# **Michael Kofler**

*»Aktuell zu CentOS, Debian, Fedora, Mint, openSUSE, RHEL und Ubuntu«*

# **Linux**

**Das umfassende Handbuch**

€

**20 Jahre »Kofler«**

**Rheinwerk** 

Computing

<sup>E</sup> **Das Standardwerk für Einsteiger und fortgeschrittene Anwender**

- <sup>E</sup> **Für Desktops und Server: Installation, Konfiguration, Administration**
- <sup>E</sup> **Mit zahlreichen Praxistipps, Raspberry-Pi-Kapitel, Einrichtung von 4k-Monitoren u. v. m.**

# **14., aktualisierte Auflage**

# **Liebe Leserin, lieber Leser,**

dieses Handbuch – vielen einfach als »der Kofler« bekannt – gilt bei seinen Lesern und Fans, in der Fachpresse und im Buchhandel seit Jahren als das Standardwerk zu Linux. Um genau zu sein: seit mittlerweile zwanzig Jahren! Sie halten mit dieser Auflage also die Jubiläumsausgabe in Ihren Händen.

Unabhängig davon, ob Sie das Buch schon aus früheren Auflagen kennen oder ob Sie es erstmalig lesen: Sie werden von den aktuellen und wertvollen Informationen profitieren. Als Einsteiger werden Sie schnell sehen, weshalb dieses Buch Kultstatus genießt: Sowohl die inhaltliche Tiefe, mit der die Fülle der Themen behandelt wird, als auch die ausgezeichnete Art der Erläuterung machen es einzigartig. Und als Kenner früherer Auflagen werden Sie zu schätzen wissen, wie sehr es am Puls der Zeit ist: Es berücksichtigt neben den aktuellen Ausgaben aller wichtigen Linux-Distributionen umfassend neue Technologien. In dieser Auflage sind das, um nur einige beispielhaft zu nennen, 4k-Monitore unter Linux oder der Raspberry Pi 2.

Zu Michael Kofler als einem der bekanntesten und erfolgreichsten deutschen IT-Fachbuchautoren ist bereits viel in der Fachpresse geschrieben worden. Deshalb hier nur so viel: Seine sorgfältige Planung der Neuauflage, sein schier unerschöpfliches Linux-Know-how, die Genauigkeit bei der Aktualisierung und nicht zuletzt sein Witz – all das werden Sie auf jeder Seite dieses Buches wiederfinden!

Und noch ein Wort in eigener Sache: Dieses Buch wurde mit großer Sorgfalt geschrieben, geprüft und produziert. Sollte dennoch einmal etwas nicht so funktionieren, wie Sie es erwarten, dann freue ich mich, wenn Sie sich mit mir in Verbindung setzen. Ihre Kritik und konstruktiven Anregungen sind uns jederzeit herzlich willkommen!

Mir bleibt abschließend nur, Ihnen viel Freude und Erfolg mit diesem Handbuch zu wünschen, mit dem Generationen von »Linuxern« ihre ersten (und alle darauf aufbauenden) Schritte in Linux unternommen haben.

**Ihr Sebastian Kestel** Lektorat Rheinwerk Computing

sebastian.kestel@rheinwerk-verlag.de www.rheinwerk-verlag.de Rheinwerk Verlag • Rheinwerkallee 4 • 53227 Bonn

# **Hinweise zur Benutzung**

Dieses E-Book ist **urheberrechtlich geschützt.** Mit dem Erwerb des E-Books haben Sie sich verpflichtet, die Urheberrechte a nzuerkennen u nd e inzuhalten. S ie s ind b erechtigt, d ieses E-Book für persönliche Zwecke zu nutzen. Sie dürfen es auch ausdrucken und kopieren, aber auch dies nur für den persönlichen Gebrauch. Die Weitergabe einer elektronischen oder gedruckten Kopie an Dritte ist dagegen nicht erlaubt, weder ganz noch in Teilen. Und auch nicht eine Veröffentlichung im Internet oder in einem Firmennetzwerk.

Die ausführlichen und rechtlich verbindlichen Nutzungsbedingungen lesen Sie im Abschnitt [Rechtliche Hinweise.](#page-1433-0)

# **Impressum**

Dieses E-Book ist ein Verlagsprodukt, an dem viele mitgewirkt haben, insbesondere:

**Lektorat** Sebastian Kestel, Christoph Meister **Korrektorat** Friederike Daenecke, Zülpich **Herstellung E-Book** Norbert Englert **Covergestaltung** Mai Loan Nguyen Duy **Satz E-Book** Michael Kofler

Wir hoffen sehr, dass Ihnen dieses Buch gefallen hat. Bitte teilen Sie uns doch Ihre Meinung mit und lesen Sie weiter auf den [Serviceseiten.](#page-1431-0)

Bibliografische Information der Deutschen Nationalbibliothek: Die Deutsche Nationalbibliothek verzeichnet diese Publikation in der Deutschen Nationalbibliografie; detaillierte bibliografische Daten sind im Internet über http://dnb.d-nb.de abrufbar.

**ISBN 978-3-8362-3775-8 (Buch) ISBN 978-3-8362-3776-5 (E-Book)**

© Rheinwerk Verlag GmbH, Bonn 2016 14., aktualisierte Auflage 2016 (2., aktualisierte Auflage im Rheinwerk Verlag)

*Dieses Buch ist meiner Frau Heidi und meinen Kindern Sebastian und Matthias gewidmet.*

# **Inhalt**

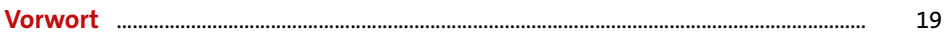

## TEIL | Installation

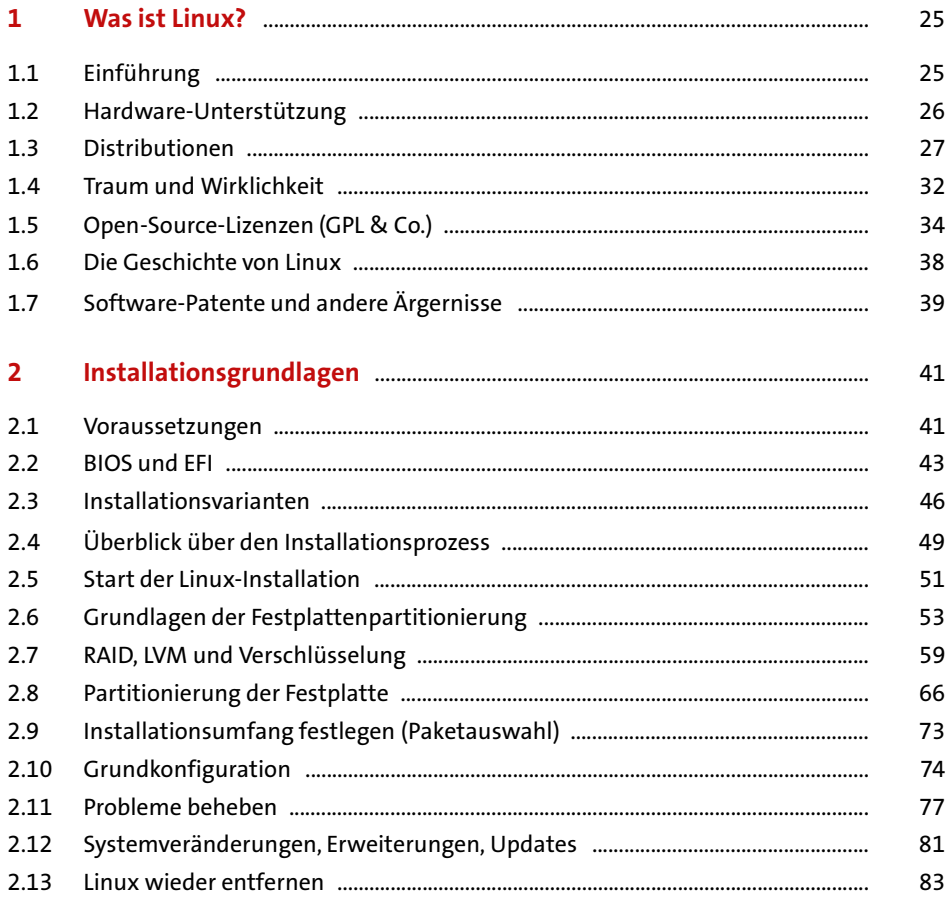

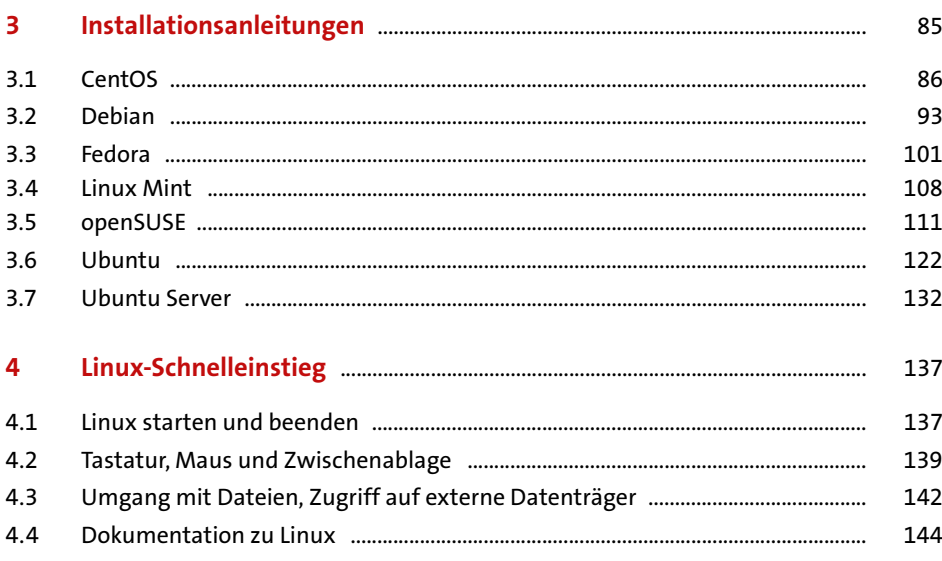

#### Desktop-Nutzung TEIL II

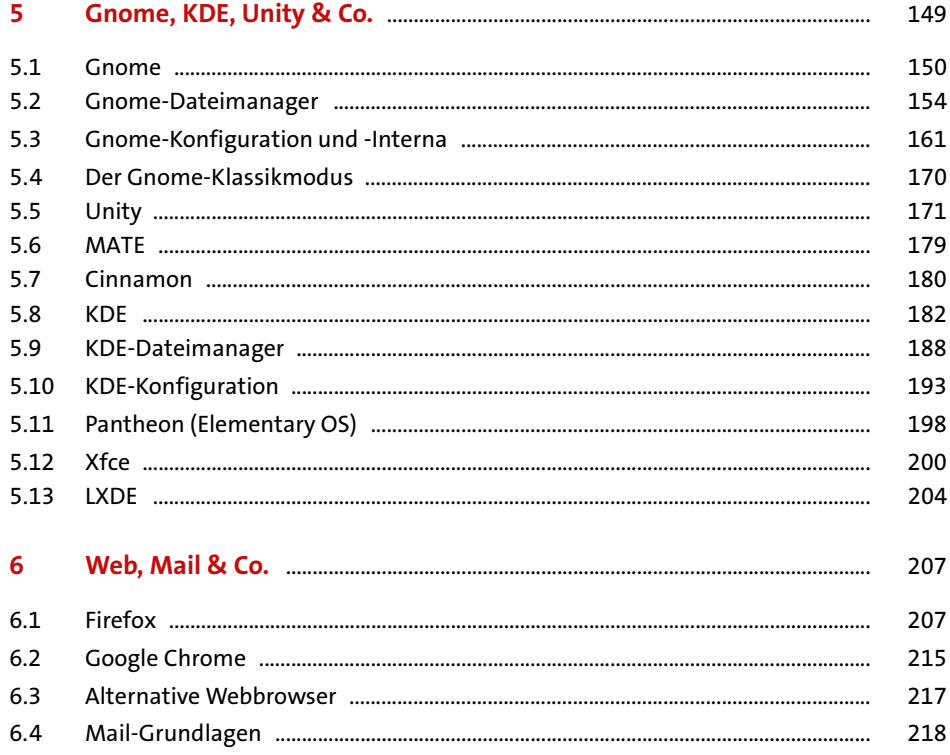

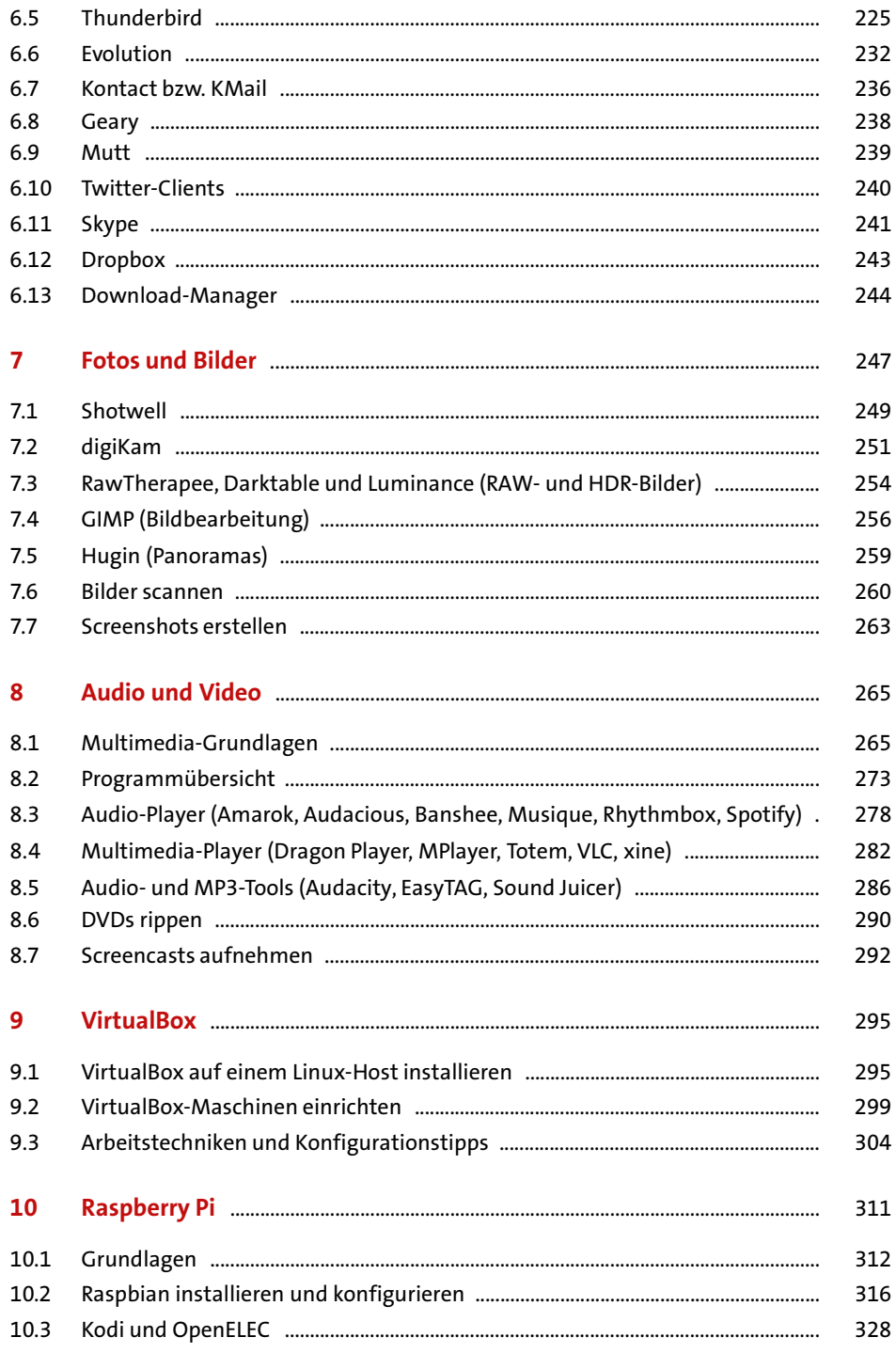

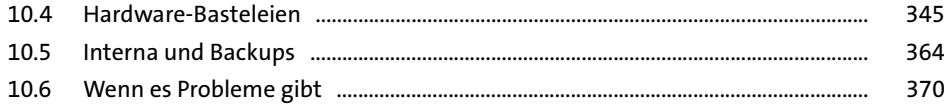

## TEIL III Arbeiten im Terminal

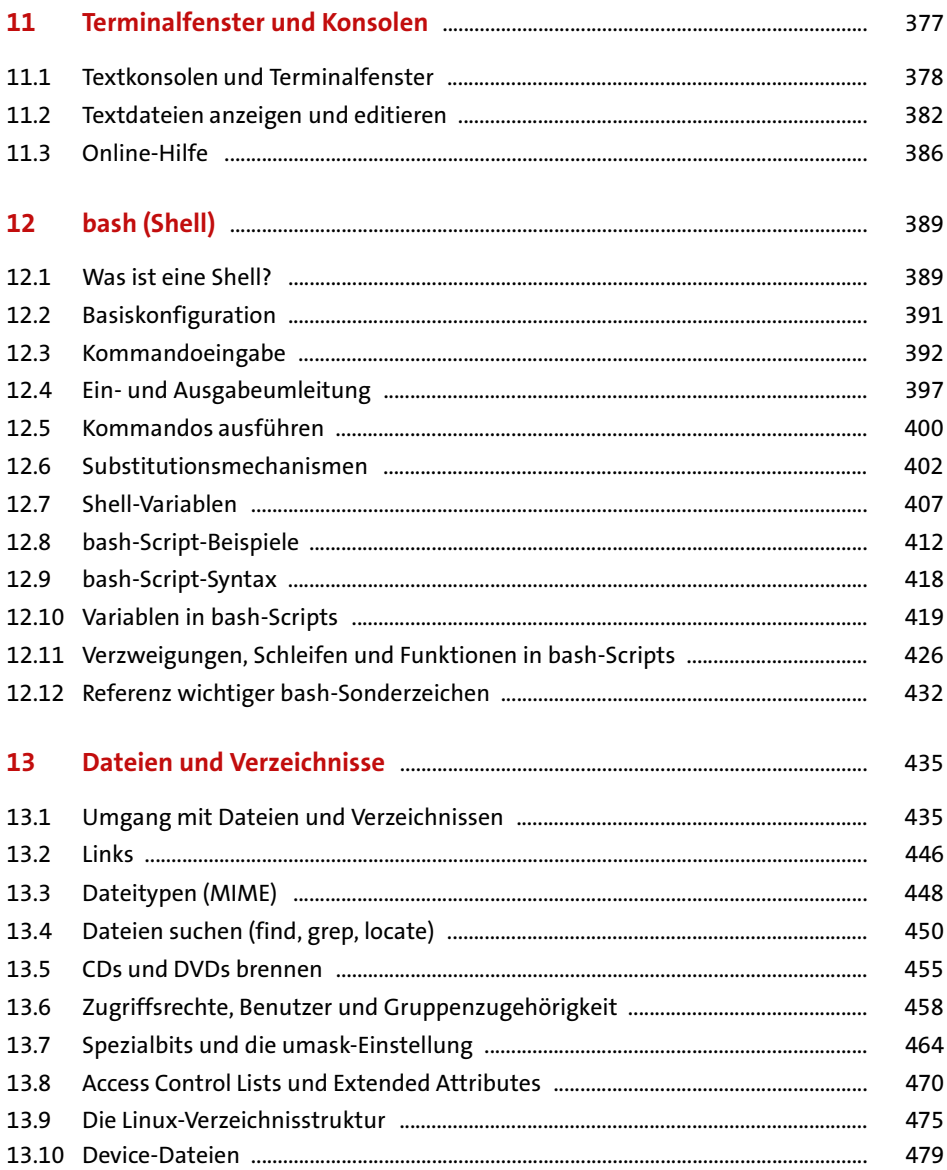

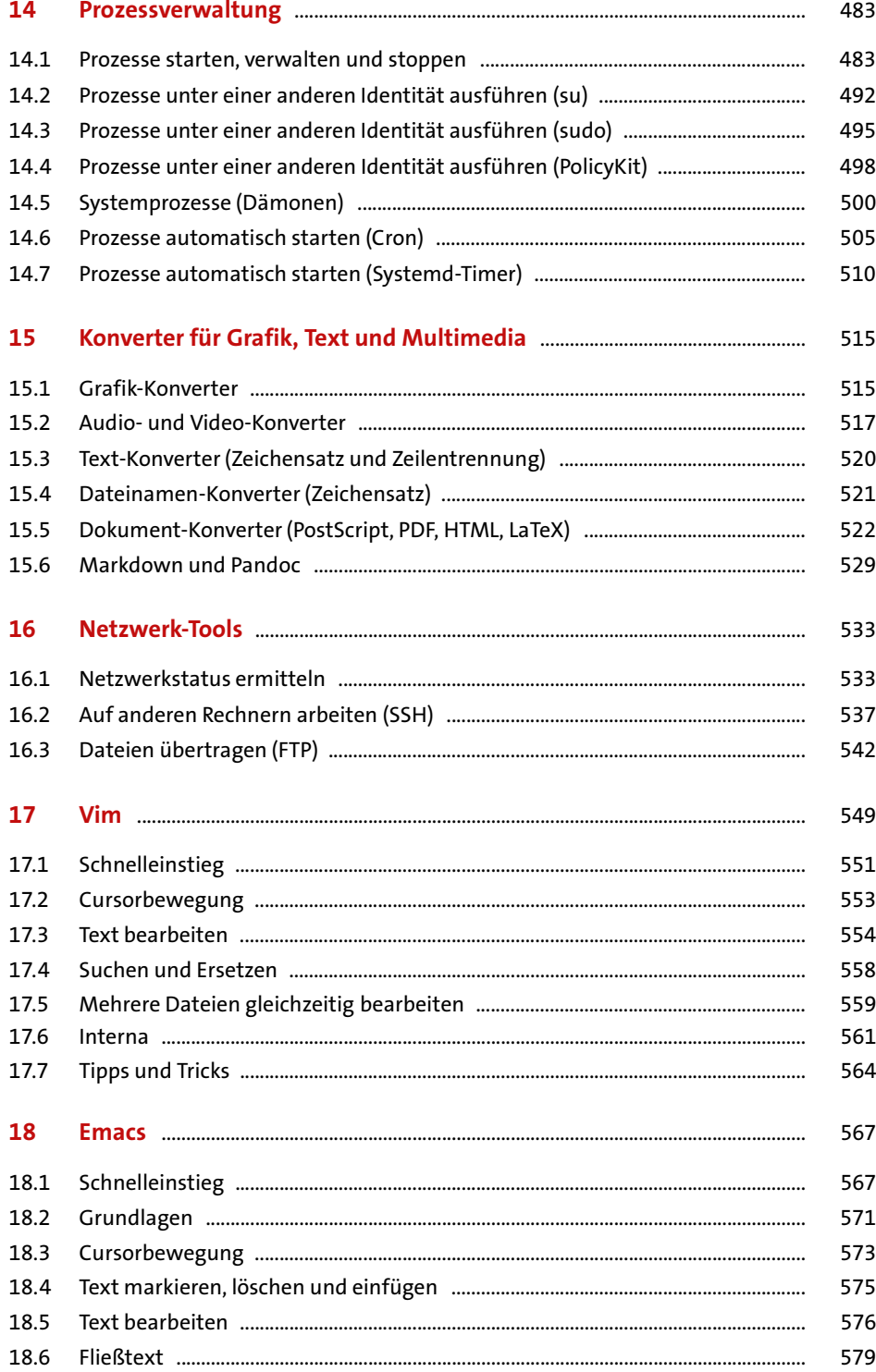

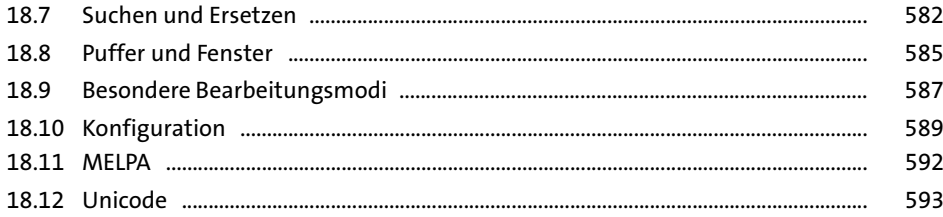

# TEIL IV Systemkonfiguration und Administration

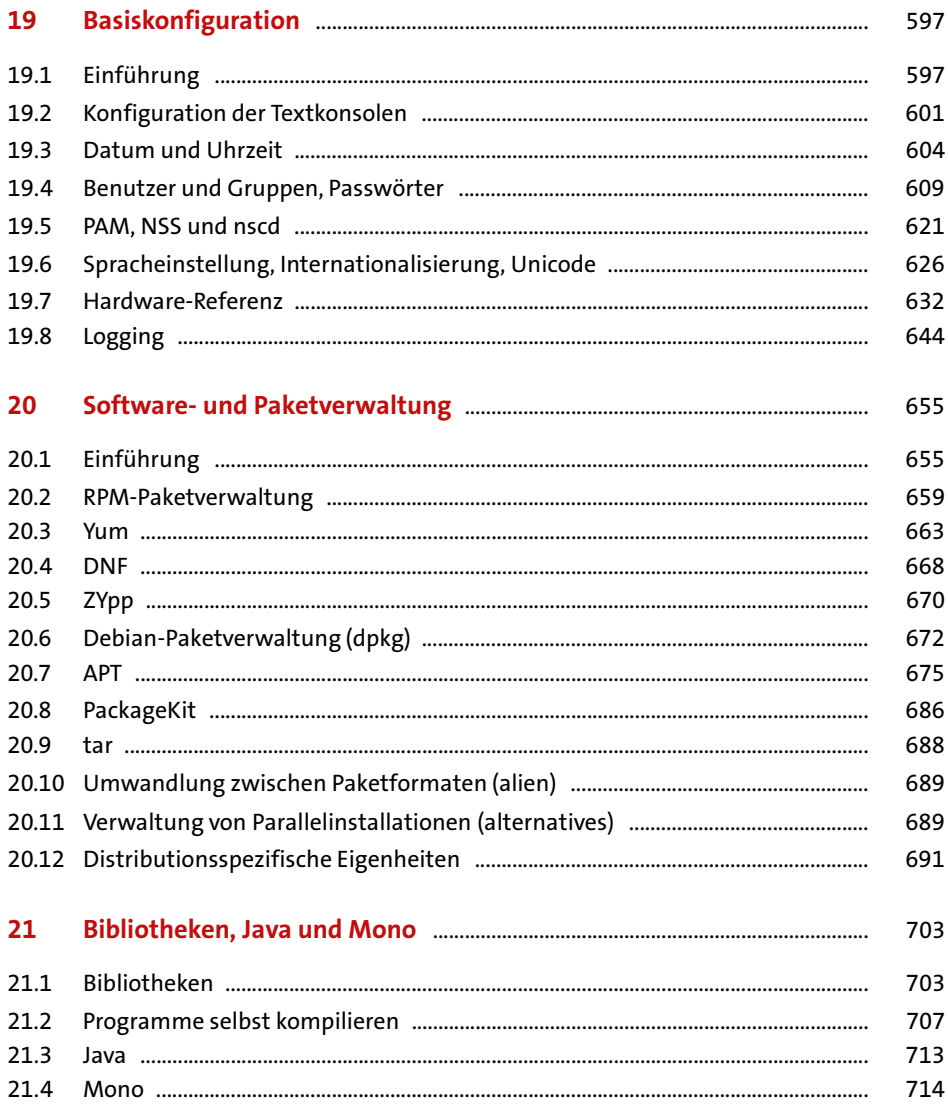

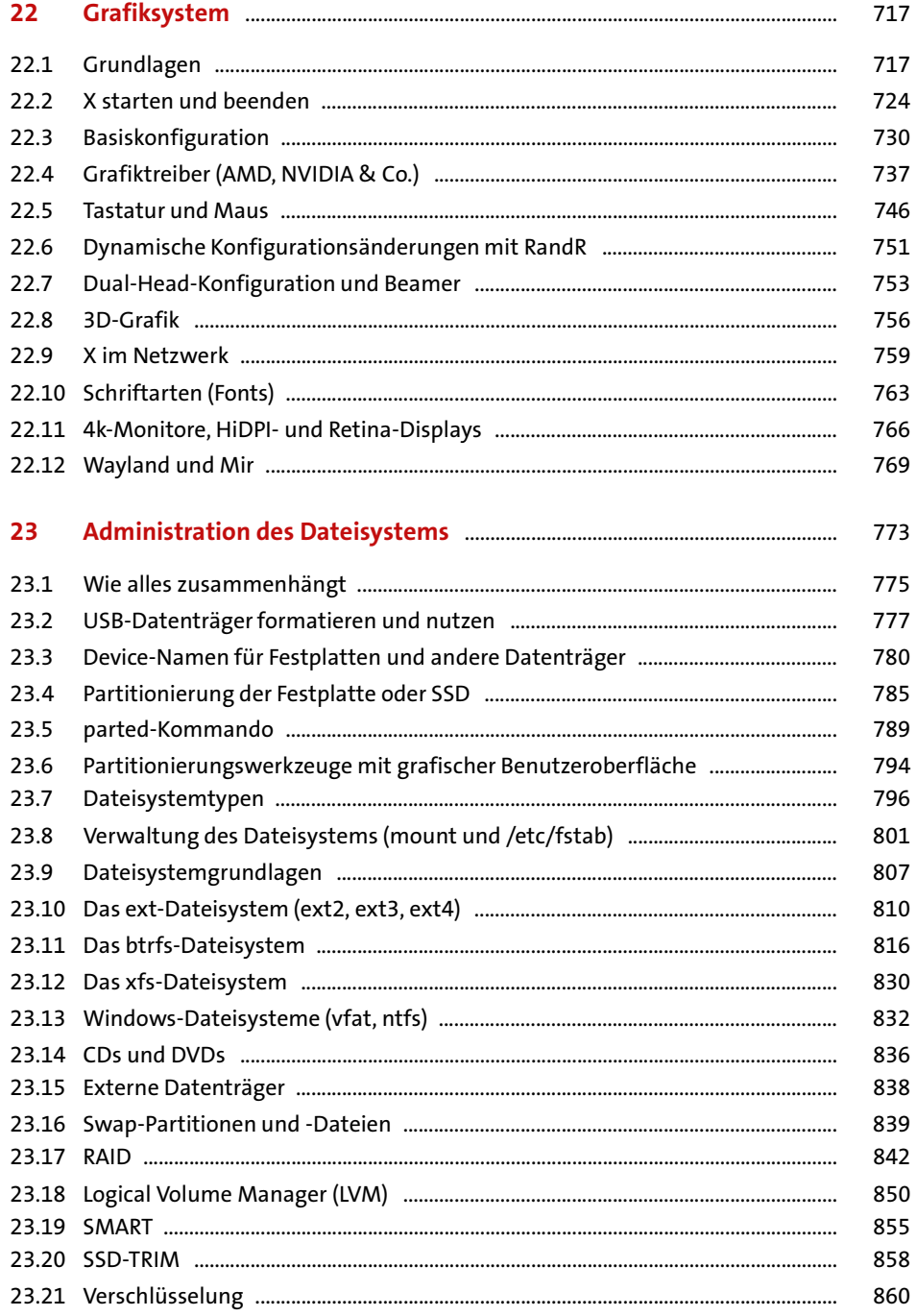

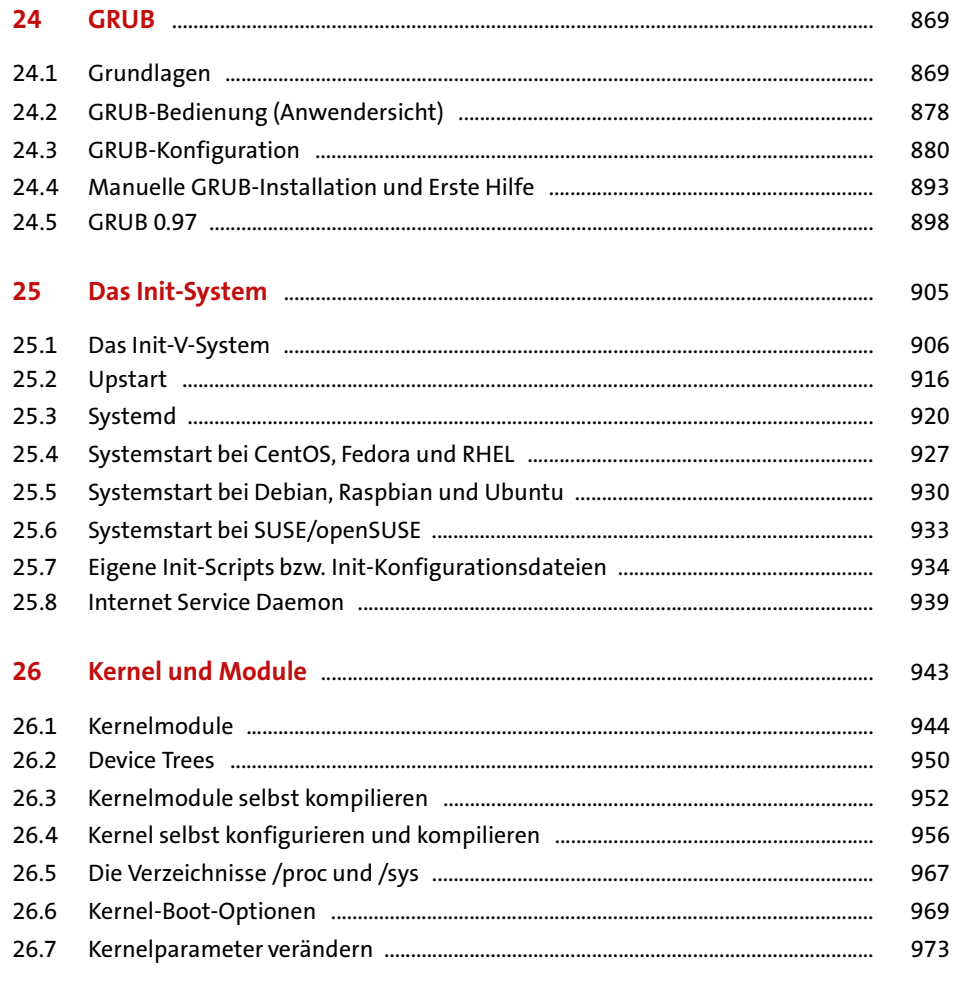

## TEIL V LAN-Server

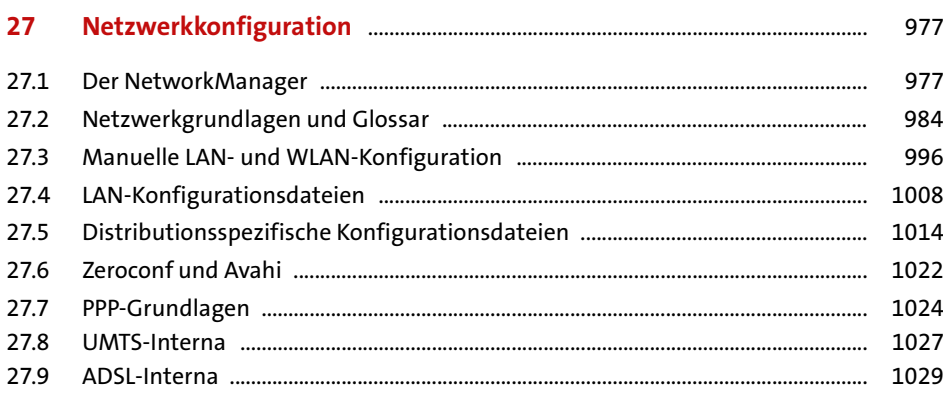

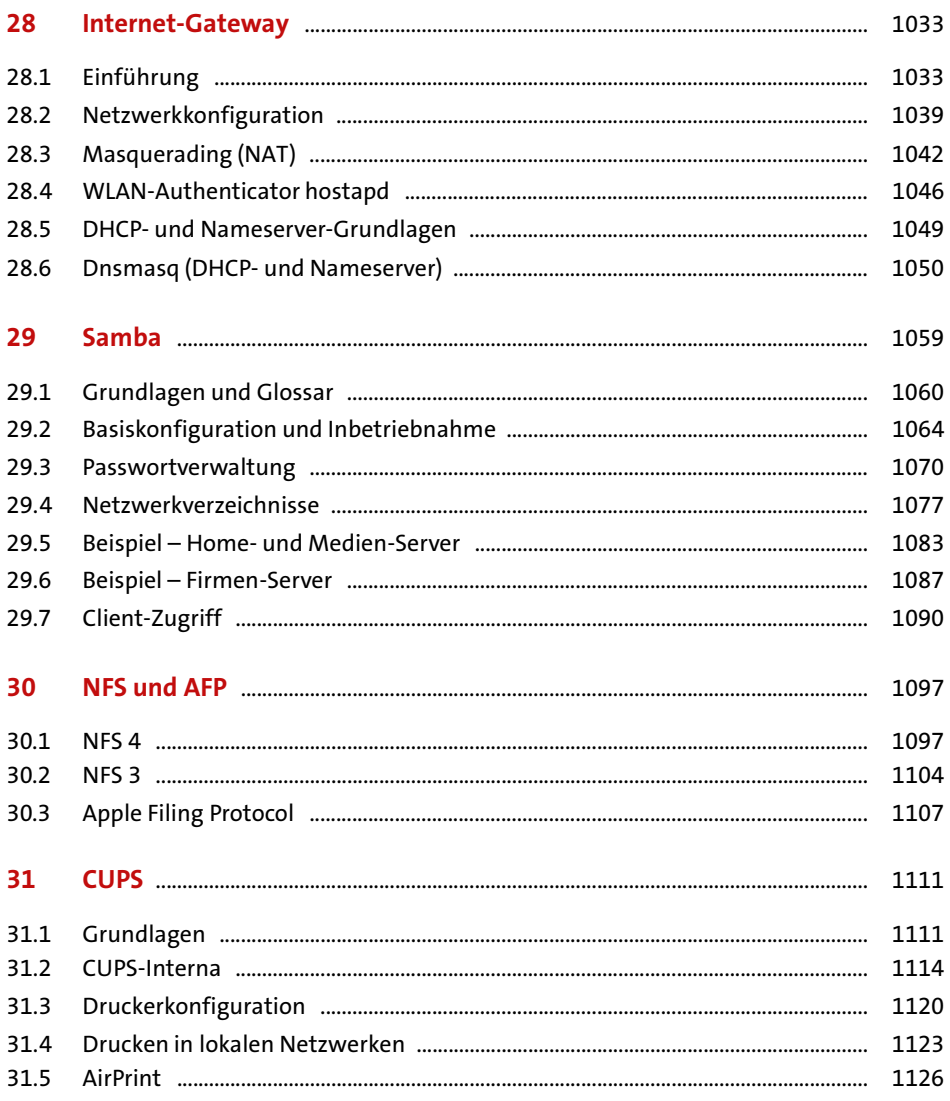

## TEIL VI Root-Server

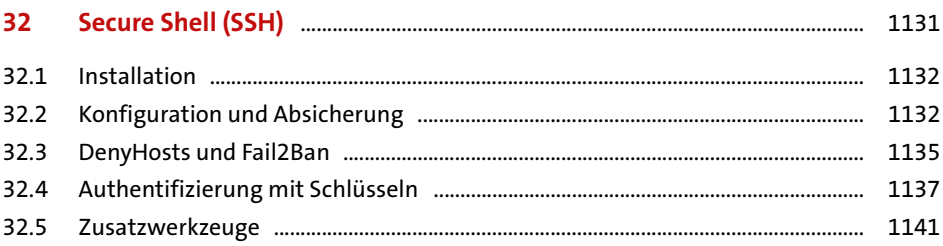

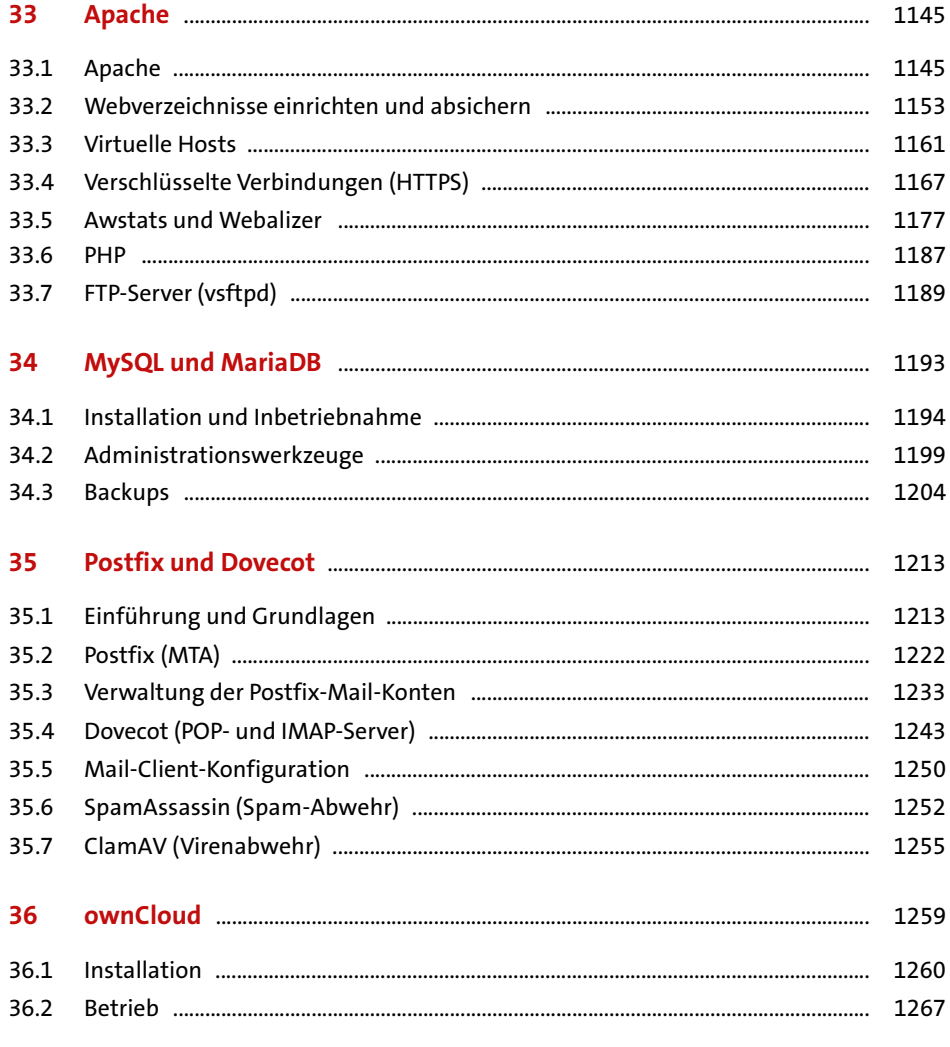

## TEIL VII Sicherheit

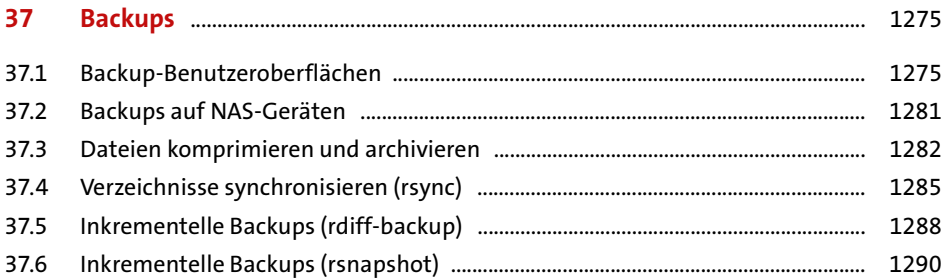

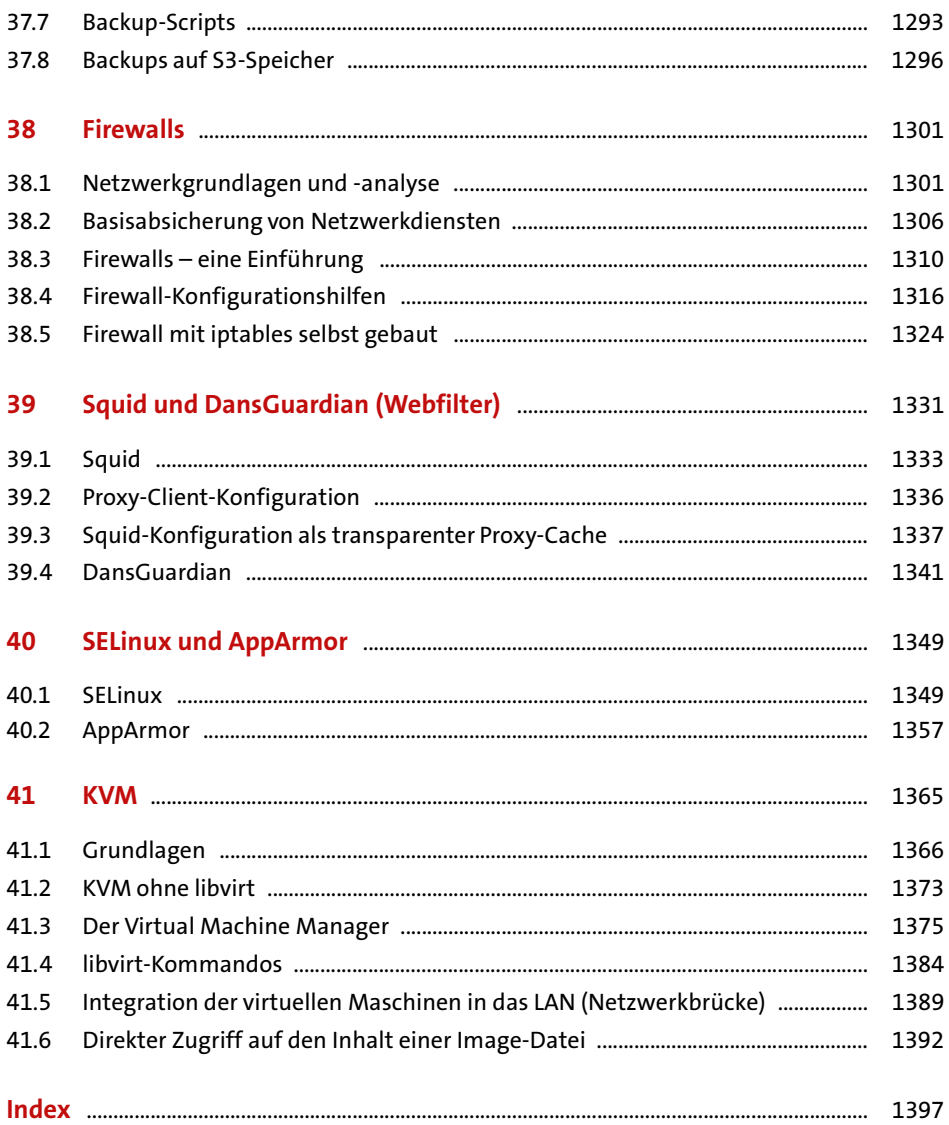

# <span id="page-18-0"></span>**Vorwort**

Wenn ich in meinem Bekannten- und Freundeskreis über Linux spreche, höre ich immer wieder: »Linux ist doch tot, oder? Das verwendet ja keiner.« Nichts könnte verkehrter sein! Natürlich stimmt, dass sich Linux auf Notebooks bzw. Büro-PCs nicht gegen Windows und OS X hat durchsetzen können. Das ist wohl auch nicht mehr zu erwarten, wenngleich die auf Linux basierenden Chromebooks in den USA immer beliebter werden und die Linux-Desktop-Szene durchaus lebendig ist.

Das Desktop-Segment ist freilich nur eines im IT-Markt; in den meisten anderen ist **Linux ist allgegenwärtig** Linux führend. In diesen Segmenten ist Linux nicht so gut sichtbar. Das ändert aber nichts daran, dass heute nahezu jeder *ständig* in irgendeiner Form Linux nutzt:

- Die Basis von Android ist der Linux-Kernel kombiniert mit einer schönen Benutzeroberfläche.
- Google- oder Wikipedia-Suchen werden von Linux-Servern beantwortet.
- Einkäufe bei Amazon und bei unzähligen anderen Webstores werden von Linux-Servern abgewickelt.
- ▶ Viele ADSL- und WLAN-Router, NAS-Geräte etc. laufen unter Linux.
- Die Infrastruktur vieler Telekom-Unternehmen basiert auf Linux. Egal, ob Sie telefonieren oder im Internet surfen, die Datenpakete fließen über Linux-Rechner.
- Große Server-Systeme, zu Neudeutsch die »Cloud«, verwenden häufig Linux. Beispielsweise befinden sich Ihre Dropbox-Dateien im Cloud-Service S3 von Amazon – und damit in letzter Konsequenz auf einem Linux-Server!
- Superrechner, also die schnellsten Forschungsrechner der Welt, laufen fast ausschließlich unter Linux (zuletzt 488 der Top-500-Systeme).
- ► Die in den letzten Jahren immer populärere »Maker-Szene« verwendet überwiegend Open-Source-Software und ganz oft Linux als Betriebssystem. Das trifft nicht nur für 3D-Drucker zu, sondern auch für den in diesem Buch ausführlich behandelten Raspberry Pi.
- ► Der nächste Trend (oder Hype?) soll die Vernetzung von Geräten des täglichen Lebens werden, das sogenannte »Internet of Things« (IoT). Die Basis vieler aktueller Entwicklungsprojekte sind Minirechner, die nochmals viel kleiner sind als der Raspberry Pi. Die gemeinsame Basis ist – Sie haben es erraten: Zumeist läuft Linux als Fundament.

Verschwörungstheoretiker würden sagen, Linux strebe die Weltherrschaft an – aber zum Glück sind solche Leute in der IT-Szene eher selten anzutreffen. Tatsache bleibt, dass sich das aus vielen Open-Source-Bausteinen zusammengesetzte Linux-Universum viel schneller an neue Ideen anpassen lässt als monolithische, proprietäre Software-Systeme.

#### **Über dieses Buch**

In diesem Buch stelle ich Ihnen Linux von Grund auf vor. Die Themenpalette reicht über die Installation von Linux auf einem Notebook oder PC über die Desktop-Anwendung bis hin zum Server-Einsatz und zur Virtualisierung. Ein umfassendes Kapitel stellt den Minicomputer Raspberry Pi vor. Er eignet sich nicht nur für Elektronikbasteleien, sondern ermöglicht auch einen besonders kostengünstigen Einstieg in die Linux-Embedded-Welt.

Besonders wichtig ist mir, dass Sie Linux nicht nur anwenden, sondern auch verstehen lernen: Ausführliche Grundlagenkapitel erklären, wie Sie Linux im Terminal bedienen, wie Sie Linux optimal konfigurieren und warum Linux so funktioniert. Nach der Lektüre dieser Kapitel kennen Sie nicht nur Linux an sich, sondern auch die Philosophie von Unix/Linux – also gewissermaßen *the Linux way to do it*.

Freilich gibt es nicht *ein* Linux, sondern viele Linux-Distributionen. Vereinfacht ausgedrückt: Eine Distribution ist eine Sammlung von Programmen rund um Linux. Zu den bekanntesten Distributionen zählen CentOS, Debian, Fedora, Red Hat Enterprise Linux, (open)SUSE und Ubuntu. Diese Vielfalt hat eine Menge Vorteile, aber natürlich auch einen entscheidenden Nachteil: Viele Details sind je nach Distribution unterschiedlich gelöst. Dieses Buch verfolgt so weit wie möglich einen distributionsunabhängigen Ansatz. Deswegen muss ich hin und wieder auf verschiedene Varianten hinweisen.

**20 Jahre,** Die erste Auflage dieses Buchs ist vor mehr als 20 Jahren erschienen. Die erste Auflage **14 Auflagen** hat mit der aktuellen 14. Auflage, der zweiten im Rheinwerk Verlag, naturgemäß nicht mehr viel gemeinsam. Zu den wenigen Kapiteln, die in ihrer Grundstruktur noch starke Ähnlichkeiten mit der Erstauflage haben, zählt interessanterweise jenes über den Editor Emacs.

> Unverändert ist eines geblieben: Ich möchte Ihnen mit meinem Buch nicht nur Wissen vermitteln, sondern Sie auch mit meiner Begeisterung für Linux anstecken. In diesem Sinne wünsche ich Ihnen viel Freude beim Experimentieren, Kennenlernen und Arbeiten mit Linux!

> > *Michael Kofler <http://kofler.info>*

# **Konzeption**

Das Buch ist in sieben Teile gegliedert:

- **Teil I** erklärt, was Linux eigentlich ist, und vermittelt das Grundlagenwissen, das Sie für eine optimale und sichere **Installation** brauchen. Hier finden Sie konkrete Installationsanleitungen für etliche Distributionen: CentOS, Debian, Fedora, Linux Mint, openSUSE, Ubuntu und Ubuntu Server.
- **Teil II** behandelt Linux auf dem **Desktop**. Hier lernen Sie verschiedene Desktop-Systeme kennen (Gnome, KDE, Unity, Cinnamon, Xfce, LXDE). Außerdem stelle ich Ihnen die wichtigsten Programme vor, um im Web zu surfen, E-Mails und Fotos zu verwalten und um Audio-Dateien und Filme abzuspielen. Ein umfassendes Kapitel zum Minicomputer Raspberry Pi zeigt Ihnen, wie Sie Linux auf einem Minicomputer als Medien-Center oder als Plattform für Bastelprojekte einsetzen können.
- In **Teil III** lernen Sie das **Terminal** kennen. In mehreren Kapiteln lernen Sie, mit welchen Kommandos Sie das Dateisystem durchsuchen, wie Sie Dokumente und Bilder in andere Formate konvertieren, wie Sie mit den Editoren Emacs und Vi umgehen und den Kommandointerpreter bash nutzen.
- **Teil IV** widmet sich der **Konfiguration**. Egal, ob es gerade bei Ihrer Hardware Probleme gibt oder ob Sie ganz besondere Anforderungen stellen – hier erfahren Sie, wie Sie das Dateisystem administrieren, das Grafiksystem konfigurieren, Software-Pakete installieren und aktualisieren, den Systemstart konfigurieren sowie den Kernel und seine Module einrichten bzw. neu kompilieren.
- **Teil V** zeigt, wie Sie **Linux im lokalen Netzwerk** nutzen vom Client (LAN, WLAN) bis zum Server (Internet-Gateway, DNS, NFS, Samba, AFP), wahlweise mit IPv4 oder mit IPv6.
- **Teil VI** behandelt **Root-Server**, also Server, die extern in einem Rechenzentrum laufen und direkten Internetzugang haben. Wenn Sie einen derartigen Server mieten, werden Sie dort wahrscheinlich Web-, Mail- und Datenbank-Server einrichten – und vielleicht sogar mit ownCloud Ihre eigene Mini-Cloud bilden.
- **Teil VII** hat verschiedene Aspekte der **Sicherheit** zum Thema. Dort erfahren Sie, wie Sie Backups durchführen, wie Sie Ihre Server durch Firewalls, SELinux oder AppArmor schützen und wie Sie mit KVM einzelne Server-Funktionen in getrennten virtuellen Maschinen voneinander isolieren.

#### **Neu in dieser Auflage**

Das Buch wurde für diese 14. Auflage wieder vollständig aktualisiert, d. h., der gesamte Text wurde an die bis Herbst 2015 verfügbaren Distributions- und Software-Versionen angepasst. Die folgende Liste nennt in Stichpunkten weitere Neuerungen:

- $\blacktriangleright$  Berücksichtigung von Linux Mint
- ▶ Timer (Prozesse durch Systemd periodisch starten)
- $\triangleright$  Journal (Logging mit Systemd)
- **Paketverwaltung mit dnf**
- Verwendung von 4k-Monitoren (HiDPI/Retina-Konfiguration)
- ▶ Devices Trees zur Verwaltung von Kernelmodulen
- WLAN-Router-Authentifikation mit hostapd
- SSH-Absicherung mit Fail2Ban
- Apache, Postfix, Dovecot: ausführlichere Behandlung von Verschlüsselungstechniken (HTTPS, STARTTLS etc.)
- SPF-Konfiguration (Sender Policy Framework) für Mail-Server
- Backups auf Amazon-S3-Systemen

#### **Formales**

**Kommandos** In diesem Buch sind die Teile eines Kommandos, die tatsächlich einzugeben sind, fett hervorgehoben. Im folgenden Beispiel müssen Sie also nur ls \*.tex eingeben, um sich die Liste aller \*.tex-Dateien im aktuellen Verzeichnis anzeigen zu lassen.

```
user$ ls *.tex
article.tex
```
**Mehrzeilige** Falls einzelne Kommandos nicht in einer Zeile Platz finden, werden sie mit dem Zei-**Kommandos** chen \ auf zwei oder mehr Zeilen verteilt. \ ist ein unter Linux zulässiges Zeichen, um mehrzeilige Kommandoeingaben durchzuführen. Sie können das Kommando aber natürlich auch einzeilig ohne \ eintippen.

**root** Manche Kommandos können nur vom Systemadministrator root ausgeführt werden. In diesem Fall wird der Kommandoprompt als root# dargestellt:

root# **service nfs restart**

**sudo** Kommandos mit root-Rechten führen Sie auf vielen Distributionen am einfachsten mit sudo aus. Unter Ubuntu ist das sogar der einzig mögliche Weg:

user\$ **sudo service nfs restart** Password: **\*\*\*\*\*\*\*\***

<span id="page-22-0"></span>TEIL 1 **Installation** 

# <span id="page-24-0"></span>Kapitel 1 **Was ist Linux?**

Um die einleitende Frage zu beantworten, erkläre ich in diesem Kapitel zuerst einige wichtige Begriffe, die im gesamten Buch immer wieder verwendet werden: Betriebssystem, Unix, Distribution, Kernel etc. Ein knapper Überblick über die Merkmale von Linux und die verfügbaren Programme macht deutlich, wie weit die Anwendungsmöglichkeiten von Linux reichen. Es folgt ein kurzer Ausflug in die Geschichte von Linux: Sie erfahren, wie Linux entstanden ist und auf welchen Komponenten es basiert.

Von zentraler Bedeutung ist dabei natürlich die *General Public License* (kurz GPL), die angibt, unter welchen Bedingungen Linux weitergegeben werden darf. Erst die GPL macht Linux zu einem freien System, wobei »frei« mehr heißt als einfach »kostenlos«.

### <span id="page-24-1"></span>**1.1 Einführung**

Linux ist ein Unix-ähnliches Betriebssystem. Der wichtigste Unterschied gegenüber historischen Unix-Systemen besteht darin, dass Linux zusammen mit dem vollständigen Quellcode frei kopiert werden darf.

Ein Betriebssystem ist ein Bündel von Programmen, mit denen die grundlegend- **Betriebssystem** sten Funktionen eines Rechners realisiert werden: die Schnittstelle zwischen Mensch und Maschine (also konkret: die Verwaltung von Tastatur, Bildschirm etc.) und die Verwaltung der Systemressourcen (CPU-Zeit, Speicher etc.). Sie benötigen ein Betriebssystem, damit Sie ein Anwendungsprogramm überhaupt starten und eigene Daten in einer Datei speichern können. Populäre Betriebssysteme sind Windows, Linux, BSD, OS X und iOS.

Schon lange vor Windows, Linux oder OS X gab es Unix. Dieses Betriebssystem war **Unix versus Linux** technisch gesehen seiner Zeit voraus: echtes Multitasking, eine Trennung der Prozesse voneinander, klar definierte Zugriffsrechte für Dateien, ausgereifte Netzwerkfunktionen etc. Allerdings bot Unix anfänglich nur eine spartanische Benutzeroberfläche und stellte hohe Hardware-Anforderungen. Das erklärt, warum Unix fast ausschließlich auf teuren Workstations im wissenschaftlichen und industriellen Bereich eingesetzt wurde.

Die Besonderheit von Linux im Vergleich zu anderen Unix-Varianten besteht darin, dass sein Quelltext frei verfügbar ist. In seiner Verbreitung hat Linux Unix fast vollständig verdrängt: Große Teile des Internets (z. B. Google) werden heute von Linux getragen. Linux läuft auf herkömmlichen Rechnern, in Form von Android auf Smartphones und Tablets, auf Embedded Devices (z. B. ADSL-Routern, NAS-Festplatten) und in Supercomputern. 2015 liefen fast 98 Prozent der 500 schnellsten Rechner der Welt unter Linux (*<http://www.top500.org/statistics/list>*).

**Kernel** Genau genommen bezeichnet der Begriff Linux nur den Kernel: Er ist der innerste Teil (Kern) eines Betriebssystems mit ganz elementaren Funktionen, wie Speicherverwaltung, Prozessverwaltung und Steuerung der Hardware. Die Informationen in diesem Buch beziehen sich auf den Kernel 4.*n*.

#### <span id="page-25-0"></span>**1.2 Hardware-Unterstützung**

Linux unterstützt beinahe die gesamte gängige PC-Hardware und läuft darüber hinaus auch auf unzähligen anderen Hardware-Plattformen, z. B. auf Smartphones mit ARM-CPUs. Dennoch sollten Sie beim Kauf eines neuen Rechners ein wenig aufpassen. Es gibt einige Hardware-Komponenten, die im Zusammenspiel mit Linux oft Probleme machen:

- **Grafikkarten:** Fast alle am Markt vertretenen Grafikkarten bzw. in die CPU integrierten Grafik-Cores funktionieren unter Linux. Für viele Linux-Anwender ohne besondere Anforderungen an das Grafiksystem sind Intel-CPUs mit eingebautem Grafik-Code die optimale Lösung. Die erforderlichen Treiber liegen als Open-Source-Code vor. Neue Grafikkarten von NVIDIA und ATI/AMD erfordern hingegen oft einen proprietären Zusatztreiber, damit die Karte perfekt genutzt werden kann. Die Installation dieser Treiber bereitet oft Probleme.
- **Hybrid-Grafiksysteme:** Problematisch sind Grafiksysteme, bei denen ein energiesparender interner Grafik-Core mit einer schnelleren externen Grafikkarte kombiniert wird. Mit geeigneten Windows- oder OS-X-Treibern wechselt das Betriebssystem im laufenden Betrieb zwischen dem Grafik-Code und der Grafikkarte. Unter Linux funktioniert das – wenn überhaupt – nur nach einer zeitaufwendigen, komplizierten Konfiguration.
- **WLAN- und Netzwerk-Adapter:** WLAN- und LAN-Controller machen selten Probleme. Nur ganz neue Modelle werden von Linux mitunter noch nicht unterstützt.

**SSD-Cache:** Manche Notebooks kombinieren eine herkömmliche Festplatte mit einer kleinen SSD. In der Theorie erhalten Sie damit das Beste aus beiden Welten, also viel Speicherplatz und hohe Geschwindigkeit für wenig Geld. Die Praxis sieht zumeist schon unter Windows weit weniger rosig aus. Wenn dann auch noch Linux ins Spiel kommt, ist es mit den Vorteilen des SSD-Caches ganz vorbei. Im besten Fall ignoriert Linux den SSD-Cache ganz einfach und läuft so, als gäbe es nur eine herkömmliche Festplatte; im ungünstigsten Fall verursachen Sie ein defektes Dateisystem, wenn Sie unter Linux in eine Windows-Partition schreiben, deren Daten sich teilweise im SSD-Cache befinden. Investieren Sie ein paar Euro mehr in ein Notebook, das nur eine SSD enthält – es lohnt sich!

Stellen Sie also *vor* dem Kauf eines neuen Rechners bzw. einer Hardware-Erweiterung sicher, dass alle Komponenten von Linux unterstützt werden. Auch eine Internetsuche nach *linux hardwarename* kann nicht schaden. Lesenswert sind außerdem Testberichte der Zeitschrift c't: Deren Redakteure machen sich bei den meisten Geräten die Mühe, auch die Linux-Kompatibilität zu testen.

#### **Checkliste für das ideale Linux-Notebook bzw. den idealen Linux-PC**

Wenn ich mir einen neuen Rechner kaufe, beachte ich zumeist die folgenden Punkte:

- **CPU und Grafik:** Es kommt nur eine in die 64-Bit-CPU integrierte Grafiklösung infrage, die mit Open-Source-Treibern gut funktioniert. Diese Voraussetzungen erfüllen die meisten Intel-CPUs.
- **Speicher:** Es muss eine SSD sein. Größere Datenmengen speichere ich extern auf einem NAS-Gerät, in einem Cloud-Speicher etc.
- **Kein Windows:** Nach Möglichkeit kaufe ich Geräte ohne vorinstalliertes Windows, auch wenn die Preisersparnis oft gering ist.
- **Lieber etwas älter:** Um ganz neue Geräte mache ich nach Möglichkeit einen großen Bogen, auch wenn die Spezifikationen noch so verlockend sind.

#### <span id="page-26-0"></span>**1.3 Distributionen**

Noch immer ist die einleitende Frage – Was ist Linux? – nicht ganz beantwortet. Viele Anwender interessiert der Kernel nämlich herzlich wenig, sofern er nur läuft und die vorhandene Hardware unterstützt. Für sie umfasst der Begriff Linux, wie er umgangssprachlich verwendet wird, neben dem Kernel auch das riesige Bündel von Programmen, das mit Linux mitgeliefert wird: Dazu zählen neben unzähligen Kommandos die Desktop-Systeme KDE und Gnome, das Office-Paket LibreOffice bzw. OpenOffice, der Webbrowser Firefox, das Zeichenprogramm GIMP sowie zahllose Programmiersprachen und Server-Programme (Webserver, Mail-Server, File-Server etc.).

Als Linux-Distribution wird die Einheit bezeichnet, die aus dem eigentlichen Betriebssystem (Kernel) und seinen Zusatzprogrammen besteht. Eine Distribution ermöglicht eine rasche und bequeme Installation von Linux. Die meisten Distributionen können kostenlos aus dem Internet heruntergeladen werden, lediglich einige kommerzielle Angebote sind kostenpflichtig.

Distributionen unterscheiden sich vor allem durch folgende Punkte voneinander:

- **Umfang, Aktualität:** Die Anzahl, Auswahl und Aktualität der mitgelieferten Programme und Bibliotheken variiert stark. Manche Distributionen setzen bewusst auf etwas ältere, stabile Versionen – z. B. Debian.
- **Installations- und Konfigurationswerkzeuge:** Die mitgelieferten Programme zur Installation, Konfiguration und Wartung des Systems helfen dabei, die Konfigurationsdateien einzustellen. Gut funktionierende Konfigurationswerkzeuge sparen viel Zeit.
- **Konfiguration des Desktops (KDE, Gnome):** Manche Distributionen lassen dem Anwender die Wahl zwischen KDE, Gnome und eventuell weiteren Window Managern. Es gibt aber auch Unterschiede in der Detailkonfiguration von KDE oder Gnome, die das Aussehen, die Menüanordnung etc. betreffen.
- **Hardware-Unterstützung:** Linux kommt mit den meisten PC-Hardware-Komponenten zurecht. Dennoch gibt es im Detail Unterschiede zwischen den Distributionen, insbesondere wenn es darum geht, Nicht-Open-Source-Treiber (z. B. für NVIDIA-Grafikkarten) in das System zu integrieren.
- **Paketsystem:** Das Paketsystem bestimmt, wie einfach die spätere Installation zusätzlicher Programme bzw. das Update vorhandener Programme ist. Zurzeit sind zwei Paketsysteme üblich: RPM (unter anderem bei Fedora, Red Hat, SUSE) und DEB (Debian, Ubuntu).

Grundsätzlich gilt, dass Sie eine Linux-Distribution nur so lange sicher betreiben können, wie Sie Updates bekommen. Danach ist aus Sicherheitsgründen ein Wechsel auf eine neue Version der Distribution erforderlich. Deswegen ist es bedeutsam, wie lange es für eine Distribution Updates gibt. Hier gilt meist die Grundregel: je teurer die Distribution, desto länger der Zeitraum. Einige Beispiele (Stand: Sommer 2015):

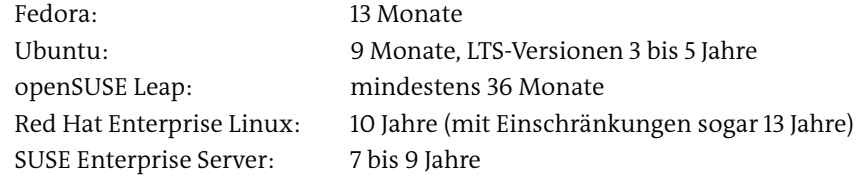

- **Live-System:** Viele Distributionen ermöglichen den Linux-Betrieb direkt von einer CD/DVD oder von einem USB-Stick. Das ermöglicht ein einfaches Ausprobieren von Linux. Außerdem bieten Live-Systeme eine ideale Möglichkeit, um ein defektes Linux-System zu reparieren.
- **Zielplattform (CPU-Architektur):** Viele Distributionen sind nur für Intel- und AMD-kompatible Prozessoren erhältlich, in der Regel in einer 32- und in einer 64- Bit-Variante. Es gibt aber auch Distributionen für andere Prozessorplattformen, z. B. für ARM- oder für PowerPC-CPUs.
- **Support:** Bei kommerziellen Distributionen bekommen Sie Hilfe bei der Installation (via E-Mail und/oder per Telefon).
- **Lizenz:** Die meisten Distributionen sind kostenlos erhältlich. Bei einigen Distributionen gibt es hier aber Einschränkungen: Beispielsweise ist bei den Enterprise-Distributionen von Red Hat und SUSE ein Zugriff auf das Update-System nur für registrierte Kunden möglich.

Die Behauptung, Linux sei frei, steht scheinbar im krassen Widerspruch zu dem Preis **Kommerzielle Distributionen** für Enterprise-Distributionen für den Unternehmenseinsatz. Allerdings zahlen Sie bei kommerziellen Distributionen von Red Hat, SUSE oder anderen Anbietern nicht für die Software an sich, sondern für die dazugehörenden Zusatzleistungen: Update-Service, Support etc.

Die populärsten Distributionen für den Privatbereich sind durchweg kostenlos: Debi- **Freie Distributionen** an, Fedora, openSUSE, Ubuntu etc. Bei diesen Distributionen können Sie ISO-Dateien aus dem Internet herunterladen und damit selbst die Installations-CDs oder -DVDs brennen bzw. einen USB-Stick zum Start der Installation erstellen.

Die Frage, welche Distribution die beste sei, welche wem zu empfehlen sei etc., artet **Welche welchen Zweck?** leicht zu einem Glaubenskrieg aus. Wer sich einmal für eine Distribution entschieden und sich an deren Eigenheiten gewöhnt hat, der steigt nicht so schnell auf eine andere Distribution um. Ein Wechsel der Distribution ist nur durch eine Neuinstallation möglich, bereitet also einige Mühe.

So belebend die Konkurrenz vieler Distributionen für deren Weiterentwicklung ist, **Linux Standard Base (LSB)** so lästig ist sie bei der Installation von Programmen, die nicht mit der Distribution mitgeliefert werden: Eine fehlende oder veraltete Programmbibliothek kann die Ursache dafür sein, dass ein Programm nicht läuft. Abhilfe versucht das Linux-Standard-Base-Projekt (LSB) zu schaffen: Die LSB-Spezifikation definiert Regeln, die einen gemeinsamen Nenner aller am LSB-Projekt beteiligten Distributionen sicherstellen:

*<http://www.linuxfoundation.org/collaborate/workgroups/lsb>*

**Distribution für**

#### **Gängige Linux-Distributionen**

Der folgende Überblick über die wichtigsten verfügbaren Distributionen soll eine erste Orientierungshilfe geben. Die Liste ist alphabetisch geordnet und erhebt keinen Anspruch auf Vollständigkeit.

- **Android Android** ist eine von Google entwickelte Plattform für Mobilfunkgeräte und Tablets. Insofern ist Android keine typische, PC-taugliche Distribution.
- **CentOS und CentOS** und **Scientific Linux** sind zwei kostenlose Varianten zu Red Hat Enterprise Linux (RHEL). Beide Distributionen sind binärkompatibel zu RHEL, es fehlen aber alle Red-Hat-Markenzeichen, -Logos etc. Die Distributionen sind vor allem für Server-Betreiber interessant, die kompatibel zu RHEL sein möchten, sich die hohen RHEL-Kosten aber nicht leisten können.
	- **Chrome OS** Das **Chrome OS** wird wie Android von Google entwickelt. Es ist für Notebooks optimiert und setzt zur Nutzung eine aktive Internetverbindung voraus. Die Benutzeroberfläche basiert auf dem Google Chrome Webbrowser.
		- **Debian Debian** ist die älteste vollkommen freie Distribution. Sie wird von engagierten Linux-Entwicklern zusammengestellt, wobei die Einhaltung der Spielregeln »freier« Software eine hohe Priorität genießt. Die strikte Auslegung dieser Philosophie hat in der Vergangenheit mehrfach zu Verzögerungen geführt.

Debian richtet sich an fortgeschrittene Linux-Anwender und hat einen großen Marktanteil bei Server-Installationen. Im Vergleich zu anderen Distributionen ist Debian stark auf maximale Stabilität hin optimiert und enthält deswegen oft relativ alte Programmversionen. Dafür steht Debian für viele Hardware-Plattformen zur Verfügung, unter anderem für amd64, ARM64, ARMEL, ARMHF, i386, Mips, Mipsel, PowerPC, PPC64EL und S390X. Es gibt zahlreiche Distributionen, die sich von Debian ableiten, z. B. Ubuntu.

**Fedora Fedora** ist der kostenlose Entwicklungszweig von Red Hat Linux. Die Entwicklung wird von Red Hat unterstützt und gelenkt. Für Red Hat ist Fedora eine Art Spielwiese, auf der neue Funktionen ausprobiert werden können, ohne die Stabilität der Enterprise-Versionen zu gefährden. Programme, die sich unter Fedora bewähren, werden später in die Enterprise-Versionen integriert. Bei technisch interessierten Linux-Fans ist Fedora beliebt, weil diese Distribution oft eine Vorreiterrolle spielt: Neue Linux-Funktionen finden sich oft zuerst in Fedora und erst später in anderen Distributionen. Neue Fedora-Versionen erscheinen alle sechs Monate. Updates werden einen Monat nach dem Erscheinen der übernächsten Version eingestellt, d. h., die Lebensdauer ist mit 13 Monaten sehr kurz.

**openSUSE** ist eine kostenlose Linux-Distribution. Beginnend mit der ab November **openSUSE** 2015 verfügbaren Version »Leap 42.1« basiert openSUSE auf den Enterprise-Versionen von SUSE, ersetzt aber viele Programme durch aktuellere Versionen.

Oracle bietet unter dem Namen **Oracle Linux** eine Variante zu Red Hat Enterprise **Oracle** Linux (RHEL) an. Das ist aufgrund der Open-Source-Lizenzen eine zulässige Vorgehensweise. Technisch gibt es nur wenige Unterschiede zu RHEL, die Oracle-Variante ist aber billiger und ohne Support sogar kostenlos verfügbar. Dennoch ist die Verbreitung von Oracles Linux-Variante verhältnismäßig gering.

**Raspbian** ist die Standard-Distribution für den beliebten Minicomputer Raspberry Pi. **Raspbian** Raspbian basiert auf Debian, wurde für den Raspberry Pi aber speziell adaptiert und erweitert.

**Red Hat** ist die international bekannteste und erfolgreichste Linux-Firma. Red-Hat- **Red Hat** Distributionen dominieren insbesondere den amerikanischen Markt. Die Paketverwaltung auf der Basis des RPM-Formats (einer Eigenentwicklung von Red Hat) wurde von vielen anderen Distributionen übernommen.

Red Hat ist überwiegend auf Unternehmenskunden ausgerichtet. Die Enterprise-Versionen (RHEL = **Red Hat Enterprise Linux**) sind vergleichsweise teuer. Sie zeichnen sich durch hohe Stabilität und einen zehnjährigen Update-Zeitraum aus. Für Linux-Enthusiasten und -Entwickler, die ein Red-Hat-ähnliches System zum Nulltarif suchen, bieten sich **CentOS** und **Fedora** an.

SUSE gilt weltweit als die Nummer zwei auf dem kommerziellen Linux-Markt. **SUSE SUSE Enterprise** ist vor allem im europäischen Markt verankert.

**Ubuntu** ist die zurzeit populärste Distribution für Privatanwender. Ubuntu verwen- **Ubuntu** det als Basis Debian, ist aber besser für Desktop-Anwender optimiert (Motto: *Linux for human beings*). Die kostenlose Distribution erscheint im Halbjahresrhythmus. Für gewöhnliche Versionen werden Updates über neun Monate zur Verfügung gestellt. Für die alle zwei Jahre erscheinenden LTS-Versionen gibt es sogar 3 bzw. 5 Jahre lang Updates (für Desktop- bzw. Server-Pakete).

Finanziell wird Ubuntu Linux durch die Firma Canonical unterstützt. Canonical bietet auch eine Ubuntu-Version für Smartphones an. Zu Ubuntu gibt es diverse offizielle und inoffizielle Varianten: **Kubuntu**, **Xubuntu**, **Ubuntu Server**, **Linux Mint** etc.

Neben den oben aufgezählten »großen« Distributionen gibt es im Internet zahlreiche **Andere** Zusammenstellungen von Miniatursystemen. Sie sind vor allem für Spezialaufgaben konzipiert, etwa für Wartungsarbeiten (Emergency-Systeme) oder um ein Linux-System ohne eigentliche Installation verwenden zu können (Live-Systeme). Populäre

Vertreter dieser Linux-Gattung sind **Devil Linux**, **Parted Magic**, **Puppy Linux** und **TinyCore**.

Einen ziemlich guten Überblick über alle momentan verfügbaren Linux-Distributionen, egal ob kommerziellen oder anderen Ursprungs, finden Sie im Internet auf der folgenden Seite:

#### *<http://www.distrowatch.com>*

**Die Qual der Wahl** Eine Empfehlung für eine bestimmte Distribution ist schwierig. Für Linux-Einsteiger ist es zumeist von Vorteil, sich vorerst für eine weitverbreitete Distribution wie Debian, Fedora, openSUSE oder Ubuntu zu entscheiden. Eine gute Wahl ist auch Linux Mint. Zu diesen Distributionen sind sowohl im Internet als auch im Buch- und Zeitschriftenhandel viele Informationen verfügbar. Bei Problemen ist es vergleichsweise leicht, Hilfe zu finden.

> Kommerzielle Linux-Anwender bzw. Server-Administratoren müssen sich entscheiden, ob sie bereit sind, für professionellen Support Geld auszugeben. In diesem Fall spricht wenig gegen die Marktführer Red Hat und SUSE. Andernfalls sind CentOS, Debian und Ubuntu attraktive kostenlose Alternativen.

#### <span id="page-31-0"></span>**1.4 Traum und Wirklichkeit**

Dieser Abschnitt nimmt zu einigen oft gehörten Behauptungen und Vorurteilen zu Linux Stellung. Mein Ziel ist es, Ihnen ein abgerundetes Bild von Linux zu präsentieren, ohne die Übertreibungen vieler begeisterter Linux-Fans, aber auch ohne die Schwarzmalerei der Linux-Gegner, die Linux oft nur deswegen schlechtmachen, weil sie ihre eigenen Software-Geschäfte in Gefahr sehen.

**Linux ist schneller** Es lässt sich nicht allgemeingültig sagen, ob Windows oder Linux schneller bzw. effi**als Windows** zienter läuft. Wenn einzelne Programme unter Linux oder unter Windows schneller ausgeführt werden, hat das zumeist damit zu tun, für welches Betriebssystem das Programm optimiert wurde, welche Linux- und Windows-Versionen miteinander verglichen werden, welche Hardware für den Vergleich verwendet wurde etc.

**Linux benötigt** Nach wie vor gibt es Linux-Distributionen, die auf einem uralten PC mit einigen **weniger Ressourcen** MByte RAM laufen – freilich nur im Textmodus und nicht mit dem Funktionsreichtum aktueller Betriebssysteme. Wenn Sie unter Linux eine moderne grafische Benutzeroberfläche nutzen möchten, sind die Hardware-Anforderungen aber ähnlich wie unter Windows.

Alle gängigen Betriebssysteme leiden an Sicherheitsproblemen. Linux schneidet in **Linux ist sicherer als Windows** den meisten Vergleichen relativ gut ab. Dennoch gibt es selbst in jahrzehntealten Netzwerkprogrammen immer wieder neue Sicherheitslücken. Letztlich hängt es vom Einsatzzweck ab, wie sicher Linux ist:

- In Desktop-Anwendungen ist Linux im Gegensatz zu Windows fast vollständig virensicher. Es hat bis jetzt keinen einzigen nennenswerten Virenbefall unter Linux gegeben. Gewöhnliche Benutzer können unter Linux kaum größere Schäden am System anrichten. Das liegt unter anderem daran, dass es unter Linux seit jeher unüblich war, gewöhnliche Programme mit Systemadministratorrechten auszuführen.
- Bei der Anwendung von Linux als Netzwerk- oder Internet-Server hängt die Sicherheit sehr stark von der Wartung des Systems ab. Beinahe zu allen Sicherheitsproblemen der vergangenen Jahre gab es bereits Updates, bevor diese Sicherheitsrisiken allgemein bekannt und von Hackern ausgenutzt wurden. Regelmäßige Updates sind also unverzichtbar!

Als Linux in den 90er-Jahren populär wurde, begann Microsoft Windows 95 gerade **Linux ist stabiler als Windows** seinen Siegeszug. Die Aussage, dass Linux viel stabiler als Windows sei, war damals leicht zu untermauern. Mittlerweile hat Microsoft durchaus respektable und stabile Windows-Versionen zustande gebracht. In jedem Fall erfordern Aussagen zur Stabilität von Linux jetzt eine Differenzierung:

- Der Kernel an sich ist außerordentlich stabil. Ich arbeite nun schon seit vielen Jahren mit Linux, aber einen richtigen Absturz des gesamten Betriebssystems habe ich nur sehr selten erlebt; wenn doch, war meist defekte oder falsch konfigurierte Hardware schuld.
- Wenn Sie mit Linux aber das Gesamtsystem der mitgelieferten Software meinen (also eine ganze Distribution, inklusive Grafiksystem, KDE oder Gnome etc.), dann sieht es mit der Stabilität erheblich schlechter aus. Programme wie Firefox oder LibreOffice sind auch unter Linux nicht vor Abstürzen sicher.

Als wie stabil Sie Linux empfinden, hängt davon ab, wie Sie Linux einsetzen: Die besten Erfahrungen werden Sie machen, wenn Sie Linux primär als Netzwerk-Server, als Workstation für eher wissenschaftlich orientierte Arbeiten oder zum Programmieren einsetzen. Je stärker Sie sich aber anwendungsorientierten Programmen zuwenden und Linux als Desktop-System einsetzen, desto eher werden Sie auch die negativen Seiten kennenlernen.

Wenn man einen PC kauft, ist Windows meist schon vorinstalliert. Insofern stellt **Linux ist installieren** es natürlich einen Mehraufwand dar, Linux zusätzlich zu installieren. Wie Sie im nächsten Kapitel feststellen werden, ist eine Linux-Installation aber mittlerweile

**kompliziert zu**

unkompliziert – und sicher nicht schwieriger als eine Windows-Installation. Aber wer installiert Windows schon selbst?

Problematisch ist lediglich die Unterstützung neuer Hardware, die unter Windows besser ist: Jeder Hersteller von Computer-Komponenten stellt selbstverständlich einen Windows-Treiber zur Verfügung. Vergleichbare Treiber für Linux müssen dagegen oft von der Open-Source-Gemeinschaft programmiert werden. Das dauert natürlich eine gewisse Zeit.

**kompliziert zu**

**Linux ist** Dieses Vorurteil ist alt, aber nicht mehr bzw. nur noch in einem sehr geringen Maß **bedienen** zutreffend. Linux ist anders zu bedienen als Windows, so wie auch Apples OS X anders zu bedienen ist. Wirklich schwieriger ist die Handhabung von Linux zumeist nicht, lediglich die Umgewöhnung von Windows kann manchmal mühsam sein.

**gramme laufen**

**Windows-Pro-** Viele Programme, wie Microsoft Office, Adobe Photoshop etc., stehen momentan nur **nicht unter Linux** für die Betriebssysteme Windows und Mac OS X zur Verfügung. Es gibt aber einige Auswege aus diesem Software-Dilemma:

- Für viele Anwendungen stehen unter Linux vergleichbare Programme zur Verfügung – beispielsweise OpenOffice/LibreOffice oder das Bildverarbeitungsprogramm GIMP.
- Manche Windows-Programme können mit der kostenlosen Laufzeitumgebung Wine (*Wine is not an emulator*) unter Linux ausgeführt werden. Wine bietet allerdings wenig Komfort und ist nur für fortgeschrittene Linux-Anwender geeignet.
- Einen höheren Grad an Kompatibilität bietet das kommerzielle Programm Cross-Over, das auf Wine basiert. CrossOver erleichtert die Installation und Ausführung der meisten Microsoft-Office-Komponenten sowie einiger anderer Programme.
- Die Programme VMware, VirtualBox sowie diverse andere Virtualisierungslösungen gehen noch einen Schritt weiter: Sie emulieren gleich einen ganzen Rechner. Sie können darin eine Windows-Installation durchführen und Windows dann in einem Fenster ausführen. Das funktioniert hervorragend, ist aber teuer: Sie brauchen eine Lizenz für Windows; dazu kommen bei kommerziellen Virtualisierungsprogrammen noch deren Kosten.

#### <span id="page-33-0"></span>**1.5 Open-Source-Lizenzen (GPL & Co.)**

Dieser und die beiden folgenden Abschnitte beschreiben das (lizenz)rechtliche Umfeld und die Geschichte von Linux. Wenn Sie sich für solche Feinheiten nicht interessieren und stattdessen rasch loslegen möchten, blättern Sie am besten gleich weiter zu [Kapitel 2,](#page-40-2) »Installationsgrundlagen«.

Die Grundidee von »Open Source« besteht darin, dass der Quellcode von Programmen frei verfügbar ist und von jedem erweitert bzw. geändert werden darf. Allerdings ist damit auch eine Verpflichtung verbunden: Wer Open-Source-Code zur Entwicklung eigener Produkte verwendet, muss den gesamten Code ebenfalls wieder frei weitergeben.

Die Open-Source-Idee verbietet übrigens keinesfalls den Verkauf von Open-Source-Produkten. Auf den ersten Blick scheint das ein Widerspruch zu sein. Tatsächlich bezieht sich die Freiheit in »Open Source« mehr auf den Code als auf das fertige Produkt. Zudem regelt die freie Verfügbarkeit des Codes auch die Preisgestaltung von Open-Source-Produkten: Nur wer neben dem Kompilat eines Open-Source-Programms weitere Zusatzleistungen anbietet (Handbücher, Support etc.), wird überleben. Sobald der Preis in keinem vernünftigen Verhältnis zu den Leistungen steht, werden sich andere Firmen finden, die es günstiger machen.

Das Ziel der Open-Source-Entwickler ist es, ein System zu schaffen, dessen Quel- **General Public License (GPL)** len frei verfügbar sind und es auch bleiben. Um einen Missbrauch auszuschließen, sind viele Open-Source-Programme durch die *GNU General Public License* (kurz GPL) geschützt. Hinter der GPL steht die *Free Software Foundation* (FSF). Diese Organisation wurde von Richard Stallman gegründet, um hochwertige Software frei verfügbar zu machen. Richard Stallman ist übrigens auch der Autor des Editors Emacs, der in [Kapitel 18](#page-566-2) beschrieben wird.

Die Kernaussage der GPL besteht darin, dass zwar jeder den Code verändern und sogar die resultierenden Programme verkaufen darf, dass aber gleichzeitig der Anwender/Käufer das Recht auf den vollständigen Code hat und diesen ebenfalls verändern und wieder kostenlos weitergeben darf. Jedes GNU-Programm muss zusammen mit dem vollständigen GPL-Text weitergegeben werden. Die GPL schließt damit aus, dass jemand ein GPL-Programm weiterentwickeln und verkaufen kann, *ohne* die Veränderungen öffentlich verfügbar zu machen. Jede Weiterentwicklung ist somit ein Gewinn für *alle* Anwender. Den vollständigen Text der GPL finden Sie hier:

#### *<http://www.gnu.org/licenses/gpl.html>*

Das Konzept der GPL ist recht einfach zu verstehen, im Detail treten aber immer wieder Fragen auf. Viele davon werden hier beantwortet:

#### *<http://www.gnu.org/licenses/gpl-faq.html>*

Wenn Sie glauben, dass Sie alles verstanden haben, sollten Sie das GPL-Quiz ausprobieren:

#### *<http://www.gnu.org/cgi-bin/license-quiz.cgi>*

**GPL-Versionen** Zurzeit sind drei GPL-Versionen gebräuchlich: GPL 1 (1985), GPL 2 (1991) und GPL 3 (2007). Für die Version 3 wurde die GPL in drei wesentlichen Punkten verändert:

- **Internationalisierung:** Die GPL 3 ist mit den Rechtskonzepten vieler Länder kompatibel.
- **Software-Patente:** Wer Software unter der GPL 3 entwickelt bzw. weitergibt, darf die Nutzer der Software nicht aufgrund von Software-Patenten verklagen.
- **DRM (Digital Rights Management):** Die GPL 3 nimmt gegen DRM-Software Stellung und stellt fest, dass DRM fundamental inkompatibel mit den Ideen der GPL ist.

Die GPL 3 hat bisher keine so breite Anwendung gefunden wie die GPL 2. Beispielsweise haben sich namhafte Kernelentwickler, darunter Linus Torvalds, gegen eine Umstellung der Kernellizenz auf die GPL 3 ausgesprochen. Das wäre auch aus praktischen Gründen schwierig: Sämtliche Entwickler, die Code zum Kernel beigesteuert haben, müssten zustimmen.

- **Lesser General** Neben der GPL existiert noch die Variante LGPL (Lesser GPL). Der wesentliche Unter-**Public License (LGPL)** schied zur GPL besteht darin, dass eine derart geschützte Bibliothek auch von kommerziellen Produkten genutzt werden darf, deren Code *nicht* frei verfügbar ist. Ohne die LGPL könnten GPL-Bibliotheken nur wieder für GPL-Programme genutzt werden, was in vielen Fällen eine unerwünschte Einschränkung für kommerzielle Programmierer wäre.
- **Andere Lizenzen** Durchaus nicht alle Teile einer Linux-Distribution unterliegen den gleichen Copyright-Bedingungen! Obwohl der Kernel und viele Tools der GPL unterliegen, gelten für manche Komponenten und Programme andere rechtliche Bedingungen:
	- **MIT-Lizenz:** Das Grafiksystem für Linux, also das X Window System, wurde ursprünglich von der amerikanischen Universität MIT entwickelt. Die jetzige Lizenz ist von der MIT-Lizenz abgeleitet.
	- **BSD-Lizenz:** Für manche Netzwerk-Tools gilt die BSD-Lizenz. BSD ist wie Linux ein freies Unix-System. Die BSD-Lizenz ist insofern liberaler als die GPL, als die kommerzielle Nutzung ohne die Freigabe des Codes zulässig ist. Die Lizenz ist daher vor allem für kommerzielle Programmierer interessant, die Produkte entwickeln möchten, deren Code sie nicht veröffentlichen möchten.
	- **Doppellizenzen:** Für einige Programme gelten Doppellizenzen. Beispielsweise können Sie den Datenbank-Server MySQL für Open-Source-Projekte, auf einem eigenen Webserver bzw. für die innerbetriebliche Anwendung gemäß der GPL kostenlos einsetzen. Wenn Sie hingegen ein kommerzielles Produkt auf der Basis von MySQL entwickeln und samt MySQL verkaufen möchten, ohne Ihren Quellcode
zur Verfügung zu stellen, dann kommt die kommerzielle Lizenz zum Einsatz. Die Weitergabe von MySQL wird in diesem Fall kostenpflichtig.

**Kommerzielle Lizenzen:** Einige Programme unterstehen zwar einer kommerziellen Lizenz, dürfen aber dennoch kostenlos genutzt werden. Ein bekanntes Beispiel ist das Flash-Plugin von Adobe: Zwar ist das Programm unter Linux kostenlos erhältlich (und darf auch in Firmen kostenlos eingesetzt werden), aber der Quellcode zu diesem Programm ist nicht verfügbar.

Manche Distributionen kennzeichnen die Produkte, bei denen die Nutzung oder Weitergabe eventuell lizenzrechtliche Probleme verursachen könnte. Bei Debian befinden sich solche Programme in der Paketquelle *non-free*.

Das Dickicht der zahllosen, mehr oder weniger »freien« Lizenzen ist schwer zu durchschauen. Die Bandbreite zwischen der manchmal fundamentalistischen Auslegung von »frei« im Sinne der GPL und den verklausulierten Bestimmungen mancher Firmen, die ihr Software-Produkt zwar frei nennen möchten (weil dies gerade modern ist), in Wirklichkeit aber uneingeschränkte Kontrolle über den Code behalten möchten, ist groß.

Eine gute Einführung in das Thema geben die beiden folgenden Websites. Das Ziel von *[opensource.org](http:\opensource.org)* ist es, unabhängig von Einzel- oder Firmeninteressen die Idee (oder das Ideal) von Software mit frei verfügbarem Quellcode zu fördern. Dort finden Sie auch eine Liste von Lizenzen, die der Open-Source-Idee entsprechen.

*<http://heise.de/-221957> <http://www.opensource.org>*

#### **Lizenzkonflikte zwischen Open- und Closed-Source-Software**

Wenn Sie Programme entwickeln und diese zusammen mit Linux bzw. in Kombinati- **Open-Source-Entwickler** on mit Open-Source-Programmen oder -Bibliotheken verkaufen möchten, müssen Sie sich in die bisweilen verwirrende Problematik der unterschiedlichen Software-Lizenzen tiefer einarbeiten. Viele Open-Source-Lizenzen erlauben die Weitergabe nur, wenn auch Sie Ihren Quellcode im Rahmen einer Open-Source-Lizenz frei verfügbar machen. Auf je mehr Open-Source-Komponenten mit unterschiedlichen Lizenzen Ihr Programm basiert, desto komplizierter wird die Weitergabe.

Es gibt aber auch Ausnahmen, die die kommerzielle Nutzung von Open-Source-Komponenten erleichtern: Beispielsweise gilt für Apache und PHP sinngemäß, dass Sie diese Programme auch in Kombination mit einem Closed-Source-Programm frei weitergeben dürfen.

**Lizenzen für**

# **Hardware-**

**GPL-Probleme mit** Manche proprietäre Treiber für Hardware-Komponenten (z. B. für NVIDIA-Grafik-**Treibern** karten) bestehen aus einem kleinen Kernelmodul (Open Source) und diversen externen Programmen oder Bibliotheken, deren Quellcode nicht verfügbar ist (Closed Source). Das Kernelmodul hat nur den Zweck, eine Verbindung zwischen dem Kernel und dem Closed-Source-Treiber herzustellen.

> Diese Treiber sind aus Sicht vieler Linux-Anwender eine gute Sache: Sie sind kostenlos verfügbar und ermöglichen es, diverse Hardware-Komponenten zu nutzen, zu denen es entweder gar keine oder zumindest keine vollständigen Open-Source-Treiber für Linux gibt. Die Frage ist aber, ob bzw. in welchem Ausmaß die Closed-Source-Treiber wegen der engen Verzahnung mit dem Kernel, der ja der GPL untersteht, diese Lizenz verletzen. Viele Open-Source-Entwickler dulden die Treiber nur widerwillig. Eine direkte Weitergabe mit GPL-Produkten ist nicht zulässig, weswegen der Benutzer die Treiber in der Regel selbst herunterladen und installieren muss.

## **1.6 Die Geschichte von Linux**

- **1982: GNU** Da Linux ein Unix-ähnliches Betriebssystem ist, müsste ich an dieser Stelle eigentlich mit der Geschichte von Unix beginnen – aber dazu fehlt hier der Platz. Stattdessen beginnt diese Geschichtsstunde mit der Gründung des GNU-Projekts durch Richard Stallman. GNU steht für *GNU is not Unix*. In diesem Projekt wurden seit 1982 Open-Source-Werkzeuge entwickelt. Dazu zählen der GNU-C-Compiler, der Texteditor Emacs sowie diverse GNU-Utilities wie find und grep etc.
- **1989: GPL** Erst sieben Jahre nach dem Start des GNU-Projekts war die Zeit reif für die erste Version der *General Public License*. Diese Lizenz stellt sicher, dass freier Code frei bleibt.

**1991: Linux-** Die allerersten Teile des Linux-Kernels (Version 0.01) entwickelte Linus Torvalds, der **Kernel 0.01** den Programmcode im September 1991 über das Internet freigab. In kürzester Zeit fanden sich weltweit Programmierer, die an der Idee Interesse hatten und Erweiterungen dazu programmierten. Sobald der Kernel von Linux so weit entwickelt worden war, dass der GNU-C-Compiler darauf lief, stand mit einem Schlag die gesamte Palette der GNU-Tools zur Verfügung. Aus dem bloßen Kernel wurde also ein vollständiges System. Weitere Komponenten waren das Dateisystem Minix, Netzwerk-Software von BSD-Unix, das X Window System des MIT und dessen Portierung XFree86 etc.

> Damit sollte klar sein, dass Linux nicht allein Linus Torvalds zu verdanken ist. Hinter Linux stehen vielmehr eine Menge engagierter Menschen, die seit Jahren in ihrer Freizeit, im Rahmen ihres Informatikstudiums und zum Teil auch bezahlt von Firmen wie Google, IBM oder HP freie Software produzieren. Allein der Kernel von Linux umfasst mittlerweile viele Millionen Programmzeilen!

Informatik-Freaks an Universitäten konnten sich Linux und seine Komponenten **1994: Erste Distributionen** selbst herunterladen, kompilieren und installieren. Eine breite Anwendung fand Linux aber erst mit Linux-Distributionen, die Linux und die darum entstandene Software auf Disketten bzw. CD-ROMs verpackten und mit einem Installationsprogramm versahen. Vier der zu dieser Zeit entstandenen Distributionen existieren heute noch: Debian, Red Hat, Slackware und SUSE.

1996 wurde der Pinguin zum Linux-Logo. **1996: Pinguin**

Mit dem rasanten Siegeszug des Internets stieg auch die Verbreitung von Linux, vor **1998: Microsoft nimmt Linux wahr** allem auf Servern. Gewissermaßen zum Ritterschlag für Linux wurde der legendäre Ausspruch von Steve Ballmer: *Microsoft is worried about free software ...* Ein Jahr später ging Red Hat spektakulär an die Börse.

Mit der Android-Plattform bringt Google Linux seit 2009 zuerst auf das Handy, **2009: Android** danach auch auf Tablets und in TV-Geräte.

2012 erobert der Minicomputer Raspberry Pi die Herzen von Elektronik-Bastlern. Für **2012: Raspberry Pi** nur rund 40 EUR können Sie damit selbst Hardware-Experimente durchführen, in die Welt der Heimautomation einsteigen, ein Medien-Center oder einen Home-Server betreiben. Der Raspberry Pi macht Embedded Linux zu einem Massenphänomen.

# **1.7 Software-Patente und andere Ärgernisse**

Vieles deutet darauf hin, dass Linux in Zukunft eine noch höhere Bedeutung und Verbreitung finden wird: Die Entwicklung schreitet auf allen Ebenen (Kernel, Server-Programme, Anwendungen) rasch voran, immer mehr Behörden und Firmen erkennen die Vorteile von Linux etc. Es gibt aber auch Stolpersteine, die das Thema dieses Abschnitts sind.

Software-Patente schützen in den USA und anderen Ländern Software-Ideen, **Software-Patente** -Konzepte und Algorithmen. Alles Mögliche und Unmögliche ist schon patentiert, bisweilen vollkommen triviale Dinge wie die Darstellung eines Fortschrittsbalkens oder die berühmte 1-Click-Bestellung (Amazon). Der Missbrauch derartiger Trivialpatente und die für die schnelllebige Software-Branche unsinnig langen Laufzeiten von 20 Jahren tragen zum Widerwillen gegen Software-Patente bei. Sie können davon ausgehen, dass jedes Programmmit einigen 100 Zeilen Code weltweit irgendwelche Patente verletzt ...

Die Entscheidung des Europäischen Patentamts gegen die Einführung von Software-Patenten in Europa im Sommer 2005 war einer der wenigen Lichtblicke. Da Linux aber auch außerhalb Europas eingesetzt wird, beschränken Software-Patente den Lieferumfang vieler Distributionen: Beispielsweise verzichten viele Distributionen aus

Angst vor Klagen darauf, Bibliotheken zum Abspielen von MP3-Dateien mitzuliefern; die darin eingesetzten Algorithmen sind durch Patente geschützt. Es bleibt jedem Benutzer überlassen, entsprechende Bibliotheken selbst zu installieren.

Während Patente selten ein Risiko für einzelne Software-Entwickler sind, spielen sie im Kampf um Marktanteile eine immer größere Rolle, besonders im heiß umkämpften Smartphone- und Tablet-Markt. Jeder große Hersteller verklagt jeden anderen, mit ungewissem Ausgang, aber auf jeden Fall zur Freude der beteiligten Rechtsanwälte und Kanzleien. Besonders geschickt agiert Microsoft: In Form von Lizenzierungsverträgen für die Hersteller von Smartphones verdient die Firma am Verkauf von Android-Handys – ohne selbst eine Zeile Code dafür geschrieben zu haben.

**Open-Source-**

**Patent-Pools der** Ganz aussichtslos ist die Lage freilich nicht. Das liegt vor allem daran, dass einige Linux nahestehende Firmen wie IBM selbst über riesige Patent-Pools verfügen. Gleichzeitig haben diverse Linux-Firmen damit begonnen, selbst Patente zu sammeln, die teilweise von anderen Firmen gleichsam für Open-Source-Zwecke »gespendet« wurden. Das Absurde der Situation besteht darin, dass ein verfehltes Patentrecht die Open-Source-Gemeinde dazu zwingt, selbst Patente einzusetzen, um sich gegen eventuelle Klagen zu schützen. Details über Patent-Tools der Open-Source-Gemeinde finden Sie hier:

*<http://www.openinventionnetwork.com>*

**Multimedia** Ein weiteres Problemfeld ist der Multimedia-Markt. Schon jetzt können Sie unter Linux DVDs nicht ohne Weiteres abspielen. Diese Einschränkung ist juristischer Natur, nicht technischer. Diverse Gesetze verbieten in vielen Ländern sowohl die Weitergabe der erforderlichen Bibliotheken als auch die bloße Beschreibung, wie diese zu installieren sind – z. B. das Urheberrechtsgesetz in Deutschland.

**Digital Rights** Nicht besser sieht es mit online erworbenen Daten (Videos, eBooks etc.) aus, die durch **Management** DRM geschützt sind. DRM steht für *Digital Rights Management* und bezeichnet diverse Verfahren, um die Nutzung der Daten so einzuschränken, dass sie nur auf einem ganz bestimmten Rechner möglich ist. Sozusagen nebenbei werden Sie dadurch auf eine bestimmte Hardware (z. B. iPod oder iPhone) bzw. auf ein bestimmtes Betriebssystem (z. B. Windows, OS X) beschränkt. DRM-Gegner bezeichnen das System nicht umsonst als *Digital Restriction Management*.

> DRM und Open Source sind fundamental inkompatibel zueinander. Deswegen erfordert der legale Zugriff auf DRM-geschützte Inhalte kommerzielle Closed-Source-Programme, die für Linux aber selten verfügbar sind.

# Kapitel 2 **Installationsgrundlagen**

Dieses Kapitel gibt Ihnen einen Überblick über die Installation eines Linux-Systems auf einem Notebook oder einem PC mit einem Intel-kompatiblen Prozessor. Das Kapitel bezieht sich nicht auf eine spezielle Distribution, sondern beschreibt wesentliche Installationsschritte, z. B. die Partitionierung der Festplatte, in allgemeiner Form und vermittelt das erforderliche Grundlagenwissen. Spezifische Details zur Installation einiger ausgewählter Distributionen folgen dann im nächsten Kapitel.

Die Installation ist in den vergangenen Jahren immer einfacher geworden. Im Idealfall – d. h., wenn Sie Standard-Hardware verwenden und ausreichend Platz für Linux vorhanden ist – sollten 30 Minuten ausreichen, um zu einem funktionierenden Linux-System zu gelangen. Schwierig wird die Installation zumeist nur deswegen, weil im Regelfall ein wechselweiser Betrieb von einem schon vorhandenen Windows-Betriebssystem und von Linux gewährleistet werden soll. Probleme kann es aber auch bei der Unterstützung ungewöhnlicher oder ganz neuer Hardware geben.

#### **Linux-Installation auf dem Raspberry Pi**

Für die Installation von Linux auf Minicomputern bzw. Embedded Devices gelten vollkommen andere Regeln wie bei einer PC-Installation. [Kapitel 10,](#page-310-0) »Raspberry Pi«, zeigt dies am Beispiel des Raspberry Pi.

# **2.1 Voraussetzungen**

Damit Sie Linux installieren können, müssen mehrere Voraussetzungen erfüllt sein:

- ► Sie benötigen einen PC bzw. ein Notebook mit einem Intel-kompatiblen Prozessor. Dazu zählen alle gängigen 32- und 64-Bit-Prozessoren von Intel oder AMD. Es gibt auch Linux-Distributionen für Systeme mit anderen Prozessor-Architekturen (z. B. ARM) – sie sind aber nicht Thema dieses Kapitels.
- Sie benötigen eine freie Partition mit ausreichend Platz auf Ihrer Festplatte. Wie viel »ausreichend« ist, hängt von der Distribution und davon ab, wie viele Pro-

gramme Sie installieren und welche persönlichen Daten Sie speichern möchten (Fotos, Videos etc.). Meine Empfehlung lautet mindestens 15 GByte, um Linux einfach nur auszuprobieren.

Sie benötigen Hardware-Komponenten, die von Linux erkannt und unterstützt werden. Gegenwärtig ist das bei einem Großteil der Standard-Hardware der Fall. Probleme bereiten momentan vor allem ganz neue WLAN-Adapter, Hybrid-Grafiksysteme und SSD-Caches (siehe auch [Abschnitt 1.2,](#page-25-0) »Hardware-Unterstützung«).

#### **Distributionen für Uralt-PCs sowie Installationen in virtuellen Maschinen**

Wie ich im vorigen Kapitel erwähnt habe, gibt es auch Minimaldistributionen, die wesentlich geringere Hardware-Anforderungen stellen. In diesem Kapitel gehe ich aber davon aus, dass Sie eine gewöhnliche Distribution installieren – z. B. CentOS, Debian, Fedora, Kubuntu, RHEL, SUSE oder Ubuntu.

Wenn Sie Virtualisierungsprogramme wie VirtualBox oder VMware einsetzen, können Sie Linux auch innerhalb von Windows oder OS X in einer virtuellen Umgebung installieren und ausführen. Das vereinfacht die Installation, mindert aber auch die Funktionalität (limitierter Hardware-Zugriff, langsame 3D-Grafik etc.).

#### **32 oder 64 Bit?**

In fast allen gängigen PCs und Notebooks befinden sich 64-Bit-Prozessoren. Der wesentliche Unterschied zwischen 32- und 64-Bit-Prozessoren besteht darin, dass mit 64-Bit-Prozessoren Speicherbereiche über 4 GByte direkt adressiert werden können.

**64-Bit-** Aus technischen Gründen werden die Vorteile der 64-Bit-Architektur nur wirksam, **Distributionen** wenn die gesamte Distribution aus 64-Bit-Programmen und -Bibliotheken besteht. Deswegen gibt es von den meisten Distributionen zwei Ausführungen: eine 32-Bit-Version (übliche Kürzel sind i386, i586 oder i686, die sich auf Intel-Prozessorfamilien beziehen) und eine 64-Bit-Version (Kürzel x86\_64 oder AMD64).

> Gängige 64-Bit-Prozessoren sind vollständig abwärtskompatibel zu 32-Bit-Prozessoren. Aus diesem Grund ist es möglich, auf einem 64-Bit-Rechner auch eine 32-Bit-Distribution zu installieren. Diese Entscheidung ist endgültig: Ein späterer Wechsel von der 32- zur 64-Bit-Version ist nur durch eine Neuinstallation möglich.

**Empfehlungen** In der Vergangenheit mussten sich Anwender von 64-Bit-Distributionen damit herumärgern, dass es diverse Nicht-Open-Source-Programme und -Treiber nur in 32- Bit-Versionen gab. Das hat sich mittlerweile zum Glück geändert. Heute gibt es kaum noch Gründe, die *gegen* eine 64-Bit-Installation sprechen. Aktuelle 64-BitDistributionen haben zudem den Vorteil, dass sie EFI-kompatibel sind. Während ich dieses Buch schrieb, habe ich ausschließlich mit 64-Bit-Distributionen gearbeitet.

# **2.2 BIOS und EFI**

Jahrzehntelang war für die Initialisierung von PCs und Notebooks das sogenannte **BIOS** BIOS (Basic Input/Output System) verantwortlich. Dabei handelt es sich um ein Programm, das unmittelbar nach dem Einschalten des Rechners ausgeführt wird. Das BIOS ist für die Erkennung der Hardware-Komponenten, für die Konfiguration der Hardware sowie für den Start des Betriebssystems verantwortlich. Der Begriff BIOS ist für diese Funktionen seit 40 Jahren gebräuchlich.

Das traditionelle BIOS schleppt eine Menge Altlasten mit sich herum. Deswegen **EFI und UEFI** begann Intel bereits 1998 mit der Entwicklung des BIOS-Nachfolgers EFI (Extensible Firmware Interface). Später beteiligten sich viele namhafte Firmen (AMD, Apple, Microsoft etc.) an der Weiterentwicklung, wobei die Software auch eine neue Abkürzung bekam: UEFI (Unified Extensible Firmware Interface). Die Kürzel EFI und UEFI werden seither oft synonym verwendet, auch in diesem Buch: Ist bei modernen Mainboards oder PCs von EFI die Rede, ist fast immer UEFI gemeint.

Während Apple schon früh auf den EFI-Zug aufsprang und seit vielen Jahren alle Macs mit einer EFI-Variante ausstattet, dauerte es in der PC-Welt wesentlich länger. Der Siegeszug von EFI hat erst 2012 mit der Markteinführung von Windows 8 begonnen. Seither kommt EFI auf nahezu allen neuen Notebooks und PCs zum Einsatz. Viele EFI-Implementierungen sind zudem BIOS-kompatibel.

Aus technischer Sicht bietet EFI viele grundlegende Vorteile im Vergleich zum BIOS **Wozu EFI?** (höhere Initialisierungsgeschwindigkeit, Unterstützung der Parallelinstallation mehrerer Betriebssysteme etc.). Aus Anwendersicht reduzieren sich die Argumente für EFI aber zumeist auf drei Punkte:

- EFI kommt mit Festplatten über 2 TByte zurecht. Für das herkömmliche BIOS gilt das nur mit Einschränkungen.
- EFI ist kompatibel zu den GUID Partition Tables (GPT). Das ist eine modernere Form der Festplattenpartitionierung. Hintergrundinformationen zur Partitionierung und zu den GPT folgen im weiteren Verlauf des Kapitels.
- EFI vereinfacht die Parallelinstallation von Windows und Linux auf einem Rechner.

**Linux und EFI** Die meisten aktuellen Linux-Distributionen sind EFI-kompatibel (siehe [Tabelle 2.1,](#page-43-0) Stand: Herbst 2015). Das Installationsmedium startet bei ihnen direkt im EFI-Modus (nicht im BIOS-Modus) und richtet Linux so ein, dass es direkt durch EFI hochgefahren werden kann.

| <b>Distribution</b> | EFI-kompatibel ab | <b>EFI Secure Boot ab</b> |
|---------------------|-------------------|---------------------------|
| CentOS              | Version 6.4       | Version 7                 |
| Debian              | Version 7         | voraussichtlich Version 9 |
| Fedora              | Version 16        | Version 18                |
| Linux Mint          | Version 15        | nicht bekannt             |
| openSUSE            | Version 12.3      | Version 13.1              |
| RHEL                | Version 6.2       | Version 7                 |
| Uhuntu              | Version 11.10     | Version 12.10             |

<span id="page-43-0"></span>**Tabelle 2.1** EFI-Kompatibilität der wichtigsten Linux-Distributionen

Manche Mainboards unterstützen sowohl den herkömmlichen BIOS-Start als auch EFI: Im Boot-Menü erscheint das Installationsmedium dann möglicherweise doppelt, einmal mit der gewöhnlichen Bezeichnung und einmal mit dem vorangestellten Wort EFI oder UEFI. Sie müssen das Boot-Medium unbedingt in der EFI-Variante starten, wenn Sie eine EFI-Installation durchführen möchten (siehe [Abbildung 2.1\)](#page-43-1).

<span id="page-43-1"></span>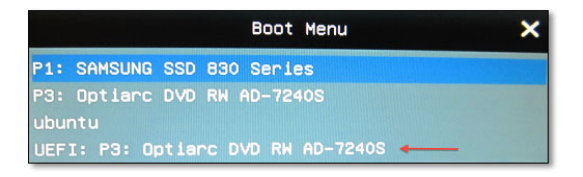

**Abbildung 2.1** Für eine EFI-Installation müssen Sie den EFI-Eintrag auswählen.

Es mag paradox wirken, aber aus Linux-Sicht bringt EFI kaum nennenswerte Vorteile mit sich: Linux unterstützte schon bisher im Zusammenspiel mit den meisten BIOS-Versionen GPT-partitionierte Festplatten in beliebiger Größe, und Linux konnte mit dem Bootloader GRUB schon bisher beliebig viele parallel installierte Betriebssysteme starten.

### **EFI-Unterstützung nur für 64-Bit-Distributionen**

Bei den meisten Linux-Distributionen kommt nur die 64-Bit-Variante mit EFI zurecht. Diese Einschränkung gilt z. B. für Debian und Ubuntu. Zwar sind Notebooks mit 32- Bit-CPU *und* EFI selten, aber es gibt sie. Vorsicht also beim Rechnerkauf: Auf einem derartigen Notebook ist es unmöglich, Linux zu installieren!

Apple setzt schon viel länger auf EFI als herkömmliche PCs/Notebooks. Das bringt es **Apple und EFI** leider mit sich, dass die EFI-Version auf Macs inkompatibel zu den (U)EFI-Versionen auf PCs ist. Trotz EFI ist die Installation von Linux auf einem Mac daher häufig mit Problemen verbunden.

Aus meiner persönlichen Erfahrung rate ich Einsteigern von der Linux-Installation auf Macs ab: Dabei treten nahezu garantiert Probleme auf! Zwar gibt es für die meisten Mac-Modelle im Internet Installationsanleitungen; um diese zu verstehen, brauchen Sie aber ein solides Linux-Grundwissen. In der Regel ist es zweckmäßiger, Linux auf dem Mac in einer virtuellen Maschine auszuführen.

Im Gegensatz zum BIOS sieht die EFI-Spezifikation die Parallelinstallation mehrerer **EFI-Partition** Betriebssysteme sowie deren Auswahl während des Boot-Prozesses vor. Damit das funktioniert, muss es auf der Festplatte eine spezielle EFI-Partition geben, in der jedes Betriebssystem sein eigenes Startprogramm installiert (in der Fachsprache: seinen eigenen Bootloader).

Die EFI-Partition muss ein VFAT-Dateisystem enthalten, also ein Windows-95-kompatibles Dateisystem. Außerdem muss die Partition durch eine spezielle UID markiert sein. Microsoft empfiehlt, diese Partition als erste Partition auf der Festplatte einzurichten, obwohl der EFI-Standard dies nicht verlangt. Die Partition muss nicht besonders groß sein, ca. 100 bis 200 MByte reichen vollkommen aus.

Bei der Installation von Linux müssen Sie darauf achten, dass eine bereits vorhandene EFI-Partition in das Verzeichnis /boot/efi eingebunden werden muss. Existiert noch keine EFI-Partition, muss sie angelegt werden. Die Installationsprogramme der meisten aktuellen Linux-Distributionen kümmern sich automatisch um diesen Schritt, außer Sie entscheiden sich für eine manuelle Partitionierung: In diesem Fall sind Handarbeit und etwas Vorsicht angesagt! Auf keinen Fall darf eine vorhandene EFI-Partition formatiert werden, sonst kann keines der bereits installierten Betriebssysteme mehr gestartet werden!

UEFI Secure Boot ist eine von Microsoft betriebene Erweiterung der EFI-Funktionen: **UEFI Secure Boot** Wenn Secure Boot aktiv ist, kann nur ein Betriebssystem gestartet werden, das mit dem auf dem Mainboard hinterlegten Schlüssel signiert ist. Auf diese Weise ist ausgeschlossen, dass Viren oder andere Schadsoftware bereits in den Boot-Vorgang eingreifen – was in der Praxis in den letzten Jahren aber ohnedies nur äußerst selten der Fall war.

Dennoch wird Secure Boot natürlich als Sicherheitsgewinn für Windows-Anwender verkauft. Aus Linux-Sicht verursacht diese Funktion hingegen Probleme: Bei aktivem Secure Boot kann Linux nur dann installiert und gestartet werden, wenn sein Startprogramm (genauer gesagt: sein Bootloader) mit einem auf dem Mainboard existierenden Schlüssel signiert ist. Auf den meisten Mainboards gibt es nur einen Schlüssel – den von Microsoft. Zwar stellt Microsoft den Schlüssel auch Linux-Distributoren

gegen eine geringe Gebühr zur Verfügung, dennoch hat sich die Unterstützung von Secure Boot als relativ schwierig erwiesen. Für Linux-Anwender gibt es gegenwärtig zwei Wege, um Linux auf Rechnern mit UEFI Secure Boot einsetzen zu können:

- Sie verwenden eine Linux-Distribution, die kompatibel zu UEFI Secure Boot ist (siehe [Tabelle 2.1\)](#page-43-0). Bei diesen Distributionen kommt ein mit dem Microsoft-Schlüssel signierter Bootloader zum Einsatz, zumeist das Programm Shim. Dieses startet in einem zweiten Schritt den gewöhnlichen Linux-Bootloader GRUB. Die weiteren Details sind distributionsabhängig. Fedora verlangt beim Secure-Boot-Vorgang z. B. auch einen signierten Kernel und signierte Kernelmodule.
- Sie deaktivieren UEFI Secure Boot vor der Installation. Die EFI-Spezifikation sieht diese Option erfreulicherweise vor. Wie diese Deaktivierung konkret aussieht, ist allerdings auf jedem Rechner bzw. bei jedem Mainboard anders und erfordert mitunter langes Suchen.

**Weiterführende** Weitere Details zu EFI können Sie auf den folgenden Webseiten nachlesen:

**Informationen**

*[http://de.wikipedia.org/wiki/Extensible\\_Firmware\\_Interface](http://de.wikipedia.org/wiki/Extensible_Firmware_Interface) [https://wiki.archlinux.org/index.php/Unified\\_Extensible\\_Firmware\\_Interface](https://wiki.archlinux.org/index.php/Unified_Extensible_Firmware_Interface) <https://help.ubuntu.com/community/UEFI> <http://www.rodsbooks.com/efi-bootloaders/index.html> <http://mjg59.dreamwidth.org>*

# **2.3 Installationsvarianten**

Bis vor wenigen Jahren verwendeten die meisten Distributionen dasselbe Installationsverfahren: Der Rechner wird neu gestartet, das auf der CD oder DVD befindliche Installationsprogramm wird ausgeführt, und Linux wird auf die Festplatte installiert. Dieses Verfahren ist nach wie vor populär, es gibt aber mittlerweile eine Menge Varianten, die ich Ihnen hier vorstelle.

**Installations-**

**CD/DVD als** Falls Sie die CD/DVD nicht einer Zeitschrift oder einem Buch entnehmen, laden Sie **medium** die entsprechende ISO-Datei aus dem Internet herunter und brennen die CD oder DVD einfach selbst. Anschließend starten Sie Ihren Rechner neu und führen das auf der CD oder DVD befindliche Installationsprogramm aus.

**Installations-**

**USB-Stick als** Anstelle einer CD/DVD kann auch ein USB-Stick als Installationsmedium verwendet **medium** werden. Die ISO-Dateien fast aller Distributionen sind so konzipiert, dass sie direkt von USB-Datenträgern boot-fähig sind. Wenn Sie schon mit Linux vertraut sind, können Sie derartige Image-Dateien im Terminal einfach mit dem Kommando dd auf den USB-Stick oder eine Speicherkarte kopieren:

user\$ **dd if=ubuntu.img of=/dev/sdc bs=4M**

Passen Sie aber auf, dass Sie mit of=... das korrekte Gerät angeben! Wer sich das nicht zutraut, kann diesen Schritt komfortabler mit einer Benutzeroberfläche durchführen, unter Linux beispielsweise mit dem *USB-ImageWriter*, unter Windows mit dem *Universal USB Installer*. Anschließend starten Sie Ihren Rechner neu und booten das Linux-Installationsprogramm vom USB-Stick.

Unter OS X hat sich in meinem Alltag der ApplePi Baker für das Beschreiben von USB-Sticks bewährt. Dieses Programm ist eigentlich dazu konzipiert, Image-Dateien für den Raspberry Pi auf eine SD-Karte zu schreiben. Das Programm eignet sich aber gleichermaßen für ISO-Dateien, wenn Sie deren Kennung vorher im Finder auf .img umstellen.

Ein USB-Stick kann auch das Ziel einer Linux-Installation sein: Einige Distributionen **Installation auf einen USB-Stick** bieten die Möglichkeit, Linux auf einen USB-Stick zu installieren. Das ergibt dann ein »Linux zum Mitnehmen«, das unterwegs nahezu auf jedem beliebigen Rechner ausgeführt werden kann – sofern Ihnen nicht BIOS/EFI-Inkompatibilitäten einen Strich durch die Rechnung machen.

Oft handelt es sich bei dieser Installationsvariante nicht um eine vollwertige Installation; vielmehr wird einfach ein Live-System auf den USB-Stick übertragen. Daraus ergeben sich diverse Einschränkungen, etwa was die Installation weiterer Programme oder die Durchführung von Updates betrifft. Ein Live-System – egal, ob auf einer CD oder auf einem USB-Stick – kann eine »richtige« Installation nie ersetzen.

Sie können Linux auch auf eine externe Festplatte installieren. Diese Variante sieht **Installation auf Festplatte** auf den ersten Blick verlockend aus, insbesondere bei Notebooks, deren eingebaute Festplatte schon voll ist. Leider gibt es bei dieser Installationsvariante oft Probleme, das Linux-System anschließend zu starten. Deswegen ist diese Installationsform nur fortgeschrittenen Linux-Anwendern zu empfehlen.

In der Vergangenheit war es üblich, vom Installationsmedium ein minimales Linux- **Installations-Live-System** System zu starten und damit dann ein Installationsprogramm auszuführen. Zunehmend wird aber ein anderes Konzept populärer: Es besteht darin, vom Installationsmedium ein vollständiges Linux-System zu starten, ein sogenanntes Live-System. Das Installationsprogramm wird dann innerhalb dieses Live-Systems ausgeführt. Diese z. B. bei Fedora und Ubuntu übliche Vorgehensweise hat den Vorteil, dass das Live-System auch für andere Zwecke verwendet werden kann – etwa um Linux auszuprobieren, um Reparaturarbeiten durchzuführen etc.

Manche Distributionen bieten sogar eigene ISO-Dateien für beide Installationsvarianten an. Der Vorteil der Live-Variante ist dabei vielfach ein geringerer Download-Bedarf. Allerdings werden bei der Live-Installation mitunter nur englische Sprachpakete

**eine externe**

**programm versus**

installiert. Eine positive Ausnahme ist in dieser Hinsicht Ubuntu, das sich auch bei einer Live-Installation um die korrekte Installation der Sprachpakete kümmert.

Wenn Sie die Wahl haben, sollten Sie das traditionelle Installationsverfahren vorziehen. Das gilt insbesondere dann, wenn Sie spezielle Konfigurationswünsche haben – LVM, RAID, die Auswahl eines eigenen Dateisystemtyps etc.

**Installation im** Bei nahezu allen Distributionen erfolgt die Installation innerhalb einer grafischen **Textmodus** Benutzeroberfläche. Optional kann die Installation zumeist auch im Textmodus durchgeführt werden, etwa wenn es Probleme bei der korrekten Erkennung der Grafikkarte gibt. Es gibt auch noch immer Distributionen, die *nur* im Textmodus installiert werden können, beispielsweise Arch Linux, Gentoo und Slackware sowie die Server-Variante von Ubuntu.

**Netzwerk-** Bei einer Netzwerkinstallation werden die Installationsdateien nicht von einer **installation** CD/DVD oder einem USB-Stick gelesen, sondern aus dem Netzwerk. Dabei gibt es zwei Varianten, die sich darin unterscheiden, wie die Installation beginnt:

- **Installationsstart mit einem herkömmlichen Medium:** Hier startet die Installation von einer CD oder einem USB-Stick. Das Installationsprogramm hilft bei der Herstellung der Netzwerkverbindung und lädt dann alle weiteren Daten aus dem Netz. Besonders populär ist diese Installationsform bei Debian mit dem sogenannten *netinst*-Image.
- **Installationsstart via Netzwerk:** Diese »echte« Netzwerkinstallation setzt voraus, dass Ihr Rechner die Boot-Daten aus dem lokalen Netzwerk laden kann. Die meisten gängigen Mainboards sind dazu in der Lage, wenn das BIOS oder EFI korrekt eingestellt wird.

Außerdem muss es im lokalen Netzwerk einen Server geben, der das Linux-Installationsprogramm in Form von Boot-Daten anbietet. Diese Vorgehensweise ist optimal, um viele Linux-Installationen auf einmal durchzuführen. Allerdings ist das Einrichten des Installations-Servers nicht ganz einfach. Nur ausgewählte Distributionen unterstützen dieses Installationsverfahren, unter anderem Red Hat und SUSE. Wenn Sie Debian auf mehreren Rechnern automatisch installieren möchten, werfen Sie einen Blick auf die folgende Seite:

#### *<http://fai-project.org>*

**Distributionen**

**Mehrere** Um mehrere Distributionen auszuprobieren oder um eine neue Version Ihrer Distri**auf einem PC** bution parallel zur vorhandenen Version zu testen, können Sie mehrere Distributionen nebeneinander auf Ihrer Festplatte installieren. Dazu benötigt jede Distribution zumindest ihre eigene Systempartition. Die wichtigste Voraussetzung besteht also darin, dass auf Ihrer Festplatte Platz für weitere Partitionen ist.

Die Swap-Partition kann von unterschiedlichen Distributionen gemeinsam genutzt werden. Prinzipiell gilt dies auch für Datenpartitionen. Eine von mehreren Distributionen »geteilte« Home-Partition ist aber problematisch: Je nach Distribution kommen unterschiedliche Versionen von Gnome, KDE oder Firefox zum Einsatz. Das kann zu Kollisionen und Fehlern aufgrund gemeinsamer Konfigurationsverzeichnisse führen.

Bei BIOS-Rechnern ist zudem die richtige Installation des Bootloaders entscheidend: Wenn Sie den Bootloader einfach in den Boot-Sektor der Festplatte installieren und das Installationsprogramm die bereits installierten Distributionen nicht erkennt, können Sie anschließend nur die neue, nicht aber die alte Distribution starten. In solchen Fällen ist später eine manuelle Korrektur der Konfiguration des Bootloaders notwendig, damit wieder beide Distributionen gestartet werden können.

# **2.4 Überblick über den Installationsprozess**

Dieser Abschnitt fasst die Schritte einer gewöhnlichen Linux-Installation zusammen. »Gewöhnlich« bedeutet hier, dass auf dem Rechner bereits Microsoft Windows installiert ist. Wesentlich einfacher verläuft die Installation, wenn auf dem Rechner noch kein Betriebssystem installiert ist oder wenn dieses gelöscht werden darf.

Nun aber zu den Installationsschritten, die ich in den weiteren Abschnitten im Detail beschreiben werde:

**Linux-Installation starten:** Legen Sie die Installations-CD/DVD in das Laufwerk oder stecken Sie den USB-Stick ein, und starten Sie den Rechner neu. Das Linux-Installationsprogramm sollte automatisch gestartet werden. Das Installationsprogramm sieht bei jeder Distribution ein wenig anders aus. Für die wichtigsten Distributionen folgen im nächsten Kapitel konkrete Tipps zur Bedienung des Installationsprogramms. Die ersten Fragen betreffen zumeist die Sprache der Benutzeroberfläche sowie die Konfiguration von Tastatur und Maus.

Falls anstelle des Linux-Installationsmediums weiterhin Windows gestartet wird, müssen Sie während des Rechnerstarts explizit das Boot-Medium angeben. Die erforderlichen Tastenkombinationen hängen vom BIOS bzw. EFI Ihres Rechners ab.

**Windows-Partition verkleinern:** Normalerweise füllt Windows den Großteil der Festplatte oder SSD in einer einzigen, sehr großen Partition aus. Um Platz für Linux zu machen, muss diese Partition verkleinert werden. Bei den meisten Distributionen kümmert sich das Installationsprogramm um diesen Schritt. Eine Verkleinerung kann aber nur funktionieren, wenn Sie Windows vorher vollständig herunterfahren. Dazu müssen Sie die Eingabeaufforderung cmd.exe starten und dort shutdown /p ausführen.

Wenn Ihre Distribution keine Verkleinerungsoption bietet oder wenn die Verkleinerung nicht klappt, müssen Sie die Partition vor dem Start der Linux-Installation unter Windows selbst verkleinern.

- **Linux-Partitionen anlegen:** Ein wesentlicher Schritt jeder Installation ist das Anlegen von Linux-Partitionen auf der Festplatte. Wie das Partitionierprogramm aussieht, hängt stark von der jeweiligen Distribution ab. Tipps zur optimalen Dimensionierung der Linux-Partitionen finden Sie in [Abschnitt 2.8,](#page-65-0) »Partitionierung der Festplatte«.
- **Installationsumfang auswählen:** Bei vielen Distributionen können Sie auswählen, welche Teile der Linux-Distribution Sie installieren möchten. Bei einigen Distributionen entfällt dieser Schritt (z. B. bei Ubuntu). Stattdessen wird hier ein relativ kleines Grundsystem installiert. Weitere Programme fügen Sie dann später bei Bedarf im laufenden Betrieb hinzu.

Auch für alle anderen Distributionen gilt in dieser Phase: Weniger ist oft mehr. Beschränken Sie sich anfangs auf die Programme, die Sie unbedingt brauchen, und fügen Sie weitere Software erst hinzu, wenn Sie diese benötigen. So halten Sie Ihr System schlank und minimieren den Aufwand der regelmäßigen Updates.

- **Konfiguration:** Je nach Installationsprogramm folgen nun diverse Rückfragen zur Konfiguration – z. B. zum gewünschten Passwort für den Administrator root, zu den Netzwerkeinstellungen, zur Druckerkonfiguration etc.
- **Bootloader:** Ungeklärt ist jetzt nur noch eine Frage: Wie soll Linux in Zukunft gestartet werden? Dazu wird bei den meisten Distributionen das Programm GRUB eingesetzt. Bei EFI-Installationen wird GRUB in ein Verzeichnis der EFI-Partition installiert. Damit können mühelos beliebig viele Betriebssysteme parallel installiert werden.

Bei BIOS-Rechnern wird GRUB in den Boot-Sektor der Festplatte installiert. In Zukunft erscheint der Bootloader bei jedem Start, und Sie können auswählen, welches Betriebssystem Sie starten möchten. Allerdings kann die GRUB-Installation in seltenen Fällen Konflikte mit dem bisher installierten Bootloader verursachen.

Insgesamt wird die Erstinstallation von Linux vermutlich etwa eine Stunde in Anspruch nehmen. Mit etwas Übung und einem schnellen Rechner gelingt sie aber auch in 15 Minuten! Anschließend können Sie mit Linux zu arbeiten beginnen bzw. manuell weitere Konfigurationsschritte durchführen und Linux optimal an Ihre besonderen Ansprüche anpassen.

#### **Vorsicht bei der Partitionierung und bei der Konfiguration des Bootloaders**

Es gibt während einer Linux-Installation nur zwei kritische Phasen, in denen Sie unbeabsichtigt Daten anderer Betriebssysteme zerstören oder Ihren Rechner nicht mehr startbar machen können: bei der Partitionierung der Festplatte und bei der Installation des Bootloaders auf die Festplatte. Führen Sie diese Schritte also mit besonderer Vorsicht aus.

#### **Festplatte oder SSD?**

Aus Linux-Sicht ist es egal, ob sich in Ihrem Rechner eine herkömmliche Festplatte oder eine Solid State Disk (SSD) befindet. Wenn ich in diesem Buch also öfter einfach von der »Festplatte« schreibe, gilt dies gleichermaßen auch für SSDs. Ganz exakt wäre es, wenn ich jedes Mal »Datenträger« schreiben würde – aber dieser Begriff erschien mir zu sperrig.

Problematisch sind Notebooks, die eine zumeist sehr kleine SSD mit einer großen Festplatte kombinieren. Unter Windows kommen dann besondere Treiber zum Einsatz, die beide Speicherträger kombinieren. Unter Linux kann in solchen Fällen zumeist nur die herkömmliche Festplatte genutzt werden. Wenn möglich, sollten Sie den Kauf derartiger Notebooks vermeiden. Wenn Ihr Budget es zulässt, sollten Sie auf herkömmliche Festplatten ganz verzichten: Der Geschwindigkeits- und Komfortgewinn eines reinen SSD-Systems ist den Aufpreis definitiv wert.

# **2.5 Start der Linux-Installation**

Sie beginnen die Installation damit, dass Sie die Installations-CD oder -DVD in Ihr **Von einer CD/DVD starten** DVD-Laufwerk legen bzw. den USB-Stick anstecken und den Rechner neu starten. Statt des üblichen Starts Ihres bereits installierten Betriebssystems sollte nun ein Linux-System bzw. das Linux-Installationsprogramm direkt von der CD starten.

Sollte dies nicht gelingen, ist Ihr BIOS bzw. EFI vermutlich so konfiguriert, dass ein Booten von einer CD/DVD nicht möglich ist. Um die BIOS/EFI-Einstellungen zu ändern, müssen Sie unmittelbar nach dem Einschalten des Rechners eine Taste drücken, häufig (Entf) oder (F1). Falls diese Tasten unwirksam bleiben, müssen Sie die richtige Tastenkombination im Internet recherchieren. Beachten Sie, dass während der BIOS-Einstellung meist das amerikanische Tastaturlayout gilt. Unter anderem sind  $\boxed{Y}$  und  $\boxed{Z}$  vertauscht!

**Erste** Bei einigen Distributionen können Sie noch vor dem eigentlichen Start von Linux **Einstellungen** durch Funktionstasten die Sprache, das Tastaturlayout und eventuell einige weitere Parameter einstellen (siehe [Abbildung 2.2\)](#page-51-0). Bei anderen Distributionen erfolgen diese Einstellungen wenige Sekunden nach dem Start.

<span id="page-51-0"></span>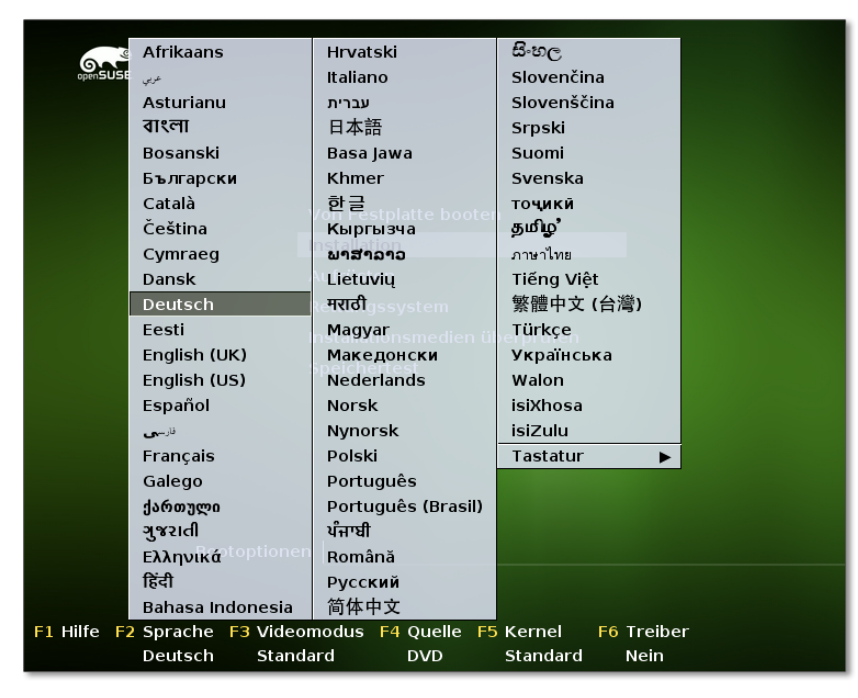

**Abbildung 2.2** Sprachauswahl am Beginn einer SUSE-Installation

#### **Was sind tote Tasten?**

Bei manchen Distributionen können Sie ein Tastaturlayout mit oder ohne sogenannte *Dead Keys* auswählen. Damit sind beispielsweise (') und (˜) gemeint. (De)aktiviert werden nicht die Tasten an sich, sondern das Zusammensetzen von Buchstaben mit diesen Tasten.

Bei einem Tastaturlayout mit Dead Keys können Sie beispielsweise den Buchstaben C in der Form  $\lceil \cdot \rceil$ ,  $\lceil \cdot \rceil$  eingeben. Wenn Sie die den Dead Keys zugeordneten Zeichen selbst eingeben möchten, müssen Sie die betreffende Taste und danach die Leerzeichentaste drücken – also  $\lceil \cdot \rceil$ und dann die Leertaste für  $\lceil \cdot \rceil$ . Beim Arbeiten im Terminal wird dieses Zeichen unter Linux häufig benötigt.

Bei einem Tastaturlayout ohne Dead Keys können Sie keine ausländischen Sonderzeichen zusammensetzen. Dafür ist jetzt die Eingabe der den Dead Keys zugeordneten Zeichen bequemer, weil das betreffende Zeichen sofort erscheint.

Das Installationsprogramm läuft selbst unter Linux. Dazu wird vom Installations- **Interna** medium zuerst der Linux-Kernel geladen. Der Kernel muss alle für die Installation relevanten Hardware-Komponenten richtig erkennen. Sollte das nicht gelingen, können Linux-Profis beim Start der Installation zusätzliche Kernelparameter angeben, um dem Kernel bei der Hardware-Erkennung auf die Sprünge zu helfen. Sobald der Kernel läuft, wird das eigentliche Installationsprogramm gestartet.

# **2.6 Grundlagen der Festplattenpartitionierung**

Nach dem Start des Installationsprogramms und diversen elementaren Einstellungen ist die Partitionierung der Festplatte oder SSD der erste entscheidende Schritt der Installation. Zwar bieten viele Installationsprogramme an, diesen Schritt automatisch zu erledigen, dabei ist aber Vorsicht angebracht: Nicht immer entspricht das Resultat wirklich Ihren Bedürfnissen. Bevor ich in [Abschnitt 2.8,](#page-65-0) »Partitionierung der Festplatte«, konkrete Tipps zur Partitionierung gebe, erkläre ich Ihnen in diesem Abschnitt, was Partitionen überhaupt sind und welche Regeln beim Anlegen von Partitionen zu beachten sind.

Partitionen sind Abschnitte auf der Festplatte. Windows-Partitionen bekommen **Was sind Partitionen?** eigene Buchstaben (C:, D: etc.) und verhalten sich scheinbar wie selbstständige Festplatten.

Im einfachsten Fall gibt es nur eine einzige Partition, die einfach die gesamte Festplatte umfasst. Bei Windows-XP-Installationen war das der Regelfall. Mittlerweile sind *drei* Partitionen der Regelfall: Eine winzige EFI-Partition, eine ebenso kleine Partition mit weiteren Dateien des Windows-Bootloaders sowie eine große Partition: Diese füllt fast die gesamte Festplatte oder SSD und enthält neben Windows auch alle Ihre persönlichen Daten.

Auf manchen Rechnern gibt es darüber hinaus weitere Partitionen, die Dateien zur Wiederherstellung des Systems, Hardware-Treiber, Zusatz-Software etc. enthalten – alles Dinge, die früher oft mit einer DVD mitgeliefert wurden. Die Zeitschrift c't ist bei ihren Tests auf vorkonfigurierte Windows-Notebooks mit bis zu sechs Partitionen gestoßen.

Noch mehr Partitionen benötigen Sie, sobald Sie mehrere Betriebssysteme gleichzei- **Wozu noch mehr Partitionen?** tig auf Ihrem Rechner installieren möchten. Dafür gibt es zwei Gründe: Zum einen verwenden unterschiedliche Betriebssysteme oft auch unterschiedliche Dateisysteme, also unterschiedliche Verfahren, wie Dateien innerhalb der Partition abgelegt werden. Zum anderen vermeiden eigene Partitionen Doppelgleisigkeiten und Konflikte bei Verzeichnis- und Dateinamen.

Unter Linux kommt noch hinzu, dass es zumeist sinnvoll ist, für Linux selbst mehrere Partitionen vorzusehen – z. B. eine Partition für das Betriebssystem, eine weitere für Ihre eigenen Daten und eine dritte als sogenannte Swap-Partition. Dabei handelt es sich um das Gegenstück zur Auslagerungsdatei von Windows.

Für eine Linux-Installation kommt es also nicht darauf an, wie viel Platz auf Ihrer Festplatte unter Windows noch frei ist. Diesen Platz – innerhalb einer Windows-Partition – können Sie nämlich für Linux nicht nutzen. Sie benötigen für die Linux-Installation Platz *außerhalb* der Windows-Partition(en), um dort neue Linux-Partitionen anzulegen.

#### **Vorsicht, wenn Windows nicht erkannt wird ...**

Die Installationsprogramme der meisten Distributionen bieten eine halb automatische Partitionierung an. Aufpassen müssen Sie dabei, was das Installationsprogramm mit den Windows-Partitionen machen möchte.

Vorsicht ist angebracht, wenn im Partitionierungsvorschlag keine Windows-Partitionen erscheinen. Dann hat das Installationsprogramm diese vermutlich nicht erkannt. Das kann z. B. bei Rechnern mit SSD-Cache passieren oder auf PCs mit mehreren Festplatten in einer RAID-Konfiguration. Führen Sie in solchen Fällen unbedingt eine manuelle Partitionierung durch!

**Partitionierungs-** Um die Aufteilung der Festplatte zu verändern, sieht jedes Betriebssystem eigene **hilfen** Werkzeuge vor:

- Unter Windows gibt es dafür ein komfortableres Werkzeug mit grafischer Benutzeroberfläche. Der Aufruf ist allerdings bei jeder Windows-Version ein wenig anders. Unter Windows 10 suchen Sie im Startmenü nach *Festplattenpartitionen erstellen und formatieren* und starten so das Modul *Datenträgerverwaltung* aus den Systemeinstellungen.
- Unter Linux stehen je nach Installationsprogramm diverse Partitionierungshilfen zur Verfügung. Sollte es damit Probleme geben, können Linux-Profis auch auf das Kommando parted zurückgreifen.

#### **Mehr Flexibilität mit LVM**

Die Partitionierung der Festplatte lässt sich nachträglich nur mit großem Aufwand ändern. In vielen Fällen geht der Inhalt einer Partition verloren, wenn deren Größe verändert wird. Auch ein Verschieben von Partitionen ist nicht vorgesehen. Daher ist es empfehlenswert, die Partitionierung von Anfang an gut zu bedenken.

Linux-Profis können viele Einschränkungen umgehen, indem sie das System LVM einsetzen (siehe [Abschnitt 2.7,](#page-61-0) »RAID, LVM und Verschlüsselung«). Dabei handelt es sich um eine Zwischenschicht zwischen Partitionen und Dateisystemen.

Es gibt aktuell zwei Verfahren zur Verwaltung der Partitionierungsinformationen auf **MBR versus GPT** der Festplatte:

- **MBR:** Die Partitionierungskonzepte auf Basis der MBR-Partitionstabellen reichen bis in die DOS-Zeit zurück, und entsprechend angestaubt wirken manche Regeln und Einschränkungen. Dennoch gelten sie für nahezu alle gängigen Festplatten, die bis 2012 in Linux- oder Windows-PCs eingesetzt wurden. Die Partitionierungstabelle wird in diesem Fall im Master Boot Record (MBR) gespeichert, also im ersten Sektor der Festplatte.
- **GPT:** Um die vielen MBR-Einschränkungen zu umgehen, wurde schon vor Jahren ein neuer Standard geschaffen: *GUID Partition Tables*. Apple ist schon 2005 auf GPT umgestiegen. Der PC-Markt hat diesen Schritt im Herbst 2012 mit der Markteinführung von Windows 8 vollzogen. Aber auch viele ältere PCs sind GPTkompatibel. EFI ist keine zwingende Voraussetzung für GPT!

### **MBR-Grundlagen**

Bei Festplatten mit MBR-Partitionierung gibt es drei Typen von Festplattenpartitio- **Partitionstypen** nen: primäre, erweiterte und logische Partitionen. Auf der Festplatte können maximal vier primäre Partitionen existieren. Außerdem besteht die Möglichkeit, statt einer dieser vier primären Partitionen eine erweiterte Partition zu definieren. Innerhalb der erweiterten Partition können dann mehrere logische Partitionen angelegt werden.

Der Sinn von erweiterten und logischen Partitionen besteht darin, das historisch vorgegebene Limit von nur vier primären Partitionen zu umgehen. Beachten Sie, dass manche Partitionierwerkzeuge an der Oberfläche nicht zwischen verschiedenen Partitionstypen unterscheiden und sich selbstständig darum kümmern, wie die Partitionen intern angelegt werden.

Eine erweiterte Partition dient nur als Container für logische Partitionen. Zur eigentlichen Speicherung von Daten sind nur primäre und logische Partitionen geeignet.

Der Begriff »Partitionstyp« wird auch in einem anderen Kontext verwendet: Zusammen mit jeder Partition wird eine Zusatzinformation (eine Kennzahl) gespeichert, die angibt, für welches Betriebssystem die Partition gedacht ist (z. B. Windows, Linux, Novell Netware, BSD) bzw. welche Aufgabe der Partition zugeteilt ist.

# **Maximalanzahl** Linux kann auf jeder Festplatte maximal 15 Partitionen ansprechen, davon maximal **der Partitionen** 11 logische Partitionen. Effektiv für Dateisysteme nutzbar sind im Idealfall 14 Partitionen, also 3 primäre und 11 logische Partitionen. Folglich ist es am besten, zuerst die drei primären Partitionen einzurichten, dann die erweiterte Partition, sodass diese die gesamte restliche Festplatte füllt, und schließlich darin die logischen Partitionen nach Bedarf.

**Maximale** Die maximale Partitionsgröße beträgt 2 TByte. Zur Not können Sie selbst Festplatten **Partitionsgröße** bis zu 4 TByte mit MBR-Partitionierung nutzen: Dazu lassen Sie die letzte primäre Partition gerade noch innerhalb der ersten 2 TByte beginnen und machen sie beinahe 2 TByte groß. Damit kann sie noch vollständig angesprochen werden – z. B. als Physical Volume für ein LVM-System. Empfehlenswert ist dieser im c't-Magazin 4/2011 vorgeschlagene Weg aber nicht. Steigen Sie besser auf GPT um!

#### **GPT-Grundlagen**

GPT steht für *GUID Partition Table*. Jede Partition wird durch einen *Global Unique Identifier*(GUID) gekennzeichnet. In der GPT-Partitionstabelle ist Platz für 128 Partitionen, wobei Sie unter Linux aber nur die ersten 15 ansprechen können. Alle Partitionen sind gleichwertig, d. h., es gibt keine Unterscheidung zwischen primären, erweiterten und logischen Partitionen. Jede Partition kann bis zu 8 Zettabyte groß sein – also 2' ' Byte, das sind ca. 9, 4  $\times$  10<sup>21</sup> Byte oder rund eine Milliarde TByte! Das sollte für die nächste Zeit reichen.

Die Partitionstabelle befindet sich in den ersten  $34 \times 512 = 17.408$  Byte der Festplatte. Eine Kopie dieser Informationen nimmt weitere 17 kByte am Ende der Festplatte in Anspruch. Aus Sicherheitsgründen beginnt die GPT-Partitionstabelle mit MBR-Partitionsinformationen, um MBR-kompatiblen Programmen den Eindruck zu vermitteln, die gesamte Festplatte würde bereits von einer Partition genutzt, die die gesamte Festplatte füllt.

Beachten Sie, dass die Partitionsnummern nicht mit der tatsächlichen Reihenfolge der Partitionen übereinstimmen müssen. Nehmen Sie an, Sie erzeugen drei Partitionen mit jeweils 20 GByte. Nun verkleinern Sie die zweite Partition auf 10 GByte. Damit entsteht zwischen den Partitionen 2 und 3 eine Lücke, in der Sie eine neue Partition einrichten können. Diese bekommt die Nummer 4 und entsprechend unter Linux den Device-Namen /dev/sda4!

Umfassende Informationen zum Aufbau der GPT-Partitionstabelle sowie zur Kompatibilität mit diversen Betriebssystemversionen gibt die englische Wikipedia-Seite:

*[http://en.wikipedia.org/wiki/GUID\\_Partition\\_Table](http://en.wikipedia.org/wiki/GUID_Partition_Table)*

Die meisten Linux-Installationsprogramme kommen zwar mühelos mit GPT-parti- **Umstieg auf GPT** tionierten Festplatten zurecht. Erstaunlicherweise gibt es aber kaum Distributionen, die Ihnen bei der Partitionierung neuer Festplatten die Wahl zwischen MBR und GPT bieten.

Die Umstellung einer Festplatte von MBR auf GPT bzw. die Initialisierung einer noch vollkommen leeren Festplatte mit einer GPT ist momentan also nur von Hand möglich. Dazu verwenden Sie am besten ein Linux-Live-System. Anschließend führen Sie das Kommando parted aus und darin wiederum den Befehl mklabel gpt. Damit wird die Partitionstabelle im GPT-Format neu eingerichtet. Beachten Sie aber, dass die folgenden Kommandos mit dem Verlust aller Daten auf der Festplatte verbunden sind!

root# **parted /dev/sda** (parted) **mklabel gpt** (parted) **quit**

#### **MBR oder GPT?**

Bei Festplatten bis zu 2 TByte gibt es keinen zwingenden Grund für GPT. Persönlich richte ich allerdings schon seit geraumer Zeit auf allen neuen Festplatten und SSDs eine GPT ein. Damit erspare ich mir das Theater mit primären, erweiterten und logischen Partitionen. Nachteile sind mir keine aufgefallen.

### **Festplatten mit 4-kByte-Sektoren**

Neue Festplatten sowie Solid State Disks (SSDs) verwenden statt der jahrzehntelang üblichen 512-Byte-Sektoren längere Sektoren von 4096 Byte (4 kByte). Das hat viele Vorteile, unter anderem eine höhere Geschwindigkeit und eine höhere Festplattenkapazität. Aus Kompatibilitätsgründen melden aber auch Festplatten mit 4-kByte-Sektoren eine 512-Byte-Sektorgröße an das Betriebssystem.

Um Festplatten mit 4-kByte-Sektoren effizient zu nutzen, müssen Partitionen so eingerichtet werden, dass die Startposition jeder Partition ein Vielfaches von 4 kByte beträgt. Ist das nicht der Fall und will das Dateisystem einen 4-kByte-Bereich verändern, muss die Festplatte zwei 4-kByte-Sektoren lesen, modifizieren und schreiben. Das würde Schreibvorgänge massiv bremsen.

Die Installationsprogramme aller aktuellen Distributionen nehmen auf diesen Umstand mittlerweile Rücksicht. Aufpassen müssen nur Linux-Profis, die Festplatten mit Low-Level-Werkzeugen wie parted partitionieren. Dieses Kommando wird in [Abschnitt 23.5,](#page-788-0) »Das parted-Kommando«, näher vorgestellt.

#### **Dateisysteme**

Durch das Partitionieren wird auf der Festplatte lediglich Platz reserviert. Bevor Sie in einer Partition Dateien speichern können, muss ein sogenanntes Dateisystem angelegt werden. Es enthält neben den eigentlichen Daten diverse Verwaltungsinformationen. Sowohl Windows als auch Linux kennen unterschiedliche Dateisystemtypen:

- ► Unter Windows sind VFAT (Windows 9x/ME) und NTFS (alle Versionen ab Windows NT) gebräuchlich. VFAT kommt darüber hinaus auch auf den meisten USB-Sticks sowie auf SD-Karten für Kameras, Smartphones etc. zum Einsatz.
- Inter Linux ist ext4 der beliebteste Dateisystemtyp. Alternativen sind  $x$ fs (ideal für sehr große Dateisysteme) und btrfs.

Das Anlegen eines Dateisystems in einer Partition wird auch Formatieren genannt. Unter Windows können Sie diese Operation über ein Kontextmenü im Explorer oder mit dem Programm FORMAT durchführen. Bei einer Linux-Installation kümmert sich das Installationsprogramm um die Formatierung, wobei hinter den Kulissen ein Kommando wie mkfs.ext4 zum Einsatz kommt.

#### **Achtung**

Im Regelfall gehen sowohl durch die Partitionierung als auch durch das Formatieren alle in der betroffenen Partition gespeicherten Daten verloren! Die einzige Ausnahme sind spezielle Werkzeuge zur verlustfreien Größenänderung von Partitionen.

#### **Partitionsnamen**

- **Windows** Unter Windows werden Partitionen, die das Betriebssystem nutzen kann, mit Laufwerksbuchstaben bezeichnet. A: und B: sind aus historischen Gründen für Disketten reserviert. Die weiteren Buchstaben bezeichnen die primären und logischen Partitionen der Festplatte. Erweiterte Partitionen erhalten keinen Laufwerksbuchstaben und sind somit unsichtbar. Gleiches gilt für Partitionen mit fremden Dateisystemen (also z. B. Linux-Partitionen). Sie bekommen keinen Laufwerksbuchstaben und sind ebenfalls unsichtbar.
	- **Linux** Unter Linux erfolgt der interne Zugriff auf Festplatten bzw. deren Partitionen über sogenannte Device-Dateien (siehe [Tabelle 2.2\)](#page-58-0). Die Festplatten erhalten der Reihe nach die Bezeichnung /dev/sda, /dev/sdb, /dev/sdc etc.

Um eine einzelne Partition und nicht die ganze Festplatte anzusprechen, wird der Name um die Partitionsnummer ergänzt. Bei der MBR-Partitionierung sind die Zahlen 1 bis 4 für primäre und erweiterte Partitionen reserviert.

| Device-Name | Bedeutung                                               |  |
|-------------|---------------------------------------------------------|--|
| /dev/sda    | erste Festplatte/SSD                                    |  |
| /dev/sdb    | zweite Festplatte/SSD                                   |  |
|             |                                                         |  |
| /dev/sda1   | die erste primäre Partition der Festplatte/SDD /dev/sda |  |
| /dev/sda2   | die zweite primäre Partition                            |  |
| /dev/sda3   | die erweiterte Partition (nur MBR)                      |  |
| /dev/sda5   | die erste logische Partition (nur MBR)                  |  |
| /dev/sda8   | die vierte logische Partition (nur MBR)                 |  |
|             |                                                         |  |

<span id="page-58-0"></span>**Tabelle 2.2** Device-Namen von Festplatten- bzw. SSD-Partitionen

Logische Partitionen beginnen mit der Nummer 5, auch dann, wenn es weniger als vier primäre oder erweiterte Partitionen gibt. Bei der GPT-Partitionierung werden einfach alle Partitionen der Reihe nach durchnummeriert.

# **2.7 RAID, LVM und Verschlüsselung**

Dieser Abschnitt führt in die Grundlagen von RAID und LVM ein und geht kurz auf das Thema Verschlüsselung ein. Wenn Sie vorhaben, eine ganz gewöhnliche Desktop-Installation auf einem Notebook bzw. Rechner mit nur einer Festplatte durchzuführen, können Sie diesen Abschnitt getrost überspringen. Wenn Sie aber eine Server-Installation planen, sollten Sie diesen Abschnitt in Ruhe lesen: Viele Linux-Installationsprogramme unterstützen alle drei Verfahren. Nur wenn Sie die zugrunde liegenden Techniken kennen, können Sie die Tragweite einer Entscheidung für oder wider den Einsatz von RAID, LVM und Verschlüsselungstechniken abschätzen.

### **Redundant Array of Independent Disks (RAID)**

Die Grundidee von RAID besteht darin, Partitionen mehrerer Festplatten logisch miteinander zu verknüpfen. Das Ziel ist dabei, ein zuverlässigeres und/oder schnelleres Gesamtsystem zu schaffen:

► Durch RAID kann die Datenübertragung gesteigert werden, indem der Datenzugriff von mehreren Festplatten parallel erfolgt.

Durch RAID kann aber auch die Sicherheit gesteigert werden, indem Daten redundant (mehrfach) gespeichert werden. Das ist allerdings mit Geschwindigkeitseinbußen verbunden und beansprucht zusätzlichen Speicherplatz.

**Hardware- versus** Es gibt zwei grundsätzliche Möglichkeiten, RAID zu realisieren: durch Hardware (also **Software-RAID** durch einen Festplattencontroller, der die RAID-Logik selbst ausführt) oder durch Software, die von der CPU des Rechners ausgeführt wird. Hardware-RAID kommt vor allem in teuren Server-Systemen zum Einsatz. Seine größten Vorzüge bestehen darin, dass die CPU nicht durch RAID-Aufgaben belastet wird und dass der RAID-Controller unabhängig vom Betriebssystem agiert.

> Bei Software-RAID wird zwischen verschiedenen Formen unterschieden, je nachdem, woher die Software kommt:

- **Fake-RAID:** Beim Fake-RAID realisiert das BIOS bzw. EFI in Kombination mit einem Betriebssystem-Treiber verschiedene RAID-Level. Der abfällige Begriff *Fake-RAID* erklärt sich daraus, dass viele RAID-Controller so angepriesen werden, als wären sie echte Hardware-RAID-Controller – und das ist unrichtig. In der Vergangenheit wurde Fake-RAID oft auch als BIOS-RAID bezeichnet. Der analoge Begriff EFI-RAID hat sich aber nicht eingebürgert.
- **Linux-Software-RAID:** Linux kann durch den Multi Devices Driver Support mehrere Festplatten(partitionen) zu einem RAID verbinden. Das ist genauso schnell wie Fake-RAID, lässt sich aber wesentlich besser administrieren. Aus Linux-Sicht ist diese RAID-Variante vorzuziehen. Wenn in diesem Buch ohne weitere Erläuterungen von RAID die Rede ist, dann ist Linux-Software-RAID gemeint!
- **Windows-Software-RAID:** Auch Windows unterstützt seit Windows NT verschiedene RAID-Varianten in Form von Software-RAID. Derart eingerichtete Windows-Dateisysteme sind für Linux nicht lesbar.

#### **Vermeiden Sie Fake-RAID!**

Fake-RAID wird von vielen Distributionen nicht oder nur halbherzig unterstützt. Im schlimmsten Fall erkennt das Installationsprogramm ein vorhandenes Fake-RAID nicht und führt eine Neupartitionierung durch, was mit dem Verlust aller Daten einhergeht.

**RAID-Level** Es gibt verschiedene Verfahren, um Festplattenpartitionen zu verbinden. Diese Varianten werden als »RAID-Level« bezeichnet:

> **RAID-0 (Striping):** Bei RAID-0 werden mehrere physikalische Partitionen zu einer größeren Partition vereint. Dabei werden die Daten parallel in kleinen Blöcken (z. B. 4 kByte) auf die einzelnen Partitionen verteilt, sodass die Daten beim Zugriff alternierend von allen Festplatten gelesen werden. Daraus ergibt sich im Idealfall

eine Vervielfachung der Datenrate (d. h. bei drei Festplatten eine Verdreifachung). In der Praxis ist der Effekt meist kleiner als erhofft und kommt nur bei großen Dateien wirklich zum Tragen. Die Anzahl der Random-Access-Zugriffe pro Sekunde wird durch das Striping nicht verbessert. RAID-0 hat einen gravierenden Nachteil: Das Ausfallrisiko ist hoch, weil *eine* defekte Festplatte zum Verlust *aller* Daten führt.

- **RAID-1 (Mirroring):** Bei RAID-1 werden dieselben Daten in der Regel auf zwei Festplatten gespeichert (selten auch auf mehr Festplatten). Wenn eine Festplatte ausfällt, stehen alle Daten auf der anderen Festplatte zur Verfügung. Der Vorteil ist die höhere Sicherheit, der Nachteil die halbierte Kapazität. RAID-1 bietet keine Geschwindigkeitsvorteile, vielmehr werden insbesondere Schreibvorgänge sogar ein wenig langsamer ausgeführt als bei der einfachen Verwendung einer Festplatte.
- **RAID-10:** RAID-10 kombiniert RAID-1 und RAID-0 und setzt mindestens vier Festplatten bzw. Partitionen voraus: Die Festplatten 1 und 2 bilden einen RAID-1- Verbund, die Festplatten 3 und 4 einen weiteren RAID-1-Verbund. Auf der nächsten Ebene werden die beiden RAID-1-Verbunde zu einem RAID-0-Verbund kombiniert. Damit kombiniert RAID-10 die Vorteile von RAID-0 (Geschwindigkeit) und RAID-1 (Sicherheit).
- **RAID-5 (Parity Striping):** RAID-5 funktioniert im Prinzip wie RAID-0, allerdings werden zusätzlich in einer (für jeden Datenblock wechselnden) Partition Paritätsinformationen gespeichert. Wenn eine Festplatte ausfällt, können die gesamten Daten rekonstruiert werden. Der Ausfall von zwei oder mehr Festplatten führt allerdings zu einem kompletten Datenverlust. RAID-5 setzt zumindest drei Festplatten voraus.

RAID-5 ist ebenso sicher wie RAID-1 und bei Lesezugriffen etwa so schnell wie RAID-0. Zudem hat RAID-5 den Vorteil, dass der für die Redundanz erforderliche Datenanteil mit der Anzahl der Festplatten kleiner wird: Bei RAID-1 beträgt der Kapazitätsverlust immer 50 Prozent; bei RAID-5 beträgt er nur 33 Prozent bei drei Festplatten, 25 Prozent bei vier, 20 Prozent bei fünf etc.

RAID-5 hat gegenüber RAID-1 allerdings auch Nachteile: Zum einen sind Schreiboperationen langsamer als bei RAID-1, insbesondere wenn sich häufig kleine Datenmengen ändern. Der Grund ist, dass selbst bei kleinen Veränderungen die Paritätsinformationen für einen ganzen Datenblock neu berechnet und gespeichert werden müssen. Nach dem Austausch einer defekten Platte dauert die Rekonstruktion des RAID-5-Verbunds sehr lange, viel länger als bei RAID-1.

**RAID-6:** RAID-6 funktioniert wie RAID-5, ist aber doppelt redundant und erfordert zumindest vier Festplatten. Selbst beim Ausfall von zwei Festplatten kommt es zu keinem Datenverlust.

Weitere RAID-Level sowie viele interessante Details und Grundlagen zu RAID finden Sie im folgenden Wikipedia-Artikel:

*<http://de.wikipedia.org/wiki/RAID>*

#### <span id="page-61-0"></span>**Logical Volume Manager (LVM)**

Der Logical Volume Manager setzt eine logische Schicht zwischen das Dateisystem und die Partitionen der Festplatte. Was zuerst sehr abstrakt klingt, hat in der Praxis durchaus handfeste Vorteile:

- Im Rahmen des von LVM verwalteten Festplattenbereichs können Sie im laufenden Betrieb ohne Rechnerneustart Partitionen anlegen, vergrößern und verkleinern. Den vorhandenen LVM-Speicherpool können Sie jederzeit durch den Einbau einer weiteren Festplatte vergrößern.
- ► Sie können dank LVM Bereiche mehrerer Festplatten zu einer einzigen, riesigen virtuellen Partition zusammenfassen.
- Sie können sehr einfach einen sogenannten Snapshot eines Dateisystems erstellen. Das ist ideal für Backups im laufenden Betrieb.
- LVM ist sehr schnell. Sie bezahlen für die höhere Flexibilität also nicht mit einer spürbar verringerten Geschwindigkeit. Der Geschwindigkeitsunterschied gegenüber dem direkten Ansprechen einer Festplattenpartition ist kaum messbar. Die CPU-Belastung ist nur geringfügig höher.

LVM kann mit RAID kombiniert werden, indem ein RAID-Verbund als Grundlage für LVM verwendet wird. In diesem Fall muss zuerst RAID und dann darauf aufbauend LVM konfiguriert werden.

- **Glossar** Die Fülle ähnlich lautender Begriffe und Abkürzungen erschwert den Einstieg in die LVM-Welt. Um die Konfusion nicht noch zu vergrößern, verzichte ich in diesem Abschnitt bewusst auf eine Übersetzung der Begriffe. Zwischen der Festplatte und dem Dateisystem stehen drei Ebenen: Physical Volumes, Volume Groups und Logical Volumes:
	- **Physical Volume (PV):** Ein PV ist im Regelfall eine von LVM verwaltete Partition der Festplatte. Es kann sich auch um eine ganze Festplatte oder um ein RAID-Device handeln. Entscheidend ist, dass die Partition, die Festplatte oder der RAID-Verbund als PV gekennzeichnet ist, damit die unterschiedlichen LVM-Kommandos funktionieren.
	- **Volume Group (VG):** Ein oder mehrere Physical Volumes können zu einer Gruppe zusammengefasst werden. Auf diese Weise ist es möglich, Partitionen unterschiedlicher Festplatten quasi zusammenzuhängen, also einheitlich zu nutzen.

Die Volume Group stellt eine Art Speicherpool dar, der alle zur Verfügung stehenden physikalischen Speichermedien vereint. Dieser Pool kann jederzeit um weitere Physical Volumes erweitert werden.

**Logical Volume (LV):** Ein Logical Volume ist ein Teil der Volume Group. Für den Anwender wirkt ein Logical Volume wie eine virtuelle Partition. Im Logical Volume wird das Dateisystem angelegt. Das heißt, anstatt ein Dateisystem in /dev/sda7 anzulegen, geben Sie jetzt den Device-Namen des Logical Volume an. Falls in der Volume Group noch Speicher verfügbar ist, können Logical Volumes jederzeit vergrößert werden.

In der LVM-Dokumentation kommen noch zwei weitere Begriffe häufig vor:

- **Physical Device (PD):** Dabei handelt es sich einfach um eine Festplatte. LVM kann die gesamte Festplatte oder auch Partitionen dieser Festplatte in Form von Physical Volumes nutzen.
- **Physical Extent (PE):** Bei Volume Groups und Logical Volumes kann nicht jedes einzelne Byte einzeln verwaltet werden. Die kleinste Dateneinheit ist vielmehr ein Physical Extent (standardmäßig 4 MByte). Die Anzahl der PEs ist unbegrenzt. Zu viele PEs machen aber die Verwaltung ineffizient, weswegen Sie für sehr große Logical Volumes die Größe von PEs hinaufsetzen sollten.

Das Beispiel aus [Abbildung 2.3](#page-62-0) veranschaulicht die oben definierten Begriffe: Auf **Beispiel** einem System dienen die beiden Partitionen /dev/sda3 und /dev/sdb1 als Physical Volumes für eine Volume Group eines LVM-Systems. /dev/sda3 umfasst 400 GByte, /dev/sdb1 umfasst 900 GByte.

<span id="page-62-0"></span>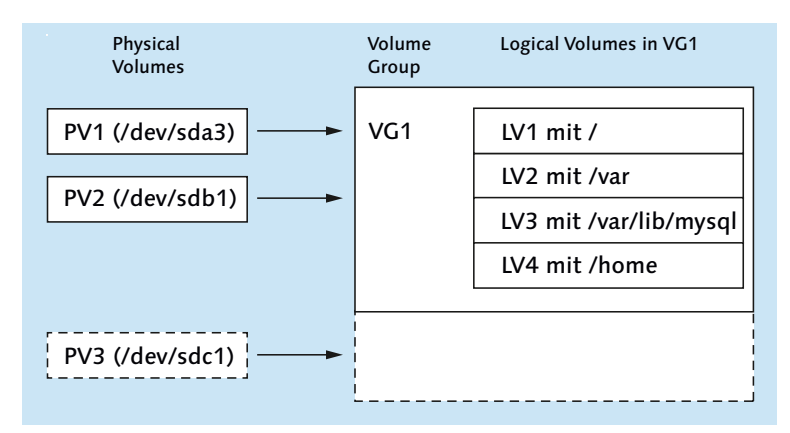

**Abbildung 2.3** LVM-System

Der LVM-Speicherpool (also die Volume Group) ist somit 1,3 TByte groß. Darin befinden sich nun diverse Logical Volumes:

LV1 mit der Systempartition (50 GByte) LV2 mit der Partition /var (200 GByte) LV3 mit der Partition /var/lib/mysql (200 GByte) LV4 mit der Partition /home (400 GByte)

Insgesamt sind somit 850 GByte mit Partitionen belegt, und 450 GByte sind noch frei. Damit können Sie zu einem späteren Zeitpunkt vorhandene Partitionen vergrößern oder neue Partitionen anlegen. Sollte der gesamte LVM-Pool erschöpft sein, können vorhandene LVs/Dateisysteme verkleinert werden (wenn sich herausgestellt hat, dass sie ursprünglich zu großzügig dimensioniert wurden), um so Platz zur Vergrößerung anderer LVs/Dateisysteme zu schaffen. Reicht das nicht aus, bauen Sie eine weitere Festplatte ein und fügen eine Partition dieser Festplatte als drittes Physical Volume zur Volume Group hinzu.

#### **Verschlüsselung**

Viele Distributionen bieten die Möglichkeit, die Installation in verschlüsselten Partitionen durchzuführen bzw. zumindest die Partition für die persönlichen Daten verschlüsselt anzulegen. Beim Systemstart muss dann ein Passwort angegeben werden, bevor auf das Dateisystem zugegriffen werden kann. Sofern Sie ein ausreichend langes und nicht erratbares Passwort verwenden, schützt die Verschlüsselung Ihre Daten wirkungsvoll: Auch wenn Ihr Notebook in falsche Hände gelangt, kann niemand Ihre Dateien lesen.

Wahrscheinlich fragen Sie sich, was Verschlüsselung mit RAID und LVM zu tun hat: Die meisten Verschlüsselungssysteme beruhen darauf, dass das verschlüsselte Dateisystem nicht direkt angesprochen wird, sondern über eine Zwischenschicht, die für die Verschlüsselung verantwortlich ist. Technisch gesehen ist die Vorgehensweise ganz ähnlich wie bei LVM. Deswegen gelten auch dieselben Einschränkungen wie bei LVM.

#### **Einschränkungen**

Der Einsatz von RAID, LVM und Verschlüsselung hat nicht nur Vorteile, sondern ist auch mit diversen Einschränkungen bzw. Nachteilen verbunden:

Die Administration von LVM und RAID ist relativ kompliziert. Während der Installation unterstützt das Installationsprogramm Sie beim Einrichten von LVM, RAID bzw. der verschlüsselten Partition. Wenn Sie dann aber im laufenden Betrieb die Konfiguration verändern möchten, sind Sie bei den meisten Distributionen auf relativ sperrige Kommandos angewiesen. Ausführliche Informationen zum Umgang mit diesen Kommandos finden Sie in [Kapitel 23,](#page-772-0) »Administration des Dateisystems«.

- Wenn in einem RAID-Verbund ein Problem auftritt, wird die Fehlermeldung üblicherweise per E-Mail versandt. Das setzt voraus, dass auf dem Rechner ein E-Mail-Server läuft. Dessen sichere Konfiguration und Administration ist nicht ganz trivial. Gerade auf Privat-PCs gibt es normalerweise keinen Grund, einen eigenen E-Mail-Server zu betreiben.
- Swap-Partitionen sollten aus Performance-Gründen in gewöhnlichen Partitionen ohne die Verwendung von LVM oder RAID angelegt werden, idealerweise auf jeder Festplatte/SSD eine. Wenn Ihnen optimale Sicherheit wichtiger ist als maximale Geschwindigkeit, sollten Sie bei RAID-Systemen allerdings auch die Swap-Partition innerhalb des RAID-Verbunds einrichten. Das stellt sicher, dass auch bei einem Festplattenausfall keine Daten des Swap-Speichers verloren gehen.
- Wenn Sie ein verschlüsseltes Dateisystem einsetzen, um Ihre Daten zu schützen, sollte auch die Swap-Partition verschlüsselt werden. Noch besser ist es zumeist, auf die Swap-Partition gleich ganz zu verzichten. Was nützt es, wenn Ihr Dateisystem sicher ist, die Swap-Partition aber ausgelagerte Speicherblöcke mit unverschlüsselten kritischen Daten enthält?
- Während LVM und RAID die Geschwindigkeit Ihres Systems kaum beeinträchtigen und manche RAID-Level sogar zu einem besseren Datenumsatz führen können, kostet die Verschlüsselung viel CPU-Kapazität und verlangsamt Lese- und Schreiboperationen spürbar. Ein weiterer Nachteil besteht darin, dass das Verschlüsselungspasswort bei jedem Rechnerstart manuell eingegeben werden muss. Prinzipbedingt ist die Verschlüsselung ganzer Dateisysteme somit ungeeignet für Server, die automatisch (neu) starten sollen.

Kurz und gut: Bei allen Vorteilen, die mit RAID, LVM und diversen Verschlüsselungstechniken verbunden sind, nimmt die Komplexität des Gesamtsystems doch sehr stark zu.

### **Empfehlung**

Linux-Einsteigern rate ich, wegen der damit verbundenen Komplexität auf RAID, LVM und Verschlüsselung gleichermaßen zu verzichten. Das gilt insbesondere, wenn Sie RAID-1 oder RAID-5 einsetzen möchten, um eine höhere Datensicherheit zu erzielen! Sicherheit vor Datenverlusten haben Sie nur, wenn Sie nach dem Ausfall einer Festplatte auch in der Lage sind, die richtigen Kommandos auszuführen, um die defekte Platte zu deaktivieren und um dem RAID-Verbund eine neue Festplatte hinzuzufügen. Linux-Einsteiger sind damit sicherlich überfordert, vor allem, wenn sie aufgrund des drohenden Datenverlusts gerade unter Stress stehen. Aus diesem Grund sind einfache, aber konsequent durchgeführte Backups besser als eine technisch noch so hervorragende RAID-Konfiguration!

Beim Einrichten eines Servers sind RAID und LVM dagegen empfehlenswert, aber selbst da lautet die goldene Regel KISS (Keep it simple, stupid!, sinngemäß also: Mach's einfach, Dummkopf!). Persönlich bevorzuge ich in solchen Fällen den Einsatz zweier gleich großer Festplatten oder SSDs, auf denen ich jeweils drei Partitionen einrichte. Diese Partitionen verbinde ich zu drei RAID-1-Verbunden für die Boot-Partition, die Swap-Partition und für LVM (siehe [Abbildung 2.4\)](#page-65-1). Im LVM-Bereich richte ich dann nach Bedarf die Root- sowie diverse Datenpartitionen ein.

<span id="page-65-1"></span>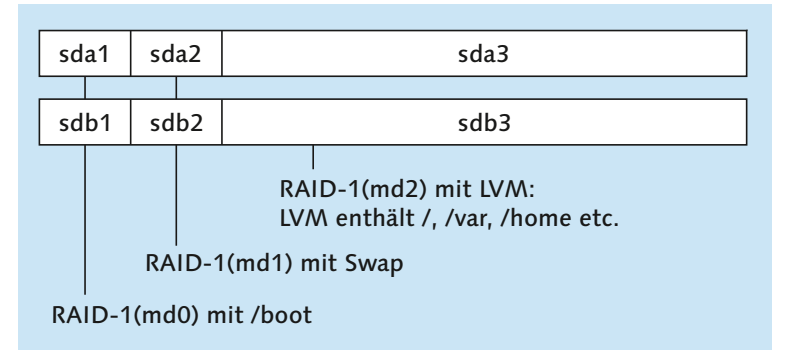

**Abbildung 2.4** Server-Konfiguration mit RAID-1 und LVM auf zwei Festplatten

#### **Zwei Hersteller sind sicherer als einer**

Aus Sicherheitsgründen ist es bei RAID-Konfigurationen empfehlenswert, Festplatten unterschiedlicher Hersteller einzusetzen! Wenn Sie nämlich zwei baugleiche Festplatten kaufen (ich weiß, die Versuchung ist groß) und der Hersteller gerade Fertigungsprobleme hatte, kann es Ihnen passieren, dass beide Festplatten innerhalb weniger Tage ausfallen.

## <span id="page-65-0"></span>**2.8 Partitionierung der Festplatte**

Einer der wichtigsten Schritte während der Linux-Installation ist das Anlegen neuer Linux-Partitionen. Alle gängigen Installationsprogramme enthalten zu diesem Zweck einfach zu bedienende Partitionierungshilfen. [Abbildung 2.5](#page-66-0) zeigt exemplarisch den Partitionseditor von Ubuntu, ausgeführt auf einem meiner Testrechner mit überdurchschnittlich vielen Partitionen.

<span id="page-66-0"></span>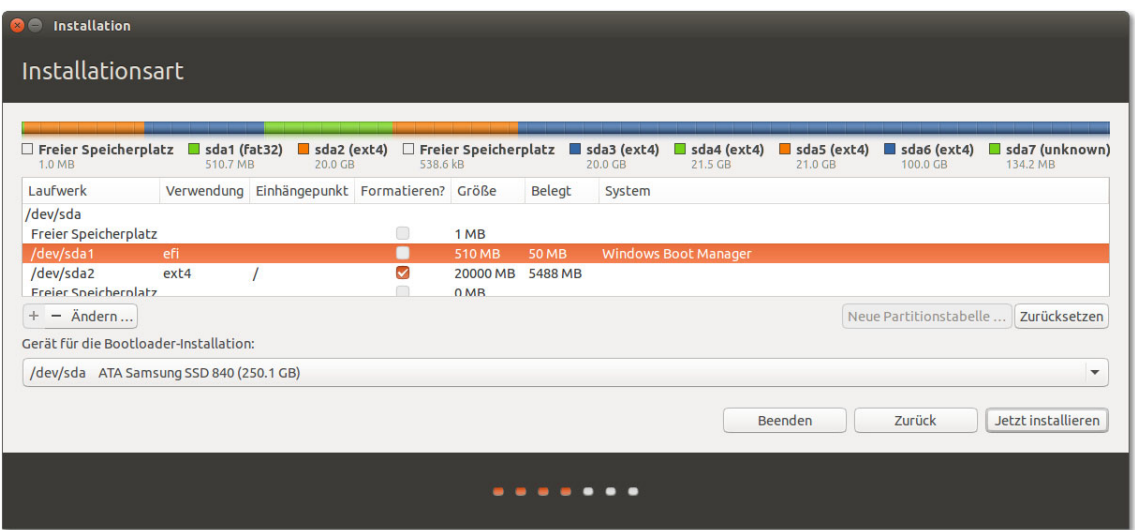

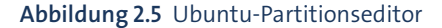

An dieser Stelle geht es um grundsätzliche Fragen: Wie viele Partitionen sollten Sie für Linux einrichten? In welcher Größe? Welche Auswirkungen hat dies auf die Geschwindigkeit, auf die spätere Wartung und auf eine eventuelle Neuinstallation einer anderen oder aktualisierten Linux-Distribution?

Wenn Sie Linux bereits installiert haben und im laufenden Betrieb eine neue Parti- **Partitionierung Betrieb ändern** tion anlegen möchten, brauchen Sie ein Partitionierwerkzeug, das unabhängig vom Installationsprogramm Ihrer Distribution funktioniert. Dazu zählen die Programme parted und gparted, die ich Ihnen in [Kapitel 23,](#page-772-0) »Administration des Dateisystems«, näher vorstelle.

**im laufenden**

#### **Windows-Partition verkleinern**

Oft befindet sich das bereits installierte Windows in einer einzigen, sehr großen Partition, die die gesamte Festplatte ausfüllt. Dass innerhalb dieser Partition womöglich Hunderte GByte frei sind, nützt nichts: Linux braucht für die Installation eine oder besser gleich mehrere eigene Partitionen. Und bevor Sie diese Partitionen anlegen können, müssen Sie die Windows-Partition verkleinern – und das möglichst ohne Datenverlust!

Die radikalere und einfachere Lösung bestünde darin, die Windows-Partition(en) einfach zu löschen. Aber die meisten Linux-Umsteiger wollen Windows als alternatives Betriebssystem vorerst erhalten – beispielsweise zum Spielen oder zur Ausführung von Programmen, die es unter Linux nicht gibt. Deswegen gehe ich in diesem Buch

davon aus, dass Windows bereits installiert ist und auch weiterhin genutzt werden soll.

**während der**

**Verkleinerung** Bei den meisten Distributionen ist das Installationsprogramm selbst in der Lage, die **Installation** Windows-Partition und das darin befindliche Dateisystem zu verkleinern. Je nach Distribution ändern Sie die Größe der Windows-Partition einfach im Partitionierungsprogramm oder rufen die entsprechende Verkleinerungsfunktion über ein Menü auf. Die Verkleinerung funktioniert sowohl für VFAT- als auch für NTFS-Dateisysteme.

#### **Sie müssen Windows vollständig herunterfahren!**

Eine Verkleinerung von Windows-Partitionen unter Linux ist nur möglich, wenn Sie Windows vorher vollständig herunterfahren. Bei einem gewöhnlichen Ausschalten ist das aber nicht der Fall! Vielmehr wird Windows für einen späteren Schnellstart in einen speziellen Modus heruntergefahren. Um ein »richtiges« Herunterfahren zu erzwingen, schließen Sie zuerst alle Programme und starten dann das Eingabeaufforderungsprogramm cmd.exe. Dort führen Sie shutdown /p aus.

**Verkleinern vor** Wenn eine Verkleinerung der Windows-Partition durch das Linux-Installationspro**der Installation** gramm scheitert, können Sie diesen Schritt auch *vor* der Installation durch andere Werkzeuge vornehmen. Hier eine kleine Auswahl:

- **Direkt unter Windows:** Unter Windows ist eine verlustfreie Verkleinerung von Windows-Partitionen im laufenden Betrieb möglich. Unter Windows 10 suchen Sie im Startmenü nach *Festplattenpartitionen erstellen und formatieren* und starten so das Modul *Datenträgerverwaltung* aus den Systemeinstellungen. Dort klicken Sie die Windows-Partition mit der rechten Maustaste an und führen Volume verkleinern aus.
- **Mit einem Live-System:** Live-Systeme wie Knoppix, GParted oder SystemRescueCD enthalten verschiedene Kommandos bzw. Programme, um Windows-Partitionen zu verkleinern. Die Bedienung dieser Werkzeuge ist allerdings teilweise kompliziert.
- **Kommerzielle Programme:** Den größten Komfort bieten kommerzielle Partitionierungsprogramme, die aber leider relativ teuer sind:

*<http://www.acronis.com/en-eu/personal/disk-manager>*

**Linux neu**

**Windows und** Falls auf Ihrem Rechner noch gar kein Betriebssystem installiert ist und Sie vorhaben, **installieren** sowohl Windows als auch Linux zu installieren, sollten Sie mit Windows beginnen. Auch während der Windows-Installation müssen Sie die Festplatte partitionieren. Geben Sie hier an, dass die Windows-Partition nicht die ganze Festplatte füllen soll, sondern nur so viele GByte, wie Sie unter Windows eben nutzen möchten (z. B. 100 GByte). Entscheiden Sie sich im Zweifelsfall lieber für einen kleineren Wert – es ist

einfacher, später eine weitere Windows-Partition hinzuzufügen, als die vorhandene Partition zu verkleinern.

#### **Zweier-Potenzen versus Zehner-Potenzen**

In diesem Buch, im Großteil der sonstigen Linux-Dokumentation und für die meisten Linux-Werkzeuge werden kByte, MByte, GByte etc. mit Zweier-Potzenzen gerechnet:

1 kByte = 2- Byte = 1024 Byte 1 MByte = 2<sup>20</sup> Byte = 1024<sup>2</sup> Byte = 1.048.576 Byte 1 GByte = 2- Byte = 1024 Byte = 1.073.741.824 Byte 1 TByte = 2- Byte = 1024 Byte = 1.099.511.627.776 Byte

Viele Festplattenhersteller und auch manche Dateimanager rechnen dagegen dezimal, also mit 10er-Potenzen: 1 TByte =  $10^{12}$  Byte = 1.000.000.000.000 Byte. Damit hat eine Festplatte, die laut Hersteller 1 TByte umfasst, gemäß den Konventionen in diesem Buch nur ca. 931 GByte.

#### **Anzahl und Größe von Linux-Partitionen**

Immer wieder wird mir die Frage gestellt, wie eine Festplatte mit *n* GByte am besten in Partitionen zerlegt werden soll. Leider gibt es darauf keine allgemeingültige Antwort. Dieser Abschnitt soll Ihnen aber zumindest ein paar Faustregeln für die richtige Anzahl und Größe von Partitionen vermitteln.

Die Systempartition ist die einzige Partition, die Sie unbedingt benötigen. Sie nimmt **Systempartition** das Linux-System mit all seinen Programmen auf. Diese Partition bekommt immer den Namen /. Dabei handelt es sich genau genommen um den Punkt, an dem die Partition in das Dateisystem eingebunden wird (den mount-Punkt). Wenn das System also einmal läuft, sprechen Sie diese Partition mit dem Pfad / an. / bezeichnet die Wurzel, also den Anfang des Dateisystems. Aus diesem Grund wird die Systempartition oft als Root-Partition bezeichnet.

Eine vernünftige Größe für die Installation und den Betrieb einer gängigen Distribution liegt bei 15 bis 20 GByte. Dazu kommt natürlich noch der Platzbedarf für Ihre eigenen Daten – es sei denn, Sie speichern eigene Dateien in einer separaten Datenpartition.

In der Vergangenheit war es oft erforderlich, eine eigene Boot-Partition mit dem **Boot-Partition** Namen /boot anzulegen. Wenn es eine derartige Partition gibt, beherbergt sie lediglich die Dateien, die während der ersten Phase des Rechnerstarts benötigt werden. Dabei handelt es sich insbesondere um die Kerneldatei vmlinuz\* und um die Initial-RAM-Disk-Datei initrd\*. Insgesamt enthält die Boot-Partition selten mehr als 200 MByte Daten.

Seit sich EFI und der Bootloader GRUB 2 durchgesetzt haben, ist die Boot-Partition selbst bei LVM- und RAID-Setups selten erforderlich. Dennoch schlagen manche Distributionen (CentOS, RHEL) weiterhin vor, diese Partition einzurichten. Sie können diesem Vorschlag bedenkenlos folgen: Auch wenn die Partition nicht unbedingt erforderlich ist, richtet sie auf jeden Fall keinen Schaden an.

**Home-Partition** Mit einer Datenpartition trennen Sie den Speicherort für die Systemdateien und für Ihre eigenen Dateien. Das hat einen wesentlichen Vorteil: Sie können später problemlos eine neue Distribution in die Systempartition installieren, ohne die davon getrennte Datenpartition mit Ihren eigenen Daten zu gefährden.

> Bei der Datenpartition wird üblicherweise /home als Name bzw. mount-Punkt verwendet, weswegen oft von der Home-Partition die Rede ist. Es ist nicht möglich, eine Empfehlung für die Größe der Datenpartition zu geben – das hängt zu sehr davon ab, welche Aufgaben Sie mit Ihrem Linux-System erledigen möchten. Wenn Sie sich sicher sind, dass Sie auf Ihrem Rechner keine weiteren Betriebssysteme mehr installieren möchten, können Sie die Home-Partition so groß machen, dass sie den gesamten Rest der Festplatte bzw. SSD füllt.

**Weitere** Die Aufteilung der Festplatte in Partitionen lässt sich noch weiter treiben. Wenn Sie **Datenpartitionen** den Linux-Rechner beispielsweise innerhalb eines größeren Netzwerks als speziellen Server für Netzwerk- oder Datenbank-Aufgaben einsetzen möchten, können Sie für die dabei anfallenden Daten eigene Partitionen vorsehen und ein für die Art des Datenzugriffs optimales Dateisystem auswählen. Diese Art der Optimierung ist allerdings nur für Linux-Experten zweckmäßig.

> Sofern auf Ihrer Festplatte noch unpartitionierter Platz frei ist, stellt es kein Problem dar, ein laufendes System um weitere Partitionen zu erweitern und gegebenenfalls Daten von einer vorhandenen Partition in eine neue zu verschieben. Wenn Sie also unsicher sind, warten Sie mit der Partitionierung vorerst einfach noch ein wenig ab und lassen einen Teil der Festplatte ohne Partitionen.

**Swap-Partition** Die Swap-Partition ist das Gegenstück zur Auslagerungsdatei von Windows: Wenn Linux zu wenig RAM hat, lagert es Teile des gerade nicht benötigten RAM-Inhalts dorthin aus. Die Verwendung einer eigenen Partition statt wie unter Windows einer gewöhnlichen Datei hat vor allem Geschwindigkeitsvorteile. Linux kann zwar ebenfalls so konfiguriert werden, dass es statt einer Swap-Partition eine Swap-Datei verwendet das ist aber unüblich und langsam.

> Im Gegensatz zu den anderen Partitionen bekommt die Swap-Partition keinen Namen (keinen mount-Punkt). Der Grund: Aus Effizienzgründen wird die Swap-Partition direkt und nicht über ein Dateisystem angesprochen.

Wenn Sie viel RAM haben, können Sie ganz auf die Swap-Partition verzichten. Empfehlenswert ist dies aber nur, wenn Sie ohnedies schon unter argen Platzproblemen auf der Festplatte/SSD leiden.

Eine Richtgröße für die Swap-Partition ist die Größe des RAMs. Wenn Sie bei Notebooks den Ruhezustand nutzen möchten, sollte die Swap-Partition etwas größer als das RAM sein.

Auf EFI-Systemen muss es *eine* EFI-Partition geben. Diese Partition wird bei der **EFI-Partition** Installation des ersten Betriebssystems standardmäßig eingerichtet, egal ob es sich um Windows oder Linux handelt. Wenn später weitere Betriebssysteme installiert werden, teilen sich alle Betriebssysteme die gemeinsame EFI-Partition und legen dort jeweils Dateien zum Start des Betriebssystems ab. Die EFI-Partition muss ein VFAT-Dateisystem enthalten und wird unter Linux über das Verzeichnis /boot/efi angesprochen.

Eine BIOS-GRUB-Partition ist nur erforderlich, wenn Ihr Rechner ein BIOS (kein EFI) **BIOS-GRUB**zum Hochfahren verwendet, und wenn gleichzeitig die Festplatte eine GPT enthält <sup>Partition</sup> (keine MBR-Partitionstabelle). Die üblicherweise nur 1 MByte große Partition dient dann als Ort zur Installation des Bootloaders. Diese Partition muss nicht formatiert werden. Dafür muss aber das Flag bios\_grub gesetzt werden.

Bei jeder Linux-Installation benötigen Sie eine Systempartition. Darüber hinaus ist **Fazit** eine Swap-Partition sehr zu empfehlen. Das Einrichten weiterer Partitionen ist optional, sehr stark von der geplanten Anwendung von Linux abhängig und auch eine Geschmacksfrage. Meine persönliche Empfehlung für eine Linux-Erstinstallation ist in [Tabelle 2.3](#page-70-0) zusammengefasst.

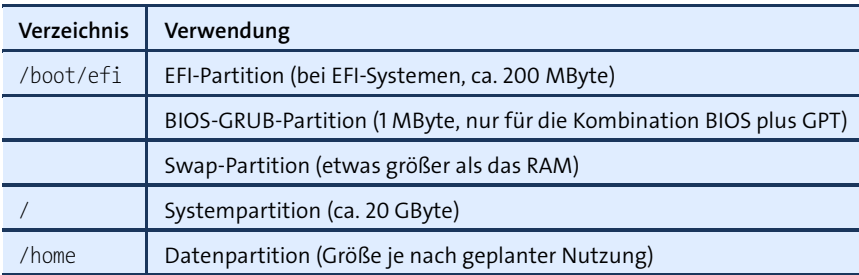

<span id="page-70-0"></span>**Tabelle 2.3** Empfohlene Partitionen für den Desktop-Einsatz

### **Welches Dateisystem?**

Linux unterstützt eine Menge unterschiedlicher Dateisysteme, unter anderem ext4, btrfs und xfs. Im Detail werden diese Dateisysteme in [Kapitel 23,](#page-772-0) »Administration des Dateisystems«, vorgestellt.

- **ext4** Der populärste Dateisystemtyp für Linux ist ext4. Dieses Dateisystem ist seit vielen Jahren ausgereift und gleichermaßen robust und effizient.
- **xfs** xfs galt schon lange als Geheimtipp für TByte-große Dateisysteme. Gleichsam der Ritterschlag für dieses ursprünglich von SGI entwickelte Dateisystem war die Entscheidung von Red Hat, xfs als Default-Dateisystem für RHEL 7 zu verwenden. Seither nutzen immer mehr Linux-Anwender dieses robuste und schnelle Dateisystem als Alternative zu ext4.
- **btrfs** Dessen ungeachtet betrachten die meisten Linux-Dateisystementwickler btrfs als *das* Linux-Dateisystem der Zukunft. Die etwas philosophische Frage ist freilich, ob die Zukunft schon da ist. Aktuell (Herbst 2015) sind nur die SUSE-Entwickler dieser Ansicht und verwenden btrfs als Default-Dateisystem für die Systempartition.

Desktop-Anwendern rate ich aber ausdrücklich von btrfs ab! btrfs erfordert insbesondere im SUSE-Default-Setup ein hohes Know-how bei der Administration und führt leicht zu unerwarteten Problemen. Die btrfs-Vorteile überwiegen bestenfalls bei Server-Installationen, die von erfahrenen Administratoren betreut werden. Persönlich nehme ich momentan auch bei der Server-Installation von btrfs Abstand, weil in der btrfs-Mailingliste nach wie vor häufig von Stabilitätsproblemen zu lesen ist.

**Swap-Partition** In der Swap-Partition wird *kein* richtiges Dateisystem eingerichtet! Die Partition muss aber vor der ersten Verwendung durch mkswap formatiert werden. Alle Linux-Distributionen kümmern sich automatisch darum.

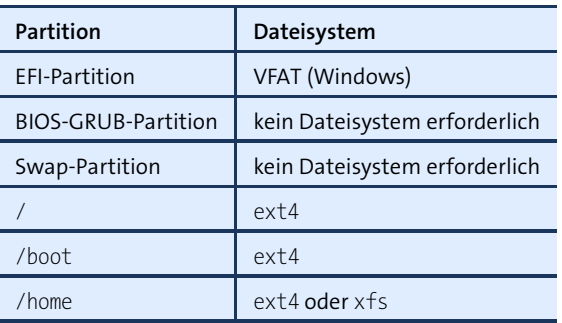

<span id="page-71-0"></span>**Tabelle 2.4** Empfohlene Dateisystemtypen für den Desktop-Einsatz

**BIOS-GRUB-** Auch in der BIOS-GRUB-Partition wird *kein* richtiges Dateisystem eingerichtet! Die Partition muss aber mit dem Flag bios\_grub gekennzeichnet werden.

**Fazit** [Tabelle 2.4](#page-71-0) fasst zusammen, welche Dateisysteme Sie am besten für welche Partitionen einsetzen. Die Empfehlungen gelten für eine gewöhnliche Installation als Desktop- oder Entwicklungssystem.
# **2.9 Installationsumfang festlegen (Paketauswahl)**

Bei vielen Distributionen können Sie während der Installation auswählen, welche Komponenten, Programme bzw. Pakete installiert werden. Aus verschiedenen Gründen ist es nicht sinnvoll, einfach alles zu installieren:

- Die riesige Anzahl der verfügbaren Software-Pakete überfordert Einsteiger. Erheblich übersichtlicher ist es, vorerst nur eine Grundinstallation durchzuführen und die benötigten Zusatzprogramme später bei Bedarf nachzuinstallieren.
- Es gibt Programme, die sich gegenseitig im Weg sind. So können Sie beispielsweise auf einem Rechner nicht zwei verschiedene E-Mail-Server gleichzeitig betreiben. Sie müssen sich für eine Variante entscheiden.
- Wenn Sie vorhaben, den Rechner als Netzwerk-Server einzusetzen, vergrößert jeder aktive Netzwerkdienst die potenziellen Sicherheitsrisiken. Pakete für Netzwerkfunktionen, die Sie nicht benötigen, sollten Sie gar nicht erst installieren.

<span id="page-72-0"></span>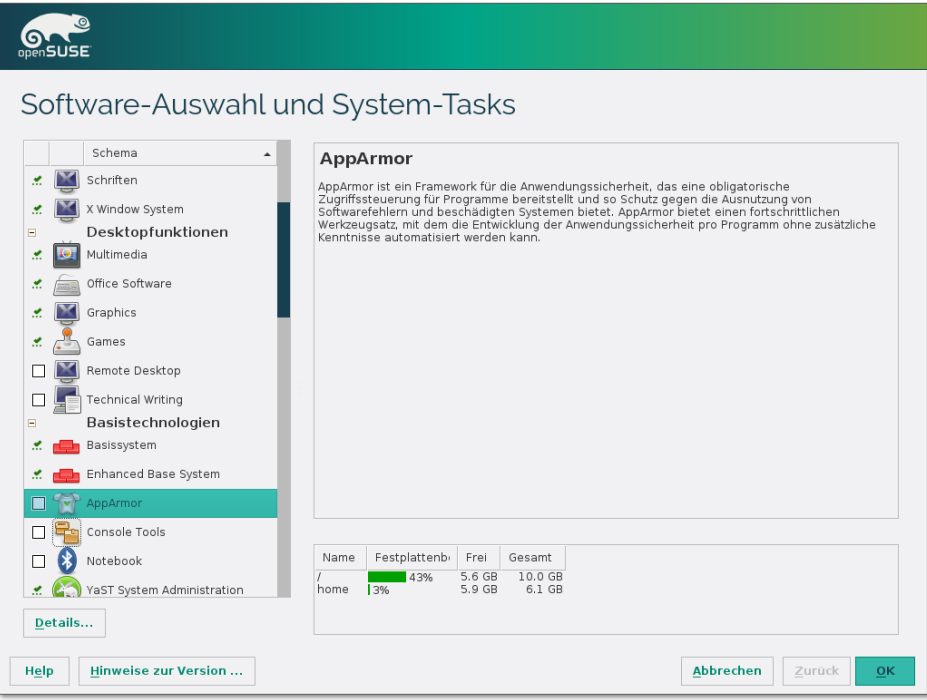

**Abbildung 2.6** Paketauswahl während einer openSUSE-Installation

Die Auswahl der Software-Pakete erfolgt oft in Form von vorkonfigurierten Gruppen (siehe [Abbildung 2.6\)](#page-72-0). Es gibt auch Distributionen wie Ubuntu, bei denen Sie während der Installation gar keinen Einfluss auf die Paketauswahl haben: In diesem Fall wird einfach nur ein Grundsystem installiert. Auch bei den meisten Installationsprogrammen, die aus einem Live-System heraus gestartet werden, ist eine Paketauswahl unmöglich – es wird einfach das gesamte Live-System auf die Festplatte übertragen. In beiden Fällen installieren Sie alle weiteren Programme erst später bei Bedarf.

### **Installationsempfehlungen**

**Gnome oder KDE** Bei manchen Distributionen haben Sie die Wahl zwischen den Desktop-Systemen KDE und Gnome bzw. können sogar beide Systeme parallel installieren. Dabei handelt es sich um unterschiedliche Benutzeroberflächen zu Linux. Kurz gefasst: Gnome ist einfacher zu bedienen, dafür bietet KDE für technisch versierte Nutzer mehr Funktionen und Einstellmöglichkeiten. Bei einer Parallelinstallation haben Sie maximale Flexibilität und können bei jedem Login auswählen, ob Sie mit Gnome oder KDE arbeiten.

**Netzwerkdienste** Für die Desktop-Anwendung von Linux brauchen Sie üblicherweise keinen Web-, **(Server)** Mail- oder Datenbank-Server. Es gibt allerdings drei Ausnahmen:

- Um Ihren Drucker verwenden zu können, brauchen Sie einen Drucker-Server. Bei den meisten Distributionen wird dazu CUPS standardmäßig installiert.
- Um Ihren Rechner über das Netzwerk steuern zu können, sollten Sie einen SSH-Server installieren.
- Wenn Sie eigene Verzeichnisse mit Windows-Rechnern im lokalen Netz teilen möchten, müssen Sie das Programm Samba installieren.

**werkzeuge und**

**Entwicklungs-** Gerade Linux-Einsteiger haben vermutlich wenig Ambitionen, den Linux-Kernel neu <sup>werkzeuge und zu kompilieren. Dennoch ist die Installation der elementaren Entwicklungswerkzeu-<br>Kernel-Header</sup> ge (C-Compiler, make etc.) und der sogenannten Kernel-Header-Dateien empfehlenswert. Damit sind Sie in der Lage, selbst neue Kernelmodule zu kompilieren. Das ist erforderlich, wenn Sie zusätzliche Hardware-Treiber installieren möchten, die nicht vollständig als Open-Source-Code verfügbar sind.

# **2.10 Grundkonfiguration**

Dieser Abschnitt gibt einige Hintergrundinformationen zu den üblichen Schritten der Basiskonfiguration. Reihenfolge, Details und Umfang der Grundkonfiguration variieren stark je nach Distribution. Einige Distributionen beschränken die Konfiguration während der Installation auf ein Minimum. Die weitergehende Hardware-Konfiguration erfolgt dann erst im laufenden Grundsystem. Generell gilt: Nahezu alle Einstellungen können auch später durchgeführt werden. Verschieben Sie die Konfiguration von momentan nicht benötigten Komponenten einfach auf später!

Unter Linux ist in der Regel der Benutzer root für die Systemadministration zustän- **Root-Passwort** dig. Dieser Benutzer hat uneingeschränkte Rechte, aber natürlich ist damit auch das Schadenspotenzial uneingeschränkt. Es ist daher unbedingt erforderlich, dass der Zugang zu root mit einem Passwort abgesichert wird.

Bei Ubuntu und einigen anderen Distributionen ist der Benutzer-Account root vollständig deaktiviert. Eine Passwortabsicherung für root ist daher nicht nötig. Administrative Aufgaben werden bei Ubuntu von dafür vorgesehenen Benutzern durchgeführt und erfordern die nochmalige Angabe des Benutzerpassworts.

Bei openSUSE erhalten root und der Standardbenutzer dasselbe Passwort. Wenn Sie das nicht wünschen, müssen Sie die leicht zu übersehende Option im Installationsprogramm deaktivieren.

Es ist unter Linux unüblich, als root zu arbeiten – außer natürlich bei der Durch- **Benutzerverwaltung** führung administrativer Aufgaben. Wenn Sie eine E-Mail schreiben, ein Programm kompilieren oder im Internet surfen, melden Sie sich als gewöhnlicher Benutzer an. Während der Installation haben Sie die Möglichkeit, einen oder mehrere derartige Benutzer samt Passwort einzurichten. Im laufenden Betrieb können Sie später weitere Benutzer hinzufügen, das Passwort vorhandener Benutzer verändern etc.

Es ist üblich, den Benutzernamen (Account-Namen) aus lauter Kleinbuchstaben zusammenzusetzen. Leerzeichen sind nicht zulässig, und deutsche Sonderzeichen sollten Sie vermeiden.

Das Passwort sollte mindestens acht Zeichen lang sein. Idealerweise enthält es sowohl Groß- als auch Kleinbuchstaben sowie mindestens eine Ziffer. Auch diverse Sonderzeichen sind erlaubt, z. B.  $+\times$ /.,;:()[]. Deutsche Sonderzeichen (äöüß) und andere Buchstaben, die nicht im ASCII-Zeichensatz definiert sind, sollten Sie hingegen auch hier vermeiden. Solche Zeichen könnten dazu führen, dass Sie sich bei einer falschen oder fehlenden Konfiguration der Tastatur nicht einloggen können.

Die Netzwerkkonfiguration erfolgt vollautomatisch, wenn das Installationspro- **Netzwerkkonfiguration** gramm im lokalen Netz einen sogenannten DHCP-Server erkennt. Das ist ein (ADSL- )Router, der allen Rechnern im Netzwerk automatisch die Netzwerkparameter sendet. In diesem Fall reduziert sich die Netzwerkkonfiguration auf die Angabe des gewünschten Rechnernamens und gegebenenfalls des WLAN-Passworts.

Bei einer manuellen Netzwerkkonfiguration werden Sie nach den folgenden Parametern gefragt. Hintergrundinformationen und Erklärungen zu den hier verwendeten Fachausdrücken finden Sie in [Kapitel 27,](#page-976-0) »Netzwerkkonfiguration«.

**Host- und Domainname:** Mit dem »Hostnamen« ist ganz einfach der Rechnername gemeint. Verwenden Sie als Hostnamen nicht localhost, dieser Name hat eine besondere Bedeutung!

Den Domainnamen können Sie zu Hause frei wählen. Bei Firmeninstallationen ist er vorgegeben und entspricht oft dem unter Windows geltenden Workgroup-Namen.

- **IP-Adresse des Rechners:** Diese Zahl in der Form a.b.c.d (z. B. 192.168.27.35) dient zur internen Identifizierung des Rechners im Netz. Oft sind die drei ersten Zahlengruppen bereits durch das lokale Netz vorgegeben (z. B. 192.168.27); die vierte Zahl muss innerhalb des Netzes eindeutig sein.
- **Netzwerkmaske, Netzwerkadresse und Broadcast-Adresse:** Die Ausdehnung eines lokalen Netzes wird durch zwei oder drei Masken ausgedrückt, die hier ganz kurz anhand eines Beispiels erläutert werden: Wenn das lokale Netz alle Nummern 192.168.27.*n* umfasst, lautet die dazugehörige Netzwerkmaske 255.255.255.0 (der Regelfall für kleine, lokale Netze). Als Netzwerkadresse ergibt sich 192.168.27.0, als Broadcast-Adresse 192.168.27.255.
- **Gateway-Adresse:** Wenn es im lokalen Netz einen Rechner oder ADSL-Router gibt, der für alle anderen Rechner den Internetzugang herstellt, dann geben Sie dessen IP-Adresse als Gateway-Adresse an.
- **Nameserver-Adresse:** Der sogenannte Nameserver (oft auch als DNS für *Domain Name Server* bezeichnet) ist für die Auflösung von Netzwerknamen in IP-Adressen zuständig. Der Nameserver ist also dafür verantwortlich, dass Sie in einem Webbrowser *<http://www.google.de>* eingeben können und der Rechner automatisch die dazugehörige IP-Adresse ermittelt. Beim Nameserver kann es sich wahlweise um einen Rechner im lokalen Netz handeln, der auch für die Auflösung lokaler Namen zuständig ist, oder um einen externen Rechner des Internet Service Providers.
- **Firewall** Die meisten Distributionen schützen den Netzwerk- bzw. Internetzugang standardmäßig durch eine Firewall. Diese Firewall lässt von Ihnen initiierte Verbindungen zu, blockiert aber von außen kommende Anfragen und erhöht so die Sicherheit erheblich. Falls Sie vorhaben, auf Ihrem Rechner selbst Netzwerkdienste anzubieten (z. B. einen SSH- oder Webserver), können Sie für diese Dienste Ausnahmen definieren und externe Zugriffe zulassen.
- **SELinux,** Manche Distributionen sehen über die Paketfilter-Firewall hinaus zusätzliche Schutz-**AppArmor** systeme vor, die wichtige Programme gegen Fehlfunktionen schützen. Red Hat bzw. Fedora setzen hierfür SELinux ein, Ubuntu und SUSE das System AppArmor.

Solange Sie nur Programme Ihrer Distribution einsetzen, funktionieren SELinux bzw. AppArmor zumeist problemlos. Wenn Sie vorhaben, selbst kompilierte Netzwerkprogramme einzusetzen, oder sonst von elementaren Konfigurationsvorgaben Ihrer Distribution abweichen, führen SELinux bzw. AppArmor leider oft zu Problemen. Tipps zu deren Behebung finden Sie in [Kapitel 40,](#page-1348-0) »SELinux und AppArmor«.

Zur richtigen Einstellung der Uhrzeit fragt das Installationsprogramm, in welcher **Zeitzone** Zeitzone Sie sich befinden, und eventuell auch, ob die CMOS-Uhr Ihres Rechners die lokale Uhrzeit oder die *Universal Coordinated Time* (UTC) enthält. Da die meisten Rechner ohnedies ständigen Internetzugang haben, ermitteln viele Distributionen die aktuelle Zeit von einem Zeit-Server (NTP-Server).

Standardmäßig wird Linux in der zu Beginn der Installation eingestellten Sprache **Sprache** installiert – für die Leser dieses Buchs also in der Regel in Deutsch. Außerdem werden die englischen Sprachdateien installiert. Das stellt sicher, dass zumindest englische Menü-, Dialog- und Hilfetexte zur Verfügung stehen, falls es keine deutsche Übersetzung gibt.

Wenn einzelne Benutzer Ihres Rechners Linux auch in anderen Sprachen nutzen möchten, müssen Sie zusätzlich entsprechende Sprachdateien installieren (in Form von sogenannten Lokalisierungspaketen). Sie können dann bei jedem Login die gewünschte Sprache wählen.

Die letzte Frage ist nun noch, wie Linux in Zukunft gestartet werden soll. Dafür ist **Installation des Bootloaders** bei fast allen Distributionen das Programm GRUB verantwortlich. Es wird automatisch installiert; nur wenige Distributionen bieten bei diesem Punkt Konfigurationsmöglichkeiten. Hintergrundinformationen zur manuellen Installation, Konfiguration und Reparatur von GRUB folgen in [Kapitel 24.](#page-868-0)

Nach der Installation wird der Rechner neu gestartet, wobei automatisch das frisch **Erster Start** installierte Linux-System gebootet wird. Anschließend beginnen Sie Ihre erste Erkundungsreise durch die Linux-Welt.

Wenn Sie statt Linux Windows starten möchten, drücken Sie bei EFI-Rechnern eine spezielle Tastenkombination, um das EFI-Boot-Menü zu öffnen. Bei BIOS-Rechnern wählen Sie stattdessen Windows aus dem GRUB-Menü aus.

# **2.11 Probleme beheben**

Dieser Abschnitt geht auf einige typische Probleme ein, die während oder nach der Installation auftreten können. So weit möglich, finden Sie hier auch Lösungsansätze.

# **Tastaturprobleme**

In den ersten Phasen der Installation kann es vorkommen, dass noch kein deutscher Tastaturtreiber installiert ist und daher das amerikanische Tastaturlayout gilt. Das trifft meistens auch während des Starts des Bootloaders zu.

Solange der Rechner glaubt, dass Sie mit einer US-Tastatur arbeiten, während tatsächlich aber ein deutsches Modell im Einsatz ist, sind  $\lceil \gamma \rceil$  und  $\lceil \zeta \rceil$  vertauscht. Außerdem bereitet die Eingabe von Sonderzeichen Probleme.

[Tabelle 2.5](#page-77-0) zeigt, wie Sie diverse Sonderzeichen auf einer deutschen Tastatur trotz eines fehlenden Tastaturtreibers eingeben können. Dabei zeigt die erste Spalte die auf einer deutschen Tastatur erforderliche Taste oder Tastenkombination, um das Zeichen in der zweiten Spalte zu erzeugen. Verwenden Sie auch den numerischen Tastaturblock – die dort befindlichen Sonderzeichen funktionieren mit Ausnahme des Kommas problemlos!

| Kürzel               | Ergebnis              | Kürzel                                  | Ergebnis               | Kürzel                                  | Ergebnis      |
|----------------------|-----------------------|-----------------------------------------|------------------------|-----------------------------------------|---------------|
| $\mathsf{z}$         | Y                     | $[\vec{0}]$                             | $\bullet$<br>$\lambda$ | $\overline{+[9]}$<br>$\hat{\mathbf{r}}$ |               |
| Y                    | Z                     | $\Phi$ + $\ddot{\theta}$                | :                      | $]+[0]$<br>$\hat{\mathbf{r}}$           |               |
| $\blacksquare$       |                       | $\Leftrightarrow$ $ + $ -               | ?                      | Γü                                      |               |
| #                    |                       | $\overline{\triangle}$ + $\overline{A}$ | $\mathbf{H}$           | $+$                                     |               |
| $\boxed{B}$          | - (Bindestrich/Minus) | $[\ddot{\text{A}}]$                     | п                      | $\overline{\triangle}$ + $\overline{U}$ |               |
| $+$ $\boxed{8}$<br>♦ | (Unterstrich)         | $\sim$                                  | $\mathbf x$            | $\hat{\mathbf{r}}$<br>$ + +$            |               |
| $\mathbf{I}$         | $\qquad \qquad =$     | $\Leftrightarrow$ $ +  \wedge  $        | $\sim$                 | $\Leftrightarrow$ $+$ $\leftarrow$      | $\,<\,$       |
| $ + $ '<br>♦         | $^{+}$                | $\Theta$ + 2                            | $^{\copyright}$        | $\hat{\mathbf{r}}$<br>$ + $ .           | $\mathcal{P}$ |
| $]+[8]$<br>♦         | $\ast$                | $\Theta$ + 3                            | #                      |                                         |               |
| $+17$<br>♦           | 8                     | $ + 6$<br>$\hat{\mathbf{r}}$            | $\wedge$               |                                         |               |

<span id="page-77-0"></span>**Tabelle 2.5** Tastenkürzel zur Eingabe von Sonderzeichen für das US-Tastaturlayout

Nach der Installation können Sie das gewünschte Tastaturlayout zumeist problemlos in den Systemeinstellungen ändern. Sollte das nicht klappen bzw. sollten Sie Linux im Textmodus nutzen, werfen Sie einen Blick in [Abschnitt 19.2,](#page-600-0) »Konfiguration der Textkonsolen«, bzw. in [Abschnitt 22.5,](#page-745-0) »Tastatur und Maus«.

# **Der Rechner kann nicht mehr gestartet werden**

Der schlimmste Fall bei einer Linux-Installation besteht darin, dass der Rechner anschließend nicht mehr gestartet werden kann oder dass zumindest einzelne der installierten Betriebssysteme nicht mehr zugänglich sind. Dabei gibt es verschiedene Varianten, die im Folgenden erörtert werden.

**Linux-Absturz (Hardware-Probleme):** Nach dem Neustart des Rechners erscheinen zuerst diverse Meldungen von Linux. Anschließend bleibt der Rechner stehen bzw. stürzt ab.

Mögliche Ursache: Die wahrscheinlichste Ursache sind Hardware-Probleme.

Abhilfe: Wenn Linux während oder nach der Installation wichtige Hardware-Komponenten nicht richtig erkennt oder hängen bleibt, helfen eventuell Kernel-Boot-Optionen weiter. Dahinter verbirgt sich ein Mechanismus, dem Kernel beim Start Informationen zur besseren Hardware-Erkennung zu geben. Weitere Informationen zu diesem Mechanismus und einen Überblick über einige wichtige Parameter finden Sie in [Abschnitt 26.6,](#page-968-0) »Kernel-Boot-Optionen«.

**Linux-Absturz (unable to mount root fs):** Der Start des Linux-Kernels hat geklappt, Linux konnte aber anschließend die Linux-Systempartition nicht finden.

Mögliche Ursache: Es liegt ein Problem in der GRUB-Konfiguration vor. Der Fehler kann auch dann auftreten, wenn die Verkabelung von Festplatten geändert wurde.

Abhilfe: Geben Sie beim Linux-Start die richtige Partition als Boot-Option in der Form root=/dev/sda6 an. Wenn der Start so gelingt, können Sie unter Linux GRUB neu konfigurieren (siehe [Kapitel 24\)](#page-868-0).

Unter Umständen müssen Sie auch die Datei /etc/fstab entsprechend anpassen. Wie das geht, beschreibt [Abschnitt 23.8,](#page-800-0) »Verwaltung des Dateisystems (mount und /etc/fstab)«.

**Linux startet nicht (BIOS):** Nach dem Neustart des Rechners wird ohne Rückfrage einfach Windows gestartet. Von Linux ist keine Spur zu sehen.

Mögliche Ursache: Die Installation von GRUB (oder eines anderen Bootloaders) auf die Festplatte hat aus irgendeinem Grund nicht funktioniert.

Abhilfe: Starten Sie ein Rescue-System oder eine Live-CD, und installieren Sie GRUB neu (siehe [Abschnitt 24.4,](#page-892-0) »Manuelle GRUB-Installation und Erste Hilfe«).

**Linux startet nicht (EFI):** Bei EFI-Rechnern kann es sein, dass die GRUB-Installation an sich zwar funktioniert hat und nur der Eintrag des Bootloaders in die Liste der EFI-Betriebssysteme gescheitert ist.

Abhilfe: Werfen Sie in einem Live-System einen Blick in die EFI-Partition (Verzeichnis /boot/efi/EFI). Wenn Sie dort ein Unterverzeichnis mit dem Namen Ihrer Distribution entdecken, wurde GRUB dorthin installiert. Sie können nun versuchen, die GRUB- oder SHIM-Datei mit dem Kommando efibootmgr zur Liste der EFI-Boot-Einträge hinzuzufügen. Dieses Kommando wird ebenfalls in [Abschnitt 24.4,](#page-892-0) »Manuelle GRUB-Installation und Erste Hilfe«, beschrieben.

**Linux startet nicht (EFI Secure Boot):** Beim Versuch, Linux zu starten, wird eine Fehlermeldung wie *secure boot violation* oder*invalid signature* angezeigt. Das deutet auf ein Problem mit EFI Secure Boot hin.

Abhilfe: Die einfachste Lösung besteht darin, Secure Boot in den EFI-Einstellungen zu deaktivieren.

**Windows startet nicht (BIOS):** Nach dem Neustart wird automatisch Linux gestartet. Windows scheint verschwunden zu sein.

Mögliche Ursache: Wahrscheinlich hat die GRUB-Installation funktioniert. Sie können nun unmittelbar nach dem Rechnerstart auswählen, welches Betriebssystem gestartet werden soll. Tun Sie nichts, wird nach einer Weile automatisch Linux gestartet.

Abhilfe: Drücken Sie während des Boot-Vorgangs (Esc), damit das GRUB-Menü erscheint. Wählen Sie dort mit den Cursortasten windows aus, und drücken Sie ↔.

**Windows startet nicht (EFI):** Zu einem ähnlichen Problem kann es auch bei EFI-Installationen kommen. Durch die Linux-Installation gilt nun Linux als Default-Betriebssystem.

Abhilfe: Um Windows zu starten, drücken Sie unmittelbar nach dem Rechnerstart eine Tastenkombination, um das EFI-Boot-Menü anzuzeigen. Für die Tastenkombination gibt es leider keinen Standard, sie ist bei jedem Rechner bzw. Mainboard anders. Den EFI-Default-Boot-Eintrag können Sie entweder im EFI oder mit dem vorhin erwähnten Linux-Kommando efibootmgr einstellen.

**Weder Linux noch Windows startet (BIOS):** Nach dem Rechnerstart wird GRUB ausgeführt, stürzt aber sofort ab bzw. zeigt eine endlose Liste von Fehlermeldungen an.

Mögliche Ursache: Die GRUB-Installation ist fehlgeschlagen.

Abhilfe: Starten Sie Ihren Rechner mit einem Rescue-System oder einer Live-CD neu, und installieren Sie GRUB manuell. Eine Anleitung finden Sie in [Abschnitt 24.4,](#page-892-0) »Manuelle GRUB-Installation und Erste Hilfe«.

### **Das Grafiksystem startet nicht**

Es kann vorkommen, dass Linux nur im Textmodus startet. Das Grafiksystem, das die Basis für die Desktop-Systeme KDE oder Gnome ist, funktioniert nicht.

Bei den meisten Distributionen kommt als Grafiksystem das »X Window System« zum Einsatz, kurz X. Um zu testen, ob sich X manuell starten lässt, loggen Sie sich mit Ihrem Benutzernamen und dem Passwort im Textmodus ein und führen dann das Kommando startx aus. Wenn das klappt, funktioniert das Grafiksystem prinzipiell. Es geht jetzt nur noch darum, das System so zu konfigurieren, dass das Grafiksystem automatisch gestartet wird. Die Vorgehensweise ist distributionsabhängig und wird im Detail in [Abschnitt 22.2,](#page-723-0) »X starten und beenden«, beschrieben.

Sollte startx nicht zum Erfolg führen, resultieren die Probleme wahrscheinlich aus einer falschen oder gar nicht erfolgten Konfiguration des X Window Systems bzw. seiner Treiber. Ausführliche Hintergrundinformationen zur richtigen X-Konfiguration finden Sie in [Kapitel 22,](#page-716-0) »Grafiksystem«.

# **2.12 Systemveränderungen, Erweiterungen, Updates**

Wenn Ihr Linux-System einmal stabil läuft, wollen Sie es zumeist nach Ihren eigenen Vorstellungen konfigurieren, erweitern, aktualisieren etc. Detaillierte Informationen zu diesen Themen sind über das gesamte Buch verteilt. Dieser Abschnitt dient daher primär als Referenz, um Ihnen die Sucharbeit so weit wie möglich zu ersparen.

# **Software-Installation, Paketverwaltung**

Je nach Distribution existieren verschiedene Kommandos und Programme, mit denen Sie im laufenden Betrieb weitere Software-Pakete installieren, aktualisieren oder entfernen. Die zugrunde liegenden Verfahren und Kommandos sind in [Kapitel 20,](#page-654-0) »Software- und Paketverwaltung«, beschrieben.

### **Updates**

Alle Distributionen bieten Werkzeuge an, um die installierten Programme bzw. Pake- **Normale Updates** te mit wenigen Mausklicks zu aktualisieren. Durch das Update-System werden gravierende Fehler behoben und Sicherheits-Updates durchgeführt. Das erste Update nach der Neuinstallation einer Distribution dauert oft sehr lange, bisweilen länger als die eigentliche Installation! Das liegt daran, dass damit sämtliche Updates installiert werden, die seit der Fertigstellung der Distribution freigegeben wurden. Alle weiteren Updates, die regelmäßig durchgeführt werden, betreffen dann nur noch wenige Pakete und erfolgen entsprechend schneller.

Durch das Update-System werden Fehler und Sicherheitsmängel behoben, aber in der **Distributions-Updates** Regel keine grundlegend neuen Programmversionen installiert. Die einzige Ausnahme sind Webbrowser. Auf ein Update von LibreOffice 4.4 auf Version 5 werden Sie also vergeblich warten. Dazu müssen Sie vielmehr Ihre gesamte Distribution auf die nächste Version aktualisieren – daher die Bezeichnung »Distributions-Update«.

Es gibt zwei unterschiedliche Verfahren für Distributions-Updates: Entweder beginnen Sie die Installation von einem Datenträger und geben dann an, dass Sie eine vorhandene Distribution aktualisieren möchten, oder Sie führen das Update im laufenden Betrieb durch und müssen anschließend nur einen Neustart durchführen. Das zweite Verfahren ist wesentlich eleganter, weil es ohne Installationsmedien

durchgeführt werden kann. Die neuen Pakete werden einfach aus dem Internet heruntergeladen. Außerdem wird die Zeit minimiert, während der die Distribution nicht läuft bzw. während der ein Server offline ist. [Tabelle 2.6](#page-81-0) fasst zusammen, welche Distributionen welche Verfahren unterstützen.

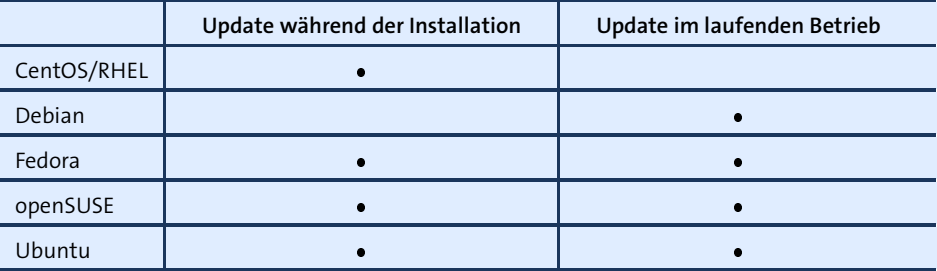

<span id="page-81-0"></span>**Tabelle 2.6** Verfahren für Distributions-Updates

Was in der Theorie toll klingt, funktioniert in der Praxis leider oft schlecht. Nach dem Update funktionieren bisweilen Programme nicht mehr wie vorher, und die Suche nach den Fehlern kann zeitraubend sein. Ich selbst habe nach zahllosen Problemen den Glauben an Distributions-Updates verloren.

Persönlich tendiere ich dazu, nicht jedes Distributions-Update mitzumachen, sofern mich nicht die Arbeit an diesem Buch dazu zwingt. Stattdessen führe ich bei Bedarf – oft erst nach drei, vier Jahren – eine komplette Neuinstallation durch, wobei ich die Datenpartition /home unverändert weiternutze.

**Rolling Releases** Rolling Releases sollen die Notwendigkeit von Distributions-Updates ganz eliminieren. Bei Distributionen, die dem Rolling-Release-Modell folgen, werden alle Pakete ständig auf die gerade aktuellste vorliegende Version aktualisiert – so wie dies bei vielen Webbrowsern gehandhabt wird.

> Auch dieses Konzept klingt besser, als es tatsächlich funktioniert: Viele Neuerungen führen zwangsläufig zu Inkompatibilitäten oder Migrationsproblemen. Automatische Updates erfolgen unter Umständen zu einem ungünstigen Zeitpunkt, und der Benutzer wird plötzlich mit Programmen konfrontiert, die nicht mehr so funktionieren, wie bisher – oder gar nicht mehr.

> Aus diesen Gründen haben sich Rolling-Release-Distributionen bisher nicht durchsetzen können bzw. richten sich ausschließlich an technisch versierte Linux-Profis:

- Debian kommt dem Rolling-Release-Modell ziemlich nahe, wenn Sie die Paketquellen *testing* oder *unstable* aktivieren.
- SUSE bietet mit *Tumbleweed* eine Rolling-Release-Variante von openSUSE an, die zuletzt (2014, 2015) recht problemfrei funktionierte.

# **Konfiguration**

Zwar gab es in der Vergangenheit immer wieder Bemühungen, die Konfiguration von Linux zu vereinheitlichen, tatsächlich unterscheiden sich die einzelnen Distributionen leider nach wie vor erheblich. Aus diesem Grund sollten Sie zur weiteren Konfiguration nach Möglichkeit die jeweils mitgelieferten Werkzeuge einsetzen.

Die Lösung mancher Konfigurationsprobleme erfordert freilich mehr als ein paar Mausklicks. Deswegen gehe ich in diesem Buch losgelöst von speziellen Distributionen ausführlich auf Grundlagen und Hintergründe verschiedener Soft- und Hardware-Komponenten ein.

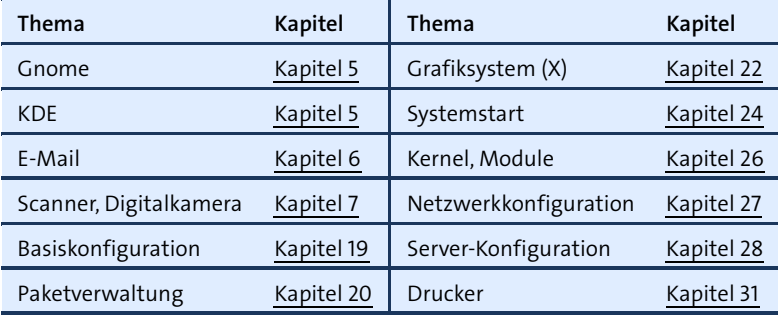

**Tabelle 2.7** Linux-Konfiguration

# **2.13 Linux wieder entfernen**

Persönlich kann ich mir das zwar kaum vorstellen, aber vielleicht sind Sie von Linux nicht so begeistert wie ich und möchten es wieder entfernen. Am einfachsten geht das, indem Sie Windows auf dem Rechner neu installieren und während der Installation die Festplatte neu partitionieren und die gesamte Festplatte für Windows nutzen.

Wenn Sie eine Windows-Neuinstallation vermeiden möchten und einfach nur das auf der Festplatte vorhandene Windows weiternutzen möchten, müssen Sie sich um zwei Dinge kümmern:

- Löschen Sie alle Linux-Partitionen, damit Sie den Platz später wieder unter Windows nutzen können.
- Stellen Sie sicher, dass Windows beim Einschalten des Rechners automatisch gestartet wird. Die genaue Vorgehensweise hängt davon ab, ob Ihr Rechner durch ein herkömmliches BIOS oder durch ein EFI gesteuert wird.

# **Linux-Partitionen** Es ist empfehlenswert, Partitionen eines bestimmten Betriebssystems möglichst **löschen** nur mit den Werkzeugen dieses Betriebssystems zu ändern. Insofern sollten Sie zum Löschen der Linux-Partitionen idealerweise Linux-Werkzeuge einsetzen. Da es unmöglich ist, die Systempartition eines laufenden Linux-Systems direkt zu löschen, setzen Sie zum Löschen der Linux-Partitionen am besten ein Live-System ein.

Zum eigentlichen Löschen der Linux-Distributionen setzen Sie das Kommando parted bzw. dessen grafische Variante gparted ein. Die Bedienung von parted ist in [Abschnitt 23.5](#page-788-0) beschrieben.

**booten**

**Windows zuerst** Bei EFI-Rechnern gibt es für jedes installierte Betriebssystem einen Eintrag in der EFI-**(EFI-Rechner)** internen Liste der Betriebssysteme. Als Defaulteintrag gilt üblicherweise das zuletzt installierte Betriebssystem, also Linux. Um zu erreichen, dass wieder Windows zum EFI-Defaultsystem wird, müssen Sie beim Rechnerstart die EFI-Konfigurationsdialoge starten. Dazu drücken Sie Tastenkombination, die vom Rechner bzw. Mainboard abhängig ist. Eine Internetsuche nach *computermodell start efi configuration* führt rasch zum Ziel.

> In den EFI-Konfigurationsdialogen suchen Sie nach der Liste aller Betriebssysteme. Dort verschieben Sie den Windows-Eintrag an die erste Stelle. Sofern das EFI eine entsprechende Möglichkeit gibt, können Sie die Linux-Einträge ganz löschen.

**wiederherstellen**

**Original-MBR** Bei einem BIOS-Rechner enthält der Master-Boot-Record (MBR) normalerweise Daten **(BIOS-Rechner)** des Bootloaders GRUB. Um GRUB zu deaktivieren, stellen Sie den ursprünglichen Zustand des MBRs wieder her. Bei neueren Windows-Versionen starten Sie den Rechner mit der Installations-DVD. Nach der Sprach- und Tastatureinstellung klicken Sie auf den Eintrag COMPUTERREPARATUROPTIONEN und wählen dann Ihre Windows-Version aus. Im Dialog Systemwiederherstellungsoptionen wählen Sie den Punkt Eingabeaufforderung und gelangen so in ein Konsolenfenster. Dort führen Sie das folgende Kommando aus:

> > **BOOTREC /fixmbr** Der Vorgang wurde abgeschlossen.

Anschließend starten Sie den Rechner neu. Weitere Informationen zu BOOTREC finden Sie hier:

*<http://support.microsoft.com/kb/927392/en-us>*

# Kapitel 3 **Installationsanleitungen**

Nachdem das vorige Kapitel ausführlich die Grundlagen einer Linux-Installation behandelt hat, folgen in diesem Kapitel konkrete Beispiele. Sie lernen hier einige ausgewählte Linux-Distributionen näher kennen und erfahren, welche Besonderheiten bei deren Installation zu beachten sind. Gleichzeitig gebe ich in diesem Kapitel Tipps für die ersten Schritte nach der Installation.

- ▶ CentOS / Red Hat Enterprise Linux
- Debian
- $\blacktriangleright$  Fedora
- $\blacktriangleright$  Linux Mint
- **DenSUSE**
- Ubuntu und Ubuntu Server

Für Linux-Einsteiger am besten geeignet sind momentan Ubuntu und openSUSE. Bei- **Welche** de Distributionen sind für den Desktop-Einsatz optimiert und weit verbreitet, d. h., es gibt eine Menge Foren und Wikis, die bei Problemen weiterhelfen. Ubuntu-LTS-Versionen können Sie mit gutem Gewissen auch auf den Rechnern Ihrer Freunde und Verwandten installieren – sie genießen einen drei- bis fünfjährigen Update-Service.

Fedora ist ebenfalls eine Desktop-Distribution, richtet sich aber an fortgeschrittene Linux-Anwender. Red Hat betrachtet Fedora als Experimentierplattform. Insofern ist Fedora ideal geeignet, um die neuesten Entwicklungen aus der Linux-Welt kennenzulernen. Die Stabilität bleibt dabei aber mitunter auf der Strecke.

Für den Server-Einsatz ist ein langer Update-Zeitraum noch wichtiger als für Desktop-Anwendungen. Fedora sowie gewöhnliche Ubuntu-Versionen (ohne LTS) scheiden deswegen von vornherein aus. Sehr empfehlenswert sind hingegen CentOS, Debian sowie Ubuntu LTS. Ein Grenzfall ist das neue openSUSE Leap, das immerhin Updates für drei Jahre verspricht.

**Distribution für welche Anwendung?**

Außer den hier präsentierten Distributionen gibt es natürlich noch Hunderte andere. Einige davon werden Sie in speziell dazu passenden Kapiteln kurz kennenlernen – z. B. Raspbian in [Kapitel 10,](#page-310-0) »Raspberry Pi«. Aktuelle Nachrichten zu den gerade populärsten Distributionen finden Sie hier:

*<http://distrowatch.com>*

# **3.1 CentOS**

**RHEL** Bevor ich die Besonderheiten von CentOS erklären kann, muss ich kurz Red Hat Enterprise Linux (RHEL) beschreiben. RHEL ist die kommerziell erfolgreichste Linux-Distribution. Sie kommt beispielsweise bei Banken, Versicherungen oder auf Großrechnern zum Einsatz – also immer dann, wenn Stabilität und professioneller Support höchste Priorität genießen. Neben dem Kernprodukt RHEL bietet Red Hat verschiedene RHEL-Erweiterungen und Spezialprodukte an, z. B. den Red Hat Storage Server, die JBoss Middleware (Java EE) und das Red Hat Virtualization System.

Neue Versionen von Red Hat Enterprise Linux (RHEL) basieren grundsätzlich auf der zuletzt erschienenen Fedora-Version. Bei RHEL 7 war das Fedora 19. Es gibt aber natürlich grundlegende Unterschiede zwischen Fedora und RHEL: In die Enterprise-Version werden keine Funktionen eingebaut, die noch nicht vollkommen stabil und ausgereift sind. Der Support-Zeitraum für RHEL ist wesentlich länger und beträgt zwischen 7 und 13 Jahre. Und schließlich hilft das *Red Hat Subscription Management* (RHSM) bei der zentralen Wartung mehrerer RHEL-Installationen.

Im Unterschied zu den anderen in diesem Buch vorgestellten Distributionen ist RHEL nicht frei erhältlich. Installationsmedien und Updates stehen nur zahlenden Kunden zur Verfügung. Aber selbstverständlich muss sich auch Red Hat an die Regeln der GPL halten und den Quellcode seiner Produkte zur Verfügung stellen.

**CentOS** CentOS (*<https://www.centos.org>*) ist der seit vielen Jahren populärste Klon von RHEL. CentOS ist binärkompatibel zu RHEL, im Gegensatz zu diesem aber inklusive aller Updates kostenlos verfügbar. Abstriche müssen Sie naturgemäß beim kommerziellen Support machen – den gibt es nicht. Dennoch ist CentOS für Administratoren mit Red-Hat- oder Fedora-Erfahrung eine tolle Möglichkeit, bei Projekten mit kleinem Budget Red-Hat-kompatible Server einzusetzen.

CentOS wurde im Januar 2014 etwas überraschend von Red Hat übernommen. Momentan sieht es so aus, als würden beide Seiten von dieser Kooperation profitieren: CentOS-Anwendern wird das Gefühl vermittelt, dass sie sich auch ohne kommerziellen Support im sicheren Hafen von Red Hat befinden und nicht länger allein vom winzigen CentOS-Team abhängig sind. Dank der besseren Zusammenarbeit erscheinen CentOS-Releases und -Updates nun auch viel schneller als in der Vergangenheit.

Für Red Hat besteht der größte Vorteil darin, dass es eine bessere Kontrolle über den RHEL-Klon-Markt hat – etwa nach dem Motto: Wer sich für das »offizielle« CentOS entscheidet, bringt Red Hat zwar kein Geld, aber verwendet zumindest nicht Oracle Linux.

CentOS basiert auf dem originalen Quellcode von Red Hat – RHEL ist ja ein Open-Source-Produkt! Trotz der engen Zusammenarbeit kann das CentOS-Projekt den RHEL-Quellcode aber nicht unverändert übernehmen: »Red Hat« ist ein geschütztes Markenzeichen. Alle Pakete, die Red-Hat-spezifische Zeichenketten, Logos oder Bilder enthalten, müssen modifiziert werden. Einige Red-Hat-spezifische Pakete, z. B. jene zum Zugriff auf das Red Hat Subscription Management, werden ganz entfernt. Die modifizierten Pakete müssen kompiliert, getestet und schließlich in Form von neuen Installationsmedien gebündelt werden.

All das kostet Zeit und Mühe und erklärt, warum es nach der Freigabe einer neuen RHEL-Version oft Wochen dauert, bis auch die entsprechende CentOS-Variante zur Verfügung steht. Diese Verzögerungen sind in der Wikipedia akribisch aufgelistet:

### *<https://en.wikipedia.org/wiki/CentOS>*

Bei aller Begeisterung für CentOS muss Ihnen klar sein, dass diese Distribution natürlich kein vollwertiger Ersatz für RHEL ist:

- **Support:** Sie erhalten keinen kommerziellen Support. Bei Problemen sind Sie auf Foren, Mailinglisten und Selbsthilfe angewiesen.
- **CPU-Architekturen:** Während es einige RHEL-Versionen auch für ausgefallene CPU-Architekturen und Hardware-Plattformen gibt (IA-64, Power7 und Power8, IBM zSeries), konzentriert sich CentOS auf die PC-Architektur. Dafür bietet Cent-OS für kleine Server auch eine 32-Bit-Version an, während RHEL seit Version 7 nur noch 64-Bit-Architekturen unterstützt.
- **Updates:** Es kann ein paar Tage dauern, bis von Red Hat freigegebene Sicherheits-Updates auch für CentOS zur Verfügung stehen.

CentOS ist keineswegs der einzige RHEL-Klon. Ebenfalls weit verbreitet sind Scienti- **Scientific Linux** fic Linux und Oracle Linux. Während CentOS für den »gewöhnlichen« Server-Einsatz optimiert ist, hat Scientific Linux eine etwas andere Zielrichtung: Diese Distribution wird von Mitarbeitern der Forschungseinrichtungen Fermilab und CERN zusammengestellt und in unzähligen Universitäten und Forschungseinrichtungen verwendet. Nichtsdestotrotz ist auch Scientific Linux ein weitgehend unverändertes RHEL und ebenso gut für den Server-Alltag geeignet wie CentOS.

**Oracle Linux** Auch Oracle ist 2006 in den Markt der RHEL-Klone eingestiegen – aber mit ganz anderen Konzepten: Zum einen ist Oracle Linux auch ein kommerzielles Angebot, zum anderen versucht Oracle Linux sich mit diversen Zusatzfunktionen von RHEL abzuheben: Dazu zählen ein neuerer Kernel mit diversen Zusatzfunktionen (im Marketing-Jargon: »Unbreakable Enterprise Kernel«), Ksplice-Kernel-Updates im laufenden Betrieb sowie eine bessere Unterstützung des von Oracle mitentwickelten Dateisystems btrfs.

> Anfänglich war Oracle Linux wie RHEL ausschließlich für zahlende Kunden zugänglich, wenn auch zu deutlich günstigeren Preisen als bei RHEL. Seit 2012 kann Oracle Linux inklusive aller Updates kostenlos bezogen werden und steht damit auf einer Ebene mit CentOS und Scientific Linux. Einzig der kommerzielle Support ist weiterhin kostenpflichtig.

<span id="page-87-0"></span>*[https://blogs.oracle.com/linux/entry/free\\_updates\\_and\\_errata\\_for](https://blogs.oracle.com/linux/entry/free_updates_and_errata_for)*

**Zielrichtung** Egal ob Original oder Klon – die Zielrichtung von RHEL ist ganz klar der Server-Einsatz bei maximaler Stabilität. Das erklärt auch, warum RHEL & Co. oft vergleichsweise alte Software-Versionen ausliefern (siehe [Abbildung 3.1\)](#page-87-0).

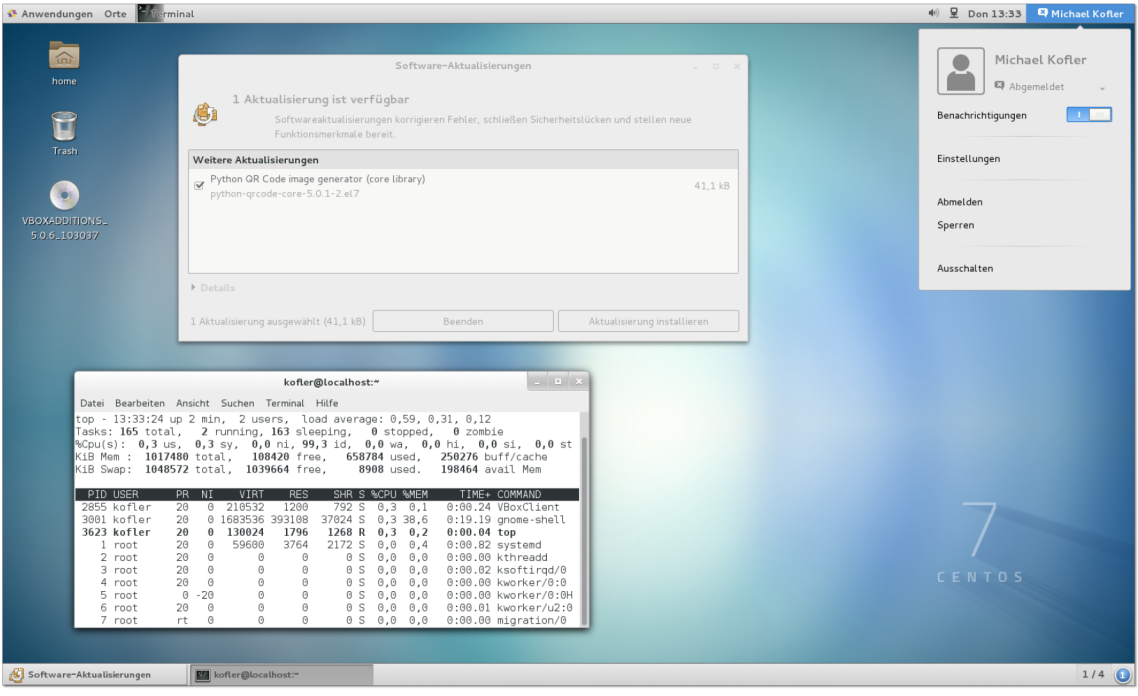

**Abbildung 3.1** CentOS 7 mit Gnome 3.8 im Klassikmodus

RHEL, CentOS und alle anderen Klone verwenden ein Versionsschema, das von den **Versionsnummern** Schemata anderer Distributionen abweicht. Circa alle drei bis vier Jahre gibt es eine »große« neue RHEL-Version (Major Release). Momentan ist RHEL 7 aktuell. Diese Version wurde im Juni 2014 vorgestellt. Nach wie vor gewartet werden RHEL 5 (vorgestellt im März 2007) und RHEL 6 (vorgestellt im November 2010).

Innerhalb jeder großen RHEL-Version gibt es ein- bis zweimal im Jahr ein neues Minor Release (Version 7.1, 7.2 etc.). Im Zuge derartiger Updates gibt es auch neue Installationsmedien, die kompatibel zu aktueller Hardware sind. Fundamental neue Funktionen werden dabei nur in Ausnahmefällen eingebaut, und wenn doch, dann meist unter der Bezeichnung »Technical Preview« (im Klartext: ohne offiziellen Support).

Die Besonderheit der Minor Releases besteht darin, dass diese *keine* Neuinstallation erfordern. Wenn Sie also beispielsweise CentOS 7.1 installieren und dann regelmäßig alle Updates durchführen, erhalten Sie nach und nach CentOS 7.2, CentOS 7.3 etc. Erst für den Umstieg auf das nächste Major Release ist eine Neuinstallation erforderlich.

Allerdings dürfen Sie von diesem Update-Service keine Wunder erwarten: Bei den meisten Komponenten werden lediglich Bugfixes, aber keine Versions-Updates durchgeführt. Beispielsweise wird CentOS 7 voraussichtlich über die gesamte Lebensdauer den Desktop Gnome 3.8 und die Kernelversion 3.10 verwenden. Es gibt freilich Ausnahmen: So wird Firefox circa alle neun Monate auf die jeweils aktuelle ESR-Version aktualisiert. Auch die OpenJDK-Pakete für Java werden regelmäßig erneuert, um Sicherheitsproblemen aus dem Weg zu gehen.

Red Hat garantiert einen Wartungszeitraum von zehn Jahren, gerechnet vom Zeit- **Update-Zeitraum** punkt der Freigabe des Major Release. Bei manchen Versionen gibt es danach für drei weitere Jahre Updates für kritische Sicherheitsprobleme, aber nur noch beschränkten Support. Auf der folgenden Webseite sind die verschiedenen Phasen im Lebenszyklus einer RHEL-Version detailliert aufgeschlüsselt:

### *<https://access.redhat.com/support/policy/updates/errata>*

Die entsprechenden CentOS-Zeiträume sind etwas kürzer. Über circa 7 Jahre gibt es uneingeschränkte Updates, danach für etwa 3 weitere Jahre sogenannte *Maintenance Updates*. Die Details können Sie hier nachlesen:

*<http://wiki.centos.org/About/Product>*

# **CentOS installieren**

**medien**

**Installations-** Zur Installation von CentOS müssen Sie die passenden ISO-Images herunterladen:

*<https://www.centos.org/download>*

Es stehen etliche ISO-Images zur Auswahl:

- **Standard-DVD:** Dieses rund 4 GByte große Image reicht für normale Installationen aus. Alle weiteren Pakete können Sie später im laufenden Betrieb aus den Paketquellen im Internet installieren.
- **Everything-DVD:** Dieses Image mit rund 7 GByte enthält alle CentOS-Pakete.
- **Netinstall:** Wenn Sie über eine schnelle Internetverbindung verfügen, laden Sie das nur 400 MByte große Netinstall-Image herunter und brennen es auf eine CD bzw. übertragen es auf einen USB-Stick. Während der Installation werden alle weiteren Pakete aus dem Internet geladen.
- **Minimal:** Eine weitere Option ist das Minimal-Image. Damit wird wirklich eine Minimal-Installation durchgeführt: CentOS kann danach nur im Textmodus genutzt werden, Sie müssen sich selbst um die Netzwerkkonfiguration kümmern, es sind keinerlei Server-Dienste installiert etc. Das klingt unbequem, eignet sich aber z. B. gut als Startpunkt für eine möglichst ressourcensparende virtuelle Maschine.
- **Live-Systeme:** Zu guter Letzt stehen noch drei Live-Systeme zur Auswahl, je eines für Gnome, KDE und für den Textmodus. Die Live-Systeme können ebenfalls zur Installation verwendet werden, sind darüber hinaus aber für Wartungsarbeiten prädestiniert.

Abweichend von den ISO-Dateien für RHEL verwendet CentOS eine eigene Nomenklatur für die Dateinamen: Anstelle der Minor-Release-Nummer ist das Datum der Freigabe in der Form *YYMM* enthalten, also z. B. 1503 für die seit März 2015 verfügbare CentOS-Version 7.1.

**Installations-** CentOS verwendet dasselbe Installationsprogramm wie Fedora. Seine Bedienung ist **programm** in [Abschnitt 3.3](#page-100-0) näher beschrieben. Im Vergleich zu Fedora müssen Sie die folgenden Besonderheiten berücksichtigen:

> Das Partitionierwerkzeug schlägt das Dateisystem xfs zur Formatierung aller Partitionen bzw. Logical Volumes vor. Wenn Sie ein anderes Dateisystem vorziehen, müssen Sie die entsprechenden Optionen explizit setzen. Die wenig durchdachte Benutzerführung des Partitionierprogramms macht das leider nicht gerade einfach.

Standardmäßig wird CentOS für den Betrieb im Textmodus installiert (Minimale Installation). Für den Server-Betrieb ist das oft zweckmäßig. Wenn Sie CentOS hingegen über eine grafische Benutzeroberfläche bedienen möchten, vergessen Sie nicht, die Option Gnome Desktop oder KDE Plasma Workspaces auszuwählen (siehe [Abbildung 3.2\)](#page-90-0)!

<span id="page-90-0"></span>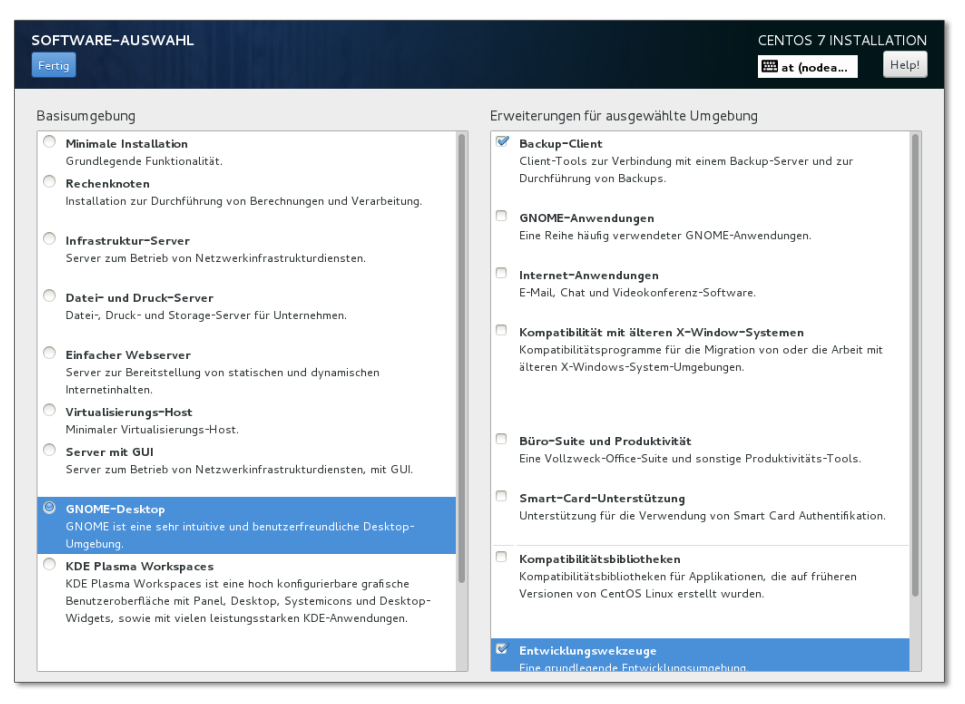

**Abbildung 3.2** Auswahl der zu installierenden Komponenten

Um nach einer minimalen Installation für den Textmodus nachträglich das X Win- **Gnome installieren** dow System sowie einen minimalen Gnome-Desktop zu installieren, führen Sie die folgenden Kommandos aus:

**nachträglich**

```
root# yum groupinstall "X Window System"
root# yum install gnome-classic-session gnome-terminal control-center \
         liberation-mono-fonts
root# systemctl set-default graphical.target
root# systemctl isolate graphical.target
```
Wenn Sie den kompletten Gnome-Desktop mit allen erdenklichen Zusatzprogrammen wollen, ersetzen Sie die beiden obigen yum-Kommandos durch das folgende Kommando:

```
root# yum groupinstall "Gnome desktop"
```
**Kickstart-** Anstatt die Installation manuell durchzuführen, können Sie diesen Vorgang auch **Installation** automatisieren. Das ist dann zweckmäßig, wenn Sie Dutzende gleichartige Installationen durchführen müssen. Eine ausführliche Beschreibung dieses Verfahrens finden Sie hier:

> *<http://www.tecmint.com/multiple-centos-installations-using-kickstart> [https://access.redhat.com/documentation/en-US/Red\\_Hat\\_Enterprise\\_Linux/7/](https://access.redhat.com/documentation/en-US/Red_Hat_Enterprise_Linux/7/html/Installation_Guide/sect-kickstart-syntax.html) [html/Installation\\_Guide/sect-kickstart-syntax.html](https://access.redhat.com/documentation/en-US/Red_Hat_Enterprise_Linux/7/html/Installation_Guide/sect-kickstart-syntax.html)*

# **Erste Schritte**

**automatisch**

**Netzwerk** Bei Desktop-Installationen kümmert sich wie üblich der NetworkManager um den **aktivieren** Netzwerkzugang. Unverständlicherweise wird bei einer Netzwerkanbindung per Ethernet-Kabel zu einem DHCP-Server die Ethernet-Schnittstelle nicht automatisch aktiviert – ein Problem, das ich in der Vergangenheit schon oft unter Fedora beobachtet habe. Abhilfe: Klicken Sie auf das NetworkManager-Icon im Panel, führen Sie Netzwerkeinstellungen aus, wählen Sie die Ethernet-Schnittstelle aus und aktivieren Sie im Dialogblatt IDENTITÄT die Option AUTOMATISCH VERBINDEN.

Updates Mit System • Software-Aktualisierungen bzw. mit yum update installieren Sie alle durchführen vorfürebenen Undates verfügbaren Updates.

**EPEL-Paketquelle** Die CentOS-Paketquellen enthalten nur Pakete, die offiziell von Red Hat unterstützt werden. Deshalb ist die Paketauswahl wesentlich kleiner als bei Desktop-Distributionen wie Fedora oder Ubuntu. Abhilfe schafft das Einrichten der Paketquelle EPEL (*Extra Packages for Enterprise Linux*). Das ist eine Sammlung von oft benötigten Zusatzpaketen für RHEL und seine Klone.

*<http://fedoraproject.org/wiki/EPEL>*

Für die Paketquelle sieht CentOS erfreulicherweise ein eigenes Paket vor. Dieses installieren Sie – fertig!

```
root# yum install epel-release
```
**CentOS in** In VirtualBox ist die Bildschirmauflösung anfänglich auf 1024 × 768 Pixel limitiert. **VirtualBox** Abhilfe schafft die Installation der Guest Additions. Dazu führen Sie zuerst im VirtualBox-Fenster das Menükommando Devices • Insert Guest Additions CD image aus, dann innerhalb der virtuellen Machine die folgenden Kommandos:

> root# **yum install gcc make kernel-headers kernel-devel** root# **/run/media/<loginname>/VBOXADD\*/VBoxLinuxAdditions.run** root# **reboot**

# **3.2 Debian**

Keine Distribution steht so sehr für das »reine« Linux wie Debian – und das aus meh- **Debian – das** reren Gründen:

- Die Entwicklung von Debian erfolgt ausschließlich durch eine freie Entwicklergemeinde. Hinter Debian stehen weder eine Firma noch kommerzielle Interessen, sondern laut Wikipedia über 1000 Entwickler, von denen die meisten ehrenamtlich für Debian arbeiten. In logischer Konsequenz ist sowohl Debian an sich als auch der Zugang zu Updates vollkommen frei.
- ► Zu den zentralen Zielen Debians zählt es, dass die Distribution wirklich »frei« im Sinne der Open-Source-Idee bleibt. Die Integration von Binärtreibern oder kommerzieller Software ohne frei verfügbaren Quellcode ist selbstverständlich tabu. Die Debian-Entwickler diskutieren aber auch darüber, ob es vertretbar ist, Firmware-Dateien für Hardware-Geräte mitzuliefern, wenn es dafür keinen Open-Source-Code gibt.
- Bei Debian sind Stabilität und Sicherheit wichtiger als ganz aktuelle Versionen. Deswegen hinkt eine gewöhnliche Debian-Installation dem aktuellen Entwicklungsstand bei nahezu allen wichtigen Komponenten (Kernel, Xorg, Gnome, KDE, Server-Komponenten etc.) immer ein bis zwei Versionsnummern hinterher. Wer aktuellere Versionen benötigt, kann diese aus den *testing*- oder *unstable*-Paketquellen installieren.
- Debian unterstützt wesentlich mehr Hardware-Plattformen als jede andere Distribution. Auch das ist ein Grund dafür, dass die Entwicklung einer neuen Debian-Version oft länger dauert als geplant.
- ► Die Leitung des Debian-Projekts erfolgt durch eine demokratische Organisation, deren Führungsmitglieder regelmäßig gewählt werden. Die Spielregeln sind in einem »Gesellschaftsvertrag« formuliert:

# *[http://www.debian.org/social\\_contract.de.html](http://www.debian.org/social_contract.de.html)*

Dieser Gesellschaftsvertrag enthält auch »Richtlinien für Freie Software« (DFSG = *Debian Free Software Guidelines*). Diese Richtlinien formulieren Kriterien, die ein Software-Projekt erfüllen muss, damit es Teil der offiziellen Debian-Pakete werden kann.

Debian hat im weltweiten Linux-Server-Segment laut einer Statistik von W3Techs **Desktop- und Server-Einsatz** einen Marktanteil von über 30 Prozent. Dafür gibt es mehrere Gründe: Debian hat sich einen Ruf als sicheres System erarbeitet, es ist kostenlos verfügbar, und es lässt sich dank des Debian-Paketsystems über viele Jahre ohne Neuinstallation immer wieder aktualisieren.

*<http://w3techs.com/technologies/details/os-debian/all/all>*

Im Desktop-Segment war Debian nie so stark präsent. Debian hat noch immer den Ruf, dass es schwieriger zu bedienen sei als andere Distributionen. Dieses Vorurteil stimmt schon lange nicht mehr. Fakt ist aber, dass die Installation umständlicher als bei anderen Distributionen ist und dass Sie mit Debian durchwegs ältere Software-Versionen erhalten als beispielsweise mit Ubuntu oder Fedora. Wenn Sie Wert auf neue Gnome-, KDE-, GIMP- oder LibreOffice-Versionen sowie auf aktuelle Hardware-Treiber legen, treffen Sie mit Debian die falsche Wahl.

Die Bedeutung von Debian reicht weit über das hinaus, was sich in Marktanteilen messen lässt: Debian ist ein wichtiges und unverzichtbares Fundament für zahlreiche andere Distributionen, allen voran für Ubuntu. Viele Debian-Werkzeuge, angefangen bei der Paketverwaltung, haben Eingang in andere Distributionen gefunden.

- **Kritik** Allen Errungenschaften zum Trotz gibt es natürlich auch Kritik an Debian. Heiß umstritten sind die oft jahrelangen Release-Zyklen, die durch interne Querelen um bisweilen fast schon philosophische Details regelmäßig größer werden als ursprünglich geplant. Ubuntu hat bewiesen, dass es auf der Basis der Debian-Pakete möglich ist, halbjährlich aktuelle Versionen zu veröffentlichen. Und gerade der große Erfolg von Ubuntu irritiert manche Debian-Entwickler, weil es den Anschein hat, als würde Ubuntu dank einer besseren Vermarktung gewissermaßen die Ernte Debians einfahren.
- **Versionen/** Im Vergleich zu anderen Distributionen verzichtet Debian dankenswerterweise auf **Varianten** unzählige Distributionsvarianten. Es gibt nur ein Debian, das aus einem Pool von rund 43.000 Paketen besteht. Die genaue Anzahl variiert je nach CPU-Architektur. Je nachdem, welches Installationsmedium Sie einsetzen, müssen Sie bei Bedarf mehr oder weniger Pakete aus dem Internet herunterladen.

Die Installation des Grundsystems kann wahlweise von einer oder mehreren DVDs oder von einer Netzwerkinstallations-CD (netinst-Image, rund 250 MByte) erfolgen. Diese CD enthält nur das Installationsprogramm. Alle Pakete werden während der Installation aus dem Internet oder von einem lokalen Server heruntergeladen. Bei einer einmaligen Installation minimiert das netinst-Image den Ressourcenbedarf: Sie müssen nur eine CD brennen und nur die Pakete herunterladen, die Sie tatsächlich brauchen.

Beeindruckend ist die Hardware-Unterstützung: Während andere Distributionen zumeist nur zwei oder drei CPU-Plattformen unterstützen, sind es bei Debian 8 gleich neun: ARM, IA-64, Mips, Mipsel, PowerPC, S/390, SPARC, x86 und x86\_64. Für die x86- Linux-Varianten gibt es nicht nur Installations-, sondern auch Live-CDs.

Debian verwendet für jede Version einen Codenamen, der mit Figuren aus dem Film **Codenamen** Toy Story übereinstimmt:

*Squeeze* = Debian 6 *Wheezy* = Debian 7 *Jessie* = Debian 8 *Stretch* = Debian 9

Umfassende Informationen zu Debian finden Sie auf dessen Website: **Weitere Infos**

# *<http://www.debian.org>*

Werfen Sie auch einen Blick in das *Debian GNU/Linux Anwenderhandbuch* von Frank Ronneburg, das vollständig online verfügbar ist:

*<http://www.debiananwenderhandbuch.de>*

# **Debian installieren**

ISO-Dateien zum Brennen einer CD/DVD bzw. zur Übertragung auf einen USB-Stick **Installationsmedien** finden Sie hier zum kostenlosen Download:

```
http://www.debian.org/CD/http-ftp
```
Für PC- und Notebook-Installationen benötigen Sie in der Regel das DVD-Image für die Plattform amd64. Es ist selbstverständlich auch für alle 64-Bit-Prozessoren von Intel geeignet!

Anstelle der offiziellen ISO-Medien ist je nach Hardware die Verwendung der *Nonfree*-Images empfehlenswert. Diese Medien enthalten Treiber, die kostenlos weitergegeben werden dürfen, aber nicht als Open-Source-Code zur Verfügung stehen und somit der Debian-Philosophie widersprechen.

# *<http://cdimage.debian.org/cdimage/unofficial/non-free/cd-including-firmware>*

Wie üblich beginnen Sie die Installation, indem Sie Ihren Rechner neu starten und **Installation starten** die Debian-CD oder -DVD einlegen bzw. einen USB-Stick anstecken. Auf der Willkommensseite geben Sie an, welche Installationsvariante Sie nutzen möchten:

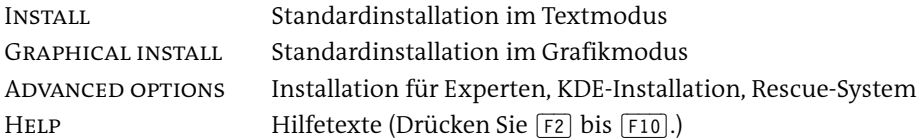

Standardmäßig startet das Installationsprogramm im Textmodus. Diese Installationsform ist nahezu identisch mit der von Ubuntu-Server-CDs (siehe [Abschnitt 3.7,](#page-131-0) »Ubuntu Server«). Das ist kein Zufall – Ubuntu hat das Installationsprogramm mit wenigen Änderungen von Debian übernommen.

Mit Graphical install führen Sie die Installation im Grafikmodus aus. Diese Installationsvariante bietet zwar keine zusätzlichen Funktionen, sieht aber ansprechender aus und lässt sich etwas komfortabler mit der Maus steuern.

Wenn Sie Hardware-Probleme haben, führen Sie ADVANCED OPTIONS • EXPERT INstall aus. Sie können nun ganz genau Einfluss auf die einzelnen Installationsschritte und insbesondere auf das Laden von Kernelmodulen nehmen. Das setzt natürlich einiges Linux-Know-how voraus.

Im Folgenden gehe ich davon aus, dass Sie sich für eine Standardinstallation im Grafikmodus entschieden haben. Die ersten Schritte betreffen die Einstellung der Sprache und des Tastaturlayouts.

**Firmware-**

**Fehlende** Im Gegensatz zu den meisten anderen Linux-Distributionen enthält das offizielle **Dateien** Installations-Image keine Firmware-Dateien, deren Code nicht quelloffen zur Verfügung steht. Wenn das Installationsprogramm erkennt, dass eine für die Installation erforderliche Hardware-Komponente aufgrund fehlender Firmware nicht funktioniert, zeigt es eine entsprechende Warnung an.

> In solchen Fällen müssen Sie sich auf die Suche nach den Firmware-Dateien machen. Die gängigsten Firmware-Dateien befinden sich in der Datei firmware.zip auf der folgenden Seite:

# *<http://cdimage.debian.org/cdimage/unofficial/non-free/firmware>*

Die zu Ihrer Debian-Version passende Firmware-Datei finden Sie im Unterverzeichnis codename/current, für Debian 7 also in wheezy/current. Den Inhalt der Datei packen Sie aus und schreiben ihn auf eine CD oder auf einen USB-Stick. Die Treiberdateien müssen sich auf diesem Datenträger im Unterverzeichnis firmware befinden. Der USB-Stick darf ein VFAT-Dateisystem enthalten. Der Platzbedarf für die Dateien beträgt nur einige Megabyte. Es ist nicht notwendig, den USB-Stick vorher zu formatieren. Nachdem Sie den USB-Stick angesteckt haben, können Sie fortsetzen. Das Installationsprogramm sucht sich selbst die Firmware-Datei vom Datenträger.

### **Verwenden Sie die Non-Free-ISO-Dateien!**

Das nachträgliche Einbinden der Firmware-Dateien ist umständlich. Wesentlich einfacher ist es, das Installationsmedium aus den vorhin schon erwähnten Non-Free-ISO-Dateien zu erzeugen. Darin sind die kostenlos verfügbaren Treiber gleich enthalten:

*<http://cdimage.debian.org/cdimage/unofficial/non-free/cd-including-firmware>*

Falls Ihr Rechner über mehrere Netzwerkschnittstellen verfügt, müssen Sie die rich- **Netzwerkkonfiguration** tige auswählen. Sofern Ihr Rechner an einen lokalen Server oder einen ADSL-Router mit DHCP-Server angeschlossen ist, erfolgt die weitere Netzwerkkonfiguration automatisch; Sie müssen nur den gewünschten Rechnernamen (Hostnamen) angeben.

In den nächsten Dialogen geben Sie das Passwort für root ein und legen einen neuen **root-Passwort, Benutzer** Benutzer an.

Das Installationsprogramm stellt Ihnen unter anderem die folgenden Möglichkeiten **Partitionierung der Festplatte** zur Partitionierung der Festplatte zur Wahl:

- Geführt vollständige Festplatte verwenden: Das Installationsprogramm löscht alle Partitionen und verwendet dann die gesamte Festplatte für die Debian-Installation. In einem weiteren Dialog erscheint wenig später die Frage, ob Sie alle Daten in einer Partition speichern möchten, ob Sie eine getrennte Home-Partition wünschen (das ist empfehlenswert) oder ob auch für die Verzeichnisse /usr, /var und /tmp eigene Partitionen eingerichtet werden sollen. Letzteres ist selten zweckmäßig.
- Geführt gesamte Platte verwenden und LVM einrichten: Wie oben, allerdings mit einem LVM-System, das bei späteren Änderungen mehr Flexibilität gibt.
- Geführt gesamte Platte mit verschlüsseltem LVM: Wie oben, allerdings wird das LVM-System verschlüsselt. Der Schlüssel muss bei jedem Boot-Vorgang angegeben werden, d. h., diese Variante ist für Server-Installationen ungeeignet.
- Manuell: Dieser Punkt gibt Ihnen die Möglichkeit, die Partitionierung selbst durchzuführen. Sie können aber auch eine der obigen Varianten wählen und den Vorschlag des Installationsprogramms nach Ihren eigenen Vorstellungen ändern.

Falls die Festplatte bereits andere Betriebssysteme enthält, gibt es zusätzlich zum Eintrag GESAMTE FESTPLATTE VERWENDEN auch die Option DEN GRÖSSTEN FREIEN SPEICHERBEREICH VERWENDEN. Unabhängig davon, für welche Variante Sie sich entscheiden, müssen Sie den Partitionierungsplan nochmals explizit bestätigen. Es besteht also keine Gefahr, dass das Installationsprogramm die Partitionierung vorschnell und unwiderruflich vornimmt.

Bei der manuellen Partitionierung zeigt das Installationsprogramm eine Liste aller verfügbaren Partitionen an. Vorhandene Partitionen wählen Sie per Doppelklick aus. Neue Partitionen erstellen Sie, indem Sie den Punkt Freier Speicher am Ende der Liste anklicken. Sie können auch vorhandene Windows- und Linux-Partitionen verkleinern, um so Platz für neue Linux-Partitionen zu schaffen.

Die verschachtelten Dialoge zur Bearbeitung der Partitionen sind leider unübersichtlich und machen von den Möglichkeiten einer grafischen Benutzeroberfläche wenig Gebrauch. Viele Texte in den Dialogen sind als Menükommandos zu interpretieren;

sie führen beim Anklicken in weitere Dialoge. Beispielsweise öffnet ein Mausklick auf die Zeile Benutzen als: Nicht benutzen eine Auswahlliste, in der Sie den gewünschten Dateisystemtyp angeben.

Mit Anlegen der Partition beenden speichern Sie die Einstellungen der zuletzt bearbeiteten Partition. Anschließend können Sie eine weitere Partition bearbeiten oder die Partitionierung beenden und alle durchgeführten Änderungen übernehmen (siehe [Abbildung 3.3\)](#page-97-0). Das Installationsprogramm zeigt eine Zusammenfassung der geplanten Änderungen an der Festplattenpartitionierung an und führt diese nach einer weiteren Bestätigung schließlich aus.

<span id="page-97-0"></span>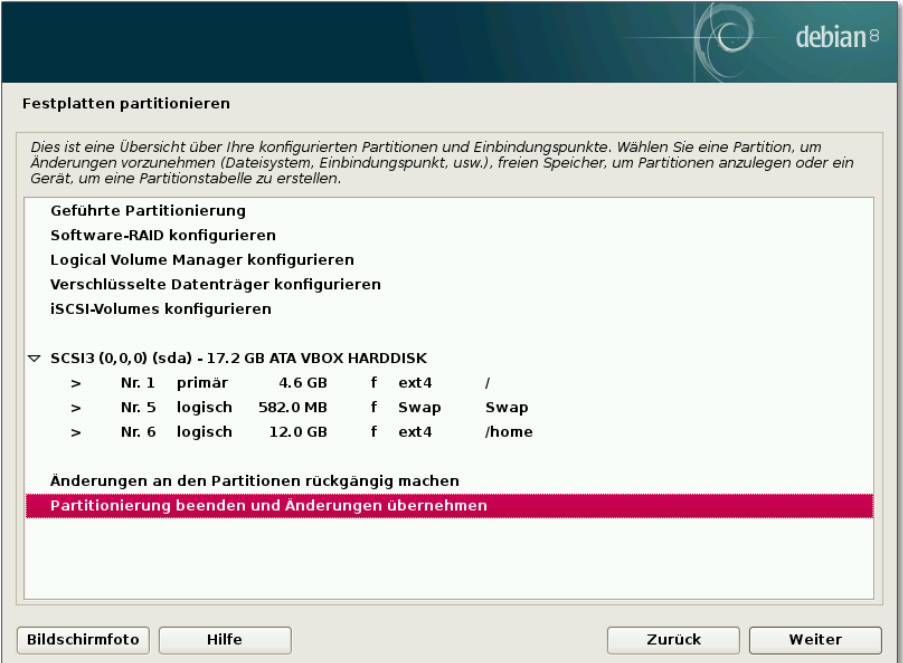

**Abbildung 3.3** Partitionierung der Festplatte

Falls die Festplatte bisher unbenutzt war, muss vor der Partitionierung eine Partitionstabelle eingerichtet werden. Auf EFI-Rechnern entscheidet sich Debian für das GPT-Format, zeigt diesbezüglich aber keine Informationen an und bietet auch keine Wahlmöglichkeiten.

**Paketmanager** Falls Sie mehrere Installations-CDs/DVDs gebrannt haben, können Sie diese nun ein**konfigurieren** lesen. Im Regelfall werden Sie nur eine CD/DVD verwenden und die restlichen Pakete bei Bedarf aus dem Internet herunterladen. In diesem Fall beantworten Sie die entsprechende Frage mit Nein.

Im nächsten Dialog fragt das Installationsprogramm, welchen »Netzwerkspiegel« es verwenden soll. Im Klartext heißt das: Sollen Pakete, die sich nicht auf den vorhandenen CDs/DVDs befinden, aus dem Internet von einem Mirror-Server heruntergeladen werden? Insbesondere bei einer Netzwerkinstallation (»netinst«-CD) ist dieser Punkt essenziell. Antworten Sie mit Ja, und wählen Sie im nächsten Schritt einen geografisch nahe gelegenen Server aus.

Nach der Installation einiger Pakete werden Sie gefragt, ob Ihre Paketauswahl an einen zentralen Server gemeldet werden soll, um so die populärsten Debian-Pakete zu ermitteln.

Im nächsten Dialog führen Sie eine erste Software-Auswahl durch: Dabei stehen die Paketgruppen Debian desktop environment für verschiedene Desktop-Systeme sowie web server, Druckserver, SSH server und Standard-Systemwerkzeuge zur Wahl (siehe [Abbildung 3.4\)](#page-98-0).

<span id="page-98-0"></span>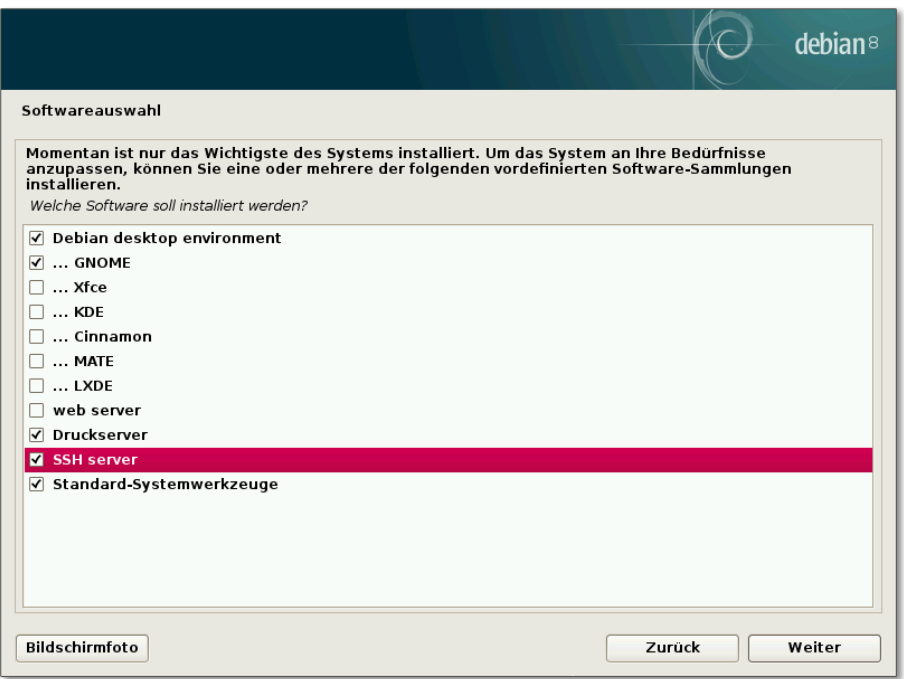

**Abbildung 3.4** Installationsumfang einstellen

Sie können in diesem Dialog sogar mehrere Desktop-Systeme gleichzeitig auswählen: Dann haben Sie bei jedem Login die Wahl, welches Desktop-System Sie nutzen möchten. Gleichzeitig führt die Auswahl mehrerer Desktop-Systeme aber zu einem unnötig aufgeblähten System mit viel redundanter Software, also z. B. mehreren Audio-Playern, Foto-Programmen etc.

**GRUB und EFI** Debian verwendet GRUB 2 als Bootloader. Das Installationsprogramm trägt in das GRUB-Menü automatisch alle anderen Betriebssysteme ein, die bereits installiert sind. Nach der GRUB-Installation wird der Rechner neu gestartet.

> Die amd64-Version von Debian erlaubt die Installation im EFI-Modus. Dabei wird der Bootloader GRUB in die EFI-Partition installiert. Die automatische Partitionierung denkt auch an die EFI-Partition, falls diese noch nicht existiert. UEFI Secure Boot wird allerdings nicht unterstützt.

**Screenshots** Während der Installation können Sie das aktuelle Aussehen des Installationsprogramms dank eines dafür vorgesehenen Buttons in Screenshots dokumentieren. Die Screenshots werden im Verzeichnis /var/log gespeichert, gehen aber beim Neustart des Rechners am Ende der Installation verloren. Um die Bilder zu archivieren, wechseln Sie vor dem Neustart in eine Textkonsole und kopieren die Dateien nach /target/ root oder in ein anderes Verzeichnis Ihrer Wahl.

# **Erste Schritte**

**CD/DVD als** Standardmäßig greift Debian jedes Mal auf die Installations-CD/DVD zurück, wenn **Paketquelle** Sie ein neues Paket installieren möchten. Wenn es Ihnen lieber ist, dass Debian die Pakete aus dem Internet bezieht, öffnen Sie die Datei /etc/apt/sources.list mit einem Editor und stellen der Zeile deb cdrom:xxx das Kommentarzeichen # voran.

**MP3 und** Überraschenderweise kann Debian bereits nach einer Grundinstallation MP3- **Multimedia** Dateien und die gängigsten Audio- und Video-Formate abspielen. Auch der MP3- Encoder lame kann problemlos installiert werden. Da Debian keinen kommerziellen Hintergrund hat, befürchten die Entwickler offensichtlich keine Patentprobleme.

> Inoffizielle Pakete mit weiteren Codecs, Multimedia-Bibliotheken und -Programmen finden Sie in von Debian unabhängigen Paketquellen, beispielsweise hier:

*<http://www.deb-multimedia.org>*

**Proprietäre** Die binären Treiber für AMD- und NVIDIA-Grafikkarten stehen als *non-free*-Pakete zur Verfügung. Vor der Installation müssen Sie in /etc/apt/sources.list die Paketquelle *non-free* hinzufügen:

> # in /etc/apt/sources.list deb http://http.debian.net/debian/ jessie main contrib non-free deb http://security.debian.org/ jessie/updates main contrib non-free deb http://http.debian.net/debian/ jessie-updates main contrib non-free ...

Zur Installation führen Sie die folgenden Kommandos aus. Dabei müssen Sie gegebenenfalls amd64 durch Ihre Hardware-Architektur ersetzen:

```
root# apt-get update
root# apt-get install linux-headers-amd64
root# apt-get install fglrx-driver fglrx-control (für AMD)
root# apt-get install nvidia-kernel-dkms nvidia-xconfig (für NVIDIA)
```
Nun müssen Sie noch die Konfigurationsdatei xorg.conf anpassen. Die Konfiguration wird erst nach einem Neustart wirksam.

```
root# aticonfig --initial (für AMD)
root# nvidia-xconfig (für NVIDIA)
root# reboot
```
Weitere Tipps zur AMD- und NVIDIA-Treiberinstallation finden Sie auf den beiden folgenden Websites. Dort werden auch älterer Versionen dieser Treiber behandelt.

*<https://wiki.debian.org/ATIProprietary> <https://wiki.debian.org/NvidiaGraphicsDrivers>*

# <span id="page-100-0"></span>**3.3 Fedora**

Fedora ist eine Variante von Red Hat Enterprise Linux (RHEL). Die Fedora-Entwicklung wird von Red Hat personell und finanziell unterstützt. Im Gegensatz zu RHEL sind sowohl Fedora an sich als auch alle Updates kostenlos verfügbar. Für Red Hat ist Fedora eine Art Testplattform, um neue Funktionen zu entwickeln und zu testen. Für viele Linux-Freaks ist Fedora hingegen die modernste verfügbare Linux-Distribution. Neue Linux-Konzepte und -Ideen finden sich oft zuerst in Fedora, bevor andere Distributionen nachziehen. Fedora ist üblicherweise auch die Linux-Distribution, mit der Sie die gerade aktuellste Gnome-Version zuerst ausprobieren können (siehe [Abbildung 3.5\)](#page-101-0).

Trotz der Experimentierfreudigkeit der Entwickler hat sich Fedora in den letzten Jahren als relativ stabile Distribution erwiesen. Hier kommt ganz offensichtlich das Know-how der Red-Hat-Entwickler zum Tragen. Bei der Benutzerfreundlichkeit hat Fedora in den letzten Jahren große Fortschritte gemacht: Hatte Fedora früher den Nimbus »von Freaks für Freaks«, so ist die Distribution mittlerweile ebenso einfach zu installieren und zu nutzen wie Ubuntu.

Der größte Nachteil von Fedora ist die kurze Lebensdauer: Fedora-Updates werden für den Zyklus von zwei Versionen plus einem Monat gepflegt. Mit anderen Worten: Der Update-Zeitraum für Fedora 22 endet einen Monat, nachdem Fedora 24 fertiggestellt ist. Da der Release-Zyklus normalerweise sechs Monate beträgt, entspricht dies einer Update-Spanne von nur 13 Monaten.

<span id="page-101-0"></span>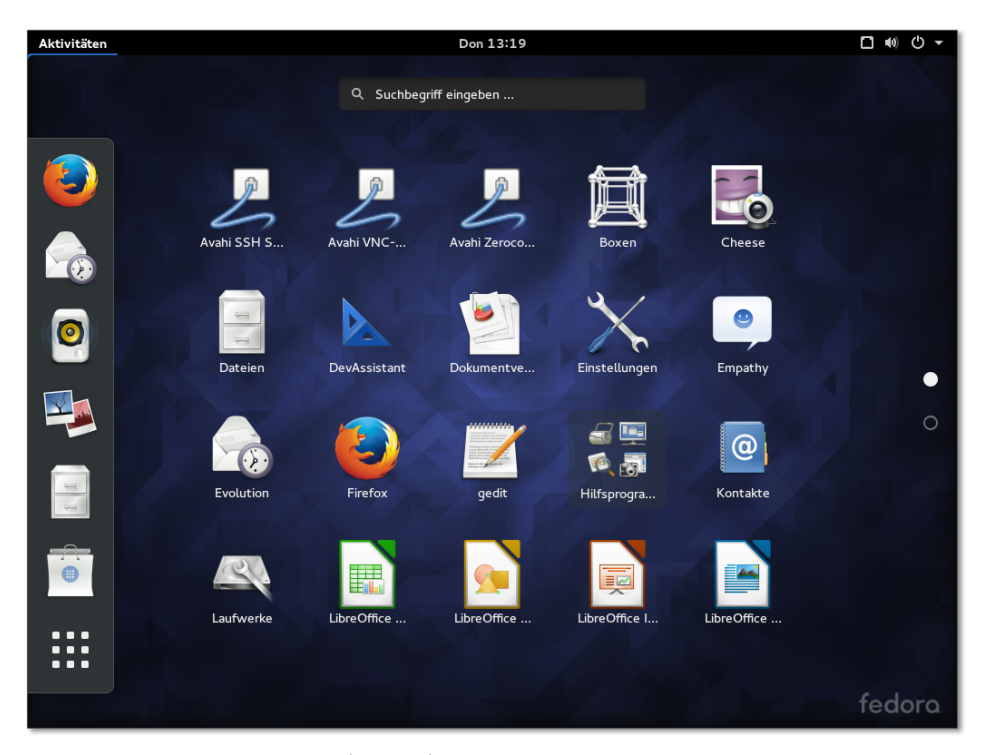

**Abbildung 3.5** Fedora-Desktop (Gnome)

**Varianten und** Fedora steht in den drei Varianten *Workstation*, *Server* und *Cloud* für 32- und für **Spins** 64-Bit-Prozessoren zur Auswahl. Außerdem gibt es noch sogenannte *Spins*. Das sind Fedora-Varianten mit einer vordefinierten Paketauswahl für einen bestimmten Verwendungszweck, z. B. mit Werkzeugen zur Sicherheitsanalyse oder mit anderen Desktop-Systemen als Gnome. So gibt es Spins für KDE, Xfce, LXDE und MATE:

*<http://spins.fedoraproject.org>*

**Dokumentation** Weitere Informationen zu Fedora finden Sie auf den folgenden Webseiten:

*<https://getfedora.org> <http://www.fedoraforum.de> <https://docs.fedoraproject.org> <https://access.redhat.com/documentation/en/red-hat-enterprise-linux>*

## **Fedora installieren**

**Installations-** Üblicherweise laden Sie Fedora als Live-ISO-Image von *<https://getfedora.org>* herunter. **medien** Das Image ist auch für USB-Sticks geeignet. Alternativ können Sie auch das Netzwerk-Installationsmedium verwenden. Das darauf enthaltene Installationsprogramm lädt die zu installierenden Pakete aus dem Internet herunter.

Im Live-System können Sie Fedora ausprobieren oder das Installationsprogramm starten. Dieses fasst nach der Einstellung der Sprache alle Konfigurationseinstellungen in einem einzigen Dialog zusammen (siehe [Abbildung 3.6\)](#page-102-0). Normalerweise müssen Sie dann nur einen einzigen Punkt ändern, nämlich das Installations-Ziel.

<span id="page-102-0"></span>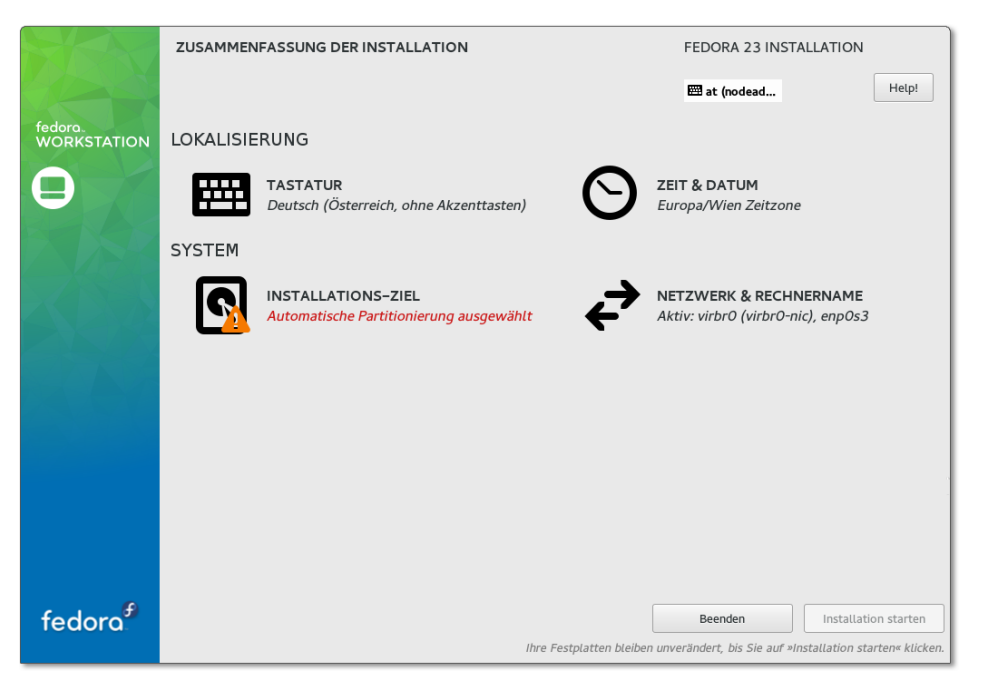

**Abbildung 3.6** Überblick über die Installationseinstellungen

Ein Klick auf das Icon Installations-Ziel führt in einen Partitionseditor, der leider in **Partitionierung** Hinblick auf intuitive Bedienung keine Meisterleistung darstellt. (Anders formuliert: Ich habe in den letzten 20 Jahren mit vielen Partitionseditoren gearbeitet. Der von CentOS/Fedora/RHEL ist derjenige, dessen Bedienung am unlogischsten ist.)

Im ersten Dialog werden die gefundenen lokalen Festplatten und SSDs aufgelistet (siehe [Abbildung 3.7\)](#page-103-0). Sie müssen darauf achten, dass diejenigen Festplatten mit einem Auswahlhäkchen versehen sind, auf denen Partitionen erstellt oder genutzt werden sollen. (Wenn es nur eine Festplatte gibt, ist diese schon ausgewählt und Sie müssen nur Fertig anklicken. Entscheidend ist das Auswahlhäkchen. Ob der Datenträger gerade mit der Maus ausgewählt wurde und mit blauem Hintergrund dargestellt wird, ist hingegen irrelevant.)

Durch einige Optionen steuern Sie, wie Sie weiter vorgehen möchten:

Mit PARTITIONIERUNG AUTOMATISCH KONFIGURIEREN kümmert sich das Installationsprogramm um eine geeignete Partitionierung. Das funktioniert dann gut, wenn Sie einen noch leeren Datenträger vollständig nutzen möchten – z. B. bei der Installation in einer virtuellen Maschine.

- Ich werde die Partitionierung konfigurieren führt im nächsten Schritt in einen Editor, in dem Sie die Partitionen manuell einrichten können.
- Ich möchte weiteren Speicherplatz verfügbar machen gibt Ihnen die Möglichkeit, vorhandene Partitionen zu löschen und so für Fedora freizugeben.
- ► Die Option MEINE DATEN VERSCHLÜSSELN führt dazu, dass das LVM-System verschlüsselt wird.

<span id="page-103-0"></span>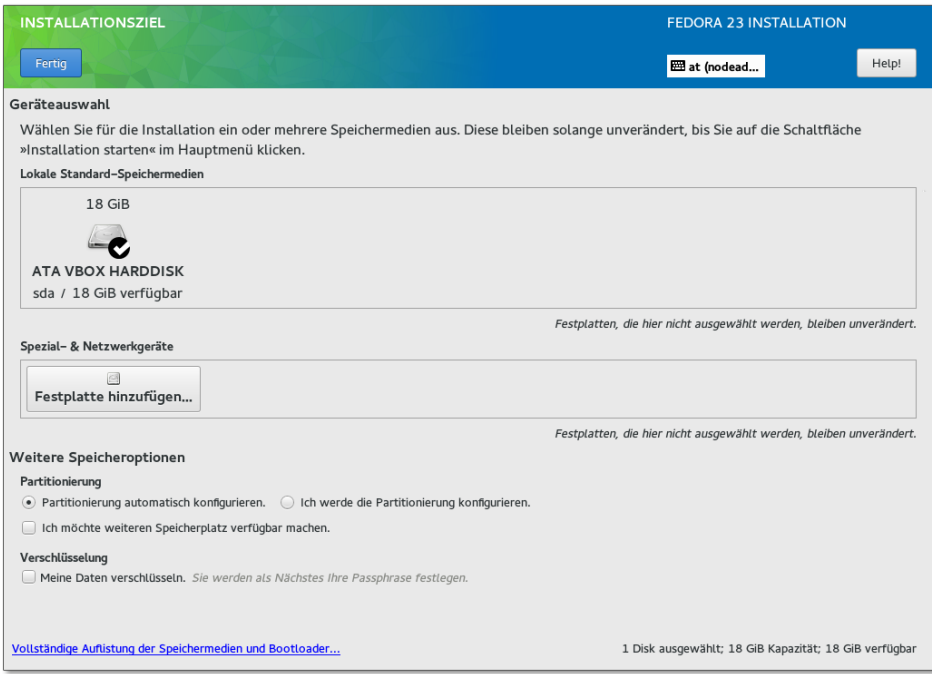

**Abbildung 3.7** Auswahl des Partitionierungsverfahrens

Sofern Sie sich für die automatische Konfiguration entschieden haben und die Festplatte bisher leer war, sind Sie mit dem Anklicken von Fertig tatsächlich fertig und gelangen zurück in den Hauptdialog. Fedora führt die Partitionierung selbstständig aus, findet es aber nicht der Mühe wert, Ihnen das Ergebnis seiner Überlegungen mitzuteilen. Das ist demnach meine Aufgabe.

Das Installationsprogramm richtet eine 500 MByte große Bootpartition sowie eine zweite Partition ein, die den restlichen Datenträger ausfüllt und als Phyiscal Volume für ein LVM-System dient. Zwei oder drei Logical Volumes nehmen das Swap-System, die bis zu 50 GByte große Systempartition und bei großen Datenträgern eine getrennte Home-Partition auf, wobei jeweils das Dateisystem ext4 zum Einsatz kommt. (Die Server-Variante von Fedora verwendet xfs.)

Es gibt keine Möglichkeit, die automatische Konfiguration zu beeinflussen oder nach- **Manuelle Partitionierung** träglich zu modifizieren. Wenn Sie die Partitionierung selbst durchführen möchten, müssen Sie die Option Ich werde die Partitionierung konfigurieren wählen. Fertig führt dann in einen weiteren Dialog (siehe [Abbildung 3.8\)](#page-104-0).

<span id="page-104-0"></span>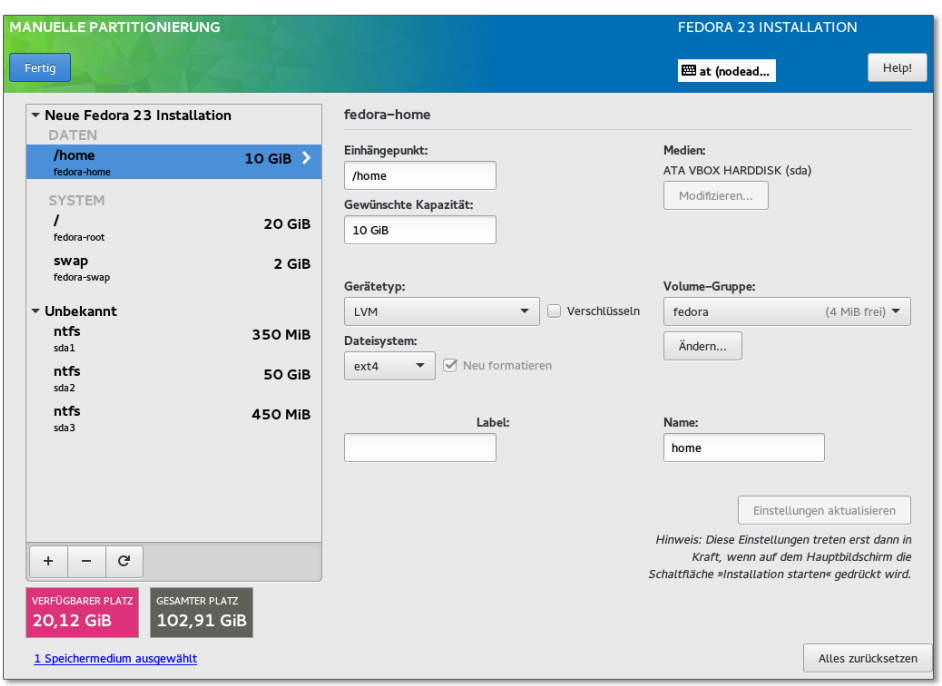

**Abbildung 3.8** Manuelle Partitionierung

In der Leiste links werden alle auf den Festplatten vorhandenen und neu einzurichtenden Partitionen bzw. Dateisysteme aufgelistet. Die Partitionen sind gruppiert: Die erste Gruppe, die anfänglich leer ist, beschreibt das neue Fedora-System. Die weiteren Gruppen ordnen die vorhandenen Partitionen der Festplatte oder SSD den bereits installierten Betriebssystemen zu. Dabei kann es durchaus vorkommen, dass ein und diesselbe Partition in mehreren Gruppen angezeigt wird – z. B. eine Swap-Partition, die parallel von mehreren Linux-Distributionen genutzt wird.

Um Platz zu schaffen, können Sie vorhandene Partitionen löschen oder verkleinern. Um neue Partitionen einzurichten, klicken Sie auf den Plus-Button und geben vorerst nur zwei Parameter an: das Mount-Verzeichnis bzw. die Bezeichnung swap sowie die gewünschte Größe in MiB oder GiB. Erst im zweiten Schritt wählen Sie den Datensystemtyp (in der Regel ext4) und geben an, ob das Dateisystem in einer gewöhnlichen Partition oder in einem Logical Volume eingerichtet werden soll.

Wenn Sie alle Partitionen wunschgemäß eingerichtet haben, schließen Sie den Vorgang mit dem Button FERTIG ab. Das Installationsprogramm zeigt nun eine Zusammenfassung der anstehenden Aktionen an, also z. B. welche Partitionen gelöscht oder neu erstellt werden. Mit der Bestätigung dieser Daten gelangen Sie zurück in den Hauptdialog.

### **Die Festplatte/SSD wird erst nach Ihrem OK verändert**

Auch wenn die Bedienung des Installationsprogramms gewöhnungsbedürftig ist, gibt es zumindest einen Pluspunkt: Änderungen, die Sie im Editor durchführen, werden nicht sofort ausgeführt. Vielmehr wartet das Installationsprogramm, bis Sie mit Ihrer Konfiguration fertig sind. Erst nach einer Rückfrage mit der Zusammenfassung aller ausstehenden Aktionen werden diese ausgeführt.

**Zeitzone,** Das Installationsprogramm wählt eine zur Spracheinstellung passende Zeitzone. **Hostname** Wenn Sie damit nicht einverstanden sind, können Sie mit Zeit & Datum eine andere Zeitzone auswählen und die Parameter des NTP-Servers einstellen.

> Der Punkt Netzwerk & Rechnername verspricht mehr, als er hält. Tatsächlich können Sie hiermit lediglich den Hostnamen einstellen. Die Defaulteinstellung lautet localhost.localdomain.

**Root-Passwort,** Sobald Sie den Hauptdialog mit Installation starten abschließen, beginnt die **Benutzer einrichten** eigentliche Installation. Die Wartezeit bis zum Abschluss der Installation können Sie nutzen, um das Passwort für root einzustellen sowie um einen gewöhnlichen Benutzer einzurichten. Seit Fedora 23 ist das Installationsprogramm entsetzlich pingelig, was die Qualität des Passworts betrifft. Passwörter, die Fedora als unsicher betrachtet, werden nicht akzeptiert.

> Beim Einrichten des Benutzers können Sie diesen mit einer Option zum Administrator machen. Das bedeutet, dass der Benutzer zur Gruppe wheel hinzugefügt wird. Alle Benutzer dieser Gruppe dürfen sudo zur Durchführung von Administrationsarbeiten nutzen.

### **Das Passwort später ändern**

Gerade bei Installationen in VirtualBox oder ähnlichen Programmen reicht auch ein simples Passwort. Um ein solches Passwort einzustellen, führen Sie nach dem ersten Start von Fedora in einem Terminal sudo -s oder su -l aus und stellen dann mit passwd username Ihr Lieblingspasswort ein. root hat das Recht, jedes Passwort zu wählen, auch ein schlechtes. Die angezeigten Warnungen können Sie ignorieren.

# **Erste Schritte**

Nach dem ersten Login sollten Sie ein Update durchführen – wahlweise mit dem Pro- **Erstes Update** gramm Software-Aktualisierung oder im Terminal mit dnf update. Dieses Update dauert oft ähnlich lange wie die Installation. Sie können aber ohne Weiteres parallel dazu andere Arbeiten erledigen.

In den offiziellen Fedora-Paketen fehlen aus Lizenz- und Patentgründen eine Menge **Zusätzliche einrichten** oft benötigter Pakete: Treiber für AMD- und NVIDIA-Grafikkarten, MP3-Unterstützung etc. Die größten alternativen Paketquellen, nämlich *Livna*, *Freshrpms* und *Dribble*, haben sich 2008 unter dem Namen *RPM Fusion* zusammengeschlossen. RPM Fusion ist somit die wichtigste inoffizielle Quelle für Fedora-Erweiterungen. Aus rechtlichen Gründen wurde ein traditionell von Livna angebotenes Paket nicht in RPM Fusion integriert. Die Livna-Paketquelle existiert deswegen weiterhin und bietet dieses eine Paket an. (Den Namen des Pakets mag ich hier – ebenfalls aus rechtlichen Gründen – nicht nennen.)

# *<http://rpmfusion.org> <http://rpm.livna.org>*

Um eine zusätzliche Paketquelle in YUM zu integrieren, müssen Sie eine neue Datei in /etc/yum.repos.d anlegen sowie einen Schlüssel für die Paketquelle einrichten. Die meisten Paketquellen erleichtern Ihnen diese Arbeit durch ein kleines RPM-Paket, das alle erforderlichen Dateien enthält. Die Kommandos zur Installation dieses RPM-Pakets kopieren Sie am einfachsten von den oben genannten Webseiten in ein Terminalfenster und führen sie dort aus.

RPM Fusion stellt eigentlich zwei Paketquellen zur Verfügung: free und nonfree. Der Unterschied besteht darin, dass free-Pakete Open-Source-Software enthalten, nonfree-Pakete dagegen kostenlose kommerzielle Software, etwa Grafiktreiber.

Bei der ersten Installation von Paketen aus der RPM-Fusion-Paketquelle müssen Sie die Schlüssel dieser Paketquelle importieren. Nach meinen Erfahrungen funktioniert das am besten, wenn Sie die Installation mit yum durchführen, nicht mit einem grafischen Paketverwaltungswerkzeug.

Nachdem Sie die RPM-Fusion-Paketquellen free und nonfree eingerichtet haben, **Multimedia-Pakete** installieren Sie so die wichtigsten Multimedia-Codecs:

```
root# dnf install gstreamer1-plugins-bad* gstreamer1-plugins-ugly*
```
Wenn Sie auf die binären Grafiktreiber von AMD oder NVIDIA angewiesen sind, **AMD-Treiber** treffen Sie mit Fedora keine gute Wahl. Etliche Xorg-Entwickler sind bei Red Hat angestellt und nutzen Fedora als Testplattform und Spielwiese. Fedora enthält grundsätzlich die allerneuesten Versionen des X-Servers, oft lange bevor deren Entwicklung

**Paketquellen**

ausgereift oder gar abgeschlossen ist. Das hat zur Folge, dass die Treiber von AMD bzw. NVIDIA häufig noch inkompatibel zum X-System sind.

Die einfachste Möglichkeit zur Installation des AMD-Treibers bietet in der Regel die RPM-Fusion-Paketquelle, die Sie zuerst aktivieren müssen. Anschließend installieren Sie den Treiber mit dem folgenden Kommando:

root# **dnf install akmod-catalyst**

Zuletzt stand dieses Paket für Fedora 21 zur Verfügung. Ob es das Paket für zukünftige Fedora-Versionen wieder geben wird, ist unklar.

**NVIDIA-Treiber** Der NVIDIA-Treiber ist im Paket akmod-nvidia versteckt. Während der Installation wird automatisch /etc/X11/xorg.conf modifiziert, sodass der neue Treiber nach einem Neustart des Rechners automatisch zum Einsatz kommt.

root# **dnf install akmod-nvidia**

- **alias-Einstel-** Wenn Sie als root arbeiten, erscheinen bei der Ausführung von mv und rm stän**lungen für root** dig Sicherheitsabfragen, ob Sie die Operation wirklich durchführen möchten. Diese Sicherheitsabfragen hören auf, wenn Sie die alias-Anweisungen aus /root/.bashrc entfernen.
- **bash-completion** Die programmspezifische Erweiterung von Dateinamen in der bash funktioniert nur, wenn Sie das Paket bash-completion installieren.

# **3.4 Linux Mint**

Linux Mint (*<http://linuxmint.com/>*) ist eine sehr populäre Variante zu Ubuntu Linux. Linux Mint basiert auf denselben Paketquellen wie Ubuntu, wobei generell nur LTS-Versionen von Ubuntu verwendet werden. Anstelle des Unity-Desktops verwendet Mint aber je nach Ausprägung die Desktop-Systeme MATE oder Cinnamon (siehe [Abschnitt 5.6](#page-178-0) und [Abschnitt 5.7\)](#page-179-0). Linux Mint weicht in weiteren Punkten von Ubuntu ab:

- Diverse Audio- und Video-Codecs werden sofort installiert. Damit entfällt die manuelle Installation von ubuntu-restricted-extras.
- Mint verwendet einen eigenen Dateimanager, eigene Systemeinstellungsmodule sowie diverse kleinere Zusatzprogramme und differenziert sich so auch funktionell von Ubuntu. Im Mittelpunkt aller Eigenentwicklungen steht eine einfachere Bedienung.
- Zusätzlich zu den Ubuntu-Paketquellen verwendet Mint eigene Paketquellen. Diese dienen nicht nur dazu, in Ubuntu nicht vorgesehene Pakete anzubieten,
sondern sie ermöglichen es Mint auch, einzelne Ubuntu-Pakete durch neuere Versionen zu ersetzen.

Die Benutzeroberfläche von Mint lässt sich viel weitergehend als die von Ubuntu gestalten. Auf dem Desktop können außer Icons auch Miniprogramme (»Desklets«) platziert werden.

Linux Mint zählt im Gegensatz zu Kubuntu, Lubuntu etc. nicht zu den »offiziellen« Ubuntu-Derivaten.

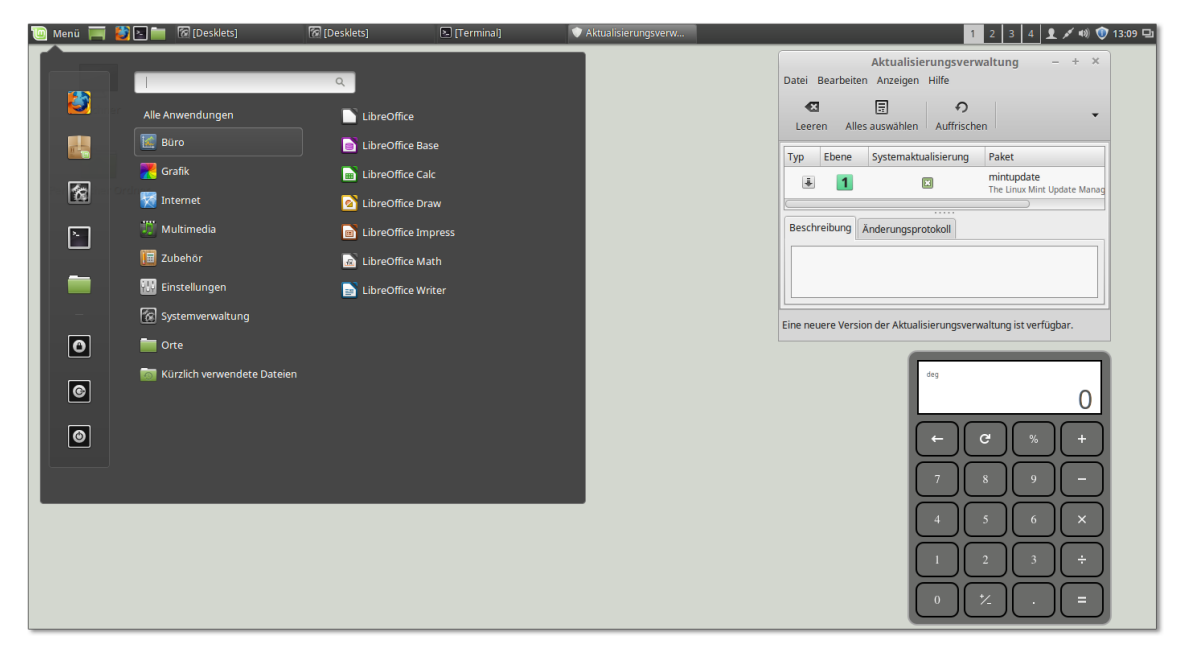

**Abbildung 3.9** Der Cinnamon Desktop von Linux Mint mit dem charakteristischen Startmenü (links) und einem Taschenrechner-Desklet (rechts unten)

Linux Mint steht in verschiedenen Ausprägungen zur Verfügung, die sich einerseits **Varianten** durch das verwendete Desktop-System unterscheiden (die Eigenentwicklung Cinnamon, MATE, KDE oder Xfce) und andererseits durch die Code-Basis (Ubuntu oder Debian). Ich gehe in diesem Abschnitt nur auf die populärste Variante ein, auf Linux Mint mit Cinnamon Desktop und Ubuntu-Basis.

ISO-Medien für Linux Mint stehen auf *<http://www.linuxmint.com/download.php>* zum **Installation** Download zur Verfügung. Die Installation erfolgt genau wie bei Ubuntu (siehe [Abschnitt 3.6\)](#page-121-0), auch wenn die Dialoge des Installationsprogramms optisch ein wenig anders gestaltet sind.

Auf EFI-Rechnern verwendet Mint wie Ubuntu das Verzeichnis /boot/efi/EFI/ubuntu **EFI** und legt dort seine Boot-Dateien ab. Das führt bei einer Parallelinstallation von Ubuntu und Linux Mint dazu, dass die eine Distribution die Boot-Dateien der anderen

Distribution überschreibt. Das ist insofern kein großes Problem, als das GRUB-Menü beide Distributionen enthält. Sie können also weiterhin beide Distributionen starten.

Im Gegensatz zu Ubuntu ist Mint allerdings nicht kompatibel zu UEFI Secure Boot. Deswegen müssen Sie Secure Boot im EFI-Menü deaktivieren, bevor Sie Mint installieren.

- **Cinnamon** Der Cinnamon-Desktop basiert grundsätzlich auf Gnome 3 und dessen Bibliotheken. Anstelle der gnome-shell läuft unter Mint der selbst entwickelte Window Manager *Muffin* und anstelle des Dateimanagers Nautilus dessen Fork *Nemo*. Rein optisch hat Cinnamon stärkere Ähnlichkeiten zu Gnome 2 als zu Gnome 3 – und das ist durchaus so gewollt. Eine kurze Beschreibung des Desktops finden Sie in [Abschnitt 5.7,](#page-179-0) »Cinnamon«.
- **Paketverwaltung** Die Paketverwaltung funktioniert wie bei Ubuntu (siehe auch [Abschnitt 20.7,](#page-674-0) »APT«). Die Datei /etc/apt/sources.list.d/official-package-repositories.list enthält aber außer der Ubuntu-LTS-Paketquelle eine weitere Mint-spezifische Paketquelle. Auf Kommandoebene können Sie mit apt-get sowohl das ganze System aktualisieren als auch einzelne Pakete installieren.

Sehr eigenwillig sind aber die Einstellungen der grafischen Benutzeroberfläche mintupdate zur Durchführung von Updates. Mint teilt die Pakete in fünf unterschiedliche Gruppen ein. Die Gruppen 1 bis 3 gelten für Updates, die die Mint-Administratoren als sicher erachten. mintupdate berücksichtigt nur solche Updates (siehe [Abbildung 3.10\)](#page-109-0).

<span id="page-109-0"></span>

|                           |                                                                                                    |                                                                                                    | Einstellungen - Aktualisierungsverwaltung                       |                          |                    |           |                   |
|---------------------------|----------------------------------------------------------------------------------------------------|----------------------------------------------------------------------------------------------------|-----------------------------------------------------------------|--------------------------|--------------------|-----------|-------------------|
| <b>Optionen</b>           | Ebenen                                                                                                    |                                                                                                    | Automatisch auffrischen   Ignorierte Aktualisierungen   Symbole |                          |                    |           |                   |
| <b>Ebene Beschreibung</b> |                                                                                                    |                                                                                                    |                                                                 |                          | Getestet? Herkunft |           | Sicher? Sichtbar? |
|                           | Zertifizierte Aktualisierungen. Durch<br>»Romeo« getestet oder direkt von Linux Mint<br>gepflegt.              |                                                                                                    |                                                                 | $\overline{\phantom{a}}$ | <b>Linux Mint</b>  | 囨         | 囗                 |
| $\overline{2}$            | Empfohlene Aktualisierungen. Von Linux<br>Mint getestet und genehmigt.                                         |                                                                                                    |                                                                 | $\checkmark$             | <b>Upstream</b>    | 回         | 回                 |
| 3                         | Sichere Aktualisierungen. Nicht getestet aber denkbar sicher.                                                  |                                                                                                    |                                                                 | ×                        | Upstream           | 圓         | 同                 |
|                           | Nicht sichere Aktualisierungen. Könnte<br>möglicherweise Auswirkungen auf die Stabilität des<br>Systems haben. |                                                                                                    |                                                                 | ×                        | <b>Upstream</b>    |           |                   |
| 5.                        | beeinflussen.                                                                                                  | Gefährliche Aktualisierungen. Bekannt, dass sie die<br>Stabilität des Systems, in Abhängigkeit von<br>bestimmten Spezifikationen oder Geräten, |                                                                 | ×                        | Upstream           |           |                   |
|                           |                                                                                                    |                                                                                                    |                                                                 |                          |                    | Abbrechen | Anwenden          |

**Abbildung 3.10** Die Defaulteinstellungen der Aktualisierungsverwaltung von Linux Mint

Da stellt sich natürlich sofort die Frage, welche von Ubuntu vorgesehenen Updates Mint als unsicher betrachtet. Die Antwort erhalten Sie, wenn Sie im mintupdate das Kommando Bearbeiten • Einstellungen • Ebenen ausführen und auch die Gruppen 4 und 5 aktivieren. Plötzlich zeigt mintupdate auch Updates für den Linux-Kernel, für Systemd sowie für das Grafiksystem an.

#### **Aktivieren Sie auch Updates für die Gruppen 4 und 5**

Sofern Sie Updates nicht ohnedies mit apt-get durchführen, sollten Sie unbedingt auch die Gruppen 4 und 5 in den Update-Einstellungen aktivieren! mintupdate verschweigt Ihnen sonst Updates, die durchaus wichtig sein können.

Neben mintupdate gibt es eine Reihe weiterer Mint-spezifischer Programme. Deren **Mint-spezifische Programme** Namen spüren Sie am einfachsten auf, wenn Sie in einem Terminalfenster mint eingeben und dann  $[\overline{\mathfrak{s}}_j]$  drücken. Die folgende Liste nennt die wichtigsten Vertreter:

- mintbackup ist ein simples Backup-Werkzeug.
- mintdrivers unterstützt Sie ähnlich wie unter Ubuntu bei der Installation von Hardware-Treibern.
- mintinstall hilft bei der Installation von Programmen.
- mintnanny ist ein äußerst minimalistisches Programm zum Sperren ausgewählter Webseiten. Für jeden im Programm angegebenen Hostnamen (z. B. *youtube.com*) fügt das Programm die Zeile 127.0.0.1 hostname in die Datei /etc/hosts ein. Jeder Versuch, eine entsprechende Seite aufzurufen, wird nun auf localhost umgeleitet.
- mintstick hilft dabei, eine ISO-Datei auf einen USB-Stick zu schreiben.

### **3.5 openSUSE**

openSUSE zählt zu den im deutschen Sprachraum am weitesten verbreiteten Linux-Distributionen. Ein wesentliches Unterscheidungsmerkmal der diversen SUSE-Distributionen gegenüber der Konkurrenz ist das allumfassende Konfigurations- und Administrationswerkzeug YaST (*Yet another Setup Tool*). openSUSE gilt zudem als eine der besten KDE-Distributionen. openSUSE steht damit im Gegensatz zu den meisten anderen Distributoren, die sich primär auf Gnome konzentrieren.

Die Abkürzung SUSE stand ursprünglich für »Gesellschaft für Software und System- **Der Name SUSE** entwicklung«. SUSE (damals noch in der Schreibweise SuSE) war also ursprünglich eine deutsche Firma. 2003 hat Novell SUSE gekauft, 2010 übernahm Attachmate Novell. 2014 wechselte SUSE nochmals den Besitzer und gehört seither zum Software-Unternehmen Micro Focus.

#### **3 Installationsanleitungen**

- **openSUSE** openSUSE ist eine kostenlose Variante zu den kommerziellen SUSE-Distributionen. Die Entwicklung wird zwar stark von SUSE-Mitarbeitern getragen, es gibt aber öffentliche Beta-Versionen, Mailinglisten, eine Bug-Datenbank und eine aktive Community, die an der Entwicklung teilnimmt und diese unterstützt. Damit spielt openSUSE für SUSE eine ähnliche Rolle wie Fedora für Red Hat.
- **openSUSE Leap** Trotz mehrerer optisch ansprechender openSUSE-Versionen in den vergangenen Jahren, die in der Fachpresse durchaus Lob erhielten, schlitterte das openSUSE-Projekt zuletzt in eine Sinnfindungskrise. Wegen des Support-Zeitraums von nur 18 Monaten war die Distribution für den Langzeiteinsatz ungeeignet. Gleichzeitig konnte open-SUSE bei der Entwicklung neuer Features bzw. bei der Aktualität nicht mit Fedora mithalten. Es gab also für Linux-Enthusiasten und -Programmierer wenig plausible Gründe, gerade openSUSE einzusetzen.

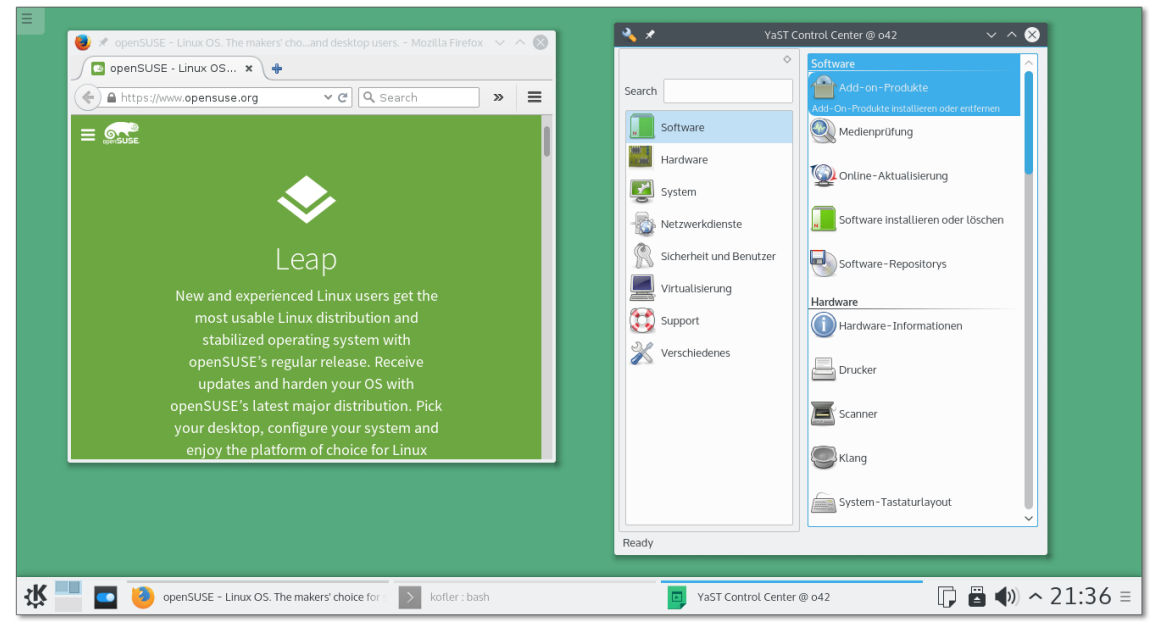

**Abbildung 3.11** Der KDE-Desktop von openSUSE Leap mit je einem Firefox- und YaST-Fenster

Diese Probleme haben auch die openSUSE-Entwickler erkannt und im Herbst 2015 das neu konzipierte »openSUSE Leap« mit der willkürlichen Versionsnummer 42.1 vorgestellt. Der Plan geht dahin, als Unterbau für openSUSE künftig die kommerzielle SUSE-Distribution zu verwenden. Das verspricht Stabilität und spart dem vergleichsweise kleinen openSUSE-Entwicklerteam Zeit und Mühe. Dieses kann sich darauf konzentrieren, openSUSE mit einem aktuellen Kernel sowie aktuellen Desktop-Komponenten zu garnieren.

openSUSE Leap soll über mindestens 36 Monate mit Updates versorgt werden. Die **Versionsnum-**Versionsnummer 42.1 bezieht sich auf den Unterbau durch SUSE Enterprise 12.1. Es ist geplant, dass es circa einmal jährlich neue Leap-Minor-Versionen gibt. Die nächste Leap-Major-Version soll 43 sein – auf der Basis von SUSE Enterprise 13.

Dieser Abschnitt bezieht sich auf den Release Candidate von openSUSE Leap 42.1. Die endgültige Version kam für dieses Buch gerade um zwei Wochen zu spät.

Wenn in diesem Buch einfach von *SUSE* die Rede ist, dann beziehe ich mich auf openSUSE Leap 42.1, die ich in meinen Tests verwendet habe. Der Großteil der zusammengestellten Informationen gilt aber auch für die letzte herkömmliche openSUSE-Version 13.2 sowie für die SUSE-Enterprise-Distributionen der Version 12.

Eine interessante Alternative zu openSUSE Leap ist Tumbleweed: Dabei handelt **Tumbleweed** es sich um eine openSUSE-Variante, die als »Rolling Release« konzipiert ist: Einmal installiert, erhält diese Distribution im Rahmen des Update-Systems ständig aktuellere Software-Versionen, sodass (zumindest in der Theorie) nie wieder eine Neuinstallation bzw. ein Distributions-Update erforderlich ist.

Das Tumbleweed-Projekt basiert auf *Factory*, also dem Entwicklungszweig von open-SUSE. Die Tumbleweed-Entwickler bemühen sich zwar, neue Software-Versionen erst dann freizugeben, wenn die Programme einigermaßen stabil laufen. Dennoch sind beim Einsatz von Tumbleweed natürlich gelegentlich Probleme zu erwarten, wenn eine neue Software-Version doch noch Fehler enthält oder Inkompatibilitäten mit anderen Komponenten verursacht.

Meine Erfahrungen mit Tumbleweed waren durchaus positiv. Tumbleweed vermittelt einen fließenden Übergang von einer openSUSE-Version zur nächsten. Es gibt aber auch Einschränkungen: So bestand die größte Neuerung von openSUSE 13.2 im Umstieg auf das btrfs-Dateisystem. Dateisystemwechsel sind im Rahmen von Paket-Updates aber unmöglich. Hin und wieder erfordert also auch Tumbleweed eine Neuinstallation, wenn Sie alle aktuellen Features der Distribution verwenden möchten.

Die Tumbleweed-Projektseite warnt eindringlich vor dem Einsatz von Tumbleweed, wenn Sie proprietäre Treiber benötigen (NVIDIA, AMD/ATI) oder nicht offizielle Paketquellen aktiviert haben:

#### *<https://en.opensuse.org/Portal:Tumbleweed>*

Ausführliche Informationen zu openSUSE und SUSE sowie Handbücher im HTML- **Links** und PDF-Format finden Sie auf den folgenden Webseiten:

*<https://www.opensuse.org> [https://en.opensuse.org/SDB:Official\\_documentation](https://en.opensuse.org/SDB:Official_documentation) <https://www.suse.com>*

**mern und Update-Zyklen**

#### **openSUSE installieren**

Auf der Website *<https://software.opensuse.org>* steht ein ca. 4,7 GByte großes ISO-Image zum Download zur Verfügung. Das Image können Sie auf eine DVD brennen oder auf einen USB-Stick übertragen. Es eignet sich zur Installation aller gängigen Desktop-Systeme: KDE, Gnome, Xfce oder LXDE.

Auf BIOS-Rechnern können Sie auf der Begrüßungsseite des Installationsprogramms mit (F2) die gewünschte Sprache einstellen und, falls notwendig, mit (F3) die Auflösung des Grafiksystems ändern. Falls das Grafiksystem Probleme bereitet, wählen Sie hier Textmodus. Auf EFI-Rechnern fehlen diese Konfigurationsmöglichkeiten. Dort stellen Sie die Sprache direkt im Installationsprogramm ein.

Im Startmenü des Installationsprogramms können Sie zudem zwischen einer Neuinstallation, dem Update einer vorhandenen SUSE-Version oder dem Start eines Rettungssystems wählen. Ich gehe hier nur auf die Neuinstallation ein.

- **Installation** Im ersten Dialog des Installationsprogramms stellen Sie die Sprache und Tastaturbe**starten** legung ein. Auf der nächsten Seite können Sie per Option zusätzliche Paketquellen hinzufügen. Dazu gibt es aber keinen Grund: Einfacher ist es, zuerst die Basisinstallation durchzuführen und weitere Paketquellen bei Bedarf später einzurichten.
- **Partitionierung** Das Installationsprogramm macht nun einen Vorschlag für die Partitionierung der Festplatte (siehe [Abbildung 3.12\)](#page-114-0): Standardmäßig richtet das Programm eine Swap-Partition mit circa der eineinhalbfachen RAM-Größe ein, außerdem eine Root-Partition und bei ausreichend großen Datenträgern eine eigene /home-Partition. Das Installationsprogramm schlägt als Dateisystem für die Systempartition btrfs und für die Datenpartition xfs vor.

Wenn Sie mit dem Vorschlag einverstanden sind, klicken Sie einfach auf Weiter. Sehr praktisch ist der Button Ändern der Vorschlagseinstellungen: Wenn Sie ihn anklicken, gelangen Sie in einen Dialog, wo Sie Eckparameter der automatischen Partitionierung verändern können. Hier gibt es die folgenden Optionen:

- LVM-basierten Vorschlag erstellen: Das Installationsprogramm soll automatisch LVM einrichten, wahlweise mit oder ohne Verschlüsselung.
- Dateisystem für die Root-Partition: Hier können Sie auswählen, ob SUSE btrfs, ext4 oder xfs für die Root-Partition verwenden soll.
- Separate Home-Partition: Das Installationsprogramm soll eine von der Systempartition getrennte Home-Partition einrichten. Auch für diese Partition können Sie das Dateisystem frei wählen.

<span id="page-114-0"></span>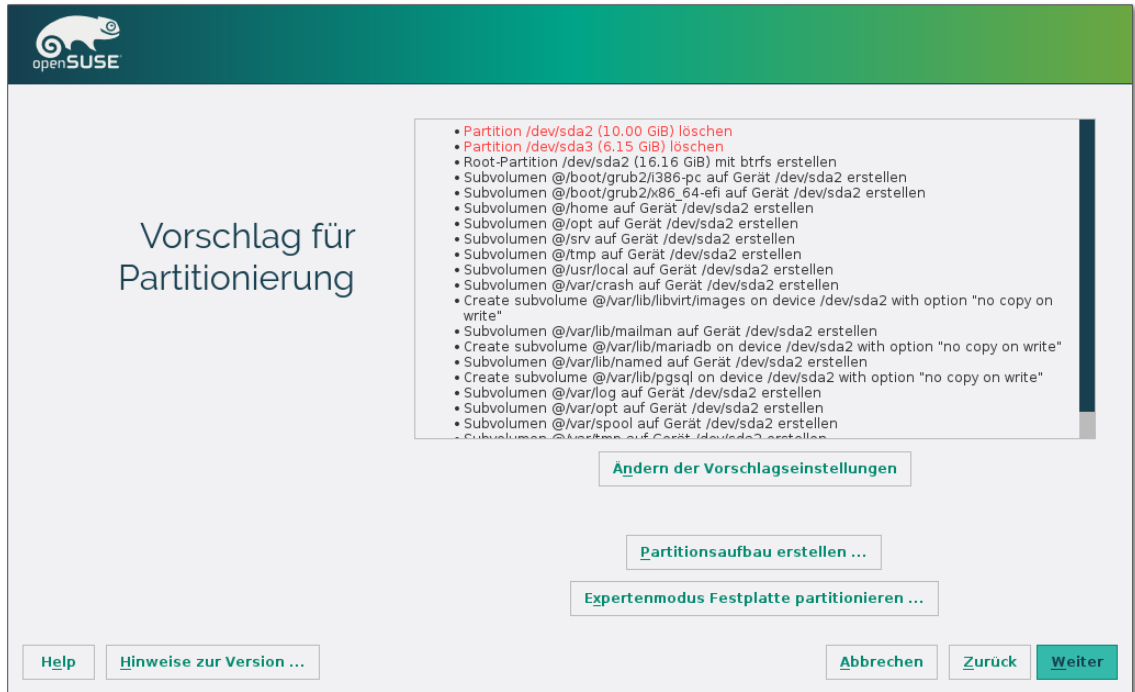

#### **Abbildung 3.12** Partitionierungsvorschlag des Installationsprogramms

Swap für Suspend erweitern: Das Installationsprogramm soll die Swap-Partition großzügig dimensionieren, damit Sie die Suspend-Funktion nutzen können. In diesem Ruhezustandsmodus wird der gesamte Inhalt das RAMs in der Swap-Partition gespeichert. Anschließend wird das Notebook vollständig ausgeschaltet und verbraucht dann keinen Strom mehr.

#### **Verwenden Sie ext4 für die Root-Partition!**

Wenn Sie (noch) kein Linux-Experte sind, rate ich Ihnen dringend, für die Systempartition *nicht* das Dateisystem btrfs zu verwenden! Wählen Sie im Dialog Vorschlageinstellungen als Dateisystem ext4.

SUSE nutzt standardmäßig btrfs in Kombination mit der Snapper-Bibliothek so, dass administrative Arbeiten später rückgängig gemacht werden können. Das ist an sich eine feine Sache, es bringt aber eine große Komplexität mit sich, die selbst Linux-Profis zum Schwitzen bringt. Die Details können Sie in [Abschnitt 23.11,](#page-815-0) »Das btrfs-Dateisystem«, nachlesen. Einsteiger sind mit dem soliden ext4-Dateisystem definitiv besser beraten.

# **Partitionierung in**

**Automatische** Auch auf einem Rechner mit mehreren Festplatten/SSDs oder mit mehreren schon **Sonderfällen** installierten Betriebssystemen müssen Sie auf die automatische Partitionierung nicht verzichten. In diesem Fall führt der Button Partitionsaufbau erstellen zu besseren Ergebnissen. Das gibt Ihnen die Möglichkeit, vorweg auszuwählen, auf welchen Datenträgern neue Partitionen eingerichtet werden sollen und welche Partitionen vorweg gelöscht werden sollen.

Manuelle Der Button EXPERTENMODUS FESTPLATTE PARTITIONIEREN ermöglicht es Ihnen, die Partitionierung erhet durchzuführen. Sie gelangen damit in den Partitionseditori Partitionierung selbst durchzuführen. Sie gelangen damit in den Partitionseditor (siehe [Abbildung 3.13\)](#page-115-0). Der Vorschlag der automatischen Partitionierung wird dabei übernommen. Sie haben nun die Möglichkeit, die vorgegebenen Einstellungen zu verändern oder ein vollkommen neues Setup einzurichten. Dazu legen Sie im freien Bereich der Festplatten oder SSDs neue Partitionen ein. Bei vorhandenen Partitionen gelangen Sie mit einem Doppelklick in den Bearbeitungsmodus. Dort können Sie deren Größe ändern. Das ist vor allem dann wichtig, wenn Sie eine vorhandene Windows-Partition verkleinern wollen.

<span id="page-115-0"></span>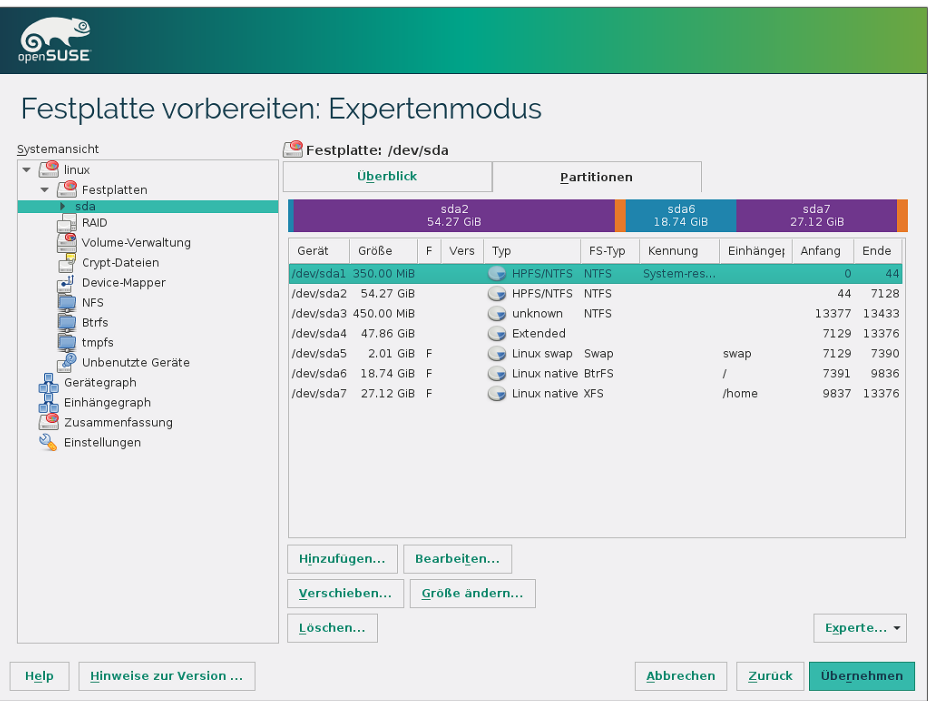

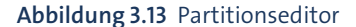

Sie können auch Partitionen löschen oder bereits vorhandene Partitionen nutzen. Dazu führen Sie das Kontextmenükommando Bearbeiten aus und geben den gewünschten Mount-Punkt an, z. B. /. Wahlweise können Sie die Partition auch formatieren. Dabei gehen alle darin enthaltenen Daten verloren. YaST unterstützt die Linux-Dateisysteme ext2, ext3, ext4, btrfs, reiserfs und xfs.

Für Linux-Profis bietet der Partitionseditor einige Besonderheiten: So ist es möglich, eine bereits vorhandene /etc/fstab-Datei zu nutzen oder ein LVM- bzw. ein RAID-System einzurichten. Diese Spezialfunktionen erfordern zwar LVM- bzw. RAID-Basiswissen, die Bedienung des Partitionseditors ist aber ungleich eleganter als bei CentOS/Fedora/RHEL.

Nach der Partitionierung stellen Sie die Zeitzone ein. Im nächsten Dialogblatt haben **Grundeinstellungen** Sie die Wahl zwischen vier verschiedenen Desktop-Systemen: KDE (voreingestellt), Gnome, Xfce und LXDE. Alternativ können Sie sich auch für ein Minimalsystem wahlweise mit dem oder ohne das X-Window-Grafiksystem entscheiden.

Nun folgen die Account-Einstellungen: Hier geben Sie Ihren vollständigen Namen, den gewünschten Login-Namen sowie zweimal das Passwort an. Etwas bedenklich ist der Umstand, dass das Benutzerpasswort standardmäßig auch für root gilt. Nur wenn Sie die diesbezügliche Option deaktivieren, haben Sie die Möglichkeit, im nächsten Dialog ein eigenes root-Passwort anzugeben. Die SUSE-Entwickler begründen ihre Vorgehensweise damit, dass ohnedies mehr als 75 Prozent aller Benutzer für root dasselbe Passwort verwenden wie für den ersten Benutzer-Account. Das mag sein, aber vom Sicherheitsstandpunkt aus betrachtet ist das natürlich nicht ganz optimal ...

Das Installationsprogramm zeigt nun eine Zusammenfassung aller Einstellungen an **Zusammenfassung** (siehe [Abbildung 3.14\)](#page-117-0). Wenn Sie damit einverstanden sind, klicken Sie einfach auf Installieren, und los geht's. Sie sollten sich aber die Mühe machen, den Installationsvorschlag vorher in Ruhe durchzulesen! Oft ist es sinnvoll bzw. notwendig, Details zu verändern. Zur Änderung wählen Sie einfach den entsprechenden Punkt in der Zusammenfassung mit der Maus bzw. mit  $\boxed{4}$  aus.

Die Details des Systemstarts hängen davon ab, ob openSUSE im BIOS- oder im **Systemstart bei BIOS-Rechnern** EFI-Modus installiert wurde. Im Gegensatz zu den meisten anderen Distributionen installiert SUSE bei BIOS-Rechnern GRUB normalerweise *nicht* in den Master Boot Record der ersten Festplatte. Wenn es eine erweiterte Partition gibt, schlägt YaST vor, GRUB in deren Boot-Sektor zu installieren, andernfalls in den Boot-Sektor der Systemoder Boot-Partition. Die GRUB-Entwickler raten allerdings explizit von der Installation in einzelne Partitionen ab und empfehlen die Installation in den Boot-Sektor der Festplatte.

YaST markiert außerdem die Partition, in deren Boot-Sektor GRUB installiert wird, als *aktive* Partition – also als die Partition, von der gebootet werden soll. Schließlich überschreibt YaST den MBR mit einem Code, um den Bootloader der aktiven Partition zu laden. Diese relativ komplizierte Vorgehensweise soll ein möglichst konfliktfreies Zusammenspiel mit Windows garantieren.

<span id="page-117-0"></span>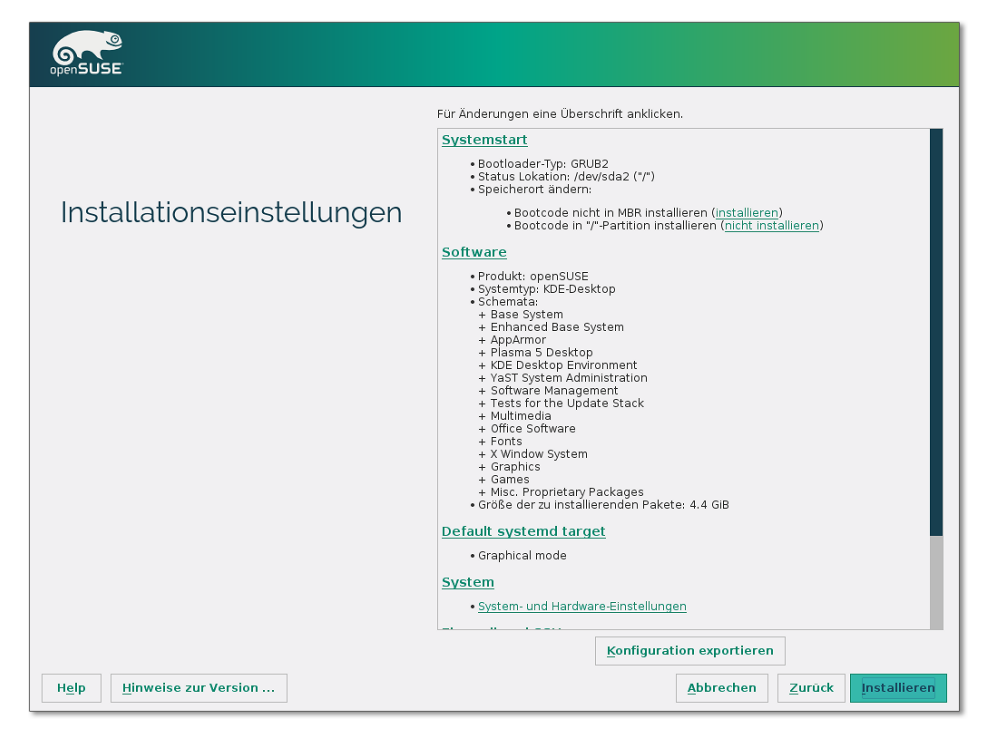

**Abbildung 3.14** Zusammenfassung der Installationseinstellungen

Beachten Sie, dass openSUSE in der Standardkonfiguration eine bereits vorhandene GRUB-Installation einer anderen Linux-Distribution überschreibt. Wenn Sie das nicht möchten, klicken Sie im Zusammenfassungsdialog auf den Punkt Systemstart. Damit gelangen Sie in das Dialogblatt Bootloader-Installation. Dort deaktivieren Sie die Option Generischen Bootcode in MBR schreiben (siehe [Abbildung 3.15\)](#page-118-0).

Wenn Sie GRUB – wie von den GRUB-Entwicklern vorgesehen – in den Startsektor der Festplatte bzw. SSD installieren möchten, aktivieren Sie im Dialog Bootloader-Einstellungendie Option Aus Master-Boot-Record starten und deaktivieren alle anderen Optionen (siehe nochmals [Abbildung 3.15\)](#page-118-0).

#### **Vorsicht bei der Bootloader-Konfiguration!**

Ich kenne keine andere Distribution, bei der die Bootloader-Konfiguration so kompliziert und unübersichtlich ist wie bei openSUSE! Nur wenn auf Ihrem Rechner keine anderen Betriebssysteme installiert sind, können Sie die zahllosen Optionen bedenkenlos so lassen, wie sie sind. Ansonsten sollten Sie unbedingt einen genauen Blick auf sämtliche Bootloader-Optionen werfen.

<span id="page-118-0"></span>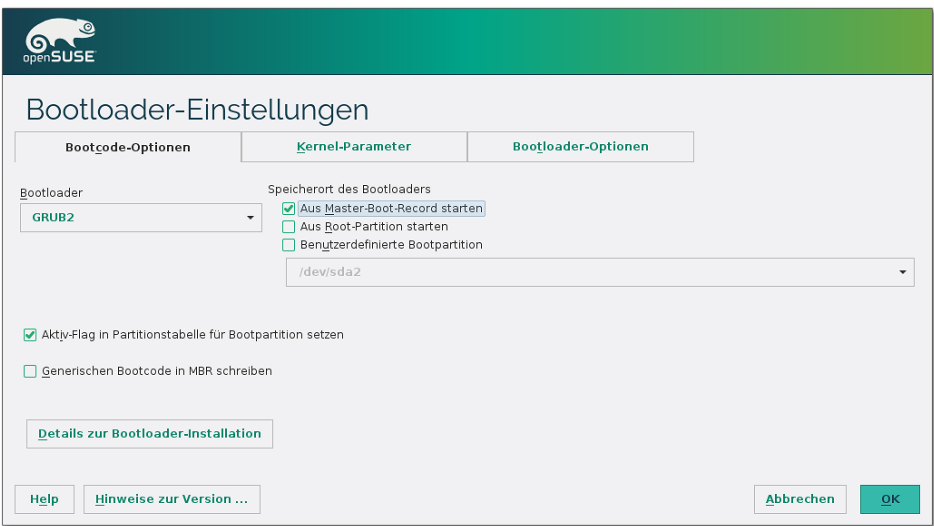

**Abbildung 3.15** Bei der Installation auf BIOS-Rechnern gibt es unzählige Bootloader-Optionen.

Bei Rechnern mit EFI wird GRUB in das Verzeichnis /boot/efi/EFI/opensuse installiert. **Systemstart im EFI-Modus** In diesem Fall sind keine Änderungen an der Konfiguration sinnvoll.

Mit einem Klick auf den Eintrag Software in der Zusammenfassung der Installati- **Software-Auswahl** onseinstellungen können Sie ganze Software-Gruppen oder auch nur einzelne Pakete hinzufügen: Server-Komponenten, Entwicklerwerkzeuge etc. YaST zeigt dabei an, wie viel Platz die Installation auf Ihrer Festplatte ungefähr beanspruchen wird. Wenn Sie ein bestimmtes Programm nicht finden, klicken Sie auf DETAILS und verwenden dann die Suchfunktion (FILTER SUCHE).

Standardmäßig aktiviert das Installationsprogramm eine Firewall. Ein SSH-Server **Firewall und SSH** wird zwar installiert, aber er wird zum einen durch die Firewall blockiert und zum anderen nicht gestartet. Wenn Sie den SSH-Server nutzen möchten, müssen Sie den SSH-Port öffnen und den SSH-Dienst aktivieren. Dazu klicken Sie die entsprechenden Links am unteren Ende der Zusammenfassung an (siehe [Abbildung 3.16\)](#page-118-1).

<span id="page-118-1"></span>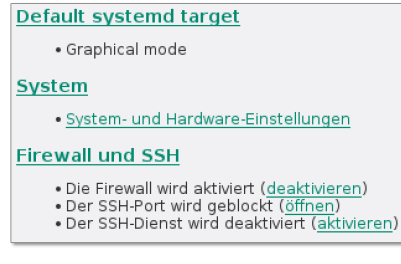

**Abbildung 3.16** Standardmäßig wird der SSH-Dienst durch die Firewall blockiert und nicht gestartet.

**Installation** Sobald Sie mit allen Einstellungen einverstanden sind, klicken Sie den Button Instal-LIEREN an. Die Installation dauert einige Minuten. Sie können sich während dieser Wartezeit eine Diashow ansehen oder die Release-Notes lesen. Anschließend wird der Rechner neu gestartet.

### **Erste Schritte**

**ration und**

**Netzwerkkonfigu-** openSUSE fährt bei der Netzwerkkonfiguration zweigleisig: Auf Notebooks kommt **Hostname** der NetworkManager zum Einsatz, während auf Desktop-PCs und Servern standardmäßig die SUSE-Eigenentwicklung wicked läuft. Dieser Dämon ist speziell für Server und virtuelle Maschinen optimiert. Um zwischen diesen beiden Konfigurationsvarianten umzuschalten, öffnen Sie im Konfigurationsprogramm YaST das Modul System • Netzwerkeinstellungen. Das Konfigurationsverfahren wird im Dialogblatt GLOBALE OPTIONEN eingestellt.

> Während der Installation besteht keine Möglichkeit, den Hostnamen einzustellen. openSUSE verwendet stattdessen eine Zufallszeichenkette wie linux-q2uf. Abhilfe: Wechseln Sie im gerade erwähnten YaST-Modul zur Netzwerkeinstellung in das Dialogblatt Hostname/DNS, und geben Sie dort den gewünschten Hostnamen an. Damit alle KDE- und Gnome-Programme diese Änderung nachvollziehen, müssen Sie sich ab- und neu anmelden.

**Firewall** Unter openSUSE ist standardmäßig eine Firewall installiert und auch aktiv. Damit **einstellen** wird nahezu der gesamte nach außen gehende Netzwerkverkehr blockiert. Unter anderem ist es deswegen unmöglich, auf Windows- oder Samba-Netzwerkfreigaben zuzugreifen. Die Konfiguration erfolgt durch das YaST-Modul Sicherheit • Firewall, (siehe auch [Abschnitt 38.4,](#page-1315-0) »Firewall-Konfigurationshilfen«). Wenn sich Ihr Rechner in einem sicheren lokalen Netz befindet, sollten Sie die Netzwerkschnittstelle der Internen Zone zuordnen. Andernfalls schalten Sie im Dialogblatt Erlaubte Dienste die Ports frei, die Sie nutzen möchten – z. B. um den Datenaustausch mit anderen Windows-Rechnern zu ermöglichen.

**Erstes Update** Das erste Update führen Sie wahlweise mit dem von KDE oder Gnome vorgeschlagenen Update-Tool oder in einem Terminal mit dem Kommando zypper update durch.

**CD/DVD als** Nach der Installation von einer DVD dient diese als Paketquelle für die Installati-**Paketquelle deaktivieren** on weiterer Pakete. Deswegen fragt YaST in Zukunft bei jeder Paketinstallation nach dieser DVD. Das ist nicht sinnvoll, weil im Internet normalerweise aktuellere Pakete bereitstehen. Deswegen sollten Sie die DVD als Paketquelle deaktivieren. Dazu starten Sie das YaST-Modul SOFTWARE-REPOSITORIES und löschen die Paketquelle *URL cd:///xxx*.

openSUSE liefert zwar von Haus aus diverse Audio- und Video-Player mit, dennoch **Packmaneinrichten** ist die Multimedia-Unterstützung relativ schlecht: Viele Audio- und Video-Formate können nicht abgespielt werden. Ebenso wenig können kopiergeschützte DVDs angesehen werden. Das hat nicht technische, sondern rechtliche Gründe: Diverse Codecs sind in manchen Ländern durch Patente geschützt. Deswegen ist die Weitergabe von Open-Source-Implementierungen nicht überall zulässig. Und da openSUSE international verbreitet wird, gilt eben der kleinste gemeinsame Nenner.

Die Lösung dieses Problems ist die Packman-Paketquelle. Um diese zu aktivieren, starten Sie nochmals das YaST-Modul SOFTWARE-REPOSITORIES, führen dort HINZUFÜgen • Community/Gemeinschafts-Repositories aus und aktivieren die Packman-Paketquelle. Dabei müssen Sie den Schlüssel der Packman-Paketquelle als vertrauenswürdig bestätigen. (Bei meinen Tests Ende Oktober 2015 stand diese Paketquelle für openSUSE Leap noch nicht zur Verfügung. Es ist aber zu erwarten, das sich das nach der Fertigstellung von openSUSE Leap 42.1 ändern wird.)

Danach starten Sie das YaST-Modul Software installieren und löschen, wählen mit Anzeigen • Installationsquellen die Packman-Paketquelle aus und klicken dann auf den Link Wechsel von Systempaketen. Alternativ können Sie auch in einem Terminalfenster das Kommando zypper dup ausführen. In jedem Fall werden nun eine Menge openSUSE-Pakete durch äquivalente Packman-Pakete ersetzt. Außerdem stehen Ihnen nun diverse Zusatzpakete zur Verfügung, unter anderem die Codec-Pakete gstreamer-\*-plugins-bad, -ugly und -ffmpeg.

Zur Installation des proprietären AMD-Treibers gibt es drei Möglichkeiten: Am ein- **AMD**fachsten ist die Verwendung der inoffiziellen Paketquelle von Bruno Friedmann. Grafiktreiber Beinahe ebenso simpel ist die Ausführung des Installations-Scripts makerpm-ati von Sebastian Siebert, das den Treiber herunterlädt, kompiliert, in ein RPM-Paket verpackt und installiert. Und zu guter Letzt können Sie den Treiber natürlich auch manuell installieren. Details können Sie in [Abschnitt 22.4,](#page-737-0) »Grafiktreiber (AMD, NVIDIA & Co.)«, nachlesen.

Aktuelle Download-Links und Tipps finden Sie auf der folgenden Webseite. Üblicherweise dauert es nach der Freigabe neuer openSUSE-Distributionen einige Tage oder Wochen, bis die Seite entsprechend aktualisiert wird.

#### *<http://de.opensuse.org/SDB:AMD/ATI-Grafiktreiber>*

Wenn Ihr Rechner eine NVIDIA-Grafikkarte enthält, kommt standardmäßig der **NVIDIA-Grafiktreiber** nouveau-Treiber zum Einsatz. Der Treiber funktioniert mit nahezu allen Modellen gut, kann aber die Energiesparfunktionen der Grafikkarte nicht optimal nutzen.

**Paketquelle**

# **121**

Zum Glück ist die Installation des proprietären NVIDIA-Treibers ganz einfach: Dazu aktivieren Sie mit YaST die NVIDIA-Paketquelle und installieren dann das Paket x11-video-nvidiaG03. Wenn sich in Ihrem Rechner eine ältere Grafikkarte mit einem GeforceFX-Prozessor befindet, installieren Sie stattdessen das Paket x11-videonvidiaG02. (Bei meinen Tests Ende Oktober 2015 stand die NVIDIA-Paketquelle noch nicht zur Verfügung. Zuletzt habe ich die Treiberinstallation unter openSUSE 13.2 getestet.)

Falls Probleme beim Einrichten des NVIDIA-Treibers auftreten sollten oder wenn Sie die aktuellste Version des Treibers manuell installieren möchten, finden Sie hier weitere Informationen bzw. ein Installationsprogramm für den NVIDIA-Treiber:

*[https://en.opensuse.org/SDB:NVIDIA\\_drivers](https://en.opensuse.org/SDB:NVIDIA_drivers) <https://software.opensuse.org/package/x11-video-nvidia>*

# <span id="page-121-0"></span>**3.6 Ubuntu**

Ubuntu ist momentan die populärste und im Privatbereich am weitesten verbreitete Distribution. Das Motto von Ubuntu lautet *Linux for human beings* – also gewissermaßen »das menschliche Linux«. Das Zulu-Wort *ubuntu* steht denn auch für *Menschlichkeit gegenüber anderen* oder *achtsames Miteinander* oder auch *I am what I am because of who we all are*. Ubuntu soll also nicht nur eine Menge Software-Technik sein, sondern eine ganze Philosophie.

- **Canonical** Hinter Ubuntu steht die Firma Canonical Ltd. des südafrikanischen Millionärs Mark Shuttleworth – ehemals Eigentümer von Thawte Consulting. Im Vergleich zu Red Hat hat Canonical aber wesentlich weniger Mitarbeiter. Dennoch tanzt Canonical momentan sprichwörtlich auf allen Hochzeiten und versucht neben dem klassischen Ubuntu für PCs auch Ubuntu-Versionen für Smartphones, Tablets und TV-Geräte fertigzustellen. Ob die ambitionierten Ziele von Canonical erreichbar sind, bleibt abzuwarten, zumal momentan kein plausibles Geschäftsmodell zu erkennen ist. Die Ubuntu-Website betont auf jeden Fall: *Ubuntu will always be free of charge.*
- **Standard-** Es gibt halbjährlich neue Ubuntu-Versionen, deren Versionsnummer das Datum der **versionen** Fertigstellung widerspiegelt. Ubuntu 15.10 meint also die im Oktober 2015 fertiggestellte Ubuntu-Version. Außerdem hat jede Ubuntu-Version einen merkwürdigen Codenamen, für Version 15.10 lautet er z. B. *Wily Werewolf*. Diese Codenamen sind perfekt für Suchanfragen geeignet! Eine Suche nach *wiley nvidia* wird wesentlich spezifischere Ergebnisse liefern als eine Suche nach *ubuntu nvidia* oder gar nach *linux nvidia*.

#### **3.6 Ubuntu**

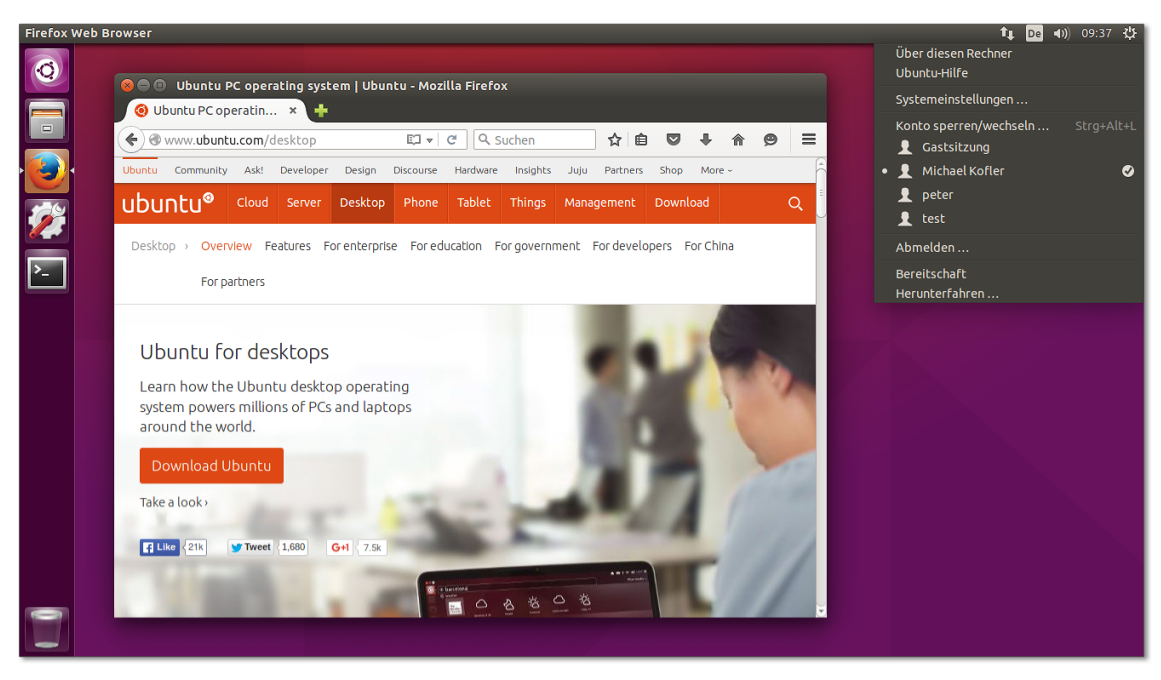

**Abbildung 3.17** Der Ubuntu-Desktop

Für die halbjährlichen Ubuntu-Versionen gibt es nur einen neunmonatigen Update-Service. Damit sind diese Versionen eigentlich nur noch Linux-Profis zu empfehlen, die sich nicht an regelmäßigen Distributions-Updates stören.

Eine Sonderstellung innerhalb der vielen Ubuntu-Versionen nehmen die sogenann- **LTS-Versionen** ten LTS-Versionen ein (*Long Term Support*), deren Desktop-Pakete mindestens 3 Jahre lang, deren Server-Pakete sogar für 5 Jahre gewartet werden. Im Oktober 2015 war 14.04 die letzte verfügbare LTS-Version. Ab April 2016 wird es mit Ubuntu 16.04 *Xenial Xerus* die nächste LTS-Version geben.

Es gibt zahlreiche von Ubuntu abgeleitete Distributionen. [Tabelle 3.1](#page-123-0) fasst die wich- **Varianten** tigsten offiziellen, also von Canonical unterstützten, sowie einige inoffizielle Varianten zusammen.

Alle offiziellen Varianten greifen auf dieselben Paketquellen zurück und lassen sich daher beliebig erweitern. Sie können auch zuerst Xubuntu installieren und später die Gnome-Pakete von Ubuntu hinzufügen. Der Hauptunterschied zwischen den verschiedenen Ubuntu-Varianten besteht darin, welche Paketauswahl auf dem Datenträger mitgeliefert und erstmalig installiert wird.

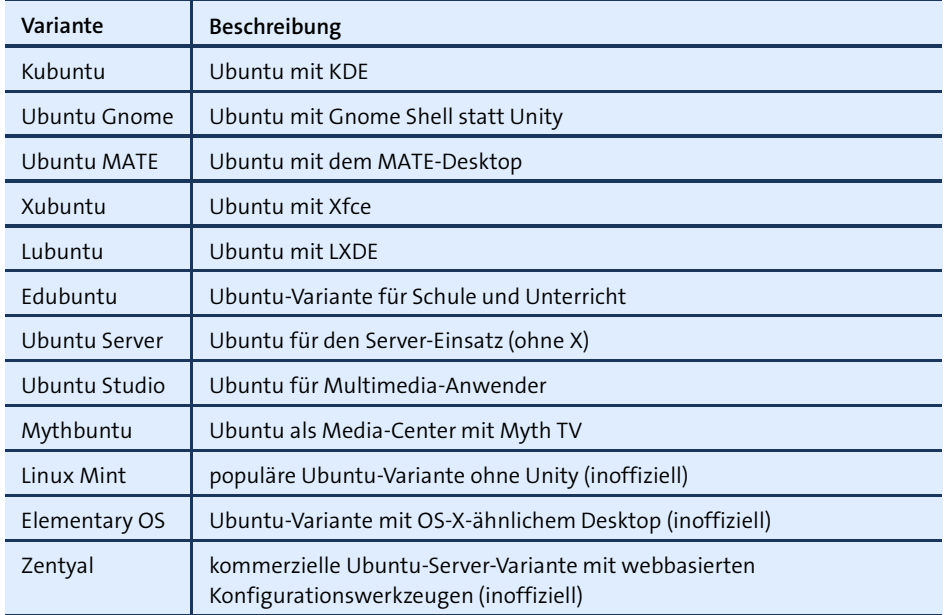

<span id="page-123-0"></span>**Tabelle 3.1** Ubuntu-Varianten

#### **Nachteile/Kritik** Ubuntu ist zwar sehr populär, hat aber wie jede andere Distribution Schwächen:

Canonical geht mit Ubuntu viele eigene Wege und unterscheidet sich mittlerweile stark vom Linux-*Mainstream*. Das führt oft zu Irritationen, etwa wenn Ubuntu im Startmenü Werbung einblendet oder anstelle des neuen Grafiksystems Wayland partout auf seiner Eigenentwicklung Mir besteht.

Gleichzeitig scheint das relativ kleine Canonical-Entwicklerteam überfordert zu sein. Die Entwicklung neuer Desktop-Features erfolgte zuletzt sehr schleppend – wohl, weil sich Canonical momentan mehr auf Server- und Cloud-Funktionen sowie auf die Smartphone-Variante von Ubuntu konzentriert.

- Einige Open-Source-Entwickler kritisieren, dass sich Ubuntu zwar großzügig im Open-Source-Supermarkt bedient, aber vergleichsweise wenig eigenen Code zurückgibt.
- Das pünktliche, halbjährliche Erscheinen neuer Ubuntu-Versionen geht mitunter auf Kosten der Stabilität.
- Standardmäßig richtet Ubuntu keine Firewall ein.

### **Ubuntu installieren**

Auf der Website *<http://www.ubuntu.com/download>* können Sie kostenlos Ubuntu- **Installationsmedien** Installationsmedien herunterladen. Dabei haben Sie die Wahl zwischen einer 32- und einer 64-Bit-Variante. Die ISO-Images müssen nun auf eine DVD gebrannt werden oder auf einen USB-Stick übertragen werden.

#### **Alternative Ubuntu-Downloads**

Auf der Website *<http://cdimage.ubuntu.com>* finden Sie diverse alternative Installationsmedien. Dazu zählen Ubuntu-Varianten wie Kubuntu, Xubuntu oder Ubuntu Server sowie experimentelle Versionen für andere CPU-Plattformen. Auf dieser Website finden Sie auch die sogenannten Daily-Images der gerade in Entwicklung befindlichen nächsten Ubuntu-Version sowie ein kleines Netinstall-Image, das nur das Installationsprogramm enthält und die zu installierenden Pakete erst bei Bedarf aus dem Internet herunterlädt.

Das Netinstall-Image und Ubuntu Server unterscheiden sich insofern von den anderen Varianten, als hierbei ein textbasiertes Installationsprogramm zum Einsatz kommt. Eine ausführliche Beschreibung des Installationsverlaufs folgt in [Abschnitt 3.7,](#page-131-0) »Ubuntu Server«.

Um eine Ubuntu-Standardinstallation durchzuführen, starten Sie den Rechner mit **Standardinstallation starten** der Ubuntu-DVD oder einem entsprechenden USB-Stick neu. Damit gelangen Sie in ein Live-System, in dem Sie Ubuntu sowohl ausprobieren als auch installieren können.

Nach dem Start des Installationsprogramms wählen Sie im ersten Schritt die **Grundein**gewünschte Sprache aus. Anschließend stellen Sie durch die Option AKTUALISIERUN- stellungen gen während der Installation herunterladen (siehe [Abbildung 3.18\)](#page-125-0) ein, ob während der Installation Updates heruntergeladen werden sollen. Das stellt sicher, dass Sie vom ersten Start an ein aktuelles System haben.

Eine weitere Option steuert, ob auch Pakete von Drittanbietern installiert werden sollen. Das betrifft z. B. das Adobe-Flash-Plugin sowie grundlegende Audio- und Video-Codecs. Diese Programme sind zwar kostenlos verfügbar, unterliegen aber nicht alle einer Open-Source-Lizenz. Ich verzichte normalerweise auf beide Optionen, da sie die Installationsdauer verlängern. Sowohl das Update als auch die Installation von Zusatzsoftware können Sie auch später vornehmen.

Je nachdem, wie die Festplatte momentan partitioniert ist, können Sie zwischen meh- **Automatische** reren Optionen wählen (siehe [Abbildung 3.19\)](#page-125-1).

<span id="page-125-0"></span>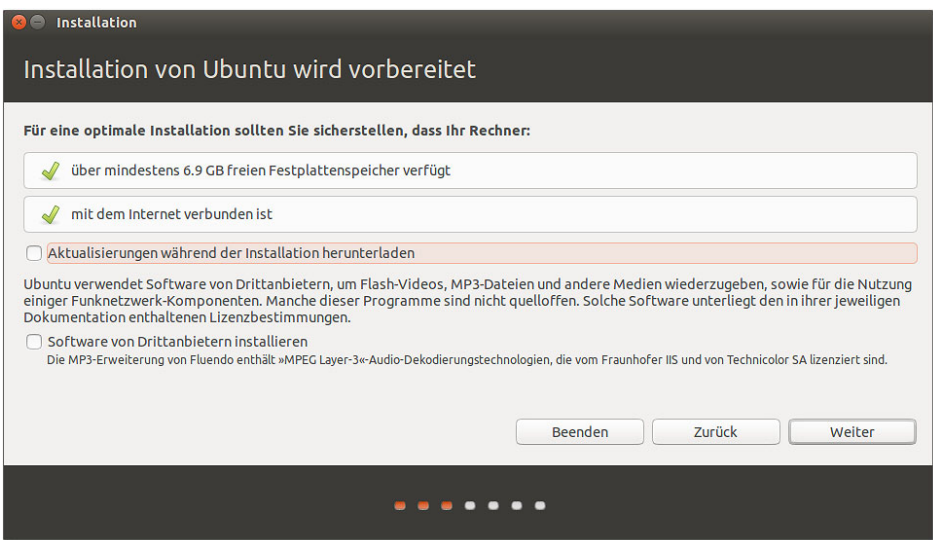

<span id="page-125-1"></span>**Abbildung 3.18** Grundeinstellungen im Ubuntu-Installationsprogramm

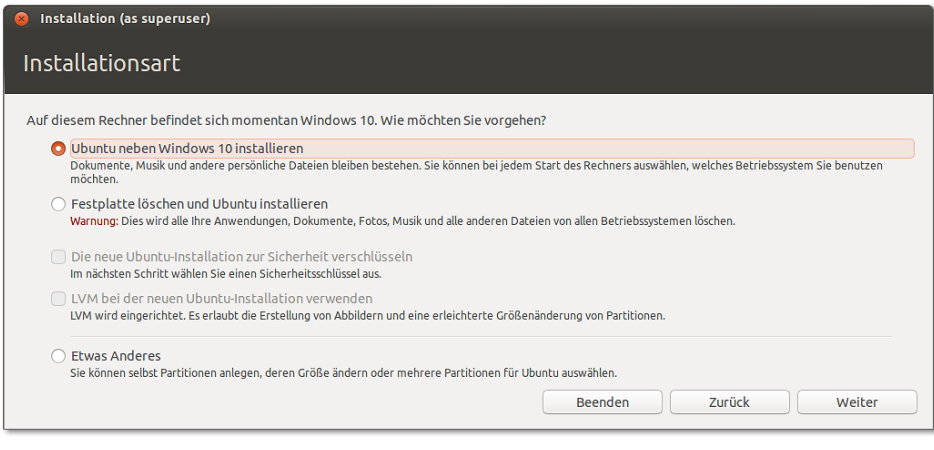

**Abbildung 3.19** Installationsart einstellen

Welche der folgenden Optionen zur Auswahl stehen, hängt davon ab, welche anderen Betriebssysteme schon auf der Festplatte/SSD installiert sind:

Ubuntu neben Xxx installieren: Bei dieser Variante können Sie im nächsten Dialog eine vorhandene Partition von Windows oder einer bereits installierten Linux-Distribution verkleinern und den freien Platz für die Ubuntu-Installation nutzen. Mit dem Schieberegler zwischen den beiden Bereichen bestimmen Sie, wie viel Platz für die bisherige Partition und wie viel für Linux reserviert werden soll. Die Verkleinerung von Windows-Partitionen ist nur möglich, wenn Windows

vorher mit shutdown /p vollständig heruntergefahren wurde. Die Verkleinerung kann einige Minuten dauern. Haben Sie Geduld!

- Xxx mit Ubuntu ersetzen: Das Installationsprogramm löscht Ihr vorhandenes Windows- oder Linux-System und nutzt anschließend die gesamte Festplatte zur Installation von Ubuntu.
- Ubuntu auf die Version nnn aktualisieren: Das Installationsprogramm aktualisiert eine bereits vorhandene Ubuntu-Installation. Dabei bleiben das /home-Verzeichnis und einige Grundeinstellungen des Systems erhalten. Allerdings funktioniert dieses Update nicht immer problemlos. Führen Sie nach Möglichkeit eine Neuinstallation durch.
- Ubuntu löschen und neu installieren: Damit wird eine vorhandene Ubuntu-Installation gelöscht. Auf dem so frei gewordenen Platz der Festplatte wird Ubuntu neu installiert.
- Festplatte löschen und Ubuntu installieren: Damit wird die gesamte Festplatte bzw. SSD gelöscht und anschließend neu partitioniert. Sie verlieren alle Daten auf der Festplatte. Diese Option wird unter anderem dann angezeigt, wenn die Festplatte noch leer ist und keine Partitionstabelle enthält.
- Etwas anderes: Hiermit führen Sie die Partitionierung selbst durch.

Sofern Sie sich nicht für Etwas anderes entscheiden, richtet das Installationsprogramm eine Swap-Partition (entspricht der Auslagerungsdatei) und eine Systempartition ein. Die Größe der Swap-Partition richtet sich nach der Größe des RAMs Ihres Rechners: Die Swap-Partition wird je nachdem, wie viel Platz zur Verfügung steht, ein- bis zweimal so groß wie das RAM dimensioniert. Die Systempartition nutzt den gesamten Rest der Festplatte.

Sofern Sie sich für die Variante Festplatte löschen und Ubuntu installieren ent- **Automatische mit LVM** scheiden, stehen Ihnen zwei weitere Optionen zur Auswahl:

**Partitionierung**

- Die neue Ubuntu-Installation zur Sicherheit verschlüsseln
- LVM bei der neuen Ubuntu-Installation verwenden

Beide Optionen führen dazu, dass ein LVM-System eingerichtet wird, einmal mit Verschlüsselung und einmal ohne. Das Installationsprogramm erstellt dann eine ca. 200 MByte große Boot-Partition und richtet darin ein ext2-Dateisystem ein. Im verbleibenden Speicherbereich wird eine große Partition eingerichtet, die als Physical Volume für eine Volume Group mit dem Namen *ubuntu* dient. Innerhalb dieser Volume Group sieht das Installationsprogramm zwei Logical Volumes vor, die die Swap-Partition und die Systempartition aufnehmen.

Diese »LVM-Standardinstallation« funktioniert prinzipiell gut, bietet aber keinerlei Konfigurationsmöglichkeiten. Alle Versuche, mit der Option ETWAS ANDERES ein von

einer früheren Installation bereits vorhandenes LVM-System zu modifizieren bzw. zu erweitern oder LVM manuell einzurichten, scheitern kläglich.

Das Ubuntu-Installationsprogramm kann in dieser Hinsicht nicht mit Fedora oder openSUSE mithalten. Wenn Sie eine individuelle LVM-Konfiguration wünschen, müssen Sie das textbasierte Installationsprogramm von Ubuntu Server oder des Netinstall-Images verwenden.

**Manuelle** Wenn Sie die Größe der Partitionen selbst einstellen möchten, eine eigene /home-Partition wünschen etc., wählen Sie ETWAS ANDERES. Um eine neue Partition zu erzeugen, klicken Sie zuerst den Eintrag Freier Speicherplatz und dann den Button Hinzufügen an. Im nun erscheinenden Dialog geben Sie den Typ der Partition, die Größe in MByte und das Dateisystem an. Falls es auf Ihrer Festplatte bereits eine geeignete Partition gibt, in die Sie Ubuntu installieren möchten, wählen Sie diese Partition aus, ändern mit Partition bearbeiten den Einhängepunkt und aktivieren das Auswahlhäkchen zur Neuformatierung der Partition (siehe [Abbildung 3.20\)](#page-127-0).

<span id="page-127-0"></span>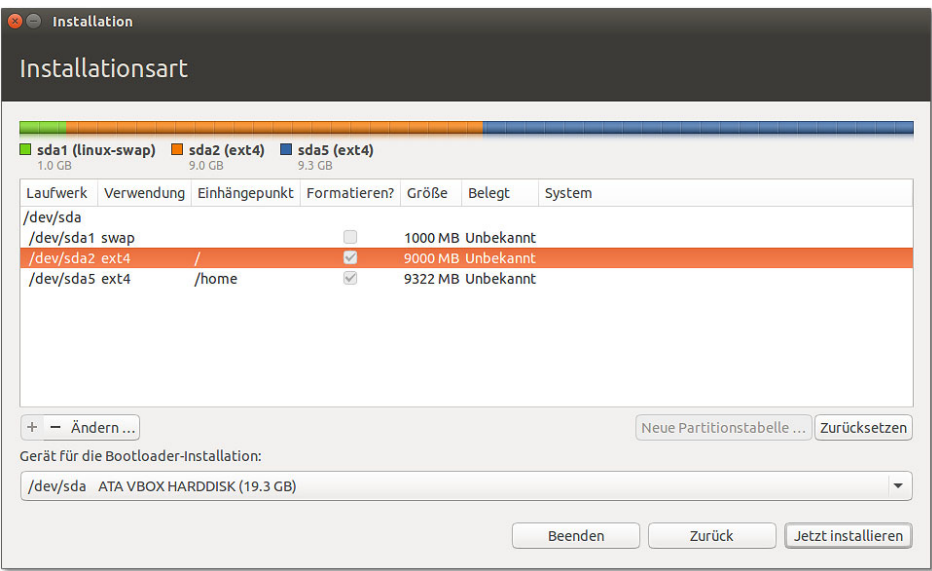

### **Abbildung 3.20** Manuelle Partitionierung

Wenn auf einem Rechner mit EFI bereits Betriebssysteme installiert sind, müssen Sie die EFI-Partition als solche markieren. Dazu klicken Sie zuerst die schon existierende  $EFI-Partition$  und dann den Button ÄNDERN an und stellen dann BENUTZEN ALS = EFI-Boot-Partition ein. Sollte es bei einem fabrikneuen EFI-Rechner noch gar keine EFI-Partition geben, müssen Sie diese einrichten.

Sie beenden die Partitionierung mit dem Button JETZT INSTALLIEREN. Das Installationsprogramm beginnt jetzt sofort mit der Installation. Vorsicht: Sie können die

Installation nun nicht mehr stoppen! Der Bootloader GRUB wird im Verlauf der Installation ohne weitere Rückfrage in den Boot-Sektor (MBR) der ersten Festplatte installiert. Wenn Sie einen anderen Ort wünschen, müssen Sie die Installationsvariante Etwas anderes wählen und können die gewünschte Partition dann durch ein Listenfeld am unteren Rand des Partitionierungsdialogs einstellen.

Diverse noch ausstehende Einstellungen können Sie parallel zur Installation vorneh- **Zeitzone** men. Diese neue Abfolge der Installationsschritte spart Zeit. Als Erstes geben Sie die Zeitzone an, in der Sie sich befinden. Das Installationsprogramm nimmt an, dass die Uhr Ihres Rechners auf die lokale Uhrzeit eingestellt ist. Wenn das nicht der Fall ist, müssen Sie die Uhrzeit nach dem Ende der Installation korrigieren.

Damit sich die Tastatur so verhält, wie Sie es von Windows gewohnt sind, müssen Sie **Tastatur** das Layout DEUTSCH – NUR GRAVE- UND ACUTE-AKZENTTASTE wählen. Das bedeutet, dass das Zeichen ~ direkt eingegeben werden kann, die Zeichen ` und ´ aber zur Komposition von Buchstaben aus Fremdsprachen dienen.  $\lceil \cdot \rceil$ ,  $\lceil \cdot \rceil$  ergibt daher é.

Im nächsten Schritt geben Sie den Benutzernamen und das Passwort für den **Benutzer** ersten Ubuntu-Nutzer an (siehe [Abbildung 3.21\)](#page-128-0). Weitere Nutzer können Sie bei Bedarf später im laufenden Betrieb einrichten. Im Gegensatz zu anderen Linux-Installationsprogrammen müssen Sie kein root-Passwort angeben: Administrative Arbeiten werden unter Ubuntu von einem gewöhnlichen Benutzer mit sudo durchgeführt.

<span id="page-128-0"></span>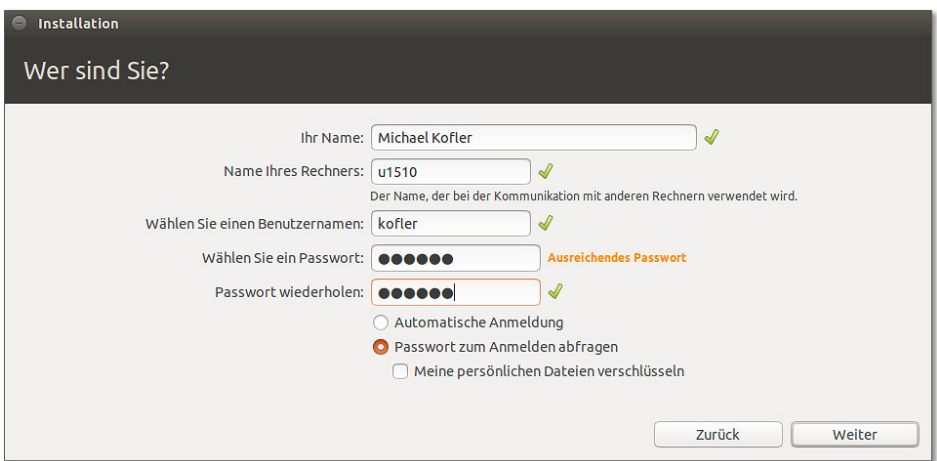

#### **Abbildung 3.21** Benutzer einrichten

Sie haben an dieser Stelle die Wahl zwischen drei Sicherheitsoptionen: Automatisch anmelden bewirkt, dass Sie beim Rechnerstart automatisch eingeloggt werden. Das ist bequem, aber natürlich ein Sicherheitsmangel. PASSWORT ZUM ANMELDEN ABFRA- gen ist die Standardeinstellung und erfordert nach dem Rechnerstart einen gewöhnlichen Login.

#### **Mehr Sicherheit durch Verschlüsselung?**

Noch mehr Sicherheit verspricht die Option Meine persönlichen Dateien verschlüsseln. Damit wird Ihr gesamtes persönliches Verzeichnis verschlüsselt. Ein Zugriff auf die Daten ist nur nach einem Login möglich. Dieses Ubuntu-spezifische Verschlüsselungsverfahren ist aber auch mit Nachteilen verbunden! Insbesondere ist es sehr schwierig, die eigenen Daten zu retten, wenn sich das System aus irgendeinem Grund nicht mehr starten lässt. Ich rate Ihnen deswegen entschieden von dieser Option ab!

Verwenden Sie gegebenenfalls lieber die Option Die neue Ubuntu-Installation zur Sicherheit verschlüsseln im Dialog Installationsart (siehe [Abbildung 3.19\)](#page-125-1): Dann wird das gesamte LVM-System auf die gleiche Art und Weise wie bei den meisten anderen Distributionen verschlüsselt. Das vereinfacht die Wartung und verbessert die Chancen, dass sich Ihre Daten bei Problemen retten lassen.

**Sprachpakete** Auf der CD fehlen aus Platzgründen deutsche Sprachpakete. Sofern es dem Installationsprogramm gelingt, eine Internetverbindung herzustellen, lädt es die fehlenden Pakete nun aus dem Internet herunter und installiert sie.

### **Installation von Kubuntu, Xubuntu, Lubuntu & Co.**

Der Installationsprozess für die meisten Ubuntu-Derivate erfolgt auf die gleiche Weise wie vorhin beschrieben. Die Dialoge des Installationsprogramms sind in der Regel optisch ein wenig anders gestaltet, bieten aber dieselben Optionen. Das gilt auch für einige »inoffizielle« Ubuntu-Varianten, z. B. für Elementary OS und Linux Mint.

#### **USB-Stick-Installation**

Das Programm Make Startup Disk (usb-creator-gtk), das Sie im Menü des Ubuntu-Live-Systems finden, überträgt die Installations-DVD oder eine entsprechende ISO-Datei auf einen USB-Stick. Dieser muss mindestens 2 GByte groß sein und muss neu formatiert werden. Sie können auf dem Datenträger einen reservierten Bereich vorsehen, um darin Systemeinstellungen und persönliche Daten zu speichern. Wenn Sie das nicht wollen, wählen Sie die Option DISCARDED ON SHUTDOWN, UNLESS YOU SAVE them elsewhere.

Im Vergleich zu einer richtigen Installation ist das System auf dem USB-Stick nur bedingt modifizierbar und läuft langsamer. Es eignet sich als »Ubuntu zum Mitnehmen« oder zur Durchführung einer richtigen Ubuntu-Installation auf einem Computer ohne CD/DVD-Laufwerk, aber nicht für den Dauerbetrieb.

### **Erste Schritte**

Um alle installierten Ubuntu-Pakete auf den aktuellsten Stand zu bringen, führen Sie **Updates** in einem Terminal-Fenster das folgende Kommando aus:

user\$ **sudo apt-get update** user\$ **sudo apt-get dist-upgrade**

Das Paket ubuntu-restricted-extras macht Ihr Ubuntu-System multimediatauglich. **ubunturestricted-extras** Installiert werden unter anderem das Adobe-Flash-Plugin, Codecs für alle möglichen Audio- und Video-Formate inklusive MP3, die kostenlosen Microsoft-Web-Fonts etc.

user\$ **sudo apt-get install ubuntu-restricted-extras**

Ubuntu stellt für AMD- und NVIDIA-Grafikkarten sowie für einige WLAN-Adapter **Hardware-Treiber installieren** proprietäre Hardware-Treiber zur Verfügung. Um diese zu installieren, öffnen Sie im Startmenü das Programm SOFTWARE & AKTUALISIERUNG. Die für Ihr System passenden Treiber werden im Dialogblatt Zusätzliche Treiber aufgelistet (siehe [Abbildung 22.2\)](#page-742-0). Zur Aktivierung müssen Sie den Rechner neu starten.

Alternativ kann die Installation derartiger Treiber auch im Textmodus erfolgen, was besonders dann sehr praktisch ist, wenn das Grafiksystem mangels Treiber nicht funktioniert. In diesem Fall ermitteln Sie zuerst mit ubuntu-drivers devices die Liste der zur Auswahl stehenden Treiber und installieren den gewünschten Treiber dann mit apt-get:

```
root# ubuntu-drivers devices
model : MCP89 [GeForce 320M]
vendor : NVIDIA Corporation
modalias : pci:v000010DEd000008A4sv0000106Bsd000000C0bc03sc00i00
driver : xserver-xorg-video-nouveau - distro free builtin
driver : nvidia-304 - distro non-free
driver : nvidia-304-updates - distro non-free
driver : nvidia-340 - distro non-free recommended
driver : nvidia-340-updates - distro non-free
...
root# apt-get install nvidia-340
```
Sobald Sie im Startmenü nach einem Programm suchen, zeigt Ubuntu zum Such- **Werbung im abstellen** begriff passende Werbung an. Um dieses Ärgernis zu beseitigen, öffnen Sie im Systemmenü ganz rechts in der Menüleiste die Systemeinstellungen und dort das Modul Sicherheit und Datenschutz. Im Dialogblatt Suche deaktivieren Sie die Option Auch Online-Suchergebnisse verarbeiten.

**Startmenü**

## <span id="page-131-0"></span>**3.7 Ubuntu Server**

Ubuntu Server ist eine für den Server-Betrieb optimierte Variante von Ubuntu. Vor allem die LTS-Versionen von Ubuntu Server zählen wegen des langen Support-Zeitraums von fünf Jahren mittlerweile neben CentOS und Debian zu den beliebtesten Linux-Server-Systemen im nichtkommerziellen Bereich. Canonical versucht Ubuntu Server aber auch im kommerziellen Segment zu etablieren und bietet für zahlungswillige Kunden mit *Landscape* ein optionales Werkzeug zur Überwachung mehrerer Server-Installationen:

### *<https://landscape.canonical.com>*

Hinter den Kulissen unterscheidet sich Ubuntu Server eigentlich nicht vom gewöhnlichen Ubuntu, d. h., es verwendet dieselben Pakete und Paketquellen. Die Besonderheit von Ubuntu Server besteht vielmehr darin, dass es speziell für den Server-Einsatz ein eigenes, textbasiertes Installationsprogramm gibt. Im Unterschied zu dem im vorigen Abschnitt vorgestellten Desktop-Installationsprogramm kommt es gut mit LVM und Software-RAID zurecht.

Das Installationsprogramm richtet ein Grundsystem für den Server-Einsatz ohne grafische Benutzeroberfläche ein: Da viele Server-Systeme ohnedies via SSH administriert werden, ist eine Benutzeroberfläche selten notwendig. Grundsätzlich ist es natürlich auch möglich, eine gewöhnliche Ubuntu-Installation für den Server-Einsatz zu verwenden und die entsprechenden Server-Pakete einfach nachträglich zu installieren.

### **Ubuntu Server installieren**

**Installations-** Auf der Website *<http://www.ubuntu.com/download/server>* finden Sie ISO-Images zur **medien** Ubuntu-Server-Installation. In aller Regel sollten Sie sich für die 64-Bit-Variante der letzten LTS-Version entscheiden. Sie finden auf der Download-Seite auch Installationsmedien für Nicht-LTS-Versionen. Diese sind zwar aktueller, werden aber nur für neun Monate mit Updates versorgt. Für den Server-Einsatz ist das zu wenig!

**Grund-** Nachdem Sie die ISO-Datei auf eine CD gebrannt oder auf einen USB-Stick übertragen **einstellungen** haben, starten Sie Ihren Rechner damit neu. In den ersten Dialogen des Installationsprogramms wählen Sie die Sprache und Ihr Land oder Gebiet aus. Diese Information wird zur Auswahl des nächstgelegenen Mirror-Servers verwendet. Das Installationsprogramm kann das Tastaturlayout selbst erkennen. Wesentlich schneller ist es aber, das gewünschte Layout von Hand einzustellen.

Nach der Hardware-Erkennung versucht das Installationsprogramm, das Netzwerk automatisch zu konfigurieren. Das gelingt, wenn sich im lokalen Netzwerk ein Router bzw. DHCP-Server befindet. Andernfalls haben Sie die Wahl, auf die Netzwerkkonfiguration vorerst zu verzichten oder die wichtigsten Parameter manuell einzugeben.

Im nächsten Schritt geben Sie den Namen und das Passwort eines Ubuntu-Benutzers **Benutzerdaten** an. Dieser Benutzer ist in Zukunft für die Administration des Servers zuständig. Weitere Benutzer können Sie später im laufenden Betrieb hinzufügen. Das Installationsprogramm fragt nun, ob es Ihr persönliches Verzeichnis verschlüsseln soll. Für den Server-Einsatz ist dies nicht zweckmäßig.

Die verschachtelten Dialoge zur Partitionierung der Festplatten sind leider sehr **Partitionierung der Festplatte** unübersichtlich. Im ersten Dialog stellt das Installationsprogramm verschiedene Kommandos zur Auswahl. Je nachdem, wie viele Festplatten Ihr Rechner hat und welche Partitionen sich darauf bereits befinden, kann das Auswahlmenü zusätzliche Kommandos aufweisen:

- Geführt Partition n verkleinern und den freigewordenen Speicher nutzen: Diese Option erscheint nur, wenn (Windows-)Partitionen auf der Festplatte existieren. Mit dem Kommando können Sie deren Größe reduzieren, um so Platz für Linux-Partitionen zu machen.
- Geführt vollständige Festplatte verwenden: Das Installationsprogramm erstellt einen Vorschlag, wie die gesamte Festplatte für Linux-Partitionen genutzt werden kann. Diesen Vorschlag können Sie bestätigen (Partitionierung beenden und Änderungen speichern) oder abbrechen (Änderungen rückgängig machen). Vorsicht: Mit dieser Option verlieren Sie alle bisher auf der Festplatte gespeicherten Daten!
- Geführt den grössten freien Speicherbereich benutzen: Das Installationsprogramm erstellt einen Vorschlag, wie der freie Platz auf der Festplatte für Linux-Partitionen genutzt werden soll. Sie müssen diesen Vorschlag anschließend bestätigen. Wenn Sie das nicht tun (Antwort Nein), gelangen Sie in einen Dialog mit der Partitionstabelle (siehe [Abbildung 3.22\)](#page-133-0). Dort können Sie die Partitionen manuell verändern oder alle Änderungen rückgängig machen. Diese Option ist nur sinnvoll, wenn es auf der Festplatte partitionsfreien Platz gibt.
- Geführt gesamte Platte verwenden und LVM einrichten: Auch mit dieser Option werden alle vorhandenen Daten der Festplatte gelöscht. Anschließend richtet das Installationsprogramm ein LVM-System ein.
- Geführt gesamte Platte mit verschlüsseltem LVM: Wie oben, allerdings wird das gesamte Dateisystem zusätzlich verschlüsselt. Für den Server-Einsatz ist diese Option ungeeignet, weil das Verschlüsselungspasswort bei jedem Start manuell eingegeben werden muss und die Verschlüsselung den Festplattenzugriff spürbar verlangsamt.
- Manuell: Mit diesem Punkt können Sie neue Linux-Partitionen für die Ubuntu-Installation von Hand anlegen.

Automatische Bei allen Partitionierungsvarianten, deren Menüpunkt mit GEFÜHRT beginnt, über-<br>Partitionierung Lacean Sie die Partitionierung dem Installationenragramm Dieses erreugt eine kleine **Partitionierung** lassen Sie die Partitionierung dem Installationsprogramm. Dieses erzeugt eine kleine Swap-Partition und eine Systempartition, die den Rest der Festplatte füllt. Dieses Setup ist freilich selten optimal.

**Manuelle** Das Menükommando Manuell führt in einen neuen Dialog, der einige Menükom-**Partitionierung** mandos sowie eine Liste aller vorhandenen Festplatten bzw. SSDs, Partitionen sowie Logical Volumes enthält (siehe [Abbildung 3.22\)](#page-133-0).

<span id="page-133-0"></span>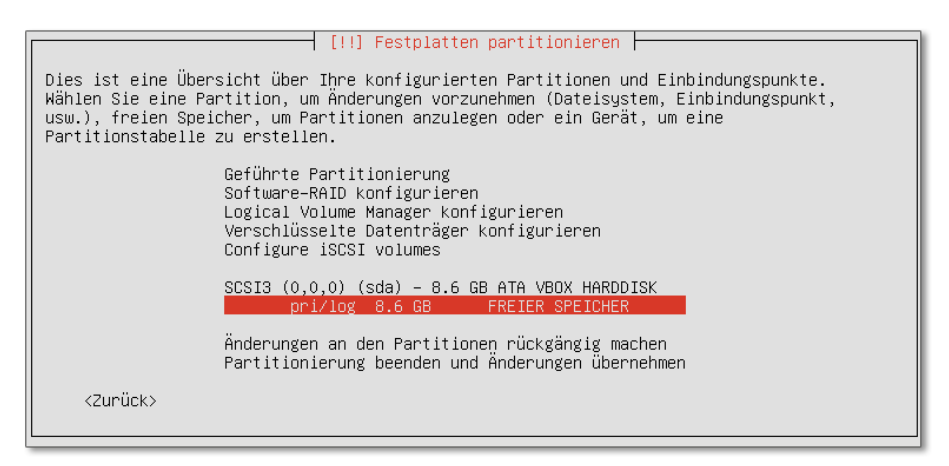

**Abbildung 3.22** Die Partitionstabelle

In der Partitionstabelle wählen Sie den Eintrag Freier Speicher aus. Wenn es keinen freien Speicher gibt, müssen Sie zuerst eine vorhandene Partition löschen oder ändern. Wenn die Festplatte/SSD fabrikneu ist, müssen Sie sie zuerst initialisieren, also eine Partitionstabelle einrichten.

Im nächsten Dialog entscheiden Sie sich für die Option Eine neue Partition erstellen. Anschließend geben Sie die gewünschte Partitionsgröße an und wählen den Partitionstyp. (Die erste Partition der Festplatte muss eine primäre Partition sein. Oft befindet sich darin Windows. Für alle weiteren Partitionen wählen Sie Logisch.) Das Installationsprogramm zeigt nun eine Zusammenfassung der Einstellungen für diese Partition an (siehe [Abbildung 3.23\)](#page-134-0).

<span id="page-134-0"></span>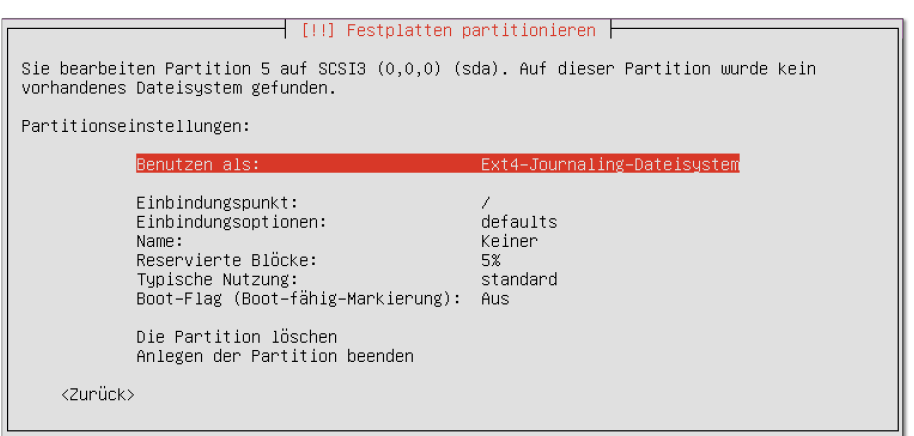

**Abbildung 3.23** Die Einstellungen für die neue Partition

Für die Systempartition können Sie zumeist alle Einstellungen beibehalten und müssen diese nur noch durch Anlegen der Partition beenden bestätigen. Damit gelangen Sie zurück in die Partitionstabelle, die nun eine weitere Partition enthält.

Beim Anlegen der Swap-Partition müssen Sie in den Partitionseinstellungen eine Änderung vornehmen: Den Punkt Benutzen als stellen Sie auf Auslagerungsdatei (Swap). Auch beim Anlegen zusätzlicher Partitionen (/home, /tmp etc.) müssen Sie die Partitionseinstellungen ändern: Diesmal wählen Sie den Punkt EINHÄNGEPUNKT aus und stellen dann den gewünschten Verzeichnisnamen für die Partition ein.

Nach der Definition aller Partitionen führen Sie in der Partitionstabelle das Kommando Partitionierung beenden und Änderungen übernehmen aus. Nach einer weiteren Rückfrage werden die Änderungen an der Festplatte tatsächlich durchgeführt. Anschließend kopiert das Installationsprogramm unzählige Dateien in die soeben angelegte Systempartition. Das dauert einige Minuten.

Wenn Sie möchten, installiert Ubuntu im laufenden Betrieb einmal täglich automa- **Automatische Updates** tisch neue Updates, sobald diese verfügbar werden. Das ist praktisch, wenn Sie nicht regelmäßig kontrollieren möchten, ob es neue Sicherheits-Updates gibt.

Außer den Grundpaketen kann das Installationsprogramm auch gleich diverse Server- **Paketauswahl** Pakete installieren (siehe [Abbildung 3.24\)](#page-135-0). Selbst wähle ich an dieser Stelle normalerweise nur den OpenSSH-Server aus und installiere die restlichen Server-Dienste dann nach und nach selbst. Mit der Installation ist es ja normalerweise nicht getan – Server-Programme müssen auch konfiguriert werden.

<span id="page-135-0"></span>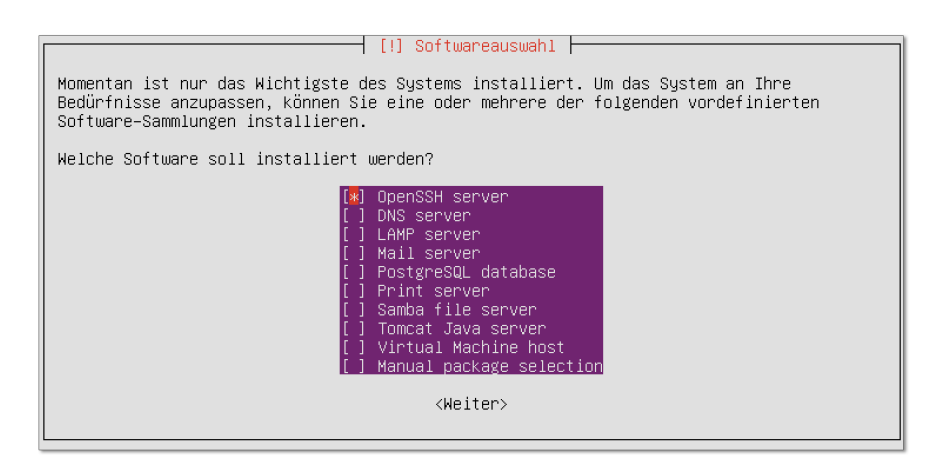

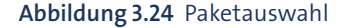

**Bootloader** Bei EFI-Rechnern wird GRUB in der EFI-Partition eingerichtet. Bei BIOS-Rechnern erscheint eine Rückfrage, ob Sie GRUB in den Startsektor (MBR) der ersten Festplatte installieren möchten. Diesen Vorschlag bestätigen Sie in der Regel einfach durch  $\boxed{\leftarrow}$ .

# Kapitel 4 **Linux-Schnelleinstieg**

Dieses Kapitel hilft Ihnen bei den ersten Schritten unter Linux: einloggen, Programme ausführen, auf Dateien und Datenträger zugreifen, ausloggen bzw. Rechner herunterfahren etc. Das Kapitel vermittelt ein minimales Grundlagenwissen über die Dateiverwaltung von Linux und verrät, wo Sie im installierten System bzw. im Internet nach Online-Dokumentation suchen können.

Ein Grundproblem bei einer allgemeinen Beschreibung von Linux besteht darin, dass nahezu jede Funktion frei konfigurierbar ist. Daher sieht beispielsweise das Startmenü jeder Distribution ein wenig anders aus. Es kann also sein, dass eine bestimmte Tasten- oder Mauskombination unter Ubuntu eine andere Reaktion hervorruft als unter SUSE. Aus diesem Grund gibt es in diesem Kapitel viele Formulierungen mit *meistens*, *gewöhnlich* etc. Das ist leider nicht zu ändern.

# **4.1 Linux starten und beenden**

Um Linux zu starten, müssen Sie Ihren Rechner neu starten. Beim Neustart geben Sie in einem Menü an, dass Sie Linux und nicht Windows ausführen möchten. Es ist nicht möglich, Linux von Windows aus zu starten – es sei denn, Sie verwenden unter Windows ein Programm wie VirtualBox und führen Linux in einer virtuellen Umgebung aus.

Der Linux-Boot-Prozess dauert je nach Hardware ca. 15 Sekunden. Bei manchen Distributionen erscheint während dieser Zeit ein Fortschrittsbalken. Andere Distributionen zeigen hingegen unzählige Detailinformationen über den Systemstart an. Diese Informationen sind aber nur dann von Interesse, wenn irgendetwas nicht funktionieren sollte.

Im Normalfall endet der Boot-Prozess mit dem Erscheinen einer grafischen Login- **Login** Box (siehe [Abbildung 4.1\)](#page-137-0). Dort melden Sie sich mit Ihrem Benutzernamen und dem Passwort an. Anschließend erscheint Ihre Arbeitsumgebung im Standard-Desktop-System Ihrer Distribution, üblicherweise Gnome, Unity oder KDE. Eine Einführung in diese Desktop-Systeme folgt im nächsten Kapitel.

<span id="page-137-0"></span>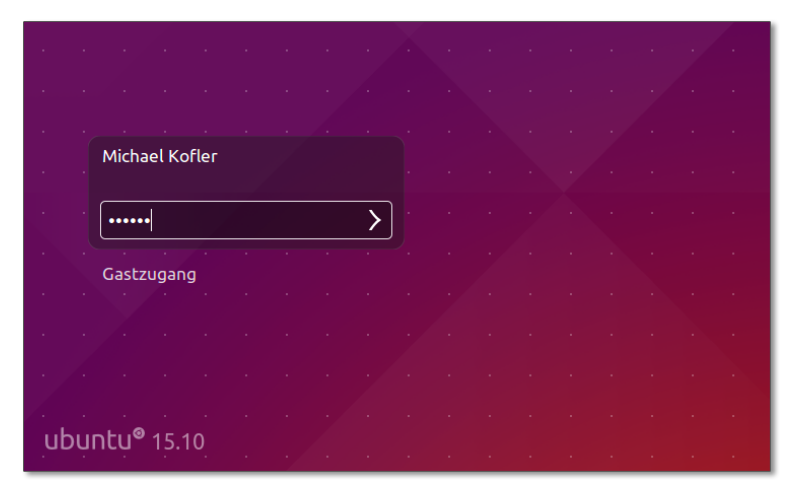

**Abbildung 4.1** Login-Bildschirm bei Ubuntu

Melden Sie sich aber nicht als root an, sondern verwenden Sie einen gewöhnlichen Login! Der Benutzer root hat uneingeschränkte Rechte. Es ist unter Linux nicht üblich, mit root-Rechten zu arbeiten. Stattdessen werden für administrative Aufgaben nur einzelne Programme mit root-Rechten ausgeführt, wobei Sie diesen Vorgang durch die Eingabe des root-Passworts bzw. Ihres eigenen Passworts (Ubuntu) bestätigen müssen. Die Veränderung des Passworts für root und das Einrichten neuer Benutzer wird in [Abschnitt 19.4,](#page-608-0) »Benutzer und Gruppen, Passwörter«, beschrieben.

Sofern Sie mehrere Desktop-Systeme parallel installiert haben (also Gnome *und* KDE), können Sie beim Login den gewünschten Desktop auswählen. Bei einigen Distributionen haben Sie beim Login auch die Möglichkeit, das Tastaturlayout und die Sprache einzustellen.

#### **Auto-Login – bequem oder sicher?**

Linux kann so konfiguriert werden, dass nach dem Rechnerstart ein automatischer Login erfolgt. Das ist zwar bequem, aber sicherheitstechnisch nicht optimal. Tipps zur Konfiguration der Auto-Login-Funktion finden Sie in [Abschnitt 22.2,](#page-726-0) »X starten und beenden«.

**Logout** Die KDE- bzw. Gnome-Menüs bzw. das Panel sehen jeweils ein Kommando zum Logout vor. Die genaue Bezeichnung des Menükommandos variiert je nach Distribution und lautet z. B. SYSTEM • BENUTZER ABMELDEN. Damit werden sämtliche auf dem Desktop laufenden Programme beendet. Sichern Sie vorher alle noch offenen Dateien! Der Logout führt zurück zum Login-Bildschirm, in dem Sie sich nun neu einloggen oder den Rechner herunterfahren können.

Bei den meisten Desktop-Systemen ist für einen Benutzerwechsel kein Logout erfor- **Benutzerwechsel** derlich. Stattdessen führen Sie im Systemmenü Benutzer wechseln oder einen vergleichbaren Eintrag aus. Beachten Sie, dass damit zwei Benutzer parallel eingeloggt sind und somit auch beide Benutzer Speicherplatz und CPU-Zeit beanspruchen.

Viele Funktionen von Linux können auch im Textmodus genutzt werden. Gerade bei **Login und Logout im Textmodus** Server-Installationen wird manchmal ganz auf das Grafiksystem, also auf das sogenannte X Window System verzichtet. Zum Arbeiten führen Sie den Login in einer Textkonsole durch (siehe auch [Kapitel 11,](#page-376-0) »Terminalfenster und Konsolen«). Zum Logout drücken Sie einfach  $\lceil \frac{5 \text{trg}}{2} \rceil + \lceil D \rceil$  oder führen das Kommando exit aus.

Die grafischen Benutzeroberflächen sehen Menükommandos zum Herunterfahren **Linux beenden (Shutdown)** des Rechners vor oder bieten eine entsprechende Option im Abmelde-Dialog. Im Textmodus erfolgt ein ordnungsgemäßes Herunterfahren des Systems mit dem Kommando shutdown -h now. Dieses Kommando darf allerdings nur von root ausgeführt werden.

Auf vielen Linux-Systemen gibt es eine bequemere Alternative zum shutdown-Kommando: Drücken Sie im Textmodus einfach die Tasten (Strg)+(Alt)+(Entf). Falls Sie unter X arbeiten, müssen Sie vorher mit (Strg)+(Alt)+(F2) in eine Textkonsole wechseln.

### **Sicherer Neustart ohne Root-Rechte**

Wenn Linux auf [Strg]+[Alt]+[Entf] nicht reagiert und Sie kein root-Passwort besitzen, den Rechner aber dennoch neu starten müssen, sollten Sie vorher zumindest das Kommando sync ausführen. Damit werden alle gepufferten Schreibzugriffe auf die Festplatte ausgeführt. Unmittelbar danach schalten Sie Ihren Rechner aus. Das ist allerdings nur eine Notlösung zur Schadensminimierung.

# **4.2 Tastatur, Maus und Zwischenablage**

Welche Tastenkürzel zur Verfügung stehen, hängt davon ab, ob Sie im Grafikmodus **Wichtige Tastenkürzel** oder in einer Textkonsole arbeiten. Hier setze ich voraus, dass Sie den Grafikmodus nutzen. Die Tastenkürzel werden in drei Programmebenen definiert:

- Das X Window System ist für die elementaren Funktionen des Grafiksystems verantwortlich. Das X Window System stellt nur relativ wenige Tastenkürzel zur Verfügung (siehe [Tabelle 4.1\)](#page-139-0).
- Desktop-Systeme wie Gnome, KDE, Unity, Xfce oder LXDE bauen auf X auf. Auch durch sie werden einige Tastenkürzel definiert. Erfreulicherweise hat hier in den

letzten Jahren eine Vereinheitlichung stattgefunden, sodass zumindest für die wichtigsten Operationen dieselben Tastenkürzel gelten (siehe [Tabelle 4.2\)](#page-139-1).

Schließlich hängen die verfügbaren Tastenkürzel natürlich vom individuellen Programm ab, das gerade läuft. Je nachdem, ob Sie mit Firefox im Web surfen, mit LibreOffice einen Brief schreiben oder im Editor Emacs Programmcode ändern – in jedem Fall gelten andere Tastenkürzel, die in diesem Abschnitt natürlich nicht beschrieben werden können.

Bei Programmen mit grafischer Benutzeroberfläche gelten für wichtige Operationen dieselben Kürzel wie unter Windows. Das betrifft beispielsweise das Kopieren von Text in die Zwischenablage mit (Strg)+(C), das Einfügen des kopierten Texts mit (Strg)+(V) oder das Speichern einer Datei mit (Strg)+(S).

Für viele textorientierte Kommandos gelten andere Konventionen, die sich im Verlauf der Unix/Linux-Geschichte etabliert haben. Wichtige Tastenkürzel für derartige Programme sind in [Abschnitt 11.1,](#page-378-0) »Textkonsolen und Terminalfenster«, zusammengefasst.

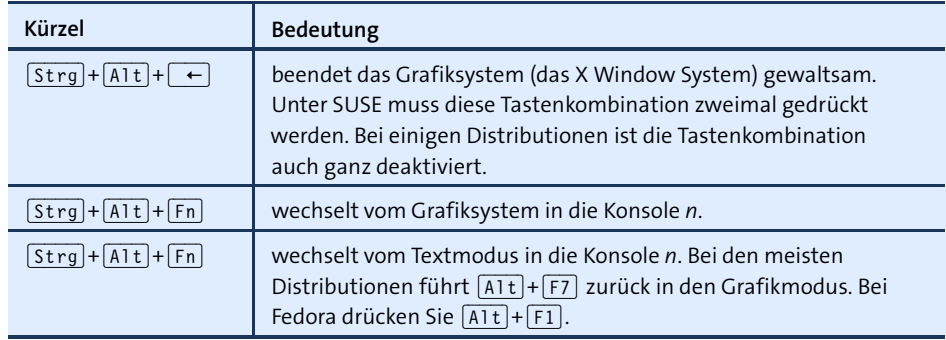

<span id="page-139-0"></span>**Tabelle 4.1** Tastenkürzel unter X

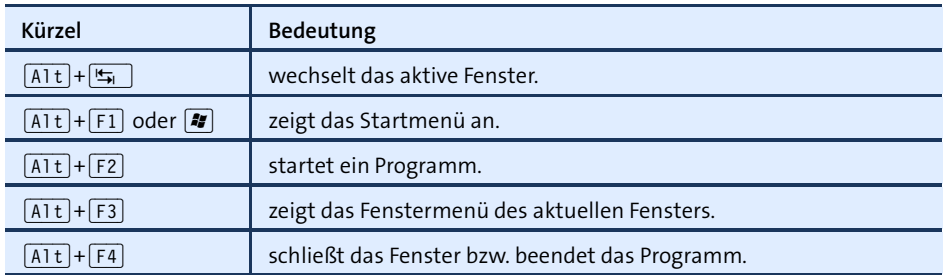

<span id="page-139-1"></span>**Tabelle 4.2** Wichtige Tastenkürzel des Desktops (Gnome, KDE, Unity)

Leider gibt es keine Garantie, dass die hier zusammengefassten Tastenkürzel wirklich bei jeder Distribution gelten. Alle Tastenkürzel sind konfigurierbar, und manche Distributoren weichen von den üblichen Konventionen ab. Beispielsweise verwenden Fedora und Red Hat nicht die siebte, sondern die erste Konsole für den Grafikmodus. Die Tastenkombination  $\lceil \frac{\text{Str}}{|\mathsf{Aut}|} \rceil + \lceil \frac{\mathsf{Aut}}{|\mathsf{Aut}|} \rceil$  ist auf immer mehr Distributionen standardmäßig deaktiviert oder wird erst bei zweimaligem Drücken wirksam.

### **Verwendung der Maus**

Linux orientiert sich tendenziell immer mehr an den Konventionen der Windowsbzw. Mac-OS-Welt. Dennoch existieren je nach Desktop bzw. je nachdem, welches Programm Sie gerade einsetzen, einige Besonderheiten, die in diesem Abschnitt zusammengefasst sind.

Bei den meisten Desktop-Systemen ist wie unter Windows für viele Operationen – **Einfach- oder Doppelklick** etwa das Öffnen einer Datei – ein Doppelklick erforderlich. In KDE werden dagegen viele Mausoperationen standardmäßig durch einen einfachen Mausklick ausgeführt. Wie Sie auch in KDE den Doppelklickmodus aktivieren, ist in [Abschnitt 5.8,](#page-181-0) »KDE«, beschrieben.

In fast allen Linux-Programmen können Sie mit der Maus Textausschnitte kopieren **Texte mit der** und an einer anderen Stelle oder in einem anderen Programm wieder einfügen. Zum Maus Kopiere Markieren von Textausschnitten bewegen Sie die Maus einfach mit gedrückter linker Maustaste über den Text. Der so markierte Text wird dabei automatisch in einen Puffer kopiert. Sobald Sie die mittlere Maustaste drücken, wird der Text dort eingefügt, wo der aktive Eingabecursor steht. Bei einzelnen Programmen können Sie auch die rechte Maustaste zum Einfügen verwenden, was besonders dann praktisch ist, wenn Sie eine Maus mit nur zwei Tasten verwenden.

Das Markieren und Kopieren erfolgt also allein mit der Maus, ohne Tastatur. Wenn Sie sich einmal an diese Methode gewöhnt haben, werden Sie sich immer wieder fragen, warum das unter Windows oder OS X nicht ebenso einfach funktioniert.

Bei manchen alten Programmen kann bei Dialogen nur dann Text in Eingabefelder **Eingabefokus** eingegeben werden, wenn sich die Maus über diesem Feld befindet. Der Eingabefokus hängt also nicht nur davon ab, welches Programm gerade aktiv ist, sondern auch davon, wo sich die Maus befindet.

Dieses Verhalten kann bei einigen Desktop-Systemen auch für Fenster aktiviert werden (*focus follows mouse*): Dann ist es nicht mehr erforderlich, ein Fenster anzuklicken, um darin Eingaben durchzuführen. Es reicht, die Maus richtig zu positionieren. Allerdings führt eine unbeabsichtigte Bewegung der Maus nun oft dazu, dass Texteingaben an das falsche Fenster oder Programm weitergeleitet werden. Aus diesem Grund ist der Modus *focus follows mouse* nicht gebräuchlich.

**Maus kopieren**

**Maussteuerung** Wenn die Maus nicht funktioniert, können Sie den Mauszeiger bei einigen Distribu**per Tastatur** tionen zur Not auch mit der Tastatur steuern (siehe [Tabelle 4.3\)](#page-141-0). Dazu müssen Sie mit  $\boxed{\circ}$  +  $\boxed{\circ}$  +  $\boxed{\circ}$  +  $\boxed{\circ}$  +  $\boxed{\circ}$  =  $\boxed{\circ}$  =  $\boxed{\circ}$  and  $\boxed{\circ}$  are  $\boxed{\circ}$  =  $\boxed{\circ}$  =  $\boxed{\circ}$  =  $\boxed{\circ}$  =  $\boxed{\circ}$  =  $\boxed{\circ}$  =  $\boxed{\circ}$  =  $\boxed{\circ}$  =  $\boxed{\circ}$  =  $\boxed{\circ}$  =  $\boxed{\circ}$  =  $\boxed{\circ}$  =  $\boxed{\circ}$  =  $\boxed{\circ}$ eigenem Ziffernblock voraussetzt.

| Kürzel  | Bedeutung                                                                                      |  |
|---------|------------------------------------------------------------------------------------------------|--|
| 4 ,  6  | Maus nach links bzw. rechts bewegen                                                            |  |
| 2 ,  8  | Maus nach unten bzw. oben bewegen                                                              |  |
| 5       | linke Maustaste kurz drücken                                                                   |  |
| $ + $   | Doppelklick                                                                                    |  |
| 0       | Maustaste bleibend drücken (5) löst die Taste wieder.)                                         |  |
| H       | auf die rechte Maustaste umschalten<br>$(5)$ , + und 0 gelten jetzt für die rechte Maustaste.) |  |
| $\star$ | wieder auf die linke Maustaste umschalten                                                      |  |

<span id="page-141-0"></span>**Tabelle 4.3** Tastenkürzel zur Maussteuerung durch den numerischen Ziffernblock

### **Zwischenablage**

Wie gerade erwähnt wurde, landet jeder mit der Maus markierte Text in einer Art Adhoc-Zwischenablage. Solange die Markierung besteht, kann der markierte Text mit der mittleren Maustaste in ein anderes Programm eingefügt werden. Der Vorteil dieses Verfahrens besteht darin, dass es ohne Tastatur funktioniert. Das Verfahren hat aber auch Nachteile: Durch jede neue Markierung wird die bisherige Markierung (und damit die Ad-hoc-Zwischenablage) gelöscht, was oft lästig ist. Außerdem hat nicht jede Maus drei Tasten.

Deswegen bieten viele Programme, z. B. alle KDE- und Gnome-Programme sowie Firefox und LibreOffice, zusätzlich die Möglichkeit, wie unter Windows mit  $\lceil \frac{5 \text{trg}}{1} \rceil + \lceil \frac{C}{2} \rceil$ den markierten Text in eine eigene Zwischenablage zu kopieren, die unabhängig von der aktuellen Markierung ist. Zum Einfügen dieser Zwischenablage verwenden Sie  $[Strg]+[V].$ 

# **4.3 Umgang mit Dateien, Zugriff auf externe Datenträger**

Das Dateisystem beginnt mit dem Wurzelverzeichnis /. Auch wenn es mehrere Festplatten bzw. Festplattenpartitionen und ein DVD-Laufwerk gibt, sind alle Daten in den Verzeichnisbaum eingebunden. Beispielsweise kann der Inhalt eines DVD-Laufwerks

üblicherweise unter dem Verzeichnis /run/media/*benutzername/dvdname* gelesen werden. Aus diesem Grund besteht unter Linux keine Notwendigkeit für die Laufwerksbuchstaben C:, D: etc., die unter Windows üblich sind.

Linux unterscheidet bei Datei- und Verzeichnisnamen zwischen Groß- und Kleinbuchstaben. readme, Readme und README bezeichnen drei verschiedene Dateien! Dateinamen dürfen bis zu 255 Zeichen lang sein.

Nach dem Einloggen befinden Sie sich automatisch in einem Verzeichnis, das Ihnen **Heimatverzeichnis** gehört. Dieses Verzeichnis wird Heimat- oder Home-Verzeichnis genannt. Andere Benutzer dürfen diese Dateien weder verändern noch löschen, aber in der Regel lesen. Das Heimatverzeichnis wird mit der Tilde ~ abgekürzt. Bei gewöhnlichen Linux-Anwendern befindet sich das Heimatverzeichnis in /home/name. Bei root lautet der Speicherort dagegen /root.

Im Idealfall funktioniert der Zugriff auf externe Datenträger weitgehend automatisch: **DVDs, SD-Karten und USB-Sticks** Nach dem Einlegen bzw. Anstecken eines Datenträgers erscheint auf dem Desktop automatisch ein entsprechendes Icon oder ein Fenster des Dateimanagers.

Wenn das automatische Einbinden externer Datenträger nicht funktioniert bzw. wenn Sie in einer Textkonsole arbeiten, müssen Sie manuell das Kommando mount ausführen – und später umount, um den Datenträger wieder zu lösen. Die Vorgehensweise wird ausführlich in [Kapitel 23,](#page-772-0) »Administration des Dateisystems«, beschrieben.

### **Melden Sie USB-Sticks und externe Festplatten richtig ab!**

Bevor Sie einen Datenträger mit Schreibzugriff entfernen bzw. das Kabel lösen, müssen Sie ihn explizit abmelden. Die Details hängen vom Desktop-System bzw. von der Distribution ab. In der Regel klicken Sie das Icon an und führen ein Kommando in der Art Datenträger lösen oder Datenträger sicher entfernen aus. Wenn Sie das vergessen, riskieren Sie ein inkonsistentes Dateisystem auf dem Datenträger und Datenverluste!

Mit dem Kommando df stellen Sie fest, welche Partitionen momentan in das Dateisys- **df** tem eingebunden sind und wie viel Speicher dort noch frei ist. Die Option -h bewirkt, dass als Maßeinheit nicht starr kByte verwendet wird, sondern eine zur Größe der Partition passende Einheit (MByte, GByte etc.). Im folgenden Beispiel ist außer der Systempartition / noch die Datenpartition /myhome in das Dateisystem eingebunden. df zählt außerdem einige virtuelle Dateisysteme auf, die nur zur internen Verwaltung von Linux relevant sind. Lassen Sie sich davon nicht irritieren!

user\$ **df -h** Dateisystem Größe Benutzt Verf. Verw% Eingehängt auf /dev/sda1 16G 5,5G 9,5G 37% /

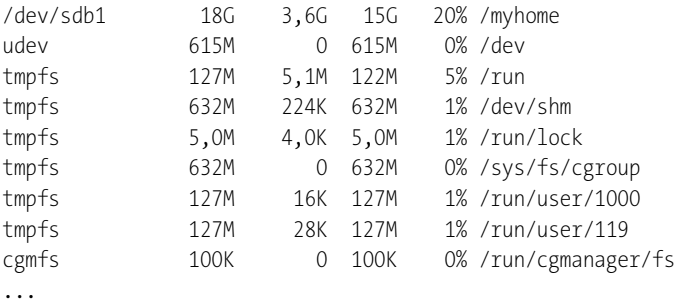

# **4.4 Dokumentation zu Linux**

Zu Linux gibt es nahezu unendlich viel Dokumentation, die teilweise gleich mitgeliefert wird und ansonsten im Internet zu finden ist. Experten können zudem einen Blick in den Quellcode aller Programme werfen. Dieser Abschnitt gibt einen Überblick über die wichtigsten Informationsquellen.

# **man und info** Bei vielen textorientierten Kommandos führen man *name* oder info *name* zu einer genauen Beschreibung und Syntaxreferenz. Weitere Informationen zu man und info finden Sie in [Abschnitt 11.3,](#page-385-0) »Online-Hilfe«. man- und info-Texte können Sie auch in den Hilfesystemen von Gnome und KDE lesen.

**Paket-** Unter Linux werden Programme in Form von Paketen installiert. Ein Paket enthält **dokumentation** neben allen für ein Programm erforderlichen Dateien oft auch Dokumentationsdateien. Diese Dokumentation wird je nach Distribution in die folgenden Verzeichnisse installiert:

```
Debian, Fedora, Red Hat, Ubuntu: /usr/share/doc/paketname
SUSE: /usr/share/doc/packages/paketname
```
Was tun Sie, wenn Sie Zusatzdokumentation zu einem bestimmten Kommando suchen, aber nicht wissen, zu welchem Paket das Kommando gehört? Der erste Schritt besteht darin, den genauen Dateinamen des Kommandos festzustellen. Dazu führen Sie which -a kommando aus:

```
user$ which -a cp
/bin/cp
```
Im nächsten Schritt ermitteln Sie, zu welchem Paket diese Datei gehört. Die Vorgehensweise hängt davon ab, welches Paketformat Ihre Distribution verwendet (siehe auch [Kapitel 20,](#page-654-0) »Software- und Paketverwaltung«). Das folgende Kommando verrät, dass cp ein Teil des Pakets coreutils ist:
user\$ **rpm -qf /bin/cp** (Fedora, Red Hat, SUSE) coreutils-8.23-10 user\$ **dpkg -S /bin/cp** (Debian, Ubuntu) coreutils: /bin/cp

Im Internet gibt es unzählige Foren, Wikis und sonstige Websites von Linux-Firmen **Linux-Foren und -Wikis im Internet** und -Enthusiasten. Eine Aufzählung erscheint hier sinnlos – eine kurze Suche nach *fedora forum* oder *ubuntu wiki* führt unweigerlich zu den richtigen Seiten. Bei distributionsspezifischen Fragen sind Sie im Vorteil, wenn Sie eine populäre Distribution einsetzen: Je größer die Verbreitung einer Distribution ist, desto reger ist der Informationsaustausch in den Foren. Ein leuchtendes Beispiel sind die Foren und Wikis zu Ubuntu.

Das *Linux Documentation Project* (LDP) hat sich vor mehr als zwei Jahrzehnten das **Das Linux Project** Ziel gesetzt, eine möglichst umfassende und zentrale Sammlung frei verfügbarer Linux-Dokumentation zu schaffen. Tatsächlich ist die Informationsfülle auf der folgenden Seite beeindruckend. Beachten Sie aber, dass viele LDP-Texte nicht mehr gewartet werden bzw. veraltet sind!

#### *<http://www.tldp.org>*

Eine Menge hardware-spezifische Informationen finden Sie in der Kerneldokumen- **Kernel**tation. Sie ist Teil des Kernelcodes. Die Dokumentation des gerade aktuellen Linux- dokumentation Kernels können Sie auch im Internet nachlesen:

#### *<http://www.kernel.org/doc/Documentation>*

RFC steht für *Request For Comment*. Dahinter verbergen sich Dokumente, die diver- **RFCs** se Protokolle (darunter z. B. TCP, IP, FTP, PPP etc.) im Detail beschreiben. Das etwas merkwürdige Kürzel RFC deutet auf die Entstehungsgeschichte dieser Protokolle hin: Sie wurden im Regelfall nicht durch eine Person, Organisation oder Firma diktiert, sondern sind aus einem oft langwierigen Diskussionsprozess entstanden. Die hier dargestellten Informationen sind sehr technischer Natur. RFCs finden Sie z. B. hier:

*<http://www.faqs.org/rfcs>*

**Documentation**

TEIL II **Desktop-Nutzung**

# Kapitel 5 **Gnome, KDE, Unity & Co.**

Unter Windows oder OS X gibt es jeweils nur *eine* Desktop-Umgebung, deren Aussehen und Verhalten sich nur bei Versionswechseln merklich ändert. Unter Linux stehen dagegen eine ganz Menge Desktop-Systeme zur Auswahl:

- **Gnome** ist das populärste Desktop-System. Es kommt standardmäßig in allen Enterprise-Distributionen sowie unter Debian und Fedora zum Einsatz.
- **Unity** ist eine Eigenentwicklung von Ubuntu. Der Desktop weist zwar etliche Besonderheiten auf, das Fundament ist aber ebenfalls Gnome. Deswegen sehen z. B. die Dateimanager unter Fedora und Ubuntu nahezu gleich aus.
- Gnome hat mit Version 3 einen Neuanfang gewagt, der in seiner Radikalität manche langjährige Gnome-Fans überfordert bzw. verärgert hat. In der Folge sind mehrere Gnome-Ableger entstanden, unter anderem der **Cinnamon Desktop** und **MATE**. Selbst innerhalb des Gnome-Projekts gibt es mit dem sogenannten **Gnome-Klassikmodus** eine Variante, die in vielerlei Hinsicht Ähnlichkeiten zur Gnome-Version 2 zeigt.
- **KDE** ist ein Desktop-System für technisch versierte Anwender. Es bietet viel mehr Konfigurationsmöglichkeiten als Gnome und Unity, was leider mit vielen unübersichtlichen Dialogen einhergeht.
- **Pantheon** ist das Desktop-System der Distribution Elementary OS. Das Ziel der Pantheon-Entwickler ist es, die Einfachheit und Eleganz von OS X unter Linux nachzubilden. Optisch ist dies auch gut gelungen, Pantheon und Elementary OS sind aber noch unausgereift.
- **Xfce** und **LXDE** sind Desktop-Systeme, die speziell für Rechner mit nicht so leistungsstarker Hardware optimiert sind. LXDE hat zuletzt große Verbreitung auf Raspberry Pis gefunden.

Dieses Kapitel stellt die oben aufgezählten Desktop-Systeme näher vor, wobei ich den Schwerpunkt auf Gnome, Unity und KDE lege. Auf die im jeweiligen Desktop-System verfügbaren Programme gehe ich allerdings nur fallweise ein, z. B. auf den Dateimanager und die Konfigurationswerkzeuge. Weitere Programme lernen Sie in themenspezifischen Kapiteln kennen – das Bildverwaltungsprogramm Shotwell beispielsweise in [Kapitel 7,](#page-246-0) »Fotos und Bilder«.

# **5.1 Gnome**

**Login und Logout** Bevor Sie unter Gnome arbeiten können, müssen Sie sich mit Ihrem Benutzernamen (Login-Namen) und dem Passwort anmelden. Falls auf Ihrem Rechner mehrere Desktop-Systeme installiert sind, können Sie auf der Login-Seite das gewünschte System auswählen.

> Zum Herunterfahren des Rechners öffnen Sie das Systemmenü ganz rechts im Panel. Dort finden Sie einen Ein/Aus-Button, mit dem Sie den Rechner ausschalten oder neu starten können. Gut versteckt sind die restlichen Optionen:

- Um den Rechner in den Ruhemodus zu versetzen, müssen Sie (Alt) drücken. Der Ein/Aus-Button verändert dann seine Form und dient nun zur Aktivierung des Ruhezustands.
- Zum Abmelden klicken Sie im Systemmenü auf Ihren Benutzernamen. Damit erscheinen unterhalb des Namens die Zusatzkommandos Benutzer wechseln, Abmelden und Kontoeinstellungen. Alternativ können Sie auch das Kommando gnome-session-quit ausführen.
- **Willkommens-** Unmittelbar nach dem ersten Login erscheint ein Willkommens-Assistent. Dort kön-**Assistent** nen Sie die Sprache sowie das Tastaturlayout einstellen und Gnome mit einem Online-Konto verbinden, also z. B. mit Google oder ownCloud. Diesen Schritt können Sie aber ebenso gut später in den Systemeinstellungen erledigen.
- **Benutzerwechsel** Wenn mehrere Benutzer einen Rechner verwenden, ist es nicht notwendig, dass sich der eine abmeldet, nur damit der andere rasch seine E-Mails lesen kann. Vielmehr klicken Sie im Systemmenü zuerst auf Ihren Namen und dann auf den Eintrag Benutzer wechseln. Intern wird für jeden Benutzer ein eigenes Grafiksystem ausgeführt. Mehrere parallele Logins erfordern daher eine Menge Ressourcen.

#### **Bedienungselemente**

**Panel** Das einzige ständig sichtbare Bedienungselement des Desktops ist das Panel, das unverrückbar am oberen Bildschirmrand angezeigt wird (siehe [Abbildung 5.1\)](#page-150-0). Es enthält den Button Aktivitäten, ein Icon für das gerade aktive Programm, die Uhrzeit sowie am rechten Rand diverse Status-Icons und -Menüs. Ganz rechts befindet sich das bereits erwähnte Systemmenü. Der eigentliche Arbeitsbereich ist – wenn man von eventuell offenen Fenstern einmal absieht – vollkommen leer. Die Darstellung von Icons auf dem Desktop ist nicht mehr vorgesehen.

**Applikations-** Einige Gnome-Programme machen ihre wichtigsten Menükommandos auch über **menü** das sogenannte »Applikationsmenü« zugänglich. In dieses Menü gelangen Sie, wenn Sie im Panel auf den Namen des gerade aktiven Programms klicken.

#### **5.1 Gnome**

<span id="page-150-0"></span>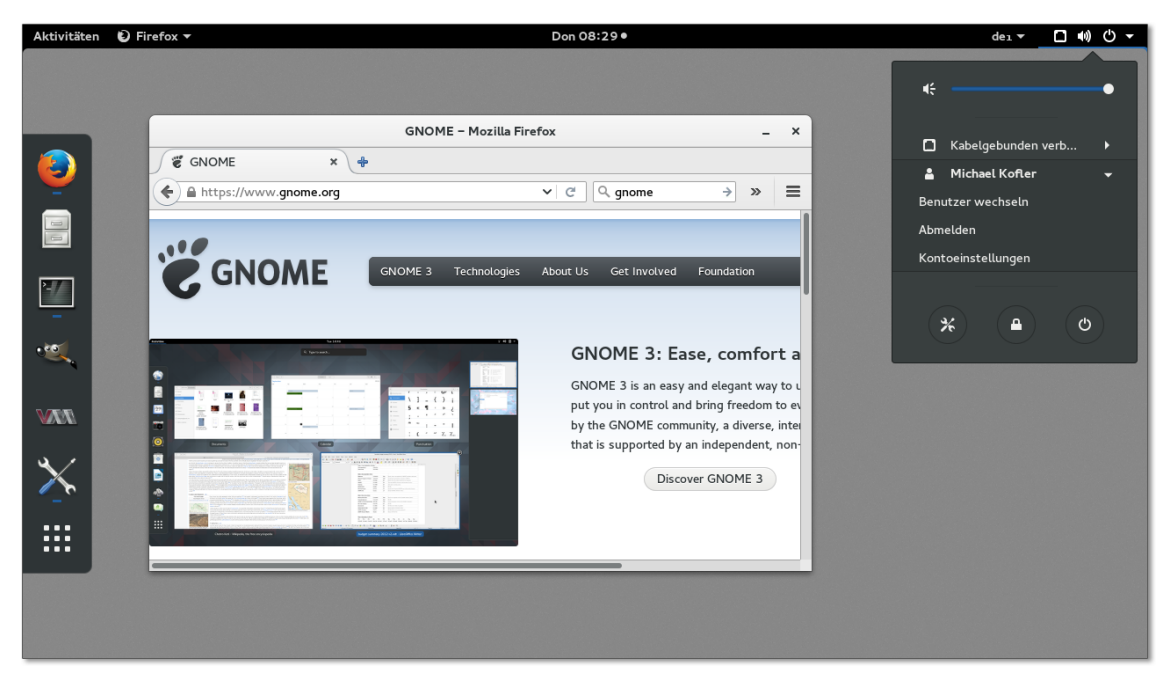

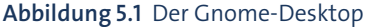

Die im rechten Teil des Panels angezeigten Miniprogramme (Applets) sind nicht **Applets** ohne Weiteres veränderlich. Es gibt keinen Dialog, um weitere Applets hinzuzufügen. Stattdessen können Sie über die Seite *<https://extensions.gnome.org>* Gnome-Erweiterungen herunterladen und aktivieren.

Ein Mausklick auf den Button Aktivitäten, das Verschieben des Mauscursors in die **Aktivitäten** linke obere Ecke des Bildschirms oder das Drücken der  $\mathbb{F}$ -Taste oder der Tasten (Alt)+(F1) öffnet die Aktivitäten-Ansicht. Standardmäßig zeigt diese Ansicht links ein Dock mit den Icons oft benötigter sowie aller laufenden Programme an, rechts eine Vorschau der aktiven Arbeitsflächen. Dazwischen werden in einer Art Exposé-Ansicht alle Fenster der Arbeitsfläche angezeigt. Nun können Sie beispielsweise Fenster in eine andere Arbeitsfläche verschieben, Icons von häufig benötigten Programmen in der Icon-Leiste am linken Bildschirmrand neu positionieren etc.

In der Aktivitäten-Ansicht ist ein Suchfeld aktiv. Sobald Sie per Tastatur einen Suchbe- **Suchfunktion** griff eingeben, ersetzt Gnome die Exposé-Ansicht aller Fenster durch die Suchergebnisse, wobei Programme, Systemeinstellungsmodule, Verzeichnisse, Kontakte sowie die zuletzt verwendeten Dateien berücksichtigt werden. Das gewünschte Objekt können Sie wahlweise mit der Maus oder mit den Cursortasten auswählen.

Die Suchfunktion ist eine ungemein praktische Sache. Wenn Sie beispielsweise rasch GIMP öffnen möchten, geben Sie einfach  $[\overline{\bullet}]$  gi  $[\overline{\bullet}]$  ein. Sobald Sie sich daran

gewöhnt haben und die Anfangsbuchstaben der wichtigsten Programme auswendig kennen, gelingt der Programmstart so äußerst schnell und effizient.

Beachten Sie, dass  $\boxed{\bullet}$  xxx  $\boxed{\leftarrow}$  bereits laufende Programme aktiviert und nicht eine neue Instanz startet. Das ist meistens zweckmäßig, aber nicht immer: Wenn Sie beispielsweise nicht ein bereits laufendes Terminalfenster aktivieren möchten, sondern ein neues Terminalfenster öffnen möchten, müssen Sie  $\overline{\text{Str}}$ <sub>1</sub>+ $\overline{H}$  drücken bzw. das Terminal-Icon zusammen mit (Strg) anklicken.

**Dock** In Gnome gibt es keine ständig sichtbare Task- oder Fenster-Leiste. Diese Rolle übernimmt die vertikale Icon-Leiste am linken Rand der Aktivitäten-Ansicht. Die Gnome-Entwickler bezeichnen sie als *Dash*, ich bleibe in diesem Buch aber bei dem gebräuchlicheren Begriff *Dock*.

Das Dock enthält im oberen Bereich standardmäßig einige Programme, von denen die Gnome-Entwickler denken, dass Sie sie häufig benötigen werden. Der untere Bereich des Docks enthält Icons aller gerade laufenden Programme, soweit sich diese nicht sowieso im Dock befinden. Laufende Programme werden hervorgehoben. Die Icon-Größe im Dock wird automatisch so angepasst, dass alle Icons angezeigt werden können. Wenn also viele Programme gleichzeitig laufen, schrumpfen die Icons entsprechend.

Um ein Icon aus dem Dock zu entfernen, führen Sie das Kontextmenükommando AUS FAVORITEN ENTFERNEN aus. Um dem Dock ein Programm hinzuzufügen, verschieben Sie das betreffende Programm per Drag&Drop aus der Ansicht AnwENDUNGEN in das Dock. Alternativ führen Sie bei einem bereits laufenden Programm das Kontextmenükommando Zu FAVORITEN HINZUFÜGEN aus.

**Statusbereich** Im linken unteren Eck des Bildschirms befindet sich ein kleines Statusfeld: Im Hintergrund laufende Programme wie der Dropbox-Client können dort durch Icons auf ihre Aktivitäten aufmerksam machen.

#### **Programme ausführen**

**Programme** Um ein Programm zu starten, dessen Namen Sie nicht kennen, klicken Sie in der **starten** Aktivitäten-Ansicht auf den Button Anwendungen anzeigen unten im Dock. Damit gelangen Sie in eine Icon-Übersicht, die anfänglich die zuletzt benutzten Programme zeigt. Um zwischen allen Programmen wählen zu können, klicken Sie auf den Button Alle. Nun werden alle installierten Programme angezeigt, wobei weniger häufig benötigte Programme in Gruppen wie Hilfsprogramme oder Verschiedenes verborgen sind.

**Programm**

Gewöhnungsbedürftig ist die Bedienung von Gnome mit der Tastatur. (Alt)+(ÿ) **Das aktive wechseln** wechselt nicht wie unter Windows zwischen Fenstern, sondern zwischen Programmen. Dieses Konzept verfolgt OS X schon lange, aber auch Apple hat mich nicht überzeugen können, dass das eine gute Idee ist.

Besteht ein Programm aus mehreren Fenstern, müssen Sie nun recht umständlich mit den Cursortasten das gewünschte Fenster auswählen. Dafür gibt es zwei neue Tastenkürzel: (Alt)+(Esc) wechselt zwischen den beiden zuletzt aktiven Fenstern, und  $\sqrt{A_1t}$ + $\sqrt{\ }$  zwischen den Fenstern des gerade aktiven Programms. Und so haben wir nun *drei* Tastenkürzel, um das zu tun, was bisher mit einem Tastenkürzel wunderbar funktionierte.

In Gnome fehlen die Fensterbuttons Minimieren und Maximieren. Um ein Fens- **Fenster** ter zu minimieren, klicken Sie die Fensterleiste mit der rechten Maustaste an und führen Minimieren aus; um es zu maximieren, verschieben Sie es an den oberen Bildschirmrand oder doppelklicken auf die Fensterleiste. Wenn Sie sich nach »normalen« Fensterbuttons sehnen, führen Sie die entsprechende Konfiguration am besten mit dem *Gnome Tweak Tool* durch. Dieses Programm stelle ich Ihnen gleich vor.

Wie unter Windows können Sie ein Fenster in der linken oder rechten Bildschirmhälfte platzieren, indem Sie es an den linken oder rechten Fensterrand verschieben.

Arbeitsflächen ermöglichen es, die Fenster der laufenden Programme auf mehre- **Arbeitsflächen** re virtuelle Desktops zu verteilen und zwischen diesen Desktops zu wechseln. Das erleichtert die Arbeit und verbessert die Übersicht, wenn Sie sehr viele Fenster gleichzeitig öffnen. In der Aktivitätenansicht können Sie Fenster in eine zweite Arbeitsoberfläche verschieben. Sobald es zwei aktive Arbeitsflächen gibt, sieht Gnome eine dritte, vorerst leere Arbeitsfläche vor. Ganz egal, wie viele Arbeitsflächen Sie einsetzen – es gibt immer noch eine.

Für ständig benötigte Fenster besteht die Möglichkeit, diese so zu kennzeichnen, dass sie nicht auf einer, sondern auf allen Arbeitsflächen sichtbar sind. Dazu öffnen Sie mit der rechten Maustaste oder mit (Alt)+Leertaste das Fenstermenü und aktivieren die Option IMMER AUF DER SICHTBAREN ARBEITSFLÄCHE.

Um zwischen den Arbeitsflächen zu wechseln, können Sie die Aktivitätenansicht verwenden. Noch schneller klappt es mit den Tastenkürzeln  $\lceil \frac{\text{Str}}{1 + |A| + |f|} \rceil$  bzw. + $\lceil \cdot \rceil$ .

[Tabelle 5.1](#page-153-0) fasst die wichtigsten Tastenkürzel zusammen. Weitere Tastenkürzel finden **Tastenkürzel** Sie in den Systemeinstellungen, Modul Tastatur, Dialogblatt Tastenkürzel.

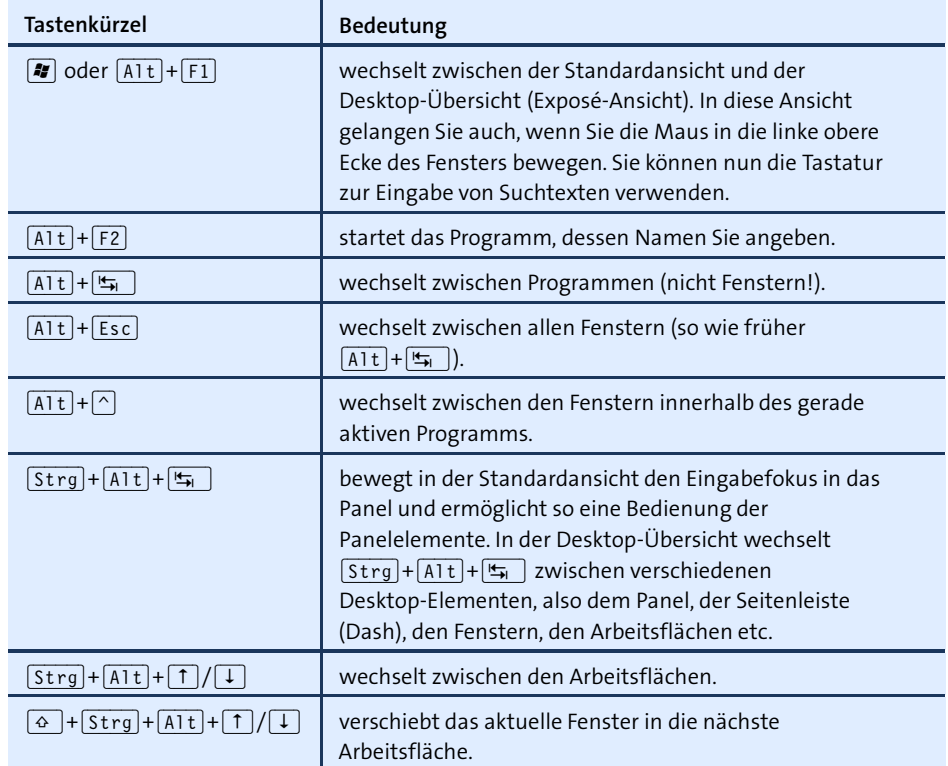

<span id="page-153-0"></span>**Tabelle 5.1** Wichtige Gnome-Tastenkürzel

# **5.2 Gnome-Dateimanager**

Das Programm *Dateien* ist der Dateimanager des Gnome-Desktops. Es gewährt nicht nur den Zugriff auf Dateien und Verzeichnisse, sondern ermöglicht auch den Zugriff auf externe Datenträger und Netzwerkverzeichnisse. Dieser Abschnitt beschreibt die Bedienung des Dateimanagers, geht aber nicht im Detail auf die Besonderheiten der Dateiverwaltung unter Linux ein. Was Links sind, wie verborgene Dateien gekennzeichnet werden und wie Zugriffsrechte unter Linux funktionieren, erfahren Sie in [Kapitel 13,](#page-434-0) »Dateien und Verzeichnisse«.

#### **»Nautilus« versus »Dateien«**

In früheren Versionen hieß der Dateimanager *Nautilus*. Der neue Name lautet *Files* bzw. im Deutschen *Dateien*. Dieser Namenswechsel mag benuzterfreundlich gemeint sein, da sich mit der neuen Bezeichnung aber keine vernünftigen Sätze bilden lassen (»Verwenden Sie *Dateien*, um Ihre Dateien zu verwalten ...«), bleibe ich in diesem Buch beim alten Namen Nautilus oder schreibe »Dateimanager«. Auch intern ist es beim Namen Nautilus geblieben, z. B. für die Programmdatei und für den Paketnamen.

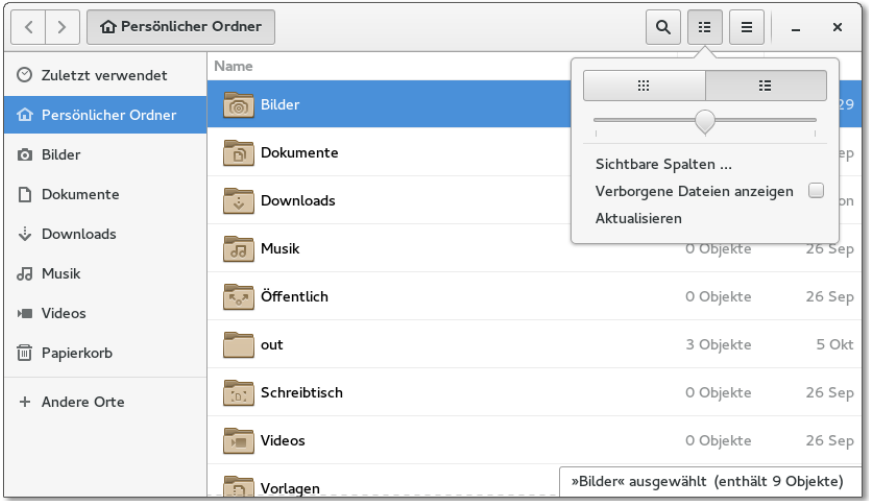

**Abbildung 5.2** Der Gnome-Dateimanager

#### **Bedienung**

Den Dateimanager starten Sie am einfachsten durch einen Klick auf dessen Icon im **Dateien anzeigen** Dock der Aktivitätenansicht. Der Dateimanager zeigt den Inhalt des ausgewählten Verzeichnisses standardmäßig in der Symbolansicht an. Jede Datei wird durch ein Icon dargestellt, das bei Bildern und einigen anderen Dateitypen gleichzeitig eine Vorschau auf den Inhalt gibt. Die Vorschau funktioniert standardmäßig nur bei lokalen Dateien bis zu 10 MByte. Damit die Vorschau auch in Netzwerkverzeichnissen sowie für größere Dateien funktioniert, verändern Sie die entsprechenden Optionen im Dialogblatt Vorschau der Einstellungen. In den Einstellungsdialog gelangen Sie über das Applikationsmenü im Panel.

Mit (Strg)+(1) und (Strg)+(2) können Sie zwischen der Symbolansicht und der Detailansicht wechseln. Innerhalb der Symbolansicht können Sie mit (Strg)+(+) und (Strg)+(-) die Icon-Größe einstellen.

Damit die Vorschau nicht immer wieder neu erzeugt werden muss, speichert der Dateimanager die Bilder im Verzeichnis .cache/thumbnails. Auch viele andere Gnome-Programme nutzen dieses Verzeichnis.

Standardmäßig sortiert Gnome alle Objekte alphabetisch und durchmischt dabei **Verzeichnisse vor** Dateien und Verzeichnisse. Wenn es Ihnen lieber ist, dass Gnome zuerst alle Verzeichnisse und dann alle Dateien anzeigt, aktivieren Sie in den Einstellungen die Option ORDNER VOR DATEIEN ANZEIGEN.

#### **Ausklappbare Unterverzeichnisse**

Nautilus kann in der Listenansicht die Ordner ausklappbar darstellen. Das ermöglicht eine einfachere Navigation durch den Verzeichnisbaum. Diese Funktion kann im Dialogblatt Anzeige der Programmeinstellungen aktiviert werden.

**Seitenleiste** Der linke Fensterrand enthält normalerweise eine Seitenleiste, die einen raschen Wechsel zu wichtigen Verzeichnissen ermöglicht. Per Drag & Drop können Sie oft benötigte Verzeichnisse der Seitenleiste hinzufügen und auf diese Weise Lesezeichen definieren. (F9) schaltet die Seitenleiste aus bzw. wieder ein.

- **Verzeichnis-** In der Symbolleiste wird der Pfad zum gerade aktiven Verzeichnis durch Buttons dar**wechsel** gestellt. Damit können Sie rasch in übergeordnete Verzeichnisse wechseln. Alternativ zeigt der Dateimanager an dieser Stelle mit  $\lceil \frac{1}{2}t \rceil + \lceil \frac{1}{2} \rceil$  den kompletten Pfad an, was vor allem die rasche Eingabe eines anderen Verzeichnisses erleichtert.
	- **Reiter** Mit (Strg)+(T) öffnen Sie ein neues Dialogblatt. Besonders praktisch sind Dialogblätter, wenn Sie Dateien von einem Verzeichnis in ein anderes kopieren oder verschieben möchten: Während Drag&Drop-Operationen können Sie das aktive Dialogblatt wechseln.
- **Dateien öffnen** Bei den meisten Dateitypen wird die Datei durch einen Doppelklick geöffnet. Der Dateimanager startet automatisch ein passendes Programm. Wenn der Dateityp dem Dateimanager nicht bekannt ist, klicken Sie die Datei mit der rechten Maustaste an und führen Mit anderer Anwendung öffnen aus. Damit gelangen Sie in einen Dialog, der die meisten auf dem Rechner installierten Programme zur Auswahl anbietet.

Bei manchen Dateien sind mehrere Programme zur Bearbeitung geeignet. Beispielsweise können Sie Bilddateien wahlweise mit einem Bildbetrachter, mit GIMP oder mit Firefox öffnen. Eines dieser Programme gilt als Standardprogramm und wird per Doppelklick gestartet. Wenn Sie das Standardprogramm ändern möchten, klicken Sie die Datei mit der rechten Maustaste an, führen EIGENSCHAFTEN • ÖFFNEN MIT aus und wählen das gewünschte Programm. Die Einstellung gilt in Zukunft für alle Dateien mit derselben Endung, also beispielsweise für alle \*.png-Dateien.

**verschieben und**

**Dateien** Zuvor markierte Dateien kopieren Sie mit (Strg)+(C) bzw. schneiden Sie mit (Strg)+(X) **kopieren** aus. Anschließend fügen Sie die betreffenden Dateien mit (Strg)+(V) am neuen Ort wieder ein. Die ausgeschnittenen Dateien werden erst jetzt am Ursprungsort entfernt.

> Deutlich einfacher ist es, Dateien per Drag & Drop von einem Dateimanager-Fenster in ein zweites zu verschieben. Dabei werden die Dateien normalerweise verschoben, nicht kopiert! Eine Ausnahme von dieser Regel sind Drag&Drop-Operationen zwischen unterschiedlichen Datenträgern, also beispielsweise von der CD oder von

einem Netzwerkverzeichnis in das lokale Dateisystem. Im Mauszeiger wird in solchen Fällen ein Plus-Symbol eingeblendet.

Wenn Sie eine Datei gezielt kopieren statt verschieben möchten, drücken Sie während der Drag&Drop-Operation die (Strg)-Taste. Wenn Sie den Verschiebemodus selbst angeben möchten, drücken Sie die (Alt)-Taste. Nach dem Loslassen der Maus haben Sie die Möglichkeit, die Datei zu kopieren, zu verschieben oder eine Verknüpfung (einen Link) einzurichten.

Mit dem Suchen-Button können Sie im Adressfeld einen Suchbegriff eingeben. Der **Dateien suchen** Dateimanager liefert dann eine Liste aller Dateien, die den Suchbegriff im Dateinamen enthalten. Im Anschluss an die Suche können Sie die Suchergebnisse auf einen bestimmten Dokumenttyp oder ein Verzeichnis einschränken.

Unter Linux gelten alle Dateien und Verzeichnisse, deren Namen mit einem Punkt **Verborgene Dateien** beginnen, als verborgen. Das bedeutet, dass sie im Dateimanager bzw. in Dateiauswahldialogen normalerweise nicht angezeigt werden. Verborgene Dateien enthalten oft Konfigurationseinstellungen oder andere Daten, die nicht direkt verändert werden sollen. Eine direkte Bearbeitung versteckter Dateien und Verzeichnisse ist nur in Ausnahmefällen zweckmäßig (z. B. wenn Sie ein Backup Ihrer E-Mail-Verzeichnisse in .thunderbird durchführen möchten). Damit solche Dateien und Verzeichnisse im Dateimanager sichtbar werden, führen Sie ANSICHT • VERBORGENE DATEIEN ANZEIgen aus oder drücken (Strg)+(H).

Damit nicht jeder Benutzer alle Dateien und Verzeichnisse lesen bzw. verändern kann, **Zugriffsrechte** speichert Linux zu jeder Datei und zu jedem Verzeichnis den Besitzer sowie die Zugriffsrechte. Das zugrunde liegende Konzept wird in [Abschnitt 13.6,](#page-457-0) »Zugriffsrechte, Benutzer und Gruppenzugehörigkeit«, ausführlich beschrieben. Um den Besitzer oder die Zugriffsrechte zu ändern, klicken Sie die Datei mit der rechten Maustaste an und führen EIGENSCHAFTEN • ZUGRIFFSRECHTE aus.

Um Dateien zu löschen, müssen Sie (Strg)+(Entf) drücken. Die markierten Dateien **Dateien löschen** und Verzeichnisse landen vorerst im Papierkorb. Den Inhalt des Papierkorbs sehen Sie durch einen Klick auf das Müll-Icon in der Seitenleiste des Dateimanagers. Erst wenn Sie den Papierkorb leeren, werden die Dateien endgültig gelöscht.

### **Externe Datenträger**

Beim Einlegen einer DVD bzw. beim Anstecken eines USB-Sticks oder -Laufwerks erscheint automatisch ein neues Dateimanager-Fenster mit dem Inhalt des Datenträgers. Die zugrunde liegenden Einstellungen finden Sie in den Systemeinstellungen im Modul DETAILS · WECHSELMEDIEN.

Denken Sie daran, dass Sie externe Festplatten oder USB-Sticks explizit abmelden müssen, bevor Sie das Kabel zum Computer lösen! Dazu klicken Sie auf den Auswerfen-Button in der Seitenleiste des Dateimanagers.

**CDs/DVDs** Nichts ist einfacher, als einige Dateien oder ganze Verzeichnisse auf eine CD oder **brennen** DVD zu brennen: Das Fenster CD/DVD-Ersteller erscheint automatisch, sobald Sie einen CD- oder DVD-Rohling einlegen. Sollte das nicht funktionieren, starten Sie das Programm *Brasero* und klicken auf den Button Daten-Projekt. Nun kopieren Sie von einem Dateimanager-Fenster die zu sichernden Dateien und Verzeichnisse per Drag & Drop in das Fenster des Brennprogramms.

#### **Netzwerkfunktionen**

**Windows-** Der Eintrag Andere Orte in der Seitenleiste führt in eine Ansicht, die nach einigen **Freigaben** Sekunden Icons für alle erkannten Netzwerke anzeigt. In der Praxis ist das oft nur ein Windows-Netzwerk. Ein Doppelklick führt zur nächsten Ansicht mit allen erkannten Arbeitsgruppen. Ein weiterer Doppelklick zeigt alle dort sichtbaren Rechner an. Noch ein Doppelklick, und Sie wissen, welche Ressourcen dieser Rechner anbietet.

> Wenn das Netzwerkverzeichnis durch ein Passwort geschützt ist, müssen Sie den Login-Namen und das Passwort angeben. Dabei bekommen Sie die Möglichkeit, diese Daten bleibend in einer Gnome-Passwortdatenbank zu speichern. Damit Sie den relativ umständlichen Weg in ein Netzwerkverzeichnis nicht immer wieder neu beschreiten müssen, richten Sie mit  $\sqrt{3\pi}$  =  $\sqrt{D}$  ein Lesezeichen ein.

> Wenn der Dateimanager ein Netzwerkverzeichnis ohne Passwort nutzen kann, entscheidet er sich automatisch für diese Variante. Diese Vorgehensweise ist allerdings nicht immer ideal: Je nachdem, wie der Windows- oder Samba-Server konfiguriert ist, zeigt der Dateimanager anschließend nur ein leeres Verzeichnis. Über die Benutzeroberfläche besteht nun keine Möglichkeit mehr, sich namentlich anzumelden. Abhilfe: Drücken Sie (Strg)+(L), und fügen Sie Ihren Login-Namen in den Pfad ein. Die korrekte Schreibweise lautet smb://login@servername/verzeichnisname.

> Sollte der Dateimanager keine Windows-Server finden, ist die wahrscheinlichste Fehlerursache eine zu restriktive Firewall zwischen Ihrem Rechner und dem Windows-Rechner. Unter CentOS, Fedora, RHEL und SUSE müssen Sie mit firewall-config bzw. mit YaST explizit den Dienst Samba erlauben (siehe [Abschnitt 38.4,](#page-1315-0) »Firewall-Konfigurationshilfen«). Oft funktioniert auch nur die Namensauflösung nicht. Abhilfe: Drücken Sie (Strg)+(L), und geben Sie die Adresse smb://servername ein.

Analog können Sie auch Verbindungen zu anderen Server-Diensten herstellen. [Tabelle 5.2](#page-158-0) fasst die wichtigsten Adressen bzw. Protokolle zusammen. In der Tabelle finden Sie auch die Spezialadressen computer: und trash:.

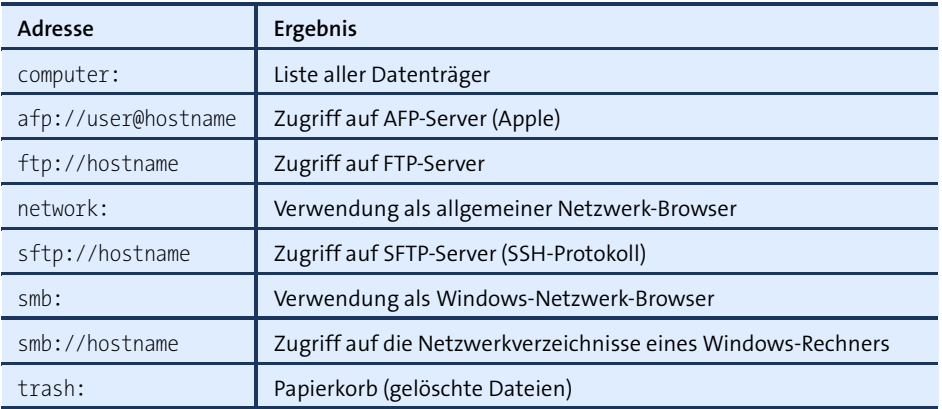

<span id="page-158-0"></span>**Tabelle 5.2** Spezialadressen

Für den Zugriff auf Netzwerkverzeichnisse ist das *Gnome Virtual File System* **GVFS** (GVFS) verantwortlich. Es bindet externe Verzeichnisse als Unterverzeichnisse von /run/user/xxx in den Verzeichnisbaum ein. Der Dateimanager und die Dateiauswahldialoge zeigen externe Netzwerkverzeichnisse in der Seitenleiste an (drücken Sie gegebenenfalls (F9)).

Bei einigen Distributionen können Sie unkompliziert selbst Verzeichnisse im Netz- **Selbst freigeben** werk freigeben. Dazu klicken Sie das Verzeichnis mit der rechten Maustaste an und führen Freigabeoptionen aus. Dieses Kommando stammt vom Nautilus-Erweiterungspaket nautilus-share. Leider stellen nicht alle Distributionen dieses Paket zur Verfügung: Glück haben Sie mit Debian, openSUSE und Ubuntu, Pech mit Fedora oder RHEL.

Das Einrichten der Freigabe funktioniert nur dann auf Anhieb, wenn die lokale Firewall die Nutzung des Rechners als Samba-Server zulässt und wenn das Programm *Samba* installiert ist. Bei einigen Distributionen ist außerdem vorher eine Samba-Basiskonfiguration erforderlich, z. B. bei SUSE mit dem YaST-Modul NETZWERKDIENSte • Samba-Server. Wenn Sie mit Fedora oder RHEL arbeiten, geben Sie Verzeichnisse am besten mit dem Programm system-config-samba frei. Tipps und Hintergrundinformationen zur manuellen Freigabe von Netzwerkverzeichnissen finden Sie in [Kapitel 29,](#page-1058-0) »Samba«.

#### **Plugins**

Der Dateimanager kann durch Plugins erweitert werden. Die meisten Distributionen stellen Pakete für einige Plugins zur Verfügung, installieren diese aber nicht standardmäßig. Suchen Sie im Paketverwaltungsprogramm Ihrer Distribution nach *nautilus*, installieren Sie die gewünschten Pakete, und loggen Sie sich dann neu in Gnome ein. Ich stelle Ihnen hier nur einige ausgewählte Pakete vor, wobei die Paketnamen für Debian und Ubuntu gelten.

- nautilus-image-converter und nautilus-image-manipulator: Die beiden Plugins ermöglichen es, Bilder per Kontextmenü zu drehen bzw. ihre Größe zu verändern.
- nautilus-compare: Mit dem Plugin können Sie zwei oder mehrere zuvor markierte Textdateien vergleichen. Die Unterschiede zwischen den Dateien werden grafisch im Programm *Meld* dargestellt (*<http://meldmerge.org>*).
- nautilus-open-terminal: Dieses Plugin ermöglicht es, ein Terminal-Fenster zu öffnen, indem man mit der rechten Maustaste auf den Desktop klickt.
- nautilus-pastebin: Mit diesem Plugin können Sie Textdateien zu einem *Pastebin*-Service hochladen.
- seahorse-nautilus: Das Plugin hilft dabei, die ausgewählten Dateien per Kontextmenü zu verschlüsseln.
- nautilus-dropbox: Das Dropbox-Plugin hilft bei der Synchronisation des Verzeichnisses Dropbox mit Ihrem Dropbox-Konto (siehe auch [Abschnitt 6.12,](#page-242-0) »Dropbox«).

#### **Zusatzprogramme**

**ZIP-Dateien** Zur Weitergabe von Dateien per E-Mail bzw. zum Anlegen von Sicherungskopien ist es oft zweckmäßig, mehrere Dateien oder den gesamten Inhalt eines Verzeichnisses zu komprimieren. Dabei hilft der sogenannte *Archivmanager*. Das Programm starten Sie üblicherweise durch einen Doppelklick auf die Archivdatei, wobei neben dem ZIPnatürlich auch das Linux-typische TAR-Format unterstützt wird.

> Der Archivmanager zeigt das Archiv so an, als wäre es ein ganz gewöhnliches Verzeichnis. Wenn Sie rasch einen Überblick über alle Dateien bekommen möchten, führen Sie Alle Dateien anzeigen im Applikationsmenü aus. Damit werden gewissermaßen alle Unterverzeichnisse ausgeklappt.

> Um das gesamte Archiv auszupacken, klicken Sie auf den Button Entpacken. Um ein neues Archiv zu erstellen, führen Sie  $\overline{A|t}+\overline{F2}$  file-roller aus. Sie können nun einfach per Drag & Drop Dateien bzw. ganze Verzeichnisse einfügen.

Wenn Sie wissen möchten, in welchen Ihrer Verzeichnisse sich die größten Daten- **Festplattenanalysieren** mengen befinden, ist das Programm *Festplattenbelegung analysieren* eine wertvolle Hilfe (Programmname baobab). Das Programm zeigt in einer anschaulichen Grafik an, welche Verzeichnisse und Unterverzeichnisse wie viele Daten enthalten (siehe [Abbildung 5.3\)](#page-160-0).

**nutzung**

<span id="page-160-0"></span>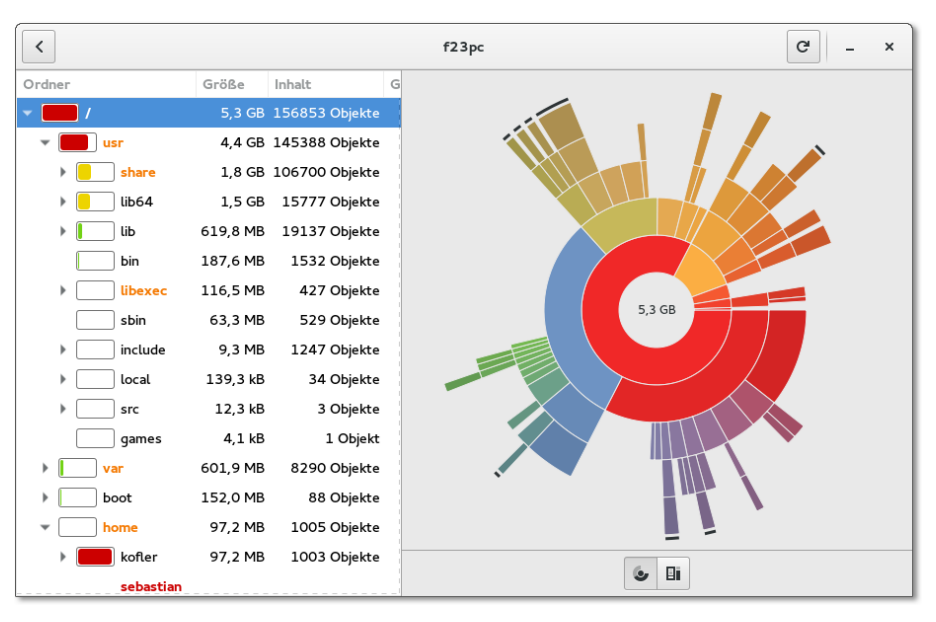

**Abbildung 5.3** Platzbedarf von Verzeichnissen darstellen

# **5.3 Gnome-Konfiguration und -Interna**

In den Systemeinstellungen stellt Gnome eine ganze Palette von Werkzeugen zur **Systemeinstellungen** Desktop- und Systemkonfiguration zur Verfügung (siehe [Abbildung 5.4\)](#page-161-0). Am schnellsten starten Sie dieses Programm im Systemmenü rechts oben im Panel.

Die Module der Systemeinstellungen helfen nicht nur bei den grundlegenden Einstellungen (Bildschirmhintergrund, Energiesparmodus, Spracheinstellungen etc.), sondern auch bei diversen Aufgaben der Systemadministration: Netzwerkeinstellungen, Bluetooth, Benutzerverwaltung, Zeiteinstellung etc. Wie alle Gnome-Werkzeuge beschränken sich auch die Systemeinstellungen auf das absolute Minimum. Beispielsweise können Sie mit dem Modul Benutzerkonten zwar neue Benutzer einrichten, aber keine Gruppen verwalten. Wenn Sie an die Grenzen der Gnome-Systemeinstellungen stoßen, müssen Sie auf Konsolenwerkzeuge oder auf die mitgelieferten Konfigurationsprogramme Ihrer Distribution zurückgreifen.

<span id="page-161-0"></span>

|                                           |                                | Q                     | $\times$                             |                       |          |  |
|-------------------------------------------|--------------------------------|-----------------------|--------------------------------------|-----------------------|----------|--|
| Privatsphäre<br>Benachrichti<br>qungen    | Hintergrund                    | Online-Konten         | Privatsphäre                         | Region und<br>Sprache | Suchen   |  |
| Hardware<br>Audio<br>Maus und<br>Tastfeld | <b>Bildschirme</b><br>Netzwerk | Bluetooth<br>Tastatur | Drucker<br>Wacom-<br><b>Tabletts</b> | Farbe                 | Leistung |  |
| System<br><b>Barrierefreiheit</b>         | Benutzer                       | Datum und<br>Zeit     | Details                              | Freigabe              |          |  |

**Abbildung 5.4** Gnome-Systemeinstellungen

#### **Versteckte Systemwerkzeuge**

Nicht alle der früher über das System-Menü verfügbaren Werkzeuge sind in den Systemeinstellungen integriert. Weitere Einstellungsprogramme und Systemwerkzeuge können wie gewöhnliche Programme gestartet werden. Werfen Sie auch einen Blick in die Programmgruppe Hilfsprogramme, die z. B. das Programm *Laufwerke* zur Verwaltung von Datenträgern enthält.

- **Tastatur** Die Tastatureinstellungen sind über zwei Module der Systemeinstellungen verteilt. Im Modul Tastatur stellen Sie die Parameter der Tastenwiederholung sowie Tastaturkürzel ein. Einstellungen zum Tastaturlayout sind hingegen im Modul REGION UND Sprache • Eingabequellen gut versteckt.
- **Drucker** Im Idealfall erfolgt die Druckerkonfiguration automatisch: Viele Distributionen erkennen die meisten USB-Drucker direkt beim Anstecken und führen die Konfiguration selbstständig durch. Das Gerät ist wenige Sekunden später bereit zum Drucken. Bequemer geht es nicht mehr! Wenn dies nicht funktioniert bzw. wenn Sie einen Netzwerkdrucker besitzen, sollte bei der Konfiguration das Modul Drucker der Systemeinstellungen helfen.

Als Alternative zur Druckerkonfiguration stellen viele Distributionen auch das Paket system-config-printer mit dem gleichnamigen Programm zur Verfügung. Dieses Programm ist zwar optisch weniger elegant als das Drucker-Modul der Systemeinstellungen, dafür aber ausgereifter. Hinzufügen • Drucker führt zu einem Assistenten, der eine Liste aller zur Auswahl stehenden Druckertypen anzeigt (inklusive eventuell erkannter Drucker). Bei Netzwerkdruckern führt zumeist APPSOCKET/HP JETDIRECT zum Ziel. Nach der Auswahl des Druckertyps wählen Sie den Druckertreiber aus. Dabei geben Sie den Hersteller und das Modell an. Zuletzt müssen Sie dem Drucker noch einen Namen geben. Damit ist die Basiskonfiguration beendet. Alle weitergehenden Einstellungen und Druckeroptionen (Papiergröße, Duplex-Modus etc.) sind optional und erfolgen im Dialog EIGENSCHAFTEN.

Im Modul Online-Konten können Sie die Login-Parameter diverser Online-Dienste **Online-Konten** angeben, darunter Google, Facebook, ownCloud und Windows Live. Die Konten können dann in anderen Gnome-Anwendungen verwendet werden, z. B. in den Programmen *Kontakte*, *Kalender* und *Evolution*.

**programme**

Die meisten Distributionen mit Gnome als Basis verwenden Firefox als Webbrow- **Standardeinstellen** ser, Evolution oder Thunderbird als E-Mail-Programm etc. Wenn Sie möchten, dass Gnome beim Anklicken entsprechender Links andere Programme startet, finden Sie Einstellmöglichkeiten im Dialogblatt DETAILS • VORGABE-ANWENDUNGEN der Systemeinstellungen.

Welches Programm Gnome beim Einlegen einer Audio-CD, Video-DVD bzw. beim Anstecken eines MP3-Players starten soll, legen Sie im Dialogblatt Wechselmedien fest.

### **Gnome Tweak Tool**

Mit dem *Gnome Tweak Tool* (der Paketname lautet zumeist gnome-tweak-tool) können Sie einige Optionen des Gnome-Desktops verändern, für die in den offiziellen Systemeinstellungen Einstellmöglichkeiten fehlen. Mit dem Programm können Sie unter anderem einstellen,

- ► welche Buttons in der Fensterleiste dargestellt werden,
- welche Schrift auf dem Desktop verwendet werden soll,
- welches Fensterthema gelten soll,
- wie sich Notebooks beim Schließen des Deckels verhalten sollen,
- ob der Dateimanager auf dem Desktop Icons darstellen darf und
- ob das Uhrzeit-Applet auch das Datum anzeigen soll.

Manche Konfigurationsänderungen werden sofort wirksam, andere erst dann, wenn Sie die Gnome Shell mit  $\overline{A|t|}$ + $\overline{F2}$  r  $\overline{F}$  neu starten bzw. sich aus- und neu einloggen.

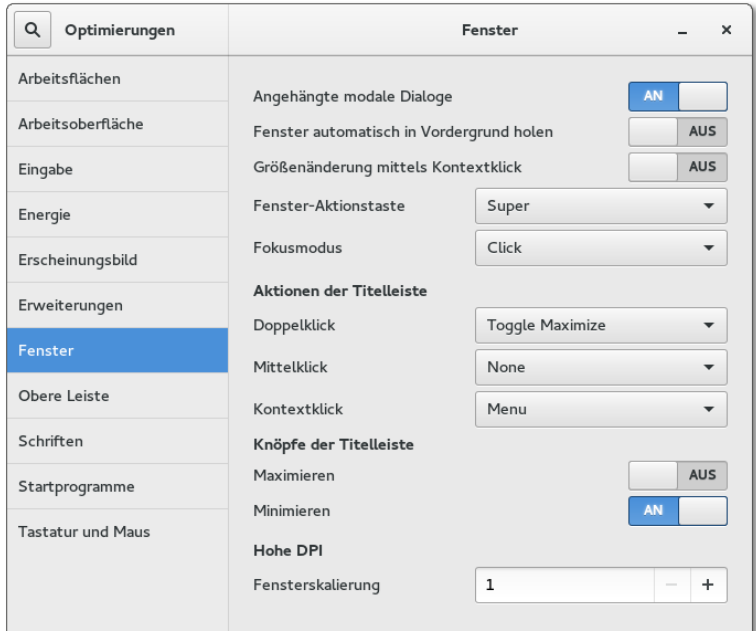

#### <span id="page-163-0"></span>**Abbildung 5.5** Gnome Tweak Tool

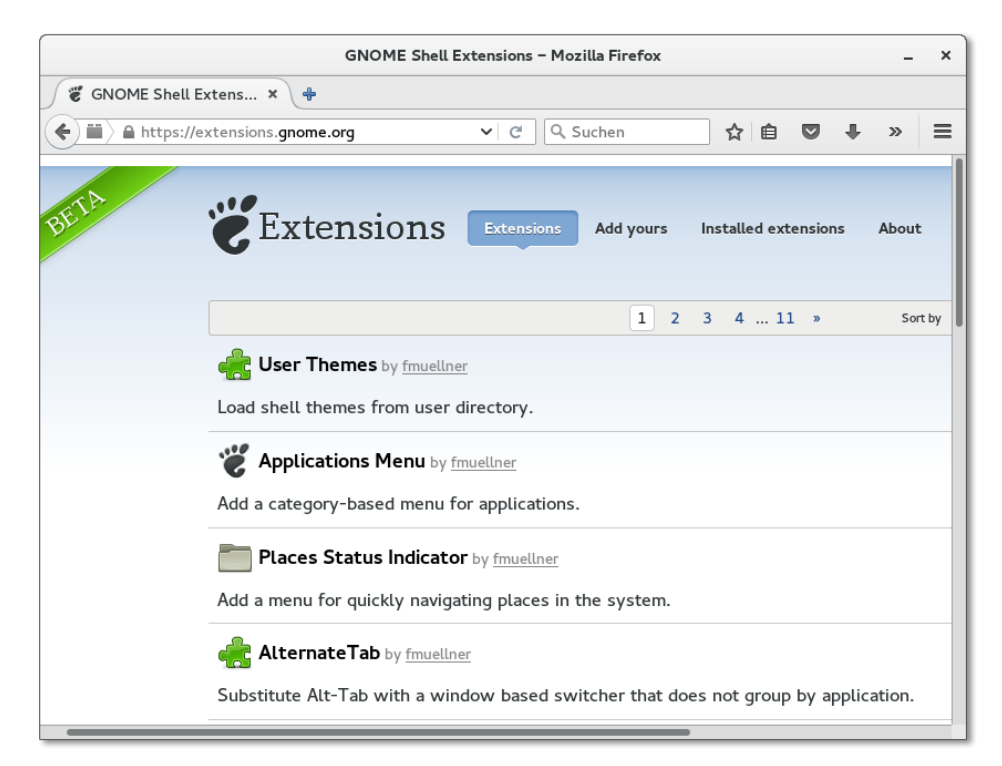

**Abbildung 5.6** Verwaltung der Gnome-Shell-Erweiterungen direkt im Webbrowser

#### **Gnome Shell Extensions**

Die Gnome Shell greift intern stark auf JavaScript zurück. Deswegen können Sie mit wenigen Zeilen JavaScript-Code umfassende Modifikationen am Desktop durchführen. Gnome sieht hierfür einen speziellen Extensions-Mechanismus vor. Die Erweiterungen können unkompliziert im Webbrowser heruntergeladen, aktiviert und bei Missfallen auch gleich wieder deaktiviert werden (siehe [Abbildung 5.6\)](#page-163-0). Die folgende Website lädt wirklich zum Ausprobieren ein!

#### *<https://extensions.gnome.org>*

Viele der angebotenen Erweiterungen bieten Funktionen an, die die Gnome-Entwickler vom Desktop verbannt haben, um den Desktop so einfach wie möglich zu gestalten. Beim ersten Besuch der Extensions-Seite müssen Sie Ihrem Webbrowser aus Sicherheitsgründen explizit erlauben, dass er Scripts zur Gnome-Shell-Integration ausführen darf. Die entsprechende Option wird unterhalb der Adressleiste angezeigt. Nach Ihrem OK müssen Sie die Seite im Browser neu laden.

Die meisten Erweiterungen werden sofort wirksam, nur wenige erfordern einen Neustart der Gnome Shell oder einen neuerlichen Login. Offiziell trägt die Gnome-Extensions-Website noch ein Beta-Emblem. Nach meinen Erfahrungen funktioniert das System bereits ausgezeichnet. Das Problem sind aber Versionswechsel: Wenn Sie ein Update auf eine neuere Gnome-Version durchführen, kann es vorkommen, dass einzelne Erweiterungen nicht mehr funktionieren.

### **Gnome-Konfigurationsdateien**

Es gibt gegenwärtig zwei Konfigurationssysteme für Gnome: das neue dconf-System **dconf-Datenbank** und das aus Gnome-2-Zeiten stammende gconf-System. Die dconf-Daten befinden sich in der binären Datenbankdatei .config/dconf/user. Allerdings verwenden noch nicht alle Gnome-Programme das dconf-System.

Gnome-Programme greifen direkt über API-Funktionen (Application Programming Interface) auf die dconf-Datenbank zu. Wenn Sie dconf-Einstellungen von außen lesen oder ändern möchten, installieren Sie das Paket dconf-editor und starten das gleichnamige Programm (siehe [Abbildung 5.7\)](#page-165-0). Die Benutzeroberfläche zeigt links eine baumartige Struktur aller Einstellungsverzeichnisse, rechts die in diesem Verzeichnis enthaltenen Parameter.

Mit dem Kommando gsettings ist es möglich, die dconf-Einstellungen im Terminal oder durch ein Script zu verändern. Das folgende Kommando bewirkt, dass Nautilus standardmäßig die Listenansicht verwendet, nicht die Symbolansicht:

<span id="page-165-0"></span>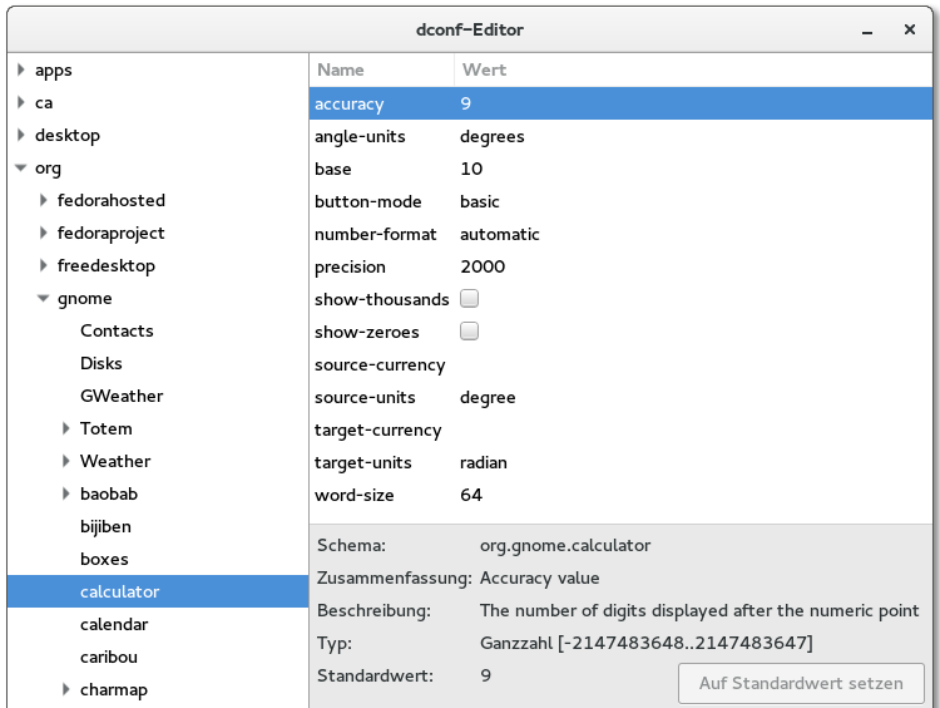

**Abbildung 5.7** Einstellungen in der dconf-Datenbank verändern

#### user\$ **gsettings set org.gnome.nautilus.preferences** \ **default-folder-viewer 'list-view'**

Falls Sie gsettings via SSH ausführen, müssen Sie den SSH-Client mit der Option -x starten. gsettings ist zwar selbst kein X-Programm, greift aber auf das Programm dbus-launch zurück. Und dieses wertet offensichtlich Umgebungsvariablen aus, die nur gesetzt sind, wenn SSH das X-Protokoll mitüberträgt.

**gconf-Datenbank** Ältere bzw. noch nicht auf das dconf-System umgestellte Gnome-Programme speichern ihre Einstellungen zumeist in der gconf-Datenbank. Intern besteht diese Datenbank aus unzähligen kleinen XML-Dateien, die im Verzeichnis .gconf sowie in dessen Unterverzeichnissen gespeichert werden. Auch zur Veränderung von gconf-Einstellungen gibt es mit dem gconf-editor eine einfache Benutzeroberfläche. Sie sieht ganz ähnlich aus wie die des dconf-editor. Alternativ dazu können Sie die Einstellungen auch ohne Benutzeroberfläche mit dem Kommando gconftool-2 verändern.

#### **Interna**

Hinter den Kulissen ist für die Verwaltung der Fenster sowie für den Start von Programmen (Aktivitäten) das Programm *Gnome Shell* (Kommando gnome-shell) verantwortlich, in das wiederum der neue Window Manager *Mutter* integriert ist. Mutter ist eine Weiterentwicklung des Window Managers *Metacity*, wobei die wichtigste Neuerung die Unterstützung von 3D-Effekten ist.

Die Gnome Shell setzt eine Grafikkarte mit 3D-Unterstützung sowie einen dazu pas- **llvmpipe** senden Treiber voraus. Sind die Hardware-Voraussetzungen nicht erfüllt, werden die fehlenden 3D-Funktionen bei aktuellen Distributionen durch die CPU emuliert. Für die Emulation verantwortlich ist die llvmpipe-Bibliothek. Die Geschwindigkeit von Gnome leidet unter dieser Emulation ein wenig, aber Gnome bleibt selbst in virtuellen Maschinen gut verwendbar – ganz im Gegensatz zu Ubuntu, dessen aktuelle Unity-Versionen in Virtualisierungssystemen sehr träge sind.

Wenn Sie herausfinden möchten, ob Ihr Grafiksystem die llvmpipe-Bibliothek verwendet, führen Sie das folgende Kommando aus. Das folgende Ergebnis ist in einer virtuellen Maschine entstanden:

user\$ **glxinfo | grep "OpenGL renderer"** OpenGL renderer string: Gallium 0.4 on llvmpipe (LLVM 3.7, 256 bits)

Während des Starts von Gnome werden eine Menge Programme automatisch ge- **Autostart** startet. Welche dies sind, steuern \*.desktop-Dateien aus den folgenden Autostart-Verzeichnissen:

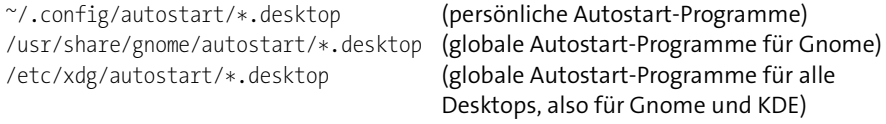

In den Systemeinstellungen gibt es leider kein Modul, um den automatischen Start von Programmen zu steuern. Abhilfe schaffen  $\overline{A|t|}$ + $\overline{F2|}$  gnome-session-properties, die Gnome-Erweiterung *Startup Applications* oder die manuelle Konfiguration von \*.desktop-Dateien. Der Aufbau solcher Dateien geht aus dem folgenden Beispiel hervor. Die Datei ist für das Abspielen des Login-Tons verantwortlich:

```
[Desktop Entry]
Type=Application
Name=GNOME Login Sound
Comment=Plays a sound whenever you log in
Exec=/usr/bin/canberra-gtk-play --id="desktop-login" --description="GNOME Login"
OnlyShowIn=GNOME;
AutostartCondition=GSettings org.gnome.desktop.sound event-sounds
X-GNOME-Autostart-Phase=Application
X-GNOME-Provides=login-sound
```
**GDM** Für den Login bei auf Gnome basierenden Distributionen ist in der Regel der *Gnome Display Manager* (gdm) verantwortlich. Eine Ausnahme ist Ubuntu, das stattdessen den *Light Display Manager* (lightdm) verwendet.

Eine Beschreibung von GDM finden Sie in [Abschnitt 22.2,](#page-725-0) »X starten und beenden«. Dort erfahren Sie auch, wie Sie die Konfigurationsdatei /etc/gdm/custom.conf einrichten, wenn Sie den Login während des Rechnerstarts automatisieren möchten. Nur unter openSUSE sollten Sie auf Veränderungen an custom.conf verzichten und den Auto-Login stattdessen mit YaST einrichten.

**MIME** Wenn nach einem Doppelklick auf eine MP3-Datei in Nautilus automatisch Rhythmbox oder Banshee erscheint, dann sind hierfür die MIME-Einstellungen von Gnome verantwortlich. MIME steht für *Multipurpose Internet Mail Extensions* und ist eine Art Datenbank, die eine Zuordnung zwischen Dateitypen und Programmen herstellt.

Am einfachsten erfolgen Änderungen an der MIME-Konfiguration direkt im Dateimanager: Dort klicken Sie die betreffende Datei an, führen per Kontextmenü Eigenschaften • Öffnen mit aus und wählen das gewünschte Programm. Die Einstellung gilt in Zukunft für alle Dateien mit derselben Endung.

Individuelle Änderungen an der MIME-Konfiguration werden hier gespeichert:

~/.local/share/mime/\* ~/.local/share/applications/mimeapps.list

Weitere Informationen zur MIME-Datenbank unter Gnome finden Sie hier:

*[http://standards.freedesktop.org/shared-mime-info-spec/shared-mime-info-spec](http://standards.freedesktop.org/shared-mime-info-spec/shared-mime-info-spec-latest.html)[latest.html](http://standards.freedesktop.org/shared-mime-info-spec/shared-mime-info-spec-latest.html)*

#### **XDG-Verzeichnisse und -Scripts**

Vor einigen Jahren wurde im Rahmen des Portland-Projekts eine Reihe gemeinsamer Standards definiert. Sie helfen dabei, Programme unabhängig von Gnome oder KDE richtig in den Desktop zu integrieren. Später führte die X Desktop Group (XDG) diese Bemühungen fort, und heute ist es das Projekt *freedesktop.org*.

**Standard-** Beim ersten Login werden im Heimatverzeichnis die Unterverzeichnisse Bilder, Doku**verzeichnisse** mente, Downloads, Musik, Öffentlich, Videos und Vorlagen erzeugt. Wenn eine andere Sprache als Deutsch eingestellt ist, erhalten diese Verzeichnisse andere Namen. Hinter den Kulissen ist das Paket xdg-user-dirs für die Verzeichnisse verantwortlich.

> Die Konfiguration erfolgt durch die Datei .config/user-dirs.dirs. Sie stellt sicher, dass XDG-kompatible Programme die Verzeichnisse unabhängig von der eingestell

ten Sprache finden. Unter Gnome werden die Verzeichnisse, wenn die Sprache verändert wurde, nach einer Rückfrage sogar entsprechend umbenannt (Paket xdguser-dirs-gtk).

Wenn Sie die Standardverzeichnisse nicht wünschen, löschen Sie die Verzeichnisse und legen die folgende neue Datei an:

```
# ~/.config/user-dirs.conf
enabled=False
```
Sie können diese Einstellung auch systemweit in /etc/xdg/user-dirs.conf vornehmen.

Viele, wenn auch leider nicht alle Gnome- und KDE-Programme verwenden zum **Konfigurations-**Speichern von Konfigurationseinstellungen und internen Daten speziell dafür vorgesehene Verzeichnisse. Die Verzeichnisnamen beginnen mit einem Punkt und gelten damit als »verborgen«. Die Verzeichnisse werden deswegen im Dateimanager standardmäßig nicht angezeigt.

- Das .cache-Verzeichnis ist zur Speicherung von temporären Dateien gedacht, die bei Bedarf neuerlich erzeugt werden können – also z. B. verkleinerte Bilder (Thumbnails), Suchindizes etc. Die Zwischenspeicherung dient dazu, häufig vorkommende Arbeitsabläufe zu beschleunigen.
- Das .config-Verzeichnis ist zur Speicherung von Programmeinstellungen vorgesehen, wobei jedes Programm ein eigenes Unterverzeichnis verwendet.
- Im .local-Verzeichnis werden Benutzerdaten gespeichert. Üblicherweise legt jedes Programm hierfür das Unterverzeichnis share/programmname an.

Das Paket xdg-utils stellt die folgenden Scripts zur Verfügung. Eine genauere **xdg-Scripts** Beschreibung finden Sie in den man-Seiten der jeweiligen Kommandos.

- xdg-desktop-menu fügt dem Desktop-Menü einen neuen Eintrag hinzu.
- ▶ xdg-desktop-icon installiert ein neues Icon auf dem Desktop.
- ▶ xdg-icon-resource installiert Icon-Ressourcen.
- xdg-mime fragt die MIME-Datenbank ab bzw. richtet einen neuen MIME-Datentyp ein.
- xdg-open öffnet ein Dokument im Standardprogramm des Benutzers.
- xdg-email sendet eine E-Mail im Standard-E-Mail-Programm des Benutzers.
- ▶ xdg-screensaver steuert den Bildschirmschoner.

# **5.4 Der Gnome-Klassikmodus**

Vielen Linux-Anwendern ist der Umstieg von Gnome 2 auf die aktuelle Version 3 schwergefallen. Speziell für diese Anwendergruppe haben die Gnome-Entwickler den Klassikmodus geschaffen. Dabei handelt es sich um eine vordefinierte Sammlung von Gnome-Erweiterungen (Extensions), mit denen Gnome 3 ähnlich aussieht wie Gnome 2: Es gibt ein traditionelles Startmenü, Icons auf dem Desktop und eine Task-Leiste am unteren Bildschirmrand.

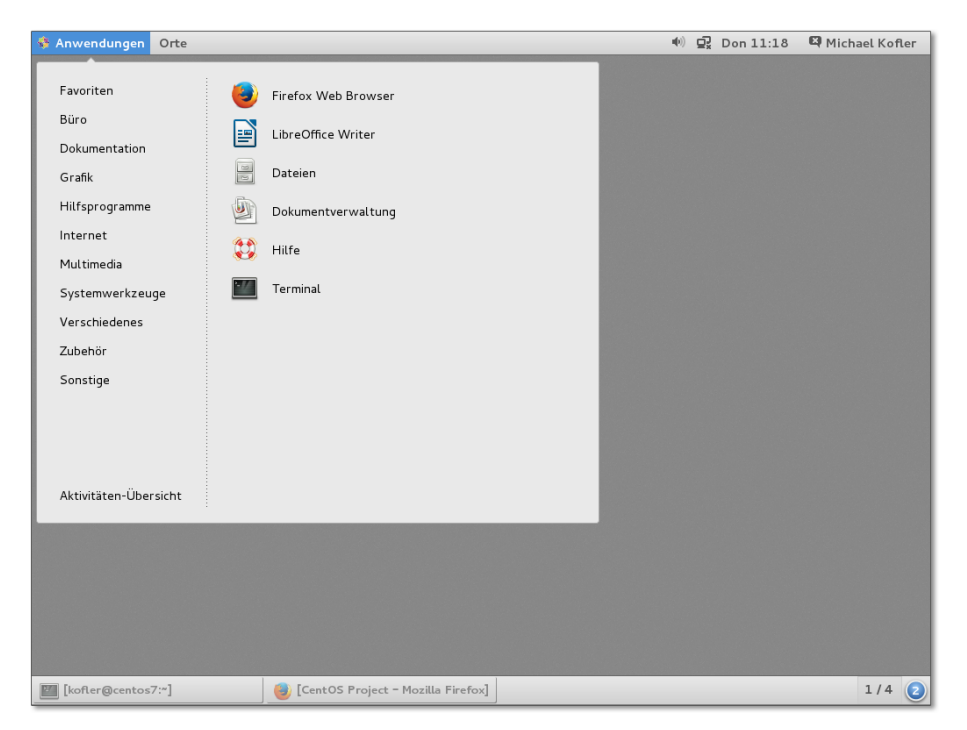

**Abbildung 5.8** CentOS verwendet im Klassikmodus ein traditionelles Startmenü.

Bei den meisten Distributionen müssen die Erweiterungspakete des Klassikmodus extra installiert werden, unter Fedora z. B. mit dnf install gnome-classic-session. Beim nächsten Login können Sie dann zwischen Gnome und Gnome Classic wählen.

Gerade umgekehrt ist es bei CentOS 7 bzw. RHEL 7: Um die konservativen Unternehmenskunden nicht mit zu viel Modernität zu überfordern, kommt der Klassikmodus dort standardmäßig zum Einsatz. Gleichzeitig ist aber auch der »echte« Gnome-3- Desktop installiert. Wer will, kann also beim Login auf das echte Gnome umsteigen.

Der Klassikmodus bietet keine echte Kompatibilität zu Gnome 2. Insbesondere stehen die aus Gnome 2 vertrauten Applets nicht zur Verfügung. Auch bei der Konfiguration der beiden Panels gibt es wenig Spielraum. Persönlich hätte ich mir z. B. noch konfigurierbare Schnellstart-Icons im Panel gewünscht; diese lassen sich bei Bedarf mit der Gnome-Extension *Frippery Panel Favorites* realisieren.

# **5.5 Unity**

Unity ist eine von Canonical entwickelte Benutzeroberfläche, die standardmäßig in Ubuntu zum Einsatz kommt und daher eine sehr große Verbreitung hat. Genau genommen ist Unity kein komplett neuer Desktop; vielmehr basiert Unity auf Gnome. Canonical hat allerdings einige Komponenten von Gnome ausgetauscht, unter anderem die Gnome Shell und die Systemeinstellungen. Dazu gesellen sich sogenannte Indikatorprogramme und Web-Apps. Indikator-Programme sind Miniprogramme, die im Panel angezeigt werden, und mit Web-Apps lassen sich Webseiten beinahe wie echte Programme ausführen.

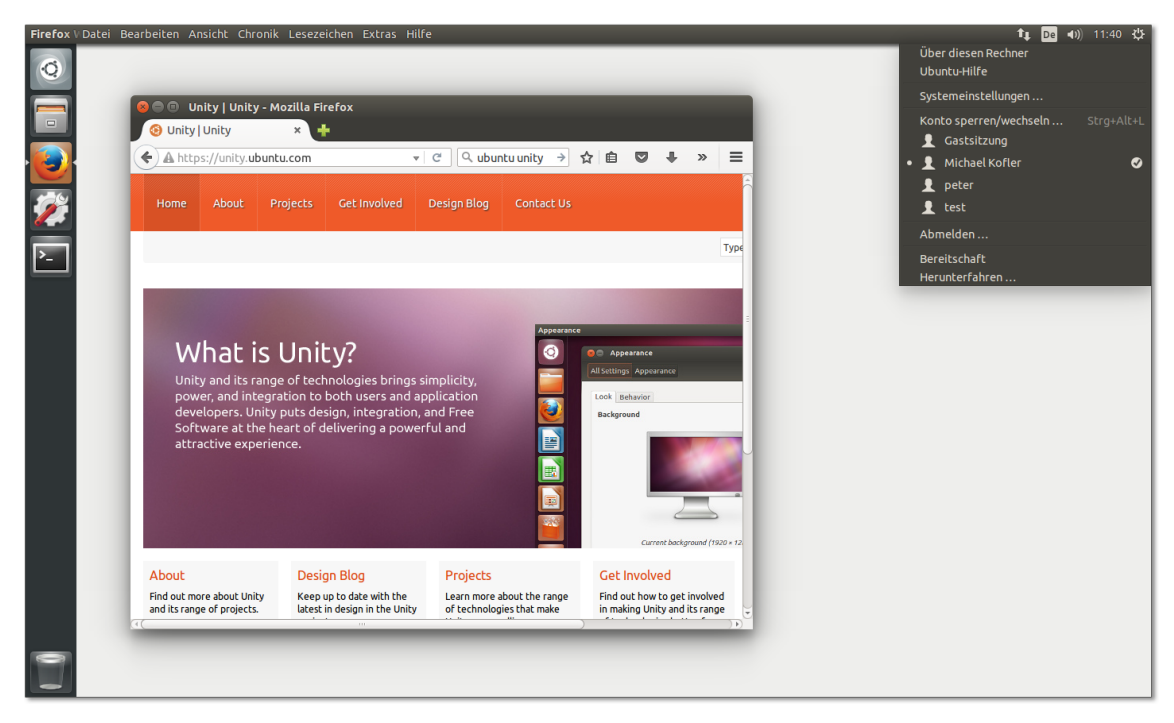

**Abbildung 5.9** Der Unity-Desktop von Ubuntu

Unity ist für Canonical ein Mittel, um den eigenen Desktop optisch und funktionell **Warum Unity?** von anderen Distributionen abzugrenzen. Für Canonical hat die Eigenentwicklung den Vorteil, dass man keine Rücksichten auf etablierte Meinungen und Entwicklungs-Teams nehmen muss und unkompliziert neue Wege beschreiten kann. Außerdem versucht Canonical mit Unity die Basis für eine Benutzeroberfläche zu schaffen,

die nicht nur auf traditionellen Notebooks oder PCs funktioniert, sondern auch auf Smartphones.

Auch wenn man über die Vor- und Nachteile von Unity im Vergleich zu KDE oder Gnome geteilter Meinung sein kann: Canonical ist mit Unity ein optisch sehr ansprechender und funktionell brauchbarer Desktop gelungen, den Millionen Ubuntu-Anwender einsetzen.

#### **Komponenten**

Unity ist unter Ubuntu für die Verwaltung der Fenster sowie für die Darstellung der Taskleiste (»Dock«) und des Startmenüs (»Dash«) zuständig. Technisch gesehen ist Unity eine Erweiterung zum 3D-Window-Manager Compiz. Unity ersetzt in dieser Funktion die Gnome Shell, aber keinesfalls das gesamte Gnome-Projekt! Nahezu alle Anwendungsprogramme unter Ubuntu basieren weiterhin auf Gnome – unter anderem der Dateimanager, der Audio-Player, das Fotoverwaltungsprogrammm, das Terminal sowie viele Konfigurationswerkzeuge und sonstige Hilfsprogramme.

Außer durch Unity zeichnet sich der Ubuntu-Desktop durch weitere Ubuntu-spezifische Programme und Ergänzungen aus:

- **Indikatoren:** Bei den Indikator-Programmen handelt es sich um Hintergrundprogramme, die durch ein Icon am rechten oberen Bildschirmrand dargestellt werden. Sie ersetzen Gnome-Applets bzw. KDE-Plasmoids.
- **Systemeinstellungen:** Um Ubuntu-spezifische Einstellungen besser in die Systemeinstellungen zu integrieren, hat Canonical die Gnome-Systemeinstellungen durch ein eigenes Programm ersetzt. Einige Einstellungsmodule wurden unverändert von Gnome übernommen, andere neu entwickelt.
- **Web-Apps:** Web-Apps lassen einige im Webbrowser ausgeführte Seiten aussehen, als würde es sich um eigenständige Programme handeln. Diese 2012 eingeführte Technik funktionierte bei meinen Tests unter Ubuntu 15.10 allerdings nicht mehr. Bei der Fertigstellung dieses Buchs war unklar, ob Canonical diese ohnedies wenig sinnvolle Eigenentwicklung einstellt oder ob die nächste LTS-Version 16.04 mit einem überarbeiteten Web-App-Framework ausgeliefert wird.

### **Startmenü (Dash)**

In das Ubuntu-Startmenü, das in der englischen Dokumentation auch *Dash* genannt wird, gelangen Sie durch einen Mausklick auf das Ubuntu-Icon oder mit  $\mathbb{F}$ . Das Startmenü besteht aus mehreren Dialogblättern zur Auswahl von Programmen, Dateien und Ordnern, Musiktiteln und Videos (siehe [Abbildung 5.10\)](#page-172-0).

<span id="page-172-0"></span>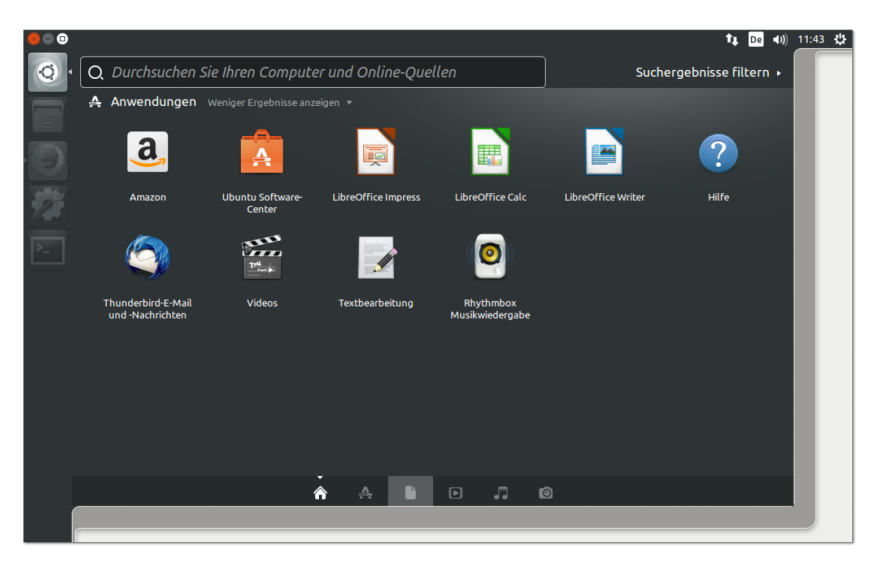

**Abbildung 5.10** Programme im Ubuntu-Startmenü

Sie können im Startmenü nach Programmen oder Dateien suchen. Allerdings wird **Werbung** dann außer den Suchergebnissen auch Werbung angezeigt. Derart dreist hat sich bisher noch kein anderer Software-Hersteller verhalten, auch nicht die oft gescholtene Firma Microsoft. Wenn Sie nach *Terminal* suchen, schlägt das Startmenü beispielsweise den Kauf diverser Musikstücke vor, in deren Titel dieser Suchbegriff vorkommt. Abhilfe: Starten Sie im Systemmenü (rechts oben im Panel) die Systemeinstellungen. Im Modul Sicherheit und Datenschutz deaktivieren Sie dann die Option Auch Online-Suchergebnisse verarbeiten.

Die Dialogblätter im Startmenü ermöglichen gewissermaßen verschiedene Ansich- **Linsen (Lenses)** ten auf den Inhalt Ihres Computers und heißen deswegen »Linsen« (*Lenses*). Die Auswahl der Ansicht erfolgt wahlweise durch einen Mausklick auf die kleinen Icons am unteren Rand des Dash, mit  $\lceil \frac{s}{|y|} \rceil + \lceil \frac{y}{|y|} \rceil$  bzw. mit den Cursortasten und  $\lceil \frac{y}{|y|} \rceil$ .

- Die Standardansicht (*Home*) dient zum Start oft benötigter Programme. Hier werden die zuletzt am häufigsten eingesetzten Programme angezeigt, soweit sich diese nicht ohnehin im Dock befinden. Sobald Sie im Suchfeld einige Buchstaben eingeben, zeigt das Startmenü Programme mit den entsprechenden Anfangsbuchstaben an. Bei der Suche können Sie sowohl den Programm- bzw. Kommandonamen (z. B. gnome-terminal) als auch die deutsche Programmbezeichnung eingeben (z. B. *Terminal*). Zur Verfeinerung der Suchergebnisse gibt es diverse Filtermöglichkeiten.
- ► Die Ansicht Anwendungen hilft bei der Suche nach Programmen. Die Besonderheit dieser Ansicht besteht darin, dass in einer eigenen Gruppe noch gar nicht installierte Programme aufgelistet werden. Wenn Sie ein Icon aus dieser Grup-

pe auswählen, wird das Ubuntu Software-Center gestartet. Dort können Sie das gewünschte Programm dann herunterladen und installieren.

- Die Ansicht DATEIEN UND ORDNER hilft bei der gezielten Suche nach Dateien, die Sie in letzter Zeit bearbeitet haben. Durch Filter können Sie die Suche auf bestimmte Dateitypen, Dateigrößen oder Bearbeitungszeiträume eingrenzen, z. B. auf die letzten 30 Tage.
- In den Ansichten Musik, Videos und Fotos können Sie Ihre lokale Musik-, Videound Fotosammlung durchsuchen. Außerdem bietet das Dash nun MP3-Dateien zum Kauf bzw. YouTube-Videos zum Ansehen an.

### **Dock (Seitenleiste, Launcher)**

Die Seitenleiste am linken Bildschirmrand hat zwei Funktionen: Sie ermöglicht einerseits einen raschen Start häufig benötigter Programme und hilft andererseits beim Wechsel zwischen den laufenden Programmen. In der offiziellen englischen Dokumentation wird die Seitenleiste *Launcher* genannt, gebräuchlicher ist aber der von Apple geprägte Begriff *Dock*.

Anfänglich enthält das Dock eine von den Ubuntu-Entwicklern vordefinierte Liste von Icons. Wenn Sie die Auswahl oder Reihenfolge der Icons verändern möchten, gehen Sie wie folgt vor:

- **Icon hinzufügen:** Um ein Icon hinzuzufügen, starten Sie zuerst das gewünschte Programm über das Startmenü. Das Icon erscheint nun im Dock, solange das Programm läuft. Damit das Icon im Dock bleibt, auch wenn das Programm nicht mehr läuft, klicken Sie es mit der rechten Maustaste an und wählen das Menükommando Im Starter behalten aus. Es ist auch möglich, Icons aus dem Startmenü oder aus dem Dialog Anwendungen per Drag & Drop hinzuzufügen.
- **Icon entfernen:** Um ein selten benötigtes Icon zu entfernen, klicken Sie es mit der rechten Maustaste an und deaktivieren den Menüeintrag IM STARTER BEHALTEN. Eine andere Möglichkeit besteht darin, das Icon zuerst nach rechts aus dem Dock hinauszuziehen und es dann in den Mülleimer am unteren Ende des Docks zu bewegen.
- **Icon verschieben:** Um die Icon-Reihenfolge zu ändern, ziehen Sie das Icon nach rechts aus dem Dock hinaus und bewegen es dann an der gewünschten neuen Position wieder in das Dock hinein.

Bei laufenden Programmen geben weiße Dreiecke links neben dem Icon an, wie viele Fenster offen sind. (Beachten Sie aber, dass ein Programm auch laufen kann, obwohl kein Fenster offen ist – etwa beim Audio-Player. In diesem Fall ist im Dock nicht erkennbar, ob das Programm läuft oder nicht.) Das gerade aktive Programm ist im Dock durch ein weißes Dreieck rechts neben dem Icon gekennzeichnet. Wenn ein Programm Ihre Aufmerksamkeit erfordert, wird es im Dock durch einen blauen Indikator hervorgehoben.

#### **Menüleiste (Panel) mit Indikatoren**

Unter Ubuntu gibt es ein Panel am oberen Bildschirmrand. Dieses Panel, das vielfach **Panel** auch einfach als »Menüleiste« bezeichnet wird, enthält mehrere Elemente:

- **Programmname und Menüs:** Im linken Rand des Panels wird der Name des gerade aktiven Programms angezeigt. Diese reichlich überflüssige Information wird durch das Menü des Programms ersetzt, wenn Sie die Maus in das Panel bewegen oder (Alt) drücken. Ubuntu folgt in diesem Punkt also Apple, dessen Betriebssystem OS X ebenfalls keine Menüs in der Fensterleiste vorsieht und stattdessen das Menü des gerade aktiven Programms zentral links oben auf dem Bildschirm anzeigt.
- **Indikatoren:** Der rechte Rand des Panels ist den sogenannten Indikatoren vorbehalten. Diese Miniprogramme zeigen diverse Statusinformationen an: die Uhrzeit, die Netzwerkverbindung, die eingestellte Lautstärke etc. Alle Indikator-Anwendungen sind mit einem Menü ausgestattet, das zur Steuerung diverser Funktionen dient.

Es ist nicht möglich, die Reihenfolge der Indikatoren zu verändern oder sie aus der Menüleiste zu entfernen. Wenn Sie einzelne Indikatoren nicht verwenden möchten, müssen Sie das betreffende Paket deinstallieren. Wenn Sie umgekehrt einen zusätzlichen Indikator wünschen, müssen Sie dessen Paket suchen, installieren und ausführen; die Auswahl ist allerdings klein.

Das Panel zeigt rechts unter anderem den Status der Netzwerkverbindung, die Laut- **Indikatoren** stärke des Audio-Systems, den Zustand das Notebook-Akkus, den Bluetooth-Status, den Eingang neuer Nachrichten, die Uhrzeit und das Icon des Systemmenüs an. Über die zugeordneten Menüs können Sie die Netzwerkverbindung konfigurieren, den Audio-Player steuern, Chat-, E-Mail- und Social-Messaging-Clients bedienen, Termine verwalten, Ihren Online-Status verändern, sich abmelden oder die Systemeinstellung starten.

Die für die Anzeige dieser Statusinformationen und Menüs verantwortlichen Programme heißen Indikator-Programme bzw. Indikator-Menüs. Ihre Anordnung kann nicht verändert werden. Das Panel bietet auch keine Möglichkeit, zusätzliche Indikator-Programme hinzuzufügen. Wenn Sie das möchten, müssen Sie zuerst ein entsprechendes Paket installieren und das darin enthaltene Programm dann starten. Dazu suchen Sie im Ubuntu Software-Center oder in Synaptic nach Paketen, die mit

indicator beginnen. An der Technik interessierte Benutzer werden z. B. am Systemmonitor Gefallen finden (Paketname indicator-multiload).

Der einzige Weg, um nicht benötigte Indikatoren zu entfernen, ist die Deinstallation des betreffenden Pakets. Am ehesten besteht dieser Wunsch beim Messages-Menü, das den Mail- und Twitter-Status anzeigt. Das betreffende Paket heißt indicatormessages.

#### **Tastatur, Maus, HUD-Menü**

**Tastatur** Zu den Stärken von Unity zählt die Möglichkeit, den Desktop vollständig per Tastatur zu steuern (siehe [Tabelle 5.3\)](#page-175-0). Das ermöglicht eine sehr effiziente Bedienung. Es ist nicht nötig, alle Tastenkürzel auswendig zu lernen! Drücken Sie einfach für zwei Sekunden  $\vec{s}$ , dann erscheint eine Zusammenfassung der wichtigsten Kürzel.  $\vec{s}$ wird dort als (Super) bezeichnet, das sollte Sie aber nicht weiter irritieren.

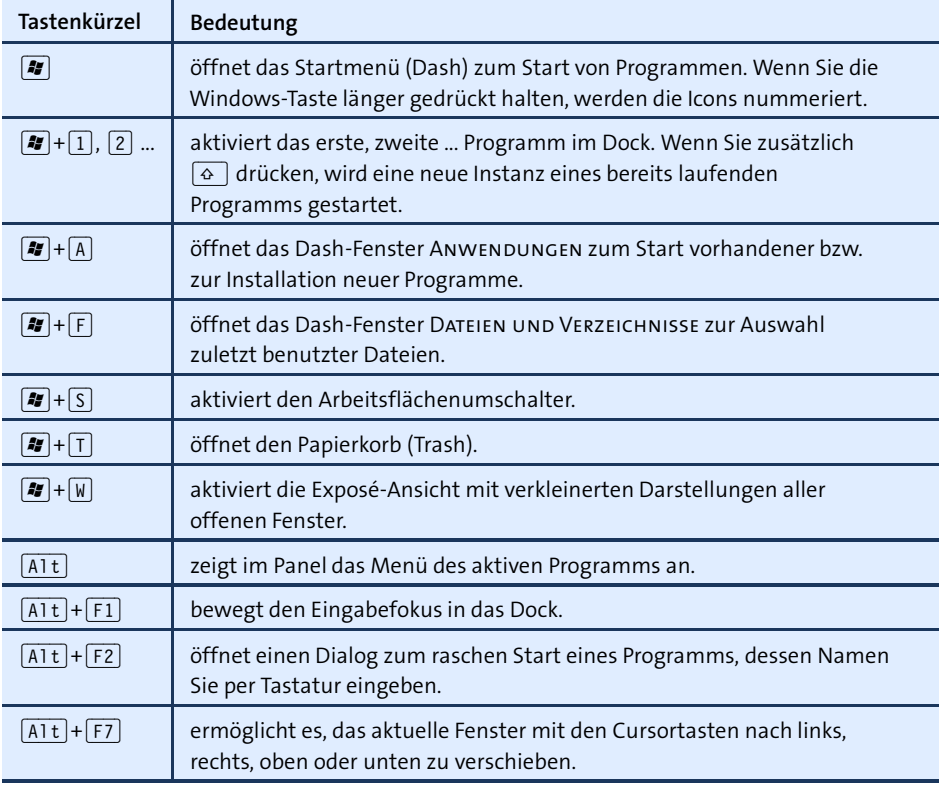

<span id="page-175-0"></span>**Tabelle 5.3** Wichtige Unity-Tastenkürzel

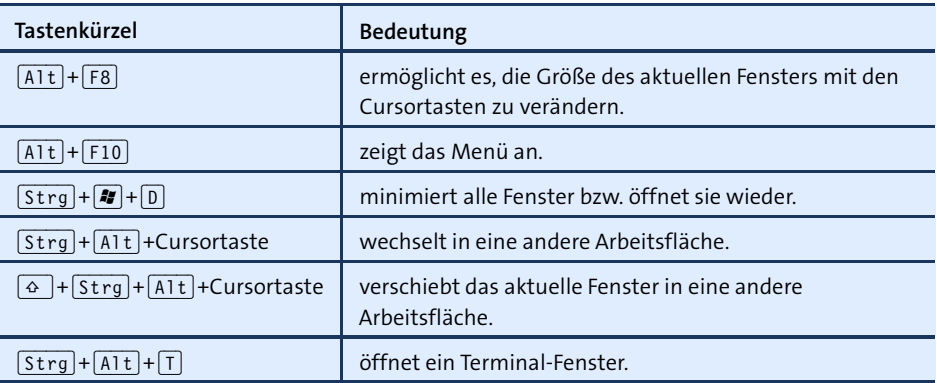

**Tabelle 5.3** Wichtige Unity-Tastenkürzel (Forts.)

Innerhalb des Docks erfüllt die Maus diverse Zusatzfunktionen: **Maus**

- Ein Mausklick auf ein Icon startet erwartungsgemäß das betreffende Programm.
- Ein Mausklick auf das Icon eines bereits laufenden Programms aktiviert dieses und bringt seine Fenster in den Vordergrund. Wenn das Programm bereits aktiv ist, bewirkt der Mausklick einen Exposé-Effekt, d. h., alle Fenster des Programms werden in Miniaturansicht nebeneinander dargestellt. Per Mausklick kann dann das gewünschte Fenster aktiviert werden.
- Mit der rechten Maustaste gelangen Sie in ein Kontextmenü des Icons. Darin können Sie das Programm beenden, die Verankerung im Dock einstellen und bei einigen Programmen auch diverse andere Kommandos ausführen.
- Um eine neue Instanz eines bereits laufenden Programms zu starten (z. B. ein weiteres Webbrowser- oder Terminal-Fenster), klicken Sie das Icon mit der mittleren Maustaste an.
- Wenn der Platz im Dock nicht ausreicht, um alle Icons vollständig anzuzeigen, können Sie mit der Maus und besonders gut mit einem Mausrad durch die Icons scrollen. In solchen Fällen ist es zweckmäßig, die Icon-Größe im Modul Darstellung der Systemeinstellungen zu reduzieren.
- Bei manchen Programmen ist es möglich, Dateien aus dem Dateimanager per Drag & Drop in das jeweilige Icon zu verschieben, um diese Datei zu öffnen. Wenn Sie beispielsweise eine MP3-Datei über dem Icon des Audio-Players fallen lassen, wird die Datei abgespielt.

Gewöhnliche Menüs werden in Ubuntu nicht in der Fensterleiste angezeigt, sondern **HUD-Menüs** im Panel – und auch dort nur, wenn Sie die Maus dorthin bewegen oder circa eine Sekunde lang (Alt) drücken.

Daneben gibt es in Ubuntu die sogenannten HUD-Menüs: Wenn Sie kurz (Alt) drücken, erscheint ein Eingabefeld. Nach der Eingabe einiger Zeichen zeigt das Eingabefeld alle passenden Menükommandos an, aus denen Sie dann eines mit den Cursortasten auswählen können. [Abbildung 5.11](#page-177-0) zeigt alle Menükommandos von Firefox, in denen der Begriff *Datei* vorkommt. Nach einer kurzen Gewöhnungszeit ist diese Art der Menübedienung effizient, zumal öfter genutzte Menükommandos in der Liste der Kommandos zuerst angezeigt werden.

<span id="page-177-0"></span>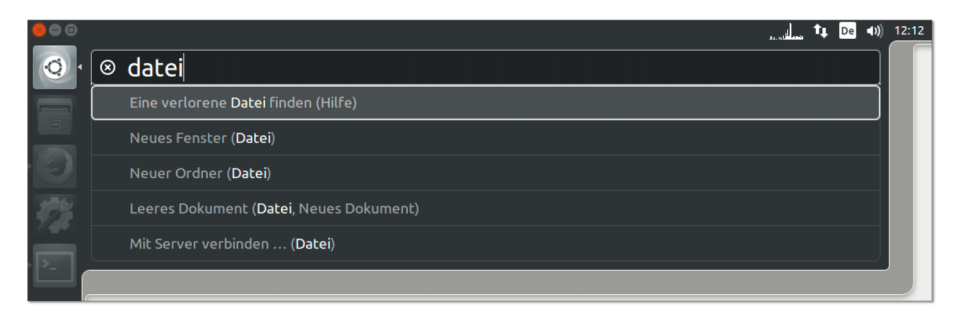

#### **Abbildung 5.11** HUD-Menüs

Die Abkürzung HUD steht für *Head-up Display* und bezieht sich auf den Umstand, dass das Menü losgelöst vom Programmfenster bedient wird. Das HUD-Menü-Konzept ist durchaus originell, kann das gewöhnliche Menü aber nicht vollständig ersetzen: Es gibt keine Möglichkeit, durch alle Menüeinträge zu navigieren und ein Menükommando zu suchen, dessen Name bzw. Position unbekannt ist.

#### **Unity-Konfiguration**

System- Ubuntu verwendet eine eigene Variante der Gnome-Systemeinstellungen (siehe einstellungen abhildung 5.13) Dert finden Sie neben einigen aus Cnome vertreuten Modulen nech **einstellungen** [Abbildung 5.12\)](#page-178-0). Dort finden Sie neben einigen aus Gnome vertrauten Modulen noch weitere, die Ubuntu-spezifisch sind. Der schnellste Weg in die Systemeinstellungen führt über das gleichnamige Kommando im Systemmenü, das Sie durch einen Klick auf das Zahnrad-Icon ganz rechts im Panel öffnen.

> Die wenigen Unity-Einstellungen finden Sie im Modul Darstellung. Dort können Sie den Desktop-Hintergrund, die Gestaltung der Fensterrahmen (Thema) und die Breite des Docks einstellen (Größe der Startersymbole). Im Dialogblatt Verhalten gibt es außerdem noch einige Optionen, mit denen Sie das Startmenü automatisch ein- und ausblenden sowie Menüs wahlweise im Panel oder direkt im Fenster anzeigen können.

**Autostart** In den Unity-Systemeinstellungen fehlt die Möglichkeit, Autostart-Programme einzurichten. Abhilfe: Führen Sie  $\boxed{A1t}$  +  $\boxed{F2}$  gnome-session-properties aus!

<span id="page-178-0"></span>

| Systemeinstellungen<br>-)<br>$\boldsymbol{\times}$ |                           |                         |                             |                             |              |                      |  |  |  |  |  |
|----------------------------------------------------|---------------------------|-------------------------|-----------------------------|-----------------------------|--------------|----------------------|--|--|--|--|--|
| Alle Einstellungen                                 |                           |                         |                             |                             | Q            |                      |  |  |  |  |  |
| Personal                                           |                           |                         |                             |                             |              |                      |  |  |  |  |  |
|                                                    |                           |                         |                             |                             |              |                      |  |  |  |  |  |
| Darstellung                                        | Helligkeit und<br>Sperren | Online-Konten           | Sicherheit &<br>Datenschutz | Sprachen                    | Texteingabe  |                      |  |  |  |  |  |
| <b>Hardware</b>                                    |                           |                         |                             |                             |              |                      |  |  |  |  |  |
|                                                    |                           |                         |                             |                             |              |                      |  |  |  |  |  |
| Anzeigegeräte                                      | Bluetooth                 | <b>Drucker</b>          | Farbe                       | Klang                       | Leistung     | Maus und<br>Touchpad |  |  |  |  |  |
|                                                    | $\frac{1}{2}$             |                         |                             |                             |              |                      |  |  |  |  |  |
| Netzwerk                                           | Tastatur                  | Wacom-<br>Grafiktablett |                             |                             |              |                      |  |  |  |  |  |
| System                                             |                           |                         |                             |                             |              |                      |  |  |  |  |  |
|                                                    |                           | $\circ$                 |                             |                             |              |                      |  |  |  |  |  |
| Anwendunger<br>$\mathcal{R}$<br>Aktualisierung     | <b>Benutzer</b>           | Datensicherun           | Informationen               | Landscape-<br><b>Dienst</b> | Zeit & Datum | Zugangshilfen        |  |  |  |  |  |

**Abbildung 5.12** Ubuntu-Systemeinstellungen

# **5.6 MATE**

Seit der Fertigstellung von Gnome 3 wird der Code der Vorgängerversion Gnome 2 nicht mehr gewartet. Damit sind selbst Distributionen, die eigentlich gerne bei Gnome 2 bleiben würden, auf kurz oder lang zu einem Umstieg auf Gnome 3 gezwungen – wäre da nicht MATE!

### *<http://mate-desktop.org>*

MATE ist ein Fork von Gnome 2. Das MATE-Projekt hat also den Code von Gnome 2 übernommen, den einzelnen Komponenten neue Namen gegeben (um Konflikte mit dem Gnome-Projekt zu vermeiden) und kümmert sich um Fehlerkorrekturen. Gleichzeitig bemüht man sich im MATE-Projekt aber, nicht in der Vergangenheit stehen zu bleiben. So soll die nächste Version auch GTK-3-Bibliotheken unterstützen und Wayland-kompatibel werden.

Mit Ubuntu MATE und der MATE-Variante von Linux Mint gibt es zwei eigenständi- **Distributionen mit MATE** ge MATE-Distributionen. Ubuntu MATE gibt es sogar in einer Raspberry-Pi-Variante. Auch viele andere Distributionen enthalten MATE-Pakete. Zum Teil können Sie während der Installation auswählen, welchen Desktop Sie verwenden möchten (Debian, openSUSE), zum Teil müssen Sie eigene Installationsmedien verwenden (z. B. den MATE-Compiz-Spin von Fedora).

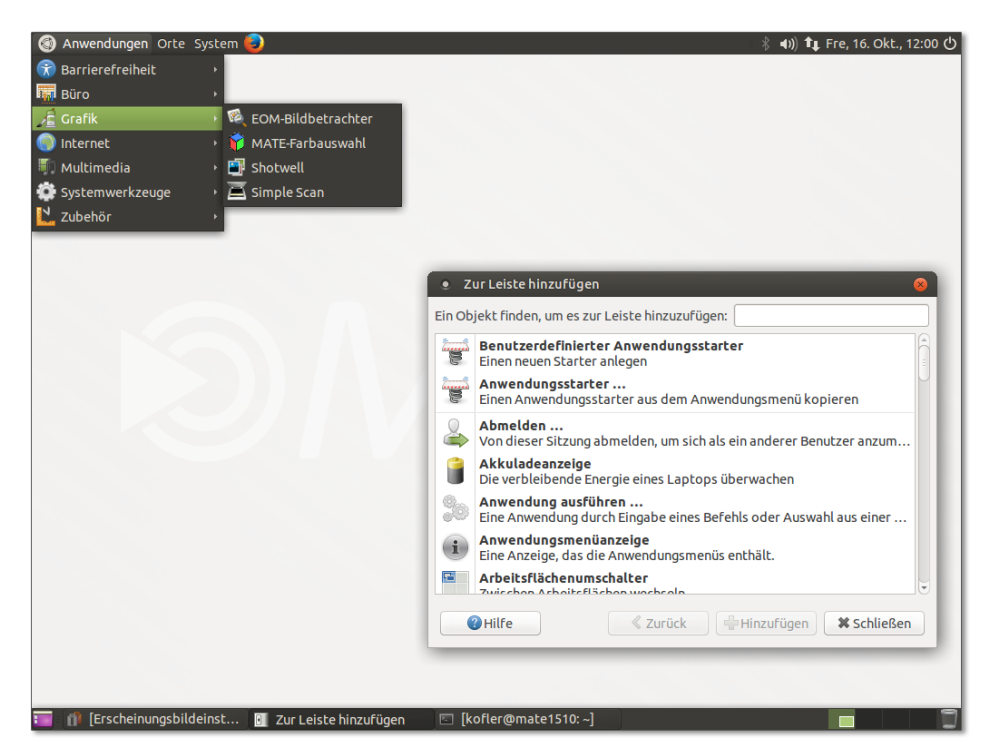

**Abbildung 5.13** Der MATE-Desktop in der Konfiguration von Ubuntu MATE

**Bedienung** MATE sieht aus und verhält sich exakt wie die vielen Linux-Distributionen, die im Zeitraum zwischen 2003 und 2012 Gnome 2 einsetzten. Unverändert geblieben sind leider auch die Ärgernisse von Gnome 2, etwa dass die Maus pixelgenau positioniert werden muss, um die Größe eines Fensters zu verändern.

> Der Desktop ist standardmäßig durch zwei Panels geprägt. Das obere Panel enthält links ein Menü zum Start von Programmen, zum Öffnen wichtiger Verzeichnisse im Dateimanager sowie zur Durchführung von Konfigurationsarbeiten. Rechts zeigt das Panel den Netzwerkstatus und die Uhrzeit an. Das untere Panel enthält in der Art einer Task-Leiste Symbole für alle laufenden Programme. Beide Panels können über Kontextmenüs konfiguriert werden und um zusätzliche Bedienungselemente erweitert werden.

# **5.7 Cinnamon**

Der Cinnamon Desktop ist eine vom Linux-Mint-Team entwickelte Erweiterung zu Gnome 3. Cinnamon versucht, Gnome 3 so zu konfigurieren, dass es wie Gnome 2 zu bedienen ist – also mit herkömmlichen Panels, ohne Dock etc. Die Idee von
Cinnamon ist somit dieselbe wie bei dem Gnome-Klassikmodus, auch wenn die Realisierung und die Grundkonfiguration vollkommen anders aussieht. Cinnamon-Anwender verzichten damit auf viele Neuerungen von Gnome 3, dennoch geht die Kompatibilität zu Gnome 2 verloren. Cinnamon verwendet eigene Applets und Erweiterungen, die inkompatibel zu Gnome 2, Gnome 3 und Unity sind.

# *<http://cinnamon.linuxmint.com>*

Wie populär das Konzept trotz dieser Nachteile ist, beweist einerseits die erstaunlich große Anzahl von Applets, Desklets und anderen Erweiterungen auf der Cinnamon-Website, andererseits die Beliebtheit von Linux Mint: Die Distribution ist nun schon seit mehreren Jahren auf Platz 1 des Zugriffs-Rankings auf *<http://distrowatch.com>*.

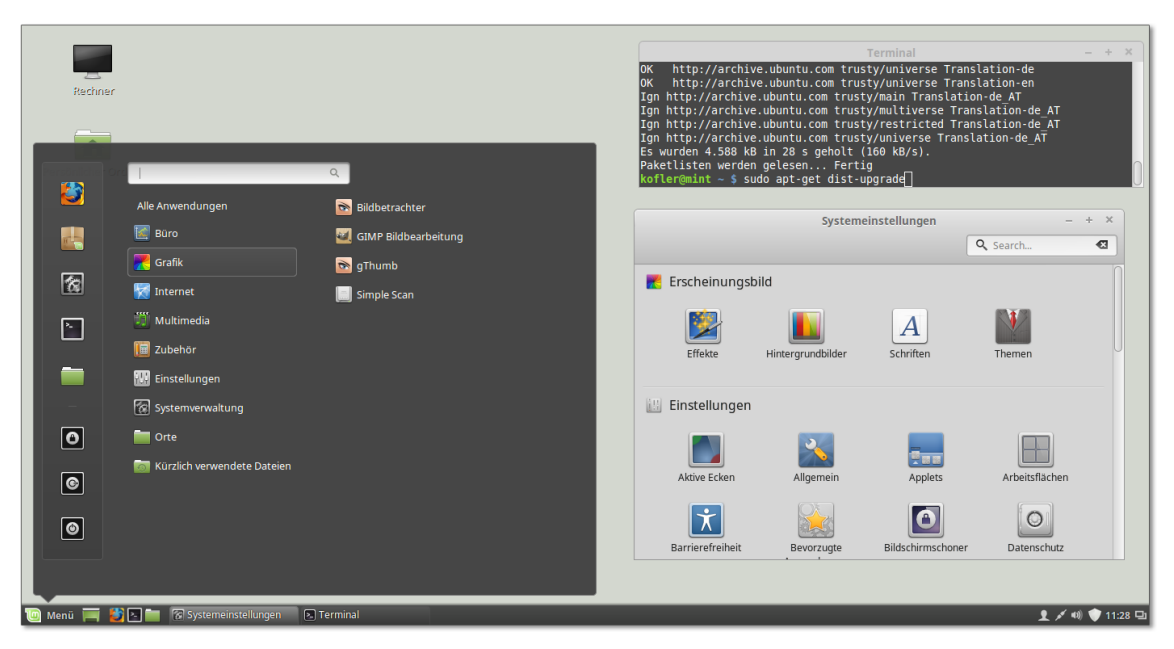

**Abbildung 5.14** Der Cinnamon Desktop von Linux Mint

Auch bei Cinnamon beinhaltet das Panel alle zentralen Steuerungselemente des **Panel** Desktops. Über ein Kontextmenü können Sie es wahlweise am oberen oder unteren Bildschirmrand platzieren, die darin enthaltenen Elemente manipulieren oder neue Applets hinzufügen (siehe [Abbildung 5.15\)](#page-181-0). Wenn Sie möchten, können Sie dem Desktop auch ein zweites Panel hinzufügen.

Cinnamon ist ein Eldorado für alle, die Ihren Desktop gerne individuell gestalten. Die **Konfiguration** Systemeinstellungen enthalten unzählige Module, in denen Sie das Aussehen und Verhalten der Fenster, des Desktop-Hintergrunds, der Arbeitsflächen etc. konfigurieren können.

<span id="page-181-0"></span>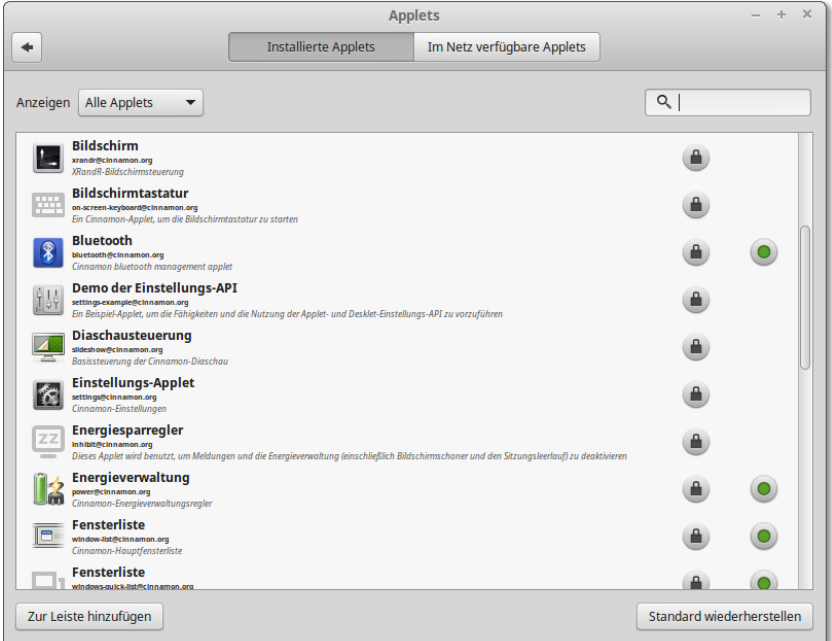

**Abbildung 5.15** Das Panel kann mit einer reichhaltigen Auswahl an Applets ausgestattet werden.

**Desklets** Über ein Kontextmenü des Desktops können Sie auf diesem sogenannte »Desklets« installieren. Das sind Miniprogramme, die direkt auf dem Desktop ausgeführt werden und von Fenstern überdeckt werden. Standardmäßig werden nur wenige Desklets mitgeliefert. Sie können aber mithilfe des Desklet-Dialogs eine Menge weiterer Miniprogramme aus dem Internet heruntergeladen.

# **5.8 KDE**

KDE ist eine populäre Alternative zum Gnome-Desktop. KDE erfüllt im Prinzip dieselben Aufgaben, sieht aber anders aus und verwendet intern ganz andere Bibliotheken und Protokolle. Die Abkürzung KDE stand ursprünglich für *Kool Desktop Environment*, später wurde daraus das *K Desktop Environment*. KDE basiert auf Qt, einer Open-Source-Bibliothek, die ursprünglich von Troll Tech entwickelt wurde. Umfassende Informationen zu KDE gibt diese Website:

# *<http://kde.org>*

Im Vergleich zu Gnome bietet KDE mehr Spezialfunktionen und Konfigurationsmöglichkeiten, die technisch versierten Linux-Benutzern entgegenkommen. Dem steht

aber eine etwas schwierigere Bedienung gegenüber, weswegen viele Distributionen standardmäßig auf Gnome basieren.

Sofern Ihre Distribution entsprechende Pakete anbietet, spricht nichts gegen eine Parallelinstallation von Gnome und KDE. Sie können dann vor dem Login angeben (üblicherweise mit dem Button bzw. dem Menüpunkt Sitzung), ob Sie KDE oder Gnome nutzen möchten.

Im Mittelpunkt dieses Kapitels stehen die Basisfunktionen von KDE. Freilich sieht KDE je nach Distribution ganz unterschiedlich aus: Der Aufbau des Login-Bildschirms, die Menüeinträge des Startmenüs, die optische Gestaltung des Desktops und die Auswahl der mitgelieferten Programme und Konfigurationshilfen variieren stark.

#### **Die komplizierte KDE-Nomenklatur**

Wenn ich in diesem Buch einfach von KDE schreibe, so ist dies eine Verkürzung. Vielmehr ist die »KDE Community« ein Gruppe von Entwicklern, die diverse KDE-Software-Produkte entwickelt – in ihrer Gesamtheit die »KDE Software Compilation«. Diese besteht unter anderem aus den »KDE Applications« (diversen KDE-Anwendungsprogrammen), dem »KDE Framework« (dem Fundament, den Bibliotheken) sowie aus »Plasma« (dem eigentlichen Desktop). Selbstredend hat jede dieser Komponenten eigene Versionsnummern. Noch mehr Details können Sie hier nachlesen:

*<https://www.kde.org/community/whatiskde/softwarecompilation.php> <http://ikhaya.ubuntuusers.de/2015/05/01/die-entwicklungen-bei-kde>*

Der vielleicht offensichtlichste Unterschied zwischen KDE und anderen Benutzer- **KDE und die Maus** oberflächen ist der Umgang mit der Maus: Unter KDE reicht statt eines Doppelklicks ein einfacher Mausklick, um Dateien zu öffnen, Module zu starten oder vergleichbare Operationen durchzuführen. Das ist anfangs gewöhnungsbedürftig, ermöglicht aber ein effizientes und komfortables Arbeiten. Wenn Sie sich nicht umstellen wollen, können Sie natürlich auch KDE doppelklickkonform einrichten: Dazu starten Sie im KDE-Menü die Systemeinstellungen, wechseln in das Modul Eingabegeräte • Maus und aktivieren die Option Doppelklick zum Öffnen von Dateien und Ordnern.

# **Aufbau des Desktops**

Bevor Sie unter KDE arbeiten können, müssen Sie sich mit Ihrem Login-Namen und **Login und Logout** dem Passwort anmelden. Um sich abzumelden oder den Rechner herunterzufahren, wählen Sie im KDE-Menü den Eintrag Verlassen • Abmelden bzw. Verlassen • Herunterfahren. Je nach Hardware besteht hier auch die Möglichkeit, den Rechner in einen Ruhe- oder Energiesparmodus zu versetzen.

**Benutzerwechsel** Das KDE-Menü bietet mit dem Kommando Verlassen • Benutzer wechseln die Möglichkeit, dass sich ein zweiter Benutzer anmeldet, ohne dass der aktuelle Benutzer alle seine Programme beenden muss. Intern wird dazu wie bei Gnome für jeden Benutzer ein eigenes Grafiksystem gestartet. Mehrere parallele Logins erfordern daher eine Menge Ressourcen. Zum raschen Wechsel zwischen den angemeldeten Benutzern gelten bei den meisten Distributionen die folgenden Tastenkürzel – nur bei Fedora ist dem ersten Benutzer das Tastenkürzel [Strg]+[Alt]+[F1] zugeordnet:

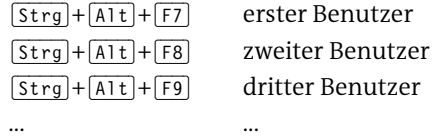

<span id="page-183-0"></span>**Desktop** [Abbildung 5.16](#page-183-0) zeigt den KDE-Desktop. Er setzt sich standardmäßig aus einem Panel am unteren Bildschirmrand und dem eigentlichen Arbeitsbereich zusammen. Das Panel enthält das KDE-Menü, eventuell einige Icons zum raschen Start von Programmen, eine Task-Leiste mit Icons aller offenen Fenster sowie diverse Hilfsprogramme.

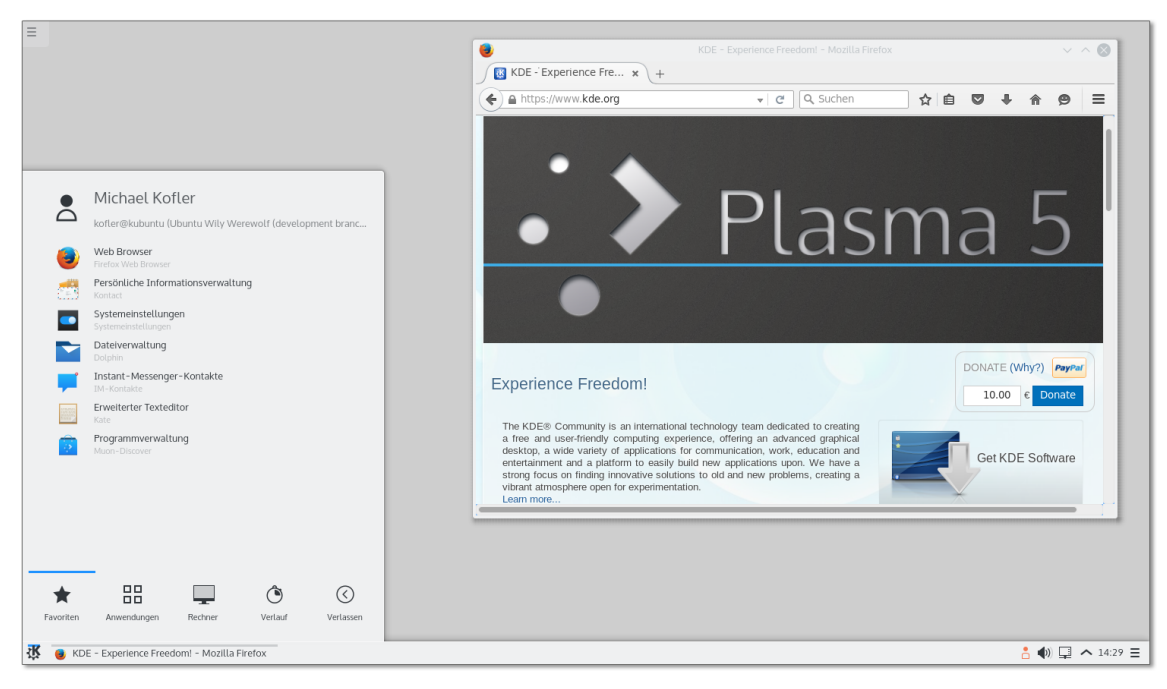

#### **Abbildung 5.16** Der KDE-Desktop

**Plasmoids** Der eigentliche Arbeitsbereich (Desktop) ist anfänglich zumeist leer. Sie können direkt im Desktop oder im Panel Miniprogramme ausführen, die in der KDE-Nomenklatur *Plasmoids* heißen. Über das Kontextmenükommando Miniprogramme hinzufügen bzw. über den in [Abbildung 5.16](#page-183-0) in der linken oberen Bildschirmecke platzierten Button fügen Sie Plasmoids in den Desktop ein (siehe [Abbildung 5.17\)](#page-184-0).

<span id="page-184-0"></span>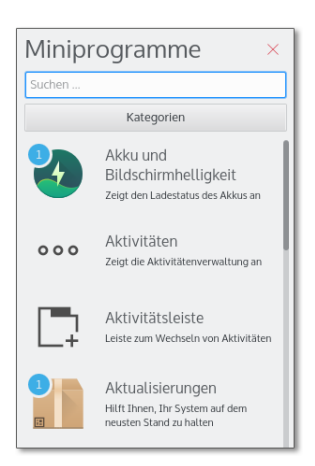

#### **Abbildung 5.17** Miniprogramme (Plasmoids) einfügen

Wie unter alten Windows-Versionen können Sie auch unter KDE Icons auf dem Desktop ablegen. Die KDE-Entwickler empfehlen aber, auf Desktop-Icons zu verzichten und stattdessen das Miniprogramm ORDNER-ANSICHT zu verwenden und damit das Verzeichnis Desktop mit den darin enthaltenen Icons anzuzeigen. Da das Miniprogramm kein herkömmliches Fenster ist, befindet sich die ORDNER-ANSICHT immer hinter allen regulären Fenstern und sieht auch optisch anders aus.

### **Alle Icons und Plasmoids in die erste Reihe, bitte!**

Persönlich bin ich kein Freund von Icons, Miniprogrammen und anderen Desktop-Objekten: Bei mir verdecken in der Regel mehrere große Fenster den gesamten Arbeitsbereich. Wenn Sie gern Icons und Plasmoids verwenden, sollten Sie sich die Tastenkombination (Strg)+(F12) merken: Sie rückt die Desktop-Elemente in den Vordergrund und stellt alle Fenster abgedunkelt in den Hintergrund. Nochmals [Strg]+ (F12) oder (Esc) stellt den bisherigen Desktop-Zustand wieder her.

Ein Panel bzw. eine Kontrollleiste ist ein rechteckiger Bereich, der sich an einem **Panels** Bildschirmrand befindet (standardmäßig unten). Das Panel an sich hat keine Funktion, sondern dient nur als Container für Miniprogramme. Auch so grundlegende Elemente wie das Menü und die Taskleiste sind in KDE als Plasmoids implementiert. Deswegen ist es grundsätzlich möglich (wenngleich unüblich), auf ein Panel ganz zu verzichten und das Menü, die Taskleiste und andere typische Panel-Inhalte direkt auf dem Desktop abzulegen. Der größte Vorteil des Panels besteht darin, dass dieser Bereich nicht von Fenstern überdeckt werden kann. Außerdem spart die kompakte Anordnung mehrerer Plasmoids in einem Panel viel Platz.

Über das Kontextmenükommando Einstellungen für die Kontrollleiste können Sie Größe, Position und andere Eigenschaften des Panels verändern sowie Miniprogramme hinzufügen, verschieben und entfernen (siehe [Abbildung 5.18\)](#page-185-0). Dazu wird oberhalb bzw. neben dem Panel eine Art Menü eingeblendet. Die Farbe bzw. Hintergrundgrafik des Panels ist übrigens durch das Desktop-Design vorgegeben und kann nur durch die Auswahl eines anderen Designs verändert werden (siehe [Abschnitt 5.10,](#page-195-0) »KDE-Konfiguration«).

<span id="page-185-0"></span>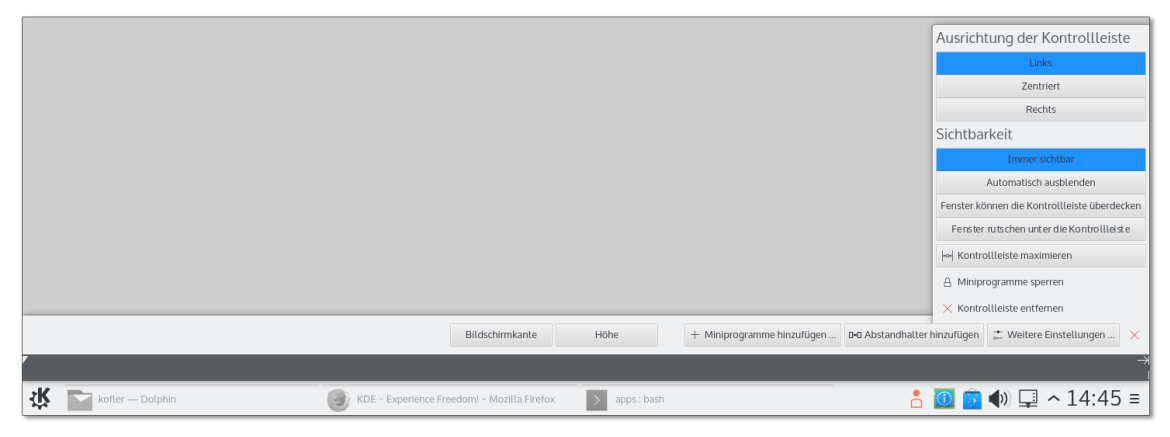

**Abbildung 5.18** Panel-Konfiguration

# **Wichtige Miniprogramme (Plasmoids)**

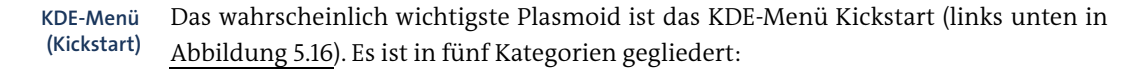

- Favoriten enthält die für den Benutzer wichtigsten Programme. Um ein Programm in diesen Bereich aufzunehmen, führen Sie in den anderen Menükategorien das Kontextmenükommando Zu FAVORITEN HINZUFÜGEN aus.
- Anwendungen führt in eine hierarchisch strukturierte Liste aller Programme.
- $\triangleright$  RECHNER gibt Ihnen die Möglichkeit, Administrationsprogramme zu starten sowie wichtige Verzeichnisse zu öffnen.
- Verlauf enthält eine Liste der zuletzt gestarteten Programme bzw. der zuletzt genutzten Dateien oder Verzeichnisse.
- Verlassen enthält Kommandos zum Abmelden, zum Benutzerwechsel sowie zum Herunterfahren des Rechners.

Losgelöst von den Kategorien enthält das KDE-Menü eine Suchfunktion. Sie eignet sich insbesondere dazu, um Programme rasch zu starten, ohne durch die Registerkarten des Menüs Programme zu navigieren. Sie können das Menü selbst modifizieren. Dazu klicken Sie den Menü-Startbutton mit der rechten Maustaste an und starten den Menü-Editor. Oft benötigte Programme können Sie per Drag & Drop in einen leeren Bereich des Panels oder Desktops verschieben. Sie erscheinen dort als Icons und ermöglichen so einen besonders schnellen Start.

Das Miniprogramm Fensterleiste zeigt für jedes Fenster ein Icon an und entspricht **Task-Leiste (Fensterleiste)** so der aus Windows bekannten Task-Leiste. Über den Einstellungsdialog können Sie angeben, ob mehrere Fenster eines Programms zu einer Gruppe zusammengefasst werden sollen (z. B. alle GIMP-Fenster) und wie die Fenster sortiert werden sollen.

Die Fensterleiste kann ähnlich wie das Mac-OS-X-Dock bzw. wie unter Windows auch dazu verwendet werden, um darin Start-Icons von gerade nicht laufenden Programmen abzulegen. Dazu führen Sie bei einem laufenden Programm das Kontextmenükommando Einen Starter anlegen aus. Allerdings unterscheidet KDE nun zwischen Starter-Icons und Icons laufender Programme, was nach dem Start zu Doppelgängern führt. Generell wirkt der Umgang mit Programm-Icons im Dock im Vergleich zu anderen Linux-Desktops, aber auch im Vergleich zu Windows oder OS X unausgegoren.

Arbeitsflächen ermöglichen es, die Fenster der laufenden Programme auf meh- **Arbeitsflächen** rere virtuelle Desktops zu verteilen und zwischen diesen Desktops zu wechseln. Das erleichtert die Arbeit und verbessert die Übersicht, wenn Sie sehr viele Fenster gleichzeitig öffnen. Für die Verwaltung der Arbeitsflächen ist das Plasmoid Arbeitsflächen-Umschalter verantwortlich. In dessen Einstellungsmenü stellen Sie die gewünschte Anzahl von Arbeitsflächen sowie diverse andere Optionen ein.

Für ständig benötigte Fenster besteht die Möglichkeit, diese so zu kennzeichnen, dass sie nicht auf einer, sondern auf allen Arbeitsflächen sichtbar sind. Dazu öffnen Sie mit der Maus oder mit (Alt)+Leertaste das Fenstermenü und aktivieren die Option Auf Arbeitsfläche • Alle Arbeitsflächen.

»Aktivitäten« verfolgen eine ähnliche Idee wie Arbeitsflächen. Über den durch drei **Aktivitäten** farbige Punkte gekennzeichneten Aktivitäten-Button können Sie zwischen verschiedenen Desktops wechseln. Dabei startet der Pfeil-Button die Aktivität, der quadratische schwarze Button stoppt sie wieder.

Aktivitäten sind aber mehr als nur eine Neuimplementierung von Arbeitsflächen: Jede Aktivität kann einen eigenen Bildschirmhintergrund haben, eigene Programme und Plasmoids ausführen und eigene Energiespareinstellungen aufweisen (z. B. zur Deaktivierung des Bildschirmschoners und der Bildschirmsperre für die Aktivität *Vortrag*). Obwohl das Aktivitäten-Konzept interessant ist, erschweren die fehlende Dokumentation und die unübersichtliche Konfiguration eine effiziente Nutzung.

**Systemabschnitt** Wenn das Panel den sogenannten Systemabschnitt enthält, können Hintergrundprogramme im Panel dort auf sich aufmerksam machen – z. B. wenn neue Updates verfügbar sind oder eine neue E-Mail eingetroffen ist. Der Systemabschnitt befindet sich normalerweise am rechten oder unteren Ende des Panels. Er erfüllt für sich keine Funktion, sondern ist lediglich ein Platzhalter, in dem andere Programme Icons darstellen können. Diese Funktion scheint selbstverständlich zu sein, und tatsächlich werden Sie auf den Systemabschnitt wohl nur aufmerksam, wenn er aus irgendeinem Grund im Panel fehlt und Benachrichtigungen über E-Mails, Updates etc. ausbleiben.

**Geräte-** Das Plasmoid Geräteüberwachung informiert über neu angeschlossene externe **überwachung** Datenträger und hilft dabei, deren Dateisystem zu öffnen bzw. wieder sicher aus dem Verzeichnisbaum zu lösen (umount).

# **5.9 KDE-Dateimanager**

**Ansichten** Das Programm *Dolphin* ist der Dateimanager von KDE (siehe [Abbildung 5.19\)](#page-187-0). Die Grundfunktionen des Programms sind rasch erklärt: Im Zentrum des Fensters werden die Dateien angezeigt, wobei es drei Darstellungsmodi gibt: SymBOLE, DETAILS und KOMPAKT, die Sie mit  $\lceil \frac{5 \text{trg}}{1} \rceil + \lceil 1 \rceil$  bis  $\lceil \frac{5 \text{trg}}{1} \rceil + \lceil 3 \rceil$  aktivieren.

<span id="page-187-0"></span>

|                                   | kofler - Dolphin                                                         |            |                |
|-----------------------------------|--------------------------------------------------------------------------|------------|----------------|
| 體體<br>먭                           | Q Suchen<br>Einstellungen<br><b>A</b> Vorschau<br>$\overline{1+}$ Teilen |            |                |
| Orte                              | Persönlicher Ordner<br>$\mathcal{P}$                                     |            |                |
| Persönlicher Ordner               | Name<br>$\checkmark$                                                     | Größe      | Datum          |
| <b>■ Netzwerk</b>                 | <b>P</b> Bilder<br>$\checkmark$                                          | 3 Flemente | 15.10.15 16:08 |
| Basisordner                       | $\approx$ 2014                                                           | 0 Elemente | 15.10.15 16:08 |
| Papierkorb<br>面                   | □ 2015                                                                   | 0 Elemente | 15.10.15 16:08 |
| Kürzlich Gespeicherte             | P 2016                                                                   | 0 Flemente | 15.10.15 16:08 |
| 圖 Heute                           | <b>P</b> Dokumente                                                       | 0 Elemente | 15.10.15 14:21 |
| 圖<br>Gestern                      | P Downloads                                                              | 0 Flemente | 15.10.15 14:21 |
| 同 Diesen Monat                    | <b>P</b> Musik                                                           | 0 Elemente | 15.10.15 14:21 |
| 圖<br>Letzten Monat                | <b>P</b> Öffentlich                                                      | 0 Elemente | 15.10.15 14:21 |
| Suchen nach<br><b>■</b> Dokumente | Schreibtisch                                                             | 0 Flemente | 15.10.15 14:21 |
|                                   | P share                                                                  | 1 Element  | 15.10.15 14:22 |
| $\square$ Bilder                  | <b>P</b> Videos                                                          | 0 Elemente | 15.10.15 14:21 |
| ■ Audio-Dateien                   | <b>T</b> Vorlagen                                                        | 0 Elemente | 15.10.15 14:21 |
| FI Videos                         | <b>用 inhaltsverzeichnis.ods</b>                                          | 0B         | 15.10.15 16:09 |
|                                   | $\equiv$ tst.txt                                                         | 0B         | 15.10.15 14:42 |
| Geräte                            |                                                                          |            |                |
| 图 16,7 GiB Hard Drive             |                                                                          |            |                |
|                                   | 2014 (Ordner)                                                            |            | 10,7 GiB frei  |

**Abbildung 5.19** In der Detailansicht von Dolphin können Verzeichnisse baumartig ausgeklappt werden.

Sehr praktisch ist die Gruppierungsfunktion: Einstellungen • Elemente gruppieren fasst Dateien mit demselben Typ bzw. nach Anfangsbuchstaben zu Gruppen zusammen.

Mit dem Button Vorschau aktivieren Sie unabhängig vom Darstellungsmodus bei Bildern und Dokumenten eine Vorschau. Die Größe der Vorschaubilder im Symbolmodus können Sie mit einem Schieberegler einstellen. Standardmäßig erstellt Dolphin keine Vorschau, wenn sich die Datei in einem Netzwerkverzeichnis befindet. Das Vorschauverhalten können Sie mit Einstellungen • Dolphin einrichten im Dialogblatt Allgemein • Vorschauen steuern.

Für Verschiebe- und Kopieroperationen kann der Innenbereich mit ANSICHT TEILEN horizontal oder vertikal geteilt werden, um zwei Verzeichnisse im selben Fenster darzustellen.

Das aktuelle Verzeichnis wird in einer Navigationsleiste unterhalb des Menüs ange- **Verzeichnispfad** zeigt. (Strg)+(L) schaltet zwischen zwei Ansichtsformen dieser Leiste um: Entweder werden die einzelnen Verzeichnisse als Buttons dargestellt, was einen raschen Verzeichniswechsel erlaubt, oder das Verzeichnis wird in Textform angezeigt, was eine schnelle Eingabe eines anderen Verzeichnisses ermöglicht. Unabhängig von der gerade aktiven Ansichtsform können Sie mit (F6) ein neues Verzeichnis per Tastatur angeben.

Links, rechts und unterhalb des eigentlichen Fensterinhalts können Sie mit Einstel- **Seitenleisten** lungen • Seitenleisten bzw. mit den Tasten (F4), (F7), (F9) und (F11) ein Terminal, die Verzeichnishierarchie, eine Liste häufig benötigter Orte sowie zusätzliche Informationen anzeigen. Zur Liste der Orte können Sie per Drag & Drop Lesezeichen für Verzeichnisse hinzufügen.

Je nach Konfiguration wird Dolphin ohne Menü angezeigt. Die scheinbar fehlenden **Menü** Kommandos sind über den Button Einstellungen weiterhin verfügbar. Wenn Ihnen das herkömmliche Menü lieber ist, können Sie dieses mit  $\lceil \frac{1}{3} \cdot \frac{1}{M} \rceil$ ein- und ausschalten.

Eine Besonderheit betrifft die Markierung von Dateien: In der KDE-Grundeinstellung **Dateien markieren** ist dazu ein einfacher Mausklick nicht geeignet, weil damit die Datei angezeigt oder ausgeführt wird. Sie müssen deswegen gleichzeitig (Strg) (für Mehrfachmarkierungen) oder  $\boxed{\circ}$  (für Bereichsmarkierungen) drücken.

Noch eleganter ist ein weiterer Markierungsmodus: Wenn Sie den Mauszeiger einen Moment über einer Datei oder einem Verzeichnis ruhen lassen (*hover*), wird ein Plus-Zeichen eingeblendet. Ein Mausklick auf dieses Symbol markiert die Datei. Bei bereits markierten Zeichen erscheint ein rotes Verbotszeichen, mit dem Sie die Markierung wieder auflösen können.

Wenn Sie Dateien und Verzeichnisse löschen, landen diese vorerst im Papierkorb. **Dateien löschen** Um den Inhalt des Papierkorbs anzusehen, klicken Sie in der Seitenleiste Orte ((F9)) den entsprechenden Eintrag an. Erst wenn Sie dort alle Objekte markieren und (Entf)

drücken, werden die Dateien endgültig gelöscht. Um Dateien sofort unwiderruflich zu löschen, drücken Sie  $\boxed{\circ}$  + [Entf].

In den Dolphin-Einstellungen können Sie den maximalen Speicherbedarf für den Papierkorb limitieren oder veranlassen, dass dort befindliche Dateien nach einer bestimmten Zeit endgültig gelöscht werden.

**Verborgene** Unter Linux gelten alle Dateien und Verzeichnisse, deren Namen mit einem Punkt **Dateien** beginnen, als verborgen. Dolphin zeigt diese Dateien normalerweise nicht an, es sei denn, Sie führen im Werkzeugmenü Versteckte Dateien anzeigen aus. Noch schneller können Sie die Anzeige verborgener Dateien mit (Alt)+(.) ein- und wieder ausschalten.

**Zugriffsrechte** Damit nicht jeder Benutzer alle Dateien und Verzeichnisse lesen bzw. verändern kann, speichert Linux zu jeder Datei und zu jedem Verzeichnis den Besitzer sowie Zugriffsrechte. Das zugrunde liegende Konzept wird in [Abschnitt 13.6,](#page-457-0) »Zugriffsrechte, Benutzer und Gruppenzugehörigkeit«, ausführlich beschrieben. Um den Besitzer oder die Zugriffsrechte zu ändern, klicken Sie die Datei mit der rechten Maustaste an und führen EIGENSCHAFTEN · BERECHTIGUNGEN aus.

**Dateien** Dolphin kann zwar mehrere Dateien umbenennen, bietet dabei aber wenig Flexibi**umbenennen** lität. Abhilfe bietet das Programm *KRename* (siehe [Abbildung 5.20\)](#page-190-0): Damit können Sie Dateien effizient umbenennen, mit einer fortlaufenden Nummer ausstatten, das Datum in den Dateinamen einbauen etc. Zum Umbenennen sind sogar reguläre Ausdrücke erlaubt. Bevor die Dateien tatsächlich verändert werden, zeigt eine Vorschau die alten und neuen Dateinamen. KRename ist ein unentbehrliches Werkzeug, wenn Sie eine umfangreiche Sammlung von Audio- oder Bilddateien neu organisieren möchten! Bei vielen Distributionen müssen Sie das Programm vor der ersten Nutzung installieren (Paketname krename).

#### **Externe Datenträger und Netzwerkverzeichnisse**

**Zugriff auf** Die Seitenleiste ORTE (<sup>F9</sup>) enthält unter anderem eine Liste aller Festplattenparti-<br>Datenträger tionen die nor Mausklick in des Dateisystem eingebunden werden können. Wenn **Datenträger** tionen, die per Mausklick in das Dateisystem eingebunden werden können. Wenn Sie ein USB- oder Firewire-Laufwerk anschließen, erscheint im Panel ein entsprechender Hinweis. Ein Mausklick öffnet dann den Dateimanager und zeigt den Inhalt des Datenträgers an. Bevor Sie das Kabel vom Laufwerk lösen, müssen Sie entweder im KDE-Menü das Kontextmenükommando Auswerfen oder in Dolphin in der Seitenleiste Orte das Kontextmenükommando Einbindung lösen ausführen. Nur so ist sichergestellt, dass alle noch offenen Dateien geschlossen werden und keine Dateifehler auftreten.

<span id="page-190-0"></span>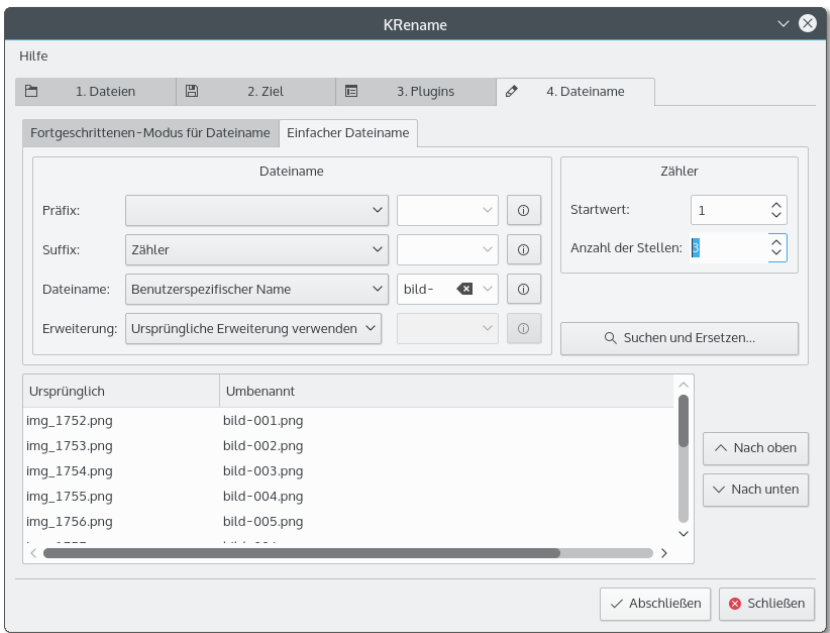

**Abbildung 5.20** Dateien umbenennen mit Krename

Über die Seitenleiste Orte bzw. durch die Adressangabe smb:// können Sie auf **Zugriff auf** das lokale Netzwerk zugreifen. Um direkt auf ein bestimmtes Verzeichnis auf Netzwerk einem Samba- oder Windows-Server zuzugreifen, verwenden Sie die Schreibweise smb://servername/sharename. Diese Schreibweise ist auch dann notwendig, wenn Dolphin im Netzwerk keine Windows-Server erkennt, was je nach Firewall- und Netzwerkkonfiguration häufig vorkommt.

#### **Hinweis**

Wenn Dolphin Windows- oder Samba-Server im lokalen Netzwerk nicht findet, ist möglicherweise die Firewall Ihrer Distribution schuld. Sowohl bei Fedora als auch bei SUSE verhindern die Standardeinstellungen der Firewall die Nutzung von Windows-Netzwerkverzeichnissen. Abhilfe schafft die richtige Konfiguration der Firewall.

Dolphin fragt jetzt nach dem Benutzernamen und dem Passwort für den Verbin- **Passwortverwaltung** dungsaufbau zum Windows-Rechner oder Samba-Server. Diese Daten werden von *KDE Wallet* gespeichert, einem Programm zur Schlüsselverwaltung. Beim erstmaligen Start dieses Programms müssen Sie hierfür ein Zentralpasswort definieren. Das lohnt sich, weil KDE Wallet auch Web- und Mail-Passwörter verwaltet.

**Netzwerkver-**

- **FTP** Wenn die Adresse (URL) mit ftp:// beginnt, wechselt Dolphin automatisch in den FTP-Modus. Die Oberfläche und Bedienung entsprechen dann beinahe der Verwendung des Programms als Dateimanager. Wenn Sie sich beim FTP-Server mit einem bestimmten Namen einloggen möchten (kein Anonymous-FTP), lautet die Schreibweise ftp://name@adresse. Sobald die Verbindung zum FTP-Server hergestellt worden ist, erscheint eine Login-Box zur Eingabe des Passworts.
- **SSH** Mit Dolphin können Sie auch über das sichere Protokoll SSH mit einem anderen Rechner kommunizieren und Dateien kopieren. Dazu geben Sie als Adresse fish://username@rechnername/ ein. Nach dem Login zeigt Dolphin alle Dateien des externen Rechners an.

## **CDs/DVDs brennen**

Zum Brennen von CDs/DVDs sieht KDE das Programm K3b vor. Es ist das vielseitigste Brennprogramm, das momentan unter Linux verfügbar ist. Der Funktionsreichtum des Programms begeistert selbst eingefleischte Gnome-Anhänger. Ein wenig abschreckend sind nur die bisweilen unübersichtlichen Menüs und Einstellungsdialoge. Aber keine Angst! Für Standardaufgaben, also beispielsweise für das Erstellen einer Backup-CD, sind diese Optionen nicht wichtig und können getrost ignoriert werden. K3b entscheidet sich praktisch immer für vernünftige Defaulteinstellungen.

- **Daten-CDs und** Wenn Sie eine CD oder DVD brennen möchten, führen Sie nach dem Start Datei **-DVDs brennen** Neues Projekt • Neues Datenprojekt aus. Anschließend verschieben Sie die zu sichernden Verzeichnisse und Dateien aus dem Verzeichnisbaum (oben) in den CD/DVD-Bereich (unten). Der Statusbalken am unteren Fensterrand zeigt gleich an, wie viel Platz die ausgewählten Dateien beanspruchen.
	- **CDs/DVDs** Um eine CD oder DVD zu kopieren, egal ob es sich um eine Daten- oder Audio-CD han**kopieren** delt, führen Sie Extras • Medium kopieren aus. Bei CDs unterscheidet K3b zwischen zwei Kopiermodi: Normale Kopie und Klon-Kopie. Intern werden dabei unterschiedliche Programme eingesetzt. Im Regelfall liefert Normale Kopie gute Ergebnisse. Nur in Sonderfällen sollten Sie auf Klon-Kopie zurückgreifen.
	- **ISO-Image** Um ein ISO-Image zu brennen, führen Sie Extras ISO-Abbild brennen aus. Im **brennen** Brenndialog wählen Sie die zu brennende Datei aus, die normalerweise die Dateiendung \*.iso hat. K3b errechnet nun automatisch eine MD5-Prüfsumme für die Datei. Die Prüfsumme wird normalerweise auch auf den Websites angegeben, die ISO-Images zum Download anbieten. Sie können damit überprüfen, ob Ihre heruntergeladene Datei wirklich exakt mit dem Original übereinstimmt.

# **5.10 KDE-Konfiguration**

Zahllose Konfigurationsmodule sind in den Systemeinstellungen zusammengefasst (Kommando systemsettings, siehe [Abbildung 5.21\)](#page-192-0). Da es nicht immer ganz einfach ist, das richtige Modul zu finden, haben die KDE-Entwickler das Programm mit einer Suchfunktion ausgestattet, in der Sie nach Schlüsselwörtern (z. B. *Fenster*) suchen können. Von einem gerade aktiven Modul gelangen Sie mit dem Button Übersicht zurück in die Modulübersicht.

<span id="page-192-0"></span>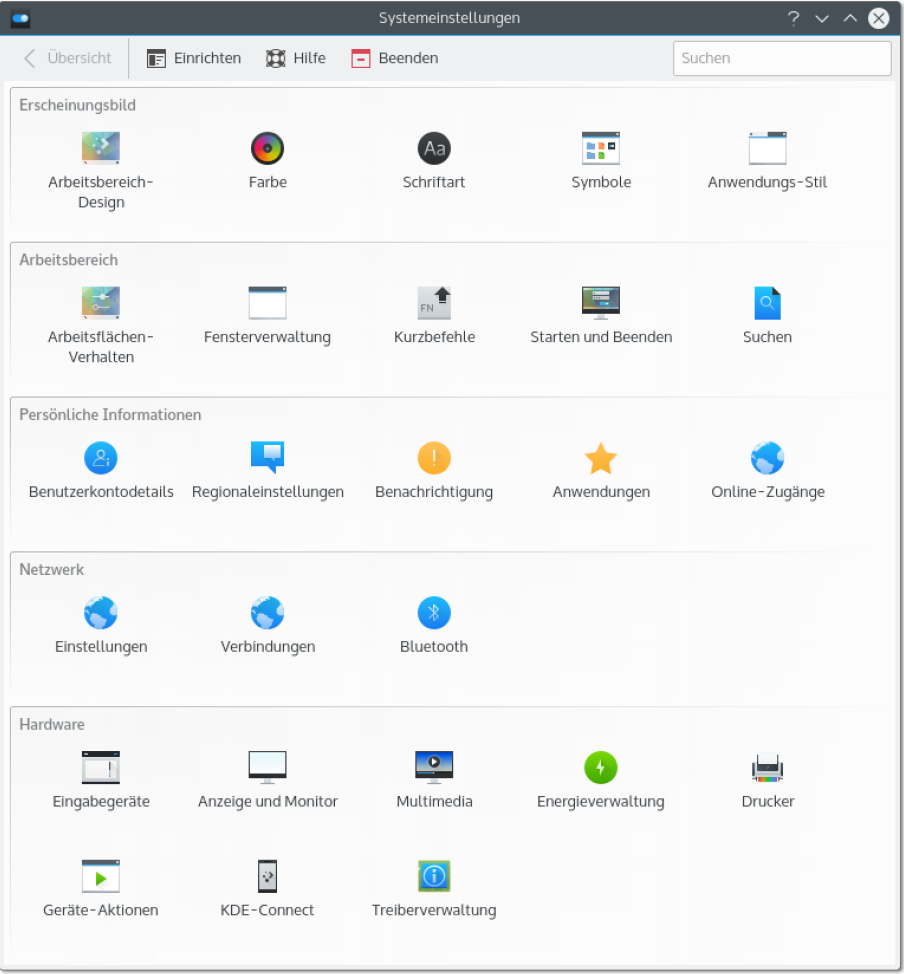

## **Abbildung 5.21** Das KDE-Kontrollzentrum

Einzelne Kontrollzentrumsmodule können auch in der Form kcmshell4 *modulname* aufgerufen werden. Eine Liste aller zur Auswahl stehenden Module ermitteln Sie mit kcmshell4 --list. Beachten Sie bei der Bedienung der Module, dass geänderte Einstellungen erst wirksam werden, sobald sie durch den Button ANWENDEN bestätigt werden. In diesem Punkt unterscheidet sich KDE deutlich von Gnome, wo geänderte Einstellungen sofort aktiv sind.

KDE enthält auch Konfigurationsmodule, die nicht den Desktop betreffen, sondern Systemeinstellungen, also z. B. für die Netzwerkkonfiguration oder den Drucker. Diese Module sind bei solchen Distributionen sehr hilfreich, die keine eigenen Konfigurationswerkzeuge anbieten. Soweit verfügbar, sollten Sie aber immer distributionsspezifische Konfigurationsprogramme vorziehen. Eventuell müssen Sie bei Konfigurationsmodulen, die Systemeinstellungen betreffen, zuerst unter Angabe des root-Passworts in einen Administratormodus wechseln.

**Konfigurations-** Viele KDE-Programme sind konform zum XDG-Standard und verwenden die in **verzeichnisse** [Abschnitt 5.3,](#page-160-0) »Gnome-Konfiguration und -Interna«, bereits aufgelisteten XDG-Verzeichnisse:

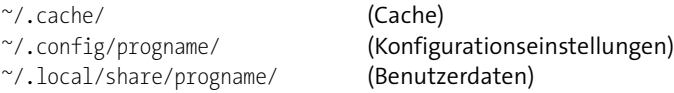

Einige KDE-Programme speichern Ihre Einstellungen stattdessen in Dateien des Verzeichnisses .kde. Darin existieren unter anderem die folgenden Unterverzeichnisse:

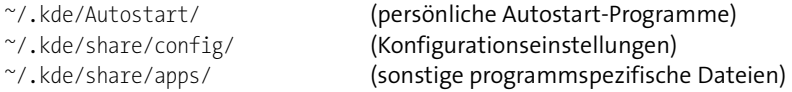

**Auto-Login** Nach dem Start des Rechners müssen Sie sich einloggen, bevor Sie mit der Arbeit beginnen. Wenn Sie der einzige Benutzer des Rechners sind und keine Gefahr besteht, dass andere Personen Zugang zum Rechner haben, können Sie den ersten Login beim Rechnerstart automatisieren. Die Auto-Login-Funktion steuern Sie im Systemeinstellungsmodul Anmeldebildschirm. Hinter den Kulissen ist normalerweise der KDE-Display-Manager (kdm) für den Login verantwortlich. Davon abweichend verwendet Kubuntu den Display Manager LightDM. Interna zu diesen Programmen sind in [Abschnitt 22.2,](#page-723-0) »X starten und beenden«, beschrieben.

> Wenn auf Ihrem Rechner sowohl KDE als auch Gnome installiert ist, ist für den Login möglicherweise der Gnome-Display-Manager zuständig. Welcher Display Manager läuft, stellen Sie am einfachsten in einem Konsolenfenster mit dem folgenden Kommando fest:

```
user$ ps ax | egrep 'gdm|kdm|lightdm'
```
Bei SUSE-Distributionen erfolgt die Konfiguration der Auto-Login-Funktion desktopunabhängig in der Datei /etc/sysconfig/displaymanager. Versuchen Sie nicht, den Auto-Login mit KDE- oder Gnome-Werkzeugen zu verändern: Ihre Einstellungen werden bei nächster Gelegenheit von YaST überschrieben!

Bei jedem Logout werden alle laufenden Programme beendet. Beim nächsten Login **Autostart** bemüht sich KDE, die zuletzt laufenden Programme wieder zu starten, die letzte Sitzung also wiederherzustellen. Für KDE-Programme funktioniert das zumeist gut, für alle anderen Programme nur mit Einschränkungen oder gar nicht. Details zu diesem Verhalten stellen Sie im Modul Starten und Beenden • Sitzungsverwaltung der Systemeinstellungen ein. Der zuletzt gültige Zustand der Sitzung wird in Dateien des Verzeichnisses .kde/share/config/session gespeichert.

Unabhängig von der Sitzungsverwaltung können Sie im Verzeichnis .kde/Autostart Programme angeben, die nach jedem Login gestartet werden sollen. KDE erwartet in diesem Verzeichnis \*.desktop-Dateien, die das zu startende Programm beschreiben. Am einfachsten erzeugen Sie derartige Dateien, indem Sie das Verzeichnis .kde/Autostart mit dem Dateimanager Dolphin öffnen und das gewünschte Programm aus dem KDE-Menü per Drag & Drop dorthin kopieren. Alternativ können Sie zur Konfiguration auch das Systemsteuerungsmodul STARTEN UND BEENDEN einsetzen.

Wenn Sie beide Mechanismen, also die Sitzungsverwaltung und Autostart-Verzeichnisse, parallel nutzen, kann es vorkommen, dass ein bereits laufendes Programm doppelt gestartet wird. Beachten Sie auch, dass KDE *mehrere* Autostart-Verzeichnisse berücksichtigt:

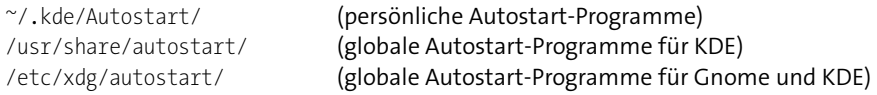

Mit dem Modul Anzeige und Monitor stellen Sie ein, ob und wie mehrere Monitore **Monitor**bzw. Signalausgänge genutzt werden sollen und in welcher Auflösung Sie arbei- Konfiguration ten möchten. Weitere Details zur Monitorkonfiguration finden Sie in [Abschnitt 22.6,](#page-750-0) »Dynamische Konfigurationsänderungen mit RandR«.

Es gibt unzählige Möglichkeiten, auf das Aussehen (die Optik) des Desktops Einfluss **Desktop**zu nehmen. Wenn Sie Zeit und Lust haben, können Sie Stunden damit verbringen, den Desktop nach Ihren eigenen Vorstellungen zu gestalten.

**Desktop-Hintergrund:** Um den Hintergrund einzustellen, klicken Sie mit der rechten Maustaste auf den Desktop und führen EINSTELLUNGEN FÜR ARBEITSFLÄCHE aus. Anschließend können Sie ein Hintergrundbild oder eine Hintergrundfarbe einstellen.

- <span id="page-195-0"></span>**Desktop-Design:** Im Modul Arbeitsbereich-Design können Sie im Dialogblatt Arbeitsflächendesign • Design das Thema für die Arbeitsfläche einstellen. Es bestimmt die Grundeinstellungen für das Aussehen des Panels, des KDE-Menüs, der Fensterdekoration etc. sowie die hierfür eingesetzten Farben. Mit Neues Design herunterladen können Sie weitere Designs von der Website *[http://kde](http://kde-look.org)*[look.org](http://kde-look.org) herunterladen. Vergessen Sie nicht, das neue Design durch ANWENDEN auch zu aktivieren! Ansprechend ist meiner Ansicht nach das Design CALEDONIA. Die Bildschirmabbildungen in diesem Kapitel nutzen das Design Breeze.
- **Gestaltung der Steuerelemente:** Im Systemeinstellungsmodul ANWENDUNGS-Stil können Sie zwischen mehreren Layoutvarianten für die optische Gestaltung von Buttons, Optionsfeldern, Bildlaufleisten etc. auswählen. Die meisten zur Auswahl stehenden Varianten sind allerdings uralt und sehen auch so aus.
- **Gestaltung der Fenster:** Im gerade erwähnten Modul Anwendungs-Stil können Sie im Dialogblatt Fensterdekoration zwischen mehreren Fensterlayouts wählen. Damit ändern Sie die Farbe und die Gestaltung des Fensterrahmens. Im unteren Bereich des Dialogs können Sie außerdem einstellen, wo in der Fensterleiste welche Buttons platziert werden sollen.
- **Farben:** Die Farben für die Fensterrahmen, das Menü, das Panel etc. sind durch das Arbeitsbereich-Design und die Fensterdekorationsvariante vorgegeben. Das Modul Farbe ermöglicht davon abweichende Einstellungen. Die vorgesehenen Dialogblätter sind leider unübersichtlich, und oft können Sie nur durch Ausprobieren feststellen, wie sich spezifische Veränderungen tatsächlich auswirken.

[Abbildung 5.22](#page-196-0) zeigt ein Beispiel dafür, wie stark Sie das Aussehen des KDE-Desktops mit wenigen Optionen veränden können:

- Das Panel wurde wie bei Ubuntu am linken Bildschirmrand angeordnet, und die Panel-Elemente wurden auf das Minimum reduziert.
- Die Anzahl der Fensterbuttons wurde auf zwei reduziert. Durch die fette Schrift ist der Fenstertitel zudem besser lesbar.
- Der Desktop wurde von allen Plasmoids befreit.
- **Tastatur und** Die Einstellung des Tastaturlayouts nehmen Sie im Modul Eingabegeräte vor. Maus Im Dialogblatt TASTATUR · BELEGUNGEN können Sie mehrere Tastaturlayouts zum raschen Wechseln einrichten. Sie können dort auch unzählige Optionen einstellen, die z. B. steuern, welche Funktionen die Tasten  $\left[\right]$ ,  $\left[\overline{A|t}\right]$  und  $\left[\overline{Strg}\right]$  haben.

Auch die Optionen zur Konfiguration des Maus- bzw. Touchpad-Verhaltens finden Sie im Systemeinstellungsmodul Eingabegeräte. Dort können Sie nicht nur das Doppelklickverhalten einstellen, sondern auch die gewünschte Scrollrichtung angeben: normal oder umgekehrt, d. h. wie auf Smartphones bzw. unter OS X.

<span id="page-196-0"></span>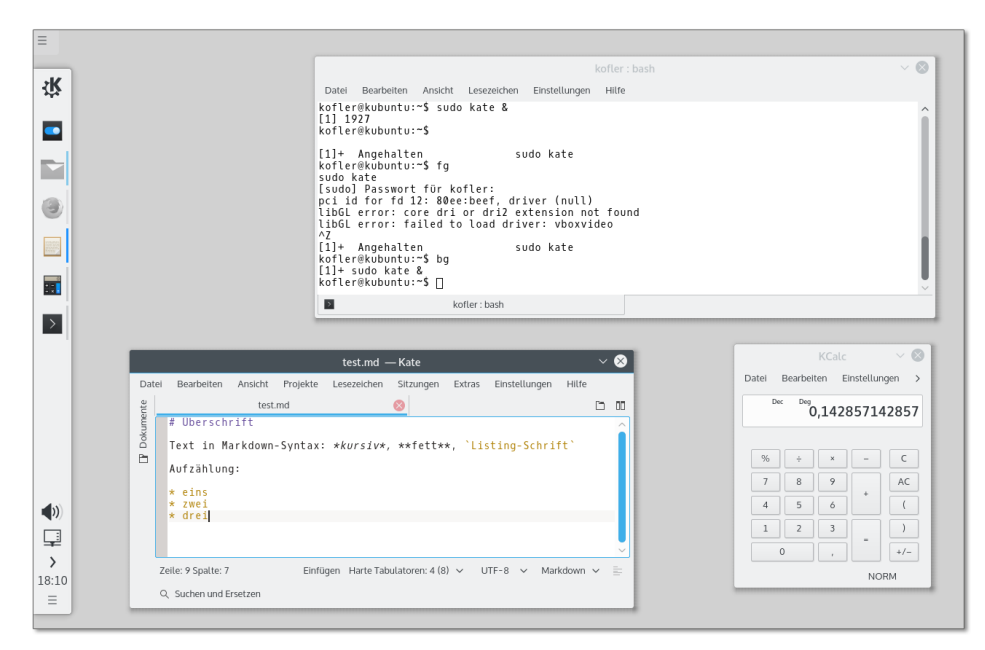

**Abbildung 5.22** Reduzierte, klare KDE-Konfiguration nach dem Geschmack des Autors

Das KDE-Kontrollzentrum kann mit dem Modul Druckeinrichtung auch zur Kon- **Drucker**figuration von Druckern verwendet werden. Den Assistenten zur Druckerkonfigura- konfiguration tion starten Sie mit Neuer Drucker. Im ersten Schritt geben Sie Ihren Druckertyp (z. B. Netzwerkdrucker) an, im zweiten Schritt den Hersteller und das Modell. Zum Abschluss der Konfiguration müssen Sie dem Drucker einen Namen geben.

Je nach Konfiguration des Anmeldebildschirms wird dort zu jedem Benutzer ein klei- **Login-Icon** nes Bildchen angezeigt. Dieses Bild können Sie im Systemeinstellungsmodul Benutzerkontendetails einstellen bzw. ändern. In einem Konfigurationsdialog können Sie auch Ihr Passwort sowie diverse andere persönliche Einstellungen ändern. Das Login-Icon wird unter dem Namen .face.icon im PNG-Format gespeichert.

Wenn nach einem Doppelklick auf eine Ogg-Datei in Konqueror das Programm Ama- **MIME** rok erscheint, dann sind hierfür die MIME-Einstellungen von KDE verantwortlich. MIME steht für *Multipurpose Internet Mail Extensions* und ist eine Datenbank, die eine Zuordnung zwischen Dateitypen und Programmen herstellt. Sie können die Liste der MIME-Dateitypen im Systemeinstellungsmodul DATEIZUORDNUNGEN verändern. Einzelnen Dateitypen können mehrere Programme zugeordnet werden. Das in der Rangfolge am höchsten stehende Programm wird gestartet, wenn die Datei durch einen Mausklick geöffnet wird. Alle anderen Programme stehen zur Wahl, wenn Sie mit der rechten Maustaste ÖFFNEN MIT ausführen.

**programme**

**Standard-** Standardmäßig verwendet KDE zumeist Konqueror als Webbrowser, KMail bzw. Kon**einstellen** tact als E-Mail-Programm und konsole als Konsolenprogramm. Wenn Sie möchten, dass KDE beim Anklicken entsprechender Links andere Programme startet, finden Sie Einstellmöglichkeiten im Modul Standard-Komponenten der Systemeinstellungen.

# **5.11 Pantheon (Elementary OS)**

Hinter dem klingenden Namen Pantheon verbirgt sich das Desktop-System der Distribution Elementary OS. Wie Gnome, Xfce und LXDE verwendet auch Pantheon die GTK-Bibliotheken zur Gestaltung der Benutzeroberfläche. Dennoch unterscheidet sich Pantheon optisch deutlich von anderen GTK-Desktops. Das liegt nicht nur an der einzigartigen Konfiguration, sondern auch daran, dass standardmäßig ausschließlich Programme installiert sind, die GTK-Bibliotheken verwenden und ohne eine Menüleiste auskommen. Da Elementary OS die Paketquellen von Ubuntu verwendet, können Sie natürlich mühelos andere Programme nachinstallieren. Damit geht dann aber die einheitliche Optik aller Pantheon-Programme verloren.

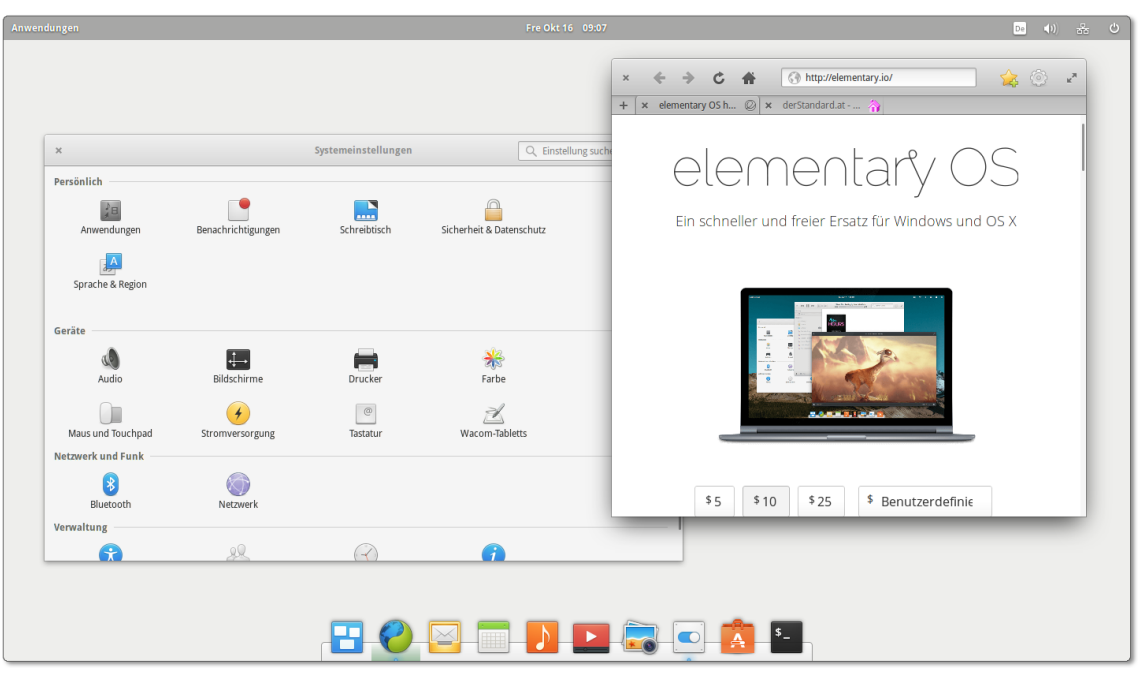

**Abbildung 5.23** Der Patheon-Desktop von Elementary OS

Der Desktop von Pantheon ist durch ein Panel am oberen und ein Dock am unte- **Komponenten** ren Bildschirmrand geprägt. Das Panel enthält ein Menü zum Start von Programmen. Außerdem zeigt es Datum und Uhrzeit an und enthält am rechten Rand diverse Status-Icons und das von Gnome und Unity vertraute Systemmenü.

Das Dock enthält Start-Icons für ausgewählte Programme und dient gleichzeitig zum Wechsel zwischen gerade aktiven Programmen. Per Kontextmenüs können Sie Starter-Icons entfernen oder für ein laufendes Programm einen neuen Starter einfügen. Das Dock verschwindet, sobald ein Fenster maximiert ist.

In den Pantheon-Fenstern fehlt sowohl der Button zum Minimieren als auch ein ent- **Fenster minimieren** sprechendes Kontextmenükommando. Um ein Fenster zu minimieren, müssen Sie das Icon des Programms im Dock anklicken.

<span id="page-198-0"></span>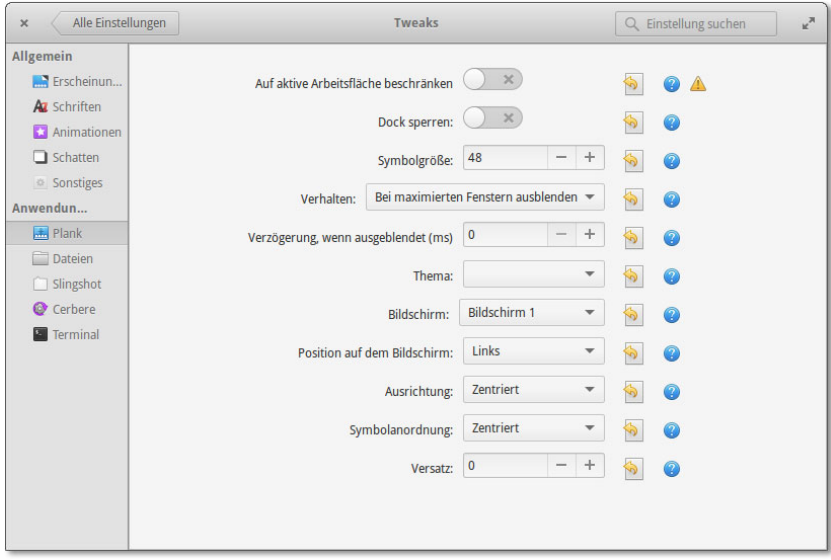

#### **Abbildung 5.24** Konfiguration des Pantheon-Docks

Die Systemeinstellungen übernimmt Pantheon größtenteils von Gnome. Zusätzlich **Konfiguration** kommen Eigenentwicklungen zum Einsatz, z. B. beim Modul SICHERHEIT & DATENschutz, das bei einer einfachen Firewall-Konfiguration hilft.

Was Pantheon an sich betrifft, ist außer der Veränderung des Hintergrunds leider keine Konfiguration vorgesehen. Panel und Dock können weder in ihrer Größe noch in der Position verändert werden. Abhilfe schafft die Installation des Pakets elementarytweaks:

```
user sudo add-apt-repository ppa:mpstark/elementary-tweaks-daily
user sudo apt-get update
user sudo apt-get install elementary-tweaks
```
Damit werden die Systemeinstellungen um das Modul Tweaks ergänzt. Unter anderem können Sie damit die Größe der Icons im Dock sowie die Position des Docks einstellen (siehe [Abbildung 5.24\)](#page-198-0). Leider hat der Entwickler der *Elementary Tweaks* mitgeteilt, dass er die Arbeit an dem Projekt Anfang 2015 eingestellt hat.

# **5.12 Xfce**

Die Abkürzung Xfce stand ehemals für *XForms Common Environment*. Mittlerweile basiert Xfce aber nicht mehr auf der XForms-Bibliothek, sondern nutzt wie Gnome GTK-Bibliotheken. Generell hat der Desktop große Ähnlichkeiten zu Gnome 2. Die einmal eingeführte Abkürzung Xfce hat man dennoch beibehalten, auch wenn sie jetzt keine Bedeutung mehr hat.

**Warum Xfce oder** Xfce und das im nächsten Abschnitt vorgestellte *Lightweight X11 Desktop Environ-***LXDE?** *ment* LXDE standen lange Zeit im Schatten von Gnome und KDE. Als Zielgruppe galten nur Nutzer von Uralt-Rechnern. Die seit einigen Jahren rapide steigende Popularität von Xfce und LXDE hat nichts damit zu tun, dass Linux-Anwender plötzlich ihre bereits ausrangierten Rechner wieder aus dem Keller holen. Andere Gründe spielen eine wichtigere Rolle:

- ► Xfce und LXDE können im Funktionsumfang und im Aussehen mittlerweile gut mit Gnome mithalten.
- Beide Desktop-Systeme zeichnen sich durch eine sehr einfache Bedienung aus.
- Weder Xfce noch LXDE setzen 3D-Grafikfunktionen voraus. Besonders praktisch ist das in Virtualisierungssystemen, wo Xfce und LXDE deutlich effizienter dargestellt werden als Gnome oder Unity.
- Auch der wesentlich geringere Ressourcenverbrauch spricht für Xfce und LXDE. Wenn Sie bei einem Server-System oder in einer virtuellen Maschine nicht ganz auf den Komfort einer grafischen Benutzeroberfläche verzichten, den Ballast von KDE oder Gnome aber vermeiden möchten, sind Xfce oder LXDE perfekte Kandidaten für das Desktop-System.

**Xfce-** Die ideale Distribution, um Xfce kennenzulernen, ist Xubuntu. Xubuntu basiert auf **Distributionen** Ubuntu und teilt mit dieser Distribution riesige, gut gepflegte Paketquellen. Xubuntu verwendet aber anstelle von Unity Xfce als Desktop. Eine Alternative zu Xubuntu ist der Xfce-Spin von Fedora. Debian- bzw. openSUSE-Fans können einfach bei der Installation als Desktop Xfce auswählen und erhalten so ihre jeweilige Lieblingsdistribution mit Xfce.

# **Aufbau des Desktops**

In der Konfiguration von Xubuntu wird der Xfce-Desktop durch ein Panel am obe- **Panels** ren Bildschirmrand bedient. An seiner linken Seite führt ein Icon in das Anwendungsund Einstellungsmenü. Der mittlere Bereich dient als Taskleiste zum Umschalten zwischen allen geöffneten Fenstern. Rechts geben diverse Status-Icons Informationen über den Zustand des Rechners (Uhrzeit, Netzwerkverbindung etc.).

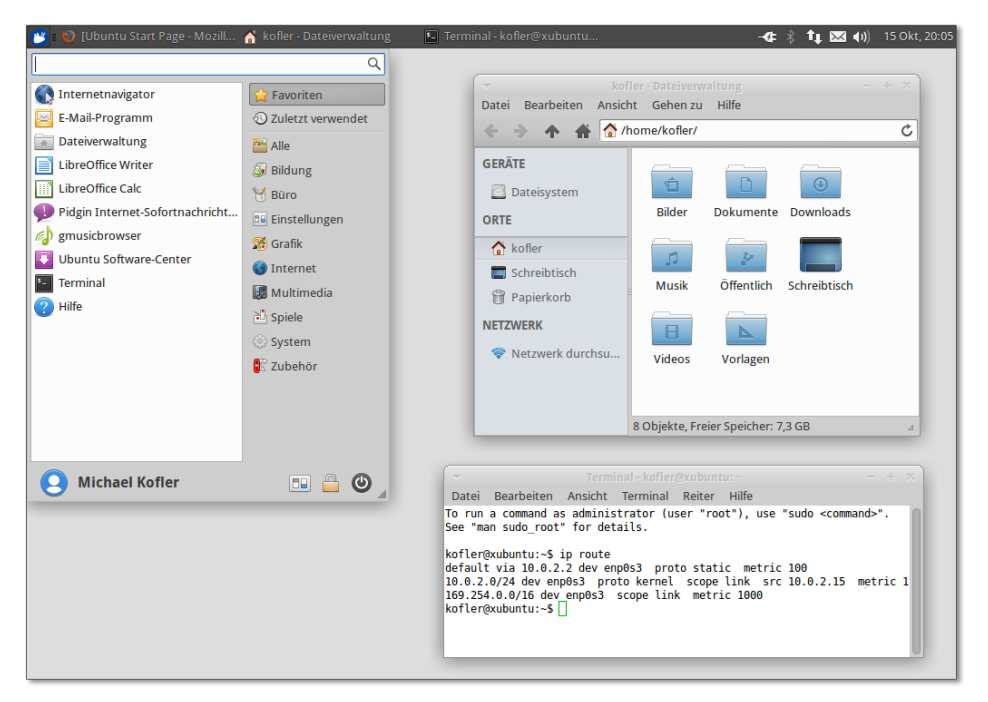

**Abbildung 5.25** Der Xfce-Desktop mit den beiden Standard-Panels

Innerhalb der Panels können Sie mit der rechten Maustaste diverse Einstellungen vornehmen bzw. die darin enthaltenen Elemente verändern. Außerdem können Sie vorhandene Panels löschen und neue hinzufügen. Über das Kontextmenü LEISTE • Leisteneinstellungen gelangen Sie in einen Dialog, in dem Sie unter anderem die Ausrichtung des Panels zwischen Horizontal und Vertikal ändern können. Eine vertikale Ausrichtung ist freilich nur bei Panels zweckmäßig, die ausschließlich Start-Icons enthalten! Die meisten anderen Panel-Elemente sind für die Darstellung in horizontalen Panels optimiert.

LEISTE • NEUE ELEMENTE HINZUFÜGEN führt in einen Auswahldialog mit diversen Miniprogrammen, die in Panels ausgeführt werden können. Neben den bereits aktiven Panelelementen finden Sie dort z. B. Applets, mit denen Sie das aktuelle Tastaturlayout ändern, die Systemauslastung verfolgen oder den Wetterbericht für einen beliebigen Ort anzeigen können.

Wenn es Ihnen nur darum geht, ein Start-Icon für ein häufig benötigtes Programm in ein Panel einzufügen, erledigen Sie das am schnellsten per Drag & Drop aus dem Start-Menü. Achten Sie aber darauf, dass Sie das Programm nicht auf einem vorhandenen Icon fallen lassen, sondern in einem Freiraum im Panel. Sie können das Icon anschließend problemlos an die gewünschte Position verschieben.

# **Dateimanager**

Als Dateimanager des Xfce-Desktops dient das Programm Thunar. Es bietet ähnliche Funktionen wie sein Gnome-Gegenstück Nautilus. Thunar lässt sich gut per Tastatur steuern. Die wichtigsten Tastenkürzel sehen Sie in [Tabelle 5.4.](#page-201-0)

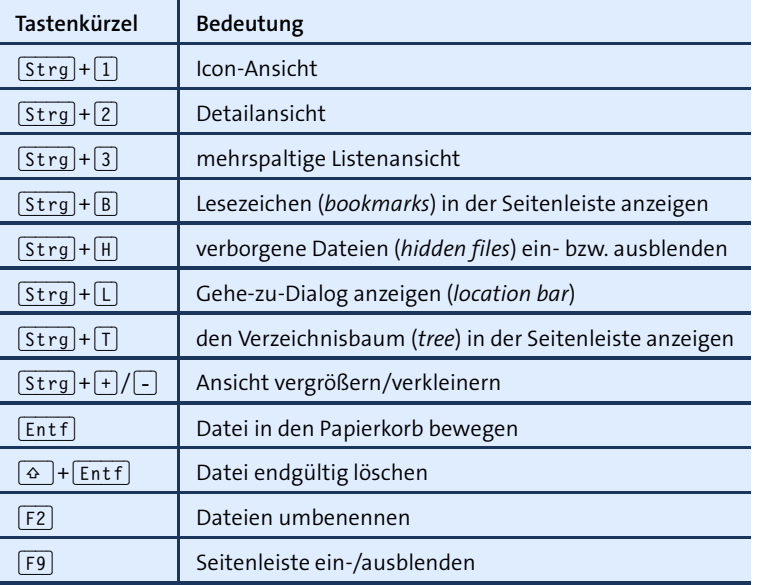

<span id="page-201-0"></span>**Tabelle 5.4** Wichtige Thunar-Tastenkürzel

**Dateien** Brillieren kann Thunar, wenn es darum geht, mehreren Dateien einen neuen Namen **umbenennen** zu geben. Dazu markieren Sie die Dateien und drücken (F2). Im Umbenennen-Dialog wählen Sie zuerst die gewünschte Verarbeitungsfunktion (z. B. Suchen und Ersetzen, Nummerieren oder Zeichen entfernen) und stellen dann die gewünschten Optionen ein. In komplizierten Fällen ist es nicht möglich, mit einem Schritt direkt zum gewünschten Ergebnis zu gelangen. Es spricht aber nichts dagegen, die Umbenennen-Funktion mehrfach auszuführen.

**Dateien suchen** Thunar enthält leider keine Suchfunktionen. Um Dateien zu finden, verwenden Sie am besten das Programm Catfish, das unter Xubuntu standardmäßig installiert ist.

Thunar hilft nicht nur bei der Bearbeitung lokaler Dateien, sondern kann auch in **Netzwerkfunktionen** diversen Protokollen (SMB, FTP, SFTP/SSH) auf Netzwerkverzeichnisse zugreifen. Die gewünschte Netzwerkadresse geben Sie am einfachsten direkt mit (Strg)+(L) an, z. B. smb://hostname/. Alternativ können Sie mit GEHE ZU · NETZWERK auch den Netzwerk-Browser verwenden.

Thunar kann durch selbst definierte Aktionen erweitert werden. Dazu markieren Sie **Benutzer**eine oder mehrere Dateien und führen Bearbeiten • Benutzerdefinierte Aktionen aus. Der nun erscheinende Dialog listet alle bekannten Aktionen auf und gibt Ihnen mit dem Plus-Button die Möglichkeit, eine neue Aktion zu definieren. Als »Aktion« gilt einfach ein Programm bzw. Script, an das Thunar die Dateinamen aller zuvor markierten Dateien übergibt. Eine ganze Reihe von Beispielen für eigene Aktionen gibt die folgende Webseite:

*[http://wiki.ubuntuusers.de/Thunar/Benutzerdefinierte\\_Aktionen](http://wiki.ubuntuusers.de/Thunar/Benutzerdefinierte_Aktionen)*

# **Konfiguration**

Das Aussehen und die Funktion von Xfce können Sie durch diverse Konfigurations- **xfconf**programme steuern, die im Startmenü in der Gruppe EINSTELLUNGEN gesammelt sind.

<span id="page-202-0"></span>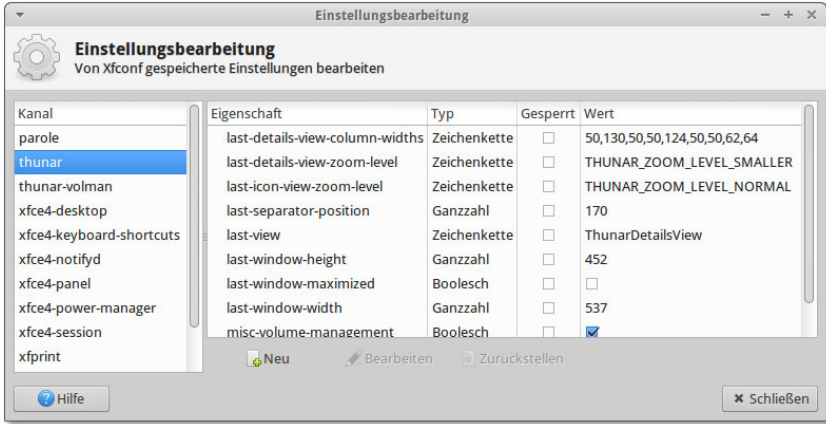

**Abbildung 5.26** Der xfce-settings-editor gibt einen komfortablen Zugriff auf alle Xfce-Einstellungen.

Xfce-spezifische Einstellungen werden in der xfconf-Datenbank gespeichert. Dabei **xfconf-Werkzeuge** handelt es sich um eine Sammlung von XML-Dateien im Verzeichnis .config/ xfce4/xfconf. In der Xfce-Nomenklatur gilt jede derartige Datei als Kanal (*channel*). Beispielsweise enthält die Datei xfce4-panel.xml alle Panel-Einstellungen. Mit dem Programm xfce4-settings-editor können Sie durch alle Optionen blättern und auch

**definierte Aktionen**

solche Optionen verändern, deren Einstellung in den Konfigurationsdialogen nicht vorgesehen ist (siehe [Abbildung 5.26\)](#page-202-0).

Das Kommando xfconf-query gibt Ihnen schließlich die Möglichkeit, Einstellungen in der Kommandozeile oder in einem Script auszulesen oder zu verändern. Das folgende Beispielkommando setzt die Größe für Icons auf dem Desktop mit 48 Pixel fest. Die Option -c wählt den richtigen Kanal aus, -p gibt den Namen des Parameters an und -s den neuen Wert:

user\$ **xfconf-query -c xfce4-desktop -p /desktop-icons/icon-size -s 64**

# **5.13 LXDE**

Das *Lightweight X11 Desktop Environment* (LXDE) ist noch minimalistischer konzipiert als Xfce – ganz nach dem Motto: Weniger ist mehr! Damit ist LXDE besonders gut für Rechner mit wenig Speicher und einer nicht so leistungsstarken CPU geeignet. Hinter den Kulissen basiert LXDE wie Xfce auf den GTK-Bibliotheken.

- **LXDE-** Die zurzeit populärste Distribution mit LXDE ist Raspbian (siehe [Abschnitt 10.2,](#page-315-0) **Distributionen** »Raspbian installieren und konfigurieren«). Damit kommen Sie allerdings nur in Berührung, wenn Sie einen Raspberry Pi einsetzen. Auf herkömmlichen PCs haben Sie die Wahl zwischen Lubuntu und dem LXDE-Spin von Fedora. Außerdem können Sie bei der Installation von Debian und openSUSE LXDE als Desktop auswählen.
	- **Panel** Standardmäßig sieht LXDE nur ein Panel vor, das je nach Distribution am oberen oder am unteren Bildschirmrand platziert ist. Den Ort, das Erscheinungsbild und den Inhalt des Panels können Sie über den Kontextmenüeintrag Leisten-Einstellungen konfigurieren. Eine vertikale Panelausrichtung ist zwar grundsätzlich möglich, aber nicht praktikabel.

Die Panelkonfiguration ist weniger intuitiv als unter Gnome oder Xfce. Insbesondere können Sie Panel-Elemente weder mit der Maus verschieben noch per Drag & Drop einfügen. Dies gilt auch für die ANWENDUNGSSTARTLEISTE, also jenes Panel-Element, das Start-Icons für häufig benötigte Programme enthält. Um die Icon-Liste zu verändern, müssen Sie per Kontextmenü ihren Konfigurationsdialog öffnen und die Liste der Programme bearbeiten.

**Dateimanager** Zum Verwalten Ihrer Dateien setzen Sie unter LXDE das Programm*PCManFM* ein, dessen Bedienung zum Glück weniger sperrig als sein Name ist. Das Programm kann auch als Netzwerk-Browser (für alle von gvfs unterstützten Protokolle, also SMB, FTP, SFTP etc.) sowie zum Starten von Programmen verwendet werden.

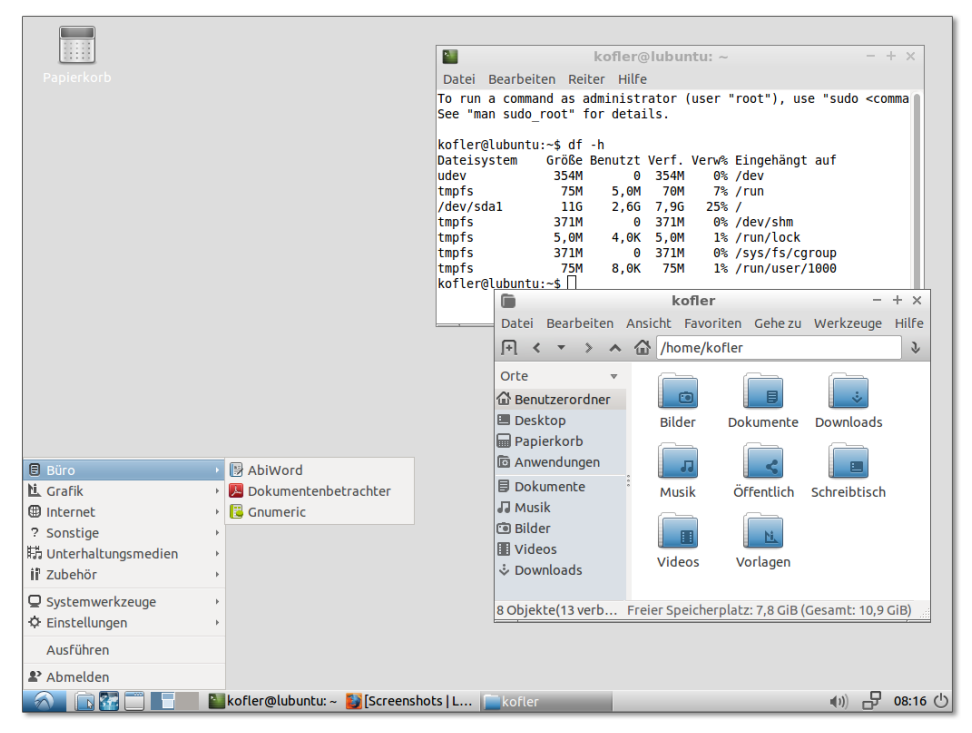

# **Abbildung 5.27** Der LXDE-Desktop

Die Vorschau von Bildern ist standardmäßig auf Dateien limitiert, die kleiner als **Bildvorschau** 2 MByte sind. Fotos moderner Digitalkameras sind oft größer. Wenn Sie auch von diesen Bildern Miniaturen sehen möchten, müssen Sie den Grenzwert für die Vorschaufunktion im Dialogblatt Bearbeiten • Einstellungen • Anzeige vergrößern. In diesem Dialogblatt können Sie auch die gewünschte Größe der Vorschaubilder einstellen. Standardmäßig verwendet der Dateimanager je nach Ansicht zwischen  $24 \times 24$ und  $128\times128$  Pixel.

Die Konfigurationswerkzeuge von LXDE sind nicht in einem Kontrollzentrum gesam- **Konfiguration** melt, sondern werden über das Startmenü EINSTELLUNGEN aufgerufen. Die Einstellungen werden in einfachen Textdateien im Verzeichnis .config/lx<name> gestartet.

# Kapitel 6 **Web, Mail & Co.**

Das Thema dieses Kapitels sind salopp gesagt »Internet-Programme«. Neben Webbrowsern und E-Mail-Clients behandelt dieses Kapitel auch Download-Manager, Twitter-Clients, Chat- und Telefonie-Programme sowie Cloud-Synchronisationswerkzeuge. Im Detail stelle ich Ihnen die folgenden Programme vor:

- Firefox und Google Chrome (Webbrowser)
- Thunderbird, Evolution, Kontact bzw. KMail, Geary und Mutt (Mail-Clients)
- ▶ Choqok, Hotot und Corebird (Twitter-Clients)
- Skype (Telefonie)
- ▶ Dropbox (Dateiaustausch und -synchronisation)
- FileZilla und BitTorrent (Download-Manager)

Ich setze hier voraus, dass Sie grundsätzlich mit einem Webbrowser bzw. mit einem E-Mail-Client umgehen können. Daher gehe ich auf die Bedienung der Programme nur am Rande ein und konzentriere mich stattdessen auf technische bzw. Linuxspezifische Details, z. B. auf die Plugin-Installation.

In das Kapitel ist außerdem ein Grundlagenabschnitt zum Thema »E-Mail« eingebettet. Dort lernen Sie beispielsweise die E-Mail-Protokolle POP, IMAP und SMTP kennen, lernen etwas über Techniken zur E-Mail-Verschlüsselung und erfahren, welche Mail-Clients es abseits der in diesem Kapitel vorgestellten Programme noch gibt.

# **6.1 Firefox**

Firefox ist der populärste Webbrowser für Linux und wird von den meisten Distribu- **Geschichte und Namen** tionen standardmäßig installiert. Firefox ist aus dem Netscape Navigator hervorgegangen, der ursprünglich auch einen E-Mail-Client und einen HTML-Editor enthielt. Später wurde der Code in Komponenten zerlegt – so entstanden Firefox und Thunderbird.

- **Firefox und** Obwohl Firefox aus Open-Source-Code besteht, darf ein Programm nur Firefox hei-**Debian** ßen, solange es ausschließlich »offiziellen« Code der Firefox-Entwickler enthält. Um unkompliziert Änderungen am Code vornehmen zu können, entschied sich Debian, den Webbrowser Firefox und den E-Mail-Client Thunderbird unter eigenen Namen in seine Distribution zu integrieren. Aus diesem Grund heißt Firefox bei Debian »Iceweasel« und Thunderbird »Icedove«.
- **ESR-Versionen** Seit Mitte 2011 erscheint alle sechs Wochen eine neue Firefox-Version, die gleichermaßen Sicherheits-Updates und neue Features enthält. Ältere Firefox-Versionen werden nicht gewartet.

Neben den »gewöhnlichen« Firefox-Versionen gibt es auch spezielle ESR-Versionen (Extended Support Release) für den kommerziellen Einsatz. Der Vorteil von ESR-Versionen besteht darin, dass diese circa ein dreiviertel Jahr lang mit Sicherheits-Updates versorgt werden. Das erspart ESR-Anwendern ständig neue Firefox-Versionen. Die Firefox-ESR-Versionen kommen z. B. in Debian und in Enterprise-Distributionen wie CentOS und RHEL zum Einsatz.

- **Updates** Anders als unter Windows, wo Firefox selbst für seine Updates zuständig ist, kümmert sich in Linux die Paketverwaltung um die regelmäßige Aktualisierung von Firefox. Alle größeren Distributoren stellen dazu während der Lebenszeit der jeweiligen Distribution circa alle sechs Wochen bzw. alle neun Monate neue Firefox-Pakete zur Verfügung. Das ist insofern bemerkenswert, weil es ansonsten in Linux-Distributionen unüblich ist, im Rahmen der Updates auch Versionswechsel durchzuführen.
- **IPv6-Adressen** Sofern Ihr Computer über eine IPv6-Verbindung verfügt, können Sie mit Firefox natürlich auch auf IPv6-Webseiten zugreifen. Dabei geben Sie wie üblich den Hostnamen der Seite an, also z. B. *<http://heise.de>*. Nur in Ausnahmefällen bzw. bei einer Fehlkonfiguration ist es erforderlich, die IPv6-Adresse direkt anzugeben. Damit Firefox nicht mit den Doppelpunkten durcheinanderkommt, geben Sie die Adresse in eckigen Klammern an. Die selten erforderliche Portnummer folgt außerhalb der eckigen Klammern. Sofern Sie einen IPv6-Internetzugang haben, führt der folgende Link zur Website *<http://kofler.info>*:

*[http://\[2a01:4f8:161:107::3\]:80](http://[2a01:4f8:161:107::3]:80)*

## **Konfiguration und Interna**

**Konfigurations-** Firefox erzeugt beim ersten Start das Verzeichnis .mozilla/firefox/*profil*.default, **dateien** wobei *profil* eine zufällige Zeichenkette ist. In diesem Verzeichnis speichert Firefox alle Einstellungen, Bookmarks, den Cache etc.

Um Lesezeichen, Passwörter, Add-ons, offene Tabs und andere Daten zwischen meh- **Firefox Sync** reren Firefox-Installationen zu synchronisieren, können Sie die in Firefox integrierte Sync-Funktion nutzen. Diese Funktion ist ein praktisches Hilfsmittel, um einen regelmäßigen Wechsel zwischen Windows (am Arbeitsplatz) und Linux (zu Hause) so komfortabel wie möglich zu machen.

Falls Ihr Rechner an das Internet bzw. an das lokale Netzwerk angeschlossen ist, aber **Proxy** dennoch kein Webzugang möglich ist, verwendet Ihr lokales Netzwerk wahrscheinlich einen Proxy-Server. Das ist ein Rechner, der zwischen Ihrem PC und dem Internet steht. Er dient als Zwischenspeicher und beschleunigt den Zugriff auf häufig benötigte Seiten. Der Proxy kann aber auch dazu dienen, bestimmte Webseiten zu blockieren oder alle Webzugriffe zu protokollieren.

Damit Firefox den Proxy nutzt, öffnen Sie den Dialog EINSTELLUNGEN • ERWEITERT • Netzwerk • Einstellungen und geben die erforderliche(n) Proxy-Adresse(n) an. Im Regelfall reicht es aus, die Felder für den HTTP- und FTP-Proxy auszufüllen. Die richtige Port-Nummer lautet zumeist 8080. Fragen Sie Ihren Systemadministrator, wenn Sie die Proxy-Adresse nicht kennen. Weitere Details können Sie bei Bedarf in [Abschnitt 39.2,](#page-1335-0) »Proxy-Client-Konfiguration«, nachlesen.

Firefox verwaltet einen lokalen Zwischenspeicher, in dem zuletzt besuchte Webseiten, **Lokaler Cache** Bilder etc. gespeichert werden. Wenn dieselbe Seite später ein zweites Mal betrachtet wird und sich seither nicht geändert hat, kann sie aus dem Cache geladen werden, was natürlich schneller ist. Standardmäßig werden bis zu 350 MByte auf der Festplatte für den Cache reserviert. Im Dialog Einstellungen • Erweitert • Netzwerk stellen Sie die Cache-Größe ein bzw. löschen den Cache (siehe [Abbildung 6.1\)](#page-208-0). Die Adresse *[about:](about:cache) [cache](about:cache)* führt zu einer Liste aller Dateien, die momentan zwischengespeichert sind.

<span id="page-208-0"></span>

| 800<br>Einstellungen - Mozilla Firefox                   |                                                                                                    |  |  |  |  |  |  |  |  |
|----------------------------------------------------------|----------------------------------------------------------------------------------------------------|--|--|--|--|--|--|--|--|
| Stundenplan-Tool FH J *                                  | <b>卷 Einstellungen</b><br>٠<br>$\times$ $\overline{1}$                                                                                                    |  |  |  |  |  |  |  |  |
| Firefox   about:preferences#advanced<br>$\leftarrow$     | Q suchen<br>$\equiv$<br>$\mathbf{v}$ .<br>$\mathcal{C}^t$<br>☆<br>自<br>◛                                                                                             |  |  |  |  |  |  |  |  |
| Allgemein<br>п                                           | Erweitert                                                                                                    |  |  |  |  |  |  |  |  |
| Q Suche<br><b>■</b> Inhalt                               | Datenübermittlung<br><b>Zertifikate</b><br>Update<br>Allgemein<br><b>Netzwerk</b>                                                                                    |  |  |  |  |  |  |  |  |
| Anwendungen<br>A<br><b>co</b> Datenschutz                | Verbindung<br>Festlegen, wie sich Firefox mit dem Internet verbindet<br>Einstellungen                                                                                |  |  |  |  |  |  |  |  |
| Sicherheit<br>$\mathbf{r}$<br>$\boldsymbol{\sigma}$ Sync | Zwischengespeicherte Webinhalte<br>Jetzt leeren<br>Ihr Webseiten-Cache belegt derzeit 2,6 MB Festplatten-Speicherplatz<br>Automatisches Cache-Management ausschalten |  |  |  |  |  |  |  |  |
| A. Erweitert                                             | 350 MB Speicherplatz limitieren<br>Cache auf                                                                                                    |  |  |  |  |  |  |  |  |

**Abbildung 6.1** Firefox-Cache-Einstellungen

**about:config** Die wichtigsten Konfigurationsparameter ändern Sie direkt in den Einstellungsdialogen. Daneben gibt es unzählige weitere Optionen, die seltener benötigt werden. Eine alphabetische Liste dieser Optionen sowie deren aktuelle Einstellungen erhalten Sie, wenn Sie als Adresse *<about:config>* eingeben und dann (¢) drücken (siehe [Abbildung 6.2\)](#page-209-0). Im Textfeld Suchen können Sie die Optionsliste auf alle Einträge reduzieren, die den angegebenen Suchtext enthalten. Um eine Option zu verändern, führen Sie einen Doppelklick aus.

<span id="page-209-0"></span>

| about:config - Mozilla Firefox<br>$\Box$                   |                                                     |         |        |   |  |  |       |            |  |
|------------------------------------------------------------|-----------------------------------------------------|---------|--------|---|--|--|-------|------------|--|
| Stundenplan-Tool FH J<br>about:config<br>×<br>$\mathbf{x}$ |                                                     |         |        |   |  |  |       |            |  |
| Firefox   about:config<br>←                                | Q Suchen<br>$\mathbf{C}$<br>$\overline{\mathbf{v}}$ |         | 自<br>☆ | ▽ |  |  | $\gg$ | $\equiv$   |  |
| Suchen:<br>mouse                                           |                                                     |         |        |   |  |  |       | $\sqrt{X}$ |  |
| Einstellungsname                                           | Status<br>$\Delta$                                  | Typ     | Wert   |   |  |  |       | 民          |  |
| general.smoothScroll.mouseWheel                            | Standard                                            | boolean | true   |   |  |  |       | ×          |  |
| general.smoothScroll.mouseWheel.durationMaxMS              | Standard                                            | integer | 400    |   |  |  |       |            |  |
| general.smoothScroll.mouseWheel.durationMinMS              | Standard                                            | integer | 200    |   |  |  |       |            |  |
| middlemouse.contentLoadURL                                 | Standard                                            | boolean | false  |   |  |  |       |            |  |
| middlemouse.openNewWindow                                  | Standard                                            | boolean | true   |   |  |  |       |            |  |
| middlemouse.paste                                          | Standard                                            | boolean | true   |   |  |  |       |            |  |
| middlemouse.scrollbarPosition                              | Standard                                            | boolean | true   |   |  |  |       |            |  |
| mousewheel.acceleration.factor                             | Standard                                            | integer | 10     |   |  |  |       | ÷          |  |

**Abbildung 6.2** Firefox-Konfiguration

Die folgende Aufzählung nennt einige ausgewählte Optionen:

- layout.css.devPixelsPerPx: Hier können Sie einen Skalierungsfaktor einstellen, damit Webseiten auf hochauflösenden Bildschirmen (HiDPI- bzw. Retina-Displays) größer dargestellt werden.
- ► mousewheel.default.delta multiplier y: Wenn Sie die Scroll-Richtung umdrehen möchten (wie auf Smartphones bzw. unter OS X), stellen Sie hier anstelle des Standardwerts 100 den Wert -100 ein.
- ► middlemouse.contentLoadURL: Wenn dieser Parameter auf true gesetzt ist, können Sie Webadressen zuerst mit der Maus markieren und dann durch einen Klick auf die mittlere Maustaste besuchen. Bei einigen Distributionen, darunter älteren Ubuntu-Versionen, ist diese Funktion deaktiviert.
- **MIME** Die Abkürzung MIME steht für *Multipurpose Internet Mail Extensions*. MIME ist dafür verantwortlich, dass der Webbrowser weiß, welches Programm er starten soll, wenn Sie einen Link auf eine MP3- oder PDF-Datei anklicken. Firefox berücksichtigt die allgemeinen Linux-MIME-Einstellungen (siehe [Abschnitt 13.3,](#page-448-0) »Dateitypen (MIME)«) sowie die MIME-Informationen aller installierten Browser-Plugins.

Einen Überblick über alle Firefox-spezifischen MIME-Einstellungen gibt Einstellungen • Anwendungen. Dort können Sie vorhandene Einstellungen ändern und löschen, aber leider keine neuen Einträge hinzufügen. Ihre Einstellungen speichert Firefox in der XML-Datei .mozilla/firefox/*profil*/mimeTypes.rdf.

# **Firefox-Erweiterungen (XPI-Dateien)**

Der vermutlich wichtigste Faktor für den Erfolg von Firefox auch unter Windows und Mac OS X ist seine universelle Erweiterbarkeit durch XPI-Dateien. XPI steht für *Cross Platform Installation*. XPI-Dateien enthalten Firefox-Erweiterungen, wobei die Installationsdateien in einem Archiv samt JavaScript-Installationscode verpackt sind. Die Bandbreite der verfügbaren Erweiterungen reicht von Werbeblockern über Erweiterungen der Benutzeroberfläche, Download-Hilfen bis hin zu Werkzeugen für HTML-Entwickler (siehe auch [Tabelle 6.1\)](#page-210-0).

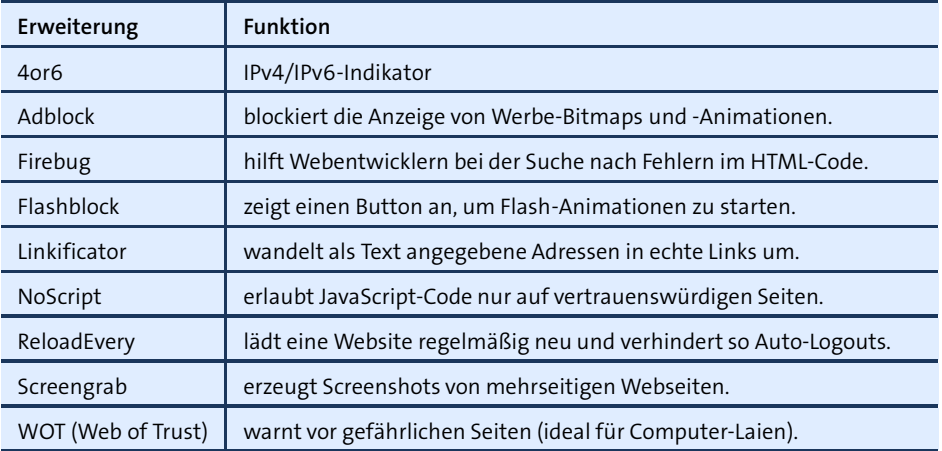

<span id="page-210-0"></span>**Tabelle 6.1** Populäre Firefox-Add-ons

Im Dialog Einstellungen • Add-ons können Sie Erweiterungen suchen, installieren und bei Bedarf auch wieder deaktivieren (siehe [Abbildung 6.3\)](#page-211-0). Viele Erweiterungen werden allerdings erst nach einem Neustart von Firefox wirksam.

# **Sicherheitsrisiko XPI**

Auch ein Klick auf einen XPI-Link im Internet initiiert eine Add-on-Installation. In solchen Fällen warnt Firefox davor, dass XPI-Dateien auch bösartigen Code enthalten können. Nehmen Sie diese Warnung ernst. Installieren Sie keine Erweiterungen, von deren Notwendigkeit und Sicherheit Sie nicht überzeugt sind!

<span id="page-211-0"></span>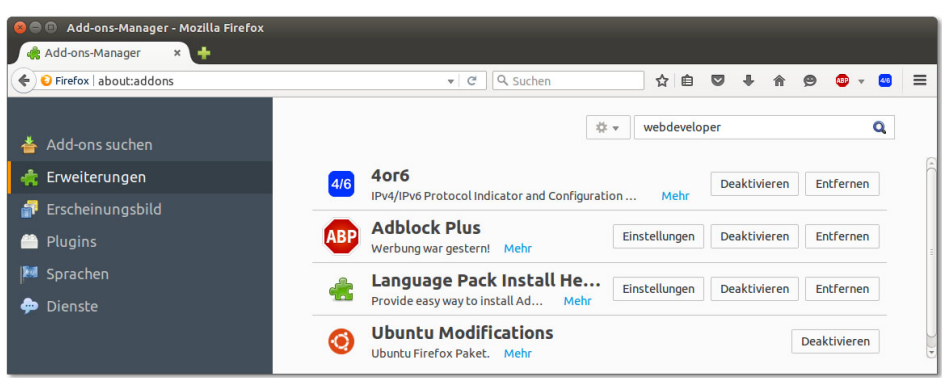

**Abbildung 6.3** Firefox-Add-ons-Verwaltung

## **Browser-Plugins**

**Installation** Zwei Jahrzehnte lang ermöglichte die 1995 von Netscape entwickelte Plugin-Architektur (NPAPI) in vielen Webbrowsern das Abspielen von Audio-Dateien, Videos, Flash-Animationen bzw. das Ausführen von Java-Applets. Und beinahe ebenso lange ist diese Architektur für eine schier endlose Reihe von Abstürzen, Sicherheitsproblemen und 32/64-Bit-Inkompatibilitäten verantwortlich. Deswegen wurde diese Technologie schrittweise aus vielen Webbrowsern entfernt. Die so verlorene Funktionalität wird überwiegend durch modernere Webtechnologien inklusive HTML5, JavaScript sowie in den Webbrowser eingebaute Zusatzfunktionen zur Verfügung gestellt.

> Die Firefox-Entwickler waren in dieser Hinsicht etwas zögerlicher. Momentan, also im Herbst 2015, können die meisten Plugins nach einer expliziten Aktivierung noch ausgeführt werden. Ende 2015 soll damit aber Schluss sein. Als einzige Ausnahme soll dann noch Adobe Flash unterstützt werden – und auch das nur, weil es noch immer Millionen Seiten gibt, die Flash voraussetzen. (Zuletzt bin ich über Flash gestolpert, als mein Sohn seine Online-Englisch-Hausaufgabe machen sollte.)

## *<https://blog.mozilla.org/futurereleases/2015/10/08/npapi-plugins-in-firefox>*

Da ich nicht hellsehen kann, wie Firefox sich ab 2016 wirklich verhalten wird, dokumentiert dieser Abschnitt ein letztes Mal den Status quo. Einen Überblick über alle momentan in Firefox verfügbaren Plugins samt der zugeordneten Dateiformate erhalten Sie, wenn Sie als Adresse about: plugins eingeben und  $\left\vert \cdot\right\vert$  drücken. Auch das Dialogblatt EINSTELLUNGEN · ADD-ONS · PLUGINS liefert eine Liste aller Plugins. Dort können Sie einzelne Plugins deaktivieren.

[Abbildung 6.4](#page-212-0) zeigt die Plugins, die unter Ubuntu 15.10 nach der Installation der Zusatzpakete ubuntu-restricted-extras und icedtea-plugin zur Verfügung stehen.

<span id="page-212-0"></span>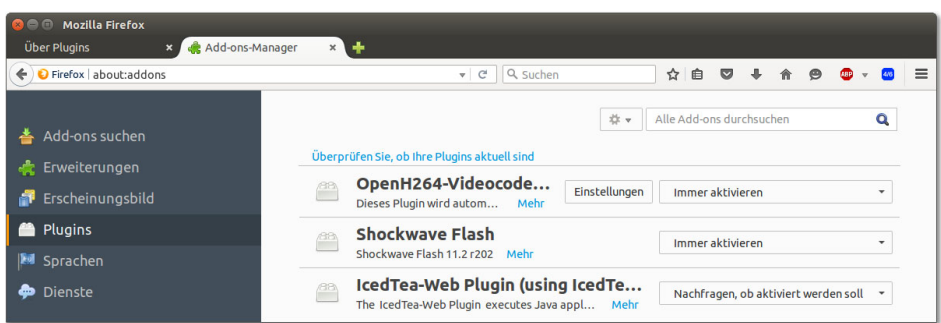

**Abbildung 6.4** Plugins

Je nachdem, welche Distribution und Firefox-Version Sie einsetzen, werden die Plugin- **Verzeichnisse** Dateien an den folgenden Orten gesucht:

- im Verzeichnis /usr/lib[64]/xulrunner/plugins
- im Verzeichnis /usr/lib[64]/xulrunner-addons/plugins
- im Verzeichnis /usr/lib[64]/mozilla/plugins
- ▶ im Verzeichnis /usr/lib[64]/firefox/plugins
- ▶ im Verzeichnis .mozilla/plugins
- in allen Verzeichnissen, die die Umgebungsvariable MOZ\_PLUGIN\_PATH angibt

Die Vielzahl an Verzeichnissen führt dazu, dass Plugins bei vielen Rechnern nicht an einem einheitlichen Ort installiert werden, sondern über die ganze Festplatte verteilt werden. Ubuntu verwendet das Verzeichnis /usr/lib/mozilla/plugins. Dort befinden sich allerdings lediglich Links, die auf das Verzeichnis /etc/alternatives und von dort auf den tatsächlichen Ort der Plugins verweisen.

# **Flash-Plugin**

Der Adobe Flash Player (ehemals Macromedia Flash) ermöglicht das Abspielen von Flash-Animationen im Webbrowser. Glücklicherweise verdrängt HTML5 Flash zunehmend, dennoch gibt es noch immer viele Webseiten, die Sie nur mit Flash benutzen können.

Das Adobe-Flash-Plugin ist kostenlos verfügbar. Allerdings hat Adobe entschieden, die Weitergabe des Flash-Plugins für Linux mit Version 11.2 zu beenden. Adobe verspricht zwar, diese Version noch bis 2017 mit Sicherheits-Updates zu versorgen, neuere Flash-Versionen für Linux werden aber nicht mehr frei verfügbar sein. Stattdessen haben Adobe und Google für den Webbrowser Chrome die neue Programmierschnittstelle »Pepper« entwickelt. Aktuelle Flash-Versionen nutzen diese Schnittstelle und sind direkt in Google Chrome integriert. Mit anderen Worten: Flash-Seiten, die Flash

11.3 oder eine neuere Version voraussetzen, können unter Linux nur noch mit Google Chrome verwendet werden. Generell ist Chrome unter Linux die beste Browser-Wahl, wenn Sie auf Flash-Seiten angewiesen sind.

**Installation von** Die Lizenzbedingungen von Adobe machen es den meisten Distributionen unmög-**Version 11.2** lich, Pakete für Flash 11.2 selbst zur Verfügung zu stellen. Einige Distributionen liefern stattdessen Installations-Scripts aus, die sich um den Download und die Installation des Flash-Plugins kümmern:

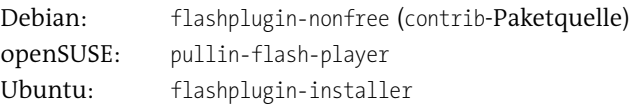

Wenn es für Ihre Distribution weder fertige Flash-Pakete noch ein Installations-Script gibt, müssen Sie Flash selbst installieren. Auf der folgenden Seite finden Sie das Flash-Plugin in Form von Debian- und RPM-Paketen, als YUM-Paketquelle sowie als TAR-Archiv. Falls Sie sich für die YUM-Paketquelle entscheiden, müssen Sie die eigentliche Plugin-Installation nach dem Einrichten der Paketquelle manuell starten (yum install flash-plugin).

# *<https://get.adobe.com/de/flashplayer>*

Das TAR-Archiv enthält lediglich die Plugin-Datei libflashplayer.so. Diese Datei kopieren Sie in eines der vorhin angegebenen Plugin-Verzeichnisse. Anschließend starten Sie Ihren Webbrowser neu – fertig!

**Flash testen** Nach einem Neustart von Firefox besuchen Sie die folgende Seite, um die Installation zu testen:

# *<https://www.adobe.com/software/flash/about>*

Die Testseite zeigt eine kurze Animation an und gibt Auskunft darüber, welche Flash-Version gerade aktuell ist und welche auf Ihrem Rechner installiert ist.

# **Adobe Reader**

In der Vergangenheit stellte Adobe auch eine Linux-Version des Adobe Readers zur Verfügung. Dieser PDF-Viewer konnte sowohl als eigenständiges Programm als auch als Browser-Plugin verwendet werden. Mittlerweile enthalten alle gängigen Browser selbst Code zur Darstellung von PDF-Dokumenten. Außerdem gibt es unter Linux eine reiche Auswahl guter PDF-Viewer, z. B. Okular (KDE) und Evince (Gnome).

Adobe hat deswegen die Weiterentwicklung und Wartung der Linux-Version des Adobe Readers 2014 eingestellt. Die zuletzt veröffentlichte Version 9.5.5 ist im Internet noch immer zu finden, sollte aber wegen bekannter Sicherheitsprobleme nicht mehr eingesetzt werden!

# **Java-Plugin**

Java-Applets bieten eine Möglichkeit, Java-Programme direkt im Webbrowser auszuführen. Diese Technologie hat in der Vergangenheit zu unzähligen Sicherheitsproblemen geführt und sollte nach Möglichkeit gemieden werden. Oracle rät Java-Entwicklern, von Applets auf die neuere Web-Start-Technik umzusteigen:

*[https://blogs.oracle.com/java-platform-group/entry/java\\_web\\_start\\_in\\_or](https://blogs.oracle.com/java-platform-group/entry/java_web_start_in_or)*

Firefox ist voraussichtlich nur noch bis Ende 2015 in der Lage, Java-Applets auszuführen. Fast alle Distributionen stellen dazu fertige Java-Plugin-Pakete auf der Basis von OpenJDK zur Verfügung. Vom Plugin-Paket sind einige weiterer Pakete abhängig, die die eigentliche Java-Runtime enthalten.

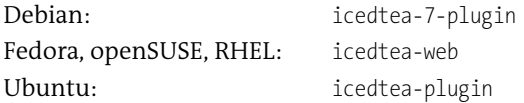

Um sicherzustellen, dass alles funktioniert hat, öffnen Sie die folgende Webseite. **Test** Darin gibt ein Applet Auskunft über die installierte Java-Version.

*<https://www.java.com/verify>*

# **6.2 Google Chrome**

Google Chrome ist – nicht nur unter Linux – die interessanteste Alternative zu Firefox. Was macht Chrome so attraktiv?

- Google Chrome ist im Hinblick auf größtmögliche Sicherheit optimiert und wird bei bekannten Sicherheitsmängeln schnell aktualisiert.
- Google Chrome enthält die gerade aktuelle Version des Flash-Plugins.
- Google Chrome richtet bei der Erstinstallation eine eigene Paketquelle ein, über die es Updates bezieht. Damit ist sichergestellt, dass jederzeit die gerade aktuellste Version von Google Chrome installiert ist.

Gegen Google Chrome sprechen eigentlich nur Datenschutzbedenken.

Google stellt Chrome zwar kostenlos zur Verfügung, die Binärpakete von *[google.](google.com)* **Google Chrome versus Chromium** *[com](google.com)* stehen aber nicht unter einer Open-Source-Lizenz zur Verfügung! Wenn Sie auf reinen Open-Source-Code Wert legen, müssen Sie statt Google Chrome dessen Open-Source-Basis Chromium installieren. Chromium steht bei vielen Distributionen als Paket zur Verfügung und kann mühelos installiert werden.

Es gibt nur wenige Unterschiede zwischen Google Chrome und Chromium: Bei Chromium fehlen das Google-Logo und das Google-Update-System. Stattdessen beziehen

Sie Chromium-Updates über die Paketverwaltung Ihrer Distribution. Damit sind Sie darauf angewiesen, dass Ihre Distribution das Chromium-Paket gut wartet. In der Vergangenheit hat das leider nicht bei allen Distributionen gut geklappt! Auch auf die Integration des Flash-Plugins müssen Sie in Chromium verzichten.

**Installation** Sie finden RPM- und DEB-Installationspakete für Debian, Fedora, SUSE und Ubuntu in 32- und 64-Bit-Versionen auf der folgenden Seite zum Download:

#### *<https://www.google.com/chrome>*

Bei den meisten Distributionen wird nach dem Download automatisch ein geeignetes Paketinstallationsprogramm gestartet. Während der Installation wird automatisch eine eigene Paketquelle eingerichtet: bei Debian/Ubuntu in der Datei /etc/apt/sources.list.d/google-chrome.list, bei Fedora in /etc/yum.repos.d/googlechrome.repo und bei SUSE in /etc/zypp/repos.d/google-chrome.repo. Die Paketquelle stellt sicher, dass Sie in Zukunft über das Update-System neue Google-Chrome-Versionen erhalten.

**Anmeldung** Beim ersten Start bietet Google Chrome Ihnen an, sich bei Ihrem Google-Konto anzumelden. Dieser Schritt ist freiwillig; wenn Sie aber ohnedies ein Google-Konto bzw. eine Gmail-Adresse haben, bietet die Verbindung des Webbrowsers zum Google-Konto eine Menge Vorteile: Ihre Lesezeichen, Online-Passwörter, offenen Tabs, Google Apps etc. können nun über alle Ihre Geräte bzw. Webbrowser-Instanzen synchronisiert werden.

> Im Detail steuern Sie mit Einstellungen • Erweiterte Synchronisierungseinstellungen, welche Daten abgeglichen werden sollen und ob Ihre Daten mit einem eigenen Passwort verschlüsselt werden sollen. Um der NSA und anderen Geheimdiensten den Zugriff auf Ihre persönlichen Daten nicht allzu leicht zu machen, ist Letzeres zu empfehlen – etwa nach dem Motto: »Wer meine Daten lesen will, muss sich zumindest anstrengen!«

- **Plugins** Google Chrome wirbt damit, dass ein sicherer PDF-Reader sowie das gerade aktuellste Flash-Plugin direkt in den Browser integriert sind. Informationen über die verfügbaren Plugins liefert die Adresse *<chrome://plugins>*. Dort können Sie bei Bedarf einzelne Plugins deaktivieren. [Abbildung 6.5](#page-216-0) zeigt außerdem, dass Chrome den Fensterrahmen selbst zeichnet. Deswegen fügt sich Chrome optisch nicht besonders gut in die meisten Desktop-Systeme ein.
- **Erweiterungen** Google Chrome kann wie Firefox um zusätzliche Funktionen erweitert werden. Darüber hinaus kann Chrome dazu verwendet werden, sogenannte Apps auszuführen, also gewissermaßen eigenständige Programme, die im Browser laufen. Erweiterungen und Apps (die meisten sind kostenlos) finden Sie im Chrome Web Store:

*<https://chrome.google.com/webstore>*
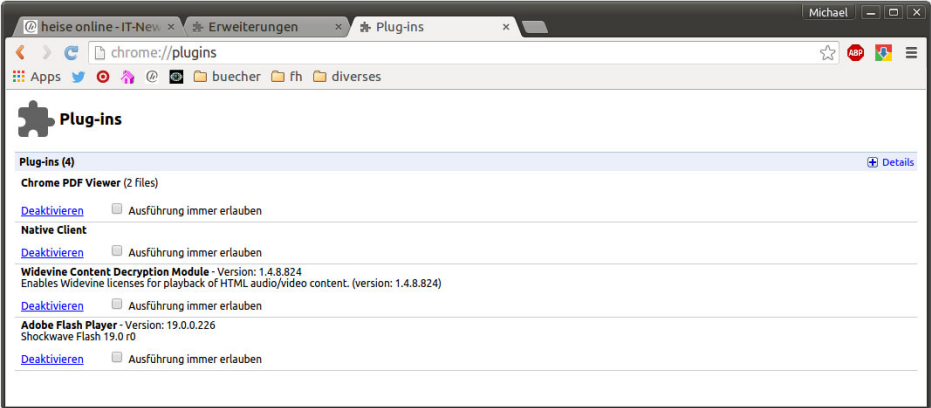

**Abbildung 6.5** Plugin-Liste in Google Chrome

Einstellungen • Erweiterungen listet alle installierten Erweiterungen auf und gibt Ihnen die Möglichkeit, Erweiterungen zu deaktivieren oder zu entfernen.

# **6.3 AlternativeWebbrowser**

Abseits des in den beiden vorangegangenen Abschnitten behandelten Browser-Mainstreams gibt es durchaus interessante Browser, die vor allem durch ihre perfekte Integration in das jeweilige Desktop-System brillieren. Ob das allein als Grund für ihren Einsatz ausreicht, müssen Sie selbst entscheiden. [Tabelle 6.2](#page-216-0) zählt kurz die wichtigsten Vertreter auf.

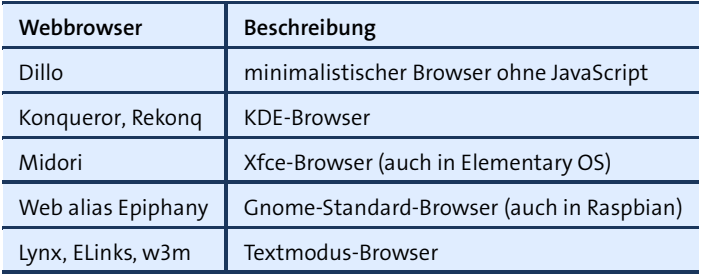

<span id="page-216-0"></span>**Tabelle 6.2** Alternative Webbrowser

#### **Textmodus-Webbrowser**

Wahrscheinlich fragen Sie sich, welchen Sinn ein Webbrowser für den Textmodus macht. Tatsächlich kommt es aber immer wieder vor, dass man in Linux in einer Textkonsole arbeitet und rasch eine Webseite besuchen oder ein HTML-Dokument lesen

möchte. Dabei helfen Programme wie ELinks, Lynx oder w3m. Nebenbei können Sie mit diesen Programmen einfache HTML-Dokumente in reinen Text umwandeln. Alle drei Programme sind ähnlich zu bedienen. Zahlreiche Optionen sowie Tastenkürzel sind in den man-Seiten bzw. im integrierten Hilfesystem dokumentiert. Aus Platzgründen stelle ich hier nur exemplarisch das bekannteste Programm Lynx näher vor.

Die Bedienung von Lynx ist einfach: Sie starten das Programm im Regelfall dadurch, dass Sie eine WWW-Adresse oder den Namen einer HTML-Datei als Parameter angeben. Lynx lädt das Dokument und zeigt die erste Seite an, wobei Überschriften und Links durch unterschiedliche Farben gekennzeichnet sind. Wenn Sie Lynx mit der Option -use\_mouse starten, können Sie das Programm auch per Maus bedienen: Mit der linken Taste folgen Sie einem Link, die mittlere Taste zeigt ein Kontextmenü an, und die rechte Taste führt zur vorherigen Seite zurück.

Lynx verwendet zur Ausgabe standardmäßig den Latin-1-Zeichensatz. Damit Sonderzeichen in Unicode-Konsolen richtig dargestellt werden, geben Sie die Option -display\_charset=utf-8 an. Das folgende Kommando zeigt, wie Sie Lynx als Konverter von HTML in reinen Text einsetzen:

user\$ **lynx -dump quelle.html > ziel.txt**

#### **6.4 Mail-Grundlagen**

Aus Anwendersicht ist das Senden und Empfangen von E-Mails eine einfache Angelegenheit. Hinter den Kulissen sind die Vorgänge, die dabei stattfinden, aber nicht so trivial. Dieser Abschnitt gibt Ihnen daher einige Hintergrundinformationen zum Thema E-Mail. Noch mehr in die Tiefe geht [Kapitel 35,](#page-1212-0) »Postfix und Dovecot«, wo es um die Konfiguration eines eigenen Mail-Servers geht.

**Web-Mail versus** Wenn in diesem Kapitel von E-Mail-Clients die Rede ist, dann gehe ich davon, dass Sie **Mail-Client** Ihre E-Mails mit einem eigenen E-Mail-Programm bearbeiten möchten und nicht mit einer Weboberfläche (wie *<https://gmx.net>* oder *<https://mail.google.com>*). Beide Verfahren haben Vorteile, die sich sogar kombinieren lassen: Die Weboberfläche kann ja parallel zu einem Mail-Client verwendet werden, z. B. im Urlaub.

**Die Qual** In diesem Kapitel stelle ich Ihnen fünf E-Mail-Clients näher vor – Thunderbird, Evolu**der Wahl** tion (Gnome), Kontact bzw. KMail (KDE), Geary (Elementary OS) und Mutt. Daneben gibt es eine Reihe weiterer Programme. Für Rechner mit begrenzten Ressourcen bieten sich beispielsweise Claws Mail oder Slypheed an: Beide Programme haben ansprechende Benutzeroberflächen, kommen aber mit vergleichsweise wenig RAM aus.

Im riesigen Mail-Client-Angebot unter Linux klafft eine offensichtliche Lücke: Es gibt kaum Programme, die für IT-Laien optimiert sind. Am ehesten ist Geary für diese Zielgruppe geeignet – aber leider ist dieses Programm noch nicht ganz ausgereift.

Wenn Ihnen ein Mail-Anbieter eine E-Mail-Adresse zur Verfügung stellt, wird dieser **Konto/Account** Service auch als E-Mail-Konto oder -Account bezeichnet. Viele Leute besitzen mehrere E-Mail-Adressen, daher können die meisten E-Mail-Programme mehrere Konten verwalten. Damit Sie E-Mails von Ihrem Account lesen und neue Nachrichten versenden können, stellt Ihnen Ihr E-Mail-Provider Zugangsdaten zur Verfügung, die so ähnlich wie in [Tabelle 6.3](#page-218-0) aussehen:

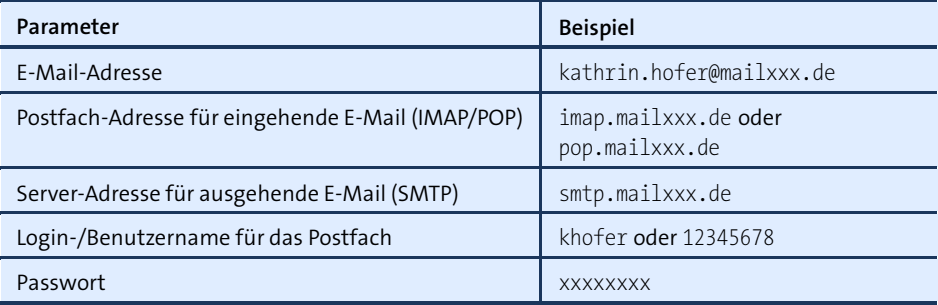

<span id="page-218-0"></span>**Tabelle 6.3** Account-Zugangsdaten mit Beispielen

Mitunter wird als Login-Name für das Postfach die gesamte E-Mail-Adresse verwendet. Bei vorwiegend für die Benutzung über einen Webbrowser konzipierten E-Mail-Accounts (z. B. GMX, Google Mail) müssen Sie möglicherweise zuerst in der Weboberfläche einige Optionen ändern, bevor eine POP- oder IMAP-Nutzung möglich ist.

Die drei Abkürzungen POP, SMTP und IMAP bezeichnen verschiedene Protokolle zur **Protokolle** Übertragung von E-Mails zwischen Ihrem Rechner und dem E-Mail-Provider:

- **POP:** Zur Übertragung von E-Mails vom Provider auf Ihren Rechner kommt häufig das *Post Office Protocol* (POP) zum Einsatz. Das Protokoll ist perfekt, wenn Sie nur *ein* E-Mail-Programm verwenden und die heruntergeladenen E-Mails auf Ihrem eigenen Rechner speichern. POP ist hingegen ungeeignet, wenn Sie parallel mehrere Mail-Clients benutzen.
- **IMAP:** Eine Alternative zu POP ist das *Internet Message Access Protocol* (IMAP). Der Hauptunterschied zu POP besteht darin, dass bei IMAP die E-Mails üblicherweise auf dem IMAP-Server bleiben und dort in mehreren Verzeichnissen (»Postfächern«) organisiert werden. Das E-Mail-Programm dient in diesem Fall also nur zur Kommunikation mit dem Server. IMAP ist dann optimal, wenn Sie Ihre E-Mails von unterschiedlichen Rechnern, Smartphones, Tablets etc. aus bearbeiten möchten.

Wenn Sie auf der Suche nach einem neuen Mail-Account sind, sollten Sie unbedingt auf IMAP bestehen. Leider unterstützen manche kostenlosen Mail-Provider nur POP.

**SMTP:** Zum Versenden eigener E-Mails wird das *Simple Mail Transfer Protocol* (SMTP) verwendet. Zur Kommunikation mit dem SMTP-Server des Providers benötigt das E-Mail-Programm meist nur die Adresse des SMTP-Servers. Ob auch beim SMTP-Server eine Authentifizierung erforderlich ist, hängt vom Provider ab. Bei einigen Providern gilt eine vorherige POP-Authentifizierung automatisch auch für SMTP. Andere Provider verlangen eine eigene SMTP-Authentifizierung.

Während der Account-Konfiguration können Sie bei einigen E-Mail-Programmen Port-Nummern für POP, IMAP und SMTP angeben. Üblich sind die folgenden Ports:

POP: 110 (STARTTLS oder unverschlüsselt) bzw. 995 (SSL/TLS-verschlüsselt) IMAP: 143 (STARTTLS oder unverschlüsselt) bzw. 993 (SSL/TLS-verschlüsselt) SMTP: 25 (STARTTLS oder unverschlüsselt) bzw. 465 (SSL/TLS-verschlüsselt)

Die meisten Mail-Clients und Mail-Server unterstützen STARTTLS: Dabei beginnt die Kommunikation unverschlüsselt. Client und Server vereinbaren dann das bestmögliche Verschlüsselungsverfahren und setzen die Kommunikation am selben Port (also z. B. 25 bei SMTP) verschlüsselt fort.

- **Exchange-Server** Microsoft kocht bei E-Mails mit dem Exchange-Server sein eigenes Süppchen. Der Exchange-Server verwendet standardmäßig eigene Protokolle zur Kommunikation mit dem E-Mail-Client, weswegen die meisten Benutzer wohl oder übel Outlook verwenden. POP, IMAP und SMTP werden nur bei spezieller Konfiguration bzw. mit Zusatz-Software unterstützt. Das einzige Linux-Mail-Programm, das gut mit dem Exchange-Server kooperiert, ist Evolution.
	- **Lokale E-Mails** Traditionell verwendet Unix bzw. Linux E-Mails auch als lokales Kommunikationsmedium. Manche Netzwerkdienste protokollieren Fehler daher nicht nur in einer Logging-Datei, sondern versenden auch eine E-Mail an root. Derartige E-Mails werden dann in einer lokalen Datei auf dem Rechner gespeichert, häufig in /var/spool/mail/ root.

Die Gefahr ist groß, dass Sie derartige E-Mails nie zu sehen bekommen – und das gleich aus zweierlei Gründen: Erstens ignorieren die meisten grafischen E-Mail-Clients /var/spool/mail/*loginname*, und zweitens sind System-Mails meist an root adressiert, während Sie als gewöhnlicher Benutzer arbeiten.

Die Lösung für das erste Problem besteht darin, zum Lesen der lokalen E-Mails ein Programm zu verwenden, das /var/spool/mail/*loginname* berücksichtigt. Für diese Zwecke besonders gut geeignet ist das textbasierte Programm Mutt. Um die E-Mails zu lesen, loggen Sie sich vorübergehend als root ein (su -l oder sudo -s) und führen dann in einem Terminalfenster das Kommando mutt aus.

Noch eleganter ist es, alle an root adressierten E-Mails mit /etc/aliases in die Inbox des Benutzers umzuleiten, der normalerweise für die Administration des Rechners verantwortlich ist:

```
# am Ende von /etc/aliases
...
root: kofler
```
Die geänderte Einstellung wird erst wirksam, wenn Sie das Kommando newaliases ausführen. Sie müssen aber weiterhin ein Programm verwenden, das die lokale Mailbox auswertet. Neben textbasierten Programmen wie mutt kommen hierfür auch Evolution und KMail infrage, wenn ein zusätzlicher Account entsprechend eingerichtet wird.

Alle E-Mail-Programme bieten die Möglichkeit, eingetroffene oder selbst verfasste **Mailbox-Formate** E-Mails in Verzeichnissen zu speichern. Dabei kommt oft das mbox-Format zur Anwendung: Alle E-Mails eines Verzeichnisses werden einfach zu einer langen Textdatei verbunden. Zur Trennung zwischen den E-Mails dienen Zeilen, die mit From beginnen. Das Format ist im Internet dokumentiert, z. B. unter:

#### *<http://www.qmail.org/qmail-manual-html/man5/mbox.html>*

Die meisten E-Mail-Clients erzeugen neben den mbox-Dateien zusätzliche Indexdateien. Diese beschleunigen den Zugriff auf einzelne E-Mails, sind aber nicht zwischen den E-Mail-Programmen kompatibel.

Neben dem mbox-Format unterstützen manche E-Mail-Programme und die meisten E-Mail-Server auch das maildir-Format. Dabei wird jede einzelne E-Mail in einer eigenen Datei gespeichert. Eine Mailbox besteht aus allen Dateien innerhalb eines Verzeichnisses. Der offensichtliche Vorteil besteht darin, dass einzelne Nachrichten einfacher gelöscht werden können.

#### **Lokale Mails von Windows zu Linux bringen**

Unter Windows verwenden die meisten E-Mail-Clients jeweils ihr eigenes Format. Wenn Sie bisher unter Windows mit Microsoft Mail gearbeitet haben und nun unter Linux auf Thunderbird umsteigen möchten, sollten Sie einen Zwischenschritt einlegen und zuerst die Windows-Version von Thunderbird installieren. Damit können Sie nämlich Outlook-Express-E-Mails importieren. Anschließend kopieren Sie das gesamte E-Mail-Verzeichnis nach Linux. Alternativ können Sie Ihre lokalen E-Mails auch über ein ausreichend großes IMAP-Konto transferieren. Bei großen E-Mail-Archiven ist das aber ein recht zeitaufwendiger Prozess.

**Kontakte und** Viele E-Mail-Programme enthalten auch Funktionen zur Adress- und Terminverwal-**Termine** tung. Das ist insbesondere praktisch, um E-Mail-Adressen und andere Kontaktdaten einheitlich zu erfassen und zu verwalten. Wenn diese Daten über mehrere Programme hinweg synchronisiert werden sollen, bieten sich hierfür Google oder eine eigene ownCloud-Installation an (siehe [Kapitel 36\)](#page-1258-0).

#### **Signierung und Verschlüsselung von E-Mails**

Für technisch versierte Personen ist es relativ einfach, E-Mails mit falschen Absenderadressen zu versenden oder von Ihnen an andere Personen versandte E-Mails zu lesen oder gar zu manipulieren. Noch immer sind viele Mail-Server so konfiguriert, dass eine unverschlüsselte Nachrichtenübertragung erlaubt ist. Aus diesem Grund sollten Sie niemals wirklich vertrauliche Daten in einer nicht verschlüsselten E-Mail versenden (z. B. eine Kreditkartennummer).

Durch die Signierung und Verschlüsselung können Sie Ihre E-Mail-Kommunikation wesentlich sicherer machen. Alle in diesem Kapitel vorgestellten E-Mail-Programme sind in der Lage, E-Mails zu signieren und zu verschlüsseln und können natürlich auch mit derart behandelten E-Mails umgehen.

Trotz der unbestrittenen Vorteile signierter bzw. verschlüsselter E-Mails werden Sie in der Praxis nur selten auf derartige E-Mails stoßen. Bequemlichkeit, die relativ komplexe Schlüsselverwaltung und zwei zueinander inkompatible Standards (PGP und S/MIME) stehen einer weiten Verbreitung im Wege.

- **Schlüssel** Zum Signieren bzw. Verschlüsseln werden sogenannte Schlüssel verwendet. Ein elektronischer Schlüssel ist einfach ein langer Zahlencode.
- **Geheimer und** Zum Signieren und Verschlüsseln von E-Mails werden die sogenannten asymmetri**öffentlicher** schen Verfahren eingesetzt. Jeder Schlüssel besteht daher aus zwei Teilen: aus einem geheimen Schlüssel, der normalerweise nur auf der Festplatte des Besitzers gespeichert ist, und aus einem öffentlichen Schlüssel, der z. B. im Internet publiziert wird. Das Besondere an den asymmetrischen Verfahren besteht darin, dass zum Signieren oder Verschlüsseln der eine Teil des Schlüssels verwendet wird, zur Kontrolle der Signatur bzw. zum Entschlüsseln dagegen der andere Teil des Schlüssels.
	- **Signieren** Das Signieren einer E-Mail bedeutet, dass vor dem Versenden einer Nachricht eine Prüfsumme errechnet wird. Diese Prüfsumme wird verschlüsselt. Der Empfänger kann anhand der Prüfsumme sicherstellen, dass die E-Mail tatsächlich vom angegebenen Empfänger stammt und dass sie nach dem Versenden nicht manipuliert wurde.

Wenn Sie eine E-Mail signieren, verwendet das E-Mail-Programm dazu Ihren geheimen Schlüssel. Zur Kontrolle der Signatur reicht aber der öffentliche Schlüssel aus. Das bedeutet: Nur Sie selbst können Ihre E-Mails signieren (weil nur Sie Ihren geheimen Schlüssel besitzen). Es kann aber jeder Ihre signierte E-Mail kontrollieren, weil jeder über das Internet Zugang zu Ihrem öffentlichen Schlüssel hat.

Ihre signierte E-Mail kann jeder lesen, auch wenn der Empfänger Ihren öffentlichen Schlüssel nicht kennt oder ein E-Mail-Programm ohne Signaturfunktionen verwendet (z. B. ein Webmail-Interface). In solchen Fällen wird unterhalb der E-Mail der Signaturcode angezeigt. Dieser Code behindert das Lesen der eigentlichen Nachricht nicht. Ein Empfänger ohne Signaturmöglichkeiten kann aber nicht kontrollieren, ob die E-Mail tatsächlich von Ihnen stammt.

Das Verschlüsseln einer E-Mail bedeutet, dass die E-Mail nicht im Klartext versendet **Verschlüsseln** wird, sondern in einer verschlüsselten Form. Niemand kann den Inhalt dieser E-Mail lesen, wenn er nicht den richtigen Schlüssel kennt, um die Verschlüsselung wieder aufzuheben.

Zum Verschlüsseln wird der öffentliche Schlüssel des Empfängers (!) verwendet. (Wenn Sie also eine verschlüsselte E-Mail an Gabi versenden möchten, müssen Sie sich zuerst den öffentlichen Schlüssel von Gabi besorgen.) Die verschlüsselte E-Mail kann anschließend nur noch durch den geheimen Schlüssel des Empfängers entschlüsselt werden. (Diesen Schlüssel hat nur Gabi.)

Ihre verschlüsselte E-Mail kann nur der Empfänger lesen, der den geheimen Teil des Schlüssels besitzt, dessen öffentlicher Teil zur Verschlüsselung eingesetzt wurde. Wenn der Empfänger seinen geheimen Schlüssel verloren oder irrtümlich gelöscht hat oder wenn er ein E-Mail-Programm ohne Verschlüsselungsfunktionen verwendet, sieht er nur eine lange Liste von Zahlen und Zeichen. Die Nachricht ist dann vollkommen wertlos.

Es wäre zu einfach, wenn es zum Signieren, Verschlüsseln und zur Schlüsselverwal- **PGP versus S/MIME** tung nur ein Verfahren gäbe! Etabliert haben sich vielmehr zwei Verfahren, die beide als sicher gelten:

**PGP bzw. GPG bzw. OpenPGP:** Vorreiter in Sachen E-Mail-Verschlüsselung war das Software-Projekt PGP (Pretty Good Privacy). Als PGP zu einem kommerziellen Produkt wurde, schuf die Open-Source-Gemeinde das dazu weitgehend kompatible Projekt GPG (GNU Privacy Guard). OpenPGP ist schließlich ein öffentlicher Internet-Standard, dem sowohl PGP als auch GPG entsprechen.

Standardmäßig wird durch PGP nur die eigentliche Nachricht signiert bzw. verschlüsselt. Wenn Sie auch Anhänge signieren bzw. verschlüsseln möchten, müssen Sie die Variante PGP/MIME nutzen.

Das aus Anwendersicht vielleicht wichtigste Merkmal von PGP besteht darin, dass es sehr einfach ist, die erforderlichen Schlüssel selbst zu erzeugen. Damit eignet sich PGP nicht nur für große Unternehmen, sondern auch für kleine Betriebe. Auch in der Linux- und Open-Source-Szene dominiert PGP. Sowohl Gnome als auch KDE bieten ausgereifte Werkzeuge zur Schlüsselverwaltung an. Leider unterstützen manche Windows-E-Mail-Clients PGP nicht bzw. erst nach der Installation von Erweiterungen oder Plugins.

**S/MIME:** S/MIME (Secure Multipurpose Internet Mail Extensions) basiert auf anderen Verschlüsselungsalgorithmen. Als S/MIME-Schlüssel müssen sogenannte X.509-Zertifikate verwendet werden.

S/MIME-signierte bzw. -verschlüsselte Dokumente haben bei manchen öffentlichen Behörden denselben Wert wie eigenhändig unterschriebene Schriftstücke. Das gilt allerdings nur, wenn die eingesetzten X.509-Zertifikate von autorisierten Trustcentern (CA = Certificate Authority) nach der Kontrolle von Persönlichkeitsdaten (z. B. des Personalausweises) herausgegeben wurden. Derartige Zertifikate kosten aufgrund des hohen administrativen Aufwands relativ viel Geld, sind dafür aber vertrauenswürdiger als selbst erzeugte Schlüssel.

S/MIME ist in der Windows-Welt weit verbreitet und wird auch unter Linux von den meisten E-Mail-Clients unterstützt – wenn auch zum Teil weniger gut als PGP. Die größte Hürde für Privatanwender besteht darin, sich einen S/MIME-Schlüssel zu beschaffen.

Leider sind die beiden Verfahren zueinander inkompatibel. Eine PGP-verschlüsselte E-Mail kann nicht mit den Mitteln von S/MIME gelesen werden und umgekehrt. Es gibt zwar E-Mail-Programme, die mit beiden Verschlüsselungsmechanismen zurechtkommen, aber in diesem Fall benötigen Sie für beide Verfahren jeweils eigene Schlüssel. Außerdem kann eine E-Mail immer nur mit einem Verfahren verschlüsselt werden, nicht mit beiden. Kurz und gut: PGP bietet nach dem aktuellen Wissensstand alles, um sicher und ohne zusätzliche Kosten miteinander zu kommunizieren. Der wesentliche Vorteil von S/MIME besteht darin, dass es bei der Verwendung von qualifizierten X.509-Zertifikaten einen verbindlicheren rechtlichen Charakter hat.

**Schlüssel-** Die meisten E-Mail-Clients können die zum Senden und Empfangen erforderlichen **verwaltung** Schlüssel selbst verwalten bzw. bei Bedarf einen neuen Schlüssel erzeugen. Da die Schlüssel aber oft auch für andere Aufgaben benötigt werden, ist es zweckmäßig, die Schlüsselverwaltung losgelöst vom E-Mail-Programm durchzuführen. Gnome unterstützt Sie bei dieser Aufgabe durch das Programm Seahorse, KDE durch KGpg und Kleopatra (für S/MIME).

Die primäre Aufgabe der Schlüsselverwaltung besteht darin, die öffentlichen Teile der Schlüssel Ihrer Kommunikationspartner in einem sogenannten Schlüsselbund zu sammeln. Beim Import neuer Schlüssel müssen Sie diese »signieren«. Das bedeutet, dass Sie davon überzeugt sind, dass der importierte Schlüssel tatsächlich von der richtigen Person stammt. Sofern Sie mit PGP-Schlüsseln arbeiten, befinden sich alle Verwaltungsdateien im Verzeichnis .gnupg.

# **6.5 Thunderbird**

Das E-Mail-Programm Thunderbird ist wie Firefox aus dem ehemaligen Mozilla-Projekt hervorgegangen. Obwohl es für die meisten Distributionen Thunderbird-Pakete gibt, ist das Programm oft nicht installiert. Der Grund: Gnome und KDE sehen Evolution bzw. KMail als Standard-E-Mail-Client vor. Zu den wenigen Ausnahmen zählt Ubuntu, wo Thunderbird per Default vorinstalliert ist.

#### **Thunderbird, Evolution oder KMail?**

Die Entscheidung zwischen Thunderbird, Evolution oder KMail fällt schwer. Alle drei Programme bieten zahllose Funktionen und richten sich eher an fortgeschrittene Anwender. Persönlich bin ich ein Thunderbird-Fan. Für Evolution und KMail sprechen die bessere Integration in Gnome und KDE, besonders bei der Kontakt- und Terminverwaltung.

Die Mozilla Foundation hat im Juni 2012 verkündet, die Weiterentwicklung von Thun- **Versionen** derbird einzustellen. Die Mozilla Foundation stellt aber weiterhin die Infrastruktur für das Projekt zur Verfügung. Die Wartung und Weiterentwicklung erfolgt nun durch die Community. Das erklärt, warum die Entwicklung neuer Funktionen in Thunderbird eher schleppend verläuft.

Was die Versionsnummern betrifft, ist Thunderbird mit Firefox gleichgeschaltet. Allerdings folgt Thunderbird dem ESR-Modell (Extended Support Release). Deswegen gibt es nur circa alle neun Monate eine grundlegend neue Version. Die Versionsnummer springt dabei jeweils um 7. So gibt es seit Juni 2015 die Version 38. Im März 2016 wird die Versionsnummer dann voraussichtlich auf 45 springen.

Unter Debian werden Sie vergeblich nach einem Thunderbird-Paket suchen. Auf- **Icedove** grund der strengen Bestimmungen für die Benutzung der registrierten Marke »Thunderbird« benannten die Debian-Entwickler das Programm in Icedove um. Die Verwendung eines eigenen Namens erlaubt es Debian, das Programm um eigenen Code zu erweitern und eigene Icons einzusetzen.

**Installation** Bei vielen Distributionen ist Thunderbird in mehrere Pakete aufgeteilt. Eines enthält die Grundfunktionen, und weitere Pakete enthalten die Menü- und Dialogtexte für verschiedene Sprachen. Vergessen Sie nicht, auch das deutsche Sprachpaket zu installieren! In Gnome bzw. KDE sollten Sie anschließend Thunderbird in den Systemeinstellungen als Standard-E-Mail-Programm einrichten.

#### **Account-Konfiguration**

Beim ersten Start erscheint automatisch der Konten-Assistent, der Ihnen die Einrichtung eines neuen E-Mail-Kontos anbietet. Im Regelfall werden Sie diesen Schritt überspringen und sich stattdessen für die Option Meine existierende E-Mail-Adresse verwenden entscheiden.

Im Folgenden müssen Sie in der Regel nur drei Informationen angeben: Ihren Namen, Ihre E-Mail-Adresse und das Passwort für den E-Mail-Zugang. Thunderbird versucht die restlichen Parameter selbst zu erraten, was in vielen Fällen auch gelingt (siehe [Abbildung 6.6\)](#page-225-0). Falls Ihr E-Mail-Server sowohl POP als auch IMAP unterstützt, entscheidet sich Thunderbird für IMAP. Bei Bedarf können Sie mit MANUELL BEARBEITEN unzählige weitere Optionen einstellen (siehe auch [Abbildung 35.3](#page-1250-0) in [Abschnitt 35.5,](#page-1249-0) »Mail-Client-Konfiguration«).

<span id="page-225-0"></span>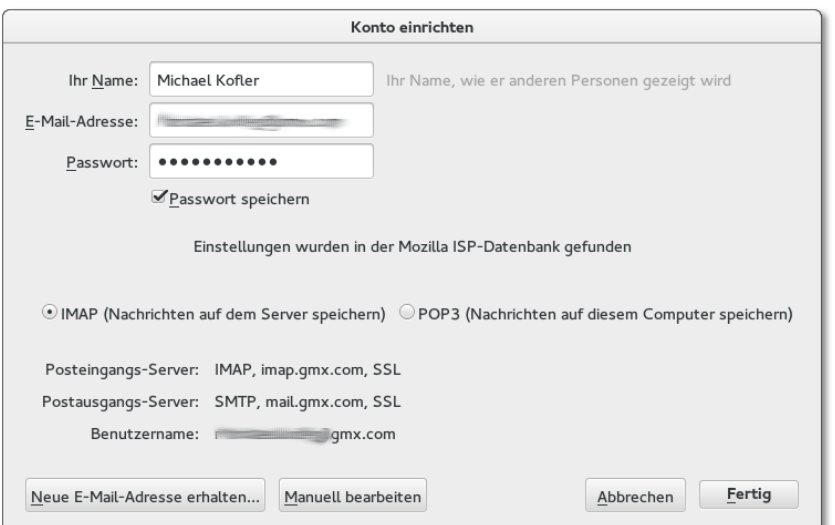

**Abbildung 6.6** Account-Konfiguration in Thunderbird

Bei IMAP-Konten beginnt Thunderbird nach der Konfiguration, sämtliche E-Mails aus allen Verzeichnissen herunterzuladen. Die lokalen E-Mail-Kopien beschleunigen die Suchfunktionen, verursachen bei großen E-Mail-Konten aber eine Menge Download-Volumen und beanspruchen viel Platz auf der lokalen Festplatte oder SSD. Das können Sie vermeiden, indem Sie in den Konteneinstellungen im Punkt Synchronisation & Speicherplatz die Synchronisation ganz abstellen, sie auf einzelne Postfächer limitieren oder pro Postfach nur ausgewählte Nachrichten synchronisieren, z. B. nur die aktuellsten E-Mails oder nur kleine E-Mails (siehe [Abbildung 6.7\)](#page-226-0).

<span id="page-226-0"></span>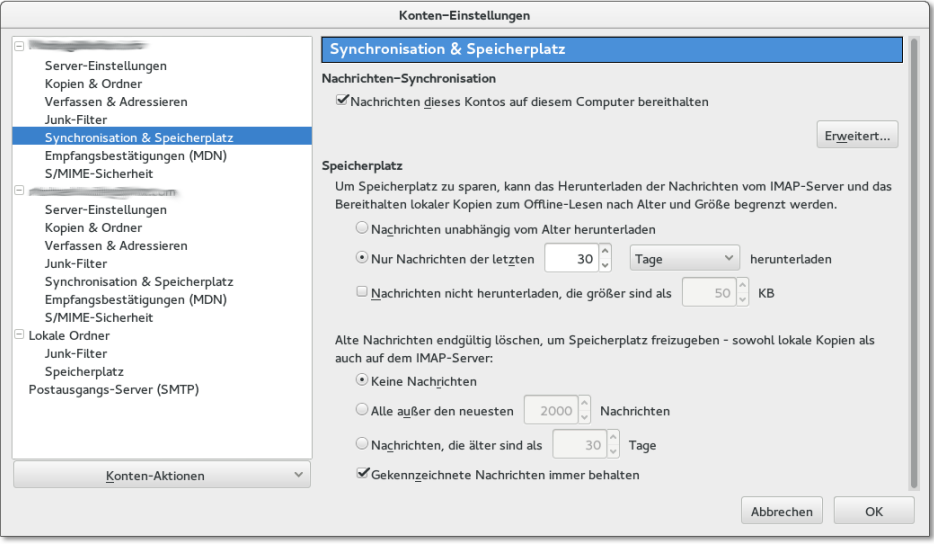

#### **Abbildung 6.7** IMAP-Synchronisationseinstellungen

#### **Vorsicht**

Im unteren Teil des Dialogs aus [Abbildung 6.7](#page-226-0) befinden sich weitere Optionen, die auf den ersten Blick so ähnlich aussehen. Dabei geht es aber darum, alte Nachrichten nach einer gewissen Zeit automatisch zu löschen – und zwar unwiderruflich sowohl lokal als auch auf dem IMAP-Server! Passen Sie auf, dass Sie diese Option nicht versehentlich aktivieren. Mir ist das schon einmal passiert. Die Rekonstruktion meines Mail-Archivs aus Backups hat mich einen halben Arbeitstag gekostet.

#### **Grundfunktionen**

Um Platz zu sparen, zeigen aktuelle Thunderbird-Versionen keine Menüleiste mehr **Menüleiste** an. Das Menü ist nun wie bei Firefox und Google Chrome hinter einem Button mit drei horizontalen Linien rechts oben im Fenster versteckt. Wenn Sie ein traditionelles Menü vorziehen, aktivieren Sie im Seitenmenü die Option EINSTELLUNGEN • Menüleiste. Die folgenden Menükommandos beziehen sich auf die herkömmliche Menüleiste.

**Posteingang** Neue E-Mails werden im Ordner Posteingang gesammelt (siehe [Abbildung 6.8\)](#page-227-0). Unterhalb der Nachrichtenliste wird der Text der gerade ausgewählten E-Mail angezeigt. Mit einem Doppelklick innerhalb der Nachrichtenliste öffnen Sie ein eigenes E-Mail-Dialogblatt (Tab), das mehr Komfort und Platz zum Lesen umfangreicher E-Mails bietet. Wenn in HTML-Mails enthaltene Dateien und Bilder aus Sicherheitsgründen nicht geladen werden, schafft der Button Externe Inhalte anzeigen Abhilfe.

<span id="page-227-0"></span>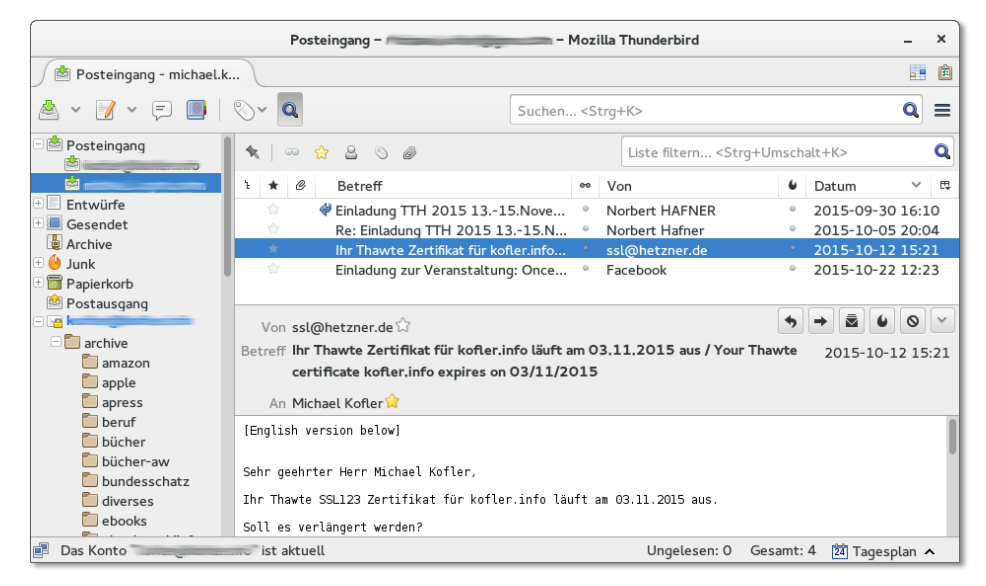

**Abbildung 6.8** E-Mail-Verwaltung in Thunderbird

**Ordneransichten** Im Menü Ansicht • Ordner können Sie zwischen verschiedenen Darstellungsformen wählen:

- ► Die Ansicht ALLE ORDNER ordnet alle Ordner dem jeweiligen Konto oder dem LOKALEN ORDNER zu. Der LOKALE ORDNER ist ein kontenunabhängiger Speicherort auf der Festplatte bzw. SSD. Der LOKALE ORDNER wird automatisch eingerichtet.
- Die Ansicht GRUPPIERTE ORDNER ist vor allem dann vorteilhaft, wenn Sie mehrere E-Mail-Konten eingerichtet haben. In diesem Fall werden Ordner aus verschiedenen Konten zusammengefasst. Damit sehen Sie alle neuen Nachrichten in einem zentralen Posteingangsordner, alle gelöschten Nachrichten in einem zentralen Papierkorb etc.
- Ungelesene Ordner zeigt alle Ordner, die ungelesene E-Mails enthalten.
- Favoriten-Ordner zeigt alle Ordner, die zuvor in einer anderen Ordneransicht per Kontextmenü als FAVORITEN deklariert wurden.
- **LETZTE ORDNER zeigt die zuletzt aktiven Ordner.**

Beim Verfassen neuer E-Mails verwendet Thunderbird automatisch das HTML-For- **HTML-Mails** mat. Beachten Sie aber, dass sich nicht jeder Empfänger über diese Formatierung freut. Um eine einzelne E-Mail als reine Textnachricht zu verfassen, drücken Sie die (ª)-Taste, während Sie den Button Verfassen oder Antworten anklicken. Wenn Sie generell nur Text-Mails erstellen möchten, deaktivieren Sie im Konfigurationsdialog Bearbeiten • Konten • Verfassen die Option Nachrichten im HTML-Format verfassen. Diese Einstellung ist für jedes Postfach erforderlich.

Thunderbird bietet drei Möglichkeiten, um nach E-Mails zu suchen: **E-Mails suchen**

# **und filtern**

**Globale Suche:** Um eine Suche in *allen* E-Mails durchzuführen, geben Sie die Suchbegriffe im Textfeld rechts oben im Thunderbird-Fenster ein. Nach wenigen Sekunden zeigt Thunderbird in einem Dialogblatt alle Suchergebnisse an. Sie können nun die Suchergebnisse einschränken und nur die E-Mails aus einer bestimmten Zeit, von oder an bestimmte Personen, aus einem bestimmten Ordner etc. anzeigen.

Die globale Suche setzt voraus, dass Thunderbird einen Index über alle E-Mails einrichtet. Bei großen E-Mail-Accounts ist das ein recht zeitaufwendiger Prozess, weswegen die Suchfunktion in Einstellungen • Erweitert • Allgemein deaktiviert werden kann.

- **Suchfilter:** Hier geben Sie die Suchbegriffe im Eingabefeld LISTE FILTERN ein und drücken  $\boxed{\leftarrow}$ . Thunderbird reduziert nun die Liste der E-Mails im gerade aktuellen Verzeichnis auf alle E-Mails, die die Suchbegriffe im Absender-, Empfänger- oder Betreff-Feld enthalten. Optional können Sie die Suche auch auf den Nachrichteninhalt ausweiten.
- ► Virtuelle Ordner: Mit DATEI NEU VIRTUELLER ORDNER können Sie Suchkriterien formulieren. Diese Kriterien werden als virtueller Ordner gespeichert. Immer, wenn Sie diesen Ordner auswählen, werden darin alle E-Mails angezeigt, die den Suchkriterien entsprechen.

Mit (ª)+(Strg)+(B) öffnen Sie das Adressbuch. Dort können Sie mehrere Adresslisten **Adressbuch** verwalten. Standardmäßig sind zwei Listen vorgesehen: Persönliches Adressbuch und Gesammelte Adressen. Wenn Sie möchten, speichert Thunderbird automatisch alle Adressen, an die Sie E-Mails senden, in einem Adressbuch. Die entsprechende Option finden Sie im Dialogblatt Einstellungen • Verfassen • Adressieren.

Um E-Mail-Adressen manuell zu speichern, reicht ein einfacher Mausklick auf den Stern, der neben jeder E-Mail-Adresse in der Nachrichtenansicht angezeigt wird. Bei bereits bekannten Adressen wird dieser Stern gefüllt angezeigt, bei unbekannten Adressen als Kontur. Weitere Kontaktdaten können Sie anschließend im Adressbuchfenster hinzufügen. Mit Extras • Importieren können Sie zudem bereits vorhandene Adressbuchdateien in den verschiedensten Formaten einlesen.

Um das Thunderbird-Adressbuch mit dem Ihres Google-Kontos zu synchronisieren, müssen Sie auf ein Add-on zurückgreifen, z. B. auf *google contacts*. Bis zur ersten Synchronisation sind aber gleich zwei Thunderbird-Neustarts erforderlich: einmal nach der Add-on-Installation und ein zweites Mal nach dem Einrichten des Google-Mail-Kontos innerhalb des Google-Contacts-Add-ons (EXTRAS · ADD-ONS · ERWEITErungen).

Leider ist das Thunderbird-Adressbuch für andere Linux-Programme unzugänglich und somit eine Insellösung. Auch die minimalistische, listenförmige Darstellung des Adressbuchs löst wenig Begeisterung aus.

**Spamfilter** In Thunderbird ist ein Spamfilter integriert. Alle spamverdächtigen E-Mails werden als Junk klassifiziert und in den gleichnamigen Ordner verschoben. Zur Verbesserung der Spamerkennung trainieren Sie den Spamfilter einige Tage lang. Während dieser Zeit klicken Sie bei jeder E-Mail, die Thunderbird falsch klassifiziert hat, auf den Junk-Button.

> Noch effizienter geht es per Tastatur: (J) klassifiziert zuvor markierte E-Mails als Spam,  $\boxed{\circ}$  +  $\boxed{\circ}$  hebt eine irrtümliche Markierung als Spam auf. Weitere Optionen zur Spambekämpfung finden Sie im Konfigurationsdialog EINSTELLUNGEN · SICHERHEIT.

- **Filter** Unabhängig vom Spamfilter können Sie mit Extras Filter weitere Filterregeln definieren. Auf diese Weise können Sie alle eintreffenden E-Mails, die ein bestimmtes Kriterium erfüllen, markieren oder automatisch in einen beliebigen Ordner verschieben. Das ist insbesondere zur automatischen Verarbeitung von E-Mails aus Mailing-Listen praktisch.
- **Interna** Thunderbird speichert lokal heruntergeladene E-Mails sowie alle Konfigurationseinstellungen im Verzeichnis .thunderbird/xxxxxxxx.default, wobei xxxxxxxx eine zufällig generierte Zeichenkette ist. Die E-Mail-Ordner liegen im mbox-Format vor und befinden sich im Unterverzeichnis Mail.

Wenn Sie von Windows auf Linux umsteigen, können Sie Ihr Mail-Verzeichnis der Thunderbird-Installation unter Windows einfach in das betreffende Linux-Verzeichnis kopieren. Wenn Sie unter Windows mit einem anderen E-Mail-Client gearbeitet haben (z. B. Microsoft Mail), empfiehlt es sich, einen Zwischenschritt einzulegen: Die Windows-Version von Thunderbird bietet wesentlich bessere Import-Werkzeuge

als die Linux-Version und hilft bei der Übertragung Ihrer E-Mail-Archive in ein Linuxkompatibles Format.

Beachten Sie, dass Thunderbird E-Mails normalerweise nicht physikalisch löscht. Die E-Mails werden nur als gelöscht markiert, verbleiben aber in der Datei. Deswegen beanspruchen Verzeichnisse für den Posteingang, für Spam-Mails sowie der Papierkorb oft unverhältnismäßig viel Platz. Abhilfe schafft das Kontextmenükommando Komprimieren, das gelöschte E-Mails endgültig aus den mbox-Dateien entfernt.

#### **Erweiterungen und Zusatzfunktionen**

Ähnlich wie bei Firefox können auch bei Thunderbird mit Extras • Add-ons zusätz- **Add-ons** liche Funktionen in Form von Add-ons hinzugefügt werden. Erweiterungen werden erst nach einem Neustart von Thunderbird wirksam. Nach jedem Thunderbird-Update müssen in der Regel auch die Erweiterungen aktualisiert werden, was mitunter Probleme verursacht (z. B. wenn die Erweiterung nicht ebenfalls in einer aktualisierten Version zur Verfügung steht).

Um eine manuell heruntergeladene XPI-Datei mit einem Thunderbird-Add-on zu installieren, führen Sie EXTRAS · ADD-ONS aus. Im Add-on-Dialog befindet sich am oberen Rand in der Mitte ein Werkzeug-Button, der in ein Menü führt. Dort haben die Thunderbird-Entwickler das Kommando Add-on aus Datei installieren versteckt.

In Thunderbird sind Kryptografiefunktionen für S/MIME bereits fix integriert. Sie **E-Mails signieren/** finden alle erforderlichen Einstellungen im Dialogblatt KONTEN-EINSTELLUNGEN • S/MIME-Sicherheit. Der Button Zertifikate führt zu einem weiteren Dialog zur Verwaltung der X.509-Zertifikate, die bei S/MIME als Schlüssel dienen.

Damit Sie in Thunderbird PGP-signierte oder -verschlüsselte E-Mails lesen oder selbst verfassen können, müssen Sie das Add-on *Enigmail* installieren. Das Add-on setzt voraus, dass auf dem Rechner gnupg installiert ist. Das ist bei nahezu allen Distributionen der Fall. Alle Verschlüsselungsfunktionen sind über das OpenPGP-Menü im Hauptfenster und im Verfassen-Fenster zugänglich. Bei manchen Distributionen gibt es für Enigmail sogar ein eigenes Paket, das mit den Paketverwaltungswerkzeugen installiert werden kann.

Seit Version 38 ist das Add-on *Lightning* in Thunderbird fix integriert. Bei älteren Ver- **Terminverwaltung** sionen musste das Add-on extra installiert werden. Es hilft bei der Synchronisation von Terminen mit externen Servern in den Formaten CalDAV oder WCAP. An sich sollte ownCloud diese Voraussetzungen erfüllen. Bei meinen Tests funktionierte der Kalenderabgleich mit einer aktuellen ownCloud-Installation aber nicht.

Neue Kalender richten Sie mit DATEI · NEU · KALENDER ein. Für den Google-Kalender müssen Sie dabei die folgende Adresse verwenden:

#### *https://www.google.com/calendar/dav/ID/events*

Dabei müssen Sie anstelle der *ID* für den Hauptkalender Ihre Google-E-Mail-Adresse angeben. Für die anderen Kalender ermitteln Sie die ID-Zeichenkette in der Google-Mail-Weboberfläche in den Einstellungen. Weitere Informationen zu Lightning können Sie hier nachlesen:

#### *<https://www.mozilla.org/en-US/projects/calendar>*

**Quick Folders** Das Add-on *Quick Folders* ermöglicht es Ihnen, besonders wichtige E-Mail-Ordner in einer eigenen Symbolleiste anzuordnen. Das Add-on ist ausgesprochen praktisch, wenn Sie mit Thunderbird viele Accounts mit vielen Verzeichnissen verwalten.

### **6.6 Evolution**

Das Programm Evolution wurde ursprünglich von der Firma Ximian als Alternative zu Microsoft Outlook konzipiert. Später wurde Evolution das Standard-E-Mail-Programm des Gnome-Desktops. Evolution kann nicht nur zum Lesen und Schreiben von E-Mails verwendet werden, sondern enthält auch Funktionen zur Adress- und Terminverwaltung, zur Synchronisation dieser Daten mit dem Microsoft Exchange Server, zur Verschlüsselung von E-Mails mit PGP oder S/MIME etc.

Die vielen Funktionen führen leider zu einer unübersichtlichen Benutzeroberfläche und immer wieder zu Stabilitätsproblemen. Canonical hat deswegen Ubuntu mehrfach mit einer etwas älteren Evolution-Version ausgeliefert und ist schließlich auf Thunderbird als Default-E-Mail-Client umgestiegen. Die meisten anderen Gnomebasierten Distributionen verwenden aber weiterhin Evolution.

#### **Account-Konfiguration**

Beim ersten Start von Evolution erscheint ein Assistent zur Einrichtung des E-Mail-Accounts. Der Assistent muss vollständig ausgeführt werden, bevor Evolution genutzt werden kann.

Die Konfiguration beginnt mit der Angabe Ihres Namens und Ihrer E-Mail-Adresse. Im nächsten Dialog folgen die Daten des Mail-Servers, von dem Sie Ihre E-Mail holen. Hier geben Sie den Server-Typ (z. B. POP oder IMAP), die Adresse des Servers sowie Ihren Login-Namen (Benutzernamen) an. Die unzähligen zur Auswahl stehenden Optionen belassen Sie auf den Vorgabeeinstellungen.

In einem weiteren Schritt konfigurieren Sie den Mail-Server (SMTP), an den Sie E-Mail senden. Sie müssen nicht nur den SMTP-Rechnernamen eingeben, sondern auch die Authentifizierungsoptionen einstellen. In den meisten Fällen lautet der richtige Legitimationstyp ANMELDEN. BENUTZERNAME bezeichnet nun den Login-Namen für SMTP.

Nach dem Passwort werden Sie erst beim ersten Verbindungsaufbau gefragt, und zwar getrennt für das Empfangen und Senden von E-Mails. Bei meinen Tests, zugegebenermaßen in der Beta-Version von Fedora 23, konnte sich Evolution die Passwörter nicht merken und fragte immer wieder danach – obwohl ich natürlich die Option Passwort merken aktiviert hatte. Bleibt zu hoffen, dass dieses Problem in der finalen Version von Fedora 23 bzw. Gnome 3.18 gelöst ist.

Weitere Einstellungen können Sie später mit BEARBEITEN · EINSTELLUNGEN · E-MAIL-Konten vornehmen. Wenn Ihre E-Mails am Schluss immer denselben Text enthalten (z. B. Mit freundlichen Grüßen ...), können Sie hierfür im Dialogblatt IDENTITÄT eine Signatur angeben.

#### **Grundfunktionen**

Evolution lädt bei HTML-Mails aus Sicherheitsgründen keine Dateien (auch keine Bilder), auf die die HTML-Nachricht verweist. Sie können dieses Verhalten im Konfigurationsdialog BEARBEITEN • EINSTELLUNGEN • E-MAIL-EINSTELLUNGEN • HTML-NACHRICHTEN ändern.

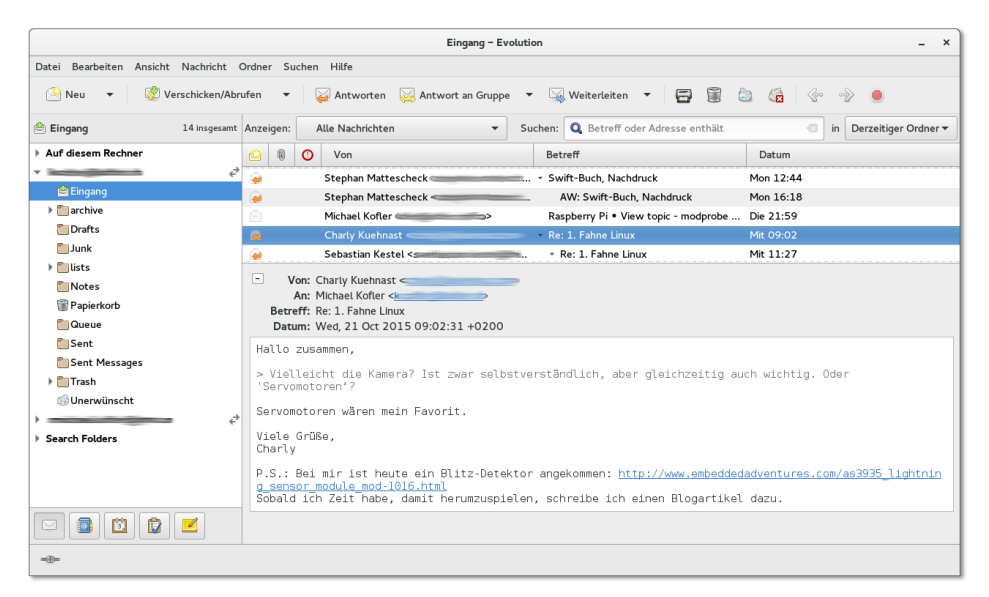

**Abbildung 6.9** E-Mail-Verwaltung in Evolution

Neue E-Mails verfassen Sie mit  $\boxed{\text{Strg}} + \boxed{N}$  und versenden sie mit  $\boxed{\text{Strg}} + \boxed{N}$ . Standardmäßig erzeugt Evolution reine Text-Mails. Um eine HTML-Mail zu schreiben, wählen Sie im Verfassen-Fenster die Option HTML anstelle von Einfacher Text. Anschließend bieten diverse Buttons und die Menüs Einfügen und Format eine Menge Formatierungsmöglichkeiten. Wenn Sie E-Mails grundsätzlich als HTML-Mails schreiben möchten, führen Sie BEARBEITEN · EINSTELLUNGEN aus und aktivieren im Dialogblatt Editoreinstellungen • Allgemein die Option Nachrichten in HTML formatieren.

Evolution enthält unterhalb der Symbolleiste ein Suchfeld, um rasch nach E-Mails zu suchen. Wenn Sie immer wieder dieselben Suchkriterien nutzen, lohnt es sich, einen sogenannten Suchordner (*Search Folder*) einzurichten. Darin werden alle E-Mails angezeigt, die bestimmten Suchkriterien entsprechen. Sie erstellen derartige Ordner mit Bearbeiten • Suchordner oder Suchen • Suchordner aus Suche anlegen.

**Spamfilter** Zur Erkennung unerwünschter E-Mails greift Evolution auf Bogofilter oder Spam-Assassin zurück, je nachdem, welches Programm bereits installiert ist. Das gewünschte Programm wählen Sie mit BEARBEITEN • EINSTELLUNGEN • E-MAIL-EINSTELlungen • Unerwünscht aus.

> Um den Spamfilter auf die in einem Ordner bereits vorhandenen Nachrichten anzuwenden, markieren Sie alle Nachrichten mit  $\overline{\left[ \text{Strg} \right]} + \overline{\left[ A \right]}$  und führen dann Nachricht • Überprüfung auf unerwünschte Nachricht aus. Als Spam erkannte Nachrichten werden in das Verzeichnis UNERWÜNSCHT verschoben.

**Filter** Evolution kann eintreffende E-Mails mit Filterregeln automatisch in bestimmte Verzeichnisse verschieben oder auch gleich löschen. Das ist praktisch, wenn Sie sehr viele E-Mails erhalten und diese anhand von Mustern eindeutig zuzuordnen sind, z. B. anhand bestimmter Wörter in der Betreffzeile. Das ist typischerweise dann der Fall, wenn Sie in mehreren Mailing-Listen eingetragen sind.

Der einfachste Weg zur Definition einer neuen Filterregel besteht darin, die Nachricht zu markieren und dann Nachricht • Regel anlegen • Filter über Mailingliste auszuführen. Wenn Evolution die Filterregel nicht selbst richtig erkennt, können Sie sie ändern bzw. weitere Kriterien hinzufügen.

**Interna** Evolution speichert E-Mails in .local/share/evolution, Konfigurationseinstellungen in .config/evolution und diverse Cache-Dateien in .cache/evolution. Für E-Mail-Ordner kommt das mbox-Format zur Anwendung, wobei Evolution zusätzliche Indexdateien anlegt.

#### **Zusatzfunktionen**

Das Evolution-Adressbuch ist eine vollständige Kontaktverwaltung, in der Sie neben **Adress- und verwaltung** Namen und E-Mail-Adressen unzählige weitere Daten speichern können. In das Adressbuch gelangen Sie mit Ansicht • Fenster • Kontakte oder einfach mit (Strg)+ (2). Mit Datei • Importieren • Einzelne Datei importieren können Sie Adressbuchdateien im Format LDIF (Lightweight Directory Interchange Format) importieren.

Mit Datei • Neu • Adressbuch können Sie neue Adressbücher einrichten, wobei als Datenquellen auch ein LDAP- oder WebDAV/CardDAV-Server sowie Google vorgesehen sind. Bei meinen Tests gelang auch der Adressabgleich mit ownCloud.

Das Kalender-Modul hilft bei der Terminverwaltung (siehe [Abbildung 6.10\)](#page-234-0). Vor- **Kalender und verwaltung** handene Termine können in unterschiedlichen Ansichten dargestellt werden: alle Termine eines Tags, einer Arbeitswoche, der gesamten Woche oder eines Monats. Viele Darstellungsdetails, z. B. die typische Arbeitszeit oder Schriftfarben, können Sie mit Bearbeiten • Einstellungen • Kalender Ihren persönlichen Vorlieben anpassen.

**Kontakt-**

**Termin-**

<span id="page-234-0"></span>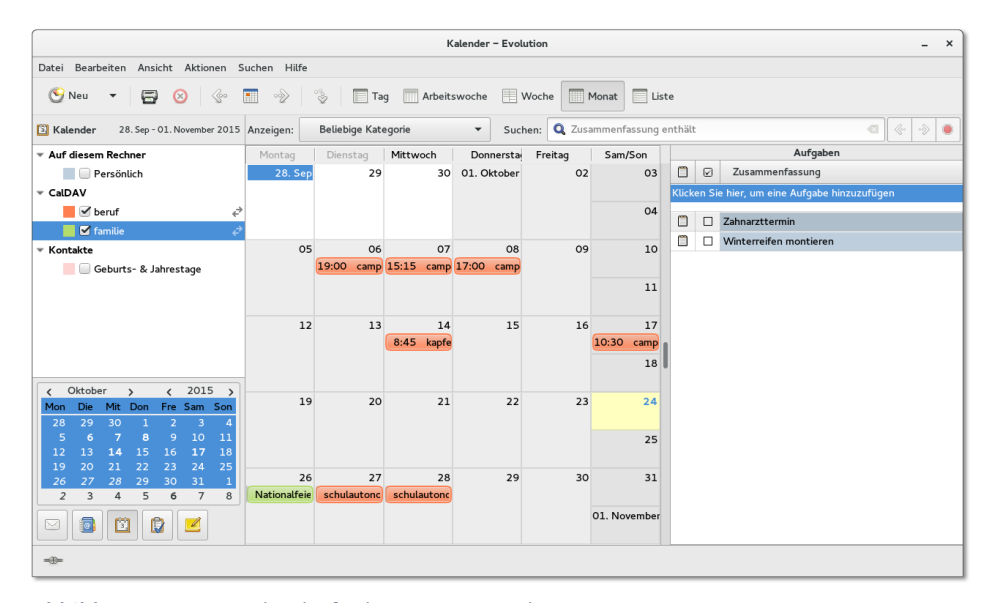

**Abbildung 6.10** Die Kalenderfunktionen von Evolution

Mit DATEI • NEU • KALENDER können Sie auch externe Kalender einrichten. Evolution unterstützt dabei die Protokolle WebCal und CalDAV sowie Google. Das Zusammenspiel mit ownCloud funktioniert besser als bei Thunderbird, allerdings muss jeder Kalender extra eingerichtet werden (Button KALENDER such en Dialog KALENDEReigenschaften).

- **Aufgabenliste** Evolution enthält auch ein Modul zur Verwaltung von Aufgaben (also eine Art To-do-Liste). Die Aufgaben können wahlweise in einer eigenen Ansicht oder als Teilbereich der Kalenderansicht dargestellt werden.
	- **Backups** Im Datei-Menü können Sie ein vollständiges Backup aller Evolution-Daten anlegen. Eine derartige Sicherung ist auch dann praktisch, wenn Sie Ihr gesamtes Mail-Archiv inklusive aller Evolution-Einstellungen auf einen anderen Rechner übertragen möchten: Wenn Sie auf dem zweiten Rechner Evolution erstmalig starten, bietet das Programm Ihnen die Möglichkeit, die Daten aus einem Backup einzulesen.

#### **6.7 Kontact bzw. KMail**

Kontact ist ein universelles Programm zur Verwaltung von E-Mails, Kontakten, Terminen, Aufgaben, Notizen sowie zur Anzeige von Nachrichten aus RSS-Feeds. Hinter den Kulissen ist Kontact eigentlich nur eine Benutzeroberfläche, um verschiedene KDE-Programme einheitlich zu bedienen. Beachten Sie, dass sich das Menü von Kontact verändert, je nachdem, welche Komponente gerade aktiv ist.

Für die E-Mail-Funktionen von Kontact ist KMail verantwortlich. Wenn Sie die restlichen Funktionen von Kontact nicht benötigen, können Sie KMail auch als eigenständiges Programm starten und ersparen sich so den durch Kontact bedingten Overhead. KMail ist stark technisch orientiert. Das Programm bietet zahllose Funktionen und lässt sich von Linux-Profis sehr effizient nutzen. Die Bedienung ist aber nicht immer intuitiv. Linux-Einsteigern ist das Programm daher nur eingeschränkt zu empfehlen.

**Account-** Beim ersten Start erscheint ein Kontenassistent, in dem Sie drei Informationen **Konfiguration** angeben müssen: Ihren Namen, Ihre E-Mail-Adresse und das dazugehörende Passwort. In vielen Fällen reichen diese Angaben zur Account-Konfiguration aus. Kontact speichert die Passwörter in KWallet, einem KDE-Programm zur Verwaltung von Passwörtern und Schlüsseln. Wenn Sie KWallet bisher nicht verwendet haben, müssen Sie auch dieses Programm einrichten.

> Nach der Erstkonfiguration laden Sie die E-Mails mit dem Button Nach E-Mails sehen herunter. Im Dialogblatt Einstellungen • KMail einrichten • Zugänge können Sie weitere Konten einrichten. Irritierend ist dabei, dass POP-, IMAP- und SMTP-Server jeweils getrennt konfiguriert werden müssen. Wenn Sie also ein weiteres E-Mail-Konto hinzufügen möchten, müssen Sie *zwei* neue Zugänge einrichten: einen zum Empfang der Nachrichten (POP oder IMAP) und einen zweiten zum Versenden neuer E-Mails (SMTP). Dieser Doppelgleisigkeit gehen Sie aus dem Weg, wenn Sie zum Einrichten neuer Konten Extras • Konten-Assistent ausführen.

| 高米<br>$\vee$ $\wedge$ $\otimes$<br>kofler.info/lists/loqwatch-iprot - KMail                    |                                                             |                            |                                                                                            |  |  |  |  |
|------------------------------------------------------------------------------------------------|-------------------------------------------------------------|----------------------------|--------------------------------------------------------------------------------------------|--|--|--|--|
| Ansicht Gehe zu<br>Ordner<br>Nachricht<br>Extras<br>Einstellungen Hilfe<br>Bearbeiten<br>Datei |                                                             |                            |                                                                                            |  |  |  |  |
| $\bar{\boxdot}$<br>$\Delta$ , $\boxtimes$ , $\boxtimes$ ,<br>8<br>⊠                            | 晕                                                           |                            |                                                                                            |  |  |  |  |
| diverses (kofler.info)<br>$\Delta$<br>Suchen                                                   |                                                             | $\vee$ Mehr                | <b>Logwatch for iprot.info (Linux)</b>                                                     |  |  |  |  |
| $\vee$ Heute<br>P ebook-verkäufe (kofler.info)                                                 |                                                             |                            | Von: root@iprot.info                                                                       |  |  |  |  |
| bugzilla (kofler.info)                                                                         | Logwatch for iprot.info (Linux)                             | Today 06:25:03             | root@iprot.info<br>An:                                                                     |  |  |  |  |
| root@iprot.info<br>$\vee$ Gestern                                                              |                                                             |                            | Datum: Today 06:25:03                                                                      |  |  |  |  |
| root@iprot.info                                                                                | Logwatch for iprot.info (Linux)                             | l Se<br>Yesterday 06:25:01 | Processing Initiated: Sun Oct 25 06:25:03 2015                                             |  |  |  |  |
| Backup-Log<br>$\sim$ $\sim$<br>Name<br>root                                                    |                                                             | Yesterday 03:00:16         | Date Range Processed: yesterday                                                            |  |  |  |  |
| s gmx                                                                                          | Cron <root@iprot> /etc/myscripts/backup-sites2</root@iprot> | 侵                          | (2015-Oct-24)                                                                              |  |  |  |  |
| Cron Daemon<br>$\vee$ $\blacksquare$ kofler.info                                               |                                                             | Yesterday 01:45:30         | Period is day.<br>Detail Level of Output: 0                                                |  |  |  |  |
| $>$ Freitag                                                                                    |                                                             |                            | Type of Output/Format: mail / text                                                         |  |  |  |  |
| Donnerstag<br>Posteingang                                                                      |                                                             |                            | Logfiles for Host: iprot.info                                                              |  |  |  |  |
| Mittwoch<br>P archive<br>Dienstag                                                              |                                                             |                            |                                                                                            |  |  |  |  |
| P Drafts<br>$>$ Montag                                                                         |                                                             |                            | --------------------- Dovecot Begin -------------------------                              |  |  |  |  |
| > Letzte Woche<br>$P$ Junk                                                                     |                                                             |                            | Dovecot IMAP and POP3 Successful Logins: 53                                                |  |  |  |  |
| Vor zwei Wochen                                                                                |                                                             |                            | Dovecot disconnects: 51                                                                    |  |  |  |  |
| $\vee$ $\Box$ lists<br>> Vor drei Wochen                                                       |                                                             |                            | **Unmatched Entries**                                                                      |  |  |  |  |
| <b>P</b> btrfs<br>$>$ September                                                                |                                                             |                            | dovecot: auth: Warning: auth client 0 disconnected with 1 pending requests: EOF: 1 Time(s) |  |  |  |  |
| $>$ August<br>P bugzilla                                                                       |                                                             |                            |                                                                                            |  |  |  |  |
| $>$ Juli<br><b>P</b> launchpad                                                                 |                                                             |                            | ----------------------- Dovecot End -------------------------                              |  |  |  |  |
| $\angle$ Juni                                                                                  |                                                             |                            |                                                                                            |  |  |  |  |
| $>$ Mai<br>logwatch-iprot<br>$\angle$ April                                                    |                                                             |                            |                                                                                            |  |  |  |  |
| hgwatch-kofler<br>$>$ März                                                                     |                                                             |                            |                                                                                            |  |  |  |  |
| n logwatch-kvm2<br>> Februar                                                                   |                                                             |                            | Banned services with Fail2Ban:<br>Bans:Unbans                                              |  |  |  |  |
| Bereit                                                                                         |                                                             |                            | [31:31]<br>ssh:                                                                            |  |  |  |  |

**Abbildung 6.11** E-Mails verwalten mit KMail

Neue E-Mails sind standardmäßig reine Text-Mails. Wenn Sie eine HTML-Formatie- **E-Mails verfassen** rung wünschen, führen Sie OPTIONEN · BEARBEITEN IM RICH-TEXT aus. Die fertige E-Mail versenden Sie mit  $\lceil \text{Strg} \rceil + \lceil \cdot \cdot \rceil$ .

Im Menü Einstellungen können Sie Filter definieren, um E-Mails anhand verschie- **Filter** dener Kriterien in verschiedenen Verzeichnissen abzulegen oder auf andere Weise zu bearbeiten.

Das in KMail bzw. Kontact integrierte Adressbuch kann auch Adressen von Online- **Adressbuch und** Konten verwalten. Um ein neues Konto einzurichten, aktivieren Sie in Kontact das Kalender Adressbuch und führen Datei • Neu • Adressbuch hinzufügen aus. Sie haben nun die Wahl zwischen verschiedenen Adressbuchsystemen: DAV (z. B. für ownCloud, Zarafa oder Zimbra), Google Kontakte, Kolab, Open-Xchange etc. Bei meinen Tests gelang eine Synchronisation mit Google Mail auf Anhieb, der Zugriff auf das Adressbuch von ownCloud scheiterte aber ohne jede Fehlermeldungen.

Zur Kalenderkonfiguration führen Sie EINSTELLUNGEN · KALENDER EINRICHTEN · ALLgemein • Kalender aus. Sie haben die Wahl zwischen allen erdenklichen Arten von Online-Kalendern. Für ownCloud verwenden Sie den Typ DAV-Groupware-Ressource.

# **6.8 Geary**

Die in diesem Kapitel vorgestellten E-Mail-Programme sind durchweg schon ein bis zwei Jahrzehnte alt. Das merkt man an den ausgereiften Funktionen, aber leider auch an den verkrusteten Strukturen und dem oft trostlosen Erscheinungsbild. Das Entwicklerteam Yorba hat 2012 mit Geary einen Neuanfang gewagt. Das Ziel war bzw. ist es, einen einfach zu bedienenden und gleichzeitig optisch ansprechenden E-Mail-Client zu schaffen. In der getesteten Version 0.10 ist dies im Großen und Ganzen bereits gut gelungen (siehe [Abbildung 6.12\)](#page-237-0).

<span id="page-237-0"></span>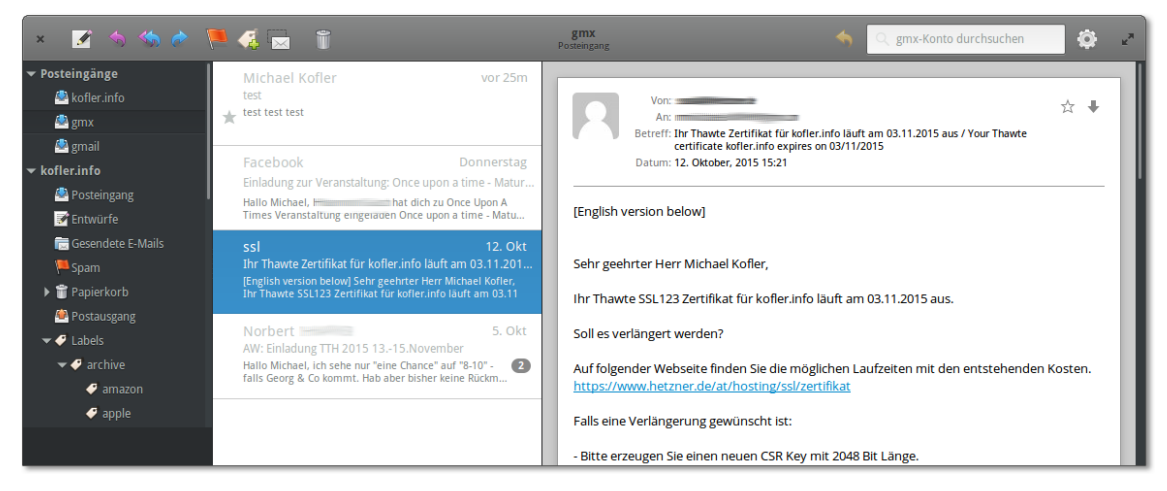

**Abbildung 6.12** Geary unter Elementary OS

Gescheitert ist Yorba allerdings 2013 beim Versuch, das Projekt durch Crowdfunding zu finanzieren. Die IndieGoGo-Initiative scheiterte. Die einzige mir bekannte Distribution, die Geary als Default-Mail-Client einsetzt, ist Elementary OS. Aktuelle Geary-Pakete stehen aber auch in den meisten anderen Distributionen zur Verfügung.

**Konfiguration** Beim ersten Start des Programms müssen Sie zumindest ein Konto einrichten. Unterstützt werden die Dienste GMail, Yahoo Mail und Outlook.com sowie standardkonforme IMAP-Server (z. B. Postfix). Beachten Sie, dass Sie bei vielen IMAP-Servern den SMTP-Port von 587 auf 25 umstellen müssen, wenn Sie das übliche Verschlüsselungsverfahren STARTTLS verwenden möchten. Die Account-Konfiguration und die Passwörter werden sofort überprüft und erst gespeichert, wenn eine Kommunikation mit dem Server möglich ist. Weitere E-Mail-Server können über das Gnome-App-Menü KONTEN eingerichtet werden.

> Geary fasst automatisch alle zu einer Konversation gehörenden E-Mails zusammen. Das macht es leicht, das Frage-Antwort-Spiel auch später noch nachzuvollziehen.

Die Konfigurationsmöglichkeiten des Programms beschränken sich – durchaus **Mängel** Gnome-typisch – auf ein absolutes Minimum. Eine Bedienung des Programms nur über die Tastatur ist nahezu unmöglich. Auf fortgeschrittene Funktionen müssen Sie ebenfalls verzichten. Aus meiner Sicht besonders schmerzhaft ist das Fehlen von Filterregeln zur automatischen Verarbeitung eintreffener E-Mails.

Probleme hatte ich auch bei der Anzeige der E-Mails in IMAP-Ordnern. Geary zeigte mitunter nur die aktuellsten E-Mails an – ohne einen Indikator, dass auch ältere E-Mails vorliegen, und ohne eine Möglichkeit, diese zu lesen. Das ist inakzeptabel und ein weiteres Indiz dafür, dass Geary eben noch nicht richtig ausgereift ist.

# **6.9 Mutt**

Zum Lesen lokaler E-Mails bietet sich das textbasierte E-Mail-Programm Mutt an (siehe [Abbildung 6.13\)](#page-238-0). Vor dem ersten Einsatz muss das zumeist gleichnamige Paket installiert werden. In einem Konsolenfenster führen Sie zuerst su -l aus, um sich als root anzumelden, und starten das Programm dann mit dem Kommando mutt.

<span id="page-238-0"></span>

|                                                                                                    | () kofler.info                                                                                                    |      |
|----------------------------------------------------------------------------------------------------|----------------------------------------------------------------------------------------------------|------|
| Lesezeichen<br>Bearbeiten<br>Ansicht<br>Datei                                                                                                    | Einstellungen<br>Hilfe                                                                                                    |      |
| d:Losch.<br>a: Endel<br>Oct 18 Alf<br>$2 r + 0ct 19$ Stephan (5,9K)<br>$r + 0ct$ 19 Stephan $\sim$ (2,2K)<br>3<br>5<br>6<br>$+$ Oct 22 Sebastian $\equiv$ (1,6K)<br>8<br>T Oct 22 Christoph<br>$T$ Oct 22 Christoph $\leq$ (7,0K)<br>9<br>$\mathsf{r}$<br>+ Oct 21 Alfred<br>10<br>$\mathsf{r}$<br>11<br>+ Oct 21 Alfred<br><b>Maria Alexandria (1985)</b><br>12<br>Oct 21 Alfred S<br>13<br>Simon<br>14<br>$0c$ 22<br>r<br>Oct 23 Martina<br>15 | u:Behalten s:Speichern m:Senden r:Antw.<br>g:Antw.alle<br>(8,3M) Swift 2 - Seite 203-471<br>Swift-Buch, Nachdruck<br>F Oct 20 To kofler # (0,1K) Raspberry Pi . View topic - modprobe 8188eu - E<br>$+$ Oct 21 Charly $\mathbb{R}$ (0,4K) $\rightarrow$ Re: 1. Fahne Linux<br>r + Oct 21 Sebastian $(2.8K)$ $\rightarrow$ Re: 1. Fahne Linux<br>$(5.0K)$ $\rightarrow$ Re: 1. Fahne Linux<br>(6,4M) Swift 2 - Seite 453-706<br>(5,5M) Swift 2 - Seite 453-706 - Teil 2<br>(6,7M) Swift 2 - Seite 453-706 - Teil 3<br>$r + 0$ ct 21 Alfred $\equiv$ $\equiv$ $(4.5M)$ Swift 2 - GPS-Kapitel und Seiten ab 707<br>90K) Tippfehler im swift-2-Buch<br>(450K) Fw: Elternbrief des Elternvereins<br>-Mutt: ~/Maildir [Msqs:15 31M]---(threads/date)-------------------------------- | (all |
| () kofler.info                                                                                                    |                                                                                                    |      |

**Abbildung 6.13** Lokale E-Mails mit Mutt lesen

Das Programm zeigt auf der Startseite die Titelzeilen aller E-Mails an. Wenn der aktive Benutzer noch keine einzige E-Mail empfangen hat, beklagt sich Mutt darüber, dass es die Datei /var/mail/benutzer noch nicht gibt. Diese Warnung können Sie ignorieren. Sie tritt nicht mehr auf, sobald die erste E-Mail eingetroffen ist.

Mit den Cursortasten bewegen Sie sich durch die Inbox.  $\left\lfloor \frac{1}{2} \right\rfloor$  zeigt den Text der ausgewählten E-Mail an. Mit der Leertaste blättern Sie durch die Nachricht. (J) führt zur

nächsten Nachricht,  $\lceil \cdot \rceil$  zurück in die Inbox.  $\lceil \cdot \rceil$  zeigt einen Hilfetext mit allen wichtigen Tastenkürzeln an.

Um eine neue E-Mail zu verfassen, drücken Sie (M) und geben den Empfänger und die Subject-Zeile an. Anschließend startet Mutt den durch die Umgebungsvariable \$EDITOR oder durch den Link /etc/alternatives/editor ausgewählten Editor. Dort schreiben Sie den Nachrichtentext, speichern ihn und verlassen den Editor. Anschließend versenden Sie die E-Mail in Mutt durch (Y).

(Q) beendet das Programm. Beim Verlassen stellt Mutt zwei Fragen: Sollen mit (D) als gelöscht markierte E-Mails endgültig gelöscht werden? Und sollen gelesene Nachrichten nach /home/*username*/mbox verschoben werden? Wenn Sie vorhaben, die E-Mails später noch mit einem anderen Programm zu bearbeiten, sollten Sie beide Fragen mit (N) beantworten. Besonders die zweite Frage ist kritisch: In der lokalen mbox-Datei findet nur noch Mutt die E-Mails, nicht aber ein externes Programm wie z. B. der POP-Server Dovecot.

**Konfiguration** Mutt funktioniert auf Anhieb, wenn sich Ihre E-Mail in einer mbox-Datei im Verzeichnis /var/mail/name befindet. Wenn Ihre E-Mails hingegen im Maildir-Format im Verzeichnis Maildir gespeichert werden, müssen Sie die Konfigurationsdatei .muttrc mit dem folgenden Inhalt einrichten:

```
# Datei .muttrc
set mbox_type=Maildir
set folder="~/Maildir"
set mask="!^\\.[^.]"
set mbox="~/Maildir"
set record="+.Sent"
set postponed="+.Drafts"
set spoolfile="~/Maildir"
```
Weitere Maildir-Konfigurationstipps für diverse Spezialfälle finden Sie hier:

*<http://dev.mutt.org/trac/wiki/MuttFaq/Maildir> <https://eising.wordpress.com/mutt-maildir-mini-howto/>*

# **6.10 Twitter-Clients**

Vorübergehend sah es so aus, als würde der App-Wahnsinn (eine App für jede Webseite) auch unter Linux Fuß fassen. Mittlerweile sind eigene Programme für Social-Networking-Dienste wie Facebook, Twitter und Google+ aber zur Ausnahme geworden. Nur wenige der in den vergangenen Jahren vorgestellten Programme werden noch gepflegt oder weiterentwickelt. Als am langlebigsten bzw. populärsten erwiesen sich Twitter-Clients.

Der KDE-Microblogging-Client Choqok unterstützt die Dienste Twitter, Pump.io, Sta- **Choqok** tusNet sowie Open-Collaboration-Dienste. In typischer KDE-Manier umfasst der Konfigurationsdialog sechs Seiten – man würde es nicht für möglich halten, dass ein so einfaches Programm mit derart vielen Optionen ausgestattet ist. Wie auch immer: Einmal konfiguriert, funktioniert Choqok hervorragend (siehe [Abbildung 6.14\)](#page-240-0).

<span id="page-240-0"></span>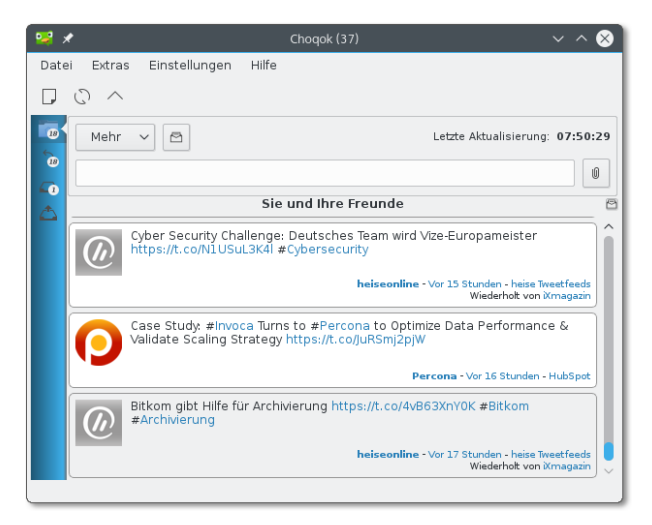

**Abbildung 6.14** Der Twitter-Client Choqok

Eine mögliche Gnome-Alternative zu Chokoq ist das Programm Hotot. Es unter- **Hotot und Corebird** stützt außer Twitter auch Identi.ca, wird aber seit 2014 nicht mehr weiterentwickelt. Moderner und noch in aktiver Entwicklung ist Corebird. Allerdings stellen nicht alle Distributionen entsprechende Pakete zur Verfügung. Gegebenenfalls müssen Sie den Programm-Code von GitHub herunterladen und selbst kompilieren.

*<http://corebird.baedert.org/>*

# **6.11 Skype**

Skype ist ein kommerzielles Programm zur Internet-Telefonie. Unter Ubuntu steht es in der Canonical-Partner-Paketquelle zur Verfügung. Bei anderen Distributionen müssen Sie das Programm von der Skype-Website herunterladen und manuell installieren:

#### *<http://www.skype.com/de/download-skype/skype-for-linux>*

Die Installation von Skype dauert geraume Zeit, weil in der Regel auch diverse zusätzliche (32-Bit-)Bibliotheken und andere Pakete heruntergeladen und eingerichtet werden müssen. Leider ist die Linux-Version von Skype stets um einige Versionen

älter als die Versionen für Windows bzw. OS X. Zur Nutzung der Grundfunktionen reicht aber auch die Linux-Variante vollkommen aus.

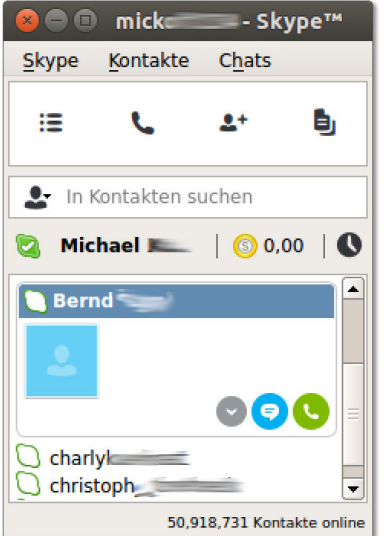

#### **Abbildung 6.15** Skype

**Alternativen** Kein Linux-Fan installiert gern ein kommerzielles Programm – noch dazu von Microsoft –, wenn es Open-Source-Alternativen gibt. Tatsächlich herrscht an Telefonie-, Instant-Messaging und Chat-Programmen unter Linux durchaus kein Mangel (siehe [Tabelle 6.4\)](#page-241-0)!

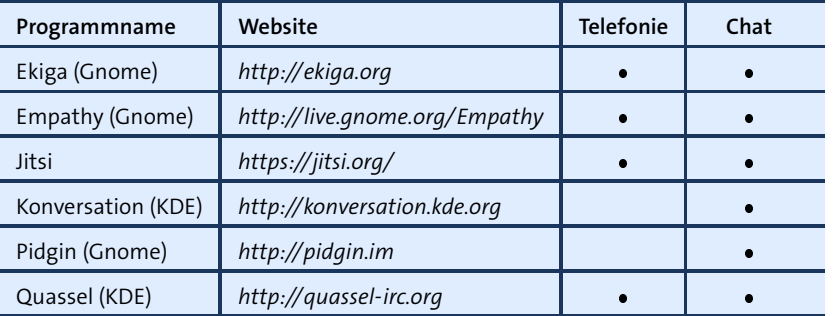

<span id="page-241-0"></span>**Tabelle 6.4** Telefonie- und Chat-Programme

Google-Fans steht mit den Hangouts eine weitere, webbasierte Alternative zur Auswahl. Das Problem ist nur, dass sich beide Seiten auf ein Verfahren bzw. Protokoll einigen müssen – und da ist Skype häufig der kleinste gemeinsame Nenner.

# **6.12 Dropbox**

Dropbox ermöglicht es, das lokale Verzeichnis Dropbox mit einem Online-Speicher zu synchronisieren. Auf diese Weise verfügen Sie nicht nur über ein Backup aller Dateien in diesem Verzeichnis, sondern können diese Dateien zudem unkompliziert über mehrere Rechner synchronisieren. Die Nutzung von Dropbox ist bis zu einem Datenvolumen von 2 GByte kostenlos.

Dropbox-ähnliche Dienste gibt es mittlerweile fast wie Sand am Meer – Apple, Google, Microsoft, alle buhlen um Ihre Daten und bieten zum Teil weit größere Gratiskontingente. Dropbox hat den großen Vorteil, dass die Integration unter Linux perfekt ist – vor allem, wenn Sie den aus dem Gnome-Projekt stammenden Dateimanager Nautilus verwenden.

Einige Distributionen stellen die Dropbox-Erweiterung für den Dateimanager Nautilus in fertigen Paketen zur Verfügung, z. B. nautilus-dropbox in Ubuntu. Für alle anderen Distributionen finden Sie den Dropbox-Client auf der Dropbox-Website zum Download:

#### *<https://www.dropbox.com/install?os=lnx>*

Nach der Installation führen Sie das Programm Dropbox oder das Kommando dropbox start -i aus und richten ein neues Dropbox-Konto ein bzw. melden sich bei Ihrem existierenden Konto an. Dabei wird automatisch das Verzeichnis Dropbox eingerichtet.

Nach einem Neustart von Nautilus werden darin alle synchronisierten Dateien durch **Dropbox unter** ein grünes OK-Häkchen gekennzeichnet (siehe [Abbildung 6.16\)](#page-242-0). Bei umfangreichen KDE und Gnome Änderungen im Dropbox-Verzeichnis dauert die Synchronisation eine Weile.

<span id="page-242-0"></span>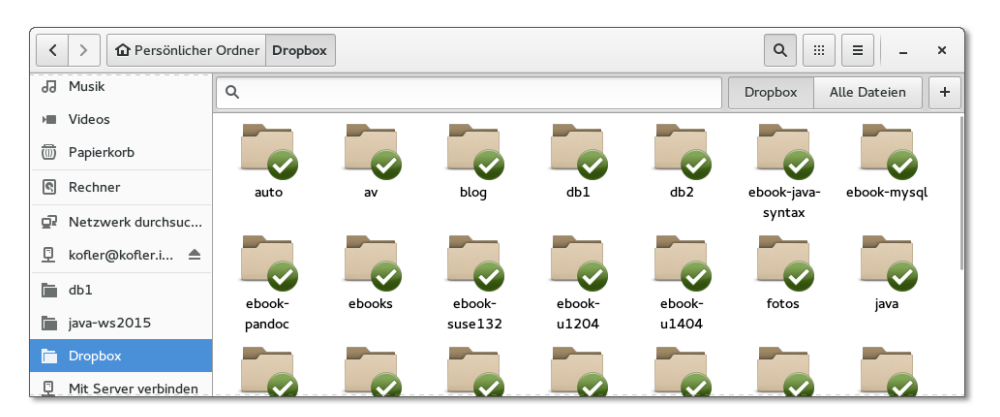

**Abbildung 6.16** Dropbox-Integration in Nautilus

Bei KDE müssen Sie auf die Integration in den Dateimanager verzichten. Damit entfällt das optische Feedback, Dropbox ist aber natürlich dennoch verwendbar. Eine weitere Hürde ist der automatische Start des Dropbox-Clients, der oft nicht funktioniert. Abhilfe: Öffnen Sie in den Systemeinstellungen das Dialogblatt Autostart des Moduls Starten und Beenden, und klicken Sie auf den Button Programm hinzufügen. Im Dialog Programm auswählen geben Sie den exakten Pfad des Programms dropboxd an, also beispielsweise /home/kofler/.dropbox-dist/dropboxd.

**Konfiguration** Unter Ubuntu (Unity) gibt ein Panel-Icon Auskunft über den Status der Synchronisation. Unter Gnome befindet sich ein entsprechendes Icon im Statusbereich, der sich bei aktuellen Versionen links unten auf dem Bildschirm befindet. Bei älteren Gnome-Versionen müssen Sie die Maus nachdrücklich in den unteren Rand des Bildschirms bewegen, damit die Statusleiste eingeblendet wird.

> Über das Dropbox-Menü können Sie diverse Dropbox-Einstellungen verändern. Insbesondere können Sie im Dialogblatt Erweitert mit dem Button Selektive Synchronisation einzelne Unterverzeichnisse innerhalb des Dropbox-Verzeichnisses von der Synchronisation ausschließen. Es gibt aber leider keine Möglichkeit, die Synchronisation für bestimmte Dateitypen zu deaktivieren.

#### **Wie sicher sind Ihre Daten bei Dropbox?**

Ihre Dateien werden auf den Dropbox-Servern zwar verschlüsselt, der Schlüssel ist allerdings von Dropbox vorgegeben und kann nicht individuell gewählt werden. Dieses Verfahren ist nur mäßig sicher. Es ist zu befürchten, dass die NSA und andere Geheimdienste Zugang zu Ihren Daten haben. Persönliche bzw. unternehmenskritische Daten sollten daher nicht bzw. nur verschlüsselt im Dropbox-Verzeichnis gespeichert werden!

**Alternativen** Sofern Sie über einen eigenen Server verfügen, können Sie mit ownCloud (siehe [Kapitel 36\)](#page-1258-0) unbegrenzt große Verzeichnisse ohne zusätzliche Kosten synchronisieren. Daneben gibt es unzählige weitere Anbieter zur Synchronisation von Dateien in der Cloud: Google Drive, Microsoft OneDrive, Pogoplug etc. Freilich stehen nicht für alle Cloud-Dienste Linux-Clients zur Verfügung. Außerdem gibt es nur wenige Dienste, die derart einfach und komfortabel zu nutzen sind wie Dropbox.

#### **6.13 Download-Manager**

Anders als unter Windows gibt es für Linux nur wenige populäre FTP- und Download-Manager. Das hat drei Gründe: Erstens können Sie mit jedem Dateimanager FTP-Verzeichnisse genauso komfortabel wie lokale Verzeichnisse bearbeiten, zweitens gibt es für Firefox und Google Chrome tolle Download-Manager als Erweiterungen, und schließlich können Sie im Terminal unzählige Download-Kommandos einsetzen (z. B. wget, curl und mirror). Damit lassen sich Downloads perfekt automatisieren.

Der beliebteste Download-Client mit grafischer Benutzeroberfläche ist FileZilla (sie- **FileZilla** he [Abbildung 6.17\)](#page-244-0). Dieses Programm unterstützt neben FTP auch die Protokolle SFTP und SSH, nicht aber HTTP. Die Bedienung ist etwas unübersichtlich und gewöhnungsbedürftig, davon abgesehen bietet das Programm aber alle Funktionen, die man sich von einem Download-Manager wünscht.

<span id="page-244-0"></span>

| - FileZilla<br>$\times$                                                                                                    |                               |                          |                                                   |  |                                       |                          |  |  |  |
|----------------------------------------------------------------------------------------------------|-------------------------------|--------------------------|---------------------------------------------------|--|---------------------------------------|--------------------------|--|--|--|
| Bearbeiten Ansicht<br>Übertragung<br>Server Lesezeichen<br>Hilfe<br>Datei                                                                                                    |                               |                          |                                                   |  |                                       |                          |  |  |  |
| m<br>.QJ                                                                                                    |                               |                          |                                                   |  |                                       |                          |  |  |  |
| Server:<br>Benutzername:                                                                                                    | Passwort:                     |                          | Port:                                             |  | Verbinden<br>$\overline{\phantom{a}}$ |                          |  |  |  |
| Status:<br>Unsicherer Server; er unterstützt kein FTP über TLS.<br>Befehl:<br><b>USER ftp_kofler</b><br>Antwort:<br>331 Password required for filleness.<br><b>PASS *******</b><br><b>Befehl:</b> |                               |                          |                                                   |  |                                       |                          |  |  |  |
| Lokal:<br>/home/kofler/Downloads/                                                                                                    |                               | $\overline{\phantom{a}}$ | Server: /linux-3778                               |  |                                       | $\overline{\phantom{a}}$ |  |  |  |
| $$ vnc<br>Bilder<br>Dokumente<br>Downloads                                                                                                    |                               |                          | ٠<br>linux-3778<br>? bilder-unbearbeitet          |  |                                       |                          |  |  |  |
| Dropbox                                                                                                    |                               |                          | Dateiname ^                                       |  | Dateigröße Dateityp                   | Zuletzt geändert         |  |  |  |
| <b>Musik</b>                                                                                                    |                               | μ.                       |                                                   |  |                                       |                          |  |  |  |
| Dateiname $\sim$                                                                                                    | Dateigröße Dateityp           | Zuletzt g                | bilder-unbearbeitet                               |  | Verzeich                              | 2015-10-09 08:16:00      |  |  |  |
| . .                                                                                                    |                               |                          | 3778_Linux_Handb                                  |  | 22.302.968 pdf-Datei                  | 2015-10-13 11:23:00      |  |  |  |
| eclipse-installer                                                                                                    | Verzeichnis                   |                          | 2015-10 3778_Linux_Handb                          |  | 19.322.754 pdf-Datei                  | 2015-10-15 17:58:00      |  |  |  |
| eclipse-inst-linux64<br>45.666.300 qz-Datei                                                                                                    | 2015-10-                      |                          | 3778_Linux_Handb                                  |  | 22.865.930 pdf-Datei                  | 2015-10-22 10:28:00      |  |  |  |
| sogo-connector-31                                                                                                    | 262.678 xpi-Datei             |                          | 2015-10 bilder1_bearbeitet.zip                    |  | 21.094.161 zip-Datei                  | 2015-10-09 17:00:00      |  |  |  |
| wily-desktop-amd6<br>1.258.291.200 iso-Datei                                                                                                    |                               |                          | 2015-09 Fahne 1.pdf                               |  | 17.996.898 pdf-Datei                  | 2015-10-20 17:15:00      |  |  |  |
| 3 Dateien und 1 Verzeichnis. Gesamtgröße: 1.304.220.178 Bytes                                                                                                    |                               |                          | 1 Datei ausgewählt. Gesamtgröße: 22.302.968 Bytes |  |                                       |                          |  |  |  |
| Server/Lokale Datei<br>Richtunc Datei auf Server                                                                                                    |                               | Größe                    | Priorität Status                                  |  |                                       |                          |  |  |  |
|                                                                                                    |                               |                          |                                                   |  |                                       |                          |  |  |  |
| /home/kofler/Downl<br><<--                                                                                                    | /linux-3778/3778_Linu         | 22.302                   | Normal Wird übertragen                            |  |                                       |                          |  |  |  |
| 00:00:17 verbleibend<br>43.6%<br>00:00:12 vergangen<br>9.740.696 Bytes (773,5 KiB/s)                                                                                                    |                               |                          |                                                   |  |                                       |                          |  |  |  |
| Zu übertragende Dateien (1)                                                                                                    | Fehlgeschlagene Übertragungen |                          | Erfolgreiche Übertragungen                        |  |                                       |                          |  |  |  |
| / B Warteschlange: 21,3 MiB<br>$\bullet$ $\#$                                                                                                    |                               |                          |                                                   |  |                                       |                          |  |  |  |

**Abbildung 6.17** FileZilla

#### **BitTorrent**

BitTorrent ist ein Protokoll zum effizienten Download großer Dateien, die oft von vielen Benutzern gleichzeitig gewünscht werden. Die Grundidee ist einfach: Der Download erfolgt nicht von einem zentralen Server, sondern von allen im Netz verfügbaren Rechnern, auf denen zumindest Teile der Datei zur Verfügung stehen (also sogenanntes *Peer-to-Peer Networking*). Umgekehrt bedeutet das: Wenn Sie via BitTorrent eine große Datei herunterladen, stellen Sie diese Datei während dieser Zeit (und idealerweise auch danach) auch allen anderen BitTorrent-Benutzern im Netz zur Verfügung.

In der Linux-Praxis ist BitTorrent insofern interessant, als einige Distributionen DVD-Images als »Torrents« zur Verfügung stellen. Bei der Vorstellung einer neuen Version starten oft Tausende von Benutzern nahezu gleichzeitig den Download. Das überfordert jeden herkömmlichen FTP- oder HTTP-Server. Dank BitTorrent ist selbst in solchen Fällen ein Download in erträglicher Geschwindigkeit möglich. Weitere Informationen zu den Grundlagen und Techniken des BitTorrent-Verfahrens sind im folgenden Wikipedia-Artikel gut zusammengefasst:

#### *<http://de.wikipedia.org/wiki/BitTorrent>*

- **.torrent-Dateien** BitTorrent-Downloads werden durch .torrent-Dateien bekannt gegeben. Dabei handelt es sich um relativ kleine Binärdateien, die unter anderem Prüfsummen für zahllose Teilstücke der Datei enthalten. Das ermöglicht es, den Download nicht sequenziell, sondern in zufälliger Reihenfolge und parallel von mehreren im Netz verfügbaren BitTorrent-Quellen durchzuführen.
- **BitTorrent-Clients** BitTorrent-Clients sind Programme, die einerseits den Download durchführen und andererseits heruntergeladene Dateien anderen BitTorrent-Clients anbieten. Populäre Programme sind BitTorrent, KTorrent (KDE) sowie Transmission (Gnome), die alle eine ansprechende Oberfläche haben. Das KDE-Programm KTorrent zeigt an, welche Teile der Datei bereits heruntergeladen wurden. Wenn Sie BitTorrent-Downloads interaktiv in einer Konsole oder automatisiert per Script ausführen möchten, sollten Sie einen Blick auf die BitTorrent-Varianten bittorrent-curses und bittorrent-console werfen, die im bittorrent-Paket gleich mitgeliefert werden.

# Kapitel 7 **Fotos und Bilder**

Dieses Kapitel stellt die wichtigsten Linux-Programme vor, um Fotos zu verwalten und weiterzuverarbeiten:

- **Shotwell:** Foto-Import und Bildverwaltung für Gnome
- **digiKam:** Foto-Import und Bildverwaltung für KDE
- **RawTherapee, Darktable und Luminance:** RAW-Fotos optimieren
- **GIMP:** Bilder bearbeiten
- **Hugin:** Panoramas zusammensetzen
- **SANE, XSane**, **SimpleScan** und **Skanlite:** Scan-Programme
- Diverse Programme, um Screenshots zu erstellen

Beschränken Sie sich bei der Programmauswahl nicht auf das von Ihrem Desktop-System angebotene Standardprogramm! Es spricht nichts dagegen, unter Gnome ein KDE-Programm zum Scannen oder unter KDE das dem Gnome-Universum zugeordnete Programm Shotwell einzusetzen.

Wesentlich problematischer ist der Umstand, dass Bildverwaltungsprogramme oft nur wenige Jahre gewartet werden. Was nützt es, wenn Sie viel Zeit in die Kategorisierung Ihrer Bilder investieren, das eingesetzte Programm aber plötzlich nicht mehr verfügbar ist? Insofern kann ich Ihnen leider keine Empfehlung für ein bestimmtes Programm geben – Hellsehen zählt nicht zu meinen Stärken.

Der Platz reicht hier nicht aus, um auf alle Programme zur Bildverarbeitung einzuge- **Weitere Programme** hen. [Tabelle 7.1](#page-247-0) gibt einen Überblick über weitere Programme. Beachten Sie aber, dass bei einem Teil dieser Programme die Weiterentwicklung bereits eingestellt wurde.

Natürlich können Sie zur Verwaltung Ihrer Bilder auch einfach die Dateimanager Nautilus bzw. Konqueror einsetzen. Diese Programme bieten aber wesentlich weniger Bearbeitungsfunktionen und Darstellungsoptionen.

Wenn Sie im Rahmen der Bildverwaltung mehr tun möchten, als nur den Kontrast zu optimieren oder die Bildgröße zu ändern, sollten Sie unbedingt GIMP kennenlernen. Dieses Open-Source-Programm bietet ähnliche Funktionen wie Adobe Photoshop.

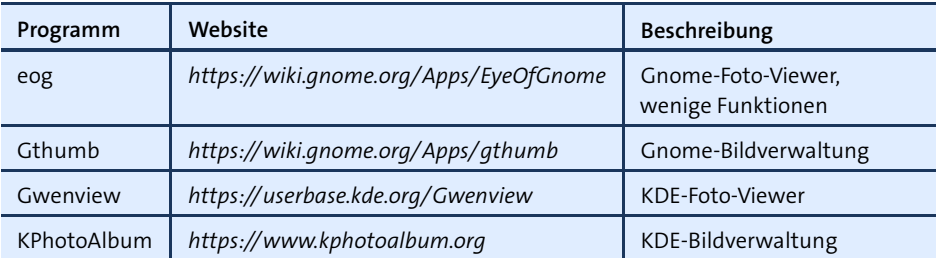

<span id="page-247-0"></span>**Tabelle 7.1** Weitere Programme zur Verwaltung von Bildern

Wenn Ihnen der Sinn eher nach einer automatisierten Konvertierung oder Weiterverarbeitung vieler Bilder steht, ist schließlich [Abschnitt 15.1,](#page-514-0) »Grafik-Konverter«, lesenswert.

#### **Digitalkameras**

Wie kommen die Fotos von der Digitalkamera zum Computer? Fast alle Kameras sehen hierfür einen USB-Anschluss oder eine USB-Docking-Station vor. Uneins sind sich die Kamerahersteller allerdings über das Protokoll zum Datenaustausch:

- **USB-Datenträger:** Am einfachsten ist der Datentransport bei Kameras, die sich wie ein USB-Datenträger verhalten. In diesem Fall behandelt Linux die Kamera wie eine Festplatte mit USB-Anschluss bzw. wie einen USB-Memorystick.
- **PTP-Kameras:** Viele Kameras unterstützen auch das *Picture Transfer Protocol* (PTP). Dieses Protokoll sieht nicht nur Kommandos zur Übertragung von Bildern vor, sondern auch einfache Steuerungsfunktionen – z. B. um per Computersteuerung ein Foto zu erstellen.
- **Kameras mit herstellerspezifischem Protokoll:** Schließlich gibt es einige alte Kameramodelle aus der Anfangszeit der digitalen Fotografie, die nur ein herstellerspezifisches Protokoll unterstützen. Linux unterstützt diese Kameramodelle teilweise. Sollte Ihr Kameramodell von Linux nicht erkannt werden, verwenden Sie einfach die SD-Karte zur Übertragung. Falls Ihr Computer keinen Karten-Slot hat, nutzen Sie ein externes USB-Lesegerät.
- **gphoto2** Zur Kommunikation mit PTP-Kameras bzw. mit Kameras mit einem herstellerspezifischen Protokoll stellt die Bibliothek libgphoto2 die erforderlichen Funktionen zur Verfügung. Sie können diese Bibliothek direkt durch das Kommando gphoto2 nutzen. Beispielsweise versucht gphoto2 --auto-detect, die angeschlossene Kamera zu erkennen, und zeigt die entsprechenden Informationen an. gphoto2 --get-allthumbnails überträgt verkleinerte Symbole aller auf der Kamera gespeicherten Bilder in das lokale Verzeichnis. Bemerkenswert ist, dass bei manchen Kameras mit gphoto2

--capture-image sogar per Kommando Fotos erstellt werden können, sodass die Kamera wie eine Webcam genutzt oder für Überwachungszwecke eingesetzt werden kann. Weitere Informationen zu gphoto2 finden Sie auf der folgenden Website:

#### *<http://gphoto.sourceforge.net>*

In der Praxis ist die direkte Anwendung der gphoto-Funktionen unüblich. Nahezu alle Bildverarbeitungsprogramme enthalten komfortable Oberflächen zum Bildimport, wobei diese Programme hinter den Kulissen durchweg auf libgphoto2 zurückgreifen.

# **7.1 Shotwell**

Shotwell ist bei den meisten Gnome-basierten Distributionen als Bildverwaltungsprogramm vorinstalliert. Shotwell bietet vergleichsweise wenige Funktionen. Dafür ist das Programm aber einfach zu bedienen und läuft schnell und stabil.

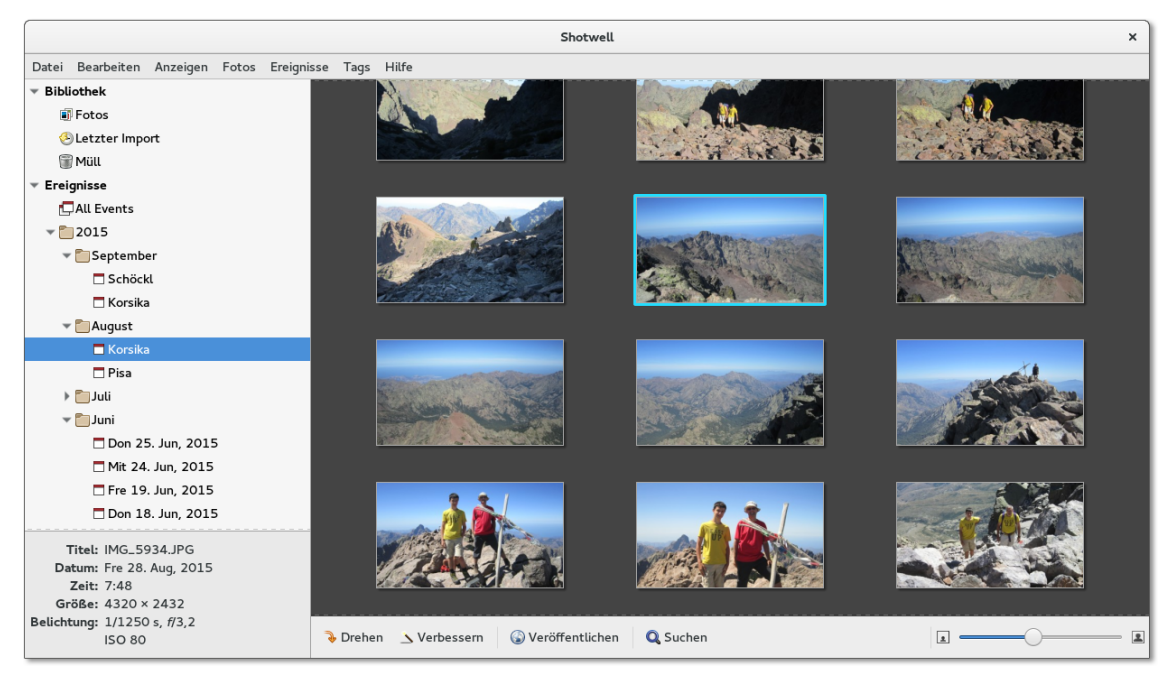

**Abbildung 7.1** Bildverwaltung mit Shotwell

Shotwell kann auf zwei Arten verwendet werden: einerseits zum sofortigen Ansehen **Bilder sofort ansehen** von Bildern in einem Verzeichnis, andererseits zum Organisieren großer Fotosammlungen. Das erfordert den vorherigen Import der Bilder.

Um Fotos ohne Import anzusehen, klicken Sie im Dateimanager auf ein Foto und führen Öffnen mit • Shotwell aus. Shotwell zeigt dann dieses Foto an und ermöglicht mit zwei Pfeil-Buttons das Vor- und Zurückblättern durch weitere Fotos im aktuellen Verzeichnis. Auch grundlegende Bildbearbeitungsoperationen können durchgeführt werden, also Bild drehen, zuschneiden, ausrichten etc.

- **Import** Die Importfunktion erscheint bei vielen Distributionen automatisch, sobald Sie eine Kamera oder deren Speicherkarte mit dem Computer verbinden. Außerdem können Sie mit DATEI • AUS ORDNER IMPORTIEREN bereits Bilder und Filme aus einem Verzeichnis einlesen. Dabei haben Sie die Wahl, ob die Bild- und Videodateien an ihrem bisherigen Ort bleiben sollen oder ob sie in ein von Shotwell verwaltetes Verzeichnis kopiert werden sollen. Fotos können auch per Drag & Drop aus dem Dateimanager in Shotwell importiert werden.
- **Ereignisse** Die Bilder werden beim Import automatisch »Ereignissen« zugeordnet, wobei jeder Tag, an dem Fotos entstanden sind, als Ereignis gilt. Ereignisse können mit (F2) problemlos umbenannt werden. Um die Fotos mehrerer Tage zu einem Ereignis zu vereinen, markieren Sie die betreffenden Tage in der Monatsübersicht und führen dann das Kontextmenükommando Ereignisse zusammenführenaus. Leider ist dieser Vorgang bei vielen Bildern recht langsam. Um umgekehrt die Fotos eines Tages mehreren Ereignissen zuzuordnen, markieren Sie mehrere Fotos und führen dann  $\sqrt{\text{Strg}} + \sqrt{\text{N}}$  aus.

Sie können ein einzelnes Foto per Kontextmenü Zum Schlüsselfoto für dieses Ereignis machen. Das Bild wird dann in der Ereignisübersicht angezeigt.

**Bilder** Mit (Strg)+(T) statten Sie Bilder mit sogenannten *Tags* aus, also mit Begriffen, nach **organisieren** denen Sie später suchen können. Für jedes Bild dürfen mehrere, nur durch Kommas getrennte Tags angegeben werden.

> Mit den Tasten  $\lceil \rceil$  bis  $\lceil 5 \rceil$  bewerten Sie ein Bild mit ein bis fünf Sternen.  $\lceil 0 \rceil$  entfernt die Bewertung, [9] kennzeichnet das Bild als ABGELEHNT. Mit ANZEIGEN · FOTOS FILTERN können Sie anschließend nur solche Bilder anzeigen, die positiv bewertet wurden. Noch mehr Suchmöglichkeiten bietet die Suchleiste, die Sie mit (F8) ein- bzw. wieder ausblenden.

**Bilder bearbeiten** Shotwell bietet einige simple Bearbeitungsfunktionen an: Die Bilder können in 90- Grad-Schritten gedreht ( $\sqrt{3\deg(1+|R|)}$  und beschnitten werden. Außerdem kann der Rote-Augen-Effekt behoben und der Kontrast der Bilder verbessert werden.

> Sämtliche Bearbeitungsschritte werden nicht direkt an der Bilddatei durchgeführt, sondern in der Datenbank des Programms gespeichert und bei der Anzeige des Bilds angewendet. Mit dem Kontextmenükommando Zurück zum Original kann jedes veränderte Bild wiederhergestellt werden. Das sichert einerseits die Integrität der Ori

ginaldateien, erschwert aber andererseits einen späteren Wechsel auf ein anderes Programm.

Um ein Bild zu löschen, führen Sie [Entf] oder das Kontextmenükommando In DEN Müll verschieben aus. Damit wird das Bild innerhalb der Bilddatenbank in einen OpenShot-eigenen Papierkorb gelegt. Erst wenn Sie den Papierkorb explizit leeren, werden die Bilddateien nach einer Rückfrage endgültig gelöscht.

Ausgewählte Bilder können mit Tags (Markierungen) versehen, in einer sehr einfa- **Sonstige Funktionen** chen Diaschau angezeigt, in ein Verzeichnis exportiert oder auf Facebook, Flickr oder Picasa veröffentlicht werden.

Standardmäßig verteilt Shotwell die importierten Bilder über die Verzeichnisse Bil- **Interna** der/jahr/monat/tag. Wenn Sie ein anderes Basisverzeichnis oder eine andere Organisationsstruktur wünschen, finden Sie entsprechende Optionen im Dialog BEARBEITEN • Einstellungen.

Außer den Bilddateien speichert Shotwell im verborgenen Verzeichnis .local/share/ shotwell/data eine Bilddatenbank mit Zusatzinformationen zu allen Bildern. Darüber hinaus befinden im Verzeichnis .cache/shotwell/thumbs verkleinerte Vorschaubilder zu allen Fotos. Diese Vorschaubilder sind entscheidend für die hohe Darstellungsgeschwindigkeit von Shotwell.

# **7.2 digiKam**

digiKam ist ein sehr vielseitiges KDE-Programm zum Fotoimport von Digitalkameras, zur Verwaltung der Bilder und zur Durchführung einfacher Bearbeitungsschritte. digi-Kam ist durch ein Plugin-System erweiterbar. Dank derartiger Plugins kann es direkt mit RAW-Dateien umgehen, Farbprofile verwalten, diverse Filter auf Bilder anwenden etc. Wie viele andere KDE-Programme glänzt digiKam durch eine unvergleichliche Funktionsvielfalt und richtet sich an Profis. Gleichzeitig ist aber die Benutzeroberfläche überladen und die Bedienung unübersichtlich.

Beim ersten Start des Programms durchlaufen Sie die Dialoge des Einrichtungsassistenten. Dort müssen Sie ein Basisverzeichnis für Ihre Bilder konfigurieren. Bei allen weiteren Optionen können Sie jeweils die Vorgabeeinstellungen übernehmen. Bei Bedarf können Sie mit EINSTELLUNGEN • DIGIKAM EINRICHTEN • ALBEN sämtliche digiKam-Optionen in einem Dialog einstellen, der 19 Registerkarten mit mehreren Hundert Parametern umfasst.

Wenn Linux Ihre Digitalkamera als USB-Speichermedium betrachtet, starten Sie den **Fotoimport** Import der dort befindlichen Bilder mit Importieren • USB-Speichergeräte. Alle anderen Kameras müssen Sie vor dem ersten Import konfigurieren: In den meisten

Fällen ist es ausreichend, im Dialog Importieren • Kameras • Kamera manuell hinzufügen den Button Automatische Erkennung anzuklicken. Die Kamera wird von nun an im Kamera-Menü aufgelistet.

Den Import starten Sie dann mit Importieren • Kamera • Kameraname. In jedem Fall erscheint nun ein Dialog mit einer Vorschau aller Bilder. Der Button Ausgewählte herunterladen führt in einen Dialog zur Auswahl des Zielverzeichnisses. Anschließend werden die markierten Bilder dorthin kopiert.

Um ein bereits vorhandenes Fotoverzeichnis zu importieren, führen Sie Importieren • Ordner hinzufügen aus. Dieses Kommando kann nur verwendet werden, wenn Sie vorher in der Albenansicht ein Album (z. B. /home/name/Bilder) auswählen. Die Bilddateien werden beim Import kopiert.

- **Bildverwaltung** Jedes Verzeichnis innerhalb des Basisverzeichnisses bezeichnet digiKam als *Album*. Alternativ können Sie auch in der Datumsansicht oder in einer Zeitleiste nach den Bildern suchen (siehe [Abbildung 7.2\)](#page-252-0). Ein Mausklick auf das gerade aktuelle Bild vergrößert es, ein weiterer Klick führt zurück in die Albenansicht. Auf der rechten Fensterseite können Sie zusätzliche Bildeigenschaften, Kommentare und Stichwörter einblenden bzw. dort ändern. Diese zusätzlichen Daten, die bei der späteren Suche nach Bildern helfen, werden nicht direkt in den Bildern, sondern in der Datei digikam4.db im Basisverzeichnis der Bilder gespeichert.
- **Bilder richtig** Soweit die Kamera die Orientierung der Bilder in den EXIF-Daten vermerkt, dreht drehen BILD • AUTOMATISCHES DREHEN/SPIEGELN alle Bilder im aktuellen Verzeichnis richtig. Zum manuellen Rotieren sind die Tastenkürzel  $\lceil \text{Strg} \rceil + \lceil \Phi \rceil + \lceil \Phi \rceil$  bzw.  $+ \lceil \Phi \rceil$  vorgesehen.
- **Bilder bearbeiten** In der Ordneransicht können nur ganz elementare Bearbeitungsschritte durchgeführt werden, z. B. das Bild drehen. Weitergehende Operationen stehen zur Verfügung, wenn Sie (F4) drücken. digiKam zeigt das Bild dann in einem neuen Fenster an. Dort können Sie das Bild rahmen, beschriften, Farben und Helligkeit optimieren, weichzeichnen, schärfen, rote Augen korrigieren, die Größe ändern etc. Mit Änderungen speichern bzw. Als neue Version speichern bestimmen Sie, ob die Änderungen in der Originaldatei oder in einer neuen Datei gespeichert werden.

Das Menü Extras führt zu diversen Zusatzfunktionen. Zahlreiche digiKam-Funktionen sind als Plugins realisiert (KIPI = *KDE Image Plugin Interface*). Wenn einzelne digiKam-Funktionen bei Ihnen fehlen, sollten Sie prüfen, ob die Plugins installiert und im Dialogblatt EINSTELLUNGEN · DIGIKAM EINRICHTEN · KIPI-MODULE auch aktiviert sind. Mit Extras • Stapelverarbeitung können Sie alle markierten Bilder gemeinsam konvertieren oder ändern.
#### **7.2 digiKam**

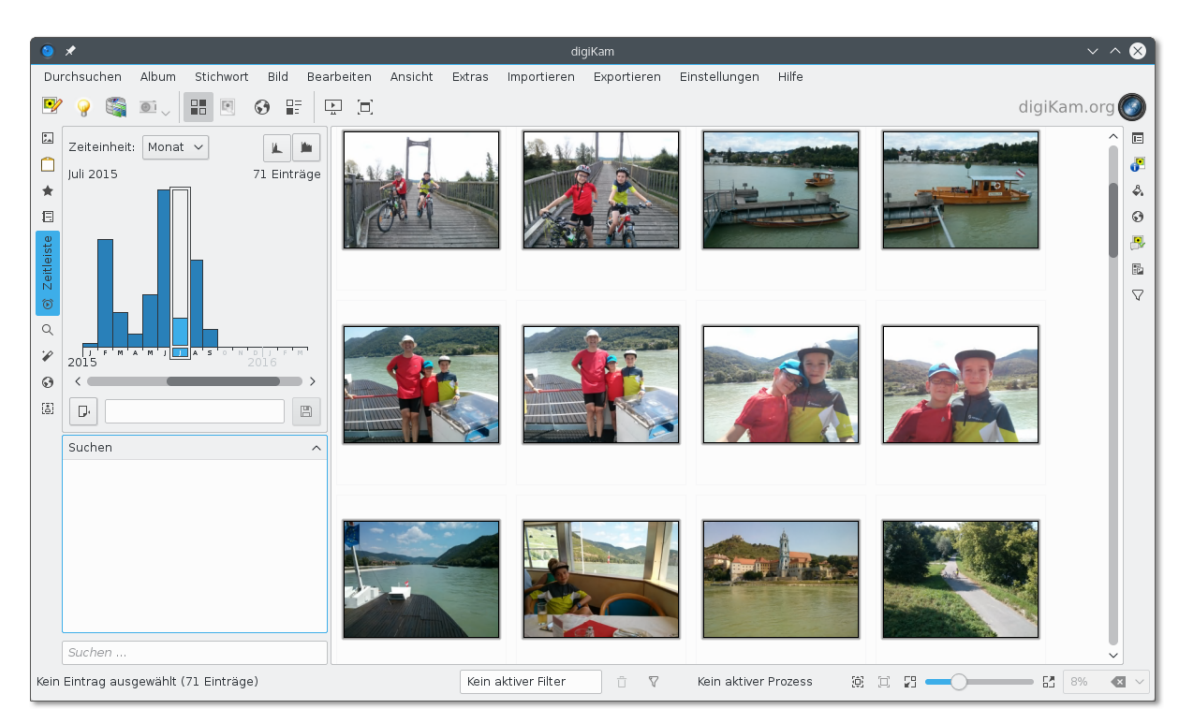

**Abbildung 7.2** Bildverwaltung mit digiKam

Ansicht • Diaschau • Alle bzw. Auswahl präsentiert das aktuelle Album bzw. die **Bilder ansehen und exportieren** gerade ausgewählten Bilder als Diaschau ohne besondere Effekte. Während die Präsentation aktiv ist, können Sie auch mit dem Mausrad vor- und zurückblättern. Das Zeitintervall für den Bildwechsel sowie einige andere Optionen können Sie mit Einstellungen • digiKam einrichten • Diaschau angeben.

Wenn Sie die Diaschau mit Überblendeffekten und Musikuntermalung durchführen möchten, verwenden Sie Ansicht • Diaschau • Erweiterte Diaschau. In einem Dialog können Sie diverse Einstellungen vornehmen, die allerdings immer für alle Bilder gelten: Sie können also nicht einem bestimmten Bild einen Effekt zuordnen oder je nach Bild unterschiedliche Zeitintervalle für den Bildwechsel einstellen. Beachten Sie, dass die Auswahl der Bildeffekte variiert, je nachdem, ob Sie die Option OpenGL-Übergänge aktivieren oder nicht.

Das Menü Exportieren enthält ein ganzes Dutzend Kommandos, um die zuvor ausgewählten Bilder auf Facebook, Flickr, Picasa etc. zu exportieren, als HTML-Galerie zu speichern, in eine Flash-Präsentation umzuwandeln oder in ein beliebiges Verzeichnis auf dem lokalen Rechner oder einem Rechner im Netzwerk zu speichern (Auf Fremdrechner exportieren).

Wenn Sie mehrere zuvor markierte Bilder als E-Mail versenden möchten, führen Sie Exportieren • Bilder per E-Mail versenden aus. Dabei können Sie zwischen verschiedenen E-Mail-Clients auswählen und wahlweise die maximale E-Mail-Größe oder die gewünschte Bildgröße (z. B. maximal 800 Pixel) vorgeben. digiKam skaliert die Bilder dann entsprechend. Den Exportdialog dürfen Sie erst schließen, nachdem Sie die E-Mail versandt haben – andernfalls findet das E-Mail-Programm die temporären Bilddateien nicht mehr!

## **7.3 RawTherapee, Darktable und Luminance (RAW- und HDR-Bilder)**

Die meisten Digitalkameras speichern Bilder im JPEG-Format, das einen guten Kompromiss zwischen Bildgröße und Qualität bietet. Bessere Kameras bieten darüber hinaus die Möglichkeit, Bilder im sogenannten RAW-Format zu speichern. Dabei handelt es sich um herstellerspezifische Formate, die sicherstellen, dass keinerlei Bildinformationen verloren gehen. Allerdings sind RAW-Dateien zumeist sehr groß und können nur mit speziellen Programmen betrachtet werden. Unter Linux sind hierfür die Programme RawTherapee und Darktable geeignet. Diese Programme richten sich explizit an professionelle Fotografen, die das Optimum aus RAW-Fotodateien herauskitzeln möchten.

**RawTherapee** Mit RawTherapee (siehe [Abbildung 7.3\)](#page-253-0) können Sie RAW-Bilddateien der meisten gängigen Kameras laden. Anschließend haben Sie unzählige Möglichkeiten, das Bild durch Filter und andere Funktionen zu optimieren und schließlich in einem anderen Bildformat zu speichern.

<span id="page-253-0"></span>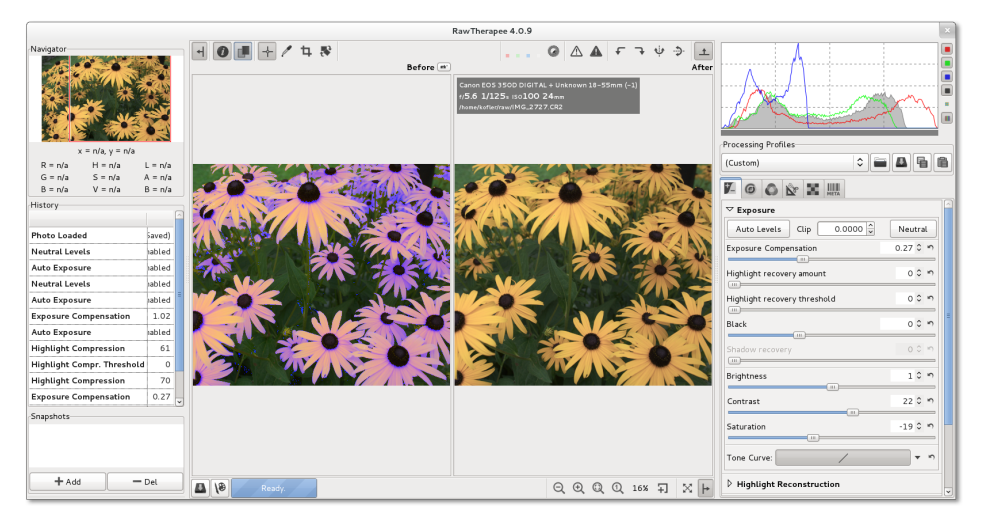

**Abbildung 7.3** RawTherapee

Darktable (siehe [Abbildung 7.4\)](#page-254-0) versucht, den ganzen »Fotoworkflow« unter Linux **Darktable** abzubilden, vom Import der RAW-Daten bis hin zu den nachfolgenden Bildbearbeitungsfunktionen. Die Funktionen zur Verarbeitung der RAW-Daten sind ähnlich wie bei RawTherapee. Darüber hinaus bietet Darktable auf dem sogenannten Leuchttisch aber auch Funktionen, um Bilder zu bewerten, mit Tags zu versehen etc. Die Bedienung von Darktable orientiert sich in Grundzügen an Adobe Photoshop Lightroom.

<span id="page-254-0"></span>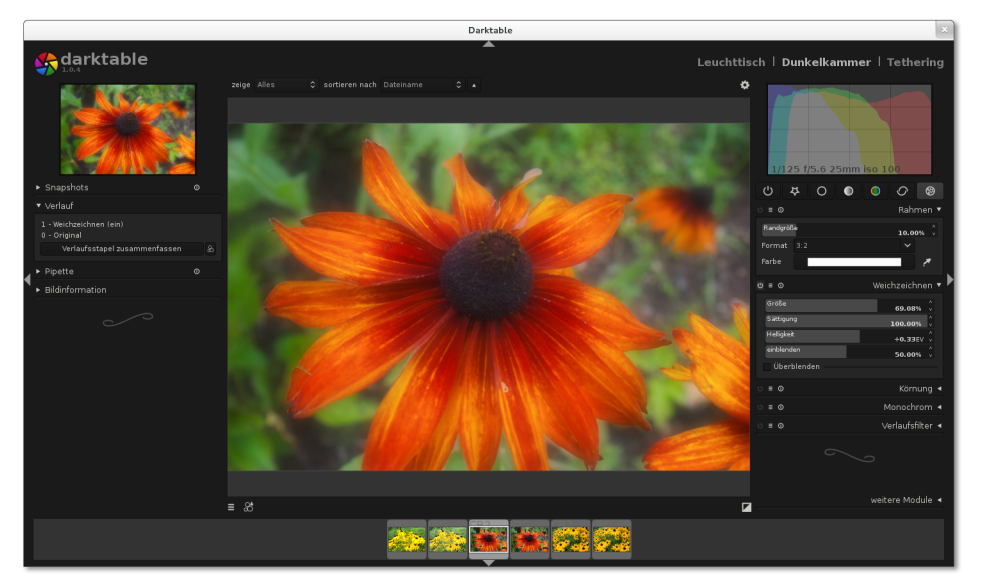

**Abbildung 7.4** Darktable

Auf Kommandoebene können Sie RAW-Dateien mit dcraw in andere Bildformate **dcraw** umwandeln. Wenn Sie mit GIMP arbeiten (siehe den folgenden Abschnitt), ermöglicht das Zusatzpaket gimp-dcraw den direkten Import von RAW-Dateien, ohne aber so viele Einstellmöglichkeiten wie RawTherapee oder Darktable zu bieten. Weitere Informationen zu dcraw finden Sie unter:

#### *<http://www.cybercom.net/~dcoffin/dcraw>*

HDR steht für *High Dynamic Range* und ist eine Technik, um auch bei extremen **Luminance HDR** Helligkeitsunterschieden sowohl die dunklen als auch die hellen Teile des Bilds in guter Qualität darzustellen. Zur Erstellung von HDR-Bildern werden üblicherweise zwei Fotos mit unterschiedlicher Belichtung zusammengefügt. Unter Linux hilft dabei das Programm Luminance HDR. Einige Distributionen (darunter Ubuntu) bieten das Programm in den Standardpaketquellen an. Sollte das bei Ihrer Distribution nicht der Fall sein, können Sie das Programm hier herunterladen:

*<http://qtpfsgui.sourceforge.net>*

## **7.4 GIMP (Bildbearbeitung)**

GIMP ist das Open-Source-Gegenstück zu Adobe Photoshop. Auch wenn GIMP nicht alle Funktionen von Photoshop aufweisen kann, so ist es doch ein unglaublich vielseitiges Werkzeug zur Bildbearbeitung. Sie können damit Fotos retuschieren, Bilder für Ihre Website optimieren, Plakate gestalten etc.

Leider ist die Bedienung von GIMP alles andere als einfach. Das Programm ist deswegen in erster Linie als Werkzeug für Bildverarbeitungsprofis geeignet; Gelegenheitsanwender werden mit ihm nicht glücklich werden. In diesem Abschnitt stelle ich lediglich einige Grundfunktionen des Programms vor.

- **GIMP 2.8** Aktuelle Linux-Distributionen enthalten die GIMP-Version 2.8. Die größte Neuerung im Vergleich zur vorigen Version 2.6 ist der Einzelfenster-Modus (siehe [Abbildung 7.5\)](#page-256-0), den Sie im Fenster-Menü aktivieren müssen. Geändert hat sich auch das Speichern von Bildern: Mit DATEI • SPEICHERN bzw. (Strg)+(S) können Sie nur noch im GIMPeigenen XCF-Format speichern. Um ein Bild in einem anderen Format zu speichern, müssen Sie DATEI • EXPORTIEREN bzw.  $\sqrt{5\text{trg}} + \sqrt{E}$  ausführen. Wenn Sie das Export-Format ändern möchten, führen Sie  $\boxed{\circ}$  +  $\boxed{\text{strg}}$  +  $\boxed{\text{E}}$  aus.
- **Bilder laden und** Datei Öffnen führt zu einem Dateiauswahldialog samt Bildvorschau. Nach dem Öff**bearbeiten** nen wird die Bilddatei in einem neuen Bildfenster angezeigt. Wenn das Bildfenster leer war, ersetzt das neue Bildfenster das bisherige.

Solange das Bildfenster aktiv ist, können Sie mit  $\lceil + \rceil$  in das Bild hineinzoomen und mit (-) hinaus. (1) setzt den Zoomfaktor auf 1:1, das heißt, jedes Pixel des Bilds wird auf einem Bildschirmpixel abgebildet.

Datei • Speichern speichert die Bilddatei im XCF-Format (Kennung \*.xcf). Der Vorteil dieses Formats besteht darin, dass nicht nur das Bild an sich gespeichert wird, sondern auch dessen Komposition sowie diverse Kontextinformationen und GIMP-Einstellungen. Wenn Sie dem Bild beispielsweise Text oder Ausschnitte anderer Bilder hinzugefügt haben, setzt sich das Bild aus mehreren Ebenen zusammen. Nur im XCF-Format werden alle Ebenen gespeichert. Das XCF-Format hat somit den Vorteil, dass es viel bessere Voraussetzungen für eine spätere Weiterverarbeitung des Bilds bietet. Wenn Sie statt der Dateikennung \*.xcf die Kennungen \*.xcf.gz oder \*.xcf.bz2 verwenden, wird die Bilddatei zusätzlich komprimiert. Die Datei wird dadurch deutlich kleiner.

Bilder drehen Mit BILD • TRANSFORMATIONEN drehen Sie das Bild um 90 Grad nach rechts oder links, stellen es auf den Kopf oder spiegeln es horizontal oder vertikal.

<span id="page-256-0"></span>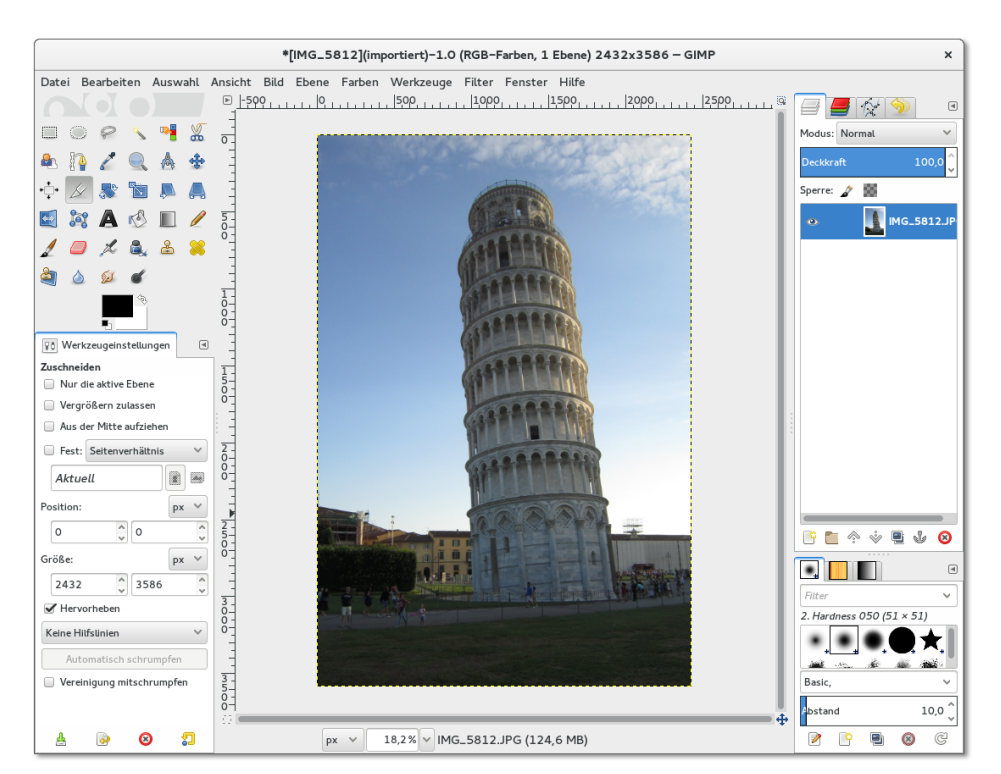

**Abbildung 7.5** GIMP im Einzelfenster-Modus

Mit Bild • Bild skalieren gelangen Sie in den Skalierungsdialog. Dort geben Sie ein- **Bilder skalieren ausschneiden** fach die gewünschte Bildgröße in Pixel an. Alternativ kann die Größenangabe auch in Prozent erfolgen, z. B. um die Breite und Höhe des Bilds auf 25 Prozent seiner Größe zu verringern.

Um das Bild auf einen Ausschnitt zu verkleinern, aktivieren Sie in der Toolbox das Zuschneidewerkzeug (WERKZEUGE · TRANSFORMATIONEN · ZUSCHNEIDEN). Anschließend können Sie mit der Maus den gewünschten Bildausschnitt markieren. Ein Mausklick in den markierten Bereich schneidet das Bild aus.

Mit Werkzeuge • Farben • Helligkeit-Kontrast gelangen Sie in einen einfachen **Helligkeit, Farben ändern** Dialog, in dem Sie die Helligkeit und den Kontrast mit zwei Schiebereglern verändern können.

Fotos nutzen selten den gesamten Farbraum. Der hellste Punkt im Bild, der oft weiß sein sollte, ist meist nur ein flauer Grauton. Mit Farben • Werte können Sie diesen Mangel beheben. Der Werte-Dialog bietet eine Menge Bearbeitungsmöglichkeiten, von denen hier nur die wichtigsten erwähnt werden:

**und**

# **Kontrast und**

- Mit dem Button Automatisch führen Sie einen automatischen Weißabgleich durch. Das Ergebnis ist zwar mathematisch optimal, liefert aber oft eine zu extreme Helligkeits- bzw. Farbverteilung.
- Mit den drei Pipetten-Buttons markieren Sie jeweils einen Punkt im Bild, der schwarz, in einem mittleren Grau erscheinen bzw. weiß sein sollte.
- Im Dialogbereich Quellwerte können Sie die drei Dreiecke verschieben, um so den Weiß-, Grau- und Schwarzpunkt zu markieren. Das darüber angezeigte Histogramm gibt an, wie viele Punkte des Bilds eine bestimmte Helligkeit haben. Üblicherweise wird der Schwarzpunkt an den Beginn und der Weißpunkt an das Ende des Histogramms verschoben. Der Graupunkt sollte in der Mitte zwischen Weiß- und Schwarzpunkt liegen. Wenn Sie den Graupunkt verschieben, wird das Bild blasser (links) bzw. farbintensiver (rechts).

**Bild schärfen oder** Mit den folgenden Operationen können Sie die Erscheinungsqualität eines Bilds spür**weichzeichnen** bar verbessern. Beachten Sie, dass alle hier beschriebenen Filter immer nur für den gerade markierten Bildbereich gelten. Führen Sie gegebenenfalls vorher  $\lceil \frac{5 \text{trg}}{1 \text{erf}} \rceil + \lceil \text{A} \rceil$ aus, um das gesamte Bild zu markieren!

- **Schärfen:** Filter Verbessern Schärfen versucht das Bild zu schärfen, indem es Helligkeitsveränderungen betont. Relativ gut funktioniert das bei Nachtaufnahmen. Eine mögliche Alternative ist das Kommando FILTER · VERBESSERN · NL Filter mit der Option Kantenverstärkung. Auch der Filter Verbessern • Unscharf maskieren ist einen Versuch wert.
- **Weichzeichnen:** Die gegenteilige Wirkung haben die diversen Kommandos unter Filter • Weichzeichnen. Diese Filter mindern Helligkeitsübergänge. Das Bild wirkt dadurch weicher, aber auch etwas unschärfer. Relativ starke Effekte erzielen Sie mit dem Gaussschen Weichzeichner.
- **Rauschen eliminieren:** Geradezu spektakuläre Verbesserungen bei verrauschten Bildern (auch bei schlecht eingescannten Fotos) erzielen Sie mit FILTER • WEICHzeichnen • Selektiver Gaussscher Weichzeichner. Probieren Sie es beispielsweise mit einem Radius von 4 Pixeln und einem maximalen Deltawert von 10. Das bedeutet, dass der Weichzeichner nur dann zum Einsatz kommt, wenn der Farbunterschied nahe beieinander liegender Pixel gering ist (kleiner gleich 10). Bei starken Farbunterschieden – z. B. entlang einer Hauskante – bleibt der Weichzeichner dagegen unwirksam, weswegen die Schärfe des Bilds weniger leidet als bei anderen Weichzeichnern.

**Rote Augen** Der Rote-Augen-Effekt entsteht vor allem bei Porträtaufnahmen, wenn der Blitz nahe **entfernen** am Objekt ist: Die Pupillen sind weit geöffnet. Deswegen wird das Blitzlicht von der durchbluteten Netzhaut rot reflektiert.

GIMP enthält ein eigenes Werkzeug zur Eliminierung des Rote-Augen-Effekts. Bevor Sie es anwenden können, müssen Sie den roten Bereich der Augen markieren. Dazu verwenden Sie das Werkzeug Elliptische Auswahl. Beim zweiten Auge drücken Sie zusätzlich (Shift), um die bereits vorhandene Markierung zu ergänzen. Markieren Sie lieber ein bisschen zu viel als ein bisschen zu wenig!

Filter • Verbessern • Rote Augen entfernen ersetzt nun das Rot der Augen durch einen Grauton. Der Lichtreflex im Auge bleibt dabei erhalten. Den Schwellenwert für den Rot-Ton, ab dem die Farbe verändert wird, müssen Sie nur in Ausnahmefällen verändern.

## **7.5 Hugin (Panoramas)**

Das Programm Hugin hilft dabei, mehrere einzelne Bilder zu einem großen Panoramabild zusammenzusetzen. Dieser Abschnitt gibt nur eine ganz kurze Einführung in das Programm. Wenn Sie mit Hugin arbeiten, werden Sie rasch feststellen, dass es unzählige weitere Optionen und Einstellmöglichkeiten gibt, deren korrekte Anwendung aber Kenntnisse der zugrunde liegenden optischen Begriffe und Verfahren voraussetzt – und die kann ich hier nicht vermitteln. Lesenswert sind auf jeden Fall die Tutorials auf der Hugin-Webseite sowie der folgende Bericht auf *<http://lwn.net>*, der unter anderem auf die Anwendung von Hugin zur Bearbeitung von Gruppenfotos eingeht:

#### *<http://hugin.sourceforge.net/tutorials> <http://lwn.net/Articles/351053>*

Nach dem Laden der Bilder zeigt Hugin das Dialogblatt Assistent an (siehe [Abbildung 7.6\)](#page-259-0). Dort starten Sie mit Ausrichten einen Analyseprozess, der je nach Anzahl und Größe der Bilder und der CPU-Geschwindigkeit mehrere Minuten in Anspruch nimmt. Hugin versucht, übereinstimmende Merkmale auf den Bildern zu finden, anhand derer es die Bilder aneinanderfügen kann. Das resultierende Bild sowie Warnungen werden nun im Vorschaubereich angezeigt.

Im Dialogblatt Projektion können Sie das Projektionsverfahren ändern, wobei Sie zumeist mit Zylindrisch oder Sphärisch die besten Ergebnisse erzielen. Im Dialogblatt Beschnitt wird ein Auswahlrechteck über dem Bild eingeblendet. Sie können nun dessen Größe und Position einstellen. Das Reckteck gibt die Ausmaße des endgültigen Panoramabilds an. Wenn Sie mit dem Ergebnis zufrieden sind, wechseln Sie zurück in das Dialogblatt Assistent und speichern das resultierende Panorama mit Erstellen des Panoramas. Dabei können Sie die Gesamtgröße des resultierenden Bilds sowie das Format (TIFF, PNG oder JPEG) einstellen.

<span id="page-259-0"></span>Nicht immer ist das Ergebnis so gut wie in [Abbildung 7.7.](#page-259-1) Sie können gegebenenfalls versuchen, in den vielen Dialogblättern von Hugin manuell diverse Parameter zur Panoramaerstellung einzustellen. Nach meinen Erfahrungen führt das aber nur dann zum Erfolg, wenn Sie nicht auf gut Glück probieren, sondern ein fundiertes Wissen darüber haben, wie Hugin funktioniert.

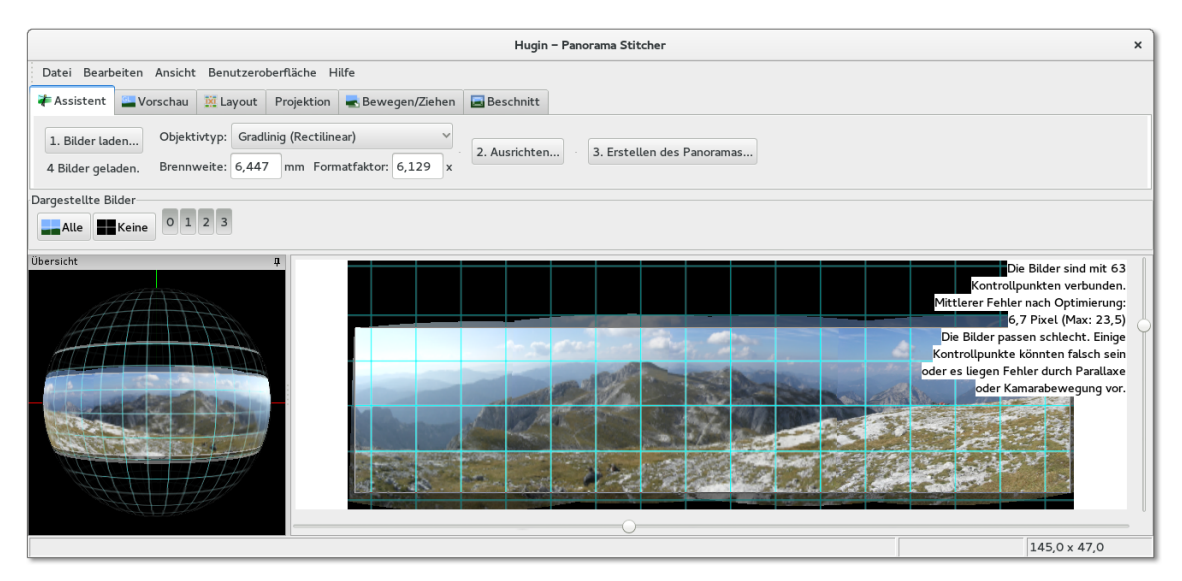

**Abbildung 7.6** Panoramas mit Hugin zusammensetzen

<span id="page-259-1"></span>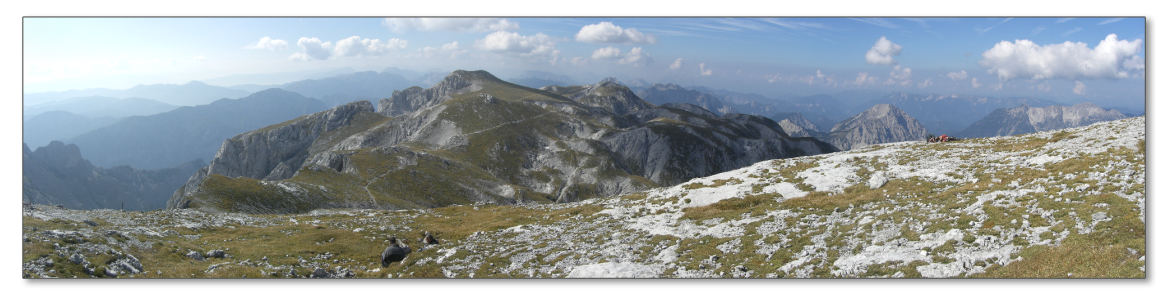

**Abbildung 7.7** Panoramaaufnahme im Hochschwabmassiv (Steiermark)

## **7.6 Bilder scannen**

Seit Digitalkameras allgegenwärtig sind, hat die Bedeutung von Scannern abgenommen. Dennoch ist es bisweilen erforderlich, den Scanner aus dem Keller zu holen, um ein Bild in guter Qualität einzuscannen. Gängige Scanner werden an die USB-Schnittstelle angeschlossen. Grundsätzlich kommt Linux mit den meisten Scannern

zurecht, es gibt aber natürlich auch Ausnahmen. Erkundigen Sie sich unbedingt vor dem Scanner-Kauf, ob das Gerät Linux-kompatibel ist:

*<http://www.sane-project.org/sane-supported-devices.html>*

#### **SANE**

Für den Scanner-Zugriff ist das Programmpaket SANE verantwortlich (*Scanner Access* **Konfiguration** *Now Easy* ). Zumeist wird Ihr Scanner sofort beim Anstecken erkannt, d. h., Scan-Programme wie XSane, Simple Scan oder Skanlite funktionieren auf Anhieb. Ist das nicht der Fall, müssen Sie SANE zuerst konfigurieren. Bei SUSE ist dies zwingend erforderlich: das YaST-Modul HARDWARE • SCANNER hilft Ihnen dabei.

Wenn ein derartiges Konfigurationsprogramm fehlt, müssen Sie die Konfigurationsdateien im Verzeichnis /etc/sane.d/\* selbst modifizieren. Dieses Verzeichnis enthält für jeden Gerätehersteller eine Datei, in der sich normalerweise nur wenige Einträge befinden. Die folgenden drei Zeilen zeigen ein Beispiel für den Inhalt von epson.conf. Sie sind ausreichend, um alle unterstützten USB- und SCSI-Scanner von Epson zu erkennen.

```
# /etc/sane.d/epson.conf
usb
scsi EPSON
scsi "EPSON SC"
```
Sofern das Paket sane-utils installiert ist, sollten die Kommandos sane-find-scanner und scanimage -L den Scanner jetzt erkennen:

```
user$ sane-find-scanner
found USB scanner (vendor=0x04b8 [EPSON], product=0x010b [Perfection1240])
  at libusb:006:002
found USB scanner (vendor=0x0bda, product=0x8187) at libusb:001:002
...
```
SANE berücksichtigt nur die Herstellerdateien, die in /etc/sane.d/dll.conf angegeben sind. Wenn SANE Ihren Scanner nicht erkennt und Sie sich vergewissert haben, dass SANE diesen Scanner prinzipiell unterstützt, sollten Sie einen Blick in dll.conf werfen und sicherstellen, dass der Herstellername Ihres Scanners dort nicht auskommentiert ist.

Normalerweise werden Sie zum Scannen nicht direkt mit der SANE-Bibliothek kom- **Scannen mit** munizieren, sondern eine der verfügbaren Benutzeroberflächen einsetzen. Am popu- **SANE** lärsten sind die in den folgenden Abschnitten vorgestellten Programme XSane, Simple Scan und Skanlite. Wenn Sie das Scannen durch ein Script automatisieren

möchten, finden Sie im Paket sane-utils das Kommando scanimage. Wenn Sie mehrere Seiten effizient scannen und dann in ein PDF-Dokument umwandeln möchten, sollten Sie einen Blick auf gscan2pdf werfen.

#### **XSane**

XSane ist ein altes, aber funktionsreiches Programm zum Scannen von Bildern (siehe [Abbildung 7.8\)](#page-261-0). Bevor Sie das erste Bild scannen, ändern Sie den Modus von Schwarzweiss in Graustufen oder Farbe und wählen die gewünschte Auflösung. Standardmäßig verwendet XSane nur 50 DPI, also eine sehr grobe Auflösung.

<span id="page-261-0"></span>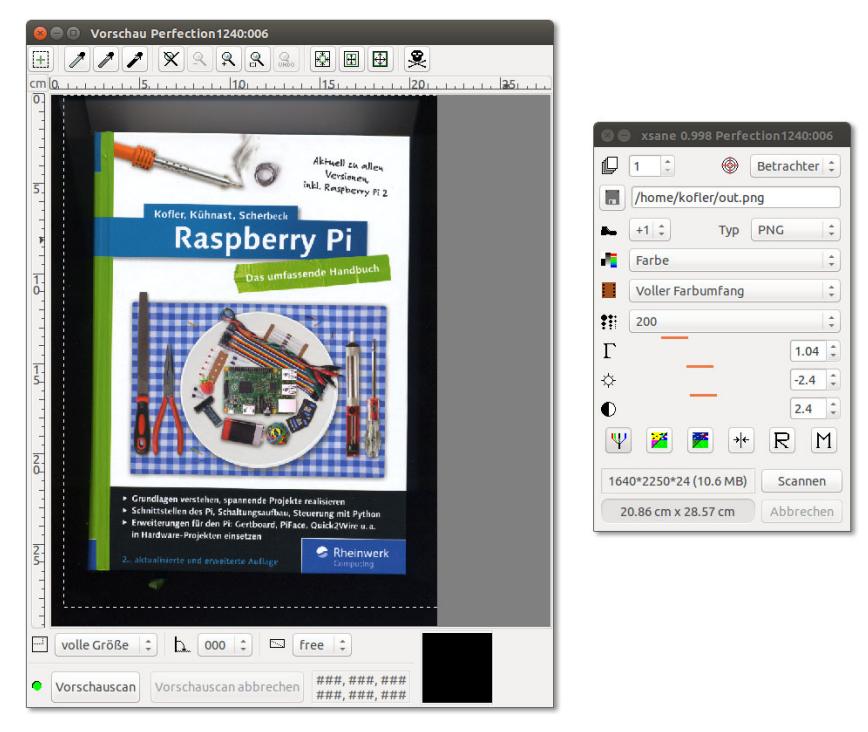

**Abbildung 7.8** Scannen mit XSane

Mit dem Button Vorschauscan im Vorschau-Fenster führen Sie einen ersten Scan durch. Mit dem Button SICHTBAREN BEREICH AUSWÄHLEN schränken Sie den Scanbereich auf die Größe Ihres Motivs ein. Wenn Sie gleich beim Scannen einen Weißabgleich durchführen möchten, markieren Sie mit den Pipetten Wähle weissen Punkt und Wähle schwarzen Punkt jeweils einen Punkt im Vorschaubild, der weiß bzw. schwarz ist. Scan-Profis können im Hauptfenster und auf Basis des Histogramms (Fenster • Zeige Histogramm) weitere Korrektureinstellungen vornehmen.

Mit Scannen im Hauptfenster führen Sie den eigentlichen Scan in voller Auflösung durch. XSane zeigt das Scan-Ergebnis in einem neuen Fenster an. Dort können Sie das Bild drehen, weichzeichnen und skalieren. FILTER • ENTFLECKEN versucht, Scan-Fehler bzw. Staub aus dem Bild zu entfernen. Bei großen Scans dauert dieser Prozess relativ lange, führt nach meinen Erfahrungen aber nur selten zu einer merklichen Bildverbesserung. Zuletzt speichern Sie Ihren Scan mit DATEI • SPEICHERN.

Es ist eine eigene Kunst, qualitativ hochwertige Scans zu erstellen. Noch schwieriger **Scans optimieren** ist es, Scans in einer guten Qualität wieder auszudrucken. Meistens muss das eingescannte Bild dazu vorher mit einem Bildverarbeitungsprogramm wie GIMP optimiert werden. Wenn Sie Probleme mit Moiré-Mustern haben, versuchen Sie es einmal mit den Filtern Weichzeichnen • Gaußscher Weichzeichner oder Verbessern • Entflackern!

#### **Simple Scan und Skanlite**

Wesentlich einfacher zu bedienen als XSane ist das Gnome-Programm Simple Scan. **Simple Scan** Mit dem Button Scannen lesen Sie das gesamte Bild ein. Wenn nötig, können Sie das eingescannte Bild anschließend drehen und zuschneiden. Zuschneiden markiert den Bereich des Bildes, den Sie anschließend speichern möchten. Speichern öffnet schließlich einen Dialog, um das Bild zu speichern.

Standardmäßig scannt Simple Scan in einer Auflösung von ca. 300 DPI und in Farbe. Mit Dokument • Scan • Text können Sie die Auflösung auf 150 DPI reduzieren. Dokument • Einstellungen führt in einen einfachen Konfigurationsdialog, in dem Sie die DPI-Einstellungen und die Seitengröße verändern können.

Das KDE-Gegenstück zu Simple Scan heißt Skanlite. Die eingescannten Bilder werden **Skanlite** in einem eigenen Fenster angezeigt und können dann unter einem beliebigen Namen in den Formaten PNG, JPEG oder BMP gespeichert werden.

## **7.7 Screenshots erstellen**

Ein Screenshot ist ein Abbild des aktuellen Bildschirm- oder Fensterinhalts in einer Grafikdatei. Die folgenden Sätze beschreiben ganz kurz einige Möglichkeiten, solche Screenshots zu erstellen.

Unter Gnome erstellt gnome-screenshot Bildschirmabbildungen. Wie unter Windows **Gnome** führt  $\overline{p_{\text{rvck}}}$  zu einem Screenshot des gesamten Bildschirms und  $\overline{A_1t}$ + $\overline{p_{\text{rvck}}}$ zu einer Abbildung des gerade aktiven Fensters. Die Bilder werden als PNG-Dateien im Verzeichnis Bilder gespeichert (Dateiname Bildschirmfoto von yyyy-mm-dd

hh-mm-ss.png). Die Tastenkürzel zum Erzeugen von Screenshots können im Modul Tastatur • Tastaturkürzel der Systemeinstellungen eingestellt werden.

- **KDE** Um unter KDE Bildschirmabbildungen zu erstellen, starten Sie das Programm ksnapshot und stellen den gewünschten Aufnahmemodus ein (VOLLBILD, FENSTER oder BEREICH). Mit dem Button NEUES BILDSCHIRMFOTO erstellen Sie den Screenshot. Beim Speichern wird je nach Dateikennung automatisch das entsprechende Format verwendet.
- GIMP Auch mit dem Bildverarbeitungsprogramm GIMP können Sie mit DATEI ERSTELLEN Screenshot eine Bildschirmabbildung erstellen. Das ist praktisch, wenn Sie das Bild anschließend ohnedies mit GIMP weiterbearbeiten möchten.
- **Shutter** Wenn Sie viele Screenshots erstellen, werden Sie vermutlich Shutter mögen: Dieses Programm bietet unzählige Zusatzfunktionen, um den gewünschten Bildausschnitt auszuwählen, das aufgenommene Bild mit Wasserzeichen zu versehen etc.

*<http://shutter-project.org>*

## Kapitel 8 **Audio und Video**

Dieses Kapitel erklärt – zumindest so weit, wie es der Gesetzgeber zulässt –, wie Sie unter Linux Audio-Dateien anhören, CDs auslesen (rippen), MP3-Tags einstellen, Video-DVDs und -Dateien abspielen, Video-Dateien recodieren und Screencasts aufnehmen. Dabei setze ich voraus, dass das Audio- und Video-System Ihrer Distribution grundsätzlich funktioniert. Unter anderem stelle ich Ihnen die folgenden Programme kurz vor:

- **Audio-Player:** Audacious, Amarok, Musique, Rhythmbox, Spotify
- **Multimedia-Player:** Dragon Player, MPlayer, Totem, VLC, xine
- **MP3- und Audio-Tools:** Audacity, EasyTAG, Sound Juicer
- **DVD-Tools:** HandBrake
- **Screencasts:** recordMyDesktop, Kazam

Zum Thema Multimedia ließe sich natürlich noch viel mehr schreiben, durchaus auch ein ganzes Buch! So viel Platz ist hier aber nicht. Der Grundlagenabschnitt, der dieses Kapitel einleitet, gibt Ihnen jedoch zumindest einen Überblick über eine Menge weiterer Multimedia-Programme, die Ihnen unter Linux zur Verfügung stehen.

## **8.1 Multimedia-Grundlagen**

#### **Encoder und Decoder**

Encoder wandeln unkomprimierte Audio- oder Video-Daten in ein komprimiertes **Encoder** Format um (z. B. MP3, Ogg oder MPEG-4). Die Aufgabe des Encoders ist es, die Daten einerseits möglichst stark zu komprimieren, andererseits aber für geringe Qualitätsverluste zu sorgen. Das ist ein rechenintensiver und daher verhältnismäßig langsamer Vorgang.

Decoder sind für die umgekehrte Richtung zuständig, also für die Umwandlung der **Decoder** komprimierten Daten in ein Format, das an Soundkarten bzw. die Grafikkarte weitergegeben werden kann. Jeder Audio- oder Video-Player muss daher auf Decoder für das

jeweilige Format zurückgreifen. Decoder benötigen Sie aber auch, wenn Sie komprimierte Dateien in ein unkomprimiertes Format zurückverwandeln möchten (siehe auch [Abschnitt 15.2,](#page-516-0) »Audio- und Video-Konverter«). Das ist zweckmäßig, wenn Sie eine herkömmliche Audio-CD erzeugen möchten – denn dazu benötigen Sie unkomprimierte WAV-Dateien.

Manchmal besteht auch der Wunsch, Audio- oder Video-Dateien von einem Format in ein anderes umzuwandeln oder stärker zu komprimieren. Dieser Vorgang wird üblicherweise als *Recodieren* (Recoding) bezeichnet.

**Codecs** Das dem Encoder/Decoder zugrunde liegende Verfahren wird als Codec bezeichnet. Umgangssprachlich meint Codec aber zumeist die Bibliothek bzw. das Modul/Plugin zur (De-)Codierung eines bestimmten Audio/Video-Formats.

Es existieren zahllose Codecs, wobei für Windows und Mac OS X der Decoder-Teil zumeist kostenlos verfügbar ist. Codec-Entwickler versuchen damit einen möglichst hohen Marktanteil ihres Formats zu erreichen. Etwas schwieriger ist die Situation unter Linux: Im Rahmen der Projekte FFmpeg und avconv gibt es zu vielen populären Codecs Open-Source-Implementierungen für den Decoder und zumeist auch für den Encoder. Allerdings ist der rechtliche Status dieser Programme bzw. Bibliotheken teilweise zweifelhaft, weil viele Codecs durch Patente und Lizenzen geschützt sind. Mangels besserer Alternativen greifen dennoch die meisten Audio- und Video-Player auf die Bibliotheken dieser Projekte zurück. Dies gilt z. B. für MPlayer, VLC, xine sowie für alle Programme, die auf GStreamer basieren.

Aufgrund der unklaren rechtlichen Situation, die auch von der nationalen Gesetzgebung abhängt, sind im Standardlieferumfang der meisten Linux-Distributionen nur wenige Codecs enthalten. Bei vielen Distributionen ist anfänglich nicht einmal eine MP3-Wiedergabe möglich. Abhilfe schaffen in der Regel inoffizielle Paketquellen.

Ein Ausweg aus dem rechtlichen Dilemma sind offiziell lizenzierte Codecs, die die Firma Fluendo anbietet (*<http://www.fluendo.com>*). Die Codecs sind allerdings nur für das GStreamer-Audio-System geeignet und nicht zu allen in diesem Kapitel vorgestellten Programmen kompatibel. Fluendo richtet sich zudem nur an Firmen oder Distributoren. Beispielsweise hat Ubuntu eine Vereinbarung mit Fluendo getroffen und kann daher ein Paket mit dem Fluendo-MP3-Codec ausliefern.

**Streaming** Damit Sie live via Internet Radio hören oder fernsehen können, stellen viele Radiound TV-Sender einen kontinuierlichen Datenstrom zur Verfügung. Dadurch kann die Wiedergabe sofort nach dem Start der Übertragung beginnen. Ein herkömmlicher Download ist nicht vorgesehen, oft auch aus Lizenzgründen. Manche Audio- und Video-Player bieten aber die Möglichkeit, den gerade abgespielten Datenstrom mitzuschneiden, also in eine Datei zu übertragen.

YouTube bietet die Videos wahlweise via Flash oder verpackt in HTML5-Seiten an. Das Abspielen von YouTube-Videos setzt also entweder einen Webbrowser mit Flash-Plugin voraus oder einen HTML5-kompatiblen Browser samt der erforderlichen Codecs.

Wenn Sie selbst Streaming anbieten möchten, z. B. um diverse elektronische Geräte in Ihrem Haushalt mit Audio- oder Video-Streams zu versorgen, können Sie dazu unter anderen ffserver (Teil des FFmpeg-Projekts), Icecast (nur Audio), SHOUTcast oder VLC einsetzen.

#### **Verschlüsselung, CSS, DRM**

Nach der massenhaften Verbreitung von MP3-Dateien durch diverse Tauschbörsen **CSS** wollte die Multimedia-Industrie ein vergleichbares Desaster im Video-Bereich vermeiden. Deswegen sind nahezu alle Video-DVDs durch das CSS (Content Scrambling System) verschlüsselt. Der dadurch erreichte Schutz hat sich freilich als gering erwiesen. Die Verschlüsselung ist ziemlich primitiv und wurde rasch geknackt.

Weit mehr Mühe als mit dem Verschlüsselungsalgorithmus hat sich die Medienindustrie gegeben, um jegliche Open-Source-Techniken zur Entschlüsselung zu kriminalisieren. Aus diesem Grund ist der Einsatz einer Entschlüsselungsbibliothek in vielen Ländern verboten.

In Deutschland ist es aufgrund des Urheberrechtsgesetzes sogar verboten, die Installation einer Bibliothek zur CSS-Entschlüsselung zu beschreiben. Auch wenn es im Internet unzählige Websites mit entsprechenden Anleitungen gibt, darf ich diese Informationen hier weder wiedergeben noch einen entsprechenden Link nennen. Die Grenzen der Pressefreiheit sind enger, als man denkt.

Damit Sie mich richtig verstehen: Es geht hier nicht um illegales Kopieren! Ich darf Ihnen nicht einmal erklären, wie Sie Ihre gerade in einem Geschäft erworbene DVD unter Linux ansehen können. Ein gewisser Trost ist hier nur der Umstand, dass dies auch unter Windows und OS X immer schwieriger wird. Zudem sind Notebooks und PCs mit einem DVD-Laufwerk im Aussterben begriffen.

Sie sehen schon: Dem Video-Genuss unter Linux stehen weniger technische als vielmehr rechtliche Probleme im Weg. Den meisten Linux-Freaks wird es mit der Hilfe von Google dennoch gelingen, ihr System zufriedenstellend zu konfigurieren. Für Einsteiger ist es aber praktikabler, einen billigen DVD-Player an den Fernseher anzuschließen.

- **Blu-ray** CSS war nur der Anfang: Blu-ray Discs sehen wesentlich bessere Schutzmechanismen vor, die zum Teil direkt in der Hardware implementiert werden müssen, also beispielsweise in der Grafikkarte. Zwar wurden auch diese Schutzmaßnahmen bereits geknackt, die Vorgehensweise ist aber komplizierter geworden.
	- **DRM** DRM steht für *Digital Rights Management*. Mit dieser Technik wird eine Audio- oder Video-Datei an eine bestimmte Hardware gebunden. Die Datei kann zwar mühelos kopiert, auf einem anderen Rechner aber nicht abgespielt werden. Lange Zeit waren alle Downloads von Apples iTunes-Shop durch DRM geschützt. Allerdings hat sich hier in den letzten Jahren eine Kursänderung abgezeichnet: Digitale Musik wird zunehmend DRM-frei verkauft – nicht zuletzt aufgrund des Drucks, den Apple auf die Musikindustrie ausgeübt hat.

Tot ist DRM aber leider noch lange nicht: Obwohl es bei Musik nicht funktioniert hat, versuchen Medienanbieter nun Videos, eBooks etc. DRM-geschützt zu verkaufen. Linux-Anwender sind von der legalen Nutzung DRM-geschützter Medien weitgehend ausgeschlossen, und eine Besserung dieser Situation ist nicht in Sicht. Kaufen Sie nach Möglichkeit nur DRM-freie Musik bzw. Videos!

#### **Audio- und Video-Formate**

Es existieren unzählige Audio- und Video-Formate. Dieser Abschnitt macht gar nicht erst den Versuch, diese Formate vollständig aufzuzählen bzw. zu beschreiben. Vielmehr fasst er einige Linux-spezifische Informationen zu häufig eingesetzten Formaten zusammen. Einen guten Überblick über populäre Audio- und Video-Codecs gibt der folgende Wikipedia-Artikel:

#### *<https://de.wikipedia.org/wiki/Codec>*

Alle im Folgenden aufgezählten Formate werden in der einen oder anderen Form von Linux unterstützt. Aufgrund der bereits erwähnten rechtlichen Probleme können nur wenige Codecs offiziell in eine Distribution integriert werden.

- **WAV** WAV ist ein von Microsoft definiertes, sehr einfaches Audio-Format ohne Komprimierung. Die resultierenden Dateien sind frei von Qualitätsverlusten, aber leider riesig. WAV-Dateien können unter Linux problemlos erzeugt und abgespielt werden, es gibt weder Lizenz- noch Patentprobleme.
- **MP3** MP3 steht für *MPEG-1, Audio Layer 3*, wobei MPEG wiederum eine Abkürzung für *Moving Pictures Experts Group* ist. MP3 ist das bei Weitem populärste Dateiformat zur Komprimierung von Audio-Daten. Für Linux existieren diverse MP3-Decoder, sowohl in Form eigenständiger Kommandos oder Programme (mpg123) als auch als Bibliothe-

ken. Bei MP3-Encodern zum Erzeugen von MP3-Dateien ist die Auswahl kleiner, in der Praxis kommt eigentlich nur noch lame zum Einsatz.

Obwohl das MP3-Verfahren überwiegend im Fraunhofer Institut entwickelt wurde, gibt es mehrere Firmen, die über MP3-Patente verfügen. Das bedeutet, dass MP3- Encoder lizenziert werden müssen – selbst dann, wenn sie kostenlos weitergegeben werden. Aus diesem Grund gibt es kaum noch eine Linux-Distribution, die MP3- Encoder direkt mitliefert.

Etwas besser sieht die Lage bei MP3-Decodern (MP3-Playern) aus: Zwar ist auch diese Technik patentiert, das Fraunhofer Institut und die Firma Thomson haben aber zum Ausdruck gebracht, dass Open-Source-Player bis auf Weiteres ohne Lizenz eingesetzt werden können:

#### *<http://mp3licensing.com>*

ID3-Tags sind Zusatzinformationen, die innerhalb der MP3-Datei gespeichert werden. **ID3-Tags** Sie können unter anderem die folgenden Informationen umfassen: Titel, Interpret, Albumname, Komponist, ein Bild des CD-Covers etc. Es gibt zwei gängige Standards zur Speicherung der ID3-Informationen: ID3v1 und ID3v2 mit vielen zusätzlichen Textfeldern und Erweiterungsmöglichkeiten. Alle Audio-Player werten ID3-Tags aus, wobei die meisten Player kompatibel zu beiden Standards sind.

Die Informationen für die ID3-Tags werden in der Regel bereits beim Auslesen (Rippen) von Audio-Tracks ermittelt und gespeichert. Außerdem existieren zahllose Kommandos und Benutzeroberflächen, um die ID3-Informationen nachträglich zu vervollständigen, zu korrigieren bzw. von ID3v1 auf ID3v2 umzustellen (suchen Sie in Ihrem Paketmanager nach *id3*). Besonders komfortabel ist das Gnome-Programm EasyTAG; populäre Alternativen sind Ex Falso oder Kid3. Auch manche Audio-Player sind in der Lage, ID3-Tags zu verändern, beispielsweise Amarok.

Ogg Vorbis ist die Open-Source-Alternative zum MP3-Format. Ogg Vorbis bringt **Ogg Vorbis** einen neuen Audio-Datentyp (Dateikennung .ogg) samt der Software zum Encodieren und Decodieren mit sich. Ogg Vorbis ist als Reaktion auf die Patent- und Lizenzschwierigkeiten mit dem MP3-Format entwickelt worden. Die Audio-Qualität ist so gut wie die von MP3. Das Ogg-Format unterstützt zwar keine ID3-Tags, Titel- und Meta-Informationen können aber in den Vorbis-Tags gespeichert werden. Detaillierte Informationen finden Sie unter:

#### *<http://www.vorbis.com>*

Leider hat sich das Ogg-Vorbis-Format nicht durchsetzen können. Im Internet werden Sie selten auf Ogg-Musikdateien stoßen, und auch Ogg-kompatible Audio-Player sind Mangelware. Deswegen ist das Ogg-Format eigentlich nur dann eine Option, wenn Sie Audio-Dateien nur am lokalen Computer anhören möchten, nicht aber auf externen Playern.

- **Opus** Opus ist ein weiterer Audio-Codec, der ähnliche Eigenschaften wie Ogg Vorbis bietet, aber eine bessere Tonqualität speziell bei Echtzeitanwendungen verspricht. Der Codec ist als offener Standard aus einem Gemeinschaftsprojekt mehrerer Firmen und Organisationen entstanden (Mozilla, Skype/Microsoft, Xiph.org etc.).
- **FLAC** FLAC (*Free Lossless Audio Codec*) ermöglicht eine verlustfreie Kompression von Audiodaten. Das Format ist vor allem bei audiophilen Musikhörern beliebt.
- **WMA** *Windows Media Audio* (WMA) ist ein weiterer, von Microsoft entwickelter Audio-Codec mit DRM-Unterstützung. Der Codec ist unter dem Namen VC-1 standardisiert und steht auch als Open-Source-Implementierung zur Verfügung, z. B. für den MPlayer bzw. im Rahmen der ffmpeg/libavcodec0d-Pakete.
- **AAC** *Advanced Audio Coding* (AAC) ist eine Weiterentwicklung des MP3-Verfahrens, das im MPEG-2-Standard spezifiziert wird und ebenfalls DRM-Unterstützung bietet. AAC ist weitverbreitet und kommt unter anderem bei fast allen Audio-Dateien von Apple iTunes zum Einsatz. Mit faac/faad bzw. libfacc/libfaad existieren AAC-Encoder und -Decoder für Linux, die allerdings nur DRM-freie AAC-Dateien erzeugen bzw. verarbeiten können.
- **ATSC A/52** ATSC A/52 oder kurz AC-3 ist ein von Dolby Digital entwickeltes Mehrkanal-Audio**und AC-3** Format, das unter anderem für die Tonspur der meisten DVDs zum Einsatz kommt. Mit liba52 existiert ein Open-Source-Decoder.
- **MPEG-1, -2** MPEG-1, -2 und -4 definieren diverse Formate zur Komprimierung von Audio- und **und -4** Video-Daten. Wichtige Teile von MPEG-4 sind gleich in mehreren alternativen Codecs implementiert, die alle MPEG-4-kompatibel sind. Dazu zählen XviD und WebM (beide Open Source), DivX, H264 und H265.
	- **WMV** Unter dem Namen *Windows Media Video* (WMV) hat auch Microsoft eigene Video-Codecs entwickelt. Die WMV-Versionen 1 bis 3 (oft auch WMV7 bis -9 genannt, weil sie zusammen mit dem Windows Media Player 7 bis 9 ausgeliefert wurden) bieten ähnliche Eigenschaften wie MPEG-4, unterstützen aber zusätzlich DRM.
	- **Theora** Der von der Xiph.org-Foundation entwickelte Codec Theora ist das Video-Gegenstück zu Ogg-Vorbis. Auch der Theora-Codec bietet ähnliche Eigenschaften wie MPEG-4, basiert aber vollständig auf Open-Source-Code und ist damit frei verfügbar. Der Codec wird unter anderem vom Wikimedia-Projekt eingesetzt. Firefox kann ohne Installation irgendwelcher Plugins Theora-Videos abspielen.

*<http://www.theora.org>*

Im Zuge der Entwicklung von HTML5 bestand für die Browser-Entwickler die Not- **WebM (VP8, VP9, VP10)** wendigkeit, Audio- und Video-Codecs in ihre Webbrowser zu integrieren. Während Microsoft und Apple auf den proprietären Codec H264 setzen, hätte die Open-Source-Gemeinde gerne die Codecs Ogg und Theora unterstützt. Das scheiterte aber an deren mangelnder Verbreitung.

Diesen gordischen Konten versuchte Google zu durchschlagen, indem es den Codec-Entwickler On2 aufkaufte und den von dieser Firma entwickelten MPEG-4-Codec VP8 unter dem neuen Namen WebM als Open-Source-Code freigab. Wirklich umfassenden Erfolg hatte dieser Codec leider auch nicht, da es Zweifel gab, dass der Codec frei von fremden Patenten ist.

2013 stellte Google den verbesserten Nachfolger-Codec VP9 fertig. Dieser Codec ist unter anderem in Google Chrome, Firefox und Opera inkludiert. Viele YouTube-Videos sind in VP9 kodiert. Im Herbst 2014 hat Google mit der Arbeit für die nächste Codec-Version VP10 begonnen.

Parallel zur Entwicklung eigener Codecs sind die Browser-Hersteller dazu übergegangen, einfach auf Treiber zurückzugreifen, die auf betriebssystemebene installiert ist. Dies gilt z. B. für Firefox ab der Version 24, die unter Linux die GStreamer-Bibliotheken nutzt.

#### **Video-Container**

Ein Film besteht aus mehreren Komponenten, die intern voneinander getrennt sind: Zum eigentlichen Video ohne Ton kommen die Audio-Kanäle hinzu (oft in mehreren Sprachen, in Stereo und/oder in Mehrkanaltechnik wie Dolby Surround), bisweilen auch Untertitel (ebenfalls in mehreren Sprachen) und Metadaten, z. B. das DVD-Menü. Auf einer DVD liegen diese Komponenten in einzelnen Dateien vor. Soll ein Film aber in *einer* Datei verpackt werden, ist ein Container-Format erforderlich.

In der Vergangenheit war AVI (Audio/Video Interleave) das populärste Format: Sie **AVI, MOV und QT** kennen das Format vielleicht von manchen Digitalkameras, die selbst aufgenommene Videos so verpacken. Allerdings ist das AVI-Format relativ alt und mit vielen Einschränkungen verbunden. Beispielsweise können in AVI-Dateien keine Untertitel verpackt werden.

Immer stärkere Verbreitung fand zuletzt das von Apple definierte Container-Format QuickTime (QT oder MOV).

In den letzten Jahren wurden diverse weitere Container-Formate entwickelt: Matro- **MKV, MP4 und OGM** ska (MKV), MP4 und OggMedia (OGM). Der größte Nachteil dieser Formate besteht darin, dass derartige Dateien in der Regel nur auf dem Computer abgespielt werden

können, nicht aber auf DVD-Playern (schon gar nicht auf älteren Modellen). Dafür bieten diese Container-Formate eine Menge zusätzlicher Möglichkeiten. Falls Sie die Wahl haben, sollten Sie das MKV-Format vorziehen, das momentan die meisten Funktionen bietet und sich bei video-begeisterten PC-Anwendern als eine Art inoffizieller Standard etabliert hat.

#### **Das Container-Format hat nichts mit den Codecs zu tun!**

Um es nochmals klarzustellen: Die hier vorgestellten Formate beschreiben lediglich den Container. Aus den Dateikennungen \*.avi, \*.mkv, \*.mp4, \*.mov, \*.ogm bzw. \*.qt geht *nicht* hervor, welche Audio- und Video-Codecs intern zum Einsatz kommen. Jedes Container-Format unterstützt diverse Codecs. Je nachdem, welche Codecs auf Ihrem Rechner installiert sind, kann es daher sein, dass Ihr Video-Player eine AVI-Datei abspielen kann, eine andere aber nicht.

#### **Rechtliche Situation, Zusatzpakete**

Ich habe nun bereits mehrfach erwähnt, dass je nach Ort, Gesetzgebung und der Reichweite bzw. Gültigkeit von Patenten eine standardmäßige Auslieferung diverser Codecs und Entschlüsselungs-Software unmöglich ist. Da Linux-Distributionen international heruntergeladen werden, müssen sie dem kleinsten gemeinsamen Nenner entsprechen.

Zu vielen Distributionen gibt es aber inoffizielle Paketquellen, in denen solche Pakete gesammelt sind (siehe [Tabelle 8.1\)](#page-271-0). Sie müssen diese Paketquellen zumeist selbst einrichten und können die gewünschten Pakete dann herunterladen. Auf den Websites der Paketquellen werden Sie oft einen Hinweis finden, dass Sie sich vor dem Download vergewissern müssen, dass die Verwendung der so zur Verfügung gestellten Software in Ihrem Land zulässig ist.

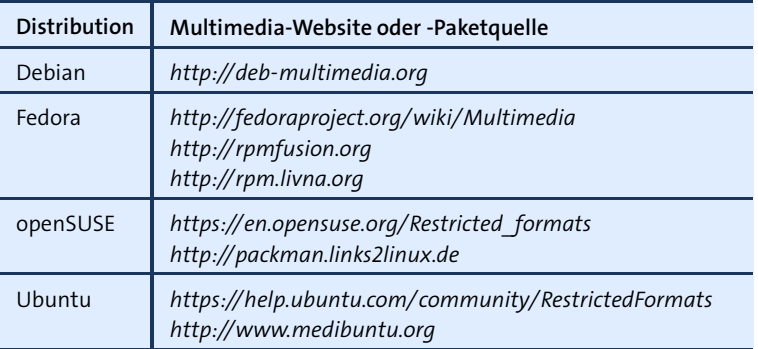

<span id="page-271-0"></span>**Tabelle 8.1** Populäre Multimedia-Websites und -Paketquellen

#### **Ubuntu – Multimedia-Genuss für Linux-Einsteiger**

Wenn Sie sich nicht mit der Suche nach Paketquellen und den richtigen Codecs plagen wollen, empfehle ich Ihnen Ubuntu oder eine von Ubuntu abgeleitete Distribution. Sie installieren einfach das Paket ubuntu-restricted-extras bzw. je nach Variante kubuntu-restricted-extras, xubuntu-restricted-extras etc., und nahezu alle Codec-Probleme sind gelöst.

## **8.2 Programmübersicht**

Das Programmangebot zum Abspielen von Audio-Dateien ist nahezu unüberschau- **Audio-Player** bar. In [Abschnitt 8.3,](#page-277-0) »Audio-Player«, stelle ich Ihnen exemplarisch die Programme Amarok, Audacious, Musique, Rhythmbox und Spotify vor. Mögliche Alternativen sind Banshee, Guayadeque, Noise (wird von Elementary OS eingesetzt) und Quod Libet. Nicht mehr gewartet und kaum noch verbreitet ist das WinAmp-ähnliche Programm XMMS. Ebenfalls obsolet sind die Linux-Version des RealPlayers und dessen Open-Source-Variante Helix-Player.

Die sogenannten Multimedia-Player sind primär zum Abspielen von Video-Dateien **Multimedia-Player** konzipiert, kommen in der Regel aber auch mit Video-Streams und DVDs zurecht und können teilweise sogar zum Fernsehen verwendet werden. Sozusagen nebenbei können Multimedia-Player auch einzelne Audio-Dateien abspielen, ohne sich aber um die Verwaltung Ihrer MP3-Sammlung zu kümmern. Die wichtigsten Vertreter dieser Gruppe sind Dragon Player (KDE), MPlayer, Totem (Gnome), VLC und xine. Details zu diesen Programmen folgen in [Abschnitt 8.4,](#page-281-0) »Multimedia-Player«.

Damit Sie unter Linux eine nichtkommerzielle DVD ansehen können, brauchen Sie **DVDs ansehen** einen Multimedia-Player sowie Codecs für AC-3 (Ton) und MPEG-2 (Bild). Zum Ansehen kommerzieller, durch CSS verschlüsselter DVDs brauchen Sie eine zusätzliche Bibliothek, die diese Schutzmaßnahme umgeht. In vielen Ländern ist es nicht zulässig, diese Bibliothek zu installieren. Eine rechtlich wasserdichte Alternative ist der OnePlay DVD Player (ehemals Fluendo DVD Player), der momentan allerdings ca. 15 EUR kostet:

#### *<http://www.oneplaydirect.com/>*

Wer es gern spartanisch hat, kann Audio-Dateien auch per Kommando abspielen. Die- **Kommandos** se Kommandos sind trotz des fehlenden Komforts wichtig, weil vielfach andere Programme darauf zurückgreifen, anstatt selbst einen entsprechenden Audio-Decoder zu implementieren. mpg123 ist das klassische Kommando zum Abspielen von MP3Dateien. Mit mpg123 -w out.wav in.mp3 können Sie auch MP3-Dateien in WAV-Dateien umwandeln.

madplay ist eine Alternative zu mpg123. Es basiert auf der libmad-Bibliothek. Das Programm kann MP3-Dateien in eine ganze Reihe anderer Formate umwandeln. mad und libmad unterstehen der GPL, was bei mpg123 nicht der Fall ist. mpg321 ist eine weitere Alternative zu mpg123 und greift ebenfalls auf libmad zurück. ogg123 spielt Ogg-Dateien ab. Das Kommando ist Teil des vorbis-tools-Pakets und setzt die Bibliotheken libogg und libvorbis voraus. Mit vorbiscomment können Sie die Kommentare (Meta-Tags) von Ogg-Dateien lesen und verändern.

- **CDs spielen und** Das direkte Abspielen einer CD ist insofern ein Sonderfall, als die Player-Software nur **auslesen** relativ triviale Aufgaben zu erledigen hat: Das Programm muss das Inhaltsverzeichnis einer Audio-CD einlesen und die Audio-Tracks dann abspielen. Das Programm überlässt dabei dem CD-Laufwerk die meiste Arbeit, also das Auslesen der Daten, die Fehlerkorrektur etc. Die meisten vorhin aufgezählten Audio- und Multimedia-Player können quasi nebenbei auch CDs abspielen. Reine CD-Player sind die Ausnahme geworden.
- **CDDB und freedb** Die meisten CD-Player nehmen Kontakt mit einem CDDB-Server auf (CD Database), in der Regel mit *<http://www.freedb.org>*. Auf diesem Server befindet sich eine Datenbank, die zu allen dort registrierten CDs den Titel, die Gruppe bzw. die Interpreten sowie das Inhaltsverzeichnis in Textform speichert. Wenn Ihre CD bei freedb.org bekannt ist, zeigt der CD-Player also nicht mehr einfach die Track-Nummer an, sondern vielleicht »Led Zeppelin: Dazed and Confused«. Die Erkennung der CD basiert auf einem ID-Wert, der sich aus den Längen der Tracks der CD errechnet.

Für die Kommunikation mit dem CDDB-Server gelten in der Regel diese Parameter:

Adresse: freedb.freedb.org IP-Port: 8880 (cddbp)

freedb.freedb.org leitet die Anfragen automatisch an einen von mehreren Mirror-Servern weiter. Falls der IP-Port 8880 durch eine Firewall blockiert ist, können Sie freedb.org auch über HTTP ansprechen. In diesem Fall sind folgende Angaben erforderlich:

Adresse: freedb.freedb.org IP-Port: 80 CGI-Script: ~cddb/cddb.cgi

**CD-Ripper** Sogenannte Ripper oder Grabber lesen Musik-Tracks einer Audio-CD in digitaler Form. Das ist schwieriger, als es auf den ersten Blick klingt. Die Audio-Tracks liegen zwar in digitaler Form vor, aber in einer anderen Form als bei einer Daten-CD. Wenn es beim Auslesen der Daten Probleme gibt, ist es für das CD-Laufwerk schwierig, exakt die Stelle zu finden, an der das Auslesen fortgesetzt werden soll. Sowohl die Auslesegeschwindigkeit als auch die Qualität der Audio-Dateien bei verkratzten oder schmutzigen CDs hängt stark vom CD/DVD-Laufwerk ab. Ripper liefern als Ergebnis üblicherweise WAV-Dateien.

Zum Auslesen von Audio-CDs und zur anschließenden Umwandlung der WAV-Dateien in ein besser geeignetes Format (MP3 oder Ogg) werden Sie in der Regel eine grafische Benutzeroberfläche verwenden. Unter Gnome können Sie dazu Sound Juicer oder Rhythmbox verwenden, unter KDE Amarok, Dolphin oder Konqueror. Wenn Sie den Prozess per Script automatisieren möchten, werden Sie an den Kommandowerkzeugen icedax und cdparanoia Freude finden (siehe [Abschnitt 15.2,](#page-516-1) »Audiound Video-Konverter«).

Einen Schritt weiter als einfache Audio- und Video-Player gehen Programme, die aus **Medien-Center** Ihrem Computer ein ganzes Medien-Center machen. Damit können Sie aus einem Archiv vorhandener Audio- und Video-Dateien eine auswählen und abspielen. Außerdem gibt es normalerweise diverse Zusatzfunktionen, die vom Zugang zu diversen Online-Video-Quellen (von ARTE+7 bis YouTube) bis hin zu Diashows Ihrer Fotos, der Anzeige des Wetterberichts etc. reichen. Die eigentliche Besonderheit ist aber, dass all diese Funktionen wohnzimmertauglich über ein Smartphone oder eine Fernbedienung gesteuert werden können. Deswegen hat sich für derartig (vor)konfigurierte Rechner der Begriff *Home Theater PC* (HTPC) eingebürgert.

Das populärste Medien-Center-Programm ist momentan das Programm Kodi. Seine Installation und Konfiguration erläutere ich ausführlich im Raspberry-Pi-Kapitel in [Abschnitt 10.3,](#page-327-0) »Kodi und OpenELEC«. Selbstverständlich können Sie Kodi aber auch auf einem »gewöhnlichen« Linux-PC ausführen. Alternativen zu Kodi sind OSMC und Plex Home Theater.

Es ist möglich, Medien-Center mit Live-TV-Empfang via DVB-T2 oder einem Satelliten- **TV-Empfang** Receiver zu kombinieren. In der Praxis funktionierte das aber selten gut: Die Konfiguration der Programme ist oft haarsträubend kompliziert. Viele Programme sind für den amerikanischen Markt optimiert und scheitern im deutschen Sprachraum schon beim Sendersuchlauf oder bei der Anzeige von Programminformationen.

Generell entwickeln sich die meisten HTPC-Systeme momentan in die Richtung, Filme direkt aus dem Internet zu beziehen, z. B. über die Web-Auftritte der diversen Fernsehsender. Der Umweg über DVB-T2 oder Satelliten-Receiver wirkt für Internetaffine Linux-Nutzer zunehmend antiquiert.

**275**

Wie auch immer: Wenn Sie über einen Linux-kompatiblen TV-Receiver verfügen, können Sie versuchen, Programme wie MythTV oder VDR einzurichten. Bastler finden hier eine Spielwiese für Wochen.

**Fernbedienung** Falls Ihr Computer einen Infrarot-Empfänger hat oder ein Empfänger in der TV-Karte bzw. im DVB-T-Empfänger integriert ist, können Sie die TV-Funktionen auch per Fernbedienung steuern. Für die Verarbeitung der Signale ist das Paket lirc verantwortlich (Linux Infrared Remote Control), allerdings ist je nach Fernbedienung erst eine aufwendige Konfiguration erforderlich. Tipps dazu finden Sie im Raspberry-Pi-Kapitel in [Abschnitt 10.3,](#page-327-0) »Kodi und OpenELEC«.

**Audio- und** Wenn Sie digitale Medien nicht nur konsumieren, sondern selbst erzeugen bzw. bearbeiten wollen, brauchen Sie Werkzeuge zum Audio- und Video-Schnitt, zur Recodierung von Dateien, zur Erzeugung von DVD-Menüs (DVD-Authoring) etc. [Tabelle 8.2](#page-276-0) gibt einen Überblick über die populärsten derartigen Programme. Programme bzw. Programmpakete ohne grafische Benutzeroberfläche sind darin als »Kommando« gekennzeichnet.

> Beachten Sie, dass ein Teil der in [Tabelle 8.2](#page-276-0) aufgezählten Programme nicht mehr aktiv gewartet wird. Oft ist eine manuelle Installation erforderlich. Für multimediabegeisterte Linux-Anwender gibt es übrigens auch eigene Distributionen, z. B. 64 Studio und Ubuntu Studio. Ein guter Startpunkt für die Suche nach weiteren Multimedia-Tools ist das deutsche Ubuntu-Wiki:

*<http://wiki.ubuntuusers.de/Multimedia>*

Eine kompakte Einführung zum Thema DVD-Authoring gibt der folgende, schon etwas ältere Artikel (2006):

*<http://www.kraus.tk/publications/DVDauthoring-Artikel/dvdauthoring.html>*

Die Website *Tom's Hardware* hat 2011 das ganze Spektrum der Linux-Audio-Software unter die Lupe genommen:

*<http://www.tomshardware.com/reviews/ubuntu-linux-audio-software,2856.html> [http://www.tomshardware.com/reviews/audio-production-software-linux-ubuntu,](http://www.tomshardware.com/reviews/audio-production-software-linux-ubuntu,2860.html) [2860.html](http://www.tomshardware.com/reviews/audio-production-software-linux-ubuntu,2860.html)*

Die Zeitschrift c't hat 2015 einen längeren Artikel über Video-Schnitt-Software veröffentlicht:

*<http://heise.de/-2781365>* (kostenpflichtig)

**DVDs kopieren** Nichtkommerzielle DVDs dürfen Sie kopieren bzw. auslesen und als Filmdatei **und rippen** auf Ihrer Festplatte speichern. Dabei hilft das Programm HandBrake, das ich in [Abschnitt 8.6,](#page-289-0) »DVDs rippen«, näher vorstelle.

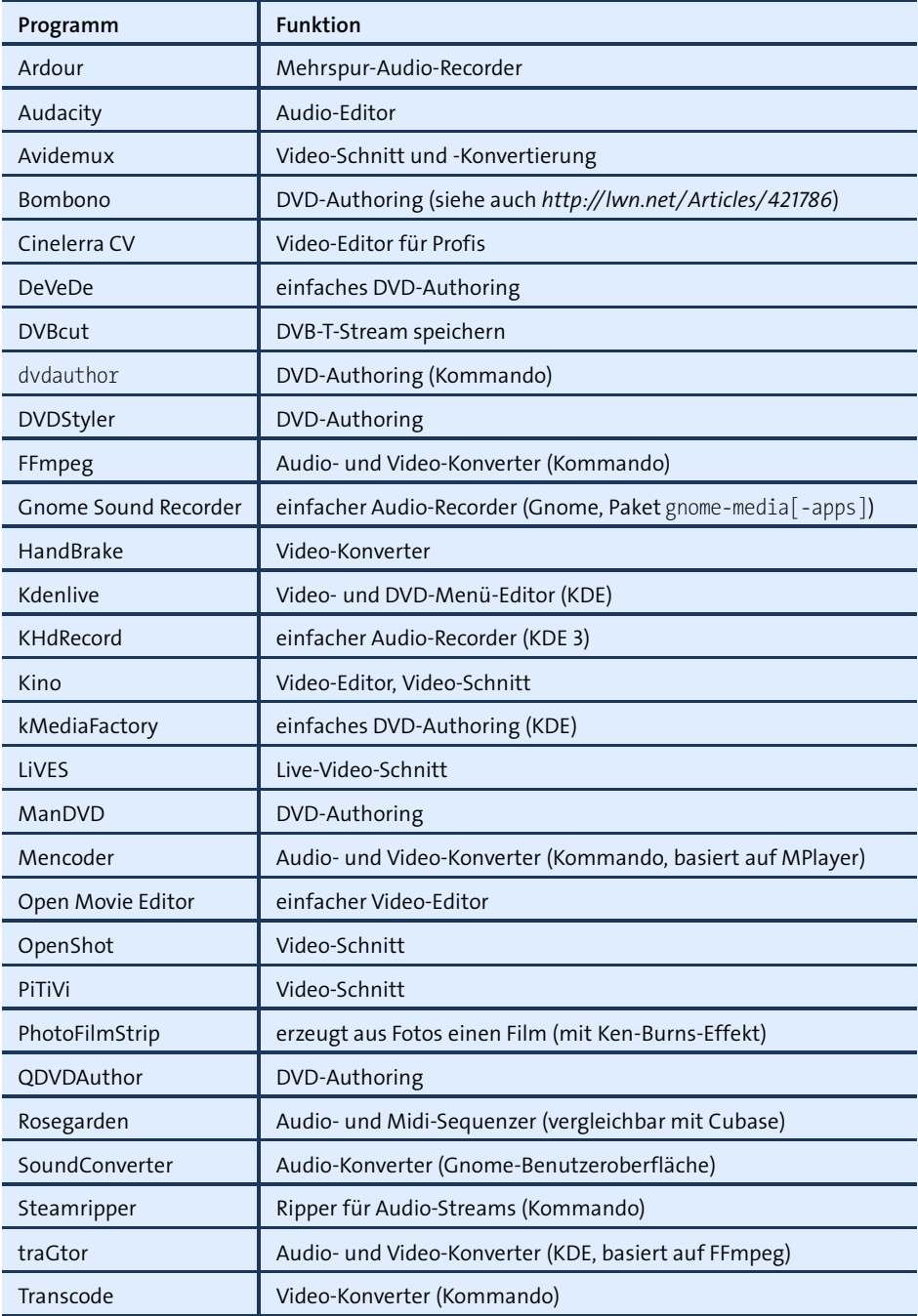

<span id="page-276-0"></span>**Tabelle 8.2** Werkzeuge zum Audio- und Video-Schnitt und zum DVD-Authoring

## <span id="page-277-0"></span>**8.3 Audio-Player (Amarok, Audacious, Musique, Rhythmbox, Spotify)**

Dieser Abschnitt stellt in alphabetischer Reihenfolge einige Audio-Player für Linux vor. Die hier präsentierten Programme kümmern sich außerdem um die Verwaltung Ihrer MP3-Kollektion, sodass es einfach ist, ein bestimmtes Album auszuwählen und abzuspielen. Dazu müssen Sie beim ersten Start des Players das Musik-Verzeichnis angeben, das dann erfasst wird. Dieser Vorgang beansprucht bei großen MP3-Kollektionen beim ersten Mal relativ viel Zeit. Als Grundlage für die Kategorisierung dienen die ID3-Tags der MP3-Dateien. Wenn diese Daten fehlen oder nicht stimmen, macht keines der im Folgenden vorgestellten Programme Spaß!

Beachten Sie, dass die Player nur für die Benutzeroberfläche zuständig sind. Welche Audio-Formate die Programme abspielen können, hängt davon ab, welche zum Player passenden Codec-Bibliotheken installiert sind!

Einige der hier vorgestellten Programme können Ihre MP3-Sammlung mit traditionellen MP3-Playern und vielfach auch mit Android-Handys synchronisieren. Pech haben Sie mit iPhones, iPads und aktuellen iPods, deren Musikbibliothek nur mit iTunes abgeglichen werden kann.

**Amarok** Amarok (siehe [Abbildung 8.1\)](#page-277-1) ist das populärste und ausgereifteste KDE-Programm zum Abspielen von Audio-Dateien und zur Verwaltung großer Audio-Bibliotheken. Amarok greift zur Audio-Wiedergabe auf das KDE-Sound-System Phonon zurück.

<span id="page-277-1"></span>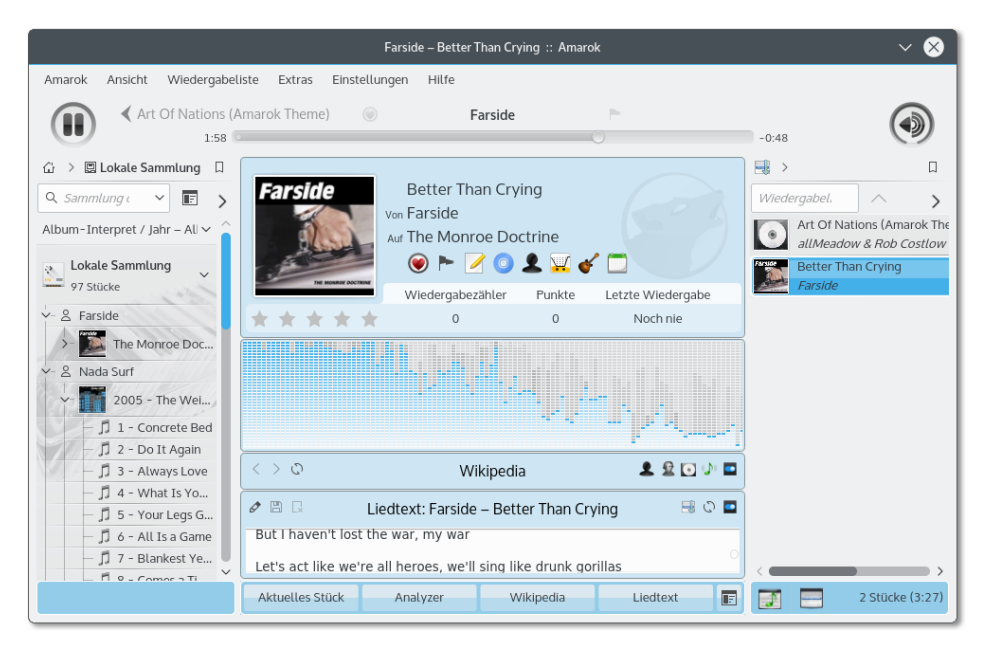

**Abbildung 8.1** Audio-Dateien mit Amarok anhören

Amarok erstellt beim ersten Start eine Bibliothek aller Audio-Dateien im Verzeichnis Musik. Amarok speichert diese Informationen in einer Datenbank. Über das Kontextmenükommando Metadaten bearbeiten können Sie die ID3-Tags eines einzelnen Titels oder eines ganzen Albums ändern.

Ihre Audio-Sammlung können Sie in der linken Seitenleiste Lokale Sammlung anzeigen und nach verschiedenen Kriterien ordnen. Ein Doppelklick auf ein Genre oder Album fügt alle entsprechenden Tracks der Wiedergabeliste (rechts) hinzu. Im mittleren Teil des Fensters können Sie Informationen zum gerade gespielten Titel einblenden, z. B. den Liedtext oder die Wikipedia-Seite der Band.

Wenn Sie eine CD eingelegt haben, können Sie die darauf enthaltenen Titel auslesen (rippen), in das MP3- oder Ogg-Format umwandeln und Ihrer Musiksammlung hinzufügen. Dazu klicken Sie in der linken Seitenleiste den Eintrag AUDIO-CD mit der rechten Maustaste an und führen Zur Sammlung kopieren • Lokale Sammlung aus. In mehreren Dialogen können Sie nun das Audio-Format, den Aufbau der Dateinamen, die Codierqualität etc. einstellen. In typischer KDE-Manier haben diese Dialoge mehr Optionen, als Sie es für möglich halten würden. Das Erzeugen von MP3- Dateien setzt voraus, dass lame installiert ist!

Audacious zählt zu den schlanken Audio-Playern und eignet sich besonders gut dazu, **Audacious** einfach die Audio-Dateien eines Verzeichnisses abzuspielen. Wie die anderen in diesem Abschnitt vorgestellten Player kann aber auch Audacious eine Musiksammlung erfassen und im Dialogblatt Sammlung nach Künstlern und Genres geordnet darstellen.

Musique (ehemals Minitunes) ist ein minimalistischer Audio-Player mit einer schlan- **Musique** ken und eleganten Benutzeroberfläche. Das Programm zeigt alle Künstler, Alben oder Ordner in Form von Icons an. Die Ordneransicht ist besonders attraktiv, wenn Sie Ihre Musik in Form von Verzeichnissen organisiert haben. Mit einem Button fügen Sie alle Titel des gerade ausgewählten Objekts in die Liste der abzuspielenden Stücke ein. Info zeigt, soweit verfügbar, den Wikipedia-Text der Band sowie den Liedtext an. Sonstige Zusatzfunktionen fehlen (leider auch die Genre-Ansicht).

Rhythmbox bzw. einfach *Musik*, wie sich das Programm in aktuellen Versionen nennt, **Rhythmbox** ist der Standard-Audio-Player der meisten Gnome-basierten Distributionen sowie von Ubuntu (siehe [Abbildung 8.2\)](#page-279-0). Auch bei diesem Programm müssen Sie zuerst Ihre Musiksammlung mit Musik hinzufügen erfassen. Rhythmbox überwacht diesen Ordner nun auf Veränderungen; die entsprechende Option finden Sie in EINSTELLUNgen • Musik.

<span id="page-279-0"></span>

| <b>Farside - Better Than Crying</b>                            |                                                               |                         |       |                                                                           |                           |       |
|----------------------------------------------------------------|---------------------------------------------------------------|-------------------------|-------|---------------------------------------------------------------------------|---------------------------|-------|
| KK<br>Ш<br>ÞЫ                                                  | ငာ                                                            | <b>Farside</b><br>ヹ     |       | <b>Better Than Crying</b><br>$-2:22/2:47$<br>von Farside aus The Monroe D |                           | 40)   |
| Musiksammlung                                                  | <b>Bearbeiten</b><br>Durchsuchen                              |                         |       | Alle anzeigen<br>Importieren                                              | Q Alle Felder durchsuchen |       |
| <b>Warteschlange</b><br>dd Musik<br>Departs<br>$CS$ Last. $fm$ | Genre                                                         |                         |       | Interpret                                                                 | Album                     |       |
|                                                                | 1 Genre (97)                                                  |                         |       | Alle 3 Interpreten (97)                                                   | 1 Album (17)              |       |
|                                                                | <b>Metal</b> (97)                                             |                         |       | Farside (17)                                                              | The Monroe Doctrine (17)  |       |
| 旦 Libre.fm<br><b>Q</b> Radio                                   |                                                               |                         |       | Nada Surf (34)<br><b>Tool (46)</b>                                        |                           |       |
| Wiedergabelisten                                               |                                                               |                         |       |                                                                           |                           |       |
| Q Beste Bewertung                                              | (4) Titel                                                     | Titel                   | Genre | Interpret                                                                 | Album                     | Länge |
| Q Zuletzt gespielt                                             | $\blacktriangleright$ 1                                       | Better Than Cryi Metal  |       | Farside                                                                   | The Monroe Doctr 2:47     |       |
| Q Zuletzt hinzugef                                             | $\overline{2}$                                                | I'm Not Shy, I Ju Metal |       | Farside                                                                   | The Monroe Doctr 3:30     |       |
|                                                                | 3                                                             | I Hope You're U Metal   |       | Farside                                                                   | The Monroe Doctr 3:40     |       |
|                                                                | 4                                                             | Seven-Day Cons Metal    |       | Farside                                                                   | The Monroe Doctr 4:39     |       |
|                                                                | 5                                                             | Statues Of Snow Metal   |       | Farside                                                                   | The Monroe Doctr 4:28     |       |
|                                                                | 6                                                             | My Man Harvey  Metal    |       | Farside                                                                   | The Monroe Doctr 3:05     |       |
|                                                                | $\overline{7}$                                                | Moral Straighti Metal   |       | Farside                                                                   | The Monroe Doctr 5:55     |       |
| $\div$                                                         | Titel werden in der Bibliothek hinzugefügt<br>20 von 105<br>◉ |                         |       |                                                                           |                           |       |
| 17 Titel, 50 Minuten, 48,5 MB                                  |                                                               |                         |       |                                                                           |                           |       |

**Abbildung 8.2** Audio-Dateien mit dem Gnome-Programm Rhythmbox anhören

Wenn Sie Ihre Audio-Verzeichnisse grundlegend ändern, ist es das Beste, in Rhythmbox alle Titel zu markieren, per Kontextmenü zu entfernen und anschließend neu zu importieren. Verwenden Sie zum Löschen von Titeln aus der Datenbank aber auf keinen Fall das Kommando In DEN PAPIERKORB VERSCHIEBEN! Dieses Kommando betrifft nicht die Rhythmbox-Musikdatenbank, sondern es löscht Ihre MP3-Dateien! Rhythmbox speichert die Musikdatenbank in der Datei .local/share/rhythmbox/ rhythmdb.xml.

Die Bedienung von Rhythmbox ist einfach: Sie wählen ein Genre, einen Interpreten und/oder ein Album aus und klicken auf den Button WIEDERGABE. Rhythmbox spielt nun alle in der Liste angezeigten Titel. Die Genre-Auswahlliste wird standardmäßig nicht angezeigt. Um die Liste einzublenden, führen Sie EINSTELLUNGEN · ALLGEMEIN aus und wählen die Browser-Ansicht Genres, Künstler und Alben.

Eigene Wiedergabelisten erzeugen Sie in der Seitenleiste mit dem Plus-Button. Anschließend fügen Sie die gewünschten Titel per Drag & Drop in die neue Liste ein. Es ist auch möglich, ganze Genres, Interpreten oder Alben einzufügen.

**Spotify** Spotify (siehe [Abbildung 8.3\)](#page-280-0) ist ein kommerzielles Musik-Streaming-Angebot. Um es zu nutzen, ist die Installation des Spotify-Players erforderlich. Für Linux gibt es momentan erst eine Vorversion für Debian und Ubuntu. Eine Installationsanleitung finden Sie hier:

*<https://www.spotify.com/at/download/linux>*

Unter Ubuntu 15.04 und Ubuntu 15.10 scheitert der Start von Spotify daran, dass die Bibliothek libgcrypt nur in der Version 2 zur Verfügung steht. Spotify verlangt aber die alte Version 1.1, zu der es in aktuellen Ubuntu-Versionen kein Paket mehr gibt. Abhilfe: Zuerst fügen Sie die folgende Zeile zu /etc/apt/sources.list hinzu:

```
# Datei /etc/apt/sources.list
...
# Pakete auch aus der Security-Paketquelle von Ubuntu 14.04 beziehen
deb http://security.ubuntu.com/ubuntu trusty-security main
```
Danach führen Sie die beiden folgenden Kommandos aus:

root# **apt-get update** root# **apt-get install libgcrypt11**

Damit funktioniert Spotify problemlos. Es ist zu erwarten, dass Spotify eine neuere Version seines Clients zur Verfügung stellt, der die aktuelle libgcrypt-Bibliothek nutzt.

Zur Nutzung von Spotify benötigen Sie ein Spotify- oder Facebook-Konto. Nach dem ersten Login sollten Sie die Sprache von Spotify auf DEUTSCH umstellen. Die entsprechende Auswahlliste finden Sie im Einstellungsdialog, den Sie mit EDIT • PREferences erreichen. Wenn Sie nicht möchten, dass alle Ihre Facebook-Freunde genau mitverfolgen können, wann Sie welche Musik hören, sollten Sie außerdem alle entsprechenden Optionen (AKTIVITÄTEN TEILEN, PROFIL) deaktivieren.

<span id="page-280-0"></span>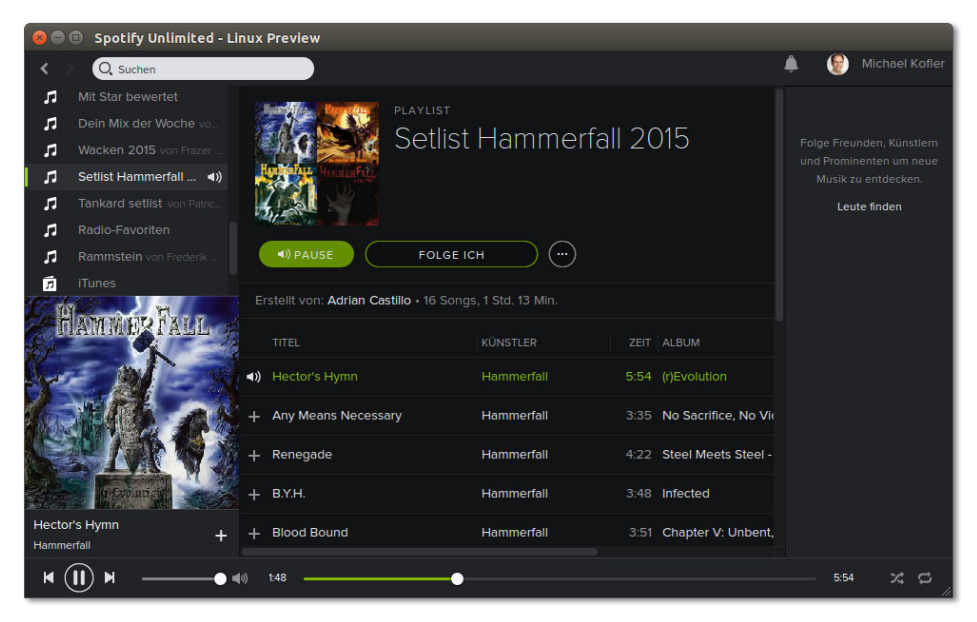

**Abbildung 8.3** Spotify

Bei meinen Tests hat die Spotify-Vorversion problemlos und stabil funktioniert. Unter Ubuntu integriert sich das Programm sogar in das Audio-Menü im Panel und kann auch dort gesteuert werden, wenn das Spotify-Fenster geschlossen ist.

## **8.4 Multimedia-Player (Dragon Player, MPlayer, Totem, VLC, xine)**

<span id="page-281-0"></span>Die in diesem Abschnitt vorgestellten Multimedia-Player sind primär zum Abspielen von Video-Dateien oder -Streams und DVDs konzipiert. Die meisten Programme eignen sich zudem auch zum Fernsehen sowie zur Wiedergabe einzelner Audio-Dateien, ohne dass gleich die ganze Musik-Sammlung neu erfasst werden muss.

- **Dragon Player** Dragon Player ist ein einfacher Video-Player für KDE. Das Programm kommt unter anderem in Kubuntu und in openSUSE Leap standardmäßig zum Einsatz. Die Bedienung des Programms beschränkt sich auf das absolute Minimum. Die wichtigsten Kommandos können auch per Tastatur durchgeführt werden: (F) aktiviert bzw. deaktiviert den Vollbildmodus,  $\overline{M}$  schaltet den Ton ein/aus (Mute),  $\overline{R}$  zeigt das DVD-Menü an, die Leertaste unterbricht die Wiedergabe bzw. nimmt sie wieder auf, (S) beendet die Wiedergabe endgültig.
	- **MPlayer** MPlayer war im vorigen Jahrzehnt der beste und populärste Multimedia-Player für Linux. Diesen Status hat das Programm aber mittlerweile verloren: Im Vergleich zu den anderen hier vorgestellten Programmen ist MPlayer sperrig in der Bedienung und schwierig bei der Konfiguration (Video-Backend, CD/DVD-Device etc.). Lästig ist auch, dass das Programm als einziger der hier vorgestellten Player keine DVD-Navigationsmenüs anzeigen kann. Zur Auswahl der Sprache, der Untertitel etc. müssen Sie das Kontextmenü verwenden.

Nach der Installation von MPlayer stehen gleich zwei Varianten des Programms zur Verfügung: mplayer *adresse* startet die minimalistische Version ohne Benutzeroberfläche, gmplayer *adresse* die ansprechendere Variante mit einer einfachen Benutzeroberfläche. Bei einigen Distributionen befindet sich gmplayer in einem eigenen Paket, das zumeist den Namen mplayer-gui hat. Falls Ihre Grafikkarte nicht XVideokompatibel ist, müssen Sie beim Start die Option -vo x11 angeben. Mplayer benötigt dann aber mehr Rechenleistung.

Es gibt diverse Tastenkürzel zur Bedienung des Programms, die in der Datei /etc/ mplayer/input.conf definiert und in man mplayer dokumentiert sind. Die wichtigsten sind  $\lceil P \rceil$  (Pause) und  $\lceil \lceil Q \rceil$  (Quit). Mit den Cursortasten bewegen Sie sich im Film vor bzw. zurück.

Beim Start von MPlayer können unzählige Optionen übergeben werden, die in man mplayer ausführlich dokumentiert sind. Hier werden nur einige ganz wichtige Optionen kurz vorgestellt:

- -ao *treiber* gibt den gewünschten Audio-Ausgabe-Treiber an (z. B. oss, sdl). -ao help zeigt eine Liste der verfügbaren Treiber an.
- -fs startet das Programm im Full-Screen-Modus.
- -framedrop überspringt einzelne Bilder, wenn die CPU-Leistung nicht für die Berechnung aller Bilder ausreicht. Der Vorteil dieser radikalen Maßnahme besteht darin, dass Audio- und Video-Informationen synchron bleiben.
- -vo *treiber* gibt den gewünschten Video-Ausgabe-Treiber an (z. B. x11, xv). -vo help zeigt eine Liste der verfügbaren Treiber an.

Die Optionen können auch in ~/.mplayer/config bzw. in /etc/mplayer/mplayer.conf eingestellt werden. Jede Option wird in einer eigenen Zeile in der Form vo=x11 eingetragen.

Totem (siehe [Abbildung 8.4\)](#page-282-0) ist der Standard-Player des Gnome-Desktops. Totem **Totem** erfüllt diese Aufgabe zufriedenstellend, wenn auch ohne jegliche Zusatzfunktionen. Immerhin können Sie mit (Strg)+(H) unkompliziert das Menü, die Statuszeile und alle anderen Bedienelemente aus- und bei Bedarf wieder einblenden. Noch besser ist, Sie aktivieren mit (F11) den Vollbildmodus.

<span id="page-282-0"></span>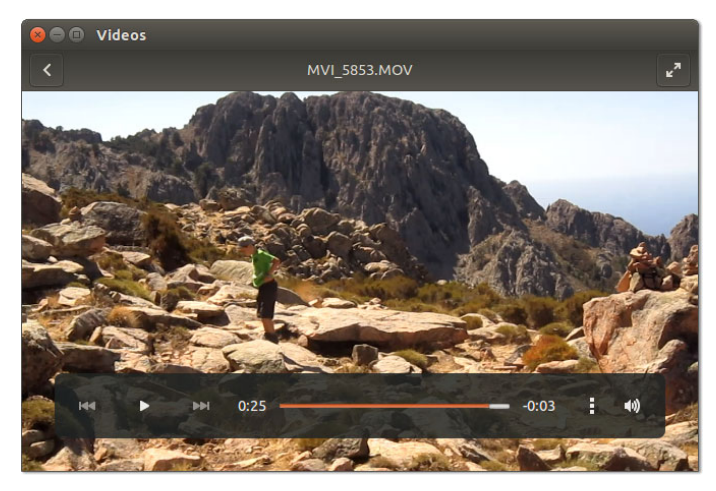

**Abbildung 8.4** Totem, der Standard-Video-Player von Gnome

Aktuelle Totem-Versionen basieren auf GStreamer; in der Vergangenheit gab es auch Totem-Versionen, die die xine-Bibliotheken nutzten. Wenn eine zur Wiedergabe erforderliche Codec-Bibliothek fehlt, bietet Totem an, in der Paketverwaltung danach zu

suchen. Erfolgreich ist diese Suche bei den meisten Distributionen aber nur dann, wenn Sie vorher zusätzliche Multimedia-Paketquellen eingerichtet haben, also z. B. RPM Fusion für Fedora oder Packman für openSUSE.

**VLC** Der Multimedia-Player VLC (ehemals *VideoLan Client*, siehe [Abbildung 8.5\)](#page-283-0) ist momentan der modernste Multimedia-Player für Linux und bietet technisch versierten Anwendern eine herrliche Spielwiese. Die Stärken von VLC liegen in der Streaming-Anwendung, VLC kann aber selbstverständlich auch DVDs und Video-Dateien abspielen.

VLC greift auf externe Codec-Bibliotheken zurück (z. B. FFmpeg, libmpeg2 und x264), und die Benutzeroberfläche basiert auf der Qt-Bibliothek. Eine Besonderheit des Programms besteht darin, dass Filtereffekte in Echtzeit angewendet werden können. Das ermöglicht es z. B., ein mit einer Digitalkamera hochkant aufgenommenes Video beim Abspielen richtig zu drehen.

#### **Installieren Sie auch vlc-codecs!**

<span id="page-283-0"></span>Bei einigen Distributionen gibt es getrennte Pakete für den eigentlichen Player und dessen Codecs. Wenn VLC eine Codec-Bibliothek nicht findet, liefert es die Fehlermeldung: *VLC unterstützt das Audio- oder Videoformat xxx nicht. Leider können Sie daran nichts ändern.* Lassen Sie sich davon nicht entmutigen! Sie müssen lediglich sicherstellen, dass vlc-codecs sowie einige andere Codec-Pakete installiert sind.

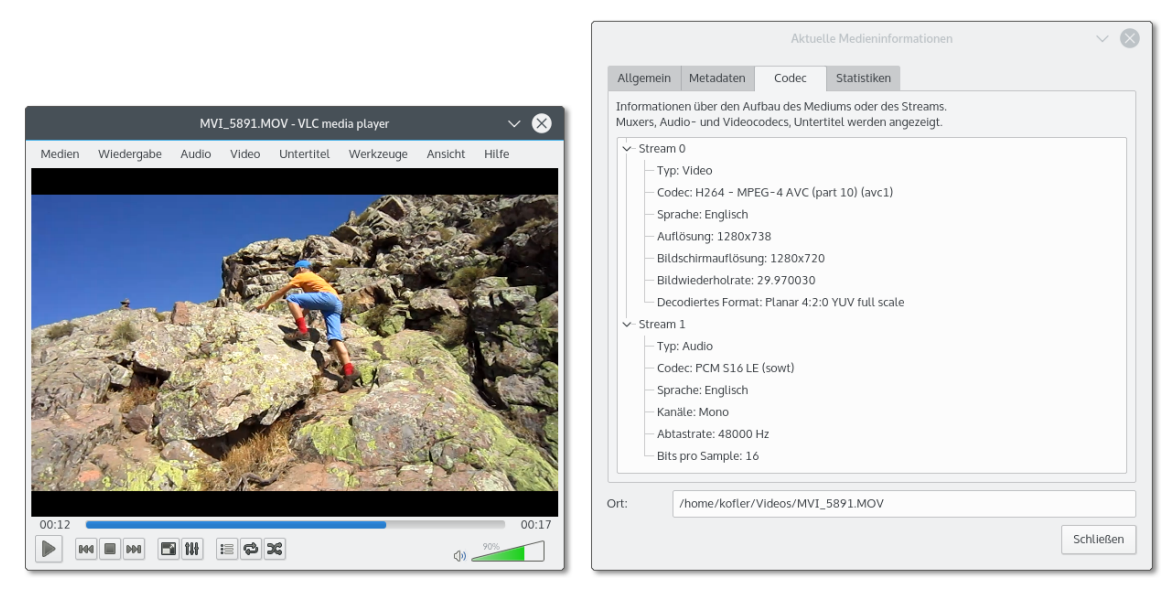

**Abbildung 8.5** Der VLC-Player mit detaillierten Codec-Informationen

xine ist ein Video-Player, dessen Benutzeroberfläche der eines alten DVD-Players **xine** nachempfunden ist. Die komplexen Konfigurationsdialoge wirken ebenfalls antiquiert. Die Stärken des Programms liegen in der Unterstützung zahlloser Audiound Video-Formate. Das Programm kann zudem weitestgehend über die Tastatur gesteuert werden. xine ist für Linux auch deswegen von großer Bedeutung, weil die xine-Benutzeroberfläche vollständig von den zugrunde liegenden Bibliotheken getrennt ist. Das ermöglicht es anderen Programmen, auf die xine-Bibliotheken zurückzugreifen.

Zum Start des Players führen Sie einfach xine aus. Wenn das Kommando nicht zur Verfügung steht, haben Sie wahrscheinlich nur die xine-Bibliotheken, aber nicht die Benutzeroberfläche installiert. Sie benötigen noch das Paket xine-ui.

Die Steuerung der Grundfunktionen des Programms erfolgt durch ein Bedienfeld (siehe [Abbildung 8.6\)](#page-284-0). Wenn dieses nicht angezeigt wird, müssen Sie es mit dem xine-Kontextmenükommando Bedienpult anzeigen bzw. mit (G) einblenden. Die Navigations-Buttons, die in etwa den Knöpfen einer Fernbedienung für einen DVD-Player entsprechen, aktivieren Sie mit Menüs • Navigation bzw. mit (Alt)+(E). Die DVD-Wiedergabe beginnen Sie mit dem gleichnamigen Button, oder Sie starten das Programm gleich in der Form xine dvd:/.

<span id="page-284-0"></span>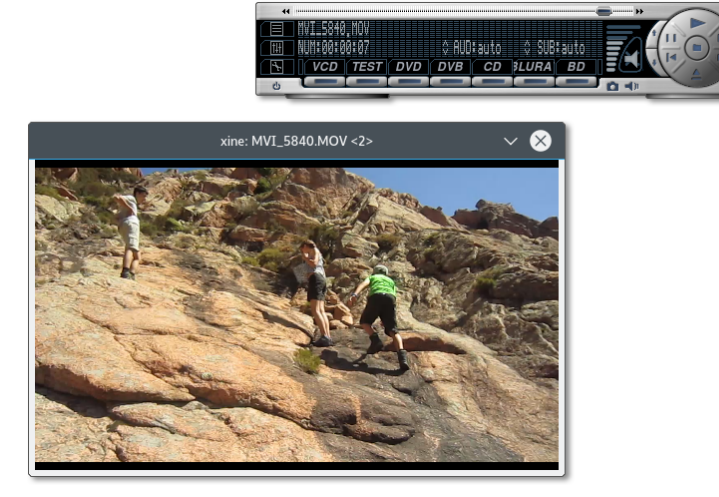

**Abbildung 8.6** xine

(Alt)+(S) führt in einen Konfigurationsdialog mit unzähligen Einstellmöglichkeiten. Konfigurationsänderungen müssen Sie mit Anwenden quittieren, damit sie wirksam werden. Die Konfiguration wird in .xine gespeichert. Konfigurationstipps sowie Informationen zu xine finden Sie auf der folgenden umfassenden Website:

*<http://xine-project.org>*

## **8.5 Audio- und MP3-Tools (Audacity, EasyTAG, Sound Juicer)**

Dieser Abschnitt stellt einige Programme vor, die beim Erzeugen und Verwalten von Audio- und MP3-Dateien helfen: Audacity hilft beim Aufnehmen und Schneiden von Audio-Dateien, EasyTAG erlaubt das Einstellen bzw. Ändern der ID3-Tags von MP3- Dateien, und Sound Juicer liest Audio-CDs aus und erzeugt Ogg- oder MP3-Dateien.

#### **Audacity**

<span id="page-285-0"></span>Audacity ist ein sehr vielseitiges, aber deswegen auch komplexes Programm: Sie können damit mehrere Audio-Spuren aufnehmen, bearbeiten, schneiden, übereinanderlegen, mit Effekten verändern etc. (siehe [Abbildung 8.7\)](#page-285-0). Ich stelle hier aber nur wenige, ganz elementare Funktionen vor, um Audio-Aufnahmen durchzuführen und Teile aus einer Audio-Datei herauszuschneiden.

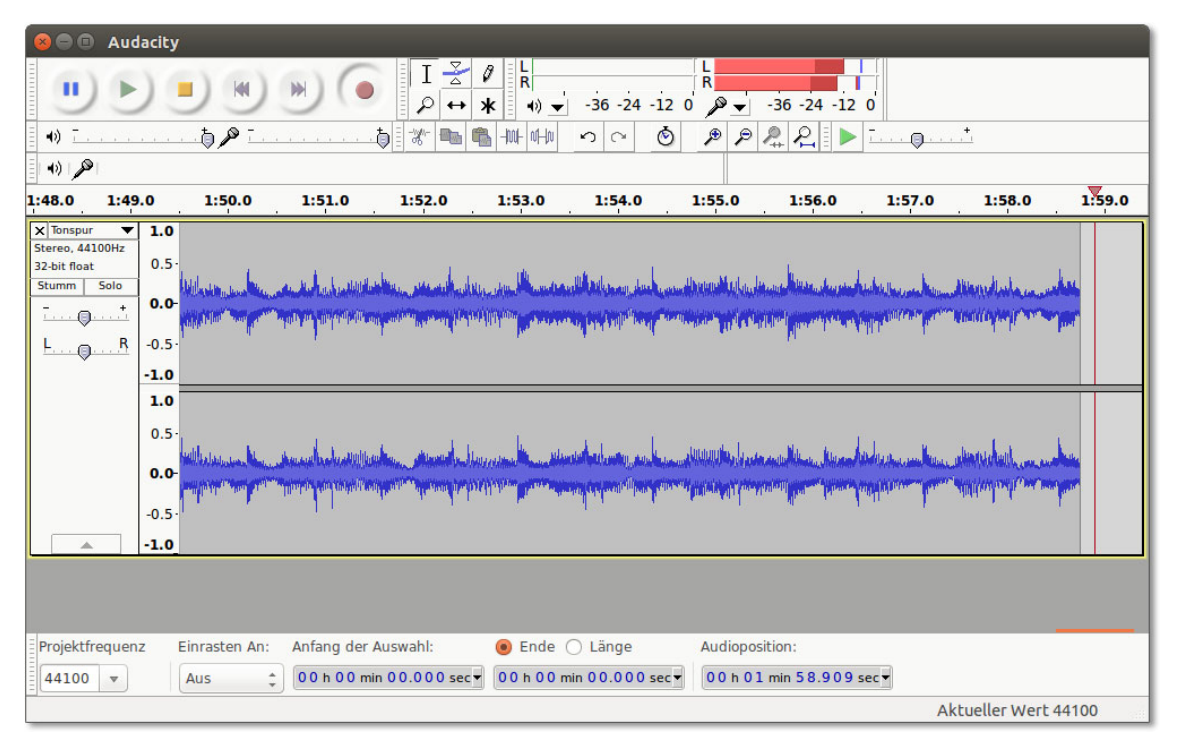

**Abbildung 8.7** Audio-Tracks mit Audacity aufnehmen und schneiden

Es mag übertrieben erscheinen, für solche Aufgaben Audacity einzusetzen, aber das Programm erledigt nach einer kurzen Einarbeitung auch derart triviale Tätigkeiten effizienter und zuverlässiger als vorgeblich einfachere Audio-Tools. Wenn es Ihnen nur darum geht, einen Audio-Kanal aufzunehmen und das Ergebnis gleich als MP3oder Ogg-Datei zu speichern, bietet sich unter Gnome der Einsatz des Programms gnome-sound-recorder an.

Um eine Aufnahme zu starten, stellen Sie in dem neben dem Mikrofonsymbol dar- **Aufnehmen** gestellten Listenfeld das gewünschte Input-Device ein und klicken auf den roten Aufnahme-Button. Audacity erzeugt eine Stereo-Audio-Spur und beginnt unverzüglich mit der Aufnahme. Die aufgenommenen Daten werden unkomprimiert im Verzeichnis .audacity*n*-*name*/project*n* gespeichert. Stellen Sie sicher, dass in diesem Verzeichnis ausreichend Platz ist!

Standardmäßig können Sie die laufende Aufnahme nicht mithören. Wenn Sie das möchten, müssen Sie vor Beginn der Aufnahme TRANSPORT • SOFTWARE PLAYthrough bzw. Transport • Software Playback aktivieren. Diese Funktion wird in den Audacity-FAQs aber zu Recht als *clunky* beschrieben und führte bei meinen Tests zu einer hohen CPU-Last und einem Abbruch der Aufnahme. Besser ist es, im Audio-Mixer, zur Not einfach mit alsamixer in einer Konsole, den Line- oder Mikrofon-Eingang zu aktivieren. Sie können die Wiedergabelautstärke dieses Kanals verändern, ohne die Aufnahme zu beeinflussen.

Nach Abschluss der Aufnahme können Sie diese anhören und bei Bedarf verändern, **Schneiden** also Teile herausschneiden oder bei leisen Aufnahmen die Lautstärke durch Effekte • Normalisieren anheben. Dazu müssen Sie den gewünschten Bereich zuerst markieren. Am einfachsten geht das mit der Maus, Audacity bietet aber unzählige weitere Möglichkeiten, um Beginn und Ende der Markierung exakt festzulegen.

Datei • Exportieren speichert den markierten Bereich in einer Audio-Datei beliebi- **Speichern/** gen Formats, BEARBEITEN • TRIMMEN löscht alles außer der Markierung, **Entf** löscht <sup>Exportieren</sup> den markierten Bereich.

Wenn Sie ein Audacity-Projekt sichern, werden neben einer relativ kleinen Projektdatei alle Kanäle in einem eigenen, verlustfreien Format gespeichert, das in einem eigenen Verzeichnis name\_data sehr viel Platz beansprucht. Um die Audio-Dateien problemlos mit einem anderen Programm anzuhören, exportieren Sie das Projekt im WAV-, Ogg- oder MP3-Format. Letzteres erfordert die Installation von lame. Wenn Sie bereits vorhandene MP3-Dateien oder andere Audio-Dateien bearbeiten möchten, laden Sie diese einfach in ein leeres Audacity-Projekt. Sobald der Import erledigt ist, haben Sie dieselben Bearbeitungsmöglichkeiten wie bei einer Aufnahme.

#### **Die aktuelle Tonausgabe mitschneiden**

Je nach Audio-Konfiguration bzw. -Hardware scheint es für Audacity unmöglich zu sein, die aktuelle Tonausgabe aufzunehmen, also das, was Sie über den Lautsprecher des Computers gerade hören. Das wäre mitunter praktisch, beispielsweise, um den Ton eines Flash-Videos oder eines Internet-Radio-Senders mitzuschneiden.

Falls Sie PulseAudio als Audio-System einsetzen, können Sie diese Einschränkung umgehen: Dazu starten Sie Audacity und das Programm, das als Audio-Quelle dienen soll, z. B. einen Webbrowser. In Audacity müssen Sie die Aufnahme starten!

Nun starten Sie das Programm pavucontrol. Dieses Programm dient zur Steuerung von PulseAudio und muss oft extra installiert werden. In pavucontrol wechseln Sie in das Dialogblatt Aufnahme und stellen dort beim Punkt ALSA plug-in (AUDACITY) als Aufnahmequelle Monitor of Xxx ein (siehe [Abbildung 8.8\)](#page-287-0).

<span id="page-287-0"></span>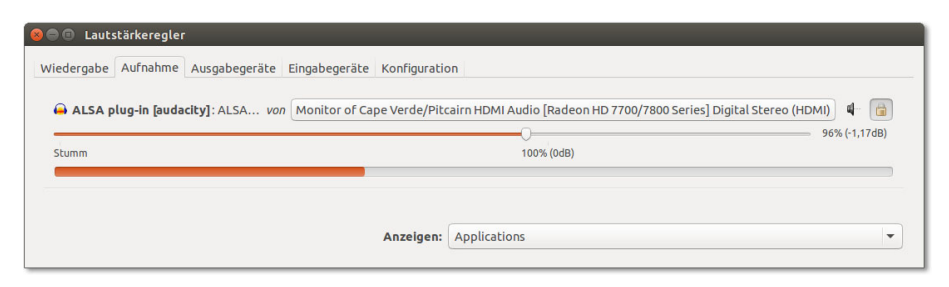

**Abbildung 8.8** PulseAudio-Einstellungen, um die aktuelle Tonausgabe mitzuschneiden

#### **EasyTAG**

Wer selbst eine größere MP3-Sammlung pflegt, der weiß, dass die richtige Einstellung der MP3-Tags viel Zeit und Mühe macht: Die ID3-Daten von gekauften oder selbst gerippten MP3-Dateien entsprechen selten den eigenen Vorstellungen, Cover-Informationen fehlen etc. Es gibt unzählige Programme, die dabei helfen, ID3-Parameter effizient einzustellen bzw. zu verändern (suchen Sie in Ihrem Paketmanager nach *id3*). Persönlich ist mir das Programm EasyTAG am liebsten. Es erlaubt es, schnell alle MP3-Dateien eines Verzeichnisses gemeinsam zu bearbeiten.

Die Bedienung des Programms ist allerdings gewöhnungsbedürftig. Nach dem Start wählen Sie das Verzeichnis aus, in dem sich die MP3-Dateien befinden. EasyTAG liest nun alle MP3-Dateien in diesem Verzeichnis *und* in allen Unterverzeichnissen ein. Sie können dann eine einzelne MP3-Datei auswählen und deren ID3-Tags verändern (siehe [Abbildung 8.9\)](#page-288-0). Zur Einstellung gemeinsamer Eigenschaften ist es allerdings effizienter, mehrere bzw. mit  $\sqrt{\frac{5 \text{trg}}{1 \text{A}}}$  alle MP3-Dateien des aktuellen Verzeichnisses zu markieren und dann das Album, den Komponisten etc. neu einzustellen. Aus Sicherheitsgründen müssen Sie nun jede Änderung durch einen Klick auf den winzigen Button rechts vom Einstellungsfeld bestätigen – andernfalls gelten die Änderungen nur für die gerade aktive Datei, nicht für alle markierten Dateien. Anfangs werden Sie diesen zusätzlichen Mausklick sicher hin und wieder vergessen.
| Auswahl                                                                                              |                                          |                           | MP3-Datei                                                                           |                             |                                 |  |
|----------------------------------------------------------------------------------------------------|------------------------------------------|---------------------------|-------------------------------------------------------------------------------------|-----------------------------|---------------------------------|--|
| /home/kofler/Musik/Nada Surf - The Weight Is a Gift<br>Offnen 11 Dateien<br>$\overline{\phantom{a}}$ |                                          | 6/11: 06 - All Is a Game  |                                                                                     |                             |                                 |  |
| <b>Baum</b>                                                                                          | Dateiname                                | Titel<br>$\blacktriangle$ |                                                                                     |                             | MPEG 1, Layer III Modus: Stereo |  |
| $-1$                                                                                                 | 01 - Concrete Bed.mp3                    | <b>Concrete B</b>         | Bitrate: 128 kb/s Größe: 3.3 MB (42.8 MB)<br>Frequenz: 44100 Hz Dauer: 3:26 (44:21) |                             |                                 |  |
| <b>B</b> bin                                                                                         | 02 - Do It Again.mp3                     | Do It Agair               |                                                                                     |                             |                                 |  |
| boot                                                                                                 | 03 - Always Love.mp3                     | <b>Always Lov</b>         | ID3-Metainfo                                                                        |                             |                                 |  |
| <b>E</b> cdrom                                                                                       | 04 - What Is Your Secret .mp3 What Is Yo |                           | Allgemein Bilder (1)                                                                |                             |                                 |  |
| $\sqrt{d}$                                                                                           | 05 - Your Legs Grow.mp3                  | Your Legs                 | Titel:                                                                              | All Is a Game               | $rac{A \cdot b}{2}$             |  |
| $\blacktriangleright$ $\blacksquare$ etc                                                             | 06 - All Is a Game.mp3                   | All Is a Gan              |                                                                                     |                             |                                 |  |
| * ahome                                                                                              | 07 - Blankest Year.mp3                   | <b>Blankest</b> Y         |                                                                                     | Künstler: Nada Surf         | Abc                             |  |
| * kofler                                                                                             | 08 - Comes a Time.mp3                    | Comes a Ti                | Alben-Künstler:                                                                     |                             | $\overline{ABC}$                |  |
| <b>Bilder</b>                                                                                        | 09 - In the Mirror.mp3                   | In the Mirr               |                                                                                     |                             |                                 |  |
| Dokumente                                                                                            | 10 - Armies Walk.mp3                     | <b>Armies Wa</b>          | Album:                                                                              | The Weight Is a Gift<br>Atc | Abc<br>CD:                      |  |
| Downloads                                                                                            | 11 - Imaginary Friends.mp3               | Imaginary                 | Jahr:                                                                               | $21$ Abe<br># Titel #: 06   | $\overline{\mathbf{A}}$<br>$\#$ |  |
| $\overline{\phantom{a}}$ Musik                                                                       |                                          |                           |                                                                                     |                             |                                 |  |
| Farside - The Monroe Doctrine                                                                        |                                          |                           |                                                                                     | Genre: Alternative          | Abc                             |  |
| Nada Surf - High-Low                                                                                 |                                          |                           |                                                                                     |                             |                                 |  |
| Nada Surf - The Proximity Effect                                                                     |                                          |                           | Kommentar:                                                                          |                             | $\overline{\text{ABC}}$         |  |
| Mada Surf - The Weight Is a Gift                                                                     |                                          |                           | Komponist:                                                                          |                             | $\overline{ABC}$                |  |
| Tool - 10000 Days                                                                                    |                                          |                           |                                                                                     |                             |                                 |  |
| Tool - Ænima                                                                                         |                                          |                           | Originalkünstler:                                                                   |                             | 485                             |  |
| Tool-Lateralus                                                                                       |                                          |                           | Copyright:                                                                          |                             | Abc                             |  |
| Tool - Undertow                                                                                      |                                          |                           |                                                                                     |                             |                                 |  |
| <b>Offentlich</b>                                                                                    |                                          |                           | URL:                                                                                |                             | $rac{1}{2}$                     |  |
| Schreibtisch                                                                                         |                                          |                           | Kodierer:                                                                           |                             | $\overline{\text{Area}}$        |  |
| <b>Videos</b>                                                                                        |                                          |                           |                                                                                     |                             |                                 |  |

**Abbildung 8.9** ID3-Tags neu einstellen

Um in MP3-Dateien das Bild des CD-Covers zu speichern, markieren Sie alle betreffenden Dateien, wechseln in EasyTAG in das Dialogblatt BILDER, laden mit dem Plus-Button eine neue Bilddatei (JPEG oder PNG) und wählen das geladene Bild aus. EasyTAG sucht die Bilddatei standardmäßig im selben Verzeichnis, in dem sich auch die gerade bearbeiteten MP3-Dateien befinden. Vergessen Sie nun nicht, auf den winzigen Bestätigungs-Button zu klicken, damit das Bild in *allen* ausgewählten MP3- Dateien gespeichert wird! Anders als die meisten Audio-Player bietet EasyTAG leider keine Funktion, um nach Covern im Internet zu suchen – das müssen Sie selbst erledigen.

Beachten Sie, dass alle Änderungen an den MP3-Tags erst dann tatsächlich gespeichert werden, wenn Sie auf den Speichern-Button in der Symbolleiste klicken. Im Einstellungsdialog können Sie angeben, in welcher ID3-Version die Tags geschrieben werden sollen, welcher Zeichensatz zur Anwendung kommen soll etc.

#### **CD-Ripper**

Das Gnome-Programm Sound Juicer spielt Audio-CDs ab bzw. liest die Tracks der CDs **Sound Juicer** aus und speichert sie als Dateien im MP3-, Ogg-Vorbis- oder in einem anderen Format. Sound Juicer greift beim Erstellen der Audio-Dateien über das GStreamer-System auf externe Programme zurück, beispielsweise auf oggenc für Ogg-Dateien, lame für MP3- Dateien, faac für AAC-Dateien (\*.m4a) etc. Standardmäßig erzeugt Sound Juicer Ogg-Dateien, deren Namen sich so zusammensetzen:

#### Musik/*Gruppe*/*CD-Name*/*nn - Track-Titel*.ogg

Die Verzeichnishierarchie und das Audio-Format stellen Sie mit Bearbeiten • Einstellen ein. Wenn Ihr gewünschtes Audio-Format nicht zur Auswahl steht, müssen Sie dafür ein neues Profil erstellen. Entscheidend ist die Zeile im Eingabefeld GStreamer-Weiterleitung. Das folgende Kommando erzeugt mit lame MP3-Dateien und kann als Muster dienen. Sämtliche Optionen müssen in einer einzigen Zeile angegeben werden!

```
audio/x-raw-int,rate=44100,channels=2 ! lame name=enc mode=0
 vbr-quality=6 ! id3v2mux
```
**KDE-CD-Ripper** Unter KDE gibt es keinen eigenen CD-Ripper mehr. Das ehemals für diesen Zweck konzipierte Programm KAudioCreator wird nicht mehr gewartet. Das heißt aber nicht, dass Sie keine Audio-CDs rippen können, ganz im Gegenteil! Sie können Audio-CDs direkt mit Amarok Ihrer Musiksammlung hinzufügen bzw. Dolphin oder Konqueror verwenden, um WAV-, Ogg- oder MP3-Dateien zu erzeugen: Dazu klicken Sie in der Seitenleiste des Dateimanagers die Audio-CD an. Der Dateimanager zeigt nun mehrere virtuelle Verzeichnisse an, die scheinbar bereits MP3-, Ogg-Vorbis- oder Flac-Dateien enthalten. Tatsächlich werden diese Dateien erst erzeugt, wenn Sie sie per Drag & Drop in ein Verzeichnis der Festplatte kopieren.

# **8.6 DVDs rippen**

Dieser Abschnitt stellt das Programm HandBrake vor, mit dem Sie DVDs rippen, also aus einer DVD eine Video-Datei erstellen können. Dazu vorweg eine Leseempfehlung: *Brother Johns Encodingwissen* fasst fachlich fundiert und sprachlich unterhaltsam zusammen, was man wissen sollte, wenn man DVDs auslesen und daraus MPEG-4- Video-Dateien erzeugen möchte, also umgangssprachlich DVD-Ripping betreibt:

*<http://encodingwissen.de>*

#### **Hinweis**

HandBrake liest DVDs aus. Das ist natürlich nur für DVDs zulässig, die keinen fremden Copyrights unterliegen – also z. B. für Ihre nicht verschlüsselte DVD mit einem Hochzeits- oder Kinder-Video (»Leos erste Schritte«). Keinesfalls dürfen Sie diese Werkzeuge verwenden, um irgendwelche Blockbuster zu kopieren oder der Video-Sammlung Ihres privaten Media-Centers hinzuzufügen. Welcher meiner Leser würde auf derart verwerfliche Ideen kommen? Lesen Sie lieber ein Buch!

Wenn Sie eine DVD unterwegs ansehen möchten, Ihr Notebook aber kein DVD-Lauf- **Grundlagen** werk besitzt, übertragen Sie den Film am besten auf die Festplatte. Um Platz zu sparen, erzeugen Sie dabei eine neue Filmdatei, die die Video- und Audio-Daten enthält. Dieser Vorgang wird als DVD-Ripping bezeichnet. Es gibt schier unendlich viele Varianten, wie das Ripping durchgeführt wird. Wichtige Parameter sind:

- ► der Audio-Codec (z. B. MP3, Ogg Vorbis, AAC, AC-3)
- ► der MPEG-4-Codec (z. B. DivX, H264, Ogg Theora, WebM, Xvid)
- ► das Container-Format (z. B. AVI, MKV, MOV, MP4, OGM)
- ► das Untertitel-Format (z. B. SRT, VobSub)
- Qualitätsfaktoren und Komprimierung

Anders als bei einer DVD, wo die Audio-Kanäle und Untertitel oft in mehreren Sprachen parallel zur Verfügung stehen, müssen Sie sich bei der Erstellung einer Filmdatei zumeist für *eine* Sprache entscheiden. Um Platz zu sparen, ist es zumeist auch zweckmäßig, auf Zusatzmaterial (Bonus-Kapitel, Trailer etc.) zu verzichten.

Bleibt noch die Qualitätsfrage: Wie groß darf die resultierende Datei maximal werden? Manche Programme sind dahingehend voreingestellt, 700 MByte nicht zu überschreiten, damit der Film auf einer CD Platz findet. Das war vielleicht vor zehn Jahren sinnvoll, ist aber im Zeitalter von Terabyte-Festplatten übertrieben. Sie verlieren so spürbar an Bildqualität! Wenn Sie die Originalqualität einer DVD erhalten wollen, müssen Sie bis zu 1 GByte pro Stunde Filmlänge veranschlagen. Wenn es sich dagegen um eine TV-Sendung handelt, die Sie vor 15 Jahren auf ein VHS-Band aufgenommen und vor 5 Jahren auf eine DVD überspielt haben, reichen auch rund 300 MByte/h vollkommen aus, um die ohnedies schon geringe Ausgangsqualität zu erhalten.

Wenn der resultierende Film eine hohe Qualität haben soll, müssen Sie für das Ripping oft wesentlich mehr Zeit veranschlagen, als der Film lang ist. Ein Rechner mit einer schnellen CPU ist hier definitiv zweckmäßig!

DVD-Ripping per Kommandozeile ist nur etwas für hartgesottene Linux-Anwender. Die Mühe lohnt nicht, zumal es Benutzeroberflächen gibt, die bei der Einstellung der vielen Parameter helfen.

Das Programm HandBrake war lange Zeit unter Mac-OS-X-Anwendern bekannter als **HandBrake** unter Linux. Das hat sich mittlerweile geändert, nicht zuletzt deswegen, weil viele andere DVD-Ripper für Linux nicht mehr gewartet werden.

Umso mehr kann HandBrake überzeugen: Das Programm stellt unter anderem einige vordefinierte Konvertierungsprofile zur Auswahl, die für das Abspielen der Filme auf verschiedenen Apple-Geräten optimiert sind.

Bei aktuellen Ubuntu-Versionen steht HandBrake als gewöhnliches Paket zur Verfügung. Nur bei älteren Ubuntu-Versionen müssen Sie auf ein PPA (Personal Package Archive) zurückgreifen:

root# **add-apt-repository ppa:stebbins/handbrake-releases** root# **apt-get update && apt-get install handbrake-gtk**

Die Bedienung ist einfach: Sie geben eine Filmquelle (DVD, Film- oder ISO-Datei) an, legen fest, unter welchem Dateinamen der recodierte Film gespeichert werden soll, und wählen ein vordefiniertes Einstellungsprofil aus. Mit dem START-Button beginnen Sie dann die Recodierung.

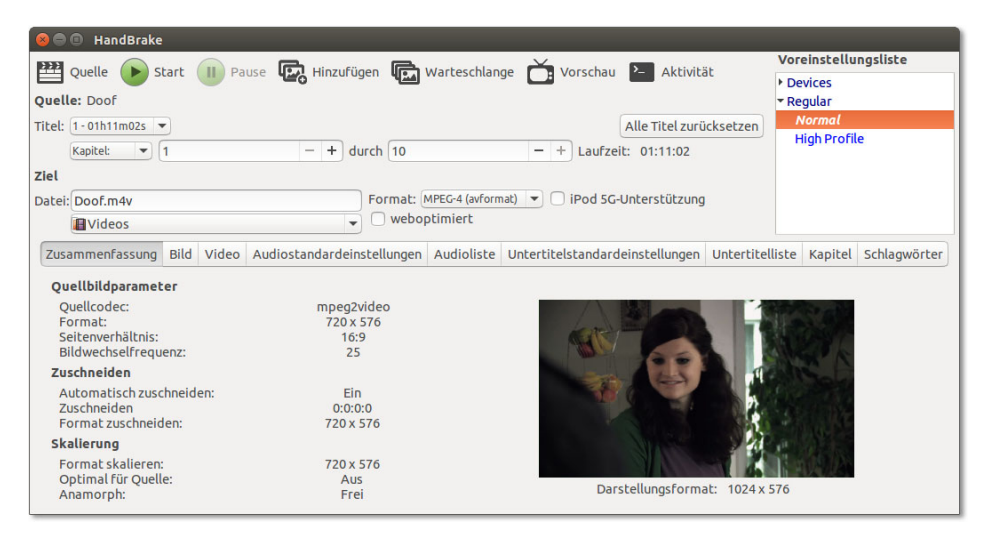

**Abbildung 8.10** DVDs rippen mit HandBrake

# **8.7 Screencasts aufnehmen**

Als »Screencast« bezeichnet man den Video-Mitschnitt des Bildschirminhalts. In der Regel kann auch ein Audio-Kanal mit aufgezeichnet werden. Screencasts eignen sich hervorragend, um Programmfunktionen zu dokumentieren. Unter Linux herrscht kein Mangel an Programmen zur Aufnahme von Screencasts, ganz im Gegenteil: Es gibt zu viele! Die folgende Seite zählt gleich zehn verschiedene Programme bzw. Scripts auf:

#### *<http://wiki.ubuntuusers.de/Screencasts>*

Aber wenn man sich die Programme näher ansieht, bemerkt man rasch, dass die große Auswahl nicht wirklich weiterhilft. Viele Programme sind uralt und werden nicht mehr gewartet; die Grafikeffekte der Gnome Shell oder von Unity können nicht

aufgezeichnet werden, in der resultierenden Video-Datei sind Bild und Ton nicht synchron etc. Kurzum, das Testen ist eine frustrierende Angelegenheit.

Bei aktuellen Gnome-Versionen ist eine Screencast-Funktion direkt in die Gnome **Screencasts unter** Shell eingebaut.  $\boxed{\circ}$  +  $\boxed{$ Strg +  $\boxed{A[t]}$  +  $\boxed{R}$  startet die Aufnahme. Wenn Sie diese Tastenkombination ein zweites Mal drücken, endet die Aufzeichnung. Die resultierende Datei im WebM-Format wird im Verzeichnis Videos gespeichert.

Leider gibt es zu dieser Screencast-Funktion keinerlei Konfigurationsmöglichkeiten. Standardmäßig wird kein Audio-Signal mitaufgezeichnet. Das lässt sich nur durch eine direkte Veränderung der dconf-Einstellungen für org.gnome.shell.recorder beheben. Details können Sie hier nachlesen:

### *<http://askubuntu.com/questions/112473>*

Das bekannteste Screencasting-Programm ist recordMyDesktop. Es kann auf den **recordMyDesktop** meisten Distributionen installiert werden und funktioniert im Wesentlichen zufriedenstellend. Der größte Mangel ist der Umstand, dass das Programm ausschließlich freie Formate unterstützt (Ogg-Container, Theora-Video-Codec, Vorbis-Audio-Codec). An sich ist das natürlich lobenswert, aber wenn die Aufnahme später in einem kommerziellen Umfeld weiterverarbeitet werden muss (sprich unter Windows oder OS X), macht man sich mit diesen Codecs wenig Freunde. Gegen recordMyDesktop spricht auch der Umstand, dass die aktuelle Version aus dem Jahr 2008 stammt. Das Programm wird zwar anscheinend noch gewartet, aber nicht mehr weiterentwickelt.

<span id="page-292-0"></span>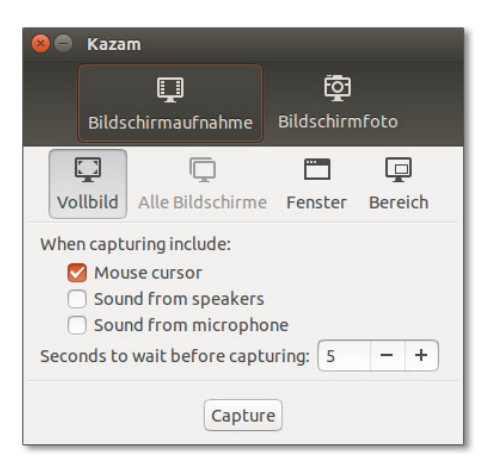

#### **Abbildung 8.11** Aufnahmeeinstellungen in Kazam

Kazam (siehe [Abbildung 8.11\)](#page-292-0) ist im Gegensatz zu recordMyDesktop ein relativ neues **Kazam** Screencasting-Programm, das aktiv entwickelt wird. Kurz die wichtigsten Features:

- Kazam kommt mit 3D-Desktops zurecht.
- Kazam unterstützt die Aufnahmeformate H264/MP4, VP8/WebM und RAW/AVI.
- Es können zwei Audio-Kanäle aufgezeichnet werden.
- Die Framerate ist frei einstellbar (standardmäßig 15 Bilder/Sekunde).
- Der aufzuzeichnende Bildschirmbereich ist frei einstellbar. Bei einer Dual-Screen-Konfiguration ist es problemlos möglich, nur den Inhalt eines Monitors aufzuzeichnen.

Leider steht das Programm momentan nur unter Ubuntu standardmäßig als Paket zur Verfügung. Wer mit anderen Distributionen arbeitet, muss sich mit einer manuellen Installation plagen.

# Kapitel 9 **VirtualBox**

Virtualisierung macht es möglich, auf einem Rechner mehrere Betriebssysteme parallel auszuführen. Daraus ergeben sich unzählige Anwendungen: Sie können Linux unter Windows ausprobieren oder Windows unter Linux ausführen, eine neue Alpha-Version der Distribution xyz gefahrlos testen, ohne die vorhandene Linux-Installation zu gefährden, Server-Funktionen sicher voneinander trennen etc.

Das für die Plattformen Windows, Linux und OS X verfügbare Programm Virtual-Box eignet sich am besten zur Desktop-Virtualisierung, also zur Ausführung von virtuellen Maschinen, die im Grafiksystem bedient werden sollen. Hinter VirtualBox stand ursprünglich die Firma InnoTek. 2008 übernahm Sun InnoTek, und 2010 kaufte Oracle Sun. Damit ist nun Oracle der Eigentümer von VirtualBox. Umfassende Dokumentation zu VirtualBox finden Sie unter:

## *<http://www.virtualbox.org>*

Große Teile von VirtualBox bestehen aus Open-Source-Code. Die einzige Ausnahme sind einige Zusatzfunktionen, die extra installiert werden müssen. Ihre Nutzung ist für Privatanwender ebenfalls kostenlos.

Dieses Kapitel beschreibt, wie Sie VirtualBox unter Linux installieren und darin virtuelle Maschinen ausführen. Mit Einschränkungen ist VirtualBox auch zur Server-Virtualisierung geeignet. Wesentlich besser für diese Zwecke ist aber das Programm KVM, das ich Ihnen in [Kapitel 41](#page-1364-0) näher vorstelle.

# **9.1 VirtualBox auf einem Linux-Host installieren**

Zur Installation von VirtualBox gibt es grundsätzlich zwei Möglichkeiten. Die bequeme Variante besteht darin, einfach die VirtualBox-Pakete zu verwenden, die sich in den Paketquellen Ihrer Distribution befinden. Sollten diese Pakete fehlen oder nicht ausreichend aktuell sein, können Sie VirtualBox selbst von der Webseite *<https://www.virtualbox.org>* herunterladen und manuell installieren. Das ist ein wenig umständlicher.

In diesem Abschnitt gehe ich auf beide Varianten ein. Losgelöst davon sind nach Abschluss der Installation noch einige Vorbereitungsarbeiten zu erledigen, die ich am Ende dieses Abschnitts erläutere.

#### **Host und Gast**

Bei der Beschreibung von Virtualisierungssystemen hat es sich eingebürgert, das Grundsystem als Wirt (*Host*) und die darauf laufenden virtuellen Maschinen als Gäste (*Guests*) zu bezeichnen. In diesem Kapitel gehe ich davon aus, dass der Host ein bereits funktionierendes Linux-System ist.

### **VirtualBox-Pakete Ihrer Distribution**

**VirtualBox unter** Die meisten Distributionen bieten fertige VirtualBox-Pakete an. Bei Fedora müssen **Linux installieren** Sie allerdings vorher die rpmfusion-Paketquelle aktivieren. Bei openSUSE befinden sich die Kernfunktionen und die Benutzeroberfläche in getrennten Paketen, deswegen müssen Sie auch das Paket virtualbox-qt installieren.

> Nicht erforderlich sind hingegen die diversen virtualbox-guest-Pakete! Diese Pakete enthalten Treiber, die *in* virtuellen Maschinen auszuführen sind, also in den Gästen.

**VirtualBox-** VirtualBox greift auf dem Wirtssystem auf die vier Kernelmodule vboxdrv, vboxpci, **Kernelmodule** vboxnetadp und vboxnetflt zurück. Manche Distributionen stellen diese Module in binärer Form durch ein eigenes Paket zur Verfügung, das bei jedem Kernel-Update aktualisiert wird. Bei Fedora lautet der Paketname kmod-VirtualBox, bei openSUSE virtualbox-host-kmp-desktop.

> Fehlt ein derartiges Paket, wird nur der Quellcode der VirtualBox-Pakete installiert. Vor der ersten Verwendung von VirtualBox sowie nach jedem Kernel-Update auf dem Host müssen Sie nun die VirtualBox-Module mit dem folgenden Kommando neu kompilieren:

```
root# service vboxdrv setup
```
Bei einigen Distributionen mit Systemd als Init-System müssen Sie stattdessen dieses Kommando ausführen:

```
root# /usr/lib/virtualbox/vboxdrv.sh setup
```
Der Quellcode für die Kernelmodule wird zusammen mit VirtualBox installiert. Zum Kompilieren sind aber auch der C-Compiler gcc sowie die Kernel-Header-Dateien erforderlich. Bei Ubuntu sind diese Voraussetzungen standardmäßig erfüllt, bei anderen Distributionen müssen Sie die entsprechenden Pakete installieren (siehe [Abschnitt 26.3,](#page-951-0) »Kernelmodule selbst kompilieren«).

Ob das Kompilieren und Laden der VirtualBox-Kernelmodule funktioniert hat, prüfen Sie mit dem folgenden Kommando:

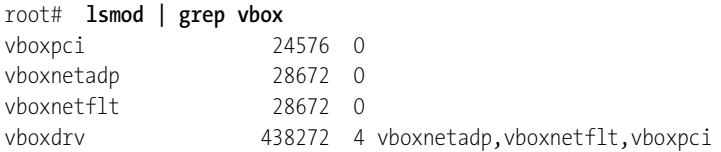

Bei manchen Distributionen kümmert sich der *Dynamic Kernel Module Support* **DKMS** (DKMS) darum, die Virtualbox-Kernelmodule immer auf dem laufenden Stand zu halten. Dies ist z. B. bei Ubuntu der Fall, wo Sie das Paket virtualbox-dkms installieren.

## **VirtualBox-Pakete von Oracle**

Statt der mit Ihrer Distribution mitgelieferten VirtualBox-Pakete können Sie auch die von Oracle zum Download angebotene Version installieren. Das ist vor allem dann zweckmäßig, wenn Oracle eine neuere VirtualBox-Version anbietet als Ihre Distribution.

#### *[http://www.virtualbox.org/wiki/Linux\\_Downloads](http://www.virtualbox.org/wiki/Linux_Downloads)*

Auf der obigen Website finden Sie VirtualBox in verschiedenen Formaten: als RPMund Debian-Paket für diverse Distributionen sowie als Universal-Installer, den Sie wie folgt starten:

```
root# chmod u+x VirtualBox_nnn.run install
root# ./VirtualBox_nnn.run install
```
Um das Kompilieren der Kernelmodule müssen Sie sich selbst kümmern:

```
root# service vboxdrv setup
```
Nach Möglichkeit sollten Sie vor VirtualBox das dkms-Paket Ihrer Distribution installie- **DKMS installieren** ren. In diesem Fall verwaltet DKMS die VirtualBox-Kernelmodule und kümmert sich bei Kernel-Updates automatisch um eine Neukompilierung. Bei meinen VirtualBox-Installationen hat das allerdings nicht immer zuverlässig funktioniert.

Für Debian- und Ubuntu-Anwender gibt es eine eigene APT-Paketquelle, die automa- **APT-Paketquelle** tische Updates innerhalb der gewählten Major-Version sicherstellt. Dazu fügen Sie zu /etc/apt/sources.list eine der folgenden Zeilen hinzu:

```
deb http://download.virtualbox.org/virtualbox/debian jessie contrib
deb http://download.virtualbox.org/virtualbox/debian vivid contrib
```
Anstelle von jessie bzw. vivid müssen Sie den Codenamen der von Ihnen eingesetzten Debian- bzw. Ubuntu-Distribution verwenden (siehe /etc/os-release).

Außerdem führen Sie diese beiden Kommandos aus, um den Schlüssel der Paketquelle zu installieren:

root# **wget -q https://download.virtualbox.org/virtualbox/debian/oracle\_vbox.asc** root# **apt-key add oracle\_vbox.asc**

Anschließend installieren Sie VirtualBox mit apt-get oder aptitude:

root# **apt-get update** root# **apt-get install virtualbox-5.0**

**Yum-Paketquelle** Für Anwender von Yum-kompatiblen Distributionen (CentOS, Fedora, openSUSE, Red Hat etc.) gibt es analog eine Yum-Paketquelle. Auch in diesem Fall müssen Sie zuerst den Schlüssel importieren:

> root# **wget -q https://download.virtualbox.org/virtualbox/debian/oracle\_vbox.asc** root# **rpm --import sun\_vbox.asc**

Anschließend laden Sie die entsprechende \*.repo-Datei von der VirtualBox-Download-Seite herunter und kopieren sie in das Verzeichnis /etc/yum.repos.d:

```
# Datei /etc/yum.repos.d/virtualbox.repo
[virtualbox]
name=Fedora $releasever - $basearch - VirtualBox
baseurl=http://download.virtualbox.org/virtualbox/rpm/fedora/$releasever/$basearch
enabled=1
gpgcheck=1
gpgkey=https://www.virtualbox.org/download/oracle_vbox.as
```
Die VirtualBox-Installation führen Sie nun mit dnf install oder yum install oder zypper install durch.

## **Installation unter Windows und OS X**

Noch einfacher ist die VirtualBox-Installation unter den aktuellen Versionen von Windows und OS X: Sie laden die gerade aktuelle Binärversion von *<https://virtualbox.org>* herunter, führen das Installationsprogramm aus und starten Windows neu – fertig!

#### **Vorbereitungsarbeiten**

**vboxusers-** Unabhängig davon, aus welcher Quelle Ihre VirtualBox-Installation stammt, wurde **Gruppe** die Gruppe vboxusers eingerichtet. Nur Benutzer, die dieser Gruppe angehören, können virtuelle Maschinen ohne Einschränkungen ausführen. Deswegen müssen Sie vor dem ersten Start von VirtualBox Ihren Account der Gruppe vboxusers hinzufügen. Ersetzen Sie beim folgenden Kommando kofler durch Ihren Login-Namen:

root# **usermod -a -G vboxusers kofler**

Damit die geänderte Gruppenzuordnung wirksam wird, müssen Sie sich aus- und neu einloggen. Anschließend starten Sie die Benutzeroberfläche von VirtualBox über das KDE- oder Gnome-Menü bzw. mit dem Kommando VirtualBox.

VirtualBox richtet für jede virtuelle Maschine ein Unterverzeichnis innerhalb von **Speicherort für virtuelle Maschinen** VirtualBox VMs ein. In mehreren Dateien werden dort die Einstellungen der virtuellen Maschine sowie die virtuelle Festplatte gespeichert. Mit DATEI · GLOBALE EINSTELLUNgen können Sie gegebenenfalls einen anderen Speicherort einstellen.

Oracle bietet auf seiner Website ein sogenanntes Extension Pack zum Download an. **Extension Pack** Beim Download des Extension Packs schlägt der Webbrowser vor, die Datei direkt mit VirtualBox zu öffnen. Diesem Vorschlag folgen Sie einfach.

Das Extension Pack ergänzt VirtualBox um einige Zusatzfunktionen: Unter anderem können Sie dann in den virtuellen Maschinen auf USB-Geräte (USB-2 und USB-3), PCI-Karten und Webcams zugreifen und die virtuellen Maschinen via RDP (Remote Display Protocol) auf einem anderen Rechner im Netzwerk steuern. Diese Erweiterungen werden nur in Binärform vertrieben, es handelt sich also nicht um Open-Source-Code. Die kommerzielle Nutzung dieser Erweiterungen erfordert eine Lizenz von Oracle!

# **9.2 VirtualBox-Maschinen einrichten**

Ist VirtualBox einmal installiert, können Sie mit dem Einrichten virtueller Maschinen beginnen. Dieser Abschnitt berücksichtigt sowohl Linux- als auch Windows-Gäste.

# **Eine virtuelle Maschine mit Linux einrichten**

Dieser Abschnitt beschreibt, wie Sie innerhalb von VirtualBox eine virtuelle Maschine mit Linux einrichten. Dabei spielt es keine Rolle, ob VirtualBox unter Linux, Windows oder Mac OS X läuft.

Beim Einrichten einer neuen virtuellen Maschine unterstützt Sie ein Assistent. Als Betriebssystemtyp stehen neben Windows diverse Linux-Distributionen zur Auswahl. Wenn Ihre Distribution nicht vertreten ist, wählen Sie Linux mit Kernel 2.6 / 3.x / 4.x; diese Einstellung gilt für alle aktuellen Kernelversionen. Achten Sie darauf, dass es für jedes Betriebssystem *zwei* Versionen gibt: eine für 32- und eine für 64-Bit-Installationen. Wählen Sie den passenden Eintrag!

VirtualBox sieht standardmäßig 768 MByte RAM für virtuelle Linux-Maschinen vor. Desktop-Distributionen laufen deutlich flüssiger, wenn Sie zumindest 1 GByte einstellen.

Als Nächstes müssen Sie eine virtuelle Festplatte einrichten. Hier stehen verschiedene Formate zur Auswahl. Im Regelfall sollten Sie beim VirtualBox-eigenen Format

VDI bleiben und auch die Option dynamisch alloziert belassen. Damit wird der Speicherplatz für die Festplatte erst nach und nach angefordert. Die Alternative feste Größe bedeutet, dass der gesamte Speicherplatz sofort vorreserviert wird.

Die vorgeschlagenen 8 GByte sind allerdings arg knapp bemessen. Bei vielen Distributionen reicht das kaum für eine minimale Testinstallation aus. Stellen Sie zumindest 16 GByte ein.

Schließlich zeigt VirtualBox eine Zusammenfassung aller Hardware-Komponenten an. Mit Ändern können Sie nun bei Bedarf weitere Einstellungen durchführen, z. B. den Netzwerkzugang verändern oder im Dialogblatt Massenspeicher eine ISO-Datei als Datenquelle für das DVD-Laufwerk auswählen.

Wenn Sie mit der Konfiguration fertig sind, starten Sie die virtuelle Maschine. Das von der ISO-Datei geladene Linux-Installationsprogramm erscheint in einem eigenen Fenster. Dort installieren Sie Linux wie auf einem realen Rechner.

#### **Mögliche Fehlermeldungen beim ersten Start einer virtuellen Maschine**

VirtualBox testet erst mit dem Start einer virtuellen Maschine, ob die VirtualBox-Kernelmodule geladen sind und ob Hardware-Virtualisierungsfunktionen zur Verfügung stehen. Ist eine dieser Voraussetzungen nicht erfüllt, wird eine Fehlermeldung oder Warnung angezeigt. Bei den Kernelmodulen müssen Sie sicherstellen, dass diese installiert sind. Wenn Sie VirtualBox frisch installiert haben, hilft oft service vboxdrv start. Die Hardware-Virtualisierungsfunktionen müssen eventuell im BIOS oder EFI aktiviert werden. VirtualBox ist auf diese Funktionen nicht angewiesen, die Virtualisierung kann damit aber wesentlich effizienter durchgeführt werden!

**Host-Tasten-** Die virtuelle Maschine erhält automatisch den Tastatur- und Mausfokus, sobald Sie **kombination** eine Taste drücken. Standardmäßig lösen Sie den Fokus mit der rechten (Strg)-Taste. Im VirtualBox-Hauptfenster können Sie mit Datei • Einstellungen • Eingabe • Virtuelle Maschine eine andere »Host«-Taste einstellen. Die gerade gültige Kombination wird rechts in der Statusleiste des VirtualBox-Fensters angezeigt. Die wichtigsten Host-Tastenkombinationen sind in [Tabelle 9.1](#page-300-0) zusammengefasst.

**terungen**

**Gasterwei-** Nachdem die eigentliche Installation abgeschlossen ist, sollten Sie in der virtuellen **installieren** Maschine noch die sogenannten Guest Additions installieren. Sie stellen dem Gastsystem zusätzliche Treiber zur Verfügung und verbessern das Zusammenspiel mit dem Wirt: Die Maus kann nun aus der virtuellen Maschine herausbewegt werden, die virtuelle Bildschirmauflösung des Gasts passt sich automatisch an die Fenstergröße an, der Datenaustauschmit dem Wirtssystem kann über Shared Folders erfolgen, Text kann über die Zwischenablage kopiert werden etc.

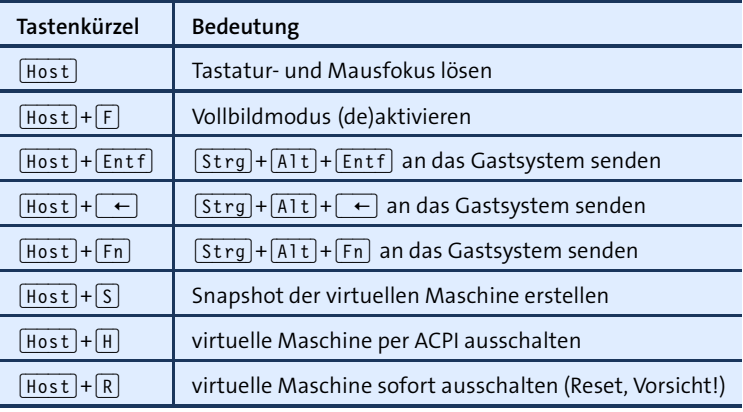

<span id="page-300-0"></span>**Tabelle 9.1** VirtualBox-Tastenkürzel

Manche Distributionen liefern fertige Pakete mit den VirtualBox-Gasterweiterungen mit. Bei openSUSE werden sie sogar gleich automatisch installiert. Allerdings sind diese Pakete selten auf dem aktuellen Stand. Sie bezahlen die Bequemlichkeit der Installation also möglicherweise mit Inkompatibilitäten zu der von Ihnen eingesetzten aktuelleren VirtualBox-Version.

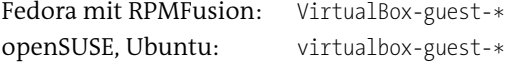

Bei anderen Distributionen bzw. dann, wenn Sie die neueste Version der Gasterweiterungen benötigen, müssen Sie eine manuelle Installation durchführen. Dazu werfen Sie eine eventuell eingebundene CD/DVD aus und führen dann im VirtualBox-Fenster Geräte • Gasterweiterungen einlegen aus. Im Regelfall erscheint nach einigen Sekunden in der virtuellen Maschine ein Dateimanagerfenster, in dem Sie autorun.sh starten. Sollte das nicht funktionieren, helfen die folgenden Kommandos weiter:

root# **mkdir /media/cdrom** root# **mount /dev/sr0 /media/cdrom** root# **sh /media/cdrom/autorun.sh**

Das Installationsprogramm richtet nun die drei neuen Kernelmodule vboxadd, vboxvideo und vboxvfs sowie einen neuen X-Treiber ein und fügt einige Init-Scripts hinzu, damit diese Gasterweiterungen beim nächsten Start der virtuellen Maschine auch verwendet werden.

Unter Ubuntu funktioniert die Installation der Gasterweiterungen auf Anhieb. Bei den meisten anderen Linux-Distributionen müssen Sie vor der Installation der Gasterweiterungen diverse Pakete installieren, die den C-Compiler und die KernelHeader-Dateien enthalten. Führen Sie vorher ein Update aus, um sicherzustellen, dass die installierte Kernelversion und die Version der Kernel-Header-Dateien zusammenpassen!

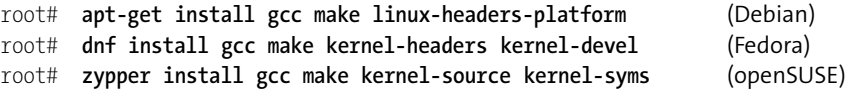

Fedora verwendet mitunter ganz aktuelle Versionen des Xorg-Servers, zu denen der VirtualBox-Grafiktreiber noch nicht kompatibel ist. Abhilfe schafft dann unter Umständen ein Downgrade auf eine ältere Xorg-Version vor der Installation der Gasttreiber. Das folgende Kommando zeigt, wie Sie unter Fedora 23 die Grafiktreiber von Fedora 22 installieren:

root# **dnf --showduplicates --allowerasing --releasever=22** \ **downgrade xorg-x11-server-Xorg**

**3D-Grafik** Im Idealfall stehen innerhalb der virtuellen Maschine sogar 3D-Funktionen zur Verfügung. Dazu müssen auf jeden Fall die Gasterweiterungen aktiv sein, außerdem müssen die 3D-Funktionen in den Eigenschaften der virtuellen Maschine aktiviert sein (Dialogblatt Anzeige, Option 3D-Beschleunigung). Gleichzeitig sollten Sie den Grafikspeicher auf zumindest 64 MByte stellen (siehe [Abbildung 9.1\)](#page-302-0).

> Das allein ist aber nicht in jedem Fall ausreichend – ob 3D-Funktionen an den Gast weitergereicht werden können, hängt auch davon ab, welches Host-Betriebssystem und welchen Grafiktreiber Sie verwenden. Recht gute Erfahrungen habe ich mit Linux-Hosts in Kombination mit dem Intel-Grafiktreiber gemacht. Fallweise Fehldarstellungen, z. B. nach der Veränderung der Fenstergröße, kommen aber leider immer wieder mal vor.

> Wenn Sie sich vergewissern möchten, ob alles funktioniert, installieren Sie in der virtuellen Maschine je nach Distribution das Paket mesa-utils, glx-utils oder Mesademo-x und führen dann glxinfo aus. Das Ergebnis sollte so wie im folgenden Listing aussehen:

```
user$ glxinfo | grep render
...
OpenGL renderer string: Chromium
```
Wenn der OpenGL renderer string hingegen llvmpipe enthält, dann werden die 3D-Funktionen durch die CPU emuliert, was spürbar langsamer ist.

<span id="page-302-0"></span>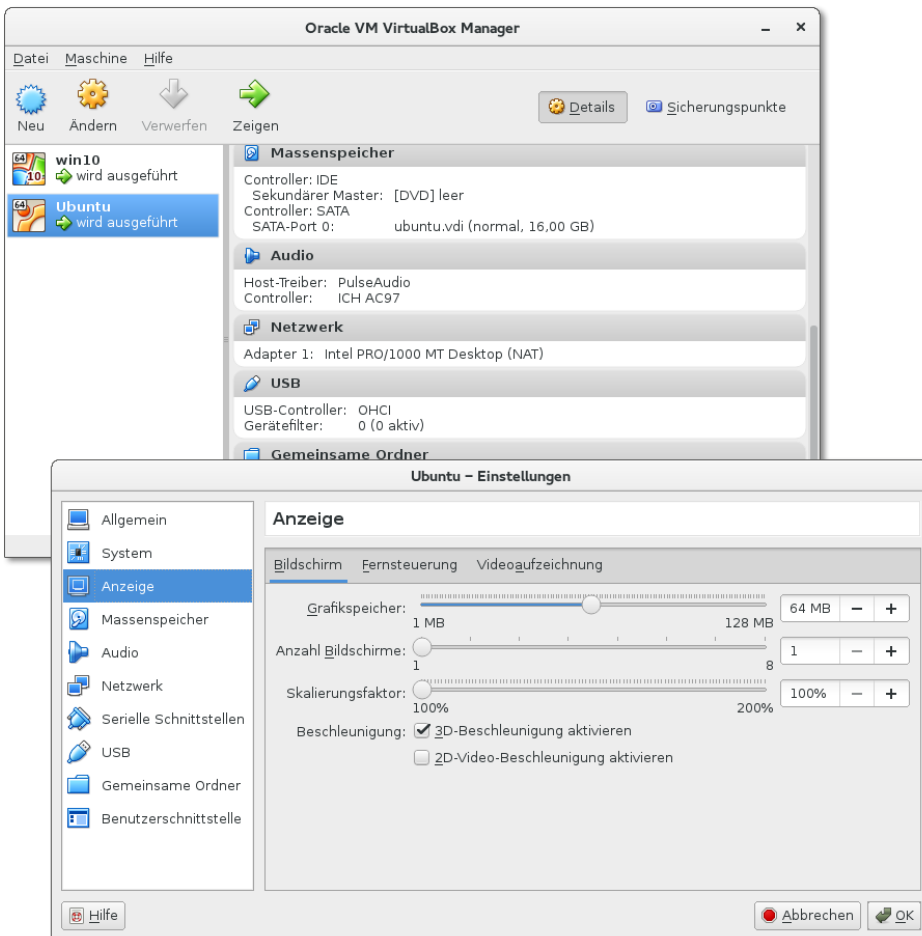

**Abbildung 9.1** Überblick über alle virtuellen Maschinen (oben) und deren Einstellungen

#### **Eine virtuelle Maschine mit Windows einrichten**

Sofern Sie über eine Installations-CD/DVD bzw. die entsprechende ISO-Datei sowie eine gültige Lizenz und den dazugehörenden Schlüssel verfügen, können Sie in VirtualBox auch Windows installieren. Die Installation von Windows und der Virtual-Box-Gasterweiterungen verlief bei meinen Tests mit einer Insider-Preview-Version von Windows 10 problemlos (siehe [Abbildung 9.2,](#page-303-0) Host: Fedora 22, VirtualBox-Version 5.0.4).

Warten Sie mit der Online-Registrierung so lange ab, bis Sie mit der Leistung zufrieden sind. Wenn Sie später in den Einstellungen der virtuellen Maschine das RAM vergrößern oder andere virtuelle Hardware-Parameter ändern, müssen Sie unter Umständen die Registrierung wiederholen!

<span id="page-303-0"></span>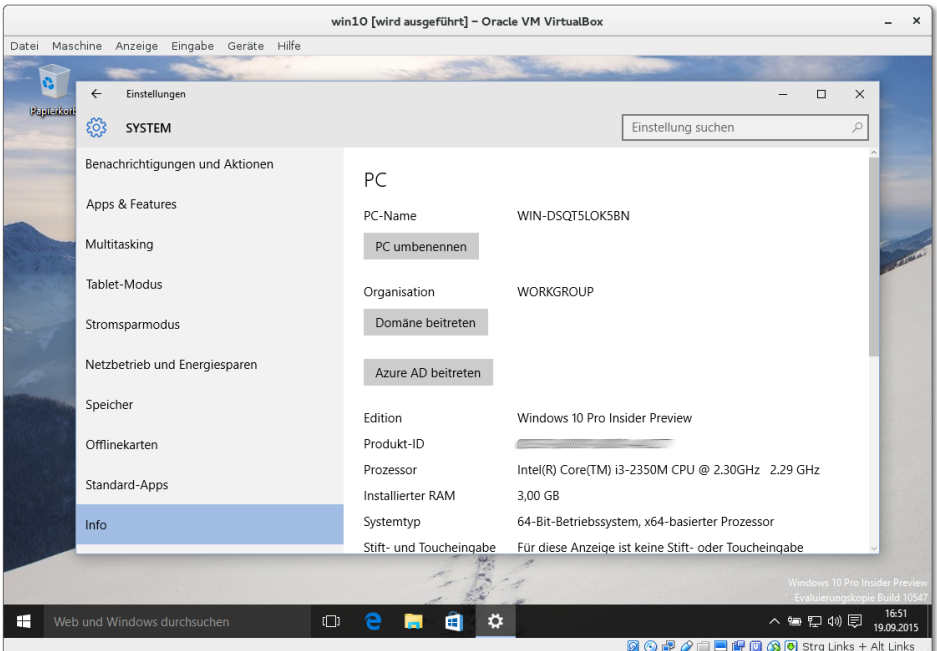

**Abbildung 9.2** Windows 10 in einer virtuellen Maschine unter Linux ausführen

# **9.3 Arbeitstechniken und Konfigurationstipps**

Dieser Abschnitt gibt Tipps zur Optimierung virtueller Maschinen sowie zum Datenaustausch zwischen dem Host-System bzw. dem »realen« lokalen Netzwerk und den virtuellen Maschinen.

#### **Netzwerkkonfiguration**

VirtualBox stellt seinen Gästen die Netzwerkinfrastruktur des Wirts in Form einer virtuellen Netzwerkkarte zur Verfügung. Dabei existieren unterschiedliche Verfahren, wie der Netzwerkverkehr von der virtuellen Netzwerkkarte in das reale Netzwerk geleitet wird. Die entsprechenden Parameter finden Sie im Einstellungsdialog im Dialogblatt Netzwerk (siehe [Abbildung 9.3\)](#page-304-0). Entscheidend ist die Einstellung des Listenfelds Angeschlossen an, wobei der Vorgabewert NAT lautet.

**NAT:** Bei der NAT-Variante stellt VirtualBox seinen Gästen einen eigenen DHCP-Server zur Verfügung und führt Masquerading-Funktionen aus (siehe auch [Kapitel 28,](#page-1032-0) »Internet-Gateway«). Auf diese Weise können die Gäste den Internetzugang des Wirtssystems nutzen. Ein Zugang zum lokalen Netzwerk ist wegen der unterschiedlichen Adressbereiche für das lokale Netz und das virtuelle NAT-Netz des Virtualisierungssystems unmöglich.

<span id="page-304-0"></span>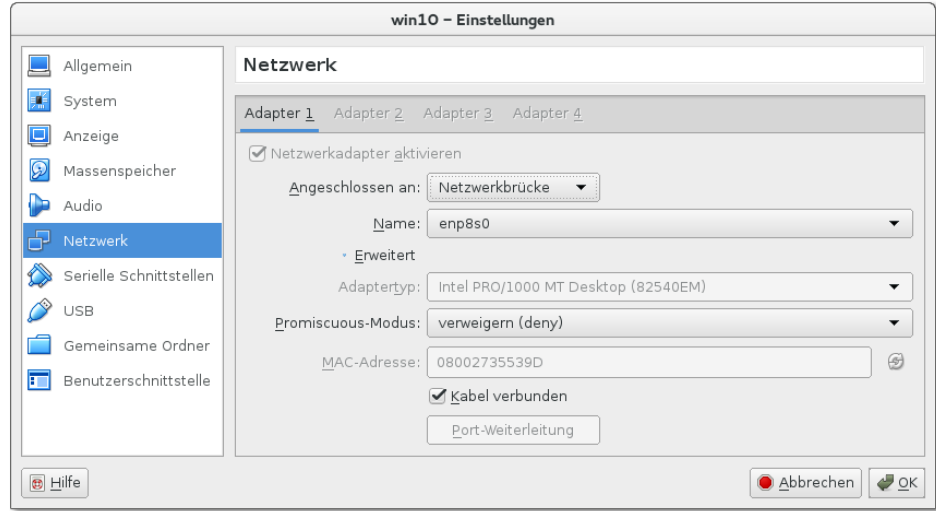

**Abbildung 9.3** Netzwerkeinstellungen für die virtuelle Maschine

Bei der NAT-Variante verwendet VirtualBox auf dem Host die IP-Adresse 10.0.2.2. Die virtuellen Maschinen erhalten andere 10.0.2.\*-Adressen.

**Netzwerkbrücke:** Bei dieser Variante erscheint der Gast als zusätzlicher Client im lokalen Netz. Diese Variante ist optimal, wenn es im lokalen Netzwerk einen DHCP-Server gibt bzw. wenn der Host-Rechner mit einem ADSL- oder WLAN-Router verbunden ist. Die virtuellen Gäste beziehen ihre Netzwerkkonfiguration dann über diesen Server/Router und können sowohl auf das lokale Netzwerk als auch auf das Internet zugreifen. Wenn Ihr Host-Rechner mehrere Netzwerkschnittstellen besitzt, müssen Sie angeben, welche Schnittstelle die Verbindung zum lokalen Netzwerk herstellt.

Diese Variante ist meine bevorzugte Konfiguration: Reale und virtuelle Maschinen sind damit im lokalen Netzwerk gleichwertige Partner, der Datenaustausch via SSH, Samba etc. funktioniert unkompliziert.

- **Host-only Adapter:** Bei dieser Variante kann der Gast über die Netzwerkfunktionen nur mit dem Wirt kommunizieren, nicht aber mit anderen Rechnern im lokalen Netzwerk oder mit dem Internet. Diese Variante ist dann zweckmäßig, wenn Sie ein von außen nicht zugängliches Testsystem aus mehreren virtuellen Maschinen aufbauen möchten.
- **Internes Netzwerk:** Hier bildet VirtualBox ein virtuelles Netzwerk, in dem ausschließlich virtuelle Maschinen kommunizieren können. Sie haben bei dieser Variante weder Zugriff auf das lokale Netzwerk noch auf das Internet.

#### **Datenaustausch über die Zwischenablage**

In den Einstellungen der virtuellen Maschine können Sie im Dialogblatt ALLGEMEIN · Erweitert für die gemeinsame Zwischenablage und für die Funktion Drag & Drop den Modus Bidirektional aktivieren. Beide Optionen setzen auf jeden Fall voraus, dass in der virtuellen Maschine die Gasterweiterungen installiert sind.

Diese Konfiguration gibt Ihnen die Möglichkeit, über die Zwischenablage Text zwischen dem Host und dem Gast zu kopieren. Außerdem können Sie nun per Drag & Drop Dateien zwischen einem Dateimanager im Host und einem Dateimanager im Gast hin- und herkopieren. Fallweise hat dies bei meinen Tests gut funktioniert, aber vollkommen ausgereift wirkt diese Funktion noch nicht.

## **Datenaustausch mit einem Shared Folder**

Um den Datenaustausch zwischen Wirt und Gast zu erleichtern, können Sie auf dem Wirt ein Verzeichnis als sogenannten Shared Folder einrichten. Das Verzeichnis gilt spezifisch für eine bestimmte virtuelle Maschine. Zur Konfiguration öffnen Sie mit Ändern den Einstellungsdialog, wechseln in das Dialogblatt Gemeinsame Ordner, wählen dann ein lokales Verzeichnis auf dem Wirtssystem aus und geben dem Ordner einen Namen (z. B. myshare). Für Windows-Gäste aktivieren Sie auch gleich die Option Automatisch einbinden.

Nach einem Neustart eines Linux-Gastsystems ist nun ein manuelles mount-Kommando erforderlich, um auf das gemeinsame Verzeichnis zugreifen zu können. Dabei müssen Sie myshare durch den Namen ersetzen, den Sie bei der Konfiguration verwendet haben.

```
root@gast# mkdir /media/vbox-share
root@gast# mount -t vboxsf myshare /media/vbox-share
```
In Windows-Gästen finden Sie das gemeinsame Verzeichnis im Explorer als Netzwerkverzeichnis des virtuellen Rechners vboxsrv. Wenn Sie bei der Konfiguration die Option Automatisch einbinden verwendet haben, dann wird dem Verzeichnis unter Windows auch gleich ein eigener Laufwerksbuchstabe zugeordnet.

## **USB-Geräte in virtuellen Maschinen**

Sofern Sie auf dem Host das VirtualBox Extension Pack installiert haben, können Sie USB-Geräte auch in virtuellen Maschinen nutzen. Das funktioniert nur, wenn das USB-Gerät im Wirtssystem *nicht* verwendet wird. USB-Datenträger werden im Wirtssystem normalerweise automatisch in das Dateisystem eingebunden; Sie müssen sie daraus wieder lösen, um sie im Gast verwenden zu können.

Eine weitere Voraussetzung besteht darin, dass der Benutzer, der VirtualBox ausführt, Mitglied der Gruppe vboxusers ist. Schließlich müssen Sie darauf achten, dass der USB-Controller bei den Einstellungen der virtuellen Maschine im Dialogblatt USB aktiviert ist. In diesem Dialogblatt können Sie auch einen Filter definieren, um ein USB-Gerät direkt einer virtuellen Maschine zuzuordnen. Das ist aber keine zwingende Voraussetzung. Sie können das USB-Gerät nach dem Einschalten auch dynamisch in der VirtualBox-Statusleiste beim USB-Icon der virtuellen Maschine zuordnen (siehe [Abbildung 9.4\)](#page-306-0).

<span id="page-306-0"></span>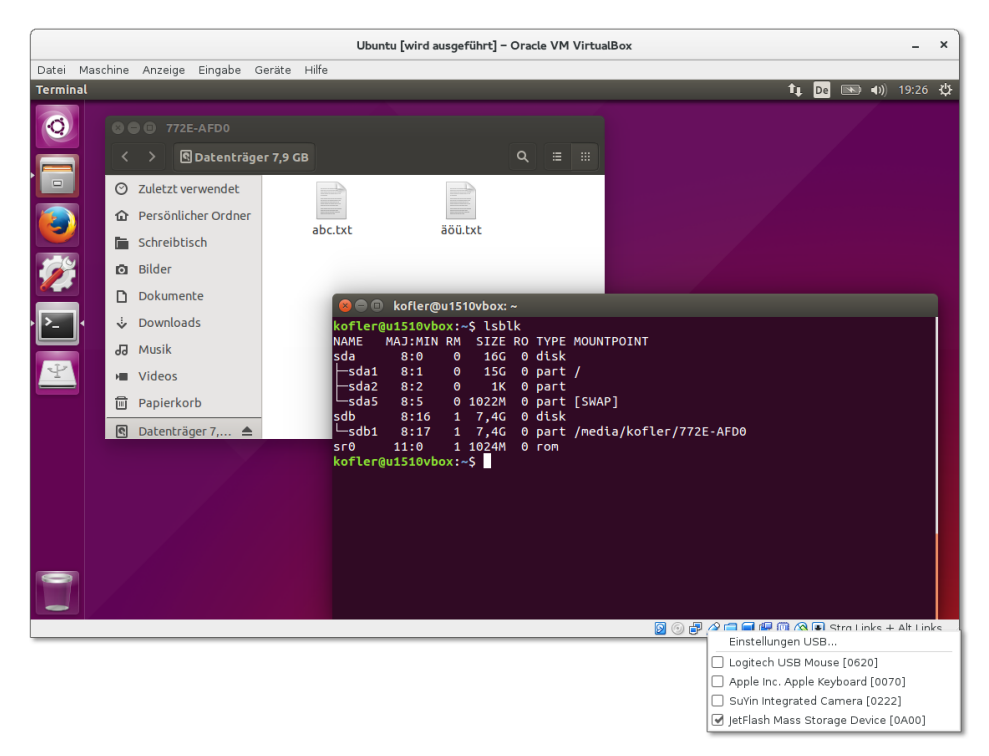

**Abbildung 9.4** Die virtuelle Ubuntu-Maschine kann auf einen USB-Stick zugreifen, der an das Notebook angesteckt wurde, auf dem VirtualBox ausgeführt wird.

Generell funktionierten die von mir getesteten USB-Geräte (ein Scanner und eine Digitalkamera) in den virtuellen Maschinen anstandslos, wenn auch langsamer als im Wirtssystem.

## **Export/Import virtueller Maschinen**

Um eine virtuelle Maschine weiterzugeben, erzeugen Sie mit DATEI • APPLIANCE exportieren eine sogenannte Virtual Appliance, also eine zur Weitergabe bestimmte virtuelle Maschine, die üblicherweise aus zwei Dateien besteht: \*.ovf enthält eine

Beschreibung der virtuellen Maschine, \*.vmdk das Festplatten-Image in komprimierter Form. Diese virtuelle Maschine können Sie nun bei einer anderen VirtualBox-Installation mit Datei • Appliance importieren wieder einrichten.

#### **Virtuelle Maschine auf einen anderen Host übertragen**

Wenn es Ihnen nur darum geht, eine oder mehrere virtuelle Maschinen von einem Rechner auf einen anderen zu übertragen, können Sie sich die Umwandlung in eine Virtual Appliance sparen. In diesem Fall reicht es aus, das betreffende Verzeichnis VirtualBox VMs/vm-name zu kopieren. Anschließend führen Sie in VirtualBox das Kommando Maschine • Hinzufügen aus und wählen die \*.vbox-Datei aus.

#### **Geschwindigkeitsoptimierung**

Mit zwei Optionen bei der Einstellung der virtuellen Hardware können Sie ein klein wenig mehr Geschwindigkeit aus Ihren virtuellen Maschinen herauskitzeln:

- **Host-Caching für die virtuelle Festplatte:** Im Dialogblatt Massenspeicher der virtuellen Maschine können Sie für den SATA-Controller die Option Host-I/O-Cache verwenden aktivieren. Sie erreichen damit, dass Schreibzugriffe zwischengespeichert werden, was die Geschwindigkeit I/O-lastiger Vorgänge stark vergrößern kann. Der Nachteil: Sollte der Host-Rechner abstürzen, riskieren Sie ein beschädigtes Dateisystem in der virtuellen Maschine.
- **Paravirtualisierte Netzwerktreiber:** Sofern es sich bei der virtuellen Maschine um eine Linux-Distribution handelt, können Sie im Dialogblatt Netzwerk bei den erweiterten Einstellungen die Option Paravirtualisiertes Netzwerk (virtionet) aktivieren. VirtualBox spielt der virtuellen Maschine nun nicht mehr die Logik eines Netzwerkadapters vor, sondern spricht direkt mit dem virtio-net-Treiber des Linux-Kernels. Das ist deutlich effizienter.

#### **Virtuelle Festplatten vergrößern**

**Linux-Gast** Die Benutzeroberfläche von VirtualBox gibt Ihnen leider keine Möglichkeit, eine virtuelle Festplatte nachträglich zu vergrößern. Wo die Benutzeroberfläche versagt, hilft oft auch ein Kommando weiter – so auch in diesem Fall. Bevor Sie loslegen, müssen Sie Ihre virtuelle Maschine herunterfahren. Ein vollständiges Backup ist sehr zu empfehlen!

> Anschließend suchen Sie die \*.vdi-Datei der virtuellen Festplatte und wenden darauf das Kommando vboxmanage an. Mit der Option --resize geben Sie die gewünschte neue Größe in MByte an. Im Regelfall wird das Kommando blitzschnell ausgeführt.

root# **vboxmanage modifyhd debian.vdi --resize 60000**

Das ist aber erst die halbe Miete. Die virtuelle Maschine weiß nämlich noch nichts davon, dass ihre Festplatte größer geworden ist. Wenn es sich bei der virtuellen Maschine um eine Linux-Distribution handelt, binden Sie nun ein ISO-Image einer Linux-Live-CD in das virtuelle CD/DVD-Laufwerk ein und starten innerhalb der virtuellen Maschine ein Live-System. Darin führen Sie parted /dev/sda aus und können nun die Größe der letzten Partition vergrößern. Anschließend müssen Sie auch das darin enthaltene Dateisystem mit resize2fs vergrößern. Diese Eingriffe sind natürlich nicht ganz ungefährlich. Lesen Sie vorher die relevanten Abschnitte aus [Kapitel 23,](#page-772-0) »Administration des Dateisystems«!

```
Analog kann auch ein Windows-Dateisystem vergrößert werden. Auch in diesem Fall Windows-Gast
fahren Sie die virtuelle Maschine zuerst herunter und vergrößern die *.vdi-Datei mit
dem Kommando vboxmanage. Dann starten Sie Windows, öffen darin ein Eingabeauf-
forderungsfenster mit Administratorrechten und führen die folgenden Kommandos
aus:
```

```
> Diskpart
list disk
select disk 0
list partition
select partition 2
extend
```
list disk liefert eine Liste aller virtuellen Festplatten. Normalerweise muss die erste Platte mit dem Index 0 ausgewählt werden. Nun ermittelt list partition die Partitionen. Abermals muss mit select eine Partition zur weiteren Bearbeitung ausgewählt werden – im Regelfall die letzte. Mit extend wird diese nun auf die maximale Größe erweitert.

# Kapitel 10 **Raspberry Pi**

Der Raspberry Pi zählt seit mehreren Jahren zu den beliebtesten Minicomputern in der Maker- und Elektronik-Bastel-Szene. Seine Grundfläche ist etwas größer als eine Kreditkarte; in ein Gehäuse verpackt, hat der Computer das Volumen von zwei Smartphones. Das eigentliche Grundgerät kostet je nach Händler rund 40 EUR. Zusätzlich brauchen Sie in der Regel ein Netzteil, ein Gehäuse, eine SD-Speicherkarte und eventuell ein paar Kabel. Die Gesamtinvestition liegt also deutlich unter 100 EUR.

Dafür erhalten Sie einen vollwertigen, Linux-basierten Computer mit einer ARM-CPU, den Sie zur Steuerung elektrischer Geräte, für Versuchsaufbauten, als Mini-Server z. B. für den VPN-Zugang zu Ihrem Netzwerk zu Hause oder als kleines Multimedia-Center in der Art des Apple TV oder des Google Chromecast einsetzen können. Dieses Kapitel beschreibt, worauf Sie bei der Inbetriebnahme des Raspberry Pi achten müssen, gibt Konfigurationstipps und umreißt einige Anwendungsfälle.

Zur Inbetriebnahme des Raspberry Pi benötigen Sie einen »richtigen« Computer. Mit ihm beschreiben Sie die SD-Karte mit einer Linux-Distribution für den Raspberry Pi. Grundsätzlich können Sie das auch mit einem Windows- oder Apple-Computer tun, aber in diesem Buch nehme ich natürlich an, dass Sie unter Linux arbeiten.

#### **Hinweis**

Es gibt viele Möglichkeiten, den Raspberry Pi zu nutzen: als Mini-PC, als Medien-Center, als Steuerungs- und Bastel-Plattform, als Server etc. Insofern ist die Einordnung dieses Kapitels in das Buch schwierig.

Generell arbeiten Sie mit dem Raspberry Pi oft deutlich systemnäher, als dies auf einem Notebook oder PC mit einer typischen Distribution der Fall ist. Linux-Einsteiger werden feststellen, dass dieses Kapitel teilweise Know-how voraussetzt, das ich erst in späteren Kapiteln vermittle. Insofern müsste dieses Kapitel eigentlich am *Ende* des Buchs stehen. Das erschien mir aber nicht wünschenswert.

# **10.1 Grundlagen**

#### **Hardware**

Der Minicomputer Raspberry Pi besteht aus einer einzigen Platine in der Größe einer Kreditkarte (siehe [Abbildung 10.1\)](#page-311-0). Im Herbst 2015 trug das populärste der diversen Raspberry-Pi-Modelle die Bezeichnung »Raspberry Pi 2, Modell B«. Dieses Modell zeichnet sich durch die folgenden Eckdaten aus:

- ein Broadcom BCM2836 System-on-a-Chip (SoC), das aus vier CPU-Cores in ARMv7- Architektur mit 900 MHz sowie einem Broadcom Video-Core IV mit H.264 Encoder/Decoder besteht
- $\blacktriangleright$  1 GBvte RAM
- einen Micro-USB-Anschluss zur Stromversorgung
- vier USB-2-Anschlüsse für Tastatur, Maus und andere USB-Geräte
- $\triangleright$  einen HDMI-Ausgang für Bild und Ton, Auflösung bis zu 1920  $\times$  1200 Pixel
- einen kombinierten Audio/Video-Ausgang für einen vierpoligen 3,5-mm-Klinkenstecker
- ► eine Micro-SD-Karten-Slot (SDHC/SDXC)
- einen Ethernet-Anschluss (10/100 MBit)
- eine GPIO-Steckerleiste mit 40 Pins für allgemeine Input/Output-Zwecke (General Purpose Input/Output inklusive UART, I<sup>2</sup>C-Bus, SPI-Bus, I<sup>2</sup>S-Audio)

<span id="page-311-0"></span>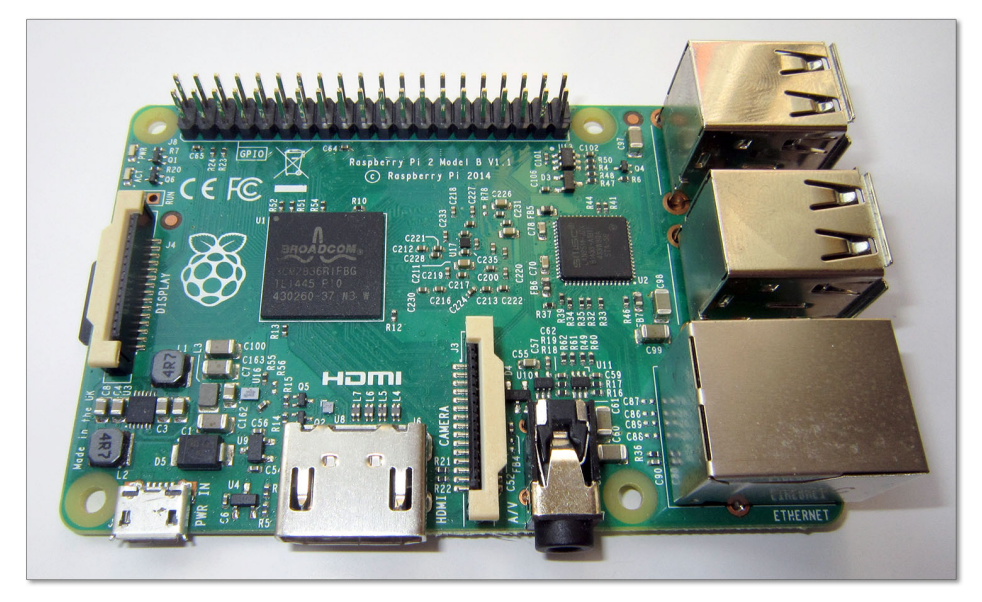

**Abbildung 10.1** Der Raspberry Pi 2 (Modell B)

Der Raspberry Pi weist damit ähnliche Eckdaten auf wie ein Mittelklasse-Smartphone. Natürlich fehlen die Telefonfunktionen und das Display, dafür bekommen Sie aber Netzwerk-, Monitor- sowie allgemeine I/O-Anschlüsse.

Vielleicht fragen Sie sich, warum der Raspberry Pi keinen Gigabit-Ethernet-Anschluss hat. Das liegt daran, dass der Ethernet-Adapter intern als USB-2-Device realisiert ist. USB 2 ist aber zu langsam, um die Datenmengen eines Gigabit-Netzwerks zu verarbeiten.

Generell ist das USB-System eine der größten Schwachstellen des Raspberry Pi: Alle vier USB-Anschlüsse und der Ethernet-Anschluss teilen sich nämlich *einen* USB-Kanal. Insofern ist der Raspberry Pi keine ideale Plattform für Eigenbau-NAS-Geräte oder Server, weil die Anbindung zur Außenwelt zu langsam ist – ganz egal, ob es sich um externe Datenträger oder um das Netzwerk handelt.

Die Vorgängerversion 1 hatte weniger RAM und einen langsameren SoC mit nur **Modelle** einem CPU-Core. Neben dem Modell B gab es für den Raspberry Pi 1 auch ein Modell A mit weniger RAM und nur einem USB-Anschluss sowie das sogenannte »Compute Module«: Dabei handelt es sich um eine noch kleiner ausgeführte Variante des Raspberry Pi, die nur für den industriellen Einsatz gedacht ist.

Beim Raspberry Pi 2 war bis Herbst 2015 nur das Modell B lieferbar. Es ist aber zu erwarten, dass es auch für die zweite Pi-Generation bald ein abgespecktes Modell A sowie ein Compute Module geben wird.

Bevor Sie den Raspberry Pi erwerben, sollten Sie sich darüber klar werden, was Sie **Zubehör** sonst noch alles brauchen:

- $\blacktriangleright$  ein Netzteil
- eventuell ein Gehäuse
- eventuell einen USB-WLAN- oder USB-Bluetooth-Stecker
- eventuell einen Infrarot-Empfänger (direkter Anschluss an GPIO-Pins)
- eine Micro-SD-Speicherkarte (8 GByte sind empfehlenswert, für manche Anwendungen reicht aber auch weniger Speicherplatz)
- Tastatur, Maus, Kabel sowie einen Monitor oder Fernseher

Über ein HDMI-Kabel können Sie den Raspberry Pi an jeden gängigen Fernseher sowie an viele Computer-Monitore anschließen, sofern diese über einen HDMI-Eingang verfügen. Über ein HDMI-zu-DVI-Kabel können Sie auch einen Monitor mit DVI-Eingang anschließen. Schwieriger ist die Verwendung eines VGA-Monitors: Zwar gibt es HDMI-zu-VGA-Konverter, die kosten aber beinahe so viel wie ein ganzer Raspberry Pi.

#### **Das Netzteil ist entscheidend für die Stabilität**

Achten Sie beim Kauf des Netzteils darauf, dass dieses ausreichend leistungsstark ist. Typische Handy-Netzteile haben zwar den richtigen Stecker, liefern aber zu wenig Leistung. Das Netzteil muss zumindest 5 Watt Leistung liefern können, damit der Raspberry Pi im Dauerbetrieb stabil läuft. Sie können über den Raspberry Pi auch USB-Geräte mit Strom versorgen – dann erhöht sich aber die Leistungsaufnahme für das Netzgerät auf bis zu 10 Watt.

- **Gehäuse** Falls Sie den Raspberry Pi in ein Gehäuse verpacken, sollten Sie darauf achten, dass es Belüftungsschlitze hat. Der Raspberry Pi läuft mangels Lüfter und anderer bewegter Teile vollkommen lautlos, produziert aber durchaus Abwärme. In einem Gehäuse ohne Luftzirkulation riskieren Sie ein vorzeitiges Ableben Ihres neuen Gadgets!
	- **Uhr** Der Raspberry Pi enthält keine integrierte Uhr. Die Uhrzeit muss deswegen nach jedem Start neu gestellt werden, idealerweise über eine Netzwerkverbindung mit NTP.
- **Alternativen zum** Der Raspberry Pi ist zwar momentan der erfolgreichste, aber keineswegs der einzige **Raspberry Pi** Linux-taugliche Minicomputer. Schon seit vielen Jahren gibt es diverse Embedded-Linux-Systeme, die aber deutlich teurer und primär für den industriellen Einsatz gedacht sind. Eine Menge Informationen zu diesem Thema finden Sie auf der schon erwähnten Website *<http://elinux.org>*.

Daneben gibt es mittlerweile eine Menge Geräte, die sich wie der Raspberry Pi speziell an computer- und elektronikbegeisterte Bastler richten. Dazu zählen unter anderem der Banana Pi sowie diverse BeagleBoard- und Odroid-Geräte. Bei der Auswahl eines Geräts sollten Sie freilich nicht nur auf den Preis und die technischen Daten achten. Das momentan wichtigste Argument für den Raspberry Pi sind die riesige Community und die unzähligen im Web verfügbaren Hardware-Treiber, Erweiterungen und Anleitungen.

**Weiterführende** Zum Raspberry Pi existieren mittlerweile unzählige Websites. Anbei einige Links zu **Informationen** den wichtigsten Seiten, auf denen Sie über dieses Kapitel hinausgehende Informationen finden:

> *<http://www.raspberrypi.org> [http://elinux.org/RPi\\_Hub](http://elinux.org/RPi_Hub)*

Natürlich will ich Ihnen hier nicht verschweigen, dass ich zusammen mit Christoph Scherbeck und Charly Kühnast ein 1000-seitiges Buch speziell für den Raspberry Pi verfasst habe. Infos und einen Blog zum Buch finden Sie hier:

*<http://pi-buch.info>*

#### **Software**

Der Raspberry Pi enthält anfangs (fast) gar keine Software. Wenn Sie den Minirechner mit der Stromversorgung und einem Monitor verbinden, erhalten Sie nicht einmal ein Bild! Es gibt kein BIOS, EFI oder eine vergleichbare eingebaute Software, die verrät, ob der Raspberry Pi prinzipiell funktioniert.

Um den Raspberry Pi ausprobieren zu können, müssen Sie zuerst ein Betriebssystem auf eine SD-Karte schreiben. Wie Sie dabei im Detail vorgehen müssen, wird etwas weiter unten beschrieben.

Geeignete Betriebssysteme für den Raspberry Pi müssen vor allem zwei Voraussetzungen erfüllen: Sie müssen für die ARM-CPU-Architektur kompiliert sein, und sie müssen in zwei getrennten Partitionen auf die SD-Karte geschrieben werden. Die erste Partition im FAT-Format enthält den Boot-Code, die Konfigurationsdatei config.txt und den Kernel; die zweite Partition enthält das eigentliche Betriebssystem.

Raspbian ist nicht nur die von den Raspberry-Pi-Entwicklern empfohlene Linux- **Raspbian** Distribution, sondern auch die bei Weitem die populärste. Raspbian basiert seit Oktober 2015 auf Debian 8 und enthält ein komplettes Desktop-System (LXDE). Wenn es keine guten Gründe für eine andere Distribution gibt, sollten Sie für Ihre ersten Experimente unbedingt mit Raspbian arbeiten.

Neben Raspbian gibt es eine ganze Palette weiterer Linux-Distributionen, die für den **Andere Linux-Distributionen** Raspberry Pi adaptiert wurden. Dazu zählen unter anderem Arch Linux, Pidora (eine Fedora-Variante) und Ubuntu MATE.

Außerdem gibt es speziell für den Multimedia-Einsatz optimierte Distributionen. Dazu zählen OpenELEC, OSMC, RasPlex, Volumio und XBian.

Obwohl in diesem Buch Linux im Vordergrund steht, sei nicht verheimlicht, dass auf **Exoten** dem Raspberry Pi auch andere Betriebssysteme laufen. In die Schlagzeilen gebracht hat es insbesondere Windows 10 IoT, wobei das Kürzel IoT für »Internet of Things« steht. Es handelt sich also nicht um eine Desktop-Version von Windows, sondern mehr um eine Windows-basierte Laufzeitumgebung, in der auf dem Raspberry Pi mit Visual Studio entwickelte Programme ausgeführt werden können.

#### **Raspberry Pi versus Notebook/PC**

Im Prinzip ist ein Raspberry Pi in Kombination mit einer geeigneten Linux-Distribution ein vollwertiger Computer mit grafischer Benutzeroberfläche, Webbrowser etc. Kann der Raspberry Pi also Ihren Desktop-PC ersetzen?

Er kann, aber Sie müssen bereit sein, beim Arbeitskomfort Abstriche zu machen. Die CPU des Raspberry Pi 2 kann nicht mit aktuellen CPUs von Intel oder AMD mithalten, der Zugriff auf SD-Karten oder USB-Sticks ist vergleichsweise langsam, und das eine Gigabyte RAM ist für den intensiven Desktop-Einsatz zu wenig. Von der Geschwindigkeit abgesehen, machen auch so triviale Dinge wie die fehlende eingebaute Uhr oder der nicht existente Ein/Aus-Schalter den Desktop-Betrieb des Raspberry Pi unpraktisch.

Seine Stärken spielt der Raspberry Pi eher als Steuerungsrechner oder Media-Center aus, wo er nur *eine* spezifische Aufgabe erledigt.

# **10.2 Raspbian installieren und konfigurieren**

Raspbian ist die dominierende Distribution für den Raspberry Pi. Der oft vermittelte Eindruck, Raspbian sei einfach ein für die ARM-CPU kompiliertes Debian, täuscht: Raspbian ist in seiner Software-Defaultauswahl speziell für den Minirechner optimiert. Die Distribution enthält zudem eine Menge Raspberry-Pi-spezifischer Zusatzpakete, die z. B. zur Ansteuerung exotischer Hardware-Erweiterungen dienen.

Raspbian verwendet nicht den gewöhnlichen Debian-Kernel, sondern einen von der Raspberry Pi Foundation zur Verfügung gestellten Kernel. Außerdem werden zusammen mit Raspbian einige Programme mitgeliefert, die sonst nicht frei erhältlich sind, unter anderem eine Vollversion der Computer-Algebra-Software Mathematica.

- **Versionen** Seit Herbst 2015 basiert Raspbian auf Debian 8 alias »Jessie«. Zur klareren Unterscheidbarkeit wird diese Raspbian-Variante oft auch »Raspbian Jessie« genannt. Da kein automatisches Update von ursprünglichen Raspbian-Installationen auf Raspbian Jessie vorgesehen ist, werden wohl noch über geraume Zeit viele Raspberry-Pi-Geräte mit dem Raspbian der ersten Generation laufen. In diesem Buch beziehe ich mich aber generell auf die aktuelle Raspbian-Version.
- **Installations-** Die »Installation« einer Linux-Distribution auf einen Raspberry Pi sieht vollkom**varianten** men anders aus als die Installation einer gewöhnlichen Linux-Distribution auf ein Notebook. Genau genommen installieren Sie nämlich gar nichts, sondern kopieren Dateien bzw. ein vorkonfiguriertes Image auf eine SD-Karte. Dazu benötigen Sie einen Computer mit einem SD-Slot oder mit einem externen SD-Kartenleser.

Für Raspbian gibt es zwei Installationsvarianten, die ich Ihnen im Folgenden beide näher erläutern werde:

**NOOBS-Installation:** Bei der besonders einfachen NOOBS-Installation packen Sie eine ZIP-Datei auf Ihrem Linux-Rechner aus und kopieren sie auf eine zuvor formatierte SD-Karte.

**Image-Installation:** Alternativ können Sie Raspbian auch als Image herunterladen und mit dem Kommando dd blockweise auf eine SD-Karte übertragen. Dieses Verfahren erfordert zwar ein wenig mehr Linux-Know-how, dafür können Sie die einmal erlernte Vorgehensweise später auch für diverse andere Raspberry-Pi-Distributionen anwenden, für die es die NOOBS-Variante nicht gibt.

#### **Die richtige SD-Karte**

Aktuelle Raspberry-Pi-Modelle erwarten eine Micro-SD-Karte im Standardformat. Die SD-Karte muss dem SDHC-Standard entsprechen und darf maximal 32 GByte groß sein. Für erste Experimente mit Raspbian sind 8 GByte aber vollkommen ausreichend.

Wenn Sie Wert auf einen schnellen Start des Raspberry Pi legen bzw. häufig größere Datenmengen lesen oder schreiben möchten, sollten Sie eine möglichst schnelle SD-Karte verwenden (z. B. Class 10).

Nicht funktionierende SD-Karten zählen zu den häufigsten Fehlerursachen im Betrieb des Raspberry Pi. Vermeiden Sie Billigprodukte. Werfen Sie bei Problemen auch einen Blick auf die folgende Seite:

*[http://elinux.org/RPi\\_SD\\_cards](http://elinux.org/RPi_SD_cards)*

## **NOOBS-Installation**

Die Durchführung der NOOBS-Installation ist besonders einfach: Sie laden von der folgenden Webseite die NOOBS-ZIP-Datei herunter, packen das Archiv aus und kopieren dann alle Dateien des Archivs direkt auf die zuvor formatierte SD-Karte. Beachten Sie, dass die SD-Karte Windows-kompatibel formatiert werden muss! Sie darf kein Linux-Dateisystem enthalten. Dieses wird erst eingerichtet, wenn Sie den Raspberry Pi mit der vorbereiteten SD-Karte starten.

#### *<https://www.raspberrypi.org/downloads>*

Die NOOBS-Installation ist besonders einfach durchzuführen, wenn Sie über einen Computer verfügen, der unter Windows oder OS X läuft. Dann empfiehlt es sich, zum Formatieren der SD-Karte das Formatierprogramm der *SD Association* einzusetzen, das Sie von der folgenden Seite kostenlos herunterladen können:

#### *<https://www.sdcard.org/downloads>*

Unter Linux bereitet das Formatieren hingegen oft Probleme, besonders dann, wenn die SD-Karte bereits für eine andere Raspberry-Pi-Installation verwendet wurde und daher Linux-Partitionen enthält.

**der SD-Karte**

**Device-Namen** Als Erstes müssen Sie den Device-Namen der SD-Karte feststellen – also den Namen <sup>er SD-Karte – einer speziellen Datei, die direkten Zugriff auf die SD-Karte gibt. Dazu führen Sie<br>feststellen</sup> zuerst lsblk aus. Danach schieben Sie die SD-Karte in den SD-Slot, und anschließend wiederholen Sie lsblk:

```
user$ lsblk
NAME MAJ:MIN RM SIZE RO TYPE MOUNTPOINT
sda 8:0 0 119,2G 0 disk
 sda1 8:1 0 143,1M 0 part /boot/efi
 sda2 8:2 0 2,8G 0 part [SWAP]
 sda3 8:3 0 93,1G 0 part /
... (SD-Karte einschieben)
user$ lsblk
NAME MAJ:MIN RM SIZE RO TYPE MOUNTPOINT
sda 8:0 0 119,2G 0 disk
 sda1 8:1 0 143,1M 0 part /boot/efi
 sda2 8:2 0 2,8G 0 part [SWAP]
sda3 8:3 0 93,1G 0 part /<br>sdb 8:16 1 7.4G 0 disk
       8:16 1 7,4G 0 disk
 sdb1 8:17 1 56M 0 part /media/xxx
 sdb2 8:18 1 7,4G 0 part /media/yyy
```
Die SD-Karte wird also über die Device-Datei /dev/sdb angesprochen. Die meisten Linux-Distributionen binden beim Verbinden externer Datenträger automatisch alle dort gefundenen Partitionen ein. Es ist ganz wichtig, dass Sie alle Partitionen der SD-Karte mit umount aus dem Verzeichnisbaum lösen! Mit lsblk können Sie sich vergewissern, dass es für /dev/sdb? nun keinen Mountpoint mehr gibt.

root# **umount /media/xxx** root# **umount /media/yyy**

#### **Verwenden Sie nicht »Sicher auswerfen«!**

Wenn Sie unter Linux mit einer grafischen Benutzeroberfläche arbeiten, liegt es nahe, anstelle von umount /dev/sdb? den Button Sicher auswerfen oder Sicher entfernen Ihres Dateimanagers zu verwenden. Damit wird die betreffende Partition aber nicht nur aus dem Verzeichnisbaum gelöst, manche Dateimanager deaktivieren die SD-Karte bei der Gelegenheit gleich ganz. Das gilt z. B. für aktuelle Versionen des Gnome-Dateimanagers Nautilus. Die SD-Karte kann dann überhaupt nicht mehr angesprochen werden, die Device-Datei /dev/sdb existiert nicht. Abhilfe: Entfernen Sie die SD-Karte aus dem Slot, fügen Sie sie neuerlich ein, und verwenden Sie dann umount!

**SD-Karte** Danach richten Sie mit parted zuerst eine neue Partitionstabelle und dann eine neue **formatieren** Windows-Partition ein, die nahezu die ganze SD-Karte ausfüllt. mkfs.vfat richtet darin ein Windows-Dateisystem ein.

```
root# parted /dev/sdb mklabel msdos
root# parted /dev/sdb 'mkpart primary fat32 1MiB -1MiB'
root# mkfs.vfat -F 32 /dev/sdb
root# mkdir /media/sd-card
root# mount /dev/sdb /media/sd-card
```
Anstelle von /dev/sdb müssen Sie den Device-Namen Ihrer SD-Karte angeben. Je nachdem, wie viele Datenträger Ihr Linux-Rechner verwendet, kann das auch /dev/sdc oder /dev/sdd sein! Verwenden Sie auf keinen Fall /dev/sda! Das ist immer die primäre Festplatte oder SSD Ihres Computers, deren Inhalt Sie durch die folgenden Kommandos zerstören würden!

Auf die so vorbereitete SD-Karte kopieren Sie nun den Inhalt des NOOBS-ZIP-Archivs. **NOOBS-Dateien kopieren** Unter KDE oder Gnome verwenden Sie dazu am besten einen Dateimanager. Wenn Sie im Terminal arbeiten, packen Sie das ZIP-Archiv mit unzip aus und kopieren dann die Dateien. Stellen Sie sicher, dass die NOOBS-Dateien recovery.\* direkt auf der SD-Karte gespeichert werden, nicht in einem Unterverzeichnis!

user\$ **unzip NOOBS\_n\_n.zip** root# **cp NOOBS\_n\_n/\* /media/sd-card** root# **umount /media/sd-card**

Nachdem Sie die SD-Karte aus dem Dateisystem gelöst haben, können Sie sie in den Slot des Raspberry Pi stecken und den Minicomputer starten. Wenn möglich, verbinden Sie den Raspberry Pi außerdem über ein Netzwerkkabel mit einem Switch/Hub im lokalen Netzwerk. Wenige Sekunden nach dem Einschalten des Raspberry Pi erscheint das NOOBS-Fenster, in dem Sie die Sprache, das Tastaturlayout und das zu installierende Betriebssystem auswählen (siehe [Abbildung 10.2\)](#page-319-0).

In der Regel werden Sie im NOOBS-Menü nur den ersten Eintrag, Raspbian, auswählen. Grundsätzlich ist es auch möglich, mehrere Distributionen auf einmal zu installieren. In diesem Fall erscheint jedes Mal beim Start des Raspberry Pi ein Boot-Menü, in dem Sie das zu startende Betriebssystem auswählen. Parallelinstallationen haben allerdings den Nachteil, dass sich alle Betriebssysteme den Platz auf der Festplatte teilen. Es ist nachträglich nicht ohne Weiteres möglich, ein Betriebssystem zu entfernen und den freien Platz einem anderen Betriebssystem zuzuweisen.

Die Installation von Raspbian dauert circa eine viertel Stunde. Anschließend erscheint auf dem Bildschirm die Nachricht OS(es) Installed Successfully. Sobald Sie diese Meldung mit OK bestätigen, wird der Raspberry Pi neu gestartet.

#### **Image-Installation**

Für die zweite Raspbian-Installationsvariante laden Sie von der erwähnten NOOBS-Webseite nicht die NOOBS-ZIP-Datei herunter, sondern die Raspbian-Image-Datei.

<span id="page-319-0"></span>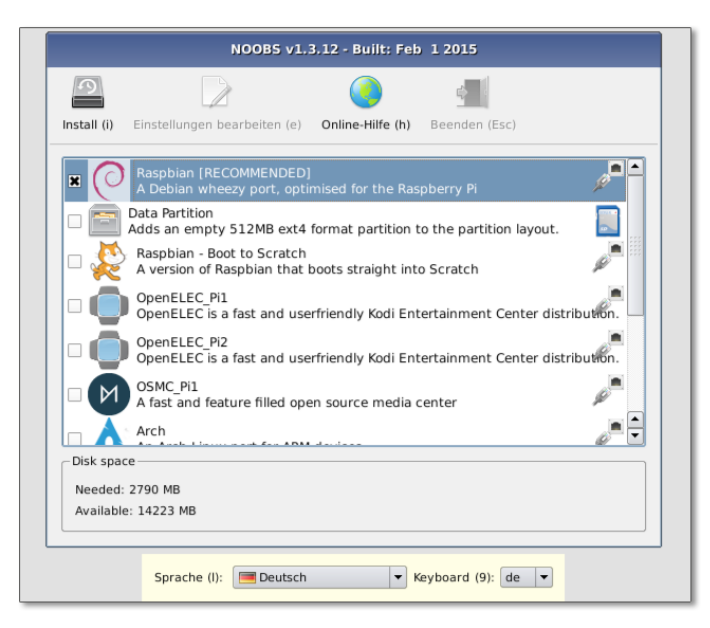

**Abbildung 10.2** NOOBS-Installation

Das Image ist ebenfalls in ein ZIP-Archiv verpackt. Mit unzip packen Sie das Archiv aus:

```
user$ unzip nn-nn-jessie-raspbian.zip
Archive: nn-nn-jessie-raspbian.zip
  inflating: nn-nn-jessie-raspbian.img
```
Als Nächstes müssen Sie herausfinden, welchen Device-Namen die SD-Karte hat. Dieser Schritt erfolgt wie bei der NOOBS-Installation. Mit umount lösen Sie gegebenenfalls aktive Dateisysteme der SD-Karte aus dem Verzeichnisbaum.

**Image-Datei** Der letzte Schritt besteht jetzt darin, die Image-Datei auf die SD-Karte zu kopieren. **kopieren** Das geht am einfachsten mit dem Kommando dd, das Sie mit root-Rechten ausführen müssen. Achten Sie darauf, dass Sie den richtigen Device-Namen angeben! Wenn Sie hier irrtümlich /dev/sda angeben, sind alle Daten auf Ihrer Festplatte bzw. SSD unwiderruflich zerstört!

```
root# dd if=nn-nn-jessie-raspbian.img of=/dev/sdb bs=4M
```
dd gibt leider kein optisches Feedback zum Kopiervorgang, der mehrere Minuten dauert. Mehr Komfort bietet in dieser Hinsicht das Kommando dcfldd, das Sie aber zumeist extra installieren müssen. Eine wirklich präzise Fortschrittsanzeige kann aber auch dcfldd nicht bieten, weil die Ergebnisse durch das I/O-Caching verfälscht werden: Zuerst scheint alles ganz schnell zu gehen, dann dauert es aber doch recht lange, bis der Vorgang abgeschlossen ist.

```
root# dcfldd if=nn-nn-jessie-raspbian.img of=/dev/sdb bs=4M \
         statusinterval=10
```
Um zu überprüfen, ob alles funktioniert hat, müssen Sie die SD-Karte entfernen und neu einfügen. Die Karte sollte nun zwei Partitionen enthalten: eine kleine FAT-Boot-Partition und eine knapp 2 GByte große Systempartition.

# **Konfiguration**

Bei der ersten Raspbian-Version erfolgte der erste Start im Textmodus. Dort wurde automatisch das Kommando raspi-config ausgeführt, um die Basiskonfiguration durchzuführen.

Aktuelle Raspbian-Versionen verhalten sich vollkommen anders: Hier wird sofort die grafische Benutzeroberfläche gestartet – vorerst in englischer Sprache und mit US-Tastaturlayout. Mit dem Programm RASPBERRY PI CONFIGURATION ändern Sie nun die Grundeinstellungen von Raspbian (siehe [Abbildung 10.3\)](#page-320-0). Dieser Abschnitt stellt die wichtigsten Parameter und Optionen kurz vor.

<span id="page-320-0"></span>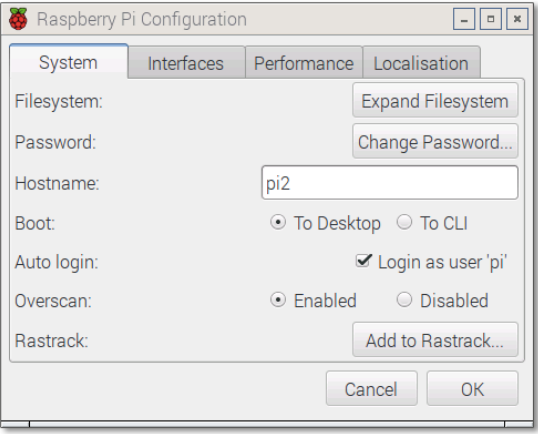

**Abbildung 10.3** Konfiguration im Grafikmodus in Raspbian Jessie

- Expand Filesystem: Mit dem Button Expand Filesystem im Dialogblatt System vergrößern Sie die Systempartition, sodass diese den gesamten zur Verfügung stehenden Platz der SD-Karte füllt. Standardmäßig ist diese Partition ca. 4 GByte groß, ganz egal, wie viel Speicherplatz die SD-Karte bietet. Die Größenanpassung wird erst beim nächsten Neustart des Raspberry Pi wirksam.
- Password: Standardmäßig ist in Raspbian der Benutzer pi mit dem Passwort raspberry eingestellt. Dieses Passwort sollten Sie mit CHANGE PASSWORD unbedingt ändern!
- ► Boot to Desktop / to CLI: Mithilfe der beiden Radiobuttons legen Sie fest, wie Raspbian gestartet werden soll. Standardmäßig wird die grafische Benutzeroberfläche gestartet, alternativ kann Raspbian auch im Textmodus hochgefahren werden (CLI steht für *Command Line Interface*).
- $\blacktriangleright$  Interfaces: In diesem Dialog können Sie diverse Funktionen des Raspberry Pi einbzw. ausschalten. Dazu zählen die Kamera, verschiedene Bussysteme (I<sup>2</sup>S, SPI) und der SSH-Dienst.

Hinter den Kulissen werden die Bussysteme durch Veränderungen in /boot/ config.txt aktiviert bzw. deaktiviert. Damit das Kamera-Erweiterungsmodul genutzt werden kann, fügt das Konfigurationsprogramm die beiden Anweisungen start  $x=1$  und gpu mem=128 in config.txt ein.

Performance: Auf dem dritten Dialogblatt können Sie die Taktfrequenz des Raspberry Pi von 900 MHz auf 1 GHz erhöhen. Während viele Raspberry-Pi-Fans von den damit verbundenen Geschwindigkeitssteigerungen schwärmen, haben andere damit schlechte Erfahrungen gemacht: Abstürze, defekte Dateisysteme oder ein vorzeitiger Totalausfall des Raspberry Pi sind möglich.

Gleichzeitig können Sie hier einstellen, welcher Bereich des RAMs für das Grafiksystem reserviert werden soll. Für die meisten Anwendungen sind die standardmäßig vorgesehenen 64 MByte mehr als ausreichend. Wenn Sie aber Multimedia-Programme ausführen oder das Kameramodul verwenden möchten, sind zumindest 128 MByte erforderlich.

Localisation: Das vierte Dialogblatt ist anfänglich das wichtigste. Hier stellen Sie die Sprache, das Tastaturlayout und die Zeitzone ein.

Bei meinen Tests hat die Umstellung des Tastaturlayouts allerdings nicht wie vorgesehen funktioniert. Um an das deutsche Layout zu kommen, habe ich das Programm raspi-config ausgeführt.

Manche Einstellungen werden erst nach einem Neustart wirksam.

**raspi-config** Das »alte« Konfigurationsprogramm raspi-config steht weiterhin zur Verfügung. Es kann in Textkonsolen bzw. im Terminal ausgeführt werden (siehe [Abbildung 10.4\)](#page-321-0).

<span id="page-321-0"></span>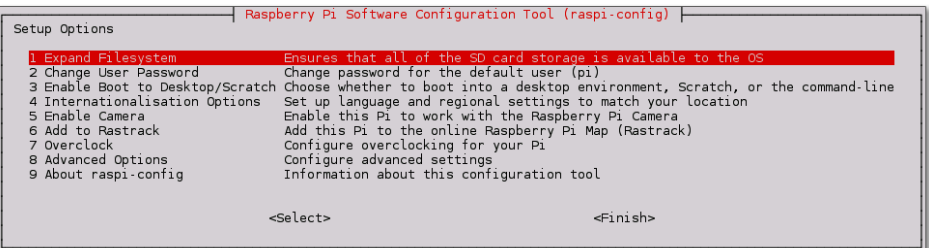

**Abbildung 10.4** Das traditionelle Konfigurationsprogramm raspi-config

## **Erste Schritte**

Nach dem Start erscheint ohne Login der LXDE-Desktop (siehe auch [Abbildung 10.5](#page-322-0) sowie [Abschnitt 5.13,](#page-203-0) »LXDE«). Wenn Sie sich aber ab- und neu anmelden, müssen Sie den Login-Namen pi auswählen und Ihr Passwort angeben. Wenn Sie das Passwort nicht im Rahmen der Erstkonfiguration verändert haben, lautet es raspberry.

<span id="page-322-0"></span>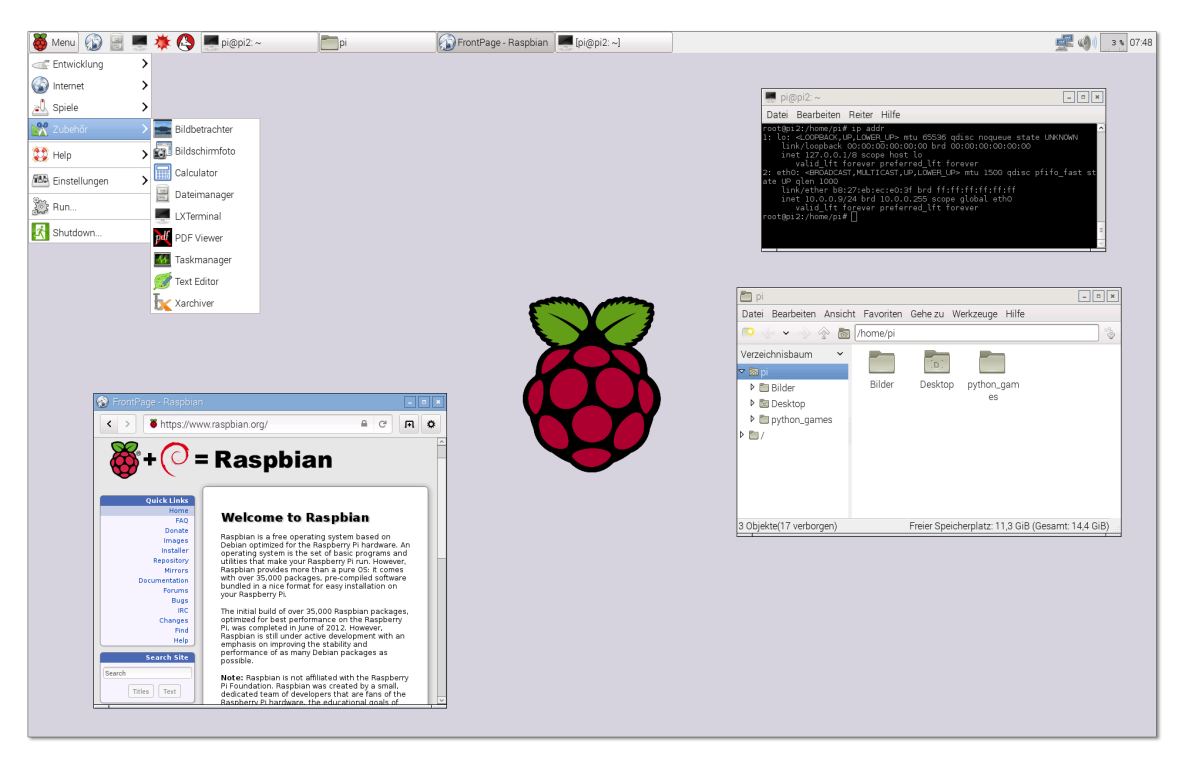

**Abbildung 10.5** Der LXDE-Desktop von Raspbian

Wenn Sie den Desktop durch eine Login-Box absichern möchten, deaktivieren Sie den Auto-Login, indem Sie in /etc/lightdm.conf der Zeile autologin-user=pi ein Kommentarzeichen voranstellen. Gleichzeitig sollten Sie auch die Einstellung für greeterhide-users von true auf false stellen:

```
/etc/lightdm/lightdm.conf
...
greeter-hide-users=false
# autologin-user=pi
```
Administratorarbeiten führen Sie mit sudo aus (siehe auch [Abschnitt 14.3,](#page-494-0) »Prozesse **sudo** unter einer anderen Identität ausführen (sudo)«). Der Benutzer pi darf sudo ohne Passwort benutzen. Wenn Sie sudo-Aktivitäten durch ein Passwort absichern möchten, stellen Sie mit einem Editor der letzten Zeile von /etc/sudoers ein Kommentarzeichen

# voran. Wegen der weiter oben enthaltenen Regel für die Gruppe sudo kann pi weiterhin sudo nutzen, allerdings muss nun nochmals das eigene Passwort angegeben werden.

```
# /etc/sudoers
...
%sudo ALL=(ALL:ALL) ALL
...
# pi ALL=(ALL) NOPASSWD: ALL
```
**Ein- und** Der Raspberry Pi ist für den Dauerbetrieb gedacht – es gibt keinen Schalter zum Ein**ausschalten** und Ausschalten. Um das Gerät sicher auszuschalten, müssen Sie es zuerst herunterfahren. Dazu führen Sie im LXDE-Menü SHUTDOWN oder im Textmodus sudo halt aus. Sobald das Bild auf dem Bildschirm verschwindet und keine der LEDs des Geräts mehr blinkt, können Sie das Kabel zur Stromversorgung lösen. Sobald Sie das Gerät wieder anstecken, wird es automatisch neu gestartet.

#### **Achtung**

Vermeiden Sie es, einfach im laufenden Betrieb die Stromversorgung zu trennen! Ihr Raspberry Pi kann dann das Dateisystem nicht ordentlich herunterfahren. Normalerweise passiert nichts, aber Sie riskieren nicht nur einzelne defekte Dateien, sondern sogar ein inkonsistentes Dateisystem auf der SD-Karte. Im schlimmsten Fall müssen Sie Raspbian oder eine andere Linux-Distribution neu auf die SD-Karte schreiben und verlieren alle Ihre Daten!

**Update** Sobald Sie eine Netzwerkverbindung hergestellt haben, sollten Sie ein Update von Rasbian durchführen:

user\$ **sudo apt-get update** user\$ **sudo apt-get dist-upgrade**

Das Update ist ein guter Stabilitätstest für Ihr frisch installiertes System. Es beansprucht alle Komponenten des Computers. Wenn das Update fehlerfrei abgeschlossen wird, können Sie zuversichtlich sein, dass Ihr Minicomputer stabil läuft.

**Kernel-Update** Im Gegensatz zu anderen auf Debian basierenden Distributionen kümmert sich das Paketverwaltungssystem nicht um den Kernel und die dazugehörige Firmware. Diese Dateien werden nicht im Rahmen des Raspbian-Projekts erzeugt und gewartet, sondern von der Raspberry Pi Foundation verwaltet. Der Grund dafür ist einfach: Während der Linux-Kernel vollständig als Open-Source-Code vorliegt, trifft dies für die Firmware leider nicht zu.

> Die Kernel- und Firmware-Dateien werden in der ersten Partition der SD-Karte gespeichert. Unter Raspbian können Sie den Inhalt dieser Partition im Verzeichnis /boot
ansehen. Der Kernel befindet sich in der Datei kernel\*.img, die Firmware in den Dateien \*start.elf. Die Dateien werden unmittelbar nach dem Einschalten geladen.

Ein Kernel-Update ist normalerweise nur erforderlich, um mittlerweile behobene Hardware-Probleme zu lösen oder um neu in den Kernel eingeflossene Hardware-Treiber nutzen zu können. Das eigentliche Update ist schnell erledigt: Sie installieren zuerst das Update-Tool rpi-update, führen dieses aus, bestätigen die Rückfragen und starten Ihren Minicomputer schließlich neu:

pi\$ **sudo apt-get install rpi-update**

```
pi$ sudo rpi-update
```
pi\$ **sudo reboot**

Unter Raspbian ist standardmäßig der aus dem Gnome-Projekt stammende Browser **Desktop-Programme** Epiphany installiert. Populäre Internet- und Office-Programme wie Firefox, Thunderbird, LibreOffice und GIMP fehlen aber. Diese können bei Bedarf rasch mit apt-get nachinstalliert werden. Allerdings werden diese relativ großen Programme auf dem Raspberry Pi deutlich langsamer ausgeführt, als dies auf einem gewöhnlichen Notebook der Fall ist.

In Raspbian sind der grafische Editor Leafpad sowie eine Auswahl von Editoren für das **Editor** Terminal installiert, unter anderem vi und nano. Auch hier gilt: Den Lieblingseditor Ihrer Wahl installieren Sie einfach mit apt-get.

Nach zehn Minuten ohne Tastatur- und Mausaktivität aktiviert sich der Bildschirm- **Bildschirmschoner und Energiesparfunktionen** schoner. Damit wird der Bildschirminhalt zwar schwarz, der Monitor läuft aber weiter. Der Raspberry Pi ist leider nicht in der Lage, das richtige DPMS-Signal (Display Power Management Signaling) an den Monitor zu senden, sodass sich dieser abschaltet. Deswegen ist es oft zweckmäßig, den Bildschirmschoner zu deaktivieren – dann ist zumindest jederzeit klar, ob der Monitor läuft oder nicht.

Dazu laden Sie die Datei /etc/lightdm/lightdm.conf in einen Editor, suchen nach dem Abschnitt, der mit [SeatDefaults] eingeleitet wird, und fügen dort die Zeile xservercommand=... ein:

```
# in der Datei /etc/lightdm/lightdm.conf
...
[SeatDefaults]
xserver-command=X -s 0 -dpms
```
Die Einstellung bewirkt, dass der Grafik-Server X, der für die Darstellung der grafischen Benutzeroberfläche verantwortlich ist, in Zukunft gar keine Energiesparfunktionen verwendet. Eine Anleitung, wie Sie den Monitor zeitgesteuert durch Cron-Scripts aus- und wieder einschalten können, finden Sie hier:

*<http://pi-buch.info/?p=413>*

#### **WLAN-Verbindung herstellen**

Sofern Ihr Raspberry Pi über ein Netzwerkkabel mit einem lokalen Netzwerk verbunden ist, stellt der Minicomputer automatisch eine Netzwerkverbindung her. Die Konfiguration einer WLAN-Verbindung erfordert nicht nur einen USB-WLAN-Dongle, sondern auch ein wenig Arbeit. Vor dem Kauf eines USB-WLAN-Steckers sollten Sie ein wenig recherchieren, damit Sie ein Modell erhalten, das von Raspbian auf Anhieb unterstützt wird. Das trifft z. B. für die weitverbreiteten USB-Stecker mit RTL81xx-Chips zu. Ich habe für meine Tests das Modell EDIMAX-7811 verwendet, das keinerlei Probleme bereitete.

Bei anderen WLAN-Adaptern kann es sein, dass Sie ein zusätzliches Paket mit dem Treiber installieren bzw. eine Firmware-Datei aus dem Internet herunterladen müssen. Anleitungen für unzählige WLAN-Stecker finden Sie hier:

#### *[http://elinux.org/RPi\\_VerifiedPeripherals#USB\\_Wi-Fi\\_Adapters](http://elinux.org/RPi_VerifiedPeripherals#USB_Wi-Fi_Adapters)*

Sofern es keine Treiberprobleme gibt, ist die eigentliche WLAN-Konfiguration denkbar einfach: Ein Klick auf das WLAN-Icon im Panel listet alle verfügbaren Funknetze auf (siehe [Abbildung 10.6\)](#page-325-0). Nach der Auswahl eines Funknetzes muss nur noch das dazugehörende Passwort angegeben werden – fertig!

<span id="page-325-0"></span>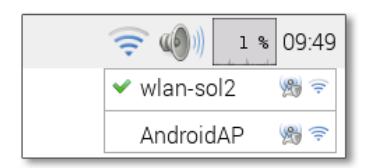

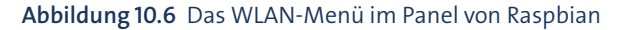

Hinter den Kulissen ist für den WLAN-Verbindungsaufbau das Programm wpa\_ supplicant zuständig. Die Verbindungsparameter werden in der Datei /etc/wpa\_ supplicant/wpa\_supplicant.conf gespeichert, inklusive der Passwörter im Klartext.

#### **Den Raspberry Pi als WLAN-Access-Point einsetzen**

Wenn Sie Ihren Raspberry Pi als Access-Point verwenden möchten, brauchen Sie einen WLAN-Adapter, der den Access-Point-Modus unterstützt. Das ist nicht bei allen Modellen der Fall! Außerdem müssen Sie das Paket hostapd installieren und konfigurieren. Eine Anleitung zum Umgang mit diesem Programm finden Sie in [Kapitel 28,](#page-1032-0) »Internet-Gateway«.

## **Bluetooth**

Damit Sie Ihren Raspberry Pi mit Bluetooth-Geräten bedienen können, benötigen Sie einen USB-Bluetooth-Stecker, den Sie für wenige Euro bei jedem Computer-Händler erwerben können. Die meisten Modelle funktionieren auf Anhieb – recherchieren Sie dennoch *vor* dem Kauf!

Die Bluetooth-Konfiguration gelingt am einfachsten mit dem Bluetooth-Manager. Diese grafische Benutzeroberfläche ist allerdings nicht standardmäßig installiert. Das lässt sich aber leicht ändern, indem Sie in einem Terminalfenster die folgenden Kommandos ausführen:

```
pi$ sudo apt-get update
```

```
pi$ sudo apt-get install -y bluetooth bluez-utils blueman
```
Das frisch installierte Konfigurationsprogramm starten Sie mit EINSTELLUNGEN • Bluetooth-Manager. Der Button Suche bemüht sich nun, in Reichweite befindliche Bluetooth-Geräte aufzuspüren. Achten Sie darauf, dass die Geräte eingeschaltet sind, und drücken Sie, soweit vorhanden, die Verbindungstaste des Geräts.

<span id="page-326-0"></span>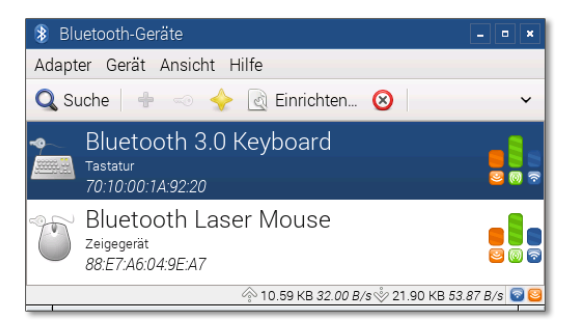

#### **Abbildung 10.7** Bluetooth-Konfiguration

Bei den erkannten Geräten (siehe [Abbildung 10.7\)](#page-326-0) klicken Sie nun der Reihe nach auf die drei Buttons neben SUCHE. Diese haben die Funktionen ZUR LISTE DER BEKANNten Geräte hinzufügen, Diesem Gerät vertrauen und Koppelung herstellen. Bei der Koppelung einer Tastatur müssen Sie auf dieser einen zufälligen Zahlencode eingeben, der im Koppelungsdialog am Bildschirm angezeigt wird. Bei einer Maus ist dies naturgemäß nicht möglich. Hier geben Sie im Koppelungsdialog an, dass zur Authentifizierung das Passwort 0000 verwendet werden soll. Bei manchen Geräten können Sie den Koppelungscode auch auf einem anderen Gerät eingeben.

Einmal gekoppelte Geräte sollte der Raspberry Pi auch nach dem nächsten Neustart korrekt wiedererkennen. Bei unseren Tests dauerte es aber oft mehrere Sekunden, bis diverse Bluetooth-Geräte auf neue Eingaben reagierten. Generell hat sich die Bluetooth-Konfiguration bei manchen Geräten als äußerst hakelig und unzuverlässig erwiesen.

# **10.3 Kodi und OpenELEC**

Zu den beliebtesten Anwendungen des Raspberry Pi zählt der Einsatz als Multimedia-Center. Dabei kommt in der Regel das Programm Kodi (ehemals XBMC) zum Einsatz. Das ist eine Sammlung von Open-Source-Programmen zur Verwendung eines Linux-Computers als Multimedia-Center. Je nach Hardware-Voraussetzungen können Sie mit Kodi Folgendes machen:

- auf lokalen Datenträgern oder im lokalen Netzwerk verfügbare Audio- und Video-Dateien abspielen (SMB, NFS, DNLS)
- ▶ CDs und DVDs abspielen (erfordert ein externes Laufwerk)
- Live fernsehen (erfordert eine Karte zum TV-Empfang)
- ► TV-Sendungen aufzeichnen
- YouTube, diverse Mediatheken, Internet-Radios und -Fernsehstationen nutzen (erfordert die Installation von Add-ons)
- ▶ Video-Streams und Bilder von iOS-Geräten anzeigen (AirPlay)
- $\blacktriangleright$  Fotos ansehen
- den Wetterbericht lesen

Das Abspielen von CDs/DVDs sowie der Empfang traditioneller Fernsehprogramme ist auf einem Raspberry Pi aufgrund der fehlenden Hardware-Voraussetzungen nicht möglich. Üblicherweise wird ein Raspberry Pi primär zum Abspielen von Audio- und Video-Dateien oder Streams verwendet, die im Internet oder im lokalen Netzwerk zur Verfügung stehen. Ideal lässt sich Kodi in Kombination mit einem NAS-Gerät nutzen, das die Foto-, Audio- und Video-Sammlung des Haushalts enthält. Die Bedienung des Geräts kann wie bei einem Computer mit Tastatur und Maus, aber auch durch eine IR-Fernbedienung oder durch ein Smartphone erfolgen.

Ich konzentriere mich in diesem Abschnitt auf die Raspberry-Pi-spezifischen Besonderheiten von Kodi. Auf die eigentliche Bedienung von Kodi gehe ich hingegen nur kurz ein – die lässt sich rasch durch Ausprobieren erlernen. Außerdem gibt es ein umfassendes, als Wiki organisiertes Handbuch:

#### *<http://kodi.wiki>*

**tionen für den**

**Kodi-Distribu-** Theoretisch wäre es möglich, ein vorhandenes Raspbian-System durch die Instal-**Raspberry Pi** lation diverser Pakete Kodi-tauglich zu machen. Das ist wegen des damit verbundenen Overheads aber unüblich. Stattdessen gibt es zurzeit drei dezidierte Kodi-Distributionen, die ausschließlich die für den Kodi-Betrieb erforderlichen Programme enthalten:

- OpenELEC: *<http://openelec.tv>*
- OSMX (ehemals Raspbmc): *<https://osmc.tv>*
- XBian: *<http://xbian.org>*

In diesem Abschnitt konzentriere ich mich auf OpenELEC: Das ist die momentan populärste Kodi-Distribution für den Raspberry Pi. Die Entwicklergemeinde hinter OpenELEC ist sehr aktiv: fast wöchentlich gibt es neue Beta-Versionen bzw. Updates.

#### **Rasplex**

Als wären drei Kodi-Distributionen nicht genug, gibt es mit Rasplex eine weitere Multimedia-Distribution für den Raspberry Pi. Rasplex basiert allerdings nicht auf Kodi, sondern auf dem Plex-Projekt. Die Zielsetzung von Plex ist ähnlich wie bei Kodi, der Ansatz aber ein anderer: Plex trennt Client- und Server-Funktionen. Damit Sie Rasplex nutzen können, benötigen Sie in Ihrem Haushalt einen Plex-Server. Diese Rolle kann z. B. ein NAS-Gerät übernehmen. Plex erfordert anfänglich mehr Aufwand für die Konfiguration, hat dafür aber den Vorteil, dass später unkompliziert weitere Clients hinzugefügt werden können.

*<http://www.rasplex.com>*

#### **OpenELEC installieren und konfigurieren**

OpenELEC (*Open Embedded Linux Entertainment Center*) ist keine abgespeckte Raspbian-Variante, sondern eine vollkommen eigenständige Distribution – und zwar eine mit durchaus bemerkenswerten Eigenschaften: So gibt es in OpenELEC keine Paketverwaltung. Stattdessen befindet sich die gesamte OpenELEC-Distribution in einer nur rund 100 MByte großen komprimierten Datei /flash/SYSTEM. Diese Datei wird im Read-only-Modus über die Device-Datei /dev/loop0 als squashfs-Dateisystem genutzt.

OpenELEC agiert als Samba-Server und ist somit für Linux-, Windows- und OS-X-Rechner im lokalen Netzwerk sichtbar. Das macht die Übertragung von Video-Dateien auf die SD-Karte des Raspberry Pi besonders einfach.

Um OpenELEC zu installieren, laden Sie auf Ihrem regulären Computer das aktuelle, **Installation auf eine SD-Karte** ca. 100 MByte große Disk-Image herunter. Achten Sie darauf, dass Sie die richtige Version herunterladen! OpenELEC unterstützt diverse Hardware-Plattformen. Selbst für den Raspberry Pi gibt es *zwei* Images: eines für alte Raspberry Pis (Version 1) und ein zweites für das neue Modell mit ARMv7-CPU (Version 2). Die Downloads sind hier zu finden:

*<http://openelec.tv/get-openelec>*

Die komprimierte Datei hat die Endung .img.gz. Sie müssen die Datei nun zuerst dekomprimieren und dann auf eine SD-Karte übertragen. Details lesen Sie bitte in [Abschnitt 10.2,](#page-315-0) »Raspbian installieren und konfigurieren«, nach.

```
user$ gunzip openelec-n.n.img.gz
root# dd if=openelec-n.n.img of=/dev/xxx bs=1M
```
Sofern Sie die abzuspielenden Filme aus dem Internet oder von einem NAS-Gerät beziehen, reicht eine SD-Karte mit einer Größe von nur einem GByte für den Betrieb von OpenELEC vollkommen aus. Nur wenn Sie vorhaben, auf der SD-Karte Audiooder Video-Dateien zu speichern, sollten Sie eine möglichst große SD-Karte wählen (maximal 32 GByte).

**OpenELEC-** Mit der SD-Karte starten Sie nun den Raspberry Pi. Dort werden zuerst die Partitionen **Erstkonfiguration** auf der SD-Karte an deren Größe angepasst. Nach circa einer halben Minute erscheint das Programm *Welcome to OpenELEC*, das bei der Erstkonfiguration hilft. Im ersten Schritt können Sie den Hostnamen verändern. Standardmäßig kommt der Name openelec zum Einsatz. Wenn Sie an Ihren Raspberry Pi einen WLAN-Adapter angesteckt haben, zeigt der nächste Konfigurationsdialog die in Reichweite befindlichen Funknetzwerke. Sie können nun eines davon auswählen und das dazugehörende Passwort angeben. Die WLAN-Konfiguration kann aber selbstverständlich auch später erfolgen.

> Im nächsten Dialog geht es darum, welche Netzwerkdienste unter OpenELEC standardmäßig laufen (siehe [Abbildung 10.8\)](#page-330-0). Zur Auswahl stehen SSH und Samba, wobei SSH normalerweise nicht aktiv ist, Samba schon. Dazu ein paar Hintergrundinformationen: Bis zum Abschluss der Konfiguration ist es empfehlenswert, beide Dienste zu aktivieren. Wenn Sie die Dienste später nicht mehr benötigen, können Sie sie im Programm über SYSTEM · OPENELEC unkompliziert abschalten.

**Sprache, Tastatur** Nach Abschluss der Erstkonfiguration zeigt Kodi alle Menüs in englischer Sprache **und Zeitzone** an, für die Tastatur gilt das US-Tastaturlayout. Zur Aktivierung der deutschen Sprache wählen Sie im Hauptmenü System · SETTINGS aus. Im Dialogblatt INTERNATIONAL können Sie nun Sprache, Zeitzone und Tastaturlayout einstellen. Damit ändert sich auch das Hauptmenü, anstelle von System · SETTINGS müssen Sie nun OPTIONEN · Einstellungen auswählen, um die Konfiguration von Kodi zu verändern.

> Bei meinen Tests bereitete die Konfiguration der Tastatur anfänglich Probleme. Abhilfe schuf erst die neuerliche Einstellung in einem OpenELEC-spezifischen Dialog. Diesen erreichen Sie mit Optionen • OpenELEC • System.

**Bluetooth** Unter OpenELEC ist Bluetooth standardmäßig deaktiviert. Wenn Sie Bluetooth-Geräte verwenden möchten, stecken Sie einen Bluetooth-Adapter in eine freie USB-Buchse Ihres Raspberry Pi, führen OPTIONEN · OPENELEC aus und aktivieren Bluetooth im Dialogblatt Services. Nun ist ein Neustart erforderlich.

<span id="page-330-0"></span>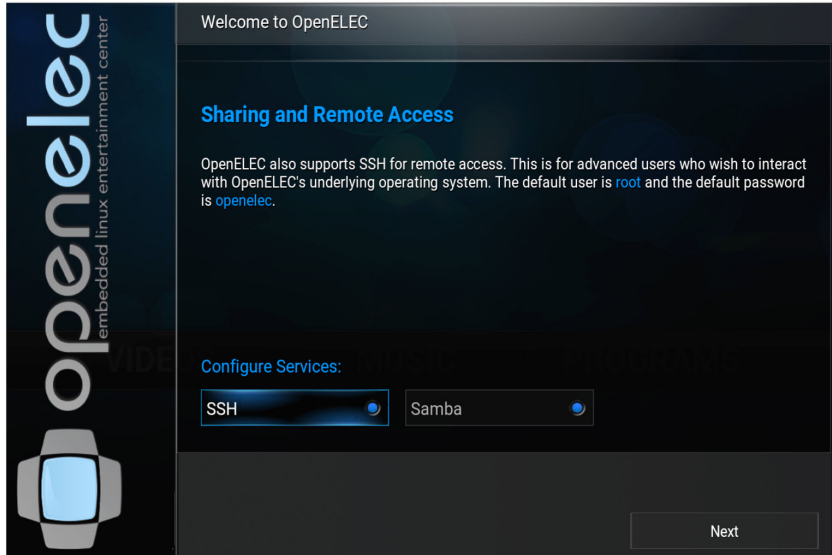

**Abbildung 10.8** OpenELEC-Erstkonfiguration

Erst jetzt können Sie im Dialogblatt OPTIONEN · OPENELEC · BLUETOOTH Ihre Bluetooth-Geräte konfigurieren, was bei unseren Testkandidaten (eine Maus und eine Tastatur) anfänglich gut funktioniert hat. Das Problem ist aber, dass die Geräte nach einer Zeit der Inaktivität die Verbindung verlieren und dann mitunter umständlich neu aktiviert werden müssen.

Standardmäßig erfolgt die Audio-Ausgabe über das HDMI-Kabel. Falls Sie zur Wie- **Audio-Ausgang wählen** dergabe einen Computer-Monitor ohne Audio-Funktionen verwenden, können Sie die Tonausgabe auch über den Analog-Audio-Ausgang des Raspberry Pi leiten. Dazu führen Sie im Kodi-Menü Optionen • Einstellungen • System • Audio-Ausgabe aus und verändern dort das Audio-Ausgabegerät. In diesem Konfigurationsdialog können Sie auch gleich Klangschema wiedergeben auf Nie stellen. Damit setzen Sie den lästigen Bling-Tönen ein Ende, die bei allen möglichen Aktionen erklingen. Bei unseren Tests wurde die Veränderung des Audio-Ausgangs erst nach einem Reboot wirksam.

Standardmäßig wird in OpenELEC am unteren Bildschirmrand eine Art News-Ticker **RSS-Newsfeed abstellen** angezeigt, der über Neuigkeiten der OpenELEC-Webseite berichtet. Zum einen ist der Neuigkeitsgehalt minimal, zum anderen nervt die ständige Animation. Abhilfe: Führen Sie im Kodi-Menü OPTIONEN · EINSTELLUNGEN · DARSTELLUNG · SKIN aus, und entfernen Sie den Haken bei der Option RSS-Newsfeed aktivieren.

Sogenannte *Skins* steuern den Hintergrund der Kodi-Benutzeroberfläche und ihrer **Skins** Dialoge. Im Dialog Darstellung können Sie ergänzend zur Kodi-Defaultskin *Confluence* weitere Skins herunterladen und aktivieren. Beachten Sie aber, dass manche

Skins große Anforderungen an das Grafiksystem stellen und für den Raspberry Pi deswegen ungeeignet sind.

#### **Netzwerkkonfiguration**

**WLAN-**

**Netzwerk- und** Wenn Ihr Raspberry Pi über ein Netzwerkkabel mit dem lokalen Netzwerk verbunden **Konfiguration** ist, erübrigt sich die Netzwerkkonfiguration: Wie Raspbian bezieht auch OpenELEC die IP-Adresse und andere Parameter vom DHCP-Server des LANs.

> Beinahe ebenso unkompliziert erfolgt die WLAN-Konfiguration – vorausgesetzt, Sie stecken den WLAN-Adapter bereits vor dem Hochfahren an und nicht erst im laufenden Betrieb. Standardmäßig sind die WLAN-Funktionen aktiv. Davon können Sie sich im Dialogblatt OPTIONEN • OPENELEC • NETZWERK bei der Einstellungsgruppe Drahtlose Netzwerke vergewissern. Anschließend wechseln Sie in das Dialogblatt VERBINDUNGEN: Dort werden alle in Funkreichweite befindlichen Netze aufgelistet. Sobald Sie ein Netzwerk auswählen, können Sie das WLAN-Passwort eingeben. Die Netzwerkeinstellungen werden hier gespeichert:

/storage/.cache/connman/wifi\_xxx\_managed\_psk/settings

**SSH nutzen** Manche Administrationsarbeiten können Sie nur durchführen, indem Sie sich via SSH von einem anderen Computer aus in das OpenELEC-System einloggen. Voraussetzung dafür ist natürlich, dass unter OpenELEC der SSH-Server läuft. Falls Sie die entsprechende Option während der Konfiguration nicht aktiviert haben, können Sie dies jetzt nachholen. Im Kodi-Menü gelangen Sie mit OPTIONEN • OPENELEC • SERvices in das entsprechende Dialogblatt. Dort stellen Sie sicher, dass die Option SSH aktivieren gesetzt ist. Als Login-Passwort ist openelec voreingestellt:

```
user$ ssh root@openelec
  root@openelec's password: ********
```
Sollte der Hostname openelec in Ihrem lokalen Netzwerk nicht bekannt sein, geben Sie stattdessen die IP-Adresse Ihres Raspberry Pi an, also z. B. ssh root@10.0.0.8. Diese wird im Dialogblatt OPTIONEN · SYSTEMINFO · INFO angezeigt.

**SSH absichern** Unter OpenELEC können Sie das Root-Passwort nicht verändern: Zum einen steht das Kommando passwd gar nicht zur Verfügung, zum anderen wird das Dateisystem, in dem die Passwortdatei /etc/shadow gespeichert ist, aus Sicherheitsgründen im Readonly-Modus verwendet. Wenn Sie dennoch SSH verwenden möchten, empfiehlt die OpenELEC-Dokumentation, die Authentifizierung auf Schlüssel umzustellen.

> Dazu öffnen Sie auf Ihrem Linux-Arbeitsrechner ein Terminalfenster und überprüfen, ob die Dateien .ssh/id\_rsa und .ssh/id\_rsa.pub bereits existieren. Ist das nicht der Fall, führen Sie das Kommando ssh-keygen aus. Es erzeugt diese beiden

Schlüsseldateien. Der Zugriff auf den Schlüssel wird standardmäßig durch ein Passwort abgesichert. Wenn Sie statt der Passworteingabe einfach  $\left\lfloor \frac{1}{r} \right\rfloor$  drücken, entfällt dieses Sicherheitsmerkmal. Sofern Sie den Schlüssel nur für die OpenELEC-Administration verwenden, gehen Sie damit kein großes Risiko ein. Mit ssh-copy-id übertragen Sie nun den Schlüssel auf den Raspberry Pi. Weitere Details zu ssh-copy-id können Sie in [Abschnitt 32.4,](#page-1136-0) »Authentifizierung mit Schlüsseln«, nachlesen.

```
user$ ssh-copy-id root@openelec
  root@openelec's password: ******
```
Von nun an können Sie sich von Ihrem Linux-Rechner aus *ohne* Login direkt auf dem OpenELEC-System anmelden. Sobald das funktioniert, können Sie den SSH-Server von OpenELEC so konfigurieren, dass eine Authentifizierung per Passwort nicht mehr zulässig ist. Dazu führen Sie im Kodi-Menü OPTIONEN · OPENELEC · SERVICES aus und setzen die Option SSH KENNWORT DEAKTIVIEREN.

OpenELEC macht mit dem Programm Samba einige Verzeichnisse im lokalen Netz- **Samba absichern** werk zugänglich. Allerdings hat standardmäßig jeder im lokalen Netzwerk Lese- und Schreibrechte – und das ohne Passwort! Wenn Ihnen das zu unsicher erscheint, aktivieren Sie im Dialog Optionen • OpenELEC • Services die Option Samba Kennwortauthentifizierung benutzen und geben einen Benutzernamen und das dazugehörende Passwort an.

#### **Hardware-Decodierung**

Für die weiteren Konfigurationsarbeiten ist es erforderlich, den Verzeichnisbaum von OpenELEC zu kennen. Dieser ist anders organisiert, als Sie es von anderen Linux-Distributionen kennen:

- Das Verzeichnis /flash enthält nicht nur die für den Boot-Vorgang erforderlichen Dateien (die bei anderen Raspberry-Pi-Distributionen in /boot liegen), sondern auch die fast 100 MByte große Datei SYSTEM. Diese Datei enthält das gesamte OpenELEC-System inklusive Kodi.
- Sowohl /flash als auch das Root-Dateisystem / werden im Read-only-Modus genutzt. Damit wird unbeabsichtigten Veränderungen vergebeugt.
- Alle veränderlichen Daten befinden sich im Verzeichnis /storage. Das zugrunde liegende Dateisystem füllt beinahe die gesamte SD-Karte aus. Dort können z. B. eigene Filme, Audio-Dateien und Bilder gespeichert werden. Die entsprechenden Unterverzeichnisse dienen gleichzeitig als Netzwerkverzeichnisse. Daher können Sie unkompliziert von einem anderen Computer Dateien auf die SD-Karte des Raspberry Pi übertragen.

# **Decodierung**

**Hardware-** Der Grafikprozessor des Raspberry Pi kann zur Hardware-Decodierung mancher <sup>ecodierung</sup> Video-Codecs eingesetzt werden. Wenn Sie MPEG-2- oder VC-1-Videos auf Ihrem<br>aktivieren Raspberry Pi ansehen möchten, sind diese Schlüssel zwingend erforderlich. Der VC-1-Codec wird z. B. in vielen WMV-Dateien verwendet.

> Die Hardware-Decodierung muss durch einen Lizenzschlüssel freigeschaltet werden. Solche Schlüssel können Sie auf der Website *<http://www.raspberrypi.com>* erwerben. Beide Schlüssel zusammen kosten momentan etwas mehr als 4 EUR. Zum Bezahlen müssen Sie PayPal verwenden.

> Beim Kauf müssen Sie die Seriennummer Ihres Raspberry Pi angeben. Diese können Sie dem Dialogblatt Optionen • Systeminfo • Hardware oder der Datei /proc/cpuinfo entnehmen:

```
pi$ grep Serial /proc/cpuinfo
 Serial: 0000000013579bdf
```
Sie erhalten den Freischaltcode nach einer Weile per E-Mail. Der Raspberry-Pi-Store verspricht eine Zusendung innerhalb von 72 Stunden, bei mir hat es aber nur eine Stunde gedauert. Der Code ist mit der Seriennummer verknüpft und gilt somit nur für Ihren Raspberry Pi.

Sobald Sie den bzw. die Schlüssel erhalten haben, können Sie ihn bzw. sie in der Datei /flash/config.txt eintragen. Die erforderlichen Arbeiten müssen Sie via SSH durchführen. Dazu loggen Sie sich von einem anderen Computer aus als root in OpenELEC ein. Danach stellen Sie das /flash-Dateisystem vom Read-only- in den Read/Write-Modus um und laden config.txt in den Editor nano. Nach der Änderung starten Sie das System mit reboot neu:

```
user$ ssh root@openelec
root# mount -o remount,rw /flash
root# nano /flash/config.txt
root# reboot
```
In nano fügen Sie am Ende von config.txt zwei Zeilen ein, die wie im folgenden Listing aussehen – aber natürlich mit Ihren eigenen Freischaltcodes:

```
# Datei /flash/config.txt
...
decode_MPG2=0x12345678
decode_WVC1=0x9abcedf0
```
Ob alles funktioniert hat, können Sie nach dem Neustart via SSH mit dem Kommando vcgencmd verifizieren:

```
root# vcgencmd codec_enabled MPG2
 MPG2=enabled
root# vcgencmd codec_enabled WVC1
 WVC1=enabled
```
#### **Freischaltcodes unter Raspbian**

Dieselben Freischaltcodes gelten selbstverständlich auch für alle anderen Raspberry-Pi-Distributionen. Dort finden Sie config.txt allerdings nicht im Verzeichnis /flash, sondern im Verzeichnis /boot. Änderungen in config.txt sind auf Anhieb möglich, d. h., Sie können auf das mount-Kommando verzichten.

#### **Fernbedienung**

Normalerweise gibt es im Betrieb eines Raspberry Pi als Medien-Center zwei Phasen: In der ersten Phase konfigurieren Sie das Gerät. Während dieser Phase sind Tastatur und Maus natürlich praktisch.

Ist die Konfiguration abgeschlossen, beginnt Phase zwei – die Nutzung des Geräts: Im einfachsten Fall reicht hierfür die Fernbedienung Ihres Fernsehgeräts aus. Dessen Signale werden nämlich bei modernen TV-Geräten via HDMI an den Raspberry Pi weitergeleitet. Alternative Steuerungsgeräte sind eine eigene Fernbedienung für den Raspberry Pi (erfordert einen zusätzlichen IR-Empfänger für den Raspberry Pi) oder die Bedienung durch eine Kodi-App auf dem Smartphone oder Tablet. Dieser Abschnitt gibt Tipps zur Konfiguration und Anwendung verschiedener Eingabegeräte.

Im Idealfall können Sie Kodi direkt mit der Fernbedienung Ihres TV-Geräts steuern. **CEC-Fern-**Die meisten modernen Fernseher leiten Signale der Fernbedienung, die nicht für das TV-Gerät bestimmt sind, über das HDMI-Kabel via CEC (Consumer Electronics Control) an den Raspberry Pi weiter. Dieser verarbeitet dann die Signale. Laut Forenberichten funktioniert dieses Verfahren bei vielen Fernsehern auf Anhieb. Meine eigenen Erfahrungen mit einem circa sechs Jahre alten Sony-Bravia-Fernseher waren aber negativ: Obwohl das Gerät CEC an sich unter dem Sony-Markennamen »Bravia Sync« unterstützt, erkannte es den Raspberry Pi nicht als CEC-taugliches HDMI-Gerät.

Zur Steuerung Ihres Media-Centers können Sie auch eine XBMC- oder Kodi-App für **Smartphone-Fernbedienung** Android- oder iOS-Geräte verwenden (siehe [Abbildung 10.9\)](#page-335-0). Entsprechende Apps sind kostenlos im Google Play Store oder im App Store von Apple erhältlich. Sofern die Fernbedienung via CEC nicht funktioniert, ist ein Smartphone der unkomplizierteste Weg, um Kodi zu bedienen.

Damit Kodi Signale der Apps verarbeitet, aktivieren Sie in Kodi im Dialogblatt Optionen • Einstellungen • Dienste • Fernbedienung die Option Fernsteuerung durch Programme auf anderen Rechnern zulassen.

<span id="page-335-0"></span>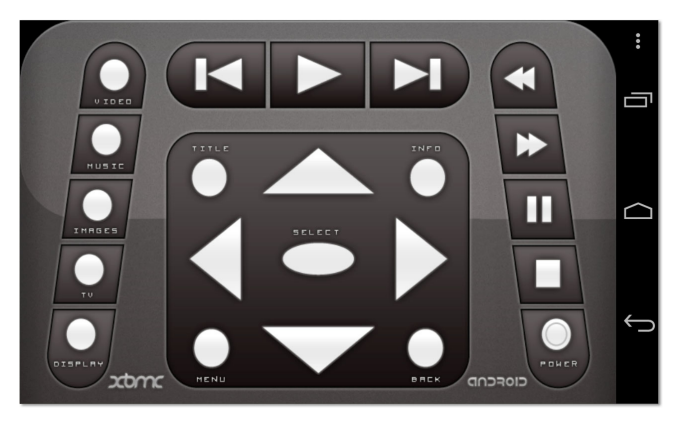

**Abbildung 10.9** Kodi-Fernbedienung mit der Android-App »XBMC Remote«

Die Kodi-Steuerung durch das Smartphone oder Tablet erfolgt über WLAN. Bei der Konfiguration der Kodi-App müssen Sie den Hostnamen oder die IP-Adresse Ihres Raspberry Pi angeben. Der Kodi-Webserver von OpenELEC verwendet standardmäßig den Port 80. Viele Apps sind aber für den Port 8080 vorkonfiguriert, d. h., diese Einstellung müssen Sie anpassen.

Anstelle einer eigenen App können Sie auch einfach den Webbrowser Ihres Smartphones oder Tablets verwenden. Damit ersparen Sie sich Installationsarbeiten. Die entsprechenden Kodi-Einstellungen finden Sie in Optionen • Einstellungen • Dienste • Webserver, wobei unter OpenELEC die Fernsteuerung per Webbrowser bereits standardmäßig aktiviert ist. Leider ist das Anklicken der Buttons in der winzigen Fernbedienung ausgesprochen mühsam.

**GPIO-IR-** Wenn die TV-Fernbedienung nicht funktioniert und Sie auch nicht ein Smartpho-**Empfänger** ne zur Bedienung verwenden möchten, können Sie Ihren Raspberry Pi wie in [Abschnitt 10.4,](#page-344-0) »Hardware-Basteleien«, beschrieben selbst um einen IR-Empfänger erweitern. Das ist nicht schwierig, selbst Elektronik-Einsteiger werden dabei nicht überfordert.

**LIRC-** Wesentlich mühsamer und nervenaufreibender ist die LIRC-Konfiguration. Dazu **Konfiguration** müssen Sie eine SSH-Verbindung zu OpenELEC herstellen. Danach werfen Sie einen Blick in die Datei /etc/lirc/lircd.conf.rpi. Wenn Sie Glück haben, finden Sie dort die erforderliche Konfiguration für Ihre Fernbedienung. In diesem Fall kopieren Sie die Datei nach /storage/.config/lircd.conf und löschen dann mit einem Editor alle Zeilen, die *nicht* zu Ihrer Fernbedienung passen. Zum Schluss darf es nur noch einen Block geben, der mit begin remote beginnt und mit end remote endet. Damit die Konfiguration wirksam wird, starten Sie OpenELEC mit reboot neu.

Wenn die Fernbedienung weiterhin nicht funktioniert, ist Handarbeit erforderlich. Dazu stoppen Sie zuerst den LIRC-Dämon. LIRC steht für *Linux Infrared Remote Control* und ist ein Paket von Programmen, das IR-Signale verarbeitet.

```
root# killall lircd
```
Nun löschen Sie die eventuell vorhandene Datei /storage/.config/lircd.conf und erstellen mit dem Programm irrecord eine neue Konfigurationsdatei, die genau für Ihre Fernbedienung passt. Während das Programm läuft, müssen Sie zuerst wahllos 160-mal eine Taste Ihrer Fernbedienung drücken. Jede Taste sollte mindestens einmal gedrückt werden.

```
root# irrecord -d /dev/lirc0 /storage/.config/lircd.conf
  irrecord - application for recording IR-codes for usage
 with lirc
  ...
 Now start pressing buttons on your remote control.
 Don't stop pressing buttons until two lines of dots (2x80)
  have been generated.
  ...
```
In der zweiten Phase müssen Sie jeweils zuerst einen LIRC-Tastennamen angeben und dann die entsprechende Taste auf Ihrer Fernbedienung drücken. Mit (¢) schließen Sie diese überaus mühsame Konfiguration schließlich ab.

```
Now enter the names for the buttons.
Please enter the name for the next button (press <ENTER> to finish recording)
KEY_UP
Now hold down button "KEY_UP".
<Pfeil hinauf der Fernbedienung>
Please enter the name for the next button (press <ENTER> to finish recording)
KEY_DOWN
Now hold down button "KEY_DOWN".
<Pfeil hinunter der Fernbedienung>
```
Welche LIRC-Tastennamen es gibt, ermitteln Sie am besten im Voraus mit irrecord  $-1:$ 

```
root# irrecord -l | grep KEY
KEY_0
KEY_102ND
KEY_1
KEY_2
...
```
...

Ein prinzipielles Problem besteht darin, dass die KEY-Namen nicht immer eindeutig sind. Sollen Sie der Pfeiltaste nach oben KEY UP oder KEY VOLUMEUP zuordnen? Hier hilft leider nur Experimentieren oder eine Suche im Internet. Das folgende Listing zeigt ein Beispiel für die Konfiguration der Apple-Fernbedienung, deren größter Vorteil darin besteht, dass sie aus nur sieben Tasten besteht:

```
# Datei /storage/.config/lircd.conf
# mit irrecord aufgezeichnete Konfiguration für die
# Apple-Aluminium-Fernbedienung
begin remote
 name lircd.conf
 bits 8
 flags SPACE_ENC
 eps 30
 aeps 100
 header 9099 4462
 one 587 1646
 zero 587 535
 ptrail 587
 pre data bits 16
 pre data 0x77E1
 post_data_bits 8
 post_data 0x30
 gap 38524
 toggle_bit_mask 0x0
 begin codes
  KEY UP 0xD0
  KEY DOWN 0xB0
  KEY LEFT 0x10
  KEY RIGHT 0xE0
  KEY MENU 0x40
   KEY PLAY 0x7A 0x20
   KEY OK 0xBA 0x20
 end codes
end remote
```
Um die selbst erzeugte Konfigurationsdatei zu aktivieren, starten Sie OpenELEC abermals neu. Nach dem Neustart können Sie mit irw überprüfen, ob lircd funktioniert. Dazu starten Sie das Programm und drücken ein paar Tasten der Fernbedienung:

```
root# irw
 6a 0 KEY_RIGHT devinput
 6a 0 KEY_RIGHT_UP devinput
 69 0 KEY_LEFT devinput
 69 0 KEY_LEFT_UP devinput
  <Strg>+<C>
```
### **OpenELEC-Updates**

Wenn OpenELEC Updates erkennt, weist es in der Kodi-Benutzeroberfläche auf diese Möglichkeit hin, unternimmt standardmäßig aber nichts. Um ein Update manuell zu starten, wählen Sie in Optionen • OpenELEC • System den Punkt JETZT NACH Aktualisierung suchen. OpenELEC zeigt an, auf welche Version Sie OpenELEC aktualisieren können, und startet den Update-Prozess nach einer Rückfrage. Bei einer typischen Internet-Anbindung dauert der Download des neuen OpenELEC-Images einige Minuten. Nach dem Auspacken der Dateien wird OpenELEC zweimal neu gestartet: Nach dem ersten Mal wird das eigentliche Update durchgeführt, d. h., es werden einige Systemdateien ausgewechselt. Beim zweiten Start kommt das neue System dann zur Anwendung.

Insgesamt ist der gesamte Update-Prozess in der Regel in fünf Minuten erledigt und hat bei unseren Tests problemlos funktioniert. Dennoch eine Warnung: Wenn Open-ELEC anstandslos funktioniert, ist es nicht notwendig, jedes Update mitzumachen. Die Kodi-Foren sind voll von Berichten wütender Benutzer, deren Media-Center nach einem Update nicht oder nicht mehr richtig funktionierte. Beherzigen Sie den IT-Leitspruch: *Never change a running system!* (Sicherheits-Updates sind die Ausnahme zu dieser Regel.)

Manuelle Updates sind beispielsweise bei Hauptversionssprüngen erforderlich, z. B. von OpenELEC 5 auf OpenELEC 6. Eine genauere Beschreibung des Update-Prozesses sowie Tipps zur Durchführung manueller Updates finden Sie auf der folgenden Webseite:

*[http://wiki.openelec.tv/index.php/Updating\\_OpenELEC](http://wiki.openelec.tv/index.php/Updating_OpenELEC)*

#### **Kodi-Grundfunktionen**

Nachdem ich nun seitenlang alle möglichen Konfigurationsdetails beschrieben habe, wird es Zeit für die eigentliche Anwendung von Kodi – also für das Anhören von Musik und das Abspielen von Video-Dateien.

Vorweg ein Überblick über das Bedienungskonzept von Kodi: Auf dem Startbildschirm befindet sich das Kodi-Menü. Es besteht aus den Einträgen BILDER, VIDEOS, MUSIK, PROGRAMME und OPTIONEN sowie aus dazugehörenden Untereinträgen (siehe [Abbildung 10.10\)](#page-339-0). Die Auswahl des gewünschten Menüpunkts erfolgt per Tastatur, Maus oder Fernbedienung. Anfänglich führen die Menüs Videos, Musik und Bilder ins Leere. Das liegt daran, dass es im lokalen Dateisystem von Kodi noch keine Multimedia-Dateien gibt und Kodi auch keine Netzwerkquellen für derartige Dateien kennt.

<span id="page-339-0"></span>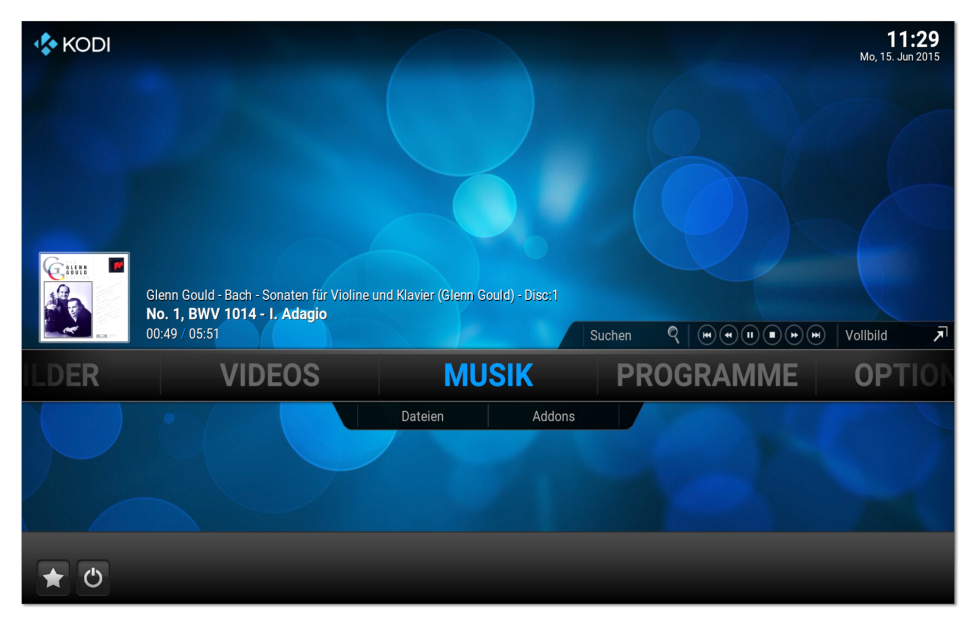

**Abbildung 10.10** Der Kodi-Startbildschirm mit Menü

**Lokale Videos** Um den ersten Film abzuspielen, suchen Sie im Dateimanager eines beliebigen Rech**abspielen** ners im lokalen Netzwerk den Hostnamen openelec. Sollte der Rechner openelec nicht sichtbar sein, stellen Sie die Verbindung manuell her und geben als Netzwerkadresse smb://openelec an. Nun kopieren Sie eine oder mehrere Video-Dateien in das Verzeichnis Videos.

> Zurück auf dem Raspberry Pi navigieren Sie nun durch die Menüs VIDEOS • DATEIEN • VIDEOS. Dort finden Sie die Video-Dateien, die Sie auf die SD-Karte kopiert haben, und können sie abspielen (siehe [Abbildung 10.11\)](#page-340-0). Sollte die Wiedergabe nicht funktionieren, vergewissern Sie sich, dass Sie die Lizenzschlüssel zur Hardware-Decodierung der Formate MPEG-2 und VC-1 korrekt eingerichtet haben. Grundsätzlich kann Kodi keine DRM-geschützten Video-Dateien abspielen.

> Kodi zeigt die in einem Verzeichnis enthaltenen Dateien standardmäßig als Liste mit Dateinamen an. Über ein Menü am linken Bildschirmrand, das Sie per Fernbedienung mit der linken Pfeiltaste aufrufen, können Sie zwischen verschiedenen Darstellungsformen wechseln, z. B. LISTE, THUMBNAIL oder POSTER.

**eines USB-Sticks**

**Video-Dateien** Die SD-Karte Ihres Raspberry Pi ist für erste Experimente gut geeignet. Zur Speiche**abspielen** rung der lokalen Mediathek ist sie aber zu klein. Eine mögliche Alternative besteht darin, die Video-Dateien auf eine externe Festplatte oder einen USB-Stick zu kopieren und diese bzw. diesen mit dem Raspberry Pi zu verbinden. Führen Sie nun VIDEOS • Dateien aus, erscheint der Name des Datenträgers in der Liste der zur Auswahl stehenden Datenquellen. Dort können Sie die Video-Dateien auswählen.

<span id="page-340-0"></span>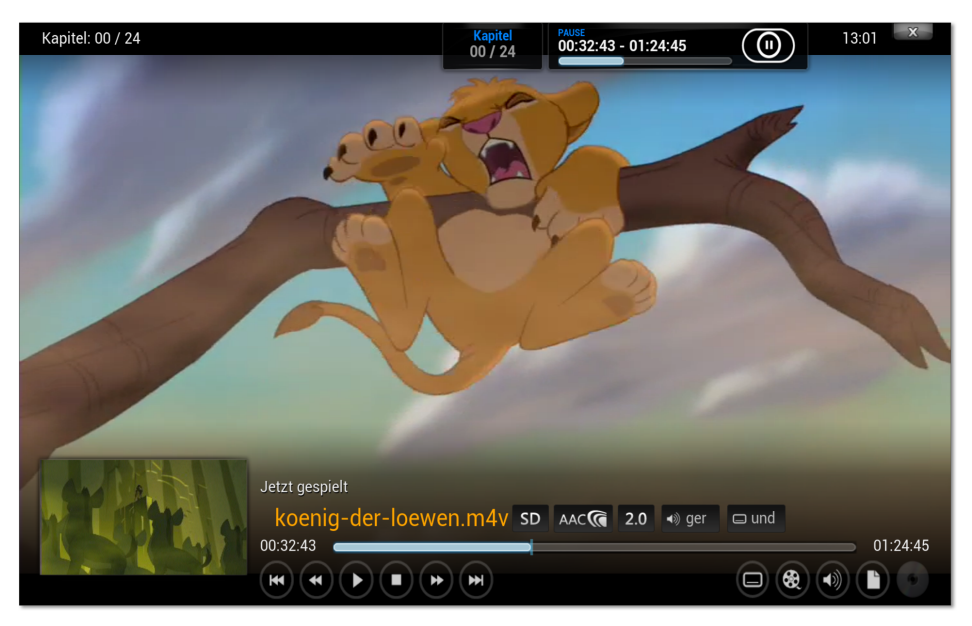

#### **Abbildung 10.11** Videos abspielen in Kodi

Am elegantesten funktioniert der Kodi-Betrieb, wenn Sie über das lokale Netzwerk **Video-Dateien** oder WLAN auf Audio- und Video-Dateien zugreifen, die ein anderer Computer oder ein NAS-Gerät bereithält. Kodi unterstützt die meisten gängigen Protokolle für Netzwerkverzeichnisse, unter anderem SMB (Windows/Samba), DLNA, AFP und NFS.

**aus dem lokalen Netzwerk abspielen**

#### **Richten Sie Medienverzeichnisse per Tastatur und Maus ein!**

Es ist außerordentlich umständlich, Medienquellen per Fernbedienung einzurichten. Führen Sie diese Konfigurationsarbeiten daher mit Tastatur und Maus aus. Sind die Quellen einmal korrekt konfiguriert, ist die Auswahl von Filmen mit einer Fernbedienung ein Kinderspiel.

Wenn der Medien-Server bzw. das NAS-Gerät DLNA und UPnP unterstützt, ist die Kodi-Konfiguration am einfachsten. Die Kürzel DLNA und UPnP stehen für *Digital Living Network Alliance* und *Universal Plug and Play* und bezeichnen Standards zur unkomplizierten Vernetzung und Nutzung von Audio- und Video-Geräten. Viele NAS-Geräte unterstützen DLNA/UPnP – suchen Sie gegebenenfalls nach der entsprechenden Option in der Benutzeroberfläche Ihres NAS-Geräts!

Um in Kodi auf ein DLNA-Gerät zuzugreifen, führen Sie VIDEOS • DATEIEN • VIDEOS Hinzufügen aus. Im Dialog Quelle für Videos hinzufügen führt der Button Durchsuchen in den Unterdialog Nach einer neuen Quelle suchen (siehe [Abbildung 10.12\)](#page-341-0). Dort wählen Sie UPnP Devices aus. Kodi zeigt dann eine Liste aller DLNA-Geräte im lokalen Netzwerk an. Anschließend wählen Sie ein Verzeichnis des DLNA-Geräts aus und geben diesem bei Bedarf einen eigenen Namen.

<span id="page-341-0"></span>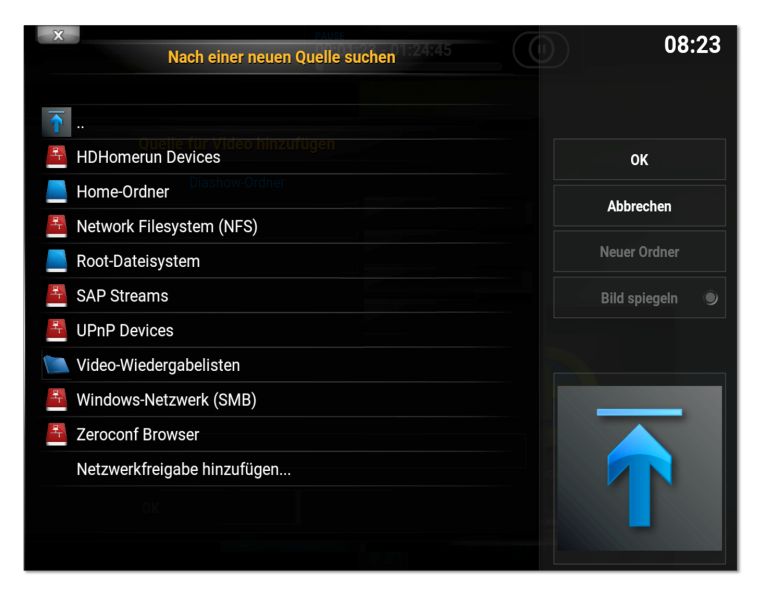

**Abbildung 10.12** Auswahl einer neuen Medienquelle

Auch der Zugriff auf Video-Dateien in einem Windows-Netzwerkverzeichnis ohne Passwortschutz ist einfach: Sie beginnen wieder mit VIDEOS • DATEIEN • VIDEOS HINzufügen • Durchsuchen • Nach einer neuen Quelle suchen. Im Auswahldialog finden Sie den Eintrag Windows-Netzwerk (SMB) (siehe [Abbildung 10.12\)](#page-341-0). Damit können Sie Windows-Server in der Arbeitsgruppe WORKSTATION auswählen.

Sollten Ihre Netzwerkverzeichnisse durch ein Passwort abgesichert sein, führt die Auswahl eines Servers durch Windows-Netzwerk (SMB) zur wenig aussagekräftigen Fehlermeldung *Operation not permitted*. Lassen Sie sich davon nicht irritieren, starten Sie vielmehr die Auswahl des Netzwerkverzeichnisses mit VIDEOS • DATEIEN • Videos hinzufügen • Durchsuchen • Nach einer neuen Quelle suchenneu. Nun wählen Sie aber den Eintrag Netzwerkfreigabe hinzufügen. Dadurch gelangen Sie in einen Dialog, in dem Sie alle Parameter des Netzwerkverzeichnisses frei eingeben können: das Protokoll, den Namen des Servers oder NAS-Geräts, das Freigabeverzeichnis, den Benutzernamen und das Passwort.

**Videos aus dem** Videos • Add-ons • Mehr ... führt in eine Liste von Add-ons, mit denen Sie Filme **Internet** aus diversen Internet-Angeboten auf Ihrem Media-Center ansehen können. Unter anderem gibt es Add-ons für Apple iTunes-Podcasts, die ARD Mediathek, Arte +7, Netzkino.de, die ORF TVthek, Spiegel Online, YouTube sowie für die ZDF Mediathek (siehe [Abbildung 10.13\)](#page-342-0). Die Installation eines Add-ons dauert typischerweise weniger als eine Minute. Alle installierten Add-ons werden je nach Einstellung als Liste oder in Bildform angezeigt und können nun bequem gestartet werden.

<span id="page-342-0"></span>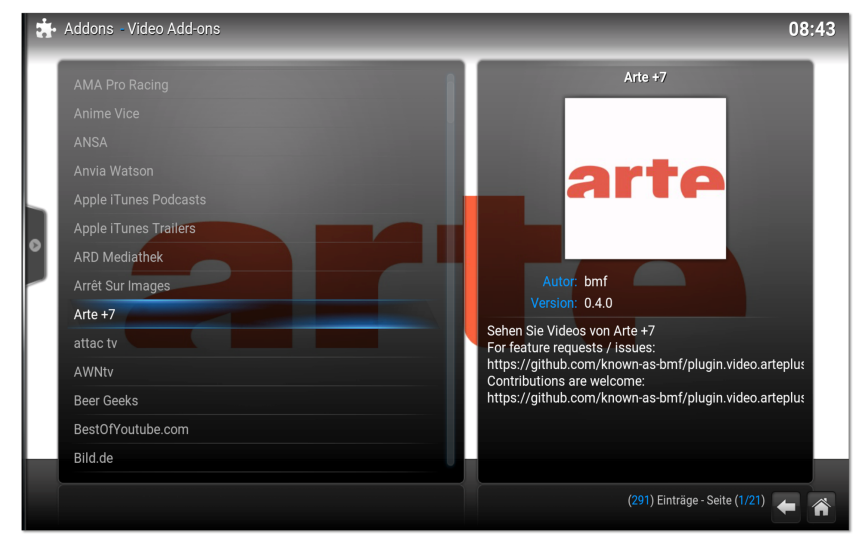

**Abbildung 10.13** Video-Add-ons für Kodi

Das Abspielen von Musik folgt demselben Muster wie die Wiedergabe von Videos: **Audio** Sie müssen zuerst eine Musikquelle definieren (ein lokales Verzeichnis, ein Netzwerkverzeichnis, einen DLNA-Server etc.) und können dann einen Titel zur Wiedergabe auswählen.

Kodi zeigt in der Thumbnail-Ansicht automatisch CD-Cover an, sofern das Verzeichnis jedes Albums eine entsprechende Datei cover.jpg enthält (siehe [Abbildung 10.14\)](#page-343-0). Wenn die Cover-Bilder hingegen in die MP3-Dateien eingebettet sind, müssen Sie Kodi explizit dazu auffordern, die MP3-Tags auszuwerten und in eine Datenbank einzutragen. Die Erfassung der MP3-Tags hat außerdem den Vorteil, dass Sie nun Ihre Audio-Bibliothek besser nach Künstlern, Genres etc. durchsuchen können.

Den Datenbank-Scan starten Sie im Kontextmenü einer Musikquelle mit dem Eintrag In Bibliothek aufnehmen. In das Kontextmenü gelangen Sie mit der Taste (C), mit der rechten Maustaste oder mit der TITLE-Taste der Fernbedienung.

Diverse Audio-Add-ons ermöglichen es, unzählige Internet-Radio-Stationen anzuhö- **Spotify** ren und Dienste wie Last.fm zu nutzen. Ein wichtiges Add-on fehlt leider in der Sammlung: der Spotify-Client spotimc. Dieses Add-on lag im Herbst 2015 nur in einer Beta-Version vor, deren Installation sich recht umständlich gestaltete: Zuerst loggen Sie sich via SSH in Ihr OpenELEC-System ein und laden die aktuelle Beta-Version herunter. Die unten folgende HTTP-Adresse ist nur aus Platzgründen zweigeteilt, Sie müssen die ganze Adresse in einer einzigen Zeichenkette ohne Leer- und \-Zeichen angeben!

<span id="page-343-0"></span>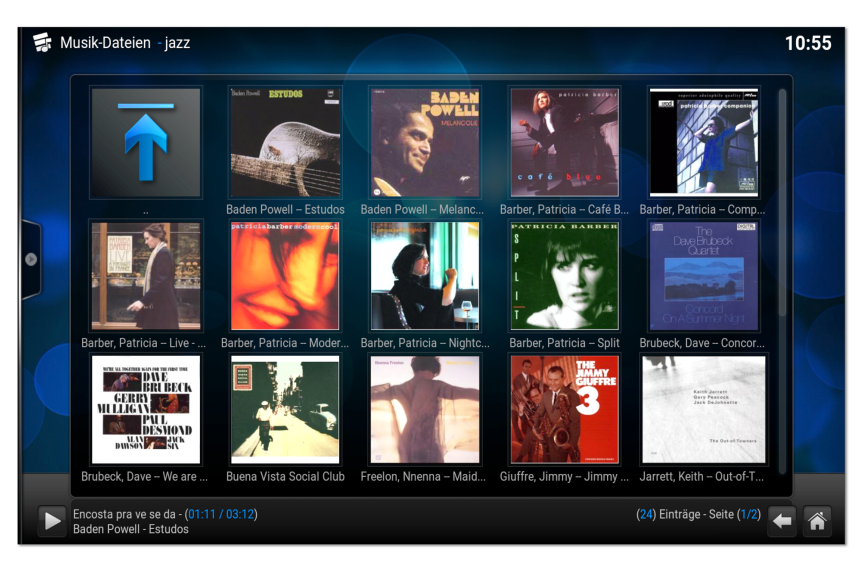

**Abbildung 10.14** Kodi als Audio-Player

#### root# **curl http://azkotoki.org/download-file/35/**\ **script-audio-spotimc-1-0-beta5 > /storage/spotimc.zip**

Anschließend führen Sie Optionen • Einstellungen • Add-ons • Aus ZIP-Datei installieren aus und suchen die ZIP-Datei aus dem Root-Dateisystem. Nach der Installation müssen Sie OpenELEC neu starten. Beim ersten Start von spotimc müssen Sie Ihre E-Mail-Adresse und Ihr Spotify-Passwort angeben. spotimc erfordert einen Premium-Account, eine kostenlose Nutzung mit Werbung wie in anderen Spotify-Clients ist nicht möglich!

**AirPlay** Kodi kann auch Audio- und Video-Streams abspielen, deren Adresse über ein iPhone oder ein iPad zur Verfügung gestellt wird. Apple nennt diese Funktion »AirPlay«. Auch Bilder können so vom iOS-Gerät auf den Fernseher »gebeamt« werden.

Kodi-seitig ist die Konfiguration von AirPlay erfreulich einfach: In den Systemeinstellungen stellen Sie im Dialog Dienste • AirPlay sicher, dass die Option AirPlay Unterstützung aktivieren gesetzt ist. Fertig! Wenn Sie nun auf Ihrem iPhone oder iPad das AirPlay-Menü öffnen, wird Kodi als möglicher AirPlay-Empfänger aufgelistet. Voraussetzung ist natürlich, dass beide Geräte WLAN-Zugang haben, also sowohl der Raspberry Pi mit Kodi als auch Ihr Smartphone bzw. Tablet.

Bei meinen Tests hat AirPlay zumeist problemlos funktioniert. Probleme gibt es nur, wenn Video-Streams in einem Format vorliegen, das Kodi nicht decodieren kann – dann versagt die Funktion, und das leider ohne irgendwelche Hinweise auf die Fehlerursache.

# <span id="page-344-0"></span>**10.4 Hardware-Basteleien**

Die eigentliche Besonderheit des Raspberry Pi ist weder seine winzige Größe noch sein Preis – die riesige Faszination für den Raspberry Pi geht vielmehr von 40 Pins (elektrischen Kontakten) aus, die zur Messung und Steuerung elektronischer Geräte verwendet werden können. Sowohl Elektronik-Bastler als auch Embedded-Linux-Profis bekommen mit dem Raspberry Pi ein Spielzeug bzw. Werkzeug in die Hand, das die Entwicklung computergesteuerter Geräte so einfach wie selten zuvor macht.

Dieser Abschnitt gibt hierzu eine Einführung und präsentiert einige Beispiele. Im Internet sowie in Raspberry-Pi-Büchern und -Zeitschriften finden Sie unzählige weitere Anleitungen für anspruchsvollere Projekte.

#### **Zerstören Sie Ihren Raspberry Pi nicht durch Unachtsamkeit!**

Auch wenn ich mich in diesem Abschnitt an Elektronikeinsteiger und nicht an Embedded-Linux-Profis wende, gehe ich im Weiteren davon aus, dass Sie elementare Grundregeln im Umgang mit elektronischen Komponenten kennen:

- Durch elektrostatische Ladungen können Sie Ihren Raspberry Pi durch bloßes Berühren eines elektrischen Kontakts zerstören! Verwenden Sie ein Antistatikband (ESD-Armband).
- Auch versehentliche Kurzschlüsse, die falsche Beschaltung von Pins und dergleichen können Ihrem Minicomputer den Garaus machen.
- Schalten Sie Ihren Raspberry Pi immer aus, wenn Sie Veränderungen an der Schaltung durchführen.
- Beachten Sie schließlich, dass die meisten GPIO-Pins eine maximale Spannung von 3,3 Volt erwarten. Die für viele andere elektronische Bauteile üblichen 5 Volt sind zu hoch und können den Raspberry Pi ebenfalls kaputt machen.

#### **Das Layout der 40-Pin-Steckerleiste**

Die Platine des Raspberry Pi enthält in einer Ecke eine Steckerleiste mit 2 20 Kontakten in einem Rasterabstand von 2,54 mm. Beim Raspberry Pi 2 hat diese Steckerleiste die offizielle Bezeichnung »J8-Header«. Bei älteren Modellen wurde die damals kleinere GPIO-Leiste mit 26 Pins »P1-Header« genannt.

Diese Steckerleiste stellt neben einigen allgemein verwendbaren Kontakten (General Purpose Input/Output = GPIO) auch zwei Versorgungsspannungen (3,3 V bzw. 5 V) sowie die Masse (also 0 V) zur Verfügung.

**Pin-Belegung** [Abbildung 10.15](#page-345-0) fasst die Belegung der 40 Pins des J8-Headers zusammen (Quelle: *[http://elinux.org/RPi\\_Low-level\\_peripherals](http://elinux.org/RPi_Low-level_peripherals)*, ohne Gewähr!). Viele Pins erfüllen je nach Programmierung alternative Funktionen. Beispielsweise können die Pins 3 und 5 nicht nur als GPIO-Kontakte verwendet werden, sondern auch zum Anschluss einer elektronischen Komponente mit I C-Bus.

<span id="page-345-0"></span>

| Name              | <b>BCM</b>              | Pin            | Header J8             |                              | Pin            | <b>BCM</b>     | Name              |
|-------------------|-------------------------|----------------|-----------------------|------------------------------|----------------|----------------|-------------------|
| $3,3$ V           |                         | $\overline{1}$ |                       | $\circledcirc$               | $\overline{2}$ |                | 5 V               |
| <b>SDA</b>        | $\overline{2}$          | 3              | $\mathbf{\copyright}$ | $\bm{\copyright}$            | $\overline{4}$ |                | 5 V               |
| <b>SCL</b>        | 3                       | 5              | $\bm{\copyright}$     | $\circledcirc$               | $6\phantom{1}$ |                | 0V                |
| GPIO7             | $\overline{\mathbf{4}}$ | $\overline{7}$ | $\bm{\copyright}$     | $\circledcirc$               | 8              | 14             | <b>TxD</b>        |
| 0V                |                         | 9              | $\bm{\copyright}$     | $\odot$                      | 10             | 15             | <b>RxD</b>        |
| GPIO0             | 17                      | 11             | $\bm{\copyright}$     | $\circledcirc$               | 12             | 18             | GPIO1             |
| GPIO <sub>2</sub> | 27                      | 13             | $\bm{\copyright}$     | $\circledcirc$               | 14             |                | 0V                |
| GPIO <sub>3</sub> | 22                      | 15             | $\bm{\circledcirc}$   | $\circledcirc$               | 16             | 23             | GPIO4             |
| $3,3$ V           |                         | 17             | $\bm{\copyright}$     | $\circledcirc$               | 18             | 24             | GPIO <sub>5</sub> |
| <b>MOSI</b>       | 10                      | 19             | $\bm{\circ}$          | $\circledcirc$               | 20             |                | 0V                |
| <b>MISO</b>       | 9                       | 21             | $\bm{\copyright}$     | $\circledcirc$               | 22             | 25             | GPIO <sub>6</sub> |
| <b>SCLK</b>       | 11                      | 23             | $\bm{\copyright}$     | $\odot$                      | 24             | 8              | CE <sub>0</sub>   |
| 0V                |                         | 25             | $\bm{\copyright}$     | $\circledcirc$               | 26             | $\overline{7}$ | CE1               |
| <b>ID SD</b>      | 0                       | 27             | $\bm{\copyright}$     | $\overline{\mathbf{O}}$      | 28             | 12             | ID_SC             |
| GPIO21            | 5                       | 29             | $\bm{\copyright}$     | $\circledcirc$               | 30             |                | 0V                |
| GPIO22            | 6                       | 31             | $\bm{\circledcirc}$   | $\circledcirc$               | 32             | 12             | GPIO26            |
| GPIO23            | 13                      | 33             | $\bm{\copyright}$     | $\odot$                      | 34             | -              | 0V                |
| GPIO24            | 19                      | 35             | $\bm{\copyright}$     | $\circledcirc$               | 36             | 16             | GPIO27            |
| GPIO25            | 26                      | 37             | $\mathbf 0$           | $\overline{\mathbin{\circ}}$ | 38             | 20             | GPIO28            |
| 0V                |                         | 39             | $\mathbf 0$           | $\bf \overline 6$            | 40             | 21             | GPIO29            |

**Abbildung 10.15** Schematischer Plan des Raspberry Pi mit Pin-Nummerierung

[Tabelle 10.1](#page-346-0) erklärt die wichtigsten Abkürzungen, die zur Beschreibung von GPIO-Pins verwendet werden. Viele weitere Details können Sie auf der folgenden Seite nachlesen:

#### *[http://elinux.org/RPi\\_BCM2835\\_GPIOs](http://elinux.org/RPi_BCM2835_GPIOs)*

Diese Seite enthält eine umfassende Beschreibung aller GPIO-Pins des Broadcom BCM2835 System-on-a-Chip. Dieser Bauteil, der auch die CPU und die GPU enthält, war das Kernstück der Raspberry-Pi-Platine der ersten Generation. Der aktuelle Raspberry Pi 2 enthält den kompatiblen Nachfolge-Chip BCM2836. Leider gibt es zum BCM2836 momentan weit weniger umfassende Dokumentation als zum BCM2835.

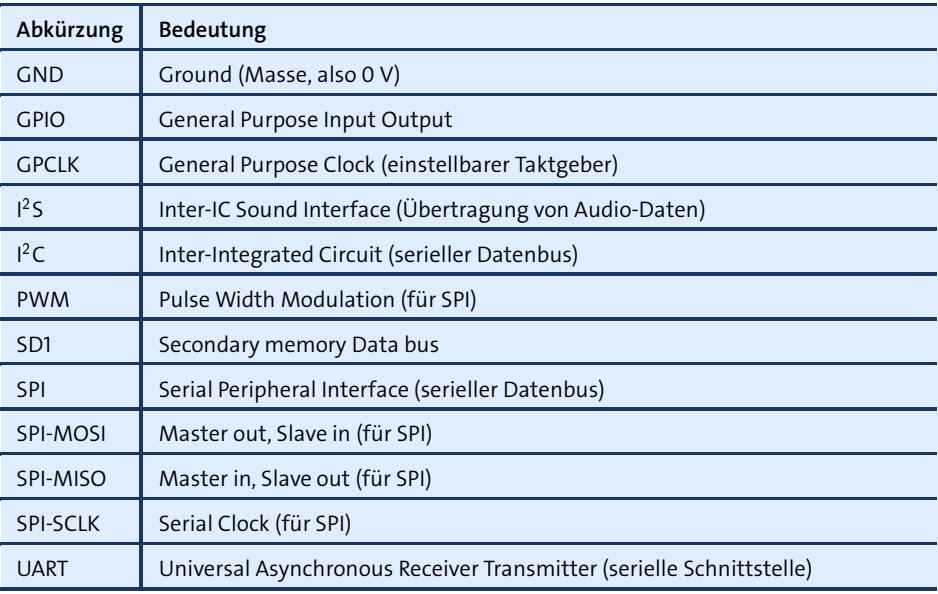

<span id="page-346-0"></span>**Tabelle 10.1** Abkürzungen

#### **GPIO-Nummerierungswirrwarr**

Leider gibt es verschiedene Möglichkeiten, die Pins der GPIO-Leiste zu bezeichnen.

- Wirklich eindeutig ist nur die Pin-Nummer, bei der die Pins der Steckerleiste zeilenweise durchgezählt werden.
- Die Broadcom-CPU der Raspberry Pi stellt eine Menge GPIO-Kontakte zur Verfügung – weit mehr, als auf der Raspberry-Pi-Platine zugänglich sind. Diese GPIOs sind durch Nummern bezeichnet, die üblicherweise BCM-Nummern genannt werden (siehe [Abbildung 10.15\)](#page-345-0).
- Schließlich gibt es noch die Raspberry-Pi-spezifische Benennung der GPIO-Pins. Teilweise spiegelt der Name einfach die Funktion wieder (z. B. SCL), teilweise verwendet man aber auch Nummern (z. B. GPIO2). Unbegreiflicherweise sind das aber andere Nummern als die BCM-Nummern!

Der Kontakt des J8-Headers mit der Pin-Nummer 11 entspricht »GPIO 17« in der BCM-Nomenklatur, aber »GPIO 0« in der Raspberry-Pi-Nomenklatur. In den weiteren Beispielen in diesem Buch beziehe ich mich immer auf die Pin-Nummer. Wenn Sie aber Anleitungen aus dem Internet folgen, müssen Sie immer hinterfragen, welche Nomenklatur zur Anwendung kommt und welcher Pin nun wirklich gemeint ist.

**Maximaler** Pin 1 und 17 stellen eine Spannung von 3,3 V zur Verfügung und werden oft dazu **Ausgangsstrom** verwendet, externe Schaltungen mit Strom zu versorgen. Die beiden Pins dürfen allerdings *zusammen* maximal mit 50 mA belastet werden. Die Pins 2 und 4 mit einer Versorgungsspannung von 5 V werden über eine selbstrückstellende Sicherung (poly fuse) geleitet. Fließt hier zu viel Strom, schaltet sich der Raspberry Pi für eine Weile ab. Mit etwas Glück kommt es zu keinen bleibenden Schäden. Wenn Sie GPIO-Kontakte zur Steuerung verwenden (Konfiguration als Output) und auf HIGH stellen, beträgt die Spannung am betreffenden GPIO-Pin 3,3 V. Der Steuerungsstrom pro Pin sollte 8 mA nicht überschreiten (bzw. 50 mA für *alle* GPIOs sowie Pin 1 und 17). Verwenden Sie also geeignete Vorwiderstände! **Maximale Ein-** Soweit Sie GPIO-Kontakte als Eingänge verwenden, dürfen Sie eine Spannung von **gangsspannung** 3,3 V nicht überschreiten! 5 V sind definitiv zu viel und können Ihren Raspberry Pi zerstören. **Welcher GPIO für** Vor jedem Projekt müssen Sie sich die Frage stellen: »Welche der vielen GPIO-Pins setze ich ein?« Solange es nur darum geht, erste Experimente durchzuführen und ein paar Leuchtdioden ein- und auszuschalten, können Sie dazu jeden der 17 GPIO-*n*-Pins verwenden. Diverse Spezialfunktionen stehen allerdings auf ausgewählten Pins zur

> Raspberry Pi beziehen: **Pin 3 und 5** sind erforderlich für I C-Komponenten. Die beiden Pins sind mit einem 1,8-kΩ-Pull-up-Widerstand verbunden und eignen sich auch gut als Signal-

> Verfügung. Ein kurzer Überblick, wobei sich die Pin-Nummern auf den J8-Header des

**Pin 7** wird vom 1-Wire-Kerneltreiber verwendet oder kann als Taktgeber eingesetzt werden.

eingänge (z. B. für Schalter/Taster).

- **Pin 8 und 10** werden beim Booten des Raspberry Pi standardmäßig als serielle Schnittstelle konfiguriert. Dort werden normalerweise die Kernelmeldungen ausgegeben. Wenn Sie die Pins für allgemeine I/O-Aufgaben nutzen möchten, müssen Sie sie umprogrammieren, z. B. mit dem Kommando gpio aus der WiringPi-Bibliothek.
- **Pin 11, 12 und 13** können zum Anschluss von SPI-Komponenten verwendet werden (SPI-Kanal 1). Vorsicht: Pin 13 hat eine unterschiedliche Funktion je nach Revision 1 oder 2.
- **Pin 12** wird standardmäßig vom LIRC-Kerneltreiber verwendet und eignet sich daher gut als Signaleingang für einen IR-Empfänger. Dieser Pin kann auch als PWM-Ausgang verwendet werden. Vorsicht: Wenn Sie Audio-Signale über den

Kopfhörerausgang ausgeben, wird automatisch ein Audio-Kanal als PWM-Signal über Pin 12 geleitet.

- **Pin 19, 21, 23, 24 und 26** können zum Anschluss von SPI-Komponenten verwendet werden (SPI-Kanal 0).
- **Pin 27 und 28** bilden die Schnittstelle zum I C-Bus 0. Dieser Bus ist zur Kommunikation mit EEPROMs reserviert, die sich auf standardisierten Erweiterungs-Boards (sogenannten »HATs«) befinden.

Noch mehr Informationen finden Sie auf der folgenden Seite, die sich allerdings *nicht* auf die Pin-Nummern des J8-Headers bezieht, sondern BCM-Nummern verwendet:

### *[http://elinux.org/RPi\\_BCM2835\\_GPIOs](http://elinux.org/RPi_BCM2835_GPIOs)*

Bevor Sie Ihr erstes Bastelprojekt beginnen, müssen Sie sich überlegen, wie Sie den **Kontakt zu** elektronischen Kontakt zu einem der 26 Pins herstellen. Für kleine Versuchsaufbauten auf einem Steckboard sind kurze Kabel mit Stecker und Buchse ideal (siehe [Abbildung 10.16\)](#page-348-0). Die Kabel werden in diversen Raspberry-Pi-Shops angeboten, oft zusammen mit einem Steckboard als Starter-Kit. Suchen Sie gegebenenfalls im Internet nach *breadboard jumper wire male female*.

**GPIO-Pins herstellen**

<span id="page-348-0"></span>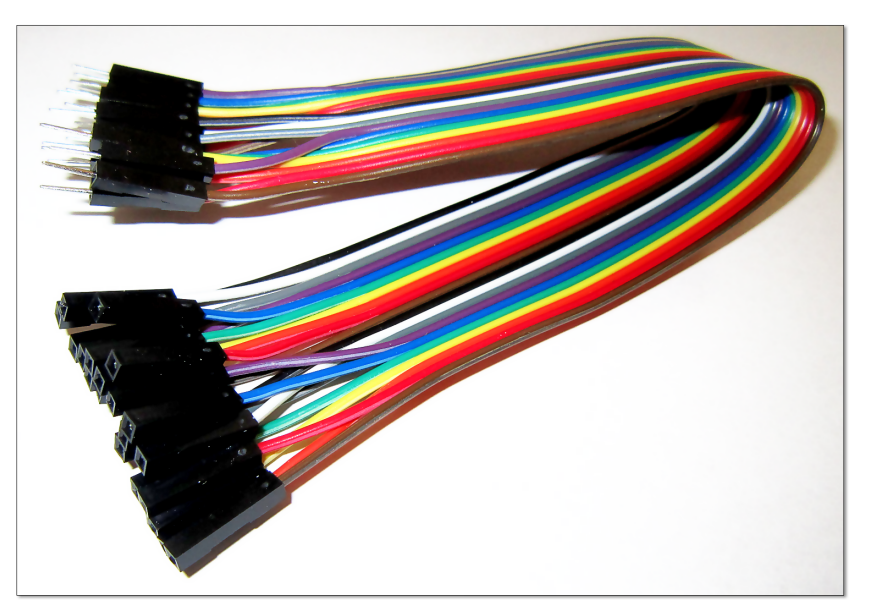

**Abbildung 10.16** Steckboard-Kabel

Mit ein wenig Erfahrung im Löten und einer Buchsenleiste im 2,54-mm-Raster (erhältlich in jedem Elektronikmarkt) können Sie sich selbst passende Stecker herstellen. Eine andere Alternative ist ein 40-Pin-Stecker mit einem Flachbandkabel, dessen Drähte Sie dann trennen. Manche Raspberry-Pi-Händler bieten auch spezielle *Cobbler*

an, um alle 40 Pins des J8-Headers über ein Flachbandkabel mit den Kontaktreihen eines Steckboards zu verbinden.

Löten Sie auf keinen Fall die Kabel direkt an die Stecker-Pins! Die unvermeidlichen Lötreste machen es nahezu unmöglich, später einen Flachbandstecker zu verwenden.

**Kontakte/GPIOs**

**Noch mehr** In Ergänzung zu den 40 Pins des J8-Headers enthält die Platine des Raspberry Pi **(P2, P3, P5, P6)** einige weitere Kontaktstellen – die P2-, P3-, P5- und P6-Header. Diese Kontaktstellen sind nicht mit Steckern verbunden. Wenn Sie diese Kontakte nutzen möchten, müssen Sie Ihre elektronischen Bauteile, Kabel oder Stecker dort anlöten.

> Die acht Kontakte des P5-Headers auf der Rückseite (!) der Platine stellen unter anderem die Kontakte GPIO28 bis -31 zur Verfügung. Diese können als zweite I<sup>2</sup>C- oder als I 2 S-Schnittstelle verwendet werden. Die beiden Kontakte des P6-Headers bieten die Möglichkeit eines Hardware-Resets. Eine Verbindung der beiden Kontakte startet die CPU des Raspberry Pi neu.

> Im weiteren Verlauf dieses Kapitels beziehe ich mich ausschließlich auf die 40 Pins des J8-Headers! Eine vollständige Hardware-Beschreibung des Raspberry Pi finden Sie hier:

*[http://elinux.org/RPi\\_Hardware](http://elinux.org/RPi_Hardware)*

### **LEDs ein- und ausschalten**

**LED im** Sozusagen als *Hello World!*-Projekt zeige ich Ihnen, wie Sie mit Ihrem Raspberry Pi **Dauerbetrieb** eine Leuchtdiode (LED) ein- und ausschalten. Die erste Variante besteht darin, die LED direkt an die 3,3-V-Spannungsversorgung anzuschließen. Sie leuchtet dann immer.

> Im Datenblatt Ihrer LED lesen Sie nach, wie groß der Spannungsabfall an der Diode ist und welchen Strom die Diode erwartet – z. B. 2 V und 10 mA. Die Größe des erforderlichen Vorwiderstands ergibt sich aus der Restspannung 3,3 V - 2 V = 1,3 V und der Formel R = U / I = 1,3 V / 10 mA mit 130  $\Omega$ . Wenn Sie den nächstgrößeren Widerstand verwenden, den Sie finden, kann nichts passieren. Die LED leuchtet dann entsprechend weniger hell.

> Da derselbe Schaltungsaufbau später über einen GPIO-Pin mit einem maximalen Ausgangsstrom von 8 mA gesteuert werden soll, ist es besser, den Widerstand gleich entsprechend größer zu dimensionieren (1,3 V / 8 mA = 163  $\Omega$ ). Ich habe für meine Experimente mit 330- $\Omega$ -Widerständen gearbeitet, womit sich ein Strom von 4 mA ergibt.

Auf einem Steckboard bauen Sie nun die Schaltung gemäß [Abbildung 10.17](#page-350-0) auf und verbinden die Schaltung mit den Pins 1 (3,3 V) und 25 (GND) des Raspberry Pi. Achten Sie auf die richtige Polung der LED. Der längere Draht der LED verbindet die Anode (Plus), der kürzere die Kathode (Minus).

<span id="page-350-0"></span>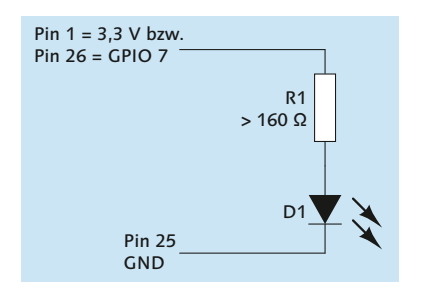

**Abbildung 10.17** Simple LED-Schaltung

Nachdem Sie sich überzeugt haben, dass die obige Schaltung prinzipiell funktioniert, **LED manuell einund ausschalten** verwenden Sie nun anstelle von Pin 1 (3,3 V) einen GPIO-Kontakt, z. B. Pin 26 für GPIO 7.

#### **Tipp**

GPIO-Pins sind zur Steuerung, nicht zur Stromversorgung gedacht. Wenn Sie ein elektronisches Bauteil mit mehr als 8 mA bei 3,3 V versorgen möchten, verwenden Sie zur Stromversorgung Pin 2 oder 4 (5 V) und steuern den Stromfluss durch einen GPIO-Ausgang über einen Transistor. Einen entspechenden Schaltungsaufbau finden Sie hier:

*<http://www.raspberrypi-spy.co.uk/2012/06/control-led-using-gpio-output-pin>*

Beim Einschalten des Raspberry Pi wird die LED nun nicht mehr leuchten. Vielmehr können Sie die LED jetzt durch ein Python-Programm steuern. Den erforderlichen Quellcode geben Sie mit einem Editor ein:

```
#!/usr/bin/python3
import RPi.GPIO as GPIO
import time
# Pin-Nummern verwenden (nicht GPIO-Nummern!)
GPIO.setmode(GPIO.BOARD)
# Pin 26 (= GPIO 7) zur Datenausgabe verwenden
GPIO.setup(26, GPIO.OUT)
# Pin 26 einschalten
GPIO.output(26, GPIO.HIGH)
```

```
# Pin 26 nach fünf Sekunden wieder ausschalten
time.sleep(5)
GPIO.output(26, GPIO.LOW)
# alle vom Script benutzten GPIOs/Pins wieder freigeben
```
GPIO.cleanup()

Der Programmcode sollte auch ohne Python-Erfahrung auf Anhieb verständlich sein. chmod macht die Script-Datei ausführbar. Bei älteren Raspbian-Versionen darf nur root GPIO-Funktionen steuern. Daher muss das Script mit sudo ausgeführt werden. Aktuelle Raspbian-Versionen sind hier liberaler konfiguriert; das Script funktioniert bei Ihnen auch ohne sudo:

pi\$ **chmod a+x led1.py** pi\$ **./led1.py** (Raspbian Wheezy) pi\$ **sudo ./led1.py** (Raspbian Jessie)

Natürlich ist Python nicht die einzige Programmiersprache, die Sie zur GPIO-Steuerung einsetzen können. Python ist aber das populärste Werkzeug für diesen Zweck und steht bei den meisten Raspberry-Pi-Distributionen inklusive der GPIO-Bibliothek standardmäßig zur Verfügung. Eine kurze Einführung in die GPIO-Bibliothek für Python sowie einen Überblick, wie Sie GPIO-Pins mit anderen Programmiersprachen steuern, finden Sie hier:

*<http://sourceforge.net/projects/raspberry-gpio-python> [http://elinux.org/RPi\\_Low-level\\_peripherals#GPIO\\_Code\\_examples](http://elinux.org/RPi_Low-level_peripherals#GPIO_Code_examples)*

**im Terminal**

**GPIO-Steuerung** Nicht immer ist es praktisch, für jede Veränderung eines GPIO-Pins gleich ein Python-**(WiringPi)** Script zu verfassen. Die Bibliothek WiringPi stellt das Kommando gpio zur Verfügung, mit dem Sie einzelne GPIO-Pins direkt im Terminal manipulieren können. Bei aktuellen Raspbian-Versionen steht das Kommando standardmäßig zur Verfügung (Paket wiringpi). Bei älteren Versionen ist die Installation von WiringPi aus einem Git-Repository ist in wenigen Minuten erledigt:

```
pi$ sudo apt-get install git
pi$ git clone git://git.drogon.net/wiringPi
pi$ cd wiringPi
pi$ ./build
```
Mit dem Kommando gpio können Sie nun ebenfalls die LED ein- und ausschalten. Das Kommando erfordert keine root-Rechte. Die Option -1 (eins, nicht L) bewirkt dabei, dass gpio physische Pin-Nummern des J8-Headers als Parameter erwartet.

pi\$ **gpio -1 mode 26 out** pi\$ **gpio -1 write 26 1** (LED ein) pi\$ **gpio -1 write 26 0** (LED aus) gpio readall verrät den aktuellen Status aller GPIO-Pins. Dabei gibt die erste/letzte Spalte die BCM-Bezeichnung des Pins an, die zweite/vorletzte Spalte die Wiring-Pi-Bezeichnung, die dritte/drittletzte den Raspberry-Pi-Namen.

pi\$ **gpio readall**

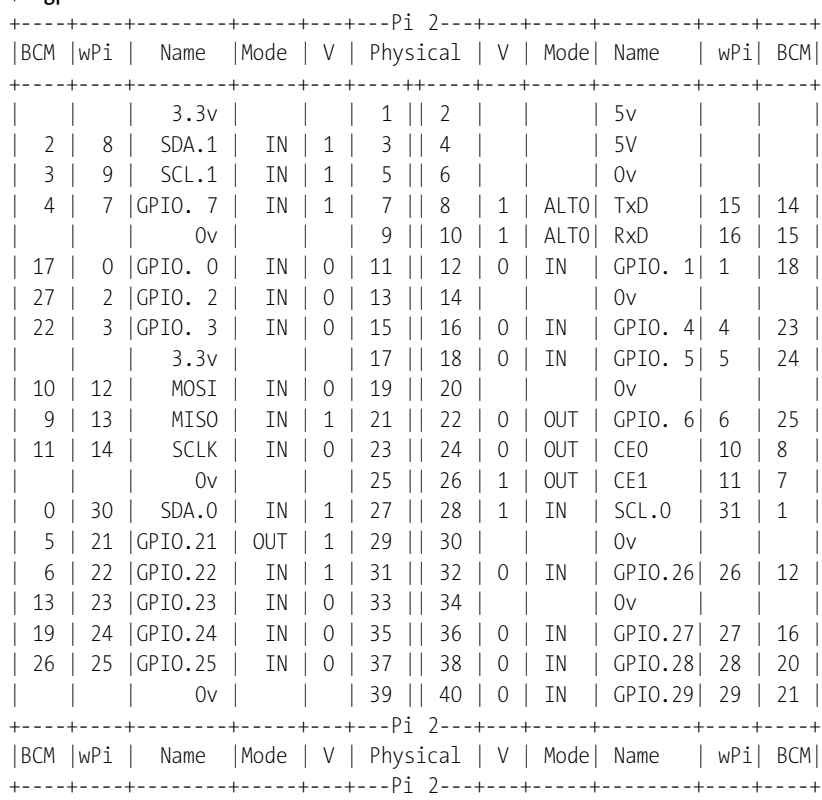

Um das Beispiel ein wenig interessanter zu machen, zeigt [Abbildung 10.18](#page-353-0) eine Schal- **LED-Über-CPU-Temperatur** tung mit nunmehr drei Dioden (grün, gelb und rot), die durch die GPIOs 7, 8 und 25 gesteuert werden (Pin 26, 24 und 22). Das Ziel besteht darin, die LEDs in Abhängigkeit von der CPU-Temperatur ein- und auszuschalten: Die grüne LED soll leuchten, wenn die CPU-Temperatur zwischen 30 und 45 Grad beträgt, die gelbe LED bei Temperaturen zwischen 45 und 60 Grad und die rote LED bei Temperaturen darüber.

**wachung der**

Nachdem Sie die Schaltung aufgebaut haben, testen Sie, ob alle drei LEDs funktionieren:

pi\$ **sudo -s** pi\$ **gpio -1 mode 26 out** pi\$ **gpio -1 write 26 1** (grüne LED ein) pi\$ **gpio -1 write 26 0** (grüne LED aus) pi\$ **gpio -1 mode 24 out** pi\$ **gpio -1 write 24 1** (gelbe LED ein)

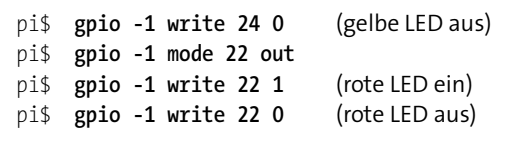

<span id="page-353-0"></span>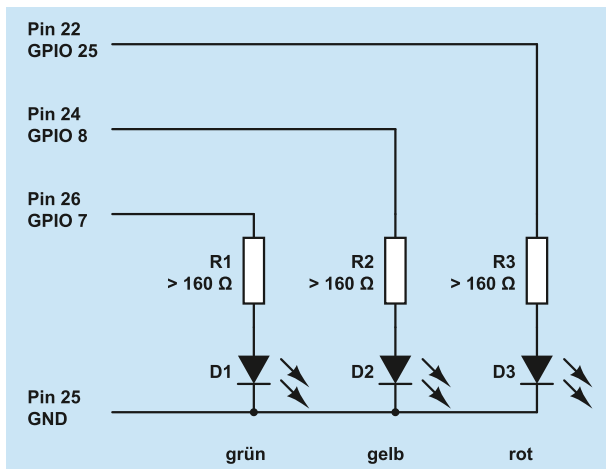

**Abbildung 10.18** LED-Anzeige der CPU-Temperatur

Ein Shell-Script zum Ein- und Ausschalten der drei LEDs in Abhängigkeit von der CPU-Temperatur ist rasch geschrieben. Wenn Ihnen Python lieber ist, können Sie den Code natürlich ebenso gut damit formulieren.

```
#!/bin/bash
# Datei /home/pi/led-rot-gelb-gruen
greenpin=26
yellowpin=24
redpin=22
gpio -1 mode $greenpin out
gpio -1 mode $yellowpin out
gpio -1 mode $redpin out
# CPU-Temperatur
temp=$(cat /sys/class/thermal/thermal_zone0/temp)
echo $temp
# grüne LED ansteuern
if [[ "$temp" -ge 30000 && "$temp" -le 45000 ]]; then
 gpio -1 write $greenpin 1
else
  gpio -1 write $greenpin 0
fi
```

```
# gelbe LED ansteuern
if [[ "$temp" -ge 45000 && "$temp" -le 60000 ]]; then
  gpio -1 write $yellowpin 1
else
 gpio -1 write $yellowpin 0
fi
# rote LED ansteuern
if [[ "$temp" -ge 60000 ]]; then
 gpio -1 write $redpin 1
else
 gpio -1 write $redpin 0
fi
```
Diese Datei muss ausführbar sein:

root# **chmod a+x /home/pi/led-rot-gelb-gruen**

Jetzt geht es nur noch darum, dieses Script einmal pro Minute aufzurufen. Dazu legen Sie im Verzeichnis /etc/cron.d die folgende Datei an (siehe auch [Abschnitt 14.6,](#page-504-0) »Prozesse automatisch starten (Cron)«):

```
# Datei /etc/cron.d/cpu-temp
PATH=/usr/local/sbin:/usr/local/bin:/usr/sbin:/usr/bin:/sbin:/bin
*/1 **** root /home/pi/led-rot-gelb-gruen
```
Von nun an werden die drei LEDs minütlich je nach CPU-Temperatur ein- und ausgeschaltet. Vergessen Sie nicht, /etc/cron.d/cpu-led zu löschen, wenn Sie die Pins 22, 24 und 26 später für eine andere Schaltung verwenden möchten!

#### **Eine LED mit einem Taster ein- und ausschalten**

Die einfachste Form, an den Raspberry Pi *Eingaben* weiterzuleiten, ist ein simpler Taster, der den Stromkreis schließt, solange er gedrückt ist. Während umgangssprachlich oft alles, worauf man drücken kann, ein »Schalter« ist, unterscheidet die Elektrotechnik zwischen Schaltern, die den Zustand beibehalten (wie ein Lichtschalter), und Tastern, die zurückspringen, wenn man sie loslässt (wie bei Ihrer Tastatur). Für dieses Beispiel benötigen Sie also einen Taster. Wenn Sie zum Testaufbau ein Steckboard verwenden, fragen Sie in Ihrem Elektronikgeschäft nach einem *print-taster*.

Das Ziel dieses Abschnitts ist eine Schaltung, bei der Sie durch einen kurzen Druck auf eine Taste eine LED einschalten. Drücken Sie nochmals, soll die LED wieder ausgehen. Die Aufgabenstellung klingt erdenklich trivial, aber Sie werden sehen, dass dieser Eindruck täuscht.

#### **10 Raspberry Pi**

**GPIO-Input** Bevor Sie den Taster aber mit einem GPIO-Pin verbinden, müssen Sie sich Gedanken darüber machen, wie der Raspberry Pi Eingaben verarbeitet. Es ist möglich, einen GPIO-Pin als *Input* zu konfigurieren. Die Ausgangsspannung dieses Pins ist damit undefiniert. Wenn von außen eine Spannung nahe 0 V angelegt wird, wird das als *low* = 0 interpretiert. Ist die angelegte Spannung hingegen nahe 3,3 V, wird das Signal als *high* = 1 interpretiert. Als Input verwendete GPIOs können nicht zwischen anderen Zuständen unterscheiden und können somit nicht zur Messung der angelegten Spannung verwendet werden.

# **Pull-down-**

**Pull-up- und** Ein Input-Pin soll nie unbeschaltet sein, weil seine Spannung dann undefiniert ist **Widerstände** (*floating*). Gleichzeitig ist es nicht empfehlenswert, den Pin direkt mit der Masse oder mit der Versorgungsspannung (3,3 V) zu verbinden: Sollte der GPIO-Pin irrtümlich als Output-Pin programmiert sein, würden unter Umständen große Ströme fließen, die Ihren Raspberry Pi mit etwas Pech zerstören. Die Lösung für dieses Problem sind Pull-up- oder Pull-down-Widerstände in der Größenordnung von circa 1 k $\Omega$  bis  $10 \text{ k}\Omega$ , um den Signaleingang für beide möglichen Zustände des Tasters mit der Masse bzw. mit 3,3 V zu verbinden. Hintergrundinformationen zu Pull-up- und Pull-down-Widerständen können Sie in der Wikipedia nachlesen:

#### *[http://de.wikipedia.org/wiki/Open\\_circuit#Beschaltung\\_der\\_Signalleitungen](http://de.wikipedia.org/wiki/Open_circuit#Beschaltung_der_Signalleitungen)*

Bei der Beschaltung des Raspberry Pi können Sie sich Pull-up- und Pull-down-Widerstände unter Umständen sparen: Zum einen sind die Pins 3 und 5 des J8-Headers standardmäßig mit 1,8 k $\Omega$  externen Pull-up-Widerständen verbunden; zum anderen lassen sich alle GPIOs im Input-Modus so programmieren, dass CPU-interne Pull-upoder Pull-down-Widerstände aktiviert werden. Der interne Schaltungsaufbau ist auf der folgenden Seite gut beschrieben:

# *[http://www.mosaic-industries.com/embedded-systems/microcontroller-projects/](http://www.mosaic-industries.com/embedded-systems/microcontroller-projects/raspberry-pi/gpio-pin-electrical-specifications) [raspberry-pi/gpio-pin-electrical-specifications](http://www.mosaic-industries.com/embedded-systems/microcontroller-projects/raspberry-pi/gpio-pin-electrical-specifications)*

Dennoch ist es empfehlenswert, Signaleingänge grundsätzlich mit einem externen Pull-up- oder Pull-down-Widerstand zu versehen. Sie vermeiden damit Probleme, wenn ein GPIO-Pin versehentlich falsch konfiguriert ist oder während der Initialisierung des Raspberry Pi einen anderen Zustand einnimmt, als Ihre Schaltung voraussetzt. Gefahrlos auf Pull-up-Widerstände können Sie nur verzichten, wenn Sie Ihren Taster mit den Pins 3 oder 5 verbinden. Diese beiden Pins stehen aber nur zur freien Verfügung, wenn Ihre Schaltung keine I S-Komponenten enthält.

**Schaltung** [Abbildung 10.19](#page-356-0) zeigt den Aufbau der Schaltung. Soweit es die Leuchtdiode betrifft, gibt es keine Veränderung im Vergleich zum vorigen Abschnitt – wenn man einmal davon absieht, dass diesmal Pin 23 zur Ansteuerung verwendet wird.

<span id="page-356-0"></span>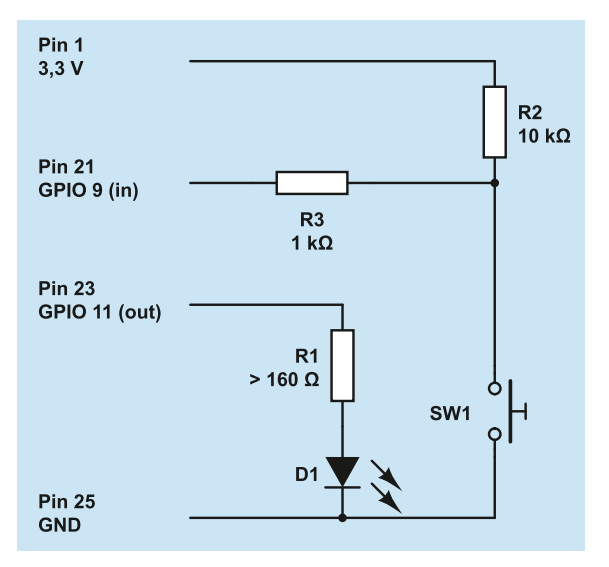

**Abbildung 10.19** LED-Steuerung per Taster mit Pull-up-Widerstand

Der Taster ist direkt mit der Masse und über den Pull-up-Widerstand R2 mit der Versorgungsspannung 3,3 V verbunden. Im Normalzustand lautet der Signalzustand an Pin 21 also High, beim Drücken Low. Der Widerstand R3 ist eine zusätzliche Sicherheitsmaßnahme. Er verhindert einen Kurzschluss für den zugegebenermaßen unwahrscheinlichen Fall, dass Pin 21 irrtümlich als Output programmiert wird, auf High gestellt und gleichzeitig der Taster gedrückt ist. Ohne R3 gäbe es dann eine direkte Verbindung zwischen 3,3 V an Pin 21 und der Masse; es würde mehr Strom fließen, als der Raspberry Pi liefern kann. Dank R3 ist der Strom selbst in diesem Fall auf 3,3 mA begrenzt.

Bevor Sie sich an die Programmierung machen, sollten Sie kurz überprüfen, ob der **Test** Schaltungsaufbau funktioniert. Zuerst schalten Sie versuchsweise die LED ein/aus:

pi\$ **gpio -1 mode 23 out** pi\$ **gpio -1 write 23 1** (LED ein) pi\$ **gpio -1 write 23 0** (LED aus)

Dann testen Sie den Signaleingang an Pin 21, wobei Sie einmal die Taste gedrückt halten:

```
pi$ gpio -1 mode 21 in
pi$ gpio -1 read 21 (Normalzustand)
1
pi$ gpio -1 read 21 (Taste gedrückt)
\Omega
```
Wenn Sie ein direktes Feedback wünschen, können Sie Pin 21 mit einem kleinen Python-Script kontinuierlich abfragen:

```
#!/usr/bin/python3
import RPi.GPIO as GPIO
import time
# Pin-Nummern verwenden (nicht GPIO-Nummern!)
GPIO.setmode(GPIO.BOARD)
# GPIO 21 = Input
GPIO.setup(21, GPIO.IN)
while True:
  input = GPIO import(21)print("Zustand: " + str(input))
 time.sleep(0.01)
```
Sobald Sie dieses Programm starten, gibt es den aktuellen Signaleingang von Pin 21 regelmäßig im Terminal aus – bis Sie das Programm mit  $\lceil \frac{1}{s+rg} \rceil + \lceil \frac{1}{s+rg} \rceil$  wieder stoppen.

**wachung durch**

**Signalüber-** Die Überwachung von Signalzuständen durch eine Schleife ist selten ein optimales **Events** Konzept. Wenn die sleep-Zeit kurz ist, verursacht das Programm eine Menge unnötige CPU-Last; verwenden Sie eine längere Zeit, steigt die Reaktionszeit des Programms, und im ungünstigsten Fall übersieht es einen kurzen Impuls ganz. Wesentlich intelligenter ist es, das Python-Programm so zu formulieren, dass es einfach auf einen Signalwechsel wartet und erst dann durch ein Event aktiv wird.

> Das folgende Python-Programm demonstriert diese Vorgehensweise: Mit def wird eine Callback-Funktion definiert, die immer dann aufgerufen werden soll, wenn die Taste gedrückt wird. Genau darum kümmert sich add\_event\_detect: Damit wird Pin 23 überwacht, und immer, wenn dessen Signalpegel von High auf Low fällt, wird die Funktion switch on aufgerufen.

> Das Programm soll laufen, bis es durch  $\sqrt{\text{[Strg]} + \text{[C]}}$  beendet wird. Das ist der Zweck der Endlosschleife am Ende des Programms.

```
#!/usr/bin/python3
import RPi.GPIO as GPIO
import time, sys
# Pin-Nummern verwenden (nicht GPIO-Nummern!)
GPIO.setmode(GPIO.BOARD)
ledStatus = 0
# GPIO 21 = Input, 23 = Ouptput
GPIO.setup(21, GPIO.IN)
GPIO.setup(23, GPIO.OUT)
GPIO.output(23, ledStatus)
```

```
# Funktion definieren, um bei Tastendruck den LED-Zustand zu ändern
def switch_on( pin ):
 global ledStatus
  ledStatus = not ledStatus
  GPIO.output(23, ledStatus)
  return
# switch on-Funktion aufrufen, wenn Signal von HIGH auf LOW wechselt
GPIO.add event detect(21, GPIO.FALLING, callback=switch on)
# mit minimaler CPU-Belastung auf das Programmende durch Strg+C warten
try:
 while True:
   time.sleep(5)
except KeyboardInterrupt:
 GPIO.cleanup()
  sys.exit()
```
Wenn Sie Schaltung und Programm nun ausprobieren, werden Sie feststellen, dass **Taster entprellen** das Ein- und Ausschalten recht unzuverlässig funktioniert. Schuld daran ist ein Verhalten aller mechanischen Taster und Schalter: Diese prellen, d. h., ein Metallblättchen schlägt *mehrfach* gegen einen Kontaktpunkt und löst deswegen ganz rasch hintereinander *mehrere* Pegelwechsel am Input-Pin aus.

Für das Problem gibt es zwei einfache Lösungen: Entweder bauen Sie in Ihre Schaltung einen Kondensator ein, der während seiner Ladezeit das Prellen verhindert, oder Sie entscheiden sich für eine Software-Lösung und warten nach jedem Input-Event 200 ms, bevor Sie wieder Eingaben entgegennehmen. Die Software-Lösung ist in der GPIO-Bibliothek für Python bereits vorgesehen. Sie geben einfach als zusätzlichen Parameter bei add event detect die gewünschte Entprellzeit in Millisekunden an:

```
GPIO.add_event_detect(21, GPIO.FALLING, callback=switch_on, bouncetime=200)
```
Bei meinen Tests hat das leider nicht funktioniert. Eine entsprechende Funktion lässt sich aber mit wenig Aufwand selbst programmieren: Bei jedem Tastendruck merken Sie sich in switch on die gerade aktuelle Zeit (Variable lastTime). Die nächste Veränderung des LED-Zustands führen Sie erst durch, wenn zumindest 200 ms vergangen sind.

```
# Änderungen im Programmcode
import datetime, time, sys
lastTime=datetime.datetime.now()
...
# bei Tastendruck LED-Zustand ändern
def switch_on( pin ):
  global ledStatus, lastTime
  now = datetime.datetime.now()
```

```
if(now-lastTime > datetime.timedelta(microseconds=200000)):
 ledStatus = not ledStatus
 GPIO.output(23, ledStatus)
 lastTime = now
return
```
#### **Temperatur messen**

Das Ziel dieses Abschnitts ist die Messung der Umgebungstemperatur mit einem Temperatursensor. Der Raspberry Pi verfügt über keine Analog-Eingänge, an denen die Spannung mit einem Analog/Digital-Wandler gemessen werden kann. Alle GPIO-Inputs sind digitale Eingänge, die nur zwischen 0 und 1 unterscheiden können. Deswegen empfiehlt es sich, zur einfachen Temperaturmessung ein Bauelement mit einem integrierten A/D-Wandler zu verwenden.

**DS1820** Bewährt hat sich für diese Aufgabe das Bauelement DS1820, das oft auch als 1-Wire-Thermometer angepriesen wird. Dieser Name ergibt sich daraus, dass diese Komponente nur über drei Anschlüsse verfügt: Zwei dienen zur Stromversorgung und der dritte dient zur Signalübertragung in Form eines binären Datenstroms. Der DS1820 kann sogar ohne explizite Versorgungsspannung betrieben werden und bezieht den Strom dann über die Signalleitung. Auf diese Schaltungsvariante gehe ich hier aber nicht ein.

Der DS1820 misst Temperaturen in einem Messbereich zwischen -55 °C und +125 °C. Die Temperatur wird als 9- oder 12-Bit-Zahl übertragen. Da jeder DS1820 mit einer eindeutigen Seriennummer ausgestattet ist, können mehrere Elemente parallel geschaltet und getrennt ausgewertet werden (über einen einzigen GPIO-Pin!). Beim Auslesen der Thermometer hilft ein eigenes Linux-Kernelmodul.

Es existieren verschiedene Varianten zum originalen DS1820: Am leichtesten erhältlich ist zumeist das Bauteil DS18S20, das fast vollständig kompatibel zum Original ist und als Grundlage für diesen Abschnitt diente. Ebenfalls populär ist die Variante DS18B20, bei dem die gewünschte Messgenauigkeit über ein Register programmiert werden kann. Eine kleinere Genauigkeit ermöglicht schnellere Messungen und reduziert den Stromverbrauch. Einige DS1820-Varianten werden zudem in einer wasserdichten Ausführung angeboten, die aber dieselben elektrischen Eigenschaften aufweist. Ein ausführliches Datenblatt sowie eine Beschreibung der Unterschiede zwischen den verschiedenen Varianten finden Sie hier:

*<http://datasheets.maximintegrated.com/en/ds/DS18S20.pdf> <http://www.maximintegrated.com/app-notes/index.mvp/id/4377>*
[Abbildung 10.20](#page-360-0) zeigt den Schaltungsaufbau. Ähnlich wie bei mechanischen Schal- **Schaltung** tern muss auch beim DS1820 ein Pull-up-Widerstand verwendet werden. Beachten Sie, dass Sie – im Gegensatz zu den bisherigen Schaltungen – den Signaleingang nicht frei wählen können. Pin 7 = GPIO 4 habe ich hier deswegen verwendet, weil der 1- Wire-Kerneltreiber diesen Signaleingang standardmäßig benutzt! Andere GPIOs sind möglich, müssen dann aber in config.txt explizit angegeben werden.

<span id="page-360-0"></span>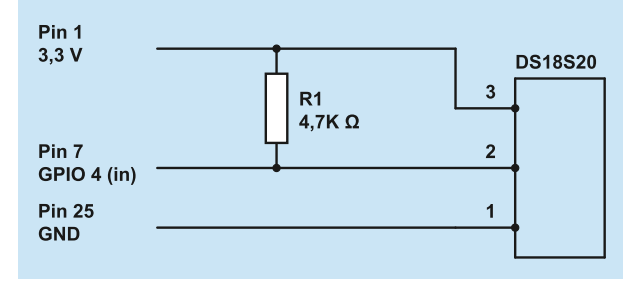

**Abbildung 10.20** Schaltungsaufbau zur Messung der Umgebungstemperatur

### **Welcher Pin des DS1820 ist Pin 1?**

Die Belegung der Pins des DS1820 geht aus dem Datenblatt hervor. Dabei müssen Sie beachten, dass das Bauelement in der Sicht von unten (*bottom view*) dargestellt ist.

Raspbian verwendet sogenannte Device Trees zur Beschreibung der Hardware des **1-Wire-Treiber aktivieren** Raspberry Pi. Der Device Tree wird beim Starten des Minicomputers geladen. In Abhängigkeit vom Device Tree entscheidet der Linux-Kernel dann, welche Treiber (Module) er braucht. Für die Standardkomponenten des Raspberry Pi funktioniert dies aufgrund von Konfigurationsdateien im Verzeichnis /boot automatisch. Wenn Sie aber wie für dieses Beispiel zusätzliche Hardware nutzen möchten, dann müssen Sie den Device Tree entsprechend modifizieren.

Zu diesem Zweck sind die Parameter dtparam=xxx bzw. dtoverlay=xxx vorgesehen, die Sie in die Datei /boot/config.txt einfügen können. Eine Zusammenfassung der gängigsten Einstellungen gibt die Datei /boot/overlays/README.

In unserem Fall wollen wir den vorgegebenen Device Tree um den 1-Wire-Treiber ergänzen. Die erforderliche Zeile in config.txt sieht so aus:

```
# Ergänzung in /boot/config.txt
...
dtoverlay=w1-gpio-pullup
```
Nach einem Neustart des Raspberry Pi können Sie sich mit lsmod überzeugen, dass die 1-Wire-Kernelmodule geladen sind.

```
pi$ lsmod | grep w1
 w1_gpio 3465 0
 wire 25632 1 w1 gpio
```
**Temperatur** Bevor Sie die Temperatur auslesen können, müssen Sie Pin 7 als Signaleingang konfi**auslesen** gurieren:

### root# **gpio -1 mode 7 in**

Der Datei /sys/devices/w1\_bus\_master1/w1\_master\_slaves können Sie nun die IDs aller angeschlossenen DS1820-Sensoren entnehmen. In diesem Beispiel gibt es nur einen Sensor, dessen ID-Code mit 10 beginnt:

# pi\$ **cat /sys/devices/w1\_bus\_master1/w1\_master\_slaves**

... 10-000802ae1551

Die Messdaten jedes Sensors liegen in einer Textdatei vor. Interessant ist die zweite Zeile: t=nnn gibt die Temperatur in Tausendstel Grad an, auch wenn die Messgenauigkeit geringer ist. Zum Messzeitpunkt betrug die Umgebungstemperatur also ca. 20,6 °C.

```
pi$ cat /sys/devices/w1_bus_master1/10-000802ae1551/w1_slave
  29 00 4b 46 ff ff 02 10 0c : crc=0c YES
  29 00 4b 46 ff ff 02 10 0c t=20625
```
### **IR-Empfänger**

Wenn Sie Ihren Raspberry Pi als Media-Center verwenden und dieses mit einer IR-Fernbedienung steuern möchten, benötigen Sie einen IR-Empfänger. Das gängigste Bauteil hierfür hat die Bezeichnung TSOP4838. Es ist Mitglied einer ganzen Familie von IR-Empfängern, die für unterschiedliche Frequenzen optimiert sind. Das Bauteil TSOP4838 ist auf 38 kHz abgestimmt, also auf den Frequenzbereich typischer TV-Fernbedienungen. Technische Details können Sie im Datenblatt nachlesen. Beachten Sie, dass die Belegung der Pins je nach TSOP-Variante unterschiedlich ist!

*<http://www.vishay.com/docs/82459/tsop48.pdf>*

**Schaltung** Die Schaltung in [Abbildung 10.21](#page-362-0) entspricht dem Vorschlag aus dem Datenblatt. Sowohl der Widerstand als auch der Kondensator sind optional; sie verbessern lediglich die elektrische Stabilität der Schaltung. Sie können also auch direkt die Pins 1, 2 und 3 des TSOP4838 mit den Pins 25 (GND), 12 und 1 (3,3 V) des J8-Headers des Raspberry Pi verbinden. Warum dient gerade Pin 12 als Signaleingang? Weil der mit ihm verbundene Eingang GPIO 18 standardmäßig vom lirc-Kerneltreiber verwendet wird.

<span id="page-362-0"></span>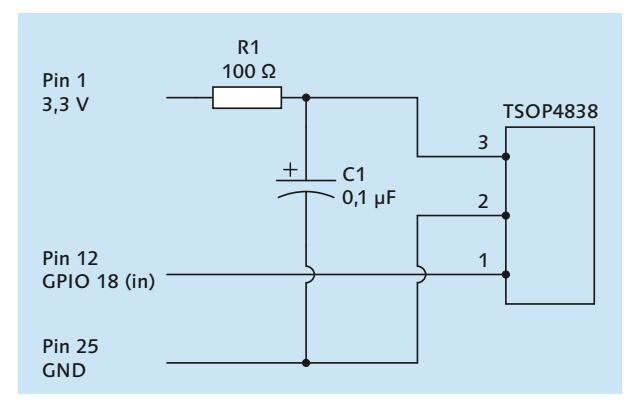

**Abbildung 10.21** Ein einfacher IR-Empfänger

Damit der Kernel des Raspberry Pi weiß, dass er den IR-Treiber laden muss, ist wieder **IR-Treiber** eine Veränderung in /boot/config.txt erforderlich:

```
# Ergänzung in /boot/config.txt
...
dtoverlay=lirc-rpi
```
Nach einem Reboot vergewissern Sie sich mit lsmod, dass die IR-Treiber tatsächlich geladen wurden:

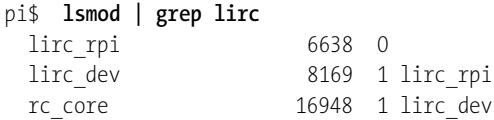

Jetzt können Sie im Textmodus mit dem Kommando mode2 Signale der Device-Datei **IR-Signale verarbeiten** der IR-Schnittstelle auslesen. Danach brauchen Sie nur noch eine Fernbedienung auf den IR-Empfänger richten und einige Tasten drücken.

```
pi$ sudo apt-get install lirc
pi$ mode2 -d /dev/lirc0
space 1613
pulse 584
space 537
pulse 593
space 524
pulse 603
space 530
...
<Strg>+<C>
```
### **Hinweis**

Sollte auf Ihrem Raspberry Pi der Dämon lircd laufen, müssen Sie ihn vor dem Test der Fernbedienung durch mode2 beenden: kill \$(pidof lircd)

mode2 ist nur dazu gedacht, die Fernbedienung auszuprobieren. In aller Regel werden Sie den IR-Empfänger in Kombination mit Kodi und dem Hintergrundprogramm lircd verwenden. Tipps zur richtigen Konfiguration Ihrer Fernbedienung finden Sie in [Abschnitt 10.3,](#page-327-0) »Kodi und OpenELEC«.

# **10.5 Interna und Backups**

Zum Abschluss des Raspberry-Pi-Kapitels fasst dieser Abschnitt einige technische Details zur Funktionsweise des Raspberry Pi zusammen und gibt Tipps zur Durchführung von Backups.

### **Der Inhalt der Boot-Partition**

Damit der Boot-Prozess des Raspberry Pi funktioniert, muss die erste Partition der SD-Karte eine VFAT-Partition sein und mehrere Dateien enthalten, deren Inhalt in [Tabelle 10.2](#page-363-0) zusammengefasst ist. Im laufenden Betrieb finden Sie diese Dateien im Verzeichnis /boot. Normalerweise sollten Sie diese Dateien nicht anrühren. Die einzige Ausnahme ist die Datei config.txt, die im nächsten Abschnitt näher beschrieben wird.

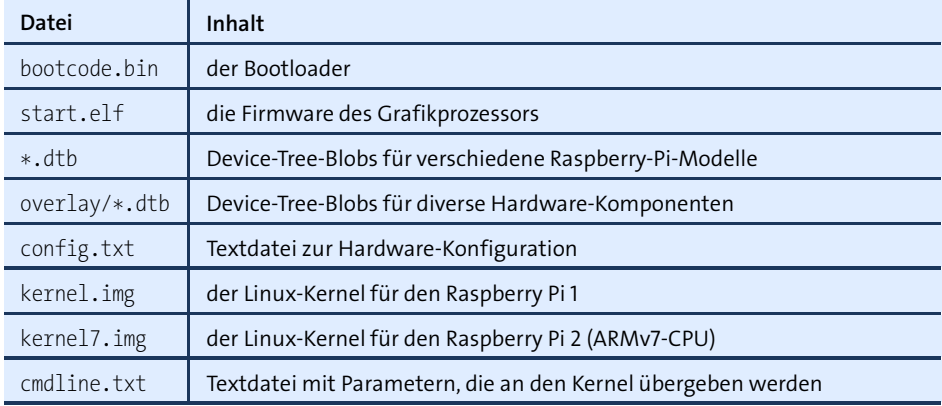

<span id="page-363-0"></span>**Tabelle 10.2** Die Boot-Dateien des Raspberry Pi in der Reihenfolge ihrer Verarbeitung

Der Boot-Vorgang verläuft auf dem Raspberry Pi vollkommen anders als auf einem **Boot-Prozess** gewöhnlichen PC. Es gibt kein BIOS, kein EFI und keinen GRUB. Wenn der Raspberry Pi eingeschaltet wird, ist vorerst nur der GPU-Core aktiv, also der Grafikteil der CPU. Die GPU lädt den ersten Teil des Bootloaders aus einem ROM (*1st stage bootloader*). Mit diesem Miniprogramm kann die CPU auf die SD-Karte zugreifen und dort bootcode.bin in den Cache der CPU lesen. Diese Datei enthält den restlichen Bootloader (*2nd stage bootloader*). Der Bootloader lädt nun start.elf. Das darin enthaltene Programm wertet die Device-Tree-Dateien sowie config.txt aus, liest cmdline.txt und kernel.img bzw. kernel7.img und startet schließlich den Kernel.

# **Die Konfigurationsdatei »config.txt«**

Unabhängig davon, welches Betriebssystem Sie auf Ihrem Raspberry Pi installiert haben, bestimmt die Datei config.txt in der ersten Partition der SD-Karte viele Eckdaten der Konfiguration. Die Datei wird direkt beim Booten des Raspberry Pi ausgewertet. Dieser Abschnitt fasst die wichtigsten Einstellmöglichkeiten dieser Datei zusammen. Noch mehr config.txt-Details können Sie hier nachlesen:

### *[http://elinux.org/RPi\\_config.txt](http://elinux.org/RPi_config.txt)*

Veränderungen an config.txt werden erst mit dem nächsten Neustart wirksam. Viele **Parameter** config.txt-Parameter können Sie im laufenden Betrieb mit vcgencmd get config auslesen (siehe den folgenden Abschnitt).

Der Raspberry Pi 2 verfügt insgesamt über 1 GByte RAM. Das RAM wird zwischen der **Speicher für das Grafiksystem** CPU und dem Grafikprozessor geteilt. Die Aufteilung muss beim Start endgültig mit dem Parameter gpu\_mem festgelegt werden, wobei Sie dem Grafiksystem 16, 64, 128 oder 256 MByte zuweisen können. 16 MByte sind für den normalen Betrieb ausreichend. Für grafikintensive Anwendungen (3D-Grafik, HD-Filme abspielen etc.) benötigt das Grafiksystem hingegen 128 MByte Speicher. Auch die Nutzung der Kamera erfordert ein Minimum von 128 MByte Grafikspeicher:

gpu\_mem=128

Normalerweise funktioniert die Grafik via HDMI ohne weitere Konfiguration. Nur **HDMI-Einstellungen** wenn es Probleme gibt, können Sie mit diversen hdmi\_xxx-Parametern bestimmte Einstellungen erzwingen. Das folgende Listing gibt hierfür einige Beispiele:

```
# HDMI-Ausgang verwenden, auch wenn kein Monitor erkannt wird
hdmi_force_hotplug=1
# HDMI-Auflösung 1400*1050 @ 60 Hz
# alle zulässigen hdmi mode-Werte: siehe http://elinux.org/RPi_config.txt
hdmi_group=2
hdmi_mode=42
```

```
# Display-Drehung korrigieren
# 1 = 90 Grad, 2 = 180 Grad, 3 = 270 Grad
display_rotate=1
# HDMI-Signalstärke
# 0 = normal, 7 = maximal (Vorsicht!)
config_hdmi_boost=4
```
Wenn Sie nicht wissen, welche Video-Modi Ihr Monitor unterstützt, führen Sie das Kommando tvservice aus. Die aufgelisteten Modi mit der Option -m CEA gelten für hdmi group=1, die Modi mit der Option -m DMT für hdmi group=2. Die folgenden Ergebnisse sind auf einem Monitor mit einer Auflösung von 1920  $\times$  1200 Pixel entstanden:

```
pi$ vservice -m CEA
Group CEA has 7 modes:
          mode 1: 640x480 @ 60Hz 4:3, clock:25MHz progressive
          mode 2: 720x480 @ 60Hz 4:3, clock:27MHz progressive
           ...
  (native) mode 16: 1920x1080 @ 60Hz 16:9, clock:148MHz progressive
pi$ tvservice -m DMT
Group DMT has 13 modes:
          mode 4: 640x480 @ 60Hz 4:3, clock:25MHz progressive
           ...
          mode 68: 1920x1200 @ 60Hz 16:10, clock:154MHz progressive
```
**Kamera nutzen** Zum Raspberry Pi gibt es eine kleine Kamera, die über ein Flachbandkabel mit dem Minicomputer verbunden wird. Damit Sie diese Kamera nutzen können, sind zwei Ergänzungen in config.txt erforderlich. Diese Einstellungen können Sie auch mit dem Programm *Raspberry Pi Configuration* bzw. mittels raspi-config vornehmen.

```
# Datei /boot/config.txt
# Kameramodul aktivieren
start_x=1
# 128 MByte RAM für den Video-Speicher reservieren
gpu_mem=128
# optional: LED der Kamera deaktivieren
disable_camera_led=1
```
Zusammen mit Raspbian werden zwei Kommandos installiert, um die Kamera zu nutzen: raspistill -o name.jpg macht ein Foto und speichert das Bild in der angegebenen Datei. raspivid-o name.h264 -t 10000 erstellt ein 10 Sekunden langes Video und speichert es in einer H264-Datei. Beide Kommandos lassen sich durch diverse Optionen steuern, die in den man-Seiten dokumentiert sind.

Sogenannte Device Trees (siehe [Abschnitt 26.2\)](#page-949-0) beschreiben die Hardware des **Device-Tree-Einstellungen** Raspberry Pi – inklusive der Erweiterungen, die Sie selbst für ein Bastelprojekt hinzugefügt haben. Damit der Kernel über Ihre Erweiterungen Bescheid weiß, müssen Sie in config.txt angeben, welche Komponenten oder Bussysteme Sie zusätzlich nutzen wollen. Die folgenden Zeilen geben Syntaxbeispiele für die am häufigsten vorkommenden Anwendungen:

# Beispiele zur Steuerung des Device-Tree-Systems # (weitere Details siehe /boot/overlays/README) # SPI-Bus aktivieren dtparam=spi=on # I2C-Bus aktivieren dtparam=i2c\_arm=on # HiFi-Berry DAC+ verwenden dtoverlay=hifiberry-dacplus # 1-Wire-Temperatursensor mit Standardeinstellungen verwenden dtoverlay=w1-gpio-pullup # 1-Wire-Temperatorsensor verwenden, der mit # GPIO X verbunden ist (per Default GPIO 4), und # dabei den internen Pull-up-Widerstand aktivieren dtoverlay=w1-gpio-pullup,gpiopin=X,pullup=y # Echtzeituhr-Modell ds1307 verwenden dtoverlay=rtc-i2c, ds1307 # IR-Empfänger verwenden dtoverlay=lirc-rpi

# Datei /boot/config.txt

Overclocking ermöglicht es, Ihren Raspberry Pi schneller zu takten als vorgesehen. **Overclocking** Gerade für CPU- oder GPU-intensive Aufgaben, z. B. für die HD-Wiedergabe von Videos, ist Overclocking natürlich eine willkommene Hilfe, um den Raspberry Pi schneller zu machen.

Laut offiziellen Angaben auf der Raspberry-Pi-Website ist moderates Overclocking sicher. Das heißt, es sind weder Stabilitätsprobleme noch ein vorzeitiger Hitzetod zu erwarten, sofern die CPU-Temperatur 85 Grad Celsius nicht überschreitet. Dem widersprechen aber mitunter Foren-Berichte mit negativen Erfahrungen von Raspberry-Pi-Besitzern. Letztlich müssen Sie also selbst entscheiden, ob Ihnen mehr Performance das damit verbundene Risiko wert ist. Ich rate Ihnen vom Overclocking ab.

Aus technischer Sicht ist das Overclocking unkompliziert. Sie müssen lediglich einige Zeilen in config.txt ändern und Ihren Raspberry Pi neu starten. Am einfachsten führen Sie diese Änderungen mit dem Raspberry-Pi-Konfigurationsprogramm durch. Die folgenden Einstellungen sind für einen Raspberry Pi 2 gedacht und bewirken,

dass er bei Bedarf mit einer Taktfrequenz von 1 GHz läuft statt normalerweise mit 900 MHz:

```
# Maximale Taktfrequenz der CPU in MHz. Default 900 MHz.
arm_freq=1000
# Taktfrequenzen der Grafik- und Encoding-Cores. Default 250 MHz.
# GPU = Graphics Processing Unit.
core_freq=500
# RAM-Taktfrequenz. Default 400 MHz.
sdram_freq=500
# Die Spannung um n*0.025 V anheben. Nur bei starkem Overclocking erforderlich.
# Maximal 6 mit force turbo=0 (entspricht 0.150 V),
# maximal 8 mit force turbe=1 (entspricht 0.2V).
over_voltage=2
over voltage sdram=0
```
Das Overclocking erfolgt normalerweise dynamisch, d. h. nur dann, wenn die CPUoder GPU-Leistung tatsächlich benötigt wird. In den Ruhezeiten laufen CPU und GPU in den Defaulttaktfrequenzen. force\_turbo=1 verhindert die Taktabsenkung und bewirkt, dass die CPU/GPU immer mit der angegebenen Frequenz getaktet wird. Das ist stabiler, die CPU/GPU wird aber schneller heiß. Die gerade aktuelle CPU-Frequenz und -Temperatur können Sie wie folgt auslesen (in kHz bzw. in Milligrad):

```
pi$ cat /sys/devices/system/cpu/cpu0/cpufreq/scaling_cur_freq
  600000
pi$ cat /sys/class/thermal/thermal_zone0/temp
```
39007

```
Video-Codecs Die Encoding-Komponenten der GPU können die Video-Decodierung unterstützen.
             Für manche Codecs ist das standardmäßig der Fall, für andere muss diese Funkti-
             on mit einem kostenpflichtigen Lizenzschlüssel freigeschaltet werden. Momentan
             sind zwei derartige Schlüssel vorgesehen: je einer für den MPG-2- und für den VC-1-
             Decoder. Die folgenden Werte sind natürlich nur Muster. Die Schlüssel müssen zur
             ID Ihrer CPU passen.
```

```
decode_MPG2=0x12345678
decode_WVC1=0x9abcedf0
```
### **Boot-Vorgang** Die folgenden Parameter modifizieren den Boot-Vorgang:

# Parameter für den Kernel (anstelle der Datei cmdline.txt) cmdline=xxx # Name der Kernel-Datei (default: kernel.img) kernel=filename # Wartezeit, bevor der Kernel geladen wird (in Sekunden, default 1). boot delay=2

### **Das Kommando »vcgencmd«**

Mit dem Kommando vcgencmd können Sie diverse Statusinformationen der CPU auslesen. vcgencmd commands liefert eine Liste aller bekannten Kommandos. Die folgenden Beispiele zeigen einige Anwendungen:

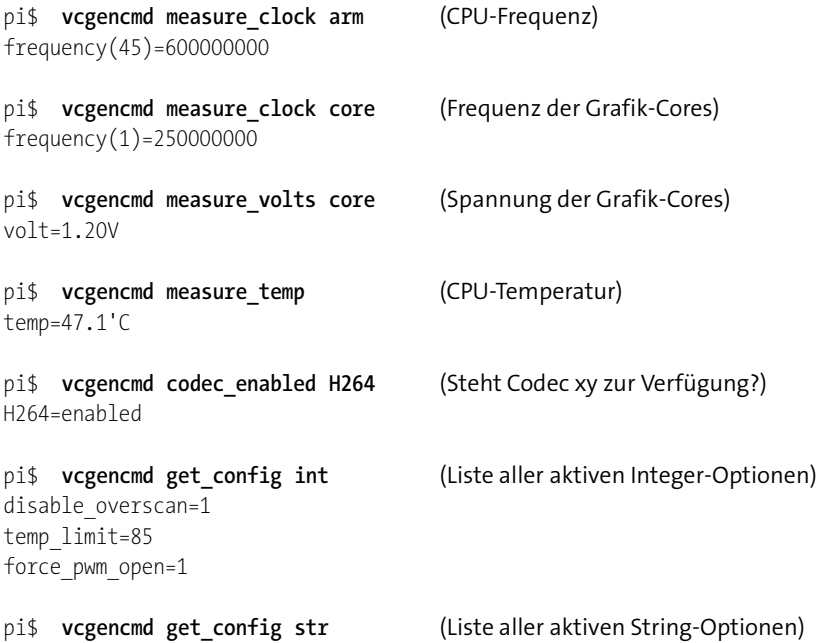

Noch mehr Anwendungsbeispiele finden Sie hier:

*[http://elinux.org/RPI\\_vcgencmd\\_usage](http://elinux.org/RPI_vcgencmd_usage)*

### **Backups**

Grundsätzlich gelten für den laufenden Betrieb eines Minicomputers dieselben Backup-Strategien wie für einen gewöhnlichen Computer (siehe [Kapitel 37\)](#page-1274-0): Wenn Sie auf Ihrem Minicomputer veränderliche Daten speichern, sollten Sie diese regelmäßig sichern. Im Idealfall hat der Minicomputer eine Verbindung zu einem NAS-Gerät; dann bietet sich die Programmierung eines kleinen Backup-Scripts an, das einmal täglich alle relevanten Daten in einem Netzwerkverzeichnis sichert.

Davon losgelöst ist es zweckmäßig, hin und wieder eine Sicherungskopie der ganzen **SD-Karte sichern** SD-Karte zu erstellen. Dieses Backup kann dann jederzeit auf eine neue, zumindest gleich große SD-Karte übertragen werden. Die folgenden Beispiele gehen wieder davon aus, dass das Device der SD-Karte /dev/sdb lautet. Passen Sie die Device-Angaben entsprechend an!

```
root# umount /dev/sdb?
root# dd if=/dev/sdb of=backup.img bs=4M
```
Das Auslesen großer SD-Karten dauert leider ziemlich lange. Wenn Sie in dieser Zeit ein Feedback wünschen, setzen Sie statt dd das Kommando dcfldd ein. Optional können Sie die zu sichernden Daten auch gleich komprimieren:

```
root# dcfldd if=/dev/sdb bs=4M | gzip > backup.img.gz
```
### **Riesen-Backup, obwohl die SD-Karte halb leer ist?**

Die Backup-Datei wird möglicherweise trotz Komprimierung größer ausfallen als erwartet – auch dann, wenn nur ein kleiner Teil der SD-Karte tatsächlich mit Daten gefüllt ist. Das liegt daran, dass in jedem Fall der gesamte Datenträger blockweise ausgelesen wird, egal ob diese Blöcke vom Dateisystem genutzt werden oder nicht. Oft enthalten die Blöcke Zufallsdaten, z. B. Überreste einer früheren Nutzung der Karte in einer Digitalkamera, die schwer zu komprimieren sind.

**SD-Karte** In die umgekehrte Richtung sehen die Kommandos wie folgt aus. Beachten Sie, dass dabei der gesamte Inhalt des Datenträgers /dev/sdb überschrieben wird!

```
root# umount /dev/sdb?
root# dd if=backup.img of=/dev/sdb bs=4M
```
Wenn Sie das Backup-Image komprimiert haben, gehen Sie so vor:

root# **gunzip -c backup.img.gz | dd of=/dev/sdb bs=4M**

# **10.6 Wenn es Probleme gibt**

Nicht immer klappt alles auf Anhieb. Wenn Sie Pech haben, stürzt Ihr Raspberry Pi nach wenigen Sekunden ab, bleibt hängen, zeigt unverständliche Fehlermeldungen an oder – was sicherlich der unangenehmste Fall ist – liefert am Bildschirm überhaupt kein Bild. Dann ist eine Diagnose natürlich besonders schwierig. Dieser Abschnitt fasst einige Tipps zusammen, was Sie in solchen Fällen tun können.

**Stromversorgung** Wenn man Forenberichten glauben darf, ist eine unzureichende Stromversorgung die bei Weitem häufigste Fehlerursache. Der Raspberry Pi benötigt laut Spezifikation an sich ca. 700 mA Strom – das ist wesentlich mehr, als typische Handy-Netzteile mit Micro-USB-Kabel liefern können. Sparen Sie daher nicht beim Netzteil, sondern kaufen Sie eines, das zumindest 1 A Strom liefern kann (also 5 Watt Leistung bei einer Ausgangsspannung von 5 V).

An zweiter Stelle in der Hitliste der Probleme mit dem Raspberry Pi stehen SD-Karten. **SD-Karte** Es gibt Modelle, die nicht zum Raspberry Pi kompatibel sind, auch wenn diese Karten in einer Kamera oder im Kartenslot eines Notebooks problemlos funktionieren. Versuchen Sie es einfach mit einem anderen Modell, und werfen Sie vor dem Kauf einen Blick auf die folgende Seite der Embedded Linux Wikis:

### *[http://elinux.org/RPi\\_SD\\_cards](http://elinux.org/RPi_SD_cards)*

Nicht immer ist die Karte an sich schuld. Eine mögliche Fehlerursache kann auch sein, dass Sie das Linux-Image nicht fehlerfrei auf die SD-Karte übertragen haben. Das Problem äußert sich in der Regel dadurch, dass der Boot-Prozess von diversen *Authentication*-Warnungen unterbrochen wird und schließlich ganz stoppt.

Abhilfe: Kopieren Sie die Image-Datei nochmals auf die SD-Karte. Vergleichen Sie vorher die SHA1-Prüfsumme der ZIP-Datei mit dem auf der Download-Seite angegebenen Wert. Achten Sie unbedingt darauf, dass keine Partition der SD-Karte in den Verzeichnisbaum eingebunden ist! Wenn die SD-Karte den Device-Namen /dev/sdb hat, müssen Sie also vor dem dd-Kommando umount /dev/sdb? ausführen.

### **SD-Karten sind keine Festplatten!**

Generell sind SD-Karten – unabhängig von ihrem Preis – leider oft Billigprodukte, deren Lebensdauer und Stabilität selten mit Festplatten oder SSDs mithalten kann. Überlegen Sie sich eine Backup-Strategie, vermeiden Sie nach Möglichkeit stark I/Olastige Anwendungen, bzw. speichern Sie Ihre Daten auf einem NAS-Speichergerät.

Besonders schwierig ist die Fehlersuche, wenn Ihr Monitor oder Fernseher gar kein **Display-Probleme** Bild zeigt. Klären Sie zuerst die naheliegenden Fragen: Funktioniert die Stromversorgung? Wenn im Raspberry Pi nicht zumindest eine rote Diode leuchtet, bekommt der Computer keinen bzw. zu wenig Strom. Ist das Kabel oder der Bildschirm schuld? Wenn möglich, versuchen Sie es mit einem anderen HDMI-Kabel bzw. mit einem anderen Monitor/Fernseher.

Wenn das alles nichts hilft, sollten Sie versuchen, in der Datei config.txt auf der ersten Partition der SD-Karte Veränderungen vorzunehmen. Diese Datei wird vom Raspberry Pi unmittelbar nach dem Start gelesen und enthält unter anderem einige Parameter, die das HDMI-Signal und die Grafikauflösung betreffen. Standardmäßig enthält diese Datei nur eine einzige für das Grafiksystem relevante Anweisung:

# Datei config.txt (Default-Einstellung) disable\_overscan=1

Bei Display-Problemen sollten Sie es mit dieser Einstellung versuchen:

```
# Datei config.txt
hdmi_force_hotplug=1
config_hdmi_boost=4
hdmi_group=2
hdmi_mode=4
disable_overscan=0
```
Ihr Raspberry Pi verwendet nun eine Auflösung von nur 640  $\times$  480 Pixel, wobei der tatsächlich nutzbare Bereich wegen eines schwarzen Overscan-Bereichs an den Rändern noch etwas kleiner ist. Wirklich zufriedenstellend arbeiten können Sie so nicht, aber immerhin lässt sich auf diese Weise sicherstellen, dass Ihr Minicomputer an sich funktioniert.

### **config.txt sicher ändern**

Zur Veränderung der Datei config.txt unterbrechen Sie die Stromversorgung zum Raspberry Pi und stecken die SD-Karte in den Slot Ihres regulären Computers. Dort können Sie die Datei config.txt mit einem beliebigen Editor ändern. Speichern Sie die Veränderungen, werfen Sie die SD-Karte im Dateimanager aus, stecken Sie sie wieder in den Raspberry Pi, und stellen Sie dessen Stromversorgung wieder her.

Sobald Ihr Raspberry Pi läuft, können Sie die Datei config.txt auch im laufenden Betrieb ändern. Sie finden die Datei im /boot-Verzeichnis. Änderungen werden erst nach einem Neustart wirksam.

Wenn am Monitor nach dem Einschalten des Raspberry Pi nur ein buntes Farbmuster zu sehen ist (links oben Rot, rechts unten Hellblau), deutet das darauf hin, dass die Datei start.elf von der ersten Partition der SD-Karte gelesen werden konnte, dass aber der Linux-Kernel aus der Datei kernel.img nicht gelesen oder ausgeführt werden kann.

- **Status-LEDS** Auf dem Raspberry Pi befinden sich einige Leuchtdioden, die verraten, in welchem Zustand sich der Minicomputer gerade befindet. Die Anzahl und der Ort der LEDs variieren je nach Modell. Für den Raspberry Pi 2 gilt:
	- **Ethernet-LEDs:** Es gibt zwei Leuchtdioden für den Ethernet-Status. Diese befinden sich direkt in der Ethernet-Buchse. Die grüne LED leuchtet, wenn eine Netzwerkverbindung besteht; sie flackert, wenn gerade Daten übertragen werden. Die gelbe LED gibt an, dass der 100-Mbps-Modus aktiv ist.
	- **Stromversorgungs-LED (rot):** Diese LED befindet sich am Beginn der GPIO-Leiste nahe Pin 1. Sie leuchtet, wenn der Raspberry Pi mit der Stromversorgung verbunden ist – und zwar nur dann, wenn die erforderliche Versorgungsspannung von 4,7 V zur Verfügung steht.

**Status-LED (grün):** Diese LED befindet sich neben der gerade erwähnten Stromversorgungs-LED. Sie leuchtet, wenn Daten von oder zur SD-Karte übertragen werden. Falls diese LED nach dem Einschalten nur schwach leuchtet, findet der Raspberry Pi auf der SD-Karte die zum Booten erforderlichen Dateien nicht bzw. kann überhaupt nicht mit der SD-Karte kommunizieren.

Wenn der Raspberry Pi nur einen Teil der Boot-Dateien lesen kann, blinkt die grüne LED in einem speziellen Muster:

- Dreimal Blinken bedeutet, dass die Datei start.elf nicht gefunden wurde.
- Viermal Blinken bedeutet, dass start.elf nicht ausgeführt werden kann.
- Siebenmal Blinken bedeutet, dass kernel.img nicht gefunden wurde.

Als *die* ultimative Referenz bei Hardware-Problemen mit dem Raspberry Pi gilt die **Andere Probleme** folgende Website:

*[http://elinux.org/R-Pi\\_Troubleshooting](http://elinux.org/R-Pi_Troubleshooting)*

TEIL III **Arbeiten im Terminal**

# Kapitel 11 **Terminalfenster und Konsolen**

Bis jetzt habe ich Ihnen Linux in erster Linie als Desktop-System präsentiert. Sie **Vom Desktop ins Terminal** haben diverse Programme kennengelernt, die vielleicht ein wenig anders aussehen als unter Windows oder OS X, aber letztlich denselben Zweck erfüllen und ähnlich zu bedienen sind. Der Umgang mit Linux endet allerdings nicht an dieser Stelle. Es gibt quasi noch eine andere Seite von Linux, die auf den ersten Blick abschreckend wirken mag: Erfahrene Linux-Anwender führen in Terminalfenstern bzw. Textkonsolen Kommandos aus und erhalten die Resultate wiederum in Textform. Die Maus spielt nur noch eine Nebenrolle, grafische Benutzeroberflächen sind passé.

Wenn Sie einmal gelernt haben, in einem Terminalfenster zu arbeiten, können Sie dort viele Aufgaben effizient ausführen. Sie können Linux-Kommandos miteinander verknüpfen, im Hintergrund ausführen, automatisch ausführen, in kleinen Programmen (Scripts) automatisieren etc. All diese Möglichkeiten stehen Ihnen auch dann zur Verfügung, wenn Sie nicht lokal am Rechner sitzen, sondern nur über eine Netzwerkverbindung verfügen.

Reine Büroanwender werden für Terminalfenster seltener Verwendung finden als Programmierer oder Netzwerkadministratoren. Auf jeden Fall gehört die Arbeit im Terminal zum elementaren Handwerkszeug jedes Anwenders, der Linux richtig kennenlernen will. Das merken Sie spätestens dann zum ersten Mal, wenn das Grafiksystem wegen einer Fehlkonfiguration nicht funktioniert oder wenn Sie Ihren externen Root-Server administrieren möchten.

Dieses Kapitel gibt lediglich einen ersten Überblick über Arbeitstechniken in Ter- **Querverweise** minalfenstern bzw. Konsolen. Für die Ausführung der Programme im Terminal ist eine sogenannte Shell verantwortlich. Unter Linux stehen mehrere Shells zur Auswahl. Am häufigsten kommt die bash zum Einsatz, deren Grundfunktionen Thema des nächsten Kapitels sind.

Die weiteren Kapitel stellen dann diverse Linux-Kommandos näher vor. Diese dienen beispielsweise zur Verwaltung des Dateisystems (ls, cp, mv, ln, rm etc.), zur Suche nach Dateien (find, grep, locate), zur Steuerung von Netzwerkfunktionen (ping, ip, ssh) etc. Nebenbei werden Sie eine Menge Linux-Grundlagen lernen.

# **11.1 Textkonsolen und Terminalfenster**

**Textkonsolen** Microsoft Windows nutzen Sie ausschließlich im Grafikmodus. Linux können Sie dagegen auch in sogenannten Textkonsolen nutzen. Bei den meisten Distributionen stehen sechs Textkonsolen zur Verfügung. Der Wechsel zwischen diesen Textkonsolen erfolgt mit (Alt)+(F1) für die erste Konsole, (Alt)+(F2) für die zweite etc. Wenn der Rechner bereits im Grafikmodus läuft, führt  $\lceil \frac{1}{\sqrt{1}} \rceil + \lceil \frac{1}{\sqrt{1}} \rceil + \lceil \frac{1}{\sqrt{1}} \rceil$  in die erste Textkonsole und  $\overline{A[t]+F7}$  zurück in den Grafikmodus. Bei einigen Distributionen, unter anderem bei CentOS und Fedora, sind statt der siebten die erste Konsole bzw. die ersten zwei Konsolen für den Grafikmodus reserviert.

> Bevor Sie in einer Textkonsole arbeiten können, müssen Sie sich einloggen. Wenn Sie mit der Arbeit fertig sind oder wenn Sie sich unter einem anderen Namen anmelden möchten, müssen Sie sich wieder ausloggen. Dazu drücken Sie einfach  $\lceil \frac{1}{2} \rceil + \lceil 0 \rceil$ .

> Sie können in der einen Konsole ein Kommando starten, und während dieses Kommando läuft, können Sie in der zweiten Konsole etwas anderes erledigen. Sie können sich auch in einer Konsole als root anmelden, um administrative Aufgaben zu erledigen, während Sie in der anderen Konsole unter Ihrem normalen Login-Namen eine Datei editieren. Jede Konsole läuft also vollkommen unabhängig von den anderen.

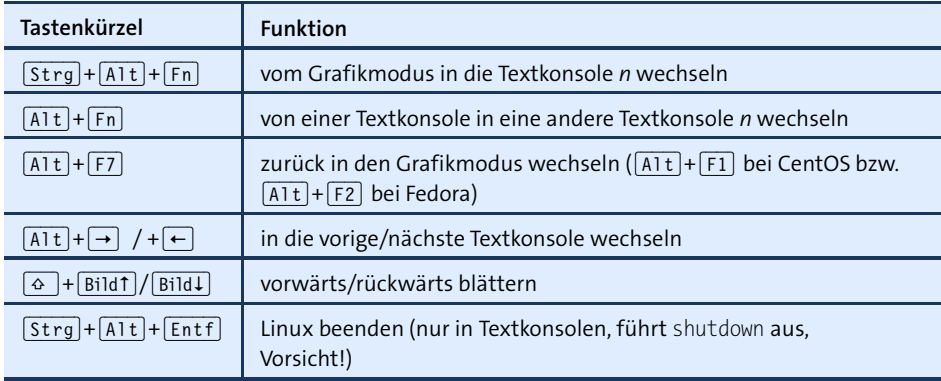

**Tabelle 11.1** Tastenkürzel zum Aktivieren von Textkonsolen

Mit  $\boxed{\circ}$  +  $\boxed{\text{child}}$  und  $\boxed{\circ}$  +  $\boxed{\text{child}}$  scrollen Sie den Bildschirminhalt einer Textkonsole auf und ab. Auf diese Weise können Sie die Ergebnisse der zuletzt ausgeführten Programme nochmals ansehen, auch wenn sie bereits aus dem sichtbaren Bildschirmbereich hinausgeschoben wurden.

**Terminalfenster** Natürlich müssen Sie aus dem Grafikmodus nicht in eine Textkonsole wechseln, nur **(Shell-Fenster)** um Kommandos auszuführen. Für diesen Zweck reicht ein in einem Fenster ausgeführtes Terminalprogramm vollkommen aus (siehe [Abbildung 11.1\)](#page-378-0). Zur Bezeichnung

<span id="page-378-0"></span>eines Terminals sind mitunter auch die Begriffe »Konsolenfenster« oder »Shell-Fenster« gebräuchlich.

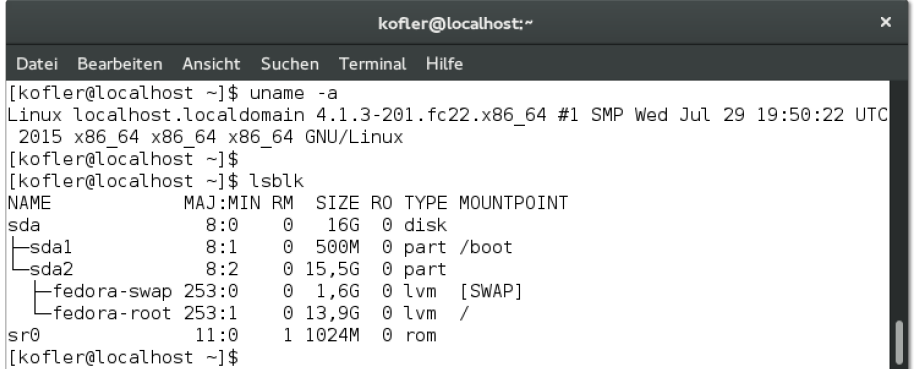

### **Abbildung 11.1** Ein Terminalfenster

Je nach Distribution und Desktop-System stehen unterschiedliche Terminalfenster zur Auswahl, beispielsweise gnome-terminal (Gnome), konsole (KDE) oder xterm (X). Auch das Menükommando zum Starten eines Terminalfensters variiert je nach Distribution – hier ein paar Beispiele:

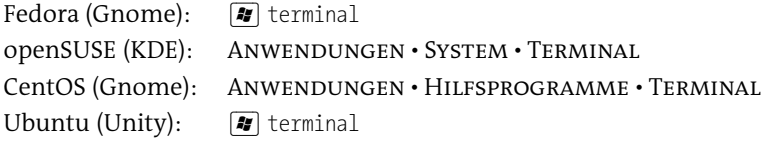

In Terminalfenstern können Sie wie in einer Textkonsole arbeiten. Der einzige Unterschied besteht darin, dass Sie dank einer Bildlaufleiste bequemer durch die bisherigen Ausgaben scrollen können.

Innerhalb von Textkonsolen bzw. Terminalfenstern helfen diverse Tastenkürzel bei **Wichtige Tastenkürzel** der effizienten Eingabe von Kommandos. [Tabelle 11.2](#page-379-0) fasst die wichtigsten Kürzel zusammen. Sie gelten nur, wenn Sie die bash in der Standardkonfiguration als Shell verwenden, was bei den meisten Distributionen der Fall ist. Wenn Sie unter Gnome in einem Terminalfenster arbeiten, sollten Sie Bearbeiten • Tastenkombinationen ausführen und die Option Alle Menükürzelbuchstaben aktivieren deaktivieren.

Insbesondere die Kommandoerweiterung mit (ÿ) spart eine Menge Tipparbeit. Sie brauchen nur die ersten Buchstaben eines Kommandos oder einer Datei angeben. Anschließend drücken Sie (ÿ). Wenn der Dateiname bereits eindeutig erkennbar ist, wird er vollständig ergänzt, sonst nur so weit, bis sich mehrere Möglichkeiten ergeben. Ein zweimaliges Drücken von  $\boxed{5}$  bewirkt, dass eine Liste aller Dateinamen angezeigt wird, die mit den bereits eingegebenen Anfangsbuchstaben beginnen. Im Detail ist dieser Mechanismus in [Abschnitt 12.3,](#page-392-0) »Kommandoeingabe«, beschrieben.

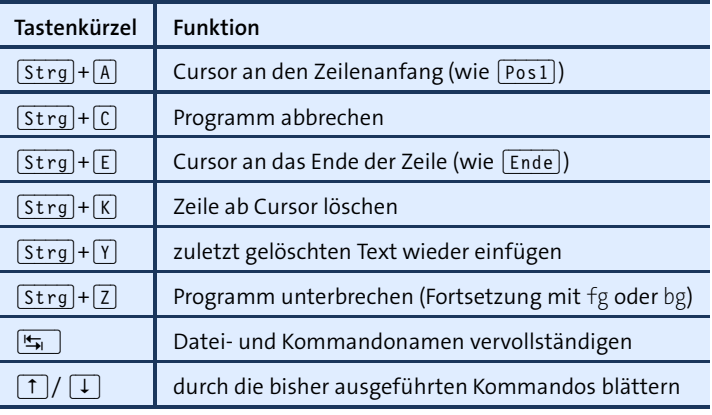

<span id="page-379-0"></span>**Tabelle 11.2** Tastenkürzel zur Kommandoeingabe in der bash

**Maus** Die Maus spielt in Textkonsolen bzw. in Terminalfenstern nur eine untergeordnete Rolle. Sie können sie *nicht* dazu verwenden, um die aktuelle Cursorposition zu verändern! Das gelingt nur mit den Cursortasten. Die Funktion der Maus beschränkt sich darauf, mit der linken Maustaste Text zu kopieren und diesen dann mit der mittleren Maustaste an der aktuellen Cursorposition wieder einzufügen.

Wenn Sie mit einer Maus oder einem Touchpad ohne mittlere Taste arbeiten, müssen Sie wie in anderen Betriebssystemen den Text zum Einfügen zuerst mit einem Tastenkürzel in die Zwischenablage kopieren und mit einem zweiten Kürzel einfügen. Wie umständlich! Jetzt verstehen Sie vielleicht, warum viele Linux-Freaks beim Kauf der Maus bzw. eines Notebooks darauf achten, dass das Mausrad als Taste genutzt werden kann bzw. dass das Touchpad über eine mittlere Taste verfügt.

### **Die Maus in Textkonsolen**

In Textkonsolen, also beim Arbeiten *ohne* grafische Benutzeroberfläche, kann eigentlich keine Maus verwendet werden – es sei denn, Sie installieren und starten das Programm gpm. Dann können Sie die Maus auch in Textkonsolen zum Kopieren von Text nutzen.

**Kommandos** Zum Ausführen von Kommandos geben Sie in der Textkonsole oder im Shell-Fenster **ausführen** einfach den Kommandonamen, eventuell einige Parameter und schließlich (¢) ein. Das Kommando ls liefert eine Liste der Dateien und Unterverzeichnisse im aktuellen Verzeichnis.

> user\$ **ls -l** -rw------- 1 user users 17708403 19. Mai 10:35 20060519 DN.pdf -rw------- 1 user users 506614 29. Jun 12:11 angebot-katzbauer.pdf

```
drwxrwxr-x 3 user users 4096 13. Apr 11:31 bak
drwxrwxr-x 2 user users 4096 18. Jul 15:03 bin
-rw-r--r-- 1 user users 243571 3. Jul 09:14 DB20078.jpg
drwxr-xr-x 2 user users 4096 7. Apr 10:59 Desktop
...
```
Aus dem obigen Beispiel geht auch hervor, wie in diesem Buch die Kommandoeingabe und das Ergebnis dargestellt werden: user\$ am Beginn der ersten Zeile bedeutet, dass das Kommando von einem gewöhnlichen Benutzer ausgeführt wurde. Wenn in der ersten Textspalte stattdessen root# angegeben ist, wurde das Kommando hingegen von root ausgeführt (also vom Systemadministrator). user\$ bzw. root# gilt als Eingabeprompt. Diese Zeichen werden am Beginn jeder Eingabezeile automatisch angezeigt. Sie dürfen diese Zeichen *nicht* mit eingeben! Generell gilt, dass nur die fett hervorgehobenen Zeichen einzugeben sind! Auf Ihrem Rechner wird statt user\$ bzw. root# möglicherweise ein anderer Text angezeigt, der oft das aktuelle Verzeichnis und/oder den Rechnernamen enthält. Auf diese Angaben verzichte ich in diesem Buch aus Gründen der Übersichtlichkeit.

Manchmal reicht der Platz in diesem Buch nicht aus, um ein Kommando in einer einzigen Zeile abzudrucken. In solchen Fällen wird das Kommando über mehrere Zeilen verteilt, die durch das Zeichen \ getrennt sind. Das sieht dann beispielsweise so aus:

```
user$ gconftool-2 --set "/apps/panel/toplevels/top_panel_screen0/monitor" \
                   --type integer "0"
```
Sie können dieses Kommando nun ebenfalls zweizeilig eingeben – dann müssen Sie die erste Zeile wie im Buch mit \ abschließen. Sie können die zwei Zeilen aber auch einfach zusammenziehen: Dann entfällt das Zeichen \.

Sie können Kommandos auch im Hintergrund ausführen. Das bedeutet, dass Sie **Kommandos im ausführen** nicht auf das Programmende zu warten brauchen, sondern sofort weiterarbeiten können. Dazu geben Sie am Ende der Kommandozeile das Zeichen & an. Diese Vorgehensweise empfiehlt sich vor allem, wenn Sie aus einer Konsole heraus ein Programm mit grafischer Benutzeroberfläche starten (z. B. firefox &).

**Hintergrund**

Es ist unter Linux unüblich, als root zu arbeiten, also mit Systemadministratorrech- **Arbeiten als root** ten. Wenn Sie als gewöhnlicher Benutzer eingeloggt sind, gibt es verschiedene Wege, einzelne Kommandos mit root-Rechten auszuführen. Bei vielen Distributionen führen Sie im Terminalfenster einfach su -l aus und loggen sich so vorübergehend als root ein. Dazu müssen Sie natürlich das root-Passwort kennen. Nun können Sie als root textorientierte Kommandos ausführen. exit oder (Strg)+(D) führt wieder zum ursprünglichen User zurück. Unter Ubuntu kommt statt su das Kommando sudo zum Einsatz.

Tipps dazu, wie Sie die Kommandoausführung vom Vordergrund in den Hintergrund verschieben, wie Sie eine Liste aller aktiven Kommandos (Prozesse) ermitteln etc., folgen in [Kapitel 14,](#page-482-0) »Prozessverwaltung«.

# **11.2 Textdateien anzeigen und editieren**

**less** Unter KDE oder Gnome können Sie Textdateien direkt im Dateimanager lesen. Mit der rechten Maustaste können Sie die Datei auch in einem Editor öffnen. Wenn Sie hingegen in einer Textkonsole oder in einem Terminalfenster arbeiten, verwenden Sie zum Betrachten von Dateien am besten das Kommando less. Sie können das Kommando auch hinter andere Kommandos stellen, um deren oft sehr lange Ausgaben in Ruhe seitenweise zu lesen oder darin nach Text zu suchen (siehe [Tabelle 11.3\)](#page-381-0):

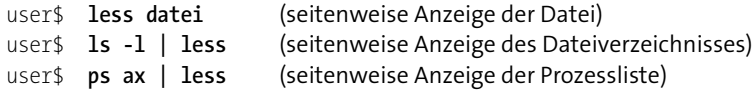

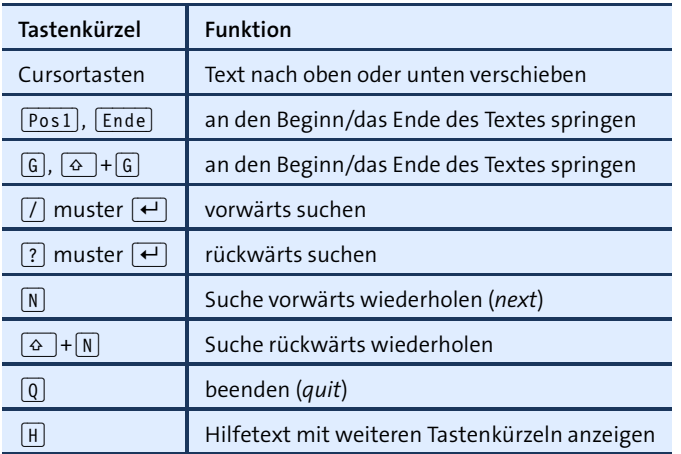

<span id="page-381-0"></span>**Tabelle 11.3** less-Tastenkürzel

Auf manchen Mini-Linux-Systemen, z. B. in Embedded-Geräten wie NAS-Festplatten, fehlt das Kommando less. Möglicherweise ist stattdessen der less-Vorgänger more installiert. Andernfalls können Sie mit cat den gesamten Inhalt einer Textdatei ausgeben, also ohne seitenweises Blättern. Wenn Sie nur die letzten Zeilen lesen möchten, z. B. bei einer Logging-Datei, verwenden Sie tail.

**Präprozessor** Bei den meisten Distributionen kann less nicht nur einfache Textdateien anzeigen, sondern auch komprimierte Dateien, den Inhalt von tar-Archiven etc. Damit das funktioniert, analysiert ein Präprozessor die zu verarbeitenden Dateien und leitet das Ergebnis an less weiter. Im Detail ist die Vorgehensweise distributionsabhängig:

- ► Bei Fedora und Red Hat ist die Umgebungsvariable LESSOPEN so voreingestellt, dass less zuerst das Script /usr/bin/lesspipe.sh ausführt und dessen Ergebnis anzeigt. Bei SUSE verweist LESSOPEN auf das Script /usr/bin/lessopen.sh.
- ► Bei Debian und Ubuntu sind auch vergleichbare Scripts bzw. Kommandos installiert (lessfile und lesspipe.sh). Der Unterschied zwischen den beiden Varianten besteht darin, dass lesspipe seine Ergebnisse sofort an less weiterleitet, während lessfile eine temporäre Datei erzeugt. Das ist langsamer, hat aber den Vorteil, dass less sofort die Anzahl der Zeilen und die prozentuale Position im Text kennt. Bei Ubuntu ist lesspipe standardmäßig aktiv, bei Debian ist eine entsprechende Zeile in .bashrc zwar ebenfalls vorgesehen, aber auskommentiert.

### **Das Terminal zeigt nur noch merkwürdige Zeichen ...**

Wenn Sie in einer Textkonsole eine Datei anzeigen, die statt Text binäre Daten enthält, kann es passieren, dass die Daten als Sonderzeichen interpretiert werden und die Konsole dabei durcheinanderkommt. In diesem Fall werden nur noch seltsame Zeichen am Bildschirm angezeigt, d. h., die Zuordnung des Zeichensatzes stimmt nicht mehr. Abhilfe schafft zumeist das Kommando reset.

### **Texteditoren**

Unter KDE oder Gnome stehen mit kate oder gedit komfortable Texteditoren mit intuitiver Bedienung zur Verfügung. In einer Textkonsole sind diese Programme aber nicht verwendbar – Sie brauchen einen Editor, der im Textmodus läuft. Dieser Abschnitt stellt die populärsten Vertreter dieser Zunft vor. Welcher der Editoren bei Ihnen standardmäßig installiert ist, hängt von Ihrer Distribution ab.

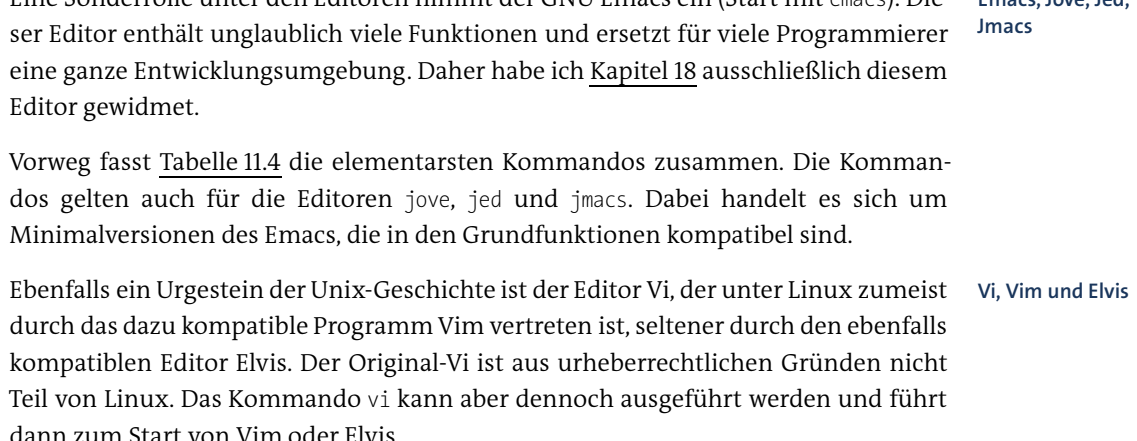

Eine Sonderrolle unter den Editoren nimmt der GNU Emacs ein (Start mit emacs). Die- **Emacs, Jove, Jed,**

| Tastenkürzel                                                                                         | <b>Funktion</b>                                  |
|----------------------------------------------------------------------------------------------------|--------------------------------------------------|
| $[Strg]+[X], [Strg]+[F]$                                                                             | lädt eine neue Datei.                            |
| $\left[\text{Strg}\right] + \left[\text{X}\right], \left[\text{Strg}\right] + \left[\text{S}\right]$ | speichert die aktuelle Datei.                    |
| $[Strg]+[X]$ , $[Strg]+[W]$                                                                          | speichert die Datei unter einem neuen Namen.     |
| $\left[\mathsf{Strg}\right] + \left[\mathsf{G}\right]$                                               | bricht die Eingabe eines Kommandos ab.           |
| $[Strg]+[K]$                                                                                         | löscht eine Zeile.                               |
| $[Strg]+[X], [U]$                                                                                    | macht das Löschen rückgängig (Undo).             |
| $ String + X ,  String + C $                                                                         | beendet den Emacs (mit Rückfrage zum Speichern). |

<span id="page-383-0"></span>**Tabelle 11.4** Emacs-Tastenkürzel

Der Vi bietet fast genauso viele Funktionen wie der Emacs, die Bedienung ist aber noch schwieriger zu erlernen. Dafür ist der Vi vergleichsweise kompakt und steht zumeist auch auf Notfallsystemen zur Verfügung. Außerdem werden Sie den Vi auf praktisch allen anderen Unix-Systemen vorfinden. Das Programm stellt insofern einen inoffiziellen Unix/Linux-Standard dar und wird von diversen Programmen automatisch als Editor aufgerufen.

Der wichtigste fundamentale Unterschied zu anderen Editoren besteht darin, dass der Vi zwischen verschiedenen Modi unterscheidet. Die Texteingabe ist nur im Insert-Modus möglich (siehe [Tabelle 11.5\)](#page-383-1). Die Eingabe der meisten Kommandos erfolgt im Complex-Command-Modus, der mit (:) aktiviert wird (siehe [Tabelle 11.6\)](#page-384-0). Vorher muss gegebenenfalls der Insert-Modus durch (Esc) verlassen werden. Die Cursorbewegung ist natürlich auch mit den Cursortasten möglich. Dem Vi in seiner Erscheinungsform Vim ist [Kapitel 17](#page-548-0) gewidmet.

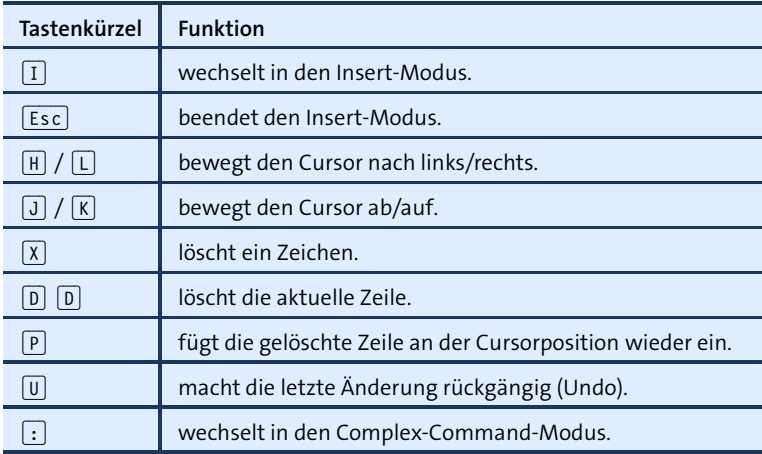

<span id="page-383-1"></span>**Tabelle 11.5** Vi-Tastenkürzel

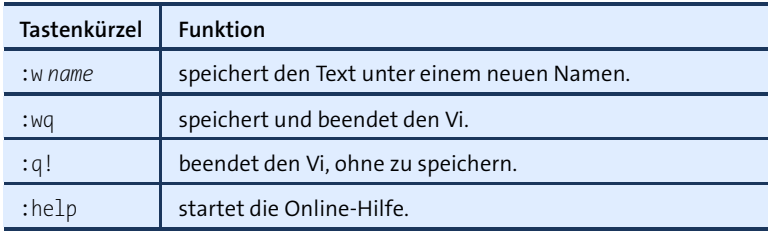

<span id="page-384-0"></span>**Tabelle 11.6** Vi-Kommandos im Complex-Command-Modus

joe ist ein sehr einfacher Editor. Die Tastenkürzel sind dem aus DOS-Zeiten stammen- **joe** den Textverarbeitungsprogramm Wordstar nachempfunden (siehe [Tabelle 11.7\)](#page-384-1). Eine umfassende Beschreibung aller Kommandos erhalten Sie, wenn Sie in einer Konsole man joe ausführen. Das Programm kann auch unter den Namen jmacs oder jpico gestartet werden. Es gelten dann andere Tastenkürzel, die zum Emacs bzw. zu Pico kompatibel sind.

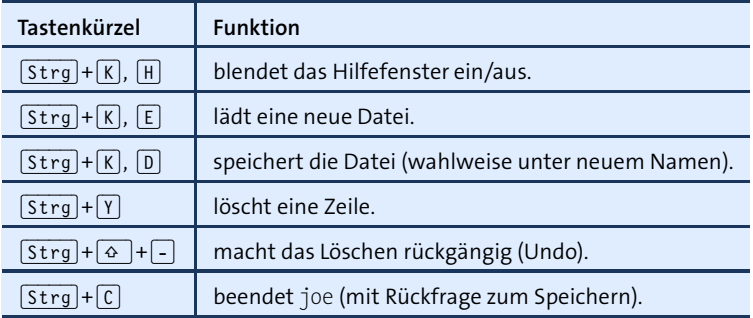

<span id="page-384-1"></span>**Tabelle 11.7** joe-Tastenkürzel

Ebenfalls bescheiden im Befehlsumfang, aber dafür einfach zu bedienen, ist nano bzw. **nano, pico** pico. Bei diesem Editor geben die beiden unteren Bildschirmzeilen eine Übersicht der zur Verfügung stehenden Kommandos (siehe [Abbildung 11.2\)](#page-385-0). Bei den meisten aktuellen Distributionen ist lediglich nano installiert. pico war früher stärker verbreitet; seine nicht vollständig Open-Source-kompatible Lizenz hat aber dazu geführt, dass der Editor nun unter Linux nicht mehr zum Einsatz kommt. nano ist zu pico kompatibel, leidet aber nicht unter Lizenzproblemen.

Einige Programme starten zum Ansehen oder Editieren von Dateien selbstständig **Standardeditor einstellen** einen Editor, standardmäßig zumeist den Editor Vi. Wenn Sie einen anderen Editor wünschen, müssen Sie in /etc/profile oder .profile die Umgebungsvariablen EDITOR und VISUAL einstellen:

```
# Ergänzung in /etc/profile oder ~/.profile
export EDITOR=/usr/bin/jmacs
export VISUAL=$EDITOR
```
<span id="page-385-0"></span>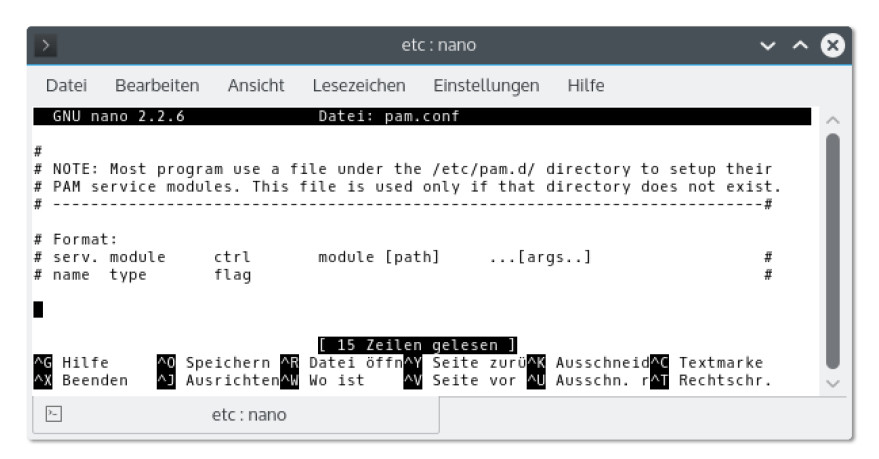

**Abbildung 11.2** Der Editor nano in einem KDE-Terminalfenster

# **11.3 Online-Hilfe**

Kommandos wie ls, cp oder top, die Sie üblicherweise in einem Terminalfenster ausführen, reagieren weder auf (F1) noch verfügen sie über ein Hilfe-Menü. Es gibt aber natürlich auch für diese Kommandos Hilfetexte, die durch verschiedene Kommandos gelesen werden können:

- kommando -help liefert bei sehr vielen Kommandos eine Liste aller Optionen samt einer kurzen Erklärung zu ihrer Bedeutung.
- man kommando zeigt bei vielen Kommandos den man-Hilfetext an. Durch den meist mehrseitigen Text können Sie mit den Cursortasten blättern. Mit (Q) beenden Sie die Hilfe.
- ► help kommando funktioniert nur bei sogenannten Shell-Kommandos, z. B. cd oder alias.
- ► info kommando ist eine Alternative zu man. Das info-System eignet sich vor allem für sehr umfangreiche Hilfetexte. Ob der Hilfetext im man- oder info-System vorliegt, hängt ganz einfach davon ab, für welches Hilfesystem sich die Programmentwickler entschieden haben. man ist aber deutlich populärer.
- **man** man ist ein Kommando zur Anzeige der Dokumentation vieler elementarer Kommandos wie ls oder cp. man wird in der Form man kommando aufgerufen, um den Hilfetext zu kommando zu lesen.

Die optionale Angabe eines Bereichs (man bereich kommando) schränkt die Suche nach man-Texten auf einen Themenbereich ein. Beispielsweise liefert man 3 printf die Syntax der C-Funktion *printf*. Diese Einschränkung ist dann notwendig, wenn mehrere

gleichnamige man-Texte in unterschiedlichen Themenbereichen existieren. man zeigt in diesem Fall nur den ersten gefundenen man-Text an.

Wenn Sie alle gleichnamigen man-Texte aus allen Bereichen lesen möchten, müssen Sie man mit der Option -a verwenden. Sobald Sie den Text gelesen haben und man mit (Q) beenden, erscheint der man-Text zum nächsten Abschnitt.

In vielen Unix- und Linux-Büchern werden zusammen mit den Kommandos gleich die man-Nummern angegeben – etwa find(1). Damit wissen Sie sofort, wie Sie man aufrufen müssen. man kennt üblicherweise die Themenbereiche 1 bis 9 und n (siehe [Tabelle 11.8\)](#page-386-0). Manchmal werden die Kommandos von Programmiersprachen in zusätzlichen Bereichen mit anderen Buchstaben eingeordnet.

Die Darstellung der Hilfetexte erfolgt intern durch das Programm less. Deswegen gelten für die Navigation im Hilfetext die in [Tabelle 11.3](#page-381-0) zusammengefassten Tastenkürzel. Aus welchen Verzeichnissen man die Hilfetexte liest, kann wahlweise durch die Steuerungsdatei /etc/manpath.config oder durch die Umgebungsvariable MANPATH eingestellt werden.

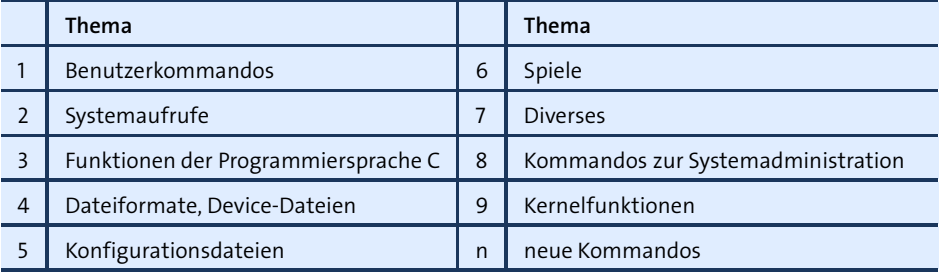

### <span id="page-386-0"></span>**Tabelle 11.8** man-Themengruppen

Unter KDE und Gnome können Sie man-Texte auch mit den jeweiligen Help- oder Webbrowsern lesen. Die folgenden Beispiele zeigen, wie Sie die man-Seite zu ls und ein Inhaltsverzeichnis aller man-Seiten anzeigen können:

```
user$ gnome-help man:ls
user$ khelpcenter man:ls
user$ khelpcenter 'man:(index)'
```
Zu manchen Kommandos erhalten Sie Hilfe nicht mit man, sondern mit help. Das **help** betrifft alle Kommandos, die direkt von der Shell ausgeführt werden. (Die Shell ist der Kommandointerpreter, der Ihre Eingaben entgegennimmt. Ausführliche Informationen zur Linux-Standard-Shell bash finden Sie im nächsten Kapitel.)

man-Hilfetexte haben den Nachteil, dass sie nur schwer strukturierbar sind. Das alter- **info** native info-Format bietet hier deutlich bessere Möglichkeiten, weswegen vor allem umfangreiche Hilfetexte häufig nur in diesem Format vorliegen.

info wird üblicherweise in der Form info kommando aufgerufen. Wird das Kommando ohne Parameter gestartet, zeigt das Programm eine Übersicht der verfügbaren Hilfethemen an.

Leider erweist sich der Vorteil der klareren Strukturierung rasch als Nachteil: Die Navigation in info-Texten ist unübersichtlich, außerdem fehlt ein Suchmechanismus, der über die gerade aktuelle Seite hinausreicht.

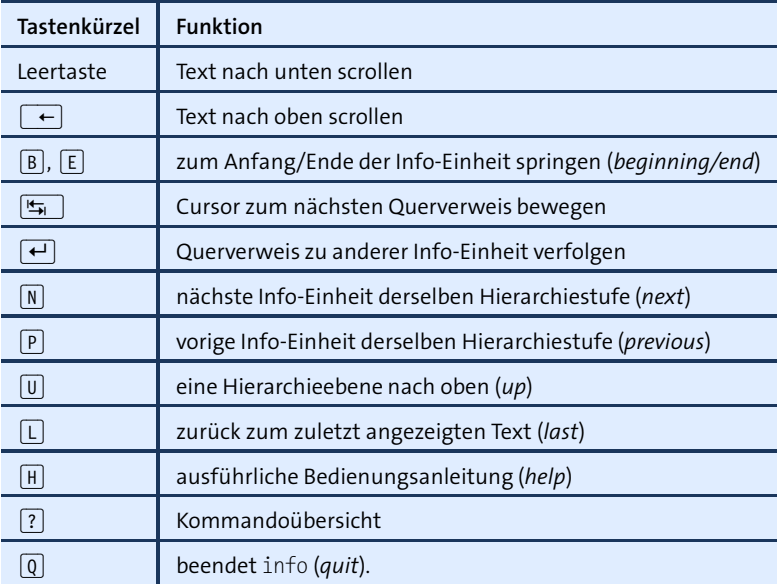

**Tabelle 11.9** info-Tastenkürzel

Statt info können Sie auch den Editor Emacs starten und mit  $\overline{A(t)+[X]}$  info  $\overline{(-)}$  oder mit  $[\overline{\text{Str}}\,] + [H], [\overline{I}]$  in den info-Modus wechseln. Dort werden alle Querverweise farbig hervorgehoben und können durch einen Klick mit der mittleren Maustaste bequem verfolgt werden. Eine andere komfortable Alternative zu info ist das Programm pinfo. Unter KDE bzw. Gnome lesen Sie info-Texte am besten mit dem jeweiligen Hilfesystem.

# Kapitel 12 **bash (Shell)**

Im Mittelpunkt dieses Kapitels steht die Bourne Again Shell (kurz bash). Dieses Programm ermöglicht die Ausführung von Kommandos in einem Terminalfenster bzw. in einer Textkonsole. Eine Shell ist also ein Kommandointerpreter, der eine Menge Zusatzfunktionen bietet, z. B. die Kombination mehrerer Kommandos oder die Speicherung der Ergebnisse eines Kommandos in einer Datei. Gleichzeitig enthält die bash eine eigene Programmiersprache, die zur Erstellung von Shell-Programmen (Shell-Scripts) verwendet werden kann.

Dieses Kapitel behandelt die Verwendung der bash sowohl als Kommandointerpreter als auch zur Programmierung. Wesentliche Themen dieses Kapitels sind eine Einführung in den Umgang mit der bash, die Ein- und Ausgabeumleitung, die Kommunikation zwischen mehreren Prozessen (Pipes, Kommandosubstitution) und die Verwaltung von Shell-Variablen. Wenn Sie sich für die bash-Programmierung interessieren, finden Sie in [Abschnitt 12.8,](#page-411-0) »bash-Script-Beispiele«, einen Überblick über die wichtigsten Sprachelemente und diverse Beispiele. Das Kapitel endet mit einer Tabelle aller Sonderzeichen der bash.

# **12.1 Was ist eine Shell?**

*Bourne Again Shell* ist ein englisches Wortspiel: Die bash ist somit die wiedergeborene Bourne-Shell, die neben der Korn-Shell und der C-Shell zu den drei klassischen Unix-Shells zählt. Unter Linux sind alle drei Shells und noch einige weitere verfügbar, standardmäßig wird aber zumeist die bash eingerichtet.

Was ist nun eine Shell? In erster Linie wird die Shell zum Aufruf von Linux-Kommandos und Programmen eingesetzt. Sie stellt damit eine Art Kommandointerpreter dar, vergleichbar in etwa mit cmd.exe aus der Windows-Welt. Eine Shell wird in jedem Terminalfenster und in jeder Textkonsole nach dem Login ausgeführt. Gleichzeitig stellt die Shell eine Programmiersprache zur Verfügung, mit der Arbeitsabläufe automatisiert werden können. Mit speziellen Shell-Kommandos können Sie innerhalb dieser Programme Variablen verwenden, Abfragen und Schleifen bilden etc. Die resultierenden Programme werden je nach den Präferenzen des Autors als

Stapeldateien, Batch-Dateien, Scripts, Shell-Prozeduren oder so ähnlich bezeichnet. In jedem Fall handelt es sich dabei um einfache Textdateien, die von der Shell ausgeführt (interpretiert) werden.

**Version** Dieses Kapitel beschreibt die bash-Version 4.*n*, wobei die meisten Informationen auch auf Version 3.*n* zutreffen. Viele Neuerungen von Version 4 sind standardmäßig gar nicht aktiv und müssen explizit aktiviert werden, z. B. durch shopt -s name in /etc/bashrc. Wenn Sie nicht wissen, mit welcher Shell(-Version) Sie arbeiten, führen Sie die folgenden Kommandos aus:

```
user$ echo $0
-bash
user$ bash --version
GNU bash, Version 4.3.39(1)-release (x86_64-redhat-linux-gnu)
```
**Dokumentation** Zur bash existieren ein umfangreicher man-Text und eine ebenso umfangreiche info-Datei. Denselben Text können Sie auch im Webbrowser lesen:

*<http://www.gnu.org/software/bash/manual/bash.html>*

### **Andere Shells**

Die bash gilt bei nahezu allen Linux-Distributionen als Standard-Shell für die Arbeit in Konsolen oder Terminal-Fenstern. Mit dem Paketverwaltungssystem Ihrer Distribution können Sie unzählige weitere Shells installieren. Bei Linux-Profis ist insbesondere die Z-Shell zsh beliebt. Andere Varianten sind die Korn-Shell (ksh oder pdksh) und die C-Shell (csh oder tcsh). Um eine dieser Shells nach der Installation auszuprobieren, starten Sie ein Terminalfenster und führen darin den jeweiligen Shell-Namen aus. exit führt zurück in die zuletzt aktive Shell.

```
user$ zsh
hostname% ls (Kommandos in der zsh ausführen)
...
hostname% exit (zurück zur vorigen Shell)
user$
```
**Standard-Shell** Für jeden Linux-Benutzer ist eine eigene Standard-Shell vorgesehen. Diese Shell wird **verändern** ausgeführt, wenn Sie ein Terminalfenster öffnen bzw. wenn Sie sich in einer Textkonsole anmelden. Die Standard-Shell ist in der Datei /etc/passwd gespeichert. Die Shell wird als letzter Eintrag in der Zeile jedes Anwenders genannt. Um eine andere Standard-Shell einzustellen, führen Sie das Kommando chsh (*change shell*) aus. Die Shell-Programme sind im Verzeichnis /bin gespeichert. Sie müssen also beispielsweise chsh /bin/csh angeben, wenn Sie in Zukunft mit der C-Shell arbeiten möchten. Eine Liste der verwendbaren Shells befindet sich in /etc/shells.

Viele Scripts beginnen mit dem Code #!/bin/sh. Die Zeichenkette gibt an, dass das **/bin/sh** Script durch die Shell /bin/sh ausgeführt werden soll (siehe auch [Abschnitt 12.8,](#page-411-0) »bash-Script-Beispiele«). Oft ist /bin/sh ein Link auf die bash:

```
user$ ls -l /bin/sh
... /bin/sh -> bash
```
Da die bash – nicht zuletzt wegen ihrer vielen Funktionen – als relativ langsam gilt **dash** und viel Speicher beansprucht, verwenden einige Distributionen statt der bash eine effizientere Shell zur Ausführung von Scripts. Unter Ubuntu kommt beispielsweise die Debian-Almquist-Shell (dash) zum Einsatz. Sie ist fast, aber nicht ganz mit der bash kompatibel. Wenn Sie bei der Programmierung bash-spezifische Funktionen verwenden, müssen Sie in der ersten Zeile explizit #!/bin/bash angeben.

Die vielleichtinteressanteste Shell für Linux-Freaks und Entwickler ist die Z-Shell (zsh). **zsh** Eine gute Einführung gibt dieser Artikel:

*<http://www.pro-linux.de/artikel/2/1186>*

# **12.2 Basiskonfiguration**

Die Tastaturkonfiguration der bash wird global in der Datei /etc/inputrc bzw. indivi- **Funktionstasten in der bash** duell durch ~/.inputrc eingestellt. Falls Sie keine deutschen Sonderzeichen eingeben können oder die Tasten (Entf), (Pos1) und (Ende) nicht wie erwartet funktionieren, müssen Sie inputrc wie folgt einstellen. Alle gängigen Distributionen sind standardmäßig so konfiguriert, wobei es oft noch diverse weitere Einstellungen gibt.

```
# Datei /etc/inputrc bzw. ~/.inputrc
set meta-flag on
set convert-meta off
set output-meta on
"\e[1~": beginning-of-line
"\e[3~": delete-char
"\e[4~": end-of-line
```
Diese Datei steuert die Funktion readline, die bash-intern zur Verarbeitung von Tastatureingaben verwendet wird. Durch die drei ersten Anweisungen wird erreicht, dass erstens 8-Bit-Zeichen bei der Eingabe erkannt werden, dass sie zweitens nicht in andere Zeichen konvertiert werden und dass sie drittens auch tatsächlich ausgegeben werden. Die nächsten drei Zeilen steuern die Reaktion auf das Drücken der Tasten (Pos1), (Entf) und (Ende).

Die Veränderungen werden erst nach einem Neustart der Shell wirksam. In einer Textkonsole loggen Sie sich aus und dann wieder ein. In Desktop-Systemen starten Sie ein neues Terminalfenster.

**Eingabe-Prompt** In der Shell wird am Beginn jeder Eingabezeile je nach Distribution der Name des Rechners, des Benutzers und/oder des aktuellen Verzeichnisses angezeigt. Diese Zeichenkette wird »Prompt« genannt.

> Der Inhalt des Prompt wird durch die Umgebungsvariable PS1 festgelegt, systemweit oft in der Datei /etc/bash.bashrc, bei Red Hat/Fedora in /etc/bashrc. Um die Variable PS1 individuell einzustellen, ändern Sie je nach Distribution die Datei .profile oder .bashrc. (Hintergründe zum Umgang mit Umgebungsvariablen behandelt [Abschnitt 12.7,](#page-408-0) »Shell-Variablen«.) Die folgende Zeile bewirkt, dass als Prompt nur das aktuelle Verzeichnis angezeigt wird:

```
# Veränderung in ~/.profile oder ~/.bashrc
PS1 = "W \ S "
```
Dabei ist \u ein Platzhalter für den Benutzernamen, \h für den Hostnamen, \w für das gesamte aktuelle Verzeichnis, \W für den letzten Teil des aktuellen Verzeichnisses und \\$ für den Promptabschluss (\$ oder # für root).

**Farbiger Prompt** Mit \[\e[0;nnm\] können Sie in PS1 den Formatierungs-Code nn einbetten. Eine umfassende Anleitung zur Prompt-Konfiguration inklusive einer Auflistung aller ANSI-Farbcodes finden Sie im folgenden HOWTO-Dokument:

*<http://tldp.org/HOWTO/Bash-Prompt-HOWTO>*

Auf meinen Rechnern verwende ich die folgende Einstellung:

```
PS1='\[\e[0;34m\]\u@\h:\W\$\[\e[0;39m\] '
```
Damit wird ein blauer Prompt in der Form benutzername@rechnername:verzeichnis angezeigt. Der Prompt zeigt aber nicht den gesamten Pfad an, sondern nur den letzten Teil, also z. B. nautilus, wenn das aktuelle Verzeichnis /usr/lib/nautilus lautet. Das spart Platz, wenn Sie sich in einem mehrteiligen Verzeichnis befinden. Ergänzend zu PS1 kann auch die Variable PROMPT\_COMMAND eingestellt werden. Diese Variable enthält ein Kommando, das jedes Mal ausgeführt wird, bevor PS1 angezeigt wird.

# **12.3 Kommandoeingabe**

Normalerweise nutzen Sie die bash einfach durch die Eingabe ganz gewöhnlicher Kommandos. Die bash unterstützt Sie dabei durch eine Menge praktischer Tastenkürzel und Sondertasten. Insbesondere können Sie mit den Cursortasten  $\lceil \uparrow \rceil$  und  $\lceil \downarrow \rceil$ die zuletzt eingegebenen Kommandos wieder bearbeiten, was eine Menge Tipparbeit spart. Beim Ausloggen aus einer Shell werden die zuletzt eingegebenen Kommandos in einer Datei ~/.bash history gespeichert und stehen so auch nach dem nächsten Einloggen wieder zur Verfügung.

Kommandozeilen können wie in einem Texteditor verändert werden, das heißt, Sie können an beliebigen Stellen Zeichen einfügen und löschen. Die Tastaturbelegung der bash ist praktisch vollständig konfigurierbar. Außerdem können Sie zwischen dem emacs- und dem vi-Modus umschalten. Damit gelten für alle grundlegenden Edit-Kommandos dieselben Tastenkürzel wie im jeweils ausgewählten Editor. Die Standardeinstellung ist in der Regel der emacs-Modus. In diesem Kapitel werden alle Tastenkürzel ebenfalls für diesen Modus angegeben.

### <span id="page-392-0"></span>**Expansion von Kommando- und Dateinamen**

Mit der automatischen Expansion von Kommando- und Dateinamen hilft die bash Ihnen, den Tippaufwand zu minimieren. Dazu geben Sie zuerst die Anfangsbuchstaben des Kommandos oder des Dateinamens ein und drücken dann [ $\overline{F_n}$ ]. Wenn der Name bereits eindeutig identifizierbar ist, wird er vollständig ergänzt. Wenn es mehrere Namen gibt, die mit den gleichen Buchstaben beginnen, wird der Name nur so weit erweitert, wie die Namen übereinstimmen. Außerdem erklingt in diesem Fall ein Signalton, der darauf hinweist, dass der Dateiname möglicherweise noch nicht vollständig ist.

Am leichtesten ist die Expansion von Dateinamen anhand eines Beispiels zu verstehen. Die Eingabe

user\$ **ema** (ÿ) **ba** (ÿ)

wird auf meinem Rechner im Verzeichnis mit den Dateien für dieses Buch automatisch zu

```
user$ emacs bash.tex
```
erweitert. Dabei ist emacs der Name meines Lieblingseditors und bash.tex der Name der L<sup>AT</sup>EX-Datei dieses Kapitels. Zur Vervollständigung von em durchsucht bash alle in der PATH-Variablen angegebenen Verzeichnisse nach ausführbaren Programmen. Zur Vervollständigung des Dateinamens wird dagegen nur das aktuelle Verzeichnis berücksichtigt.

Die Expansion funktioniert auch bei Dateinamen, denen mehrere Verzeichnisse vorangestellt sind. Wenn Sie

user\$ **ls /usr/sh** (ÿ)

eingeben, erweitert bash diese Eingabe zu:

user\$ **ls /usr/share/**

Wenn eine eindeutige Erweiterung nicht möglich ist (Signalton), können Sie einfach nochmals (ÿ) drücken. bash zeigt dann in den Zeilen unterhalb der aktuellen Eingabezeile alle möglichen Ergänzungen an. Die Eingabe

user\$ **e** (ÿ) (ÿ)

führt zur Ausgabe einer fast endlosen Liste aller Kommandos und Programme, die mit dem Buchstaben e beginnen. Anschließend kann die Eingabe fortgesetzt werden.

### **Programme bzw. Scripts im lokalen Verzeichnis starten**

Programme und Kommandos im gerade aktuellen Verzeichnis werden bei der Kommandoexpansion nur dann berücksichtigt, wenn das aktuelle Verzeichnis in der PATH-Variablen enthalten ist. Den Inhalt von PATH können Sie sich mit echo \$PATH ansehen. Das aktuelle Verzeichnis wird durch ».« abgekürzt.

Bei allen gängigen Linux-Distributionen fehlt aus Sicherheitsgründen das aktuelle Verzeichnis in PATH. Um Programme aus dem aktuellen Verzeichnis auszuführen, müssen Sie daher ./name eingeben.

**Pfad zum** Die automatische Kommandoexpansion verschleiert, wo sich ein Programm nun **Programm ermitteln** wirklich befindet. Um das herauszufinden, gibt es mehrere Möglichkeiten:

- whereis name durchsucht alle Standardverzeichnisse.
- which name durchsucht alle in PATH enthaltenen Verzeichnisse und ermittelt das Programm, das bei der Eingabe des Kommandos ohne Pfad ausgeführt würde. which ist dann interessant, wenn es mehrere Versionen eines Programms gibt, die sich in unterschiedlichen Verzeichnissen befinden.
- type name funktioniert ähnlich wie which, berücksichtigt aber auch Kommandos, die in der bash integriert sind oder als Alias definiert sind.

Die bash bietet analoge Expansionsmechanismen auch für die Namen von Heimatverzeichnissen und für Variablennamen an: ~ko [<del>फ़)</del> liefert auf meinem Rechner  $\sim$ kofler/, \$PAT  $\sqrt{5}$  ergibt \$PATH.

**spezifische**

**Programm-** Bei der Ausführung des Kommandos latex name.tex kommen als mögliche Dateien **Expansion** nur solche infrage, die mit \*.tex enden. Wenn Sie man name ausführen, sind nur Einträge relevant, zu denen tatsächlich man-Texte existieren. Analog gibt es zahlreiche weitere Kommandos und Programme, bei denen die Auswahl der möglichen Dateien oder Parameter von vornherein eingeschränkt ist. Da ist es natürlich praktisch, wenn bei der Expansion nur solche Dateien bzw. Parameter berücksichtigt werden, die zum Kommando passen.

Genau darum kümmert sich das bash-Kommando complete. Viele Distributionen sind mit einer umfangreichen complete-Konfiguration ausgestattet, die aber teilweise extra installiert werden muss (Paket bash-completion). Die Konfiguration erfolgt in der Regel durch eine der folgenden Dateien:

```
/etc/bash_completion
/etc/bash_completion.d/*
/etc/profile.d/complete.bash
/etc/profile.d/bash_completion.sh
```
Zur Definition eigener Expansionsregeln müssen Sie sich in die recht unübersichtliche Syntax von complete einarbeiten. Eine knappe Beschreibung geben help complete und man bash (suchen Sie nach *Programmable Completion*). Weitere Tipps zur Konfiguration des Expansionsmechanismus finden Sie unter:

*<http://www.pro-linux.de/artikel/2/153>*

## **Wichtige Tastenkürzel**

[Tabelle 12.1](#page-394-0) fasst die wichtigsten Tastenkürzel der bash zusammen. Die Tabelle geht davon aus, dass bash für den emacs-Modus konfiguriert ist, wie dies bei nahezu allen Distributionen der Fall ist.

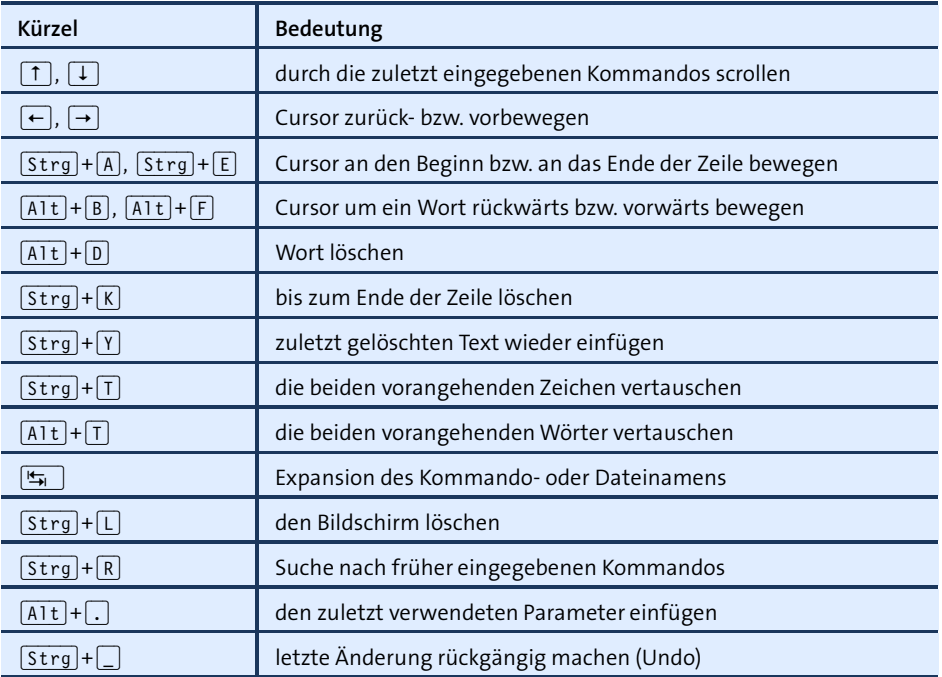

<span id="page-394-0"></span>**Tabelle 12.1** Die wichtigsten bash-Tastenkürzel

### Letzten Die Funktion des Tastenkürzels **ALT**+ [...] ist nur anhand eines Beispiels zu verstehen. **Parameter einfügen** Nehmen wir an, Sie haben gerade eine Datei kopiert (cp name1 name2). Nun wollen Sie im nächsten Kommando die Kopie wieder löschen. Statt rm name2 geben Sie rm und  $\text{dann}$   $\overline{\text{A1t}}$  +  $\overline{\text{A1t}}$  ein. bash fügt automatisch den zuletzt verwendeten Befehlsparameter ein. Durch das mehrfache Drücken von  $\overline{A|t}|+\overline{.}\overline{.}\overline{.}\overline{.}$  können Sie auch auf alle weiteren Parameter zurückgreifen, also auf name1 durch zweimaliges Drücken.

**Kommandosuche** Auch das Tastenkürzel (Strg)+(R) bedarf einer ausführlicheren Erklärung: Damit ist es möglich, bereits eingegebene Kommandos zu suchen: Drücken Sie am Beginn der Zeile  $\sqrt{S\,t\,g}$ + $\sqrt{R}$ , und geben Sie dann die ersten Zeichen der gesuchten Kommandozeile ein. bash zeigt daraufhin automatisch das zuletzt verwendete Kommando mit diesen Anfangsbuchstaben an. Mehrmaliges Drücken von (Strg)+(R) wechselt zwischen verschiedenen passenden Möglichkeiten.  $[Step]+[S]$  funktioniert wie  $[Step]+[R]$ , durchläuft die Liste passender Kommandos aber in umgekehrter Richtung.  $\left\vert \leftarrow \right\vert$ ,  $\left\vert \leftarrow \right\vert$ und die Cursortasten brechen die Suche ab und führen das gefundene Kommando aus bzw. ermöglichen das Editieren der gefundenen Zeile.

> Manche Konsolen betrachten  $\sqrt{5\log(1+\sqrt{5})}$  als Anweisung, die Ausgabe vorübergehend zu stoppen. Erst  $\sqrt{5\text{trg}}+\sqrt{0}$  setzt die Ausgabe wieder fort. Wenn Ihre Konsole so auf  $\lceil \text{Strg} \rceil + \lceil \text{Strg} \rceil + \lceil \text{Strg} \rceil$  reagiert, können Sie die Kommandosuche nur mit  $\lceil \text{Strg} \rceil + \lceil \text{R} \rceil$  durchführen.

> Die bash-Tastenkürzel stammen eigentlich von der readline-Bibliothek, die von bash zur Verarbeitung von Eingaben genutzt wird. Noch mehr Kürzel finden Sie mit man readline.

### **Alias-Abkürzungen**

Mit dem Kommando alias können Sie sich bei der Eingabe von Kommandos in der Shell einige Tipparbeit ersparen. Mit diesem Kommando werden Abkürzungen definiert. Bei der Verarbeitung der Kommandozeile wird überprüft, ob das erste Wort eine Abkürzung enthält. Wenn das der Fall ist, wird die Abkürzung durch den vollständigen Text ersetzt.

Abkürzungen für eine bestimmte Kombination von Optionen oder für Dateinamen sind nicht möglich, weil die bash die weiteren Parameter eines Kommandos nicht nach Abkürzungen durchsucht. Die bash erkennt aber Sonderfälle, bei denen in einer Kommandozeile mehrere Programme genannt werden (Pipes, Kommandosubstitution, sequenzielle Ausführung von Kommandos mit »;«), und durchsucht alle vorkommenden Kommandonamen auf Abkürzungen.

```
user$ alias cdb='cd ~kofler/linuxbuch'
```
Durch das obige Kommando wird die Abkürzung cdb definiert, mit der ich rasch in das von mir oft benötigte Verzeichnis /home/kofler/linuxbuch wechseln kann.
alias-Aufrufe können auch verschachtelt eingesetzt werden. Beachten Sie, dass alias-Abkürzungen Vorrang gegenüber gleichnamigen Kommandos haben. Das kann dazu genutzt werden, um den unerwünschten Aufruf eines Kommandos zu vermeiden:

#### user\$ **alias more=less**

Von nun an führt jeder Versuch, das Kommando more aufzurufen, zum Start des leistungsfähigeren Programms less. Sollten Sie aus irgendeinem Grund dennoch more benötigen, müssen Sie den gesamten Pfadnamen angeben (/bin/more) oder einen Backslash voranstellen (\more). Der Backslash verhindert in diesem Fall die Alias-Auswertung.

alias-Abkürzungen können mit unalias wieder gelöscht werden. Ansonsten gelten sie bis zum Verlassen der Shell (also spätestens bis zum Logout). Wenn Sie bestimmte Abkürzungen immer wieder benötigen, sollten Sie die alias-Anweisungen in die Dateien /etc/bashrc oder .bashrc in Ihrem Heimatverzeichnis aufnehmen.

Bei vielen Distributionen sind diverse alias-Abkürzungen vordefiniert. Wenn also beispielsweise rm ständig fragt, ob die Datei wirklich gelöscht werden soll, ist meist der vordefinierte Alias rm=rm -i schuld. Eine Liste mit allen gerade gültigen Abkürzungen liefert das Kommando alias. Die folgenden Zeilen geben an, an welchen Orten Debian, Fedora, SUSE und Ubuntu alias-Definitionen berücksichtigen:

```
Debian, Fedora, Ubuntu: /etc/bashrc /etc/profile.d/*.sh ~/.bashrc
SUSE: //etc/bash.bashrc /etc/profile.d/*.sh ~/.bashrc ~/.alias
```
Eine ähnliche Wirkung wie Abkürzungen können auch Shell-Programme haben. Shell-Scripts haben zudem den Vorteil, dass siemit Parametern (\$1, \$2 etc.) zurechtkommen und flexibler eingesetzt werden können.

# **12.4 Ein- und Ausgabeumleitung**

Bei der Ausführung von Kommandos in der bash existieren drei sogenannte Standarddateien. Der Begriff »Datei« stiftet dabei ein wenig Verwirrung: Es handelt sich eigentlich nicht um richtige Dateien, sondern um Dateideskriptoren, die auf Betriebssystemebene wie Dateien behandelt werden.

- **Standardeingabe:** Das gerade ausgeführte Programm, z. B. die bash oder ein beliebiges von dort gestartetes Kommando, liest alle Eingaben von der Standardeingabe. Als Standardeingabequelle gilt normalerweise die Tastatur.
- **Standardausgabe:** Dorthin werden alle Ausgaben des Programms geleitet etwa die Auflistung aller Dateien durch ls. Als Standardausgabe gilt normalerweise das Terminalfenster.

**Standardfehler:** Auch Fehlermeldungen werden üblicherweise im aktuellen Terminal angezeigt.

An sich ist das alles selbstverständlich – woher sonst als von der Tastatur sollten die Eingaben kommen, wo sonst als auf dem Bildschirm sollten Ergebnisse oder Fehler angezeigt werden? Bemerkenswert ist aber die Möglichkeit, die Standardeingabe oder -ausgabe umzuleiten.

Beispielsweise kann der Fall auftreten, dass das Inhaltsverzeichnis des aktuellen Verzeichnisses nicht auf dem Bildschirm angezeigt, sondern in einer Datei gespeichert werden soll. Die Standardausgabe soll also in eine echte Datei umgeleitet werden. Das erfolgt in der bash durch das Zeichen >:

user\$ **ls \*.tex > inhalt**

In der Textdatei inhalt befindet sich jetzt eine Liste aller \*.tex-Dateien im aktuellen Verzeichnis. Diese Form der Ausgabeumleitung ist sicherlich die häufigste Anwendung. Daneben existieren aber viele weitere Varianten: 2> datei leitet alle Fehlermeldungen in die angegebene Datei. >& datei bzw. &> datei leiten sowohl die Standardausgabe als auch alle Fehlermeldungen in die angegebene Datei. Wenn statt > die Verdoppelung >> verwendet wird, dann werden die jeweiligen Ausgaben an das Ende einer bereits bestehenden Datei angehängt. Diese und weitere Codes zur Einund Ausgabeumleitung sind in [Tabelle 12.2](#page-397-0) zusammengefasst.

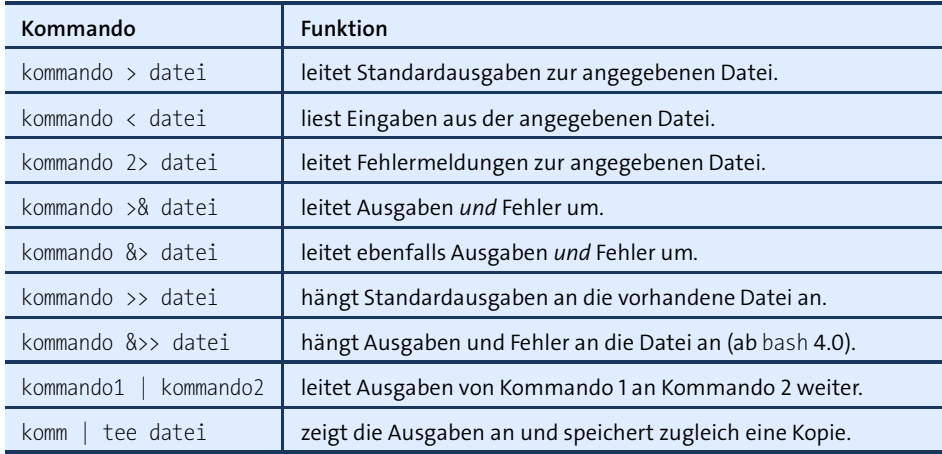

<span id="page-397-0"></span>**Tabelle 12.2** Ein- und Ausgabeumleitung

Eine Eingabeumleitung erfolgt mit < datei: Kommandos, die Eingaben von der Tastatur erwarten, lesen diese damit aus der angegebenen Datei.

#### **Achtung**

Es ist nicht möglich, eine Datei zu bearbeiten und gleichzeitig das Ergebnis wieder in diese Datei zu schreiben!

sort dat > dat oder auch sort < dat > dat führt dazu, dass dat gelöscht wird!

Pipes werden mit dem Zeichen | gebildet. Dabei wird die Ausgabe des ersten Kom- **Pipes** mandos als Eingabe für das zweite Kommando verwendet. In der Praxis werden Sie Pipes oft zusammen mit dem Kommando less bilden, wenn Sie längere Ausgaben seitenweise betrachten möchten.

```
user$ ls -l | less
```
Durch das obige Kommando wird das Inhaltsverzeichnis des aktuellen Verzeichnisses ermittelt und in eine Pipe geschrieben. Von dort liest das parallel ausgeführte Kommando less seine Eingaben und zeigt sie auf dem Bildschirm an.

Pipes eignen sich auch hervorragend dazu, unterschiedliche Kommandos zu kombinieren. So liefert das folgende Kommando eine sortierte Liste aller installierten RPM-Pakete:

user\$ **rpm -qa | sort**

Statt Pipes können zur Ein- und Ausgabeumleitung auch sogenannte FIFO-Dateien verwendet werden. FIFO steht für *First In First Out* und realisiert die Idee einer Pipe in Form einer Datei. FIFOs sind bei der Eingabe viel umständlicher als Pipes, sie machen aber deutlich, was das Zeichen | eigentlich bewirkt. In der Praxis werden sie verwendet, damit zwei voneinander unabhängige Programme miteinander kommunizieren können.

```
user$ mkfifo fifo
user$ ls -l > fifo &
user$ less < fifo
```
Durch die drei obigen Kommandos wird zuerst eine FIFO-Datei eingerichtet. Anschließend wird ls als Hintergrundprozess gestartet. Er schreibt seine Ausgaben in die Datei. Von dort liest less die Daten wieder aus und zeigt sie auf dem Bildschirm an.

Zur Formulierung einer Pipe eignen sich nur solche Kommandos, die die zu verarbeitenden Kommandos aus dem Standardeingabekanal lesen. Wenn das nicht der Fall ist, können Sie ähnliche Effekte durch eine Kommandosubstitution oder durch das Kommando xargs erzielen. Diese und andere Substitutionsmechanismen sind Thema von [Abschnitt 12.6.](#page-405-0)

## **Ausgabevervielfachung mit »tee«**

Gelegentlich kommt es vor, dass die Ausgaben eines Programms zwar in einer Datei gespeichert werden sollen, dass Sie aber dennoch parallel am Bildschirm den Programmverlauf verfolgen wollen. In diesem Fall ist eine Verdoppelung der Ausgabe erforderlich, wobei eine Kopie auf dem Bildschirm angezeigt und die zweite Kopie in einer Datei gespeichert wird. Diese Aufgabe übernimmt das Kommando tee:

user\$ **ls | tee inhalt**

Das Inhaltsverzeichnis des aktuellen Verzeichnisses wird auf dem Bildschirm angezeigt und gleichzeitig in der Datei inhalt gespeichert. Dabei erfolgt zuerst eine Weiterleitung der Standardausgabe an das Kommando tee. Dieses Kommando zeigt standardmäßig die Standardausgabe auf dem Terminal an und speichert die Kopie davon in der angegebenen Datei. Dass es sich wirklich um eine Vervielfachung der Ausgabe handelt, bemerken Sie, wenn Sie auch die Standardausgabe von tee in eine Datei weiterleiten:

user\$ **ls | tee inhalt1 > inhalt2**

Das Ergebnis sind zwei identische Dateien, inhalt1 und inhalt2. Das obige Kommando hat reinen Beispielcharakter. Etwas schwieriger zu verstehen, dafür aber sinnvoller, ist das folgende Beispiel:

user\$ **ls -l | tee inhalt1 | sort +4 > inhalt2**

In inhalt1 befindet sich wiederum das »normale« Inhaltsverzeichnis, das von ls automatisch nach Dateinamen sortiert wurde. Die Kopie dieser Ausgabe wurde an sort weitergegeben, dort nach der Dateigröße (fünfte Spalte, also Option +4) sortiert und in inhalt2 gespeichert.

# **12.5 Kommandos ausführen**

Üblicherweise starten Sie Kommandos einfach durch die Eingabe des Kommandonamens. Daneben gibt es aber einige Möglichkeiten, um mehrere Kommandos hintereinander auszuführen (siehe [Tabelle 12.3\)](#page-400-0).

**Hintergrund-** Das wichtigste und am häufigsten benötigte Sonderzeichen ist &. Wenn es am Ende **prozesse** der Kommandozeile eingegeben wird, startet bash dieses Programm im Hintergrund. Das ist vor allem bei zeitaufwendigen Programmen sinnvoll, weil sofort weitergearbeitet werden kann.

```
user$ find / -name '*sh' > ergebnis &
[1] 3345
```
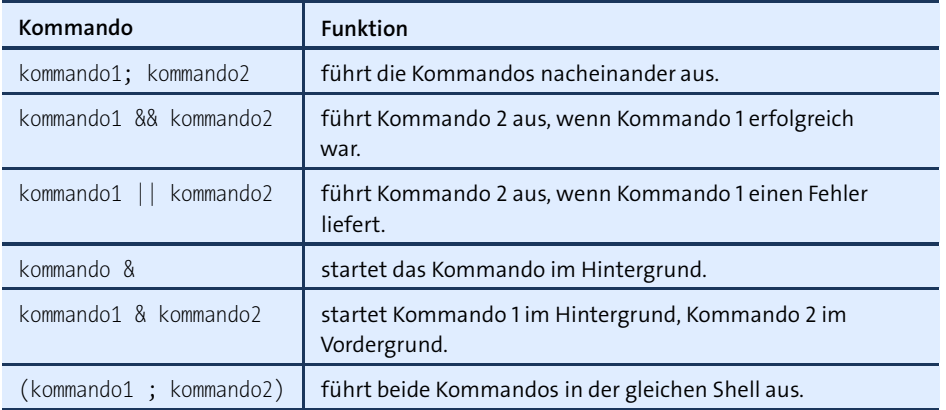

<span id="page-400-0"></span>**Tabelle 12.3** Kommandoausführung

Das obige Kommando durchsucht das gesamte Dateisystem nach Dateien, die mit den Buchstaben »sh« enden. Die Liste der Dateien wird in die Datei ergebnis geschrieben. Da das Kommando im Hintergrund ausgeführt wird, kann sofort weitergearbeitet werden. Die Ausgabe [1] 3345 bedeutet, dass der Hintergrundprozess die PID-Nummer 3345 hat. PID steht dabei für »Prozessidentifikation«. Die PID-Nummer ist dann von Interesse, wenn der Prozess vorzeitig durch kill beendet werden soll. Die Nummer in eckigen Klammern gibt die Nummer des Hintergrundprozesses an, der in bash gestartet wurde, und ist im Regelfall nicht von Interesse.

Wenn Sie beim Start eines Kommandos das &-Zeichen vergessen, brauchen Sie weder zu warten noch müssen Sie das Programm mit  $\lceil \frac{1}{3} \rceil + \lceil \frac{1}{3} \rceil$  gewaltsam stoppen. Vielmehr sollten Sie das Programm mit  $\sqrt{\frac{\text{Str}_g}{\text{Str}}}$  unterbrechen und mit bg als Hintergrundprozess fortsetzen.

Nach dem &-Zeichen kann auch ein weiteres Kommando angegeben werden. In **Ausführung Kommandos** diesem Fall wird das erste Kommando im Hintergrund, das zweite dagegen im Vordergrund ausgeführt. Im folgenden Beispiel wird nochmals das obige find-Kommando im Hintergrund gestartet. Gleichzeitig wird aber mit ls das aktuelle Inhaltsverzeichnis ausgegeben:

**mehrerer**

user\$ **find / -name '\*sh' > ergebnis & ls**

Wenn statt des &-Zeichens ein Semikolon angegeben wird, führt bash die Kommandos nacheinander und im Vordergrund aus:

```
user$ ls; date
```
Das obige Kommando zeigt zuerst das aktuelle Inhaltsverzeichnis an und gibt anschließend das aktuelle Datum aus. Wenn die Gesamtheit dieser Informationen mit > in eine Datei umgeleitet werden soll, müssen beide Kommandos in

runde Klammern gestellt werden. Dadurch werden beide Kommandos von ein und derselben Shell ausgeführt.

```
user$ (ls; date) > inhalt
```
In der Datei inhalt befinden sich nun die von ls erstellte Dateiliste sowie das mit date ermittelte aktuelle Datum. Die runden Klammern bewirken, dass die beiden Kommandos innerhalb derselben Shell ausgeführt werden und daher auch ein gemeinsames Ergebnis liefern. (Normalerweise wird bei der Ausführung jedes Kommandos eine neue Shell gestartet.)

Mit den Zeichenkombinationen && und || können Sie Kommandos bedingt ausführen, d. h. in Abhängigkeit vom Ergebnis eines anderen Kommandos:

```
user$ kommando1 && kommando2
```
führt Kommando 1 aus. Nur wenn dieses Kommando erfolgreich war (kein Fehler, Rückgabewert 0), wird anschließend auch Kommando 2 ausgeführt.

```
user$ kommando1 || kommando2
```
führt Kommando 1 aus. Nur wenn bei der Ausführung dieses Kommandos ein Fehler auftritt (Rückgabewert ungleich 0), wird anschließend auch Kommando 2 ausgeführt.

Weitere Möglichkeiten zur Bildung von Bedingungen und Verzweigungen bietet das Shell-Kommando if, das allerdings nur für die Shell-Programmierung von Interesse ist.

# **12.6 Substitutionsmechanismen**

Der Begriff *Substitutionsmechanismus* klingt abstrakt und kompliziert. Die Grundidee besteht darin, dass mit Sonderzeichen gebildete Kommandos durch ihre Ergebnisse ersetzt werden. Im einfachsten Fall bedeutet das, dass bei der Auswertung des Kommandos ls \*.tex die Zeichenkombination \*.tex durch die Liste der passenden Dateien – etwa buch.tex command.tex – ersetzt wird. Das Kommando ls bekommt also nicht \*.tex zu sehen, sondern eine Liste mit realen Dateinamen.

Das Ziel dieses Abschnitts ist es, die wichtigsten Mechanismen bei der Interpretation der Kommandozeile vorzustellen (siehe [Tabelle 12.4\)](#page-402-0): Jokerzeichen dienen zur Bildung von Dateinamen, geschweifte Klammern zum Zusammensetzen von Zeichenketten, eckige Klammern zur Berechnung arithmetischer Klammern, umgekehrte Apostrophe zur Kommandosubstitution etc.

Ein Substitutionsmechanismus wird an dieser Stelle unterschlagen, nämlich die sogenannte Parametersubstitution. Damit können Sie in Variablen gespeicherte Zeichenketten analysieren und verändern. Die generelle Syntax lautet \${var\_\_text}, wobei var

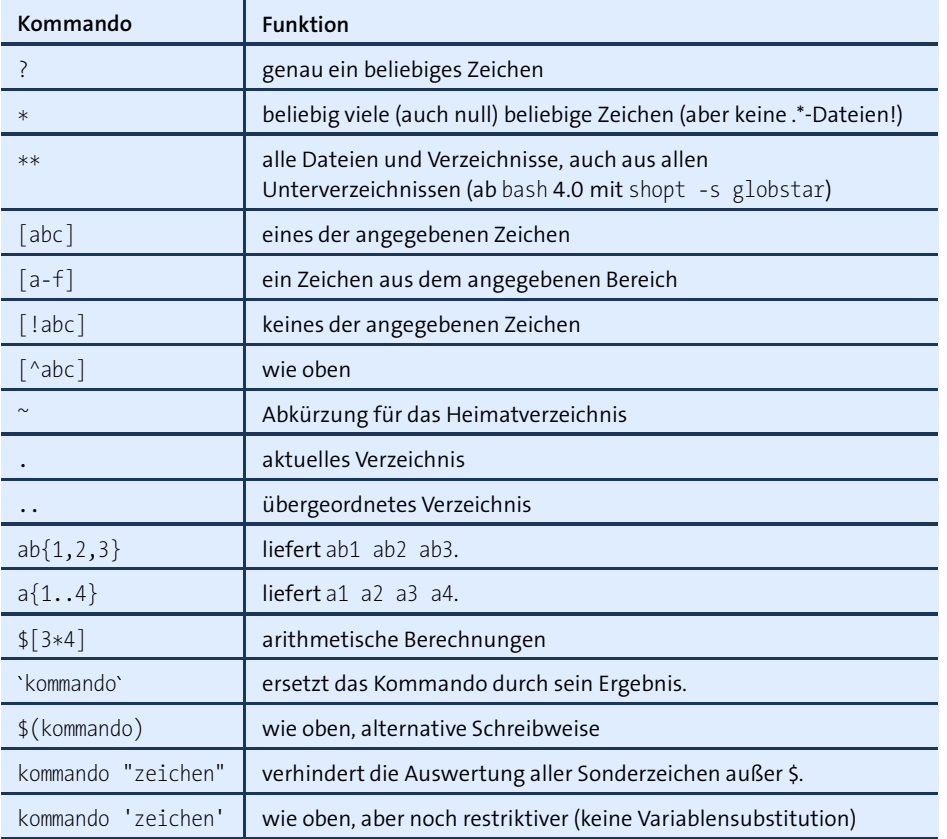

<span id="page-402-0"></span>**Tabelle 12.4** Substitutionsmechanismen

der Name einer Variablen ist, \_\_ für ein oder zwei Sonderzeichen steht und text das Suchmuster oder eine Defaulteinstellung enthält. Details zum Umgang mit Variablen sowie zu dem in diesem Zusammenhang eingesetzten Substitutionsmechanismus folgen in [Abschnitt 12.10,](#page-418-0) »Variablen in bash-Scripts«.

Wenn Sie rm \*.bak eingeben und das Kommando rm tatsächlich alle Dateien löscht, die **Dateinamen**mit .bak enden, dann ist dafür die bash verantwortlich. Die Shell durchsucht das aktuelle Verzeichnis nach passenden Dateien und ersetzt \*.bak durch die entsprechenden Dateinamen.

Als Jokerzeichen sind ? (genau ein beliebiges Zeichen) und \* (beliebig viele (auch null) beliebige Zeichen) erlaubt. Die Zeichenkette [a,b,e-h]\* steht für Dateinamen, die mit einem der Zeichen a, b, e, f, g oder h beginnen. Wenn als erstes Zeichen innerhalb der eckigen Klammern ^ oder ! angegeben wird, dann sind alle Zeichen außer den angegebenen Zeichen zulässig. ~ kann als Abkürzung für das Heimatverzeichnis verwendet werden.

**bildung mit \* und ?**

Die Funktion von Sonderzeichen können Sie einfach mit dem folgenden echo-Kommando testen. Das erste Kommando liefert alle Dateien und Verzeichnisse im Wurzelverzeichnis. Das zweite Kommando schränkt die Ausgabe auf Dateien und Verzeichnisse ein, die mit den Buchstaben a-f beginnen:

user\$ **echo /\*** /bin /boot /dev /etc /home /lib /lost+found /media /misc /mnt /net /opt /proc /root /sbin /selinux /srv /sys /tmp /usr /var user\$ **echo /[a-f]\*** /bin /boot /dev /etc

Da die Bildung der Dateinamen nicht durch das jeweilige Programm, sondern durch die bash erfolgt, sehen die Resultate manchmal anders aus, als Sie es wahrscheinlich erwarten würden. So kann ls \* zu einer schier endlosen Liste von Dateien führen, auch wenn sich im aktuellen Verzeichnis nur wenige Dateien befinden. Dem Kommando ls wird nach der Expansion von \* eine Liste aller Dateien und Verzeichnisse übergeben.

ls wiederum zeigt bei Verzeichnissen nicht einfach deren Namen, sondern den ganzen Inhalt dieser Verzeichnisse an. Wenn Sie nur eine einfache Liste aller Dateien und Verzeichnisse haben möchten, müssen Sie die Option -d verwenden. Sie verhindert, dass der Inhalt der in der Parameterzeile angegebenen Verzeichnisse angezeigt wird.

Wenn Sie ein Feedback haben möchten, wie die bash intern funktioniert, können Sie set -x ausführen. Die bash zeigt dann vor der Ausführung jedes weiteren Kommandos an, wie die Kommandozeile ausgewertet wird (mit allen eventuell voreingestellten Optionen und mit den expandierten Dateinamen).

Standardmäßig berücksichtigt \* keine Dateien oder Verzeichnisse, die mit einem Punkt beginnen (also »verborgen« sind). Wenn Sie diese auch erfassen möchten, müssen Sie mit shopt die bash-Option dotglob setzen:

```
user$ shopt -s dotglob
user$ echo *
...
user$ shopt -u dotglob (dotglob wieder deaktivieren)
```
**Dateinamen-** Die Zeichenkombination \*\* erfasst rekursiv alle Dateien und Verzeichnisse. Aus Kom**bildung mit \*\*** patibilitätsgründen zu älteren bash-Versionen ist diese in Version 4 eingeführte Neuerung standardmäßig nicht aktiv. Wenn Sie sie nutzen möchten (z. B. in einem Script), müssen Sie mit shopt -s die bash-Option globstar setzen.

> user\$ **shopt -s globstar** user\$ **echo \*\*** ...

bash setzt aus Zeichenketten, die in geschweiften Klammern angegeben werden, **Zeichenkettenbildung mit {}** alle denkbaren Zeichenkettenkombinationen zusammen. Die offizielle Bezeichnung für diesen Substitutionsmechanismus lautet *Klammererweiterung* (Brace Expansion). Aus teil{1,2a,2b} wird teil1 teil2a teil2b. Klammererweiterungen können den Tippaufwand beim Zugriff auf mehrere ähnliche Dateinamen oder Verzeichnisse reduzieren. Gegenüber Jokerzeichen wie \* und ? haben sie den Vorteil, dass auch noch nicht existierende Dateinamen gebildet werden können (etwa für mkdir).

```
user$ echo {a,b}{1,2,3}
a1 a2 a3 b1 b2 b3
user$ echo {ab,cd}{123,456,789}-{I,II}
ab123-I ab123-II ab456-I ab456-II ab789-I ab789-II
cd123-I cd123-II cd456-I cd456-II cd789-I cd789-II
```
Aufzählungen können Sie elegant in der Schreibweise {a..b} formulieren, wobei *a* und *b* wahlweise Zahlen oder Buchstaben sein dürfen. Die folgenden Beispiele erklären die Funktionsweise besser als jede Beschreibung:

```
user$ echo {1..5}
12345
user$ echo {z..t}
zyxwvut
```
bash ist normalerweise nicht in der Lage, Berechnungen auszuführen. Wenn Sie 2+3 **Berechnung Ausdrücke mit []** eingeben, weiß die Shell nicht, was sie mit diesem Ausdruck anfangen soll. Wenn Sie innerhalb der Shell eine Berechnung ausführen möchten, müssen Sie den Ausdruck in eckige Klammern setzen und ein \$-Zeichen voranstellen:

**arithmetischer**

```
user$ echo $[2+3]
5
```
Innerhalb der eckigen Klammern sind die meisten aus der Programmiersprache C bekannten Operatoren erlaubt: + - \* / für die vier Grundrechenarten, % für Modulo-Berechnungen,  $== != < == >$  und  $>=$  für Vergleiche,  $\ll$  und  $\gg$  für Bitverschiebungen, ! && und || für logisches NICHT, UND und ODER etc. Alle Berechnungen werden für 32-Bit-Integerzahlen ausgeführt (Zahlenbereich zwischen +/-2147483648). Wenn einzelne Werte aus Variablen entnommen werden sollen, muss ein \$-Zeichen vorangestellt werden.

Eine alternative Möglichkeit, Berechnungen durchzuführen, bietet das Kommando expr. Dabei handelt es sich um ein eigenständiges Linux-Kommando, das unabhängig von bash funktioniert.

**Kommando-** Die Kommandosubstitution ermöglicht es, ein Kommando innerhalb der Komman**substitution** dozeile durch dessen Ergebnis zu ersetzen. Dazu muss dieses Kommando zwischen zwei -Zeichen eingeschlossen werden. Eine alternative Schreibweise lautet \$(kommando). Diese Schreibweise ist vorzuziehen, weil sie erstens die Verwirrung durch die Verwendung von drei verschiedenen Anführungszeichen mindert (", ' und ) und zweitens verschachtelt werden kann.

> Das so gekennzeichnete Kommando wird also durch sein Ergebnis ersetzt. Diese Substitution ermöglicht den verschachtelten Aufruf mehrerer Kommandos, wobei ein Kommando sein Ergebnis an das andere Kommando übergibt. Die beiden folgenden, gleichwertigen Kommandos verdeutlichen diesen sehr leistungsfähigen Mechanismus:

```
user$ ls -lgo find /usr/share -name '*README*'
user$ ls -lgo $(find /usr/share -name '*README*')
```
Durch das obige Kommando wird zuerst find /usr/share -name '\*README\*' ausgeführt. Das Ergebnis dieses Kommandos ist eine Liste aller Dateien im Verzeichnis /usr/share, in denen die Zeichenkette README vorkommt. Diese Liste wird nun anstelle des find-Kommandos in die Kommandozeile eingesetzt. Die Kommandozeile lautet dann beispielsweise:

```
user$ ls -lgo /usr/share/a2ps/ppd/README \
   > /usr/share/a2ps/README ...
```
Dieses Kommando führt zum folgenden Ergebnis:

```
-rw-r--r-- 1 301 15. Feb 12:30 /usr/share/a2ps/ppd/README
-rw-r--r-- 1 1029 15. Feb 12:30 /usr/share/a2ps/README
...
```
Dieses Ergebnis wäre durch eine einfache Pipe mit dem |-Zeichen nicht möglich. ls erwartet keine Eingaben über die Standardeingabe und ignoriert daher auch die Informationen, die find über die Pipe liefert. Das folgende Kommando zeigt daher nur einfach den Inhalt des aktuellen Verzeichnisses an. Die Ergebnisse von find werden nicht angezeigt!

```
user$ find /usr/share -name '*README*' | ls -l (funktioniert nicht!)
```
**xargs** Es gibt aber eine andere Lösung, die ohne Kommandosubstitution auskommt: Durch die Zuhilfenahme des Kommandos xargs werden Daten aus der Standardeingabe an das nach xargs angegebene Kommando weitergeleitet:

```
user$ find /usr/share -name '*README*' | xargs ls -l
```
Ein wesentlicher Vorteil von xargs besteht darin, dass es kein Größenlimit für die zu verarbeitenden Daten gibt. Gegebenenfalls ruft xargs das Kommando mehrfach auf und übergibt die aus der Standardeingabe kommenden Daten in mehreren Schritten. Die Kommandosubstitution ist hingegen durch die maximale Größe einer Kommandozeile – üblicherweise mehrere Tausend Zeichen – begrenzt.

Die Weitergabe von Dateinamen führt zu Problemen, wenn die Dateinamen Leerzeichen enthalten. Diese Probleme können Sie umgehen, indem Sie an find die Option -print0 übergeben und an xargs die Option -null. Das folgende Kommando setzt bei allen Verzeichnissen das *execute*-Bit:

```
user$ find -type d -print0 | xargs --null chmod a+x
```
Da in der bash praktisch jedes Zeichen mit Ausnahme der Buchstaben und Ziffern **Sonderzeichen in Zeichenketten** irgendeine besondere Bedeutung hat, scheint es so gut wie unmöglich zu sein, diese Zeichen in Zeichenketten oder Dateinamen zu verwenden. Das Problem kann auf zwei Arten gelöst werden: Entweder wird dem Sonderzeichen ein Backslash \ vorangestellt, oder die gesamte Zeichenkette wird in Apostrophe oder Anführungszeichen gestellt. Durch die Angabe von Apostrophen können Sie also beispielsweise eine Datei mit dem Dateinamen ab\* \$cd löschen:

user\$ **rm 'ab\* \$cd'**

Beachten Sie bitte den Unterschied zwischen ' zur Kennzeichnung von Zeichenketten und 'zur Kommandosubstitution!

Anführungszeichen haben eine ähnliche Wirkung wie Apostrophe. Sie sind allerdings weniger restriktiv und ermöglichen die Interpretation einiger Sonderzeichen wie \$ \ und  $\cdot$ . In Zeichenketten, die in Anführungszeichen gestellt sind, werden daher Shell-Variablen mit vorangestelltem \$-Zeichen ausgewertet:

```
user$ echo "Das ist der Zugriffspfad: $PATH"
```
Das Kommando liefert als Ergebnis die Zeichenkette »Das ist der Zugriffspfad:«, gefolgt vom Inhalt der Shell-Variablen PATH. Wenn statt der Anführungszeichen einfache Apostrophe verwendet werden, wird die gesamte Zeichenkette unverändert durch echo ausgegeben.

# <span id="page-406-0"></span>**12.7 Shell-Variablen**

Die Funktionalität der bash und die vieler anderer Linux-Programme wird durch den Zustand sogenannter Shell-Variablen gesteuert. Shell-Variablen sind mit Variablen einer Programmiersprache vergleichbar, können allerdings nur Zeichenketten speichern. Die Zuweisung von Shell-Variablen erfolgt durch den Zuweisungsoperator =. Der Inhalt einer Shell-Variablen kann am einfachsten durch echo angezeigt werden, wobei dem Variablennamen ein \$-Zeichen vorangestellt werden muss:

```
user$ var=abc
user$ echo $var
abc
```
Bei Variablenzuweisungen dürfen Sie zwischen dem Variablennamen und dem Zuweisungsoperator = kein Leerzeichen angeben. var = abc ist syntaktisch falsch und funktioniert nicht!

Wenn Shell-Variablen Leerzeichen oder andere Sonderzeichen enthalten sollen, muss bei der Zuweisung die gesamte Zeichenkette in einfache oder doppelte Hochkommata gestellt werden:

```
user$ var='abc efg'
```
Bei der Zuweisung können mehrere Zeichenketten unmittelbar aneinandergereiht werden. Im folgenden Beispiel wird der Variablen a eine neue Zeichenkette zugewiesen, die aus ihrem alten Inhalt, der Zeichenkette »xxx« und nochmals dem ursprünglichen Inhalt besteht:

```
user$ a=3
user$ a=$a'xxx'$a
user$ echo $a
3xxx3
```
Im folgenden Beispiel wird die vorhandene Variable PATH mit einer Liste aller Verzeichnisse, die nach ausführbaren Programmen durchsucht werden, um das bin-Verzeichnis im Heimatverzeichnis ergänzt. Damit können nun auch alle Kommandos ausgeführt werden, die sich in diesem Verzeichnis befinden, ohne den Pfad vollständig anzugeben.

```
user$ echo $PATH
/usr/local/sbin:/usr/local/bin:/usr/sbin:/usr/bin:/sbin:/bin
user$ PATH=$PATH':/home/kofler/bin'
user$ echo $PATH
/usr/local/sbin:/usr/local/bin:/usr/sbin:/usr/bin:/sbin:/bin:/home/kofler/bin
```
Berechnungen mit Variablen können in der bereits vorgestellten Schreibweise mit eckigen Klammern durchgeführt werden:

```
user$ a=3
user$ a=$[$a*4]
user$ echo $a
12
```
Wenn das Ergebnis eines Kommandos in einer Variablen gespeichert werden soll, muss die ebenfalls bereits beschriebene Kommandosubstitution mit \$(kommando) durchgeführt werden. Im folgenden Beispiel wird das aktuelle Verzeichnis in a gespeichert:

user\$ **a=\$(pwd)** user\$ **echo \$a** /home/kofler

Die Inhalte von Variablen werden nur innerhalb der Shell gespeichert. Sie gehen beim Verlassen der Shell wieder verloren. Wenn bestimmte Variablen immer wieder benötigt werden, sollten die Zuweisungen in der Datei /etc/profile bzw. in .profile im Heimatverzeichnis durchgeführt werden. Diese beiden Dateien werden (sofern vorhanden) beim Start der bash automatisch ausgeführt.

Wenn Sie den Inhalt einer Variablen in einer Datei speichern möchten, führen Sie am einfachsten echo mit einer Ausgabeumleitung durch:

user\$ **echo \$var > datei**

## **Lokale und globale Variablen (Umgebungsvariablen)**

Die Begriffe »lokal« und »global« zur Beschreibung von Variablen sind aus der Welt der Programmiersprachen entlehnt. Bei Shell-Variablen gilt eine Variable dann als global, wenn sie beim Start eines Kommandos oder eines Shell-Programms weitergegeben wird. Globale Variablen werden oft auch als Umgebungsvariablen (*Environment Variables*) bezeichnet.

Beachten Sie bitte, dass alle durch eine einfache Zuweisung entstandenen Variablen nur als lokal gelten! Um eine globale Variable zu definieren, müssen Sie export oder declare -x aufrufen.

Zur Variablenverwaltung innerhalb der Shell existieren zahlreiche Kommandos, wobei es funktionelle Überlappungen gibt. Zur Definition einer globalen Variablen können Sie beispielsweise sowohl export als auch declare -x verwenden. Die folgenden Beispiele versuchen, die Verwirrung durch ähnliche Kommandos ein wenig zu mindern:

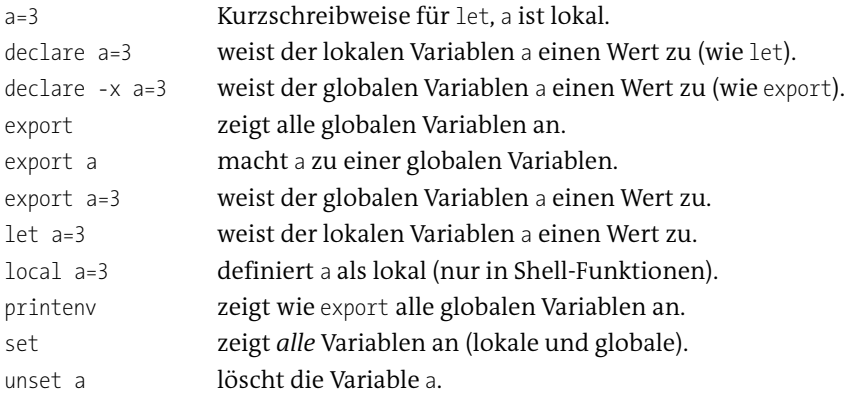

Wenn Sie Variablen einrichten, die das Verhalten von anderen Linux-Kommandos steuern sollen, müssen diese Variablen immer global sein! Damit Sie einerseits die Substitutionsmechanismen der Shell ausnutzen und andererseits globale Variablen definieren können, sollten Sie Variablen zuerst mit x=... zuweisen und anschließend mit export  $\times$  als global definieren.

Variablenzuweisungen gelten immer nur für *eine* Shell. Wenn Sie in mehreren Terminals bzw. Terminalfenstern arbeiten, laufen darin jeweils eigenständige und voneinander unabhängige Shells. Die Veränderung einer Variablen in einer Shell hat keinerlei Einfluss auf die anderen Shells. Sie können aber oft benötigte Variablenzuweisungen in der Datei .profile festlegen, die automatisch beim Start jeder Shell ausgeführt wird.

# **Wichtige Shell-Variablen**

Prinzipiell können Sie beliebig viele neue Variablen einführen und nach Gutdünken benennen und verwenden. Dabei sollten Sie aber versuchen, bereits vorhandene Variablen zu vermeiden, da diese zumeist von der bash und häufig auch von anderen Linux-Kommandos ausgewertet werden. Eine unkontrollierte Veränderung dieser Variablen kann zur Folge haben, dass die Verarbeitung von Kommandos nicht mehr richtig funktioniert, dass Linux plötzlich Dateien nicht mehr findet etc. Dieser Abschnitt beschreibt die wichtigsten Shell-Variablen in alphabetischer Reihenfolge:

#### **BASH**

enthält den Dateinamen der bash.

#### **HOME**

enthält den Pfad des Heimatverzeichnisses, beispielsweise /home/mk.

#### **LOGNAME**

enthält den Login-Namen (User-Namen).

#### **HOSTNAME**

enthält den Hostnamen (Rechnernamen).

#### **MATL**

enthält den Pfad des Verzeichnisses, in dem ankommende Mail gespeichert wird (nur, wenn ein lokaler Mail-Server installiert ist).

#### **OLDPWD**

enthält den Pfad des zuletzt aktiven Verzeichnisses.

#### **PATH**

enthält eine Liste von Verzeichnissen. Wenn die bash ein Kommando ausführen soll, durchsucht sie alle in PATH aufgezählten Verzeichnisse nach dem Kommando. Die Verzeichnisse sind durch Doppelpunkte voneinander getrennt.

Die Einstellung von PATH erfolgt distributionsspezifisch an verschiedenen Stellen während des Startprozesses (Init-V, Upstart). Der beste Ort, um eigene Änderungen durchzuführen, ist /etc/profile bzw. (wenn Ihre Distribution dies vorsieht) eine Datei im Verzeichnis /etc/profile.d. Dort fügen Sie ein Kommando nach dem folgenden Muster ein:

```
# Ergänzung in /etc/profile oder in /etc/profile.d/myown.sh
PATH=$PATH:/myown/bin
```
Aus Sicherheitsgründen (um das unbeabsichtigte Ausführen von Programmen im aktuellen Verzeichnis zu vermeiden) fehlt in PATH das lokale Verzeichnis. Wenn Sie Programme im gerade aktuellen Verzeichnis ohne vorangestelltes ./ ausführen möchten, müssen Sie PATH um . erweitern.

### **PROMPT\_COMMAND**

kann ein Kommando enthalten, das jedes Mal ausgeführt wird, bevor die bash den Kommandoprompt anzeigt.

#### **PS1**

enthält eine Zeichenkette, deren Inhalt am Beginn jeder Eingabezeile angezeigt wird (Prompt). Innerhalb dieser Zeichenkette sind unter anderem folgende Zeichenkombinationen vorgesehen: \t für die aktuelle Zeit, \d für das Datum, \w für das aktuelle Verzeichnis, \W für den letzten Teil des aktuellen Verzeichnisses (also X11 für /usr/bin/X11), \u für den User-Namen, \h für den Hostnamen (Rechnernamen) sowie \\$ für das Promptzeichen (\$ für normale Anwender, # für root).

#### **PS2**

wie PS1, allerdings wird die Zeichenkette nur bei mehrzeiligen Eingaben angezeigt, also wenn die erste Zeile mit \ abgeschlossen wurde. Eine typische Einstellung lautet ">".

#### **PWD**

enthält den Pfad des aktuellen Verzeichnisses.

Neben den hier beschriebenen Variablen sind normalerweise zahlreiche weitere Umgebungsvariablen definiert, die Funktionen der Shell sowie diverser anderer Programme steuern. Eine Liste aller definierten Variablen erhalten Sie mit printenv | sort.

#### **RANDOM**

liefert bei jedem Auslesen eine neue, zufällige Zahl zwischen 0 und 32767.

# **12.8 bash-Script-Beispiele**

Shell-Programme sind einfache Textdateien mit einigen Linux- und/oder bash-Kommandos. Nach dem Start eines Shell-Programms werden diese Kommandos der Reihe nach ausgeführt. Dem Shell-Programm können Parameter wie einem normalen Kommando übergeben werden. Diese Parameter können innerhalb des Programms ausgewertet werden.

Da die einfache sequenzielle Ausführung einiger Kommandos wenig Spielraum für komplexe Aufgabenstellungen lässt, kennt die bash Kommandos zur Bildung von Verzweigungen, Schleifen und Funktionen. Damit steht Ihnen eine echte Programmiersprache zur Verfügung, für die Sie weder einen Compiler noch C-Kenntnisse benötigen.

Typische Anwendungen für Shell-Programme sind die Automatisierung von oft benötigten Kommandofolgen zur Installation von Programmen, zur Administration des Systems, zur Durchführung von Backups, zur Konfiguration und Ausführung einzelner Programme etc.

Die folgenden Seiten geben nur eine erste Einführung in die Programmierung mit der bash. Unzählige weitere Informationen und Beispiele finden Sie auf der ausgezeichneten Website *<http://bash-hackers.org>*.

**dash** Aus Geschwindigkeitsgründen kommt bei Ubuntu für die Ausführung von Scripts standardmäßig die dash statt der bash zum Einsatz:

user\$ **ls -l /bin/sh** lrwxrwxrwx 1 root root ... /bin/sh -> dash

Die dash ist zwar in vielen Fällen effizienter als die bash, ist aber nicht zu 100 Prozent kompatibel. Wenn Sie möchten, dass Ihr Script mit der bash ausgeführt wird, müssen Sie in der ersten Zeile des Scripts statt /bin/sh explizit /bin/bash angeben:

#!/bin/bash

**Scripts suchen** Unter Linux wimmelt es nur so von Beispielen für die bash-Programmierung, auch wenn Sie bisher möglicherweise nichts davon bemerkt haben. Viele Kommandos, die Sie während der Installation, Konfiguration und Administration von Linux ausführen, sind in Wirklichkeit bash-Programme.

> Das folgende find/grep-Kommando durchsucht das Verzeichnis /etc/ nach shell-Programmen. Dabei werden alle Dateien erkannt, die als ausführbar gekennzeichnet sind und die die Zeichenkette \#! ... sh enthalten. Die Ausführung des Kommandos nimmt einige Zeit in Anspruch, weil das gesamte Dateisystem durchsucht wird.

user\$ **find /etc -type f -perm +111 -exec grep -q '#!.\*sh' {} \; -print**

# **Beispiel 1: grepall**

Angenommen, Sie verwenden häufig die Kommandos grep und find, um im gerade aktuellen Verzeichnis und allen Unterverzeichnissen nach Dateien zu suchen, die eine bestimmte Zeichenkette enthalten. Das richtige Kommando sieht so aus:

```
user$ find . -type f -exec grep -q suchtext {} \; -print
```
Wenn Sie wie ich jedes Mal neu rätseln, welche Kombination der Optionen dazu erforderlich ist, liegt es nahe, das neue Kommando grepall zu definieren, das eben diese Aufgabe übernimmt. Dazu starten Sie Ihren Lieblingseditor, um die Textdatei grepall zu schreiben. Die Datei besteht aus nur zwei Zeilen, wobei die erste den Programmnamen des Interpreters angibt, der die Script-Datei ausführen soll.

```
#!/bin/sh
find . -type f -exec grep -q 1 {\} \ \ \ \ \ \ \ \ \ -print
```
# **Kleine Textdateien ohne Editor erstellen**

Wenn Sie sich den Editoraufruf sparen möchten, können Sie die Datei auch mit cat erstellen: Geben Sie das Kommando cat > grepall ein. Das Kommando erwartet jetzt Daten aus der Standardeingabe (Tastatur) und schreibt diese in die Datei grepall. Geben Sie nun das Kommando mit all seinen Optionen ein. Anschließend beenden Sie cat mit (Strg)+(D) (das entspricht EOF, also *end of file*). Die resultierende Datei können Sie mit cat grepall ansehen.

Der Versuch, die gerade erstellte Datei grepall auszuführen, endet mit der Fehlermeldung *permission denied*. Der Grund für diese Meldung besteht darin, dass bei neuen Dateien generell die Zugriffsbits (x) zum Ausführen der Datei deaktiviert sind. Das können Sie aber rasch mit chmod ändern. grepall abc liefert jetzt die gewünschte Liste aller Dateien, die die Zeichenkette »abc« enthalten:

```
user$ ./grepall abc
bash: ./grepall: Permission denied
user$ chmod a+x grepall
user$ ./grepall abc
./bashprg.tex
```
Damit Sie das Kommando grepall unabhängig vom aktuellen Verzeichnis einfach durch grepall (ohne vorangestelltes Verzeichnis) ausführen können, müssen Sie es in ein Verzeichnis kopieren, das in \$PATH enthalten ist. Wenn das Kommando allen Benutzern zugänglich sein soll, bietet sich /usr/local/bin an:

```
root# cp grepall /usr/local/bin
```
# **Beispiel 2: stripcomments**

Auch das zweite Beispiel ist ein Einzeiler. Sie übergeben an das Kommando stripcomments eine Textdatei. Die drei verschachtelten grep-Kommandos eliminieren nun alle Zeilen, die mit den Zeichen # oder ; beginnen bzw. ganz leer sind. Kommentare werden auch dann entfernt, wenn sich vor den Zeichen # oder ; Leer- oder Tabulatorzeichen befinden. Das Kommando eignet sich ausgezeichnet dazu, um bei Konfigurationsdateien alle Kommentarzeilen zu entfernen und nur die tatsächlich gültigen Einstellungen anzuzeigen.

```
#!/bin/sh
grep -Ev '^[[:space:]]*#|^[[:space:]]*;|^$' $1
```
Kurz zur Erklärung: Das Muster  $\frac{\Gamma}{\Gamma}$ : space:  $|\cdot\rangle$ # findet Zeilen, die mit # beginnen, wobei zwischen dem Zeilenanfang (^) und # beliebig viele Leer- und Tabulatorzeichen sein dürfen. Analog erfasst der Ausdruck ^[[:space:]]\*; alle Zeilen, die mit ; beginnen. Das dritte Muster gilt für leere Zeilen, die nur aus Zeilenanfang und Zeilenende (\$) bestehen.

Die Option -v invertiert die übliche Funktion von grep: Statt die gefundenen Zeilen zu extrahieren, liefert grep nun alle Zeilen, auf die das Muster *nicht* zutrifft. Die Option -E aktiviert die erweiterte grep-Syntax, die die Kombination mehrerer Suchausdrücke mit dem Zeichen | erlaubt.

# **Beispiel 3: applysedfile**

Die beiden obigen Beispiele zeigen zwar gut, wie Sie sich etwas Tipp- und Denkarbeit ersparen können, deuten die weitreichenden Möglichkeiten der Script-Programmierung aber noch nicht einmal an. Schon mehr bietet in dieser Hinsicht das nächste Beispiel: Nehmen Sie an, Sie stehen vor der Aufgabe, in einem ganzen Bündel von Dateien eine Reihe gleichartiger Suchen-und-Ersetzen-Läufe durchzuführen. Das kommt immer wieder vor, wenn Sie in einem über mehrere Dateien verteilten Programmcode einen Variablen- oder Prozedurnamen verändern möchten. Ich stand bei der Überarbeitung dieses Buchs für die fünfte Auflage aufgrund der neuen Rechtschreibung vor einem ähnlichen Problem: In Dutzenden von \*.tex-Dateien sollte »daß« durch »dass«, »muß« durch »muss« etc. ersetzt werden.

Das Script-Programm applysedfile hilft bei derartigen Aufgaben. Der Aufruf dieses Scripts sieht folgendermaßen aus:

user\$ **applysedfile \*.tex**

Das Programm erstellt nun von allen \*.tex-Dateien eine Sicherheitskopie \*.bak. Anschließend wird das Unix-Kommando sed verwendet, um eine ganze Liste von Kommandos für jede \*.tex-Datei auszuführen. Diese Kommandos müssen sich in der Datei ./sedfile befinden, die von applysedfile automatisch benutzt wird. Der Code von applysedfile sieht folgendermaßen aus:

```
#! /bin/bash
# Beispiel applysedfile
# Verwendung: applysedfile *.tex
              wendet ./sedfile auf die Liste der übergebenen Dateien an
for i in $*
do
  echo "process $i"
  # make a backup of old file
 cp $i ${i%.*}.bak
  # build new file
  sed -f ./sedfile < ${i%.*}.bak > $i
done
```
Kurz einige Anmerkungen zur Funktion dieses kleinen Programms: Bei den vier ersten Zeilen handelt es sich um Kommentare, die mit dem Zeichen # eingeleitet werden.

for leitet eine Schleife ein. Für jeden Schleifendurchgang wird ein Dateiname in die Variable i eingesetzt. Die Liste der Dateinamen stammt aus \$\*. Diese Zeichenkombination ist ein Platzhalter für alle an das Programm übergebenen Parameter und Dateinamen.

Der Schleifenkörper gibt den Namen jeder Datei aus. Mit cp wird eine Sicherungskopie der Datei erstellt. (Dabei werden zuerst alle Zeichen ab dem ersten Punkt im Dateinamen gelöscht. Anschließend wird .bak angehängt.) Schließlich wird das Kommando sed für die Datei ausgeführt, wobei die Steuerungsdatei sedfile aus dem lokalen Verzeichnis verwendet wird.

Für die Umstellung auf die neue Rechtschreibung sahen die ersten Zeilen dieser Datei wie folgt aus:

```
s.daß.dass.g
s.muß.muss.g
s.paßt.passt.g
s.läßt.lässt.g
```
Dabei handelt es sich bei jeder Zeile um ein sed-Kommando, das die erste Zeichenkette durch die zweite ersetzt (Kommando s). Der nachgestellte Buchstabe g bedeutet, dass das Kommando auch mehrfach innerhalb einer Zeile ausgeführt werden soll (falls »daß« oder »muß« mehrere Male innerhalb einer Zeile auftreten sollte).

## **Beispiel 4: Backup-Script**

Das folgende Script wird jede Nacht automatisch auf meinem root-Server ausgeführt. Als Erstes wird die Variable m initialisiert, die den aktuellen Monat als Zahl enthält. Das Kommando date liefert das aktuelle Datum samt Uhrzeit. Die Formatzeichenkette +%m extrahiert daraus den Monat.

Nun erstellt tar ein Backup des Verzeichnisses /var/www. Das Archiv wird nicht direkt in einer Datei gespeichert, sondern mittels | an das Kommando curl weitergeleitet. curl überträgt die Daten auf einen FTP-Server (Benutzername kofler, Passwort xxxx, IP-Adresse 1.2.3.4). Auf dem FTP-Server wird das Backup unter dem Namen www*monat*.tgz gespeichert.

Auf diese Weise entstehen über den Verlauf eines Jahres monatliche Backup-Versionen, sodass ich zur Not auch einen alten Zustand meiner Website rekonstruieren kann, sollte das erforderlich sein. Gleichzeitig ist der Platzbedarf der Backup-Dateien gering. Zu jedem Zeitpunkt gibt es maximal 12 Versionen, also www-01.tgz bis www-12.tgz.

Das Kommando mysqldump erstellt ein Backup der MySQL-Datenbank cms, in der das Content-Management-System (CMS) meiner Website alle Seiten und unzählige andere Daten speichert. Abermals wird das Backup mittels | an curl weitergegeben und auf meinem FTP-Server gespeichert.

```
#!/bin/sh
m=$(date "+%m")
cd /var
tar czf - www | curl -T - -u kofler:xxxx ftp://1.2.3.4/www-$m.tgz
mysqldump -u cms -pxxxx cms | curl -T - -u kofler:xxxx ftp://1.2.3.4/cms-$m.sql
```
Das gesamte Script habe ich unter dem Dateinamen /etc/myscripts/backup gespeichert. Um den täglichen Aufruf kümmert sich Cron (siehe [Abschnitt 14.6,](#page-504-0) »Prozesse automatisch starten (Cron)«). Die dazu passende Konfigurationsdatei /etc/cron.d/ backup sieht so aus:

```
# jeden Sonntag um 3:15
15 3 * * 0 root /etc/myscripts/backup
```
# **Beispiel 5: Thumbnails erzeugen**

Als »Thumbnails« werden verkleinerte Versionen von Bilddateien bezeichnet. Das folgende Script wird in der Form makethumbs \*.jpg aufgerufen. Es erzeugt das Unterverzeichnis 400x400 und speichert dort verkleinerte Kopien der ursprünglichen Bilder. Die Maximalgröße der neuen Bilder beträgt  $400 \times 400$  Pixel, wobei die Proportionen des Originalbilds erhalten bleiben. Bilder, die kleiner sind, bleiben unverändert und werden also nicht vergrößert.

Das Script wendet das convert-Kommando aus dem Paket Image Magick an. Für die Verkleinerung ist die Option -resize verantwortlich. -size bewirkt lediglich eine schnellere Verarbeitung.

```
#!/bin/sh
# Verwendung: makethumbs *.jpg<br>if [ ! -d 400x400 ]; then     # Unterverzeichnis erzeugen
if \lceil ! -d 400x400 \rceil; then
  mkdir 400x400
f_ifor filename do \qquad # alle Dateien verarbeiten
  echo "processing $filename"
  convert -size 400x400 -resize 400x400 $filename 400x400/$filename
done
```
# **Beispiel 6: Studenten-Accounts einrichten**

Das folgende Script habe ich benötigt, als ich zu Beginn einer Linux-Lehrveranstaltung für alle Studenten und Studentinnen einen Account einrichten wollte. Ausgangspunkt war die Datei students.txt, die zeilenweise die Nachnamen der Studenten enthielt:

huber mueller schmidt ...

Nun hätte ich jeden Studenten einzeln einrichten können, entweder mit einer grafischen Benutzeroberfläche oder durch die manuelle Ausführung von useradd, passwd und chage. Stattdessen habe ich das folgende Mini-Script verfasst:

```
#!/bin/bash
while read s; do
  pw=$s"-1234"
 useradd $s
  echo -e "$pw\n$pw" | passwd --stdin $s
  chage -d 0 -E 2015-12-31 $s
done < studenten.txt
```
Das Script durchläuft in der for-Schleife die Namen aller Studenten. Der gerade aktuelle Name befindet sich in der Variablen s. Die Variable pw enthält das Startpasswort, das sich aus dem Namen plus -1234 zusammensetzt, also beispielsweise huber-1234. useradd richtet den Account ein. echo gibt zweimal das Passwort aus, getrennt durch ein Zeilenendezeichen. Diese Ausgabe wird freilich nicht angezeigt, sondern mit | an das passwd-Kommando weitergeleitet. Auf diese Weise wird das Passwort eingerichtet. (Das passwd-Kommando erwartet aus Sicherheitsgründen eine Wiederholung des Passworts. Deswegen muss \$pw zweimal an passwd übergeben werden.)

chage -d 0 bewirkt, dass jeder Student unmittelbar nach dem ersten Login sein Passwort ändern muss. Die Option -E 2015-12-31 hat zur Folge, dass die Accounts Ende Dezember 2015 auslaufen und dann nicht mehr genutzt werden können. Um die Accounts samt der zugeordneten /home-Verzeichnisse dann wieder zu löschen, gibt es ein weiteres Script:

#!/bin/bash while read s; do userdel -r \$s done < studenten.txt

## **Beispiel 7: Mehrere MySQL/MariaDB-Datenbanken ändern**

In meiner Funktion als Datenbankadministrator muss ich gelegentlich an einer Menge gleichartiger Datenbanken Änderungen durchführen – z.B. bei 50 in ihrer Struktur gleichartigen Kundendatenbanken eine Spalte zu einer Tabelle hinzufügen. Manuell müsste ich dazu mit mysql dbname eine Verbindung zu jeder Datenbank herstellen und dann ALTER TABLE tblname ADD ... ausführen. Drei Zeilen bash-Code sorgen für mehr Effizienz:

```
#!/bin/bash
for db in $(cat /etc/mydbs.txt); do
 mysql $db < updates.sql
done
```
Das Script durchläuft alle in der Datei /etc/mydbs.txt zeilenweise aufgelisteten Datenbanken. Für jede Datenbank führt mysql nun die in der Datei updates.sql gespeicherten SQL-Kommandos aus. Die einzige Voraussetzung besteht darin, dass der Benutzer, der das Script ausführt, ohne explizite Passwortangabe eine Verbindung zu allen Datenbanken herstellen kann. Damit das funktioniert, müssen sich in der MySQLspezifischen Datei .my.cnf (oder ab MySQL 5.6 in .mylogin.cnf) die erforderlichen Authentifizierungsdaten befinden.

# **12.9 bash-Script-Syntax**

Shell-Scripts sollten mit einer Zeile beginnen, die aus den Zeichen #! und dem gewünschten Shell-Namen zusammengesetzt ist. In diesem Fall wird zur Ausführung der Datei automatisch die gewünschte Shell gestartet. Für die meisten Shell-Scripts ist #!/bin/sh die richtige Wahl. Nur wenn Sie bash-spezifische Funktionen einsetzen, sollten Sie explizit #!/bin/bash angeben.

Shell-Scripts können nur ausgeführt werden, wenn die Zugriffsbits für den Lesezugriff  $(r)$  und die Ausführung  $(x)$  gesetzt sind (chmod ug+rx datei). Falls sich Scripts auf externen Datenträgern bzw. Partitionen befinden, müssen Sie sicherstellen, dass das Dateisystem mit der exec-Option in den Verzeichnisbaum eingebunden ist.

# **Vorsicht mit Sonderzeichen**

In der ersten Zeile eines Scripts dürfen keine deutschen Sonderzeichen verwendet werden, auch nicht in Kommentaren. Die bash weigert sich sonst, die Datei auszuführen, und liefert die Meldung *cannot execute binary file*.

In Shell-Script-Dateien dürfen die Zeilen nicht durch die Windows-typische Kombination aus Carriage Return und Linefeed getrennt sein. Das kann z. B. passieren, wenn die Dateien unter Windows erstellt und dann nach Linux kopiert wurden. In diesem Fall liefert bash die wenig aussagekräftige Fehlermeldung *bad interpreter*. Bei Unicode- Dateien (UTF8) sorgt das folgende Kommando für die richtige Zeilentrennung:

recode u8/cr-lf..u8 < windowsdatei > \ linuxdatei

Wenn Sie eine Sammlung eigener Shell-Script-Programme für den täglichen Gebrauch schreiben, ist es sinnvoll, diese an einem zentralen Ort zu speichern. Als Verzeichnis bietet sich ~/bin an. Wenn Sie anschließend folgende Änderung in .profile vornehmen, können diese Script-Programme ohne eine komplette Pfadangabe ausgeführt werden. (Bei manchen Distributionen ist das gar nicht notwendig, dort ist ~/bin immer Bestandteil von PATH.)

```
# Ergänzung in ~/.profile bzw. in ~/.bashrc
PATH=$PATH':~/bin'
```
# <span id="page-418-0"></span>**12.10 Variablen in bash-Scripts**

Erste Informationen zum Umgang mit Variablen habe ich bereits in [Abschnitt 12.7,](#page-406-0) »Shell-Variablen«, gegeben. Dort ist unter anderem der Unterschied zwischen normalen Shell-Variablen und Umgebungsvariablen beschrieben. In diesem Abschnitt werden weitere Aspekte der Variablenverwaltung behandelt, die besonders für die Shell-Programmierung relevant sind. Im Detail geht es um den Gültigkeitsbereich von Variablen, um einige in der bash vordefinierte Variablen (z. B. \$\* oder \$?), um den Mechanismus der Parametersubstitution zur Analyse und Verarbeitung von Zeichenketten in Variablen und schließlich um die Eingabe von Variablen in Shell-Programmen.

## **Der Gültigkeitsbereich von Variablen**

Um die Feinheiten der Variablenverwaltung bei der Ausführung von Shell-Programmen zu verstehen, sind Grundkenntnisse über die Mechanismen beim Start von Kommandos und Shell-Programmen erforderlich.

Zur Ausführung eines Kommandos oder eines Programms erzeugt die bash einen neuen Prozess mit einer eigenen PID-Nummer. Das ist eine Linux-interne Nummer zur Identifizierung und Verwaltung des Prozesses. Von den Shell-Variablen werden nur jene an den neuen Prozess weitergegeben, die als Umgebungsvariablen deklariert wurden (export oder declare -x). Wenn ein Kommando im Vordergrund gestartet wird, tritt die bash während der Ausführung in den Hintergrund und wartet auf das Ende des Kommandos. Andernfalls laufen beide Programme parallel, also die bash und das im Hintergrund gestartete Programm.

Einen Sonderfall stellt der Start eines Shell-Programms dar. Die Abarbeitung des Shell-Programms erfolgt nämlich nicht in der laufenden Shell, sondern in einer eigens dazu gestarteten Subshell. Es laufen nun also zwei Instanzen der bash – die eine als ihr Kommandointerpreter und die zweite zur Ausführung des Shell-Programms. Wenn innerhalb dieses Programms ein weiteres Shell-Programm gestartet wird, wird dazu eine dritte bash-Instanz gestartet usw. Die Ausführung eigener Subshells für Shell-Programme ist erforderlich, damit mehrere Shell-Programme parallel und ohne gegenseitige Beeinflussung gegebenenfalls auch im Hintergrund ausgeführt werden können.

Das Konzept der Subshells wirkt sich insofern auf die Variablenverwaltung aus, als jede (Sub-)Shell eigene Variablen besitzt. Der Subshell werden wie beim Start jedes beliebigen anderen Programms nur die Variablen der interaktiven Shell übergegeben, die als Umgebungsvariablen deklariert waren. Anschließend sind die Variablen in den beiden Shells unabhängig voneinander: Die Veränderung von Variablen in der einen Shell hat keinerlei Einfluss auf Variablen der anderen Shell.

Manchmal möchte man mit einem Shell-Programm neue Variablen deklarieren bzw. vorhandene Variablen bleibend verändern. Um das zu ermöglichen, können Sie Shell-Programme auch innerhalb der aktuellen bash, also ohne den automatischen Start einer Subshell ausführen. Dazu müssen Sie vor den Dateinamen des Shell-Programms einen Punkt und ein Leerzeichen stellen. Das entspricht der Kurzschreibweise des Shell-Kommandos source.

Dazu ein Beispiel: Sie möchten ein Shell-Programm schreiben, das die PATH-Variable um den Pfad des gerade aktuellen Verzeichnisses erweitert. Das erforderliche Programm addpwd ist ganz einfach:

```
#! /bin/sh
# Shell-Programm addpwd ergänzt den Pfad um das aktuelle Verzeichnis
#
PATH=$PATH":"$(pwd)
```
In der Variablen PATH werden also der bisherige Inhalt dieser Variablen, ein Doppelpunkt und schließlich via Kommandosubstitution das Ergebnis des Kommandos pwd gespeichert. Der folgende Testlauf beweist, dass sich der Inhalt der PATH-Variablen in der aktuellen Shell erst dann ändert, wenn addpwd mit einem vorangestellten Punkt gestartet wird. Innerhalb der Subshell, die beim ersten Aufruf von addpwd gestartet wurde, wird PATH natürlich auch geändert – aber diese Änderung gilt nur, solange addpwd läuft.

```
user$ echo $PATH
/usr/local/sbin:/usr/local/bin:/usr/sbin:/usr/bin:/sbin:/bin
user$ addpwd
user$ echo $PATH
/usr/local/sbin:/usr/local/bin:/usr/sbin:/usr/bin:/sbin:/bin
user$ . addpwd
user$ echo $PATH
/usr/local/sbin:/usr/local/bin:/usr/sbin:/usr/bin:/sbin:/bin:/home/user
```
# **Durch die Shell vordefinierte Variablen**

Innerhalb von Shell-Programmen kann auf einige von der bash vordefinierte Variablen zugegriffen werden. Diese Variablen können nicht durch Zuweisungen verändert, sondern nur gelesen werden. Der Name der Variablen wird durch verschiedene Sonderzeichen gebildet. In [Tabelle 12.5](#page-420-0) werden die Variablen gleich mit dem vorangestellten \$-Zeichen angegeben.

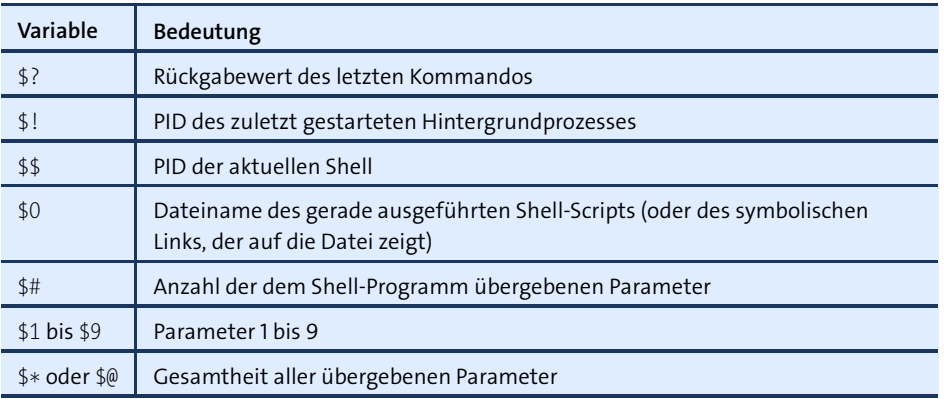

<span id="page-420-0"></span>**Tabelle 12.5** \$-Variablen

Noch einige Anmerkungen zur Anwendung dieser Variablen: \$0 bis \$9, \$# und \$\* dienen zur Auswertung der Parameter, die dem Batch-Programm übergeben wurden. Beinahe jedes Script-Beispiel in diesem Kapitel zeigt dafür Anwendungsmöglichkeiten.

Im Zusammenhang mit der Auswertung von Parametern ist das bash-Kommando shift interessant. Dieses Kommando schiebt die übergebenen Parameter quasi durch die neun Variablen \$0 bis \$9. Wenn Sie shift 9 ausführen, gehen die ersten neun dem Programm übergebenen Parameter verloren, dafür können jetzt aber die nächsten neun bequem angesprochen werden. shift ohne weitere Angaben verschiebt die Parameterliste um einen Parameter.

\$? kann zur Bildung von Bedingungen verwendet werden, um den weiteren Programmverlauf vom Ergebnis des letzten Kommandos abhängig zu machen. Prinzipiell ist es auch möglich, ein Kommando direkt als Bedingung in if anzugeben. Die Variable \$? hat den Vorteil, dass allzu lange und unübersichtliche Anweisungen vermieden werden können.

Die Variable \$\$ enthält die PID (*Process Identification Number*). Dieser Zahlenwert wird Linux-intern zur Verwaltung der Prozesse verwendet. Die PID ist eindeutig, d. h., im ganzen System existiert mit Sicherheit kein zweiter Prozess mit derselben Nummer. Deswegen eignet sich dieser Wert hervorragend zur Bildung einer temporären Datei. Beispielsweise speichern Sie mit ls > tmp.\$\$ eine Liste aller Dateien in der Datei tmp.*nnn*. Selbst wenn dieselbe Stapeldatei gleichzeitig in einem anderen Terminal läuft, wird es wegen der unterschiedlichen PIDs der beiden Shells mit Sicherheit zu keinem Namenskonflikt kommen.

# **Felder (Arrays)**

Neben einfachen Variablen kennt die bash auch Felder (Arrays). Bis einschließlich Version 3 muss der Index eine Zahl sein. Beachten Sie die von C abweichende Syntax \${feld[n]} für den Zugriff auf das n-te Element.

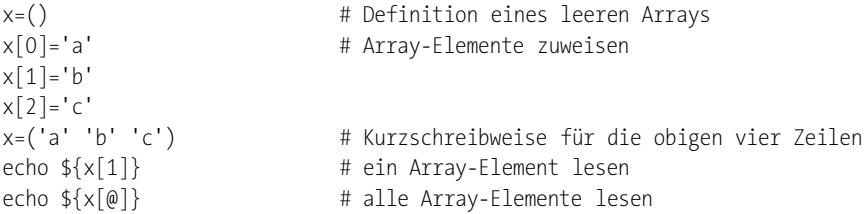

Die für Programmierer wahrscheinlich wichtigste Neuerung in bash 4.0 ist die Unterstützung assoziativer Arrays. Dazu müssen Sie die Feldvariable explizit mit declare -A als assoziativ deklarieren! Andernfalls wird die Variable als normales Feld betrachtet. Die im Index verwendeten Zeichenketten werden zu 0 ausgewertet, und Sie bekommen ein gewöhnliches Array, das aus nur einem einzigen Element besteht (Index 0).

```
declare -A y \# Definition eines leeren assoziativen Arrays
y[abc] = 123 # Element eines assoziativen Arrays zuweisen
y[efg] = XXXy=( [abc]=123 [efg]=xxx ) # Kurzschreibweise für die obigen zwei Zeilen
echo ${y[abc]} # ein Array-Element lesen
```
Eine weitere Neuerung in Version 4 besteht darin, dass Sie mit mapfile eine Textdatei zeilenweise in die Elemente eines gewöhnlichen Arrays einlesen können:

mapfile z < textdatei

# **Parametersubstitution**

Die bash stellt unter dem Begriff Parametersubstitution einige Kommandos zur Verfügung, mit denen in Variablen gespeicherte Zeichenketten bearbeitet werden können. Beachten Sie, dass der Variablenname *ohne* vorangestelltes \$-Zeichen angegeben wird. Wenn hingegen das Vergleichsmuster aus einer Variablen gelesen werden soll, muss dort ein \$-Zeichen verwendet werden.

# **\${var:-default}**

Wenn die Variable leer ist, liefert die Konstruktion die Defaulteinstellung als Ergebnis, andernfalls den Inhalt der Variablen. Die Variable wird nicht geändert.

# **\${var:=default}**

Wie oben, es wird aber gleichzeitig der Inhalt der Variablen geändert, wenn diese bisher leer war.

# **\${var:+neu}**

Wenn die Variable leer ist, bleibt sie leer. Wenn die Variable dagegen bereits belegt ist, wird der bisherige Inhalt durch eine neue Einstellung ersetzt. Die Konstruktion liefert den neuen Inhalt der Variablen.

# **\${var:?fehlermeldung}**

Wenn die Variable leer ist, werden der Variablenname und die Fehlermeldung ausgegeben, und das Shell-Programm wird anschließend beendet. Andernfalls liefert die Konstruktion den Inhalt der Variablen.

# **\${#var}**

liefert die Anzahl der in der Variablen gespeicherten Zeichen als Ergebnis (0, falls die Variable leer ist). Die Variable wird nicht geändert.

#### **\${var#muster}**

vergleicht den Anfang der Variablen mit dem angegebenen Muster. Wenn das Muster erkannt wird, liefert die Konstruktion den Inhalt der Variablen abzüglich des kürzestmöglichen Textes, der dem Suchmuster entspricht. Wird das Muster dagegen nicht gefunden, wird der ganze Inhalt der Variablen zurückgegeben. Im Suchmuster können die zur Bildung von Dateinamen bekannten Joker-Zeichen verwendet werden (\* ? [abc]). Die Variable wird in keinem Fall verändert:

```
user$ dat=/home/mk/buch/buch.tar.gz
user$ echo ${dat#*/}
home/mk/buch/buch.tar.gz
user$ echo ${dat#*.}
tar.gz
```
#### **\${var##muster}**

Wie oben, allerdings wird jetzt die größtmögliche Zeichenkette, die dem Muster entspricht, eliminiert:

```
user$ dat=/home/mk/buch/buch.tar.gz
user$ echo ${dat##*/}
buch.tar.gz
user$ echo ${dat##*.}
gz
```
#### **\${var%muster}**

Wie \${var#muster}, allerdings erfolgt der Mustervergleich jetzt am Ende des Variableninhalts. Es wird die kürzestmögliche Zeichenkette vom Ende der Variablen eliminiert. Die Variable selbst bleibt unverändert:

```
user$ dat=/home/mk/buch/buch.tar.gz
user$ echo ${dat%/*}
/home/mk/buch
user$ echo ${dat%.*}
/home/mk/buch/buch.tar
```
#### **\${var%%muster}**

Wie oben, allerdings wird die größtmögliche Zeichenkette eliminiert:

```
user$ dat=/home/mk/buch/buch.tar.gz
user$ echo ${dat%%/*}
    -- keine Ausgabe --
user$ echo ${dat%%.*}
/home/mk/buch/buch
```
### **\${var/find/replace}**

ersetzt das erste Auftreten des Musters find durch replace:

```
user$ x='abcdeab12ab'
user$ echo echo ${x/ab/xy}
xycdeab12ab
```

```
${var//find/replace}
```
ersetzt jedes Auftreten des Musters find durch replace:

```
user$ x='abcdeab12ab'
user$ echo echo ${x//ab/xy}
xycdexy12xy
```
# **\${!var}**

liefert den Inhalt der Variablen, deren Name in var als Zeichenkette enthalten ist:

```
user$ abc="123"
user$ efg=abc
user$ echo ${!efg}
123
```
# **Variablen mit »read« einlesen**

Mit dem bash-Kommando read können Sie Benutzereingaben verarbeiten. In der Regel geben Sie dazu zuerst mit echo einen kurzen Text aus, in dem Sie den Anwender darüber informieren, welche Eingabe Sie erwarten, beispielsweise y/n, einen numerischen Wert etc. Dabei ist die Option -n sinnvoll, damit die Eingabe unmittelbar hinter dem echo-Text und nicht in der nächsten Zeile erfolgt. Bei der Ausführung des anschließenden read-Kommandos wartet die bash so lange, bis der Anwender eine Zeile eingibt und diese mit  $\leftarrow$  abschließt.

Im folgenden Beispielprogramm wird die while-Schleife so lange ausgeführt, bis die Zeichenkette in der Variablen a nicht mehr leer ist. Ein Testlauf demonstriert die Funktion des kleinen Programms:

```
user$ readvar
Geben Sie eine Zahl ein: a
Ungültige Eingabe, bitte Eingabe wiederholen
Geben Sie eine Zahl ein: 12
12
```
Nach der Eingabe durch read wird der gesamte Inhalt der Variablen via Parametersubstitution gelöscht, wenn darin irgendein Zeichen außer einer Ziffer, einem Minuszeichen oder einem Leerzeichen vorkommt. Diese Kontrolle ist zwar nicht vollkommen (die Zeichenketten "12-34-5" und "12 34" sind demnach beide gültig), aber schon recht wirkungsvoll. Informationen zu while finden Sie im folgenden Abschnitt.

```
#! /bin/sh
# Beispiel readvar: numerischen Wert einlesen
a= # a löschen
while [ -z "$a" ]; do
 echo -n "Geben Sie eine Zahl ein: "
 read a
```

```
a=${a##*[^0-9,' ',-]*} # Zeichenketten eliminieren, die
                          # irgendwelche Zeichen außer 0-9, dem
                          # Minuszeichen und dem Leerzeichen
                          # enthalten
 if [ -z "$a" ]; then
   echo "Ungültige Eingabe, bitte Eingabe wiederholen"
 fi
done
echo $a
```
# **12.11 Verzweigungen, Schleifen und Funktionen in bash-Scripts**

Verzweigungen in Shell-Programmen können mit den Kommandos if und case gebildet werden. Während sich if eher für einfache Fallunterscheidungen eignet, ist case für die Analyse von Zeichenketten prädestiniert (Mustervergleich).

# **if-Verzweigungen**

In der Shell-Datei iftst wird durch eine if-Abfrage getestet, ob zwei Parameter übergeben wurden. Wenn das nicht der Fall ist, wird eine Fehlermeldung ausgegeben. Das Programm wird durch exit mit einem Rückgabewert ungleich 0 (Indikator für Fehler) beendet. Andernfalls wird der Inhalt der beiden Parameter auf dem Bildschirm angezeigt.

```
#! /bin/sh
# Beispiel iftst
if test $# -ne 2; then
 echo "Dem Kommando müssen genau zwei Parameter übergeben werden!"
  exit 1
else
 echo "Parameter 1: $1, Parameter 2: $2"
fi
```
Ein kurzer Testlauf demonstriert das Verhalten des Programms:

```
user$ iftst a
Dem Kommando müssen genau zwei Parameter übergeben werden!
user$ iftst a b
Parameter 1: a, Parameter 2: b
```
Als Kriterium für die Verzweigung gilt der Rückgabewert des letzten Kommandos vor then. Die Bedingung ist erfüllt, wenn dieses Kommando den Rückgabewert 0 liefert. Wenn then noch in derselben Zeile angegeben wird (und nicht erst in der nächsten), dann muss das Kommando mit einem Semikolon abgeschlossen werden.

# **Verkehrte Logik**

Beachten Sie, dass in der bash die Wahrheitswerte für wahr (0) und falsch (ungleich 0) umgekehrt definiert sind als in den meisten anderen Programmiersprachen! Kommandos, die ordnungsgemäß beendet werden, liefern den Rückgabewert 0. Jeder Wert ungleich 0 deutet auf einen Fehler hin. Manche Kommandos liefern je nach Fehlertyp unterschiedliche Fehlerwerte.

Im obigen Beispiel wurde die Bedingung unter Zuhilfenahme des bash-Kommandos test gebildet. Der Operator -ne steht dabei für ungleich (*not equal*). test kommt immer dann zum Einsatz, wenn zwei Zeichenketten oder Zahlen miteinander verglichen werden sollen, wenn getestet werden soll, ob eine Datei existiert etc. Das Kommando wird im nächsten Abschnitt beschrieben.

Das obige Programm könnte auch anders formuliert werden: Statt des test-Kommandos kann eine Kurzschreibweise in eckigen Klammern verwendet werden. Dabei muss nach [ und vor ] jeweils ein Leerzeichen angegeben werden!

Außerdem kann das zweite echo-Kommando aus der if-Struktur herausgelöst werden, weil wegen der exit-Anweisungen alle Zeilen nach fi nur dann ausgeführt werden, wenn die Bedingung erfüllt ist.

```
#! /bin/sh
# Beispiel iftst, 2. Variante
if \lceil $# -ne 2 ]; then
  echo "Dem Kommando müssen genau zwei Parameter übergeben werden!"
 exit 1
fi
echo "Parameter 1: $1, Parameter 2: $2"
```
## **Formulierung von Bedingungen mit »test«**

In der bash ist es nicht möglich, Bedingungen – etwa den Vergleich einer Variablen mit einem Wert – direkt anzugeben. Zum einen basiert die ganze Konzeption der bash darauf, dass alle Aktionen über ein einheitliches Kommandokonzept durchgeführt werden, zum anderen sind Sonderzeichen wie > und < bereits für andere Zwecke vergeben. Aus diesem Grund müssen Sie zur Formulierung von Bedingungen in Schleifen und Verzweigungen das bash-Kommando test verwenden. (test existiert übrigens auch als eigenständiges Kommando außerhalb der bash. Es wurde aber auch in die bash integriert, um eine höhere Verarbeitungsgeschwindigkeit zu erzielen.)

test liefert als Rückgabewert 0 (wahr), wenn die Bedingung erfüllt ist, oder 1 (falsch), wenn die Bedingung nicht erfüllt ist. Um den Schreibaufwand zu verringern, ist eine Kurzschreibweise in eckigen Klammern vorgesehen.

# **12 bash (Shell)**

```
Zeichenketten,
```
**Zahlen,** test wird in drei Aufgabenbereichen eingesetzt: zum Vergleich zweier Zahlen, zum **Dateien** Vergleich von Zeichenketten und zum Test, ob eine Datei existiert und bestimmte Eigenschaften aufweist. Die folgenden Beispiele zeigen einige mögliche Anwendungsfälle:

```
test "$x"
```
überprüft, ob x belegt ist. Das Ergebnis ist falsch, wenn die Zeichenkette 0 Zeichen aufweist, andernfalls ist es wahr.

```
test $x -gt 5
```
testet, ob die Variable x einen Zahlenwert größer 5 enthält. Wenn x keine Zahl enthält, kommt es zu einer Fehlermeldung. Statt -gt (greater than) können auch die folgenden Vergleichsoperatoren verwendet werden: -eq (equal), -ne (not equal), -lt (less than), le (less equal) und -ge (greater equal).

test -f \$x

testet, ob eine Datei mit dem in x angegebenen Namen existiert.

Wenn test interaktiv in der Shell ausgeführt werden soll, muss nach dem test-Kommando die Variable \$? (Rückgabewert des letzten Kommandos) mit echo gelesen werden:

user\$ **a=20** user\$ **test \$a -eq 20; echo \$?** 0 user\$ **test \$a -gt 20; echo \$?** 1

# **case-Verzweigungen**

case-Konstruktionen werden mit dem Schlüsselwort case eingeleitet, dem der zu analysierende Parameter zumeist in einer Variablen folgt. Nach dem Schlüsselwort in können dann mehrere mögliche Musterzeichenketten angegeben werden, mit denen der Parameter verglichen wird. Dabei sind die gleichen Jokerzeichen wie bei Dateinamen erlaubt. Das Muster wird mit einer runden Klammer ) abgeschlossen, also etwa mit --\*) zur Erkennung von Zeichenketten, die mit zwei Minuszeichen beginnen. Mehrere Muster können durch | voneinander getrennt werden. In diesem Fall werden beide Muster getestet. Beispielsweise dient \*.c|\*.h) zur Erkennung von \*.cund \*.h-Dateien im selben Zweig.

Die der Klammer folgenden Kommandos müssen durch zwei Semikola abgeschlossen werden. Wenn ein else-Zweig benötigt wird, dann muss als letztes Muster \* angegeben werden – alle Zeichenketten entsprechen diesem Muster. Bei der Abarbeitung einer case-Konstruktion wird nur der erste Zweig berücksichtigt, bei dem der Parameter dem angegebenen Muster entspricht.

Das folgende Beispiel casetst zeigt die Anwendung von case zur Klassifizierung der **Beispiel** übergebenen Parameter in Dateinamen und Optionen. Die Schleife für die Variable i wird für alle der Shell-Datei übergebenen Parameter ausgeführt. Innerhalb dieser Schleife wird jeder einzelne Parameter mit case analysiert. Wenn der Parameter mit einem Bindestrich beginnt, wird der Parameter an das Ende der Variablen opt angefügt, andernfalls an das Ende von dat.

```
#!/bin/bash
# Beispiel casetst
for i do # Schleife für alle übergebenen Parameter
  case "$i" in
   -* ) opt="$opt $i";;
   * ) dat="$dat $i";;
  esac
done # Ende der Schleife
echo "Optionen: $opt"
echo "Dateien: $dat"
```
Ein Beispiellauf der Shell-Datei beweist die Wirkungsweise dieser einfachen Fallunterscheidung. Die in ihrer Reihenfolge wahllos übergebenen Parameter werden in Optionen und Dateinamen untergliedert:

```
user$ casetst -x -y dat1 dat2 -z dat3
Optionen: -x -y -z
Dateien: dat1 dat2 dat3
```
Nach demselben Schema können case-Verzweigungen auch zur Klassifizierung von bestimmten Dateikennungen verwendet werden, indem im Suchmuster \*.abc angegeben wird. Wenn Sie sich eingehender mit case-Analysen beschäftigen möchten, sollten Sie sich die Shell-Datei /usr/bin/gnroff ansehen. Die Datei bereitet die in der Syntax von nroff übergebenen Parameter so auf, dass das verwandte Kommando groff damit zurechtkommt.

# **for-Schleifen**

Die bash kennt drei Kommandos zur Bildung von Schleifen: for führt eine Schleife für alle Elemente einer angegebenen Liste aus. while führt eine Schleife so lange aus, bis die angegebene Bedingung nicht mehr erfüllt ist, until führt sie dagegen so lange aus, bis die Bedingung zum ersten Mal erfüllt ist. Alle drei Schleifen können mit break vorzeitig verlassen werden. continue überspringt den restlichen Schleifenkörper und setzt die Schleife mit dem nächsten Schleifendurchlauf fort.

Im ersten Beispiel werden der Variablen i der Reihe nach die Zeichenketten a, b und c zugewiesen. Im Schleifenkörper wird zwischen do und done der Inhalt der Variablen ausgegeben. Beachten Sie, dass sowohl am Ende der Liste als auch am Ende des echo-Kommandos ein Strichpunkt erforderlich ist. Auf diese Strichpunkte kann nur verzichtet werden, wenn die Eingabe auf mehrere Zeilen verteilt wird (was in Script-Dateien häufig der Fall ist).

user\$ **for i in a b c; do echo \$i; done** a b c

Die äquivalente mehrzeilige Formulierung des obigen Kommandos in einer Script-Datei würde so aussehen:

```
#! /bin/sh
for i in a b c; do
 echo $i
done
```
**Schleife über** Die Liste für for kann auch mit Jokerzeichen für Dateinamen oder mit {..}-Kon-**Dateien** struktionen zur Bildung von Zeichenketten gebildet werden. Im folgenden Beispiel werden alle \*.tex-Dateien in \*.tex~-Dateien kopiert. Das Zeichen ~ am Ende eines Dateinamens bezeichnet unter Unix/Linux üblicherweise eine Backup-Datei. Beim cp-Kommando ist \$file jeweils in Anführungszeichen gestellt, damit auch Dateinamen mit Leerzeichen korrekt behandelt werden.

```
user$ for file in *.tex; do cp "$file" "$file~"; done
```
**Zeilen einer**

**Schleife über alle** Oft benötigen Sie Schleifen, um eine Textdatei Zeile für Zeile abzuarbeiten. Kein Pro-**Textdatei** blem: Übergeben Sie an das Schlüsselwort in einfach das Ergebnis von cat datei! Das folgende Miniprogramm erstellt für alle Datenbanken, die in der Datei dbs.txt zeilenweise genannt sind, ein komprimiertes Backup in der Datei dbname.sql.gz:

```
#!/bin/bash
# Schleife über
for db in $(cat dbs.txt); do
 mysqldump $db | gzip -c > $db.sql.gz
done
```
**Schleife über alle** Wenn for-Schleifen ohne in ... gebildet werden, dann werden der Schleifenvariablen **Parameter** der Reihe nach alle beim Aufruf übergebenen Parameter übergeben (das entspricht also in \$\*). Ein Beispiel für so eine Schleife finden Sie bei der Beschreibung von case.

> Wenn an das case-Beispiel Dateinamen mit Leerzeichen übergeben werden, kommt es allerdings zu Problemen: Die bash interpretiert das Leerzeichen als Trennzeichen und verarbeitet die Teile des Dateinamens getrennt. Abhilfe schafft die folgende Konstruktion:

```
#!/bin/bash
# Schleife über alle Parameter, kommt mit Leerzeichen in den Dateinamen zurecht
for i in "$@"; do
  ls -l "$i"
done
```
# **while-Schleifen**

Im folgenden Beispiel wird der Variablen i der Wert 1 zugewiesen. Anschließend wird die Variable im Schleifenkörper zwischen do und done so oft um 1 erhöht, bis der Wert 5 überschritten wird. Beachten Sie, dass Bedingungen wie bei if-Verzweigungen mit dem Kommando test bzw. mit dessen Kurzschreibweise in eckigen Klammern angegeben werden müssen.

```
user$ i=1; while [ $i -le 5 ]; do echo $i; i=$[$i+1]; done
1
2
3
4
5
```
Die folgende Schleife verarbeitet alle Dateinamen, die sich aus dem Kommando ls \*.jpg ergeben:

```
ls *.jpg | while read file
do
 echo "$file"
done
```
# **until-Schleifen**

Der einzige Unterschied zwischen until-Schleifen und while-Schleifen besteht darin, dass die Bedingung logisch negiert formuliert wird. Das folgende Kommando ist daher zur obigen while-Schleife äquivalent. Dabei wird -gt zur Formulierung der Bedingung i>5 (*greater than*) verwendet.

```
user$ i=1; until [ $i -gt 5 ]; do echo $i; i=$[$i+1]; done
1
2
3
4
5
```
# **Funktionen**

Das Schlüsselwort function definiert eine Subfunktion, die wie ein neues Kommando aufgerufen werden kann. Der Code der Funktion muss zwischen geschwungene

Klammern gesetzt werden. Innerhalb der Funktion können mit local lokale Variablen definiert werden. Funktionen können rekursiv aufgerufen werden. Funktionen müssen *vor* ihrem ersten Aufruf deklariert werden!

An Funktionen können Parameter übergeben werden. Anders als bei vielen Programmiersprachen werden die Parameter nicht in Klammern gestellt. Innerhalb der Funktion können die Parameter den Variablen \$1, \$2 entnommen werden, d. h., eine Funktion verarbeitet Parameter auf die gleiche Art und Weise wie ein bash-Script. Das folgende Mini-Script gibt *Hello World, Linux!* aus:

```
#!/bin/bash
function myfunc {
  echo "Hello World, $1!"
}
myfunc "Linux"
```
Das Schlüsselwort function ist optional. Wenn auf function verzichtet wird, müssen dem Funktionsnamen allerdings zwei runde Klammern folgen. Somit ist das folgende Programm gleichwertig zum obigen Beispiel:

```
#!/bin/bash
myfunc() \{echo "Hello World, $1!"
}
myfunc "Linux"
```
#### **exit**

exit beendet das laufende Script. Damit gibt das Script den Rückgabewert des zuletzt ausgeführten Kommandos zurück. Wenn Sie das nicht wünschen, können Sie an exit explizit einen Wert übergeben. Dabei wird der Wert 0 verwendet, um ein fehlerfreies Programmende zu signalisieren. Alle anderen Zahlen signalisieren einen Fehler, wobei 1 üblicherweise auf einen allgemeinen Fehler hindeutet und 2 auf einen Fehler in den übergebenen Parametern. Alle anderen Fehlercodes sind anwendungsspezifisch.

# **12.12 Referenz wichtiger bash-Sonderzeichen**

Sowohl bei der Eingabe von Kommandos als auch bei der Shell-Programmierung können Sie eine unüberschaubare Fülle von Sonderzeichen für diverse Aktionen verwenden. [Tabelle 12.6](#page-432-0) fasst alle Sonderzeichen zusammen, die in diesem Kapitel behandelt wurden.
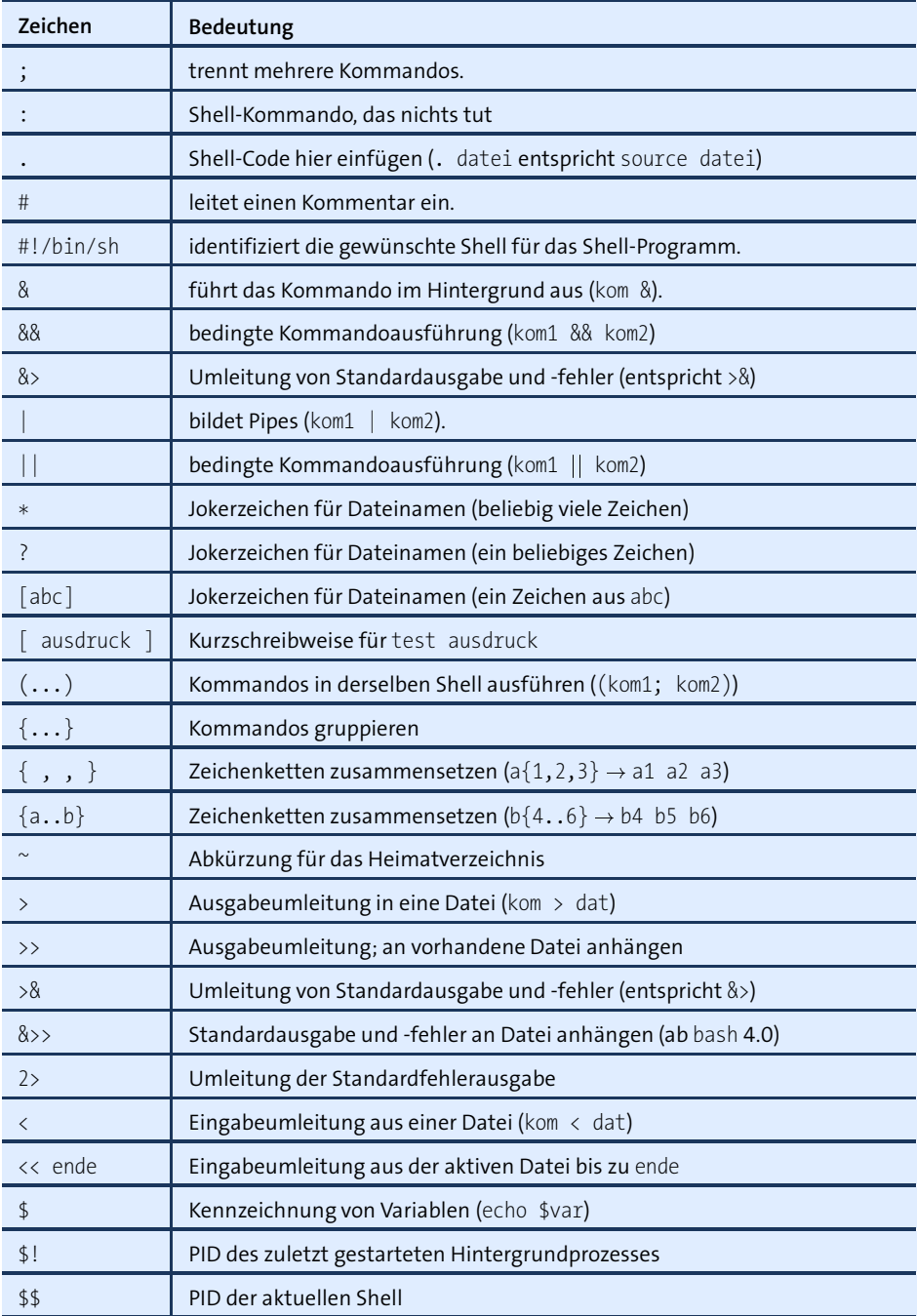

**Tabelle 12.6** bash-Sonderzeichen

# **12 bash (Shell)**

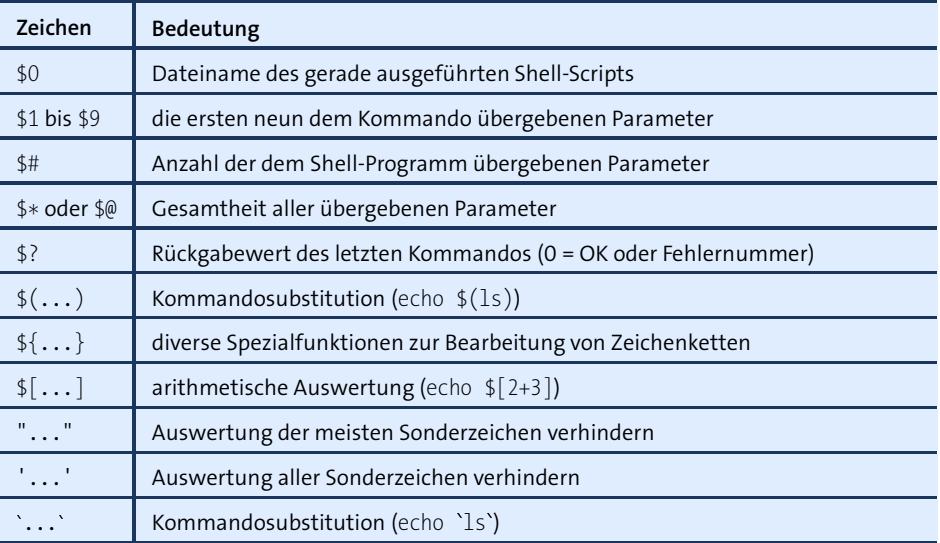

**Tabelle 12.6** bash-Sonderzeichen (Forts.)

# Kapitel 13 **Dateien und Verzeichnisse**

Dieses Kapitel beschreibt den Umgang mit Dateien. Im Detail behandle ich die folgenden Themen:

- Dateien, Verzeichnisse und Links
- Dateien kopieren, verschieben, löschen und suchen
- ► CDs und DVDs brennen
- ▶ Zugriffsrechte von Dateien (inklusive ACLs)
- Linux-Verzeichnisstruktur
- **Device-Dateien**

Gewissermaßen die Fortsetzung dieses Kapitels ist [Kapitel 23,](#page-772-0) »Administration des **Administration** Dateisystems«,. Dort geht es dann um Fragen, die überwiegend für Systemadminis- des Dateisystems tratoren interessant sind: Welche Dateisysteme gibt es? Wie erfolgt der Zugriff auf externe Festplatten und USB-Sticks? Wie werden Dateisysteme in den Verzeichnisbaum integriert (/etc/fstab, mount-Optionen)? Wie kann die Partitionierung einer Festplatte oder SSD verändert werden? Wie kann ein Software-RAID-System eingesetzt werden? Was ist LVM? Wie kann ein ganzes Dateisystem verschlüsselt werden?

Das Thema Backups behandele ich in [Kapitel 37.](#page-1274-0) Dort stelle ich Ihnen nicht nur **Backup** Benutzeroberflächen zur Durchführung von Backups vor, sondern auch eine breite Palette von Kommandos, mit denen Sie Dateien komprimieren, in Archive bündeln, synchronisieren, verschlüsseln etc.

# **13.1 Umgang mit Dateien und Verzeichnissen**

Ganz kurz die wichtigsten Fakten zu Dateinamen:

- Unter Linux sind Dateinamen mit einer Länge von bis zu 255 Zeichen zulässig.
- Es wird zwischen Groß- und Kleinschreibung unterschieden!
- Internationale Zeichen im Dateinamen sind zulässig, können aber zu Problemen führen, wenn unterschiedliche Zeichensätze zum Einsatz kommen, z. B. in einem

Netzwerk. Alle gängigen Linux-Distributionen verwenden Unicode UTF-8 als Standardzeichensatz. Aus der Sicht des Linux-Kernels ist der Dateiname einfach eine Bytefolge, in der lediglich das Zeichen / und der Code 0 nicht vorkommen dürfen. Wie diese Bytefolge interpretiert wird, hängt vom gerade gültigen Zeichensatz ab.

- Dateinamen dürfen beliebig viele Punkte enthalten. README.bootutils.gz ist ein ganz normaler Dateiname, der andeutet, dass es sich um eine komprimierte README-Datei zum Thema Boot-Utilities handelt.
- Dateien, die mit einem Punkt beginnen, gelten als versteckte Dateien. Versteckte Dateien werden durch ls bzw. durch diverse Dateimanager normalerweise nicht angezeigt.
- Dateinamen, die bei der Eingabe von Kommandos nicht eindeutig als solche erkennbar sind, müssen in Hochkommata gestellt werden. Das gilt z. B. für Dateinamen mit Leerzeichen: "a b".

Die Größe von Dateien ist bei aktuellen Linux-Distributionen nahezu unbeschränkt und liegt je nach Dateisystem im Terabyte-Bereich.

#### **Verzeichnisse**

**Verzeichnisbaum** Der Verzeichnisbaum von Linux beginnt im Wurzelverzeichnis /. Laufwerksangaben wie C: sind unter Linux nicht möglich. Innerhalb dieses Buchs gelten alle weiteren Verzeichnisse als *untergeordnet*: Das Wurzelverzeichnis steht also – bildlich gesehen – ganz oben. In manchen Büchern ist die Nomenklatur gerade umgekehrt, was zwar dem Baumbild (Wurzel unten, Verästelung oben) besser entspricht, aber nicht mit dem üblichen Sprachgebrauch übereinstimmt.

> Linux-Einsteiger tun sich oft schwer, Dateien im weit verästelten Verzeichnissystem zu finden. Abhilfe: Lesen Sie [Abschnitt 13.4,](#page-449-0) »Dateien suchen (find, grep, locate)«, sowie [Abschnitt 13.9,](#page-474-0) »Linux-Verzeichnisstruktur«! Dort lernen Sie einerseits diverse Suchwerkzeuge kennen und erfahren andererseits, wie der Verzeichnisbaum von Linux strukturiert ist.

**Heimat-** In Textkonsolen bzw. Terminalfenstern ist anfänglich automatisch das sogenannte **verzeichnis** Heimat- oder Home-Verzeichnis aktiv. Alle darin enthaltenen Dateien und Unterverzeichnisse gehören Ihnen. Andere Benutzer mit der Ausnahme von root dürfen diese Dateien weder verändern noch löschen, und je nach Einstellung der Zugriffsrechte nicht einmal lesen.

> Das Heimatverzeichnis befindet sich im Linux-Verzeichnisbaum üblicherweise an der Stelle /home/loginname/. Nur bei root heißt das Heimatverzeichnis /root. Da es umständlich wäre, /home/loginname immer auszuschreiben, kann das eigene Heimat

verzeichnis mit der Tilde ~ abgekürzt werden. Für den Zugriff auf die Heimatverzeichnisse anderer Benutzer ist außerdem die Schreibweise ~loginname möglich.

In jedem Verzeichnis existieren zwei besondere Unterverzeichnisse, die zur formalen **Die Verzeich-**Verwaltung der Verzeichnishierarchie dienen: Das Verzeichnis mit dem Namen . ist ein Verweis auf das aktuelle Verzeichnis, das Verzeichnis .. ein Verweis auf das übergeordnete Verzeichnis.

Die beiden folgenden Kopierkommandos zeigen, wie Sie diese Verzeichnisse nutzen. Das erste Kommando kopiert die Datei /etc/fstab in das gerade aktuelle Verzeichnis. Wenn das aktuelle Verzeichnis /home/name lautet, dann hat die neue Datei den Namen /home/name/fstab.

```
user$ cp /etc/fstab .
```
Das zweite Beispiel aktiviert zuerst mit cd das Verzeichnis linuxbuch im Heimatverzeichnis. Das Kopierkommando cp erstellt dann eine Sicherheitskopie der Datei fileuse.tex, die den Text dieses Kapitels enthält. Die Sicherheitskopie hat den Namen ~/fileuse.tex.bak.

```
user$ cd ~/linuxbuch
user$ cp fileuse.tex ../fileuse.tex.bak
```
Wenn das Heimatverzeichnis /home/name lautet, dann haben Sie also gerade eine Kopie von /home/name/linuxbuch/fileuse.tex erstellt. Die Sicherheitskopie hat den vollständigen Namen /home/name/fileuse.tex.bak. Weitere cp-Beispiele folgen im nächsten Abschnitt.

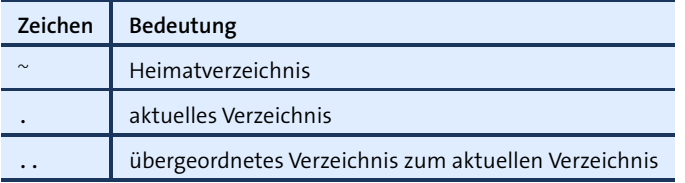

**Tabelle 13.1** Sonderzeichen für Verzeichnisse

#### **Elementare Kommandos zur Bearbeitung von Dateien und Verzeichnissen**

Obwohl unter KDE und Gnome moderne Dateimanager zur Verfügung stehen, verwenden erfahrene Linux-Anwender gerne textorientierte Kommandos. [Tabelle 13.2](#page-437-0) fasst die allerwichtigsten Kommandos zusammen.

Mit dem Kommando cd wechseln Sie in ein anderes Verzeichnis. cd - wechselt zurück **Verzeichnis mit cd** in das zuletzt aktive Verzeichnis, cd .. wechselt in das übergeordnete Verzeichnis, cd <sup>wechseln</sup> ohne weitere Parameter wechselt in das Heimatverzeichnis.

user\$ **cd /etc/samba**

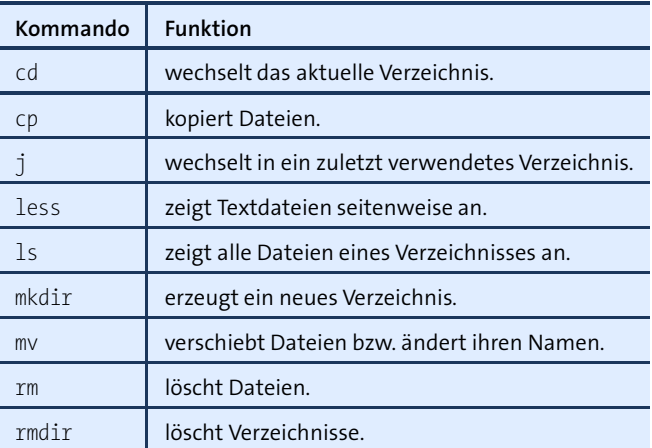

<span id="page-437-0"></span>**Tabelle 13.2** Elementare Kommandos zum Umgang mit Dateien und Verzeichnissen

**Verzeichnis mit** Bei einigen Distributionen können Sie zum Verzeichniswechsel auch das Komman**j wechseln** do j aus dem Paket autojump verwenden. In der Regel müssen Sie dieses Paket zuerst installieren. Autojump merkt sich, in welchen Verzeichnissen Sie am häufigsten arbeiten. jumpstats liefert Ihnen bei Bedarf die dazugehörenden statistischen Daten.

> Wenn Sie in ein schon früher genutztes Verzeichnis wechseln möchten, führen Sie j abc aus, wobei abc die ersten Buchstaben des Verzeichnisnamens sind. Die Eingabe des oft langen Pfads zum Verzeichnis ist nicht erforderlich! Sofern es mehrere passende Verzeichnisse gibt, wechselt j in das Verzeichnis, das Sie zuletzt am häufigsten verwendet haben. Zudem können Sie mit [ $\frac{1}{3}$ ] zwischen den zur Auswahl stehenden Verzeichnissen wählen.

> Die Autojump-Website bezeichnet j als ein mitlernendes cd-Kommando – durchaus eine zutreffende Beschreibung. Es dauert nur kurze Zeit, sich an j zu gewöhnen; danach möchte man das Kommando nicht mehr missen.

#### *<https://github.com/joelthelion/autojump/wiki>*

j kann cd allerdings nicht ersetzen, sondern nur ergänzen: Die Vervollständigung des Pfadnamens durch (ÿ) funktioniert nur für Verzeichnisse, die sich bereits in der Autojump-Datenbank befinden. Wenn Sie also cd /e  $[\frac{1}{2}]$  eingeben, wird /e in der Regel zu /etc/ ergänzt. Die analoge Vervollständigung von  $j \neq \sqrt{g}$  funktioniert hingegen erst, wenn sich /etc bereits in der Autojump-Datenbank befindet. Mit anderen Worten: Um in ein Verzeichnis zu wechseln, das Autojump nicht kennt, ist es weiterhin besser, cd zu verwenden. (Sie gelangen auch mit j in das gewünschte Verzeichnis – aber dann müssen Sie den ganzen Verzeichnisnamen eintippen.) Schade – noch eleganter wäre es, wenn j als vollständiger cd-Ersatz verwendet werden könnte!

ls liefert eine Liste aller Dateien im aktuellen Verzeichnis. Wenn Sie auch verbor- **Dateien auflisten** gene Dateien sehen möchten, geben Sie zusätzlich die Option -a an. Wenn Sie sich nicht nur für den Dateinamen, sondern auch für die Dateigröße, den Besitzer und andere Details interessieren, hilft Ihnen die Option -l weiter. Standardmäßig ist die Ausgabe von ls alphabetisch geordnet. Um die Dateiliste nach dem Zeitpunkt der letzten Änderung, der Dateigröße bzw. der Dateikennung zu sortieren, verwenden Sie die Optionen -t, -S bzw. -X. -r dreht die Sortierordnung um. Das folgende Kommando zeigt alle \*.tex-Dateien im Verzeichnis linuxbuch, geordnet nach ihrer Größe (die größte Datei zuerst).

```
user$ ls -l -S linuxbuch/*.tex
```
... -rw-r--r-- 1 kofler kofler 30113 2012-05-11 09:09 linuxbuch/intro.tex -rw-r--r-- 1 kofler kofler 63173 2012-01-29 08:05 linuxbuch/kde.tex -rw-r--r-- 1 kofler kofler 76498 2012-06-08 15:43 linuxbuch/kernel.tex ...

Kurz einige Anmerkungen zur Interpretation des ls-Ergebnisses: Die zehn Zeichen am Beginn der Zeile geben den Dateityp und die Zugriffsbits an. Als Dateityp kommen infrage: der Bindestrich - für eine normale Datei, d für ein Verzeichnis (Directory), b oder c für eine Device-Datei (Block oder Char) oder l für einen symbolischen Link. Die nächsten drei Zeichen (rwx) geben an, ob der Besitzer die Datei lesen, schreiben und ausführen darf. Analoge Informationen folgen für die Mitglieder der Gruppe sowie für alle anderen Systembenutzer.

Die Zahl im Anschluss an die zehn Typ- und Zugriffszeichen gibt an, wie viele Hard-Links auf die Datei verweisen. (Was Links sind, wird in [Abschnitt 13.2](#page-445-0) beschrieben. Details zur Zugriffsverwaltung von Linux-Dateien folgen in [Abschnitt 13.6,](#page-457-0) »Zugriffsrechte, Benutzer und Gruppenzugehörigkeit«.) Die weiteren Spalten geben den Besitzer und die Gruppe der Datei an (hier jeweils kofler), die Größe der Datei, das Datum und die Uhrzeit der letzten Änderung und zuletzt den Dateinamen.

Bei den meisten Distributionen ist ls so konfiguriert, dass es Dateien und Verzeichnis- **ls-Farben** se je nach Typ in unterschiedlichen Farben darstellt. Sollte das bei Ihrer Distribution nicht der Fall sein, erzielen Sie diesen Effekt mit der Option --color. Um umgekehrt die farbige Darstellung zu verhindern, führen Sie l --color=none aus.

ls berücksichtigt nur die Dateien des aktuellen Verzeichnisses. Um auch die Dateien **Rekursives ls** aus Unterverzeichnissen einzuschließen, verwenden Sie die Option -R. Diese Option steht übrigens auch bei vielen anderen Kommandos zur Verfügung. Das folgende Kommando listet sämtliche Dateien in allen Unterverzeichnissen auf. Diese Liste wird normalerweise recht lang. Daher leitet | less das Resultat von ls an less weiter, sodass Sie durch das Ergebnis blättern können.

user\$ **ls -lR | less**

#### **13 Dateien und Verzeichnisse**

**Dateien kopieren** cp name1 name2 kopiert die Datei name1. Die Kopie hat den Namen name2. Um mehrere Dateien zu kopieren, rufen Sie das Kommando in der Form cp name1 name2 ... zielverzeichnis auf. Die folgenden Kommandos machen linuxbuch zum aktiven Verzeichnis, erzeugen bak als Unterverzeichnis und kopieren alle \*.tex-Dateien dorthin:

> user\$ **cd linuxbuch** user\$ **mkdir bak** user\$ **cp \*.tex bak/**

**Verzeichnisse** Um ganze Verzeichnisse samt ihrem Inhalt zu kopieren, verwenden Sie cp -r. Die **kopieren** Option -r bewirkt, dass der gesamte Inhalt des Quellverzeichnisses rekursiv verarbeitet wird (inklusive versteckter Dateien). Wenn Sie möchten, dass beim Kopieren die Zugriffsrechte und -zeiten erhalten bleiben, verwenden Sie statt -r die Option -a.

> Etwas diffizil ist die Frage, ob das Quellverzeichnis selbst oder nur sein Inhalt kopiert wird. Wenn es das Zielverzeichnis bereits gibt, wird darin das neue Unterverzeichnis quellverzeichnis erzeugt und der gesamte Inhalt des Quellverzeichnisses dorthin kopiert. Wenn es das Zielverzeichnis hingegen noch nicht gibt, wird es erzeugt. In diesem Fall wird nur der *Inhalt* des Quellverzeichnisses in das neu erzeugte Zielverzeichnis kopiert, nicht aber das Quellverzeichnis selbst. Die folgenden Beispiele verdeutlichen den Unterschied:

```
user$ mkdir test
user$ touch test/a
user$ mkdir test/b
user$ touch test/b/c
user$ mkdir ziel1
user$ cp -r test ziel1 (Das Verzeichnis ziel1/ existiert schon.)
user$ ls ziel1
test
user$ cp -r test ziel2 (Das Verzeichnis ziel2/ existiert noch nicht.)
user$ ls ziel2
a b
```
**Verzeichnisse**

**Dateien und** rm datei löscht die angegebene Datei unwiderruflich. rm kann normalerweise nur für **löschen** Dateien, nicht aber für Verzeichnisse verwendet werden. Für Verzeichnisse ist das Kommando rmdir verzeichnis vorgesehen, das allerdings nur funktioniert, wenn das Verzeichnis leer ist. In der Praxis werden Sie zum Löschen von Verzeichnissen oft rm mit der Option -rf verwenden. Das bedeutet, dass rekursiv alle Unterverzeichnisse und Dateien ohne Rückfrage gelöscht werden. Es sollte Ihnen klar sein, dass rm -rf ein sehr gefährliches Kommando ist!

user\$ **rm -rf linuxbuch-bak/** (Backup-Verzeichnis löschen)

# **Platzbedarf von Dateien und Verzeichnissen ermitteln**

ls -l verrät Ihnen zwar, wie groß eine Datei ist. Oft wollen Sie aber wissen, wie viel Platz die Dateien im gesamten Verzeichnis beanspruchen, wie viel Platz auf der Festplatte noch frei ist etc. Dabei helfen die beiden Kommandos df und du.

df zeigt für alle in das Dateisystem eingebundenen Partitionen bzw. Datenträger an, **Freie Festplattenermitteln** wie viel Speicher insgesamt zur Verfügung steht und wie viel davon noch frei ist.

**kapazität**

Im folgenden Beispiel liefert df Ergebnisse für vier Partitionen bzw. Datenträger. Die Option -h bewirkt, dass sämtliche Kapazitätsangaben in lesbaren Zahlen in kByte, MByte bzw. GByte angegeben werden, nicht standardmäßig in 1-kByte-Blöcken. df zeigt auch diverse Dateisysteme an, die nur zur internen Verwaltung dienen und nicht zum Speichern regulärer Dateien gedacht sind.

```
user$ df -h
Dateisystem Größe Benut Verf Ben% Eingehängt auf
/dev/sda3 14G 4,7G 8,5G 36% /
/dev/sda2 942M 47M 849M 6% /boot
/dev/sda6 28G 7,7G 19G 30% /home
...
```
Mit df können Sie auch feststellen, in welcher Partition sich ein Verzeichnis physikalisch befindet. Im folgenden Beispiel befindet sich das Verzeichnis /home/kofler in der Partition /dev/sda6, die an der Stelle /home in den Verzeichnisbaum eingebunden ist:

user\$ **df -h /home/kofler/** /dev/sda6 28G 7,7G 19G 30% /home

du ermittelt den Platzbedarf für das aktuelle Verzeichnis sowie für alle darin ent- **Verzeichnisgröße** haltenen Unterverzeichnisse. Die Option -h bewirkt wiederum, dass das Ergebnis in lesbarer Form (nicht in kByte-Blöcken) angezeigt wird. Es gibt keine Optionen, um die du-Ergebnisse zu sortieren. Unter Gnome können Sie die Größe von Verzeichnissen mit dem Programm baobag grafisch veranschaulichen; bei KDE ist eine vergleichbare Ansicht in den Dateimanager Konqueror integriert.

```
user$ du -h fotos/2015
74M fotos/2015/2015-04-ostern
162M fotos/2015/2015-08-korsika
66M fotos/2015/2015-11-diverse
...
2,0G fotos/2015
```
#### **Jokerzeichen**

Im täglichen Umgang mit Dateien werden Sie häufig ganze Gruppen von Dateien bearbeiten – etwa alle Dateien mit der Endung .tex. Um das zu ermöglichen, sind bei der Eingabe von Linux-Kommandos sogenannte Jokerzeichen vorgesehen.

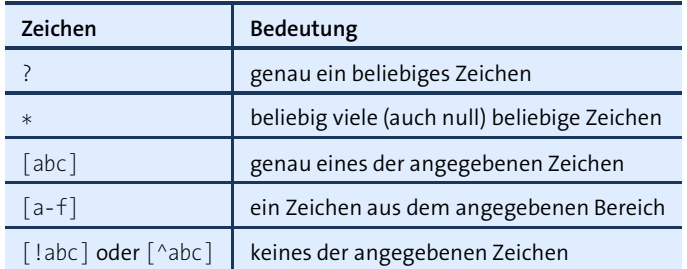

**Tabelle 13.3** Jokerzeichen für Dateinamen

- **\* und ?** ? dient zur Spezifikation *eines* beliebigen Zeichens, und \* dient zur Spezifikation beliebig vieler (auch null) Zeichen. Wer sich noch mit DOS auskennt, wird auf den ersten Blick keinen Unterschied erkennen. Dieser Eindruck täuscht aber:
	- \* erfasst fast alle Zeichen, also auch Punkte, sofern diese nicht am Beginn des Dateinamens stehen. Wenn Sie alle Dateien bearbeiten möchten, heißt es unter Linux \* und nicht \*.\*! (Anmerkungen zu versteckten Dateien folgen weiter unten.)
	- Auch mehrere Jokerzeichen bringen Linux nicht aus dem Gleichgewicht. Sie können beispielsweise mit \*graf\* alle Dateien suchen, die graf in ihrem Namen enthalten – also etwa grafik.doc, apfelgraf und README.graf.
- **[ ] und [!]** Wenn Ihnen die Jokerzeichen ? und \* zu allgemein sind, können Sie eine stärkere Einschränkung durch die Angabe eckiger Klammern erreichen. [abc] steht als Platzhalter für einen der drei Buchstaben a, b oder c. Wenn innerhalb der eckigen Klammern ein Bindestrich zwischen zwei Buchstaben oder Ziffern angegeben wird, dann ist ein Zeichen dazwischen gemeint:
	- $\blacktriangleright$  [a-f]\* erfasst demnach alle Dateien, die mit einem Buchstaben zwischen a und f beginnen.
	- ► \* [...]\* meint alle Dateien, die irgendwo in ihrem Dateinamen zumindest einen Punkt, Unterstrich oder Bindestrich enthalten.
	- ► Durch ein Ausrufezeichen kann der Ausdruck negiert werden: [!a-z]\* meint alle Dateien, die mit einem Großbuchstaben oder mit einem Sonderzeichen beginnen.
	- ▶ \*. [hc] erfasst alle Dateien, die mit .c oder .h enden.

Die Jokerzeichen können auch für Verzeichnisse verwendet werden. \*/\*.tex erfasst **\* für Verzeichnisse** alle \*.tex-Dateien, die sich in Unterverzeichnissen des aktuellen Verzeichnisses befinden (nur eine Ebene darunter, also nicht auch Dateien in Unter-Unterverzeichnissen). /usr/\*bin/\* erfasst alle Dateien in den Verzeichnissen /usr/bin und /usr/sbin.

Für die Auswertung der Jokerzeichen ist nicht das jeweils aufgerufene Kommando zuständig, sondern die Shell, aus der das Kommando aufgerufen wird. Die bash, die unter Linux gebräuchlichste Shell, kennt neben den gerade beschriebenen Jokerzeichen eine Menge weiterer Sonderzeichen, die bei der Ausführung eines Kommandos eine besondere Wirkung haben (siehe [Abschnitt 12.6,](#page-401-0) »Substitutionsmechanismen«).

Das folgende Kommando kopiert alle \*.c-Dateien aus dem Verzeichnis project in das **Beispiel** aktuelle Verzeichnis:

user\$ **cp projekt/\*.c .**

# **Komplikationen bei der Verwendung von Jokerzeichen**

Der Umgang mit Jokerzeichen sieht auf den ersten Blick einfacher aus, als er in Wirklichkeit ist. Wenn Sie Schwierigkeiten mit Jokerzeichen haben, sollten Sie einfach einige Experimente mit echo jokerzeichen durchführen. Dieses Kommando zeigt einfach alle durch eine Jokerzeichen-Kombination erfassten Dateinamen auf dem Bildschirm an, ohne die Dateinamen zu verändern.

Ein Problem besteht darin, dass \* nicht nur Dateien, sondern auch Verzeichnisse erfasst. ls \* zeigt aus diesem Grund nicht nur alle Dateien im aktuellen Verzeichnis an, sondern auch den Inhalt aller Unterverzeichnisse, die über \* erfasst werden. Beim Kommando ls kann dieses Problem durch die Option -d umgangen werden; bei anderen Kommandos steht diese Option aber nicht zur Verfügung.

Wenn Sie alle Verzeichnisse, nicht aber normale Dateien bearbeiten möchten, hilft **Verzeichnisse mit \*/. bearbeiten** die Jokerzeichenkombination \*/. weiter: Mit ihr werden alle »Dateien« erfasst, die als Unterverzeichnis einen Verweis auf sich selbst enthalten, und das ist eben nur bei Verzeichnissen der Fall. (Verzeichnisse gelten intern als eine Sonderform einer Datei – daher die Anführungszeichen.)

user\$ **echo \*/.**

Die Tatsache, dass nicht das jeweilige Programm, sondern schon die Shell für die Ver- **Probleme mit \*.endung** arbeitung der Jokerzeichen zuständig ist, hat nicht nur Vorteile. So ist es etwa unmöglich, mit ls -R \*.tex nach \*.tex-Dateien auch in Unterverzeichnissen zu suchen. Die Option -R für das Kommando ls bewirkt eigentlich ein rekursives Durchsuchen von Unterverzeichnissen.

Der Grund, warum das Kommando dennoch nicht funktioniert, ist einfach: Die Shell erweitert das Muster \*.tex für das *aktuelle* Verzeichnis und übergibt die Liste der gefundenen Dateien an ls. Dieses Kommando zeigt Informationen zu diesen Dateien an. Wenn Sie keine Verzeichnisse mit der Endung .tex haben, ist ls damit am Ende – auch die Option -R kann daran nichts mehr ändern. Rekursiv durchsucht werden nämlich nur Verzeichnisse, die als Parameter übergeben werden.

Zum Suchen nach Dateien stellt Linux deshalb das sehr viel flexiblere Kommando find zur Verfügung. Im Beispiel unten wird eine Liste aller \*.tex-Dateien im aktuellen Verzeichnis und in allen untergeordneten Verzeichnissen angezeigt. Grundlagen und weitere Beispiele zu find folgen in [Abschnitt 13.4,](#page-452-0) »Dateien suchen (find, grep, locate)«.

user\$ **find . -name '\*.tex'**

**Dateien** Leider ist es in Linux nicht möglich, mit dem Kommando mv \*.x \*.y alle \*.x-Dateien **umbenennen** in \*.y-Dateien umzubenennen. Der Grund für diese Einschränkung ist wieder derselbe wie oben beschrieben: Die Shell ersetzt \*.x durch die Liste aller Dateien, die diesem Muster entsprechen. Für \*.y gibt es keine gültigen Dateinamen. An das Kommando mv werden daher eine Liste mehrerer Dateien und der Ausdruck \*.y übergeben – und mv weiß dann nicht, was es mit diesen Argumenten tun soll.

> Dazu ein konkretes Beispiel: Angenommen, im aktuellen Verzeichnis befinden sich nur die Dateien markus.x, peter.x und ulrike.x. Wenn Sie mv \*.x \*.y ausführen, ersetzt die Shell das Muster \*.x durch die drei genannten Dateien. Die Shell findet keine passenden Dateien für \*.y und übergibt das Muster so, wie es ist. Erst jetzt wird das Kommando mv gestartet. Es bekommt folgende Parameter, mit denen es erwartungsgemäß nichts anfangen kann:

```
user$ mv markus.x peter.x ulrike.x *.y
```
Selbst wenn an mv als Parameterliste markus.x peter.x ulrike.x markus.y peter.y ulrike.y übergeben würde, wäre die Wirkung nicht die erwünschte. mv ist prinzipiell nicht in der Lage, mehrere Dateien umzubenennen. Entweder werden *mehrere* Dateien in ein anderes Verzeichnis verschoben, oder es wird nur *eine* Datei umbenannt.

**Umbenennen** Unix-Experten haben natürlich auch für dieses Problem eine Lösung gefunden: Sie **mit sed und for** verwenden den Streameditor sed. Wegen der eher komplizierten Bedienung von sed eignen sich Beispiele wie das folgende eigentlich nur zur Shell-Programmierung.

> Kurz zur Funktionsweise: ls liefert die Liste der Dateien, die umbenannt werden sollen, und gibt sie an sed weiter. sed bildet daraus mit dem Kommando s (reguläres Suchen und Ersetzen) eine Liste von cp-Kommandos und gibt diese wiederum an eine neue Shell sh weiter, die die Kommandos schließlich ausführt. Durch die Zeile unten werden alle \*.x-Dateien in \*.y-Dateien kopiert:

```
user$ ls *.x | sed 's/\(.*\)\.x$/cp & \1.y/' | sh
```
Eine andere Lösung besteht darin, eine kleine Schleife zu formulieren. Das folgende Kommando bildet zu allen \*.tex-Dateien Backup-Kopien mit der Endung tex~. (Die Endung ~ wird häufig zur Kennzeichnung von Sicherheitskopien verwendet.)

```
user$ for i in *.tex; do cp $i $i~; done
```
#### **Versteckte Dateien und Verzeichnisse**

Unter Linux gelten Dateien und Verzeichnisse, deren Name mit einem Punkt beginnt, als »versteckt«. Das Jokerzeichen \* berücksichtigt gar nicht alle Dateien in einem Verzeichnis: Dateien, die mit einem Punkt beginnen (häufig Konfigurationsdateien, die unsichtbar sein sollen), werden ignoriert.

Wenn Sie nun glauben, Sie könnten unsichtbare Dateien mit .\* erfassen, wird alles noch schlimmer: Damit sind nämlich nicht nur unsichtbare Dateien gemeint, die mit . beginnen, sondern auch die Verzeichnisse . und .. (also das aktuelle und das übergeordnete Verzeichnis). Wenn das jeweilige Kommando in der Lage ist, ganze Verzeichnisse zu bearbeiten, können die Folgen fatal sein.

Das Problem kann mit dem Suchmuster .[!.]\* umgangen werden. Damit werden alle Dateinamen erfasst, deren erstes Zeichen ein Punkt ist, die mindestens ein weiteres Zeichen aufweisen, das kein Punkt ist, und die beliebig viele (auch null) weitere Zeichen haben.

user\$ **echo .[!.]\***

Beim Kommando ls kann die Option -a verwendet werden. Sie führt dazu, dass alle Dateien angezeigt werden, auch unsichtbare. Allerdings dürfen bei dieser Verwendung von ls keine Masken (etwa \*rc\* ) angegeben werden. -a funktioniert nur dann, wenn ls sich die Dateien selbst suchen darf und nicht die Shell diese Aufgabe übernimmt.

Wirklich universell funktioniert auch in diesem Fall nur find. Das folgende Kommando findet alle versteckten Dateien im aktuellen Verzeichnis:

```
user$ find -maxdepth 1 -type f -name '.*'
```
# **Sonderformen von Dateien (Links, Devices etc.)**

Neben gewöhnlichen Dateien kennt Linux eine Reihe von Sonderformen, z. B. Verzeichnisse, Links sowie Device-Dateien zum Zugriff auf Hardware-Komponenten. ls -l kennzeichnet derartige Sonderformen durch das erste Zeichen der Ausgabe (siehe [Tabelle 13.4\)](#page-445-1).

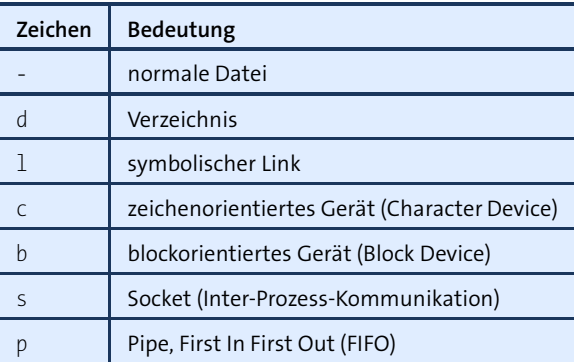

<span id="page-445-1"></span>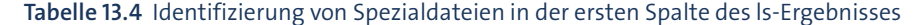

#### user\$ **ls -l /dev/s\***

```
brw-rw----. 1 root disk ... /dev/sda (Block-Device)
brw-rw----. 1 root disk ... /dev/sda1 (Block-Device)
crw-rw----. 1 root disk ... /dev/sg0 (Character-Device)
lrwxrwxrwx. 1 root root ... /dev/stderr -> /proc/self/fd/2 (Link)
...
```
Links lernen Sie gleich im nächsten Abschnitt näher kennen, Device-Dateien in [Abschnitt 13.10.](#page-478-0) FIFO-Dateien ermöglichen es, dass ein Prozess in die Datei schreibt und ein zweiter Prozess die Daten von dort wieder ausliest. Auch Socket-Dateien dienen zur Kommunikation zwischen Prozessen, sind aber intern wesentlich effizienter implementiert.

# <span id="page-445-0"></span>**13.2 Links**

**Feste Links** Links sind Verweise auf Dateien oder Verzeichnisse. Durch Links können Sie von **(Hard Links)** verschiedenen Orten in der Verzeichnisstruktur auf ein- und dieselbe Datei zugreifen, ohne dass diese Datei physikalisch mehrfach gespeichert werden muss. Links sind damit ein wichtiges Hilfsmittel zur Vermeidung von Redundanzen. Im Linux-Dateisystem kommen Links besonders häufig in /bin- und /lib-Verzeichnissen vor. (Sehen Sie sich beispielsweise das Ergebnis des Kommandos ls -l /usr/bin an!)

> Am einfachsten sind Links anhand eines Beispiels zu verstehen: Angenommen, im Verzeichnis test befindet sich die Datei abc; durch das Kommando ln abc xyz wird scheinbar eine neue Datei xyz erstellt. In Wahrheit sind aber abc und xyz nur zwei Verweise auf ein und dieselbe Datei. Die einzige Möglichkeit, das zu überprüfen, bietet das Kommando ls mit der Option -l. Es gibt in der zweiten Spalte an, wie viele Links auf eine bestimmte Datei zeigen – im vorliegenden Beispiel also 2. Wenn zusätzlich die Option -i verwendet wird, gibt ls auch den Inode der Datei an, der bei Links identisch ist. Inodes sind interne Identifikationsnummern des Dateisystems.

```
user$ ls -li
59293 -rw-r--r-- 1 root root 1004 Oct 4 16:40 abc
user$ ln abc xyz
user$ ls -li
59293 -rw-r--r-- 2 root root 1004 Oct 4 16:40 abc
59293 -rw-r--r-- 2 root root 1004 Oct 4 16:40 xyz
```
Wenn Sie nun eine der beiden Dateien verändern (egal welche), ändert sich automatisch auch die andere Datei – weil es ja in Wirklichkeit nur eine einzige Datei gibt! Wenn Sie eine der beiden Dateien löschen, reduzieren Sie dadurch nur die Anzahl der Links.

#### **Backup-Dateien von verlinkten Dateien sind problematisch**

Wenn Sie fest verlinkte Dateien mit einem Texteditor bearbeiten, treten bisweilen seltsame Ergebnisse auf: Der Link zeigt nach dem ersten Speichern auf die Backup-Datei und beim zweiten Speichern ins Leere.

Der Grund: Manche Editoren erzeugen beim Speichern eine Backup-Datei, indem sie die vorhandene Datei umbenennen, also beispielsweise abc in abc~. Die geänderte Datei wird vollkommen neu angelegt, erhält einen neuen Inode und ist damit frei von Links. Abhilfe: Verwenden Sie symbolische Links.

Linux kennt zwei Formen von Links. Das obige Beispiel hat feste Links (Hardlinks) **Symbolische Links** vorgestellt, wie sie standardmäßig durch das Kommando ln erzeugt werden. Wird ln dagegen mit der Option -s verwendet, erzeugt das Kommando symbolische Links. Symbolische Links werden manchmal auch weiche Links oder Softlinks genannt. Sie haben den Vorteil, dass sie innerhalb des Dateisystems von einer physikalischen Festplatte auf eine andere verweisen können und dass sie nicht nur auf Dateien, sondern auch auf Verzeichnisse angewandt werden können. Beides ist mit festen Links normalerweise nicht möglich. Einen Sonderfall stellen feste Links auf Verzeichnisse dar, die zwar möglich sind, aber nur von root erstellt werden können.

Durch ls wird bei symbolischen Links angezeigt, wo sich die Ursprungsdatei befindet. Es wird allerdings kein Zähler verwaltet, der angibt, von wie vielen Stellen auf die Ursprungsdatei verwiesen wird.

Intern besteht der Unterschied zwischen festen und symbolischen Links darin, dass im einen Fall der Inode, im anderen Fall der Dateiname oder (bei Links über ein Verzeichnis hinaus) die Pfadangabe gespeichert wird.

```
user$ ln -s abc efg
user$ ls -li
59293 -rw-r--r-- 2 root root 1004 Oct 4 16:40 abc
59310 lrwxrwxrwx 1 root root 3 Oct 4 16:52 efg -> abc
59293 -rw-r--r-- 2 root root 1004 Oct 4 16:40 xyz
```
#### **Tipp**

Bevor Sie einen symbolischen Link einrichten, sollten Sie immer in das Verzeichnis wechseln, das den Link enthalten wird. Andernfalls kann es passieren, dass der Link nicht dorthin zeigt, wohin Sie es erwarten.

Symbolische Links verhalten sich ein wenig anders als feste Links. Das Löschen der Ursprungsdatei (also z. B. abc aus dem vorigen Beispiel) verändert den Link auf diese Datei nicht, efg verweist jetzt aber auf eine gar nicht vorhandene Datei. Wird dagegen der symbolische Link gelöscht, hat das keinen Einfluss auf die Ursprungsdatei.

Symbolische Links können nicht nur für Dateien, sondern auch für Verzeichnisse erstellt werden. Das kann einige Verwirrung stiften, weil durch einen symbolischen Link ganze Verzeichnisbäume scheinbar verdoppelt werden. In Wirklichkeit stellt der Verzeichnis-Link aber nur einen zusätzlichen Pfad zu denselben Dateien und Unterverzeichnissen dar.

Generell sollten Sie versuchen, möglichst keine absoluten, sondern nur relative Pfadangaben in Links zu verwenden. Damit vermeiden Sie Probleme, die sich beim Mounten von Verzeichnissen per NFS oder beim Verschieben von Verzeichnissen ergeben können.

#### **Feste Links versus symbolische Links**

Sowohl symbolische als auch feste Links haben Vorteile. Symbolische Links sind einfacher in der Handhabung. Dafür verbrauchen feste Links weniger Speicher und sind schneller.

# **13.3 Dateitypen (MIME)**

Sie klicken in einem Webbrowser oder Dateimanager auf einen Link, der auf eine MP3-Datei verweist – und die MP3-Datei wird automatisch in einem Audio-Player abgespielt. Wenn das funktioniert, ist MIME korrekt konfiguriert.

**MIME** MIME steht für Multipurpose Internet Mail Extensions. Ursprünglich bezog sich MIME auf E-Mail-Attachments. Wenn mit einer E-Mail beispielsweise eine PDF- oder JPEG-Datei mitgesandt wird, dann sollte der E-Mail-Client wissen, mit welchem Programm diese Datei betrachtet bzw. bearbeitet werden kann. Damit das funktioniert, ist die MIME-Konfiguration erforderlich.

Mittlerweile reicht die Anwendung von MIME aber viel weiter: Wenn Sie im Dateimanager oder Webbrowser einen Link auf eine Datendatei verfolgen, sollte auch dieses Programm wissen, wie es mit diesen Daten umgehen soll. Die Bedeutung einer korrekten MIME-Konfiguration erstreckt sich also auf alle Programme, die mit unterschiedlichen Datentypen zurechtkommen müssen.

Linux wäre nicht Linux (oder Unix), wenn es *einen* zentralen Ort für die MIME-Kon- **MIME-Konfiguration** figuration gäbe. Stattdessen gibt es eine ganze Menge. Die MIME-Daten für KDE-Programme, Gnome-Programme, diverse Webbrowser, für das Drucksystem CUPS etc. werden jeweils separat verwaltet. Außerdem gibt es noch eine zentrale MIME-Konfiguration für alle Programme, die keine eigenen MIME-Konfigurationsdateien verwalten.

Die Aufteilung der MIME-Konfiguration auf mehrere Orte hat natürlich gute Gründe: Sowohl KDE als auch Gnome verwenden ein Konzept, das Komponenten zur Bearbeitung verschiedener Datentypen vorsieht. Wenn im KDE-Dateimanager eine PNG-Bilddatei angezeigt werden soll, wird einfach die entsprechende Komponente geladen und ausgeführt. Da die KDE- und Gnome-Bibliotheken in der Regel zueinander inkompatibel sind, wäre es fatal, wenn der KDE-Dateimanager versuchen würde, eine Gnome-Komponente auszuführen (oder umgekehrt). Um das zu vermeiden, verwenden KDE und Gnome jeweils ihre eigene MIME-Datenbank. Ähnlich ist die Argumentation auch bei allen anderen Programmen mit eigener MIME-Konfiguration.

Bei vielen MIME-Konfigurationsdateien muss darüber hinaus zwischen der globalen und der individuellen Konfiguration unterschieden werden, also zwischen der Grundeinstellung für alle Anwender und den benutzerspezifischen Einstellungen. Im Folgenden wird nur die MIME-Grundkonfiguration von Linux präsentiert. Anwendungsspezifische MIME-Details sind in anderen Kapiteln beschrieben: die KDE-MIME-Konfiguration also im KDE-Kapitel etc.

Die allgemeinen MIME-Konfigurationsdateien werden nur von den Programmen **Allgemeine Konfiguration** berücksichtigt, die keine eigenen MIME-Dateien verwalten. Die Einstellungen sind auf zwei Dateien verteilt, von denen es jeweils eine globale und eine benutzerspezifische Version gibt (siehe [Tabelle 13.5\)](#page-448-0).

**MIME-**

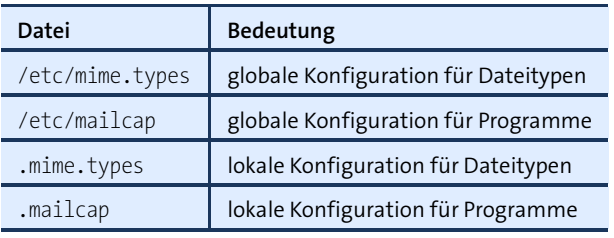

<span id="page-448-0"></span>**Tabelle 13.5** MIME-Konfigurationsdateien

mime.types enthält eine Liste, die die Zuordnung zwischen Dateitypen (erste Spalte) und Dateikennungen (alle weiteren Spalten) herstellt. Die erste Beispielzeile ordnet dem Typ *application/pdf* die Kennung \*.pdf zu. In mime.types wird zum Teil zwischen Text- und X-Applikationen unterschieden, weswegen Sie Dateitypen wie *application/x-name* finden werden.

# in /etc/mime.types ... application/pdf pdf

mailcap gibt an, welches Programm zur Anzeige bzw. Bearbeitung eines bestimmten Dateityps verwendet werden soll. Die folgende Zeile besagt, dass zur Anzeige von PDF-Dateien das Programm evince verwendet werden soll. Im Gegensatz zu mime.types müssen die Spalten in mailcap durch Semikola getrennt werden. %s ist ein Platzhalter für den Dateinamen.

# in /etc/mailcap application/pdf; evince %s

**zur Erkennung**

**Magic-Dateien** MIME ist für die Zuordnung zwischen dem Dateityp und den dazu passenden Prozur Erkennung grammen zuständig. Aber wie wird der Dateityp überhaupt festgestellt? Der Normal-<br>des Dateityps fall besteht darin, dass die Dateikennung den Dateityp angibt. Die Dateikennung \*.ps deutet beispielsweise auf eine PostScript-Datei hin.

> Bei Dateien ohne Kennung versuchen das Programm file bzw. entsprechende KDEoder Gnome-Äquivalente den Dateityp aus dem Inhalt der ersten Bytes bzw. anhand von charakteristischen Zeichenketten zu erkennen, die in der Datei enthalten sind. Das Erkennungsverfahren basiert auf in das Kommando file einkompilierten Informationen darüber, welche Byte- und Zeichenmuster eine Datei enthalten kann. Bei einigen Distributionen kann die Standardkonfiguration durch die Dateien /etc/magic bzw. in .magic verändert werden.

# <span id="page-449-0"></span>**13.4 Dateien suchen (find, grep, locate)**

Linux bietet eine Menge Möglichkeiten, um nach Dateien zu suchen (siehe [Tabelle 13.6\)](#page-450-0). Welches Kommando am besten geeignet ist, hängt davon ab, um welche Art von Datei es sich handelt (Textdatei, Programm etc.) und welche Informationen bekannt sind – z. B. Teile des Dateinamens oder Suchbegriffe für den Inhalt.

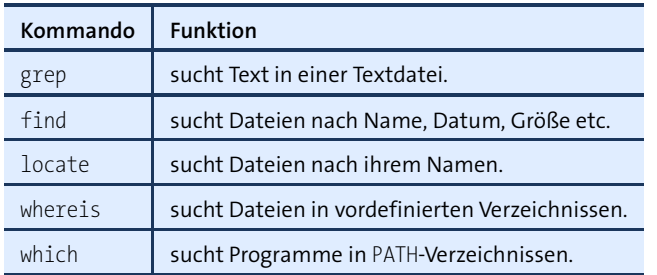

#### <span id="page-450-0"></span>**Tabelle 13.6** Kommandos zur Dateisuche

# **which und whereis**

which sucht nach dem angegebenen Kommando. Es liefert den vollständigen Namen des Kommandos, das ausgeführt werden würde, wenn der Kommandoname ohne Pfadinformationen aufgerufen würde.

which durchsucht lediglich die in PATH angegebenen Verzeichnisse und arbeitet daher außerordentlich schnell. PATH enthält eine Liste von Verzeichnissen, in denen sich Programme befinden. Beachten Sie aber, dass PATH für root mehr Verzeichnisse enthält als für gewöhnliche Benutzer. Wenn Sie also Systemkommandos suchen, müssen Sie sich als root einloggen.

user\$ **which emacs** /usr/bin/emacs

whereis durchsucht alle üblichen Pfade für Binärdateien, Konfigurationsdateien, man-Seiten und Quellcode nach dem angegebenen Dateinamen. whereis erfasst damit mehr Verzeichnisse als which und beschränkt sich nicht nur auf Programme. Es versagt allerdings für Dateien, die sich nicht in den für whereis vordefinierten Verzeichnissen befinden (siehe man whereis).

user\$ **whereis fstab** fstab: /etc/fstab /usr/include/fstab.h /usr/share/man/man5/fstab.5.gz

# **locate**

locate muster findet Dateien, bei denen das angegebene Suchmuster im vollständigen Dateinamen vorkommt, also im Pfad plus Dateinamen. Die Suche ist sehr schnell: locate durchsucht nämlich nicht das Dateisystem, sondern greift auf eine Datenbank zurück, die eine Liste aller Dateinamen des Dateisystems enthält. Je nach Distribution zeigt locate nur solche Dateien an, auf die der Benutzer tatsächlich Zugriff hat. Führen Sie locate gegebenenfalls als root aus, wenn Sie nach Systemdateien suchen. locate kann nur benutzt werden, wenn das entsprechende Paket installiert ist, was nicht bei allen Distributionen standardmäßig der Fall ist.

#### **Beispiele** Das folgende Kommando sucht die X-Konfigurationsdatei xorg.conf:

```
user$ locate xorg.conf
/usr/share/X11/xorg.conf.d
/usr/share/X11/xorg.conf.d/10-evdev.conf
/usr/share/X11/xorg.conf.d/10-quirks.conf
/usr/share/X11/xorg.conf.d/11-evdev-quirks.conf
...
```
Die Suche nach dvips liefert (sofern dieses Paket sowie LATEX installiert ist) sehr viele Treffer, weil der Suchbegriff in mehreren Verzeichnisnamen vorkommt. Anstatt alle Suchergebnisse anzuzeigen, werden diese mit wc gezählt.

```
user$ locate dvips | wc -l
   421
```
Die Anzahl der Ergebnisse wird wesentlich kleiner, wenn Sie nur nach Dateien suchen, die mit dvips enden:

```
user$ locate '*dvips'
/usr/bin/dvips
/usr/bin/odvips
/usr/bin/opdvips
/usr/bin/pdvips
/usr/local/texmf/dvips
/usr/local/texmf/fonts/map/dvips
...
```
**updatedb** Die Qualität der Suchergebnisse steht und fällt mit der Aktualität der Datenbank für locate. Bei den meisten Distributionen wird die locate-Datenbank einmal täglich durch das Kommando updatedb aktualisiert. updatedb kann natürlich jederzeit auch manuell ausgeführt werden. Das erfordert aber root-Rechte.

**spezifische**

**Distributions-** Je nach Distribution sind locate und updatedb unterschiedlich implementiert. Bei **Details** Debian, Fedora und Ubuntu stellt das standardmäßig installierte Paket mlocate die Kommandos locate und updatedb zur Verfügung. Die Dateidatenbank befindet sich in der Datei /var/lib/mlocate/mlocate.db und wird einmal täglich durch den Cron-Job /etc/cron.daily/mlocate aktualisiert. Die Konfigurationsdatei /etc/updatedb.conf bestimmt, welche Verzeichnisse und Dateisysteme nicht berücksichtigt werden (z. B. CDs, DVDs, diverse Spool-Verzeichnisse).

> Bei openSUSE steht locate standardmäßig nicht zur Verfügung. Bevor Sie das Suchkommando nutzen können, müssen Sie das Paket findutils-locate installieren und als root einmalig updatedb ausführen. In Zukunft wird das Kommando einmal täglich durch den Cron-Job /etc/cron.daily/suse.de-updatedb aktualisiert. Die Konfiguration erfolgt durch /etc/sysconfig/locate.

#### <span id="page-452-0"></span>**find und grep**

find ist ein ebenso leistungsfähiges wie komplexes Kommando zur Suche nach Dateien. Es berücksichtigt verschiedene Suchkriterien: ein Muster für den Dateinamen, die Dateigröße, das Datum der Erstellung oder des letzten Zugriffs etc. Eine vollständige Referenz aller Optionen gibt man find. Die folgenden Beispiele führen aber wohl am besten in den Umgang mit find ein. Beachten Sie, dass find ein vergleichsweise langsames Kommando ist, weil es das Dateisystem Verzeichnis für Verzeichnis durchsucht.

Ohne weitere Parameter liefert find eine Liste aller Dateien im aktuellen Verzeichnis **find** und in allen Unterverzeichnissen:

```
user$ find
...
```
Das folgende Kommando sucht alle Dateien im aktuellen Verzeichnis und in allen Unterverzeichnissen, die mit .e beginnen:

```
user$ find -name '.e*'
./.evolution
./.emacs
./.emacs~
./.esd_auth
...
```
find sucht ausgehend vom Verzeichnis /usr/share/texmf alle \*.tex-Dateien in einem Verzeichnis, das mit latex endet:

```
user$ find /usr/share/texmf -path '*latex/*.tex'
/usr/share/texmf/ptex/platex/base/plnews03.tex
/usr/share/texmf/ptex/platex/base/kinsoku.tex
...
```
Im nächsten Beispiel sucht find alle Verzeichnisse innerhalb von /etc/. Gewöhnliche Dateien in /etc werden dagegen nicht angezeigt. Die Ergebnisliste wird durch sort alphabetisch geordnet, was standardmäßig nicht der Fall ist.

```
root# find /etc -type d | sort
/etc
/etc/acpi
/etc/acpi/actions
...
```
Im Folgenden sucht find alle Dateien in den (Unter-)Verzeichnissen von /home, die Benutzern der Gruppe users gehören und deren Inhalt in den letzten fünf Tagen in irgendeiner Form verändert wurde:

```
root# find /home -group users -mtime -5
...
```
find -mtime +5 findet Dateien, die vor *mehr* als fünf Tagen verändert wurden, und -mtime 5 liefert solche Dateien, die vor *genau* fünf Tagen verändert wurden. find rechnet dabei in Vielfachen von 24 Stunden vom aktuellen Zeitpunkt aus. Wenn Sie statt -mtime die Option -ctime verwenden, gilt die *inode change time* als Änderungszeitpunkt. Dieser Zeitpunkt verändert sich beispielsweise auch dann, wenn nicht der Inhalt, sondern z. B. die Zugriffsrechte verändert werden.

Das folgende Kommando löscht alle Backup-Dateien im aktuellen Verzeichnis und in allen Unterverzeichnissen. Dabei wird die Liste aller infrage kommenden Dateien mit find gebildet und durch Kommandosubstitution (\$(kommando)) an rm weitergeleitet.

```
user$ rm $(find . -name '*~')
```
Falls es sich um *sehr* viele Dateien handelt, tritt bei der Ausführung des obigen Kommandos ein Fehler auf: Die Kommandozeile mit allen \*~-Dateien wird so lang, dass sie die maximale Kommandozeilenlänge überschreitet. In solchen Fällen müssen Sie entweder die -exec-Option des find-Kommandos oder das Kommando xargs zu Hilfe nehmen.

**grep** Das Kommando grep durchsucht eine Textdatei nach einem Suchmuster. Je nach Einstellung der Optionen zeigt das Kommando anschließend die gefundenen Textpassagen an oder gibt einfach nur an, in wie vielen Zeilen das Suchmuster gefunden wurde. Das Suchmuster ist ein sogenannter regulärer Ausdruck.

Das folgende Kommando durchsucht alle \*.tex-Dateien des aktuellen Verzeichnisses nach der Zeichenkette »emacs«. Die Liste aller gefundenen Zeilen, denen jeweils der Dateiname vorangestellt ist, wird im Terminal angezeigt.

```
user$ grep emacs *.tex
...
```
grep ermittelt hier, wie oft die Funktion arctan in den angegebenen \*.c-Dateien verwendet wird:

```
user$ grep -c arctan\(.*\) *.c
```
grep -v liefert als Ergebnis alle Zeilen, die das Suchmuster nicht enthalten. Im folgenden Beispiel entfernt grep aus configfile alle Zeilen, die mit dem Zeichen # beginnen – also alle Kommentare. Das nachgestellte cat-Kommando eliminiert außerdem alle leeren Zeilen. Das Endergebnis wird in der Datei nocomments gespeichert. Die Anweisung ist praktisch, wenn wenige Konfigurationszeilen in Hunderten oder Tausenden von Kommentarzeilen untergehen.

user\$ **grep -v '^#' configfile | cat -s > nocomments**

Sie können find und grep auch kombinieren, um besonders wirkungsvolle Suchen **find und grep kombinieren** durchzuführen. Im folgenden Beispiel durchsucht find alle \*.tex-Dateien daraufhin, ob in ihnen die Zeichenkette »emacs« vorkommt. Wenn das der Fall ist, wird der Dateiname auf dem Bildschirm ausgegeben. Beachten Sie, dass die Option -print nicht vor -exec angegeben werden darf. Im Gegensatz zum obigen Beispiel grep emacs \*.tex berücksichtigt dieses Beispiel auch \*.tex-Dateien in beliebig tief verschachtelten Unterverzeichnissen.

```
user$ find -name '*.tex' -type f -exec grep -q emacs {} \; -print
...
```
Das folgende Kommando durchsucht alle Dateien im aktuellen Verzeichnis, die kleiner als 10 kByte sind, nach dem regulären Ausdruck case.\*in. Die Liste der gefundenen Dateien wird in der Datei ergebnis gespeichert. Durch die Einschränkung der Dateigröße auf 10 kByte wird versucht, die zumeist erheblich größeren binären Dateien aus der Suche auszuschließen.

```
user$ find -name '*' -maxdepth 1 -size -10k -exec grep -q \
    > case.*in {} \; -print > ergebnis
```
# **13.5 CDs und DVDs brennen**

Mittlerweile verschwinden CD- und DVD-Laufwerke aus PC- und Notebook-Angeboten wie vor mehr als einem Jahrzehnt die Diskettenlaufwerke. Wenn Sie doch noch über einen CD- oder DVD-Brenner verfügen (vielleicht auch als externes Gerät mit USB-Anschluss), dann gelingt das Brennen einer CD am einfachsten mit dem KDE-Programm K3B oder mit dessen Gnome-Pendant Brasero. Diese Programme verbergen alle technischen Details hinter einer Benutzeroberfläche. Das nicht mehr gewartete Programm burncdda bietet selbst für die Textkonsole eine simple Benutzeroberfläche.

In diesem Abschnitt stelle ich Ihnen in Kurzform die wichtigsten Kommandos vor, die hinter den Kulissen dieser Benutzeroberflächen zum Einsatz kommen. Dabei konzentriere ich mich auf das Erstellen von Daten-CDs oder -DVDs und gehe nicht auf Audio-CDs oder Video-DVDs ein.

#### **ISO-Images**

Bevor Sie eine Daten-CD oder eine -DVD brennen können, brauchen Sie ein sogenann- **genisoimage** tes ISO-Image. Diese Datei enthält die zu brennenden Daten im internen Format des optischen Datenträgers. In der Regel werden Sie zum Erzeugen von ISO-Dateien genisoimage einsetzen (ehemals mkisofs).

Mit dem Kommando genisoimage schreiben Sie alle Dateien eines oder mehrerer Verzeichnisse in eine ISO-Datei. Das für CDs vorgesehene Format ISO-9660 verwendet einen eigenen, sehr limitierten Zeichensatz, der nur wenige Nicht-ASCII-Zeichen zulässt. Um diesen Mangel zu umgehen, gibt es mehrere Erweiterungen zum ISO-Standard – die Rockridge-Extension für Linux und die Joliet-Extension für Windows. Größtmögliche Kompatibilität erreichen Sie, wenn Sie beim Kommando genisoimage mit den Optionen -r und -J beide Erweiterungen aktivieren.

Das folgende Kommando schreibt alle Dateien innerhalb des /master-Verzeichnisses in die Datei /tmp/master.iso. Das Verzeichnis master ist selbst *kein* Verzeichnis im ISO-Image. Das ISO-Image bekommt den Namen Linux (Option -V). Wenn Sie aus dem ISO-Image eine CD brennen, gilt diese Zeichenkette als CD-Name.

```
user$ genisoimage -o /tmp/master.iso -r -J -V Linux /master
```
Das zweite Beispiel ist dem ersten ähnlich, allerdings wird diesmal eine ISO-Datei für eine boot-fähige CD/DVD erstellt:

```
user$ genisoimage -o /tmp/master.iso -r -J /master -b images/boot.img \
         -c boot.catalog
```
Im dritten Beispiel ist das Verzeichnis master nun selbst ein Verzeichnis im ISO-Image (Option -graft-points):

```
user$ genisoimage -o /tmp/master.iso -r -graft-points /master=/master
```
**dd** Wenn Sie eine Daten-CD oder -DVD (keine Audio-CD!) unverändert kopieren möchten, reicht ein einziges dd-Kommando aus, um die erforderliche ISO-Datei zu erzeugen. Statt /dev/cdrom müssen Sie den Device-Namen Ihres CD- oder DVD-Laufwerks angeben, der je nach Distribution variiert.

user\$ **dd if=/dev/sr0 of=/usr/local/iso.img bs=1M**

**ISO-Image testen** Mit dem sogenannten Loopback-Device des Linux-Kernels können Sie eine Datei als Dateisystem betrachten und mit mount in den Verzeichnisbaum einbinden. Die Loopback-Funktion ist im Kernelmodul loop versteckt. Falls das Modul nicht automatisch geladen wird, müssen Sie eventuell mit modprobe nachhelfen. Das folgende Kommando bindet das in der Datei master.iso enthaltene ISO-Dateisystem im Read-Only-Modus in den Verzeichnisbaum ein:

```
root# mkdir /iso-test
root# mount -t iso9660 -o loop,ro /tmp/master.iso /iso-test/
```
Über das Verzeichnis iso-test können Sie jetzt den Inhalt der zukünftigen CD-ROM überprüfen.

#### **CDs und DVDs brennen**

Bevor Sie die im Folgenden beschriebenen Kommandos einsetzen können, müssen **Device-Namen** Sie wissen, unter welchem Device-Namen Sie Ihr Laufwerk ansprechen. In der Regel lautet der richtige Device-Name /dev/sr0, mitunter auch /dev/scd0.

DVD+RWs und DVD-RWs im Modus *Restricted Overwrite* müssen vor der ersten Ver- **dvd+rw-format** wendung formatiert werden. Diese Aufgabe übernimmt dvd+rw-format:

#### user\$ **dvd+rw-format /dev/sr0**

Bei CDs sowie bei nur einmal beschreibbaren DVDs (also DVD+R, DVD-R) entfällt der Formatiervorgang.

Das Kommando wodim (ehemals cdrecord) schreibt eine ISO-Datei auf einen CD- oder **wodim** DVD-Rohling:

#### root# **wodim -v speed=16 dev=/dev/scd0 iso.img**

Auf schnellen Rechnern können Sie genisoimage und wodim mit einer Pipe verbinden. Dadurch sparen Sie den Platz für das ISO-Image:

```
root# genisoimage -r /master | wodim -v speed=16 dev=/dev/scd0 -
```
Bei DVDs (aber nicht bei CDs) können Sie anstelle von wodim auch das Kommando **growisofs** growisofs aus dem Paket dvd+rw-tools einsetzen. Es bietet eine Menge zusätzlicher, DVD-spezifischer Optionen.

growisofs greift intern auf genisoimage zurück. Deswegen sind die meisten Optionen mit diesem Kommando identisch. Das folgende Kommando speichert den Inhalt des Verzeichnisses daten auf einer DVD. Die genisoimage-Optionen -r und -J bewirken, dass die DVD lange Dateinamen entsprechend den Rockridge- und Joliet-Erweiterungen aufweist. Statt des Device-Namens /dev/sr*n* müssen Sie je nach Distribution /dev/scd*n* angeben.

```
user$ growisofs -r -J -Z /dev/sr0 daten/
```
Eine zweite Session fügen Sie so hinzu (Option -M statt -Z):

```
user$ growisofs -r -J -M /dev/sr0 nochmehrdaten/
```
Normalerweise übergibt growisofs alle Optionen außer -Z bzw. -M an genisoimage und schreibt das Ergebnis von genisoimage dann direkt auf die DVD. Wenn Sie ein bereits existierendes ISO-Image schreiben möchten, lautet die Syntax -Z device=isodatei:

```
user$ growisofs -Z /dev/sr0=daten.iso
```
#### **CDs/DVDs verifizieren**

**CD/DVD** Das folgende Kommando vergleicht den Inhalt der CD/DVD mit dem Inhalt des **verifizieren** master-Verzeichnisses Datei für Datei und Byte für Byte. Sämtliche Unterschiede werden in die Datei diff.log im Heimatverzeichnis geschrieben. Statt /media/dvd müssen Sie das Verzeichnis angeben, an dem die CD/DVD in Ihren Verzeichnisbaum eingebunden ist.

```
root# diff -qrd /master /media/dvd/ >& ~/diff.log
```
**dvd+rw-** Wenn Sie eine DVD erhalten und nicht wissen, um welchen DVD-Typ es sich handelt, **mediainfo** ob die DVD schon beschrieben ist und wenn ja, in welchem Modus und mit wie vielen Sessions, ermitteln Sie diese Informationen mit dvd+rw-mediainfo:

```
user$ dvd+rw-mediainfo /dev/sr0
INOUIRY: [NEC ][DVD_RW_ND-1300A ][1.07]
GET [CURRENT] CONFIGURATION:
Mounted Media: 1Ah, DVD+RW
GET PERFORMANCE:
Speed Descriptor#0: 00/221280 Reading@7.8x Writing@2.3x
READ DVD STRUCTURE[#0h]:
Media Book Type: 92h, DVD+RW book [revision 2]
Media ID: RICOHJPN/W01
Legacy lead-out at: 221280*2KB=453181440
...
```
# <span id="page-457-0"></span>**13.6 Zugriffsrechte, Benutzer und Gruppenzugehörigkeit**

Linux ist als Multiuser-System konzipiert und benötigt daher Mechanismen, die steuern, wer auf welche Dateien zugreifen darf, wer sie ändern darf etc. Die Basis des Zugriffssystems stellt die Verwaltung von Benutzern und Gruppen dar, die in [Abschnitt 19.4,](#page-608-0) »Benutzer und Gruppen, Passwörter«, beschrieben wird. Vorerst gehen wir einfach einmal davon aus, dass jeder Benutzer unter Linux einem Benutzer-Account und einer oder mehreren Gruppen zugeordnet ist. Diese Minimalvoraussetzung reicht aus, um das Konzept der Zugriffsrechte von Dateien zu verstehen.

#### **Zugriffsrechte für Dateien**

**Zugriffsrechte** Mit jeder Datei bzw. mit jedem Verzeichnis werden folgende Informationen gespeichert:

- der Besitzer (Owner) der Datei
- eine Gruppe, der die Datei zuzuordnen ist
- ► neun Zugriffsbits (rwxrwxrwx für Read/Write/Execute für den Besitzer, für alle Gruppenmitglieder und für den Rest der Welt)
- einige weitere Zusatzbits für Spezialfunktionen

Der Besitzer (Owner) einer Datei ist in der Regel die Person, die die Datei erzeugt hat. Als Gruppe wird normalerweise die primäre Gruppe des Besitzers verwendet – als die Defaultgruppe des Besitzers.

Die Zugriffsinformationen r, w und x steuern, wer die Datei lesen (*read*), schreiben (*write*) und ausführen darf (*execute*). Diese Informationen werden getrennt für den Besitzer, für die Gruppe und für alle anderen Benutzer gespeichert. Das ermöglicht es, dem Besitzer mehr Rechte zu geben als anderen Benutzern. Die Informationen werden meist Zugriffsbits genannt, weil sie intern als Zahl mit bitweiser Codierung gespeichert werden.

#### **Wer darf eine Datei löschen?**

Die Zugriffsrechte einer Datei haben *keinen* Einfluss darauf, wer eine Datei löschen darf. Darüber entscheidet einzig und allein derjenige, der Zugriff auf das *Verzeichnis* hat, in dem sich die Datei befindet! Eine Datei darf löschen, wer für das Verzeichnis die Rechte w und x hat. Mehr Informationen zu den Zugriffsrechten für Verzeichnisse folgen im nächsten Abschnitt.

Die Zugriffsbits, der Besitzer sowie die Gruppenzugehörigkeit einer Datei können mit ls -l betrachtet werden. Für eine typische Textdatei liefert ls das folgende Ergebnis:

michael\$ **ls -l datei.txt** -rw-r----- 1 michael users 3529 Oct 4 15:43 datei.txt

Kurz die Interpretation: Das erste Zeichen gibt den Dateityp an. Das Zeichen - bedeutet, dass es sich um eine normale Datei handelt. Andere Möglichkeiten sind d für ein Verzeichnis (Directory), l für einen symbolischen Link etc.

Die drei Zeichen rw- geben an, dass die Datei vom Besitzer michael gelesen und verändert werden kann. Da es sich um eine Textdatei handelt, ist das erste x-Bit deaktiviert, die Datei kann also nicht ausgeführt werden.

Die folgenden drei Zeichen r-- geben an, dass alle Mitglieder der Gruppe users die Datei lesen, aber nicht verändern dürfen.

Aus den letzten drei Zeichen --- geht hervor, dass andere Benutzer – die also weder michael noch Mitglieder der Gruppe user sind – die Datei weder lesen noch verändern dürfen.

Wenn michael möchte, dass diese Datei von allen Anwendern gelesen werden kann, dann muss er das letzte r-Bit aktivieren. Dazu verwendet er das Kommando chmod  $0+T$ 

```
michael$ chmod o+r datei.txt
michael$ ls datei.txt -l
-rw-r--r-- 1 michael users 3529 Oct 4 15:43 datei.txt
```
Manchmal sollen *zwei* oder mehr Benutzer die Möglichkeit bekommen, die Datei zu verändern. Dazu kann eine neue Gruppe gebildet werden, der diese Benutzer angehören. Wenn michael und kathrin das Dokumentationsteam einer Firma bilden, wäre als Gruppenname etwa dokuteam sinnvoll. Anschließend wird die Gruppenzugehörigkeit mit chgrp geändert:

```
michael$ chgrp dokuteam datei.txt
michael$ chmod g+rw datei.txt
michael$ ls datei.txt -l
-W-TW-T = 1 michael dokuteam 3529 Oct 4 15:43 dateitxt
```
Tatsächlich ist die gemeinsame Bearbeitung von Dateien noch ein wenig diffiziler: Es muss auch sichergestellt werden, dass alle Benutzer Zugriff auf das *Verzeichnis* haben, in dem sich die Dateien befinden. Mehr Details zu diesem Thema folgen gleich.

**Oktale** Statt in der Schreibweise rwxrwxrwx werden die neun Zugriffsbits sowie drei weitere Spezialbits oft auch oktal dargestellt. Das ist wahrscheinlich die populärste Anwendung, die dieses Zahlensystem auf der Basis der Zahl 8 bis heute hat.

> Den Zugriffsbits für den Benutzer, die Gruppe und alle anderen ist jeweils eine Ziffer zugeordnet (siehe [Tabelle 13.7\)](#page-460-0). Jede Ziffer ist aus den Werten 4, 2 und 1 für r, w und x zusammengesetzt. 660 bedeutet daher rw-rw----, 777 steht für rwxrwxrwx. Die in [Abschnitt 13.7,](#page-463-0) »Spezialbits und die umask-Einstellung«, vorgestellten setuid-, setgidund sticky-Bits haben die Oktalwerte 4000, 2000 und 1000.

> Mit dem Kommando chmod können Sie die Zugriffsbits auch oktal einstellen, was viele erfahrene Benutzer wegen des geringeren Tippaufwands vorziehen:

```
user$ chmod 640 datei.txt
```
Erstaunlicherweise ist ls aber nicht in der Lage, die Zugriffsbits oktal darzustellen. Abhilfe schafft das Kommando stat:

```
user$ stat -c "%a %n" *
755 php53-beispiele
550 Private
755 samples
...
```
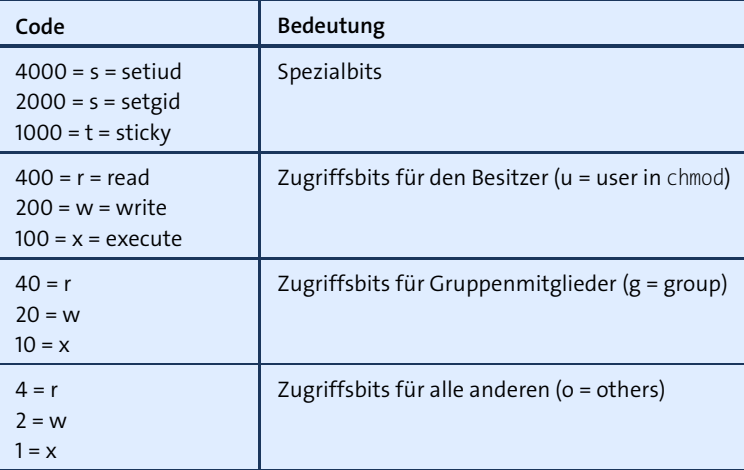

<span id="page-460-0"></span>**Tabelle 13.7** Oktalcodes für die Zugriffsbits

Der Zugriff auf Hardware-Komponenten wie Festplatten, DVD-Laufwerke, Schnittstel- **Zugriffsrechte auf Devices** len etc. erfolgt in Linux über sogenannte Devices (siehe [Abschnitt 13.10\)](#page-478-0). Um gezielt steuern zu können, welcher Benutzer auf welche Devices zugreifen darf, sind den Devices unterschiedliche Benutzergruppen zugeordnet. Beispielsweise sind die Devices /dev/ttyS\* für die seriellen Schnittstellen unter Debian und Ubuntu der Gruppe dialout zugeordnet:

root# **ls -l /dev/ttyS1** crw-rw---- 1 root dialout 5, 65 Jul 18 /dev/ttyS1

Wenn der Systemadministrator möchte, dass der User hubert die serielle Schnittstelle nutzen darf, fügt er hubert zur Gruppe dialout hinzu:

root# **usermod -a -G dialout hubert**

# **Zugriffsrechte für Verzeichnisse**

Die neun Zugriffsbits haben im Prinzip auch bei Verzeichnissen Gültigkeit, allerdings **r-, w- und Verzeichnisse** besitzen sie dort eine etwas abweichende Bedeutung:

**x-Zugriff auf**

- ► Das r-Bit erlaubt Ihnen, die Liste der Dateinamen zu ermitteln (Kommando 1s).
- ► Das w-Bit gibt Ihnen das Recht, den Inhalt eines Verzeichnisses zu ändern, also z.B. eine neue Datei zu erzeugen oder eine vorhandene Datei umzubenennen oder zu löschen.
- $\triangleright$  Mit dem x-Bit können Sie in ein Verzeichnis wechseln (Kommando cd). Sie können aber nur auf Dateien zugreifen, deren Namen Sie kennen. Erst die Kombination rx ermöglicht es, ein Verzeichnis richtig zu bearbeiten, also z. B. mit ls -l eine Liste aller Dateinamen samt detaillierter Informationen zu jeder Datei zu ermitteln.

Wenn sowohl x als auch w gesetzt sind, dürfen im Verzeichnis neue Dateien erzeugt werden.

Die ein wenig merkwürdige Interpretation der r- und x-Zugriffsrechte hat damit zu tun, dass Verzeichnisse vom Dateisystem als ein Sonderfall einer Datei betrachtet werden; der Inhalt der Verzeichnis-»Datei« ist eine Auflistung der Namen der Dateien, die sich im Verzeichnis befinden, sowie von deren Inode-Nummern.

**Wer darf was?** [Tabelle 13.8](#page-461-0) fasst zusammen, welche Zugriffsrechte für ein Verzeichnis und die darin enthaltene Datei erforderlich sind, um bestimmte Aktionen durchzuführen. Das Zeichen – in der Spalte *Datei* gibt an, dass die Zugriffsrechte auf die Datei nicht relevant sind. Wie üblich gelten diese Regeln nur für gewöhnliche Benutzer. root darf unabhängig von den eingestellten Zugriffsrechten alles!

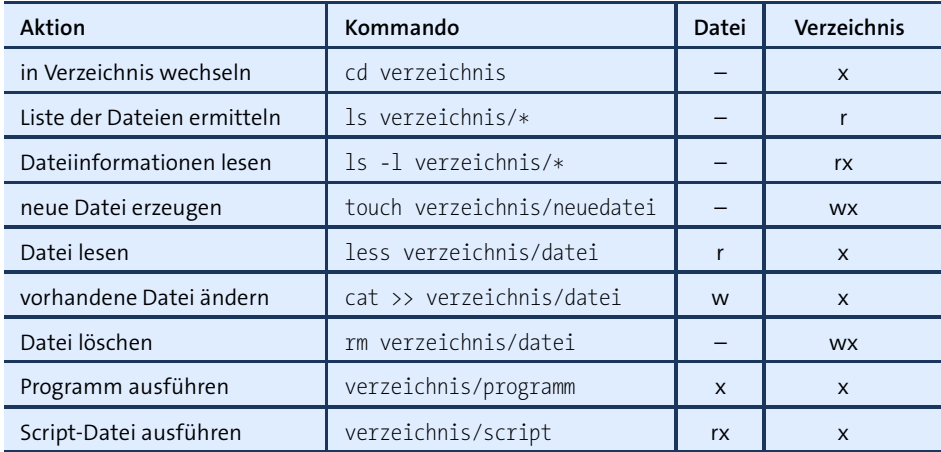

<span id="page-461-0"></span>**Tabelle 13.8** Erforderliche Zugriffsrechte für Standardaktionen

**Verschachtelte** Bei verschachtelten Verzeichnissen ist für die Basisverzeichnisse vor allem das x-Bit **Verzeichnisse** entscheidend. Ist dieses nicht gesetzt, können die Unterverzeichnisse nicht genutzt werden. In der Praxis ist es zumeist zweckmäßig, für Basisverzeichnisse auch das r-Bit zu setzen. Fehlt das Leserecht, muss der Anwender den Namen des Unterverzeichnisses wissen.

> Welche Operationen im Unterverzeichnis erlaubt sind, hängt ausschließlich von den rwx-Bits dieses Verzeichnisses ab. Wenn für das Unterverzeichnis die Rechte rwx gesetzt sind, können somit Dateien gelesen, erzeugt, verändert und gelöscht werden – selbst dann, wenn in den Basisverzeichnissen die Rechte r und w fehlen!

> Betrachten Sie zum besseren Verständnis das Verzeichnis /, das Verzeichnis /home und ein darin enthaltenes Benutzerverzeichnis:

root# **ls -ld /** drwxr-xr-x ... root root ... /home/ root# **ls -ld /home/** drwxr-xr-x ... root root ... /home/ root# **ls -ld /home/kofler/** (unter Debian, Ubuntu) drwxr-xr-x ... kofler kofler ... /home/kofler/

Für / und /home gilt: Jeder darf die Namen der in diesem Verzeichnis enthaltenen Dateien und Unterverzeichnisse ermitteln sowie detaillierte Informationen darüber abfragen, also ls -l /home ausführen. Aber nur root darf mit mkdir /home/neuer-Benutzer neue Heimatverzeichnisse einrichten.

Für /home/kofler gilt: Nur der Benutzer kofler darf in diesem Verzeichnis neue Dateien anlegen. Alle anderen Benutzer dürfen in das Verzeichnis reinsehen (ls -l), aber nichts verändern. Es bleibt dem Besitzer des Heimatverzeichnisses überlassen, die Zugriffsrechte für eigene Dateien und Unterverzeichnisse gegebenenfalls so einzustellen, dass auch ein Lesezugriff unmöglich ist.

Beachten Sie, dass kofler selbstverständlich in seinem Heimatverzeichnis Dateien anlegen, verändern und löschen darf, obwohl er keine Schreibrechte in / und /home hat!

Einige Linux-Distributionen, wie Fedora oder Red Hat, stellen die Zugriffsrechte für die Heimatverzeichnisse restriktiver ein und erlauben wirklich nur dem Besitzer einen Blick in das Verzeichnis:

root# **ls -ld /home/kofler/** (unter Fedora, RHEL, CentOS) drwx------ ... kofler kofler ... /home/kofler/

Die gerade erwähnten Heimatverzeichnisse sind ein Beispiel für Verzeichnisse, die **Verzeichnisse benutzen** nur für einen bestimmten Benutzer gedacht sind. Wie aber richten Sie Verzeichnisse ein, die mehrere Benutzer gemeinsam nutzen können – z. B. ein Projektverzeichnis für die Benutzer sebastian und matthias, sodass beide in dem Verzeichnis Dateien lesen *und* verändern dürfen?

**gemeinsam**

Die Lösung für derartige Probleme sind Gruppen: Sie legen eine neue Gruppe projektxy an und ordnen sebastian und matthias dieser Gruppe zu. Nun brauchen Sie noch ein Projektverzeichnis, das dieser Gruppe zugeordnet ist:

```
root# addgroup projektxy
root# usermod -a -G projektxy sebastian
root# usermod -a -G projektxy matthias
root# mkdir -p /projekte/xy
root# chgrp projektxy /projekte/xy
root# chmod 755 /projekte
root# chmod 2770 /projekte/xy
```

```
root# ls -ld /projekte/xy
drwxrws--- ... root projektxy ... /projekte/xy
```
Die Einstellung der Zugriffsrechte für /projekte ist wie für das /home-Verzeichnis: Nur root darf darin neue Dateien und Verzeichnisse anlegen. Alle anderen dürfen die Verzeichnisse benutzen.

Im Verzeichnis /projekte/xy haben alle Mitglieder der Gruppe projektxy Schreib- und Leserechte, also in diesem Beispiel sebastian und matthias.

Die einzige Besonderheit ist das Setgid-Bit für dieses Verzeichnis (Oktalcode 2000). Es bewirkt, dass in diesem Verzeichnis eingerichtete Dateien und Verzeichnisse automatisch der Gruppe projektxy zugeordnet werden, nicht der Gruppe desjenigen Benutzers, der die Datei erzeugt. Damit wird der Fall vermieden, dass sebastian eine neue Datei erzeugt und matthias diese zwar sieht und lesen, aber nicht verändern kann. Hintergrundinformationen zum Setgid-Bit folgen im nächsten Abschnitt.

# <span id="page-463-0"></span>**13.7 Spezialbits und die umask-Einstellung**

Das Prinzip der Zugriffsrechte ist Ihnen nun bekannt. Jetzt fehlen noch zwei Feinheiten: Zum einen gibt es noch drei weitere Zugriffsbits mit den merkwürdigen Namen »Setuid«, »Setgid« und »Sticky«, deren Bedeutung ich Ihnen gleich erkläre. Zum anderen ist noch die Frage zu klären, wem neu erzeugte Dateien gehören. Hier spielt die sogenannte umask-Einstellung eine große Rolle.

# **Setuid-, Setgid- und Sticky-Bit**

Die Bedeutung der drei mal drei Zugriffsbits rwxrwxrwx ist leicht zu verstehen. Darüber hinaus können bei den Zugriffsinformationen von Dateien und Verzeichnissen noch drei weitere Informationen gespeichert werden: das Setuid-Bit, das Setgid-Bit und das Sticky-Bit. Im Regelfall müssen nur Systemadministratoren diese Spezialbits kennen.

**Setuid-Bit** Das Setuid-Bit wird oft verkürzt Suid-Bit genannt. Es bewirkt, dass Programme immer **(Suid-Bit)** so ausgeführt werden, als hätte der Besitzer selbst das Programm gestartet. Oft ist der Besitzer von Programmen root; dann kann jeder das Programm ausführen, als wäre er selbst root. Intern wird für die Ausführung des Programms die User-Identifikationsnummer des Besitzers der Datei und nicht die UID des aktuellen Benutzers verwendet.

> Das Bit wird eingesetzt, um gewöhnlichen Besitzern zusätzliche Rechte zu geben, die nur bei der Ausführung dieses Programms gelten. Ein Beispiel für die Anwendung des

Setuid-Bits ist das Kommando /usr/bin/passwd. Es ermöglicht jedem Benutzer, sein eigenes Passwort zu verändern. Die Passwörter werden aber in der Datei /etc/shadow gespeichert, auf die nur root Lese- und Schreibzugriff hat. Daher muss passwd mit root-Rechten ausgeführt werden.

ls -l zeigt bei derartigen Programmen bei den Benutzer-Zugriffsbits, also in der ersten rwx-Gruppe, den Buchstaben s oder S statt des x an: ein kleines s, wenn das Execute-Bit auch gesetzt ist (der Normalfall), ein großes S, wenn nur das Setuid-Bit, nicht aber das Execute-Bit gesetzt ist. Der Oktalwert dieses Bits für chmod beträgt 4000.

```
user$ ls -l /bin/mount
-rwsr-xr-x 1 root root 68508 Feb 25 01:11 /bin/mount
user$ ls -l /usr/bin/passwd
-rwsr-xr-x ... root root ... /usr/bin/passwd
```
Wenn Sie alle Programme finden möchten, bei denen das Setuid-Bit gesetzt ist, verwenden Sie find mit der Option -perm -4000. Bei einer Ubuntu-Defaultinstallation findet das Kommando fast 20 Setuid-Programme:

```
user find /usr/bin /usr/sbin/ /bin /sbin -perm -4000
/usr/bin/pkexec
/usr/bin/gpasswd
/usr/bin/X
/usr/bin/chsh
/usr/bin/newgrp
/usr/bin/passwd
...
```
#### **Achtung, Sicherheitsrisiko!**

Das Setuid-Bit kann leicht zu einem Sicherheitsrisiko werden – insbesondere dann, wenn während der Ausführung des Programms weitere Programme gestartet werden. Aus diesem Grund wird die Anwendung des Setuid-Bits nach Möglichkeit vermieden, insbesondere bei Script-Dateien.

Das Setgit-Bit hat bei Programmen eine ähnliche Wirkung wie Setuid. Allerdings wird **Setgid-Bit für Dateien** nun während der Ausführung des Programms die Gruppen-Identifikationsnummer der Datei verwendet, nicht die GID des aktuellen Benutzers.

ls -l zeigt bei derartigen Programmen für die Gruppen-Zugriffsbits, also in der zweiten rwx-Gruppe, den Buchstaben s oder S anstelle des x an. Der Oktalwert dieses Bits beträgt 2000.

# **Setgid-Bit für** Bei Verzeichnissen hat das Setgid-Bit eine ganz andere Bedeutung: Wenn es gesetzt **Verzeichnisse** ist, wird neu erzeugten Dateien innerhalb dieses Verzeichnisses die Gruppe des Verzeichnisses zugeordnet – anstatt, wie sonst üblich, die Gruppe desjenigen, der die Datei erzeugt.

In der Praxis wird das Setgid-Bit eingesetzt, wenn mehrere Benutzer ein Verzeichnis gemeinsam benutzen sollen: Dann ist es nämlich zweckmäßig, dass neue Dateien der gemeinsamen Gruppe zugeordnet werden und nicht der gerade aktiven Gruppe desjenigen Benutzers, der die Datei erzeugt. Aus diesem Grund wurde das Setgid-Bit im vorigen Abschnitt für das Verzeichnis /projekte/xy verwendet.

**Sticky-Bit für** Das Sticky-Bit bewirkt bei Verzeichnissen, in denen alle die Dateien ändern dürfen, **Verzeichnisse** dass jeder nur seine *eigenen* Dateien löschen darf und nicht auch Dateien anderer Benutzer. Das Bit ist beispielsweise beim /tmp-Verzeichnis gesetzt. In diesem Verzeichnis darf jeder Benutzer temporäre Dateien anlegen. Es soll aber vermieden werden, dass auch jeder Benutzer nach Belieben fremde Dateien umbenennen oder löschen kann.

> ls -l zeigt bei derartigen Programmen für alle gültigen Zugriffsbits den Buchstaben t anstelle des x an. Der Oktalwert dieses Bits beträgt 1000. Die Bedeutung des Sticky-Bits ist Linux-spezifisch! Bei anderen Unix-Varianten kann das Bit eine andere oder gar keine Bedeutung haben.

user\$ **ls -ld /tmp/** drwxrwxrwt ... root root ... /tmp/

**Spezialbits durch chmod**

**Veränderung der** Am einfachsten gelingt die Einstellung der Spezialbits durch chmod, wenn Sie mit Oktalcodes arbeiten – also z. B. chmod 2770 verzeichnis. Aber natürlich ist auch eine Veränderung in der chmod-üblichen Syntax owner+-bit möglich:

> root# **chmod u+s datei** (setzt das Setuid-Bit) root# **chmod u-s datei** (löscht das Setuid-Bit) root# **chmod g+s datei** (setzt das Setgid-Bit) root# **chmod g-s datei** (löscht das Setgid-Bit) root# **chmod +t datei** (setzt das Sticky-Bit) root# **chmod -t datei** (löscht das Sticky-Bit)

**Darstellung der** Die Interpretation der Ergebnisse von ls -l ist nicht ganz einfach:

**Spezialbits**

- **durch ls** Das Setuid-Bit wird durch die Buchstaben s/S anstelle des x in der ersten rwx-Gruppe angezeigt.
	- $\triangleright$  Das Setgid-Bit wird durch die Buchstaben s/S anstelle des x in der zweiten rwx-Gruppe angezeigt.
	- $\triangleright$  Das Sticky-Bit wird durch die Buchstaben t/T anstelle des x in der dritten rwx-Gruppe angezeigt.

Die Großbuchstaben S und T kommen nur zur Anwendung, wenn das entsprechende Execute-Bit *nicht* gesetzt ist. In der Regel ist das ein Hinweis darauf, dass die Spezialbits falsch verwendet werden.

Linux-intern werden zusammen mit den Zugriffsbits und den Spezialbits auch die **Dateifunktion bzw. -typ** Informationen darüber gespeichert, welche Funktion eine Datei hat. Es kann sich beispielsweise um eine normale Datei handeln, um ein Verzeichnis, um einen Link, um ein Block-Device etc.

Die meisten Programme zur Dateiverwaltung verbergen diese Zusatzinformation. Es gibt aber einige wenige Programme, die diese Information als Zahlenwert anzeigen. Bei einer gewöhnlichen Datei lautet die komplette Spezifikation dann 100000 (Kennzeichnung für eine gewöhnliche Datei) plus *x*000 (Spezialbits) plus *xxx* (Zugriffsbits), also beispielsweise 100760. Die Zahlencodes für die Dateitypen erhalten Sie mit man 2 stat.

# **Besitzer und Gruppe neuer Dateien**

Dieser Abschnitt beschäftigt sich mit der Frage, welche Faktoren die Zugriffsinformationen *neuer* Dateien bestimmen. Um das einfach auszuprobieren, verwenden Sie das Kommando touch. Dieses Kommando erzeugt eine neue, leere Datei, falls die angegebene Datei noch nicht existiert.

Der Benutzer michael erzeugt die neue Datei myFile1. Es sollte nicht überraschen, dass **Beispiel** diese Datei wieder dem Benutzer michael gehört – er hat sie ja gerade selbst erzeugt. Als Gruppenzugehörigkeit wurde automatisch michael verwendet. michael ist die primäre Gruppe des Benutzers michael. (Manche Distributionen weisen nicht jedem Benutzer eine eigene Gruppe zu, sondern allen Benutzern die Gruppe users.)

michael\$ **touch myFile1** michael\$ **ls -l myFile1** -rw-r--r-- 1 michael michael 0 Jun 14 16:45 myFile1

michael gehört einer Reihe weiterer Gruppen an (Kommando groups). Um eine Datei zu erzeugen, die nicht der primären Gruppe angehört, muss zuerst die aktive Gruppe gewechselt werden (Kommando newgrp):

```
michael$ groups
michael adm admin cdrom dokuteam dialout lpadmin plugdev sambashare
michael$ newgrp dokuteam
michael$ touch myFile2
michael$ ls -l myFile2
-rw-r--r-- 1 michael dokuteam 0 Jun 14 17:02 myFile2
```
Natürlich hätte myFile2 auch ohne vorheriges newgrp erzeugt werden können. Dann hätte die Gruppenzugehörigkeit nachträglich mit chgrp verändert werden müssen. newgrp ist dann praktisch, wenn mehrere neue Dateien erzeugt werden, die automatisch einer bestimmten Gruppe angehören sollen.

**Gruppen-**

**Besitzer und** Aus den zwei Beispielen oben geht hervor, dass neue Dateien automatisch dem **zugehörigkeit** Benutzer gehören, der sie erzeugt. Als Gruppenzugehörigkeit wird normalerweise die primäre Gruppe des Benutzers verwendet. Allerdings gibt es hier zwei Ausnahmen:

- Wenn der Benutzer mit newgrp eine andere seiner Gruppen zur aktuellen Gruppe gemacht hat, gehört die neue Datei dieser Gruppe.
- Wenn in einem Verzeichnis das Setgid-Bit gesetzt ist (siehe den vorigen Abschnitt), dann erhalten darin erzeugte Dateien automatisch dieselbe Gruppe wie das Verzeichnis. Die aktive Gruppe des Benutzers wird nicht berücksichtigt.

# **Zugriffsbits neuer Dateien (umask)**

- **Zugriffsbits** Bei den Zugriffsbits ist die Sache etwas komplizierter. Linux sieht eigentlich vor, dass neue Dateien die Zugriffsbits rw-rw-rw (oktal 666) bekommen, also von jedem gelesen und verändert werden dürfen. Neue Verzeichnisse und Programmdateien, die von einem Compiler erzeugt werden, bekommen automatisch die Zugriffsbits rwxrwxrwx (777), können also auch von jedem ausgeführt werden.
- **umask-** Für die praktische Arbeit mit mehreren Benutzern wäre diese Grundeinstellung **Arithmetik** allerdings zu freizügig. Deswegen sehen alle Linux-Shells die sogenannte umask-Einstellung vor. Dabei handelt es sich um einen Zahlenwert, der die Bits angibt, die von den Standardzugriffsbits abgezogen werden. Die aktuelle Einstellung des umask-Werts können Sie mit dem gleichnamigen Kommando feststellen und bei Bedarf auch verändern. Die folgenden Kommandos zeigen die Defaulteinstellungen für einige Distributionen:

```
michael$ umask (Debian, SUSE)
0022
michael$ umask (CentOS, Fedora, RHEL, Ubuntu)
0002
```
Viele Linux-Distributionen verwenden also den umask-Wert 022 (----w--w-). Daher bekommen neue Dateien die Zugriffsbits 666 – 022 = 644 (rw-r--r--), neue Verzeichnisse und Programme die Zugriffsbits 777 – 022 = 755 (rwxr-xr-x).

Der bei Ubuntu und Red-Hat-Derivaten übliche umask-Wert 002 ist liberaler: Neue Dateien erhalten die Zugriffsbits 666 – 002 = 664 (rw-rw-r--), neue Verzeichnisse  $777 - 002 = 775$  (rwxrwxr-x).
Für den Benutzer root gilt bei allen von mir getesteten Distributionen die Einstellung **umask für root** 0022:

root# **umask** 0022

Wie muss umask eingestellt werden, damit neue Dateien die Zugriffsrechte rw-r----- **Welche umask für welchen Zweck?** = 640 erhalten, neue Verzeichnisse rwxr-x--- = 750? Die Antwort ergibt sich aus der Subtraktion von 777 minus dem oktalen Zielwert für Verzeichnisse: 777 – 750 = 027.

michael\$ **umask 27** michael\$ **touch neue-datei** michael\$ **mkdir neues-verzeichnis** michael\$ **ls -ld neu\*** -rw-r----- ... michael michael ... neue-datei drwxr-x--- ... michael michael ... neues-verzeichnis

Die Einstellung des umask-Werts erfolgt in den Konfigurationsdateien der Shells. Für **umask**die Bash wird umask meist in /etc/profile oder /etc/bashrc eingestellt.

**Konfigurationsdateien**

Bei neueren Distributionen kümmert sich PAM (siehe [Abschnitt 19.5,](#page-620-0) »PAM, NSS und nscd«) um die Einstellung von umask. Das PAM-Modul pam\_umask wertet unter anderem den optionalen Eintrag ulimit=xxx in der dritten Spalte (GECOS) von /etc/passwd aus. Außerdem werden die Einstellungen aus /etc/default/login und /etc/login.defs berücksichtigt. Die letztere Datei enthält z. B. unter Ubuntu die umask-Defaulteinstellung.

Einzelne Benutzer können bei den meisten Distributionen eine davon abweichende Einstellung in der Datei ~/.bashrc vornehmen. Wenn Sie beispielsweise möchten, dass von Ihnen erzeugte Dateien nur von den Gruppenmitgliedern, nicht aber von anderen Benutzern gelesen bzw. ausgeführt werden dürfen, verwenden Sie folgende Einstellung:

# in ~/.bashrc umask 027

#### **Wer darf Zugriffsinformationen ändern?**

Bei einer einmal erzeugten Datei werden weder der Besitzer noch die Zugriffsbits geändert, wenn sie von einem anderen Benutzer bearbeitet wird. Nur der Besitzer darf die Gruppenzugehörigkeit und Zugriffsbits ändern. Und nur root darf den Besitzer einer Datei verändern. Damit ist es also nicht möglich, dass der Besitzer einer Datei diese einem anderen gleichsam schenkt.

#### **13.8 Access Control Lists und Extended Attributes**

**Access Control** Die Unix-typische Verwaltung von Benutzern und Gruppen sowie die darauf auf-**Lists (ACLs)** bauenden Zugriffsrechte für Verzeichnisse und Dateien haben sich seit Jahrzehnten bewährt. Das Konzept ist so einfach, dass man es nach ein paar Stunden versteht. Es gibt allerdings Fälle, in denen dieses einfache System unzureichend ist.

> Aus diesem Grund wurde ein feinmaschigeres System zur Verwaltung von Zugriffsrechten entwickelt, das auf sogenannten Access Control Lists (ACLs) basiert. ACLs ermöglichen es, für jede Datei bzw. für jedes Verzeichnis beliebig viele Regeln aufzustellen, welche Benutzer und Gruppen die Datei bzw. das Verzeichnis lesen oder verändern dürfen und wer das – abweichend von den Unix-Zugriffsrechten – *nicht* darf. ACLs wirken also ergänzend zu den Standardzugriffsrechten und können zusätzliche Rechte einräumen oder vorhandene Rechte entziehen.

> ACLs stehen unter Linux standardmäßig zur Verfügung. Bei den Dateisystemen btrfs und xfs sind ACLs in jedem Fall aktiv. Bei den ext-Dateisystemen muss dagegen die mount-Option acl verwendet werden, um ACLs zu aktivieren.

> Der Datei-Server Samba ist das bei Weitem wichtigste Programm, das wirklich von ACLs profitiert. Es ist dank ACLs in der Lage, Windows-Zugriffsrechte unter Linux nachzubilden.

**Einschränkungen** Nur weil ACLs mehr Möglichkeiten bieten, lösen sie die herkömmliche Rechteverwaltung keineswegs ab! Für erfahrene Administratoren großer Netzwerke mögen ACLs zusätzliche Sicherheit bringen oder zumindest die Verwaltung vereinfachen, für die meisten Linux-Anwender ist die gewöhnliche Rechteverwaltung aber absolut ausreichend. Wer das komplexe ACL-System nicht korrekt anwendet, wird womöglich zusätzliche Sicherheitslöcher aufreißen. Daher gibt es momentan kaum Distributionen, die ACLs standardmäßig nutzen.

> Ein zentrales Problem besteht darin, dass viele Linux-Kommandos und -Programme ACLs nicht korrekt verarbeiten. Da kann es schon einmal passieren, dass einer kopierten Datei plötzlich die ACL-Informationen des Originals fehlen. Auch die meisten Dateimanager können ACLs weder richtig anzeigen noch verändern. Der KDE-Dateimanager Dolphin ist eine positive Ausnahme.

**Extended** Eng verwandt mit ACLs sind Extended Attributes (EAs). Sie ermöglichen es, zu jeder **Attributes (EAs)** Datei zusätzliche Attribut-Wert-Paare zu speichern. Sie können einer Textdatei also beispielsweise das Attribut charset mit der Einstellung utf8 zuordnen, um so den benutzten Zeichensatz zu speichern. Das bringt freilich nur dann Vorteile mit sich, wenn es auch Programme gibt, die diese Informationen auswerten. Je nachdem, welches Dateisystem Sie einsetzen, müssen auch EAs durch eine entsprechende mount-Option aktiviert werden, beim ext-Dateisystem beispielsweise durch user\_xattr.

Weitere Hintergrundinformationen und Details zur Anwendung von ACLs und EAs finden Sie in den man-Seiten zu acl, getfacl, setfacl, attr(5), getfattr und getsattr sowie unter:

#### *<http://www.vanemery.com/Linux/ACL/linux-acl.html>*

In den folgenden Beispielen gehe ich davon aus, dass das Paket attr mit den Kom- **Voraussetzungen** mandos attr, getfattr und setfattr installiert ist und dass Sie mit einem Dateisystem arbeiten, in dem ACLs und EAs aktiviert sind. Wenn es sich um ein ext4-Dateisystem handelt, sollte das Ergebnis von mount so aussehen:

```
user$ mount
...
/dev/sdc5 on /test type ext4 (rw,acl,user_xattr)
...
```
Sollte das nicht der Fall sein, erhalten Sie bei den folgenden Beispielen Fehler der Art *Operation wird nicht unterstützt*. Abhilfe schafft die Veränderung der mount-Optionen in /etc/fstab und ein Neueinbinden des Dateisystems. Werfen Sie gegebenenfalls einen Blick in [Kapitel 23,](#page-772-0) »Administration des Dateisystems«. Informationen speziell zur Veränderung der mount-Optionen in /etc/fstab finden Sie in [Abschnitt 23.8.](#page-803-0)

#### **Access Control Lists**

Auch bei einem Dateisystem mit ACLs gelten normalerweise die Standardzugriffs- **getfacl** rechte, die oft auch als minimale ACL bezeichnet werden. getfacl zeigt diese Rechte in ACL-Form an:

```
user$ touch datei1
user$ getfacl datei1
# file: datei1
# owner: kofler
# group: kofler
user::rw-
group::r--
other::r--
user$ ls -l datei1
-rw-r--r-- 1 kofler kofler ... datei2
```
Mit setfacl definieren Sie nun zusätzliche Zugriffsregeln. Die folgenden Kommandos **setfacl** geben der Benutzerin gabi sowie allen Mitgliedern der Gruppe docuteam Schreib- und Lesezugriff auf die Datei, verbieten aber der Benutzerin kathrin jeglichen Zugriff:

user\$ **setfacl -m gabi:rw datei1** user\$ **setfacl -m g:docuteam:rw datei1** user\$ **setfacl -m kathrin:- datei1**

Die Rechteliste von getfacl ist nun schon etwas länger. ls zeigt nun bei den Zugriffsrechten für Gruppenmitglieder die ACL-Maske an. Den Zugriffsbuchstaben folgt das Zeichen +, um darauf hinzuweisen, dass es ACL-Regeln gibt.

```
user$ getfacl datei1
# file: datei1
# owner: kofler
# group: kofler
user::rw-
user:gabi:rw-
user:kathrin:---
group::r--
group:docuteam:rw-
mask::rw-
other::r--
user$ ls -l datei1
-rw-rw-r--+ 1 kofler kofler ... datei1
```
Eine typische Anwendung von ACLs besteht darin, dass Sie einem bestimmten Benutzer Zugriff auf Ihre Dateien geben möchten, ohne die Dateien aber gleich allen anderen Benutzern (einer bestimmten Gruppe) zugänglich zu machen. Normalerweise müssten Sie nun den Administrator bitten, dass er eine neue Gruppe einrichtet, der Sie und der oder die weiteren Benutzer angehören, mit denen Sie die Dateien gemeinsam bearbeiten möchten. Mit ACL führen Sie einfach setfacl -m benutzer:rw datei aus

**ACL-Maske** Die ACL-Maske limitiert die Rechte, die durch ACL-Regeln gegeben werden. Wenn Sie die ACL-Maske beispielsweise auf r stellen, kann keine ACL-Regel einem Benutzer Schreib- oder Ausführrechte geben. Die ACL-Maske hat also Vorrang gegenüber den ACL-Regeln. Sie hat allerdings keinen Einfluss auf die Rechte, die sich durch die herkömmlichen Zugriffsrechte für den Besitzer der Datei bzw. für Gruppenmitglieder der Datei ergeben.

> Bei jeder Änderung einer ACL-Regel durch setfacl wird die Maske automatisch so neu berechnet, dass alle anderen ACL-Regeln erfüllt werden können. Diese Maske wird von getfacl angezeigt und auch bei ls -l berücksichtigt.

> Sie können die Maske durch setfacl -m m:*rwx* datei explizit einstellen und so die ACL-Rechte limitieren. Beachten Sie aber, dass Ihre eigene Maske nur so lange gilt, bis Sie eine neue ACL-Regel definieren. Dadurch wird die ACL-Maske automatisch neu berechnet (es sei denn, Sie verhindern das durch die Option -n).

Für Verzeichnisse können Sie einen zweiten Satz Regeln für die Standard-ACL fest- **Standard-ACL** legen. Die Standard-ACL steuert nicht den Zugriff auf das Verzeichnis, sondern gilt als Muster für neue Dateien. Jede Datei, die innerhalb des Verzeichnisses neu erzeugt wird, erbt gewissermaßen die Standard-ACL des Verzeichnisses. Bei vielen ACL-Anwendungen dient ein neues Verzeichnis mit einer geschickt gewählten Standard-ACL als Ausgangspunkt.

Das größte Hindernis für die weitere Verbreitung von ACLs besteht darin, dass viele **ACL-Kompatibilität** Standardkommandos und nahezu alle Anwendungsprogramme ACLs einfach ignorieren. Wenn Sie eine Datei mit ACL-Regeln mit cp einfach kopieren, hat die Kopie alle ACL-Regeln verloren. Dasselbe gilt, wenn Sie die Datei mit einem Editor, mit Open-Office oder mit GIMP öffnen und unter einem anderen Namen speichern. Bei cp schafft die Option -p Abhilfe, aber bei den meisten anderen Kommandos und Programmen fehlen vergleichbare Optionen bzw. ein ACL-konformes Verhalten.

Problematisch sind auch Backups. tar und rsync eliminieren ACL-Regeln. Das Dateisystem von CDs und DVDs sieht keine ACLs vor, sodass diese Informationen auch dort verloren gehen. Es bestehen zwei Auswege: Entweder setzen Sie statt tar die ACL-kompatible Variante star ein, oder Sie erzeugen vor dem Backup eine zusätzliche Textdatei, die die ACL-Regeln aller Dateien enthält. Nach dem Backup stellen Sie die ACL-Regeln anhand dieser Datei wieder her:

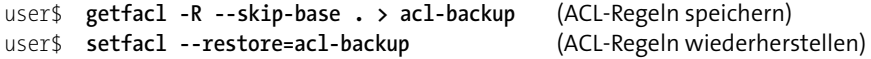

#### **Extended Attributes**

Die folgenden Beispiele zeigen, wie Sie mit setfattr Attribute speichern und diese mit **setfattr und getfattr** getfattr auslesen:

```
user$ touch datei2
user$ setfattr -n user.language -v de datei2
user$ setfattr --name=user.charset --value=utf8 datei2
user$ getfattr -d datei2
# file: datei2
user.charset="utf8"
user.language="de"
```
getfattr liefert normalerweise nur Attribute, deren Name mit »user.« beginnt. Wenn Sie andere Attribute sehen möchten, müssen Sie deren Namen durch -n oder deren Muster durch -m angeben.

```
user$ getfattr -n security.selinux -d tst
# file: tst
security.selinux="user_u:object_r:user_home_t:s0^000"
```
**473**

**EA-Kompatibilität** Es gibt momentan leider kaum Programme, die Extended Attributes beim Kopieren, Archivieren etc. erhalten. Selbst cp -p ignoriert die Attribute. Bei Backups gehen Sie am besten ähnlich wie bei ACLs so vor, dass Sie vor dem Backup eine Datei mit allen EAs erstellen. Anhand dieser Datei können Sie die EAs später wiederherstellen.

> user\$ **getfattr -R . > ea-backup** (Attribute speichern) user\$ **setfattr --restore=ea-backup** (Attribute wiederherstellen)

#### **Capabilities**

Zu den interessantesten Anwendungen von Extended Attributes gehört die Möglichkeit, bei ausführbaren Dateien anzugeben, welche Operationen für das Programm zulässig sind, also welche »Capabilities« das Programm hat. Das würde es erlauben, weniger Programme mit dem Setuid-Bit zu kennzeichnen und auf diese Weise die Sicherheit von Linux-Distributionen zu erhöhen. Leider gibt es zurzeit keine gängige Distribution, die von diesen Möglichkeiten auch Gebrauch macht.

**Voraussetzungen** Damit Capabilities funktionieren, müssen drei Voraussetzugen erfüllt sein:

- Es muss ein ausreichend aktueller Kernel vorliegen (zumindest Version 2.6.24), wobei beim Kompilieren die Capabilities-Optionen aktiviert wurden (CONFIG\_ SECURITY\_CAPABILITIES und CONFIG\_SECURITY\_FILE\_CAPABILITIES).
- $\triangleright$  Die Bibliothek libcap muss installiert sein (/lib/libcap\* oder /lib64/libcap\*).
- Das Dateisystem muss EAs unterstützen, weil die Capability-Daten in Form von EAs gespeichert werden. Bei ext-Dateisystemen muss daher die mount-Option user xattr verwendet werden.

Bei den meisten Distributionen sind die ersten zwei Voraussetzungen standardmäßig erfüllt. Der dritte Punkt erfordert in der Regel eine Änderung von /etc/fstab. Weitere Grundlagen zu Capabilities können Sie hier nachlesen:

*<http://lwn.net/Articles/313047> <http://www.friedhoff.org/posixfilecaps.html>*

**getcap und** Um Capabilities zu administrieren, benötigen Sie die Kommandos getcap und setcap. **setcap** Sie müssen bei vielen Distributionen extra installiert werden (Paket libcap-ng-utils). Das folgende Beispiel demonstriert die Anwendung von Capabilities: Das Netzwerkkommando ping ist bei den meisten Distributionen mit dem setuid-Bit ausgestattet, sodass es von gewöhnlichen Benutzern verwendet werden kann. Sobald Sie dieses Bit löschen, kann nur noch root mit ping arbeiten:

> root# **chmod u-s /bin/ping** user\$ **ping yahoo.de** ping: icmp open socket: Die Operation ist nicht erlaubt

Anstatt nun das unsichere setuid-Bit wieder zu setzen, reicht es auch, dem Kommando ping mit setcap den Zugriff auf Netzwerkfunktionen des Kernels zu geben. Mit getcap können Sie nachsehen, welche Capabilities ein Kommando hat:

```
root# setcap cap_net_raw=ep /bin/ping
root# getcap /bin/ping
/bin/ping = cap_net_raw+ep
```
#### **13.9 Die Linux-Verzeichnisstruktur**

Ein typisches Unix-System besteht aus Tausenden von Dateien. Während der Ent- **Filesystem Standard** wicklung von Unix haben sich bestimmte Regeln herauskristallisiert, in welchen Verzeichnissen welche Dateien normalerweise gespeichert werden. Diese Regeln wurden an die Besonderheiten von Linux angepasst und in einem eigenen Dokument zusammengefasst: dem Filesystem Hierarchy Standard (FHS). Die meisten Linux-Distributionen halten sich bis auf wenige Ausnahmen an diesen Standard.

**Hierarchy**

#### *<http://refspecs.linuxfoundation.org/fhs.shtml>*

Die in diesem Abschnitt zusammengefassten Informationen geben eine erste Orientierungshilfe. Dabei wurde nicht nur der FHS berücksichtigt, sondern auch die Gepflogenheiten populärer Linux-Distributionen.

Das Dateisystem beginnt mit dem Wurzelverzeichnis. Dort befinden sich normalerweise keine Dateien, sondern nur Verzeichnisse:

- **/bin** enthält elementare Linux-Kommandos zur Systemverwaltung, die von allen Benutzern ausgeführt werden können. Weitere Programme befinden sich in /usr/bin. Bei modernen Distributionen ist /bin einfach ein Link auf /usr/bin; die Trennung zwischen /bin und /usr/bin wurde damit aufgehoben.
- **/boot** enthält Dateien, die zum Booten des Systems (im Regelfall durch GRUB) verwendet werden. Bei den meisten Distributionen befindet sich hier auch der Kernel.
- **/dev** enthält alle Device-Dateien. Auf fast alle Hardware-Komponenten etwa die serielle Schnittstelle oder eine Festplattenpartition – wird über sogenannte Device-Dateien zugegriffen. Diese werden dynamisch durch das udev-System eingerichtet (siehe [Abschnitt 13.10,](#page-480-0) »Device-Dateien«). Bei den meisten Distributionen befindet sich das /dev-Verzeichnis in einer RAM-Disk, d. h., der Inhalt des Verzeichnisses bleibt bei einem Neustart des Rechners nicht erhalten.
- **/etc** enthält Konfigurationsdateien für das ganze System. Innerhalb von /etc gibt es eine Menge Unterverzeichnisse, die die Konfigurationsdateien in Gruppen ordnen – z. B. /etc/X11 für alle X-spezifischen Dateien. Viele Dateien aus /etc sind in den Konfigurationskapiteln dieses Buchs beschrieben. Werfen Sie auch einen Blick in das Stichwortverzeichnis (Buchstabe E)!
- **/home** enthält die Heimatverzeichnisse aller regulären Linux-Anwender. Das Heimatverzeichnis ist jenes Verzeichnis, in dem sich der Anwender nach dem Einloggen automatisch befindet und auf dessen Dateien er uneingeschränkte Zugriffsrechte hat. Ein Sonderfall ist wie so oft root: Dessen Heimatverzeichnis lautet /root.
- **/lib[64]** enthält einige gemeinsame Bibliotheken (Shared Libraries) oder symbolische Links darauf. Die Dateien werden zur Ausführung von Programmen benötigt. /lib/modules enthält Kernelmodule, die im laufenden Betrieb dynamisch aktiviert bzw. deaktiviert werden. Weitere Bibliotheken befinden sich in /usr/lib[64]. Das Verzeichnis /lib/firmware enthält die Firmware diverser Hardware-Komponenten (z. B. WLAN-Controller).

Bei aktuellen Distributionen ist /lib ein Link auf /usr/lib. Damit werden alle Bibliotheken zentral im /usr-Verzeichnis abgelegt.

**/lost+found** ist normalerweise leer. Enthält es doch Dateien, dann handelt es sich um Dateifragmente, die beim Versuch, das Dateisystem durch fsck zu reparieren, nicht mehr zugeordnet werden konnten. Mit anderen Worten: Es wurden Sektoren gefunden, aber es ist unklar, zu welcher Datei der Sektor einmal gehört hat. Anstatt derartige Dateifragmente einfach zu löschen, kopiert fsck diese in das lost+found-Verzeichnis.

> fsck wird automatisch während des Systemstarts ausgeführt, wenn Linux nicht ordnungsgemäß beendet wurde (Stromausfall, Absturz etc.) oder wenn das Dateisystem längere Zeit nicht mehr überprüft wurde. Das Ziel von fsck ist es, das Dateisystem wieder in einen klar definierten Zustand zu bringen.

**/media** enthält Unterverzeichnisse wie cdrom oder usb-stick-name, an deren Stelle externe Dateisysteme eingebunden werden. Traditionell war hierfür /mnt üblich, in den vergangenen Jahren hat sich stattdessen aber /media durchgesetzt. Bei neuen Distributionen gibt es mittlerweile wieder einen anderen Ort: externe Datenträger werden im Verzeichnis /run/media/benutzername/datenträgername in das Dateisystem integriert.

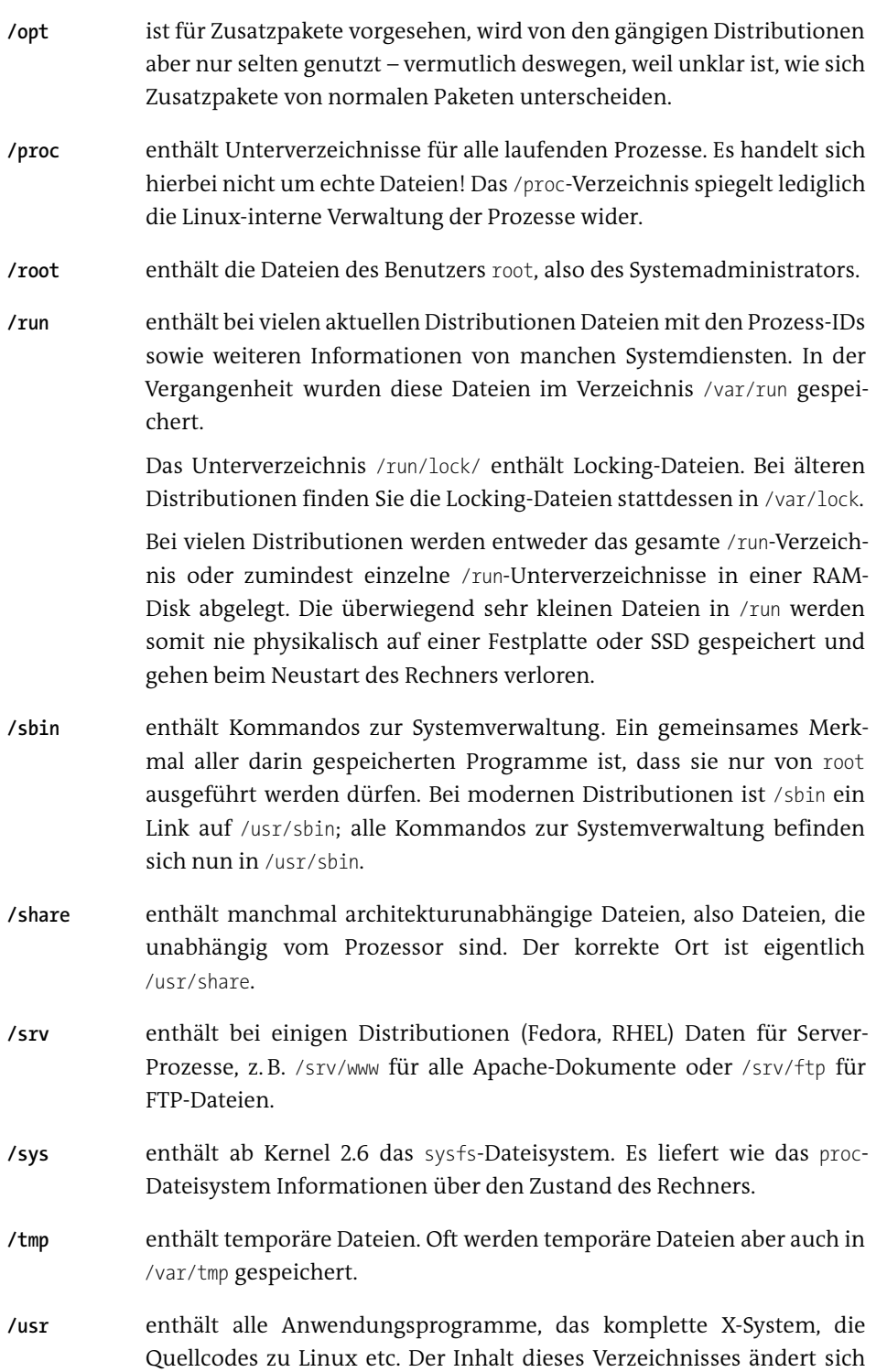

normalerweise nur bei Paketinstallationen und Updates. Für veränderliche Dateien ist das Verzeichnis /var vorgesehen. [Tabelle 13.9](#page-477-0) gibt aber eine kurze Beschreibung der wichtigsten Unterverzeichnisse von /usr.

**/var** enthält veränderliche Dateien. Wichtige Unterverzeichnisse sind adm (distributionsabhängige Administrationsdateien), lock (Locking-Dateien zum Zugriffsschutz auf Devices), log (Logging-Dateien), mail (E-Mail-Dateien, oft auch in /var/spool/mail), run (Dateien mit Prozess-IDs von manchen Systemdiensten) und spool (zwischengespeicherte Druckdateien, News-Dateien etc.).

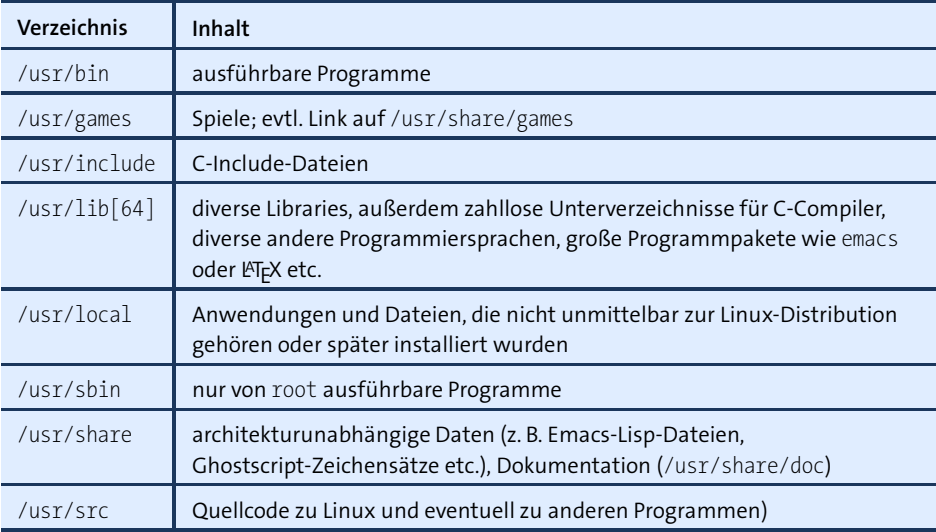

<span id="page-477-0"></span>**Tabelle 13.9** /usr-Verzeichnisse

Die grundsätzliche Struktur der Verzeichnisse auf Wurzelebene ist also recht gut zu verstehen. Die Probleme beginnen erst mit der Unterteilung von /usr und /var in zahllose Unterverzeichnisse. Prinzipiell werden dabei viele Verzeichnisse gleich benannt wie in der Wurzel-Ebene – etwa bin für ausführbare Programme.

Dabei tritt das Problem auf, dass es mehrere Gruppen ausführbarer Programme gibt: textorientierte Kommandos, X-Programme etc. In der Vergangenheit gab es für diese Programmgruppen einzelne Verzeichnisse, z. B. /usr/bin/X11 für Programme mit grafischer Benutzeroberfläche. Mittlerweile bemühen sich die meisten Distributionen, möglichst alle Programme in *ein* Verzeichnis zu installieren, also nach /usr/bin. Symbolische Links stellen die Kompatibilität zu vergangenen Standards her.

#### **13.10 Device-Dateien**

Im Linux-Dateisystem werden nicht nur Dateien und Verzeichnisse verwaltet, sondern auch sogenannte Devices. Dabei handelt es sich um speziell gekennzeichnete Dateien, in denen keine Daten gespeichert werden, sondern die vielmehr eine Verbindung zum Linux-Kernel herstellen.

Devices ermöglichen den Zugriff auf viele Hardware-Komponenten des Rechners, **Major und Minor Device Number** also etwa auf Festplatten/SSDs, serielle und parallele Schnittstellen, den Arbeitsspeicher (RAM) etc. Devices sind durch drei Informationen charakterisiert: die Major Device Number, die Minor Device Number und den Typ des Zugriffs (block- oder zeichenorientiert).

Die Major Device Number gibt an, welcher Treiber des Linux-Kernels für die Verwaltung zuständig ist. Die meisten Treiber sind mit ihrer Major Device Number auf der folgenden Seite aufgelistet:

#### *<http://www.kernel.org/doc/Documentation/devices.txt>*

Bei vielen Treibern dient die Minor Device Number zur Differenzierung zwischen verschiedenen (verwandten) Einzelgeräten – etwa beim Treiber für Festplatten zwischen unterschiedlichen Partitionen.

Der Zugriffstyp gibt an, ob die Geräte gepuffert sind (das ist bei allen blockorientierten Geräten wie Festplatten etc. der Fall) oder nicht (zeichenorientierte Geräte wie serielle oder parallele Schnittstellen).

Wenn Sie mit 1s -1 das Inhaltsverzeichnis von /dev betrachten, werden statt der Dateigröße die Device-Nummern (Major und Minor) ausgegeben. Das erste Zeichen der Zugriffsbits lautet b oder c (block- oder zeichenorientiert).

```
user$ ls -l /dev/sda?
brw-rw---- 1 root root 8, 1 ... /dev/sda1
brw-rw---- 1 root root 8, 2 ... /dev/sda2
...
```
Linux-intern befinden sich im /dev-Verzeichnis nur sogenannte Inodes: Das sind die **Interna** kleinsten Verwaltungseinheiten eines Dateisystems, aber keine richtigen Dateien mit Inhalt. Neue Device-Dateien können mit dem Kommando mknod eingerichtet werden. In der Praxis ist das aber selten notwendig, weil sich das udev-System automatisch darum kümmert.

Die Major und Minor Device Number werden seit Kernel 2.6 zu einer 64-Bit-Zahl zusammengesetzt. Bis Kernel 2.4 waren dafür nur 32 Bit vorgesehen.

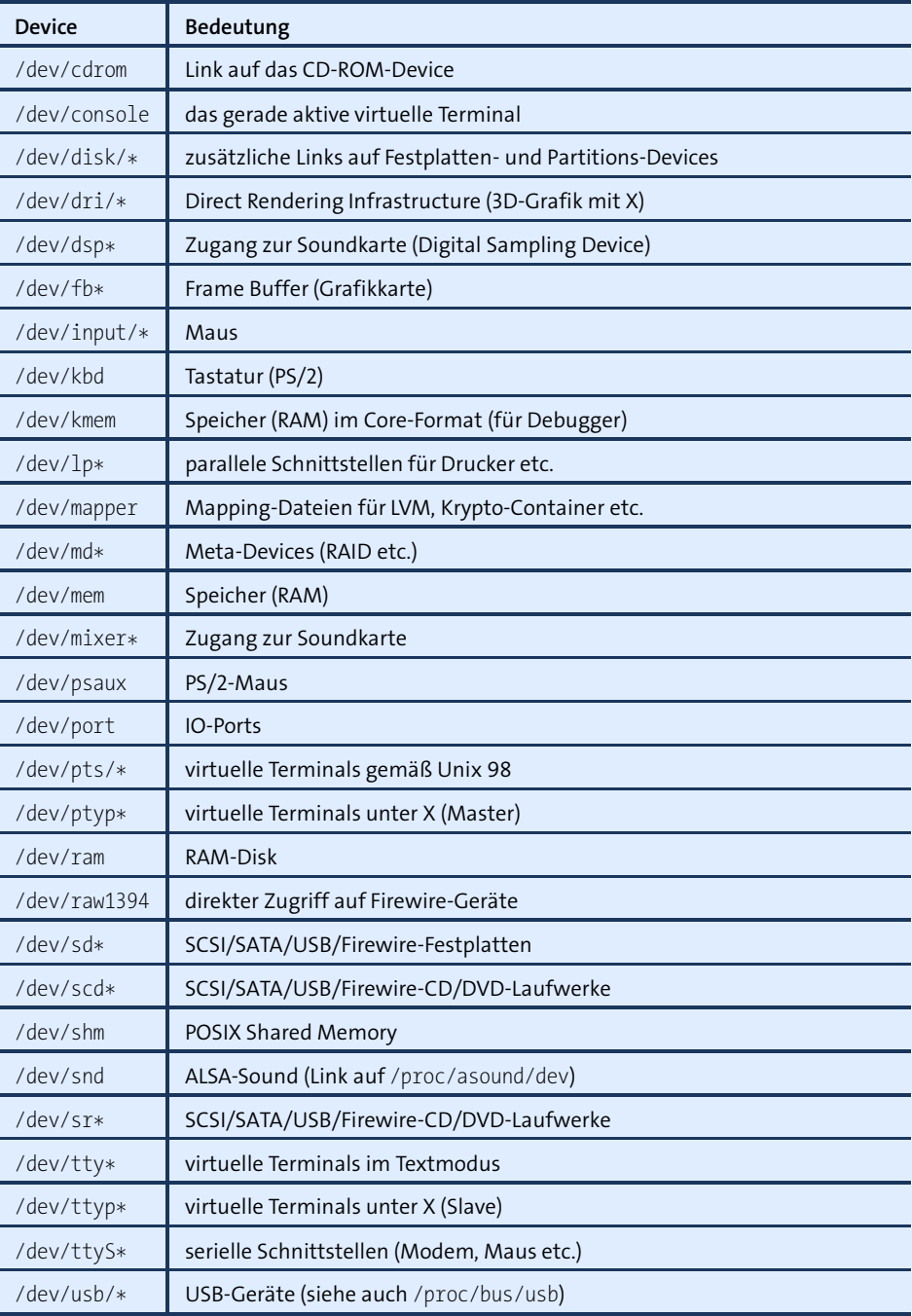

**Tabelle 13.10** Wichtige Device-Dateien

Auf viele Devices dürfen aus Sicherheitsgründen nur root bzw. die Mitglieder einer bestimmten Gruppe zugreifen. Um auch anderen Benutzern Zugriff auf diese Devices zu ermöglichen, fügen Sie den Benutzer dieser Gruppe hinzu.

Einige Device-Dateien haben eine besondere Funktion: So dient /dev/null als »schwarzes Loch«, an das Daten gesendet werden können, die dort für immer verschwinden – etwa zur Umleitung von Kommandoausgaben, die nicht angezeigt werden sollen. /dev/zero ist eine unerschöpfliche Quelle von 0-Bytes, die manchmal dazu verwendet wird, Dateien bis zu einer vorgegebenen Größe mit Nullen zu füllen. /dev/random und /dev/urandom liefern zufällige Zahlen.

In der Vergangenheit erzeugten Distributionen während der Installation Tausende **udev-System** von Device-Dateien. Tatsächlich genutzt werden höchstens ein paar Hundert Dateien – aber es sind eben auf jedem Rechner, je nach Hardware-Ausstattung, andere Device-Dateien.

<span id="page-480-0"></span>Abhilfe schafft seit Kernel 2.6 das udev-System. Das Hintergrundprogramm udevd erkennt alle mit dem Rechner verbundenen Hardware-Komponenten und erzeugt die erforderlichen Device-Dateien nach Bedarf. udevd bzw. bei modernen Distributionen systemd-udev wird durch den Init-Prozess gestartet. Die Konfiguration erfolgt durch die Dateien des Verzeichnisses /etc/udev.

Im Zuge der Bemühungen, Linux schneller zu starten, wurde udev um das devtmpfs-Dateisystem ergänzt. Dieses temporäre Dateisystem bildet das /dev-Verzeichnis ab. Während des Bootprozesses kann devtmpfs ohne den Overhead des vollständigen udev-Systems genutzt werden.

## Kapitel 14 **Prozessverwaltung**

Dieses Kapitel beschreibt, wie Linux mit Prozessen umgeht. Im Verlauf dieses Kapitels lernen Sie,

- welche Möglichkeiten es gibt, Programme zu starten und wieder zu beenden (zur Not auch gewaltsam),
- wie Sie ein Programm mit root-Rechten ausführen,
- was Dämonen sind und
- wie Sie Programme zu bestimmten Zeiten automatisch starten können.

#### **14.1 Prozesse starten, verwalten und stoppen**

In diesem Kapitel ist überwiegend von Prozessen die Rede. Ein Prozess ist auf Betriebs- **Programme, Prozesse, Tasks** systemebene für die Ausführung eines Programms oder Kommandos verantwortlich. Das klingt nach einer eher trivialen Aufgabe; da aber eine Menge Programme und Hintergrunddienste parallel laufen, ist es gar nicht so einfach, die Rechenzeit zwischen allen Programmen gerecht bzw. sinnvoll zu verteilen.

**Kommandos,**

#### **Programme und Kommandos**

Ein Programm bzw. ein Kommando ist eigentlich nur eine ausführbare Datei. Eine Programmdatei unterscheidet sich von anderen Dateien also dadurch, dass das Execute-Bit x gesetzt ist.

Linux-intern gibt es keine Unterscheidung zwischen einem Programm wie Firefox oder einem Kommando wie ls. Umgangssprachlich werden textorientierte Programme wie ls aber oft als Kommandos bezeichnet.

Erst durch den Start einer gleichsam leblosen Programmdatei wird diese zu einem lebendigen Prozess, der vom Linux-Kernel verwaltet wird. So gesehen müsste die Überschrift dieses Abschnitts eigentlich lauten: *Programme und Kommandos starten, Prozesse verwalten und stoppen*.

**\*.exe-Dateien** Hin und wieder taucht die Frage auf, wo denn unter Linux die \*.exe-Dateien sind. Bis vor einigen Jahren hieß die richtige Antwort: Es gibt keine \*.exe-Dateien. Ausführbare Programme sind durch das Zugriffsbit x gekennzeichnet; die von Windows bekannte Dateikennung \*.exe ist somit überflüssig.

> Mittlerweile ist diese Antwort insofern nicht mehr ganz richtig, als es unter Linux tatsächlich vereinzelte \*.exe-Dateien geben kann. Dabei handelt es sich um Programme, die in der Programmiersprache C# entwickelt wurden und die zur Ausführung auf die Mono-Bibliothek zurückgreifen. Die Mono-Bibliothek ist wiederum eine Open-Source-Implementierung des .NET Frameworks von Microsoft.

#### **Programme starten**

**Programmstart** Unter X starten Sie Programme im Regelfall über ein Menü oder durch das Anklicken **unter X** eines Icons. Desktop-Systeme wie KDE, Gnome oder Unity bieten mit den Tastenkürzeln  $\overline{A|t}$ + $\overline{F2}$  oder  $\overline{F2}$  eine weitere Möglichkeit, Programme rasch zu starten.

**Textkonsole,** Alternativ können Sie Programme auch in einem Terminalfenster oder in einer Text-**Terminalfenster** konsole starten. Dazu geben Sie einfach den Namen des Programms ein und drücken  $\leftarrow$ ]. Gerade Linux-Profis wählen oft diesen Weg, weil es schneller geht, ein paar Buchstaben einzutippen, als das Programm in verzweigten Menüs zu suchen.

> Normalerweise reicht es aus, wenn Sie einfach den Namen des Programms angeben. Der Shell-Interpreter sucht das Programm dann in allen Verzeichnissen, die in der Umgebungsvariable PATH angegeben sind. Die folgenden Zeilen zeigen eine typische Einstellung dieser Variable:

```
user$ echo $PATH
 /usr/local/sbin:/usr/local/bin:/usr/sbin:/usr/bin:/sbin:/bin
```
Wenn Sie ein Programm starten möchten, das sich in keinem dieser Verzeichnisse befindet, müssen Sie den vollständigen Pfad angeben. Das gilt auch für Programme im gerade aktuellen Verzeichnis! Hier wird der Pfad einfach durch einen Punkt angegeben, also beispielsweise ./meinprogramm.

#### **Vordergrund- und Hintergrundprozesse**

Wenn Sie Programme unter X per Menü starten, laufen diese selbstverständlich als sogenannte Hintergrundprozesse, also ohne sich gegenseitig zu behindern. Sie können weitere Programme starten, ohne auf das Ende der bisher gestarteten Programme warten zu müssen.

Ganz anders ist das Verhalten, wenn Sie ein Programm in einer Textkonsole bzw. einem Terminal ausführen. Das Programm wird als Vordergrundprozess gestartet.

Bevor Sie im Terminal das nächste Kommando eingeben können, müssen Sie auf das Ende des zuletzt gestarteten Programms warten.

Aber auch in Textkonsolen oder Terminal-Fenstern können Sie Programme im Hintergrund starten. Dazu geben Sie einfach am Ende des Kommandos das Zeichen & an:

```
user$ emacs &
```
Wenn Sie & vergessen haben, können Sie das Programm auch nachträglich in einen **Vom Vordergrund** Hintergrundprozess umwandeln. Unterbrechen Sie die Programmausführung mit  $\sqrt{5 \text{trg}} + \sqrt{2}$ , und setzen Sie das Programm mit bg fort:

**in den**

```
user$ emacs
<Strg>+<Z>
+ Stopped emacs
user$ bg
+ emacs &
```
Wenn Sie statt bg das Kommando fg verwenden, wird das Programm als Vordergrundprozess fortgesetzt.

Bei manchen Kommandos stören diverse Textausgaben bei der Hintergrundausführung. Diese können Sie aber leicht unterdrücken, indem Sie sie nach /dev/null umleiten. Beispielsweise wird durch das folgende Kommando ein USB-Stick im Hintergrund formatiert:

```
root# mkfs.ext4 /dev/sdc > /dev/null &
```
#### **Liste aller laufenden Prozesse (ps, top)**

Eine Liste der zurzeit laufenden Prozesse können Sie sehr einfach mit ps erzeugen. **ps** Ohne Optionen zeigt ps nur Ihre eigenen Prozesse an – und nur solche, die aus Textkonsolen bzw. Shell-Fenstern gestartet wurden. ps kann durch zahllose Optionen gesteuert werden, wobei viele Optionen ohne das sonst übliche vorangestellte Minuszeichen angegeben werden. Wenn der Prozessname in eckigen Klammern steht, handelt es sich um einen Prozess des Kernels. Im folgenden Beispiel wurde die Liste der Prozesse aus Platzgründen stark gekürzt. Auf einem typischen Linux-System mit grafischer Benutzeroberfläche laufen normalerweise deutlich mehr als 100 Prozesse zugleich.

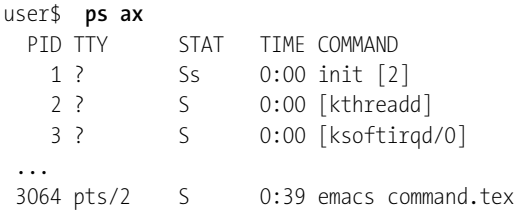

3151 pts/2 S+ 1:23 /bin/sh ./lvauto 3735 pts/4 S 0:00 su -l 3740 pts/4 S+ 0:00 -bash

**top** Praktischer als ps ist oft top: Dieses Kommando ordnet die Prozesse danach, wie sehr sie die CPU belasten, und zeigt die gerade aktiven Prozesse zuerst an. Das Programm gibt auch einen Überblick über den aktuellen Speicherbedarf etc. Die Prozessliste wird alle paar Sekunden aktualisiert, bis das Programm mit (Q) beendet wird. Die folgenden Zeilen zeigen einen Webserver nahezu im Leerlauf:

top - 20:50:38 up 11 days, 12:18, 1 user, load average: 0.10, 0.09, 0.08 Tasks: 114 total, 1 running, 113 sleeping, 0 stopped, 0 zombie Cpu(s): 2.6%us, 0.2%sy, 0.0%ni, 96.8%id, 0.4%wa, 0.0%hi, 0.0%si, 0.0%st Mem: 4049808k total, 1580060k used, 2469748k free, 203396k buffers Swap: 521212k total, 0k used, 521212k free, 804400k cached PID USER PR NI VIRT RES SHR S %CPU %MEM TIME+ COMMAND 32601 www-data 20 0 346m 32m 4296 S 5 0.8 0:00.15 apache2 32592 www-data 20 0 344m 31m 4324 S 3 0.8 0:00.47 apache2 851 mysql 20 0 1403m 53m 7948 S 0 1.4 6:40.10 mysqld 1 root 20 0 24336 2184 1272 S 0 0.1 0:01.07 init ...

Der Wert in der PID-Spalte gibt die Prozessnummer an. Wenn Sie diese Nummer kennen, können Sie außer Kontrolle geratene Programme oder Hintergrundprozesse mit dem Kommando kill gewaltsam stoppen.

Prozesse können verschiedene Zustände annehmen. Die zwei häufigsten Zustände sind R (*running*) und S (*sleeping*, das Programm hat also gerade nichts zu tun und wartet auf Eingaben). Programme können auch vorübergehend unterbrochen werden und weisen dann den Zustand T (*stopped*) auf.

top nimmt auch interaktiv Kommandos entgegen. Damit können Sie Prozesse stoppen ( $\overline{K}$ ), kill) oder ihre Priorität verändern ( $\overline{R}$ ), renice).

- **htop** Eine wesentlich komfortablere Alternative zu top ist das Kommando htop, das bei den meisten Distributionen separat installiert werden muss. Es erlaubt unter anderem ein horizontales und vertikales Scrollen in der Prozessliste.
- **iotop** Wenn Sie nicht die CPU- und Speicherauslastung, sondern die Zugriffe auf Festplatten und andere Datenträger verfolgen möchten, starten Sie statt top das Kommando iotop. Mit der Option -o schränken Sie die Ausgabe auf Prozesse ein, die tatsächlich IO-Aktivität verursachen. -u beschränkt die Ausgabe auf eigene Prozesse. iotop ist Bestandteil des gleichnamigen Pakets, das in der Regel extra installiert werden muss.

Wenn Sie den Programmnamen wissen und die dazugehörende Prozessnummer **Prozessnummer ermitteln** (PID) ermitteln möchten, hilft pidof. Wenn es mehrere Prozesse mit dem gleichen Namen gibt, liefert pidof eine ganze Liste von Nummern:

root# **pidof nscd** 1777 1776 1775 1774 1765 1763 1753

Manchmal ist es auch nützlich, festzustellen, welche Programme auf eine bestimmte Datei oder ein Verzeichnis zugreifen. Die entsprechenden Prozessnummern können Sie mit fuser feststellen. Ein Verzeichnis gilt auch dann als benutzt, wenn darin ein Programm gestartet wurde. Das folgende Kommando zeigt, dass die Shell bash das Verzeichnis /media/dvd nutzt:

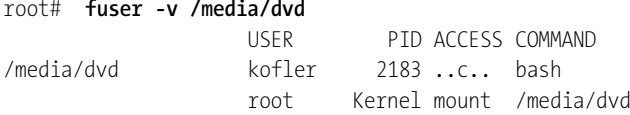

Beachten Sie, dass ein Dateizugriff nur festgestellt werden kann, wenn das Programm die Datei wirklich geöffnet hat. Das ist bei einem Texteditor beispielsweise nicht der Fall: Der Editor hat die Datei zum Laden geöffnet, dann aber wieder geschlossen. Zum Speichern öffnet er die Datei wiederum nur für kurze Zeit.

Manche Hintergrundprozesse speichern im Verzeichnis /var/run eine PID-Datei, z. B. **PID-Dateien** /var/run/httpd.pid. Diese Datei enthält in der ersten Zeile die Prozessnummer; weitere Zeilen können Zusatzinformationen enthalten, z. B. die Netzwerkschnittstelle. PID-Dateien ermöglichen das gezielte Beenden eines bestimmten Prozesses durch das Init-System, und zwar auch dann, wenn es mehrere gleichnamige Prozesse gibt.

Zu den Kommandos top und htop gibt es natürlich auch grafische Alternativen, z. B. **Grafische Varianten zu top** ksysguard (KDE) oder gnome-system-monitor (Gnome). Ungleich mehr Darstellungsund Konfigurationsmöglichkeiten bietet Conky. Dieses Programm zeigt Daten über die laufenden Prozesse an, aber auch alle erdenklichen anderen Statusinformationen, vom Datum bis hin zu den neuesten RSS-Feed-Eingängen. Wenn die Pakete lm-sensors und hddtemp installiert sind, kann Conky auch die CPU- und Festplattentemperatur anzeigen. Die Darstellung erfolgt direkt auf dem Desktop-Hintergrund, also nicht in einem eigenen Fenster. Die Konfiguration erfolgt durch die Textdatei .conkyrc.

In der Standardkonfiguration zeigt Conky relativ spärliche Informationen in einem schwarzen Rechteck links oben im Bildschirm an. In dieser Form bietet Conky nur wenige Vorteile im Vergleich zu einem Terminal mit top. Im Internet finden Sie aber Conky-Konfigurationen, die wahre Kunstwerke sind und aus einem faden Desktop-Hintergrund eine originelle und nützliche Informationszentrale machen. Leider ist das manuelle Einrichten einer Conky-Konfiguration mit viel Arbeit verbunden. Viele der im Internet angebotenen Konfigurationsdateien sind veraltet oder passen nur zu einer speziellen Distribution.

Auf Debian- und Ubuntu-Systemen hilft der Conky Manager bei der Installation fertiger Conky-Konfigurationen (siehe [Abbildung 14.1\)](#page-487-0). Für Ubuntu steht der Conky-Manager sogar in einer eigenen PPA-Paketquelle zur Verfügung.

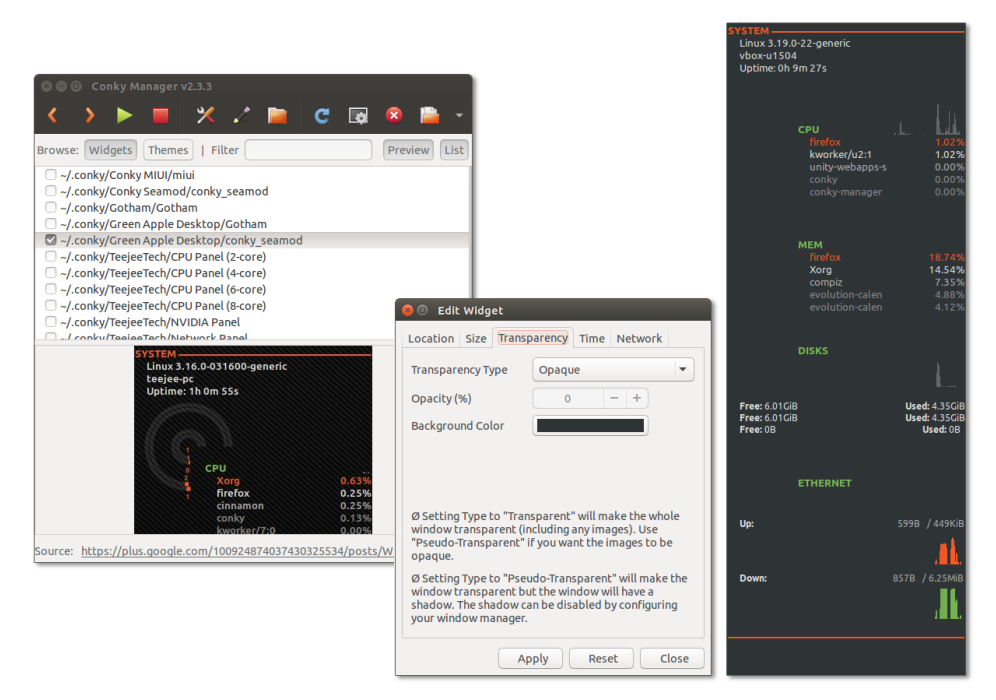

<span id="page-487-0"></span>*<http://teejeetech.blogspot.com/p/conky-manager.html>*

**Abbildung 14.1** Links der Conky-Manager mit einem Konfigurationsdialog, rechts eine Beispielkonfiguration

**Server-** Wenn Sie nicht den eigenen Rechner überwachen möchten, sondern mehrere exter-**Überwachung** ne Server, können Sie dazu auf Tools wie Nagios oder Munin zurückgreifen. Deren Konfiguration ist aber alles andere als trivial und erfordert Routine bei der Server-Administration.

> Eine wesentlich einfachere Alternative für einen einzelnen Server ist das Projekt »Linux Dash«. Nach der unkomplizierten Installation fasst eine im Webbrowser abrufbare Seite die wichtigsten Statusinformationen zusammen. Eine gute Einführung gibt dieser Heise-Artikel:

*<http://heise.de/-2407522>*

#### **Prozesshierarchie**

Intern wird mit jedem Prozess auch die PID-Nummer des Elternprozesses gespeichert. Diese Information ermöglicht die Darstellung eines Prozessbaums, an dessen Spitze immer der Init-Prozess steht. Das ist das erste Programm, das unmittelbar nach dem Laden des Kernels gestartet wird (siehe [Kapitel 25,](#page-904-0) »Das Init-System«). In [Abbildung 14.2](#page-488-0) ist das systemd, d. h., die Abbildung wurde unter einer Distribution erstellt, die Systemd als Init-System verwendet.

<span id="page-488-0"></span>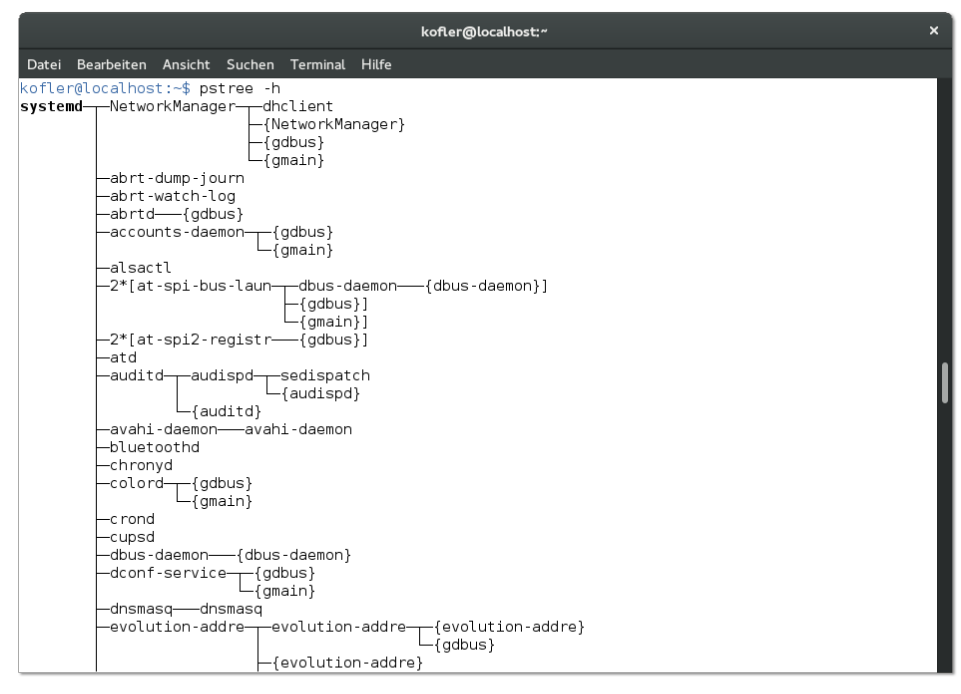

**Abbildung 14.2** Prozessübersicht mit pstree

Das Kommando pstree, das mitunter extra installiert werden muss, zeigt die Hierarchie des Prozessbaums. Mit der Option -h werden die Elternprozesse zum gerade laufenden Prozess fett hervorgehoben. In [Abbildung 14.2](#page-488-0) ist das aber nicht zu sehen: Die so gekennzeichneten Prozesse folgen erst weiter unten, ich wollte in der Abbildung aber die Spitze des Prozessbaums zeigen.

#### **Prozesse gewaltsam beenden (kill, xkill)**

Normalerweise läuft ein Prozess bis zum regulären Programmende. Aber leider kommt es auch unter Linux vor, dass Programme Fehler enthalten, sich nicht mehr stoppen lassen und womöglich immer mehr Speicher und CPU-Kapazität beanspruchen. In solchen Fällen muss der Prozess gewaltsam beendet werden. Bei textorientierten Kommandos hilft in den meisten Fällen einfach  $\lceil \frac{5 \text{trg}}{1 + \lceil \frac{1}{5} \rceil} \rceil$ . Damit wird das Programm sofort beendet.

**kill** Das Kommando kill versendet Signale an einen laufenden Prozess, der durch die PID-Nummer spezifiziert wird. (Diese Nummer können Sie mit top oder ps ermitteln.) Um ein Programm »höflich« zu beenden, wird das Signal 15 verwendet. (kill verwendet dieses Signal per Default.) Hilft das nicht, muss das Signal 9 eingesetzt werden (hier für den Prozess 2725):

user\$ **kill -9 2725**

kill kann nur für eigene Prozesse verwendet werden. Nur root darf auch fremde Prozesse beenden.

- **top** Auch mit top können Sie Prozesse beenden: Geben Sie einfach (K) und anschließend die Prozessnummer und das gewünschte Signal ein!
- **killall** killall ist insofern bequemer, als keine Prozessnummer, sondern der Programmname angegeben werden kann. Allerdings werden nun *alle* Prozesse dieses Namens beendet.

root# **killall -9 firefox**

**xkill** Unter X geht es noch bequemer. Starten Sie in einem Shell-Fenster xkill, und klicken Sie einfach das Fenster des Programms an, das Sie beenden wollen. An den Prozess wird wiederum das Signal 9 gesandt.

Unter KDE können Sie xkill auch mit (Strg)+(Alt)+(Esc) starten. Wenn das irrtümlich passiert, können Sie xkill mit (Esc) abbrechen.

**Hartnäckige Fälle** Manchmal wird durch xkill zwar das Fenster geschlossen, der Prozess oder Teile davon laufen aber weiter. Vergewissern Sie sich mit top bzw. mit ps, dass das Programm wirklich beendet ist. Zur Not müssen Sie mit kill -9 *n* nachhelfen.

**Blockierte** Wirklich unangenehm wird es, wenn ein X-Programm nicht nur hängen bleibt, son-**Tastatur oder Maus** dern dabei auch den Tastatur- und Maus-Fokus an sich reißt oder X sonstwie blockiert. Der Rechner reagiert dann auf keine Eingaben mehr. In solchen Fällen hilft manchmal die magische Tastenkombination  $s_{\text{trg}}$ + $\overline{\text{Art}}$ + $\overline{\text{F1}}$  weiter, mit der der Wechsel in die erste Textkonsole erfolgt. Dort können Sie sich einloggen und das betreffende Programm mit top suchen und beenden.

> Wenn die Tastatur vollständig blockiert ist, besteht immer noch die Möglichkeit, sich über ein Netzwerk via ssh einzuloggen und kill auf diese Weise auszuführen. Diese Variante ist natürlich nur möglich, wenn Sie in einem lokalen Netz arbeiten und auf dem lokalen Rechner sshd läuft.

Sollte X selbst nach dem Ende des Programms blockiert bleiben, können Sie versuchen, auch X gewaltsam zu beenden bzw. schließlich shutdown auszuführen. All diese Varianten sind besser als das Drücken der Reset-Taste, was zu Datenverlusten führen kann!

Bei Programmen, die über eine Shell gestartet werden (etwa bei allen Komman- **Prozessgröße beschränken** dos, die in einem Shell-Fenster ausgeführt werden), können Sie mit dem Shell-Kommando ulimit den maximalen Speicherverbrauch, die maximale Größe erzeugter Dateien etc. begrenzen. ulimit wird üblicherweise in /etc/profile eingestellt.

#### **Verteilung der Rechenzeit (nice, renice, ionice)**

Im alltäglichen Betrieb von Linux ist die Rechenkapazität meist mehr als ausreichend, um alle laufenden Prozesse ohne Verzögerungen auszuführen. Wenn Linux aber gerade mit rechenaufwendigen Prozessen beschäftigt ist – z. B. während des Kompilierens eines umfangreichen Programms –, versucht es, die zur Verfügung stehende Rechenzeit gerecht an alle Prozesse zu verteilen.

In manchen Fällen ist es sinnvoll, einem Prozess bewusst mehr oder weniger Rechenzeit zuzuteilen. Dazu dient das Kommando nice, mit dem Programme mit reduzierter oder erhöhter Priorität gestartet werden können. Dazu wird an nice die gewünschte Priorität übergeben, die von 19 (ganz niedrig) bis -20 (ganz hoch) reicht. Per Default werden Prozesse mit der Priorität 0 gestartet. Im folgenden Beispiel wird ein Backup-Programm mit niedrigerer Priorität gestartet, damit es keine anderen Prozesse beeinträchtigt. (Es ist ja egal, ob das Backup ein paar Sekunden länger dauert.)

#### user\$ **nice -n 10 ./my-backup-script**

Mit renice kann auch die Priorität von bereits laufenden Prozessen geändert werden. **renice** Als Parameter muss die Prozess-ID angegeben werden, die vorher mit top oder ps ermittelt wurde. Details zu renice finden Sie auf der man-Seite. Auch top ist in der Lage, interaktiv die Priorität eines Prozesses zu verändern; dazu drücken Sie einfach (R). Allerdings kann nur root Programme mit einer höheren Priorität als 0 starten bzw. die Priorität eines bereits laufenden Prozesses erhöhen.

Oft ist nicht die CPU, sondern der Datenträger der limitierende Faktor bei der Aus- **ionice** führung von Programmen. Wenn Sie vermeiden möchten, dass beispielsweise ein Backup-Script die gesamte I/O-Kapazität des Rechners für sich beansprucht und damit andere, vielleicht zeitkritischere Prozesse bremst, können Sie es mit ionice mit reduzierter I/O-Priorität ausführen. Das folgende Kommando liest ein Logical Volume aus, komprimiert seinen Inhalt und speichert ihn in einer Image-Datei:

root# **ionice -c 3 cat /dev/vg1/snap | lzop -c > /backup/image.lzo**

#### **Ein- und Ausgabeumleitung, Pipe**

Fast alle textorientierten Kommandos erwarten Eingaben über den sogenannten Standardeingabekanal (per Default die Tastatur) und senden Ausgaben an den Standardausgabekanal; in einem Terminal wird der resultierende Text einfach angezeigt. Sowohl die Ein- als auch die Ausgabe lassen sich umleiten, wodurch sich viele Möglichkeiten ergeben. Beispielsweise speichert das folgende Kommando die Liste aller Dateien des Verzeichnisses xy in der Datei z:

user\$ **ls xy > z**

Durch sogenannte Pipes kann die Ausgabe eines Kommandos als Eingabe für das nächste Kommando verwendet werden. Beim folgenden Beispiel filtert egrep aus der Liste aller installierten Pakete diejenigen heraus, die die Zeichenketten »mysql« oder »mariadb« in beliebiger Groß- und Kleinschreibung enthalten. sort sortiert diese Liste schließlich.

Mit anderen Worten: Die Ausgaben des Kommandos rpm werden dank des ersten |-Zeichens an grep weitergeleitet, dessen Ausgaben mit dem zweiten | -Zeichen an sort. Mehr Details und Beispiele zur Ein- und Ausgabeumleitung finden Sie in [Abschnitt 12.4,](#page-396-0) »Ein- und Ausgabeumleitung«.

```
user$ rpm -qa | egrep -i 'mysql|mariadb' | sort
mariadb-5.5.41-2.el7_0.x86_64
mariadb-libs-5.5.41-2.el7_0.x86_64
mariadb-server-5.5.41-2.el7_0.x86_64
php-mysql-5.4.16-36.el7_1.x86_64
```
#### **14.2 Prozesse unter einer anderen Identität ausführen (su)**

Bei der Programmausführung durch gewöhnliche Benutzer gibt es zwei Einschränkungen:

- Gewöhnliche Benutzer dürfen nur die Prozesse ausführen, bei denen die Zugriffsrechte (Besitzer, Gruppe, r- und x-Zugriffsbits) dies zulassen. Bei gewöhnlichen Programmen ist das keine Einschränkung. Es gibt aber beispielsweise im Verzeichnis /usr/sbin einige Kommandos zur Systemadministration, die nur von root gestartet werden können.
- Prozesse gehören gleichsam dem Benutzer, der sie gestartet hat. Das bedeutet, dass der Prozess auf die gleichen Dateien zugreifen darf wie der Benutzer. Umgekehrt formuliert: Dateien, die Sie als Benutzer nicht verändern dürfen, dürfen auch nicht von Programmen verändert werden, die Sie starten. Vom Prozess neu erzeugte Dateien gehören ebenfalls dem Benutzer, der das Programm gestartet hat (siehe auch [Abschnitt 13.7,](#page-466-0) »Spezialbits und die umask-Einstellung«).

Als gewöhnlicher Benutzer können Sie aus diesen Gründen viele administrative Arbeiten nicht durchführen. Die offensichtlich einfachste Lösung besteht darin, sich als root einzuloggen. Ich habe in diesem Buch aber schon mehrfach darauf hingewiesen, dass es keine gute Idee ist, ständig als root zu arbeiten: Die Gefahr ist einfach zu groß, dass Sie irrtümlich Schaden anrichten. Aus diesem Grund sperren manche Distributionen den root-Login vollständig. So ist unter Ubuntu ein direkter root-Login unmöglich.

Dieser Abschnitt beschreibt, wie Sie mit su bzw. ssh dennoch administrative Tätigkeiten durchführen können, ohne sich als gewöhnlicher Benutzer auszuloggen. Der nächste Abschnitt zeigt eine alternative Vorgehensweise mit sudo, die sich vor allem unter Ubuntu bewährt hat. [Abschnitt 14.4](#page-497-0) präsentiert schließlich das Programm PolicyKit, das ganz neue Wege bei der Ausführung von root-Aufgaben geht.

Wie so oft gäbe es mehr zu schreiben, als hier Platz hat. Weitere Informationsquellen sind das Security-HOWTO und das Remote-X-Mini-HOWTO. Beide Dokumente sind zwar schon ziemlich alt, die darin enthaltenen Tipps sind aber noch immer gültig:

*<http://www.tldp.org/HOWTO/Security-HOWTO/index.html> <http://www.tldp.org/HOWTO/Remote-X-Apps.html>*

#### **Das su-Kommando**

In vielen Fällen geht es nur darum, rasch ein Kommando als root auszuführen. Da wäre es unpraktisch, das gerade aktive Desktop-System bzw. Terminal-Fenster zu verlassen und sich neu als root einzuloggen.

Die einfachste Möglichkeit, innerhalb eines Terminal-Fensters den Benutzer zu ändern, bietet das Kommando su *name*. Wenn Sie das Kommando nicht als root ausführen, werden Sie nach dem Passwort des jeweiligen Anwenders gefragt. Innerhalb des Terminals können Sie jetzt Kommandos unter dem geänderten Namen ausführen, bis Sie durch exit oder  $\sqrt{\text{Strg}} + \sqrt{D}$  zurück in den Normalmodus wechseln.

Die folgenden Zeilen zeigen, wie ein gewöhnlicher Benutzer sich kurz als root anmeldet, als root eine Festplattenpartition in den Verzeichnisbaum einbindet und sich dann als root wieder ausloggt und normal weiterarbeitet:

```
user$ su -l root
Password: *********
root# mount -t ext2 /test /dev/sda7
root# <Strg>+<D>
logout
user$ ls /test
```
Damit su ein vollwertiger Ersatz für einen root-Login ist, müssen Sie die Option -l verwenden! Damit erreichen Sie, dass alle Login-Startdateien eingelesen werden, was unter anderem zur korrekten Definition von PATH notwendig ist.

**kdesu** Unter KDE verwenden Sie am besten kdesu bzw. bei Distributionen mit vorkonfiguriertem sudo das Kommando kdesudo zum Start von X-Programmen mit Administratorrechten: Das Programm zeigt einen ansprechenden Dialog zur Eingabe des erforderlichen Passworts an. Das folgende Kommando startet den Editor kate zur Bearbeitung der Datei /etc/fstab mit Administratorrechten.

#### user\$ **kdesu kate /etc/fstab**

Eine Zusammenfassung der zahlreichen kdesu-Optionen erhalten Sie mit kdesu -helpall. Bei einigen Distributionen ist kdesu direkt in das KDE-Menü integriert. Wenn Sie also ein Programm starten, das Administratorrechte beansprucht, erscheint automatisch die kdesu-Login-Box.

- **gksu** Die Gnome-Gegenstücke zu kdesu/kdesudo heißen gksu/gksudo. Beide Kommandos befinden sich im Paket gksu, das aber bei aktuellen Distributionen nicht standardmäßig installiert ist. Der Grund: Das Gnome-Projekt baut zum Start von Administratorprogrammen mittlerweile auf PolicyKit und dessen Kommando pkexec (siehe [Abschnitt 14.4\)](#page-497-0).
- **ssh** Bei den meisten Distributionen funktioniert su nur für Textkommandos. Das kann mehrere Gründe haben: Erstens ist zum Start eines X-Programms die Umgebungsvariable DISPLAY erforderlich. Diese Variable muss den Namen des Rechners enthalten, auf dem das Programm angezeigt werden soll (export DISPLAY=localhost:0). Zweitens kann X aus Sicherheitsgründen verbieten, dass fremde Benutzer Programme starten können; Abhilfe schafft das Kommando xhost. Drittens kann der Netzwerk-Port für die Kommunikation zum X-Server gesperrt sein.

Wenn kdesu oder gksu nicht zur Verfügung stehen, auf dem lokalen Rechner aber ein SSH-Server läuft, dann bietet ssh die einfachste Lösung all dieser Probleme: Führen Sie das gewünschte Kommando einfach in der folgenden Form aus. Entscheidend für die Ausführung grafischer Programme ist die Option -X.

#### user\$ **ssh -X -l benutzer localhost**

# **Setgid-**

**Setuid- und** Die Setuid- und Setgid-Zugriffsbits stellen eine weitere Möglichkeit dar, bestimmte **Zugriffsbits** Programme so zu kennzeichnen, dass jeder sie ausführen kann, als wäre er bzw. sie root oder ein anderer Benutzer oder Mitglied einer anderen Gruppe. Der wesentliche Unterschied zu sudo besteht darin, dass die Setuid- und Setgid-Zugriffsbits für *alle* Benutzer gelten (während die Benutzer bei sudo in /etc/sudoers explizit aufgezählt werden müssen). Weitere Informationen zu den Setuid- und Setgid-Zugriffsbits finden Sie in [Abschnitt 13.7,](#page-463-0) »Spezialbits und die umask-Einstellung«.

### **14.3 Prozesse unter einer anderen Identität ausführen (sudo)**

sudo verfolgt einen ganz anderen Ansatz als die oben beschriebenen su-Varianten. Das Programm ermöglicht nach entsprechender Konfiguration bestimmten Benutzern die Ausführung bestimmter Programme mit root-Rechten. Zur Sicherheit muss nochmals das *eigene* Passwort angegeben werden, also eben *nicht* das root-Passwort.

sudo führt diese Programme dann so aus, als wären sie von einem anderen Benutzer gestartet worden (Default: root). Damit können einzelne Benutzer administrative Aufgaben übernehmen bzw. systemkritische Kommandos ausführen, ohne dazu das root-Passwort kennen zu müssen. sudo protokolliert alle ausgeführten Kommandos sowie gescheiterte Versuche üblicherweise in /var/log/messages.

sudo merkt sich das Passwort für 15 Minuten. Wenn Sie innerhalb dieser Zeit ein weiteres Kommando mit sudo ausführen, werden Sie nicht neuerlich nach dem Passwort gefragt. Die Merkzeit kann in /etc/sudoers mit dem Schlüsselwort timestamp\_timeout verändert werden.

Die Konfiguration von sudo erfolgt durch die Datei /etc/sudoers. Vereinfacht ausge- **Konfiguration** drückt, beschreibt die Datei in drei Spalten, welche Benutzer von welchem Rechner aus welche Programme ausführen dürfen. Die folgende Zeile bedeutet, dass die Benutzerin kathrin am Rechner uranus das Kommando /sbin/fdisk ausführen darf. Das Schlüsselwort ALL bedeutet, dass kathrin das Kommando unter jedem beliebigen Account ausführen darf, also als root, als news, als lp etc.

# in /etc/sudoers kathrin uranus=(ALL) /sbin/fdisk

Wenn der ersten Spalte von sudoers das Zeichen % vorangestellt wird, gilt der Eintrag für alle Mitglieder der angegebenen Gruppe. Diverse weitere Syntaxvarianten beschreibt man sudoers.

#### **Ändern Sie /etc/sudoers mit visudo!**

Aus Sicherheitsgründen sollte /etc/sudoers ausschließlich mit den Kommando visudo editiert werden (siehe auch dessen man-Seite)! visudo führt vor dem Speichern einen Syntaxtest durch und stellt so sicher, dass Sie sich nicht durch eine fehlerhafte sudoers-Datei selbst von weiteren Administrationsarbeiten ausschließen. Besonders wichtig ist das bei Distributionen wie Ubuntu, die keinen root-Login vorsehen.

visudo verwendet, wie der Name vermuten lässt, normalerweise den Editor vi; wenn Sie einen anderen Editor vorziehen, müssen Sie dessen exakten Pfad vor der Ausführung von visudo in der Umgebungsvariablen EDITOR angeben – also z. B. durch export EDITOR=/usr/bin/jmacs.

**Anwendung** Kathrin kann nun fdisk folgendermaßen ausführen:

kathrin\$ **sudo /sbin/fdisk /dev/sda** Password: xxxxxx

Als Passwort muss das Passwort der Benutzerin kathrin angegeben werden. Bei fdisk muss der vollständige Pfad angegeben werden, falls sich fdisk nicht in einem der PATH-Verzeichnisse von kathrin befindet. fdisk wird automatisch im Account root ausgeführt. Ein anderer Account kann mit sudo -u *account* gewählt werden.

**sudo ohne** Es besteht die Möglichkeit, einem bestimmten Benutzer das Ausführen von sudo ohne Passwortangabe zu erlauben. Dazu fügen Sie in sudoers eine Zeile nach dem folgenden Muster ein:

```
kofler ALL=(ALL) NOPASSWD: ALL
```
Das ist natürlich ein Sicherheitsrisiko, aber wer oft Administratoraufgaben ausführen muss, wird die so gewonnene Bequemlichkeit schätzen. Beachten Sie, dass das NOPASSWD-Tag nur gültig ist, wenn es keine anderen sudoers-Zeilen gibt, die vom selben Benutzer ein Passwort verlangen. Das gilt auch für Gruppeneinträge, also z. B. %admin.

**Mehrere** Bei umfangreicheren Administrationsaufgaben wird es zunehmend lästig, jedem **Kommandos mit sudo ausführen** Kommando sudo voranzustellen. Eleganter ist es, mit sudo -s in den root-Modus zu wechseln. Alle weiteren Kommandos werden wie von root ausgeführt. Sie beenden diesen Modus mit (Strg)+(D).

- **gksudo** Beim Start von Administrationsprogrammen unter X kommt unter KDE kdesudo zum Einsatz. Unter Gnome war früher gksudo gebräuchlich, mittlerweile verwenden die meisten Distributionen aber pkexec.
	- **Link** Die Konfiguration von /etc/sudoers bietet viel mehr syntaktische Möglichkeiten, als hier angedeutet wurde. Lesen Sie die man-Seiten zu sudo und zu sudoers! Noch mehr Details sind auf der sudo-Homepage nachzulesen:

*<http://www.sudo.ws>*

#### **sudo bei Ubuntu**

Bei Ubuntu und einigen anderen Distributionen wird der Benutzer root standardmäßig ohne gültiges Passwort eingerichtet. Ein root-Login ist damit unmöglich! Auch su oder ssh -l root funktionieren nicht. Die einzige Möglichkeit zur Ausführung administrativer Kommandos bietet somit sudo. Die Datei /etc/sudoers enthält nur wenige Zeilen:

# Defaultkonfiguration in /etc/sudoers bei Ubuntu Defaults env\_reset

```
Defaults mail_badpass
Defaults secure path=\
 "/usr/local/sbin:/usr/local/bin:/usr/sbin:/usr/bin:/sbin:/bin"
root ALL=(ALL) ALL
%admin ALL=(ALL) ALL
%sudo ALL=(ALL:ALL) ALL
```
Defaults env reset bewirkt, dass beim Benutzerwechsel alle Umgebungsvariablen zurückgesetzt werden. Defaults mail\_badpass führt dazu, dass nach einem fehlerhaften Login-Versuch eine Warn-E-Mail an den Administrator versandt wird. Defaults secure\_path legt den Inhalt der PATH-Umgebungsvariable für sudo-Kommandos fest.

Die vierte Zeile gibt root uneingeschränkten Zugriff auf alle Programme. Die Zeile ist unter Ubuntu eigentlich zwecklos, weil der root-Login gesperrt ist. Am wichtigsten sind die letzten zwei Zeilen: Sie erlauben allen Mitgliedern der Gruppen sudo und admin den Aufruf sämtlicher Programme.

Normalerweise ist unter Ubuntu nur der erste Benutzer, also der, der während der Installation eingerichtet wurde, Mitglied der sudo-Gruppe. Weitere Benutzer können ebenfalls dieser Administratoren-Gruppe zugeordnet werden. Bei älteren Ubuntu-Versionen wurde anstelle der sudo-Gruppe die admin-Gruppe verwendet.

Die folgende zusätzliche Zeile in /etc/sudoers erlaubt es dem Benutzer kofler, das Kommando apt-get und das Programm Synaptic ohne Passwort auszuführen. Damit können auch Updates ohne Passworteingabe durchgeführt werden.

```
# Ergänzung in /etc/sudoers bei Ubuntu
kofler ALL=NOPASSWD: /usr/sbin/synaptic, /usr/bin/apt-get
```
#### **sudo bei CentOS, Fedora und Red Hat**

Bei aktuellen Fedora-Distributionen und Red-Hat-Derivaten können Sie während der Installation einen neuen Benutzer einrichten und diesen zum Administrator machen. Das bedeutet, dass er der Gruppe wheel zugeordnet wird. /etc/sudoers enthält für diese Gruppe die folgende Zeile:

# in /etc/sudoers bei Fedora ... %wheel ALL=(ALL) ALL

Ansonsten verhält sich sudo weitgehend wie bei Ubuntu, d. h., wheel-Gruppenmitglieder müssen ihr eigenes Passwort angeben, um sudo-Kommandos ausführen zu dürfen. Losgelöst von sudo gibt es weiterhin den Benutzer root mit einem eigenen Passwort.

#### **sudo bei SUSE**

sudo ist auch bei SUSE-Distributionen standardmäßig eingerichtet. Die Konfiguration weicht aber deutlich von der von Ubuntu, Fedora & Co. ab:

# Defaultkonfiguration in /etc/sudoers bei openSUSE Defaults always set home # verhindert die Ausführung von X-Programmen Defaults env reset # verhindert die Ausführung von X-Programmen Defaults env keep = "LANG LC ADDRESS LC CTYPE ..." Defaults targetpw  $\qquad$  # sudo fragt nach dem Passwort des Zielbenutzers ALL ALL=(ALL) ALL # mit dem richtigen Passwort darf jeder alles root ALL=(ALL) ALL

Die ersten drei Zeilen verhindern aus Sicherheitsgründen die Ausführung von X-Programmen mit sudo. Wenn sudo den direkten Start solcher Programme unterstützen soll, müssen Sie diese Zeilen löschen bzw. ein #-Zeichen voranstellen.

Defaults targetpw bedeutet, dass grundsätzlich das Passwort für den Account angegeben werden muss, in dem das Kommando ausgeführt werden soll, in der Regel also das root-Passwort. Der größte Vorteil von sudo, dass nämlich nicht mehrere Benutzer mit Administratoraufgaben gemeinsam das root-Passwort kennen müssen, geht damit verloren. Die Zeile ALL ALL=(ALL) ALL erlaubt schließlich allen Benutzern, jedes Kommando auszuführen, sofern das richtige Passwort für den Ziel-Account bekannt ist.

#### <span id="page-497-0"></span>**14.4 Prozesse unter einer anderen Identität ausführen (PolicyKit)**

**Konzept** Die Grundidee des PolicyKits besteht darin, Programme in zwei Komponenten zu zerlegen: Der eine Teil enthält die Benutzeroberfläche und läuft mit gewöhnlichen Benutzerrechten. Der zweite Teil des Programms, der in der Nomenklatur des PolicyKits als *mechanism* bezeichnet wird, ist für Systemeingriffe zuständig und läuft mit root-Rechten. Diese Trennung hat den fundamentalen Vorteil, dass nicht mehr ein riesiges Programm mit root-Rechten laufen muss, sondern nur noch kleine Teile. Das reduziert mögliche Sicherheitsrisiken. Außerdem besteht theoretisch die Möglichkeit, dass verschiedene Benutzeroberflächen (z. B. ein Gnome- und ein KDE-Programm) auf ein einheitliches Set von Mechanismen zurückgreifen.

> Die Kommunikation zwischen den beiden Komponenten erfolgt durch ein sogenanntes Bussystem, in der Regel über den »D-Bus«. Ob ein bestimmter Mechanismus ausgeführt werden darf oder nicht, entscheiden Funktionen der PolicyKit-Bibliothek, die auf eine zentrale Rechtedatenbank zurückgreifen. Für die Entscheidung werden drei Kriterien berücksichtigt:

- **Subjekt:** Wer bzw. welcher Benutzer will Systemänderungen durchführen?
- **Objekt:** Welches Objekt soll verändert werden (z. B. eine Datei, eine Partition oder eine Netzwerkverbindung)?
- **Aktion:** Was soll gemacht werden (z. B. eine Partition in das Dateisystem einbinden)?

In vielen Fällen bemerkt der Benutzer gar nichts vom PolicyKit. Beispielsweise erlaubt **Benutzersicht** die Standardkonfiguration bei den meisten aktuellen Distributionen dem Dateimanager, externe Datenträger in das Dateisystem einzubinden. Dazu ist keine weitere Authentifizierung erforderlich: Der Vorgang erfolgt automatisch, sobald der Datenträger angeschlossen wird.

Eine zweite Variante besteht darin, dass die PolicyKit-Regeln eine Autorisierung verlangen – beispielsweise zur Durchführung eines Updates mit dem PackageKit. In diesem Fall erscheint ein Authentifizierungsdialog. Bemerkenswert ist, dass sich das PolicyKit bei entsprechender Konfiguration die Authentifizierung merkt und in \*.auths-Dateien in /var/lib/PolicyKit/ speichert. Wenn ein Benutzer sich also ein einziges Mal für einen bestimmten Vorgang authentifiziert hat, fragt PolicyKit in Zukunft nicht mehr nach.

Auf eine dritte Variante stoßen Sie bei diversen Gnome-Administrationswerkzeugen: Hier führt ein mit einem Vorhängeschloss gekennzeichneter Button zum Authentifizierungsdialog. Erst nach der Angabe des root- oder Benutzerpassworts können Systemveränderungen durchgeführt werden.

Die Konfiguration des PolicyKits erfolgt an folgenden drei Orten: **Konfiguration**

```
/etc/polkit-1/* (globale Konfiguration, Voreinstellungen)<br>/usr/share/polkit-1/action/*.policy (Aktionen)
/usr/share/polkit-1/action/*.policy (Aktione<br>/var/lib/polkit-1/* (Rechte)
\sqrt{var/lib/polkit-1/*}
```
Bei der Grundkonfiguration gibt es distributionsspezifische Besonderheiten. Beispielsweise gibt /etc/polkit-1/localauthority.conf.d/51-ubuntu-admin.conf bei Ubuntu-Systemen allen Benutzern der admin- und sudo-Gruppen Administratorrechte. Unter Fedora gilt eine analoge Regel für wheel-Gruppenmitglieder.

Ein Bestandteil des PolicyKit-Pakets ist das Kommando pkexec. Es ist für die eigent- **pkexec** liche Ausführung von Kommandos verantwortlich und wertet dabei die Policy-Konfiguration aus.

Für im Terminal auszuführende Kommandos funktioniert pkexec ohne weitere Konfiguration. Freilich wäre es noch einfacher, in diesem Fall su oder sudo zu verwenden.

user\$ **pkexec nano**

Bei grafischen Programmen scheitert der Aufruf aber mit der Fehlermeldung *cannot open display*:

user\$ **pkexec gedit** Unable to init server, ..., cannot open display

Abhilfe schafft hier nur das Einrichten einer weiteren PolicyKit-Konfigurationsdatei /usr/share/polkit-1/actions/org.freedesktop.policykit.pkexec.policy. Die Datei gilt also für das Kommando pkexec. In dieser Datei muss für jedes Programm, dass pkexec ausführen darf, ein <action>-Block nach dem folgenden Muster eingerichtet werden:

```
<?xml version="1.0" encoding="UTF-8"?>
<!DOCTYPE policyconfig PUBLIC
"-//freedesktop//DTD PolicyKit Policy Configuration 1.0//EN"
"http://www.freedesktop.org/standards/PolicyKit/1/policyconfig.dtd">
<policyconfig>
```

```
<action id="org.freedesktop.policykit.pkexec.run-gparted">
  <description>Run GParted</description>
  <message>Authentication is required to run GParted</message>
  <defaults>
      <allow_any>no</allow_any>
      <allow_inactive>no</allow_inactive>
      <allow_active>auth_admin_keep</allow_active>
  </defaults>
  <annotate key="org.freedesktop.policykit.exec.path">
      /usr/sbin/gparted
  </annotate>
  <annotate key="org.freedesktop.policykit.exec.allow_gui">
      TRUE
  </annotate>
</action>
```
</policyconfig>

#### **14.5 Systemprozesse (Dämonen)**

Als Dämonen (englisch *daemons*) werden Hintergrundprozesse zur Systemverwaltung bezeichnet. Diese Prozesse werden normalerweise während des Hochfahrens des Rechners im Rahmen des Init-V-Prozesses gestartet. Wenn Sie mit der Windows-Diktion vertraut sind, entsprechen Linux-Dämonen einfach Diensten. [Tabelle 14.1](#page-500-0) beschreibt ganz kurz die Aufgaben der wichtigsten Dämonen. Soweit die Programme in diesem Buch beschrieben werden, werden die betreffenden Abschnitte angegeben.

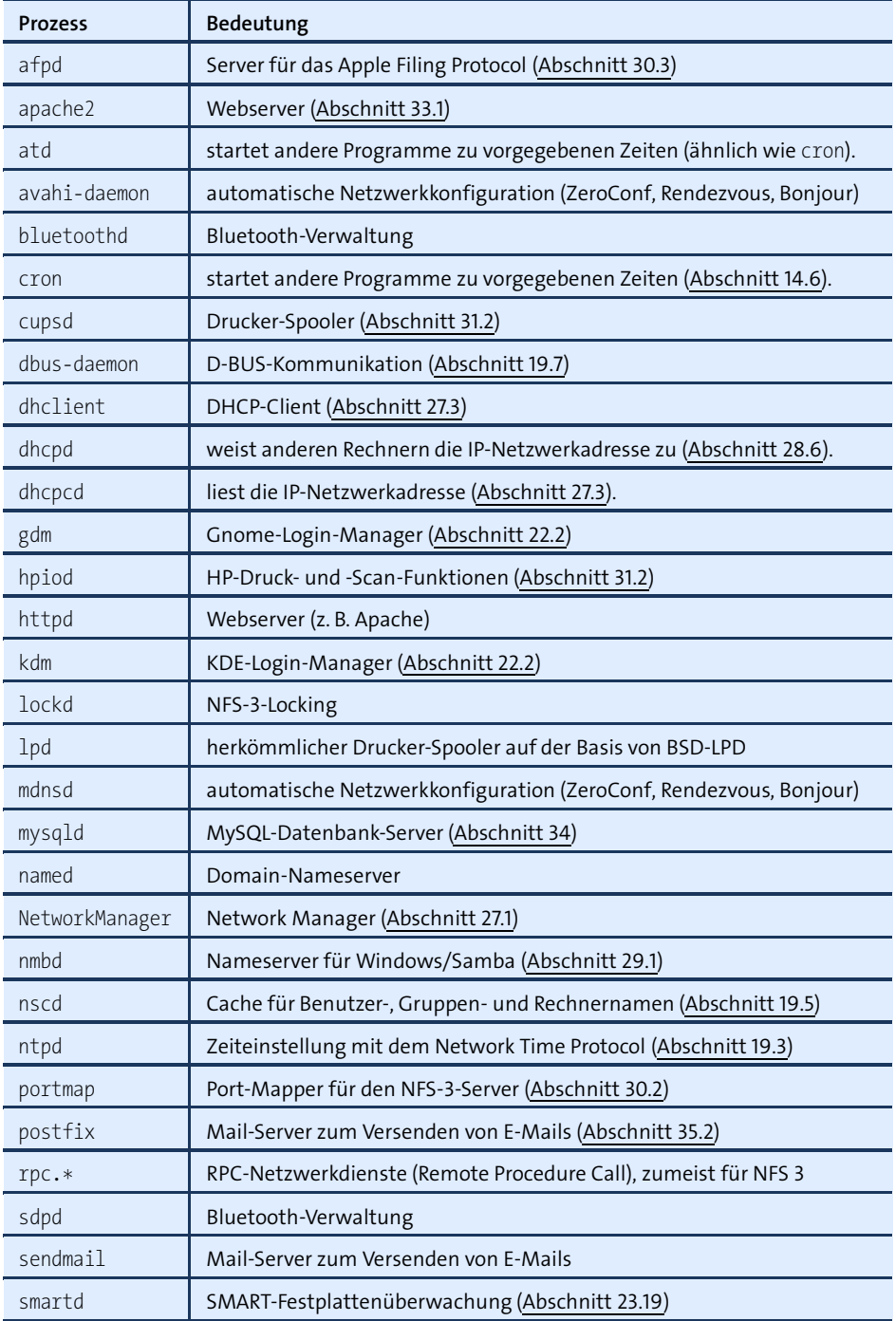

<span id="page-500-0"></span>**Tabelle 14.1** Wichtige Systemprozesse

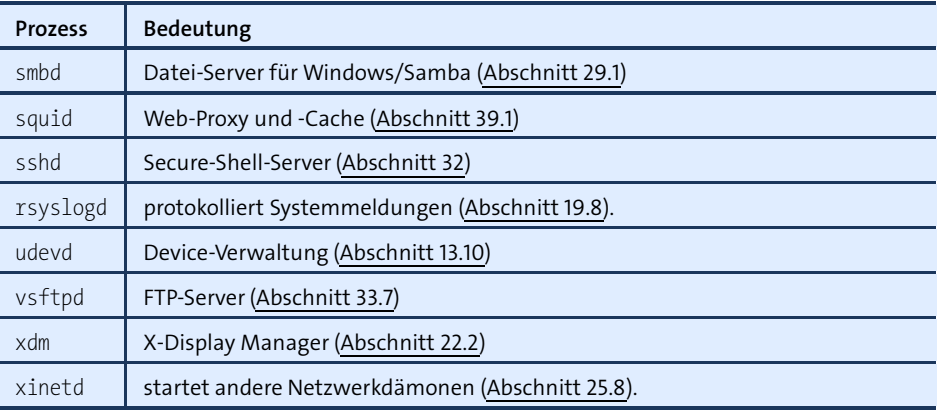

**Tabelle 14.1** Wichtige Systemprozesse (Forts.)

#### **Kernel-Threads**

Neben gewöhnlichen Server-Diensten wie httpd (Apache) gibt es Hintergrundprozesse, bei denen es sich aber nicht um richtige Programme handelt, sondern um Teilprozesse (Threads) des Kernels. Sie erkennen diese Prozesse daran, dass ps axu ihre Namen in eckige Klammern stellt. Manchen dieser Teilprozesse ist eine Nummer hintangestellt, die auf die CPU hinweist. kblockd/0 verwaltet somit den Block-Device-Buffer für die erste CPU, kblockd/1 den Buffer für die zweite CPU etc.

Die meisten Kernel-Threads betreffen Low-Level-Aufgaben des Betriebssystems (Speicherverwaltung, Prozessverwaltung, CPU-Steuerung etc.). Sie werden überwiegend bereits während der Systeminitialisierung zu Beginn des Systemstarts gestartet. Für normale Anforderungen ist keine spezielle Konfiguration erforderlich. Die Funktion der wichtigsten Kernel-Threads ist in [Tabelle 14.2](#page-502-0) zusammengefasst. Wenn Sie mit ps ausschließlich Kernel-Threads anzeigen möchten, führen Sie das Kommando mit den folgenden Optionen aus:

```
user$ ps -f -p 2 --ppid 2
```
#### **Systemdienste starten und beenden**

Die in [Tabelle 14.1](#page-500-0) aufgezählten Dämonen werden über ein Init-System gestartet. Obwohl immer mehr Distributionen das neue Init-System Systemd verwenden, werden Sie bei älteren Distributionen auch auf die Alternativen Init-V und Upstart stoßen. Grundlagen und Details verschiedener Init-Systeme werden ausführlich in [Kapitel 25,](#page-904-0) »Das Init-System«, beschrieben. Dort erfahren Sie auch, wie Sie selbst neue Scripts in das System integrieren.

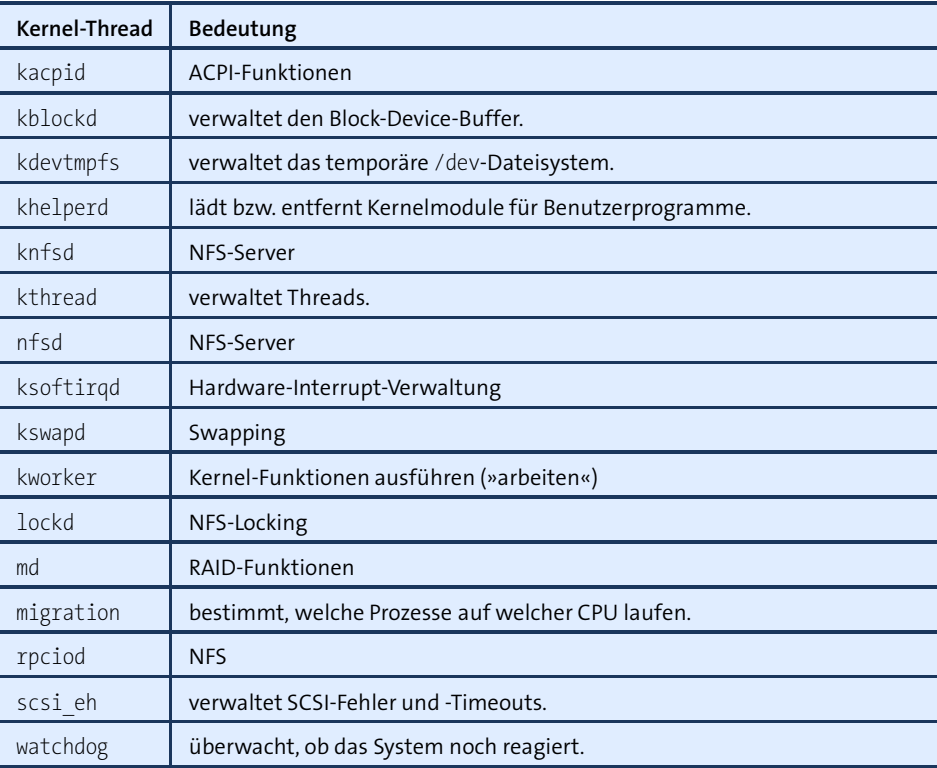

<span id="page-502-0"></span>**Tabelle 14.2** Ausgewählte Kernel-Threads

An dieser Stelle finden Sie lediglich eine kurze Zusammenfassung, wie Sie einen Systemdienst manuell starten bzw. stoppen, was Sie tun müssen, damit der Dämon beim Systemstart automatisch gestartet wird, bzw. wie Sie den automatischen Start vermeiden. Diese Informationen werden Sie insbesondere beim Einrichten und Konfigurieren von Netzwerkdiensten häufig benötigen. Beachten Sie, dass nicht nur das Kommando, sondern auch der Dienstname je nach Distribution variieren kann. Beispielsweise heißt das Script zum Starten des Webservers Apache bei Debian, Ubuntu und SUSE apache2, bei Fedora und Red Hat dagegen httpd.

Um einen Dämon bzw. Netzwerkdienst oder -Server zu starten, führen Sie eines der **Manuell starten** folgenden Kommandos aus. service funktioniert auf den meisten gängigen Distributionen. Die Verfügbarkeit der restlichen Kommandos hängt von der Distribution bzw. vom Init-System ab.

root# **service** *name* **start** (funktioniert bei fast allen Distributionen) root# **/etc/init.d/***name* **start** (Init-V-Prozesse) root# **start** *name* (Upstart, z. B. bis Ubuntu 14.10) root# **systemctl start** *name***.service** (Systemd)

#### **14 Prozessverwaltung**

**Manuell stoppen** So sieht das Kommando aus, um einen Dienst wieder zu stoppen:

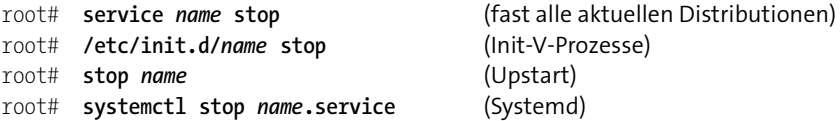

**Reload/Restart** Viele Netzwerkdienste sind in der Lage, im laufenden Betrieb die Konfigurationsdateien neu einzulesen. Die reload-Anweisung ist notwendig, damit der Dienst Änderungen an der Konfigurationsdatei berücksichtigt. Dienste, die reload nicht unterstützen, müssen Sie durch restart vollständig neu starten.

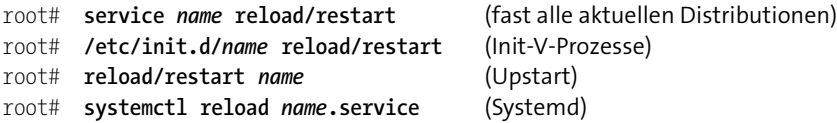

**Start beim**

**Automatischer** Sobald ein Netzwerkdienst einmal korrekt eingerichtet ist, soll er in der Regel beim **Hochfahren** Hochfahren des Rechners automatisch gestartet, beim Herunterfahren automatisch gestoppt werden. Bei manchen Distributionen (z. B. Debian, Ubuntu) werden die Dienste bereits bei der Paketinstallation entsprechend konfiguriert. Bei anderen Distributionen ist das aus Sicherheitsgründen nicht der Fall, und der automatische Start muss explizit aktiviert werden!

> Bei den Debian-Versionen 6 und 7 sowie bei älteren SUSE-Versionen kümmert sich das Kommando insserv um das Einrichten der Init-V-Start-Links und -Stopp-Links. Mittlerweile verwenden zwar beide Distributionen Systemd als Init-System, dieses ist aber zu Init-V kompatibel. Insofern ist insserv weiterhin relevant, soweit es um die Administration von Diensten geht, die durch Init-V-Scripts gestartet werden.

> Ähnlich sieht es bei Red Hat und Fedora aus: Auch hier verwenden aktuelle Versionen Systemd. Alte Init-V-Scripts können aber weiterhin mit dem Red-Hat-spezifischen chkconfig-Kommando eingerichtet werden. Sollte das Init-V-Script keine Angaben enthalten, in welchen Runleveln der Dienst normalerweise gestartet werden soll, müssen Sie dies mit der Option --level angeben. --level 35 meint die Runlevel 3 und 5.

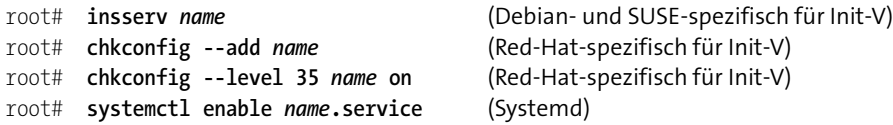

**Automatischen** Die folgenden Kommandos verhindern in Zukunft den automatischen Start beim **Start verhindern** Hochfahren. Wenn der Dienst bereits läuft, wird er durch das folgende Kommando allerdings nicht gestoppt; dazu ist ein eigenes stop-Kommando erforderlich.
root# **insserv -r** *name* (Debian- und SUSE-spezifisch für Init-V) root# **chkconfig --del** *name* (Red-Hat-spezifisch für Init-V) root# **systemctl disable** *name***.service** (Systemd)

Bei Systemdiensten, die von Upstart gestartet werden (Ubuntu bis Version 14.10, Fedora in den Versionen 9 bis 14 sowie RHEL und CentOS 6), gibt es kein einfaches Kommando, um den automatischen Start zu verhindern. Sie müssen die betreffende Upstart-Konfigurationsdatei im Verzeichnis /etc/init mit einem Editor ändern oder das Paket deinstallieren.

# **14.6 Prozesse automatisch starten (Cron)**

Wenn Ihr Rechner plötzlich – scheinbar unvermittelt – damit beginnt, die Festplatte zu durchsuchen, Ihnen E-Mails zusendet etc., dann ist die Ursache fast immer der automatische Start von Prozessen durch den Dämon Cron. Dieses Programm wird beim Rechnerstart durch den Init-Prozess automatisch gestartet. Es wird einmal pro Minute aktiv, analysiert alle crontab-Dateien und startet die dort angegebenen Programme. Cron wird in erster Linie für Wartungsarbeiten verwendet – um Logging-Dateien zu komprimieren und zu archivieren, um temporäre Dateien zu löschen, um Verzeichnisse zu aktualisieren, Backups durchzuführen etc.

Die globale Konfiguration von Cron erfolgt durch die Datei /etc/crontab. Darüber hinaus dürfen Benutzer Ihre eigenen Cron-Jobs in den benutzerspezifischen Dateien /var/spool/cron/[tabs/]*username* definieren.

Das Recht der benutzerspezifischen Cron-Steuerung kann mit den beiden Dateien /var/spool/cron/allow und /deny eingestellt werden. Wenn allow existiert, dürfen nur die hier eingetragenen Benutzer Cron-Kommandos ausführen. Wenn deny existiert, sind die hier eingetragenen Benutzer ausgeschlossen. Existiert keine dieser Dateien, hängt es von der Kompilation von Cron ab, ob irgendwelche Benutzer außer root Cron verwenden dürfen.

#### **Minimalinstallationen ohne Cron**

Bei gewöhnlichen Linux-Installationen wird Cron automatisch installiert. Beachten Sie aber, dass Cron bei Minimalinstallationen, wie sie im Server- und Virtualisierungsbereich üblich sind, mitunter fehlt! Abhilfe: Führen Sie yum install cronie (RHEL) bzw. apt-get install cron (Debian/Ubuntu) aus!

## **/etc/crontab** Die Datei /etc/crontab bzw. die Dateien in /etc/cron.d enthalten zeilenweise Einträge für die auszuführenden Programme. Die Syntax sieht so aus:

# in /etc/crontab

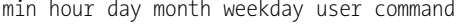

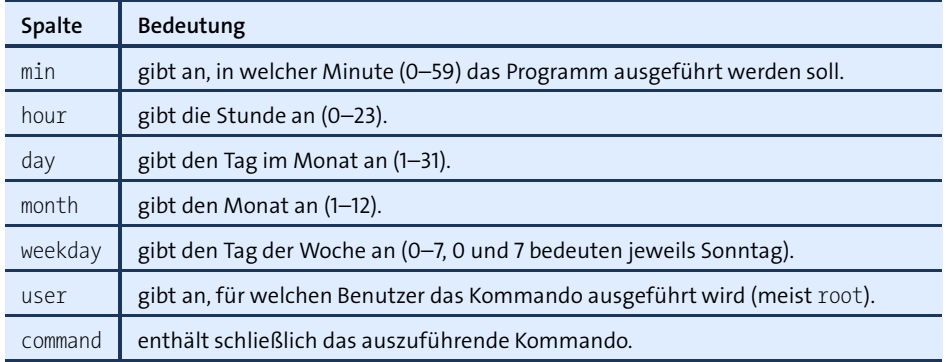

#### **Tabelle 14.3** crontab-Spalten

Wenn in den ersten fünf Feldern statt einer Zahl ein \* angegeben wird, wird dieses Feld ignoriert.  $15 \times \times \times \times \text{bedeutet beispielsweise, dass das Kommando immer 15 Minu$ ten nach der ganzen Stunde ausgeführt werden soll, in jeder Stunde, an jedem Tag, in jedem Monat, unabhängig vom Wochentag. 29 0 \* \* 6 bedeutet, dass das Kommando an jedem Samstag um 0:29 Uhr ausgeführt wird.

Für die Zeitfelder ist auch die Schreibweise \*/*n* erlaubt. Das bedeutet, dass das Kommando jede *n*-te Minute/Stunde etc. ausgeführt wird. \*/15 \*\*\*\* würde also bedeuten, dass das Kommando viertelstündlich (*n*:00, *n*:15, *n*:30 und *n*:45) ausgeführt wird. Um die globale Cron-Konfiguration zu verändern, können Sie /etc/crontab bzw. die Dateien in /etc/cron.d/\* direkt mit einem Editor bearbeiten.

Anstelle der fünf Zeitspalten dürfen auch die in [Tabelle 14.4](#page-506-0) zusammengefassten @- Kürzel verwendet werden. Eine weitere Zusatzregel besagt, dass ein Minuszeichen am Beginn der ersten Spalte verhindert, dass Syslog die Kommandoausführung protokolliert. Das ist allerdings nur erlaubt, wenn die sechste Spalte root enthält.

#### **Die Crontab-Syntax erfordert einen Zeilenumbruch nach der letzten Zeile**

Achten Sie darauf, dass alle Cron-Konfigurationsdateien mit einem Zeilenumbruch enden müssen – andernfalls wird die letzte Zeile ignoriert!

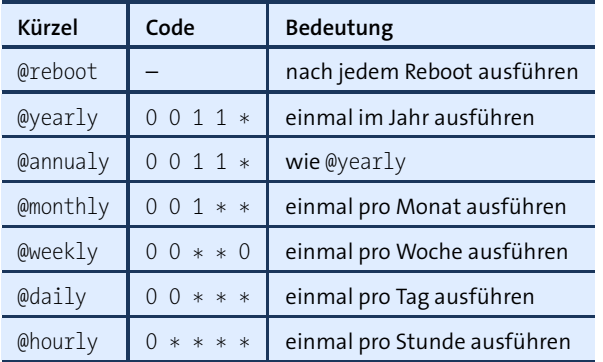

<span id="page-506-0"></span>**Tabelle 14.4** crontab-Intervallkürzel ersetzen die ersten fünf Spalten.

# Die folgenden Zeilen geben ein paar Beispiele für Einträge in /etc/crontab: **Crontab-Beispiel**

```
# Backup durchführen jede Nacht um 1:45
45 1 *** root /myscripts/backup-site
# Aufräumarbeiten am 1. jedes Monats um 6:00
0 6 1 * * root /myscripts/cleanup
# Netzwerk-Verbindung alle 10 Minuten protokollieren
*/10 **** root /myscripts/log-ping-result
```
Wenn ein Cron-Job Ausgaben oder Fehlermeldungen liefert, werden diese automa- **Fehler-E-Mail** tisch an root@localhost versendet. Durch die Einstellung der Variable MAILTO in crontab können Sie auch eine andere E-Mail-Adresse einstellen. Beachten Sie aber, dass das Versenden nicht lokaler E-Mails einen konfigurierten E-Mail-Server voraussetzt.

Die Dateien /var/spool/cron/[tabs/]*user* haben dasselbe Format wie crontab. Der ein- **Benutzerspezifische crontab-Dateien** zige Unterschied besteht darin, dass die user-Spalte fehlt, weil diese Information ja bereits aus dem Namen der crontab-Datei hervorgeht. Um benutzerspezifische Cron-Einträge zu verändern, sollten Sie dazu das Kommando crontab -e einsetzen. Führen Sie vorher export EDITOR=emacs aus, wenn Sie nicht mit dem vi arbeiten möchten. man cron und man crontab geben weitere Informationen.

## **/etc/cron.hourly, .daily, .weekly, .monthly**

Bei allen gängigen Distributionen sind die folgenden vier Verzeichnisse eingerichtet:

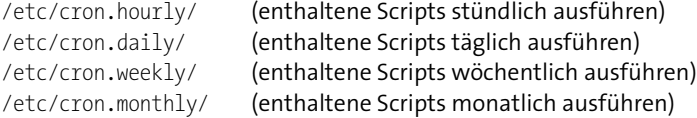

Sie können in diesen Verzeichnissen also eigene Scripts speichern. Vergessen Sie nicht, das *execute*-Bit zu setzen (chmod a+x datei)! Die Scripts werden dann einmal pro Stunde, Tag, Woche oder Monat mit root-Rechten ausgeführt. Die Verwendung der /etc/cron.xxx-ly-Verzeichnisse erspart Ihnen das Nachdenken über die korrekte Crontab-Syntax. Außerdem haben diese Verzeichnisse im Vergleich zu herkömmlichen Crontab-Einträgen den Vorteil, dass so definierte Scripts selbst dann zuverlässig ausgeführt werden, wenn der Rechner nicht ständig läuft.

Die Distributionen unterscheiden sich erheblich in der Art und Weise, *wie* die in den vier Verzeichnissen enthaltenen Scripts ausgeführt werden: Die meisten Distributionen setzen voraus, dass das im nächsten Abschnitt beschriebene Programm Anacron installiert ist. Anacron kümmert sich dann um die Ausführung.

Bei Ubuntu funktioniert die Ausführung der /etc/cron.xxx-ly-Scripts aber auch ohne Anacron. Das gelingt durch die folgende Crontab-Konfiguration:

```
# /etc/crontab bei Ubuntu
SHFI = /hin/shPATH=/usr/local/sbin:/usr/local/bin:/sbin:/bin:/usr/sbin:/usr/bin
17 * * * * root cd / && run-parts --report /etc/cron.hourly<br>25 6 * * * root test -x /usr/sbin/anacron || \
        25 6 *** root test -x /usr/sbin/anacron || \
                       ( cd / && run-parts --report /etc/cron.daily )
47 6 * * 7 root test -x /usr/sbin/anacron || \ \ \ \ \ \( cd / && run-parts --report /etc/cron.weekly )
52 6 1 * root test -x /usr/sbin/anacron || \ \rangle( cd / && run-parts --report /etc/cron.monthly )
```
Im Klartext bedeutet das, dass Cron

- 17 Minuten nach jeder vollen Stunde alle Script-Dateien des Verzeichnisses /etc/cron.hourly ausführt,
- ► täglich um 6:25 alle Script-Dateien des Verzeichnisses /etc/cron.daily ausführt,
- wöchentlich am Sonntag um 6:47 alle Script-Dateien des Verzeichnisses /etc/ cron.weekly ausführt und
- an jedem Ersten des Monats um 6:52 alle Script-Dateien des Verzeichnises /etc/ cron.monthly ausführt.

Sollte Anacron installiert sein, dann liefert test -x ein positives Ergebnis und es kommt zu keinem Aufruf von run-parts. Das ist auch gar nicht notwendig, denn nun übernimmt Anacron die Kontrolle über die Scripts der vier /etc/cron.xxx-ly-Verzeichnisse.

#### **Regeln für Dateinamen in /etc/cron.daily, -.weekly, -.monthly**

Bei Debian und Ubuntu dürfen die Dateinamen eigener Scripts in cron.daily, cron.weeky und cron.monthly ausschließlich aus Zahlen, Buchstaben und Binde- und Unterstrichen bestehen! Sobald der Dateiname auch nur einen Punkt enthält, wird das Script von run-parts ignoriert! Diese Regeln sollen vermeiden, dass bei der Veränderung einer Script-Datei entstehende Backup-Dateien ebenfalls ausgeführt werden.

Wenn Sie sich vergewissern möchten, welche Scripts aus run.daily täglich ausgeführt werden, führen Sie run-parts --test /etc/cron.daily aus.

Auch SUSE-Distributionen sind von Anacron unabhängig. Hier kümmert sich das Script run-crons um die /etc/cron.xxx-ly-Verzeichnisse. Dieses Script wird viertelstündlich ausgeführt:

```
# /etc/crontab bei SUSE
-*/15 **** root test -x /usr/lib/cron/run-cross 8& \iota/usr/lib/cron/run-crons >/dev/null 2>&1
```
run-crons ist nicht ganz so pedantisch wie Ubuntus run-part bei der Überprüfung der Dateinamen. Nicht ausgeführt werden lediglich Scripts, deren Namen wie Backup-Dateien oder Überbleibsel der Kommandos rpm oder svn aussehen.

#### **Anacron**

Cron setzt voraus, dass der Rechner ständig läuft – also so, wie es bei Servern der Fall ist. Ganz anders sieht es bei Notebooks oder Desktop-PCs aus, die häufig ein- und wieder ausgeschaltet werden: Um auch in diesem Fall sicherzustellen, dass täglich, wöchentlich oder monatlich auszuführende Aufgaben erledigt werden, wurde Anacron entwickelt.

Anacron speichert den Ausführungszeitpunkt in Dateien des Verzeichnisses /var/ spool/anacron. Damit wird ausgeschlossen, dass ein für die tägliche Ausführung bestimmtes Script am selben Tag zweimal ausgeführt wird. Anacron wird durch /etc/anacrontab gesteuert. Bei den meisten Distributionen sieht die Defaultkonfiguration wie folgt aus:

```
# Datei /etc/anacrontab (Debian, CentOS, Fedora, Red Hat, Ubuntu)
1 5 cron.daily nice run-parts /etc/cron.daily
7 25 cron.weekly nice run-parts /etc/cron.weekly
@monthly 45 cron.monthly nice run-parts /etc/cron.monthly
```
Dabei gibt die erste Spalte an, wie oft die Aufgabe erledigt werden soll (1 = täglich, 7 = einmal pro Woche). Die zweite Spalte nennt eine Verzögerungszeit in Minuten, die

Anacron verstreichen lässt, bevor es run-parts ausführt. Diese Zeitspanne soll verhindern, dass tägliche, wöchentliche und monatliche Aufgaben zugleich erledigt werden.

**Verzögerung von**

**Zufällige** Wenn viele Cron-Jobs zur gleichen Zeit starten, kann dies zu einer starken CPU- oder **Cron-Jobs** I/O-Belastung für das System führen. Eine Möglichkeit besteht, die Jobs eben konsequent so einzurichten, dass dies nicht vorkommt. Eine andere Möglichkeit bietet die Variable RANDOM DELAY, die in anacrontab definiert werden kann. Sie gibt eine zufällige Verzögerungszeit in Minuten an. RANDOM\_DELAY=20 bewirkt, dass jeder durch Anacron ausgeführte Job um eine zufällige Zeitspanne von 0 bis 20 Minuten verzögert wird.

## **14.7 Prozesse automatisch starten (Systemd-Timer)**

Immer mehr Distributionen verwenden Systemd als Init-System, also zum automatischen Starten und Beenden von Prozessen beim Hoch- bzw. Herunterfahren des Rechners. Eine detaillierte Vorstellung von Systemd in dieser Funktion folgt in [Abschnitt 25.3.](#page-919-0) Systemd kann sich aber ähnlich wie Cron auch um die regelmäßige Ausführung von Prozessen kümmern. Dieser Aspekt von Systemd steht hier im Vordergrund.

Die meisten Distributionen machen momentan nur recht sparsam von den Systemd-Timer-Funktionen Gebrauch. Insofern ist Systemd momentan nicht als Ersatz für Cron zu betrachten, sondern eher als Ergänzung. Sofern die Linux-Distributoren mitspielen, hat Systemd aber durchaus das Potenzial, Cron längerfristig abzulösen. Ein Vorreiter ist in dieser Hinsicht wie üblich Fedora – aber selbst in der getesteten Version 23 gibt es standardmäßig nur vier aktive Timer. Diesen stehen ebenso viele vordefinierte Cron-Jobs in /etc/cron.\* gegenüber.

**Systemd-Timer** Die zeitgesteuerte Ausführung von Programmen wird in Systemd durch Timer-Unit-Dateien gesteuert, also durch Dateien mit der Endung .timer. Einen Überblick über aktive Timer gibt systemctl, wobei die folgende Ausgabe aus Platzgründen gekürzt dargestellt ist:

```
user$ systemctl list-timers
```
NEXT LEFT LAST UNIT Don 2015-08-20 09:33 18min left Mit 2015-08-19 09:33 systemd-tmpfiles.timer Don 2015-08-20 09:42 26min left Don 2015-08-20 08:42 dnf-makecache.timer Don 2015-08-20 11:19 2h 3min left Mit 2015-08-19 11:15 dnf-automatic.timer Fre 2015-08-21 00:00 14h left Don 2015-08-20 00:00 mlocate-updatedb.timer Fre 2015-08-21 00:00 14h left Don 2015-08-20 00:00 unbound-anchor.timer

**.timer-Syntax** Die .timer-Dateien liegen in einem leicht verständlichen Textformat vor. Die folgenden Zeilen zeigen die Datei dnf-automatic.timer, die für den täglichen Start des Scripts dnf-automatic verantwortlich ist. Dieses Script aus dem gleichnamigen Paket

aktualisiert die Paketdatenbank und installiert bei entsprechender Konfiguration alle verfügbaren Updates.

# Datei /usr/lib/systemd/system/dnf-automatic.timer [Unit] Description=dnf-automatic timer

[Timer] OnBootSec=1h OnUnitInactiveSec=1d

[Install] WantedBy=basic.target

OnBootSec=1h bewirkt, dass der Prozess eine Stunde nach einem Neustart des Rechners erstmalig ausgeführt wird. OnUnitInactiveSec=1d bedeutet, dass der Dienst 24 Stunden nach dem Ende des letzten Ablaufs wieder gestartet werden soll. Wenn die Zeitangabe ohne Einheit erfolgt, sind Sekunden gemeint. Die Syntax der Zeitangaben ist in man systemd.time dokumentiert. Zulässig ist z. B. 2h 15min oder 2weeks oder 4months.

Anstelle dieser etwas vagen Vorgaben können Sie die Zeitangaben im [Timer]- Abschnitt auch absolut eintragen. Die folgenden Einstellungen bewirken, dass die Aufgabe jeden Tag um 8:15 erledigt wird. Persistent=true bewirkt, das versäumte Jobs beim nächsten Rechnerstart sofort nachgeholt werden.

```
# in einer .timer-Datei
[Timer]
OnCalendar=8:15
Persistent=true
```
Für absolute Zeitangaben sieht Systemd eine komplexe Syntax vor, die in man systemd.time im Abschnitt »Calendar Events« ausführlich dokumentiert ist. So bewirkt OnCalendar=Sun 2016-\*-\* 17:15 beispielsweise, dass ein Job an jedem Sonntag des Jahrs 2016 um 17:15 ausgeführt wird.

Systemd versucht eingerichtete Timer-Jobs standardmäßig in einem Zeitfenster von einer Minute nach der vorgesehenen Zeit auszuführen. Wenn Sie möchten, dass sich Systemd exakter an Ihre Vorgaben hält, geben Sie im [Timer]-Abschnitt mit Accuracy-Sec eine kleinere Zeitspanne an, z. B. von 1s (eine Sekunde) bis hin zu 1us (theoretisch eine millionstel Sekunde, ganz so exakt wird der Start in der Praxis aber nicht immer gelingen).

Jeder name.timer-Datei muss eine entsprechende name.service-Datei gegenüberste- **.service-Datei** hen, die Details zum auszuführenden Prozess enthält. Für das obige dnf-automatic-Beispiel sieht die .service-Datei wie folgt aus:

# Datei /usr/lib/systemd/system/dnf-automatic.service [Unit] Description=dnf automatic [Service] Type=oneshot Nice=19 IOSchedulingClass=2 IOSchedulingPriority=7 Environment="ABRT\_IGNORE\_PYTHON=1" ExecStart=/usr/bin/dnf-automatic /etc/dnf/automatic.conf --timer

**Start/Stopp** Neu eingerichtete Timer müssen wie üblich durch systemctl start erstmalig gestartet und durch systemctl enable dauerhaft (also über den nächsten Neustart hinweg) aktiviert werden. Analog beenden Sie den Aufruf durch systemctl stop und systemctl disable. Damit Änderungen in bereits aktiven Timern wirksam werden, führen Sie am einfachsten das folgende Kommando aus:

root# **systemctl reenable --now name.timer**

Nach dem Einrichten neuer Timer-Jobs sollten Sie sich immer mit systemctl listtimers vergewissern, dass Systemd Ihre .timer-Angaben korrekt interpretiert hat.

**Beispiel** Das folgende Beispiel zeigt, wie Sie mit Systemd ein simples Script zur Überprüfung der Netzwerkverbindung alle 10 Minuten ausführen. Das Script ping-kofler testet durch ein dreimaliges ping, ob und wie schnell der Server kofler.info auf Netzwerkanfragen reagiert. Die gerade aktuelle Zeit und die ping-Ausgaben werden in /var/log/ping-kofler.log protokolliert. &>> bewirkt, dass sowohl die Standardausgabe als auch eventuell auftretende Fehler zu einer vorhandenen Datei hinzugefügt werden. Dieser Operator setzt die bash-Version 4 voraus. Vergessen Sie nicht, das Script mit chmod a+x ausführbar zu machen.

#!/bin/bash # Datei /usr/local/bin/ping-kofler date &>> /var/log/ping-kofler.log ping -c 3 kofler.info &>> /var/log/ping-kofler.log

Für den Aufruf des Scripts ist die folgende .service-Datei zuständig:

# Datei /etc/systemd/system/ping-kofler.service [Unit] Description=simpler ping-Test

[Service] ExecStart=/usr/local/bin/ping-kofler Die Einstellungen für den automatischen Start befinden sich in der folgenden .timer-Datei. Das Script soll 30 Sekunden nach systemctl start erstmalig ausgeführt werden und anschließend alle 10 Minuten. Der [Install]-Abschnitt ist erforderlich, damit der Timer mit systemctl enable dauerhaft aktiviert werden kann.

[Unit] Description=ping-kofler timer

[Timer] OnActiveSec=30s OnUnitActiveSec=10m

[Install] WantedBy=basic.target

Um die Script-Ausführung zu starten und dauerhaft einzurichten, sind nun noch zwei systemctl-Kommandos notwendig:

root# **systemctl start ping-kofler.timer** root# **systemctl enable ping-kofler.timer**

Die zwei Kommandos können mit der Option --now zu einem kombiniert werden:

root# **systemctl enable --now ping-kofler.timer**

#### **Cron/Anacron versus Systemd**

Das Beispiel macht sofort klar, dass das Einrichten eines Systemd-Timers mit wesentlich mehr Aufwand verbunden ist als die eine crontab-Zeile, die für die periodische Cron-Ausführung erforderlich wäre.

Die Vorteile von Systemd bestehen darin, dass Systemd-Jobs exakter gesteuert werden können (eigenes Environment, siehe man systemd.exec, cgroups-Regeln etc.) und ihr Aufruf im Systemd-Journal protokolliert wird.

Es gibt aber auch Nachteile: So wird bei einem Fehler nicht automatisch eine E-Mail versendet. Außerdem gibt es keine zufällige Verzögerung (RANDOM\_DELAY in anacrontab), um die gleichzeitige Ausführung vieler Jobs zu vermeiden.

Weitere Informationen zur Systemd-Timer-Konfiguration liefern man systemd.timer **Dokumentation** sowie die folgenden Seiten:

*<https://wiki.archlinux.org/index.php/Systemd/Timers> <http://blog.higgsboson.tk/2013/06/09/use-systemd-as-a-cron-replacement>*

# Kapitel 15 **Konverter für Grafik, Text und Multimedia**

Linux stellt zahllose Kommandos zur Verfügung, mit denen Sie Bilder, Texte und andere Dateien von einem Format in das andere konvertieren können: von GIF zu JPEG, von Latin1- zu Unicode-Text, von PostScript zu PDF, von HTML zu einfachem Text, von MP3 zu WAV etc.

Dieses Kapitel stellt eine Auswahl derartiger Kommandos vor und zeigt einige Anwendungsbeispiele. Wenn das eine oder andere Kommando aus diesem Kapitel bei Ihnen nicht zur Verfügung steht, müssen Sie das entsprechende Paket suchen und installieren – denn nur selten sind alle Pakete, die Sie brauchen, schon installiert.

# **15.1 Grafik-Konverter**

Unter den vielen Grafik-Konvertern für Linux stechen zwei Pakete heraus: Image Magick und Netpbm. Beide Pakete kommen jeweils mit unzähligen Grafikformaten zurecht und bieten auch Kommandos bzw. Optionen zur einfachen Bildverarbeitung an (Bildgröße ändern, Bildausschnitt ändern, Kontrast verbessern, Farbanzahl reduzieren etc.). Im Folgenden finden Sie eine kurze Vorstellung dieser beiden Pakete sowie einiger anderer Kommandos bzw. Bibliotheken zur Konvertierung von Bilddateien.

Das Programmpaket Image Magick besteht aus mehreren Einzelkommandos, deren **Image Magick** wichtigstes convert ist. Es erzeugt aus einer vorhandenen Bilddatei eine neue und ändert dabei das Format. Quell- und Zielformat gehen dabei einfach aus den Dateinamen hervor. Das folgende Kommando erzeugt also die Datei bild.png im PNG-Format:

user\$ **convert bild.jpg bild.png**

Durch über 100 Optionen können diverse Bildparameter verändert werden (Größe, Farbanzahl, Kompressionsgrad etc.):

user\$ **convert -resize 100x100 bild.jpg bild.png** user\$ **convert -type Grayscale bild.jpg bild.eps** user\$ **convert -quality 80 bild.bmp bild.jpg**

mogrify funktioniert so ähnlich wie convert, verändert aber die vorhandene Datei (anstatt eine neue zu erzeugen):

```
user$ mogrify -resize 50% test.jpg
```
Abschließend noch kurz ein Überblick über weitere Kommandos: compare vergleicht zwei Bilder. conjure führt Bildverarbeitungskommandos der Magick Scripting Language (MSL) aus. identify liefert eine Beschreibung der Bilddatei, also Format, Größe etc. import erstellt einen Screenshot und speichert das Bild in einer Datei. montage setzt mehrere Bilder zu einem neuen zusammen.

```
user$ identify -verbose bild.png
Image: bild.png
 Format: PNG (Portable Network Graphics)
 Geometry: 85x100
 Type: TrueColor
  ...
```
Ein Beispiel für ein kleines Shell-Script, das von allen als Parameter übergebenen Dateien Thumbnails (verkleinerte Bilder) erzeugt, finden Sie in [Abschnitt 12.8,](#page-411-0) »bash-Script-Beispiele«. Eine umfassende Dokumentation zu allen Kommandos finden Sie auf der folgenden Website:

```
http://www.imagemagick.org
```
Wenn Sie die Funktionen von Image Magick mit einer grafischen Benutzeroberfläche nutzen möchten, bietet sich hierfür das Programm Converseen an:

```
http://converseen.sourceforge.net
```
**Netpbm** Einen ähnlichen Ansatz wie Image Magick verfolgt auch das Netpbm-Paket, ehemals *Portable Bitmap Utilities*. Allerdings muss hier jede Datei zuerst in das interne Pnmoder Pbm-Format umgewandelt werden. Das folgende Beispiel zeigt die Konvertierung einer TIFF-Datei in eine EPS-Datei, wobei der Farbraum des Bilds gleichzeitig normalisiert wird (pnmnorm):

user\$ **tifftopnm bild.tif | pnmnorm | pnmtops -noturn -rle -scale 0.5 > bild.eps**

Eine Beschreibung der ca. 200 Netpbm-Kommandos finden Sie hier:

*<http://netpbm.sourceforge.net/doc>*

Das libtiff-Paket enthält die gleichnamige Bibliothek sowie diverse Kommandos **libtiff-Bibliothek** zur Bearbeitung und Konvertierung von TIFF-Dateien. Zu den wichtigsten Konvertierungskommandos zählen bmp2tiff, gif2tiff, tiff2pdf und tiff2ps. Bei der Manipulation von TIFF-Dateien helfen unter anderem tiffcp, tiffinfo und tiffsplit.

Das libwmf-Paket enthält die gleichnamige Bibliothek sowie einige Kommandos zur **libwmf-Bibliothek** Verarbeitung von WMF- und EMF-Dateien (Windows Metafile bzw. Enhanced Metafile). Wichtige Konvertierkommandos sind wmf2eps, wmf2svg sowie wmf2gd (Konvertierung in die Formate JPEG und PNG).

Je nach Distribution enthält das Paket librsvg2 oder librsvg2-bin die Kommandos **SVG-Konverter** rsvg und rsvg-convert, um SVG-Dateien (Scalable Vector Graphics) in Bitmap-Dateien umzuwandeln.

Ebenfalls je nach Distribution stehen verschiedene Bibliotheken und Kommandos **EXIF** zur Verarbeitung der EXIF-Daten in Fotos zur Auswahl, beispielsweise exif, exiftran oder exiv2.

Bessere Digitalkameras bieten die Möglichkeit, Fotos ohne Qualitätsverlust in herstel- **RAW-Dateien** lerspezifischen RAW-Dateien zu speichern. Bei der Umwandlung derartiger Dateien in gewöhnliche Bilddateien hilft das Kommando dcraw aus dem gleichnamigen Paket.

# **15.2 Audio- und Video-Konverter**

[Tabelle 15.1](#page-517-0) gibt einen Überblick über die wichtigsten Kommandos, um Audio-Dateien von der CD zu lesen bzw. um Audio- und Video-Dateien von einem Format in ein anderes umzuwandeln. Soweit der Paketname nicht ohnedies aus dem Kommando hervorgeht, ist er in Klammern angegeben. Der Paketname kann allerdings von Distribution zu Distribution variieren.

Im Folgenden finden Sie einige Zusatzinformationen und Beispiele zu ausgewählten Kommandos. Auf eine Referenz der Optionen dieser Kommandos verzichte ich aus Platzgründen. (Bei Bedarf hilft man *kommandoname* weiter.)

Beim CD-Ripper geht es nicht um *Jack the Ripper*, sondern um die Kunst, Audio- **CD-Ripper** Tracks möglichst effizient und ohne Qualitätsverlust von einer CD auf die Festplatte zu übertragen. Zu den populärsten derartigen Kommandos zählen cdparanoia und icedax (ehemals cdda2wav). cdparanoia hat den Ruf, auch bei Problemfällen wie zerkratzten CDs besonders gute Ergebnisse zu liefern. Beide Kommandos werden mit einer Unzahl von Parametern gesteuert.

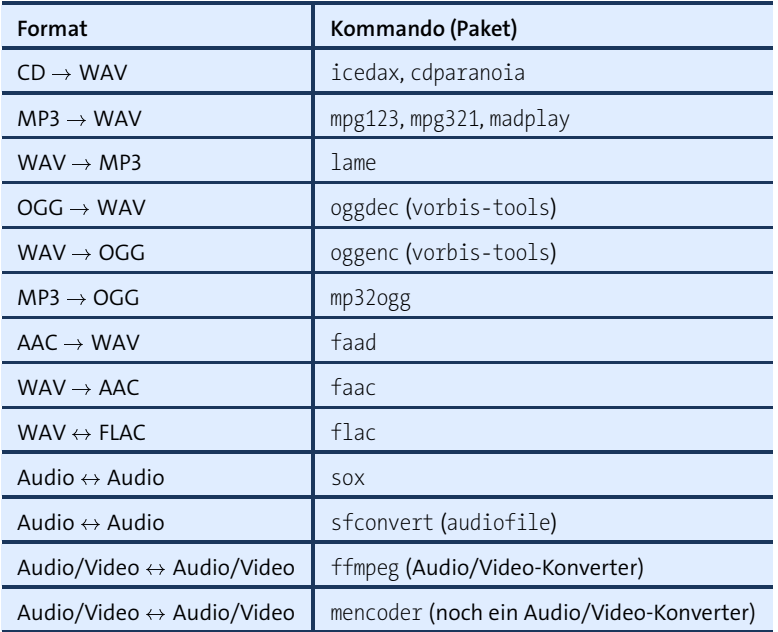

<span id="page-517-0"></span>**Tabelle 15.1** Audio- und Video-Konverter

Hier zwei Beispiele: Das erste Kommando liest Track 3 einer CD im ersten CD/DVD-Laufwerk. Die resultierende Datei bekommt den Namen audio.wav:

root# **icedax -D /dev/scd0 -t 3**

Das folgende Kommando liest Track 4 von einer CD im selben Laufwerk. Das Ergebnis ist die Datei cdda.wav im lokalen Verzeichnis:

root# **cdparanoia -d /dev/scd0 "4"**

**MP3-Encoder** Wegen der in [Kapitel 8,](#page-264-0) »Audio und Video«, erwähnten Patentprobleme gibt es nur wenige Linux-Distributionen, die einen MP3-Encoder in offiziellen Paketen mitliefern. Diverse Encoder sind aber im Internet als Zusatzpakete verfügbar. Das bekannteste Programm ist lame:

*<http://lame.sourceforge.net>*

Die Anwendung ist denkbar einfach: lame *input.wav output.mp3* erzeugt aus der Ausgangsdatei im WAV-Format eine entsprechende MP3-Datei. Der Vorgang und insbesondere die gewünschte Qualität der MP3-Datei wird durch zahlreiche Optionen gesteuert.

Die in [Tabelle 15.1](#page-517-0) aufgezählten Kommandos können kombiniert werden, um bei- **MP3** - **OGG** spielsweise eine MP3-Datei in das Ogg-Vorbis-Format umzuwandeln. Beachten Sie aber, dass mehrstufige Umwandlungen mit Qualitätsverlusten behaftet sein können und möglichst vermieden werden sollten!

user\$ **mpg321 -s in.mp3 -w - | oggenc - -o out.ogg**

Durch das obige Kommando gehen auch die Info-Tags (ID3) verloren. Dieser Nachteil kann durch den Einsatz des MP3-Ogg-Konverter-Scripts vermieden werden, z. B. durch das leider nicht mehr gewartete Script mp32ogg von *<http://faceprint.com/code>*.

FLAC steht für *Free Lossless Audio Codec*. FLAC-Dateien sind zwar größer als MP3- **FLAC** oder Ogg-Dateien, aber wesentlich kleiner als WAV-Dateien. Der wesentliche Vorteil im Vergleich zu MP3 oder Ogg besteht darin, dass die Audio-Daten verlustfrei codiert werden. Zum Codieren und Decodieren verwenden Sie das Kommando flac.

SoX steht für *Sound Exchange* und bietet mit dem Kommando sox eine weitere Mög- **SoX** lichkeit, Audio-Dateien von einem Format in ein anderes umzuwandeln. sox kennt mehr Formate als sfconvert (siehe unten). Zu sox gibt es die grafischen Oberflächen xsox sowie gsox.

Das Paket audiofile implementiert die wichtigsten Funktionen der gleichnamigen **Audio File Bibliothek** Audio-File-Bibliothek des Computerherstellers SGI. Das interessanteste Kommando ist sfconvert: Es konvertiert Audio-Dateien zwischen den Formaten aiff, aifc, next und wave. sfinfo versucht zu ermitteln, welches Format eine Audio-Datei nutzt.

Wenn Sie bei der Konvertierung von Audio-Dateien mehr Komfort wünschen, werden **SoundConverter** Sie vielleicht am Gnome-Programm SoundConverter Gefallen finden. Es konvertiert alle zuvor ausgewählten Audio-Dateien in das mit mit Bearbeiten • Einstellungen gewählte Format, standardmäßig OGG-VORBIS. Die neuen Dateien werden im selben Verzeichnis wie die Ursprungsdateien gespeichert, erhalten aber natürlich eine neue Endung, also beispielsweise \*.ogg.

Das Kommando ffmpeg aus dem gleichnamigen Paket konvertiert Audio- und Video- **ffmpeg (Video-Konverter)** Dateien von einem Format in ein anderes. Die Liste der unterstützten Formate ist lang und kann mit ffmpeg -formats ermittelt werden.

Bei der Angabe von Optionen müssen Sie beachten, dass diese für die als Nächstes angegebene Datei gelten. Die Reihenfolge der Optionen ist daher entscheidend für die korrekte Funktion des Kommandos. Soweit Sie keine abweichenden Einstellungen vornehmen, verwendet ffmpeg für die Ergebnisdatei dieselben Codecs und Einstellungen wie in der Quelldatei und vermeidet so nach Möglichkeit Qualitätsverluste. Im folgenden Beispiel erstellt ffmpeg eine Filmdatei in DVD-Auflösung:

user\$ **ffmpeg -i in.avi out.mpg** user\$ **ffmpeg -i in.avi -y -target pal-dvd out.avi** ffmpeg eignet sich auch dazu, Audio- und Video-Daten zum Brennen einer eigenen DVD aufzubereiten. Ein entsprechendes Beispiel gibt man ffmpeg. Wenn Sie sich die vielen ffmpeg-Optionen nicht merken wollen, können Sie zur Umwandlung von Video-Dateien auch eine grafische Benutzeroberfläche verwenden, z. B. winff.

**ffmpeg versus** Einige Versionen von Debian und Ubuntu bieten anstelle von ffmpeg das Paket libav-tools an. Das darin enthaltene Kommando avconv ist zu ffmpeg weitestgehend kompatibel. libav ist eine Abspaltung des ffmpeg-Projekts, zu der es nach einem Streit unter ffmpeg-Entwicklern gekommen war. Eine Weile war libav die besser gepflegte Bibliothek. Debian wird mit Version 9 aber voraussichtlich zurück zu ffmpeg wechseln. Bis dahin können Debian-Anwender ffmpeg aus der Paketquelle *deb-multimedia* installieren:

#### *<http://www.deb-multimedia.org>*

**mencoder** Eine Alternative zu ffmpeg/avconv ist das Kommando mencoder. Es verwendet dieselbe Code-Basis wie der Video-Player MPlayer und wird zusammen mit diesem installiert. mencoder kommt mit allen Audio- und Video-Formaten zurecht, die auch von MPlayer unterstützt werden.

# **15.3 Text-Konverter (Zeichensatz und Zeilentrennung)**

Dieser Abschnitt stellt die Kommandos recode, iconv, unix2dos und dos2unix vor. Sie dienen dazu, den Zeichensatz bzw. die Zeilentrennzeichen von reinen Textdateien zu ändern. Das ist dann erforderlich, wenn Sie Textdateien zwischen Systemen mit unterschiedlichen Zeichensätzen bzw. Textformatkonventionen austauschen.

**recode** recode führt eine Zeichensatzkonvertierung von Zeichensatz 1 nach Zeichensatz 2 durch. Das folgende Kommando konvertiert die DOS-Datei dosdat in eine Linux-Datei mit dem Latin-1-Zeichensatz:

user\$ **recode ibmpc..latin1 < dosdat > linuxdat**

Wie das folgende Beispiel beweist, kann recode auch das Zeilentrennzeichen verändern. Das Kommando ersetzt in der Datei windowsdat alle Zeilenenden (CR plus LF, also *Carriage Return* und *Line Feed*) durch das unter Linux übliche Zeilenende (nur LF). Der eigentliche Zeichensatz wird nicht geändert. Die resultierende Datei wird in linuxdat gespeichert.

user\$ **recode latin1/cr-lf..latin1 < windowsdat > linuxdat**

recode liest die im Zeichensatz Latin-1 codierte Textdatei latin1dat und speichert sie als UTF-8-Datei (Unicode):

## user\$ **recode latin1..u8 < latin1dat > utf8dat**

Eine populäre Alternative zu recode ist das Kommando iconv. Dieses Kommando ist **iconv** allerdings nicht in der Lage, die Zeilentrennungszeichen zu verändern. Das folgende Beispiel erzeugt abermals aus einer Latin-1-codierten Textdatei eine entsprechende UTF-8-Datei:

## user\$ **iconv -f latin1 -t utf-8 latin1dat > utf8dat**

Die Kommandos dos2unix und unix2dos aus dem Paket dos2unix ändern die Zeilentren- **dos2unix, unix2dos** nungszeichen zwischen dem DOS/Windows-typischen Format (CR plus LF) und dem Unix/Linux-typischen Format (nur LF). Die Kommandos eignen sich nur für Textdateien mit Ein-Byte-Zeichensätzen (z. B. ASCII, Latin-1), nicht für Unicode-Dateien!

user\$ **dos2unix datei.txt**

# **15.4 Dateinamen-Konverter (Zeichensatz)**

Bis ungefähr zur Jahrtausendwende war es unter Linux üblich, Dateinamen im Zei- **convmv** chensatz Latin-1 darzustellen. Mittlerweile gilt hingegen Unicode (UTF-8) als Standard. Bei der Umstellung der Dateinamen von einem Zeichensatz auf einen anderen hilft das Kommando convmv. Dieses Kommando steht allerdings selten standardmäßig zur Verfügung. Bei einigen Distributionen kann es mühelos in Form eines gleichnamigen Pakets installiert werden. Sollte für Ihre Distribution kein entsprechendes Paket existieren, müssen Sie das Perl-Script von der folgenden Seite herunterladen:

## *<http://j3e.de/linux/convmv>*

Um rekursiv alle Dateien eines Verzeichnisses vom Zeichensatz Latin-1 auf UTF-8 umzustellen (mit Rückfrage für jede einzelne Änderung), rufen Sie convmv so auf:

## user\$ **convmv -r -i --notest -f iso-8859-1 -t utf8 verzeichnisname**

convmv verändert nur den Namen, nicht den Inhalt der Dateien! Bei ersten Tests ist es empfehlenswert, auf die Option --notest zu verzichten: convmv zeigt dann nur die geplanten Änderungen an, ohne diese tatsächlich auszuführen.

convmv versucht selbstständig Dateinamen zu erkennen, die bereits den UTF-8- Zeichensatz nutzen, und verzichtet in diesem Fall auf eine neuerliche Namensänderung. Diesen Schutz können Sie durch die Option --nosmart deaktivieren.

# **15.5 Dokument-Konverter (PostScript, PDF, HTML, LaTeX)**

Dieser Abschnitt stellt Kommandos vor, die bei der Bearbeitung und Konvertierung von Dokumenten in den Formaten PostScript, PDF, HTML etc. helfen. [Tabelle 15.2](#page-521-0) gibt einen ersten Überblick.

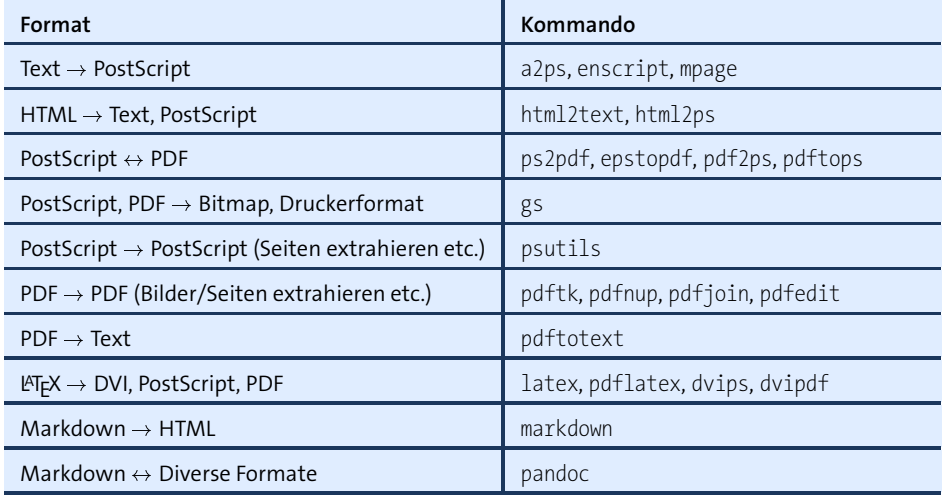

<span id="page-521-0"></span>**Tabelle 15.2** Dokument-Konverter

## **Text PostScript**

Wenn Sie Textdateien mit lpr datei direkt ausdrucken, kümmert sich das Drucksystem normalerweise automatisch um die Formatierung des Texts. Wenn Sie allerdings besondere Wünsche haben, wie der resultierende Ausdruck formatiert werden soll, empfiehlt sich eine manuelle Konvertierung und ein anschließender Ausdruck der PostScript-Datei. Dazu eignen sich unter anderem die Kommandos a2ps, enscript und mpage. Die drei Kommandos bieten dieselben Grundfunktionen, unterscheiden sich aber durch diverse Formatierungsoptionen.

**a2ps** a2ps steht für *Any to PostScript* und kann beispielsweise auch Texinfo-Dateien in das PostScript-Format umwandeln. Die folgenden Beispiele beschränken sich aber auf reine Textdateien. Beachten Sie, dass die Textdateien einen Latin-Zeichensatz nutzen müssen (nicht Unicode!). Standardmäßig formatiert das Kommando den Text in einer zweispaltigen Seite im Querformat.

user\$ **a2ps text.txt -o postscript.ps**

Das folgende Kommando verarbeitet mehrere Textdateien und formatiert die Ausgabe mit vier kleinen Seiten pro Blatt. Wenn a2ps den Text als Programmcode erkennt, führt es automatisch eine Syntaxhervorhebung durch (Schlüsselwörter fett, Kommentare kursiv etc.).

#### user\$ **a2ps datei1.c datei2.c datei3.h -4 -o postscript.ps**

enscript konvertiert Textdateien in die Formate PostScript, HTML und RTF. Das **enscript** Kommando erwartet die Textdatei im Zeichensatz Latin-1. Das folgende Kommando erzeugt DIN-A4-Seiten im Querformat mit drei Spalten pro Seite:

```
user$ enscript -M A4 --landscape -3 text.txt -p postscript.ps
```
Auch mpage konvertiert Textdateien in das PostScript-Format, per Default mit vier Sei- **mpage** ten pro Blatt und im Letter-Format. Das folgende Kommando erzeugt DIN-A4-Seiten im Querformat mit zwei Seiten pro Blatt:

user\$ **mpage -2 -bA4 text.txt > postscript.ps**

Leider kommt keines der oben vorgestellten Kommandos dieser Programme mit **Unicode** Unicode-Text (UTF-8) zurecht. Wenn Sie Unicode-Dokumente ausdrucken möchten, nehmen Sie am besten einen Unicode-Editor zu Hilfe. Eine einfache Konvertierung in das PostScript-Format können Sie auch mit cnprint vornehmen:

*<http://www.ywpw.com/cai/software/>*

#### **HTML Text, PostScript**

html2text konvertiert HTML-Dokumente in reine Textdateien. Das ist dann praktisch, **html2text** wenn HTML-Dateien in einer Form weitergegeben werden sollen, die ein bequemes Lesen ohne Webbrowser möglich macht.

#### user\$ **html2text datei.html > text.txt**

html2text liefert Latin-1-Text (nicht Unicode!). Die Formatierung des Texts wird durch einige Optionen sowie durch /etc/html2textrc bzw. durch .html2textrc gesteuert (siehe man html2textrc). Zur Konvertierung von HTML in Text können Sie auch textbasierte Webbrowser wie Lynx, ELinks oder w3m einsetzen.

Für die automatische Konvertierung vom HTML- in das PostScript-Format eignet sich **html2ps** das Perl-Script html2ps. Die Verwendung ist denkbar einfach: html2ps -D name.html > name.ps. Die Option -D bewirkt, dass html2ps DSC-konforme Kommentare in die PostScript-Datei einbaut, was deren Weiterverarbeitung sehr erleichtert.

Sie sollten sich freilich keine Hoffnungen machen, dass html2ps mit modernen HTML-Seiten mit Javascript-Code, CSS-Formatierung etc. zurechtkommt. Zufriedenstellende Ergebnisse liefert html2ps nur bei sehr simplen HTML-Dokumenten. Für die manuelle Umwandlung von HTML zu PostScript oder PDF können Sie die Druckfunktionen Ihres Webbrowsers einsetzen. Sie werden aber feststellen, dass selbst das nur bescheidene Ergebnisse liefert, insbesondere was den Seitenumbruch betrifft.

# **PostScript** - **PDF**

**ps2pdf** ps2pdf quelle.ps ziel.pdf erzeugt aus einer beliebigen PostScript-Datei eine PDF-Datei. Das Kommando erfüllt damit im Prinzip dieselbe Funktion wie das kommerzielle Programm Adobe Distiller. Es basiert auf Ghostscript (gs).

ps2pdf erzeugt momentan Dateien, die zum PDF-Format 1.2 für den Acrobat Reader 3.*n* kompatibel sind. Die Dokumentation weist aber darauf hin, dass sich das Defaultverhalten in Zukunft ändern kann. Wenn Sie die Kompatibilität zu einer bestimmten PDF-Version sicherstellen möchten, sollten Sie die Kommandos ps2pdf12, ps2pdf13 und ps2pdf14 einsetzen.

Die Qualität der PDF-Dateien hängt stark davon ab, welche Schriftarten im PostScript-Dokument verwendet werden. Bei nicht unterstützten Schriften müssen die Zeichen durch Bitmaps ersetzt werden, was die Darstellungsqualität stark mindert.

Das Verhalten von ps2pdf wird durch unzählige Optionen gesteuert. Eine vollständige Dokumentation war zuletzt hier zu finden:

*<http://ghostscript.com/doc/current/Ps2pdf.htm>*

**epstopdf** Wenn Sie aus einer EPS-Abbildung eine PDF-Datei erstellen möchten, bietet sich epstopdf an. EPS steht für *Encapsulated PostScript* und bezeichnet PostScript-Dateien, bei denen durch eine sogenannte Bounding Box die exakte Bildgröße angegeben ist. EPS-Dateien eignen sich gut zum Einbetten in andere Dokumente (z. B. mit L<sup>AT</sup>EX oder OpenOffice).

> epstopdf befindet sich üblicherweise im tetex-Paket, das TFX, LATFX und andere TFXspezifische Programme enthält. Im Unterschied zu ps2pdf berücksichtigt epstopdf die Größe des Bildes. Leider ist epstopdf nicht in der Lage, in der EPS-Datei enthaltene Bitmaps unverändert in die PDF-Datei zu übertragen, auch nicht mit der Option --nocompress.

- **pdf2ps** Die Umkehrung zu ps2pdf ist pdf2ps quelle.pdf ziel.ps. Auch pdf2ps greift auf gs zurück.
- **pdftops** pdftops erfüllt zwar prinzipiell dieselbe Aufgabe wie pdf2ps, ist intern aber anders implementiert und bietet wesentlich mehr Optionen zur Beeinflussung der resultierenden PostScript-Dateien. Beispielsweise können Sie den gewünschten PostScript-Level, die Papiergröße etc. angeben.

## **PostScript/PDF Druckerformat/Bitmap**

Das Kommando gs, bekannter unter dem Namen Ghostscript, konvertiert PostScript- **gs** und PDF-Dokumente in diverse Bitmap- und Druckerformate. Ghostscript ist ein wichtiger Baustein des Linux-Drucksystems (siehe [Kapitel 31,](#page-1110-0) »CUPS«), weil es den Ausdruck von PostScript-Dokumenten auf Druckern ohne PostScript-Funktionen ermöglicht. Das Programm wird aber auch von diversen PostScript-Viewern und -Konvertern eingesetzt.

gs greift auf die auf dem Rechner installierten Schriftarten sowie auf eine Sammlung eigener Fonts zurück, die sich üblicherweise im Paket ghostscript-fonts befinden. Diese Fonts sind erforderlich, um PostScript-Schriften in eine Bitmap-Darstellung umzuwandeln.

Ghostscript ist in verschiedenen Versionen erhältlich. Auf den meisten Linux-Distributionen kommt GNU Ghostscript oder dessen Variante ESP Ghostscript zum Einsatz. Diese beiden Versionen unterstehen der GPL. ESP Ghostscript ist speziell für die Zusammenarbeit mit CUPS optimiert. ESP steht dabei für den Firmennamen *Easy Software Products*.

Daneben gibt es kommerzielle Ghostscript-Versionen, wie Artifex Ghostscript, die beispielsweise an Druckerhersteller verkauft werden. Weitere Informationen zu den verschiedenen Ghostscript-Versionen finden Sie hier:

## *<http://www.ghostscript.com> <http://www.artifex.com>*

Eine Menge Druckertreiber sind direkt in Ghostscript integriert. Daneben wurden **Externe (Gutenprint)** aber diverse Treiber außerhalb des Ghostscript-Projekts entwickelt. Das wichtigste derartige Treiberprojekt ist Gutenprint (ehemals GIMP-Print). Weitere Informationen finden Sie hier:

**Druckertreiber**

## *<http://gimp-print.sourceforge.net>*

An dieser Stelle ebenfalls erwähnenswert ist HPLIP (HP Linux Imaging and Printing). In diesem Projekt stellt die Firma HP Open-Source-Treiber für viele ihrer Drucker und Scanner zur Verfügung. Das HPLIB-Projekt hat allerdings nichts mit Ghostscript zu tun und wird in Kombination mit dem Drucksystem CUPS genutzt.

Wegen der guten Integration von Ghostscript in das Drucksystem und in diverse **Manueller Aufruf** andere Programme wird gs nur selten manuell eingesetzt. Damit gs korrekt funktioniert, müssen mindestens zwei Optionen angegeben werden: -sOutputFile= zur Angabe der Datei, in die das Ergebnis geschrieben werden soll, sowie -sDEVICE=*name* oder @*name.upp* zur Einstellung des Ausgabeformats. In der Regel ist es sinnvoll, auch

die Option -dNOPAUSE zu verwenden. Falls Sie auf DIN-A4-Papier drucken möchten, sollten Sie schließlich noch -sPAPERSIZE=a4 angeben.

Die folgende Anweisung übersetzt test.ps in das Format des HP-Laserjet 3. Die resultierende Datei out.hp kann auf nahezu jedem Laser-Drucker ausgegeben werden, selbst auf alten Modellen.

```
user$ gs -sDEVICE=ljet3 -sOutputFile=out.hp -sPAPERSIZE=a4 \
          -dNOPAUSE -dBATCH test.ps
```
Das zweite Beispiel wandelt eine PostScript- in eine PDF-Datei um. Auch ps2pdf ist in Wirklichkeit nichts anderes als ein Script, das gs aufruft.

```
user$ gs -dNOPAUSE -dBATCH -sDEVICE=pdfwrite -sOutputFile=out.pdf test.ps
```
Zu guter Letzt sehen Sie hier ein Kommando, das eine EPS-Datei in eine PNG-Datei umwandelt:

```
user$ gs -dNOPAUSE -dBATCH -sDEVICE=png16m -sOutputFile=out.png \
         -dEPSCrop -r100 bild.eps
```
#### **PostScript-Utilities**

**psutils-Paket** Bei der Bearbeitung von PostScript-Dateien helfen die Kommandos des psutils-Pakets (siehe [Tabelle 15.3\)](#page-526-0). Dabei handelt es sich teils um eigenständige Programme, teils um bash- oder Perl-Script-Dateien.

> Das folgende Beispiel zeigt, wie eine mit LATEX und DVIPS erzeugte PostScript-Datei mit dem Manuskript dieses Buches in eine Darstellung mit 64 Seiten pro Blatt umgewandelt wird. Damit erscheint jede Seite nur noch briefmarkengroß. Das ermöglicht anschließend in einem PostScript-Viewer eine rasche, übersichtsartige Kontrolle des Seitenlayouts (ähnlich wie die Druckvorschau bei Microsoft Word mit dem kleinstmöglichen Zoomfaktor):

```
user$ psnup -b-0.4cm -64 -q < linux.ps > vorschau.ps
```
Die obigen Kommandos funktionieren nur dann, wenn die PostScript-Dateien DSCkonforme Kommentare enthalten. (DSC steht für *Document Structuring Conventions*.) Die Kommentare werden nicht ausgedruckt, enthalten aber wichtige Informationen über die Größe einer Seite, über den Beginn und das Ende von Seiten etc.) EPS-Dateien sind einseitige PostScript-Dateien, die spezielle Kommentare zur Einbettung in andere Dokumente enthalten (insbesondere Bounding-Box-Angaben über die Größe des Ausdrucks).

**PS-Dateien** Um zwei oder mehrere PostScript-Dateien aneinanderzufügen, setzen Sie am ein**zusammenfügen** fachsten das Ghostscript-Kommando gs ein. Zufriedenstellende Ergebnisse erzielen Sie allerdings nur dann, wenn gs alle Font-Dateien findet.

user\$ **gs -sDEVICE=pswrite -sOutputFile=out.ps -dNOPAUSE -dBATCH in1.ps in2.ps ...**

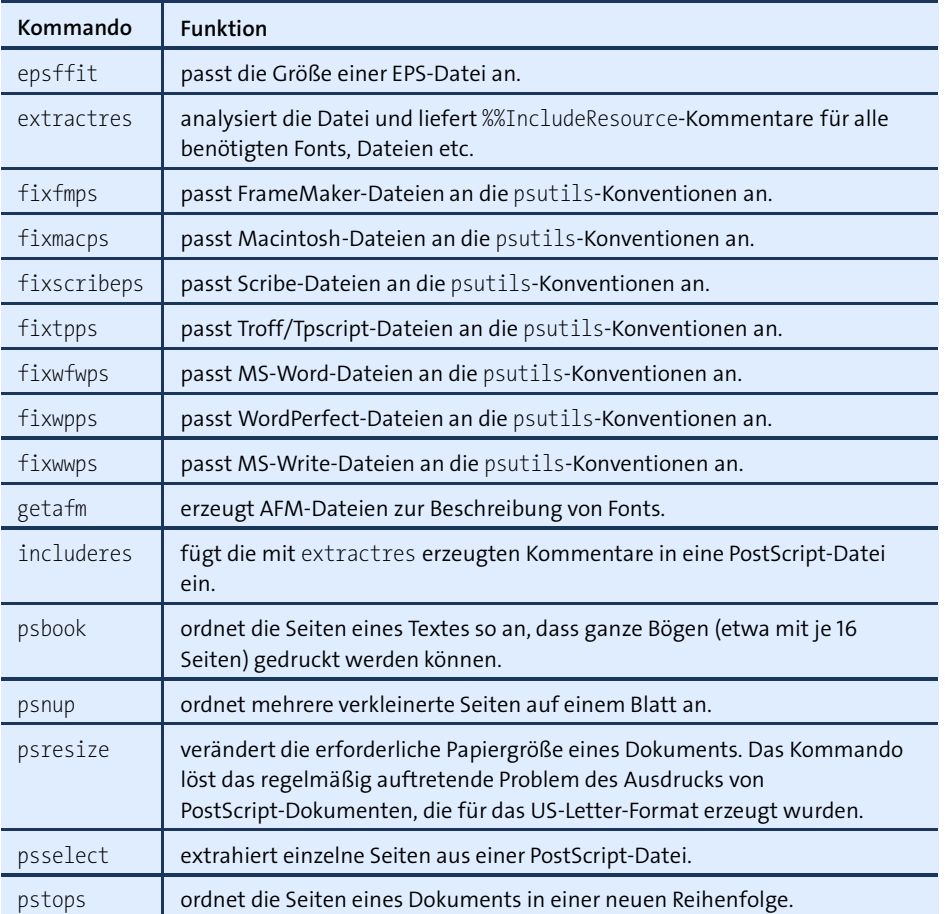

<span id="page-526-0"></span>**Tabelle 15.3** psutils-Kommandos

#### **PDF-Utilities**

Das Kommando pdftk (PDF-Toolkit) bietet für PDF-Dokumente ähnliche Funktionen **pdftk** wie psutils für PostScript-Dateien. Sie können damit Seiten extrahieren, mehrere PDF-Dokumente zusammenführen, eine unverschlüsselte Version eines verschlüsselten PDF-Dokuments erstellen (vorausgesetzt, Sie kennen das Passwort), PDF-Formulare ausfüllen etc. Ausführliche Informationen finden Sie auf der folgenden Website:

#### *<http://www.accesspdf.com/pdftk>*

Das folgende Kommando liest die Seiten 10 bis 20 sowie 30 bis 40 aus in.pdf und schreibt sie in die neue Datei out.pdf:

user\$ **pdftk in.pdf cat 10-20 30-40 output out.pdf**

Auch um mehrere PDF-Dateien aneinanderzufügen, verwenden Sie das Kommando cat:

user\$ **pdftk in1.pdf in2.pdf in3.pdf cat output out.pdf**

Das folgende Beispiel erzeugt für jede einzelne Seite in in.pdf eine eigene PDF-Datei mit dem Namen pg\_*n*, wobei *n* die Seitennummer ist. Wenn Sie andere Dateinamen wünschen, müssen Sie eine Zeichenkette in printf-Syntax an output übergeben, z. B. output seite-%02d.pdf.

user\$ **pdftk in.pdf burst**

Das nächste Beispiel erzeugt eine verschlüsselte PDF-Datei. Die Datei kann zwar ohne das Passwort xxx gelesen, nicht aber ausgedruckt oder sonstwie bearbeitet werden. Wenn Sie selbst das Lesen der Datei schützen möchten, verwenden Sie statt owner pw das Kommando user pw.

user\$ **pdftk in.pdf output encrpyted.pdf owner\_pw xxx**

- **Poppler** Poppler ist eine Sammlung von Kommandos zur Umwandlung von PDF-Dokumenten in andere Formate (Text, Bitmap, PostScript etc.). Poppler wird unter Linux von vielen PDF-Viewern eingesetzt. Das Programm befindet sich üblicherweise im Paket poppler-utils.
- **xpdf-utils** Das Paket xpdf-utils enthält unter anderem die Kommandos pdftops (erzeugt PostScript-Dateien aus PDF-Dokumenten), pdfinfo (extrahiert die PDF-Dokument-Eigenschaften), pdfimages (extrahiert Bilder aus PDF-Dateien) und pdftotext (extrahiert den Text aus einer PDF-Datei).
	- **pdfedit** Das Paket pdfedit enthält diverse Werkzeuge und eine Benutzeroberfläche, um PDF-Dateien zu verändern.
	- **pdfjam** Das Paket pdfjam enthält die Kommandos pdfnup, pdfjoin und pdf90. Damit können Sie PDF-Dateien aneinanderfügen und rotieren.
		- **GUIs** Auch wer Kommandos und ihre Optionen verabscheut und sich stattdessen nach einer grafischen Benutzeroberfläche sehnt, findet eine reiche Auswahl von häufig Java-basierten Open-Source-Programmen. Neben dem schon erwähnten Programm PDFedit sind vor allem PDF-Shuffler, Bookbinder, JPDF Tweak sowie PDF Split and Merge (PDF Sam) interessant.

# **L ATEX & Co.**

LATEX ist ein System zum Setzen (Layouten) wissenschaftlicher Texte. Dieser Abschnitt beschreibt ganz kurz die wichtigsten Kommandos, um LATEX-Dateien (\*.tex) in andere Formate umzuwandeln, ohne aber auf die LATEX-Syntax einzugehen.

Das Kommando latex name.tex erzeugt aus der LATEX-Datei eine DVI-Datei. Diese **latex** Datei enthält alle Anweisungen für das Seitenlayout in einer drucker- bzw. deviceunabhängigen Sprache.

Sobald die DVI-Datei vorliegt, kann sie mit den Programmen xdvi oder kdvi betrach- **dvips** tet werden. dvips wandelt die DVI-Datei in das PostScript-Format um. Das folgende Kommando zeigt die prinzipielle Syntax des Kommandos:

user\$ **dvips [optionen] -o name.ps name.dvi**

Oft möchte man L<sup>AT</sup>EX-Dokumente als PDF-Datei weitergeben. Dazu gibt es viele Mög- dvipdf lichkeiten:

- ► Sie wandeln die LAT<sub>EX</sub>-Datei mit pdflatex direkt in eine PDF-Datei um.
- Sie erzeugen zuerst mit dvips eine PostScript-Datei und wandeln diese dann mit ps2pdf oder mit dem Adobe Distiller in eine PDF-Datei um. Adobe Distiller ist Teil des kommerziellen Programmpakets Adobe Acrobat, von dem es zurzeit leider keine Linux-Version gibt.
- ► Sie wandeln die DVI-Datei mit dvipdf oder dvipdfm in eine PDF-Datei um. dvipdf entspricht dabei dem obigen Punkt, weil als Zwischenschritt ebenfalls eine PostScript-Datei erzeugt wird.

Als Ergebnis erhalten Sie eine PDF-Datei, die wie die äquivalente PostScript-Datei aussieht. Ob auch PDF-Zusatzfunktionen (Inhaltsverzeichnis, anklickbare Links etc.) genutzt werden können, hängt vom Umwandlungsweg und von den im L<sup>AT</sup>EX-Dokument eingesetzten Zusatzpaketen ab:

- **Philatex: Dieses Programm sieht eine Reihe zusätzlicher LATEX-Kommandos vor,** um die PDF-Funktionen zu steuern. Sofern Sie nicht pdflatex-inkomptabile Pakete einsetzen, ist diese Lösung vorzuziehen.
- ► dvips/ps2pdf bzw. dvipdf: PDF-Funktionen können durch das LATEX-Paket hyperref genutzt werden.
- ► dvipdfm: Hier müssen Sie zusätzliche \special-Kommandos in das L'TEX-Dokument einfügen.

# **15.6 Markdown und Pandoc**

In den letzten Jahren ist das Markdown-Format immer populärer geworden: Es **Markdown-Syntax** erlaubt das Schreiben formatierter Texte in einer für das menschliche Auge besonders angenehmen Form, also ohne die Fülle von Formatierungscodes, die L<sup>AT</sup>EX und HTML-Code auszeichnen. Das folgende Listing gibt dafür ein Beispiel und bedarf keiner weiteren Erklärung:

```
Die Markdown-Syntax
===================
```

```
Markdown-Dokumente sind simple Textdateien. Die
Textformatierung erfolgt durch Auszeichnungselemente,
die den Textfluss kaum stören. Ein paar Beispiele:
*Kursiver Text*, **fetter Text**, `Text mit Sonderzeichen
*in* Listing-Schrift`.
```
Einfache Links werden zwischen `<` und `>` gestellt: <http://de.wikipedia.org/wiki/Markdown>.

```
Alternativ kann auch zwischen dem dargestellten Text und
dem Link differenziert werden:
[Wikipedia](http://de.wikipedia.org/).
```
> Eingerückter Text wird wie in E-Mails mit dem Zeichen `>` eingeleitet. Die Einrückung kann natürlich über mehrere Zeilen reichen.

Aufzählungen ------------

Nicht nummerierte Aufzählungspunkte werden durch Sterne markiert:

- \* Der erste Aufzählungspunkt
- \* Der zweite Aufzählungspunkt
- \* Der dritte Aufzählungspunkt

Listings/Programmcode

---------------------

```
Programmlistings müssen im Markdown-Quelltext
um vier Zeichen eingerückt werden. Hier können alle
Sonderzeichen verwendet werden. <>(){}*&"´`'
```
**markdown-** Der Markdown-Erfinder John Gruber hat das Perl-Script markdown entwickelt, um **Kommando** Markdown-Texte in das HTML-Format umzuwandeln (siehe [Abbildung 15.1\)](#page-530-0). Das Kommando steht bei vielen Linux-Distributionen im gleichnamigen Paket zur Verfügung.

```
user$ markdown input.md > output.html
```
Die optische Gestaltung der resultierenden HTML-Seite können Sie bei Bedarf mit einer ergänzenden CSS-Datei steuern.

<span id="page-530-0"></span>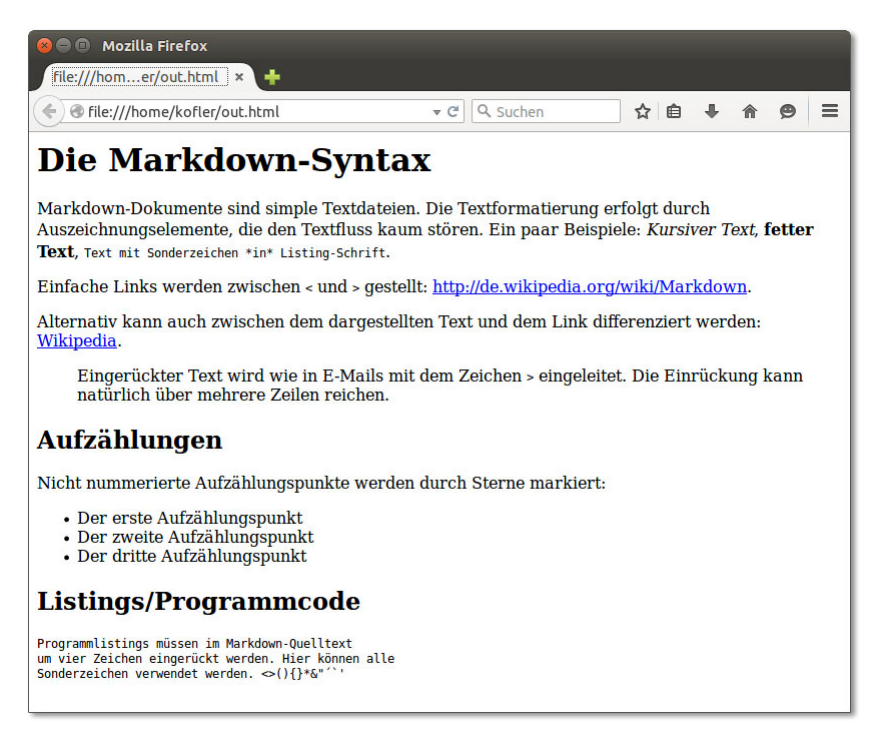

**Abbildung 15.1** Dieses HTML-Dokument wurde aus dem vorhin abgedruckten Markdown-Code erstellt.

Die Markdown-Idee wurde von vielen anderen Entwicklern aufgegriffen. Mittlerweile **Pandoc** gibt es eine ganze Fülle von Markdown-ähnlichen Formaten und Konvertierungswerkzeugen. Am weitesten geht das Pandoc-Projekt:

- Das Kommando pandoc unterstützt alle gängigen Markdown-Dialekte.
- Es kann Markdown-Texte nicht nur in das HTML-Format umwandeln, sondern auch in diverse andere Formate, darunter PDF, LATEX, EPUB, Microsoft Word und LibreOffice Writer.
- Mit erheblichen Einschränkungen ist sogar eine Konvertierung in die umgekehrte Richtung möglich. Sie können also z. B. aus einer LATEX-Datei eine Markdown-Datei machen.

Viele Distributionen stellen Pandoc im gleichnamigen Paket zur Verfügung. Sollte das bei Ihrer Distribution nicht der Fall sein, müssen Sie Pandoc von der Projektwebseite herunterladen und installieren:

#### *<http://pandoc.org/installing.html>*

Als Autor hat mich die Markdown-Syntax in Kombination mit Pandoc vollständig überzeugt. Ich verfasse seit Jahren alle neuen Bücher und eBooks, Unterrichtsfolien

und Webbeiträge in der Markdown-Syntax. (Dieses Buch ist allerdings eine Ausnahme: Seit ich die erste Auflage vor zwanzig Jahren in L<sup>ATEX</sup> verfasst habe, gibt es kein Zurück mehr. Eine automatisierte Umwandlung in andere Formate scheitert an den vielen LATEX-Eigenheiten, die das Manuskript nutzt.)

# Kapitel 16 **Netzwerk-Tools**

Dieses Kapitel stellt Kommandos zur Benutzung und Steuerung elementarer Netzwerkdienste vor. Sie lernen hier, wie Sie sich mit ssh auf einem anderen Rechner im Netzwerk einloggen, mit wget Dateien übertragen etc.

# **16.1 Netzwerkstatus ermitteln**

Dieser Abschnitt gibt einen Überblick über Kommandos zum Test der Grundfunktionen des Netzwerks. Weitere Informationen zu den hier vorgestellten Kommandos folgen in [Abschnitt 27.3,](#page-995-0) »Manuelle LAN- und WLAN-Konfiguration«.

Das Kommando ip addr liefert eine Liste aller bekannten Netzwerkschnittstellen: **Netzwerk-**

**schnittstellen**

```
root# ip addr ermitteln
ip addr
1: lo: <LOOPBACK,UP,LOWER_UP> mtu 16436 qdisc noqueue state UNKNOWN
   link/loopback 00:00:00:00:00:00 brd 00:00:00:00:00:00
   inet 127.0.0.1/8 scope host lo
   inet6 ::1/128 scope host
      valid_lft forever preferred_lft forever
2: eth0: <BROADCAST, MULTICAST, UP, LOWER UP> mtu 1500 qdisc ...
   link/ether 00:1c:42:55:4f:0e brd ff:ff:ff:ff:ff:ff
   inet 10.0.0.42/24 brd 10.0.0.255 scope global eth0
   inet6 fe80::21c:42ff:fe55:4f0e/64 scope link
      valid_lft forever preferred_lft forever
```
Typische Schnittstellen sind eth*n* (Ethernet), wlan0 (WLAN) und ppp*n* (Internetzugang via UMTS-Modem, ADSL oder VPN). Aktuelle Versionen von CentOS, Fedora, RHEL und Ubuntu verwenden andere Bezeichnungen für die Ethernet-Schnittstellen: Jede Schnittstelle bekommt einen Namen, in den die interne Bus-Nummer einfließt – z. B. enp0s1.

Eine Sonderrolle nimmt die Schnittstelle lo ein: Sie ermöglicht es lokalen Programmen, über das Netzwerkprotokoll zu kommunizieren. Das funktioniert selbst dann, wenn ein Rechner nicht nach außen hin mit einem Netzwerk verbunden ist.

Wenn ip addr nur bei der Schnittstelle lo eine IP-Adresse angibt, wurde noch keine Netzwerkschnittstelle aktiviert. Abhilfe schafft das von Ihrer Distribution vorgesehene Werkzeug zur Netzwerkkonfiguration. Sie können die Netzwerkschnittstelle mit dem ip-Kommando auch manuell aktivieren. Details dazu sowie zur IPv6-Konfiguration finden Sie in [Kapitel 27,](#page-976-0) »Netzwerkkonfiguration«.

**von localhost**

**Erreichbarkeit** ping sendet einmal pro Sekunde ein kleines Netzwerkpaket an die angegebene Adres**testen** se. Wenn sich dort ein Rechner befindet, sendet dieser eine Antwort, es sei denn, eine Firewall verhindert das. ping läuft so lange, bis es mit  $\lceil \text{Strg} \rceil + \lceil C \rceil$  beendet wird. ping localhost überprüft, ob das Loopback-Interface und damit die elementaren Netzwerkfunktionen des eigenen Rechners funktionieren:

```
user$ ping localhost
```

```
PING localhost (127.0.0.1): 56 data bytes
64 bytes from 127.0.0.1: icmp_seq=0 ttl=255 time=0.152 ms
64 bytes from 127.0.0.1: icmp_seq=1 ttl=255 time=0.114 ms
...
```
**lokalen Netzes**

**Erreichbarkeit des** Indem Sie an ping statt localhost die IP-Nummer eines anderen Rechners im lokalen Netzes Netz übergeben, testen Sie, ob das lokale Netz funktioniert. -c 2 bewirkt, dass ping testen nicht endlos läuft, sondern nach zwei Paketen endet:

```
user$ ping -c 2 192.168.0.99
PING 192.168.0.99 (192.168.0.99): 56 data bytes
64 bytes from 192.168.0.99: icmp_seq=0 ttl=255 time=0.274 ms
64 bytes from 192.168.0.99: icmp_seq=1 ttl=255 time=0.150 ms
...
```
Wenn es im lokalen Netz einen Nameserver gibt, der der IP-Nummer 192.168.0.99 einen Namen zuordnet, oder wenn die Datei /etc/hosts diese Aufgabe übernimmt, können Sie bei ping statt der IP-Nummer den Rechnernamen angeben:

```
user$ ping -c 2 mars
PING mars.sol (192.168.0.99) 56(84) bytes of data.
64 bytes from mars.sol (192.168.0.99): icmp_seq=1 ttl=64 time=0.281 ms
64 bytes from mars.sol (192.168.0.99): icmp_seq=2 ttl=64 time=0.287 ms
--- mars.sol ping statistics ---
2 packets transmitted, 2 received, 0% packet loss, time 999ms
rtt min/avg/max/mdev = 0.281/0.284/0.287/0.003 ms
```
**Internetzugang** Als Nächstes können Sie testen, ob die Verbindung zum Internet gelingt. Das folgende **testen** Kommando testet gleichzeitig zwei Aspekte der Netzwerkkonfiguration: die Erreichbarkeit des Nameservers und die Funktion des Gateways.

#### user\$ **ping -c 2 www.yahoo.com**

PING www.yahoo-ht2.akadns.net (209.73.186.238) 56(84) bytes of data. 64 bytes from f1.www.vip.re3.yahoo.com (209.73.186.238): icmp\_seq=1 time=122 ms 64 bytes from f1.www.vip.re3.yahoo.com (209.73.186.238): icmp\_seq=2 time=123 ms

--- www.yahoo-ht2.akadns.net ping statistics --- 2 packets transmitted, 2 received, 0% packet loss, time 999ms rtt min/avg/max/mdev = 122.731/123.256/123.782/0.631 ms

Wenn das nicht funktioniert, sind mehrere Ursachen denkbar:

- Vielleicht ist der Server von Yahoo gerade unerreichbar, oder der Server hat aus Sicherheitsgründen die Antwort auf ping deaktiviert. Probieren Sie eine andere bekannte Internetadresse aus.
- ► Für die Ermittlung der IP-Adresse zu yahoo.com ist der Nameserver verantwortlich. Wenn Sie die Fehlermeldung *unknown host yahoo.com* erhalten, gibt es Probleme mit dem Nameserver. Überprüfen Sie, ob /etc/resolv.conf dessen Adresse enthält.
- Das Gateway ist dafür zuständig, IP-Pakete aus dem lokalen Netzwerk an das Internet weiterzuleiten. Wenn das nicht funktioniert, erhalten Sie die Fehlermeldung *connect: Network is unreachable*. Die Gateway-Konfiguration können Sie mit ip route überprüfen. Das Kommando liefert normalerweise mehrere Zeilen. Die Gateway-Adresse befindet sich in der dritten Spalte der Zeile, die mit default beginnt:

```
user$ ip route
default via 10.0.0.138 dev eth0
10.0.0.0/24 dev eth0 proto kernel scope link src 10.0.0.42
```
Falls Sie in einem lokalen Netz einen eigenen Rechner als Gateway eingerichtet haben, besteht die Möglichkeit, dass Sie die Masquerading-Funktion vergessen haben. In diesem Fall würde der Internetzugang für das gesamte lokale Netzwerk nicht funktionieren. Eine detaillierte Anleitung zur Konfiguration eines eigenen LAN- oder WLAN-Routers finden Sie in [Kapitel 28,](#page-1032-0) »Internet-Gateway«.

Mit traceroute finden Sie heraus, welchen Weg ein Netzwerkpaket von Ihrem Rech- **Den Weg von** ner zu einem anderen Rechner nimmt und wie viele Millisekunden die Laufzeit bis zur jeweiligen Zwischenstation beträgt. Standardmäßig unternimmt das Kommando drei Versuche und liefert daher entsprechend drei Zeiten. Das Kommando funktioniert nicht, wenn sich auf einer der Zwischenstationen eine Firewall befindet, die den von traceroute genutzten UDP-Port 33434 blockiert. In diesem Fall liefert traceroute für diese und alle weiteren Stationen nur noch drei Sterne.

**IP-Paketen verfolgen**

Die folgenden Zeilen zeigen den Weg von meinem Arbeitsrechner zu google.at. Zeile 1 beschreibt mein Internet-Gateway (den Rechner mars.sol), Zeile 2 den ADSL-Router und Zeile 3 das Gateway meines Internet-Providers. Ab Zeile 9 splittern sich die Ergebnisse zwischen verschiedenen redundanten Google-Rechnern auf.

```
user$ traceroute google.at
traceroute to google.at (66.102.9.104), 30 hops max, 40 byte packets
1 mars.sol.0.168.192.in-addr.arpa (192.168.0.1) 0.277 ms ...
2 192.168.1.1 (192.168.1.1) 0.373 ms ...
3 N704P030.adsl.highway.telekom.at (62.47.31.254) 8.598 ms ...
4 172.19.90.193 (172.19.90.193) 11.864 ms ...
...
14 66.102.9.104 (66.102.9.104) 52.741 ms ...
```
**mtr** Das Kommando mtr sendet regelmäßig Netzwerkpakete zum angegebenen Host und analysiert die Antworten. Die Ergebnisliste kombiniert Daten von ping und traceroute. Beachten Sie, dass es zwei Versionen dieses Programms gibt: das hier beschriebene Textkommando sowie eine Variante mit grafischer Benutzeroberfläche. Bei Desktop-Installationen von Debian und Ubuntu ist standardmäßig die GTK-Variante installiert. Um stattdessen die Textversion zu installieren, führen Sie apt-get install mtr-tiny aus.

<span id="page-535-0"></span>

| Geräte                  | Ping                                        | Netzwerkstatus |                                   | Traceroute                        |                         | Port-Scan                  | Nachschlagen | Finger                   | Whois              |
|-------------------------|---------------------------------------------|----------------|-----------------------------------|-----------------------------------|-------------------------|----------------------------|--------------|--------------------------|--------------------|
| Netzwerkgerät:          |                                             | 習              |                                   | Unbekannte Schnittstelle (enpOs3) |                         |                            |              | $\overline{\phantom{a}}$ | <b>%Einrichten</b> |
| <b>IP</b> Informationen |                                             |                |                                   |                                   |                         |                            |              |                          |                    |
|                         | Protokoll IP-Adresse                        |                | Netzmaske / Präfix Senden Bereich |                                   |                         |                            |              |                          |                    |
| IP <sub>v6</sub>        | fe80::a00:27ff:fe62:51d2 64                 |                |                                   |                                   |                         | Link                       |              |                          |                    |
| IP <sub>v</sub> 4       | 10.0.0.9                                    |                | 255.255.255.0                     |                                   |                         |                            |              |                          |                    |
|                         | Schnittstelleninformationen                 |                |                                   |                                   | Schnittstellenstatistik |                            |              |                          |                    |
| Hardware-Adresse:       |                                             |                | 08:00:27:62:51:d2                 |                                   |                         | Übertragene Bytes: 1.9 MiB |              |                          |                    |
| Multicast:              |                                             | Aktiviert      |                                   | Übertragene Pakete: 22588         |                         |                            |              |                          |                    |
|                         | Größtmögliches Datenpaket: 1500             |                |                                   |                                   | Übertragungsfehler: 0   |                            |              |                          |                    |
|                         | Verbindungsgeschwindigkeit: nicht verfügbar |                |                                   |                                   |                         | Empfangene Bytes: 39.7 MiB |              |                          |                    |
| Status:                 |                                             | Aktiv          |                                   |                                   |                         | Empfangene Pakete: 79451   |              |                          |                    |
|                         |                                             |                |                                   |                                   | Empfangsfehler:         | $\circ$                    |              |                          |                    |
|                         |                                             |                |                                   | Kollisionen:                      |                         | $\Omega$                   |              |                          |                    |

**Abbildung 16.1** Netzwerkdiagnose unter Gnome

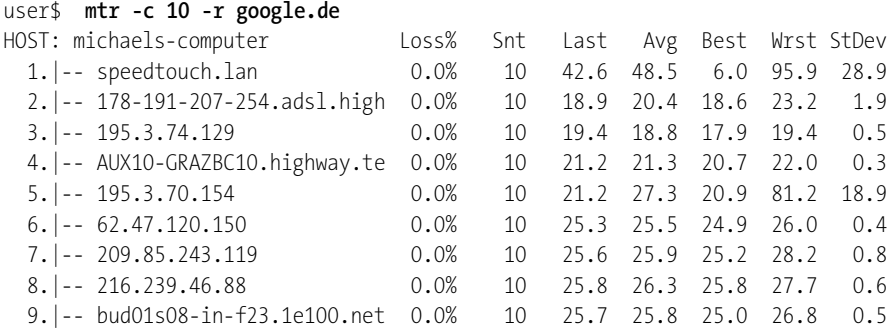

Wer unter Gnome arbeitet, kann einen Großteil der oben aufgezählten Informationen **gnome-nettool** ganz komfortabel mit dem Programm gnome-nettool ermitteln (siehe [Abbildung 16.1\)](#page-535-0). Bei einigen Distributionen steht das Programm aus Platzgründen standardmäßig nicht zur Verfügung – dann müssen Sie das gleichnamige Paket zuerst installieren.

# **16.2 Auf anderen Rechnern arbeiten (SSH)**

Die Programme telnet, rlogin und ssh ermöglichen es, so auf einem anderen Rechner zu arbeiten, als stünde er vor Ihnen. Das funktioniert sowohl für kommandoorientierte Programme als auch für X-Programme. Dieser Abschnitt beschränkt sich auf die Beschreibung von ssh (Secure Shell). Die älteren Programme telnet und rlogin sollten aus Sicherheitsgründen nicht mehr eingesetzt werden. Sie übertragen die Login-Informationen inklusive des Passworts unverschlüsselt.

Die Grundvoraussetzung für die Anwendung von ssh besteht darin, dass auf dem zweiten Rechner ein SSH-Server läuft, also das Programm sshd. Bei manchen Linux-Distributionen ist dies standardmäßig der Fall, bei anderen muss das Programm (zumeist als Paket openssh-server) zuerst installiert werden. Wenn auf den Rechnern Firewalls laufen, dürfen diese den Port 22 nicht blockieren.

#### **Einen eigenen SSH-Server einrichten**

Informationen zur Installation, Konfiguration und Absicherung eines SSH-Servers folgen in [Kapitel 32,](#page-1130-0) »Secure Shell (SSH)«. Dort erfahren Sie auch, wie Sie den SSH-Server absichern.

Wenn Sie auf dem Rechner uranus arbeiten und nun eine Shell-Session auf dem **Gewöhnliche Shell-Session** Rechner mars starten möchten, führen Sie zum Verbindungsaufbau das folgende Kommando aus:

```
user@uranus$ ssh mars
user@mars's password: ********
```
Beim ersten Verbindungsaufbau zu einem neuen Rechner erscheint eine Warnung nach dem folgenden Muster:

The authenticity of host 'mars (192.168.0.10)' can't be established. RSA1 key fingerprint is 1e:0e:15:ad:6f:64:88:60:ec:21:f1:4b:b7:68:f4:32. Are you sure you want to continue connecting (yes/no)? **yes** Warning: Permanently added 'mars,192.168.0.10' (RSA1) to the list of known hosts.

Das bedeutet, dass ssh sich nicht sicher ist, ob es dem Rechner mars mit der IP-Adresse 192.168.0.10 vertrauen darf. Es könnte sein, dass ein fremder Rechner vortäuscht, mars zu sein. Wenn Sie die Rückfrage mit yes beantworten, speichert ssh den Namen, die Adresse und den RSA-Fingerprint (einen Code zur eindeutigen Identifizierung des Partnerrechners) in  $\gamma$ .ssh/known hosts.

Falls Sie auf mars unter einem anderen Login-Namen als auf uranus arbeiten möchten (z. B. als root), geben Sie den Namen mit der Option -l an:

```
user@uranus$ ssh -l root mars
root@mars's password: *********
```
#### **SSH-Authentifizierung mit Schlüsseln**

Wesentlich sicherer als ein Login mit Passwort ist die Authentifizierung durch einen Schlüssel. Die Vorgehensweise wird im Detail in [Abschnitt 32.4](#page-1136-0) beschrieben. Die Verwendung von Schlüsseln ermöglicht es auch, auf SSH basierende Kommandos und Scripts automatisch per Script auszuführen.

**Kommandos** Statt ssh interaktiv zu nutzen, können Sie auf dem entfernten Rechner auch einfach **ausführen** nur ein Kommando ausführen. Das Kommando und seine Parameter werden einfach als weitere Parameter an ssh übergeben. ssh endet nach diesem Kommando.

```
user@uranus$ ssh mars kommando optionen
user@mars's password: *********
```
Aus dieser scheinbar trivialen Funktion ergeben sich weitreichende Möglichkeiten: Sie können nun beispielsweise auf dem entfernten Rechner tar starten, das damit erstellte Archiv an die Standardausgabe weiterleiten (geben Sie dazu einen Bindestrich - nach der Option -f ein, also -f -) und die Standardausgabe mit | als Eingabe für ein zweites tar-Kommando verwenden, das lokal läuft. Damit können Sie einen ganzen Verzeichnisbaum sicher via SSH kopieren.

Das folgende Kommando zeigt, wie ich den gesamten /var/www-Verzeichnisbaum meines Webservers kofler.info in das lokale Verzeichnis ~/bak kopiere. Das Kommando setzt voraus, dass alle Dateien in /var/www vom Benutzer username gelesen werden können.

```
user$ ssh -l username kofler.info tar -cf - /var/www | tar -xC ~/bak/ -f -
username@kofler.info's password: ******
```
Grundsätzlich kann in einer SSH-Session auch ein Programm mit grafischer Benutzer- **SSH und X** oberfläche ausgeführt werden. Das Programm läuft dann auf dem entfernten Rechner, wird aber auf dem lokalen Rechner angezeigt und empfängt dort auch alle Tastatur- und Mauseingaben. Da das gesamte Protokoll des X-Window-Grafiksystems nun über das Netzwerk läuft, ist eine gute Netzwerkverbindung erforderlich, damit komfortabel gearbeitet werden kann.

Damit ssh X-Programme ausführen kann, muss es mit der Option -X gestartet werden. (Wenn /etc/ssh config die Zeile ForwardX11 yes enthält, kann auf die Option -X verzichtet werden.) ssh kümmert sich selbstständig um die korrekte Einstellung der DISPLAY-Variablen.

Die folgenden Kommandos bewirken, dass auf dem Rechner mars der Editor XEmacs gestartet wird. Das Editorfenster wird aber auf dem Desktop des Rechners uranus sichtbar und kann dort bedient werden. Das funktioniert selbst dann, wenn auf dem Rechner mars gar kein X-Server läuft. Alle X-Bibliotheken müssen aber installiert sein!

```
user@uranus$ ssh -X mars
user@mars's password: xxx
user@mars$ xemacs &
```
Um eine Datei via SSH über das Netzwerk zu kopieren, gibt es das Kommando scp. Die **Dateien sicher** Syntax sieht so aus:

```
user$ scp [[user1@]host1:]filename1 [[user2@]host2:][filename2]
user2@host2's password: ******
```
Damit wird die Datei filename1 vom Rechner host1 zum Rechner host2 übertragen und dort in der Datei filename2 gespeichert. Einige Anmerkungen zu den vielen optionalen Bestandteilen der Kopieranweisung:

- host1 und host2 müssen nicht angegeben werden, wenn der lokale Rechner (also localhost) gemeint ist.
- ► user1 muss nicht angegeben werden, wenn der aktive Benutzer gemeint ist.
- ► user2 muss nicht angegeben werden, wenn auf dem Rechner host2 der aktuelle Benutzername von host1 bzw. user1 verwendet werden soll.
- filename1 darf auch ein Verzeichnis sein. Sie müssen dann die Option -r angeben, damit das gesamte Verzeichnis mit allen Unterverzeichnissen übertragen wird.

filename2 muss nicht angegeben werden, wenn der Dateiname unverändert bleiben soll. Die Datei wird dann in das Home-Verzeichnis von user2 kopiert.

Statt filename2 kann auch das Zielverzeichnis angegeben werden, wobei wie üblich ~ für das Home-Verzeichnis von user2 verwendet wird.

Zum Abschluss noch ein Beispiel: Nehmen Sie an, die Benutzerin gabi arbeitet auf dem Rechner uranus. Sie will die Datei abc.txt in das Verzeichnis ~/efg auf dem Rechner mars übertragen. Das scp-Kommando sieht so aus:

```
gabi@uranus$ scp abc.txt mars:~/efg/
gabi@mars's password: ******
```
Falls Sie beim scp-Kommando eine IPv6-Adresse angeben wollen, müssen Sie diese in eckige Klammern stellen. Andernfalls kommt scp mit den vielen Doppelpunkten durcheinander.

user\$ **scp kofler@[2001:1234:5678::1]:datei.txt .**

- **SFTP** SFTP (*Secure FTP*) ist eine auf SSH basierende sichere Variante zum Protokoll FTP. Details zu SFTP folgen im nächsten Abschnitt, der die Übertragung von Dateien via FTP und HTTP zum Thema hat.
- **SSH-Tunnel** Eine SSH-Anwendungsmöglichkeit für fortgeschrittene Linux-Anwender ist der Tunnelbau. Derartige Tunnel eignen sich zwar nicht als Transportmöglichkeit für Autos oder Züge, sie ermöglichen aber die Übertragung aller IP-Pakete, die an einen bestimmten Port gerichtet sind. SSH-Tunnel bieten damit einen sicheren Weg, um IP-Pakete zwischen zwei Rechnern zu übertragen – und das selbst dann, wenn sich zwischen den beiden Rechnern eine Firewall befindet, die den Port eigentlich blockiert. Eine Einführung in die Welt der IP-Pakete und eine Erklärung des Begriffs *Port* finden Sie in [Kapitel 38,](#page-1300-0) »Firewalls«.

Wenn der Tunnelbau vom Client-Rechner aus erfolgt, kommt die Option -L localport:localhost:remoteport zum Einsatz. Beispielsweise bewirkt das folgende Kommando, dass der Port 3306 des Rechners mars über den Port 3307 des lokalen Rechners zugänglich ist. Durch das Kommando wird gleichzeitig eine SSH-Session gestartet, was Sie durch -N aber verhindern können (wenn Sie nur den Tunnel, aber keine Shell benötigen). Falls der Login bei mars unter einem anderen Namen erfolgen soll, müssen Sie den Login-Namen wie üblich durch -l name oder durch name@remotehost angeben.

```
user@uranus$ ssh -L 3307:localhost:3306 username@mars
user@mars's password: ******
```
Der Tunnel bleibt so lange offen, bis die SSH-Session mit  $\lceil \text{Strg} \rceil + \lceil \text{D} \rceil$  beendet wird. Falls Sie ssh mit der Option -N gestartet haben, muss das Programm mit  $\lceil \frac{1}{s+1} \rceil$  gestoppt werden.
3306 ist der übliche Port von MySQL. Sie können nun auf dem Rechner uranus über dessen Port 3307 auf den MySQL-Server zugreifen, der auf mars läuft. Beim mysql-Kommando müssen der Port 3307 und der Hostname 127.0.0.1 angegeben werden, damit der SSH-Tunnel tatsächlich benutzt wird. Standardmäßig stellt mysql lokale Verbindungen über eine Socket-Datei her.

user@uranus\$ **mysql -u mysqllogin -P 3307 -h 127.0.0.1 -p** Enter password: **\*\*\*\*\*\*\***

Damit der MySQL-Login funktioniert, müssen zwei Voraussetzungen erfüllt sein:

- Erstens muss der MySQL-Server auf dem Rechner mars grundsätzlich IP-Verbindungen akzeptieren. Der MySQL-Server kann aus Sicherheitsgründen auch so konfiguriert sein, dass Verbindungen nur über eine Socket-Datei möglich sind. Dann hilft ein Tunnel nicht weiter, weil ein Tunnel nur Ports verbinden kann.
- Zweitens muss der MySQL-Server die Kombination aus Login-Name und Hostname akzeptieren. Als Hostname wird der Name des Rechners verwendet, zu dem ssh den Tunnel errichtet hat – hier also mars bzw. mars.sol, wenn die Domain sol lautet.

Es gibt noch weit mehr und oft viel komplexere Anwendungsmöglichkeiten für SSH- **VPN** Tunnel. Beispielsweise können Sie die Tunnel dazu verwenden, um ein Virtual Private Network zu bilden. Weiterführende Dokumentation finden Sie z. B. hier:

#### *<http://www.tldp.org/HOWTO/VPN-HOWTO>*

Mit dem Kommando sshfs, das sich bei vielen Distributionen im gleichnamigen **SSH-Dateisystem** Paket befindet, können Sie das Dateisystem eines externen Rechners in den lokalen Verzeichnisbaum integrieren. Das kann beispielsweise die Durchführung von Backups vereinfachen.

root# **mkdir /media/ext-host** root# **sshfs user@hostname /media/ext-host** root# **...** root# **umount /media/ext-host**

Beachten Sie aber, dass Sie im SSH-Dateisystem wegen der Verschlüsselung aller Daten zumeist einen geringeren Durchsatz als mit Samba oder NFS erzielen werden. Das SSH-Dateisystem ist deswegen für den Einsatz in lokalen Netzwerken nur bedingt geeignet. Ich habe zudem die Erfahrung gemacht, dass sshfs auf kurzzeitige Netzwerkausfälle allergisch reagiert und dann hängen bleibt. Ich bin deswegen vom Einsatz dieses an sich praktischen Dateisystems wieder abgekommen.

#### **telnet**

Ein Vorgänger von ssh war telnet. Da telnet keine Daten verschlüsselt, sollte das Kommando auf keinen Fall dazu verwendet werden, um auf externen Rechnern zu arbeiten. Aktuelle Linux-Distributionen lassen dies standardmäßig ohnedies nicht zu, aber man stößt immer wieder auf Router, ADSL-Modems etc., die diese Art der Kommunikation zulassen.

Der Grund, warum ich Ihnen hier telnet überhaupt präsentiere, ist ein anderer: telnet eignet sich gut dazu, um zu überprüfen, ob auf einem externen Rechner auf einem bestimmten Port ein Netzwerkdienst läuft und auf einen Verbindungsaufbau wartet. Beispielsweise können Sie mit telnet sicherstellen, dass der zuvor eingerichtete Mail-Server tatsächlich läuft. Dazu übergeben Sie an telnet den Namen oder die IP-Adresse des Servers sowie die Port-Nummer:

```
user$ telnet kofler.info 25
Trying 5.9.22.29...
Connected to kofler.info.
Escape character is '^]'.
220 kofler.info ESMTP Postfix (Ubuntu)
helo kofler.info
250 kofler.info
^] (Verbindung mit Strg+] beenden)
```
#### **16.3 Dateien übertragen (FTP)**

#### **FTP**

**Grundlagen** FTP steht für *File Transfer Protocol* und bezeichnet ein recht altes Verfahren zur Übertragung von Dateien über ein Netzwerk. Seine große Popularität verdankt FTP der Spielart Anonymous FTP: Viele große Internet-Server bieten allen Anwendern Zugang zu sogenannten FTP-Archiven. Dieser Zugang ist (im Gegensatz zum sonstigen FTP) nicht durch ein Passwort versperrt.

> Ein großer Nachteil von FTP besteht darin, dass beim Login-Prozess der Benutzername und das Passwort unverschlüsselt übertragen werden. Eine sichere Alternative ist SFTP (Secure FTP) auf der Basis von SSH (siehe [Kapitel 32,](#page-1130-0) »Secure Shell (SSH)«). Auch HTTP, also das Protokoll zur Übertragung von Webseiten, wird oft als Alternative zu FTP eingesetzt.

> In diesem Kapitel geht es nur um die Nutzung von FTP, also um die Client-Sichtweise. Damit FTP funktioniert, muss auf der Gegenstelle ein FTP-Server laufen. Dessen Konfiguration ist in [Abschnitt 33.7,](#page-1188-0) »FTP-Server (vsftpd)«, beschrieben.

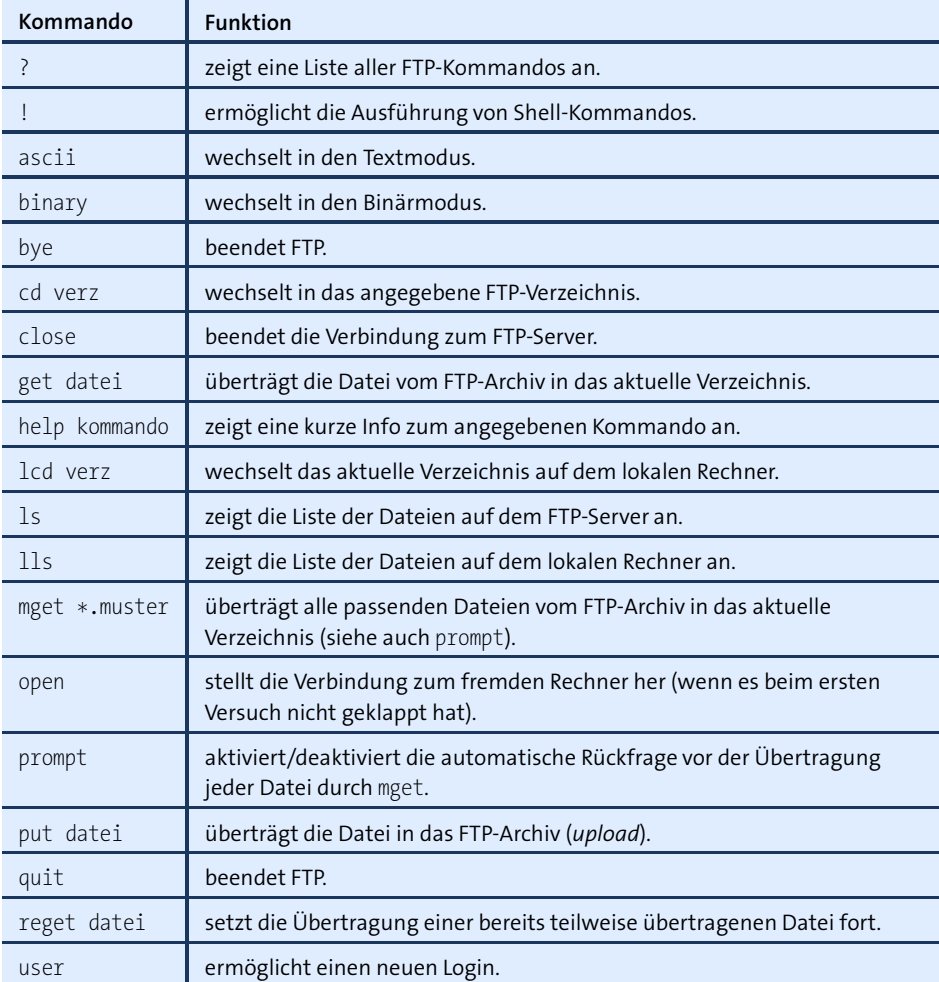

#### <span id="page-542-0"></span>**Tabelle 16.1** ftp-Kommandos

Der Urahn aller FTP-Clients ist das interaktive Textkommando ftp. Da es Dateien **FTP-Kommando** normalerweise aus dem aktuellen Verzeichnis bzw. in das aktuelle Verzeichnis überträgt, sollten Sie vor dem Start von ftp mit cd in das gewünschte Arbeitsverzeichnis wechseln. Die FTP-Sitzung wird dann mit dem Kommando ftp user@ftpservername oder einfach ftp ftpservername eingeleitet. Falls Sie Anonymous FTP nutzen möchten, geben Sie als Benutzernamen anonymous ein.

Nach dem Verbindungsaufbau und der Eingabe des Passworts kann es losgehen: Mit den Kommandos cd, pwd und ls, die dieselbe Bedeutung wie unter Linux haben, können Sie sich durch die Verzeichnisse des FTP-Archivs bewegen. Um eine Datei vom

FTP-Archiv in das aktuelle Verzeichnis Ihres Rechners zu übertragen, führen Sie get datei aus. Der Dateiname bleibt dabei unverändert.

Umgekehrt können Sie mit put eine Datei aus Ihrem aktuellen Verzeichnis in ein Verzeichnis des FTP-Archivs übertragen. Das geht freilich nur dann, wenn Sie eine Schreiberlaubnis für das Verzeichnis haben. Bei Anonymous FTP ist das zumeist nur für ein Verzeichnis mit einem Namen wie /pub/incoming der Fall. Die FTP-Sitzung wird mit dem Kommando quit oder bye beendet. Eine Referenz der wichtigsten FTP-Kommandos finden Sie in [Tabelle 16.1.](#page-542-0)

#### **Text- versus Binärmodus**

Bevor Sie eine Datei übertragen, müssen Sie mit binary in den Binärmodus umschalten. Im Textmodus interpretiert FTP die Dateien als Texte und versucht, diese in das Format des jeweiligen Rechners zu konvertieren. Binärdateien werden durch so eine Konvertierung unbrauchbar. Die meisten FTP-Server sind glücklicherweise so konfiguriert, dass binary als Grundeinstellung gilt.

Die folgenden Zeilen zeigen den Download des Linux-Kernelcodes von einem FTP-Server:

```
user$ cd ~/src
user$ ftp ftp.kernel.org
Connected to zeus-pub.kernel.org.
220 Welcome to ftp.kernel.org.
Name (ftp.kernel.org:kofler): anonymous
331 Please specify the password.
Password: name@mysite.de
Using binary mode to transfer files.
ftp> cd pub/linux/kernel/v3.0
250 Directory successfully changed.
ftp> ls
...
ftp> get linux-3.10.tar.bz2
local: linux-3.10.tar.bz2 remote: linux-3.10.tar.bz2
227 Entering Passive Mode (204,152,191,5,20,69)
150 Opening BINARY mode data connection for linux-3.10.tar.bz2 (69305709 bytes).
...
ftp> quit
```
**Andere** Das Kommando ftp ist nicht komfortabel zu bedienen. Zum Glück gibt es unzählige **FTP-Programme** Alternativen:

> Webbrowser, Dateimanager: Alle unter Linux verfügbaren Webbrowser und Dateimanager können auch zum FTP-Download verwendet werden. Manche Programme ermöglichen sogar einen komfortablen Upload.

- Grafische FTP-Clients: Programme wie gftp (Gnome) sind speziell für tpyische FTP-Aufgaben optimiert. Sie bieten Spezialfunktionen wie Bookmark- und Passwortverwaltung, die parallele Übertragung mehrerer Dateien, die Synchronisation von Verzeichnissen etc.
- ncftp: Diese Alternative zu ftp hat zwar eine textbasierte Benutzeroberfläche, ist aber komfortabler als das Original zu bedienen.
- sftp: Dieses Programm ist ähnlich minimalistisch wie ftp, aber dafür deutlich sicherer. Allerdings muss an der Gegenstelle ein SSH-Server laufen (kein FTP-Server). sftp wird im folgenden Abschnitt beschrieben.
- wget, curl, lftp: Diese Kommandos helfen bei der automatisierten Übertragung von Dateien bzw. ganzer Verzeichnisbäume via FTP.

Wenn Sie das Protokoll FTP nicht als Benutzer anonymous nutzen möchten, sondern **FTP-Adresse mit Passwort** sich mit Name und Passwort anmelden können, gilt bei den meisten FTP-Clients die folgende Syntax:

#### ftp://benutzername:password@servername

Manche FTP-Clients funktionieren nicht richtig, wenn sich zwischen Ihrem Rechner **Passiver Modus** und dem FTP-Server eine Firewall befindet oder wenn Sie in einem lokalen Netzwerk arbeiten, das mittels Masquerading mit dem Internet verbunden ist. In solchen Fällen hilft es fast immer, den Client in einen sogenannten passiven Modus zu versetzen. Leider gibt es dafür kein einheitliches Kommando – werfen Sie also einen Blick in die Dokumentation! Die meisten Clients erkennen derartige Situationen selbstständig und aktivieren den passiven Modus automatisch.

#### **SFTP (Secure FTP)**

Das Kommando sftp ist Teil des openssh-Pakets. sftp verwendet intern ein ganz anderes Protokoll als ftp und kann wie ssh nur eingesetzt werden, wenn auf der Gegenstelle ein SSH-Server läuft. Anonymous FTP ist mit sftp nicht möglich. Davon abgesehen, erfolgt die Bedienung des Programms wie die von ftp. Mit sftp -b batchdatei können Sie SFTP-Downloads automatisieren.

Vielen ist sftp zu spartanisch. Die Auswahl komfortablerer SFTP-Clients ist allerdings **SFTP-Alternative** kleiner als bei FTP. Außerdem ist manchmal etwas Überredungskunst erforderlich, bis der Verbindungsaufbau klappt:

► gftp: gftp bietet vielseitige SFTP-Konfigurationsmöglichkeiten (FTP • OPTIONEN • SSH). Wenn es Probleme gibt, achten Sie darauf, dass Sie den richtigen Port verwenden (22 für SSH, nicht 21 wie bei FTP). Häufig müssen Sie außerdem Verwende SSH2 SFTP FUNKTIONEN im Optionsdialog aktivieren.

KDE, Gnome: Mit Dolphin oder Nautilus initiieren Sie eine SFTP-Verbindung, indem Sie die Adresse sftp://user@servername eingeben. Nach der Passwortabfrage verhält sich Konqueror wie bei einem lokalen Verzeichnis. Beide Dateimanager unterstützen auch direkt das SSH-Protokoll, das selbst dann funktioniert, wenn sftp nicht zur Verfügung steht. Dazu geben Sie die Adresse in der Form fish://user@servername an.

#### **wget**

Der interaktive Ansatz des Kommandos ftp ist zur Automatisierung von Downloads – beispielsweise in einem Script – ungeeignet. Auch sonst ist ftp reichlich inflexibel. Beispielsweise ist es unmöglich, einen unterbrochenen Download selbstständig wieder aufzunehmen. Abhilfe schafft das Kommando wget, das speziell zur Durchführung großer Downloads bzw. zur Übertragung ganzer Verzeichnisse konzipiert ist. wget unterstützt gleichermaßen die Protokolle FTP, HTTP und HTTPS.

**Beispiele** In der Grundform lädt wget die angegebene Datei einfach herunter:

user\$ **wget ftp://myftpserver.de/name.abc**

Wenn der Download aus irgendeinem Grund unterbrochen wird, kann er mit -c ohne Umstände wieder aufgenommen werden:

```
user$ wget -c ftp://myftpserver.de/name.abc
```
Downloads von großen Dateien, beispielsweise von ISO-Images von Linux-Distributionen, dauern bei einem nicht so guten Internetzugang mehrere Stunden. Da bietet es sich an, den Download über Nacht durchzuführen. Das folgende Kommando stellt nahezu sicher, dass sich die Datei am nächsten Morgen tatsächlich auf dem Rechner befindet. Wegen -t 20 wird der Download nach einem Verbindungsabbruch bis zu 20-mal neu aufgenommen. --retry-connrefused bewirkt, dass selbst nach dem Fehler *connection refused* ein neuer Versuch gestartet wird. Das ist dann zweckmäßig, wenn der Download-Server bekanntermaßen unzuverlässig ist und immer wieder für kurze Zeit unerreichbar ist.

```
user$ wget -t 20 --retry-connrefused http://mydownloadserver.de/name.iso
```
Das folgende Kommando lädt sämtliche Dateien herunter, die notwendig sind, um die angegebene Webseite später in unverändertem Zustand offline zu lesen. Kurz zur Bedeutung der Optionen: -p lädt auch CSS-Dateien und Bilder herunter. -k verändert in den heruntergeladenen Dateien die Links, sodass diese auf lokale Dateien verweisen. -E fügt heruntergeladenen Script-Dateien (ASP, PHP etc.) die Kennung .html hinzu. -H verfolgt auch Links auf externe Websites.

user\$ **wget -p -k -E -H http://mywebsite.de/seite.html**

Wenn Sie eine ganze Website offline lesen möchten, hilft das folgende rekursive Download-Kommando (Option -r). Die Rekursionstiefe wird durch -l 4 auf vier Ebenen limitiert.

user\$ **wget -r -l 4 -p -E -k http://mywebsite.de**

#### **curl**

Das Kommando curl hilft dabei, Dateien von oder zu FTP-, HTTP- oder sonstigen Servern zu übertragen. Die man-Seite listet eine beeindruckende Palette von Protokollen auf, die curl beherrscht. In diesem Abschnitt beschränke ich mich allerdings auf FTP-Uploads. Für die Script-Programmierung besonders praktisch ist, dass curl auch Daten aus der Standardeingabe verarbeiten bzw. zur Standardausgabe schreiben kann. Sie müssen also nicht zuerst eine \*.tar.gz-Datei erstellen und diese dann zum FTP-Server übertragen, sondern können beide Operationen mittels einer Pipe gleichzeitig ausführen.

Das folgende Kommando überträgt die angegebene Datei zum FTP-Server backupserver und speichert sie im Verzeichnis verz:

```
user$ curl -T datei -u username:password ftp://backupserver/verz
```
Um Daten aus dem Standardeingabekanal zu verarbeiten, geben Sie mit -T als Dateinamen einen Bindestrich an. Das folgende Kommando speichert das aus dem tar-Kommando resultierende Ergebnis direkt in der Datei name.tgz auf dem FTP-Server:

user\$ **tar czf - verz/ | curl -T - -u usern:pw ftp://bserver/name.tgz**

#### **lftp**

lftp ist ein komfortabler interaktiver FTP-Client. Das Kommando eignet sich aber auch gut, um FTP-Uploads oder andere Kommandos in einem Script auszuführen. Dazu können Sie an lftp entweder mit -c mehrere durch Strichpunkte getrennte FTP-Kommandos übergeben oder mit -f eine Datei angeben, die diese Kommandos zeilenweise enthält. Das erste Kommando wird dabei immer user *benutzername,passwort servername* lauten, um die Verbindung zum FTP-Server herzustellen. Das folgende Kommando demonstriert einen Datei-Upload:

root# **lftp -c "open -u username,password backupserver; put www.tgz"**

Wenn Sie der Datei auf dem FTP-Server einen anderen Namen geben möchten, geben Sie zusätzlich die Option -o *neuerName* an. lftp zeigt während des Uploads den aktuellen Fortschritt an.

Um statt einer Datei ein ganzes Verzeichnis zum Backup-Server zu übertragen, verwenden Sie das Kommando mirror -R. (mirror kopiert normalerweise Verzeichnisse vom FTP-Server auf den lokalen Rechner. -R dreht die Übertragungsrichtung um.) Auch hierzu ein Beispiel:

root# **lftp -c "open -u usern,passw bserver; mirror -R verzeichnis"**

Im Unterschied zu anderen FTP-Clients unterstützt lftp das Kommando du, mit dem Sie feststellen können, wie viel Speicherplatz Ihre Backup-Dateien bereits belegen. Das ist dann wichtig, wenn Ihr Speicherplatz auf dem Backup-Server streng limitiert ist. Das folgende Kommando zeigt, wie Sie ohne interaktiven Eingriff den bereits belegten Speicherplatz ermitteln. Option -s gibt an, dass Sie nur an der Endsumme interessiert sind. -m bewirkt, dass als Maßeinheit MByte verwendet wird.

```
user$ lftp -c "open -u username,password bserver; du -s -m"
2378 .
```
Wenn Sie das Ergebnis für eine Berechnung verwenden möchten, stört die zweite Spalte (also der Punkt, der angibt, dass sich der Zahlenwert auf das aktuelle Verzeichnis bezieht). Stellen Sie dem Kommando einfach cut -f 1 hintan, um die erste Spalte zu extrahieren:

```
user$ lftp -c "open -u usern,passw bserver; du -s -m" | cut -f 1
2378
```
#### **rsync, mirror, sitecopy**

rsync hilft dabei, ganze Verzeichnisbäume zu kopieren bzw. zu synchronisieren. Eine ausführliche Beschreibung dieses Kommandos finden Sie in [Abschnitt 37.4,](#page-1284-0) »Verzeichnisse synchronisieren (rsync)«. Sofern auf dem Partnerrechner weder ein SSHnoch ein rsync-Server läuft, können Sie anstelle von rsync auf die Kommandos mirror oder sitecopy zurückgreifen. Das Perl-Script mirror aus dem gleichnamigen Paket kopiert ganze Verzeichnisbäume von einem FTP-Server auf den lokalen Rechner. Das Kommando sitecopy ist hingegen dahingehend optimiert, einen Verzeichnisbaum auf einen Webserver hochzuladen, wobei der Datentransfer wahlweise via FTP oder WebDAV erfolgt.

## Kapitel 17 **Vim**

Im Mittelpunkt dieses Kapitels stehen der Editor Vi und dessen Open-Source-Implementierung Vim (*Vi Improved*). Diese Editoren sind – ebenso wie der im nächsten Kapitel vorgestellte Editor Emacs – relativ schwer zu erlernen. Dieser Aufwand lohnt sich nur, wenn Sie ständig Text, Programmcode, HTML-Dokumente etc. bearbeiten, wenn ein Texteditor also ein ständiges und unverzichtbares Werkzeug für Sie ist. Wenn Sie zu dieser Zielgruppe gehören, bieten Vi und Emacs Ihnen schier unendlich viele Spezialfunktionen.

Bleibt noch die Königsfrage: Vi oder Emacs? Beide Programme sind Urgesteine der Unix/Linux-Geschichte. Beide bieten unzählige Spezialfunktionen, z. B. die automatische Syntaxhervorhebung für zahllose Programmiersprachen und Dokumenttypen oder das Suchen und Ersetzen mit regulären Ausdrücken. Über die Frage, welches Programm nun besser ist, wurden im Internet schon endlose Diskussionen geführt. Wirklich objektiv kann auch ich die Frage nicht beantworten: Da ich sämtliche Auflagen dieses Buchs mit Emacs-Varianten verfasst habe (dieses Kapitel natürlich ausgenommen, so viel Vi muss sein!), ist mir der Emacs viel vertrauter als irgendwelche Vi-Varianten.

Persönlich erscheint mir der Editor Emacs intuitiver zu bedienen und einfacher zu erlernen. Beim Vi treibt einen die Unterscheidung zwischen dem Standard- und dem Einfügemodus anfänglich leicht zum Wahnsinn. Für Vi & Co. spricht andererseits, dass das Programm ein De-facto-Standard unter Unix/Linux ist. Es beansprucht wesentlich weniger Ressourcen und steht selbst auf minimalen Rescue-Systemen zur Verfügung, wo für den Emacs kein Platz mehr ist. Echte Unix/Linux-Freaks sollten ohnedies beide Editoren in ihren Grundfunktionen beherrschen – und viel mehr vermittle ich in diesem Buch nicht.

Der ursprüngliche Editor Vi ist ein kommerzielles Programm und steht daher unter Linux nicht zur Verfügung. Vim ist dagegen ein Open-Source-Programm, das zu Vi kompatibel ist und darüber hinaus zahllose Verbesserungen und Erweiterungen bietet. Das Programm kann wahlweise mit den Kommandos vi oder vim gestartet werden.

**Vim im** Grundsätzlich wird Vim in einer Textkonsole bzw. in einem Konsolenfenster aus-**Grafikmodus** geführt. Wenn Sie ein richtiges Menü und ordentliche Bildlaufleisten bevorzugen, sollten Sie einen Blick auf gvim werfen (siehe [Abbildung 17.1\)](#page-549-0). Diese grafische Variante zu Vim muss eventuell extra installiert werden, wobei der Paketname meist vim-X11 oder vim-gnome lautet.

<span id="page-549-0"></span>

|                                                      |                                                  | password-auth-ac (/etc/pam.d) - VIM                                                                                                    |      | $\times$ |
|------------------------------------------------------|--------------------------------------------------|----------------------------------------------------------------------------------------------------|------|----------|
| File                                                 | Edit Tools Syntax Buffers Window Help            |                                                                                                    |      |          |
|                                                      |                                                  | LBBB   つ Q   X H   C   X 2   Q   Q   X   D   B   O   Q   Q   D   D   D   D   D   D                                                                     |      |          |
| auth<br>auth<br>auth<br>auth                         | required<br>sufficient<br>requisite<br>required  | pam env.so<br>pam unix.so nullok try first pass<br>pam succeed if.so uid >= 1000 quiet success<br>pam deny.so                                          |      |          |
| account<br>account<br>account<br>account             | required<br>sufficient<br>sufficient<br>required | pam unix.so<br>pam localuser.so<br>$pam$ succeed if.so uid < 1000 quiet<br>pam permit.so                                                               |      |          |
| password<br>password<br>password                     | requisite<br>sufficient<br>required              | pam pwquality.so try first pass local users only retry=3 authtok type=<br>pam unix.so sha512 shadow nullok try first pass use authtok<br>pam deny.so   |      |          |
| session<br>session<br>-session<br>session<br>session | optional<br>required<br>optional<br>required     | pam keyinit.so revoke<br>pam limits.so<br>pam systemd.so<br>[success=1 default=ignore] pam succeed if.so service in crond quiet use uid<br>pam unix.so |      |          |
|                                                      |                                                  | 7,1                                                                                                    | Ende |          |

**Abbildung 17.1** Die grafische Variante des Editors vim

**Links** Aus Platzgründen kann dieses Kapitel nur eine Einführung zu Vim geben. Für Einsteiger sehr hilfreich ist das Tutorial, das Sie durch das Kommando vimtutor starten. (Dadurch wird vim gestartet und ein deutschsprachiger Hilfetext geladen, der eine Einführung sowie Beispiele zum Ausprobieren enthält.) Die folgenden Links verweisen auf Seiten mit weiterführenden Informationen:

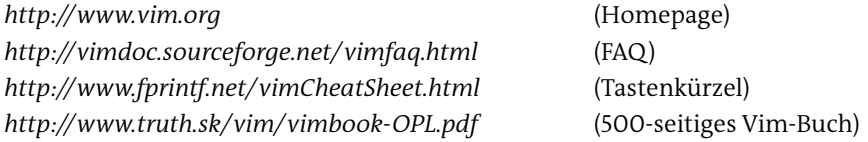

**Vim ist** Der Hauptentwickler Bram Moolenaar bezeichnet Vim als »Charityware«: Vim ist **Charityware** kostenlos unter einer GPL-kompatiblen Lizenz verfügbar. Wer Vim regelmäßig nutzt, wird aber gebeten, sich in Form einer Spende zu bedanken, die einer Kinderhilfsorganisation in Uganda zugutekommt. Weitere Informationen liefert das Vim-Kommando [Esc]  $\lceil$  help iccf  $\lceil \cdot \rceil$ .

#### **17.1 Schnelleinstieg**

Sie starten Vim üblicherweise in der Form vim dateiname innerhalb einer Textkonsole oder in einem Konsolenfenster. Die zu ändernde Datei wird direkt in der Konsole angezeigt.

Bevor Sie darauflosschreiben können, müssen Sie sich allerdings mit einer Eigenheit **Standardmodus** auseinandersetzen: Das Programm unterscheidet zwischen unterschiedlichen Bearbeitungsmodi. Der Standardmodus dient nicht zur Eingabe von Text, sondern zur Ausführung von Kommandos. Wenn Sie im Standardmodus beispielsweise (L) eingeben, bewegen Sie damit den Cursor um ein Zeichen nach links.  $\lceil \nabla \rceil \lceil W \rceil$  löscht ein Wort, (P) fügt es an der aktuellen Cursorposition wieder ein etc.

Um Text einzugeben, müssen Sie mit (I) (*insert*) oder (A) (*append*) in den Einfügemo- **Einfügemodus** dus wechseln. vim zeigt nun in der untersten Zeile ganz links den Text -- EINFÜGEN -- an. Im Einfügemodus können Sie Text eingeben, den Cursor bewegen und einzelne Zeichen löschen ( $\overline{[Ent]}$  und  $\overline{(-)}$ ). Der Unterschied zwischen  $\overline{[1]}$  und  $\overline{[A]}$  besteht darin, dass die Eingabe bei  $\lceil \cdot \rceil$  an der aktuellen Cursorposition beginnt, bei  $\lceil A \rceil$  beim Zeichen dahinter.

Bevor Sie wieder ein Kommando eingeben können, müssen Sie mit (Esc) zurück in den Standardmodus wechseln. Dieser Modus wird nicht extra gekennzeichnet. Der linke Teil der letzten Zeile ist jetzt also leer.

#### **Moduswechsel ohne Änderung der Cursorposition**

Beim Wechsel vom Einfüge- in den Standardmodus bewegt sich der Cursor um ein Zeichen nach links – es sei denn, er steht bereits am Beginn einer Zeile. Dieses merkwürdige Verhalten ist laut Vim-FAQ beabsichtigt und kann nicht verhindert werden. Um ein einzelnes Kommando auszuführen, ohne den Einfügemodus zu verlassen – und damit auch ohne die aktuelle Cursorposition zu verändern –, leiten Sie die Kommandoeingabe mit  $[Strg]+[0]$  ein.

Im Einfügemodus können Sie mit (Entf) und ( æ) wie üblich einzelne Zeichen **Text löschen** löschen. Wenn Sie Wörter, Zeilen oder ganze Bereiche löschen möchten, wechseln Sie zuerst mit [Esc] in den Standardmodus. Anschließend löscht  $[\overline{D}]$ ,  $[\overline{W}]$  ein Wort und  $[\overline{D}]$ , (D) eine ganze Zeile. Wenn Sie eine Zahl voranstellen, wird das Löschkommando entsprechend oft wiederholt. (5), (D), (D) löscht also fünf Zeilen. (.) wiederholt das zuletzt ausgeführte Kommando.

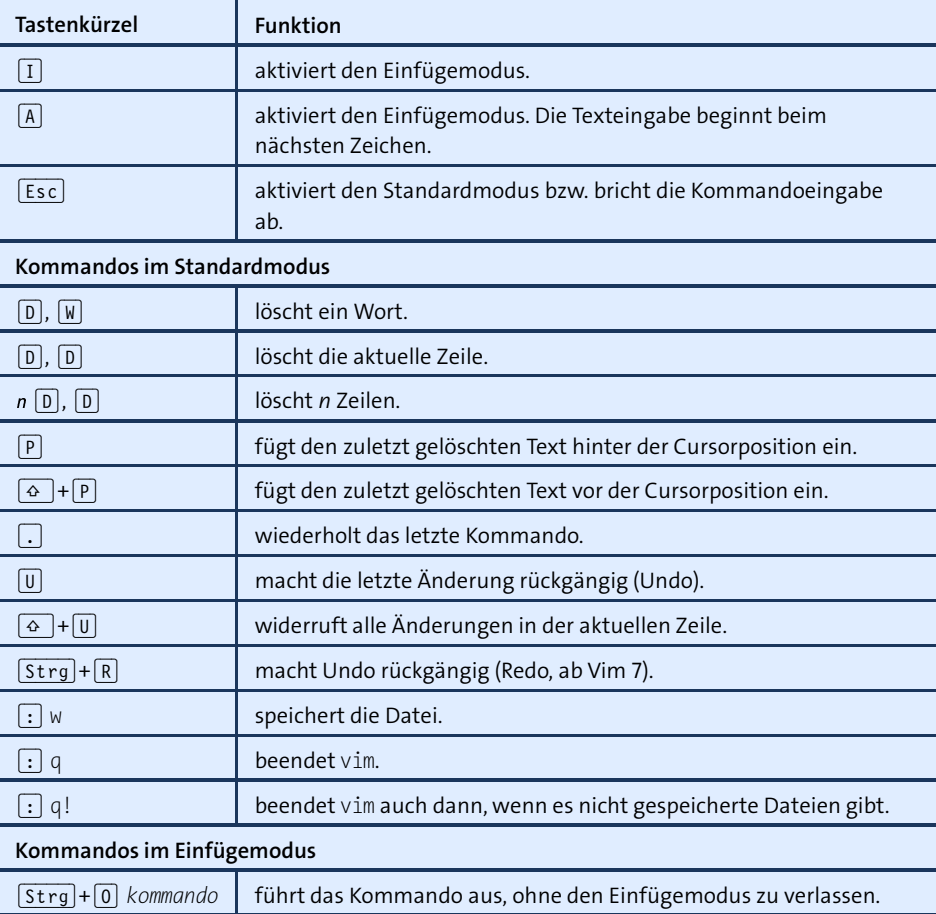

**Tabelle 17.1** Elementare Kommandos

(P) (*put*) fügt den zuletzt gelöschten Text hinter der aktuellen Cursorposition ein, (ª)+(P) davor. (U) (*undo*) widerruft die letzten Änderungen, (Strg)+(R) (*redo*) stellt die Änderungen wieder her. (Vim 6 kann nur die letzte Änderung widerrufen, ein nochmaliges  $[\overline{U}]$  stellt die Änderung wieder her.)

**Speichern und** Um die geänderte Datei zu speichern, wechseln Sie mit (Esc) in den Standardmodus **b**und geben dann das Kommando  $\lceil \cdot \rceil$  w  $\lceil \cdot \cdot \rceil$  (*write*) ein.  $\lceil \cdot \rceil$  q  $\lceil \cdot \cdot \rceil$  (*quit*) beendet den Editor, sofern alle offenen Dateien gespeichert sind. Mit  $\lceil \cdot \rceil$  q!  $\lceil \cdot \rceil$  erzwingen Sie ein Ende selbst dann, wenn es nicht gespeicherte Änderungen gibt.  $\cdot$  wq  $\cdot\cdot\cdot$  kombiniert das Speichern und das Programmende.

#### **Hilfe**

Vim stellt eine umfassende Online-Hilfe in englischer Sprache zur Verfügung. Zur Startseite des Hilfesystems gelangen Sie von jedem Modus aus mit (F1). Alternativ führen im Standardmodus (:) help bzw. (:) help *thema* zur Hilfe. Wenn Sie wissen möchten, welche Hilfethemen es gibt, die das Schlüsselwort *abc* enthalten, geben Sie (:) help *abc* (Strg)+(D) ein.

Der Hilfetext wird in einem eigenen Teilbereich von vim angezeigt (einem sogenann- **Das Hilfefenster** ten Fenster, auch wenn es sich dabei nicht um ein eigenständiges Fenster im Sinne des Linux-Grafiksystems handelt). Dieses Fenster schließen Sie mit (:) q wieder. Sie können das Hilfefenster aber auch geöffnet lassen und im ursprünglichen Text weiterarbeiten. Dazu wechseln Sie mit  $\overline{\text{Str}}\cdot\overline{w}$ ,  $\overline{w}$  das gerade aktive Fenster. Mehr Informationen zum Umgang mit vim-Fenstern, -Puffern und zur Bearbeitung mehrerer Dateien folgen in [Abschnitt 17.5,](#page-558-0) »Mehrere Dateien gleichzeitig bearbeiten«.

Im Hilfetext sind Verweise auf andere Hilfethemen hervorgehoben (in der von mir **Navigation in der Hilfe** getesteten Version hellblau). Um zu diesem Thema zu springen, bewegen Sie den Cursor auf das Schlüsselwort und führen  $\sqrt{[3\text{trg}]+[1]}$  aus. Noch einfacher geht es, wenn die Maus aktiviert ist (siehe [Abschnitt 17.7,](#page-563-0) »Tipps und Tricks«): Dann reicht ein Doppelklick auf das Hilfethema, um dorthin zu springen.  $\lceil \frac{1}{3}r \rceil \rceil$  führt zur ursprünglichen Seite zurück.

#### **17.2 Cursorbewegung**

Die Cursortasten funktionieren sowohl im Standardmodus als auch im Einfügemodus. Außerdem können Sie die Cursorposition durch diverse Tastenkombinationen im Standardmodus ändern (siehe [Tabelle 17.2\)](#page-553-0). Vi-Freaks bewegen sich damit effizienter durch den Text als mit den Cursortasten.

Eine Eigenheit von vim besteht darin, dass (æ) am Beginn einer Zeile den Cursor nicht an das Ende der vorherigen Zeile stellt. Analog funktioniert auch  $\rightarrow$  am Ende einer Zeile nicht wie gewohnt. Um das übliche Verhalten anderer Editoren zu erzielen, führen Sie im Standardmodus  $\lceil \cdot \rceil$  set whichwrap=b,s, $\langle \cdot, \cdot \rangle$ , aus bzw. fügen dieses set-Kommando in .vimrc ein.

(M) *buchstabe* speichert die aktuelle Cursorposition in einem Positionsmarker. Mit (') **Cursorpositionen speichern** *buchstabe* bewegen Sie den Cursor zurück an die so gespeicherte Position.

Vim merkt sich die Cursorposition, an der eine neue Cursorbewegung beginnt. <sup>[7]</sup> [<sup>7</sup>] führt zurück zu dieser Position. Nochmals  $\lceil \cdot \rceil$  bewegt den Cursor wieder an die Ietzte Position.  $\lceil \rceil$   $\lceil \rceil$  bzw.  $\lceil \rceil$   $\lceil \rceil$  bewegen den Cursor an den Beginn bzw. das Ende des zuletzt veränderten Textabschnitts.

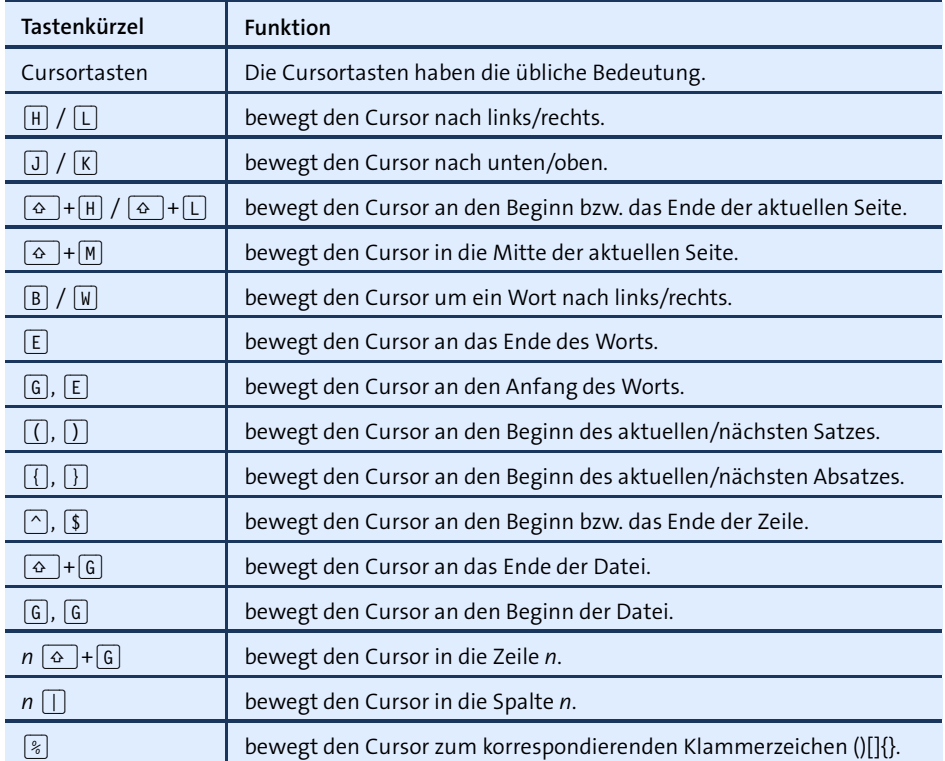

<span id="page-553-0"></span>**Tabelle 17.2** Tastenkürzel zur Cursorbewegung im Standardmodus

**Wo bin ich?** Im Einfügemodus zeigt Vim rechts in der Statuszeile die aktuelle Zeilen- und Spaltennummer sowie eine Prozentzahl an, die angibt, in welchem Abschnitt des Texts Sie sich befinden (z. B. 92 % – also in den letzten 10 Prozent). Mit  $\lceil \sqrt{3 \cdot \log n} \rceil - \lceil \sqrt{3 \cdot \log n} \rceil$ der Statuszeile auch den Namen der Datei, ihren Zustand (z. B. *Verändert*), die gesamte Länge in Zeilen und die relative Position im Text in Prozent an.

#### **17.3 Text bearbeiten**

**Textzeichen** Um ein Textzeichen mehrfach einzufügen, geben Sie im Standardmodus die Anzahl, **mehrfach einfügen** das Kommando (A) (*append*), das gewünschte Zeichen und schließlich (Esc) ein. Um also 50-mal das Zeichen = einzugeben, geben Sie [5], [0], [A], [=], [Esc] ein. Nach dem Kommando befinden Sie sich wieder im Standardmodus.

**Tippfehler** Vim hilft auch bei der Korrektur typischer Tippfehler: (~) ändert die Groß- und Kleinschreibung des aktuellen Buchstabens.  $\overline{X}$ ,  $\overline{P}$  vertauscht die folgenden zwei Buchstaben.

[Tabelle 17.3](#page-554-0) gibt einen Überblick über die wichtigsten Kommandos zum Löschen von **Text löschen** Text. Wenn Sie vor dem Löschkommando eine Zahl eingeben, wird das Löschkommando entsprechend oft wiederholt. Wie für alle anderen Vim-Kommandos gilt: (.) wiederholt das letzte Kommando, *n* (.) wiederholt es *n*-mal.

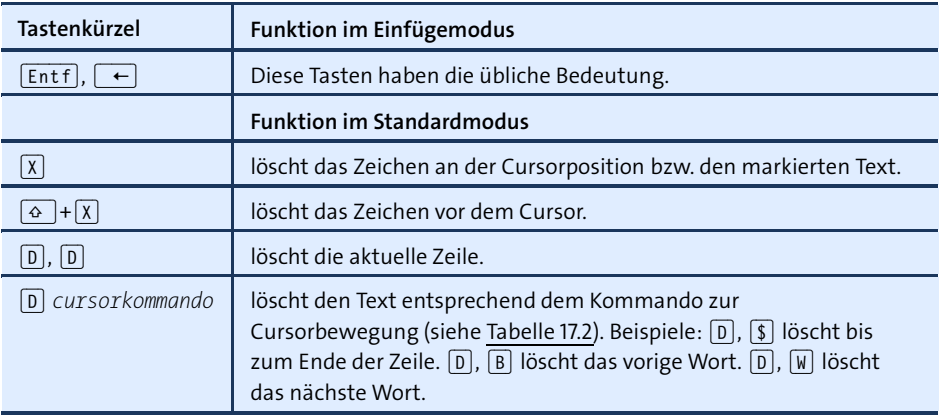

<span id="page-554-0"></span>**Tabelle 17.3** Text löschen

Text wird grundsätzlich in ein Kopierregister gelöscht. Der zuletzt gelöschte Text kann von dort mit  $\boxed{\circ}$  +  $\boxed{P}$  an der aktuellen Cursorposition bzw. mit  $\boxed{P}$  hinter der Cursorposition wieder in den Text eingefügt werden.

Eine eigentümliche Art, Text zu löschen und dann durch neuen Text zu ersetzen, bieten die C-Kommandos (*change*): Beispielsweise löscht (C), (W) das aktuelle Wort und aktiviert den Einfügemodus. Sie geben nun das neue Wort ein und schließen die Eingabe mit (Esc) ab. Analog funktioniert (C) auch für andere Cursorkommandos.

Sie können Text auch in das Kopierregister einfügen, ohne ihn zu löschen. [Tabelle 17.4](#page-554-1) **Text kopieren** fasst die entsprechenden Kommandos zusammen. Alle gelten für den Standardmodus.

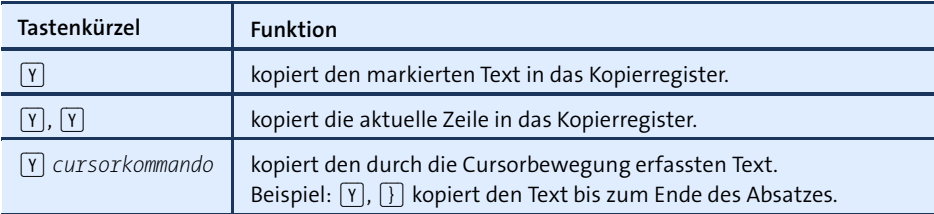

<span id="page-554-1"></span>**Tabelle 17.4** Text in das Kopierregister kopieren

**Text markieren** Einige (Lösch-)Kommandos setzen voraus, dass Sie zuerst einen Textausschnitt markieren. Vim sieht dazu drei verschiedene Markierungsmodi vor, die Sie mit  $\overline{V}$ ,  $\boxed{\circ}$  +  $\boxed{\vee}$  bzw.  $\boxed{\text{strg}}$  +  $\boxed{\vee}$  am Startpunkt der Markierung aktivieren bzw. ebenso wieder deaktivieren. Während einer dieser Modi aktiv ist, enthält die unterste Vim-Zeile den Text -- VISUELL --. Sie bewegen den Cursor nun zum Endpunkt der Markierung oder erweitern die Markierung durch einige spezielle Markierungskommandos (siehe [Tabelle 17.5\)](#page-555-0). Solange der Markierungsmodus aktiv ist, stehen Ihnen diverse Kommandos zur Bearbeitung des markierten Texts zur Auswahl (siehe [Tabelle 17.6\)](#page-555-1).

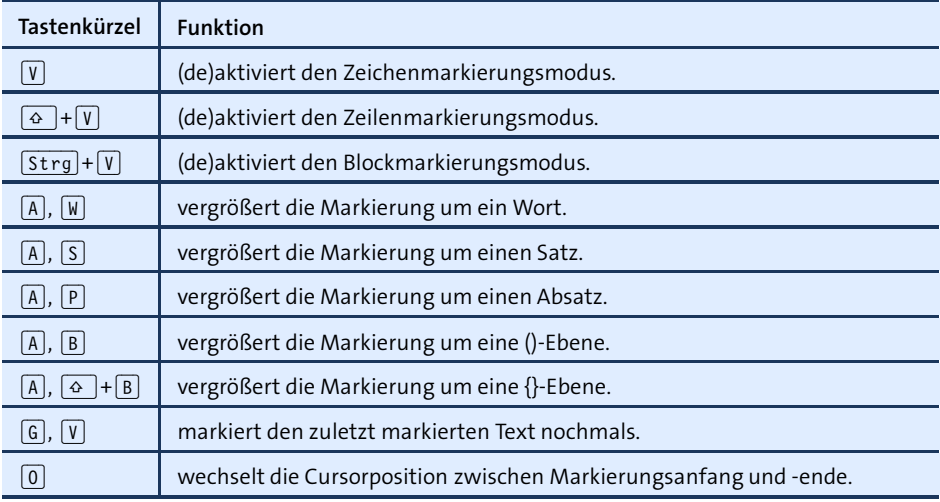

<span id="page-555-0"></span>**Tabelle 17.5** Text markieren

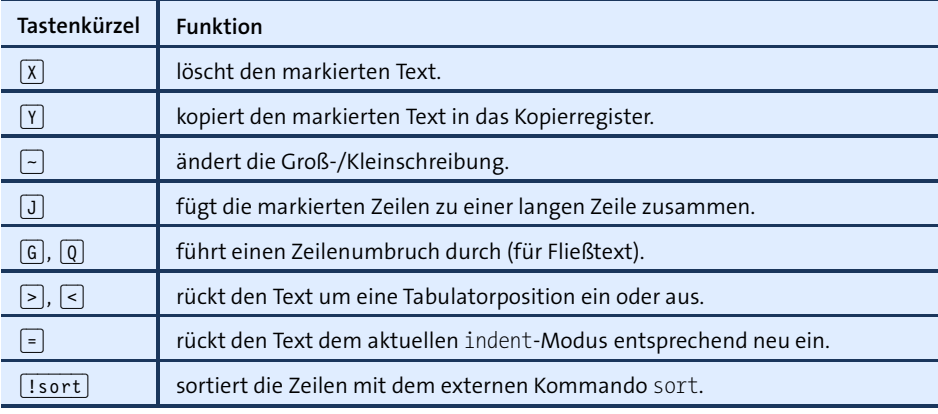

<span id="page-555-1"></span>**Tabelle 17.6** Markierten Text bearbeiten

Gerade beim Editieren von Code ist das richtige Einrücken von Zeilen wichtig. Vim **Zeilen einrücken** hilft dabei auf vielfältige Weise. Die elementarsten Kommandos sind  $\lceil \cdot \rceil$ ,  $\lceil \cdot \rceil$  bzw.  $\lceil \cdot \rceil$ , (<). Sie rücken die aktuelle Zeile um eine Tabulatorposition ein oder aus. Wenn Sie vorher mehrere Zeilen Text markieren, können Sie die Kommandos auf einen ganzen Block anwenden. Dabei reicht die einfache Eingabe von  $\lceil \cdot \rceil$  bzw.  $\lceil \cdot \rceil$  set shiftwidth=*n* verändert die Einrücktiefe (normalerweise 8 Zeichen).

Vim kann auch versuchen, neue Zeilen schon während der Eingabe automatisch einzurücken. Dazu aktivieren Sie einen Einrückmodus, beispielsweise durch (:) set cindent. Im Folgenden sind die Grundfunktionen der wichtigsten Vim-Einrückmodi kurz zusammengefasst:

- **autoindent:** Rückt die folgende Zeile genauso weit ein wie die vorherige.
- **smartindent:** Funktioniert wie autoindent, berücksichtigt aber zusätzlich {}- Klammerebenen. Damit Vim die schließenden Klammern richtig erkennt, sollten diese am Beginn einer neuen Zeile angegeben werden. Das Ausmaß der Einrückung je nach Klammernebene steuern Sie durch die Option shiftwidth. Zuvor markierter Text kann durch (=) neu eingerückt werden.
- **cindent:** Funktioniert wie smartindent, berücksichtigt aber auch diverse Codestrukturen von C bzw. C++. Der Einrückmechanismus kann durch verschiedene Optionen den persönlichen Vorlieben angepasst werden (siehe (:) help Cindenting).

Vim ist so vorkonfiguriert, dass das Verfassen von Code bzw. das Ändern von Kon- **Fließtext** figurationsdateien möglichst gut funktioniert. Aus diesem Grund führt Vim keinen automatischen Zeilenumbruch durch (d. h., Sie müssen neue Zeilen selbst mit  $\leftarrow$ ) beginnen). Sie können Vim aber selbstverständlich auch zum Verfassen gewöhnlichen Texts einsetzen (etwa für E-Mails). [Tabelle 17.7](#page-556-0) fasst einige spezielle Kommandos und Optionen zusammen, die dabei helfen:

| Tastenkürzel                                          | <b>Funktion</b>                                                                                 |
|-------------------------------------------------------|-------------------------------------------------------------------------------------------------|
| $ + $ J<br>♦                                          | verbindet die aktuelle Zeile mit der folgenden.                                                 |
| $n \Delta$ + J                                        | verbindet n Zeilen zu einer langen Zeile.                                                       |
| G ,  Q ,  A ,  P                                      | umbricht den aktuellen Absatz neu und stellt den Cursor an den<br>Beginn des nächsten Absatzes. |
| $\boxed{G}$ , $\boxed{W}$ , $\boxed{A}$ , $\boxed{P}$ | wie oben, aber belässt den Cursor am aktuellen Ort.                                             |
| : set textwidth= <i>n</i>                             | automatischer Zeilenumbruch nach maximal n Zeichen<br>(normalerweise: 0 = deaktiviert)          |

<span id="page-556-0"></span>**Tabelle 17.7** Fließtext bearbeiten

Die (G)-Kommandos berücksichtigen automatisch den autoindent-Modus sowie die Einstellung von textwidth. Wenn textwidth 0 enthält, beträgt die maximale Zeilenlänge 79 Zeichen. Eine Menge Konfigurationsmöglichkeiten für eine besonders komfortable Fließtexteingabe bietet die Option formatoptions (siehe den dazugehörigen Hilfetext).

**Wort-** Das Eintippen langer Wörter und von Funktions- und Variablennamen ist mühsam **ergänzungen** und fehleranfällig. Vim hilft Ihnen dabei auf geniale Weise: Sie geben lediglich die ersten Buchstaben ein und drücken dann  $\overline{[Strg]+[P]}$ . Wenn das Wort bereits eindeutig bestimmt ist, wird es sofort vervollständigt. Andernfalls können Sie mit  $\lceil \frac{1}{5 \cdot 5 \cdot 9} \rceil + \lceil P \rceil$ bzw. den Cursortasten das gewünschte Wort auswählen. Vim berücksichtigt bei der Wortergänzung alle Wörter aller geladenen Dateien, wobei Wörter aus der aktuellen Datei und dabei wiederum Wörter in der Nähe der Cursorposition bevorzugt werden.

#### **17.4 Suchen und Ersetzen**

**Text suchen** Im Standardmodus bewegt  $\boxed{7}$  *suchtext*  $\boxed{+}$  den Cursor zum gesuchten Text.  $\boxed{N}$ wiederholt die Suche,  $\boxed{\circ}$  +  $\boxed{\mathbb{N}}$  wiederholt die Suche rückwärts. Um von vornherein rückwärts zu suchen, beginnen Sie die Suche mit (?) *suchausdruck*. [Tabelle 17.8](#page-557-0) erläutert die wichtigsten Sonderzeichen, um nach Mustern zu suchen.

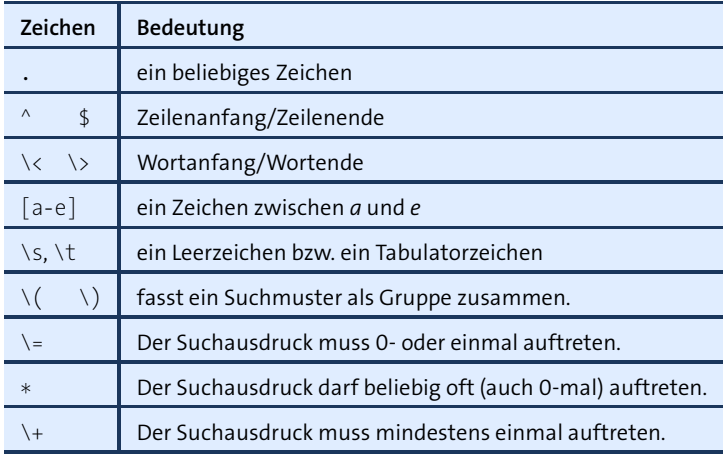

<span id="page-557-0"></span>**Tabelle 17.8** Sonderzeichen im Suchausdruck

**Groß- und** Vim unterscheidet bei der Suche standardmäßig zwischen Groß- und Kleinschrei-**Kleinschreibung** bung. Wenn Sie das nicht möchten, leiten Sie das Suchmuster mit /c ein (gilt nur für diese Suche) oder führen  $\boxed{\cdot}$  set ignorecase aus (gilt für alle weiteren Suchen).

Mit (:) set incsearch aktivieren Sie die sogenannte inkrementelle Suche: Bereits wäh- **Inkrementelle Fullah rend der Eingabe des Suchtexts durch** [7] *suchausdruck* bewegt Vim den Cursor zum suche ersten passenden Ort.  $\leftarrow$  beendet die Suche,  $\left[\epsilon_{\text{sc}}\right]$  bricht sie ab. Nach der Suche bleiben alle Übereinstimmungen im Text markiert, bis Sie eine neue Suche durchführen oder (:) nohlsearch ausführen.

Um alle Vorkommen des Texts *abc* ohne Rückfrage durch *efg* zu ersetzen, führen **Suchen und**<br>Gis im Gtandandus das D K (das) sie En En Eilant aus bließend aus in dem E<sup>rsetzen</sup> **Ersetzen** Sie im Standardmodus (:) %s/*abc*/*efg*/g aus. (') (') führt anschließend zurück an den Beginn der Suche. [Tabelle 17.9](#page-558-1) stellt einige Varianten des Suchen-und-Ersetzen-Kommandos vor. Beim Suchen und Ersetzen mit Rückfrage können Sie mit (Y) oder (N) für jeden gefundenen Suchausdruck angeben, ob dieser durch den neuen Text ersetzt werden soll oder nicht.  $\boxed{0}$  bricht den Vorgang ab,  $\boxed{A}$  ersetzt alle weiteren Vorkommen. Im Ersetzen-Ausdruck können Sie sich mit \*n* auf die *n*-te Gruppe im Suchmuster beziehen. Eine Menge weiterer Tipps zum Suchen und Ersetzen sowie zahlreiche Beispiele finden Sie in der Online-Hilfe ([:] help substitute).

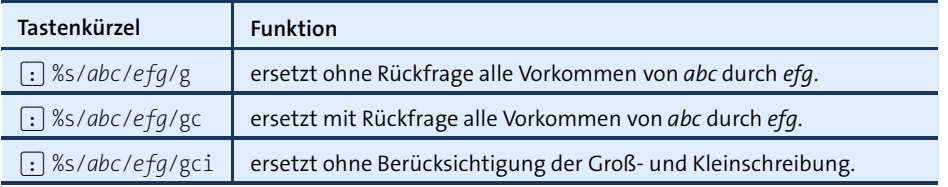

<span id="page-558-1"></span>**Tabelle 17.9** Suchen und Ersetzen

#### <span id="page-558-0"></span>**17.5 Mehrere Dateien gleichzeitig bearbeiten**

Im Standardmodus lädt (:) e *dateiname* eine neue Datei. Die neue Datei ersetzt die momentan bearbeitete Datei, die Sie vorher speichern müssen – andernfalls bricht Vim den Vorgang ab. Sie können das Laden der Datei mit (:) e! *dateiname* zwar erzwingen, verlieren dann aber alle durchgeführten Änderungen an der zuletzt aktuellen Datei.

Selbstverständlich können Sie in Vim auch mehrere Dateien gleichzeitig bearbeiten. **Puffer und Fenster** Vorher sollten Sie allerdings das nicht besonders intuitive Konzept verstehen, wie Vim intern Texte verwaltet und anzeigt. Jeder im Editor dargestellte Text befindet sich intern in einem sogenannten Puffer. Das gilt sowohl für Dateien als auch für Hilfetexte. Solange es nur einen Puffer gibt, wird dieser auf der gesamten Vim-Arbeitsfläche angezeigt. Um mehrere Puffer gleichzeitig anzuzeigen, wird die Arbeitsfläche in mehrere sogenannte Fenster aufgeteilt, wie dies auch bei der Anzeige von Hilfetexten der Fall ist. Ein derartiges Fenster ist kein eigenständiges Fenster im Sinne des Linux-Grafiksystems, sondern nur ein Teilbereich der Arbeitsfläche.

Die Puffer veränderter Dateien sind immer in einem Fenster sichtbar. Puffer von Dateien, die seit dem letzten Speichern nicht mehr geändert wurden, können dagegen ausgeblendet werden. Die Puffer bleiben dabei im Speicher, gelten nun aber als nicht mehr aktiv. (Vorsicht: Wenn Sie ein Fenster mit einer noch nicht gespeicherten Datei schließen, gehen alle Änderungen verloren! Der inaktive Puffer der Datei bleibt zwar verfügbar, enthält aber die Datei zum Zeitpunkt der letzten Speicherung.)

Vim ist auch in der Lage, eine Datei gleichzeitig in mehreren Fenstern darzustellen, z. B. um unterschiedliche Teile eines sehr langen Texts zu bearbeiten.

**Tabbed-Fenster** Vim erleichtert die Bearbeitung mehrerer Dateien mit Dialogblättern im Textmodus (siehe [Abbildung 17.2\)](#page-559-0). Wirklich komfortabel funktioniert das, wenn Sie die Maus aktiviert haben (siehe [Abschnitt 17.7,](#page-563-0) »Tipps und Tricks«): Dann können Sie bequem mit der Maus die gerade aktive Datei auswählen bzw. mit dem X-Button rechts oben schließen. Weitere Informationen zu diesen *Tabbed Pages* erhalten Sie mit (:) help tabpage.

<span id="page-559-0"></span>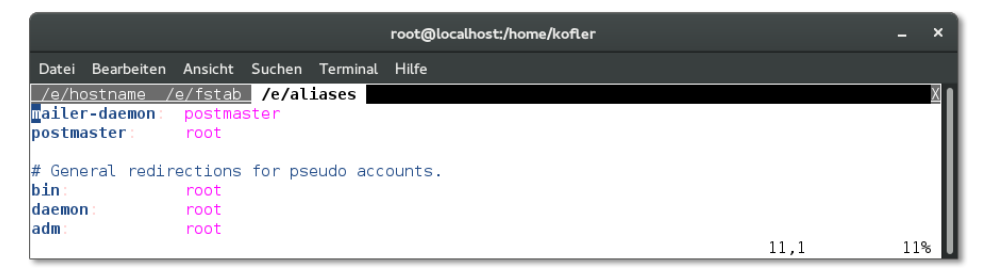

#### **Abbildung 17.2** Drei Dateien in drei Tabbed-Fenstern

**Eine neue Datei** Je nachdem, ob Sie mit Fenstern oder Tabbed-Fenstern arbeiten möchten, laden **laden** Sie neue Dateien mit (:) new *dateiname* oder (:) tabnew *dateiname*. Wenn Sie beim Programmstart mehrere Dateien übergeben, also beispielsweise vim datei1 datei2 datei3, wird lediglich die erste Datei angezeigt; die anderen werden in unsichtbare Puffer geladen. Um jede Datei in einem Fenster bzw. in einem Tabbed-Fenster zu öffnen, müssen Sie zusätzlich die Option -o bzw. -p übergeben.

> [Tabelle 17.10](#page-559-1) fasst die wichtigsten Kommandos zusammen, um Dateien zu laden und zu speichern, zwischen (Tabbed-)Fenstern zu wechseln etc.

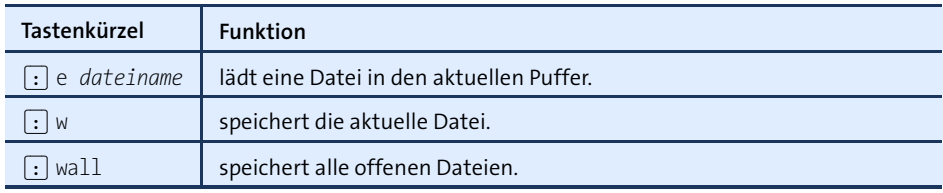

<span id="page-559-1"></span>**Tabelle 17.10** Dateien, Puffer und Fenster

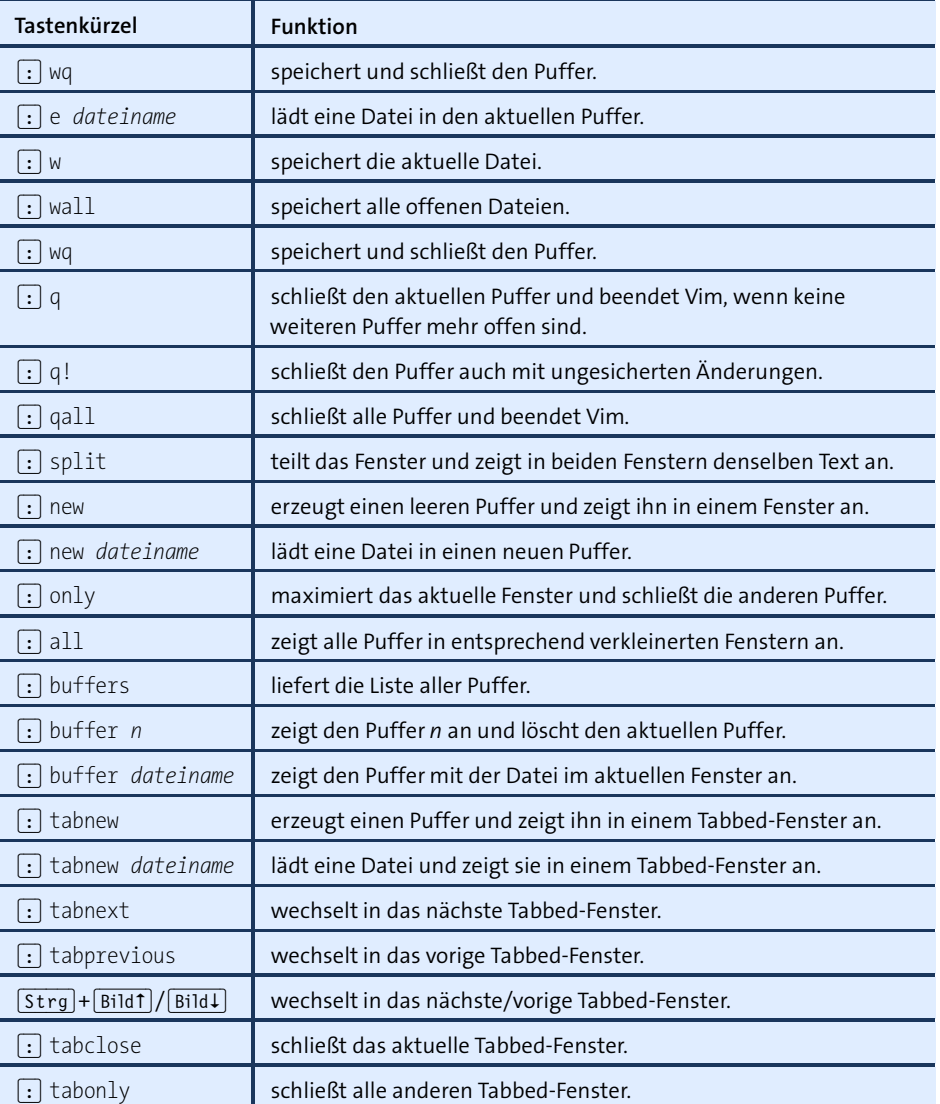

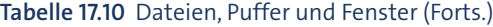

### **17.6 Interna**

Auf den vorigen Seiten wurden immer wieder besondere Funktionen von Vim durch **Optionen** Optionen aktiviert oder verändert, und dieser Abschnitt stellt eine Menge weiterer Optionen vor. Beachten Sie, dass manche Optionen nur lokal für die aktuelle Datei bzw. den aktuellen Puffer gelten. <a>[:]</a> set verändert in diesem Fall nur die lokale Einstellung. Um die Option global zu verändern, verwenden Sie (:) setglobal. [Tabelle 17.11](#page-561-0) fasst die wichtigsten Kommandos zur Bearbeitung von Optionen zusammen.

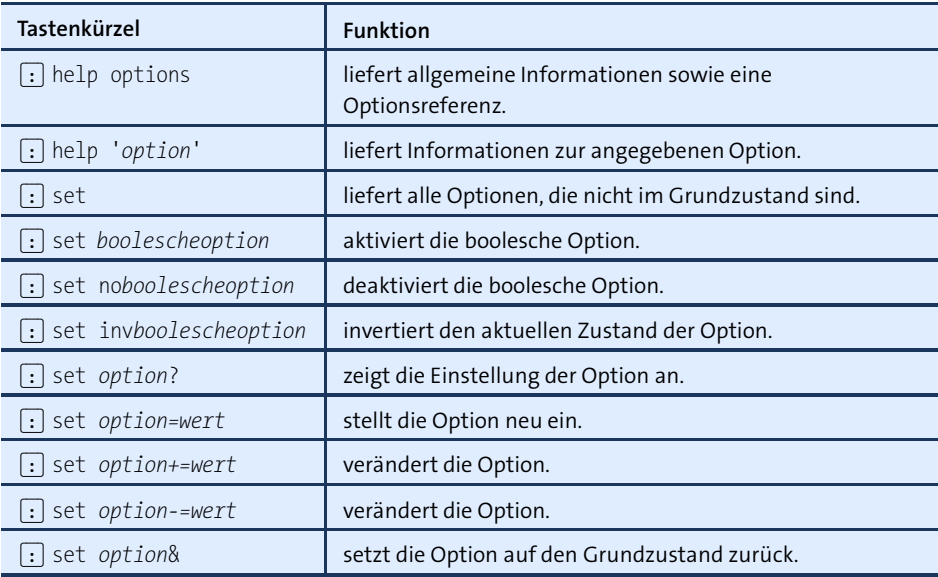

<span id="page-561-0"></span>**Tabelle 17.11** Umgang mit Optionen

**Konfiguration** Sämtliche Optionseinstellungen gehen beim Beenden von Vim verloren. Um Optio- **(vimrc)** nen bleibend einzustellen, verändern Sie die Vim-Konfigurationsdatei .vimrc. Beachten Sie, dass Kommentare durch das Zeichen " eingeleitet werden!

> Die folgenden Zeilen geben ein einfaches Beispiel, wie .vimrc aussehen kann. Alle dort verwendeten Optionen wurden bzw. werden in diesem Kapitel vorgestellt. Wenn Sie im Internet nach vimrc suchen, finden Sie zahllose weitere Beispiele.

```
" Beispiel für ~/.vimrc
" Cursorposition mit der Maus festlegen
set mouse=a
" <Cursor links> am Zeilenanfang bewegt den Cursor an das Ende der vorigen Zeile,
" <Cursor rechts> am Zeilenende bewegt den Cursor an den Beginn der nächsten
" Zeile
set whichwrap=b,s,<,>,[,]
" Backups (name~) beim Speichern erzeugen
set backup
" inkrementelle Suche aktivieren
set incsearch
" generell Leerzeichen statt Tabs einfügen
set expandtab
```
Die Konfigurierbarkeit von Vim geht aber noch viel weiter: Sie können Vim-Optionen für unterschiedliche Dateitypen unterschiedlich einstellen, neue Funktionen selbst programmieren etc. Erfinden Sie aber nicht das Rad neu! Unter der folgenden Adresse finden Sie zahllose fertige Lösungen, die Sie mit wenig Aufwand nutzen können. In der Regel reicht es aus, die betreffende Datei in .vimrc durch source dateiname einzubinden.

#### *<http://www.vim.org/scripts>*

Unabhängig von der Backup-Einstellung aktualisiert Vim während des Schreibens regelmäßig eine sogenannte Swap-Datei. Der Name dieser Datei ergibt sich aus einem vorangestellten Punkt, dem aktuellen Dateinamen sowie der Endung .swp (also beispielsweise .mycode.c.swp, wenn Sie gerade mycode.c bearbeiten). Diese Datei enthält in einem Binärformat alle Änderungen, die Sie seit dem letzten Speichern durchgeführt haben. Sie wird automatisch aktualisiert, wenn Sie mehr als 200 Zeichen neuen Text eingegeben haben oder vier Sekunden lang keine Eingaben durchgeführt haben. Die Swap-Datei wird beim regulären Beenden von Vim gelöscht.

Sollte der Strom ausfallen, Linux oder Vim abstürzen etc., können Sie Ihre ungesicherte Arbeit beim nächsten Vim-Start wiederherstellen. Vim bemerkt beim Öffnen der Datei, dass eine Swap-Datei existiert, und stellt verschiedene Optionen zur Auswahl. Im Regelfall werden Sie sich für (W) (Wiederherstellen) entscheiden und die so gerettete Datei anschließend speichern. Anschließend sollten Sie Vim verlassen und die Swap-Datei explizit löschen (das erfolgt nicht automatisch!).

Vim kommt standardmäßig mit den meisten wichtigen Zeichensätzen zurecht, unter **Zeichensatz** anderem mit diversen Latin-Varianten, Unicode (utf-8, utf-16, ucs-2, ucs-2l, ucs-4 etc.) sowie einigen asiatischen 2-Byte-Zeichensätzen (z. B. euc-kr, also Koreanisch).

Vim ermittelt beim Start den Standardzeichensatz des Betriebssystems (Option encoding). Beim Lesen einer neuen Datei versucht Vim, auch deren Zeichensatz zu erkennen (Option fileencoding). Dabei werden der Reihe nach alle in der Option fileencodings aufgezählten Zeichensätze ausprobiert, bis ein Zeichensatz zur fehlerfreien Darstellung des gesamten Texts gefunden wird. (Die Grundeinstellung für fileencodings lautet oft utf-8,latin1.)

#### **Setzen Sie Vim möglichst in einer UTF8-Umgebung ein!**

Wenn encoding und fileencoding nicht übereinstimmen, führt Vim beim Laden und Speichern automatisch eine Konvertierung durch. Falls der encoding-Zeichensatz weniger Zeichen darstellen kann als fileencoding, kann es dabei zu Verlusten kommen. Um das zu vermeiden, sollte Vim nach Möglichkeit in einer UTF-8-Umgebung eingesetzt werden. Unter Linux ist das standardmäßig der Fall.

Um herauszufinden, welchen Zeichensatz die gerade bearbeitete Datei nutzt, führen Sie (:) set fileencoding? aus. Mit (:) set fileencoding=*neuerZeichensatz* verändern Sie den Zeichensatz. Wenn Sie die Datei nun speichern, wird sie im neuen Zeichensatz gespeichert!

#### **17.7 Tipps und Tricks**

**effizient eingeben**

**:-Kommandos** Bei der Eingabe von Kommandos, die mit (:) beginnen, gibt es einige Eingabehilfen: Mit den Cursortasten können Sie durch die zuletzt benutzten Kommandos blättern. (Vim speichert die Kommandos in .viminfo und merkt sich die Kommandos somit auch nach dem Programmende.) Weiters können Sie mit [ $\frac{1}{2}$ ] Schlüsselwörter vervollständigen (z. B. bei der Eingabe von Optionen). Und zu guter Letzt können Sie viele (:)-Kommandos abkürzen (z. B. (:) tabn statt (:) tabnext).

**Zeilennummern** (:) set number zeigt neben jeder Zeile die Zeilennummer an. (:) set nonumber deakti**anzeigen** viert diesen Modus wieder.

- **Backups** Standardmäßig erstellt Vim beim Speichern kein Backup (also keine Kopie der ursprünglichen Datei). Wenn Sie das wünschen, führen Sie im Standardmodus (:) set backup aus. Die Backup-Datei erhält den Namen altername~. Um Backups generell zu aktivieren, fügen Sie set backup in .vimrc ein.
- **Maus aktivieren** Wenn Sie Vim in einer Textkonsole oder in einem Konsolenfenster verwenden, dann ist die Funktion der Maus auf ihre Grundfunktionen unter X beschränkt: Sie können damit zwar Text kopieren und an der aktuellen Cursorposition einfügen, Sie können aber nicht die aktuelle Cursorposition verändern etc.

<span id="page-563-0"></span>Um der Maus in Vim mehr Funktionen zu geben, verwenden Sie entweder die grafische Variante gvim, oder Sie führen im Standardmodus (:) set mouse=a aus. Sie können nun den Cursor durch einen Mausklick neu positionieren, das aktive Vim-Fenster auswählen, mit dem Mausrad durch den Text scrollen etc.

Dieser Mausmodus hat allerdings einen Nachteil: Die mittlere Maustaste fügt nun den zuletzt in Vim gelöschten Text ein. Die Maus kann nicht mehr zum Kopieren von Text zwischen Vim und anderen Programmen genutzt werden. Abhilfe ist aber einfach: Die herkömmlichen Mausfunktionen sind weiterhin verfügbar, wenn Sie zusätzlich die  $\boxed{\circ}$ -Taste drücken. Achten Sie aber darauf, dass sich Vim beim Einfügen von Text tatsächlich im Einfügemodus befindet! Andernfalls wird der per Maus eingefügte Text als Kommando interpretiert, und das kann schiefgehen.

**Leerzeichen statt** Damit Vim in Ihren Text grundsätzlich Leerzeichen statt Tabulatorzeichen einfügt, **Tabulatoren** führen Sie (:) set expandtab aus bzw. fügen die Anweisung in .vimrc ein. Um in der vorhandenen Datei alle Tabulatorzeichen durch die entsprechende Anzahl von

Leerzeichen zu ersetzen, führen Sie anschließend (:) retab aus. Um umgekehrt Leerzeichen durch Tabulatoren zu ersetzen, führen Sie (:) set unexpandtab und dann (:) retab! aus.

(.) wiederholt das letzte Kommando – so viel wissen Sie schon. Wenn Sie aber eine **Makros** ganze Abfolge von Kommandos mehrfach ausführen möchten, definieren Sie ein Makro. Dazu starten Sie im Standardmodus mit (Q) den Makromodus. Das nächste Zeichen gibt den Namen des Makros an (genau genommen den Namen des Registers, in dem das Makro gespeichert wird). Alle weiteren Kommandos werden im Makro gespeichert, bis Sie die Eingabe abermals durch (Q) beenden. Das so aufgezeichnete Makro können Sie nun mit (@) *makroname* ausführen. (Wenn Sie Vim verlassen, gehen alle gespeicherten Makros verloren.)

Ein Beispiel: Die folgende Tastensequenz zeichnet das Makro *a* auf, das am Beginn und am Ende eines Worts das Anführungszeichen " einfügt:

#### $[Q]$   $[A]$   $[I]$   $["$   $[Esc]$   $[E]$   $[A]$   $["$   $[Esc]$   $[Q]$

Wenn der Cursor nun innerhalb eines Worts steht und Sie  $\lbrack \mathbb{R} \rbrack$ ,  $\lbrack \mathbb{A} \rbrack$  ausführen, wird dieses Wort in Anführungszeichen gestellt. (@), (@) wiederholt das letzte Registerkommando, ohne dass Sie sich an den Makro- bzw. Registernamen erinnern müssen.

Wenn Sie in Vim ein Linux-Kommando ausführen möchten, ohne Vim zu verlassen, **Linux**führen Sie im Standardmodus (:) !*kommandoname* aus (also beispielsweise !ls, um die Liste der Dateien im aktuellen Verzeichnis zu ermitteln). Vim zeigt das Ergebnis des Kommandos an. Mit  $\leftarrow$  gelangen Sie zurück in den Editor. Zur Ausführung mehrerer Kommandos öffnen Sie mit  $\lceil \cdot \rceil$  sh eine neue Shell. Von dort gelangen Sie mit  $\lceil \frac{\text{Str}}{3 \text{ trg}} \rceil + \lceil \frac{D}{2} \rceil$ zurück in den Editor.

**Kommandos ausführen**

**Easy-Modus**

Wenn Sie sich nicht an die verschiedenen Vim-Modi gewöhnen können, auf Vim aber **Vim im verwenden** nicht mehr verzichten möchten, starten Sie das Programm am besten mit vim -y bzw. führen  $\lceil \cdot \rceil$  set insertmode aus. Damit verbleibt der Editor immer im Einfügemodus. Sie müssen nun jedes Kommando mit (Strg)+(O) einleiten. Um mehrere Kommandos auf einmal auszuführen, ist es auch möglich, mit  $\lceil \frac{5 \text{trg}}{|\cdot|} \rceil + \lceil \frac{1}{2} \rceil$  für längere Zeit in den Standardmodus zu wechseln und diesen mit (Esc) zu verlassen.

Noch ähnlicher zu anderen Editoren verhält sich Vim, wenn Sie evim starten: Damit wird der Editor in der grafischen Benutzeroberfläche gvim gestartet. Textmarkierungen können mit  $\boxed{\circ}$  und den Cursortasten durchgeführt werden. Texte werden mit  $[\overline{String}]+[\overline{C}]$  kopiert, mit  $[\overline{String}]+[\overline{X}]$  gelöscht und mit  $[\overline{String}]+[\overline{V}]$  wieder eingefügt. man evim bezeichnet den Easy-Modus als »Vim for gumbies« (was auch immer ein *gumby* ist ...): Sie verlieren damit so viel von den Grundeigenschaften von Vim, dass es besser ist, gleich einen anderen Editor einzusetzen.

## Kapitel 18 **Emacs**

Emacs einfach nur als Editor zu bezeichnen, greift zu kurz: Das Programm eignet sich nicht nur zur Bearbeitung von Texten, sondern auch als komplette Entwicklungsumgebung, als E-Mail-Programm etc. Für manche Anwender ist der Emacs gleichsam ein Ersatzbetriebssystem für alle Funktionen der alltäglichen Arbeit. Wenn Sie mit dem Emacs erst einmal umgehen können, werden Sie nie wieder einen anderen Editor benötigen. Es versteht sich eigentlich von selbst, dass ich fast das gesamte Buch seit der ersten Auflage mit dem Emacs geschrieben habe ...

Wo viel Licht ist, da gibt es bekanntlich auch Schatten: Die Bedienung des Emacs sieht auf den ersten Blick ein wenig abschreckend aus. Es wimmelt nur so von (Strg) und (Alt)-Sequenzen, mit denen die zahllosen Kommandos aufgerufen werden. Nicht umsonst behaupten Spötter, der Name Emacs stünde für *Escape Meta Alt Control Shift*. Auch die Benutzeroberfläche (Menü, Symbolleiste) wirkt antiquiert, deutschsprachige Menüs fehlen überhaupt, die Konfiguration ist umständlich etc. Kurz und gut: Der Emacs ist ein Editor für Profis, die bereit sind, Zeit für die Einarbeitung zu investieren, und die sich nicht an Äußerlichkeiten stören.

#### **18.1 Schnelleinstieg**

Unter Linux gibt es *zwei* Emacs-Versionen: den GNU Emacs und den XEmacs (ehemals **GNU Emacs versus XEmacs** Lucid Emacs). Beide Versionen können sowohl in einer Textkonsole als auch unter X verwendet werden, und beide unterstehen der GPL. Auch sonst gibt es viele Ähnlichkeiten, aber auch viele kleine Unterschiede. Dieses Kapitel bezieht sich explizit auf den GNU Emacs in der Version 24. n (siehe [Abbildung 18.1\)](#page-567-0).

Neben den beiden großen Emacs-Versionen existieren einige kleinere Varianten: jed, jmacs (aus dem Paket joe), jove und zile sind durchweg brauchbare Miniversionen. Ihr Hauptvorteil besteht darin, dass ihr Ressourcenbedarf viel geringer ist. Damit eignen sich diese Programme ideal für Notfallsysteme oder für ältere Rechner mit langsamen CPUs und wenig Speicher etc.

<span id="page-567-0"></span>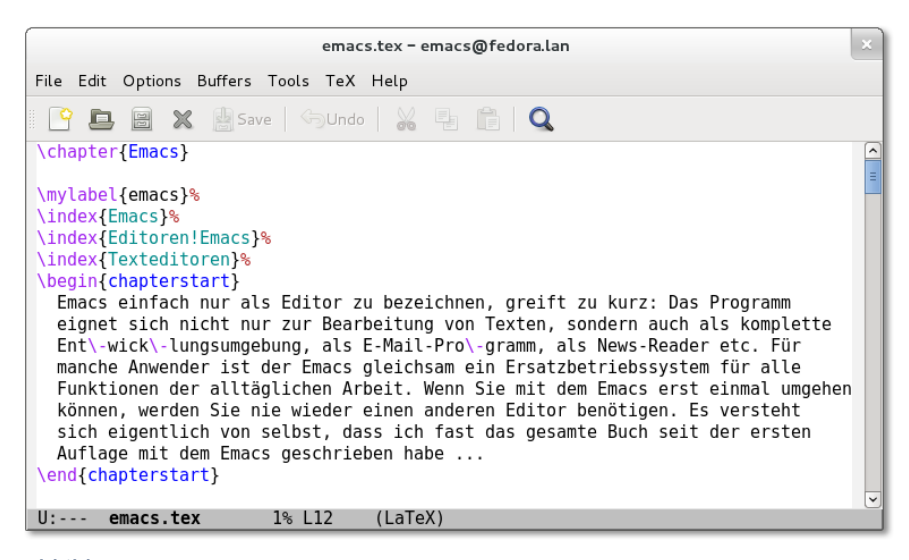

**Abbildung 18.1** Der GNU Emacs

**Links** Weitere Informationen zum Emacs finden Sie hier:

*<http://www.gnu.org/software/emacs/emacs.html> <http://www.emacswiki.org>*

#### **Texte laden und speichern, Programm beenden**

Der Emacs wird durch die Eingabe von emacs gestartet. Wenn Sie beim Start des Programms einen oder mehrere Dateinamen angeben, werden diese Dateien automatisch geladen. Dabei sind auch Suchmuster erlaubt: emacs Makefile \*.[ch] lädt die Datei Makefile sowie alle \*.c- und \*.h-Dateien des aktuellen Verzeichnisses. Sobald das Programm einmal läuft, laden Sie weitere Dateien mit (Strg)+(X), (Strg)+(F) *Dateiname*  $\boxed{\leftarrow}$ .

Mit  $\overline{[Strg]+[X]}, \overline{[Strg]+[S]}$  speichern Sie die geänderte Datei.  $\overline{[Strg]+[X]}, \overline{[Strg]+[C]}$  beendet das Programm. Wenn der Emacs dabei irgendwelche noch nicht gespeicherten Dateien entdeckt, erscheint eine Sicherheitsabfrage, ob Sie den Emacs tatsächlich ohne zu speichern verlassen möchten. Antworten Sie auf diese Abfrage durch die Eingabe von *yes* (¢), falls Sie die Änderungen tatsächlich verwerfen möchten. Um eine Datei unter einem anderen Namen zu speichern, geben Sie  $\overline{S\text{trg}} + \overline{X}$ ,  $\overline{S\text{trg}} + \overline{W}$ *Dateiname*  $\leftarrow$  ein.

Wenn Sie den Emacs in einer Textkonsole verwenden, können Sie das Programm mit (Strg)+(Z) vorübergehend verlassen. Mit fg nehmen Sie die Arbeit wieder auf. Unter X bewirkt (Strg)+(Z) lediglich die Verkleinerung in ein Icon.

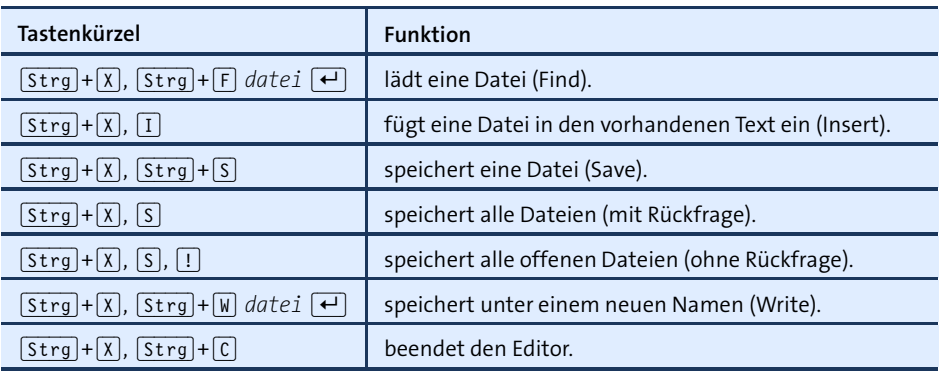

**Tabelle 18.1** Dateien laden und speichern, Emacs beenden

Der Emacs erstellt beim Speichern automatisch eine Sicherheitskopie name~, in der **Sicherheitskopien** der ursprüngliche Text enthalten ist. Außerdem speichert der Emacs in regelmäßigen Abständen den aktuellen Zustand des Textes in der Datei #name#. Auf diese Datei können Sie zurückgreifen, wenn während des Arbeitens der Strom ausgefallen ist oder wenn Sie aus einem anderen Grund den Emacs nicht ordnungsgemäß verlassen konnten.

Beachten Sie, dass die #-Dateien im Emacs-internen Zeichensatz gespeichert werden und nicht in dem Zeichensatz, in dem Sie Ihre Datei bearbeitet haben. Aus diesem Grund sollten Sie zur Wiederherstellung der Dateien  $\overline{[A|t]+[X]}$  recover-session einsetzen. Alternativ können Sie auch direkt die #-Dateien laden und mit  $\overline{[3\text{trg}]+\overline{X}}$ ,  $\overline{(*)}$ ,  $\overline{F}$ *zeichensatz* deren Zeichensatz verändern.

#### **Elementare Kommandos**

Üblicherweise bewegen Sie den Cursor mit den Cursortasten sowie mit [Bildt] bzw. (°). Sollte das nicht funktionieren (z. B. wenn Sie den Emacs über ein schlecht funktionierendes Terminalprogramm gestartet haben), klappt es auf jeden Fall mit den in [Tabelle 18.2](#page-569-0) zusammengefassten Kommandos.

Sie können an jeder beliebigen Stelle neuen Text eingeben. Mit  $\lceil \overline{\text{Entf}} \rceil$  und  $\lceil \overline{\leftarrow} \rceil$ löschen Sie einzelne Zeichen. Alternativ existiert das Tastaturkommando  $\lceil \frac{\text{Str}}{1+\lceil D \rceil} \rceil$ zum Löschen des Zeichens an der Cursorposition (*delete*).

Mit (Strg)+(X), (U) (*undo*) oder mit (Strg)+(\_), im deutschen Tastaturlayout also **Undo**  $[5trg]+[6]+[-]$ , widerrufen Sie die letzten Änderungen. Diese Undo-Funktion funktioniert für beliebig komplexe Kommandos und praktisch unbegrenzt!

| Tastenkürzel | <b>Funktion</b>                                        |
|--------------|--------------------------------------------------------|
| $[Strg]+[F]$ | bewegt den Cursor ein Zeichen nach links (Forwards).   |
| $[Strg]+[B]$ | bewegt den Cursor ein Zeichen nach rechts (Backwards). |
| $[Strg]+[P]$ | bewegt den Cursor eine Zeile nach oben (Previous).     |
| $[Strg]+[N]$ | bewegt den Cursor eine Zeile nach unten (Next).        |
| $[Strg]+[V]$ | bewegt den Text eine Seite nach oben.                  |
| $A[t +]$     | bewegt den Text eine Seite nach unten.                 |

<span id="page-569-0"></span>**Tabelle 18.2** Tastenkürzel, falls die Cursortasten versagen

Wenn Ihnen während der Eingabe eines Kommandos ein Fehler unterläuft, können Sie die Kommandoeingabe mit  $\sqrt{3\pi}$  = (G) abbrechen. Das ist besonders dann praktisch, wenn Sie irrtümlich (Esc) drücken.

#### **Online-Hilfe**

Der Emacs stellt zahlreiche Kommandos zum Aufruf der englischsprachigen Online-Hilfe zur Verfügung. Das für den Einstieg wichtigste Kommando lautet  $\lceil f_1 \rceil$ ,  $\lceil f \rceil$ (Tutorial). Mit  $\lceil \text{Strg} \rceil + \lceil \text{X} \rceil$ ,  $\lceil \text{H} \rceil$  gelangen Sie in den ursprünglichen Text zurück.

Wenn nach der Ausführung eines Hilfe-Kommandos mehrere Textabschnitte (Fenster) übrig bleiben, können Sie mit  $\overline{\text{Str}}\cdot\overline{\text{str}}$ , (o) (»Oh«) den Textcursor in das jeweils nächste Fenster stellen.  $\overline{[s_{trg}]} + \overline{[x]}$ ,  $\overline{[0]}$  (»Null«) entfernt das aktuelle Fenster;  $[\overline{\text{Str}}\,] + [\overline{X}]$ ,  $[\overline{1}]$  löscht alle Fenster außer dem aktuellen Fenster. Mit den drei Kommandos können Sie also zwischen dem Hilfe- und dem Textfenster hin- und herspringen und schließlich das Hilfefenster wieder entfernen.

Wird der Hilfetext dagegen seitenfüllend angezeigt, können Sie mit  $\lceil \text{Strg} \rceil + \lceil \text{X} \rceil$ ,  $\lceil \text{B} \rceil$ ,  $\lceil \cdot \rceil$ zurück in Ihren eigentlichen Text springen. Intern wird die Verwaltung mehrerer Texte – also beispielsweise Ihres Textes und des Hilfetextes – durch sogenannte Puffer realisiert (siehe [Abschnitt 18.8,](#page-584-0) »Puffer und Fenster«).

Die wichtigste Informationsquelle zum Emacs ist das interne info-System, das offiziell als Emacs-Handbuch gilt. Bei manchen Distributionen wird dieses Handbuch auch im HTML-Format mitgeliefert, sodass es noch komfortabler gelesen werden kann.

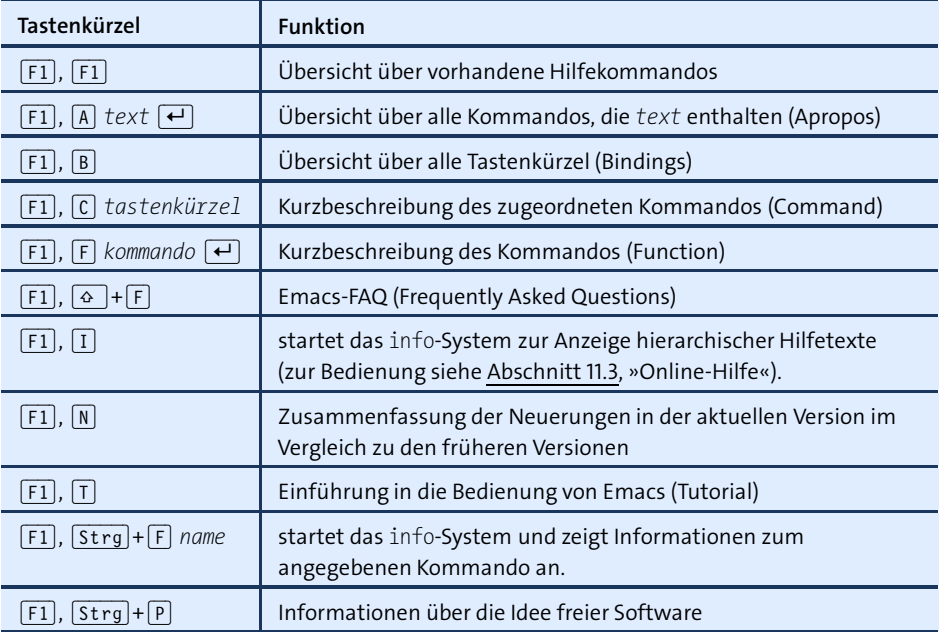

**Tabelle 18.3** Online-Dokumentation nutzen

Die eingebaute Online-Hilfe des Emacs liegt im Info-Format vor. Beim Lesen von **Info-Modus** info-Texten wird im Emacs ein eigener info-Modus aktiviert. Querverweise bzw. Menüeinträge können Sie einfach durch Klicken mit der mittleren Maustaste verfolgen. Mit (L) gelangen Sie zur zuletzt sichtbaren Seite zurück.

#### **18.2 Grundlagen**

Der Emacs kennt verschiedene Bearbeitungsmodi, in denen zusätzliche Kommandos Bearbeitungs**modi** zur Bearbeitung spezieller Dateien zur Verfügung stehen. Dabei wird zwischen Hauptund Nebenmodi unterschieden: Es kann immer nur ein Hauptmodus aktiv sein. Dieser kann aber durch mehrere Nebenmodi ergänzt werden.

Zu den wichtigsten Hauptmodi zählen solche für fast alle gängigen Programmiersprachen (C, C++, Java etc.) sowie der L<sup>AT</sup>EX-Modus zur Bearbeitung von L<sup>AT</sup>EX-Dateien. Der Emacs aktiviert beim Laden einer Datei automatisch den Modus, der ihm passend erscheint (z. B. den C-Modus, wenn der Dateiname mit .c endet). Wenn der Emacs keinen passenden Modus erkennen kann, wählt er den Fundamental-Modus als Grundeinstellung.

Zu den wichtigsten Nebenmodi gehören der Fill-Modus zur Bearbeitung von Fließtext mit Absätzen über mehrere Zeilen und der Abbrev-Modus zur automatischen Auflösung von Abkürzungen.

Die elementaren Emacs-Kommandos funktionieren in allen Modi gleich, weswegen Sie sich mit den Bearbeitungsmodi vorläufig noch nicht beschäftigen müssen. Wenn Sie Eigenmächtigkeiten des Emacs aufgrund eines bestimmten Modus deaktivieren möchten (z. B. das automatische Einrücken von Programmzeilen im C-Modus), schalten Sie einfach mit  $\overline{A[t+X]}$  fundamental-mode  $\overline{A}$  in den Grundmodus um. Genauere Informationen zu den Bearbeitungsmodi finden Sie in [Abschnitt 18.9.](#page-586-0)

**Tastatur-** Generell gibt es drei Möglichkeiten zur Eingabe von Emacs-Kommandos: das Menü, **konventionen** die Verwendung von Tastenkürzeln (zumeist eine Kombination mit (Strg) oder (Alt)) oder die Eingabe des gesamten Kommandonamens. Die dritte Variante wird mit  $\boxed{AIt + [X]}$  eingeleitet, also etwa  $\boxed{AIt + [X]}$  delete-char  $\boxed{\leftarrow}$ .

> Die Eingabe von Kommandos und anderen Parametern wird durch zwei Mechanismen erleichtert:

- Während der Eingabe können Sie den Kommandonamen wie bei der Kommandoeingabe im Shell-Terminal mit  $\boxed{5}$  ergänzen. Der Emacs unterscheidet dabei zwischen Groß- und Kleinschreibung. In gleicher Weise können auch Dateinamen ergänzt werden. Wenn mehrere Möglichkeiten bestehen, zeigt der Emacs diese auf dem Bildschirm an.
- Auf früher bei  $\overline{A(t)} + \overline{X}$  angegebene Kommandos können Sie (nach der Einleitung des neuen Kommandos durch  $\overline{[A|t]+[X]}$  mit  $\overline{[A|t]+[P]}$  (Previous) und  $\overline{[A|t]+[N]}$ (Next) zurückgreifen.

In diesem Buch werden die Tastenfolgen so angegeben, wie sie auf einer deutschen Tastatur bei korrekter Installation eingegeben werden können. Dabei bedeutet ein Plus-Zeichen, dass mehrere Tasten gleichzeitig gedrückt werden müssen, während ein Komma darauf hinweist, dass die Tasten nacheinander gedrückt werden. Buchstaben werden immer als Großbuchstaben angegeben, obwohl die  $\boxed{\circ}$ -Taste dabei nicht gedrückt werden muss!  $\overline{A|t|} + \overline{X}$  bedeutet also, dass Sie die Tasten  $\overline{A|t|}$  und  $\overline{X}$ gleichzeitig drücken sollen, nicht aber  $\boxed{\circ}$ !

In der Dokumentation zum Emacs werden Tastenkürzel etwas abweichend dargestellt: DEL bedeutet nicht  $\lceil \text{Ent} \rceil$ , sondern  $\lceil \cdot \rceil$ ! C steht für Control (gemeint ist  $\lceil \text{Strg} \rceil$ ) und M für [Meta].

Eine direkte Entsprechung der Meta-Taste existiert auf einer Standard-PC-Tastatur nicht. M-x kann auf einer PC-Tastatur auf zwei Weisen nachgebildet werden: durch  $\lceil \text{Esc} \rceil$  und  $\lceil \text{X} \rceil$  (nacheinander) oder durch  $\lceil \text{Alt} \rceil + \lceil \text{X} \rceil$ . In diesem Buch wird generell die bequemere (Alt)-Tastenkombination angegeben.

Bei manchen Emacs-kompatiblen Programmen bzw. bei der Verwendung des Emacs **Feinheiten** in einer Textkonsole gibt es allerdings Probleme mit der Taste  $\overline{A(t)}$ . Statt  $\overline{A(t)+X}$ müssen Sie dort  $[Es_{c}]$ ,  $[X]$  benutzen. Beachten Sie, dass der Emacs zwischen  $[St_{eq}]$ + $[X]$ ,  $[Strg]+[B]$  und der ähnlich aussehenden Kombination  $[Strg]+[X], [B]$  unterscheidet! Es ist also nicht egal, wie lange Sie die (Strg)-Taste gedrückt halten.

In Emacs gelten die unter X üblichen Konventionen, d. h., Sie markieren Text mit der **Maus-**Maus und fügen ihn dann mit der mittleren Maustaste wieder ein. Wenn Sie im Emacs **unterstützung** mehrere Texte gleichzeitig anzeigen, können Sie auch die Trennleiste zwischen den Textbereichen mit der linken Maustaste verschieben. Mit der rechten Maustaste stellen Sie den Endpunkt des gerade markierten Textbereichs ein, der danach bearbeitet werden kann. Die Maustasten in Kombination mit  $\boxed{\circ}$  bzw. (Strg) dienen zur Ausführung diverser Kommandos (z. B. zur Auswahl des Fonts, der zur Darstellung des Texts verwendet wird).

Beim Start des Emacs unter X können Sie durch Kommandozeilenoptionen zahl- **Startoptionen** reiche Einstellungen für Farben, Zeichensätze etc. vornehmen. [Tabelle 18.4](#page-572-0) zählt die wichtigsten Optionen auf. Eine vollständige Beschreibung finden Sie in der Manual-Seite zum Emacs.

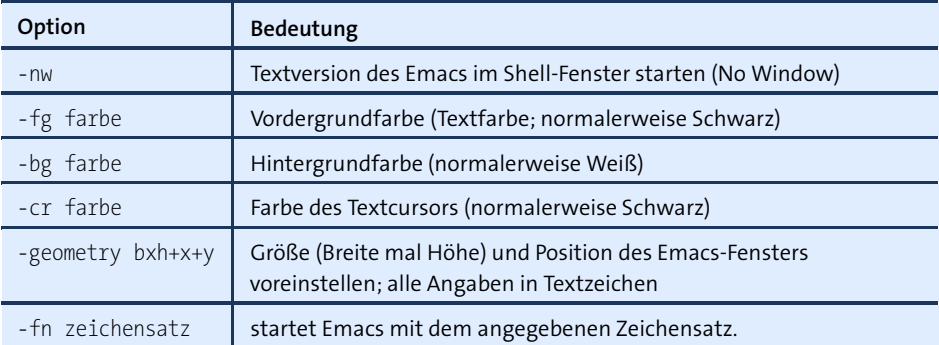

<span id="page-572-0"></span>**Tabelle 18.4** Kommandozeilenoptionen

### **18.3 Cursorbewegung**

Neben den Cursortasten kennt Emacs eine Menge Tastenkürzel zur Cursorbewegung. Die wichtigsten Kürzel sind in [Tabelle 18.5](#page-573-0) zusammengefasst.

Der Emacs ist in der Lage, ein beliebiges Kommando mehrfach hintereinander aus- **Cursor**zuführen. Dazu müssen Sie zuerst (Alt)+*n* eingeben, wobei *n* eine beliebige Zahl ist. Die Ziffern müssen vom alphanumerischen Tastaturteil stammen (nicht vom Zehnerblock im rechten Teil der Tastatur). Während der gesamten Zahleneingabe müssen

**kommandos mehrfach ausführen**

Sie (Alt) gedrückt halten. Anschließend geben Sie das gewünschte Kommando an. Beispielsweise wird der Text durch  $\overline{A(t)+n}$ ,  $\overline{Bidt}$  um *n* Seiten nach unten gescrollt. Dieses Verfahren kann auch zur Eingabe von Textzeichen verwendet werden. Beispielsweise zeichnet  $[AT] + 60$ ,  $\Box$  eine Linie.

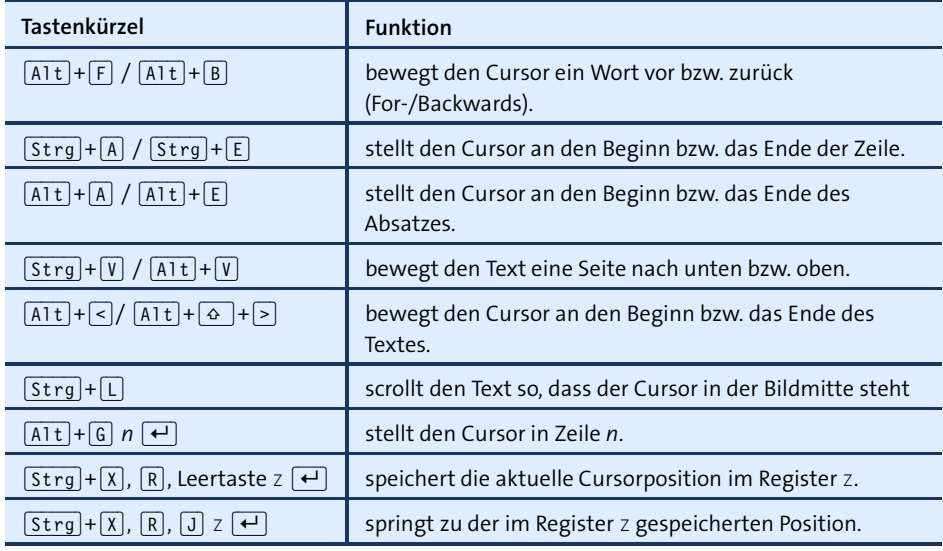

<span id="page-573-0"></span>**Tabelle 18.5** Cursorbewegung

**Wo bin ich?** Wenn Sie wissen möchten, in welcher Zeile Sie sich gerade befinden, geben Sie  $\overline{A_1t}$ + $\overline{X}$  what-line  $\overline{A}$  ein. Der Emacs zeigt jetzt die aktuelle Zeilennummer in der untersten Bildschirmzeile an. Noch praktischer ist es, mit  $\overline{A|t|} + \overline{X}$  line-number-mode  $\left\vert \bm{\leftarrow} \right\vert$  eine ständige Anzeige der Zeilennummer zu aktivieren. Leider funktioniert diese Anzeige bei sehr langen Texten (im MByte-Bereich) nicht mehr. Natürlich kann auch die Spaltennummer angezeigt werden – aktivieren Sie den column-number-mode!

**in Registern**

**Cursorpositionen** In einem längeren Text wünscht man sich oft, rasch zwischen verschiedenen Stellen **speichern** im Text hin- und herspringen zu können. Zu diesem Zweck kann die aktuelle Cursorposition mit einem Kommando in einem sogenannten Register gespeichert werden (siehe die vorletzte Zeile in [Tabelle 18.5\)](#page-573-0). Ein Register ist ein Speicherplatz, der durch ein Textzeichen (Buchstabe oder Ziffer) gekennzeichnet wird. Zu einem späteren Zeitpunkt können Sie durch die Angabe dieses Registers wieder an den ursprünglich gespeicherten Ort springen. Beachten Sie bitte, dass Register beim Verlassen des Emacs nicht gespeichert werden.

### **18.4 Text markieren, löschen und einfügen**

Die Tasten  $\boxed{\text{Entf}}$  oder  $\boxed{\text{Strg}} + \boxed{D}$  sowie  $\boxed{\leftarrow}$  zum Löschen einzelner Zeilen haben Sie schon kennengelernt. Um größere Textmengen zu löschen, setzen Sie die in [Tabelle 18.6](#page-574-0) zusammengefassten Kommandos ein. Wenn Sie die dort aufgezählten Löschkommandos mehrmals unmittelbar hintereinander ausführen, fügt  $\lceil \frac{\text{Str}}{1 + \lceil \gamma \rceil} \rceil$ den gesamten gelöschten Text wieder ein.  $\lceil \frac{5 \text{trg}}{y} \rceil + \lceil \frac{7}{10} \rceil$  kann mehrfach und an beliebigen Stellen im Text ausgeführt werden. Das Kommando ermöglicht es daher, den gelöschten Text an eine andere Stelle zu verschieben bzw. zu kopieren.

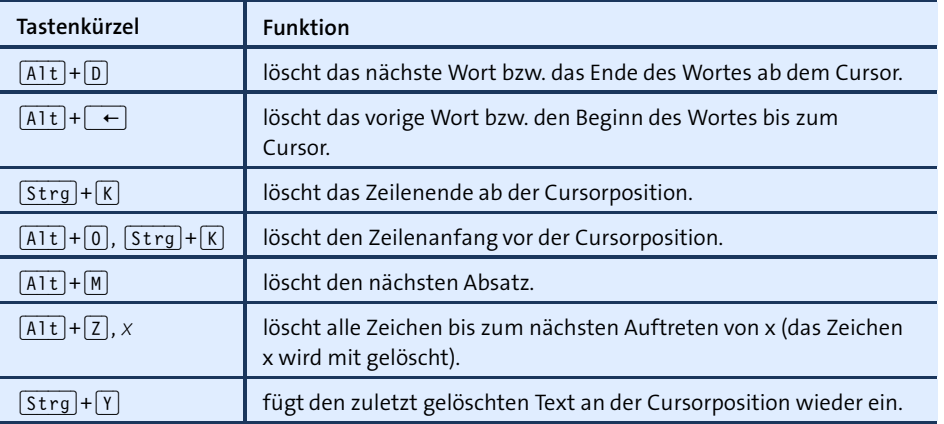

<span id="page-574-0"></span>**Tabelle 18.6** Text löschen und wieder einfügen

Die obigen Kommandos sind relativ unflexibel, weil die zu löschende Textmenge starr vorgegeben ist. Wenn Sie einen beliebigen Textausschnitt löschen möchten, markieren Sie diesen zuvor. Dazu führen Sie zuerst am Anfang oder am Ende des Bereichs (Strg)+ Leertaste aus. Diese Markierung bleibt unsichtbar, der Emacs zeigt aber die Meldung »Mark set« an. Als markierter Bereich gilt von nun an der Text zwischen dem markierten Punkt und der aktuellen Position des Textcursors.

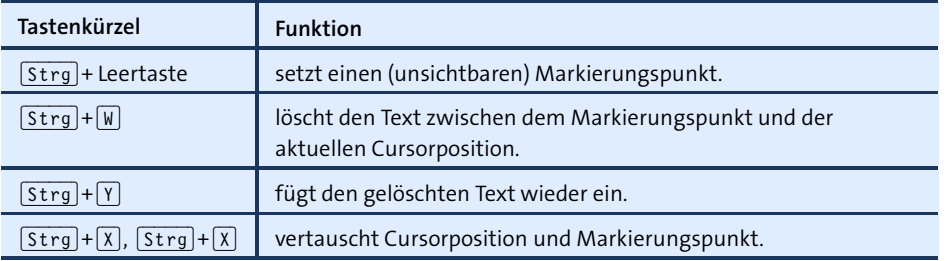

**Tabelle 18.7** Text markieren

Wenn Sie sich nicht an die Bereichsmarkierung mit  $\overline{\text{Str}}$ <sub>1</sub>+ $\overline{\text{X}}$ ) gewöhnen möchten, können Sie im Emacs auch die unter Windows übliche Form der Markierung mit  $\boxed{\circ}$ aktivieren. Ab Emacs 23.1 steht diese Markiermethode standardmäßig zur Verfügung. Bei älteren Emacs-Versionen müssen Sie vorher  $\overline{A[t]}$ + $\overline{X}$  pc-selection-mode ausführen bzw. die Emacs-Konfiguration entsprechend verändern.

**CUA-Modus** Mit (Alt)+(X) cua-mode können Sie den Common-User-Access-Modus aktivieren. Sofern Sie mit  $\boxed{\circ}$  Text markiert haben, können Sie diesen wie in nahezu jedem anderen Programm mit  $\sqrt{3\pi}$  = (C) in die Zwischenablage kopieren bzw. mit  $\sqrt{3\pi}$  =  $\sqrt{x}$ ausschneiden.  $\sqrt{3\pi}$  fügt den Inhalt der Zwischenablage an der aktuellen Cursorposition wieder ein. Wenn kein Text markiert ist, leitet  $\sqrt{|\text{Strg}|+|X|}$  wie bisher diverse Emacs-Kommandos ein.

#### **18.5 Text bearbeiten**

# **bzw. über-**

**Text einfügen** Der Emacs befindet sich normalerweise im Einfügemodus. Das heißt, neu eingege**schreiben** bener Text wird an der aktuellen Cursorposition in den vorhandenen Text eingefügt. Wenn Sie stattdessen den vorhandenen Text überschreiben möchten, wechseln Sie mit  $\overline{A[t]+X}$  overwrite-mode  $\overline{f}$  in den Überschreibmodus. Die nochmalige Ausführung des Kommandos schaltet den Modus wieder aus. Bei einer korrekten Konfiguration der Tastatur können Sie den Modus auch mit [Einfg] umschalten.

> Zur Veränderung der Groß- und Kleinschreibung bereits geschriebener Wörter bietet der Emacs die in [Tabelle 18.8](#page-576-0) zusammengefassten Kommandos an.

**Tippfehler** Ein häufiger Tippfehler ist das Vertauschen zweier Buchstaben. Mit (Strg)+(T) können Sie solche Vertauschungen bequem korrigieren. Der Cursor muss dabei auf dem zweiten der beiden betroffenen Buchstaben stehen, im Wort »vertaushcen« also auf »c«.

> Analog können mit  $\overline{A|t|}+\overline{t|}$  zwei Wörter vertauscht werden. Wenn der Cursor dabei am Beginn eines Wortes steht, wird dieses Wort mit dem vorangegangenen vertauscht. Steht der Cursor dagegen irgendwo im Wort, dann wird das Wort mit dem folgenden Wort vertauscht. Das mehrfache Ausführen von  $\overline{A|t|}$ + $\overline{T}$  führt dazu, dass das erste der beiden Wörter immer weiter nach vorn bewegt wird.

> Mit  $\overline{[String]+[X]}$ ,  $\overline{[Step]+[T]}$  vertauschen Sie schließlich die aktuelle Zeile mit der vorherigen Zeile. Die mehrfache Ausführung des Kommandos führt dazu, dass die Zeile oberhalb des Curors immer weiter nach unten rutscht.
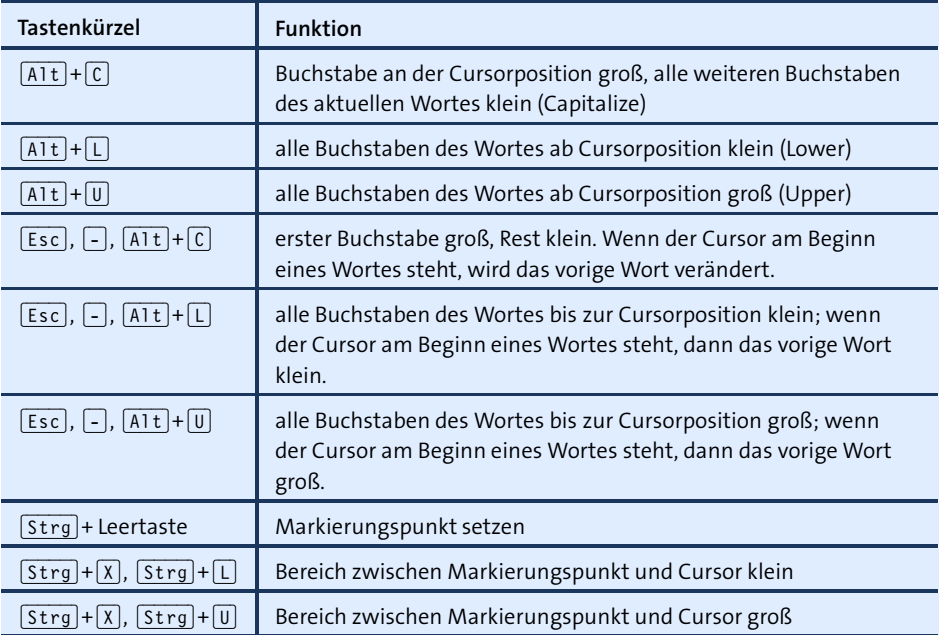

**Tabelle 18.8** Groß- und Kleinschreibung ändern

# **Tabulatoren**

In der Grundeinstellung und bei der Bearbeitung eines normalen ASCII-Texts wird durch (ÿ) ein Tabulatorzeichen eingefügt. Tabulatoren sind nicht sichtbar. Ob an einer Stelle ein Tabulatorzeichen oder mehrere Leerzeichen stehen, merken Sie erst, wenn Sie den Cursor darüber bewegen. Bei Tabulatoren bewegt sich der Cursor in Sprüngen.

Je nachdem, welchen Text (z. B. eine \*.tex-Datei) Sie mit dem Emacs bearbeiten, wird automatisch ein dazu passender Bearbeitungsmodus aktiviert (siehe [Abschnitt 18.9,](#page-586-0) »Besondere Bearbeitungsmodi«). Bei manchen dieser Modi werden einzelne Tasten umdefiniert. Dies betrifft insbesondere auch die Taste († im C-Modus bewirkt die Taste beispielsweise, dass der Zeilenanfang entsprechend der Programmstruktur eingerückt wird. Im LATEX-Modus hat die (ÿ)-Taste gar keine Wirkung. Wenn (ÿ) also nicht so funktioniert, wie Sie erwarten, ist zumeist der Bearbeitungsmodus schuld. Es bestehen mehrere Möglichkeiten, dennoch Tabulatoren einzugeben:

- Mit  $\boxed{\text{str}}$  +  $\boxed{Q}$ ,  $\boxed{\text{F}}$  können Sie unabhängig von allen Modi ein Tabulator-Zeichen in den Text einfügen.
- $\triangleright$  Mit  $\overline{[A|t]+[1]}$  können Sie unabhängig vom Bearbeitungsmodus ein Tabulator-Zeichen oder entsprechend viele Leerzeichen einfügen (je nach Einstellung von indent-tabs-mode, siehe unten).

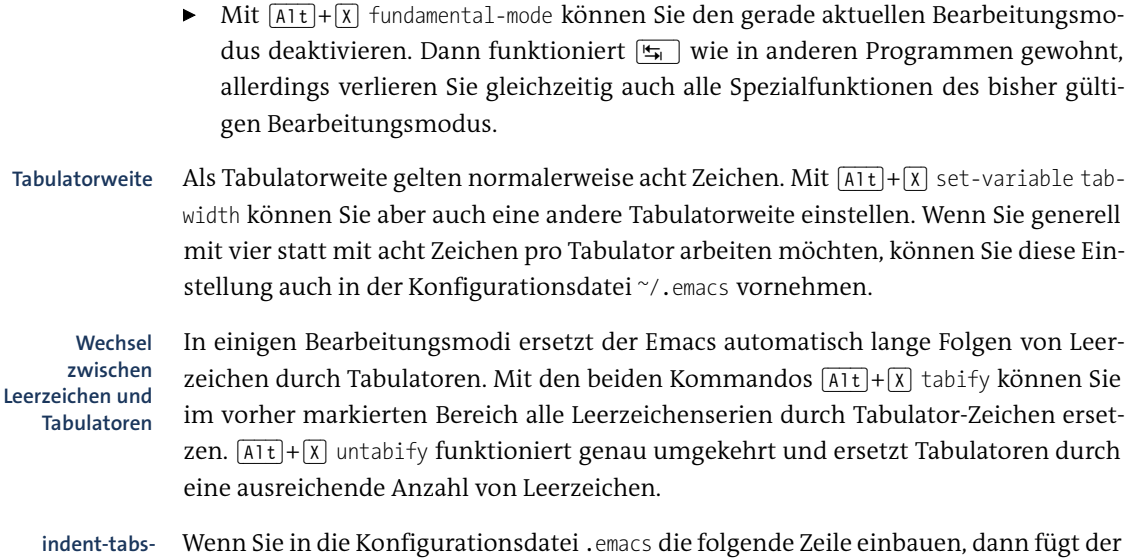

**mode** Emacs generell statt Tabulaturzeichen Leerzeichen ein:

(setq-default indent-tabs-mode nil)

# **Text manuell ein- und ausrücken**

Das Ein- und Ausrücken von Text ist insbesondere in Programmlistings zur Strukturierung des Codes erforderlich. Das wichtigste Kommando wird mit  $\overline{[Strg]+[X]}$ ,  $\overline{[g]}$ aufgerufen. Es rückt den Text zwischen dem Markierungspunkt ((Strg)+ Leertaste) und der aktuellen Cursorposition um ein Leerzeichen ein. Wenn Sie vor diesem Kommando (Alt)+*n* ausführen, wird der markierte Textbereich um *n* Zeichen eingerückt. Durch ein vorangestelltes [Esc], [-] wird der Text aus- statt eingerückt.

| Tastenkürzel                                                                                                    | <b>Funktion</b>                                                               |
|----------------------------------------------------------------------------------------------------|-------------------------------------------------------------------------------|
| Strg + Leertaste                                                                                                    | Markierungspunkt setzen                                                       |
| $ $ Strg $ + X ,  \equiv$                                                                                                    | Text zwischen Markierungspunkt und<br>Cursorposition um ein Zeichen einrücken |
| $\boxed{\text{Esc}}$ , $\boxed{-}$ , $\boxed{\text{Strg}} + \boxed{\text{X}}$ , $\boxed{\text{F}_{\text{H}}}$                                                         | Text um ein Zeichen ausrücken                                                 |
| $[AIt]+n, [Strg]+[X], [E_n]$                                                                                                    | Text um n Zeichen einrücken                                                   |
| $\left[ \text{Esc} \right], \left[ - \right], \left[ \text{Alt} \right] + n, \left[ \text{Strg} \right] + \left[ \text{X} \right], \left[ \frac{\text{L}}{2} \right]$ | Text um n Zeichen ausrücken                                                   |

**Tabelle 18.9** Text ein- und ausrücken

Wenn Sie rechteckige Textblöcke innerhalb von Zeilen einfügen oder löschen möch- **Rechteck-Kommandos** ten (etwa bei der Bearbeitung von Tabellen oder zum Ein- oder Ausrücken von Kommentaren am Ende von Programmzeilen), müssen Sie mit den sogenannten Rechteck-Kommandos arbeiten (siehe [Tabelle 18.10\)](#page-578-0). Als Rechteck gelten dabei alle Zeichen im Bereich zwischen dem Markierungspunkt und der Cursorposition.

Noch komfortabler lassen sich rechteckige Textblöcke im CUA-Modus bearbeiten: Wenn dieser Modus aktiv ist, beginnen Sie die Rechteckmarkierung mit  $\lceil \overline{\text{Strg}} \rceil + \lceil \overline{\text{tr}} \rceil$ . Anschließend können Sie mit (Entf) Zeichen in allen Zeilen löschen bzw. mit allen anderen Tasten neuen Text einfügen.

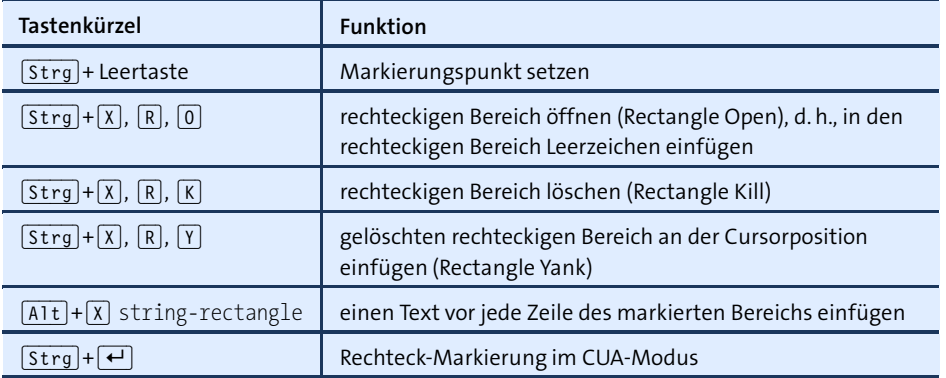

<span id="page-578-0"></span>**Tabelle 18.10** Rechteck-Kommandos

Der Emacs kennt darüber hinaus einige Bearbeitungsmodi, in denen Einrückungen automatisch durchgeführt werden. So werden im C-Modus Programmzeilen bei jeder geschweiften Klammer { oder } um einige Leerzeichen ein- oder ausgerückt (siehe [Abschnitt 18.9,](#page-586-0) »Besondere Bearbeitungsmodi«).

# **18.6 Fließtext**

Bisher habe ich angenommen, dass Sie mit dem Emacs Programmcode, Konfigurationsdateien etc. bearbeiten. Ein wenig anders sieht der Umgang mit dem Emacs aus, wenn Sie Fließtext bearbeiten möchten. Der Emacs führt normalerweise keinen automatischen Umbruch durch. Wenn Zeilen länger sind als die Bildschirm- oder Fensterbreite, dann wird am linken Ende ein \-Zeichen dargestellt und der Text in der nächsten Zeile fortgesetzt.

Wenn Sie eine einzelne längere Zeile umbrechen möchten, führen Sie das Kommando  $\overline{A|t}+\overline{Q}$  aus: Damit werden an geeigneten Stellen Leerzeichen durch Zeilenumbrüche ersetzt. Aus einer langen Zeile werden so mehrere kurze Zeilen. Dabei

betrachtet der Emacs alle Zeilen, die nicht explizit durch eine vollkommen leere Zeile von anderen Zeilen getrennt sind, als einen Absatz. Bei einem Programmlisting sind die Folgen dieses Kommandos natürlich fatal! Führen Sie mit  $\lceil \frac{1}{2}r \rceil + \lceil \frac{1}{2} \rceil$  ein Undo durch.

#### **Zeilenumbruch in LATEX-Dokumenten**

Wenn Sie TEX- oder LATEX-Dateien bearbeiten, gilt für  $\overline{[A1t]} + \overline{[Q]}$  eine Besonderheit: Zeilen, die mit einem \-Zeichen beginnen, gelten als Absatzgrenze und werden nicht umbrochen. Um einen Umbruch dennoch durchzuführen, müssen Sie diese Zeile manuell mit der vorhergehenden Zeile verbinden und nochmals  $\overline{A[t]+[Q]}$  ausführen. Noch bequemer ist es, das AUC-TEX-Paket zu installieren und zu aktivieren: Dann versteht der Emacs LATEX besser und führt den Zeilenumbruch intelligenter durch.

Bei der Eingabe eines neuen Textes ist es natürlich lästig, ständig  $\overline{A(t)} + \overline{Q}$  zu drücken. Daher existiert ein eigener Fließtextmodus, der mit  $\overline{A[t]+X}$  auto-fill-mode  $\overline{(*)}$ aktiviert wird. Wenn sich der Emacs in diesem Modus befindet, werden alle Neueingaben automatisch umbrochen. Bereits vorhandener Text wird durch diesen Modus nicht verändert. Auch das Löschen von Text führt nicht zu einem automatischen Umbruch, weswegen nach Änderungen in einem bereits vorhandenen Fließtext häufig ein manueller Umbruch mit  $\overline{A|t|}$ + $\overline{Q}$  erzwungen werden muss. Der Umbruch erfolgt normalerweise spätestens nach 70 Zeichen. Sie können die Umbruchspalte mit dem folgenden Kommando verändern:  $\overline{A|t|}+\overline{X}$  set-variable  $\overline{t}$  fill-column  $\boxed{\leftarrow}$  *n*  $\boxed{\leftarrow}$ .

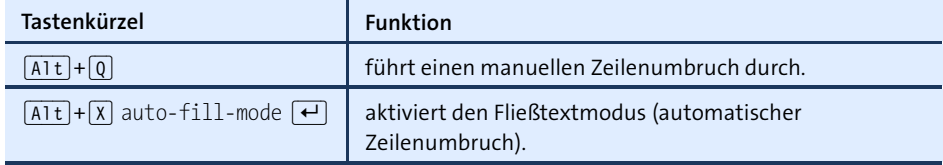

#### **Tabelle 18.11** Fließtext umbrechen

Wenn Sie mehrere Absätze eingerückten Textes eingeben möchten, können Sie die erste gültige Spalte voreinstellen. Dazu müssen Sie so viele Leer- oder Tabulatorzeichen in einer sonst leeren Zeile eingeben, wie Ihr Text eingerückt werden soll. Anschließend führen Sie  $\lceil \text{Strg} \rceil + \lceil \text{X} \rceil$ ,  $\lceil \cdot \rceil$  aus, also  $\lceil \text{Strg} \rceil + \lceil \text{X} \rceil$ ,  $\lceil \text{Punkt} \rceil$ . Das Programm rückt jetzt ab der zweiten Zeile eines Absatzes alle Zeilen bis zur Einrückspalte ein.

Zum Neuformatieren größerer Textmengen, die unterschiedlich stark eingerückt sind, eignet sich das Kommando  $[AIt] + [x]$  fill-individual-paragraphs  $[\overline{f}f]$ . Dieses Kommando formatiert den gesamten Bereich zwischen dem Markierungspunkt ((Strg)+ Leertaste) und der aktuellen Cursorposition. Dabei werden die aktuellen Einrückungen beibehalten.

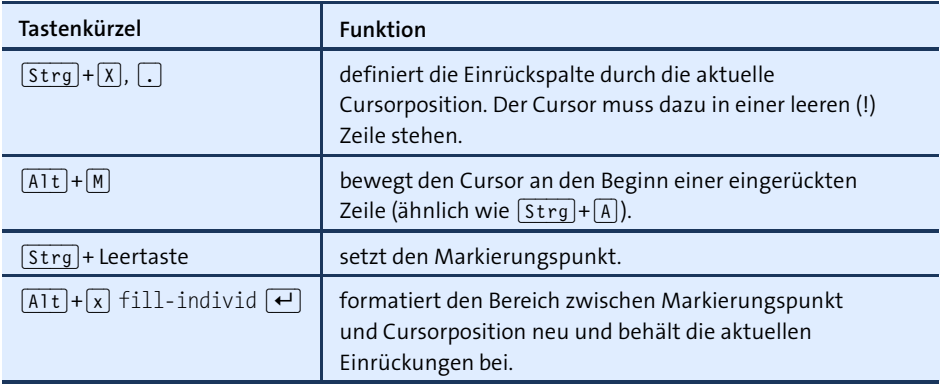

**Tabelle 18.12** Fließtext einrücken

Wenn Sie sehr viel mit Einrückungen arbeiten, ist der Textmodus bequemer als die oben beschriebene Vorgehensweise. Diesen Modus aktivieren Sie mit  $\overline{[A|t]+[X]}$  textmode (¢). Um in diesem Modus Fließtext zu bearbeiten, aktivieren Sie außerdem den dafür vorgesehenen Nebenmodus mit [Alt]+[X] auto-fill-mode [←]. Nebenmodi definieren einige zusätzliche Kommandos, die parallel zu einem beliebigen Hauptmodus verwendet werden können (siehe auch [Abschnitt 18.9,](#page-586-0) »Besondere Bearbeitungsmodi«).

Die einzige wesentliche Neuerung des Textmodus besteht darin, dass der Emacs beim Zeilenumbruch jede neue Zeile automatisch so weit einrückt wie die vorhergehende Zeile. Auch  $\overline{A(t)}$ + $\overline{Q}$  für den manuellen Umbruch orientiert sich jetzt automatisch an der Einrückung der ersten Zeile.

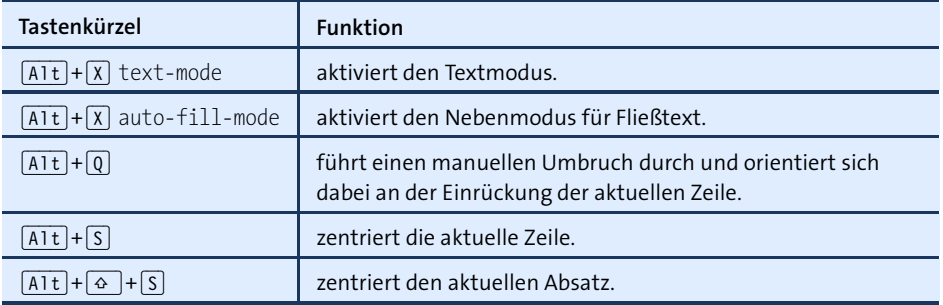

**Tabelle 18.13** Textmodus

Wenn Sie Zeilen oder Absätze zentrieren möchten, ohne deswegen in den Textmodus zu wechseln, können Sie die entsprechenden Kommandos in den anderen Modi mit  $[ATt]+[X]$  center-line  $\rightarrow$  bzw. mit  $[ATt]+[X]$  center-paragraph  $\rightarrow$  aufrufen.

**Abkürzungen** Eine Besonderheit des Emacs besteht darin, dass Sie ohne Vorarbeit Abkürzungen verwenden können. Dazu geben Sie die ersten Buchstaben eines Wortes ein und drücken  $\sqrt{A(t)}$ . Der Emacs sucht daraufhin zuerst im vorangehenden, dann im nachfolgenden Text und schließlich in allen geöffneten Dateien nach Wörtern, die mit diesen Zeichen beginnen. Wenn Sie an dieser Stelle im Text  $\bigcup_{n=1}^{\infty}$  and  $\bigcap_{n=1}^{\infty}$  eingeben, ersetzt der Emacs »Um« durch »Umgebung«. Wenn Sie (Alt)+(/) öfter drücken, bietet der Emacs weitere mögliche Ergänzungen an, etwa »Umgang« und »Umgehen«.

> Dynamische Erweiterungen funktionieren nur, wenn sich ein Wort bereits im Text einer geladenen Datei befindet (es muss nicht die aktuelle Datei sein) und wenn die Anfangsbuchstaben übereinstimmen.

# **18.7 Suchen und Ersetzen**

Am schnellsten finden Sie Text mit (Strg)+(S) *suchtext*. Das Kommando weist gegenüber den Suchkommandos anderer Programme eine Besonderheit auf: Es beginnt die Suche sofort nach der Eingabe des ersten Zeichens. Wenn Sie also »Nebenmodus« suchen und (Strg)+(S) Neb eingeben, dann springt der Cursor bereits zum ersten Wort, das mit »Neb« beginnt. Anstatt die weiteren Buchstaben einzugeben, können Sie jetzt durch das abermalige Drücken von (Strg)+(S) zum nächsten Wort springen, das auch mit »Neb« beginnt. (Wenn Sie nur Kleinbuchstaben eingeben, wird nicht zwischen Groß- und Kleinschreibung unterschieden.)

Wenn Sie jetzt auf die Idee kommen, dass Sie eigentlich nach »Neuigkeit« suchen, löschen Sie das »b« mit  $\boxed{\leftarrow}$ . Der Emacs springt zum ersten Wort zurück (ausgehend von der Position beim Beginn der Suche), das mit »Ne« beginnt. Mit der Eingabe von (U) springt Emacs weiter zum ersten Wort, das mit »Neu« beginnt. Probieren Sie es einfach einmal aus – Sie werden von diesem Konzept sofort begeistert sein!

Sobald Sie  $\leftarrow$  oder eine Cursortaste drücken, nimmt das Programm an, dass die Suche beendet ist, und setzt den Cursor an die gefundene Stelle. Der Beginn der Suche wird dabei durch einen Markierungspunkt gespeichert. Daher können Sie mit  $\lceil \sqrt{\text{Strg}} + \sqrt{\text{Strg}} + \sqrt{\text{Strg}} + \sqrt{\text{Stors}}$  den Cursor mühelos wieder dorthin zurückstellen, wo er zu Beginn der Suche stand. Ein abermaliges  $\overline{[s_{trg}]} + \overline{[x]}$ ,  $\overline{[s_{trg}]} + \overline{[x]}$  führt Sie wieder an die Stelle des Suchtextes.

Durch zweimaliges Drücken von  $\sqrt{3\log(1+\sqrt{5})}$  können Sie die Suche wieder aufnehmen und zum nächsten Auftreten des Suchtextes springen. Wenn Sie rückwärts suchen möchten, drücken Sie einfach (Strg)+(R) statt (Strg)+(S).

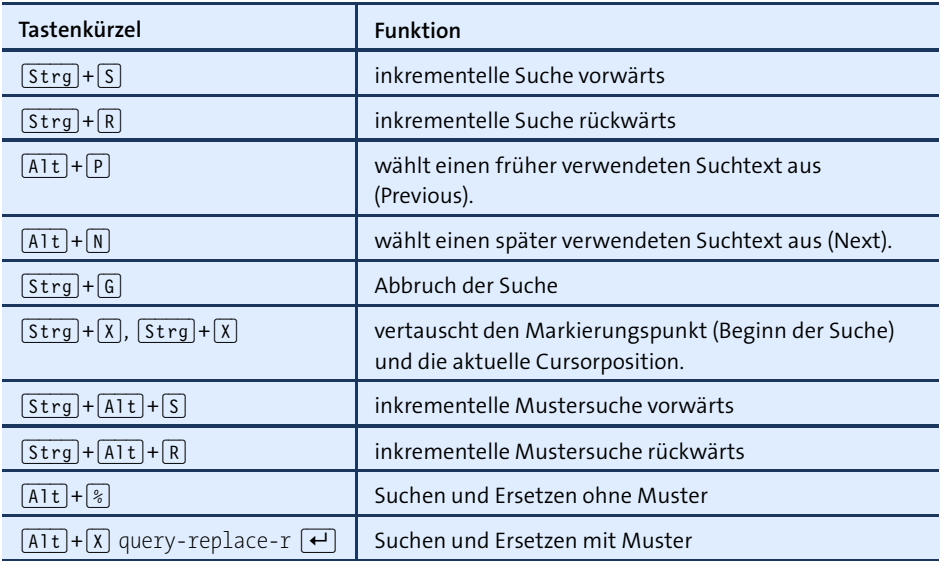

**Tabelle 18.14** Kommandos zum Suchen und Ersetzen

Wenn Sie zu einem späteren Zeitpunkt nach einem Text suchen möchten, den Sie früher schon einmal gesucht haben, können Sie nach (Strg)+(S) mit (Alt)+(P) (Previous) und  $\overline{A|t|}+\overline{N}$  (Next) einen Text aus der gespeicherten Liste der Suchtexte auswählen.

# **Suche nach Mustern (mit regulären Ausdrücken)**

Die inkrementelle Suche findet Texte, die exakt dem Suchtext entsprechen. Häufig ist es aber wünschenswert, nach Texten zu suchen, die einem bestimmten Muster entsprechen. Eine derartige Suche starten Sie mit  $\sqrt{\frac{3 \text{trg}}{1 + \sqrt{1 + 1}} + \sqrt{5}}$  bzw. + $\sqrt{R}$ .

Im Suchtext wird zwischen Groß- und Kleinschreibung unterschieden. Zur Syntax der Musterzeichenkette (siehe [Tabelle 18.15\)](#page-583-0) folgen jetzt noch einige erklärende Beispiele:

- ▶ \<[Dd]ie\> sucht nach dem Artikel »die«, egal ob er klein- oder großgeschrieben ist. Wortzusammensetzungen mit »die« (also etwa »dieser«) werden ignoriert.
- [Dd]ie[a-z]+ sucht nach Wortzusammensetzungen, die mit »Die« oder »die« beginnen und denen mindestens ein weiterer Buchstabe folgt. Der Cursor bleibt jeweils am Ende des Wortes stehen (beim ersten Zeichen, das kein Buchstabe zwischen a und z ist).
- ► [Dd]ie[a-zäöüß]+ funktioniert wie oben beschrieben, findet aber auch Wortzusammensetzungen, die deutsche Sonderzeichen enthalten.

Die Zeichenpaare \( und \) haben keinen Einfluss auf die eigentliche Suche. Die Zeichen im gesuchten Text, die den in der Gruppe enthaltenen Zeichen entsprechen, können dann aber zum Bilden des Ersetzen-Textes wiederverwendet werden (siehe unten).

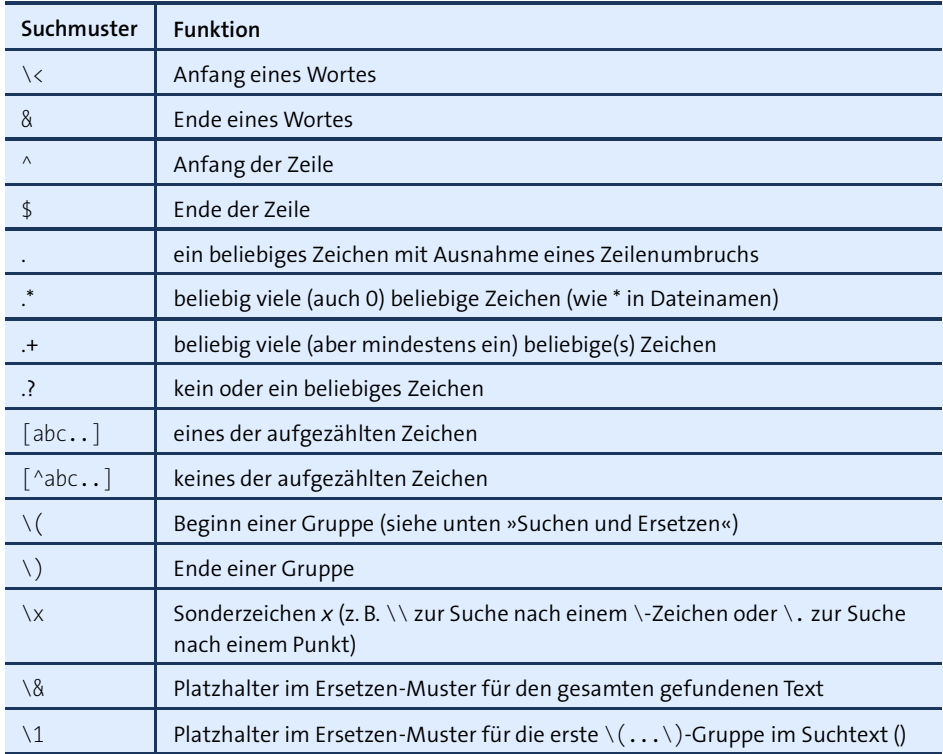

<span id="page-583-0"></span>**Tabelle 18.15** Aufbau eines regulären Suchmusters

# **Suchen und Ersetzen**

Auch beim Suchen und Ersetzen unterscheidet der Emacs zwischen dem normalen Kommando und der erweiterten Version mit Mustersuche. Bei der normalen Variante mit (Alt)+(%) wird die Groß- und Kleinschreibung bei der Suche ignoriert. Beim Ersetzen (siehe [Tabelle 18.16\)](#page-584-0) bleiben die Anfangsbuchstaben von Wörtern so erhalten, wie sie bisher waren, wenn der Ersetzen-Text vollständig kleingeschrieben ist. Das Suchen- und Ersetzen-Kommando kann nicht für mehrzeilige Texte verwendet werden, weil die Joker-Zeichen \* und + nicht über eine Zeile hinaus wirksam sind.

Das Suchen und Ersetzen mit Mustern starten Sie mit  $\overline{A|t|+|X|}$  query-replace-r  $\overline{e}$ . In der Ersetzen-Zeichenkette können Sie mit \& und \*n* Platzhalter angeben, die dem ganzen Suchmuster bzw. einem Teil davon entsprechen (siehe [Tabelle 18.15\)](#page-583-0). Damit lassen sich sehr komplexe Operationen effizient durchführen. Zur Veranschaulichung ein Beispiel:

Sie ersetzen funktion( $\langle (a,]\ast\rangle,\langle (a,]\ast\rangle)$  durch funktion( $\langle 2,\ast\rangle$ ): Bei jedem Aufruf von funktion werden die beiden Parameter vertauscht. Aus funktion(a+b,2\*e) wird daher funktion(2\*e,a+b). Einzige Bedingung: In den Parametern der Funktion dürfen keine Kommata auftreten. Beim Vertauschen der Parameter in funktion(f(a,b), g(x,y)) versagt das Kommando.

Verwenden Sie das Kommando zum Suchen und Ersetzen mit Mustern zunächst mit Vorsicht, und speichern Sie zuvor Ihren Text. Gerade bei den ersten Versuchen kommt es häufig vor, dass mit dem Suchmuster ganz andere (oft viel größere) Texte erfasst werden, als Sie geplant haben.  $\lceil \frac{5 \text{trg}}{k} \rceil + \lceil X \rceil$ ,  $\lceil \frac{5 \text{trg}}{k} \rceil + \lceil U \rceil$  macht fehlerhafte Ersetzen-Kommandos bei Bedarf wieder rückgängig.

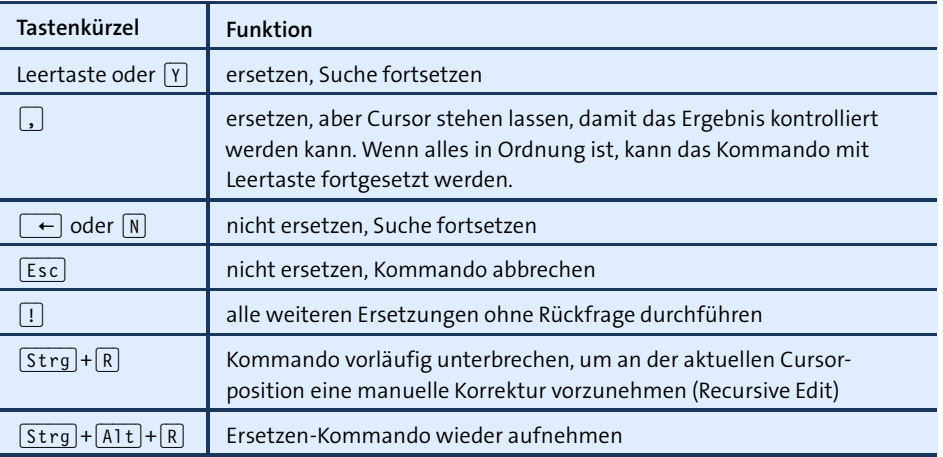

<span id="page-584-0"></span>**Tabelle 18.16** Tastenkürzel zur Bearbeitung des gefundenen Texts

# **18.8 Puffer und Fenster**

Bei der Bearbeitung mehrerer Texte verwaltet Emacs jeden Text in einem sogenannten Puffer. Selbst wenn Sie mit nur einem Text arbeiten, existieren mehrere Puffer: einer für den Text (der Name des Puffers stimmt mit dessen Dateinamen überein), einer für ein irgendwann geöffnetes Info- oder Hilfefenster (Puffername \*info\* oder \*help\*), einer für die zuletzt angezeigte Liste mit möglichen Kommandos, die durch (ÿ) ergänzt wurden (\*completions\*) etc.

Neben dem Begriff des Puffers kennt der Emacs auch Fenster: Ein Fenster ist ein Bereich innerhalb des Emacs, in dem ein Puffer angezeigt wird. Normalerweise wird nur ein einziges Fenster verwendet, das den gesamten zur Verfügung stehenden Raum nutzt. Bei der Ausführung mancher Kommandos (z. B. zur Anzeige von Hilfeoder anderen Emacs-internen Informationen) wird der Bildschirm horizontal in zwei Fenster geteilt. Auch eine Unterteilung in mehrere horizontale oder vertikale Streifen ist möglich. Dabei kann in jedem Bereich (Fenster) ein anderer Puffer angezeigt werden.

Es besteht auch die Möglichkeit, in zwei Fenstern denselben Puffer darzustellen. Das ist vor allem bei sehr langen Texten praktisch: Sie können so zwei unterschiedliche Abschnitte des Textes bearbeiten, ohne ständig umständliche Cursorbewegungen durchführen zu müssen.

#### **Verschiedene »Fenster«-Arten**

Der Fensterbegriff in Emacs hat nichts mit einem herkömmlichen Fenster unter Gnome oder KDE zu tun, sondern meint nur einen Teilbereich innerhalb des Emacs-Fensters. Wenn Sie tatsächlich ein zweites Emacs-Fenster benötigen, etwa um zwei Programmlistings bequem nebeneinander zu bearbeiten, führen Sie File • New Frame aus.

Die Kommandos in [Tabelle 18.17](#page-585-0) beziehen sich auf das gerade aktuelle Fenster (also auf das Fenster, in dem der Cursor steht). Die Kommandos wechseln den Puffer, der in diesem Fenster angezeigt wird.

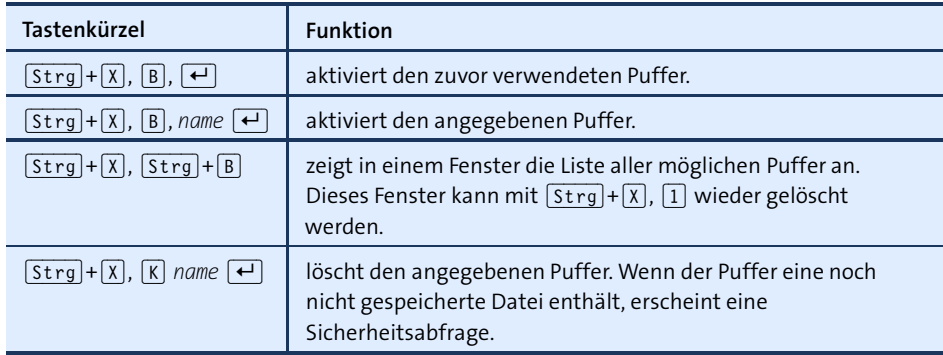

#### <span id="page-585-0"></span>**Tabelle 18.17** Pufferkommandos

Die Kommandos in [Tabelle 18.18](#page-586-1) wirken sich nur auf die Anzeige der Puffer in verschiedenen Bildschirmbereichen (Fenstern) aus. Die Trennlinie zwischen den Fenstern kann mit der Maus bewegt werden. Die Puffer werden durch das Löschen eines Fensters nicht berührt. Sie werden zwar unsichtbar, bleiben aber weiterhin im Speicher und können jederzeit wieder angezeigt werden.

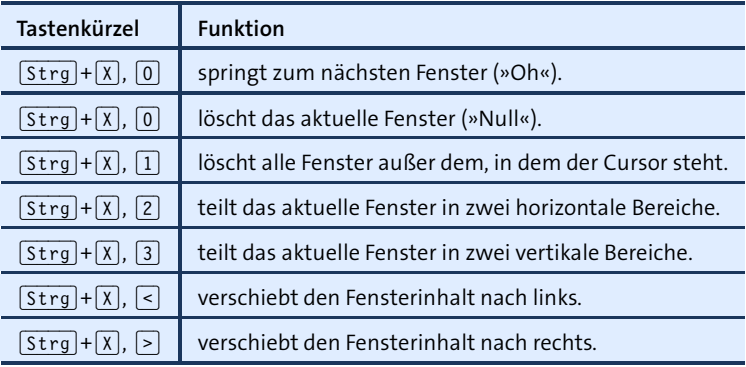

<span id="page-586-1"></span>**Tabelle 18.18** Fensterkommandos

# <span id="page-586-0"></span>**18.9 Besondere Bearbeitungsmodi**

Zahlreiche Bearbeitungsmodi verändern die Funktionalität des Editors und stellen zusätzliche Spezialkommandos zur Verfügung. Damit wird der Emacs optimal an einen Texttyp angepasst. Je nach Modus werden außerdem Schlüsselwörter und Kommentare farblich hervorgehoben.

Der Emacs unterscheidet zwischen Haupt- und Nebenmodi (siehe [Tabelle 18.19](#page-587-0) und [Tabelle 18.20\)](#page-587-1). Es kann immer nur ein Hauptmodus aktiv sein. Dieser Modus wird automatisch entsprechend der Kennung des Dateinamens und nach Schlüsselwörtern im Text gewählt. Der Hauptmodus kann durch Nebenmodi ergänzt werden. Für jede im Emacs bearbeitete Datei (für jeden Puffer) gilt eine eigene Moduseinstellung. Die manuelle Veränderung des Modus wirkt sich immer nur auf den gerade aktuellen Puffer aus. Durch den Wechsel in einen anderen Hauptmodus wird der bisherige Modus deaktiviert. Das Ein- oder Ausschalten eines Nebenmodus verändert den Hauptmodus nicht.

Eine Übersicht über alle verfügbaren Modi gibt  $[F1]$ ,  $[A]$  mode  $[\overline{\bullet}]$ . Informationen zum gerade aktiven Hauptmodus erhalten Sie mit (F1), (M).

Das vielleicht attraktivste Merkmal der Bearbeitungsmodi ist das sogenannte Syntax- **Syntaxhervorhebung** Highlighting. Dabei werden Kommandos, Kommentare etc. durch Farben oder Schriftattribute gekennzeichnet. Programmcode, LATEX-Dokumente etc. gewinnen dadurch erheblich an Übersichtlichkeit.

Unbegreiflicherweise enthält der Emacs standardmäßig keinen PHP-Modus. Auch **PHP- und Modus** ein Modus zur Bearbeitung von Markdown-Dokumenten fehlt. Wie Sie diese und andere Emacs-Erweiterungen unkompliziert nachinstallieren können, erfahren Sie in [Abschnitt 18.11,](#page-591-0) »MELPA«.

**Markdown-**

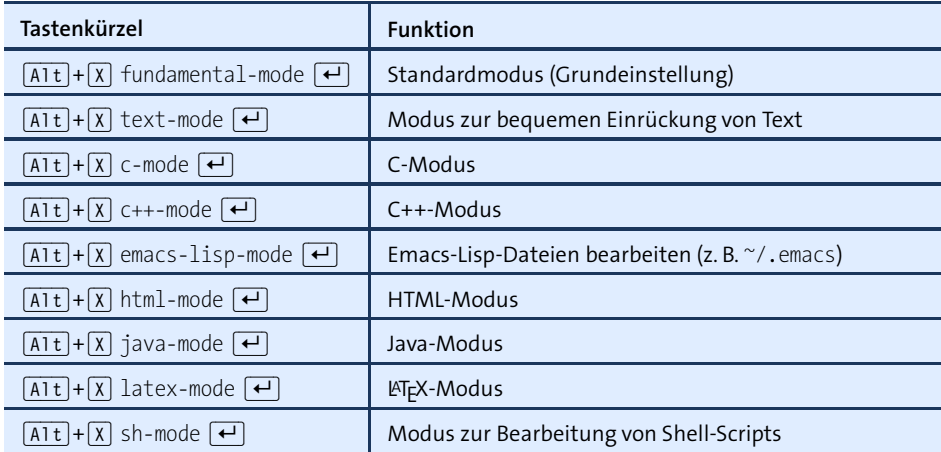

<span id="page-587-0"></span>**Tabelle 18.19** Wichtige Emacs-Hauptmodi

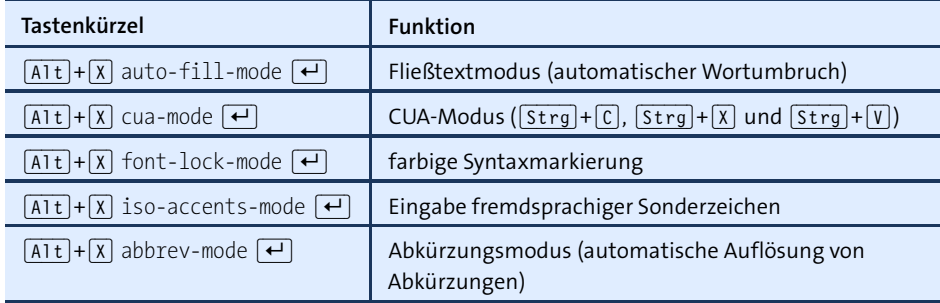

<span id="page-587-1"></span>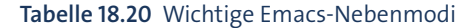

### **Automatische und explizite Moduseinstellung**

Der Emacs versucht beim Laden einer Datei aus der Dateikennung und dem Inhalt der ersten Zeilen automatisch zu erkennen, um welchen Dateityp es sich handelt, und aktiviert dann den entsprechenden Modus. Nur wenn das nicht klappt, müssen Sie den Modus wie oben beschrieben manuell aktivieren. Wenn die automatische Aktivierung nicht funktioniert, können Sie auch in der ersten Zeile der Datei einen Kommentar einfügen, der die Zeichen \*-\* *name* \*-\* enthält. Statt *name* müssen Sie den Namen des gewünschten Modus angeben (also etwa \*-\* html \*-\*).

# **18.10 Konfiguration**

Wohl kein anderer Editor bietet mehr Konfigurationsmöglichkeiten als der Emacs. Dieser Abschnitt gibt zuerst einen Überblick über die Konfigurationsdateien und beschreibt dann einige elementare Konfigurationsschritte.

Wenn sich Ihre Emacs-Version anders verhält, als in diesem Buch beschrieben wird, dann ist oft die Konfiguration Ihrer Linux-Distribution verantwortlich. Die Einstellungen können sich sowohl in den persönlichen als auch in den globalen Konfigurationsdateien (site-start.el) befinden. Beachten Sie insbesondere, dass bei vielen Distributionen beim Anlegen neuer Linux-Benutzer automatisch Konfigurationsdateien aus /etc/skel in das Benutzerverzeichnis kopiert werden!

Die benutzerspezifische Konfiguration kann wahlweise durch Menükommandos **Persönliche** (Options-Menü) oder durch eine direkte Veränderung der Konfigurationsdateien .emacs durchgeführt werden.

Neben den persönlichen Konfigurationsdateien gibt es auch globale Konfigurations- **Globale Konfiguration** dateien, deren Einstellungen für alle Benutzer gelten. Diese Dateien enthalten je nach Distribution diverse Voreinstellungen.

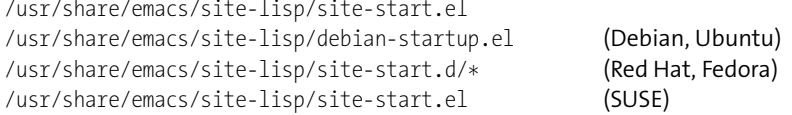

Beim Emacs können Sie einige elementare Einstellungen direkt über Einträge des **Konfiguration** OPTIONS-Menüs vornehmen. Damit beispielsweise der Schiebebalken wie in allen <sup>per Mausklick</sup> anderen Programmen auf der rechten Seite angezeigt wird, führen Sie Options • Show/Hide • Scrollbar • On the Right aus. Die Einstellungen werden sofort wirksam, gehen aber verloren, wenn Sie den Emacs verlassen. Um geänderte Einstellungen bleibend in .emacs zu speichern, müssen Sie Options • Save Options ausführen!

Alle weitergehenden Einstellmöglichkeiten, von denen es Tausende gibt, sind über Options • Customize Emacs • Top-level Customization Group erreichbar (siehe [Abbildung 18.2\)](#page-589-0). Dieses Kommando öffnet einen neuen Emacs-Puffer, der wie ein Dialog aussieht. Die Buttons dieser Seite führen zu weiteren Dialogen für verschiedene Gruppen von Optionen. Auf jeder Seite können Sie durch Buttons alle durchgeführten Änderungen nur bis zum Programmende oder bleibend in .emacs speichern (SET for Current Session bzw. Save for Future Sessions).

<span id="page-589-0"></span>

|                                                                                                    | *Customize Group: Emacs* - emacs@localhost.localdomain                                                                                      | $\times$ |  |  |
|----------------------------------------------------------------------------------------------------|----------------------------------------------------------------------------------------------------|----------|--|--|
|                                                                                                    | File Edit Options Buffers Tools Custom Help                                                                                                 |          |  |  |
|                                                                                                    | Apply <b>Save</b> Jundo Reset <b>X</b> Uncustomize <b>C</b> Help Fixit                                                                      |          |  |  |
|                                                                                                    | For help using this buffer, see Easy Customization in the Emacs manual.                                                                     |          |  |  |
|                                                                                                    | Search                                                                                                    |          |  |  |
| Operate on all settings in this buffer:<br>Revert<br>Apply   Apply and Save                                                                          |                                                                                                    |          |  |  |
| See also Manual.                                                                                                    | <b>Emacs group:</b> Customization of the One True Editor.<br>State : visible group members are all at standard values.                      |          |  |  |
| Editing<br>Convenience<br>Files<br>Text                                                                                                    | Basic text editing facilities.<br>Convenience features for faster editing.<br>Support for editing files.<br>Support for editing text files. |          |  |  |
| Data<br>External                                                                                                    | Support for editing binary data files.<br>Interfacing to external utilities.                                                                |          |  |  |
| Communication<br>Programming<br>Applications                                                                                                    | Communications, networking, and remote access to files.<br>Support for programming in other languages.<br>Applications written in Emacs.    |          |  |  |
| Development<br>Environment                                                                                                    | Support for further development of Emacs.<br>Fitting Emacs with its environment.                                                            |          |  |  |
| Support for multiple fonts.<br>Faces<br>Support for Emacs help systems.<br>Help<br>Non-textual support, specifically images and sound.<br>Multimedia |                                                                                                    |          |  |  |
|                                                                                                    | U: **- *Customize Group: Emacs* Top L1<br>(Custom)                                                                                          |          |  |  |

**Abbildung 18.2** Emacs-Konfiguration

Die Bedienung der Dialogoptionen ist nicht schwierig. Das Problem besteht aber darin, dass die Dialoge tief verschachtelt sind und es nicht immer ganz einfach ist, den richtigen Dialog für eine bestimmte Option zu finden.

**Schriftart und** Am schnellsten kann die Schriftart hier mit **@** und der linken Maustaste eingestellt eine einfelten auch zu engelehrn **-größe einstellen** werden. Allerdings besteht keine Möglichkeit, diese Einstellung auch zu speichern. Alternativ können Sie die Standardschrift auch mit Options • Customize • Specific Face einstellen, wobei Sie die Schrift default auswählen. Im nun erscheinenden Dialog können Sie sowohl die Schriftfamilie als auch die Schriftgröße (Height) einstellen. Falls dem Namen der Schrift deren Hersteller vorangestellt wird, muss dies mit einem Bindestrich erfolgen (z. B. Adobe-Courier). An dieser Stelle können Sie auch die Hintergrundfarbe des Emacs einstellen: Geben Sie einfach im BACKGROUND-Feld der Schriftart default den Namen der gewünschten Farbe an (z. B. Lightgrey).

> Mit Set for Current Session können Sie Ihre Einstellungen ausprobieren. Der Schriftwechsel dauert einige Sekunden und führt dazu, dass auch die Fenstergröße von Emacs verändert wird. Mit SAVE FOR FUTURE SESSIONS wird die Einstellung in .emacs gespeichert.

**Beispiel für** Anstatt sich durch verschachtelte Dialoge zu klicken, können Sie die Konfiguration **.emacs** auch direkt in .emacs durchführen. Der Platz reicht hier nicht für eine ausführliche Beschreibung aus. Stattdessen gibt das folgende kommentierte Listing einige Beispiele für beliebte Optionen und Einstellungen. Bei manchen Linux-Distributionen gelten einige dieser Einstellungen standardmäßig.

```
;Beispiel für .emacs
;kein Begrüßungsbildschirm
(setq inhibit-startup-message t)
;Zeilen- und Spaltennummer in der Statuszeile anzeigen
(line-number-mode 1)
(column-number-mode 1)
;markierten Textbereich sichtbar machen
(setq-default transient-mark-mode t)
;mit <Tab> Leerzeichen statt Tabulatoren einfügen
(setq-default indent-tabs-mode nil)
;letzte Zeile automatisch mit Newline-Code abschließen
(setq require-final-newline t)
;Syntaxhervorhebung automatisch aktivieren
(global-font-lock-mode t)
;Cursorposition speichern
(require 'saveplace)
(setq-default save-place t)
;AUC TEX aktivieren (das ist ein erweiterter LaTeX-Modus;
;das auctex-Paket muss separat installiert werden!)
(require 'tex-site)
; eigene Funktion; vertauscht den Buchstaben
(defun swap-char() ;zwei Buchstaben an der Cursor-Position
  (interactive) ;vertauschen:
  (save-excursion
  (forward-char)
  (transpose-chars 1)))
; ein paar Tastaturkürzel:
(global-set-key [f2] 'switch-to-buffer) ;Buffer wechseln
(global-set-key [f3] 'goto-line) ;zur Zeile n springen
(global-set-key [f4] 'advertised-undo) ;Undo-Funktion
(global-set-key [f5] 'swap-char) ;Buchstaben vertauschen
```
Noch viel mehr Konfigurationsmöglichkeiten haben Sie, wenn Sie sich auf die Emacs- **Emacs-Lisp-Programmierung** Lisp-Programmierung einlassen. Damit können Sie in der Konfigurationsdatei .emacs eigene Kommandos, Tastenkürzel etc. definieren. Schauen Sie sich dazu *[http://www.](http://www.dotemacs.de) [dotemacs.de](http://www.dotemacs.de)* an.

# <span id="page-591-0"></span>**18.11 MELPA**

MELPA (*<http://melpa.org>*) steht für »Milkypostman's Emacs Lisp Package Archive« und ist das vermutlich am besten gewartete Archiv von Emacs-Erweiterungen. Im Sommer 2015 befanden sich in diesem Archiv über 2500 verschiedene Erweiterungen. Um das Archiv zu aktivieren, fügen Sie in die Datei .emacs die folgenden Zeilen ein, die Sie zur Vermeidung von Tippfehlern am besten von der MELPA-Webseite kopieren:

```
(require 'package)
(add-to-list 'package-archives
             '("melpa" . "http://melpa.org/packages/"))
(when (< emacs-major-version 24)
 ;; For important compatibility libraries like cl-lib
  (add-to-list 'package-archives '("gnu" . "http://elpa.gnu.org/packages/")))
(package-initialize)
```
Nach einem Neustart des Emacs können Sie das Erweiterungsarchiv verwenden.  $\overline{A[t]+X}$  list-packages führt nun in die schier endlose Liste aller Erweiterungen (siehe [Abbildung 18.3\)](#page-591-1). Wie üblich können Sie den Text mit  $\lceil \frac{1}{5 \cdot 5r} \rceil + \lceil 5 \rceil$  rasch durchsuchen. Ein Mausklick auf ein Paket zeigt Detailinformationen und einen Install-Button an. Zu meinen Favoriten zählen die Erweiterungen php-mode und markdown-mode. Sie erleichtern die Bearbeitung von PHP- und Markdown-Dateien erheblich.

<span id="page-591-1"></span>

| *Packages* - emacs@localhost,localdomain<br>$\times$ |                                         |                |                                              |  |  |
|------------------------------------------------------|-----------------------------------------|----------------|----------------------------------------------|--|--|
| File                                                 | Edit Options Buffers Tools Package Help |                |                                              |  |  |
| - 白月 周                                               | <b>X</b> Save うUndo & 中                 | FIQ            |                                              |  |  |
| Package                                              | Version<br>Status $\mathbf{v}$          | Archive        | Description                                  |  |  |
| phi-search-dired                                     | 20150405.14<br>new                      | melpa          | interactive filtering for dired powered by>  |  |  |
| phi-search-mc                                        | 20150217.2255 new                       | melpa          | multiple-cursors extension for phi-search    |  |  |
| phi-search-migemo                                    | 20150116.506<br>new                     | melpa          | migemo extension for phi-search              |  |  |
| phoenix-dark-mo 20130306.1215 new                    |                                         | melpa          | Monochromatic version of the Phoenix theme   |  |  |
| phoenix-dark-pi 20150406.2002 new                    |                                         | melpa          | Port of the Sublime Text 2 theme of the sa>  |  |  |
| php+-mode                                            | 20121129.1252 new                       | melpa          | A better PHP mode with Zend Framework 1 su>  |  |  |
| php-auto-yasnip 20141128.1411 new                    |                                         | melpa          | Creates snippets for PHP functions           |  |  |
| php-boris                                            | 20130527.121<br>new                     | melpa          | <b>Run boris php REPL</b>                    |  |  |
| php-boris-minor 20140209.1035 new                    |                                         | melpa          | a minor mode to evaluate PHP code in the B>  |  |  |
| php-eldoc                                            | 20140202.1141 new                       | melpa          | eldoc backend for php                        |  |  |
| php-mode                                             | 20150729.213<br>new                     | melpa          | Major mode for editing PHP code              |  |  |
| php-refactor-mode                                    | 20140920.1411 new                       | melpa          | Minor mode to quickly and safely perform $c$ |  |  |
| phpcbf                                               | 20150302.528<br>new                     | melpa          | Format PHP code in Emacs using PHP CodeSni>  |  |  |
| phpunit                                              | 20150608.509<br>new                     | melpa          | Launch PHP unit tests using phpunit          |  |  |
| pianobar                                             | 20120128.1301 new                       | melpa          | thin wrapper for Pianobar, a Pandora Radio>  |  |  |
| picolisp-mode                                        | 20150516.155<br>new                     | melpa          | Maior mode for PicoLisp programming.         |  |  |
| pig-mode                                             | 20140617.1058 new                       | melpa          | Major mode for Pig files                     |  |  |
| $U:\$ - *Packages*                                   | 66% L1841                               | (Package Menu) |                                              |  |  |

**Abbildung 18.3** MELPA ist ein Archiv unzähliger Emacs-Erweiterungen.

# **18.12 Unicode**

Emacs kommt dank der Mule-Erweiterung (Multilingual Enhancement) mit den meisten gängigen Zeichensätzen zurecht. Mule-Kommandos können über das Menü Options • Mule ausgeführt werden. Mit Version 23 wurde die interne Textverwaltung vollständig auf Unicode umgestellt (Native Unicode Support); ältere Emacs-Versionen verwenden ein eigenes Textformat. Für den Anwender ergeben sich durch diese Umstellung aber keine Änderungen.

Der Emacs erkennt den Zeichensatz von Dateien in vielen Fällen selbstständig bzw. **Zeichensatz explizit angeben** verwendet einfach den Standardzeichensatz Ihrer Distribution. In manchen Fällen ist es aber notwendig, den Zeichensatz explizit zu bestimmen. Dazu geben Sie mit dem Kommando (Strg)+(X), (¢), (C) *codierung* an, welcher Zeichensatz bei der Ausführung des nächsten Kommandos gelten soll. Die zur Auswahl stehenden Codierungen ermitteln Sie dabei bequem mit  $[\overline{\mathfrak{s}}_1]$ .

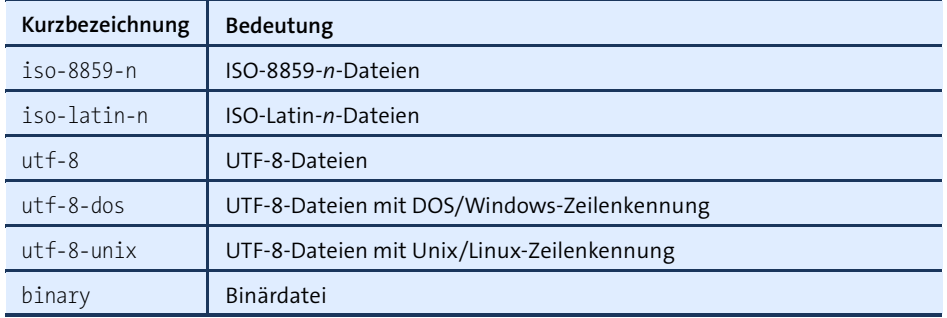

**Tabelle 18.21** Häufig eingesetzte Codierungen

Um die Codierung eines bereits geladenen Buffers zu verändern, führen Sie  $\lceil \frac{5 \text{trg}}{k} \rceil + \lceil \chi \rceil$ , (¢), (F) *codierung* aus. Welcher Zeichensatz gerade benutzt wird, geht aus den ersten Zeichen der Statuszeile hervor. -U bedeutet beispielsweise, dass ein Unicode-Text vorliegt.

(Strg)+(H), (ª)+(C), (¢) beschreibt die Codierung des aktuellen Buffers. (Strg)+(U), **Hilfsfunktionen**  $[\text{Strg}]+\overline{X}$ ,  $[\equiv]$  beschreibt den Code des Zeichens unter dem Cursor.

# **Eingabe fremdsprachiger Sonderzeichen**

Mit den oben beschriebenen Kommandos bzw. Funktionen sollte es Ihnen gelingen, Unicode-Dateien korrekt zu laden, darzustellen und wieder zu speichern. Meist wollen Sie derartige Texte aber auch selbst ändern. Aber was tun Sie, wenn das gewünschte Zeichen nicht auf der Tastatur zu finden ist?

**Unicode-Zeichen** Jedes Unicode-Zeichen kann durch seinen hexadezimalen Code eingegeben werden. Dazu führen Sie (Alt)+(X) ucs-insert *n* oder kürzer (Alt)+(X) (8) (¢) *n* aus. Das Euro-Zeichen geben Sie beispielsweise mit  $\overline{A|t|}$ + $\overline{X}$  (8)  $\overline{t}$  20ac ein. Das Kommando ucsinsert akzeptiert auch die Namen von Unicode-Zeichen. Daher fügt auch  $\sqrt{A(t+X)}$  8  $\left[\right.\leftarrow\right]$  euro sign das Euro-Zeichen ein. Weitere Tipps zur Eingabe von Unicode-Zeichen finden Sie hier:

*[http://ergoemacs.org/emacs/emacs\\_n\\_unicode.html](http://ergoemacs.org/emacs/emacs_n_unicode.html)*

**Latin-9-Prefix-** Mit (Alt)+(X) set-input-method (¢) latin-9-prefix aktivieren Sie einen speziellen **Modus** Modus. Er hilft bei der Eingabe von Zeichen aus dem Latin-Zeichensatz, die durch Akzente, Striche, Kreise oder anders modifiziert sind. Beispiele sind etwa à, á, â, ã, å, ä, ø oder ç. Der Modus ist auch dann praktisch, wenn Sie die Zeichen äöüß auf einer Tastatur mit US-Layout eingeben möchten.

> Die Tasten  $[\lceil \cdot \rceil, \lceil \cdot \rceil, \lceil \cdot \rceil]$ ,  $[\lceil \cdot \rceil]$  und  $[\lceil \cdot \rceil]$  haben jetzt eine neue Bedeutung: Wird direkt anschließend ein passender Buchstabe eingegeben, verbindet der Emacs die beiden Zeichen zu einem neuen Buchstaben. Die Eingabe  $\lceil \cdot \rceil$  o liefert also den Buchstaben Ö,  $\lceil \cdot \rceil$  (s) ein ß,  $\lceil \cdot \rceil$ ,  $\lceil \cdot \rceil$ , ein  $\lceil \cdot \rceil$ ,  $\lceil \cdot \rceil$ ,  $\lceil \cdot \rceil$ ,  $\lceil \cdot \rceil$ , ein æ,  $\lceil \cdot \rceil$ ,  $\lceil \cdot \rceil$ , ein ø. Um ein " einzugeben, müssen Sie nun allerdings  $\lceil \cdot \rceil$  Leertaste oder  $\lceil \text{Strg} \rceil + \lceil \lceil \cdot \rceil \rceil$  tippen.

Andere Mit  $\overline{[A]t}$  +  $\overline{[X]}$  set-input-method  $\overline{[E]}$   $\overline{[E_{ij}]}$  können Sie zwischen rund 50 weiteren Modi<br>Eingabemodi auswählen Diese Modi belfon z B bei der Eingabe chinesischer innanischer und auswählen. Diese Modi helfen z. B. bei der Eingabe chinesischer, japanischer und koreanischer Zeichen. Der gewählte Eingabemodus kann durch die Tastenkombination  $\lceil \text{Strg} \rceil + \lceil \cdot \rceil$  jederzeit deaktiviert bzw. anschließend wieder aktiviert werden.

# TEIL IV **Systemkonfiguration und**

**Administration**

# Kapitel 19 **Basiskonfiguration**

Dieses Kapitel ist das erste einer ganzen Reihe von Kapiteln zur Linux-Systemkonfiguration. Nach einigen einleitenden Informationen geht es in diesem Kapitel um elementare Funktionen:

- $\blacktriangleright$  Konfiguration von Textkonsolen
- ► Einstellung von Datum und Uhrzeit
- $\blacktriangleright$  Benutzerverwaltung
- Internationalisierung, Zeichensatz, Unicode
- Überblick über die Hardware-Konfiguration
- **Logging-Dateien**

Die weiteren Kapitel behandeln dann die Paketverwaltung, die Verwaltung der Systembibliotheken, die Konfiguration des Grafiksystems (X), die Administration des Dateisystems, den Systemstart (GRUB, Init-System) und den Umgang mit dem Kernel und seinen Modulen.

# **19.1 Einführung**

Dieses und die folgenden Kapitel geben Ihnen einen Blick hinter die Kulissen der Linux-Konfigurationsprogramme. Sie sollen verstehen, was wie wo gesteuert und voreingestellt wird. Daher werden Sie hier eine Menge Hintergrundinformationen darüber finden, wie das Gesamtsystem funktioniert.

Leider unterscheiden sich unterschiedliche Distributionen bei der Konfiguration in vielen kleinen Details. In diesem Buch versuche ich, den gemeinsamen Nenner möglichst vieler Linux-Systeme zu beschreiben. Dennoch kann es vorkommen, dass gerade bei Ihrer Distribution einzelne Details ein wenig anders gelöst sind. In solchen Fällen bleibt Ihnen ein Blick in die Dokumentation bzw. eine Internet-Suche nicht erspart.

Auch wenn das für Sie vielleicht hin und wieder unangenehm ist, bin ich dennoch überzeugt, dass der allgemeingültige Ansatz der bessere ist als ein Buch zur Red-HatAdministration, ein weiteres zur SUSE-Administration etc. – nicht zuletzt deswegen, weil sich ja auch die einzelnen Distributionen von Version zu Version ändern. Über kurz oder lang müssen Sie also in jedem Fall lernen, selbst die oft englischsprachigen Manuals, Hilfeseiten etc. zu lesen und zu verstehen. Dieses Buch will keine Originalhandbücher oder Schritt-für-Schritt-Anleitungen ersetzen, sondern Grundlagenwissen vermitteln!

**der System-**

**Wer ist hier** Bisher war der sogenannte Systemadministrator vielleicht irgendeine fremde Per**administrator?** son, die Ihnen – oft unwillig und überarbeitet – zu Hilfe kam. Wenn Sie nicht in einem großen Betrieb arbeiten, dann ist der Administrator wohl überhaupt nur ein abstrakter Begriff aus vielen Büchern, so etwa nach dem Motto: »Wenn's nicht mehr weitergeht, fragen Sie den Systemadministrator ...«

> Indem Sie Linux selbst auf Ihren Rechner installiert haben, ändert sich dieses Bild: Nun sind *Sie* der Systemadministrator! Erschrecken Sie nicht vor diesem Begriff – der Systemadministrator ist einfach die Person, die sich um die Konfiguration des Rechners kümmert. Solange es um die Linux-Grundfunktionen geht, kann das jeder!

**und Administrationswerkzeuge**

**Konfigurations-** Einige Distributionen bieten komfortable Konfigurationsprogramme an, die sowohl während als auch nach der Installation verwendet werden können. Besonders zeichnet sich hier SUSE mit YaST aus. Auch Desktop-Systeme wie KDE und Gnome enthalten Konfigurationswerkzeuge, deren Wirkung über den Desktop hinausgeht. Diese Werkzeuge sollten bei grundlegenden Konfigurationsproblemen immer die erste Wahl sein!

> Neben den mitgelieferten Konfigurationsprogrammen gibt es auch externe Werkzeuge bzw. eigene Linux-Distributionen mit zusätzlichen Administrationswerkzeugen. Viele davon lassen sich über eine Webschnittstelle bedienen. [Tabelle 19.1](#page-598-0) gibt einen Überblick über einige populäre Werkzeuge. Beachten Sie bitte, dass der Einsatzzweck und der Funktionsumfang dieser Werkzeuge sehr weit variiert. Ein Teil der aufgezählten Werkzeuge ist speziell zur Wartung vieler gleichartiger Linux-Installationen gedacht; andere sind nur zur Server-Konfiguration vorgesehen. Ein Bullet in der Spalte frei bedeutet, dass es sich um Open-Source-Software handelt, die auch in Unternehmen kostenlos genutzt werden kann. Auch bei den meisten kommerziellen Produkten gibt es freie Varianten mit reduziertem Funktionsumfang.

### **Vermeiden Sie Abhängigkeiten!**

Mit kommerziellen Administrationswerkzeugen rutschen Sie leicht in neue Abhängigkeiten. Zudem habe ich in der Vergangenheit schon eine Menge Administrationswerkzeuge kommen und wieder gehen gesehen. Entscheiden Sie sich nicht leichtfertig für externe Administrationswerkzeuge!

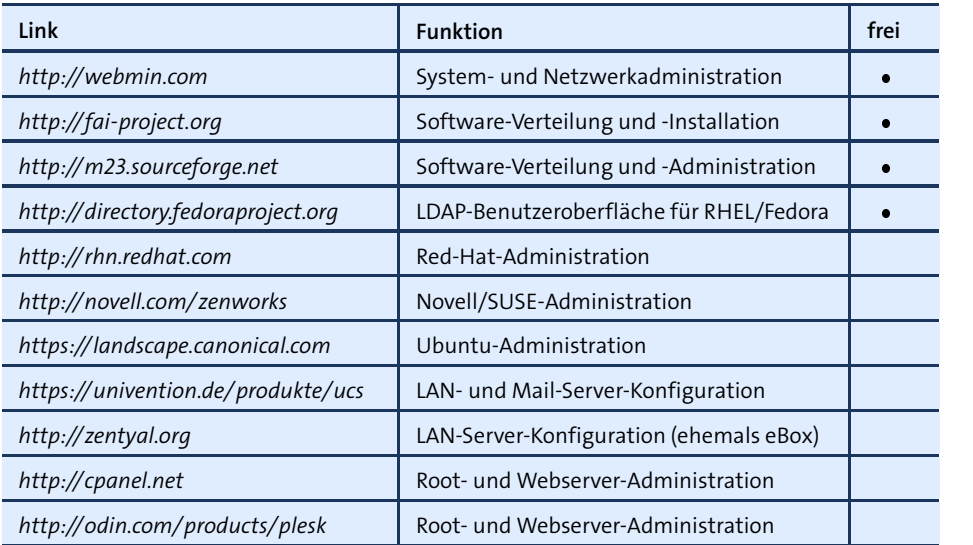

<span id="page-598-0"></span>**Tabelle 19.1** Ausgewählte Administrationswerkzeuge

Ausgefeilte Konfigurationswerkzeuge mit schönen Benutzeroberflächen nehmen **Konfigurationsdateien** Ihnen die Mühe ab, Linux-Konfigurationsdateien direkt zu verändern. Gerade für Linux-Einsteiger ist dies zweifelslos praktisch. Es gibt aber eine ganze Reihe von Gründen, sich dennoch mit den Konfigurationsdateien und damit mit den Interna von Linux auseinanderzusetzen:

- Die Konfigurationsdateien lassen sich mit jedem beliebigen Texteditor verändern, auch in einer Textkonsole oder über eine SSH-Verbindung.
- Sobald Sie einmal verstanden haben, wie die Konfiguration einer bestimmten Linux-Funktion erfolgt, können Sie dieses Wissen bei beinahe jeder anderen Linux-Distribution anwenden.
- Nur durch die direkte Veränderung der Konfigurationsdateien können Sie alle Aspekte einer Systemfunktion steuern. Konfigurationswerkzeuge beschränken sich dagegen oft auf einige besonders wichtige Details.
- Konfigurationsdateien lassen sich leicht von einem Rechner zum anderen kopieren. Das kann eine Menge Zeit sparen, wenn Sie einen Distributionswechsel durchführen, Linux auf einem anderen Rechner neu installieren etc.
- Je besser Sie verstehen, wie die Konfigurationsdateien aufgebaut sind und welche Steuerungsmöglichkeiten sie bieten, desto besser verstehen Sie Linux und desto weniger ist Ihr Rechner die sprichwörtliche »Black Box«, in die keiner hineinblicken kann.

#### **Das Zeilenende kann entscheidend sein!**

Achten Sie beim Editieren von Konfigurationsdateien darauf, dass auch die letzte Zeile mit (¢) abgeschlossen wird. Manche Linux-Programme bearbeiten Dateien nicht korrekt, wenn in der letzten Zeile das Zeilenende fehlt.

**/etc-Verzeichnis** Fast alle Linux-Konfigurationsdateien befinden sich im /etc-Verzeichnis. Eine Referenz aller im Buch behandelten Konfigurationsdateien finden Sie daher im Stichwortverzeichnis unter dem Buchstaben E. Zusammengehörende Konfigurationsdateien größerer Programme sind oft in eigenen Unterverzeichnissen organisiert (siehe [Tabelle 19.2\)](#page-599-0).

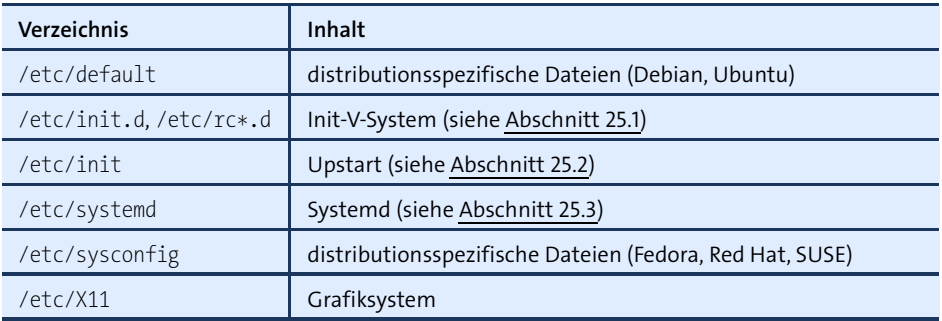

<span id="page-599-0"></span>**Tabelle 19.2** Wichtige /etc-Verzeichnisse

**/etc-Backup** Es ist eine gute Idee, eine Sicherheitskopie des gesamten /etc-Verzeichnisses anzulegen. Damit können Sie nach Änderungen jederzeit rasch feststellen, wie der ursprüngliche Zustand einer bestimmten Konfigurationsdatei war.

> root# **mkdir /etc-backup** root# **cp -a /etc/\* /etc-backup**

**Konfigurations-** Wenn Sie eine Konfigurationsdatei in Ihrer Distribution nicht finden, kann das mehrere Ursachen haben: Möglicherweise sind die zugrunde liegenden Programmpakete gar nicht installiert, oder die Konfigurationsdateien befinden sich bei Ihrer Distribution an einem anderen Ort. Verwenden Sie zur Suche die Kommandos locate, find und grep. Das folgende Kommando zeigt, wie Sie in /etc und allen Unterverzeichnissen nach Dateien suchen können, deren Inhalt (nicht der Dateiname) das Wort abcde enthält:

```
root# cd /etc
root# find -type f -exec grep -q abcde {} \; -print
```
Während der Arbeit an diesem Buch habe ich oft danach gesucht, wo bei der Distribution *x* die Funktion *y* gesteuert oder das Programm *z* aufgerufen wird. Dazu hätte

ich das obige Kommando wohl einige Hunderte Male eintippen müssen. Um Zeit und Mühe zu sparen, habe ich als Alternative das Mini-Script grepall geschrieben, das diese Aufgabe übernimmt (siehe [Abschnitt 12.8,](#page-411-0) »bash-Script-Beispiele«).

Bei manchen Programmen werden Änderungen an den Konfigurationsdateien erst **Neue aktivieren** wirksam, wenn Sie das Programm neu starten bzw. es explizit dazu auffordern, die Konfigurationsdateien neu einzulesen. Hierfür müssen Sie je nachdem, welches Init-System in Ihrer Distribution zum Einsatz kommt, eines der folgenden Kommandos ausführen (siehe auch [Abschnitt 14.5,](#page-499-0) »Systemprozesse (Dämonen)«):

**Konfiguration**

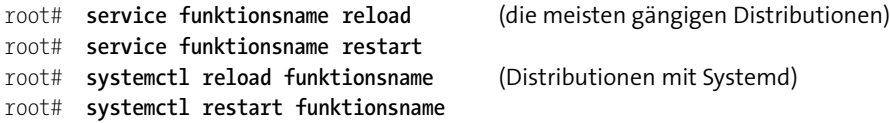

Anders als unter Windows ist es fast nie erforderlich, den Rechner neu zu starten. Ausnahmen sind nur Veränderungen am Kernel sowie einige hardware-spezifische Einstellungen, die nur unmittelbar beim Systemstart durchgeführt werden können.

# **19.2 Konfiguration der Textkonsolen**

Bei modernen Distributionen startet Linux direkt das Grafiksystem, und Linux-Einsteiger wissen oft gar nicht, dass es auch Textkonsolen gibt. Hin und wieder kommt es freilich vor, dass die X-Konfiguration fehlerhaft ist oder aus anderen Gründen kein grafisches System zur Verfügung steht. Bei Server-Installationen bzw. in virtuellen Maschinen wird oft bewusst auf das Grafiksystem verzichtet. In solchen Fällen müssen Sie sich mit den Textkonsolen anfreunden. Für elementare Einstellungen wie das Tastaturlayout und die Schriftart ist je nach Distribution entweder das kbd-System oder das neuere console-System verantwortlich. Im Detail sieht die Konfiguration bei jeder Distribution ein wenig anders aus.

#### **Tastaturlayout**

Unter Debian und Ubuntu kümmern sich die Programme des Pakets console-setup **Debian, Ubuntu** um das Tastaturlayout. Die Konfigurationsdatei Datei /etc/default/keyboard steuert das Tastaturlayout. Hierfür kommen dieselben Parameter wie bei der X-Konfiguration zur Anwendung (siehe auch [Abschnitt 22.5,](#page-745-0) »Tastatur und Maus«):

```
# /etc/default/keyboard
# Tastatur
XKBMODEL="pc105"
XKBLAYOUT="de"
XKBVARIANT=""
XKBOPTIONS="lv3:ralt_switch"
```
Unter Debian werden beide Dateien vom Script /bin/setupcon ausgewertet, das wiederum vom Init-V-Script /etc/init.d/keyboard-setup ausgeführt wird.

Unter Ubuntu kümmert sich Init-V-Script (/etc/init.d/console-setup) um die Tastatur. Dabei wird aber nicht /etc/default/keyboard gelesen, sondern die vorkompilierte Binärdatei /etc/console-setup/cached.kmap.gz. Diese Datei wird bei der Erzeugung der Initrd-Datei durch das Script /usr/bin/ckbcomp aktualisiert.

Egal, ob Debian oder Ubuntu: Veränderungen am Tastaturlayout sollten Sie nach Möglichkeit nicht durch eine direkte Veränderung der Konfigurationsdateien vornehmen, sondern mit dem folgenden Kommando:

root# **dpkg-reconfigure keyboard-configuration**

Das stellt sicher, dass alle Dateien aktualisiert werden und die Einstellungen sofort wirksam werden.

**Fedora sowie** Bei Fedora sowie CentOS und RHEL ab Version 7 sind das kbd-Paket und Systemd für **CentOS und RHEL** die Einstellung des Tastaturlayouts zuständig. Die Konfiguration wird in zwei Dateien gespeichert: in /etc/vconsole.conf für den Textmodus und in /etc/X11/xorg.conf.d/ 00-keyboard.conf für den Grafikmodus.

```
# Datei /etc/vconsole.conf
KEYMAP="de"
FONT="eurlatgr"
```
Das Kommando localectl list-keymaps liefert eine Liste aller möglichen Tastaturlayouts. Zur Konfiguration können Sie localectl set-keymap verwenden. localectl versucht die Einstellung auch für den Grafikmodus zu übernehmen, was aber nicht immer gelingt. Im folgenden Beispiel werden zuerst alle deutschen Tastaturlayouts ermittelt, und dann wird die Variante für Apples Mac-Tastatur eingestellt:

```
root# localectl list-keymaps | egrep '^de.*|de-'
de
de-deadacute
de-mac
...
root# localectl set-keymap de-mac
```
Bei CentOS 7 und RHEL 7 (aber nicht bei Fedora!) kümmert sich darüber hinaus auch GRUB um das Tastaturlayout, wobei die GRUB-Einstellungen in Textkonsolen Vorrang haben. Zur Veränderung der Tastaturlayouts müssen Sie deswegen in der Datei /etc/default/grub den Parameter GRUB CMDLINE LINUX neu einstellen:

```
# in der Datei /etc/default/grub
...
GRUB CMDLINE LINUX="... vconsole.keymap=de-latin1 ..."
```
Damit hier geänderte Einstellungen wirksam werden, müssen Sie grub2-mkconfig ausführen und den Rechner neu starten:

root# **grub2-mkconfig -o /boot/grub2/grub.cfg** root# **reboot**

Bei RHEL 6 bzw. CentOS 6 bestimmt die Datei /etc/sysconfig/keyboard das Tastatur- **RHEL 6 und CentOS 6** layout:

```
# Datei /etc/sysconfig/keyboard
KEYTABLE="de-latin1-nodeadkeys"
MODEL="pc105"
LAYOUT="de"
VARIANT="nodeadkeys"
```
Die Tastaturtabelle wird während des Systemstarts von einem Initrd-Script eingestellt. Damit Änderungen an dieser Datei wirksam werden, müssen Sie mit dem Kommando dracut die Initrd-Dateien neu erzeugen:

root# **dracut -f** root# **reboot**

Auch SUSE verwendet das kbd-Paket. Die Konfiguration befindet sich in /etc/sys- **SUSE** config/keyboard. Sie wird bei älteren SUSE-Versionen durch das Init-V-Script /etc/ init.d/kbd ausgewertet, bei aktuellen Versionen durch Systemd (Datei /usr/lib/ systemd/systemd-vconsole-setup). Die Einstellungen gelten nur für die Konsole, nicht für X.

# **Schriftart**

Konsolen sind grundsätzlich Unicode-kompatibel. Allerdings ist die Maximalanzahl der möglichen Zeichen in Konsolenschriften sehr klein (256 bzw. 512). Daher können Konsolenschriften immer nur einen winzigen Bruchteil aller Unicode-Zeichen abbilden.

Die Konfigurationseinstellungen befinden sich in /etc/default/console-setup. Die **Debian, Ubuntu** Datei wird während des Systemstarts durch das Script setupcon ausgewertet, das wiederum vom Init-V-Script /etc/init.d/console-setup aufgerufen wird.

```
# /etc/default/console-setup
...
# Schriftart
CHARMAP="UTF-8"
CODESET="Lat15"
FONTFACE="VGA"
FONTSIZE="16"
```
**Fedora sowie** Fedora sowie CentOS und RHEL ab Version 7 speichern die gewünschte Konsolenschrift in der Datei /etc/vconsole.conf. Diese Datei wird durch Systemd ausgewertet.

- **RHEL 6 und** Bei älteren RHEL- und CentOS-Versionen wird die Schriftart mit setfont durch ein **CentOS 6** Script der Initrd-Datei eingestellt, wobei die Konfigurationsdatei /etc/sysconfig/i18n ausgewertet wird. Änderungen an dieser Datei werden nur wirksam, wenn Sie die Initrd-Dateien mit dracut -f neu erzeugen.
	- **SUSE** Bei aktuellen SUSE-Versionen wird die Konsolenschrift in /etc/sysconfig/console eingestellt. Das Systemd-Programm vconsole-setup wertet diese Datei aus. Standardmäßig kommt die Schrift lat9w-16.psfu zum Einsatz, die neben den Latin-1-Zeichen auch das Euro-Symbol enthält.

# **gpm-Konfiguration (Maus)**

Die Verwendung der Maus ist eigentlich nur im Grafiksystem vorgesehen. Das Programm gpm erlaubt eine eingeschränkte Benutzung der Maus aber auch in Textkonsolen: Insbesondere können Sie nun mit der linken Maustaste Text markieren und ihn mit der mittleren oder rechten Maustaste an der aktuellen Cursorposition einfügen. Beachten Sie aber, dass Sie bei den meisten Konsolenprogrammen die Cursorposition nicht mit der Maus verändern können.

Sofern gpm installiert ist, wird es durch das Init-System gestartet. Die Konfiguration erfolgt je nach Distribution durch /etc/gpm.conf oder /etc/sysconfig/mouse, wobei es selten erforderlich ist, die Standardeinstellungen zu verändern.

# **19.3 Datum und Uhrzeit**

Wegen der internationalen Vernetzung von Rechnern ist die Verwendung einer weltweit einheitlichen Uhrzeit erforderlich, nämlich der Greenwich Mean Time. Auf Unix-Rechnern ist die GMT das Maß aller Dinge bzw. der Zeit. Anstelle von GMT ist als zweite Abkürzung auch UTC üblich (Universal Time, Coordinated).

Wenn Sie eine Datei speichern, dann wird nicht die aktuelle Ortszeit gespeichert, sondern eine auf diesen internationalen Standard umgerechnete Zeit. Wenn Sie die Datei anschließend mit ls -l ansehen, wird die Uhrzeit wieder auf die Ortszeit am Standort des Rechners zurückgerechnet. Dieses Verfahren ermöglicht es festzustellen, welche Datei aktueller ist: eine um 18:00 Uhr Ortszeit in München gespeicherte Datei oder eine um 12:30 Uhr Ortszeit in New York gespeicherte Datei.

Während der Rechner hochfährt, wird mit dem Kommando hwclock die Uhrzeit aus **Zeiteinstellung Rechnerstarts** der CMOS-Uhr Ihres Rechners gelesen. Die CMOS-Uhr Ihres Rechners kann die lokale Zeit oder GMT enthalten. Auf Linux-Rechnern ist es zweckmäßig, die CMOS-Uhr mit der GMT zu stellen. Windows erwartet hingegen die lokale Zeit, es sei denn, Sie verändern einen Eintrag in der Registry:

**während des**

```
> reg.exe add HKLM\SYSTEM\CurrentControlSet\Control\TimeZoneInformation
              /v RealTimeIsUniversal /t REG_DWORD /d 1 /f
```
Bei SUSE enthält die Konfigurationsdatei /etc/sysconfig/clock Informationen darüber, ob die CMOS-Uhr die lokale Zeit oder die GMT-Zeit enthält und in welcher Zeitzone sich Ihr Rechner befindet.

```
# Datei /etc/sysconfig/clock (SUSE)
TIMEZONE="Europe/Berlin"
DEFAULT_TIMEZONE="Europe/Berlin"
```
CentOS, Debian, Fedora und RHEL entnehmen diese Information der Datei /etc/adjtime:

```
# Datei /etc/adjtime (CentOS, Debian, Fedora, RHEL)
...
UTC
```
Ubuntu wertet /etc/default/rcS aus:

```
# Datei /etc/default/rcS (Ubuntu)
...
UTC=yes
```
Damit Kommandos wie ls oder die Dateimanager von KDE und Gnome die GMT-Zeit **Einstellung der** in die lokale Zeit umrechnen und entsprechend anzeigen können, muss jedes Pro- <sup>Zeitzone</sup> gramm wissen, in welcher Zeitzone es läuft. Fast alle Linux-Programme greifen dazu auf Funktionen der glibc-Bibliothek zurück. Diese Bibliothek wertet die Datei /etc /localtime aus. Bei dieser Datei handelt es sich um den Link oder eine Kopie einer Zeitzonendatei aus dem Verzeichnis /usr/share/zoneinfo. localtime kann auch ein symbolischer Link auf eine Zeitzonendatei sein.

Zur Neueinstellung der Zeitzone richten Sie den Link auf die gewünschte Zeitzonendatei neu ein. Um das möglichst komfortabel zu machen, gibt es für die meisten größeren Städte eigene Zeitzonendateien. Jene von Berlin enthält die Information, dass für Berlin die mitteleuropäische Sommerzeit gilt (Zeitzone MESZ).

```
root# ln -s -f /usr/share/zoneinfo/Europe/Berlin /etc/localtime
```
Bei Debian und Ubuntu gibt auch die Textdatei /etc/timezone die Zeitzone an. Diese Datei wird aber nicht unmittelbar von der glibc-Bibliothek ausgewertet, sondern nur von den Werkzeugen zur Neueinstellung der localtime-Datei.

**Konfigurations-** Je nach Distribution, Desktop- bzw. Init-System können Sie ein Konfigurationspro**werkzeuge** gramm verwenden, um die Zeitzone sowie Datum und Uhrzeit der Rechner-Uhr zu verändern:

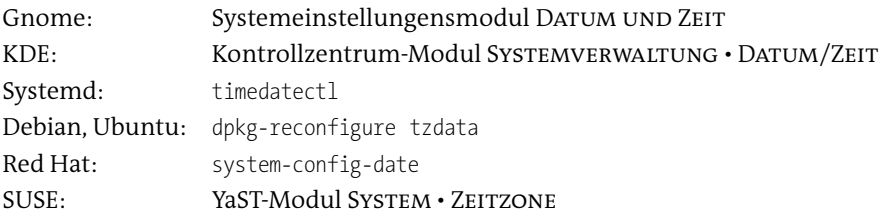

## **NTP**

Statt die notorisch ungenaue CMOS-Uhr des Rechners auszuwerten, können Sie die Uhrzeit über das *Network Time Protocol* (NTP) mit einem Zeit-Server im Internet abgleichen. Zur Nutzung von NTP bestehen zwei Möglichkeiten:

- Das Kommando ntpdate bezieht *einmal* die exakte Zeit und stellt die Uhr des Rechners. Bei Rechnern, die häufig ein- und ausgeschaltet werden, ist das ausreichend genau.
- Bei einem Server, der oft wochen- oder monatelang läuft, reicht die einmalige korrekte Einstellung der Uhrzeit nicht aus. Die Uhrzeit des Rechners wird im Laufe der Zeit immer stärker von der exakten Zeit abweichen. Abhilfe schafft der Dämon ntpd, der regelmäßig Kontakt zu anderen Zeit-Servern herstellt und die lokale Uhrzeit in kleinen Schritten korrigiert. ntpd kann gleichzeitig selbst als Zeit-Server für andere Rechner fungieren (beispielsweise für alle Clients im lokalen Netzwerk).

Auch wenn Sie auf einem Rechner ntpd einsetzen, ist ntpdate praktisch, um die Uhrzeit erstmalig exakt einzustellen. ntpd funktioniert nämlich nur dann, wenn die anfängliche Abweichung zwischen der exakten und der lokalen Uhrzeit kleiner als eine Minute ist.

Anstelle der klassischen NTP-Werkzeuge (ntpdate, ntpd) kann zur Zeiteinstellung auch das modernere Programm Chrony verwendet werden (siehe den folgenden Abschnitt). Chrony basiert ebenfalls auf NTP und kommt unter Fedora sowie in Cent-OS 7 und RHEL 7 zum Einsatz.

**Links** Weitere Informationen zur Verwaltung von Datum und Uhrzeit finden Sie auf den folgenden Seiten:

*<http://www.ntp.org> <http://tldp.org/HOWTO/TimePrecision-HOWTO>*

#### **Abrupte Zeitänderungen sind gefährlich**

Es gibt eine ganze Menge Programme, die plötzliche Zeitänderungen schlecht vertragen. Dazu zählen beispielsweise das Authentifizierungssystem Kerberos, der POP3 und IMAP-Server Dovecot sowie Datenbank-Server. Es ist empfehlenswert, solche Programme vor der Ausführung von ntpdate bzw. vor der manuellen Veränderung der Uhrzeit herunterzufahren und anschließend neu zu starten. Dovecot endet automatisch, wenn es entdeckt, dass die Uhrzeit zurückgestellt wurde.

Ob und wie die Programme ntpdate und ntpd gestartet werden, hängt von der **Debian, Ubuntu** gewählten Distribution ab. Bei Debian und Ubuntu steht ntpdate nur bei Server-Installationen standardmäßig zur Verfügung. Es wird immer dann ausgeführt, wenn eine Verbindung zu einem Netzwerk hergestellt wird (Script /etc/network/if-up.d/ ntpdate).

Wenn Sie auf dem Rechner auch ntpd ausführen möchten, müssen Sie das Paket ntp installieren. Außerdem sollten Sie der Datei /etc/ntp.conf die Adresse eines nahegelegenen, gut erreichbaren NTP-Servers hinzufügen.

Mit ntpq -p überzeugen Sie sich davon, dass ntpd funktioniert. Entscheidend ist die offset-Spalte der Ausgabe dieses Kommandos: Sie gibt die Differenz zwischen der lokalen Uhr und der Uhr verschiedener Referenz-Server in Millisekunden an. Die Differenz sollte möglichst klein sein. Damit ntpq -p brauchbare Ergebnisse liefert, muss ntpd einige Zeit laufen (zumindest mehrere Minuten lang). Beachten Sie, dass ntpd die Zeit bei kleinen Abweichungen nicht einfach korrigiert, sondern die Uhr eine Weile etwas schneller oder etwas langsamer laufen lässt, bis die korrekte Zeit erreicht wird. Dadurch werden abrupte Zeitänderungen vermieden.

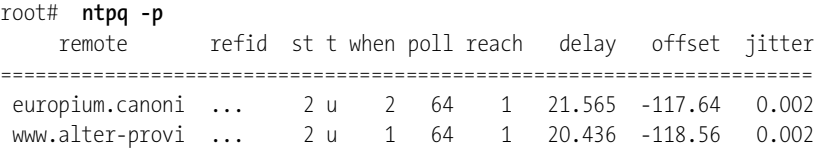

Sollte die Zeitabweichung größer als eine Sekunde sein (das entspricht einem Wert größer 1000 in der Offset-Spalte), muss die Uhrzeit manuell mit ntpdate eingestellt werden:

root# **service ntp stop** root# **ntpdate de.pool.ntp.org** root# **service ntp start**

Bei RHEL 6 hilft system-config-date bei der NTP-Konfiguration. Wenn Sie in diesem **RHEL 6 und** Programm NTP aktivieren, wird beim Rechnerstart ntpd gestartet. Mit ntpq -p überzeugen Sie sich davon, dass alles funktioniert. Sollte die anfängliche Zeitabweichung

zu groß sein, müssen Sie wie unter Debian/Ubuntu ntpd vorübergehend stoppen und mit ntpdate die lokale Uhrzeit synchronisieren:

root# **service ntpd stop** root# **ntpdate de.pool.ntp.org** root# **service ntpd start**

**SUSE** Auch SUSE-Distributionen verwenden standardmäßig NTP. Die Konfiguration erfolgt im YaST-Modul System • Datum und Zeit; bei einer Konfigurationsänderung wird einmalig ntpdate ausgeführt. Um selbst einen NTP-Server einzurichten, starten Sie das YaST-Modul NETZWERKDIENSTE · NTP-EINRICHTUNG und aktivieren die Option Starte NTP-Dienst jetzt und beim Booten. Entscheidend ist, dass Sie der Konfiguration einen oder mehrere NTP-Server hinzufügen. Standardmäßig wird nur die lokale Uhr verwendet, was unzureichend ist. ntpd wird durch Systemd gestartet.

# **Chrony**

Unter Fedora wurde der klassische NTP-Dämon durch das Programm Chrony ersetzt. Es eignet sich besonders gut für Notebooks und virtuelle Maschinen, die nicht ständig mit dem Internet verbunden sind und deren Zeit nach längeren Offline-Perioden oft deutlich korrigiert werden muss.

**Konfiguration** Die Konfiguration erfolgt durch /etc/chrony.conf. Standardmäßig bewirkt dort der Parameter pool, dass Chrony die Zeit von mehreren öffentlichen NTP-Server des Projekts *<http://pool.ntp.org>* bezieht. Alternativ können Sie mit server explizit eigene NTP-Server angeben (siehe man chrony.conf).

```
# Datei /etc/chrony.conf
pool 2.fedora.pool.ntp.org iburst
...
```
Sollte die automatische Neueinstellung der Uhrzeit nach einer längeren Offline-Periode nicht korrekt funktionieren, starten Sie Chrony mit dem folgenden Kommando neu:

```
root# systemctl restart chronyd
```
**Status ermitteln** Chrony besteht aus zwei Programmen: dem Hintergrunddienst (Dämon) chronyd und dem Kommando chronyc. Letzteres ermöglicht die Einstellung diverser Parameter sowie die Überwachung des Chrony-Status. chronyc help gibt einen Überblick über die zu Auswahl stehenden Kommandos. chrony sources fasst ähnlich wie ntpq -p zusammen, welche NTP-Server Chrony als Zeitquelle verwendet und wie groß die Zeitabweichungen gerade sind.

# root# **chronyc sources** 210 Number of sources = 4 MS Name/IP address Stratum Poll Reach LastRx Last sample =============================================================================== ^- 212-186-250-154.static.su 1 6 376 174 +73ms[ +53ms] +/- 90ms ^- fetchmail.mediainvent.at  $2 \t 6 \t 377 \t 46 \t -2555us[-2555us] +/- \t 63ms$ ^- time2.mediainvent.at  $2 \t 6 \t 357 \t 46 \t -2828$ us[-2828us] +/- 45ms  $^{\prime\prime}$  \* ts1.aco.net 1 6 377 47 -2951us [ -16ms] +/- 12ms

RHEL- und CentOS-Desktop-Installationen verwenden ab Version 7 wie Fedora **Chrony unter** Chrony. Die Pakete ntp und ntpdate sind zwar ebenfalls installiert, aber nicht aktiv.

Gerade umgekehrt sieht eine Minimalinstallation für den Server-Betrieb bzw. in einer virtuellen Maschine aus: Dort sind standardmäßig weder Chrony noch ntp/ntpdate installiert. Wenn Sie NTP nutzen möchten, ist es Ihnen freigestellt, ob Sie die traditionellen NTP-Pakete oder das modernere Chrony bevorzugen.

# **19.4 Benutzer und Gruppen, Passwörter**

Zugriffsrechte steuern unter Linux, wer auf welche Dateien zugreifen darf, wer welche Programme ausführen darf und wer auf welche Hardware-Komponenten bzw. Device-Dateien zugreifen darf (siehe auch [Abschnitt 13.6,](#page-457-0) »Zugriffsrechte, Benutzer und Gruppenzugehörigkeit«). Diesen Zugriffsrechten liegt die Benutzerverwaltung zugrunde: Standardmäßig werden bei der Installation von Linux diverse Benutzer eingerichtet. Jeder Benutzer ist zumindest einer, möglicherweise aber auch mehreren Gruppen zugeordnet. Gruppen dienen dazu, mehreren Benutzern den Zugriff auf gemeinsame Dateien bzw. Programme zu ermöglichen.

Naturgemäß bietet die Benutzerverwaltung die Möglichkeit, auf einem Rechner mehrere Benutzer einzurichten, die sich dann einloggen und isoliert voneinander arbeiten können. Die Benutzerverwaltung ist aber auch dann von Bedeutung, wenn Sie auf Ihrem Linux-Rechner alleine arbeiten: Aus Sicherheitsgründen werden viele Systemdienste nämlich nicht mit root-Rechten, sondern ebenfalls in speziellen System-Accounts ohne Passwort ausgeführt. Diese Accounts sind also für einen gewöhnlichen Login gesperrt und nur für die Ausführung von Programmen gedacht.

Dieser Abschnitt beschreibt, welche Werkzeuge Ihnen dabei helfen, Benutzer und Gruppen einzurichten, und welche Konfigurationsdateien hinter den Kulissen für die Zuordnung von Benutzern, Gruppen und Passwörtern verantwortlich sind.

Prinzipiell können Sie als root die Benutzerverwaltung weitgehend manuell durch- **Konfigurationsprogramme** führen, indem Sie die in diesem Abschnitt beschriebenen Dateien direkt ändern. Komfortabler und sicherer ist es, die mit den meisten Distributionen mitgelieferten

Werkzeuge zur Benutzer- und Gruppenverwaltung einzusetzen. Beachten Sie, dass bei Red Hat, Fedora & Co. das erwähnte Programm system-config-users zuerst installiert werden muss.

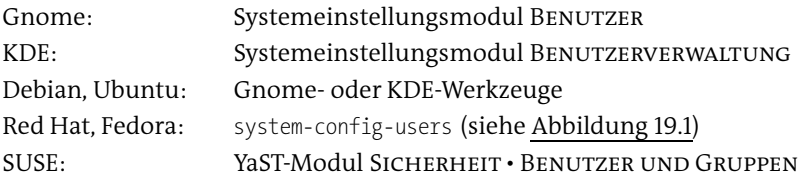

<span id="page-609-0"></span>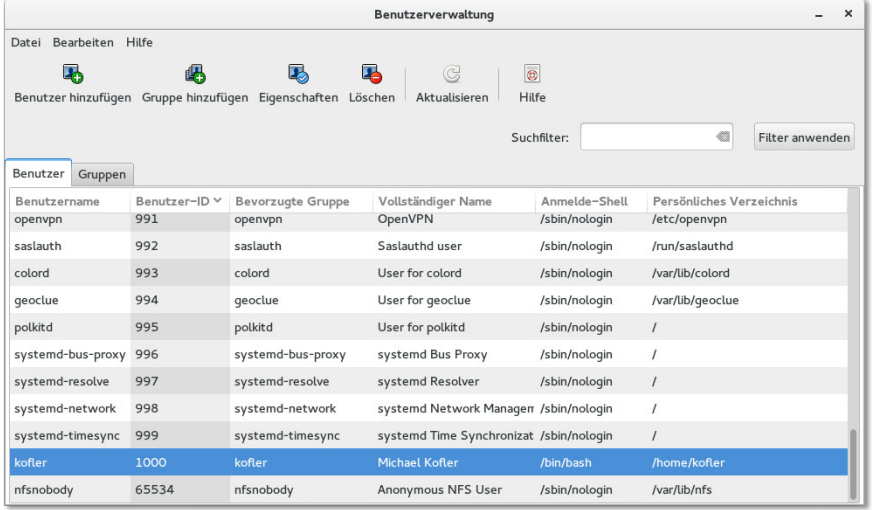

**Abbildung 19.1** Benutzerverwaltung unter Fedora

**Kommandos** Wenn Sie auf komfortable Benutzeroberflächen verzichten können oder die Benutzerverwaltung in Scripts automatisieren möchten, können Sie auf die in [Tabelle 19.3](#page-610-0) zusammengefassten Kommandos zurückgreifen. Das folgende Beispiel zeigt, wie Sie den neuen Benutzer testuser anlegen und ihm ein Passwort zuweisen:

> root# **useradd -m testuser** root# **passwd testuser** New passwd: xxxxxxxx Re-enter new passwd: xxxxxxxx

Es wird Ihnen sicherlich auffallen, dass es für manche Aufgaben gleich zwei Kommandos gibt, z. B. adduser und useradd. Bei adduser, addgroup, deluser und delgroup handelt es sich um Debian-spezifische Erweiterungen zu den herkömmlichen Kommandos useradd, groupadd etc. Unter Debian und Ubuntu berücksichtigen diese Kommandos die in /etc/adduser.conf und /etc/deluser.conf definierten Regeln.

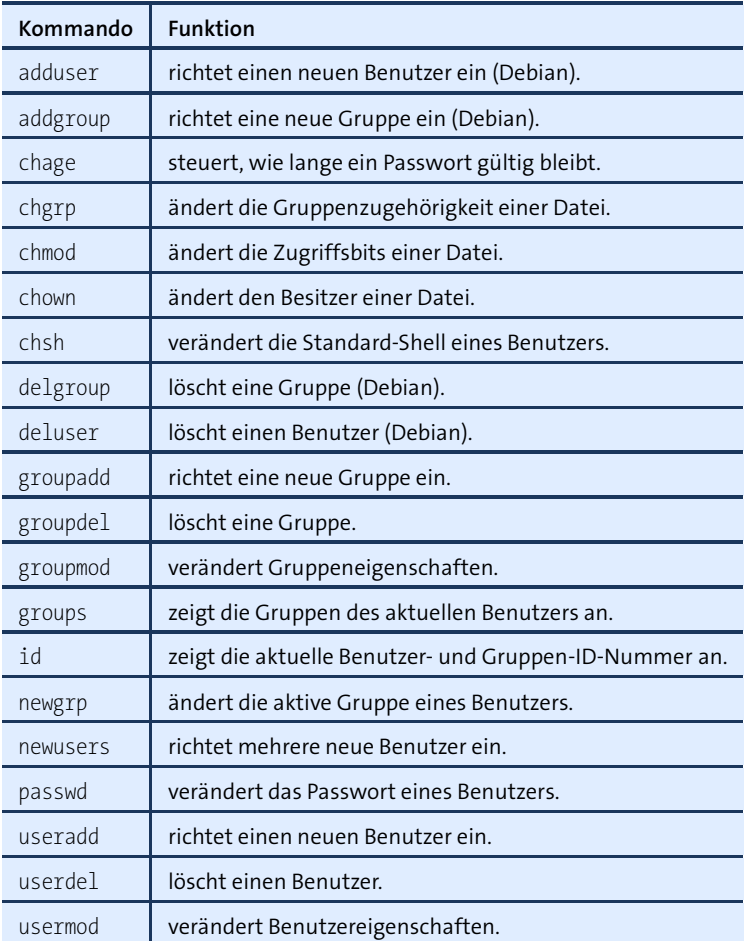

## <span id="page-610-0"></span>**Tabelle 19.3** Kommandos zur Benutzer- und Gruppenverwaltung

Für Konfusion sorgen Red Hat und Fedora: Dort stehen die Kommandos adduser, addgroup, deluser und delgroup ebenfalls zur Verfügung. Allerdings handelt es sich dabei nicht um die von Debian vertrauten Kommandos, sondern um Links auf useradd, groupadd, userdel und groupdel. Aus diesem Grund hat adduser unter Fedora dieselbe Syntax wie useradd, aber eine andere Syntax als adduser unter Debian!

# **Benutzerverwaltung**

Unter Linux gibt es drei Typen von Benutzern:

**Super-User alias Systemadministrator alias root:** Dieser Benutzer hat üblicherweise den Namen root. Wer das root-Passwort kennt und sich als root anmeldet, hat uneingeschränkte Rechte: Er oder sie darf alle Dateien ansehen, verändern, löschen, alle Programme ausführen etc. Derart viele Rechte sind nur zur Systemadministration erforderlich. Alle anderen Aufgaben sollten Sie aus Sicherheitsgründen nicht als root ausführen!

- **Gewöhnliche Benutzer:** Diese Benutzer verwenden Linux, um damit zu arbeiten. Sie haben vollen Zugriff auf ihre eigenen Dateien, aber nur eingeschränkten Zugriff auf den Rest des Systems. Als Login-Name wird oft der Vor- oder Nachname des Anwenders verwendet z. B. kathrin oder hofer.
- **Systembenutzer für Dämonen und Server-Dienste:** Schließlich gibt es eine Reihe von Benutzern, die nicht für die interaktive Arbeit am Computer vorgesehen sind, sondern zur Ausführung bestimmter Programme dienen. Beispielsweise wird der Webserver Apache nicht vom Benutzer root ausgeführt, sondern von einem eigenen Benutzer, der je nach Distribution apache oder wwwrun oder httpd oder so ähnlich heißt. Diese Vorgehensweise wird gewählt, um eine möglichst hohe Systemsicherheit zu erzielen.
- **/etc/passwd** Die Liste aller Benutzer wird in der Datei /etc/passwd gespeichert. Dort werden für jeden Benutzer der Login-Name, der vollständige Name, die UID- und GID-Nummer, das Heimatverzeichnis und die Shell gespeichert. Dabei gilt folgendes Format:

#### *Login:Passwort:UID:GID:Name:Heimatverzeichnis:Shell*

Die folgenden Zeilen zeigen einige Benutzerdefinitionen in /etc/passwd unter Ubuntu Linux:

```
root:x:0:0:root:/root:/bin/bash
daemon:x:1:1:daemon:/usr/sbin:/bin/sh
bin:x:2:2:bin:/bin:/bin/sh
sys:x:3:3:sys:/dev:/bin/sh
...
kofler:x:1000:1000:Michael Kofler,,,:/home/kofler:/bin/bash
huber:x:1001:1001:Herbert Huber,,,:/home/huber:/bin/bash
```
Der Name passwd lässt vermuten, dass in der Datei auch die Passwörter gespeichert werden. Das war früher tatsächlich der Fall. Heute enthält /etc/passwd anstelle der Passwortinformationen nur das Zeichen x. Der verschlüsselte Passwort-Hash wird in der separaten Datei /etc/shadow gespeichert, die ich Ihnen gleich vorstellen werde (siehe die Überschrift »Passwörter«).

**Login-Name** Der Login-Name sollte nur aus Kleinbuchstaben (US-ASCII-Buchstaben und Zahlen) bestehen und nicht länger als acht Zeichen sein. Zwar sind sowohl Nicht-ASCII-Zeichen als auch mehr als acht Zeichen prinzipiell zulässig, es kann aber passieren, dass Probleme in der Kombination mit manchen Programmen auftreten. Für den getrennt gespeicherten vollständigen Namen gelten diese Einschränkungen nicht.
Die UID-Nummer (User Identification) dient zur internen Identifizierung des Benut- **UID und GID** zers. Die Nummer wird insbesondere als Zusatzinformation zu jeder Datei gespeichert, sodass klar ist, wem die Datei gehört.

Für die Vergabe von UID-Nummern gibt es Regeln: root hat immer UID=0. Für Server-Dienste und Dämonen sind bei den meisten Distributionen UID-Nummern zwischen 1 und 999 vorgesehen. Für gewöhnliche Benutzer sind dementsprechend Nummern ab 1000 vorgesehen. RHEL 6 sowie einige andere Distributionen verwenden noch ältere Regeln: Für Server-Dienste ist der Wertebereich zwischen 1 und 499 vorgesehen, für Benutzer alle IDs ab 500.

Die GID-Nummer (Group Identification) gibt an, zu welcher Gruppe der Anwender gehört. Mehr Details zu Gruppen folgen im nächsten Abschnitt.

Das Heimatverzeichnis ist der Ort, an dem der Benutzer seine privaten Daten spei- **Heimatverzeichnis** chern kann. Bei gewöhnlichen Benutzern wird dazu üblicherweise der Pfad /home /*login-name* verwendet. Im Heimatverzeichnis werden auch die persönlichen Konfigurationseinstellungen des Benutzers für diverse Programme gespeichert. Beispielsweise enthält die Datei .emacs die Konfigurationseinstellungen für den Editor Emacs. Da die Namen derartiger Konfigurationsdateien meistens mit einem Punkt beginnen, sind sie unsichtbar. Sie können mit dem Kommando ls -la angezeigt werden.

Damit bei neuen Benutzern sofort sinnvolle Standardeinstellungen für die wichtigsten Programme vorliegen, sollten beim Anlegen eines neuen Benutzers alle Dateien aus /etc/skel in das neu erzeugte Heimatverzeichnis kopiert werden. Viele Programme zum Anlegen neuer Benutzer erledigen diesen Schritt automatisch. Der Inhalt von /etc/skel stellt damit die Ausgangseinstellung für jeden neuen Benutzer dar.

Die Shell ist ein Interpreter, mit dem der Benutzer nach dem Login Kommandos **Shell** ausführen kann. Da unter Linux mehrere Shells zur Auswahl stehen, muss in der passwd-Datei angegeben werden, welche Shell zum Einsatz kommen soll. Unter Linux ist dies meistens die Shell bash. In der passwd-Datei muss der vollständige Dateiname der Shell gespeichert werden, also beispielsweise /bin/bash.

# **Gruppenverwaltung**

Der Sinn von Gruppen besteht darin, mehreren Benutzern den gemeinsamen Zugriff auf Dateien zu ermöglichen. Dazu wird jeder Benutzer einer primären Gruppe (Initial Group) zugeordnet. Außerdem kann ein Benutzer beliebig vielen weiteren Gruppen (Supplementary Groups) zugeordnet werden, also Mitglied mehrerer Gruppen sein.

Die Datei /etc/group enthält die Liste aller Gruppen. Die folgenden Zeilen zeigen einige Gruppendefinitionen in /etc/group. Es gilt folgendes Format:

## *Gruppenname:Passwort:GID:Benutzerliste*

Die folgenden Zeilen stammen aus der group-Datei eines Ubuntu-Systems:

```
root:x:0:
daemon:x:1:
bin:x:2:
sys:x:3:
adm:x:4:syslog,kofler
cdrom:x:24:kofler
kofler:x:1000:
huber:x:1001:
...
```
Die Zuordnung zwischen Benutzer und Gruppe erfolgt auf zwei Weisen:

- Die primäre Gruppe eines Benutzers wird in /etc/passwd gespeichert. Beim Benutzer kofler lautet die primäre Gruppe ebenfalls kofler; das geht aus dem Wert 1000 in der GID-Spalte in der /etc/passwd-Datei hervor.
- Die Zugehörigkeit zu weiteren Gruppen wird gespeichert, indem der Name des Benutzers in der letzten Spalte der Datei /etc/group angegeben wird. So gehört kofler beispielsweise auch zu den Gruppen adm und cdrom. Das erlaubt dem Benutzer kofler, auf Ubuntu-Systemen Administrationsarbeiten durchzuführen und auf CDs/DVDs zuzugreifen.

Bei den GID-Nummern ist 0 für root vorgesehen, 1 bis 99 für Systemdienste. GID=100 ist normalerweise für die Gruppe users reserviert. GIDs größer 1000 werden für benutzerspezifische Gruppen verwendet bzw. dürfen für eigene Zwecke definiert werden.

- **Primäre Gruppe** Für die Zuordnung zwischen Benutzern und ihren primären Gruppen gibt es zwei gängige Strategien:
	- Beim herkömmlichen Verfahren, das seit vielen Jahren unter Unix/Linux zum Einsatz kommt, sind alle gewöhnlichen Benutzer der primären Gruppe users zugeordnet. SUSE ist bis heute ein Anhänger dieser sehr einfachen Strategie.
	- Debian-basierte Distributionen sowie Red Hat und Fedora setzen auf ein anderes Verfahren: Jeder Benutzer bekommt seine eigene primäre Gruppe. In diesem Fall gibt es für die Benutzer kofler und huber jeweils eine gleichnamige Gruppe. Die Gruppe users spielt keine Rolle mehr.

Das Verfahren hat unter bestimmten Umständen Vorteile – etwa dann, wenn mehrere Mitglieder einer sekundären Gruppe gemeinsame Dateien erzeugen. Diese Vorteile kommen aber nur bei einer entsprechenden Systemadministration zum Tragen. Im Detail sind die Unterschiede auf der folgenden Debian-Wiki-Seite erläutert:

*<https://wiki.debian.org/UserPrivateGroups>*

# **Passwörter**

Linux-Passwörter bestehen üblicherweise nur aus ASCII-Zeichen. Internationale Sonderzeichen sind zwar grundsätzlich erlaubt, können aber leicht zu Problemen führen, z. B. bei der Eingabe auf einer noch nicht korrekt konfigurierten Tastatur. Aus Sicherheitsgründen sollten Passwörter sowohl Groß- als auch Kleinbuchstaben sowie mindestens eine Ziffer enthalten.

Passwörter werden unter Linux in Form sogenannter Hash-Codes gespeichert, die eine Kontrolle, aber keine Rekonstruktion von Passwörtern ermöglichen. Die Passwörter dürfen beliebig lang sein. Aktuelle Distributionen verwenden den als sicher geltenden Hash-Algorithmus SHA512 in Kombination mit einem zufälligen Initialisierungscode für das Passwort, dem sogenannten Salz. Das »Salz« bewirkt, dass für einund dasselbe Passwort jedes Mal ein anderer Hash-Code gespeichert wird. Damit ist in /etc/shadow nicht erkennbar, ob mehrere Benutzer dasselbe Passwort haben. Der Hash-Algorithmus wird durch die Variable ENCRYPT\_METHOD in /etc/login.defs festgelegt.

Um potenziellen Angreifern das Leben zu erschweren, werden die verschlüsselten Passwort-Codes nicht direkt in /etc/passwd gespeichert, sondern in der getrennten Datei /etc/shadow. Der Vorteil besteht darin, dass diese Datei nur von root gelesen werden kann. /etc/passwd und /etc/group sind hingegen für alle Benutzer des Systems lesbar, weil sie elementare Verwaltungsinformationen enthalten. Bei /etc/shadow reicht es dagegen aus, wenn nur die Programme zur Passwort-Verifizierung und -Änderung darauf zugreifen dürfen. Ein potenzieller Angreifer muss daher zuerst root-Zugang erhalten, bevor er auch nur die verschlüsselten Passwort-Codes lesen kann.

Für die shadow-Datei gilt das folgende Format:

#### *Login:Passwort-Code:d1:d2:d3:d4:d5:d6:reserved*

Die folgenden Zeilen zeigen einen Ausschnitt aus einer shadow-Datei:

```
root:$6$Ecrkix...:14391:0:99999:7:::
daemon:*:14391:0:99999:7:::
bin:*:14391:0:99999:7:::
kofler:$6$TZR7...:14391:0:99999:7:::
```
Bei den meisten Systembenutzern wie daemon oder bin wird statt eines Passworts nur ein Stern oder ein Ausrufezeichen gespeichert. Das bedeutet, dass es kein gültiges Passwort gibt, ein Login also unmöglich ist. Die System-Accounts können dennoch verwendet werden: Programme, die zuerst mit root-Rechten gestartet werden, können später ihren Besitzer wechseln und dann als bin, daemon, lp etc. fortgesetzt werden. Genau das ist bei den meisten Systemprozessen der Fall: Sie werden während des Systemstarts von root gestartet und wechseln dann aus Sicherheitsgründen sofort den Besitzer.

**d1 bis d6** Die Felder d1 bis d6 können optionale Zeitangaben enthalten:

- d1 gibt an, wann das Passwort zum letzten Mal geändert wurde. (Die Angabe erfolgt in Tagen, die seit dem 1. 1. 1970 vergangen sind.)
- ► d2 gibt an, in wie vielen Tagen das Passwort geändert werden darf.
- ► d3 gibt an, in wie vielen Tagen das Passwort spätestens geändert werden muss, bevor es ungültig wird. (Details zu den Feldern erhalten Sie mit man 5 shadow.)
- ► d4 gibt an, wie viele Tage vor dem Ablaufen des Passworts der Benutzer gewarnt wird.
- ► d5 gibt an, nach wie vielen Tagen ein abgelaufener Account ohne gültiges Passwort vollständig deaktiviert wird.
- ► d6 gibt an, seit wann ein Account deaktiviert ist.

Normalerweise werden für *d1* bis *d3* Standardwerte verwendet, sodass das Passwort jederzeit geändert werden kann und unbeschränkt gültig bleibt. *d1* bis *d6* können aber auch dazu verwendet werden, die Gültigkeit von Passwörtern zu beschränken, Login-Accounts zeitlich automatisch zu deaktivieren etc., etwa zur Verwaltung von Studenten-Accounts an einer Universität oder Schule.

**chage** Die Einstellung der Daten d1 bis d6 erfolgt durch das Kommando chage (*change age*). Im folgenden Beispiel wird der Benutzer gezwungen, sein Passwort sofort nach dem ersten Login zu ändern. Außerdem muss er in Zukunft sein Passwort alle 100 Tage ändern. Schließlich steht das Konto nur bis zum 31. 12. 2016 zur Verfügung. Danach wird jeder Login blockiert:

root# **chage -d 0 -M 100 -E 2016-12-31 loginname**

**/etc/login.defs** Eine Menge Parameter zur internen Administration von Passwörtern und Logins befinden sich in der Datei /etc/login.defs. Die Einstellungen gelten für useradd, groupmod etc. In logins.def ist beispielsweise festgeschrieben, wie viele Tage Passwörter standardmäßig gelten, welcher Wertebereich für neue UIDs und GIDs verwendet wird etc.

Die PAM-Konfiguration (siehe [Abschnitt 19.5\)](#page-620-0) definiert darüber hinaus Regeln für die Passwortüberprüfung. Die PAM-Regeln werden unter anderem vom Kommando passwd sowie bei jedem Login berücksichtigt.

Um Ihr eigenes Passwort zu verändern, führen Sie das Kommando passwd aus. Sie wer- **Passwörter ändern** den jetzt zuerst nach Ihrem alten Passwort gefragt und dann zweimal hintereinander aufgefordert, ein neues Passwort einzutippen. Nur wenn beide Eingaben übereinstimmen, wird das neue Passwort akzeptiert. Ab jetzt müssen Sie bei jedem Einloggen das neue Passwort verwenden.

Während normale Benutzer nur ihr eigenes Passwort ändern können, darf root auch die Passwörter fremder Anwender verändern:

root# **passwd hofer** New password: **\*\*\*\*\*\*** Re-enter new password: **\*\*\*\*\*\*** Password changed.

Bei den meisten Distributionen stellen PAM-Erweiterungen eine minimale Passwort- **Passwortqualität** qualität sicher. Oft müssen Passwörter zumindest 8 oder 9 Zeichen lang sein, sich von Wörterbucheinträgen unterscheiden, Zahlen enthalten etc. Wie diese Qualitätskontrolle erfolgt, ist distributionsabhängig:

- ► Bei Fedora sowie RHEL und CentOS ab Version 7 stellt pam\_pwquality die Passwortqualität sicher. Die Konfiguration erfolgt durch /etc/security/pwquality.conf.
- SUSE verwendet stattdessen die Bibliothek pam\_cracklib. Wie Sie von den Defaulteinstellungen abweichende Regeln definieren, ist hier ausführlich dokumentiert:

*[http://www.deer-run.com/~hal/sysadmin/pam\\_cracklib.html](http://www.deer-run.com/~hal/sysadmin/pam_cracklib.html)*

 $\triangleright$  Debian und Ubuntu greifen auf die in das PAM-Modul pam unix integrierten Passworttests zurück. Details zur Funktionsweise können Sie mit man pam\_unix nachlesen, wobei insbesondere die Beschreibung des Parameters obscure relevant ist. Dieser Parameter ist nämlich sowohl in Debian als auch in Ubuntu aktiv (Datei /etc/pam.d/common-passwd). Gegebenenfalls können Sie die minimale Passwortlänge durch den weiteren Parameter minlen beeinflussen.

Die Passwortregeln gelten nur für gewöhnliche Benutzer. root darf mit dem passwd-Kommando sowohl für sich selbst als auch für jeden anderen Benutzer beliebig schlechte Passwörter wählen, obwohl dies natürlich nicht empfehlenswert ist.

#### **Sichere Passwörter generieren**

Wenn Sie häufig Benutzerkonten einrichten, ist es zweckmäßig, automatisch generierte Passwörter zu verwenden. Dabei helfen die Programme mkpasswd aus dem Fedora- bzw. RHEL-Paket expect bzw. makepasswd aus dem gleichnamigen Debianbzw. Ubuntu-Paket.

root# **makepasswd** aGjoQK1Ezo

**root-Passwort** Was tun Sie, wenn Sie Ihr root-Passwort vergessen haben? Am einfachsten macht es **vergessen** Ihnen RHEL 6: Sie müssen das System lediglich durch die Angabe des zusätzlichen GRUB-Parameters single im Single-User-Modus booten. Damit gelangen Sie in eine root-Shell, in der Sie ohne Weiteres ein neues Passwort einstellen können. Beginnend mit Version 7 besteht diese Möglichkeit aber nicht mehr: Ein neuer Emergency-Modus ersetzt den single-Modus und kann nur nach Angabe des root-Passworts genutzt werden.

> Bei RHEL 7, CentOS 7 und den meisten anderen Distributionen benötigen Sie daher ein Live- oder Rescue-System, das Sie von einem entsprechenden USB-Stick oder einer CD/DVD starten können. Anschließend binden Sie die Systempartition /dev/xxx Ihres Linux-Systems in ein beliebiges Verzeichnis ein. Mit chroot machen Sie dieses Verzeichnis zum neuen Root-Verzeichnis. Nun können Sie mit passwd das root-Passwort neu einstellen:

```
root# mkdir /rescue
root# mount -t auto /dev/xxx /rescue
root# chroot /rescue
root# passwd
root# <Strg>+<D>
root# reboot
```
Wenn Sie andere Benutzer daran hindern möchten, auf die gerade beschriebene Weise das root-Passwort zu verändern, müssen Sie im BIOS/EFI Ihres Rechners alle Boot-Medien außer der ersten Festplatte deaktivieren und das BIOS/EFI selbst durch ein Passwort absichern. Dieses Passwort sollten Sie dann aber wirklich nicht vergessen!

Eine andere Möglichkeit zur Absicherung eines Linux-Systems besteht darin, die ganze Systempartition zu verschlüsseln. Das entsprechende Passwort muss dann bei jedem Boot-Vorgang eingegeben werden, weswegen diese Vorgehensweise nur bei Desktop-Installationen zweckmäßig ist, nicht aber für den Server-Betrieb.

Bei vielen Distributionen werden fehlerhafte Login-Versuche in /var/log/faillog pro- **faillog** tokolliert. Im Gegensatz zu vielen anderen Logging-Dateien kommt dabei ein binäres Format zum Einsatz. Die Konfiguration der faillog-Datei erfolgt in /etc/login.defs.

Mit faillog -u name stellen Sie fest, wie viele fehlerhafte Login-Versuche bei einem bestimmten Benutzer seit der letzten gültigen Anmeldung aufgetreten sind.

Mit faillog -u name -m max kann eine Maximalanzahl fehlerhafter Login-Versuche für einen bestimmten Benutzer fixiert werden. Wird diese Zahl überschritten, wird der Login blockiert, bis root den Login durch das Kommando faillog -u name -r wieder erlaubt. (Damit wird der Login-Zähler zurückgesetzt.)

Sie können die maximale Login-Anzahl durch faillog -m max auch generell festlegen. Allerdings sollten Sie dann immer auch faillog -u root -m 0 ausführen, damit root von dieser Schutzmaßnahme ausgeschlossen ist. Andernfalls könnte es passieren, dass Sie sich selbst als root nicht mehr einloggen können, nachdem ein anderer Benutzer mehrere vergebliche root-Login-Versuche durchgeführt hat.

Unter Fedora, RHEL und CentOS steht faillog nicht zur Verfügung. Eine vergleichbare **faillock** Funktion bieten die PAM-Erweiterung pam faillock und das dazugehörende Kommando faillock. Diese Komponenten sind standardmäßig installiert, aber nicht aktiv. Ein Beispiel für eine entsprechende Konfiguration können Sie auf der folgenden Seite nachlesen:

# *<http://unix.stackexchange.com/questions/182091>*

Wie bei Benutzern können auch bei Gruppen Passwörter definiert werden (Komman- **Gruppenpasswörter** do gpasswd). Aber während bei Benutzern Passwörter unbedingt zu empfehlen sind, sind Gruppenpasswörter unüblich. Ihr Hauptnachteil besteht darin, dass alle Gruppenmitglieder das Passwort kennen müssen, was die Administration erschwert und die Anwendung inhärent unsicher macht.

Falls tatsächlich Gruppenpasswörter zum Einsatz kommen sollen, werden diese in der Datei /etc/gshadow gespeichert. Ein Gruppenpasswort muss dann eingegeben werden, wenn ein Benutzer mit dem Kommando newgrp seine gerade aktive Gruppe wechselt.

# **Zusammenspiel der Konfigurationsdateien**

Die folgenden Zeilen fassen nochmals zusammen, wie die drei Dateien passwd, group und shadow zusammenspielen. Für jeden Anwender enthält passwd eine Zeile nach folgendem Muster:

```
# eine Zeile in /etc/passwd
kofler:x:1000:1000:Michael Kofler:/home/kofler:/bin/bash
```
Dabei ist kofler der Login-Name. 1000 ist gleichermaßen UID und GID, Michael Kofler der vollständige Name, /home/kofler sein Benutzerverzeichnis und /bin/bash seine Shell. Die UID muss eine eindeutige Nummer sein, die für die Verwaltung der Zugriffsrechte von Dateien wichtig ist.

Die dazugehörende Zeile in /etc/shadow mit den Passwortinformationen sieht so aus:

```
# eine Zeile in /etc/shadow
kofler:$6$9dkO$...:13479:0:99999:7:::
```
Die Zeichenkette nach kofler: ist das verschlüsselte Passwort. Wenn auf die Zeichenkette verzichtet wird, kann der Login ohne Passwort verwendet werden. Wenn statt der Zeichenkette ein \* oder ! eingetragen ist, ist der Login gesperrt.

Die GID-Nummer in /etc/passwd muss mit einer Gruppe aus /etc/group übereinstimmen. Bei vielen Distributionen ist jedem gewöhnlichen Benutzer eine gleichnamige Gruppe zugeordnet:

```
# eine Zeile aus /etc/group
kofler:x:1000:
```
## **Benutzerverwaltung im Netzwerk**

Wenn Sie mehrere Linux-Rechner miteinander vernetzen und mit NFS einen gegenseitigen Zugriff auf Dateien ermöglichen möchten, dann müssen Sie darauf achten, dass die UID- und GID-Nummern auf allen Rechnern einheitlich sind. Das allein wird bei mehreren Rechnern schon recht aufwendig. Wenn Sie nun auch noch möchten, dass sich jeder Benutzer auf jedem Rechner einloggen kann, und zwar natürlich immer unter dem gleichen Login-Namen und mit dem gleichen Passwort, dann müssen Sie alle /etc/passwd-Dateien ständig synchronisieren. Der Administrationsaufwand ist dann riesig.

Um diesen Aufwand zu vermeiden, wird in solchen Fällen meist ein zentraler Server zur Benutzerverwaltung eingesetzt. Zur Authentifizierung der Clients stehen eine ganze Menge alternativer Verfahren bzw. Protokolle zur Auswahl, deren Beschreibung in diesem Buch aber aus Platzgründen leider nicht möglich ist:

- ▶ LDAP (Lightweight Directory Access Protocol)
- NIS (Network Information Service, gilt als veraltet)
- Kerberos
- Samba bzw. die Windows-Benutzerverwaltung

# <span id="page-620-0"></span>**19.5 PAM, NSS und nscd**

Nachdem ich Ihnen im vorigen Abschnitt die Prinzipien der Benutzer- und Gruppenverwaltung präsentiert habe, folgen hier einige weitere technische Details. Hinter den drei Abkürzungen der Überschrift verstecken sich die folgenden Verfahren:

- **PAM:** Die *Pluggable Authentication Modules* sind eine zentrale Bibliothek, die diversen Kommandos Authentifizierungsfunktionen zur Verfügung stellt.
- **NSS:** Der *Name Service Switch* entscheidet, welche Quellen zur Auflösung von Benutzer-, Gruppen- und Hostnamen herangezogen werden.
- **nscd:** Der *Name Service Caching Daemon* ist ein Zwischenspeicher für Namensabfragen. Er kann die zuletzt benötigten Benutzer-, Gruppen- und Hostnamen besonders schnell neuerlich zur Verfügung stellen.

# **PAM**

Die Pluggable Authentication Modules (PAM) sind eine Bibliothek, deren Funktionen bei Authentifizierungsaufgaben helfen. Wenn Sie auf einem Linux-Rechner einen Login durchführen oder sich auf andere Weise authentifizieren bzw. Ihr Passwort verändern, greifen die jeweiligen Programme auf die PAM-Bibliothek zurück. Auch Cron und PolicyKit nutzen PAM. Mit ldd können Sie feststellen, ob ein bestimmtes Kommando auf PAM-Bibliotheken zurückgreift:

```
root# ldd /usr/bin/passwd | grep libpam
  libpam.so.0 => /lib64/libpam.so.0 (0x00007f607587c000)
  libpam_misc.so.0 => /lib64/libpam_misc.so.0 (0x00007f6075677000)
```
Eine umfassende Dokumentation zu PAM finden Sie hier:

#### *<http://www.kernel.org/pub/linux/libs/pam>*

PAM ist standardmäßig so konfiguriert, dass es die lokalen Passwortdateien auswertet, also z. B. /etc/shadow. Wenn ergänzend auch ein anderes Authentifizierungsverfahren genutzt werden soll (z. B. LDAP), muss die PAM-Konfiguration entsprechend verändert werden. Dabei helfen je nach Distribution unterschiedliche Werkzeuge:

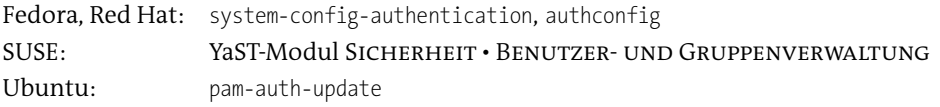

Die Konfigurationsdateien befinden sich im Verzeichnis /etc/pam.d/. Darüber hinaus **pam.conf** wird auch die Datei /etc/pam.conf ausgewertet. Die Konfigurationsdateien enthalten zeilenweise Regeln. Jede Regel besteht aus mindestens drei Teilen bzw. Spalten:

```
Typ Reaktion PAM-Modul [Modulargumente]
```
Einträgen in pam.conf muss zudem der Name des Service vorangestellt werden, z. B. login bzw. other für Standardeinträge. Bei den Dateien in /etc/pam.d ergibt sich der Service-Name aus dem Dateinamen.

**Regeltyp** PAM unterscheidet zwischen vier Regeltypen. Bei Debian, SUSE und Ubuntu ent-<br>
(erste Spalte) balten die Dateien common account common auth common password und common session halten die Dateien common-account, common-auth, common-password und common-session Standardregeln für diese vier Typen:

- account: ermöglicht die Limitierung von Diensten je nach Tageszeit, Auslastung, Login-Ort (z. B. Konsole) etc.
- auth: betrifft die Autorisierung, also die Passwortabfrage und -überprüfung, sowie die anschließende Zuweisung von Privilegien, z. B. Gruppenzugehörigkeiten.
- password: betrifft den Mechanismus zur Änderung des Passworts.
- session: ermöglicht es, Aktionen vor oder nach dem eigentlichen Dienst auszuführen: Logging, Dateisysteme einbinden/lösen, Status der Mailbox anzeigen etc.

Wenn dem Regeltyp ein Minuszeichen vorangestellt ist, kommt es zu keiner Fehlermeldung, wenn ein in der Regel angegebenes Modul nicht verfügbar ist. Diese Syntaxvariante erlaubt die Definition von Regeln, die erst dann aktiv werden, wenn das entsprechende PAM-Modul tatsächlich installiert wird.

**Reaktion** Die zweite Spalte in den Konfigurationsdateien gibt an, wie PAM reagieren soll, wenn **(zweite Spalte)** eine Regel erfüllt bzw. nicht erfüllt ist. Es gibt zwei Möglichkeiten, die Reaktion zu beschreiben: entweder durch ein einfaches Schlüsselwort (z. B. required, requisite) oder durch ein in eckige Klammern gesetztes Wert/Ergebnis-Paar (z. B. [success=1 new authtok regd=done default=ignore]). Die Bedeutung der vier wichtigsten Schlüsselwörter der einfachen Syntaxvariante ist in [Tabelle 19.4](#page-621-0) erklärt.

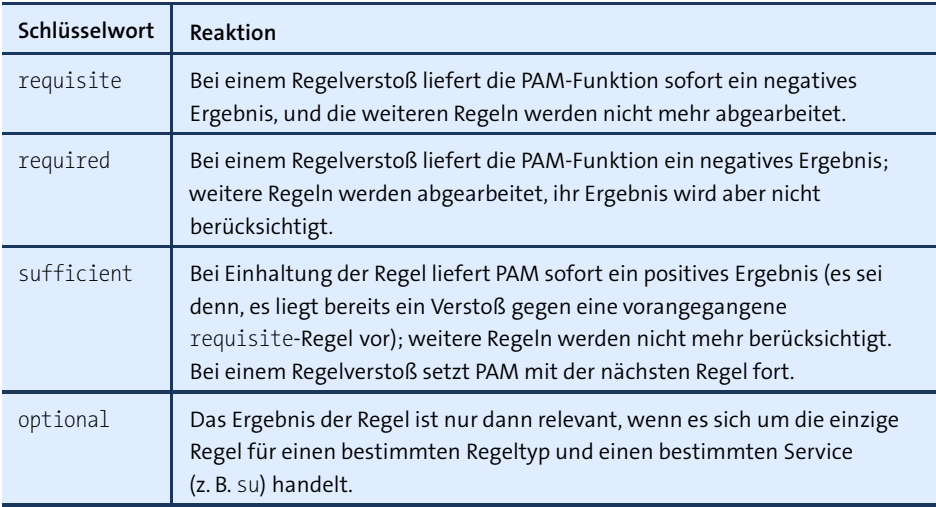

<span id="page-621-0"></span>**Tabelle 19.4** Reaktion auf PAM-Regelverstöße

Bei der zweiten Syntaxvariante geben Sie mehrere Wert/Ergebnis-Paare in der Form [value1=result1 value2=result2 ...] an. Für value gibt es eine ganze Reihe vordefinierter Schlüsselwörter, die das Ergebnis einer Regel ausdrücken. result kann entweder eine Zahl sein, die angibt, wie viele weitere Regeln nun übersprungen werden sollen, oder ein Schlüsselwort, das das gewünschte PAM-Ergebnis angibt (ignore, bad, die, ok, done oder reset). Das folgende Listing gibt an, wie die Schlüsselwörter der ersten Syntaxvariante in der zweiten Schreibweise ausgedrückt werden:

```
requisite = [success=ok new_authtok_reqd=ok ignore=ignore default=die]
required = [success=ok new_authtok_reqd=ok ignore=ignore default=bad]
sufficient = [success=done new authtok regd=done default=ignore]
optional = [success=ok new_authtok_reqd=ok default=ignore]
```
Die dritte Spalte gibt den Namen des PAM-Moduls an, das die Regel auswertet. Das **Modul und Optionen (dritte Spalte)** Verhalten des Moduls kann durch Optionen beeinflusst werden. Leider gibt es keine zentrale Dokumentation der zulässigen Optionen und ihrer Bedeutung.

Das folgende Listing fasst die Einstellungen von Fedora zusammen. Beachten Sie, dass **Standardkonfiguration** die Standardeinstellungen je nach Distribution stark variieren und oft über mehrere Dateien verteilt sind, z. B. auf common-xxx bei Debian, SUSE und Ubuntu.

```
# Datei /etc/pam.d/password-auth (Fedora)
auth required pamenv.so
auth sufficient pam_unix.so nullok try first pass
auth requisite pam succeed if.so uid >= 1000 quiet success
auth required pam_deny.so
account required pam_unix.so
account sufficient pam_localuser.so
account sufficient pam_succeed_if.so uid < 1000 quiet
account required pam_permit.so
password requisite pam pwquality.so try first pass local users only \setminusretry=3 authtok_type=
password sufficient pam unix.so sha512 shadow nullok try first pass \setminususe_authtok
password required pam_deny.so
session optional pam keyinit.so revoke
session required pam limits.so
-session optional pam systemd.so
session [success=1 default=ignore] \
                     pam succeed if.so service in crond quiet use uid
session required pam_unix.so
```
#### **PAM-Konfiguration bei Fedora und RHEL**

Unter Fedora und RHEL sollten Sie es vermeiden, Dateien in /etc/pam.d direkt zu verändern. Besser ist es, die Konfiguration in /etc/sysconfig/authconfig durchzuführen. Das Kommando authconfig wertet diese Datei aus und überschreibt dann die betreffenden Dateien in /etc/pam.d. Leider bietet authconfig nur wenige Einstellmöglichkeiten und ist nicht besonders gut dokumentiert. Am ehesten hilft authconfig --help weiter.

# **Name Service Switch (NSS)**

Bei einem Login, bei der Verwaltung der Zugriffsrechte auf Dateien, bei Netzwerkzugriffen etc. sind alle möglichen Informationen über Benutzer- und Gruppennamen, UIDs und GIDs, Hostnamen, Ports von Netzwerkdiensten etc. erforderlich. Diese Daten befinden sich standardmäßig in den Dateien /etc/passwd, /etc/group, /etc/ hosts, /etc/services etc.

In der Unix- bzw. Linux-Nomenklatur wird der Zugriff auf diese Daten unter dem Begriff *Name Services* zusammengefasst. Zuständig für diese Aufgabe ist der Name Service Switch (NSS), eine Sammlung von Funktionen der libc-Bibliothek. Ähnlich wie bei der Authentifizierung lässt sich die Datenquelle für NSS einstellen, beispielsweise wenn ein LDAP-Server die Daten zur Verfügung stellt. Die entscheidende Konfigurationsdatei ist /etc/nsswitch.conf. Die folgenden Zeilen zeigen die Standardkonfiguration unter Ubuntu:

```
# Datei /etc/nsswitch.conf (Ubuntu)
passwd: compat
group: compat
shadow: compat
hosts: files mdns4 minimal [NOTFOUND=return] dns
networks: files
protocols: db files
...
```
Die erste Spalte in nsswitch.conf bezeichnet die Datenbank bzw. Datei. Nach dem Doppelpunkt beschreiben Schlüsselwörter die Zugriffsmethode auf die Daten sowie optional in eckigen Klammern die Reaktion auf Nachschlageergebnisse. Die folgende Liste erklärt die wichtigsten Schlüsselwörter für die Zugriffsmethoden. Wenn eine Zeile mehrere Zugriffsmethoden nennt, werden diese der Reihe nach angewendet, bis eine Methode erfolgreich ist. Weitere Syntaxdetails verrät man nsswitch.conf.

 $\blacktriangleright$  files: greift auf die traditionellen Konfigurationsdateien zurück (/etc/passwd und /etc/group).

- compat: wie files, wobei den Benutzer- und Gruppenangaben die Zeichen + und vorangestellt werden können. Das erhöht die Kompatibilität zu NIS. compat kann nicht mit anderen Schlüsselwörtern kombiniert werden.
- db: liest die Daten aus einer BDB-Datenbankdatei (BDB = *Berkeley Database*).
- ► dns: kontaktiert einen Name-Server.
- mdns: verwendet Multicast DNS (alias Zeroconf bzw. Apple Bonjour/Rendezvous).
- sss: kontaktiert den System Security Services Daemon (sssd). Das ist ein lokaler Dienst, der als Zwischenspeicher für externe Authentifizierungsdienste wie Kerberos oder LDAP agiert.

Die Zugriffsmethoden setzen voraus, dass die entsprechende Bibliothek installiert ist, beispielsweise libnss\_db für db. Fehlt die Bibliothek, wird das entsprechende Schlüsselwort einfach ignoriert, ohne dass ein Fehler gemeldet wird.

# **nscd (Name Service Caching Daemon)**

Bei SUSE wird standardmäßig das Programm nscd installiert und während des Hochfahrens des Rechners aktiviert. Bei den meisten anderen Distributionen ist eine optionale Installation möglich.

nscd steht für *Name Service Caching Daemon*. Das Programm merkt sich bei entsprechender Konfiguration Login-, Gruppen- und Hostnamen sowie deren IP-Nummern. Im Unterschied zu einem Nameserver stellt nscd diese Informationen aber nur dem lokalen Rechner zur Verfügung, nicht anderen Rechnern im Netzwerk. Sinnvoll ist der Einsatz von nscd vor allem dann, wenn die Benutzerverwaltung durch einen Netzwerkdienst erfolgt (z. B. LDAP). nscd dient dann als Cache für Informationen und vermeidet unnötige LDAP-Anfragen, die oft nur vergleichsweise langsam beantwortet werden.

Die Konfiguration von nscd erfolgt durch /etc/nscd.conf. Üblicherweise enthält die **/etc/nscd.conf** Datei Einträge in drei Gruppen: passwd für Login-Namen, group für Gruppen und host für Hostnamen. Die Einstellungen jeder Gruppe legen fest, wie lange die Daten gespeichert werden, wie viele Einträge maximal verwaltet werden sollen etc.

Fedora und Red Hat bevorzugen anstelle von nscd den im vorigen Abschnitt erwähn- **sssd** ten System Security Services Daemon. sssd ist zwar kein vollständiger Ersatz für nscd, bietet dafür aber andere Zusatzfunktionen. In jedem Fall ist der Einsatz von nscd und/oder sssd nur zweckmäßig, wenn Ihre Linux-Clients auf ein zentrales Authentifizierungssystem zugreifen. Hilfreich bei der Differenzierung zwischen den beiden Cache-Systemen ist der folgende Blog-Beitrag:

*<http://geekdom.wesmo.com/2014/05/16/embracing-sssd-in-linux>*

# **19.6 Spracheinstellung, Internationalisierung, Unicode**

In diesem Abschnitt geht es um zwei Dinge:

- **Lokalisierung bzw. Spracheinstellung:** Diese Einstellung bestimmt, in welcher Sprache Fehlermeldungen, Menüs, Dialoge, Hilfetexte etc. angezeigt werden. Auch die Formatierung von Datum, Uhrzeit, Währungsbeträgen etc. ändert sich dadurch entsprechend.
- **Zeichensatz:** Der Zeichensatz bestimmt, welche Codes zur Speicherung von Buchstaben verwendet werden. Hier herrscht generelle Einigkeit nur für 7-Bit-ASCII. Beinahe jeder Zeichensatz verwendet den Code 65 für den Buchstaben A. Abweichungen gibt es hingegen bei internationalen Zeichen: Daher gelten für den Buchstaben Ä je nach Zeichensatz unterschiedliche Codes. Es gibt sogar Zeichensätze, in denen Ä überhaupt nicht vorkommt, um so Platz für andere Zeichen, z. B. kyrillische oder hebräische Buchstaben, zu schaffen.

#### **Was bedeutet i10n und i18n?**

Im Zusammenhang mit der Lokalisierung von Programmen werden Sie immer wieder auf die merkwürdigen Kürzel i18n und l10n stoßen: Dabei handelt es sich um die Kurzschreibweise für »Internationalization« (*i* plus 18 Buchstaben plus *n*) bzw. »Localization«. Diese Kürzel eignen sich auch gut als Suchbegriff, falls Sie im Internet nach weiteren Informationen suchen möchten.

# **Zeichensatz-Grundlagen**

Ein Zeichensatz (*character set*) beschreibt die Zuordnung zwischen Zahlencodes und Buchstaben. Bekannte Zeichensätze sind ASCII (7 Bit), ISO-Latin-*n* (8 Bit) und Unicode (16 bzw. 32 Bit).

- **ASCII:** Der ASCII-Zeichensatz beschreibt lediglich 127 Zeichen, darunter die Buchstaben a–z bzw. A–Z, die Ziffern 0–9 sowie diverse Interpunktionszeichen.
- **ISO-8859, Latin-Zeichensätze:** Die ISO-Zeichensätze enthalten neben den 127 ASCII-Zeichen bis zu 128 zusätzliche Sonderzeichen für verschiedene Sprachregionen. Beispielsweise enthält ISO-8859-1 = Latin-1 alle in Westeuropa üblichen Zeichen, ISO-8859-2 = Latin-2 die in Zentral- und Osteuropa wichtigsten Zeichen etc. Der Zeichensatz ISO-8859-15 = Latin-9 entspricht Latin-1, enthält aber zusätzlich das Euro-Zeichen. Unter Windows werden Zeichensätze *Code Pages* genannt. Code Page 1252 stimmt weitgehend mit Latin-1 überein.

**Unicode:** Um das Durcheinander verschiedenster 8-Bit-Zeichensätze zu lösen, wurde der Zeichensatz Unicode (ISO-10646) entworfen. Damit können nicht nur alle europäischen Sonderzeichen codiert werden, sondern auch die meisten asiatischen Zeichen. In den ersten Unicode-Versionen waren für jedes Zeichen 16 Bit vorgesehen, d. h., der Zeichensatz bot Platz für über 65.000 Zeichen. Selbst diese Zahl stellte sich als zu klein heraus, weswegen aktuelle Unicode-Versionen auch 32-Bit-Codes erlauben.

Unicode regelt nur, welcher Code welchem Zeichen zugeordnet ist, nicht aber, wie die Codes gespeichert werden. Die einfachste Lösung ist es, jedes Zeichen einfach durch 2 oder 4 Byte darzustellen. Diese Formatierung wird UTF-16 bzw. UTF-32 genannt (Unicode Transfer Format). Sie hat allerdings zwei Nachteile: Erstens verdoppelt bzw. vervierfacht sich der Speicherbedarf, und zwar auch in solchen Fällen, in denen überwiegend europäische Zeichen oder sogar nur US-ASCII-Zeichen gespeichert werden sollen. Zweitens tritt der Bytecode 0 an beliebigen Stellen in Unicode-Zeichenketten auf. Viele C-Programme, E-Mail-Server etc. setzen aber voraus, dass das Byte 0 das Ende einer Zeichenkette markiert.

Deswegen gibt es auch andere Möglichkeiten, Unicode-Texte zu repräsentieren. Am populärsten ist UTF-8. Dabei werden die US-ASCII-Zeichen (7 Bit) wie bisher durch ein Byte dargestellt, deren oberstes Bit 0 ist. Alle anderen Unicode-Zeichen werden durch unterschiedlich lange Byte-Ketten dargestellt. Der offensichtliche Nachteil dieses Formats besteht darin, dass es keinen unmittelbaren Zusammenhang zwischen der Byteanzahl und der Anzahl der Zeichen eines Dokuments gibt. Dennoch hat sich UTF-8 unter Unix/Linux sowie im Internet als De-facto-Standard etabliert. Alle gängigen Linux-Distributionen verwenden standardmäßig UTF-8.

Der aktive Zeichensatz entscheidet darüber, wie Zeichen in Textdateien bzw. in Datei- **Auswirkungen satzes** namen codiert werden. Die Dateisysteme von Linux kommen mit jedem Zeichensatz zurecht. Als Dateiname gilt jede Zeichenkette, die mit dem Bytecode 0 endet. Je nachdem, welcher Zeichensatz gerade gültig ist, kann die Bytefolge und -anzahl für einen Dateinamen wie äöü.txt aber ganz unterschiedlich sein! Wenn der aktuelle Zeichensatz Latin-1 lautet, kann dieser Name durch 7 Byte (plus ein 0-Byte) ausgedrückt werden. Wenn als Zeichensatz dagegen Unicode/UTF-8 verwendet wird, ist der Dateiname 10 Byte lang, weil zur Darstellung von ä, ö und ü jeweils zwei Byte benötigt werden.

Es gibt eine Reihe von Programmen, die unabhängig vom Zeichensatz funktionieren bzw. mit mehreren Zeichensätzen gleichzeitig zurechtkommen: Beispielsweise können E-Mail-Programme und Webbrowser auch E-Mails bzw. Webseiten darstellen, die nicht den gerade aktiven Zeichensatz verwenden. Damit das funktioniert, enthält jede E-Mail bzw. jede Webseite Informationen über den eingesetzten Zeichen-

**des Zeichen-**

satz. Moderne Textverarbeitungsprogramme speichern den Text zumeist in einem Unicode-Zeichensatz oder unter Verwendung eines eigenen Codes. Auch Editoren wie Emacs oder XEmacs sind grundsätzlich in der Lage, Textdateien in verschiedenen Codierungen zu verarbeiten bzw. zu speichern.

**Zeichensatz-** Probleme treten am häufigsten auf, wenn Sender und Empfänger beim Austausch **probleme** von (Text-)Dateien einen unterschiedlichen Zeichensatz verwenden. Beispielsweise verfasst ein Benutzer einer Linux-Distribution mit Unicode-Zeichensatz mit einem Editor eine Textdatei mit internationalen Sonderzeichen. Nun soll ein Benutzer eines anderen Betriebssystems mit Latin-Zeichensatz die Datei weiterbearbeiten. Dieser Benutzer stellt zu seiner Verwunderung fest, dass alle Nicht-ASCII-Zeichen falsch dargestellt werden. Derartige Probleme lassen sich mit den Kommandos recode bzw. iconv zumeist leicht lösen. Diese Kommandos habe ich in [Abschnitt 15.3,](#page-519-0) »Text-Konverter (Zeichensatz und Zeilentrennung)«, beschrieben.

> Dieselben Probleme betreffen auch Dateinamen, insbesondere im Zusammenspiel mit NFS3: Wenn Sie auf einem Rechner mit UTF8-Zeichensatz die Datei äöü.txt erzeugen und ein anderer Rechner mit Latin-Zeichensatz via NFS auf diese Datei zugreift, sieht der Dateiname so ähnlich wie  $\frac{\partial \mathbf{u}}{\partial \mathbf{A}} \mathbf{f}$  txt aus. Abhilfe schaffen die Verwendung eines einheitlichen Zeichensatzes auf allen Rechnern des Netzwerks oder der Einsatz von NFS4. Wenn Sie den Zeichensatz für die Namen zahlreicher schon vorhandener Dateien ändern möchten, hilft das in [Abschnitt 15.4,](#page-520-0) »Dateinamen-Konverter (Zeichensatz)«, beschriebene Kommando convmv weiter.

**Schriftart (Font)** Die Schriftart darf nicht mit einem Zeichensatz verwechselt werden. Sie ist dafür zuständig, wie ein bestimmtes Zeichen auf dem Bildschirm angezeigt wird. Dazu gibt es verschiedene Schriftarten (z. B. Arial, Courier, Helvetica, Palatino, um einige bekannte zu nennen).

> Natürlich haben Schriftarten und Zeichensätze miteinander zu tun: Bevor ein Zeichen mit dem Code 234 korrekt auf dem Bildschirm dargestellt werden kann, muss klar sein, welcher Zeichensatz für die Codierung verwendet wurde. Manche alten Schriftarten waren auf 256 Zeichen beschränkt und standen daher in getrennten Versionen für verschiedene Zeichensätze zur Verfügung. Neuere Schriften enthalten hingegen mehr Zeichen und sind Unicode-kompatibel.

# **Lokalisation und Zeichensatz einstellen**

**Konfigurations-** Je nach Distribution bzw. Desktop-System können Sie verschiedene Werkzeuge zur **werkzeuge** Konfiguration der Sprache einsetzen. Als Zeichensatz kommt fast immer UTF-8 zum Einsatz. Nur wenige Distributionen bieten noch die Möglichkeit, einen 8-Bit-Zeichensatz einzustellen. Bei allen Distributionen müssen Sie sich neu einloggen, damit veränderte Spracheinstellungen wirksam werden. Gnome berücksichtigt die Spracheinstellung des Systems und bietet hierfür selbst keine Konfigurationswerkzeuge an.

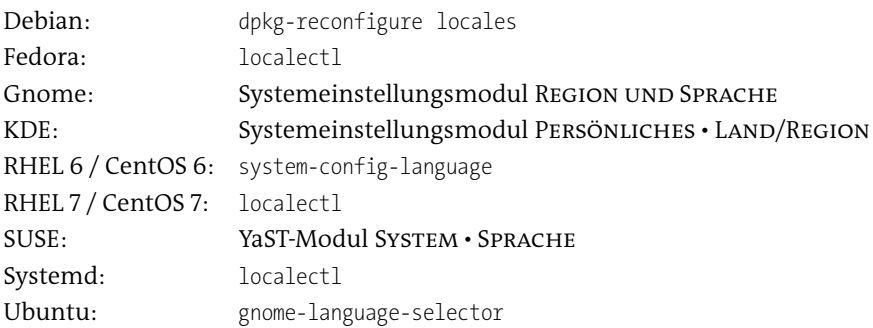

Außerdem bieten viele Display Manager im Login-Dialog für KDE, Gnome, Unity etc. die Möglichkeit, für die nächste Sitzung die gewünschte Sprache auszuwählen.

Die Konfigurationseinstellungen werden an unterschiedlichen Orten gespeichert: Konfigurations-

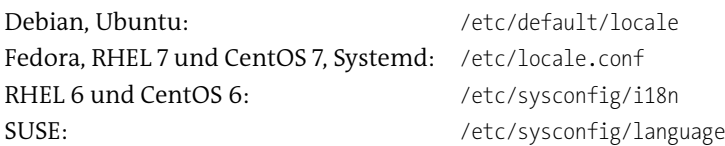

**dateien**

/etc/locale.conf ist der vom Systemd-Entwickler vorgeschlagene neue Ort, vermutlich werden nach und nach auch andere Distributionen diese Datei verwenden. Um eine neue Standardsprache einzustellen, können Sie bei Distributionen mit einer aktuellen Systemd-Version das Kommando localectl set-locale verwenden. Eine Liste aller möglichen Einstellungen liefert localectl list-locales. Viele Distributionen berücksichtigen darüber hinaus benutzerspezifische Einstellungen in der Datei .i18n im Heimatverzeichnis.

Intern wird sowohl die Lokalisation als auch der Zeichensatz durch Umgebungsva- **LC- und** riablen wie LC CTYPE und LANG gesteuert. Für die Auswertung dieser Variablen ist LANG-Variablen die glibc-Bibliothek verantwortlich, die in fast allen Linux-Programmen zum Einsatz kommt. Die Lokalisation kann kategorieweise durchgeführt werden. Damit ist es möglich, beispielsweise für Datums- und Zeitangaben das in Deutschland übliche Format zu verwenden, Fehlermeldungen aber dennoch in Englisch anzuzeigen. [Tabelle 19.5](#page-629-0) zählt die wichtigsten Variablen auf.

Natürlich berücksichtigt nicht jedes Programm alle Kategorien; manche Programme ignorieren die LC\_-Variablen sogar vollständig. Wenn einzelne Kategorien nicht eingestellt sind, verwenden Programme als Standardwert C bzw. POSIX. Das bedeutet, dass Fehlermeldungen auf Englisch erscheinen, Daten und Zeiten im amerikanischen Format dargestellt werden etc.

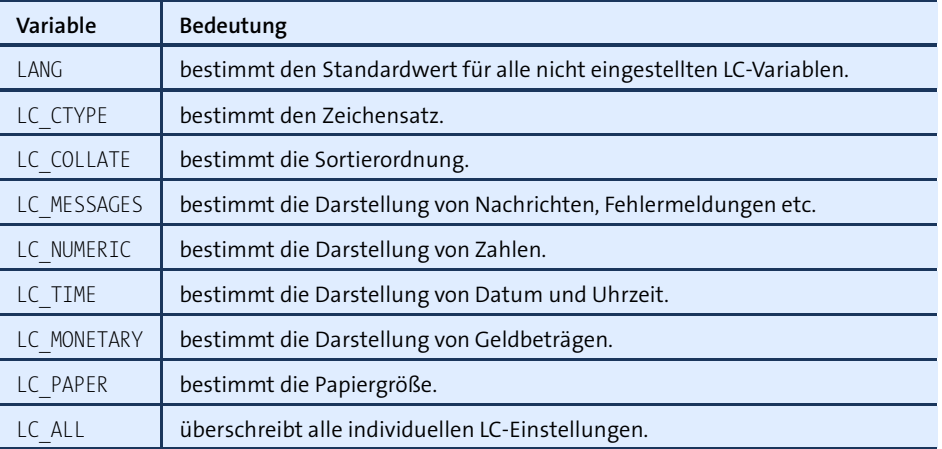

<span id="page-629-0"></span>**Tabelle 19.5** Wichtige Lokalisationsvariablen

Anstatt alle Variablen einzeln einzustellen, können Sie einfach die Variable LANG einstellen. Damit wird für alle undefinierten Variablen der LANG-Standardwert verwendet. Einzig bei LC\_COLLATE bleibt die Grundeinstellung POSIX. Bei den meisten Distributionen erfolgt die gesamte Spracheinstellung über die LANG-Variable.

Noch stärker als LANG wirkt LC\_ALL. Wenn diese Variable gesetzt wird, gilt für alle Kategorien diese Einstellung, egal wie LANG oder andere LC\_-Variablen eingestellt sind.

Bei den meisten Programmen befinden sich Fehlermeldungen und andere Texte für jede Sprache separat in eigenen Verzeichnissen, z. B. in /usr/share/locale\*/*sprache*/ LC\_MESSAGES. Weitere Hintergrundinformationen zum Thema *Locales and Internationalization* geben das Kommando man locale sowie die folgende Website:

*<http://www.gnu.org/software/libc/manual>*

**Lokalisation** Den aktuellen Zustand der Lokalisationseinstellung können Sie am einfachsten mit **testen** dem Kommando locale ermitteln. Dieses Kommando wertet auch LANG und LC\_ALL aus und ermittelt daraus die resultierenden Einstellungen. Das folgende Beispiel zeigt die Einstellung auf meinem Rechner:

```
user$ locale
LANG=de_DE.UTF-8
LC_CTYPE="de_AT.UTF-8"
LC_TIME="de_AT.UTF-8"
...
LC_ALL=
```
Zum Testen der Lokalisation können Sie ein beliebiges Kommando fehlerhaft ausführen. Die Fehlermeldung erscheint in der eingestellten Sprache. Wenn LANG auf de DE eingestellt ist, sieht die Fehlermeldung des mount-Kommandos wie folgt aus:

```
user$ mount /xy
mount: Konnte /xy nicht in /etc/fstab oder /etc/mtab finden
```
Wenn Sie ein einzelnes Kommando mit einer anderen Spracheinstellung ausfüh- **env** ren möchten, ohne gleich die gesamte Konfiguration zu ändern, verwenden Sie am besten das Kommando env. Dieses Kommando erwartet eine Reihe von Variablenzuweisungen und schließlich das eigentliche Kommando, das unter Berücksichtigung der eingestellten Variablen ausgeführt wird:

```
user$ env LANG=C mount /xy
mount: can't find /xy in /etc/fstab or /etc/mtab
```
Falls die Fehlermeldung trotz geänderter LANG-Einstellung noch immer in der jeweiligen Landessprache (statt in Englisch) erscheint, versuchen Sie, auch LANGUAGE zurückzusetzen:

```
user$ env LANG=C LANGUAGE=C mount /xy
mount: can't find /xy in /etc/fstab or /etc/mtab
```
Um LANG für den gesamten Verlauf einer Sitzung einzustellen, führen Sie export LANG=C aus.

Eine Liste aller möglichen Einstellungen ermitteln Sie mit locale -a. Üblicherweise **Zulässige** wird die Schreibweise *x\_y* verwendet, wobei *x* durch zwei Buchstaben die Sprache und *y* durch zwei Buchstaben das Land bezeichnet. Im deutschen Sprachraum sollten Sie de\_DE verwenden. Für die englische Standardeinstellung ist die Kurzschreibweise C erlaubt. Neuere glibc-Versionen verstehen auch Einstellungen wie deutsch oder german. Die Datei /usr/share/locale/locale.alias enthält eine Tabelle, die die zulässigen Kurzschreibweisen dem vollständigen Lokalisationsnamen zuordnet.

Ob Menüs, Dialoge, Fehlermeldungen, Hilfetexte etc. tatsächlich in der richtigen **Lokalisierungspakete** Sprache angezeigt werden, hängt davon ab, ob die dazu erforderlichen Lokalisierungsdateien installiert sind. Aus Platzgründen ist dies oft nur für eine oder zwei Sprachen, z. B. Englisch und Deutsch, der Fall. Wenn Sie Ihre Distribution auch in französischer Sprache nutzen möchten, müssen Sie für Gnome, KDE, OpenOffice, Firefox etc. entsprechende Zusatzpakete installieren. Bei SUSE und Ubuntu helfen Ihnen dabei die in der Einleitung dieses Kapitels aufgezählten Konfigurationswerkzeuge, bei anderen Distributionen ist hier aber Handarbeit erforderlich.

Nicht jedes Linux-Programm ist für jede Sprache lokalisiert. Besonders große Lücken gibt es bei der Online-Dokumentation, also bei man-Seiten, Handbüchern und Hilfetexten. Wenn geeignete Lokalisierungsdateien fehlen, zeigt Linux englische Texte an.

Zusammen mit der Lokalisation wird auch der Zeichensatz eingestellt. Der Zeichen- **Einstellung des** satz folgt dem Ländercode nach einem Punkt, z. B. de DE. ISO-8859-1 oder de DE.utf8.

**LC/LANG-Einstellungen**

# **19.7 Hardware-Referenz**

In diesem Buch gibt es kein eigenes Hardware-Kapitel. Die richtige Konfiguration von Hardware-Komponenten wird stattdessen in den dazu passenden Kapiteln behandelt: Wenn Sie also beispielsweise Probleme mit einer Netzwerkkarte haben, ist [Kapitel 27,](#page-976-0) »Netzwerkkonfiguration«, der richtige Startpunkt.

Dieser Abschnitt hat somit zwei Aufgaben: Zum einen soll er die Suche nach weiteren Informationen zu bestimmten Hardware-Komponenten erleichtern. Zum anderen finden Sie hier kurze Informationen zu Hardware-Themen, die im Rest des Buchs zu kurz kommen. Natürlich gibt es eine Menge Hardware-Komponenten, die in diesem Buch aus den verschiedensten Gründen *nicht* beschrieben sind. Das liegt primär daran, dass ich nicht die Testmöglichkeiten habe, über die beispielsweise eine Computerzeitschrift verfügt.

#### **Zuerst recherchieren, dann kaufen!**

Erkundigen Sie sich *vor dem Kauf*, ob Ihre neue Hardware Linux-kompatibel ist! Führen Sie im Internet eine Suche mit den Begriffen *linux modellname* durch. Auch Linux-orientierte Zeitschriften sind für diesen Zweck naturgemäß eine aktuellere Informationsquelle als Bücher.

- **Device-Dateien** Die meisten Hardware-Komponenten werden über sogenannte Devices angesprochen – z. B. /dev/sda für eine SATA-Festplatte. Die Device-Dateien werden dynamisch bei Bedarf durch das udev-System erzeugt. Eine Liste mit den wichtigsten Linux-Device-Dateien finden Sie in [Abschnitt 13.10.](#page-478-0)
- **Kernelmodule** Die Treiber zu zahllosen Hardware-Komponenten befinden sich in Kernelmodulen. Ein Teil dieser Module wird während des Systemstarts geladen, die restlichen Module erst bei Bedarf. Wenn das automatische Laden von Modulen nicht funktioniert, sollten Sie einen Blick in die Dateien /etc/mmodprobe.conf bzw. /etc/modprobe.conf.d/\* werfen. Der Umgang mit Modulen und die Funktion dieser Dateien werden in [Abschnitt 26.1](#page-943-0) beschrieben.

Was beim Laden von Modulen geschieht und ob die Hardware erfolgreich initialisiert werden kann, geht aus den Kernelmeldungen hervor. Diese lesen Sie mit dem Kommando dmesg.

**/proc- und** Bei vielen Komponenten geben virtuelle Dateisysteme in den Verzeichnissen /proc **/sys-Dateien** und /sys detaillierte Informationen. Einen Überblick über solche Hardware-Dateien finden Sie in [Abschnitt 26.5.](#page-966-0)

Um einen Überblick über die laufende Hardware zu erlangen, führen Sie die Komman- **Hardware-Überblick** dos lsblk, lspci und lsusb aus. Auch ein Blick in die Kernelmeldungen mit dmesg ist oft aufschlussreich.

# **CPU und Speicher**

Welche CPUs in Ihrem Rechner laufen, geht aus der Datei /proc/cpuinfo hervor. Die **CPU** folgende, stark gekürzte Ausgabe entstand auf einem Rechner mit einem Intel-i7- Prozessor. Linux betrachtet die Cores wie eigenständige Prozessoren. Dabei enthält die Zeile model name die maximale Taktfrequenz.

```
user$ cat /proc/cpuinfo
```

```
cat /proc/cpuinfo
processor : 0
model name : Intel(R) Core(TM) i7 CPU 860 @ 2.80GHz
...
processor : 1
model name : Intel(R) Core(TM) i7 CPU 860 @ 2.80GHz
...
```
Bei Prozessoren mit variabler Taktfrequenz sind cpufreq-Module für die energiesparende Reduzierung der Frequenz zuständig. Gute Hintergrundinformationen zu diesem System geben die folgenden zwei Seiten:

*<http://www.kernel.org/doc/Documentation/cpu-freq> [https://wiki.archlinux.org/index.php/CPU\\_Frequency\\_Scaling](https://wiki.archlinux.org/index.php/CPU_Frequency_Scaling)*

Daten zum aktuellen Zustand des Systems sowie Steuerungsmöglichkeiten bieten die Dateien des folgenden Verzeichnisses:

```
/sys/devices/system/cpu/cpun/cpufreq/
```
Um zu vermeiden, dass die CPU schnell heiß läuft, kann man die maximale CPU- **CPU-Frequenz limitieren** Frequenz limitieren. Dazu verwenden Sie das Kommando cpufreq-set aus dem Paket cpufrequtils. Das folgende Kommando limitiert die Frequenz auf 800 MHz:

```
root# cpufreq-set -r -max 0.8GHz
```
Über den Nutzen dieser Anweisung kann man allerdings geteilter Meinung sein: Rechenintensive Aufgaben dauern nun einfach länger, und dabei wird in der Regel noch mehr Wärme freigesetzt.

Wenn Sie wissen möchten, welche Temperatur die CPU Ihres Rechners gegenwärtig **CPU-Temperatur überwachen** aufweist, installieren Sie das Paket lm-sensors oder lm\_sensors. Nach der Installation führen Sie als root das Kommando sensors-detect aus. Es stellt fest, welche Hardware-Komponenten Informationen über ihren Zustand liefern. Neben der CPU können das

auch die Festplatte, die Grafikkarte oder diverse Lüfter sein, die ihre Drehzahl melden. Zum Schluss werden die erforderlichen Kernelmodule nach einer Rückfrage in der Konfigurationsdatei /etc/sysconfig/lm\_sensors gespeichert:

```
# Datei /etc/sysconfig/lm_sensors
HWMON_MODULES="coretemp_nct6775"
```
Nach diesen Vorbereitungsarbeiten liefert das Kommando sensors eine aktuelle Temperaturliste:

```
root# sensors
...
coretemp-isa-0000
Adapter: ISA adapter
Physical id 0: +34.0^{\circ}C (high = +80.0^{\circ}C, crit = +98.0^{\circ}C)
Core 0: +31.0^{\circ}C (high = +80.0^{\circ}C, crit = +98.0^{\circ}C)
Core 1: +33.0^{\circ}C (high = +80.0^{\circ}C, crit = +98.0^{\circ}C)
...
```
Es gibt diverse Programme, die diese Daten eleganter darstellen. Für erste Experimente bietet sich xsensors an, das die Daten aller Sensoren in einem Fenster anzeigt (siehe [Abbildung 19.2\)](#page-633-0). Unter Ubuntu installieren Sie das Paket psensor.

<span id="page-633-0"></span>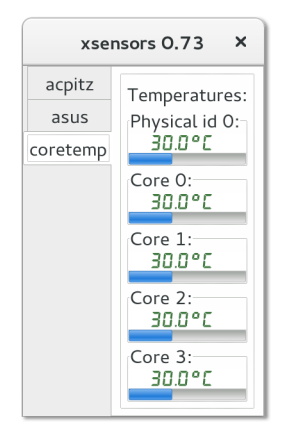

**Abbildung 19.2** Temperaturanzeige mit xsensors

**Speicher (RAM)** Informationen über den verfügbaren Speicher erhalten Sie mit dem Kommando free. Wenn Sie vermuten, dass Ihr Rechner defekte Speicherbausteine hat, bietet das Programm Memtest86 eine gute Möglichkeit, das RAM zu testen. Bei fast allen Distributionen kann das Programm komfortabel während des Systemstarts gestartet werden. Sollte das bei Ihnen nicht funktionieren, finden Sie auf der folgenden Website ein ISO-Image, um eine boot-fähige CD zu brennen:

*<http://www.memtest86.com>*

# **Energieverwaltung**

ACPI steht für *Advanced Configuration and Power Interface* und steuert die Energie- **ACPI** verwaltungsfunktionen aller marktüblichen PCs und Notebooks. ACPI wird von Linux unterstützt, wovon Sie sich mit dmesg | grep -i acpi überzeugen können.

ACPI unterstützt verschiedene Schlafmodi, in denen der Rechner wenig (Bereitschaft, **Suspend** Stand-by-Modus) bzw. gar keinen Strom verbraucht (Suspend-Modus, Hibernate-Modus, Ruhezustand). Bei den meisten Distributionen bzw. Desktop-Systemen versetzen Sie den Rechner über das Systemmenü in den gewünschten Schlafmodus.

Im Bereitschaftsmodus wird die CPU in einen Ruhemodus versetzt, in dem sie nur wenig Strom braucht. Das RAM wird weiter mit Strom versorgt, Displays und Datenträger werden aber abgeschaltet.

Im Ruhezustand wird dagegen der aktuelle RAM-Inhalt in der Swap-Partition der Festplatte gespeichert und der Rechner dann vollständig ausgeschaltet. Er braucht dann überhaupt keinen Strom mehr. Das setzt voraus, dass die Swap-Partition ausreichend groß ist! Beim Aufwachen wird der Speicher wieder von der Festplatte oder SSD gelesen. Außerdem müssen sämtliche Hardware-Komponenten neu initialisiert werden. Dieser Prozess ist sehr komplex und erfordert ein optimales Zusammenspiel des Linux-Kernels, seiner Module und des ACPI-Systems.

# **Aus der Ruhe erwachen ...**

Meine persönlichen Erfahrungen mit dem Ruhezustand sind leider überwiegend negativ. Soweit nicht schon beim Versuch der Aktivierung ein Fehler auftrat, gelang es oft nicht mehr, den Rechner aus dem Schlafmodus wieder aufzuwecken. Mehr Glück hatte ich auf meinen Testrechnern mit dem Bereitschaftsmodus, der auf fast allen Geräten zuverlässig funktionierte.

Auf jeden Fall sollten Sie die Suspend-Funktionen anfangs mit Vorsicht testen: Sichern Sie vorher alle Daten, führen Sie sync aus, und lösen Sie alle nicht benötigten Dateisysteme aus dem Verzeichnisbaum!

Das Kommando powertop aus dem gleichnamigen Paket hilft bei der Suche nach **powertop** Programmen, die einen hohen Stromverbrauch verursachen bzw. die die Energiesparfunktionen der CPU torpedieren. Das Programm gibt Tipps, wie der Energieverbrauch minimiert werden kann. Im folgenden Kommando bewirkt LC\_ALL=c, dass powertop englische Menüs und Statustexte anzeigt. Das ist vor allem dann hilfreich, wenn Sie im Internet nach Details zu einzelnen Parametern suchen möchten.

root# **LC\_ALL=c sudo powertop**

Nach dem Start können Sie mit (ÿ) zwischen mehreren Statusseiten wechseln. Diese zeigen an, welche Prozesse die CPU wie oft aus einem Ruhezustand wecken, wie oft sich die CPU in welchen Ruhezuständen befindet, wie oft die CPU in welcher Taktfrequenzstufe läuft, welche Devices wie stark genutzt werden etc.

Die aus der Sicht der Energiesparfunktionen interessanteste Seite heißt Tunables (siehe [Abbildung 19.3\)](#page-635-0). Dort zeigt powertop eine Liste von Einstellungen an, deren aktueller Zustand BAD bzw. Good sein kann. Mit den Cursortasten können Sie nun einzelne Punkte auswählen und durch  $\leftarrow$  umstellen. powertop zeigt dabei an, welches Kommando es ausführt.

<span id="page-635-0"></span>

|                          | kofler@localhost:~                       |  |          |                      |  |                                                                                                    |  |
|--------------------------|------------------------------------------|--|----------|----------------------|--|----------------------------------------------------------------------------------------------------|--|
| Datei                    | Bearbeiten Ansicht Suchen Terminal Hilfe |  |          |                      |  |                                                                                                    |  |
|                          | PowerTOP 2.7                             |  | Overview | Idle stats           |  | Device stats<br>Tunables<br>Frequency stats                                                                                                    |  |
|                          |                                          |  |          |                      |  | >> echo '1' > '/sys/module/snd hda intel/parameters/power save';                                                                                   |  |
| <b>Bad</b>               |                                          |  |          | VM writeback timeout |  |                                                                                                    |  |
| <b>Bad</b>               |                                          |  |          |                      |  | Enable SATA link power management for host0                                                                                                    |  |
| <b>Bad</b>               |                                          |  |          |                      |  | Enable SATA link power management for host1                                                                                                    |  |
| $\gg$ Good               |                                          |  |          |                      |  | Enable Audio codec power management                                                                                                    |  |
| <b>Bad</b>               |                                          |  |          |                      |  | NMI watchdog should be turned off                                                                                                    |  |
| <b>Bad</b>               |                                          |  |          |                      |  | Autosuspend for USB device Apple Keyboard [Apple Inc.]                                                                                             |  |
| <b>Bad</b>               |                                          |  |          |                      |  | Autosuspend for USB device USB-PS/2 Optical Mouse [Logitech]                                                                                       |  |
| <b>Bad</b>               |                                          |  |          |                      |  | Runtime PM for PCI Device Realtek Semiconductor Co., Ltd. RTL8111/8168/                                                                            |  |
| <b>Bad</b>               |                                          |  |          |                      |  | Runtime PM for PCI Device ASMedia Technology Inc. ASM1083/1085 PCIe to                                                                             |  |
| <b>Bad</b>               |                                          |  |          |                      |  | Runtime PM for PCI Device Intel Corporation 6 Series/C200 Series Chipse                                                                            |  |
| <b>Bad</b>               |                                          |  |          |                      |  | Runtime PM for PCI Device Marvell Technology Group Ltd. 88SE6121 SATA I                                                                            |  |
| <b>Bad</b>               |                                          |  |          |                      |  | Runtime PM for PCI Device Intel Corporation 6 Series/C200 Series Chipse                                                                            |  |
| <b>Bad</b>               |                                          |  |          |                      |  | Runtime PM for PCI Device Intel Corporation 6 Series/C200 Series Chipse                                                                            |  |
| <b>Bad</b>               |                                          |  |          |                      |  | Runtime PM for PCI Device Intel Corporation 6 Series/C200 Series Chipse                                                                            |  |
| <b>Bad</b>               |                                          |  |          |                      |  | Runtime PM for PCI Device Intel Corporation 2nd Generation Core Process                                                                            |  |
| <b>Bad</b>               |                                          |  |          |                      |  | Runtime PM for PCI Device Intel Corporation Xeon E3-1200/2nd Generation                                                                            |  |
| <b>Bad</b>               |                                          |  |          |                      |  | Runtime PM for PCI Device Intel Corporation 2nd Generation Core Process                                                                            |  |
| <b>Bad</b>               |                                          |  |          |                      |  | Runtime PM for PCI Device Intel Corporation 6 Series/C200 Series Chipse                                                                            |  |
| <b>Bad</b>               |                                          |  |          |                      |  | Runtime PM for PCI Device VIA Technologies, Inc. VT6315 Series Firewire                                                                            |  |
| <b>Bad</b><br><b>Bad</b> |                                          |  |          |                      |  | Runtime PM for PCI Device Intel Corporation 6 Series/C200 Series Chipse<br>Runtime PM for PCI Device Intel Corporation 6 Series/C200 Series Chipse |  |
|                          |                                          |  |          |                      |  |                                                                                                    |  |
|                          | Exit                                     |  |          |                      |  | <enter> Toggle tunable   <r> Window refresh</r></enter>                                                                                            |  |
|                          |                                          |  |          |                      |  |                                                                                                    |  |

**Abbildung 19.3** Die Tunables-Ansicht von powertop

Sie können nun schrittweise versuchen, einzelne Einstellungen zu ändern, und dann testen, welche Auswirkungen dies hat: Sinkt der mit einem Strommessgerät erfasste Energieverbrauch des zuvor aufgeladenen Notebooks tatsächlich spürbar? Verursachen die deaktivierten Funktionen Probleme? Lassen sich USB-Geräte weiterhin nutzen, funktioniert das Ein- und Ausschalten des WLAN-Adapters weiterhin, funktioniert das Audio-System ohne Störgeräusche etc.?

Die mit powertop durchgeführten Änderungen gelten nur bis zum nächsten Neustart des Rechners. Um die Energiesparmaßnahmen dauerhaft zu aktivieren, tragen Sie die von powertop angezeigten Kommandos (z. B. echo '1' > /sys/xxx) in eine Datei ein, die bei jedem Systemstart ausgeführt wird. Bei den meisten Distributionen eignet sich dazu /etc/rc.d/rc.local. Gegebenenfalls müssen Sie diese Datei erzeugen und mit chmod a+x als ausführbar kennzeichnen.

Eine radikale Lösung besteht darin, in rc.local anstelle einzelner Tuning-Kommandos powertop --auto-tune einzutragen. Dann führt powertop einfach alle bekannten Optimierungsmaßnahmen aus. Leider schießt powertop damit oft über das Ziel hinaus: Was nützt es, wenn das Notebook eine Stunde länger als bisher läuft, aber die Netzwerkverbindung nur noch unzuverlässig funktioniert?

# **Liste aller Tuning-Kommandos erstellen**

Eine Liste aller möglichen Tuning-Kommandos erhalten Sie, wenn Sie powertop mit der Option --html ausführen. Das Kommando erzeugt dann nach einer Messzeit von ca. 20 Sekunden die HTML-Datei powertop.html, die neben diversen statistischen Daten auch eine Zusammenfassung aller Tuning-Parameter gibt.

# **Lüftersteuerung**

Nichts nervt mehr, als wenn bei einem an sich leisen Notebook ständig der Lüfter heult. Lässt sich dagegen etwas machen? Nach meinen Erfahrungen eher nicht – achten Sie schon beim Kauf darauf, ein Modell auszuwählen, das leise ist. Für alle, die den Krach doch per Software mindern möchten, folgen hier einige Empfehlungen.

Für manche Notebooks gibt es spezielle Programme zur Steuerung des Lüfters. Diese **Fan Control** Programme setzen voraus, dass zuvor das Paket lm-sensors installiert und konfiguriert wurde. Es ist notwendig, damit die CPU-Temperatur überwacht werden kann. Sofern diese Voraussetzung erfüllt ist, können Sie einstellen, ab welcher Temperatur welcher Lüfter in welcher Drehzahl laufen soll.

Eines der populärsten Programme zur Lüftersteuerung hat den Namen tpfanco. Es ist zu fast allen Notebooks von IBM und Lenovo kompatibel. Aktuelle Debian-Pakete gibt es hier zum Download:

# *<https://github.com/tpfanco>*

Nach der Installation und dem manuellen Start des tpfan-Dämons (service tpfand start) kann die Lüftersteuerung mit tpfan-admin kontrolliert werden (erfordert root-Rechte). In dieser grafischen Benutzeroberfläche kann die Einschaltschwelle für jeden der im System erkannten Temperatursensoren individuell eingestellt werden. Ich habe das Programm auf dem Lenovo-Notebook E320 einige Tage lang ausprobiert. Ich habe zwar erreicht, dass der Lüfter weniger häufig als zuvor lief, ganz verhindern konnte ich seinen Betrieb aber nicht.

#### **Vorsicht**

Naturgemäß erfolgt die manuelle Lüftersteuerung auf eigene Gefahr. Wenn die CPU oder andere Komponenten des Rechners regelmäßig zu heiß sind, verringert sich deren Lebensdauer! Setzen Sie Programme zur Lüftersteuerung daher mit Vorsicht ein, und recherchieren Sie vorher im Internet, welche Erfahrungen andere Benutzer gemacht haben.

#### **Schnittstellen und Bussysteme**

**Serielle und** Unter Linux sind serielle bzw. parallele Schnittstellen über die Device-Dateien **parallele Schnittstelle** /dev/ttyS*<sup>n</sup>* bzw. /dev/lp*<sup>n</sup>* zugänglich. Am ehesten treffen Sie auf diese veralteten Schnittstellen bei der Konfiguration eines Analogmodems bzw. eines alten Druckers.

**IDE, SATA, SCSI** Interne Festplatten und SSDs, CD- und DVD-Laufwerke sowie diverse andere Datenträger sind in der Regel über die Bussysteme IDE, SATA oder SCSI mit dem Rechner verbunden (siehe auch [Abschnitt 23.3,](#page-779-0) »Device-Namen für Festplatten und andere Datenträger«). Aktuelle Linux-Versionen kommunizieren mit IDE-, SATA- und SCSI-Geräten über das SCSI-System des Kernels. Informationen über den Zustand der IDEund SCSI-Systeme und aller damit verwalteten Geräte geben das Kommando lsscsi sowie die folgenden Dateien:

> /sys/bus/scsi/\* /proc/scsi/\*

**USB** Der *Universal Serial Bus* (USB) wird zur Verbindung zwischen dem Computer und diversen externen Geräten eingesetzt – von der Maus bis zum Scanner. Die erforderlichen USB-Kernelmodule werden automatisch geladen. USB-Datenträger (also USB-Festplatten, Memorysticks, externe DVD-Laufwerke) etc. werden wie SCSI-Geräte behandelt.

Die Verzeichnisse /dev/bus/usb und /sys/bus/usb enthalten Informationen über alle angeschlossenen USB-Geräte. Eine übersichtliche Liste aller USB-Schnittstellen und -Geräte liefert lsusb -v (Paket usbutils).

- **Firewire** Das Bussystem Firewire ist eine vor allem in der Apple-Welt beliebte Alternative zu USB. Firewire ist durch den Standard IEEE 1394 definiert. Beim Anschluss von Firewire-Geräten werden die erforderlichen Module (insbesondere ieee1394) automatisch geladen. Informationen über die angeschlossenen Geräte und den Status des Firewire-Systems geben die Dateien in /sys/bus/ieee1394.
	- **PCI** Informationen über PCI-Komponenten in Ihrem Rechner ermitteln Sie am besten mit dem Kommando lspci. Die Dateien in /proc/bus/pci/ und /sys/bus/pci/ enthalten

dieselben Informationen, sind aber wesentlich schwieriger zu interpretieren. Die folgende Ausgabe ist aus Platzgründen stark gekürzt:

```
root# lspci
00:00.0 Host bridge: Intel Corporation 2nd Generation Core Processor
        Family DRAM Controller
00:02.0 VGA compatible controller: Intel Corporation 2nd Generation
       Core Processor Family Integrated Graphics Controller
...
05:00.0 Ethernet controller: Realtek Semiconductor Co., Ltd.
       RTL8111/8168/8411 PCI Express Gigabit Ethernet Controller
06:00.0 PCI bridge: ASMedia Technology Inc. ASM1083/1085 PCIe to PCI Bridge
```
Grafikkarten werden bei den meisten Linux-Distributionen durch Treiber des X **Grafik (X)** Window Systems genutzt. Dessen Konfiguration ist Thema von [Kapitel 22,](#page-716-0) »Grafiksystem«.

Detaillierte Informationen zur Konfiguration von LAN- und WLAN-Schnittstellen **Netzwerk-**sowie zum Umgang mit ADSL- und UMTS-Modems finden Sie in [Kapitel 27,](#page-976-0) »Netzwerkkonfiguration«.

Bluetooth ist ein Verfahren zur Kommunikation von Hardware-Geräten per Funk. **Bluetooth** Bluetooth hat eine geringere Reichweite als WLAN und wird überwiegend in elektronischen Kleingeräten eingesetzt (Tastaturen, Mäuse, Handys etc.). Linux kommt mit den meisten Bluetooth-Geräten zurecht.

Unter Gnome helfen das im Panel angezeigte bluetooth-applet sowie der bluetoothwizard beim Einrichten neuer Bluetooth-Geräte. Unter KDE übernehmen kbluetooth und der kbluetooth-devicemanager diese Aufgaben. Bei anderen Desktop-Systemen gelingt die Konfiguration am ehesten mit dem Bluetooth-Manager, der sich vielfach im Paket blueman befindet.

Hinter den Kulissen ist der Dämon bluetoothd im Zusammenspiel mit udev für die Verwaltung der Bluetooth-Geräte verantwortlich. Die entsprechenden Konfigurationsdateien befinden sich im Verzeichnis /etc/bluetooth. Weitere Informationen zu Bluetooth unter Linux finden Sie hier:

# *<http://www.bluez.org>*

Sollte es erforderlich sein, Bluetooth auf Kommandozeilenebene zu konfigurieren, helfen dabei die Kommandos hcitool scan und bluez-xxx, die üblicherweise vom Paket bluez bereitgestellt werden.

Mit hcitool dev finden Sie den Device-Namen Ihres Bluetooth-Steckers heraus (in aller Regel hci0), mit hcitool scan die ID des Bluetooth-Geräts, mit dem Sie die Verbindung herstellen möchten. Achten Sie darauf, dass das Gerät eingeschaltet ist!

bluez-simple-agent aus dem Debian-Paket python-gobject macht den Bluetooth-Empfänger und das Bluetooth-Gerät miteinander bekannt (in der Bluetooth-Nomenklatur *pairing* genannt). Dabei müssen Sie einen PIN-Code eingeben, bei Eingabegeräten (Tastatur, Maus) üblicherweise einfach 0000 oder 1234.

bluez-test-input connect stellt die Verbindung zum angegebenen Eingabegerät her. Falls die Eingaben nicht berücksichtigt werden, muss unter Umständen das Kernelmodul uinput geladen werden.

Das Kommando bluez-test-device trusted bewirkt, dass sich das Bluetooth-System merkt, dass das angegebene Gerät vertrauenswürdig ist. Damit gelingt später ein automatischer Verbindungsaufbau. Intern wird diese Information in der Datei /var/ lib/bluetooth/<hci-id>/trusts gespeichert.

```
root# apt-get install bluez python-gobject
root# hcitool dev
Devices: hci0 00:1F:CF:41:00:A2
root# hcitool scan
Scanning ...
       00:25:BC:FB:C1:E5 Michael Koflers Tastatur
root# bluez-simple-agent hci0 00:25:BC:FB:C1:E5
RequestPinCode (/org/bluez/1878/hci0/dev_00_25_BC_FB_C1_E5)
Enter PIN Code: 0000
Release
New device (/org/bluez/1878/hci0/dev 00 25 BC FB C1 E5)
root# bluez-test-input connect 00:25:BC:FB:C1:E5
root# bluez-test-device trusted 00:25:BC:FB:C1:E5 yes
```
Die obigen Kommandos gelten für Debian bzw. davon abgeleitete Distributionen wie Raspbian. Bei anderen Distributionen steht das Paket python-gobject oft nicht zur Verfügung. Das gleichwertige Script simple-agent finden Sie im Verzeichnis test der gerade aktuellen Version von bluez-n.n.tar.gz. Dieses Archiv können Sie vom folgenden Verzeichnis herunterladen:

*<https://www.kernel.org/pub/linux/bluetooth>*

# **Hotplug-System**

Bei modernen Rechnern können im laufenden Betrieb Festplatten, USB-Sticks und andere Geräte angeschlossen bzw. wieder entfernt werden. Linux muss auf die geänderte Hardware-Situation rasch und möglichst automatisch reagieren. Diese Aufgabe übernimmt das Hotplug-System, dessen Komponenten im Verlauf der letzten Jahre immer wieder verändert wurden. Zuletzt wurde der als ineffizient bekannte *Hardware Abstraction Layer* (HAL) aus den meisten Distributionen entfernt. Die aktuelle Vorgehensweise sieht so aus:

- **Kernel:** Der Kernel stellt Veränderungen an der Hardware fest, z. B. dass der Benutzer einen USB-Stick angesteckt hat.
- **udev:** Der Kernel erzeugt via udev neue Device-Dateien (siehe [Abschnitt 13.10\)](#page-480-0) und startet geeignete Programme, um die neuen Geräte zu verwalten bzw. um Benachrichtigungen an das Desktop-System zu versenden. Dabei werden Regeldateien aus den Verzeichnissen /lib/udev/rules.d sowie /etc/udev/rules.d ausgewertet. Tipps zum Verfassen bzw. Verändern dieser Regeln finden Sie hier:

*[http://www.reactivated.net/writing\\_udev\\_rules.html](http://www.reactivated.net/writing_udev_rules.html)*

**DeviceKit:** Für manche Geräte bzw. Komponenten hilft das sogenannte DeviceKit bei der Verwaltung. Es besteht aus den Bibliotheken libudisk2 und libgudev, die üblicherweise in gleichnamige Pakete verpackt sind. Für Festplatten(partitionen) und externe Datenträger sind die Programme und Scripts des Pakets udisks2 verantwortlich. Um die Energieverwaltung kümmern sich die Regeln und Programme des Pakets upower. Weitere Informationen finden Sie hier:

*<http://freedesktop.org/wiki/Software/DeviceKit> <http://www.freedesktop.org/wiki/Software/udisks> <http://upower.freedesktop.org>*

- **Desktop:** In KDE 4 ist das Framework Solid für die Verarbeitung von D-Bus-Nachrichten zuständig. Unter Gnome kümmert sich Nautilus im Zusammenspiel mit PolicyKit (siehe [Abschnitt 14.4\)](#page-497-0) um die externen Datenträger. Die Konfiguration erfolgt in den Systemeinstellungen im Modul DETAILS • WECHSELMEDIEN.
- **D-Bus:** Zur Kommunikation zwischen den verschiedenen Ebenen des Hotplug-Systems wird das D-Bus-Kommunikationssystem (kurz D-Bus) verwendet. Auf der Basis der Bibliothek libdbus kann die Kommunikation direkt zwischen zwei Programmen erfolgen. Wenn Nachrichten zwischen mehreren Programmen ausgetauscht werden sollen, kommt als zentrale Vermittlungsstelle das Hintergrundprogramm dbus-daemon zum Einsatz.

D-Bus ist momentan (im Sommer 2015) außerhalb des Kernels implementiert. Es gibt aber Pläne, das Kommunikationssystem im Rahmen des Projekts kdbus noch 2015 in den Kernel zu integrieren, um so eine höhere Effizienz zu erzielen.

# **Audio-System (ALSA)**

ALSA steht für *Advanced Linux Sound Architecture* und ist im Kernel für die Ansteue- **ALSA** rung von Sound-Karten auf unterster Ebene verantwortlich. Bei vom Kernel unterstützten Audio-Controllern wird das erforderliche ALSA-Modul automatisch geladen. Die Namen aller ALSA-Module beginnen mit snd. Der Befehl lsmod | grep snd liefert daher einen raschen Überblick über alle aktiven ALSA-Module. Der Zugriff auf diverse Soundfunktionen erfolgt über Dateien im Verzeichnis /proc/asound.

Sie konfigurieren das ALSA-System durch die Dateien /etc/alsa/\*, /etc/asound.conf sowie .asoundrc. Beim Herunterfahren des Rechners bzw. beim nächsten Neustart werden durch das Init-System die Lautstärkeeinstellungen gespeichert bzw. wiederhergestellt.

Bei einer gewöhnlichen Nutzung des Audio-Systems besteht keine Notwendigkeit, die ALSA-Konfiguration zu verändern. Die Hardware-Erkennung sollte automatisch gelingen. Wer besondere Audio-Anforderungen hat (Musiker), zwischen mehreren Audio-Karten differenzieren will oder andere Sonderwünsche hat, der findet auf der folgenden Website und dem dazugehörenden Wiki umfassende Hintergrundinformationen zu ALSA und zu seiner Konfiguration:

*<http://www.alsa-project.org>*

**ALSA-Tools** Zur direkten Nutzung von ALSA stehen diverse Kommandos zur Auswahl (Paket alsautils), von denen hier die wichtigsten kurz vergestellt werden: alsactl speichert bzw. lädt alle ALSA-Einstellungen, also z. B. die zuletzt eingestellte Lautstärke. alsamixer verändert die Lautstärke bzw. den Eingangspegel diverser ALSA-Audio-Kanäle. aplay spielt eine Audio-Datei ab. arecord nimmt eine Audio-Datei auf.

#### **Fehlersuche im Audio-System**

Wenn die Lautsprecher still bleiben, ist die Ursache oft nur ein auf 0 gestellter Lautstärkeregler. Für gewöhnliche Anwendungen sind drei Kanäle wichtig: Die Master-Lautstärke steuert die Lautstärke des Gesamtsignals. Die PCM-Lautstärke gibt an, wie laut von Audio- und Video-Playern erzeugte Audio-Daten in das Gesamtsignal eingespeist werden. (PCM steht für *Pulse Code Modulation*.) Die CD-Lautstärke gibt schließlich an, wie laut die direkt vom CD/DVD-Laufwerk kommenden Daten in das Gesamtsignal einfließen, wenn das Laufwerk und die Audio-Karte mit einem Kabel verbunden sind.

Bei modernen Distributionen fehlen bisweilen grafische Benutzeroberflächen, um die Audio-Eingänge und -Ausgänge einzeln einzustellen. Abhilfe: Starten Sie alsamixer bzw. amixer in einer Textkonsole. Nun können Sie mit den Cursortasten die Kanäle auswählen und deren Pegel justieren. M schaltet einen Kanal ganz ein bzw. wieder aus (*mute*).

Hilfreich für erste Tests des Audio-Systems ist das ALSA-Kommando speaker-test. Wenn es mit den folgenden Parametern ausgeführt wird, sollte wechselweise im linken und im rechten Lautsprecher der Text *front left* bzw. *front right* zu hören sein:

speaker-test -t wav -c2

**Audio-** Viele Audio-Programme verwenden ALSA nicht direkt, sondern greifen auf Sound-**Bibliotheken** Bibliotheken, Sound-Server etc. zurück. Diese Zwischenschicht zwischen dem Low-Level-System ALSA und den eigentlichen Audio-Anwendungen soll die Programmierung vereinfachen, Audio-Anwendungen netzwerktauglich machen und die konfliktfreie Kooperation gleichzeitig laufender Audio-Programme sicherstellen.

Das Problem besteht nun darin, dass es momentan keine einheitliche Audio-Architektur oberhalb von ALSA gibt: KDE und Gnome gehen jeweils eigene Wege. Anspruchsvolle Audio-Anwendungen, für die die vorhandenen Audio-Bibliotheken unzureichend sind, implementieren elementare Audio-Funktionen selbst neu. Es ist daher schwierig, Audio-Programme zu entwickeln, die unabhängig vom Desktop-System einfach funktionieren.

Die folgenden Punkte stellen einige gängige Audio-Systeme kurz vor:

**GStreamer:** Die GStreamer-Bibliothek ist ein umfassendes Multimedia-Framework, das von vielen Gnome-Programmen eingesetzt wird. Dank einer Plugin-Architektur ist es sehr modular und kann gut erweitert werden. Auch Codecs zur Verarbeitung verschiedener Audio- und Video-Formate sind als Plugins verfügbar. Die GStreamer-Bibliothek enthält keinen eigenen Sound-Dämon; das Zusammenführen mehrerer Audio-Signale übernimmt direkt ALSA. Weitere Informationen finden Sie hier:

#### *<http://gstreamer.freedesktop.org>*

**Phonon:** Das Multimedia-Fundament von KDE heißt Phonon. Die Bibliothek bietet eine einheitliche Programmierschnittstelle zur Nutzung von Audio- und Video-Funktionen, die auf vorhandene Multimedia-Bibliotheken zurückgreift (oft GStreamer oder VLC, fallweise auch Xine). Phonon wird auch von der Qt-Bibliothek als Multimedia-Schnittstelle verwendet. Weitere Details verrät die Phonon-Website:

# *<http://phonon.kde.org>*

**PulseAudio:** PulseAudio ist ein netzwerkfähiger Sound-Server, der von den meisten Distributionen verwendet wird. Alle Audio-Streams können mit dem Programm pavucontrol getrennt gesteuert und unterschiedlichen Audio-Karten bzw. -Ausgabegeräten zugewiesen werden. PulseAudio sollte auch zusätzliche Audio-Hardware – z. B. USB-Boxen – automatisch erkennen und aktivieren. Weitere Details verrät die folgende Seite:

# *<http://www.freedesktop.org/wiki/Software/PulseAudio>*

Zu diesen Audio-Systemen gesellen sich diverse Programme, die selbst umfassende Audio- bzw. Multimedia-Bibliotheken enthalten und diese auch anderen Programmen zur Verfügung stellen. Ein prominentes Beispiel ist der Video-Player Xine auf Basis der xinelib. Man kann sich leicht ausrechnen, dass Inkompatibilitäten zwischen verschiedenen Audio-Programmen und -Bibliotheken wortwörtlich vorprogrammiert sind.

Für Musiker bzw. professionelle Audio-Anwender gibt es eigene Distributionen, die speziell in Hinblick auf die optimale und störungsfreie Nutzung der Audio-Programme zusammengestellt sind. Am populärsten ist zurzeit Ubuntu Studio (*<http://ubuntustudio.org>*).

# **19.8 Logging**

Der Kernel, diverse administrative Werkzeuge (PAM, APT, dpkg) und die meisten Netzwerkdienste protokollieren Ereignisse und Fehler in zahllose Dateien in /var/log. Diese Logging-Dateien sind während der Inbetriebnahme eines neuen Dienstes ausgesprochen praktisch, um Konfigurationsfehler zu finden. Im laufenden Betrieb eines Servers können die Logging-Dateien Hinweise auf Sicherheitsprobleme geben.

**Syslog** Damit nicht jedes Programm das Rad neu erfinden muss, greifen der Kernel sowie eine Menge administrativer Werkzeuge und Server-Dienste auf zentrale Logging-Funktionen zurück, die üblicherweise als Syslog bezeichnet werden. Es gibt verschiedene Implementierungen von Syslog; die populärste ist momentan rsyslogd.

Allerdings nutzen nicht alle Netzwerkdienste Syslog. Insbesondere die »großen« Server-Dienste, beispielsweise Apache, CUPS, MySQL und Samba, verwenden jeweils ihre eigenen, in das Programm integrierten Logging-Funktionen. Sie entziehen sich damit der globalen Syslog-Konfiguration. Die Logging-Parameter werden vielmehr in den jeweiligen Konfigurationsdateien des Programms eingestellt.

**Journal** Aktuelle Fedora- und SUSE-Distributionen verwenden anstelle von rsyslogd die Journal-Funktion von Systemd für alle Logging-Aufgaben. Im Unterschied zu rsyslogd verwendet Journal ein binäres Dateiformat, das gegen nachträgliche Veränderungen geschützt ist.

Bei einigen weiteren Distributionen kommen rsyslogd und das Journal parallel zum Einsatz. Beispielweise verwenden RHEL 7 bzw. CentOS 7 das Journal zur Protokollierung der Kernel- und Systemd-Nachrichten, während rsyslogd weiterhin alle anderen Syslog-Nachrichten aufzeichnet. Mehr Details zum Journal folgen am Ende dieses Abschnitts.

# **rsyslogd**

**Konfiguration** Bei vielen Distributionen (CentOS, Debian, RHEL, Ubuntu) werden die Syslog-Dienste durch das Programm rsyslogd realisiert. Dessen Konfiguration erfolgt durch die Dateien /etc/rsyslogd.conf und /etc/rsyslog.d/\*.conf. Im Folgenden beschreibe ich exemplarisch die Konfiguration unter Ubuntu. Dort befinden sich die meisten Einstellungen in /etc/rsyslog.d/50-default.conf.

Die Syslog-Konfigurationsdateien enthalten Regeln, die aus zwei Teilen bestehen:

- **Selektor:** Der erste Teil jeder Regel gibt an, was protokolliert werden soll.
- **Aktion:** Der zweite Teil steuert, was mit der Meldung geschehen soll.

Regeln können mit dem Zeichen \ über mehrere Zeilen verteilt werden. Es ist möglich, dass auf eine Meldung mehrere Regeln zutreffen. In diesem Fall wird die Meldung mehrfach protokolliert bzw. weitergegeben.

Jeder Selektor besteht aus zwei durch einen Punkt getrennten Teilen: *dienst.prio-* **Selektor** *ritätsstufe*. Es ist erlaubt, mehrere durch einen Strichpunkt separierte Selektoren anzugeben. Des Weiteren können in *einem* Selektor mehrere Dienste durch Kommas getrennt werden. Alle Linux-Programme, die Syslog verwenden, müssen ihren Meldungen einen Dienst und eine Priorität zuordnen.

Syslog kennt die folgenden Dienste (Facilities): auth, authpriv, cron, daemon, ftp, kern, lpr, mail, news, syslog, user, uucp sowie local0 bis local7. Das Zeichen \* umfasst alle Dienste.

Syslog kennt außerdem diese Prioritätsstufen (in steigender Wichtigkeit): debug, info, notice, warning = warn, err = error, crit, alert und emerg = panic. Die Schlüsselwörter warn, error und panic gelten als veraltet – verwenden Sie stattdessen warning, err und emerg. Das Zeichen \* umfasst alle Prioritätsstufen. Das Schlüsselwort none gilt für Nachrichten, denen keine Priorität zugeordnet ist.

Die Angabe einer Prioritätsstufe schließt alle höheren (wichtigeren) Prioritätsstufen mit ein. Der Selektor mail.err umfasst also auch crit-, alert- und emerg-Meldungen des Mail-Systems. Wenn Sie explizit nur Nachrichten einer bestimmten Priorität wünschen, stellen Sie das Zeichen = voran (also etwa mail.=err).

Als Aktion wird normalerweise der Name einer Logging-Datei angegeben. Norma- **Aktion** lerweise werden Logging-Dateien nach jeder Ausgabe synchronisiert. Wenn dem Dateinamen ein Minuszeichen vorangestellt ist, verzichtet Syslog auf die Synchronisierung. Das ist wesentlich effizienter, allerdings gehen dann bei einem Absturz noch nicht physikalisch gespeicherte Meldungen verloren.

Syslog kann Nachrichten auch an FIFO-Dateien (First In First Out) oder Pipes weiterleiten. In diesem Fall stellen Sie dem Dateinamen das Zeichen | voran. Die Datei /dev/xconsole, die im folgenden Listing vorkommt, ist eine besondere FIFO-Datei zur Weitergabe von Meldungen an das Grafiksystem X.

Das Zeichen \* bedeutet, dass die Nachricht an alle in Konsolen bzw. via SSH eingeloggten Benutzer gesendet wird. Da das sehr störend ist, wird es standardmäßig nur für kritische Meldungen verwendet. Weitere Details zur Syntax von rsyslog.conf gibt die gleichnamige man-Seite.

**Beispiel** Die folgenden Zeilen geben die Syslog-Standardkonfiguration von Ubuntu leicht gekürzt und etwas übersichtlicher formatiert wieder:

```
# Datei /etc/rsyslog.d/50-default.conf bei Ubuntu (gekürzt)
# Selektor Aktion
auth,authpriv.* /var/log/auth.log<br>*.*;auth,authpriv.none -/var/log/syslog
*.*;auth,authpriv.none<br>kern.*
kern.* -/var/log/kern.log
mail.* -/var/log/mail.log
                            mail.err /var/log/mail.err
*.emerg :omusrmsg:*
daemon.*;mail.*;\
      news.err;\
       *.=debug;*.=info;\
       *.=notice;*.=warn |/dev/xconsole
```
Im Klartext bedeutet die obige Konfiguration:

- /var/log/auth enthält Authentifizierungsmeldungen aller Prioritätsstufen. Dazu zählen gescheiterte und erfolgreiche Login-Versuche (auch via SSH), PAM-Meldungen, sudo-Kommandos etc. Als einzige Logging-Datei wird auth bei jeder Meldung sofort synchronisiert.
- /var/log/syslog enthält *alle* via Syslog protokollierten Meldungen (inklusive Authentifizierungsmeldungen, denen keine Priorität zugewiesen ist). Der allumfassende Ansatz ist zugleich ein Vor- und ein Nachteil. Einerseits können Sie so aus einer einzigen Datei alle erdenklichen Informationen extrahieren. Andererseits ist es in diesem Sammelsurium natürlich besonders schwierig, relevante Einträge zu finden.
- /var/log/kern.log enthält alle Kernelmeldungen.
- ► Die Nachrichten des Mail-Systems (z. B. Postfix) werden über mehrere Dateien verteilt. In mail.log werden *alle* Nachrichten gespeichert, in mail.err nur Fehlermeldungen.
- ► Kritische Systemmeldungen, z. B. über einen bevorstehenden Shutdown oder über Kernelfehler, werden durch :omusrmsg:\* an alle Benutzer weitergeleitet, genau genommen an alle Terminalfenster und Konsolen. omusrmsg ist ein rsyslog-Modul, um Nachrichten an Benutzer zu senden.
- Außerdem werden diverse Warnungen und Fehlermeldungen an das X-System weitergeleitet. Um diese Meldungen unter X zu verfolgen, starten Sie das Programm xconsole. Es sieht wie ein kleines Terminalfenster aus, erlaubt aber keine Eingaben.

Damit Änderungen an der Syslog-Konfiguration wirksam werden, muss der Syslog-Dienst neu gestartet werden:

#### root# **service rsyslog restart**

Mit dem Kommando logger können Sie selbst in einem Script Syslog-Nachrichten **logger** aufzeichnen oder neue Syslog-Regeln testen. Normalerweise verwenden Sie das Kommando wie folgt:

# user\$ **logger -t mydaemon -p authpriv.info "xxx has a new password"**

Anstelle von mydaemon können Sie ein beliebiges Schlüsselwort angeben, das Ihnen später bei der Suche in den Logging-Dateien hilft. Mit -p geben Sie den Selektor an. Syslog fügt Ihrer Nachricht automatisch Zeitinformationen hinzu. In der betreffenden Logging-Datei sieht der vorhin erzeugte Eintrag dann so aus:

```
Jun 16 07:55:03 localhost mydaemon: xxx has a new password
```
Meldungen des Kernels werden in einen 16 kByte großen Ringpuffer im RAM geschrie- **Kernel-Logging** ben. Wenn dieser Puffer voll ist, werden alte Nachrichten gelöscht, um Platz für neue Nachrichten zu schaffen. Den Inhalt dieses Ringpuffers können Sie mit dmesg ansehen. Wenn Sie dabei die Option -c angeben, wird der Ringpuffer gleichzeitig geleert.

Alle Kernelnachrichten werden außerdem in die virtuelle Datei /proc/kmsg geschrieben. Diese Datei dient zur Weitergabe der Kernelnachrichten an Syslog.

Den dmesg-Kernelmeldungen ist oft eine Zeitangabe in der Form [nnn.nnnnnn] vorangestellt. Die Zahl vor dem Komma gibt die Anzahl der Sekunden seit dem Systemstart an, die weiteren sechs Stellen präzisieren die Zeitangabe auf millionstel Sekunden. Bei der Speicherung der Kernelmeldungen in einer Logging-Datei wird diese Zeitangabe in der Regel durch die absolute Zeit ergänzt.

Die Bildschirmausgaben des Init-Systems (siehe [Kapitel 25\)](#page-904-0) werden bei vielen Distri- **Init-Meldungen** butionen in der Datei /var/log/boot.log aufgezeichnet. Eine wesentliche Ausnahme ist allerdings Debian. Bis Version 7 schuf die Installation des Pakets bootlogd Abhilfe; seit Version 8 verwendet Debian aber Systemd als Init-System. bootlogd ist dazu inkompatibel. Mit journalctl können Sie zwar die von Systemd protokollierten Meldungen lesen, allerdings sind diese wesentlich ausführlicher und unübersichtlicher als die Bildschirmausgaben des Init-Systems.

# **logrotate**

Logging-Dateien werden nach und nach immer größer. Um den Speicherbedarf der Logging-Dateien unter Kontrolle zu behalten, bietet sich logrotate an. Dieses Programm wird bei vielen Distributionen einmal täglich durch das Cron-Script /etc/ cron.daily/logrotate aufgerufen. Es verarbeitet dann alle Logging-Dateien, die in den Konfigurationsdateien in /etc/logrotate.d beschrieben sind. Wie logrotate mit den

Logging-Dateien umgeht, hängt im Detail von der jeweiligen Programmkonfiguration ab. Die prinzipielle Vorgehensweise ist aber immer dieselbe und sieht so aus:

- ► Logrotate benennt die aktuelle Logging-Datei um. Aus name wird name. 0.
- **Logrotate erzeugt eine neue, leere Logging-Datei name.**
- Bei vielen Server-Diensten fordert Logrotate den Dämon durch service name reload dazu auf, die Konfiguration neu einzulesen. Bei dieser Gelegenheit erkennt der Dämon, dass es eine neue, leere Logging-Datei gibt, und verwendet nun diese.
- ▶ Logrotate komprimiert name.0 oder name.1 (Option delaycompress). delaycompress vermeidet Konflikte zwischen dem Dämon, der vielleicht noch in name.0 schreibt, und dem Komprimierkommando.
- ► Logrotate benennt bereits vorhandene Logging-Archive um. Aus name. 4.gz wird name.5.gz, aus name.3.gz wird name.4.gz etc. Dieser Vorgang wird »rotieren« genannt und gibt dem Paket seinen Namen.
- Wenn es mehr als eine vorgegebene Maximalanzahl von Logging-Archiven gibt, werden die ältesten Archivdateien gelöscht.
- **Konfiguration** /etc/logrotate.conf enthält einige Defaulteinstellungen für Logrotate. Diese Einstellungen gelten nur, soweit die programmspezifischen Konfigurationsdateien keine abweichenden Daten enthalten.

/etc/logrotate.d enthält Detaileinstellungen zu diversen Programmen, die Logging-Dateien produzieren. Diese Dateien stammen nicht aus dem Logrotate-Paket, sondern aus den Paketen des jeweiligen Programms. Das samba-Paket stellt also beispielsweise /etc/logrotate.d/samba zur Verfügung. Das stellt sicher, dass die Dateien zur jeweils installierten Programmversion passen und dass Logrotate den jeweiligen Server-Dienst über das Umbenennen der Logging-Dateien informiert bzw. neu startet.

Die folgenden Zeilen zeigen als Beispiel die logrotate-Konfiguration für Apache unter Ubuntu: Logrotate bearbeitet die Logging-Dateien täglich. Die Logging-Dateien werden umbenannt und komprimiert. Dabei werden auch die Zugriffsrechte neu eingestellt, sodass die Logging-Dateien nur noch von root sowie Mitgliedern der adm-Gruppe gelesen werden können. Das Archiv ist auf 14 Dateien limitiert, d. h., Sie können bei Bedarf nur auf die Logging-Daten der letzten zwei Wochen zurückgreifen. Sofern Apache läuft, wird es durch reload davon informiert, dass es neue Logging-Dateien gibt.

```
# Datei /etc/logrotate.d/apache2 (Ubuntu 15.10)
/var/log/apache2/*.log {
  daily
  missingok
  rotate 14
```
```
compress
   delaycompress
   notifempty
   create 640 root adm
   sharedscripts
   postrotate
     if /etc/init.d/apache2 status > /dev/null ; then \
        /etc/init.d/apache2 reload > /dev/null; \
     fi;
   endscript
   prerotate
     if [ -d /etc/logrotate.d/httpd-prerotate ]; then \
        run-parts /etc/logrotate.d/httpd-prerotate; \
     fi; \setminusendscript
}
```
# **logwatch**

Das manuelle Lesen der Logging-Dateien mag die ersten Tage oder während der Suche nach einem Fehler ganz interessant sein. Nach kurzer Zeit werden Sie aber wie jeder andere Server-Administrator die Lust am Logging-Studium verlieren und Ihre Logging-Dateien mehr und mehr vernachlässigen. Automatisierte Tools zur Logging-Auswertung sollen hier Abhilfe schaffen. Exemplarisch stelle ich hier das Programm logwatch vor, das bei den meisten Distributionen als Paket mitgeliefert wird.

Nach der Installation wird Logwatch einmal täglich durch /etc/cron.daily/\*logwatch ausgeführt. Es wertet die Einträge der Logging-Dateien für die letzten 24 Stunden aus, fasst die relevanten Informationen in einer E-Mail zusammen und versendet diese an root.

Die Logging-Zusammenfassung ist üblicherweise etliche Seiten lang – eigentlich zu lang, um sie täglich vollständig zu lesen. Der Textumfang hängt davon ab, wie viele Server-Dienste installiert sind und wie viele Ereignisse während des letzten Tages protokolliert worden sind. Die folgenden Zeilen zeigen eine aus Platzgründen stark gekürzte Logwatch-E-Mail:

Logwatch 7.4.0 (05/29/13) Processing Initiated: Tue Aug 18 06:25:02 2015 Date Range Processed: yesterday -------------------- Dovecot Begin -----------------------Dovecot IMAP and POP3 Successful Logins: 159 Dovecot disconnects: 146

```
-------------------- fail2ban-messages Begin ------------------------
Banned services with Fail2Ban: Bans:Unbans
  ssh: [145:145]
--------------------- httpd Begin ------------------------
Connection attempts using mod_proxy:
  111.248.98.148 -> vip163mx01.mxmail.netease.com:25: 1 Time(s)
A total of 65 sites probed the server
  123.125.71.110
  123.125.71.112
  123.125.71.114
  ...
-------------------- pam unix Begin ------------------------
dovecot:
  Authentication Failures:
     info@xxxxx: 3 Time(s)
     accounts@xxxxx: 1 Time(s)
     advent@xxxxx: 1 Time(s)
     backup@xxxxx: 1 Time(s)
     ...
sshd:
  Authentication Failures:
     root (43.229.53.51): 368 Time(s)
     unknown (gw2.tibc.ru): 257 Time(s)
     root (218.65.30.61): 32 Time(s)
     ...
-------------------- Disk Space Begin -----------------------
Filesystem Size Used Avail Use% Mounted on
/dev/md2 1.8T 71G 1.7T 5% /
udev 16G 4.0K 16G 1% /dev
/dev/md1 488M 69M 394M 15% /boot
```
#### **Logging-Updates per E-Mail**

Logwatch setzt voraus, dass auf Ihrem Rechner ein E-Mail-Server läuft, um die Logging-Zusammenfassung zu versenden!

Wenn während der Logwatch-Installation Postfix installiert wird und Sie nur lokale E-Mails verarbeiten möchten, also keinen richtigen E-Mail-Server einrichten wollen, wählen Sie die Konfigurationsoption Nur lokal. Standardmäßig werden root-E-Mails an den Standardbenutzer laut /etc/aliases weitergeleitet. Lokale E-Mails lesen Sie am einfachsten mit Mutt. Details zur Mail-Server-Konfiguration folgen in [Kapitel 35,](#page-1212-0) »Postfix und Dovecot«.

Vielleicht wundern Sie sich, warum Logwatch wie von Zauberhand ohne jede Kon- **Konfiguration** figuration funktioniert. Der Grund ist einfach: Zusammen mit Logwatch wird eine Standardkonfiguration in das Verzeichnis /usr/share/logwatch/default.conf installiert. Die dort befindliche Datei logwatch.conf enthält einige globale Grundeinstellungen. Dort ist beispielsweise eingestellt, an wen die Zusammenfassung gesendet wird (MailTo = root), für welchen Zeitraum die Logging-Dateien ausgewertet werden sollen (Range = yesterday), wie detailliert die Zusammenfassung sein soll (Detail = Low) etc.

Außerdem enthalten die Dateien default.conf/services/\*.conf Konfigurationseinstellungen für zahlreiche Server-Dienste, z. B. für Apache, Postfix, ClamAV, Dovecot, Sendmail, SSH etc. Diese Konfigurationsdateien werden natürlich nur wirksam, sofern die betreffenden Dienste tatsächlich laufen. Relevante Ergebnisse erhalten Sie zudem nur, wenn Sie die Orte der Standard-Logging-Dateien nicht verändert haben.

Das Verzeichnis /usr/share/logwatch/dist.conf ist für distributionsspezifische Änderungen gegenüber der Standardkonfiguration vorgesehen. Hier durchgeführte Einstellungen haben Vorrang gegenüber der Standardkonfiguration.

Um die Konfiguration selbst zu ändern, kopieren Sie die betreffende Datei in das entsprechende Verzeichnis in /etc/watchlog und modifizieren sie dort. Es reicht aus, wenn diese Datei nur die Änderungen gegenüber dem Original enthält. Zum Ausprobieren führen Sie anschließend Logwatch manuell aus:

root# **logwatch --mailto name@host**

# **Journal (Systemd)**

Das in [Abschnitt 25.3](#page-919-0) beschriebene Init-System Systemd enthält eigene Logging-Funktionen, das sogenannte »Journal«. Für die Protokollierung ist der Hintergrundprozess systemd-journald verantwortlich. Im Vergleich zu traditionellen Syslog-Diensten gibt es zwei große Unterschiede:

Das Journal wird in einem binären Format gespeichert. Das spart Platz und somit Zeit. Gleichzeitig ist dieses binäre Format aber auch der größte Nachteil des Journals: Unzählige Tools setzen voraus, dass die Logging-Dateien im Textformat vorliegen und unkompliziert mit grep ausgewertet werden können.

Das Journal ist gegen nachträgliche Änderungen geschützt. Damit ist es für einen Einbrecher unmöglich, seine Spuren zu beseitigen:

*<https://plus.google.com/115547683951727699051/posts/g1E6AxVKtyc>*

Mit der zunehmenden Verbreitung von Systemd als Init-System ersetzt das Journal auf immer mehr Distributionen rsyslogd. Beachten Sie aber, dass das Journal nicht zwingend auf jeder Systemd-Distribution aktiviert werden muss und dass die Möglichkeit besteht, rsyslogd und das Journal parallel auszuführen. Je nach Konfiguration werden dann gewisse Daten einfach doppelt protokolliert. Bei aktuellen Versionen von Fedora und openSUSE hat das Journal rsyslogd aber bereits vollständig ersetzt.

**Logging-Dateien** Wenn das Verzeichnis /var/log/journal existiert, speichert das Journal seine Proto**lesen** kolle dort. Existiert dieses Verzeichnis hingegen nicht, kommt /run/log/journal als Speicherort zur Anwendung. Auf den ersten Blick scheint das kein großer Unterschied zu sein, allerdings ist /run üblicherweise ein temporäres Dateisystem. Dort gespeicherte Protokolle gehen daher mit jedem Neustart verloren!

> Die binären Protokolldateien werden mit dem Kommando journalctl ausgelesen. Standardmäßig können Sie damit wie mit less durch *alle* protokollierten Nachrichten blättern, wobei die älteste Nachricht zuerst angezeigt wird. Wie bei less können Sie mit (>) zum Ende des Protokolls, also zur neuesten Nachricht springen.

> Durch Optionen können Sie die von journalctl präsentierten Nachrichten einschränken:

- -b zeigt nur die Nachrichten seit dem letzten Neustart des Rechners.
- -f startet journalctl im Dauerbetrieb, wobei ständig die gerade eintreffenden Nachrichten angezeigt werden. [Strg]+[C] beendet das Kommando.
- $\blacktriangleright$  -k zeigt nur Kernelnachrichten.
- -n *n* zeigt nur die letzten *n* Zeilen.
- -t *name* zeigt nur Nachrichten für das angegebene Syslog-Stichwort (Tag, wie bei logger -t).
- -u *name* zeigt nur Nachrichten für den angegebenen Systemd-Dienst (Unit, z. B. avahi-daemon).

# **Konfiguration** Das Journal wird durch /etc/systemd/journal.conf sowie durch die folgenden Konfigurationsdateien gesteuert:

/etc/systemd/journald.conf.d/\*.conf /run/systemd/journald.conf.d/\*.conf /usr/lib/systemd/journald.conf.d/\*.conf Details zu den dort zulässigen Einstellungen können Sie mit man journal.conf nachlesen. Ich konzentriere mich hier auf einige ausgewählte Parameter:

- ForwardToSyslog gibt an, ob durch das Journal protokollierte Nachrichten auch an einen traditionellen Syslog-Dienst weitergegeben werden sollen.
- MaxFileSec gibt an, nach welcher Zeit spätestens eine neue Logging-Datei gestartet werden soll. Die Defaulteinstellung sieht einen Monat vor. Diese Einstellung ist nur relevant, wenn die Logging-Dateien langsamer wachsen, als die Limits System-MaxUse, SystemMaxFileSize und SystemKeepFree vorgeben.
- MaxLevelStore gibt die Prioritätsstufe an, bis zu der Nachrichten im Journal gespeichert werden. Die Defaulteinstellung lautet debug.
- SystemMaxUse gibt an, wie viel Prozent des Dateisystems die Logging-Dateien maximal beanspruchen können. Bevor dieses Limit überschritten wird, werden alte Logging-Dateien gelöscht. Die Defaulteinstellung beträgt 10 Prozent.
- SystemMaxFileSize gibt die maximale Größe einer Logging-Datei an. Die Defaulteinstellung beträgt ein Achtel von SystemMaxUse. Das führt zu einem automatischen »Rotating«, wobei neben der aktuellen Logging-Datei maximal sieben ältere Dateien entstehen.
- SystemKeepFree gibt an, wie viel Prozent des Dateisystems frei bleiben müssen. Die Defaulteinstellung beträgt 15 Prozent.

# Kapitel 20 **Software- und Paketverwaltung**

Dieses Kapitel beschreibt, wie Sie unter Linux Software bzw. Pakete installieren und aktualisieren und welche Techniken dabei zum Einsatz kommen. Zentrale Themen dieses Kapitels sind die Paketformate RPM und DEB sowie die Paketverwaltungskommandos apt-get, aptitude, dnf, dpkg, rpm, yum und zypper.

# **20.1 Einführung**

Unter Windows ist es üblich, neue Programme aus einer MSI-Datei (Microsoft Installer) oder durch das Ausführen von setup.exe zu installieren. Das Setup-Paket enthält alle Dateien, die für das Programm erforderlich sind.

Linux verfolgt einen ganz anderen Ansatz: Mit einem Paketverwaltungssystem wird eine Datenbank verwaltet, die Informationen über alle bereits installierten Software-Pakete enthält. Neue Programme werden durch die Kommandos des Paketverwaltungssystems installiert und dabei von zentralen Paketquellen aus dem Internet heruntergeladen. Dieses Konzept hat eine Menge Vorteile:

- Größere Programme können in voneinander unabhängige Pakete mit Bibliotheken und Sprachdateien (Lokalisierung) aufgeteilt werden. Das vermindert die Redundanz und ermöglicht es, nur die wirklich erforderlichen Komponenten zu installieren.
- Die Paketverwaltung berücksichtigt Abhängigkeiten und Konflikte zwischen Software-Paketen. Wenn beispielsweise ein Programm A die Bibliothek B voraussetzt, lässt das Paketverwaltungssystem die Installation von A erst zu, nachdem B installiert worden ist.
- Anhand der Paketdatenbank lässt sich jederzeit nachvollziehen, zu welchem Paket eine bestimmte Datei gehört und ob sich diese Datei noch im ursprünglichen Zustand befindet.
- Alle auf einem Rechner installierten Pakete können gemeinsam aktualisiert werden. Dieses zentrale Update-System ist der vermutlich größte Vorteil im Vergleich zu Microsoft Windows, wo nahezu jedes größere Programm sein eigenes Update-Programm pflegt.
- **Paketformate** Der Linux-Markt wird von zwei verschiedenen Paketverwaltungssystemen dominiert:
	- **RPM:** Red Hat, Fedora, Mandriva, SUSE sowie zahllose weitere Distributionen verwenden das von Red Hat entwickelte Paketformat RPM.
	- **DEB:** Debian und alle davon abgeleiteten Distributionen nutzen dagegen das Paketformat DEB.

Die Kommandos zur Installation, Deinstallation und zum Update dieser Pakete (rpm, dpkg etc.) sind allerdings relativ primitiv. Sie können weder Pakete aus Paketquellen herunterladen noch Paketabhängigkeiten auflösen.

# **verwaltungs-**

**Paket-** Deswegen entstanden aufbauend auf rpm bzw. dpkg neue Paketverwaltungssysteme **systeme** mit einer Menge Zusatzfunktionen. Dazu zählen die automatische Installation abhängiger Pakete, die Durchführung von Updates für das gesamte System und die Berücksichtigung von Paketquellen aus dem Internet. Beispiele für derartige Paketverwaltungssysteme sind DNF, Yum und ZYpp für RPM-Pakete sowie APT und Aptitude für DEB-Pakete (siehe [Abbildung 20.1\)](#page-655-0).

<span id="page-655-0"></span>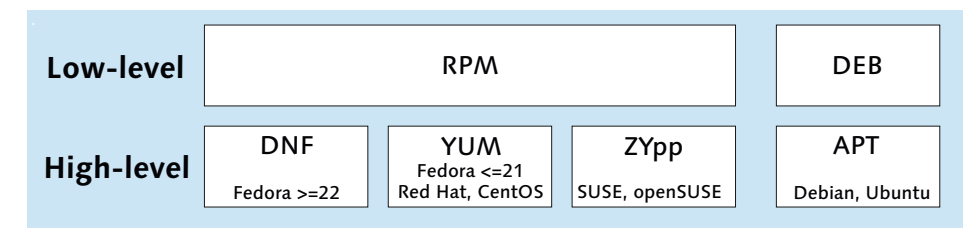

**Abbildung 20.1** Low- und High-level-Paketverwaltungssysteme

**Distributions-** Ergänzend zu diesen Standardprogrammen gibt es bei manchen Distributionen eige**spezifische Werkzeuge** ne Programme zur Paketverwaltung und zur Durchführung von Updates:

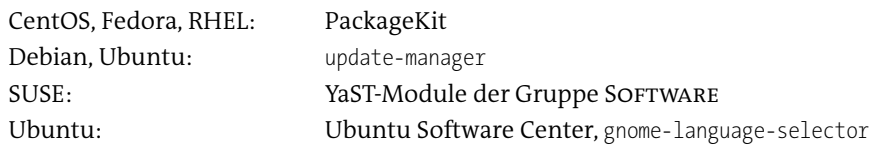

Nicht nur die Paketverwaltungswerkzeuge unterscheiden sich von Distribution zu Distribution, auch sonst gibt es trotz gemeinsamer Standards viele distributionsspezifische Eigenheiten. Diese sind in [Abschnitt 20.12](#page-690-0) zusammengefasst.

# **Vermeiden Sie es, Pakete unterschiedlicher Distributionen zu mischen**

Die Pakete einer Linux-Distribution sind aufeinander abgestimmt. Das bedeutet, dass sie einheitliche Bibliotheken nutzen, mit demselben Compiler kompiliert wurden etc. Als Linux-Einsteiger sind Sie deshalb gut beraten, nur Pakete zu installieren, die für Ihre Distribution gedacht sind. Nicht zu empfehlen ist die Installation eines Red-Hat-Pakets unter SUSE (oder umgekehrt). Die dabei auftretenden Probleme, wie fehlende Bibliotheken oder nicht erfüllte Paketabhängigkeiten, lassen sich – wenn überhaupt – nur von Linux-Profis beheben.

Die Paketverwaltung gängiger Distributionen funktioniert gut, ist aber auch mit **Nachteile der** Nachteilen verbunden:

- ► Die bei vielen Distributionen beinahe täglichen Updates verunsichern Anwender, die von Windows oder Mac OS X größere Update-Zeitspannen gewohnt sind.
- Der Download-Bedarf für die Updates ist groß. Mehrere Hundert MByte pro Monat sind für eine Desktop-Distribution nicht unüblich.
- Viele Linux-Anwender würden eine Distribution gerne länger verwenden, dabei aber einige wenige Programme aktualisieren – oft Desktop-Anwendungen wie LibreOffice oder GIMP. Genau das machen gängige Distributionen so gut wie unmöglich. Es werden zwar Sicherheits-Updates angeboten, nicht aber grundlegend neue Versionen.

Wenn Sie in einer älteren Distribution die neueste Version von LibreOffice nutzen möchten, müssen Sie eine manuelle Installation durchführen oder auf nicht offizielle Paketquellen zurückgreifen. Beides ist nur fortgeschrittenen Benutzern zu empfehlen. Unter Windows oder Mac OS X ist es ungleich einfacher, die gerade aktuelle LibreOffice-Version zu installieren.

Es gibt technische Gründe, warum das so ist: Die meisten Linux-Programme verwenden unzählige Bibliotheken. Ein Versions-Update von LibreOffice setzt voraus, dass auch einige Bibliotheken aktualisiert werden müssen. Das kann Inkompatibilitäten mit anderen Programmen auslösen, die ebenfalls auf diese Bibliothek zurückgreifen.

Ein möglicher Ausweg besteht darin, bei wichtigen Programmen die dazugehörigen Bibliotheken zu integrieren. Google Chrome hat diesen Weg von Anfang an beschritten, und auch die Firefox- und Thunderbird-Pakete werden mittlerweile so gewartet. Aber auch diese Vorgehensweise ist mit Nachteilen verbunden: Aufgrund der nun unvermeidlichen Redundanzen steigen der Platzbedarf auf der Festplatte, das Download-Volumen bei jedem Update und der RAM-Bedarf bei der gleichzeitigen Ausführung mehrerer Programme. Tritt in einer Bibliothek ein Sicherheitsproblem auf, kann es nicht mehr zentral behoben werden. Vielmehr müssen alle Programme, die diese Bibliothek verwenden, aktualisiert werden.

**Zentrale** Wenn Sie für 50, 100 oder 1000 Linux-Rechner verantwortlich sind, wird die Adminis-**Administration** tration und Paketverwaltung trotz der in diesem Kapitel vorgestellten Werkzeuge zur Qual. Sie benötigen ein Werkzeug, um zentral auf allen oder auf zuvor ausgewählten Rechnern ein Update durchzuführen, ein neues Programm zu installieren oder die Konfiguration zu verändern. Je nach Distribution bieten sich hierfür Red Hat Network, ZENworks (Novell/SUSE), m23 (diverse Distributionen) oder Landscape (Ubuntu) an.

> *<http://rhn.redhat.com> <https://www.novell.com/products/zenworks/zenworks-suite> <http://m23.sourceforge.net> <https://landscape.canonical.com>*

**tar-Pakete** Das Kommando tar hilft dabei, eine Menge Dateien zu einem Archiv zusammenzufassen bzw. ein derartiges Archiv wieder auszupacken. In den Anfangszeiten von Linux, noch bevor es die Paketformate RPM und DEB gab, verwendeten die meisten Distributionen tar-Archive wie Pakete. Selbst heute gibt es noch Distributionen, die tar-Archive als Paketersatz verwenden, z. B. Slackware.

> Aber auch für alle anderen Distributionen spielen tar-Archive eine gewisse Rolle im Alltag fortgeschrittener Linux-Anwender: Viele Software-Entwickler, die keine Lust dazu haben, RPM- oder DEB-Pakete zu erzeugen, stellen stattdessen einfache tar-Archive mit allen erforderlichen Dateien zur Verfügung. Das Archiv muss lediglich am richtigen Ort mit tar czf name.tgz ausgepackt werden – schon ist das Programm installiert. Allerdings führt tar an der Paketverwaltung Ihrer Distribution vorbei! Ein so installiertes Programm lässt sich schwer aktualisieren, nicht deinstallieren und kann Konflikte verursachen. Die Installation von tar-Paketen ist daher nur zu empfehlen, wenn Sie wissen, was Sie tun, und wenn das gewünschte Programm in keiner anderen Form verfügbar ist.

# **Die Zukunft der Paketverwaltung**

**Zero Install** Neben den in diesem Buch behandelten RPM- und DEB-Paketformaten gibt es einige weitere, die bis jetzt aber keine große Bedeutung erlangt haben. Zu den wichtigsten Zielen neuer Paketformate zählt eine höhere Distributionsunabhängigkeit sowie die Möglichkeit, Pakete bzw. Software ohne root-Rechte in lokale Benutzerverzeichnisse zu installieren. Relativ ausgereift, wenn auch kaum verbreitet, ist Zero Install:

# *<http://0install.net>*

**OSTree** Innerhalb des Gnome-Entwickler-Teams wurden Pläne geschmiedet, wie eine Software-Verwaltung ganz ohne Pakete aussehen könnte. Das Ergebnis ist »OSTree«, gewissermaßen ein boot-fähiges Dateisystem mit versionsabhängigen Zweigen für neue Programmversionen. Seit Mitte 2014 ist es recht ruhig um diese Initiative geworden, Red Hat hat aber viele Ideen im Rahmen seines Atomic-Projekts aufgegriffen und weitergeführt (siehe unten).

# *<https://wiki.gnome.org/action/show/Projects/OSTree>*

Frischer Wind in die angestaubten Ecken der Paketverwaltungssysteme bläst momen- **Docker Images und Atomic** tan auch aus der Virtualisierungswelt. Dort hat »Docker« in den letzten Jahren zunehmend an Bedeutung gewonnen. Docker ist ein besonders effizientes Virtualisierungssystem, bei dem Linux-Systeme in sogenannten Containern ausgeführt werden. Anstelle gewöhnlicher, aus Paketen zusammengesetzter Distributionen stehen hier aber Komplettlösungen für eine bestimmte Aufgabenstellung im Vordergrund. Diese werden als »Images« zur Verfügung gestellt. Images können en-bloc aktualisiert werden, wobei es im Hintergrund eine Git-ähnliche Versionsverwaltung gibt.

# *<https://www.docker.com/whatisdocker>*

Auch das von Red Hat initiierte Projekt Atomic verwendet Docker als Basis. Zur Software-Verwaltung wird dabei aber die Eigenentwicklung rpm-ostree verwendet. Details können Sie hier nachlesen:

# *<http://www.projectatomic.io>*

Bei Canonical gibt es Überlegungen, in Zukunft Snappy anstelle von Debian-Paketen **Snappy** als Basis für die Software-Verwaltung zu verwenden. Die Grundidee besteht darin, Software in Transaktionen aus Images zu installieren. Snappy kommt momentan nur bei der speziell für die Cloud optimierten Ubuntu-Variante »Snappy Ubuntu Core« zum Einsatz. Es ist momentan nicht abzusehen, ob bzw. wie schnell Canonical dieses Konzept auch auf die traditionellen Ubuntu-Distributionen überträgt.

*<https://developer.ubuntu.com/en/snappy> <https://plus.google.com/+WillCooke/posts/AxfoU3N1Ezo>*

# **20.2 RPM-Paketverwaltung**

Das Kommando rpm installiert und verwaltet RPM-Pakete. Es hilft dabei,

- ► im Rahmen einer Installation automatisch Änderungen in schon vorhandenen Dateien durchzuführen (etwa in Script-Dateien).
- ein Programm durch eine aktuellere Version zu ersetzen, wobei von geänderten Dateien automatisch Backups erstellt werden.
- alle Dateien eines Programms wieder zu entfernen.
- sicherzustellen, dass vor der Installation eines Programms alle Voraussetzungen erfüllt sind, dass also alle erforderlichen Bibliotheken in der richtigen Version zur Verfügung stehen.
- zu überprüfen, ob eine Datei seit der Installation des Pakets verändert wurde.
- festzustellen, zu welchem Paket eine bestimmte Datei gehört.

Die erforderlichen Verwaltungsinformationen befinden sich in jedem RPM-Paket. Bei der Installation werden diese Informationen in eine Datenbank eingetragen, deren Dateien sich im Verzeichnis /var/lib/rpm befinden.

# **Grundlagen**

Die meisten RPM-Pakete werden in zwei Varianten zur Verfügung gestellt: als Binärpaket und als Quellcodepaket. Das Binärpaket enthält die zur Ausführung des Programms notwendigen Dateien. Das Quellcodepaket ist nur für Entwickler interessant. Es enthält den Quellcode, der erforderlich war, um das Binärpaket zusammenzustellen.

Der Paketname enthält ziemlich viele Informationen: abc-2.0.7-1.x86\_64.rpm bezeichnet beispielsweise das Paket abc mit der Versionsnummer 2.0.7 und der Release-Nummer 1. Falls bei der Zusammenstellung eines Pakets ein Fehler aufgetreten ist, zusätzliche Online-Dokumentation beigefügt wurde oder andere Änderungen durchgeführt wurden, entstehen Release-Ziffern größer als 1 für eine bestimmte Versionsnummer. Die Versionsnummer bezieht sich also auf das eigentliche Programm, die Release-Nummer auf die rpm-Zusammenstellung.

Die Kennung x86\_64 weist darauf hin, dass das Paket Binärdateien für Intel/AMDkompatible 64-Bit-Prozessoren enthält. Wenn das Paket abc Script- oder Textdateien enthält, die von der CPU-Architektur unabhängig sind, wird statt der CPU-Kennung das Kürzel noarch verwendet. Wenn das Paket den Quellcode enthält, ist stattdessen das Kürzel src üblich.

**Metadaten** Die Paketdatei enthält neben den zu installierenden Dateien zahlreiche Verwaltungsinformationen: eine kurze Paketbeschreibung, abermals Informationen über Versionsnummern, die Einordnung in die Gruppenhierarchie, Abhängigkeiten von anderen Paketen etc. Abhängigkeiten bestehen dann, wenn ein Paket eine bestimmte Programmiersprache, wie Perl, oder eine bestimmte Library voraussetzt. In diesem Fall müssen zuerst diese Pakete installiert werden.

> rpm verwaltet eine Datenbank mit Informationen über alle installierten Binärpakete. Diese Datenbank wird in diversen Dateien im Verzeichnis /var/lib/rpm gespeichert. Die Datenbank enthält nur Informationen zu Binärpaketen. Eventuell auch installierte Pakete mit Quellcode werden nicht in die Datenbank aufgenommen.

Damit die RPM-Datenbank mit der tatsächlichen Installation übereinstimmt, dürfen Pakete nicht einfach durch Löschen der Dateien, sondern müssen durch ein Deinstallieren (rpm -e) entfernt werden!

Um ein RPM-Paket zu aktualisieren, wird oft das gesamte neue Paket herunterge- **Delta-RPM-Pakete** laden. Gerade bei Sicherheits-Updates, bei denen oft nur winzige Änderungen an wenigen Dateien erforderlich sind, ist das ineffizient. Aus diesem Grund gibt es Delta-RPM-Pakete, die nur die Änderungen gegenüber einer bestimmten Version des Pakets enthalten.

Die Anwendung von Delta-RPMs ist grundsätzlich einfach: Zuerst erzeugt das Kommando applydeltarpm aus dem Delta-RPM und dem Original-Paket bzw. dessen installierten Dateien das neue, aktualisierte RPM-Paket. Dieses wird dann ganz normal installiert (rpm -U). applydeltarpm ist Teil des Pakets deltarpm.

applydeltarpm setzt voraus, dass momentan eine ganz bestimmte Version des Pakets installiert ist. Ist das nicht der Fall bzw. wurden deren Dateien nach der Installation verändert, ist zur Durchführung des Updates die Original-RPM-Datei erforderlich.

Bei 64-Bit-Distributionen kann es vorkommen, dass rpm -qi name trotz eines ein- **32/64-Bit-Probleme** deutigen Paketnamens Informationen zu *zwei* Paketen auflistet. Das ist kein Fehler; vielmehr handelt es sich um zwei gleichnamige Pakete mit den Dateien der 32- und der 64-Bit-Variante eines Programms bzw. einer Bibliothek.

SUSE vermeidet gleichnamige Pakete mit unterschiedlichem Inhalt, indem es die 32- Bit-Varianten im Paketnamen mit dem Anhang 32bit kennzeichnet. rpm -qa | grep 32bit liefert dort eine Liste aller 32-Bit-Pakete, die aus Kompatibilitätsgründen erforderlich sind.

#### **RPM-Datenbank reparieren**

In seltenen Fällen passiert es, dass die RPM-Datenbank inkonsistente Daten enthält. Das äußert sich darin, dass das rpm-Kommando nicht mehr verwendet werden kann bzw. Fehlermeldungen wie *cannot open packages database* liefert. Abhilfe schaffen meistens die Kommandos rm -f /var/lib/rpm/ db\* und dann rpm --rebuilddb. Damit wird die RPM-Datenbank neu erzeugt. Das dauert allerdings eine Weile.

# **Das rpm-Kommando**

Es mag auf den ersten Blick überraschend wirken, aber Sie werden mit dem rpm-Kommando selten ein Paket installieren oder wieder entfernen. Dazu setzen Sie in aller Regel dnf, yum, zypper oder eine grafische Benutzeroberfläche ein, und rpm kommt nur hinter den Kulissen zum Einsatz.

Der praktische Nutzen des rpm-Kommandos besteht heute primär darin, die Paketdatenbank auszulesen und daraus Informationen zu extrahieren, die yum oder zypper Ihnen gar nicht oder nur viel umständlicher geben. [Tabelle 20.1](#page-661-0) fasst die wichtigsten rpm-Kommandos zusammen. Die folgenden Beispiele zeigen die praktische Anwendung.

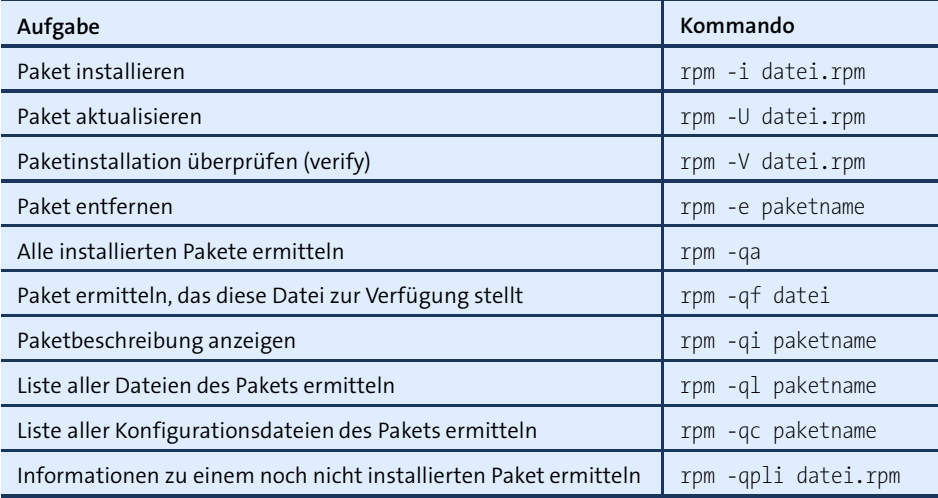

<span id="page-661-0"></span>**Tabelle 20.1** Wichtige rpm-Kommandos

**Beispiele** Nehmen Sie an, Sie entdecken im /etc-Verzeichnis eine Datei, die Ihnen bisher noch nie aufgefallen ist und von der Sie wissen möchten, welchen Zweck sie hat. rpm -qf verrät, zu welchem Paket sie gehört. rpm -qi liefert eine kurze Beschreibung des Pakets, und rpm -ql zeigt alle anderen Dateien, die ebenfalls von diesem Paket stammen:

```
user$ rpm -qf /etc/login.defs
shadow-utils-4.2.1-2.fc23.x86_64
user$ rpm -qi shadow-utils
Name : shadow-utils
Summary : Utilities for managing accounts and shadow password files
...
user$ rpm -ql shadow-utils
/etc/default/useradd
/etc/login.defs
/usr/bin/chage
...
```
Vielleicht möchten Sie wissen, welche perl-Pakete installiert sind. rpm -qa liefert eine Liste aller installierten Pakete. Mit grep filtern Sie daraus die interessanten Pakete heraus; sort sortiert die Liste:

```
user$ rpm -qa | grep perl | sort
perl-5.22.0-349.fc23.x86_64
perl-Carp-1.36-346.fc23.noarch
perl-constant-1.33-347.fc23.noarch
...
```
Perl macht Schwierigkeiten, und Sie sind sich nicht sicher, ob das Perl-Paket korrekt installiert ist. Sind noch alle installierten Dateien dieses Pakets im Originalzustand? Die Antwort gibt rpm -V. Es listet alle Dateien auf, die sich geändert haben. In der Regel sollte das Ergebnis wie im folgenden Beispiel leer sein oder nur Konfigurationsdateien enthalten.

```
user$ rpm -V perl
```
Unter Fedora oder RHEL können Sie das Paket nun mit yum reinstall reparieren:

```
root# yum reinstall perl
```
# **20.3 Yum**

Yum ist ein Programm, das die Verwaltung von RPM-Paketen vereinfacht. Es wird von vielen RPM-basierten Kommandos zur Paketverwaltung verwendet, z. B. von CentOS, RHEL sowie von älteren Fedora-Versionen. Yum bietet im Vergleich zu rpm eine Menge Zusatzfunktionen:

- Als Datenquelle (*repository*) dienen Yum-Archive im Internet. Das ist eine Sammlung von RPM-Paketen, zu denen im Verzeichnis repodata zusätzliche Metadaten gespeichert sind. Sie geben Informationen über den Inhalt und die Abhängigkeiten aller Pakete.
- Yum kann mehrere Mirrors für eine Paketquelle verwalten und versucht, den gerade schnellsten Mirror zu verwenden.
- Yum löst Paketabhängigkeiten auf, lädt alle erforderlichen Pakete und installiert sie. Wenn Sie beispielsweise ein Paket aus der Paketquelle A installieren, kann es sein, dass Yum nach einer Rückfrage abhängige Pakete aus den Quellen B und C herunterlädt und ebenfalls installiert.
- Yum kann alle bereits installierten Pakete mit einem einzigen Kommando aktualisieren. Dazu wird für jedes Paket getestet, ob es in einer der registrierten Paketquellen eine neuere Version des Pakets gibt. Wenn das der Fall ist, werden die entsprechenden Pakete heruntergeladen und installiert. Natürlich werden auch dabei alle Paketabhängigkeiten aufgelöst.

Es ist nicht zulässig, mehrere Yum-Instanzen parallel auszuführen. Wenn bereits ein **Locking-Konflikte** Yum-Kommando oder -Programm läuft, führt ein neuerlicher Start zur Fehlermeldung *another copy is running*.

# **Konfiguration**

Die Grundkonfiguration von Yum erfolgt durch die Datei /etc/yum.conf. Die folgenden Zeilen zeigen auszugsweise die Konfiguration von CentOS 7:

```
# Datei /etc/yum.conf
[main]
cachedir=/var/cache/yum/$basearch/$releasever
keepcache=0
debuglevel=2
logfile=/var/log/yum.log
exactarch=1
obsoletes=1
gpgcheck=1
plugins=1
installonly_limit=5
distroverpkg=centos-release
```
Kurz eine Erläuterung zu den wichtigsten Einstellungen: keepcache=0 bewirkt, dass heruntergeladene Pakete nach der Installation nicht archiviert werden. In der Regel ist das eine zweckmäßige Einstellung, weil der Platzbedarf für die Pakete im Laufe der Zeit recht groß wird und normalerweise kein Grund dazu besteht, die Pakete ein zweites Mal zu installieren. Es kann allerdings passieren, dass yum während der Installation ein Problem feststellt und die Installation abbricht. Auch in diesem Fall werden die heruntergeladenen Pakete gelöscht. Wenn Sie das Problem beheben können und anschließend das Update wiederholen, müssen alle Pakete neuerlich heruntergeladen werden. Diese Situation vermeiden Sie mit keepcache=1. Um die heruntergeladenen Pakete in /var/cache/yum explizit zu löschen, führen Sie yum clean packages aus.

exactarch=1 bewirkt, dass Yum nur Updates berücksichtigt, bei denen die Architektur mit dem bereits installierten Paket übereinstimmt. i386-Pakete können also nicht durch neuere x86\_64-Pakete ersetzt werden.

gpgcheck=1 bewirkt, dass Yum mit einem Schlüssel die Authentizität der Pakete sicherstellt. gpgcheck kann abweichend von der Einstellung in yum.conf auch individuell für jede Paketquelle eingestellt werden. plugins entscheidet, ob Yum Plugins berücksichtigt.

Es gibt Pakete, die Yum installieren, aber nicht aktualisieren soll. Dazu zählen insbesondere Kernelpakete: Bei einem Kernel-Update wird das neue Kernelpaket zusätzlich installiert, ohne das alte Kernelpaket anzurühren. Mit der Variable installonlypkgs werden die Namen derartiger Pakete eingestellt. Standardmäßig hat diese Variable die Einstellung kernel, kernel-smp, kernel-bigmem, kernel-enterprise, kernel-debug, kernelunsupported. Die in yum.conf enthaltene Variable installonly limit steuert schließlich, wie viele Versionen derartiger Pakete parallel installiert werden. Die Standardeinstellung 5 bewirkt, dass immer nur die aktuellsten drei Kernelversionen installiert bleiben. Ältere Kernelpakete werden entfernt.

Jede Paketquelle wird in einer eigenen \*.repo-Datei im Verzeichnis /etc/yum.repos.d **Paketquellen einrichten** definiert. Die folgenden Zeilen zeigen die Paketquelle für die Basispakete von Cent-OS 7:

```
# Datei /etc/yum.repos.d/CentOS-Base.repo (gekürzt)
[base]
name=CentOS-$releasever - Base
mirrorlist=http://mirrorlist.centos.org/?release=$releasever&\
               arch=$basearch&repo=os&infra=$infra
gpgcheck=1
gpgkey=file:///etc/pki/rpm-gpg/RPM-GPG-KEY-CentOS-7
[updates]
[updates]
[centosplus]
... analog für Updates und Zusatzpakete
```
Die Adresse der Paketquelle kann wahlweise absolut mit baseurl=... oder mit mirrorlist=... in Form einer Mirror-Datei angegeben werden. Diese Datei enthält eine Liste von Mirror-Servern. Yum entscheidet sich selbstständig für einen der Mirrors. Yum ersetzt in der Konfigurationsdatei die Variablen \$releasever, \$arch, \$basearch etc. durch die Versionsnummer der Linux-Distribution, deren Architektur und andere Angaben. Kurz zur Herkunft der drei wichtigsten Variablen:

- ► \$arch liefert die Architektur des Rechners. Bei einer 64-Bit-Installation ist das ein wenig überraschend ia32e. Dieses Kürzel ist eine alte Intel-Schreibweise zur Kennzeichnung von 32-Bit-CPUs mit 64-Bit-Erweiterung.
- \$basearch ist die \$arch zugrunde liegende Basisarchitektur, beispielsweise x86\_64.
- \$releasever ergibt sich aus der Versionsnummer des Pakets, dessen Name in yum.conf mit dem Schlüsselwort distroverpkg angegeben wurde. Fehlt diese Einstellung, verwendet Yum die Versionsnummer des Pakets redhat-release.

Wenn Sie möchten, dass bestimmte Pakete von Yum nicht angetastet und beim Vor- **Pakete sperren** liegen einer neuen Version auch nicht aktualisiert werden, fügen Sie in yum.conf oder in die \*.repo-Datei der Paketquelle eine Zeile mit exclude name1 name2 name3 ein. In den Paketnamen können Sie Jokerzeichen verwenden, d. h., auch exclude emacs\* ist erlaubt.

Yum lässt sich durch Plugins erweitern und bietet dann noch mehr Funktionen. **Plugins** Die Konfiguration der Plugins erfolgt durch Dateien im Verzeichnis /etc/yum/pluginconf.d.

- **Presto** Presto ermöglicht die Verwendung von Delta-RPMs für Updates. Der Download-Umfang von Updates sinkt um 60 bis 80 Prozent, allerdings ist die CPU-Belastung während der Anwendung der Updates höher. Presto war bei älteren Yum-Versionen ein Plugin, mittlerweile ist es direkt in Yum integriert.
- **Fastest Mirror** Yum versucht, immer den »besten« Mirror zum Download von Paketen zu verwenden. Das gelingt allerdings nicht immer. Gegebenenfalls können Sie die Fastest-Mirror-Logikmanuell optimieren. Dazu erzeugen Sie die Datei /etc/yum/pluginconf.d/ fastestmirror.conf und schließen darin einzelne besonders lahme Server mit exclude aus:

# in /etc/yum/pluginconf.d/fastestmirror.conf ... exclude=lame-duck.com

# **Das Yum-Kommando**

[Tabelle 20.2](#page-665-0) fasst die wichtigsten Yum-Kommandos zusammen. Wenn Sie yum zum ersten Mal ausführen, werden Metainformationen zu allen eingerichteten Paketquellen heruntergeladen, was eine Weile dauern kann. Alle weiteren Kommandos werden dann sofort ausgeführt, bis das nächste Update der Metainformationen ansteht.

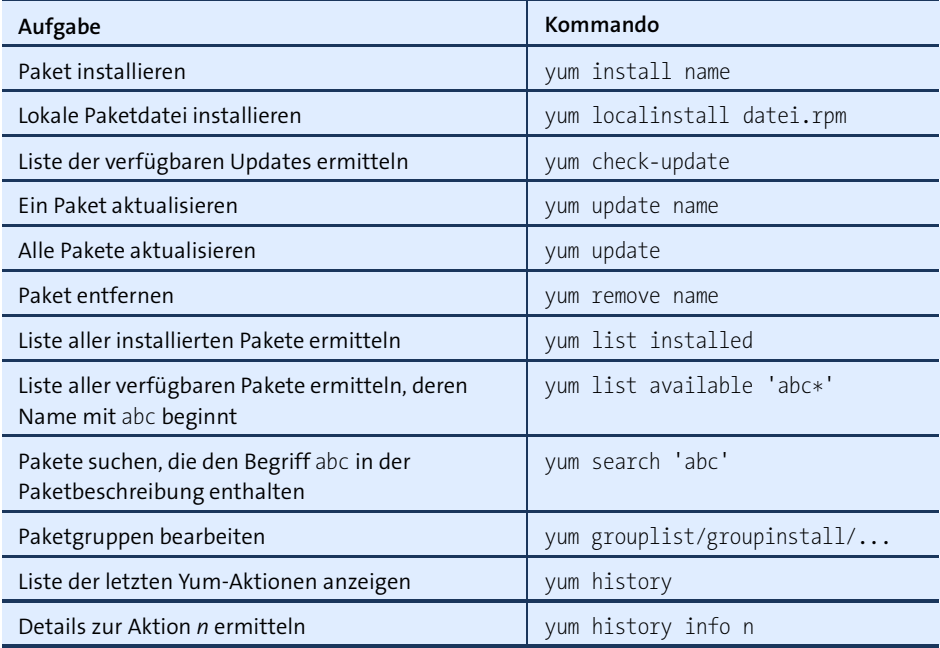

<span id="page-665-0"></span>**Tabelle 20.2** Wichtige Yum- und DNF-Kommandos

Die folgenden Kommandos demonstrieren die Anwendung von Yum, wobei die Aus- **Beispiele** gaben aus Platzgründen gekürzt sind:

root# **yum check-update** firefox.x86\_64 38.2.0-4.el7.centos updates net-snmp-libs.x86 64 1:5.7.2-20.el7 1.1 updates pam.x86\_64 1.1.8-12.el7\_1.1 updates sqlite.x86\_64 3.7.17-6.el7\_1.1 updates ... root# **yum install mariadb-server** ... Installieren: mariadb-server x86 64 1:5.5.41-2.el7 0 base 11 M Als Abhängigkeiten installiert: perl-Compress-Raw-Bzip2 x86\_64 2.061-3.el7 base 32 k perl-Compress-Raw-Zlib x86\_64 1:2.061-4.el7 base 57 k perl-DBD-MySQL x86\_64 4.023-5.el7 base 140 k ... Installieren 1 Paket (+8 Abhängige Pakete) Gesamte Downloadgröße: 12 M Installationsgröße: 59 M Is this ok [y/d/N]: **y**

Wenn Sie nach einem Paket suchen, dessen Namen Sie nicht exakt kennen, führen Sie am besten yum list available aus. Dieses Kommando liefert eine Liste aller Pakete, die installiert werden können. Mit grep können Sie das Ergebnis filtern:

#### user\$ **yum list available | grep kde**

yum kennt Paketgruppen, um mit wenig Aufwand alle erforderlichen Pakete für eine **Paketgruppen** bestimmte Aufgabe zu installieren. Eine Liste der verfügbaren Paketgruppen samt der englischsprachigen Gruppen-IDs liefert yum grouplist -v. Der Befehl yum groupinfo *name* verrät, welche Pakete zu einer Gruppe gehören. yum groupinfo unterteilt die Pakete in drei Kategorien: *mandatory*, *default* und *optional*. yum groupinstall *name* installiert alle *mandatory*- und *default*-Pakete. yum kennt keine Option, um auch die optionalen Pakete zu installieren. Wenn Sie das möchten, müssen Sie die folgende Änderung in yum.conf durchführen:

```
# Ergänzung in /etc/yum.conf
group package types = mandatory default optional
```
Um eine Paketgruppe zu aktualisieren bzw. zu entfernen, verwenden Sie yum groupupdate bzw. yum groupremove.

yum ist von sich aus nicht in der Lage, Quellcodepakete zu installieren. Diese Aufgabe **Quellcodepakete** übernimmt stattdessen das Kommando yumdownloader, das sich im Paket yum-utils befindet. Das folgende Kommando lädt das Quellcodepaket des Editors gedit in das

lokale Verzeichnis. Dabei werden die normalerweise nicht aktiven source-Quellen in den \*.repo-Dateien automatisch aktiviert.

```
user$ yumdownloader --source gedit
```
- **Yum Extender** Yumex (Paketname yumex) ist eine einfache und funktionelle grafische Benutzer- **(Yumex)** oberfläche zu Yum. Beim Start aktualisiert Yumex die lokalen Metadaten zu allen Paketquellen. Anschließend können Sie nach Paketen suchen, diese zur Installation markieren und die Installation schließlich durchführen.
- **Automatische** Wenn Sie möchten, dass yum einmal täglich ein automatisches Update durchführt, **Updates** installieren Sie yum-cron. Damit tatsächlich Updates durchgeführt werden, tragen Sie in /etc/yum/yum-cron.conf die Einstellung apply updates = yes ein. Um den Update-Aufruf kümmert sich die Cron-Datei /etc/cron.daily/0yum-daily.cron, die Sie nicht verändern müssen.

# **20.4 DNF**

- **DNF** Die Fedora-Entwickler waren mit Yum schon seit geraumer Zeit nicht mehr zufrieden und haben deswegen mit DNF einen weiteren Paketmanager entwickelt. Das Kommando dnf ist in der Bedienung kompatibel zu yum, basiert aber auf anderen Bibliotheken:
	- ► Die ursprünglich von openSUSE entwickelte Bibliothek libsoly ist für die korrekte Auflösung der Paketabhängigkeiten verantwortlich.
	- hawkey kümmert sich um die Kommunikation mit RPM und libsolv. RPM bleibt also auch für DNF das Fundament.

Im Vergleich zu Yum soll DNF einen besser strukturierten Code aufweisen, weniger Speicher beanspruchen und schneller sein. Davon abgesehen ändert sich wenig, d. h., [Tabelle 20.2](#page-665-0) gilt auch für das Kommando dnf. Zur Installation eines Pakets führen Sie also dnf install name aus, ein Update führen Sie mit dnf update durch etc. Bei meinen Tests hat sich DNF wie YUM verhalten, d. h., ich konnte weder Vor- noch Nachteile feststellen. Eine Zusammenfassung der wenigen Bedienungsunterschiede gibt man yum2dnf. Weitere Details können Sie auf der folgenden Seite nachlesen:

# *<http://fedoraproject.org/wiki/Features/DNF>*

DNF stand seit Fedora 18 parallel zu Yum zur Verfügung; seit Fedora 22 ersetzt DNF Yum vollständig. Das Kommando yum kann zwar weiterhin ausgeführt werden, es zeigt aber lediglich eine Warnung an und startet dann dnf. RHEL 7 und CentOS 7 basieren weiterhin auf Yum, hier ist die Umstellung auf DNF wohl erst in Version 8 zu erwarten.

Die DNF-spezifischen Konfigurationsdateien befinden sich im Verzeichnis /etc/dnf. **Konfiguration** Die dort enthaltene Datei dnf.conf enthält nur wenige Zeilen:

# /etc/dnf/dnf.conf [main] gpgcheck=1 installonly\_limit=3 clean requirements on remove=true

gpgcheck=1 verlangt wie bei Yum signierte Pakete. installonly\_limit=3 begrenzt die Anzahl alter Kernel-Versionen auf 3. clean requirements on remove=true bewirkt, dass bei der Deinstallation eines Pakets automatisch auch alle abhängigen Pakete entfernt werden (es sei denn, diese werden mittlerweile auch von anderen Paketen benötigt).

Nach einigen Diskussionen innerhalb der Fedora-Entwicklergemeinde verwendet DNF standardmäßig Delta-RPMs. Das spart Bandbreite, kostet aber bei einer sehr schnellen Internetverbindung mehr Zeit, weil die Anwendung der Delta-Pakete sehr CPU-intensiv ist. Wenn Sie möchten, können Sie Delta-RPMs durch die Ergänzung deltarpm=false in dnf.conf deaktivieren.

Bei den Paketquellen hat sich nichts geändert: Diese werden wie beim Yum in den Dateien /etc/yum.repos.d/\*.repo gespeichert.

Das Zusatzpaket dnf-automatic kümmert sich um die automatische Installation von **Automatische Updates** Paketen. Die dazugehörende Konfigurationsdatei ist /etc/dnf/automatic.conf. Dort müssen Sie apply\_updates auf yes stellen. Wenn Sie möchten, können Sie auch diverse email-Parameter einstellen, um zu steuern, wer nach jedem Update automatisch eine E-Mail erhält.

```
# Datei /etc/dnf/automatic.conf
...
apply updates = yes
```
Um die automatischen Updates zu aktivieren, sind schließlich noch zwei Kommandos erforderlich:

root# **systemctl enable dnf-automatic.timer** root# **systemctl start dnf-automatic.timer**

Es kümmert sich also nicht Cron um die automatische Ausführung des Update-Scripts, sondern Systemd. Wenn Sie wissen möchten, wann das nächste Update ansteht, führen Sie systemctl list-timers aus:

root# **systemctl list-timers '\*dnf\*'** NEXT LEFT LAST PASSED Die 2015-08-18 10:18 CEST 24h ago Mit 2015-08-19 11:15 CEST 2min 42s ago Mit 2015-08-19 11:35 CEST 17min left Mit 2015-08-19 10:35 CEST 42min ago

# **20.5 ZYpp**

SUSE verwendet wie Fedora und Red Hat RPM-Pakete. Die auf RPM aufbauende Paketverwaltung ZYpp ist allerdings eine SUSE-Eigenentwicklung. ZYpp steht für *ZENworks, YaST, Packages and Patches*, wobei die Verwendung von ZENworks optional und nur in SUSE-Enterprise-Distributionen vorgesehen ist.

**libzypp** Hinter den Kulissen stellt die Bibliothek libzypp die ZYpp-Grundfunktionen zur Verfügung. libzypp kommt sowohl mit YaST- als auch mit YUM-Paketquellen zurecht. Sämtliche Konfigurations-, Datenbank- und Cache-Dateien befinden sich im Verzeichnis /var/lib/zypp. Sowohl YaST als auch PackageKit greifen unter openSUSE auf libzypp zurück.

# **Updates versus Patches**

zypper unterscheidet zwischen Updates und Patches! Updates sind gewöhnliche RPM-Pakete, die in einer neueren Version als der installierten zur Verfügung stehen. Patches sind dagegen Ergänzungs- bzw. Aktualisierungspakete (Delta-RPMs).

SUSE verwendet zur Aktualisierung seiner eigenen Pakete Patches in Form von Delta-RPMs. Externe Paketquellen, wie Packman, stellen neue Paketversionen dagegen in Form von Updates zur Verfügung.

**Paketquellen** Paketquellen werden in Textdateien im Verzeichnis /etc/zypp/repos.d gespeichert. Wenn Sie diese Dateien mit einem Editor verändern, müssen Sie darauf achten, anschließend alle Sicherheitskopien zu löschen. Andernfalls bekommen Sie Doppelgänger in der Liste der Paketquellen. Die folgenden Zeilen zeigen die Definition der Open-Source-Paketquelle für openSUSE:

```
# Datei /etc/zypp/repos.d/repo-oss.repo
[repo-oss]
name=openSUSE-Leap-Oss
enabled=1
autorefresh=1
baseurl=http://download.opensuse.org/distribution/leap/42.1/repo/oss/
path=/
type=yast2
keeppackages=0
```
# **Das zypper-Kommando**

zypper ist eine Kommandoschnittstelle zu libzypp. zypper ist damit das SUSE-Gegenstück zu yum, dnf bzw. apt-get. Sie können damit Pakete suchen, installieren, aktualisieren und entfernen sowie Paketquellen verwalten (siehe [Tabelle 20.3\)](#page-670-0). zypper muss von root ausgeführt werden.

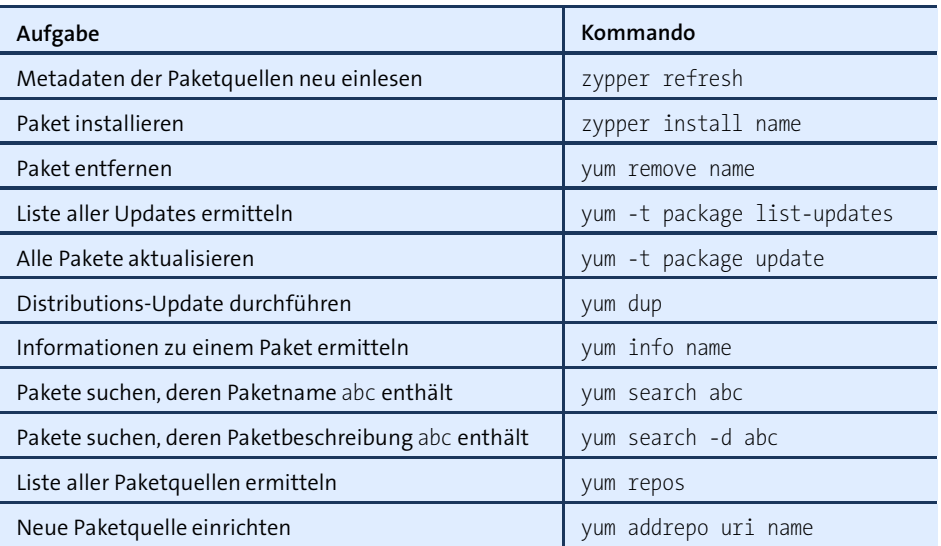

<span id="page-670-0"></span>**Tabelle 20.3** Wichtige zypper-Kommandos

Die folgenden Beispiele zeigen die Anwendung von zypper. Das erste Kommando lis- **Beispiele** tet die Paketquellen auf, das zweite aktualisiert die Quellen, und das dritte installiert den Editor emacs.

```
root# zypper repos
# Alias Name Enabled GPG Check Refresh
1 openSUSE-42.1-0 openSUSE-42.1-0 Yes (r ) Yes No
2 repo-debug openSUSE-Leap-Debug No ---- Yes
3 repo-non-oss openSUSE-Leap-Non-Oss No ---- Yes
4 repo-oss openSUSE-Leap-Oss Yes (r ) Yes Yes
...
root# zypper refresh
All repositories have been refreshed.
root# zypper install emacs
The following NEW packages are going to be installed:
 emacs emacs-info emacs-x11 etags fribidi libXaw3d8 libm17n0 libotf0 m17n-db
9 new packages to install.
 Overall download size: 23.6 MiB. Already cached: 0 B After the operation,
 additional 103.5 MiB will be used.
Continue? [y/n/?] (y): y
```
Um alle erforderlichen Pakete für eine bestimmte Aufgabe zu installieren, etwa zur **Paketgruppen** Verwendung des Rechners als Datei-Server, kennt ZYpp sogenannte *pattern*. zypper search -t pattern ermittelt eine Liste aller derartigen Paketgruppen. zypper info -t pattern *name* verrät, welche Pakete zu einer Paketgruppe gehören. Mit zypper install -t pattern *name* installieren Sie alle Pakete einer Paketgruppe.

**history** Die Datei /var/log/zypp/history enthält eine ausgesprochen praktische Referenz darüber, wann welches Paket aus welcher Paketquelle installiert oder entfernt wurde und welche Konfigurationsarbeiten dabei durchgeführt wurden.

```
Distributions- Mit zypper dup führen Sie ein Distributions-Update im laufenden Betrieb durch:
   Updates
             root# zypper update (Update für die bisherige Version)
             root# ... (Paketquellen auf die neue Version umstellen)
             root# zypper dup (alte Pakete durch neue ersetzen)
```
# **20.6 Debian-Paketverwaltung (dpkg)**

root# **reboot** (Neustart)

Die Verwaltung von Debian-Paketen erfolgt auf zwei Ebenen: Dieser Abschnitt beschreibt das Kommando dpkg, das auf der unteren Ebene für die Installation und Verwaltung von Paketen verantwortlich ist. dpkg ist mit rpm vergleichbar. Das Kommando kann einzelne Pakete installieren, aktualisieren, entfernen und dabei testen, ob alle Paketabhängigkeiten erfüllt sind.

Ähnlich wie rpm scheitert auch dpkg daran, nicht erfüllte Paketabhängigkeiten selbst aufzulösen oder Pakete selbstständig von Paketquellen zu laden. Genau diese Aufgaben erfüllt APT (*Advanced Package Tool*, siehe [Abschnitt 20.7\)](#page-674-0). Es baut auf dpkg auf und bietet ähnliche Funktionen wie die gerade vorgestellten Systeme Yum, DNF und ZYpp. Zur eigentlichen Paketverwaltung stehen zwei Kommandos zur Wahl: apt-get wird standardmäßig unter Ubuntu eingesetzt, während aptitude in Debian als das bevorzugte Werkzeug zur Paketinstallation gilt. Die Unterschiede zwischen diesen beiden Kommandos sind aber gering.

Auch wenn in diesem und dem folgenden Abschnitt von Debian-Paketen die Rede ist, gelten die Informationen für alle Linux-Distributionen, die dieses Paketformat nutzen. Neben Debian sind das beispielsweise die Ubuntu-Familie, Raspbian und Linux Mint. Wenn Sie von einer RPM-basierten Distribution auf eine Distribution mit Debian-Paketen umsteigen, finden Sie auf dieser Seite eine ausgezeichnete Übersicht über rpm-Kommandos sowie dazu äquivalente dpkg- und apt-Kommandos:

*[https://help.ubuntu.com/community/SwitchingToUbuntu/FromLinux/](https://help.ubuntu.com/community/SwitchingToUbuntu/FromLinux/RedHatEnterpriseLinuxAndFedora) [RedHatEnterpriseLinuxAndFedora](https://help.ubuntu.com/community/SwitchingToUbuntu/FromLinux/RedHatEnterpriseLinuxAndFedora)*

**Metadaten** dpkg verwaltet zu allen Paketen umfassende Metainformationen (eine Paketbeschreibung, eine Liste aller Dateien des Pakets, Abhängigkeitsdaten etc.). Diese Daten liegen im dctrl-Format (*Debian control*) vor. Das Paket dctrl-tools enthält diverse Kommandos, um Abfragen in den dctrl-Daten durchzuführen. man grep-dctrl gibt eine ausführliche Beschreibung dieser Kommandos und eine Menge konkreter Anwendungsbeispiele.

# **Das dpkg-Kommando**

[Tabelle 20.4](#page-672-0) gibt einen Überblick über die wichtigsten dpkg-Optionen. In der Praxis werden Sie dpkg zumeist einsetzen, um Informationen über installierte oder verfügbare Pakete zu ermitteln.

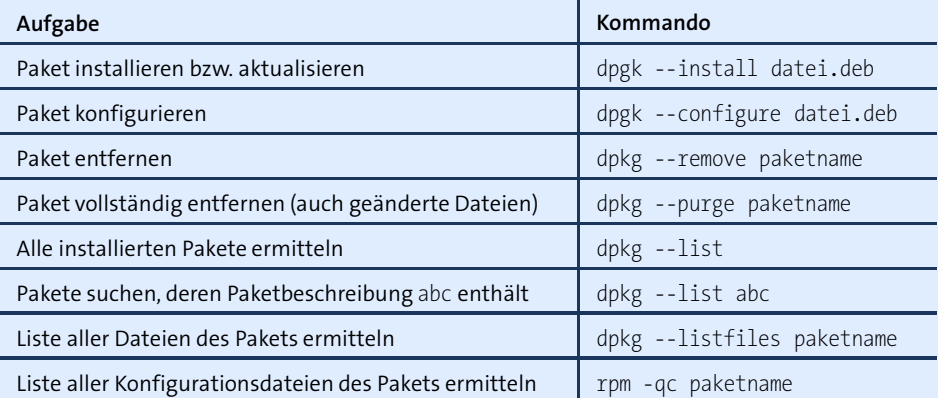

#### <span id="page-672-0"></span>**Tabelle 20.4** Wichtige dpkg-Kommandos

Die folgenden Beispiele verdeutlichen die Anwendung von dpkg in Standardsituatio- **Beispiele** nen:

```
root# dpkg --install test.deb
root# dpkg --search /etc/sensors3.conf
libsensors4:adm64 /etc/sensors3.conf
root# dpkg --listfiles libsensors4
/.
/etc
/etc/sensors.d
/etc/sensors.d/.placeholder
/etc/sensors3.conf
/usr
/usr/lib
/usr/lib/x86_64-linux-gnu
/usr/lib/x86_64-linux-gnu/libsensors.so.4.3.2
...
```
dpkg --list liefert eine Liste aller installierten Pakete. Die Ausgaben des folgenden Beispiels habe ich zur besseren Lesbarkeit etwas gekürzt:

```
root# dpkg --list | grep cups
ii cups 1.7.5-11+deb8u1 amd64 CUPS - driver, web interface
ii cups-browsed 1.0.61-5+deb8u1 amd64 OpenPrinting CUPS Filters
ii cups-bsd 1.7.5-11+deb8u1 amd64 CUPS - BSD commands
ii cups-client 1.7.5-11+deb8u1 amd64 CUPS - client programs (SysV)
ii cups-common 1.7.5-11+deb8u1 all CUPS - common files
```
ii cups-core-drivers 1.7.5-11+deb8u1 amd64 CUPS - PPD-less printing ...

dpkg --list zeigt einen Statuscode an, der aus zwei oder drei Buchstaben besteht (siehe [Tabelle 20.5\)](#page-673-0). Die beiden häufigsten Statuscodes sind ii für ein korrekt installiertes Paket sowie rc für ein entferntes Paket, bei dem die Konfigurationsdateien aber noch verfügbar sind. Um rc-Pakete vollständig zu entfernen, führen Sie dpkg --purge *name* aus. Weitere Details zum Paketstatus und zur Behebung von Problemen finden Sie mit man dpkg.

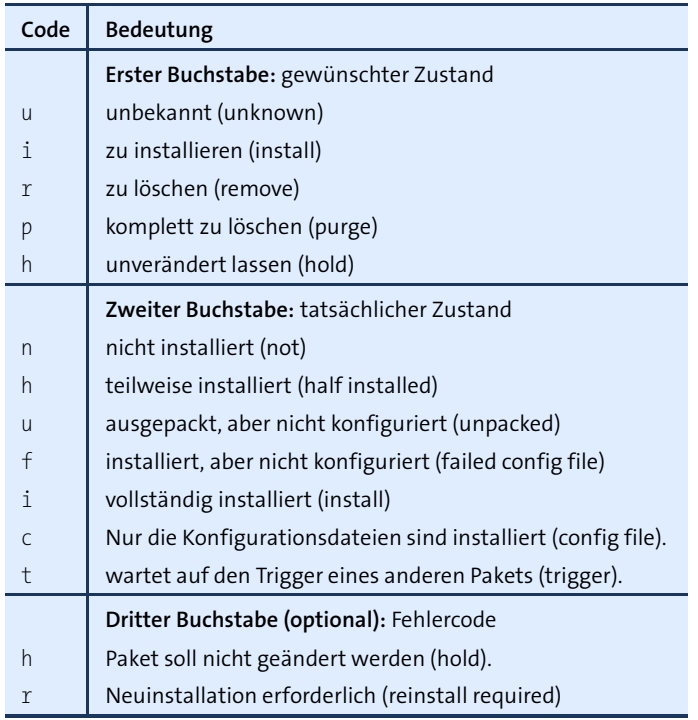

<span id="page-673-0"></span>**Tabelle 20.5** Buchstabencodes des dpkg-list-Ergebnisses

#### **Paket neu konfigurieren**

Bei der Installation von Debian-Paketen werden automatisch Installations- und Konfigurations-Scripts ausgeführt. Bei einigen wenigen Programmen gibt es darüber hinaus interaktive Setup-Programme, die bei der individuellen Konfiguration des Pakets helfen, z. B. bei der Grundkonfiguration des E-Mail-Servers Postfix. Wenn Sie die Konfiguration später wiederholen möchten, führen Sie dpkg-reconfigure paketname aus.

Um rasch eine sortierte Liste aller installierten Pakete zu ermitteln, führen Sie dpkg **get-selections set-selections** --get-selections aus. Die Paketliste enthält weniger Detailinformationen als jene von dpkg --list und ist daher übersichtlicher. Wenn Sie die Liste in eine Textdatei umleiten und speichern, können Sie alle Pakete später auf einem anderen Rechner mit dpkg --set-selections installieren.

**und**

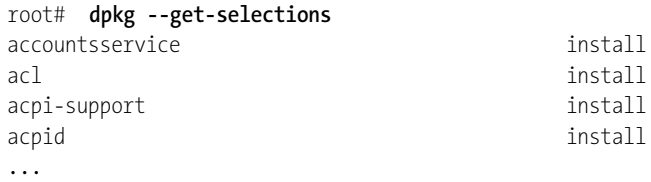

Der Status *hold* bedeutet, dass ein Paket bei einem Update nicht aktualisiert werden **hold-Status** soll. Die beiden folgenden Kommandos zeigen, wie Sie ein Paket in den *hold*-Status bringen bzw. diesen Status wieder aufheben:

root# **echo "paketname hold" | dpkg --set-selections** root# **echo "paketname install | dpkg --set-selections**

# <span id="page-674-0"></span>**20.7 APT**

APT (*Advanced Packaging Tool*) ist für Debian-Pakete das, was DNF, Yum bzw. ZYpp für RPM-Pakete ist: ein High-Level-Paketverwaltungssystem, das Pakete selbstständig von Paketquellen herunterlädt und Paketabhängigkeiten automatisch auflöst. Die Kombination aus Debian-Paketen und APT ergibt momentan das wohl ausgereifteste Paketverwaltungssystem für Linux. Es wird unter anderem von Ubuntu und Debian als Standardsystem zur Paketverwaltung eingesetzt.

Zur eigentlichen Paketverwaltung stehen zwei alternative Kommandos zur Auswahl: apt-get und aptitude. Beide Kommandos sind einander sehr ähnlich und weisen bei einfachen Operationen sogar dieselbe Syntax auf. Sowohl apt-get install paketname als auch aptitude install paketname laden das angegebene Paket und alle davon abhängigen Pakete herunter und installieren sie.

Momentan kommt apt-get standardmäßig unter Ubuntu zum Einsatz, während Debian den Einsatz von aptitude empfiehlt. Unter Debian sind aber standardmäßig *beide* Kommandos installiert, und Sie machen nichts falsch, wenn Sie apt-get verwenden.

Wie Yum, DNF und ZYpp erfordert auch APT spezielle Paketquellen, die neben den DEB-Paketen auch Metainformationen über den Inhalt der Pakete und deren Abhängigkeiten zur Verfügung stellen.

# **Konfiguration**

Die Konfiguration von APT erfolgt durch die beiden Dateien apt.conf.d/\* und sources.list im Verzeichnis /etc/apt. Weitere Definitionen von Paketquellen können sich im Verzeichnis sources.list.d befinden.

apt.conf.d/\* enthält in der Regel nur wenige Basiseinstellungen, die Sie zumeist so belassen, wie sie von Ihrer Distribution vorgegeben sind. Schon interessanter ist sources.list. Diese Datei enthält zeilenweise die APT-Paketquellen. Die Syntax jeder Zeile sieht so aus:

```
pakettyp uri distribution [komponente1] [komponente2] [komponente3] ...
```
Der Pakettyp lautet deb für gewöhnliche Debian-Pakete bzw. deb-src für Quellcodepakete. Die zweite Spalte gibt das Basisverzeichnis der Paketquelle an. Neben HTTP- und FTP-Verzeichnissen unterstützt APT auch gewöhnliche Verzeichnisse, RSH- oder SSH-Server sowie CDs bzw. DVDs.

Die dritte Spalte bezeichnet die Distribution. Im folgenden Listung handelt es sich dabei um Ubuntu 15.10 mit dem Codenamen »Wily«. Alle weiteren Spalten geben die Komponenten der Distribution an, die berücksichtigt werden können. Die Komponentennamen sind von der Distribution und von der Paketquelle abhängig! Beispielsweise unterscheidet Ubuntu zwischen *main*-, *restricted*-, *universe*- und *multiverse*-Paketen, während Debian zwischen den Komponenten *main*, *contrib*, *non-free* etc. differenziert.

Die zuerst genannten Paketquellen werden bevorzugt: Wenn ein bestimmtes Paket also in mehreren Quellen zum Download zur Verfügung steht, lädt APT es von der ersten Quelle herunter. Das folgende Listing verdeutlicht die Syntax. Aus Platzgründen wurde dabei jeder Eintrag über zwei Zeilen verteilt.

```
# Datei /etc/apt/sources.list (Ubuntu)
deb http://de.archive.ubuntu.com/ubuntu/ wily \
                               main restricted universe multiverse
deb http://de.archive.ubuntu.com/ubuntu/ wily-updates \
                               main restricted universe multiverse
deb http://security.ubuntu.com/ubuntu wily-security \
                               main restricted universe multiverse
```
Veränderungen an sources.list führen Sie am einfachsten mit einem Texteditor durch. Alternativ können Sie auch das Programm apt-setup oder eine grafische Benutzeroberfläche wie Synaptic zu Hilfe nehmen.

**APT-Schlüssel** Bei den meisten APT-Quellen im Internet sind die Metadateien zur Beschreibung **installieren** der Paketquellen durch einen Schlüssel signiert. Weiters enthalten die APT-Inhaltsverzeichnisse Prüfsummen für alle Pakete. Mit diesem Kontrollmechanismus kann sichergestellt werden, dass kein Paket nachträglich verändert wurde. Diese Kontrolle funktioniert aber nur, wenn APT den öffentlichen Teil des Schlüssels kennt und somit die Authentizität des Paketarchivs feststellen kann. Um einen Schlüssel für APT einzurichten, verwenden Sie das Kommando apt-key:

root# **apt-key add schlüsseldatei.gpg**

# **Das apt-get-Kommando**

Die eigentliche Paketverwaltung führen Sie wahlweise mit den Kommandos apt-get oder mit dem im nächsten Abschnitt beschriebenen Kommando aptitude durch. Die wichtigsten apt-get-Kommandos sind in [Tabelle 20.6](#page-676-0) zusammengefasst.

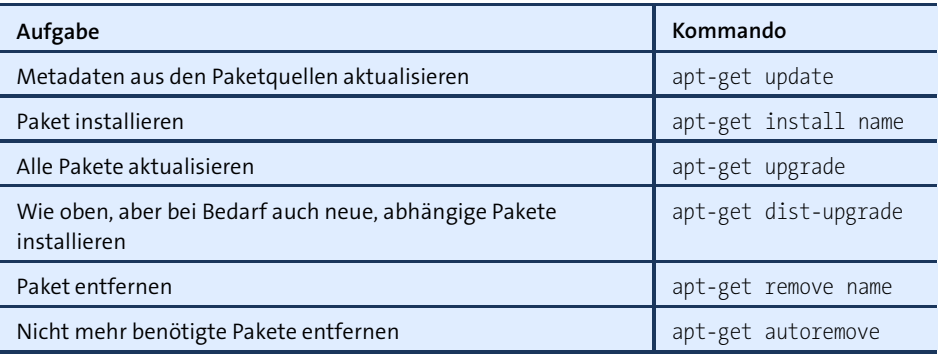

<span id="page-676-0"></span>**Tabelle 20.6** Wichtige apt-get-Kommandos

Bevor Sie Pakete installieren, sollten Sie apt-get update ausführen und damit die **Beispiele** neuesten Informationen aus den Paketquellen herunterladen. Dadurch werden weder Pakete installiert noch aktualisiert; es geht hier nur um die Paketbeschreibungen, also um die Metadaten! Die meisten anderen Paketverwaltungssysteme (Yum, ZYpp) aktualisieren diese Metadaten bei Bedarf selbstständig – aber eben nicht bei apt-get und aptitude. Anschließend können Sie ein neues Paket mit apt-get install herunterladen und installieren:

```
root# apt-get update
root# apt-get install apache2
...
Die folgenden zusätzlichen Pakete werden installiert:
  apache2-mpm-worker apache2-utils apache2.2-common libapr1 libaprutil1
Vorgeschlagene Pakete:
  apache2-doc apache2-suexec apache2-suexec-custom
Die folgenden NEUEN Pakete werden installiert:
  apache2 apache2-mpm-worker apache2-utils apache2.2-common libapr1 libaprutil1
0 aktualisiert, 6 neu installiert, 0 zu entfernen und 11 nicht aktualisiert.
Es müssen 1472kB an Archiven heruntergeladen werden.
```

```
Nach dieser Operation werden 5452kB Plattenplatz zusätzlich benutzt.
Möchten Sie fortfahren [J/n]?
...
```
apt-get remove paketname entfernt das angegebene Paket. Ursprünglich zusammen mit dem Paket installierte abhängige Pakete bleiben davon aber unberührt. Abhilfe schafft apt-get autoremove. Dieses Kommando entfernt alle nicht mehr benötigten Pakete.

Das richtige Kommando zur Durchführung von Updates ist in aller Regel apt-get dist-upgrade. Wenn es aufgrund geänderter Paketabhängigkeiten erforderlich ist, werden dadurch auch zusätzliche Pakete installiert bzw. vorhandene Pakete entfernt. apt-get upgrade führt zwar auch ein Update durch, rührt aber Pakete nicht an, wenn aufgrund von geänderten Abhängigkeiten noch zusätzliche Pakete installiert werden müssen.

```
root# apt-get dist-upgrade
```
**Quellcode** apt-get source paketname installiert den Quellcode des gewünschten Pakets in das **installieren** aktuelle Verzeichnis. Weitere Details finden Sie in [Abschnitt 21.2,](#page-708-0) »Programme selbst kompilieren«.

**Distributions-** Um ein Update auf die nächste Version von Debian oder Ubuntu durchzuführen, **Updates** passen Sie zuerst die Paketquellen in /etc/apt/sources.list entsprechend an. Insbesondere müssen Sie dort den Codenamen der jeweiligen alten Version durch den der neuen Version ersetzen, also z. B. bei einem Update von Debian 7 auf Version 8 wheezy durch jessie. Anschließend führen Sie apt-get dist-upgrade aus. Der Download und die Installation der Pakete wird je nach Installationsumfang circa eine halbe Stunde dauern. Danach starten Sie Ihren Rechner neu – fertig!

> Leider sind Release-Updates trotz des ausgezeichneten Debian-Paketverwaltungssystems eine heikle Angelegenheit. Dass nach dem Update wirklich alle Programme und Server-Dienste wie bisher funktionieren, ist eher ein Glücks- als der Regelfall. Deswegen ziehe ich eine Neuinstallation zumeist vor.

# **Das aptitude-Kommando**

Das Kommando aptitude baut ebenfalls auf APT auf. Wenn Sie das Programm kommandoorientiert einsetzen (aptitude install paketname), ist es weitgehend syntaxkompatibel zu apt-get. Die meisten in [Tabelle 20.6](#page-676-0) aufgezählten Kommandos – mit der Ausnahme von autoremove – stehen in gleicher Form für aptitude zur Verfügung. Das Pendant zu apt-get dist-upgrade lautet allerdings aptitude full-upgrade.

Alternativ können Sie das Programm auch mit einer Text-Benutzeroberfläche in einer Konsole nutzen (siehe [Abbildung 20.2\)](#page-678-0), indem Sie es einfach ohne weitere Parameter starten. Zur Menüauswahl verwenden Sie die Tastenkombination  $\sqrt{S_t}$ + $\sqrt{T}$ . Wirklich intuitiv ist aptitude trotz Menü nicht zu bedienen; die meisten Anwender verwenden aptitude daher wie apt-get einfach zum Ausführen einzelner Kommandos.

<span id="page-678-0"></span>

| kofler@debian8: ~                                                                                                    |                      |  |  |                                                |  |  |                                                                 |                 |                                                                                                | $\mathbf x$ |
|----------------------------------------------------------------------------------------------------|----------------------|--|--|------------------------------------------------|--|--|-----------------------------------------------------------------|-----------------|------------------------------------------------------------------------------------------------|-------------|
|                                                                                                    |                      |  |  | Datei Bearbeiten Ansicht Suchen Terminal Hilfe |  |  |                                                                 |                 |                                                                                                |             |
| Rückgängig Paket Auflöser Suchen Optionen<br>Ansichten Hilfe<br>Aktionen<br>C-T: Menü ?: Hilfe_q: Beenden u: Update g: Download/Inst./Entf. von Paketen<br>aptitude 0.6.11                                                                                                    |                      |  |  |                                                |  |  |                                                                 |                 |                                                                                                |             |
| D                                                                                                    | pgreplay             |  |  |                                                |  |  |                                                                 | <keine></keine> | $1.2.0 - 2$                                                                                    |             |
|                                                                                                    | phpldapadmin         |  |  |                                                |  |  |                                                                 | <keine></keine> | $1.2.2 - 5.2$                                                                                  |             |
| D                                                                                                    | pipemeter            |  |  |                                                |  |  |                                                                 | <keine></keine> | $1.1.3 - 1$                                                                                    |             |
| lр                                                                                                    | piwi                 |  |  |                                                |  |  |                                                                 | <keine></keine> | $0.8 + 20041206 - 3$                                                                           |             |
| lp                                                                                                    | pkasync              |  |  |                                                |  |  |                                                                 | <keine></keine> | 1.23                                                                                           |             |
| þ                                                                                                    | pm-utils             |  |  |                                                |  |  |                                                                 | <keine></keine> | $1.4.1 - 15$                                                                                   |             |
| lp                                                                                                    | pmailq               |  |  |                                                |  |  |                                                                 | <keine></keine> | $0.5 - 2$                                                                                      |             |
| þ                                                                                                    | policyrcd-script-zg2 |  |  |                                                |  |  |                                                                 | <keine></keine> | $0.1 - 2$                                                                                      |             |
| lp                                                                                                    | port reserve         |  |  |                                                |  |  |                                                                 | <keine></keine> | $0.0.4 - 1$                                                                                    |             |
| lb                                                                                                    | postfixadmin         |  |  |                                                |  |  |                                                                 | <keine></keine> | $2.3.7 - 1$                                                                                    |             |
|                                                                                                    | powerman             |  |  |                                                |  |  |                                                                 | <keine></keine> | $2.3.5 - 1$                                                                                    |             |
| Webschnittstelle zur Verwaltung von LDAP-Servern                                                                                                    |                      |  |  |                                                |  |  |                                                                 |                 |                                                                                                |             |
| phpLDAPadmin ist ein webbasierter LDAP-Client. Er ermöglicht eine von überall erreichbare,<br>mehrsprachige Verwaltung für Ihren LDAP-Server. Die hierarchische Anzeige von Bäumen und<br>fortschrittliche Suchfunktionen machen die Verwaltung Ihres LDAP-Verzeichnisses und die Suche<br>darin intuitiv. Da phpLDAPadmin eine Webanwendung ist, funktioniert dieser LDAP-Browser auf<br>vielen Plattformen, so dass Sie Ihren LDAP-Server einfach von jedem Ort verwalten können. In der<br>Regel können Sie mit Ihrem Browser auf PLA über die Adresse http:// <webserver>/phpldapadmin<br/>zugreifen.</webserver> |                      |  |  |                                                |  |  |                                                                 |                 |                                                                                                |             |
|                                                                                                    |                      |  |  |                                                |  |  | protocol::ldap, role::program, web::application, works-with::db |                 | ,Markierungen: admin::configuring, admin::user-management, implemented-in::php, interface::web |             |

**Abbildung 20.2** Paketverwaltung mit aptitude

aptitude bietet im Vergleich zu apt-get einen entscheidenden Vorteil: Das Programm merkt sich, welche abhängigen Pakete installiert wurden, und entfernt diese bei einer Deinstallation automatisch wieder. Wenn Sie beispielsweise das Programm xyz installieren und dieses fünf weitere Pakete (lib-abc, lib-efg etc.) voraussetzt, dann werden diese Pakete bei der Deinstallation von xyz wieder entfernt, sofern mittlerweile kein anderes Paket davon abhängig ist. Wenn Sie xyz dagegen mit apt-get oder Synaptic entfernen, bleiben die abhängigen Pakete lib-abc, lib-efg etc. erhalten. Nach einer Weile weiß niemand mehr, warum die Pakete installiert worden sind. Debian empfiehlt deswegen explizit die Verwendung von aptitude anstelle von apt-get zur Paketverwaltung.

Die beiden folgenden Kommandos installieren zuerst das Paket mysql-server und **Beispiel** entfernen es dann wieder. Bemerkenswert ist, dass beim zweiten Kommando die zahlreichen zusammen mit mysql-server installierten abhängigen Pakete weitestgehend wieder entfernt werden.

```
root# aptitude install mysql-server
Die folgenden NEUEN Pakete werden zusätzlich installiert:
  libaio1a libdbd-mysql-perla libdbi-perla libhtml-template-perla
  libmysqlclient18a libterm-readkey-perla mysql-client-5.5a mysql-commona
  mysql-server mysql-server-5.5a mysql-server-core-5.5a
0 Pakete aktualisiert, 11 zusätzlich installiert, 0 werden entfernt.
```
#### root# **aptitude remove mysql-server**

Die folgenden Pakete werden ENTFERNT:

libaio1u libdbd-mysql-perlu ... mysql-server-core-5.5u 0 Pakete aktualisiert, 0 zusätzlich installiert, 10 werden entfernt

# **APT-Zusatzkommandos**

**tasksel** Zur Installation von Paketgruppen greifen Debian und Ubuntu in der Regel auf Metapakete zurück: Das sind leere Pakete, die lediglich eine Menge Paketabhängigkeiten definieren. Beispielsweise wird zusammen mit dem Metapaket build-essential eine ganze Sammlung von Paketen mit grundlegenden Entwicklungswerkzeugen installiert (Compiler, make etc.).

Daneben gibt es noch einen zweiten Mechanismus zur Definition von Paketgruppen, der auf dem Kommando tasksel basiert. Dieser Mechanismus ist vor allem dazu gedacht, während der Installation der Distribution auf einfache Weise Paketgruppen auszuwählen. tasksel kann aber natürlich auch später im laufenden Betrieb verwendet werden: Eine Liste aller verfügbaren Paketgruppen liefert tasksel --listtask. Zur Installation von Paketgruppen verwenden Sie tasksel install *gruppenname*. Wenn tasksel ohne Optionen ausgeführt wird, erscheint ein Dialog zur Auswahl der gewünschten Paketgruppen.

**apt-cache** apt-cache ermittelt diverse Daten zu den verfügbaren bzw. zu bereits installierten Paketen:

> root# **apt-cache show apache2** Package: apache2 Description: next generation, scalable, extendable web server ... root# **apt-cache search scribus | sort** lprof - Hardware Color Profiler scribus - Open Source Desktop Publishing scribus-template - additional scribus templates

**apturl** Unter Ubuntu ist standardmäßig das Paket apturl mit dem Programm apturl-gtk installiert. Es ermöglicht nach einer Rückfrage die Installation von Paketen einfach durch das Anklicken spezieller atp:-Links im Webbrowser. Auf derartige Links stoßen Sie vor allem auf Ubuntu-Wikis und -Foren.

# **Updates automatisieren**

APT wird normalerweise so installiert, dass Sie lediglich einige Konfigurationsdateien anpassen müssen, um Updates automatisch herunterzuladen und eventuell auch gleich zu installieren. Die erforderlichen Konfigurationsdateien sind Teil des Pakets unattended-upgrades, das unter Ubuntu bereits standardmäßig installiert ist.

Ausgangspunkt für die Download- und Update-Automatik ist das Programm Cron, das einmal täglich das Script /etc/cron.daily/apt ausführt. Es wertet die Konfigurationsdatei /etc/apt/apt.conf.d/\* aus und führt bei Bedarf das Upgrade-Kommando unattended-upgrade aus.

Automatische Updates aktivieren Sie, indem Sie den Parameter Unattended-Upgrade auf 1 stellen. Dieser Wert gibt an, nach wie vielen Tagen ein Update versucht werden soll. 0 bedeutet: kein automatisches Update durchführen. Unter Ubuntu gibt es die Datei 10periodic bereits, und Sie müssen nur die betreffende Zeile hinzufügen. Unter Debian müssen Sie hingegen die ganze Datei neu einrichten.

```
// Datei /etc/apt/apt.conf.d/10periodic
// tägliche Updates aktivieren
APT::Periodic::Unattended-Upgrade "1";
```
Die Datei 50unattended-upgrades enthält einige weitere Optionen: Unter Ubuntu gibt Allowed-Origins an, welche Paketquellen für das automatische Update berücksichtigt werden sollen. Standardmäßig ist die Installation von Sicherheits-Updates vorkonfiguriert. Unter Debian müssen Sie hingegen den Parameter Origins-Patterns explizit einstellen und die gewünschten Update-Quellen angeben:

```
// Datei /etc/apt/apt.conf.d/50unattended-upgrades (Debian)
Unattended-Upgrade::Origins-Pattern {
   "o=Debian,a=stable-updates";
};
```
Mit Package-Blacklist können Sie einzelne Pakete vom automatischen Update ausschließen. Zu guter Letzt können Sie mit Mail eine Adresse angeben, an die das Kommando unattended-upgrade nach erfolgten Updates einen kurzen Statusbericht sendet. Der E-Mail-Versand setzt voraus, dass auf dem Rechner ein E-Mail-Server eingerichtet und das Paket mailx installiert ist.

```
// folgende Pakete nicht aktualisieren
Unattended-Upgrade::Package-Blacklist {
  "vim";
  ...
};
// E-Mail über Update-Status senden
Unattended-Upgrade::Mail "root@localhost";
```
Abschließend noch einige Interna zum Upgrade-Prozess: /etc/cron.daily/apt enthält ein sleep-Kommando, das das Script für eine zufällige Anzahl von bis zu 1800 Sekunden anhält, also für bis zu einer halben Stunde. Diese Zwangspause vermeidet, dass Tausende Rechner aufgrund des Cron-Jobs gleichzeitig auf die Paketquellen zugreifen.

Das Script /usr/bin/unattended-upgrade protokolliert alle Updates bzw. Update-Versuche in Logging-Dateien im Verzeichnis /var/log/unattended-upgrade. Außerdem legt /etc/cron.daily/apt im Verzeichnis /var/lib/apt/periodic/ Timestamp-Dateien an, aus denen hervorgeht, wann bestimmte Operationen zum letzten Mal durchgeführt wurden.

unattended-upgrade aktualisiert keine Pakete, für die ein sogenannter conffile prompt besteht, d. h., deren Konfigurationsdatei manuell verändert wurde. Leider geht das nur aus den Logging-Dateien hervor, nicht aus der Status-E-Mail. Da dieser Fall in der Praxis immer wieder vorkommt, müssen Sie trotz der automatisierten Updates regelmäßig kontrollieren, ob es nicht doch Updates gibt, die manuell durchzuführen sind.

Kernel-Updates werden erst wirksam, wenn der Rechner neu gestartet wird. unattended-upgrade kümmert sich darum nicht – Sie müssen den Rechner also durch ein reboot-Kommando selbst neu starten.

# **Für und wider automatische Updates**

Automatische Updates mindern das Risiko, dass ein Angreifer eine bereits behobene Sicherheitslücke ausnutzt; aber sie können auch fatale Folgen haben, wenn einzelne Server-Funktionen aufgrund eines defekten Updates plötzlich nicht mehr richtig laufen. Eine Alternative zu automatischen Updates ist ein Cron-Script, das einmal täglich die Verfügbarkeit neuer Updates überprüft (z. B. durch apt-get dist-upgrade --simulate) und das Ergebnis als E-Mail an den Administrator sendet.

# **Paket-Proxy**

Wenn in Ihrem Netzwerk Dutzende Debian- oder Ubuntu-Rechner laufen und jeder für sich seine Updates von einer externen Paketquelle bezieht, ergibt das ein Datenvolumen von einigen GByte pro Monat. Auch wenn die meisten Internetzugänge momentan ohne Download-Limit angeboten werden, verstopfen die Updates das Netz und machen den Internetzugang für das LAN langsamer als notwendig.

Es liegt auf der Hand, im LAN einen zentralen Zwischenspeicher (Proxy) einzurichten, über den alle anderen Rechner Paket-Updates beziehen. Hierfür gibt es eine ganze Palette von Programmen, z. B. apt-cacher, apt-cacher-ng, squid-deb-proxy, apt-proxy (wird nicht mehr gewartet) sowie approx. Ich stelle Ihnen an dieser Stelle exemplarisch apt-cacher vor.

**Server-** Auf dem Cache-Server, also auf dem Rechner, der den Zwischenspeicher verwaltet, muss das Paket apt-cacher installiert werden. Viele apt-cacher-Anleitungen im Internet behaupten, dass Sie auch Apache installieren müssen. Das ist nicht richtig! apt-cacher arbeitet selbstständig. Ein Zusammenspiel mit Apache ist nur dann zweckmäßig, wenn die Kommunikation zu apt-cacher über den HTTP-Port 80 erfolgen soll.

```
root# apt-get install apt-cacher
```
Damit apt-cacher in Zukunft automatisch als Dämon gestartet wird, müssen Sie eine kleine Änderung an /etc/default/apt-cacher durchführen:

```
# Datei /etc/default/apt-cacher
AUTOSTART=1
```
...

/etc/apt-cacher/apt-cacher.conf enthält die restliche Konfiguration. Die meisten Einstellungen können Sie so lassen, wie sie sind: Der APT-Proxy ist dann über den Port 3142 für alle Rechner zugänglich. Die Paketdateien werden im Verzeichnis /var/ cache/apt-cacher gespeichert. Aus Sicherheitsgründen empfiehlt es sich, die folgenden Änderungen an der Konfiguration durchzuführen:

```
# Datei /etc/apt-cacher/apt-cacher.conf
...
daemon_addr=192.168.0.1
allowed_hosts=192.168.0.0/24
...
```
Damit binden Sie den Dämon an eine bestimmte Adresse (hier 192.168.0.1, wichtig bei Rechnern mit mehreren Netzwerkschnittstellen) und erlauben nur Clients aus dem Adressbereich 192.168.0.\*, den Proxy zu nutzen. Diese Adressen müssen Sie natürlich an die Gegebenheiten Ihres lokalen Netzwerks anpassen! Außerdem ist es zweckmäßig, den Port 3142 zum Internet hin durch eine Firewall zu blockieren. Nach diesen Konfigurationsarbeiten starten Sie apt-cacher erstmalig:

```
root# service apt-cacher start
```
apt-cacher protokolliert alle Zugriffe sowie eventuelle Fehler in Logging-Dateien im Verzeichnis /var/log/apt-cacher.

Das Verzeichnis /var/cache/apt/archive auf dem Server enthält normalerweise **Vorhandene** bereits eine Menge Pakete, die von der lokalen Paketverwaltung für Installationen Pakete importieren bzw. Updates heruntergeladen wurden. Sie können diese Pakete in den Cache von aptcacher importieren. Das ist zweckmäßig, wenn zu erwarten ist, dass diese Pakete von anderen Rechnern im LAN benötigt werden:

**Pakete**

root# **cd /usr/share/apt-cacher** root# **./apt-cacher-import.pl /var/cache/apt/archives**

**Client-** Am Client vergewissern Sie sich mit einem Webbrowser, dass apt-cacher via HTTP **Konfiguration** erreichbar ist. Dazu geben Sie die folgenden Adressen ein, wobei Sie natürlich meinapt-cacher durch den Hostnamen oder die IP-Adresse des Proxy-Servers ersetzen:

```
http://mein-apt-cacher:3142
http://mein-apt-cacher:3142/report
```
Die erste Seite fasst die Konfiguration zusammen, die zweite Seite gibt Informationen über die Effizienz des Proxys, die umso besser ist, je länger der Proxy läuft und je mehr Clients ihn benutzen.

Wenn apt-cacher prinziell funktioniert, müssen Sie nur noch eine kleine Änderung an der APT-Konfiguration durchführen, damit auch apt-get den Proxy verwendet. Dazu erstellen Sie die folgende neue Datei, wobei Sie wieder mein-apt-cacher durch den Hostnamen oder die IP-Adresse des Proxy-Servers ersetzen:

```
// Datei /etc/apt/apt.conf.d/01proxy
Acquire::http::Proxy "http://mein-apt-cacher:3142/";
```
Von nun an verwenden alle APT-Kommandos den neuen Proxy. Dateien, die dort noch nicht verfügbar sind, müssen natürlich wie bisher aus dem Internet heruntergeladen werden. Aber wenn der zweite Rechner im LAN ebenfalls ein Update durchführt oder ein Paket installiert, das vor Kurzem auch auf einen anderen Rechner installiert wurde, stehen die erforderlichen Pakete sofort zur Verfügung. Beachten Sie aber, dass Sie die Aquire-Zeile mit // auskommentieren müssen, wenn Sie mit Ihrem Notebook unterwegs sind und Updates oder Pakete installieren möchten, obwohl Sie gerade keinen Zugang zum Proxy-Server haben!

# **Synaptic**

Die populärste grafische Benutzeroberfläche zur Administration von Debian-Paketen auf der Basis der APT-Kommandos hieß lange Zeit Synaptic. Aktuelle Versionen von Debian und Ubuntu sehen zwar mittlerweile standardmäßig die modernere PackageKit-Benutzeroberfläche gpk-application bzw. das Ubuntu Software-Center zur Installation von Programmen vor; persönlich ziehe ich aber weiterhin das stärker technisch orientierte Programm Synaptic vor, um gezielt nach Paketen zu suchen und diese zu installieren (siehe [Abbildung 20.3\)](#page-684-0).

**Paketsuche** Synaptic besitzt gleich zwei Suchfunktionen: eine Schnellsuche für Paketnamen und -beschreibungen und eine herkömmliche Suchfunktion, in der Sie auch nach anderen Kriterien suchen können. Beide Suchfunktionen können miteinander kombiniert werden: Die Schnellsuche bezieht sich dann auf die Suchergebnisse der herkömmlichen Suche.
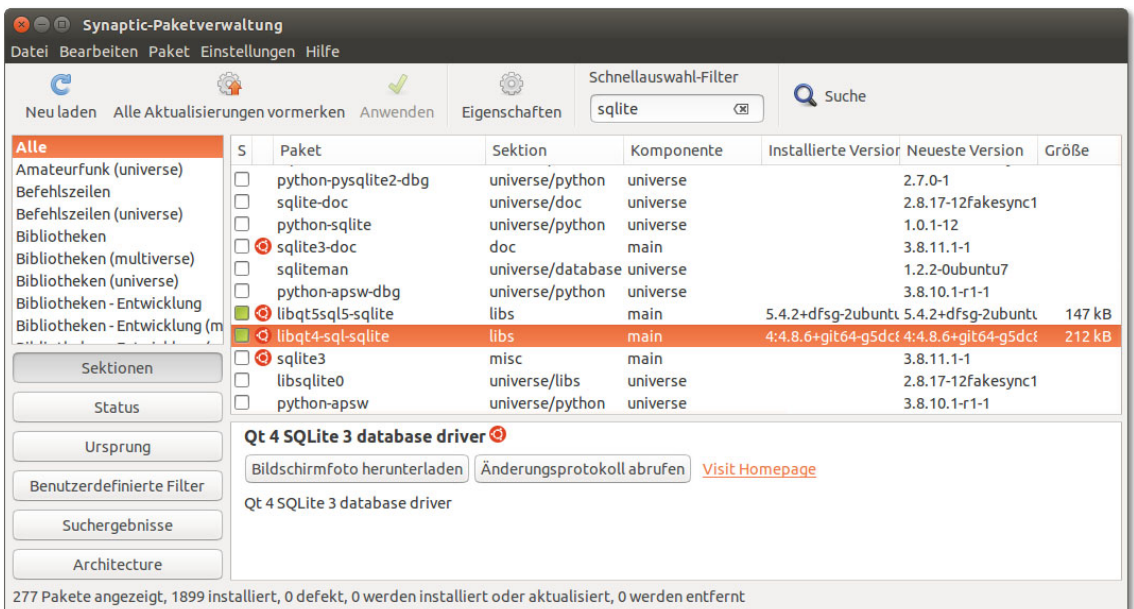

#### **Abbildung 20.3** Paketverwaltung mit Synaptic

Um ein bestimmtes Paket zu installieren, wählen Sie es per Doppelklick zur Installa- **Installation** tion aus. Wenn das Paket von anderen Paketen abhängig ist, erscheint ein Dialog mit allen weiteren Paketen, die ebenfalls installiert werden müssen. Die eigentliche Installation beginnt mit dem Button Anwenden, wobei Sie noch eine Zusammenfassung aller geplanten Aktionen bestätigen müssen.

Die Liste aller zur Installation vorgemerkten Pakete sehen Sie, wenn Sie zuerst den Button BENUTZERDEFINIERTE FILTER und dann den Listeneintrag VORGEMERKTE Änderungen anklicken. Synaptic merkt sich alle Installationsvorgänge. Sie können diese jederzeit mit DATEI · CHRONIK nachvollziehen.

Die Verwaltung der Paketquellen erfolgt im Dialog Einstellungen • Paketquellen. **Paketquellen** Dort werden alle bekannten Paketquellen angezeigt. Durch einen Klick auf das Aus- verwalten wahlhäkchen können Sie einzelne Paketquellen rasch aktivieren bzw. deaktivieren. Mit Bearbeiten verändern Sie die Eigenschaften vorhandener Paketquellen, mit Hinzufügen richten Sie eine neue Paketquelle ein.

Ein Paket gilt als »defekt«, wenn während der Installation oder Deinstallation ein Pro- **Defekte Pakete** blem auftritt und der Vorgang nicht korrekt abgeschlossen werden kann. Synaptic und andere Paketverwaltungswerkzeuge verweigern ihren Dienst, bis dieses Problem gelöst ist.

Zur Abhilfe klicken Sie in Synaptic in der Seitenliste auf den Button BENUTZERDEFInierte Filter und dann auf den Eintrag Defekt. Synaptic zeigt nun eine Liste aller defekten Pakete an. Markieren Sie alle Pakete durch  $\lceil \frac{1}{2} \cdot \frac{1}{2} \rceil$ , klicken Sie die Liste mit der rechten Maustaste an, und wählen Sie den Eintrag Zum erneuten Installieren vormerken. Anschließend führen Sie die Neuinstallation durch Anwenden aus. Sollten dabei abermals Probleme auftreten, markieren Sie die betreffenden Pakete zum Entfernen.

#### **Locking-Probleme**

Es kann immer nur ein Paketverwaltungsprogramm laufen. Beim Versuch, zwei Paketverwaltungsprogramme gleichzeitig auszuführen, erscheint die Warnung *unable to get exclusive lock*. Das bedeutet, dass das Programm nicht allein auf die internen Paketverwaltungsdateien zugreifen kann. Abhilfe: Beenden Sie eines der beiden Programme.

In seltenen Fällen tritt die *lock*-Warnung auch dann auf, wenn augenscheinlich kein anderes Paketverwaltungsprogramm mehr läuft. Die Ursache ist zumeist, dass ein Programm die lock-Datei beim Programmende nicht ordnungsgemäß entfernt hat. Gegebenenfalls löschen Sie die lock-Datei ganz einfach: rm /var/lib/dpkg/lock.

## **20.8 PackageKit**

PackageKit besteht aus einer Bibliothek zur Kommunikation mit diversen Paketverwaltungssystemen sowie aus einer Benutzeroberfläche zur Paketinstallation und -aktualisierung. Die größte Besonderheit des Programms besteht darin, dass es zu mehreren Paketverwaltungssystemen kompatibel ist, unter anderem zu APT, Yum und Zypper.

PackageKit wird in vielen Distributionen eingesetzt, zuletzt unter anderem in CentOS, Debian, Fedora, openSUSE und RHEL. In openSUSE beschränkt sich seine Aufgabe auf die Durchführung von Updates. PackageKit greift zur Erlangung von root-Rechten auf PolicyKit zurück (siehe [Abschnitt 14.4\)](#page-497-0).

**Interna und** PackageKit ist aus mehreren Teilen zusammengesetzt, die üblicherweise in eigenen **Konfiguration** Paketen verpackt sind: Zu den wichtigsten Komponenten zählen die Grundfunktionen bzw. -kommandos (Paket packagekit) sowie eine grafische Benutzeroberfläche, z.B. gnome-packagekit oder gnome-software bzw. für KDE das Programm apper. Die Paketnamen können je nach Distribution variieren.

> PackageKit wird durch die Dateien /etc/PackageKit/\* konfiguriert. In der Datei PackageKit.conf kann bei Bedarf mit DefaultBackend eingestellt werden, auf welches Paket

verwaltungssystem PackageKit zurückgreifen soll. Im Regelfall erkennt PackageKit das Backend aber automatisch.

Der Dämon packagekitd ist für die Koordination der PackageKit-Operationen erforderlich. Das Programm wird bei Bedarf automatisch von den PackageKit-Kommandos bzw. -Benutzeroberflächen gestartet – und auch wieder beendet, wenn es nicht mehr benötigt wird. Der Dämon läuft also nicht ständig als Hintergrunddienst.

Mit dem Kommando pkcon können Sie sämtliche Paketoperationen auch in einer Konsole ausführen oder durch ein Script automatisieren. Beachten Sie, dass das Kommando nicht von root ausgeführt werden darf! Sie müssen das Kommando als gewöhnlicher Benutzer starten. Soweit erforderlich, verwendet das Kommando PolicyKit, um root-Rechte zu erlangen. Falls Sie in einer Konsole verfolgen möchten, was PackageKit gerade macht, führen Sie pkmon aus.

Die weitere Beschreibung von PackageKit bezieht sich auf dessen grafische Benutzer- **Installation von Paketen** oberfläche für Gnome, wie sie unter Debian zum Einsatz kommt. Zur Installation zusätzlicher Pakete bzw. zum Entfernen vorhandener Pakete starten Sie das Programm gpk-application. Sie können nun nach dem Paketnamen suchen (siehe [Abbildung 20.4\)](#page-686-0) oder durch diverse Gruppen zusammengehöriger Pakete blättern (Paket-Zusammenstellungen).

Über das Filter-Menü können Sie die bisweilen riesigen Ergebnislisten einschränken – z. B. auf bereits installierte Pakete, auf Entwicklerpakete oder auf Pakete mit grafischer Benutzeroberfläche. Mit Anwenden starten Sie die Installation bzw. Deinstallation des ausgewählten Pakets.

Pakete

| Zubehör                                                                | simple config file management library<br>python-reconfigure-0.1.59+git20140824-1                                                             |                            |
|------------------------------------------------------------------------|----------------------------------------------------------------------------------------------------|----------------------------|
| Administrationswerkzeuge<br>Kommunikation                              | Analysereportgenerator für Squid<br>sarq-2.3.6-1+b1 (64-bit)                                                                                 |                            |
| ű<br>GNOME-Arbeitsumgebung<br>KDE-Arbeitsumgebung                      | Vollausgestatteter Proxycache (HTTP-Proxy)<br>squid3-3.4.8-6+deb8u1 (64-bit)                                                                 |                            |
| [tot] Andere Arbeitsumgebungen<br>$\partial_{\mathbf{p}}$<br>Schriften | Full featured Web Proxy cache (HTTP proxy) - common files<br>squid3-common-3.4.8-6+deb8u1                                                    |                            |
| ≝<br>Spiele<br>Grafik                                                  | Vollausgestatteter Proxycache (HTTP-Proxy)                                                                                                   | Paket installiere          |
| Internet<br>Kompatibilität                                             | Squid ist ein Hochleistungs-Cachingproxyserver für Webclients. Er<br>unterstützt FTP-, Gopher-, ICY- und HTTP-Datenobjekte.<br><b>ALC: Y</b> | Projekt-Webseit            |
| Lokalisierung                                                          | Heruntergeladene Größe 2,1 MB                                                                                                    | Dateien<br>Benötigte Paket |
| Multimedia<br>小<br>Netzwerk                                            | Lizenz unknown<br>Quelle stable                                                                                                    | Abhängige Pake             |
| <b>All</b> Anders                                                      |                                                                                                    |                            |

**Abbildung 20.4** Paketinstallation mit dem PackageKit

<span id="page-686-0"></span>**Q** squid

 $\mathbf{\mathbf{x}}$ 

besuchen

#### **20.9 tar**

Mit dem Kommando tar können Sie ähnlich wie unter Windows mit WinZIP komprimierte Dateiarchive erstellen und auspacken. Eine genauere Beschreibung des Kommandos und speziell seiner Anwendung für Backup-Aufgaben finden Sie in [Abschnitt 37,](#page-1274-0) »Dateien komprimieren und archivieren«.

Vor allem bei erfahrenen Linux-Anwendern kommt es häufig vor, dass Linux-Software installiert werden soll, die nicht in Form eines Pakets einer bestimmten Distribution organisiert ist. Auch dabei kommt zumeist das tar-Format zur Anwendung.

Mit gzip komprimierte Archive weisen üblicherweise die Dateikennungen \*.tgz oder \*.tar.gz auf. Die Archive müssen mit dem Programm tar auf Ihrem Rechner installiert werden. Beachten Sie beim Auspacken, dass tar relativ zum gerade aktuellen Verzeichnis arbeitet. Stellen Sie sicher, dass Sie sich im richtigen Verzeichnis befinden!

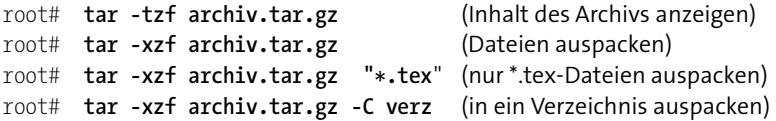

Immer häufiger wird zur Komprimierung der Archive das leistungsstärkere Programm bzip2 verwendet. Sie erkennen derartige Archive an der Kennung \*.tar.bz2. Zum Anzeigen bzw. Dekomprimieren müssen Sie nun statt -z die tar-Option -j verwenden, also beispielsweise tar -tjf archiv.tar.bz2.

In vielen Fällen liegt die Software nur im Quellcode vor und muss vor ihrer Verwendung noch kompiliert werden. Das setzt voraus, dass Sie die wichtigsten Entwicklungswerkzeuge sowie alle erforderlichen Bibliotheken installiert haben (gcc, make, devel-Pakete etc., siehe [Abschnitt 21.2,](#page-706-0) »Programme selbst kompilieren«).

#### **Achtung**

Die Installation von Software-Paketen durch tar umgeht die Paketverwaltung des jeweiligen Systems. Die RPM- bzw. DEB-Datenbanken wissen daher nichts von den Programmen, die Sie installiert haben. Daher sollten Sie es immer vorziehen, Pakete zu installieren, die speziell für die jeweilige Distribution vorbereitet wurden.

# **20.10 Umwandlung zwischen Paketformaten (alien)**

Was können Sie tun, wenn ein Paket nur im RPM-Format zu finden ist, Sie aber unter Debian oder Ubuntu arbeiten? Was tun Sie, wenn Sie aus einem RPM-Paket nur eine einzige Datei ansehen möchten? Die Antwort lautet: Verwenden Sie alien. Dieses Kommando wandelt Pakete zwischen verschiedenen Formaten um (RPM, DEB und tar-Archiv).

alien funktioniert leider nur bei einfachen Paketen problemlos. Wenn ein Paket dagegen Installations-Scripts oder andere spezifische Eigenheiten des jeweiligen Paketformats nutzt, wird die Installation des zuvor umgewandelten Pakets meist scheitern. Generell ist alien eher ein Werkzeug für Linux-Profis.

Das gewünschte Paketformat wird durch die Optionen --to-deb (Debian), --to-rpm (RPM) oder --to-tgz (tar-Archiv) angegeben. alien muss von root ausgeführt werden, damit die Besitzer und Zugriffsrechte der neuen Pakete richtig eingestellt werden. Das folgende Kommando wandelt ein Debian-Paket in ein RPM-Paket um:

```
root# alien --to-rpm paket.deb
```
Die folgenden Kommandos zeigen, wie Sie eine einzelne Datei aus einem RPM-Paket extrahieren. Dazu wandeln Sie das Paket zuerst in ein tar-Archiv um und verwenden dann tar, um die Datei daraus zu extrahieren und dann mit less anzuzeigen. (Statt tar können Sie natürlich auch den Dateimanager Konqueror oder Archivprogramme wie ark oder file-roller einsetzen. Diese Programme zeigen den Inhalt des Archivs in einer ansprechenden Benutzeroberfläche an.)

```
root# alien --to-tgz paket.rpm
root# tar -xzf paket.tgz ./usr/share/doc/packages/paket/TODO
root# less ./usr/share/doc/packages/paket/TODO
```
# **20.11 Verwaltung von Parallelinstallationen (alternatives)**

Unter Linux stehen oft mehrere alternative Programme zur Auswahl, die denselben Zweck erfüllen und manchmal sogar denselben Kommandonamen nutzen: Drucksysteme, Editoren, Java-Umgebungen etc. In manchen Situationen ist es zweckmäßig, mehrere Varianten bzw. sogar mehrere Versionen ein- und desselben Programms parallel zu installieren. Sofern dabei jede Programmversion in einem eigenen Verzeichnisbaum landet, ist die Installation an sich ohne Konflikte möglich. Welche Programmversion kommt aber zum Einsatz, wenn der Anwender ein bestimmtes Kommando ausführt?

Zur Beantwortung dieser Frage verwenden viele gängige Distributionen ein zuerst von Debian entwickeltes Konzept, das auf symbolischen Links im Verzeichnis /etc/

alternatives basiert. Die folgende Liste gibt an, in welchem Paket das alternatives-Verzeichnis und das dazugehörende Verwaltungskommando update-alternatives enthalten ist:

Debian, Ubuntu: Paket dpkg Red Hat, Fedora: Paket chkconfig SUSE: Paket update-alternatives

Am einfachsten ist das Konzept anhand eines Beispiels zu verstehen. Nehmen wir an, auf einem Rechner sind zwei Java-Versionen installiert. Java-Programme werden mit java klasse ausgeführt. Nun ist /usr/bin/java als Link auf /etc/alternatives/java realisiert. /etc/alternatives/java ist ein weiterer Link, der auf die gewünschte Java-Version verweist.

```
user$ ls -l /usr/bin/java
... /usr/bin/java -> /etc/alternatives/java
user$ ls -l /etc/alternatives/java
... /etc/alternatives/java ->
     /usr/lib/jvm/java-1.8.0-openjdk-1.8.0.60-11.b24.fc23.x86_64/jre/bin/java
```
Die Verwaltung der Links erfolgt in der Regel automatisch durch Scripts bei der Paketinstallation. Dabei kommt das Kommando update-alternatives zur Anwendung. Unter Red Hat/Fedora ist das Kommando auch unter dem Namen alternatives verfügbar.

**Alternativen** Mit update-alternatives --display stellen Sie fest, welche Versionen eines bestimm**auflisten** ten Programms verfügbar sind und welche Version standardmäßig gilt. Die folgenden Zeilen zeigen das Ergebnis für editor auf einem Debian-System mit mehreren installierten Texteditoren. Die slave-Zeilen betreffen Kommandos, die dem eigentlichen Programm untergeordnet sind, und man-Seiten. update-alternatives aktualisiert bei einer Veränderung des Kommando-Links automatisch auch alle slave-Links.

```
root# update-alternatives --display editor
editor - Auto-Modus
  Link verweist zur Zeit auf /usr/bin/joe
/bin/nano - Priorität 40
  Slave editor.1.gz: /usr/share/man/man1/nano.1.gz
/usr/bin/jmacs - Priorität 50
  Slave editor.1.gz: /usr/share/man/man1/jmacs.1.gz
  Slave editorrc: /etc/joe/jmacsrc
/usr/bin/joe - Priorität 70
  Slave editor.1.gz: /usr/share/man/man1/joe.1.gz
 Slave editorrc: /etc/joe/joerc
...
Gegenwärtig »beste« Version ist »/usr/bin/joe«.
```
Normalerweise erfolgt die Link-Verwaltung im Automatikmodus: Jedes installierte Paket enthält eine Prioritätsnummer. update-alternative aktiviert bei jeder (De-) Installation die Alternative mit der höchsten Priorität.

update-alternatives -config bestimmt die in Zukunft aktive Variante. Das Komman- **Andere auswählen** do liefert die Liste der zur Auswahl stehenden Alternativen, von denen Sie dann eine aktivieren. update-alternatives aktualisiert nun die Links. update-alternatives -auto führt bei Bedarf zurück in den Automatikmodus. Im folgenden Beispiel wird jmacs als Default-Editor eingestellt:

**Alternative**

root# **update-alternatives --config editor** Es gibt 7 Auswahlmöglichkeiten für die Alternative editor, welche /usr/bin/editor bereitstellen. Auswahl Pfad Priorität Status \* 0 /usr/bin/joe 70 Auto-Modus manueller Modus 2 /usr/bin/jmacs 50 manueller Modus ... Drücken Sie die Eingabetaste, um die aktuelle Wahl[\*] beizubehalten, oder geben Sie die Auswahlnummer ein: **2** update-alternatives: /usr/bin/jmacs wird verwendet, um /usr/bin/editor (editor) im manuellen Modus bereitzustellen

Interne Verwaltungsinformationen zu den Links werden je nach Distribution im Verzeichnis /var/lib/dpkg/alternatives oder /var/lib/rpm/alternatives gespeichert.

# **20.12 Distributionsspezifische Eigenheiten**

Bei diesem Kapitel ist es schwierig, die allgemeine Beschreibung von Paketverwaltungswerkzeugen von den spezifischen Besonderheiten einzelner Distributionen zu trennen. In den bisherigen Abschnitten habe ich mich bemüht, Ihnen die Grundlagen und Kommandos zu beschreiben, die für mehrere Distributionen gemeinsam gelten. In diesem Abschnitt folgen nun einige Besonderheiten, die nur für eine bestimmte Distribution gelten. Das betrifft insbesondere die Konfiguration der Paketquellen sowie distributionsspezifische Programme wie das Ubuntu Software-Center.

#### **CentOS und RHEL**

Die Paketauswahl in CentOS bzw. RHEL ist im Vergleich zu anderen Distributionen **EPEL** bescheiden. Abhilfe schafft das Einrichten der EPEL-Paketquelle (Extra Packages for Enterprise Linux), die eine riesige Sammlung gut gewarteter Zusatzpakete enthält. Bei CentOS 7 bzw. RHEL 7 richten Sie EPEL mühelos mit dem folgenden Kommando ein:

#### root# **yum install epel-release**

Bei älteren CentOS- oder RHEL-Installationen müssen Sie das epel-release-Paket von der EPEL-Webseite herunterladen und mit rpm -i installieren.

- **PackageKit** Als grafische Benutzeroberfläche zur Installation von Paketen bzw. zur Durchführung von Updates ist PackageKit installiert (siehe [Abbildung 20.4\)](#page-686-0).
- **Update-** Momentan gibt es keine Linux-Distribution, die über einen längeren Zeitraum **Philosophie** Updates verspricht als RHEL bzw. CentOS. Mit den Updates aktualisieren Sie Ihre Distribution schrittweise von Version 7.0 auf 7.1, 7.2, 7.3 etc. Versprechen Sie sich von den Updates aber nicht zu viel: RHEL sieht fast ausschließlich Sicherheits-Updates vor. Egal ob GIMP, Gnome oder der Kernel: Diese Programme bleiben bei der installierten Version stehen, auch wenn es längst aktuellere Versionen gibt. Auch ein Update auf die nächste Major-Version, also auf 8.0, ist nicht vorgesehen.

#### **Debian**

- **Paketgruppen** Debian-Pakete sind in drei Gruppen eingeteilt:
	- *Main:* Das sind die Basispakete von Debian. Der Quellcode dieser Pakete ist unter einer Lizenz verfügbar, die den strengen Regeln des Debian-Projekts entspricht. Das garantiert, dass die Nutzung und Weitergabe wirklich frei im Sinne der Open-Source-Idee ist.
	- *Contrib:* Pakete dieser Gruppe sind ebenfalls samt Quellcode frei verfügbar. Die Pakete können allerdings nur in Kombination mit *Non-Free*-Paketen verwendet werden. Das betrifft z. B. alle Programme, die auf Bibliotheken aufbauen, deren Lizenz in irgendeiner Weise Einschränkungen unterliegt.
	- *Non-Free:* Pakete dieser Gruppe sind zwar kostenlos, ihre Lizenz entspricht aber nicht dem Open-Source-Ideal des Debian-Projekts. Zu vielen *Non-Free*-Paketen steht überhaupt kein öffentlicher Quellcode zur Verfügung.

Zudem unterscheidet Debian zwischen *Stable*-, *Testing*- und *Unstable*-Paketen:

- Als *Stable* gelten nur die Pakete, die Bestandteil der aktuellen, offiziellen Debian-Distribution sind. Diese Pakete sind in der Regel stabil und sicher, aber nicht besonders aktuell.
- Aktuellere Versionen können Sie installieren, wenn Sie die *Unstable*-Paketquellen einrichten. Wie der Name bereits ausdrückt, setzen Sie damit zu einem gewissen Grad die Stabilität Ihres Systems aufs Spiel. (Aber auch Ubuntu greift überwiegend auf *Unstable*-Pakete zurück – zu viel Angst ist also nicht angebracht.) Die Summe der *Unstable*-Pakete stellt den aktuellen Debian-Entwicklungsstand dar. Für den

*Unstable*-Zweig sind keine offiziellen Updates vorgesehen. Bekannte Fehler werden einfach durch die Veröffentlichung einer neuen Version behoben.

Sozusagen als Übergangsstadium zwischen *Stable* und *Unstable* sind die *Testing*-Pakete gedacht. *Unstable*-Pakete, bei denen zehn Tage lang keine kritischen Fehler entdeckt werden, landen automatisch in *Testing* (allerdings nur, wenn auch alle abhängigen Pakete frei von kritischen Fehlern sind!).

Die drei Zweige haben jeweils Debian-interne Codenamen: Momentan steht »Jessie« für *Stable* (also Debian 8), »Stretch« für *Testing* und »Sid« für *Unstable*. Der Codename für *Unstable* bleibt immer gleich. Wenn Debian 9 fertig wird, bekommt es den Namen »Stretch«, und der *Testing*-Zweig erhält einen neuen Namen.

Je nach Entwicklungsstand kann es vorübergehend auch *Experimental*-Pakete geben, um fundamental neue Konzepte auszuprobieren.

Damit das APT-System Zugriff auf alle Pakete samt Updates hat, sollte sources.list **sources.list** wie im folgenden Beispiel aussehen:

```
deb http://debian.inode.at/debian/ jessie main contrib non-free
deb http://debian.inode.at/debian/ jessie-updates main contrib non-free
deb http://security.debian.org/ jessie/updates main contrib non-free
```
Dabei ersetzen Sie debian.inode.at durch einen geografisch nahe liegenden Mirror-Server. Beachten Sie, dass nach einer Debian-Neuinstallation non-free nicht enthalten ist. Wenn Sie also Zugang zu *Non-Free*-Paketen wünschen, müssen Sie non-free selbst hinzufügen! Falls Sie auch Quellcodepakete installieren möchten, kopieren Sie die obigen drei Zeilen und ersetzen jeweils deb durch deb-src.

Eine mögliche Alternative zur *testing*-Paketquelle ist die *backports*-Paketquelle. Die **Backports** dort enthaltenen Pakete gelten als etwas stabiler, dafür ist die Auswahl deutlich geringer. Um die Backports-Paketquelle zu nutzen, fügen Sie die folgende Zeile zu /etc/ apt/sources.lst hinzu. Dabei ersetzen Sie wieder debian.inode.at durch einen nahegelegenen Mirror-Server.

```
# in /etc/apt/sources.lst
deb http://debian.inode.at/debian/ jessie-backports main contrib non-free
```
Um zu vermeiden, dass beim nächsten Update alle installierten Pakete durch neuere Backport-Versionen ersetzt werden, sind die Backports-Pakete durch die Einstellung NotAutomatic: yes in der Release-Datei der Paketquelle so gekennzeichnet, dass sie eine geringere Priorität als normale Pakete haben. Deswegen müssen Sie bei der Installation von Backports-Paketen mit aptitude explizit die Option -t wheezybackports angeben.

root# **aptitude -t jessie-backports install paketname**

**DVD-Paketquelle** Nach einer Installation von einer DVD verbleibt in sources.list eine Zeile, die mit deb cdrom:xxx beginnt. Sollten Sie gerade über keinen Internetzugang verfügen, ist das praktisch – dann können Sie nämlich Pakete direkt von der DVD installieren. Ansonsten stört diese Zeile aber eher, weil Debian bei jeder Installation nach der DVD fragt, wenn diese gerade nicht im Laufwerk ist. Abhilfe: Kommentieren Sie die Zeile einfach aus, indem Sie das Zeichen # voranstellen.

Paketquelle RPM Fusion einrichten (siehe [Abschnitt 3.3,](#page-106-0) »Fedora«).

#### **Fedora**

**Zusätzliche** Zur Installation von proprietären Treibern, Multimedia-Codecs etc. müssen Sie die

**Updates im**

**Distributions-** Der Fedora Upgrader, kurz FedUp, ermöglicht es, ältere Fedora-Systeme im laufenden **laufenden Betrieb** Betrieb zu aktualisieren. Um ein Update von Fedora 21 auf Version 22 durchzuführen und die erforderlichen Pakete aus dem Netzwerk herunterzuladen, gehen Sie so vor:

```
root# yum install fedup
root# fedup-cli --network 22
root# reboot
```
Beginnend mit Fedora 23 steht fedup nicht mehr zur Verfügung. Auch das Update von Fedora 22 auf Fedora 23 wird nicht mehr unterstützt. Stattdessen können Distributions-Updates jetzt mit einem neuen dnf-Plugin durchgeführt werden. Eine detaillierte Beschreibung geben die Release Notes zu Fedora 23:

*[https://docs.fedoraproject.org/en-US/Fedora/23/html/Release\\_Notes/sect-](https://docs.fedoraproject.org/en-US/Fedora/23/html/Release_Notes/sect-Release_Notes-Changes_for_Sysadmin.html)[Release\\_Notes-Changes\\_for\\_Sysadmin.html](https://docs.fedoraproject.org/en-US/Fedora/23/html/Release_Notes/sect-Release_Notes-Changes_for_Sysadmin.html)*

<span id="page-693-0"></span>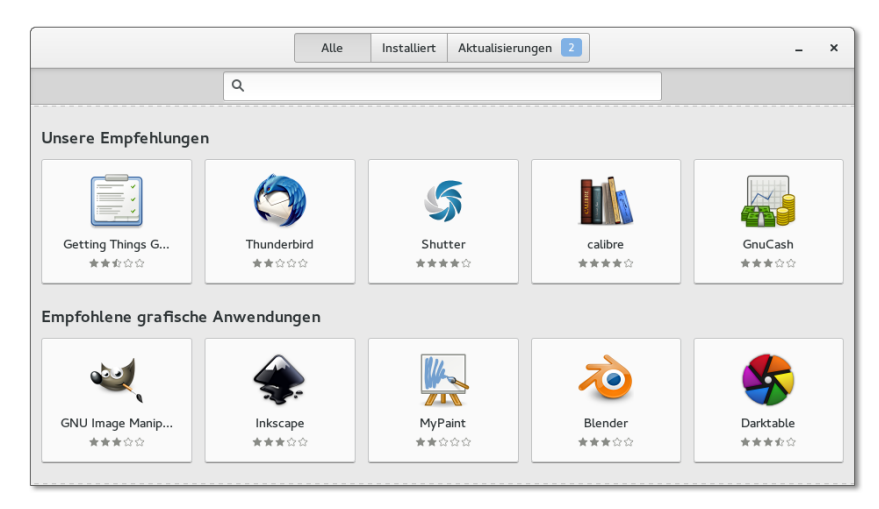

**Abbildung 20.5** Das Gnome-Programm »Software«

Fedora sieht als grafische Benutzeroberfläche zur Paketinstallation und zur Durch- **Grafische fläche** führung von Updates das auf PackageKit basierende Programm »Software« vor (Programmname gnome-software, siehe [Abbildung 20.5\)](#page-693-0). Dieses Programm ist allerdings für Linux-Einsteiger konzipiert und nur zur Installation von Desktop-Programmen gedacht. So liefert etwa eine Suche nach *apache* keinen Treffer. Insofern halte ich es äußerst unwahrscheinlich, dass typische Fedora-Anwender mit diesem Programm glücklich werden.

**Benutzerober-**

### **Linux Mint**

Die Paketverwaltung von Linux Mint entspricht im Wesentlichen der von Ubuntu. Es gibt aber einige Unterschiede:

- Als Benutzeroberfläche zur Installation von Updates kommt die Mint-Eigenentwicklung mintupdate zum Einsatz. Bitte beachten Sie, dass dieses Programm standardmäßig nur Updates durchführt, die von den Mint-Entwicklern empfohlen werden. Das kann dazu führen, dass aus Sicherheitsgründen notwendige Updates unterdrückt werden. Wie Sie linuxmint sicherer konfigurieren, können Sie in [Abschnitt 3.4,](#page-107-0) »Linux Mint«, nachlesen.
- Für die restliche Paketverwaltung, d. h. zur Installation neuer Pakete bzw. zum Entfernen vorhandener Pakete, steht die Benutzeroberfläche mintinstall zur Verfügung.
- In /etc/apt/sources.list.d/official-package-repositories.list sind neben den Ubuntu-Paketquellen auch zwei Paketquellen für Linux-Mint-spezifische Pakete eingerichtet: packages.linuxmint.com und extra.linuxmint.com.

#### **openSUSE**

Unter openSUSE können Sie zur Paketverwaltung YaST verwenden. Dieses Konfigu- **Paketverwaltung** rationsprogramm stellt in der Gruppe SOFTWARE gleich fünf Module zur Auswahl. Gerade SUSE-Einsteigern fällt es manchmal schwer, unter den ähnlich lautenden Einträgen den richtigen zu finden. Der folgende Überblick gibt eine erste Orientierungshilfe. Die wichtigsten Module werden im Anschluss genauer vorgestellt.

- Medien-Überprüfung testet, ob eine Installations-CD oder -DVD frei von Fehlern ist.
- Online-Aktualisierung startet YOU (YaST Online Update), um aktualisierte Pakete oder Sicherheits-Updates herunterzuladen. Neben YOU gibt es noch zwei weitere Update-Programme, die beide auf PackageKit basieren: apper (KDE) und gpk-update-viewer (Gnome).
- Software installieren und löschen führt zum zentralen Paketverwaltungsmodul, mit dem Sie neue SUSE-Pakete installieren, vorhandene entfernen oder aktualisieren können etc. Dieses Modul werden Sie vermutlich am häufigsten einsetzen.
- Software Repositories hilft bei der Verwaltung der Paketquellen. Mit Hinzufügen • Community/Gemeinschafts-Repositories können Sie populäre Paketquellen mit wenigen Mausklicks einrichten.
- Zusatz-Produkte ermöglicht die Installation zumeist kommerzieller Programme, die auf einer SUSE-kompatiblen CD oder in SUSE-Paketquellen im Internet angeboten werden. Dieses Modul ist *nicht* dazu gedacht, um gewöhnliche, zu SUSE gehörende Pakete zu installieren - dazu verwenden Sie SOFTWARE INSTALLIEREN!

**Software** Für das YaST-Modul SOFTWARE • SOFTWARE INSTALLIEREN UND LÖSCHEN gibt es zwei installieren *arun duorschiedene* Implementierungen Die KDF Veriente enterwicht dem *une* SUSF **installieren** grundverschiedene Implementierungen: Die KDE-Variante entspricht dem, was SUSE-Anwender seit vielen Jahren gewöhnt sind. Die neuere Gnome-Variante bietet dieselben Funktionen, ist aber etwas einfacher zu bedienen. Im Folgenden beziehe ich mich auf die KDE-Version.

> Im Hauptfenster können Sie mit dem Button Anzeigen verschiedene Ansichten (Dialogblätter) öffnen und im weiteren Verlauf zwischen ihnen wechseln. In [Abbildung 20.6](#page-696-0) sind nur ein Teil dieser Dialogblätter offen.

- Suchen: In dieser Ansicht können Sie nach Paketen suchen, deren Namen oder deren Funktion Sie kennen.
- RPM-Gruppen: Hier werden die Pakete in einer baumartigen Gruppenstruktur dargestellt (z. B. alle Pakete der Gruppe ENTWICKLUNG · WERKZEUGE · BUILDING). Die Orientierung in dem verzweigten Baum ist allerdings schwierig.
- Installationszusammenfassung: In dieser Ansicht sehen Sie, welche Pakete momentan zur Installation, zum Update oder zum Entfernen markiert sind.
- Paketgruppen: In dieser Ansicht werden Pakete angezeigt, die inhaltlich zusammenpassen, z. B. alle Spiele.
- ► SCHEMATA: Die Ansicht zeigte Pakete an, die funktionell zusammengehören, z. B. alle Pakete zum Einrichten eines Webservers (siehe [Abbildung 20.6\)](#page-696-0). Damit können Sie rasch und bequem alle Pakete zur Erfüllung einer bestimmten Aufgabe zur Installation auswählen. Im Prinzip verfolgen SCHEMATA und PAKETGRUPPEN dieselbe Idee, einzig die Gruppierungslogik ist anders.
- Sprachen: Diese Ansicht zeigt alle Lokalisierungspakete für eine bestimmte Sprache.
- Installationsquellen: Diese Ansicht zeigt alle Pakete einer ausgewählten Paketquelle. Optional kann die oft sehr lange Paketliste mit einem zweiten Filter reduziert werden.

<span id="page-696-0"></span>

|                                                                     | YaST <sub>2</sub>                                                                                                    |                                              |                    |             |  |
|---------------------------------------------------------------------|----------------------------------------------------------------------------------------------------|----------------------------------------------|--------------------|-------------|--|
| Abhängigkeiten<br>Konfiguration<br>Paket<br>Datei                   | Hilfe<br>Optionen<br>Extras                                                                                                    |                                              |                    |             |  |
| Anzeigen v Suchen RPM-Gruppen Installationszusammenfassung Schemata |                                                                                                    |                                              |                    |             |  |
| Schema<br>$\checkmark$                                              |                                                                                                    |                                              |                    |             |  |
|                                                                     | Paket<br>$\checkmark$                                                                                                    | Zusammenfassung                              | Installiert (Verfü | Größe       |  |
| TabletPC                                                            | $\triangleright$ mariadb                                                                                                    | Server part of MariaDB                       | $10.0.16 - 4.1$    | 75,9 MiB    |  |
| Serverfunktionen<br>$=$                                             | patterns-openSUSE-base                                                                                                    | Basissystem                                  | 20150505-4.1       | 50 B        |  |
| Dateiserver                                                         | apache <sub>2</sub>                                                                                                    | The Apache Web Server Version 2              | $(2.4.10 - 4.3)$   | 3.6 MiB     |  |
|                                                                     | apache2-doc                                                                                                    | Additional Package Documentati               | $(2.4.10 - 4.3)$   | 18,3 MiB    |  |
| Miscellaneous Server                                                | apache2-example-pages                                                                                                    | Beispielseiten für den Apache 2              | $(2.4.10 - 4.3)$   | 373 B       |  |
| Network Administration                                              | apache2-mod_php5                                                                                                    | PHP5 Module for Apache 2.0                   | $(5.5.14 - 1.6)$   | 9.4 MiB     |  |
| <b>Print Server</b>                                                 | apache2-prefork                                                                                                    | Apache 2 "prefork" MPM (Multi-P (2.4.10-4.3) |                    | 595,7 KiB   |  |
|                                                                     | patterns-openSUSE-lamp_server                                                                                                    | Webserver und LAMP-Server                    | $(20150505 - 4.1)$ | 57 B        |  |
| Mail- und News-Server                                               | php5-ctype                                                                                                    | PHP5-Erweiterungsmodul                       | $(5.5.14 - 1.6)$   | 14.4 KiB    |  |
| Webserver und LAMP-Server                                           | php5-dom                                                                                                    | PHP5-Erweiterungsmodul                       | $(5.5.14 - 1.6)$   | 184,2 KiB   |  |
|                                                                     | php5-gd                                                                                                    | PHP5-Erweiterungsmodul                       | $(5.5.14 - 1.6)$   | 420,0 KiB - |  |
| Internet-Gateway                                                    | Beschreibung Technische Daten Abhängigkeiten Versionen Dateiliste Änderungsprotokoll                                               |                                              |                    |             |  |
| DHCP- und DNS-Server                                                | mariadb - Server part of MariaDB                                                                                                   |                                              |                    |             |  |
| Verzeichnisserver (LDAP)                                            | MariaDB is a backward compatible, drop-in replacement branch of the MySQL Database Server. It includes                             |                                              |                    |             |  |
| Hostserver für virtuelle Xen-Co                                     | all major open source storage engines, including the Maria storage engine. This package only contains the<br>server-side programs. |                                              |                    |             |  |
| KVM-Hostserver                                                      |                                                                                                    |                                              |                    |             |  |
| Proprietäre Software<br>$\equiv$                                    |                                                                                                    |                                              |                    |             |  |
| Misc. Proprietary Packages                                          |                                                                                                    |                                              | Abbrechen          | Übernehmen  |  |
|                                                                     |                                                                                                    |                                              |                    |             |  |

**Abbildung 20.6** Installation von Software-Paketen mit YaST unter KDE

Der Paketmanager überprüft bei jeder Installation die Paketabhängigkeiten und aktiviert gegebenenfalls weitere Pakete zur automatischen Installation bzw. zum Update. Falls Abhängigkeitskonflikte auftreten, zeigt YaST verschiedene Vorschläge an, wie das Problem zu beheben ist.

Der Status von Paketen wird durch Symbole ausgedrückt. Der Zustand kann per Maus (verwenden Sie gegebenenfalls das Kontextmenü mit der rechten Maustaste!) oder per Tastatur verändert werden. Eine vollständige Beschreibung aller Symbole erhalten Sie mit Hilfe • Symbole.

Das Verfahren *One-Click-Install* ermöglicht es, dass ein Klick im Webbrowser auf eine **One-Click-Install (\*.ymp-Dateien)** YMP-Datei die angeführten Paketquellen bleibend einrichtet und alle angegebenen Pakete installiert. Hinter den Kulissen kümmert sich ein YaST-Modul um diese Arbeiten. Vor dem Beginn der Installation müssen Sie natürlich das root-Passwort angeben. Bei den YMP-Dateien handelt es sich um einfache XML-Dateien, die alle erforderlichen Informationen (Paketquellen, Paketnamen etc.) enthalten. YMP steht dabei für *Yast Meta Package*. One-Click-Links lassen sich von root auch durch das Kommando OCICLI installieren:

root# **OCICLI "http://eine-website.de/ein-tooles-programm.ymp"**

**Zusätzliche** Die ZYpp-Paketverwaltung greift auf die Installations-DVD sowie auf Paketquellen **Paketquellen** aus dem Internet zurück. Beim Einrichten weiterer Paketquellen hilft das YaST-Modul Software Repositories. Falls Sie die Installations-DVD nach der Installation *nicht* weiter als Paketquelle verwenden möchten, können Sie die DVD-Paketquelle in diesem Modul explizit deaktivieren. Damit verschwinden die lästigen Fragen nach dem Einlegen der DVD bei jeder Paketinstallation.

> Hinzufügen • Community/Gemeinschaft-Repositories hilft beim Einrichten populärer Paketquellen. [Tabelle 20.7](#page-697-0) zählt die wichtigsten Kandidaten auf. Der openSUSE BuildService ist mit Ubuntus PPAs zu vergleichen. Wenn Sie eine dieser Paketquellen aktivieren, können Sie unkompliziert aktuelle Versionen von KDE, Gnome, LibreOffice, VirtualBox etc. installieren. Die Paketquellen werden von der openSUSE-Community zur Verfügung gestellt.

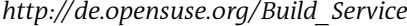

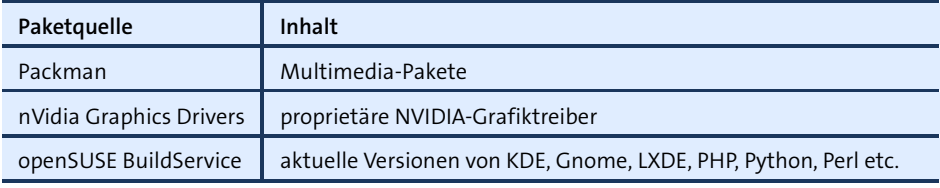

<span id="page-697-0"></span>**Tabelle 20.7** Wichtige openSUSE-Paketquellen

**Updates** openSUSE leistet sich den Luxus, *zwei* Update-Manager mitzuliefern: PackageKit und das YaST-Modul Online-Aktualisierung. PackageKit ist dafür zuständig, aus dem jeweiligen Desktop-System heraus Updates durchzuführen, wobei es für Gnome und KDE jeweils eigene Oberflächen gibt. YOU (*Yast Online Update*) ist hingegen ein Relikt aus früheren SUSE-Zeiten. Sein Einsatz empfiehlt sich nur, wenn die KDE- oder Gnome-Update-Werkzeuge Probleme bereiten oder wenn Sie einen KDE- und Gnomefreien Desktop nutzen. Alternativ können Sie Updates auch in einem Terminalfenster durchführen:

root# **zypper update**

**Sprachpakete** Um die Lokalisierungspakete für eine bestimmte Sprache zu installieren, starten Sie das YaST-Modul System • Sprache und wählen dort die gewünschten Sprachen aus.

**Automatische** Im Rahmen des ersten Updates wird automatisch das Flash-Plugin von Adobe instal-**Installation des Flash-Plugins** liert. Für den Automatismus ist ein winziges, vorinstalliertes Trigger-Paket verantwortlich, dessen Name mit pullin beginnt (z. B. pullin-flash-player). Eine Liste dieser Pakete erstellt rpm -qa | grep pullin. Erst das Update der pullin-Pakete initiiert die Installation der eigentlichen Pakete.

SUSE bietet zwei Möglichkeiten, ein Distributions-Update durchzuführen: **Distributions-**

# **Updates**

- **Mit einer Installations-DVD:** Diese Update-Variante verläuft ähnlich wie eine Neuinstallation. Sie starten den Rechner mit der Installations-DVD neu. Das Installationsprogramm erkennt die vorhandene openSUSE-Version und bietet deren Aktualisierung als Option an. Diese Vorgehensweise ist gut ausgereift und wird weiterhin unterstützt. Sie hat aber einen großen Nachteil: Das System ist während des Updates, das circa eine halbe Stunde dauert, *offline*.
- **Im laufenden Betrieb:** Um ein Update im laufenden Betrieb durchführen, müssen Sie zuerst die vorhandenen Repositories löschen und durch neue Repositories für die gerade aktuelle openSUSE-Version ersetzen. Anschließend führen Sie in einer Konsole zypper dup aus. Danach ist ein Neustart erforderlich.

#### **Rolling Release mit openSUSE Tumbleweed**

Linux-Experten und -Entwickler, die nach Möglichkeit immer die neuesten Software-Versionen einsetzen möchten, können mit dem Projekt Tumbleweed openSUSE zu einer Rolling-Release-Distribution machen. Das bedeutet, dass neue Programmversionen im Rahmen von täglichen Updates installiert werden und keine Notwendigkeit besteht, immer wieder eine neue openSUSE-Version zu installieren bzw. ein entsprechendes Distributions-Update durchzuführen.

Tumbleweed versucht, neue Software-Versionen zu aktivieren, sobald diese einigermaßen stabil sind. Dennoch sind beim Einsatz von Tumbleweed natürlich gelegentlich Probleme zu erwarten, wenn eine neue Software-Version doch noch Fehler enthält oder Inkompatibilitäten mit anderen Komponenten verursacht. Die Tumbleweed-Projektseite warnt vor dem Einsatz von Tumbleweed, wenn Sie proprietäre Treiber benötigen (NVIDIA, ATI), zusätzliche Paketquellen außer *Oss*, *Non-Oss* und *Update* aktiviert haben oder openSUSE in einer virtuellen Maschine ausführen.

Es bestehen zwei Möglichkeiten, Tumbleweed zu installieren. Die eine besteht darin, dass Sie direkt eine ISO-Datei von der Tumbleweed-Seite herunterladen und diese als Quelle für eine Neuinstallation verwenden. Bei der anderen Variante verwenden Sie eine gewöhnliche openSUSE-Installation als Ausgangspunkt, ändern dann die Paketquellen und führen schließlich ein Distributions-Update durch. Das ist umständlicher, erspart aber unter Umständen eine Neuinstallation. Die erforderlichen Kommandos sind ebenfalls auf der Tumbleweed-Seite zusammengefasst:

*<http://en.opensuse.org/Portal:Tumbleweed>*

#### **Ubuntu**

**Software-Center** Ubuntu versucht Linux-Einsteigern die Paketinstallation mit dem Software-Center besonders einfach zu machen (siehe [Abbildung 20.7\)](#page-699-0). Das Programm hat gewisse Ähnlichkeiten mit Apples App Store und bietet neben den üblichen kostenlosen Open-Source-Paketen auch ein paar Spiele zum Kauf an.

<span id="page-699-0"></span>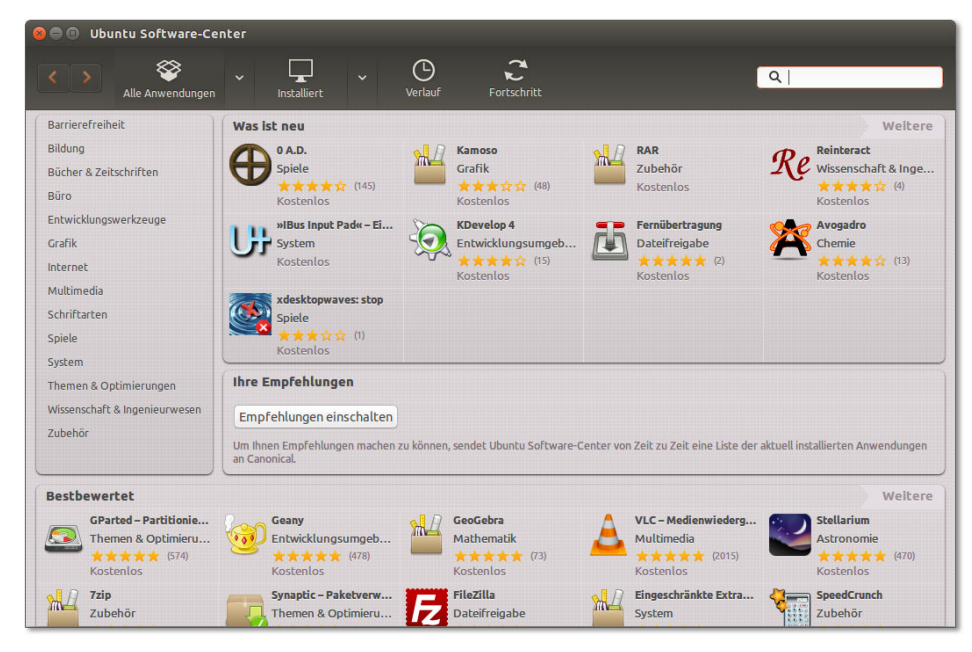

**Abbildung 20.7** Das Ubuntu Software-Center

- **Kommerzielle** Das Software-Center hilft auch bei der Installation von proprietären Treibern. Dazu starten Sie in den Systemeinstellungen das Modul AnwENDUNGEN & AKTUALISIERUNgen und wechseln in das Dialogblatt Zusätzliche Treiber. Das Programm analysiert nun Ihre Hardware und bietet gegebenenfalls passende Treiber zur Installation an.
- **Paketquellen** Es gibt vier Ubuntu-Paketgruppen, die alle standardmäßig in /etc/apt/sources.list aktiviert sind:
	- **Uneingeschränkt unterstützt (main):** Diese Pakete sind Bestandteil von Ubuntu, sind frei verfügbar und können ohne Lizenzprobleme frei weitergegeben werden. main-Pakete werden vom Ubuntu-Team gewartet und mit Updates versorgt.
	- **Eingeschränktes Copyright (restricted):** restricted-Pakete enthalten Programme, die für die Funktion von Ubuntu Linux wichtig sind, die aber nicht als Open-Source-Software vorliegen. Dabei handelt es sich insbesondere um Hardware-Treiber für Grafik- und WLAN-Karten. Auch die restricted-Pakete werden offiziell von Ubuntu unterstützt und gewartet. Bei Sicherheits-Updates ist das Ubuntu-

Team allerdings auf die Unterstützung der Firmen angewiesen, die die jeweiligen Programme zur Verfügung stellen.

- **Von der Gemeinschaft verwaltet (universe):** universe-Pakete enthalten Open-Source-Programme, die nicht vom Ubuntu-Team gewartet werden. Stattdessen kümmern sich Mitglieder der Ubuntu-Community um diese Pakete.
- **Unfrei (multiverse):** multiverse-Pakete enthalten Programme oder Daten, die nicht unter einer Open-Source-Lizenz stehen bzw. die nicht den Debian-Regeln für eine freie Verbreitung entsprechen. Die Pakete werden wie universe-Pakete nicht von Ubuntu gewartet.

Die partner-Paketquelle wird von der Firma Canonical gewartet. Sie enthält kommer- **Partner-Pakete** zielle Programme, die kostenlos weitergegeben werden dürfen – zuletzt z. B. Skype. In der Vergangenheit wurden die Pakete der partner-Paketquelle leider nur schlecht gewartet; im Laufe der Zeit waren die wenigen verfügbaren Pakete auch noch veraltet. Am einfachsten aktivieren Sie die partner-Paketquelle im gerade erwähnten Systemeinstellungsmodul im Dialogblatt ANDERE PROGRAMME.

PPA steht für *Personal Package Archive* und ist eine Möglichkeit für Ubuntu-Ent- **Personal Package Archive** wickler, aktuelle Versionen von diversen Programmen zur Verfügung zu stellen, ohne diese offiziell in die Ubuntu-Paketquellen zu integrieren. PPAs bieten oft den schnellsten Weg, um neue Versionen von Grafiktreibern, LibreOffice, GIMP etc. relativ gefahrlos in Ubuntu zu integrieren. Weitere Informationen über PPAs finden Sie hier:

#### *<https://launchpad.net/ubuntu/+ppas>*

Um eine PPA-Paketquelle einzurichten und daraus ein Paket zu installieren, führen Sie einfach die folgenden Kommandos aus:

```
user$ sudo add-apt-repository ppa:name
user$ sudo add-get update
user$ sudo add-get install paketname
```
Im Systemeinstellungsmodul Sprachen können Sie Sprachpakete für die aktuelle **Sprachpakete** oder für eine weitere Sprache installieren bzw. vervollständigen und die Standardsprache einstellen. Die Änderung der Standardsprache wird beim nächsten Login wirksam. Das Modul SPRACHEN kümmert sich allerdings nur um direkt zu Ubuntu gehörige Programme. Wenn Sie außer den üblichen Gnome-Programmen auch KDE-Programme installiert haben, müssen Sie für deren Lokalisierung das Paket kdel10n-de installieren.

Wenn Ubuntu Software-Updates feststellt, startet es automatisch das Programm **Updates** Software-Aktualisierung (update-manager), wobei das Fenster aber minimiert bleibt. Es taucht also plötzlich das Icon des Update-Managers im Dock auf. Weil viele

Anwender dieses Icon ganz einfach übersehen, weist Ubuntu auch im Systemmenü auf mögliche Updates hin.

**Distributions-** Durch das Update-System werden normalerweise nur einzelne Programme aktuali-**Updates** siert, nicht aber die ganze Distribution. Sobald das Update-System eine neue Ubuntu-Version erkennt, fragt es, ob es ein vollständiges Distributions-Update durchführen soll. Antworten Sie nicht leichtfertig mit Ja! Distributions-Updates dauern relativ lange und sind häufig mit Problemen verbunden.

> Bei Bedarf können Sie das Distributions-Update auch manuell mit do-release-update -m desktop (für Desktop-Systeme) bzw. -m server (für Server) starten. Bei Ubuntu LTS-Versionen sind Release-Updates nur für die nächste LTS-Version vorgesehen, also z. B. von 12.04 auf 14.04. Wenn Sie ein Update auf eine Nicht-LTS-Version durchführen möchten, müssen Sie vorher in /etc/update-manager/release-upgrades die Variable Prompt von lts auf normal stellen.

# Kapitel 21 **Bibliotheken, Java und Mono**

Im Mittelpunkt dieses Kapitels stehen Bibliotheken, die zur Ausführung von Programmen erforderlich sind. Die meisten Linux-Programme stehen in kompilierter Form zur Verfügung und greifen auf diverse Bibliotheken zurück, die dynamisch bei Bedarf geladen werden. Der erste Abschnitt dieses Kapitels führt in die unter Linux übliche Bibliotheksverwaltung ein.

Wenn Sie mit gängigen Distributionen arbeiten, installieren Sie zumeist nur fertig kompilierte Programme in Form von sogenannten Binärpaketen. Wenn Sie allerdings ganz neue Programmversionen oder selten benutzte Programme einsetzen möchten, kann es sein, dass Sie keine vorkompilierte Version des Programms zum Download finden. In solchen Fällen müssen Sie den Quellcode (meist in den Sprachen C oder C++) herunterladen und das Programm selbst kompilieren. [Abschnitt 21.2](#page-706-0) gibt dazu einige einführende Tipps, ohne aber im Detail auf das unerschöpfliche Thema *Programmentwicklung unter Linux* einzugehen.

Das Kapitel beschreibt auch, wie unter Linux Java- bzw. .NET-Programme ausgeführt werden. Dazu muss eine Java-Laufzeitumgebung bzw. Mono installiert werden. Bei vielen Distributionen ist das standardmäßig der Fall.

Scripts, die von einem Interpreter ausgeführt werden, sind nicht Thema dieses Kapitels. Unter Linux sind diverse Script-Sprachen üblich, unter anderem Perl, Python, PHP sowie die Shell bash. Dieses Buch geht allerdings nur auf die bash ausführlich ein (siehe [Kapitel 12\)](#page-388-0).

# **21.1 Bibliotheken**

Praktisch alle Linux-Programme verwenden dieselben Standardfunktionen, beispielsweise zum Zugriff auf Dateien, zur Ausgabe am Bildschirm, zur Unterstützung von X etc. Es wäre sinnlos, wenn jedes noch so kleine Programm all diese Funktionen unmittelbar im Code enthalten würde – riesige Programmdateien wären die Folge. Stattdessen bauen die meisten Linux-Programme auf sogenannten *Shared Libraries* auf: Bei der Ausführung eines Programms werden automatisch die erforderlichen

Bibliotheken geladen. Der Vorteil: Wenn mehrere Programme Funktionen derselben Bibliothek nutzen, muss die Bibliothek nur einmal geladen werden.

Bibliotheken spielen eine zentrale Rolle dabei, ob und welche Programme auf Ihrem Rechner ausgeführt werden können. Fehlt auch nur eine einzige Bibliothek bzw. steht sie in einer zu alten Version zur Verfügung, kommt es beim Programmstart zu einer Fehlermeldung. Damit Sie in solchen Fällen nicht ganz hilflos den Tiefen der Linux-Interna ausgeliefert sind, vermittelt dieser Abschnitt einige Grundlageninformationen zu Bibliotheken.

**glibc** Zu den wichtigsten und grundlegendsten Linux-Bibliotheken zählt die GNU C Library (glibc), die mitunter auch als libc 6 bezeichnet wird. Im Sommer 2015 lag die glibc in der Version 2.22 vor. Normalerweise gibt es pro Jahr zwei bis drei Versions-Updates.

**statisch gelinkte**

**Dynamisch und** Gewöhnliche Programme greifen wie oben beschrieben auf Bibliotheken zurück. Die-**Programme** se Bibliotheken werden erst zur Laufzeit dynamisch geladen und sind vom Konzept her mit Windows-DLLs (Dynamic Link Libraries) zu vergleichen.

> Beim Kompilieren eines Programms besteht auch die Möglichkeit, Libraries statisch zu linken. Das bedeutet, dass die Library-Funktionen direkt in den Programmcode integriert werden. Die Programmdatei wird dadurch größer, ist aber nicht mehr von irgendwelchen Libraries abhängig. Das ist praktisch, um Programme unkompliziert weiterzugeben.

### **Bibliotheken automatisch laden**

Sofern Sie Linux als Anwender und nicht als Programmierer nutzen, werden Sie mit Bibliotheken nur dann konfrontiert, wenn diese fehlen. Meistens treten solche Probleme auf, wenn Sie manuell, also ohne Paketverwaltungswerkzeuge, ein neues Programm installieren. Beim Versuch, das Programm zu starten, erscheint eine Fehlermeldung, in der das Fehlen einer bestimmten Library angezeigt wird.

**Bibliotheksliste** Dem Kommando ldd wird als Parameter der vollständige Dateiname des Programms **feststellen** übergeben. Als Reaktion listet ldd alle Libraries auf, die das Programm benötigt. Außerdem wird angegeben, wo sich eine passende Library befindet und welche Libraries fehlen bzw. nur in einer veralteten Version zur Verfügung stehen.

```
user$ ldd /bin/cp
```

```
linux-vdso.so.1 (0x00007fff443e0000)
libselinux.so.1 => /lib64/libselinux.so.1 (0x00007fab67006000)
libacl.so.1 => /lib64/libacl.so.1 (0x00007fab66dfd000)
libattr.so.1 => /lib64/libattr.so.1 (0x00007fab66bf7000)
libc.so.6 => /lib64/libc.so.6 (0x00007fab6682b000)
libpcre.so.1 => /lib64/libpcre.so.1 (0x00007fab665bb000)
libdl.so.2 => /lib64/libdl.so.2 (0x00007fab663b6000)
```

```
/lib64/ld-linux-x86-64.so.2 (0x000055e912eb1000)
libpthread.so.0 => /lib64/libpthread.so.0 (0x00007fab66198000)
```
Bei X-, KDE- und Gnome-Programmen ist die Bibliotheksliste wesentlich länger. Das ist auch der Grund, warum der Start dieser Programme relativ lange dauert. Wenn ldd hingegen das Ergebnis *not a dynamic executable* liefert, handelt es sich um ein Programm, das alle erforderlichen Bibliotheken bereits enthält, also um ein statisch gelinktes Programm.

Kurz einige Informationen zur Nomenklatur der Libraries: Das Kürzel .so weist darauf **Bibliotheksnamen** hin, dass es sich um eine Shared Library handelt (im Gegensatz zu .a für statische Libraries). Die folgende Ziffer gibt die Hauptversionsnummer an. cp benötigt also Version 6 der libc-Bibliothek.

In den Verzeichnissen /lib, /lib64, /usr/lib etc. befinden sich oft Links von der Hauptversion auf die tatsächlich installierte Version. So benötigt cp die Bibliothek ldlinux-x86-64 in der Version 2. Tatsächlich ist aber die dazu kompatible Version 2.21 installiert:

```
user$ ls -l /lib64/ld-*
... /lib64/ld-2.21.90.so
... /lib64/ld-linux-x86-64.so.2 -> ld-2.21.90.so
```
Beim Start eines Programms ist der sogenannte *Runtime Linker* ld.so dafür **Programmstart** zuständig, alle Bibliotheken zu finden und zu laden. Dazu wertet der Linker die Datei/etc/ld.so.cache aus. Diese Binärdatei enthält alle relevanten Bibliotheksdaten, also Versionsnummern, Zugriffspfade etc. Der Zweck dieser Datei besteht darin, dem Linker eine langwierige Suche nach den Bibliotheken zu ersparen.

/etc/ld.so.cache wird vom Programm ldconfig erzeugt. ldconfig wertet seinerseits /etc/ld.so.conf aus. Diese Datei enthält eine Liste mit Pfadangaben bzw. Querverweise auf andere Konfigurationsdateien.

Die Verzeichnisse /lib und /usr/lib werden auf jeden Fall berücksichtigt und fehlen daher zumeist in ld.so.conf bzw. in den weiteren Konfigurationsdateien. Wenn außer /lib und /usr/lib keine weiteren Verzeichnisse zu berücksichtigen sind, kann ld.so.conf auch ganz fehlen.

Bei manchen Distributionen wird ldconfig bei jedem Rechnerneustart ausgeführt, um so sicherzustellen, dass die Cache-Datei auf dem aktuellsten Stand ist. ldconfig muss unbedingt ausgeführt werden, wenn neue Bibliotheken manuell installiert werden! Andernfalls sind die Bibliotheken für das System nicht sichtbar. Falls sich die Bibliotheken in einem neuen Verzeichnis befinden, muss außerdem die Datei /etc/ld.so.conf entsprechend ergänzt werden. Bei der Installation von Bibliothekspaketen kümmert sich in der Regel der Paketmanager um diese Aufgaben.

ld.so berücksichtigt zusätzlich alle in der Umgebungsvariablen LD\_LIBRARY\_PATH enthaltenen Verzeichnisse. Die Verzeichnisse müssen durch Doppelpunkte getrennt sein. Bei vielen Distributionen ist diese Umgebungsvariable leer.

#### **32- und 64-Bit-Bibliotheken**

Die meisten gängigen Distributionen gibt es momentan in zumindest zwei Ausführungen: für Intel/AMD-kompatible 32-Bit-Prozessoren und für Intel/AMD-kompatible 64-Bit-Prozessoren. Bei 32-Bit-Distributionen gibt es naturgemäß nur 32-Bit-Bibliotheken. Dies gilt aber leider nicht analog für 64-Bit-Distributionen: Nach wie vor gibt es Programme, die sich nicht für 64-Bit-Systeme kompilieren lassen.

**/lib und /lib64** Zur Ausführung von 32-Bit-Programmen auf 64-Bit-Distributionen sind 32-Bit-Bibliotheken erforderlich. Um Konflikte zu vermeiden, werden die Bibliotheken in unterschiedliche Verzeichnisse installiert. Im Linux-Jargon heißt diese Vorgehensweise *Multi Architecture* (*Multiarch*) bzw. exakter *Bi-architecture*, weil mehrere bzw. zwei Prozessorarchitekturen parallel unterstützt werden. Bei den meisten Distributionen sind die Verzeichnisse /lib und /lib64 üblich, um zwischen 32- und 64-Bit-Bibliotheken zu differenzieren. Diese Doppelgleisigkeit ist natürlich mit Nachteilen verbunden: Die doppelte Installation von Bibliotheken erfordert zusätzlichen Platz auf der Festplatte und macht die Wartung komplizierter.

**CPU-spezifische** Eine andere Lösung besteht darin, innerhalb von /usr/lib Unterverzeichnisse für die jeweilige CPU-Architektur zu schaffen, z. B. /usr/lib/x86\_64-linux-gnu (Debian ab Version 7, Ubuntu ab Version 12.04). Der Vorteil dieses Ansatzes besteht darin, dass er über die Intel/AMD-Welt hinaus auch auf ganz andere CPU-Architekturen übertragbar ist.

> Die Multiarch-Idee erstreckt sich über Verzeichnispfade hinweg auch auf die Paketverwaltung: Es muss zum Beispiel möglich sein, ein und dasselbe Paket bei Bedarf mehrfach zu installieren, einmal in der 32-Bit- und einmal in der 64-Bit-Version. Zur klareren Unterscheidung kann dem Paketnamen die Architektur mit einem Doppelpunkt angehängt werden, z. B. gvfs:i386 (bezeichnet die 32-Bit-Version des gvfs-Pakets). Auch die Abhängigkeitsüberprüfung muss nun doppelläufig arbeiten (also für 32- und 64-Bit-Abhängigkeiten). Das dpkg-Kommando unterstützt den Multiarch-Ansatz bereits gut.

#### **Prelinking**

Beim Start eines Programms, das auf dynamische Bibliotheken zurückgreift, muss eine Verbindung zwischen dem Programm und den Bibliotheken hergestellt werden. Dieser Vorgang wird als *Linking* bezeichnet. Er beansprucht bei komplexen Programmen einige Zeit.

Das Programm prelink kann die erforderlichen Link-Informationen im Voraus ermitteln, was beim ersten Mal ebenfalls lange dauert. Bei diesem Vorgang müssen alle ausführbaren Programme durchsucht werden. Welche Verzeichnisse für Programme und Bibliotheken prelink berücksichtigt, wird durch die Datei /etc/prelink.conf konfiguriert. Weitere Optionen können Sie in /etc/sysconfig/prelink bzw. /etc/default/ prelink (Debian, Ubuntu) einstellen.

In der Folge kann jedes so präparierte Programm schneller auf seine Bibliotheken zugreifen. Die Prelinking-Informationen müssen allerdings jedes Mal aktualisiert werden, wenn eine Bibliothek aktualisiert wird.

Prelinking ist allerdings auch mit diversen Nachteilen verbunden. Wegen der Verän- **Nachteile** derung ausführbarer Dateien ist es anschließend nicht mehr möglich, die Integrität dieser Dateien zu kontrollieren. Dieser und andere Gründe haben dazu geführt, dass Prelinking bei den meisten Distributionen nicht standardmäßig aktiv ist.

#### *<https://fedorahosted.org/fesco/ticket/1183>*

Um Prelinking unter Debian und Ubuntu zu nutzen, müssen Sie das Paket prelink **Debian, Ubuntu** installieren und in /etc/default/prelink die Einstellung PRELINKING=yes vornehmen. prelink wird täglich durch einen Cron-Job ausgeführt.

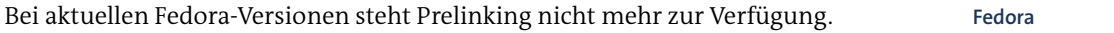

Bei RHEL 6 und CentOS 6 ist Prelinking standardmäßig eingerichtet. Um Prelin- **RHEL und CentOS** king auch in Version 7 zu nutzen, müssen Sie das Paket prelink installieren. Die Prelinking-Informationen werden regelmäßig aktualisiert (Cron-Job /etc/cron.daily/ prelink, Konfigurationsdatei /etc/sysconfig/prelink).

Um Prelinking in aktuellen SUSE-Distributionen zu nutzen, müssen Sie das Paket **SUSE** prelink installieren und das gleichnamige Kommando selbst ausführen. Ein automatischer Start ist nicht vorgesehen.

# <span id="page-706-0"></span>**21.2 Programme selbst kompilieren**

Es gibt zumeist nur zwei Gründe dafür, Linux-Programme selbst zu kompilieren: Entweder finden Sie für das gewünschte Programm und Ihre Distribution kein Binärpaket mit dem fertig kompilierten Programm, oder Sie möchten das Programm mit einer vom Standard abweichenden Konfiguration kompilieren.

**Voraussetzungen** Bevor Sie zur Tat schreiten, müssen einige Voraussetzungen erfüllt sein:

- ▶ Die *GNU Compiler Collection* (Pakete gcc und gcc-c++) muss installiert sein. Diese Pakete enthalten Compiler für C und C++.
- Hilfswerkzeuge wie make, automake, autoconf etc. müssen installiert sein. Diese Programme sind für die Konfiguration und Durchführung des Kompilationsprozesses erforderlich.
- Die Entwicklerversionen diverser Bibliotheken müssen installiert sein. Die Namen der entsprechenden Pakete enden bei Red Hat, Fedora und SUSE üblicherweise auf -devel, bei Debian und Ubuntu auf -dev. Beispielsweise enthält glibc-devel bzw. libc6-dev die Entwicklungsdateien für die glibc-Basisbibliothek. Welche Entwicklerpakete Sie sonst noch brauchen, hängt von der Natur des Programms ab, das Sie kompilieren möchten. Fehlermeldungen, in denen sich der Compiler oder Linker über fehlende Bibliotheken beklagt, sind ein eindeutiges Indiz dafür, dass Sie ein wichtiges Entwicklerpaket übersehen haben.
- **Debian, Ubuntu** Bei Debian und Ubuntu definiert das Metapaket build-essential Abhängigkeiten für die wichtigsten Entwicklerpakete. Deswegen führt die Installation von buildessential automatisch zur Installation diverser weiterer Pakete, die zusammen die Grundausstattung für die Programmentwicklung in C/C++ bilden. Unter Ubuntu sind die durch build-essential definierten Pakete standardmäßig installiert; unter Debian führen Sie apt-get install build-essential aus.
	- **Fedora** Um die Grundvoraussetzungen für die Programmentwicklung in Fedora zu erfüllen, führen Sie am einfachsten yum groupinstall development-tools aus. Auch für die KDE- und Gnome-Programmentwicklung gibt es eigene Paketgruppen: kde-softwaredevelopment und gnome-software-development.
- **RHEL und CentOS** Unter RHEL und CentOS gibt es wie in Fedora eine Paketgruppe mit Entwicklungswerkzeugen. Ihr Name lautet allerdings einfach development.
	- **SUSE** Angehende SUSE-Entwickler installieren in YaST alle Pakete des Paketschemas Grundlegende Entwicklungsumgebung. Falls Sie vorhaben, KDE- oder Gnome-Programme zu entwickeln, installieren Sie auch die Selektionen KDE- bzw. Gnome-Entwicklung. Wenn Sie zypper vorziehen, führen Sie zypper install -t pattern devel basis bzw. devel kde bzw. devel gnome aus.

#### **Code auspacken**

**tar** Im Internet finden Sie den Quellcode zumeist in komprimierten TAR-Archiven. Nach dem Download entpacken Sie den Code in ein lokales Verzeichnis:

```
user$ tar xzf name.tar.gz (für .gz oder .tgz)
user$ tar xjf name.tar.bz2 (für .bz2)
user$ tar xJf name.tar.xz (für .xz)
user$ cd name
```
Eine Alternative zu den TAR-Archiven sind Quellcodepakete, die exakt den Code ent- **SRPM-Pakete** halten, aus dem ein bestimmtes Programm Ihrer Distribution kompiliert wurde. Die Quellcodepakete finden Sie in der Regel auf dem (FTP-)Server Ihrer Distribution. Bei Distributionen auf Basis von RPM-Paketen befinden sich die Quellcodedateien in SRPM-Paketen mit der Dateikennung \*.src.rpm. Zur Installation führen Sie wie üblich rpm -i aus:

```
root# rpm -i name.src.rpm
```
Es hängt von der Distribution ab, wo der Quellcode nun tatsächlich landet:

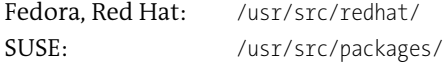

- SOURCES/name.tar.xxx enthält den eigentlichen Code. Das TAR-Archiv muss wie oben beschrieben entpackt werden.
- SOURCES/name-xxx.patch (Red Hat) oder SOURCES/name.dif (SUSE) enthält distributionsspezifische Veränderungen am ursprünglichen Code. Wenn Sie die Codedateien entsprechend ändern (patchen) möchten, führen Sie das folgende Kommando aus:

```
user$ cd name-quellcodeverzeichnis
user$ patch < name.dif/patch
```
Je nachdem, welches Verzeichnis gerade aktuell ist und wie die Verzeichnisangaben innerhalb der Patch-Datei sind, müssen Sie zusätzlich die Option -p1 angeben (siehe man patch).

SPECS/name.spec enthält eine Paketbeschreibung, die auch zur Erstellung von RPM-Paketen dient. Wenn Sie aus selbst kompilierten Programmen wieder ein RPM-Paket erstellen möchten, müssen Sie dazu das Kommando rpmbuild einsetzen, auf das ich hier aber nicht eingehe. Lesen Sie man rpmbuild!

Bei Debian-basierten Distributionen befindet sich der Quellcode in mehreren Datei- **Debian-Quellcodepakete** en, die Sie am besten mit apt-get source in das aktuelle Verzeichnis installieren:

```
user$ apg-get source paketname
```
Im aktuellen Verzeichnis finden Sie nun drei neue Dateien und ein Verzeichnis:

- paketname.dsc enthält eine Kurzbeschreibung des Pakets.
- paketname.orig.tar.gz enthält ein TAR-Archiv mit dem ursprünglichen Quellcode des Programmentwicklers.
- paketname.diff.gz enthält alle Debian- bzw. Ubuntu-spezifischen Änderungen am Originalquellcode.
- Das neue Verzeichnis paketname/ enthält schließlich den bereits extrahierten Inhalt von paketname.diff.gz, wobei alle Änderungen aus der diff-Datei bereits ausgeführt wurden.

#### **Programm kompilieren**

Zum Kompilieren und Installieren von Programmen sind drei Kommandos erforderlich, die manchmal auch als »Dreischritt« bezeichnet werden: ./configure, make und make install. Die drei Kommandos werden im Folgenden näher beschrieben. Dabei setze ich voraus, dass Sie sich im Quellcodeverzeichnis befinden.

**configure** configure ist ein Script, das testet, ob alle erforderlichen Programme und Bibliotheken verfügbar sind. Da sich das Script im lokalen Verzeichnis befindet, muss es in der Form ./configure ausgeführt werden. Das Script adaptiert die Datei Makefile, die alle Kommandos enthält, um die diversen Codedateien zu kompilieren und zu linken. Bei manchen (zumeist eher kleineren Programmen) kann es sein, dass es das Script configure nicht gibt. In diesem Fall führen Sie sofort make aus.

user\$ **./configure**

**make** make löst die Verarbeitung der Compile- und Link-Kommandos aus. Sie sehen nun (manchmal schier endlose) Nachrichten und Warnungen der verschiedenen Compiler-Läufe über das Konsolenfenster huschen. Solange kein Fehler auftritt, können Sie diese Meldungen getrost ignorieren. Als Ergebnis sollte sich im Quellcodeverzeichnis nun die ausführbare Datei name befinden.

user\$ **make**

In vielen Fällen können Sie das Programm nun sofort starten (Kommando ./name) und testen. Beachten Sie aber, dass insbesondere Netzwerk-Dienste eine spezielle Konfiguration erfordern und zumeist nur durch Init-Scripts korrekt gestartet werden!

**make install** Der letzte Schritt besteht darin, das Programm allen Benutzern zugänglich zu machen. Dazu müssen die Programm- und eventuell auch Bibliotheksdateien in öffentlich zugängliche Verzeichnisse kopiert werden. Das erfordert root-Rechte. Vor der Ausführung von make install sollten Sie sicherstellen, dass das betreffende Programm nicht schon installiert ist. Wenn das der Fall ist, sollte es vorher deinstalliert werden.

root# **make install**

#### **Mögliche Probleme**

Während des Kompilierens können vielfältige Probleme auftreten. Am wahrscheinlichsten ist, dass irgendwelche Compiler-Hilfswerkzeuge oder zum Kompilieren notwendige Entwicklerversionen von Bibliotheken fehlen. Diese Probleme werden in der Regel bereits durch configure festgestellt und lassen sich meist relativ leicht beheben, indem das fehlende Paket einfach installiert wird.

Schon schwieriger wird es, wenn configure nach Bibliotheken verlangt, die in Ihrer Distribution nicht oder nicht in der erforderlichen Version verfügbar sind: Dann müssen Sie sich im Internet auf die Suche nach der betreffenden Bibliothek machen und eventuell zuerst die Bibliothek kompilieren. Zu komplexen Programmen, wie Apache oder mplayer, finden Sie im Internet richtiggehende Kompilieranleitungen, in denen Schritt für Schritt beschrieben wird, was in welcher Reihenfolge installiert und kompiliert werden muss.

Noch problematischer ist es, wenn während der Kompilierung ein Syntaxfehler auftritt, die Kompilation also mit einer Fehlermeldung abbricht. Schuld daran ist oft nicht ein Programmfehler, sondern eine Inkompatibilität zwischen Ihrem Compiler und dem Code. Manche Programme können nur mit einer bestimmten Version von gcc kompiliert werden, wobei es oft *gerade nicht* die neueste Version sein muss. Die Lösung besteht hier darin, die gewünschte Compiler-Version zu installieren. Auch hierzu finden Sie im Internet oder in den README-Dateien zum Quellcode oft genaue Anweisungen.

Selbst kompilierte Programme oder Bibliotheken können die Paketverwaltung durch- **Paketverwaltung** einanderbringen. Das Problem besteht darin, dass das selbst kompilierte Programm abc zwar nun auf Ihrem System installiert ist, die RPM- oder DEB-Datenbank aber nichts davon weiß. Wenn Sie nun versuchen, das Paket xyz zu installieren, das von abc abhängt, kommt es zu einer Fehlermeldung wegen scheinbar nicht erfüllter Paketabhängigkeiten. Mit rpm können Sie das Paket dank der Optionen -nodeps und -force dennoch installieren.

Die eleganteste Lösung besteht darin, das Programm nicht mit make install zu installieren, sondern zuerst in ein Paket zu verpacken und dieses dann zu installieren. Das setzt voraus, dass Sie sich zuerst mit den Kommandos zum Erstellen von Paketen vertraut machen. Außerdem ist diese Vorgehensweise ziemlich umständlich, insbesondere wenn ein Programm mehrfach getestet und neu kompiliert werden muss.

### **711**

#### **Beispiele**

**Hello World in C** Der Platz in diesem Buch reicht nicht aus, um auch eine Einführung in die Programmierung in C und C++ zu geben. Da ich aber in der Vergangenheit immer wieder diesbezügliche Fragen erhalten habe, finden Sie hier eine kurze Anleitung, wie Sie das klassische »Hello World«-Programm in C und C++ programmieren und kompilieren. Für die C-Version schreiben Sie mit einem Editor die folgenden Zeilen in die Datei hello.c:

```
// hello.c
#include <stdio.h>
int main(void)
{
  printf("Hello World!\n");
}
```
Mit den folgenden Kommandos kompilieren Sie das Programm und führen es aus:

```
user$ gcc -o hello hello.c
user$ ./hello
Hello World!
```
**Hello World in** Der vergleichbare Code in C++ sieht so aus:

```
C++
```

```
// hello.cpp
#include <iostream>
int main()
{
 std::cout << "Hello World!\n";
 return 0;
}
```
Zum Kompilieren verwenden Sie nun g++ statt gcc:

```
user$ g++ -o hello hello.cpp
user$ ./hello
Hello World!
```
#### **Anjuta, KDevelop, Eclipse, Emacs oder Vi?**

Wenn Sie unter Linux eine komfortable Entwicklungsumgebung zur Programmierung in C oder C++ suchen, sollten Sie KDevelop (KDE) oder Anjuta (Gnome) ausprobieren. Eine mögliche Alternative ist die Entwicklungsumgebung Eclipse, die zwar speziell für Java optimiert ist, aber auch für andere Programmiersprachen verwendet werden kann. Echte Unix/Linux-Freaks betrachten auch die Editoren Vi und Emacs als Entwicklungsumgebung.

## **21.3 Java**

Auf Desktop-Rechnern ist Java primär als Webbrowser-Plugin sowie für diverse LibreOffice-Zusatzfunktionen von Bedeutung. Außerdem setzt eine stetig wachsende Zahl von plattformunabhängigen Programmen Java voraus. Von deutlich größerer Bedeutung für Linux ist Java auf Servern, die in Java programmierte Websites oder Webservices anbieten (Tomcat, Jakarta etc.). Interessant ist Java aber natürlich auch für viele Schüler und Studenten, die mit dieser Sprache und oft mit Eclipse als Entwicklungsumgebung programmieren lernen, Projektarbeiten durchführen etc.

Die *Java Standard Edition*, der Java-Compiler javac, das *Java Development Kit*, die *Java Virtual Machine* und die Java-Klassenbibliothek stehen als Open-Source-Code gemäß der GPL zur Verfügung. [Tabelle 21.1](#page-712-0) fasst die wichtigsten Java-Abkürzungen zusammen.

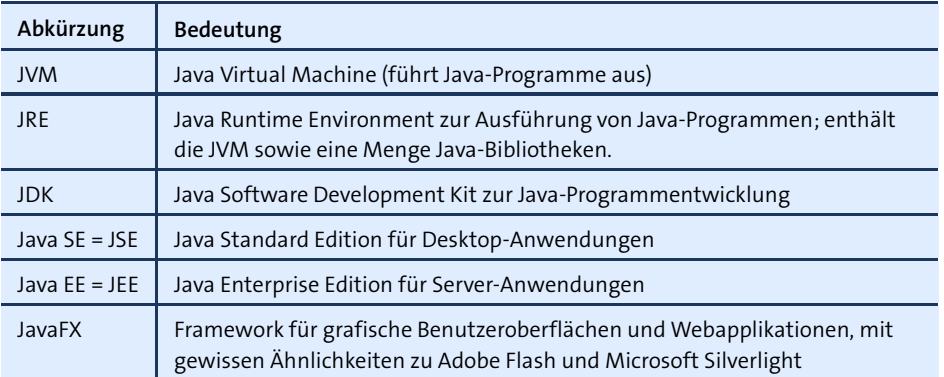

#### <span id="page-712-0"></span>**Tabelle 21.1** Java-Abkürzungen

Neben den offiziellen Java-Paketen von Oracle, die zwar kostenlos zur Verfügung ste- **OpenJDK/IcedTea** hen, aber nicht mit Linux-Distributionen ausgeliefert werden können, gibt es reine Open-Source-Implementierungen von Java: Sie basieren auf dem GPL-Code von Sun, setzen daneben aber auch Komponenten aus anderen Open-Source-Projekten ein, insbesondere IcedTea und OpenJDK.

Die meisten aktuellen Linux-Distributionen liefern zurzeit Java 8 auf Basis des OpenJDK-Projekts aus. Diese Java-Version ist zu mehr als 99 Prozent kompatibel zum Original von Oracle. Das verbleibende Prozent ist auf Java-Komponenten zurückzuführen, die aufgrund von Lizenzproblemen nicht als Open-Source-Code veröffentlicht werden können und zu denen noch keine Open-Source-Ersatzlösungen verfügbar sind.

# **Java-Version**

**feststellen**

**Installierte** Um die auf Ihrem Rechner installierte Java-Version herauszufinden, führen Sie java -version aus. Wenn das Kommando java nicht zur Verfügung steht, ist Java gar nicht installiert. Abhilfe schafft bei den meisten Distributionen die Installation des Pakets java-n.n-openjdk oder openjdk-n-jdk. Die folgenden Zeilen zeigen, dass Java 8 installiert ist. Das heißt, die Java-interne Versionsnummer 1.7 bezeichnet das, was umgangssprachlich Java 8 genannt wird.

```
user$ java -version
 openjdk version "1.8.0_60"
 OpenJDK Runtime Environment (build 1.8.0_60-b24)
 OpenJDK 64-Bit Server VM (build 25.60-b23, mixed mode)
```
Das Kommando java ist zum Ausführen von Java-Programmen ausreichend. Wenn Sie aber selbst Java-Programme kompilieren möchten, benötigen Sie auch das Java Development Kit (JDK) mit dem Java-Compiler javac. Dessen Version ermitteln Sie auf die gleiche Art und Weise:

root# **javac -version** javac 1.8.0\_60

**JDK installieren** Wenn das Kommando javac nicht zur Verfügung steht, müssen Sie das JDK installieren. Für Debian 8 steht leider nur die Java-Version 7 in den offiziellen Paketen zur Verfügung. Wenn Sie Java 8 nutzen möchten, müssen Sie auf die *testing*-Paketquelle oder auf andere Quellen zurückgreifen.

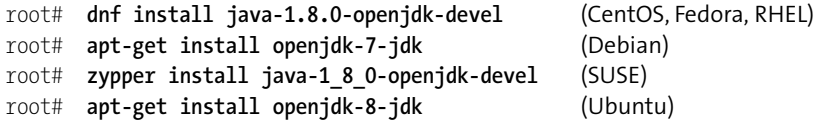

**Eclipse** Nur wenige Distributionen stellen Eclipse-Pakete zur Verfügung – und wenn doch, dann sind diese zumeist veraltet. Um Eclipse zu installieren, laden Sie von *<https://eclipse.org>* die aktuelle Version für Linux (*Eclipse IDE for Java Developers*) als TAR-Archiv herunter. Dieses packen Sie aus und starten das im Verzeichnis eclipse enthaltene gleichnamige Programm:

```
user$ tar xzf eclipse-java-mars-R-linux-gtk-x86_64.tar.gz
user$ eclipse/eclipse &
```
### **21.4 Mono**

Das .NET Framework ist eine riesige Klassenbibliothek, die viele Ähnlichkeiten mit den für Java verfügbaren Bibliotheken aufweist. Auch die speziell für die .NET-Programmierung entwickelte Sprache C# wirkt Java-Programmierern auf Anhieb

vertraut. Das .NET Framework und C# ergeben zusammen ein objektorientiertes Fundament für die Windows- und Webprogrammierung, an dem – zumindest innerhalb der Microsoft-Welt – kein Weg mehr vorbei führt.

Was hat dies alles nun mit Linux zu tun? Obwohl die Linux-Gemeinde im Allgemeinen nicht besonders Microsoft-verliebt ist, gefiel einigen Open-Source-Entwicklern das Konzept gut. Sie begannen daher unter dem Namen *Mono* mit einer Open-Source-Implementierung von C# und wesentlichen Teilen des .NET Frameworks. Hinter dem Mono-Projekt stand ursprünglich Ximian, später Novell. Mittlerweile ist die Firma Xamarin der kommerzielle Partner des Mono-Projekts.

Mono ist praxistauglich, wird aber momentan von keiner der gängigen Linux-Distributionen standardmäßig installiert. Ausführliche Informationen über das Mono-Projekt und über das Ausmaß der Kompatibilität zu C# bzw. zum .NET Framework gibt die folgende Website:

#### *<http://www.mono-project.com>*

Mono wird üblicherweise in Form einiger mono-xxx- und libmono-xxx-Pakete instal- **Mono-Interna** liert, deren wichtigstes mono-runtime (Debian, Ubuntu) bzw. mono-core (Fedora, RHEL) ist. Es enthält unter anderem den C#-Compiler mcs, die *Mono Virtual Machine*, eine Sammlung von .NET-kompatiblen Bibliotheken (\*.dll-Dateien im Verzeichnis /usr/ lib/mono/gac) sowie einige Mono-Konfigurationsdateien (Verzeichnis /etc/mono).

Mono-Programme haben auch unter Linux die Endung \*.exe und liegen ähnlich wie Java-Programme in einem Byte-Code vor. Um ein Mono-Programm auszuführen, übergeben Sie den Dateinamen der \*.exe-Datei an das Kommando mono. Da dies in der Praxis zu umständlich ist, existieren zum Start von Mono-Anwendungsprogrammen kleine Scripts.

Für Mono-Entwickler gibt es die grafische Benutzeroberfläche MonoDevelop, die ursprünglich aus dem Windows-Programm SharpDevelop entstanden, mittlerweile aber davon unabhängig ist.

#### *<http://www.monodevelop.com>*

# Kapitel 22 **Grafiksystem**

Seit mehreren Jahrzehnten ist das *X Window System* (nicht *Windows*!) die Basis für alle Grafiksysteme unter Unix und Linux. X ist eine Sammlung von Bibliotheken und Treibern, mit deren Hilfe grafische Informationen auf dem Bildschirm ausgegeben und Maus und Tastatur verwaltet werden. Diese Funktionen stehen auch für den Netzbetrieb zur Verfügung.

Unter Linux kommt bei praktisch allen Distributionen die X-Implementierung des X.org-Projekts zum Einsatz. Dieses Kapitel beschreibt verschiedene Aspekte der Konfiguration des X-Servers inklusive der Integration der Binärtreiber von NVIDIA und der Verwendung von 4k-Bildschirmen (HiDPI bzw. »Retina«).

Seit einiger Zeit sieht es aber so aus, als wären die Tage des X Window Systems gezählt. Als mögliche Nachfolger stehen das von der Open-Source-Community bevorzugte System Wayland sowie das von Canonical/Ubuntu entwickelte System Mir in den Startlöchern. Voraussichtlich werden Fedora 24 im Frühjahr 2016 und Ubuntu 16.10 im Herbst 2016 als erste Distributionen standardmäßig auf diese Grafiksysteme umsteigen – und damit um Jahre später als ursprünglich geplant. Gewissermaßen als Vorschau auf die Zukunft des Grafiksystems unter Linux finden Sie am Ende dieses Kapitels einen Abschnitt zu Wayland und Mir.

# **22.1 Grundlagen**

Das X Window System (kurz X) wurde ursprünglich vom Massachusetts Institute of **X Window System** Technology entwickelt. X bezeichnet Basisfunktionen zum Zeichnen von Punkten, Rechtecken etc., aber auch ein Netzwerkprotokoll, das es ermöglicht, ein X-Programm auf Rechner A auszuführen und die Ergebnisse auf Rechner B darzustellen.

X ist die Basis für eine grafische Benutzeroberfläche unter Linux. X stellt aber selbst keine Benutzeroberfläche zur Verfügung! Das Aussehen von X-Programmen und die Bedienung von X-Programmen hängt davon ab, welcher Window Manager läuft und welche Bibliotheken bei der Programmierung eingesetzt wurden – z. B. GTK bei Gnome-Programmen, QT bei KDE-Programmen.

- **X-Server** Der X-Server stellt die Schnittstelle zwischen dem X Window System und der Hardware her. Der Server ist modularisiert: Das bedeutet, dass der eigentliche Server durch ein Modul mit den spezifischen Funktionen für die jeweilige Grafikkarte ergänzt wird.
- **X-Erweiterungs-** Die Standardfunktionen des X-Servers können durch diverse Zusatzmodule (Exten**module** sions) erweitert werden, die beispielsweise für 3D-Grafik, für die Video-Ausgabe etc. verantwortlich sind.
- **Window Manager** Der Window Manager ist ein X-Programm, das für die Verwaltung der Fenster zuständig ist. Sie können mit dem Window Manager andere Programme starten, zwischen Fenstern wechseln, Fenster verschieben und schließen etc. – also eigentlich recht triviale Aufgaben ausführen. Dennoch ist es wichtig, sich vor Augen zu halten, dass diese Aufgaben vom Window Manager und nicht von X selbst erledigt werden. KDE und Gnome haben jeweils ihren eigenen Window Manager.

#### **Das Treiberdilemma**

Bevor ich in den folgenden Abschnitten ausführlich die Konfiguration und den Betrieb von X beschreibe, möchte ich an dieser Stelle auf das größte Problem von X eingehen: die mangelnde Unterstützung moderner Grafikkarten durch Open-Source-Treiber.

Die überwiegende Mehrheit aller aktuellen PCs und Notebooks enthält Grafik-Chips der folgenden drei Firmen: AMD, Intel und NVIDIA, wobei es die Intel-Grafikchips nur in Form von kompletten Chipsätzen gibt, also nicht als eigenständige Grafikkarten.

Zuerst die gute Nachricht: Die in X enthaltenen Open-Source-Grafiktreiber funktionieren grundsätzlich in Kombination mit den meisten gängigen Grafikkarten. Und nun die schlechte: Die damit erzielte Geschwindigkeit ist nicht immer optimal, teilweise bleiben 3D-, Zusatz- oder Energiesparfunktionen ungenutzt.

Bei einigen Grafikkarten können die von den Herstellern kostenlos zur Verfügung gestellten Binärtreiber Abhilfe schaffen. Diese Treiber basieren allerdings nicht auf Open-Source-Code und sind deswegen mit diversen Nachteilen verbunden. Die folgenden Absätze fassen die aktuelle Treiber-Situation zusammen, alphabetisch geordnet nach Grafikkartenhersteller.

**AMD** Für die Grafikkarten von AMD (ehemals ATI) gibt es sowohl den Open-Source-Treiber radeon als auch den Binärtreiber von AMD fglrx. Da AMD gut mit den Open-Source-Entwicklern kooperiert, funktioniert der freie radeon-Treiber auf nahezu allen Grafikkarten anstandslos. Eine Matrix, die zeigt, welche Funktionen auf welchen Grafikkarten unterstützt werden, finden Sie hier:

*<http://www.x.org/wiki/RadeonFeature>*

Der fglrx-Treiber von AMD hat gleichzeitig an Bedeutung verloren. Er unterstützt nur aktuelle Grafikkarten. Dennoch gibt es natürlich Fälle, in denen der fglrx-Treiber wesentlich bessere Ergebnisse als der radeon-Treiber liefert – vor allem bei ganz neuen Grafikkarten.

Die bei Weitem beste Open-Source-Unterstützung gibt es momentan für Intel-Grafik- **Intel** chips. Das liegt daran, dass Intel ausgezeichnet mit der Open-Source-Gemeinde zusammenarbeitet und den selbst entwickelten Treiber intel als Open-Source-Code weitergibt.

NVIDIA verharrt bis heute auf seinem Standpunkt, dass Lizenzvereinbarungen mit **NVIDIA** anderen Unternehmen und Patente die Entwicklung eines Open-Source-Treibers unmöglich machen und eine öffentliche Dokumentation der internen Schnittstellen verhindern würden. Stattdessen stellt NVIDIA den kostenlosen Binärtreiber nvidia zur Verfügung. Dessen Qualität war in der Vergangenheit zwar wesentlich besser als bei AMD, das ändert aber nichts an den prinzipiellen Nachteilen eines Nicht-Open-Source-Treibers (siehe unten).

Trotz des Widerstands von NVIDIA hat die Open-Source-Gemeinde mit nouveau einen eigenen Treiber entwickelt, der mittlerweile bei allen Distributionen standardmäßig zum Einsatz kommt und gut funktioniert. Probleme machen aber neue Grafikkarten sowie die Nutzung der Energiesparfunktionen.

Auf manchen Notebooks und vereinzelt auch auf Desktop-Rechnern befinden sich **Hybrid-Lösungen** *zwei* Grafiksysteme: ein energiesparendes System, das in der Regel direkt in die CPU integriert ist, und ein zweites System für hohe 3D-Leistung. Dieser hybride Ansatz versucht, eine hohe Laufzeit mit hoher Grafikleistung zu vereinen – je nachdem, was der Benutzer gerade braucht. Mit den geeigneten Treibern unter Windows oder OS X kann das aktive Grafiksystem im laufenden Betrieb gewechselt werden, ohne dass der Benutzer dies bemerkt.

Unter Linux funktioniert dies leider nicht oder nur mit Einschränkungen. Ohne aufwendige Konfiguration spricht Linux nur die langsame Chipsatz-Grafik an, ist aber nicht in der Lage, das zweite Grafiksystem in einen Energiesparmodus zu versetzen. Mit anderen Worten: Das Grafiksystem ist langsam *und* verbraucht unnötig viel Strom.

Immerhin lassen sich manche Hybrid-Grafiksysteme mit etwas Mühe so konfigurieren, dass sie unter Linux einigermaßen zufriedenstellend laufen. Eine exzellente Zusammenfassung über die Nutzung der NVIDIA-Hybrid-Lösung Optimus gibt Thorsten Leemhuis im folgenden, leider kostenpflichtigen c't-Artikel:

*<http://heise.de/-2638735>*

Selbst habe ich ein Hybrid-Grafiksystem nie ausprobiert, weil ich mich beim Kauf von Rechnern selbst an die folgenden Empfehlungen halte.

**Kaufempfehlung** Seit Intel die Grafikfunktionen in die CPU integriert hat, ist eine Empfehlung recht einfach: Egal ob Notebook oder Desktop-PC, entscheiden Sie sich für einen Rechner mit integrierter Intel-Grafik und ohne zusätzliche Grafikkarte! Die Grafikleistung ist für typische Linux-Anwendungen mehr als ausreichend, der Stromverbrauch ist minimal, und Sie gehen allen Treiberproblemen aus dem Weg. Egal, welche Linux-Distribution Sie installieren – das Grafiksystem läuft ohne umständliche Treiberinstallationen auf Anhieb problemlos!

> Wenn Sie wirklich eine dezidierte Grafikkarte brauchen, ist ein nicht ganz neues Modell mit einem AMD-Grafikchip die zweitbeste Wahl. Um NVIDIA-Grafikkarten sowie um Rechner mit Hybridgrafik sollten Sie einen weiten Bogen machen. Computer mit Hybridgrafik erkennen Sie oft an Marketingbezeichnungen wie *NVIDIA Optimus*, *AMD Hybrid Graphics* oder *Virtu GPU Virtualization*.

**Probleme** Vielleicht stehen Sie auf dem Standpunkt, die Unterscheidung zwischen »echten« Open-Source-Treibern und kostenlosen Herstellertreibern (auch proprietäre Treiber, Binärtreiber oder im Englischen *Restricted Driver* genannt) sei Haarspalterei – Hauptsache, es funktioniert. Es gibt aber gute Gründe, die für Open-Source-Treiber und gegen Binärtreiber sprechen:

- ► Die Stabilität der Herstellertreiber war in der Vergangenheit nicht immer besonders hoch.
- Die Grafiktreiber müssen zur X-Version passen. Gerade Fedora-Anwender, deren Distribution oft die allerneuste, erst halb fertige X-Version enthält, wissen davon ein Lied zu singen: In der Vergangenheit dauerte es oft monatelang, bis es kompatible Herstellertreiber gab.
- Grafiktreiber erfordern eine enge Verzahnung mit dem Linux-Kernel. Dazu befindet sich zwischen dem eigentlichen Treiber (Closed-Source) und dem Kernel (GPL) ein kleines Kernelmodul, das nur als Schnittstelle dient. Viele Linux-Entwickler haben Zweifel daran, dass diese Vorgehensweise GPL-konform ist, und dulden sie nur widerwillig. Die Kernelentwickler bezeichnen den Kernel als *tainted* (makelhaft), sobald ein Nicht-GPL-Treiber geladen wird, und verweigern in diesem Fall jegliche Unterstützung bei Problemen.

Die Verzahnung mit dem Kernel hat einen weiteren Nachteil: Nach jedem Kernel-Update muss auch das Kernelmodul des Grafiktreibers aktualisiert werden. Wie kompliziert dieser Vorgang ist, hängt von der Distribution ab. Im Idealfall wird der neue Grafiktreiber vom Paketverwaltungssystem automatisch heruntergeladen und installiert; im ungünstigsten Fall funktioniert nach dem Kernel-Update das
Grafiksystem nicht mehr und Sie müssen in einer Textkonsole ein neues Kernelmodul für den Treiber kompilieren.

- Wegen der oben erwähnten GPL-Konflikte ist die Weitergabe der Binärtreiber schwierig. Sie müssen die Treiber daher nach der Installation der Distribution extra herunterladen und installieren.
- Wenn im Treiber ein Sicherheitsproblem auftritt, können Linux-Distributoren nur darauf hoffen, dass die Grafikfirmen möglichst rasch ein Update zustande bringen. Bei Open-Source-Code kann die Entwicklergemeinde den Fehler dagegen selbst beheben, was in der Regel schneller geht.
- Mangels Code ist es unmöglich, die Treiber für andere Betriebssysteme, CPU-Architekturen etc. zu portieren. Die Grafikfirmen entscheiden, welche Systeme unterstützt werden. Beispielsweise gab es lange Zeit keine Treiber für 64-Bit- oder BSD-Systeme.
- ► Die Grafikunterstützung unter Linux ist von der Gunst des Herstellers abhängig. Ältere Grafikkarten werden zumeist nicht unterstützt, was zur Verwendung alter X-Versionen oder zum Kauf neuer Hardware zwingt.
- Wenn Sie UEFI Secure Boot nutzen und Ihre Distribution nur signierte Kernelmodule zulässt, wie dies beispielsweise unter Fedora der Fall ist, können Sie keine proprietären Grafiktreiber verwenden.

Auf Dauer kann Linux nur dann ein Open-Source-System bleiben, wenn auch die wichtigsten Komponenten frei verfügbar sind. Und dazu zählen zweifelsohne die Grafiktreiber. Suchen Sie Ihren nächsten Rechner bzw. Ihre nächste Grafikkarte auch unter dem Gesichtspunkt aus, ob es dafür freie Treiber gibt!

# **Glossar**

In der X-Welt wimmelt es nur so von Abkürzungen und obskuren Begriffen. Dieser Abschnitt gibt in alphabetischer Reihenfolge eine erste Orientierungshilfe. Leider ist X eine große Baustelle, in die mit jeder Version neue Komponenten eingeführt und aus der alte Komponenten schrittweise entfernt werden. Selbst Linux-Profis fällt es hier oft schwer, den Überblick zu behalten.

*Accelerated Indirect GL X*, kurz AIGLX, erlaubt die Verwendung von GLX-Funktionen **AIGLX** auf der Ebene des X-Servers. AIGLX ist die Voraussetzung für die 3D-Desktop-Effekte von Compiz bzw. modernen Window Managern.

**DRI und DRM** Das *Direct Rendering Interface* (DRI) ermöglicht die Nutzung der 3D-Funktionen der Grafikkarte – sofern es einen passenden DRI-Treiber für die Karte gibt. Momentan ist DRI2 aktuell, eine verbesserte Version der ursprünglichen DRI-Funktionen. Der Binärtreiber von AMD kooperiert dazu mit dem DRI-Modul von X. Der NVIDIA-Treiber enthält dagegen eine eigene Implementierung der DRI-Funktionen.

> Ein Teil des DRI muss im Kernel (und nicht in den Grafikkartenteilen) implementiert werden. Dieser Teil wird *Direct Rendering Manager* (DRM) genannt.

- **EXA** EXA ist eine Bibliothek, um 2D-Operationen wie das Verschieben von Bildschirminhalten durch die Grafik-Hardware zu beschleunigen. EXA und seine Variante UXA lösen XAA ab, sind aber voraussichtlich nur Übergangslösungen: Längerfristig soll die gesamte Grafikbeschleunigung auf Open GL aufbauen und über diesen Weg die 3D-Funktionen der Grafikkarte nutzen. Die Bezeichnung EXA hat keine klare Definition; das Xorg-Glossar bezeichnet EXA als eine *acceleration architecture with no well-defined acronym*.
- **GEM** Der*Graphics Execution Manager*(GEM) ist eine Bibliothek zur Speicherverwaltung für Grafiktreiber. GEM wird von den Intel-Grafiktreibern genutzt.
- **GLX und libGL** Unter X werden die Open-GL-Funktionen über die GLX-Bibliothek genutzt. Diese Bibliothek stellt die Verbindung zwischen dem X Window System und Open GL her. GLX stellt beispielsweise sicher, dass Open-GL-Ausgaben nur im gerade sichtbaren Teil eines Fensters erfolgen und nicht mit anderen Fenstern kollidieren. GLX ist durch ein Modul in X integriert.
	- **KMS** *Kernel Mode Setting* (KMS) bedeutet, dass der Linux-Kernel und nicht X den Grafikmodus einstellt. KMS wird von allen wichtigen Open-Source-Treibern unterstützt. KMS ermöglicht es, die gewünschte Grafikauflösung bereits unmittelbar nach dem Rechnerstart einzustellen. Im Idealfall entfällt dann das früher übliche Flackern beim Start von X. Falls der Kernel beim Booten nicht die richtige Auflösung wählt, kann sie mit der Kerneloption video eingestellt werden (siehe [Abschnitt 26.6,](#page-971-0) »Kernel-Boot-Optionen«).
	- **Mir** Mir ist ein neuer, von Canonical entwickelter Display-Server. Er soll in zukünftigen Ubuntu-Versionen X ablösen, und zwar sowohl auf herkömmlichen Computern als auch auf Smartphones und Tablets. Die Kompatibilität zu herkömmlichen X-Programmen stellt XMir her.
	- **Open GL** *Open GL* (oft auch kurz GL genannt) ist eine von SGI entwickelte Bibliothek zur Darstellung von 3D-Grafiken, die auf fast allen Unix/Linux-Rechnern zur Verfügung steht. Daher bauen nahezu alle unter Linux verfügbaren 3D-Programme und -Spiele auf Open GL auf. Open GL ist also gewissermaßen das Unix/Linux-Gegenstück zu Microsofts DirectX-Bibliothek.

Da der Code von Open GL ursprünglich nicht frei verfügbar war, ist die dazu kompatible Open-Source-Bibliothek Mesa entstanden. Mesa war anfänglich eine reine Software-Lösung, nutzt aber mittlerweile 3D-Funktionen der Grafikkarte.

Die *Resize and Rotate Extension* (RandR) erlaubt es, einige Einstellungen von X im **RandR** laufenden Betrieb zu ändern. Dazu zählen die Auflösung, die Bildfrequenz und die Bilddrehung. Via RandR kann auch ein zweiter Bildschirm aktiviert werden.

Die *Translation Table Maps* (TTM) sind ähnlich wie GEM eine Bibliothek zur Speicher- **TTM** verwaltung für Grafiktreiber. TTM ist weniger Intel-spezifisch implementiert als GEM und macht das Zusammenspiel mit anderen Treibern einfacher.

Die *UMA Acceleration Architecture* (UXA) ist eine Intel-spezifische Variante zu EXA, **UXA** kümmert sich also um die schnelle Verarbeitung von 2D-Operationen. Der wesentliche Unterschied zu EXA besteht darin, dass UXA die Speicherverwaltungsfunktionen von GEM nutzt.

Das auf X basierende Grafiksystem ist in seinen Grundzügen mehrere Jahrzehnte alt. **Wayland** Deswegen ist es immer schwieriger, zeitgemäße Grafikanwendungen auf Basis von X effizient zu implementieren. Abhilfe soll ab 2016 das neue Grafiksystem *Wayland* schaffen (die Entwickler sprechen genau genommen von einem *Display Server Protocol*), das seit 2008 in Entwicklung ist.

Die *X Acceleration Architecture* (XAA) beschleunigt 2D-Grafikoperationen. Diese Art **XAA** der Hardware-Beschleunigung ist historisch gesehen älter als die 3D-Funktionen und wird von X schon lange standardmäßig unterstützt. Leider ist das Zusammenspiel zwischen XAA und Open GL bzw. mit den 3D-Funktionen generell problematisch. Aus diesem Grund haben EXA und UXA bei vielen Grafiktreibern XAA abgelöst.

Die *X Rendering Extension* (kurz XRender) ist eine Bibliothek zur Erzielung von **XRender** Transparenz- und Überlagerungseffekten (Alpha Blending). Die Bibliothek wird auch zur Textausgabe verwendet. XRender greift aus Geschwindigkeitsgründen auf 3D-Hardware-Funktionen zurück.

Weiterführende Informationen sowie Berichte über aktuelle X-Entwicklungstenden- **Links** zen finden Sie hier:

*<http://www.x.org/wiki> <http://www.phoronix.com> <http://magcius.github.io/xplain/article> <http://blog.mecheye.net/2012/06/the-linux-graphics-stack>*

# **22.2 X starten und beenden**

Dieser Abschnitt fasst einige Informationen zum Starten und Stoppen von X zusammen. In der Regel müssen Sie sich darum nur kümmern, wenn der automatische Start von X beim Hochfahren des Rechners bzw. das Beenden von X beim Herunter- fahren nicht funktioniert bzw. wenn Sie in den Prozess manuell eingreifen möchten.

# **X manuell starten und beenden**

**Display Manager** Üblicherweise wird nicht X an sich gestartet, sondern ein sogenannter Display Manager. Dieses Programm kümmert sich um den Start von X, zeigt einen Login-Bildschirm an und startet nach dem Login das Desktop-System (z. B. Gnome oder KDE) bzw. einen Window Manager. Bei manchen Display Managern kann beim Login die gewünschte Sprache und das Desktop-System ausgewählt werden.

> Je nach Distribution kommt als Display Manager die KDE-Variante kdm oder die Gnome-Variante gdm zum Einsatz, unter Raspbian und Ubuntu lightdm, unter aktuellen SUSE-Versionen sddm (Simple Desktop Display Manager) und unter Linux Mint mdm (Mint Display Manager). Nur noch von historischer Bedeutung ist das minimalistische Programm xdm, das ehemals *der* Display Manager des X Window Systems war.

> Die Entwicklung unzähliger Display Manager hat primär optische Gründe und erlaubt es, das Aussehen des Display Managers an den Desktop anzupassen. Grundsätzlich ist aber jeder Display Manager in der Lage, jedes Desktop-System zu starten. Sie können also auch mit kdm Gnome starten oder mit gdm KDE!

- **Init-System** Das Grafiksystem wird, während der Rechner hochfährt, durch das Init-System initialisiert (siehe [Kapitel 25\)](#page-904-0). Je nach Distribution kommen unterschiedliche Init-Systeme zum Einsatz:
	- **Init-V (Debian 7):** Bei Debian 7 führt der Init-V-Prozess in den Runleveln 2 bis 5 das Script /etc/init.d/gdm3 oder kdm aus.
	- **Upstart (CentOS 6, RHEL 6, Ubuntu 14.04):** Einige nicht mehr ganz taufrische Langzeitdistributionen verwenden noch Upstart zum Start von X. Die Startregeln sind in der Konfigurationsdatei /etc/init/lightdm.conf (Ubuntu) bzw. in /etc/ init/prefdm.conf (RHEL) formuliert.
	- **Systemd (aktuelle Versionen von CentOS, Debian, Fedora, RHEL, SUSE und Ubuntu):** Bei den meisten aktuellen Distributionen ist mittlerweile Systemd für den Start des Display Managers verantwortlich. Die entsprechende Service-Datei hat aber je nach Distribution unterschiedliche Namen:

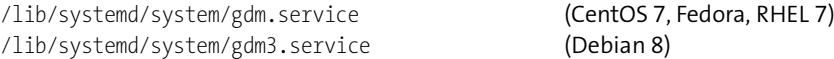

/usr/lib/systemd/system/display-manager.service (SUSE) /lib/systemd/system/ligthdm.service (Ubuntu)

<span id="page-724-0"></span>Änderungen an der X-Konfiguration werden erst nach einem Neustart von X wirksam. **X neu starten** Wie Sie X neu starten, ist aber stark distributionsabhängig.

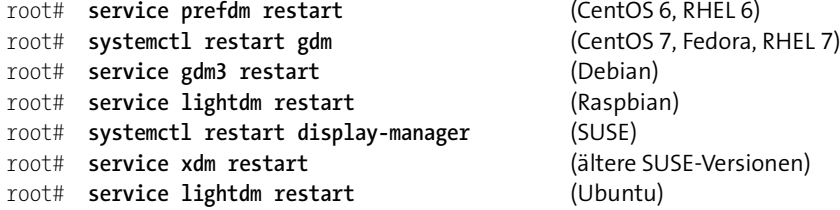

Die obigen Kommandos sollten Sie in einer Textkonsole ausführen, nachdem Sie sich aus X ausgeloggt haben. Je nachdem, welchen Display Manager Sie einsetzen, müssen Sie in den obigen Kommandos gdm durch kdm oder xdm ersetzen. Wenn Sie X nicht neu starten, sondern beenden möchten, ersetzen Sie restart durch stop.

Manchmal ist es zweckmäßig, den automatischen X-Start zu deaktivieren – bei- **Automatischen Start deaktivieren** spielsweise bei der Verwendung des Rechners als Server. Bei nahezu allen aktuellen Distributionen, die Systemd als Init-System verwenden, verändern Sie dazu einfach das Default-Target:

root# **systemctl set-default multi-user.target** (Grafiksystem deaktivieren) root# **systemctl set-default graphical.target** (Grafiksystem wieder aktivieren)

Die weiteren Ausführungen gelten nur für ältere Distributionen. Bei Debian 7 verhindern Sie mit insserv -r den automatischen Start des Display Managers durch das Init-V-System. Um X in Zukunft wieder automatisch zu starten, führen Sie insserv gdm3 aus. Anstelle von gdm3 müssen Sie je nach Desktop-System kdm oder xdm angeben, bei älteren Raspbian-Versionen lightdm.

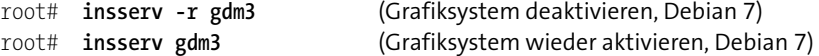

Ubuntu bis einschließlich Version 14.10 verwendet Upstart zum Start von X. Um den Start zu vermeiden, setzen Sie der mehrzeiligen Anweisung start on (...) in allen betroffenen Zeilen in der Datei /etc/init/lightdm.conf Kommentarzeichen voran.

Bei RHEL 6 und CentOS 6 sowie bei älteren SUSE-Distributionen müssen Sie in der Datei /etc/inittab den Default-Run-Level von 5 (mit Grafiksystem) auf 3 (ohne Grafiksystem) umstellen. Dazu suchen Sie nach der Zeile id:5:initdefault: und ersetzen die 5 durch eine 3.

- **X manuell starten** Wenn X momentan nicht läuft und Sie rasch einige Arbeiten im Grafikmodus erle- **(startx)** digen möchten, loggen Sie sich im Textmodus ein und führen dann das Kommando startx aus. Dabei erscheint keine Login-Box; viemehr ist derjenige Benutzer, der startx ausführt, auch der Benutzer unter X. startx ist auch das ideale Kommando, um eine geänderte X-Konfiguration unkompliziert auszuprobieren.
	- **Xsession** Während des Starts von X werden die Script-Datei /etc/X11/Xsession sowie alle Scripts im Verzeichnis /etc/X11/Xsession.d ausgeführt. Dieses Verzeichnis ist der geeignete Ort, wenn Sie während des X-Starts irgendwelche Einstellungen verändern oder sonstige Konfigurationsarbeiten durchführen möchten.
	- **DontZap-Option** In der Vergangenheit was es möglich, mit (Strg)+(Alt)+( æ) X zu beenden (»abzuschießen«). Dabei wurden alle unter X laufenden Programme sofort beendet. Um ein unbeabsichtigtes Ende von X samt einhergehender Datenverluste zu vermeiden, ist diese Tastenkombination heute standardmäßig deaktiviert.

Bei SUSE funktioniert die Tastenkombination weiterhin, wenn sie innerhalb von zwei Sekunden *zweimal* hintereinander gedrückt wird. Damit Sie die Tastenkombination unter Ubuntu verwenden können, suchen Sie im Modul Region und Sprache der Systemeinstellungen nach der Option Tastenkombination zum erzwungenen Beenden des X-Servers und aktivieren diese.

Bei anderen Distributionen müssen Sie in die Konfigurationsdatei /etc/X11/xorg.conf die folgenden Zeilen einbauen, um  $\sqrt{\frac{\text{str}}{|\mathbf{A}|} + |\mathbf{A}|}$  zu aktivieren. (Nichts ist unübersichtlicher als eine doppelte Verneinung ...)

```
Section "ServerFlags"
       Option "DontZap" "false"
EndSection
```
# **Konfiguration des Display Managers**

- **gdm** gdm ist der Display Manager des Gnome-Desktops. Die Konfigurationsdateien befinden sich in /etc/gdm oder /etc/gdm3. Sie steuern unter anderem, welche Programme, Kommandos und Scripts für verschiedene Funktionen des Display Managers genutzt werden sollen.
- **kdm** kdm ist das KDE-Gegenstück zu gdm. Die Konfiguration von kdm erfolgt je nach Distribution durch /etc/kde4/kdm/kdmrc oder durch /usr/share/kde4/config/kdm/kdmrc. Bei zukünftigen Distributionen werden Sie in den Pfaden voraussichtlich kde4 durch kde5 ersetzen müssen. Die meisten Einstellungen von kdmrc können Sie komfortabler im Systemeinstellungsmodul ANMELDEBILDSCHIRM vornehmen.
- **lightdm** Unter Ubuntu und Raspbian kommt als Display Manager lightdm zum Einsatz. Die Konfiguration erfolgt durch zwei minimalistische Dateien in /etc/lightdm. Ände-

rungen an diesen Dateien sind nur selten erforderlich. Mit der Anweisung allowguest=false in lightdm.conf können Sie unter Ubuntu Gast-Sitzungen deaktivieren.

Wenn Sie mehrere Desktop-Systeme installiert haben, können Sie beim Login im Dis- **.desktop-Dateien** play Manager in einem Menü auswählen, welcher Desktop bzw. Window Manager gestartet werden soll. Die Daten für dieses Menü befinden sich bei den meisten Distributionen in \*.desktop-Dateien im Verzeichnis /usr/share/xsession (Schlüsselwort SessionDesktopDir in der gdm-Konfiguration). Beispielsweise enthält die Desktop-Datei zum Start von Gnome die folgenden Zeilen:

```
[Desktop Entry]
Name=GNOME
Comment=This session logs you into GNOME
Exec=gnome-session
...
```
# **Auto-Login**

Auf Desktop-Systemen ist es oft erwünscht, dass der Standardbenutzer beim Start des Rechners automatisch eingeloggt wird. Das ist zwar ein Sicherheitsrisiko, dafür aber bequem. Bei vielen Distributionen können Sie den Auto-Login in den Systemeinstellungen konfigurieren, bei Gnome-Systemen und unter Ubuntu in der Benutzerverwaltung. Die folgenden Absätze erklären die manuelle Konfiguration.

Wenn Ihre Distribution gmd als Display Manager verwendet, fügen Sie die folgenden **gdm** Zeilen in den [daemon]-Abschnitt von custom.conf ein:

```
# Datei /etc/gdm[3]/custom.conf
...
[daemon]
 AutomaticLoginEnable=true
 AutomaticLogin=loginname
Bei kdm fügen Sie die folgende Zeile in kdmrc ein: kdm
# Datei /etc/kde4/kdm/kdmrc
...
AutoLoginUser=loginname
Bei lightdm steuert die Variable autologin-user in lightdm.conf den Auto-Login: lightdm
# Datei /etc/lightdm/lightdm.conf
[SeatDefaults]
autologin-user=loginname
...
SUSE sieht eigene Konfigurationsdateien für den Auto-Login von KDE und Gnome SUSE
```
vor. Direkte Veränderungen in KDE oder Gnome sind nicht zu empfehlen, weil

SuSEconfig die Einstellungen bei der nächsten Gelegenheit überschreibt. Stattdessen verändern Sie die Datei /etc/sysconfig/displaymanager. Um den Auto-Login zu deaktivieren, weisen Sie der AUTOLOGIN-Variablen eine leere Zeichenkette zu. Die Änderungen werden erst gültig, wenn Sie das Kommando SuSEconfig ausführen.

# /etc/sysconfig/displaymanager ... DISPLAYMANAGER\_AUTOLOGIN="benutzername"

## **X-Protokolldatei**

Beim Start von X werden zahlreiche Meldungen, Warnungen und eventuell auch Fehlermeldungen in der Datei /var/log/Xorg.0.log gespeichert. Dieses Startprotokoll enthält ausführliche Informationen darüber, welche Konfigurationsdatei verwendet wurde, welche Module geladen wurden, welche Probleme dabei aufgetreten sind, welche Grafikmodi aus welchen Gründen verworfen wurden etc. Einträge innerhalb der Logging-Datei sind durch folgende Codes gekennzeichnet:

- (\*\*) Einstellung aus der Konfigurationsdatei
- (++) Einstellung aus der Kommandozeile
- (==) X-Standardeinstellung
- (--) Einstellung, die sich aus erkannter Hardware ergibt
- (!!) Hinweis
- (II) Hinweis
- (WW) Warnung
- (EE) Fehler

Falls es in /var/log/ mehrere X-Logging-Dateien gibt, halten Sie Ausschau nach der aktuellsten Datei. Aufgrund der Fülle der Informationen in Xorg.0.log gleicht die Suche nach wirklich relevanten Daten leider der sprichwörtlichen Suche nach der Nadel im Heuhaufen. Gegebenenfalls senden Sie einfach die gesamte Logging-Datei jemandem, der sich besser damit auskennt, bzw. posten sie in ein Support-Forum.

Wenn die Datei Xorg.0.log fehlt, kann dies daran liegen, dass gar nicht X selbst für die Grafik verantwortlich ist, sondern Wayland oder Mir.

# **X-Version feststellen**

Wenn Sie wissen möchten, welche Version des X-Servers auf Ihrem Rechner verwendet wird, führen Sie das folgende Kommando aus. Auf dem Beispielrechner läuft der X.org-Server in Version 1.17.2.

user\$ **X -showconfig** X.Org X Server 1.17.2

```
Release Date: 2015-06-16
X Protocol Version 11, Revision 0
```
Eine alternative Vorgehensweise bietet das Kommando xdpyinfo:

user\$ **xdpyinfo | grep release** vendor release number: 11702000

Je nach Hersteller der Grafikkarte können unterschiedliche Treiber aktiv sein. Wenn **Aktiven feststellen** Sie sich vergewissern möchten, welcher Treiber tatsächlich verwendet wird, führen Sie das Programm glxinfo aus. Vorher müssen Sie herausfinden, in welchem Paket dieses Programm versteckt ist und es installieren. Fündig werden Sie z. B. bei Fedora in glx-utils, bei SUSE in Mesa-demo-x bzw. bei Ubuntu in mesa-utils.

**Grafiktreiber**

```
user$ glxinfo | grep -i vendor (in einer virtuellen Maschine)
  server glx vendor string: SGI
  client glx vendor string: Mesa Projet and SGI
  OpenGL vendor string: VMware, Inc.
user$ glxinfo | grep -i vendor (NVIDIA-Grafikkarte, proprietärer NVIDIA-Treiber)
  server glx vendor string: NVIDIA Corporation
  client glx vendor string: NVIDIA Corporation
  OpenGL vendor string: NVIDIA Corporation
user$ glxinfo | grep -i vendor (Intel-Chipset, Open-Source-Treiber)
  server glx vendor string: SGI
  client glx vendor string: Mesa Projet and SGI
  OpenGL vendor string: Intel Open Source Technology Center
```
Auch ein Blick in /var/log/Xorg.0.log ist oft aufschlussreich:

```
user$ grep drivers /var/log/Xorg.0.log
  (II) Loading /usr/lib64/xorg/modules/drivers/vboxvideo_drv.so
  (II) Loading /usr/lib64/xorg/modules/drivers/modesetting_drv.so
  (II) Loading /usr/lib64/xorg/modules/drivers/fbdev_drv.so
  (II) Loading /usr/lib64/xorg/modules/drivers/vesa_drv.so
```
Allerdings werden wie im obigen Beispiel oft mehrere Treiber geladen. Welcher wirklich für die Kommunikation mit der Grafikkarte verantwortlich ist, erschließt sich erst aus einem genaueren Blick in die Logging-Datei. Die folgenden Daten stammen von einer SUSE-Installation, die innerhalb von VirtualBox ausgeführt wurde, wobei der VirtualBox-eigene Treiber aus den sogenannten »Guest Additions« aktiv war:

```
user$ less /var/log/Xorg.0.log
```

```
...
(II) VBoxVideo(0): Creating default Display subsection ...
(==) VBoxVideo(0): Depth 24, (--) framebuffer bpp 32
(--) VBoxVideo(0): Virtual size is 32766x32766 (pitch 32766)
(**) VBoxVideo(0): Built-in mode "800x600": 29.3 MHz ...
```
# **22.3 Basiskonfiguration**

**xorg.conf** Zur Konfiguration von X dienen die Dateien /etc/X11/xorg.conf und /etc/X11/ xorg.conf.d/\*.conf. In der Vergangenheit spielte die dort gespeicherte Konfiguration eine große Rolle: Ein Start von X war unmöglich, wenn diese Datei fehlte. Mittlerweile hat sich das aber radikal geändert – aktuelle X-Versionen kommen vollkommen ohne xorg.conf aus: X ermittelt beim Start die aktuelle Hardware (Grafikkarte, Monitor, Maus, Tastatur) und lädt automatisch geeignete Treiber und Module. Solange keine besonderen Konfigurationswünsche erfüllt werden sollen, funktioniert X also ganz ohne xorg.conf!

> Eine manuelle Konfiguration ist nur erforderlich, wenn die automatische Konfiguration versagt. Dieser Abschnitt führt in die Syntax von xorg.conf ein und gibt diverse Konfigurationstipps. Beachten Sie, dass Änderungen an xorg.conf erst mit einem Neustart von X wirksam werden (siehe [Abschnitt 22.2\)](#page-724-0). Fehler in xorg.conf können dazu führen, dass X gar nicht mehr gestartet werden kann. In diesem Fall müssen Sie die Korrekturarbeiten in einer Textkonsole durchführen. Machen Sie sich damit vertraut, bevor Sie an xorg.conf herumspielen (siehe [Kapitel 11,](#page-376-0) »Terminalfenster und Konsolen«)!

**Konfigurations-** Die Konfiguration des X-Servers erfolgt normalerweise bereits während der Installa**werkzeuge** tion. Je nachdem, mit welcher Distribution Sie arbeiten und ob Sie binäre Treiber von AMD oder NVIDIA installiert haben, stehen zudem die folgenden Konfigurationswerkzeuge zur Auswahl:

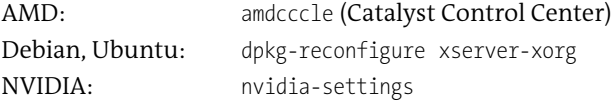

Daneben enthalten auch KDE und Gnome sowie einige weitere Desktop-Systeme Konfigurationswerkzeuge, mit denen Sie die Auflösung und die Bildfrequenz ändern und eine Konfiguration für mehrere Bildschirme einrichten können. Diese Programme verändern allerdings nicht xorg.conf, sondern ändern über den RandR-Mechanismus dynamisch die X-Konfiguration. Die geänderte Konfiguration wird in einer Konfigurationsdatei des Benutzers gespeichert und gilt nur für den aktiven Nutzer und nur für das laufende Desktop-System. Weitere Informationen folgen in [Abschnitt 22.6,](#page-750-0) »Dynamische Konfigurationsänderungen mit RandR«.

## **Aufbau der Konfigurationsdatei xorg.conf**

Die Datei /etc/X11/xorg.conf ist in mehrere Abschnitte gegliedert, die mit Section "name" eingeleitet und mit EndSection abgeschlossen werden (siehe [Tabelle 22.1\)](#page-730-0). Bei

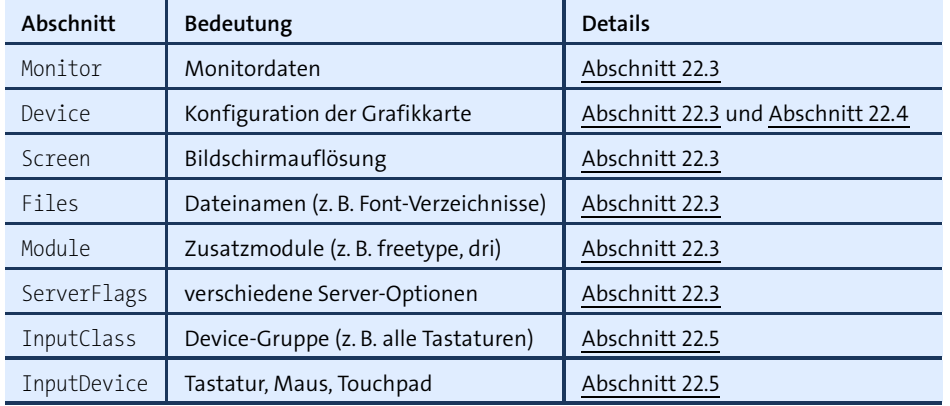

aktuellen Distributionen gibt es oft gar keine xorg.conf-Datei, oder die Datei enthält nur wenige Abschnitte.

<span id="page-730-0"></span>**Tabelle 22.1** xorg.conf-Abschnitte

Das folgende Listing zeigt eine Minimalkonfiguration für Notfälle, wenn das Grafik- **Minimal**system gar nicht funktionieren will. Die hier vorgeschlagene Konfiguration verwen- konfiguration det den VESA-Treiber und bietet damit keine 3D-Unterstützung.

```
Section "Monitor"
 Identifier "mon0"
 HorizSync 31 - 94
 VertRefresh 60
EndSection
Section "Device"
  Identifier "dev0"
 Driver "vesa"
EndSection
Section "Screen"
  Identifier "screen0"
 Monitor "mon0"
 Device "dev0"
 DefaultDepth 24
  SubSection "Display"
    Depth 24
   Modes "1024x768"
 EndSubSection
EndSection
```
Die Identifier-Zeile gibt dem Abschnitt einen Namen und ermöglicht Querverweise **Identifier** zwischen den Abschnitten. Beispielsweise verweist der Abschnitt Screen auf das Device dev0 und den Monitor mon0.

In manchen xorg.conf-Dateien werden Sie in vielen Abschnitten auch Board-, Vendorund ModelName-Zeichenketten vorfinden. Diese Zusatzinformationen dienen nur zur besseren Orientierung in der Konfigurationsdatei. Sie werden von X nicht ausgewertet und haben keinerlei Relevanz für die Funktion von X.

Die wichtigsten der übrigen Schlüsselwörter beschreibe ich im Verlauf der folgenden Abschnitte. Eine vollständige Referenz gibt man xorg.conf.

## <span id="page-731-0"></span>**Monitor-Abschnitt**

Der Monitor-Abschnitt ist im Regelfall überflüssig, weil moderne Monitore ihre Eckdaten an die Grafikkarte übermitteln. Sollte das bei uralten Monitoren oder in einer virtuellen Maschine nicht funktionieren, können Sie den zulässigen Bereich für die horizontale Zeilenfrequenz (in kHz) und für die Bildfrequenz (in Hz) angeben. Die folgenden Angaben gelten für einen Monitor mit einer Auflösung von  $1600\times1200$ Pixeln und einer maximalen Bildfrequenz von 75 Hz:

```
Section "Monitor"
 ...
 HorizSync 30-95 # Zeilenfrequenz 30 bis 95 kHz (Zeilen/sec)
 VertRefresh 58-78 # Bildfrequenz 58 bis 78 Hz (Bilder/sec)
EndSection
```
**ModeLine** Optional können Sie mit ModeLine exakt angeben, in welchem Grafikmodus der Monitor betrieben werden soll. Ein Grafikmodus wird durch seinen Namen und neun Zahlenwerte bestimmt. Die folgende Zeile zeigt ein Beispiel:

ModeLine "640x480" 25.175 640 664 760 800 480 491 493 525

Damit wird ein Grafikmodus mit 640480 Pixeln beschrieben. Die Zeichenkette "640x480" ist gleichzeitig auch der Name dieses Modus. Der Zahlenwert 25.175 gibt die Pixelfrequenz (Videobandbreite) in MHz an.

Die nächsten vier Werte betreffen das horizontale Timing: Eine einzelne Bildschirmzeile mit 640 *sichtbaren* Pixeln wird in Wirklichkeit aus 800 *virtuellen* Pixeln zusammengesetzt. Die ersten 640 Pixel werden tatsächlich angezeigt. Während der verbleibenden 160 Pixel wird der Elektronenstrahl durch den HSync-Impuls zurück an den Beginn der nächsten Zeile bewegt. Während dieser Zeit hat der Elektronenstrahl die Intensität 0. Die vier Werte kommen also wie folgt zustande:

- 640 640 Bildschirmpixel anzeigen
- 664 24 weitere Pixel dunkel tasten
- 760 96 Pixel lang einen HSync-Impuls erzeugen
- 800 nochmals 40 Pixel dunkel tasten, d. h. insgesamt 800 virtuelle Punkte

Ganz analog wie beim horizontalen Timing sind auch die Angaben für das vertikale Timing in Bildschirmzeilen zu interpretieren:

- 480 480 Zeilen anzeigen
- 491 11 Zeilen dunkel tasten
- 493 2 Zeilen lang einen VSync-Impuls erzeugen
- 525 nochmals 32 Zeilen dunkel tasten, d. h. insgesamt 525 virtuelle Zeilen

Aus den jeweils letzten Werten der Vierergruppen und der Pixelfrequenz ergeben sich übrigens die horizontale Zeilenfrequenz und die vertikale Bildfrequenz: 25,175 MHz dividiert durch 800 Pixel pro Zeile ergibt eine Zeilenfrequenz von 31,469 kHz. Die Zeilenfrequenz dividiert durch 525 Zeilen pro Bild liefert die vertikale Bildfrequenz von 60 Hz.

Die Parameter für eine ModeLine-Zeile können Sie ganz komfortabel mit dem Kom- **gtf** mando gtf ermitteln. Dazu übergeben Sie an das Kommando die gewünschte Auflösung und Bildfrequenz:

```
user$ gtf 1600 1200 60
# 1600x1200 @ 60.00 Hz (GTF) hsync: 74.52 kHz; pclk: 160.96 MHz
Modeline "1600x1200 60.00" 160.96 1600 1704 1880 2160 \
  1200 1201 1204 1242 -HSync +Vsync
```
Nicht immer sind die so generierten ModeLine-Parameter perfekt. In der Vergangen- **ModeLine-Beispiel** heit hatte ich bisweilen Probleme mit einem alten LCD-Monitor mit einer Auflösung von 1600×1200 Punkten, dessen maximale Signalfrequenz 160 MHz beträgt. Aktuelle Modelle in dieser Auflösung verkraften eine wesentlich höhere Signalfrequenz. Beim Anschluss des Monitors mit einem DVI-Kabel kam kein Bild zustande. Beim Studium von /var/log/Xorg.0.log stellte ich fest, dass X die maximale Signalfrequenz des Monitors überschritt. Abhilfe schuf der folgende Modus mit einer Signalfreqenz von nur noch ca. 130 MHz (1728  $\times$  1250  $\times$  60):

```
ModeLine "1600x1200" 129.60 1600 1664 1696 1728 1200 1201 1204 1250
```
Schließlich können Sie mit DisplaySize die Breite und Höhe des Monitors in Milli- **DisplaySize** metern angeben. X wertet diese Informationen aus, um den DPI-Wert zu bestimmen (siehe [Abschnitt 22.10,](#page-762-0) »Schriftarten (Fonts)«).

DisplaySize 336 252

#### <span id="page-732-0"></span>**Device-Abschnitt (Grafikkarte)**

Das wichtigste Schlüsselwort im Device-Abschnitt ist Driver. Es bestimmt, welcher Treiber geladen werden soll. Die zur Auswahl stehenden Grafiktreiber befinden sich im Verzeichnis /usr/lib[64]/xorg/modules/drivers. Im Regelfall erkennt X selbst den geeigneten Treiber. Eine explizite Treibereinstellung ist nur bei ganz neuen Grafikkarten erforderlich oder wenn Sie einen binären Herstellertreiber verwenden.

Falls mehrere PCI-Grafikkarten in den Rechner eingebaut sind, können Sie mit BusID genau angeben, welche Sie meinen. Die drei Ziffern geben den PCI-Bus, die Device-Nummer und die Funktion an. Die korrekten Werte können Sie herausfinden, indem Sie in einer Textkonsole X -scanpci ausführen. X darf zu diesem Zeitpunkt nicht laufen.

```
Section "Device"
 Driver "radeon"
 BusID "1:0:0"
EndSection
```
**für welche Grafikkarte?**

**Welcher Treiber** Wenn Sie nicht wissen, welche Grafikkarte Sie haben, können Sie als root das Kommando lspci ausführen:

```
root# lspci
...
01:00.0 VGA compatible controller:
 Advanced Micro Devices, Inc. [AMD/ATI]
 Cape Verde PRO [Radeon HD 7750/8740]
```
Leider geht aus dem Ergebnis nicht immer auch der erforderliche Grafiktreiber hervor. Hilfreich bei der Treiberauswahl sind die man-Seiten. Beispielsweise liefert man radeon Details zum X.org-Radeon-Treiber, man nouveau Details zum Open-Source-Treiber für NVIDIA-Karten etc.

Wenn Sie Pech haben, wird Ihre neue Grafikkarte von X.org noch gar nicht oder nur teilweise unterstützt. Manchmal scheitert es nur an der richtigen Erkennung der Grafikkarte: Sie haben beispielsweise im Device-Abschnitt das richtige Modul angegeben, aber X erkennt die Grafikkarte nicht. In diesem Fall können Sie versuchen, im Device-Abschnitt mit ChipId die ID-Nummer einer kompatiblen Karte einzusetzen (z. B. ChipId "0x1234"). Eine Liste gültiger ID-Nummern finden Sie in der Datei pci.ids. Der Ort dieser Datei kann je nach Distribution variieren. Werfen Sie zuerst einen Blick in das Verzeichnis /usr/share/misc.

Sollten Sie Ihre Karte nicht zum Laufen bringen, finden Sie in [Abschnitt 22.4,](#page-744-0) »Grafiktreiber (AMD, NVIDIA & Co.)«, Tipps zu den Treibern vga, vesa oder fbdev. Damit funktioniert nahezu jede Grafikkarte, allerdings nur in bescheidener Geschwindigkeit und ohne 3D-Funktionen.

**Treiberspezifische** Nahezu jeder Treiber kennt Optionen zur Steuerung von Spezialeinstellungen, zur **Optionen** Umgehung von Problemen bzw. zur Aktivierung besonderer Funktionen. Detaillierte Informationen gibt die jeweilige man-Seite (also beispielsweise man radeon). Die folgenden Zeilen zeigen die Anwendung der Option DisplayPriority. Sie war auf einem älteren Notebook erforderlich, um in Kombination mit einer Docking-Station ein stabiles Bild auf dem externen TFT-Monitor (via DVI) zu erreichen.

Driver "radeon" Option "DisplayPriority" "HIGH"

# <span id="page-734-0"></span>**Screen-Abschnitt (Auflösung, Farbanzahl)**

Der Screen-Abschnitt verbindet den Monitor und die Grafikkarte und gibt an, in welcher Auflösung und mit wie vielen Farben die Grafikkarte verwendet werden soll. Die Schlüsselwörter Device und Monitor verweisen auf die bereits definierte Grafikkarte und den Monitor. DefaultDepth gibt an, wie viele Farben zur Verfügung stehen. Die Angabe erfolgt in Bit pro Pixel. Bei 24 Bit stehen je Grundfarbe 8 Bit – also je 256 Rot-, Grün- und Blautöne – zur Verfügung, insgesamt 2<sup>24</sup> Farben. Bei 16 Bit stehen je Farbton nur 5 Bit zur Verfügung, ein Bit bleibt üblicherweise ungenutzt.

Innerhalb des Screen-Abschnitts können mehrere Display-Unterabschnitte angegeben werden, je einer für jede Farbkonfiguration (Schlüsselwort Depth). Im Beispiel unten ist nur ein Modus mit 24 Bit pro Pixel definiert:

```
Section "Screen"
 Identifier "Screen0"
 Device "Videocard0"
 DefaultDepth 24
 SubSection "Display"
   Depth 24
   Modes "1280x1024"
 EndSubSection
EndSection
```
In der optionalen Modes-Zeile kann die gewünschte Auflösung angegeben werden. Wenn die Zeile weggelassen wird, entscheidet sich X automatisch für die bestmögliche Auflösung, die für den Monitor und die Grafikkarte geeignet ist.

Außerdem kann in jedem Display-Abschnitt die Größe des virtuellen Bildschirms eingestellt werden. Virtual 2540 1440 bewirkt beispielsweise, dass ein virtueller Bildschirm von 2540 $\times$ 1440 Punkten verwaltet wird, unabhängig davon, mit welcher Auflösung der Monitor tatsächlich verwendet wird.

## <span id="page-734-1"></span>**Files-Abschnitt**

Im Files-Abschnitt werden die Orte diverser Verzeichnisse angegeben, aus denen der X-Server Dateien lädt. Angaben sind nur erforderlich, soweit die Verzeichnisse von den Standardverzeichnissen abweichen.

```
Section "Files"
 FontPath "/etc/X11/fonts/Type1"
  ...
EndSection
```
## <span id="page-735-0"></span>**Module-Abschnitt**

Im Module-Abschnitt geben Sie mit dem Schlüsselwort Load an, welche Erweiterungsmodule (Extensions) der X-Server verwenden soll:

```
Section "Module"
 Load "modulname"
  ...
EndSection
```
Der Module-Abschnitt ist optional, alle erforderlichen Module werden in der Regel automatisch geladen. Die Moduldateien befinden sich in den Unterverzeichnissen von /usr/lib/xorg/modules/. Welche Module geladen sind, stellen Sie so fest:

```
root# grep LoadModule /var/log/Xorg.0.log
(II) LoadModule: "glx"
 (II) LoadModule: "vboxvideo"
 (II) LoadModule: "modesetting"
 (II) LoadModule: "fbdev"
(II) LoadModule: "vesa"
...
```
### <span id="page-735-1"></span>**ServerFlags-Abschnitt**

Im ServerFlags-Abschnitt können Sie Optionen angeben, die das Verhalten des X-Servers beeinflussen:

```
Section "ServerFlags"
 Option "DontZap" "false"
EndSection
```
Im Folgenden werden nur drei oft eingesetzte Optionen beschrieben. Eine vollständige Referenz aller Optionen erhalten Sie mit man xorg.conf.

- AllowMouseOpenFail (Default off): Die Einstellung on bewirkt, dass X selbst dann gestartet wird, wenn die Initialisierung oder Erkennung der Maus scheitert.
- DefaultServerLayout: Die Option gibt an, welches ServerLayout verwendet werden soll. Die Option ist erforderlich, wenn xorg.conf mehrere ServerLayout-Abschnitte enthält.
- DontZap (Grundeinstellung true): Die Einstellung false aktiviert die Tastenkombination  $\sqrt{S\log^2(1+\sqrt{e})}$  zum sofortigen Beenden des X-Servers. Bei manchen Distributionen muss die Tastenkombination außerdem in den Tastatureinstellungen aktiviert werden.

# <span id="page-736-0"></span>**22.4 Grafiktreiber (AMD, NVIDIA & Co.)**

Dieser Abschnitt gibt Tipps zur Installation und Konfiguration der Grafiktreiber für AMD-, Intel- und NVIDIA-Grafikkarten bzw. Grafikchips. Er endet mit einer kurzen Beschreibung der VESA-, Framebuffer- und VGA-Treiber, die als Notlösung verwendet werden können, wenn es keinen besser geeigneten Treiber gibt (z. B. für manche VIA-Grafikchips).

#### **Lesetipp**

Wenn in diesem Kapitel von Grafiktreibern die Rede ist, dann ist das eigentlich eine grobe Vereinfachung. Egal, welches Grafiksystem im Spiel ist – jeder Treiber besteht in Wirklichkeit aus vielen Komponenten (Treibern), die Teilaufgaben übernehmen und miteinander und mit dem Kernel verzahnt sind. Thorsten Leemhuis hat für die Zeitschrift c't 23/2014 einen ausführlichen Artikel verfasst, der diese Komponenten vorstellt und deren Zusammenspiel in vielen technischen Details erläutert. Der achtseitige Artikel ist über die folgende Adresse zugänglich (kostenpflichtig):

*[http://heise.de/ -2415770](http://heise.de/-2415770)*

#### **AMD-Treiber**

Für aktuelle AMD-Grafikkarten stehen zwei Treiber zur Wahl:

- **radeon** ist der in X.org integrierte Open-Source-Treiber für aktuelle AMD-Grafikkarten mit einem Radeon-Grafikchip. Der Treiber ist grundsätzlich zu fast allen momentan verfügbaren Radeon-Chips kompatibel. Der Treiber bietet eine gute 3D-Unterstützung.
- **fglrx** ist der Binärtreiber der Firma AMD für Radeon-Modelle ab R600. Der Treiber unterstützt bei neuen Grafikkarten mehr Funktionen als radeon, ist allerdings inkompatibel zu älteren Modellen.

AMD hat in den letzten Jahren einzelne Komponenten des proprietären fglrx- **amdgpu-Projekt** Treibers als Open-Source-Code freigegeben (Projekt amdgpu). Diese Komponenten dienen als gemeinsame Basis für neue Versionen von fglrx und radeon. In Zukunft sollen weitere Bausteine des Treibers unter einer Open-Source-Lizenz veröffentlicht werden, um so die beiden Treiber so weit wie möglich zusammenzuführen. Aktuelle Details zur Treiberentwicklung bei AMD können Sie hier nachlesen:

*[http://www.x.org/wiki/Events/XDC2015/Program/deucher\\_zhou\\_amdgpu.pdf](http://www.x.org/wiki/Events/XDC2015/Program/deucher_zhou_amdgpu.pdf)*

## **radeon-Treiber**

Der radeon-Treiber ist Teil des X.org-Systems, eine separate Installation ist daher nicht notwendig. Die folgenden Zeilen zeigen eine minimale Konfiguration in xorg.conf:

```
Section "Device"
   Identifier "Device0"
   Driver "radeon"
EndSection
```
Diverse Spezialfunktionen der Grafikkarte können durch unzählige Optionen gesteuert werden, die Sie mit man radeon nachlesen können. Im Regelfall sind diese Optionen aber nicht erforderlich.

#### **fglrx-Treiber**

- **Paketinstallation** fglrx ist der Binärtreiber der Firma AMD für Grafikkarten mit AMD-Chips (ehemals ATI). Da der Treiber nicht auf Open-Source-Code basiert, ist er bei den meisten Distributionen nicht enthalten und muss extra installiert werden. Je nach Distribution steht der Treiber entweder in den üblichen Paketquellen oder in einer nichtoffiziellen externen Paketquelle zur Verfügung. Details zur Treiberinstallation sind für einige Distributionen in [Kapitel 3,](#page-84-0) »Installationsanleitungen«, zusammengefasst.
	- **aticonfig** Normalerweise erkennt X den Treiber beim nächsten Neustart automatisch. Nur in Ausnahmefällen müssen Sie xorg.conf einrichten bzw. verändern. Dabei hilft das Kommando aticonfig --initial, das Sie mit root-Rechten ausführen müssen. Es verändert xorg.conf so, dass statt des bisher eingestellten Treibers der fglrx-Treiber zum Einsatz kommt. Im einfachsten Fall enthält der Device-Abschnitt nur zwei Zeilen:

```
Section "Device"
   Identifier "Device0"
   Driver "fglrx"
EndSection
```
aticonfig hilft auch beim Einrichten komplexerer Konfigurationen, beispielsweise für die gleichzeitige Nutzung mehrerer Monitore (aticonfig --initial=dual-head). Einen Syntaxüberblick sowie mehrere Beispiele liefert aticonfig, wenn Sie das Kommando ohne weitere Parameter aufrufen. Eine systematische Dokumentation der zahlreichen Optionen scheint es aber nicht zu geben. Die neue xorg.conf-Datei wird wie üblich erst nach einem X-Neustart wirksam.

Die 3D-Funktionen der Grafikkarte lassen sich nur nutzen, wenn das Kernelmodul fglrx geladen ist. Normalerweise kümmert sich der ATI-Treiber darum selbst. Ob das Kernelmodul tatsächlich aktiv ist, stellen Sie am einfachsten mit lsmod | grep fglrx fest. Wurde das Modul nicht geladen, ist es wahrscheinlich nicht installiert bzw. nicht kompatibel zur aktuellen Kernelversion. Abhilfe schafft ein Update des betreffenden Pakets bzw. das Neukompilieren des Moduls. Das Kernelmodul ist nur für die 3D-Funktionen erforderlich. Der fglrx-Treiber funktioniert auch ohne das Kernelmodul, allerdings müssen dann die 3D-Funktionen per Software emuliert werden, was sehr langsam ist.

Nachträgliche Änderungen an der Konfiguration nehmen Sie entweder mit aticonfig oder mit der grafischen Oberfläche amdcccle vor (siehe unten).

Wenn es für Ihre Distribution keine fertigen Treiberpakete gibt oder wenn diese nicht **Manuelle Treiberinstallation** ausreichend aktuell sind, müssen Sie selbst Hand anlegen. Dazu installieren Sie zuerst alle Entwicklungswerkzeuge, die zum Kompilieren von Kernelmodulen erforderlich sind (siehe [Abschnitt 26.3,](#page-951-0) »Kernelmodule selbst kompilieren«). Anschließend laden Sie von der folgenden Webseite das für Ihre Grafikkarte und Ihre Distribution passende Installationsprogramm herunter (ca. 180 MByte):

#### *<http://support.amd.com/en-us/download>*

Dann packen Sie die ZIP-Datei aus und führen mit sh das Installationsprogramm aus:

```
user$ unzip amd-driver-installer-<n-n>-x86.x86_64.zip
root# sh amd-driver-installer-<n-n>-x86.x86_64.run
```
Nun klicken Sie sich durch die Dialoge des grafischen Installationsprogramms. Unter Umständen weist der Assistent darauf hin, dass zur Treiberinstallation einzelne Pakete fehlen. In diesem Fall beenden Sie den Installer, werfen einen Blick in die Protokolldatei /usr/share/ati/fglrx-install.log und installieren zuerst die dort aufgelisteten Pakete. Danach starten Sie den AMD-Installer neuerlich.

Bei vielen Distributionen haben Sie die Wahl, die Treiber direkt zu installieren oder zuerst ein Treiberpaket für Ihre Distribution zu erzeugen und dieses dann zu installieren. Diese Variante ist etwas umständlicher, erleichtert aber die Wartung und ermöglicht eine spätere Deinstallation mit jedem beliebigen Paketverwaltungswerkzeug.

Bei meinen Tests hat der Installationsprozess mehrere Minuten gedauert, wobei der Fortschrittsbalken aber die ganze Zeit bei 0 stehen blieb. Wenn Sie sich für die Paketvariante entschieden haben, werden Sie gefragt, ob Sie das resultierende Paket im aktuellen Verzeichnis anschließend gleich installieren möchten. Zuletzt müssen Sie noch aticonfig ausführen, um xorg.conf dahingehend zu ändern, dass der fglrx-Treiber in Zukunft verwendet wird:

```
root# aticonfig --initial
root# reboot
```
Beachten Sie, dass Sie das Installationsprogramm nach jedem Kernel-Update neuerlich ausführen müssen. Dabei wird das Kernelmodul fglrx neu kompiliert, damit es zu Ihrer jetzigen Kernelversion kompatibel ist.

**Deinstallation** Um den Treiber zu deinstallieren, führen Sie das folgende Kommando aus:

root# **/usr/share/ati/fglrx-uninstall.sh**

Wenn Sie sich für die Paketvariante entschieden haben, entfernen Sie alle Pakete, deren Namen mit fglrx beginnen, z. B. mit apt-get remove fglrx\*. Außerdem müssen Sie /etc/X11/xorg.conf löschen.

**makerpm-ati** Als komfortable Alternative zum AMD-eigenen Installer hat Sebastian Siebert für openSUSE das Script makerpm-ati entwickelt, das den Treiber automatisch herunterlädt und in ein openSUSE-kompatibles Paket verpackt, das Sie anschließend nur noch installieren müssen. Sie finden dieses Script hier:

*<http://de.opensuse.org/SDB:AMD/ATI-Grafiktreiber>*

**Catalyst Control** Zur weiteren Konfiguration des fglrx-Treibers verwenden Sie am besten das *Cata-***Center** *lyst Control Center* (Kommando amdcccle, siehe [Abbildung 22.1\)](#page-739-0). Dieses Programm ist komfortabler zu nutzen als aticonfig. Die meisten Einstellungen können mit gewöhnlichen Benutzerrechten vorgenommen werden. Die Einstellungen werden in Dateien des Verzeichnisses /etc/ati gespeichert. Lediglich die Konfiguration des Anzeigen-Managers, der unter anderem für Dual-Screen-Setups verantwortlich ist, erfordert den Start des Programms mit root-Rechten.

<span id="page-739-0"></span>

| <b>Catalyst Control Center</b><br>$\Box$                                                                                                    |                                                                                                    |                                                                                                    |  |
|----------------------------------------------------------------------------------------------------|----------------------------------------------------------------------------------------------------|----------------------------------------------------------------------------------------------------|--|
| Informationen                                                                                                    |                                                                                                    |                                                                                                    |  |
| <b>ii</b> Willkommen<br><b>Informationen</b>                                                                                                    | AMD Radeon HD 7700 Series<br>Grafikkarte:                                                                                                    |                                                                                                    |  |
| - <b>B</b> Farbe<br>自 国 Anzeigen-Manager<br>Digitaler Monitor (1)<br>DTV(2)<br><b>Anzeigeoptionen</b><br>-Xinerama<br>Rissfrei<br><b>B</b> ® 3D<br><b>Anti-Aliasing</b><br>Anti-Aliasing-Modus<br>Anisotropische Filterung<br><b>Weitere Einstellungen</b><br><b><i>D</i></b> Einstellungen | <b>Name</b><br><b>E</b> Hardware<br>$# \cdot$ BIOS<br>Datum<br><b>Version</b><br>Teilenummer<br>Arbeitsspeicher<br>Typ<br>Takt<br>Größe<br><b>Bandbreite</b><br><b>BUS</b><br>Grafikunterstützung<br>Max. Einstellung<br>Systemtaktrate<br>G Software<br>Treiber-Paketversion<br>2D-Treiberversion<br>Catalyst™ Control Center-Version 2.21<br>RandR-Version<br><b>D</b> OpenGL<br>OpenGL-Anbieter<br><b>OpenGL-Renderer</b><br><b>OpenGL-Version</b> | Wert<br>01/07/14 20:54<br>015.042.000.003.000000<br>113-F213PLUM-X002<br><b>GDDR5</b><br>1125 MHz<br>1024 MB<br>72.0 GB/s<br>PCI Express 3.0<br>x16<br>800 MHz<br>15.20.1013-150227a-180955E-ATI<br>15.20.2<br>1.3<br>Advanced Micro Devices, Inc.<br>AMD Radeon HD 7700 Series<br>4.4.13374 Compatibility Profile Context 15.20.1013 |  |
| RADEON<br><b>GRAPHICS</b><br>AMDA                                                                                                    |                                                                                                    |                                                                                                    |  |
| Übernehmen<br>OK<br>Abbrechen<br>Standard                                                                                                    |                                                                                                    |                                                                                                    |  |

**Abbildung 22.1** AMD-Treiberkonfiguration

#### **Intel-Treiber**

Der Open-Source-Treiber **intel** ist kompatibel zu allen gängigen Intel-Chipsätzen. Die einzige Ausnahme waren die Grafikkerne GMA 500, 600, 3600 und 3650 (»Poulsbo«), die vor etlichen Jahren in manchen Netbooks zum Einsatz kamen und in einigen Atom-CPUs integriert waren. Allgemeine Informationen zum Intel-Treiber geben man intel sowie die folgende Website:

#### *<https://01.org/linuxgraphics>*

Da der Treiber offizieller Bestandteil von X ist, entfällt die mühsame Installation von Zusatzpaketen. Der Treiber erkennt die Hardware selbstständig, die explizite Einstellung von Optionen ist im Regelfall nicht notwendig.

#### **Den neuesten Intel-Treiber installieren**

Nicht immer ist der von Ihrer Distribution mitgelieferte Intel-Treiber auf dem aktuellsten Stand. Solange das Grafiksystem problemlos funktioniert, spielt das keine Rolle. Sollten Sie aber aus irgendeinem Grund den allerneuesten Intel-Grafiktreiber ausprobieren wollen, finden Sie unter *<https://01.org/linuxgraphics/downloads>* ein spezielles Setup-Programm für aktuelle Fedora- und Ubuntu-Versionen.

## **NVIDIA-Treiber**

Wenn Sie eine NVIDIA-Grafikkarte nutzen, haben Sie die Wahl zwischen zwei Treibern:

**nouveau** ist ein Open-Source-Treiber, der auf fast allen gängigen Distributionen standardmäßig zum Einsatz kommt. Der Treiber funktioniert überwiegend gut, die korrekte Steuerung der Energiesparfunktionen bereitet aber bei vielen Modellen Probleme. Eine Matrix mit Details, welche Funktionen bei welchen Grafikchips funktionieren, finden Sie hier:

*<http://nouveau.freedesktop.org/wiki/FeatureMatrix>*

**nvidia** ist der Binärtreiber der Firma NVIDIA. Er unterstützt nahezu alle Funktionen aller aktuellen Grafikkarten.

#### **Der nouveau-Treiber**

Normalerweise erkennt der X.org-Server Intel-Grafikchips und aktiviert den nouveau-Treiber selbstständig. Sollte das nicht klappen, helfen die folgenden Zeilen in xorg.conf:

```
Section "Device"
   Identifier "Device0"
   Driver "nouveau"
EndSection
```
Es gibt nur relativ wenige Optionen, die in man nouveau beschrieben sind. Weitere Informationen finden Sie hier:

*<http://nouveau.freedesktop.org/wiki>*

#### **Der NVIDIA-Treiber**

Den proprietären NVIDIA-Treiber gibt es in zwei Varianten: Die offizielle Version unterstützt nur aktuelle Modelle, die Legacy-Versionen auch ältere Modelle. Für welche Grafikkarte welcher Treiber verwendet werden muss, ist auf der folgenden Seite dokumentiert:

#### *[http://www.nvidia.com/object/IO\\_32667.html](http://www.nvidia.com/object/IO_32667.html)*

Der NVIDIA-Treiber und das gleichnamige Kernelmodul können aus rechtlichen Gründen nicht mit einer Distribution mitgeliefert bzw. sofort installiert werden. Häufig existieren aber Paketquellen, die zum gerade aktuellen Kernel passende Treiberpakete enthalten. Damit ist die Installation ein Kinderspiel: Nach dem Einrichten der Paketquelle wird der Treiber mit den üblichen Paketverwaltungskommandos installiert. Details zu diesem Prozess sind für einige Distributionen in [Kapitel 3,](#page-84-0) »Installationsanleitungen«, zusammengefasst (siehe auch den Eintrag »nvidia-Treiber« im Stichwortverzeichnis).

Besonders komfortabel gelingt die Treiberinstallation unter Ubuntu: Dort führen Sie im Startmenü das Programm SOFTWARE & AKTUALISIERUNG aus. Die für Ihr System passenden Treiber werden im Dialogblatt Zusätzliche Treiber aufgelistet (siehe [Abbildung 22.2\)](#page-742-0). Zur Aktivierung müssen Sie den Rechner neu starten.

**xorg.conf** Zur Aktivierung des Treibers führen Sie als root das Kommando nvidia-xconfig aus. Es verändert xorg.conf so, dass statt des bisher eingestellten Treibers der nvidia-Treiber zum Einsatz kommt. Wenn Sie spezielle Konfigurationswünsche haben, übergeben Sie an nvidia-xconfig weitere Parameter, die in der man-Seite beschrieben sind. Im einfachsten Fall enthält der Device-Abschnitt nur zwei Zeilen:

```
Section "Device"
   Identifier "Device0"
   Driver "nvidia"
EndSection
```
<span id="page-742-0"></span>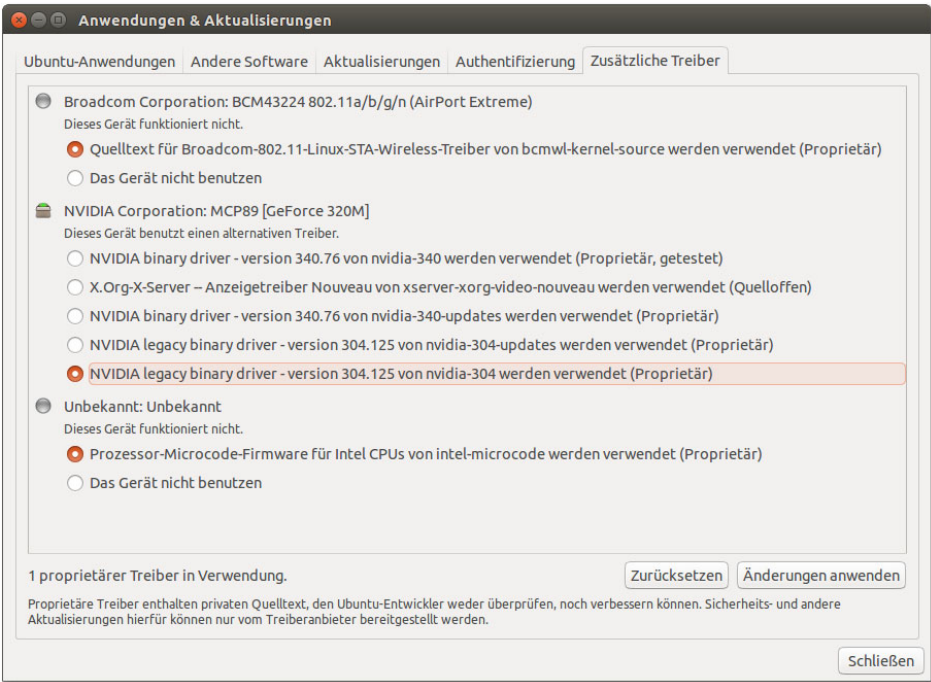

# <span id="page-742-1"></span>**Abbildung 22.2** Installation des NVIDIA-Treibers unter Ubuntu

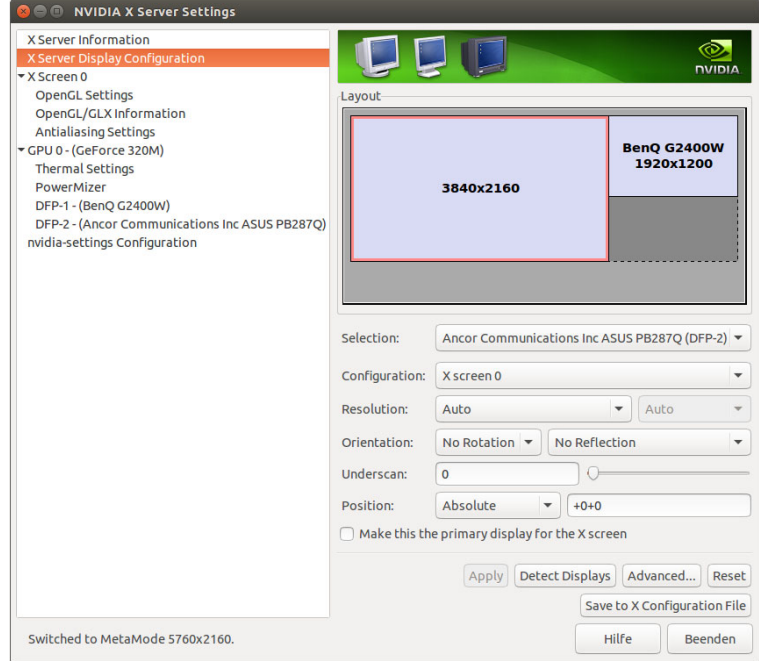

**Abbildung 22.3** NVIDIA-Treiberkonfiguration

Der NVIDIA-Treiber ist inkompatibel mit der DRI-Erweiterung von X.org und realisiert diese Funktionen stattdessen selbst. Aus diesem Grund darf xorg.conf die Zeile Load "dri" nicht enthalten.

- **nvidia-settings** Sobald der NVIDIA-Treiber grundsätzlich läuft, setzen Sie zur weiteren Konfiguration das Programm nvidia-settings ein (siehe [Abbildung 22.3\)](#page-742-1). Es ermöglicht die unmittelbare Veränderung zahlreicher Optionen, also ohne X-Neustart. Wenn das Ergebnis zufriedenstellend ist, können Sie die Änderungen in xorg.conf speichern. Dabei müssen Sie dann das root- oder Ihr eigenes Passwort für sudo angeben.
- **NVIDIA-** Anders als bei AMD setzt der NVIDIA-Treiber das nvidia-Kernelmodul unbedingt **Kernelmodul** voraus. Wenn das Kernelmodul fehlt bzw. wenn es für die falsche Kernelversion kompiliert wurde, funktioniert der Treiber überhaupt nicht und X kann nicht gestartet werden!
- **Manuelle** Wenn es für Ihre Distribution keine fertigen Treiberpakete gibt oder wenn diese Pake-**Installation** te nicht aktuell sind, müssen Sie den Treiber selbst installieren und insbesondere das Kernelmodul nvidia selbst kompilieren. Dazu installieren Sie zuerst alles, was notwendig ist, um Kernelmodule zu kompilieren (C-Compiler, make, Kernel-Header-Dateien etc. – siehe auch [Abschnitt 26.3,](#page-951-0) »Kernelmodule selbst kompilieren«). Darüber hinaus benötigen Sie die Pakete xorg-x11-server-sdk bzw. xorg-dev sowie pkgconfig bzw. pkgconfig.

Von der folgenden Webseite laden Sie das für Ihre Grafikkarte und die Architektur Ihrer Distribution (32 oder 64 Bit) passende Installationsprogramm herunter:

*<http://www.nvidia.com/Download/index.aspx>*

Anschließend beenden Sie X und starten dann als root das Installationsprogramm:

```
root# sh NVIDIA-Linux-version.run
```
Wenn sich das Installationsprogramm darüber beklagt, dass der nouveau-Treiber aktiv ist, fügen Sie in die Datei /etc/modprobe.d/blacklist.conf die folgenden Zeilen ein, starten den Rechner dann neu und versuchen es noch einmal:

```
# /etc/modprobe.d/blacklist.conf
blacklist nouveau
```
Das Installationsprogramm läuft im Textmodus, ist aber dialoggesteuert und komfortabel zu bedienen. Es testet zuerst, ob es für Ihre Kernelversion bereits ein vorkompiliertes nvidia-Kernelmodul auf der Website von NVIDIA gibt. Ist das nicht der Fall, wird ein passendes Kernelmodul kompiliert. Bei einigen Distributionen fragt das Installationsprogramm, ob DKMS (Dynamic Kernel Module Support) verwendet werden soll. Das ist zu empfehlen – dann kümmert sich nämlich das System darum, das NVIDIA-Kernelmodul nach jedem Kernel-Update zu aktualisieren.

Sofern alle Voraussetzungen erfüllt sind, dauert das Kompilieren circa eine Minute. Das Installationsprogramm installiert anschließend die NVIDIA-spezifischen libGL-Bibliotheken und führt nach einer Rückfrage das oben schon erwähnte Kommando nvidia-xconfig aus.

Ein ausführliches Protokoll aller durchgeführten Aktionen finden Sie in /var/log/ nvidia-installer.log. Sofern keine Fehler aufgetreten sind, steht einem X-Neustart mit dem NVIDIA-Treiber nichts mehr im Wege.

Sofern Sie sich nicht für die DKMS-Installationsvariante entschieden haben, muss das NVIDIA-Installationsprogramm nach jedem Kernel-Update neuerlich ausgeführt werden. Dabei wird das Kernelmodul nvidia neu kompiliert, damit es zu Ihrer jetzigen Kernelversion kompatibel ist.

Um den Treiber zu deinstallieren, führen Sie das folgende Kommando aus. Dadurch wird die bisherige xorg.conf-Datei wiederhergestellt und das nvidia-Kernelmodul gelöscht, und es werden Links auf die originalen libGL-Bibliotheken eingerichtet.

```
root# nvidia-installer --uninstall
```
#### <span id="page-744-0"></span>**VESA-, Framebuffer- und VGA-Treiber**

Wenn Sie eine Grafikkarte nutzen, zu der es keine Treiber gibt, stellen die drei in diesem Abschnitt vorgestellten Treiber eine Notlösung dar. Auch wenn der Bildaufbau vergleichsweise langsam ist und natürlich keinerlei 3D-Funktionen zur Verfügung stehen, ermöglichen die Treiber zumindest überhaupt eine Nutzung des Grafiksystems.

Mit dem VESA-Treiber können Sie alle VESA-Modi Ihrer Grafikkarte nutzen. Kurz eini- **VESA-Treiber** ge Hintergrundinformationen: Die *Video Electronics Standard Association* (VESA) hat eine Reihe von Grafikmodi für Standardauflösungen normiert. Jeder Modus ist durch die folgenden Eckdaten bestimmt: Auflösung (z. B. 1280×1024 Pixel), Farbtiefe und Bildfrequenz. Fast alle Grafikkarten unterstützen neben eigenen Grafikmodi auch eine Menge VESA-Modi.

Wie die nächsten Zeilen zeigen, ist die Verwendung des VESA-Treibers denkbar einfach. Sofern die restliche Konfigurationsdatei korrekt ist, werden alle VESA-Modi berücksichtigt, die die Grafikkarte unterstützt und die der Monitor darstellen kann.

```
# in /etc/X11/xorg.conf
...
Section "Device"
 Identifier "myDevice"
 Driver "vesa"
EndSection
```
# **Framebuffer-** Der fbdev-Treiber greift direkt auf den Speicher (Framebuffer) der Grafikkarte zu. **Treiber** Der Treiber setzt damit noch eine Ebene tiefer an als der VESA-Treiber. Er sollte mit fast allen Grafikkarten funktionieren, sofern der Linux-Kernel mit Framebuffer-Unterstützung kompiliert wurde. Dass diese Unterstützung vorhanden ist, erkennen

Sie daran, dass die Datei /proc/fb existiert.

Eine grundlegende Voraussetzung für die Nutzung des Treibers besteht allerdings darin, dass bereits beim Booten des Rechners der richtige VGA-Modus ausgewählt wird. Bis zum Neustart des Rechners kann X nur in dem so festgelegten Grafikmodus betrieben werden. Zur Auswahl des Modus fügen Sie in die GRUB-Konfigurationsdatei die Kerneloption vga=*n* ein. Die richtigen Werte (dezimal) für *n* finden Sie in der folgenden Tabelle. Unter SUSE können Sie außerdem mit hwinfo -framebuffer eine Liste der Framebuffer-Modi ermitteln, die Ihre Grafikkarte unterstützt.

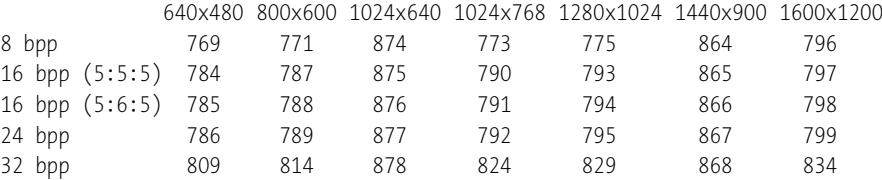

In xorg.conf müssen Sie lediglich die richtige Driver-Zeichenkette angeben:

```
# in /etc/X11/xorg.conf
...
Section "Device"
 Identifier "myDevice"
 Driver "fbdev"
EndSection
```
vga-Treiber Der vga-Treiber unterstützt nur 640×480 oder 800×600 Pixel bei einer Farbtiefe von 4 Bit (also 16 Farben) und ist somit nur die letzte Notlösung. Weitere Details finden Sie mit man vga.

# <span id="page-745-0"></span>**22.5 Tastatur und Maus**

Es gibt verschiedene Treiber, über die X mit der Tastatur, der Maus oder einem Touchpad kommuniziert: Die meisten aktuellen Distributionen verwenden den evdev-Treiber für Maus und Tastatur. Auf Notebooks mit einem Touchpad kommt außerdem der synaptics-Treiber zum Einsatz. Welche Treiber X auf Ihrem Rechner verwendet, stellen Sie am schnellsten mit einem Blick in die X-Logging-Datei fest:

```
root# grep LoadModule /var/log/Xorg.0.log
...
(II) LoadModule: "evdev"
(II) LoadModule: "synaptics"
```
Der größte Vorteil des evdev-Treibers im Vergleich zu den älteren xkbd- und mouse- **evdev-Treiber Maus)** Treibern besteht darin, dass er problemlos mit Tastaturen und Mäusen zurechtkommt, die im laufenden Betrieb angeschlossen bzw. entfernt werden.

**(Tastatur und**

Der Sektionsname InputClass in xorg.conf und das Schlüsselwort MatchIsKeyboard ermöglichen es, Einstellungen für eine ganze Gruppe von Geräten derselben Klasse durchzuführen, hier also für alle Tastaturen, die an den Rechner angeschlossen sind. Mit MatchVendor ist es möglich, die Konfiguration auf einen bestimmten Hersteller einzuschränken, mit MatchDevicePath auf einen bestimmten Device-Namen.

```
Section "InputClass"
 Identifier "mykeyboard"
 MatchIsKeyboard "on"
 Option "XkbModel" "pc105"
 Option "XkbLayout" "de"
 Option "XkbVariant" "nodeadkeys"
 Option "XkbOptions" "terminate:ctrl alt bksp,"
EndSection
```
Die einzelnen Optionen stimmen mit denen des xkbd-Treibers überein und sind etwas weiter unten beschrieben. Wie die Konfiguration durchgeführt wird, ist distributionsabhängig:

- $\triangleright$  Bei Debian und Ubuntu liest das udev-Script /lib/udev/rules.d/64-xorg-xkb.rules die Variablen XKBxxx aus der Datei /etc/default/keyboard.
- ► Bei Fedora, openSUSE und anderen Distributionen mit einer aktuellen Systemd-Version werden die Tastatureinstellungen für die Konsole in /etc/locale.conf gespeichert, für X in der Datei /etc/X11/xorg.conf.d/00-keyboard.conf. Direkte Änderungen dieser Dateien sollten vermieden werden; stattdessen ist das Kommando localectl zur Einstellung der Tastaturoptionen vorgesehen.

Einstellungen für die Mausfunktionen des evdev-Treibers sind in der Regel nicht erforderlich. Sollte das doch einmal der Fall sein, erfolgen die Mauseinstellungen wie die Tastatureinstellungen in einem InputClass-Abschnitt, der diesmal aber durch das Schlüsselwort MatchIsPointer markiert wird. Die einzelnen Optionen entsprechen denen des weiter unten beschriebenen mouse-Treibers.

```
Section "InputClass"
 Identifier "mymouse"
 MatchIsPointer "on"
 Option "Emulate3Buttons" "on"
 Option ...
EndSection
```
**xkbd-Treiber** Der xkbd-Treiber wird durch einen InputDevice-Abschnitt in xorg.conf statisch konfi- **(Tastatur)** guriert. Fehlt dieser Abschnitt, funktioniert die Tastatur zumeist dennoch, allerdings mit dem US-Tastaturlayout. Die folgenden Zeilen zeigen die erforderlichen Einstellungen für ein deutsches Tastaturlayout:

```
Section "InputDevice"
 Identifier "myKeyboard"
 Driver "Keyboard"
 Option "XkbModel" "pc105"
 Option "XkbLayout" "de"
 Option "XkbVariant" "nodeadkeys"
EndSection
```
Die folgenden Punkte fassen die wichtigsten Einstellungen für die Schlüsselwörter XkbXxx zusammen:

- **XkbRules** bestimmt, wie die Einstellungen für die weiteren Optionen ausgewertet werden sollen. Im Regelfall lautet hier die richtige Einstellung xorg.
- **XkbModel** beschreibt die Tastatur. Zulässige Einstellungen sind unter anderem:

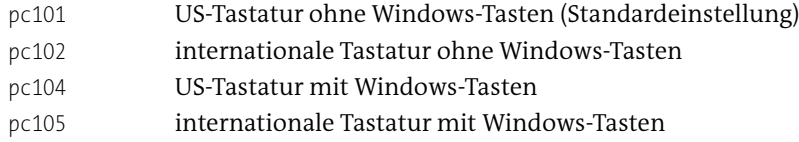

- **XkbLayout** beschreibt die Anordnung der Tasten auf der Tastatur. Diese ist länderabhängig. Als Einstellungen sind die üblichen Ländercodes zulässig, beispielsweise us (Englisch), de (Deutsch) oder fr (Französisch).
- **XkbVariant** ermöglicht Zusatzeinstellungen zum Tastaturlayout. Die gebräuchlichste Einstellung lautet nodeadkeys. Sie bewirkt, dass die Zeichen ~ ^ ' ` unmittelbar eingegeben werden können und nicht zur Komposition von Zeichen aus Fremdsprachen dienen. Bei Apple-Tastaturen geben Sie die Einstellung mac an.
- **XkbOptions** enthält Zusatzoptionen zur Weiterleitung an setxkbmap -option.

Um eine Tastatur mit vielen Sondertasten unter Linux optimal zu nutzen, können Sie das Programm LinEAK installieren (*Linux support for Easy Access and Internet Keyboards*, Paketname lineak\*). Detaillierte Informationen zur Konfiguration geben man lineakd sowie die folgende Website:

#### *<http://lineak.sourceforge.net>*

**mouse-Treiber** Auch der mouse-Treiber wird durch einen InputDevice-Abschnitt konfiguriert. Wenn **(Maus)** der Abschnitt fehlt, versucht X eine passende Konfiguration selbst zu erraten, was zumeist gelingt. Die folgenden Zeilen zeigen eine Minimalkonfiguration für eine Maus mit Mausrad:

```
Section "InputDevice"
 Identifier "myMouse"
 Driver "mouse"
 Option "Protocol" "Auto"
 Option "Device" "/dev/input/mice"
 Option Buttons 5
 Option "ZAxisMapping" "4 5"
EndSection
```
Zur Konfiguration der Maus sind folgende Schlüsselwörter vorgesehen:

- $\triangleright$  Protocol gibt an, wie die Kommunikation zwischen Maus und Computer erfolgt. Übliche Einstellungen sind auto oder usb.
- Device gibt an, wie die Maus mit dem Computer verbunden ist. Übliche Einstellungen sind /dev/input/mouse*n* bzw. /dev/input/mice, wobei im zweiten Fall alle angeschlossenen Mäuse und Touchpads parallel ausgewertet werden.
- Buttons gibt an, wie viele Tasten die Maus hat. Standardmäßig nimmt X an, dass es drei Tasten gibt. Beachten Sie, dass jedes Rad wie zwei Tasten gerechnet wird. Bei einer Maus mit drei Tasten und einem Rad lautet die richtige Einstellung also 5.
- ZAxisMapping gibt an, welchen virtuellen Buttons eventuell vorhandene Räder zugeordnet werden. Wenn Sie das Mausrad in die eine Richtung drehen, wertet X das wie das Drücken eines Buttons aus. Wenn Sie das Rad in die andere Richtung drehen, entspricht dies einem zweiten Button.
- Emulate3Buttons ermöglicht es, durch das gleichzeitige Drücken der rechten und linken Maustaste eine fehlende mittlere Maustaste zu simulieren. Das ist eine Notlösung für Mäuse ohne Mausrad. Beachten Sie, dass diese Option bei aktuellen Xorg-Versionen standardmäßig deaktiviert ist!

Mit Emulate3Timeout kann die Zeit in Millisekunden angegeben werden, innerhalb der beide Tasten gedrückt werden müssen. Wählen Sie diese Zeit zu klein, wird das nicht ganz gleichzeitige Drücken beider Tasten separat gewertet. Zu große Werte sind aber auch unpraktisch, weil die Reaktion auf jeden Mausklick um diese Zeit verzögert wird (weil X noch nicht weiß, wie es den Mausklick werten soll). Brauchbare Einstellungen sind:

```
Option "Emulate3Buttons" "on"
Option "Emulate3Timeout" "50"
```
Auf den meisten Notebooks befinden sich Touchpads der Firma Synaptics oder dazu **synaptics-Treiber (Touchpad)** kompatible Komponenten. Grundsätzlich emuliert das Protokoll dieser Geräte eine Standardmaus, sodass zur Verwendung unter X keine speziellen Treiber erforderlich sind. Um aber auch diverse Zusatzfunktionen des Touchpads zu nutzen, wird statt des mouse-Treibers in der Regel der synaptics-Treiber verwendet.

X lädt den Treiber beim Start automatisch – und das auch bei Distributionen, die für die Tastatur und herkömmliche Mäuse den evdev-Treiber nutzen. Wie bei xkbd und mouse ist eine manuelle Konfiguration in xorg.conf nur erforderlich, wenn die von X gewählten Standardeinstellungen nicht zufriedenstellend funktionieren. Die unzähligen Optionen dieses Treibers dokumentiert man synaptics. In der Regel können Sie sich die Lektüre aber sparen und Ihr Touchpad komfortabler in den KDE- oder Gnome-Systemeinstellungen konfigurieren.

**Xmodmap** Obwohl das Verfahren schon seit vielen Jahren als veraltet gilt, ist es nach wie vor möglich, die Tastatur- und Mauskonfiguration durch das Kommando xmodmap bzw. durch Xmodmap-Dateien zu verändern. Ein Anwendungsbeispiel ist das Vertauschen von Tasten. Wenn Sie eine deutsche Apple-Tastatur unter Linux verwenden, sind mitunter die Tasten  $\lceil \cdot \rceil$  und  $\lceil \cdot \rceil$  vertauscht. Abhilfe schafft die folgende Datei . Xmodmap im Heimatverzeichnis, die beim Einloggen automatisch berücksichtigt wird. Außerdem müssen Sie natürlich noch das Apple-spezifische Tastaturlayout einstellen, z. B. mit den Tastaturkonfigurationsprogrammen von Gnome oder KDE.

> keycode 94 = asciicircum degree asciicircum degree notsign notsign notsign keycode 49 = less greater less greater bar brokenbar bar

Und gleich noch ein Tipp für Mac-Liebhaber: Wenn Sie sich unter OS X an das verkehrte Scroll-Verhalten von Mausrad und Touchpad gewöhnt haben, können Sie auch X so konfigurieren. Eine einzige Zeile in .Xmodmap reicht dazu aus:

pointer = 1 2 3 5 4 7 6

Beachten Sie die abweichende Reihenfolge der Zahlen 4 und 5 sowie 6 und 7! Damit wird die Funktion der Maustasten 4 und 5 sowie 6 und 7 umgedreht. Diese vier virtuellen Maustasten repräsentieren Linux-intern die Drehung des Mausrads bzw. das Drücken des Mausrads nach rechts oder links. Leider funktioniert diese Xmodmap-Einstellung nur bei ausgewählten Programmen. Problematisch sind unter anderem moderne Gnome-Programme, die Mausereignisse anders auswerten und die Xmodmap-Einstellung ignorieren. Deswegen ist die hier präsentierte Konfiguration leider nur eine Teillösung.

Eine Sammlung weiterer Xmodmap-Beispiele finden Sie hier:

*<http://www.pro-linux.de/artikel/2/1198/zauberspiele-mit-xmodmap.html>*

**Gnome und KDE** Unabhängig von der X-Konfiguration geben auch die Systemeinstellungen von Gnome und KDE die Möglichkeit, die Tastatur, die Maus und das Touchpad individuell einzurichten. Zur Konfiguration der Tastatur öffnen Sie unter Gnome 3 das Modul Region und Sprache, unter KDE verwenden Sie das Modul Eingabegeräte. Mit diesen Programmen können Sie auch einstellen, wie sich die CapsLock-Taste verhalten soll und ob eine Taste (z. B. die Windows-Taste) als Compose-Taste dienen soll. Damit können Sie die zwei Zeichen gleichsam vereinen. Beispielsweise liefert die Compose-Taste,  $\overline{A}$ ,  $\overline{E}$  das Zeichen Æ.

# <span id="page-750-0"></span>**22.6 Dynamische Konfigurationsänderungen mit RandR**

Die *Resize and Rotate Extension* (RandR) erlaubt es, Teile der Konfiguration von X im laufenden Betrieb zu verändern, soweit der Grafiktreiber dies unterstützt. Aktuelle Desktop-Systeme passen sich automatisch an die neuen Rahmenbedingungen – beispielsweise an die geänderte Bildschirmauflösung – an und müssen nicht neu gestartet werden.

Manuelle Änderungen können Sie mit dem Kommando xrandr ausführen. Mehr Komfort bieten die entsprechenden Module der Gnome- bzw. KDE-Systemeinstellungen.

Wenn Sie xrandr ohne Parameter bzw. mit der Option -q ausführen, zeigt es den aktu- **xrandr** ellen Status von X an. Die folgende Ausgabe ist auf einem System mit zwei Monitoren entstanden. Am Signalausgang DFP1 (Display Port) war ein 4k-Monitor mit einer Auflösung von 3840  $\times$  2160 Pixel angeschlossen, am Signalausgang DFP5 (HDMI) ein Monitor mit 1920  $\times$  1200 Pixel. Die Namen der Signalausgänge variieren je nach Grafiktreiber und können z. B. auch VGA-0 oder DVI-I-0 lauten.

```
user$ xrandr
Screen 0: minimum 320 x 200, current 5760 x 2160, maximum 16384 x 16384
DFP1 connected primary 3840x2160+0+0
  (normal left inverted right x axis y axis) 621mm x 341mm
   3840x2160 30.0*+<br>2560x1600 60.0
   2560x1600
   2560x1440 60.0
   ...
DFP5 connected 1920x1200+3840+0
  (normal left inverted right x axis y axis) 519mm x 324mm
   1920x1200 60.0*+<br>1920x1080 60.0
                           59.9 60.1 60.0
   1600x1200 60.0
   ...
```
xrandr kann mit gewöhnlichen Benutzerrechten ausgeführt werden. Alle durchgeführten Änderungen gelten aber nur bis zum nächsten Logout. Das folgende Kommando reduziert die Auflösung auf 1280 × 1024 Punkte:

user\$ **xrandr --size 1280x1024**

Das nächste Kommando aktiviert die Signalausgänge für DVI und VGA. Die Option - auto bewirkt, dass jeder Monitor in der für ihn optimalen Auflösung und Bildfrequenz betrieben wird.

```
user$ xrandr --output DVI-I-0 --auto --output VGA-0 --auto
user$ xrandr --output VGA-0 --off (schaltet den VGA-Ausgang wieder ab)
```
Weitere xrandr-Beispiele folgen im nächsten Abschnitt zur Dual-Head-Konfiguration.

**Auflösungen**

**Neue** Mit xrandr können Sie nur solche Auflösungen aktivieren, die der Treiber der Grafik**definieren** karte für den angeschlossenen Monitor vorsieht (siehe das Ergebnis von xrandr). Wenn Sie eine andere Auflösung wünschen, z. B. zur Aufnahme eines Screencasts, müssen Sie diese zuerst mit xrandr --newmode definieren, beispielsweise so:

```
user$ xrandr --newmode 1280x720 74.18 1280 1390 1430 1650 720 725 730 750
user$ xrandr --addmode HDMI1 1280x720
user$ xrandr --size 1280x720
```
Beim zweiten xrandr-Kommando ist es entscheidend, dass Sie an die Option --addmode den Namen des aktiven Grafikausgangs übergeben. Falls Sie die Parameter für den gewünschten Modus nicht kennen (die Syntax ist dieselbe wie bei den XMode-Zeilen in xorg.conf), finden Sie im Internet in der Regel ein entsprechendes Beispiel. Suchen Sie z. B. nach *modeline 1280x720*. Alternativ können Sie die Parameter auch mit dem Kommando gtf errechnen:

```
root# gtf 1280 720 60
# 1280x720 @ 60.00 Hz (GTF) hsync: 44.76 kHz; pclk: 74.48 MHz
Modeline "1280x720 60.00" 74.48 1280 1336 1472 1664 \
  720 721 724 746 -HSync +Vsync
```
**lungen in Gnome und KDE**

RandR-Einstel- Unter Gnome 3.n verändern Sie die RandR-Konfiguration mit dem Modul BILDSCHIRme der Systemeinstellungen (siehe [Abbildung 22.4\)](#page-751-0).

<span id="page-751-0"></span>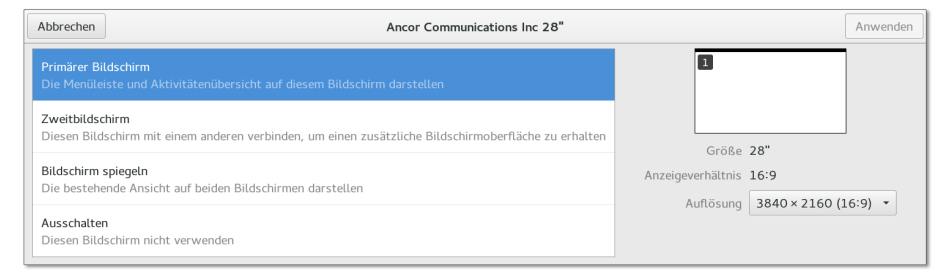

**Abbildung 22.4** RandR-Einstellungen unter Gnome verändern

Wenn es mehr als einen Monitor gibt, wird standardmäßig auf beiden dasselbe Bild angezeigt (BILDSCHIRME SPIEGELN), wobei sich die Bildgröße aus dem jeweils kleineren Wert der horizontalen und vertikalen Auflösung ergibt. Erst wenn Sie bei einem Monitor die Option PRIMÄRER BILDSCHIRM oder ZWEITBILDSCHIRM angeben, können Sie die beiden Monitore getrennt konfigurieren und ihre Position relativ zueinander verändern. Die Einstellungen werden in .config/monitors.xml gespeichert. Sie gelten nur für den aktuellen Benutzer.

Um die Bildschirmeinstellungen auch für den von gdm angezeigten Login-Bildschirm zu verändern, kopieren Sie monitors.xml in das gdm-Verzeichnis:

user\$ **sudo cp ~/.config/monitors.xml /var/lib/gdm/.config**

Aktuelle Fedora-Versionen verwenden Wayland zur Darstellung des Login-Bildschirms. Deswegen bleibt das obige Kommando dort vorerst wirkungslos. Abhilfe: Ändern Sie außerdem die Datei /etc/gdm/custom.conf, und entfernen Sie dort das Kommentarzeichen # vor der Zeile WaylandEnable=false.

Das KDE-Gegenstück zu gnome-display-properties ist das Modul Anzeige und Monitor der Systemeinstellungen. Es bietet im Wesentlichen dieselben Funktionen, speichert seine Einstellungen aber in der Datei .local/share/kscreen/xxx, wobei xxx der ID-Code des jeweiligen Monitors ist.

Ubuntu verwendet eine modifizierte Variante des Gnome-Einstellungsmoduls. Die Syntax und der Speicherort der Konfigurationsdatei sind wie unter Gnome.

Andere Desktopsysteme stellen zum Teil eigene Benutzeroberflächen zur RandR- **ARandR** Konfiguration zur Verfügung oder greifen auf das Programm arandr zurück. Es ist bei vielen Distributionen in den Paketquellen enthalten bzw. kann sonst von der folgenden Webseite heruntergeladen werden:

*<http://christian.amsuess.com/tools/arandr>*

# **22.7 Dual-Head-Konfiguration und Beamer**

Von einer »Dual-Head-Konfiguration« spricht man, wenn an eine Grafikkarte zwei Monitore angeschlossen sind. Es gibt auch Grafikkarten, die drei oder noch mehr Monitore ansteuern können, aber auf diesen Fall gehe ich hier nicht ein. Eine Variante der Dual-Head-Konfiguration ist der Anschluss eines Notebooks an einen Beamer oder an einen externen Monitor.

Im Regelfall verwenden Sie zur Konfiguration des Dual-Head-Betriebs die vorhin beschriebenen Module der Gnome- oder KDE-Systemeinstellungen. In den meisten Fällen gelingt die Konfiguration damit rasch und problemlos. Die weitere Lektüre dieses Abschnitts lohnt sich nur, wenn dieser Normalweg versagt und Sie manuell in die Konfiguration eingreifen müssen.

# **Bildschirm**

**Primären** Auf welchem Monitor soll das Systemmenü, das Panel oder das Dock erscheinen? Bildschirm Ubuntu zeigt diese Bedienungselemente standardmäßig einfach auf beiden Bild-konfigurieren schirmen an. Unter KDE und Gnome können Sie in den Systemeinstellungen den gewünschten Monitor auswählen. Alternativ können Sie den Hauptmonitor mit der Option --primary des xrandr-Kommandos festlegen:

```
user$ xrandr --output HDMI1 --primary
```
#### **Dual-Head-Konfiguration mit RandR**

Die Dual-Head-Konfiguration mit RandR setzt voraus, dass die virtuelle Auflösung groß genug ist, um beide Monitore abzudecken. Bei vielen Grafiktreibern ist das standardmäßig der Fall. Der Intel-Treiber sieht sogar eine maximale Größe von mehr als 32.000 32.000 Pixel vor!

```
user$ xrandr | grep Screen
Screen 0: minimum 320 x 320, current 3250 x 1200, maximum 32767 x 32767
```
Nur bei alten Distributionen sollte es vorkommen, dass die virtuelle Auflösung zu klein ist. In solchen Fällen ist es erforderlich, eine höhere virtuelle Auflösung fix einzustellen. Dazu bauen Sie die folgenden Einstellungen in xorg.conf ein. Soweit vorhanden, belassen Sie die Identifier-Angaben für Screen und Device. Achten Sie aber darauf, dass im Screen-Abschnitt auf das richtige Device verwiesen wird.

```
Section "Screen"
   Identifier "Screen0"
   Device "Device0"
   SubSection "Display"
       Virtual 2880 1200
   EndSubSection
EndSection
Section "Device"
   Identifier "Device0"
EndSection
```
Nach einem Neustart von X können Sie die beiden Monitore mit xrandr einrichten:

```
user$ xrandr
Screen 0: minimum 320 x 200, current 1280 x 800, maximum 2880 x 1200
VGA disconnected (normal left inverted right x axis y axis)
LVDS connected 1280x800+0+0 (normal left inverted right x axis y axis)
  331mm x 207mm
  1280x800 59.9*+
HDMI-1 connected 1280x800+0+0 (normal left inverted right x axis y axis)
  519mm x 324mm
  1280x800 59.9*+
user$ xrandr --output HDMI-1 --mode 1600x1200 --right-of LVDS
```
Welche Möglichkeiten RandR bietet, geht aus dem folgenden Kommando hervor, das ich mit dem nouveau-Treiber und zwei Monitoren mit 1680×1050 (DVI) und  $1600\times1200$  Pixel (VGA) getestet habe. Es definiert einen virtuellen Arbeitsbereich von 38642415 Pixel. Im kleineren Monitor wird der gesamte Arbeitsbereich verkleinert um den Faktor 2,3 angezeigt (3864 / 2,3 = 1680). Der größere Bildschirm zeigt einen Ausschnitt von 1600×1200 Pixel rund um die aktuelle Position des Mauszeigers im Maßstab 1:1. Neben der Maus sind zumindest 256 weitere Pixel zu sehen (es sei denn, die Maus ist am Rand des virtuellen Bildschirms).

```
root# xrandr -fb 3864x2415 --output DVI-I-0 --scale 2.3x2.3 \
              --output VGA-0 --pos 0x0 \
              --panning 3864x2415+0+0/3864x2415+0+0/256/256/256/256
```
Natürlich können Sie die Multi-Head-Konfiguration auch fix in xorg.conf einrich- **xorg.conf** ten. Das Konfigurationsprinzip besteht darin, dass Sie die eingesetzten Monitore in Monitor-Abschnitten aufzählen. Beim zweiten Monitor geben Sie an, wie er relativ zum ersten positioniert ist. Die zulässigen Schlüsselwörter RightOf, LeftOf, Below etc. entsprechen den xrandr-Optionen. Bei Bedarf können Sie mit Option "Position" "x y" auch eine exakte Positionierung innerhalb des virtuellen Screen vornehmen. Im Device-Abschnitt geben Sie an, welche Signalausgänge monitor-xxx mit welchem Monitor verbunden sind.

Die folgende Konfiguration gilt für den nouveau-Treiber. Bei anderen Treibern müssen Sie die Zeichenketten monitor-xxx ändern, weil jeder Treiber eine andere Nomenklatur zur Bezeichnung der Signalausgänge verwendet. Führen Sie einfach xrandr aus, um herauszufinden, wie die Signalausgänge bei Ihrem System heißen!

```
# /etc/X11/xorg.conf
Section "Monitor"
      Identifier "dvi0"
EndSection
Section "Monitor"
      Identifier "vga0"
      Option "RightOf" "dvi0"
EndSection
Section "Device"
      Identifier "device0"
      Driver "nouveau"
      Option "monitor-VGA-0" "vga0"
      Option "monitor-DVI-I-0" "dvi0"
EndSection
```
Die Einstellungen in xorg.conf werden erst nach einem Neustart von X wirksam. Die Einstellungen werden aber ignoriert, wenn Sie mit Gnome- oder KDE-Werkzeugen die RandR-Konfiguration verändert haben. Löschen Sie gegebenenfalls .config/monitors.xml (Gnome/Unity) bzw. .local/share/kscreen/\* (KDE)!

#### **Tipps zum Beamer-Anschluss**

Jeder, der schon einmal mit seinem Notebook eine Präsentation halten musste, kennt den Nervenkitzel: Gelingt die Bildsynchronisation am Beamer? In den letzten Jahren hatte ich damit nie Probleme – die RandR-Konfiguration unter Gnome gelang jedes Mal auf Anhieb. In der ferneren Vergangenheit war es aber oft erforderlich, noch rasch ein paar Änderungen in xorg.conf einzubauen. Wenn es Probleme gibt, sollten Sie die folgenden Regeln beherzigen:

- Schließen Sie Ihr Notebook zuerst an den Beamer an, und schalten Sie es erst dann ein! In der Regel wird dadurch der interne Bildschirm des Notebooks deaktiviert und der externe Signalausgang aktiviert. Mit etwas Glück erscheinen bereits die Startmeldungen direkt auf dem Beamer. Gegebenenfalls stellen Sie dann unter KDE oder Gnome die für den Beamer optimale Auflösung ein.
- Bei manchen Notebooks können Sie den externen Signalausgang im BIOS oder EFI explizit aktivieren.
- ► Testen Sie den externen Ausgang Ihres Notebooks zu Hause an einem beliebigen Monitor. Zwar haben Sie keine Garantie dafür, dass sich der Beamer genauso wie Ihr Monitor verhalten wird, dennoch ist dieser Test ein erster Indikator für mögliche Probleme.
- ► Um das Beamer-Problem zu umgehen, können Sie in xorg.conf die Auflösung fix auf 1024×768 Pixel einstellen, die Zeilenfrequenz auf ca. 53 kHz und die Bildfrequenz auf ca. 60 Hz reduzieren. Das sind Daten, mit denen die meisten Beamer (auch ältere Modelle) zurechtkommen:

```
Section "Monitor"
   ...
   HorizSync 31.5 - 53
   VertRefresh 57-63
EndSection
Section "Screen"
   ...
   DefaultDepth 24
   SubSection "Display"
       Modes "1024x768"
   EndSubSection
EndSection
```
# **22.8 3D-Grafik**

Als typischer Linux-Anwender werden Sie sich vielleicht fragen: »Wozu brauche ich 3D-Grafik? Ich spiele keine Spiele und verwende keine 3D-Grafikprogramme.« Ganz so einfach ist es aber leider nicht: Alle modernen Desktop-Systeme, also Gnome, KDE
und Unity, verwenden die 3D-Funktionen der Grafikkarte zum Verschieben von Fenstern sowie für alle möglichen visuellen Effekte. Ohne 3D-Grafikfunktionen können viele aktuelle Distributionen nicht mehr vernünftig genutzt werden.

Wenn Sie auf realer Hardware arbeiten und keine ganz neue Grafikkarte verwenden, gibt es zum Glück nur selten 3D-Treiberprobleme. Die Open-Source-Treiber intel, nouveau und radeon bieten mittlerweile gute 3D-Unterstützung. Anders sieht es leider oft in virtuellen Maschinen aus: Viele Virtualisierungssysteme können 3D-Funktionen gar nicht weitergeben, und selbst wenn dies vorgesehen ist, treten dabei in der Praxis oft Probleme auf.

Dieser Abschnitt gibt einen Überblick über die in Linux eingesetzten 3D-Technologien. Weitere Hintergrundinformationen zum Thema 3D-Grafik und Linux finden Sie auf der folgenden Seite:

#### *<http://www.mesa3d.org> <http://dri.freedesktop.org/wiki>*

Mit dem Programm glxinfo, das sich je nach Distribution im Paket mesa-utils, **3D-Test** glx-utils oder Mesa-demo-x versteckt, können Sie die 3D-Funktionen Ihres Systems überprüfen. Das Programm liefert eine Menge Detailinformationen über das laufende GLX-System, also über die OpenGL-3D-Erweiterungen des X Window Systems. Mit grep filtern Sie die entscheidenden Zeilen heraus. Die folgenden Ergebnisse sind auf zwei unterschiedlichen Rechnern entstanden, einmal mit Intel-Grafik und einmal mit einer AMD-Grafikkarte und dem fglrx-Treiber:

```
root# glxinfo | grep render
direct rendering: Yes
OpenGL renderer string: Mesa DRI Intel(R) Sandybridge Desktop
root# glxinfo | grep render
direct rendering: Yes
OpenGL renderer string: ATI Radeon R9 M290X OpenGL Engine
```
Wenn dagegen kein 3D-beschleunigter Treiber läuft, sieht die Ausgabe wie in einem der drei folgenden Beispiele aus. Im ersten Beispiel stehen gar keine 3D-Funktionen zur Verfügung, im zweiten Fall werden sie per Software durch die Mesa-Bibliothek nachgebildet und im dritten Fall durch die llvmpipe-Bibliothek. Die seit 2012 gebräuchliche llvmpipe-Bibliothek erhöht zwar den Rechenaufwand der CPU beträchtlich, ermöglicht aber bei vielen Distributionen die Nutzung von 3D-Funktionen auch ohne einen richtigen 3D-Grafiktreiber.

root# **glxinfo | grep render** Xlib: extension "GLX" missing on display ":0.0" root# **glxinfo | grep render** direct rendering: No OpenGL renderer string: Mesa GLX Indirect

```
root# glxinfo | grep render
direct rendering: Yes
OpenGL renderer string: Gallium 0.4 on llvmpipe (LLVM 3.6, 256 bits)
```
**3D-Desktop-** Mit »3D-Desktop-Funktionen« sind grafische Effekte gemeint, die das Öffnen, Schlie-**Funktionen** ßen und Verschieben von Menüs und anderen Desktop-Elementen begleiten. Dreidimensional sehen diese Effekte heute zwar nur noch selten aus, das ändert aber nichts daran, dass zu ihrer Realisierung 3D-Funktionen der Grafikkarte verwendet werden.

> Als 3D-Desktop-Funktionen vor zehn Jahren erstmals verwendet wurden, sah das noch anders aus: Im Überschwang der technischen Möglichkeiten wurden Fenster beim Verschieben verzerrt, der Desktop beim Wechsel der Arbeitsfläche auf einen 3D-Würfel projiziert etc. Das sah lustig aus, lenkte aber ab und machte die Arbeit nicht produktiver. Deswegen sind in der Defaultkonfiguration heute dezentere Effekte üblich.

**Compiz** Für die Realisierung der 3D-Effekte ist der Window Manager verantwortlich. In Gnome 2 und KDE 3 kam dazu das Programm Compiz zum Einsatz. Gnome 3 verwendet den 3D-fähigen Window Manager *Mutter* und ist nicht mehr auf Compiz angewiesen. Auch KDE kommt seit Version 4 ohne Compiz aus und realisiert die 3D-Effekte selbst. Ein Sonderfall ist aber Ubuntu, das zur Fensterverwaltung die Compiz-Erweiterung Unity verwendet. Compiz ist somit nur noch unter Ubuntu gebräuchlich.

Compiz besteht im Wesentlichen aus zwei Programmen:

- compiz ist der eigentliche Window Manager. Er ist dafür verantwortlich, welches Fenster gerade sichtbar ist, welches Fenster den Eingabefokus hat, welche Effekte beim Erscheinen, Verschieben und Schließen der Fenster zum Einsatz kommen und welche Tastenkombinationen dabei gelten. Für die eigentlichen 3D-Effekte sind Plugins zuständig.
- compiz-decorator zeichnet rund um den eigentlichen Fensterinhalt die sogenannte Dekoration, zu der unter anderem die Titelleiste mit einigen Buttons zählt.

Compiz-Anwender können nahezu jeden einzelnen Effekt und die dazugehörenden Tastenkürzel mit dem Compiz Config Settings Manager (CCSM) einrichten (Paket compizconfig-settings-manager, siehe [Abbildung 22.5\)](#page-758-0). Die Bedienung dieses Programms ist allerdings wenig intuitiv.

<span id="page-758-0"></span>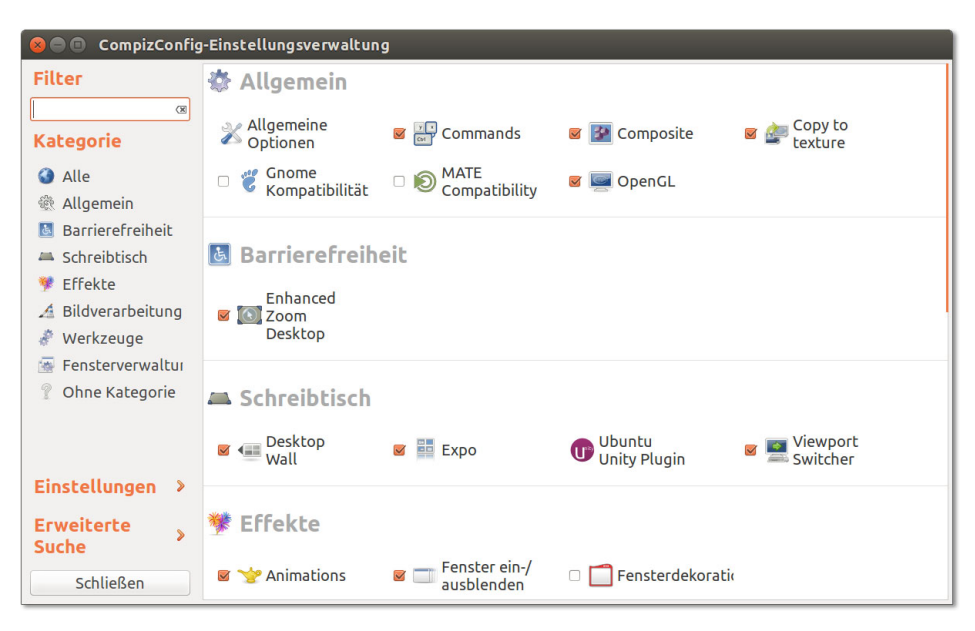

**Abbildung 22.5** Compiz-Konfiguration für Fortgeschrittene

#### **22.9 X im Netzwerk**

Eine Besonderheit von X besteht darin, dass das gesamte Protokoll netzwerkfähig ist. Sie können sich also über eine Netzwerkverbindung auf einem beliebigen Rechner anmelden und ein grafisches Programm starten. Dieses Programm wird auf dem lokalen Rechner angezeigt und kann dort bedient werden, es läuft aber tatsächlich auf dem entfernten Rechner. Dieser Abschnitt stellt verschiedene Verfahren vor, diesen Mechanismus zu nutzen.

#### **Netzwerkhürden: Wayland und Firewalls**

Alle hier vorgestellten Programme setzen voraus, dass als Grafiksystem wirklich X läuft. Wayland bietet momentan keine entsprechenden Netzwerkfunktionen an.

Beachten Sie außerdem, dass die von VNC genutzten Ports – üblicherweise 5900 oder 5901 – nicht durch eine Firewall blockiert sind. Auf Fedora- und Red-Hat-Systemen ist dies standardmäßig der Fall! Abhilfe schaffen die beiden folgenden Kommandos:

```
firewall-cmd -permanent -zone=public -add-service vnc-server
firewall-cmd -reload
```
**ssh** Die einfachste und sicherste Möglichkeit, auf einem entfernten Rechner zu arbeiten, bietet das in [Abschnitt 16.2,](#page-536-0) »Auf anderen Rechnern arbeiten (SSH)«, vorgestellte Kommando ssh. Vier Voraussetzungen müssen erfüllt sein: Auf dem entfernten Rechner muss ein SSH-Server laufen, der SSH-Port 22 darf nicht durch eine Firewall blockiert sein, der lokale Rechner muss X unterstützen (das ist standardmäßig nur unter Linux der Fall), und Sie müssen beim Aufruf von ssh die Option -X verwenden, damit sich ssh um die korrekte Einstellung der DISPLAY-Variablen kümmert. Mit ssh -X root@localhost können Sie auch auf dem lokalen Rechner als root ein X-Programm ausführen.

user@localhost\$ **ssh -X otheruser@otherhost** otheruser@otherhost\$ **firefox &** (Firefox läuft extern, wird aber lokal angezeigt)

**VNC** VNC steht für *Virtual Network Computing* und ist eine Software, um den Bildschirminhalt über ein lokales Netzwerk zu übertragen und von einem anderen Rechner aus zu steuern. Je nach Konfiguration kann VNC dazu verwendet werden, um den aktuellen Desktop über das Netzwerk zur Fernsteuerung freizugeben (»Bildschirmfreigabe«) oder um einen vom lokalen Desktop vollkommen losgelösten grafischen Login zu ermöglichen. (Letzteres erfordert die Installation und Konfiguration eines vom Desktop-System unabhängigen VNC-Servers.)

VNC ist ein Client-Server-Protokoll. Damit VNC funktioniert, muss auf einem Rechner ein VNC-Server laufen. Der zweite Rechner startet einen VNC-Client und stellt damit die Verbindung zum Server her. Im Fenster des VNC-Clients wird dann der Desktop des Servers dargestellt.

VNC steht nicht nur unter X bzw. Linux, sondern auch für die meisten anderen Betriebssysteme zur Verfügung, inklusive Microsoft Windows. Der gemeinsame Nenner vieler VNC-Programme ist das Protokoll RFB (Remote Frame Buffer). Damit sind die meisten VNC-Programme zumindest in den Grundfunktionen kompatibel zueinander. Über das RFB-Protokoll werden Tastatur- und Mauseingaben sowie Veränderungen am Bildschirminhalt übertragen.

**gabe via VNC unter Ubuntu, Gnome und KDE**

**Bildschirmfrei-** Unter Ubuntu sowie bei älteren Distributionen mit Gnome starten Sie die Bildschirmfreigabe (Fernwartung) als Hilfesuchender mit dem Programm *Freigabe der Arbeitsfläche* (Kommando vino-preferences, Paket vino). Der VNC-Server wird durch die Bibliothek vino-server realisiert und nutzt standardmäßig Port 5900. Der Helfer kann einen beliebigen VNC-Client einsetzen.

> Bei aktuellen Gnome-Versionen steht vino-preferences nicht mehr zur Verfügung, die VNC-Konfiguration erfolgt nun im Modul BILDSCHIRMFREIGABE der Systemeinstellungen (siehe [Abbildung 22.6\)](#page-760-0). Das wäre nicht weiter schlimm, wenn der weiterhin zugrunde liegende VNC-Server vino nicht gleichzeitig die VNC-Verbindung verschlüsseln würde. An sich ist die Verschlüsselung natürlich eine gute Idee: Das

VNC-Protokoll ist standardmäßig unverschlüsselt, was sicherheitstechnisch katastrophal ist. Nur habe ich keinen VNC-Client gefunden, der das von vino verwendete Verschlüsselungsverfahren kennt – und eine nicht funktionierende Bildschirmfreigabe ist naturgemäß von geringem Wert, zumal die meisten Clients sich nicht einmal die Mühe machen, eine Fehlermeldung anzuzeigen.

Abhilfe schafft das folgende Kommando, das vom Hilfesuchenden vor der Aktivierung der Freigabe in einem Terminal ausgeführt werden muss. Es deaktiviert die Verschlüsselung von vino:

<span id="page-760-0"></span>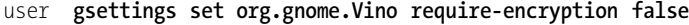

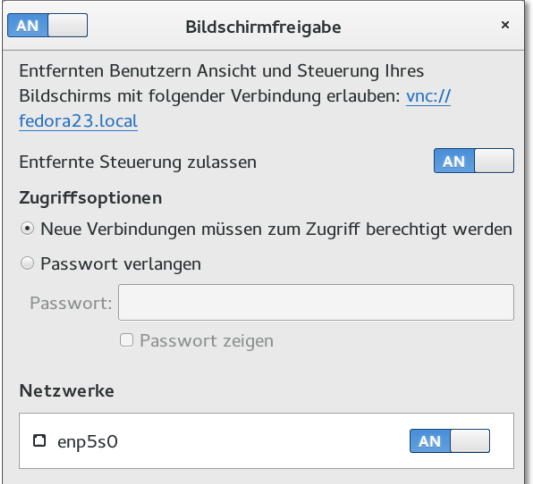

**Abbildung 22.6** Bildschirmfreigabe via VNC unter Gnome einrichten

Unter KDE starten Sie die Bildschirmfreigabe mit dem Programm krfb, wobei das gleichnamige Paket bei vielen Distributionen zuerst installiert werden muss.

Wenn die vorhin erwähnten Werkzeuge nicht zur Verfügung stehen oder nicht funk- **Bildschirmfreix11vnc** aus dem sabenso alte wie unkomplizierte Kommando x11vnc aus dem saben gleichnamigen Paket weiter. Es muss in einem Terminalfenster gestartet werden:

**gabe mit**

```
user$ x11vnc -usepw -forever -display :0
Enter VNC password: ******
Verify password: ******
Write password to .vnc/passwd? y
```
Solange das Programm läuft, kann nun mit einem VNC-Client der aktuelle Desktop unter der Adresse hostname:5901 ferngesteuert werden. Beim Verbindungsaufbau ist dasselbe Passwort erforderlich, das Sie beim ersten Start von x11vnc zweimal angeben müssen.

#### **Programme mit root-Rechten ausführen**

Wenn Sie innerhalb einer VNC-Session ein grafisches Programm mit root-Rechten ausführen möchten, also z. B. sudo gedit, wird dies mit der Fehlermeldung *Client is not authorized to connect* scheitern. Der Grund für die Fehlermeldungen besteht darin, dass X aus Sicherheitsgründen verbietet, dass fremde Benutzer Programme starten können. Abhilfe: Führen Sie vorher im Terminal xhost +localhost aus, um diese Sicherheitsregel zu deaktivieren.

## **VNC-Server**

**Einen eigenen** Eine Alternative zur Bildschirmfreigabe ist ein eigenständiger VNC-Server, der beim **einrichten** Hochfahren des zu steuernden Rechners automatisch gestartet wird und anschließend die Möglichkeit eines externen Logins bietet. Ein derartiger VNC-Server bietet sich besonders bei Geräten an, die für eine normale Bedienung unzugänglich sind – z. B. bei einem Raspberry Pi, der irgendwo im Keller oder Gartenhaus läuft bzw. der in ein anderes Gerät eingebaut ist.

> Eine gute Wahl für derartige Aufgaben ist der Tight-VNC-Server (Paketname tightvnc). Für erste Tests starten Sie das Programm einfach mit vncserver. Für den dauerhaften Betrieb müssen Sie durch ein Init-Script sicherstellen, dass der VNC-Server jedes Mal beim Hochfahren des Rechners automatisch gestartet wird. Ein entsprechendes Beispiel für ein Init-V-Script habe ich im Blog zu meinem Raspberry-Pi-Buch beschrieben:

#### *<http://pi-buch.info/?p=87>*

**VNC mit SSH-** VNC ist ein altes und unsicheres Verfahren, denn die Übertragung der Daten erfolgt **Verschlüsselung** unverschlüsselt. Wenn Sie Wert auf mehr Sicherheit legen, müssen Sie den VNC-Datenstrom über einen verschlüsselten Tunnel leiten oder VNC-Implementierungen mit integrierter Verschlüsselung nutzen. Unkompliziert ist die erste Variante: Dabei konfigurieren Sie den VNC-Server so, dass er ausschließlich Verbindungen vom lokalen Rechner (localhost) zulässt.

> Beim Verbindungsaufbau mit einem VNC-Client geben Sie nun an, dass die VNC-Verbindung nicht direkt, sondern via SSH erfolgen soll. Die meisten VNC-Clients sehen entsprechende Optionen vor. Besonders einfach gelingt der Verbindungsaufruf mit dem Client vncviewer. Anstelle von

```
user$ vncviewer otherhost::5900 (unverschlüsseltes VNC)
```
führen Sie das Kommando mit der Option -via aus:

user\$ **vncviewer -via user@otherhost localhost:5900** (VNC via SSH-Tunnel)

Das bedeutet, dass mittels SSH ein Tunnel zum externen Rechner otherhost aufgebaut wird.

Die unter Linux gebräuchlichsten VNC-Clients sind Vinagre und Remmina (beide **VNC-Clients** Gnome), krdc (KDE), TightVNC sowie TigerVNC (Paket tigervnc, zugehöriges Kommando vncviewer).

Beim Start des VNC-Clients übergeben Sie den Netzwerknamen bzw. die Netzwerkadresse des Rechners, auf dem der VNC-Server läuft. Außerdem müssen Sie entweder die Display-Nummer (:*n*) oder die Port-Nummer (::*nnnn*) angeben. Üblich sind die TCP/IP-Ports zwischen 5900 und 5906. Diese Ports dürfen nicht durch eine Firewall blockiert werden!

```
user$ vncviewer 192.168.0.17:0 (X-Screen 0 anzeigen)
user$ vncviewer 192.168.0.17::5901 (Port 5901 verwenden)
```
Beachten Sie, dass eine VNC-Verbindung nur möglich ist, wenn sich beide Rechner im selben lokalen Netzwerk befinden oder öffentliche IP-Adressen haben. Pech haben Sie, wenn sich einer oder beide Rechner in unterschiedlichen privaten Netzwerken befinden, wie sie beispielsweise von jedem ADSL-Router und vielen WLAN-Routern gebildet werden.

VNC und alle darauf basierenden Programme sind nicht nur recht umständlich ein- **TeamViewer** zurichten, sie leiden auch unter einer wesentlichen Einschränkung: Die Fernwartung funktioniert nur in lokalen Netzwerken gut. Via Internet gibt es aber oft Probleme: Bei Privatanwendern erfolgt die Internetverbindung über einen Router bzw. mittels NAT (Network Address Translation). Das führt dazu, dass der Rechner keine öffentliche IP-Adresse hat, sondern eine IP-Adresse in einem privaten IP-Adressraum. Eine Fernwartung via VNC ist dann leider unmöglich.

Abhilfe schaffen in solchen Fällen kommerzielle Werkzeuge, die andere Kommunikationsmechanismen verwenden. Das populärste derartige Programm ist TeamViewer, das auch für Linux als RPM-, Debian- oder TAR-Paket zur Verfügung steht. Die private Nutzung ist kostenlos.

*<http://teamviewer.com>*

#### **22.10 Schriftarten (Fonts)**

X unterscheidet zwischen skalierbaren und nichtskalierbaren Schriften. Seit X moderne, skalierbare Fonts nutzen kann, also TrueType, Type-1 und OpenType, spielen nichtskalierbare Schriften im X-Alltag keine Rolle mehr.

Die historische Differenzierung zwischen skalierbaren und nichtskalierbaren Fonts **fc-list und xlsfonts** spiegelt sich aber noch immer in der Doppelgleisigkeit vieler Verwaltungskommandos wider. Beispielsweise liefert das Kommando fc-list | sort eine Liste aller skalier-

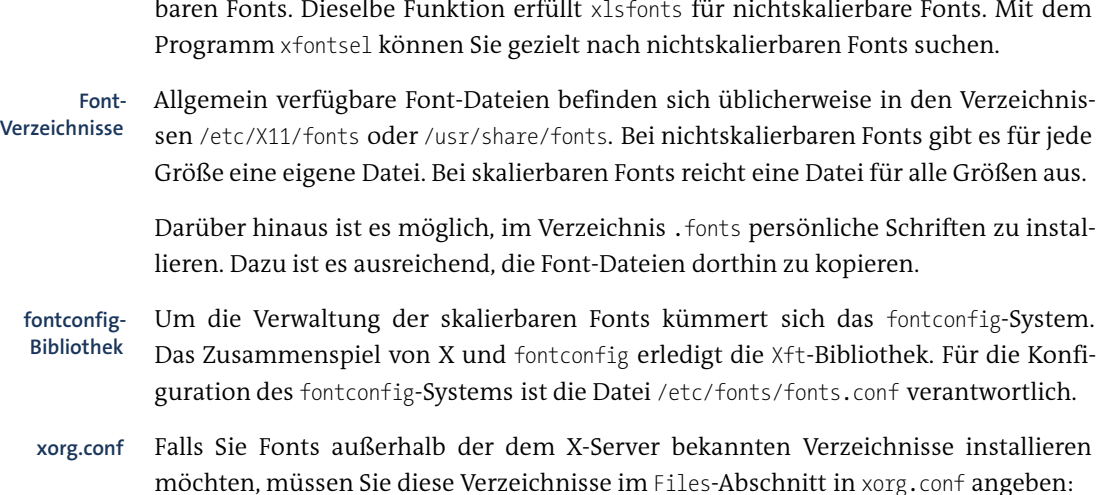

```
# in /etc/X11/xorg.conf
Section "Files"
  FontPath "/usr/share/fonts/myown"
  ...
EndSection
```
Damit Änderungen an der Font-Konfiguration wirksam werden, reicht zumeist das folgende Kommando aus. Wenn das nicht hilft, müssen Sie sich neu einloggen oder X neu starten.

root# **xset fp rehash**

**gucharmap** Das Gnome-Programm gucharmap zeigt alle Zeichen eines skalierbaren Fonts an und ermöglicht es, einzelne Sonderzeichen in die Zwischenablage zu kopieren.

#### **Installation zusätzlicher Schriften**

Bei Linux-Distributionen können nur »freie« Schriften mitgeliefert werden. Dieser Abschnitt gibt einige Tipps zur Installation eigener Fonts. Grundsätzlich sind hierfür zwei Schritte erforderlich:

- Die Font-Dateien müssen in ein dafür vorgesehenes Verzeichnis kopiert werden. Die infrage kommenden Verzeichnisse sind in xorg.conf aufgezählt bzw. werden in /var/log/Xorg.0.log angegeben. Außerdem ist .fonts im Heimatverzeichnis ein geeigneter Installationsort.
- Die interne Fonts-Verwaltung muss aktualisiert werden. Dazu führen Sie im Font-Verzeichnis das Kommando fc-cache aus. Es erzeugt die fonts.cache-Dateien, die für das fontconfig-System und die Xft-Bibliothek erforderlich sind.

KDE zeigt im Systemeinstellungsmodul Schriftart • Schriftarten-Verwaltung **KDE** alle verfügbaren Fonts an. Mit diesem Modul können Sie auch eigene Schriften in das Verzeichnis .fonts installieren.

Microsoft bot einige Zeit lang mehrere TrueType-Fonts zum Download an (Andale **Microsoft-**Mono, Arial, Comic Sans etc.). Die Fonts sollten es allen Anwendern ermöglichen, Webseiten, in denen Microsoft-Fonts eingesetzt werden, in optimaler Qualität zu betrachten. Die ursprüngliche Download-Website gibt es zwar nicht mehr, die Fonts können nun aber von der unten angegebenen corefonts-Website heruntergeladen werden. Die Fonts dürfen kostenlos genutzt werden, die kommerzielle Weitergabe ist aber untersagt. Daher werden die Fonts bei kommerziellen Distributionen nicht mitgeliefert.

Leider ist die Installation der Fonts unter Linux umständlich, weil die Fonts in \*.exe-Dateien verpackt sind und nicht in einer anderen Form weitergegeben werden dürfen. Eine ausführliche Installationsanleitung für Distributionen mit RPM-Paketen finden Sie hier:

#### *<http://corefonts.sourceforge.net>*

Je nach Distribution gibt es Scripts, die beim Download und der Installation der Schriften helfen:

- Debian, Ubuntu: Das Paket msttcorefonts enthält das Script update-ms-fonts. Es installiert die Fonts in das Verzeichnis /usr/share/fonts/truetype/msttcorefonts.
- SUSE: Das Paket fetchmsttfonts enthält ein Script zum Download der Schriften. Sie finden die Font-Dateien danach im Verzeichnis /usr/share/fonts/truetype.

X verwendet standardmäßig Anti-Aliasing bzw. Hinting, um TrueType- und Type-1- **Anti-Aliasing** Fonts möglichst glatt anzuzeigen. Die Anti-Aliasing- und Sub-Pixel-Rendering-Funktionen werden durch die XML-Dateien /etc/fonts/fonts.conf und /etc/fonts/conf.d/ \*.conf gesteuert.

Unter KDE können Sie die Schriftdarstellung im Systemeinstellungsmodul Erscheinungsbild von Anwendungen konfigurieren. Gnome enthält leider keine vergleichbare Konfigurationsmöglichkeit. Mit dem inoffiziellen Gnome Tweak Tool können Sie aber grundlegende Schrifteinstellungen verändern (siehe [Abbildung 22.7\)](#page-765-0).

Für die Anti-Aliasing-Einstellungen sind die beiden Listenfelder Hinting und Kantenglättung verantwortlich. Der Skalierungsfaktor gibt an, wie stark alle Schriften gegenüber der Grundeinstellung vergrößert oder verkleinert werden sollen. Das ist vor allem bei hochauflösenden Bildschirmen zweckmäßig, auf denen Schriften oft unleserlich klein erscheinen (siehe auch den folgenden Abschnitt).

<span id="page-765-0"></span>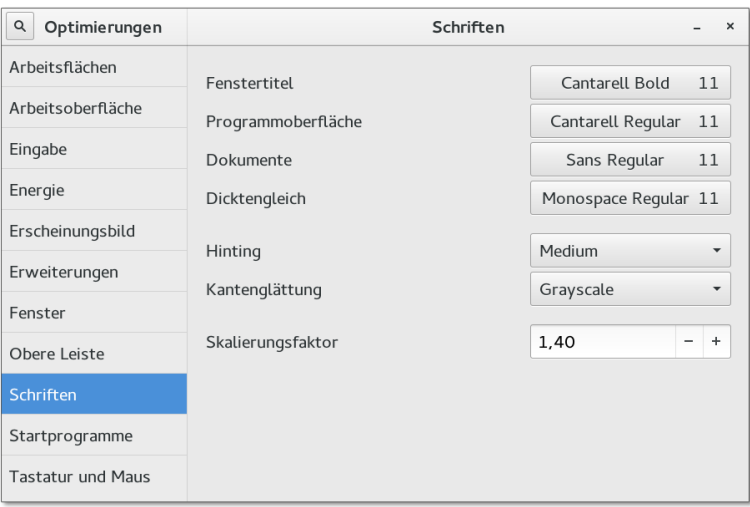

**Abbildung 22.7** Font-Einstellungen mit dem Gnome Tweak Tool

#### **22.11 4k-Monitore, HiDPI- und Retina-Displays**

In den letzten Jahren sind hochauflösende Bildschirme nicht nur auf Smartphones üblich geworden, wo Apple den Marketing-Begriff »Retina« prägte, sondern auch bei Notebooks sowie bei externen Monitoren (Stichwort »4k-Monitor«, weil die horizontale Auflösung rund 4000 Pixel beträgt). Das gleichsam offizielle Attribut zur Bezeichnung derartiger Displays lautet »HiDPI« (*High Dots Per Inch*, also besonders viele Pixel pro Inch).

Grundsätzlich funktioniert die Verwendung von hochauflösenden Displays unter Linux mühelos. Das Problem besteht darin, dass die meisten Desktop-Systeme und grafischen Programme momentan gar nicht oder nur mangelhaft für den HiDPI-Einsatz optimiert sind. Das führt dazu, dass Schriften und Symbole winzig klein erscheinen. Zwar ist es faszinierend, wie viel Platz plötzlich auf dem Desktop ist, aber was nützt das, wenn das Lesen von Menüs, Dialogen und Webseiten nur mit einer Lupe gelingt (siehe [Abbildung 22.8\)](#page-766-0)?

So viel gleich vorweg: Linux ist für den HiDPI-Betrieb momentan nur bedingt geeignet. Zwar bieten einige Desktops und Programme Skalierungseinstellungen, es fehlt aber ein universeller Ansatz wie unter OS X, wo nahezu alle Programme auf Anhieb in optimaler Größe dargestellt werden. Unter Linux gelingt es mit etwas Mühe, dass zumindest die am häufigsten benötigten Programme vernünftig genutzt werden. Bei Programmen, die keine Standardbibliotheken bzw. nur veraltete Versionen verwenden, müssen Sie sich mit winzigen Schriften abfinden. Auch die Symbol- und Icon-Darstellung lässt häufig zu wünschen übrig.

<span id="page-766-0"></span>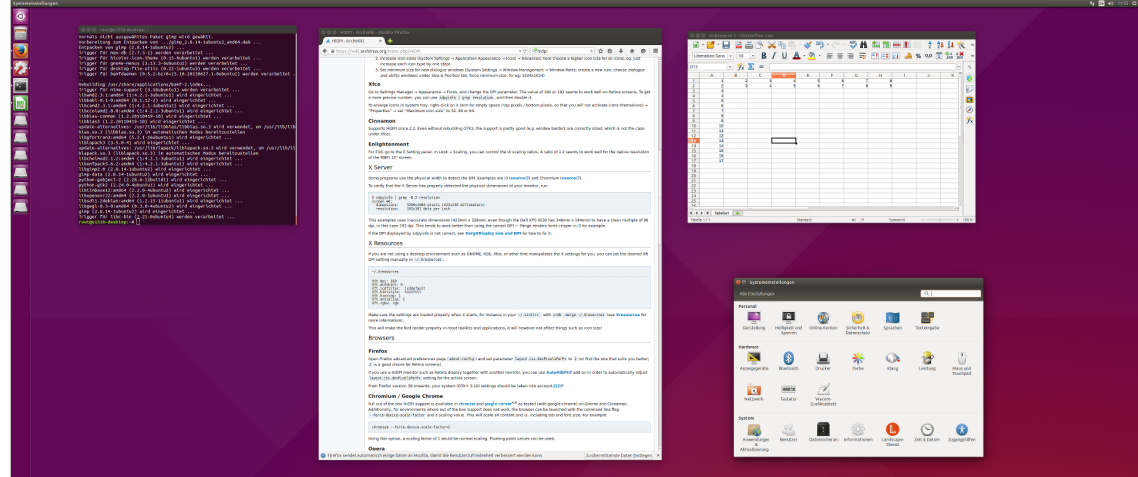

**Abbildung 22.8** Die Texte eines Ubuntu-Desktops auf einem 4k-Monitor sind ohne HiDPI-Konfiguration nur lesbar, wenn der Monitor riesig ist.

In diesem Abschnitt präsentiere ich Ihnen eine Sammlung von Tipps und Tricks, mit denen Sie Ihr Linux-System so gut wie möglich HiDPI-tauglich machen. Eine gute Sammlung weiterer Informationen zur HiDPI-Konfiguration finden Sie im Wiki der Arch-Linux-Distribution:

#### *<https://wiki.archlinux.org/index.php/HiDPI>*

#### **Desktop-Einstellungen**

Die einfachste HiDPI-Konfiguration bietet Ubuntu: Im Modul Anzeigegeräte der **Ubuntu** Systemeinstellungen können Sie einen Vergrößerungsfaktor für die Menüund Titelleisten zwischen 0,5 und 4 einstellen. Dieser Skalierungsfaktor wird vom Panel, vom Dock sowie zur Darstellung von Schriften innerhalb von Gnome-Programmen berücksichtigt. Symbolleisten und Icons werden aber vielfach gar nicht oder nur unzureichend angepasst.

In den Gnome-Systemeinstellungen fehlt zurzeit leider ein vergleichbarer Regler wie **Gnome** in Ubuntu. Dafür können Sie mit den Gnome Tweak Tools zwei Parameter verändern:

- **Fensterskalierung:** Im Dialogblatt Fenster können Sie eine ganze Zahl zur Skalierung der Fenster und aller anderen Elemente der Benutzeroberfläche angeben. Leider sind hier keine Zwischenwerte möglich.
- **Schriftskalierung:** Alternativ oder in Kombination mit dem obigen Parameter können Sie im Dialogblatt SCHRIFTEN den Skalierungsfaktor für die Anzeige von Schriften durch Gnome-Programme verändern. Dieser Faktor ist als Fließkomma-

zahl realisiert, so dass z. B. eine Vergrößerung um den Faktor 1,66 möglich ist. Allerdings gilt der Parameter nicht so allumfassend wie der zur Fensterskalierung. Vielfach werden daher zwar die Schriften korrekt vergrößert, andere Bedienungselemente bleiben aber klein.

Die beiden Parameter können natürlich auch mit gsetting verändert werden:

```
user$ gsettings set org.gnome.desktop.interface scaling-factor 2
user$ gsettings set org.gnome.desktop.interface text-scaling-factor 1.66
```
- **KDE** Auch unter KDE fehlt ein einfacher Regler zur HiDPI-Konfiguration. Stattdessen verändern Sie die drei Parameter in den Systemeinstellungen:
	- Schriften: Hier aktivieren Sie die Option DPI für Schriften erzwingen und geben den gewünschten DPI-Wert an. Je mehr Dots per Inch Sie wählen, desto größer werden alle Schriften von KDE-Programmen angezeigt.
	- ► Icons Erweitert: Hier geben Sie die gewünschte Größe für Icons an. Leider halten sich nur manche Programme an diese Einstellung. Bei einigen anderen können Sie die Icon-Größe in den Programmeinstellungen verändern, z. B. beim Dateimanager Dolphin.
	- Window Management Window Rules: In diesem Dialog erzeugen Sie eine neue Regel für die Fenstertypen Dialogfenster und Dienstprogrammfenster, wobei Sie im Dialogblatt Größe und Position eine minimale Größe von z. B. 1024 768 Pixel erzwingen. Damit erreichen Sie, dass neue Fenster und Dialoge nicht viel zu klein am Bildschirm erscheinen und vor ihrer Verwendung zuerst vergrößert werden müssen.
- **Cinnamon / Linux** Linux Mint sollte HiDPI-Monitore automatisch erkennen und die Anzeige entspre-**Mint** chend skalieren (vergleichbar mit einer Fensterskalierung von 2 unter Gnome). Bei Bedarf können Sie die Skalierung auch manuell in Einstellungen • Allgemein verändern.
	- **DPI-Wert in X** Das X Window System verwaltet eigentlich selbst die DPI-Einstellung. Diese kann ja aus der Bildschirmgröße und der Anzahl der Pixel leicht errechnet werden. Den aktuellen DPI-Wert stellen Sie mit xdpyinfo fest:

```
root# xdpyinfo | grep -C 1 dimensions
screen #0:
 dimensions: 1600x1200 pixels (411x311 millimeters)
 resolution: 99x98 dots per inch
```
Davon abweichend können Sie mit xrandr --dpi *n* einen beliebigen Wert angeben. Um einen eigenen DPI-Wert bleibend einzustellen, fügen Sie die folgende Zeile in die Datei .Xresources in Ihrem Heimatverzeichnis ein:

Xft.dpi: 96

#### **Programm-Einstellungen**

Die Benutzeroberfläche von Firefox berücksichtigt zwar in der Regel die HiDPI- **Firefox und Thunderbird** Einstellungen des Desktops, die Webseiten *im* Webbrowser werden aber nicht automatisch korrekt skaliert. Das lässt sich zum Glück leicht beheben. Dazu öffnen Sie die Seite about:config, suchen nach dem Parameter layout.css.devPixelsPerPx und stellen hierfür den gewünschten Skalierungsfaktor ein.

Denselben Parameter können Sie auch in Thunderbird einstellen. Dazu öffnen Sie das Dialogblatt Erweitert • Allgemein der Programmeinstellungen und klicken auf den Button KONFIGURATION BEARBEITEN.

Google Chrome berücksichtigt die HiDPI-Einstellungen automatisch, sowohl für die **Google Chrome** Benutzeroberfläche als auch für die Webseiten.

GIMP übernimmt die Schriftgröße von den Gnome-Einstellungen. Allerdings blei- **GIMP** ben die Icons der Toolbox winzig. Abhilfe: Suchen Sie in der Datei /usr/share/gimp/ 2.0/themes/Default/gtkrc nach der Zeile GIMPToolbox::tool-icon-size = button, und ändern Sie button in dialog (sehr groß) oder dnd (groß). Es verbleiben dann immer noch diverse kleine Icons in anderen Dialogen, aber im Großen und Ganzen kann man so gut arbeiten.

LibreOffice sollte die gesamte Benutzeroberfläche automatisch korrekt skalieren. **LibreOffice** Gegebenenfalls können Sie die Skalierung auch manuell einstellen, und zwar mit EXTRAS • OPTIONEN im Dialogblatt LIBREOFFICE • ANSICHT.

In Eclipse tritt das gleiche Problem wie bei GIMP auf: Die Schriften werden kor- **Eclipse** rekt skaliert, aber die Icons sind winzig. Hierfür gibt es momentan (im Herbst 2015) aber leider keine Lösung. Ein Eclipse-Bugreport verspricht eine Verbesserung in der Eclipse-Version 4.6 (also ab Sommer 2016).

Bei einigen Desktop-Systemen ist das Problem aufgetreten, dass zwar die Benutzer- **Maus-Cursor** oberfläche an sich skaliert wurde, der Maus-Cursor aber winzig klein blieb. Dieses Problem lässt sich leicht beheben. Dazu tragen Sie in die Datei /etc/X11/Xresources/ x11-common die folgende Zeile ein:

Xcursor\*size: 48

Die Einstellung wird ab dem nächsten Login wirksam.

#### **22.12 Wayland und Mir**

Die meisten Linux-Grafikexperten sind sich einig: Das X Window System ist keine zeitgemäße Basis mehr für ein modernes Betriebssytem. Deswegen begann schon 2008 die Entwicklung von Wayland, einem neuen Display-Server für Linux. Im März 2013 verkündete dann Canonical, dass man mit Mir an einem alternativen Projekt arbeite, das im Wesentlichen dieselben Vorzüge wie Wayland bieten würde, darüber hinaus aber auch für Smartphones und Tablets geeignet sei. Canonical ist es damit einmal mehr gelungen, große Teile der Open-Source-Community zu verprellen. Viele KDEund Gnome-Entwickler stellten sich nach der Mir-Ankündigung demonstrativ hinter das Wayland-Projekt.

Der Erfolg eines neuen Grafiksystems für Linux wird stark davon abhängen, ob es geeignete Treiber gibt. Während die Open-Source-Treiber relativ leicht angepasst werden können, ist die Linux-Gemeinschaft bei den proprietären Treibern auf das Wohlwollen von NVIDIA bzw. AMD angewiesen. Im Herbst 2015 war unklar, ob und wann diese Firmen neue Treiber für welche der beiden konkurrierenden Systeme zur Verfügung stellen werden.

Dieser kurze Abschnitt fasst einige Impressionen zu Wayland und Mir zusammen, die sich Anfang Herbst 2015 boten. Zu diesem Zeitpunkt stand noch nicht fest, wann die ersten Distributionen standardmäßig Wayland bzw. Mir verwenden würden. Fedora wird möglicherweise im Frühjahr 2016 in Fedora 24 diesen Sprung wagen, Ubuntu vielleicht im Herbst 2016 mit Ubuntu 16.10. Beide Distributionen hatten den Umstieg weg von X ursprünglich wesentlich früher geplant. Aber erst nach und nach hat sich herausgestellt, was für eine Herkulesaufgabe der Austausch des ganzen Grafiksystems ist.

#### **Wayland**

Wayland soll ein neues Grafikfundament für Linux werden. Genau genommen ist Wayland ein Protokoll für die Kommunikation zwischen dem Wayland Compositor (einem Display-Server) und den Anwendungsprogrammen (Clients).

Damit Anwendungsprogramme von Wayland profitieren können, müssen sie Wayland-kompatible Bibliotheken einsetzen. Bei der vom Gnome-Projekt verwendeten GTK-Bibliothek sind die Portierungsarbeiten schon sehr weit fortgeschritten. Auch die Bibliothek Qt 5, die von KDE verwendet wird, ist bereits Wayland-kompatibel. Für Programme, die noch nicht selbst Wayland-Bibliotheken nutzen, gibt es die Zwischenschicht XWayland. Sie stellt die Kompatibilität zum alten X Window System her.

Je nach Grafik-Hardware und -Treiber kann Gnome bereits vollständig unter Wayland ausgeführt werden. Für meine Tests habe ich eine Beta-Version von Fedora 23 verwendet. Dort können Sie beim Login im Zahnrad-Menü die Option GNOME unter Wayland auswählen (siehe [Abbildung 22.9\)](#page-770-0). Wenn Wayland mit den Treibern Ihres Systems nicht richtig zusammenarbeitet, scheitert der Login und Sie müssen vor dem nächsten Versuch als Desktop wieder GNOME ohne Wayland auswählen.

<span id="page-770-0"></span>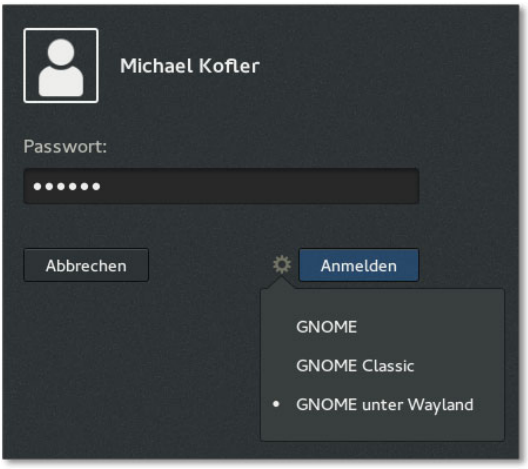

**Abbildung 22.9** Gnome unter Wayland starten

Im Idealfall sollten Sie im Wayland-Betrieb keinen optischen Unterschied zum herkömmlichen Grafiksystem bemerken. Längerfristig soll Wayland dabei helfen, dass Grafikprogramme unter Linux flüssiger und effizienter laufen und gleichzeitig einfacher zu entwickeln sind. Dass Wayland tatsächlich aktiv ist, erkennen Sie am einfachsten durch einen Blick in die Prozessliste:

```
root# ps ax | grep wayland
1956 /usr/libexec/gdm-wayland-session gnome-session --session=gnome-wayland
1963 gnome-session --session=gnome-wayland
2012 /usr/bin/gnome-shell --wayland --display-server
2092 /usr/bin/Xwayland :0 -rootless -noreset -listen 4 -listen 5 -displayfd 6
...
```
Beachten Sie, dass aktuelle Fedora-Versionen Wayland auf jeden Fall für den Login-Screen verwenden. Wenn auch Ihre Desktop-Session unter Wayland läuft, dann erscheinen die meisten Wayland-Prozesse doppelt in der Prozessliste. Sie können auch die Gegenprobe machen: Der X-Server (Prozessname Xorg) darf nicht in der Prozessliste enthalten sein!

root# **ps ax | grep Xorg**

Beim Betrieb von Wayland fallen einige Unterschiede bzw. Inkompatibilitäten auf: Kompatibilität

- ► Im Gegensatz zu X ist Wayland kein Netzwerk-Protokoll. ssh -X kann deshalb ebenso wenig genutzt werden wie VNC. An VNC-Alternativen bzw. an Waylandkompatiblen VNC-Erweiterungen wird aber bereits gearbeitet.
- ▶ Die beim Start von X automatisch erzeugte Datei /var/log/Xorg.0.log fehlt, und es gibt auch keinen vergleichbaren Ersatz. Einige Wayland-Programme verwenden Syslog zur Protokollierung von Warnungen und Meldungen. Die entsprechenden

Nachrichten können je nach Distribution z. B. in /var/log/syslog oder mit journalctl gelesen werden.

- Die Verwendung mehrerer Bildschirme (Dual-Head-Konfiguration) ist noch mit vielen Einschränkungen verbunden.
- **Links** Ausführliche Informationen über die Hintergründe des Wayland-Projekts können Sie auf der Projektseite nachlesen:

*<http://wayland.freedesktop.org>*

#### **Mir und XMir**

**Zeitplan** Als Canonical die Wayland-Alternative Mir erstmals ankündigte, war geplant, bereits Ubuntu 13.10 standardmäßig mit Mir auszuliefern. Mittlerweile ist es um Mir deutlich ruhiger geworden. Standardmäßig wird Mir frühestens in Ubuntu 16.10 zum Einsatz kommen, voraussichtlich zusammen mit dem neuen Desktop Unity 8. Auch die GTKund Qt-Bibliotheken sollen dann Mir-kompatibel sein.

> Wie bei Wayland gibt es mit XMir auch für Mir eine Komptibilitätsschicht zum X Window System. Mir funktioniert momentan nur mit den Open-Source-Treibern intel, nouveau und radeon. Canonical hofft, dass NVIDIA und AMD bis zur Fertigstellung von Mir eigene Treiber zur Verfügung stellen können.

**Testbetrieb** Anfang Herbst 2015 war ein Test von Mir nur mit vielen Einschränkungen möglich. Dazu habe ich in einer Testversion von Ubuntu 15.10 diverse Pakete installiert:

root# **apt-get install unity8-desktop-session-mir mir-demos ubuntu-desktop-mir**

Nach einem Neustart kann nun im Login-Dialog zwischen dem Standardsystem und Unity 8 mit Mir gewählt werden. Der Login gelang, aber im resultierenden Desktop fehlte das Dock, die Systemeinstellungen ließen sich nicht starten, und anstelle des Startmenüs gab es nur ein schwer zu bedienendes Scope-Fenster. Dort gelang es mir, einen Browser zu starten – aber kein anderes Programm. In diesem Zustand kann man also noch nicht einmal von einer Alpha-Version sprechen.

**Links** Weitere Details zu Mir und XMir können Sie auf der Mir-Website nachlesen. Besonders gut gewartet war diese Seite zuletzt aber nicht: Die Startseite wurde zuletzt Mitte 2013 verändert.

*<https://wiki.ubuntu.com/Mir>*

### Kapitel 23 **Administration des Dateisystems**

Dieses Kapitel beschreibt verschiedene Facetten der Administration des Dateisystems. Das Kapitel richtet sich an fortgeschrittene Linux-Anwender und geht auf die folgenden Themen ein:

- **Wie alles zusammenhängt:** Dieser Abschnitt gibt einen ersten Überblick darüber, wie verschiedene Aspekte des Linux-Dateisystems zusammenhängen.
- **USB-Datenträger formatieren und nutzen:** Für alle Ungeduldigen fasst dieser Abschnitt zusammen, wie Sie auf Kommandoebene einen USB-Stick bzw. eine SD-Karte formatieren bzw. wie Sie eine externe Festplatte dauerhaft in den Verzeichnisbaum integrieren. Die entsprechenden Grundlagen werden dann im weiteren Verlauf des Kapitels erläutert.
- **Device-Namen:** Linux-intern werden Festplatten und andere Datenträger sowie deren Partitionen über Device-Dateien wie /dev/sdc3 angesprochen. Dieser Abschnitt fasst das Schema für die Nomenklatur und Nummerierung zusammen.
- **Partitionierung der Festplatte:** Die Partitionierung der Festplatte ist ein zentraler Bestandteil der Installation von Linux. Manchmal ist es aber auch im Betrieb von Linux erforderlich, eine neue Partition hinzuzufügen. Je nachdem, welche Partitionierungsart für die Festplatte gilt (MBR oder GPT) müssen unterschiedliche Werkzeuge zur Veränderung der Partitionierung verwendet werden.
- **Dateisystemtypen:** Wenige Betriebssysteme unterstützen so viele Dateisystemtypen wie Linux. Dieser Abschnitt fasst die wichtigsten Varianten zusammen.
- **Verwaltung des Dateisystems:** Hier erfahren Sie, wie einzelne Datenpartitionen manuell in das Dateisystem eingefügt werden (mount) und wie dieser Vorgang automatisiert wird (/etc/fstab).
- **Linux- und Windows-Dateisysteme:** Mehrere Abschnitte geben Tipps und Hinweise zur Nutzung der Dateisysteme ext3, ext4, btrfs, xfs, vfat und ntfs.
- **CDs/DVDs:** Für Daten-CDs und Daten-DVDs gibt es ebenfalls eigene Dateisystemtypen, die in diesem Abschnitt kurz vorgestellt werden.
- **Externe Datenträger (USB, Firewire):** Wenn Sie eine Firewire-Festplatte oder einen USB-Memorystick anschließen, erscheint zumeist automatisch ein Fenster des Dateimanagers und gibt Ihnen Zugriff auf die Daten. Dieser Abschnitt erklärt, was hinter den Kulissen passiert und wie Sie externe Datenträger bei Bedarf auch manuell nutzen.
- **Swap-Partitionen:** Wenn Linux zur Ausführung der Programme zu wenig Arbeitsspeicher hat, lagert es Teile des Speichers in sogenannte Swap-Partitionen aus.
- **RAID:** Mit RAID (*Redundant Array of Inexpensive/Independent Disks*) verknüpfen Sie die Partitionen mehrerer Festplatten miteinander, um auf diese Weise ein zuverlässigeres und/oder schnelleres Gesamtsystem zu erreichen. Dieser Abschnitt geht kurz auf die Grundlagen von RAID ein und beschreibt dann die Einrichtung eines RAID-0-Systems (Striping).
- **LVM:** Der *Logical Volume Manager* (kurz LVM) ermöglicht eine flexiblere Verwaltung von Partitionen. Mit LVM können Sie beispielsweise Partitionen mehrerer Festplatten zu einer virtuellen Partition vereinen, die Größe von Partitionen im laufenden Betrieb ändern etc.
- **SMART:** Die *Self-Monitoring Analysis and Reporting Technology* (SMART) ermöglicht es, während des Betriebs von Festplatten statistische Daten zu erfassen und auf diese Weise drohende Zuverlässigkeitsprobleme schon zu erkennen, bevor es zu Datenverlusten kommt.
- **SSD-TRIM:** Mit dem TRIM-Befehl, den alle aktuellen Solid State Disks unterstützen, kann das Betriebssystem der SSD mitteilen, welche Speicherblöcke des Dateisystems nach dem Löschen einer Datei ungenutzt sind. Die SSD kann dann die interne Nutzung der Speicherzellen optimieren.
- **Verschlüsselte Dateisysteme:** Wenn Sie vermeiden möchten, dass unbefugte Personen – etwa nach einem Rechnerdiebstahl – Ihre Daten lesen können, müssen Sie Ihre Dateien bzw. Dateisysteme verschlüsseln. Linux stellt hierfür unterschiedliche Verfahren zur Auswahl, wobei das populärste Verfahren momentan auf dem dm\_crypt-Kernelmodul basiert.

Auch über die Administration von Dateisystemen ließe sich natürlich noch mehr sagen bzw. schreiben. So viel Platz ist hier aber nicht. Stattdessen müssen hier einige Querverweise genügen:

**Nutzung des Dateisystems:** Kommandos zum Kopieren von Dateien oder zum Erstellen von Backups, Hintergründe zu den Zugriffsrechten von Dateien etc. wurden in diesem Buch bereits in [Kapitel 13,](#page-434-0) »Dateien und Verzeichnisse«, vorgestellt.

- **Netzwerk-Dateisysteme:** Linux gibt Ihnen die Möglichkeit, Verzeichnisse anderer Rechner in Ihren Verzeichnisbaum zu integrieren. Ich gehe in diesem Buch auf die Dateisysteme CIFS (Windows/Samba, siehe [Abschnitt 29.7,](#page-1089-0) »Client-Zugriff«) sowie auf NFS und AFP ein (siehe [Kapitel 30\)](#page-1096-0).
- **Disk-Quotas:** Dabei handelt es sich um ein System, das steuert, wie viel Platz einzelne Benutzer auf der Festplatte beanspruchen dürfen. Wird die Grenze überschritten, können keine neuen Dateien mehr angelegt werden. Eine gute Einführung finden Sie unter:

#### *<http://wiki.ubuntuusers.de/quota>*

**Cluster-Dateisysteme:** Cluster-Dateisysteme bzw. globale Dateisysteme verbinden Daten mehrerer Rechner zu einem virtuellen Dateisystem. Damit lassen sich riesige Datenspeicher bilden und von mehreren Rechnern parallel nutzen.

Abermals bietet Linux gleich mehrere Verfahren, um derartige Dateisysteme zusammenzustellen, z. B. mit dem OCFS (*Oracle Cluster Filesystem*), mit GFS (*Global Filesystem*) oder mit Ceph:

*<http://oss.oracle.com/projects/ocfs2> <http://sourceware.org/cluster/gfs> <http://ceph.com>*

### **23.1 Wie alles zusammenhängt**

Die Zusammenhänge bei der Verwaltung des Dateisystems sind bisweilen verwirrend. Dieser Abschnitt versucht, die wichtigsten Zusammenhänge kurz und übersichtlich darzustellen. Um den Text möglichst übersichtlich zu halten, beschränke ich mich hier auf eingebaute Festplatten und gewöhnliche Linux-Dateisysteme. DVD-Laufwerke, externe Datenträger, LVM- und RAID-Systeme etc. bleiben außen vor.

Den eingebauten Festplatten und SSDs sind unter Linux Device-Dateien zugeordnet. **Festplatten und SSDs** Alle gängigen Distributionen verwenden /dev/sda für die erste Festplatte bzw. für den ersten Datenträger, /dev/sdb für den zweiten Datenträger etc. Generell schreibe ich in diesem Buch oft einfach von »Festplatten«. Damit meine ich gleichermaßen herkömmliche Festplatten und moderne Solid State Disks ohne bewegliche Teile.

Um auf einer Festplatte mehrere, voneinander unabhängige Dateisysteme unterzu- **Partitionen** bringen, muss sie in Abschnitte (Partitionen) unterteilt werden. Auch den Partitionen sind Device-Dateien zugeordnet, beispielsweise /dev/sda1 für die erste Partition der ersten Festplatte. Im Detail ist die Device-Nomenklatur für Partitionen in [Abschnitt 23.3](#page-779-0) zusammengefasst.

- **Systempartition** Beim Start von Linux greift der Kernel als Erstes auf die Systempartition (root-Partition) zu. Deren Device-Name oder die UUID (Universal Unique Identifier) des darauf enthaltenen Dateisystems wird in einem Kernelparameter in der GRUB-Konfigurationsdatei angegeben.
	- **Weitere** Neben der Systempartition, die unbedingt erforderlich ist, kann es weitere Partitio-**Partitionen** nen geben, die bereits beim Start von Linux berücksichtigt werden sollen. Diese Dateien sind in der Datei /etc/fstab verzeichnet. Diese Datei muss sich wiederum in der Systempartition befinden. Sie wird im Rahmen des Init-Prozesses ausgewertet.
- **Konsistenztest** Beim Einbinden von Partitionen in den Verzeichnisbaum wird automatisch die Konsistenz der Dateisysteme überprüft. Ist der Rechner zuletzt abgestürzt bzw. wurde er wegen eines Stromausfalls nicht ordnungsgemäß heruntergefahren, kommt es zu einer automatischen Reparatur des Dateisystems oder anderen Sicherheitsmaßnahmen, die weitere Konsistenzfehler oder -schäden verhindern sollen. Ein entsprechender Konsistenztest wird aber auch automatisch nach einer bestimmten Nutzungsdauer durchgeführt. Im Detail ist dieser Vorgang von der Distribution, vom Dateisystemtyp und von der individuellen Konfiguration abhängig.
- **Verzeichnisbaum** Während es unter Windows üblich ist, getrennte Dateisysteme über Laufwerks**statt Laufwerksbuchstaben** buchstaben anzusprechen (C:, D: etc.), werden in Linux sämtliche Dateisysteme in einem Verzeichnisbaum zusammengefasst. Der Zugriff auf die Systempartition erfolgt über das Wurzelverzeichnis /. Der Startpunkt aller anderen Dateisysteme kann je nach Distribution und Konfiguration variieren. Üblich sind /mnt-, /media- oder /run-Unterverzeichnisse, beispielsweise /media/dvd oder /run/media/*benutzername/dvdname*.
	- **Dateisysteme** Es ist möglich, im laufenden Betrieb weitere Dateisysteme in den Verzeichnisbaum **hinzufügen** einzubinden bzw. wieder aus ihm zu lösen. Beim Anstecken eines externen Datenträgers (z. B. eines USB-Sticks) erfolgt das zumeist automatisch. Wenn dieser Automatismus nicht funktioniert bzw. wenn er bewusst deaktiviert wurde, kann root mit den Kommandos mount und umount Dateisysteme auch manuell einbinden bzw. lösen. Die einzige Konstante ist die Systempartition: Sie kann während des Betriebs nicht aus dem Dateisystem gelöst werden. Das ist erst beim Herunterfahren des Rechners möglich.
	- **Dateisystem-** Linux unterstützt sehr viele Dateisystemtypen. Die Systempartition muss in einem **typen** Linux-Dateisystem vorliegen (z. B. ext4, btrfs oder xfs). Bei den restlichen Partitionen ist die Auswahl noch größer. Infrage kommen beispielsweise auch Windows-, Unixoder Apple-Dateisysteme.

#### **23.2 USB-Datenträger formatieren und nutzen**

Sozusagen als Vorgeschmack auf die nachfolgenden Abschnitte fasse ich hier zusammen, wie Sie mit externen Datenträgern unter Linux auf Kommandoebene umgehen. Der Abschnitt richtet sich an Linux-Anwender, die schon ein wenig Erfahrung beim Arbeiten im Terminal haben und nicht immer ein Desktop-System wie KDE oder Gnome nutzen. Details und Grundlagen zu den hier präsentierten Kommandos folgen dann im weiteren Verlauf des Kapitels.

#### **USB-Stick oder SD-Karte formatieren**

Immer wieder kommt es vor, dass Sie unter Linux rasch einen USB-Stick oder eine SD-Karte so formatieren möchten, dass der Datenträger später auch auf einem Windows-Notebook oder in der Kamera verwendet werden kann. Die hier beschriebene Vorgehensweise gilt auch für externe Festplatten.

Zuerst ermitteln Sie mit lsblk den Device-Namen des USB-Sticks. Bei der Erkennung des richtigen Devices ist vor allem die SIZE-Spalte hilfreich. /dev/sda bezeichnet immer die erste, interne Festplatte oder SSD – dieses Device dürfen Sie auf keinen Fall für die weiteren Arbeiten verwenden! Sie würden sonst die Daten Ihrer Festplatte/SSD löschen.

Im folgenden Beispiel lautet der richtige Device-Name /dev/sdb. Sollte der Datenträger bereits Dateisysteme enthalten und sind diese aktiv (Spalte MOUNTPOINT), müssen Sie diese aus dem Verzeichnisbaum lösen. In diesem Beispiel trifft das für das Verzeichnis /run/media/kofler/Ohne Titel zu.

Mitunter ist es außerdem notwendig, den USB-Stick oder die SD-Karte neu zu partitionieren. Im folgenden Listing erfolgt dies mit den beiden parted-Kommandos. Achtung, mit dem folgenden parted-Kommando löschen Sie den gesamten Datenträger! Zuletzt richtet mkfs.vfat das neue Dateisystem ein, das hier den Namen (Volume-Label) FOTOS erhält.

```
root# lsblk
NAME MAJ:MIN RM SIZE RO TYPE MOUNTPOINT
sda 8:0 0 223,6G 0 disk
 sda1 8:1 0 95M 0 part /boot/efi
 sda2 8:2 0 170,5G 0 part
  fedora-swap 253:0 0 2,8G 0 lvm [SWAP]
  fedora-root 253:1 0 28G 0 lvm /
  fedora-home 253:2 0 139,7G 0 lvm /home
sdb 8:16 1 7,4G 0 disk
 sdb1 8:17 1 7,4G 0 part /run/media/kofler/Ohne Titel
root# umount /dev/sdb1
```

```
root# parted /dev/sdb mklabel msdos
 Warnung: Die bestehende Partitionstabelle und alle Daten
 auf /dev/sdb werden gelöscht. Wollen Sie fortfahren?
 Ja/Yes/Nein/No? ja
root# parted /dev/sdb 'mkpart primary fat32 1mib -1mib'
root# mkfs.vfat -F 32 -n FOTOS /dev/sdb1
```
Je nach Verwendungszweck ist es besser, anstelle des VFAT-Dateisystems ein NTFSoder ein Linux-Dateisystem einzurichten. Dazu gehen Sie wie folgt vor:

root# **mkfs.ntfs --fast /dev/sdb1** (NTFS) root# **mkfs.ext4 /dev/sdb1** (Linux-Dateisystem)

Bevor Sie mkfs.ntfs ausführen können, müssen Sie eventuell das Paket ntfsprogs installieren.

#### **USB-Datenträger manuell einbinden**

Unter KDE, Gnome oder einem vergleichbaren Desktop-System werden USB-Datenträger nach dem Anstecken automatisch in den Verzeichnisbaum eingebunden; zumeist erscheint auch ein Dateimanager-Fenster auf dem Bildschirm, damit Sie auf die Dateien zugreifen können.

Hinter den Kulissen wird dabei ein mount-Kommando ausgeführt – und eben dieses Kommando müssen Sie manuell ausführen. Dazu ermitteln Sie zuerst mit lsblk den richtigen Device-Namen. Die meisten USB-Datenträger sind so formatiert, dass sich das Dateisystem auf der ersten Partition befindet (z. B. /dev/sdb1). Mitunter wird der ganze Datenträger ohne Partitionierung genutzt – dann würde der Device-Name z. B. /dev/sdb lauten. Schließlich kann es sein, dass ein Datenträger mehrere Partitionen und entsprechend mehrere Dateisysteme enthält. Das kommt vor allem bei Festplatten vor.

Sobald Sie wissen, auf welches Device Sie zugreifen möchten, können Sie versuchen, die folgenden Kommandos auszuführen:

```
root# mkdir /media/data
root# mount /dev/sdb1 /media/data
```
mount erkennt das Dateisystem selbst und verwendet die Defaulteinstellungen für dieses Dateisystem. Diese Einstellungen reichen aus, damit root auf die Dateien zugreifen kann. Bei VFAT-Dateisystemen müssen Sie allerdings zusätzlich die Option utf8 angeben, damit Dateinamen mit internationalen Zeichen wie äöü korrekt angezeigt werden:

root# **mount /dev/sdb1 /media/data**

In [Abschnitt 23.8,](#page-800-0) »Verwaltung des Dateisystems (mount und /etc/fstab)«, lernen Sie einige weitere Optionen kennen, die es auch anderen Benutzern als root ermöglichen, Dateien auf einem Windows-Dateisystem zu verändern.

#### **Externe Festplatte automatisch einbinden**

Mitunter sind externe Festplatten ständig mit dem Rechner verbunden – z. B. als Backup-Ort oder als zusätzlicher Speicher, weil die interne Festplatte zu klein ist. Wenn Sie ein Desktop-System wie KDE oder Gnome verwenden, bindet dieses den Datenträger automatisch ein, wobei normalerweise das Verzeichnis /run/media/loginname/dateisystemname verwendet wird. In diesem Fall ist die hier präsentierte Anleitung hinfällig.

Wenn Sie aber über ein anderes Verzeichnis auf den Datenträger zugreifen möchten oder ohne Desktop-System arbeiten, dann müssen Sie /etc/fstab modifizieren. Das Ziel ist es, dass Linux während des Boot-Prozesses den Datenträger dauerhaft in den Verzeichnisbaum einbindet. Zur richtigen fstab-Konfiguration müssen Sie drei Dinge wissen:

- Welches Dateisystem befindet sich auf der Festplatte?
- Welche UUID-Nummer verwendet das Dateisystem?
- Welche UID-Nummer hat der Benutzer, der auf die Daten zugreifen soll?

Zur Beantwortung der beiden ersten Fragen verbinden Sie das USB-Kabel der Fest- **Dateisystemtyp und UUID ermitteln** platte mit Ihrem Rechner, ermitteln mit lsblk den aktuellen Device-Namen und mit blkid die restlichen Daten. Im folgenden Beispiel enthält der Datenträger ein VFAT-Dateisystem, die UUID lautet F5EC-031F:

root# **lsblk** ... sdb 8:16 1 7,4G 0 disk sdb1 8:17 1 7,4G 0 part root# **blkid /dev/sdb1** /dev/sdb1: LABEL="MYDISK" UUID="F5EC-031F" TYPE="vfat" PARTUUID="fac67ace-01"

Die UID-Nummer (User-Identifikation) des ersten auf dem Linux-Rechner eingerich- **UID** teten Benutzers lautet zumeist 1000. Die UIDs anderer Benutzer entnehmen Sie bei Bedarf der dritten Spalte in /etc/passwd.

Der Datenträger soll zukünftig über das Verzeichnis /media/data genutzt werden: **Verzeichnis**

**einrichten**

#### root# **mkdir /media/data**

Damit Linux den Datenträger während des Boot-Vorgangs dort einbindet, fügen Sie **fstab-Einstel**mit einem Editor in /etc/fstab die folgenden Daten ein. Dabei ist es wichtig, dass alle

sechs Spalten in einer Zeile angegeben werden. Das ist hier aus Platzgründen nicht möglich. Achten Sie auch darauf, dass die mit uid=1000 eingeleiteten Optionen durch Kommata getrennt werden müssen (nicht durch Leerzeichen!).

```
UUID=F5EC-031F /media/data vfat
  uid=1000,gid=1000,fmask=0022,dmask=0022,flush,utf8,noexec,nofail 0 0
```
Sie erreichen mit diesen Einstellungen, dass der Benutzer mit der UID 1000 Dateien und Verzeichnisse lesen und verändern darf. Bei den meisten Distributionen ist das der erste eingerichtete Benutzer. Wenn der Zugriff auf die Festplatte durch ein Script erfolgt, das mit root-Rechten läuft, können Sie auf die Optionen uid, gid, fmask und dmask verzichten; dann hat nur root Schreibrechte. Eine detaillierte Beschreibung der vier Optionen gibt man fstab.

Alle anderen Benutzer haben Lesezugriff auf den Datenträger. Aus Sicherheitsgründen darf niemand die Programme ausführen, die sich auf dem Datenträger befinden (noexec). Sollte die Festplatte beim nächsten Boot-Prozess nicht mit dem Rechner verbunden sein, wird der Boot-Vorgang ohne Fehler fortgesetzt. Bei einem späteren Anstecken der Festplatte muss dann aber manuell mount ausgeführt werden:

root# **mount /media/data**

**fstab-Einstel-** Je nach Dateisystemtyp muss die Zeile in /etc/fstab angepasst werden. Die folgenden **lungen für ntfs** Einstellungen gelten für ein NTFS-Dateisystem:

> UUID=713052474ADB2774 /media/data ntfs uid=1000,gid=1000,fmask=0022,dmask=0022,flush,nofail,noexec 0 0

**fstab-Einstel-** Bei einem Linux-Dateisystem wie ext4 gelten die dieselben Zugriffsregeln wie bei loka**lungen für ext4** len Dateisystemen. Die Optionen uid, gid, fmask und dmask entfallen daher:

UUID=e593f718-27a4-475a-be4a-bec358d38796 /media/data ext4 nofail,noexec 0 0

#### **23.3 Device-Namen für Festplatten und andere Datenträger**

<span id="page-779-0"></span>IDE, SATA und SCSI sind die zurzeit üblichen Standards, um einen Computer mit seinen Laufwerken zu verbinden. [Tabelle 23.1](#page-780-0) fasst die Bedeutung dieser und einiger weiterer Abkürzungen zusammen.

**Kernelinterna** Linux-intern erfolgt der Zugriff auf interne und externe Festplatten und deren Partitionen, auf CD- und DVD-Laufwerke sowie auf andere Datenträger über Device-Dateien. Das sind besondere Dateien, die als Schnittstelle zwischen Linux und der Hardware dienen.

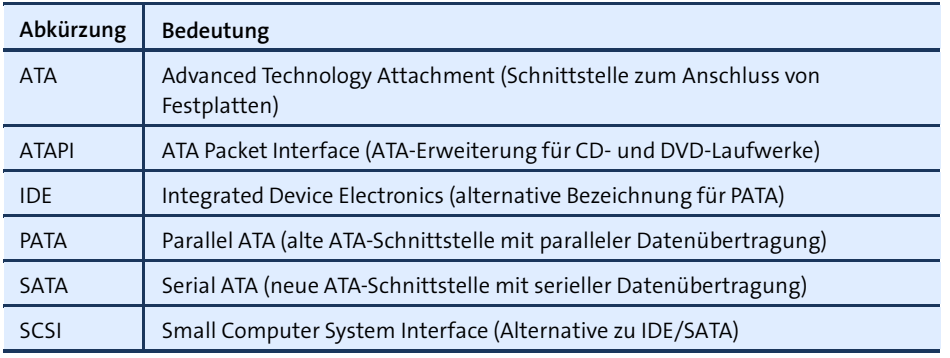

#### <span id="page-780-0"></span>**Tabelle 23.1** Glossar

Diese Device-Dateien benötigen Sie nur zu Verwaltungszwecken, d. h., wenn Sie die Partitionierung einer Festplatte ändern oder eine bestimmte Partition in das Dateisystem einbinden möchten. Im normalen Betrieb greifen Sie auf das gesamte Dateisystem über Verzeichnisse zu. Dabei bezeichnet / den Start des Dateisystems. Einzelne Partitionen können darin an beliebigen Orten eingebunden werden – eine zusätzliche Linux-Partition etwa unter dem Namen /data, eine Windows-Partition beispielsweise unter dem Namen /media/win.

Im Kernel ist der SCSI-Treiber für alle internen und externen Datenträger verantwortlich, die über die Bussysteme IDE, SATA, SCSI, USB oder Firewire angeschlossen sind. Die Treiberbezeichnung »SCSI« ist historisch begründet: Ursprünglich war der SCSI-Treiber wirklich nur für SCSI-Geräte gedacht, nach und nach wurden aber immer mehr Bussysteme in diesen Treiber integriert.

Bei SCSI-Geräten hängt die Reihenfolge von den ID-Nummern der Geräte ab. Löcher in der ID-Reihenfolge werden nicht berücksichtigt. Drei SCSI-Geräte mit den ID-Nummern 0, 2 und 5 bekommen also die Device-Namen /dev/sda bis /dev/sdc. Ähnlich wie bei SATA-Geräten können sich durch eine spätere Konfigurationsänderung die Device-Namen ändern: Wenn ein viertes Gerät mit der ID-Nummer 3 hinzugefügt wird, bekommt dieses den Namen /dev/sdc. Das Gerät mit der ID-Nummer 5 wird jetzt als /dev/sdd angesprochen. Wenn gleichzeitig Geräte verschiedener Bussysteme

Alle Datenträger werden mit /dev/sd*xy* benannt. Die Speichermedien heißen also **Device-Namen** der Reihe nach /dev/sda, /dev/sdb etc. Bei SATA-Geräten werden der Reihe nach alle genutzten Kanäle mit einem Buchstaben verbunden. Moderne Mainboards sehen zumeist mindestens sechs oder acht Kanäle vor. Wenn beispielsweise zwei Festplatten an die SATA-Kanäle 1 und 3 angeschlossen sind, erhalten diese die Device-Namen /dev/sda und /dev/sdb. Wenn später eine dritte Festplatte an den Kanal 2 angeschlossen wird, ändert sich der Device-Name der zweiten Festplatte von /dev/sdb in /dev/sdc.

angeschlossen sind, hängt es vom BIOS und von den genutzten PCI-Steckplätzen ab, welches Bussystem zuerst berücksichtigt wird.

Externe USB- und Firewire-Geräte werden wie SCSI-Geräte behandelt. Für die Zuweisung der Buchstaben ist die Reihenfolge entscheidend, in der die Geräte angeschlossen werden. CD- und DVD-Laufwerke bekommen eigene Device-Namen, die je nach Distribution /dev/scd*n* oder /dev/sr*n* lauten.

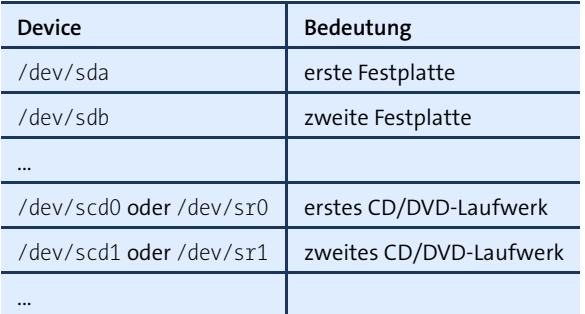

**Tabelle 23.2** Device-Namen

# **Datenträger**

**Virtuelle** Wenn Linux in einer virtuellen Maschine ausgeführt wird und dabei der virtio-Treiber **(virtio)** zum Einsatz kommt, spricht der Kernel die virtuellen Festplatten über die Device-Namen /dev/vda, /dev/vdb etc. an. Der virtio-Treiber ermöglicht eine besonders effiziente Kommunikation zwischen dem Virtualisierungssystem und dem Kernel in der virtuellen Maschine. Die Virtualisierungssysteme KVM und Xen unterstützen virtio standardmäßig.

**nummern**

**Partitions-** Das Nummerierungsschema für Partitionen hängt davon ab, wie die Festplatte **(MBR)** aufgeteilt ist. Zurzeit sind zwei Partitionierungsvarianten möglich: die klassische MBR-Methode, bei der sich die Partitionierungstabelle im Master Boot Record (MBR) befindet, und die neuen GUID Partition Tables (GPTs), die vor allem bei sehr großen Festplatten sowie auf EFI-Systemen zum Einsatz kommen.

> Bei der MBR-Partitionierung sind die Ziffern 1 bis 4 für primäre oder erweiterte Partitionen reserviert und die Ziffern ab 5 für logische Partitionen innerhalb der erweiterten Partitionen. Aus diesem Grund kommt es recht häufig vor, dass es in der Nummerierung Löcher gibt. Wenn die Festplatte beispielsweise eine primäre, eine erweiterte und drei logische Partitionen aufweist, haben diese die Nummern 1, 2, 5, 6 und 7. [Tabelle 23.3](#page-782-0) gibt einige Beispiele.

> Die Anzahl der Partitionen pro Festplatte ist limitiert: Einerseits sind aus historischen Gründen maximal vier primäre bzw. drei primäre und eine erweiterte Partition zulässig. Andererseits limitiert Linux die Anzahl der verwendbaren logischen Partitionen auf 11. Daraus ergibt sich eine Gesamtanzahl von 15 Partitionen.

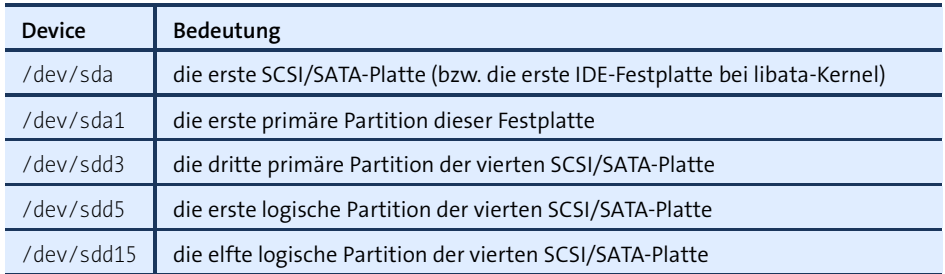

<span id="page-782-0"></span>**Tabelle 23.3** Beispiele für die Partitionsnummerierung (MBR)

Wesentlich einfacher ist die Nummerierung bei Festplatten mit einer GPT: Die Unter- **Partitions-(GPT)** scheidung zwischen primären, erweiterten und logischen Partitionen entfällt. Die Partitionen werden einfach der Reihe nach durchnummeriert. Das Kernel-Limit von 15 Partitionen bleibt aber bestehen, obwohl eine GPT bis zu 128 Partitionen erlaubt.

**nummern**

#### **Unkonventionelle Nummerierung**

Es ist möglich, dass die physikalische Reihenfolge der Partitionen von der Nummerierung abweicht! Nehmen Sie an, auf einer Festplatte mit 3 TByte wurden drei Partitionen mit je 1 TByte angelegt (/dev/sda1 bis /dev/sda3). Anschließend wird die mittlere Partition gelöscht. Im freien Bereich werden nun zwei neue Partitionen mit je 500 GByte erzeugt. Diese beiden Partitionen erhalten die Device-Namen /dev/sda2 und /dev/sda4! Bei einer MBR-Partitionierung ist dieser Sonderfall nicht möglich, weil zwischen /dev/sda1 und /dev/sda3 nur *eine* Partition eingefügt werden kann.

Ein ungemein praktisches und wertvolles Werkzeug auf Rechnern mit mehreren **lsblk** Datenträgern ist lsblk. Es liefert eine baumartige Liste mit den Device-Namen aller Datenträger und Partitionen inklusive deren Verwendung bzw. mount-Punkt. Beim folgenden Beispiel enthält das erste Laufwerk die System- und die Swap-Partition. Auf dem zweiten Laufwerk ist die erste Partition (sdb1) ungenutzt. In der zweiten Partition befindet sich ein LVM-System, das wiederum zwei aktive Logical Volumes enthält.

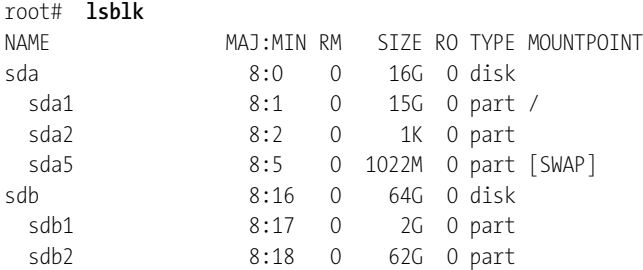

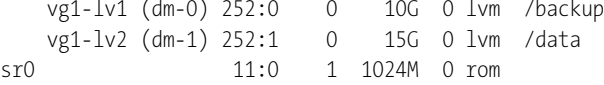

**Alternative** Wie ich oben erklärt habe, kann sich durch den nachträglichen Einbau weiterer **Device-Namen** SCSI- oder SATA-Festplatten der Device-Name der bisherigen Geräte ändern. Unvorhersehbar sind die Device-Namen bei externen Geräten: Sie ergeben sich aus der Reihenfolge, in der die Geräte angeschlossen werden.

> Um trotz variierender Device-Namen einheitlich auf einzelne Geräte bzw. Partitionen zuzugreifen (z. B. in einem Backup-Script), enthält das Verzeichnis /dev/disk zusätzliche Links auf alle Datenträger, die nach verschiedenen Kriterien geordnet sind:

- /dev/disk/by-id/*id* verwendet IDs, die sich aus dem Bussystem, dem Gerätenamen und einer Modell- oder Seriennummer zusammensetzen.
- /dev/disk/by-label/*label* verwendet den Namen, der dem Dateisystem gegeben wurde.
- /dev/disk/by-path/*path* verwendet einen Pfadnamen, der sich aus der PCI-Schnittstelle, dem Bussystem und der Partitionsnummer ergibt. Vorsicht: Wenn ein USB- oder Firewire-Gerät beim nächsten Mal an einen anderen USB-Stecker angeschlossen wird, ändert sich sein Pfadname!
- /dev/disk/by-uuid/*uuid* verwendet die UUIDs der Dateisysteme. Universal Unique Identifiers sind eindeutige ID-Nummern, die einem Dateisystem beim Formatieren zugeordnet werden. UUIDs ermöglichen eine Identifizierung von Dateisystemen auch nach einer Änderung an der Hardware-Konfiguration.

Die Anzahl der Links in den /dev/disk-Verzeichnissen variiert. /dev/disk/by-label und by-uuid enthalten beispielsweise nur Links auf Partitionen, die benannt sind bzw. eine UUID haben. Für die automatische Erzeugung der Links ist das udev-System verantwortlich (siehe [Abschnitt 13.10,](#page-480-0) »Device-Dateien«). Das folgende ls-Kommando zeigt ein Beispiel für die Links eines Testsystems mit einer SATA-Festplatte, einem USB-Stick und einer SD-Karte. Um die Lesbarkeit zu erhöhen, habe ich die Zeilen ein wenig eingerückt und die Informationen zu den Zugriffsrechten entfernt.

```
user$ cd /dev/
user$ ls -lR disk/
disk/by-id:
  scsi-SATA_ST3320620AS_5QF194H9 -> ../../sda
  scsi-SATA_ST3320620AS_5OF194H9-part1 -> ../../sda1
  scsi-SATA ST3320620AS 5QF194H9-part2 -> ../../sda2
  usb-Generic USB CF Reader 058F312D81B -> ../../sdc
  ...
```
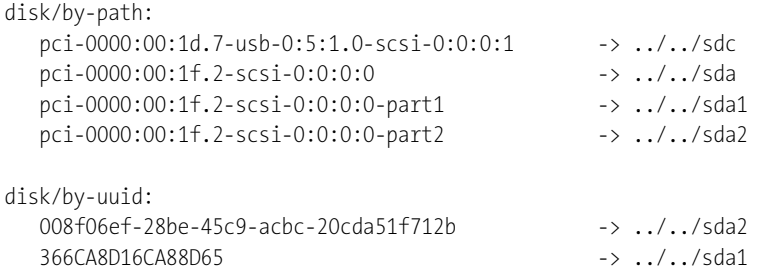

#### **23.4 Partitionierung der Festplatte oder SSD**

An sich ist die Partitionierung einer Festplatte oder SSD nichts Geheimnisvolles. Das Problem besteht aber darin, dass die Grundlagen der Partitionierung zurück in die 80er-Jahre reichen, als eine Festplatte mit 50 MByte *riesig* war und sich noch niemand eine Solid State Disk vorstellen konnte. In den vergangenen drei Jahrzehnten hat die Datenträgertechnologie fast unvorstellbare Fortschritte gemacht, während sich an den Partitionierungsgrundlagen nur ganz zaghaft etwas geändert hat.

Einen wirklich modernen Standard zur Speicherung der Partitionierungsdaten stellen erst GUID Partition Tables (GPTs) dar, die bei internen Festplatten und SSDs inzwischen weit verbreitet sind. Externe Datenträger und insbesondere USB-Sticks und SD-Karten verwenden aber zumeist immer noch die aus DOS-Zeiten stammende MBR-Partitionierung.

Kurzum: Damit Sie bei der Partitionierung Ihrer Festplatte oder SSD keine Fehler machen, müssen Sie Grundlagen und Prinzipien verstehen, die weit in die Vergangenheit zurückreichen. Aus diesem Grund fällt dieser Abschnitt recht umfangreich aus. Einleitende Informationen zu Partitionen und Partitionstypen finden Sie in [Abschnitt 2.6,](#page-52-0) »Grundlagen der Festplattenpartitionierung«. Wie Partitionen unter Linux benannt und nummeriert werden, habe ich im vorigen Abschnitt beschrieben.

#### **Achtung**

Partitionierungsprogramme können den Inhalt Ihrer gesamten Festplatte bzw. SSD zerstören! Lesen Sie diesen Abschnitt vollständig, bevor Sie Partitionierungswerkzeuge einsetzen! Sie dürfen nie eine Partition verändern, die momentan verwendet wird, d. h., deren Dateisystem in den Verzeichnisbaum eingebunden bzw. »gemountet« ist!

Während der Installation bietet beinahe jede Linux-Distribution einfach zu bedienen- **Partitionierungs**de Werkzeuge zur Partitionierung der Festplatte an. Aber nur bei wenigen Distribu- <sup>werkzeuge</sup> tionen stehen diese Werkzeuge auch im laufenden Betrieb zur Verfügung – z. B. bei

SUSE das YAST-Modul System • Partitionieren. Ansonsten haben Sie, wenn Sie nach der Installation Änderungen an der Partitionierung durchführen möchten, die Wahl zwischen einer ganzen Palette von Partitionierwerkzeugen: Zu den wichtigsten Vertretern zählen die textorientierten Kommandos fdisk und parted sowie das grafische Programm gparted.

**LVM** Wenn Sie häufig Änderungen an der Partitionierung durchführen müssen, sollten Sie sich unbedingt mit LVM anfreunden (siehe [Abschnitt 23.18\)](#page-849-0): LVM fügt eine virtuelle Ebene zwischen den physikalischen Partitionen der Festplatte und den für Dateisysteme genutzten Partitionen ein und vereinfacht nachträgliche Änderungen ungemein.

#### **MBR oder GPT?**

Es gibt zwei Verfahren, wie die Partitionierungsdaten gespeichert werden können: im Master Boot Record (MBR) oder als GUID Partition Table (GPT). Das MBR-Verfahren ist seit Jahrzehnten gebräuchlich, aber nur für Datenträger bis zu 2 TByte geeignet. Zwingend ist der Einsatz einer GPT in zwei Fällen erforderlich:

- bei Festplatten oder SSDs, die größer als 2 TByte sind
- bei Festplatten oder SSDs, die parallel auch zum Start von Windows oder OS X verwendet werden

Für den reinen Linux-Einsatz sowie für externe Datenträger ist der Einsatz der GPT optional! Das GPT-Format ist zwar Teil der EFI-Spezifikation, EFI kommt aber auch mit MBR-Festplatten zurecht. Umgekehrt können auch nahezu alle älteren Rechner mit einem herkömmlichen BIOS Linux starten, wenn die Festplatte eine GPT enthält. Zur GRUB-2-Installation sollten Sie in diesem Fall aber eine eigene BIOS-GRUB-Partition vorsehen, wie dies in [Kapitel 24,](#page-868-0) »GRUB«, beschrieben ist.

Die Entscheidung für ein Partitionierungssystem ist endgültig. Ein späterer Wechsel ist zwar jederzeit möglich, geht aber mit dem Verlust aller Daten einher! Ich selbst richte auf neuen Festplatten und SSDs generell eine GPT ein, weil ich das Gewurstel mit primären, erweiterten und logischen Partitionen leid bin.

**Festplatte/SSD** Aktuelle Linux-Distributionen kommen sowohl mit MBR- als auch mit GPT-Daten**initialisieren** trägern zurecht. Wenn es aber darum geht, die Partitionierung neu einzurichten (egal, ob es sich um noch ganz leere oder um vorformatierte Datenträger handelt), bieten die meisten Installationsprogramme nur wenige Optionen: Auf leeren Festplatten wird die Partitionierungstabelle zumeist ungefragt in den MBR geschrieben, bereits formatierte Festplatten werden nicht angerührt.

Wenn Sie den Partitionierungstyp also selbst bestimmen möchten, ist Handarbeit erforderlich, die Sie am besten in einem Live-System durchführen. Dort starten Sie in einem Terminal-Fenster mit root-Rechten das Programm parted und führen das entsprechende mklabel-Kommando aus. (Um es ein letztes Mal zu betonen: Mit mklabel xxx verlieren Sie alle Daten auf Ihrer Festplatte!)

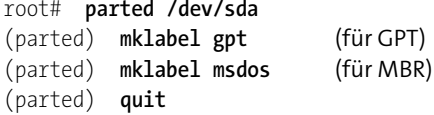

#### **Grundregeln**

Unabhängig vom eingesetzten Werkzeug müssen Sie einige Grundregeln beachten:

Es ist unmöglich, im laufenden Betrieb Änderungen an der Systempartition durchzuführen. Wenn Sie beispielsweise die Systempartition vergrößern möchten, starten Sie den Rechner am besten mit einer Live-CD. Besonders gut geeignet sind die für die Festplattenpartitionierung optimierten Minidistributionen GParted-Live-CD, Parted Magic und SystemRescueCd:

*<http://gparted.sourceforge.net/livecd.php> <http://partedmagic.com> <http://www.sysresccd.org>*

- Eine Vergrößerung einer Partition ist grundsätzlich nur möglich, wenn hinter der Partition freier Platz ist. Sie können Partitionen nicht »verschieben«.
- Wenn Sie die Größe einer Partition ändern, verändert sich damit *nicht* automatisch auch die Größe des darauf enthaltenen Dateisystems! Dazu sind weitere Kommandos erforderlich, die je nach Dateisystemtyp variieren.
- Linux kann grundsätzlich nur 15 Partitionen pro Festplatte ansprechen. Wenn Ihnen das zu wenig ist, müssen Sie LVM einsetzen.

Bei der MBR-Partitionierung ist eine dieser 15 Partitionen die erweiterte Partition, die zwar andere Partitionen, aber nicht direkt Daten bzw. ein Dateisystem aufnehmen kann. Damit reduziert sich die Maximalanzahl der für Dateisysteme geeigneten Partitionen auf 3 primäre und 11 logische Partitionen.

Wenn Sie die Partitionierung einer Festplatte ändern, die momentan genutzt wird (z. B. weil eine Partition die Systempartition Ihrer Linux-Distribution ist), fordert das Partitionierungsprogramm Sie unter Umständen dazu auf, den Rechner neu zu starten. Bei fdisk lautet die Warnung so: *Re-read table failed with error 16: Device or resource busy. Reboot your system to ensure the partition table is updated*.

Der Grund besteht darin, dass ältere Linux-Kernel nicht in der Lage sind, im laufenden Betrieb die Partitionierungstabelle neu einzulesen. Die Änderungen wurden also gespeichert, werden aber für den Kernel erst nach einem Neustart aktiv. Sie *müssen* Linux neu starten, bevor Sie die geänderte Partitionierung nutzen können.

#### **Festplatten und SSDs mit 4-kByte-Sektoren**

Viele Festplatten sowie SSDs verwenden statt der jahrzehntelang üblichen 512-Byte-Sektoren längere Sektoren von 4096 Byte (4 kByte). Das hat viele Vorteile, unter anderem eine höhere Geschwindigkeit und eine höhere Festplattenkapazität. Aus Kompatibilitätsgründen melden aber solche Festplatten eine 512-Byte-Sektorgröße an das Betriebssystem.

Um Festplatten mit 4-kByte-Sektoren effizient nutzen zu können, müssen Partitionen so eingerichtet werden, dass die Startposition jeder Partition ein Vielfaches von 4 kByte beträgt. Ist das nicht der Fall und will das Dateisystem einen 4-kByte-Bereich verändern, muss die Festplatte zwei 4-kByte-Sektoren lesen, modifizieren und schreiben. Das würde Schreibvorgänge massiv bremsen.

Aktuelle Windows- und Linux-Versionen nehmen bei der Installation Rücksicht auf die 4-kByte-Sektorgröße und richten die Partitionsgrenzen bei der Installation an Vielfachen von 1 MByte aus.

Wenn Sie selbst Partitionen einrichten und Programme verwenden, die mit 512-Byte-Sektoren rechnen (z. B. alte fdisk-Versionen), müssen Sie darauf achten, dass die Partitionsgrenzen ein Vielfaches von 8 Sektoren betragen!

#### **Größenanpassung der erweiterten Partition (nur bei der MBR-Partitionierung)**

Die in diesem Kapitel vorgestellten Partitionierungswerkzeuge, aber auch die während einer Linux-Installation eingesetzten Partitionierungshilfen unterscheiden sich in einem entscheidenden Punkt: Manche Werkzeuge belassen die erweiterte Partition so, wie Sie sie ursprünglich eingerichtet haben. Ich bezeichne diese Programme hier als Typ 1. Dazu zählen fdisk, parted, die Installationsprogramme von Fedora, Red Hat und SUSE sowie die Partitionierwerkzeuge von Windows.

Andere Programme passen die Größe der erweiterten Partition dagegen automatisch so an, dass alle logischen Partitionen exakt darin Platz haben (Typ 2). Dazu zählen die Installationsprogramme von Debian und Ubuntu.

Beide Vorgehensweisen sind an sich in Ordnung, problematisch ist nur der Mischbetrieb: Nehmen wir an, Sie erzeugen mit einem Werkzeug des Typs 2 eine neue,

logische Partition. Bei dieser Gelegenheit verkleinert das Programm die erweiterte Partition. Wenn Sie anschließend mit einem Werkzeug des Typs 1 versuchen, eine weitere logische Partition anzulegen, meldet dieses, dass die erweiterte Partition schon voll ist. Programme des Typs 1 sind mit der Ausnahme von parted nicht in der Lage, die Größe erweiterter Partitionen zu ändern, wenn sich darin bereits logische Partitionen befinden.

Abhilfe: Starten Sie nochmals ein Programm des Typs 2, und ändern Sie die Partitionierung. Sie können auch mit einem Typ-2-Partitionierwerkzeug eine ausreichend große logische Platzhalterpartition erzeugen. Damit vergrößert sich automatisch die erweiterte Partition. Anschließend löschen Sie die Platzhalterpartition mit einem Partitionierungsprogramm des Typs 1 und können nun den freien Platz in der erweiterten Partition nutzen.

Naturgemäß gehen Sie dem Ärger mit erweiterten Partitionen ganz aus dem Weg, wenn Sie sich von vornherein für die GPT-Partitionierung entscheiden.

#### **23.5 parted-Kommando**

parted ist das wichtigste Partitionierungswerkzeug für Linux auf Kommandoebene. Es kommt sowohl mit MBR- als auch mit GPT-Partitionen zurecht. Details zu den vielen Funktionen von parted finden Sie unter:

#### *<http://www.gnu.org/software/parted>*

#### **fdisk – Ein Relikt aus der Vergangenheit**

Als Alternative zu parted ist bis heute auch fdisk beliebt. Da sich fdisk aber nur für Datenträger mit MBR-Partitionen eignet, gehe ich in diesem Buch auf fdisk nicht mehr ein.

#### **Bearbeiten Sie mit parted nur die Partitionen, nicht deren Inhalt!**

parted kennt diverse Kommandos, die nicht nur die Partitionen bearbeiten, sondern auch das darauf enthaltene Dateisystem. Das Handbuch rät von der Benutzung dieser Kommandos ab, und in zukünftigen parted-Versionen sollen diese Kommandos ganz eliminiert werden. Verwenden Sie parted *nur* zur Partitionierung! Um Dateisysteme einzurichten oder zu verändern, verwenden Sie besser die dafür vorgesehenen Kommandos außerhalb von parted, z. B. mkfs.ext4 oder resize2fs.

Beim Start von parted geben Sie das Festplatten-Device an. help oder auch kurz h führt **Start** zur Anzeige der zur Auswahl stehenden Kommandos. h *kommando* liefert einen knappen Hilfetext zu den einzelnen Kommandos. print zeigt die Partitionstabelle an – hier für eine 1,5-TByte-Festplatte, die bereits drei Partitionen enthält:

```
root# parted /dev/sda
(parted) print
Modell: ATA WDC WD15EARS-00Z (scsi)
Festplatte /dev/sda: 1500GB
Sektorgröße (logisch/physisch): 512B/512B
Partitionstabelle: msdos
Anzahl Beginn Ende Größe Typ Dateisystem Flags
1 1049kB 50,0GB 50,0GB primary ext4 boot
2 50,0GB 52,0GB 2000MB primary linux-swap(v1)
3 52,0GB 84,2GB 32,2GB primary
```
**MB versus MiB,** Standardmäßig zeigt parted Partitionsgrenzen und -größen in dezimalen Maßeinhei-GB versus GiB<sub>ten</sub> an, also in MB = 10<sup>6</sup> Byte oder GB = 10<sup>9</sup> Byte. Eingaben ohne Maßeinheit werden als dezimale MByte interpretiert. Sie können auch explizit die gewünschte Einheit angeben – beispielsweise 100MiB (binäre MByte) oder 15GB (dezimale GByte).

> Mit unit können Sie die gewünschte Maßeinheit für alle Ein- und Ausgaben festlegen. Mögliche Einstellungen sind MB und GB, MiB und GiB (binäre Zählweise, also GiB = 2- Byte) sowie % für Prozentangaben relativ zur Größe der Festplatte.

```
(parted) unit MiB
(parted) print
...
Festplatte /dev/sda: 1397GiB
...
Anzahl Beginn Ende Größe Typ Dateisystem Flags
1 1,00MiB 47684MiB 47683MiB primary ext4 boot
2 47684MiB 49591MiB 1907MiB primary linux-swap(v1)
3 49591MiB 80311MiB 30720MiB primary
```
- **mklabel** Wenn die Festplatte noch vollkommen ungenutzt ist und keine Partitionstabelle enthält, müssen Sie diese einrichten. Dazu führen Sie mklabel msdos für MBR-Partitionen oder mklabel gpt für GPT-Partitionen aus. Beachten Sie, dass Sie mit mklabel alle bisher vielleicht gespeicherten Daten der Festplatte verlieren!
- **mkpart und rm** Mit den Kommandos mkpart bzw. rm erzeugen bzw. löschen Sie Partitionen. Bei mkpart müssen Sie bei MBR-Partitionen den Typ (primary, extended oder logical) sowie die gewünschte Start- und Endposition angeben. Bei GPT-Partitionen wird der erste Parameter als frei wählbarer Partitionsname interpretiert.

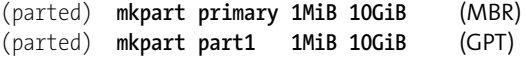

#### **Arbeiten ohne Undo-Funktion**

Im Gegensatz zu fdisk, wo alle durchzuführenden Änderung nur vorgemerkt und erst mit dem Write-Kommando tatsächlich ausgeführt werden, führt parted jedes Partitionierkommando sofort aus!

Achten Sie immer darauf, dass Sie die richtige Festplatte bearbeiten. Wenn Sie beim Start von parted kein Device angeben, verwendet parted automatisch /dev/sda. Das ist möglicherweise nicht beabsichtigt.

Ärgerlicherweise macht es parted Nutzern extrem schwer, aneinanderliegende Partitionen zu definieren: Das folgende Kommando zeigt den Versuch, der gerade angelegten ersten Partition eine zweite hinzuzufügen, wobei die zweite Partition dort beginnen soll, wo die erste Partition endet:

```
(parted) mkpart primary 10GiB 15GiB (MBR)
(parted) mkpart part2 10GiB 15GiB (GPT)
 Warnung: Sie wollen eine Partition von 10,7GB bis 16,1GB (Sektoren
 20971520..31457280). Das Beste, was Parted bieten kann, ist von
 10,7GB nach 16,1GB (Sektoren 20971521..31457280).
 Ist dies noch akzeptabel für Sie? Ja/Yes/Nein/No? No
```
parted quittiert das Kommando mit der Warnung, dass der Start der zweiten Partition um einen Sektor (in der Regel 512 Byte) verschoben werden muss, und fragt, ob das für Sie akzeptabel ist. Das ist es eben gerade nicht, weil Partitionen auf modernen Festplatten und SSDs unbedingt an 4k-Byte-Grenzen ausgerichtet sein sollen.

Nachdem Sie das Erzeugen der neuen Partition also abgelehnt haben, versuchen Sie es neuerlich, wobei Sie den Startpunkt diesmal aber in der Einheit MiB angeben und dabei zur vorherigen Partition eine Lücke von einem MByte frei lassen. Die Startposition 10241 ergibt sich aus der Rechnung  $1024 \times 10 + 1$ , weil jedes GiB aus 1024 MiB besteht.

```
(parted) mkpart primary 10241MiB 15GiB (MBR)
(parted) mkpart part2 10241MiB 15GiB (GPT)
```
Je größer der Datenträger, desto mühsamer wird das korrekte Berechnen der Startpunkte. Das können Sie sich ersparen, wenn Sie MiB als Einheit vorgeben und mit print die aktuelle Partitionstabelle ansehen. Die Spalte Ende gibt an, wo die jeweilige Partition endet. Zu diesem Wert addieren Sie 1 – und schon haben Sie den Startpunkt für die nächste Partition. Der Nachteil dieser Einstellung offenbart sich allerdings bei großen Datenträgern mit sechsstelligen und entsprechend unübersichtlichen MiB-Werten.

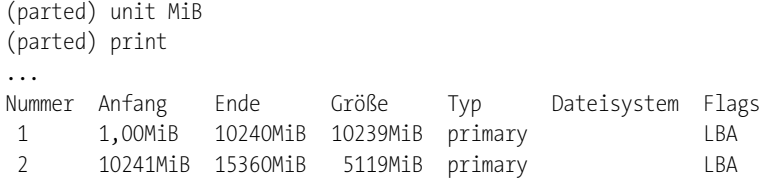

**Partitionstypen** Normalerweise erzeugt mkpart Partitionen, die später ein Linux-Dateisystem aufnehmen. Dieser Partitionstyp ist auch für Software-RAID und LVM geeignet. Wenn Sie hingegen eine Swap- oder eine Windows-Partition erzeugen möchten, müssen Sie in einem zusätzlichen Parameter vor der Startposition den Dateisystemtyp angeben, z. B. linux-swap, fat32 oder ntfs. Weitere mögliche Dateisystemtypen liefert help mkpart.

> (parted) **mkpart primary linux-swap 1MiB 10GiB** (MBR) (parted) **mkpart part1 linux-swap 1MiB 10GiB** (GPT)

- **Erweiterte und** Bevor Sie eine logische Partition auf einem MBR-Datenträger erzeugen können, **logische Partitionen** müssen Sie eine erweiterte Partition anlegen (mkpart extended start ende). Gegebenenfalls können eine schon vorhandene erweiterte Partition mit resize vergrößern, sofern am Ende der erweiterten Partition noch freier Platz auf dem Datenträger ist. Das Kommando resize kann aber nicht für andere Partitionsarten verwendet werden.
	- **Partitionen** Um eine Partition zu löschen, ermitteln Sie zuerst mit print die Nummern aller Par**löschen** titionen. Anschließend löschen Sie mit rm *n* die gewünschte Partition, wobei *n* eine Partitionsnummer laut print ist.

Beim Löschen einer Partition gehen vorerst noch keine Daten verloren. Deswegen ist es prinzipiell möglich, diesen Schritt rückgängig zu machen, indem Sie die Partition mit exakt demselben Start- und Endpunkt neuerlich erzeugen. Das Problem dabei ist allerdings die Positionsangabe – diese muss auf den Sektor genau stimmen.

**set** Wenn Sie die neue Partition als Teil eines LVM- oder RAID-Systems nutzen möchten, müssen Sie Zusatzattribute (Flags) entsprechend einstellen. Das erforderliche Kommando lautet set *partitionsnummer attributname* on/off. Mögliche Attribute sind unter anderem boot, lvm, raid und bios grub.

(parted) **set 3 lvm on**

**EFI-Partition** Um mit parted eine EFI-Partition auf einem GPT-Datenträger einzurichten, verwenden Sie als Partitionstyp fat32 und die Flags boot und esp:

> (parted) **mkpart part1 fat32 1mib 100mib** (parted) **set 1 boot on** (parted) **set 1 esp on**
Wenn Sie eine Partition irrtümlich gelöscht haben, können Sie mit rescue versu- **Gelöschte wiederherstellen** chen, diese Partition wiederherzustellen. Dabei müssen Sie den ungefähren Startund Endpunkt der Partition angeben. parted durchsucht den Datenträger dann nach bekannten Dateisystemen. Diese Suche gelingt umso schneller, je genauer Start- und Endpunkt sind. Wenn parted fündig wird, bietet es an, diese Partition wieder in die Partitionstabelle einzutragen:

**Partitionen**

root# (parted) **rescue 1mib 18gib** Suche nach Dateisystemen... Informationen: Eine ext4 primary-Partition wurde bei 1049kB -> 17,2GB gefunden. Wollen Sie diese Partition zur Partitionstabelle hinzufügen? Ja/Yes/Nein/No/Abbrechen/Cancel? **ja** Fehler: Der/die Partition(en) auf /dev/sda wurden geschrieben, aber es war nicht möglich, den Kernel über die Änderungen zu informieren, weil sie wahrscheinlich in Benutzung sind. Daher werden die alten Partitionen noch benutzt. Sie sollten nun den Rechner neu starten, bevor Sie weitere Änderungen vornehmen. Ignorieren/Ignore/Abbrechen/Cancel? **ignorieren**

Erwarten Sie keine Wunder vom Rescue-Kommando. Es kann nur dann zum Erfolg führen, wenn das Dateisystem unbeschädigt ist und nicht z. B. durch andere, überlappend platzierte Dateisysteme bereits teilweise überschrieben wurde.

# **Beispiel 1 (MBR)**

Die folgenden Kommandos richten zuerst eine primäre Partition (500 MiB), dann eine erweiterte Partition (19,5 GiB) und darin eine logische Partition in derselben Größe ein. Beachten Sie, dass der Startpunkt für die logische Partition um 1 MiB größer ist als der Startpunkt der erweiterten Partition. Dadurch entsteht zwar eine kleine, ungenutzte Lücke, dafür sind die Partitionen aber optimal ausgerichtet.

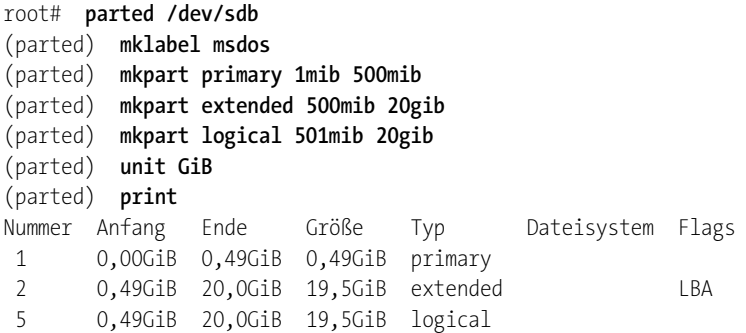

Nun soll auf der Festplatte eine weitere logische Swap-Partition eingerichtet werden. Dazu muss zuerst die erweiterte Partition vergrößert werden. resize zeigt dabei eine vollkommen irreführende Warnung an – eine erweiterte Partition enthält ja ohnedies nie ein Dateisystem:

```
(parted) resize 2 0,49GiB 21GiB
WARNUNG: Sie versuchen parted auf einem Dateisystem (resize) zu verwenden ...
(parted) mkpart logical linux-swap 20GiB 21GiB
(parted) unit GiB
(parted) print
Nummer Anfang Ende Größe Typ Dateisystem Flags
1 0,00GiB 0,49GiB 0,49GiB primary
2 0,49GiB 21,0GiB 20,5GiB extended LBA
5 0,49GiB 20,0GiB 19,5GiB logical
6 20,0GiB 21,0GiB 1,00GiB logical
```
# **Beispiel 2 (GPT)**

In einem zweiten Beispiel sollen auf einer Festplatte mit GPT zwei Partitionen eingerichtet werden, von denen eine später als Physical Volume für ein LVM-System dienen wird:

```
root#
(parted) mklabel gpt
(parted) mkpart part1 1mib 2000mib
(parted) mkpart part2 2001mib 64000mib
(parted) set 2 lvm on
(parted) print
Nummer Anfang Ende Größe Dateisystem Name Flags
1 0,00GiB 2,00GiB 2,00GiB part1
2 2,00GiB 64,0GiB 62,0GiB part2 LVM
```
# **23.6 Partitionierungswerkzeuge mit grafischer Benutzeroberfläche**

parted ist zugegebenermaßen kein Kommando, das viel Komfort bietet. Deswegen stelle ich Ihnen in diesem Abschnitt einige alternative Werkzeuge vor, die allesamt über eine grafische Benutzeroberfläche verfügen. Ein vollständiger Ersatz für parted sind diese Programme aber nicht – denn wenn eine manuelle Partitionierung erforderlich ist, steht oft kein Grafiksystem zur Verfügung!

**gparted (MBR,** gparted ist eine grafische Benutzeroberfläche zu gparted (siehe [Abbildung 23.1\)](#page-794-0). gpar-**GPT)** ted kann allerdings nur Partitionen verändern, die momentan unbenutzt sind, die also nicht in den Verzeichnisbaum eingebunden sind.

<span id="page-794-0"></span>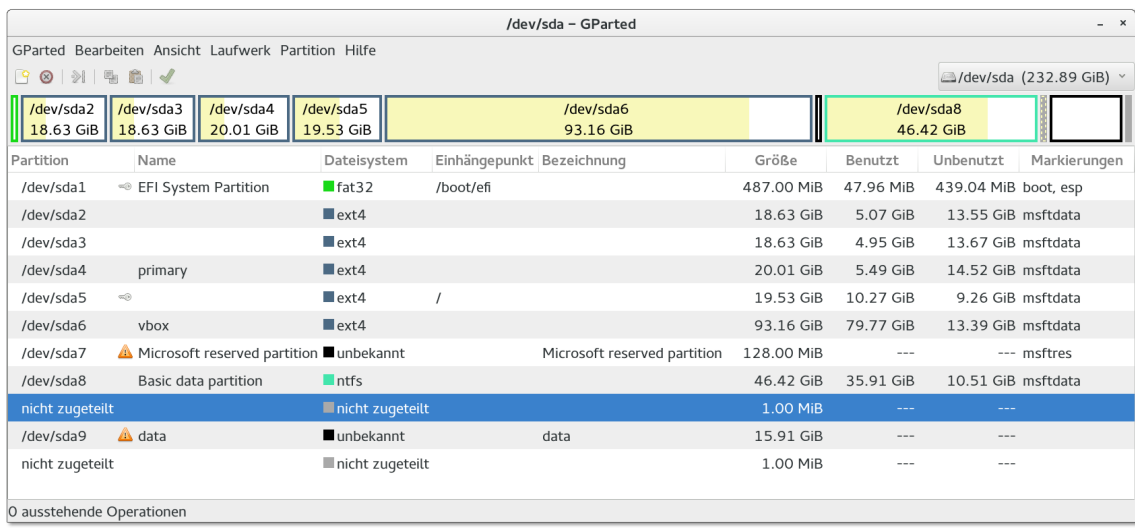

**Abbildung 23.1** gparted

Alle benutzten Partitionen werden im Programm mit einem Vorhängeschloss gekennzeichnet; für diese Partitionen sind die Bearbeitungsbuttons gesperrt. Abhilfe: Starten Sie gparted von einer Live-CD oder von einem entsprechenden Image auf einem USB-Stick.

Anders als parted merkt sich gparted alle Aktionen, führt diese aber vorerst nicht aus. Bearbeiten • Rückgängig widerruft die Aktionen, Bearbeiten • Ausführen führt sie endgültig aus.

Um eine Partition zur Verwendung für RAID oder LVM zu kennzeichnen, klicken Sie die Partition mit der rechten Maustaste an und führen Markierungen bearbeiten aus. Anschließend können Sie diverse Flags setzen, die die Funktion der Partition bezeichnen.

Unter SUSE können Sie als Alternative zu gparted auch das YaST-Modul System • **YaST** Partitionieren einsetzen. Bei den meisten anderen Distributionen fehlt ein vergleichbares Werkzeug.

Das Gnome-Programm *Laufwerke* (Kommando gnome-disks, siehe [Abbildung 23.2\)](#page-795-0) **gnome-disks (MBR und GPT)** hilft bei der Partitionierung von Festplatten und SSDs, beim Einrichten von Dateisystemen und beim Einbinden von Dateisystemen in den Verzeichnisbaum (inklusive der Veränderung von /etc/fstab). Bei einigen Distributionen befindet sich das Programm im Paket gnome-disk-utils und muss extra installiert werden.

<span id="page-795-0"></span>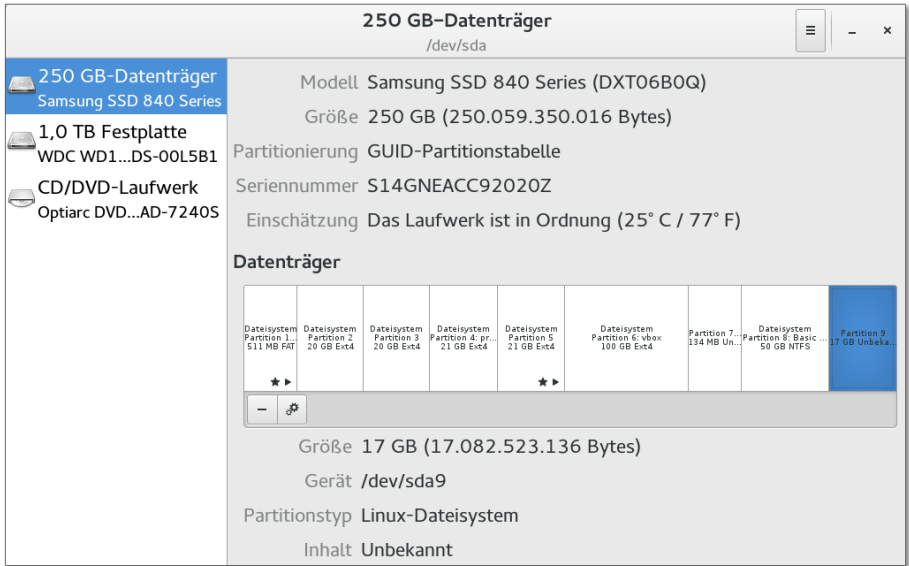

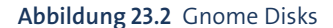

Ärgerlich beim Umgang mit dem Programm ist der Umstand, dass gnome-disks darauf besteht, auf jeder neuen Partition sofort ein Dateisystem einzurichten. Wenn Sie das nicht möchten, wählen Sie Typ = Benutzerdefiniert und geben im Textfeld Dateisystem eine ungültige Bezeichnung an (z. B. none). Das führt zwar zu einer Fehlermeldung, die Partition wird aber ohne Dateisystem erzeugt. Anschließend öffnen Sie mit dem Zahnrad-Button ein Kontextmenü und wählen Partition bearbeiten. An dieser Stelle haben Sie nun die Möglichkeit, die Partition zur Nutzung für RAID, LVM etc. zu markieren.

# **23.7 Dateisystemtypen**

Dieser Abschnitt gibt einen Überblick über die Dateisystemtypen, die unter Linux genutzt werden können. Auf einige besonders wichtige Dateisystemtypen gehe ich im weiteren Verlauf dieses Kapitels dann detaillierter ein: ext2 bis ext4, btrfs, xfs, vfat, ntfs und iso9660. Welchen bzw. welche Dateisystemtypen Sie zurzeit verwenden, können Sie übrigens ganz leicht mit dem Kommando df -T feststellen.

**Linux** »Linux-Dateisysteme« sind zur Installation und zum Betrieb von Linux geeignet. Im Alltagsbetrieb werden Sie gar nicht bemerken, mit welchem der im Folgenden aufgezählten Dateisystemtypen Sie arbeiten. Elementare Kommandos wie ls oder cp, die Verwaltung der Zugriffsrechte etc. – all das funktioniert unabhängig vom Dateisystem.

Die Dateisysteme unterscheiden sich durch Merkmale, die überwiegend für fortgeschrittene Anwender bzw. für den Server-Einsatz interessant sind: Geschwindigkeit beim Umgang mit sehr großen oder mit sehr vielen eher kleinen Dateien, Effizienz bei Schreib- und Lese-Operationen, CPU-Belastung, Journaling-Funktion (Verhalten nach einem Absturz), Quota-Funktion (die Möglichkeit, den maximalen Speicherverbrauch pro Benutzer einzuschränken), Verwaltungs-Overhead, Snapshot-Funktionen, Verschlüsselungs- und Komprimierfunktionen, TRIM-Unterstützung für SSDs etc.

- ► ext: ext2 (Extended Filesystem, Version 2) war in den Anfangszeiten von Linux das dominierende Linux-Dateisystem. 2002 hat ext3 seine Nachfolge angetreten, Ende 2008 wurde ext4 vorgestellt. Die maximale Dateisystemgröße beträgt nun ein Exabyte (1.048.576 TByte), was für eine Weile reichen sollte ...
- **btrfs:** Wenn es nach dem Willen namhafter Kernelentwickler geht, ist btrfs das Linux-Dateisystem der Zukunft. Das mit der Unterstützung von Oracle von Grund auf neu entwickelte Dateisystem beinhaltet Device-Mapper-, Snapshot- und RAID-Funktionen und ist am ehesten mit Suns ZFS zu vergleichen. Leider ist btrfs noch nicht vollständig ausgereift.
- **xfs:** xfs kam ursprünglich als Dateisystem auf den Workstations der Firma SGI unter dem Betriebssystem IRIX zum Einsatz. xfs wird in aktuellen SUSE- und Red-Hat-Distributionen standardmäßig verwendet. Im Vergleich zu ext4 gilt xfs für sehr große Dateisysteme mit mehr als 16 TByte als besonders ausgereift. Dieses Argument ist primär bei großen Server-Installationen relevant.

## **Welches ist das beste Linux-Dateisystem?**

Das »beste« oder »schnellste« Dateisystem gibt es nicht – jede Wertung hängt vom Verwendungszweck ab. Meine Empfehlung geht in Richtung ext4 sowohl für Desktop- als auch für Server-Installationen. ext4 ist ein vergleichsweise simples, dafür aber sehr robustes Dateisystem.

Wenn Sie an Benchmark-Tests interessiert sind, sollten Sie einen Blick auf die Webseite *<http://www.phoronix.com>* werfen. Deren Team führt immer wieder umfassende Vergleiche zwischen den verschiedenen Dateisystemen durch.

ZFS gilt momentan als Maßstab, an dem sich alle Dateisysteme messen müssen. ZFS **ZFS** wurde von Sun für Solaris entwickelt und gehört nun Oracle. Da der ZFS-Code nicht GPL-kompatibel ist, kann er nicht in den Linux-Kernel integriert werden. Es ist aber nicht schwierig, den Treiber als binäres Modul oder als Quellcode zu installieren. Weitere Informationen finden Sie hier:

# *<http://zfsonlinux.org>*

**Windows,** Die folgenden Dateisysteme helfen beim Datenaustausch mit DOS-, Windows- und **Macintosh-Systemen:** 

- **fat32 und vfat:** Dieses Dateisystem, genau genommen eine Kombination aus fat32 und vfat, wird auf den meisten SD-Karten und USB-Sticks verwendet. Ursprünglich kam es auch als Dateisystem für Windows 9x/ME zum Einsatz. Linux kann derartige Dateisysteme lesen und schreiben.
- **exfat:** Diese Weiterentwicklung des vfat-Dateisystems ist besonders für große Flash-Datenträger geeignet. Es gibt Treiber für Linux, diese müssen aber in der Regel extra installiert werden.
- **ntfs:** Dieses Dateisystem kommt unter allen aktuellen Windows-Versionen ab Windows NT zum Einsatz. Linux kann Dateien lesen und schreiben.
- **hfs und hfsplus:** Diese Dateisysteme werden auf Apple-Rechnern eingesetzt. Linux kann derartige Dateisysteme lesen und schreiben. Das Schreiben funktioniert allerdings nur, wenn die Dateisysteme unter OS X *ohne* Journaling-Funktionen eingerichtet wurden. Das ist in der Praxis freilich die Ausnahme und nur für den Datenaustausch zwischen OS X und Linux zweckmäßig.

### **CD/DVD** Auf Daten-CDs und DVDs werden üblicherweise eigene Dateisysteme verwendet:

- **iso9660:** Das Dateisystem für CD-ROMs wird durch die ISO-9660-Norm definiert. Diese Norm sieht allerdings nur kurze Dateinamen vor. Lange Dateinamen werden je nach Betriebssystem durch unterschiedliche Erweiterungen unterstützt (Rockridge, Joliet).
- **udf:** Als Nachfolger zu ISO 9660 hat sich das *Universal Disk Format* etabliert. Es kommt häufig bei DVDs zum Einsatz.

**Netzwerk-** Dateisysteme müssen sich nicht auf der lokalen Festplatte befinden – sie können **dateisysteme** auch über ein Netzwerk eingebunden werden. Der Linux-Kernel unterstützt diverse Netzwerkdateisysteme, von denen die folgenden fünf am häufigsten zum Einsatz kommen:

- **nfs:** Das *Network File System* (NFS) ist das unter Unix wichtigste Netzwerkdateisystem.
- **smbfs/cifs:** Diese Dateisysteme ermöglichen das Einbinden von Windows- oder Samba-Netzwerkverzeichnissen in den Verzeichnisbaum.
- **sshfs:** Das eher selten eingesetzte Dateisystem sshfs ermöglicht es, über SSH erreichbare Verzeichnisse in den lokalen Verzeichnisbaum einzubinden.
- **coda:** Dieses Dateisystem ist am ehesten mit NFS vergleichbar. Es bietet eine Menge Zusatzfunktionen, ist aber nicht sehr verbreitet.
- **ncpfs:** Dieses Dateisystem basiert auf dem *Netware Core Protocol*. Es wird von Novell Netware eingesetzt.

Unter Linux gibt es eine Reihe von Dateisystemen, die nicht zum Speichern von **Virtuelle** Daten auf einer Festplatte oder einem anderen Datenträger gedacht sind, sondern lediglich zum Informationsaustausch zwischen dem Kernel und Anwendungsprogrammen. In /proc/filesystems sind diese Dateisysteme mit dem Begriff nodev gekennzeichnet. Im Folgenden werden nur die wichtigsten derartigen Dateisysteme kurz vorgestellt.

- **devpts:** Dieses Dateisystem ermöglicht via /dev/pts/\* den Zugriff auf Pseudo-Terminals (kurz PTYs) gemäß der Unix-98-Spezifikation. Pseudo-Terminals emulieren eine serielle Schnittstelle und werden z. B. in Terminal-Fenstern eingesetzt.
- **proc und sysfs:** Das proc-Dateisystem dient zur Abbildung von Verwaltungsinformationen des Kernels bzw. der Prozessverwaltung. Ergänzend dazu bildet das sysfs-Dateisystem die Zusammenhänge zwischen dem Kernel und der Hardware ab. Die beiden Dateisysteme sind an den Positionen /proc und /sys eingebunden.
- **tmpfs:** Dieses temporäre Dateisystem ermöglicht einen effizienten Datenaustausch zwischen Programmen. Diverse /run/xxx-Verzeichnisse werden damit realisiert. In diesen Verzeichnissen gespeicherte Daten gehen beim Neustarten des Rechners verloren.
- **devtmpfs:** Das devtmpfs-Dateisystem bildet die Device-Dateien im /dev-Verzeichnis ab.

Abschließend folgen hier noch einige Dateisysteme bzw. Schlüsselwörter, die sich in **Sonstige Dateisysteme** die obigen Gruppen nicht einordnen lassen:

- 
- **auto:** Es gibt kein auto-Dateisystem. auto darf aber in /etc/fstab bzw. bei mount zur Angabe des Dateisystems verwendet werden. Linux versucht dann, das Dateisystem selbst zu erkennen. Das funktioniert für die meisten wichtigen Dateisysteme.
- **autofs, autofs4:** Auch autofs und die neuere Variante autofs4 sind keine eigenen Dateisysteme, sondern Kernelerweiterungen, die für die gerade benötigten Dateisysteme automatisch mount ausführen. Wird das Dateisystem eine Weile nicht mehr verwendet, wird ebenfalls automatisch umount ausgeführt. Dieses Verfahren bietet sich vor allem dann an, wenn von zahlreichen NFS-Verzeichnissen immer nur einige wenige aktiv genutzt werden.

Intern wird dazu beim Systemstart das Programm automount gestartet. Das Programm ist beispielsweise bei Red Hat und Fedora standardmäßig installiert. autofs wird allerdings erst nach einer Konfiguration von /etc/auto.master bzw. /etc/auto.misc aktiv. Weitere Details finden Sie hier:

#### *<http://tldp.org/HOWTO/Automount.html>*

**cgroup:** Die sogenannten Control Groups ermöglichen es, die Nutzung von Ressourcen durch einzelne Prozesse zu steuern bzw. zu limitieren. Das virtuelle *Cgroup Filesystem* hilft dabei, die aktuellen Cgroup-Einstellungen auszulesen oder zu verändern. Die Grundlagen der Control Groups sind hier dokumentiert:

*<http://www.kernel.org/doc/Documentation/cgroups/cgroups.txt>*

- **cramfs und squashfs:** Das *Cram Filesystem* und das *Squash Filesystem* sind Read-Only-Dateisysteme. Sie dienen dazu, möglichst viele Daten in komprimierter Form in ein Flash Memory bzw. in ein ROM (Read Only Memory) zu packen.
- **fuse:** Das *Filesystem in Userspace* (FUSE) ermöglicht es, Dateisystemtreiber außerhalb des Kernels zu entwickeln und zu nutzen. FUSE wird also immer zusammen mit einem externen Dateisystemtreiber eingesetzt. FUSE wird beispielsweise vom NTFS-Treiber ntfs verwendet.
- **gfs und ocfs:** Das *Global File System* (GFS) und das *Oracle Cluster File System* (OCFS) ermöglichen den Aufbau riesiger, vernetzter Dateisysteme, auf die mehrere Rechner parallel zugreifen.
- **loop:** Das *Loopback-Device* ist ein Adapter, der eine gewöhnliche Datei wie ein Block-Device ansprechen kann. Damit können Sie in einer normalen Datei ein beliebiges Dateisystem unterbringen und mit mount in den Verzeichnisbaum einbinden. Die dazugehörige Kernelfunktion *Loopback Device Support* ist im Modul loop realisiert. Das Loopback-Device wird z. B. für die Erstellung einer Initial-RAM-Disk für GRUB, für die Realisierung von verschlüsselten Dateisystemen oder zum Testen von ISO-Images verwendet.
- **none:** Naturgemäß ist auch none kein Dateisystem. Es besteht aber die selten genutzte Möglichkeit, ein lokales Verzeichnis an einem anderen Ort in den Verzeichnisbaum einzubinden. Dabei geben Sie bei mount bzw. in /etc/fstab als Dateisystemtyp none und als zusätzliche Option bind an. Die Wirkung ist ähnlich wie bei einem symbolischen Link, die interne Realisierung aber vollkommen anders. Diese Vorgehensweise ist z. B. bei der Konfiguration eines NFS4-Servers zweckmäßig.
- **unionfs/aufs/mhddfs:** Das Konzept von unionfs bzw. dessen Variante aufs ermöglicht es, mehrere Dateisysteme quasi übereinanderzulegen, wobei das oberste Dateisystem Vorrang hat. unionfs und aufs kommen bei manchen Live-Systemen zur Anwendung: Linux startet direkt von der DVD. Dem Read-Only-Dateisystem der DVD wird ein RAM-Disk-Dateisystem übergestülpt, in dem Änderungen durchgeführt werden können. Nach außen hin ist nur ein Dateisystem sichtbar, das sich aus der Grundstruktur der CD/DVD und den in der RAM-Disk durchgeführten Änderungen ergibt.

Auch das Dateisystem mhddfs fügt Dateien aus mehreren physikalischen Dateisystemen zu einem virtuellen Dateisystem zusammen. Beim Erstellen neuer Dateien werden die physikalischen Dateisysteme der Reihe nach gefüllt. Neue Dateien werden also zuerst im ersten Dateisystem gespeichert, bis dieses einen vorgegebenen Grenzwert erreicht, dann auf dem zweiten Dateisystem etc.

**Verschlüsselte Dateisysteme:** Linux kennt verschiedene Verfahren, um den Inhalt von Dateisystemen zu verschlüsseln. Einige dieser Verfahren basieren direkt auf eigenen Dateisystemen (z. B. CryptoFS oder eCryptfs). Verbreiteter ist allerdings die Kombination von LVM und Verschlüsselung. Seit Kernel 4.1 enthält das ext4- Dateisystem eingebaute Verschlüsselungsfunktionen.

Welche Dateisysteme direkt in den laufenden Kernel integriert bzw. zurzeit als Modul geladen sind, können Sie der Datei /proc/filesystems entnehmen. Welche Kernelmodule für weitere Dateisysteme darüber hinaus noch zur Verfügung stehen, sehen Sie im Verzeichnis /lib/modules/*n*/kernel/fs/.

# **23.8 Verwaltung des Dateisystems (mount und /etc/fstab)**

Nach der Installation von Linux müssen Sie sich normalerweise nicht um die Verwaltung des Dateisystems kümmern: Über diverse Verzeichnisse können Sie auf alle oder zumindest die meisten Datenpartitionen der Festplatte zugreifen. Beim Einlegen von DVDs bzw. beim Anschließen externer Datenträger werden deren Dateisysteme automatisch in den Verzeichnisbaum integriert. Alles funktioniert gleichsam wie von Zauberhand.

Dieser Abschnitt wirft einen Blick hinter die Kulissen und beschreibt die Kommandos mount und umount sowie die Datei /etc/fstab:

- mount bzw. umount werden immer dann ausgeführt, wenn eine Partition oder ein Datenträger in den Verzeichnisbaum integriert bzw. wieder daraus gelöst wird. Selbstverständlich können Sie diese Kommandos als root auch selbst ausführen, wenn die Automatismen versagen bzw. wenn Sie ohne ein grafisches Desktop-System arbeiten.
- Die Konfigurationsdatei /etc/fstab steuert, welche Dateisysteme beim Rechnerstart automatisch in den Verzeichnisbaum integriert werden und welche Optionen dabei gelten. /etc/fstab wird während der Linux-Installation vorkonfiguriert. Wenn Sie mit dieser Konfiguration nicht zufrieden sind bzw. wenn sich später Ihre Anforderungen ändern, müssen Sie die Datei mit einem Editor verändern. Dieser Abschnitt beschreibt die Syntax dieser Datei.

Überraschenderweise gibt es nur wenige grafische Konfigurationswerkzeuge, die beim mount-Vorgang bzw. bei einer Änderung von /etc/fstab helfen. Zu den wenigen Ausnahmen zählen das im vorigen Abschnitt kurz vorgestellte Programm gnome-disks sowie das YaST-Modul System • Partitionieren (SUSE).

Einen Sonderfall stellen externe Datenträger wie USB-Memorysticks oder Firewire-Festplatten dar: Die meisten Distributionen binden solche Datenträger automatisch in das Dateisystem ein, sobald sie mit dem Rechner verbunden werden. Details zum Umgang mit externen Datenträgern folgen in [Abschnitt 23.15.](#page-837-0)

## **Aktuellen Zustand des Dateisystems ermitteln**

- **df** Wenn Sie wissen möchten, wie Ihr Linux-System zurzeit organisiert ist, führen Sie am einfachsten das Kommando df -h aus. Dieses Kommando zeigt an, an welcher Stelle im Dateisystem Festplatten, Datenträger etc. eingebunden sind und wie viel Platz auf den einzelnen Festplatten noch frei ist.
- **mount** Das Kommando mount ohne weitere Optionen liefert noch detailliertere Informationen über die eingebundenen Dateisysteme. Außerdem zeigt das Kommando alle aktiven mount-Optionen. Leider gehen die wirklich interessanten Einträge im Ergebnis oft zwischen unzähligen virtuellen Dateisystemen unter. Im folgenden Beispiel wurde die Ausgabe spaltenweise eingerückt, um die Lesbarkeit zu verbessern.

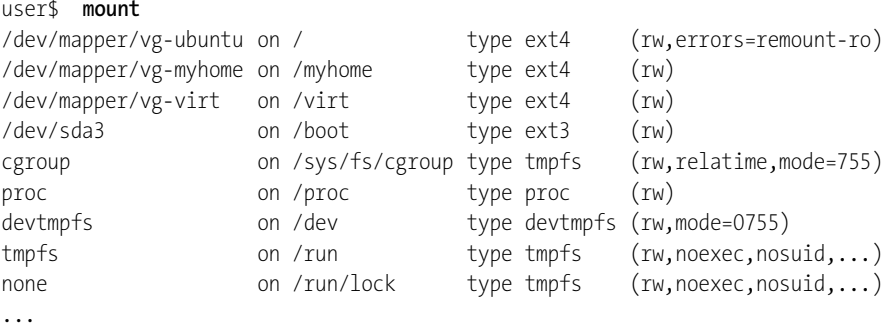

Ähnliche Informationen wie mount liefern auch die Dateien /etc/mtab und /proc/ mounts. Sie enthalten jeweils eine Liste aller Datenträger, die momentan eingebunden sind, zusammen mit dem Dateisystemtyp und den verwendeten mount-Optionen. /etc/mtab ändert sich jedes Mal, wenn ein Dateisystem in den Verzeichnisbaum eingebunden oder aus ihm gelöst wird. Die Syntax in mtab ist dieselbe wie in /etc/fstab (siehe unten). /proc/mounts enthält darüber hinaus auch Optionen, die in /etc/fstab bzw. beim mount-Kommando nicht explizit angegeben wurden.

## **Dateisysteme manuell einbinden und lösen (mount und umount)**

Nach der Installation einer aktuellen Linux-Distribution ist das System so konfiguriert, dass Sie mount nur sehr selten benötigen: Alle Linux-Dateisysteme sind in den Verzeichnisbaum eingebunden. Beim Einlegen von CDs/DVDs oder beim Anschließen externer Datenträger erscheint automatisch ein neues Fenster des KDE- oder Gnome-Dateimanagers. Auch wenn es vielleicht so aussieht, als würde das Ganze wie von Zauberhand funktionieren, wird hinter den Kulissen immer wieder das Kommando mount ausgeführt, um Dateisysteme in den Verzeichnisbaum einzubinden bzw. wieder daraus zu lösen.

Die Syntax von mount sieht folgendermaßen aus:

mount [optionen] device verzeichnis

In den Optionen wird unter anderem der Dateisystemtyp angegeben (-t xxx). Der Device-Name bezeichnet die Partition bzw. das Laufwerk. Als Verzeichnis kann ein beliebiges Verzeichnis des aktuellen Dateisystems angegeben werden. Dieses Verzeichnis muss bereits existieren. Erzeugen Sie es gegebenenfalls mit mkdir!

mount kann im Regelfall nur von root ausgeführt werden. Es besteht aber die Möglichkeit, dass /etc/fstab für einzelne Partitionen allen Benutzern erlaubt, mount auszuführen (Option user bzw. users).

Am einfachsten ist mount anhand einiger Beispiele zu verstehen: Das erste Beispiel **Beispiele** ermöglicht den Zugriff auf die Daten einer Windows-Partition über das Verzeichnis /windows:

root# **mkdir /windows** root# **mount -t ntfs /dev/sda2 /windows**

Das folgende Kommando bindet eine Daten-CD (ISO-9660-Dateisystem) im Verzeichnis /media/cdrom in das Dateisystem ein. Je nach Distribution müssen Sie statt /dev/sdc0 das Device /dev/sr0 angeben.

#### root# **mount -t iso9660 /dev/scd0 /media/cdrom**

Mit mount -o remount können Sie Optionen eines bereits eingebundenen Dateisys- **remount** tems verändern. Das folgende Kommando aktiviert beispielsweise die exec-Option für eine DVD, sodass darauf enthaltene Programme ausgeführt werden können:

```
root# mount /media/dvd -o remount,exec
```
Falls beim Einbinden der Systempartition während des Rechnerstarts Probleme auftreten, wird die Partition nur read-only eingebunden. Um die Fehlerursache – etwa einen falschen Eintrag in /etc/fstab – zu beheben, ist es aber oft erforderlich, Änderungen im Dateisystem durchzuführen. Dazu führen Sie das folgende Kommando aus. Mit ihm wird die Systempartition neu eingebunden, wobei jetzt auch Schreibzugriffe möglich sind.

root# **mount -o remount,rw /**

Um ein Dateisystem aus dem Verzeichnisbaum zu lösen, führen Sie umount aus: **umount**

root# **umount /media/dvd**

## **Dateisysteme automatisch einbinden (/etc/fstab)**

Es wäre sehr mühsam, wenn Sie nach jedem Systemstart diverse Partitionen neu einbinden müssten, bei jedem DVD-Wechsel mount mit allen Optionen angeben müssten etc. Der Schlüssel zur Arbeitserleichterung heißt /etc/fstab: Diese Datei gibt an, welche Datenträger beim Systemstart in das Dateisystem aufgenommen werden. Auf jeden Fall muss fstab die Systempartition sowie alle zur internen Verwaltung notwendigen Dateisysteme enthalten.

**Beispiel** Je nach Distribution kann eine minimale fstab-Datei wie folgt aussehen:

```
# zwei Beispielzeilen in /etc/fstab
/dev/sda2 / ext4 defaults 1 1
none /proc proc defaults 0 0
...
```
Durch die erste Zeile wird die zweite Partition der ersten Festplatte als Systemverzeichnis genutzt. Je nachdem, auf welcher Festplattenpartition Sie Linux installiert haben, müssen Sie statt sda2 natürlich den Device-Namen Ihrer Linux-Partition angeben!

Mit der zweiten Zeile wird das System zur Prozessverwaltung in das Dateisystem eingebunden. Die Dateien und Verzeichnisse des /proc-Verzeichnisses existieren nicht tatsächlich auf der Festplatte; es handelt sich nur um ein Abbild von Daten, die kernelintern verwaltet werden.

# **Die Syntax in /etc/fstab**

Aus den obigen Beispielen geht bereits das prinzipielle Format von fstab hervor: Jede Zeile beschreibt in sechs Spalten einen Datenträger (eine Partition, ein Dateisystem).

**Erste Spalte** Die erste Spalte enthält den Device-Namen des Datenträgers. Statt des Device-Namens können Sie auch den *Volume Name* oder die ID-Nummer des Dateisystems angeben. Die korrekte Syntax lautet in diesem Fall LABEL=zeichenkette oder UUID=nnnnnn. Mit blkid ermitteln Sie den Partitionsnamen und die UUID einer Partition. Um diese Daten zu ändern, setzen Sie je nach Dateisystem unterschiedliche Werkzeuge ein, beispielsweise tune2fs.

```
root# blkid /dev/sda9
/dev/sda9: UUID="5a954fc1-00c6-4c25-a943-d4220eff350d" TYPE="ext4"
```
Der Vorteil von Labels oder UUIDs im Vergleich zu Device-Namen besteht darin, dass die Angabe selbst dann noch korrekt ist, wenn sich der Device-Name geändert hat. Das kann insbesondere bei USB-Datenträgern leicht passieren: Je nachdem, welche Datenträger vorher verwendet wurden, kann es durchaus sein, dass die externe Festplatte einmal unter /dev/sdc und das nächste Mal unter /dev/sde angesprochen wird.

Leider wird fstab insbesondere bei der Verwendung von UUIDs sehr unübersichtlich. Probleme kann es auch geben, wenn mehrere Linux-Distributionen parallel installiert werden. In der Regel werden bei jeder Installation einzelne Partitionen neu formatiert. Sie erhalten bei dieser Gelegenheit neue UUIDs. Die bisher installierten Distributionen kennen diese Partitionen nun nicht mehr, und fstab muss mühsam an die neuen UUIDs angepasst werden.

Die zweite Spalte gibt an, bei welchem Verzeichnis der Datenträger in den Dateibaum **Zweite Spalte** eingebunden wird. Die in der zweiten Spalte angegebenen Verzeichnisse müssen bereits existieren. Die Verzeichnisse müssen nicht leer sein, allerdings können Sie nach dem Einbinden des Dateisystems auf die darin enthaltenen Dateien nicht mehr zugreifen, sondern nur auf die Dateien des eingebundenen Datenträgers.

Die dritte Spalte gibt das Dateisystem an. [Tabelle 23.4](#page-804-0) listet in alphabetischer Reihen- **Dritte Spalte** folge die wichtigsten Dateisysteme auf.

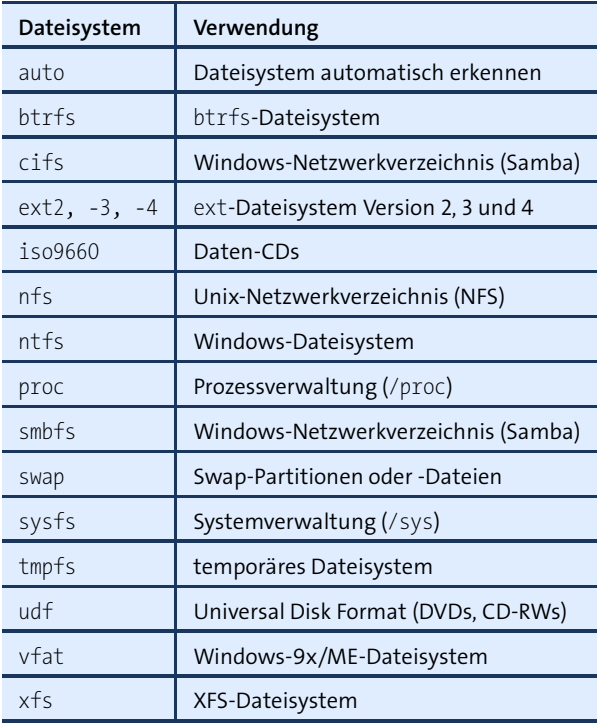

# <span id="page-804-0"></span>**Tabelle 23.4** Dateisysteme

Es ist auch zulässig, mehrere Dateisysteme durch Kommas getrennt anzugeben. Beispielsweise bietet sich iso9660,udf für CD- und DVD-Laufwerke an, weil für CDs und DVDs in der Regel nur diese beiden Dateisysteme infrage kommen. mount entscheidet sich zwischen den zur Auswahl stehenden Systemen automatisch für das richtige. Die Dateisystemnamen dürfen nicht durch Leerzeichen getrennt werden.

**Vierte Spalte** Die vierte Spalte bestimmt Optionen für den Zugriff auf den Datenträger. Mehrere Optionen werden durch Kommata getrennt. Abermals dürfen keine Leerzeichen eingefügt werden! [Tabelle 23.5](#page-805-0) zählt die wichtigsten universellen mount-Optionen auf. Wenn Sie gar keine Option nutzen möchten, geben Sie defaults an.

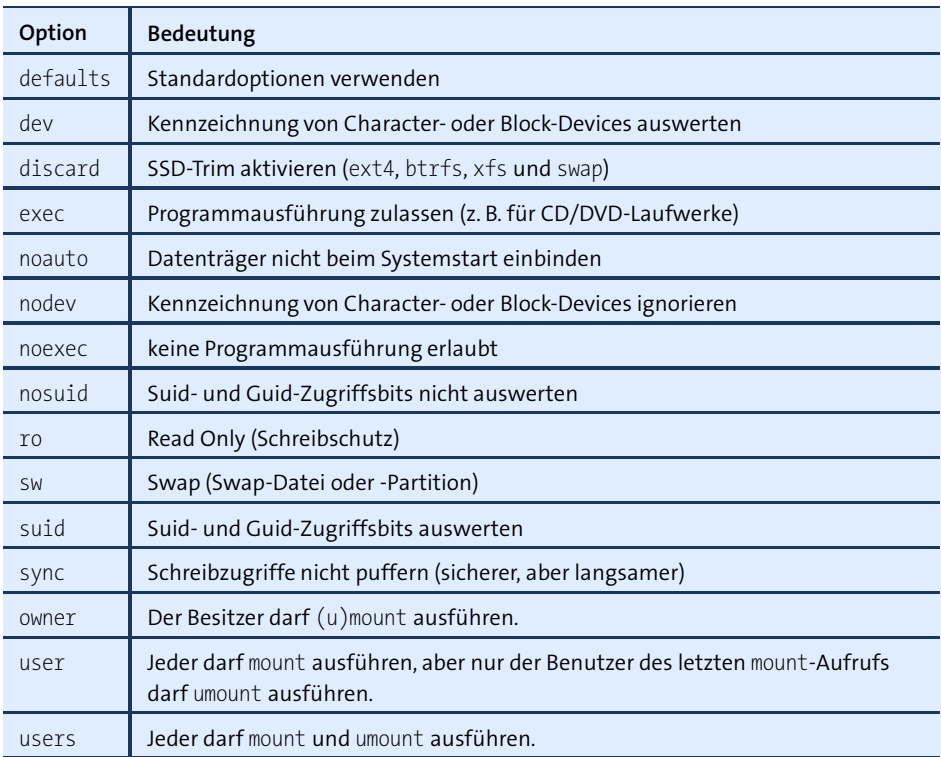

<span id="page-805-0"></span>**Tabelle 23.5** mount-Optionen

- **Fünfte Spalte** Die fünfte Spalte enthält Informationen für das Programm dump und wird von Linux ignoriert. Es ist üblich, für die Systempartition 1 und für alle anderen Partitionen oder Datenträger 0 einzutragen.
- **Sechste Spalte** Die sechste Spalte gibt an, ob und in welcher Reihenfolge die Dateisysteme beim Systemstart überprüft werden sollen. Oft wird 1 für die Systempartition und 0 für alle anderen Partitionen eingetragen. Das bedeutet, dass beim Rechnerstart nur die Systempartition auf Fehler überprüft und gegebenenfalls repariert wird.

Falls Sie möchten, dass weitere Partitionen automatisch überprüft werden, geben Sie bei diesen Partitionen die Ziffer 2 an, d. h., die Überprüfung soll nach der Kontrolle der Systempartition erfolgen. Wenn Einträge in der fünften und sechsten Spalte in /etc/fstab fehlen, wird 0 angenommen.

# **23.9 Dateisystemgrundlagen**

Im Mittelpunkt der folgenden Seiten stehen die Linux-Dateisysteme ext2, ext3, ext4, btrfs und xfs. Bevor ich deren Einrichtung und Administration beschreibe, gibt dieser Abschnitt einige Grundlageninformationen, die unabhängig vom Dateisystemtyp sind.

Alle gängigen Linux-Dateisysteme unterstützen Journaling-Funktionen. In seiner **Journaling** einfachsten Form bedeutet Journaling, dass der Beginn und das Ende jeder Dateioperation in einer speziellen Datei mitprotokolliert werden. Dank des Protokolls kann später geprüft werden, ob eine bestimmte Dateioperation vollständig ausgeführt wurde. Wenn das nicht der Fall ist, kann die Operation widerrufen werden. In der Datenbankwelt spricht man hier von Transaktionen.

Bei fortgeschrittenen Journaling-Systemen besteht die Möglichkeit, die eigentlichen Änderungen an den Dateien im Journal zu protokollieren. Das verlangsamt den gewöhnlichen Betrieb, gibt aber mehr Möglichkeiten zur späteren Rekonstruktion.

Wenn nun eine Dateioperation nicht vollständig abgeschlossen werden kann, geht dies aus dem Protokoll hervor. Bei einfachem Journaling sind die Änderungen zwar verloren, der bisherige Zustand der Datei steht aber zumeist noch zur Verfügung. Versprechen Sie sich also keine Wunder von der Journaling-Funktion!

Der große Vorteil der Journaling-Funktionen besteht darin, dass das Dateisystem beim nächsten Rechnerstart sehr rasch wieder in einen konsistenten Zustand gebracht und beinahe sofort wieder genutzt werden kann. Das ist ein großer Unterschied im Vergleich zu früher, wo nach einem Absturz oder Stromausfall das gesamte Dateisystem systematisch nach eventuellen Fehlern durchsucht werden musste. Das dauerte mehrere Minuten, bei sehr großen Festplatten eventuell sogar Stunden.

Bei einem Stromausfall gibt auch Journaling keine Garantie für ein konsistentes **Datenverluste** Dateisystem! Das Problem liegt bei den Festplatten bzw. SSDs: Diese verwenden aus Effizienzgründen beim Schreiben einen internen Zwischenspeicher. Daher kann es passieren, dass das Dateisystem vom Datenträger die Bestätigung erhält, dass er die Daten empfangen und gesichert hat. Tatsächlich kann es danach aber noch Sekunden dauern, bis die Daten vom Zwischenspeicher physikalisch auf die Festplatte geschrieben werden. Bei SSDs ist diese Zeitspanne viel kürzer, aber das ändert nichts am prinzipiellen Problem.

Tritt in dieser Zeitspanne ein Stromausfall auf, gehen die Daten im Zwischenspeicher verloren. Bei manchen Festplatten lässt sich dieser Cache deaktivieren. Dadurch verringert sich die Geschwindigkeit von Schreiboperationen aber derart, dass in der Praxis zumeist darauf verzichtet wird.

Unabhängig vom Schreib-Cache ist das Verhalten einer Festplatte während eines plötzlichen Stromausfalls undefiniert. Es kann also auch passieren, dass die Festplatte statt Ihrer Daten Zufallsbits schreibt, bevor der Schreibkopf in Sicherheit gebracht wird. Eine Diskussion zu diesem Thema finden Sie hier:

#### *<http://lwn.net/Articles/191352>*

Anders formuliert: Journaling-Dateisysteme sind eine feine Sache, schließen einen Datenverlust bei einem Stromausfall aber nicht aus.

**Überprüfung des**

**Automatische** Wenn Linux beim Starten erkennt, dass der Rechner zuletzt nicht ordnungsgemäß **Dateisystems** heruntergefahren wurde, führt es für die Systempartition und je nach Konfiguration auch für andere in /etc/fstab genannte Partitionen eine Überprüfung des Dateisystems durch. Ob eine Überprüfung stattfindet oder nicht, entscheidet die sechste Spalte in /etc/fstab. Dank der Journaling-Funktionen ist diese Überprüfung normalerweise blitzschnell erledigt.

> Davon losgelöst sehen einige Dateisysteme (unter anderem ext in allen Versionen) eine regelmäßige Überprüfung des Dateisystems auf Konsistenzfehler vor. Diese relativ zeitaufwendigen Tests erfolgen beim Start des Rechners, wenn seit dem letzten Test eine bestimmte Zeitspanne oder Anzahl von mount-Vorgängen überschritten wurde.

> Nach der Einführung der Journaling-Funktionen wurde vielfach argumentiert, der regelmäßige Konsistenztest sei jetzt überflüssig. Das stimmt aber leider nicht ganz: Ein Dateisystem kann auch durch Hardware-Fehler der Festplatte inkonsistent werden – und die Wahrscheinlichkeit solcher Fehler steigt mit der zunehmenden Festplattengröße!

> Beispielsweise habe ich im Datenblatt meiner 1-TByte-Festplatte die Angabe gefunden, dass die Wahrscheinlichkeit für Bitfehler (*Nonrecoverable Read Errors per Bits Read*) kleiner als 1 zu 10<sup>15</sup> ist. Das klingt wirklich vernachlässigbar. Wenn Sie allerdings in Rechnung stellen, dass auf dieser Festplatte 8  $\times$  10<sup>12</sup> Bits Platz finden, wird klar, dass Datenfehler im regulären Betrieb – also ohne irgendwelche Beschädigungen – sehr wohl zu erwarten sind. Ein regelmäßiger Konsistenztest des Dateisystems kann diese Fehler zwar nicht verhindern, bietet aber eine gewisse Chance, ein Fehlverhalten festzustellen und zu korrigieren, zumindest dann, wenn für die interne Verwaltung des Dateisystems kritische Bereiche betroffen sind.

> Wirklich fehlertolerant sind die in diesem Buch vorgestellten Dateisysteme leider alle nicht. Dateisysteme, die durch Prüfsummen Hardware-Fehler erkennen bzw. durch redundante Speicherung derartige Fehler sogar korrigieren können, sind aber ein hochaktuelles Forschungsgebiet.

Eine manuelle Überprüfung können Sie einfach mit dem Kommando fsck durchfüh- **Manuelle Dateisystems** ren. Die betreffende Partition darf während der Kontrolle allerdings nicht verwendet werden, d. h., Sie müssen vorher umount ausführen.

Die Systempartition können Sie im laufenden Betrieb allerdings nicht überprüfen, weil Sie das Dateisystem nicht mit umount abmelden können. Stattdessen führen Sie als root das Kommando touch /forcefsck aus und starten den Rechner neu. Die Datei forcefsck wird auch erzeugt, wenn Sie shutdown mit der zusätzlichen Option -F ausführen.

Wenn die Datei /forcefsck existiert, wird bei fast allen Distributionen beim nächsten Start automatisch eine Überprüfung des Dateisystems durchgeführt. Sollte das nicht funktionieren, fahren Sie den Rechner mit einem Rescue- oder Live-System hoch und führen fsck von dort aus.

In der Vergangenheit tauchte immer wieder die Frage auf, wie groß Dateien maximal **Größenlimits** sein dürfen. Die Antwort hängt davon ab, welchen Kernel, welche CPU-Architektur, welche glibc-Bibliothek und welches Dateisystem Sie verwenden. Aktuelle Distributionen unterstützen durchweg die LFS-Erweiterungen in der glibc-Bibliothek. LFS steht dabei für *Large Filesystem Support.* Die Dateigröße ist dank LFS mit 2°<sup>3</sup> Byte nahezu unbegrenzt. Zum anderen geben aber auch die verschiedenen Dateisystemtypen Limits für die maximale Datei(system)größe vor. [Tabelle 23.6](#page-808-0) fasst die Daten zusammen. Dabei gilt: 1 TByte (Terabyte) = 1024 GByte.

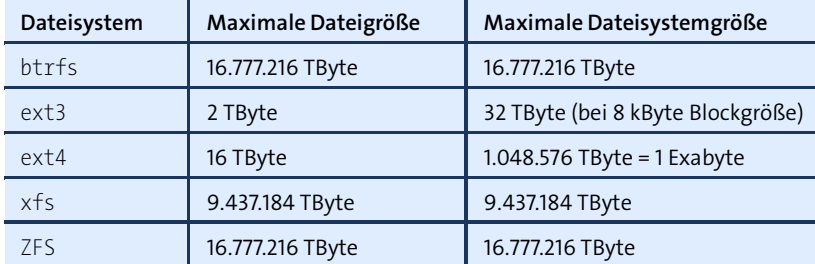

#### <span id="page-808-0"></span>**Tabelle 23.6** Maximale Dateisystemgröße

Eine Umwandlung des Dateisystemtyps ist in der Regel unmöglich. Der einzige Weg **Änderung des Dateisystemtyps** besteht darin, ein neues Dateisystem im gewünschten Typ einzurichten und dann alle Dateien zu kopieren. Zu den wenigen Ausnahmen zählte btrfs-convert zur Konvertierung von ext3/-4 nach btrfs. Dieses Kommando wird aber nicht mehr offiziell unterstützt.

**Überprüfung des**

# **23.10 Das ext-Dateisystem (ext2, ext3, ext4)**

**Versionen** Die verschiedenen ext-Versionen dominieren die Welt der Linux-Dateisysteme. Die erste Version wurde nur kurz in der Anfangsphase von Linux eingesetzt. Dann folgten in den Jahren 1993, 2002 und 2008 die Varianten ext2, ext3 und ext4. Die maximale Dateisystemgröße wuchs dabei von 2 GByte auf ein Exabyte (1.048.576 Terabyte). Seit ext3 stehen Journaling-Funktionen zur Verfügung. Bei allen Versionen wurde auf Kompatibilität geachtet, die eine schrittweise Migration vorhandener Dateisysteme ermöglichte.

> Die Kompatibilität der verschiedenen ext-Dateisystemversionen drückt sich auch dadurch aus, dass diverse Administrationswerkzeuge weiterhin die Versionsnummer 2 im Kommandonamen haben, obwohl sie auch für neuere Versionen eingesetzt werden können, z. B. tune2fs oder resize2fs.

> Die ext-Entwicklung steht seit der Veröffentlichung von ext4 keineswegs still. Es gibt zwar momentan keine Pläne für ext5, es werden aber laufend neue Funktionen in ext4 eingebaut. Zuletzt wurden in der Kernelversion 4.1 Verschlüsselungsfunktionen direkt in den Dateisystemtreiber integriert.

**/etc/fstab** Einträge für ext3/ext4-Dateisysteme in /etc/fstab sehen üblicherweise so wie im folgenden Beispiel aus:

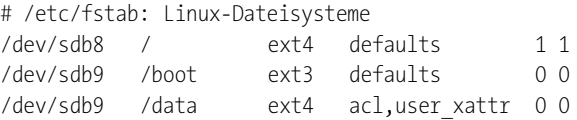

# **Journaling**

Die Dateisysteme ext3 und ext4 unterstützen Journaling-Funktionen. Der beim mount-Kommando bzw. in /etc/fstab definierte data-Parameter bestimmt, mit welchem Verfahren das Journaling durchgeführt wird:

► data=ordered: Bei diesem Modus werden im Journal nur Metadaten gespeichert, also Informationen *über* Dateien, aber keine Inhalte. Im Journal werden Dateien erst dann als korrekt (*committed*) gekennzeichnet, wenn sie vollständig auf der Festplatte gespeichert worden sind. Nach einem Crash kann das Dateisystem sehr rasch wieder in einen konsistenten Zustand gebracht werden, weil alle unvollständig gespeicherten Dateien anhand des Journals sofort erkannt werden. Es ist aber nicht möglich, unvollständig gespeicherte Dateien wiederherzustellen.

Im Modus data=ordered wird das Journal alle fünf Sekunden mit der Festplatte synchronisiert. Bei ext3 hat das zur Folge, dass sämtliche Änderungen an irgendwelchen Dateien innerhalb von fünf Sekunden physikalisch auf der Festplatte gespeichert werden. Dieses Standardverhalten ist zwar nicht besonders effizient, dafür aber sehr sicher: Selbst bei Totalabstürzen und Stromausfällen sind massive Datenverluste äußerst selten. data=ordered hat bei ext3 eine unerfreuliche Nebenwirkung: Bei jedem Aufruf der fsync-Funktion wird nicht nur eine bestimmte Datei, sondern das gesamte Dateisystem synchronisiert. Das kann zu spürbaren Verzögerungen führen.

Bei ext4 wird das Journal zwar ebenfalls alle fünf Sekunden synchronisiert, die Datenänderungen werden aber aufgrund der *Delayed Allocation* (siehe unten) oft erst viel später gespeichert. Nur ein expliziter Aufruf der fsync-Funktion stellt die sofortige physikalische Speicherung einer Datei sicher! Glücklicherweise erfordert fsync bei ext4 nicht, dass das gesamte Dateisystem synchronisiert werden muss. Die Funktion wird daher wesentlich schneller ausgeführt.

- data=writeback: Dieser Modus ähnelt dem ordered-Modus. Der Unterschied besteht darin, dass das Journal und die Dateioperationen nicht immer vollständig synchron sind. Das Dateisystem wartet mit den *committed*-Einträgen im Journal nicht auf den Abschluss der Speicheroperation auf der Festplatte. Damit ist das Dateisystem etwas schneller als im ordered-Modus. Nach einem Crash ist die Integrität des Dateisystems weiterhin sichergestellt. Allerdings kann es vorkommen, dass veränderte Dateien alte Daten enthalten. Dieses Problem tritt nicht auf, wenn Anwendungsprogramme – wie im POSIX-Standard vorgesehen – den Speichervorgang mit fsync abschließen.
- data=journal: Im Gegensatz zu den beiden anderen Modi werden jetzt im Journal auch die tatsächlichen Daten gespeichert. Dadurch müssen alle Änderungen *zweimal* gespeichert werden (zuerst in das Journal und dann in die betroffene Datei). Deswegen ist das Dateisystem in diesem Modus deutlich langsamer. Dafür können nach einem Crash Dateien wiederhergestellt werden, deren Änderungen bereits vollständig in das Journal (aber noch nicht in die Datei) eingetragen worden sind.

Die aus Performance-Sicht wichtigste Neuerung in ext4 ist die sogenannte Delayed **Delayed** Allocation – eine Funktion, die es auch in vielen anderen modernen Dateisystemen gibt, z. B. btrfs, HFS+, xfs und ZFS. Delayed Allocation (auch *Allocation on Flush* genannt) bedeutet, dass bei Änderungen die Datenblöcke zur Speicherung von Dateiänderungen nicht sofort reserviert werden, sondern erst zu dem Zeitpunkt, zu dem die Daten physikalisch gespeichert werden – und das kann durchaus eine halbe Minute dauern. Das bringt zwei wesentliche Vorteile mit sich: Zum einen können nun Speicheroperationen gebündelt werden, was die Geschwindigkeit erhöht und die Fragmentierung des Dateisystems mindert. Zum anderen kommt es bei temporären Dateien, die nur wenige Sekunden existieren, oft zu gar keiner physikalischen Speicherung.

**Standard-** Sofern der Journaling-Modus und die Allozierung im mount-Kommando bzw. in **verhalten und Optionen** /etc/fstab nicht explizit eingestellt werden, gilt das folgende Standardverhalten:

> ext3 bis Kernel 2.6.29: data=ordered ext3 ab Kernel 2.6.30: data=writeback ext3 ab Kernel 2.6.36: data=ordered ext4: data=ordered mit Delayed Allocation

Um herauszufinden, welcher Journaling-Modus aktiv ist, müssen Sie die Kernelmeldungen lesen. Im folgenden Beispiel gibt es je eine ext3- und eine ext4-Partition:

```
root# dmesg | grep EXT
EXT3 FS on sda3, internal journal
EXT3-fs: mounted filesystem with ordered data mode.
...
EXT4-fs (sda4): mounted filesystem with ordered data mode
```
Um einen bestimmten Journaling-Modus explizit auszuwählen, geben Sie bei mount oder in /etc/fstab die Option data=xxx an. Bei ext4 können Sie zudem die Delayed Allocation durch die Option nodelalloc deaktivieren.

#### **Administration**

**Dateisystem** ext2-, ext3- und ext4-Dateisysteme werden mit mkfs.ext2, mkfs.ext3 oder mkfs.ext4 **einrichten** formatiert. Im folgenden Beispiel wird in einer 12 GByte großen Partition ein ext4- Dateisystem eingerichtet. mkfs.ext4 entscheidet sich selbstständig für eine Blockgröße von 4 kByte und für 786.432 Inodes.

> Das bedeutet, dass Sie im Dateisystem maximal ca. 780.000 Dateien anlegen können. Die durchschnittliche Dateigröße würde dann 16 kByte betragen. Wenn Sie mehr kleinere oder weniger größere Dateien speichern möchten, können Sie mit -i *n* angeben, nach wie vielen Bytes jeweils ein Inode vorgesehen werden soll. Wenn die durchschnittliche Dateigröße kleiner ist als *n*, limitiert nicht die Größe der Partition, sondern die Inode-Anzahl das Dateisystem.

> Beachten Sie, dass die absolute Anzahl der Inodes nicht mehr verändert werden kann, auch nicht bei einer späteren Vergrößerung des Dateisystems! In den meisten Fällen ist der Vorgabewert von mkfs.ext4 zweckmäßig.

```
root# mkfs.ext4 /dev/sdb1
mke2fs 1.42.12
Ein Dateisystems mit 3145472 (4k) Blöcken und 786432 Inodes wird erzeugt.
UUID des Dateisystems: 0b1e34fb-a8a9-435e-a186-80d003abf4ee
```
Superblock-Sicherungskopien gespeichert in den Blöcken: 32768, 98304, 163840, 229376, 294912, 819200, 884736, 1605632, 2654208 beim Anfordern von Speicher für die Gruppentabellen: erledigt Inode-Tabellen werden geschrieben: erledigt Das Journal (32768 Blöcke) wird angelegt: erledgt Die Superblöcke und die Informationen über die Dateisystemnutzung werden geschrieben: erledigt

ext-Dateisysteme können beim Rechnerstart regelmäßig auf Fehler überprüft wer- **Dateisystem**den, und zwar nach einer bestimmten Anzahl von mount-Vorgängen bzw. nach einer gewissen Zeit, je nachdem, welches Kriterium vorher erfüllt war. Die entsprechenden Parameter legen Sie mit tune2fs fest. Dabei geben Sie mit -c die maximale mount-Anzahl und mit -i das Zeitintervall in Tagen an. Zur Deaktivierung der Funktion geben Sie jeweils die Werte 0 an.

root# **tune2fs /dev/sdb1 -c 30 -i 365** tune2fs 1.42.12 (29-Aug-2014) Die maximale Anzahl von Einhängungen wird auf 30 gesetzt Der Abstand zwischen den Prüfläufen wird auf 31536000 Sekunden gesetzt

Die aktuellen Intervalle für die automatische Überprüfung des Dateisystems können Sie mit tune2fs -1 feststellen:

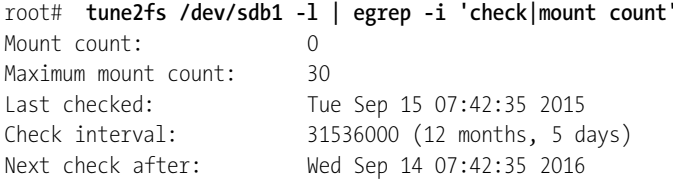

Trotz der Journaling-Funktionen ist eine Überprüfung des Dateisystems hin und wieder sehr zu empfehlen, zumindest einmal pro Jahr. Zum einen werden so eventuelle Hardware-Fehler der Festplatte erkannt. Zum anderen kann es sein, dass die Dateisystemtreiber noch unbekannte Fehler enthalten. Je früher daraus resultierende Fehler korrigiert werden, desto kleiner ist der potenzielle Schaden.

Eine manuelle Überprüfung können Sie jederzeit mit dem Kommando fsck.ext2/ ext3/ext4 durchführen. Die betreffende Partition darf während der Kontrolle allerdings nicht gerade verwendet werden, d. h., Sie müssen gegebenenfalls vorher umount ausführen.

```
root# fsck.ext4 -f /dev/sdb1
e2fsck 1.42.12 (29-Aug-2014)
Durchgang 1: Inodes, Blöcke und Größen werden geprüft
Durchgang 2: Verzeichnisstruktur wird geprüft
Durchgang 3: Verzeichnisverknüpfungen werden geprüft
```

```
Durchgang 4: Referenzzähler werden überprüft
                Durchgang 5: Zusammengefasste Gruppeninformation wird geprüft
                /dev/sdb1: 3347/786432 Dateien (0.1% nicht zusammenhängend), 93562/3145472 Blöcke
                Meist stellt sich bei der Überprüfung heraus, dass alles in Ordnung ist. Andernfalls
                werden die Reste nicht mehr rekonstruierbarer Dateien im /lost+found-Verzeichnis
                der jeweiligen Partition gespeichert. Falls es sich um Textdateien gehandelt hat, kön-
                nen Sie vielleicht aus den Überresten noch brauchbare Informationen entnehmen.
Partitionsnamen Mit e2label können Sie den internen Namen eines ext-Dateisystems (Filesystem
               einstellen Volume Name) ermitteln bzw. einstellen:
               root# e2label /dev/sdb1 mylabel
                Diesen Namen können Sie in der ersten Spalte von /etc/fstab statt des Device-
               Namens angeben.
UUID einstellen Beim Einrichten erhält das Dateisystem automatisch eine UUID, die Sie mit blkid
               ermitteln. Bei Bedarf verändern Sie diese Nummer mit tune2fs -U. Die Veränderung
                kann im laufenden Betrieb erfolgen, umount ist nicht erforderlich.
                root# tune2fs -U random /dev/sdb1 (zufällige UUID)
                root# tune2fs -U f7c49568-8955-4ffa-9f52-9b2ba9877021 /dev/sdb1 (eigene UUID)
     Größe des Mit resize2fs können Sie ein ext-Dateisystem vergrößern oder verkleinern. Beachten
  Dateisystems
       ändern Sie, dass Sie bei einer Vergrößerung vorher die zugrunde liegende Partition oder
               das Logical Volume (LV) vergrößern müssen, bei einer Verkleinerung die Partiti-
                on oder das LV aber erst nachher verkleinern dürfen! Im folgenden Beispiel wird
                das LV mit lvextend vergrößert. Weitere Details zur LVM-Administration folgen in
                Abschnitt 23.18, »LVM«.
               root# lvextend -L 40G /dev/mapper/vg1-test
                 Extending logical volume test to 40,00 GB
                 Logical volume test successfully resized
                root# resize2fs /dev/mapper/vg1-test
                Das Dateisystem auf /dev/mapper/vg1-test ist auf /test eingehängt;
                 Online-Größenveränderung nötig
                old desc blocks = 2, new desc blocks = 3
                Führe eine Online-Größenänderung von /dev/mapper/vg1-test
                 auf 10485760 (4k) Blöcke durch.
                Das Dateisystem auf /dev/mapper/vg1-test ist nun 10485760 Blöcke groß.
```
Eine Vergrößerung des Dateisystems ist wie im obigen Beispiel im laufenden Betrieb möglich. Allerdings ist eine Vergrößerung über 16 TByte laut verschiedenen Internet-Berichten problematisch. Ich habe den Vorgang mangels eines ausreichend großen RAID-Verbunds nicht selbst testen können. Für eine Verkleinerung muss das Dateisystem vorher aus dem Verzeichnisbaum gelöst werden (umount).

Unter »Fragmentierung« versteht man den Zustand, dass einzelne Dateien nicht in **Fragmentierung systems** aneinanderliegenden Blöcken, sondern über die ganze Partition verteilt gespeichert werden. Dazu kann es kommen, wenn abwechselnd Dateien gelöscht, neu angelegt, verlängert oder verkürzt werden. Die Fragmentierung kann den Dateizugriff erheblich verlangsamen.

**des Datei-**

Die ext2/3/4-Treiber versuchen eine Fragmentierung so gut wie möglich zu vermeiden. Das gelingt allerdings nur, wenn das Dateisystem nie zu mehr als ca. 90 Prozent mit Daten gefüllt ist.

Mit dem relativ neuen Kommando e4defrag können Sie ein aktives Dateisystem defragmentieren. Zuerst überprüfen Sie mit e4defrag -c für alle Dateien, ob eine Defragmentierung überhaupt sinnvoll ist:

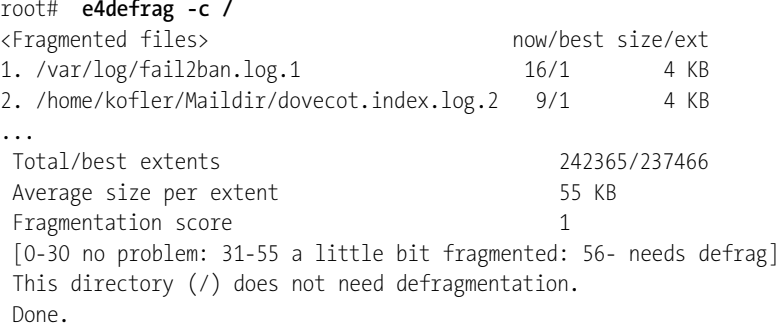

e4defrag zeigt die fünf am meisten defragmentierten Dateien sowie einen Score für das gesamte Dateisystem an. Im obigen Beispiel ist die Defragmentierung nicht schlimm.

Wenn Sie möchten, können Sie nun in einem zweiten Schritt entweder alle oder auch nur ausgewählte Dateien mit e4defrag datei/verzeichnis/device defragmentieren.

```
root# e4defrag /var/log/fail2ban.log.1
ext4 defragmentation for /var/log/fail2ban.log.1
[1/1]/var/log/fail2ban.log.1: 100% [ OK ]
Success: [1/1]
```
Sie können auch unter Windows auf Linux-Partitionen zugreifen. Eine Zusammen- **Windows-Zugriff systeme** stellung der kostenlosen Programme bzw. Treiber finden Sie hier:

**auf ext4-Datei-**

*[http://wiki.ubuntuusers.de/Linux-Partitionen\\_unter\\_Windows](http://wiki.ubuntuusers.de/Linux-Partitionen_unter_Windows)*

Die Firma Paragon bietet einen kommerziellen ext-Treiber für Windows an. Für Privatanwender gibt es eine kostenlose Version:

*<http://www.paragon-software.com/home/extfs-windows>*

# **23.11 Das btrfs-Dateisystem**

Seit Jahren heißt es, btrfs sei das Linux-Dateisystem der Zukunft. Strittig ist aber, ob btrfs auch schon tauglich für die Gegenwart ist. Die btrfs- und SUSE-Entwickler sind dieser Meinung. Sowohl openSUSE als auch die aktuellen SUSE-Enterprise-Produkte verwenden btrfs als Standarddateisystem für die Systempartition. Red Hat war 2014 anderer Meinung: RHEL 7 hat deswegen den erwarteten Umstieg auf btrfs nicht vollzogen und ist stattdessen auf xfs als Defaultdateisystem umgestiegen. Nicht einmal die experimentelle Fedora-Distribution verwendet btrfs.

Schon jetzt ist btrfs definitiv das modernste Dateisystem für Linux. Allerdings laufen die unzähligen Funktionen nach wie vor nicht restlos stabil. Ein zweites Problem besteht darin, dass die vielen btrfs-Funktionen zwar toll für Linux-Profis und Server-Administratoren sind, durchschnittliche Linux-Anwender aber oft überfordern. Selbst scheinbar triviale Fragen, nämlich wie viel Platz auf einem Dateisystem noch frei ist, sind in btrfs nur schwierig zu beantworten.

Die Entwicklung von btrfs wurde ursprünglich von Oracle initiiert, erfolgt mittlerweile aber in Kooperation mit zahlreichen anderen Firmen und Kernelentwicklern. Der btrfs-Treiber ist in den Kernel integriert und untersteht wie der gesamte Kernelcode der Lizenz GPL.

**Funktionen** Die folgende Liste fasst die wichtigsten Eigenschaften von btrfs zusammen:

- Copy on Write: Geänderte Dateiblöcke werden nicht überschrieben, sondern an einer anderen Stelle gespeichert. Das ermöglicht im Zusammenspiel mit Journaling besonders sichere Dateiänderungen.
- automatische Berechnung von Prüfsummen, um Bitfehler zu entdecken
- direkte Unterstützung von RAID-0, -1, -5, -6 und -10
- Snapshots und Subvolumes
- ▶ Komprimierung der Dateien (mount-Option compress)
- ▶ SSD-Optimierung (mount-Option ssd)
- Defragmentierung im laufenden Betrieb
- Deduplizierung, um Dateien gleichen Inhalts nur einmal zu speichern
- Send/Receive-Nachrichten, die über Änderungen im Dateisystem informieren (ermöglicht effiziente Synchronisierungs- und Backup-Tools)

Mit Subvolumes, Snapshots und RAID bietet btrfs ähnliche Funktionen wie die im Kernel schon enthaltenen *Multi Device* und *Logical Volume Manager* (siehe [Abschnitt 23.17,](#page-841-0) »RAID«, und [Abschnitt 23.18,](#page-849-0) »LVM«). An sich sind solche Doppelgleisigkeiten im Kernel unerwünscht, im Falle von btrfs wurden sie aber akzeptiert. Der Grund: Einerseits ermöglicht die direkte Integration von RAID-Funktionen in den Dateisystemtreiber aufgrund der Prüfsummen eine noch höhere Datensicherheit, andererseits haben die btrfs-Entwickler glaubhaft nachweisen können, dass die btrfs-Snapshots wesentlich effizienter sind als die von LVM.

btrfs bietet im Vergleich zu ext4 eine Menge Zusatzfunktionen, ist aber nur in weni- **Benchmarks** gen Fällen schneller. Generell sind Benchmark-Tests zur Beurteilung der Geschwindigkeit eines Dateisystems eine diffizile Angelegenheit. In der Vergangenheit ist btrfs aber selten als Sieger hervorgegangen. Wenn es Ihnen in erster Linie um maximale Geschwindigkeit geht, ist btrfs also nicht unbedingt die erste Wahl.

Zu btrfs gibt es umfassende Informationen im Internet. Vor dem ersten Einsatz von **Links** btrfs empfehle ich Ihnen insbesondere einen Blick auf die folgenden Seiten:

*<https://btrfs.wiki.kernel.org/index.php/FAQ> <https://btrfs.wiki.kernel.org/index.php/Gotchas> [https://btrfs.wiki.kernel.org/index.php/Problem\\_FAQ](https://btrfs.wiki.kernel.org/index.php/Problem_FAQ)*

# **Administration**

Die btrfs-Administration erfolgt überwiegend durch das Kommando btrfs. Dieses Kommando befindet sich zusammen mit mkfs.brtfs je nach Distribution im Paket btrfs-tools, btrfs-progs oder btrfsprogs. Wenn Sie nicht schon während der Installation ein btrfs-Dateisystem eingerichtet haben, müssen Sie dieses Paket in der Regel extra installieren.

Um ein neues btrfs-Dateisystem in einer leeren Partition bzw. einem leeren Logical **btrfs-Dateisystem einrichten** Volume einzurichten, führen Sie das folgende Kommando aus (wobei Sie natürlich /dev/sdb1 durch Ihren eigenen Device-Namen ersetzen müssen):

```
root# mkfs.btrfs /dev/sdb1
btrfs-progs v4.0
fs created label (null) on /dev/sdb1
        nodesize 4096 leafsize 4096 sectorsize 4096 size 20.00GB
```
Anschließend binden Sie das Dateisystem in den Verzeichnisbaum ein:

root# **mkdir /media/btrfs** root# **mount /dev/sdb1 /media/btrfs**

Wenn sich ein btrfs-Dateisystem als zu klein herausstellt, ist es am einfachsten, ein **Dateisystem vergrößern/ verkleinern** weiteres Device (also eine Festplattenpartition oder ein Logical Device) hinzuzufügen. Details dazu folgen im Abschnitt »btrfs-Dateisysteme über mehrere Devices verteilen, RAID«.

Es ist aber auch möglich, die Größe eines vorhandenen btrfs-Dateisystems im laufenden Betrieb zu erhöhen und sogar zu verringern! In der Praxis funktioniert das am besten, wenn sich das Dateisystem in einem Logical Volume befindet.

Um ein btrfs-Dateisystem so zu vergrößern, dass es ein zuvor mit lvextend vergrößertes Logical Volume komplett nutzt, führen Sie das folgende Kommando aus:

root# **btrfs filesystem resize max /media/btrfs**

Statt max können Sie auch die neue absolute Größe des Dateisystems angeben oder mit + oder - die relative Änderung. Dabei sind die Kürzel k, m und g für kByte, MByte und GByte erlaubt. Das folgende Kommando verkleinert das Dateisystem um 2 GByte:

```
root# btrfs filesystem resize -2g /media/btrfs
```
**Dateisystem** Zur Überprüfung der Konsistenz des Dateisystems sieht btrfs das Kommando btrfsck vor. Das Kommando kann nur für nicht eingebundene Dateisysteme ausgeführt werden. Als einzigen Parameter übergeben Sie den Device-Namen der Partition mit dem btrfs-Dateisystem:

root# **btrfs check /dev/sdb1**

btrfs check analysiert das Dateisystem, führt aber keine Änderungen durch. Wenn Sie versuchen möchten, Fehler im Dateisystem zu beheben, müssen Sie zusätzlich die Option --repair angeben.

# **COW deaktivieren**

btrfs basiert auf dem Copy-on-Write-Verfahren (COW): Wenn eine Datei verändert wird, werden diese Veränderungen in leeren Blöcken des Dateisystems gespeichert. Die ursprünglichen Blöcke werden später freigegeben.

In den meisten Fällen ist das ein vernünftiger und sicherer Ansatz, aber in Ausnahmefällen führt COW zu einer unnötigen Fragmentierung der Datei und dadurch zu einer schlechteren Performance. Das betrifft insbesondere Image-Dateien von Virtualisierungsprogrammen sowie binäre Datenbank-Dateien – also sehr große Dateien, in denen häufig blockweise Änderungen durchgeführt werden müssen.

Ich empfehle Ihnen, bei Datenbank- und Virtualisierungsdateien btrfs gleich ganz aus dem Weg zu gehen und für das betreffende Verzeichnis besser ein eigenes ext4 oder xfs-Dateisystem zu verwenden. Wenn Sie die Datenbanken oder Images aber innerhalb von btrfs speichern möchten, dann können Sie für diese Dateien oder auch für ganze Verzeichnisse mit chattr das Attribut C setzen:

```
root# touch datei
root# chattr +C datei
root# chattr +C verzeichnis
```
chattr +C deaktiviert COW für eine Datei bzw. ein ganzes Verzeichnis. Das Attribut gilt allerdings nur für neue Dateien. Um COW bei bereits existierenden Dateien mit einer Größe ungleich 0 Byte zu deaktivieren, müssen Sie die Dateien kopieren:

```
root# mv verz backup
root# mkdir verz
root# chattr +C verz
root# cp -a backup/* verz
root# rm -rf backup
```
# **Dateien komprimieren**

btrfs unterstützt die automatische und transparente Komprimierung von Dateien. Dazu muss das Dateisystem mit der mount-Option compress=zlib oder compress=lzo in den Verzeichnisbaum eingebunden werden. Die Option compress gilt nur für neue bzw. geänderte Dateien. Vorhandene Dateien bleiben unverändert, solange sie nur gelesen werden. Die Option gilt für das gesamte Dateisystem, kann also nicht nur für einzelne Verzeichnisse aktiviert werden. Die Komprimierung erfolgt wahlweise durch den besser komprimierenden zlib-Algorithmus oder den schnelleren, aber weniger platzsparenden lzo-Algorithmus.

compress beschleunigt in vielen Fällen Dateioperationen. Das mag auf den ersten Blick verwundern, weil die Kompression bzw. Dekompression beim Lesen ja zusätzlichen Aufwand verursacht. Bei einer schnellen CPU ist dieser Aufwand aber gering im Vergleich zu der Ersparnis, die sich dadurch ergibt, dass weniger Datenblöcke der Festplatte oder der SSD gelesen bzw. verändert werden müssen. Als Zusatznutzen kommt natürlich die Platzersparnis hinzu.

Sie können das komprimierte Dateisystem später selbstverständlich auch ohne die Option compress nutzen. Neue bzw. veränderte Dateien sind dann nicht mehr komprimiert, bereits vorhandene Dateien bleiben aber komprimiert, solange die Dateien nur gelesen werden.

Die compress-Option eignet sich besonders gut für Verzeichnisse, die viele Textdateien enthalten (z. B. /usr/, die Platzersparnis beträgt hier fast 50 Prozent!). Nicht empfehlenswert ist die Option hingegen für Ihr Benutzerverzeichnis, wenn sich dort überwiegend bereits komprimierte Dateien befinden, also z. B. Audio-, Video-, PDF- und LibreOffice-Dateien. Eine weitere Komprimierung gelingt dann nicht. Das erkennt auch der btrfs-Treiber und verzichtet bei der betreffenden Datei auf die Komprimierung. Dennoch kostet dieser Test etwas Zeit.

In der Praxis ist es bei Desktop-Systemen zweckmäßig, für die Systempartition compress zu verwenden, für die Home-Partition aber häufig nicht. Leider können Sie nicht bei jeder Distribution die mount-Optionen bereits bei der Installation einstellen.

Natürlich gibt es Sonderfälle: Wenn Sie z. B. einen MySQL-Datenbank-Server betreiben und dabei den InnoDB-Tabellentreiber einsetzen, der die Tabellen automatisch komprimiert, sollte das MySQL-Datenbankverzeichnis /var/lib/mysql nicht in einem btrfs-Dateisystem mit compress-Option liegen.

#### **Subvolumes**

Von herkömmlichen Dateisystemen kennen Sie die Regel »Eine Partition bzw. ein Logical Volume – ein Dateisystem«. Bei btrfs ist das anders: Ein Subvolume ist ein eigenes virtuelles Dateisystem. Innerhalb des »realen« btrfs-Dateisystems kann es beliebig viele Subvolumes geben.

Subvolumes können wie Verzeichnisse behandelt werden, sie können aber auch wie Dateisysteme an einem beliebigen Ort in den Verzeichnisbaum eingebettet werden. Subvolumes bilden entsprechend der Verzeichnisstruktur eine Hierarchie. An der Spitze steht das Default-Subvolume, das beim Einrichten eines btrfs-Dateisystems automatisch angelegt wird.

**Subvolumes** Am einfachsten ist das anhand eines Beispiels zu verstehen. Dabei gehe ich davon **erzeugen** aus, dass sich das btrfs-Dateisystem in der Partition /dev/sdb1 befindet und im Verzeichnis /media/btrfs eingebunden ist. btrfs subvolume create erzeugt nun zwei neue Subvolumes: sub1 und data/sub2.

```
root# btrfs subvolume create /media/btrfs/sub1
root# mkdir /media/btrfs/data
root# btrfs subvolume create /media/btrfs/data/sub2
```
Mit dem Kommando btrfs subvolume list können Sie sich einen Überblick über alle Subvolumes und Snapshots Ihres openSUSE-Systems verschaffen. Die drei Optionen -a -p -t bewirken, dass der Ort des Subvolumes innerhalb der Verzeichnishierarchie exakt angegeben wird, dass zu jedem Subvolume bzw. Snapshot auch das Parent-Subvolume angegeben und das Ergebnis als Tabelle formatiert wird.

```
root# btrfs subvolume list /media/btrfs/ -a -p -t
ID gen top level path
-- --- --------- ----
259 10 5 sub1
260 11 5 data/sub2
```
Beim Erzeugen eines neuen btrfs-Dateisystems wird automatisch ein Default-Subvolume für das Wurzelverzeichnis eingerichtet. Es hat immer die ID 5 und wird nicht extra aufgelistet. Sie sehen aber im obigen Listing, dass die neuen Subvolumes innerhalb dieses Default-Subvolumes erzeugt wurden.

Subvolumes verhalten sich beinahe wie gewöhnliche Verzeichnisse. Sie können darin Dateien anlegen und wieder löschen. Es ist allerdings nicht zulässig, das Subvolume-Verzeichnis selbst zu löschen, auch dann nicht, wenn es leer ist. Die einzige Möglichkeit, das Verzeichnis sub1 zu löschen, bietet das Kommando btrfs subvolume delete, das ich weiter unten beschreibe.

```
root# touch /media/btrfs/sub1/tst
root# rm /media/btrfs/sub1/tst
root# rmdir /media/btrfs/sub1
rmdir: konnte /media/btrfs/sub1 nicht entfernen: Vorgang nicht zulässig
```
Sie können Subvolumes wie eigene Dateisysteme an einen beliebigen Ort im Verzeichnisbaum einbinden. Dazu verwenden Sie mount mit der Option subvolid=n.

root# **mkdir /media/sub2** root# **mount -o subvolid=260 /dev/sdb1 /media/sub2**

Das explizite Ausführen von mount ist zur Nutzung von Subvolumes erforderlich, die in einem gerade nicht aktiven Subvolume erzeugt wurden (also außerhalb des Default-Subvolumes mit ID=5).

Mit btrfs subvolume set-default können Sie das Subvolume festlegen, das beim **Default**nächsten mount-Kommando standardmäßig verwendet wird, wenn nicht mit der mount-Optionen subvolid explizit ein anderes Subvolume ausgewählt wird. An setdefault müssen Sie die Volume-ID übergeben, die Sie vorher mit btrfs subvolume list ermitteln.

**Subvolume festlegen**

Mit btrfs subvolume delete name löschen Sie ein Subvolume inklusive aller darin ent- **Subvolumes löschen** haltenen Dateien. Das Subvolume muss vorher natürlich aus dem Verzeichnisbaum gelöst werden.

```
root# umount /media/sub2
root# btrfs subvolume delete /media/btrfs/data/sub2
```
Beachten Sie, dass der von Subvolumes beanspruchte Speicher mit der Ausführung von btrfs subvolume delete nicht sofort freigegeben wird, sondern erst nach und nach. Ein Kernelprozess kümmert sich im Hintergrund um die erforderlichen Aufräumarbeiten.

#### **Snapshots**

Ein Snapshot ist anfänglich eine virtuelle Kopie eines Snapshots. »Virtuell« deswegen, weil beim Anlegen eines Snapshots keinerlei Daten kopiert werden. Erst wenn das ursprüngliche Subvolume oder der Snapshot verändert werden, bilden sich zwei getrennte Zweige. Snapshots betreffen immer nur unmittelbar das Basis-Subvolume, nicht aber eventuell vorhandene Unter-Subvolumes (Sub-Subvolumes).

Oft werden Snapshots als eine Art Backup des betreffenden Subvolumes erzeugt. In der Folge wird das Subvolume dann weiterverwendet und verändert, während der Snapshot nur dazu dient, den bisherigen Zustand zu archivieren oder seinen Inhalt einem Backup-Programm zur Verfügung zu stellen. Das ist aber nur eine mögliche Vorgehensweise. btrfs-intern ist es durchaus zulässig, Snapshots zu verändern! Das ursprüngliche Subvolume und der daraus erzeugte Snapshot sind zwei Zweige eines Startzustands. (btrfs kennt aber auch Read-Only-Snapshots.)

btrfs-intern werden Snapshots wie Subvolumes behandelt. Deswegen gelten die meisten subvolume-Befehle von btrfs gleichermaßen für Subvolumes und Snapshots. Der wesentliche Unterschied zwischen Subvolumes und Snapshots besteht darin, dass Subvolumes anfänglich leer sind, Snapshots dagegen eine virtuelle Kopie des Ausgangsverzeichnisses enthalten.

**btrfs versus LVM** Der Begriff »Snapshot« wird in btrfs und LVM (siehe [Abschnitt 23.18\)](#page-849-0) vollkommen unterschiedlich verwendet. In LVM ist ein Snapshot ein unveränderliches Abbild eines Logical Volumes (LV). Sie müssen beim Erzeugen des Snapshots angeben, wie viel Speicherplatz der Snapshot maximal beanspruchen darf. Dieser Speicherplatz dient dazu, bei Bedarf Datenblöcke des ursprünglichen LVs zu archivieren, bevor diese geändert werden. Wenn der Snapshot-Speicherplatz aufgebraucht ist, wird der Snapshot ungültig und kann nicht mehr verwendet werden.

> Bei btrfs ist der Inhalt des Snapshots dagegen veränderlich. Ein Snapshot ist also ein neuer Zweig eines Verzeichnisbaums, der zum Zeitpunkt der Erstellung des Snapshots eins zu eins mit diesem identisch ist. Ab diesem Zeitpunkt können sich beide Zweige unabhängig voneinander weiterentwickeln. Die beiden Zweige beanspruchen umso mehr Speicherplatz, je mehr Dateien geändert werden. btrfs verwendet zur Speicherung der Änderungen einfach den btrfs-Speicherpool. Das funktioniert so lange, bis die Kapazität des gesamten Dateisystems erschöpft ist. btrfs-Snapshots bieten somit wesentlich mehr Funktionen und Flexibilität als LVM-Snapshots!

**Beispiel** Als Ausgangspunkt für das folgende Beispiel dient ein btrfs-Dateisystem in der Partition /dev/sdb1. Das Dateisystem ist an der Stelle /media/btrfs in den Verzeichnisbaum integriert. btrfs subvolume snap erzeugt nun einen Snapshot vom gesamten Dateisystem. Dabei wird zugleich das Verzeichnis /media/btrfs/snap1 erzeugt. Der Snapshot

kann über dieses Verzeichnis verwendet werden oder mit mount wie ein eigenes Dateisystem in den Verzeichnisbaum eingebunden werden. Dabei muss die vom vorigen Abschnitt schon bekannte mount-Option subvol=name verwendet werden:

```
root# btrfs subvolume snapshot /media/btrfs/ /media/btrfs/snap1
root# mkdir /media/snap1
root# mount -o subvol=snap1 /dev/sdb1 /media/snap1/
```
Sie können nun sowohl im ursprünglichen Dateisystem als auch im Snapshot unabhängig voneinander (also ohne gegenseitige Beeinflussung) Dateien anlegen, verändern und löschen.

btrfs-Snapshots sind normalerweise veränderlich. Wenn Sie für Backups einen Readonly-Snapshot wünschen, führen Sie btrfs subvolume snapshot mit der Option -r aus.

# **btrfs-Dateisysteme über mehrere Devices verteilen, RAID**

Der btrfs-Treiber kann Dateisysteme über mehrere Festplatten bzw. Devices verteilen und unterstützt dabei die RAID-Level 0, 1, 5, 6 und 10, ohne auf den sonst üblichen Linux-RAID-Treiber mdadm zurückzugreifen.

Der einfachste Fall von Multi-Device-Dateisystemen entsteht zumeist dann, wenn ein **Device hinzufügen** btrfs-Dateisystem zu klein wird: Sie können nun ganz einfach ein weiteres Device hinzufügen (also eine leere Festplattenpartition oder ein ungenutztes Logical Volume). Damit wird das Dateisystem entsprechend vergrößert. Sie müssen weder eine Partition neu formatieren noch die Größe des Dateisystems explizit ändern – btrfs erledigt all diese Aufgaben selbstständig.

```
root# btrfs device add /dev/sdb2 /media/btrfs
```
Anfänglich befinden sich nun alle Daten auf dem ersten Device, während das zweite Device erst nach und nach genutzt wird. Falls sich die Devices auf unterschiedlichen physikalischen Festplatten befinden (und nur dann!), erzielen Sie einen Geschwindigkeitsgewinn, wenn Sie die vorhandenen Dateien mit btrfs filesystem balance über alle Devices verteilen. Beachten Sie aber, dass btrfs filesystem balance sehr lange dauert und nur selten der Mühe wert ist. Neue bzw. geänderte Dateien verteilen sich ohnedies automatisch über beide Devices.

# root# **btrfs filesystem balance /media/btrfs**

Es ist auch möglich, ein Device wieder zu entfernen. Die auf dem Device enthaltenen Daten werden dann zuerst auf die anderen Devices übertragen, weswegen die Ausführung des folgenden Kommandos sehr lange dauern kann:

root# **btrfs device delete /dev/sdb1 /media/btrfs/**

mkfs.btrfs mit Sie können ein btrfs-Dateisystem auch von vornherein mit mehreren Devices ein-<br>mehreren Devices ein-bten indem Gie an alse ktasken mehrere Devices übergeben. **mehreren Devices** richten, indem Sie an mkfs.btrfs mehrere Devices übergeben:

```
root# mkfs.btrfs /dev/sdb1 /dev/sdc1
```
Standardmäßig werden dann die Metadaten des Dateisystems dupliziert (entspricht RAID-1), die eigentlichen Daten aber über alle Devices verteilt. Die Metadaten enthalten die Verwaltungsinformationen des Dateisystems, also z. B. Inode-Listen sowie Bäume zum Suchen nach Dateien. Leider ist beim resultierenden Dateisystem nun weder die Geschwindigkeit optimal (es ist langsamer als ein RAID-0-System wegen der Duplizierung der Metadaten) noch kann es sicherheitstechnisch mit RAID-1 mithalten, weil die eigentlichen Daten nicht redundant gespeichert werden.

Bei der Ausführung von mount geben Sie ein beliebiges Device des Dateisystems an. (Nach einem Rechnerneustart muss das Kommando btrfs device scan ausgeführt werden, damit btrfs weiß, welche Devices mit btrfs-Dateisystemen es gibt und wie sie zusammengehören.)

```
root# mount -t /dev/sdb1 /media/btrfs
```
Welche RAID-Variante für welche Art von Daten verwendet wird, finden Sie mit btrfs filesystem df heraus:

```
root# mkfs.btrfs /dev/sdb1 /dev/sdc1
root# mount /dev/sdb1 /media/btrfs
root# cp -a /etc /media/btrfs
root# btrfs filesystem df /media/btrfs
Data, RAID0: total=1.80GiB, used=7.07MiB
System, RAID1: total=8.00MiB, used=16.00KiB
Metadata, RAID1: total=1.00GiB, used=3.30MiB
...
```
Diese (etwas gekürzte) Ausgabe bedeutet, dass die Daten über beide Devices verteilt werden (RAID-0), dass aber dateisysteminterne Daten (System und Metadata) gespiegelt werden. Sollte auf einem der beiden Datenträger ein Hardware-Fehler auftreten, stehen zumindest von allen Metadaten Duplikate zur Verfügung.

**RAID-0** Wenn Sie ein »richtiges« RAID-System anlegen möchten, bei dem Daten und Metadaten einheitlich behandelt werden, übergeben Sie an mkfs.btrfs mit -d (für die Daten) und -m (für die Metadaten) den gewünschten RAID-Level. Außerdem übergeben Sie an mkfs.btrfs die gewünschte Anzahl von Devices. Das folgende Kommando erstellt ein RAID-0-System (Striping):

root# **mkfs.btrfs -d raid0 -m raid0 /dev/sdb1 /dev/sdc1**

**RAID-1** Ein RAID-1-Dateisystem wird analog mit diesem Kommando eingerichtet:

root# **mkfs.btrfs -d raid1 -m raid1 /dev/sdb1 /dev/sdc1**

Interessant wird es, wenn ein Device ausfällt. Um diesen Fall zu testen, habe ich die Festplatte /dev/sdc entfernt. Damit das Dateisystem verwendet werden kann, muss nun die zusätzliche mount-Option degraded verwendet werden:

### root# **mount -o degraded /dev/sdb1 /media/btrfs**

Um den RAID-Verbund wiederherzustellen, fügen Sie dem Dateisystem ein neues, möglichst gleich großes Device wieder hinzu. Im folgenden Beispiel ist das wieder /dev/sdc1, wobei diese Partition nun aber von einer neuen Festplatte stammt. Um das Dateisystem wieder über beide Devices zu verteilen und somit die RAID-1-Redundanz wiederherzustellen, müssen Sie außerdem btrfs filesystem balance ausführen. Bei großen Dateisystemen dauert die Ausführung dieses Kommandos naturgemäß sehr lange. Immerhin kann das Dateisystem in dieser Zeit genutzt werden, wenn auch mit stark verminderter Geschwindigkeit.

# root# **btrfs device add /dev/sdc1 /media/btrfs** root# **btrfs filesystem balance /media/btrfs**

Erst jetzt kann das defekte Device aus dem Dateisystem entfernt werden. Dabei verwenden Sie zur Device-Angabe das Schlüsselwort missing:

#### root# **btrfs device delete missing /media/btrfs**

Beim nächsten mount-Kommando können Sie nun auf die Option degraded verzichten.

#### **Die Nutzung eines btrfs-Dateisystems ermitteln (df)**

Bei anderen Dateisystemen können Sie ganz einfach mit df -h feststellen, wie viel Speicherplatz vorhanden ist, wie viel davon belegt ist und wie viel noch frei ist. Bei btrfs-Dateisystemen liefert df aber mitunter vollkommen irreführende Ergebnisse, insbesondere im Zusammenhang mit RAID. Gründe dafür sind die Trennung zwischen Systemdaten, Metadaten und den eigentlichen Dateien, die Verwendung unterschiedlicher RAID-Level für Daten und Metadaten, eventuell aktive Komprimierfunktionen sowie die Verwendung von Pools, die btrfs vorweg für verschiedene Verwendungszwecke reserviert.

Ergänzend zu df können Sie auch die btrfs-Kommandos filesystem show und filesystem df ausführen. Das folgende Beispiel soll Ihnen dabei helfen, zumindest die Daten korrekt zu interpretieren, die btrfs liefert. Als Ausgangspunkt dient ein kleines btrfs-RAID-1-System aus zwei je 8 GByte großen Partitionen. In dieses Dateisystem wurde das gesamte /usr-Verzeichnis des Testsystems kopiert (Platzbedarf laut du ca. 3,2 GByte).

```
root# mkfs.btrfs -d raid1 -m raid1 /dev/sdb1 /dev/sdc1
root# mount /dev/sdb1 /media/btrfs
root# cp -a /usr /media/btrfs
```
**df** Das Ergebnis von df ist hier trotz der Verwendung von RAID-1 nahezu perfekt. Das ist ein großer Fortschritt gegenüber älteren btrfs-Versionen, wo df im gleichen Szenario meilenweit daneben lag.

root# **df -h /media/btrfs/** Dateisystem Größe Benutzt Verf. Verw% Eingehängt auf /dev/sdb1 7,9G 3,5G 3,7G 49% /media/btrfs

**filesystem show** btrfs filesystem show verrät, dass das Dateisystem aus zwei jeweils 8 GByte großen Devices zusammengesetzt ist und dass beide Devices im gleichen Ausmaß gefüllt sind.

> root# **btrfs filesystem show /dev/sdb1** Label: none uuid: bc942951-41a9-43e7-9d6c-ecee1717ec23 Total devices 2 FS bytes used 3.39GiB devid 1 size 7.81GiB used 5.03GiB path /dev/sdb1 devid 2 size 7.81GiB used 5.01GiB path /dev/sdc1

**filesystem df** btrfs filesystem df gibt Auskunft darüber, wie die reservierten Daten verwendet werden. Wirklich relevant sind hierbei die drei Zeilen mit dem Attribut RAID1: btrfs hat bisher 4 GByte für die eigentlichen Daten reserviert und davon ca. 3,2 GByte tatsächlich genutzt. Weiters hat btrfs 1 GByte für Metadaten reserviert und davon rund 220 MByte genutzt. Schließlich hat btrfs 8 MByte für Systemdaten reserviert und gerade einmal 16 KByte davon tatsächlich genutzt. Schließlich sind weitere 104 MByte für andere Zwecke reserviert (single-Zeilen).

```
root# btrfs filesystem df /media/btrfs/
Data, RAID1: total=4.00GiB, used=3.17GiB
Data, single: total=8.00MiB, used=0.00B
System, RAID1: total=8.00MiB, used=16.00KiB
System, single: total=4.00MiB, used=0.00B
Metadata, RAID1: total=1.00GiB, used=219.75MiB
Metadata, single: total=8.00MiB, used=0.00B
GlobalReserve, single: total=80.00MiB, used=0.00B
```
Wie viel Speicherplatz ist nun wirklich frei? Im Data-Pool sind nur ca. 4 – 3,17 = 0,83 GiB frei. Außerdem gibt es auf den Devices jeweils noch ca. 3 GiB unreservierten Speicherplatz. Wenn dieser Platz zur Gänze für Daten genutzt werden kann, dann würde sich 3,83 GiB freier Speicherplatz ergeben, was in etwa dem Ergebnis von df entspricht. Sollte btrfs aber mehr Platz für Metadaten benötigen, dann sinkt der für Dateien nutzbare Platz.

### **Disk-full-Probleme**

In der btrfs-Mailing-Liste gibt es regelmäßig Berichte, dass btrfs Platzprobleme feststellt, obwohl die Datenträger eigentlich noch lange nicht voll sind. Daher die Empfehlung: Dimensionieren Sie btrfs-Systeme möglichst großzügig. ext4-Dateisysteme können Sie beinahe bis auf das letzte Byte vollschreiben (auch wenn dies nicht empfehlenswert ist). Bei btrfs sind ordentliche Platzreserven hingegen zwingend notwendig!

# **btrfs-Konfiguration in openSUSE**

Keine andere Linux-Distribution nutzt btrfs standardmäßig so intensiv wie SUSE. Aktuelle Versionen von openSUSE bzw. der SUSE-Enterprise-Distributionen verwenden btrfs für die Systempartition sowie xfs für die Home-Partition. Innerhalb der Systempartition legt YaST während der Installation diverse Subvolumes für Verzeichnisse wie /var/xxx, /opt und /srv an. Außerdem werden bei administrativen Arbeiten durch YaST je zwei Snapshots angelegt: ein pre-Snapshot (vorher) und ein dazugehörender pre-post-Snapshot (nachher).

Der Nutzen dieser Konfiguration besteht darin, dass Sie im YaST-Modul Snapper (siehe [Abbildung 23.3\)](#page-826-0) Ihr System in einen älteren Zustand zurückversetzen können, ohne dabei auch mit Ihren persönlichen Daten (/home-Verzeichnis) einen Sprung in die Vergangenheit zu machen. Alternativ können Sie auch nur einzelne Dateien zurückstellen. Sollte es Boot-Probleme geben, können Sie in GRUB sogar einen älteren Snapshot auswählen und das System in diesem Zustand starten.

<span id="page-826-0"></span>

|                                                                    |            |                     | YaST2 - Snapper     |                       | $\vee$ $\wedge$ $\times$ |
|--------------------------------------------------------------------|------------|---------------------|---------------------|-----------------------|--------------------------|
| Snapshots                                                          |            |                     |                     |                       |                          |
| Current Configuration<br>root                                      |            |                     |                     |                       |                          |
| ID                                                                 | Type       | Start Date          | End Date            | Description           | User Data                |
| 1                                                                  | Single     | 2015-09-10 10:49:07 |                     | first root filesystem |                          |
| $\overline{2}$                                                     | Single     | 2015-09-10 10:53:58 |                     | after installation    | important=yes            |
| 3 & 4                                                              | Pre & Post | 2015-09-10 10:57:13 | 2015-09-10 10:57:24 | zypp(zypper)          | important=no             |
| 5 & 6                                                              | Pre & Post | 2015-09-15 17:44:05 | 2015-09-15 17:44:27 | yast snapper          |                          |
| 788                                                                | Pre & Post | 2015-09-15 17:44:41 | 2015-09-15 17:45:04 | yast bootloader       |                          |
| 9 & 10                                                             | Pre & Post | 2015-09-15 17:45:10 | 2015-09-15 17:45:28 | vast lan              |                          |
| 11 & 12                                                            | Pre & Post | 2015-09-15 17:45:30 | 2015-09-15 17:45:59 | vast lan              |                          |
| 13                                                                 | Pre        | 2015-09-15 17:53:18 |                     | yast snapper          |                          |
| Create<br>Modify<br><b>Show Changes</b><br>Delete<br>Help<br>Close |            |                     |                     |                       |                          |

**Abbildung 23.3** Verwaltung von Snapshots in YaST

Der Preis für diese Sicherheit vor administrativen Fehlern ist ein btrfs-System, in dem einem vor lauter Subvolumes und Snapshots schwindelig werden kann:

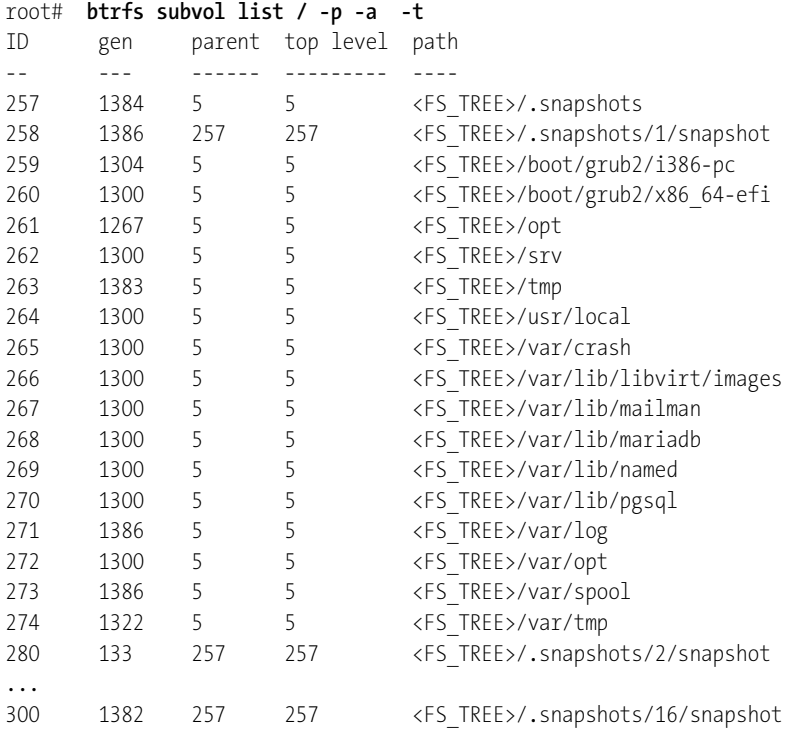

**und Administration**

**Konfiguration** Die Konfigurationsdateien für das Snapper-System befinden sich in /etc/snapper. Aus /etc/snapper/configs/root geht hervor, dass standardmäßig Snapshots für die letzten zehn YaST-Aktionen gesichert werden. Ältere Snapshots werden automatisch gelöscht. Optional können Sie in dieser Datei auch stündliche Snapshots aktivieren, wobei auch hier das automatische Löschen älterer Snapshots vorgesehen ist.

> Anstelle von YaST können Sie zur Snapper-Konfiguration auch das gleichnamige Kommando verwenden:

- snapper list listst alle verfügbaren Snapshots auf.
- snapper create erzeugt einen neuen Snapshot.
- snapper delete n löscht den angegebenen Snapshot.
- snapper delete n1-n2 löscht die Snapshots mit den Nummern zwischen n1 und n2.
- snapper cleanup typ löscht alte Snapshots, wobei verschiedene Aufräumalgorithmen zur Wahl stehen: number, timeline oder empty-pre-post.
- snapper undochange n1..n2 [files] macht die zwischen dem Snapshot n1 und dem Snapshot n2 durchgeführten Änderungen rückgängig – wahlweise für alle betroffenen Dateien oder nur für die als Parameter angegebenen Dateien.
snapper rollback [n] macht den angegebenen bzw. den aktuellsten verfügbaren Snapshot zum neuen Default-Subvolume.

Mit der Frage, wie viel Speicherplatz in einem btrfs-Dateisystem noch frei ist, haben **Platzbedarf von** wir uns bereits beschäftigt. Vielleicht wollen Sie aber auch wissen, wie viel Speicherplatz ein einzelnes Subvolume bzw. ein Snapshot beansprucht. Um diese Frage zu beantworten, müssen Sie zuerst die Quota-Funktionen von btrfs aktivieren:

**Snapshots und Subvolumes ermitteln**

#### root# **btrfs quota enable /**

Nach einer Weile (in der Regel nach einigen Minuten) verrät btrfs qgroup show dann, welches Subvolume bzw. welcher Snapshot wie viel Speicherplatz beansprucht:

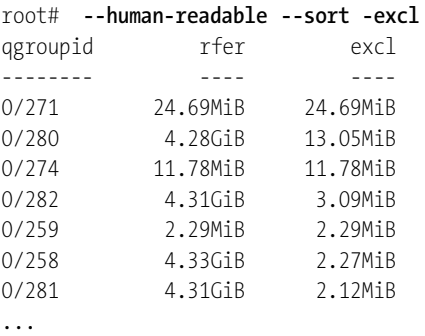

Leider ist das Ergebnis in dieser Form nur schwer lesbar: Zum einen werden die Subvolumes bzw. Snapshots nicht durch ihre Namen, sondern nur durch ihre ID-Nummern bezeichnet. Zum anderen bin ich Ihnen noch die Erklärung schuldig, worin der Unterschied zwischen der ersten und der zweiten Spalte besteht: Die erste Spalte gibt den gesamten Speicherbedarf eines Subvolumes/Snapshots an. Die zweite Spalte gibt an, in welchem Ausmaß dieser Speicher exklusiv vom betreffenden Subvolume/Snapshot beansprucht wird. Dieser Speicher wird also nicht mit anderen Subvolumes/Snapshots geteilt.

Zur Deaktivierung der automatischen Snapshots sind drei Maßnahmen erforderlich: **Snapper**

**deaktivieren**

**YaST-Snapshots bei Administrationsaufgaben:** Für die Erzeugung dieser Snapshots ist YaST verantwortlich. Dementsprechend gibt es hierfür eine Option in der YaST-Konfigurationsdatei, die auf yes oder no gestellt wird:

```
# Datei /etc/sysconfig/yast2
USE_SNAPPER="no"
```
**Snapshots bei Paketinstallationen (Zypper):** Für die Erstellung von Snapshots bei Software-Installationen oder -Updates ist ein Zypper-Plugin verantwortlich. Dieses müssen Sie deinstallieren:

root# **zypper remove snapper-zypp-plugin**

**Stündliche Snapshots:** Stündliche Snapshots sind unter openSUSE standardmäßig ausgeschaltet. Zur Aktivierung bzw. Deaktivierung stellen Sie einfach die Variable TIMELINE CREATE auf yes oder no:

# Datei /etc/snapper/configs/root TIMELINE\_CREATE="no"

#### **Empfehlungen für SUSE-Installationen**

Privaten Anwendern von openSUSE empfehle ich, bei der Installation anstelle von btrfs das Dateisystem ext4 für die Systempartition zu verwenden. Die mit btrfs verbundenen Vorteile sind mit einer derartigen Komplexität und für Laien oft unvorhersehbaren Nebenwirkungen verbunden, dass bei Problemen einzig btrfs-Experten weiterhelfen können.

Persönlich würde ich vorerst auch im professionellen Einsatz einen Bogen um btrfs machen – aber hier kann man zugegebenermaßen auch anderer Meinung sein. Wenn Sie sich also für btrfs entscheiden, dann dimensionieren Sie die Systempartition auf jeden Fall doppelt so groß wie bei herkömmlichen Installationen, im Zweifelsfall lieber noch größer!

## **23.12 Das xfs-Dateisystem**

Das xfs-Dateisystem wurde ehemals von der Firma SGI für deren Workstations mit dem Unix-ähnlichen Betriebssystem IRIX entwickelt. Später wurde das Dateisystem für Linux portiert und schrittweise immer wieder verbessert. Das Dateisystem gilt als ausgereift, stabil und vor allem im Umgang mit sehr großen Dateien als effizient. Das gilt auch für Dateisysteme, die mehr als 16 TByte umfassen.

xfs galt über viele Jahre als Insider-Tipp für besondere Einsatzzwecke. Etwas überraschend ist das Dateisystem 2014 aber im Linux-Mainstream angelangt: Es wird sowohl von RHEL 7 bzw. CentOS 7 als auch von aktuellen SUSE-Distributionen als Standarddateisystem verwendet. (SUSE differenziert zwischen der System- und den Datenpartitionen: Für die Systempartition ist btrfs vorgesehen, für die Datenpartitionen xfs.)

Weitere Informationen zum xfs-Dateisystem finden Sie hier:

*<http://en.wikipedia.org/wiki/XFS> [http://xfs.org/index.php/XFS\\_FAQ](http://xfs.org/index.php/XFS_FAQ)*

### **XFS-Eigenheiten**

Bei der Nutzung von xfs müssen Sie zwei Besonderheiten beachten: Zum einen kann ein xfs-Dateisystem mit xfs\_growfs vergrößert, aber nicht wieder verkleinert werden.

Zum anderen nutzt das Dateisystem die Partition vom ersten Byte an und lässt im Gegensatz zu den anderen Linux-Dateisystemen keinen Platz für einen Boot-Sektor. Deshalb zerstört die Installation von GRUB in den Boot-Sektor einer xfs-Partition Teile des Dateisystems! Bei BIOS-Rechnern dürfen Sie GRUB ausschließlich in den Master-Boot-Sektor der Festplatte installieren. Bei EFI-Rechnern stellt sich diese Frage nicht; dort werden die GRUB-Dateien ohnedies in der EFI-Partition gespeichert.

```
Einträge für ein xfs-Dateisystem in /etc/fstab sehen üblicherweise wie im folgenden /etc/fstab
Beispiel aus. Zusätzliche mount-Optionen werden nur ganz selten benötigt. Sie sind in
man mount verzeichnet.
```
# /etc/fstab /dev/sdb13 /data xfs defaults 0 0

Um in einer Partition ein xfs-Dateisystem einzurichten, führen Sie einfach mkfs.xfs **xfs-Dateisystem**<br>2016 Falls das Kammanda nicht zur Verfügung steht, installieren Sie verber das Palset einrichten **einrichten** aus. Falls das Kommando nicht zur Verfügung steht, installieren Sie vorher das Paket xfsprogs. Die von mkfs.xfs ausgegebenen Parameter können Sie bei Bedarf später mit xfs\_info neuerlich auslesen.

```
root# mkfs.xfs /dev/sdb1
```
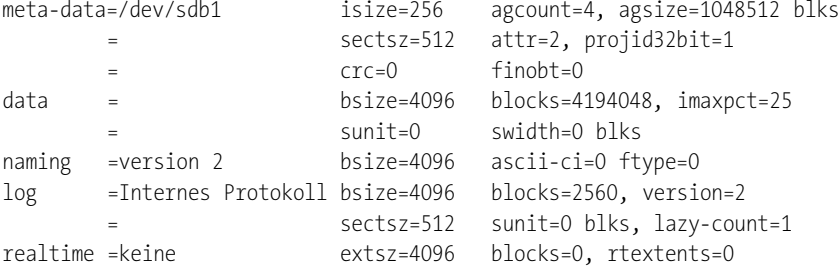

Jetzt fehlt nur noch ein mount-Kommando, und schon können Sie das Dateisystem nutzen:

## root# **mount -t xfs /dev/sdb1 /test**

Die Integrität von xfs-Dateisystemen wird bei jedem mount-Vorgang automatisch **Dateisystem überprüfen** überprüft. Dabei wird aber nur das Journaling-Protokoll ausgewertet. Zur manuellen Überprüfung führen Sie xfs\_check aus. Das ist nur möglich, wenn das Dateisystem nicht eingebunden ist. Falls das Kommando Fehler entdeckt, können Sie versuchen, diese mit xfs\_repair zu beheben.

Um für Kompatibilität zu den anderen Dateisystemen zu sorgen, existiert auch das Kommando fsck.xfs. Dieses Kommando erfüllt aber keine Aufgabe und liefert als Ergebnis immer OK.

**Dateisystems**

**Parameter des** xfs\_growfs vergrößert ein xfs-Dateisystem im laufenden Betrieb. Das Dateisystem <sup>iystems</sup> muss dazu eingebunden sein! Das Kommando setzt voraus, dass die zugrunde liegen-<br><sub>ändern</sub> de Datenpartition vorher vergrößert wurde. xfs\_admin verändert diverse Parameter des Dateisystems, beispielsweise den Namen (Label) und die UUID-Nummer. Das Dateisystem muss vorher aus dem Verzeichnisbaum gelöst werden (umount).

## **23.13 Windows-Dateisysteme (vfat, ntfs)**

Viele Linux-Anwender haben auf ihrem Rechner parallel eine Windows-Version installiert. Aber auch externe Datenträger nutzen häufig Windows-Dateisysteme (USB-Sticks, Speicherkarten von Digitalkameras etc.). Im Folgenden lernen Sie, wie Sie unter Linux auf Windows-Dateisysteme zugreifen – ganz egal, ob sich diese in einer Partition der internen Festplatte oder auf einem externen Datenträger befinden.

**Varianten** Es gibt zwei fundamental unterschiedliche Windows-Dateisysteme, FAT und NTFS:

**FAT, VFAT, exFAT:** Vom FAT-Dateisystem gibt es unzählige Varianten. Die historisch ältesten Versionen sind FAT12 für Disketten, FAT16 für Dateisysteme bis 2 GByte sowie FAT32 für Dateisysteme bis 8 TByte und Dateien bis 4 GByte. Mit Windows 95 wurde außerdem VFAT eingeführt, das endlich Dateinamen mit mehr als 8+3 Zeichen erlaubte. Die Kombination aus FAT32 und VFAT ist heute am häufigsten im Einsatz, z. B. auf fast allen SD-Karten.

Eine relativ neue FAT-Variante ist exFAT: Dieses Dateisystem wurde speziell für große Flash-Karten entwickelt (z. B. für Digitalkameras). Es erlaubt Dateien bis zu 16.777.216 TByte Größe und unterstützt ACLs und Transaktionen.

**NTFS:** Das *New Technology File System* wurde mit Windows NT eingeführt und wird von allen aktuellen Windows-Versionen genutzt. Im Vergleich zu FAT bietet NTFS eine höhere Sicherheit (Zugriffsrechte, Journaling etc.) sowie diverse Zusatzfunktionen. Die Dateisystemgröße ist mit 16.777.216 TByte nahezu unbegrenzt.

**Linux-** Nahezu alle Linux-Distributionen können (V)FAT- und NTFS-Dateisysteme auf Anhieb **Unterstützung** lesen und schreiben. Etwas problematischer ist die exFAT-Unterstützung: Es gibt sowohl einen Open-Source-Treiber (*<https://github.com/relan/exfat>*) als auch einen kommerziellen Treiber der Firma Tuxera (*<http://tuxera.com>*). Der Open-Source-Treiber kann aber aufgrund von Patentproblemen nicht in den Kernel integriert werden und muss extra installiert werden:

```
root# apt-get install exfat-utils exfat-fuse (Debian, Ubuntu)
root# dnf install exfat-utils fuse-exfat (Fedora, RPMFusion-Paketquelle)
```
Es ist unter Linux nur selten notwendig, Windows-Dateisysteme einzurichten – aber es ist natürlich möglich. Bevor Sie mkfs.exfat bzw. mkfs.ntfs ausführen können, müssen Sie gegebenenfalls das Paket exfat-utils bzw. ntfsprogs installieren.

root# **mkfs.vfat -F 32 /dev/sdb1** (VFAT) root# **mkfs.exfat /dev/sdb1** (exFAT) root# **mkfs.ntfs --fast /dev/sdb1** (NTFS)

#### **Vermeiden Sie Datenverluste beim Zugriff auf Windows-Dateisysteme!**

Auf einem Dual-Boot-Rechner, der wahlweise unter Linux oder unter Windows läuft, können unter Linux durchgeführte Schreibzugriffe gleich aus zwei Gründen zu einem inkonsistenten Windows-Dateisystem und zu Datenverlusten führen:

Windows wird aus Geschwindigkeitsgründen standardmäßig nicht vollständig heruntergefahren. Stattdessen ist eine Schnellstartfunktion aktiv, die darauf basiert, dass Windows in einen speziellen Ruhezustand versetzt wird. Zuletzt durchgeführte Änderungen am Dateisystem werden in einer speziellen Datei gesichert, die Linux nicht sieht. Bei einem Windows/Linux-Mischbetrieb sollten Sie die Schnellstartfunktion unbedingt deaktivieren. Eine Anleitung finden Sie z. B. hier:

*[http:// techmixx.de/schnellstart-unter-windows-10-deaktivieren](http://techmixx.de/schnellstart-unter-windows-10-deaktivieren)* Um Windows nur einmal vollständig herunterzufahren, schließen Sie zuerst alle Programme und führen dann in cmd.exe das Kommando shutdown /p aus.

Wenn eine herkömmliche Festplatte mit einem SSD-Cache verbunden ist, sieht Linux normalerweise nur den Inhalt der Festplatte. Auch in diesem Fall kann es sein, dass zuletzt durchgeführte Änderungen am Dateisystem nur im SSD-Cache gespeichert und somit für Linux unsichtbar sind.

Am einfachsten gehen Sie derartigen Problemen aus dem Weg, indem Sie gemeinsame Windows/Linux-Daten extern synchronisieren, z. B. mit einem Dropbox-Verzeichnis.

Unabhängig vom Dateisystem bereitet der Textaustausch zwischen Linux und Win- **Konvertierung von Textdateien** dows oft Probleme, weil je nach Betriebssystem unterschiedliche Zeichensätze und Kennzeichnungen für das Zeilenende zur Anwendung kommen. Diese Probleme lassen sich mit diversen Konvertierungswerkzeugen lösen (siehe [Kapitel 15,](#page-514-0) »Konverter für Grafik, Text und Multimedia«).

VFAT kennt das Konzept von Zugriffsrechten überhaupt nicht. NTFS unterstützt **Zugriffsrechte** zwar Zugriffsrechte, aber nicht in der Unix/Linux-typischen Art und Weise. Daraus ergibt sich ein Problem: Welcher Linux-Benutzer verfügt über welche Zugriffsrechte auf Windows-Dateien? Die Antwort geben die mount-Optionen uid, gid und umask/fmask/dmask. Diese Optionen stellen den Besitzer, die Gruppenzugehörigkeit

und die Zugriffsbits für das Windows-Dateisystem ein, und zwar einheitlich für alle Dateien dieses Dateisystems und unabhängig von eventuellen NTFS-Zugriffsrechten.

#### **Das VFAT-Dateisystem**

**Standard-** Vorweg eine kurze Zusammenfassung der Standardeinstellungen des vfat-Datei**einstellungen** systemtreibers: Der Treiber erkennt den FAT-Typ (FAT12/-16/-32) selbstständig. Die Windows-Dateinamen werden unter Linux im Zeichensatz Latin-1 (ISO8859-1) dargestellt. Der Benutzer, der mount ausführt, darf alle Dateien und Verzeichnisse lesen und schreiben; alle anderen Benutzer dürfen alles lesen, aber nichts verändern. Selbstverständlich können Sie alle Einstellungen durch Optionen verändern.

**VFAT in /etc/fstab** Ein typischer Eintrag in /etc/fstab für eine lokale VFAT-Partition auf der Festplatte sieht wie folgt aus:

> # /etc/fstab /dev/sda1 /media/win1 vfat utf8,uid=1000,noexec 0 0

Sie erreichen damit, dass der Benutzer mit der Benutzernummer 1000 alle Dateien verändern darf und dass Sonderzeichen in Windows-Dateinamen unter Linux als UTF8-Zeichen dargestellt werden. Aus Sicherheitsgründen dürfen keine Programme ausgeführt werden, die im Windows-Dateisystem gespeichert sind (Option noexec).

Die folgende fstab-Zeile bindet die Windows-Partition nicht automatisch in den Verzeichnisbaum ein (noauto). Dank users darf aber jeder Benutzer mount ausführen. gid=users bewirkt, dass die Gruppenzugehörigkeit der Windows-Dateien durch die Standardgruppe (und nicht die gerade aktuelle Gruppe) des Benutzers bestimmt wird.

# /etc/fstab /dev/sda1 /media/win1 vfat noauto,users,gid=users,utf8 0 0

#### **Das NTFS-Dateisystem**

Der ntfs-Treiber von Linux unterstützt Lese- und Schreibzugriffe und kann mit Streams umgehen. Der Treiber kann allerdings keine verschlüsselten Dateien lesen/schreiben und keine komprimierten Dateien erzeugen (wohl aber lesen).

Im Gegensatz zu den meisten anderen Dateisystemtreibern ist ntfs nicht als Kernelmodul implementiert, sondern als sogenannter FUSE-Treiber. FUSE steht für *Filesystem in Userspace*. Dabei handelt es sich um ein Kernelmodul, das mit externen Programmen kommuniziert. FUSE ermöglicht es also, den eigentlichen Dateisystemtreiber außerhalb des Kernels zu implementieren.

Eine typische fstab-Zeile zur automatischen Integration einer NTFS-Partition in den **NTFS in /etc/fstab** Verzeichnisbaum sieht folgendermaßen aus:

```
# /etc/fstab
/dev/sda1 /media/win ntfs uid=1000,gid=1000 0 0
```
Damit hat der Benutzer mit der UID 1000 Schreibrechte auf den NTFS-Datenträger.

Streams sind eine Besonderheit des NTFS-Dateisystems: Eine NTFS-Datei kann aus **Streams** mehreren Streams bestehen. Dabei hat jeder Stream dieselbe Funktion wie eine herkömmliche Datei. Beim gewöhnlichen Dateizugriff wird automatisch der Standardstream gelesen bzw. verändert.

Beim ntfs-Treiber steuert die Option streams\_interface den Zugriff auf Streams. In der Standardeinstellung xattr werden Streams wie Dateiattribute betrachtet. Der Zugriff auf Streams erfolgt durch die Kommandos get- bzw. setfattr aus dem Paket attr (siehe [Abschnitt 13.8,](#page-469-0) »Access Control Lists und Extended Attributes«). getfattr -d -e text liefert eine Liste aller Attribute, wobei deren Inhalt in Textform angezeigt wird.

```
root# mount /dev/sda1 /media/win
root# cd /media/win
root# cat > streamtest
abc <Strg>+<D>
root# setfattr -n user.stream1 -v "efg" streamtest
root# setfattr -n user.stream2 -v "xyz" streamtest
root# cat streamtest
abc
root# getfattr -d -e text streamtest
# file: streamtest
user.stream1="efg"
user.stream2="xyz"
root# cd
root# umount /media/win
```
Alternativ können Sie auch mit streams\_interface=windows arbeiten. Diese Einstellung aktiviert die Windows-typische Schreibweise in der Form dateiname: streamname.

```
root# mount -o streams_interface=windows /dev/sda1 /media/win
root# cd /media/win
root# cat streamtest
abc
root# cat streamtest:stream1
efg
```
**Administration** Das Paket ntfsprogs enthält diverse Kommandos, die bei der Administration von NTFS-Dateisystemen helfen. [Tabelle 23.7](#page-835-0) gibt einen Überblick.

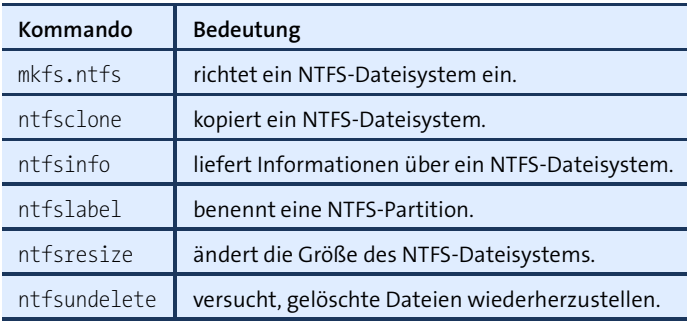

<span id="page-835-0"></span>**Tabelle 23.7** Kommandos des ntfsprogs-Pakets

# **23.14 CDs und DVDs**

CDs und DVDs kommen aus der Mode, ganz ausgestorben sind sie aber noch nicht. Dieser kurze Abschnitt erläutert, wie der Zugriff auf Daten-CDs und -DVDs aus technischer Sicht unter Linux funktioniert.

CD- und DVD-Laufwerke werden im Prinzip wie Festplatten verwaltet. Es gibt aber zwei wesentliche Unterschiede: Erstens ist bei einem CD/DVD-Laufwerk ein Wechsel der CD/DVD möglich, während Sie eine herkömmliche Festplatte im laufenden Betrieb nicht wechseln können. Zweitens verwenden Daten-CDs und -DVDs ein anderes Dateisystem: ISO 9660 oder UDF.

**CD/DVD-Device-** Das CD- oder DVD-Laufwerk ist bei den meisten Linux-Distributionen unter dem **Namen** Device-Namen /dev/sr0 zugänglich, mitunter auch unter /dev/sdc0.

**ISO 9660 und** ISO 9660 ist das bis heute übliche »Dateisystem« für Daten-CDs. Aufgrund grund-**UDF** legender Einschränkungen haben sich einige Erweiterungen etabliert: Die Unixtypische Rockridge-Extension erlaubt es, lange Dateinamen und Zugriffsrechte zu speichern. Die Windows-typische Joliet-Erweiterung sieht die Verwendung von Unicode-Zeichen in Dateinamen vor. Die El-Torito-Erweiterung ermöglicht es, einen Rechner direkt von der CD zu starten.

> Das *Universal Disk Format* (UDF) ist der Nachfolger zu ISO 9660. Es wird auf vielen DVDs verwendet. DVDs können alternativ aber auch das ISO-9660-Format nutzen. Anders als unter ISO 9660 dürfen unter UDF Dateien größer als 2 GByte werden, Dateinamen können ohne irgendwelche Erweiterungen aus bis zu 255 Unicode-Zeichen bestehen, Read-Write-Medien werden besser unterstützt (Packet Writing) etc.

Wenn Sie in einer Konsole oder mit einem Desktop ohne CD/DVD-Automatismen **Manueller Betrieb** arbeiten, müssen Sie Ihre CDs/DVDs nach dem Einlegen manuell in den Verzeichnisbaum einbinden. Wie üblich variieren dabei die Device- und Verzeichnisnamen je nach Hardware und Distribution.

root# **mount -t iso9660 -o ro /dev/sr0 /media/dvd** (ISO-9660-CDs/DVDs) root# **mount -t udf -o ro /dev/sr0 /media/dvd** (UDF-DVDs)

Standardmäßig sind alle Verzeichnisse und Dateien für alle Benutzer lesbar. Falls Sie Programme, die sich auf der CD bzw. DVD befinden, unmittelbar starten möchten, müssen Sie zusätzlich die Option exec angeben. Um internationale Dateinamen korrekt verarbeiten zu können, sollten Sie die Option iocharset=utf8 bzw. einfach utf8 verwenden.

Bevor Sie die CD/DVD auswerfen können, müssen Sie explizit umount ausführen:

root# **umount /media/dvd**

#### **umount oder eject**

Statt umount können Sie auch eject ausführen. Durch dieses Kommando wird die CD/DVD nicht nur aus dem Dateisystem gelöst, sondern auch gleich ausgeworfen. Falls es im Rechner mehrere Datenträger gibt, die ausgeworfen werden können, werden diese Möglichkeiten der Reihe nach getestet; der erste gefundene Datenträger wird ausgeworfen. Optional können Sie den gewünschten Datenträger durch den Device-Namen oder Mount-Punkt angeben.

Wenn umount den Fehler *device is busy* liefert, bedeutet das, dass ein anderes Pro- **Device is busy** gramm noch Daten der CD/DVD nutzt. Das ist unter anderem auch dann der Fall, wenn in irgendeiner Shell ein Verzeichnis der CD/DVD geöffnet ist. Führen Sie dort cd aus, um in das Heimatverzeichnis zu wechseln. Bei der Suche nach dem Prozess, der die umount-Probleme verursacht, kann fuser helfen. Führen Sie fuser -m /cdrom aus!

/etc/fstab enthält normalerweise keine Zeile für das DVD-Laufwerk. Bei Desktop- **/etc/fstab** Systemen wie KDE und Gnome kümmert sich ein Hintergrundprozess darum, eine neu eingelegte CD/DVD automatisch einzubinden. Nur wenn Sie CDs/DVDs häufig manuell in den Verzeichnisbaum einbinden, ist ein fstab-Eintrag aber zweckmäßig. Er sieht dann ähnlich wie das folgende Muster aus:

```
# /etc/fstab
/dev/sr0 /media/dvd udf,iso9660 users,noauto,ro 0 0
```
Jetzt reichen die Kommandos mount /media/dvd bzw. umount /media/dvd aus, um eine CD/DVD in den Verzeichnisbaum zu integrieren bzw. aus ihm zu lösen. Jeder Benutzer darf diese Kommandos ausführen.

- **Audio-CDs** Audio-CDs werden anders als Daten-CDs behandelt. Sie werden nicht mit mount in das Dateisystem eingebunden, sondern mit speziellen Programmen direkt ausgelesen.
- **Video-DVDs** Video-DVDs verwenden in der Regel das Dateisystem UDF. Zum Abspielen solcher DVDs benötigen Sie einen Video- oder Multimedia-Player, der die im Dateisystem enthaltenen Dateien korrekt interpretiert und mit den verwendeten Codecs zurechtkommt.
- **CDs/DVDs** Um CDs und DVDs zu brennen, verwenden Sie unter KDE das Programm K3B, unter **brennen** Gnome Brasero bzw. in der Konsole wodim (siehe [Abschnitt 13.5,](#page-454-0) »CDs und DVDs brennen«).

# **23.15 Externe Datenträger**

USB-Sticks, Speicherkarten von Digitalkameras und externe Festplatten haben ein gemeinsames Merkmal: Sie werden im laufenden Betrieb mit dem Computer verbunden und auch wieder gelöst. Intern werden nahezu alle derartigen Laufwerke wie SCSI-Laufwerke behandelt.

**Automatischer** Die Desktop-Systeme (KDE, Gnome) nahezu aller Distributionen reagieren beim Ein-**Betrieb** stecken von Datenträgern damit, dass ein neues Fenster des Dateimanagers erscheint, das komfortabel Zugriff auf den Datenträger gibt. Eventuell erscheint auf dem Desktop auch ein Icon, das den Datenträger symbolisiert und Ihnen per Kontextmenü die Möglichkeit gibt, das Dateisystem explizit aus dem Verzeichnisbaum zu lösen.

## **Zuerst »umount«, dann Stecker/Kabel lösen!**

Achten Sie darauf, sämtliche Partitionen eines Datenträgers explizit aus dem Verzeichnisbaum zu lösen, bevor Sie das Kabel zum Datenträger abziehen! Normalerweise stellt der Dateimanager dazu ein Kommando wie Auswerfen oder Sicher entfernen zur Verfügung. Hinter den Kulissen wird dann umount ausgeführt. Das stellt sicher, dass alle offenen Schreiboperationen ausgeführt werden, bevor die Verbindung zum Laufwerk tatsächlich gekappt wird. Wenn Sie auf diesen Schritt verzichten, riskieren Sie ein beschädigtes Dateisystem und fehlerhafte Dateien!

Unter KDE und Gnome ist es möglich, dass mehrere Benutzer parallel eingeloggt sind. In diesem Fall bekommt in der Regel der zuerst eingeloggte Benutzer Zugriffsrechte auf neu eingesteckte Datenträger. Dieser Sonderfall ist allerdings je nach Distribution unterschiedlich (oder gar nicht) gelöst und kann Probleme verursachen. Vermeiden Sie also Benutzerwechsel, wenn Sie mit externen Datenträgern arbeiten!

Die Hotplug-Verwaltung basiert bei aktuellen Distributionen auf einem Zusammen- **Hotplug-System** spiel des Kernels, des udev-Systems, des Kommunikationssystems D-Bus und des Programms PolicyKit.

Durch die Definition eigener udev-Regeln können Sie Scripts erzeugen, die nach der Erkennung eines neuen Datenträgers bzw. vor dem Lösen eines Dateisystems aus dem Verzeichnisbaum ausgeführt werden. Eine kurze Anleitung finden Sie hier:

#### *<http://superuser.com/questions/305723>*

Wenn Sie das Dateisystem eines USB-Sticks oder eines anderen externen Daten- **Manueller Betrieb** trägers manuell in den Verzeichnisbaum einbinden möchten, ermitteln Sie zuerst mit lsblk den Device-Namen, erzeugen dann mit mkdir das Verzeichnis und führen anschließend mount device verzeichnis aus. Ein konkretes Beispiel dazu finden Sie in [Abschnitt 23.2,](#page-776-0) »USB-Datenträger formatieren und nutzen«. Dort finden Sie auch eine Anleitung, wie Sie /etc/fstab konfigurieren, damit ein externer Datenträger dauerhaft in einem bestimmten Verzeichnis in den Verzeichnisbaum eingebettet wird.

# **23.16 Swap-Partitionen und -Dateien**

Wenn der Arbeitsspeicher zur Ausführung aller Programme nicht ausreicht und Swap-Partitionen oder -Dateien zur Verfügung stehen, lagert Linux Teile des Speichers dorthin aus (Paging). Linux kann auf diese Weise mehr Speicher nutzen, als RAM verfügbar ist.

Das Einrichten einer Swap-Partition erfolgt normalerweise im Rahmen der Installation. Ob und wie viel Swap-Speicher zur Verfügung steht bzw. tatsächlich verwendet wird, überprüfen Sie mit dem Kommando free. Im Beispiel unten stehen 1519 MByte RAM und 2000 MByte Swap-Speicher zur Verfügung. Vom RAM werden zurzeit 401 MByte für Programme und Daten verwendet, der Rest wird als Puffer bzw. Cache für Dateien genutzt. Der Swap-Speicher ist momentan ungenutzt.

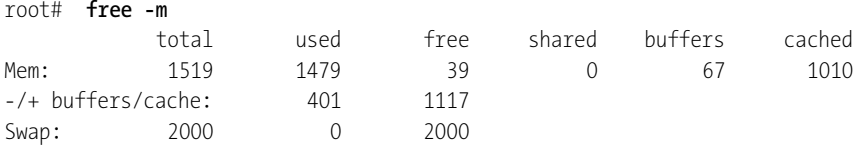

Wenn ein Rechner länger läuft, wird er zumeist irgendwann den Swap-Speicher nutzen, selbst wenn sehr viel RAM zur Verfügung steht. Der Grund: Der Kernel verwaltet einen Cache für Lesezugriffe auf Dateien. Wird eine Datei später wieder benötigt, kann sie aus dem Cache gelesen werden. Sobald der Cache größer ist als das ansonsten freie RAM, lagert Linux seit langer Zeit nicht mehr genutzte Speicherblöcke in die Swap-Partition aus. Das ist durchaus kein Zeichen dafür, dass zu wenig RAM zur Verfügung steht. Linux versucht lediglich, den verfügbaren Speicher möglichst effizient zu nutzen.

**/etc/fstab** Die folgenden Zeilen zeigen zwei Einträge für Swap-Partitionen in /etc/fstab. Die Option pri bewirkt, dass die beiden Partitionen von Linux gleichwertig behandelt werden. Das sorgt für eine Geschwindigkeitssteigerung wie beim Striping oder bei RAID-0 (siehe [Abschnitt 23.17,](#page-841-0) »RAID«), sofern sich die Partitionen auf zwei voneinander unabhängigen Festplatten befinden. Wenn es nur eine Swap-Partition gibt, geben Sie statt pri=0 einfach defaults an.

> # /etc/fstab: Swap-Partitionen /dev/sda9 swap swap pri=1 0 0 /dev/sdb7 swap swap pri=1 0 0

**Swap-Verhalten** Wenn der Speicher im RAM knapp wird, entscheidet der Linux-Kernel nach einem **steuern** relativ komplexen Algorithmus, ob Cache-Speicher zugunsten anderer Speicheranforderungen freigegeben wird oder ob zuletzt ungenutzte Speicherbereiche in die Swap-Partition ausgelagert werden sollen. Mit dem Kernelparameter /proc/sys/vm/ swappiness können Sie selbst einstellen, ob der Kernel nach Möglichkeit eher den Cache verkleinert oder Daten auslagert. Was Kernelparameter sind und wie Sie sie einstellen, erfahren Sie in [Abschnitt 26.7,](#page-972-0) »Kernelparameter verändern«.

> Die Standardeinstellung für swappiness lautet 60, der mögliche Wertebereich reicht von 0 bis 100. Der Wert 0 bedeutet, dass der Kernel Paging nach Möglichkeit vermeidet. 100 bedeutet, dass längere Zeit ungenutzter Speicher möglichst bald in einer Swap-Partition landet. Weitere Details zum swappiness-Parameter finden Sie auf der folgenden Seite:

#### *<http://lwn.net/Articles/83588>*

In der Praxis werden Sie das Swap-Verhalten am ehesten bemerken, wenn Sie Ihren Rechner über Nacht laufen lassen und in Ihrer Abwesenheit ein Programm auf viele Dateien der Festplatte zugreift, etwa ein Backup-Script oder ein Programm zur Erstellung eines Suchindex. Wegen der vielen Dateizugriffe wächst der Cache stark an. Mit swappiness=60 oder einem noch höheren Wert wird der Kernel nun seit Stunden nicht genutzten Speicher auslagern. Das könnte beispielsweise die Speicherseiten von Firefox oder GIMP betreffen. Wenn Sie am nächsten Tag in GIMP weiterarbeiten möchten, wird es ein paar Sekunden dauern, um diese Seiten aus der Swap-Partition wieder in den Arbeitsspeicher zu übertragen. Mit swappiness=0 vermeiden Sie diese Wartezeit.

Wie viel In der Vergangenheit lautete die Empfehlung, etwa das Zweifache des RAMs als Swap-<br>Swap-Speicher? Speicher verzuseben. Mit zunehmender PAM Größe ist diese Faustregel aber nur Speicher vorzusehen. Mit zunehmender RAM-Größe ist diese Faustregel aber nur noch selten zielführend. Wenn Sie Linux vor allem als Desktop-System verwenden,

reicht eine wesentlich kleinere Swap-Partition vollkommen aus (z. B. 512 MByte Swap-Speicher bei 2 GByte RAM).

Es gibt allerdings eine Ausnahme: Wenn Sie bei Notebooks den Ruhezustand (*Suspend to Disk*) nutzen möchten, was nach meinen Erfahrungen leider nur selten stabil funktioniert, wird der gesamte Arbeitsspeicher in der Swap-Partition gespeichert. Das setzt voraus, dass die Swap-Partition größer ist als der Arbeitsspeicher, z. B. um den Faktor 1,5.

Wiederum andere Anforderungen werden an große Server-Systeme gestellt. Beispielsweise empfiehlt Oracle für seinen Datenbankserver je nach verfügbarem RAM unterschiedliche Faktoren zur Berechnung der Swap-Größe:

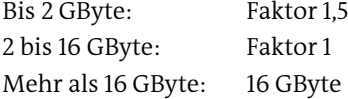

Auf 32-Bit-Systemen beträgt die maximale Größe einer Swap-Partition 2 GByte. Sollten Sie mehr Swap-Speicher benötigen, können Sie mehrere Swap-Partitionen verwenden. Noch sinnvoller ist dann aber ein Wechsel auf eine 64-Bit-Distribution.

Immer wieder taucht die Frage auf, ob man ganz auf eine Swap-Partition verzichten **Linux ohne Swap-Partition** kann bzw. sollte, wenn man eine Menge RAM hat. Grundsätzlich funktioniert Linux auch ohne Swap-Speicher; ein Argument spricht aber für eine Swap-Partition: Sollte eines Ihrer Programme außer Kontrolle geraten oder aus anderen Gründen mehr Speicher brauchen als erwartet, ist der verfügbare Speicher irgendwann erschöpft. Das kann zum Absturz des nächsten Prozesses führen, der weiteren Speicher anfordert. Das kann irgendein Prozess sein, nicht unbedingt Ihr außer Kontrolle geratenes Programm.

Grundsätzlich ändert eine Swap-Partition nichts an diesem Problem – auch der Swap-Speicher ist ja begrenzt. Durch die immer intensivere Nutzung des Swap-Speichers laufen alle Programme aber immer langsamer, sodass Sie rechtzeitig bemerken, dass auf Ihrem Rechner etwas nicht stimmt. Bevor es zu einem Absturz kommt, können Sie das fehlerhafte Programm beenden, zur Not durch kill.

Falls sich die Swap-Partition als zu klein herausstellt oder Sie aus anderen Gründen **Neue einrichten** eine weitere Swap-Partition benötigen, richten Sie eine neue Partition ein. Als Partitionstyp geben Sie *Linux swap* an (Code 82 in fdisk). Nachdem die Partition mit mkswap formatiert worden ist, kann sie mit swapon aktiviert werden. Wenn das klappt, ergänzen Sie /etc/fstab.

**Swap-Partition**

Aus Geschwindigkeitsgründen sollten Sie möglichst nur eine Swap-Partition pro Festplatte einrichten. Idealerweise sollte sich die Swap-Partition auf einer sonst nicht oder wenig genutzten Festplatte befinden.

# **Swap-Dateien** Statt einer Swap-Partition kann Speicher auch in eine Swap-Datei ausgelagert werden. Diese Notlösung verlangsamt aber den Zugriff auf das Dateisystem. Der Vorteil einer Swap-Datei besteht darin, dass keine eigene Partition erforderlich ist.

Um eine neue Swap-Datei anzulegen, erzeugen Sie mit dem Kommando dd eine leere Datei mit einer vorgegebenen Größe. Dabei wird als Datenquelle /dev/zero verwendet. Die Größenangabe ergibt sich aus dem Produkt der Parameter bs und count, hier also 1 GByte. Anschließend wird die Swap-Datei wie eine Swap-Partition mit mkswap formatiert und mit swapon aktiviert:

```
root# dd bs=1M if=/dev/zero of=/swapfile count=1024
root# mkswap /swapfile 1000
root# sync
root# swapon -v /swapfile
swapon on device /swapfile
```
Swap-Dateien können wie Swap-Partitionen in fstab aufgenommen werden:

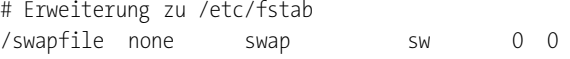

Beachten Sie, dass das btrfs-Dateisystem Swap-Dateien nicht unterstützt!

# <span id="page-841-0"></span>**23.17 RAID**

Was RAID ist, welche RAID-Level es gibt und wodurch sich Hardware-RAID, BIOS-Software-RAID und Linux-Software-RAID voneinander unterscheiden, habe ich bereits in [Abschnitt 2.7,](#page-58-0) »RAID, LVM und Verschlüsselung«, erklärt. Dieser Abschnitt behandelt ausschließlich die Administration von Linux-Software-RAID auf der Basis von mdadm. Aus Platzgründen gehe ich zudem nur auf die RAID-Level 0 und 1 ein.

Bitte beachten Sie, dass es im Internet veraltete RAID-HOWTOs gibt. Sie beschreiben die Konfiguration auf der Basis der raidtools, die bei modernen Linux-Distributionen schon lange nicht mehr gebräuchlich sind.

Falls Sie das neue Dateisystem btrfs nutzen und die RAID-Level 0, 1, 5, 6 oder 10 verwenden möchten, können Sie auf die hier beschriebenen RAID-Funktionen des *Multi Device Drivers* verzichten. btrfs enthält selbst RAID-Funktionen.

## **Grundlagen**

**mdadm** Sofern Sie nicht schon während der Installation einen RAID-Verbund eingerichtet haben, müssen Sie das Paket mdadm installieren. Es enthält das gleichnamige Kommando zur RAID-Administration.

mdadm empfiehlt auch die Installation eines Mail-Servers (Mail Transfer Agents), damit bei RAID-Problemen eine E-Mail an den Administrator versandt werden kann. Wenn Sie sich noch nicht mit dem Thema E-Mail-Server beschäftigt haben, sollten Sie darauf aber verzichten. Unter Debian und Ubuntu verwenden Sie deswegen bei der Installation mit apt-get die Option --no-install-recommends.

Linux-intern ist für Software-RAID der sogenannte *Multi Devices Driver* zuständig. **md\_mod** Bei einigen Distributionen ist dieser Treiber direkt in den Kernel integriert, andernfalls wird das Kernelmodul md\_mod (ehemals einfach md) während des Systemstarts automatisch geladen. dmesg sollte auf jeden Fall entsprechende Meldungen enthalten. Vergewissern Sie sich auch, dass die Pseudodatei /proc/mdstat existiert. Sie gibt Auskunft über den aktuellen Zustand des RAID-Systems.

md\_mod setzt eine logische Schicht zwischen den Treiber zum Festplattenzugriff (SATA/IDE/SCSI) und den Dateisystemtreiber (z. B. ext4). md\_mod bildet aus mehreren Festplatten-Partitionen ein neues, logisches Device, auf das der Dateisystemtreiber zugreifen kann (/dev/md*n*). Nach der RAID-Konfiguration verwenden Sie nicht mehr direkt eine Festplattenpartition, sondern eine RAID-Partition /dev/md*n*, um darauf Ihr Dateisystem einzurichten.

Die zentrale RAID-Konfigurationsdatei ist /etc/mdadm/mdadm.conf. Diese Datei sollte **mdadm.conf** neben einigen globalen RAID-Einstellungen Daten über alle aktiven RAID-Verbunde enthalten. Eine vollständig neue Konfigurationsdatei können Sie mit /usr/share/ mdadm/mkconf erstellen. Das ist dann praktisch, wenn die Konfigurationsdatei verloren gegangen ist oder wenn Sie auf einem Live- oder Rescue-System arbeiten.

Die übliche Vorgehensweise bei der Konfiguration ist ungewöhnlich: Zuerst richten Sie durch die Ausführung von mdadm-Kommandos die gewünschten RAID-Verbunde ein oder modifizieren sie. Anschließend erweitern Sie die zumeist schon vorhandene Datei mdadm.conf auf der Grundlage der nun vorliegenden Konfiguration. Die Eckdaten der aktiven RAID-Verbunde ermitteln Sie mit mdadm --examine --scan, und Sie fügen sie mit >> zur existierenden Konfigurationsdatei hinzu.

### root# **mdadm --examine --scan >> /etc/mdadm/mdadm.conf**

Falls mdadm.conf schon vorher RAID-Definitionen enthielt, müssen Sie diese mit einem Editor entfernen, damit kein Verbund doppelt definiert ist. Die folgenden Zeilen zeigen ein Beispiel für den Aufbau von mdadm.conf:

```
# Datei /etc/mdadm/mdadm.conf
DEVICE partitions
CREATE owner=root group=disk mode=0660 auto=yes
HOMEHOST <system>
MAILADDR root
ARRY / dev/md0 level=raid1 num-devices=2 UUID=36c426b0;
```

```
ARRAY /dev/md1 level=raid1 num-devices=2 UUID=71dfc474:...
ARRAY /dev/md2 level=raid1 num-devices=2 UUID=e0f65ea0:...
```
**Status** Aktuelle Informationen über den RAID-Status gibt die schon erwähnte Datei /proc/ mdstat. Im folgenden Beispiel gibt es drei RAID-1-Verbunde, die aus jeweils zwei Partitionen bestehen. Alle drei Verbunde sind aktiv und laufen fehlerfrei: [UU] bedeutet, dass die erste und die zweite Partition des Verbunds *up* ist (also problemlos funktioniert).

```
root# cat /proc/mdstat
Personalities : [raid0] [raid1] [linear] [multipath]
                [raid6] [raid5] [raid4] [raid10]
md0 : active raid1 sda1[0] sdb1
     979840 blocks [2/2] [UU]
md1 : active raid1 sda2[0] sdb2
     1951808 blocks [2/2] [UU]
md2 : active raid1 sda3[0] sdb3
     387730624 blocks [2/2] [UU]
unused devices: <none>
```
Nun ist es natürlich nicht praktikabel, ständig in dieser Datei nachzusehen, ob alles in Ordnung ist. Wesentlich zweckmäßiger ist es, dass mdadm --monitor diese Aufgabe übernimmt. Zumeist wird dieses Kommando durch das Init-System beim Hochfahren des Rechners gestartet. Je nach Distribution kann es aber sein, dass Sie mdadm vorher entsprechend konfigurieren müssen. Dazu führen Sie beispielsweise unter Ubuntu das folgende Kommando aus:

#### root# **dpkg-reconfigure mdadm**

Vier Dialoge führen nun durch die mdadm-Konfiguration: Im ersten Schritt können Sie eine automatische Redundanzüberprüfung aktivieren, die einmal pro Monat (am ersten Sonntag um 1:06 Uhr) die Daten auf den RAID-Partitionen miteinander vergleicht. Diese Kontrolle hilft dabei, Festplattendefekte auch in Bereichen bzw. Dateien festzustellen, die schon länger nicht mehr gelesen oder verändert wurden. Intern erfolgt die Redundanzüberprüfung durch das Kommando checkarray, das durch das Cron-Script /etc/cron.d/mdadm gestartet wird.

Im zweiten und dritten Schritt aktivieren Sie die Überwachung des RAID-Status und geben an, an welche E-Mail-Adresse eventuell auftretende Warnungen bzw. Fehlerberichte versandt werden sollen. Intern erfolgt die Überwachung durch mdadm --monitor. Unter Debian und Ubuntu wird das Kommando vom Init-System gestartet, sofern /etc/default/mdadm die Einstellung START\_DAEMON=true enthält. Die E-Mail-Adresse wird in /etc/mdadm/mdadm.conf gespeichert. Sollte ein Problem auftreten, sendet mdadm eine Benachrichtigungs-E-Mail an root. Damit das funktioniert, muss auf dem Rechner ein Mail-Server installiert sein (siehe [Kapitel 35,](#page-1212-0) »Postfix und Dovecot«)! Die E-Mail-Adresse können Sie in /etc/mdadm/mdadm.conf mit der Variablen MAILADDR einstellen.

Im vierten Schritt geben Sie schließlich an, ob Ihr Server beim Neustart auch dann starten soll, wenn er einen Defekt in einer RAID-Partition feststellt. Bei Root-Servern ist das empfehlenswert.

## **Administration**

Für RAID-0 benötigen Sie zumindest zwei noch ungenutzte Partitionen. Die Parti- **RAID-0-Verbund einrichten** tionen sollten gleich groß sein, das ist aber nicht unbedingt erforderlich. Je nach RAID-Level führt eine unterschiedliche Größe aber dazu, dass die Geschwindigkeit nicht optimal ist bzw. dass Teile der größeren Partition nicht genutzt werden.

Die Partitionen müssen als RAID-Partitionen gekennzeichnet sein. Wenn Sie zum Partitionieren fdisk verwenden, stellen Sie die Partitions-ID-Nummer mit dem Kommando (T) auf den hexadezimalen Wert fd. Bei parted führen Sie set *partitionsnummer* raid on aus.

Im Folgenden werden die Partitionen mit den Device-Namen /dev/sda3 und /dev/sdc1 zu einem RAID-0-System verbunden. Die Partitionen müssen für sich nicht formatiert werden. fdisk -l zeigt die Beispielkonfiguration:

```
root# fdisk -l /dev/sda /dev/sdc
```
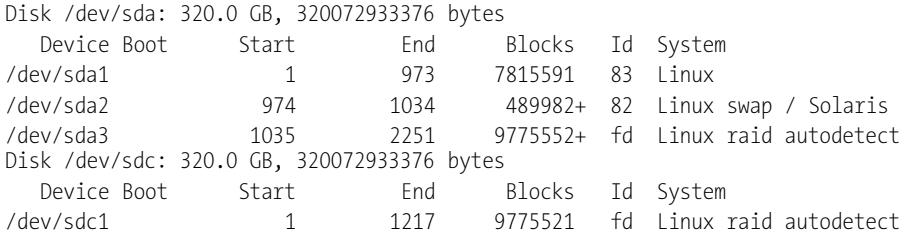

Ein einziges mdadm-Kommando reicht aus, um aus den beiden Partitionen /dev/sda3 und /dev/sdc1 einen RAID-0-Verbund zu bilden:

root# **mdadm --create /dev/md0 --level=0 --raid-devices=2 /dev/sda3 /dev/sdc1** mdadm: array /dev/md0 started.

Als Nächstes müssen Sie auf der neuen virtuellen Partition /dev/md0 ein Dateisystem anlegen. Diese Partition kann mit mount in das Linux-Dateisystem eingebunden werden. Die Partition wird hier über das Verzeichnis /striped angesprochen – selbstverständlich können Sie stattdessen auch einen anderen Namen verwenden.

root# **mkfs.ext4 /dev/md0** root# **mkdir /striped** root# **mount /dev/md0 /striped/**

Wenn alles klappt, sollten Sie die neue Partition in /etc/fstab aufnehmen. Bei allen aktuellen Linux-Distributionen wird das RAID-System beim nächsten Systemstart durch das Init-System automatisch initialisiert.

```
# in /etc/fstab
/dev/md0 /striped ext4 defaults 0 0
```
Außerdem müssen Sie die Konfigurationsdatei mdadm.conf um eine Zeile erweitern, die den neuen RAID-0-Verbund beschreibt. mdadm --examine --scan liefert die Zeile in der vorgeschriebenen Syntax.

**RAID-1-Verbund** Die Vorgehensweise beim Einrichten eines RAID-1-Verbunds ist exakt dieselbe wie **einrichten** bei RAID-0. Einzig das Kommando zum Einrichten des RAID-Systems sieht ein wenig anders aus und enthält nun --level=1 statt --level=0:

```
root# mdadm --create /dev/md0 --level=1 --raid-devices=2 /dev/sda3 /dev/sdc1
mdadm: array /dev/md0 started.
root# mkfs.ext4 /dev/md0
```
Falls Sie – wie oben beschrieben – /dev/md0 vorher probeweise als RAID-0-Partition eingerichtet haben, müssen Sie die Partition mit mount aus dem Verzeichnisbaum lösen und mit mdadm --stop deaktivieren, bevor Sie mdadm --create ausführen können! mdadm erkennt dennoch, dass die Partitionen /dev/sda3 und /dev/sdc1 bisher anders genutzt wurden, und verlangt eine Bestätigung, dass Sie /dev/md0 wirklich neu einrichten möchten.

**RAID-1-Verbund** Um die Funktionsweise eines RAID-1-Verbunds zu testen – möglichst noch bevor Sie **testen** kritische Daten dort gespeichert haben –, markieren Sie eine Partition als defekt:

```
root# mdadm /dev/md0 --fail /dev/sdc1
```
Sofern im Rahmen des Systemstarts mdadm --monitor gestartet wurde, sollte root auf dem lokalen Rechner nun sofort eine Verständigungs-E-Mail erhalten. Ansonsten können Sie den Verbund weiter nutzen; alle Änderungen werden nun aber nur noch auf der verbleibenden Festplattenpartition gespeichert. /proc/mdstat zeigt nun den Status \_U. Das bedeutet, dass eine Partition läuft (U für *up*) und eine fehlt (\_).

```
root# cat /proc/mdstat
md0 : active raid1 sda3
     979840 blocks [2/1] [_U]
```
Um /dev/sdc1 wieder zu /dev/md0 hinzuzufügen, müssen Sie die als defekt gekennzeichnete Partition zuerst explizit entfernen:

root# **mdadm --remove /dev/md0 /dev/sdc1** root# **mdadm --add /dev/md0 /dev/sdc1**

Es beginnt nun die automatische Resynchronisation der beiden Partitionen, die je nach Größe des Verbunds geraume Zeit dauert (Richtwert: ca. 20 Minuten pro 100 GByte). Immerhin können Sie in dieser Zeit weiterarbeiten. Das Dateisystem wird allerdings langsamer als sonst reagieren.

```
root# cat /proc/mdstat
md0 : active raid1 sda3 sdc1[2]
     485454656 blocks [2/1] [U_]
     [\n\cdot,\ldots,\ldots,\ldots,\ldots] recovery = 3.0% (14577856/485454656)
                           finish=72.8min speed=107724K/sec
root# mdadm --detail /dev/md0 (während die Synchronisation läuft)
...
        State : clean, degraded, recovering
Active Devices : 1
Working Devices : 2
Failed Devices : 0
 Spare Devices : 1
Rebuild Status : 75% complete
...
   Number Major Minor RaidDevice State
      0 3 3 0 active sync /dev/sda3
      1 0 0 - removed
      2 22 2 1 spare rebuilding /dev/sdc1
root# mdadm --detail /dev/md0 (nach Abschluss der Synchronisation)
...
        State : clean
Active Devices : 2
Working Devices : 2
Failed Devices : 0
 Spare Devices : 0
...
   Number Major Minor RaidDevice State
      0 3 3 0 active sync /dev/sda3
      1 22 2 1 active sync /dev/sdc1
```
Allzu oft kommt es ja zum Glück nicht vor – aber wenn tatsächlich eine Festplatte **Defekte austauschen** Defekte zeigt und mdadm einzelne Partitionen dieser Festplatte als defekt kennzeichnet, sollten Sie alle Partitionen dieser Festplatte explizit aus den jeweiligen RAID-Verbunden entfernen:

**RAID-1-Festplatte**

```
root# mdadm --remove /dev/md0 /dev/sdc1
...
```
Anschließend müssen Sie schleunigst eine Ersatzfestplatte besorgen. Die neue Festplatte muss genug Platz bieten, um auf ihr genauso große Partitionen zu erzeugen wie auf den existierenden Festplatten.

Passen Sie auf, dass Sie wirklich die defekte Festplatte ausbauen und nicht irrtümlich die noch funktionierende! Diese Empfehlung klingt trivial, aber wenn ein Rechner zwei oder mehrere baugleiche Festplatten enthält, ist es gar nicht so einfach, die richtige Festplatte zu finden. Eindeutig ist nur die Seriennummer! Welche Seriennummer mit welchem Device-Namen verbunden ist, verraten hdparm oder smartctl. Beide

Kommandos können nur ausgeführt werden, wenn vorher das gleichnamige Paket installiert wird.

```
root# smartctl -i /dev/sdc
...
Device Model: SAMSUNG HD403LJ
Serial Number: S0NFJ1MPA07356
root# hdparm -i /dev/sdc
/dev/sdb:
Model=SAMSUNG HD403LJ, FwRev=CT100-12,
SerialNo=S0NFJ1MPA07356
```
Nach dem Austausch der Festplatte müssen Sie auf der neuen Festplatte neue Partitionen einrichten, die mindestens so groß sind wie die bereits vorhandenen RAID-Partitionen. Die Partitionen müssen als RAID-Partitionen gekennzeichnet werden (hexadezimaler ID-Code fd). Nach diesen Vorbereitungsarbeiten ist der Rest ein Kinderspiel: Sie fügen die Partitionen der neuen Festplatte den RAID-Verbunden hinzu:

```
root# mdadm --add /dev/md0 /dev/sdc1
...
```
Der Kernel beginnt nun, die Partitionen der neuen Festplatte mit den vorhandenen RAID-Daten zu synchronisieren. Den Status der Synchronisation verfolgen Sie mit cat /proc/mdstat.

## **Üben für den Notfall**

Ich empfehle Ihnen nachdrücklich, eine RAID-Reparatur auf einem Testsystem in Ruhe auszuprobieren. Einen Festplattendefekt können Sie simulieren, indem Sie eine Partition mit mdadm --fail als defekt kennzeichnen oder das Kabel zu einer Festplatte vorübergehend lösen (aber natürlich nicht im laufenden Betrieb!).

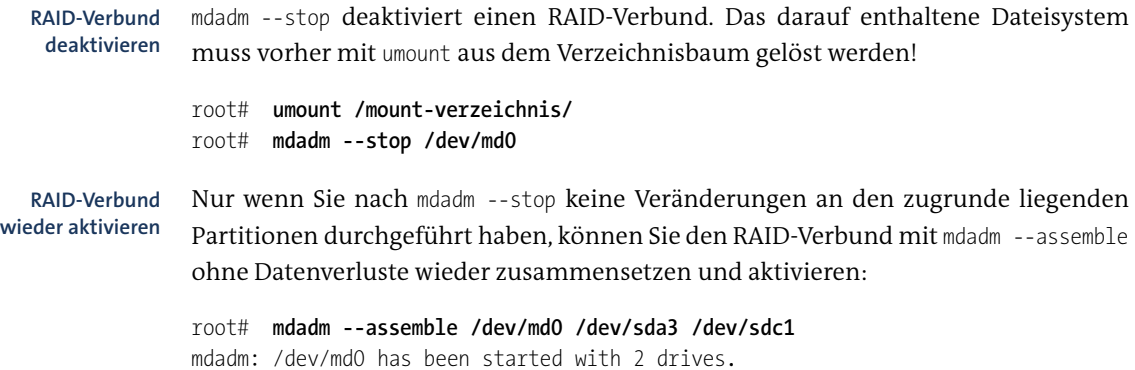

In allen Festplattenpartitionen, die Sie mit mdadm zu RAID-Partitionen zusammenge- **Partitionen analysieren** fügt haben, wurden in einem speziellen Block Kontextinformationen (Metadaten) gespeichert. Diese Informationen können Sie mit mdadm --query auslesen, beispielsweise um den Status eines unbekannten Systems zu ermitteln.

```
root# mdadm --query /dev/sda3
/dev/sda3: is not an md array
/dev/sda3: device 0 in 2 device active raid1 md0. Use mdadm --examine
  for more detail.
root# mdadm --query /dev/md0
/dev/md0: 9.32GiB raid1 2 devices, 0 spares. Use mdadm --detail for more detail.
/dev/md0: No md super block found, not an md component.
```
mdadm --examine liefert Detailinformationen zu einer Partition, die Teil eines RAID-Verbunds ist:

```
root# mdadm --examine /dev/sda3
/dev/sda3:
   Raid Level : raid1
  Raid Devices : 2
 Total Devices : 2
         ...
Active Devices : 2
Working Devices : 2
    Number Major Minor RaidDevice State
  0 0 3 3 0 active sync /dev/sda3
  1 1 22 1 1 active sync /dev/sdc1
```
Analog dazu liefert mdadm --detail Detailinformationen zu einem RAID-Verbund:

```
root# mdadm --detail /dev/md0
/dev/md0:
        Version : 00.90.03
  Creation Time : Thu Nov 9 16:55:35 2006
     Raid Level : raid1
     Array Size : 9775424 (9.32 GiB 10.01 GB)
    Device Size : 9775424 (9.32 GiB 10.01 GB)
  Raid Devices : 2
 Total Devices : 2
...
```
Woher wissen Sie, dass wirklich alle redundant gespeicherten Daten korrekt sind? Nor- **Kontrolle der** malerweise führt das RAID-System Integritätstests nur durch, wenn es Dateien liest oder schreibt. Viele Dateien werden aber oft monatelang nicht angerührt. Um also mit Sicherheit festzustellen, dass die Festplatten in Ordnung sind, muss das RAID-System sämtliche Datenblöcke lesen und die redundanten Daten vergleichen. Dieser Vorgang wird auch *Scrubbing* genannt.

root# **echo check > /sys/block/mdn/md<n>/sync\_action**

Wenn dabei Fehler auftreten, können diese repariert werden:

```
root# echo check > /sys/block/mdn/md<n>/sync_action
```
Unter Debian und Ubuntu kümmert sich darum das Script /usr/share/mdadm/checkarray, das monatlich via cron gestartet wird. Dieselbe Funktion erfüllt unter Fedora das cron-Script /etc/cron.weekly/99-raid-check.

**RAID-Metadaten** Die Speicherung der RAID-Metadaten in ansonsten ungenutzten Sektoren der RAID**löschen** Partition ist normalerweise eine nützliche Sache. Wenn Sie die Festplatte zu einem späteren Zeitpunkt aber anders einsetzen möchten, können die RAID-Metadaten zum Problem werden: Linux-Installationsprogramme und mdadm erkennen die Überreste der RAID-Konfiguration und wollen partout nicht einsehen, dass diese Partitionen jetzt anders genutzt werden sollen. Abhilfe schafft das folgende Kommando, das auf alle RAID-Partitionen angewendet werden muss:

root# **mdadm --zero-superblock /dev/sda3**

Falls Sie auch mit BIOS-RAID experimentiert haben, können Sie dessen Metadaten auf allen Festplatten mit dmraid -r -E löschen.

## **23.18 Logical Volume Manager (LVM)**

Der Logical Volume Manager setzt eine logische Schicht zwischen das Dateisystem und die Partitionen der Festplatte. Das Prinzip, die Vorzüge und die Nomenklatur von LVM wurden bereits in [Abschnitt 2.7,](#page-61-0) »RAID, LVM und Verschlüsselung«, erläutert. Dieser Abschnitt konzentriert sich auf die LVM-Administration.

**Konfigurations-** Manche Distributionen stellen grafische Werkzeuge zur Administration von LVM im **hilfen** laufenden Betrieb zur Verfügung. Bei Fedora und Red Hat hilft Ihnen system-configlvm bei der Konfiguration, bei SUSE das YaST-Modul System • LVM.

> Auch wenn die Programme die LVM-Konfiguration erleichtern, setzen sie doch voraus, dass Sie die LVM-Konzepte verstanden haben. Beachten Sie, dass bei Größenänderungen in der Regel nur die *Logical Volumes* (LVs) geändert werden, nicht aber die darauf enthaltenen Dateisysteme. Deren Größe müssen Sie bei Verkleinerungen vorher, bei Vergrößerungen nachher selbst verändern.

- **dm\_mod** Linux-intern ist für LVM das Kernelmodul dm\_mod zuständig. Bei manchen Distributionen sind die LVM-Funktionen direkt in den Kernel kompiliert und erscheinen daher nicht im lsmod-Ergebnis.
	- **GRUB** Sofern LVM bereits während der Installation eingerichtet wird, kann sich auch die Systempartition in einem LV befinden. GRUB 2 ist LVM-kompatibel. Nur Wenn Sie

noch mit GRUB 0.97 arbeiten (z. B. in CentOS 6 oder RHEL 6), brauchen Sie eine eigene, LVM-freie Boot-Partition.

Sie können LVM und RAID kombinieren. Üblicherweise richten Sie dazu zuerst einen **RAID** RAID-Verbund ein und nutzen dann das resultierende Device /dev/md*n* als *Physical Volume* (PV).

Ein Sonderfall ist RAID-0. Diese RAID-Variante wird von LVM direkt unterstützt. Um diese Funktion nutzen zu können, müssen Sie auf zwei oder mehr Festplatten jeweils ein PV einrichten. Diese PVs werden zu einer *Volume Group* (VG) vereint. Nun können Sie mit lvcreate -i *n* ein LV einrichten, das die Daten auf mehrere PVs und damit auf *n* PVs verteilt.

Die LVM-Administration erfolgt durch eine ganze Palette von Kommandos. Die **LVM-Kommandos** Namen der Kommandos beginnen mit pv, vg oder lv, je nachdem, ob sie zur Bearbeitung von Physical Volumes, Volume Groups oder Logical Volumes gedacht sind. Die wichtigsten Vertreter sind in [Tabelle 23.8](#page-850-0) aufgezählt. Die Kommandos sind Teil des Pakets lvm2, das möglicherweise erst installiert werden muss.

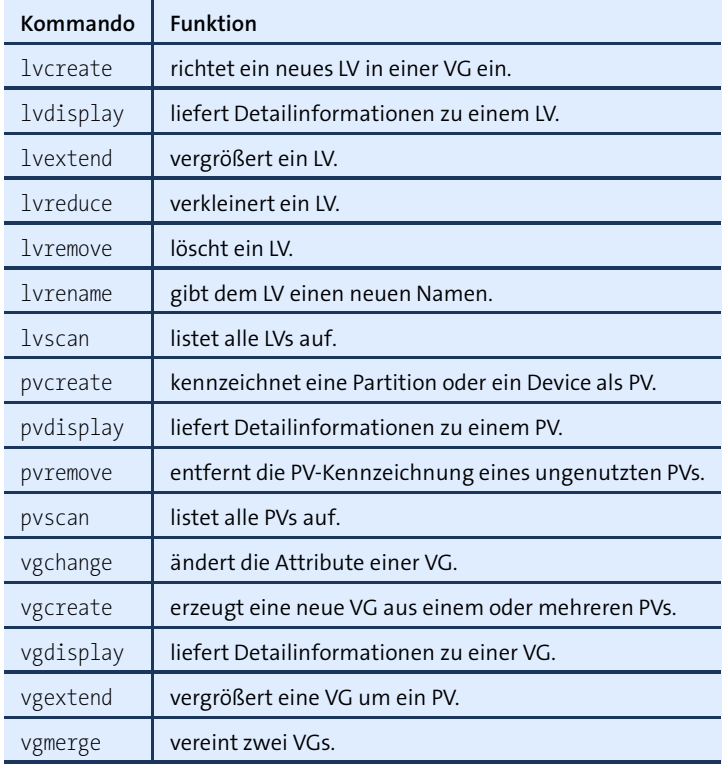

<span id="page-850-0"></span>**Tabelle 23.8** LVM-Kommandoübersicht

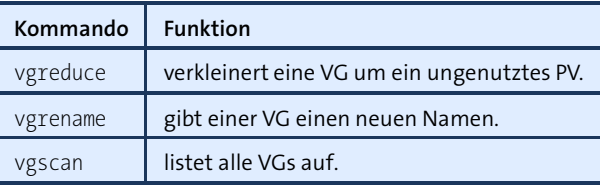

**Tabelle 23.8** LVM-Kommandoübersicht (Forts.)

Anstelle der Einzelkommandos können Sie die gesamte LVM-Administration auch mit dem Kommando lvm ausführen, wobei Sie als ersten Parameter den gewünschten Befehl übergeben. Die Kommandos lvcreate und lvm lvcreate sind also gleichwertig.

**Beispiele** Die folgenden Beispiele zeigen die Anwendung einiger LVM-Kommandos. Dabei gehe ich davon aus, dass während der Installation kein LVM eingerichtet wurde. Nun soll die zusätzliche Festplatte /dev/sdc via LVM genutzt werden. Die Partitionierung der Festplatte sieht so aus:

```
root# fdisk -l /dev/sdc
```
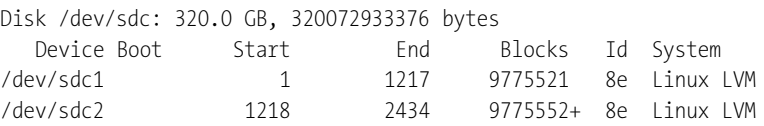

Um LVM zu initialisieren, führen Sie modprobe und vgscan aus. Sobald ein LVM-System eingerichtet ist, wird das LVM-Kernelmodul automatisch während des Rechnerstarts ausgeführt. Die manuelle Initialisierung ist also nur beim ersten Mal erforderlich:

```
root# modprobe dm_mod
root# vgscan
  Reading all physical volumes (this may take a while...)
 No volume groups found
```
Aus didaktischen Gründen richte ich LVM zuerst auf der Partition /dev/sdc1 ein und erweitere das LVM-System später um /dev/sdc2. Wenn ohnedies klar ist, dass Sie die gesamte Festplatte für LVM nutzen möchten, ist es natürlich einfacher, gleich eine Partition in Maximalgröße mit pvcreate für die LVM-Nutzung zu kennzeichnen:

```
root# pvcreate /dev/sdc1
 Physical volume "/dev/sdc1" successfully created
```
Nun müssen alle PVs zu einer VG zusammengefasst werden. In diesem Beispiel gibt es zwar vorerst nur ein einziges PV, der Schritt ist aber dennoch erforderlich. An das Kommando vgcreate muss auch der gewünschte Name der VG übergeben werden. In diesem Beispiel bekommt die VG den Namen myvg1:

```
root# vgcreate myvg1 /dev/sdc1
 Volume group "myvg1" successfully created
```
myvg1 stellt jetzt eine Art Datenpool dar, der aber noch ungenutzt ist. Zur Nutzung müssen Sie innerhalb von myvg1 ein LV einrichten, also eine Art virtueller Partition. Dazu müssen Sie an das Kommando lvcreate drei Informationen übergeben: die gewünschte Größe des LVs, den Namen des neuen LVs und den Namen der existierenden VG:

```
root# lvcreate -L 2G -n myvol1 myvg1
  Logical volume "myvol1" created
```
Durch das Kommando wird gleichzeitig auch die Datei /dev/myvg1/myvol1 erzeugt. Dabei handelt es sich um einen Link auf die Datei /dev/mapper/myvg1-myvol1. Das LV kann jetzt unter einem dieser beiden Device-Namen wie eine gewöhnliche Festplattenpartition verwendet werden.

Um in einem Logical Volume ein Dateisystem einzurichten, verwenden Sie beispielsweise mkfs.ext4 oder mkfs.xfs:

```
root# mkfs.ext4 /dev/myvg1/myvol1
```
Mit mount können Sie sich davon überzeugen, dass alles geklappt hat:

root# **mkdir /test** root# **mount /dev/myvg1/myvol1 /test**

Ein Grund dafür, LVM überhaupt zu verwenden, besteht darin, ein Dateisystem nach- **Dateisystem vergrößern** träglich vergrößern zu können, ohne die Festplatte neu partitionieren zu müssen. Im folgenden Beispiel wird das vorhin eingerichtete Dateisystem (/dev/myvg1/myvol1 via /test) von ursprünglich 2 GByte auf 3 GByte vergrößert. df zeigt die Kapazität von /test vor der Änderung:

```
root# df -h -T /test
Dateisystem Typ Größe Benut Verf Ben% Eingehängt auf
/dev/mapper/myvg1-myvol1
            ext4 2,0G 760M 1,2G 40% /test
```
Dazu muss zuerst das Logical Volume vergrößert werden. Zu diesem Zweck müssen Sie den Device-Namen und die neue Größe an lvextend übergeben. Anschließend wird auch das ext4-Dateisystem entsprechend vergrößert.

```
root# lvextend -L 3G /dev/myvg1/myvol1
  Extending logical volume myvol1 to 3,00 GB
  Logical volume myvol1 successfully resized
root# resize2fs /dev/myvg1/myvol1
```
df beweist, dass alles funktioniert hat:

```
root# df -h -T /test
Dateisystem Typ Größe Benut Verf Ben% Eingehängt auf
/dev/mapper/myvg1-myvol1
            ext4 3,0G 760M 2,1G 27% /test
```
Grundsätzlich ist auch eine Verkleinerung möglich. Allerdings müssen Sie dazu das betroffene Dateisystem zuerst aus dem Verzeichnisbaum lösen, mit fsck.ext4 überprüfen und schließlich mit resize2fs verkleinern. Erst jetzt dürfen Sie mit lvreduce das zugrunde liegende LV verkleinern.

Solange im Speicherpool (in der Volume Group) noch Platz ist, können Logical Volumes leicht vergrößert werden. Aber was tun Sie, wenn auch die VG voll ist? In diesem Fall legen Sie auf einer beliebigen Festplatte Ihres Rechners eine neue Partition an, richten diese Partition als Physical Volume ein und fügen sie mit vgextend zur Volume Group hinzu.

Die beiden folgenden Kommandos demonstrieren dies für die Partition /dev/sdc2. myvg1 bekommt damit eine Gesamtkapazität von rund 19 GByte, wovon 16 GByte frei sind:

```
root# pvcreate /dev/sdc2
 Physical volume "/dev/sdc2" successfully created
root# vgextend myvg1 /dev/sdc2
 Volume group "myvg1" successfully extended
root# vgdisplay myvg1
...
 VG Size 18,64 GB
 Alloc PE / Size 640 / 2,50 GB
 Free PE / Size 4132 / 16,14 GB
...
```
**Snapshots** Mit LVM können Sie Snapshots anlegen. Ein Snapshot ist ein unveränderliches Abbild des Dateisystems zu einem bestimmten Zeitpunkt. Der Snapshot kann wie ein eigenes Dateisystem in den Verzeichnisbaum integriert werden. Wenn sich das zugrunde liegende Dateisystem ändert, werden die originalen Daten für den Snapshot archiviert. Sie müssen bereits beim Anlegen des Snapshots angeben, wie viel Speicherplatz LVM für diesen Zweck reservieren soll. Ist dieser Speicherplatz erschöpft, wird der Snapshot ungültig und kann nicht mehr verwendet werden.

> LVM-Snaphots bieten wesentlich weniger Funktionen als btrfs-Snapshots. LVM-Snapshots werden in der Regel für Backups verwendet. Sie stellen sicher, dass sich die Dateien während des Backups nicht ändern, das Backup also konsistent ist.

> Die folgenden Kommandos zeigen, wie Sie zuerst einen Snapshot des LV myvol1 erstellen, diesen im Verzeichnis /media/backup in den Verzeichnisbaum einbinden, ein Backup davon erstellen, den Snapshot wieder aus dem Verzeichnisbaum lösen und schließlich löschen. Während das Backup läuft, kann das LV myvol1 uneingeschränkt weiterbenutzt werden (z. B. als Speicherplatz für einen Datenbank-Server). Die während des Backups durchgeführten Änderungen dürfen allerdings 100 MByte nicht überschreiten. Während des Backups können Sie mit lvdisplay /dev/vg1/snap ermitteln, wie viel Prozent dieses Speicherplatzes bereits in Verwendung sind.

Beachten Sie, dass Sie den Device-Namen des zugrunde liegenden Logical Volumes in der Form /dev/vgname/lvname angeben müssen, nicht in der Form /dev/mapper/vgnamelvname!

root# **lvcreate -s -L 100M snap /dev/myvg1/myvol1** Logical volume snap created root# **mkdir /media/backup** root# **mount /dev/vg1/snap /media/backup** root# **backup-script /media/backup** (Backup erstellen) root# **umount /media/backup** root# **lvremove /dev/vg1/snap**

# **23.19 SMART**

SMART steht für *Self-Monitoring, Analysis and Reporting Technology* und ist ein Merkmal nahezu aller marktüblichen IDE-, SATA- und SCSI-Festplatten. Dank SMART werden verschiedene Parameter der Festplatte regelmäßig gespeichert. Diese Parameter erlauben einen Rückschluss auf eventuelle Defekte der Festplatte und auf ihre voraussichtliche Lebensdauer. Über eine spezielle Schnittstelle können die SMART-Parameter ausgelesen werden. Die regelmäßige Überwachung der Parameter durch das Betriebssystem ist eine Art Frühwarnsystem. Damit lassen sich Festplattenprobleme erkennen, bevor Datenverluste eintreten. Dieser Abschnitt gibt einen Überblick über die unter Linux verfügbaren Werkzeuge zum Auslesen der SMART-Parameter.

Damit SMART genutzt werden kann, müssen einige Voraussetzungen erfüllt sein: **Voraussetzungen**

- Die Festplatte muss SMART unterstützen. Das können Sie beispielsweise mit hdparm -I /dev/sd*x* feststellen.
- Es muss sich um eine interne Festplatte handeln. Bei externen USB-Festplatten können die SMART-Funktionen leider nicht genutzt werden.
- Bei Festplatten, die über einen Hardware-RAID-Controller gesteuert werden, können die SMART-Funktionen nur in Einzelfällen genutzt werden. Details gibt man smartctl bei der Option -d.

Sie können den SMART-Status aber auch über die Kommandozeile ermitteln, was **smartctl** vor allem bei Server-Installationen wichtig ist. Das dazu erforderliche Kommando smartctl ist bei den meisten Distributionen Teil des Pakets smartmontools, das vielfach extra installiert werden muss. Je nach Distribution wird dabei automatisch auch ein E-Mail-Server (MTA) installiert, um SMART-Benachrichtigungen per E-Mail zu versenden. Auf einem Server ist das zweckmäßig, auf einem Desktop-Rechner hingegen zumeist nicht. Bei Debian und Ubuntu vermeiden Sie die Installation des E-Mail-Servers, wenn Sie an apt-get die Option --no-install-recommends übergeben.

In der einfachsten Form liefert smartctl diverse Statusinformationen. Wenn smartctl -i in der letzten Zeile *SMART support is Disabled* meldet, aktivieren Sie SMART mit smartctl -s on.

```
root# smartctl -i /dev/sdb
Device Model: SAMSUNG SSD 830 Series
Serial Number: S073NYAC210778
LU WWN Device Id: 5 002538 043584d30
Firmware Version: CXM03B1Q
User Capacity: 128.035.676.160 bytes [128 GB]
Sector Size: 512 bytes logical/physical
Device is: Not in smartctl database [for details use: -P showall]
ATA Version is: 8
ATA Standard is: ACS-2 revision 2
SMART support is: Available - device has SMART capability.
SMART support is: Enabled
```
smartctl -H bzw. smartctl --health gibt an, ob die Festplatte momentan in Ordnung ist und voraussichtlich die nächsten 24 Stunden noch funktionieren wird. Sollte smartctl hier nicht *PASSED* als Ergebnis liefern, sollten Sie *sofort* damit beginnen, ein komplettes Backup durchzuführen!

```
root# smartctl -H /dev/sda
...
SMART overall-health self-assessment test result: PASSED
```
smartctl -A bzw. smartctl --attributes liefert eine Liste von herstellerspezifischen Festplattenattributen. Für diese Attribute existiert kein festgeschriebener Standard, die wichtigsten Attribute werden aber von vielen Festplattenherstellern unterstützt. Bei der Interpretation der Werte sind zwei Spalten entscheidend: VALUE gibt den aktuellen Wert an, THRESH den Grenzwert. Wenn der aktuelle Wert den Grenzwert unterschreitet, sind Probleme zu erwarten bzw. hat die Festplatte ihre vorgesehene Lebensdauer erreicht.

Die Werte sind auf einen Basiswert von 100 normalisiert. Beispielsweise beginnt Power On Hour bei einer neuen Festplatte mit dem Wert 100. Nach einer bestimmten Anzahl von Betriebsstunden sinkt der Wert auf 99 etc. Die bisher absolvierten Betriebsstunden gehen aus der RAW\_VALUE-Spalte hervor. Bei der Testfestplatte lautet der Wert 451, das sind ca. 56 Arbeitstage zu je 8 Stunden. Manche Festplatten messen die Betriebsdauer in Minuten oder Sekunden. In diesem Fall erreichen Sie durch -v 9,minutes oder -v 9,seconds eine korrekte Anzeige.

Die folgenden, etwas gekürzten Ergebnisse stammen von einer circa ein dreiviertel Jahre alten SATA-Festplatte. Es gibt keinerlei Anzeichen für Probleme.

```
root# smartctl -A /dev/sda
...
```
Vendor Specific SMART Attributes with Thresholds:

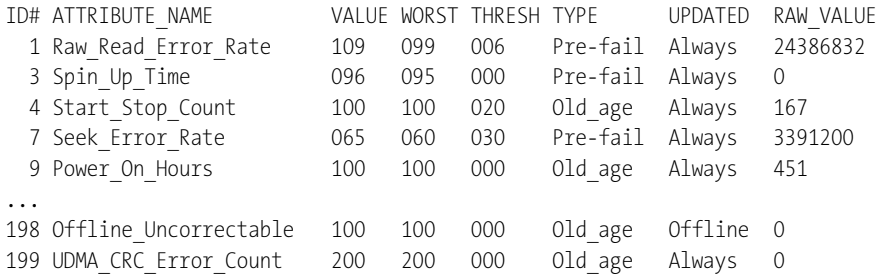

smartctl -l error liefert Informationen über die fünf zuletzt aufgetretenen Fehler. Oft ist das Ergebnis einfach leer (*No Errors Logged*). Vereinzelte Fehler, die sich nicht wiederholen, sind im Regelfall kein Anlass zur Beunruhigung.

root# **smartctl -l error /dev/sda** SMART Error Log Version: 1 No Errors Logged

SMART sieht verschiedene Varianten von Selbsttests vor, um den aktuellen Zustand **Selbsttest** der Festplatte noch genauer zu ermitteln. Derartige Tests starten Sie mit smartctl -t short/long. Ein kurzer Test dauert wenige Minuten, ein ausführlicher Test (long) unter Umständen mehrere Stunden. Der Test wird im Hintergrund durchgeführt; Sie können ganz normal weiterarbeiten. Nachdem das Testende erreicht ist, sehen Sie sich mit smartctl -l selftest das Ergebnis an. Die Spalte *Remaining* besagt dabei, wie weit der Selbsttest bereits ausgeführt ist. Wenn der Wert größer als 0 Prozent ist, läuft der Test noch! *LifeTime* gibt an, wie viele Stunden die Festplatte bereits im Betrieb war. *LBA* gibt den Ort (Sektor) des ersten Fehlers an. Im folgenden Ergebnis wurden drei Selbsttests ausgeführt: einer unmittelbar nach dem Einbau der Platte nach 40 Betriebsstunden, die anderen beiden nach ca. 2600 Stunden.

```
root# smartctl -t short /dev/sda
root# smartctl -l selftest /dev/sda
Num Test Description Status Remaining LifeTime LBA
# 1 Extended offline Completed without error 00% 2592
# 2 Short offline Completed without error 00% 2591 -
# 3 Short offline Completed without error 00% 40 -
```
smartctl ist sicherlich ein interessantes Werkzeug, um Informationen über die Fest- **Automatische (smartd)** platte zu sammeln. Für eine regelmäßige Überwachung aller Festplatten ist das Kommando aber zu unhandlich. Diese Aufgabe übernimmt das Programm smartd. Dabei handelt es sich um einen Dämon (Systemdienst). Die Kommandos für den automatischen Start variieren je nach Distribution und sind in [Abschnitt 14.5,](#page-501-0) »Systemprozesse (Dämonen)«, zusammengefasst.

**Überwachung**

smartd wird durch /etc/smartd.conf gesteuert. Bei einigen Distributionen wertet das Init-Script auch die Dateien /etc/sysconfig/smartmontools oder /etc/default/smartmontools aus. Diese Dateien enthalten zusätzliche Kommandooptionen für smartd. Bei Debian und Ubuntu müssen Sie in smartmontools die Einstellung start smartd=yes vornehmen!

Eine einfache Konfiguration für einen Rechner mit zwei SATA-Festplatten (/dev/sda und /dev/sdb) sieht folgendermaßen aus:

# Datei /etc/smartd.conf /dev/sda -d sat -H -m root -M test /dev/sdb -d sat -H -m root -M test

Das bedeutet, dass die »Gesundheit« der angegebenen Festplatten alle halbe Stunde überwacht wird (wie durch smartctl -H). Wird dabei ein Fehler festgestellt, sendet smartd eine E-Mail an den lokalen Benutzer root. (Das setzt allerdings einen lokalen E-Mail-Server voraus.) -d sat kennzeichnet die Festplatten als SATA-Geräte. -M test dient zum Testen, ob der E-Mail-Versand prinzipiell funktioniert. Starten Sie smartd:

root# **service smartmontools start**

Wenn Sie die Test-E-Mail erhalten haben, entfernen Sie -M test aus der Konfiguration. Eine Menge weiterer Konfigurationsbeispiele finden Sie in der mit smartmontools mitgelieferten Datei smartd.conf.

## **23.20 SSD-TRIM**

Linux läuft auf SSDs (Solid State Disks) vollkommen problemlos – und natürlich viel schneller als auf herkömmlichen Festplatten. Allerdings unterscheidet sich die Nutzung von SSDs in einem Punkt von herkömmlichen Festplatten: Für die interne Optimierung der Speicherzellen ist es erforderlich, dass das Betriebssystem die SSD darüber informiert, welche Speicherblöcke des Dateisystems momentan ungenutzt sind (etwa, weil eine Datei gelöscht wurde). Dieser Vorgang wird wie das zugrundeliegende Kommando »TRIM« genannt. Die technischen Hintergründe können Sie in der Wikipedia nachlesen:

#### *<http://de.wikipedia.org/wiki/Solid-State-Drive>*

Keine mir bekannte Linux-Distribution führt standardmäßig die TRIM-Funktion aus. Diese Standardeinstellung lässt sich damit begründen, dass der daraus resultierende Performance-Gewinn bei modernen SSDs und normaler Nutzung relativ klein ist. Zudem gibt es unterschiedliche Verfahren, das SSD-TRIM durchzuführen – und jede ist mit Vor- und Nachteilen verbunden.

**TRIM-Varianten** Linux-Profis, denen die optimale Geschwindigkeit ihrer SSD ein Anliegen ist, müssen sich selbst um das SSD-TRIM kümmern. Sie haben die Wahl zwischen zwei Varianten: dem Online-TRIM, bei dem Linux die SSD bei jeder gelöschten Datei sofort benachrichtigt, oder dem Batch-TRIM, das in regelmäßigen Abständen (z. B. einmal pro Woche) durchgeführt wird.

#### **Online-TRIM oder Batch-TRIM?**

Online-TRIM hat den Nachteil, dass die SSD-internen Aufräumarbeiten gerade dann ausgeführt werden, wenn die SSD ohnedies beschäftigt ist – nämlich während intensiver Schreibvorgänge. Das Online-TRIM verlangsamt *jeden* Schreibvorgang.

Gegen das Batch-TRIM spricht der Umstand, dass dabei alle ausstehenden TRIM-Operationen eines ganzen Tages oder einer ganzen Woche ausgeführt werden. Während dieser Prozess läuft, ist jeder SSD-Zugriff deutlich langsamer.

Persönlich ist mir das Batch-TRIM lieber. Zum einen ist die Konfiguration einfacher, zum anderen kann ich bei Servern den Batch-TRIM in der Nacht ausführen, womit der laufende Betrieb kaum beeinträchtigt wird.

Um das Online-TRIM-Verfahren zu aktivieren, müssen Sie in die Datei /etc/fstab für **Online-TRIM** die betroffenen Dateisysteme die Option discard einfügen. Diese Option steht für die Dateisysteme ext4, btrfs und xfs zur Verfügung. Achten Sie darauf, dass Sie in /etc/fstab keine Syntaxfehler einbauen! Die Liste der mount-Optionen darf kein Leerzeichen enthalten.

```
# Datei /etc/fstab
UUID=018e... / ext4 errors=remount-ro,user_xattr,discard 0 1
```
Ein manuelles Batch-TRIM stoßen Sie im Terminal-Fenster mit dem Kommando **Batch-TRIM** fstrim an:

root# **fstrim -v /** /: 6493835264 bytes were trimmed

Sie können das TRIM-Kommando auch auf größere Datenblöcke einschränken. Damit werden nur freie Datenblöcke ab der angegebenen Mindestgröße an die SSD gemeldet. fstrim kann dann wesentlich schneller ausgeführt werden und erzielt dennoch eine sehr gute Wirkung.

```
root# fstrim -m 64K -v /
```
Um den Prozess zu automatisieren, richten Sie eine neue Cron-Systemdatei ein (optional mit der Option -m). Falls Sie Ihr Dateisystem über mehrere Partitionen verteilt haben, müssen Sie fstrim für jeden mount-Punkt ausführen.

```
# Datei /etc/cron.weekly/fstrim
/sbin/fstrim /
```
**Einschränkungen** TRIM funktioniert auch im Zusammenspiel mit LVM und Software-RAID. Wenn Sie **und Sonderfälle** Ihr Dateisystem verschlüsseln, ist die Freigabe ungenutzter Datenblöcke durch TRIM zwar grundsätzlich möglich, die Sicherheit der verschlüsselten Daten wird dadurch aber vermindert.

> Grundsätzlich kann die mount-Option discard auch für die Swap-Partition verwendet werden. Bei Desktop-Systemen ist das nicht erforderlich, weil Linux bei jedem Rechnerstart die gesamte Swap-Partition per TRIM freigibt. Bei einem Server, der über Monate läuft, kann die Option aber unter Umständen zweckmäßig sein.

## **23.21 Verschlüsselung**

Notebooks und USB-Sticks können verloren gehen bzw. werden gestohlen. Schlimmer als der eigentliche Verlust des Geräts ist oft der Umstand, dass damit wichtige Daten in fremde Hände geraten: der Zugang zum Online-Banking, Versicherungsnummern, Krankenakten, Firmengeheimnisse, militärisch relevante Informationen etc. Das ist unnötig. Eine relativ simple Verschlüsselung des Dateisystems reicht aus, um die Daten wirksam zu schützen. Dieser Abschnitt gibt einige Hintergrundinformationen zum Umgang mit verschlüsselten Dateien und Dateisystemen.

## **Einzelne Dateien verschlüsseln**

**gpg** Eine einzelne Datei verschlüsseln Sie am einfachsten mit dem Kommando gpg. gpg -c fordert Sie zweimal zur Angabe eines Passworts auf, verschlüsselt dann die angegebene Datei und speichert das Ergebnis unter dem Namen datei.gpg. Dabei kommt standardmäßig der Verschlüsselungsalgorithmus CAST5 zur Anwendung. Die ursprüngliche Datei können Sie nun löschen. gpg -d stellt die Datei wieder her.

user\$ **gpg -c datei** Geben Sie die Passphrase ein: **\*\*\*\*\*\*\*\*\*\*** Geben Sie die Passphrase nochmals ein: **\*\*\*\*\*\*\*\*\*\*** user\$ **gpg -d datei.gpg > datei** Geben Sie die Passphrase ein: **\*\*\*\*\*\*\*\*\*\***

gpg kann zur Codierung bzw. Decodierung auch einen öffentlichen bzw. privaten Schlüssel verwenden, kann Dateien signieren, Schlüssel verwalten etc. Die Beschreibung der unzähligen Optionen in der man-Seite ist dementsprechend rund 50 Seiten lang. Die manuelle Verwendung von gpg ist aber eher unüblich. Häufiger wird gpg von E-Mail-Clients eingesetzt, um (mehr oder weniger automatisch) E-Mails zu signieren oder zu verschlüsseln.

## **Ein Dateisystem verschlüsseln (USB-Stick, externe Festplatte)**

In der Vergangenheit wurden unzählige Verfahren zur Verschlüsselung von Datei- **dm\_crypt und** systemen entwickelt: CryptoFS, eCryptfs, Enc-FS, Loop-AES und LUKS. Ein Teil dieser LUKS Verfahren ist noch immer im Einsatz, andere wurden – oft aus Sicherheitsgründen – wieder verworfen. Momentan ist das *Linux Unified Key Setup* (kurz LUKS) die populärste Spielart.

LUKS basiert auf dem Kernelmodul dm\_crypt, das den auch für LVM eingesetzten Linux-Device-Mapper um Kryptografiefunktionen erweitert. Das Modul ist eine logische Schicht zwischen den verschlüsselten Rohdaten auf der Festplatte und dem Dateisystem, so wie es der Linux-Anwender sieht. dm\_crypt unterstützt diverse Verschlüsselungsalgorithmen. dm\_crypt wird oft mit LVM kombiniert, das ist aber keineswegs notwendig. Sie können dm\_crypt auch auf einem LVM-freien System einsetzen.

LUKS fügt den verschlüsselten Daten einen Header mit Metainformationen hinzu. Der Header gibt unter anderem an, mit welchem Verfahren die Daten verschlüsselt sind. LUKS vereinfacht die Integration von verschlüsselten Datenträgern in Linux ganz erheblich.

Um verschlüsselte Dateisysteme einzurichten, nehmen Sie das Kommando crypt- **cryptsetup** setup aus dem gleichnamigen Paket zu Hilfe. Die folgenden Zeilen zeigen, wie Sie einen USB-Stick (/dev/sdh1) zuerst als Crypto-Device formatieren (luksFormat) und das Device dann unter dem willkürlich gewählten Namen mycontainer aktivieren (luksOpen). Naturgemäß sind Ihre Daten nur so sicher wie Ihr Passwort bzw. die aus mehreren Wörtern bestehende Passphrase. Empfohlen wird eine Passwortlänge von zumindest 20 Zeichen.

Anschließend können Sie /dev/mapper/mycontainer wie eine Festplattenpartition oder ein LV nutzen – also ein Dateisystem einrichten, dieses in den Verzeichnisbaum einbinden etc. Nach umount müssen Sie daran denken, das Crypto-Device wieder zu deaktivieren (luksClose), um /dev/sdh1 freizugeben. Erst jetzt dürfen Sie den USB-Stick ausstecken.

root# **cryptsetup luksFormat /dev/sdh1** Daten auf /dev/sdh1 werden unwiderruflich überschrieben. Are you sure? (Type uppercase yes): **YES** Enter LUKS passphrase: **\*\*\*\*\*\*\*\*\*\*** Verify passphrase: **\*\*\*\*\*\*\*\*\*\*** Command successful. root# **cryptsetup luksOpen /dev/sdh1 mycontainer** Enter LUKS passphrase: **\*\*\*\*\*\*\*\*\*\*** root# **mkfs.ext4 /dev/mapper/mycontainer** root# **mount /dev/mapper/mycontainer /test** root# **touch /test/xy**

```
root# umount /test/
root# cryptsetup luksClose mycontainer
```
Selbstverständlich können Sie statt eines USB-Sticks auch eine Partition einer internen oder externen Festplatte, ein RAID-Device oder ein Logical Volume Ihres LVM-Systems verwenden. Dazu ersetzen Sie einfach /dev/sdh1 durch den Device-Namen der Partition bzw. des LVs.

Standardmäßig verwendet cryptsetup den Verschlüsselungsalgorithmus AES mit einer Schlüssellänge von 128 Bit. Sie können sich davon mit cryptsetup luksDump überzeugen: Dieses Kommando liefert die Crypto-Metainformationen, die LUKS in einem speziellen Sektor des Datenträgers speichert.

root# **cryptsetup luksDump /dev/sdh1**

```
LUKS header information for /dev/sdh1
Version: 1
Cipher name: aes
Cipher mode: cbc-essiv:sha256
Hash spec: sha1
Payload offset: 1032
MK bits: 128
...
```
Wenn Sie einen anderen Verschlüsselungsalgorithmus oder einen längeren Schlüssel einsetzen möchten, übergeben Sie die gewünschten Daten mit den Optionen -c und -s an cryptsetup luksFormat. Welche Algorithmen zur Auswahl stehen, verrät cat /proc/crypto. Als sicher gelten zurzeit die Algorithmen AES und TwoFish. Beachten Sie, dass Verschlüsselungsalgorithmen ein Forschungsgebiet sind, in dem sich vieles schnell ändert: Immer wieder stellen sich Algorithmen als weniger sicher als gedacht heraus. Eine kurze Beschreibung der Algorithmen können Sie im Gentoo-Wiki nachlesen:

#### *<http://de.gentoo-wiki.com/wiki/DM-Crypt>*

Mit cryptsetup luksAddKey können Sie den Zugriff auf ein LUKS-Device durch insgesamt acht verschiedene Passwörter absichern. Das erlaubt die gemeinsame Nutzung eines Datenträgers, bei der jeder Benutzer sein eigenes Passwort verwendet.

**luksFormat** luksFormat erleichtert das Einrichten einer verschlüsselten Partition oder eines verschlüsselten Datenträgers ein wenig. Das Kommando führt zuerst cryptsetup luks-Format und dann mkfs.vfat auf. Wenn Sie einen anderen Dateisystemtyp wünschen, müssen Sie ihn mit -t angeben.

## **Tipp**

Nach der Ausführung des Kommandos (oft aber auch dann, wenn Fehler aufgetreten sind) bleibt ein aktives Crypto-Device /dev/mapper/luksformat*n* zurück. Bevor Sie den Datenträger entfernen oder nochmals als Crypto-Device einrichten können, müssen Sie cryptsetup luksClose luksFormat*n* ausführen!

Wenn Sie LUKS-formatierte externe Datenträger mit Ihrem Rechner verbinden und **Desktop-Nutzung** unter Gnome oder KDE arbeiten, wird der Datenträger automatisch als Crypto-Device erkannt. Es erscheint ein Dialog, in dem Sie das Verschlüsselungspasswort angeben müssen. Anschließend wird der Datenträger in das Dateisystem eingebunden. Der Container-Name für /dev/mapper lautet luks\_crypto\_*uuid*. Beim Aushängen wird auch luksClose ausgeführt – die Nutzung des verschlüsselten Datenträgers könnte nicht einfacher sein!

Wenn Sie ein verschlüsseltes Dateisystem in einer Partition einer lokalen Festplatte **crypttab** eingerichtet haben, wollen Sie vermutlich, dass dieses Dateisystem beim Hochfahren des Rechners in den Verzeichnisbaum eingebunden wird. Zur Automatisierung dieses Vorgangs enthält das Paket cryptsetup bereits die erforderlichen Initrd- und Init-V-Scripts. Diese setzen allerdings voraus, dass das Crypto-Device in die Datei /etc/ crypttab eingetragen wird.

Der Aufbau dieser Datei ist einfach: Die erste Spalte gibt den gewünschten Namen für /dev/mapper an, die zweite Spalte den Device-Namen, die dritte Spalte die Datei, aus der der Schlüssel gelesen werden soll (z. B. von einem USB-Stick), oder none, wenn das Verschlüsselungspasswort interaktiv eingegeben wird, und die vierte Spalte enthält Optionen.

Im folgenden Beispiel soll das Device /dev/sda7 unter dem Namen /dev/mapper/ cdisk1 eingerichtet werden. Das Passwort soll während des Rechnerstarts angegeben werden, und das Crypto-Device wurde mit LUKS eingerichtet. Eine Menge weiterer Optionen sind in man crypttab beschrieben.

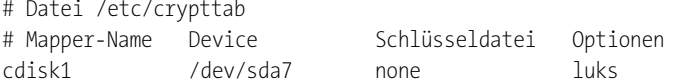

Damit das Crypto-Device nicht nur aktiviert, sondern sein Dateisystem auch in den Verzeichnisbaum eingebunden wird, muss auch /etc/fstab ergänzt werden. Die folgende Zeile bewirkt, dass das Dateisystem über das Verzeichnis /media/private-data genutzt werden kann:

# Datei /etc/fstab ... /dev/mapper/cdisk1 /media/private-data ext4 defaults 0 0

Anschließend starten Sie den Rechner neu und testen, ob alles funktioniert.

- **Nachteile** Die Verschlüsselung einer Partition ist mit Nachteilen verbunden. Zum einen erfolgen sämtliche Dateioperationen spürbar langsamer als im Normalbetrieb – und umso langsamer, je aufwendiger (und sicherer) das Verschlüsselungsverfahren ist. Verwenden Sie nach Möglichkeit eine schnelle CPU mit mehreren Cores! Zum anderen müssen Sie bei jedem Boot-Vorgang das Passwort eingeben. Das ist nicht nur lästig, sondern macht auch einen Neustart in Abwesenheit unmöglich. Grundsätzlich werden Sie mit verschlüsselten Partitionen zumeist nur auf lokalen PCs arbeiten, nicht oder nur in Ausnahmefällen auf Servern.
- **ecryptfs (Ubuntu)** Ubuntu bietet die Möglichkeit, nur das Heimatverzeichnis zu verschlüsseln. Das verschlüsselte Verzeichnis wird beim Login automatisch in das Dateisystem eingebunden und beim Logout wieder entfernt. Intern kommen dabei nicht dm\_crypt und LUKS zum Einsatz, sondern das Dateisystem ecryptfs. Persönlich bin ich kein Fan von diesem Verschlüsselungsverfahren, weil es bei Hardware- oder Boot-Problemen sehr schwierig ist, die verschlüsselten Daten zu retten (auch wenn Sie Ihren Schlüssel kennen).
	- **ext4-Ver-** Der im Kernel enthaltene ext4-Treiber enthält seit Version 4.1 ebenfalls Verschlüs**schlüsselung** selungsfunktionen, die auf Verzeichnisebene arbeiten. Damit können verschiedene (Heimat-)Verzeichnisse unterschiedlich verschlüsselt werden. Außerdem ist es nicht erforderlich, gleich das ganze Dateisystem zu verschlüsseln.

Die Funktionen wurden primär für den Einsatz in Android entwickelt. Es ist aber zu erwarten, dass die Verschlüsselungsfunktionen früher oder später auch in gewöhnlichen Linux-Distributionen zum Einsatz kommen.

Momentan (im Oktober 2015) erfordert der Einsatz der Verschlüsselungsfunktionen aber noch viel Handarbeit: In den Kerneln der meisten Distributionen sind die Funktionen deaktiviert, d. h., es muss zuerst ein eigener Kernel kompiliert werden. Außerdem ist eine ganz aktuelle Version der e2fsprogs erforderlich. Diese Kommandosammlung muss daher ebenfalls selbst kompiliert werden. Weitere Informationen können Sie hier nachlesen:

*<https://lwn.net/Articles/639427> <http://askubuntu.com/questions/643577>*
# **Gesamtes System verschlüsseln**

Mit der im vorigen Abschnitt vorgestellten Datei /etc/crypttab ist es nur noch ein kleiner Schritt von der Verschlüsselung einer lokalen Partition (z. B. /home) zur Verschlüsselung des gesamten Systems inklusive der Systempartition. Zwei Details sind wichtig: Zum einen kann GRUB auf die verschlüsselten Daten nicht zugreifen – deswegen ist unbedingt eine eigene, nichtverschlüsselte Boot-Partition erforderlich. Zum anderen ist zum Zugriff auf die Systempartition die Eingabe des Verschlüsselungspassworts notwendig. Die dafür notwendigen Funktionen müssen als Scripts in die Initrd-Datei integriert werden. (Das cryptsetup-Paket enthält alle erforderlichen Dateien.)

Vorweg ist aber zu klären, wer die Verschlüsselung des gesamten Systems überhaupt braucht: Eigentlich sollte es ja reichen, nur die privaten Dateien in /home zu verschlüsseln. Allerdings kann auch die Systempartition für den Notebook-Dieb, so er denn tatsächlich an den Daten interessiert ist, aufschlussreich sein: /var/cache oder /var/tmp können Überreste von versandten E-Mails, ausgedruckten Dokumenten, gelesenen PDFs etc. enthalten; /var/log dokumentiert, wer wann auf dem Computer gearbeitet hat; die Swap-Partition enthält womöglich ausgelagerte Datenblöcke mit sicherheitskritischen Informationen etc. Kurzum: Wenn Sie Ihre Daten bzw. Ihre Privatsphäre am Rechner wirklich vollständig schützen wollen, müssen Sie wohl oder übel das gesamte System verschlüsseln.

Die meisten großen Distributionen bieten im Installationsprogramm eine Option, **Installation** um das gesamte System zu verschlüsseln. Allerdings müssen Sie bei Distributionen, die mehrere Installationsverfahren oder -medien zur Wahl stellen, in der Regel die traditionelle Variante verwenden. Installationsprogramme, die von einer Live-CD oder -DVD starten, sind teilweise ungeeignet!

Bei Debian und Ubuntu wählen Sie die Partitionierungsvariante Verschlüsseltes LVM-System, bei Fedora aktivieren Sie im Partitionierungsdialog die Option Verschlüsseltes System. Bei openSUSE wählen Sie bei der Partitionierung die Optionen LVM-basiert und verschlüsselt.

Der Aufbau des verschlüsselten Systems sieht bei den meisten Distributionen einheit- **Systemaufbau** lich aus: Es wird eine unverschlüsselte Boot-Partition für GRUB eingerichtet sowie eine zweite Partition, die verschlüsselt ist und als Physical Volume für LVM dient. Auf diese Weise sind alle via LVM eingerichteten Partitionen (Swap-Partition, Systempartition, Datenpartitionen) automatisch verschlüsselt. Außerdem muss nicht für jede Partition ein eigenes Passwort definiert werden; vielmehr reicht ein zentrales Passwort für das gesamte LVM-System. [Abbildung 23.4](#page-865-0) zeigt den schematischen Aufbau eines derartigen Systems, wobei ich die Bezeichnung der Devices bzw. LVs von Fedora übernommen habe.

<span id="page-865-0"></span>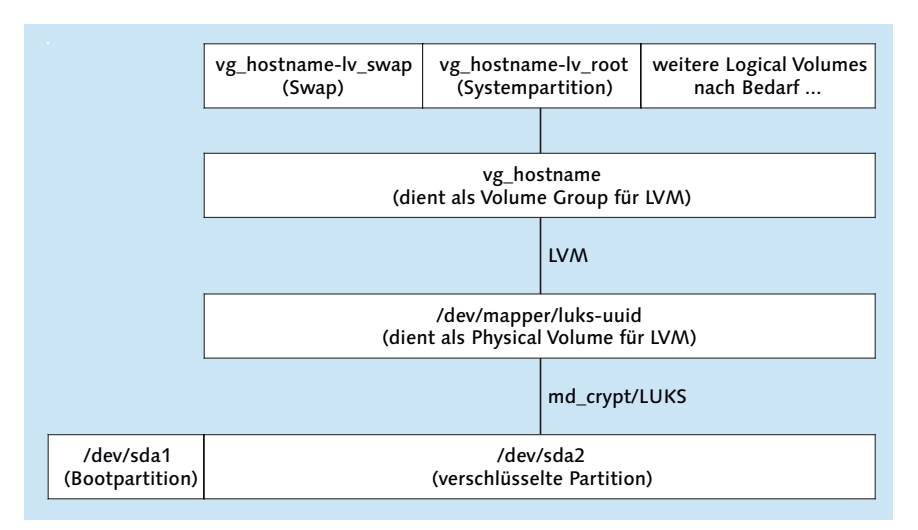

**Abbildung 23.4** Vollständig verschlüsseltes Linux-System

Natürlich gibt es zu dem in [Abbildung 23.4](#page-865-0) präsentierten Aufbau viele Alternativen. Eine mögliche Variante besteht darin, auf LVM zu verzichten und jede Partition für sich zu verschlüsseln. Für die Swap-Partition kann dabei ein Zufallsschlüssel verwendet werden, der bei jedem Systemstart neu aus /dev/urandom erzeugt wird.

Denkbar ist auch eine andere Form der Schlüsselangabe: Statt interaktiv ein Passwort einzugeben, kann der Schlüssel während des Boot-Prozesses aus einer Datei eines USB-Sticks gelesen werden. Der USB-Stick dient dann gewissermaßen als Hardware-Schlüssel, der zum Booten des Rechners erforderlich ist. Auch manche Kartenlesegeräte lassen sich unter Linux nutzen, die Integration in die Verschlüsselungs-Software erfordert aber Handarbeit.

**SSDs** Grundsätzlich können Sie die hier beschriebenen Verschlüsselungsmethoden glei**verschlüsseln** chermaßen für herkömmliche Festplatten und für SSDs verwenden. Prinzipbedingt ist die Verschlüsselung eines Dateisystems auf einer SSD aber mit zwei großen Nachteilen verbunden:

- Aus Sicherheitsgründen sollte immer der gesamte Inhalt des Dateisystems verschlüsselt werden, also auch die Datenblöcke, die momentan gar nicht genutzt werden. Sicherheitstechnisch ist es deswegen nicht zweckmäßig, der SSD per TRIM freie Datenblöcke zu melden. Langfristig wird die Performance der SSD darunter aber leiden.
- Manche SSDs versuchen, die zu speichernden Daten vorher zu komprimieren. Bei verschlüsselten Daten ist eine Komprimierung aber unmöglich, was bei derartigen SSDs zu Geschwindkeitseinbußen führt.

Den besten Ausweg aus diesem Dilemma bieten SSDs, bei denen eine Verschlüsselung auf Hardware-Ebene durchgeführt werden kann. Die Kontrolle über die Verschlüsselung erfolgt dann nicht durch Linux, sondern durch das EFI des Mainboards. Es lässt sich allerdings nur sehr schwer beurteilen, wie sicher die in die SSD eingebauten Verschlüsselungsalgorithmen sind.

# Kapitel 24 **GRUB**

Das Programm GRUB ist ein sogenannter Bootloader. Es wird als erstes Programm nach dem Einschalten des Rechners gestartet. Bei BIOS-Rechnern können Sie nun in einem Menü zwischen Linux und Windows wählen. Bei EFI-Rechnern spielt diese Wahlfunktion keine große Rolle mehr, GRUB übernimmt aber auch dort die Aufgabe, Linux an sich zu starten und diverse Parameter an den Kernel zu übergeben.

Bei allen aktuellen Distributionen kommt die GRUB-Version 2 zum Einsatz. Diese Version steht im Mittelpunkt dieses Kapitels. Auf älteren Langzeitdistributionen werden Sie fallweise noch auf die GRUB-Version 0.97 *legacy* stoßen, z. B. in RHEL 6 bzw. Cent-OS 6. Deswegen gehe ich am Ende des Kapitels auch auf diese Version noch kurz ein.

# **24.1 Grundlagen**

GRUB steht für *Grand Unified Bootloader*. Seit 2012 ist GRUB in der Version 2.0 ver- **GRUB-Versionen** fügbar. Die Vorgängerversion hat die merkwürdige Bezeichnung GRUB 0.97 *legacy*. Der Zusatz *legacy* weist darauf hin, dass diese Version schon seit Jahren nicht mehr weiterentwickelt wird. Und die Versionsnummer 0.97 macht klar, dass Version 1.0 nie erreicht wurde.

Die für GRUB 2 notwendigen Dateien sind oft über mehrere Pakete verteilt: Bei Debi- **Komponenten** an und Ubuntu enthält grub-common plattformunabhängige Konfigurationsdateien und Pakete und Kommandos, und grub-pc enthält die BIOS-spezifischen Dateien. Für Rechner, die statt des BIOS auf EFI setzen, ist statt grub-pc das Paket grub-efi-amd64 oder grub-efiia32 erforderlich. Zu guter Letzt enthält grub-rescue-pc eine IMG- und eine ISO-Datei, um ein GRUB-Rescue-System auf einem USB-Stick oder einer CD zu speichern. Das ermöglicht es im Notfall, GRUB vom USB-Stick zu starten und dann durch die manuelle Eingabe von GRUB-Kommandos bzw. durch die Veränderung der vorgesehenen Menüeinträge das System zu starten.

Fedora hat die Filetierung in unzählige Pakete vermieden: grub2 enthält GRUB für BIOS-Rechner, und grub2-efi enthält die EFI-kompatible Version. Für die Aktualisie-

rung der GRUB-Konfiguration nach Kernel-Updates sorgen die Fedora-spezifischen Scripts des Pakets grubby.

GRUB 2 setzt unabhängig von der Distribution die Installation des Pakets os-prober voraus. Das gleichnamige Kommando sucht auf allen erreichbaren Partitionen nach Betriebssystemen. Das Ergebnis von os-prober fließt in das automatisch erzeugte GRUB-Menü ein.

# **EFI-Systemstart**

Bevor die Einzelheiten der GRUB-Installation und -Konfiguration behandelt werden, ist es sinnvoll, sich ein Bild davon zu machen, was während des Boot-Vorgangs passiert. Der Startprozess unterscheidet sich stark, je nachdem, ob auf Ihrem Rechner ein traditionelles BIOS oder das modernere EFI läuft.

**Parallel-** Das *Extensible Firmware Interface* (EFI) vereinfacht die Parallelinstallation mehre**installationen** rer Betriebssysteme. Während das BIOS grundsätzlich nur die Installation *eines* Betriebssystems vorsah und jede Parallelinstallation einen Bootmanager voraussetzte, unterstützt EFI von sich aus die Installation mehrerer Betriebssysteme: Jedes Betriebssystem kann seinen eigenen Bootloader in ein eigenes Verzeichnis innerhalb der EFI-Partition speichern.

> Beim Start des Rechners sucht EFI automatisch den Bootloader des Default-Betriebssystems und führt ihn aus. Als Default-Betriebssystem gilt in der Regel das zuletzt installierte Betriebssystem. Wird während des Rechnerstarts eine spezielle Tastenkombination gedrückt, zeigt das EFI ein Menü aller Bootloader an. Dort können Sie das Default-Betriebssystem einstellen.

> In Kombination mit EFI muss GRUB also nur noch Linux starten. Die zweite Funktion von GRUB, nämlich die Auswahl zwischen verschiedenen Betriebssystemen, ist im Zusammenspiel mit EFI eigentlich entbehrlich. Weil sich das GRUB-Menü aber als praktisch erwiesen hat, wird es weiterhin oft angezeigt. Daraus ergeben sich die Startwege, die in [Abbildung 24.1](#page-870-0) durch gestrichelte Linien angedeutet sind.

- **EFI und GRUB** Es gibt für EFI- und für BIOS-Rechner unterschiedliche Varianten von GRUB. Die Installationsprogramme gängiger Distributionen kümmern sich automatisch darum, die richtige Version zu installieren. Das setzt allerdings voraus, dass das Installationsprogramm im EFI-Modus und nicht im BIOS-Modus ausgeführt wird! (Manche Mainboards unterstützen beide Varianten.)
- **EFI-Partition** Der GRUB-Code wird bei EFI-Rechnern nicht in den MBR installiert, sondern in ein Verzeichnis der EFI-Partition. Dabei handelt es sich um eine spezielle Partition mit einem VFAT-Dateisystem. Die Partition muss durch eine spezielle UID markiert sein: 0xEF (MBR) bzw. C12A7328-F81F-11D2-BA4B-00A0C93EC93B (GPT).

<span id="page-870-0"></span>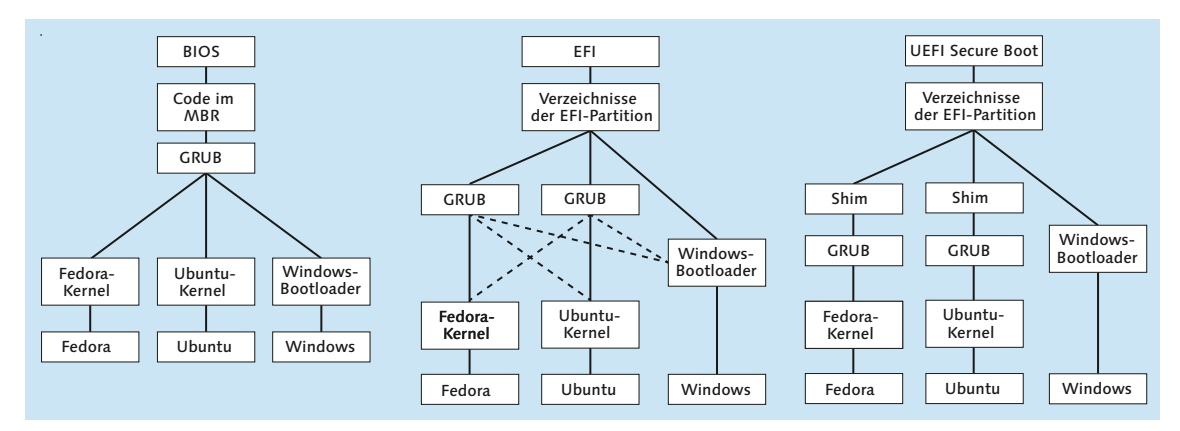

**Abbildung 24.1** Boot-Vorgang für drei Betriebssysteme mit BIOS, EFI und UEFI Secure Boot

Wenn Sie Partitionen manuell mit parted einrichten, müssen Sie die EFI-Partition mit dem Flag esp kennzeichnen (EFI System Partition, set *n* esp on). Außerdem müssen Sie sicherstellen, dass die EFI-Partition im Verzeichnis /boot/efi in das Linux-Dateisystem eingebunden wird. (Die Installationsprogramme der meisten Linux-Distributionen kümmern sich selbst um diese Details. Zu den Ausnahmen zählt Arch Linux, wo an dieser Stelle Handarbeit erforderlich ist.)

Microsoft empfiehlt, die EFI-Partition als erste Partition auf der Festplatte einzurichten, obwohl der EFI-Standard dies nicht verlangt. Die Partition muss nicht besonders groß sein, ca. 100 bis 200 MByte reichen.

Zum eigentlichen Start von Linux muss der Bootloader die Linux-Kerneldatei in den **Linux-Start** Speicher laden und ausführen. Die Kerneldatei hat normalerweise den Dateinamen /boot/vmlinuz. Der letzte Buchstabe z weist darauf hin, dass der Kernel komprimiert ist. Der Bootloader muss also in der Lage sein, eine vollständige Datei aus einem Linux-Dateisystem zu laden.

An den Kernel werden meist einige Parameter übergeben, mindestens aber einer: **Kernelparameter** der Device-Name der Systempartition (z. B. root=/dev/sda3). Damit weiß der Kernel, welches die Systempartition ist. Sobald der Kernel läuft, gibt er die Kontrolle an das Init-System weiter. Dieses Programm ist für die Initialisierung von Linux zuständig und wird in [Kapitel 25,](#page-904-0) »Das Init-System«, ausführlich beschrieben. Es kümmert sich beispielsweise darum, alle Netzwerkdienste zu starten.

Der Linux-Kernel ist modularisiert. Das bedeutet, dass der Kernel an sich nur rela- **Zugriff auf** tiv elementare Funktionen enthält. Zusatzfunktionen zum Zugriff auf bestimmte Kernelmodule Hardware-Komponenten, zum Lesen und Schreiben verschiedener Dateisysteme etc. befinden sich dagegen in Modulen, die bei Bedarf aus dem Dateisystem geladen werden und den Kernel so erweitern.

Damit der Startprozess gelingt, muss der Kernel auf die Systempartition zugreifen können. Falls diese Partition in einem Dateisystem vorliegt, das der Kernel nicht direkt unterstützt, oder wenn sich die Partition auf einer SCSI-Festplatte befindet, für die der Kernel keinen Hardware-Treiber enthält, so tritt ein Henne-Ei-Problem auf: Der Kernel kann nicht auf das Dateisystem zugreifen und daher die Module nicht laden, die er benötigen würde, um Dateien des Dateisystems zu lesen ...

**Initrd-Datei** Die Lösung des Problems besteht darin, dass der Bootloader nicht nur den Kernel lädt, sondern auch eine sogenannte Initrd-Datei. Dabei handelt es sich um eine spezielle Datei, die alle für den Startprozess erforderlichen Kernelmodule enthält. Die Datei steht dem Kernel vorübergehend als RAM-Disk zur Verfügung, d. h., der Kernel kann die erforderlichen Module unmittelbar nach dem Start von der RAM-Disk laden. (Initrd ist die Abkürzung für *Initial RAM Disk*.) Die Initrd-Datei hat üblicherweise den Dateinamen /boot/initrd oder /boot/initrd.gz. Die meisten Distributionen stellen Werkzeuge zur Verfügung, um eine zum Kernel passende initrd-Datei zu erzeugen.

**Installation und**

**GRUB-** Wenn in diesem Buch von »Software-Installation« die Rede ist, dann ist damit übli-**-Konfiguration** cherweise die Installation eines Programmpakets auf der Festplatte gemeint. In diesem Kapitel gelten allerdings andere Regeln: Mit der »Installation von GRUB« wird der Prozess bezeichnet, den GRUB-Startcode in die EFI-Partition zu schreiben und einige EFI-Parameter zu verändern. Außerdem werden GRUB-Konfigurations-Scripts im Verzeichnis /etc/grub.d/ ausgeführt. Diese Scripts erstellen die eigentliche GRUB-2-Konfigurationsdatei /boot/grub2/grub.cfg.

# **UEFI Secure Boot**

Die EFI-Erweiterung *Secure Boot* hat den Boot-Prozess nochmals komplizierter gemacht. Wenn diese EFI-Erweiterung aktiv ist, startet das EFI nur solche Programme, die mit einem dem EFI bekannten Schlüssel signiert sind. Die meisten Mainboards kennen aber nur einen einzigen Schlüssel – den von Microsoft! Glücklicherweise bietet Microsoft für Linux-Distributoren und andere Unternehmen einen Signierdienst an. Damit ist es prinzipiell möglich, einen Bootloader so signieren zu lassen, dass EFI bereit ist, diesen zu starten.

Allerdings sind mit dem Signierdienst Auflagen verbunden: Die Teilnehmer müssen sich dazu verpflichten, das zu startende System gegen Manipulationen abzusichern, sodass Secure Boot seinem Namen gerecht wird und keine Schad-Software lädt, sondern nur den originalen Linux-Kernel der jeweiligen Distribution.

Um den mit dem Microsoft-Schlüssel signierten Code möglichst klein zu halten, haben sich die Distributoren dazu entschlossen, einen Zwischenschritt einzulegen: Das EFI startet zuerst das signierte Programm Shim. Die einzige Aufgabe dieses winzigen Programms ist es, die Signaturkette sicherzustellen und GRUB zu starten. GRUB setzt dann wie bisher den Boot-Prozesses fort (siehe [Abbildung 24.1](#page-870-0) rechts).

Wie [Tabelle 24.1](#page-872-0) zeigt, haben Fedora, SUSE und Ubuntu die Secure-Boot-Anforderungen unterschiedlich interpretiert. Bei Fedora ist in Shim außerdem ein Fedora-eigener Schlüssel eingebaut. Damit kann überprüft werden, dass der zu startende GRUB-Bootloader nicht modifiziert wurde. Anschließend überprüft auch GRUB die Signatur des Kernels und der Kernel die Signatur jedes zu ladenden Moduls. Analog gehen auch SUSE- und Red-Hat-Distributionen vor.

Ganz ähnlich sieht der Prozess auch bei Ubuntu aus, allerdings ist dort die Signatur des Kernels optional, und Module werden gar nicht überprüft. Debian bis einschließlich Version 8 sowie diverse andere Distributionen unterstützen Secure Boot noch gar nicht. Ein Start ist hier nur möglich, wenn im EFI die Secure-Boot-Funktionen deaktiviert werden.

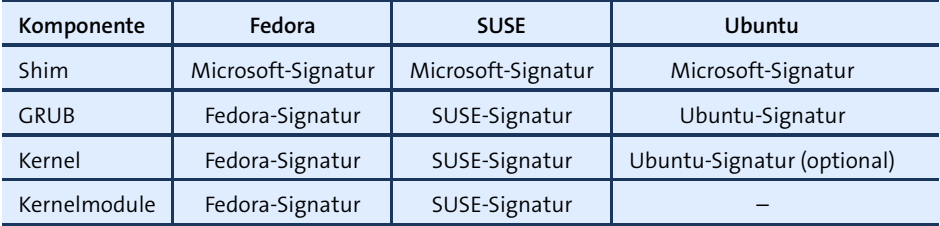

<span id="page-872-0"></span>**Tabelle 24.1** Signaturkette des Secure-Boot-Verfahrens von Fedora, SUSE und Ubuntu

Die Fedora- und SUSE-Entwickler argumentieren damit, dass nur ihre sehr exak- **Der Preis der Sicherheit** te Befolgung der Secure-Boot-Vorgaben sicherstellt, dass die Vertrauenskette zu keinem Zeitpunkt durchbrochen werden kann. Aus den strengen Secure-Boot-Implementierungen von Fedora und openSUSE ergeben sich aus Linux-Sicht leider dramatische Einschränkungen:

- 
- ► Die Kernelmodule der NVIDIA- und ATI/AMD-Grafiktreiber können nicht geladen werden. Da diese Module direkt von NVIDIA bzw. AMD kompiliert sind, ist es unmöglich, sie mit dem Schlüssel zu signieren, der nur den Fedora-Entwicklern vorliegt. Dieselbe Einschränkung gilt natürlich auch für alle anderen Kernelmodule von proprietären Hardware-Treibern.
- Es ist nicht ohne Weiteres möglich, einen eigenen Kernel zu kompilieren und einzurichten. Auch dieser Kernel muss ja signiert werden, den dazu erforderlichen Schlüssel hat aber nur der Distributor. Ein Ausweg aus diesem Dilemma ist das von SUSE entwickelte Verfahren *Machine Owner Keys* (MOK). Damit wird in Shim zusätzlich zum SUSE-Schlüssel ein weiterer, von Ihnen selbst zur Verfügung gestellter Schlüssel hinterlegt. Ein selbst kompilierter Kernel und dessen Module

können dann ebenfalls mit diesem Schlüssel signiert werden. Das MOK-Konzept haben inzwischen auch andere Distributionen aufgegriffen.

- GRUB kann nur dann eine andere Linux-Distribution starten, wenn diese mit demselben Schlüssel signiert ist.
- Der Ruhemodus (*suspend to disk*) funktioniert nicht.
- ▶ Die Kernel-Funktionen kexec und kdump können nicht genutzt werden.

Am einfachsten umgehen Sie diese Einschränkungen, indem Sie Secure Boot deaktivieren. Ubuntus etwas laxerer Umgang mit Secure Boot ist aus Anwendersicht deutlich bequemer.

### **Wogegen schützt Secure Boot?**

Secure Boot soll verhindern, dass bereits beim Boot-Prozess Schad-Software geladen wird, die sich in der Folge allen weiteren Sicherheitsmaßnahmen, wie z. B. Viren-Scannern, entzieht. Derartige Angriffe hat es in den letzten Jahrzehnten so gut wie nie gegeben, nicht unter Windows, und schon gar nicht unter Linux. Salopp formuliert: Secure Boot schützt Sie vor einer Gefahr, die es gar nicht gibt.

Die Sicherheitsprobleme, die Windows und vereinzelt auch Linux in den vergangenen Jahren plagten, waren durchweg Fehler in einzelnen Anwendungsprogrammen – sei es nun im Internet Explorer oder im Apache Webserver. Diese Probleme wird es wohl weiterhin geben. Secure Boot ändert daran nichts.

**Links** Wenn Sie sich für die technischen Details der Implementierung von Secure Boot unter Linux interessieren, können Sie hier weiterlesen:

*<http://mjg59.dreamwidth.org/12368.html> <http://lwn.net/Articles/523367> <http://fedoraproject.org/wiki/Features/SecureBoot> <https://en.opensuse.org/openSUSE:UEFI> [https://www.suse.com/releasenotes/x86\\_64/SUSE-SLES/11-SP3](https://www.suse.com/releasenotes/x86_64/SUSE-SLES/11-SP3) <https://www.suse.com/communities/conversations/uefi-secure-boot-details> <https://lists.ubuntu.com/archives/ubuntu-devel/2012-June/035445.html> [http://web.dodds.net/~vorlon/wiki/blog/SecureBoot\\_in\\_Ubuntu\\_12.10](http://web.dodds.net/~vorlon/wiki/blog/SecureBoot_in_Ubuntu_12.10)*

# **BIOS-Systemstart**

Nach dem Einschalten eines BIOS-Rechners wird das *Basic Input Output System* initialisiert. Während dieses Vorgangs erscheinen meist ein paar Systemmeldungen auf dem Bildschirm. Anschließend lädt das BIOS den Inhalt des ersten Sektors der ersten Festplatte in den Speicher und führt diesen Code aus. Dieser spezielle Sektor der Festplatte heißt *Master Boot Record* (MBR).

# **Der Kampf um den Master Boot Record**

Es gibt nur einen MBR, aber möglicherweise mehrere Betriebssysteme auf Ihrer Festplatte. Das birgt natürlich Konfliktpotenzial! Sowohl bei Linux- als auch bei Windows-Installationen wird der MBR überschrieben. Während GRUB auch Windows starten kann, nimmtWindows leider keine Rücksicht auf Linux. Deswegen müssen Sie nach einer Windows-Installation GRUB reparieren, wofür Sie am besten ein Live- oder Notfallsystem verwenden. Besser ist es, zuerst Windows und dann Linux zu installieren! Sollte bei einer späteren Windows-Installation der MBR mit GRUB überschrieben werden, finden Sie in den weiteren Abschnitten Notfalltipps.

Wenn auf einem Rechner Windows installiert ist, befindet sich im MBR ein winziges **Windows-**<br>Presumpture Fe sucht die als veltitus gelannesiskuste Pertition und führt dann den Bootloader **Bootloader** Programm. Es sucht die als »aktiv« gekennzeichnete Partition und führt dann den Windows-Bootloader aus, der sich im Boot-Sektor dieser Partition befindet. Falls auf dem Rechner mehrere Windows-Versionen installiert sind, können Sie im Windows-Bootloader zwischen diesen Versionen wählen.

Wenn auf dem Rechner auch Linux installiert ist, wird der MBR üblicherweise durch **Linux-Bootloader** den Code des Linux-Bootloaders GRUB ersetzt. GRUB kann dann wahlweise Linux starten oder in den Windows-Bootloader verzweigen (siehe [Abbildung 24.1\)](#page-870-0).

Eine alternative Vorgehensweise besteht darin, den MBR nicht anzurühren, GRUB in den Boot-Sektor der Linux-Systempartition zu installieren und diese Partition als »aktiv« zu markieren. Diese Vorgehensweise würde zwar den MBR-Konventionen entsprechen, ist aber weniger robust und deswegen nicht mehr gebräuchlich. Sie ist zudem inkompatibel mit manchen Dateisystemen, z. B. mit XFS.

Der MBR ist nur 512 Byte groß – zu klein, um das gesamte Bootloader-Programm zu speichern. Deswegen enthält der MBR gerade so viel Code, um den Rest des Bootloaders von der Festplatte zu laden. Dementsprechend ist der GRUB-Code in zwei oder drei Teile zerlegt: stage1 befindet sich im MBR und hat die Aufgabe, die ersten Sektoren von stage1\_5 oder stage2 zu laden. stage1\_5 enthält Zusatzcode für den Zugriff auf Dateien in verschiedenen Dateisystemen. stage2 enthält schließlich den eigentlichen Bootloader.

Sobald der Bootloader läuft, erscheint ein Menü mit einer Auswahl aller Betriebssysteme, die bei der GRUB-Konfiguration definiert wurden. Mit den Cursortasten können Sie nun das gewünschte Betriebssystem auswählen und dann mit  $\left\vert \cdot\right\vert$  starten. Oft ist GRUB so eingestellt, dass nach einer gewissen Zeit ein Betriebssystem automatisch gestartet wird.

Wenn GRUB einmal läuft, verläuft der eigentliche Linux-Start exakt wie auf einem **Kernel,**<br>EELBechner, GBUB lächt den Kernel und startet diesen webei es die Initrel Datei und Lluitte-Datei **Initrd-Datei** EFI-Rechner: GRUB lädt den Kernel und startet diesen, wobei es die Initrd-Datei und Kernelparameter übergibt.

**Installation und**

**GRUB-** Auf einem BIOS-Rechner wird bei der Installation von GRUB der GRUB-Startcode in **-Konfiguration** den Boot-Sektor einer Festplatte oder SSD geschrieben. Die weitere Konfiguration erfolgt wie bei einem EFI-Rechner durch die Datei /boot/grub2/grub.cfg.

# **Initrd-Dateien**

**Kernelmodule beim Boot-Prozess**

**Henne oder Ei?** Linux verwendet einen modularisierten Kernel. Viele Zusatzfunktionen – z. B. für die Ansteuerung einer SCSI-Karte, für den Zugriff auf bestimmte Dateisysteme, RAID-Verbunde oder LVM-Partitionen – befinden sich nicht direkt im Kernel, sondern in Modulen. Beim Systemstart ist das aber problematisch: Wie soll der Kernel ein Modul laden, wenn er noch gar nicht in der Lage ist, auf das Dateisystem zuzugreifen? Deswegen werden die für den unmittelbaren Start erforderlichen Module in eine Initial RAM Disk verpackt. Die entsprechende Initrd-Datei übergibt GRUB an den Kernel (Schlüsselwort initrd in der GRUB-Konfigurationsdatei).

**Initrd-Interna** Der Kernel und die Initrd-Datei werden im Verzeichnis /boot gespeichert. Die Initrd-Datei muss Kernelmodule enthalten, deren Version exakt mit der Version des Kernels übereinstimmt. Aus diesem Grund muss jedes Mal, wenn ein neuer Kernel installiert oder selbst kompiliert wird, auch eine dazu passende Initrd-Datei erstellt werden. Bei einem Kernel-Update erledigt das das Update-Programm. Wenn Sie den neuen Kernel dagegen selbst installieren, müssen Sie sich auch um die Initrd-Datei selbst kümmern.

> Die Bezeichnung »Initrd-Datei« ist bei den meisten aktuellen Distributionen eigentlich falsch: Es handelt sich in Wirklichkeit um initramfs-Dateien, deren Aufbau etwas weiter unten beschrieben wird. Weil aber sowohl die GRUB-Optionen als auch die Kommandos zum Erzeugen der Dateien den Begriff initrd nutzen und der Kernel die Datei trotz der falschen Bezeichnung korrekt interpretiert, bleibe ich in diesem Buch ebenfalls bei dieser Bezeichnung – gewissermaßen wider besseres Wissen.

> Die Initrd-Datei ist nicht immer zwingend erforderlich: Wenn Ihr Kernel alle Komponenten enthält, die während des Boot-Prozesses erforderlich sind, gelingt der Start auch ohne Initrd-Datei. Dazu muss der Kernel aber entsprechend kompiliert sein – und genau das ist bei den meisten Distributionen nicht der Fall.

> Bedauerlicherweise ist die Erzeugung von Initrd-Dateien nicht standardisiert. Jede Distribution verwendet ihre eigenen Werkzeuge. Die Initrd-Dateien enthalten nicht nur Kernelmodule, sondern auch Scripts zur Hardware-Initialisierung und unter Umständen ein minimales Rescue-System, sodass Rettungsarbeiten selbst dann durchgeführt werden können, wenn das Einbinden der Systempartition nicht gelingt.

Unter Debian und Ubuntu ist zur Erzeugung und Administration der Initrd-Dateien **update-initramfs (Debian, Ubuntu)** das Script update-initramfs vorgesehen. Im einfachsten Fall geben Sie einfach nur die Option -u an, um die Initrd-Datei der aktuellsten installierten Kernelversion zu aktualisieren. Wenn Sie die Initrd-Datei für eine andere Kernelversion aktualisieren möchten, geben Sie die Versionsnummer mit -k an. -k all aktualisiert die Initrd-Dateien für alle installierten Kernelversionen.

Mit den Optionen -c bzw. -d erzeugt update-initramfs eine neue Initrd-Datei bzw. löscht eine vorhandene Initrd-Datei. In diesem Fall ist die Angabe der Kernelversion durch -k zwingend erforderlich.

```
root# update-initramfs -c -k 4.2.0-7-generic
update-initramfs: Generating /boot/initrd.img-4.2.0-7-generic
```
Hinter den Kulissen greift update-initramfs auf das Script mkinitramfs zurück, um Initrd-Dateien zu erzeugen. Die Basiskonfiguration erfolgt in /etc/initramfs-tools/ initramfs.conf sowie durch die Dateien in /etc/initramfs-tools/conf.d. Darüber hinaus werden der Initrd-Datei alle in /etc/initramfs-tools/modules aufgezählten Module hinzugefügt (ein Modul pro Zeile).

mkinitramfs erzeugt in der Standardkonfiguration mit MODULES=most in initramfs.conf ziemlich große Initrd-Dateien mit unzähligen Kernelmodulen. Sollten Sie mkinitramfs direkt aufrufen, müssen Sie zumindest den Namen der neuen Initrd-Datei übergeben (Option -o). Wenn die Initrd-Datei nicht für die aktuelle Kernelversion erzeugt werden soll, geben Sie zusätzlich die gewünschte Version an:

```
root# mkinitramfs -o myinitrd 4.2.0-7-generic
```
Fedora, RHEL/CentOS sowie SUSE/openSUSE verwenden dracut zur Erzeugung der **dracut SUSE)** Initrd-Datei. dracut wird bei jedem Kernel-Update automatisch ausgeführt. Das Kommando dracut berücksichtigt die Einstellungen aus /etc/dracut.conf. Um für einen selbst kompilierten Kernel 4.3.1 in der Datei /boot/vmlinuz-4.3.1 manuell eine Initrd-Datei zu erzeugen, führen Sie das folgende Kommando aus:

**(Fedora, Red Hat,**

```
root# dracut /boot/initramfs-4.3.1 4.3.1
```
Dracut erzeugt kompakte Initrd-Dateien, die nur solche Kernelmodule enthalten, die im laufenden Betrieb aktiv sind. Das kann nach Hardware-Erweiterungen zu Boot-Problemen führen. Aus diesem Grund gibt es für das Rescue-System eine spezielle Initrd-Datei mit viel mehr Modulen. Falls der gewöhnliche Boot-Prozess nach einem Hardware-Umbau scheitern sollte, booten Sie das Rettungssystem und führen dann das folgende Kommando aus:

root# **dracut --regenerate-all --force**

- **Kernel-Updates** Wenn eine Distribution ein Kernel-Update durchführt und sich dadurch der Name der Kerneldatei ändert, muss auch die GRUB-Menüdatei entsprechend geändert und eine zum neuen Kernel passende Initrd-Datei erzeugt werden. Alle gängigen Distributionen erledigen diese Aufgaben im Rahmen der Update-Verwaltung automatisch, sodass beim nächsten Neustart des Rechners automatisch der neue Kernel verwendet wird. Bei vielen Distributionen gibt es für den alten Kernel weiterhin einen GRUB-Menüeintrag, damit bei Update-Problemen eine Möglichkeit besteht, das System mit dem alten Kernel weiterzunutzen.
	- **Initrd-Datei** Initrd-Dateien werden intern als initramfs-Dateien dargestellt. Die Initrd-Datei ist **ansehen** eine komprimierte Archivdatei (cpio-Datei), die aus diversen Verzeichnissen und Dateien zusammengesetzt ist. Wenn Sie sich den Inhalt des Archivs ansehen möchten, gehen Sie so vor:

```
root# cd /boot
root# cp initrd-n.n initrd-test.gz
root# gunzip initrd-test
root# mkdir test
root# cd test
root# cpio -i < ../initrd-test
root# ls -lR
```
# **24.2 GRUB-Bedienung (Anwendersicht)**

Nach einer Linux-Installation erscheint beim Neustarten des Rechners ein Menü zur Auswahl des gewünschten Betriebssystems (siehe [Abbildung 24.2\)](#page-877-0). Das Aussehen von GRUB kann je nach Konfiguration stark variieren. Manche Distributionen starten GRUB im Grafikmodus und nehmen dem Programm damit seinen spartanischen Anstrich. Um diverse Zusatzfunktionen von GRUB nutzen zu können, müssen Sie den Grafikmodus mit (Esc) verlassen. Andere Distributionen vermeiden die Anzeige des GRUB-Menüs nach Möglichkeit überhaupt. Wenn beispielsweise Ubuntu als einziges Betriebssystem auf einem Rechner installiert ist, bekommen Sie das GRUB-Menü nur zu sehen, wenn Sie während des Rechnerstarts eine Taste drücken.

<span id="page-877-0"></span>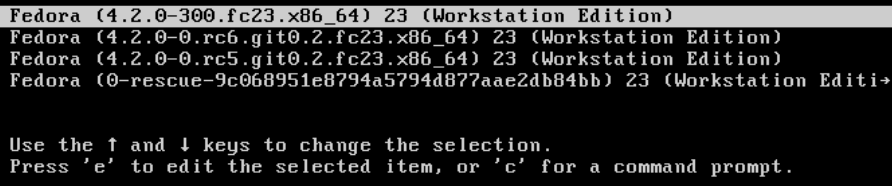

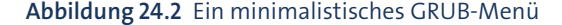

GRUB kann durch ein Passwort abgesichert sein. In diesem Fall können Sie die inter- **Passwort** aktiven Funktionen von GRUB erst verwenden, nachdem Sie (P) gedrückt und dann das Passwort angegeben haben.

Unter GRUB gilt normalerweise das US-Tastaturlayout. Falls Sie mit einer deutschen **Tastatur** Tastatur arbeiten, sind unter anderem  $\lceil \nceil$  und  $\lceil \nceil$  vertauscht. Eine Tabelle zur Eingabe wichtiger Sonderzeichen finden Sie in [Abschnitt 2.11,](#page-76-0) »Probleme beheben«.

Sofern das GRUB-Menü nicht durch ein Passwort abgesichert ist, können Sie den **Kernel-Bootübergeben** gerade mit den Cursortasten ausgewählten Eintrag des GRUB-Menüs mit (E) (*edit*) verändern. Es werden nun einige Zeilen angezeigt, die in einer recht eigenwilligen Syntax beschreiben, wie das Betriebssystem gestartet werden soll.

**Optionen**

Die Editierfunktionen von GRUB werden vor allem dazu verwendet, vor dem Start von Linux zusätzliche Kerneloptionen anzugeben, z. B. zur Umgehung von Hardware-Problemen. Dazu suchen Sie nach einer Zeile, die so ähnlich wie das folgende Muster aussieht:

```
linux /boot/vmlinuz-n.n.n root=/dev/sdb13
```
Am Ende dieser Zeile können Sie Parameter hinzufügen bzw. verändern.  $\lceil \frac{5 \text{trg}}{1 + \lceil X \rceil} \rceil$ oder (F10) startet dann Linux mit den veränderten Parametern. Die Änderungen werden aber nicht gespeichert!

Vom GRUB-Menü gelangen Sie mit (C) in einen interaktiven Kommandomodus. **Interaktiv ausführen** Dort können Sie diverse GRUB-Kommandos manuell ausführen. Das bietet die Möglichkeit, ein Linux-Betriebssystem auch dann zu starten, wenn der dazugehörende GRUB-Menüeintrag fehlt oder fehlerhaft ist. Sie müssen dazu nur wissen, auf welcher Partition sich Ihr Linux befindet und wie die entsprechenden GRUB-Kommandos lauten. Details dazu folgen im weiteren Verlauf des Kapitels. Beachten Sie, dass sich die Syntax von GRUB 0.97 und GRUB 2 deutlich unterscheidet.

Mit den folgenden Kommandos für GRUB 2 wird beispielsweise eine Linux-Distribution gestartet, die sich in der Partition /dev/sdb13 mit einem ext4-Dateisystem befindet. (insmod ext2 lädt einen Treiber, der gleichermaßen ext2, ext3 und ext4 unterstützt.)

```
grub> insmod ext2
grub> set root='(hd1,13)'
grub> linux /boot/vmlinuz-n.n.n root=/dev/sdb13 ro
grub> initrd /boot/initrd-n.n.n
grub> boot
```
Bei der Eingabe der Dateinamen vervollständigt GRUB mit (ÿ) die Dateinamen für das durch root bzw. durch eine Laufwerksangabe ausgewählte Dateisystem. Mit cat können Sie einzelne Textdateien sogar anzeigen. Daneben bietet der GRUB-Kom**Kommandos**

mandomodus noch viele andere Möglichkeiten, auf die hier aber aus Platzgründen nicht eingegangen wird. help liefert die Liste aller Kommandos, help kommandoname gibt genauere Informationen zu diesem Kommando.

**Menü bleibend** GRUB liest das Boot-Menü aus der Datei grub.cfg, die je nach Distribution in /boot/ **verändern** grub, /boot/grub2 oder /boot/efi/EFI/distribname gespeichert wird. Die Datei enthält Kommandos, die die Einträge des GRUB-Menüs beschreiben. Wenn Sie also das GRUB-Menü bleibend verändern möchten, müssen Sie Linux starten und die GRUB-Menüdatei verändern. Bei GRUB 2 verändern Sie dazu zuerst andere Konfigurationsdateien und generieren daraus eine neue Fassung von grub.cfg. GRUB berücksichtigt Ihre Änderungen automatisch ab dem nächsten Start. Detaillierte Informationen zum Aufbau der GRUB-Konfigurationsdateien folgen im nächsten Abschnitt.

# **24.3 GRUB-Konfiguration**

# **Basiskonfiguration**

**grub.cfg** Das GRUB-Menü wird durch die Datei grub.cfg definiert, die sich je nach Distribution an unterschiedlichen Orten befindet:

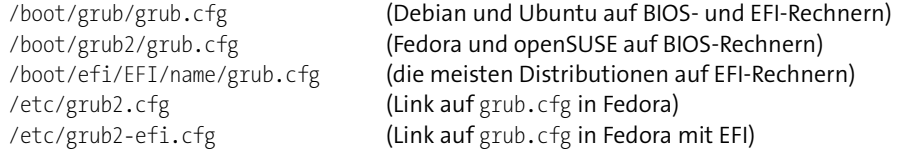

Bei einigen Distributionen ist /boot/efi/EFI/name/grub.cfg nur eine kurze Datei, die Informationen darüber enthält, wo sich die tatsächliche Konfigurationsdatei befindet.

**/etc/grub.d/** Manuelle Veränderungen an grub.cfg sind *nicht* vorgesehen! Die Zugriffsrechte dieser Datei sind deswegen auf *read-only* gestellt. Wenn Sie das GRUB-Menü modifizieren möchten, verändern Sie die zugrunde liegenden Konfigurationsdateien. Die Orte dieser Dateien sind erfreulicherweise bei Debian, Fedora, openSUSE und Ubuntu identisch:

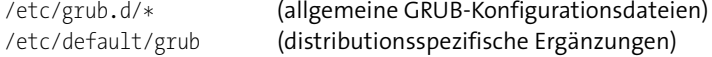

**update-grub** Um nach Änderungen an diesen Dateien oder nach einem Kernel-Update die GRUB-Menüdatei grub.cfg neu zu generieren, müssen Sie eines der folgenden Kommandos ausführen:

> root# **update-grub** (Debian und Ubuntu) root# **grub2-mkconfig -o /etc/grub2.cfg** (Fedora mit BIOS)

```
root# grub2-mkconfig -o /etc/grub2-efi.cfg (Fedora mit EFI)
root# grub2-mkconfig -o /boot/grub2/grub.cfg (openSUSE mit BIOS)
root# grub2-mkconfig -o /boot/grub2-efi/grub.cfg (openSUSE mit EFI)
```
Die resultierende Datei grub.cfg sieht so ähnlich wie das folgende Beispiel aus. Das **Beispiel für grub.cfg** folgende Listing einer automatisch erzeugten Fassung von grub.cfg unter Ubuntu ist aus Platzgründen stark gekürzt. Lassen Sie sich übrigens von der Zeile insmod ext2 nicht irritieren: Dieses GRUB-Modul ist für alle ext-Dateisysteme zuständig, also auch für ext3 und ext4. Weitere Erläuterungen zur Syntax in grub.cfg folgen im weiteren Verlauf dieses Abschnitts.

```
# Beispiel für /boot/grub/grub.cfg
# aus /etc/grub.d/00_header
# Code zur Variablenverwaltung ...
# Definition diverser Funktionen: savedefault, recordfail, load video
# Font-Dateien suchen ...
# aus /etc/grub.d/05 debian theme
# Farben für den Textmodus einstellen ...
# aus /etc/grub.d/10_linux
# Definition der Funktion gfxmode ...
# Ubuntu starten
menuentry 'Ubuntu' ... {
 recordfail
  load_video
  gfxmode $linux_gfx_mode
  insmod gzio
  insmod part_msdos
  insmod ext2
  set root='hd0,msdos1'
  search ... --set root 508de33b-b057-4e5f-b936-db8eb1f5ae51
  linux /boot/vmlinuz-4.2.0-10-generic \
         root=UUID=508de33b-b057-4e5f-b936-db8eb1f5ae51 \
          ro quiet splash $vt_handoff
  initrd /boot/initrd.img-4.2.0-10-generic
}
# Menü mit alten Ubuntu-Versionen und dem Rettungssystem
submenu 'Erweiterte Optionen für Ubuntu' ... {
 menuentry 'Ubuntu, mit Linux 4.2.0-10-generic' ... { ... }
 menuentry 'Ubuntu, with Linux 4.2.0-10-generic (recovery mode)' ... {
    ...
```

```
linux /boot/vmlinuz-4.2.0-10-generic \
            root=UUID=508de33b-b057-4e5f-b936-db8eb1f5ae51 \
            ro recovery nomodeset
    ...
 }
}
# aus /etc/grub.d/20 memtest86+: Speichertest durchführen
menuentry 'Memory test (memtest86+)' {
 insmod part_msdos
 insmod ext2
 set root='hd0,msdos1'
 search --no-floppy --fs-uuid --set=root 0f65...
 knetbsd /boot/memtest86+.elf
}
# aus /etc/grub.d/30 os-prober: in den Windows-Bootloader verzweigen
menuentry 'Windows Boot Manager (auf /dev/sda1)' ... {
 insmod part_gpt
 insmod fat
 set root='hd0,gpt1'
 search ... --set=root 97C2-AD9D
 chainloader /EFI/Microsoft/Boot/bootmgfw.efi
}
```
**grub.cfg neu** Unter Debian und Ubuntu erzeugt das Kommando update-grub eine neue Version **erzeugen** von grub.cfg. Unter Fedora und openSUSE führen Sie stattdessen grub2-mkconfig -o /boot/grub2/grub.cfg aus. Das Debian/Ubuntu-spezifische Script update-grub enthält ebenfalls nur dieses Kommando.

> grub2-mkconfig wertet die im Folgenden beschriebenen Konfigurationsdateien bzw. -Scripts aus. Dabei werden unter anderem GRUB-Menüeinträge für sämtliche Kerneldateien in /boot erzeugt. Außerdem werden alle erreichbaren Partitionen untersucht. Wenn sie andere Betriebssysteme enthalten, werden auch hierfür GRUB-Menüeinträge erzeugt. Aus diesem Grund dauert die Ausführung von update-grub auf Rechnern mit vielen Partitionen eine Weile.

> grub2-mkconfig wird automatisch bei jedem Kernel-Update ausgeführt und stellt sicher, dass der neueste Linux-Kernel im Grub-Menü enthalten ist.

**/etc/default/grub** Die Datei /etc/default/grub enthält einige globale GRUB-Einstellungen. Vergessen Sie nicht, dass hier durchgeführte Änderungen erst wirksam werden, wenn Sie grub.cfg neu generieren! In Ubuntu enthält die Konfigurationsdatei die folgenden Einstellungen:

> # Datei /etc/default/grub GRUB\_DEFAULT=0

GRUB\_HIDDEN\_TIMEOUT=0 GRUB\_HIDDEN\_TIMEOUT\_OUIET=true GRUB\_TIMEOUT=10 GRUB DISTRIBUTOR=`lsb\_release -i -s 2> /dev/null || echo Debian` GRUB\_CMDLINE\_LINUX\_DEFAULT="quiet splash" GRUB\_CMDLINE\_LINUX=""

# Die Standardkonfiguration von Fedora sieht so aus:

GRUB\_TIMEOUT=5 GRUB\_DISTRIBUTOR="\$(sed 's, release .\*\$,,g' /etc/system-release)" GRUB\_DEFAULT=saved GRUB\_DISABLE\_SUBMENU=true GRUB\_TERMINAL\_OUTPUT="console" GRUB\_CMDLINE\_LINUX="rd.lvm.lv=fedora/root rd.lvm.lv=fedora/swap rhgb quiet" GRUB\_DISABLE\_RECOVERY="true"

Im Folgenden erkläre ich Ihnen die Bedeutung einiger Parameter, auch solcher, die standardmäßig nicht aktiv sind:

**GRUB\_DEFAULT** gibt an, welcher GRUB-Menüeintrag standardmäßig ausgewählt werden soll. Die Einstellung "saved" bedeutet, dass der zuletzt ausgewählte Menüeintrag aktiviert wird. Das funktioniert allerdings nur, wenn sich die GRUB-Dateien in einer gewöhnlichen Partition befinden! Ist dagegen LVM oder RAID im Spiel, kann GRUB nach der Menüauswahl keine Umgebungsvariablen speichern.

Eine weitere Möglichkeit besteht darin, GRUB\_DEFAULT die menuentry-Zeichenkette des gewünschten Menüeintrags zuzuweisen. Dabei müssen Sie aber darauf achten, die Schreibweise exakt einzuhalten.

► Die Variable GRUB HIDDEN TIMEOUT ist dann von Bedeutung, wenn GRUB während der Installation nur eine einzige Linux-Distribution auf Ihrem Rechner erkennt. In diesem Fall gibt GRUB HIDDEN TIMEOUT an, wie lange der Benutzer Zeit hat, um mit (ª) das GRUB-Menü anzuzeigen. Während dieser Wartezeit bleibt der Bildschirm schwarz.

Unter Ubuntu bewirkt GRUB HIDDEN TIMEOUT=0, dass GRUB das Betriebssystem sofort startet. Um in den Boot-Vorgang einzugreifen, müssen Sie unmittelbar nach dem Rechnerstart  $\boxed{\circ}$  drücken. Wenn mehrere Betriebssysteme installiert sind, ignoriert GRUB die GRUB HIDDEN TIMEOUT-Einstellung und zeigt das Menü an.

**GRUB\_HIDDEN\_TIMEOUT\_QUIET**=true verhindert, dass während der GRUB\_HIDDEN\_TIME-OUT-Wartezeit ein Countdown-Zähler angezeigt wird. Wenn Sie möchten, dass das GRUB-Menü immer angezeigt wird (auch dann, wenn nur Ubuntu auf dem Rechner installiert ist), stellen Sie den Zeilen GRUB\_HIDDEN\_TIMEOUT=... und GRUB\_HIDDEN\_ TIMEOUT\_QUIET=... jeweils das Kommentarzeichen # voran.

- ► GRUB TIMEOUT=n gibt an, wie viele Sekunden GRUB auf die Auswahl eines Menüeintrags wartet. Wenn diese Zeit ohne Benutzereingaben verstreicht, startet GRUB das ausgewählte Betriebssystem. Die hier eingestellte Zeit kommt nur zur Geltung, wenn das GRUB-Menü überhaupt erscheint.
- Die Variable **GRUB\_DISTRIBUTOR** wird von dem Script 10\_linux ausgewertet, das ich weiter unten beschreibe. Sie gibt den Namen der aktuellen Distribution an, also z. B. Ubuntu oder Fedora.
- Auch **GRUB\_CMDLINE\_LINUX** und **GRUB\_CMDLINE\_LINUX\_DEFAULT** werden von 10\_linux berücksichtigt und geben an, welche Optionen an den Kernel übergeben werden sollen. Die GRUB CMDLINE LINUX-Optionen gelten für jeden Start; die GRUB CMDLINE\_LINUX\_DEFAULT-Optionen werden zusätzlich für den Standardstart hinzugefügt, aber nicht für den Recovery Mode.
- Standardmäßig wird das GRUB-Menü im Grafikmodus in einer Auflösung von  $640 \times 480$  Pixel angezeigt. Wenn Sie eine höhere Auflösung wünschen, können Sie diese mit **GRUB\_GFXMODE** einstellen. Wenn Sie auf den Grafikmodus ganz verzichten möchten, aktivieren Sie die dafür vorgesehene Einstellung **GRUB\_TERMINAL**=console. Beide Variablen werden vom Script 00\_header ausgewertet. In der Standardeinstellung gibt es keinen optisch sichtbaren Unterschied zwischen dem Text- und dem Grafikmodus, allerdings können nur im Grafikmodus Unicode-Zeichen angezeigt werden.
- GRUB übergibt normalerweise das Root-Verzeichnis als UUID-Nummer an den zu startenden Linux-Kernel. Wenn Sie stattdessen die Angabe des Device-Namens (z. B. /dev/sda1) vorziehen, aktivieren Sie die Zeile **GRUB\_DISABLE\_LINUX\_UUID**=true. Diese Einstellung gilt nur für den Start der aktiven Distribution (Script 10\_linux), nicht für andere Distributionen.
- update-grub bzw. grub2-mkconfig erzeugt normalerweise auch Menüeinträge zum Start von Linux im Recovery Mode. Dabei wird Linux im Single-User-Modus und ohne Anzeige eines Splash-Bildschirms gestartet. Mit **GRUB\_DISABLE\_RECOVE-RY**="true" werden keine Recovery-Einträge erzeugt.
- ► Mit GRUB\_INIT\_TUNE=... können Sie beim Start von GRUB einen Ton ausgeben lassen.

# **Erzeugung von**

**Automatische** Die Grundidee der GRUB-Konfiguration besteht darin, dass Sie selbst nur die Eckda**grub.cfg** ten der GRUB-Konfiguration vorgeben. Die finale Konfigurationsdatei grub.cfg wird unter Berücksichtigung dieser Vorgaben durch ein Script automatisch erzeugt. Der springende Punkt dabei ist, dass die GRUB-Scripts versuchen, *alle* auf dem Rechner installierten Betriebssysteme zu erkennen und entsprechende Menüeinträge in die grub.cfg einzubauen. Das gilt auch für alle Betriebssysteme, die zu einem späteren Zeitpunkt hinzugekommen sind.

Das Verzeichnis /etc/grub.d enthält dazu mehrere ausführbare Script-Dateien (siehe [Tabelle 24.2\)](#page-884-0). Wenn eine neue Version von grub.cfg erzeugt werden soll, führt updategrub alle in grub.d enthaltenen Scripts der Reihe nach aus. Das Ergebnis, also die Standardausgabe der Scripts, landet in grub.cfg. Die script-basierte Vorgehensweise macht die Konfigurationsdateien leider recht unübersichtlich: In den eigentlichen Code sind immer wieder Anweisungen der Form cat << EOF eingebettet, die alle folgenden Zeilen bis zum Kürzel EOF an die Standardausgabe leiten. Diese Zeilen enthalten selbst oft Script-Code, der erst von GRUB beim Systemstart ausgewertet wird.

Die beiden interessantesten Scripts sind 10\_linux und 30\_os-prober. 10\_linux liefert für jede Kernelversion im /boot/-Verzeichnis zwei GRUB-Menüeinträge: einen zum gewöhnlichen Start und einen zweiten für einen Recovery-Start im Single-User-Modus und ohne Splash-Bildschirm. Die Menüeinträge sind nach Versionsnummern sortiert, die aktuellste Version steht am Anfang der Liste.

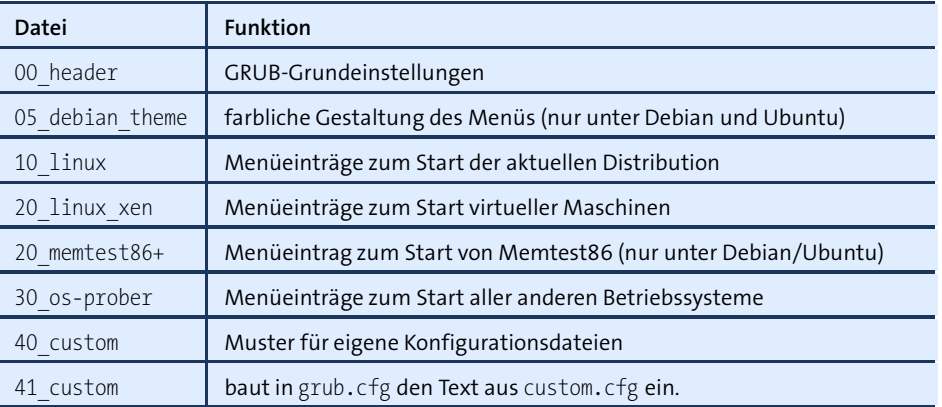

### <span id="page-884-0"></span>**Tabelle 24.2** Dateien im Verzeichnis /etc/grub.d/

30\_os-prober ruft das Script os-prober auf. Es liefert eine Liste aller Betriebssysteme auf allen zugänglichen Festplattenpartitionen. Für jedes dieser Betriebssysteme werden nun Menüeinträge erzeugt, wobei bei Linux-Distributionen auf die eventuell vorhandene GRUB-Konfiguration zurückgegriffen wird. Dabei kommt es zum Aufruf unzähliger Scripts, die alle Teil des Pakets os-prober sind.

Wenn Sie grub.cfg um eigene Einträge erweitern möchten, fügen Sie dem Verzeich- **grub.cfg** nis grub.d eigene Scripts hinzu. Die Scripts werden in der durch die Startnummer vorgegebenen Reihenfolge ausgeführt. Bei gleichlautender Startnummer in alphabetischer Abfolge. Denken Sie daran, das Execute-Bit zu setzen. Beachten Sie auch, dass die Datei nicht einfach unverändert in grub.cfg eingebaut wird, sondern dass nur das Ergebnis (die Standardausgabe) in grub.cfg einfließt!

**individuell erweitern**

Die Musterdatei 40\_custom zeigt eine mögliche Vorgehensweise: Dabei wird das tail-Kommando auf die Datei angewandt (Parameter \$0). Die Option -n +3 bewirkt, dass tail die Datei ab der dritten Zeile ausgibt, die ersten zwei Zeilen also überspringt.

```
#!/bin/sh
exec tail -n +3 $0
# This file is an example on how to add custom entries
...
```
Eine andere Variante zeigt 41\_custom auf. Der dort enthaltene Code wird unverändert in grub.cfg übertragen und erst zur Laufzeit (also bei der Anzeige des GRUB-Menüs) ausgewertet. Zu diesem Zeitpunkt wird getestet, ob die Datei /boot/grub/custom.cfg (Ubuntu) bzw. /boot/grub2/custom.cfg (Fedora, openSUSE) existiert. Ist das der Fall, wird sie der GRUB-Konfiguration hinzugefügt. Da source zur GRUB-Laufzeit ausgeführt wird, werden Änderungen in custom.cfg wirksam, ohne dass die GRUB-Konfigurationsdatei grub.cfg neu erzeugt werden muss.

```
#!/bin/sh
cat <<EOF
if [ -f \$prefix/custom.cfg ]; then
 source \$prefix/custom.cfg;
fi
EOF
```
# **Syntax und Interna**

Eine vollständige Syntaxbeschreibung aller in grub.cfg erlaubten Schlüsselwörter ist hier aus Platzgründen unmöglich. Ich beschränke mich daher im Folgenden auf die wichtigsten Schlüsselwörter, die in den Beispielen dieses Abschnitts vorkommen. Das offizielle GRUB-Handbuch (die PDF-Fassung umfasst mehr als 100 Seiten) finden Sie hier:

*<http://www.gnu.org/software/grub/manual>*

**Variablen** Mit set varname=wert führen Sie Variablenzuweisungen durch. Zum Auslesen von Variablen verwenden Sie die Schreibweise \$varname. Wenn Sie interaktiv GRUB-Kommandos ausführen, zeigt echo \$varname den Inhalt einer Variablen an, und set gibt alle definierten Variablen zurück.

> Einige Variablen haben außerdem eine besondere Bedeutung. Dazu zählen z. B. default, timeout, color\_xxx, menu\_color\_xxx und insbesondere root: Bei sämtlichen Zugriffen auf Dateien wird automatisch die durch root definierte Partition gelesen.

> GRUB kann Variablen zur Laufzeit bleibend speichern. Dazu muss zuerst im Linux-Dateisystem die Datei /boot/grub[2]/grub-editenv eingerichtet werden, was bei den meisten Distributionen standardmäßig der Fall ist:

### root# **grub-editenv /boot/grub[2]/grubenv create**

GRUB kann nun zur Laufzeit mit save\_env *varname* eine Variable in dieser Datei speichern bzw. mit load\_env alle Variablen aus dieser Datei lesen. Vorher muss die GRUB-Variable root so eingestellt werden, dass sie auf die Partition mit der Environment-Datei verweist.

GRUB kennt eine eigene Nomenklatur zur Bezeichnung von Festplatten und den **Partitionen** darauf enthaltenen Partitionen (siehe [Tabelle 24.3\)](#page-886-0). Inkonsequent ist dabei die Nummerierung: Die erste Festplatte hat die Nummer 0, die erste Partition hingegen die Nummer 1!

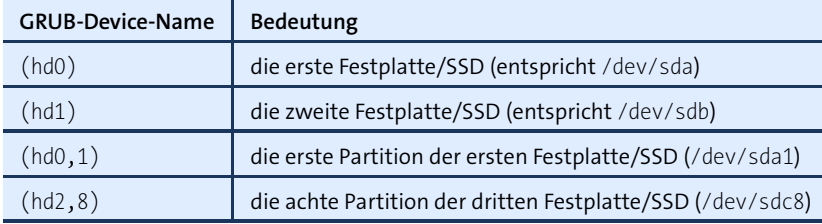

<span id="page-886-0"></span>**Tabelle 24.3** GRUB-2-Partitionsnamen

Es ist zulässig, der Partitionsnummer ein Kürzel voranzustellen, das das Partitionierungsverfahren angibt: msdos für Datenträger mit der Partitionstabelle im MBR, gpt für Datenträger mit einer GUID Partition Table. Daraus ergeben sich dann Partitionsnamen wie (hd0,msdos3) oder (hd0,gpt2).

```
In grub.cfg kommt mehrfach die folgende Kommandosequenz vor: Umgang mit
```
**UUIDs (search)**

```
set root=(hd1,1)
search --no-floppy --fs-uuid --set root 724f...
```
Das erste Kommando initialisiert die Variable root. Die zweite Anweisung sucht nach einem Dateisystem mit der angegebenen UUID, also z. B. 724f. Falls die Suche erfolgreich ist, speichert GRUB aufgrund der Option --set den entsprechenden Partitionsnamen in der Variablen root. Diese Doppelgleisigkeit ist eine Vorsichtsmaßnahme. Sie stellt sicher, dass GRUB die Partition auch dann findet, wenn das Dateisystem inzwischen neu formatiert wurde (andere UUID) oder der Datenträger aufgrund einer anderen Verkabelung eine andere Device-Nummer hat.

Mit insmod name lädt GRUB zur Laufzeit Erweiterungsmodule mit Zusatzfunktionen. **Module** GRUB sucht nach den Moduldateien name.mod im Verzeichnis /boot/grub[2] in der durch die Variable root eingestellten Partition. Wichtige Module sind unter anderem part msdos und part gpt (Partitionstabellen lesen), ext2 (Dateisysteme ext2 bis ext4), raid, raid5rec, raid6rec und mdraid (Software-RAID), lvm, gfxterm (grafische Konsole), vbe (Grafiksystem) sowie jpeg, tga und png zum Lesen von Grafikdateien.

# **GRUB-Menüeinträge**

**menuentry und** GRUB-Menüeinträge werden mit dem Schlüsselwort menuentry eingeleitet. Der nach**submenu** folgende Text steht in Anführungszeichen und darf internationale Zeichen enthalten. GRUB unterstützt auch Untermenüs. Bei der Bedienung von GRUB gelangen Sie gegebenenfalls mit (Esc) aus einem Untermenü zurück in das Hauptmenü.

```
menuentry "Linux" {
  startkommandos ...
}
submenu 'Untermenü' {
 menuentry 'Eintrag 1' { ... }
 menuentry 'Eintrag 2' { ... }
}
```
**Linux starten** Ein GRUB-2-Menüeintrag zum Start von Linux sieht in der Minimalvariante wie das folgende Beispiel aus:

```
menuentry "Linux" {
 set root=(hd0,3)
 linux /boot/vmlinuz-n.n.n root=... ro quiet splash
  initrd /boot/initrd.img-n.n.n
}
```
set root gibt die Partition an, in der sich der Kernel- und die Initrd-Datei befinden. Die Schlüsselwörter linux und initrd geben relativ zur Partition die Dateinamen an. Anstelle von linux und initrd sind auch die Schlüsselwörter linux16 und initrd16 zulässig. GRUB greift dann auf ein 16-Bit-Protokoll zurück, um eine bessere Kompatibilität zu ganz alten BIOS-Versionen zu erreichen. Unter anderem kann dann mit der selten erforderlichen Option vga=n ein bestimmter Grafikmodus aktiviert werden. Keine Angst, Linux selbst wird natürlich trotzdem als 32- bzw. 64-Bit-System gestartet.

Die mit linux angegebenen Parameter werden an den Kernel übergeben. Unbedingt erforderlich sind root zur Angabe der Systempartition und ro, damit der Zugriff auf die Systempartition anfänglich nur lesend erfolgt. Alle weiteren Parameter sind distributionsabhängig. Einige Beispiele:

```
CentOS: root=/dev/xxx ro rhgb quiet vconsole.font=... LANG=...
Debian: root=UUID=xxx ro quiet
Fedora: root=/dev/xxx ro rhgb quiet LANG=...
openSUSE: root=UUID=xxx resume=/dev/xxx splash=silent showopts quiet
Ubuntu: root=UUID=xxx ro quiet splash
```
Viele Linux-Distributionen (z. B. Fedora, CentOS und RHEL) sehen bei der Instal- **Eigene** lation eine eigene Boot-Partition vor. In diesem Fall geben Sie mit set root die Boot-Partition Boot-Partition an. Dafür entfällt bei linux und initrd dann die Angabe des Boot-Verzeichnisses:

```
menuentry "Linux - Mit eigener Boot-Partition" {
  set root=(hd0,2)
 linux /vmlinuz-n.n.n root=... ro quiet splash
  initrd /initrd.img-n.n.n
}
```
Wenn die Partition mit den Kernel- und Initrd-Dateien Teil eines LVM-Systems **Boot-Verzeichnis** und/oder eines Software-RAIDs ist, müssen Sie die entsprechenden GRUB-Module laden. Bei RAID-5 bzw. RAID-6 kommt noch das Modul raid5rec bzw. raid6rec hinzu. In set root können Sie nun die Systempartition in der Schreibweise (*lvname*) bzw. (md*n*) angeben:

**in RAID-Partitionen oder Logical Volumes**

```
menuentry "Linux - Mit Software-RAID" {
  insmod raid mdraid
  set root=(md0)
 linux /boot/vmlinuz-n.n.n root=... ro quiet splash
  initrd /boot/initrd.img-n.n.n
}
menuentry "Linux - Mit LVM" {
  insmod lvm
  set root=(vg1-root)
  linux /boot/vmlinuz-n.n.n root=... ro quiet splash
  initrd /boot/initrd.img-n.n.n
}
menuentry "Linux - LVM auf RAID-5" {
  insmod raid raid5rec mdraid lvm
  set root=(vg1-root)
 linux /boot/vmlinuz-n.n.n root=/dev/mapper/... ro quiet splash
  initrd /boot/initrd.img-n.n.n
}
```
Wenn Sie sich nicht auf Device-Nummern verlassen möchten, können Sie die System- **UUIDs statt Devices** partition auch durch search anhand der UUID suchen. Ist das search-Kommando erfolgreich, wird die GRUB-Variable root entsprechend geändert. Das funktioniert auch für LVM- und RAID-Partitionen, sofern vorher die richtigen GRUB-Module geladen wurden.

```
menuentry "Linux - root-Variable anhand UUID einstellen" {
  set root=(hd0,3)
  search --no-floppy --fs-uuid --set root 12af...
 linux /boot/vmlinuz-n.n.n root=... ro quiet splash
  initrd /boot/initrd.img-n.n.n
}
```
**einem BIOS-Rechner starten**

**Windows auf** Um Windows auf einem BIOS-Rechner zu starten, wählen Sie mit set root die Windows-Systempartition aus und starten dann mit chainloader +1 deren Bootloader. Beachten Sie, dass Windows standardmäßig zwei Partitionen einrichtet: eine rund 100 MByte große Boot-Partition mit den Dateien bootmgr und bootsect.bak sowie eine wesentlich größere Systempartition. In GRUB müssen Sie die Boot-Partition angeben. Das search-Kommando ist wie immer optional. Auch auf drivemap können Sie in der Regel verzichten. Das Kommando versucht Windows vorzumachen, dass sich Windows auf der ersten Festplatte befindet, selbst wenn das tatsächlich gar nicht der Fall ist. In seltenen Fällen ist das erforderlich, damit Windows startet.

```
menuentry "Windows" {
  set root=(hd0,1)
  search --no-floppy --fs-uuid --set 12345678...
 drivemap -s (hd0) $root
  chainloader +1
}
```
Wie Sie Windows auf einem EFI-Rechner per GRUB starten, verrät der nächste Abschnitt.

### **In einen anderen Bootloader verzweigen**

GRUB gibt Ihnen mit dem bereits erwähnten chainloader-Kommando die Möglichkeit, in einen anderen Bootloader zu verzweigen. Die entsprechenden Anweisungen betten Sie am besten in eine Konfigurationsdatei ein, die Sie entsprechend dem Muster /etc/grub.d/40 custom gestalten.

**BIOS-Bootloader**

**In einen** Wenn Sie auf Ihrem Rechner einen weiteren Bootloader in den Startsektor einer **verzweigen** Partition installiert haben, können Sie aus dem GRUB-2-Menü in diesen Bootloader verzweigen. Dazu geben Sie dessen Partition mit set root an (optional auch mit search) und führen chainloader +1 aus:

```
menuentry "GRUB in /dev/sdb7" {
  set root=(hd1,7)
  search --no-floppy --fs-uuid --set 12345678...
  chainloader +1
}
```
Sollten die obigen Zeilen nicht zum gewünschten Ergebnis führen, können Sie versuchen, auf set root zu verzichten und die gewünschte Partition direkt mit chainloader anzugeben, also:

```
menuentry "GRUB 0.97 in /dev/sdb7" {
  chainloader (hd1,7)+1 --force
}
```
# **GRUB-Installationen in eine Partition**

Unter GRUB 0.97 war es nichts Ungewöhnliches, GRUB an den Beginn einer gewöhnlichen Datenpartition zu installieren. Mit GRUB 2 sind solche Installationen aber nicht mehr empfehlenswert, und das Handbuch rät davon ausdrücklich ab! Auf BIOS-Rechnern soll GRUB 2 ausschließlich in den MBR der Festplatte/SSD installiert werden.

Auf EFI-Rechnern können Sie aus GRUB heraus direkt einen anderen EFI-Bootloader **In einen verzweigen** starten. Die folgenden Beispiele gehen davon aus, dass die EFI-Partition die erste Partition der ersten Festplatte ist. Andernfalls müssen Sie set root entsprechend anpassen.

**EFI-Bootloader**

```
menuentry "Windows-Bootloader starten (EFI)" {
  insmod part_gpt
  set root='(hd0,1)'
  chainloader /EFI/Microsoft/Boot/bootmgfw.efi
}
menuentry "Ubuntu-Bootloader starten (EFI)" {
  insmod part_gpt
  set root='(hd0,1)'
  chainloader /EFI/ubuntu/grubx64.efi
}
```
Geeignete EFI-Bootloader können Sie rasch mit diesem Kommando ermitteln:

```
root# find /boot/efi -name '*.efi' | sort
/boot/efi/EFI/Microsoft/Boot/bootmgfw.efi
/boot/efi/EFI/Microsoft/Boot/bootmgr.efi
/boot/efi/EFI/fedora/gcdx64.efi
/boot/efi/EFI/fedora/grubx64.efi
/boot/efi/EFI/fedora/MokManager.efi
/boot/efi/EFI/fedora/shim.efi
/boot/efi/EFI/fedora/shim-fedora.efi
...
```
Bei Windows-Installationen enthält bootmgfw.efi den Bootloader. bootmgr.efi lässt sich nicht starten.

### **Individuelle Konfiguration**

GRUB 2 ist so vorkonfiguriert, dass damit möglichst alle auf dem Rechner installierten Betriebssysteme gestartet werden können. Die Standardkonfiguration funktioniert gut und ist sicherlich in den meisten Fällen ausreichend. Dieser Abschnitt richtet sich nur an Linux-Anwender, die GRUB 2 individuell adaptieren möchten. Unter SUSE können Sie zum Einrichten bzw. Konfigurieren von GRUB auch das YAST-Modul System • Konfiguration des Bootloaders verwenden.

**os-probe** Die Verarbeitung des Scripts 30\_os-probe dauert auf Rechnern mit vielen Partitionen **deaktivieren** recht lange. Wenn Sie dieses Script nicht benötigen – z. B. weil Sie zum Start anderer Linux-Distributionen das EFI oder selbst definierte GRUB-Menüeinträge verwenden -, tragen Sie die Zeile GRUB\_DISABLE\_OS\_PROBER=true in /etc/default/grub ein.

**Grafische** Sie können das GRUB-Menü mit einem Bild hinterlegen. GRUB versteht die Formate **Gestaltung** JPG, PNG und TGA. Der erforderliche Code zur Integration einer Hintergrundgrafik ist bei Debian und Ubuntu im Script 05 debian theme bereits enthalten. Sie müssen lediglich drei Variablen ändern und dort den Dateinamen Ihres Bilds sowie die gewünschten Farben für den Text angeben:

```
# in /etc/grub.d/05 debian theme
...
WALLPAPER="/boot/grub/myown.png"
COLOR_NORMAL="white/black"
COLOR_HIGHLIGHT="yellow/black"
```
GRUB 2 enthält auch eine experimentelle Unterstützung von Themen, die neben dem Hintergrund auch verschiedene Schriften und eine vom klassischen GRUB-Menü abweichende Bedienung ermöglichen. Zu den wenigen Distributionen, die davon Gebrauch machen, zählt openSUSE. Das Thema wird durch die Textdatei /boot/grub2/ themes/openSUSE/theme.txt bestimmt. Für die Integration dieser Datei in die GRUB-Konfiguration ist /etc/grub.d/00 header verantwortlich. Tipps zur Realisierung eines vergleichbaren Themas für Ubuntu finden Sie hier:

*<http://ubuntuforums.org/showthread.php?t=2081013>*

**Betriebssystem**

**Default-** In /etc/default/grub können Sie die Nummer des GRUB-Menüeintrags festlegen, der **festlegen** automatisch gestartet wird. In der Praxis bringt das wenig: Wenn Sie beispielsweise möchten, dass standardmäßig Windows gestartet wird und dass dessen Menüeintrag an der zehnten Stelle steht, dann stellen Sie GRUB\_DEFAULT=9 ein, weil die Zählung mit 0 beginnt.

> Es kann aber sein, dass das GRUB-Menü beim nächsten Kernel-Update zusätzliche Einträge erhält – und dann ist Ihre Einstellung falsch. Besser ist es, GRUB\_DEFAULT=0 zu belassen und stattdessen den gewünschten GRUB-Menüeintrag vor allen anderen Einträgen einzufügen. Das gelingt am einfachsten durch ein zusätzliches Script in /etc/grub.d, wobei der Dateiname mit einer Nummer kleiner 10 beginnt. Die folgenden Zeilen können als Muster dienen:

```
#!/bin/sh
exec tail -n +3 $0
# Datei /etc/grub.d/09_boot-windows-by-default
menuentry "Windows 7" {
  set root=(hd0,1)
  chainloader +1
}
```
Eine andere Möglichkeit besteht darin, den Menüeintrag in GRUB\_DEFAULT exakt anzugeben, z. B. so:

GRUB\_DEFAULT='Windows 7 (loader) (on /dev/sda1)'

Diese Vorgehensweise ist aber nur dann zweckmäßig, wenn sich der Menüeintrag bei GRUB-Updates nicht ändert. Für Windows funktioniert das gut. Bei Linux enthalten die automatisch generierten Menüeinträge aber oft die Kernelversion – und die ändert sich bei jedem Kernel-Update.

# **24.4 Manuelle GRUB-Installation und Erste Hilfe**

Normalerweise wird GRUB 2 während der Installation Ihrer Linux-Distribution korrekt eingerichtet. In der Folge werden Sie zwar vielleicht Änderungen an der GRUB-Konfiguration bzw. grub.cfg durchführen, die GRUB-Installation als solche müssen Sie aber nicht mehr anrühren.

Die folgenden Abschnitte für BIOS- und EFI-PCs sind nur dann relevant, wenn Sie aus irgendeinem Grund eine manuelle Installation von GRUB durchführen möchten oder wenn Sie eine defekte GRUB-Installation reparieren müssen – z. B. weil ein anderes Betriebssystem den Inhalt des MBR überschrieben hat.

# **BIOS-PCs**

Das Script grub-install, das unter Fedora sowie openSUSE grub2-install heißt, instal- **Manuelle grub-install** liert den Bootloader in die ersten Sektoren der angegebenen Festplatte bzw. SSD, also in den MBR sowie in weitere Sektoren, die sich vor dem Beginn der ersten Partition befinden. Als einzigen Parameter übergeben Sie in der Regel den Device-Namen des Datenträgers. Dabei ist sowohl die Linux- als auch die GRUB-Schreibweise zulässig, also /dev/sda oder (hd0).

**Installation mit**

root# **grub-install /dev/sda**

Eine Installation in den Startsektor einer Partition ist theoretisch möglich (also z. B. grub-install /dev/sda3 bzw. (hd0,3)), wird aber anders als in GRUB 0.97 nicht mehr empfohlen: Der Platz zum Einbetten des GRUB-Codes ist zu klein, und die deswegen erforderliche Verwendung von Link-Listen mit Querverweisen auf woanders befindliche Datenblöcke gilt als instabil. Wenn diese Argumente Sie nicht überzeugen, können Sie die Installation mit der Option --force erzwingen.

**BIOS-PC und GPT (bios\_grub-Partition)**

**Sonderfall** Grundsätzlich unterstützt Linux auch auf BIOS-Rechnern die Installation auf eine Festplatte oder SSD mit einer GUID Partition Table (GPT). Allerdings empfiehlt das GRUB-Handbuch in diesem Sonderfall, für die GRUB-Installation eine eigene Partition in der Größe von 1 MByte mit dem Flag bios\_grub vorzusehen. Diese Partition ist nur für die Installation eines BIOS-kompatiblen Bootloaders gedacht. Diese bios\_grub-Partition braucht nicht formatiert zu werden. Wenn Sie die Partition manuell einrichten, setzen Sie mit parted das Flag bios\_grub, wobei Sie *n* durch die gewünschte Partitionsnummer ersetzen:

root# **parted /dev/sda set n bios\_grub on**

### **Achtung**

Markieren Sie mit dem bios\_grub-Flag keine Partition, die Daten enthält. Bei der GRUB-Installation wird der Beginn der Partition überschrieben. Ein eventuell auf der Partition befindliches Dateisystem wird dadurch vollständig zerstört!

Wenn GRUB bei der Installation die Existenz einer bios grub-Partition feststellt, installiert es den Beginn der GRUB-Codes wie üblich in den MBR der Festplatte, den restlichen GRUB-Code aber in die gekennzeichnete bios\_grub-Partition. Diese Vorgehensweise ist bei GRUB-Installationen auf Festplatten mit GPT zwar nicht zwingend erforderlich, gilt aber als wesentlich robuster, vor allem, wenn auch andere Betriebssysteme (Windows) auf dem Rechner installiert werden.

Beachten Sie aber, dass es auch einen Nachteil gibt: Wenn eine derartige Partition existiert, ist es unmöglich, mehrere GRUB-2-Installationen parallel durchzuführen, weil bei jeder neuerlichen GRUB-Installation der Inhalt der bios\_grub-Partition überschrieben wird. Weitere Informationen zum Thema GRUB 2 und GPT können Sie hier nachlesen:

# *[http://www.gnu.org/software/grub/manual/html\\_node/BIOS-installation.html](http://www.gnu.org/software/grub/manual/html_node/BIOS-installation.html) <http://www.wensley.org.uk/gpt>*

**Live-System**

**GRUB in einem** Wenn die GRUB-Installation fehlgeschlagen ist oder durch ein anderes Betriebssys**reparieren (BIOS)** tem überschrieben wurde, müssen Sie GRUB von einer Live-CD mit aktuellen GRUB-2-Tools neu installieren. Nach dem Systemstart wechseln Sie in den root-Modus (sudo -s bei Ubuntu), binden die Systempartition und die aktiven /dev-, /proc- und /sysVerzeichnisse in das Dateisystem ein und führen dann chroot aus. Gegebenenfalls binden Sie nun auch die Boot-Partition in das neue root-Dateisystem ein.

Nun aktualisieren Sie die GRUB-Konfiguration und schreiben mit grub[2]-install GRUB an den gewünschten Ort, zumeist in den MBR der ersten Festplatte. Wie üblich müssen Sie in den folgenden Kommandos /dev/sda*n* durch Ihre eigenen Device-Namen ersetzen!

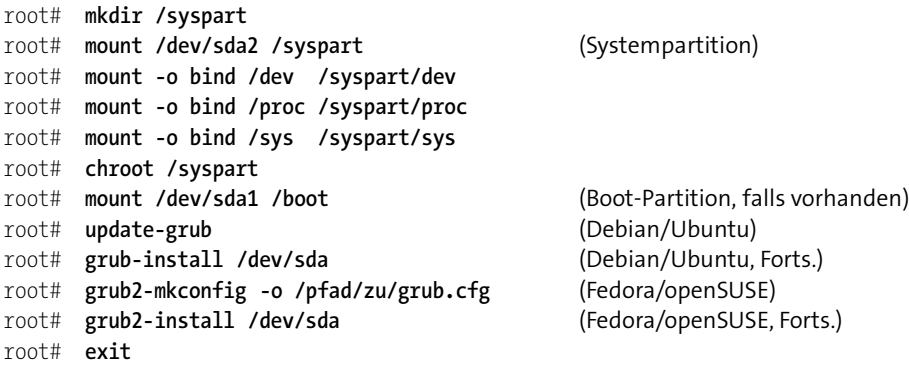

# **Manuelle Installation und Erste Hilfe für EFI-PCs**

Eine manuelle Installation von GRUB 2 auf einem EFI-Rechner ist denkbar einfach. Sie **Manuelle** müssen an grub-install keinerlei Parameter übergeben:

**Installation mit grub-install**

### root# **grub-install**

Durch dieses Kommando wird das Verzeichnis /boot/efi/EFI/*distributionsname* erzeugt. In dieses Verzeichnis wird eine neue Boot-Datei mit der Endung .efi geschrieben, die den GRUB-Code enthält. Außerdem wird die .efi-Datei in die Liste der EFI-Boot-Einträge aufgenommen und dort an den ersten Platz gestellt. grubinstall greift dazu auf das Kommando efibootmgr zurück, das ich Ihnen im übernächsten Abschnitt näher vorstelle.

Damit grub-install erfolgreich ausgeführt werden kann, müssen einige Voraussetzungen erfüllt sein:

- ► Die GRUB-Konfiguration in der Datei /boot/grub[2]/grub.cfg muss vorbereitet sein.
- ▶ Die EFI-Partition muss unter dem Pfad /boot/efi in den Verzeichnisbaum eingebunden sein.
- ► Das Kommando efibootmgr aus dem gleichnamigen Paket muss installiert sein.
- Das Kernelmodul efivars muss geladen sein. modprobe efivars gelingt allerdings nur, wenn die Distribution im EFI-Modus gestartet wurde, nicht im BIOS-Modus.

Deswegen ist es ohne ein EFI-boot-fähiges Live-System schwierig, eine zuerst im BIOS-Modus installierte Linux-Distribution auf EFI umzustellen.

**Live-System**

**GRUB in einem** Im Prinzip erfolgt die GRUB-Reparatur für ein EFI-System ganz ähnlich wie bei einem **reparieren (EFI)** BIOS-System. Entscheidend ist aber, dass Sie das Live-System im EFI-Modus starten, nicht im BIOS-Modus.

> Anschließend wechseln Sie in den root-Modus, binden die Systempartition und die aktiven /dev-, /proc- und /sys-Verzeichnisse in das Dateisystem ein und führen dann chroot aus. Gegebenenfalls binden Sie nun auch die Boot-Partition in das neue root-Dateisystem ein. Nun aktualisieren Sie die GRUB-Konfiguration und schreiben sie mit grub-install in die EFI-Partition. Vergessen Sie nicht, in den folgenden Kommandos /dev/sda*n* durch Ihre eigenen Device-Namen zu ersetzen!

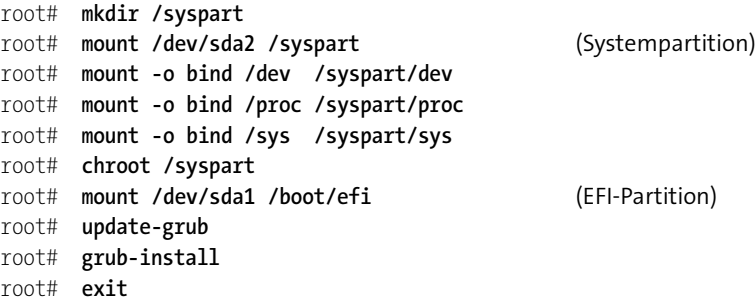

# **GRUB-Kommandos zum Linux-Start manuell eingeben**

Wenn Sie zwar GRUB starten können, aber nach der Auswahl des Linux-Menüeintrags der Linux-Start scheitert, können Sie innerhalb des GRUB-Menüs mit (C) in den interaktiven Modus wechseln und dann die folgenden Kommandos ausführen:

```
grub> set root=(hd0,1)
grub> linux /vmlinuz root=/dev/sda1
grub> initrd /initrd.img
grub> boot
```
Statt (hd0,1) und /dev/sda1 geben Sie den Namen Ihrer Linux-Systempartition an. Die Dateien /vmlinuz und /initrd.img verweisen bei den meisten Distributionen auf die aktuellste Kernel- und Initrd-Datei im Verzeichnis /boot. Sollte das bei Ihrer Distribution nicht der Fall sein, müssen Sie den Ort der Kernel- und der Initrd-Datei exakt angeben. GRUB unterstützt Sie bei der Eingabe mit der Eingabevervollständigung durch  $\boxed{4}$ .

# **EFI-Boot-Einträge und -Einstellungen ändern (efibootmgr)**

Woher weiß EFI eigentlich, welche Betriebssysteme installiert sind bzw. welche Boot-Einträge es anzeigen soll? Bei EFI-Mainboards werden diese Informationen in einem nichtflüchtigen Speicher (NVRAM) festgehalten. Jedes Mal, wenn ein neues Betriebssystem installiert wird, wird nach dem Einrichten der \*.efi-Datei in der EFI-Partition ein entsprechender Eintrag im NVRAM gespeichert.

Unter Linux können Sie die so gespeicherten EFI-Daten mit dem Kommando efi- **efibootmgr** bootmgr auslesen oder verändern. Das Kommando setzt voraus, dass das Kernelmodul efivars geladen ist. Sollte das nicht der Fall sein, führen Sie modprobe efivars aus. Das gelingt nur, wenn Linux im EFI-Modus gebootet wurde. Verwenden Sie für Reparaturarbeiten gegebenenfalls ein Linux-Live-System, das sich im EFI-Modus starten lässt!

Wenn efibootmgr ohne weitere Optionen ausgeführt wird, listet es die EFI-Boot-Einträge sowie einige weitere Parameter des EFI-Bootloaders auf. Das folgende Ergebnis bedeutet, dass auf dem Rechner Ubuntu, Fedora und Windows im EFI-Modus installiert sind. Bei nächsten Neustart wird nach einer Wartezeit von einer Sekunde automatisch Ubuntu gestartet (BootCurrent). Während dieser Wartezeit kann mit einer mainboard-spezifischen Tastenkombination (bei meinem Testrechner: (F8)) das EFI-Menü angezeigt werden.

```
root# efibootmgr
```

```
BootCurrent: 0000
Timeout: 1 seconds
BootOrder: 0000,0005,0003,0001,0002
Boot0000* ubuntu
Boot0001* Hard Drive
Boot0002* CD/DVD-Laufwerk
Boot0003* Windows Boot Manager
Boot0005* Fedora
```
Wenn Sie möchten, dass beim nächsten Neustart einmalig Fedora gestartet werden soll, legen Sie dessen Boot-Eintrag mit -n fest:

```
root# efibootmgr -n 5
```
Soll die Boot-Reihenfolge hingegen bleibend geändert werden, geben Sie den gewünschten Eintrag mit der Option -o an:

```
root# efibootmgr -o 5
```
Das folgende Kommando erzeugt einen neuen EFI-Boot-Eintrag. Die Pfadangabe ist relativ zur EFI-Partition (also /boot/efi), und als Verzeichnistrenner muss \ verwendet werden. Die Verdoppelung der \-Zeichen ist erforderlich, weil die Shell ein einfaches \- Zeichen als Kennzeichnung von Sonderzeichen interpretiert. Mit der Option -L geben Sie den Namen an, der im EFI-Menü angezeigt werden soll.

```
root# efibootmgr -c -l \\EFI\\test\\abc.efi -L abc
```
Natürlich können Sie Boot-Einträge auch wieder entfernen. Dazu geben Sie mit -b die Nummer des Eintrags an:

root# **efibootmgr -b 6 -B**

Weitere Optionen des Kommandos efibootmgr sind in dessen man-Seite dokumentiert.

# **24.5 GRUB 0.97**

Die einzige weitverbreitete Linux-Distribution, die noch die veraltete GRUB-Version 0.97 verwendet, ist Red Hat Enterprise Linux 6. Dazu kommen natürlich noch Derivate, wie CentOS 6 oder Scientific Linux 6. Da der Support für RHEL 6 erst 2020 bzw. für die Extended Life Phase sogar erst 2023 endet, wird GRUB 0.97 also noch einige Zeit relevant bleiben. Aus diesem Grund fasst dieser Abschnitt die wichtigsten Grundlagen dieser schon seit Jahren nicht mehr offiziell gewarteten GRUB-Version zusammen.

Beachten Sie, dass GRUB 0.97 den Linux-Kernel weder aus Software-RAID- noch aus LVM-Volumes lesen kann. GRUB 0.97 ist auch zu vielen Dateisystemen inkompatibel (z. B. btrfs). Aus diesen Gründen richtet RHEL 6 standardmäßig eine eigene Boot-Partition ein, die sich außerhalb des RAID- oder LVM-Bereichs befindet und die ein von GRUB unterstütztes Dateisystem verwendet, z. B. ext2 oder ext3.

# **Konfiguration (Menüdatei)**

**menu.lst** Der Aufbau des GRUB-Menüs wird durch die GRUB-Menüdatei gesteuert, die üblicherweise den Namen /boot/grub/menu.lst hat. Im Vergleich zur Konfigurationsdatei von GRUB 2 ist die Syntax dieser Datei relativ einfach. Anders als bei GRUB 2 gibt es keine Scripts, um menu.lst automatisch zu erzeugen bzw. zu aktualisieren.

**Distributions-** Bei jedem Kernel-Update muss die GRUB-Konfigurationsdatei aktualisiert werden. **spezifische Eigenheiten** Das stellt sicher, dass beim nächsten Neustart der neue Kernel genutzt wird. Allerdings kann es passieren, dass bei der automatischen GRUB-Neukonfiguration Ihre eigenen Änderungen überschrieben werden.

Unter RHEL 6 übernimmt das Kommando grubby die GRUB-Neukonfiguration nach Kernel-Updates. Als »offizielle« GRUB-Konfigurationsdatei gilt /etc/grub.conf. Dabei handelt es sich um einen Link auf die tatsächlich aktive GRUB-Konfigurationsdatei.

Die Bezeichnung von Partitionen in GRUB 0.97 erfolgt ganz ähnlich wie in GRUB 2. Es **Partitionen** gibt aber zwei wesentliche Unterschiede:

- Die Nummerierung von Partitionen beginnt mit 0, nicht mit 1.
- Der Partitionsnummer darf kein Kürzel vorangestellt werden, das auf das Partitionierungsformat hinweist.

Wenn also in GRUB 2 von (hd0,gpt3) die Rede ist, müssen Sie dieselbe Partition in GRUB 0.97 mit (hd0,2) bezeichnen. [Tabelle 24.4](#page-898-0) gibt weitere Beispiele.

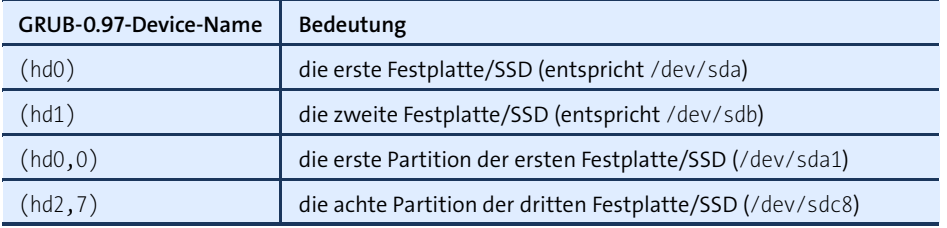

<span id="page-898-0"></span>**Tabelle 24.4** Partitionsnamen in GRUB 0.97

Intern verwendet GRUB die Datei /boot/grub/devices.map zur Zuordnung zwischen **devices.map** den Laufwerken und den GRUB-Device-Namen. Die Datei wird erstellt, wenn GRUB zum ersten Mal ausgeführt wird. Die Datei wird allerdings nach dem Hinzufügen neuer Laufwerke nicht automatisch aktualisiert. Gegebenenfalls können Sie die Datei einfach löschen und danach grub ausführen. Die Datei wird dann automatisch neu erstellt. Das kann bis zu eine Minute lang dauern.

In hartnäckigen Fällen können Sie auch versuchen, die Datei selbst zu verändern. Beachten Sie aber, dass Ihre Veränderungen mit den Informationen übereinstimmen müssen, die GRUB beim Rechnerstart vom BIOS erhält. Das Format der Datei sieht so aus.

```
# Beispiel für /boot/grub/devices.map
(hd0) /dev/sda
(hd1) /dev/sdb
```
# **Globaler Bereich in menu.lst**

Grundsätzlich besteht die GRUB-Menüdatei aus einem globalen Bereich, der diverse Grundeinstellungen enthält, sowie aus mehreren Menüeinträgen, die jeweils mit der Zeile title beginnen. Die folgenden Zeilen zeigen ein Beispiel für den globalen Bereich von menu.lst:

```
# Globaler Bereich von /boot/grub/menu.lst
default 2 \# der dritte Menüeintrag gilt als Standardeintrag
timeout 30 # 30 Sekunden warten, bevor das
                         # Standardsystem gestartet wird
color yellow/blue red/white # Menüeinträge farbig darstellen
```
Die folgenden Absätze beschreiben die GRUB-Schlüsselwörter für den globalen Bereich von menu.lst.

- default gibt die Nummer des Menüeintrags an, der als Standardeinstellung gilt. Die Zählung beginnt mit 0! Statt einer Nummer ist auch default saved zulässig. In diesem Fall gilt der Menüeintrag als Standardeinstellung, der beim letzten Start verwendet wurde. Damit das funktioniert, muss allerdings jeder Menüeintrag das Schlüsselwort savedefault enthalten. Wenn menu.lst keinen default-Eintrag enthält, bezeichnet der erste Menüeintrag das Standardsystem.
- fallback gibt die Nummer des Menüeintrags an, der genutzt wird, wenn der Standardeintrag fehlerhaft ist. Ohne fallback-Eintrag wechselt GRUB bei derartigen Fehlern in den interaktiven Modus.
- ► timeout gibt an, wie viele Sekunden GRUB auf eine Menüauswahl wartet. Nach dieser Zeit wird automatisch das Standardbetriebssystem gestartet. Wenn Sie möchten, dass GRUB endlos wartet, ohne ein Betriebssystem automatisch zu starten, stellen Sie der timeout-Zeile das Kommentarzeichen # voran.
- hiddenmenu bewirkt, dass GRUB kein Menü anzeigt. Nach der durch timeout angegebenen Zeit wird das Standardsystem gestartet. Bis zu diesem Zeitpunkt kann der Benutzer das Menü durch (Esc) anzeigen und dann wie üblich eine Menüauswahl treffen.
- password -- md5 code schützt GRUB durch ein Passwort. Die Menükommandos können ohne Passwort genutzt werden, die interaktiven Funktionen von GRUB stehen aber nur nach der Eingabe eines Passworts zur Verfügung.
- color fg/bg menufg/menubg steuert die Farben des GRUB-Menüs an. Dabei gibt fg die Vordergrundfarbe (Textfarbe) und bg die Hintergrundfarbe des gesamten Bildschirms an. menufg und menubg geben entsprechend die Farben des gerade ausgewählten Menüeintrags an. Wenn Sie auf die color-Anweisung verzichten, erscheint das GRUB-Menü in Schwarz-Weiß.

# **Menüeinträge in menu.lst**

Nach dem globalen Bereich folgen in menu.lst die Menüeinträge für verschiedene Betriebssysteme. Jeder Menüeintrag wird durch title eingeleitet. Der durch title angegebene Text ist der Inhalt der Menüzeile. Dabei sind nur ASCII-Zeichen erlaubt, keine internationalen Sonderzeichen.
Die weiteren Zeilen bis zur nächsten title-Anweisung bzw. bis zum Ende der Datei sind GRUB-Kommandos, die in dieser Reihenfolge ausgeführt werden. Wenn Sie die Kommandos interaktiv testen, müssen Sie zusätzlich noch boot ausführen. Dieses Kommando muss in der Menüdatei nicht angegeben werden.

Um Linux zu starten, müssen Sie mit root die Partition angeben, auf der sich der **Linux starten** Kernel und die Initial-RAM-Disk-Datei befinden. Diese Partition wird für GRUB zur aktiven Partition. Die kernel- und initrd-Kommandos geben den genauen Ort der Dateien sowie eventuelle Kerneloptionen an.

Beachten Sie, dass für die Kerneloptionen die Linux-Nomenklatur zur Anwendung kommt. Deswegen heißt es hier root=/dev/sdb13. Alternative Schreibweisen sind root=LABEL=*label* sowie root=UUID=*n*, wobei Sie in diesen Fällen das Label bzw. die Identifikationsnummer der Partition angeben müssen. Beachten Sie weiters, dass die Dateinamen von vmlinuz und initrd auf Ihrem System abweichen können.

```
# Menüeintrag in /boot/grub/menu.lst
# Linux in /dev/sdb13 starten
title Linux
  root (hd1,12)
  kernel /boot/vmlinuz root=/dev/sdb13
  initrd /boot/initrd
```
Sie können auf das Kommando root auch verzichten. Dann müssen Sie aber bei jeder Datei die gewünschte Partition angeben:

```
# Linux in /dev/sdb13 starten
title Linux
  kernel (hd1,12)/boot/vmlinuz root=/dev/sdb13
  initrd (hd1,12)/boot/initrd
```
Wenn sich /boot nicht auf der Systempartition befindet, sondern in einer eigenen Boot-Partition, müssen Sie das root-Kommando in grub entsprechend ändern. Da nun die Boot-Partition als Ausgangspunkt für alle Dateien gilt, müssen die Pfadangaben ohne /boot geschrieben werden. Die folgenden Zeilen gehen davon aus, dass /dev/sda2 die /boot-Partition ist. (Entscheidend ist die Zeile root (hd0,1)!)

```
# Linux in /dev/sdb13 starten, wenn es eine
# eigene Boot-Partition /dev/sda2 gibt
title Linux
  root (hd0,1)
  kernel /vmlinuz root=/dev/sdb13
  initrd /initrd
```
Beim Start des Kernels werden diverse Boot-Optionen übergeben. Diese Optionen **Linux-Kernel**geben z. B. den Ort der Systempartition an oder steuern, wie die Meldungen des Init-<br><sub>ändern</sub> Systems dargestellt werden. In menu.lst werden diese Optionen einfach am Ende der kernel-Zeile angegeben:

**optionen**

```
# Linux in /dev/sdb13 starten (mit zusätzlichen Kerneloptionen)
title Linux
 root (hd1,12)
 kernel /boot/vmlinuz root=/dev/sdb13 vga=normal
  initrd /boot/initrd
```
# **Windows starten** Wenn Sie Windows starten möchten, müssen Sie die aktive Partition mit rootnoverify

statt mit root angeben. Das Kommando chainloader +1 bewirkt, dass der erste Sektor dieser Partition gelesen und ausgeführt wird. Damit wird der Windows-Bootloader gestartet, der sich um den eigentlichen Start von Windows kümmert.

```
# Windows in /dev/sda1 starten
title Windows
 rootnoverify (hd0,0)
 chainloader +1
```
Der Windows-Start gelingt nur, wenn sich Windows auf der ersten Festplatte befindet. Wenn das nicht der Fall ist, können Sie die Festplatten durch die folgenden Zeilen virtuell vertauschen:

```
# Windows in /dev/sdb1 starten
title Windows
  rootnoverify (hd1,0)
 map (hd0) (hd1)
 map (hd1) (hd0)
 chainloader +1
```
# **Bootloader**

**Einen anderen** Bootloader wie GRUB werden üblicherweise in den MBR der ersten Festplatte instal-<sup>ptioager</sup>h liert. Es besteht aber auch die Möglichkeit, sie in den Boot-Sektor einer beliebigen<br>starten Partition zu installieren. Mit dem zentralen GRUB, der sich im MBR befindet, starten Sie indirekt den in eine Partition installierten GRUB. Diese Vorgehensweise kann sinnvoll sein, um mehrere Linux-Distributionen parallel auf einer Festplatte zu installieren.

```
# Bootloader im Boot-Sektor von /dev/sda7 starten
title Bootloader in /dev/sda7
 rootnoverify (hd0,6)
  chainloader +1
```
# **GRUB-Konfiguration testen**

Wenn Sie rasch und ohne Neustart testen möchten, ob eine geänderte GRUB-Menüdatei frei von syntaktischen Fehlern ist, starten Sie zuerst grub und führen dort das folgende Kommando aus:

```
root# grub
grub> configfile (hd1,12)/boot/grub/menu.lst
```
Statt (hd1,12) müssen Sie den GRUB-Namen für die Festplattenpartition angeben, in der sich die GRUB-Menüdatei befindet. Wenn alles klappt, zeigt GRUB das Menü an. Sie können jetzt allerdings kein Betriebssystem starten, weil Linux ja schon läuft.

# **GRUB 0.97 und EFI**

RHEL 6 setzt auch bei EFI-Installationen auf GRUB 0.97. Offiziell unterstützt GRUB 0.97 EFI eigentlich gar nicht, Red Hat liefert in RHEL 6 aber eine gepatchte Version aus. Im Vergleich zum unmäßig komplexen GRUB 2 liegt der Charme der EFI-Version von GRUB 0.97 gerade in ihrer Einfachheit.

Der Bootloader befindet sich in der unveränderlichen Datei grub.efi, die auch bei BIOS-Rechnern in das Verzeichnis /boot/efi/EFI/redhat installiert wird. Die Datei ist einfach Bestandteil des grub-Pakets. Ob /boot/efi eine eigene Partition ist oder nicht, wird nicht überprüft. Wenn Sie eine vorhandene BIOS-Installation später in eine EFI-Installation umbauen möchten, müssen Sie aber unbedingt sicherstellen, dass /boot/efi der mount-Punkt für die EFI-Partition ist.

grub.efi erwartet die Konfigurationsdatei im selben Verzeichnis. Bei EFI-Installationen ist /etc/grub.conf daher ein Link auf /boot/efi/EFI/redhat/grub.conf. Die Syntax von grub.conf ist dieselbe wie bei der BIOS-Version von GRUB 0.97. Bei EFI-Installationen wird auch devices.map in diesem Verzeichnis gespeichert.

# **GRUB-Installation in einem Live-System reparieren**

Nach dem Start des Live-Systems starten Sie eine Konsole und führen darin su -l oder sudo -s aus, um root-Rechte zu erlangen. Als Nächstes müssen Sie die Partition suchen, in der sich Ihre Linux-Distribution und insbesondere das Verzeichnis /boot befinden:

```
root# mkdir /test
root# mount /dev/sda3 /test
```
Die gesuchte Partition erkennen Sie daran, dass es ein /boot-Verzeichnis mit Linux-Kerneldateien (vmlinuzxxx), dem Unterverzeichnis /boot/grub und der GRUB-Menüdatei /boot/grub/menu.lst gibt. Falls Sie eine eigene Boot-Partition besitzen, enthält diese Partition kein boot-Verzeichnis. vmlinuzxxx und das Unterverzeichnis grub befinden sich in diesem Fall direkt im Wurzelverzeichnis der Partition.

Nach diesen Vorbereitungsarbeiten geht es nun darum, GRUB so in den Boot-Sektor der Festplatte zu installieren, dass beim Rechnerstart davon ausgehend alle weiteren GRUB-Dateien in /dev/sda3 gelesen werden. Dabei ist (hd0,2) die für GRUB übliche Bezeichnung der Partition /dev/sda3 und (hd0) die Bezeichnung für die gesamte erste Festplatte, in deren Boot-Sektor GRUB geschrieben werden soll.

root# **grub** grub> **root (hd0,2)** (Ort der System- bzw. Boot-Partition)<br>grub> setup (hd0) (Ziel der GRUB-Installation: der MBR o (Ziel der GRUB-Installation: der MBR der ersten Festplatte) grub> **quit**

# Kapitel 25 **Das Init-System**

Dieses Kapitel beschreibt die Vorgänge, die vom Kernelstart bis hin zum Login stattfinden. Der Kernel startet als ersten Prozess das Programm /sbin/init. Es kümmert sich um die Basiskonfiguration des Systems, um das Einbinden von Dateisystemen und um den Start zahlloser Netzwerkdienste und -dämonen.

Wie so oft in der Linux-Welt gibt es nicht *ein* Init-System, sondern mehrere. Dieses Kapitel stellt die drei wichtigsten vor:

**Beim traditionellen Init-V-System**kümmern sich eine Menge durch Links verbundener Scripts um die Initialisierung des Rechners. Das Konzept und sein Name stammen vom Unix-Betriebssystem System V. Das Init-V-System kommt in immer weniger Distributionen standardmäßig zum Einsatz.

Das Init-V-System ist aber nicht nur zur Administration alter Distributionen wichtig. Auch Upstart und Systemd sind Init-V-kompatibel. Bei vielen Distributionen, die eigentlich neuere Init-Systeme einsetzen, gibt es weiterhin viele Init-V-Scripts.

- **Upstart** ist ein ereignisorientiertes Init-System. Es kam in Ubuntu in den Versionen von 6.10 bis 14.10 zum Einsatz, in Fedora von Version 9 bis 13 sowie in RHEL 6. Mittlerweile wurde die Entwicklung von Upstart eingestellt, d. h., dieses Init-System ist nur noch für die genannten Distributionen bzw. Derivate davon (CentOS 7, Kubuntu 14.04 etc.) relevant.
- **Systemd** ist das zurzeit modernste Init-System. Es kam erstmalig in Fedora 15 zum Einsatz. Die meisten gängigen Linux-Distributionen sind inzwischen auf Systemd umgestiegen oder planen dies in naher Zukunft.

[Tabelle 25.1](#page-905-0) fasst zusammen, welches Init-System in welcher Distribution zum Einsatz kommt. Die Spalte RHEL gilt für Red Hat Enterprise Linux sowie für alle dazu kompatiblen Distributionen, also z. B. CentOS und Scientific Linux. Analog gilt dies auch für die Ubuntu-Spalte. Es ist allerdings noch nicht ganz sicher, ob alle Ubuntu-Derivate den Wechsel von Upstart auf Systemd sofort nachvollziehen werden.

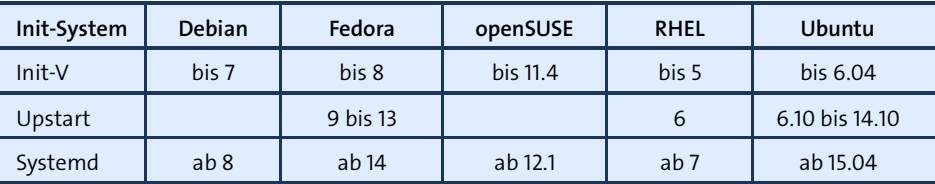

<span id="page-905-0"></span>**Tabelle 25.1** Init-Systeme je nach Distribution und Version

Das Kapitel endet mit einer Vorstellung des *Internet Service Daemons*. Dieses Programm überwacht Netzwerkports. Wenn dort Anfragen eintreffen, kann es ein Programm starten, das geeignet ist, um darauf zu reagieren.

# **25.1 Das Init-V-System**

Das traditionelle Init-V-System wird bei manchen aktuellen und vielen älteren Distributionen dazu verwendet, die Systeminitialisierung durchzuführen und Netzwerkdienste zu starten. Wie das Programm /sbin/init im Einzelnen ausgeführt wird, hängt von der jeweiligen Distribution ab: In welchen Verzeichnissen befinden sich welche Init-Dateien, mit welchen Nummern oder Buchstaben sind die sogenannten Runlevel bezeichnet, welche Konfigurationsdateien werden berücksichtigt etc.?

#### **Init-V-Grundlagen bleiben relevant!**

Auch wenn viele aktuelle Distributionen Upstart oder Systemd verwenden, werden sie in diesem Abschnitt mehrfach erwähnt. Das liegt daran, dass Upstart und Systemd Init-V-kompatibel sind und daher manche Init-V-Prinzipien weiterhin gültig bleiben. Auch wenn Sie ein Script für einen eigenen Systemdienst entwickeln möchten, bietet sich das Init-V-System als kleinster gemeinsamer Nenner an. Ein Beispiel für ein derartiges Script folgt in [Abschnitt 25.7,](#page-933-0) »Eigene Init-Scripts bzw. Init-Konfigurationsdateien«.

- **Ablauf** Die folgenden Punkte geben einen kurzen Überblick über einen Systemstart durch das Init-V-System:
	- GRUB lädt und startet den Kernel.
	- Der Kernel startet das Programm /sbin/init.
	- ► init wertet die Konfigurationsdatei /etc/inittab aus.
	- init führt ein Script zur Systeminitialisierung aus.
	- ▶ init führt das Script /etc/rc.d/rc oder /etc/init.d/rc aus. Das Script rc variiert von Distribution zu Distribution erheblich. Es ist für den Start der Script-Dateien verantwortlich, die sich im Verzeichnis /etc/rc*n*.d oder /etc/init.d/rc*n*.d befinden. (*n* ist der Runlevel. Details dazu folgen gleich.)

▶ Die Script-Dateien aus /etc/rcn.d bzw./etc/init.d/rcn.d starten verschiedene Systemdienste, insbesondere für die Netzwerkfunktionen.

# **Runlevel**

Der Kernel startet /sbin/init als erstes Programm. Dabei werden alle Boot-Optionen, die der Kernel nicht kennt und daher nicht selbst verarbeiten kann, an das Init-System übergeben. Auf diese Weise kann beispielsweise erreicht werden, dass Linux im Single-User-Modus gestartet wird.

init ist also der erste laufende Prozess. Alle weiteren Prozesse werden entweder direkt von init oder indirekt durch Subprozesse von init gestartet. Führen Sie in einem Terminal pstree aus, dann erkennen Sie sofort die dominierende Rolle von init! Beim Herunterfahren des Rechners ist init der letzte noch laufende Prozess, der sich um das korrekte Beenden aller anderen Prozesse kümmert.

Für das Verständnis der System-V-Mechanismen ist der Begriff des Runlevels von zen- **Runlevel für SUSE** traler Bedeutung. Der Runlevel beschreibt verschiedene Zustände, die das Betriebssystem einnehmen kann. Leider ist die Runlevel-Nummerierung je nach Distribution uneinheitlich. Die jeweilige Bedeutung der Runlevel ist in der Regel in /etc/inittab dokumentiert. Für die meisten Distributionen (aber nicht für Debian, Raspbian und Ubuntu!) gelten die folgenden Runlevel-Beschreibungen:

**Fedora, Red Hat,**

- ► Runlevel 0: Shutdown mit Halt
- ▶ Runlevel 1 und S: Single-User
- Runlevel 2: Multi-User ohne Netzwerk bzw. ohne NFS
- Runlevel 3: Multi-User mit Netzwerk, aber ohne automatischen X-Start
- Runlevel 4: üblicherweise unbenutzt
- Runlevel 5: Multi-User mit Netzwerk und Grafiksystem. Das ist zumeist der Standard-Runlevel.
- ► Runlevel 6: Shutdown mit Reboot

Auf Systemen, die zwischen den Runleveln 1 und S differenzieren, werden die Runlevel-1-Scripts ausgeführt, um von einem gewöhnlichen Runlevel (2, 3 oder 5) in den Single-User-Runlevel zu wechseln. Die Runlevel-S-Scripts kommen dagegen nur zur Anwendung, wenn der Single-User-Runlevel direkt nach dem Booten aktiviert werden soll.

Bei von Debian abgeleiteten Distributionen sind die Runlevel 2 bis 5 gleichwertig und **Runlevel für und Ubuntu** starten jeweils ein Multiuser-System mit Netzwerk und Grafiksystem. Als Standard-Runlevel gilt 2. Der Runlevel S ist eigentlich kein eigener Level, sondern dient zur Initialisierung des Rechners unmittelbar nach dem Start, also noch bevor einer der

**Debian, Raspbian**

anderen Level aktiviert wird. Die Netzwerkfunktionen werden bei Debian bzw. Ubuntu bereits während der Systeminitialisierung aktiviert und stehen daher in allen Runleveln zur Verfügung.

- Runlevel S: Initialisierung des Rechners unmittelbar nach dem Start
- ▶ Runlevel O: Shutdown mit Halt
- Runlevel 1: Single-User mit Netzwerk
- Runlevel 2–5: Multi-User mit Netzwerk und Grafiksystem
- ► Runlevel 6: Shutdown mit Reboot

**Runlevel** root kann den Runlevel im laufenden Betrieb durch das Kommando init x verän**wechseln** dern. x ist dabei eine Runlevel-Ziffer oder ein Runlevel-Buchstabe. Beispielsweise ist es für manche Wartungsarbeiten sinnvoll, in den Single-User-Modus zu wechseln. Auch shutdown, halt, reboot bzw. (Strg)+(Alt)+(Entf) in einer Textkonsole ändern den Runlevel und führen auf diese Weise zu einem Rechnerneustart.

**Im Single-User-** Wenn der reguläre Start von Linux nicht funktioniert, können Sie versuchen, das **Modus starten** System direkt im Single-User-Modus zu starten. Dazu unterbrechen Sie den automatischen Start durch GRUB, öffnen mit (E) den Editor für den Starteintrag, suchen die mit linux beginnende Zeile und fügen am Ende dieser Zeile ein Leerzeichen und dann single hinzu. Mit  $\sqrt{\text{Strg}} + \sqrt{\text{K}}$  starten Sie dann Linux.

**Standard-** Beim klassischen Init-V-System wird der Standard-Runlevel durch die initdefault-**Runlevel einstellen** Zeile in /etc/inittab bestimmt. Bei den meisten aktuellen Distributionen gilt 5 als Standard-Runlevel, bei Debian ist es 2.

> Bei Ubuntu wird der Standard-Runlevel in /etc/init/rc-sysinit.conf festgelegt. Diese Datei ist Teil des Upstart-Systems.

> Bei Distributionen, die Systemd verwenden, wird der Standard-Runlevel durch /etc/ systemd/default.target festgelegt. Dieser Link zeigt auf eine der vordefinierten Target-Dateien im Verzeichnis /lib/systemd/system/.

### **Inittab**

Beim Systemstart wird init durch die Datei /etc/inittab gesteuert. Für die Syntax der inittab-Einträge gilt folgendes Schema:

id-code:runlevel:action:command

id-code besteht aus zwei Zeichen, die die Zeile eindeutig identifizieren. Der runlevel gibt an, für welchen Runlevel der Eintrag gilt. action enthält eine Anweisung für init. command gibt an, welches Linux-Kommando oder Programm gestartet werden

soll. [Tabelle 25.2](#page-908-0) zählt die wichtigsten action-Schlüsselwörter auf. Eine vollständige Beschreibung erhalten Sie mit man inittab.

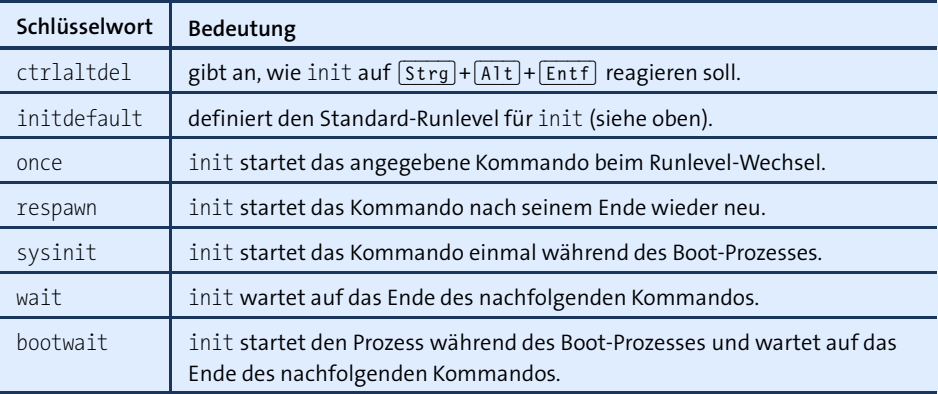

<span id="page-908-0"></span>**Tabelle 25.2** inittab-Schlüsselwörter (id-codes)

Das folgende Listing gibt die leicht gekürzte inittab-Datei von Debian 7 wieder. (Ab Version 8 verwendet auch Debian Systemd.)Als Standard-Runlevel gilt 2. Bei einem normalen Systemstart führt init die Script-Dateien rcS und das Kommando rc 2 aus. Schließlich wird für die Textkonsolen 1 bis 6 das Programm mingetty gestartet, das einen Login ermöglicht. (Wenn Sie mehr Textkonsolen haben möchten, ist hier der richtige Ort für Veränderungen. Beachten Sie aber, dass die Konsole 7 bei den meisten Distributionen für X reserviert ist.)

```
# Datei /etc/inittab bei Debian 7 sowie bei Raspbian-Versionen bis Sep. 2015
# Standard-Runlevel
id:2:initdefault:
# Systemkonfiguration und -initialisierung unmittelbar nach dem Rechnerstart
si::sysinit:/etc/init.d/rcS
# Verhalten im Single-User-Modus (Kernelparameter su)
~~:S:wait:/sbin/sulogin
# Start der jeweiligen Runlevel
l0:0:wait:/etc/init.d/rc 0
l1:1:wait:/etc/init.d/rc 1
l2:2:wait:/etc/init.d/rc 2
l3:3:wait:/etc/init.d/rc 3
l4:4:wait:/etc/init.d/rc 4
l5:5:wait:/etc/init.d/rc 5
l6:6:wait:/etc/init.d/rc 6
# Die folgende Zeile sollte nie erreicht werden, sie ist nur für Notfälle da.
z6:6:respawn:/sbin/sulogin
```

```
# Reaktion auf Strg+Alt+Entf in einer Textkonsole
ca:12345:ctrlaltdel:/sbin/shutdown -t1 -a -r now
# Reaktion auf einen Stromausfall, der von einer unterbrechungsfreien
# Stromversorgung gemeldet wird
pf::powerwait:/etc/init.d/powerfail start
pn::powerfailnow:/etc/init.d/powerfail now
po::powerokwait:/etc/init.d/powerfail stop
# gettys (Terminalemulatoren) für die Textkonsolen starten
1:2345:respawn:/sbin/getty 38400 tty1
2:23:respawn:/sbin/getty 38400 tty2
3:23:respawn:/sbin/getty 38400 tty3
4:23:respawn:/sbin/getty 38400 tty4
5:23:respawn:/sbin/getty 38400 tty5
6:23:respawn:/sbin/getty 38400 tty6
```
**Strg-Alt-Entf**

**Verhalten bei** Die meisten Distributionen sind so vorkonfiguriert, dass die Tastenkombination **ändern** (Strg)+(Alt)+(Entf) in Textkonsolen zu einem Neustart des Rechners führt. Wenn Sie möchten, dass der Rechner stattdessen ausgeschaltet wird, geben Sie beim shutdown-Kommando in der ca:-Zeile die Option -h statt -r an. Wenn Sie diese Tastenkombination ganz deaktivieren möchten, setzen Sie vor die ca:-Zeile das Kommentarzeichen #. Beachten Sie aber, dass Änderungen in inittab nur bei solchen Distributionen zweckmäßig sind, die das Init-V-System verwenden!

# **Systeminitialisierung**

Noch bevor die im Weiteren beschriebenen rc-Dateien die runlevel-spezifischen Dienste starten oder stoppen, wird unmittelbar nach dem Rechnerstart eine Systeminitialisierung durchgeführt (si:-Zeile in inittab). Der Name des Scripts hängt von der Distribution ab: Bei Debian bis Version 7 ist es /etc/init.d/rcS, bei RHEL 5 /etc/rc.d/ rc.sysinit, bei alten SUSE-Versionen /etc/init.d/boot. Bei Debian ist rcS ein winziges Script, das seinerseits alle Script-Dateien /etc/rcS.d/S\* ausführt.

Während der Systeminitialisierung werden die Dinge erledigt, die während des Rechnerstarts nur einmal getan werden müssen:

- diverse Systemvariablen initialisieren (inklusive Host- und Domainname)
- /proc-Dateisystem aktivieren
- Datum und Uhrzeit einstellen
- Tastaturlayout für die Textkonsole einstellen
- ▶ udev-System starten
- eventuell RAID und LVM aktivieren
- Dateisysteme überprüfen
- ► Root-Partition im Read-Write-Modus neu einbinden
- Dateisystem der weiteren Partition überprüfen, Partitionen einbinden
- Netzwerkgrundfunktionen teilweise oder ganz initialisieren

#### **Init-V-Scripts für die Aktivierung der Runlevel**

Nach der Systeminitialisierung wird der Standard-Runlevel laut /etc/inittab aktiviert. Für alle Details der Runlevel gibt es eigene Script-Dateien. Diese befinden sich je nach Distribution im Verzeichnis /etc/init.d oder in /etc/rc.d/init.d. Um eine höhere Kompatibilität zwischen den Distributionen zu erreichen, stellen meist Links sicher, dass beide Pfade gültig sind.

Zum Start der Init-V-Scripts führt init das Script /etc/rc.d/rc bzw. /etc/init.d/rc aus. An rc wird der gewünschte Runlevel *n* übergeben. rc führt zuerst einige Initialisierungsarbeiten durch. Dann werden alle rc*n*.d/K\*-Script-Dateien zum Beenden laufender Prozesse ausgeführt. Schließlich werden alle rc*n*.d/S\*-Script-Dateien zum Starten der neuen Prozesse für den jeweiligen Runlevel ausgeführt.

Der Vorteil dieses Systems besteht darin, dass es sehr einfach ist, neue Systemprozesse in den Init-V-Prozess einzubauen: Es müssen lediglich Links für die rc-Startund -Stopp-Scripts in die richtigen Verzeichnisse eingerichtet werden – und genau das geschieht bei der Installation eines Pakets mit einem zusätzlichen Dämon. Die folgende Aufstellung zeigt, welche Script-Dateien für einige ausgewählte Runlevel ausgeführt werden:

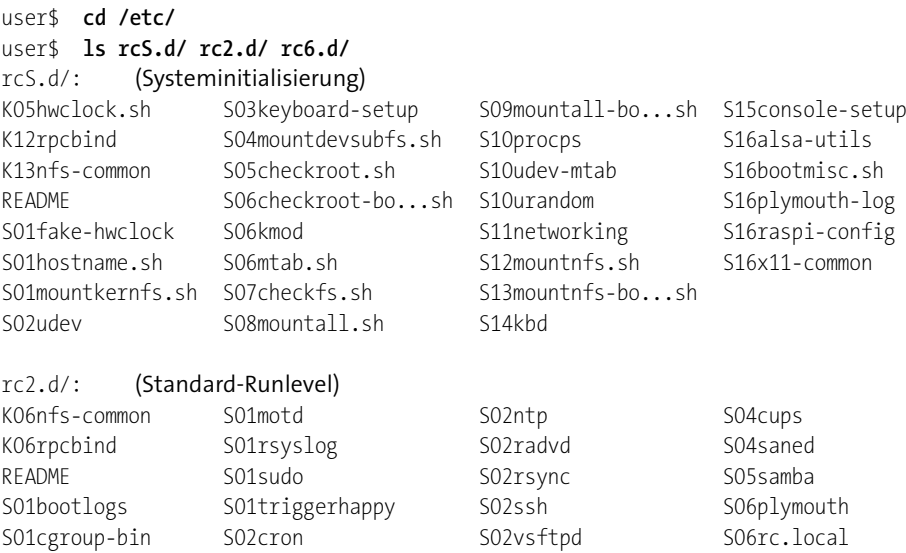

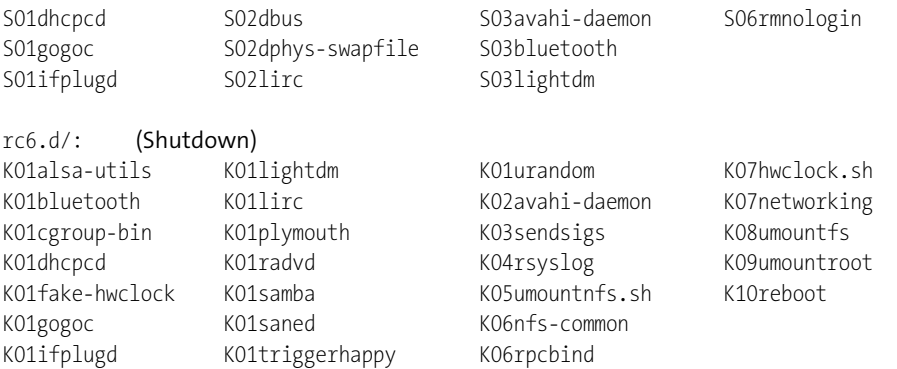

In den rc*n*.d-Verzeichnissen befinden sich nicht unmittelbar die Script-Dateien, sondern lediglich Links auf sie. Die eigentlichen Script-Dateien sind im Verzeichnis /etc/rc.d/init.d oder /etc/init.d gespeichert:

root# **cd /etc** root# **ls -l rc2.d/\*cups** ... rc2.d/S04cups -> ../init.d/cups

**Nomenklatur** Die Namen der Links sind keineswegs so willkürlich, wie sie aussehen: Der Anfangsbuchstabe gibt an, ob es sich um ein Start- oder ein Kill-Script handelt. Die S- und K-Links verweisen auf dieselbe Datei, allerdings wird das Script je nach Anfangsbuchstabe von rc mit dem Parameter start oder stop ausgeführt.

> Die nachfolgende Nummer bestimmt die Reihenfolge, in der die Script-Dateien ausgeführt werden. Beispielsweise setzen die meisten Netzwerkdämonen voraus, dass schon eine Netzwerkverbindung besteht, und müssen daher nach dem Script network gestartet werden. Eine Kurzbeschreibung vieler Dämonen finden Sie in [Abschnitt 14.5,](#page-499-0) »Systemprozesse (Dämonen)«.

**Dämonen** Die Runlevel-Script-Dateien können auch manuell ausgeführt werden. Beispielsweise **manuell starten/stoppen** stoppt das folgende Kommando den Windows-kompatiblen Datei-Server Samba:

root# **/etc/init.d/samba stop**

Bei vielen Distributionen sind zum Starten/Stoppen von Dämonen eigene Kommandos vorgesehen, die weniger Tippaufwand bereiten. Am weitesten verbreitet ist das Kommando service. Es steht in allen in diesem Buch behandelten Distributionen unabhängig vom eingesetzten Init-System zur Verfügung.

root# **service samba start**

**Parameter**

- **Init-V-Script-** An die meisten Scripts kann einer der folgenden Parameter übergeben werden:
	- start startet die betreffende Funktion.
	- **Stop beendet die Funktion.**
- status zeigt eine kurze Information an, ob die Funktion aktiv ist oder nicht.
- reload bietet sich dann an, wenn geänderte Konfigurationsdateien neu eingelesen werden sollen, ohne den Dämon dabei ganz zu stoppen. Allerdings sehen nicht alle Dienste diese Möglichkeit vor. Sie müssen gegebenenfalls neu gestartet werden.
- restart bewirkt, dass der Dämon vollkommen gestoppt und anschließend neu gestartet wird. Eventuell vorhandene Verbindungen zu Clients gehen dabei verloren. Bei Datenbank-Servern verlieren Sie auch den Cache-Inhalt, was dazu führt, dass die Datenbank eine Weile Abfragen deutlich langsamer ausführt.

### **Verwaltung der Runlevel-Links**

Viele Runlevel-Script-Dateien werden automatisch beim Rechnerstart bzw. bei einem **Dämonen** Runlevel-Wechsel durch das rc-Script gestartet bzw. gestoppt – je nachdem, ob es im rc*n*.d-Verzeichnis einen S- oder K-Link auf das Init-V-Script gibt. Wenn Sie also möchten, dass eine bestimmte Funktion in Zukunft automatisch aktiviert werden soll, müssen Sie derartige Links einrichten. Entsprechend müssen Sie die Links wieder entfernen, wenn Sie in Zukunft einen automatischen Start verhindern möchten.

**automatisch starten/stoppen**

Die folgenden Kommandos zeigen, welche Links Sie unter Debian einrichten müssen, um das Programm samba in Zukunft bei den Runleveln 2 bis 5 automatisch zu starten:

```
root# cd /etc/
root# ln init.d/samba rc0.d/K01samba
root# ln init.d/samba rc1.d/K01samba
root# ln init.d/samba rc2.d/S20samba
root# ln init.d/samba rc3.d/S20samba
root# ln init.d/samba rc4.d/S20samba
root# ln init.d/samba rc5.d/S20samba
root# ln init.d/samba rc6.d/K01samba
```
Das Entfernen der Links verursacht weniger Tippaufwand:

```
root# rm rc?.d/*samba
```
In der Praxis werden Sie die obigen ln- bzw. rm-Kommandos selten manuell eintippen: **insserv (Debian, SUSE)** Die meisten Distributionen stellen nämlich Kommandos zur Verfügung, die Ihnen diese Arbeit abnehmen, z. B. insserv ab Debian 6 sowie bei SUSE, chkconfig bei RHEL 6 und update-rc.d bei älteren Debian-Versionen sowie bei Ubuntu.

root# **insserv samba** (Start- und Stopp-Links einrichten) root# **insserv -r samba** (Start- und Stopp-Links entfernen)

**update-rc.d** Das Kommando update-rc.d ist eigentlich für die Installations-Scripts von Paketen **(Debian, Ubuntu)** gedacht. Es hilft bei der Installation bzw. Deinstallation von Paketen, die Runlevel-Links für das Init-V-Script des Pakets einzurichten bzw. wieder zu entfernen.

> In älteren Debian-Versionen sowie unter Ubuntu können Sie das Kommando auch direkt nutzen. Beachten Sie aber, dass update-rc.d keine Änderungen an bereits vorhandenen Links durchführt! Sie müssen vorhandene Links zuerst löschen.

> update-rc.d *name* remove entfernt alle Start- und Stopp-Links für den angegebenen Dienst. Das Kommando funktioniert allerdings nur, wenn /etc/init.d/*name* vorher deinstalliert wurde. Ist diese Voraussetzung nicht erfüllt, müssen Sie die Option -f (*force*) angeben.

> update-rc.d *name* defaults richtet in allen Runleveln Links zum Starten (Runlevel 2– 5) und Stoppen des Diensts (Runlevel 0, 1 und 6) ein. Die Link-Namen beginnen mit der durchlaufenden Zahl 30. Wenn das Script früher oder später im Start- bzw. Stopp-Prozess ausgeführt werden soll, müssen Sie die gewünschten Start- und Stopp-Werte selbst angeben – im folgenden Beispiel 30 für den Start und 1 für Stopp:

```
root# update-rc.d gdm defaults 30 1
  /etc/rc0.d/K01gdm -> ../init.d/gdm
  /etc/rc1.d/K01gdm -> ../init.d/gdm
  /etc/rc6.d/K01gdm -> ../init.d/gdm
  /etc/rc2.d/S30gdm -> ../init.d/gdm
  /etc/rc3.d/S30gdm -> ../init.d/gdm
  /etc/rc4.d/S30gdm -> ../init.d/gdm
  /etc/rc5.d/S30gdm -> ../init.d/gdm
```
Um die Links wirklich für jeden Runlevel individuell einzurichten, übergeben Sie an update-rc.d Argumente in der Form *name* start|stop *nn runlevel*. Dabei ist *nn* die Zahl am Beginn des Runlevel-Links. Sie dürfen mehrere Runlevel und mehrere Argumentgruppen angeben. Allerdings muss jede Argumentgruppe mit einem Punkt abgeschlossen werden. Das folgende Kommando hat dieselbe Wirkung wie gdm defaults 30 1:

```
root# update-rc.d gdm start 30 2 3 4 5 . stop 1 0 1 6 .
```
**chkconfig** Unter RHEL hilft das Kommando chkconfig bei der Verwaltung der Links auf Init-V- Scripts. Mit der Option --list gibt das Kommando eine Übersicht über alle Scripts und zeigt an, in welchem Runlevel sie gestartet werden. Sofern xinetd installiert ist, werden auch dessen Dienste aufgelistet.

> Unter RHEL 7 bzw. CentOS 7 ist die Ergebnisliste kurz, weil die meisten Dienste nun ja durch Systemd verwaltet werden. chkconfig ist nur für die Dienste gedacht, für die es noch herkömmliche Init-V-Scripts gibt. Das folgende Ergebnis ist unter einer CentOS-7-Installation innerhalb von VirtualBox entstanden:

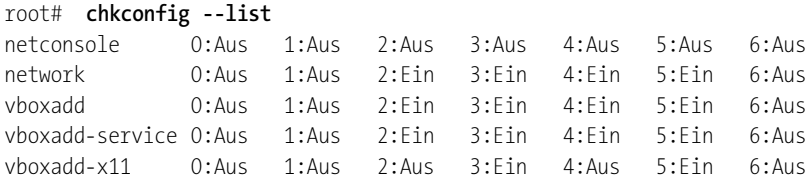

Mit --del kann der Start eines Runlevel-Scripts generell verhindert werden:

```
root# chkconfig --del vboxadd-x11
```
chkconfig --add fügt in allen vorgesehenen Runleveln Start- und Stopp-Links für einen neuen Service ein. Die Option --add funktioniert allerdings nur, wenn die Init-V-Script-Datei Informationen darüber enthält, in welchem Runlevel das Script standardmäßig gestartet werden soll.

Bei vielen Scripts fehlen diese Informationen. Damit ein derartiges Script in Zukunft automatisch gestartet wird, müssen Sie chkconfig --level n name on/off verwenden. Im folgenden Beispiel soll ein eigenes Script zum Start eines VNC-Servers in den Runlevel 3 und 5 gestartet werden. chkconfig --list zeigt das Ergebnis an:

```
root# chkconfig --level 35 myvnc on
root# chkconfig --list myvnc
myvnc 0:Aus 1:Aus 2:Aus 3:Ein 4:Aus 5:Ein 6:Aus
```
### **Statusmeldungen während des Boot-Prozesses**

Die meisten Distributionen sind so konfiguriert, dass während des Boot-Prozesses ein **Plymouth** Hintergrundbild und eventuell ein Fortschrittsbalken oder eine andere grafische Fortschrittsanzeige zu sehen ist. Unabhängig vom Init-System ist dafür oft das Programm Plymouth verantwortlich.

#### **Boot-Meldungen lesen**

Wenn es beim Boot-Prozess Probleme gibt, ist es oft hilfreich, die Boot-Meldungen mitzuverfolgen. In der Regel müssen Sie dazu nur (Esc) drücken. Alternativ erreichen Sie die Darstellung der Boot-Meldungen auch, wenn Sie in der GRUB-Konfiguration die Boot-Option quiet entfernen.

#### **Optimierung des Init-V-Prozesses**

Der Init-V-Prozess ist sehr aufwendig: Unzählige Scripts und Programme müssen gestartet werden, und für jedes einzelne Script muss ein Script-Interpreter ausgeführt werden. All dies waren Gründe für die Entwicklung von Upstart und Systemd. Aber

auch das Init-V-System selbst wurde immer weiter verbessert. Dieser Abschnitt fasst gängige Methoden zur Geschwindigkeitsoptimierung zusammen:

- **Dateien im Voraus laden:** Bei jedem Startprozess werden dieselben Dateien in derselben Reihenfolge von der Festplatte bzw. SSD gelesen. Um diesen Prozess zu beschleunigen, starten einige Distributionen am Beginn des Init-Prozesses ein Hintergrundprogramm, das alle Dateien liest, die in einer vorgegebenen Liste angegeben sind. Wenn eine Datei dann wenig später tatsächlich benötigt wird, befindet sie sich schon im Cache. Die zunehmende Verbreitung von SSDs hat dieses Konzept allerdings hinfällig gemacht, sodass die meisten Distributionen wieder davon abgekommen sind.
- **Parallelisierung:** Der Init-V-Prozess erfolgt üblicherweise sequenziell, d. h., es wird ein Init-V-Script nach dem anderen abgearbeitet. Das hat gute Gründe: Es ist z. B. unmöglich, ein NFS-Verzeichnis in das Dateisystem einzubinden, bevor die Netzwerkfunktionen initialisiert wurden. Allerdings sind nicht alle Init-V-Scripts voneinander abhängig. Aus diesen Gründen versuchen manche Distributionen, Init-V-Scripts so weit wie möglich parallel auszuführen.
- **Grafiksystem früher starten:** In der Vergangenheit war es üblich, das Grafiksystem erst zum Ende des Init-V-Prozesses zu starten. Mittlerweile wird X schon gestartet, sobald die Grundinitialisierung der Hardware abgeschlossen ist. Der frühe X-Start ist gewissermaßen ein weiterer Aspekt der Parallelisierung des Init-V-Prozesses.

# **25.2 Upstart**

Als erste große Distribution hat Ubuntu den Schritt weg vom Init-V-System gewagt und ist mit Version 6.10 auf Upstart umgestiegen. Nachdem sich Debian 2014 dazu entschlossen hat, beginnend mit der Version 8 Systemd zu verwenden, hat Canonical Upstart aber schweren Herzens fallen gelassen und die Weiterentwicklung eingestellt. Ubuntu ist mit Version 15.04 auf Systemd umgestiegen.

Fedora hat in den Versionen 9 bis 14 Upstart verwendet, bevor es zum Wechel auf Systemd kam. Und auch bei RHEL gab es in Version 6 ein Upstart-Zwischenspiel. Mit RHEL 7 ist auch RHEL in das Systemd-Lager gewechselt.

Somit gibt es zum heutigen Zeitpunkt (Herbst 2015) keine aktuelle Distribution mehr, die Upstart verwendet. Allerdings werden Langzeitdistributionen wie Ubuntu 14.04, RHEL 6 und CentOS 6 noch etliche Jahre im Einsatz sein, weswegen ich hier kurz auch auf Upstart eingehe.

Im Folgenden sind die wichtigsten Konzepte und Konfigurationsdateien von Upstart auf der Basis von Ubuntu zusammengefasst. Eine umfassende Dokumentation zu Upstart finden Sie auf der Projekt-Website:

# *<http://upstart.ubuntu.com>*

Upstart ist ereignisgesteuert. Ereignisse werden beim Starten und Stoppen von Pro- **Konzept** grammen bzw. Diensten ausgelöst. Upstart verarbeitet die Ereignisse und reagiert darauf, indem es (weitere) Dienste startet/stoppt oder andere Ereignisse auslöst. Ereignisse bieten auch eine einfache Möglichkeit zur Kommunikation zwischen zwei Prozessen. Bei aktuellen Ubuntu-Versionen stellt das Programm upstart-monitor aus dem gleichnamigen Paket eine simple grafische Benutzeroberfläche zur Überwachung von Upstart-Events zur Verfügung (siehe [Abbildung 25.1\)](#page-916-0).

<span id="page-916-0"></span>

| <b>Simple Upstart Event Monitor</b><br><b>QOO</b>                               |                                                                                             |                                                                                              |  |  |
|---------------------------------------------------------------------------------|---------------------------------------------------------------------------------------------|----------------------------------------------------------------------------------------------|--|--|
| File Help                                                                       |                                                                                             |                                                                                              |  |  |
| Index Time                                                                      |                                                                                             | Event and environment                                                                        |  |  |
| 12                                                                              |                                                                                             | 2015-09-20 08:01:11.762427 stopped JOB='ssh' INSTANCE=" RESULT='ok'                          |  |  |
| 13                                                                              |                                                                                             | 2015-09-20 08:01:11.768217 starting JOB='ssh' INSTANCE="                                     |  |  |
| 14                                                                              |                                                                                             | 2015-09-20 08:01:11.776615 starting JOB='startpar-bridge' INSTANCE='ssh-started'             |  |  |
| 15                                                                              |                                                                                             | 2015-09-20 08:01:11.776870 started JOB='startpar-bridge' INSTANCE='ssh--started'             |  |  |
| 16                                                                              |                                                                                             | 2015-09-20 08:01:11.777026 stopping JOB='startpar-bridge' INSTANCE='ssh-started' RESULT='ok' |  |  |
| 17                                                                              | 2015-09-20 08:01:11.777181 stopped JOB='startpar-bridge' INSTANCE='ssh-started' RESULT='ok' |                                                                                              |  |  |
| 18                                                                              |                                                                                             | 2015-09-20 08:01:11.777305 started JOB='ssh' INSTANCE="                                      |  |  |
| Connected to D-Bus system bus<br>Speichern<br><b>Beenden</b><br>Pause<br>Leeren |                                                                                             |                                                                                              |  |  |

**Abbildung 25.1** Upstart-Ereignisse mit dem Upstart-Event-Monitor verfolgen

Wie bei Init-V wird das Programm /sbin/init als erster Prozess vom Kernel gestartet. Das Programm init ist nun aber Teil des upstart-Pakets und hat nichts mit dem init-Programm des Init-V-Systems zu tun! Vielmehr kümmert sich init um die Auswertung der Konfigurationsdateien und um die Reaktion auf Ereignisse.

Der Ereignisfluss kommt durch startup in Gang. Dieses Ereignis wird nach dem Start von /sbin/init automatisch ausgelöst. Aus Kompatibilitätsgründen zum Init-V-System kennt Upstart auch Runlevel. Sie sind als Ereignisse mit dem Namen runlevel n implementiert.

Die Datei /etc/inittab gibt es nicht mehr. Stattdessen befinden sich alle Konfigu- **Konfiguration** rationsdateien im Verzeichnis /etc/init. Das Programm /sbin/init liest alle \*.conf-Dateien dieses Verzeichnisses. Eine typische Konfigurationsdatei sieht so aus:

```
# /etc/init/tty1.conf
start on stopped rc RUNLEVEL=[2345] and (
            not-container or
            container CONTAINER=lxc or
            container CONTAINER=lxc-libvirt)
```
stop on runlevel [!2345] respawn exec /sbin/getty -8 38400 tty1

Die Datei ist für den Start des Terminalemulators (Programm getty) auf der Textkonsole 1 verantwortlich. Die exec-Anweisung wird nicht sofort ausgeführt, sondern nur, wenn eines der mit start on definierten Ereignisse auftritt – also nach Abschluss der Scripts rc2 bis rc5 sowie unter bestimmten Umständen in virtuellen Maschinen. Analog wird getty wieder beendet, wenn eines der durch stop on definierten Ereignisse auftritt. respawn bewirkt, dass getty automatisch neu gestartet wird, sollte das Programm ungeplant enden.

Zusätzlich zu den oben enthaltenen Schlüsselwörtern existieren noch einige weitere Schlüsselwörter: Statt durch exec können die Startanweisungen für ein Programm auch durch script / end script formuliert werden. Alle dazwischen enthaltenen Zeilen werden durch die Shell /bin/sh ausgeführt. Falls beim Start bzw. Stopp zusätzliche Initialisierungs- oder Aufräumarbeiten erforderlich sind, werden die entsprechenden Kommandos mit per-start script / end script bzw. post-stop script / end script formuliert.

console output bewirkt, dass Ausgaben in der Konsole angezeigt werden, anstatt sie standardmäßig zu /dev/null zu leiten und somit zu ignorieren. Für die Reaktion auf die Tastenkombination (Strg)+(Alt)+(Entf) ist die Datei control-alt-delete.conf verantwortlich.

Wenn eine Upstart-Konfigurationsdatei selbst ein Ereignis auslösen möchte, kommt dazu das Kommando emits eventname zum Einsatz. Zu manchen Ereignissen gibt es sogar eigene man-Seiten (siehe z. B. man local-filesystems). Beachten Sie, dass manche Upstart-Ereignisse durch Scripts erzeugt werden, die sich außerhalb von /etc/init befinden! Beispielsweise wird das Ereignis ifup vom Script /etc/network/if-up.d/ upstart mit dem Kommando initctl ausgelöst. Runlevel-Ereignisse werden vom Kommando telinit ausgelöst.

**Init-V-** Upstart ist nur für die Dienste unmittelbar verantwortlich, für die es im Verzeichnis /etc/init Konfigurationsdateien gibt. Um den Start der restlichen Dienste kümmert sich das Kompatibilitäts-Script /etc/init.d/rc bzw. /etc/rc.d/rc, das durch die Upstart-Konfigurationsdateien rc.conf und rcS.conf gestartet wird. /etc/init.d/rc funktioniert exakt so, wie es das Init-V-System vorsieht, d. h., es führt alle Start- bzw. Stopp-Scripts in /etc/rc*n*.d aus.

> Es gibt aber auch eine umgekehrte Kompatibilität: Damit von Upstart verwaltete Dienste weiterhin durch Init-V-Kommandos gestartet bzw. gestoppt werden können, enthält /etc/init.d/ bei Upstart-Diensten einen Link auf /lib/init/upstart-job. Dieses Script kümmert sich darum, passende Upstart-Kommandos auszuführen. Wenn

Sie also unter Ubuntu /etc/init.d/smbd stop ausführen, führt das Script upstart-job das Kommando stop smbd aus. Die Links in /etc/init.d verraten auch auf einen Blick, wie viele Dienste bereits auf Upstart umgestellt wurden (1s -1 /etc/init.d).

Upstart sieht eigene Kommandos vor, um Prozesse zu starten und zu stoppen, um steuerungs-<br>
sinen Überklick über kufende Prozesse und anstehende Freignisse anzweigen eta kommandos **kommandos** einen Überblick über laufende Prozesse und anstehende Ereignisse anzuzeigen etc. Beachten Sie, dass diese Kommandos ausschließlich für Prozesse gelten, die direkt durch Upstart verwaltet werden. Dienste, die über die Init-V-Kompatibilitätsschicht gestartet wurden, werden weiterhin über die von Debian gebräuchlichen Kommandos administriert, also invoke.rc, update-rc.d etc.

start bzw. stop startet bzw. beendet einen Prozess, zu dem es eine entsprechende Konfigurationsdatei in /etc/event.d gibt. status gibt an, in welchem Zustand sich der Prozess gerade befindet.

```
root# status tty2
tty2 start/running, process 4116
root# stop tty2
tty2 stop/waiting
```
Statt start und stop können Sie auch das universellere Kommando service einsetzen, das mit vielen anderen Distributionen kompatibel ist:

root# **service tty1 stop** root# **service tty1 start** root# **service tty1 restart**

initctl erledigt je nach dem als Parameter angegebenen Kommando diverse administrative Aufgaben (siehe man initctl). Beispielsweise erzeugt initctl emit *eventname* ein Ereignis mit dem angegebenen Namen. Das ist vor allem zum Test eigener Scripts praktisch. initctl list gibt einen Überblick über den Status aller laufenden Prozesse:

```
root# initctl list | sort
acpid start/running, process 751
alsa-restore stop/waiting
alsa-store stop/waiting
anacron stop/waiting
apport stop/waiting
atd start/running, process 753
...
```
Upstart sieht erstaunlicherweise keinen einfachen Weg vor, um einen Systemdienst **Dienst aktivieren/** zu deaktivieren bzw. wieder zu aktivieren. Wenn Sie einen Dienst vorübergehend <sup>deaktivieren</sup> nicht benötigen, ist es am einfachsten, das betreffende Paket ganz einfach zu deinstallieren. Alternativ können Sie auch die Upstart-Konfigurationsdatei mit einem Editor verändern – das setzt aber grundlegende Upstart-Kenntnisse voraus.

**Runlevel** Wie bereits erwähnt wurde, benötigt Upstart eigentlich keine Runlevel. Aus Kompatibilitätsgründen zum Init-V-Prozess bildet Upstart aber auch das Runlevel-Konzept nach. Das Kommando runlevel gibt Auskunft über den aktuellen Runlevel. telinit *n* oder init *n* aktiviert den neuen Runlevel *n*.

**spezifische Besonderheiten**

**RHEL-6-** Obwohl CentOS 6 und RHEL 6 zum Systemstart Upstart verwenden, wird der Standard-Runlevel bei diesen Distributionen weiterhin in /etc/inittab eingestellt. Alle anderen Einstellungen in dieser Datei werden aber ignoriert! Das Grafiksystem verwendet die Konsole 1 und nicht – wie bei vielen anderen Distributionen – die Konsole 7. In der Konsole 1 wird deswegen beim Runlevel 5 *kein* Terminalemulator gestartet.

Falls während der Systeminitialisierung die Taste  $\lceil \cdot \rceil$  gedrückt wurde, wird mit touch die Datei /var/run/confirm erzeugt. Die Existenz dieser Datei wird von /etc/rc.d/rc überprüft. Falls sie existiert, erscheint in der Folge bei der Ausführung aller rc*n*.d-Script-Dateien eine Rückfrage (YES/NO/CONTINUE, wobei CONTINUE bedeutet, dass die weiteren Script-Dateien ohne Rückfrage ausgeführt werden sollen). Der interaktive Modus ist praktisch, wenn während der Ausführung der Init-V-Scripts zur Aktivierung eines Runlevels Probleme auftreten. Beachten Sie aber, dass der interaktive Modus erst nach dem Ende der Systeminitialisierung wirksam wird.

Die Datei /etc/rc.d/rc.local bietet eine einfache Möglichkeit, den Init-V-Prozess individuell anzupassen. Das Script wird nach allen anderen Init-V-Scripts ausgeführt, wenn der Runlevel 2, 3, 4 oder 5 aktiviert wird. Bei einem weiteren Runlevel-Wechsel oder beim Herunterfahren des Rechners wird das Script *nicht* mehr ausgeführt!

# **25.3 Systemd**

Systemd ist ein neues Init-System, das vom Red-Hat-Mitarbeiter Lennart Poettering entwickelt wurde und erstmalig 2011 in Fedora 15 zum Einsatz kam. Mittlerweile sind die meisten aktuellen Linux-Distributionen diesem Vorbild gefolgt.

# **Verzeichnisorte**

Dieser Abschnitt beschreibt Systemd, wie es momentan unter Fedora implementiert ist. Andere Distributionen verwenden teilweise andere Verzeichnisorte, z. B. nutzt openSUSE /usr/lib/systemd anstelle von /lib/systemd. Außerdem kommen in anderen Distributionen mitunter ältere Systemd-Versionen zum Einsatz.

Der vielleicht wichtigste Unterschied zwischen dem herkömmlichen Init-System und Systemd besteht darin, dass die Konfiguration nicht durch Shell-Scripts erfolgt, sondern durch einfache Textdateien. Systemd selbst ist ein kompiliertes Programm, wodurch sich ein spürbarer Geschwindigkeitsvorteil ergibt. Des Weiteren startet Systemd die Dienste parallel, was vor allem bei Multi-Core-Systemen von Vorteil ist.

Systemd verwendet Cgroups zur Ausführung und Überwachung von Prozessen. Die Abkürzung Cgroups steht für *Control Groups*. Dabei handelt es sich um eine Kernelfunktion, um die Ressourcen eines Prozesses zu limitieren (CPU, Speicher, I/O). Systemd startet jeden Prozess in einer eigenen Cgroup. Wenn die Anzahl der Prozesse in dieser Gruppe auf 0 sinkt, weiß Systemd, dass der Prozess beendet wurde oder abgestürzt ist, und kann ihn gegebenenfalls neu starten.

## **Administration**

Das zentrale Kommando zur Administration von systemd lautet systemctl. Damit kön- **Dienste starten und beenden** nen Sie durch eine \*.service-Datei beschriebene Dienste manuell starten, stoppen etc.

```
root# systemctl start ntpd (NTP-Dämon starten)
root# systemctl stop ntpd (NTP-Dämon stoppen)
root# systemctl restart ntpd (NTP-Dämon neu starten)
root# systemctl reload ntpd (Konfiguration des NTP-Dämons neu einlesen)
root# systemctl status ntpd (Status des NTP-Dämons ermitteln)
```
systemctl kann auch dazu verwendet werden, um einen Dienst dauerhaft zu aktivieren bzw. zu deaktivieren (so wie chkconfig xxx on/off):

```
root# systemctl enable ntpd
  ln -s '/lib/systemd/system/ntpd.service' \
        '/etc/systemd/system/multi-user.target.wants/ntpd.service'
root# systemctl disable ntpd
  rm '/etc/systemd/system/multi-user.target.wants/ntpd.service'
```
Bei der Aktivierung von Diensten wird also ein neuer Link eingerichtet, und bei der Deaktivierung wird dieser Link wieder entfernt. Zumindest in diesem Punkt sind die Ähnlichkeiten mit dem Init-V-System unübersehbar.

#### **Start und Enable zugleich**

Oft ist es erforderlich, einen Dienst zu starten und ihn dauerhaft zu aktivieren. Anstelle von systemctl start und systemctl enable können Sie in solchen Fällen bei aktuellen Systemd-Versionen einfach systemctl enable --now ausführen.

Analog entspricht systemctl disable --now den Einzelkommandos systemctl stop und systemctl disable. Beachten Sie, dass die Option --now bei älteren Systemd-Versionen nicht zur Verfügung steht.

**Liste aller** Wenn systemctl ohne weitere Parameter aufgerufen wird, liefert es eine Liste aller Prozesse, die durch Systemd verwaltet werden:

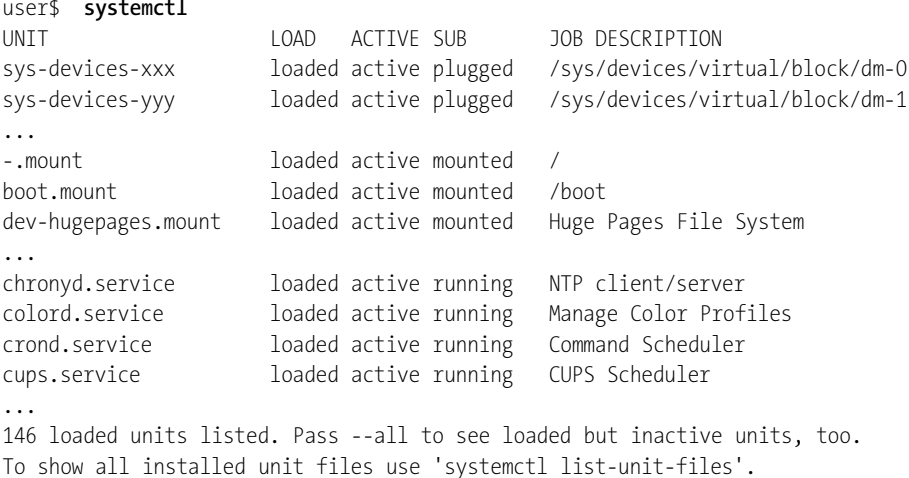

### **Targets**

In Systemd übernehmen »Targets« die Rolle von Runleveln. Aus Kompatibilitätsgründen gibt es aber spezielle Targets, die den herkömmlichen Runleveln entsprechen. Das gerade gültige Default-Target ermitteln Sie mit systemctl get-default:

root# **systemctl get-default** multi-user.target

Übliche Default-Targets sind das multi-user.target für Server (volle Funktionalität, aber ohne Grafiksystem) sowie das graphical.target für den Desktop-Betrieb. Anders als im Init-V-System sind Targets voneinander abhängig, sodass zumeist mehrere Targets zugleich aktiv sind. Eine Liste aller Targets ermitteln Sie mit dem folgenden Kommando. Das Ergebnis zeigt die aktiven Targets eines Fedora-Systems mit aktiver grafischer Benutzeroberfläche:

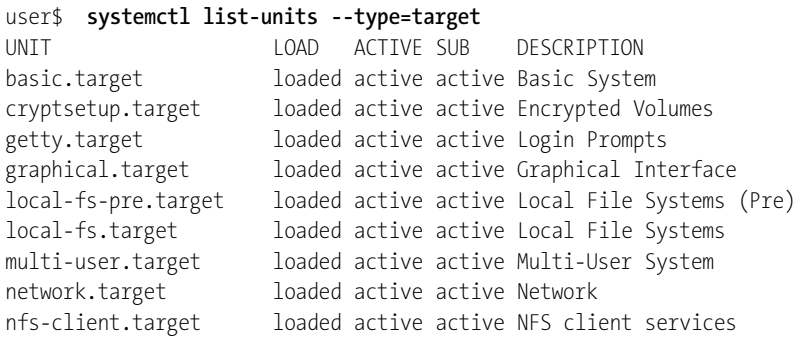

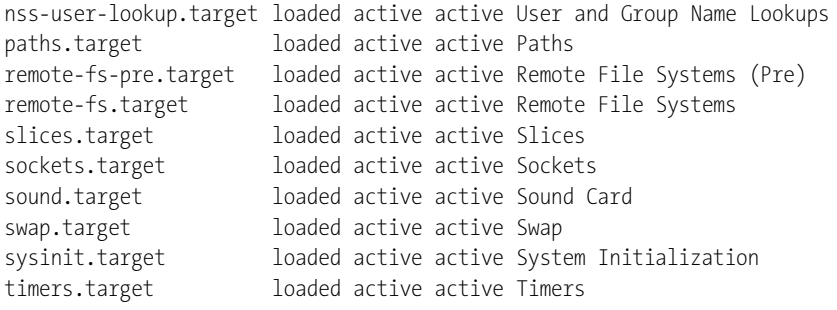

LOAD = Reflects whether the unit definition was properly loaded. ACTIVE = The high-level unit activation state, i.e. generalization of SUB. SUB = The low-level unit activation state, values depend on unit type.

19 loaded units listed. Pass --all to see loaded but inactive units, too.

Um den aktuellen Runlevel zu ändern, führen Sie das folgende Kommando aus:

root# **systemctl isolate reboot.target** (Neustart des Rechners)

Das Default-Target, also gewissermaßen der Standard-Runlevel, wird durch den Link **Default-Target** /etc/systemd/system/default.target definiert. Die Veränderung des Default-Targets und damit die Neueinstellung dieses Links gelingt am einfachsten mit systemctl setdefault:

```
root# ln systemctl set-default multi-user.target
Removed symlink /etc/systemd/system/default.target.
Created symlink from /etc/systemd/system/default.target
                  to /usr/lib/systemd/system/multi-user.target
```
Anders als beim Init-V-System kennt Systemd keinen Single-User-Modus. Dessen Rol- **Emergency-Target** le übernimmt das Emergency-Target. Dieses Target kann aktiviert werden, wenn Sie beim Booten die linux-Zeile des GRUB-Boot-Eintrags um das Schlüsselwort single ergänzen. Die Systeminitialisierung wird dann auf ein Minimum beschränkt; insbesondere gibt es keinen Netzwerkzugang. Ein Login ist nur in der ersten Textkonsole mit dem root-Passwort möglich.

Das Emergency-Target ist für Reparaturarbeiten gedacht. Wenn diese erfolgreich abgeschlossen sind, können Sie mit systemctl isolate multi-user oder graphical den normalen Betriebszustand aktivieren.

```
Wenn Sie in einer Textkonsole (Strg)+(Alt)+(Entf) drücken, wird der Rechner neu Verhalten bei
gestartet. Verantwortlich dafür ist die spezielle Target-Datei /lib/systemd/system/ <sup>Strg-Alt-Entf</sup>
ctrl-alt-del.target.
```
# **Konfiguration**

Die Konfigurationsdateien für systemd befinden sich in den Verzeichnissen /etc/ systemd/ sowie /lib/systemd/ (Debian, Fedora, RHEL, Ubuntu) bzw. /usr/lib/systemd (openSUSE). Insgesamt handelt es sich dabei um rund 300 Dateien – die Konfiguration ist also ziemlich komplex und zumindest ebenso unübersichtlich wie beim Init-V-System.

Eine zentrale Rolle im Systemd-Konzept spielen Units: Sie beschreiben Objekte, die durch das Init-System gesteuert werden sollen. Dazu zählen nicht nur Dienste, die gestartet oder gestoppt werden müssen, sondern auch Netzwerkschnittstellen, mount-Verzeichnisse, Swap-Partitionen etc.

**Target-Dateien** Mit \*.target-Dateien können mehrere Units zu einer Gruppe verbunden werden. Targets sind mit der Runlevel-Idee vergleichbar, es gibt aber in der Regel wesentlich mehr Targets, die sich aufeinander beziehen können. Die folgenden Zeilen zeigen die graphical.target Datei:

```
# Datei /usr/lib/systemd/system/graphical.target
[Unit]
Description=Graphical Interface
Documentation=man:systemd.special(7)
Requires=multi-user.target
Wants=display-manager.service
Conflicts=rescue.service rescue.target
After=multi-user.target rescue.service rescue.target display-manager.service
AllowIsolate=yes
```
Das graphical.target setzt also das multi-user.target voraus und erfordert außerdem den display-manager.service. Jedes Target kann mit einem zusätzlichen *name*.target.wants-Verzeichnis verknüpft werden, in dem durch Dateien bzw. durch Links auf Dateien weitere Units aufgezählt werden, die ebenfalls aktiviert werden sollen. Beim graphical.target enthält dieses Listing nur einen Eintrag, der nur für das Logging des gerade aktuellen Runlevels relevant ist:

```
root# cd /lib/systemd/system/graphical.target.wants
root# ls -l
systemd-update-utmp-runlevel.service -> ../systemd-update-utmp-runlevel.service
```
Wesentlich interessanter ist das Verzeichnis /lib/systemd/system/sysinit.target. wants mit diversen Links auf \*.service-Dateien zur Systeminitialisierung:

```
root# ls /lib/systemd/system/sysinit.target.wants/
cryptsetup.target
dev-hugepages.mount
dev-mqueue.mount
dracut-shutdown.service
```

```
kmod-static-nodes.service
ldconfig.service
...
systemd-udevd.service
systemd-udev-trigger.service
systemd-update-done.service
systemd-update-utmp.service
systemd-vconsole-setup.service
```
\*.service-Dateien beschreiben, welche Voraussetzungen für den Start eines Diens- **Service-Dateien** tes erfüllt sein müssen und welches Kommando gestartet werden soll. Diese Dateien befinden sich in den Verzeichnissen /etc/systemd/system und /lib/systemd/system. Als Beispiel zeigt das folgende Listing die Datei httpd.service, die unter Fedora für den Start des Webservers Apache verantwortlich ist:

# Datei /lib/systemd/system/httpd.service

```
[Unit]
Description=The Apache HTTP Server
After = network.target remote-fs.target nss-lookup.target
```

```
Type=notify
Environment=LANG=C
ExecStart=/usr/sbin/httpd $OPTIONS -DFOREGROUND
ExecReload=/usr/sbin/httpd $OPTIONS -k graceful
KillSignal=SIGWINCH
KillMode=mixed
PrivateTmp=true
```

```
[Install]
WantedBy=multi-user.target
```
# **Zusatzfunktionen**

Im Zuge der Umstellung auf Systemd hat dessen Entwickler Lennart Poettering **Vereinheitlichung tionsdateien** vorgeschlagen, auch diverse Konfigurationsdateien zu vereinheitlichen, die in der Vergangenheit von nahezu jeder Distribution an einem anderen Ort gespeichert wurden und für die zum Teil auch unterschiedliche Syntaxregeln galten.

**von Konfigura-**

Als erste Distribution hat Fedora 18 diese Ideen umgesetzt. Mittlerweile verwenden viele, wenn auch nicht alle auf Systemd basierenden Distributionen die in [Tabelle 25.3](#page-925-0) aufgezählten Konfigurationsdateien. Details zu einigen dieser Dateien und den dazugehörenden Konfigurationswerkzeugen finden Sie in [Kapitel 19,](#page-596-0) »Basiskonfiguration«.

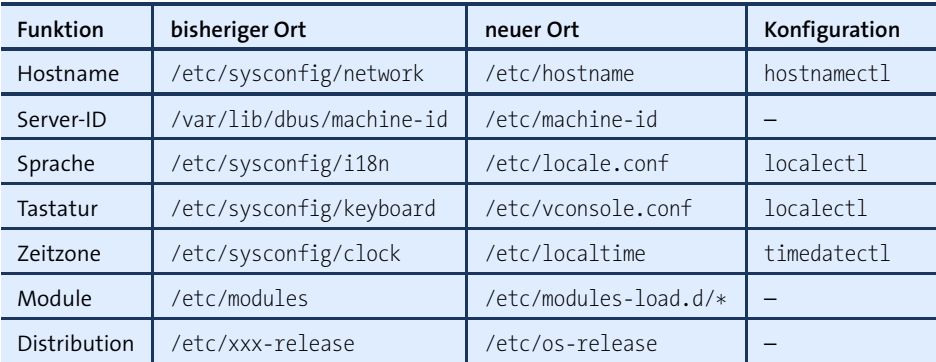

<span id="page-925-0"></span>**Tabelle 25.3** Geänderte Konfigurationsdateien

- **Journal** Systemd beinhaltet mit dem »Journal« ein Syslog-kompatibles Logging-System. Die Logging-Dateien werden dabei in einem binären Format gespeichert und sind gegen nachträgliche Veränderungen abgesichert (siehe [Abschnitt 19.8,](#page-643-0) »Logging«).
- **Timer** Die Systemd-Timer-Funktion kann sich ähnlich wie Cron um die regelmäßige Ausführung von Prozessen kümmern. Diese momentan noch spärlich genutzte Cron-Variante ist in [Abschnitt 14.7,](#page-509-0) »Prozesse automatisch starten (Systemd-Timer)«, näher beschrieben.
- **Kompatibilität** Systemd ist zum herkömmlichen Init-V-System kompatibel. Init-Scripts, die sich im Verzeichnis /etc/init.d/ befinden, werden also wie bisher gestartet bzw. beendet.

Allerdings gilt: Je kleiner die Anzahl herkömmlicher Init-V-Scripts in /etc/init.d ist, desto besser wurde die betreffende Distribution für Systemd optimiert. Im Herbst 2015 glänzten in dieser Hinsicht z. B. CentOS, Fedora, openSUSE und RHEL. Weniger gut sah es bei Debian und Ubuntu aus, die zwar prinzipiell den Systemd-Wechsel vollzogen haben, aber noch sehr stark auf die Init-V-Kompatibilität von Systemd angewiesen waren.

Das von beinahe allen Distributionen unterstützte Kommando service funktioniert auch unter Systemd. Wenn Sie beispielsweise service httpd stop ausführen, erkennt service, dass der Webserver durch Systemd gesteuert wird, und führt systemctl stop httpd.service aus.

**Dokumentation** Systemd ist ausgezeichnet dokumentiert: Alle Funktionen, Strategien und Vorzüge von Systemd sind beinahe schon überkomplett in diversen Manual-Seiten (insbesondere man systemd) sowie auf der Webseite des Systemd-Entwicklers Lennart Poettering beschrieben:

> *<http://www.freedesktop.org/wiki/Software/systemd> <http://0pointer.de/blog/projects/systemd-docs.html>*

Auch die Website *heise open* hat sich ausführlich mit Systemd befasst:

*<http://heise.de/-1563259>* und *<http://heise.de/-1563461>*

Wenn Sie kurze und prägnante Texte bevorzugen, sind die beiden folgenden Seiten hilfreich. Sie fassen die wichtigsten Änderungen im Vergleich zu Init-V zusammen und beantworten einige FAQs:

*[http://fedoraproject.org/wiki/SysVinit\\_to\\_Systemd\\_Cheatsheet](http://fedoraproject.org/wiki/SysVinit_to_Systemd_Cheatsheet) <http://www.freedesktop.org/wiki/Software/systemd/FrequentlyAskedQuestions>*

# **25.4 Systemstart bei CentOS, Fedora und RHEL**

[Abbildung 25.2](#page-926-0) fasst zusammen, wie Fedora, CentOS 7 bzw. RHEL 7 in das Default-Target startet bzw. wie es wieder heruntergefahren wird. [Tabelle 25.4](#page-927-0) gibt einen Überblick über die Fedora-Konfigurationsdateien.

[Abbildung 25.2](#page-926-0) gilt auch für Debian, openSUSE und Ubuntu. Allerdings befinden sich bei openSUSE die Systemd-Dateien im Verzeichnis /usr/lib/systemd. Weitere Debian-, openSUSE- und Ubuntu-spezifische Besonderheiten beschreibe ich in den folgenden Abschnitten.

<span id="page-926-0"></span>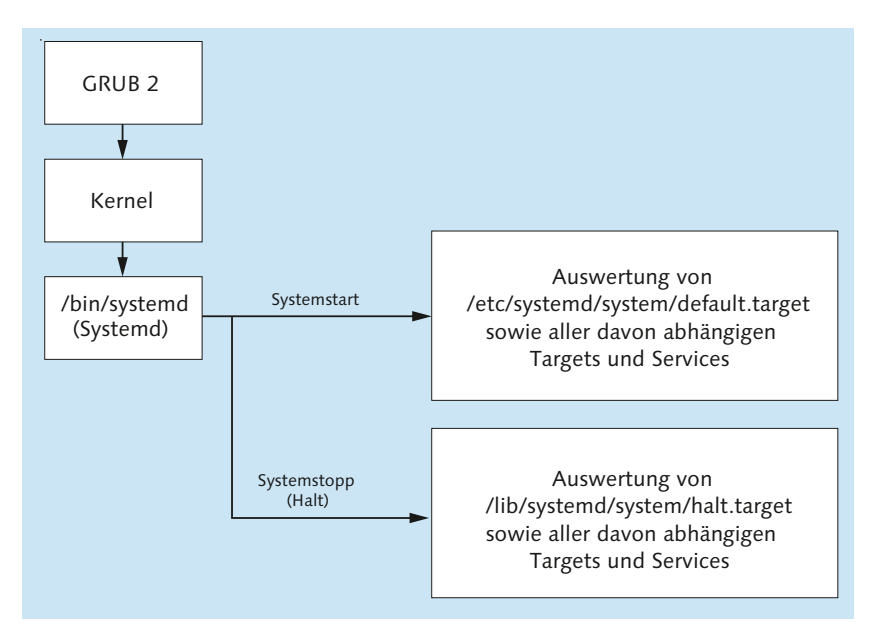

**Abbildung 25.2** CentOS 7, Debian, Fedora, openSUSE, RHEL 7 und Ubuntu starten und beenden

| <b>Funktion</b>               | Konfigurationsdateien               |
|-------------------------------|-------------------------------------|
| Systemd                       | /etc/systemd/*,/lib/systemd/*       |
| Systemd-Default-Target (Link) | /etc/systemd/system/default.target  |
| Systeminitialisierung         | /lib/systemd/system/sysinit.target* |
| Herkömmliche Init-V-Scripts   | /etc/rc.d/init.d/*                  |
| Init-V-Runlevel-Links         | $/etcirc.d/rcn.d/*$                 |
| Konfigurationsdateien         | /etc/sysconfig/*                    |

<span id="page-927-0"></span>**Tabelle 25.4** Konfiguration des Systemstarts bei CentOS 7, Fedora und RHEL 7

Fedora, CentOS 7 und RHEL 7 haben den Umstieg auf Systemd sehr konsequent vollzogen: Das Verzeichnis /etc/init.d/ ist fast leer, und das ehemals für die Systemund Hardware-Initialisierung verantwortliche Script /etc/rc.d/rcsysconfig gibt es gar nicht mehr.

Start des Für den Start des Grafiksystems ist die Konfigurationsdatei /lib/systemd/system/<br>Grafiksystems odm.corrise verantwortlich gdm.service verantwortlich.

- **Logging** Ein Protokoll aller von systemd gestarteten Dienste finden Sie in der Logging-Datei /var/log/boot.log. Systemd-Nachrichten werden parallel auch mit dem neuen Logging-Dienst *Journal* aufgezeichnet und können mit dem Kommando journalctl gelesen werden.
- **Konfiguration** Neben systemctl können Sie Systemd-Dienste auch mit der grafischen Benutzeroberfläche system-config-services aus dem gleichnamigen Paket starten, stoppen oder neu starten. In der Vergangenheit bot das Programm weitere Funktionen, etwa die Aktivierung oder Deaktivierung von Diensten. Diese Funktionen sind aber dem Systemd-Umstieg zum Opfer gefallen.

Die wenigen herkömmlichen Init-V-Scripts können mit dem Fedora- bzw. Red-Hatspezifischen Kommando chkconfig verwaltet werden. Das Werkzeug hilft bei der Zuordnung der Links zu den Init-V-Scripts.

Die zur individuellen Anpassung des Systemstarts ehemals vorgesehene Datei /etc/ rc.d/rc.local existiert standardmäßig nicht mehr. Wenn Sie am Ende des Systemstarts eigene Scripts ausführen möchten, können Sie dazu aber weiterhin /etc/rc.d/ rc.local verwenden: Dazu erzeugen Sie diese Datei und stellen mit chmod ug+x sicher, dass die Datei auch ausführbar ist.

Was den eigentlichen Systemstart betrifft, verhalten sich Fedora und CentOS/RHEL 7 **Fedora versus RHEL 7** nahezu identisch. Davon abgesehen gibt es aber durchaus Unterschiede: Fedora verwendet stets die allerneueste Systemd-Version und nutzt auch dessen Zusatzfunktionen wie Journal und Timer.

**CentOS 7 und**

Die Enterprise-Distributionen CentOS und RHEL agieren da deutlich konservativer: Dort kümmert sich noch der traditionelle Syslog-Dämon rsyslogd um die Protokolldateien, die Timer-Funktionen stehen noch gar nicht zur Verfügung etc.

# **CentOS 6 und RHEL 6**

CentOS 6 und RHEL 6 verwenden Upstart als Init-System. Tatsächlich werden aber fast alle System- und Netzwerkdienste durch Init-V-Scripts gestartet. RHEL 6 verlässt sich also weitestgehend auf die Init-V-Kompatibilität von Upstart. [Abbildung 25.3](#page-928-0) zeigt die wichtigsten Stationen beim Starten bzw. Beenden von RHEL. Der Default-Runlevel ist 3 für den Server-Betrieb im Textmodus oder 5, falls auch ein grafisches Desktop-System installiert wurde. [Tabelle 25.5](#page-929-0) gibt einen Überblick über die wichtigsten Konfigurationsdateien.

<span id="page-928-0"></span>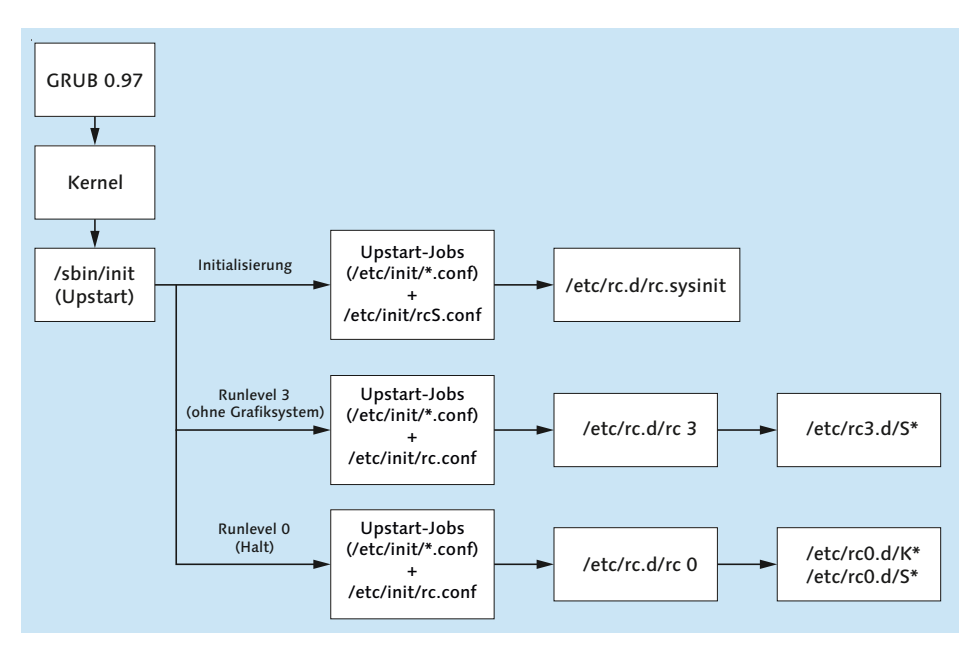

**Abbildung 25.3** CentOS 6 und RHEL 6 starten und beenden

Für den Start von X ist die Upstart-Datei prefdm.conf zuständig. Für die Auswahl **Start des Grafiksystems** des Display Managers ist das Script /etc/X11/prefdm verantwortlich. In der Datei

/etc/sysconfig/desktop kann der gewünschte Display Manager in der Variablen DIS-PLAYMANAGER eingestellt werden. Wenn diese Datei nicht existiert bzw. DISPLAYMANAGER nicht definiert ist, wird per Default gdm gestartet.

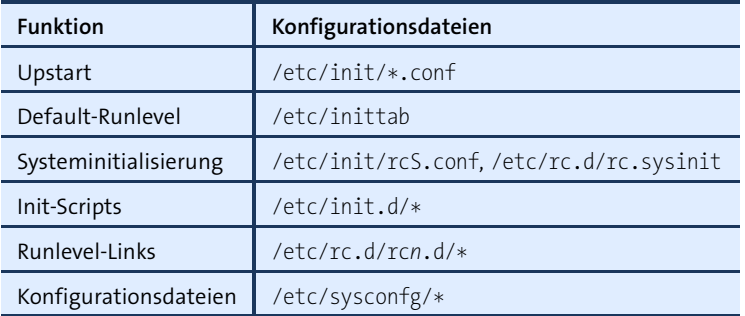

<span id="page-929-0"></span>**Tabelle 25.5** Konfiguration des Systemstarts von CentOS 6 und RHEL 6

**Modus**

**Single-User-** Eine Eigenheit von CentOS 6/RHEL 6 besteht darin, dass Sie im Single-User-Modus **absichern** ohne Passwort arbeiten können. Sofern Sie also Zugang zu einem RHEL-Server haben, müssen Sie lediglich in GRUB den zusätzlichen Kernelparameter single angeben und können dann ohne root-Passwort Konfigurations- oder Reparaturarbeiten durchführen. Falls Sie auch den Single-User-Modus durch ein Passwort absichern möchten, verändern Sie eine Zeile in /etc/sysconfig/init:

```
# Datei /etc/sysconfig/init
...
SINGLE=/sbin/sulogin
```
# **25.5 Systemstart bei Debian, Raspbian und Ubuntu**

Debian verwendet seit Version 8 Systemd zum Systemstart, Ubuntu seit Version 15.04 (siehe [Abbildung 25.2\)](#page-926-0). Allerdings spielt die Init-V-Kompatibilität von Systemd unter Debian bzw. unter Ubuntu noch eine viel größere Rolle als z. B. unter Fedora: Für den Start der meisten Netzwerk- und Systemdienste sind weiterhin fast ausschließlich traditionelle Init-V-Scripts im Verzeichnis /etc/init.d zuständig (siehe [Tabelle 25.6\)](#page-930-0).

**Aktivierung neuer Dienste**

**Automatische** Debian und Ubuntu unterscheiden sich in noch einem Punkt fundamental von der Welt von Fedora und RHEL: Neu installierte (Netzwerk-)Dienste werden sofort gestartet. Damit entfallen die sonst üblichen Kommandos systemctl start und systemctl enable. Das ist einerseits bequem, andererseits aber auch riskant. Achten Sie darauf, dass die Defaultkonfiguration Ihren Vorstellungen entspricht!

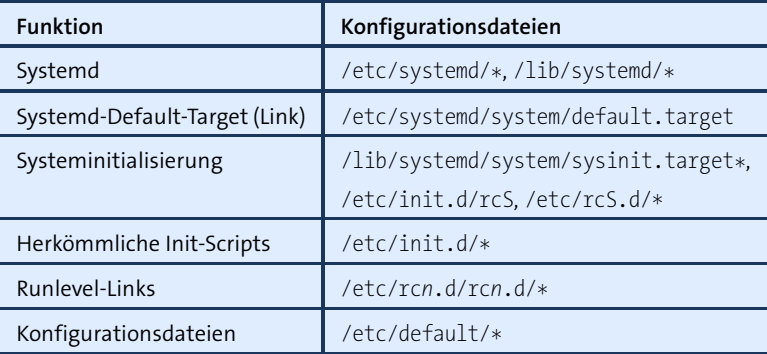

<span id="page-930-0"></span>**Tabelle 25.6** Konfiguration des Systemstarts bei Debian und Ubuntu

Bei Debian ist für den Start des Grafiksystems die Konfigurationsdatei /lib/sys- **Grafiksystem** temd/system/gdm3.service verantwortlich. Beim Start wird die Datei /etc/X11/defaultdisplay-manager ausgewertet, die den Dateinamen des gewünschten Display-Managers enthält.

Auch bei aktuellen Ubuntu-Versionen startet Systemd das Grafiksystem. Die erforderlichen Einstellung enthält /lib/systemd/system/lightdm.conf.

Das Script /etc/rc.local wird ausgeführt, nachdem das multi-user- oder das graphi- **Individuelle Anpassung des Init-Prozesses** cal.target erreicht wurde. Das Script eignet sich damit gut, um einmalig eigene Konfigurationsarbeiten durchzuführen.

Debian 7 und damit auch Raspbian-Distributionen der ersten Generation (bis Septem- **Debian 7** ber 2015) verwenden das traditionelle Init-V-System.

# **Raspbian Jessie**

Raspbian basiert seit Oktober 2015 auf Debian 8 »Jessie« und somit auch auf Systemd. Aktuelle Raspbian-Installationen verwenden daher ebenfalls Systemd als Init-System. Auf älteren Raspberry-Pi-Geräten ist allerdings vielfach noch die erste Raspbian-Generation auf der Basis von Debian 7 mit dem Init-V-System im Einsatz.

In der Praxis ist der Unterschied zwischen der ersten und der aktuellen Raspbian-Version freilich recht klein: Wie Debian 8 verlässt sich auch Raspbian Jessie auf die Init-V-Kompatibilität von Systemd. Für den Start nahezu aller Netzwerkprozesse sind unverändert Init-V-Scripts zuständig, die nun aber nicht durch das Init-V-System sondern durch Systemd ausgeführt werden. Somit gelten die in [Tabelle 25.6](#page-930-0) zusammengestellten Konfigurationsverzeichnisse auch für Raspbian.

Große Unterschiede im Vergleich zu Debian und Ubuntu gibt es aber beim Boot-Prozess. Für diesen ist nicht GRUB zuständig. Vielmehr ist der Boot-Prozess durch den Grafikteil (die GPU) des Chips BCM2835/-36 vorgegeben. Die GPU lädt die Bootloader-Dateien von der ersten Partition der SD-Karte des Raspberry Pi (siehe [Abbildung 25.4](#page-931-0) sowie [Abschnitt 10.5,](#page-363-0) »Interna und Backups«).

<span id="page-931-0"></span>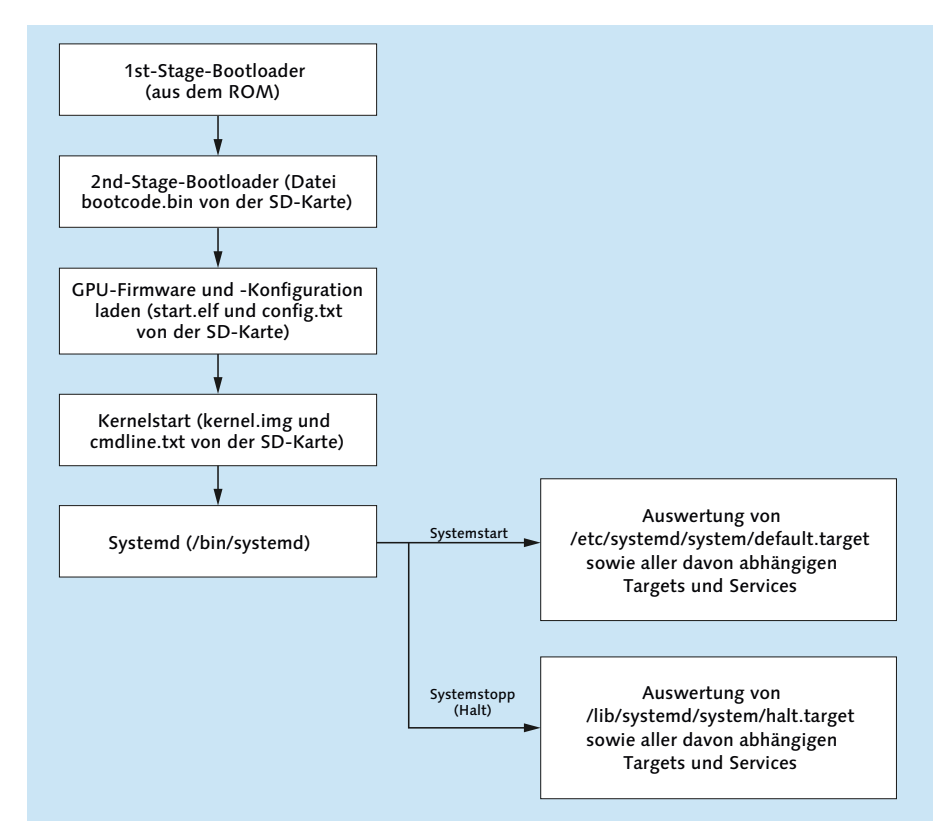

**Abbildung 25.4** Raspbian starten und beenden

# **Ubuntu bis Version 14.10**

Ältere Ubuntu-Versionen inklusive der LTS-Version 14.04 verwenden noch Upstart als Init-System. [Abbildung 25.5](#page-932-0) zeigt, welche Dateien und Scripts für den Start bzw. das Herunterfahren von Ubuntu verantwortlich sind. Der Standard-Runlevel lautet 2. [Tabelle 25.7](#page-932-1) fasst den Ort der wichtigsten Konfigurationsdateien zusammen.

Das Grafiksystem X wird durch Upstart gestartet (Konfigurationsdatei /etc/init/ lightdm.conf). Als Voraussetzungen für den Start von X gelten lediglich die Initialisierung des Dateisystems und der Start des DBUS-Systems. Der Display Manager wird also bereits wenige Sekunden nach Beginn des Boot-Prozesses gestartet.

<span id="page-932-0"></span>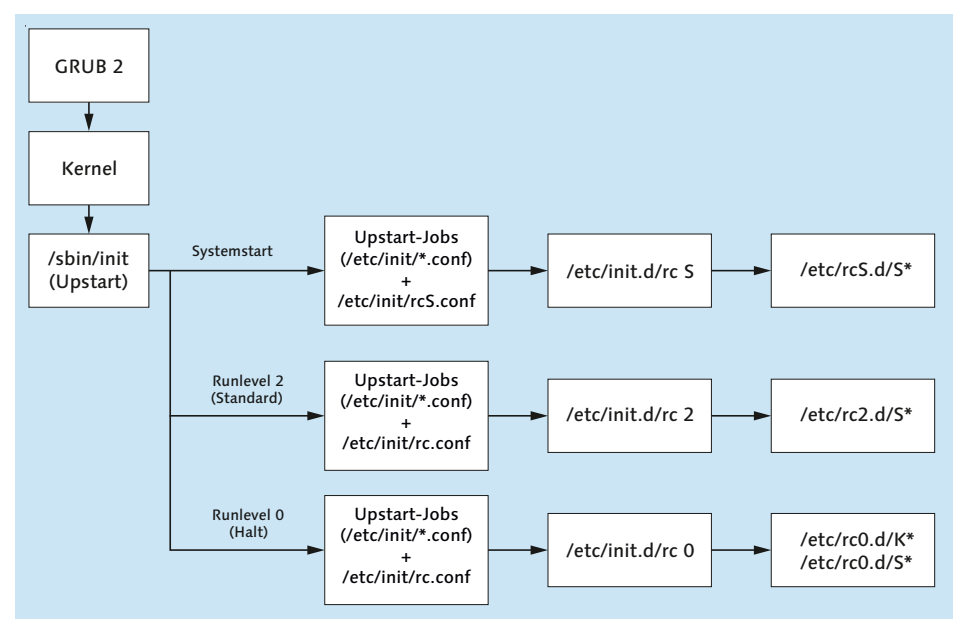

**Abbildung 25.5** Ubuntu mit Upstart starten und beenden (bis Version 14.10)

| <b>Funktion</b>       | Konfigurationsdateien        |
|-----------------------|------------------------------|
| Upstart               | /etc/init/*.conf             |
| Default-Runlevel      | /etc/init/rc-sysinit.conf    |
| Systeminitialisierung | /etc/init.d/rcS./etc/rcS.d/* |
| Init-Scripts          | /etc/init.d/*                |
| Runlevel-Links        | $/etc/rcn.d/rcn.d/*$         |
| Konfigurationsdateien | /etc/default/*               |

<span id="page-932-1"></span>**Tabelle 25.7** Konfiguration des Ubuntu-Systemstarts (bis Version 14.10)

# **25.6 Systemstart bei SUSE/openSUSE**

Aktuelle SUSE- bzw. openSUSE-Distributionen verwenden ebenfalls Systemd für den Startprozess (siehe [Abbildung 25.2\)](#page-926-0). Beachten Sie aber, dass sich die Systemd-Dateien bei openSUSE im Verzeichnis /usr/lib/systemd befinden und dass es auch sonst Unterschiede zur Systemd-Konfiguration von Fedora gibt. [Tabelle 25.8](#page-933-1) zählt die für den Systemstart relevanten Konfigurationsdateien auf.

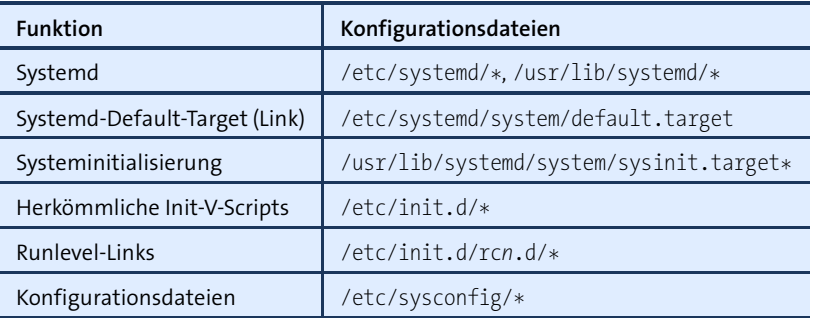

<span id="page-933-1"></span>**Tabelle 25.8** Konfiguration des SUSE-Systemstarts

**Start des** Für den Start des Grafiksystems X ist die Systemd-Datei /usr/lib/systemd/sys-**Grafiksystems** tem/display-manager.service verantwortlich. Welcher Display Manager tatsächlich gestartet wird (z. B. ssdm, also der Simple Desktop Display Manager), bestimmt die Variable DISPLAYMANAGER, die in /etc/sysconfig/displaymanager eingestellt wird.

- **Konfigurations-** Neben den aus anderen Distributionen vertrauten Kommandos systemctl und serwerkzeuge vice können unter SUSE Systemdienste auch mit rc<name> start | stop gestartet und beendet werden. Bei der Administration herkömmlicher Init-V-Scripts hilft das Kommando inssrv. Wohl aus Kompatibilitätsüberlegungen gibt es auch unter SUSE das Kommando chkconfig. Die Optionen -add, -del und -list funktionieren wie bei Red Hat, bei anderen Optionen gibt es aber Abweichungen. Intern greift chkconfig auf insserv zurück.
	- **boot.local** In der Datei /etc/rc.d/boot.local können Sie lokale Anpassungen durchführen. Das Script sollte ausschließlich Kommandos enthalten, die nur ein einziges Mal beim Systemstart ausgeführt werden sollen. Ein typisches Beispiel sind modprobe-Anweisungen, um ein ganz bestimmtes Kernelmodul zu laden. boot.local wird vor den rc-Scripts ausgeführt.

# <span id="page-933-0"></span>**25.7 Eigene Init-Scripts bzw. Init-Konfigurationsdateien**

Für Netzwerkdienste, die in fertigen Paketen zur Verfügung stehen, müssen Sie sich nicht um Init-Scripts oder -Konfigurationsdateien kümmern: Die erforderlichen Dateien werden bei allen Distributionen gleich mitgeliefert. Bei CentOS, Fedora, RHEL und SUSE müssen Sie den Dienst nur noch mit systemctl start und systemctl enable starten und dauerhaft aktivieren – bei Debian, Raspbian und Ubuntu entfällt selbst dieser Schritt.

Was aber müssen Sie tun, um einen eigenen Dienst im Init-System Ihrer Distribution zu verankern? Wenn Sie nach einer distributionsübergreifenden Lösung suchen, ist eine herkömmliche Init-V-Datei noch immer die beste Wahl. Dank der Init-V-Kompatibilität von Upstart und Systemd werden korrekt eingerichtete Init-V-Scripts von allen Distributionen gestartet.

Wenn Sie hingegen ohnedies nur mit Distributionen zu tun haben, die Systemd verwenden, ist es besser und einfacher, eine neue Systemd-Konfigurationsdatei zu erstellen und diese durch systemctl zu aktivieren. Dieser Abschnitt gibt für beide Varianten ein Beispiel.

# **Eigene Init-V-Scripts**

Wenn Sie ein eigenes Init-V-Script verfassen, verwenden Sie am besten ein vorhande- **Syntax** nes Script als Vorlage und modifizieren dieses. Vorweg einige Grundregeln: Da es sich um ein Script handelt, muss die Datei mit #!/bin/sh oder #!/bin/bash beginnen und ausführbar sein (chmod a+x). Einige Kommentarzeilen, die mit BEGIN INIT INFO eingeleitet werden und mit END INIT INFO enden, geben Auskunft darüber, welche Aufgabe das Script erfüllt, von welchen anderen Diensten es abhängig ist und in welchen Runleveln es standardmäßig aktiviert werden soll.

Nach eventuell noch erforderlichen Initialisierungsarbeiten folgt dann die Auswertung des Parameters \$1. Sie sollten zumindest die Fälle start, stop und restart berücksichtigen, möglichst auch reload und status.

Die folgenden Zeilen zeigen den Aufbau des eigenen Init-V-Scripts /etc/init.d/mas- **Beispiel** querading, um den Rechner als Internet-Gateway einzurichten (siehe [Abschnitt 28.3,](#page-1041-0) »Masquerading (NAT)«):

```
#!/bin/sh
### BEGIN INIT INFO
# Provides: masquerading
# Required-Start: $network $local fs $remote fs
# Required-Stop: $network $local fs $remote fs
# Default-Start: 2 3 4 5
# Default-Stop: 0 1 6
# Short-Description: start masquerading
### END INIT INFO
DESC="masquerading" # Bezeichnung des Scripts
ADSL=eth1 # Schnittstelle, über die der Internetzugang erfolgt
. /lib/lsb/init-functions # Grundfunktionen lesen
IPT=$(which iptables) # iptables-Kommando suchen
if [-z $IPT]; then[ -x /sbin/iptables ] && IPT=/sbin/iptables
 [ -x /usr/sbin/iptables ] && IPT=/usr/sbin/iptables
f_1
```

```
[ -z $IPT ] && (echo "iptables cannot be found!"; exit 0)
                # Funktionen für start, stop und restart
                case "$1" in
                  start)
                        log begin msg "Starting masquerading ..."
                        ERROR=0
                        $IPT -t nat -A POSTROUTING -o $ADSL -j MASQUERADE
                        echo 1 > /proc/sys/net/ipv4/ip_forward
                        log_end_msg $ERROR
                        ;;
                   stop)
                        log begin msg "Stopping masquerading ..."
                        ERROR=0
                        echo 0 > /proc/sys/net/ipv4/ip_forward
                        $IPT -t nat -D POSTROUTING -o $ADSL -j MASQUERADE
                        log_end_msg $ERROR
                        ;;
                  restart)
                        $0 stop
                        $0 start
                        ;;
                   *)
                        log success msg "Usage: masquerading {start|stop|restart}"
                        exit 1
                         ;;
                 esac
                exit 0
Init-Script starten Mit service starten Sie das Script erstmalig:
  und dauerhaft
     aktivieren root# service masquerading start
                Damit das Script in Zukunft beim Rechnerstart ausgeführt wird, führen Sie die folgen-
                 den Kommandos aus:
                root# insserv masquerading (Debian, openSUSE, Ubuntu)
```
# **Eigene Systemd-Konfigurationsdatei**

root# **chkconfig --on masquerading** (CentOS, Fedora, RHEL)

Um einen Systemd-Dienst einzurichten, müssen Sie eine \*.service-Datei im Verzeichnis /etc/systemd/system erstellen. Abermals ist es zweckmäßig, wenn Sie sich dabei an einer Service-Datei eines anderen, vergleichbaren Diensts orientieren. Die vorgegebenen Service-Dateien befinden sich je nach Distribution in den Verzeichnissen /lib/systemd/system oder /usr/lib/systemd/system.
Eine minimale Service-Datei sieht wie folgt aus: **Syntaxregeln**

[Unit] Description=Foo [Service] ExecStart=/usr/sbin/foo-daemon [Install] WantedBy=multi-user.target

Das bedeutet, dass der Dienst »Foo« in Form des Hintergrundprozesses foo-daemon gestartet werden soll. Ein explizites Stop-Kommando fehlt; deswegen wird Systemd zum Beenden zuerst das Signal SIGTERM und, wenn das nicht hilft, auch SIGKILL an den Prozess senden.

An ExecStart muss ein Kommandoname mit vollständigem Pfad übergeben werden. In der gleichen Weise können Sie mit ExecStop ein zweites Kommando angeben, das ausgeführt wird, wenn der Hintergrundprozess beendet werden soll.

Normalerweise ist es nicht zulässig, mit ExecStart oder ExecStop mehrere Komman- **Unterschiedliche** dos anzugeben. Wenn Sie das möchten, müssen Sie im [Service]-Block Type=oneshot Service-Typen angeben. Nun sind beliebig viele ExecStart- bzw. ExecStop-Anweisungen erlaubt, die der Reihe nach ausgeführt werden.

Wenn Sie bei einer derartigen Konfiguration explizit zwischen zwei Zuständen hinund herschalten möchten (start/stop), dann müssen Sie wie im folgenden Beispiel auch das Schlüsselwort RemainAfterExit verwenden. Die Option bewirkt, dass Systemd sich den gerade aktivierten Zustand merkt. Ohne diese Option glaubt Systemd nach systemctl start name, dass die Aktion mit dem Ende des letzten StartExec-Kommando beendet ist, und setzt den Status sofort wieder auf stop. Ein explizites Ausführen von systemctl stop bleibt dann wirkungslos.

Für das obige Beispiel galt implizit Type=simple. Systemd nimmt in diesem Fall an, dass das mit ExecStart angegebene Kommando der zu startende Dienst ist. Sobald dieses Programm endet, betrachtet Systemd den Dienst als regulär beendet.

Der dritte wichtige Typ für Services ist Type=fork: Diese Variante wählen Sie dann, wenn das mit ExecStart angegebene Kommando ein anderes Hintergrundprogramm startet (also einen Dämon). In diesem Fall sollten Sie mit PIDFile eine Datei angeben, in der die Prozessnummer gespeichert wird. Das gibt Systemd die Möglichkeit, den Hintergrundprozess zu überwachen bzw. bei Bedarf zu stoppen.

Weitere Informationen zum Verfassen eigener Systemd-Service-Dateien geben man **Links** systemd.service und man systemd.exec sowie die folgenden Seiten:

*<https://fedoraproject.org/wiki/Packaging:Systemd> <https://wiki.archlinux.org/index.php/Systemd> <http://0pointer.de/blog/projects/systemd-for-admins-3.html>*

#### **25 Das Init-System**

- **Beispiel** Das folgende Beispiel greift nochmals die Masquerading-Funktionen auf, die schon als Beispiel für das Init-V-Script dienten. Zur einfacheren Administration gibt es in diesem Fall gleich zwei Konfigurationsdateien:
	- /etc/sysconfig/masquerading enthält die Definition der Variablen ADSL, die den Namen der Netzwerkschnittstelle angibt.
	- /etc/systemd/system/masquerading.service ist die eigentliche Service-Datei für Systemd.

Die Datei zur Festlegung der ADSL-Schnittstelle kann z. B. so aussehen:

```
# Datei /etc/sysconfig/masquerading
# Masquerading-Schnittstelle des Internet-Gateways
ADSL=enp4s0
```
Die Service-Datei verwendet das Schlüsselwort EnvironmentFile, um diese Konfigurationsdatei einzulesen. Alle dort definierten Variablen können nun in der Service-Datei in der Form \$varname angesprochen werden.

```
[Unit]
Description=Masquerading
After=syslog.target network.target
```
[Service] Type=oneshot RemainAfterExit=true EnvironmentFile=/etc/sysconfig/masquerading

```
ExecStart=/sbin/iptables -t nat -A POSTROUTING -o $ADSL -j MASQUERADE
ExecStart=/bin/sh -c "echo 1 > /proc/sys/net/ipv4/ip_forward"
```
ExecStop=/sbin/iptables -t nat -D POSTROUTING -o \$ADSL -j MASQUERADE ExecStop=/bin/sh -c "echo 0 > /proc/sys/net/ipv4/ip\_forward"

[Install] WantedBy=multi-user.target

```
und dauerhaft
```
**Dienst starten** Aus Effizienzgründen hält Systemd den Inhalt der wichtigsten Konfigurationsdatei**aktivieren** en in einem Zwischenspeicher (Cache). Nach Konfigurationsänderungen müssen Sie Systemd deswegen auffordern, die Konfigurationsdateien neu einzulesen:

root# **systemctl daemon-reload**

Um das Masquerading unmittelbar und in Zukunft jedes Mal zu starten, wenn das Multi-User-Target erreicht wird, sind die folgenden Kommandos erforderlich:

root# **systemctl start masquerading** root# **systemctl enable masquerading**

## **25.8 Internet Service Daemon**

Programme, die Netzwerk- oder Internetdienste zur Verfügung stellen, können in zwei Gruppen eingeteilt werden:

- Die eine Gruppe besteht aus Programmen, die als sogenannte Dämonen ständig laufen. Nahezu alle in diesem Buch vorgestellten Netzwerkdienste – der Webserver Apache, der Datei-Server Samba, der SSH-Server etc. – zählen zu dieser Gruppe. Diese Programme werden durch das Init-System gestartet und überwachen dann einen IP-Port. Sobald ein IP-Paket eintrifft, das an diesen IP-Port adressiert ist, wird es ausgewertet und beantwortet.
- Die zweite Gruppe besteht aus selten benötigten Programmen, die erst bei Bedarf gestartet werden. Anstatt auch diese Programme alle zu starten, wird ein sogenannter *Internet Service Daemon* ausgeführt. Dieses Programm überwacht mehrere IP-Ports gleichzeitig und aktiviert erst bei Bedarf den entsprechenden Server-Dienst. Der Internet Service Daemon selbst wird übrigens ganz normal durch das Init-System gestartet.

Als *Internet Service Daemon* war früher inted weit verbreitet. Heute gilt dieses Programm aber als veraltet. Deswegen kommt je nach Distribution openbsd-inetd oder xinetd zum Einsatz. Standardmäßig ist zumeist keines dieser Pakete installiert: Eine Installation ist nur erforderlich, wenn ein anderes Programm die inetd-Funktionalität verlangt und im Paket eine entsprechende Abhängigkeit formuliert ist.

Unabhängig davon, welcher Internet Service Daemon bei Ihrer Distribution zum **/etc/services** Einsatz kommt, stellt die Datei /etc/services die Zuordnung zwischen den Namen verschiedener Internetdienste (z. B. ftp, telnet etc.) und deren Protokolltypen und Port-Nummern her. Beispielsweise verwenden E-Mail-Server (MTAs) den Port 25 und die Protokolle tcp und udp. Die folgenden Zeilen zeigen einen Ausschnitt aus dieser Datei:

```
# /etc/services (auszugsweise)
# name port/proto alias comment
ftp-data 20/tcp # File Transfer [Default Data]
ftp-data 20/udp # File Transfer [Default Data]
ftp 21/tcp # File Transfer [Control]
ssh 22/tcp # SSH Remote Login Protocol
ssh 22/udp # SSH Remote Login Protocol
smtp 25/tcp mail # Simple Mail Transfer
...
```
Die Dateien /etc/hosts.allow und /etc/hosts.deny steuern, von welchem Rechner aus **/etc/hosts.allow** welche Dienste verwendet werden dürfen. Die Einstellungen gelten für alle Program- und hosts.deny me, die auf die TCP-Wrapper-Bibliothek zurückgreifen. Dazu zählen neben xinetd

auch der SSH-Server, NFS und bei SUSE auch CUPS. Details zum Aufbau der Konfigurationsdateien hosts.allow und hosts.deny finden Sie in [Abschnitt 38.2,](#page-1306-0) »Basisabsicherung von Netzwerkdiensten«.

Ein Sonderfall ist openbsd-inetd: Dieses Programm ist zwar mit der TCP-Wrapper-Bibliothek verlinkt, standardmäßig sind seine Funktionen aber deaktiviert! Um TCP-Wrapper-Funktionen zu aktivieren, müssen Sie das Programm mit der Option -l starten. Bei Debian und Ubuntu erzeugen Sie dazu die Datei /etc/default/openbsdinetd und fügen die folgende Zeile ein:

```
# Datei /etc/default/openbsd-inetd (Debian, Ubuntu)
# TCP-Wrapper-Funktionen aktivieren
OPTIONS="-l"
```
Mit dieser Option unterbleibt der in inetd.conf vorgesehene Aufruf von tcpd, um zu vermeiden, dass die TCP-Wrapper-Regeln zweimal überprüft werden.

## **openbsd-inetd**

**/etc/inetd.conf** Wenn auf Ihrer Distribution openbsd-inetd läuft, erfolgt dessen Konfiguration durch die Datei /etc/inetd.conf. Das Programm wird nur dann gestartet, wenn die Konfigurationsdatei inetd.conf zumindest einen aktiven Eintrag enthält. Jeder Eintrag in dieser Datei besteht aus einer Zeile mit sechs Spalten:

- Die erste Spalte gibt den Namen des Diensts an, der in /etc/services definiert sein muss.
- Die zweite und die dritte Spalte beschreiben, wie der Dienst kommuniziert (Socket-Typ und Protokoll).
- Die vierte Spalte beschreibt, ob der gleiche Dienst bei mehreren Anfragen mehrfach gestartet werden soll (nowait) oder ob weitere Anfragen erst verarbeitet werden sollen, nachdem der bereits gestartete Dienst fertig ist (wait). Optional kann eine Timeout-Zeit in Sekunden angegeben werden.
- Die fünfte Spalte gibt an, mit welchen Rechten der Prozess gestartet werden soll.
- Der Rest der Zeile gibt das Kommando an, das ausgeführt werden soll. Dabei führt tcpd zuerst einen Test durch, ob eine Ausführung gemäß den TCP-Wrapper-Regeln erlaubt ist.

```
# Datei /etc/inetd.conf
swat stream tcp nowait.400 root /usr/sbin/tcpd /usr/sbin/swat
...
```
Normalerweise müssen Sie sich nicht selbst um die Konfiguration von inetd.conf kümmern. Bei der Installation eines Pakets, das auf inted angewiesen ist, wird inetd.conf automatisch entsprechend erweitert. Beachten Sie, dass mit # eingeleitete Zeilen wie üblich als Kommentare gelten! Änderungen an inetd.conf werden erst wirksam, wenn Sie /etc/init.d/openbsd-inetd reload ausführen.

## **xinetd**

Die Datei /etc/xinetd.conf enthält einige Grundeinstellungen für xinetd, die bei- **/etc/xinetd.conf** spielsweise das Logging oder die Standard-IP-Adresse betreffen. Im Regelfall können die Einstellungen unverändert bleiben. Entscheidend ist die Anweisung includedir, die das Verzeichnis mit den weiteren Konfigurationsdateien angibt, üblicherweise /etc/xinetd.d.

Das Verzeichnis /etc/xinetd.d enthält für jeden von xinetd gesteuerten Dienst eine **xinetd.d/\*** eigene Konfigurationsdatei. Die Namen dieser Dateien in /etc/xinetd.d spielen keine Rolle: xinetd liest einfach alle Dateien aus diesem Verzeichnis und wertet sie aus. (Nicht berücksichtigt werden Dateien, deren Name mit ~ endet oder einen Punkt enthält.)

Der Aufbau der einzelnen Konfigurationsdateien ist einheitlich. Das folgende Beispiel zeigt die Datei für einen RSYNC-Server:

```
# /etc/xinetd.d/rsync
service rsync
{
      disable = yes
      socket type = stream
      wait = no
      user = rootserver = /usr/bin/rsync
      server args = --daemon
      log on failure += USERID
}
```
Die folgende Liste ist eine kurze Erläuterung der wichtigsten Schlüsselwörter, die in xinetd-Konfigurationsdateien auftreten können. Eine ausführlichere Beschreibung gibt man xinetd.conf.

- ▶ service bezeichnet den Dienst (entsprechend /etc/services).
- ► socket type und protocol geben an, wie die Daten zwischen Client und Server übertragen werden.
- type = INTERNAL gibt an, dass es sich um einen Dienst handelt, der direkt von xinetd zur Verfügung gestellt wird.
- server gibt den Programmnamen an (sofern es sich nicht um einen internen xinetd-Dienst handelt).
- server\_args gibt optionale Parameter an, die beim Start an den Dienst übergeben werden sollen.
- user gibt an, unter welchem Account das Programm ausgeführt wird (oft root, es ist aber auch news, mail etc. möglich).
- ► disable = Yes / No gibt an, ob der Dienst aktiv oder blockiert ist. Bei blockierten Diensten enthält die Konfigurationsdatei disable=Yes. Bei Fedora und Red Hat können Sie xinetd-Dienste auch durch chkconfig --del name deaktivieren bzw. durch chkconfig --add name wieder aktivieren. Diese Kommandos verändern nur die disable-Zeile und rühren die restliche Konfiguration nicht an.
- ▶ log\_\* gibt an, ob die Nutzung des Dienstes protokolliert werden soll.

## Kapitel 26 **Kernel und Module**

Dieses Kapitel beschäftigt sich mit dem Linux-Kernel und seinen Modulen. Module sind Teile des Kernels, die bei Bedarf geladen werden – etwa wenn eine bestimmte Hardware-Komponente zum ersten Mal angesprochen wird. Vorweg ein Überblick:

- **Kernelmodule:** [Abschnitt 26.1,](#page-943-0) »Kernelmodule«, erklärt, warum das Laden der Kernelmodule meistens automatisch funktioniert und was Sie tun müssen, wenn der Automatismus versagt.
- **Device Trees:** Auf Smartphones und in Embedded Devices gelten für die Verwaltung der Kernelmodule ganz andere Voraussetzungen als auf PCs. Deswegen haben sich dort die sogenannten Device Trees zur Verwaltung von Kernelmodulen durchgesetzt. Eine kurze Einführung in diese unter anderem auf dem Raspberry Pi übliche Technik zur Modulverwaltung gibt [Abschnitt 26.2.](#page-949-0)
- **Kernelmodule selbst kompilieren:** Wenn Sie spezielle Hardware einsetzen, müssen Sie eventuell ein eigenes Kernelmodul kompilieren. Wie das gelingt, verrät [Abschnitt 26.3.](#page-951-0)
- **Den ganzen Kernel kompilieren:** Auch wenn eher selten die Notwendigkeit besteht, den ganzen Kernel neu zu kompilieren, beweist [Abschnitt 26.4,](#page-955-0) dass dies durchaus keine Hexerei ist.
- **/proc- und /sys-Dateisystem:** [Abschnitt 26.5](#page-966-0) zeigt, wie Sie aus dem /proc- bzw. /sys-Dateisystem aktuelle Informationen über den Kernel ermitteln.
- **Kerneloptionen:** [Abschnitt 26.6](#page-968-0) erklärt, wie Sie während des Rechnerstarts Optionen an den Kernel übergeben können.
- **Kernelparameter ändern:** [Abschnitt 26.7](#page-972-0) beschreibt schließlich, wie Sie Kernelparameter im laufenden Betrieb verändern.

Es sollte klar sein, dass sich dieses Kapitel explizit an fortgeschrittene Linux-Anwender richtet. Linux-Einsteiger sind gut beraten, den für ihre Distribution vorgesehenen Kernel zu verwenden und nur zur Distribution passende Pakete zu installieren! Alle Informationen in diesem Kapitel gelten gleichermaßen für die Kernelversionen 3.*n* und 4.*n*.

## <span id="page-943-0"></span>**26.1 Kernelmodule**

Der Kernel ist jener Teil von Linux, der für elementare Funktionen wie Speicherverwaltung, Prozessverwaltung, Zugriff auf Festplatten und Netzwerkkarten etc. zuständig ist. Der Kernel verfolgt dabei ein modularisiertes Konzept: Anfänglich – also beim Hochfahren des Rechners – wird ein Basiskernel geladen, der nur jene Funktionen enthält, die zum Rechnerstart erforderlich sind.

Wenn im laufenden Betrieb Zusatzfunktionen benötigt werden, z. B. für spezielle Hardware, wird der erforderliche Code als Modul mit dem Kernel verbunden. Werden diese Zusatzfunktionen eine Weile nicht mehr benötigt, kann das Modul wieder aus dem Kernel entfernt werden. Dieses modularisierte Konzept hat viele Vorteile:

- $\triangleright$  Kernelmodule können nach Bedarf eingebunden werden. Wenn ein bestimmtes Modul nur selten benötigt wird, kann so Speicher gespart werden, d. h., der Kernel ist nicht größer als unbedingt notwendig und optimal an die Hardware des Nutzers angepasst.
- ► Bei einer Änderung der Hardware (z. B. einer neuen Netzwerkkarte) muss kein neuer Kernel kompiliert, sondern nur das entsprechende Modul eingebunden werden. Alle gängigen Distributionen basieren auf diesem Konzept.
- Bei der Entwicklung eines Kernelmoduls muss nicht ständig der Rechner neu gestartet werden. Es reicht, ein Modul neu zu kompilieren. Anschließend kann es bei laufendem Betrieb getestet werden.

Eine Menge Hintergrundinformationen zum Umgang mit Kernelmodulen finden Sie auf der folgenden Seite:

*<http://www.tldp.org/HOWTO/Module-HOWTO>*

**automatisch**

**Module** Dafür, dass Kernelmodule tatsächlich automatisch geladen werden, sobald sie benölatisch tigt werden, ist die in den Kernel integrierte Komponente kmod verantwortlich. kmod<br>Jaden wird durch die Datei /etc/modprobe.conf gesteuert. Diese Konfigurationsdatei wird etwas weiter unten genauer beschrieben.

**Module müssen**

**Kernel und** In der Vergangenheit mussten der Kernel und seine Module exakt zusammenpassen: **zusammenpassen** Es war nicht möglich, ein Modul zu laden, das für eine andere, vielleicht nur geringfügig veränderte Kernelversion kompiliert wurde. Aus diesem Grund gab und gibt es bis heute für jede Kernelversion ein eigenes Modulverzeichnis /lib/modules/*kernelversion*.

> Gerade bei Modulen, die nicht unmittelbar mit der Distribution mitgeliefert werden, stellte die strikte Versionsabhängigkeit oft ein Problem dar. Das betraf z. B. die Kernelmodule für die Grafiktreiber von AMD und NVIDIA.

Seit einigen Jahren, genau genommen seit der der Kernelversion 2.6.16, bringt der **Module** Mechanismus des *Module Versioning* **Versioning** eine gewisse Besserung: Zusammen mit dem Modul werden Zusatzinformationen gespeichert, die Aufschluss darüber geben, ob eine Zusammenarbeit zwischen dem Modul und dem Kernel auch bei unterschiedlicher Versionsnummer möglich ist. Damit können oft auch nicht zur Kernelversion passende Module genutzt werden. Dieser Mechanismus funktioniert allerdings nur, wenn das Module Versioning beim Kompilieren aktiviert wurde und wenn es zwischen der Kernel- und der Modulversion keine Änderungen an den Schnittstellen gegeben hat.

Wenn Sie unter SUSE eigene Kernelmodule kompilieren möchten, die Module Versioning unterstützen, müssen Sie vorher das Paket kernel-syms installieren. Module Versioning ist auch unter dem Namen *Kernel Symbol Versions* oder *Modversions* bekannt. Im Detail ist der Mechanismus hier beschrieben:

*<http://www.oreilly.de/german/freebooks/linuxdrive2ger/kerver.html>*

## **Kommandos zur Modulverwaltung**

Alle gängigen Distributionen sind so eingerichtet, dass Module bei Bedarf automatisch geladen werden. Ein Beispiel: Sie binden mit mount das Dateisystem eines USB-Sticks in den Verzeichnisbaum ein. Daraufhin wird automatisch das vfat-Modul aktiviert, das zum Lesen des Dateisystems erforderlich ist.

Im Regelfall erfolgt die Modulverwaltung also automatisch und transparent, ohne dass Sie mit den im Folgenden beschriebenen Kommandos zur manuellen Modulverwaltung eingreifen müssen. Dennoch sollten Sie die Modulkommandos kennen, um Module zur Not auch manuell laden zu können.

Alle Module befinden sich im Verzeichnis /lib/modules/*n*. Dabei ist *n* die Version des laufenden Kernels. Moduldateien haben die Dateiendung \*.ko bzw. .ko.xz, wenn sie mit xz komprimiert sind.

Das Kommando uname -r liefert die Versionsnummer des laufenden Kernels. Das fol- **Kernelversion ermitteln** gende Kommando wurde auf einer Betaversion von Fedora 23 ausgeführt. Dort lief ein von den Fedora-Entwicklern modifizierter Kernel der Version 4.2.0.

user\$ **uname -r** 4.2.0-0.rc5.fc23.x86\_64

insmod integriert das angegebene Modul in den Kernel. Dabei muss der vollständi- **Moduldatei laden** ge Dateiname übergeben werden. Zusätzlich können Parameter (Optionen) an das Modul übergeben werden. Falls Sie hexadezimale Werte angeben möchten, müssen Sie 0x voranstellen, also etwa option=0xff.

#### root# **insmod /lib/modules/4.2.0-0.rc5.fc23.x86\_64/kernel/fs/cifs/cifs.ko.xz**

insmod -f versucht das Modul selbst dann zu laden, wenn es nicht zur laufenden Kernelversion passt. Ob das tatsächlich funktioniert, hängt davon ab, ob es zwischen der Kernel- und der Modulversion irgendwelche Inkompatibilitäten gibt.

Normalerweise werden Sie Kernelmodule nicht mit insmod laden, sondern mit modprobe. Dieses Kommando bietet im Vergleich zu insmod gleich mehrere Vorteile:

- modprobe sucht die Moduldatei selbst, d. h., Sie müssen nur den Modulnamen angeben. Bei Modulen, die schon beim Kompilieren in den Kernel integriert wurden, endet modprobe ohne Fehlermeldung.
- modprobe lädt gegebenenfalls auch alle Module, die als Voraussetzung für das gewünschte Modul benötigt werden.
- modprobe berücksichtigt alle in /etc/modprobe.conf angegebenen Moduloptionen.

modprobe setzt allerdings eine korrekte Modulkonfiguration durch die Dateien modprobe.conf und modules.dep voraus.

root# **modprobe cifs**

# **geladenen**

**Liste der** lsmod liefert eine normalerweise recht lange Liste aller momentan geladenen Kernel-**Module** module. Beachten Sie, dass lsmod in den Kernel einkompilierte Module nicht anzeigt, sondern nur solche Module, die nachträglich geladen wurden!

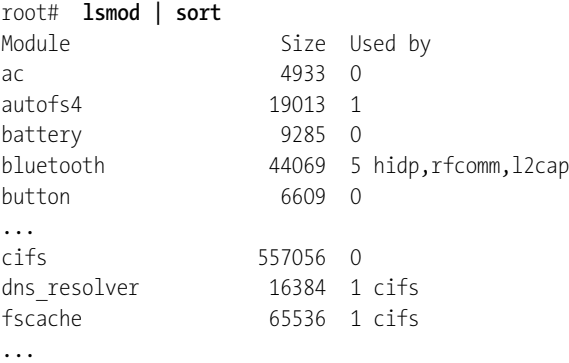

**Module** rmmod entfernt das angegebene Modul wieder aus dem Kernel und gibt den beleg**entfernen** ten Speicher frei. Das Kommando kann nur erfolgreich ausgeführt werden, wenn das Modul gerade nicht verwendet wird.

root# **rmmod cifs**

**Modul-** modinfo liefert eine Menge Informationen über ein Modul. Das Modul muss sich nicht im Kernel befinden. Das folgende Beispiel zeigt die Daten für das Modul e1000. Dabei handelt es sich um den Treiber für Intel-Netzwerkadapter.

```
root# modinfo e1000
filename: /lib/modules/4.2.0-0.rc5.fc23.x86_64/kernel/drivers
              /net/ethernet/intel/e1000/e1000.ko.xz
version: 7.3.21-k8-NAPI
license: GPL
description: Intel(R) PRO/1000 Network Driver
author: Intel Corporation, <linux.nics@intel.com>
...
depends:
vermagic: 4.2.0-0.rc5.fc23.x86_64 SMP mod_unload
signer: Fedora kernel signing key
sig_key: A6:2D:15:FC:4F:24:16:ED:21:06:43:55:59:20:AE:3E:AF:A6:D3:3C
sig_hashalgo: sha256
parm: TxDescriptors:Number of transmit descriptors (array of int)
parm: RxDescriptors:Number of receive descriptors (array of int)
...
```
## **Modulkonfiguration**

Die Modulverwaltung funktioniert scheinbar wie von Zauberhand:

- Wenn Sie eine zusätzliche Partition in das Dateisystem einbinden und dabei ein bisher nicht genutztes Dateisystemformat zum Einsatz kommt, wird automatisch das Modul für dieses Dateisystem geladen.
- Wenn sich die Partition auf einer SATA-Festplatte befindet, werden auch die SATA-Module aktiviert, sofern diese nicht ohnedies schon geladen sind.
- Während der Initialisierung der Netzwerkfunktionen wird automatisch der erforderliche Treiber für Ihre Netzwerkkarte geladen etc.

Für das automatische Laden von Kernelmodulen ist die in den Kernel integrierte Komponente kmod verantwortlich. Dafür, dass all das funktioniert, sorgen unterschiedliche Konfigurationsmechanismen:

- **Für den Rechnerstart erforderliche Module:** Manche Kernelmodule werden sofort beim Start des Rechners benötigt – etwa Module zum Zugriff auf das Dateisystem. Sofern diese Module nicht integrale Bestandteile des Kernels sind, müssen sie in einer Initrd-Datei durch GRUB beim Rechnerstart an den Kernel übergeben werden (siehe [Abschnitt 26.6,](#page-968-0) »Kernel-Boot-Optionen«).
- **Module für Grundfunktionen:** Die Module für die Basisverwaltung von Hardware-Komponenten (z. B. für das USB-System) werden von verschiedenen Scripts des Init-Prozesses direkt durch modprobe-Anweisungen geladen.
- **Module für Schnittstellen:** Eine Reihe weiterer Module wird dann geladen, wenn eine Schnittstelle zum ersten Mal benutzt wird. Hier tritt allerdings das Problem auf, dass es für manche Schnittstellen je nach der eingesetzten Hardware

unterschiedliche Module gibt. Wenn Sie also die Schnittstelle eth0 für die erste Netzwerkkarte im Rechner ansprechen, muss das zu dieser Karte passende Modul geladen werden.

Da der Kernel nicht hellsehen kann, benötigt er eine Information darüber, welches Modul das richtige ist. Diese Information befindet sich in /etc/modprobe.conf sowie in den Dateien der Verzeichnisse /etc/modprobe.d und /etc/modules-load.d. Dort befinden sich installations- oder distributionsspezifische Optionen sowie Anweisungen, welche Module *nicht* automatisch zu laden sind (blacklist-Datei). Bei Systemd-Distributionen werden diese Informationen durch die Service-Datei systemd-modules-load.service ausgewertet.

Auch die automatische Device-Verwaltung durch das udev-System lädt bei Bedarf die notwendigen Module. Die entsprechenden Regeln finden Sie in /etc/udev/ rules.d.

- **Module für USB- und Firewire-Geräte etc.:** Derartige Hardware-Komponenten nehmen eine Sonderrolle ein. Mehrere \*.\*map-Dateien in /lib/modules/*kernelversion*/ entscheiden anhand der Identifikationscodes der Komponenten darüber, welches Modul geladen wird.
- **Modulabhängigkeiten:** Eine Menge Module sind voneinander abhängig. Beispielsweise funktioniert das Modul nfs für das NFS-Dateisystem nur, wenn auch die Module lockd, nfs acl und sunrpc geladen sind. Derartige Modulabhängigkeiten sind zentral in der Datei /lib/modules/*n*/modules.dep verzeichnet.

**Rechnerstart**

**Module beim** Manchmal wollen Sie unabhängig von den hier zusammengefassten Konfigurations**laden** wegen erreichen, dass beim Rechnerstart ein bestimmtes Kernelmodul geladen wird – und das, ohne sich auf irgendwelche Automatismen zu verlassen. Die optimale Vorgehensweise hängt von Ihrer Distribution ab.

> Besonders einfach ist es bei Debian und Ubuntu: Dort kümmert sich das Init-V-Script /etc/init.d/kmod darum, alle in /etc/modules zeilenweise aufgelisteten Module zu laden. Das gilt auch für aktuelle Debian- und Ubuntu-Versionen mit Systemd als Init-System. Sie müssen also lediglich das gewünschte Modul in einer neuen Zeile in /etc/modules angeben.

> Bei den meisten anderen Distributionen fügen Sie modprobe modulname in ein für lokale Anpassungen vorgesehenes Init-Script ein. Beachten Sie aber, dass die Module damit je nach Distribution erst zum Ende des Init-Prozesses geladen werden – also zu einem Zeitpunkt, zu dem es für manche System- und Netzwerkprozesse schon zu spät ist.

Red Hat, Fedora: /etc/rc.d/rc.local SUSE: /etc/init.d/boot.local

## **modprobe-Syntax**

Die folgenden Absätze beschreiben die wichtigsten Schlüsselwörter für modprobe.conf bzw. die Dateien in modprobe.d/. Weitere Details liefert man modprobe.conf.

alias-Anweisungen geben an, welche Kernelmodule für welche Devices eingesetzt **alias** werden. Ein Beispiel: Für das Device /dev/eth0 soll das Modul 8139too verwendet werden.

```
alias eth0 8139too
```
Der Zugriff auf viele Hardware-Komponenten erfolgt durch block- und zeichenorientierte Device-Dateien im /dev-Verzeichnis. Aus der Sicht des Kernels werden diese Device-Dateien nicht durch ihren Namen, sondern durch die Major- und Minor-Device-Nummer charakterisiert (siehe auch [Abschnitt 13.10,](#page-478-0) »Device-Dateien«). Zahlreiche alias-Anweisungen stellen den Zusammenhang zwischen Device-Nummern und Modulen her. Analog sieht auch die Definition von Netzwerkprotokollen aus: Zur Nutzung eines bestimmten Protokolls sucht der Kernel nach einer Protokollfamilie mit dem Namen net-pf-*n*. Das folgende Beispiel bewirkt, dass für die Protokollfamilie 5 das AppleTalk-Modul geladen wird:

alias net-pf-5 appletalk

Wenn Sie dieses Protokoll nicht brauchen und womöglich das entsprechende Modul gar nicht installiert ist, erspart Ihnen die folgende Anweisung lästige Fehlermeldungen:

```
alias net-pf-5 off
```
options-Anweisungen geben an, mit welchen Optionen ein bestimmtes Modul gela- **options** den werden soll. Die folgende Anweisung bewirkt, dass das Modul ne (für NE-2000 kompatible Ethernet-Karten) mit der Option io=0x300 geladen wird:

```
options ne io=0x300
```
include-Anweisungen laden weitere Konfigurationsdateien. **include**

Mit install-Anweisungen geben Sie Kommandos an, die ausgeführt werden, anstatt **install** das betreffende Modul einfach zu laden. Auch hierzu sehen Sie ein Beispiel, das aus Platzgründen auf zwei Zeilen verteilt wurde. Wenn das ALSA-Modul snd benötigt wird, sollen die folgenden Kommandos ausgeführt werden:

```
install snd modprobe --ignore-install snd $CMDLINE OPTS && \
  { modprobe -Qb snd-ioctl32 ; : ; }
```
Mit remove geben Sie Kommandos an, die beim Entfernen eines Moduls ausgeführt **remove** werden sollen.

**blacklist** blacklist bewirkt, dass modulinterne Alias-Definitionen nicht berücksichtigt werden. blacklist-Anweisungen befinden sich üblicherweise in der Datei /etc/modprobe.d/ blacklist. Sie enthält Module, die beispielsweise wegen Kompatibilitätsproblemen oder aufgrund von besseren Alternativen *nicht* geladen werden sollen. Beispielsweise verhindert die folgende Zeile, dass das Modul usbmouse geladen wird:

blacklist usbmouse

## <span id="page-949-0"></span>**26.2 Device Trees**

Der Begriff »Device Tree« bezeichnet die hierarchische Darstellung von Hardware-Komponenten. Der Device Tree wird während des Boot-Vorgangs vom Kernel geladen und teilt diesem mit, welche Hardware-Komponenten zur Verfügung stehen und über welche Anschlüsse diese Komponenten genutzt werden.

Device Trees wurden von den Linux-Kernelentwicklern ersonnen, um der Vielfalt von Chips und Geräten (sprich: Smartphones) auf Basis von ARM-CPUs Herr zu werden. Dank Device Trees ist es möglich, dass ein für ARM-Geräte kompilierter Kernel auf unterschiedlichen Geräten mit unterschiedlichen Zusatzkomponenten laufen kann. Bei PCs ist das selbstverständlich; in der ARM-Welt war dies aufgrund der Vielfalt von CPU- und Hardware-Varianten aber bisher unmöglich.

Sofern Sie nicht gerade ein Kernelentwickler für Smartphones sind, kommen Sie am ehesten bei der Arbeit mit Minicomputern wie dem Raspberry Pi mit Device Trees in Kontakt. Device Trees werden beispielsweise in Raspbian standardmäßig eingesetzt.

Beim Raspberry Pi beschreibt der Device Tree den Chip BCM2835/-36 mit all seinen vielen Steuerungsmöglichkeiten, Bus-Systemen, GPIOs etc. Die Beschreibung erfolgt in einem Textformat, das dann aus Platz- und Effizienzgründen in ein binäres Format umgewandelt wird. Die Details dieses Formats sind aus Anwendersicht nicht relevant. Wenn Sie sich dennoch dafür interessieren, finden Sie auf den folgenden Seiten eine umfassende technische Referenz:

*<http://devicetree.org> [http://elinux.org/Device\\_Tree](http://elinux.org/Device_Tree) <http://www.linux-magazin.de/Ausgaben/2013/06/Kern-Technik>*

### **Device-Tree-Konfiguration beim Raspberry Pi**

**boot-Verzeichnis** Die Device-Tree-Konfiguration des Raspberry Pi ist über mehrere Orte verteilt. Das Verzeichnis /boot enthält Device-Tree-Beschreibungen für alle momentan gängigen Raspberry-Pi-Modelle. Die Dateikennung \*.dtb steht dabei für *Device Tree Blob*, wobei ein »Blob« einfach ein binäres Objekt ist. Die Nummer 2708 bzw. 2709 ist eine Broadcom-interne Nummer zur Beschreibung der Chip-Familie. Die auf dem Raspberry Pi eingesetzten Modelle BCM2835 bzw. BCM2836 sind konkrete Implementierungen (»Familienmitglieder«, wenn Sie so wollen).

- ► bcm2708-rpi-b.dtb: Raspberry Pi 1, Modell B
- bcm2708-rpi-b-plus.dtb: Raspberry Pi 1, Modell B+
- bcm2708-rpi-cm.dtb: Raspberry Pi 1, Compute Module
- bcm2709-rpi-2-b.dtb: Raspberry Pi 2, Modell B

Während des Boot-Prozesses übergibt das in der Boot-Datei start.elf enthaltene Programm den für das jeweilige Raspberry-Pi-Modell geeigneten Device Tree an den Kernel.

Das Verzeichnis /boot/overlays enthält diverse weitere Device-Tree-Blobs (DTBs), von **overlays-Verzeichnis** denen ich hier nur einige wenige exemplarisch nenne:

- hifiberry-dacplus-overlay.dtb: für die HiFiBerry-Erweiterung DAC+
- ▶ lirc-rpi-overlay.dtb: für Infrarot-Fernbedienungen
- i2c-rtc-overlay.dtb: für I<sup>2</sup>C-Komponenten mit Real Time Clock
- w1-gpio-overlay.dtb: für 1-Wire-Temperatursensoren

»Overlays« sind also Ergänzungen zum Haupt-Device-Tree bcmxxx. Diese DTBs werden *nicht* automatisch geladen, sondern nur, wenn die Konfigurationsdatei config.txt entsprechende Hinweise enthält. Sie ergänzen den Device Tree des BCM2835/-36.

Die Raspberry-Pi-spezifische Datei /boot/config.txt kennt drei Schlüsselwörter zum **config.txt** Umgang mit Device Trees:

- ► dtparam=i2c\_arm=on/off,i2s=on/off,spi=on/off aktiviert oder deaktiviert die Bussysteme  $I^2C$ ,  $I^2S$  und SPI. Die Beschreibung dieser Bussysteme ist im Haupt-Device-Tree bereits enthalten. Standardmäßig sind alle drei Bussysteme inaktiv (entspricht dtparam=i2c\_arm=off,i2s=off,spi=off). Wenn ein Bussystem oder mehrere genutzt werden sollen, müssen sie explizit aktiviert werden.
- dtoverlay=name,key1=val1,key2=val2... bewirkt, dass die genannte Overlay-Datei geladen wird, wobei die übergebenen Parameter berücksichtigt werden.
- ► device tree=, also ohne die Zuweisung eines konkreten Werts, deaktiviert das gesamte Device-Tree-System.

Die Schlüsselwörter dtparam und dtoverlay können mehrfach verwendet werden.

## **Manuelle** Anhand der Device-Tree-Konfiguration entscheidet der Linux-Kernel, welche **Konfiguration** Module er lädt. Daher ersetzt die Device-Tree-Konfiguration die bei älteren Raspbian-Installationen erforderlichen Einstellungen in /etc/modules bzw. in /etc/ modprobe.d/\*.

In einfachen Fällen können Sie config.txt mit dem Programm raspi-config im Untermenü Advanced Optipons korrekt einrichten. Das gilt insbesondere, wenn Sie die Bussysteme I<sup>2</sup>C und SPI verwenden möchten.

In allen anderen Fällen müssen Sie die entsprechenden Zeilen hingegen selbst in config.txt eintragen. Das folgende Listing illustriert die Syntax anhand einiger Beispiele:

```
# Datei /boot/config.txt
# Beispiele zur Steuerung des Device-Tree-Systems
# (weitere Details siehe /boot/overlays/README in einer Raspbian-Installation)
# SPI-Bus aktivieren
dtparam=spi=on
# I2C-Bus aktivieren
dtparam=i2c_arm=on
# HiFi-Berry DAC+ verwenden
dtoverlay=hifiberry-dacplus
# 1-Wire-Temperatursensor mit Standardeinstellungen verwenden
dtoverlay=w1-gpio-pullup
# 1-Wire-Temperatorsensor verwenden, der mit
# GPIO X verbunden ist (per Default GPIO 4),
# und dabei den internen Pull-up-Widerstand aktivieren
dtoverlay=w1-gpio-pullup,gpiopin=X,pullup=y
# Echtzeituhr-Modell ds1307 verwenden
dtoverlay=rtc-i2c, ds1307
```

```
# IR-Empfänger verwenden
dtoverlay=lirc-rpi
```
## <span id="page-951-0"></span>**26.3 Kernelmodule selbst kompilieren**

Wenn Sie Linux in Kombination mit VirtualBox einsetzen, die binären Grafiktreiber von AMD oder NVIDIA nutzen möchten oder ein anderes hardware-spezifisches Kernelmodul brauchen, das im Kernel Ihrer Distribution fehlt, müssen Sie das Modul passend zum laufenden Kernel kompilieren.

<span id="page-952-2"></span>Zum Kompilieren eines Moduls sind neben dem C-Compiler gcc und make auch wei- **Entwicklungswerkzeuge** tere grundlegende Entwicklungswerkzeuge erforderlich. Die meisten Distributionen erleichtern die Sache durch fertige Paketselektionen oder Meta-Pakete, die auf alle relevanten Pakete verweisen (siehe [Tabelle 26.1\)](#page-952-0).

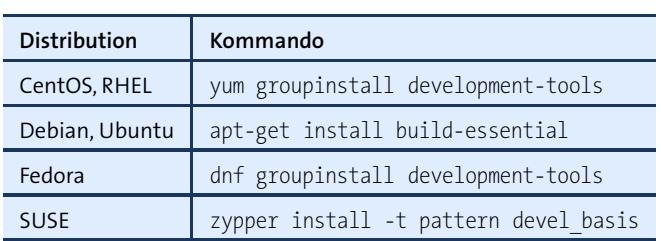

<span id="page-952-0"></span>**Tabelle 26.1** Kommandos zur Installation grundlegender Entwicklungswerkzeuge

Außerdem brauchen Sie zumindest die Include-Dateien (Header-Dateien) zum aktu- **Kernel-Include-Dateien** ellen Kernel. Diese Dateien sind Teil des Kernelcodes. Bei vielen Distributionen (aber nicht bei SUSE) befinden sich die Include-Dateien und der Rest des Codes in zwei getrennten Paketen. Das hat den Vorteil, dass Sie nicht gleich den riesigen Kernelcode installieren müssen, wenn Sie nur die vergleichsweise kleinen Include-Dateien brauchen.

[Tabelle 26.2](#page-952-1) gibt an, in welchen Paketen sich die Include-Dateien des Kernels bei den gängigen Distributionen befinden und wohin diese Dateien installiert werden. *n.n* ist dabei ein Platzhalter für die installierte Kernelversion. Diese Information ermitteln Sie mit dem Kommando uname -a.

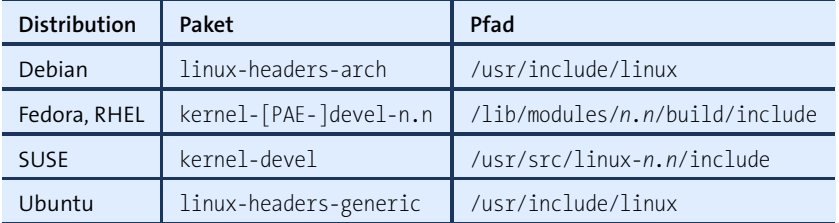

<span id="page-952-1"></span>**Tabelle 26.2** Pakete mit den Kernel-Header-Dateien

Wenn Sie den Kernel selbst kompilieren (siehe den nächsten Abschnitt), landen die zum Kernel passenden Include-Dateien automatisch im Verzeichnis /lib/modules/ *n.n*/build/include.

PAE steht für *Physical Address Extension* und ist ein Mechanismus, um mit 32-Bit- **PAE** CPUs mehr als 4 GByte RAM zu nutzen. Die Aktivierung von PAE hat unabhängig von der Bit-Anzahl der CPU und dem verfügbaren RAM einen zweiten Vorteil: Nur mit PAE kann das Schutzsystem *No Execute* (NX) genutzt werden. NX verhindert, dass bei

einem Pufferüberlauf Code aus dem Datenbereich eines Programms ausgeführt werden kann. Aus diesem Grund läuft bei den meisten 32-Bit-Distributionen ein Kernel mit PAE-Unterstützung.

**Modul** Die meisten Programme, die eigene Kernelmodule benötigen, enthalten ein Installa**kompilieren** tions-Script, das sich um das Kompilieren und Einrichten des Moduls kümmert. Das gilt beispielsweise für VMware, VirtualBox, die Grafiktreiber von AMD und NVIDIA etc. Bei manchen Distributionen ist der Prozess sogar dahingehend automatisiert, dass nach jedem Kernel-Update automatisch das Modul neu kompiliert wird (siehe *DKMS* etwas weiter unten).

> Wenn Sie dagegen den Quellcode für eine noch nicht offiziell unterstützte Hardware-Komponente heruntergeladen haben, müssen Sie sich um den Kompilierprozess selbst kümmern. Dazu führen Sie in der Regel die folgenden Kommandos aus. Nur das letzte make-Kommando erfordert root-Rechte.

```
user$ cd quellcodeverzeichnis
user$ make clean
user$ make
root# make install
```
**DKMS** DKMS steht für *Dynamic Kernel Module Support* und hilft dabei, nach einem Kernel-Update selbst kompilierte Kernelmodule automatisch zu aktualisieren. DKMS besteht aus einigen Shell-Scripts und wurde von Dell entwickelt. Entsprechende dkms-Pakete stehen gegenwärtig für die Distributionen Debian, Fedora und Ubuntu zur Verfügung.

Um DKMS zu nutzen, muss der Quellcode des Moduls in einem Verzeichnis der Form /usr/src/*name-version* installiert werden. Das Verzeichnis muss die Datei dkms.conf enthalten, die DKMS erklärt, wie es mit dem Code umgehen soll. Die folgenden Zeilen stammen vom NVIDIA-Treiber für Ubuntu, wobei ich die Formatierung des Listings ein wenig geändert habe, um die Lesbarkeit zu verbessern.

```
# Datei /usr/src/nvidia-340-340.93/dkms.conf
```
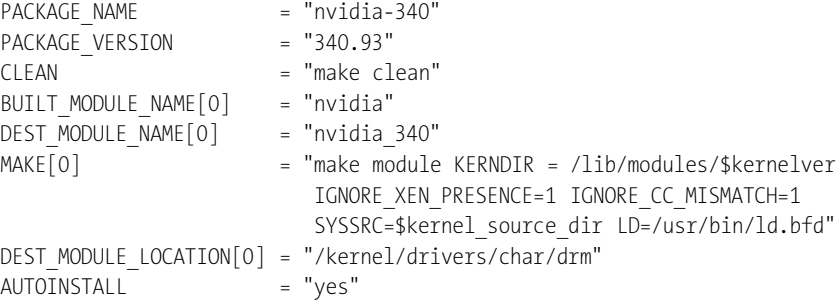

```
PATCH[0] = "buildfix kernel 3.18.patch"
PATCH[1] = "buildfix kernel 4.0.patch"
...
```
Sind diese Voraussetzungen erfüllt, übergeben Sie das Kernelmodul mit dkms add der Kontrolle von DKMS, kompilieren es mit dkms build für den aktuellen Kernel und installieren es mit dkms install. In Zukunft geschieht dies bei Kernel-Updates automatisch. Die folgenden Beispiele beziehen sich wieder auf den NVIDIA-Kerneltreiber. Die Kommandos werden bei der Installation des Ubuntu-Pakets des Treibers automatisch ausgeführt. Nach meinen Erfahrungen funktioniert dieser Automatismus oft, aber leider nicht immer. Insbesondere die automatische Aktualisierung von Gast-Treibern in virtuellen Maschinen scheitert auf meinen Testsystemen häufig.

root# **dkms add -m nvidia-current -v 340-340.93** root# **dkms build -m nvidia-current -v 340-340.93** root# **dkms install -m nvidia-current -v 340-340.93**

dkms status bzw. ein Blick in das Verzeichnis /var/lib/dkms verrät, welche Kernelmodule sich momentan unter der Kontrolle von DKMS befinden.

Bei Debian und Ubuntu gibt es eine ganze Reihe von xxx-name-dkms-Paketen, mit **DKMS unter Ubuntu** denen Kernelmodule für Hardware-Treiber kompiliert werden können:

**Debian und**

```
root# apt-cache --names-only search '.*-dkms' | sort
```
Bei Debian befinden sich die Pakete zum Teil in den Paketquellen *contrib* und *non-free*, die Sie vorher aktivieren müssen. Die Installation eines Kernelmoduls sieht dann wie folgt aus, wobei Sie einfach nvidia durch den Namen des gewünschten Treibers und amd64 durch Ihre CPU-Architektur ersetzen:

```
root# apt-get update
root# apt-get install linux-headers-amd64 nvidia-kernel-dkms
```
Im Rahmen der Installation werden alle abhängigen Pakete installiert, das Kernelmodul kompiliert und als DKMS-Modul eingerichtet. Bei zukünftigen Kernel-Updates wird somit automatisch eine neue Version des Moduls erzeugt.

#### **DKMS oder module-assistant?**

Vor allem in Debian kamen zum Kompilieren von Kernelmodulen in der Vergangenheit häufig die Werkzeuge aus dem Paket module-assistant zum Einsatz. Das gleichnamige Kommando bzw. dessen Kurzform m-a existiert weiterhin; nach Möglichkeit sollten Sie aber DKMS-Pakete vorziehen!

## <span id="page-955-0"></span>**26.4 Kernel selbst konfigurieren und kompilieren**

Der durchschnittliche Linux-Anwender muss seinen Kernel nicht selbst kompilieren. Bei allen aktuellen Distributionen werden ein brauchbarer Standardkernel und eine umfangreiche Sammlung von Modulen mitgeliefert. Dennoch kann es Gründe geben, den Kernel neu zu kompilieren:

- Sie wollen Ihr System besser kennenlernen. Das Motto dieses Buchs ist es ja, Ihnen auch einen Blick hinter die Linux-Kulissen zu ermöglichen.
- Sie brauchen besondere Funktionen, die weder in den mitgelieferten Kernel integriert sind noch als Modul vorliegen.
- Sie möchten eine aktuellere Version des Kernels verwenden als die, die mit Ihrer Distribution mitgeliefert wurde.
- Sie möchten selbst an der Kernelentwicklung teilnehmen und daher mit dem neuesten Entwicklerkernel experimentieren.
- Sie wollen in Ihrem Bekanntenkreis mit Insider-Wissen auftrumpfen: »Ich habe den neuesten Linux-Kernel selbst kompiliert!«
- **Hürden** Es gibt allerdings gewichtige Gründe, die gegen das Kompilieren eines eigenen Kernels sprechen:
	- ► Die meisten Distributionen verwenden nicht den Originalkernel, wie er von Linus Torvalds freigegeben wird, sondern eine gepatchte Version mit diversen Zusatzfunktionen, wobei natürlich jede Distribution andere Patches verwendet. An sich ist das eine feine Sache für den Anwender: Er bekommt auf diese Weise Zusatzfunktionen, von denen der Distributor glaubt, dass sie schon ausreichend stabil funktionieren. Wenn Sie sich nun aber selbst den Quellcode des Originalkernels herunterladen, fehlen diese Patches. Einzelne Funktionen Ihrer Distribution, die bisher einwandfrei gearbeitet haben, machen plötzlich Probleme oder funktionieren gar nicht mehr.
	- Das Kompilieren eines eigenen Kernels ist nicht schwierig. Schwierig ist aber die vorherige Konfiguration des Kompilationsprozesses. Dabei stehen Tausende von Optionen zur Auswahl. Sie können mit diesen Optionen beeinflussen, welche Funktionen direkt in den Kernel integriert werden, welche als Module und welche gar nicht zur Verfügung stehen sollen.

Wenn Sie sich – mangels Detailwissen – für die falschen Optionen entscheiden, ist das Ergebnis wie oben: Einzelne Funktionen verweigern den Dienst, und es ist relativ schwierig, die Ursache herauszufinden. Gerade für Linux-Einsteiger ist es praktisch unmöglich, die richtigen Einstellungen für alle Optionen richtig zu erraten.

Aus diesen Gründen verweigern die meisten Distributoren jeden Support, wenn Sie nicht den mit der Distribution mitgelieferten Kernel verwenden. Lassen Sie sich von diesen Warnungen aber nicht abschrecken, es einmal selbst zu versuchen. Wenn Sie nach der in diesem Abschnitt präsentierten Anleitung vorgehen, können Sie Ihren Rechner anschließend sowohl mit dem alten als auch mit dem neuen Kernel hochfahren – es kann also nichts passieren!

Zur Kompilierung des Kernels sind dieselben Entwicklungswerkzeuge wie zum Kom- **Entwicklungswerkzeuge** pilieren eines einzelnen Moduls erforderlich (siehe [Abschnitt 26.3\)](#page-952-2).

## **Grundlagen**

In der Vergangenheit gab es »stabile« Kernelversionen mit einer geraden Endnum- **Kernelversionen** mer, also 2.0.*n*, 2.2.*n*, 2.4.*n*) etc. Dazwischen gab es die sogenannten Entwickler- bzw. Hacker-Kernel 2.3.*n*, 2.5.*n* etc. Die meisten Linux-Distributionen verwendeten stabile Kernelversionen, während die Entwicklerkernel für Programmierer gedacht waren, die sich an der Kernelentwicklung beteiligen. Neue Funktionen wurden zuerst im Hacker-Kernel getestet, bevor sie später in die nächste stabile Kernelgeneration Einzug hielten.

Mit Kernel 2.6 hat sich das Entwicklungsmodell geändert: Es gibt seither keine Hacker-Kernel mehr. Stattdessen erfolgt die Weiterentwicklung direkt in den 2.6.*n*-Versionen. Man könnte sagen, dass jede neue Kernelversion vorerst als Hacker-Kernel gilt; erst wenn Linus Torvalds entscheidet, dass die Version zuverlässig läuft, wird sie als stabile Version freigegeben. Der Hauptvorteil besteht darin, dass Neuerungen von wesentlich mehr Entwicklern getestet werden und viel schneller allgemein verfügbar werden.

Sollten in der jeweils letzten freigegebenen Kernelversion offensichtliche Fehler oder Sicherheitsmängel auftreten, werden diese in Zusatzversionen mit einer vierten Versionsnummer behoben. Daraus ergeben sich dann Kernelversionen wie 2.6.21.4.

Im Frühjahr 2011 hat Linus Torvalds etwas überraschend festgestellt, dass es Zeit für **Kernel 3.***n* **und 4.***<sup>n</sup>* eine neue Kernelnummerierung sei. Deswegen folgte auf Kernel 2.6.39 die Version 3.0. Die weiteren Versionen bekamen die Nummern 3.1, 3.2, 3.3 etc. Mit den weiterhin erforderlichen Updates ergeben sich dadurch Versionsnummern in der Art 3.5.4. Das ist ein gewisser Fortschritt, weil die Versionsnummer nun nur noch aus drei Teilen besteht und nicht mehr wie bisher aus vier. Ansonsten gingen mit dem neuen Nummerierungschema keine grundlegenden Neuerungen einher – weder funktionell noch im Entwicklungsprozess.

Anfang 2014 gab es dann den nächsten Versionssprung auf 4.0, wobei das Nummerierungsschema aber gleich blieb. Es folgten also bis zur Fertigstellung dieses Manuskripts die Versionen 4.1 und 4.2; die Version 4.3 war gerade in Arbeit.

**Ksplice** Die meisten Updates eines Linux-Systems können im laufenden Betrieb erfolgen. Aktualisierte Netzwerkdienste müssen zwar anschließend neu gestartet werden, aber es besteht keine Notwendigkeit, den ganzen Rechner neu zu starten. Eine Ausnahme von dieser Regel ist der Kernel: Damit Sicherheits-Updates im Kernel wirksam werden, müssen Sie einen neuen Kernel und neue Module installieren und den Rechner anschließend neu starten. Auf Desktop-Rechnern, die üblicherweise jeden Tag einund ausgeschaltet werden, ist das egal. Aber bei Servern, die möglichst ohne Unterbrechung ständig verfügbar sein sollen, ist ein Neustart immer unerwünscht.

Die erste Lösung für dieses Problem bot die Funktion Ksplice: Bei vielen Updates ist es möglich, die betreffende Kernelfunktion im laufenden Betrieb zu deaktivieren und durch neuen Code zu ersetzen. Die nicht eben trivialen technischen Hintergründe des Verfahrens sind auf den beiden folgenden Seiten beschrieben:

## *<http://www.ksplice.com> <http://lwn.net/Articles/340477>*

Mitte 2011 übernahm Oracle die Firma Ksplice. Kernel-Updates für Oracle Linux erfolgen seither zumeist durch Ksplice. Das war über mehrere Jahre ein durchaus gewichtiges Unterscheidungsmerkmal zu anderen Enterprise-Linux-Versionen, die keine vergleichbare Funktion anbieten konnten.

- **kPatch und kGraft** Red Hat und SUSE wollten in dieser Hinsicht natürlich nicht zurückstecken und entwickelten unter den Namen kPatch und kGraft vergleichbare Update-Mechanismen. Die beiden Mechanismen stehen seit 2014 in den Enterprise-Versionen von Red Hat und SUSE zur Verfügung und sind seit Version 4.0 (also Anfang 2015) auch offiziell im Kernel enthalten.
	- **Statistik** Der Kernel besteht zurzeit (Version 4.2) aus mehr als 20 Millionen Zeilen Code. Der Großteil davon ist in C geschrieben, ein kleiner Teil in Assembler. Wenn Sie wissen möchten, wer bzw. welche Firmen zur Kernelentwicklung beitragen, verfolgen Sie einfach die Linux-News-Site *<lwn.net>*. Dort finden Sie zu jedem Kernel-Release eine statistische Aufarbeitung, wer die meisten Änderungen durchgeführt hat. Auch auf *<http://heise.de>* gibt es regelmäßig exzellente Artikel über alle wichtigen Neuerungen im jeweils aktuellsten Kernel:

*<http://lwn.net/Articles/654633>* (beide Links für Version 4.2) *<http://heise.de/-2789351>*

Tipps zur Kompilierung des Kernels finden Sie auch auf den folgenden Seiten: **Links**

*<http://kernelnewbies.org/FAQ> <http://www.tux.org/lkml>*

Wenn Sie sich für technische Interna interessieren, sind die Dokumentationsdateien des Kernelcodes sehr aufschlussreich. Gerade neue Funktionen des Kernels werden zuerst hier beschrieben, noch bevor die entsprechenden man-Seiten aktualisiert werden:

*<http://www.kernel.org/doc/Documentation>*

## **Kernelcode installieren**

Der Quellcode für den Kernel befindet sich üblicherweise im Verzeichnis /usr/src/ linux; nur bei Red Hat und Fedora gibt es abweichende Gepflogenheiten, die weiter unten behandelt werden. Falls dieses Verzeichnis leer ist, haben Sie den Kernelcode nicht installiert. Sie können nun wahlweise den Kernelquellcode Ihrer Distribution installieren oder den gerade aktuellen offiziellen Kernelcode herunterladen. Weniger Probleme bereitet zumeist die erste Variante, insbesondere für Einsteiger.

## **Ist genug Platz auf der Festplatte/SSD?**

Beachten Sie, dass der Platzbedarf für den Kernelcode beachtlich ist: Die komprimierten Quellcodepakete sind mehr als 90 MByte groß. Nach dem Entpacken beträgt der Platzbedarf ca. weitere 700 MByte, und nach dem Kompilieren mit den dadurch resultierenden Binärdateien rund 10 GByte! Zuletzt können Sie mit make clean zahllose Objektdateien wieder löschen, aber zwischenzeitlich brauchen Sie eine Menge freien Speicherplatz.

Bei den meisten Distributionen gibt es ein eigenes Paket, das den Kernelquellcode **Kernelcode der** enthält. [Tabelle 26.3](#page-958-0) gibt für einige gängige Distributionen an, in welchen Paketen sich der Kernelcode befindet. Dabei ist *n.n* ein Platzhalter für die installierte Kernelversion.

**Distribution installieren**

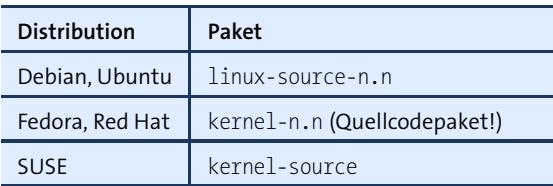

<span id="page-958-0"></span>**Tabelle 26.3** Pakete mit dem Kernelquellcode

Bei Debian und Ubuntu wird der Kernelcode als tar-Archiv in das Verzeichnis /usr/src installiert. Sie müssen das Archiv selbst mit tar xJf linux-*n.n*.tar.xz auspacken. Die Kennung .xz deutet darauf hin, dass der Quellcode mit dem besonders effizienten XZ-Verfahren komprimiert wurde.

**Fedora** Für Fedora und Red Hat gelten einige Besonderheiten: Zum einen befindet sich der Kernelcode nicht in einem gewöhnlichen Paket, sondern in einem Quellcodepaket. Zum anderen empfehlen die Fedora-Richtlinien die Installation des Quellcodes nicht in /usr/src, sondern in das Unterverzeichnis rpmbuild des Heimatverzeichnisses. Das ermöglicht es, den Kernel ohne root-Rechte zu kompilieren.

Insgesamt ist die Vorgehensweise aber etwas umständlicher: Zuerst installieren Sie diverse Entwicklerpakete. rpmdev-setuptree erzeugt das Verzeichnis rpmbuild und darin wiederum diverse Unterverzeichnisse.

```
user$ sudo dnf install fedpkg fedora-packager rpmdevtools ncurses-devel
user$ rpmdev-setuptree
```
dnf download lädt das Quelltextpaket kernel-*n.n*.src.rpm zu der auf Ihrem Fedora-System gerade laufenden Kernelversion herunter. Im folgenden Beispiel ist das die Kernelversion 4.2.0-300. dnf builddep installiert nun alle Pakete, die zum Kompilieren des Kernels, also für den sogenannten »Build-Prozess«, erforderlich sind. Das rpm-Kommando extrahiert das \*.src.rpm-Paket. Das Archiv des Kernelquellcodes (Datei linux-*n.n*.tar.xz) sowie alle Fedora-spezifischen Patches landen damit im Verzeichnis rpmbuild/SOURCES. Fehlermeldungen der Art *Benutzer mockbuild existiert nicht benutze Root* können Sie dabei ignorieren.

```
user$ dnf download --source kernel
 kernel-4.2.0-300.fc23.src.rpm
user$ sudo dnf builddep kernel-4.2.0-300.fc23.src.rpm
user$ rpm -Uvh kernel-4.2.0-300.fc23.src.rpm
```
Jetzt wechseln Sie in das Verzeichnis rpmbuild/SOURCES. rpmbuild packt die unzähligen Quellcodedateien aus, die bisher noch im Archiv linux-n.n.tar.xy zusammengefasst waren, und wendet alle Red-Hat- bzw. Fedora-spezifischen Patches an:

```
user$ cd ~/rpmbuild/SPECS
user$ rpmbuild -bp --target=$(uname -m) kernel.spec
```
Anschließend finden Sie den Originalquellcode und den für Fedora gepatchten Quellcode in den folgenden Verzeichnissen:

```
~/rpmbuild/BUILD/kernel-n.n/vanilla-n.n (Orginalquellcode)
~/rpmbuild/BUILD/kernel-n.n/linux-n.n (Quellcode mit Fedora-Patches)
```
Um den Platzbedarf zu minimieren, sind identische Dateien durch Hardlinks verknüpft und somit nur einmal physikalisch gespeichert. Weitere Fedora-spezifische Tipps zum Kompilieren eines eigenen Kernels finden Sie auf der folgenden Webseite. Dort sind auch diverse weitere Varianten beschrieben, z. B. wie Sie den neuen Kernel gleich in ein RPM-Paket verpacken oder wie Sie den Kernelcode direkt aus dem Git-Repository von Fedora herunterladen:

## *<http://fedoraproject.org/wiki/Docs/CustomKernel>*

Der mit der Distribution mitgelieferte Kernel ist oft schon veraltet. Den aktuellen Ker- **Offiziellen Kernelcode installieren** nelcode in Form von komprimierten tar-Archiven finden Sie z. B. hier:

*<http://www.kernel.org> <ftp://ftp.kernel.org/pub/linux/kernel>*

Ein typischer Dateiname für das Kernelarchiv ist etwa linux-4.2.1.tar.xz (Größe ca. 90 MByte). Zur Installation wechseln Sie in das Verzeichnis /usr/src und führen das folgende Kommando aus:

root# **cd /usr/src** root# **tar xJf linux-4.2.1.tar.xz**

Die Installation erfolgt in das Verzeichnis /usr/src/. Um den Zugriff auf dieses Verzeichnis zu vereinfachen, zeigt normalerweise der Link /usr/src/linux auf das aktuelle Quellcodeverzeichnis:

root# **ln -s linux-4.2.1 linux**

## **Kernelcode aktualisieren (patchen)**

Mit sogenannten Patch-Dateien können Sie einen Versionswechsel von einer Version zu einer anderen durchführen. Patches sind komprimierte Textdateien, die angeben, in welchen Dateien welche Änderungen durchgeführt werden sollen. Patches sparen insbesondere bei kleinen Versionswechseln eine Menge Download-Volumen. Patches funktionieren allerdings nur dann, wenn sie auf die dafür gedachte (unveränderte!) Codebasis angewendet werden.

Nehmen wir an, Sie wollen den Code von 4.2.5 auf 4.2.6 aktualisieren: Naheliegend **Die richtige Patch-Reihenfolge** wäre es, einfach den Patch 4.2.6 anzuwenden. Das funktioniert so aber nicht, weil der Patch 4.2.6 als Basis den unveränderten Code 4.2 erwartet (nicht 4.2.5!). Daher müssen Sie auch den Patch 4.2.5 herunterladen und diesen invers anwenden (Option -R), um von 4.2.5 zurück zur Codebasis 4.2 zu gelangen. Erst jetzt funktioniert der Patch 4.2.6!

Das patch-Kommando wird normalerweise in Kombination mit bunzip2 eingesetzt. bunzip2 dekomprimiert den Patch, patch führt die Änderungen aus. Falls die Patch-Datei unkomprimiert vorliegt, lautet das Patch-Kommando patch -p1 < patchdatei.

Generell sollten Sie vor der Anwendung jedes Patches mit der Option --dry-run sicherstellen, dass dabei keine Probleme auftreten. Nichts ist ärgerlicher als ein fehlerhaft oder nur teilweise angewendeter Patch!

Die Patches verändern nur den Code, nicht aber den Namen des Verzeichnisses, in dem sich der Code befindet. Um Verwirrung zu vermeiden, sollten Sie anschließend auch das Codeverzeichnis umbenennen. Die tatsächliche Versionsnummer können Sie der Datei Makefile direkt im Quellcodeverzeichnis entnehmen.

```
root# cd /usr/src/linux-4.2.5
root# bunzip2 -c patch-4.2.5.xz | patch -R -p1 --dry-run (Invers-Patch testen)
... keine Fehlermeldungen
root# bunzip2 -c patch-4.2.5.xz | patch -R -p1 (4.2.5 --> 4.2)
root# bunzip2 -c patch-4.2.6.xz | patch -p1 --dry-run (Patch testen)
... keine Fehlermeldungen
root# bunzip2 -c patch-4.2.6.xz | patch -p1 (4.2 --> 4.2.6)
root# cd /usr/src
root# mv linux-4.2.5 linux-4.2.6
```
**Funktions-** Neben den gerade beschriebenen Update-Patches gibt es auch Patches mit inoffi-**Patches** ziellen Zusatzfunktionen, die aus den verschiedensten Gründen noch nicht in den Standardkernel integriert sind (Funktions-Patches).

> Grundsätzlich werden auch Funktions-Patches mit patch auf den Kernelcode angewendet. Allerdings müssen Sie darauf achten, dass Sie dieselbe Codebasis haben wie der Entwickler, der den Patch zur Verfügung gestellt hat. In der Regel ist als Codebasis nur der offizielle Kernelcode in der gerade aktuellen Version geeignet, nicht der oft schon gepatchte Kernelcode Ihrer Distribution.

## **Mitgelieferte Kernelkonfigurationsdateien verwenden**

Der Kernel besteht aus Tausenden von Einzelfunktionen bzw. Komponenten. Bei nahezu allen Funktionen können Sie vor dem Kompilieren angeben, ob sie direkt in den Kernel integriert werden, als Modul kompiliert werden oder gar nicht verfügbar sein sollen. Dieser Vorgang heißt den »Kernel konfigurieren«.

**.config-Datei** Die Kernelkonfiguration wird durch die Datei .config im Verzeichnis /usr/src/linux*n.n* bzw. /home/name/rpmbuild/BUILD/kernel-n.n/linux-n.n bestimmt. Dabei handelt es sich um eine rund 7000 Zeilen lange Textdatei, die angibt, ob eine Funktion direkt in den Kernel integriert (name=y) oder als Modul kompiliert werden soll (name=m). Nicht benötigte Funktionen erscheinen in der Konfigurationsdatei nicht bzw. nur in Kommentarzeilen. Die Datei kann auch zusätzliche Einstellungen enthalten (name=wert). Die folgenden Zeilen zeigen den Beginn einer .config-Datei:

CONFIG\_64BIT=y CONFIG\_X86\_64=y CONFIG\_X86=y CONFIG\_INSTRUCTION\_DECODER=y CONFIG\_PERF\_EVENTS\_INTEL\_UNCORE=y CONFIG\_OUTPUT\_FORMAT="elf64-x86-64"

Wenn Sie bei der manuellen Kernelkonfiguration (siehe den folgenden Abschnitt) keinen Ausgangspunkt haben, müssen Sie sich wirklich um alle Kerneloptionen kümmern. Gerade beim ersten Mal ist es so gut wie sicher, dass Sie irgendetwas übersehen werden. Sie sparen eine Menge Zeit und Mühe, wenn Sie die mit Ihrer Distribution mitgelieferte Kernelkonfigurationsdatei als Ausgangspunkt verwenden:

#### root# **cp old-config /pfad/zum/code/linux-n.n/.config**

Dieses Verfahren hat leider einen Nachteil: Wenn der ursprüngliche Kernelcode andere Patches enthält als der neu zu kompilierende Code, enthält auch die ursprüngliche Konfigurationsdatei Optionen, die im neuen Code nicht vorgesehen sind. Das kann zu Problemen führen. Wie ich schon erwähnt habe, bauen viele Distributoren diverse Patches in ihren Kernel ein, die im Standardkernel nicht enthalten sind. Deswegen müssen Sie anschließend in das Quellcodeverzeichnis wechseln und dort das folgende Kommando ausführen:

```
root# cd /pfad/zum/code/linux-n.n
root# make oldconfig
```
make config wertet die vorhandene .config-Datei aus. Fehlen dort Optionen, die der aktuelle Kernelcode vorsieht, dann werden entsprechende Rückfragen angezeigt.

Jetzt bleibt noch die Frage offen, woher Sie die aktuelle Kernelkonfigurationsdatei für **Aktuelle** das Kommando cp old-config hernehmen. Bei nahezu allen Distributionen befindet sich im Verzeichnis /boot die zum laufenden Kernel passende Konfigurationsdatei, also z. B. /boot/config-*n.n*. Somit wird aus cp old-config beispielsweise:

**Konfiguration feststellen**

```
root# cd /pfad/zum/code/linux-n.n
root# /boot/config-4.2.0-300.fc23.x86_64 .config
```
Bei Red Hat bzw. Fedora finden Sie weitere Konfigurationsmuster für SMP-, Xen- und andere Kernelvariationen nach der Installation des Kernelquellcodepakets im folgenden Verzeichnis:

```
/home/name/rpmbuild/BUILD/kernel-n.n/linux-n.n/configs/
```
Der mit SUSE mitgelieferte Kernel verwendet die cloneconfig-Option (Gruppe *General* **cloneconfig** *setup*). Das bedeutet, dass /proc/config.gz den komprimierten Inhalt der .config-Datei enthält, mit der der gerade laufende Kernel kompiliert wurde. Mit make cloneconfig kopieren Sie die zuletzt verwendete Konfiguration in die Datei .config.

#### **Kernel manuell konfigurieren**

**Monolithischer** Prinzipiell müssen Sie sich zwischen zwei Kerneltypen entscheiden: monolithischen **oder modularisierter Kernel?** Kerneln oder modularisierten Kerneln. Monolithische Kernel enthalten alle benötigten Treiber direkt im Kernel und unterstützen keine Module. Modularisierte Kernel sind über die integrierten Treiber hinaus in der Lage, im laufenden Betrieb zusätzliche Module aufzunehmen. Ein modularisierter Kernel ist in fast allen Fällen die bessere Entscheidung.

- **Komponenten-** Bei den meisten Komponenten haben Sie die Wahl zwischen drei Optionen: Yes, **auswahl** Module und No. Yes bedeutet, dass diese Komponente direkt in den Kernel integriert wird. Module bedeutet, dass diese Komponente als Modul kompiliert wird (nur sinnvoll bei einem modularisierten Kernel). No bedeutet, dass die Komponente überhaupt nicht kompiliert wird. Es gibt auch eine Reihe von Funktionen, die nicht als Module zur Verfügung gestellt werden können – dort reduziert sich die Auswahl auf Yes oder No.
- **Konfigurations-** Die übliche Vorgehensweise besteht darin, in den modularisierten Kernel nur rela**strategien** tiv wenige elementare Funktionen zu integrieren und alle anderen Funktionen als Module verfügbar zu machen. Der Vorteil: Der Kernel an sich ist relativ klein, Module werden nur nach Bedarf nachgeladen.

Eine alternative Strategie besteht darin, einen monolithischen Kernel möglichst exakt für die eigenen Hard- und Software-Ansprüche zu optimieren. Alle Funktionen, die genutzt werden sollen, integrieren Sie direkt in den Kernel. Bei allen anderen Komponenten entscheiden Sie sich für No.

Generell wird ein monolithischer Kernel immer etwas größer als ein modularisierter Kernel. Dafür funktioniert er ohne die dynamische Modulverwaltung, und der Rechnerstart gelingt ohne Initrd-Datei. Der Nachteil ist auch offensichtlich: Wenn Sie eine bestimmte Funktion später doch brauchen, müssen Sie den Kernel neu kompilieren. Und nur echte Linux-Profis können abschätzen, welche Funktionen sie nutzen werden.

#### **Werkzeuge zur manuellen Kernelkonfiguration**

Um abweichend von der aktuellen Konfiguration einzelne Einstellungen zu verändern, können Sie .config manuell editieren. Das ist aber fehleranfällig und erfordert eine gute Kenntnis der Namen der diversen Optionen. Besser ist es, mit make xxxconfig ein spezielles Konfigurationsprogramm zu starten. Dabei stehen unterschiedliche Varianten zur Verfügung, die Sie mit einem der aufgelisteten make-Kommandos starten:

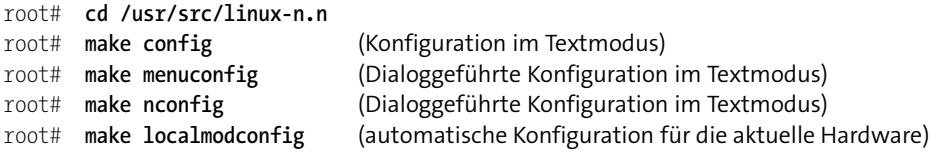

make config funktioniert immer, ist aber umständlich zu bedienen und nicht zu emp- **make config** fehlen. Sie müssen immer *alle* Optionen durchlaufen, auch wenn Sie nur eine einzige Option verändern möchten.

make menuconfig setzt voraus, dass Sie vorher das Paket ncurses-devel bzw. libncurses5- **make menuconfig** dev installiert haben. Die Konfiguration erfolgt ebenfalls im Textmodus. Der große Vorteil im Vergleich zu make config besteht darin, dass die Einstellung der unzähligen Optionen durch verschachtelte Dialoge strukturiert ist.

Auch mit make nconfig erfolgt die Konfiguration im Textmodus, und wie bei bei make **make nconfig** menuconfig müssen Sie vorher das ncurses-Entwicklerpaket installieren. Der wesentliche Unterschied besteht in der Navigation: Während menuconfig verschachtelte Dialoge verwendet, navigieren Sie bei nconfig durch einen Baum, dessen Äste Sie einund ausklappen (siehe [Abbildung 26.1\)](#page-964-0).

<span id="page-964-0"></span>

|                                                |                                                                                    |                                      | kofler@fedora23:~/rpmbuild/BUILD/kernel-4.2.fc23/linux-4.2.0-300.fc23.x86_64                                                                                                    |
|------------------------------------------------|------------------------------------------------------------------------------------|--------------------------------------|----------------------------------------------------------------------------------------------------|
| Datei Bearbeiten Ansicht Suchen Terminal Hilfe |                                                                                    |                                      |                                                                                                    |
| <b>File systems</b>                            |                                                                                    |                                      | .config - Linux/x86 4.2.0 Kernel Configuration                                                                                                    |
|                                                | $\lceil * \rceil$<br> M><br><m><br/><math>\sqrt{1}</math><br/><math>[*]</math></m> | GFS2 DLM locking<br>OCFS2 statistics | <m> GFS2 file system support<br/><m> OCFS2 file system support<br/>O2CB Kernelspace Clustering<br/>OCFS2 Userspace Clustering<br/>OCFS2 logging support<br/>OCFS2 expensive checks<br/><m> Btrfs filesystem support<br/>Btrfs POSIX Access Control Lists<br/>Btrfs with integrity check tool compiled in (DANGEROUS)<br/>Btrfs will run sanity tests upon loading<br/>Btrfs debugging support<br/>Btrfs assert support<br/><m> NILFS2 file system support<br/><m> F2FS filesystem support</m></m></m></m></m> |
|                                                |                                                                                    |                                      | -F1 <mark>Help-F2</mark> SymInfo <mark>-F3Help 2-F4ShowAll-F5Back-F6</mark> Save-F7Load-F8SymSearch-F9Exit                                                                                                    |

**Abbildung 26.1** Kernelkonfiguration mit make nconfig

make localmodconfig ist eine interessante Kompiliervariante für alle, die es eilig haben. **make localmodconfig** Dabei werden nur die Module kompiliert, die im gerade laufenden Kernel tatsächlich genutzt werden. Das hat Vor- und Nachteile: Der offensichtliche Vorteil besteht darin, dass wirklich nur der Teil des Kernelcodes übersetzt wird, der tatsächlich benötigt wird. Das kann die Übersetzungszeit auf ein Drittel senken! Allerdings läuft der so kompilierte Kernel auf einem anderen Rechner unter Umständen nicht, wenn für seine Hardware-Komponenten relevante Treiber fehlen. Auch das Nachladen eines

Moduls, das zur Kompilierzeit nicht aktiv war, wird scheitern. Der Kernel ist also nur zu Testzwecken geeignet, nicht aber für eine längerfristige Nutzung. Detailinformationen zu dieser make-Variante können Sie hier nachlesen:

#### *<http://heise.de/-1402386>*

**Änderungen**

**Nur wenige** Wenn Sie nur einzelne Optionen an einer vorgegebenen Kernelkonfiguration ändern **durchführen** möchten, ist es am besten, auf make xxxconfig ganz zu verzichten. Stattdessen geben Sie die gewünschten Einstellungen in der getrennten Datei config-local an. Die hier gewählten Optionen haben Vorrang gegenüber .config.

#### **Kernel kompilieren und installieren**

Nachdem Sie mit der Konfiguration des Kernels vermutlich einige Zeit verbracht haben, muss jetzt der Rechner arbeiten. Die folgenden Kommandos beschäftigen einen schnellen Rechner circa eine halbe Stunde. Wenn Ihr Rechner mehrere CPUs oder Cores enthält, können Sie den Kompilierprozess durch make -j *n* all beschleunigen. make startet dann *n* Prozesse parallel und lastet so alle CPUs/Cores aus.

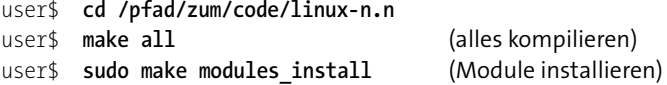

Das Ergebnis am Ende dieses Prozesses ist die Datei bzImage im Verzeichnis /pfad/zum/ code/linux-*n.n*/arch/x86/boot. Die Größe der Datei liegt meist in der Größenordnung zwischen 4 und 7 MByte und hängt davon ab, wie viele Funktionen direkt in den Kernel inkludiert sind und wie viele als Module bzw. überhaupt nicht kompiliert wurden.

#### **Fehler beim Kompilieren**

Wenn beim Kompilieren ein Fehler auftritt, sollten Sie naturgemäß versuchen, ihm auf den Grund zu gehen. Wenn das Problem bei einer für Sie nicht wichtigen Funktion auftritt, können Sie die Konfiguration so ändern, dass die betroffene Funktion eben nicht kompiliert wird.

Hartgesottene Linux-Freaks können make einfach mit der zusätzlichen Option -k aufrufen, also z. B. make -k all. Diese Option bewirkt, dass Fehler ignoriert werden. make fährt also einfach mit der Kompilation der nächsten Datei fort. Wenn Sie Glück haben, betrifft das Kompilationsproblem ein für Sie unwichtiges Modul, das dann eben nicht zur Verfügung steht.

make modules install kopiert die Moduldateien dorthin, wo die Kommandos zur Modulverwaltung (etwa insmod) diese erwarten: in das Verzeichnis /lib/modules/*n*. Dabei ist *n* die genaue Versionsnummer des soeben kompilierten Kernels.

Der frisch erzeugte neue Kernel ist natürlich noch nicht aktiv. Bisher wurden nur **Kernel installieren** ein paar neue Dateien erstellt, sonst nichts! Der neue Kernel kann erst beim nächsten Start von Linux aktiviert werden und auch dann nur, wenn Sie Ihren Bootloader GRUB so konfigurieren, dass der neue Kernel berücksichtigt wird.

Dazu kopieren Sie als Erstes die neue Kerneldatei in das Verzeichnis /boot. Es ist üblich, der Datei den Namen vmlinuz-n.n zu geben. Gleichzeitig sollten Sie auch eine Kopie der Konfigurationsdatei erstellen:

```
root# cp /pfad/zum/code/linux-n.n/arch/x86/boot/bzImage /boot/vmlinuz-n.n
root# cp /pfad/zum/code/linux-n.n/.config /boot/config-n.n
```
Nun müssen Sie eine neue, zum Kernel passende Initrd-Datei erzeugen. Dazu verwen- **Systemstart** den Sie je nach Distribution die Kommandos dracut, mkinitrd, mkinitramfs oder update-vorbereiten initramfs. Außerdem müssen Sie die GRUB-Konfiguration aktualisieren, damit es im GRUB-Menü einen Eintrag für den neuen Kernel gibt. Das erforderliche Kommando lautet je nach Distribution update-grub oder grub2-mkconfig. Details zur Erzeugung von Initrd-Dateien und zur Aktualisierung der GRUB-Konfiguration können Sie in [Kapitel 24,](#page-868-0) »GRUB«, nachlesen. Die folgenden Kommandos gelten für ein Fedora-System auf einem EFI-Rechner:

```
root# dracut /boot/initramfs-n.n.img n.n
root# grub2-mkconfig -o /etc/grub2-efi.cfg
```
Ob alles funktioniert hat, merken Sie beim Neustart. Sollte der neue Kernel aus irgendeinem Grund nicht funktionieren, starten Sie den Rechner einfach mit dem bisherigen Kernel und unternehmen einen weiteren Versuch, den Kernel richtig zu konfigurieren und neu zu kompilieren. Läuft der neue Kernel dagegen zufriedenstellend, sollten Sie die nun nicht mehr benötigten Objekt-Dateien des Compilers aufräumen. Sie gewinnen auf diese Weise rund 9 GByte Platz auf der Festplatte!

```
root# cd /pfad/zum/code/linux-n.n
root# make clean
```
## <span id="page-966-0"></span>**26.5 Die Verzeichnisse /proc und /sys**

Die Verzeichnisse /proc und /sys werden während des Systemstarts in das Dateisystem eingebunden. Sie dienen dazu, Informationen über den Kernel, laufende Prozesse, geladene Module und viele andere Parameter auf eine transparente Art und Weise sichtbar zu machen.

Intern sind die Verzeichnisse /proc und /sys als virtuelle Dateisysteme realisiert. Sie enthalten also keine echten Dateien und beanspruchen daher auch keinen Platz auf der Festplatte. Das gilt auch für die scheinbar sehr große Datei /proc/kcore, die den Arbeitsspeicher abbildet.

Die meisten der /proc- und /sys-Dateien liegen im Textformat vor. Um die Dateien zu lesen, müssen Sie unter Umständen cat statt less verwenden, weil manche less-Versionen mit virtuellen Dateien nicht zurechtkommen.

Das /proc-Verzeichnis liefert eine Menge interner Kernelinformationen sowie Daten zu allen gerade laufenden Prozessen (siehe [Tabelle 26.4\)](#page-967-0). Unter anderem ist dort jedem Prozess ein eigenes Unterverzeichnis zugeordnet. Innerhalb des Prozessverzeichnisses befinden sich dann einige Dateien mit diversen Verwaltungsdaten (z. B. die zum Start verwendete Kommandozeile). Diese Daten werden von diversen Kommandos zur Prozessverwaltung (z. B. top, ps etc.) ausgewertet.

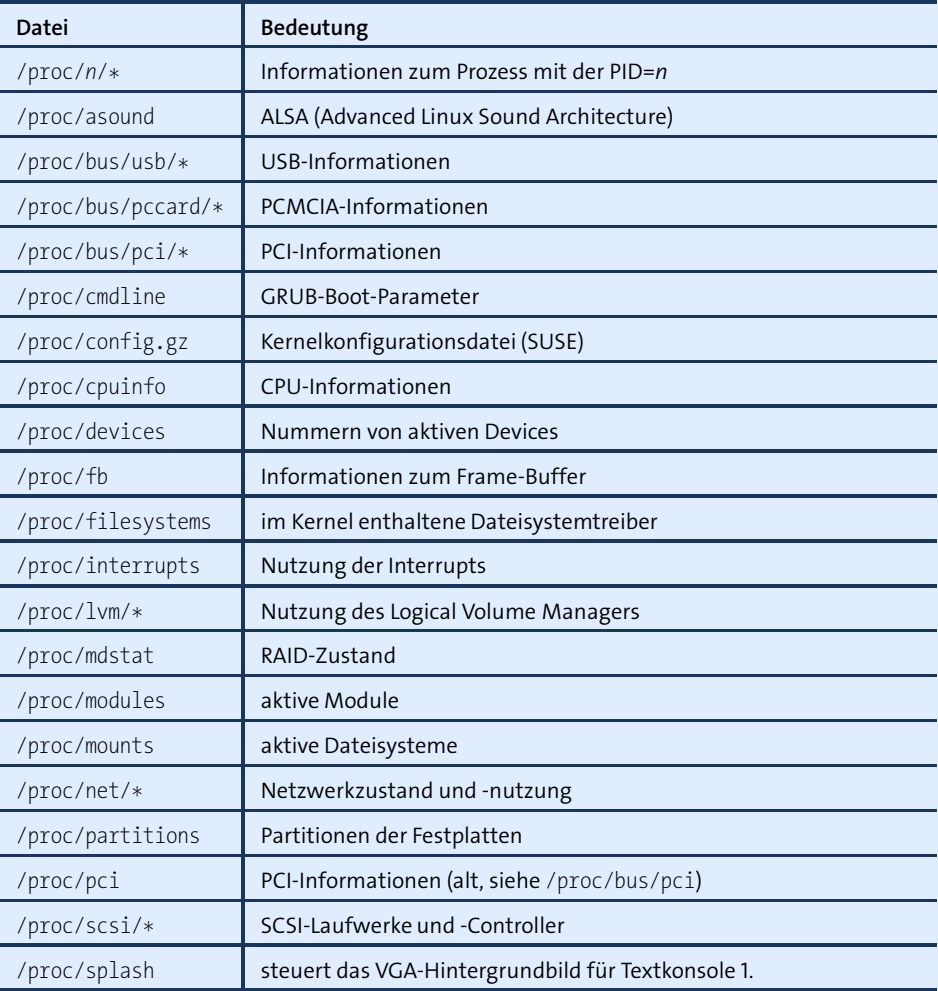

<span id="page-967-0"></span>**Tabelle 26.4** Wichtige /proc-Dateien

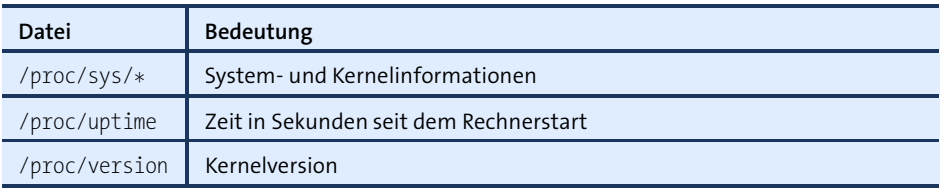

**Tabelle 26.4** Wichtige /proc-Dateien (Forts.)

Das /sys-Verzeichnis ist seit Kernelversion 2.6 verfügbar. Es enthält teilweise dieselben Informationen wie /proc, allerdings sind die Daten systematischer organisiert (siehe [Tabelle 26.5\)](#page-968-1). Das Ziel des /sys-Verzeichnisses ist es, den Zusammenhang zwischen dem Kernel und der Hardware abzubilden.

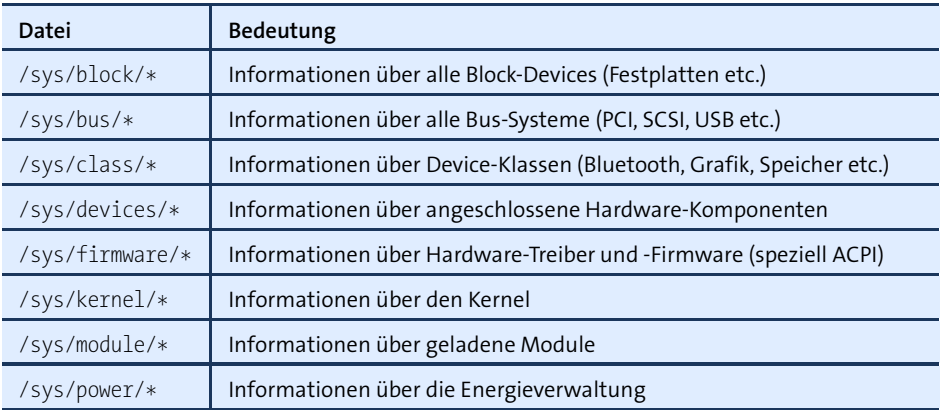

<span id="page-968-1"></span>**Tabelle 26.5** Wichtige /sys-Dateien

## <span id="page-968-0"></span>**26.6 Kernel-Boot-Optionen**

Nicht immer, wenn ein Detail im Kernel geändert werden soll, muss der Kernel gleich neu kompiliert werden! Es gibt zwei Möglichkeiten, ohne ein Neukompilieren auf den Kernel Einfluss zu nehmen:

- ► Zum einen können Sie mit dem Bootloader während des Systemstarts Parameter an den Kernel übergeben. Dieser Mechanismus ist Thema dieses Abschnitts.
- ► Zum anderen können Sie eine Reihe von Kernelfunktionen dynamisch also im laufenden Betrieb – verändern. Diese Art des Eingriffs ist insbesondere zur Steuerung von Netzwerkfunktionen gebräuchlich und wird in [Abschnitt 26.7,](#page-972-0) »Kernelparameter verändern«, beschrieben.

**GRUB** Bei der Konfiguration von GRUB können Sie in der Zeile linux bzw. in der Datei /etc/default/grub Kernel-Boot-Optionen angeben. Derartige Optionen können Sie auch interaktiv beim Start eines Linux-Installationsprogramms oder beim Start von GRUB über die Tastatur eintippen (siehe [Abschnitt 24.2,](#page-877-0) »GRUB-Bedienung (Anwendersicht)«). Die Syntax für die Angabe von Optionen sieht so aus:

linux /boot/vmlinux-n.n optionA=parameter optionB=parameter1,parameter2

Die Parameter zu einer Option müssen ohne Leerzeichen angegeben werden. Mehrere Optionen müssen durch Leerzeichen voneinander getrennt werden, nicht durch Kommata. Hexadezimale Adressen werden in der Form 0x1234 angegeben. Ohne vorangestelltes 0x wird die Zahl dezimal interpretiert.

Kernel-Boot-Optionen helfen oft dabei, Hardware-Probleme zu umgehen. Wenn der Linux-Kernel beispielsweise aufgrund eines fehlerhaften BIOS nicht erkennt, wie viel RAM Ihr Rechner hat, geben Sie den korrekten Wert mit dem Parameter mem= an.

Beachten Sie, dass die beim Linux-Start angegebenen Parameter nur Einfluss auf die in den Kernel integrierten Treiber haben! Parameter für Kernelmodule müssen dagegen in der Datei /etc/modprobe.conf bzw. in den Verzeichnissen /etc/modprobe.d oder /etc/modules-load.d angegeben werden.

Dieser Abschnitt beschreibt nur die wichtigsten Kernel-Boot-Optionen. Weitere Informationen erhalten Sie mit man bootparam sowie auf den folgenden Seiten:

*<http://www.tldp.org/HOWTO/BootPrompt-HOWTO.html> <http://www.kernel.org/doc/Documentation/kernel-parameters.txt>*

## **Wichtige Kernel-Boot-Optionen**

root=/dev/sdb3: Die root-Option gibt an, dass nach dem Laden des Kernels die dritte primäre Partition des zweiten SCSI/SATA-Laufwerks als Systempartition für das Root-Dateisystem verwendet werden soll. Analog können natürlich auch andere Laufwerke und Partitionen angegeben werden.

Wenn die Partition mit einem Label bezeichnet ist, kann die Systempartition auch in der Form root=LABEL=xxx angegeben werden. Insbesondere Fedora und Red Hat machen von dieser Möglichkeit Gebrauch. Als Name für die Systempartition wird üblicherweise das Zeichen / verwendet. Bei ext-Partitionen ermitteln Sie den Partitionsnamen mit e2label bzw. verändern ihn mit tune2fs.

Eine weitere Variante ist die Angabe der Systempartition durch root=UUID=n, wobei *n* die UUID der Festplattenpartition ist. Diese Identifikationsnummer ermitteln Sie mit /lib/udev/vol\_id *partition*.

- ro: Die Option ro gibt an, dass das Dateisystem vorerst *read-only* gemountet werden soll. Das ist (in Kombination mit einer der beiden folgenden Optionen) praktisch, wenn ein defektes Dateisystem manuell repariert werden muss.
- init: Nach dem Kernelstart wird ein Programm gestartet, das je nach Distribution den Init-V-Prozess, Upstart oder Systemd steuert (siehe [Kapitel 25,](#page-904-0) »Das Init-System«). Wenn Sie dies nicht wollen, können Sie mit der Option init ein anderes Programm angeben.

Mit init=/bin/sh erreichen Sie beispielsweise, dass eine Shell gestartet wird. Die Option kann Linux-Profis helfen, ein Linux-System wieder zum Laufen zu bringen, wenn bei der Init-Konfiguration etwas schiefgegangen ist. Beachten Sie, dass das root-Dateisystem nur read-only zur Verfügung steht. (Das können Sie mit mount -o remount ändern, siehe [Abschnitt 23.8,](#page-802-0) »Verwaltung des Dateisystems (mount und /etc/fstab)«.) Beachten Sie außerdem, dass in der Konsole das US-Tastaturlayout gilt und dass die PATH-Variable noch leer ist.

- single oder emergency: Wenn Sie eine der zwei obigen Optionen verwenden, startet der Rechner im Single-User-Modus. Genau genommen werden diese Optionen nicht vom Kernel ausgewertet, sondern so wie alle unbekannten Optionen an das erste vom Kernel gestartete Programm weitergegeben (siehe [Kapitel 25,](#page-904-0) »Das Init-System«).
- initrd=name: initrd gibt den Namen der zu ladenden Initial-RAM-Disk-Datei an. Wenn Sie *keine* Initrd-Datei verwenden möchten, geben Sie initrd= oder noinitrd an.
- ipv6.disable=1: Diese Option deaktiviert alle IPv6-Funktionen des Kernels.
- reserve=0x300,0x20: Diese Option gibt an, dass die 32 Bytes (hexadezimal 0x20) zwischen 0x300 und 0x31F von keinem Hardware-Treiber angesprochen werden dürfen, um darin nach irgendwelchen Komponenten zu suchen. Die Option ist bei manchen Komponenten notwendig, die auf solche Tests allergisch reagieren. Sie tritt im Regelfall in Kombination mit einer zweiten Option auf, die die exakte Adresse der Komponente angibt, die diesen Speicherbereich für sich beansprucht.
- pci=bios|nobios: Diese Option steuert, ob das BIOS zur Hardware-Erkennung der PCI-Komponenten verwendet werden soll oder nicht. (PCI ist das Bussystem zur Erweiterung von PCs durch Steckkarten.) Wenn die automatische Hardware-Erkennung durch den Kernel nicht funktioniert, hilft manchmal pci=bios.
- pci=nommconf: Diese Option deaktiviert MMCONFIG für die PCI-Konfiguration. Das vermeidet Probleme bei manchen PCI-Express-Systemen.
- quiet: Diese Option bewirkt, dass während des Kernelstarts keine Meldungen auf dem Bildschirm dargestellt werden.

video=1024x768: Mit dieser Option kann per *Kernel Mode Setting* (KMS) die gewünschte Grafikauflösung eingestellt werden, falls der Kernel nicht selbst die optimale Auflösung wählt, z. B. wenn das Video-Signal über einen KVM-Switch geleitet wird. Wenn Sie auch die Farbtiefe (z. B. 24 Bit) und die Bildfrequenz angeben möchten, sieht die Syntax so aus: video=1280x800-24@60

Die Einstellung der Grafikdaten funktioniert nur bei KMS-kompatiblen Treibern. Die video-Einstellung gilt normalerweise für alle angeschlossenen Monitore. Wenn Sie die Auflösung nur für einen einzelnen Monitor ändern möchten, geben Sie den entsprechenden Signalausgang an, z. B. video=VGA-1:1024x768.

▶ nomodeset: Diese Option deaktiviert das Kernel Mode Setting (KMS).

#### **SMP-Optionen**

SMP steht für *Symmetric Multiprocessing* und bezeichnet die Fähigkeit des Kernels, mehrere CPUs bzw. CPU-Cores gleichzeitig zu nutzen. Sollten dabei Probleme auftreten, können die folgenden Optionen hilfreich sein:

- maxcpus=1: Wenn Sie bei einem Multiprozessorsystem Boot-Probleme haben, können Sie mit dieser Option die Anzahl der genutzten Prozessoren auf 1 reduzieren. Der Wert 0 entspricht der Option nosmp.
- nosmp: Diese Option deaktiviert die SMP-Funktionen. Der Kernel nutzt nur eine CPU.
- noht: Diese Option deaktiviert die Hyper-Threading-Funktion. (Dank Hyper-Threading verhalten sich manche CPUs so, als stünden mehrere Cores zur Verfügung. Daraus ergibt sich eine etwas höhere Rechenleistung, wenngleich die Steigerung nicht so hoch ist wie bei echtem SMP.)
- nolapic: APIC steht für *Advanced Programmable Interrupt Controller* und bezeichnet ein Schema, um Hardware-Interrupts an die CPUs weiterzuleiten. Bei aktuellen Kernelversionen wird APIC immer aktiviert. Wenn Sie Probleme mit APIC vermuten, verhindern Sie durch nolapic, dass der Kernel den lokalen APIC aktiviert bzw. nutzt.
- noapic: Diese Option reicht etwas weniger weit als nolapic und deaktiviert nur den IO-Teil von APIC.
- ► lapic: Diese Option aktiviert APIC explizit. Das ist dann notwendig, wenn APIC durch das BIOS deaktiviert ist, aber dennoch genutzt werden soll.
### **ACPI-Optionen**

Das Energieverwaltungssystem ACPI (*Advanced Configuration and Power Interface*) ist nicht nur für das Ein- und Ausschalten verantwortlich, sondern auch für den sparsamen Umgang mit Energie, für die Verwaltung verschiedener Hibernate-Modi etc. Im Folgenden sind die wichtigsten Optionen zur Steuerung ACPI-Funktionen des Kernels zusammengefasst:

- acpi=on/off: Diese Option (de)aktiviert die ACPI-Funktionen im Kernel.
- acpi=oldboot: Damit werden die ACPI-Funktionen nur während des Boot-Vorgangs genutzt. Sobald der Rechner läuft, werden die ACPI-Funktionen aber nicht mehr verwendet.
- pci=noacpi: Diese Option deaktiviert die Interrupt-Zuweisungen durch ACPI.
- noresume: Diese Option bewirkt, dass vorhandene Hibernate-Daten in der Swap-Partition ignoriert werden. Sie ist also dann sinnvoll, wenn der Rechner nicht mehr richtig aufwacht, z. B., weil die Hibernate-Daten defekt sind.

# **26.7 Kernelparameter verändern**

Eine Menge Parameter des Kernels können im laufenden Betrieb über das /proc-Dateisystem verändert werden. Das folgende Beispiel zeigt, wie Sie die Masquerading-Funktion aktivieren, um den Rechner als Internet-Gateway für andere Rechner einzusetzen:

#### root# **echo 1 > /proc/sys/net/ipv4/ip\_forward**

Einen eleganteren Weg bietet das Kommando sysctl, das mit den meisten aktuellen **sysctl** Distributionen mitgeliefert wird. Das analoge Kommando, um das Masquerading wieder abzuschalten, würde so aussehen:

#### root# **sysctl -w net.ipv4.ip\_forward=1**

sysctl -a liefert eine Liste aller Kernelparameter zusammen mit ihren aktuellen Einstellungen. Mit sysctl -p können die in einer Datei gespeicherten sysctl-Einstellungen aktiviert werden. Als Dateiname wird üblicherweise /etc/sysctl.conf verwendet. Die Syntax ist in der Manual-Seite zu sysctl.conf beschrieben. Viele Distributionen sehen vor, dass diese Datei während des Init-Prozesses automatisch ausgewertet und ausgeführt wird.

TEIL V **LAN-Server**

# Kapitel 27 **Netzwerkkonfiguration**

Dieses Kapitel beschreibt, wie Sie Ihren Linux-Rechner mit dem Internet bzw. mit einem lokalen Netzwerk verbinden. Bei Desktop-Installationen gelingt dies zumeist mühelos mit dem NetworkManager. Schwieriger ist die Netzwerkkonfiguration aber bei Server-Installationen. Deswegen geht dieses Kapitel auch auf die Grundlagen der Netzwerkkonfiguration ein (inklusive IPv6) und erklärt, wie Sie eine statische Netzwerkkonfiguration ohne Konfigurationswerkzeuge durchführen.

# **27.1 Der NetworkManager**

Der NetworkManager ist das populärste Werkzeug zur LAN-, WLAN-, ADSL-, UMTSund VPN-Konfiguration auf Desktop-Systemen. Für die Grundfunktionen ist ein Hintergrundprozess verantwortlich, der beim Hochfahren des Rechners gestartet wird. Die Benutzeroberfläche des NetworkManagers sieht je nach Desktop unterschiedlich aus. Ich konzentriere mich in diesem Abschnitt auf die Gnome-Variante. Unter KDE oder Ubuntu/Unity sehen die Dialoge ein wenig anders aus, die Bedienung erfolgt aber nach denselben Mustern wie unter Gnome.

Der NetworkManager funktioniert nur, wenn das Programm die Kontrolle über die **Voraussetzungen** Schnittstellen hat. Alle gängigen Distributionen sollten eine entsprechende Konfiguration standardmäßig durchführen.

Bei Debian und Ubuntu stellen Sie sicher, dass /etc/network/interfaces nur Einstellungen für die Loopback-Schnittstelle enthält. Schnittstellen, die vom NetworkManager gesteuert werden sollen (typischerweise eth0 und wlan0), dürfen nicht durch diese Datei konfiguriert werden!

```
# Datei /etc/network/interfaces (Debian, Ubuntu)
auto lo
iface lo inet loopback
```
Bei Fedora und Red Hat darf die Datei /etc/sysconfig/network-scripts/ifcfg-*name nicht* den Eintrag NM\_CONTROLLED=no enthalten. Dabei ist *name* der Device-Name der Netzwerkschnittstelle, z. B. pns n oder wlpns n. Die Defaulteinstellung dieser Option lautet yes, d. h., wenn der Parameter ganz fehlt, ist auch alles in Ordnung.

```
# Datei /etc/sysconfig/network-scripts/ifcfg-xxx (Fedora, Red Hat)
...
NM_CONTROLLED="yes"
```
Bei SUSE kontrolliert das YaST-Modul Hardware • Netzwerkeinstellungen, wie die Netzwerkkonfiguration erfolgt. Damit der NetworkManager verwendet werden kann, muss im Dialogblatt Globale Optionen die Option Benutzergesteuert mithilfe von NetworkManager aktiviert sein. Das ist nur bei Notebooks standardmäßig der Fall. Die Alternativen sind Wicked Service (ein SUSE-spezifischer Dienst zur Netzwerksteuerung) oder NetworkManager deaktiviert (manuelle Konfiguration).

**NetworkManager** Wenn Sie Ihren Rechner als Server oder Router konfigurieren, sollten Sie den Network**deaktivieren** Manager deaktivieren und eine statische Netzwerkkonfiguration durchführen. Tipps dazu finden Sie am Beginn von [Abschnitt 27.5,](#page-1013-0) »Distributionsspezifische Konfigurationsdateien«.

# **Konfiguration**

Bei den meisten gängigen Distributionen zeigt ein Icon in der Menüleiste oder im Panel den aktuellen Netzwerkzustand an. Dieses Icon führt in ein Menü, das die aktive Verbindung und alle erreichbaren bzw. vorkonfigurierten Netzwerke auflistet (siehe [Abbildung 27.1\)](#page-977-0). Über dieses Menü oder im Modul Netzwerk der Systemeinstellungen können Sie bei Bedarf die Konfiguration verändern (siehe [Abbildung 27.2\)](#page-978-0).

<span id="page-977-0"></span>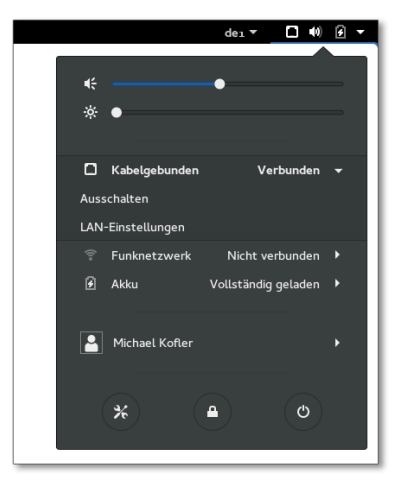

**Abbildung 27.1** Das Menü des NetworkManagers unter Gnome

<span id="page-978-0"></span>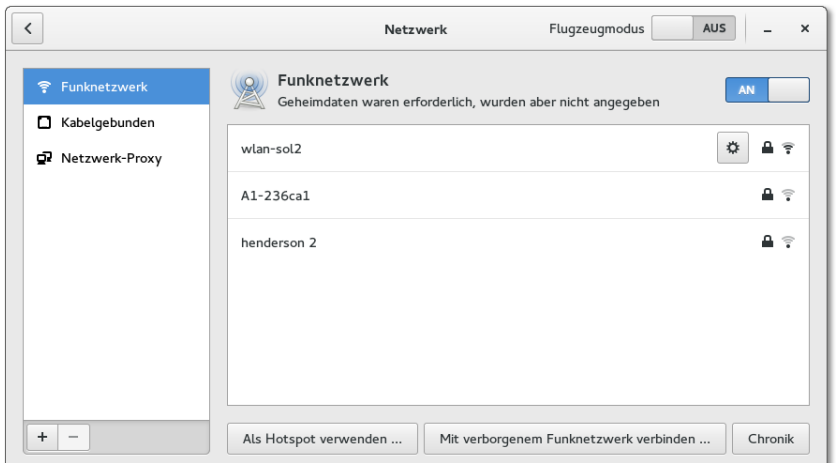

**Abbildung 27.2** Der Einstellungsdialog des NetworkManagers befindet sich unter Gnome im Modul »Netzwerk« der Systemeinstellungen.

Der einfachste Anwendungsfall für den NetworkManager liegt dann vor, wenn Ihr **Lokale Netzwerke mit DHCP** Rechner über ein Netzwerkkabel mit einem lokalen Netzwerk oder einem ADSL-Router verbunden ist. Der NetworkManager überprüft standardmäßig für alle LAN-Schnittstellen, ob via DHCP Konfigurationsinformationen bezogen werden können. Gelingt dies, erfolgt die Netzwerkkonfiguration bereits während des Rechnerstarts vollautomatisch.

#### **Netzwerkschnittstellen explizit aktivieren**

In der Vergangenheit hatte ich es immer wieder mit Distributionen zu tun, bei denen der automatische Verbindungsaufbau über ein Ethernet-Kabel scheiterte. Ein prominentes Beispiel ist CentOS 6 / RHEL 6. Abhilfe: Führen Sie im Menü des Network-Managers Verbindungen bearbeiten aus, und suchen Sie im Konfigurationsdialog nach der Verbindung System ETHO. Bei dieser Verbindung öffnen Sie mit BEARBEITEN den Detaildialog und aktivieren die Option Automatisch verbinden. Warum diese Option nicht wie bei anderen Distributionen automatisch gesetzt ist, ist nur schwer verständlich.

Eine statische Konfiguration der LAN-Verbindung ist dann erforderlich, wenn Ihr **Statische LAN-Konfiguration** Rechner nicht mit einem Router bzw. DHCP-Server verbunden ist und Sie die IP-Adresse, Netzmaske, Gateway-Adresse und die Nameserver-Adresse selbst angeben müssen. Alle hier aufgezählten Begriffe werden in [Abschnitt 27.2,](#page-983-0) »Netzwerkgrundlagen und Glossar«, erläutert.

Zur Konfiguration führen Sie im Menü des NetworkManagers das Kommando Netzwerkeinstellungen aus. Im Einstellungsdialog wählen Sie das Dialogblatt Kabelge-

bunden, wählen dort die Schnittstelle aus und verändern über den Zahnrad-Button deren IPv4-Einstellungen. Für eine statische Konfiguration müssen Sie das Feld ADRESSEN auf MANUELL stellen.

**WLAN-Zugang** Der NetworkManager erkennt selbstständig alle in Reichweite befindlichen Funknetze. Wenn Sie den Namen des WLANs zum ersten Mal im Menü des NetworkManagers auswählen, müssen Sie das WLAN-Passwort angeben.

> Beim erstmaligen Verbindungsaufbau in Unternehmensnetzen mit dem Verschlüsselungssystem WPA & WPA2 Enterprise müssen Sie im Einstellungsdialog des NetworkManagers ein CA-Zertifikat auswählen. Geeignete Zertifikate befinden sich im Verzeichnis /etc/ssl/certs. Welches Zertifikat erforderlich ist, hängt von der Konfiguration des Unternehmensnetzwerks ab – fragen Sie gegebenenfalls den Administrator der Firma.

> In Zukunft stellt der NetworkManager die Verbindung dann selbstständig her. Dazu werden alle WLAN-Passwörter zentral gespeichert, wobei der Speicherort je nach Distribution unterschiedlich ist. Unter Fedora richtet der NetworkManager für jede WLAN-Verbindung eine Textdatei in /etc/sysconfig/network-scripts ein. Unter Ubuntu werden die WLAN-Passwörter hingegen im Verzeichnis /etc/NetworkManager/ system-connects/\* gespeichert.

> Ein WLAN kann so konfiguriert sein, dass es seinen Namen nicht sendet. In diesem Fall wird es im Menü des NetworkManagers nicht angezeigt. Um dennoch eine Verbindung herzustellen, klicken Sie im Einstellungsdialog auf Mit einem verborgenen Funknetzwerk verbinden. Anschließend können Sie den Netzwerknamen (ESSID = Extended Service Set Identification) und die Verschlüsselungstechnik selbst angeben.

**Einen eigenen** Wenn Ihr Rechner den Internetzugang über eine LAN-Schnittstelle bezieht und außer-**Hot-Spot einrichten** dem einen WLAN-Controller besitzt, können Sie diesen mit dem Network Manager so konfigurieren, dass Ihr Rechner jetzt als Hot-Spot fungiert und anderen WLAN-Geräten in Funkreichweite Internetzugang verschafft. Bei Smartphones wird dieses Verfahren oft als »Tethering« bezeichnet, in der Netzwerktechnik ist eher von einem WLAN-Access-Point die Rede.

> Die Konfiguration ist einfach: Im WLAN-Dialogblatt der Netzwerkeinstellungen klicken Sie auf den Button Als HotSpot verwenden. Nach einer Rückfrage zeigt der NetworkManager den Namen des Netzwerks und ein zufälliges Passwort an. Leider erfolgt die Verschlüsselung mit dem sicherheitstechnisch obsoleten WEP-Verfahren. Weitere Konfigurationsmöglichkeiten bestehen nicht.

> Die Hotspot-Funktion kann allerdings nur mit ausgewählten WLAN-Controllern genutzt werden, deren Linux-Treiber den sogenannten Ad-hoc-Modus unterstützt. Auf meinen beiden Notebooks hatte ich kein Glück: Obwohl bei der Konfiguration

keinerlei Fehlermeldungen auftraten, gelang es mir nicht, das WLAN-Netz des Rechners mit anderen Geräten zu nutzen.

Wenn Ihr Internetzugang via ADSL erfolgt, führt der übliche Weg über einen ADSL- **ADSL-Modem** Router: Sie müssen Ihren Rechner über ein Netzwerkkabel oder via WLAN mit dem Router verbinden, also so, wie ich es auf den vorigen Seiten beschrieben habe.

Komplizierter wird es, wenn Sie keinen ADSL-Router, sondern ein (sehr) altes ADSL-Modem besitzen, das direkt mit dem Computer verbunden ist. Aktuelle Versionen des NetworkManagers bieten für diesen Fall keine Konfigurationsdialoge mehr an. Falls Ihr ADSL-Provider das in Deutschland eher unübliche Protokoll PPTP verwendet und das Modem mit einem Netzwerkkabel mit Ihrem Rechner verbunden ist (nicht mit einem USB-Kabel), können Sie zur Konfiguration die VPN-Dialoge des NetworkManagers verwenden. In allen anderen Fällen sind Sie auf eine manuelle Konfiguration angewiesen, z. B. mit dem Kommando pppoeconfig oder unter openSUSE mit dem YaST-Modul Netzwerkgeräte • DSL.

Wenn Sie einen USB-Modemstick einstecken, erscheint im Menü des NetworkMana- **Mobilfunk**gers nach einigen Sekunden ein neuer Eintrag: MOBILES BREITBAND. Die weitere Konfiguration führen Sie im Einstellungsdialog durch. Sie müssen zuerst Ihr Land und dann Ihren Mobilfunkanbieter auswählen. Außerdem geben Sie den PIN-Code der SIM-Karte und bei manchen Providern außerdem ein Passwort für den Login an.

#### **Interna**

Sie können alle Einstellungen des NetworkManagers auch über das Kommando nmcli **NetworkManager** verwalten. Das ermöglicht die Steuerung des NetworkManagers durch Scripts oder auf Ko bei Server-Installationen ohne grafische Benutzeroberfläche. Die folgenden Kommandos listen zuerst alle Schnittstellen auf, die der NetworkManager kennt, und deaktiviert dann die WLAN-Schnittstelle wlp2s0:

**auf Kommando-**

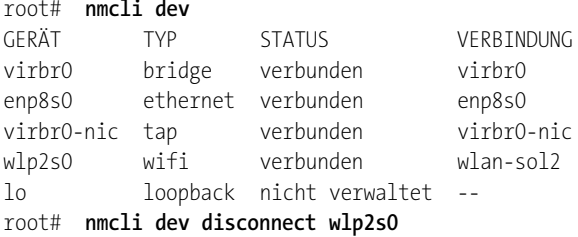

Ausführliche (d. h. seitenlange) Informationen zu allen Verbindungsparametern aller Schnittstellen gibt das Kommando nmcli dev show.

Es ist möglich, beim Herstellen bzw. Auflösen einer Verbindung automatisch Scripts **Dispatcher** auszuführen. Diese Scripts müssen im Verzeichnis /etc/NetworkManager/dispatcher.d/

eingerichtet werden. Details und Beispiele zu diesem Mechanismus finden Sie auf der folgenden Seite:

#### *<http://wiki.ubuntuusers.de/NetworkManager/Dispatcher>*

**Nameserver** Unter Ubuntu ist der NetworkManager so konfiguriert, dass automatisch das Pro- **(Ubuntu)** gramm Dnsmasq als Nameserver-Cache startet. Dnsmasq merkt sich die IP-Adressen von Hostnamen und ermöglicht so eine raschere Adressauflösung. Eine detaillierte Beschreibung von Dnsmasq folgt in [Abschnitt 28.6,](#page-1049-0) »Dnsmasq (DHCP- und Nameserver)«.

> Der NetworkManager erzeugt selbst eine Konfigurationsdatei für Dnsmasq und speichert diese unter dem Namen /var/run/NetworkManager/dnsmasq.conf. In vielen Fällen ist die Datei allerdings einfach leer – dann läuft dnsmasq mit den Defaulteinstellungen. Um herauszufinden, auf welche Nameserver dnsmasq seinerseits zurückgreift, führen Sie am besten das folgende Kommando aus:

```
user$ nmcli dev show | grep DNS
nmcli dev show | grep DNS
IP4.DNS[1]: 10.0.0.138
IP4.DNS[2]: 8.8.8.8
```
Falls Sie Sicherheitsbedenken wegen der Ausführung des lokalen Nameservers haben oder wenn es ohnedies einen Nameserver im lokalen Netzwerk gibt, können Sie den automatischen Start von Dnsmasq verhindern. Dazu entfernen Sie aus der Datei /etc/NetworkManager/NetworkManager.conf die Anweisung dns=dnsmasq. Hintergrundinformationen zur Ubuntu-spezifischen Konfiguration können Sie hier nachlesen:

*<http://www.stgraber.org/2012/02/24/dns-in-ubuntu-12-04>*

#### **Alternativen zum NetworkManager**

**YaST (SUSE)** Bei SUSE entscheidet YaST während der Installation über das Standardverfahren zur Netzwerkkonfiguration. Auf Notebooks kommt der NetworkManager zum Einsatz, während auf Desktop-PCs und Servern standardmäßig die SUSE-Eigenentwicklung wicked läuft. Dieser Dämon ist speziell für Server optimiert, bei denen sich (oft virtuelle) Netzwerkverbindungen häufig ändern.

> Selbstverständlich können Sie das Verfahren später ändern – und zwar im YaST-Modul System • Netzwerkeinstellungen im Dialogblatt Globale Optionen. Wenn Sie hier WICKED einstellen, listet YaST im Dialogblatt ÜBERSICHT alle gefundenen Netzwerkschnittstellen auf. Sie können die einzelnen Schnittstellen nun Bearbeiten (siehe [Abbildung 27.3\)](#page-982-0). Standardmäßig konfiguriert YaST alle Ethernet-Schnittstellen

<span id="page-982-0"></span>so, dass diese ihre IP-Adresse und alle anderen Konfigurationseinstellungen per DHCP vom (ADSL-)Router des lokalen Netzwerks beziehen.

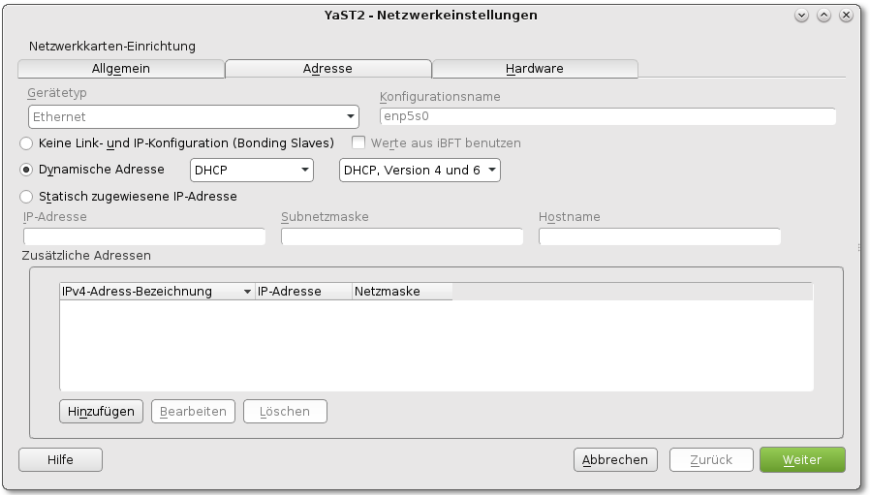

**Abbildung 27.3** Netzwerkkonfiguration mit YaST

Unabhängig vom gewählten Konfigurationsverfahren können Sie in YaST mit System • Netzwerkeinstellungen • Hostname/DNS den Hostnamen einstellen. Das ist häufig erforderlich, weil die Angabe des Hostnamens während der SUSE-Installation nicht vorgesehen ist. Stattdessen verwendet SUSE einen zufällig generierten und entsprechend schwer zu merkenden Namen.

Debian und Ubuntu stellen für die ADSL-Modemkonfiguration das Textkommando **pppoeconfig (Debian/Ubuntu)** pppoeconf zur Verfügung. Sie starten pppoeconf als root in einem Terminalfenster. Das Kommando sucht nun an allen Netzwerkschnittstellen nach einem ADSL-Modem. Eine vorherige Konfiguration der Netzwerkschnittstelle ist nicht erforderlich!

Nachdem das Modem gefunden worden ist, geben Sie den Benutzernamen und das Passwort ein. Die folgenden Rückfragen für die automatische DNS-Konfiguration sowie für die Konfiguration des MSS-Parameters können Sie einfach bestätigen. Das Programm fragt schließlich, ob die ADSL-Verbindung automatisch beim Rechnerstart oder manuell hergestellt werden soll. Bei der zweiten Variante müssen Sie den ADSL-Zugang manuell mit den folgenden Kommandos aktivieren bzw. wieder beenden:

```
root# pon dsl-provider
...
root# poff dsl-provider
```
# **27.2 Netzwerkgrundlagen und Glossar**

Dieser Abschnitt fasst die Grundlagen der Netzwerkkonfiguration zusammen. Die Informationen gelten nicht nur für den Netzwerkanschluss an ein lokales Netz, sondern auch für die WLAN-, ADSL- und Modemkonfiguration.

#### <span id="page-983-0"></span>**Glossar**

**IP-Adressen und** Für den Großteil des Datenverkehrs in lokalen Netzen und im Internet ist das Pro- **-Ports** tokoll TCP/IP verantwortlich (siehe auch [Tabelle 27.1\)](#page-983-1). Dabei werden Netzwerkdaten in Form von relativ kleinen Paketen transportiert. Zusammen mit jedem Paket werden mehrere Metadaten gespeichert, darunter die IP-Adresse und der IP-Port. Die IP-Adresse bestimmt den Empfänger des Pakets. Eine typische IP-Adresse für einen Rechner in einem lokalen Netz lautet 192.168.0.75. Die Port-Nummer gibt die Kategorie des Dienstes an. Vielen Internetdiensten (wie WWW oder E-Mail) sind jeweils eigene Port-Nummern zugeordnet.

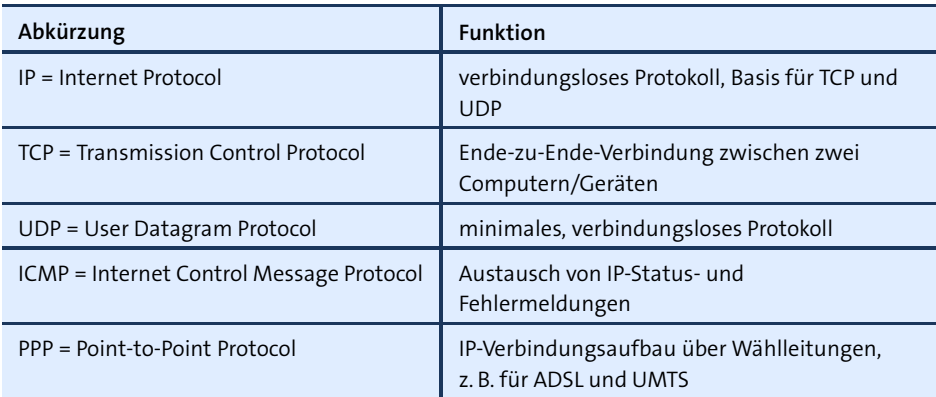

#### <span id="page-983-1"></span>**Tabelle 27.1** Wichtige Netzwerkprotokolle

**Host- und** IP-Adressen mögen für Computer praktisch sein, Menschen können sich IP-Adressen **Domainname** aber nur schwer merken. Aus diesem Grund werden Rechner im Netzwerk durch eine Kombination aus Host- und Domainnamen identifiziert. Beim Hostnamen handelt es sich um den eigentlichen Rechnernamen. Der Domainname bezeichnet das Teilnetz, innerhalb dessen der Rechner angesprochen werden kann. In lokalen Netzen können Sie den Domainnamen frei wählen; üblich ist z. B. local. Der Domainname kann auch mehrteilig sein.

> Wenn Ihr Linux-Rechner als öffentlich im Internet sichtbarer Server agieren soll, müssen Sie den gewünschten Domainnamen bei einem Internet Service Provider bzw. einem Network Information Center (kurz NIC) registrieren – z. B. bei *[http://www.denic.](http://www.denic.de)*

*[de](http://www.denic.de)* für die .de-Domainnamen oder bei *<http://www.corenic.org>* für .com-, .net- und .org-Domainnamen.

#### **Benennung von Rechnern in lokalen Netzen**

Als Hostname sollte nicht der Name des Rechnerherstellers, des Besitzers oder des gerade anstehenden Projekts verwendet werden – all das kann Verwirrung stiften. Verwenden Sie kurze und einprägsame Namen von Tieren, Pflanzen, Planeten, Flüssen oder was immer Ihnen einfällt. Deutsche Sonderzeichen sind nicht erlaubt.

Meine Testrechner zu Hause sind beispielsweise nach den Planeten unseres Sonnensystems benannt, z. B. jupiter. Als Domainname dient sol. Daraus ergibt sich dann der vollständige Name jupiter.sol.

Verwenden Sie niemals localhost als Hostnamen! Dieser Name hat insofern eine Sonderstellung, als dass er als vollständiger Netzwerkname gilt (*fully qualified*). Dem Namen ist immer die Adresse 127.0.0.1 der Loopback-Schnittstelle zugeordnet, unabhängig von den restlichen Parametern der Netzwerkkonfiguration.

Eine Schnittstelle kann wahlweise einen Hardware-Netzwerkadapter bezeichnen oder **Schnittstelle (Interface)** einen durch Software implementierten Verbindungspunkt zwischen verschiedenen Netzen.

Ein Rechner hat oft mehrere Schnittstellen mit unterschiedlichen IP-Adressen. Typische Schnittstellen sind die Loopback-Schnittstelle, Ethernet- und WLAN-Schnittstellen sowie eventuell eine PPP-Schnittstelle, falls Sie ein UMTS-Modem verwenden oder sich in einem *Virtual Private Network* befinden.

Bei der MAC-Adresse (Media Access Control) handelt es sich um eine eindeutige **MAC-Adresse** ID-Nummer, mit der jeder Ethernet-Controller ausgestattet ist. Die MAC-Nummer ermöglicht eine Identifizierung des Netzwerk-Controllers, noch bevor ihm eine IP-Adresse zugewiesen wird. Die MAC-Adresse wird insbesondere vom Protokoll DHCP genutzt, das Sie im nächsten Kapitel kennenlernen.

Linux-intern bekommen alle Netzwerkschnittstellen einen Namen zugewiesen. Typi- **Schnittstellen**sche Namen sind lo für die Loopback-Schnittstelle, eth0, eth1 etc. für die Ethernet-namen Schnittstelle, wlan*n* für WLAN-Schnittstellen und ppp*n* für die PPP-Schnittstellen.

Seit einigen Jahren verwenden immer mehr Distributionen für LAN- und WLAN-Schnittstellen eine andere Nomenklatur, z. B. enp8s0 oder wlp2s0. Die zugrunde liegenden Namensregeln stellen sicher, dass ein bestimmter Netzwerkadapter immer wieder denselben Device-Namen erhält, selbst dann, wenn ein Computer nachträglich mit weiteren Netzwerkschnittstellen ausgestattet wird.

**Loopback-** Die Loopback-Schnittstelle spielt eine besondere Rolle: Sie ermöglicht die Verwen-**Interface** dung des Netzwerkprotokolls für lokale Dienste, also zur Kommunikation innerhalb des Rechners. Das klingt vielleicht widersinnig, ist aber für viele elementare Linux-Kommandos erforderlich. Der Grund: Manche Kommandos bauen ihre Kommunikation auf dem Netzwerkprotokoll auf, ganz egal, ob die Daten lokal auf dem Rechner bleiben oder über ein Netz auf einem fremden Rechner weiterverarbeitet werden. Ein Beispiel dafür ist das Druckersystem (CUPS), das Druckjobs sowohl lokal als auch von anderen Rechnern im Netzwerk entgegennimmt. Als IP-Adresse für das Loopback-Interface ist 127.0.0.1 vorgesehen.

**Netzwerk- und Broadcast-Adresse**

**Netzwerkmaske,** Die Ausdehnung eines lokalen Netzes wird durch eine sogenannte Maske ausgedrückt. Dabei handelt es sich um vierteilige Zifferngruppen, die intern als Bitmuster für IP-Adressen verwendet werden. Wenn das lokale Netz z. B. alle Nummern 192.168.0.*n* umfasst, lautet die dazugehörige Netzwerkmaske 255.255.255.0, die Netzwerkadresse 192.168.0.0 und die Broadcast-Adresse 192.168.0.255. Bei vielen Konfigurationsprogrammen brauchen Sie weder die Netzwerk- noch die Broadcast-Adresse anzugeben, da sich diese aus der IP-Adresse und der Maske ergeben.

> Das resultierende Netzwerk wird jetzt mit 192.168.0.0/255.255.255.0 oder kurz mit 192.168.0.0/24 bezeichnet. Diese Kurzschreibweise heißt auch Präfix-Notation. Die Zahl hinter dem Schrägstrich gibt die Anzahl der binären Einser der Netzwerkmaske an. Zwei Rechner mit den IP-Adressen 192.168.0.71 und 192.168.0.72 können sich in diesem Netzwerk also direkt miteinander verständigen, weil die IP-Adressen im Bereich der Netzwerkmaske übereinstimmen. Die maximale Anzahl von Rechnern, die gleichzeitig in diesem Netz kommunizieren können, beträgt 254 (.1 bis .254) – die Nummern .0 und .255 sind reserviert.

**Gateway** Ein Gateway ist ein Rechner, der an der Schnittstelle zwischen zwei Netzen steht, oft zwischen dem lokalen Netz und dem Internet. Damit Ihr Linux-Rechner in einem lokalen Netz auf das Internet zugreifen kann, müssen Sie bei der Konfiguration die Gateway-Adresse angeben.

> Die Gateway-Adresse bezeichnet also einen besonderen Rechner im lokalen Netz. In Privathaushalten ist das Gateway oft ein ADSL-Modem oder ein damit verbundener WLAN-Router. Auch ein als HotSpot eingesetztes Smartphone (Tethering) kann als lokales Gateway dienen. In diesem Fall kommunizieren andere Rechner über das WLAN mit dem Smartphone, und dieses leitet die IP-Pakete dann über das Mobilfunknetz in das Internet weiter.

**Nameserver** Ein Nameserver ist ein Programm, das Rechnernamen bzw. Internetadressen wie *<www.yahoo.com>* in IP-Adressen übersetzt. Bei kleinen Netzen erfolgt die Zuordnung zwischen Namen und Nummern manchmal durch eine statische Tabelle in der Datei /etc/hosts. Im Internet übernehmen Rechner mit entsprechenden Datenbanken diese Aufgabe. Statt des Begriffs *Nameserver* ist auch die Abkürzung DNS für *Domain Name Server* oder *Services* üblich.

Wenn Sie in einem Webbrowser die Seite *<www.yahoo.com>* ansehen möchten, wird daher als Erstes der Nameserver kontaktiert, um die IP-Adresse des Webservers von *<www.yahoo.com>* herauszufinden. Erst nachdem das gelungen ist, wird eine Verbindung mit dieser IP-Adresse hergestellt.

Das *Dynamic Host Configuration Protocol* (DHCP) wird oft in lokalen Netzwerken ver- **DHCP** wendet, um die Administration des Netzwerks zu zentralisieren. Anstatt bei jedem Rechner manuell die IP-Adresse, die Maske, das Gateway, den Nameserver etc. einzustellen, übernimmt ein zentraler DHCP-Server bzw. ein ADSL-Router diese Aufgabe. Alle Rechner im lokalen Netzwerk nehmen beim Hochfahren Kontakt mit dem DHCP-Server auf und fragen ihn, welche Einstellungen sie verwenden sollen. Das reduziert die Client-Konfiguration auf ein Minimum.

#### **IP-Adressen**

IP-Adressen werden zur Identifizierung von Rechnern innerhalb eines Netzwerks verwendet. Das gilt sowohl in lokalen Netzen als auch im Internet. Dieser Abschnitt vermittelt Hintergrundinformationen über die Verwendung von IP-Adressen, wobei ich mich vorerst auf das »alte« Protokoll IPv4 beziehe. Informationen zu IPv6 folgen dann im nächsten Abschnitt.

Theoretisch sieht das Protokoll IPv4 256 , also rund 4 Milliarden IP-Adressen vor. Tatsächlich sind aber weit weniger IP-Adressen verfügbar: Zum einen ist ein Teil der Nummern für Spezialfunktionen reserviert, unter anderem alle IP-Adressen, die mit .0 bzw. .255 enden; zum anderen wurden IP-Adressen früher in recht großzügigen Paketen an Staaten bzw. Firmen vergeben. Mittlerweile ist der Vorrat an freien IPv4- Adressen erschöpft. Internet-Provider sowie Betreiber von Mobilfunknetzen sind deswegen als Erste auf IPv6 umgestiegen.

Wenn Sie einen eigenen Webserver mit dem Internet verbinden möchten, benötigen **IP-Adressen im**<br>Sie nicht nur einen weltweit giltigen Demeinnamen (z. P. umeinefirme deu) een dem Internet **Internet** Sie nicht nur einen weltweit gültigen Domainnamen (z. B. »meinefirma.de«), sondern auch eine eigene IP-Adresse. Diese bekommen Sie von Ihrer Hosting-Firma zugewiesen.

Firmen oder Organisationen verwenden in lokalen Netzwerken zumeist IP-Adressen **IP-Adressen in lokalen Netzen** des privaten Adressraums. Nur das Gateway der Firma bzw. bei Privathaushalten der ADSL-Router haben eine öffentliche IP-Adresse. Alle Rechner des lokalen Netzwerks nutzen diese IP-Adresse dann gemeinsam. Das zugrunde liegende Verfahren wird *Masquerading* genannt. Es ist Thema des nächsten Kapitels.

Im IPv4-Zahlenraum wurden drei Bereiche für lokale Netzwerke reserviert (siehe [Tabelle 27.2\)](#page-987-0): Ganz egal, in welchem Teilnetz Sie Ihr lokales Netz bilden – es ist sichergestellt, dass es zu keinen Adresskonflikten mit »richtigen« IP-Internetadressen kommt.

| Adressbereich               | Netzwerk/Teilnetze                                         |
|-----------------------------|------------------------------------------------------------|
| 10.0.0.0 - 10.255.255.255   | ein Netzwerk für ca. 16 Millionen Adressen                 |
| 172.16.0.0-172.31.255.255   | 16 Teilnetze (z. B. 172.23.*.*) für je ca. 65.000 Adressen |
| 192.168.0.0-192.168.255.255 | 256 Teilnetze (z. B. 192.168.54.*) für je 254 Adressen     |

<span id="page-987-0"></span>**Tabelle 27.2** Reservierte IP-Bereiche für private Netzwerke

mehrere<br>**IP-Adressen** 

**Ein Rechner,** Eine IP-Adresse bezeichnet nicht einen Rechner, sondern eine IP-Schnittstelle. Da **IP-Adressen** die meisten Rechner über mehrere Schnittstellen verfügen, z. B. für den Ethernet-Controller, für den WLAN-Controller und für die Localhost-Schnittstelle, sind einem Rechner oft mehrere IP-Adressen zugewiesen! Wenn von *der* IP-Adresse die Rede ist, als gäbe es nur eine einzige, dann ist zumeist diejenige Adresse gemeint, über die der Rechner im lokalen Netz oder im Internet angesprochen wird.

#### **IPv6**

Bis jetzt habe ich mich immer auf IP-Version 4 bezogen (IPv4). Das gesamte Internet in seiner jetzigen Form basiert auf dieser IP-Version. Allerdings gibt es bereits seit 2011 keine freien IPv4-Adressblöcke mehr. Außerdem weist das Protokoll einige funktionelle Mängel auf, weswegen IP für manche Anwendungen schlecht geeignet ist, z. B. für Audio- und Video-Streaming.

**IPv6-Adressen** Die schon seit 1998 (!) standardisierte IP-Version 6 behebt diese Mängel. Die wohl markanteste und für Administratoren offensichtlichste Änderung besteht darin, dass für IP-Adressen nun statt 32 gleich 128 Bit vorgesehen sind. In der herkömmlichen Schreibweise würde eine IPv6-Adresse dann so aussehen:

121.57.242.17.122.58.243.18.19.123.59.20.244.124.60.245

Es ist offensichtlich, dass das nicht praktikabel ist. Um etwas Platz zu sparen, werden IPv6-Adressen in bis zu acht durch das Zeichen : getrennte Gruppen hexadezimaler Zahlen gegliedert, wobei in jeder Gruppe führende Nullen entfallen dürfen:

abcd:0017:02ff:12aa:2222:0783:00dd:1234 abcd:17:2ff:12aa:2222:783:dd:1234

Um den Schreibaufwand weiter zu minimieren, gilt :: als Kurzform für mehrere 0- Gruppen:

```
abcd:17:0:0:0:0:dd:1234 \rightarrow abcd:17:3d:12340:0:0:0:0:783:dd:1234 \rightarrow ::783:dd:1234
```
Für localhost gibt es die noch kompaktere Kurzschreibweise ::1:

```
0:0:0:0:0:0:0:0:1 \rightarrow .:1
```
Wenn IPv4-Adressen in IPv6 abgebildet werden, sind die ersten fünf Gruppen 0, die sechste ffff. Die abschließenden 32 Bit dürfen statt in hexadezimaler Schreibweise auch in der vertrauten dezimalen Schreibweise angegeben werden:

```
110.111.112.113 (IPv4) \rightarrow :: ffff:110.111.112.113 (IPv6)
```
IPv6 unterscheidet zwischen verschiedenen Typen von Adressen, von denen ich hier **IPv6-Adresstypen** nur die wichtigsten vorstelle. Beachten Sie, dass Netzwerkschnittstellen zugleich *mehrere* IPv6-Adressen besitzen dürfen, z. B. eine private lokale Adresse (Link-Local) und eine öffentliche Adresse (Global Unicast):

- **Global Unicast:** Das sind »gewöhnliche«, weltweit gültige IP-Adressen. Sie beginnen zumeist mit der Ziffer 2 und eignen sich für eine Punkt-zu-Punkt-Kommunikation.
- **Link-Local:** Das sind private Adressen innerhalb eines lokalen Netzes im Adressbereich fe80::/64. Die Adressen werden automatisch generiert und ermöglichen eine konfigurationslose Kommunikation innerhalb eines lokalen Netzwerks, vergleichbar mit dem Zeroconf-Verfahren für IPv4, das in [Abschnitt 27.6,](#page-1021-0) »Zeroconf und Avahi«, behandelt wird.
- **Site-Local:** Das sind private Adressen innerhalb der Adressbereiche fec0:: bis feff::. Sie können ähnlich wie der IPv4-Bereich 10.\*.\*.\* zur Definition privater lokaler Netzwerke verwendet werden.
- **Multicast:** Adressen im Bereich ff00::/8 sind Multicast-Adressen. An solche Adressen gesendete Pakete werden an alle Geräte im betreffenden Netzwerk geleitet. Der Aufbau von Multicast-Adressen ist durch den Standard RFC 4291 definiert. Multicast-Adressen ersetzen die von IPv4 bekannten Broadcast-Adressen, bieten darüber hinaus aber zusätzliche Möglichkeiten.

Eine detailliertere Beschreibung der IPv6-Grundlagen sowie weiterer Sonderfälle von IPv6-Adressen finden Sie in der Wikipedia und auf der alten, aber weiterhin hilfreichen Linux-IPv6-HowTo-Seite:

*<http://de.wikipedia.org/wiki/IPv6> <http://www.tldp.org/HOWTO/Linux+IPv6-HOWTO>*

**IPv6-Masken und** Auch in IPv6 gilt das Konzept, dass Teilnetze durch Adressmasken gebildet werden. **-Subnetze** Die Maske wird ausschließlich in der Kurzschreibweise /n formuliert. Wie bei IPv4 gibt n die Anzahl der Bits am Beginn der Adresse an, die unveränderlich sind. Je kleiner n ist, desto größer ist die Anzahl der möglichen Adressen im Teilnetz.

> Die Adresse 2001:78b:f2f:417::2/64 bedeutet, dass der Rechner ohne Router mit allen anderen Geräten kommunizieren kann, die eine Adresse der Form 2001:78b:f2f:417:\* haben. /64 bedeutet, dass die ersten 64 Bit der IP-Adresse das Teilnetz bestimmen und somit vorgegeben sind. Die restlichen 64 Bit dienen zur Identifizierung der Teilnehmer innerhalb des Teilnetzes. Ein /64-Netz bietet Platz für 2 $10^{4}$  = 18  $\times$  10<sup>1</sup>° Adressen, also ca. 4 Milliarden mal mehr Adressen als im gesamten IPv4-Netz!

> Da es an IPv6-Adressen keinen Mangel gibt, sehen die IPv6-Richtlinien einen *äußerst* großzügigen Umgang mit Teilnetzen vor: Kleinere Teilnetze als /64 sind gar nicht vorgesehen! Vielmehr ist geplant, dass Internet-Provider jedem Kunden grundsätzlich ein /64-Netz zur Verfügung stellen. Da es erst recht wenige IPv6-Provider gibt, bleibt abzuwarten, ob das auch in der Praxis der Fall sein wird. Sollte es dabei bleiben, wird es beim Aufbau lokaler Firmen- oder Heimnetze keine Limits geben: Wenn Sie nicht gerade jedem Atom Ihres Haushalts seine eigene IPv6-Adresse zuordnen möchten, besteht keine Gefahr, dass Sie den Vorrat Ihrer IPv6-Adressen erschöpfen.

**IPv6 und Linux** Der Linux-Kernel kommt mit IPv6 prinzipiell schon seit Anfang 2000 gut zurecht. Auch die meisten Netzwerkanwendungen und Distributionen sind längst IPv6 kompatibel. Wenn Sie beispielsweise einen Blick in die Datei /etc/hosts auf Ihrem Rechner werfen, werden Sie feststellen, dass es dort Einträge für *zwei* Localhost-Adressen gibt, einmal für IPv4 und einmal für IPv6:

> # Datei /etc/hosts 127.0.0.1 localhost ::1 ip6-localhost

Mit dem Testkommando ping6 können Sie IPv6-Pakete an ip6-localhost oder an die Adresse ::1 senden:

```
root# ping6 ip6-localhost
ping6 ip6-localhost
PING ip6-localhost(ip6-localhost) 56 data bytes
64 bytes from ip6-localhost: icmp_seq=1 ttl=64 time=0.016 ms
64 bytes from ip6-localhost: icmp_seq=2 ttl=64 time=0.023 ms
<Strg>+<C>
```
**Kompatibilität** Grundsätzlich sind IPv4- und IPv6-Netze komplett voneinander getrennt! In einem **und Tunnel** IPv4-Netz können Sie keine IPv6-Rechner ansprechen und umgekehrt. Immerhin ist ein Parallelbetrieb möglich: Sie können also einen Rechner bzw. eine Netzwerkschnittstelle so einrichten, dass sie IPv4 *und* IPv6 spricht.

IPv4 und IPv6 werden noch über viele Jahre parallel existieren. Um den Mischbetrieb zu vereinfachen, existieren verschiedene Verfahren, um IPv6-Pakete auch über IPv4- Netze zu transportieren – und umgekehrt. Am populärsten sind hierfür sogenannte Tunnel, also spezielle Programme, die z. B. IPv6-Pakete nochmals verpacken und in einem IPv4-Netz zum nächsten IPv6-Router transportieren. Die erforderlichen Tunnelprotokolle sind aber nicht Teil des IPv6-Standards.

Mehrere Firmen bieten kostenlose Tunnel-Services an, z. B. *[http://www.tunnelbroker.](http://www.tunnelbroker.net) [net](http://www.tunnelbroker.net)*, *<http://www.gogo6.com>* oder *<http://www.sixxs.net>*. Nach einer Registrierung können Sie mit diesen Diensten IPv6 ausprobieren, auch wenn Sie selbst nur einen IPv4-Internetzugang haben. Entsprechende Konfigurationsbeispiele folgen in [Abschnitt 27.3,](#page-1000-0) »Manuelle LAN- und WLAN-Konfiguration«. Weitere Details können Sie auf der folgenden Website nachlesen, wobei die meisten Informationen über Ubuntu hinaus gültig sind:

#### *<https://wiki.ubuntu.com/IPv6>*

Wenn Sie unsicher sind, ob Ihr Rechner IPv6-Zugang hat, besuchen Sie eine der vielen **IPv6-Test** IPv6-Testseiten, z. B. *<http://test-ipv6.com>* oder *<http://ipv6-test.com>*. Alternativ können Sie mit ping6 google.com ausprobieren, ob Sie eine IPv6-Verbindung zu Google herstellen können. Zu guter Letzt können Sie die Kommandos ip -6 addr und ip - 6 route ausführen, wobei die Interpretation der Ergebnisse aber nicht ganz einfach ist. Details zum Kommando ip folgen in [Abschnitt 27.3,](#page-1000-0) »Manuelle LAN- und WLAN-Konfiguration«.

In der Praxis haben Sie als Desktop-Anwender in der Regel nichts mit IPv6 zu tun. **IPv6 in der Praxis** Selbst wenn Ihr Mobilfunk- oder Internet-Provider intern IPv6 verwendet, erfolgt die Kommunikation zu Ihnen meist in einem Tunnel und es sieht so aus, als befänden Sie sich in einem IPv4-Netzwerk. Das ist auch gut so, denn mit einem IPv6-Zugang ohne IPv4-Kompatibilität könnten Sie nur wenige Websites besuchen.

Auch für die Administration lokaler Netzwerke ist IPv6 normalerweise nicht relevant: Es spricht nichts dagegen, ein LAN weiterhin als privates IPv4-Netzwerk einzurichten, z. B. im Adressbereich 192.168.0.\*.

Bleibt die Frage, wie wichtig IPv6 für Root-Server ist. Selbst hier können Sie IPv6 noch aus dem Weg gehen, wenn der Server überwiegend für europäische und amerikanische Benutzer gedacht ist. Anders sieht es in manchen afrikanischen oder asiatischen Ländern aus. Dort gibt es eine zunehmende Anzahl von Internetanwendern, die ausschließlich über eine IPv6-Verbindung ohne Tunnel oder andere Kompatibilitätsschichten verfügen. Langfristig geht deswegen für Root-Server kein Weg am Parallelbetrieb von IPv4 und IPv6 vorbei, also an einer sogenannten »Dual-Stack«-Konfiguration. Google, Facebook oder heise.de haben diesen Schritt bereits vor einigen Jahren vollzogen.

#### **WLAN-Standards, Glossar**

Zur Beschreibung drahtloser Netze haben sich mehrere Abkürzungen eingebürgert. Am gängigsten ist WLAN (*Wireless Local Area Network*) oder dessen deutsche Variante *Funk-LAN*. In englischen Texten ist sehr oft von WiFi (*Wireless Fidelity*) die Rede, wobei der Begriff oft synonym mit WLAN verwendet wird. Manchmal ist aber auch die *WiFi-Alliance* gemeint, ein Herstellerkonsortium, das sich um die Kompatibilität von WLAN-Produkten kümmert.

- **802.11x** Dieser Abschnitt fasst kurz die WLAN-Terminologie zusammen. Die wichtigsten WLAN-Standards sind durch das IEEE (*Institute of Electrical and Electronics Engineers*) definiert und beginnen alle mit der Nummer 802.11. Die ergänzenden Buchstaben beziehen sich in chronologischer Reihenfolge auf Versionen bzw. Varianten des Standards.
- **Brutto/netto** Die Bruttoübertragungsrate (z. B. 54 MBit/s für 802.11g) in den Prospekten sieht oft vielversprechend aus. Nach Abzug des großen Protokoll-Overheads bleibt davon netto deutlich weniger als die Hälfte übrig – und auch das nur, solange nicht mehr als zwei WLAN-Teilnehmer miteinander kommunizieren, die Funkverbindung gut ist und sich keine Teilnehmer im Netz befinden, deren Hardware noch einen alten WLAN-Standard verwendet.

#### **WLAN-Hardware** Es gibt verschiedene Arten von WLAN-Hardware:

- In alle modernen Notebooks ist ein **WLAN-Controller** eingebaut. Bei Desktop-Rechnern oder älteren Geräten kann ein WLAN-USB-Stick diese Funktion übernehmen.
- Eine **WLAN-Bridge** verbindet einen einzelnen Computer mit einem WLAN. Die Bridge erfüllt also dieselbe Funktion wie der eingebaute WLAN-Controller eines Notebooks, nur der Anschluss an den Rechner ist anders: Die Bridge wird durch ein Ethernet-Kabel mit dem Computer verbunden.
- Ein **Access-Point** stellt in einem lokalen Netzwerk einen Zugangspunkt für mehrere WLAN-Clients her. Der Access-Point wird mit einem Ethernet-Kabel an das lokale Netzwerk angeschlossen. Im Unterschied zur Bridge kann ein Access-Point mit mehreren Clients gleichzeitig kommunizieren.
- Ein **WLAN-Router** agiert ähnlich wie ein Access-Point, ist aber »intelligenter«: Das Gerät enthält unter anderem einen eigenen DHCP-Server, um den WLAN-Clients Ihre IP-Daten zuzuweisen. In viele moderne ADSL-Modems ist ein WLAN-Router integriert. Derartige Geräte bezeichnet man dann oft als *Gateways*.

Die Konfiguration von WLAN-Geräten erfolgt zumeist durch einen Webbrowser. Dazu stellen die Geräte unter einer bestimmten IP-Adresse (z. B. *http://192.168.0.1*) eigene Webseiten zur Konfiguration zur Verfügung.

#### **WLAN-Verbindungsparameter**

Wenn Sie eine Verbindung zwischen zwei WLAN-Geräten herstellen, müssen Sie diverse Parameter einstellen.

WLAN-Komponenten können auf unterschiedliche Arten miteinander kommunizie- **Network-Modus** ren. Im Folgenden sind nur die drei wichtigsten Modi kurz beschrieben:

- Der *Infrastructure Mode* (manchmal auch *Managed Mode* genannt) erlaubt die Kommunikation mit einem zentralen Zugangspunkt. Die Netzwerkstruktur ist also sternförmig. Meist ist der Zugangspunkt ein Access-Point oder ein WLAN-Router, es kann aber auch ein entsprechend konfigurierter Rechner sein.
- Das WLAN-Gerät des Access Points läuft im *Master Mode*. Der Infrastucture Mode gilt also gewissermaßen für die Clients, während der Master Mode für den Server eines WLANs zur Anwendung kommt.
- Beim *Ad-hoc Mode* kommuniziert jedes WLAN-Gerät direkt mit jedem anderen WLAN-Gerät, das in Funkreichweite ist.

Die Abkürzungen SSID (*Service Set Identification*) bzw. ESSID (*Extended SSID*) bezeich- **SSID bzw. ESSID** nen eine Zeichenkette, die einem WLAN-Netz einen Namen gibt. WLAN-Geräte können nur dann miteinander kommunizieren, wenn ihre SSIDs übereinstimmen.

Als SSID ist oft der Herstellername voreingestellt. Deswegen können Geräte desselben Herstellers oft auf Anhieb miteinander kommunizieren, während bei Geräten unterschiedlicher Herkunft zuerst eine gemeinsame SSID-Zeichenkette eingestellt werden muss.

Manche WLAN-Karten sehen für die SSID eine Auto-Konfiguration vor (Einstellung any). Beachten Sie, dass bei der SSID-Zeichenkette zwischen Groß- und Kleinschreibung unterschieden wird!

Innerhalb eines WLAN-Netzes mit einheitlicher SSID kann es mehrere Teilnetze (Cells) **NWID** geben, zwischen denen mit der NWID (*Network ID*) differenziert wird. In der Praxis kommt das aber nur selten vor, weswegen manche Konfigurationsprogramme auf die NWID gleich ganz verzichten.

Manchmal wird statt NWID der verwirrende Begriff *Domain* verwendet. Mit dem herkömmlichen Domainnamen von IP-Adressen hat die NWID aber nichts zu tun.

Innerhalb des Frequenzbandes, das durch den jeweiligen 802.11x-Standard vorgese- **Channel** hen ist, gibt es mehrere Teilbereiche (Kanäle, Channels), auf denen parallel gesendet werden kann. Im Infrastructure Mode erkennen WLAN-Adapter selbstständig den Kanal, der vom Access Point vorgegebenen ist. Eine explizite Einstellung des Kanals ist nur notwendig, wenn es zu Interferenzen mehrerer WLANs kommt.

# **WLAN-Sicherheit**

Grundsätzlich ist es möglich, ein WLAN unverschlüsselt zu betreiben. Dann kann aber jeder, der sich in Reichweite des Funknetzes befindet, dieses nutzen und die gesamte Kommunikation abhören. Ein unverschlüsselter Betrieb ist daher grob fahrlässig!

**WEP** Zur Verschlüsselung des Datenverkehrs kam bei den ersten WLAN-Generationen das Verfahren *Wired Equivalent Privacy* (WEP) zum Einsatz. Dabei werden die Daten wahlweise mit einem 40- oder 104-Bit-Schlüssel verschlüsselt. Oft ist auch von 64- bzw. 128-Bit-Verschlüsselung die Rede. Die restlichen 24 Bit dienen aber nicht zur eigentlichen Verschlüsselung.

Der WEP-Schlüssel wird in der Regel als hexadezimale Zahl angegeben (10 bzw. 26 Stellen, je nach der Bitanzahl des Schlüssels). Manche Konfigurationswerkzeuge bieten Ihnen auch die Möglichkeit, den Schlüssel aus einer »Passphrase« zu erzeugen, also aus einem Text, der auch aus mehreren Wörtern bestehen darf.

#### **Vermeiden Sie WEP!**

WEP hat sich aufgrund von gravierenden Konzeptmängeln als unsicher herausgestellt. Selbst ein 104-Bit-Schlüssel kann durch simples Abhören des WLAN-Verkehrs innerhalb weniger Minuten ermittelt werden.

**WPA, WPA2** Die Nachfolge von WEP haben die Verfahren *WiFi Protected Access* (kurz WPA) sowie dessen verbesserte Version WPA2 angetreten. Die genaue Spezifikation von WPA2 ist im Standard 802.11i niedergeschrieben. Der wichtigste Unterschied zwischen WPA und WPA2 ist der Verschlüsselungsalgorithmus: RC4 bei WPA, AES bei WPA2.

> WPA war als Übergangslösung bis zur Fertigstellung des 802.11i-Standards gedacht. Da es aber WLAN-Hardware gibt, die nur WPA, aber noch nicht WPA2 unterstützt, werden auf absehbare Zeit beide Varianten im Einsatz bleiben.

> Der wesentliche Vorteil von WPA besteht darin, dass der Schlüssel nur zur Initialisierung der Verbindung eingesetzt wird. Sobald die Verbindung steht, werden die Schlüssel nach einem ausgeklügelten Verfahren ständig gewechselt. WPA und WPA2 gelten nach aktuellem Stand der Technik als sicher, sofern eine ausreichend lange Passphrase eingesetzt wird, also ein aus mehreren Wörtern und Zeichen bestehender Schlüssel.

> Dieses Buch behandelt nur die WPA/WPA2-Variante *Pre-Shared Key* (kurz PSK, oft auch *WPA-Personal* genannt): Hier melden sich alle WLAN-Nutzer mit demselben Schlüssel im Netz an. Bei der noch sichereren Variante *Managed Key* hat jeder Nutzer einen eigenen Schlüssel. Allerdings müssen die Schlüssel nun auf einem zentralen Server verwaltet werden.

### **Sichern Sie auch das WLAN-Gerät an sich ab!**

Die Einstellungen des WLAN-Routers oder Access Points werden normalerweise per Webbrowser verändert. Der Webzugang ist durch ein firmenspezifisches Passwort abgesichert, das Sie unbedingt ändern sollten! Generell sollten Sie die Fernwartung so weit wie möglich einschränken und nicht per WLAN, sondern nur über eine LAN-Verbindung durchführen.

Durch eine Firewall können Sie den WLAN-Datenverkehr gezielt auf bestimmte Proto- **Firewall und VPN** kolle, Netzwerksegmente etc. beschränken. Ein anderer Ansatzpunkt besteht darin, das WLAN trotz aller anderen Schutzmaßnahmen als unsicher zu betrachten. Um dennoch sicher zu kommunizieren, verschlüsseln Sie Ihren Datenverkehr selbst. Am populärsten ist für diesen Zweck die Verwendung eines VPN (Virtual Private Network).

#### **Linux-Unterstützung für WLANs**

In der Vergangenheit spielten die Linux-Wireless-Tools eine große Rolle bei der Nut- **Wireless-Tools** zung von WLAN-Komponenten. Die Wireless-Tools bestehen aus mehreren Komman- und iw dos (iwconfig, iwlist etc.) zur Konfiguration der WLAN-Adapter. Die Wireless-Tools sind aus dem Linux-WLAN-Alltag zwar noch nicht ganz wegzudenken, sie gelten aber als konzeptionell veraltet.

Als vor einigen Jahren die Generalüberholung der Linux-WLAN-Treiber begann, wurde das neue Steuerungskommando iw entwickelt. iw kann allerdings nur für WLAN-Controller verwendet werden, deren Treiber die nl80211-Schnittstelle unterstützen. Aus diesem Grund installieren viele Linux-Distributionen die Kommandos iwconfig und iw parallel. Hintergrundinformationen zu beiden Linux-Wireless-Systemen finden Sie hier:

# *[http://www.hpl.hp.com/personal/Jean\\_Tourrilhes/Linux/Tools.html](http://www.hpl.hp.com/personal/Jean_Tourrilhes/Linux/Tools.html) <http://wireless.kernel.org>*

Die eigentlichen WLAN-Hardware-Treiber befinden sich in Kernelmodulen. Aktuel- **Hardware-Treiber** le Treiber basieren auf dem mac80211-Framework und sind zur nl80211-Schnittstelle und damit zum Kommando iw kompatibel. Linux enthält Treiber zu nahezu allen marktüblichen WLAN-Adaptern – aber wie immer gibt es Ausnahmen. Besonders problematisch sind ganz neue WLAN-Adapter: Selbst bei einer guten Kooperation zwischen dem Hardware-Hersteller und der Linux-Entwicklergemeinde dauert es oft ein ganzes Jahr, bis neue Treiber den Weg in aktuelle Distributionen finden. Es lohnt sich also, vor dem Kauf eines Notebooks ein wenig im Internet zu recherchieren!

**Firmware** Die meisten WLAN-Controller können Sie selbst programmieren. Damit sie funktionieren, muss während der Initialisierung die sogenannte Firmware, also controllerinterner Programmcode, in den Controller übertragen werden. Die Firmware stammt von den Controller-Herstellern und darf unter Einhaltung der jeweiligen Lizenzbedingungen frei weitergegeben werden. Um die Übertragung des Codes in den Controller kümmert sich in der Regel das Kernelmodul oder das udev-System. Der Controller-Code befindet sich in Binärdateien (Blobs), zumeist im Verzeichnis /lib/firmware.

> Die Chip-Hersteller stellen die Firmware nur in binärer Form zur Verfügung, nicht als Quellcode. Das ist aus Open-Source-Sicht betrüblich und wird vor allem von der Debian-Entwicklergemeinde kritisiert. Bei der Installation von Debian müssen Sie Firmware-Dateien zuerst aus dem Internet herunterladen und dann auf einem eigenen Datenträger zur Verfügung stellen (siehe [Abschnitt 3.2,](#page-95-0) »Debian«).

> Persönlich sehe ich das Firmware-Problem entspannter als die Debian-Entwickler: Früher wäre dem WLAN-Controller ein EPROM hinzugefügt worden, und kein Hahn hätte danach gekräht, dass dieses keinen Open-Source-Code enthält. Die jetzige Lösung ist billiger und erlaubt Updates. Natürlich wäre es wünschenswert, wenn auch für die im Controller ausgeführten Programme der Quellcode verfügbar wäre, aber diese Hoffnung ist unrealistisch.

# **27.3 Manuelle LAN- und WLAN-Konfiguration**

Normalerweise wird Ihr LAN- bzw. WLAN-Controller während des Rechnerstarts automatisch erkannt und initialisiert. Dieser Abschnitt zeigt, wie dieser Prozess hinter den Kulissen abläuft bzw. welche Schritte erforderlich sind, um die Initialisierung von Hand durchzuführen. Das hilft, die Netzwerkgrundlagen besser zu verstehen und die Benutzeroberflächen gängiger Konfigurationswerkzeuge sicherer zu verwenden.

#### **LAN-Controller manuell aktivieren**

Der Netzwerk- bzw. LAN-Controller ist in der Regel ein Chip auf dem Mainboard Ihres Rechners, der Ethernet-Netzwerkfunktionen zur Verfügung stellt. Der Controller kann aber auch in die CPU integriert sein oder extern in Form eines USB-Steckers realisiert sein. Unabhängig davon, wie die Netzwerkfunktionen physikalisch realisiert sind, spreche ich im Folgenden nur noch vom Netzwerk-Controller.

**Hardware-** Im ersten Schritt stellen Sie sicher, dass das richtige Kernelmodul für Ihren Netzwerk-**Erkennung** Controller geladen wird. Oft gelingt dies dem Kernel automatisch. In diesem Fall wird das Kommando ip link set enp4s0 up ohne Fehlermeldung ausgeführt. Treten an dieser Stelle Probleme auf, müssen Sie herausfinden, welcher Netzwerk-Controller in Ihrem Rechner steckt und welches Kernelmodul dafür verantwortlich ist. Erste Informationen liefert in solchen Fällen lspci:

```
root# lspci | grep -i net
02:01.0 Ethernet controller: Intel Corporation 82540EP Gigabit Ethernet
                             Controller (Mobile) (rev 03)
```
Das Notebook verwendet also den Gigabit-Ethernet-Controller 82540EP von Intel. Der zweite Schritt besteht nun darin, dem Controller einen passenden Treiber zuzuordnen (also ein Kernelmodul aus dem Verzeichnis /lib/modules/*n*.*n*/net/\*). Eine Internetsuche nach *linux kernel module 82540EP* führt rasch zum richtigen Kernelmodul e1000:

```
root# modinfo e1000
filename: /lib/modules/n.n/kernel/drivers/net/ethernet/intel/e1000/e1000.ko
description: Intel(R) PRO/1000 Network Driver
...
```
Mit lsmod können Sie nun überprüfen, ob das Modul bereits geladen ist. In der Regel wird das der Fall sein, d. h., Linux hat den Controller während des Systemstarts bereits richtig erkannt. Nur wenn das nicht der Fall ist, müssen Sie mit modprobe das passende Modul laden:

```
root# modprobe e1000
```
dmesg zeigt, ob beim Laden des Moduls Fehler auftreten (was hier nicht der Fall ist). Die Warnung *link is not ready* besagt nur, dass die Schnittstelle momentan mangels Konfiguration noch nicht aktiv ist.

```
root# dmesg -c
...
Intel(R) PRO/1000 Network Driver - version 7.3.21-k8-NAPI
e1000 0000:02:01.0: PCI INT A -> Link[LNKA] -> GSI 11 (level, low) -> IRQ 11
e1000: 0000:02:01.0: e1000_probe: (PCI:33MHz:32-bit) 00:11:25:32:4f:5d
e1000: enp4s0: e1000 probe: Intel(R) PRO/1000 Network Connection
ADDRCONF(NETDEV_UP): enp4s0: link is not ready
...
```
Im Regelfall wird das Modul automatisch während der Initialisierung des Rechners geladen. Sollte das nicht funktionieren, tragen Sie die Zuordnung zwischen der Schnittstelle und dem Kernelmodul in die Modulkonfigurationsdatei ein:

```
# Modulkonfigurationsdatei /etc/modprobe.d/config.conf
alias enp4s0 e1000
```
**Liste der** Netzwerkschnittstellen haben je nach Distribution unterschiedliche Namen. Bei eini-**Netzwerkschnittstellen** gen Distributionen sind noch die Schnittstellennamen eth0, eth1 etc. üblich, aber immer mehr Distributionen verwenden Device-Namen wie enp0s5 oder p5p1. Eine Liste aller auf Ihrem Rechner verfügbaren Netzwerkschnittstellen liefert das Kommando ip link show: root# **ip link show**

1: lo: <LOOPBACK,UP,LOWER\_UP> mtu 16436 ... 2: enp4s0: <BROADCAST, MULTICAST, UP, LOWER UP> mtu 1500 ...

**Aktivierung der** Anschließend aktivieren Sie die gewünschte Netzwerkschnittstelle mit ip link set **Schnittstelle** xxx up:

root# **ip link set enp4s0 up**

**Konfiguration der** Um die Netzwerkschnittstelle zu konfigurieren, führen Sie das Kommando ip addr add aus. ip addr show enp4s0 zeigt anschließend alle bekannten Informationen zur Netzwerkschnittstelle an:

```
root# ip addr add 192.168.0.2/24 dev enp4s0
root# ip addr show enp4s0
2: enp4s0: <BROADCAST,MULTICAST,UP,LOWER_UP> mtu 1500 qdisc
          pfifo_fast state UP qlen 1000
   link/ether 00:1c:42:85:09:a1 brd ff:ff:ff:ff:ff:ff
   inet 192.168.0.2/24 scope global enp4s0
      valid_lft forever preferred_lft forever
```
Nun können Sie mit ping überprüfen, ob Sie Kontakt zu anderen Rechnern im lokalen Netzwerk aufnehmen können. Die Option -c 2 bewirkt, dass genau zwei ping-Pakete versendet werden:

```
root# ping -c 2 192.168.0.1
PING 192.168.0.1 (192.168.0.1) 56(84) bytes of data.
64 bytes from 192.168.0.1: icmp_seq=1 ttl=64 time=2.95 ms
64 bytes from 192.168.0.1: icmp_seq=2 ttl=64 time=0.169 ms
--- 192.168.0.1 ping statistics ---
2 packets transmitted, 2 received, 0% packet loss, time 1002ms
rtt min/avg/max/mdev = 0.169/1.560/2.952/1.392 ms
```
#### **»ip« versus »ifconfig« und »route«**

In vielen Büchern zur Linux-Netzwerkkonfiguration sind die Kommandos ifconfig und route beschrieben. Das galt auch für die ersten 12 Auflagen dieses Buchs. ifconfig und route gelten aber schon seit einiger Zeit als veraltet.

ip bietet diverse Zusatzfunktionen, die in ifconfig und route fehlen, und ist speziell für die Netzwerkfunktionen des Linux-Kernels optimiert. Erfahrene Administratoren sollten sich jetzt von alten Gewohnheiten trennen und auf das neue Kommando ip umsteigen! Und Linux-Einsteiger machen um ifconfig und route am besten von Anfang an einen weiten Bogen.

ping funktioniert momentan nur, wenn Sie die richtige IP-Adresse angeben. Damit **Nameserver-**Sie stattdessen auch einen Rechnernamen angeben können, muss /etc/resolv.conf die IP-Adresse eines Nameservers enthalten. Das folgende Beispiel geht davon aus, dass es im lokalen Netz einen eigenen Nameserver mit der IP-Adresse 192.168.0.1 gibt. Der Nameserver kann aber auch außerhalb sein und vom Internet-Provider zur Verfügung gestellt werden. (Details zu dieser Konfigurationsdatei folgen in [Abschnitt 27.4,](#page-1009-0) »LAN-Konfigurationsdateien«.)

```
# /etc/resolv.conf
nameserver 192.168.0.1
```
Momentan können Pakete nur innerhalb des lokalen Netzwerks versandt werden. **Default-Gateway** Damit auch ein Kontakt in das Internet möglich wird, muss der Rechner wissen, wohin er derartige Pakete leiten soll. Sie müssen dazu die Adresse des Internet-Gateways Ihres Netzwerks mit ip route angeben. Das folgende Beispiel geht davon aus, dass die IP-Adresse des Gateways 192.168.0.1 ist:

root# **ip route add default via 192.168.0.1**

ip route ohne weitere Parameter liefert die Routing-Tabelle. Die Gateway-Adresse ist in der Zeile enthalten, die mit default beginnt:

root# **ip route** default via 10.211.55.1 dev enp4s0 192.168.0.0/24 dev enp4s0 proto kernel scope link src 192.168.0.2

Jetzt sollte es möglich sein, Pakete an beliebige Adressen im Internet zu senden:

```
root# ping -c 2 yahoo.com
PING yahoo.com (98.139.183.24) 56(84) bytes of data.
64 bytes from ir2.fp.vip.bf1.yahoo.com (98.139.183.24):
  icmp_seq=1 ttl=50 time=151 ms
64 bytes from ir2.fp.vip.bf1.yahoo.com (98.139.183.24):
 icmp_seq=2 ttl=50 time=153 ms
--- yahoo.com ping statistics ---
2 packets transmitted, 2 received, 0% packet loss, time 1001ms
rtt min/avg/max/mdev = 151.853/152.839/153.826/1.061 ms
```
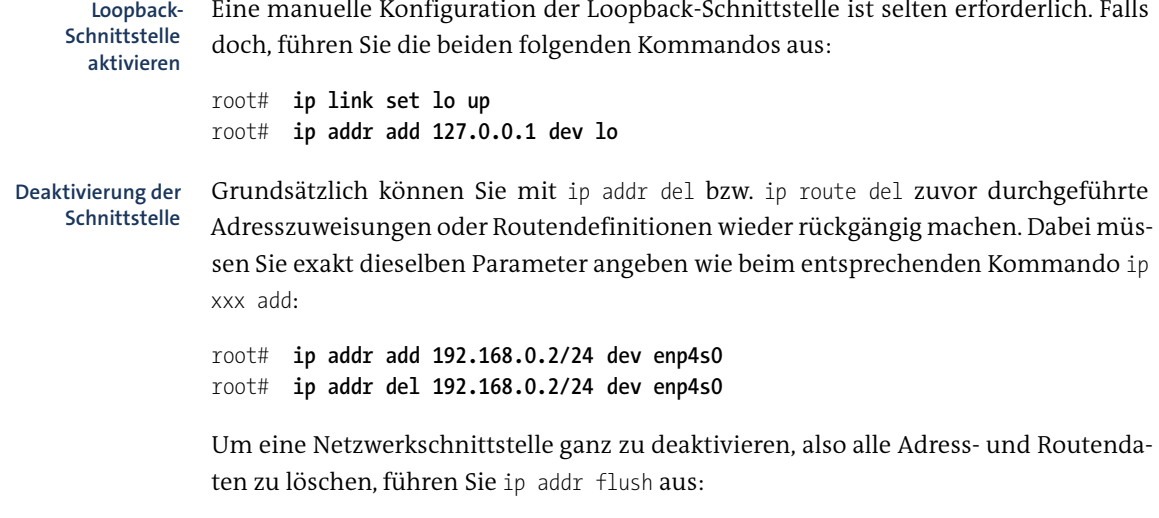

root# **ip addr flush dev enp4s0**

#### **DHCP-Informationen abrufen**

**DHCP-** Falls es im Netzwerk einen DHCP-Server gibt, können Sie diesen zur Konfiguration **Informationen** nationen zu Hilfe nehmen. Nach der Aktivierung der Schnittstelle durch ip link set enp4s0 up<br>abrufen führen Sie bei den meisten Distributionen das Kommando dhclient aus:

```
root# dhclient enp4s0
...
Listening on LPF/enp4s0/00:11:25:32:4f:5d
Sending on LPF/enp4s0/00:11:25:32:4f:5d
Sending on Socket/fallback
DHCPDISCOVER on enp4s0 to 255.255.255.255 port 67 interval 3
DHCPOFFER from 192.168.0.1
DHCPREQUEST on enp4s0 to 255.255.255.255 port 67
DHCPACK from 192.168.0.1
bound to 192.168.0.15 -- renewal in 36624 seconds.
```
Bei älteren SUSE-Distributionen kommen Sie mit dhcpcd zum Ziel:

root# **dhcpcd enp4s0**

#### **Ad-hoc-Netzwerkkonfiguration**

Das Kommando dhclient bietet oft den schnellsten Weg, um auf einem noch nicht konfigurierten Rechner ad hoc einen Netzwerkzugang herzustellen. Sie ersparen sich die ip-Kommandos und die manuelle Einstellung von /etc/resolv.conf. Die einzige Voraussetzung ist ein DHCP-Server im lokalen Netzwerk.

#### **IPv6-Konfiguration**

Alle bisherigen Beispiele haben sich auf IPv4 bezogen. Selbstverständlich können Sie mit dem ip-Kommando auch eine IPv6-Konfiguration durchführen. Die folgenden Kommandos setzen voraus, dass Sie über das IPv6-Subnetz 2a01:4f8:161:107::/64 verfügen und die Gateway-Adresse fe80::1 verwenden können. Der Schnittstelle enp4s0 wird die Adresse 2a01:4f8:161:107::2 zugewiesen. Zum Ausprobieren senden Sie mit ping6 Kommandos an einen Server, von dem Sie wissen, dass er IPv6-tauglich konfiguriert ist.

```
root# ip -6 addr add 2a01:4f8:161:107::2/64 dev enp4s0
root# ip -6 route add default via fe80::1 dev enp4s0
root# ping6 -n google.com
PING google.com(2a00:1450:4009:805::1002) 56 data bytes
64 bytes from 2a00:1450:4009:805::1002: icmp_seq=1 ttl=54 time=19.7 ms
64 bytes from 2a00:1450:4009:805::1002: icmp_seq=2 ttl=54 time=19.1 ms
<Strg>+<C>
```
#### **IPv6 unter Raspbian aktivieren**

Bei allen gängigen Linux-Distributionen ist IPv6 standardmäßig aktiv. Zu den wenigen Ausnahmen zählt die bis Sommer 2015 gängige Raspbian-Version auf der Basis von Debian 7. Um IPv6 dort ad hoc zu aktivieren, führen Sie modprobe ipv6 aus. Damit IPv6 dauerhaft verwendet werden kann, fügen Sie in /etc/modules eine neue Zeile mit dem Eintrag ipv6 ein. Dieser Eintrag wird ab dem nächsten Neustart wirksam.

Seit Oktober 2015 gibt es eine neuere Raspbian-Version auf der Basis von Debian 8. Dort ist IPv6 standardmäßig aktiv.

<span id="page-1000-0"></span>Das gerade erwähnte Kommando ping6 eignet sich für erste IPv6-Tests am besten. Soll- **IPv6-Konfiguration testen** te ping6 die Fehlermeldung *connect: Das Netzwerk ist nicht erreichbar* liefern, können Sie die IPv6-Konfiguration mit dem Kommando ip genauer ansehen.

ip addr show xxx liefert detaillierte Daten zur Netzwerkschnittstelle xxx. Die mit link/ether beginnende Zeile gibt die MAC-Adresse der Schnittstelle an. Die mit inet beginnende Zeile enthält die IPv4-Adresse samt Maske in der Kurzschreibweise /n sowie die Broadcast-Adresse. Die Zeilen, die mit inet6 beginnen, geben die IPv6- Adressen an. Das können mehrere sein. Eine »richtige« IPv6-Konfiguration setzt voraus, dass die Schnittstelle mit einer globalen Unicast-Adresse verbunden ist, die üblicherweise mit der Ziffer 2 beginnt.

Eine IPv6-Adresse allein reicht nicht aus. Linux muss auch wissen, wohin es IPv6- Pakete leiten soll. Mit ip -6 route | grep default ermitteln Sie das Default-Gateway für IPv6.

Im ersten Beispiel besteht nur eine IPv4-Konfiguration. Die in der Zeile inet6 angegebene Adresse ist nur eine sogenannte Link-Local-Adresse, die automatisch eingerichtet wird und eine Kommunikation innerhalb eines lokalen Netzwerks erlaubt (vergleichbar mit Zeroconf für IPv4, siehe auch [Abschnitt 27.6,](#page-1021-0) »Zeroconf und Avahi«). Es ist kein IPv6-Gateway eingerichtet.

```
root# ip addr show enp4s0
2: enp4s0: <BROADCAST, MULTICAST, UP, LOWER UP> mtu 1500 ...
 link/ether 00:1c:42:d0:29:34 brd ff:ff:ff:ff:ff:ff
 inet 10.0.0.13/24 brd 10.0.0.255 scope global enp4s0
 inet6 fe80::21c:42ff:fed0:2934/64 scope link
   valid_lft forever preferred_lft forever
root# ip -6 route | grep default
-- kein Ergebnis --
```
Das zweite Beispiel zeigt die Ergebnisse auf einem Root-Server mit IPv4- *und* IPv6- Konfiguration. Der Schnittstelle enp4s0 ist die Unicast-Adresse 2a01:xxx::2 zugewiesen (scope global im ip-Ergebnis), als IPv6-Gateway ist fe80::1 eingerichtet.

```
root# ip addr show enp4s0
3: enp4s0: <BROADCAST, MULTICAST, UP, LOWER UP> mtu 1500 qdisc noqueue state UP
   link/ether 54:04:a6:f1:74:1f brd ff:ff:ff:ff:ff:ff
   inet 5.9.22.18 peer 5.9.22.1/32 brd 5.9.22.31 scope global enp4s0
   inet6 2a01:4f8:161:107::2/64 scope global
      valid_lft forever preferred_lft forever
   inet6 fe80::5604:a6ff:fef1:741f/64 scope link
      valid_lft forever preferred_lft forever
root# ip -6 route | grep default
default via fe80::1 dev enp4s0 metric 1024
```
**IPv6-Tunnel** Damit Sie IPv6 auch dann ausprobieren können, wenn Sie nur eine IPv4-Anbindung **einrichten (Gogo)** haben, gibt es verschiedene, zum Teil sogar kostenlose Tunnel-Dienste. Ich stelle Ihnen hier exemplarisch die Verwendung des Dienstes Freenet6 von *<gogo6.com>* vor. Damit können Sie einzelne Rechner unkompliziert mit einer IPv6-Adresse ausstatten. Der Dienst funktioniert selbst dann problemlos, wenn sich Ihr Rechner in einem lokalen Netzwerk mit NAT befindet.

> Der IPv6-Tunnel wird durch das Programm gogoc eingerichtet. Fedora und Ubuntu stellen dazu das gleichnamige Paket zur Verfügung, bei anderen Distributionen müssen Sie das Programm eventuell von *<gogo6.com>* herunterladen. gogoc funktioniert prinzipiell auf Anhieb und ohne Registrierung und Konfiguration. Allerdings erhalten Sie dann nur eine dynamische, anonyme IPv6-Adresse. Sie reicht aus, um mit Ihrem Rechner externe IPv6-Dienste zu testen.

Wenn Sie möchten, dass Ihr Rechner selbst aus dem Internet mit einer immer gleich bleibenden IPv6-Adresse erreichbar ist, müssen Sie sich auf der folgenden Website kostenlos registrieren:

#### *<http://www.gogo6.com/freenet6/register-amsterdam>*

Sie erhalten dann eine E-Mail mit Ihrem Benutzernamen und Passwort. In der Konfigurationsdatei /etc/gogoc/gogoc.conf ändern Sie die folgenden vier Zeilen:

```
# Datei /etc/gogoc/gogoc.conf
userid=<login-name>
passwd=<passwort>
server=amsterdam.freenet6.net
auth method=any
```
Unter Fedora starten Sie das Programm erstmalig durch das Kommando gogoc. Beim ersten Start müssen Sie bestätigen, dass Sie eine Verbindung zum Server *amsterdam.freenet6.net* herstellen möchten. Unter Ubuntu führen Sie vor dem ersten Start gogoc -n aus, um den erforderlichen Schlüssel herunterzuladen. Sobald das gelungen ist, beenden Sie das Programm mit (Strg)+(C).

Anschließend starten Sie gogoc mit service als Hintergrunddienst. Dabei wird die Schnittstelle tun mit Ihrer IPv6-Adresse eingerichtet. Diese Schnittstelle dient auch als IPv6-Gateway:

```
root# service gogoc start
root# ip addr show tun
4: tun: <POINTOPOINT, MULTICAST, NOARP, UP, LOWER UP> mtu 1280 qdisc ...
   link/none
    inet6 2001:5c0:4100:b::5256/128 scope global
      valid_lft forever preferred_lft forever
root# ip -6 route
2001:5c0:4100:b::5256 dev tun metric 0
   cache
2001:5c0:4100:b::5256 dev tun proto kernel metric 256 mtu 1280
2000::/3 dev tun metric 1
fe80::/64 dev p5p1 proto kernel metric 256
fe80::/64 dev wlp2s0 proto kernel metric 256
default dev tun metric 1
```
Nachdem Sie sich vergewissert haben, dass alles funktioniert, können Sie den gogoc-Dienst mit service gogo start/stop starten und beenden. Unter Ubuntu wird der Dienst in Zukunft automatisch gestartet. Unter Fedora müssen Sie hingegen einmal das folgende Kommando ausführen:

root# **systemctl enable gogoc**

#### **Vorsicht – der IPv6-Tunnel funktioniert in beide Richtungen!**

Jetzt haben Sie Ihren Rechner also mit einer statischen IPv6-Adresse ausgestattet: »Sie sind drin!«, um den alten Werbeslogan nochmals aufzuwärmen. Das heißt aber auch: Ihr Rechner ist aus dem gesamten IPv6-Internet erreich- und angreifbar! Während Ihr Rechner bei einer IPv4-Konfiguration einen gewissen Schutz durch die vom ADSL-Router eingesetzte Masquerading-Technik und eventuell auch durch die Firewall des Routers genießt, gilt dies für IPv6 nicht mehr!

Sie sollten also sicherstellen, dass keine durch IPv6 erreichbaren Netzwerkdienste laufen, bzw. diese durch eine Firewall absichern! Dieser Rat ist freilich leichter ausgesprochen als befolgt, weil die meisten Firewall-Werkzeuge keine Trennung zwischen IPv4 und IPv6 vorsehen. Wenn Sie einen Rechner im lokalen Netzwerk per IPv4 nutzen und es gleichzeitig einen IPv6-Tunnel gibt, wäre es wünschenswert, den Zugriff auf Samba-Verzeichnisse per IPv4 zuzulassen, aber per IPv6 zu blockieren. Wenn Ihre Firewall hierfür keine Lösung bietet, müssen Sie die einzelnen Dienste – also den SSH-Dämon, den Samba-Server etc. – einzeln entsprechend konfigurieren.

**IPv6-Tunnel** Die Organisation SixXs (*<http://www.sixxs.net>*) bietet ähnlich wie Gogo6 kostenlose **einrichten (SixXs)** IPv6-Tunnel an. Die technische Realisierung ist ein wenig anders. Den Tunnel stellt ein Client-Programm mit dem merkwürdigen Namen aiccu her. Das funktioniert auch aus einem privaten IPv4-Netz heraus (NAT). Im Unterschied zu Gogo6 ist die Registrierung bei SixXs unausweichlich. Ihre Angaben werden manuell verarbeitet, was ein wenig Geduld erfordert.

> Dafür erhalten Sie aber nicht nur eine einzelne IPv6-Adresse, sondern können im nächsten Schritt ein ganzes /64-Adresspaket anfordern, später sogar ein /48-Netz.

> Die Kurzschreibweise /64 bedeutet, dass die ersten 64 Bit der Netzwerkmaske gesetzt sind. Das resultierende Netz enthält 4 Milliarden Mal mehr Adressen als das gesamte IPv4-Netz!

> Nach der Installation des aiccu-Pakets müssen Sie Ihre per E-Mail zugesandten Daten in die Konfigurationsdatei /etc/aiccu.conf eintragen:

# Datei /etc/aiccu.conf username xxxxx-SIXXS password yyyyyy server tic.sixxs.net tunnel\_id Tnnnnnn automatic true behindnat true # Die restlichen Parameter bleiben unverändert! Anschließend können Sie den Dienst mit service starten:

```
root# service aiccu start
root# ip -6 addr show sixxs
5: sixxs: <POINTOPOINT,MULTICAST,NOARP,UP,LOWER_UP> mtu 1280 qlen 500
    inet6 2001:78b:f2f:417::2/64 scope global
       valid_lft forever preferred_lft forever
    inet6 fe80::48b:f2f:741:2/64 scope link
       valid_lft forever preferred_lft forever
root# ip -6 route | grep default
default via 2001:78b:f2f:417::1 dev sixxs metric 1024
```
Wenn alles funktioniert, müssen Sie sich bei einigen Distributionen noch darum kümmern, dass aiccu in Zukunft automatisch ausgeführt wird, z. B. durch systemctl enable aiccu unter Fedora.

#### **WLAN-Controller manuell steuern**

Das Kernelmodul für den WLAN-Controller wird im Regelfall automatisch geladen. **Hardware-Erkennung** Bei den meisten Distributionen hat die WLAN-Schnittstelle den Namen wlan0 oder wlpxxx. Wenn Sie unsicher sind, ermitteln Sie mit ip link eine Liste aller Schnittstellen. dmesg | egrep -i "wlan|wifi" liefert alle relevanten Kernelmeldungen.

Mit iw dev *name* info und iw dev *name* link können Sie den Status der Schnittstelle **Aktuellen Status ermitteln** herausfinden. Im folgenden Beispiel existiert eine aktive Verbindung:

```
root# iw dev wlp2s0 info
Interface wlp2s0
       ifindex 3
       type managed
       wiphy 2
root# iw dev wlp2s0 link
Connected to 00:16:b6:9d:ff:4b (on wlp2s0)
       SSID: wlan-sol2
       freq: 2462
       RX: 102262 bytes (1784 packets)
       TX: 12815 bytes (86 packets)
       signal: -59 dBm
       tx bitrate: 54.0 MBit/s
       bss flags: short-preamble short-slot-time
       dtim period: 0
       beacon int: 100
```
Die Pseudodatei /proc/net/wireless fasst ebenfalls Informationen zur aktuellen Qualität der WLAN-Verbindung zusammen:

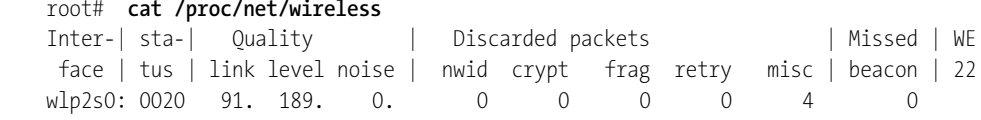

**stelle einrichten und löschen**

**WLAN-Schnitt-** Wenn iw die Schnittstelle wlp2s0 nicht kennt (Fehlermeldung *no such device*), müssen Sie die Schnittstelle zuerst einrichten. Dazu dient das iw-Kommando interface add:

root# **iw phy phy0 interface add wlp2s0 type managed**

phy0 adressiert den ersten (und bei den meisten Rechnern auch einzigen) WLAN-Controller. Anstelle von managed können Sie auch die Schnittstellentypen monitor, wds, mesh bzw. mp sowie ibss bzw. adhoc angeben. Die neue Schnittstelle muss anschließend aktiviert werden.

#### root# **ip link set wlp2s0 up**

Sollten Sie die Schnittstelle nicht mehr benötigen, können Sie sie mit iw del wieder löschen:

root# **iw dev wlp2s0 del**

**WLAN-Verbin-** iw scan liefert detaillierte Informationen zu allen in Reichweite befindlichen Funk**dung herstellen** netzen. grep macht daraus eine simple Liste aller Netzwerknamen (SSIDs):

```
root# iw dev wlp2s0 scan | grep SSID
   SSID: myhome
   SSID: wlan-sol2
    ...
```
Einen manuellen Verbindungsaufbau können Sie bei nicht abgesicherten WLAN-Netzen mit iw ... connect herstellen. Dabei müssen Sie den Namen des Netzwerks (also die SSID) angeben. iw kümmert sich nur um die WLAN-Verbindung. Die Ethernet-Konfiguration führen Sie anschließend mit dhclient durch (dhcpcd unter SUSE).

```
root# iw dev wlp2s0 connect hotel-wlan-1
root# dhclient wlp2s0
```
iw disconnect beendet die Verbindung wieder:

root# **iw dev wlp2s0 disconnect**

#### **WLAN-Verschlüsselung**

**WLAN-Verbin-** Wenn das Funknetz durch WEP abgesichert ist, können Sie den Schlüssel mit einem **dung mit WEP** zusätzlichen Parameter in der Form *n:xxx* übergeben. Dabei gibt n die Schlüsselnummer an (0 bis 3). Der eigentliche Schlüssel wird wahlweise in Form von 5 oder 13 ASCII-Zeichen bzw. durch 10 oder 26 hexadezimale Ziffern angegeben.

```
root# iw dev wlp2s0 connect hotel-wlan-1 keys 0:1a790bcc31
root# dhclient wlp2s0
```
Etwas komplizierter ist die Vorgehensweise, wenn WPA oder WPA2 im Spiel sind. **WLAN-Verbinoder WPA2** In diesem Fall ist für die Initialisierung der Verbindung und für den weiteren Austausch von sich immer wieder ändernden Schlüsseln das Hintergrundprogramm wpa supplicant aus dem gleichnamigen Paket zuständig. Nach dessen Installation richten Sie eine Konfigurationsdatei ein, wobei Sie als Dateiname z. B. /etc/wpa\_supplicant.conf wählen.

**dung mit WPA**

Die Datei kann einige globale Einstellungen enthalten. Anschließend folgen spezifische Parameter für verschiedene WLAN-Netze. Das folgende Beispiel zeigt eine Minimumvariante, die für den Verbindungsaufbau zu einem WLAN-Router oder WLAN-Access-Point mit WPA- oder WPA2-Personal-Verschlüsselung ausreicht. Die beiden entscheidenden Parameter sind ssid zur Identifizierung des Netzwerks und psk mit dem aus Sicherheitsgründen nochmals verschlüsselten Schlüssel. (Es ist auch zulässig, den WPA-Schlüssel in Anführungszeichen als Klartext anzugeben.)

```
# /etc/wpa_supplicant.conf
network={
     ssid="sol"
     psk=00a38f42e6681596e1a5a4c5ede9a15250fb2a01c21028c6d490bb3458b8ea00
}
network={
     ssid="wlan-sol2"
     psk=053633deb59038da9e9168e015fef97d3d54ae3794d4a12d31ee75a830cccec2
}
```
Bei der Verschlüsselung Ihres WPA-Passworts hilft wpa\_passphrase. Das Ergebnis dieses Kommandos können Sie direkt in wpa\_supplicant.conf kopieren, wobei Sie die Zeile mit dem Passwort im Klartext tunlichst entfernen.

```
root# wpa_passphrase sol 'Mein ganz geheimes Passwort!'
network={
        ssid="sol"
        #psk="Mein ganz geheimes Passwort!"
        psk=020d93e2ddb2cdee51e800b977ff7d58fde47d0913cd394f2133648a147f513f
}
```
Jetzt können Sie wpa\_supplicant starten. Das Kommando läuft, bis Sie es mit (Strg)+(C) beenden. Es kümmert sich um die Initialisierung der WLAN-Verbindung und in der Folge um die regelmäßige Erneuerung der Schlüssel für die Verbindung. Mit anderen Worten: Das Programm muss laufen, solange Sie die WLAN-Verbindung nutzen. Arbeiten Sie also in einer anderen Konsole weiter.

Kurz noch einige Anmerkungen zu den Optionen des Kommandos: -i gibt die Netzwerkschnittstelle an, -c die Konfigurationsdatei, deren Namen Sie frei wählen dürfen. -D gibt den oder die von Ihnen eingesetzten WLAN-Treiber an. Versuchen Sie es mit nl80211,wext: Damit werden sowohl die alten Linux-WLAN-Treiber als auch die neuen Implementierungen unterstützt. man wpa\_supplicant liefert eine Liste aller unterstützten Treiber.

```
root# wpa_supplicant -iwlp2s0 -Dnl80211,wext -c /etc/wpa_supplicant.conf
Trying to associate with 00:13:46:b5:25:6e (SSID='sol' freq=0 MHz)
Associated with 00:13:46:b5:25:6e
WPA: Key negotiation completed with 00:13:46:b5:25:6e [PTK=TKIP GTK=TKIP]
CTRL-EVENT-CONNECTED - Connection to 00:13:46:b5:25:6e completed (auth)
  id=0 id str=]
...
```
**Links** Weitere Tipps zum Umgang mit wpasupplicant finden Sie auf den folgenden Seiten:

*[http://w1.fi/wpa\\_supplicant](http://w1.fi/wpa_supplicant) [http://wiki.ubuntuusers.de/WLAN/wpa\\_supplicant](http://wiki.ubuntuusers.de/WLAN/wpa_supplicant)*

# **27.4 LAN-Konfigurationsdateien**

Dieser Abschnitt stellt die wichtigsten Konfigurationsdateien für die Anbindung des Rechners an ein lokales Netzwerk vor. Leider gibt es nur für einen Teil dieser Dateien Regeln, die für alle wichtigen Distributionen einheitlich sind. Bei den restlichen Dateien beziehen sich die in diesem Abschnitt zusammengestellten Informationen auf Debian, Fedora, openSUSE, RHEL und Ubuntu (Stand: Herbst 2015). In der Regel werden Sie eine direkte Veränderung der Konfigurationsdateien vermeiden und stattdessen die Konfigurationswerkzeuge Ihrer Distribution einsetzen. Die in diesem Abschnitt vorgestellten distributionsspezifischen Konfigurationsdateien sind nur relevant, wenn Sie *nicht* den NetworkManager verwenden!

Für die meisten Beispiele in diesem Abschnitt gilt: Der zu konfigurierende Rechner heißt uranus. Er befindet sich in einem lokalen Netzwerk mit der Domain sol. Andere Rechner im lokalen Netz heißen jupiter, saturn etc. Das lokale Netz verwendet 192.168.0.\*-Adressen. Der lokale Rechner hat die IP-Adresse 192.168.0.2. Der Gateway-Rechner im lokalen Netz hat die IP-Adresse 192.168.0.1. Auf dem Gateway-Rechner läuft ein eigener Nameserver. Namen und Nummern haben natürlich nur Beispielcharakter.

### **Basiskonfiguration**

**/etc/hosts** /etc/hosts enthält eine Liste bekannter IP-Adressen und der ihnen zugeordneten Namen. Die Datei muss auf jeden Fall die Daten der Loopback-Schnittstelle enthalten. Die Minimalvariante sieht so aus:
```
# /etc/hosts (Minimalvariante)
127.0.0.1 localhost
```
Bei den meisten Linux-Distributionen ist localhost auch für IPv6 definiert. Die folgenden Zeilen zeigen die Defaulteinstellungen unter Fedora und RHEL:

```
# /etc/hosts (Defaultkonfiguration unter Red Hat und Fedora)
127.0.0.1 localhost localhost.localdomain localhost4 localhost4.localdomain4
::1 localhost localhost.localdomain localhost6 localhost6.localdomain6
```
Bei einer statischen Netzwerkkonfiguration, z. B. auf einem Root-Server, kann hosts auch einen Eintrag mit der IP-Adresse und dem Hostnamen des Rechners enthalten:

```
# /etc/hosts (Fortsetzung, statische Konfiguration des lokalen Rechners)
...
192.168.0.2 uranus.sol uranus
```
Wenn Sie die anderen Rechner im lokalen Netz namentlich ansprechen möchten und es keinen lokalen Nameserver gibt (siehe das folgende Kapitel), müssen Sie auch deren Namen in /etc/hosts angeben. Statt ping 192.168.0.13 können Sie dann also einfach ping saturn ausführen, um die Verbindung zum Rechner saturn zu testen.

```
# /etc/hosts (Fortsetzung, statische Konfiguration anderer Rechner)
...
192.168.0.1 mars.sol mars
192.168.0.2 uranus.sol uranus
192.168.0.3 saturn.sol saturn
```
Analoge Einträge sind in den /etc/hosts-Dateien aller Rechner im lokalen Netz erforderlich. Je mehr Rechner es im lokalen Netzwerk gibt, desto mühsamer wird die Administration der /etc/hosts-Dateien. Aus diesem Grund empfiehlt es sich bei größeren Netzwerken, auf einem Rechner einen Nameserver einzurichten. Der Nameserver weiß, wie alle anderen Rechner im Netzwerk heißen. Die Rechner im lokalen Netz können den Nameserver kontaktieren, um diese Information zu ermitteln. /etc/hosts benötigt dann nur die localhost-Zeilen.

/etc/host.conf gibt an, wie TCP/IP unbekannte IP-Adressen ermitteln soll. Die fol- **/etc/host.conf** gende Beispieldatei bestimmt, dass zuerst die Datei /etc/hosts ausgewertet (Schlüsselwort hosts) und danach der in /etc/resolv.conf angegebene Nameserver befragt werden soll (bind). Die zweite Zeile erlaubt, dass einem in /etc/hosts angegebenen Hostnamen mehrere IP-Adressen zugeordnet werden dürfen.

Diese Datei liegt bei fast allen Distributionen in der hier angegebenen Form vor und muss nicht verändert werden.

# /etc/host.conf order hosts, bind multi on

#### **27 Netzwerkkonfiguration**

**Gateway** Es gibt keinen einheitlichen Standard, wie bzw. in welcher Datei die Gateway-Konfiguration erfolgt. In lokalen Netzen wird die Adresse des Gateways meist per DHCP übermittelt. Bei einer statischen Konfiguration sind je nach Distribution unterschiedliche Dateien verantwortlich.

> Bei Debian und Ubuntu beschreibt /etc/network/interfaces alle Netzwerkschnittstellen. Bei statisch konfigurierten Schnittstellen wird das Gateway durch das Schlüsselwort gateway eingestellt:

```
# in /etc/network/interfaces (Debian, Ubuntu)
...
iface enp4s0 inet static
 address 192.168.0.2
 netmask 255.255.255.0
 gateway 192.168.0.1
```
Bei Red Hat bzw. Fedora enthält die Konfigurationsdatei für die Netzwerkschnittstelle die Variable GATEWAY:

```
# /etc/sysconfig/network-scripts/ifcfg-xxxx (Red Hat, Fedora)
GATEWAY=192.168.0.1
```
Bei SUSE erfolgt die Konfiguration zentral durch die folgende Datei:

```
# in /etc/sysconfig/network/routes (SUSE)
default 192.168.0.1 - -
```
### **DNS-Konfiguration (resolv.conf)**

**/etc/resolv.conf** /etc/resolv.conf steuert, wie die IP-Adressen für unbekannte Netzwerknamen (Hostnamen) ermittelt werden. »Unbekannt« bedeutet, dass die Namen nicht in /etc/hosts definiert sind.

> Mit den Schlüsselwörtern domain und search wird erreicht, dass unvollständige Namen mit dem Domainnamen erweitert werden, also beispielsweise jupiter zu jupiter.sol. Das erhöht in erster Linie die Bequemlichkeit, weil lokale Hostnamen in verkürzter Form angegeben werden können. Bei search dürfen mehrere Domainnamen angegeben werden, bei domain aber nur einer. Dafür hat der domain-Name Vorrang vor den search-Namen, wird also zuerst getestet. Wenn wie hier nur ein einziger Domainname angegeben wird, kann auf die domain-Zeile verzichtet werden.

> Die wichtigsten Einträge in /etc/resolv.conf werden mit dem Schlüsselwort nameserver eingeleitet: Damit können bis zu drei IP-Adressen von Nameservern angegeben werden. Diese Server werden immer dann angesprochen, wenn die IP-Adresse eines unbekannten Rechnernamens ermittelt werden soll. Die Angabe eines Nameservers ist unbedingt erforderlich, damit Internetadressen in IP-Adressen aufgelöst werden

können. Auf den meisten ADSL-Routern läuft ein lokaler DNS, der wiederum auf den DNS des Providers zurückgreift. In größeren lokalen Netzen gibt es zumeist eigene Nameserver.

```
# /etc/resolv.conf
domain sol # Hostnamen gelten für .sol
search sol # Hostnamen gelten für .sol
nameserver 192.92.138.35 # erster DNS
nameserver 195.3.96.67 # zweiter DNS (falls der erste ausfällt)
```
Wenn Sie IPv6 verwenden, müssen Sie auch die Adresse eines IPv6-Nameservers angeben. Falls Ihr Internet-Provider nur IPv4 unterstützt und Sie einen IPv6-Tunnel-Service verwenden, können Sie die Adresse eines öffentlichen IPv6-Nameservers angeben, z. B. den von Google:

```
# /etc/resolv.conf
...
nameserver 2001:4860:4860::8888
```
Bei vielen Distributionen wird resolv.conf dynamisch erzeugt:

- Wenn Ihre lokale Netzwerkverbindung (LAN, WLAN) mit DHCP konfiguriert ist, trägt das Script für den Verbindungsaufbau bzw. der NetworkManager die vom DHCP-Server übertragenen Nameserver-Adressen ein.
- Wenn eine Internetverbindung per PPP (ADSL, UMTS, VPN) hergestellt wird, trägt das Script für den Verbindungsaufbau automatisch die nameserver-Adressen Ihres Internet-Providers in /etc/resolv.conf ein.
- Ubuntu richtet ab Version 12.04 standardmäßig einen lokalen Nameserver ein. Dabei kommt das Programm Dnsmasq zum Einsatz, das Sie im nächsten Kapitel kennenlernen werden. Die Nameserver-Adresse lautet deswegen 127.0.0.1, verweist also auf localhost. Um festzustellen, welche IP-Adresse der Nameserver tatsächlich hat, führen Sie nmcli dev show | grep DNS aus.

Wenn Sie den Nameserver manuell einrichten möchten, müssen Sie seine Adresse /etc/network/interfaces mit dem Schlüsselwort dns-nameservers angeben:

```
# Datei /etc/network/interfaces (ab Ubuntu 12.04)
...
auto enp4s0
 iface enp4s0 inet static
  ...
 dns-nameservers 10.0.17.1
```
Für die Verwaltung von /etc/resolv.conf ist das Paket resolvconf zuständig. Eine direkte Veränderung von /etc/resolv.conf ist nicht vorgesehen!

**Änderungen**

**resolv.conf vor** Die automatische Anpassung von resolv.conf ist in den meisten Fällen zweckmäßig. **schützen** Wenn Sie dies aber nicht wünschen, können Sie die automatische Veränderung in den meisten Fällen verhindern. Bei Netzwerkschnittstellen mit DHCP müssen Sie die Konfigurationsdatei dhclient.conf verändern:

```
# /etc/dhcp/dhclient.conf
...
supersede domain-name "sol";
prepend domain-name-servers 192.168.0.1;
```
Unter Ubuntu müssen Sie außerdem das Paket resolvconf deinstallieren, unter Raspbian openresolv.

Bei Red Hat bzw. Fedora müssen Sie dabei die ifcfg-xxx-Datei für die jeweilige Schnittstelle verändern:

```
# /etc/sysconfig/network-scripts/ifcfg-xxxx (Red Hat, Fedora)
PEERDNS=no
```
Bei SUSE ändern Sie die folgende Konfigurationsdatei:

```
# /etc/sysconfig/network/config (SUSE)
NETCONFIG_DNS_POLICY=""
```
### **Hostname**

Der aktuelle Hostname kann mit dem Kommando hostname ermittelt werden. Sofern der Hostname nicht durch DHCP eingestellt wird, erfolgt die Konfiguration durch unterschiedliche Dateien, die in [Tabelle 27.3](#page-1011-0) aufgeführt sind. Denken Sie daran, auch /etc/hosts anzupassen, falls diese Datei eine Zeile mit dem Hostnamen des Rechners enthält.

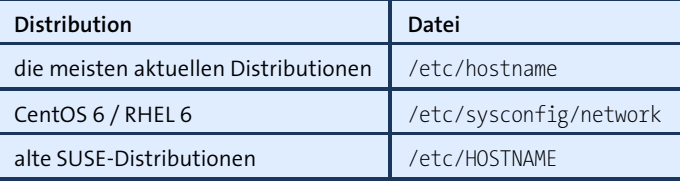

<span id="page-1011-0"></span>**Tabelle 27.3** Datei zur Einstellung des Hostnamens

### **Zuordnung zwischen Controllern und Netzwerkschnittstellen**

Bei mehreren Netzwerkschnittstellen ist es oft schwierig, die Zuordnung zwischen den eth*n*- bzw. enp*n*s*n*-Devices und der physikalischen Hardware zu ermitteln. Je nach Hardware ist es möglich, die in die Buchse integrierte Leuchtdiode mit ethtool -p

enp4s0 10 für 10 Sekunden zum Blinken anzuregen. Wenn der Netzwerktreiber diese Operation nicht unterstützt, erhalten Sie die Fehlermeldung *operation not supported*.

Immer mehr Linux-Distributionen benennen Netzwerkschnittstellen so, dass sich die **Aktuelles** Device-Namen vorhandener Schnittstellen auch beim Hinzufügen weiterer Netzwerk-Hardware nicht ändern.

**Verfahren zur Device-Benennung**

Für die Benennung der Devices ist zumeist Systemd in Kombination mit udev-Regeln verantwortlich. On-Board-Devices erhalten den Namen eno*n*, PCI-Express-Adapter den Namen ens*n*, externe Geräte den Namen enp*n*s*m* und WLAN-Adapter den Namen wlp*n*s*m*. Dabei beziehen sich *n* und *m* jeweils auf Hardware-Eigenschaften, z. B. auf den PCI-Slot.

Einigermaßen absurd ist die aktuelle Nomenklatur bei USB-WLAN-Adaptern unter Fedora: Beispielsweise bezeichnet wlp0s29u1u7 einen USB-WLAN-Adapter, der in eine ganz bestimmte USB-Buchse gesteckt wurde. Stecken Sie den Adapter in eine andere Buchse, erhält er auch einen anderen Device-Namen. Über die Sinnhaftigkeit dieses Verhaltens kann man geteilter Meinung sein.

Ubuntu verhält sich in dieser Hinsicht etwas zweckmäßiger und verbindet den Schnittstellennamen mit einer internen ID-Nummer des USB-Adapters. Der resultierende Name wlx7cdd904ca740 ist aber noch unhandlicher. Unverständlich ist auch, warum nun offensichtlich jede Distribution eigene Verfahren zur Benennung der Schnittstellen verwendet.

Hintergrundinformationen zur Benennung der Schnittstellen können Sie hier nachlesen:

*[http://www.freedesktop.org/wiki/Software/systemd/PredictableNetwork-](http://www.freedesktop.org/wiki/Software/systemd/PredictableNetworkInterfaceNames)[InterfaceNames](http://www.freedesktop.org/wiki/Software/systemd/PredictableNetworkInterfaceNames)*

Es gibt noch einige Distributionen, die traditionelle Device-Namen für Netzwerk- **Bisheriges** adapter verwenden, also eth0, eth1, wlan0 etc. Dazu zählen unter anderem Debian und Raspbian.

**Verfahren zur Device-Benennung**

Natürlich waren die Entwickler der Distributionen auch bisher bestrebt, die Namen einmal genutzter Netzwerkschnittstellen später nicht mehr zu ändern, auch dann nicht, wenn der Rechner zwischenzeitlich mit einem neuen Netzwerkadapter ausgestattet wurde. Das alte Konzept bestand dahin, bei jedem neu angeschlossenen Adapter die MAC-Adresse auszulesen. Anschließend wurden durchnummerierte Device-Namen fix mit diesen MAC-Adressen verbunden. Die während der Nutzungsdauer einer Distribution zuerst erkannte Ethernet-Schnittstelle bekam den Namen eth0, die nächste eth1 usw. Die Zuordnung zwischen den MAC-Adressen und den DeviceNamen wurde in die Datei net persistent names.rules eingetragen. Diese Datei kann beispielsweise so aussehen:

```
# Datei /etc/udev/rules.d/70-persistent-net.rules
SUBSYSTEM=="net", ACTION=="add", DRIVERS=="?*", ATTR{address}==
  "00:16:17:cd:c3:81", ATTR{type}=="1", KERNEL=="eth*", NAME="eth0"
SUBSYSTEM=="net", ACTION=="add", DRIVERS=="?*", ATTR{address}==
  "00:14:6c:8e:d9:71", ATTR{type}=="1", KERNEL=="eth*", NAME="eth1"
SUBSYSTEM=="net", ACTION=="add", DRIVERS=="?*", ATTR{address}==
  "00:4f:4e:0f:8e:a0", ATTR{type}=="1", KERNEL=="eth*", NAME="eth2"
```
### <span id="page-1013-0"></span>**27.5 Distributionsspezifische Konfigurationsdateien**

In diesem Abschnitt geht es darum, eine bleibende Netzwerkkonfiguration durchzuführen, ohne Konfigurationswerkzeuge zu Hilfe zu nehmen. Die hier beschriebenen Vorgehensweisen sind insbesondere dann zweckmäßig, wenn Sie einen Server einrichten oder eine virtuelle Maschine konfigurieren. In beiden Fällen stehen häufig weder eine grafische Benutzeroberfläche noch die dazugehörenden Administrationswerkzeuge zur Verfügung. Sie müssen deswegen die distributionsspezifischen Dateien zur Netzwerkkonfiguration selbst editieren.

### **NetworkManager deaktivieren**

Natürlich können Sie gemäß den folgenden Anleitungen auch Desktop-Systeme konfigurieren. Dort sollten Sie aber unbedingt vorher den NetworkManager deaktivieren bzw. gleich deinstallieren. Dazu führen Sie je nach Distribution eines der folgenden Kommandos aus:

root# **apt-get remove network-manager** root# **dnf remove NetworkManager** root# **yum remove NetworkManager**

**Ubuntu** Unter Ubuntu sollten Sie gleich auch das Paket resolvconf deinstallieren. Das ist insbesondere dann zweckmäßig, wenn Sie /etc/resolv.conf direkt verändern oder das Programm Dnsmasq selbst verwenden möchten.

```
user$ sudo apt-get remove resolvconf
user$ sudo reboot
```
**Fedora** Bei Fedora müssen Sie außerdem explizit das Init-Script für die traditionelle Netzwerkkonfiguration aktivieren. Interessanterweise handelt es sich dabei um ein Init-V-Script, obwohl Fedora ja schon lange Systemd als Init-System verwendet. Das Script liegt auch in CentOS 7 und RHEL 7 vor. Dort ist es standardmäßig aktiv, weswegen die folgenden Kommandos nicht erforderlich sind:

```
root# service start network
root# chkconfig --level 2345 network on
```
Bei SUSE stellen Sie im YaST-Modul Netzwerkgeräte • Netzwerkeinstellungen **SUSE** ein, ob die Netzwerkkonfiguration traditionell oder durch den NetworkManager erfolgen soll.

Unter Raspbian ist der NetworkManager nicht installiert, dafür greift aber der **Raspbian** Desktop XFCE auf die Konfigurationshilfe dhcpcdui zurück, die ähnliche Funktionen enthält. Um diese zu deaktivieren, klicken Sie mit der rechten Maustaste auf das Netzwerk-Icon im Panel und führen WiFi Networks (dhcpcdui) aus dem Panel entfernen aus.

Auch sonst stellt Raspbian der manuellen Netzwerkkonfiguration einige Hürden in den Weg. openresolv verwaltet ähnlich wie unter Ubuntu resolvconf die Datei resolv.conf und startet selbstständig eine lokale Nameserver-Instanz (Dnsmasq).

```
user$ sudo apt-get remove openresolv
```
Außerdem ist der DHCP-Client dhcpcd installiert, der durch das Init-V-System automatisch gestartet wird. Abhilfe schafft dieses Kommando:

root# **insserv -r dhcpcd**

#### **Fedora, CentOS und Red Hat**

Unter Fedora und Red Hat erfolgt die Konfiguration jeder Netzwerkschnittstelle durch die Datei /etc/sysconfig/network-scripts/icfg-xxx, wobei xxx der Name der Netzwerkschnittstelle ist. Ich verwende in den folgenden Beispielen enp4s0, aber Sie müssen den Schnittstellennamen natürlich an Ihre Gegebenheiten anpassen! Im Regelfall existiert die Konfigurationsdatei bereits, und Sie müssen lediglich einige Einstellungen verändern. Die MAC-Adresse des Netzwerkadapters ermitteln Sie bei Bedarf mit ip addr.

Wenn der Rechner die Netzwerkparameter via DHCP bezieht, richten Sie einfach die **DHCP-**Datei ifcfg-enp4s0 wie folgt ein: **Notein: Configuration Konfiguration** 

# Datei /etc/sysconfig/network-scripts/ifcfg-enp4s0 DEVICE=enp4s0 HWADDR=xx:xx:xx:xx:xx:xx NM\_CONTROLLED=no ONBOOT=yes BOOTPROTO=dhcp TYPE=Ethernet

**Statische** Bei einer statischen Konfiguration muss die Datei dem folgenden Muster entspre-**Konfiguration** chen, wobei Sie die IP-Adressen durch eigene Werte ersetzen müssen. PREFIX gibt die Anzahl der gesetzten Bits der Netzmaske an. 24 entspricht also der Maske 255.255.255.0. Die folgende Beispielkonfiguration gilt somit für ein Netz mit IP-Adressen der Form 10.0.17.\*:

> # Datei /etc/sysconfig/network-scripts/ifcfg-enp4s0 DEVICE=enp4s0 HWADDR=xx:xx:xx:xx:xx:xx NM\_CONTROLLED=no ONBOOT=yes BOOTPROTO=none TYPE=Ethernet IPADDR=10.0.17.33 PREFIX=24 GATEWAY=10.0.17.1

Die Gateway-Adresse können Sie statt in ifcfg-xxx auch in /etc/sysconfig/network einstellen. Das ist dann zweckmäßig, wenn es ein zentrales Gateway für alle Netzwerkschnittstellen gibt.

**Nameserver** Die Nameserver-Konfiguration führen Sie direkt in der Datei /etc/resolv.conf durch:

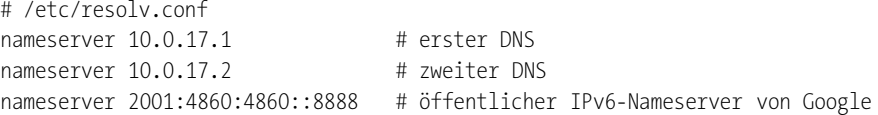

**IPv6-** Wenn Sie IPv6 nutzen möchten, muss die Datei /etc/sysconfig/network unter RHEL 6 **Konfiguration** die Zeile NETWORKING\_IPV6=yes enthalten. Unter Fedora sowie unter RHEL 7 bzw. Cent-OS 7 ist dieser Eintrag nicht mehr erforderlich.

> Außerdem müssen Sie in ifcfg-xxx auch IPv6-Variablen initialisieren. Das folgende Listing zeigt die Einstellungen für eine automatische Konfiguration, bei der die Schnittstelle das *Router Advertisement* des IPv6-Routers auswertet. Dieses Verfahren ermöglicht eine Art Selbstkonfiguration von IPv6-Netzen ohne einen eigenen DHCP-Server.

```
# Datei /etc/sysconfig/network-scripts/ifcfg-enp4s0 (automatische Konfiguration)
...
IPV6INIT=yes
IPV6_AUTOCONF=yes
```
### Wenn auf dem IPv6-Router ein DHCP-Server läuft, sieht die Konfiguration so aus:

# Datei /etc/sysconfig/network-scripts/ifcfg-enp4s0 (DHCPv6-Konfiguration) ... IPV6INIT=yes DHCPV6C=yes

Zu guter Letzt folgt hier noch die Variante für eine statische Konfiguration:

```
# Datei /etc/sysconfig/network-scripts/ifcfg-enp4s0
...
IPV6INIT=yes
IPV6ADDR=2a01:4f8:161:107::2/64
IPV6_DEFAULTGW=fe80::1
```
In Fedora, CentOS 7 und RHEL 7 können Sie in ifcfg-xxx auch die gewünschte Firewall- **Firewall-Zonen** Zone für die Schnittstelle angeben:

```
# Datei /etc/sysconfig/network-scripts/ifcfg-enp4s0
...
ZONE="trusted"
```
Ohne diese Angabe verwendet das Firewall-System von Fedora automatisch die Defaultzone public. Hintergründe zur Firewall-Konfiguration von Fedora und RHEL folgen in [Kapitel 38,](#page-1300-0) »Firewalls«.

In Fedora, CentOS 7 und RHEL 7 wird der Hostname durch die Datei /etc/hostname **Hostname** eingestellt. Zur Veränderung verwenden Sie das Systemd-Kommando hostnamectl set-hostname neuername.

```
# Datei /etc/hostname (Fedora, CentOS 7 und RHEL 7)
uranus.sol
```
Bei CentOS-6- bzw. RHEL-6-Installationen befindet sich die Hostname-Einstellung hingegen in der Datei /etc/sysconfig/network:

```
# Datei /etc/sysconfig/network (CentOS 6 und RHEL 6)
HOSTNAME=uranus.sol
```
Im Regelfall ist es zweckmäßig, die Zuordnung der IP-Adresse des Rechners zu seinem Hostnamen darüber hinaus auch in /etc/hosts einzutragen.

Zuletzt starten Sie das Init-Script, das für die manuelle Netzwerkkonfiguration verant- **Konfiguration aktivieren** wortlich ist:

```
root# service network start (gilt sofort)
root# chkconfig network on (gilt ab dem nächsten Neustart)
```
Wenn Sie nur eine einzelne Schnittstelle aktivieren bzw. wieder deaktivieren möchten, verwenden Sie die ifup- und ifdown-Scripts:

root# **ifup enp4s0** root# **ifdown enp4s0**

Die Syntax der Datei /etc/sysconfig/network-scripts/ifcfg-xxx sowie vieler weiterer **Dokumentation** Dateien im Verzeichnis /etc/sysconfig ist in dieser Datei dokumentiert:

```
/usr/share/doc/initscripts/sysconfig.txt
```
#### **Debian und Ubuntu**

**/etc/network/** Für die Konfiguration aller Schnittstellen ist die Datei /etc/network/interfaces zu**interfaces** ständig. Die Syntax ist ausgesprochen einfach: Jede Schnittstelle, die beim Rechnerstart aktiviert werden soll, muss durch auto *name* genannt werden. iface *name optionen* beschreibt die Basiskonfiguration der Schnittstelle. Bei einer statischen Konfiguration folgen in den weiteren Zeilen die Parameter address, netmask und gateway.

#### **auto versus allow-hotplug**

Bei den meisten PC-Distributionen werden immer zu aktivierende Schnittstellen mit auto name gekennzeichnet. Unter Raspbian ist stattdessen allow-hotplug name üblich. Laut man interfaces ist auto für Schnittstellen gedacht, die schon während des Systemstarts aktiviert werden, während allow-hotplug Schnittstellen kennzeichnet, die im laufenden Betrieb bei Bedarf durch das Hotplug-System konfiguriert werden (also durch udev-Regeln). allow-hotplug ist deswegen insbesondere für USB- (WLAN-)Adapter geeignet, die während des Systemstarts erst später initialisiert werden als eingebaute WLAN-Adapter.

**DHCP-** Wenn der Rechner die Netzwerkparameter via DHCP beziehen soll, umfasst die **Konfiguration** gesamte Konfiguration nur vier Zeilen! Die ersten beiden Zeilen aktivieren die Loopback-Schnittstelle, die immer erforderlich ist. Sie dient zur rechnerinternen Netzwerkkommunikation. Die zwei weiteren Zeilen aktivieren die Schnittstelle enp4s0.

```
# /etc/network/interfaces
auto lo
iface lo inet loopback
```
# dynamische Verbindung zu einem DHCP-Server, # der die Eckdaten des Internetzugangs vermittelt auto enp4s0 iface enp4s0 inet dhcp

**Statische** Wenn die Verbindung in das Internet statisch konfiguriert wird, enthält die iface-**Konfiguration** Zeile das Schlüsselwort static. Die Netzwerkparameter werden in der Folge durch mehrere Schlüsselwörter angegeben, deren Bedeutung selbsterklärend ist.

> # /etc/network/interfaces auto lo iface lo inet loopback # statische Netzwerkkonfiguration auto enp4s0 iface enp4s0 inet static

address 211.212.213.37 netmask 255.255.255.224 gateway 211.212.213.1

Unter Ubuntu können Sie in interfaces auch die Adressen von einem oder mehreren **Nameserver** DNS-Servern angeben. Für die Auswertung des Schlüsselworts dns-nameservers ist das Paket resolvconf verantwortlich.

```
# /etc/network/interfaces (Ubuntu ab Version 12.04)
...
auto enp4s0
iface enp4s0 inet static
  ...
  dns-nameservers 211.222.233.244 212.223.234.245
```
In Debian müssen Sie die Nameserver-Adressen hingegen direkt in /etc/resolv.conf angeben:

```
# /etc/resolv.conf (Debian, Ubuntu bis Version 11.10)
nameserver 211.222.233.244 # erster DNS
nameserver 212.223.234.245 # zweiter DNS
```
Wenn Sie auch IPv6 nutzen möchten, definieren Sie die betreffende Schnittstelle in **IPv6-**<br>(ats/saturak/interfaces\_oinfach\_ein\_zweites\_Mal\_mit\_dom\_Schlüsselwert\_inet€\_Das\_\_Konfiguration **Konfiguration** /etc/network/interfaces einfach ein zweites Mal mit dem Schlüsselwort inet6. Das Schlüsselwort auto gibt an, dass die IPv6-Konfiguration das sogenannte *Router Advertisement* des Gateways bzw. IPv6-Routers berücksichtigt. Dieses Verfahren ermöglicht eine Art Selbstkonfiguration von IPv6-Netzen.

```
# /etc/network/interfaces (automatische IPv6-Konfiguration)
...
auto enp4s0
iface enp4s0 inet dhcp
iface enp4s0 inet6 auto
```
Wenn das IPv6-Gateway einen DHCPv6-Server verwendet, lautet die korrekte Methode dhcp. Wenn außerdem die Router-Adresse per *Router Advertisement* konfiguriert werden soll, ist die Zusatzoption accept\_ra 1 erforderlich. Das ist beispielsweise der Fall, wenn Sie als DHCP-Server dnsmasq mit der Option enable-ra einsetzen.

```
# /etc/network/interfaces (DHCPv6-Konfiguration)
...
auto enp4s0
iface enp4s0 inet dhcp
iface enp4s0 inet6 dhcp
  accept_ra 1
```
Bei einer statischen Konfiguration muss interfaces so aussehen:

```
# /etc/network/interfaces (statische IPv6-Konfiguration)
...
auto enp4s0
iface enp4s0 inet static
  ... (IPv4-Konfiguration wie bisher)
```

```
iface enp4s0 inet6 static
 address 2a01:4f8:161:107::2
 netmask 64
 gateway fe80::1
```
**WLAN und WPA** Die Konfiguration von WLAN-Schnittstellen erfolgt grundsätzlich wie die von Ethernet-Schnittstellen. Dabei steuern Sie das Zusammenspiel mit wpa\_supplicant mit wpa-Parametern. Im einfachsten Fall kann die Konfiguration so aussehen:

```
# /etc/network/interfaces (manuelle WLAN-Konfiguration mit WPA)
auto wlan0
iface wlan0 inet dhcp
 wpa-conf /etc/wpa.conf
```
Dabei gibt wpa-conf den Ort einer WPA-Konfigurationsdatei an, die wie das folgende Beispiel der Syntax von wpa supplicant entsprechen muss:

```
# Datei /etc/wpa.conf
network={
  ssid="wlan-name"
  psk="ganzGeheim"
  proto=RSN
  key_mgmt=WPA-PSK
  pairwise=CCMP
  auth_alg=OPEN
}
```
Wenn es wie unter Raspbian eine grafische Benutzeroberfläche zur WLAN-Konfiguration gibt, um die Verbindungsdaten zu *mehreren* WLAN-Netzen zu verwalten, müssen Sie das Schlüsselwort wpa-roam verwenden:

```
# /etc/network/interfaces (WLAN-Defaultkonfiguration unter Raspbian)
allow-hotplug wlan0
iface wlan0 inet manual
 wpa-roam /etc/wpa_supplicant/wpa_supplicant.conf
iface default inet dhcp
```
Die Zeile allow-hotplug erlaubt es anderen Programmen, die WLAN-Schnittstelle zu steuern. Die mit wpa-roam beginnende Zeile gibt an, in welcher Datei die WPA-Schlüssel verschiedener WLAN-Netze gespeichert sind. Sobald ein passendes Netz in Reichweite ist, wird automatisch eine Verbindung hergestellt, wobei die IP-Daten dann via DHCP bezogen werden. Die Anweisung iface default inet dhcp besagt, dass jedes in wpa\_supplicant.conf definierte Netzwerk standardmäßig DHCP zur IP-Konfiguration verwenden soll.

Eine Menge weiterer wpa-Parameter für die interfaces-Datei sind in dieser Datei dokumentiert:

/usr/share/doc/wpasupplicant/README.modes.gz

Mit den Schlüsselwörtern up und down können Sie in die interfaces-Datei Komman- **Scripts ausführen** dos einbauen, die automatisch ausgeführt werden, wenn eine Schnittstelle aktiviert bzw. deaktiviert wird. Ein Beispiel für eine derartige Konfiguration finden Sie in [Abschnitt 28.3,](#page-1041-0) »Masquerading (NAT)«, wo es um die Konfiguration eines Internet-Gateways geht.

Falls Sie den Hostnamen neu einstellen möchten, führen Sie die Änderungen in **Hostname** /etc/hostname und eventuell auch in /etc/hosts durch.

Um eine neue Konfiguration für eine Schnittstelle zu aktivieren, führen Sie für diese **Änderungen** Schnittstelle ifdown und ifup durch:

root# **ifdown enp4s0** root# **ifup enp4s0**

Diese Debian/Ubuntu-spezifischen Kommandos sind Teil des Pakets ifupdown. Das Kommando ifup -a wertet /etc/network/interfaces aus und aktiviert alle auto-Schnittstellen. Sofern Schnittstellen via DHCP konfiguriert werden, greift ifup auf das Kommando dhclient zur Übertragung und Auswertung der DHCP-Daten zurück. Für die Konfiguration ist /etc/dhcp3/dhclient.conf zuständig.

### **SUSE**

Bei SUSE-Distributionen empfiehlt es sich, die Konfiguration mit YaST durchzuführen. YaST steht bei Minimalinstallationen auch im Textmodus zur Verfügung. Im Modul Netzwerkgeräte • Netzwerkeinstellungen aktivieren Sie die globale Option Wicked und deaktivieren so den NetworkManager. Anschließend wechseln Sie in das Dialogblatt Übersicht und bearbeiten dort die Einstellungen der Netzwerkadapter.

### **Systemd**

Die Systemd-Entwickler haben sich nicht nur die Aufgabe gestellt, den Init-Prozess zu modernisieren, sie möchten auch die Konfiguration unterschiedlicher Linux-Systeme auf einen gemeinsamen Nenner bringen. Dabei haben sie auch vor der Netzwerkkonfiguration nicht Halt gemacht.

Als Ort für die Konfigurationsdateien ist das Verzeichnis /etc/systemd/network vorgesehen, um die Auswertung kümmert sich der Hintergrundprozess systemd-networkd. Die Syntax der Konfigurationsdateien wirkt gut durchdacht und dokumentiert; Sie können sie mit man systemd.network nachlesen. Sehr hilfreich ist auch die Wiki-Dokumentation von Arch Linux:

#### *<https://wiki.archlinux.org/index.php/Systemd-networkd>*

Die folgenden Zeilen zeigen beispielhaft die Einrichtung einer Ethernet-Schnittstelle mit statischer IP-Adresse:

# Datei /etc/systemd/network/static.network [Match] Name=enp2s0

[Network] Address=10.0.0.15/24 Gateway=10.0.0.138 DNS=10.0.0.138

### **Braucht Linux ein weiteres System zur Netzwerkkonfiguration?**

Obwohl die Infrastruktur zur Systemd-Netzwerkkonfiguration bereits in vielen Distributionen standardmäßig zur Verfügung steht, nutzt keine einzige der in diesem Buch behandelten Distributionen diese Möglichkeiten. Das hat vermutlich auch damit zu tun, dass es beim NetworkManager viele Jahre gedauert hat, bis er einigermaßen robust funktionierte. (Bei Server-Installationen gehe ich diesem Programm bis heute konsequent aus dem Weg.) Viele Linux-Administratoren verspüren deswegen nur geringe Begeisterung, sich wieder auf ein neues System einzulassen.

### **27.6 Zeroconf und Avahi**

Ich gehe in diesem Buch in der Regel davon aus, dass Sie die Rechner in Ihrem Netzwerk entweder selbst konfigurieren oder die IP-Konfiguration von einem zentralen Router oder DHCP-Server beziehen. Daneben gibt es aber noch einen dritten Weg: die automatische Konfiguration durch Zeroconf.

Bei diesem Verfahren tauschen alle im Netzwerk verbundenen Rechner ihre Konfigurationsdaten aus. Neu an das Netzwerk angeschlossene Rechner bzw. Geräte konfigurieren sich anhand dieser Informationen selbst so, dass sie ohne Konflikte mit den anderen Geräten kommunizieren können. Die automatisch konfigurierten Rechner verwenden Adressen aus dem IP-Bereich 169.254.\*.\* sowie Hostnamen, die auf .local enden. Die Zeroconf-Kommunikation erfolgt über den UDP-Port 5454. Damit Zeroconf funktioniert, darf dieser Port innerhalb des LANs nicht durch eine Firewall blockiert werden!

Zeroconf wurde zuerst von Apple unter dem Namen *Rendezvous* implementiert. Dieses Projekt wurde später in *Bonjour* umgetauft und steht auch für Windows zur Verfügung. Diese Implementierung liegt zwar als Open-Source-Code vor, die Lizenz ist aber nicht GPL-kompatibel. Aus diesem Grund entstand für Linux ein eigenes Zeroconf-Projekt unter dem Namen Avahi, dessen Code unabhängig von Bonjour ist. Als Lizenz kommt die LGPL zum Einsatz. (Die Entstehungsgeschichte des merkwürdigen Namens Avahi ist mir nicht bekannt.)

Zeroconf-kompatible Programme können nun alle anderen im Netzwerk sichtbaren Zeroconf-Rechner und deren Ressourcen anzeigen, z. B. Netzwerkverzeichnisse, SSH-, HTTP- und FTP-Server. Damit ist es ohne explizite Konfiguration möglich, zwei oder mehr Rechner in ein Netzwerk zu integrieren und Daten auszutauschen.

Die zunehmende Verbreitung von ADSL- und WLAN-Routern macht Zeroconf eigentlich überflüssig. Dass Avahi-Pakete dennoch standardmäßig von vielen Linux-Distributionen installiert werden, liegt eher an den Browsing-Funktionen: Dass sich die Rechner gegenseitig sehen und namentlich kennen, ist ganz losgelöst von der Art der Netzwerkkonfiguration ein großer Vorteil. Außerdem nutzt Apple in all seinen Geräten Bonjour. Wenn Sie möchten, dass Ihr Linux-Rechner für Apple-Geräte sichtbar ist (z. B. für die AirPrint-Funktion), muss auf dem Rechner der Avahi-Dämon laufen. Weitere Informationen und Tipps finden Sie auf den folgenden Websites:

*<http://avahi.org> <http://wiki.ubuntuusers.de/Avahi>*

### **Zeroconf ist nur für IPv4 erforderlich**

Zeroconf ist ein IPv4-spezifisches Verfahren. In IPv6 besteht keine Notwendigkeit für Zeroconf, weil jeder Netzwerkschnittstelle automatisch eine Link-Local-IPv6-Adresse zugewiesen wird. Diese Adresse wird für IPv6-interne Konfigurationsaufgaben benötigt, kann aber auch für Anwendungen in der Art von Zeroconf verwendet werden.

Für die Kommunikation zwischen den Avahi-Rechnern ist der Dienst avahi-daemon **avahi-daemon** zuständig. Die Konfiguration erfolgt durch /etc/avahi/avahi-daemon.conf, wobei Sie die Grundeinstellungen zumeist beibehalten können. Die einzige Ausnahme ist oft die Variable enable-dbus: Sie steuert, ob Avahi den Kommunikationsmechanismus zulässt. Einige Avahi-kompatible Programme setzen DBUS voraus. Um DBUS zu aktivieren, ändern Sie avahi-daemon.conf wie folgt:

```
# /etc/avahi/avahi-daemon.conf
[server]
...
enable-dbus=yes
```
Anschließend starten Sie den Dienst neu:

root# **service avahi-daemon restart**

**Namens-** Wenn Sie externe Rechner mit gewöhnlichen, nicht Avahi-kompatiblen Netzwerk-<br>auflösung **programmen über daren** Jacol Namen ansprechen möchten (z.B. mit eine mer **auflösung** programmen über deren .local-Namen ansprechen möchten (z. B. mit ping merkur.local), müssen Sie mit avahi-dnsconfd einen weiteren Netzwerk-Dämon installieren und starten. Dabei handelt es sich um eine Art Nameserver für Avahi-Hostnamen. Sie brauchen diesen Dämon nicht, wenn in Ihrem Netzwerk ohnedies ein Nameserver läuft.

> Damit alle Programme bei der Namensauflösung auf avahi-dnsconfd zurückgreifen, müssen Sie dafür sorgen, dass die Bibliothek libnss-mdns installiert ist und dass die hosts:-Zeile in /etc/nsswitch.conf das Schlüsselwort mdns4 enthält. Bei einigen Distributionen ist dies standardmäßig der Fall.

```
# in /etc/nsswitch.conf
...
hosts: files dns mdns4
...
```
<span id="page-1023-0"></span>

| Avahi Discovery                                                                                                    | × |
|----------------------------------------------------------------------------------------------------|---|
| apple-mobdev._tcp<br>d8:a2:5e:10:03:bf@fe80::daa2:5eff:fe10:3bf                                                                                                    |   |
| A Microsoft Windows Network                                                                                                    |   |
| imac<br>Apple File Sharing                                                                                                    |   |
| imac<br>Arbeitsplatzrechner                                                                                                    |   |
| u1510 [08:00:27:85:5e:6e]                                                                                                    |   |
| debian8 [08:00:27:4f:ca:d5]                                                                                                    |   |
| os42 [08:00:27:56:83:95]                                                                                                    |   |
| u1510desktop [14:da:e9:e1:5c:92]                                                                                                    |   |
| SFTP File Transfer                                                                                                    |   |
| imac                                                                                                    |   |
| 0s42                                                                                                    |   |
| □ SSH-Fernzugriff                                                                                                    |   |
| imac                                                                                                    |   |
| 0s42                                                                                                    |   |
| Diensttyp: _workstation._tcp<br>Dienstname: debian8 [08:00:27:4f:ca:d5]<br>Domainname: local<br>Schnittstelle: enp8s0 IPv4<br>Adresse: debian8.local/10.0.0.15:9<br>TXT-Daten: empty |   |

**Abbildung 27.4** Netzwerkressourcen mit Avahi-Discovery entdecken

Nach diesen Vorbereitungsarbeiten können Sie ausprobieren, welche Rechner bzw. **Browsing** Dienste Avahi in Ihrem Netz kennt. Dabei helfen das Konsolenkommando avahibrowse -a -t bzw. dessen grafische Entsprechung *Avahi Discovery* (Programmname avahi-discover, siehe [Abbildung 27.4\)](#page-1023-0). Die Kommandos müssen bei vielen Distributionen extra installiert werden und befinden sich unter Fedora beispielsweise in den Paketen avahi-tools und avahi-ui-tools.

Der Gnome-Dateimanager zeigt in der Netzwerkansicht standardmäßig alle Avahi-Rechner an. Der KDE-Dateimanager bietet unter der Adresse zeroconf:/ eine ähnliche Funktion, sofern die entsprechende Erweiterung installiert ist (je nach Distribution z. B. aus dem Paket kde-zeroconf). Auch diverse Messaging- und Multimedia-Anwendungen unterstützen Zeroconf.

## **27.7 PPP-Grundlagen**

Das *Point-to-Point Protocol* (PPP) ermöglicht eine TCP/IP-Verbindung zwischen zwei Rechnern über eine serielle Verbindung. PPP kam in der Vergangenheit bei der Verwendung von Analog- und ISDN-Modems zum Einsatz. Für ADSL- und UMTS-Modems sowie für VPNs mit PPTP spielt PPP bis heute eine wichtige Rolle. Dieser Abschnitt fasst daher einige Grundlagen rund um PPP zusammen. Die Informationen sind vor allem dann relevant, wenn Sie eine PPP-Verbindung manuell konfigurieren müssen, was in der Praxis glücklicherweise nur ganz selten notwendig ist.

Unter Linux ist der PPP-Dämon pppd für die PPP-Verbindung verantwortlich. Dieses Programm kann grundsätzlich sowohl als Client als auch als Server eingesetzt werden – hier geht es aber ausschließlich um die Client-Variante.

Bei ADSL-Verbindungen kommt zumeist eine der drei folgenden pppd-Erweiterungen **PPP-Varianten** zum Einsatz:

- **PPPoE:** *Point-to-Point Protocol over Ethernet* ist ein öffentlich dokumentiertes Protokoll, das im RFC 2516 beschrieben ist. Sein Hauptnachteil besteht darin, dass es die maximale Länge von IP-Paketen einschränkt (MTU-Problem, siehe [Abschnitt 27.9,](#page-1030-0) »ADSL-Interna«).
- **PPPoA:** *Point-to-Point Protocol over ATM* ist eine Alternative zu PPPoE. ATM steht dabei für *Asynchronous Transfer Mode*.
- **PPTP:** Das *Point-to-Point Tunneling Protocol* ist ein von Microsoft definiertes bzw. aus anderen Standards weiterentwickeltes Protokoll, das ebenfalls öffentlich dokumentiert ist (RFC 2637). Seine ursprüngliche Aufgabe bestand darin, Virtual Private Networks zu ermöglichen. Aufgrund bekannter Sicherheitsprobleme sollte der Einsatz von PPTP aber vermieden werden.
- **Authentifizierung** Am Beginn des PPP-Verbindungsaufbaus steht immer die Authentifizierung: Ihr Rechner muss sich also beim Internet-Provider mit einem Login-Namen und einem dazugehörenden Passwort anmelden. Hierfür gibt es zwei Verfahren: PAP und CHAP. CHAP unterstützt wiederum zahllose Varianten (z. B. MS-CHAPv2), die das Verfahren sicherer machen.
	- **PAP:** Beim *Password Authentication Protocol* überträgt der Client den Login-Namen und das Passwort zumeist unverschlüsselt.
	- **CHAP:** Beim sichereren *Challenge Handshake Authentication Protocol* initiiert der Server die Authentifizierung und sendet ein sogenanntes *Challenge*-Paket an den Client. pppd verwendet diese Daten, um aus seinem Passwort einen Hash-Wert zu berechnen. pppd sendet dann den Login-Namen und den Hash-Wert zurück an den Provider. Auf diese Weise wird vermieden, dass das Passwort selbst übertragen wird.

### **pppd-Konfigurationsdateien und -Scripts**

**/etc/ppp/** /etc/ppp/options enthält globale pppd-Optionen. Diese Optionen gelten als Default**options** einstellung für alle Verbindungen, die mit pppd hergestellt werden. Um Konflikte zwischen verschiedenen PPP-Einsatzformen zu vermeiden, sollte options möglichst wenige Einstellungen enthalten. Verwenden Sie zur Optionseinstellung stattdessen die verbindungsspezifischen Dateien in /etc/ppp/peers/! Sie vermeiden damit, dass eine Option, die für die Verbindungsvariante A zutrifft, eventuell einen Verbindungsaufbau bei Variante B blockiert.

**/etc/ppp/** /etc/ppp/peers/*name* enthält verbindungsspezifische Optionen. Um pppd unter Anwen**peers/name** dung dieser Optionen zu starten, führen Sie das folgende Kommando aus:

root# **pppd call** *name*

Einstellungen in /etc/ppp/peers/*name* haben Vorrang gegenüber /etc/ppp/options.

**pap-secrets und**

**/etc/ppp/** /etc/ppp/pap-secrets und chap-secrets enthalten eine Liste aller Login-Namen und **chap-secrets** Passwörter für die PAP- bzw. CHAP-Authentifizierung. Wenn Sie nicht sicher sind, ob die Authentifizierung per PAP oder CHAP erfolgt, fügen Sie denselben Eintrag einfach sowohl in pap-secrets als auch in chap-secrets ein. Sicherer und weiter verbreitet sind CHAP-Varianten (CHAP, MS-CHAP oder MS-CHAPv2). Die Einträge für Client-Verbindungen sehen so aus:

> #/etc/ppp/pap-secrets und /etc/ppp/chap-secrets #login name server IP address password client IP adress "hofer"  $*$  "awe44trE"

Statt des \* zwischen dem Login-Namen und dem Passwort kann die IP-Adresse des PPP-Servers angegeben werden, zu dem die Verbindung hergestellt werden soll. In diesem Fall gilt die Passwortinformation nur für diese IP-Adresse. Das ist ein zusätzlicher Schutzmechanismus gegen missbräuchliche Verwendung, der aber nur möglich ist, wenn die IP-Adresse bekannt und unveränderlich ist.

Statt des zweiten Sterns können Sie angeben, für welche Client-IP-Adresse die Kombination aus Login-Name und Passwort gelten soll. Diese Adresse ist in der Regel unbekannt, weil der PPP-Server dem Client bei jedem Verbindungsaufbau eine andere, gerade freie Adresse zuweist. Der zweite Stern erlaubt daher beliebige Client-IP-Adressen.

Die beiden Script-Dateien /etc/ppp/ip-up und /etc/ppp/ip-down werden unmittelbar **/etc/ppp/ ip-down** nach Herstellung der Verbindung bzw. nach deren Beendigung ausgeführt. Mögliche Anwendungen sind die Einstellung von /etc/resolv.conf sowie das Einrichten oder Verändern von Routing-, Masquerading- und Firewall-Funktionen.

**ip-up und**

An die beiden Scripts werden sechs Parameter übergeben. Der erste Parameter enthält den Schnittstellennamen (z. B. ppp0), der vierte die lokale IP-Adresse, der fünfte die IP-Adresse des PPP-Partners und der sechste die Identifikationszeichenkette der PPP-Verbindung (Option ipparam). Die Parameter zwei und drei sind ungenutzt. Wenn beim Verbindungsaufbau DNS-Adressen übertragen werden (Option usepeerdns), stehen außerdem in den Variablen DNS1 und DNS2 die beiden Adressen zur Verfügung.

### **27.8 UMTS-Interna**

Die meisten aktuellen Modems sehen wie ein USB-Stick aus. Obwohl sich die Bezeichnung »UMTS-Modem« eingebürgert hat, sind die meisten Modems zu älteren und manche auch zu neueren Standards kompatibel, also zu GSM, GPRS, EDGE, LTE etc. Das Modem verwendet dann je nach Empfang automatisch das schnellste verfügbare Netz.

Die Unterstützung für UMTS-Modems unter Linux ist erfreulich gut. Sofern Sie eine **Treiber** aktuelle Distribution verwenden, werden die meisten UMTS-Modems sofort beim Anstecken als solche erkannt. Sie können sich davon mit dmesg überzeugen:

```
root# dmesg
...
usb 1-4: new high speed USB device using ehci hcd and address 3
...
USB Serial support registered for GSM modem (1-port)
option 1-4:1.0: GSM modem (1-port) converter detected
usb 1-4: GSM modem (1-port) converter now attached to ttyUSB0
option 1-4:1.1: GSM modem (1-port) converter detected
```

```
usb 1-4: GSM modem (1-port) converter now attached to ttyUSB1
usbcore: registered new interface driver option
option: v0.7.2:USB Driver for GSM modems
```
Hat die Hardware-Erkennung einmal funktioniert, ist es zumeist kein Problem, mit dem NetworkManager eine Internetverbindung herzustellen.

Linux-intern werden die meisten Modems als serielle Geräte behandelt. Bei einigen Geräten ist dazu der Nozomi-Treiber aus dem gleichnamigen Kernelmodul erforderlich, andere Geräte werden direkt als serielle USB-Geräte erkannt. Anschließend kann das Modem über eine Device-Datei gesteuert werden, beispielsweise /dev/ttyUSB*n*, /dev/ttyACM*n* oder /dev/nozomi*n*. Aus Sicht von Linux verhält sich ein modernes UMTS-Modem damit ganz ähnlich wie ein 20 Jahre altes Analogmodem! Selbst die AT-Kommandos sind weiterhin erforderlich. Zur Steuerung einiger mobilfunkspezifischer Funktionen wurden einfach neue AT-Kommandos definiert, z. B. AT+CPIN=nnnn zur Übermittlung des PIN-Codes.

Aus diesem Grund ist es prinzipiell möglich, UMTS-Modems mit den eigentlich für Analogmodems konzipierten Programmen gnome-ppp oder KPPP zu steuern. Das funktioniert allerdings nur, wenn Sie vorher die PIN-Abfrage deaktivieren, und ist insofern nur eine Notlösung.

**als Speicher-**

**Doppelfunktion** Die meisten gängigen UMTS-Modems haben eine Doppelfunktion: Sie erscheinen **medium** dem Computer anfänglich als USB-Datenträger und ermöglichen so die komfortable Installation der auf dem Modem gleich mitgelieferten Windows- bzw. OS-X-Treiber. Erst durch einen speziellen Code wird die eigentliche Modemfunktion aktiviert.

> Unter Linux kann diese Doppelgleisigkeit zu Problemen führen. Bei bekannten Modellen sendet der Linux-Kernel derartigen Modems eine spezielle Bytesequenz, um die Modemfunktion zu aktivieren. Verantwortlich für diesen Automatismus ist das Kommando usb modeswitch aus dem gleichnamigen Paket. Das Kommando wird mit der richtigen Bytesequenz ausgeführt, sobald das udev-System ein UMTS-Modem erkennt. Die entsprechende udev-Regel befindet sich unter Ubuntu in der Datei /lib/ udev/usb modeswitch. Eine komprimierte Datenbank aller bekannten Modems und der dazugehörigen Umschaltsequenzen enthält /usr/share/usb modeswitch/config-Pack.tar.gz. Weitere Details zu diesem Mechanismus können Sie hier nachlesen:

### *[http://wiki.ubuntuusers.de/USB\\_ModeSwitch](http://wiki.ubuntuusers.de/USB_ModeSwitch)*

Sollte der Automatismus bei Ihrem ganz neuen Modem nicht funktionieren, führen Sie nach dem Anstecken manuell eject /dev/xxx aus, wobei Sie den Device-Namen des zuletzt eingebundenen USB-Datenträgers angeben. df ermittelt eine Liste aller Datenträger, aus der Sie den richtigen auswählen müssen.

**1029**

Alternativ können Sie versuchen, eine eigene usb\_modeswitch-Regel einzurichten. Im Regelfall ist die Umschaltsequenz von verschiedenen Modems eines Herstellers identisch. Deswegen reicht es zumeist aus, mit lsusb die USB-ID des Modems zu ermitteln und in eine einfache udev-Regeldatei einzutragen:

root# **lsusb** ... ID 1234:5678 <hersteller abc> HSDPA/HSUPA Modem

Nun erzeugen Sie die Datei /lib/udev/rules.d/61-my-usb-modeswitch.conf nach dem folgenden Muster. Die gesamte Anweisung muss in einer einzigen Zeile angegeben werden. Außerdem müssen Sie die Codes 1234 und 5678 durch die USB-ID Ihres Modems ersetzen.

```
ATTRS{idVendor}=="1234", ATTRS{idProduct}=="5678",
  RUN+="modem-modeswitch -v 0x%s{idVendor} -p 0x%s{idProduct} -t option-zerocd"
```
UMTS-Konfigurationsprogramme sehen üblicherweise Eingabefelder für die Telefon- **Verbindungsparameter** nummer, eine APN-Zeichenkette, den Login-Namen, das Passwort und den PIN-Code vor. Als Telefonnummer ist bei allen Providern die Zeichenkette \*99# üblich. Die APN-Zeichenkette (*Access Point Name*) hängt vom Provider ab und bezeichnet den Namen des Anschlusspunkts im Mobilfunknetz. Der Login-Name und das Passwort können bei vielen Providern leer bleiben bzw. werden nicht ausgewertet.

Wenn der NetworkManager oder andere Programme immer wieder zur Eingabe von **PIN/PUK-**PIN- und PUK-Codes auffordern, liegt ein Problem vor. Vermeiden Sie allzu viele Probleme Experimente! Es besteht die Gefahr, dass die SIM-Karte nach zu vielen vermeintlich falschen PIN-Eingaben gesperrt wird.

Diesem Problem gehen Sie aus dem Weg, wenn Sie den PIN-Code der SIM-Karte deaktivieren: Dazu entfernen Sie die SIM-Karte aus dem USB-Modemstecker, legen sie in ein entsperrtes Handy ein und deaktivieren dort den PIN. Anschließend bauen Sie die SIM-Karte wieder in den USB-Stecker ein. Die Internetverbindung kann jetzt ohne PIN-Code hergestellt werden. Verlieren Sie Ihren Modemstecker aber nicht! Jeder kann Ihr Modem nun ohne PIN-Code nutzen!

### **27.9 ADSL-Interna**

Bei einem ADSL-Zugang gibt es zwei prinzipielle Varianten, wie Ihr Rechner mit dem **Modem versus** Internet verbunden wird: Heute sind zum Glück ADSL-Router üblich; in der Vergangenheit mussten Sie sich hingegen oft mit der Konfiguration eines ADSL-Modems plagen.

- **ADSL-Router:** Ein ADSL-Router verbindet die Funktionen eines ADSL-Modems mit denen eines Routers bzw. Gateways. An den Router können Sie über Netzwerkkabel oder via WLAN mehrere Computer anschließen. Die Computer beziehen alle Konfigurationsdaten via DHCP vom ADSL-Router, sodass keine Client-Konfiguration erforderlich ist.
- **ADSL-Modem:** Bei einem ADSL-Modem handelt es sich genau genommen um ein *ADSL-Network-Termination*-Gerät, kurz ANT. An ein ADSL-Modem kann nur *ein* Rechner angeschlossen werden. Die Kommunikation zwischen Ihrem Computer und dem Modem erfolgt über ein Ethernet- oder USB-Kabel.

Je nach Modem und Provider kommen die Protokolle PPPoE, PPPoA oder PPTP zum Einsatz. Die vielen Varianten können die Konfiguration schwierig machen. Mit etwas Glück gelingt die Konfiguration mit dem NetworkManager oder mit distributionsspezifischen Werkzeugen, also mit pppoeconfig bei Debian und SUSE, mit system-config-network bei Fedora und Red Hat oder mit YaST bei SUSE. Sollte das nicht der Fall sein, finden Sie auf den folgenden Seiten eine Anleitung zur manuellen Konfiguration.

### **Manuelle ADSL-Modem-Konfiguration für PPPoE**

**Konfiguration der** Die Verbindung zwischen dem ADSL-Modem und Ihrem Computer erfolgt über ein **Netzwerkkarte** Ethernet-Kabel. Dabei wird allerdings nicht wie sonst üblich das Protokoll TCP/IP verwendet. Daher werden weder die IP-Adresse noch die Netzmaske der Netzwerkschnittstelle berücksichtigt. Eine Konfiguration ist daher nicht erforderlich. Insbesondere darf die Netzwerkschnittstelle nicht als Gateway konfiguriert werden!

**pppd-** PPPoE wird unter Linux von einem Kernelmodul verarbeitet. Damit pppd die Netz-**Konfiguration** werkschnittstelle für PPPoE nutzen kann, setzen Sie das pppd-Plugin rp-pppoe.so ein. Diese Datei wird bei den meisten gängigen Linux-Distributionen zusammen mit pppd installiert.

> Zur pppd-Konfiguration benötigen Sie eine Konfigurationsdatei in /etc/ppp/peers/. Die folgenden Zeilen setzen voraus, dass /etc/options leer ist. Das Passwort zur name-Einstellung muss sich in chap- oder pap-secrets befinden.

```
# /etc/ppp/peers/adsl
# PPPoE-spezifische Optionen
plugin rp-pppoe.so
mru 1492
mtu 1492
# an diese Schnittstelle ist das ADSL-Modem angeschlossen
```
enp4s0

```
# Standard-PPP-Optionen
lock
noauth
noipdefault
defaultroute
usepeerdns
# Login-Name für /etc/ppp/pap-secrets bzw. chap-secrets
name "hofer"
# bei Verbindungsabbruch nach 4 Sekunden Wartezeit
# eine neue Verbindung herstellen
persist
holdoff 4
maxfail 25
# für Red Hat/Fedora
ipparam "adsl"
```
Durch persist wird die Verbindung nach einem Abbruch automatisch wiederhergestellt. holdoff stellt die Wartezeit zwischen einem Verbindungsabbruch und dem Neustart ein. maxfail gibt an, nach wie vielen erfolglosen Verbindungsversuchen pppd aufgibt.

Die ipparam-Option ist notwendig, damit die automatische DNS-Konfiguration bei Red Hat bzw. Fedora funktioniert. Dort ist zusätzlich die folgende Datei erforderlich:

```
# /etc/sysconfig/network-scripts/ifcfg-adsl
PEERDNS=yes
```
pppd bemerkt unter Umständen nicht selbstständig, wenn bei Ihrem Internet- **Automatischer Verbindungstest** Provider Probleme auftreten und dieser nicht mehr reagiert. Die folgenden Erweiterungen in der Konfigurationsdatei bewirken, dass pppd alle 60 Sekunden eine Aufforderung an den Provider sendet, sich zu melden. Wenn zweimal hintereinander keine Antwort kommt, beendet pppd die Verbindung. Falls die Konfigurationsdatei persist enthält, wird anschließend die Verbindung sofort wieder neu aufgebaut, in der Hoffnung, dass es dann wieder funktioniert.

```
# Ergänzung in /etc/ppp/peers/adsl
lcp-echo-interval 60
lcp-echo-failure 2
```
<span id="page-1030-0"></span>Im Internet werden Daten nicht Byte für Byte, sondern in Paketen übertragen. Die **MTU und MRU** Ethernet-Defaultgröße für solche Pakete beträgt 1500 Byte. Falls sich auf dem Weg zwischen zwei Internetpartnern Hard- oder Software befindet, für die die Datenpakete zu groß sind, werden sie automatisch in kleinere Pakete zerlegt und später wieder zusammengesetzt. Das ist allerdings nicht besonders effizient, weswegen manche

Betriebssysteme (unter ihnen Linux) versuchen, die maximale Paketgröße durch das Versenden spezieller ICMP-Pakete herauszufinden. Diese Pakete werden allerdings von manchen Firewalls verschluckt, weswegen die Feststellung der richtigen Paketgröße versagt und mit etwas Pech die Datenübertragung ganz scheitert.

Dieses Problem tritt normalerweise nicht auf, weil der kleinste gemeinsame Nenner, nämlich eine Paketgröße von 1500 Byte, selten überschritten wird. Genau das passiert aber bei PPPoE-Verbindungen, weil ein paar der 1500 Byte für zusätzliche Protokollinformationen verloren gehen. Deswegen müssen MTU (Maximum Transmit Unit) und MRU (Maximum Receive Unit) auf 1492 reduziert werden.

**MSS-Clamping** Leider gelten die MTU- und MRU-Optionen für pppd nur für den lokalen Rechner. Wenn dieser Rechner gleichzeitig ein Internet-Gateway für andere Rechner ist (siehe das folgende Kapitel), dann müsste auch auf jedem Client-Rechner die MTU-Einstellung verändert werden.

> Um den dadurch verursachten Konfigurationsaufwand zu vermeiden, gibt es eine bessere Lösung, das sogenannte MSS-Clamping. Dabei wird am Gateway die MSS-Option von TCP-Datenpaketen an den lokalen MTU-Wert angepasst. (MSS steht für *Maximum Segment Size*. Um wirklich zu verstehen, was hier vor sich geht, müssen Sie TCP-Experte sein.)

> Um das MSS-Clamping kümmert sich das iptables-System des Kernels, wenn Sie die folgende Paketfilterregel aktivieren. Dabei ersetzen Sie enp4s0 durch die Schnittstelle, an die Ihr ADSL-Modem angeschlossen ist:

```
root# iptables -o enp4s0 --insert FORWARD 1 -p tcp --tcp-flags SYN,RST SYN \
                -m tcpmss --mss 1400:1536 -j TCPMSS --clamp-mss-to-pmtu
```
Üblicherweise wird dieses Kommando Teil des Firewall-Scripts des Gateway-Rechners sein. Sie können die Regel aber auch in das oben beschriebene Init-Script einbauen. Allerdings müssen Sie dann sicherstellen, dass die Regel bei einem mehrfachen Start des ADSL-Systems nur einmal ausgeführt wird.

# Kapitel 28 **Internet-Gateway**

An dieser Stelle beginnen mehrere Kapitel, die sich mit der Konfiguration eines Linux-Servers für das lokale Netzwerk (LAN) beschäftigen. Es wäre vermessen zu versuchen, die gesamte Bandbreite der Linux-Server-Konfiguration darin abzuhandeln. Beinahe jeder Abschnitt dieser Kapitel würde ein eigenes Buch rechtfertigen.

In den Kapiteln zur Server-Konfiguration versuche ich primär, Ihnen einen ersten Einstieg in dieses für fortgeschrittene Linux-Anwender so wichtige Thema zu geben. Ich richte mich dabei vor allem an Personen, die verhältnismäßig kleine, lokale Netze verwalten, wobei sich in diesen Netzen durchaus auch Windows-Clients befinden dürfen.

In diesem Kapitel geht es darum, ein Internet-Gateway bzw. einen WLAN-Router für **ADSL-Router ...** das lokale Netzwerk zusammenzustellen. Im Privatbereich erfüllt oft ein ADSL-Router diese Aufgabe. Das hat durchaus Vorteile: Die Konfiguration ist unkompliziert, das Gerät läuft lautlos und verbraucht wenig Strom. Kurz und gut: Wenn Sie mit Ihrem ADSL-Router zufrieden sind, behalten Sie ihn, und überspringen Sie dieses Kapitel! Sie ersparen sich damit eine Menge Zeit und Mühe.

Es gibt aber Fälle, in denen die Konfigurationsmöglichkeiten eines ADSL-Routers **... versus eigenes Gateway** unzureichend sind. Das führt zum Inhalt dieses Kapitels, also zur Konfiguration eines eigenen Rechners, der die folgenden Funktionen des ADSL-Routers übernimmt: WLAN-Authenticator, Masquerading, DHCP-Server und Nameserver.

Jedes Internet-Gateway sollte unbedingt durch eine Firewall abgesichert werden. Dies- **Firewall** bezügliche Informationen folgen in [Kapitel 38,](#page-1300-0) »Firewalls«.

## **28.1 Einführung**

Dieses Kapitel beschreibt die Installation der folgenden Komponenten bzw. Dienste:

**WLAN-Authenticator:** Sofern Ihr Internet-Gateway seine Dienste über ein WLAN anbieten soll, benötigen Sie ein Programm, das beim Verbindungsaufbau mit den Clients das Passwort überprüft. Diese Aufgabe übernimmt das Programm hostapd.

- **Masquerading/NAT:** Mit Masquerading können alle Clients im lokalen Netz mit dem Internet verbunden werden. Es gibt also einen Linux-Rechner, der via ISDN oder ADSL eine Internetverbindung herstellt. Alle anderen Rechner sind mit diesem Rechner verbunden und können so ebenfalls das Internet nutzen. Es ist nicht notwendig, jeden Rechner mit seinem eigenen Modem auszustatten!
- **DHCP und DNS:** DHCP ermöglicht eine zentrale und einfache Verwaltung der IP-Adressen und der anderen Netzwerkparameter aller Clients. Ein lokaler Nameserver stellt sicher, dass die Clients gegenseitig ihre Namen kennen (Auflösung lokaler Namen in IP-Adressen). Außerdem fungiert das Programm als IP-Nummern-Cache, sodass wiederholte Internetzugriffe ein wenig beschleunigt werden.

Zur Realisierung der DHCP- und DNS-Funktionen stelle ich Ihnen das Programm Dnsmasq vor, das beide Funktionen in sich vereint und einfach zu konfigurieren ist. Nur für gehobene Anforderungen bzw. große oder komplexe lokale Netzwerke empfiehlt sich die Aufteilung der Funktionen auf die beiden Programme dhcpd und bind. Das erhöht nicht nur die Konfigurationsmöglichkeiten, sondern auch den dafür erforderlichen Aufwand.

**Hardware** Soweit das Internet-Gateway keine weiteren Aufgaben erfüllen soll, reicht ein minimal ausgestatteter PC vollkommen aus. Im Heimbereich äußerst beliebt sind auch Minicomputer wie der Raspberry Pi.

> Eine Grundvoraussetzung sind zwei Netzwerkschnittstellen – eine, um den Rechner an den ADSL-Router anzuschließen, und eine zweite für das lokale Netzwerk:

- Im Privatbereich wird die zweite Schnittstelle zumeist ein WLAN-Adapter sein.
- In Firmennetzen ist hingegen eine zweite Ethernet-Schnittstelle sinnvoller, die mit einem Netzwerk-Switch verbunden wird. Dort beginnt die Verkabelung der Client-Rechner. WLAN-Funktionen können Sie in diesem Fall einfach durch einen WLAN-Access-Point anbieten, den Sie ebenfalls mit dem Switch verbinden.

Aus Sicherheitsgründen wird das Funknetz aber häufig vollkommen vom LAN getrennt. Das WLAN bietet dann nur einen Internetzugang an, während das LAN außerdem Zugriff auf die Dienste des Firmennetzes gibt, also auf Datei-Server, Drucker etc.

Auf der Suche nach einem leisen, kostengünstigen und energiesparenden Rechner werden Sie rasch feststellen, dass die zweite Netzwerkschnittstelle die größte Hürde ist: Mini-PCs haben oft nur eine Netzwerkschnittstelle und lassen sich selten durch PCI-Steckkarten erweitern. Ein möglicher Ausweg ist ein USB-Ethernet-Adapter. Vergewissern Sie sich aber vor dem Kauf, dass das Gerät Linux-kompatibel und ausreichend schnell ist!

Eine interessante Alternative sind OpenWrt-kompabile WLAN-Router. Das besonde- **OpenWrt** re Merkmal dieser Geräte besteht darin, dass die Firmware durch eine Linux-Version ersetzt werden kann und darf. Im Internet gibt es gleich eine ganze Palette von geeigneten Distributionen (Tomato, DD-WRT, OpenWrt etc.). Natürlich erfordert die Inbetriebnahme etwas Bastelarbeit. Dafür erhalten Sie ein billiges, vollkommen lautloses Gerät, dessen Stromverbrauch wesentlich geringer ist als bei marktüblichen Mini-PCs.

### *<https://openwrt.org>*

Bei den meisten Distributionen sind die Pakete der in diesem Kapitel beschriebenen **Installation von Paketen** Server-Dienste standardmäßig *nicht* installiert. Sie müssen die erforderlichen Pakete selbst installieren, z. B. mit apt-get, dnf, yum oder zypper.

Dieses Kapitel richtet sich an fortgeschrittene Linux-Anwender. Es werden ausschließ- **Konfiguration** lich die Einstellungen der diversen Konfigurationsdateien beschrieben. Damit lernen Sie, wo sich alle relevanten Konfigurationsdateien befinden, und können eine fertige Konfiguration bei Bedarf relativ rasch auf einen anderen Server übertragen.

Ein Router sollte das lokale Netzwerk durch eine Firewall gegen unerwünschte Zugrif- **Sicherheit** fe von außen absichern. Diesbezügliche Tipps gibt [Kapitel 38,](#page-1300-0) »Firewalls«.

### **Topologie des Beispielnetzwerks**

Um Ihnen die Orientierung in diesem Kapitel zu erleichtern, fasst [Abbildung 28.1](#page-1034-0) die Topologie des Beispielnetzwerks zusammen.

<span id="page-1034-0"></span>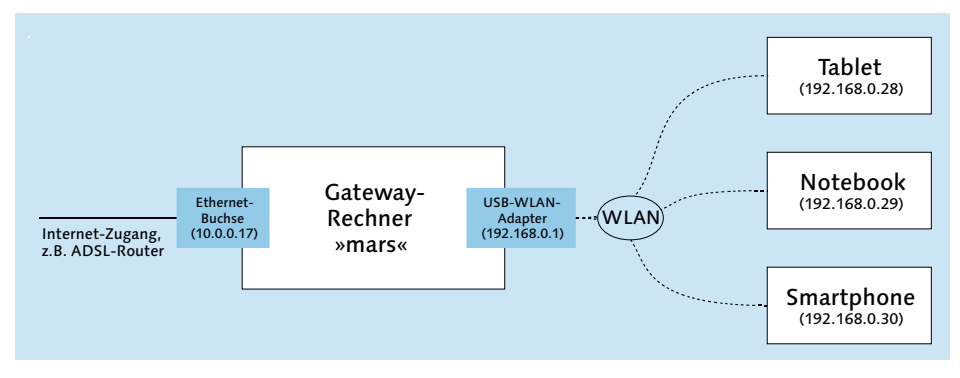

**Abbildung 28.1** Topologie des Beispielnetzwerks

Der Gateway-Rechner mit dem Hostnamen mars ist mit einem vorhandenen ADSL-Router verbunden, der z. B. die IP-Adresse 10.0.0.138 hat. Das Gateway mit dem Hostnamen mars bildet das lokale Netzwerk für den Adressraum 192.168.0.\*. mars verwendet die IP-Adresse 192.168.0.1. Den WLAN-Clients werden dynamische Adressen zugewiesen (192.168.0.2 bis 192.168.0.253).

**Netzwerk-Switch und WLAN-Access-Point**

**Variante mit** Wenn das lokale Netz gleichermaßen über eine Ethernet-Verkabelung und via WLAN erfolgen soll, ist es zweckmäßiger, einen Gateway-Rechner mit zwei GBit-Ethernet-Anschlüssen zu verwenden. Das lokale Netzwerk wird über einen Switch erschlossen. Der WLAN-Zugang erfolgt über einen Access-Point, der ebenfalls mit dem Switch verbunden ist (siehe [Abbildung 28.2\)](#page-1035-0).

<span id="page-1035-0"></span>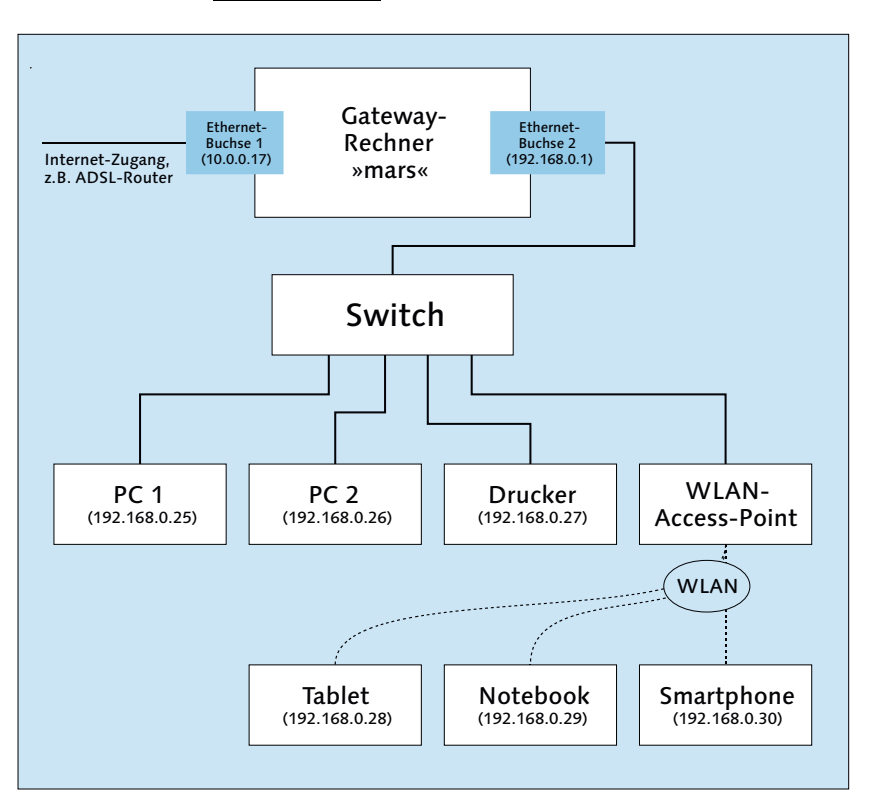

**Abbildung 28.2** Alternative Topologie mit Netzwerk-Switch und WLAN-Access-Point

Die Konfiguration von mars wäre sogar einfacher als die Anleitung in diesem Kapitel, weil mars nun keinen WLAN-Authenticator implementieren muss. Diese Aufgabe übernimmt der WLAN-Access-Point. Damit entfällt auch die nicht immer einfache Suche nach einem geeigneten USB-WLAN-Adapter.

**Trennung von** In Firmennetzen werden das kabelgebundene Netz und das Funknetz zumeist **LAN und WLAN** getrennt. Zur tatsächlichen Realisierung gibt es verschiedene Möglichkeiten. Naheliegend wäre es, den Gateway-Rechner einfach mit *drei* Netzwerkadaptern auszustatten: einen für den Internet-Zugang, einen für das LAN und einen für das WLAN.

Bei der in [Abbildung 28.3](#page-1036-0) dargestellten Konfiguration sind die beiden lokalen Netze voneinander getrennt und verwenden unterschiedliche IP-Adressbereiche (192.168.0.\* und 172.16.0.\*). Sicherheitstechnisch ist das oft wünschenswert: Das WLAN-Netz ist für Gäste gedacht, die keinen Zugriff auf die Dateien des Firmen-Servers (Samba/NFS) oder auf andere firmeninterne Netzwerkdienste haben sollen.

<span id="page-1036-0"></span>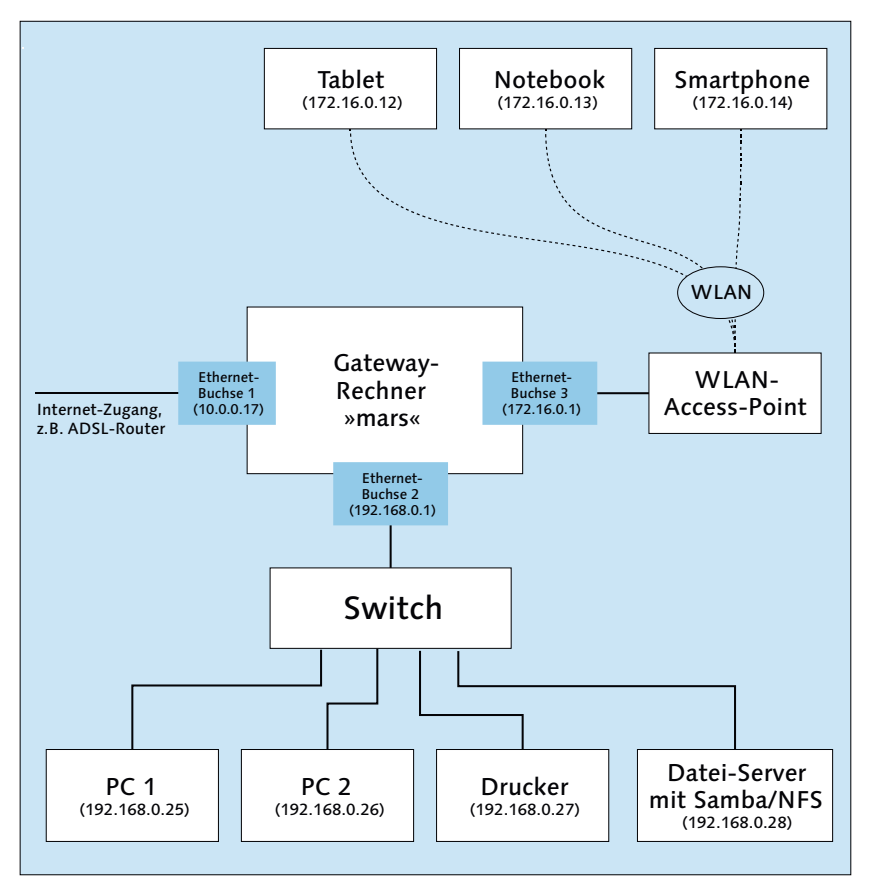

**Abbildung 28.3** Alternative Topologie mit Trennung zwischen Firmen-LAN und Gäste-**WLAN** 

Gleichzeitig ist diese Trennung natürlich auch unpraktisch: Per WLAN mit dem Netz verbundene Notebooks von Firmen-Mitarbeitern können nun keine Daten mit anderen Firmen-PCs oder mit dem Datei-Server der Firma austauschen.

Die übliche Lösung für solche Fälle besteht darin, auf dem Gateway-Rechner einen weiteren Dienst für ein Virtual Private Network (VPN) zu konfigurieren. Damit dringen wir aber in Regionen vor, die dieses Buch nicht mehr abdeckt.

### **Voraussetzungen**

**Schnittstellen-** Für den Rest des Kapitels beziehe ich mich auf die Topologie aus [Abbildung 28.1.](#page-1034-0) Ich **namen** gehe davon aus, dass Ihr Rechner zwei Netzwerkschnittstellen hat:

- **Ethernet-Schnittstelle:** Über die Ethernet-Schnittstelle enp4s0 wird die Verbindung zum Internet hergestellt, also z. B. zu einem vorhandenen ADSL-Router.
- **USB-WLAN-Adapter:** Der WLAN-Adapter mit dem Device-Namen wlp0s29u1u7 soll die Internet-Verbindung an die WLAN-Clients weitergeben. (Dieser irrwitzige Device-Name entstand bei meinen Tests unter Fedora. Er beinhaltet auch die USB-Buchse, an die der WLAN-Adapter angesteckt ist. Wenn Sie den WLAN-Adapter später in eine andere Buchse stecken, müssen Sie Ihre Konfigurationsdateien entsprechend ändern! Ubuntu verhält sich in dieser Hinsicht anders: Dort kommt als Device-Name wlx7cdd904ca740 zustande, was auf den ersten Blick auch nicht besser aussieht. In den Device-Namen fließt diesmal aber nur ein ID-Code des Adapters ein. Der Name ändert sich nicht mit der verwendeten USB-Buchse.)

Auf Ihrem eigenen Rechner werden natürlich andere Device-Namen gelten. Sie müssen also in den folgenden Listings jeweils enp4s0 durch den Device-Namen Ihres Ethernet-Adapters ersetzen und wlp0s29u1u7 durch den Namen Ihres WLAN-Adapters.

- **IP-Adressen** Das Beispiel geht davon aus, dass der ADSL-Router über die Adresse 10.0.0.138 erreichbar ist. Für den Gateway-Rechner habe ich willkürlich die Adresse 10.0.0.17 gewählt. Sie müssen diese Adressen ebenso wie die Device-Namen durch eigene Werte ersetzen.
- **Host- und** Für dieses Beispiel gehe ich davon aus, dass der Hostname des Gateway-Rechners mars **Domainname** lautet, seine Domain sol. Auch diese Zeichenketten müssen Sie in den Konfigurationsdateien entsprechend anpassen.
- **WLAN-Adapter** Die meisten handelsüblichen WLAN-Adapter sind Linux-kompatibel, können also unter Linux ohne größere Probleme genutzt werden. Für dieses Kapitel reicht das aber nicht aus! Sie benötigen einen WLAN-Adapter, der vom Programm hostapd als Access Point angesprochen werden kann. Dieses Detail müssen Sie unbedingt vor dem Kauf recherchieren! Es gibt eine Menge WLAN-Adapter, die unter Linux grundsätzlich laufen, aber eben nur für die »gewöhnliche« Nutzung, nicht als Access Point.

Ich habe für dieses Kapitel mit dem LogiLink-Adapter WL0145 mit abnehmbarer Antenne und 150 Mbps gearbeitet (Ralink-RT5370-Chipset, erhältlich z. B. bei Pollin). lsusb liefert bei diesem Modell den folgenden ID-Code:

user\$ **lsusb** ... ID 148f:5370 Ralink Technology, Corp. RT5370 Wireless Adapter Das Kommando iw list muss bei den *supported interface modes* die Zeile AP ausgeben:

```
user$ iw list
...
Supported interface modes:
  * IBSS
  * managed
  * AP
  * AP/VLAN
...
```
Wenn Sie Ihr Gateway wie in [Abbildung 28.2](#page-1035-0) konfigurieren möchten, dann erset- **Variante mit zwei Ethernet**zen Sie in den folgenden Anleitungen wlp0s29u1u7 durch den Namen des Ethernet-Adapters, der mit dem Switch verbunden ist. Außerdem entfällt die gesamte Konfiguration des Programms hostapd.

Die für das Gateway erforderliche Netzwerkkonfiguration erfolgt manuell. Um even- **NetworkManager** tuelle Kollisionen mit dem NetworkManager auszuschließen, empfiehlt es sich, dieses Programm zu deinstallieren (siehe [Abschnitt 27.5,](#page-1013-0) »Distributionsspezifische Konfigurationsdateien«).

Bei Fedora müssen Sie außerdem daran denken, das für die Auswertung der manuellen Konfigurationsdateien erforderliche Script network explizit zu aktivieren:

```
root# service start network
root# chkconfig --level 2345 network on
```
### **28.2 Netzwerkkonfiguration**

Die Netzwerkkonfiguration eines Internet-Gateways werden Sie zumeist manuell so durchführen, wie ich es in [Abschnitt 27.5,](#page-1013-0) »Distributionsspezifische Konfigurationsdateien«, beschrieben habe. Davon abweichend hat ein Internet-Gateway *zwei* Netzwerkschnittstellen: Eine stellt die Verbindung zum Internet her, die andere die Verbindung zum lokalen Netzwerk.

Unter Debian oder Ubuntu muss die Konfigurationsdatei /etc/network/interfaces so **Debian, Ubuntu** ähnlich wie das folgende Beispiel aussehen:

```
# /etc/network/interfaces
auto lo
iface lo inet loopback
# dynamische Verbindung zum ADSL-Router, der die Eckdaten des
# Netzwerkzugangs via DHCP vermittelt
auto enp4s0
iface enp4s0 inet dhcp
```

```
# statische Konfiguration für die Verbindung zum WLAN
auto wlp0s29u1u7
iface wlp0s29u1u7 inet static
  address 192.168.0.1
 netmask 255.255.255.0
```
Wenn die Verbindung in das Internet statisch konfiguriert wird, muss der enp4s0- Block in der interfaces-Datei wie folgt angepasst werden. Das Beispiel geht davon aus, dass der Internetzugang über einen ADSL-Router erfolgt, der die IP-Adresse 10.0.0.138 hat, so wie das SpeedTouch-Gerät, das bei mir zu Hause läuft. Diese Adresse ist gleichzeitig die Gateway-Adresse zum Internet (Schlüsselwort gateway).

```
# /etc/network/interfaces
...
# statische Verbindung zum ADSL-Router mit der IP-Adresse 10.0.0.138
auto enp4s0
iface enp4s0 inet static
 address 10.0.0.17
 netmask 255.255.255.0
 gateway 10.0.0.138
```
**Fedora, Red Hat** Bei Fedora bzw. Red Hat benötigen Sie je eine Konfigurationsdatei ifcfg-xxx im Verzeichnis /etc/sysconfig/network-scripts, wobei xxx jeweils der Name der Netzwerkschnittstelle ist. Die Datei für die Schnittstelle zum ADSL-Router kann z. B. so aussehen:

> # Datei /etc/sysconfig/network-scripts/ifcfg-enp4s0 DEVICE=enp4s0 TYPE=Ethernet BOOTPROTO=static ONBOOT=yes NM\_CONTROLLED=no # statische IP-Konfiguration IPADDR=10.0.0.17 PREFIX=24 # ADSL-Router mit 10.0.0.138 ist das Gateway nach außen GATEWAY=10.0.0.138 DNS1=10.0.0.138 # öffentlicher Nameserver von Google DNS2=8.8.8.8 # Firewall: aktiviert Masquerading und Forwarding ZONE=external

Die folgende Datei beschreibt die Schnittstelle zum lokalen Netzwerk (WLAN):

```
# Datei /etc/sysconfig/network-scripts/ifcfg-wlp0s29u1u7
DEVICE=wlp0s29u1u7
NM_CONTROLLED=no
```
ONBOOT=yes BOOTPROTO=none TYPE=Ethernet # Lokales Netz: 192.168.0.\* IPADDR=192.168.0.1 PREFIX=24 # Firewall: die meisten Ports sperren ZONE=internal

Unabhängig von der Distribution müssen Sie außerdem sicherstellen, dass /etc/ **/etc/resolv.conf** resolv.conf die IP-Adresse des Nameservers enthält:

```
# /etc/resolv.conf
# Nameserver des ADSL-Routers
nameserver 10.0.0.138
# öffentlicher Nameserver von Google
nameserver 8.8.8.8
```
#### **Ubuntu-Eigenheiten**

Unter Ubuntu ist /etc/resolv.conf ein Link, der vom Paket resolvconf verwaltet wird. Bevor Sie resolv.conf selbst konfigurieren können, müssen Sie dieses Paket deinstallieren und den Link /etc/resolv.conf löschen!

Die bisher durchgeführte Konfiguration sollten Sie testen: Starten Sie den Rech- **Test** ner neu. Anschließend überprüfen Sie mit ip addr, ob die Schnittstellen enp4s0 und wlp0s29u1u7 richtig konfiguriert sind und ob ein ping zu einem beliebigen Server im Internet funktioniert.

```
user$ ip addr
1: lo: ...
2: enp4s0: ...
    link/ether 14:da:e9:e1:5c:92 brd ff:ff:ff:ff:ff:ff
    inet 10.0.0.17/24 brd 10.0.0.255 scope global enp4s0
       valid_lft forever preferred_lft forever
    ...
3: wlp0s29u1u7: ...
    link/ether 7c:dd:90:4c:a7:40 brd ff:ff:ff:ff:ff:ff
    inet 192.168.0.1/24 brd 192.168.0.255 scope global wlp0s29u1u7
       valid_lft forever preferred_lft forever
    ...
user$ ping heise.de
  PING heise.de (193.99.144.80) 56(84) bytes of data.
  64 bytes from redirector.heise.de (193.99.144.80):
  icmp_seq=1 ttl=247 time=42.7 ms
  ...
```
### <span id="page-1041-0"></span>**28.3 Masquerading (NAT)**

Nachdem sichergestellt ist, dass der Gateway-Rechner selbst über die Schnittstelle enp0s4 Internetzugang hat, geht es nun darum, diesen Internetzugang über die WLAN-Schnittstelle mit WLAN-Clients zu teilen. Ein Puzzelstein in der folgenden Konfiguration ist das Masquerading.

Das Prinzip des Masqueradings besteht darin, dass der Gateway-Rechner an das Internet adressierte Datenpakete der Clients annimmt und deren Absenderadresse so verändert, als würden sie vom ihm selbst stammen. Diese Adressänderung wird auch als *Network Address Translation* (NAT) bezeichnet.

Jetzt kann das Datenpaket in das Internet weitergeleitet werden. Im Regelfall kommt aus dem Internet nach einer Weile eine Antwort – beispielsweise die angeforderte Webseite. Das Gateway muss die Antwort an den richtigen Client weiterleiten. Dazu muss es die korrekte Zieladresse erraten. Das Datenpaket wurde ja (nach der Adressänderung) von ihm selbst abgesandt, daher ist auch die Antwort an das Gateway adressiert.

Um eine Adresszuordnung der Antwortpakete zu ermöglichen, verändert das Gateway nicht nur die Absenderadresse, sondern auch den Absender-Port. Für jede IP-Adresse innerhalb des lokalen Netzes wird eine bestimmte Port-Nummer verwendet. Linux-intern ist für das Masquerading iptables zuständig. Das ist ein in den Kernel integriertes System zur Verarbeitung von IP-Paketen.

Wenn der Gateway-Rechner über einen ADSL-Router mit dem Internet verbunden ist (also nicht über ein Modem), führt dieses Gerät nochmals Masquerading oder eine andere Form der Adressmanipulation durch. Daraus ergeben sich glücklicherweise keine Probleme.

Masquerading- und Firewall-Funktionen sind eng miteinander verwandt. Wenn auf Ihrem Gateway-Rechner bereits eine Firewall läuft, wie dies standardmäßig bei einigen Distributionen der Fall ist (CentOS, Fedora, Red Hat, SUSE), dann müssen Sie die Masquerading-Funktionen mit dem Firewall-Konfigurationswerkzeug Ihrer Distribution einrichten. Läuft hingegen noch keine Firewall, dann reichen zur Aktivierung des Masqueradings zwei iptables-Kommandos, die ich Ihnen gleich erläutern werde. Hintergrundinformationen darüber, was Firewalls sind und wie sie funktionieren, finden Sie in [Kapitel 38,](#page-1300-0) »Firewalls«.

**Forwarding** Die NAT-Firewall-Regel allein reicht nicht aus. Standardmäßig leitet Linux Netzwerkpakete nämlich nicht von einem Netzwerk zum nächsten weiter. Aus Sicherheitsgründen ist die sogenannte IP-Forwarding-Funktion deaktiviert. Zum Glück ist es nicht schwierig, diese Funktion im laufenden Betrieb zu aktivieren – es muss lediglich mit sysctl ein Kernelparameter verändert werden.

Um das Masquerading manuell einzuschalten, führen Sie dazu zwei kurze Komman- **Masquerading** dos aus:

**und Forwarding manuell aktivieren**

```
root# sysctl -w net.ipv4.ip_forward=1
root# iptables -A POSTROUTING -t nat -o enp4s0 -j MASQUERADE
```
Das sysctl-Kommando aktiviert die IP-Forwarding-Funktion des Kernels, die aus Sicherheitsgründen in der Standardeinstellung deaktiviert ist. Sollte sysctl bei Ihrer Distribution nicht zur Verfügung stehen, können Sie stattdessen das folgende Kommando ausführen:

```
root# echo 1 > /proc/sys/net/ipv4/ip_forward
```
Das iptables-Kommando definiert eine Regel, gemäß der IP-Pakete, die das lokale Netzwerk verlassen sollen, über das Interface enp4s0 geleitet und dabei entsprechend den NAT-Regeln manipuliert werden. (enp4s0 ist in diesem Kapitel die Schnittstelle, über die der Gateway-Rechner mit dem Internet verbunden ist.)

Um die Masquerading-Funktionen zu deaktivieren, führen Sie folgende Kommandos **Masquerading** aus:

**und Forwarding deaktivieren**

```
root# iptables -t nat -D POSTROUTING -o enp4s0 -j MASQUERADE
root# sysctl -w net.ipv4.ip_forward=0
```
Statt sysctl funktioniert auch dieses echo-Kommando:

```
root# echo 0 > /proc/sys/net/ipv4/ip_forward
```
### **Client/Server-Begriff**

Im Folgenden wird der Gateway-Rechner auch als Server bezeichnet, alle anderen Rechner als Clients – ganz unabhängig davon, welche Funktionen diese Rechner sonst erfüllen. Im Fall von Masquerading wird der Server oft auch als *Internet-Gateway* (korrekt) oder als *Internet-Router* bezeichnet.

Diese Unterscheidung zwischen Client und Server gilt für das gesamte Buch – aber immer nur für eine bestimmte Funktion! Ein Rechner, der bezüglich seines Internetzugangs ein Client ist, kann durchaus für eine andere Funktion (etwa NFS) ein Server sein. In der Praxis werden sehr oft mehrere Server-Funktionen auf einem einzigen Rechner konzentriert.

### **Masquerading und Forwarding dauerhaft aktivieren**

Das manuelle Aktivieren der Masquerading- und Forwarding-Funktion mag für erste Tests angehen. Für den dauerhaften Betrieb eines Gateway-Rechners muss das Aktivieren aber automatisch erfolgen. Im Folgenden skizziere ich für einige Distributionen die beste Vorgehensweise.

**Debian, Ubuntu** Unter Debian und Ubuntu läuft standardmäßig keine Firewall. Um das Masquerading zu aktivieren, bauen Sie die beiden Zeilen in /etc/network/interfaces ein, die mit up bzw. down beginnen:

```
# Datei /etc/network/interfaces
...
iface wlp0s29u1u7 inet static
  ...
 up /sbin/iptables -A POSTROUTING -t nat -o enp4s0 -j MASQUERADE
 down /sbin/iptables -D POSTROUTING -t nat -o enp4s0 -j MASQUERADE
```
Die Schlüsselwörter up und down geben Kommandos an, die bei der Aktivierung bzw. bei der Deaktivierung der WLAN-Schnittstelle automatisch ausgeführt werden sollen.

Um außerdem das IP-Forwarding zu aktivieren, ändern Sie die Datei /etc/sysctl.conf. Sie enthält bereits die Zeile net.ipv4.ip\_forward=1. Sie müssen lediglich das Kommentarzeichen # am Beginn dieser Zeile entfernen. (Diese Konfigurationsdatei gibt es nicht nur unter Debian und Ubuntu, sondern auch bei den meisten anderen Distributionen.)

```
# Änderung in /etc/sysctl.conf
net.ipv4.ip_forward=1
```
Die Änderung wird mit dem nächsten Neustart wirksam. Diesen Neutstart ersparen Sie sich, wenn Sie das entsprechende sysctl-Kommando einmal manuell ausführen:

```
root# sysctl -w net.ipv4.ip_forward=1
```
**Fedora, CentOS 7** Bei Fedora sowie CentOS 7 und RHEL 7 ordnen Sie die Schnittstelle, über die der Rech**und RHEL 7** ner mit dem Internet verbunden ist, der Firewall-Zone external zu. Damit wird für diese Schnittstelle das Masquerading aktiviert. Gleichzeitig aktiviert Fedora auch das IP-Forwarding.

```
# Datei /etc/sysconfig/network-scripts/ifcfg-enp4s0 (Verbindung zum ADSL-Router)
...
ZONE=external
```
- **CentOS 6 und** Unter CentOS 6 und RHEL 6 können Sie das Masquerading mit dem Programm system-RHEL 6 config-firewall einschalten. Im Dialogblatt TRUSTED INTERFACE markieren Sie die Schnittstelle zum LAN. Damit stellen Sie sicher, dass die Firewall den Netzwerkverkehr zum LAN nicht blockiert. Außerdem wählen Sie im Dialogblatt Masquerading die Schnittstelle aus, die mit dem Internet verbunden ist.
	- **SUSE** Bei SUSE ordnen Sie im YaST-Modul Sicherheit Firewall die LAN-Schnittstelle dem internen Netzwerk zu. Anschließend aktivieren Sie im Dialogblatt Masquerading die gleichnamige Option.
Distributionsunabhängig können Sie die Masquerading- und Forwarding-Funktio- **Aktivierung per Init-Script** nen auch über ein Init-V-Script oder eine Systemd-Service-Datei aktivieren. Eine entsprechende Anleitung finden Sie in [Abschnitt 25.7,](#page-933-0) »Eigene Init-Scripts bzw. Init-Konfigurationsdateien«.

**Probleme**

Das Masquerading ist zwar eine elegante Lösung, um im lokalen Netzwerk einen Internetzugang gemeinsam zu nutzen. Es kann aber auch Probleme geben:

- Bei einer ganzen Reihe von Internetprotokollen sind Schutzmechanismen vorgesehen, in denen die Zuordnung von IP-Adressen überprüft wird. Der durch das Masquerading nicht mehr eindeutige Zusammenhang zwischen IP-Adresse und einem Rechner kann Schwierigkeiten verursachen.
- Manche Protokolle sehen vor, dass IP-Adressen nicht nur in den IP-Paketen, sondern auch innerhalb der Datenpakete übertragen werden (als ASCII-Text oder auch verschlüsselt). Ein bekanntes Beispiel dafür ist FTP. Damit FTP trotz des Masqueradings funktioniert, muss der Masquerading-Server also nicht nur die Adressierung von IP-Paketen ändern, sondern in manchen Fällen auch deren Inhalt. Zu diesem Zweck sieht Linux für eine ganze Reihe von Internetdiensten entsprechende Masquerading-Module vor (z. B. nf\_nat\_ftp für FTP). Die Module werden automatisch geladen:

```
root# lsmod | grep nat
nf_nat_masquerade_ipv4 16384 1 ipt_MASQUERADE
ebtable_nat<br>ebtables
                         32768 3 ebtable broute, ebtable nat, ebtable filter
ip6table_nat 16384 1<br>
nf nat ipv6 16384 1
nf_nat_ipv6 16384 1 ip6table_nat
                         28672 5 ip6table filter, ip6table mangle,...
...
```
Wenn in FTP-Clients dennoch Verbindungsprobleme auftreten, lassen sich diese zumeist durch einen Betrieb im passiven Modus beheben. Die meisten FTP-Clients aktivieren diesen Modus automatisch oder bieten zumindest eine manuelle Einstellmöglichkeit.

Wenn der Masquerading-Server via ADSL/PPPoE mit dem Internet verbunden ist, kann es Probleme mit der maximalen IP-Paketlänge geben. Die Abhilfe besteht darin, bei allen Clients die maximale Paketlänge (MTU) zu reduzieren oder auf dem Server ein sogenanntes *MSS-Clamping* durchzuführen. Dazu führen Sie bei der Aktivierung der Masquerading-Funktion das folgende iptables-Kommando aus. Es bewirkt, dass zu große Pakete gekennzeichnet werden.

```
root# iptables -I FORWARD -p tcp --tcp-flags SYN,RST SYN \
         -j TCPMSS --clamp-mss-to-pmtu
```
## **28.4 WLAN-Authenticator hostapd**

Die WLAN-Schnittstelle wlp0s29u1u7 wäre jetzt prinzipiell funktionsbereit. Ein Detail fehlt aber noch: Notebooks, Smartphones und andere WLAN-Clients »sehen« diese Schnittstelle nicht und können keine Verbindung zu ihr herstellen.

Abhilfe schafft das Programm hostapd aus dem gleichnamigen Paket, das Sie installieren müssen. hostapd ist ein WLAN-Authenticator – also ein Programm, das sich darum kümmert, WLAN-Funktionen verschlüsselt anzubieten und die Authentifizierung durchzuführen. hostapd kann auf unterschiedlichste Weisen verwendet werden, unter anderem auch in Kombination mit dem zentralen Login-Server *Radius*.

#### **Router ohne hostapd**

Wenn das lokale Netzwerk nicht über einen WLAN-Adapter des Computers verbunden ist, sondern über eine Ethernet-Schnittstelle plus Switch oder externen WLAN-Access-Point, dann brauchen Sie keinen WLAN-Authenticator und können diesen Abschnitt überspringen.

**hostapd.conf** Unsere Anforderungen sind recht simpel: Wir wollen dem Funknetzwerk einen Namen geben – im Folgenden mywlan –, die Kommunikation durch den Standard WPA2 verschlüsseln und den WLAN-Zugang durch ein Passwort absichern. Dazu richten Sie die neue Konfigurationsdatei /etc/hostapd/hostapd.conf gemäß dem folgenden Muster ein. Beachten Sie, dass die Syntax dieser Datei keine Leerzeichen vor oder nach dem Zeichen = erlaubt:

```
# Datei /etc/hostapd/hostapd.conf
interface=wlp0s29u1u7
driver=nl80211
ssid=mywlan
wpa=2
wpa_passphrase=geheim1234
wpa_key_mgmt=WPA-PSK
hw mode=g
channel=6
country_code=DE
# nur CentOS, Fedora, RHEL:
ctrl_interface=/var/run/hostapd
ctrl_interface_group=wheel
```
Kurz eine Erklärung der Schlüsselwörter: interface gibt an, welche WLAN-Schnittstelle hostapd verwalten soll. driver bestimmt, welcher Linux-WLAN-Treiber zum Einsatz kommen soll. nl80211 ist der zurzeit modernste Treiber im Linux-Kernel; er ist für die meisten WLAN-Adapter geeignet, die derzeit auf dem Markt sind. hostapd kommt aber auch mit einigen älteren WLAN-Treibern zurecht: hostap, madwifi und prism54. Sollte also driver=nl80211 bei Ihrem WLAN-Adapter zu einer Fehlermeldung beim Start führen, müssen Sie im Internet recherchieren, welcher Treiber zu Ihrem WLAN-Adapter passt.

#### **Kompatibilitätsprobleme**

Leider ist nicht jeder WLAN-Adapter zu hostapd kompatibel. Auf dieses Problem habe ich ja schon in der Einleitung des Kapitels hingewiesen. Recherchieren Sie vor dem Kauf des WLAN-Adapters im Internet, ob andere Linux-Benutzer diesen mit hostapd nutzen konnten!

ssid steht für *Service Set Identifier* und bezeichnet den Namen des WLAN-Netzwerks. Das ist also der Name, den Sie in einem Notebook oder Smartphone sehen, wenn Sie das WLAN-Netz auswählen.

wpa=2 bewirkt, dass die Verschlüsselungstechnik WPA2 verwendet wird. wpa key mgmt gibt an, wie die Authentifizierung erfolgt. Zur Auswahl stehen die Verfahren *Pre-Shared Key* (WPA\_PSK) oder *Extensible Authentication Protocol* (WPA\_EAP). wpa\_passphrase ist das Passwort für den WLAN-Zugang. Es muss zumindest acht Zeichen umfassen.

hw mode gibt an, welcher WLAN-Standard verwendet werden soll, z. B. g für IEEE 802.11g. channel bestimmt, welchen Kanal bzw. welches Frequenzband der WLAN-Adapter verwenden soll. Die country code-Einstellung stellt sicher, dass die regulatorischen Funkbestimmungen eingehalten werden. Weitere Informationen zur hostapd-Konfiguration können Sie auf diesen Webseiten nachlesen:

```
http://w1.fi/hostapd
http://w1.fi/cgit/hostap/plain/hostapd/hostapd.conf
http://wireless.kernel.org/en/users/Documentation/hostapd
http://en.wikipedia.org/wiki/List_of_WLAN_channels
```
Da die hostapd-Konfigurationsdatei das WPA-Passwort im Klartext enthält, sollte die Datei nur für root lesbar sein:

#### root# **chmod 600 /etc/hostapd/hostapd.conf**

Damit hostapd die Konfigurationsdatei überhaupt berücksichtigt, muss unter Debian, Raspbian und Ubuntu auch die Datei /etc/default/hostapd verändert werden. Dort müssen Sie beim Parameter DAEMON\_CONF den Namen der Konfigurationsdatei eintragen:

```
# Datei /etc/default/hostapd (nur Debian, Raspbian und Ubuntu)
DAEMON CONF="/etc/hostapd/hostapd.conf"
```
**Manueller Start** Erfahrungsgemäß ist die hostapd-Konfiguration fehleranfällig. Deswegen empfiehlt es sich, den Dienst vorerst manuell zu starten. Sämtliche Statusmeldungen sind dann direkt im Terminalfenster zu sehen. Nun können Sie mit einem Smartphone, Tablet oder Notebook ausprobieren, ob das WLAN sichtbar ist und ob ein Login möglich ist. (Als Router funktioniert Ihr Gateway noch nicht, es geht hier nur um die Authentifizierung.)

```
root# hostapd /etc/hostapd/hostapd.conf
  ... (unzählige Statusmeldungen)
 wlp0s29u1u7: interface state COUNTRY UPDATE->ENABLED
 wlp0s29u1u7: AP-ENABLED
  ...
 wlp0s29u1u7: STA 90:b9:31:cd:cf:62 WPA: pairwise key handshake completed (RSN)
```
**Start durch das** Wenn hostapd keine offensichtlichen Fehler anzeigt und weiterläuft, dann beenden **Init-System** Sie das Programm mit (Strg)+(C) wieder. Anschließend starten Sie den Dämon regulär als Systemdienst:

```
root# service hostapd start
```
Unter Debian und Ubuntu ist nichts weiter zu tun. Unter Fedora, CentOS und RHEL müssen Sie sicherstellen, dass hostapd auch in Zukunft gestartet wird:

root# **systemctl enable hostapd**

#### **hostapd, SELinux und Fedora**

Bei meinen Tests unter Fedora 23 Beta lief hostapd anstandslos, wenn ich den Dämon manuell startete. Die Ausführung via Systemd scheiterte aber mit einem für mich nicht nachvollziehbaren SELinux-Fehler. Ich habe deswegen in /etc/sysconfig/selinux die Einstellung SELINUX=permissive vorgenommen.

#### **Erste Tests**

Ihr eigener WLAN-Router ist zwar erst halb fertig, aber Sie können ihn schon ausprobieren. Dazu stellen Sie mit einem WLAN-Gerät, z. B. mit einem Tablet, eine Verbindung zum neuen WLAN mywlan her und geben dabei das in hostapd.conf enthaltene Passwort an. Der Verbindungsaufbau sollte klappen, aber die automatische IP-Konfiguration scheitert, weil Sie auf dem Gateway-Rechner noch keinen DHCP-Server installiert haben. Deswegen müssen Sie die IP-Parameter manuell eingeben:

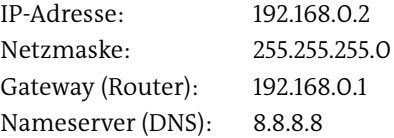

Damit bezieht das Gerät den Internetzugang über Ihren erst teilweise konfigurierten Gateway-Rechner. Als Nameserver kommt ein öffentlicher Nameserver von Google zum Einsatz.

## **28.5 DHCP- und Nameserver-Grundlagen**

Natürlich können Sie in einem lokalen Netzwerk bei jedem Gerät die Netzwerkpara- **DHCP** meter separat einstellen. Das ist aber ebenso mühsam wie fehleranfällig. Außerdem handeln Sie sich jede Menge Zusatzarbeit ein, wenn Sie sich irgendwann dazu entschließen, die Topologie Ihres Netzwerks zu ändern.

Wesentlich intelligenter ist es, wenn *ein* Rechner sich darum kümmert, allen anderen Rechnern ihre IP-Adresse und andere Netzwerkparameter zuzuweisen. Dazu wird das *Dynamic Host Configuration Protocol* (DHCP) eingesetzt. Der Steuerungsrechner wird DHCP-Server genannt, die anderen Rechner DHCP-Clients. Es gibt zwei grundsätzliche Konfigurationsvarianten:

- **Dynamische Konfiguration:** Bei den Clients wird nur der Hostname eingestellt. Der DHCP-Server ist für alle anderen Konfigurationsparameter zuständig, weist den Clients also die IP-Adresse, die Gateway-Adresse, die Nameserver-Adresse etc. zu. Für die IP-Adressen gibt es einen Adresspool, aus dem der DHCP-Server für jeden Client dynamisch eine gerade freie Adresse wählt.
- **Statische Konfiguration:** Bei dieser Konfigurationsvariante identifiziert der DHCP-Server die Clients anhand der ID-Nummer der Netzwerkkarte. Damit kann er ihnen jedes Mal dieselbe IP-Adresse und optional auch den Hostnamen zuweisen. Diese Konfigurationsvariante ist mit etwas mehr Aufwand verbunden, ermöglicht dafür aber immer gleich bleibende IP-Adressen sowie eine zentrale Verwaltung der Hostnamen.

Einfacher ist in der Regel die erste Variante. Sie können beide Verfahren auch kombinieren, beispielsweise um sicherzustellen, dass ein Drucker immer dieselbe fixe IP-Adresse hat.

Die Funktionsweise von DHCP sieht in etwa so aus: Wenn ein Rechner (also ein DHCP- **DHCP-Interna** Client) neu gestartet wird, schickt er eine Rundsendung an die Adresse 255.255.255.255. Durch diese Adressierung erreicht die Anfrage *alle* Rechner im lokalen Netz. Der DHCP-Server reagiert auf diese Anfrage und sendet als Antwort eine IP-Adresse aus der Liste der verfügbaren IP-Adressen.

Vielleicht fragen Sie sich, wohin der Server die Antwort sendet, denn der Client hat ja noch gar keine IP-Adresse. Zur Adressierung reicht die MAC-Adresse aus – und die ist aus der Anfrage bereits bekannt.

Der DHCP-Server vergibt IP-Adressen für eine bestimmte Zeitspanne (Lease Time). Diese Zeitspanne beträgt normalerweise einen Tag, kann aber beliebig eingestellt werden. Bevor diese Zeitspanne vergeht, muss der Client die Adresse beim DHCP-Server erneuern oder eine neue Adresse anfordern.

- **Nameserver** Ein *Domain-Nameserver* (kurz Nameserver, noch kürzer DNS) stellt den Zusammenhang zwischen Rechnernamen und IP-Adressen her. Jeder Internet Service Provider (ISP) stellt einen DNS zur Verfügung, der zu Rechnernamen die passende IP-Nummer ermittelt. Statt auf diesen DNS zurückzugreifen, können Sie für Ihr lokales Netzwerk einen eigenen Nameserver einrichten. Das hat zwei Vorteile:
	- **Höhere Geschwindigkeit:** Der DNS verwaltet einen Cache der zuletzt benutzten Internetadressen. Wenn Sie also zum zweiten Mal an einem Tag zu www.yahoo.com surfen, muss nicht wieder der DNS Ihres Internet-Providers gefragt werden, welches nun die IP-Adresse von Yahoo ist. Der lokale DNS hat sich die Adresse schon gemerkt.
	- **Lokale Namensauflösung:** Der DNS verwaltet die Namen und IP-Adressen der Rechner des lokalen Netzes. Damit kennen sich alle Rechner im lokalen Netzwerk namentlich, und Sie können beispielsweise am Rechner merkur das Kommando ping saturn ausführen. merkur kontaktiert nun den lokalen Nameserver, der die IP-Adresse von saturn zurückgibt.

Die lokale Namensauflösung ist eine Grundvoraussetzung dafür, dass im lokalen Netzwerk Dienste wie NFS, FTP, SSH etc. komfortabel genutzt und konfiguriert werden können.

Weltweit sind unzählige DNS im Einsatz, die alle gegenseitig in Kontakt stehen. Wenn also ein DNS einen Namen nicht selbst kennt, gibt er die Anfrage an einen anderen DNS weiter. Die DNS sind hierarchisch organisiert.

## **28.6 Dnsmasq (DHCP- und Nameserver)**

Dieser Abschnitt beschreibt das Programm Dnsmasq, das einen DHCP-Server und einen Nameserver in sich integriert und relativ einfach zu konfigurieren ist. Dnsmasq ist selbst für große lokale Netze ausreichend leistungsfähig.

Die populärste Alternative zu Dnsmasq sind die Programme dhcpd und bind, die jeweils eine dieser Aufgaben übernehmen. Insbesondere bind ist *das* dominierende Nameserver-Programm und damit ein zentraler Bestandteil der Infrastruktur des Internets. Es wird vor allem in den Knotenpunkten des Internets sowie von großen Internet-Providern und -Hostern eingesetzt. Als Nameserver für lokale Netze ist das Programm wegen seiner sehr unübersichtlichen Konfiguration aber weniger gut geeignet.

Ich gehe im Folgenden davon aus, dass Sie das Paket dnsmasq installiert haben und **Voraussetzungen** dass dhcpd und bind *nicht* installiert sind – andernfalls kommen sich die Programme in die Quere.

Unter Ubuntu sollten Sie außerdem das Paket resolvconf deinstallieren. Es verursacht sonst Probleme, wenn Sie Dnsmasq konfigurieren. Außerdem müssen Sie in /etc/default/dnsmasq die Variable DNSMASQ\_OPTS so einstellen, dass das Programm die Konfigurationsdatei /etc/dnsmasq.conf berücksichtigt:

```
# Datei /etc/default/dnsmasq (Ubuntu)
DNSMASQ_OPTS="--conf-file=/etc/dnsmasq.conf"
```
Eine weitere wichtige Voraussetzung ist die korrekte Konfiguration der Datei /etc/hosts auf dem Gateway-Rechner. Ich habe die Erfahrung gemacht, dass diese Datei oft nicht den Anforderungen von Dnsmasq entspricht. Werfen Sie einen Blick auf diese Datei, wenn Sie die lokale Netzwerkkonfiguration Ihres Gateways ändern! /etc/hosts muss zumindest die beiden folgenden Zeilen enthalten. Entscheidend ist die Zeile für die Zuordnung zwischen dem lokalen Rechnernamen (hier mars bzw. mars.sol) und der IP-Adresse im LAN (hier 192.168.0.1).

```
# /etc/hosts auf dem Gateway-Rechner
127.0.0.1 localhost
192.168.0.1 mars mars.sol
...
```
DNS-Anfragen werden über die TCP- und UDP-Ports 53 abgewickelt. DHCP benutzt die **Firewall** UDP-Ports 67 und 68. Diese Ports dürfen auf dem Gateway-Rechner nicht durch eine Firewall blockiert werden!

Bei der Netzwerkkonfiguration für Fedora bzw. CentOS 7 oder RHEL 7 haben wir die Schnittstelle wlp0s29u1u7 der Zone internal zugeordnet. In dieser Zone sind die Ports für den Nameserver und für DHCP blockiert. Also müssen wir Ausnahmeregeln einrichten:

```
root# firewall-cmd --permanent --zone=internal --add-service=dhcp
root# firewall-cmd --permanent --zone=internal --add-service=dns
root# firewall-cmd --reload
```
Die Konfiguration von Dnsmasq erfolgt durch die Datei /etc/dnsmasq.conf. Die stan- **dnsmasq.conf** dardmäßig mitgelieferte Datei dient gleichzeitig als Dokumentation und besteht aus rund 600 Kommentarzeilen. Sie können bei einzelnen schon vorgesehenen Anweisungen das Kommentarzeichen entfernen und die betreffende Zeile aktivieren. Übersichtlicher ist es aber zumeist, eine Sicherheitskopie von dnsmasq.conf zu erstellen und mit einer neuen, leeren Konfigurationsdatei zu beginnen:

```
root# mv /etc/dnsmasq.conf /etc/dnsmasq.conf.orig
root# touch /etc/dnsmasq.conf
```
Für die Konfiguration von Dnsmasq sind neben /etc/dnsmasq.conf auch /etc/hosts und /etc/resolv.conf entscheidend. Bei vielen Distributionen werden außerdem alle in /etc/dnsmasq.d enthaltenen Konfigurationsdateien berücksichtigt.

Bei Debian, Raspbian und Ubuntu enthält die Datei /etc/default/dnsmasq einige Grundeinstellungen für Dnsmasq, unter anderem ENABLED=1, sodass Dnsmasq standardmäßig durch das Init-System gestartet wird.

**Start/Neustart** Wie die meisten Programme, die in diesem und den folgenden Kapiteln vorgestellt werden, arbeitet Dnsmasq als sogenannter Dämon (Systemdienst). Bei einigen Distributionen wird das Programm sofort nach der Installation gestartet. Wenn das nicht der Fall ist, müssen Sie das Programm manuell starten. Auch Konfigurationsänderungen werden erst nach einem Neustart wirksam:

root# **service dnsmasq restart**

Ebenfalls von der Distribution abhängig ist, ob das Programm in Zukunft beim Hochfahren des Rechners automatisch gestartet wird. Bei Fedora, Red Hat und SUSE ist das standardmäßig nicht der Fall. Abhilfe schaffen diese Kommandos:

root# **systemctl enable dnsmasq.service** (Systemd-Distributionen) root# **chkconfig --level 35 dnsmasq on** (CentOS 6, RHEL 6)

Minimal- Bereits in der folgenden Minimalkonfiguration funktioniert dnsmasq.conf zufrieden-<br>konfiguration et allend Das Programm arbeitet in dieser Konfiguration als Nameserver Gashe für **konfiguration** stellend. Das Programm arbeitet in dieser Konfiguration als Nameserver-Cache für das Internet und stellt den Clients IP-Adressen aus dem Bereich zwischen 192.168.0.2 und 192.168.0.250 zur Verfügung. Die Clients behalten ihren eigenen Hostnamen.

```
# /etc/dnsmasq.conf (Minimalkonfiguration)
domain-needed
bogus-priv
interface=wlp0s29u1u7
dhcp-range=192.168.0.2,192.168.0.250,24h
```
Kurz eine Erläuterung der Schlüsselwörter: domain-needed und bogus-priv verhindern, dass Dnsmasq lokale Hostnamen bzw. lokale IP-Adressen an den Nameserver Ihres Internet-Providers (ISP) weitergibt. Der Nameserver des ISP ist nur für Internetnamen/-adressen zuständig, nicht für lokale Namen/Adressen.

interface gibt an, dass Dnsmasq in seiner Funktion als DHCP-Server nur auf Anfragen antworten soll, die von der Schnittstelle wlp0s29u1u7 kommen, die in der Beispieltopologie für das LAN zuständig ist. Wenn Dnsmasq auf die Anfragen von mehreren Schnittstellen reagieren soll, bauen Sie für jede Schnittstelle eine eigene Anweisung interface=xxx in die Konfigurationsdatei ein. Alternativ besteht mit except-interfaces=... die Möglichkeit, die Schnittstellen anzugeben, die Dnsmasq *nicht* beachten soll.

dhcp-range gibt an, welchen Adressbereich der DHCP-Server zur Beantwortung von DHCP-Anfragen nutzen soll. Vergebene Adressen bleiben 24 Stunden lang gültig und müssen dann vom Client erneuert werden.

Nicht extra konfiguriert werden müssen die Nameserver- und Gateway-Adressen. Dnsmasq wertet selbstständig /etc/resolv.conf aus und greift auf den dort angegebenen Nameserver zurück. An DHCP-Clients wird als Nameserver- und Gateway-Adresse jeweils die lokale IP-Adresse übertragen.

In der obigen Minimalkonfiguration kann Dnsmasq lokale Adressen nur auflösen, **Einsatz als lokaler Nameserver** wenn /etc/hosts entsprechende Informationen enthält. Dynamisch per DHCP zugewiesene Adressen kennt der Nameserver dagegen nicht. Damit Dnsmasq auch als Nameserver für die Clients im LAN funktioniert, fügen Sie die folgenden Zeilen zu dnsmasq.conf hinzu und weisen Dnsmasq an, die Konfigurationsdatei neu einzulesen. sol ist dabei der Domainname des Beispielnetzes.

```
# /etc/dnsmasq.conf (Einsatz als Nameserver für lokale Adressen)
...
local=/sol/
domain=sol
expand-hosts
```
Das Schlüsselwort local gibt an, dass Adressanfragen aus dieser Domain direkt von Dnsmasq beantwortet werden sollen (nicht vom Nameserver des ISP).

domain gibt an, dass Dnsmasq den DHCP-Clients den angegebenen Domainnamen zuweisen soll. Dieser Name muss mit dem in local angegebenen Namen übereinstimmen.

expand-hosts bewirkt schließlich, dass bei Nameserver-Anfragen ohne Domain automatisch die in domain angegebene Domain hinzugefügt wird. Wenn Sie also ping uranus ausführen, liefert Dnsmasq die Adresse von uranus.sol zurück.

Dnsmasq kennt seine Clients – also die Rechner, die eine IP-Konfiguration via DHCP angefordert haben – nur dann namentlich, wenn diese im Rahmen der DHCP-Kommunikation ihren eigenen Hostnamen an Dnsmasq übermittelt haben. Das ist bei den meisten Distributionen bzw. LAN/WLAN-Konfigurationswerkzeugen standardmäßig der Fall, auch beim NetworkManager.

Dnsmasq kann auch so konfiguriert werden, dass es die Hostnamen der Clients ein- **Statische Hostnamen** stellt. Die statische Zuordnung des Hostnamens und der IP-Adresse erfolgt auf Basis der MAC-Adresse der Clients. Das ist vor allem für solche Geräte praktisch, bei denen sich nicht ohne Weiteres ein Hostname einstellen lässt – beispielsweise bei Netzwerk-

**Adressen und**

druckern. Die Konfiguration erfolgt mit dem Schlüsselwort dhcp-host. Das folgende Listing zeigt den Eintrag für den Netzwerkdrucker pluto:

```
# /etc/dnsmasq.conf (statische Adresszuordnung)
...
dhcp-host=00:c0:ee:51:39:9f,pluto,192.168.0.254
```
Die mühsamste Aufgabe bei dieser Konfigurationsvariante ist es naturgemäß, die MAC-Adresse (*Media Access Control*) des Clients herauszufinden. Dabei handelt es sich um eine eindeutige ID-Nummer, mit der jeder Ethernet-Controller ausgestattet ist. Unter Linux zeigt ifconfig die MAC-Adresse an. Ansonsten verbinden Sie das Gerät einfach mit dem LAN und lassen Dnsmasq eine dynamische DHCP-Konfiguration durchführen. Das Programm protokolliert alle dynamisch zugewiesenen IP-Adressen samt Hostname und MAC-Adresse in der Datei /var/lib/misc/ dnsmasq.leases. Sie können die MAC-Adresse also dieser Datei entnehmen.

Standardmäßig sind via DHCP zugewiesene IP-Adressen nur 24 Stunden lang gültig. Bei Netzwerkdruckern oder anderen Geräten mit automatischem Stand-by-Modus ist das oft zu kurz. Wenn ein Drucker mehr als 24 Stunden nicht genutzt wird, glaubt Dnsmasq, das Gerät sei ausgeschaltet, und »vergisst« es gewissermaßen. Um das zu verhindern, können Sie die Gültigkeit der Adresse durch eine zusätzliche Zeitangabe verlängern. infinite bewirkt, dass die Adresse nie verfällt.

# /etc/dnsmasq.conf (statische Adresszuordnung ohne Ablaufzeit) ... dhcp-host=00:c0:ee:51:39:9f,pluto,192.168.0.254,infinite

man dnsmaq bzw. /etc/dnsmasq.conf.orig beschreibt eine Menge weiterer Syntaxvarianten für dhcp-host. Sie können damit beispielsweise eine Zuordnung zwischen dem Hostnamen und der IP-Adresse herstellen, bestimmte MAC-Adressen komplett blockieren etc.

**DNS für den** Standardmäßig funktioniert Dnsmasq zwar für alle anderen Rechner im Netzwerk **lokalen Rechner** als Nameserver, nicht aber für den Gateway-Rechner selbst! Der Grund besteht darin, dass auf dem lokalen Rechner der in /etc/resolv.conf angegebene Nameserver verwendet wird. Diese Datei verweist in der Regel auf den Nameserver Ihres Internet-Providers oder Routers.

> Falls auf dem Gateway weitere Server-Programme laufen sollen (ein Datei-Server, Kerberos etc.), ist es erforderlich, dass das Gateway die Clients namentlich kennt, also ebenfalls Dnsmasq als Nameserver verwendet. Damit das funktioniert, müssen Sie auf die folgenden Punkte achten:

> /etc/resolv.conf muss auf Dnsmasq (also auf localhost, Adresse 127.0.0.1) verweisen, nicht auf einen externen Nameserver. Vorsicht: Wenn Sie die Verbindung

zum Internet dynamisch konfigurieren (LAN plus DHCP oder über ein Modem plus PPP), wird resolv.conf bei jedem Verbindungsaufbau überschrieben. Das müssen Sie verhindern: Konfigurieren Sie die Verbindung zum ADSL-Router statisch, bzw. verändern Sie die PPP-Konfiguration so, dass resolv.conf nicht angerührt wird.

Dnsmasq kann nun nicht mehr resolv.conf auswerten, um die Adresse des externen Nameservers zu ermitteln. Deswegen müssen Sie dessen Adresse in dnsmasq.conf explizit mit dem Schlüsselwort server angeben.

Wie so oft macht ein Beispiel alles klarer. Nehmen wir an, der Gateway-Rechner mars mit der IP-Adresse 192.168.0.1 im LAN ist über die Ethernet-Schnittstelle enp4s0 mit einem ADSL-Router verbunden. Der Router hat die IP-Adresse 10.0.0.138. Damit mars mit dem ADSL-Router kommunizieren kann, wird die Schnittstelle enp4s0 statisch konfiguriert. (Auch wenn der ADSL-Router DHCP unterstützt, ist eine dynamische Konfiguration via DHCP nicht zweckmäßig, weil sonst resolv.conf bei jedem Rechnerstart mit den DHCP-Daten des ADSL-Routers überschrieben wird!)

```
# in /etc/network/interfaces
...
# statische Verbindung zum ADSL-Router bzw. in das Internet
auto enp4s0
iface enp4s0 inet static
   address 10.0.0.1
   netmask 255.255.255.0
   gateway 10.0.0.138
...
```
Die Datei /etc/resolv.conf gibt den Namen der lokalen Domäne (sol) und die IP-Adresse des lokalen Nameservers an (also Dnsmasq):

```
# /etc/resolv.conf
search sol
nameserver 192.168.0.1
```
Bleibt noch die Konfiguration von Dnsmasq: Dnsmasq kann die Adresse des externen Nameservers (für Internetzugriffe) nun nicht mehr als resolv.conf lesen. Vielmehr soll das Programm resolv.conf nun ignorieren (Option no-resolv) und als externen Nameserver die mit server angegebene Adresse kontaktieren:

```
# /etc/dnsmasq.conf
...
no-resolv
server=10.0.0.138
...
```
Falls Sie während dieser stückweisen Präsentation diverser Dnsmasq-Einstellungen **Alles zusammen** den Überblick verloren haben, finden Sie hier die Zusammenfassung der endgültigen dnsmasq.conf-Datei:

**mehrere**<br>Schnittstellen

```
# /etc/dnsmasq.conf
                 # Schnittstelle zum LAN
                 interface=wlp0s29u1u7
                 # lokale Hosts nicht dem Upstream-Nameserver melden
                 domain-needed
                 bogus-priv
                 # Domainname sol im LAN
                 local=/sol/
                 domain=sol
                 expand-hosts
                 # Dnsmasq auch für das Gateway (Upstream-Nameserver = 10.0.0.138)
                 server=10.0.0.138
                 no-resolv
                 # dynamische Adressen
                 dhcp-range=192.168.0.2,192.168.0.250,24h
                 # statische Adressen
                 dhcp-host=00:c0:ee:51:39:9f,pluto,192.168.0.254,infinite
Konfiguration für Mitunter kommt es vor, dass Dnsmasq mehrere Netzwerkschnittstellen bedienen soll
                 Schnittstellen und diese mit IP-Adressen aus unterschiedlichen Netzwerksegmenten versorgen soll.
                 Das wäre z. B. der Fall, wenn Sie eine Konfiguration wie in Abbildung 28.3 wünschen.
                 Dann benötigen Sie mehrere interface-Anweisungen. Außerdem ist für jede Schnitt-
                 stelle eine eigene dhcp-range-Anweisung erforderlich:
                 # /etc/dnsmasq.conf
```

```
interface=enp5s0
interface=enp6s0
dhcp-range=192.168.0.2,192.168.0.250,24h
dhcp-range=172.16.0.2,172.16.0.250,12h
...
```
Das obige Listing besagt, dass sich Dnsmasq um die Schnittstellen enp5s0 und enp6s0 kümmern soll. Diesen Schnittstellen müssen im Rahmen der Netzwerkkonfiguration statische IP-Adressen zugeordnet werden, z. B. enp5s0 = 192.168.0.1 und enp6s0 = 172.16.0.1. Dnsmasq verwendet für jede Schnittstelle nur solche IP-Adressen, die im richtigen Netzwerksegment liegen. DHCP-Anfragen, die über die Schnittstelle enp6s0 eintreffen, beantwortet Dnsmasq daher mit einer IP-Adresse aus dem Bereich zwischen 172.16.0.2 und 172.16.0.250.

Nur in Ausnahmefällen ist es notwendig, die Schnittstelle in der dhcp-range-Anweisung explizit anzugeben – beispielsweise dann, wenn beide Schnittstellen das gleiche Netzwerksegment verwenden. Das folgende Beispiel verdeutlicht dabei nur die Syntax:

```
# /etc/dnsmasq.conf
interface=enp5s0
interface=enp6s0
dhcp-range=interface:enp5s0,192.168.0.2,192.168.0.128,24h
dhcp-range=interface:enp6s0,192.168.0.129,192.168.0.250,12h
...
```
Dnsmasq trägt automatisch alle dynamisch zugewiesenen IP-Adressen in die Datei **Logging** /var/lib/misc/dnsmasq.leases oder /var/lib/dnsmasq/dnsmasq.leases ein. Statische Adressen werden dabei nicht berücksichtigt. Jeder Eintrag in dieser Datei enthält auch die MAC-Adresse und (soweit bekannt) den Hostnamen des Clients. Die Datei bietet somit eine gute Möglichkeit, um die MAC-Adresse neuer Clients herauszufinden.

Wenn Dnsmasq nicht wunschgemäß funktioniert, fügen Sie das Schlüsselwort logqueries in dnsmasq.conf ein. Das Programm protokolliert nun sämtliche Nameserver-Anfragen in /var/log/syslog oder /var/log/messages.

#### **Client-Konfiguration**

Die richtige Konfiguration eines Rechners, der seine IP-Konfiguration via DHCP beziehen soll, ist grundsätzlich ganz einfach. Jede Linux-Distribution und alle aktuellen Windows-Versionen bieten eine entsprechende Option im Netzwerkkonfigurationsdialog an – im Prinzip war's das schon!

Zum Ausprobieren des DHCP-Servers müssen Sie die Clients natürlich nicht jedes Mal neu starten. Ein Neustart der Netzwerkfunktionen reicht vollkommen aus. Wenn Sie den NetworkManager verwenden, wählen Sie in dessen Menü einfach die betreffende WLAN-Verbindung nochmals aus. Das Programm unterbricht dann die vorhandene Verbindung und stellt sie neu her.

Anschließend vergewissern Sie sich mit ip addr, ip route sowie durch einen Blick in die Datei /etc/resolv.conf, ob alles funktioniert hat. Die folgenden Ausgaben sind auf einem Notebook entstanden, das mit dem NetworkManager via WLAN eine Verbindung zum Gateway-Rechner mars hergestellt hat:

```
user$ ip addr show wlp2s0
3: wlp2s0: ...
 link/ether 60:d8:19:d2:85:89 brd ff:ff:ff:ff:ff:ff
  inet 192.168.0.8/24 brd 192.168.0.255 scope global dynamic wlp2s0
user$ ip route
  default via 192.168.0.1 dev wlp2s0 proto static metric 600
  192.168.0.0/24 dev wlp2s0 proto kernel scope link src 192.168.0.8 ...
```
## user\$ **cat /etc/resolv.conf**

# Generated by NetworkManager search sol lan nameserver 192.168.0.1

## Kapitel 29 **Samba**

Mit Samba stellen Sie Dateien bzw. Verzeichnisse ins lokale Netzwerk. Anwender mit Windows-, Linux- und Apple-Rechnern können darauf zugreifen. Ein fein differenziertes Authentifizierungs- und Rechtesystem steuert, wer welche Dateien lesen bzw. verändern darf. Samba ist somit der zentrale Knotenpunkt zum Datenaustausch in einem lokalen Netzwerk – sei es in einer Firma, einer Organisation oder zu Hause.

Der Name Samba ist von der Abkürzung SMB abgeleitet, die wiederum für das Protokoll *Server Message Block* steht. Die ersten SMB-Konzepte stammen von IBM, später wurde das Protokoll von mehreren Firmen erweitert, vor allem von Microsoft.

Samba wird oft als Verknüpfungselement zwischen der Linux- und der Windows-Welt betrachtet. Das greift aber zu kurz: SMB kommt selbst in reinen Linux- bzw. Unix-Umgebungen häufig zum Einsatz, weil es derart einfach zu nutzen ist: Die Dateimanager von Gnome und KDE unterstützen SMB standardmäßig, SMB-Verzeichnisse können dank CIFS direkt in den Linux-Verzeichnisbaum eingebunden werden etc.

Wenn Sie nach einer Unix-typischen Alternative ohne Microsoft-Hintergrund suchen, bietet sich am ehesten NFS an (siehe [Kapitel 30,](#page-1096-0) »NFS und AFP«). Der Einsatz von NFS erfordert aber einheitliche Login-Namen auf allen Client-Rechnern oder den Einsatz von LDAP und ist zudem inkompatibel zur Windows-Welt.

Dieses Kapitel beschreibt die Grundfunktionen von Samba 4 aus Server-Sicht. Wenn **Links** Sie die zahlreichen fortgeschrittenen Funktionen nutzen möchten, beispielsweise die Authentifizierung via LDAP oder die Verwendung von Samba als PDC, müssen Sie auf weiterführende Literatur zurückgreifen. Eine Menge Informationen finden Sie auf diesen Websites:

*<http://www.samba.org> <https://help.ubuntu.com/community/Samba>*

## **29.1 Grundlagen und Glossar**

Bevor Sie mit der Konfiguration eines Samba-Servers beginnen, sollten Sie die zugrunde liegenden Konzepte und das dazugehörende Vokabular verstehen. Dieser Abschnitt soll Ihnen dabei helfen.

- **NetBIOS** SMB basiert auf dem NetBIOS-Protokoll. NetBIOS steht für das ursprünglich von IBM entwickelte *Network Basic Input/Output System*. Mittlerweile bezieht sich NetBIOS allerdings auf ein mehrfach renoviertes Protokoll. NetBIOS besteht primär aus drei Diensten:
	- **Name Service:** Dieses Verfahren zum Austausch der Rechnernamen ist mit DNS unter Unix/Linux vergleichbar. Die Verwaltung der Namen kann wahlweise zentral durch einen *NetBIOS-Nameserver* (NBNS) oder dezentral erfolgen. In diesem Fall sendet jeder Client beim Rechnerstart eine Meldung an alle anderen Clients im Netzwerk und teilt ihnen mit, unter welchem Namen er präsent ist.
	- **Session Service:** Dieser Kommunikationsmechanismus ermöglicht ähnlich wie TCP einen geordneten Datenaustausch zwischen zwei Rechnern in Form von Paketen. Dabei wird die Integrität überprüft, und fehlerhafte oder verlorene Pakete werden neu angefordert.
	- **Datagram Service:** Bei dieser Variante zum Session Service gibt es keine Überprüfung, ob die Daten ordnungsgemäß ankommen. Dafür hat der Datagram Service den Vorteil, dass Daten an mehrere Rechner gleichzeitig versandt werden können.
	- **WINS** Unter Windows wird der NBNS durch den *Windows Internet Name Service* (WINS) realisiert. WINS-Server können mit Samba oder mit aktuellen Windows-Versionen eingerichtet werden.

Unter IPv4 sind die Rechnernamen für NetBIOS und für TCP/IP voneinander unabhängig. Theoretisch ist es also möglich, dass ein Rechner je nach Protokoll unter verschiedenen Namen konfiguriert ist. In der Praxis wird man das natürlich vermeiden. Unterschiedliche Namen stiften nicht nur Verwirrung, sondern machen auch die Nutzung mancher Funktionen unmöglich.

Der NetBIOS Nameserver ist nur in IPv4-Netzen relevant. Wenn Samba in Kombination mit IPv6 zum Einsatz kommt, ist ein gewöhnlicher Linux-Nameserver zur Verwaltung der Rechnernamen erforderlich – beispielsweise das im vorigen Kapitel beschriebene Programm dnsmasq.

**Browsing** Woher weiß ein Windows-Client, welche anderen Rechner sich im Netz befinden? Die Antwort lautet: durch Browsing. Mit diesem Begriff wird die Verwaltung der im Netz befindlichen Rechner bezeichnet. Damit sich nicht jeder Rechner selbst darum kümmern muss, übernimmt ein sogenannter Master-Browser diese Verwaltungsaufgabe. In größeren Netzen wird er von einem oder mehreren Backup-Browser(n) unterstützt. Samba ist bei Bedarf ebenfalls in der Lage, als Browser aufzutreten.

Wer die Rolle als Browser übernimmt, ist nicht fest vorgeschrieben, sondern wird unter den im Netz befindlichen Rechnern dynamisch ausgehandelt – je nachdem, welche Rechner sich gerade im Netz befinden und welcher dieser Rechner am besten dazu geeignet ist. Oft kommt einfach der Rechner mit der neuesten Betriebssystemversion zum Zuge. Dabei muss es sich keineswegs automatisch um den WINS-Server handeln, sofern es im Netz überhaupt einen gibt. Der Browsing-Ansatz wird also sehr dezentral gehandhabt.

Leider gelingt es vor allem Windows-PCs nicht immer, die Browsing-Liste mit dem tatsächlichen Zustand des Netzwerks synchron zu halten. Das liegt auch daran, dass die Clients einen Cache mit dem zuletzt gültigen Zustand verwalten, um die Netzbelastung zu minimieren. Die Aktualisierung dieses Caches dauert oft geraume Zeit. Die schnellste Lösung ist übrigens – ganz Windows-typisch! – ein Neustart des betroffenen Rechners.

Es gibt verschiedene Versionen des Protokolls Server Message Block (SMB). **SMB-Versionen** [Tabelle 29.1](#page-1060-0) fasst zusammen, welche Protokollversion in welcher Windows- und in welcher Samba-Version unterstützt wird. Die Zurordnung zwischen SMB- und Samba-Versionen ist insofern nicht ganz einfach, als neue SMB-Versionen von Samba anfänglich nur teilweise unterstützt werden. So wurden beispielsweise einige SMB-2.1- Funktionen bereits in Samba 3.5 realisiert.

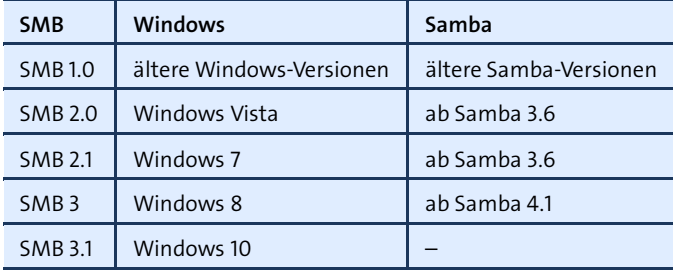

<span id="page-1060-0"></span>**Tabelle 29.1** SMB-Versionen

Grundsätzlich sind sowohl Windows als auch Samba abwärtskompatibel, sodass das Zusammenspiel unterschiedlicher Windows- und Samba-Versionen in der Regel problemlos gelingt. Für dieses Kapitel spielen die SMB-Versionen ohnedies eine untergeordnete Rolle: Die hier beschriebenen Grundfunktionen existieren zum größten Teil schon seit vielen Jahren. Fortgeschrittene Samba-Konfigurationen mit Active Directories beschreibe ich hier nicht. Sie gehen über den Rahmen dieses Buchs hinaus.

#### **Zugriffsrechte und Sicherheitssysteme**

Der Begriff *Shares* bezeichnet gleichermaßen Verzeichnisse oder Drucker, die anderen Rechnern zur Verfügung gestellt werden. Die deutsche Übersetzung lautet wenig elegant *Freigaben*. Es gibt verschiedene Formen der Zugriffssteuerung, die regeln, wer auf welche Freigaben zugreifen darf:

- **Share-Level-Sicherheit:** Bei der einfachsten Form der Zugriffssteuerung bekommt jedes Verzeichnis und jeder Drucker ein eigenes Passwort. Dieses Verfahren kommt aber kaum noch zum Einsatz. Der naheliegende Nachteil ist die große Anzahl erforderlicher Passwörter: Wenn auf zehn Rechnern jeweils drei Objekte freigegeben werden, ergeben sich daraus bereits 30 Passwörter. In größeren Netzen führt das naturgemäß zu chaotischen Zuständen.
- **Workgroup-Sicherheit:** Diese Erweiterung der Share-Level-Sicherheit erlaubt einen gegenseitigen Zugriff auf Objekte nur dann, wenn die Rechner derselben Arbeitsgruppe angehören. Das verbessert die Sicherheit noch nicht nennenswert: Jeder Rechner kann sich ohne zentrale Administration einer beliebigen Arbeitsgruppe zugehörig erklären. Share-Level-Sicherheit funktioniert also nach einem dezentralen Peer-to-Peer-Verfahren, im Gegensatz zu den zunehmend zentralistischeren Client/Server-Verfahren für User-Level und Domain-Level.
- **User-Level-Sicherheit:** Die User-Level-Sicherheit setzt auf der Client-Seite voraus, dass sich der Anwender mit Name und Passwort anmeldet. Wenn der Anwender nun irgendwelche Daten eines Samba-Servers bzw. eines anderen Windows-PCs nutzen möchte, gelten sein aktueller Name und sein Passwort als Zugangsberechtigung. Außerdem müssen beide Rechner zur selben Arbeitsgruppe gehören.

Jedem Netzwerkobjekt ist also nicht einfach ein Passwort zugeordnet. Stattdessen ist es mit einem Benutzer verbunden oder mit einer Liste namentlich aufgezählter Benutzer oder mit allen Benutzern einer Gruppe. Wenn User-Level-Sicherheit mit Samba implementiert wird, ist eine eigene Datenbank mit Benutzernamen, Gruppenzugehörigkeiten und Passwörtern erforderlich.

Dazu ein Beispiel: Anwender X arbeitet auf Rechner A. Damit X Daten vom Samba-Server S abrufen kann, muss X sowohl auf A als auch auf S als Benutzer registriert sein, und zwar jeweils mit dem gleichen Namen und Passwort. Nun geht Rechner A kaputt. X weicht auf Rechner B aus. Damit er auf seine Daten auf S zugreifen kann, muss auch auf B der Benutzer X (wieder mit Passwort) geschaffen werden.

Wenn X sich entschließt, sein Passwort zu ändern, muss diese Änderung auf dem Server S und in der Folge auf jedem Client (A, B ...) durchgeführt werden. Die dezentrale Passwortverwaltung und Authentifizierung ist also ein immanentes Problem bei diesem Konzept.

**Domain-Level-Sicherheit:** Mit Windows NT 4 hat Microsoft sogenannte *Domänen* in seine Netzwerkwelt eingeführt. Das Konzept der Zugriffsverwaltung ist ganz ähnlich wie bei der User-Level-Sicherheit. Die Unterschiede betreffen die Art und Weise, wie die Benutzerdatenbank verwaltet wird und wie die Authentifizierung erfolgt.

Die Clients greifen beim Login auf die zentral vom Server verwaltete Benutzerdatenbank zurück. Die Zugriffsrechte werden durch eine Art Login-Token verwaltet. Der Client erhält beim Login eine Zugriffsinformation, die bis zum Logout im gesamten Netzwerk gilt. Dieser Unterschied ist für den Anwender zwar nicht sichtbar, stellt aber einen fundamentalen Unterschied bei der internen Verwaltung dar und ist für den Server deutlich effizienter zu handhaben.

Domain-Level-Sicherheit setzt voraus, dass es im Netzwerk einen *Primary Domain Controller*(PDC) gibt. In größeren Netzen können dem PDC einige *Backup Domain Controller* (BDC) zur Seite gestellt werden, damit nicht alles stillsteht, nur weil der PDC gerade ausgefallen ist.

**Active Directories:** Um die Verwaltung großer Netzwerke zu vereinfachen, hat Microsoft die Domain-Level-Sicherheit um sogenannte Active Directories erweitert. Zur Authentifizierung wird das *Lightweight Directory Access Protocol* (LDAP) eingesetzt. Mithilfe von Active Directories können das Netzwerk und seine Domänen hierarchisch organisiert werden. Außerdem erfolgt die Verwaltung der Rechnernamen durch einen Nameserver, also wie unter Linux.

Samba versteht client-seitig schon lange alle fünf aufgezählten Sicherheitssysteme. Die Rolle eines Active-Directory-Domain-Servers kann Samba aber erst seit Version 4 übernehmen. Dieses Buch behandelt allerdings nur das User-Level-Sicherheitssystem. Man spricht in diesem Zusammenhang auch von einer Samba-Konfiguration als Stand-alone-Server. Wenn Sie Samba als PDC oder als Active-Directory-Server einsetzen möchten, benötigen Sie in jedem Fall weiterführende Literatur.

## **Zentrale oder dezentrale Server-Topologie?**

Losgelöst vom Sicherheitssystem gibt es zwei fundamental unterschiedliche Strategien, wie Rechner in einem lokalen Netzwerk via Samba Daten austauschen:

**Zentrale Topologie:** Ein zentraler Samba-Server stellt allen Benutzern Netzwerkverzeichnisse zur Verfügung. Es ist die Aufgabe des Administrators, die Zugriffsrechte der einzelnen Verzeichnisse so einzustellen, dass es sowohl private Verzeichnisse für individuelle Benutzer als auch mehr oder weniger öffentliche Verzeichnisse zum Datenaustausch in Benutzergruppen gibt. Anstelle eines selbst konfigurierten Windows- oder Linux-Rechners kann es sich bei dem Samba-Server auch ganz einfach um ein NAS-Gerät handeln.

Die Vorteile dieser Konfiguration bestehen darin, dass alle Daten auf dem Server zentral gesichert werden können und dass sich die einzelnen Benutzer nicht selbst um das Einrichten von Netzwerkverzeichnissen kümmern müssen. Natürlich gibt es auch Nachteile: Das System ist relativ unflexibel, und jede Änderung muss von einem Administrator durchgeführt werden. Außerdem sind die Folgen eines Server-Ausfalls fatal für das ganze Netzwerk.

**Dezentrale Topologie:** In diesem Fall stellt jeder Rechner, der im Netzwerk Daten für andere Benutzer zur Verfügung stellen will, diese selbst zur Verfügung. Sowohl Windows als auch Linux (genau genommen: Gnome bzw. KDE) unterstützen den Anwender dabei durch relativ einfach zu nutzende Freigabedialoge.

Der Vorteil dieser Konfigurationsvariante ist der dezentrale Ansatz, bei dem jeder für sich selbst verantwortlich ist und kein Administrator erforderlich ist. Mit zunehmender Netzwerkgröße wird die Konfiguration naturgemäß unübersichtlich und zentrale Backups sind nahezu unmöglich.

Eine zentrale Topologie ist im Unternehmenseinsatz zweckmäßiger. Wenn es aber nur darum geht, im privaten Umfeld rasch ein paar Dateien von einem Rechner zum nächsten zu kopieren, ist eine Ad-hoc-Konfiguration durch den entsprechenden KDEoder Gnome-Dialog natürlich ausreichend. Das Hauptproblem besteht darin, dass die von KDE bzw. Gnome gebotenen Konfigurationsdialoge heute beinahe ebenso unausgegoren sind wie vor zehn Jahren.

## **29.2 Basiskonfiguration und Inbetriebnahme**

- **Installation** Bei vielen Distributionen gibt es getrennte Pakete für die Client- und Server-Anwendung. Die Client-Pakete sind zumeist standardmäßig installiert, sodass ein Zugriff auf Netzwerkverzeichnisse auf Anhieb funktionieren sollte. Wenn Sie selbst Netzwerkverzeichnisse freigeben möchten, brauchen Sie auch die Server-Funktionen, die bei den meisten Distributionen im Paket samba verpackt sind.
	- **Start** Samba stellt seine Dienste durch zwei Hintergrundprozesse zur Verfügung:
		- nmbd dient zur internen Verwaltung und als Nameserver. Der Dämon kümmert sich auch um die Browsing-Funktionen. nmbd kann auch als Master-Browser oder als WINS-Server fungieren.
		- smbd stellt die Schnittstelle für die Clients dar und gibt diesen Zugang zu Verzeichnissen, Druckern und zur aktuellen Browsing-Liste.

Die beiden Prozesse werden durch das Init-System gestartet. Die Dienstnamen sind distributionsabhängig: Bei aktuellen Debian- und Ubuntu-Distributionen werden beide Prozesse durch die Init-V-Scripts smbd und nmbd gestartet. Bei den meisten anderen

Distributionen gibt es stattdessen die Systemd-Service-Dateien smb und nmb. Falls Samba bei Ihrer Distribution nach der Installation nicht standardmäßig läuft, finden Sie in [Abschnitt 14.5,](#page-501-0) »Systemprozesse (Dämonen)«, Tipps, wie Sie die Scripts starten bzw. für einen automatischen Start konfigurieren.

Als zentrale Konfigurationsdatei für Samba dient /etc/samba/smb.conf. Die Datei setzt **smb.conf** sich aus einem [global]-Abschnitt für die Grundeinstellungen sowie beliebig vielen weiteren Abschnitten für die Freigabe von Verzeichnissen, Druckern etc. zusammen. Jeder Abschnitt wird durch [ressourcenname] eingeleitet. Kommentare beginnen wahlweise mit den Zeichen ; oder #. Es ist aber nicht zulässig, im Anschluss an eine Parametereinstellung einen Kommentar hinzuzufügen. Kommentare beanspruchen also immer eine ganze Zeile.

Die folgenden Zeilen zeigen leicht gekürzt den globalen Abschnitt der Samba-Standardkonfiguration unter Ubuntu. Bei anderen Distributionen ist die Datei mitunter noch kürzer, weil darauf verzichtet wird, Defaulteinstellungen explizit zu wiederholen. Nicht abgedruckt sind hier die Abschnitte [printers] und [print\$], die den Zugriff auf Drucker und Druckertreiber erlauben.

```
# Datei /etc/samba/smb.conf bei Ubuntu
```
#### [global]

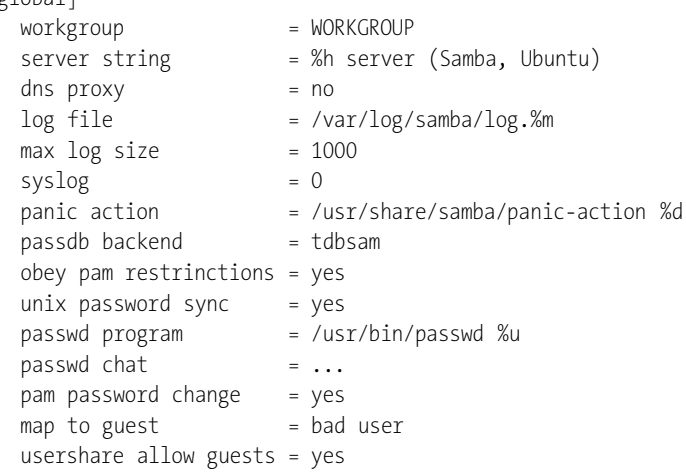

Unter CentOS, Fedora und RHEL sieht smb.cnf recht ähnlich aus. Dort sind allerdings noch einige Zeilen enthalten, um alle Heimatverzeichnisse als Netzwerkverzeichnisse freizugeben. Außerdem lautet der workgroup-Name MYGROUP anstelle von WORKGROUP.

Bei einigen Distributionen wird smb.conf gleichzeitig auch zur Dokumentation ver- **Kommentare aus smb.conf entfernen** wendet. Die resultierende Konfgurationsdatei ist dann endlos lang und unübersichtlich. Abhilfe schaffen die drei folgenden Kommandos:

root# **cd /etc/samba** root# **cp smb.conf smb.conf.orig** root# **grep -Ev '^#|^;|^\$' smb.conf.orig > smb.conf**

**Server-** Mit workgroup stellen Sie den Namen der Arbeitsgruppe ein. Das ist wahrscheinlich die **Identifizierung** erste Einstellung, die Sie ändern werden – um dort den Namen Ihrer eigenen Arbeitsgruppe einzustellen, innerhalb der Samba agieren soll.

> server string gibt an, unter welchem Namen sich der Server identifiziert. %h wird dabei durch den Hostnamen ersetzt.

- **WINS** dns proxy = no bewirkt, dass Samba, wenn es als WINS-Server agiert, nicht auf DNS zurückgreift, um Windows-Hostnamen aufzulösen. Sofern es in Ihrem LAN einen lokalen Nameserver gibt, sollten Sie diesen Parameter auf yes einstellen. Die Standardeinstellung no ist nur zweckmäßig, wenn es keine lokalen bzw. schnell erreichbaren Nameserver gibt.
- **Logging** Die Parameter log file, max log size und syslog steuern, welche Daten Samba wo protokolliert.

Bei einem Absturz von Samba wird das Script panic-action ausgeführt. Es sendet eine E-Mail an root, die Informationen zum aufgetretenen Fehler enthält. panic-action bleibt wirkungslos, wenn auf dem Server kein E-Mail-System installiert ist.

**Passwörter** passdb backend gibt an, wie die Samba-Passwörter verwaltet werden sollen. Zur Auswahl stehen smbpasswd (eine einfache Textdatei), tdbsam (TDB, ein relativ einfaches Datenbanksystem) oder ldapsam (LDAP). tdbsam ist zumeist die richtige Einstellung für kleine bis mittelgroße Netzwerke bis ca. 250 Clients. Das früher populäre System smbpasswd sollte nicht mehr verwendet werden, weil damit keine erweiterten Attribute gespeichert werden können (*SAM Extended Controls*).

> Die Schlüsselwörter unix password sync, passwd chat und pam password change beschreiben, ob und wie Samba seine Passwörtermit den Linux-Passwörtern abgleichen soll. Details zur Verwaltung der Samba-Passwörter folgen in [Abschnitt 29.3,](#page-1069-0) »Passwortverwaltung«.

- **Gäste** map to guest und usershare allow guests regeln, wie Samba mit nicht authentifizierten Benutzern umgeht, also mit Benutzern, die sich mit einem ungültigen Namen oder Passwort anmelden. Die Bedeutung dieser und einiger weiterer guest-Parameter ist in [Abschnitt 29.4,](#page-1079-0) »Netzwerkverzeichnisse«, beschrieben.
- **Sicherheitsmodell** Vielleicht vermissen Sie im obigen Listing die Einstellung des Sicherheitsmodells: Standardmäßig gilt in Samba und somit auch bei der Ubuntu-Grundkonfiguration das User-Level-Sicherheitsmodell (security = user). Nur wenn ein anderes Sicherheitsmodell gewünscht ist, muss dieses mit dem Parameter security eingestellt werden.

Unter Debian und Ubuntu enthält smb.conf einige Anweisungen, die eigentlich über- **Samba-Standards** flüssig sind: Beispielsweise hat die Einstellung obey pam restrictions = yes nur dann Einfluss auf die Passwortverwaltung, wenn Passwörter nicht verschlüsselt werden. Da dies standardmäßig der Fall ist, wird die Einstellung ignoriert.

Im weiteren Verlauf dieses Kapitels werden Sie noch eine Menge weiterer Samba-Parameter kennenlernen, aber natürlich bei Weitem nicht alle. Detaillierte Informationen zu allen Einstellmöglichkeiten gibt man smb.conf.

#### **Konfigurationsänderungen und Status**

Damit Änderungen an smb.conf wirksam werden, müssen Sie Samba auffordern, die Konfigurationsdateien neu einzulesen:

root# **service samba reload** (Debian, Ubuntu) root# **service smb reload** (CentOS, Fedora, openSUSE, RHEL)

Wenn Sie größere Änderungen an smb.conf durchführen möchten, sollten Sie die **testparam** Datei zuerst mit testparm auf syntaktische Fehler überprüfen:

```
root# testparm
Load smb config files from /etc/samba/smb.conf
Processing section "[printers]"
Processing section "[print$]"
Loaded services file OK.
Server role: ROLE STANDALONE
Press enter to see a dump of your service definitions <Return>
[global]
  server string = %h server (Samba, Ubuntu)
   ...
```
Wenn Sie testparm mit der Option -v ausführen, liefert das Kommando eine schier endlose Liste mit den Einstellungen aller möglichen smb.conf-Optionen. Das ist manchmal praktisch, wenn Sie sich nicht sicher sind, welche Einstellungen standardmäßig gelten – also bei Optionen, die Sie nicht selbst explizit eingestellt haben.

Den aktuellen Zustand des Samba-Servers ermitteln Sie mit smbstatus. Das Kommando liefert auch eine Liste aller zurzeit aktiven Verbindungen.

## **Samba absichern**

Unter CentOS, Fedora, SUSE und RHEL blockiert die standardmäßig aktive Firewall **Firewall** Samba. Damit die Netzwerkdienste genutzt werden können, müssen Sie die Sambabzw. Windows-spezifischen TCP-Ports 135, 139 und 445 sowie die UDP-Ports 137, 138 und 445 für die Schnittstelle zum lokalen Netzwerk freigeben – und das sowohl auf dem Server als auch auf den Client-Rechnern.

Bei SUSE-Distributionen verwenden Sie zur Firewall-Konfiguration am besten YaST. Bei Fedora, CentOS und RHEL ist firewall-cmd das Kommando der Wahl. Sie können damit entweder die Zone der Netzwerkschnittstelle ändern, über die die Samba-Daten fließen, oder Sie behalten die Zone bei und definieren eine Ausnahmeregel für Samba. Dieser Weg ist hier skizziert:

```
root# firewall-cmd --get-zone-of-interface=enp0s3 (aktive Zone herausfinden)
FedoraWorkstation
root# firewall-cmd --permanent --zone=FedoraWorkstation --add-service=samba
root# firewall-cmd --reload
```
Eine generelle Deaktivierung der Firewall ist nicht empfehlenswert! Jeder Samba-Server sollte unbedingt zum Internet hin durch eine Firewall abgesichert sein – beispielsweise durch eine Firewall, die auf dem ADSL-Router oder Gateway-Rechner läuft. Ist dies nicht der Fall, sind die freigegebenen Verzeichnisse für alle Welt zugänglich bzw. nur noch durch die Passwörter der Samba-Benutzerverwaltung abgesichert. Hintergrundwissen zum Thema Firewalls können Sie in [Kapitel 38](#page-1300-0) nachlesen.

**Schnittstellen** Unabhängig von der Firewall schadet es nicht, auch innerhalb der Samba-Konfiguration Vorsicht walten zu lassen: Dazu geben Sie mit interfaces explizit an, über welche Netzwerkschnittstellen Samba kommunizieren soll. Die Angabe der Schnittstellen erfolgt nicht über die Namen der Schnittstellen, sondern über den von diesen Schnittstellen genutzten Adressbereich. Sie können auch mehrere Bereiche angeben, wobei Sie diese einfach durch Leerzeichen trennen. Vergessen Sie localhost nicht – sonst funktionieren auf dem Server Administrationswerkzeuge wie smbclient nicht!

> Die interfaces-Option ist dann relevant, wenn es auf Ihrem Rechner mehrere Netzwerkschnittstellen gibt. Auf vielen Rechnern gibt es nicht nur Schnittstellen zu physikalischen Netzwerkadaptern, sondern auch zu den virtuellen Netzwerkadaptern diverser Virtualisierungsprogramme! Standardmäßig bedient Samba *alle* Netzwerkschnittstellen.

> Die Einstellungen durch interfaces werden nur wirksam, wenn Sie außerdem wie im folgenden Listing die Option bind interfaces only aktivieren.

- **Hosts** Des Weiteren können Sie mit hosts allow explizit aufzählen, welche Rechner mit Samba kommunizieren dürfen. Die Hostnamen, IP-Adressen oder IP-Adressbereiche müssen durch Leerzeichen voneinander getrennt werden. hosts allow erlaubt eine noch genauere Selektion als interfaces. Ergänzend können Sie mit hosts deny einzelnen Hosts oder Adressen die Nutzung von Samba verbieten.
- **IPv4 und IPv6** Grundsätzlich kommuniziert Samba sowohl über IPv4 als auch über IPv6. Bei einer Dual-Stack-Konfiguration im LAN ist es mitunter aus Sicherheitsgründen wünschenswert, dass Samba nur IPv4 spricht. Dazu geben Sie einfach bei interfaces und host ausschließlich IPv4-Adressen an. Sie sollten in solchen Fällen Hostnamen vermeiden

und lieber die IP-Adressen angeben, weil bei der Auflösung der Hostnamen nicht immer vorhersehbar ist, ob das Ergebnis IPv4- oder IPv6-Adressen sind.

Diese Art der Konfiguration funktioniert auch umgekehrt: Wenn Sie mit interfaces ausschließlich IPv6-Adressen angeben, dann ist IPv4 gesperrt.

Die Einstellung map to guest verbietet schließlich allen Benutzern, die sich nicht rich- **Gäste** tig beim Server authentifizieren können, jeglichen Zugriff. Je nach Anwendung kann es zwar durchaus sinnvoll sein, auch für Gäste Verzeichnisse einzurichten, die ohne Authentifizierung gelesen oder sogar verändert werden dürfen. Wenn dies aber nicht erforderlich ist, sollten Sie Gäste von vornherein aussperren.

```
# /etc/samba/smb.cnf
[global]
  ...
  bind interfaces only = yes
  interfaces = 192.168.0.0/24 127.0.0.1
  hosts allow = clientA clientB clientC
  map to euest = never
```
Unter Fedora und RHEL überwacht SELinux standardmäßig alle Samba-Aktivitäten. **SELinux** Damit die Freigabe von Heimatverzeichnissen unkompliziert funktioniert, müssen Sie den SELinux-Parameter samba enable home dirs aktivieren:

root# **setsebool -P samba\_enable\_home\_dirs on**

Wenn Sie ein anderes Verzeichnis freigeben möchten, müssen Sie hierfür das Attribut samba\_share\_t setzen. Dazu führen Sie die beiden folgenden Kommandos aus, im folgenden Beispiel für das Verzeichnis /samba/shares:

```
root# semanage fcontext -a -t samba_share_t '/samba/shares(/.*)?'
root# restorecon -R /samba/shares
```
#### **SELinux-Konfiguration**

Es gibt noch diverse weitere SELinux-Parameter, die steuern, was Samba alles (nicht) darf. Einen Überblick über all diese Parameter samt der Möglichkeit, deren Einstellung mit einem Mausklick zu verändern, gibt das Programm system-config-selinux aus dem Paket policycoreutils-gui. Suchen Sie nach dem Start im Dialogblatt Boolean nach *samba*! Weitere Tipps zu SELinux finden Sie in [Kapitel 40,](#page-1348-0) »SELinux und AppArmor«, sowie mit man samba\_selinux.

## **Logging**

Die beiden Samba-Dienste smbd und nmbd protokollieren globale Ereignisse in die Dateien /var/log/samba/log.smbd und log.nmbd. Weder der Name noch der Ort dieser beiden Logging-Dateien können durch smb.conf verändert werden.

Der Parameter log file im globalen Abschnitt von smb.conf gibt an, wohin clientspezifische Nachrichten protokolliert werden sollen. Die Voreinstellung /var/log/ samba/log.%m bewirkt, dass für jeden Client, der auf Samba zugreift, eine eigene Logging-Datei mit dem Namen log.*hostname* erzeugt wird.

max log size = 1000 limitiert die maximale Größe auf 1000 kByte. Wenn eine Logging-Datei größer wird, benennt Samba sie in *name*.old um. syslog = 0 bedeutet nicht etwa, dass Syslog nicht verwendet wird, sondern dass in /var/log/syslog nur Fehlermeldungen protokolliert werden sollen. Alternative Einstellungen sind 1, 2, 3 etc., wenn Sie auch Warnungen, Notizen sowie Debugging-Nachrichten protokollieren möchten.

**logrotate** Vorsicht ist beim Einsatz von logrotate geboten (siehe [Abschnitt 19.8\)](#page-646-0): Dieses Programm archiviert in der bei Debian, SUSE und Ubuntu üblichen Standardeinstellung einmal pro Woche log.smbd und log.nmbd und löscht gleichzeitig alle Archiv-Versionen, die älter als zwei Monate sind. logrotate ignoriert aber die viel schneller wachsenden client-spezifischen Logging-Dateien log.*hostname*.

> Besser durchdacht ist hier die entsprechende Konfigurationsdatei bei Fedora und Red Hat, die sich um *alle* Logging-Dateien in /var/log/samba kümmert:

```
# /etc/logrotate.d/samba bei Fedora und Red Hat
/var/log/samba/*
{
   notifempty
   olddir /var/log/samba/old
   missingok
   sharedscripts
   copytruncate
}
```
Eine andere Lösung besteht darin, dass Sie in smb.conf die Einstellung log file = /var/log/samba/log.smbd verwenden. Damit erreichen Sie, dass smbd ebenso globale wie client-spezifische Nachrichten in derselben Datei protokolliert. Solange Sie nicht Fehler in der Samba-Konfiguration suchen müssen, ist das am praktischsten.

## <span id="page-1069-0"></span>**29.3 Passwortverwaltung**

Standardmäßig gilt für Samba security = user, also User-Level-Sicherheit. Damit der Beispielnutzer peter ein Netzwerkverzeichnis nutzen kann, müssen die folgenden Voraussetzungen erfüllt sein:

Auf dem Server muss es einen Linux-Account mit dem Namen peter geben. Dieser Account ist für die Verwaltung der Zugriffsrechte erforderlich. Samba greift also auf die Linux-Zugriffsrechte zu, um zu entscheiden, welcher Nutzer welche Datei lesen bzw. verändern darf.

Der Linux-Account muss nicht aktiv sein. Oft ist es aus Sicherheitsgründen zweckmäßig, den Account explizit mit passwd -l peter zu sperren. Sie verhindern damit, dass sich Samba-Benutzer auf dem Server einloggen können.

- peter und sein Passwort müssen in der Samba-Benutzerdatenbank enthalten sein. Aus technischen Gründen werden die Samba-Accounts (Benutzername, Passwort sowie weitere Daten) unabhängig von den Linux-Accounts verwaltet. Das Passwort des Linux-Accounts spielt für Samba keine Rolle.
- smb.conf muss Einträge für Netzwerkverzeichnisse enthalten, die peter benutzen darf. Wie diese Einträge aussehen, erkläre ich in [Abschnitt 29.4,](#page-1076-0) »Netzwerkverzeichnisse«.

## **Samba-Passwörter**

Bevor ein Benutzer im lokalen Netzwerk auf ein Verzeichnis zugreifen kann, muss er sich beim Samba-Server identifizieren. Beim Verbindungsaufbau von einem Windows-Client aus werden dazu der Windows-Login-Name und eine verschlüsselte Zeichenkette für das Passwort übertragen. Bei Linux-Clients können diese Daten nicht aus dem Linux-Login übernommen werden, weswegen zumeist ein eigener Dialog zur Eingabe des Samba-Benutzernamens und -Passworts erscheint. Anschließend geht es wie bei Windows-Clients weiter: Auch in diesem Fall wird nicht das Passwort selbst, sondern ein verschlüsselter Code an den Samba-Server übertragen.

Aus Sicherheitsgründen kann das Passwort nicht aus der verschlüsselten Passwortzeichenkette rekonstruiert werden. Die Zeichenkette wird vielmehr vom Samba-Server mit einer gleichermaßen verschlüsselten Zeichenkette verglichen. Wenn beide Zeichenketten übereinstimmen, stimmen auch die Passwörter überein.

Damit peter also ein Samba-Verzeichnis nutzen kann, müssen Sie als Linux-System- **smbpasswd** administrator den Samba-Account peter anlegen. Dabei hilft Ihnen das Kommando smbpasswd. Als Passwort geben Sie dieselbe Zeichenkette an, die der Benutzer peter auch unter Windows hat. Um ein bereits vorhandenes Samba-Passwort zu verändern, verwenden Sie smbpasswd ohne die Option -a.

root# **smbpasswd -a peter** New SMB password: **\*\*\*\*\*\*** Retype new SMB password: **\*\*\*\*\*\*** Added user peter. Password changed for user peter. Beachten Sie, dass sbmpasswd nur funktioniert, wenn der Linux-Benutzer peter auch auf dem lokalen System existiert (Datei /etc/passwd)! Gegebenenfalls können neue Linux-Benutzer mit useradd oder adduser angelegt werden.

- **smbpasswd-** Wo werden die Samba-Account-Daten für peter gespeichert? Der Samba-Server hat **Backend** dazu eine Benutzer- und Passwort-Datenbank, um die Authentifizierung durchzuführen. In der Vergangenheit kam hierfür oft eine simple Textdatei zum Einsatz (passdb backend = smbpasswd).
- **TDB-Backend** Mittlerweile verwenden aber fast alle Distributionen das TDB-Backend (passdb backend = tdbsam). Bei wirklich großen Installationen für sehr viele Benutzer, z. B. in Firmen, ist es zweckmäßig, die Login-Daten via LDAP zu verwalten, worauf ich in diesem Buch aber nicht eingehe.

TDB steht für *Trivial Database* und ist ein binäres Format zur Speicherung von Datensätzen. Der wesentliche Vorteil im Vergleich zu den herkömmlichen smbpasswd-Dateien besteht darin, dass neben dem Login-Namen und dem Passwort weitere Daten und Attribute gespeichert werden. Dazu zählen insbesondere die sogenannten *SAM Extended Controls*, die die Kompatibilität mit aktuellen Windows-Versionen erhöhen. Wo die Passwörter physikalisch gespeichert werden, ist distributionsabhängig:

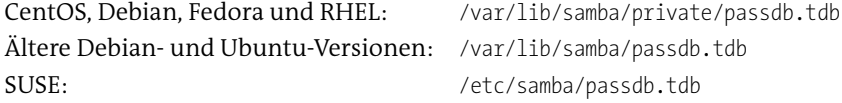

Bei Bedarf können Sie in smb.conf durch passdb backend = tdbsam:dateiname eine andere Datei angeben. Mit dem Kommando smbpasswd legen Sie einen neuen Samba-Account an bzw. verändern dessen Passwort.

pdbedit gibt Zugriff auf alle Account-Informationen: root-Benutzer können damit eine Liste aller Samba-Benutzer erstellen (pdbedit -L -v), für jeden Account diverse Attribute einstellen etc. Beide Kommandos werten smb.conf aus und funktionieren für alle Passwort-Systeme, also smbpasswd, tdbsam und ldapsam. Die folgende Ausgabe ist aus Platzgründen stark gekürzt:

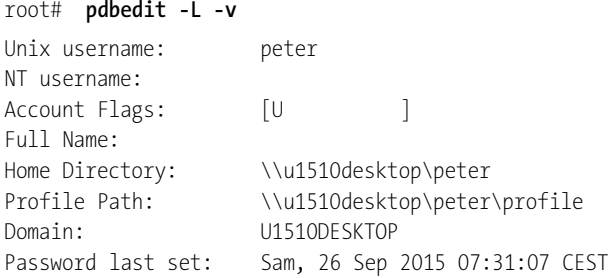

```
Password can change: Sam, 26 Sep 2015 07:31:07 CEST
Password must change: never
...
```
#### **Synchronisation der Samba- und Linux-Passwörter**

Bei manchen Installationen ist es wünschenswert, dass sich die Benutzer von Samba-Verzeichnissen direkt am Linux-Server anmelden können, beispielsweise um via SSH zu arbeiten und ihre Dateien mit Linux-Kommandos zu editieren. In solchen Fällen wäre es natürlich zweckmäßig, wenn das Samba- und das Linux-Passwort immer übereinstimmen würden. Schließlich ist es ausgesprochen lästig, jede Passwort-Änderung mehrfach durchzuführen (im Extremfall gleich dreimal: auf dem Windows-Client, für den Samba-Server und für den Linux-Login).

Die Synchronisierung der Passwörter ist leider nicht ganz einfach zu bewerkstelligen, weil zur Verschlüsselung der Samba-Passwörter ein anderer Algorithmus als für Linux-Passwörter zum Einsatz kommt. Aus diesem Grund erfolgt die Verwaltung der Samba- und Linux-Passwörter getrennt. (Die Algorithmen sind zwar unterschiedlich, es gibt aber eine Gemeinsamkeit: Die gespeicherten Zeichenketten ermöglichen nur die Kontrolle der Passwörter, aber keine Rekonstruktion. Deswegen ist eine Umwandlung oder Konvertierung der gespeicherten Passwörter von einem System in ein anderes unmöglich.)

Die populärste Lösung dieses Problems besteht darin, bei jedem Client-Aufruf von smbpasswd zur Veränderung des eigenen Passworts parallel auch das Linux-Passwort zu verändern. Unter Ubuntu enthält smb.conf dafür bereits alle erforderlichen Einstellungen:

```
# /etc/samba/smb.conf
[global]
    ...
    unix password sync = yes
    pam password change = yes
    passwd chat = *Enter\snew\s*\spassword:* %n\n
                  *Retype\snew\s*\spassword:* %n\n
                  *password\supdated\ssuccessfully* .
```
unix password sync = yes aktiviert die Synchronisierung. Dabei wird wegen pam password change PAM eingesetzt. PAM steht für *Pluggable Authentication Modules* und bezeichnet eine Sammlung von Bibliotheken zur Administration von Passwörtern. Der früher erforderliche Parameter passwd program, der den Pfad des passwd-Programms angab, ist für PAM nicht relevant und wird ignoriert. passwd chat beschreibt die Kommunikation zwischen Samba und PAM. Die Zeichenkette wurde im obigen Listing über drei Zeilen verteilt, muss in smb.conf aber in einer Zeile angegeben werden.

Leider ist die Synchronisation mit vielen Einschränkungen verbunden:

- smbpasswd muss vom jeweiligen Benutzer ausgeführt werden, nicht von root! Der Grund: Wenn smbpasswd von root aufgerufen wird, manipuliert es direkt die Samba-Benutzerdatenbank. Das funktioniert auch, wenn der Samba-Server gar nicht läuft. Wenn das Kommando dagegen von einem gewöhnlichen Benutzer verwendet wird, kommuniziert es mit dem Samba-Server, der die eigentliche Arbeit inklusive der Passwort-Synchronisation erledigt.
- smbpasswd akzeptiert beliebig schlechte Passwörter, z. B. leere oder aus nur einem Buchstaben bestehende Passwörter. Das Linux-Passwortsystem bzw. PAM erzwingt dagegen eine minimale Passwortqualität und verweigert allzu einfache Passwörter. Das kann dazu führen, dass zwar das Samba-Passwort verändert wird, das Linux-Passwort aber nicht. Ab diesem Zeitpunkt sind die Passwörter nicht mehr synchron, weswegen nun jeder weitere Versuch scheitert, das Linux-Passwort neu einzustellen. Um die Passwörter wieder zu synchronisieren, muss root das Linux- und Samba-Passwort des betroffenen Benutzers neu einstellen.
- ▶ Die Synchronisation durch unix password sync funktioniert nur in eine Richtung: von Samba zu Linux. Wenn ein Benutzer dagegen sein Linux-Passwort durch passwd verändert, bleibt das Samba-Passwort unverändert. Abhilfe kann hier die weiter unten beschriebene Bibliothek libpam-smbpass schaffen.

Aus meiner persönlichen Erfahrung rate ich von der hier beschriebenen Passwort-Synchronisation ab. Sie ist fehleranfällig und verursacht vielfach mehr Probleme, als sie löst. Verwenden Sie die Einstellung unix password sync = no.

**libpam-smbpass** Ubuntu sieht zur Passwort-Synchronisation von Linux nach Samba die Bibliothek libpam-smbpass vor. Die Installation des gleichnamigen Pakets führt dazu, dass die PAM-Konfigurationsdateien (siehe [Abschnitt 19.5,](#page-620-0) »PAM, NSS und nscd«) so verändert werden, dass bei jedem erfolgreichen Login sowie bei jeder Veränderung eines Linux-Passworts das dazugehörende Samba-Passwort ebenfalls eingerichtet bzw. aktualisiert wird. Das setzt voraus, dass Sie Ihren Desktop nicht mit Auto-Login konfiguriert haben.

> libpam-smbpass ist vor allem dann praktisch, wenn mehrere Linux-Benutzer via Samba Dateien austauschen möchten. Durch libpam-smbpass ist sichergestellt, dass das Samba-Passwort jeweils mit dem gerade aktuellen Linux-Passwort des Benutzers übereinstimmt.

#### **»libpam-smbpass« versus »pam\_smb«**

Verwechseln Sie die Bibliothek libpam-smbpass nicht mit pam smb bzw. libpam smb! Das Modul pam smb ermöglicht die Login-Authentifizierung bei einem Samba- oder Windows-Server und hat nichts mit der Passwort-Synchronisation zu tun.

#### **Zuordnung zwischen Windows- und Linux-Benutzernamen**

Unter Windows ist als Benutzername beinahe jede Zeichenkette mit bis zu 128 Zeichen möglich, unter Linux dagegen nur eine Zeichenkette mit maximal 32 Zeichen ohne Sonderzeichen oder Leerzeichen. Wenn ein Windows-Benutzer einen Benutzernamen verwendet, der sich nicht unmittelbar einem Linux-Benutzernamen zuordnen lässt, muss die Zuordnung über eine Datei hergestellt werden. Der Name dieser Datei wird in smb.conf durch die Option username map angegeben:

```
# /etc/samba/smb.conf
[global]
    ...
    username map = /etc/samba/smbusers
```
Jede Zeile der Datei smbusers enthält zuerst einen Linux-Benutzernamen, dann das Zeichen = und schließlich einen oder mehrere Windows-Benutzernamen. Namen mit Leerzeichen stellen Sie in Anführungszeichen. Sie können die Datei auch benutzen, um mehreren Windows-Benutzern einen Linux-Benutzer zuzuordnen.

```
# /etc/samba/smbusers
peter = "Peter Mayer"
...
```
#### **Eine falsche Samba-Konfiguration kann das gesamte Linux-System gefährden**

/etc/samba/smbusers kann das Sicherheitssystem von Samba bzw. Linux aushebeln, wenn root einem anderen Benutzer zugeordnet wird! Achten Sie darauf, dass nur root die Datei ändern darf:

root# **chmod 644 /etc/samba/smbusers**

#### **Und jetzt alles zusammen**

Nehmen wir an, in Ihrem lokalen Netzwerk gibt es einen Windows-PC für Peter Mayer, wobei der Login-Name auf diesem Rechner Peter Mayer lautet. Auf einem Linux-Server mit Samba gibt es den Account peter. Die Datei smbusers stellt die Zuordnung zwischen Peter Mayer und peter her. Unter diesen Voraussetzungen gibt es nun folgende Kombinationen aus Login-Name und Passwort:

**Login unter Windows:** Peter Mayer und das Windows-Passwort

Das Windows-Passwort gilt für das lokale Arbeiten am Windows-Rechner. Peter kann sein Windows-Passwort unter Windows ändern.

**Login auf dem Server (Linux):** peter und das Linux-Passwort

Das Linux-Passwort gilt für einen direkten Login auf dem Server, sofern der Linux-Account aktiv und nicht gesperrt ist. Peter kann sein Linux-Passwort z. B. nach einem SSH-Login auf dem Server mit dem Kommando passwd ändern.

**Zugriff auf Netzwerkverzeichnisse:** Peter Mayer oder peter und das Samba-Passwort

Das Samba-Passwort gilt für die Nutzung der Netzwerkverzeichnisse. Es sollte mit dem Windows-Passwort übereinstimmen. Ist das nicht der Fall, erscheint unter Windows eine Login-Box, sobald Peter auf ein Netzwerkverzeichnis zugreifen möchte. Peter kann sein Samba-Passwort nach einem SSH-Login auf dem Server mit smbpasswd ändern.

Kurz und gut: Nur technisch versierte Benutzer sind in der Lage, ihre drei Passwörter selbst zu ändern – und das auch nur, wenn der Linux-Account aktiv ist. Für alle anderen gilt: Einmal definierte Passwörter werden nie wieder geändert. Vom Sicherheitsstandpunkt aus betrachtet, ist das natürlich alles andere als optimal. Und genau hier liegt der Grund, warum es in Firmen zumeist einen zentralen Server gibt, der für alle Logins und ihre Passwörter zuständig ist (Primary Domain Controller, Active Directories).

## **Arbeitstechniken**

In der Praxis treten oft zwei Fälle auf:

**Eigenes Verzeichnis freigeben:** Sie wollen ein eigenes Verzeichnis freigeben, in der Regel ein Unterverzeichnis Ihres Heimatverzeichnisses, beispielsweise /home/ IhrLoginName/Bilder. Die Dateien in diesem Verzeichnis gehören Ihnen, es ist also naheliegend, das Verzeichnis für Ihren Account freizugeben.

Es wäre naheliegend, den Zugriff nur nach einem Login zu erlauben – aber dann müssen Sie dem- oder derjenigen, der/die auf die Bilder zugreifen soll, Ihr reguläres Linux-Login-Verzeichnis verraten. Das ist selten wünschenswert! Besser ist es zumeist, das Verzeichnis nur für den Lesezugriff freizugeben, dafür aber gleich ohne Passwort (also aus Samba-Sicht: für beliebige Gäste). Diese Vorgehensweise eignet sich natürlich nicht für sensible Daten.

**Zentrales Verzeichnis freigeben:** Sie wollen für mehrere Benutzer ein Verzeichnis mit Dateien freigeben – passwortgeschützt, aber ohne Ihr eigenes Passwort preiszugeben. Dann richten Sie dazu einen neuen Benutzer ein, für den kein Linux-Login möglich ist. Nennen wir diesen Benutzer/Account shareuser. Als freizugebendes Verzeichnis verwenden Sie im einfachsten Fall /home/shareuser. Sie können aber natürlich auch ein beliebiges anderes Verzeichnis wählen, dürfen

aber nicht vergessen, die Zugriffsrechte und gegebenenfalls auch den SELinux-Kontext korrekt einzustellen.

Mit smbpasswd weisen Sie shareuser ein Samba-Passwort zu (natürlich ein anderes als Ihr eigenes). Nachdem Sie das Verzeichnis mit Daten gefüllt und in smb.conf eingerichtet haben, teilen Sie Ihren Mitarbeitern die folgenden Informationen mit: den Verzeichnisnamen in Windows-Schreibweise (also \\hostname\ verzeichnisname), den Accountnamen shareuser und das dazugehörende Passwort.

## <span id="page-1076-0"></span>**29.4 Netzwerkverzeichnisse**

Im vorigen Abschnitt habe ich erklärt, welche Voraussetzungen erfüllt sein müssen, damit sich ein Benutzer bei Samba anmelden kann – kurz zusammengefasst: Ein Linux-Account und ein Samba-Passwort müssen vorhanden sein. Jetzt stellt sich nur noch die Frage, welche Ressourcen ein angemeldeter Benutzer sieht und verwenden kann. Entscheidend hierfür sind die [resourcename]-Abschnitte in smb.conf.

Die Definition eines Verzeichnisses, auf das ein bestimmter Benutzer zugreifen kann, **Benutzerverzeichnisse** sieht so aus:

```
# in /etc/samba/smb.conf
...
[verzeichnis1]
  valid users = peter
  path = /data/very1writeable = yes
```
Mit dieser Einstellung können der Benutzer peter sowie alle Benutzer, die diesem Linux-Account durch smbusers zugeordnet sind, das Verzeichnis /data/verz1 lesen und verändern. Im Dateimanager hat diese Ressource den Namen verzeichnis1, also die in eckigen Klammern angegebene Zeichenkette.

Die Bedeutung der Schlüsselwörter ist leicht verständlich: valid users gibt den Benutzernamen an. Es ist zulässig, mehrere durch Komma getrennte Benutzernamen anzugeben.

path gibt an, welches Verzeichnis des Servers freigegeben wird. Wenn path nicht explizit angegeben wird, gibt Samba standardmäßig das Heimatverzeichnis des angegebenen Benutzers frei. writeable = yes erlaubt Veränderungen im Verzeichnis. Ohne diese Option hat der Benutzer nur Lesezugriff.

Grundsätzlich gelten für alle Zugriffe die Linux-Zugriffsrechte. Wenn es in /data/verz1 also eine Datei gibt, die root gehört, dann darf der Linux-Benutzer peter diese Datei normalerweise nur lesen, aber nicht verändern. Diese Einschränkung gilt ebenso für alle Benutzer des Netzwerkverzeichnisses.

#### **SELinux kann den Zugriff auf Verzeichnisse verhindern**

Wenn Sie Ihren Samba-Server unter CentOS, Fedora oder RHEL einrichten, sollten Sie auch an das schon erwähnte Sicherheitssystem SELinux denken! Sie müssen dem freizugebenden Verzeichnis das Attribut samba\_share\_t zuordnen, damit der Zugriff klappt:

```
root# semanage fcontext -a -t samba_share_t "/data/verz1(/.*)?"
root# restorecon -R /data/verz1
```
**Home-** Wenn ein Datei-Server für viele Benutzer eingerichtet wird, ist es das Einfachste, dass **Verzeichnisse** jeder angemeldete Samba-Benutzer direkt sein Linux-Heimatverzeichnis sieht und bearbeiten darf. Anstatt smb.conf nun durch unzählige Einträge der Form

```
[benutzername]
  path = /home/benutzername
  valid users = benutzername
  writeable = yes
```
aufzublähen, sieht smb.conf die folgende Kurzschreibweise vor, die bei manchen Distributionen (z. B. Fedora) auch gleich standardmäßig in smb.conf enthalten ist:

```
[homes]
  writeable = yes
  browseable = no
```
Damit wird das Heimatverzeichnis des gerade aktiven Benutzers unter dessen Namen sichtbar. Die Option browseable = no bewirkt nicht, wie man vielleicht glauben könnte, dass der Benutzer sein Verzeichnis nicht sieht. Sie verhindert nur, dass das Verzeichnis doppelt sichtbar ist: einmal unter dem jeweiligen Benutzernamen (etwa peter) und einmal als homes.

#### **Nochmals SELinux!**

Die Standardkonfiguration von SELinux unter CentOS, Fedora und RHEL erlaubt die Freigabe der Heimatverzeichnisse nur, wenn der boolesche Parameter samba\_enable\_ home dirs gesetzt ist:

```
root# setsebool -P samba_enable_home_dirs on
```
**Gruppen-** Benutzer- und Heimatverzeichnisse ermöglichen es dem Benutzer, seine Dateien zen**verzeichnisse** tral auf dem Server zu speichern, bieten aber keine Möglichkeit zum Datenaustausch. Die Verzeichnisse sind für andere Benutzer unsichtbar und unerreichbar. Abhilfe schaffen Gruppenverzeichnisse, die alle Mitglieder einer Gruppe verwenden dürfen. Die Gruppenzuordnung erfolgt durch die Linux-Benutzerverwaltung. Die Gruppe wird mit dem Schlüsselwort user in der Schreibweise @gruppenname angegeben.

```
# in /etc/samba/smb.conf
...
[salesdata]
  user = @salespath = /data/saleswriteable = yes
  force group = +sales
  create mask = 0660directory mask = 0770
```
Beim Zugriff auf Gruppenverzeichnisse ist die richtige Einstellung der Zugriffsrechte von Dateien und Verzeichnissen besonders wichtig. Das gilt auch für Dateien und Verzeichnisse, die neu erstellt werden. force group = +sales bewirkt, dass neu erzeugte Dateien oder Verzeichnisse der Gruppe sales zugeordnet werden und nicht wie sonst üblich der Standardgruppe des Benutzers. Wenn ein Benutzer nicht Mitglied der Gruppe sales ist, darf er nicht auf das Verzeichnis zugreifen.

#### **Vorsicht vor »force group«**

Verwenden Sie im obigen Fall auf keinen Fall die Einstellung force group = sales, also ohne vorangestelltes Plus! Das hätte zur Folge, dass Samba jeden Zugriff auf das Verzeichnis so durchführt, als wäre der gerade aktive Benutzer Mitglied der Gruppe sales – und zwar selbst dann, wenn der Benutzer auf Linux-Ebene gar kein Mitglied dieser Gruppe ist! Mit anderen Worten: Mit force group = sales geben Sie Benutzern, die der Gruppe sales gar nicht angehören, Lese- und Schreibrechte für das Verzeichnis. Bei Gruppenverzeichnissen ist das selten beabsichtigt und kann ein großes Sicherheitsproblem sein!

Die Parameter create mask und directory mask stellen sicher, dass von Gruppenmitgliedern neu erstellte Dateien und Verzeichnisse von allen anderen Gruppenmitgliedern gelesen und verändert werden können. Die oktale Zahl entspricht dem chmod-Wert – siehe man chmod. Wenn neue Dateien bzw. Verzeichnisse von anderen Gruppenmitgliedern nur gelesen, aber nicht verändert werden dürfen, verwenden Sie die Werte 0440 und 0550.

Noch liberaler ist der Zugriff auf das share-Verzeichnis: Jeder Benutzer, der sich **Frei zugängliche Verzeichnisse** bei Samba authentifizieren kann, kann Dateien aus diesem Verzeichnis lesen. Der Schreibzugriff ist in diesem Beispiel deaktiviert:

```
# in /etc/samba/smb.conf
...
[share]
  path = /data/share
  read only = yes
```
Sie können selbstverständlich auch frei zugängliche Verzeichnisse mit Schreibzugriff einrichten (writable = yes). Standardmäßig können alle Benutzer die von anderen Benutzern erzeugten Dateien lesen, aber nicht verändern. Abhilfe schafft die Einstellung von force group und der beiden mask-Parameter. Uneingeschränkte gegenseitige Schreib- und Leserechte erzielen Sie mit create mask = 0666 und directory mask = 0777.

# **authentifizierte**

<span id="page-1079-0"></span>**Zugriff für nicht** Alle vorangegangenen Beispiele setzten voraus, dass sich der Benutzer bei Samba ntifizierte authentifizieren kann. Bei entsprechender Konfiguration sieht Samba auch einen<br>Benutzer Verzeichniszugriff für nicht authentifizierte Benutzer vor. Derartige Benutzer werden im Samba-Jargon als *Gäste* (guest-Benutzer) bezeichnet. Für den Umgang mit Gästen sind die im folgenden Listing zusammengefassten globalen Einstellungen verantwortlich:

```
# in /etc/samba/smb.conf
[global]
  ...
  map to guest = bad user
  guest account = nobody
```
map to guest = bad user bewirkt, dass Login-Versuche mit einem nicht existenten Benutzernamen automatisch dem virtuellen Samba-Benutzer guest zugeordnet werden. Standardmäßig gibt es allerdings keine Netzwerkverzeichnisse oder andere Ressourcen, die guest nutzen darf.

guest account gibt an, welchem Linux-Benutzer Gäste zugeordnet werden. Bei den meisten Linux-Distributionen inklusive Debian und Ubuntu ist hierfür der Benutzer nobody vorgesehen.

Verzeichnisse, die für Gäste benutzbar sein sollen, kennzeichnen Sie durch guest ok = ok. In aller Regel werden Sie solche Verzeichnisse mit dem Attribut read only = yes vor Schreibzugriffen schützen. Denken Sie daran, dass Gäste generell nur solche Dateien lesen bzw. verändern dürfen, die auch der Linux-Benutzer nobody lesen bzw. verändern darf.

```
[guest]
  path = /data/guest
  guest ok = yes
  read only = yes
```
Eine Variante zu guest ok ist guest only = yes: Mit dieser Einstellung kann das Verzeichnis nur von Gästen, nicht aber von authentifizierten Benutzern verwendet werden. Wenn Sie Gästen generell keinen Zugang zu Samba-Ressourcen gewähren möchten, verwenden Sie im [global]-Abschnitt die Einstellung map to guest = never.

Samba bietet gewöhnlichen Benutzern ohne root-Rechte die Möglichkeit, selbst Ver- **User Shares** zeichnisse, sogenannte User Shares, freizugeben. Die entsprechenden Konfigurationsdateien werden üblicherweise im Verzeichnis /var/lib/samba/usershares gespeichert, wobei jedes freigegebene Verzeichnis seine eigene Datei erhält. Die folgenden Zeilen geben dafür ein Beispiel:

```
# Datei /var/lib/samba/usershares/bilder
path = /home/kofler/Bilder
comment
guest_ok = n
sharename = Bilder
```
Details der User-Share-Konfiguration werden im globalen Abschnitt von smb.conf durch diverse usershare-Anweisungen gesteuert. usershare allow guests erlaubt die Freigabe von User Shares zur Benutzung durch den guest-Account, also ohne Passwortschutz. Das erfordert die Angabe von guest ok oder guest only bei der Definition des Verzeichnisses. usershare max shares limitiert die Anzahl der User Shares.

```
# in /etc/samba/smb.conf
[global]
   ...
  usershare allow guests = yes
  usershare max shares = 100
```
Wenn Dateien in Netzwerkverzeichnissen gelöscht werden, sind sie in der Regel für **Papierkorb Verzeichnisse** immer verloren. Die Papierkorb-Funktionen, die Linux, Windows oder OS X anbieten, gelten jeweils nur für lokale Dateien. Um den ungewollten Verlust von Dateien zu vermeiden, können Sie aber auch auf Samba-Ebene einen Papierkorb einrichten. In der einfachsten Konfiguration reicht dazu eine einzige Zeile in smb.conf:

**für Samba-**

```
[global]
  vfs objects = recycle
```
Damit wird das Samba-VFS-Erweiterungsmodul recycle aktiviert, wobei VFS für *Virtual File System* steht. Gelöschte Dateien landen nun standardmäßig im Verzeichnis .recycle (relativ zum Share-Verzeichnis). Dieses Verzeichnis ist allerdings in den meisten Dateimanagern unsichtbar. Um den Vorgang transparenter zu machen, können Sie mit recycle:repository einen anderen Verzeichnisnamen für den Papierkorb angeben, z. B. so:

```
recycle:repository = Papierkorb
```
Wirklich gelöscht werden Dateien nun erst, wenn sie auch im Papierkorb gelöscht werden. Unter Umständen kann es zweckmäßig sein, auf dem Samba-Server ein Script auszuführen, das alte Dateien nach einer gewissen Zeit automatisch aus dem Papierkorb löscht. Damit das funktioniert, müssen Sie aber das Änderungsdatum beim Verschieben in den Papierkorb aktualisieren (Option recycle:touch = Yes).

Diverse weitere recycle:xxx-Optionen können Sie mit man vfs\_recycle nachlesen.

#### **Netzwerkverzeichnisse in Gnome und KDE freigeben**

Wenn Desktop-Anwender rasch und unkompliziert ein Verzeichnis per Samba freigeben möchten, haben sie in der Regel keine Lust, manuell Änderungen an smb.conf durchzuführen. Deswegen sehen die Dateimanager von Gnome und KDE Dialoge vor, um Verzeichnisse freizugeben.

Hinter den Kulissen nutzen sowohl Nautilus (Gnome) als auch Dolphin (KDE) den User-Share-Mechanismus von Samba: Die Parameter für jedes freigegebene Verzeichnis werden dazu jeweils in einer eigenen Konfigurationsdatei im Verzeichnis /var/ lib/samba/usershares gespeichert. Die Zugriffsrechte dieses Verzeichnisses sind so eingestellt, dass alle Benutzer, die einer bestimmten Gruppe angehören (bei Ubuntu sambashare), darin neue Dateien anlegen dürfen.

**Vorbereitungen** Im Folgenden setze ich voraus, dass der Samba-Server installiert ist, also zumeist das Paket samba. Falls eine Firewall aktiv ist, müssen Sie dort die Samba-Ports öffnen.

> Wenn Sie SUSE oder openSUSE verwenden, müssen Sie vor der Freigabe des ersten Verzeichnisses unter KDE oder Gnome eine Samba-Basiskonfiguration durchführen. Dazu können Sie das YaST-Modul Netzwerkdienste • Samba-Server verwenden. Als Server-Typ wählen Sie Kein Domain Controller. Die anderen Varianten sind nur dann von Interesse, wenn Samba auch Login-Daten für Windows-Accounts verwalten soll. Im Dialogblatt Start wählen Sie nun die Option Beim Systemstart, um den Samba-Server in Zukunft automatisch zu starten. Damit andere Rechner im lokalen Netzwerk auf die Netzwerkverzeichnisse zugreifen können, müssen Sie außerdem die Option Firewall-Port öffnen aktivieren.

**Nautilus/Gnome** Sofern die Pakete nautilus-share\* installiert sind, können Sie im Gnome-Dateimanager Verzeichnisse freigeben. Dazu klicken Sie das Verzeichnis mit der rechten Maustaste an und führen das Kontextmenükommando Freigabeoptionen aus (siehe [Abbildung 29.1\)](#page-1082-0).

> Fedora- und RHEL-Anwender müssen auf nautilus-share leider verzichten, vermutlich weil diese Nautilus-Erweiterung nicht zur Red-Hat-spezifischen SELinux-Konfiguration kompatibel ist. Zur bequemen Konfiguration können Sie stattdessen das Programm system-config-samba aus dem gleichnamigen Paket einsetzen.

<span id="page-1082-0"></span>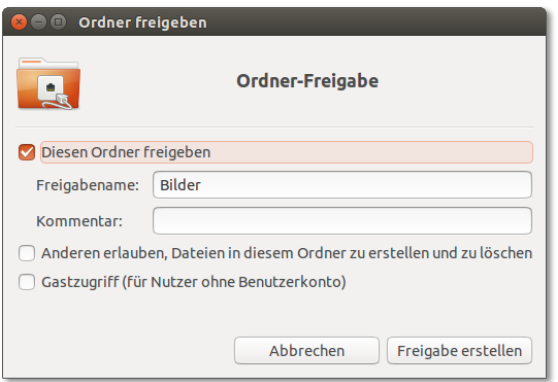

**Abbildung 29.1** Verzeichnisfreigabe unter Ubuntu

Unter KDE können Sie in den Dateimanagern Dolphin und Konqueror im Freigabe- **Dolphin/KDE** Blatt des Eigenschaftsdialogs ein Netzwerkverzeichnis einrichten. Dazu muss das Paket kdenetwork4-filesharing installiert sein.

Bleibt noch die Frage zu klären, wer die freigegebenen Verzeichnisse benutzen darf. **Passwort-**Wenn Sie die Option GASTZUGRIFF aktiviert haben, hat jeder ohne Anmeldung Zugriff verwaltung auf Ihr Netzwerkverzeichnis. Wenn Sie die Option dagegen nicht aktivieren, muss sich der Benutzer mit Name und Passwort anmelden. Das funktioniert aber nur für Benutzer, für die es auf dem aktuellen Rechner einen Account gibt, und nur dann, wenn für diese Benutzer mit smbpasswd oder via libpam-smbpass ein Samba-Passwort definiert wurde. Weder KDE noch Gnome kümmert sich darum. Gegebenenfalls müssen Sie Ihr Samba-Passwort mit smbpasswd in einem Terminal-Fenster festlegen.

# **29.5 Beispiel – Home- und Medien-Server**

Dieser Abschnitt gibt ein einfaches Beispiel für die Konfiguration eines zentralen Samba-Servers. Ausgangspunkt ist ein computer-affiner Haushalt, in dem sich auf den drei Computern der Eltern bzw. der beiden Kinder immer mehr Daten anhäufen: Bilder von Digitalkameras, Audio- und Video-Dateien, Schuldokumente, die Buchhaltung etc. Die dezentrale Datenhaltung wirft einige Probleme auf:

- Es gibt keine ordentlichen Backups. Was passiert, wenn ein Notebook auf dem Weg zur Schule verloren geht oder das Zeitliche segnet?
- Es ist schwierig, auf gemeinsame Daten zuzugreifen. Oma soll zum nächsten Geburtstag ein Album der besten Familienfotos der letzten Jahre bekommen. Die digitalen Fotos sind aber über drei Rechner verteilt und in keiner Weise geordnet. Ähnliche Probleme gibt es auch bei Partys, wenn sich beim Abspielen von MP3-

Dateien herausstellt, dass sich das gerade gewünschte Album auf einem anderen Rechner befindet.

Der Datenaustausch zwischen den Rechnern ist umständlich und erfolgt zumeist mithilfe eines USB-Sticks.

Der Linux-begeisterte Sohn schlägt schließlich vor, diese Probleme durch einen zentralen Home- oder Medien-Server zu lösen. Der Server kann via WLAN in das Heimnetz integriert werden und bei Bedarf auch weitere Funktionen übernehmen.

An dieser Stelle ist nur die Samba-Konfiguration von Interesse: Jedes Familienmitglied bekommt ein eigenes Netzwerkverzeichnis, in dem es allein Daten schreiben und lesen darf. Die dort gespeicherten Daten sind also privat, wobei natürlich allen Familienmitgliedern klar sein muss, dass der Sohn als Administrator letztlich jede Datei lesen und verändern kann ...

Zum gemeinsamen Datenaustausch gibt es außerdem noch fünf weitere Verzeichnisse. Die Eltern dürfen auf eltern zugreifen, die Kinder auf kinder und alle Familienmitglieder auf die Verzeichnisse familie, audio und fotos. Natürlich wäre es möglich gewesen, die Verzeichnisse audio und fotos einfach als Unterverzeichnisse von familie einzurichten, die Definition eigener Netzwerkverzeichnisse macht die Anwendung aber ein wenig intuitiver. Bei Bedarf können natürlich beliebige weitere Benutzer und Verzeichnisse eingerichtet werden.

**und Gruppen**

**Linux-Benutzer** Als Benutzernamen verwende ich im Folgenden mutter, vater, tochter, sohn. In der Pra**einrichten** xis werden Sie hier natürlich richtige Namen verwenden – aber darauf habe ich hier verzichtet, damit Sie nicht auch noch die Namen einer fiktiven Familie lernen müssen.

```
root# groupadd eltern
root# groupadd kinder
root# groupadd familie
root# useradd --create-home --groups eltern,familie vater
root# useradd --create-home --groups eltern,familie mutter
root# useradd --create-home --groups kinder,familie sohn
root# useradd --create-home --groups kinder,familie tochter
```
Da useradd ohne Passwort ausgeführt wurde, werden die neuen Benutzer automatisch gesperrt, d. h., es ist kein Login möglich. Das ist beabsichtigt: Es ist weder erforderlich noch zweckmäßig, dass sich die Familienmitglieder direkt auf dem Server anmelden.

Zusammen mit jedem Benutzer wird automatisch auch eine neue, gleichnamige Gruppe erzeugt, die als Standardgruppe für den Benutzer gilt. Außerdem werden den neuen Benutzern auch die Gruppen familie und eltern oder kinder zugeordnet. vater gehört somit den Gruppen vater, eltern und familie an, mutter den Gruppen mutter, eltern und familie etc. Wenn Sie einem Benutzer später eine weitere Gruppe zuordnen möchten, verwenden Sie am einfachsten das folgende Kommando:

root# **usermod -a -G neuegruppe benutzer**

Als Nächstes werden die Samba-Benutzer eingerichtet, diesmal jeweils mit einem **Samba-Benutzer einrichten** Passwort:

root# **smbpasswd -a vater** root# **smbpasswd -a mutter** ...

Beim Einrichten der Verzeichnisse für die gemeinsamen Dateien ist es wichtig, Besit- **Verzeichnisse** zer und Zugriffsrechte richtig einzustellen – sonst funktioniert später der Datenzugriff nicht. Das erste Kommando chmod 770 bewirkt, dass nur Gruppenmitglieder das Verzeichnis lesen und verändern dürfen. Das zweite Kommando verbietet den Zugriff auf die Home-Verzeichnisse durch andere Benutzer.

```
root# mkdir /shared-data
root# mkdir /shared-data/{eltern,kinder,familie,audio,fotos}
root# cd /shared-data
root# chown :eltern eltern/
root# chown :kinder kinder/
root# chown :famile familie/ audio/ fotos/
root# chmod 770 *
root# chmod 770 /home/{vater,mutter,sohn,tochter}
```
Ein Vorteil des gemeinsamen Datei-Servers ist die Möglichkeit, zentrale Backups zu machen. Dabei müssen Sie lediglich die Verzeichnisse /home und shared-data sichern.

Die folgenden Zeilen zeigen die Konfigurationsdatei smb.conf. Die Passwort- **Samba-Konfiguration** Synchronisierung und jeglicher Samba-Zugriff durch Gäste sind deaktiviert. Die Einstellungen für die diversen Verzeichnisse sollten nach der Lektüre von [Abschnitt 29.4,](#page-1076-0) »Netzwerkverzeichnisse«, ohne weitere Erklärung verständlich sein.

```
# /etc/samba/smb.conf für einen Home-Server
[global]
  workgroup = home
  server string = %h server (Samba, Ubuntu)
  security = user
  passdb backend = tdbsam
  unix password sync = no
  invalid users = root
  map to guest = never
  log file = /var/log/samba/log.%m
  max log size = 1000
```
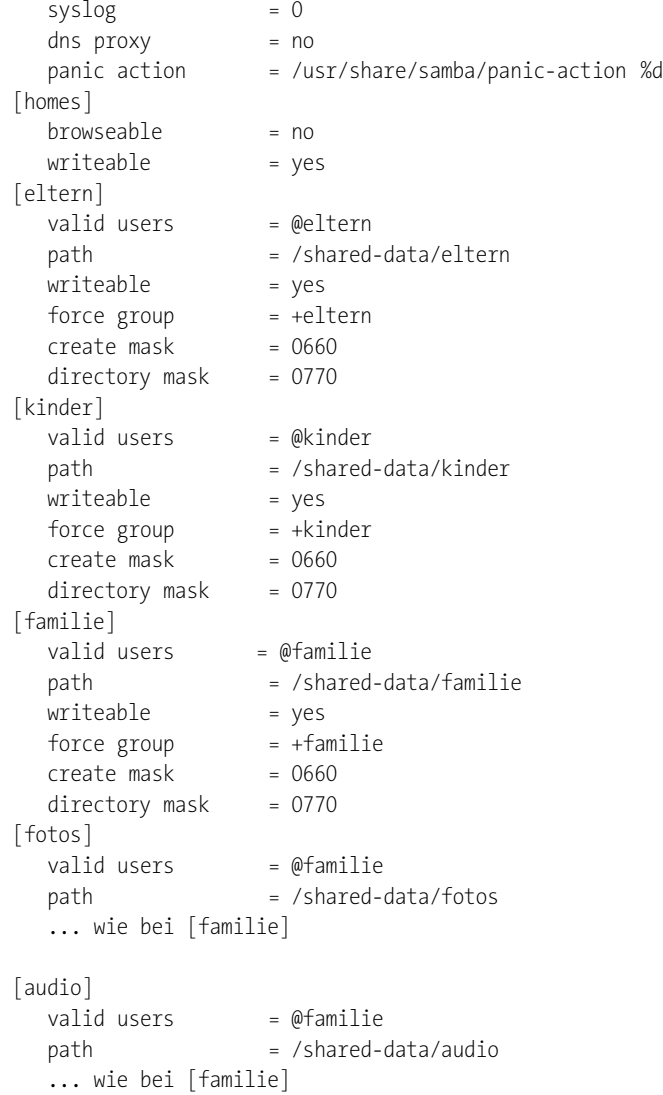

Die Konfiguration hat einen kleinen Schönheitsfehler: Alle Benutzer sehen *alle* Freigaben, auch die, die nicht für sie bestimmt sind und die sie nicht nutzen dürfen. Zum Beispiel sehen die Kinder das Verzeichnis eltern, die Eltern das Verzeichnis kinder. Eine tatsächliche Nutzung dieser Verzeichnisse scheitert wie geplant an den Zugriffsrechten, aber noch eleganter wäre es natürlich, wenn diese Verzeichnisse gar nicht erst sichtbar wären.

Samba bietet hierfür leider keine Konfigurationsmöglichkeiten. Sie können zwar einzelne Verzeichnisse durch browseable = no verstecken, aber dann sieht niemand die Verzeichnisse mehr, auch nicht die rechtmäßigen Nutzer. Die Verzeichnisse bleiben

weiter benutzbar, allerdings muss der richtige Pfad manuell angegeben werden. Auch die Optionen hide unreadable = yes und hide unwriteable = yes helfen nicht weiter: Damit werden *innerhalb* eines Netzwerkverzeichnisses alle Dateien versteckt, die ein Benutzer nicht lesen bzw. nicht verändern kann. Das Netzwerkverzeichnis an sich bleibt aber weiter sichtbar.

# **29.6 Beispiel – Firmen-Server**

Ein mittelständisches Unternehmen stellt Messgeräte her. Vor allem im Hinblick auf zentrale Backups, aber auch zur Vereinfachung des Datenaustauschs wird ein Samba-Server eingerichtet. Alle Mitarbeiter bekommen dort ein eigenes Verzeichnis. Außerdem gibt es mehrere gemeinsame Verzeichnisse, die [Tabelle 29.2](#page-1086-0) zusammenfasst. [Tabelle 29.3](#page-1086-1) zeigt, welchen Gruppen die Mitarbeiter je nach ihrer Position in der Firma angehören.

<span id="page-1086-0"></span>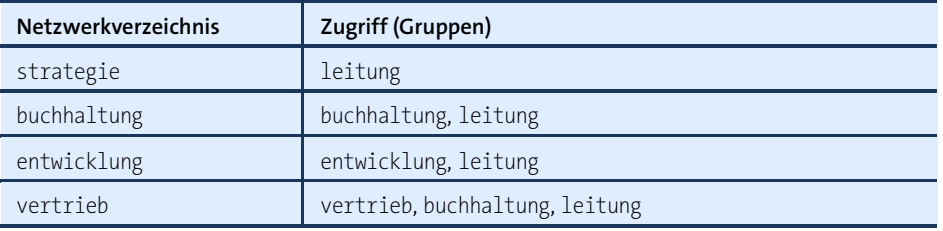

<span id="page-1086-1"></span>**Tabelle 29.2** Datenaustausch im Firmen-Server

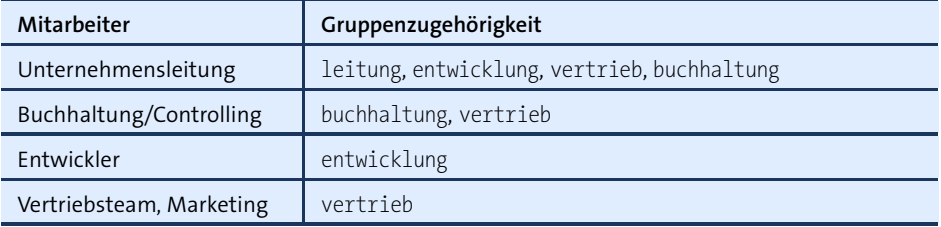

**Tabelle 29.3** Gruppenzugehörigkeit der Mitarbeiter je nach Position

#### **Weniger ist mehr!**

Wenn Sie selbst ein Gruppen- und Verzeichnisschema erstellen müssen, sollte Einfachheit das oberste Gebot sein. Je mehr Gruppen und Verzeichnisse es gibt, desto unübersichtlicher wird das System, desto unhandlicher seine Anwendung und desto mühsamer die Wartung.

Auch wenn Sie den Samba-Server mit hochwertiger Hardware realisieren und Gigabit-Netzwerkverbindungen verwenden, ist der Zugriff auf Netzwerkverzeichnisse langsamer als auf lokale Dateien. Deswegen werden manche Benutzer große Dateien aus Performance-Gründen weiterhin lokal speichern und bearbeiten. In diesem Fall sollte es unbedingt ein automatisches Script geben, das alle lokalen Dateien einmal täglich mit dem privaten Netzwerkverzeichnis des Benutzers snychronisiert. Alle Vorteile eines zentralen Backup-Systems gehen verloren, wenn einzelne Benutzer ihre Dateien auf der lokalen Festplatte speichern!

# **und Gruppen einrichten**

**Linux-Benutzer** Als Benutzernamen verwende ich im Folgenden der Einfachheit halber chef*n*, entwickler*n* etc. In der Praxis werden Sie natürlich richtige Namen verwenden. Bis auf die Namen ähneln die Kommandos zum Einrichten der Gruppen und Benutzer sehr stark denen des vorigen Beispiels (Home-Server). Ein direkter Login der Mitarbeiter auf dem Server ist nicht vorgesehen, deswegen entfällt an dieser Stelle die Passwortangabe.

```
root# groupadd leitung
root# groupadd vertrieb
root# groupadd buchhaltung
root# groupadd entwicklung
root# useradd --create-home \
         --groups leitung,vertrieb,buchhaltung,entwicklung chefin1
root# useradd --create-home --groups vertrieb vertrieb1
root# useradd --create-home --groups vertrieb vertrieb2
root# useradd --create-home --groups entwicklung entwickler1
root# useradd --create-home --groups entwicklung entwicklerin2
root# useradd --create-home --groups buchhaltung,vertrieb buchhalter1
root# useradd --create-home --groups buchhaltung,vertrieb controller1
\gammaoot# \gamma
```
**Samba-Benutzer** Als Nächstes werden die Samba-Benutzer eingerichtet, diesmal jeweils mit einem **einrichten** Passwort:

```
root# smbpasswd -a chefin1
root# smbpasswd -a vertrieb1
...
```
**Verzeichnisse** Beim Einrichten der Verzeichnisse für die gemeinsamen Dateien ist es wichtig, Besitzer und Zugriffsrechte richtig einzustellen – sonst klappt später der Datenzugriff nicht. Das erste Kommando chmod 770 bewirkt, dass nur Gruppenmitglieder das Verzeichnis lesen und verändern dürfen, und verhindert, dass andere Benutzer auf die Home-Verzeichnisse zugreifen dürfen.

> root# **mkdir /firmendaten** root# **mkdir /firmendaten/{entwicklung,vertrieb,buchhaltung,strategie}** root# **cd /firmendaten** root# **chown :entwicklung entwicklung/**

```
root# chown :vertrieb vertrieb/
root# chown :buchhaltung buchhaltung/
root# chown :leitung strategie/
root# chmod 770 /firmendaten/* /home/*
```
Der globale Abschnitt von smb.conf sieht mit Ausnahme der workgroup-Zeichenkette **Samba-**exakt genauso aus wie beim Home-Server-Beispiel (siehe [Abschnitt 29.5\)](#page-1084-0). Auch die Konfiguration Definition der Netzwerkverzeichnisse ähnelt dem vorigen Beispiel stark. Der Unterschied besteht darin, dass Mitglieder mehrerer Gruppen auf die Verzeichnisse zugreifen dürfen. Damit der Datenaustausch reibungslos funktioniert, ist insbesondere force group entscheidend. Alle Benutzer, die auf ein Verzeichnis zugreifen dürfen, müssen Mitglied dieser Gruppe sein. Vergessen Sie in smb.conf das Plus-Zeichen vor dem Gruppennamen nicht!

```
# /etc/samba/smb.conf für einen Firmen-Server (Stand-alone-Konfiguration)
[global]
  ... wie im vorigen Beispiel (Home-Server)
[homes]
  browseable = no
  writeable = yes
[strategie]
  valid users = @leitung
  path = /firmendaten/strategie
  writeable = yes
  force group = +leitung
  create mask = 0660directory mask = 0770
[buchhaltung]
  valid users = @buchhaltung, @leitung
  path = /firmendaten/buchhaltung
  writeable = yes
  force group = +buchhaltung
  create mask = 0660directory mask = 0770
[entwicklung]
  valid users = @entwicklung, @leitung
  path = /firmendaten/entwicklung
  writeable = yes
  force group = +entwicklung
  create mask = 0660directory mask = 0770
[vertrieb]
  valid users = @vertrieb, @buchhaltung, @leitung
  path = /firmendaten/vertrieb
  writeable = yes
  force group = +vertrieb
  create mask = 0660directory mask = 0770
```
# **29.7 Client-Zugriff**

Dieser Abschnitt beschäftigt sich mit der Frage, wie ein Client-PC auf die von Samba zur Verfügung gestellten Verzeichnisse zugreift. Eine wichtige Voraussetzung besteht darin, dass die TCP-Ports 135, 139 und 445 sowie die UDP-Ports 137 und 138 nicht durch eine Firewall blockiert werden.

### **Linux-Clients**

Bevor Sie unter Linux auf Windows- bzw. Samba-Netzwerkverzeichnisse zugreifen können, müssen Sie die Samba-Client-Tools installieren. Bei Ubuntu sind die erforderlichen Programme in samba-common, smbclient und libsambaclient verpackt, bei Fedora in samba-common, samba-client und samba-libs.

**KDE, Gnome** Am einfachsten verwenden Sie zum Zugriff auf ein Netzwerkverzeichnis den Dateimanager von Gnome oder KDE. In beiden Programmen gibt es einen Netzwerk-Browser, der im ersten Schritt alle verfügbaren Windows-Netzwerke anzeigt. Ein paar Mausklicks und gegebenenfalls die Eingabe der Login-Daten (Benutzername und Passwort) führen in das gewünschte Verzeichnis.

> Bisweilen ist der Dateimanager nicht in der Lage, die Netzwerkverzeichnisse selbstständig zu finden. In diesem Fall müssen Sie deren Ort explizit in der Adresszeile des Dateimanagers angeben. Dabei gilt die Schreibweise smb://servername/verzeichnisname.

**pyNeighbor-** KDE- und Gnome-Verweigerer, die dennoch grafische Unterstützung beim Zugriff auf hood Windows-Verzeichnisse suchen, sollten sich das Programm pyNeighborhood ansehen.

#### **CIFS**

Eine weitere Vorgehensweise besteht darin, Netzwerkverzeichnisse mit dem *Common Internet File System* (CIFS) direkt in den lokalen Verzeichnisbaum einzubinden. Das ist freilich nur sinnvoll, wenn anzunehmen ist, dass das Verzeichnis über längere Zeit verfügbar bleibt, also auf einem stabilen Server läuft.

CIFS ist der Nachfolger von SMBFS (*SMB File System*). CIFS-kompatible Samba-Server geben Unix/Linux-kompatible Informationen über die Zugriffsrechte von Dateien weiter, was bei SMBFS nicht möglich ist.

CIFS setzt voraus, dass die Samba-Client-Werkzeuge und die CIFS-Unterstützung für mount und insbesondere das Kommando mount.cifs zur Verfügung stehen. Bei Debian und Ubuntu muss dazu das Paket cifs-utils installiert werden. Bei Fedora und openSUSE ist das Paket standardmäßig installiert.

Um ein externes Verzeichnis einzubinden, geben Sie eines der beiden folgenden Kommandos an, je nachdem, ob die Windows-Freigabe auf der Basis von Benutzernamen erfolgt oder nicht:

root# **mount -t cifs //jupiter/myshare /media/winshare** root# **mount -t cifs -o username=name //jupiter/myshare /media/winshare**

Damit wird das auf dem Rechner jupiter unter dem Namen myshare freigegebene Verzeichnis in das Linux-Dateisystem eingebunden. Die Daten stehen jetzt unter dem Linux-Verzeichnis /media/winshare dem Benutzer root zur Verfügung. Dieses Verzeichnis muss vor dem Ausführen von mount natürlich schon existieren. Bei der Ausführung des Kommandos werden Sie nach dem Passwort gefragt. Sie können das Passwort aber auch direkt angeben, was aber unsicher ist:

#### root# **mount -t cifs -o username=name,password=xxxxxxxx \ //jupiter/myshare /media/winshare**

In der Praxis sind leider noch wesentlich mehr Optionen erforderlich. Ein typisches **Weitere** mount-Kommando sieht etwa so aus:

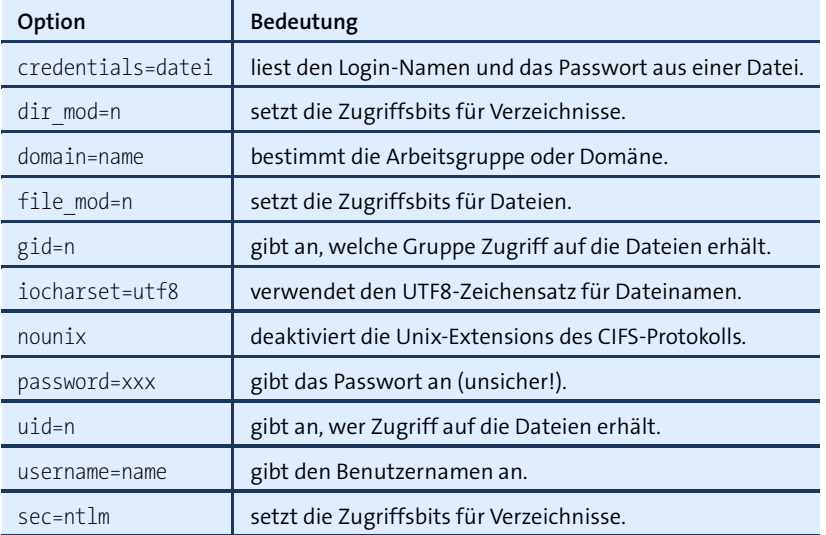

#### <span id="page-1090-0"></span>root# **mount -t cifs -o username=name,uid=1000,gid=1000,iocharset=utf8,nounix \ //jupiter/myshare /media/winshare**

**Tabelle 29.4** CIFS-mount-Optionen

Eine Zusammenfassung der wichtigsten mount-Optionen finden Sie in [Tabelle 29.4.](#page-1090-0) Zum besseren Verständnis sind hier aber noch ein paar Erläuterungen erforderlich: Damit Sie das Netzwerkverzeichnis nicht nur als root, sondern auch als gewöhnlicher Benutzer lesen und schreiben können, geben Sie beim mount-Kommando mit uid=n

und gid=n Ihre persönlichen Benutzer- und Gruppen-Identifikationsnummern an, die Sie mit dem Kommando id schnell ermitteln können.

Ergänzend dazu geben dir mode und file mode an, mit welchen Zugriffsrechten die Netzwerkverzeichnisse und Dateien sichtbar sein sollen. Die Zugriffsrechte werden in einer Oktalschreibweise angegeben, die in [Abschnitt 13.6,](#page-457-0) »Zugriffsrechte, Benutzer und Gruppenzugehörigkeit«, näher erläutert ist. Zweckmäßige Einstellungen sind zumeist 0700 und 0600. Damit kann der mit uid genannte Benutzer alle Verzeichnisse bearbeiten und alle Dateien lesen und verändern. Andere Benutzer des Computers haben hingegen keinen Zugriff.

Ein wenig absurd mutet die Option nounix an: Der CIFS-Standard wurde nämlich um die sogenannten Unix Extensions erweitert, um eine bessere Kompatibilität mit Unix/Linux-Systemen zu erzielen. Bei manchen NAS-Geräten sind diese Extensions auch aktiv. In diesem Fall übernimmt mount die Benutzer- und Gruppeninformationen sowie die Zugriffsrechte vom NAS-Gerät und ignoriert die Optionen uid, gid, dir mode und file mode.

Zweckmäßig ist das aber nur, wenn diese Daten zwischen dem NAS-Gerät und den Clients abgestimmt sind. Weil das aber selten der Fall ist, muss der Unix-Kompatibilitätsmodus deaktiviert werden, damit uid, gid, dir mode und file mode wirksam bleiben. Mitunter können Sie mit nounix auch Inkompatibilitäten aus dem Weg gehen, die sich in der vagen Fehlermeldung *operation not supported* äußern.

iocharset=utf8 vermeidet schließlich die falsche Darstellung von Dateinamen mit internationalen Zeichen.

**/etc/fstab** Um das Netzwerkverzeichnis immer automatisch in den Verzeichnisbaum einzubinden, fügen Sie /etc/fstab einen entsprechenden Eintrag hinzu, beispielsweise so:

> # in /etc/fstab //jupiter/myshare /media/winshare cifs username=u,password=p,... 0 0

Bei den meisten Distributionen werden alle in /etc/fstab genannten CIFS-Verzeichnisse während des Init-Prozesses eingebunden. Eine Ausnahme stellt SUSE dar: Hier ist für diesen Vorgang das Init-V-Script cifs zuständig (auch bei SUSE-Versionen, die schon Systemd verwenden!), das explizit aktiviert werden muss:

root# **insserv cifs**

**Login-Daten** Aus Sicherheitsgründen ist die direkte Angabe des Passworts in /etc/fstab nicht **auslagern** empfehlenswert. Ein wenig besser ist es, diese Information in eine eigene Datei auszulagern, die nur root lesen kann. Richten Sie also die Datei /etc/.winshare-pw ein, die den Login-Namen, das Passwort und optional die Arbeitsgruppe (Domäne) für das Netzwerkverzeichnis enthält. Der Aufbau der Datei sieht so aus:

username=name password=xxxx domain=workgroup

Das folgende Kommando schränkt den Zugriff auf die Datei ein. Jetzt kann nur noch root die Datei lesen und verändern:

root# **chmod 600 /etc/.winshare-pw**

Anschließend fügen Sie dem fstab-Eintrag die Option credentials hinzu. Beim Einbinden des Verzeichnisses werden die Authentifizierungsdateien aus .winshare-pw gelesen:

```
# Ergänzung in /etc/fstab
//jupiter/myshare /media/winshare cifs credentials=/etc/.winshare-pw 0 0
```
#### **smbclient und smbtree**

Freunde textorientierter Kommandos können Netzwerkverzeichnisse auch mit smb- **smbclient** client durchforschen. Das Kommando bietet zwar wenig Komfort, ist aber oft praktisch, um Samba-Problemen auf die Spur zu kommen.

smbclient -L localhost zeigt alle freigegebenen Ressourcen des lokalen Rechners an, listet alle sichtbaren Arbeitsgruppen des lokalen Netzwerks auf und gibt an, welcher Rechner in der jeweiligen Gruppe als Master fungiert. Die Passwortabfrage beantworten Sie bei passwortfreien Ressourcen einfach mit (¢). Falls auf dem lokalen Rechner kein Samba-Server läuft, geben Sie statt localhost den Rechnernamen an.

Wenn smbclient eine Login-Fehlermeldung liefert (*access denied*), stimmen die Benutzer- oder Workgroup-Namen Ihres Linux-Rechners zumeist nicht mit denen des Windows-Rechners oder Samba-Servers überein. Die einfachste Lösung besteht darin, diese Informationen als zusätzliche Parameter an smbclient zu übergeben:

```
user$ smbclient -U benutzername -W workgroupname -L jupiter
```
Sie können smbclient auch interaktiv zur Übertragung von Dateien einsetzen. Dazu stellen Sie zuerst eine Verbindung zum Windows-Rechner oder Samba-Server für das freigegebene Verzeichnis her. Das Verzeichnis müssen Sie in der Windows-typischen Schreibweise \\servername\verzeichnisname angeben. Damit die \-Zeichen nicht von der Shell verarbeitet werden, müssen sie verdoppelt werden.

Anschließend können Sie wie beim Kommando ftp Verzeichnisse mit ls ansehen, mit cd wechseln, mit get Dateien auf den lokalen Rechner übertragen (*download*) und mit put Dateien auf dem externen Rechner speichern (*upload*). Einen Überblick über die wichtigsten Kommandos bekommen Sie mit help. Eine ausführliche Beschreibung der Kommandos gibt man smbclient.

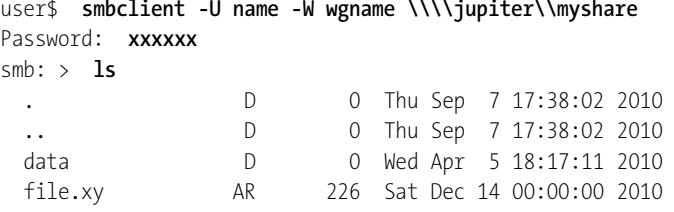

#### **Debugging mit »smbclient«**

Zur Fehlersuche können Sie smbtree mit der Option -d10 ausführen. Sie erhalten dann alle möglichen Debugging-Ausgaben. Mitunter scheitert der Samba-Zugriff daran, dass es im Netzwerk keinen Computer bzw. kein Gerät gibt, das als Master-Browser agiert. Abhilfe kann dann entweder ein echter Windows-Rechner schaffen oder natürlich ein Linux-Rechner, auf dem Samba läuft.

**smbtree** Das Kommando smbtree liefert eine baumförmige Liste aller im Netzwerk zu findenden Windows- und Samba-Server inklusive aller Objekte, die von diesen Servern freigegeben wurden. Normalerweise verwendet smbtree den aktuellen Benutzernamen und fragt nach einem dazugehörenden Passwort. Mit -user=name%passwort können Sie diese Daten beim Aufruf des Kommandos einstellen. Um Ressourcen zu finden, die ohne Passwort zugänglich sind, verwenden Sie die Option -N.

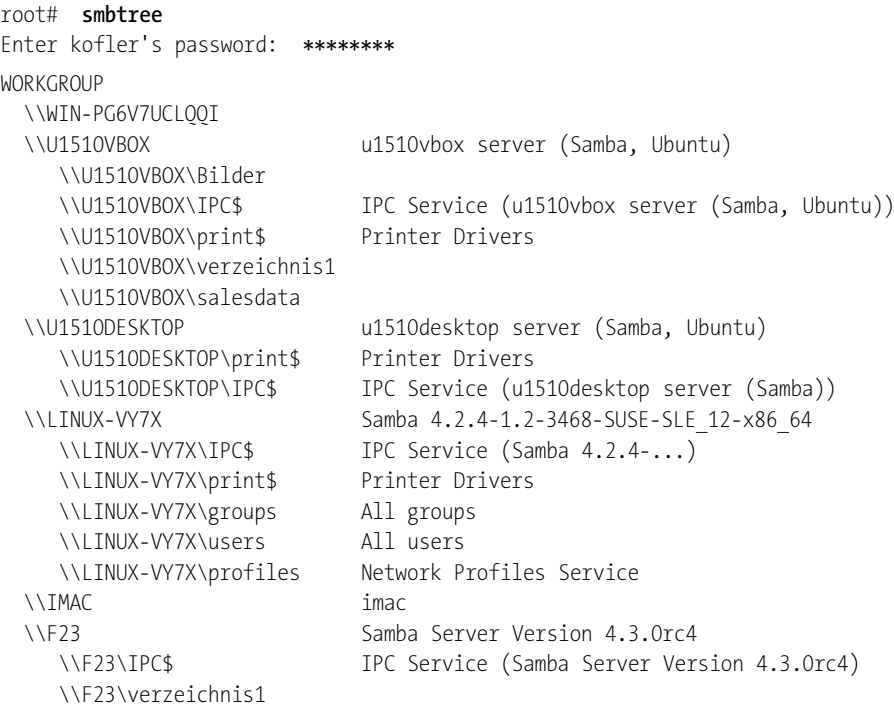

\\DEBIAN8 Samba 4.1.17-Debian \\DEBIAN8\print\$ Printer Drivers

\\DEBIAN8\IPC\$ IPC Service (Samba 4.1.17-Debian)

#### **Windows-Clients**

Aktuelle Windows-Versionen erkennen leider weder den Samba-Server noch ältere **LLTD** Windows-Server im lokalen Netzwerk. Schuld ist ein neues Protokoll zum Austausch der Netzwerkdaten, nämlich *Link Layer Topology Discovery* (kurz LLTD). Dieses Protokoll wäre an sich eine feine Sache, weil es wesentlich schneller als bisherige Verfahren funktioniert. Leider wird es momentan weder von Samba noch von älteren Windows-Versionen unterstützt. Weitere Informationen zu LLTD finden Sie hier:

### *<http://support.microsoft.com/kb/922120> <http://msdn.microsoft.com/en-us/windows/hardware/gg463099.aspx>*

Glücklicherweise ist auch ohne automatische Erkennung ein Zugriff auf nicht-LLTDkonforme Netzwerkgeräte möglich: Geben Sie in der Adresszeile des Windows Explorers einfach den Rechnernamen in der Form \\hostname\sharename manuell ein (siehe [Abbildung 29.2\)](#page-1094-0).

<span id="page-1094-0"></span>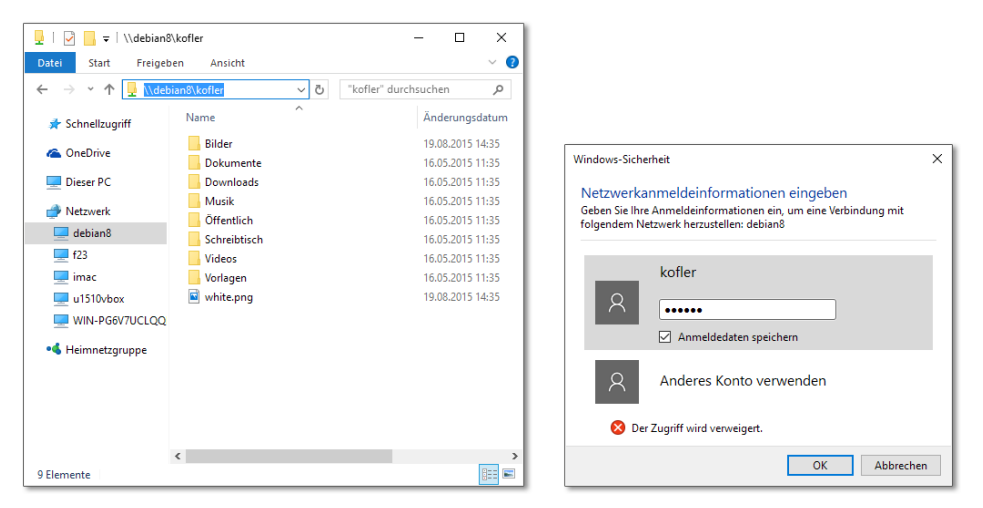

**Abbildung 29.2** Unter Windows auf Samba-Verzeichnisse zugreifen

#### **OS X**

OS X ist grundsätzlich SMB-kompatibel und tut sich mit Samba-Freigaben leichter als Windows. Jeder Samba-Server wird nach kurzer Zeit automatisch in der Seitenleiste des Finders angezeigt. OS X versucht einen Verbindungsaufbau als Gast. Gelingt dieser nicht, geben Sie im Login-Dialog den entsprechenden Samba-Benutzernamen und das Passwort an.

# Kapitel 30 **NFS und AFP**

Das im vorigen Kapitel vorgestellte Server-Message-Block-Protokoll bzw. das darauf basierende Programm Samba hat sich zum großen gemeinsamen Nenner beim Dateiaustausch zwischen allen Betriebssystemen entwickelt. Daneben gibt es aber noch andere Verfahren. Im Mittelpunkt dieses Kapitels stehen das »klassische« Unix-Protokoll NFS (Network File System) sowie das unter OS X bevorzugte AFP (Apple Filing Protocol).

# **30.1 NFS 4**

Das *Network File System* (NFS) ermöglicht es, lokale Verzeichnisse anderen Rechnern im lokalen Netzwerk zur Verfügung zu stellen. Anders als bei SMB (Samba) wird das Netzwerkverzeichnis auf dem Client-Rechner durch mount bzw. durch eine entsprechende Zeile in /etc/fstab direkt in das Dateisystem eingebunden. Sie können ein NFS-Verzeichnis also nicht komfortabel im Dateimanager auswählen und mit ein paar Mausklicks darauf zugreifen. NFS ist vielmehr für eine selten wechselnde Netzwerkkonfiguration gedacht, wo die Client-Rechner ständigen Zugriff auf den NFS-Server benötigen.

Die Basisfunktionen für NFS werden direkt vom Kernel zur Verfügung gestellt, um auf diese Weise eine optimale Geschwindigkeit zu erzielen. Alternativ gibt es auch einen User-Space-NFS-Server, der aber kaum im Einsatz ist und auf den ich in diesem Kapitel nicht eingehe.

Die in den Kernel integrierten NFS-Funktionen unterstützen die NFS-Versionen 3 und 4. NFS 4 gilt mittlerweile als vollständig ausgereift und ist im Regelfall vorzuziehen. Nur in Sonderfällen, etwa wenn Sie es mit sehr alten Client-Rechnern zu tun haben, die NFS 4 nicht unterstützen, sollten Sie den Einsatz von NFS 3 in Betracht ziehen.

#### **Server-Konfiguration**

Der Linux-Kernel unterstützt NFS 4 standardmäßig. Gegebenenfalls müssen Sie zur Nutzung von NFS aber noch die Pakete nfs-common und nfs-kernel-server (Debian, Ubuntu) bzw. das Paket nfs-utils (CentOS, Fedora, RHEL, SUSE) installieren: Die darin enthaltenen Programme und Scripts kümmern sich um den automatischen Start der erforderlichen Netzwerkdienste.

Eine entscheidende Voraussetzung für den Betrieb eines NFS-4-Servers besteht darin, dass auch der Dienst rpc.idmapd läuft. Dieses Programm stellt die Zuordnung zwischen NFS-Benutzernamen und UIDs/GIDs her.

**verzeichnisse**

**Netzwerk-** Alle Verzeichnisse, die per NFS freigegeben bzw. »exportiert« werden, müssen einem **vorbereiten** Wurzelverzeichnis untergeordnet werden, das als Pseudo-Dateisystem dient. Am einfachsten ist das anhand eines Beispiels zu verstehen. Nehmen wir an, Sie wollen die bereits vorhandenen Verzeichnisse /data/audio, /data/fotos und /iso-images exportieren. Dazu erzeugen Sie vier neue Verzeichnisse, wobei /nfsexport als Wurzelverzeichnis dient. Der Name dieses Verzeichnisses ist willkürlich. Die Verzeichnisse /nfsexport/audio, /data/fotos und /iso sind leer. Sie dienen nur als Einhängepunkt (*mount point*).

```
root# mkdir /nfsexport
root# mkdir /nfsexport/audio
root# mkdir /nfsexport/fotos
root# mkdir /nfsexport/iso
```
Nun binden Sie /data/ und /data/fotos als neue nfsexports-Unterverzeichnisse ein. Damit ist der Inhalt von /data/audio nun auch unter /nfsexport/audio sichtbar; analog sehen Sie /data/fotos unter /nfsexport/fotos:

root# **mount -t none -o bind /data/audio/ /nfsexport/audio/** root# **mount -t none -o bind /data/fotos/ /nfsexport/fotos/** root# **mount -t none -o bind /iso-images/ /nfsexport/iso/**

Damit das Einbinden des NFS-Verzeichnisses in Zukunft automatisch erfolgt, fügen Sie in /etc/fstab auf dem Server die folgenden drei Zeilen hinzu:

```
# /etc/fstab
/data/audio /nfsexport/audio none bind 0 0
/data/fotos /nfsexport/fotos none bind 0 0
/iso-images /nfsexport/iso none bind 0 0
```
**/etc/exportfs** /etc/exports ist die zentrale Konfigurationsdatei für den NFS-Server. Diese Datei steuert, welcher Rechner auf welche Verzeichnisse wie zugreifen darf. Die Rechner können wahlweise durch IP-Nummern oder durch Namen angegeben werden. Subnetze können in der Präfix-Notation angegeben werden, z. B. 10.0.0.0/24. Auch IPv6-Adressen sind zulässig. Rechnernamen dürfen außerdem das Jokerzeichen \* enthalten (z. B. \*.sol), IP-Adressen aber nicht!

Achten Sie darauf, dass Sie zwischen den IP-Adressen bzw. Hostnamen und den Optionen kein Leerzeichen eingeben! Wenn Sie ein Verzeichnis ohne Einschränkungen für alle Rechner freigeben möchten, die eine Verbindung zum NFS-Server herstellen können, geben Sie einfach das Zeichen \* an.

Die folgende Beispieldatei gibt an, dass alle Clients mit IP-Nummern im Netz 10.0.0.\* oder mit dem Namen \*.lan auf die Verzeichnisse /nfsexport/audio und /nfsexport/ fotos zugreifen dürfen. Außerdem dürfen alle Rechner im Netzwerk ohne Einschränkungen bezüglich IP-Adresse oder Hostname auf /nfsexport/iso zugreifen. In den Verzeichnissen audio und iso sind nur Lesezugriffe erlaubt. Die langen Exportdefinitionen wurden hier durch \ über zwei Zeilen verteilt.

```
# Datei /etc/exports für NFS 4
/nfsexport 10.0.0.0/24(rw,async,no subtree check,fsid=0,crossmnt) \
                          *.lan(rw,async,no_subtree_check,fsid=0,crossmnt)
/nfsexport/audio 10.0.0.0/24(ro,async, no subtree check) \
                          *.lan(ro,async,no_subtree_check)
/nfsexport/fotos 10.0.0.0/24(rw,async,no subtree check) \
                          *.lan(rw,async,no_subtree_check)
/nfsexport/iso *(r_0,async,nosubtree<sub>check</sub>)
```
Wenn Sie den NFS-Server in einem IPv6-Netz verwenden möchten, geben Sie in **IPv6** /etc/exports einfach das entsprechende IPv6-Netz an, z. B. 2001:7b8:2ff:8471::/64. Die IPv6-Adressen dürfen nicht in eckige Klammern gesetzt werden.

Die Syntax von /etc/exports geht aus dem obigen Listing hervor. Dem Verzeichnis **Optionen in /etc/exports** und den Hostnamen bzw. IP-Adressen folgen in Klammern diverse NFS-Optionen, von denen die wichtigsten im Folgenden kurz erläutert werden. Einige weitere Optionen beschreibt man exports.

- ro (read-only) bzw. rw (read-write) geben an, ob nur ein Lese- oder auch ein Schreibzugriff erlaubt ist.
- sync bzw. async bestimmen den Zeitpunkt, zu dem der NFS-Server die Änderungen von Dateien bestätigt. Standardmäßig gilt sync. Das bewirkt, dass eine Bestätigung erst erfolgt, wenn die Datei tatsächlich gespeichert wurde. Viel effizienter, aber weniger sicher ist async. Der Geschwindigkeitsunterschied zwischen sync und async ist bei Schreibzugriffen dramatisch (bis zu Faktor 10), weswegen async in der Praxis häufig zum Einsatz kommt.
- no subtree check bzw. subtree check geben an, ob der NFS-Server den Subtree-Test durchführen soll. Dazu kurz einige Hintergrundinformationen: Wenn ein Verzeichnis eines Dateisystems (nicht aber ein gesamtes Dateisystem) per NFS

exportiert wird, stellt der NFS-Server durch den Subtree-Test fest, ob sich die Datei innerhalb des exportierten Verzeichnisses befindet. Der NFS-Server gibt dann Informationen über den tatsächlichen Ort der Datei an den Client weiter. Wird die Datei später auf dem Server umbenannt, führt das oft zu Problemen auf dem Client.

Aus diesem Grund ist der Subtree-Test in aktuellen NFS-Server-Versionen standardmäßig deaktiviert. Die Option no\_subtree\_check sollte aber dennoch angegeben werden, um eine diesbezügliche Warnung des Servers beim Start zu verhindern.

Wenn Sie möchten, können Sie den Subtree-Test durch subtree check explizit aktivieren. man exports empfiehlt dies vor allem für Verzeichnisse, in denen selten Dateien umbenannt werden und die im Read-Only-Modus exportiert werden.

- root darf zwar wie jeder andere Benutzer NFS nutzen, hat aber aus Sicherheitsgründen in den importierten Verzeichnissen nur die Rechte des Benutzers nobody (UID=65534 und GID=65534). Wenn Sie root die üblichen Rechte geben möchten, müssen Sie in /etc/exports die Option no\_root\_squash angeben.
- ► Das NFS-4-Wurzelverzeichnis muss durch die Option fsid=0 gekennzeichnet werden. Es darf nur ein Wurzelverzeichnis geben! Es ist mit NFS 4 nicht möglich, Verzeichnisse zu exportieren, die sich außerhalb des Wurzelverzeichnisses befinden.
- ► Die crossmnt-Option wird ebenfalls nur beim Wurzelverzeichnis angegeben. Sie bewirkt, dass beim Einbinden von Unterverzeichnissen deren Inhalt bei den Clients auch dann sichtbar ist, wenn das Wurzelverzeichnis auf dem Client nicht eingebunden ist. Statt der crossmnt-Option beim Wurzelverzeichnis können Sie auch die nohide-Option bei allen Unterverzeichnissen angeben – Sie erzielen damit denselben Effekt.
- **exportfs -a** Wenn der NFS-Server bereits läuft, müssen Sie nach jeder Änderung in /etc/exports das Kommando exportfs -a ausführen. Es stellt sicher, dass der NFS-Server die geänderten neuen Einträge berücksichtigt.

root# **exportfs -a**

**Distributions-** Neben den standardisierten Konfigurationsdateien können Sie je nach Distribution **spezifische Einstellungen** zusätzlich individuelle Einstellungen vornehmen:

> Debian, Ubuntu: /etc/defaults/nfs-common, /etc/defaults/nfs-kernel-server SUSE: /etc/sysconfig/nfs

**Start** Debian und Ubuntu starten den NFS-Server nach der Installation standardmäßig. Bei Fedora, Red Hat und SUSE müssen Sie wie bei anderen Systemdiensten durch die folgenden Kommandos nachhelfen (siehe auch [Abschnitt 14.5,](#page-499-0) »Systemprozesse (Dämonen)«:

```
root# systemctl start nfs-server (CentOS, Fedora, RHEL)
root# systemctl enable nfs-server
root# systemctl start rpcbind (SUSE)
root# systemctl enable rpcbind
root# systemctl start nfsserver
root# systemctl enable nfsserver
```
NFS 4 verwendet standardmäßig Benutzer- und Gruppennamen zum ID-Mapping. **UID- und** Eine Datei, die auf dem NFS-Server dem Benutzer hofer gehört, darf auf dem NFS-Client-Rechner ebenfalls vom Benutzer hofer gelesen und verändert werden. Server-Benutzer und -Gruppen, die auf dem Client nicht existieren, werden dort dem Benutzer und der Gruppe nobody zugeordnet.

Grundsätzlich ist das ID-Mapping von NFS 4 zwar wesentlich intelligenter als jenes von NFS 3, wo einzig die UID- und GID-Nummern als Grundlage verwendet werden. Dennoch ist das Mapping auch unter NFS 4 nicht frei von Tücken: Sie müssen unbedingt sicherstellen, dass Benutzer im gesamten Netzwerk auf allen Rechnern exakt dieselben Account-Namen haben!

Für das UID- und GID-Mapping ist der bereits erwähnte Dämon rpc.idmapd verantwortlich. Dessen Konfiguration erfolgt durch /etc/idmapd.conf. Für die in diesem Kapitel beschriebene Minimalkonfiguration von NFS 4 können Sie die Datei so lassen, wie sie von Ihrer Distribution vorgegeben ist.

Bei NFS 4 erfolgt die gesamte Kommunikation über den TCP-Port 2049. Wenn Ihr Ser- **Firewall** ver durch eine Firewall abgesichert ist, müssen Sie diesen Port im lokalen Netzwerk freigeben. Unter SUSE erledigen Sie das am besten in YaST. Auf CentOS-, Fedora- und RHEL-Systemen stellen Sie zuerst fest, welche Firewall-Zone der Netzwerkschnittstelle für das LAN zugeordnet ist, und öffnen für diese Zone dann den NFS-Dienst:

```
root# firewall-cmd --get-zone-of-interface=enp0s3 (aktive Zone herausfinden)
FedoraWorkstation
root# firewall-cmd --permanent --zone=FedoraWorkstation --add-service=nfs
root# firewall-cmd --reload
```
Hintergrundwissen und andere Strategien zur Firewall-Konfiguration sind in [Kapitel 38,](#page-1300-0) »Firewalls«, zusammengefasst.

In diesem Abschnitt habe ich die Server-Konfiguration ohne ein Authentifikations- **NFS 4 mit LDAP** system beschrieben – also den einfachsten Weg, um NFS 4 in Betrieb zu nehmen. In großen Netzwerken mit vielen Benutzern werden Sie NFS 4 zumeist mit LDAP und Kerberos verbinden wollen. Auf diese ziemlich komplexe Konfiguration kann ich hier aus Platzgründen nicht eingehen. Sie finden entsprechende Anleitungen im Internet, beispielsweise hier:

*<http://wiki.debian.org/nfs4-kerberos-ldap> <http://www.danbishop.org/2015/01/30/ubuntu-14-04-ultimate-server-guide>*

#### **Client-Konfiguration**

Damit NFS 4 auf einem Client-Rechner genutzt werden kann, muss je nach Distribution das Paket nfs-common (Debian, Ubuntu), nfs-utils (CentOS, Fedora, RHEL) oder nfs-client (SUSE) installiert sein. Außerdem muss der Dämon rcp.idmapd laufen.

**mount und** Damit Sie das Netzwerkverzeichnis nutzen können, müssen Sie es mit mount in den **umount** Verzeichnisbaum integrieren. Die folgenden Kommandos integrieren den gesamten nfsexport-Verzeichnisbaum an der Stelle /media/nfsdata in das lokale Dateisystem. Dabei müssen Sie jupiter durch den Hostnamen des NFS-Servers ersetzen. Beachten Sie, dass Sie das NFS-Wurzelverzeichnis einfach mit / adressieren müssen, nicht mit /nfsexport!

> root# **mkdir /media/nfsdata** root# **mount -t nfs4 jupiter:/ /media/nfsdata** root# **ls /media/nfsdata** audio fotos iso

Alternativ können Sie auch nur ein Teilverzeichnis importieren:

root# **mkdir /media/fotos** root# **mount -t nfs4 jupiter:/fotos /media/fotos**

Mit umount wird das NFS-Verzeichnis wieder aus dem lokalen Dateisystem entfernt. Wenn die Netzwerkverbindung gerade unterbrochen ist, sollten Sie umount mit der Option -f ausführen. Sonst müssen Sie sehr lange warten, bis umount ausgeführt wird!

root# **umount /media/fotos** root# **umount /media/nfsdata**

#### **Tipp**

Unter openSUSE verwenden Sie zum Einrichten von NFS-Verzeichnissen am besten das YaST-Modul Netzwerkdienste • NFS-Client.

**/etc/fstab** Um NFS-Verzeichnisse beim Rechnerstart automatisch in das Dateisystem zu integrieren, ergänzen Sie /etc/fstab um eine Zeile nach dem folgenden Muster. In der vierten Spalte können Sie die NFS-spezifische Option bg verwenden. Sie erreichen damit, dass mount im Hintergrund versucht, das Netzwerkverzeichnis einzubinden, wenn dieses nicht sofort zur Verfügung steht. Das ist vor allem beim Einbinden von Netzwerkverzeichnissen während des Rechnerstarts praktisch.

> # Ergänzung in /etc/fstab jupiter:/fotos /media/fotos nfs4 bg 0 0

Wenn es in einem großen Netzwerk viele NFS-Verzeichnisse gibt, ist es selten zweck- **automount/** mäßig, einfach alle per /etc/fstab zu aktivieren. Das kostet Zeit und Ressourcen, auch autofs wenn die meisten Verzeichnisse dann gar nicht verwendet werden. Viel besser ist es, die Verzeichnisse erst bei der ersten Benutzung automatisch in den Verzeichnisbaum einzubinden. Diese Aufgabe übernimmt bei vielen Distributionen das Paket autofs bzw. autofs4.

### **Fehlersuche**

Wenn das mount-Kommando auf dem Client scheitert, sollten Sie zur Fehlersuche die folgenden Punkte abarbeiten:

- Die Verbindung zwischen Server und Client darf nicht durch eine Firewall blockiert werden. Relevant für NFS 4 ist der TCP-Port 2049.
- ▶ Der Dämon rpc.idmapd muss sowohl auf dem Server als auch auf dem Client laufen. Überzeugen Sie sich davon mit ps ax | grep idmapd.
- Auf dem Server muss der NFS-Server laufen. Das stellen Sie mit rpcinfo -p fest. Die folgenden Zeilen beweisen, dass der NFS-Server für die NFS-Versionen 2, 3 und 4 läuft:

```
root# rpcinfo -p | grep nfs
  program vers proto port service
   100003 3 tcp 2049 nfs
   100003 4 tcp 2049 nfs
   100227 3 tcp 2049 nfs_acl
   100003 3 udp 2049 nfs
   100003 4 udp 2049 nfs
   100227 3 udp 2049 nfs_acl
   ...
```
Überprüfen Sie mit showmount -e, welche Verzeichnisse für NFS freigegeben sind:

```
user@nfsserver$ showmount -e
/nfsexport/iso *
/nfsexport/fotos *.lan,10.0.0.0/24
/nfsexport/audio *.lan,10.0.0.0/24
                 *.1an,10.0.0.0/24
```
Sie können showmount auch auf dem Client-Rechner ausführen, müssen dann aber den Hostnamen des NFS-Servers angeben:

user\$client# **showmount -e <nfsserver>**

Stellen Sie sicher, dass sich Client und Server im selben Netzwerksegment befinden.

## **30.2 NFS 3**

Obwohl es NFS 4 schon seit vielen Jahren gibt, ist NFS 3 noch immer weit verbreitet. Das hat nicht zuletzt mit der äußerst einfachen Konfiguration zu tun. Gegen NFS 3 spricht aber eine ganze Reihe von Gründen:

- Die Zuordnung von Dateibesitzern und -gruppen erfolgt auf Basis der ID-Nummern. Eine Datei, die auf dem Server dem Benutzer mit der UID 1000 gehört, hat auch auf dem Client diese UID-Nummer – selbst dann, wenn der Account-Name der UID 1000 auf dem Server ein ganz anderer ist als der Account-Name der UID 1000 auf dem Client. Der Einsatz von NFS 3 setzt somit voraus, dass auf allen Rechnern im lokalen Netzwerk dieselben UID- und GID-Nummern verwendet werden.
- Die Absicherung durch eine Firewall ist wesentlich schwieriger. NFS 3 verwendet die Protokolle TCP und UDP auf den Ports 111 (portmap) und 2049 (nfsd) sowie auf zufällig freien Ports (rpc.\*d).
- Die Locking- und Mounting-Funktionen sind nicht direkt in NFS 3 integriert, sondern müssen von Zusatzprogrammen übernommen werden (portmap und rpc.mountd).
- NFS 3 kümmert sich nicht um den Zeichensatz der Dateinamen. Wenn auf dem Server und den Clients unterschiedliche Zeichensätze gelten, werden die Dateinamen falsch dargestellt. Unter Linux ist das in der Regel kein Problem, weil alle gängigen Linux-Distributionen seit vielen Jahren den Unicode-Zeichensatz UTF8 verwenden.
- NFS 3 unterstützt weder ACLs noch die Authentifizierung durch Kerberos oder SPKM-3.
- **Links** Ein ausgezeichnetes HOWTO zum Thema NFS 3 mit vielen Tuning- und Sicherheitstipps finden Sie auf der folgenden Webseite. Beachten Sie aber, dass NFS 4 dort nicht berücksichtigt wird.

*<http://nfs.sourceforge.net/nfs-howto>*

#### **Server-Konfiguration**

**/etc/exports** Die Konfiguration eines Servers für NFS 3 ist einfacher als bei NFS 4: Es ist nicht erforderlich, alle zu exportierenden Verzeichnisse zuerst in einem eigenen Verzeichnis per mount zu sammeln. Stattdessen können Sie die Verzeichnisse ohne lange Vorbereitungsarbeiten direkt in /etc/exports aufzählen. Davon abgesehen ist die Syntax nahezu die gleiche wie bei NFS 4.

Einzig bei den Export-Optionen gibt es zwei Unterschiede:

- Die Optionen fsid und crossmnt sind für NFS 3 nicht relevant.
- Dafür muss die Option insecure verwendet werden, wenn der NFS-Server auch für Apple-Rechner unter OS X zugänglich sein soll. Die Option bewirkt, dass der NFS-Server auch auf Client-Anfragen reagiert, die von einem IP-Port größer 1024 stammen. Bei NFS-Clients unter OS X ist das der Fall.

Das folgende exports-Beispiel exportiert dieselben drei Verzeichnisse wie beim NFS-4-Beispiel:

```
# Datei /etc/exports für NFS 3
/data/audio 10.0.0.0/24(ro,async,no subtree check) \
                   *.lan(ro,async,no_subtree_check)
/data/fotos 10.0.0.0/24(rw,async,no subtree check) \
                   *.lan(rw,async,no_subtree_check)
/data/iso-images *(ro,async,nosubtree<sub>c</sub>check)
```
Wie bei NFS 4 müssen Sie auch bei NFS 3 nach Änderungen in der exports-Datei das **exportfs -a** Kommando exportfs -a ausführen:

root# **exportfs -a**

NFS 3 verwendet UIDs und GIDs zur Verwaltung der Zugriffsrechte auf Dateien und **UIDs und GIDs** Verzeichnisse. Das ist einfach, funktioniert aber nur dann zufriedenstellend, wenn es auf dem Server und auf allen Clients eine einheitliche Zuordnung zwischen Benutzern, Gruppen und deren ID-Nummern gibt.

Bei einer manuellen Benutzerverwaltung lassen sich einheitliche UIDs und GIDs nur mit großer Sorgfalt erreichen: Beim Anlegen jedes neuen Benutzers auf jedem Rechner müssen UIDs und GIDs manuell festgelegt werden; außerdem brauchen Sie eine zentrale Referenz über alle bereits vergebenen UIDs und GIDs. Fehler oder Schlampereien bei der Benutzerverwaltung führen sofort zu unerwünschten Konsequenzen: Wenn beispielsweise der Benutzer peter@merkur und die Benutzerin birgit@neptun auf ihren Rechnern jeweils die UID 1234 haben, haben beide Benutzer im NFS-Verzeichnis dieselben Zugriffsrechte. Das ist selten gewollt!

Die früher übliche Lösung bestand darin, die Dateien /etc/passwd, /etc/group und /etc/shadow mittels NIS (*Network Information Services*) auf allen Rechnern im lokalen Netzwerk zu synchronisieren. NIS war zwar relativ leicht einzurichten, gilt aber als veraltet und unsicher.

Wesentlich besser ist es, die Benutzerdaten (Login-Name, Passwort, Gruppenzugehörigkeiten, UIDs und GIDs etc.) mit einem LDAP-Dienst zentral zu verwalten. LDAP steht für *Lightweight Directory Access Protocol*, ein Protokoll zur Verwaltung hierarchischer Daten. Als LDAP-Server kommt unter Linux in der Regel openLDAP zum Einsatz. Leider ist die Konfiguration und die Verwaltung eines LDAP-Servers relativ aufwendig.

**Firewall** Um den Zugriff auf einen NFS-3-Server zu sperren, müssen Sie nur die Ports 111 und 2049 für die Protokolle TCP und UDP blockieren. Umgekehrt ist es leider unmöglich, ein vollständig blockiertes System nur für NFS 3 freizuschalten: NFS 3 verwendet neben den Ports 111 und 2049 nämlich auch zufällige, gerade freie Ports. Abhilfe schafft die fixe Zuordnung von Ports für die Dienste statd, lockd und mountd. In Cent-OS 6 bzw. RHEL 6 war das in der Datei /etc/sysconfig/nfs vorgesehen. In aktuellen CentOS/RHEL-Versionen gibt es diese Datei zwar weiter, aber ein Teil der NFS-3 spezifischen Parameter sind verschwunden. Verwenden Sie NFS 4!

#### *<http://www.gotdoug.com/?p=3>*

*[https://access.redhat.com/site/documentation/en-US/Red\\_Hat\\_Enterprise\\_Linux/6/](https://access.redhat.com/site/documentation/en-US/Red_Hat_Enterprise_Linux/6/html/Storage_Administration_Guide/s2-nfs-nfs-firewall-config.html) [html/Storage\\_Administration\\_Guide/s2-nfs-nfs-firewall-config.html](https://access.redhat.com/site/documentation/en-US/Red_Hat_Enterprise_Linux/6/html/Storage_Administration_Guide/s2-nfs-nfs-firewall-config.html)*

**/etc/hosts.allow,** Die Dateien hosts.allow und hosts.deny geben an, welche Rechner auf den NFS-3- Server zugreifen dürfen. Die Informationen in /etc/exports sind nur für die Benutzer relevant, die den NFS-Server überhaupt kontaktieren können. Insofern stehen hosts.allow und hosts.deny in der Hierarchie des Zugriffsschutzes an erster Stelle. Die Syntax der Dateien ist in [Abschnitt 38.2,](#page-1306-0) »Basisabsicherung von Netzwerkdiensten«, beschrieben. Für den NFS-Server sind die Einträge portmap und mountd relevant.

> Beachten Sie, dass /etc/hosts.allow und -.deny nur von NFS-3-Servern berücksichtigt werden, nicht aber von NFS-4-Servern!

**mount-Status** Mit dem Kommando showmount -a ermitteln Sie eine Liste aller aktiven NFS-Clients. Beachten Sie, dass dieses Kommando nur für NFS-3 gilt! Verzeichnisse, die der Server per NFS 4 freigibt, erscheinen nicht im Ergebnis.

#### **Client-Konfiguration**

Die Client-Konfiguration für NFS 3 unterscheidet sich nur minimal von der für NFS 4. Als Grundvoraussetzung müssen Sie je nach Distribution auf dem Client die Pakete nfs-common (Debian, Ubuntu), nfs-utils (Fedora, RHEL) oder nfsclient (SUSE) installieren. Wenn Sie mount manuell ausführen, geben Sie als Dateisystemtyp nfs anstelle von nfs4 an. Außerdem müssen Sie den vollständigen Pfad des Verzeichnisses auf dem NFS-Server angeben:

root# **mount -t nfs jupiter:/data/fotos /media/fotos**

Dieselben Regeln gelten auch für Einträge in /etc/fstab:

```
# Ergänzung in /etc/fstab
jupiter:/data/fotos /media/fotos nfs bg 0 0
```
# **30.3 Apple Filing Protocol**

Das *Apple Filing Protocol* (kurz AFP) ist ein Netzwerkprotokoll zum Zugriff auf Dateien und Verzeichnisse über das Netzwerk. AFP kommt standardmäßig zum Einsatz, wenn mehrere Apple-Computer in einem lokalen Netzwerk Dateien austauschen möchten.

Vielleicht fragen Sie sich: »Wozu AFP, OS X unterstützt doch auch SMB?« Prinzipiell stimmt das, und seit Herbst 2013 ist SMB mit OS X 10.9 sogar zum bevorzugten Protokoll für Netzwerkverzeichnisse geworden. Allerdings ist AFP nach wie vor das einzige Protokoll, um Backups mit der *Time Machine* in Netzwerken durchzuführen.

Für die Nachbildung des Apple Filing Protocols ist das Open-Source-Programm **Netatalk** Netatalk verantwortlich. Entsprechende Pakete stehen in allen gängigen Distributionen zur Verfügung. Netatalk kommt auch in nahezu allen NAS-Geräten (Network Attached Storage) zum Einsatz.

In diesem Abschnitt erfahren Sie, wie Sie Netatalk so einrichten, dass OS-X-Rechner im lokalen Netzwerk Dateien lesen und speichern und Ihren Linux-Server als Backup-Medium verwenden können. Netatalk bietet darüber hinaus unzählige Optionen und Konfigurationsvarianten, die nur in Sonderfällen relevant sind und auf die ich deswegen nicht eingehe. Werfen Sie gegebenenfalls einen Blick in das eher dürftige Online-Handbuch auf der Netatalk-Website:

### *<http://netatalk.sourceforge.net>*

Dieses Kapitel bezieht sich auf die Netatalk-Versionen 3.*n*. Version 3.0 wurde bereits **Versionen** im Juli 2012 vorgestellt, hat in den Linux-Distributionen aber leider noch keine besonders große Verbreitung gefunden: Im Herbst 2015 konnten lediglich Fedora 23 und openSUSE 42 (Leap) mit aktuellen Netatalk-Paketen aufwarten.

Ubuntu-Version 15.10 enthält nur die vollkommen veraltete Netatalk-Version 2.2.5. Das ist aber immer noch besser als der Status quo bei Debian 8, CentOS 7 bzw. RHEL 7: Dort fehlt Netatalk gleich ganz, und zwar auch in der EPEL-Paketquelle. Die Debian-Entwickler begründen das mit unklaren Copyrights, was insofern schwer nachvollziehbar ist, als auf der Netatalk-Webseite eindeutig die GPL 2 als Lizenz angegeben wird.

Die Tests für dieses Kapitel habe ich mit Netatalk 3.1.3 unter Fedora 23 durchgeführt. Wie Sie Netatalk 3 unter Debian, CentOS, RHEL und Ubuntu installieren, können Sie auf den folgenden Seiten nachlesen:

- *[http://netatalk.sourceforge.net/wiki/index.php/Netatalk\\_3.1.7\\_SRPM\\_for\\_Fedora\\_](http://netatalk.sourceforge.net/wiki/index.php/Netatalk_3.1.7_SRPM_for_Fedora_and_CentOS) [and\\_CentOS](http://netatalk.sourceforge.net/wiki/index.php/Netatalk_3.1.7_SRPM_for_Fedora_and_CentOS)*
- *[http://netatalk.sourceforge.net/wiki/index.php/Install\\_Netatalk\\_3.1.7\\_on\\_](http://netatalk.sourceforge.net/wiki/index.php/Install_Netatalk_3.1.7_on_Ubuntu_15.04_Vivid) [Ubuntu\\_15.04\\_Vivid](http://netatalk.sourceforge.net/wiki/index.php/Install_Netatalk_3.1.7_on_Ubuntu_15.04_Vivid)*
- *[http://netatalk.sourceforge.net/wiki/index.php/Install\\_Netatalk\\_3.1.7\\_on\\_](http://netatalk.sourceforge.net/wiki/index.php/Install_Netatalk_3.1.7_on_Debian_8_Jessie) [Debian\\_8\\_Jessie](http://netatalk.sourceforge.net/wiki/index.php/Install_Netatalk_3.1.7_on_Debian_8_Jessie)*
- *[https://daniel-lange.com/archives/102-Apple-Timemachine-backups-on-Debian-](https://daniel-lange.com/archives/102-Apple-Timemachine-backups-on-Debian-8-Jessie.html)[8-Jessie.html](https://daniel-lange.com/archives/102-Apple-Timemachine-backups-on-Debian-8-Jessie.html)*

Vielleicht fragen Sie sich, warum ich mich hier derart ausführlich mit Versionsnummern aufhalte. Das hat damit zu tun, dass sich die Netatalk-Konfiguration mit Version 3.0 grundlegend verändert (und vereinfacht) hat. Die hier präsentierte Anleitung ist daher für alte Netatalk-Versionen nicht geeignet!

**Konfiguration** Die Konfiguration für Netatalk befindet sich in der Datei /etc/netatalk/afp.conf. Die Syntax ist ähnlich wie bei Samba: Die Datei wird durch [name] in Abschnitte unterteilt, Einstellungen erfolgen in der Form parameter = wert. Es gibt zwei reservierte Abschnittsnamen: [Global] für Grundeinstellungen und [Homes] für Heimatverzeichnisse. Alle weiteren Abschnitte bezeichnen »Volumes«, also Netzwerkverzeichnisse. Die folgenden Zeilen veranschaulichen die Syntax:

```
[Global]
hostname = f23pc
[Homes]
basedir regex = /home
[test]
path = /data/forosx
[tm]
path = /data/tmtime machine = yes
valid users = kofler
vol size limit = 500000
# in MB, 500.000 MB = 500 GB
```
Die folgenden Absätze erläutern die wichtigen Schlüsselwörter. hostname gibt an, unter welchem Namen der Rechner für OS X sichtbar sein soll. Eine Einstellung ist nur notwendig, wenn dieser Name vom Linux-Hostnamen abweichen soll.

Die Einstellung basedir regex = /home besagt, dass alle /home/name-Verzeichnisse als Heimatverzeichnisse freigegeben werden sollen. Der Zugriff auf diese Verzeichnisse erfordert einen Login, wobei Sie den Linux-Loginnamen und das dazugehörende Passwort angeben müssen. Anders als Samba verwendet Netatalk also dieselben Passwörter wie Linux.

[test] leitet die Definition des Netzwerkverzeichnisses (»Volume«) mit dem Namen test ein. Sein Inhalt ergibt sich aus dem Inhalt des lokalen Verzeichnisses /data/ forosx. Dabei werden die Zugriffsrechte unverändert von Linux nach OS X weitergegeben. Wenn der Login zum AFP-Volume als kofler erfolgt, dann können von OS X aus nur die Dateien gelesen bzw. verändert werden, für die auch der Linux-Benutzer kofler entsprechende Zugriffsrechte hat.

[tm] definiert ein weiteres Netzwerkverzeichnis, das aufgrund der Einstellung time machine = yes für Time-Machine-Backups verwendet werden darf. Dabei ist der Login nur für kofler zulässig. vol size limit limitiert die Größe des Backup-Volumes circa auf den angegebenen Wert in MByte. Die Einstellung verhindert, dass wiederholte Backups die gesamte Festplatte vollschreiben.

Netatalk unterstützt unzählige weitere Möglichkeiten, die Sie mit man afp.conf bzw. auf der Webseite *<http://netatalk.sourceforge.net>* nachlesen können.

Netatalk kommuniziert über den Port 548. Wenn dieser Port durch eine Firewall blo- **Firewall** ckiert ist, was unter CentOS, Fedora, RHEL und SUSE der Fall ist, müssen Sie hierfür eine Ausnahmeregel definieren. Damit OS X überhaupt weiß, dass es einen neuen AFP-Server im Netz gibt, muss außerdem der Avahi-Dämon via MDNS kommunizeren dürfen.

In den folgenden Kommandos für Fedora/CentOS/RHEL findet das erste firewallcmd-Kommando heraus, welche Firewall-Zone für die LAN-Schnittstelle enp0s3 gilt. Für diese Zone werden dann Ausnahmeregeln definiert und aktiviert:

```
root# firewall-cmd --get-zone-of-interface=enp0s3 (aktive Zone herausfinden)
FedoraWorkstation
root# firewall-cmd --permanent --zone=FedoraWorkstation --add-service=mdns
root# firewall-cmd --permanent --zone=FedoraWorkstation --add-port=548/tcp
root# firewall-cmd --permanent --zone=FedoraWorkstation --add-port=548/udp
root# firewall-cmd --reload
```
Der Start von Netatalk erfolgt durch das Init-System der Distribution. Dabei sollten **Start** Sie sicherstellen, dass auch der avahi-daemon läuft, was in der Regel der Fall ist.

root# **systemctl status avahi-daemon** Active: active (running) ... root# **systemctl start netatalk** root# **systemctl enable netatalk**

# **AFP-Verzeichnisse**

**Zugriff auf** Unter OS X tauchen AFP-Server nahezu verzögerungsfrei in der Seitenleiste des Finders auf (siehe [Abbildung 30.1\)](#page-1109-0). Beim ersten Login müssen Sie den passenden Linux-Benutzernamen und das Passwort angeben. In den Systemeinstellungen der Time Machine sind nur die Volumes sichtbar, die in afp.conf mit time machine = yes markiert sind.

<span id="page-1109-0"></span>

| $F$ f23pc                                                                                                    |              | $\times$               |                |          |                |
|----------------------------------------------------------------------------------------------------|--------------|------------------------|----------------|----------|----------------|
| $\frac{\overline{000}}{\overline{000}}$ $\vee$<br>$\hspace{0.5cm}\raisebox{0.5ex}{\scriptsize <}\hspace{-0.5cm}$<br>88<br>$\boxed{\scriptstyle [1]}$<br>▬ |              |                        | 春。             | Q Suchen |                |
| <b>SUSPAINING SPIERE</b><br>o<br>backup                                                                                                    | G            | Verbunden als "kofler" |                |          | <b>Trennen</b> |
|                                                                                                    |              | <b>Name</b>            | Änderungsdatum | Größe    | Art            |
| Freigaben                                                                                                    |              | f23tm                  | $-$            | $- -$    | Netzwerkordner |
| $\Box$ f23afp                                                                                                    | $\triangleq$ | kofler's home          | $-$            | $- -$    | Netzwerkordner |
| f23                                                                                                    |              | testvolume             | $-$            | $- -$    | Netzwerkordner |
| $\Box$ f23pc                                                                                                    |              |                        |                |          |                |
|                                                                                                    |              |                        |                |          |                |
| $\Box$ serverafp                                                                                                    |              |                        |                |          |                |
| $u1510$ vbox                                                                                                    |              |                        |                |          |                |
|                                                                                                    |              |                        |                |          |                |
| yoga                                                                                                    |              |                        |                |          |                |
| $\times$                                                                                                    |              |                        | 3 Objekte      |          |                |

**Abbildung 30.1** Auswahl eines AFP-Verzeichnisses im Finder

# Kapitel 31 **CUPS**

Das *Common UNIX Printing System* (kurz CUPS) ist unter Linux und OS X für die Verarbeitung und Zwischenspeicherung von Druckjobs und für die Umwandlung der Druckdaten in das Format des Druckers zuständig. Deswegen ist auf jedem Desktop-Rechner standardmäßig CUPS installiert. Dieses Kapitel geht auf einige CUPS-Grundlagen ein und zeigt, wie Sie einen mit dem Server verbundenen Drucker für die anderen Rechner im lokalen Netzwerk zugänglich machen.

Das Drucksystem CUPS steht unter der Lizenz GPL. Der Hauptentwickler von CUPS, Michael Sweet, ist seit einigen Jahren bei Apple angestellt. Apple hat bei dieser Gelegenheit die Rechte an CUPS erworben und kümmert sich um dessen Weiterentwicklung.

*<http://www.cups.org>*

# **31.1 Grundlagen**

Auf einem Desktop-Rechner kommen Sie mit CUPS zumeist nur über die Drucker-Konfigurationsdialoge der Systemeinstellungen in Berührung. Sofern Ihr Drucker CUPS-kompatibel ist, bereitet seine Konfiguration und Verwendung kaum Probleme. Die folgenden Seiten richten sich in erster Linie an Anwender, die die Grundlagen und Hintergründe des Linux-Drucksystems verstehen möchten.

Generell erfolgt die Druckerverwaltung unter Linux durch einen Netzwerkdienst – auch auf Desktop-Rechnern. Jeder unter Linux eingerichtete Drucker kann daher bei entsprechender Konfiguration auch von allen anderen Rechnern im lokalen Netzwerk genutzt werden.

## **Ablauf des Druckprozesses**

Die gesamte Druckphilosophie unter Unix/Linux basiert auf PostScript-Druckern. **PostScript und** PostScript ist eine Programmiersprache zur Beschreibung von Seiteninhalten. Post-Script-Drucker erwarten Druckdaten in diesem Format. Fast alle Linux-Programme mit Druckfunktionen senden PostScript-Daten an das Drucksystem.

Seit einigen Jahren vollzieht sich ein Wandel vom PostScript- zum PDF-Format. Salopp formuliert ist PDF eine komprimierte Darstellung einer PostScript-Datei mit einigen Zusatzfunktionen. Da mittlerweile immer mehr Programme PDF-Dateien erzeugen können und immer mehr Drucker PDF-Dateien direkt verarbeiten können, versucht CUPS zunehmend, den Zwischenschritt PostScript zu vermeiden.

- **Spooling-Systeme** In der Vergangenheit konnte root drucken, indem er eine geeignete PostScript-Datei direkt in die Device-Datei eines Druckers kopierte. Nun wollen normalerweise außer root auch gewöhnliche Benutzer drucken – möglicherweise auch solche, die an einem anderen Rechner im Netzwerk arbeiten. Und keiner von ihnen möchte sich dabei mit Device-Namen herumärgern. Aus diesem Grund gibt es sogenannte Spooling-Systeme. Sie haben mehrere Aufgaben:
	- Sie stellen einfach zu bedienende Kommandos zum Drucken zur Verfügung, dank derer beim Ausdruck kein Device-Name, sondern einfach der Druckername angegeben werden muss.
	- Sie erlauben je nach Konfiguration allen Benutzern das Drucken, bei Bedarf auch in einem Netzwerk.
	- Sie ermöglichen es, an einen Rechner mehrere Drucker anzuschließen und diese zu verwalten.
	- Wenn mehrere Druckaufträge gleichzeitig eintreffen, werden die Aufträge in sogenannten Warteschlangen (Print Queues) zwischengespeichert, bis der Drucker frei ist.
	- Außerdem können Spooling-Systeme diverse Zusatzfunktionen übernehmen, etwa eine Protokollierung, wer wie viel druckt etc.

Das modernste und populärste Spooling-System für Linux ist CUPS. In der Vergangenheit kamen statt CUPS beispielsweise BSD-LPD oder LPRng zum Einsatz. Unabhängig vom Spooling-System sieht das Kommando zum Ausdruck einer Datei immer gleich aus:

user\$ **lpr -P***name* **datei**

Dabei ist *name* der Name des Druckers (genau genommen: der Name der Druckerwarteschlange). Wenn Sie auf die Option -P verzichten, erfolgt der Ausdruck auf dem Standarddrucker.

**Drucker-Filter** Bis jetzt habe ich vorausgesetzt, dass Sie einen Drucker einsetzen, der PostScript oder **(Ghostscript)** möglicherweise sogar PDF direkt unterstützt. In der Praxis kommen aber häufig Drucker zur Anwendung, die nicht PostScript- oder PDF-kompatibel sind. Damit auch solche Drucker unter Linux funktionieren, ist eine Umwandlung der PostScript- oder PDF-Daten in das jeweilige Druckerformat erforderlich. Intern kommt dabei das Programm Ghostscript zum Einsatz (Kommando gs).

Um den Aufruf von gs kümmert sich ein sogenannter Filter. Das ist ein Programm (ein Script), das Eingabedaten verarbeitet und Ausgabedaten liefert. Der Filter für den Druckprozess muss insbesondere die richtigen Parameter an gs weitergeben, also den Namen des Druckermodells, die gewünschte Auflösung, die gewünschte Seitengröße etc. Er wandelt die PostScript-Daten seitenweise in Bitmaps um und gibt diese – zusammen mit den Druckbefehlen des jeweiligen Druckers – weiter.

Ghostscript greift bei seiner Arbeit auch auf externe Druckertreiber zurück. Das wichtigste Treiberprojekt für Linux ist Gutenprint (ehemals GIMP-Print):

### *<http://gimp-print.sourceforge.net>*

Nun sind PostScript und PDF zwar die bevorzugten Formate aller CUPS-Druckdateien **Dokument-Filter** – aber manchmal soll einfach nur eine Text- oder Grafikdatei gedruckt werden. Natürlich können Sie die Textdatei in einen Editor laden, der die Datei dann im PostScriptoder PDF-Format an das Drucksystem weitergibt. Ebenso können Sie die Grafikdatei mit einem Grafikprogramm oder -konverter in die Formate PostScript oder PDF umwandeln.

Noch bequemer ist es aber, auch für derartige Dateien einfach nur lpr datei auszuführen. Damit das funktioniert, versucht das Spooling-System, den Typ der zu druckenden Datei zu erkennen. Wenn das gelingt, wird die Datei mit geeigneten Programmen in das PostScript- oder PDF-Format umgewandelt.

Sie haben auf Ihrem Rechner einen Tintenstrahldrucker richtig konfiguriert. Der Dru- **Alles zusammen** ckername sei pluto. Nun möchten Sie die Grafikdatei mypicture.png ausdrucken und führen das folgende Kommando aus:

### user\$ **lpr -Ppluto mypicture.png**

Jetzt laufen die folgenden Operationen ab:

- ► lpr gibt die Datei an das Spooling-System CUPS weiter.
- Dieses gibt die Datei an das Filtersystem weiter.
- Der Filter erkennt den Dateityp (PNG) und wandelt die Bitmap je nach CUPS-Version in eine PostScript- oder PDF-Datei um.
- Diese Datei wird an Ghostscript weitergegeben, das sie in das herstellerspezifische Format des Druckers pluto umwandelt.
- Nachdem der Drucker pluto alle zuvor gestarteten Druckjobs verarbeitet hat, druckt er mypicture.png aus.

# **31.2 CUPS-Interna**

**Konfigurations-** Wie die meisten anderen Netzwerkfunktionen ist CUPS als Hintergrundprozess **dateien** (Dämon) realisiert. Der Drucker-Dämon cupsd wird durch das Init-System gestartet. Bei älteren Drucksystemen erfolgte beinahe die gesamte Druckerkonfiguration durch die Datei /etc/printcap. Bei CUPS spielt diese Datei dagegen so gut wie keine Rolle mehr. Sie steht zwar aus Kompatibilitätsgründen noch immer zur Verfügung, enthält aber nur eine Liste aller bekannten Warteschlangen (ohne irgendwelche weiteren Parameter). Die eigentliche CUPS-Konfiguration erfolgt durch die Dateien des Verzeichnisses /etc/cups. [Tabelle 31.1](#page-1113-0) gibt einen Überblick über die wichtigsten Dateien.

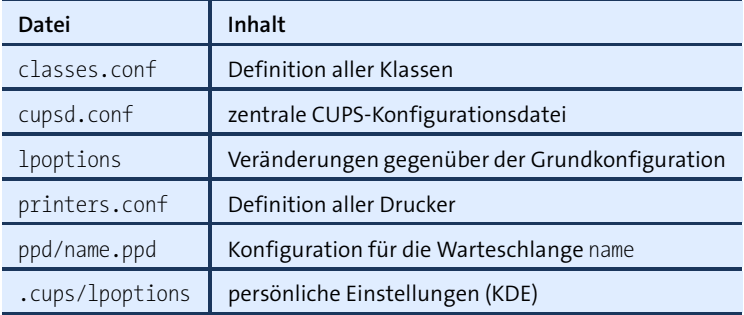

<span id="page-1113-0"></span>**Tabelle 31.1** Konfigurationsdateien in /etc/cups

In cupsd.conf werden diverse Installationsverzeichnisse eingestellt, der Port des CUPS-Dämons für das *Internet Printing Protocol* (IPP), die Optionen für das Printerbrowsing, Sicherheitsparameter, Zugriffsrechte für Clients im Netzwerk (*allow/deny*) etc.

Das Verzeichnis /etc/cups/ppd enthält für jeden in printers.conf angeführten Druckernamen die dazugehörende PPD-Datei. Darin sind alle Druckparameter gespeichert, also Druckermodell und -treiber, Einstellungen wie Papiergröße und Auflösung etc.

Wenn der Systemadministrator root Druckeroptionen oder Einstellungen verändert, also die Blattgröße, die Druckauflösung, Längs- oder Querformat etc., dann werden diese Veränderungen in der Datei lpoptions gespeichert. Die Veränderungen gelten für alle Benutzer, die nicht schon selbst Veränderungen durchgeführt haben. Diese benutzerspezifischen Veränderungen werden in .cups/lpoptions gespeichert.

#### **»If it ain't broke, don't fix it.«**

CUPS ist ein sehr komplexes System. Verwenden Sie zur Konfiguration nach Möglichkeit die dazu vorgesehenen Werkzeuge. Manuelle Änderungen an der Konfiguration sind nur für CUPS-Profis empfehlenswert. Die in diesem Abschnitt zusammengefassten Informationen sind keinesfalls ausreichend! Mehr Details zur CUPS-Konfiguration finden Sie hier:

*<http://www.cups.org/documentation.php>*

/usr/share/cups/mime/mime.types enthält eine Liste aller Dokumenttypen, die von **MIME** CUPS automatisch erkannt und in PostScript- oder PDF-Dateien umgewandelt werden. Die im gleichen Verzeichnis gespeicherte Datei mime.convs gibt an, welcher Filter verwendet werden soll. Die angegebenen Filter müssen sich als ausführbare Dateien in /usr/lib/cups/filter befinden.

Wenn ein Drucker vorübergehend nicht erreichbar ist, z. B. weil er gerade ausgeschal- Nicht erreichbare<br>tet ist, wird er von GUBS engehelten. GUBS morkt eich also dass der Drucker nicht. Drucker **Drucker** tet ist, wird er von CUPS *angehalten*. CUPS merkt sich also, dass der Drucker nicht verwendet werden kann. Das Problem: Wird der Drucker später wieder eingeschaltet bzw. verbunden, erkennt CUPS das nicht immer selbstständig. Sie müssen den Drucker explizit reaktivieren. Diese Möglichkeit bieten alle CUPS-Benutzeroberflächen sowie die Kommandos cupsenable *druckername* bzw. lpadmin -E -p *druckername*.

Um dem Problem ganz aus dem Weg zu gehen, empfiehlt es sich, in /etc/cups/ printers.conf bei der Beschreibung des Druckers die Zeile ErrorPolicy retry-job hinzuzufügen. Einige CUPS-Konfigurationswerkzeuge verwenden diese Einstellung standardmäßig.

Für CUPS sieht jeder Drucker wie ein PostScript- oder PDF-Drucker aus. Druckerspe- **PPD-Dateien Definition)** zifische Details wie die Größe des nicht bedruckbaren Seitenrands, die Druckerauflösung, Kommandos für bestimmte Zusatzfunktionen wie den Papiereinzug, Besonderheiten wie der Duplex-Druck etc. werden in PPD-Dateien gespeichert (PostScript Printer Definition). Das PPD-Format wurde von Adobe definiert und kommt auch unter Windows und OS X zum Einsatz.

Da natürlich nicht jeder Drucker tatsächlich ein PostScript- oder PDF-Drucker ist, enthalten CUPS-PPD-Dateien in Form von Kommentaren auch das erforderliche Ghostscript-Kommando inklusive aller Optionen, damit gs die Druckdaten in das Format des Druckers umwandeln kann. Die folgenden Zeilen zeigen einige Auszüge aus einer PPD-Datei für den Tintenstrahldrucker HP DeskJet 6980:

**(PostScript Printer**

```
*PPD-Adobe: "4.3"
...
*Manufacturer: "HP"
*ModelName: "HP Deskjet 6980 Series hpijs"
*FoomaticIDs: "HP-DeskJet_6980 hpijs"
*FoomaticRIPCommandLine: "gs -q -dBATCH -dPARANOIDSAFER -dQUIET -dNOPAUSE
 -sDEVICE=ijs -sIjsServer=hpijs%A%B%C -dIjsUseOutputFD%Z -sOutputFile=- -"
...
```
Diese Informationen stammen aus der Datenbank ppds.dat, die PPD-Einträge für alle Drucker enthält, die CUPS bekannt sind. Die binäre Datei ppds.dat befindet sich je nach Distribution z. B. im Verzeichnis /var/cache/cups. Wenn Ihr Drucker in dieser Datenbank fehlt und Sie auch kein kompatibles Modell finden, hilft vielleicht eine passende \*.ppd-Datei aus dem Internet weiter.

Beim Ausdruck extrahiert CUPS aus der \*.ppd-Datei die Ghostscript-Parameter für den gewünschten Drucker, ruft damit gs auf und wandelt so die PostScript-Daten in das Format des jeweiligen Druckers um. Die resultierenden Daten werden dann an das Drucker-Device gesendet.

**HPLIP** HP entwickelt im Rahmen des Projekts *HP Linux Imaging and Printing* (kurz HPLIP) selbst freie Druckertreiber für viele seiner Drucker, Scanner und Multifunktionsgeräte. Als Lizenz kommt überwiegend die GPL zum Einsatz, teilweise auch die MIToder BSD-Lizenz. HP ist mit dieser aktiven Open-Source-Unterstützung ein leuchtendes Vorbild in der Computer-Industrie. Da viele HP-Drucker auch ohne HPLIP direkt von CUPS unterstützt werden, ist der Einsatz der HPLIP-Funktionen zumeist optional. Weitere Informationen zu HPLIP finden Sie hier:

#### *<http://hplipopensource.com>*

Zu HPLIP gibt es die grafische Benutzeroberfläche hplip-toolbox, die sich bei vielen Distributionen in einem eigenen Paket befindet (z. B. hplip-gui bei Ubuntu) und extra installiert werden kann. Das Programm erkennt selbstständig angeschlossene HP-Geräte und hilft bei deren Konfiguration und Anwendung. hp-toolbox kann unter anderem den Füllstand der Tintenpatronen vieler HP-Tintenstrahldrucker anzeigen – eine Funktion, die CUPS von sich aus nicht bietet.

- **Klassen** Klassen helfen dabei, in großen Netzwerken einen Drucker-Pool einzurichten. Ein an eine Klasse geleiteter Ausdruck erfolgt dann auf dem ersten freien Drucker dieses Pools.
	- **IPP** CUPS unterstützt das *Internet Printing Protocol* (IPP). Dieses Protokoll vereinfacht die Nutzung von Druckern im Netzwerk über die Grenzen von Linux hinweg ganz erheblich (siehe auch [Abschnitt 31.4,](#page-1123-0) »Drucken in lokalen Netzwerken«). IPP wird von allen
gängigen Betriebssystemen unterstützt. Detaillierte Informationen zu IPP finden Sie unter:

## *<http://www.pwg.org/ipp>*

Alle an den Drucker gesandten Daten werden im Verzeichnis /var/spool/cups/\* zwi- **Spooling** schengespeichert, bis der Ausdruck abgeschlossen ist. Beachten Sie, dass Spool-Daten auch bei einem Neustart von Linux nicht verloren gehen. cupsd stellt nach dem Neustart fest, dass es noch nicht ausgedruckte Dateien gibt, und wird weiterhin versuchen, die Daten an den Drucker zu übertragen.

Der Zugriff auf CUPS wird normalerweise durch /etc/cups/cupsd.conf gesteuert. Auch **TCP-Wrapper** wenn es mittlerweile unüblich ist, kann CUPS auch so kompiliert sein, dass zusätzlich die TCP-Wrapper-Bibliothek zum Einsatz kommt. Das überprüfen Sie mit ldd:

```
user$ ldd /usr/sbin/cupsd | grep wrap
...
libwrap.so.0 => /lib64/libwrap.so.0 (0x00007fa6e5c6a000)
```
Aus dem obigen Test geht hervor, dass die TCP-Wrapper-Bibliothek verwendet wird. CUPS kann somit nur genutzt werden, wenn dies in /etc/hosts.deny nicht verboten oder in /etc/hosts.allow explizit erlaubt ist. Standardmäßig sind beide Dateien leer, das Drucken ist also erlaubt. Details zur Konfiguration von /etc/hosts.allow und hosts.deny finden Sie in [Abschnitt 38.2,](#page-1306-0) »Basisabsicherung von Netzwerkdiensten«.

## **CUPS-Webschnittstelle**

Grundsätzlich ist es möglich, die CUPS-Konfigurationsdateien mit einem Texteditor zu verändern. Für manche Basiseinstellungen mag das praktikabel sein, ansonsten rate ich davon wegen der großen Komplexität aber ab. Vernünftiger ist es zumeist, lokale Konfigurationswerkzeuge zu nutzen, also die Systemeinstellungen von KDE oder Gnome oder das SUSE-spezifische Programm YaST. Auf Server-Installationen ohne grafische Benutzeroberfläche können Sie zur Konfiguration auch die CUPS-Webschnittstelle verwenden (siehe [Abbildung 31.1\)](#page-1117-0). Aus Sicherheitsgründen steht diese Schnittstelle nur auf dem lokalen Rechner zur Verfügung. Die folgende Adresse führt zur Startseite:

## *<http://localhost:631>*

Etwas schwieriger ist es, die Webschnittstelle auf einem anderen Rechner zu nutzen. Es ist möglich, die Konfigurationsdatei /etc/cups/cupsd.conf entsprechend anzupassen, was in der Praxis aber oft zu Problemen und Sicherheitslücken führt.

Einen wesentlich einfacheren Weg bietet das Kommando ssh, das Sie in einem Terminalfenster auf dem lokalen Rechner ausführen: Mit der Option -L können Sie den Port

<span id="page-1117-0"></span>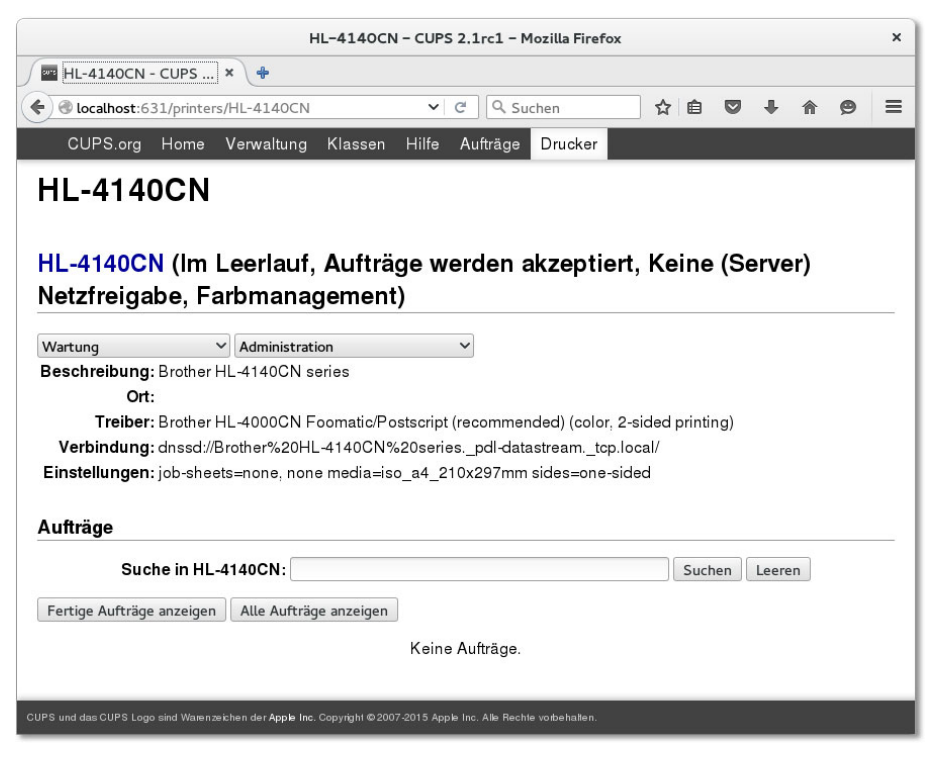

**Abbildung 31.1** CUPS-Konfiguration im Webbrowser

631 des Rechners, auf dem CUPS läuft, auf einen beliebigen Port des lokalen Rechners umleiten.

Solange die SSH-Verbindung besteht, können Sie auf dem lokalen Rechner in einem Webbrowser die CUPS-Webschnittstelle nutzen, wobei Sie die im SSH-Kommando angegebene Portnummer verwenden. Im folgenden Beispiel wird also der Port 631 des CUPS-Rechners auf den Port 6310 des lokalen Rechners (localhost) umgeleitet:

user@local-machine# **ssh -L 6310:localhost:631 user@cups-hostname**

Im Webbrowser auf Ihrem lokalen Rechner geben Sie nun die folgende Adresse ein:

#### *<http://localhost:6310>*

Um die administrativen Teile der Webschnittstelle zu nutzen, müssen Sie sich mit einem Benutzernamen des CUPS-Rechners und dem dazugehörigen Passwort einloggen. Sie können nun neue Drucker einrichten, Druckjobs verwalten etc. Wenn Sie damit fertig sind, beenden Sie die SSH-Verbindung mit (Strg)+(D).

#### **CUPS-Administration per Kommando**

In der Regel werden Sie zum Drucken die Dialoge des jeweiligen Programms verwenden und zur Verwaltung der Druckjobs die entsprechenden Werkzeuge von Gnome oder KDE. Für Freunde der Kommandozeile stehen alternativ diverse Kommandos zur Auswahl, um Dateien zu drucken bzw. Druckjobs zu verwalten. Diese Kommandos sind vor allem dann hilfreich, wenn Sie Druckaufgaben durch Script-Dateien automatisieren möchten.

Die Kommandos lpr, lpq, lprm und lpc stehen nicht nur bei CUPS, sondern auch bei BSD-LPD und LPRng zur Verfügung. Das ist gewissermaßen ein gemeinsamer Nenner aller Spooling-Systeme. Beachten Sie aber, dass es Unterschiede bei den unterstützten Optionen gibt.

Mit lpr drucken Sie eine Datei aus. Falls Sie mehrere Drucker eingerichtet haben, **lpr** geben Sie mit der Option -P ohne Leerzeichen den Namen der Warteschlange an. Für den Standarddrucker können Sie auf -P verzichten.

user\$ **lpr -P***name* **datei**

Falls eine Druckdatei bereits im druckerspezifischen Format vorliegt, übergeben Sie an lpr die zusätzliche Option -l. Das Kommando umgeht nun das sonst übliche Filtersystem und sendet die Druckerdaten unverändert an den Drucker. Wenn Sie z. B. eine PostScript-Datei auf einem PostScript-Drucker ausdrucken wollen, kann das eine Menge Zeit sparen.

Durch eine Pipe kann lpr auch dazu verwendet werden, die Ausgabe eines anderen Kommandos auszudrucken. Das folgende Kommando druckt die mit ls ermittelte Dateiliste auf dem Standarddrucker aus:

user\$ **ls -l \*.png | lpr**

Statt lpr können Sie auch das Kommando lp verwenden (Syntax siehe man 1 lp). Dieses Kommando soll Umsteigern von herkömmlichen Unix-Drucksystemen das Leben erleichtern.

Alle Druckaufträge, die nicht sofort ausgeführt werden können, werden zwischenge- **lpq, lprm** speichert, wobei es für jeden eingerichteten Drucker eine eigene Warteschlange gibt. Den Inhalt der Warteschlange sehen Sie sich mit lpq -P*name* an.

Druckjobs, die Sie selbst initiiert haben, können Sie mit lprm -P*name* id wieder löschen, wobei Sie den Namen der Warteschlange und die ID-Nummer des Jobs angeben müssen. Die richtige Nummer ermitteln Sie vorher mit lpq.

user\$ **lpq** FS-1800+ ist nicht bereit

```
Rang Besitz Auftrag Datei(en) Gesamtgröße
1st kofler 20 evince-print 17408 Byte
2nd kofler 21 evince-print 16384 Byte
user$ lprm 20
user$ lprm 21
```
- 
- **lpc** lpc gestattet eine feinere Kontrolle über den Druckvorgang. Nach dem Start dieses Kommandos befinden Sie sich in einer interaktiven Arbeitsumgebung, in der Sie Kommandos wie status, help etc. ausführen. topq verändert die Position eines Druckjobs in der Warteliste. Als Parameter geben Sie den Druckernamen und die Jobnummer an. Ein Teil der Kommandos in lpc (so auch topq) darf nur von root ausgeführt werden. exit, bye oder quit beenden lpc.

**lpadmin,**

**lpstat, lpinfo,** lpstat liefert Informationen über alle für CUPS verfügbaren Drucker. lpinfo ermittelt **lpoptions** eine Liste aller verfügbaren Druck-Devices und Druckertreiber. Mit lpadmin richten Sie einen neuen Drucker ein bzw. löschen eine vorhandene Druckerkonfiguration. lpoptions zeigt die Optionen von CUPS-Druckern an bzw. verändert sie:

```
user$ lpoptions -o PageSize=A4
```
CUPS deaktiviert Drucker, die nicht erreichbar sind. Um den Drucker wieder zu aktivieren, führen Sie eines der beiden folgenden Kommandos aus:

user\$ **lpadmin -E** *druckername* user\$ **accept** *druckername*

Um einen Drucker explizit zu deaktivieren, nutzen Sie das Kommando reject:

user\$ **reject** *druckername*

# **31.3 Druckerkonfiguration**

Bei der Konfiguration des Druckers helfen wahlweise die in Gnome bzw. KDE integrierten Werkzeuge, die CUPS-eigene Webkonfiguration oder spezielle Konfigurationsprogramme Ihrer Distribution.

- **Druckertreiber** Die entscheidende Frage bei der Druckerkonfiguration ist natürlich, ob Ihr Drucker kompatibel zu Linux bzw. zur Kombination aus CUPS, Ghostscript und dessen Druckertreibern ist. Die folgende Aufzählung fasst zusammen, wie gut verschiedene Druckerkategorien unterstützt werden:
	- **Laser-Drucker:** Die meisten Laser-Drucker sind PostScript- oder HP-kompatibel (Druckersprache PCL). Sie sind optimal für den Betrieb unter Linux geeignet. Das gilt auch für die meisten Netzwerkmodelle.
- **GDI-Drucker/Windows-Drucker:** Diese kaum mehr verbreiteten, zumeist billigen Laser-Drucker wurden speziell für den Einsatz unter Windows entwickelt. Die Grundidee besteht darin, dass ein Windows-Programm die gesamte zu druckende Seite zuerst vorbereitet und dann an den Drucker überträgt. Beim Seitenaufbau kommt die von Microsoft entwickelte Grafikschnittstelle GDI zum Einsatz. Leider ist das Format zur Datenübertragung zum Drucker zumeist nicht öffentlich dokumentiert. Daher werden viele derartige Drucker unter Linux nicht unterstützt.
- **Tintenstrahl- und Fotodrucker:** Bei Tintenstrahldruckern ist das Ausmaß der Linux-Unterstützung sehr stark vom jeweiligen Modell abhängig. Relativ gut klappt es bei vielen HP-Modellen. Neue Drucker fehlen aber mitunter in der CUPS-Druckerdatenbank noch. Mehr Probleme bereiten in der Regel Tintenstrahldrucker anderer Hersteller.

Wenn Sie vor dem Kauf eines neuen Druckers stehen, lohnt auf jeden Fall ein Blick auf die folgende Website, die zahllose Informationen zum Thema Linux und Drucken enthält. Dazu zählt auch eine umfassende Datenbank der von Linux unterstützten Modelle:

## *<http://www.openprinting.org/printers>*

Manche Drucker, zu denen es keinen Open-Source-Treiber gibt, werden vom kom- **TurboPrint** merziellen Druckertreiber der Firma TurboPrint unterstützt. Außerdem können Sie mit TurboPrint bei manchen Fotodruckern bessere Ergebnisse erzielen als mit den Standardtreibern von CUPS. Sie finden den relativ preisgünstigen Treiber auf der folgenden Website:

#### *<http://www.turboprint.de>*

Unabhängig davon, welches Konfigurationsprogramm Sie einsetzen, sollten die fol- **Konfigurationstipps** genden Tipps weiterhelfen:

- Die automatische Druckererkennung kann nur funktionieren, wenn der Drucker eingeschaltet ist.
- ► Die Druckerkonfiguration in den Gnome-Systemeinstellungen bietet nur wenige Einstellungsmöglichkeiten. Bei einigen Distributionen können Sie alternativ auch das alte und meiner Ansicht nach bessere Programm system-config-printer installieren. Alternativ können Sie die Konfiguration auch im Webbrowser auf der Seite *<http://localhost:631>* vornehmen.
- Zur manuellen Konfiguration müssen Sie zumindest die Schnittstelle (USB, Netzwerk etc.) und das Druckermodell angeben. Das Druckermodell wählen Sie aus einer riesigen Datenbank aus.

Falls Ihr Gerät nicht enthalten ist, versuchen Sie ein kompatibles Modell zu finden. Bei PostScript- und HP-kompatiblen Laserdruckern können Sie als Hersteller Generic wählen und dann den Standard angeben, z. B. PostScript oder PCL.

Zu manchen neuen Druckern, die in der CUPS-Modelldatenbank noch nicht enthalten sind, finden Sie im Internet passende \*.ppd-Dateien. Sie können eine derartige Datei während der Konfiguration laden. Beachten Sie aber, dass nicht jede \*.ppd-Datei CUPS-kompatibel ist bzw. unter Umständen eine ganz bestimmte CUPS-Version voraussetzt.

- Bei vielen Druckermodellen stehen mehrere Treiber zur Auswahl. Dafür kann es zwei Gründe geben: Erstens unterstützen viele Drucker verschiedene Standards, sind also z. B. gleichermaßen PostScript- und HP-kompatibel. Zweitens enthält CUPS Druckertreiber aus verschiedenen Projekten (Ghostscript, Gutenprint etc.). Wenn Sie unsicher sind, welcher Treiber die besten Ergebnisse erzielt, richten Sie den Drucker mehrfach unter verschiedenen Namen ein. Anschließend können Sie die verschiedenen Treiber bequem ausprobieren. Die Qualität des Ausdrucks hängt auch davon ab, was Sie drucken möchten – Text, technische Zeichnungen, Fotos etc. Die Druckqualität wird zudem durch die Einstellung der Treiberparameter beeinflusst, z. B. der DPI-Auflösung.
- Fast alle PostScript-Laserdrucker können auch in einem Kompatibilitätsmodus betrieben werden, sodass sie sich wie ein HP-Laserjet-Drucker verhalten. Sie können also Ihren PostScript-Drucker zumeist auch als HP-Laserjet-kompatiblen Drucker konfigurieren. Das bewirkt, dass die Druckdaten von Ihrem Computer in das HP-Laserjet-Format umgewandelt und dann an den Drucker gesandt werden. Das wirkt umständlich, kann aber bei älteren Druckern zu einer deutlichen Geschwindigkeitssteigerung führen.
- CUPS überfordert in den Grundeinstellungen wenig leistungsstarke Minirechner wie den Raspberry Pi. Der Ausdruck von Seiten dauert oft minutenlang. Eine erhebliche Beschleunigung des Druckprozesses erreichen Sie, wenn Sie die Druckauflösung reduzieren, z. B. auf 150 DPI (Dots Per Inch). Naturgemäß sinkt damit aber auch die Schärfe des Ausdrucks.

Sofern Sie einen Drucker verwenden, der PostScript- und womöglich auch PDFkompatibel ist, geht es noch schneller – und das sogar bei optimaler Druckqualität! Dazu richten Sie den Drucker als sogenannten *Raw*-Drucker ein. Das bedeutet, dass die Druckdaten unverändert an den Drucker weitergeleitet werden. Ein Ausdruck kommt nun freilich nur dann zustande, wenn die Druckdaten bereits so formatiert sind, dass der Drucker sie auch versteht!

# <span id="page-1122-0"></span>**31.4 Drucken in lokalen Netzwerken**

Dieser Abschnitt gibt einige Tipps zur Konfiguration eines Druckers, der über das Netzwerk mit dem Rechner verbunden ist. Dabei gibt es ziemlich viele Varianten, je nachdem, welche Protokolle der Netzwerkdrucker selbst versteht bzw. wie ein selbst nicht netzwerkfähiger Drucker mit einem Rechner im LAN verbunden ist:

- IPP-Drucker: Verwaltung z. B. durch Linux/Unix/OS X mit CUPS, Internet Printing Protocol
- Unix-Drucker: Verwaltung durch Linux/Unix, LPD-Protokoll
- Windows-Drucker: Verwaltung durch einen Windows-Rechner oder Samba-Server
- ► Socket-API: z. B. JetDirect von HP am IP-Port 9100
- herstellerspezifische Protokolle

## **Firewall**

Damit die Netzwerkfunktionen von CUPS bzw. des Protokolls IPP genutzt werden können, darf der Port 631 nicht blockiert sein. Unter CentOS, Fedora, RHEL und SUSE ist dies aber standardmäßig der Fall. Abhilfe schafft unter SUSE das Firewall-Modul von YaST. Unter CentOS, Fedora oder RHEL stellen Sie zuerst fest, welche Firewall-Zone der Netzwerkschnittstelle zum LAN zugeordnet ist, und erlauben dann den Dienst ippclient (fremde Drucker nutzen) bzw. ipp (fremde Drucker nutzen und eigene Drucker freigeben):

```
root# firewall-cmd --get-zone-of-interface=enp4s0 (aktive Zone herausfinden)
FedoraWorkstation
root# firewall-cmd --permanent --zone=FedoraWorkstation --add-service=ipp
root# firewall-cmd --reload
```
## **Konfiguration eines Netzwerkdruckers (Client-Sicht)**

Die Details der Konfiguration hängen davon ab, über welches Protokoll die Kommu- **IPP-Drucker verwenden** nikation erfolgt. Am einfachsten funktioniert das Drucken im Netzwerk, wenn auf beiden Seiten CUPS bzw. das Protokoll IPP zum Einsatz kommt. Derartige Drucker sind ohne weitere Konfigurationsarbeiten auf der Client-Seite sichtbar und können sofort verwendet werden.

lpstat -v liefert eine Liste aller konfigurierten Drucker. Das folgende Kommando zeigt, dass lokal ein Drucker mit dem Namen HL-4140 konfiguriert ist. Außerdem wurde auf einem iMac im lokalen Netz ein Epson-Drucker konfiguriert, der via IPP zugänglich ist.

```
user@uranus$ lpstat -v
device for HL-4140CN: dnssd://Brother-nnn. pdl-datastream. tcp.local
device for Epson: ipps://imac.local:631/printers/Epson-nnn
```
Sie können beide Drucker sofort mit lpr -P*name* benutzen. Falls mehrere Drucker im Netzwerk denselben Namen haben, müssen deren Namen in der Form *druckername @hostname* angegeben werden, also z. B. als lpr -PEpson-nnn@imac.

#### **Drucker im Netzwerk teilen**

Damit die CUPS-Drucker anderer Rechner auf dem lokalen Rechner sichtbar sind, muss CUPS auf den externen Rechnern so konfiguriert sein, wie dies im nächsten Abschnitt beschrieben wird. Port 631 darf nicht durch eine Firewall blockiert sein!

Ein IPP-Drucker kann so konfiguriert sein, dass er zwar im Netz genutzt werden kann, aber nicht automatisch sichtbar ist und von lpstat -v nicht angezeigt wird. In diesem Fall müssen Sie den Drucker auf dem lokalen Rechner zuerst konfigurieren. Sofern der externe Drucker via CUPS verwaltet wird, geben Sie als Hersteller und Modell Raw und Queue an. Das bedeutet, dass die zu druckenden Daten ohne Veränderung an den externen Rechner weitergeleitet werden. Dieser kümmert sich dann um die Aufbereitung der Daten für den Drucker.

**Netzwerkdrucker**

**Andere** Wenn der externe Netzwerkdrucker nicht IPP-kompatibel ist, muss er vor der ersten **konfigurieren** Verwendung client-seitig konfiguriert werden. Dazu setzen Sie dieselben Programme wie bei der Konfiguration eines lokalen Druckers ein, wählen als Druckertyp aber NETZWERKDRUCKER. Die weitere Konfiguration hängt vom Protokoll ab:

- ► LPD (Unix-LPD): Hier geben Sie den Hostnamen des Rechners/Druckers sowie den Namen der Warteschlange an, im Zweifelsfall einfach lp oder lp0.
- SMB (Windows/Samba): Sie müssen den Hostnamen des Rechners, den Druckernamen sowie eventuell Benutzername und Passwort angeben. Bevor Sie einen Windows-Drucker verwenden können, müssen Sie das Samba-Client-Paket installieren.
- ► SOCKET-PROTOKOLL bzw. HP JETDIRECT: Hier geben Sie den Hostnamen oder die IP-Adresse des Druckers sowie die Port-Nummer an, in der Regel 9100.

## **Konfiguration eines CUPS-Netzwerkdruckers (Server-Sicht)**

Immer mehr Drucker sind selbst netzwerkfähig. Sie verbinden derartige Drucker einfach mit dem lokalen Netzwerk, und schon kann jeder Rechner im LAN auf den Drucker zugreifen. Das Thema dieses Abschnitts ist aber ein anderes: Wie können Sie einen lokalen Drucker *ohne* Netzwerkschnittstelle im Netzwerk nutzen?

Sicherlich haben Sie es schon erraten – via CUPS. Auf dem Rechner, der mit dem Drucker verbunden ist, konfigurieren Sie CUPS so, dass der Drucker-Server allen anderen Rechnern im Netzwerk Zugang zum lokalen Drucker gibt. Anschließend können Sie den Drucker von allen gängigen Betriebssystemen aus über IPP ansprechen.

Normalerweise kann ein via CUPS eingerichteter Drucker nur vom lokalen Rech- **Server-Konfiguration** ner aus genutzt werden. Wenn das Druckerkonfigurationsprogramm Ihres Desktop-Systems keine Möglichkeit bietet, die Druckerfreigabe zu aktivieren, öffnen Sie mit einem Webbrowser die Seite *<http://localhost:631>* und aktivieren auf der Seite Verwaltung die Option Drucker dieses Systems im Netz freigeben. Beim Speichern mit dem Button Ändere Einstellungen müssen Sie sich authentifizieren – in der Regel als Root, nur unter Ubuntu als gewöhnlicher Benutzer.

Wenn Sie die Konfigurationsdateien lieber selbst verändern, müssen Sie sicherstellen, dass die folgenden Einstellungen in cupsd.conf enthalten sind. Anschließend starten Sie CUPS neu (service cups restart):

```
# Änderungen in /etc/cups/cupsd.conf
Port 631
Browsing On
BrowseOrder allow,deny
BrowseAddress @LOCAL
<Location />
```
... Order allow,deny Allow @LOCAL </Location>

Port 631 bedeutet, dass CUPS über den Netzwerk-Port 631 kommuniziert. Browse-Address @LOCAL bewirkt, dass die CUPS-Informationen an alle lokalen Netzwerkschnittstellen gesendet werden (Broadcast), nicht aber an Internetschnittstellen. Alternativ kann mit BrowseAddress @IF(enp0s4) auch eine bestimmte Netzwerkschnittstelle angegeben werden.

cupsd.conf sieht eine Reihe weiterer Browse-Schlüsselwörter vor. Beispielsweise steuern BrowseAllow und BrowseDeny, von welchen Rechnern CUPS-Informationen *empfangen* werden. Standardmäßig gibt es keine Empfangseinschränkungen, und es ist selten notwendig oder sinnvoll, diese oder die anderen BrowseXxx-Einstellungen zu ändern. Allow @LOCAL bewirkt, dass andere Rechner im lokalen Netzwerk die von CUPS angebotenen Drucker tatsächlich nutzen dürfen.

Damit andere Linux-Rechner im Netz den externen CUPS-Drucker automatisch **Client-Konfiguration** erkennen, müssen Sie die Option Freigegebenen Drucker anderer Systeme anzeigen oder eine ähnlich lautende Einstellung aktivieren.

Alternativ ist es auch möglich, den Drucker manuell einzurichten. Dazu starten Sie den Dialog zur Konfiguration eines neuen Druckers, wählen als Gerätetyp INTERNET Printing Protocol und geben den Hostnamen des Servers an. Der Konfigurationsdialog zeigt dann eine Liste aller auf dem Server verfügbaren Drucker an.

**Windows** Auch unter Windows können CUPS-Drucker genutzt werden. Dazu wählen Sie im Druckerkonfigurationsdialog die Option VERBINDUNG MIT EINEM DRUCKER IM INTERnet oder Netzwerk herstellen und geben die folgende Adresse an:

#### http://mars.sol:631/printers/pluto

Dabei müssen Sie natürlich mars.sol durch den Hostnamen des CUPS-Servers ersetzen und pluto durch den Namen des Druckers. Als Treiber geben Sie nach Möglichkeit den tatsächlichen Druckertreiber an. Wenn es unter Windows keinen Treiber für Ihren Drucker gibt (was unwahrscheinlich ist), können Sie auch einen beliebigen PostScript-Druckertreiber verwenden.

Wenn der Ausdruck statt des erwarteten Ergebnisses nur wirren Text bzw. undefinierbare Grafikmuster enthält, ist zumeist eine doppelte Verarbeitung der Druckdaten schuld: Zuerst wandelt der Windows-Treiber den Ausdruck in das Format des Druckers um. Diese Daten kommen dann bei CUPS an und werden dort ein zweites Mal formatiert (in der CUPS-Nomenklatur: »gefiltert«). Das kann natürlich nicht gut gehen.

Abhilfe: Richten Sie nur unter Windows den für den Drucker erforderlichen Treiber ein! Am CUPS-Server konfigurieren Sie den Drucker in Form einer sogenannten Raw-Warteschlange, die die empfangenen Daten ohne Veränderung einfach an den Drucker weiterleitet. Dazu wählen Sie bei der Druckerkonfiguration als Gerätetyp Raw und als Modell Raw Queue.

## **31.5 AirPrint**

Grundsätzlich unterstützt CUPS *AirPrint*. Das ist eine von Apple entwickelte Funktion, damit iPhones und iPads über das WLAN drucken können. Damit AirPrint funktioniert, müssen sich Ihr Linux-Rechner und das iOS-Gerät im selben Funknetz befinden. Außerdem müssen CUPS und Avahi richtig konfiguriert sein. Avahi ist ein Hintergrundprogramm, das eine automatische Nutzung des Netzwerks mittels Zeroconf ermöglicht (siehe [Abschnitt 27.6,](#page-1021-0) »Zeroconf und Avahi«).

Leider funktioniert AirPrint bei den wenigsten Distributionen auf Anhieb. Die folgende Anleitung zeigt, wie Sie AirPrint unter Fedora und Ubuntu zum Laufen bringen. Bei anderen Distributionen ist die Vorgehensweise analog.

Der erste Schritt besteht darin, das Drucken im Netzwerk zu erlauben. Dazu öffnen Sie **Netzwerkdruck erlauben** im Webbrowser die Seite *<http://localhost:631/admin>* und aktivieren die Option Drucker dieses Systems im Netz freigeben. Beim Speichern mit dem Button Ändere Einstellungen müssen Sie sich authentifizieren – in der Regel als Root, nur unter Ubuntu als gewöhnlicher Benutzer.

Als Nächstes laden Sie das winzige Python-Script airprint-generate von der folgen- **AirPrint-Beschreibung des Druckers** den Website herunter:

*<https://github.com/tjfontaine/airprint-generate>*

Dieses Script führen Sie nun aus:

```
user$ python ~/Downloads/airprint-generate.py
```
Das Script speichert im lokalen Verzeichnis Dateien mit der Avahi-Beschreibung aller konfigurierten Drucker. Für den designierten AirPrint-Drucker verschieben Sie diese Datei in das Verzeichnis /etc/avahi/services:

```
root# mv druckername.service /etc/avahi/services
```
Unter CentOS/Fedora/RHEL müssen Sie auf die korrekten SELinux-Attribute achten: **SELinux und**

```
root# restorecon /etc/avahi/services/*
```
Außerdem muss die Firewall für den Port 631 durchlässig sein (siehe [Abschnitt 31.4,](#page-1122-0) »Drucken in lokalen Netzen«).

Führen Sie nun den erforderlichen Neustart von Avahi und CUPS durch: **Neustart von**

**CUPS und Avahi**

**Firewall**

root# **service avahi-daemon restart** root# **service cups restart**

iOS-Geräte sollten den Drucker nun erkennen. In den Drucker-Dialog gelangen Sie, **Praxis** wenn Sie nach dem Drücken des Teilen-Buttons die Icons in der untersten Leiste nach links verschieben (siehe [Abbildung 31.2\)](#page-1127-0). In Safari ist das Drucker-Icon hinter den Icons LESEZEICHEN, ZUR LESELISTE HINZUFÜGEN, ZUM HOME-BILDSCHIRM und ZU freigegebenen Links hinzufügen versteckt.

Grundsätzlich hat der AirPrint-Druck bei unseren Tests ausgezeichnet funktioniert. Wenig begeistern kann allerdings der Ausdruck von Webseiten mit Safari. Das hat aber nichts mit CUPS zu tun, sondern damit, dass die AirPrint-Funktionen von iOS bei vielen Webseiten Probleme mit der korrekten Formatierung haben.

<span id="page-1127-0"></span>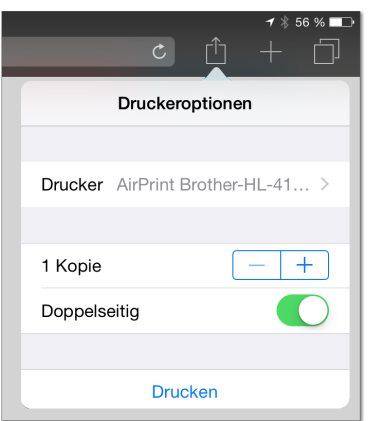

**Abbildung 31.2** AirPrint-Drucker auswählen

**Links** Weitere Informationen können Sie auf den folgenden Seiten nachlesen:

*<http://confoundedtech.blogspot.co.at/2012/12> <http://blog.mornati.net/2012/09/22/linux-airprint-server-for-ios6-devices>* TEIL VI **Root-Server**

# Kapitel 32 **Secure Shell (SSH)**

Server, die nicht physikalisch vor Ihnen stehen, können Sie nur über eine Netzwerkverbindung administrieren. Das bevorzugte Werkzeug hierfür ist SSH (*Secure Shell*). Es ermöglicht sowohl die einfache Ausführung von Kommandos als auch die Bedienung grafischer Programme über eine sichere Netzwerkverbindung. Die einzige Voraussetzung besteht darin, dass auf dem Server ein SSH-Server installiert ist.

Das Kommando ssh ist der Nachfolger von telnet und rlogin und ist erheblich sicherer. Der Client-Einsatz dieses Kommando wurde bereits in [Abschnitt 16.2,](#page-536-0) »Auf anderen Rechnern arbeiten (SSH)«, beschrieben. Dieses kurze Kapitel gibt einige Tipps, wie Sie einen SSH-Server so sicher wie möglich einrichten. Außerdem geht das Kapitel auf die Verwendung von Schlüsseln zur Authentifizierung ein.

Dieses SSH-Kapitel ist das erste von mehreren Kapiteln, in denen Netzwerkdienste **Root-Server** beschrieben werden, die üblicherweise auf einem Root-Server laufen. Als »Root-Server« wird ein externer Rechner in einem Rechenzentrum bezeichnet, den Sie ohne Einschränkungen selbst administrieren dürfen, eben mit root-Rechten. Für erfahrene Linux-Administratoren stellen Root-Server eine preisgünstige Möglichkeit dar, eigene Webauftritte einzurichten, einen eigenen E-Mail-Server zu betreiben etc. Das ist vor allem für kleine und mittelgroße Unternehmen interessant, deren Internetzugang auf ADSL basiert und damit ungeeignet für Server-Dienste mit einem eigenen Domainnamen ist.

Bei der Auswahl eines Root-Servers sollten Sie vor allem auf die Seriosität des Hosting-Unternehmens achten. Nichts ist ärgerlicher als ein nicht funktionierender Support bei einem Rechner, zu dem Sie selbst keinen physikalischen Zugang haben. Wichtig sind auch administrative Hilfen, z. B. eine Webschnittstelle, um nach einem Absturz einen Server-Reboot auszulösen oder ein Rettungssystem zu starten.

Achten Sie schließlich darauf, welche Linux-Distributionen installiert werden können – nicht jeder Provider unterstützt alle gängigen Distributionen. Gut geeignet für den Root-Server-Einsatz sind neben den teuren Enterprise-Distributionen vor allem Debian, Ubuntu LTS und CentOS. Aufgrund des zu kleinen Wartungszeitraums sind Fedora und openSUSE nicht empfehlenswert.

**RHEL**

## **32.1 Installation**

Bei vielen Distributionen wandert der SSH-Server bereits während der Erstinstallation auf die Festplatte. Nur wenn der SSH-Server noch nicht installiert ist, müssen Sie selbst Hand anlegen.

**Debian, Ubuntu** Unter Debian und Ubuntu installieren Sie das Paket openssh-server. Der Dämon sshd wird sofort automatisch gestartet.

root# **apt-get install openssh-server**

**Fedora, CentOS,** Unter Fedora und RHEL führen Sie die Installation analog mit yum durch:

root# **dnf install openssh-server** (Fedora) root# **yum install openssh-server** (CentOS, RHEL)

Unter Fedora wird der SSH-Server sofort automatisch ausgeführt. Unter Cent-OS/RHEL muss hingegen sowohl der erstmalige Start als auch die Aktivierung des automatischen Starts manuell durchgeführt werden.

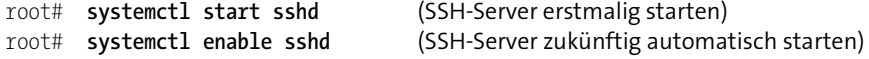

**SUSE** Unter SUSE lautet der Paketname openssh. Das Paket ist standardmäßig installiert. Während der Installation gibt es aber zwei Optionen, die steuern, ob der SSH-Server auch tatsächlich gestartet wird und ob die Firewall den Port 22 blockieren soll. Die Defaulteinstellungen lauten: nicht starten und blockieren.

Wenn Sie diese Optionen also bei der Installation übersehen haben, dann erlauben Sie den Dienst SSH im YaST-Modul Firewall und führen die folgenden Kommandos aus:

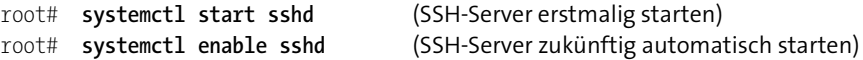

**Firewall** Der Zugriff auf den SSH-Server scheitert, wenn eine Firewall den Port 22 blockiert. Unter CentOS, Fedora, openSUSE und RHEL müssen Sie gegebenenfalls die Firewall-Konfiguration entsprechend ändern (siehe auch [Kapitel 38,](#page-1300-0) »Firewalls«).

## **32.2 Konfiguration und Absicherung**

Die Konfigurationsdateien zu sshd befinden sich im Verzeichnis /etc/ssh. Für die Server-Konfiguration ist sshd\_config zuständig. Normalerweise kann diese Datei unverändert bleiben, d. h., der SSH-Server sollte auf Anhieb funktionieren. Die Kommunikation erfolgt standardmäßig über den IP-Port 22. Wenn Sie besondere Anforderungen stellen, finden Sie in den man-Seiten zahlreiche weitere Informationen.

Ein Bestandteil des SSH-Servers ist der sftp-Server. Dabei handelt es sich um eine **Secure FTP** sichere Alternative zu einem normalen FTP-Server. Die sftp-Funktionen stehen normalerweise automatisch zur Verfügung, sobald der SSH-Server läuft. Werfen Sie gegebenenfalls einen Blick auf die Zeile Subsystem sftp in sshd\_config. Die sftp-Funktionen können mit sftp-kompatiblen Clients genutzt werden, z. B. mit dem Programm sftp. sftp sieht lediglich User-Logins vor, aber kein Anonymous FTP.

Grundsätzlich läuft der SSH-Server auf Anhieb ohne Konfigurationsarbeit. Das ist **Absicherung** allerdings ein nicht zu unterschätzendes Sicherheitsrisiko: Jeder, der eine gültige Kombination aus Benutzername und Passwort errät, kann sich auf Ihrem Rechner anmelden! Cracker verwenden automatisierte Tools, die im Internet nach Servern suchen und sich dort einzuloggen versuchen. Alle derartigen Aktivitäten werden in der Datei /var/log/auth.log vermerkt. Auf öffentlich erreichbaren Servern finden Sie darin täglich Tausende von Einlog-Versuchen.

Sie tun also gut daran, alle Benutzer durch nichttriviale Passwörter abzusichern! Unter Debian und Ubuntu können Sie beispielsweise mit dem Kommando makepasswd sichere Passwörter erzeugen. Unter CentOS, Fedora und RHEL installieren Sie stattdessen das Paket expect mit dem vergleichbaren Kommando mkpasswd.

Die Datei /etc/shadow, in der in verschlüsselter Form alle Benutzerpasswörter gespeichert sind, darf auf keinen Fall Einträge ohne Passwort enthalten! Sie erkennen derartige Einträge daran, dass in einer Zeile zwischen dem ersten und dem zweiten Doppelpunkt kein Text enthalten ist. Üblicherweise befindet sich dort entweder ein verschlüsseltes Passwort oder bei System-Accounts ein Sonderzeichen (zumeist \* oder !), das Logins vollständig unmöglich macht. Sollten Sie in dieser Datei tatsächlich einen Eintrag ohne Passwort finden, beheben Sie den Missstand mit password name.

Die folgenden Maßnahmen reduzieren jeweils die Wahrscheinlichkeit eines Crack-Angriffs auf Ihren SSH-Server. Sie können einzeln oder in Kombination angewendet werden.

```
Ein Angreifer möchte root-Rechte erzielen – und am einfachsten gelingt das natürlich Kein root-Login
durch einen root-Login. Dabei muss nur ein Parameter (das root-Passwort) erraten
werden. Wesentlich sicherer ist es, einen direkten root-Login via SSH zu verbieten.
Sie müssen sich also unter einem anderen Benutzernamen einloggen und dann mit
su oder sudo in den root-Modus wechseln. Wenn Sie einen root-Server administrie-
ren, sollten Sie das unbedingt testen, bevor Sie die folgende Änderung durchführen –
sonst sperren Sie sich womöglich selbst aus!
```

```
# Änderung in /etc/ssh/sshd_config
...
PermitRootLogin = no
```
Damit die Änderung wirksam wird, müssen Sie sshd dazu auffordern, die Konfigurationsdateien neu einzulesen:

root# **service ssh reload**

Für den Angreifer hat das die Konsequenz, dass nun zwei Parameter unbekannt sind: der Login-Name *und* das Passwort!

Eine sinnvolle Alternative zu PermitRootLogin = no ist die Einstellung withoutpassword:

```
# Änderung in /etc/ssh/sshd_config
...
PermitRootLogin = without-password
```
Keine Angst, diese Einstellung erlaubt keineswegs einen root-Login mit leerem Passwort! without-password bedeutet vielmehr, dass ein Login weiterhin möglich ist, dass aber die Authentifizierung durch ein sichereres Verfahren als durch die simple Passworteingabe erfolgen muss – in aller Regel durch den Austausch von Schlüsseln (siehe den [Abschnitt 32.4\)](#page-1136-0).

**IPv6-Zugang** Wenn Rechner im lokalen Netzwerk über IPv4 kommunizieren, außerdem aber **sperren** eine IPv6-Konfiguration oder ein IPv6-Tunnel vorliegt, ist es zweckmäßig, den IPv6- Zugang auf den SSH-Server zu blockieren. Damit können Sie im lokalen Netzwerk via SSH auf Ihren Rechner zugreifen, nicht aber von außen. Genau das erreichen Sie durch die Einstellung AddressFamily inet. Andere zulässige Einstellungen sind inet6 (nur IPv6) und any (sowohl IPv4 als auch IPv6, gilt per Default).

```
# Änderung in /etc/ssh/sshd config, nur IPv4 akzeptieren
...
AddressFamily inet
```
**SSH-Port ändern** Der SSH-Server kommuniziert standardmäßig über den Port 22. Mit der Port-Zeile können Sie mühelos einen anderen, momentan unbenutzten Port einstellen. Da viele automatisierte Crack-Tools nur den Port 22 berücksichtigen, vermeiden Sie auf einen Schlag viele Sicherheitsprobleme.

> Bei der Verwendung von ssh müssen Sie nun jedes Mal mit -p den Port Ihres SSH-Servers explizit angeben. Beachten Sie, dass Sie beim Kommando scp die Option -P verwenden müssen, weil -p dort die Bedeutung *preserve* hat und bewirkt, dass Zeitund Zugriffsinformationen der zu kopierenden Datei erhalten bleiben!

> Sie sollten sich freilich im Klaren darüber sein, dass der Schutz durch den Port-Wechsel nur begrenzte Wirkung hat: Wer Ihren Server ernsthaft angreifen will und nicht nur auf der Suche nach dem nächstbesten schlecht konfigurierten Server zur Installation eines Root-Kits ist, der wird einen Port-Scan durchführen. Damit bleibt Ihr SSH-Server nicht lange unentdeckt, egal auf welchem Port er läuft.

Die Veränderung des SSH-Ports hat zudem einen nicht unerheblichen Nachteil: Während die meisten Firewalls so konfiguriert sind, dass sie Verkehr über den Port 22 zulassen, wird dies für Ihren neuen Port wahrscheinlich nicht zutreffen. Wenn Sie vom Unternehmen Xy, wo Sie gerade ein paar Tage arbeiten, schnell via SSH auf Ihren Server zugreifen möchten, scheitern Sie womöglich bereits an der Firmen-Firewall.

Der SSH-Server verwendet die sogenannte TCP-Wrapper-Bibliothek. Deswegen kön- **TCP-Wrapper** nen Sie auch durch die Konfigurationsdateien /etc/hosts.allow und /etc/hosts.deny steuern, von welchen Netzwerkadressen der SSH-Server genutzt werden kann.

Bei einem SSH-Server auf einem Root-Server ist diese Art der Absicherung selten zweckmäßig – SSH soll ja gerade aus dem ganzen Internet verwendbar sein. Wenn Sie dagegen einen SSH-Server auf einem LAN-Server installiert haben und die Administration nur innerhalb des LANs erfolgen soll, ist es durchaus sinnvoll, die Zugriffsmöglichkeiten entsprechend einzuschränken. Details zur TCP-Wrapper-Bibliothek und den dazugehörigen Konfigurationsdateien finden Sie in [Abschnitt 38.2,](#page-1306-0) »Basisabsicherung von Netzwerkdiensten«.

## **32.3 DenyHosts und Fail2Ban**

SSH ist insofern ein inhärentes Sicherheitsrisiko, als ein entsprechend hartnäckicker Angreifer durch endloses Ausprobieren früher oder später ein gültiges Login-Passwort erraten kann. Solchen Angreifern lässt sich relativ leicht ein Riegel vorschieben, wenn man nach mehreren erfolglosen Versuchen, die von einem bestimmten Host ausgehen, diesen einfach eine Weile blockiert. Genau diese Aufgabe erfüllen die Programme DenyHosts und Fail2Ban.

#### **DenyHosts**

Das Python-Script DenyHosts überwacht SSH-Login-Versuche. Sobald es feststellt, dass es von einer IPv4-Adresse aus mehrere vergebliche Logins gibt, wird diese IP-Adresse automatisch der Datei /etc/hosts.deny hinzugefügt. Je nach Konfiguration bleibt die IP-Adresse nun für immer in hosts.deny oder wird nach einer bestimmten Zeit wieder entfernt, z. B. nach einem Tag oder einer Woche.

Der Ansatz von DenyHosts ist ebenso simpel wie effizient. DenyHosts verhindert automatisierte Login-Versuche wirksam – es sei denn, es handelt sich um einen Angriff, der gleichzeitig von sehr vielen unterschiedlichen Rechnern aus erfolgt. Leider ist die Weiterentwicklung des Scripts 2008 eingestellt worden; deswegen stellen immer weniger Distributionen fertige DenyHosts-Pakete zur Verfügung. Eine mögliche Alternative ist das im nächsten Abschnitt beschriebene Programm Fail2Ban. Weitere Informationen und die gerade aktuelle Version von DenyHosts finden Sie unter:

*<http://denyhosts.sourceforge.net>*

**Konfiguration** DenyHosts wird durch das Init-System gestartet und wertet die Konfigurationsdatei /etc/denyhosts.conf aus. Entscheidend ist, dass denyhost die richtige Logging-Datei überwacht (Parameter SECURE\_LOG). Das folgende Listing zeigt eine Beispielkonfiguration:

```
# Datei /etc/denyhosts.conf
SECURE_LOG = /var/log/auth.log
HOSTS DENY = /etc/hosts.deny
# blockierte IP-Adressen nach 24h wieder freigeben
PURGE_DENY = 1d
# blockieren nach drei vergeblichen Versuchen für einen falschen Login-Namen
DENY_THRESHOLD_INVALID = 3
# blockieren nach fünf vergeblichen Versuchen für einen richtigen Login-Namen
DENY THRESHOLD VALID = 5
# blockieren nach einem vergeblichen Versuch für root
DENY_THRESHOLD_ROOT = 1
```
**IPv6** DenyHosts bietet keinen Schutz vor Angriffen aus dem IPv6-Netz! Sofern Sie den SSH-Zugriff via IPv6 nicht unbedingt benötigen, sollten Sie ihn einfach komplett sperren oder nur einen Login mit Schlüsseln zulassen.

## **Fail2Ban**

Fail2Ban ist gewissermaßen ein moderner Nachfolger von DenyHosts. Fail2Ban unterscheidet sich in zwei Punkten von DenyHosts: Zum einen kann das Programm neben SSH auch diverse andere Netzwerkdienste überwachen und bei Bedarf für einzelne Hosts blockieren; zum anderen erfolgt die Blockade nicht durch Einträge in /etc/denyhosts.conf, sondern durch Firewall-Regeln.

**Konfiguration** Nach der Installation des fail2ban-Pakets erstellen Sie im Verzeichnis /etc/fail2ban eine Kopie der vorgegebenen Konfigurationsdatei jail.conf unter dem Namen jail.local. Dort führen Sie alle weiteren Änderungen durch. Diese Änderungen haben nun Vorrang gegenüber den Grundeinstellungen in jail.conf.

```
root# cd /etc/fail2ban
root# cp jail.conf jail.local
```
Als »Jail« bezeichnet Fail2Ban einen zu überwachenden Dienst. Die mitgelieferten Konfigurationsdateien in /etc/fail2ban enthalten Regeln für alle möglichen Dienste (Jails); standardmäßig sind diese aber alle deaktiviert. Um die SSH-Regeln zu aktivieren, suchen Sie in jail.local nach dem Abschnitt [sshd]. In diesem Abschnitt fügen Sie die Zeile enabled=true ein:

```
# Datei /etc/fail2ban/jail.local
...
[sshd]
port = sshlogpath = % (sshd log)senable = true
```
Die Defaultkonfiguration von Fail2Ban sieht vor, dass ein Host nach fünf vergeblichen SSH-Login-Versuchen innerhalb von zehn Minuten für zehn Minuten gesperrt wird. Die drei relevanten Parameter maxretry, bantime, findtime sind gemeinsam für alle Dienste in jail.local vordefininiert. Sie können diese Defaultwerte bei Bedarf unkompliziert ändern oder im [sshd]-Block nur für SSH andere Werte festlegen. Details zur Konfiguration von Fail2Ban finden Sie in man jail.conf.

Jetzt müssen Sie sich nur noch darum kümmern, dass Fail2Ban auch gestartet wird: **Start**

```
root# systemctl restart fail2ban
root# systemctl enable fail2ban
```
Den aktuellen Status von Fail2Ban können Sie mit dem folgenden Kommando fest- **Status** stellen:

```
root# fail2ban-client status ssh
Status for the jail: ssh
 filter
    File list: /var/log/auth.log
    Currently failed: 0
    Total failed: 6456
 action
    Currently banned: 2
    - IP list: 177.n.n.n
                      43.n.n.n
    Total banned: 830
```
Ein Protokoll mit allen IP-Adressen, die aktuell oder in der Vergangenheit blockiert worden sind, liefert die Datei /var/log/fail2ban.log.

## **32.4 Authentifizierung mit Schlüsseln**

<span id="page-1136-0"></span>Am sichersten ist die Verwendung des SSH-Servers, wenn Sie sich nicht mit einem **Schlüssel erzeugen** Passwort authentifizieren, sondern mit einem Schlüssel. Dazu erzeugen Sie auf dem lokalen Rechner mit ssh-keygen ein Schlüsselpaar. Diesen Schlüssel sollten Sie durch eine Passphrase selbst verschlüsseln. Als *Passphrase* wird ein aus mehreren Wörtern bestehendes Passwort bezeichnet. Anschließend fügen Sie – noch per Passwort-Authentifizierung – den öffentlichen Schlüssel mit dem Kommando ssh-copy-id in die Datei .ssh/authorized keys auf dem Server ein:

```
user@client$ ssh-keygen
Generating public/private rsa key pair.
Enter file in which to save the key (/home/user/.ssh/id_rsa): <Return>
Enter passphrase (empty for no passphrase): ********
Enter same passphrase again: ********
Your identification has been saved in /home/user/.ssh/id_rsa.
Your public key has been saved in /home/user/.ssh/id_rsa.pub.
user@client$ ssh-copy-id -i user@server
user@server's password: *******
```
Wenn Sie die Passphrase-Frage einfach mit  $\left($   $\right)$  oder mit der Eingabe empty beantworten, verzichtet ssh-keygen auf die Verschlüsselung. Das ist bequem, weil es eine SSH-Nutzung ohne Passwort-Rückfrage ermöglicht. Sie gehen damit aber ein Sicherheitsrisiko ein: Jeder, dem Ihr Schlüssel auf dem Client-Rechner in die Hände gerät, kann sich ohne Weiteres auf allen Rechnern anmelden, auf denen Sie den öffentlichen Teil des Schlüssels installiert haben!

Das Kommando ssh-copy-id scheitert, wenn der Server nur eine Authentifizierung per Schlüssel zulässt. Zur Lösung dieses Henne-Ei-Problems müssen Sie die Schlüsselübertragung von einem anderen Client aus durchführen, der sich beim Server authentifizieren kann. Sie müssen in diesem Fall Ihre öffentliche Schlüsseldatei .ssh/ id rsa.pub über einen dritten Rechner zum Server übertragen und dort manuell am Ende der Datei .ssh/authorized keys einfügen.

Wenn Sie nun eine Verbindung zum Zielrechner erstellen, tauscht ssh die Schlüsselinformationen aus. Ein Login ist nicht mehr erforderlich, Sie müssen aber die Passphrase der privaten Schlüsseldatei eingeben.

**ssh-agent** Sofern Ihre Schlüssel durch ein Passwort bzw. eine Passphrase abgesichert sind, haben Sie durch die Verwendung von Schlüsseln nur an Sicherheit, aber nicht an Komfort gewonnen. Eine sichere und doch einigermaßen bequeme Lösung bietet ssh-agent. Dieses Programm verwaltet alle privaten Schlüssel des Anwenders. Das Programm wird folgendermaßen gestartet:

```
user$ eval $(ssh-agent)
```
Dadurch werden einige Umgebungsvariablen der aktuellen Konsole geändert. sshagent läuft als Hintergrundprozess weiter. Durch ssh-add können Sie nun Ihre privaten Schlüssel hinzufügen:

```
user$ ssh-add ~/.ssh/id_rsa
Enter passphrase for /home/user/.ssh/id_rsa: ******
```
Von nun an verwendet ssh die von ssh-agent verwalteten Schlüsseldateien. Das heißt, Sie werden nie mehr nach dem Passwort für die Schlüsseldatei gefragt. Anstatt das Passwort bei jedem ssh-Kommando einzugeben, ist dies nur noch einmal erforderlich. Der große Nachteil von ssh-agent besteht darin, dass die Wirkung der Umgebungsvariablen auf eine einzige Konsole beschränkt ist.

Unter Gnome kümmert sich standardmäßig der gnome-keyring-daemon um Passwörter **gnome-keyring** und SSH-Schlüssel. Der erstmalige Zugriff auf die Daten erfordert zumeist einen richtigen Login (vermeiden Sie Auto-Logins durch den Display Manager!) oder die Angabe des Master-Passworts. Zur Administration der gespeicherten Schlüssel und Passwörter verwenden Sie das Programm seahorse.

Nicht immer funktioniert der passwortfreie Login beim SSH-Server auf Anhieb. **Login-Probleme** Schuld sind diverse Sicherheitseinstellungen. Falls sshd\_config die Einstellung Strict-Modes yes enthält, wird die Datei authorized keys nur berücksichtigt, wenn deren Zugriffsrechte sehr restriktiv eingestellt sind. Wurde die Schlüsseldatei von ssh-copyid erstellt, ist das zumeist nicht der Fall. Abhilfe schaffen die beiden folgenden Kommandos:

user@server\$ **chmod 700 ~/.ssh** user@server\$ **chmod 600 ~/.ssh/authorized\_keys**

Bei Fedora-, CentOS- und RHEL-Servern tritt häufig ein weiteres Problem auf: Der von ssh-copy-id erzeugten Schlüsseldatei fehlen die erforderlichen SELinux-Kontextinformationen. Abhilfe:

root@server# **/sbin/restorecon -r /root/.ssh** (für root) root@server# **/sbin/restorecon -r /home/user/.ssh** (für andere Benutzer)

#### **Fehlersuche**

Wenn der SSH-Login nicht wie erwartet funktioniert, führen Sie das ssh-Kommando mit der zusätzlichen Option -v aus. ssh liefert dann eine Menge Debugging-Meldungen. Die Option kann bis zu dreimal angegeben werden, also -v -v -v. ssh protokolliert dann entsprechend detaillierter.

Sobald der Aufbau einer SSH-Verbindung mit dem Schlüssel funktioniert und keine **Passwort-Login ganz abstellen** Login-Aufforderung mehr erscheint, können Sie sich überlegen, den Passwort-Login ganz zu deaktivieren. Dazu verändern Sie auf dem Server die Konfigurationsdatei sshd config. Entscheidend sind zwei Zeilen:

# in /etc/ssh/sshd\_config ... PasswordAuthentication **no** UsePAM **no**

Damit ist von nun an eine SSH-Authentifizierung *nur* noch mit Schlüsseln möglich. Passen Sie aber auf, dass Sie sich nicht selbst aus Ihrem System aussperren! Wenn Sie den Schlüssel auf Ihrem Client-Rechner verlieren, beispielsweise weil Ihnen Ihr Notebook gestohlen wird und Sie kein Backup haben, können Sie sich auf dem Server nicht mehr einloggen! Es ist wie so oft: Jede zusätzliche Sicherheit bezahlen Sie durch geringere Flexibilität ...

**Mehrere** Bis jetzt bin ich davon ausgegangen, dass Sie nur einen einzigen, selbst erzeugten **Schlüssel** Schlüssel verwenden. Aber vielleicht haben Sie mehrere Schlüssel, die Sie in der Vergangenheit auf unterschiedlichen Rechnern eingesetzt haben; oder Sie wollen unterschiedliche Schlüssel für unterschiedliche externe Server verwenden; oder es übergibt Ihnen jemand eine Schlüsseldatei, damit Sie einen weiteren Rechner administrieren können.

> Die einfachste Lösung besteht darin, auf dem Client-Rechner im Verzeichnis .ssh die Datei config einzurichten. Vergessen Sie chmod 600 nicht! Diese Datei enthält mit dem Schlüsselwort IdentityFile Referenzen auf alle Schlüsseldateien, beispielsweise so:

```
# Datei .ssh/config
IdentityFile ~/.ssh/id_rsa
IdentityFile ~/.ssh/id rsa.my-other-server
IdentityFile ~/.ssh/id_rsa.fh-xen-server
...
```
In dieser Konfiguration testet das ssh-Kommando einfach alle Schlüssel, bis einer passt. Sie können der config-Datei noch mehr »Intelligenz« verleihen, wenn Sie die Einträge nach Hosts gruppieren. Damit können Sie für jeden Host zusätzlich angeben, welcher Port, welcher Benutzer etc. verwendet werden soll. Die folgenden Zeilen veranschaulichen die Syntax; mehr Details finden Sie in man ssh\_config.

```
# Datei .ssh/config
Host kofler.info
  IdentityFile ~/.ssh/id_rsa
 User strenggeheim
Host my-other-server.com
  IdentityFile ~/.ssh/id rsa.my-other-server
 User otheradmin
 Port 22022
```
# **32.5 Zusatzwerkzeuge**

Für intensive SSH-Nutzer existieren diverse Zusatzwerkzeuge, um die Nutzung von SSH effizienter oder sicherer zu gestalten. Einige dieser Werkzeuge möchte ich Ihnen hier ganz kurz vorstellen.

## **Cluster SSH**

Cluster SSH – oder kurz CSSH – ist ein Perl-Script, mit dem Sie mehrere SSH-Verbindungen initiieren können. Für jede Verbindung wird ein eigenes Xterm-Fenster geöffnet, wobei die Textfarbe je nach Server variiert. Die Farbe ist nicht einstellbar, bleibt aber für einen Server immer gleich. Wenn Sie CSSH eine Weile benutzen, können Sie allein anhand der Farben zuordnen, auf welchem Server Sie gerade arbeiten.

Der eigentliche Clou von CSSH besteht aber darin, dass Sie Kommandos nicht nur direkt in den Xterm-Fenstern eintippen können, sondern auch in einer Texteingabebox des winzigen CSSH-Fensters. Diese Eingabe wird dann auf alle offenen Fenster vervielfacht. Wenn Sie also auf drei Ubuntu- oder Debian-Servern ein Update durchführen möchten, loggen Sie sich zuerst mittels CSSH auf allen drei Servern ein und geben dann im CSSH-Steuerungsfenster einmal apt-get dist-upgrade ein. Das Kommando wird damit auf allen drei Servern ausgeführt.

Cluster SSH kann auf vielen Distributionen als Paket clusterssh installiert werden. Sollte das Paket in Ihrer Distribution fehlen, finden Sie Cluster SSH hier zum Download:

*<http://sourceforge.net/projects/clusterssh>*

## **Parallel SSH**

Die Python-Script-Sammlung Parallel SSH (Paketname pssh) hat gewisse Ähnlichkeiten zu CSSH. Das in Parallel SSH enthaltene Kommando pssh eignet sich ebenfalls dazu, ein Kommando auf vielen via SSH erreichbaren Servern auszuführen – parallel eben. Der entscheidende Unterschied zu CSSH besteht darin, dass Parallel SSH nicht zur interaktiven Nutzung, sondern zur automatisierten Script-Verarbeitung gedacht ist. Dazu speichern Sie zuerst die Hostnamen oder IP-Adressen in eine Textdatei und führen die gewünschten Kommandos dann via Parallel SSH auf allen Hosts aus:

#### user\$ **pssh -h hosts.txt apt-get update**

Wenn Sie die Ausgaben von Kommandos speichern möchten, geben Sie mit -o ein Ausgabeverzeichnis an. Dort speichert pssh für jeden Host eine Datei mit dem entsprechenden Namen.

```
user% mkdir allfstabs
user$ pssh -h hosts.txt -o allfstabs cat /etc/fstab
```
Administrative Arbeiten erfordern bei pssh einen root-Login auf den Servern. Unter Ubuntu gelingt das standardmäßig nicht. Sie können aber mit passwd ein root-Passwort festlegen und danach mit ssh-copy-id den eigenen Schlüssel kopieren. pssh setzt voraus, dass eine Authentifizierung mit Schlüssel möglich ist, oder dass sich das Hinterprogramm ssh-agent um die Authentifizierung kümmert.

Das Paket pssh stellt auch die Kommandos pscp und pnuke zur Verfügung. Mit pscp können Sie eine Datei über viele Rechner verteilen. Das Zielverzeichnis muss dabei absolut angegeben werden. pnuke beendet auf allen Hosts einen Prozess durch kill -9. Anwendungsbeispiele zu pssh, pscp und pnuke finden Sie hier:

*<http://www.linux-magazin.de/Ausgaben/2008/11/Und-wenn-ja-so-viele>*

## **Mosh**

Es ist nahezu unmöglich, SSH während einer Zugfahrt zu benutzen: Ständige Verbindungsabbrüche zwingen Sie, sich immer wieder neu einzuloggen. Abhilfe schafft Mosh (*Mobile Shell*), eine SSH-Alternative zur Nutzung eigens für instabile Netzwerkverbindungen.

Bevor mosh verwendet werden kann, muss das gleichnamige Paket sowohl auf dem Server als auch auf dem Client installiert werden. Anschließend stellen Sie die Verbindung analog zu Verbindungen mit ssh her:

#### localhost\$ **mosh user@exernalhost**

mosh verwendet SSH für den Verbindungsaufbau und startet dann auf dem externen Host das Programm mosh-server mit den Rechten des Benutzers, zu dem Sie die Verbindung hergestellt haben. mosh-server läuft also anders als sshd nicht ständig als Dienst, sondern nur bei Bedarf. Die weitere Kommunikation erfolgt dann über das Protokoll UDP (nicht TCP) und über einen Port zwischen 60000 und 61000. Diese Ports dürfen also nicht durch eine Firewall blockiert sein.

Weitere Details zu mosh können Sie auf der Projektwebseite nachlesen:

*<https://mosh.mit.edu>*

#### **Login mit dem Google-Authenticator**

**Idee** Bei der Arbeit mit SSH sind zwei Authentifizierungsverfahren üblich: ein simples Passwort (flexibel, aber sicherheitstechnisch nicht perfekt) oder die Verwendung von Schlüsseln (sicherer, erfordert aber, dass Sie immer Ihr Notebook mit dem Schlüssel bei sich haben). Eine dritte Variante besteht darin, eine Zwei-Faktor-Authentifizierung einzurichten. Bei jedem Login müssen Sie zusätzlich zum regulären Passwort einen nur für kurze Zeit gültigen Einmal-Code eingeben. Dieser Code wird von einer Smartphone-App generiert.

Gut geeignet für derartige Zwecke ist die App *Google Authenticator*, die es kostenlos für iOS und Android gibt. Diese App arbeitet rein lokal. Weder die Schlüssel noch die Einmal-Codes werden auf einen Google-Server übertragen.

<span id="page-1142-0"></span>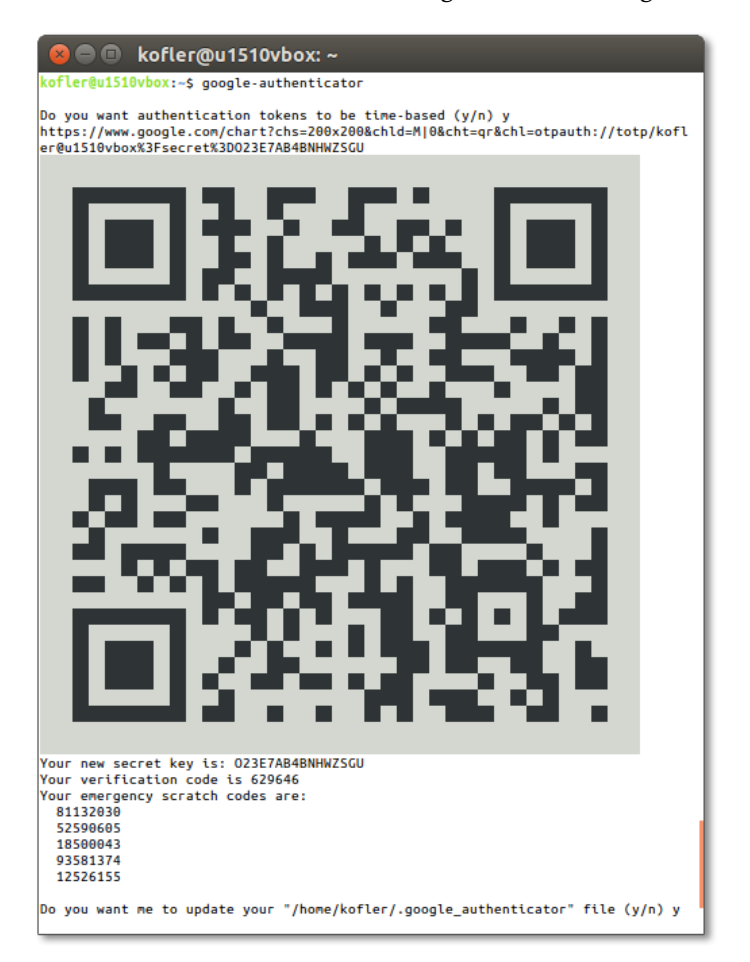

**Abbildung 32.1** Einrichtung von Google Authenticator

Auf dem abzusichernden Linux-Server installieren Sie das Paket libpam-google- **Konfiguration** authenticator. Es enthält ein PAM-Modul zur Kontrolle der Einmal-Codes sowie das Kommando google-authenticator zum Einrichten der Authentifizierung. Dieses Kommando führen Sie für den Account aus, in dem Sie sich anmelden möchten. Es zeigt einen QR-Code an (siehe [Abbildung 32.1\)](#page-1142-0), den Sie mit der Google-Authenticator-App

Ihres Smartphones einscannen. Auf diese Weise richten Sie in der Smartphone-App ein neues Konto ein. Damit ist der App Ihr Konto bekannt, und sie beginnt sofort damit, sechsstellige Einmal-Codes zu erzeugen. Jeder Code ist 30 Sekunden lang gültig. Danach wird automatisch der nächste Code erzeugt.

Das Kommando google-authenticator gibt außerdem fünf Emergency Scratch Codes aus. Auch dabei handelt es sich um Einmal-Codes, allerdings ohne zeitliche Begrenzung. Sollten Sie Ihr Smartphone nicht bei sich haben, können Sie sich zur Not mit einem dieser Codes einloggen (aber nur einmal!). Bevor die fünf Codes aufgebraucht sind, fügen Sie der Datei .google authenticator mit einem Editor neue Codes hinzu.

Damit das PAM-Modul verwendet wird, verändern Sie die folgenden beiden Konfigurationsdateien:

# Datei /etc/pam.d/sshd # diese Zeile am Beginn der Datei hinzufügen auth required pam google authenticator.so

# Datei /etc/ssh/sshd\_config # die vorhandene Einstellung ändern ChallengeResponseAuthentication yes

Mit service sshd restart starten Sie schließlich den SSH-Server neu.

**Anwendung** Ein Login beim Server sieht nun so aus:

```
user$ ssh user@hostname
```
Verification code: \*\*\*\*\*\* (wird auf dem Smartphone angezeigt) (das reguläre Login-Passwort)

#### **Achtung**

Auf dem Server können sich nun nur noch Benutzer anmelden, die zuvor für ihr Konto google-authenticator ausgeführt haben.

Probieren Sie das Verfahren zuerst in einer virtuellen Maschine aus, nicht auf einem realen Server! Wenn Sie Google Authenticator für einen Server einrichten, zu dem Sie keinen physischen Zugriff haben, sollten Sie während der gesamten Arbeiten bis zum Abschluss eines erfolgreichen Tests unbedingt in einer getrennten SSH-Session mit root-Rechten eingeloggt bleiben. So können Sie zur Not über diese Verbindung Reparaturarbeiten durchführen. Andernfalls kann es Ihnen passieren, dass Sie sich auf Ihrem eigenen Server nicht mehr anmelden können, falls bei der Konfiguration irgendetwas schiefgeht!

Die zusätzliche Sicherheit erkaufen Sie sich mit einer neuen Abhängigkeit: Wenn Sie Ihr Smartphone irgendwo liegen gelassen haben oder der Akku leer ist, dann gelingt der SSH-Login nur mit einem der Notfall-Codes.

# Kapitel 33 **Apache**

In diesem Kapitel beschreibe ich, wie Sie Ihren eigenen Webserver aufsetzen. Außer auf Apache und seine Basiskonfiguration gehe ich auch auf einige beliebte Erweiterungen ein, unter anderem auf PHP, Webalizer und Awstats. Das Kapitel endet mit Informationen zu FTP – und der Empfehlung, auf einen FTP-Server zu verzichten.

Ich gehe in diesem Kapitel davon aus, dass Sie einen öffentlichen Webserver im Internet betreiben möchten. Grundsätzlich ist es natürlich auch möglich, Apache nur innerhalb eines LANs einzusetzen, beispielsweise als firmeninternes Kommunikationszentrum mit einem Wiki und Seiten zur Projektplanung, Zeiterfassung etc. In diesem Fall müssen Sie aber unbedingt sicherstellen, dass die hier gesammelten Daten tatsächlich intern bleiben und dass kein ungeschützter Webzugriff aus dem Internet möglich ist (siehe auch [Abschnitt 33.2,](#page-1157-0) »Webverzeichnisse einrichten und absichern«).

Generell gilt: Dieses Kapitel ist lediglich eine Einführung in die Konfiguration von Apache und beschreibt bestenfalls ein Prozent der Schlüsselwörter zur Apache-Konfiguration. Der professionelle Einsatz von Apache setzt das Studium weiterführender Dokumentation voraus, sei es in Buchform oder aus dem Internet.

# **33.1 Apache**

Apache ist *der* Webserver der Open-Source-Welt. Im September 2015 liefen laut *[http://](http://netcraft.com) [netcraft.com](http://netcraft.com)* ca. 38 Prozent aller Websites unter Apache. Wird nur die Million der am meisten besuchten Websites betrachtet, steigt der Marktanteil sogar auf 48 Prozent. Aktuelle Informationen sowie eine umfassende Dokumentation zu Apache finden Sie auf der Apache-Website:

## *<http://httpd.apache.org>*

Apache 2.4 wurde Anfang 2012 fertiggestellt und kommt bei allen gängigen Distribu- **Version 2.2 versus 2.4** tionen zum Einsatz. Damit ist Apache 2.2 aber noch nicht tot: Es wird noch über viele Jahre auf Langzeit-Distributionen wie CentOS/RHEL 6 laufen. Dieses Kapitel berücksichtigt deswegen beide Versionen.

**Installation** Eine typische Apache-Installation besteht aus zahlreichen zusammengehörenden Paketen: dem Server an sich, diversen Bibliotheken, Plugins, Programmiersprachen etc. Um Ihnen die Installation zu erleichtern, können Sie bei einigen Distributionen jeweils eine ganze Gruppe von Paketen zur Installation auswählen. Damit werden neben Apache auch die wichtigsten MySQL- und PHP-Pakete installiert.

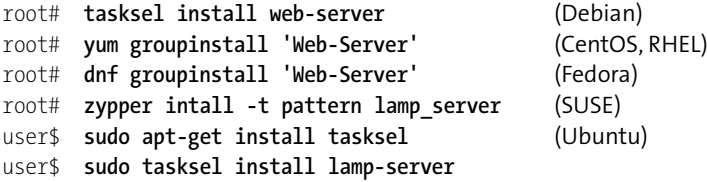

#### **Das richtige Multi-Processing-Modul (MPM)**

Apache stellt vier unterschiedliche Multi-Processing-Module zur Auswahl, nämlich perchild, prefork, worker und event. Diese Multi-Threading-Verfahren haben Einfluss darauf, wie effizient Apache mehrere Anfragen gleichzeitig verarbeiten kann. Beim Einrichten von Apache müssen Sie sich für eine dieser Varianten entscheiden, indem Sie das entsprechende apache2-mpm-xxx-Paket installieren.

Wenn Sie zusammen mit Apache die Programmiersprache PHP einsetzen möchten, ist das Verfahren prefork die sicherste Wahl. Bei den anderen Varianten sind Fehler aufgrund von nicht thread-sicheren PHP-Bibliotheken möglich:

*<http://www.php.net/manual/en/faq.installation.php>*

- **Start/Stopp** Apache ist ein Dämon, der je nach Distribution explizit gestartet werden muss. Eine Zusammenfassung der erforderlichen Kommandos finden Sie in [Abschnitt 14.5,](#page-499-0) »Systemprozesse (Dämonen)«. Der Name des Init-Scripts variiert je nach Distribution: Er lautet apache2 bei Debian, SUSE und Ubuntu bzw. httpd bei CentOS, Fedora und RHEL.
	- **Firewall** Unter Fedora, RHEL und (open)SUSE blockiert die standardmäßig aktive Firewall den Zugriff auf den Webserver von außen. Sie können Apache also vorerst nur direkt auf dem Rechner ausprobieren, auf dem der Webserver läuft (http://localhost). Damit der Webserver auch von außen erreichbar ist, müssen Sie in der Firewall Ausnahmeregeln für die Protokolle HTTP und HTTPS definieren, also für die Port-Nummern 80 und 443.

Unter SUSE verwenden Sie zur Firewall-Konfiguration am besten YaST. Unter Cent-OS/Fedora/RHEL können Sie wie folgt vorgehen: Sie stellen zuerst fest, welche Firewall-Zone für die Netzwerkschnittstelle zum Internet gilt, und aktivieren dann für diese Zone Ausnahmeregeln:

```
root# firewall-cmd --get-zone-of-interface=enp0s3 (aktive Zone herausfinden)
FedoraWorkstation
root# firewall-cmd --permanent --zone=FedoraWorkstation --add-service=http
root# firewall-cmd --permanent --zone=FedoraWorkstation --add-service=https
root# firewall-cmd --reload
```
Alternative Verfahren zur Firewall-Konfiguration sowie eine Menge Hintergrundinformationen zu diesem Thema folgen in [Kapitel 38,](#page-1300-0) »Firewalls«.

Der Service-Name für das Init-System variiert je nach Distribution. Aus Sicherheits- **Name und Account** gründen wird der Webserver wie die meisten anderen Netzwerk-Dämonen nicht unter dem Account root ausgeführt, sondern unter einem anderen Account. Dessen Namen stellen Sie am einfachsten mit ps axu fest. [Tabelle 33.1](#page-1146-0) fasst zusammen, unter welchem Namen Apache dem Init-System bekannt ist, unter welchem Account das Programm läuft und wo sich standardmäßig die HTML-Dateien befinden.

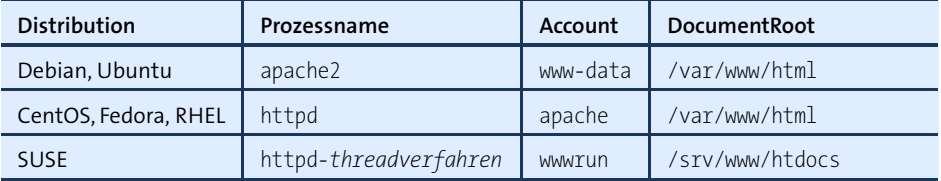

<span id="page-1146-0"></span>**Tabelle 33.1** Programmname, Account und DocumentRoot-Verzeichnis von Apache

Um zu testen, ob alles funktioniert, starten Sie auf dem lokalen Rechner einen Web- **Test** browser und geben als Adresse http://localhost/ oder http://servername/ ein. Sie sollten nun eine Testseite des Webservers sehen (siehe [Abbildung 33.1\)](#page-1146-1).

<span id="page-1146-1"></span>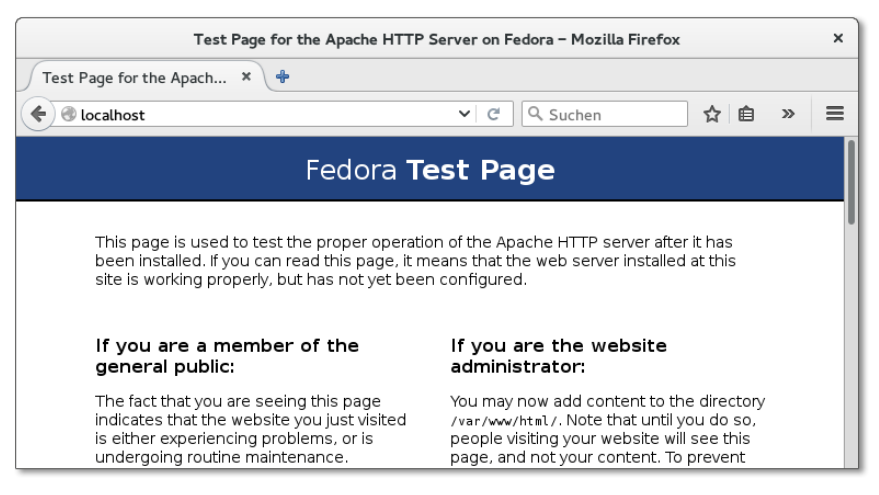

**Abbildung 33.1** Apache-Testseite eines Fedora-Rechners

```
Eigene Damit statt der Testseite die Startseite Ihres eigenen Webauftritts erscheint, müs-
             HTML-Seiten sen Sie Ihre HTML-Dateien in das Dokumentverzeichnis von Apache speichern. Auch
             dieses Verzeichnis ist distributionsabhängig (Schlüsselwort DocumentRoot in den Konfi-
             gurationsdateien, siehe Tabelle 33.1). Ihre HTML-Dateien müssen für den Account des
             Apache-Webservers lesbar sein!
```
**SELinux** Wenn Sie unter Fedora oder RHEL arbeiten, müssen Sie außerdem darauf achten, dass alle HTML-Dateien mit dem SELinux-Attribut httpd sys content t ausgestattet sind. Für Dateien innerhalb von /var/www/html erreichen Sie das am einfachsten durch das folgende Kommando:

```
root# restorecon -R -v /var/www/html/*
```
Wenn Sie Ihre HTML-Dateien in einem anderen Verzeichnis ablegen, ist hingegen das folgende Kommando erforderlich:

```
root# chcon -R system_u:object_r:httpd_sys_content_t:s0 /mein-web-verzeichnis
```
Beachten Sie, dass für CGI-, Webalizer- und Konfigurationsdateien andere Attribute vorgesehen sind. Details zum SELinux-Modul für Apache können Sie mit man httdp selinux nachlesen, wenn Sie vorher das Paket selinux-policy-doc installieren.

#### **Konfiguration**

In diesem Buch fehlt der Platz, um detailliert auf alle Konfigurationsoptionen und -varianten einzugehen. Ich möchte Ihnen an dieser Stelle aber zumindest einen Überblick darüber geben, wo sich die Konfigurationsdateien je nach Distribution befinden und wie ganz elementare Einstellungen durchgeführt werden.

Früher erfolgte die Konfiguration von Apache durch eine einzige Datei httpd.conf, wobei deren genauer Ort distributionsabhängig war. Diese Konfigurationsdatei wurde im Laufe der Zeit immer unübersichtlicher.

Aus diesem Grund sind die meisten Distributionen dazu übergegangen, die Einstellungen auf diverse Dateien zu verteilen, die durch Include-Anweisungen aus verschiedenen Verzeichnissen gelesen werden (siehe [Tabelle 33.2](#page-1148-0) bis [Tabelle 33.4\)](#page-1148-1). Das macht jede einzelne Datei übersichtlicher und ermöglicht eine automatisierte Wartung – also beispielsweise das Aktivieren oder Deaktivieren von Plugins durch Kommandos oder Scripts. Wenn Sie ein bestimmtes Schlüsselwort in den Konfigurationsdateien suchen, gehen Sie am besten so vor:

```
user$ cd /etc/httpd (bzw.) cd /etc/apache2
user$ find -type f -exec grep -i -q Schlüsselwort {} \; -print
```
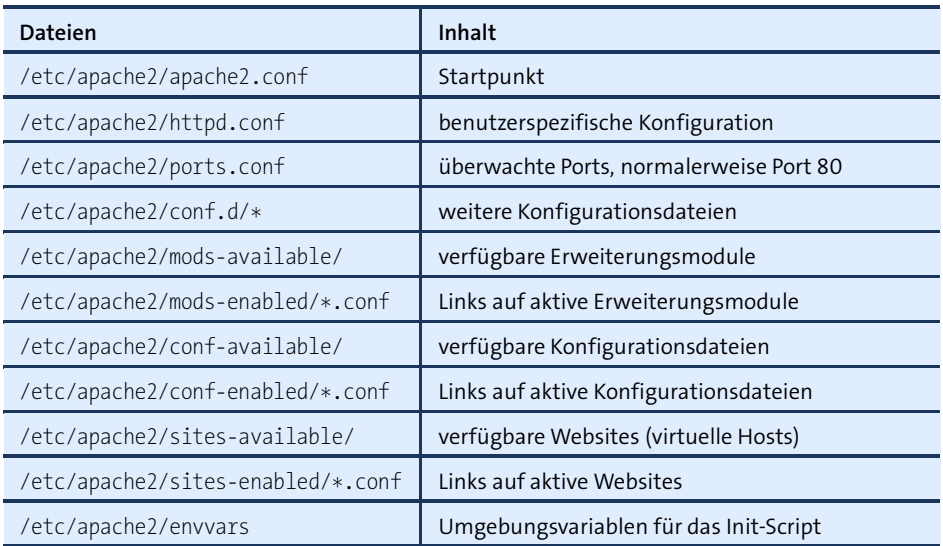

<span id="page-1148-0"></span>**Tabelle 33.2** Apache-Konfiguration bei Debian und Ubuntu

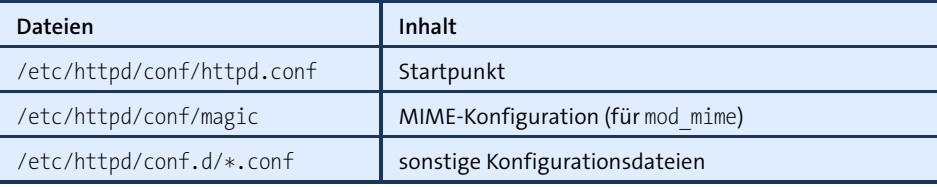

**Tabelle 33.3** Apache-Konfiguration bei Fedora und Red Hat

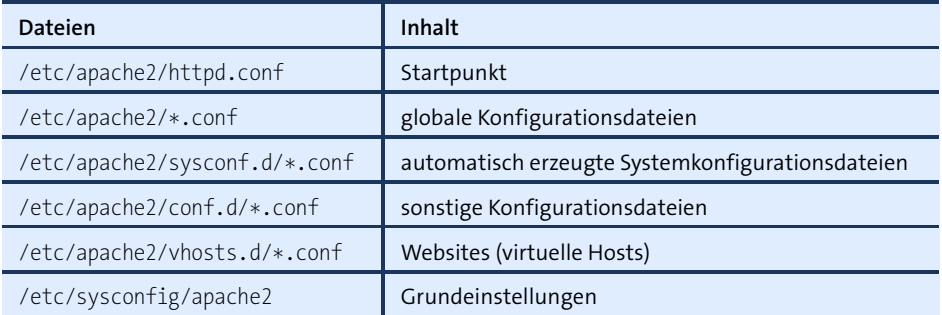

<span id="page-1148-1"></span>**Tabelle 33.4** Apache-Konfiguration bei SUSE

Bei Debian/Ubuntu enthält das Verzeichnis mods-available eine Kollektion von **Debian/Ubuntu** \*.load- und \*.conf-Dateien für diverse Apache-Module. Um weitere Module zu aktivieren, richten Sie in mods-enabled Links auf diese Dateien ein. Bei der Verwaltung der Links helfen die Debian-spezifischen Kommandos a2enmod und a2dismod.

Des Weiteren können Sie mit a2ensite und a2dissite virtuelle Hosts aktivieren bzw. deaktivieren. Standardmäßig enthält sites-available nur die Dateien 000 default.conf und default-ssl.conf: Dort befinden sich diverse Grundeinstellungen für das Verzeichnis /var/www. Der Mechanismus funktioniert wie bei den Modulen: Das Verzeichnis sites-available enthält die Konfigurationsdateien für alle Hosts, in sites-enabled befinden sich die entsprechenden Links.

Bei aktuellen Debian/Ubuntu-Versionen mit Apache 2.4 wurde dieser Mechanismus auch auf sonstige Konfigurationsdateien ausgeweitet. Die Dateien befinden sich in conf-available. Mit den Kommandos a2enconf bzw. a2disconf werden im Verzeichnis conf-enabled entsprechende Links darauf eingerichtet bzw. wieder entfernt. Bei älteren Ubuntu-Versionen sowie bei Debian werden derartige Konfigurationsdateien in conf.d gespeichert. Die Verwaltung erfolgt manuell ohne Kommandos.

- **SUSE** Bei SUSE werden sämtliche \*.conf-Dateien im Verzeichnis sysconf.d bei jedem Apache-Start durch das Init-V-Script /etc/init.d/apache2 neu erstellt. Änderungen in diesen Dateien sind daher zwecklos. Vielmehr müssen Sie die Variablen in /etc/sysconfig/apache2 ändern. In dieser Datei ist auch festgelegt, welche Module beim Apache-Start geladen werden (Variable APACHE\_MODULES). Wenn Sie den SUSE-Konfigurationsdateien eine eigene Datei hinzufügen möchten, geben Sie deren Dateinamen in der Variable APACHE\_CONF\_INCLUDE\_FILES an.
- **Konfiguration** Nach Änderungen an der Syntax können Sie mit httpd -t, httpd2 -t bzw. apache2 -t **testen** testen, ob die Konfiguration frei von Syntaxfehlern ist. Bei Debian und Ubuntu müssen Sie vorher einige Umgebungsvariablen aus envvars einlesen:

```
root# . /etc/apache2/envvars
root# apache2 -t
Syntax OK
```
Anschließend fordern Sie Apache dazu auf, die Konfigurationsdateien neu einzulesen:

root# **service apache2|httpd reload**

**ServerName** Der Webserver Apache funktioniert zwar im Regelfall auf Anhieb. Je nach Netzwerkkonfiguration müssen Sie aber zumindest eine Zeile in den Konfigurationsdateien ändern bzw. zu ihnen hinzufügen: ServerName sollte den Namen Ihres Rechners enthalten. Falls diese Einstellung nicht wirksam wird, müssen Sie außerdem die Einstellung UseCanonicalName Off verwenden.

> # in /etc/apache2/httpd.conf (Debian/Ubuntu) # bzw. /etc/httpd/conf/httpd.conf (Fedora/Red Hat) ServerName mars.sol # geben Sie hier den Namen Ihres Rechners an

Bei SUSE stellen Sie den Rechnernamen in /etc/sysconfig/apache2 mit der Variablen APACHE\_SERVERNAME ein.

Sofern der Root-Server über eine IPv6-Adresse verfügt, beantwortet Apache auch **IPv6 blockieren** IPv6-Webanfragen. Dafür verantwortlich ist die Standardeinstellung Listen 80, mit der Apache den Port 80 überwacht, unabhängig von der IP-Version. Wenn Sie IPv6 deaktivieren möchten, fügen Sie die Anweisung Listen 0.0.0.0:80 in die passende Konfigurationsdatei ein. Falls Apache auch HTTPS-Seiten liefern soll, benötigen Sie eine weitere Listen-Anweisung für den Port 443:

```
# Datei /etc/apache2/ports.conf (Debian, Ubuntu)
# Dateien /etc/httpd/conf/httpd.conf und conf.d/ssl.conf (CentOS, Fedora, RHEL)
# Datei /etc/apache2/listen.conf (SUSE)
Listen 0.0.0.0:80
Listen 0.0.0.0:443 https
```
## **Standardzeichensatz**

Bei allen gängigen Linux-Distributionen gilt automatisch der Unicode-Zeichensatz UTF-8. Wenn Sie also mit einem Texteditor eine Textdatei erstellen, die die deutschen Buchstaben ä, ö, ü oder ß enthält, werden diese in der UTF-8-Codierung gespeichert.

Apache ist die Codierung der HTML-Dateien grundsätzlich egal. Das Programm überträgt die Dateien einfach Byte für Byte an den Webbrowser, der die Seite angefordert hat. Allerdings sendet Apache zusätzlich einen sogenannten Header mit, der unter anderem Informationen darüber enthält, in welchem Zeichensatz die Seite codiert ist. Der Webbrowser wertet diese Information aus und verwendet den angegebenen Zeichensatz zur Darstellung der Seite.

Der springende Punkt ist nun, dass Apache den richtigen Zeichensatz angibt: Wenn **Zeichensatz einstellen** das schiefgeht, sieht der Benutzer in seinem Webbrowser statt ä oder ü irgendwelche merkwürdigen Zeichenkombinationen. Aus diesem Grund bietet Apache diverse Möglichkeiten zur Zeichensatzkonfiguration:

- 
- **AddDefaultCharset off:** Bei dieser Einstellung wertet Apache das <meta>-Tag in der zu übertragenden HTML-Datei aus und sendet den dort angegebenen Zeichensatz an den Browser. Wenn die HTML-Datei wie folgt beginnt, kommt der Zeichensatz Unicode UTF-8 zur Anwendung:

```
<!DOCTYPE HTML PUBLIC "-//W3C//DTD HTML 4.01 Transitional//EN"
"http://www.w3.org/TR/html4/loose.dtd">
<html><head>
<meta http-equiv="Content-Type" content="text/html; charset=utf-8" />
...
```
**AddDefaultCharset zeichensatz:** Apache überträgt den hier angegebenen Zeichensatz für alle Seiten an den Browser. Die Einstellung gilt sowohl für HTML- als auch für PHP-Dateien. Das <meta>-Tag im HTML-Code wird ignoriert.

- **AddCharset zeichensatz kennung:** Damit wird ein Zeichensatz für Dateien mit einer bestimmten Kennung eingestellt. AddCharset utf-8 .utf8 bewirkt also, dass für alle Dateien, deren Name auf .utf8 endet, als Zeichensatz Unicode UTF-8 an den Browser gesendet wird. AddCharset setzt das Apache-Modul mod\_mime voraus.
- **Debian, Ubuntu** Natürlich gilt je nach Distribution eine unterschiedliche Standardkonfiguration. Für die globale Voreinstellung des Zeichensatzes ist unter Debian und Ubuntu die Konfigurationsdatei /etc/apache2/conf-enabled/charset.conf vorgesehen. Normalerweise ist diese Datei leer, d. h., es gilt AddDefaultCharset off.

Sie können AddDefaultCharset und AddCharset auch in den Konfigurationsdateien für virtuelle Hosts (Verzeichnis sites-available) sowie in .htaccess-Dateien einsetzen, wenn Sie eine host- bzw. verzeichnisspezifische Konfiguration wünschen. Beachten Sie aber, dass die Zeichensatzeinstellungen in .htaccess nur berücksichtigt werden, wenn für das Webverzeichnis AllowOverride All oder FileInfo gilt.

- **Fedora, Red Hat** Bei Fedora und Red Hat gilt AddDefaultCharset UTF-8. Die Einstellung befindet sich in /etc/httpd/conf/httpd.conf. In derselben Datei ist auch AllowOverride None für das Verzeichnis /var/www/html eingestellt.
	- **SUSE** Bei SUSE fehlt in den Konfigurationsdateien eine explizite Zeichensatzeinstellung. Damit gilt AddDefaultCharset off, d. h., die <meta>-Informationen in den HTML-Dateien sind für die richtige Zeichensatzerkennung entscheidend. Ein geeigneter Ort zur Einstellung von AddDefaultCharset ist die Datei /etc/apache2/mod mimedefaults.conf. Auch bei SUSE gilt AllowOverride None für das Verzeichnis /srv/www/ htdocs. Sie können die Einstellung in /etc/apache2/default-server.conf verändern.

## **Logrotate**

Die Logging-Dateien von Apache zählen bei vielen Servern zu den Dateien, die am schnellsten wachsen. Deswegen müssen Sie sich darum kümmern, dass die Logging-Dateien regelmäßig umbenannt, komprimiert und schließlich gelöscht werden. Genau diese Aufgabe erledigt das Programm Logrotate (siehe [Abschnitt 19.8,](#page-646-0) »Logging«), das auf Linux-Servern in der Regel standardmäßig installiert ist.

Das Programm wird üblicherweise einmal täglich durch /etc/cron.daily/logrotate gestartet. In der Standardkonfiguration verarbeitet es die Apache-Logging-Dateien /var/log/httpd/\*.log (Fedora/RHEL) bzw. /var/log/apache2/\*.log (Debian/Ubuntu) einmal pro Woche, benennt sie in *name.nn* um und komprimiert sie. Die komprimierten Dateien werden für 52 Wochen archiviert und dann gelöscht.

Falls Sie bei der Konfiguration virtueller Hosts eigene Logging-Verzeichnisse definieren, müssen Sie in der Konfigurationsdatei /etc/logrotate.d/apache2 die erste Zeile
anpassen und dort die Orte der zusätzlichen Logging-Dateien angeben. Dabei sind auch Muster wie /home/\*/www-log/\*.log erlaubt:

```
# Datei /etc/logrotate.d/apache2
/var/log/apache2/*.log /home/meinefirma/www-log/*.log {
 weekly
 missingok
 rotate 52
  ...
}
```
# **33.2 Webverzeichnisse einrichten und absichern**

Nach der Grundkonfiguration von Apache werden Sie in der Regel verschiedene Webverzeichnisse einrichten, die jene HTML- und PHP-Dateien enthalten, aus denen sich Ihre Webseite zusammensetzt. Wenn Sie also beispielsweise WordPress als CMS für Ihre Webseite einrichten möchten, laden Sie die Installationsdateien herunter, richten ein für Apache erreichbares Verzeichnis ein und packen die Dateien dort aus. Dieser Abschnitt beschäftigt sich natürlich nicht mit den Details der WordPress-Installation, erläutert aber, welche Einstellungen Sie in Apache für das Verzeichnis vornehmen müssen, in dem Sie WordPress oder phpMyAdmin oder ownCloud oder irgendeine andere Webapplikation einrichten möchten.

Auf den folgenden Seiten gehe ich dabei von der Apache-Standardkonfiguration aus, wie Sie sie unter Ubuntu bzw. Debian vorfinden. Wenn Sie mit einer anderen Distribution arbeiten, gibt es bei der Standardkonfiguration kleine Variationen. Die hier präsentierten Schlüsselwörter und Arbeitstechniken gelten aber auch dort.

Unter Ubuntu ist Apache so vorkonfiguriert, dass für die Standard-Website Dateien **Ubuntu-Standard**aus dem Verzeichnis /var/www verwendet werden. Die erforderlichen Einstellungen konfiguration befinden sich in der Datei /etc/apache2/sites-available/000-default.conf:

```
# Datei /etc/apache2/sites-available/000-default.conf (Ubuntu)
<VirtualHost *:80>
                webmaster@localhost
 DocumentRoot /var/www/html
 ErrorLog ${APACHE_LOG_DIR}/error.log
 CustomLog ${APACHE_LOG_DIR}/access.log combined
<VirtualHost>
```
Eine Debian- bzw. Ubuntu-spezifische Besonderheit der Defaultkonfiguration besteht darin, dass alle Einstellungen in einer <VirtualHost>-Gruppe gebündelt sind. <Virtual-Host>-Gruppen dienen dazu, Einstellungen für mehrere eigenständige Hosts (Websites) voneinander zu trennen (siehe [Abschnitt 33.3,](#page-1160-0) »Virtuelle Hosts«). Der Host in der Datei default ist allerdings weder an eine IP-Adresse noch an einen Hostnamen

gekoppelt und gilt aus diesem Grund für alle Webzugriffe, die nicht einem speziellen virtuellen Host zugeordnet werden können.

### **Host-Konfiguration**

Mit den im Folgenden beschriebenen Schlüsselwörtern zur Konfiguration einer <VirtualHost>-Gruppe werden die Details des Hosts festgelegt – also die Herkunft der Daten, die E-Mail-Adresse des Administrators, der Ort der Logging-Dateien etc.:

- **DocumentRoot** gibt an, in welchem Verzeichnis sich die HTML-Dateien befinden.
- **ServerAdmin** gibt die E-Mail-Adresse des Administrators des virtuellen Hosts an. Die Adresse wird z. B. bei Fehlermeldungen angezeigt. Sie sollten hier eine E-Mail-Adresse angeben, die tatsächlich aktiv ist. Üblich ist webmaster@hostname.
- **ServerSignatur** steuert, ob Apache bei selbst generierten Dokumenten (Fehlermeldungen, Verzeichnislisten etc.) am Ende eine Signatur hinzufügen soll. Die Signatur besteht aus der Apache-Version und dem Hostnamen. Mit ServerSignatur=EMail wird auch die E-Mail-Adresse des Administrators hinzugefügt.
- **LogLevel** bestimmt, in welchem Ausmaß Webserver-Probleme protokolliert werden sollen. Mögliche Werte reichen von emerg (nur kritische Fehler protokollieren, die zum Ende von Apache führen) bis debug (alles protokollieren, selbst Debugging-Texte). Sinnvolle Einstellungen sind in der Regel error oder warn. Letztere Einstellung gilt per Default.
- **ErrorLog** gibt den Dateinamen der Protokolldatei für Fehlermeldungen an.
- **CustomLog** gibt den Dateinamen des Zugriffsprotokolls an. In dieser Datei protokolliert Apache jede erfolgreiche Übertragung einer Datei. An den zweiten Parameter übergeben Sie entweder den Namen eines vordefinierten Loggingformats oder eine Zeichenkette mit eigenen Formatanweisungen. Die erlaubten Formatcodes sind hier beschrieben:

#### *[http://httpd.apache.org/docs/2.4/de/mod/mod\\_log\\_config.html](http://httpd.apache.org/docs/2.4/de/mod/mod_log_config.html)*

Unter Ubuntu sind in apache2.conf einige Formate vorkonfiguriert, z. B. combined oder common.

**ErrorDocument** gibt an, wie Apache auf Fehler reagieren soll. Als ersten Parameter geben Sie die Fehlernummer an (z. B. 404 für *not found*), im zweiten Parameter den Namen einer lokalen Datei bzw. die Adresse einer externen Seite, die in diesem Fall angezeigt werden soll. Der Dateiname muss relativ zu DocumentRoot angegeben werden. Die wichtigsten Fehlercodes sind:

- 400 *Bad Request*
- 401 *Authorization Required*
- 403 *Forbidden*
- 404 *Not Found*
- 500 *Internal Server Error*

Eine Liste aller Apache-Statuscodes finden Sie hier:

*<http://www.w3.org/Protocols/rfc2616/rfc2616-sec10.html>*

Standardmäßig ist ErrorDocument nicht konfiguriert. Um unschöne Fehlermeldungen zu vermeiden, sollten Sie sich die Mühe machen, eine Fehlerseite einzurichten und deren Ort mit ErrorDocument anzugeben.

**Alias** stellt eine Zuordnung zwischen einem Webverzeichnis und einem beliebigen Verzeichnis der Festplatte (auch außerhalb von DocumentRoot) her. Beispielsweise bewirkt Alias /mytool /usr/local/mytool, dass bei Zugriffen auf *<http://meinserver.de/mytool>* die Dateien aus dem Verzeichnis /urs/local/mytool gelesen werden.

In der Regel müssen Sie für jedes alias-Verzeichnis in einer <Directory>-Gruppe die Zugriffsrechte einstellen (siehe den folgenden Abschnitt). Zu Alias gibt es die Variante ScriptAlias, die zur Definition von Verzeichnissen mit CGI-Scripts dient.

# **Verzeichniskonfiguration**

Im Anschluss an diese Einstellungen, die für den gesamten virtuellen Host gelten, können Sie in einer oder mehreren <Directory "/verzeichnis/">-Gruppen die Eigenschaften für einzelne Verzeichnisse Ihres Hosts einstellen. Die folgende Liste nennt hierfür nur die wichtigen Schlüsselwörter:

- **DirectoryIndex** gibt an, welche Datei Apache senden soll, wenn eine Adresse mit / endet und somit ein ganzes Verzeichnis betrifft (standardmäßig index.html). Es dürfen auch mehrere Dateien angegeben werden. In diesem Fall arbeitet Apache alle Angaben der Reihe nach bis zum ersten Treffer ab (z. B. DirectoryIndex index.php index.html).
- **Options** ermöglicht die Angabe diverser Optionen, die für das Verzeichnis gelten. Dazu zählen:

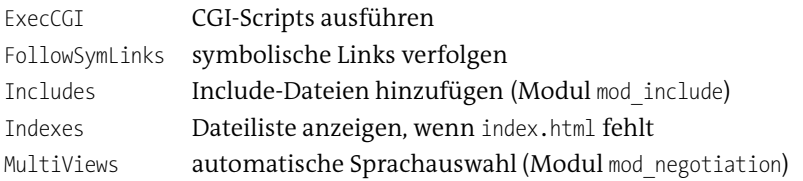

Standardmäßig gilt in Apache die Einstellung All. Damit sind alle Optionen mit der Ausnahme von MultiViews aktiv. Die Ubuntu-Konfiguration ist etwas restriktiver: Für das gesamte Dateisystem gilt Options FollowSymLinks, für das /var/www-Verzeichnis gilt Options Indexes FollowSymLinks MultiViews.

Um einzelne Optionen gegenüber den Voreinstellungen eines übergeordneten Verzeichnisses wieder zu deaktivieren, muss ein Minuszeichen vorangestellt werden. Ein vorangestelltes Pluszeichen ist ebenfalls erlaubt, hat aber keine Wirkung: Die Option ist genau so aktiviert, als wäre sie ohne Pluszeichen angegeben.

Aus Sicherheitsgründen sollte für Options die Devise »Weniger ist mehr« gelten: Die Option Indexes verrät neugierigen Websurfern die Namen aller Dateien, die sich in einem Verzeichnis befinden, sofern Sie einmal index.html vergessen. Das ist ein potenzielles Sicherheitsrisiko. MultiView brauchen Sie nur für mehrsprachige Websites mit automatischer Sprachauswahl. Bietet Ihre Seite so etwas nicht, können Sie auch auf diese Option verzichten.

**AllowOverride** gibt an, welche Einstellungen verzeichnisspezifisch durch eine .htaccess-Datei verändert werden dürfen. Zur Auswahl stehen:

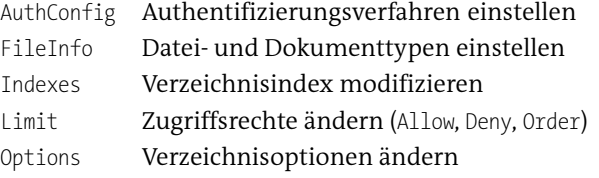

Standardmäßig sind in Apache alle Möglichkeiten aktiv, d. h., jede Option kann verändert werden. Bei den meisten Distributionen ist die Standardkonfiguration aus Sicherheitsgründen aber restriktiver. So ist unter Debian und Ubuntu für alle relevanten Verzeichnisse None voreingestellt (siehe /etc/apache2/apache2.conf).

#### **Verzeichnisse absichern**

Auf einen zentralen Punkt bin ich bisher noch nicht eingegangen: auf die Steuerung der Zugriffsrechte für Verzeichnisse. Die Apache-Versionen 2.2 und 2.4 unterscheiden sich hierbei deutlich.

**Verzeichnisse**

**Zugriffsrechte für** In Apache 2.2 können Sie innerhalb der <Directory>-Gruppe mit Order, Allow und Deny **(Apache 2.2)** einstellen, unter welchen Umständen Apache Dateien aus dem jeweiligen Verzeichnis lesen und weitergeben darf.

> Zugriffsregeln gelten auch für alle Unterverzeichnisse, sofern nicht explizit in einer weiteren <Directory>-Gruppe andere Regeln definiert werden. Die Zugriffsregeln für das Verzeichnis / geben daher Standardregeln für das gesamte Dateisystem vor!

- **Order Allow,Deny** bedeutet, dass zuerst alle Allow- und dann alle Deny-Regeln ausgewertet werden. Wenn auf einen Seitenzugriff keine Regel angewendet werden kann, wird der Zugriff blockiert.
- **Order Deny,Allow** dreht die Reihenfolge der Regeln um. Beachten Sie aber: Wenn bei einem Seitenzugriff keine Regel passt, ist der Zugriff erlaubt! Diese Regel gilt in Apache standardmäßig.
- **Allow from** gibt an, von welchen Hostnamen bzw. IP-Adressen Zugriffe erlaubt sind – also beispielsweise Allow from 213.214.215.216 bekannteseite.de. IP-Adressbereiche können Sie in der Form 213.214 oder 213.214.0.0/255.255.0.0 oder 213.214.0.0/16 (für 213.214.\*.\*) angeben. Bei Hostnamen gilt site.de auch für www.site.de, sub.site.de etc. Die Regel Allow from all erlaubt jeden Zugriff.
- **Deny from** funktioniert gerade umgekehrt und blockiert den Zugriff für die angegebenen Hosts bzw. Adressen.

Per Default gilt Order Deny,Allow, und mangels anderer Regeln ist somit der gesamte Zugriff auf alle Verzeichnisse blockiert! Wenn Sie Webdateien in anderen Verzeichnissen unterbringen, vergessen Sie nicht, den Zugriff darauf zu erlauben.

Unter Apache 2.4 gelten die drei Schlüsselwörter Order, Allow und Deny als obsolet. **Zugriffsrechte für (Apache 2.4)** Die Schlüsselwörter werden aber weiterhin vom Modul mod\_access\_compat verarbeitet. Dieses Modul steht bei den meisten Apache-2.4-Installationen zur Verfügung und stellt sicher, dass ein Apache-2.4-Update nicht die gesamte bisherige Konfiguration über den Haufen wirft.

**Verzeichnisse**

Bei einer Neukonfiguration wird der Einsatz des neuen Schlüsselworts Require empfohlen. Die folgenden Beispiele zeigen verschiedene Anwendungsformen:

# erlaubt den Zugriff vom Rechner mit der IP-Adresse 192.168.0.2 Require ip 192.168.0.2 # erlaubt den Zugriff aus dem Adressbereich 10.0.\*.\* Require ip 10.0 # erlaubt den Zugriff aus einem IPv6-Adressbereich Require ip 2001:1234:789a:0471::/64 # erlaubt den Zugriff für einen bestimmten Hostnamen Require host intern.meine-firma.de # erlaubt den Zugriff für \*.meine-firma.de Require host meine-firma.de # erlaubt den Zugriff von localhost (IPv4 und IPv6) Require local

```
# erlaubt den Zugriff für authentifizierte Benutzer
Require valid-user
# erlaubt den Zugriff von überall
Require all granted
# blockiert jeden Zugriff
Require all denied
```
Wenn Sie für ein <Directory> mehrere Bedingungen formulieren, dann reicht es, wenn *eine* dieser Bedingungen erfüllt ist:

```
<Directory /var/www/cms>
 Require local
 Require ip 192.168
 Require host meine-firma.de
</Directory>
```
Mit <RequireAll> können Sie mehrere Bedingungen durch ein logisches Und kombinieren. Apache liefert die angeforderte Seite nur, wenn *alle* Bedingungen gleichzeitig zutreffen.

```
<Directory /var/www/internal-wiki>
 <RequireAll>
   Require valid-user
   Require ip 192.168.17
 </RequireAll>
</Directory>
```
**Internet-Zugriff** Wenn Sie Apache zur firmeninternen Kommunikation einrichten, können Sie den **blockieren** Webzugriff auf das lokale Netzwerk beschränken. Wenn das lokale Netzwerk den Adressbereich 192.168.1.\* und die lokale Domain .sol nutzt, sieht die richtige Konfiguration für /var/www so aus:

```
# für Apache 2.2
<Directory /var/www/>
 Options Indexes FollowSymLinks MultiViews
 AllowOverride None
 Order Deny,Allow
 Deny from all
 Allow from 192.168.1
 Allow from localhost
 Allow from .sol
</Directory>
```
Noch deutlich einfacher ist hier die Apache-2.4-Syntax:

```
# für Apache 2.4
<Directory /var/www/>
 Require local
</Directory>
```
Eine alternative Vorgehensweise besteht darin, mit Listen die IP-Adresse der loka- **Zugriffsschutz durch Listen** len Netzwerkschnittstelle anzugeben. Das setzt voraus, dass die IP-Adresse statisch ist. Nehmen wir an, der Server hat zwei Netzwerkschnittstellen: eine für die Verbindung in das Internet und eine zweite für das LAN mit der IP-Adresse 192.168.1.17. Dann bewirkt Listen 192.168.1.17, dass Apache nur noch auf Anfragen aus dem lokalen Netzwerk reagiert. Listen gilt allerdings für die gesamte Apache-Konfiguration, nicht nur für einzelne Verzeichnisse oder virtuelle Hosts. Listen funktioniert gleichermaßen unter Apache 2.2 und Apache 2.4.

Eine dritte Variante ist die Verwendung einer Firewall: Die Firewall muss den Empfang **Zugriffsschutz Firewall** von Paketen verweigern, die von außen (also aus dem Internet) kommen und an die Ports 80 und 443 (https) gerichtet sind. Die Verwendung einer Firewall ist generell eine gute Idee, weil sie vollkommen unabhängig von Apache funktioniert.

**durch eine**

# <span id="page-1158-0"></span>**Passwortschutz für Webverzeichnisse**

Häufig sollen Webverzeichnisse nur nach einer Authentifizierung durch einen Benutzernamen und das dazugehörende Passwort freigegeben werden. Apache sieht hierfür ein einfaches Verfahren vor, das gleichermaßen in den Versionen 2.2 und 2.4 funktioniert.

Der erste Schritt hin zum Passwortschutz ist eine Passwortdatei. Die Datei soll- **Passwortdatei** te aus Sicherheitsgründen außerhalb aller Webverzeichnisse angelegt werden, um einen Zugriff per Webadresse auszuschließen. Das folgende Beispiel geht davon aus, dass die Passwortdatei im Verzeichnis /var/www-private gespeichert wird. Wenn Sie ein neues Verzeichnis einrichten, achten Sie darauf, dass Apache hierfür Leserechte hat. Unter CentOS/Fedora/RHEL müssen Sie auch SELinux im Auge haben und das Passwortverzeichnis entweder innerhalb von /var/www einrichten oder nach dem Erzeugen des Verzeichnisses den SELinux-Kontext korrekt einstellen.

Um eine neue Passwortdatei anzulegen, verwenden Sie das Kommando htpasswd mit der Option -c (*create*). Das Passwort wird selbstverständlich verschlüsselt.

root# **cd /var/www-private** root# **htpasswd -c passwords.pwd username** New password: **\*\*\*\*\*\*\*\*** Re-type new password: **\*\*\*\*\*\*\*\*** Adding password for user username

Weitere Benutzername/Passwort-Paare werden mit htpasswd ohne die Option -c hinzugefügt:

root# **cd /var/www-private** root# **htpasswd passwords.pwd name2** New password: **\*\*\*\*\*\*\*\***

Re-type new password: **\*\*\*\*\*\*\*\*** Adding password for user username

**Konfiguration** Es gibt nun zwei Varianten, um Apache so zu konfigurieren, dass die Passwortdatei tatsächlich berücksichtigt wird. Die erste Variante setzt voraus, dass Sie die Konfiguration direkt in einer Apache-Konfigurationsdatei durchführen, unter Debian oder Ubuntu also in /etc/apache2/sites-available/default für die Standard-Website des Servers bzw. in .../sitename für einen virtuellen Host. Bei der zweiten Variante erfolgt die Konfiguration in der Datei .htaccess, die sich innerhalb des Webverzeichnisses befindet.

> Damit die Passwortdatei von Apache berücksichtigt wird, müssen Sie in die <Directory>-Gruppe diverse Authentifizierungsoptionen einfügen. Wenn es für das zu schützende Verzeichnis noch keine eigene <Directory>-Gruppe gibt, legen Sie eine neue Gruppe an. Dabei werden automatisch alle Optionen vom übergeordneten Verzeichnis übernommen. Sie müssen also nur die Authentifizierungsoptionen hinzufügen. Die folgenden Zeilen geben hierfür ein Muster:

```
# in /etc/apache2/sites-available/xxx (Debian/Ubuntu)
...
# passwortgeschütztes Verzeichnis
<Directory "/var/www/admin/">
   AuthType Basic
   AuthUserFile /var/www-private/passwords.pwd
   AuthName "admin"
   Require valid-user
</Directory>
```
Kurz eine Erklärung der Schlüsselwörter:

- **AuthType** gibt den Authentifizierungstyp an. Ich gehe hier nur auf den Basic-Typ ein.
- **AuthUserFile** gibt den Ort der Passwortdatei an.
- **AuthName** bezeichnet den Bereich (Realm), für den der Zugriff gültig ist. Der Sinn besteht darin, dass Sie nicht jedes Mal einen Login durchführen müssen, wenn Sie auf unterschiedliche Verzeichnisse zugreifen möchten, die durch dieselbe Passwortdatei geschützt sind. Sobald Sie sich mit einer bestimmten AuthName-Bezeichnung eingeloggt haben, gilt dieser Login auch für alle anderen Verzeichnisse mit diesem AuthName.
- **Require valid-user** bedeutet, dass als Login jede gültige Kombination aus Benutzername und Passwort erlaubt ist. Alternativ können Sie hier auch angeben, dass ein Login nur für ganz bestimmte Benutzer erlaubt ist:

Require user name1 name2

Die oben skizzierte Vorgehensweise ist nur möglich, wenn Sie Zugang zu den Apache- **.htaccess-Datei** Konfigurationsdateien haben, d. h., wenn Sie selbst der Webadministrator sind. Ist das nicht der Fall, kann eine gleichwertige Absicherung auch durch die Datei .htaccess erfolgen, die sich im zu schützenden Verzeichnis befindet. In dieser Datei müssen sich dieselben Anweisungen befinden, die vorhin innerhalb der <Directory>-Gruppe angegeben wurden, also AuthType, AuthUserFile, AuthName und Require.

## **.htaccess erfordert AllowOverride AuthConfig**

.htaccess-Dateien werden nur beachtet, wenn innerhalb des Webverzeichnisses eine Veränderung der Authentifizierungsinformationen zulässig ist. Die (übergeordnete) <Directory>-Gruppe muss AllowOverride AuthConfig oder AllowOverride All enthalten.

# <span id="page-1160-0"></span>**33.3 Virtuelle Hosts**

Für jede Website (für jeden Host) ein eigener Webserver – das wäre angesichts der Leistungsfähigkeit aktueller Rechner eine Verschwendung von Ressourcen! Mit Apache können Sie dank sogenannter virtueller Hosts nahezu beliebig viele Websites parallel einrichten. Solange die Gesamtzugriffszahlen nicht an die Limits des Rechners gehen, bemerkt kein Anwender, dass die Websites in Wirklichkeit alle auf demselben Rechner laufen.

Aus technischer Sicht gibt es drei Verfahren, wie Apache entscheidet, an welchen virtuellen Host eine Webanfrage gerichtet ist. Als Ausgangspunkt dient in jedem Fall der vom Browser an den Server übertragene HTTP-Header.

- **Namensbasierte virtuelle Hosts:**Apache erkennt die gewünschte Website anhand des im HTTP-Header enthaltenen Hostnamens. Diese Variante ist am einfachsten zu realisieren und am weitesten verbreitet.
- **IP-basierte virtuelle Hosts:** Apache erkennt die gewünschte Website anhand der IP-Adresse im Header. Diese Vorgehensweise ist mit einem gravierenden Nachteil verbunden: Jeder virtuelle Host erfordert eine eigene IP-Adresse, und IP-Adressen sind für IPv4 Mangelware.
- **Port-basierte virtuelle Hosts:** Apache erkennt aufgrund der Port-Nummer die gewünschte Website. Diese Variante ist in der Praxis unüblich, weil die Port-Nummer als Teil der Webadresse angegeben werden muss. Das sieht unübersichtlich aus und eignet sich bestenfalls für eine technisch versierte Zielgruppe, z. B. für Administratoren.

Ich beziehe mich in diesem Abschnitt wiederum auf die Default-Konfiguration von Debian bzw. Ubuntu. Dort ist es üblich, für jeden virtuellen Host eine eigene Konfigurationsdatei zu verwenden.

Wenn Sie Ihren Webserver unter Fedora oder RHEL einrichten, kommen naturgemäß dieselben Apache-Schlüsselwörter zum Einsatz. Allerdings erfolgen sämtliche Einstellungen wahlweise in /etc/httpd/conf/httpd.conf oder in /etc/httpd/conf.d/ sitename.conf.

#### **Virtuelle Hosts einrichten**

**NameVirtualHost** In Apache 2.2 muss die Konfiguration an einer Stelle die Anweisung NameVirtual- **(Apache 2.2)** Host \*:80 enthalten. Das ist die Voraussetzung dafür, dass Apache 2.2 namensbasierte Hosts unterstützt. Das \*-Zeichen bedeutet, dass Apache alle hereinkommenden Webanfragen im Hinblick auf virtuelle Hosts auswertet. Wenn Ihr Server mit mehreren IP-Adressen ausgestattet ist und nur eine IP-Adresse für namensbasierte virtuelle Hosts gedacht ist, müssen Sie bei NameVirtualHost diese Adresse explizit angeben. Ab Apache 2.4 ist das Schlüsselwort NameVirtualHost nicht mehr erforderlich. Apache erkennt bei der Analyse der Konfigurationsdateien automatisch, dass namensbasierte virtuelle Hosts verwendet werden. **Host-Dateien** Unter Debian und Ubuntu ist die Standard-Website in /etc/apache2/sites-available/ **(Debian, Ubuntu)** default als virtueller Host definiert. Um einen neuen virtuellen Host zu definieren, legen Sie unter Debian oder Ubuntu eine neue Datei im Verzeichnis /etc/apache2/ sites-available/ an. Diese Datei sollte genau eine <VirtualHost>-Gruppe enthalten. Die drei folgenden Listings geben je ein Beispiel für einen namens-, IP- und portbasierten Host. **Namensbasierte** ServerName gibt den Namen des Hosts an. Dieser Hostname muss in den Header**virtuelle Hosts** Informationen einer Webanfrage enthalten sein, damit Apache darauf reagiert. Optional können Sie mit ServerAlias weitere Namen nennen. Beispielsweise empfiehlt sich zur Einstellung ServerName www.meinserver.de die Ergänzung ServerAlias meinserver.de, damit ein virtueller Host mit oder ohne die vorangestellten Buchstaben www. verwendet werden kann.

```
# /etc/apache2/sites-available/beispiel-named-host (Debian/Ubuntu)
<VirtualHost *:80>
 DocumentRoot /var/www/verzeichnis1/
 ServerName www.firma-1.de
 ServerAlias firma-1.de
  ...
</VirtualHost>
```
Unter Apache 2.2 müssen Sie außerdem darauf achten, dass die Adressangabe in <VirtualHost> mit der von NameVirtualHost übereinstimmt.

Bei IP- und port-basierten Hosts muss die IP-Adresse mit einer der IP-Adressen des **IP- und** Servers übereinstimmen:

**port-basierte virtuelle Hosts**

```
# /etc/apache2/sites-available/beispiel-IP-host (Debian/Ubuntu)
<VirtualHost 213.214.215.216:80>
  DocumentRoot /var/www/verzeichnis2/
  ServerName www.firma-2.com
</VirtualHost>
# /etc/apache2/sites-available/beispiel-port-host (Debian/Ubuntu)
<VirtualHost 213.214.215.216:12001>
  DocumentRoot /var/www/verzeichnis3/
  ServerName www.admin-firma3.de
  ...
</VirtualHost>
```
#### **Vergessen Sie nicht, Zusatzports mit listen anzugeben!**

Die Adress- und Port-Angaben in <VirtualHost> haben keinen Einfluss darauf, welche IP-Adressen und Ports Apache überwacht. In der Ubuntu-Standardkonfiguration sind nur die Ports 80 und 443 (https) vorgesehen. Die entsprechende Konfiguration erfolgt in /etc/apache2/ports.conf. Wenn Apache weitere Ports überwachen soll, müssen Sie ports.conf entsprechend erweitern. Weitere Informationen zur Apache-Konfiguration für virtuelle Hosts finden Sie hier:

*[http://httpd.apache.org/docs/2.2/ de/vhosts](http://httpd.apache.org/docs/2.2/de/vhosts) <http://httpd.apache.org/docs/2.4/de/vhosts>*

Um einen virtuellen Host zu aktivieren bzw. später wieder zu deaktivieren, führen Sie **Virtuelle Hosts aktivieren** nun unter Debian/Ubuntu a2ensite name bzw. a2dissite name aus und fordern Apache dann zum Neuladen der Konfigurationsdateien auf:

```
root# a2ensite beispiel-named-host (Debian/Ubuntu)
root# service apache2 reload
```
Theoretisch ist es möglich, mit a2dissite auch die Standard-Website des Servers zu deaktivieren. Das sollten Sie aber nicht tun, weil die Datei /etc/apache2/sitesavailable/000-default.conf diverse Standardeinstellungen für Apache enthält!

Sobald Sie virtuelle Hosts eingerichtet haben, wird die in sites-available/default definierte Standard-Website nur noch angezeigt, wenn Webanfragen für keine der virtuellen Hosts zutreffen.

Unter CentOS, Fedora, RHEL und SUSE entfallen die Kommandos a2ensite/a2dissite, weil sich alle Angaben zu den virtuellen Hosts in der zentralen Konfigurationsdatei httpd.conf oder in eigenen Dateien im Verzeichnis conf.d befinden. Dort durchgeführte Änderungen aktivieren Sie mit dem folgenden Kommando:

root# **systemctl reload httpd** (CentOS, Fedora, RHEL) root# **systemctl reload apache2** (SUSE)

#### **Beispiel**

Dieser Abschnitt beschreibt, wie Sie auf einem Debian- oder Ubuntu-Server den neuen virtuellen Host firma-123.de einrichten – zusammen mit einem neuen Login firma123, sodass Ihr Kunde, Freund etc. den virtuellen Host selbst administrieren kann. Dabei gehe ich davon aus, dass die Web- und Logdateien des virtuellen Hosts innerhalb des Heimatverzeichnisses des neuen Benutzers firma123 angeordnet werden. Ebenso gut ist es möglich, zu diesem Zweck ein neues Verzeichnis /var/www-firma123 einzurichten und dem Benutzer hierfür Schreibrechte zu geben.

Der erste Schritt besteht darin, einen neuen Account einzurichten, ein Passwort zuzuweisen und die erforderlichen Verzeichnisse zu erzeugen. In den folgenden Kommandos müssen Sie natürlich firma123 durch den tatsächlichen Benutzernamen ersetzen!

```
root# adduser firma123
root# passwd firma123
Enter new UNIX password: ********
Retype new UNIX password: ********
passwd: password updated successfully
root# mkdir ~firma123/www
root# chown firma123:firma123 ~firma123/www
root# mkdir ~firma123/www-log
root# chown root:root ~firma123/www-log
root# chmod go-w ~firma123/www-log
```
Im zweiten Schritt erzeugen Sie eine neue Datei im Verzeichnis sites-available, die so ähnlich wie das folgende Muster aufgebaut ist. Abermals müssen Sie firma123 durch den tatsächlichen Benutzernamen ersetzen und außerdem statt firma-123.de den tatsächlichen Hostnamen angeben. Mit AllowOverride AuthConfig File geben Sie Ihrem Kunden relativ weitreichende Möglichkeiten, die Konfiguration der Website durch eine .htaccess-Datei anzupassen. Wenn Sie das nicht möchten, müssen Sie diverse Konfigurationsdetails absprechen und fix einstellen.

```
# /etc/apache2/sites-available/firma-123.de
<VirtualHost * >
 DocumentRoot /home/firma123/www/
 ServerName firma-123.de
```

```
ServerAlias www.firma-123.de
 ErrorLog /home/firma123/www-log/error.log
 CustomLog /home/firma123/www-log/access.log combined
 ServerAdmin webmaster@firma-123.de
 ErrorDocument 404 /not-found.html
 <Directory "/home/firma123/www/" >
   AllowOverride AuthConfig File
 </Directory>
</VirtualHost>
```
Zur Aktivierung der Website führen Sie die folgenden Kommandos aus:

```
root# a2ensite firma-123.de
root# service apache2 reload
```
Ihr Kunde muss nun nur noch die DNS-Konfiguration seiner Domain anpassen: Die zugeordnete IP-Adresse muss mit der Ihres Servers übereinstimmen. Sobald das der Fall ist, beantwortet Ihr Webserver alle Anfragen, die an *<www.firma-123.de>* gerichtet sind.

Wie ich bereits erwähnt habe, läuft Apache aus Sicherheitsgründen nicht mit root- **Zugriffsrechte** Rechten, sondern unter einem Account mit eingeschränkten Rechten (www-data bei Debian/Ubuntu, apache bei Fedora/RHEL bzw. wwwrun bei SUSE). Stellen Sie die Zugriffsrechte der Webdateien so ein, dass Apache sie lesen kann!

Wenn Apache einzelne Dateien auch verändern soll (z. B. über ein PHP-Script), ordnen Sie den Verzeichnissen und Dateien die Gruppe www-data/apache/wwwrun zu und geben den Gruppenmitgliedern Schreibrechte (chmod g+w). Unter Fedora und RHEL müssen Sie außerdem den SELinux-Kontext korrekt einstellen.

Im obigen Beispiel werden alle Fehler- und Zugriffsmeldungen in eigenen Dateien **Logging** für den virtuellen Host gespeichert. Diese Vorgehensweise erleichtert die Auswertung der Logging-Dateien. Allerdings ist die Anzahl der offenen Datei-Handles für Apache (wie für jeden anderen Linux-Prozess) beschränkt. Wenn Sie sehr viele virtuelle Hosts einrichten, müssen Sie alle Zugriffe in einer zentralen Datei protokollieren und diese Datei dann durch ein anderes Programm in kleinere Dateien je nach Host zerlegen. Weitere Informationen zu diesem Thema finden Sie hier:

#### *<http://httpd.apache.org/docs/2.4/vhosts/fd-limits.html>*

Virtuelle Hosts setzen voraus, dass die DNS-Konfiguration stimmt! Um die im vori- **Test** gen Abschnitt beschriebene Website *<firma-123.de>* zu testen, muss der DNS-Eintrag der Domain *<firma-123.de>* auf die IP-Adresse Ihres Webservers zeigen. Änderungen am DNS-Eintrag kann nur der Eigentümer der Domain durchführen. Die meisten Domain-Händler bieten dazu entsprechende Werkzeuge an. Beachten Sie, dass DNS-Änderungen nicht sofort gelten. Die Synchronisation der vielen, weltweit verteilten Nameserver kann etliche Stunden dauern, auch wenn es oft schneller geht.

Bei Serverumbauten oder -umzügen besteht oft der Wunsch, den neuen Server zuerst in Ruhe zu testen, bevor die DNS-Änderung tatsächlich durchgeführt wird. Der einfachste Weg besteht darin, den neuen virtuellen Host anfänglich nicht namensbasiert, sondern port-basiert zu konfigurieren. Dazu entfernen Sie die ServerNameund ServerAlias-Anweisungen und geben im <VirtualHost>-Tag statt des Sterns die IP-Adresse des Servers sowie eine freie Port-Nummer an, beispielsweise so:

<VirtualHost 213.214.215.216:12001 >

Standardmäßig verarbeitet Apache nur Anfragen, die an die Ports 80 und 443 (für https) gerichtet sind. Damit Apache auch den hier eingesetzten Port 12001 berücksichtigt, müssen Sie in /etc/apache2/ports.conf eine weitere Zeile mit Listen 12001 einfügen. Nun ist noch das Kommando service apache2 reload erforderlich, damit Apache die veränderte Konfiguration berücksichtigt. Jetzt können Sie den neuen Webauftritt mit Ihrem Webbrowser testen, indem Sie die IP-Adresse des Servers samt der Port-Nummer 12001 angeben, also beispielsweise *<http://213.214.215.216:12001>*.

**/etc/hosts zum** Ganz anders können Sie vorgehen, wenn sich bei einem Server-Umzug inklusive **Testen ändern** Wechsel auch die IP-Adresse ändert: In diesem Fall können Sie in Ruhe den neuen Server einrichten. Für Ihre Kunden ist der neue Server noch nicht sichtbar, weil Ihr DNS-Eintrag ja noch auf den alten Server verweist. Um den neuen Server aber schon jetzt selbst unter dem richtigen Hostnamen zu testen, können Sie auf Ihrem lokalen Linux-Rechner zu Hause (also nicht auf dem Server mit Apache!) vorübergehend den folgenden Eintrag in /etc/hosts vornehmen.

> Nehmen wir an, für firma-123.de soll ein neuer Webauftritt erstellt werden. Momentan zeigt der DNS-Eintrag der Firma noch auf den alten Server, z. B. auf die IP-Adresse 234.234.236.237. Als Administrator haben Sie mittlerweile den neuen Server eingerichtet, der die IP-Adresse 123.124.125.126 hat. Jetzt möchten Sie testen, ob alles funktioniert. Also verändern Sie vorübergehend auf Ihrem lokalen Rechner /etc/hosts. Die dort durchgeführte Einstellung hat Vorrang vor allen Nameservern!

```
# /etc/hosts auf einem lokalen Rechner (NICHT auf dem Server)
...
# neue IP-Adr. # vorhandener Name
123.124.125.126 firma-123.de www.firma-123.de
```
Der entscheidende Vorteil dieser Variante im Vergleich zur vorhin skizzierten Vorgehensweise mit einem eigenen Port besteht darin, dass beim Test auch alle Links funktionieren. Wenn Sie im Testbetrieb den Link *http://www.firma-123.de/cms/seitexy.html* anklicken, wird auch die neue Seite wieder korrekt in Ihrem Webbrowser angezeigt.

# **33.4 Verschlüsselte Verbindungen (HTTPS)**

Für den gewöhnlichen Austausch von Daten zwischen Webserver und Browser kommt das Protokoll HTTP zum Einsatz. Es ist einfach, überträgt aber alle Daten unverschlüsselt. Damit ist es ungeeignet, um Kreditkartennummern oder andere vertrauliche Daten zu übermitteln. Für diesen Zweck kommt das Protokoll HTTPS zum Einsatz. HTTPS vereint die Protokolle *Hypertext Transfer Protocol* (HTTP) mit *Secure Sockets Layer* (SSL) und fügt HTTP so Verschlüsselungsfunktionen hinzu. Dieser Abschnitt erklärt, wie Sie Apache für HTTPS-Verbindungen konfigurieren.

## **HTTPS für jede Webseite**

In der Vergangenheit war es üblich, HTTPS nur dann einzusetzen, wenn vertrauliche Daten transportiert wurden. Mittlerweile gibt es aber das Bestreben, möglichst jede Webseite via HTTPS anzubieten. Das soll die Sicherheit des Internets verbessern und die Privatsphäre der Benutzer besser schützen. Google hat sogar angekündigt, HTTPS-Webseiten in Suchergebnissen zu bevorzugen.

Die Initiative *Let's Encrypt* will noch 2015 damit beginnen, kostenlose Zertifikate zur Verfügung zu stellen. Eigene Kommandos sollen die Installation dieser Zertifikate besonders komfortabel machen. Momentan ist allerdings noch unklar, ob die Zertifikate von allen gängigen Webbrowsern als sicher angesehen werden. Den aktuellen Stand der Initiative können Sie hier feststellen:

*<https://letsencrypt.org>*

## **Zertifikate**

Bevor Sie nun mit den Konfigurationsarbeiten beginnen, brauchen Sie noch ein Server-Zertifikat. Und an dieser Stelle muss ich etwas ausholen ...

Die Verschlüsselung der Daten erfolgt auf der Basis asymmetrischer Verschlüsse- **Grundlagen** lungsverfahren. Die Grundidee besteht darin, dass es ein Schlüsselpaar gibt, das aus einem privaten (geheimen) und einem öffentlichen Schlüssel besteht. Der öffentliche Schlüssel eignet sich nur zum *Ver*schlüsseln von Daten. Zum *Ent*schlüsseln ist der private Schlüssel erforderlich. Auf die Details dieser Verfahren gehe ich hier nicht ein – sie wurden schon unzählige Male beschrieben und erklärt, unter anderem auch in der Wikipedia.

Beim Verbindungsaufbau zwischen dem Client (also einem Webbrowser) und dem Server (Apache) wird zuerst auf der Basis einer Zufallszahl vom Client und des öffentlichen Schlüssels vom Server ein gemeinsamer Schlüssel ausgehandelt (Handshake-Verfahren). Dieser *Session Key* wird dann zur Verschlüsselung der gesamten weiteren Kommunikation eingesetzt.

Der nach heutigem Wissensstand nahezu abhörsichere Datenaustausch ist aber nur *ein* Punkt zur Verbesserung der Sicherheit. Der ebenso wichtige zweite Punkt besteht darin, dass der Anwender Gewissheit haben muss, dass er mit dem richtigen Partner kommuniziert. Was nützt es, wenn die Daten für das Online-Banking zwar abhörsicher übertragen werden, aber statt zur Bank direkt in die Hände eines Betrügers gelangen?

Aus diesem Grund enthält ein Server-Zertifikat nicht nur den öffentlichen Schlüssel des Servers, sondern auch Daten über die Website sowie eine Art Unterschrift einer Zertifizierungseinrichtung. Deren Aufgabe ist es, die Identität des Zertifikatbewerbers anhand einer Passkopie, eines Gewerbescheins etc. zu überprüfen. Dieser Kontrollprozess macht Server-Zertifikate leider relativ teuer.

Wie vertrauenswürdig ein Zertifikat ist, hängt von der Vertrauenswürdigkeit der Authentifizierungsstelle ab. Bekannte Webbrowser wie Firefox oder Internet Explorer akzeptieren nur Zertifikate, die von etablierten Authentifizierungseinrichtungen ausgestellt wurden (z. B. Verisign oder Thawte). Bei anderen Zertifikaten werden unübersehbare Warnungen angezeigt. Mit etwas Hartnäckigkeit kann man den Webbrowser zwar dennoch dazu bringen, auch unsichere Zertifikate zu akzeptieren, ein florierendes Online-Geschäft ist auf dieser Basis aber unmöglich. Mit anderen Worten: Für ernsthafte Geschäftsanwendungen ist ein autorisiertes Zertifikat unabdingbar.

**Dateikennungen** [Tabelle 33.5](#page-1167-0) fasst die üblichen Dateikennungen für Schlüssel- und Zertifikatsdateien zusammen. Dabei steht pem für *Privacy Enhanced Mail*. Das ist ein Verfahren für verschlüsselte E-Mails, das sich aber nicht durchgesetzt hat. Das dort definierte PEM-Format ist aber bis heute üblich. \*.crt-Dateien enthalten zumeist ebenfalls pem-Dateien. Dank der abweichenden Dateikennung wird die Datei vom Internet Explorer als Zertifikat erkannt.

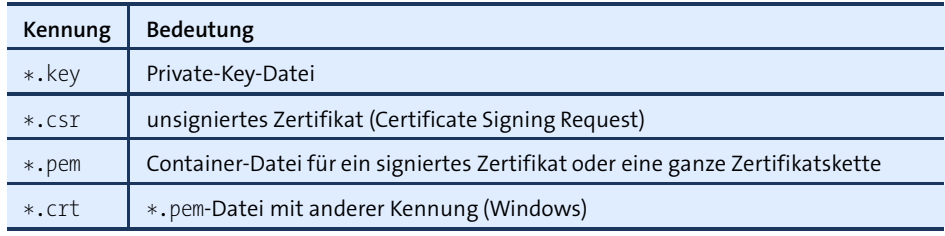

<span id="page-1167-0"></span>**Tabelle 33.5** Dateikennungen für Schlüssel- und Zertifikatsdateien

## **Ein eigenes Zertifikat erstellen**

Nachdem ich Sie gerade zu überzeugen versucht habe, ein »richtiges« Zertifikat zu erwerben, erkläre ich Ihnen jetzt, wie Sie ein Zertifikat selbst erstellen können. Es gibt gute Gründe für diesen scheinbaren Sinneswandel: Für erste Experimente reicht ein selbst erstelltes Zertifikat vollkommen aus. Außerdem lässt sich ein eigenes Zertifikat in wenigen Minuten erstellen, während die Erteilung eines autorisierten Zertifikats erfahrungsgemäß tage-, wenn nicht wochenlang dauert. Diese Wartezeit nutzen Sie am besten, indem Sie sich mit den wichtigsten Stolperfallen vertraut machen. Wenn grundsätzlich alles funktioniert, können Sie Ihr eigenes Zertifikat mühelos durch ein »richtiges« ersetzen.

Als Erstes installieren Sie das Paket openssl. Es enthält das gleichnamige Kommando **openssl** zum Erzeugen, Verwalten und Manipulieren von Schlüsseln und Zertifikaten.

root# **apt-get/dnf/yum/zypper install openssl**

Das folgende Kommando erzeugt eine Datei mit einem privaten 2048-Bit-RSA- **Zuerst der Schlüssel** Schlüssel. Diesen Schlüssel werden wir zweimal benötigen: einmal zum Erzeugen einer Zertifikatsanfrage (*Certificate Signing Request*) und dann nochmals zur Signierung.

```
root# openssl genpkey -algorithm RSA -pkeyopt rsa_keygen_bits:2048 \
         -out server.key
```
Achten Sie darauf, dass nur root diese Datei lesen kann! Wenn diese Datei in fremde Hände gerät, ist Ihr Serverzertifikat wertlos, und Sie müssen es widerrufen!

root# **chmod 400 server.key**

## **Verschlüsselte Schlüssel**

Schlüssel sind wertvoll – deswegen werden sie normalerweise selbst mit einer *Passphrase*, also mit einem besonders langen Passwort verschlüsselt. Im Englischen spricht man hier deutlich klarer von einem *encrypted key*. Wenn Sie das möchten, ergänzen Sie das obige openssl-Kommando um die Option -aes-256-cbc. Bei den weiteren Kommandos müssen Sie dann jedes Mal, wenn Sie den Schlüssel nutzen, wiederum dieses Passwort angeben.

Das gilt auch für Apache: Der Webserver braucht den Schlüssel, um das Zertifikat auszulesen. Deswegen fragt Apache nun bei jedem (Neu-)Start nach dem Passwort des Schlüssels. Ein automatisierter Neustart, z. B. bei einem Update, wird so unmöglich.

Um diesem Problem zu entgehen, wird für Apache eine unverschlüsselte Kopie des Schlüssels erzeugt (openssl rsa -in server.key -out server-unencrypted.key). Apache wird nun so konfiguriert, dass er anstelle des verschlüsselten Schlüssels die unsichere Schlüsseldatei verwendet. Diese muss also im Dateisystem des Servers gespeichert werden. Und spätestens jetzt wird klar, dass ein verschlüsselter Schlüssel in unserem Fall nur ein unnötiger Mehraufwand ist, der die Sicherheit nicht steigert. Das heißt aber natürlich nicht, dass verschlüsselte Schlüssel generell nicht zu empfehlen wären – ganz im Gegenteil!

**... dann das** Schon etwas mehr Arbeit macht es, das Zertifikat zu erstellen. Genau genommen erzeugt das folgende Kommando nicht das endgültige Zertifikat, sondern einen *Certificate Signing Request*, also eine Anfrage zur Signierung des Zertifikats. In das Zertifikat fließt auch der Schlüssel server.key ein (Option -key).

> Bei der Ausführung des Kommandos müssen Sie angeben, in welchem Land und in welchem Ort Sie wohnen, wie Sie heißen etc. Entscheidend ist die Frage nach dem *Common Name*: Hier ist nicht Ihr Name gefragt, sondern der exakte Name Ihrer Website in der Form, in der er für verschlüsselte Verbindungen verwendet wird. Manche Websites verwenden für verschlüsselte Verbindungen eine eigene Subdomain (z. B. banking.ing-diba.de), andere nicht (z. B. www.amazon.de). Wie auch immer, das Zertifikat gilt nur für eine bestimmte Schreibweise. Sie können also beispielsweise ein Zertifikat für www.firma-abc.de nicht auch für firma-abc.de verwenden (oder umgekehrt)! Achten Sie darauf, dass Sie das Challenge-Passwort leer lassen, die entsprechende Frage also mit der Eingabe eines Punktes beantworten.

```
root# openssl req -new -sha256 -key server.key -out server.csr
Enter pass phrase for server.key: ******************
You are about to be asked to enter information that will be
incorporated into your certificate request.
What you are about to enter is what is called a Distinguished
Name or a DN. There are quite a few fields but you can leave
some blank. For some fields there will be a default value,
If you enter '.', the field will be left blank.
-----
Country Name (2 letter code) [AU]: DE
State or Province Name (full name) [...]: .
Locality Name (eg, city) []: Berlin
Organization Name (eg, company) [Sample Ltd]: Max Muster
Organizational Unit Name (eg, section) []: .
Common Name (eg server FQDN or YOUR name) []: www.firma-abc.de
Email Address []: webmaster@firma-abc.de
```
Please enter the following 'extra' attributes to be sent with your certificate request

```
A challenge password []: .
An optional company name []: .
```
Mit dem nächsten Kommando unterschreiben Sie Ihr Zertifikat selbst. Bei einem **... und zuletzt die Signatur** »richtigen« Zertifikat erfolgt dieser Vorgang – natürlich nach einer Kontrolle der von Ihnen vorgelegten Dokumente – durch die Authentifizierungseinrichtung. Zur Unterschrift wird dann der Schlüssel der Authentifizierungsstelle verwendet.

Standardmäßig gilt das fertige Zertifikat nur für 30 Tage. Die Option -days 1900 verlängert den Gültigkeitszeitraum auf circa fünf Jahre:

```
root# openssl x509 -req -days 1900 -in server.csr \
          -signkey server.key -sha256 -out server.pem
Signature ok
subject=/C=DE/L=Berlin/O=Max Muster/CN=www.firma-abc.de/
  emailAddress=webmaster@firma-abc.de
Getting Private key
```
#### **unable to write random state**

Mitunter tritt beim Ausführen des obigen Kommandos der Fehler *unable to write random state* auf. Der Grund dafür besteht zumeist darin, dass openssl das Heimatverzeichnis nicht findet – oft deswegen, weil Sie zuvor sudo -s ausgeführt haben. Abhilfe schafft export PATH=/root.

Physikalisch gesehen, handelt es sich bei den erzeugten Schlüsseln und Zertifikaten **Kontrolle** um relativ kleine Textdateien. Um die in einem Zertifikat enthaltenen Daten im Klartext anzuzeigen, verwenden Sie das Kommando openssl x509 -text. Die folgenden Ausgaben sind aus Platzgründen gekürzt:

```
root# ls
  server.key (unverschlüsselter privater Schlüssel)
  server.csr (Zertifikat ohne Unterschrift)
  server.crt (Zertifikat mit Unterschrift)
root# cat server.pem
-----BEGIN CERTIFICATE-----
MIICWTCCAcICCQCL6ExhrQiELDANBgkqhkiG9w0BAQUFADBxMQswCQYDVQQGEwJB ...
-----END CERTIFICATE-----
root# openssl x509 -text -in server.pem
Certificate:
    Data:
        Version: 1 (0x0)
        Serial Number: 12669601459972319941 (0xafd37766c36baac5)
    Signature Algorithm: sha256WithRSAEncryption
        Issuer: C=DE, L=Berlin, O=Max Muster,
```

```
CN=www.firma-abc.de/emailAddress=webmaster@firma-abc.de
    Validity
        Not Before: Sep 28 14:48:03 2015 GMT
        Not After : Dec 10 14:48:03 2020 GMT
    Subject: C=DE, L=Berlin, O=Max Muster,
             CN=www.firma-abc.de/emailAddress=webmaster@firma-abc.de
    Subject Public Key Info:
        Public Key Algorithm: rsaEncryption
            Public-Key: (2048 bit)
            Modulus:
                00:be:37:21:23:b6:13:e4:92:74:36:9f:de:4e:9a:
Signature Algorithm: sha256WithRSAEncryption
     43:b8:92:82:0d:f6:e2:ef:ff:07:eb:3a:1f:da:3d:d9:ba:53:
     d7:1f:4a:49:ec:5a:c1:fb:0f:95:e8:94:89:ab:7b:05:95:62:
```
**Snakeoil-** Bei Debian und Ubuntu werden bei der Installation von Apache automatisch ein **Zertifikate** Snakeoil-Schlüssel und ein zehn Jahre lang gültiges Snakeoil-Zertifikat erzeugt:

```
/etc/ssl/certs/ssl-cert-snakeoil.pem (Zertifikat)
/etc/ssl/private/ssl-cert-snakeoil.key (Schlüssel)
```
»Snakeoil« wird im Englischen als Bezeichnung für vorgebliche Wunder- oder Allheilmittel verwendet. Das Zertifikat wird erzeugt, damit Web- und Mail-Server ohne das umständliche Erzeugen eigener Zertifikate sofort verschlüsselt verwendet werden können. Die Apache-Konfigurationsdatei default-ssl.conf enthält dementsprechend die folgenden Zeilen:

```
# Datei /etc/apache2/sites-available/default-ssl.conf
...
SSLCertificateFile /etc/ssl/certs/ssl-cert-snakeoil.pem
SSLCertificateKeyFile /etc/ssl/private/ssl-cert-snakeoil.key
```
Natürlich gelten für das Snakeoil-Zertifikat dieselben Einschränkungen wie bei mit openssl selbst erzeugten und signierten Zertifikaten – daher auch der Name. Das Snakeoil-Zertifikat berücksichtigt den bei der Erstellung gültigen Rechnernamen (/etc/hostname). Wenn Sie nach einer Hostname-Änderung ein neues Zertifikat benötigen, rufen Sie das folgende Kommando auf:

```
root# make-ssl-cert generate-default-snakeoil --force-overwrite
```
make-ssl-cert ist ein relativ simples Script, das auf das vorhin beschriebene openssl-Kommando zurückgreift.

**Sicherheits-** Wenn Sie ein selbst signiertes Zertifikat oder ein Snakeoil-Zertifikat verwenden, **warnung** zeigt der Webbrowser dem Besucher Ihrer Seite eine Sicherheitswarnung wie in [Abbildung 33.2](#page-1172-0) an. Die Warnung bezieht sich nicht darauf, dass die Verschlüsselung nicht sicher wäre – das ist sie! Vielmehr warnt der Webbrowser, weil die Identität

dessen, der das Zertifikat unterzeichnet hat, unbekannt ist. Für technisch unbedarfte Anwender ist das eine Feinheit; sie werden die Webseite als unsicher betrachten. Wenn es Ihnen aber nur darum geht, dass Sie selbst phpMyAdmin sicher verwenden können, um die MySQL-Installation auf dem Server zu administrieren, dann reicht dieses Zertifikat vollkommen aus!

<span id="page-1172-0"></span>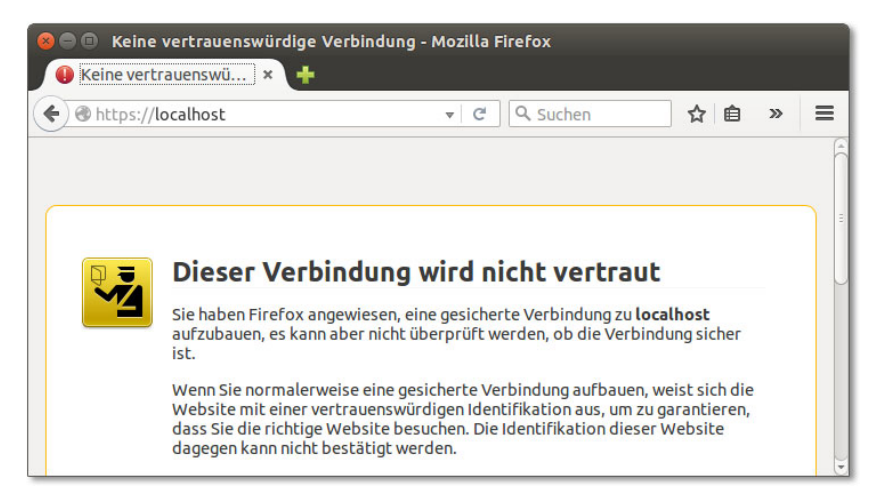

**Abbildung 33.2** Warnung vor einem selbst signierten Zertifikat

# **Kostenlose Zertifikate**

Einige Anbieter wie *<https://www.startssl.com>* und in naher Zukunft voraussichtlich auch *<https://letsencrypt.org>* bieten kostenlose bzw. sehr preisgünstige Zertifikate an. Die Besucher Ihrer Website bekommen damit die Gewissheit, dass sie wirklich mit *<http://ihre-website.de>* kommunizieren und nicht mit einem anderen Host. Bei derartigen Zertifikaten findet nur eine Domain-Validierung statt. Es wird nicht überprüft, wer für diese Website wirklich verantwortlich ist. Es kann sich also auch jeder Betrüger mühelos ein derartiges Zertifikat beschaffen. Ein weiterer Nachteil ist die begrenzte Gültigkeitsdauer, z. B. maximal ein Jahr bei StartSSL.

Trotz dieser Einschränkungen sind Zertifikate von Firmen wie StartSSL einem selbst erzeugten Zertifikat oft vorzuziehen: Die meisten Webbrowser akzeptieren die Zertifikate ohne die abschreckenden Warnungen, die bei selbst erstellten Zertifikaten üblich sind. Die vom Webbrowser angezeigte Sicherheitsstufe ist zwar gering und es wird kein grüner Balken bzw. ein grünes Schloss samt Firmennamen in der Adressleiste angezeigt, aber immerhin gelingt eine verschlüsselte Kommunikation bei den meisten Webbrowsern auf Anhieb.

Kostenlose bzw. preisgünstige Domain-Zertifikate sind damit ein Kompromiss zwischen vollwertigen, aber teueren Zertifikaten mit Identitätsüberprüfung und selbst

erstellten Zertifikaten. Erwarten Sie aber nicht, dass das Erstellen der Zertifikatsdateien einfacher ist als mit dem openssl-Kommando: Gerade die StartSSL-Website ist ausgesprochen unübersichtlich zu bedienen. Um die Kommunikation zwischen StartSSL und dem Browser abzusichern, wird ein eigener Schlüssel auf Ihrem Computer installiert. Dieser Schlüssel ist die Voraussetzung für jeden weiteren Login. Verwenden Sie nach Möglichkeit Firefox: Damit bereitet StartSSL nach meinen Erfahrungen die geringsten Probleme.

# **Apache-Konfiguration für den HTTPS-Betrieb**

**mod\_ssl** Die für das Protokoll HTTPS erforderlichen Apache-Funktionen befinden sich im Modul mod ssl. Unter Debian oder Ubuntu ist dieses Modul standardmäßig installiert und muss nur aktiviert werden:

> root# **a2enmod ssl** root# **service apache2 restart**

Unter Fedora bzw. RHEL müssen Sie das SSL-Modul zuerst installieren:

root# **yum install mod\_ssl** root# **service httpd restart**

**HTTPS-** Apache muss die Schlüssel- und Zertifikatsdatei lesen – daher liegt es nahe, die beiden Dateien in das Apache-Konfigurationsverzeichnis zu kopieren:

```
root# cp server.pem server.crt /etc/apache2
```
Als Nächstes müssen Sie httpd.conf (Fedora, RHEL) um einen VirtualHost-Eintrag erweitern bzw. die entsprechenden Zeilen in eine neue Datei in /etc/apache2/sitesavailable einfügen. Bei Debian und Ubuntu wird eine entsprechende Musterdatei gleich mitgeliefert (default-ssl). Sie können diese Datei als Ausgangsbasis für eine eigene Site-Datei verwenden, der Sie zur besseren Unterscheidbarkeit von anderen Site-Dateien ssl oder https voranstellen, also beispielsweise ssl.firma-abc.de.

Die folgenden Zeilen zeigen eine minimale Konfiguration, bei der parallel zur Default-Website (HTTP) eine HTTPS-Seite eingerichtet wird. Für beide Seiten kommt dieselbe IP-Adresse zum Einsatz. Die Unterscheidung erfolgt durch die in der VirtualHost-Zeile eingestellte Port-Nummer 443.

SSLEngine on aktiviert die Verschlüsselungsfunktionen. SSLxxxFile gibt an, wo sich die Dateien mit dem Zertifikat und dem privaten Schlüssel befinden. SSLProtocol und SSLCipherSuite bestimmen, welche Version des SSL-Protokolls bzw. welcher Mechanismus zur Erzeugung des gemeinsamen Session Keys eingesetzt werden soll. In der Regel tauschen Apache und der Webbrowser Informationen darüber aus, welche Protokolle sie jeweils unterstützen, und verwenden dann das sicherste Verfahren, das

beide beherrschen. Nur wenn es gute Gründe dafür gibt – etwa, weil Sie bestimmte ältere Protokolle/Verfahren nicht akzeptieren möchten –, sollten Sie hier explizite Vorgaben machen.

```
# z.B. in /etc/httpd/conf.d/ssl.conf (CentOS, Fedora, RHEL)
# oder in /etc/apache2/sites-available/ssl-firma-abc.conf (Debian, Ubuntu)
<VirtualHost _default_:443>
 ServerName www.firma-abc.de
 DocumentRoot /var/www/
 SSLEngine on
 SSLCertificateFile /etc/apache2/server.pem
 SSLCertificateKeyFile /etc/apache2/server.key
 <Directory /var/www/>
   AllowOverride None
   # Apache 2.2
   Order allow,deny
   Allow from all
   # Apache 2.4
   Require all granted
 </Directory>
</VirtualHost>
```
Zur Aktivierung der HTTPS-Site müssen Sie Apache dazu auffordern, die Konfiguration neu einzulesen. Falls Sie die HTTPS-Datei unter Debian/Ubuntu in einer eigenen Konfigurationsdatei in /etc/apache2/sites-available durchgeführt haben, müssen Sie diese Datei aktivieren:

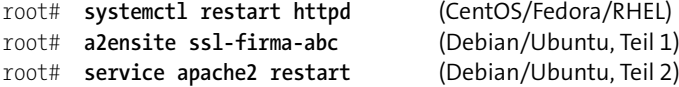

Wenn Sie erstmals von einem Betrieb ohne SSL auf einen Betrieb mit SSL umstellen, reicht ein Neueinlesen der Konfigurationsdateien nicht aus. Damit das SSL-Modul geladen wird, müssen Sie restart angeben, nicht reload!

Die beiden in der vorhin abgedruckten Apache-Konfiguration verwendeten SSLCerti- **SSLCertificate-ChainFile** ficate-Schlüsselwörter sind sowohl für selbst erstellte Zertifikate als auch für Zertifikate von großen, anerkannten Zertifizierungsstellen (Thawte, VeriSign) ausreichend.

Wenn Sie hingegen ein Zertifikat einer Zertifizierungsstelle verwenden, die dem Webbrowser nicht standardmäßig bekannt ist, müssen Sie an den Browser Zusatzinformationen übergeben, wie er Ihre Zertifikate überprüfen kann. Das ist vor allem bei vielen kleineren Zertifizierungsstellen der Fall, unter anderem auch bei StartSSL. Genau genommen geht es hier um Informationen, welche anerkannte Zertifizierungsstelle wiederum Ihrer Zertifizierungsstelle vertraut. Der Browser muss in der Lage sein, eine Vertrauenskette bis zu einer Zertifizierungsstelle herzustellen, die ihm bekannt ist. Vergessen Sie diese Zusatzfunktionen, beklagt sich der Webbrowser beim

Besuch Ihrer Seite, dass der Verbindung nicht vertraut wird, weil keine Zertifikatsausstellerkette angegeben wurde.

Abhilfe schaffen die Schlüsselwörter SSLCertificateChainFile und SSLCACertificate-File, mit denen Sie an Apache Zertifikate Ihrer Zertifizierungsstelle übergeben (Certification Authority, daher die Abkürzung CA). Die erforderlichen Zertifikatsdateien stellt Ihnen Ihre Zertifizierungsstelle zum Download zur Verfügung. Nachdem Sie die Dateien so auf Ihrem Rechner eingerichtet haben, dass Apache sie lesen kann, ändern Sie die Konfiguration wie folgt und führen dann service apache2/httpd reload aus.

```
...
SSLCertificateFile /etc/apache2/server.pem
SSLCertificateKeyFile /etc/apache2/server.pem
SSLCertificateChainFile /etc/apache2/sub.class1.server.ca.pem
SSLCACertificateFile /etc/apache2/ca.pem
...
```
Diese Zusatzinformationen ermöglichen es dem Webbrowser, die Korrektheit der von Ihnen benutzten Zertifikate zu überprüfen.

## **SSL-Einstellungen**

Mit dem simplen Einrichten von HTTPS ist es leider nicht getan. Es gibt unzählige Verschlüsselungsverfahren und -versionen, die alle unter dem Begriff HTTPS zusammengefasst werden. Manche von ihnen sind jedoch nicht mehr sicher. Deswegen müssen Sie mit SSLCipherSuite und SSLProtocol explizit angeben, welche Verfahren Ihre Webseite unterstützt und welche sie ablehnt. Eine große Hilfe bei der optimalen HTTPS-Konfiguration ist die folgende Webseite (siehe [Abbildung 33.3\)](#page-1176-0):

#### *<https://www.ssllabs.com/ssltest>*

Dort können Sie die Adresse Ihrer Webseite angeben. Ein Script überprüft dann die Sicherheit Ihrer Webseite und gibt Optimierungstipps. Dazu gleich ein konkretes Beispiel: Meine Webseite *<https://kofler.info>* läuft auf einem Ubuntu-Server mit Apache 2.4. Für HTTPS verwende ich ein Zertifikat von Thawte. Die relevanten Apache-Konfigurationszeilen sehen wie folgt aus:

SSLEngine on

```
# Zertifikat von Thwate, eigener Key, Chain File von Thwate
SSLCertificateFile /etc/ssl/kofler.info.crt
SSLCertificateKeyFile /etc/ssl/kofler.info.key
SSLCertificateChainFile /etc/ssl/SSL123_CA_Bundle.pem
```

```
# »CRIME«-Attacke, siehe
# https://raymii.org/s/tutorials/Strong SSL Security On Apache2.html
SSLCompression off
SSLCipherSuite AES128+EECDH:AES128+EDH
# »Poodle«-Problem, siehe https://access.redhat.com/solutions/1232413
SSLProtocol All -SSLv2 -SSLv3
```

```
# HTTP Strict Transport Security (HSTS) aktivieren
# siehe https://de.wikipedia.org/wiki/HTTP_Strict_Transport_Security
Header always set Strict-Transport-Security \
  "max-age=63072000; includeSubdomains; preload"
```
<span id="page-1176-0"></span>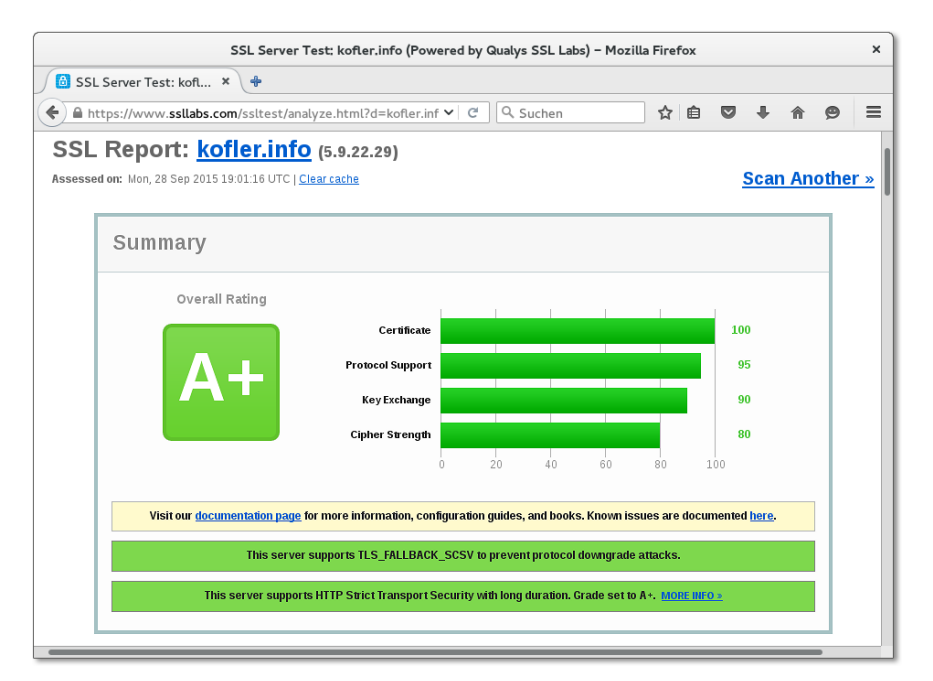

**Abbildung 33.3** Online-Überprüfung der HTTPS-Konfiguration

# **33.5 Awstats und Webalizer**

Wenn Sie eine Website betreiben, wollen Sie in der Regel auch wissen, wie viele Besucher Sie haben. Die beiden populärsten Programme zur Ermittlung einer Zugriffsstatistik sind Awstats und Webalizer. Diese beiden Programme zur Webanalyse werten die Apache-Logging-Dateien aus. Die Auswertungsergebnisse können Sie dann mit einem Webbrowser ansehen.

Eine Empfehlung für eines der beiden Programme ist schwierig: Awstats ist eigentlich das modernere Programm. Es liefert ausführlichere und häufig auch genauere Ergebnisse. Andererseits ist der Konfigurationsaufwand relativ hoch, außerdem sind die Sicherheitsrisiken bei einer Standardkonfiguration nicht unerheblich.

Webalizer ist im Vergleich zu Awstats ein Urgestein aus der Geschichte des Webs. Das Programm wird zwar noch gewartet, aber schon seit Jahren nicht mehr weiterentwickelt. Seine anhaltende Popularität verdankt Webalizer vor allem seiner Einfachheit, sowohl bei der Konfiguration als auch bei der Präsentation der Ergebnisse.

#### **Welche Ergebnisse sind korrekt?**

Sollten Sie Awstats und Webalizer probeweise parallel einsetzen, werden Sie feststellen, dass beide Programme zu unterschiedlichen Ergebnissen gelangen: Beide Programme versuchen mehr oder weniger erfolgreich, nicht relevante Zugriffe auszufiltern. Es lässt sich trefflich darüber streiten, welches Ergebnis nun »richtiger« ist. Fakt ist, dass beide Werkzeuge eine Menge Zugriffe mitzählen, die von Suchrobotern und automatisierten Download-Scripts stammen.

**Alternativen** Anstelle von Awstat oder Webalizer können Sie das Open-Source-System Piwik oder Google Analytics einsetzen. Dazu müssen Sie auf den Seiten Ihrer Website JavaScript-Code einbauen, der jeden Seitenzugriff an einen zentralen Server weiterleitet. Diese Vorgehensweise erleichtert die Unterscheidung zwischen »echten« Besuchern und Suchrobotern und führt zu genaueren Ergebnissen, die in Echtzeit beobachtet werden können. Beachten Sie aber, dass der Einsatz beider Dienste unter Einhaltung der deutschen Datenschutzgesetze problematisch ist!

*<http://de.piwik.org>*

*[https://www.datenschutzzentrum.de/uploads/projekte/verbraucherdatenschutz/](https://www.datenschutzzentrum.de/uploads/projekte/verbraucherdatenschutz/20110315-webanalyse-piwik.pdf) [20110315-webanalyse-piwik.pdf](https://www.datenschutzzentrum.de/uploads/projekte/verbraucherdatenschutz/20110315-webanalyse-piwik.pdf) <http://www.google.com/intl/de/analytics> [http://de.wikipedia.org/wiki/Google\\_Analytics](http://de.wikipedia.org/wiki/Google_Analytics)*

## **Awstats**

Die Grundidee von Awstats besteht darin, dass die Apache-Logging-Dateien regelmäßig ausgewertet werden, z. B. stündlich. Die Ergebnisse werden in einer einfachen Datenbank in Textform im Verzeichnis /var/lib/awstats gespeichert. Die grafische bzw. statistische Aufbereitung der Daten erfolgt in der Regel dynamisch durch ein CGI-Perl-Script, das unter einer Adresse nach dem folgenden Muster aufgerufen werden kann:

# *<http://ihre-website.de/awstats/awstats.pl> <http://ihre-website.de/awstats/awstats.pl?config=zweite-seite.de>*

Grundsätzlich ist es auch möglich, die Ergebnisseiten einmal täglich durch ein Cron-Script zu generieren. Das ist sicherer, aber für den Betrachter weniger komfortabel.

Awstats funktioniert nach der Installation des awstats-Pakets nicht auf Anhieb. Sie müssen vorher eine Awstat-Konfigurationsdatei für jeden virtuellen Host erstellen, die statischen Awstat-Seiten oder das Awstat-CGI-Script in die Apache-Konfiguration aufnehmen und außerdem einige distributionsspezifische Konfigurationsarbeiten erledigen.

Bei der Arbeit an diesem Abschnitt habe ich leider den Eindruck gewonnen, dass **Awstats-Konfiguration** die Awstats-Konfigurationsunterschiede zwischen Debian/Ubuntu und Fedora/RHEL größer sind als die Gemeinsamkeiten. Einen gemeinsamen Nenner gibt es aber: Awstats setzt voraus, dass es für jeden virtuellen Host eine eigene Konfigurationsdatei im Verzeichnis /etc/awstats gibt. Der Dateiname hat die Form awstats.*hostname*.conf, also z. B. awstats.firma123.de.conf. Als Ausgangspunkt beim Erstellen neuer Konfigurationsdateien verwenden Sie die Musterdatei awstats.conf (Debian/Ubuntu) bzw. awstats.model.conf (Fedora/RHEL):

root# **cd /etc/awstats** root# **cp awstats.conf awstats.firma123.de.conf** (Debian/Ubuntu) root# **cp awstats.model.conf awstats.firma123.de.conf** (Fedora/RHEL)

Jede Konfigurationsdatei ist ca. 1500 Zeilen lang, enthält aber fast nur Kommentare. In der Regel müssen Sie lediglich drei Angaben ändern – einmal den Ort der Access-Logging-Datei und zweimal den Hostnamen:

```
# Änderungen in /etc/awstats/awstats.<hostname>.conf
...
LogFile="/home/firma123/www-log/access.log"
SiteDomain="firma123.de"
HostAliases="localhost 127.0.0.1 firma123.de"
```
Standardmäßig verarbeitet Awstats nur die Zugriffsdaten für einen Monat. Wenn Sie die Daten für ein ganzes Jahr betrachten möchten, ist eine weitere Änderung erforderlich:

```
# Änderungen in /etc/awstats/awstats.<hostname>.conf
...
AllowFullYearView=3
```
Beachten Sie aber, dass die Erzeugung einer Jahresstatistik nur dynamisch erfolgen kann und dass das Awstats-Script dabei eine Menge Speicherplatz und CPU-Ressourcen beansprucht. Die statischen Ergebnisseiten enthalten immer nur die Ergebnisse eines Monats.

Unter Debian und Ubuntu müssen Sie schließlich der Musterdatei einen neuen Namen geben, damit diese Datei nicht ebenfalls wie eine aktive Konfigurationsdatei verarbeitet wird:

```
root# mv /etc/awstats/awstats.conf \
         /etc/awstats/awstats.conf.orig (Debian/Ubuntu)
```
Falls Sie einige gemeinsame Einstellungen für *alle* Awstats-Konfigurationsdateien verändern möchten, verwenden Sie die hierfür vorgesehene Datei /etc/awstats/ awstats.conf.local.

**Awstats und** Unter Debian und Ubuntu kümmert sich die Datei /etc/cron.d/awstats darum, dass **Debian/Ubuntu** alle 10 Minuten das Script /usr/share/awstats/tools/update.sh ausgeführt wird. Dieses Script ruft wiederum für alle /etc/awstats/awstats.\*conf-Konfigurationsdateien das Perl-Script awstats.pl auf und aktualisiert so die Awstats-Statistikdatenbank. Damit nicht auch die Musterdatei awstats.conf als Konfigurationsdatei berücksichtigt wird, müssen Sie sie umbenennen (siehe oben).

> Anfänglich scheitert der Zugriff auf die Apache-Logging-Dateien an den Zugriffsrechten: Die Apache-Logging-Dateien sind nur für root und adm-Gruppenmitglieder lesbar. Die Awstats-Scripts werden dagegen unter dem Account www-data ausgeführt.

> Wenn Sie im Internet nach *ubuntu|debian awstat permission denied* suchen, finden Sie unzählige Lösungsvorschläge, von denen aber viele sicherheitstechnisch unbrauchbar sind. Mit relativ geringen Sicherheitskomplikationen ist eine Veränderung der Gruppenzugehörigkeit der Apache-Logging-Dateien verbunden. Mit den beiden folgenden Kommandos ordnen Sie das Verzeichnis /var/log/apache2 und alle darin enthaltenen Dateien der Gruppe www-data zu und stellen sicher, dass auch neu erzeugte Dateien dieser Gruppe zugeordnet werden:

```
root# chgrp -R www-data /var/log/apache2/
root# chmod 2755 /var/log/apache2/
```
Außerdem müssen Sie sicherstellen, dass auch logrotate von nun an die Gruppe wwwdata nutzt. Dazu ändern Sie eine Zeile in der logrotate-Konfiguration für Apache:

```
# in der Datei /etc/logrotate.d/apache2
...
create 640 root www-data
```
Schließlich sollten Sie dafür sorgen, dass die Logging-Dateien durch Awstats ausgewertet werden, bevor logrotate diese umbenennt:

```
# in der Datei /etc/logrotate.d/apache2
...
prerotate
 if [ -x /usr/share/awstats/tools/update.sh ]; then
```

```
su -l -c /usr/share/awstats/tools/update.sh www-data
  fi
endscript
```
Sobald die automatische Auswertung der Logging-Dateien gelingt, werden Sie sich die Ergebnisse auch ansehen wollen. Standardmäßig erzeugt das Cron-Script /etc/ cron.d/awstats einmal täglich eine statische Version der Ergebnisdateien. Diese werden im Verzeichnis /var/cache/awstats/*domainname* gespeichert. Damit dieses Verzeichnis über einen Webbrowser betrachtet werden kann, fügen Sie die folgenden Zeilen in die Virtual-Host-Datei von Apache ein:

```
# in /etc/apache2/sites-available/firma123.de
...
Alias /awstatic "/var/cache/awstats/firma123.de"
<Directory /var/cache/awstats/firma123.de>
 Options +Indexes
</Directory>
```
Awstats richtet für jedes Jahr und für jeden Monat eigene Verzeichnisse ein. Eine zentrale Startdatei fehlt aber. Um die Auswertung für einen bestimmten Monat anzusehen, muss im Webbrowser die folgende Adresse angegeben werden:

```
http://firma123.de/awstatic/2012/09/awstats.firma123.de.en.html
```
Die Option +Indexes ermöglicht Ihnen ein bequemes Navigieren durch die Ergebnisverzeichnisse und erspart Ihnen die mühsame Eingabe der vollständigen Adresse. Damit nicht jeder Besucher der Website *<firma123.de>*, der die Adresse errät, die Seitenstatistiken lesen kann, sollten Sie das Verzeichnis durch ein Passwort absichern (siehe [Abschnitt 33.2,](#page-1158-0) »Webverzeichnisse einrichten und absichern«).

Für die dynamische Präsentation der Awstats-Ergebnisseiten ist das CGI-Script awstats.pl vorgesehen. Damit dieses Script von Apache ausgeführt werden kann, müssen Sie die folgenden Zeilen in eine Apache-Konfigurationsdatei einfügen:

```
# in /etc/apache2/sites-available/default
```
...

```
Alias /awstatsclasses "/usr/share/awstats/lib/"
Alias /awstats-icon/ "/usr/share/awstats/icon/"
Alias /awstatscss "/usr/share/doc/awstats/examples/css"
ScriptAlias /awstats/ "/usr/lib/cgi-bin/"
```
Die Awstats-Auswertungen können Sie nun im Webbrowser über die Seiten

```
http://hostname/awstats/awstats.pl
http://hostname/awstats/awstats.pl?config=zweite-seite.de
```
ansehen. Wie bei der statischen Konfiguration sollten Sie auch die dynamische Konfiguration mit einem Passwort absichern. Die Absicherung betrifft nun das cgibin-Verzeichnis. Fügen Sie die entsprechenden AuthXxx-Anweisungen einfach in der Datei /etc/apache2/sites-available/default in den Directory-Block für das Verzeichnis /usr/lib/cgi-bin ein!

Weitere Informationen zur Debian- und Ubuntu-spezifischen Konfiguration von Awstats finden Sie in der folgenden Datei:

/usr/share/doc/awstats/README.Debian.gz

**Fedora/RHEL-** Während für Fedora ein Awstats-Paket zur Installation bereitsteht, trifft dies für RHEL **Eigenheiten** nicht zu. Sie müssen also vor der Installation eine zusätzliche Paketquelle einrichten. Gut geeignet ist EPEL (Extra Packages for Enterprise Linux).

> Bei Awstats-Installationen unter Fedora oder RHEL kümmert sich die Cron-Datei /etc/ cron.hourly/awstats darum, einmal pro Stunde das Script /usr/share/awstats/tools/ awstats updateall.pl auszuführen. Dieses Script aktualisiert wiederum die Awstats-Datenbanken für alle Konfigurationsdateien /etc/awstats/awstats.\*conf, wobei die Musterdatei awstats.model.conf nicht berücksichtigt wird.

> Bei der Awstats-Installation versuchen die Paket-Scripts, automatisch geeignete Konfigurationsdateien für den Host einzurichten. Das gelingt aber nur, wenn Sie keine Änderungen am Ort der Logging-Dateien vorgenommen haben. Falls die Apache-Konfiguration Einstellungen für weitere virtuelle Hosts enthält, müssen Sie die entsprechenden erforderlichen Awstats-Konfigurationsdateien selbst einrichten.

> Anders als unter Debian bzw. Ubuntu hat Awstats keine Probleme beim Zugriff auf die Apache-Logging-Dateien. Diese sind unter Fedora und RHEL generell für alle lesbar.

> Damit logrotate die Logging-Dateien nicht umbenennt, bevor Awstats diese auswerten kann, sollten Sie die beiden Dienste synchronisieren. Dazu fügen Sie in die Datei /etc/logrotate.d/httpd die folgenden prerotate-Zeilen ein:

```
# in /etc/logrotate.d/httpd
...
prerotate
 /usr/bin/awstats updateall.pl now -configdir=/etc/awstats/ \
    --awstatsprog=/var/www/awstats/awstats.pl >/dev/null
endscript
```
Für den Zugriff auf die dynamisch erzeugten Awstats-Auswertungen ist die Konfigurationsdatei /etc/httpd/conf.d/awstats.conf vorgesehen. Dabei gelten für die Ergebnisseiten die folgenden Adressen:

```
http://hostname/awstats/awstats.pl
http://hostname/awstats/awstats.pl?config=zweite-seite.de
```
Aus Sicherheitsgründen können diese Seiten aber anfänglich nur von localhost aus betrachtet werden. Abhilfe: Ersetzen Sie Allow from 127.0.0.1 durch Allow from all. Damit machen Sie das Awstats-Verzeichnis allerdings für jedermann öffentlich, was in der Regel auch nicht erwünscht ist. Sie sollten deswegen im Directory-Block für das Verzeichnis /usr/share/awstats/wwwroot die üblichen AuthXxx-Anweisungen einfügen, um das Verzeichnis durch ein Passwort abzusichern (siehe [Abschnitt 33.2,](#page-1158-0) »Webverzeichnisse einrichten und absichern«).

```
# in /etc/httpd/conf.d/awstats.conf
...
<Directory "/usr/share/awstats/wwwroot">
   Options None
   AllowOverride None
   Order allow,deny
   Allow from all
   AuthType Basic
   AuthUserFile /etc/httpd/awstat-passwords.pwd
   AuthName "awsuser1 awuser2 ..."
    Require valid-user
</Directory>
```
Die Erzeugung statischer Awstats-Ergebnisseiten ist unter Fedora/RHEL nicht vorgesehen. Wenn Sie aus Sicherheitsgründen die dynamische Ansicht der Awstats-Statistiken vermeiden möchten, müssen Sie eine Cron-Datei in /etc/cron.daily einrichten, die das Perl-Script /usr/share/awstats/tools/awstats\_buildstaticpages.pl aufruft. Die Parameter dieses Scripts sind hier dokumentiert:

*[http://awstats.sourceforge.net/docs/awstats\\_tools.html](http://awstats.sourceforge.net/docs/awstats_tools.html)*

## **Webalizer**

Eine nach wie vor populäre Alternative zu Awstats ist das sehr alte Programm Webalizer. Die Funktionsweise ist ähnlich wie bei Awstats: Webalizer wird in der Regel einmal täglich durch Cron ausgeführt, wertet die Apache-Logging-Dateien aus und erzeugt dann einige statische Seiten mit den Auswertungsergebnissen (siehe [Abbildung 33.4\)](#page-1183-0). Anders als bei Awstats ist eine dynamische Darstellung der Ergebnisse ist nicht vorgesehen. Damit ist eine Menge potenzieller Sicherheitsprobleme von vornherein ausgeschlossen.

Webalizer steht bei vielen Distributionen als fertiges Paket zur Verfügung. Schlecht sieht es allerdings für CentOS 7 bzw. RHEL 7 aus: Webalizer ist weder in den offiziellen Quellen noch in der EPEL-Paketquelle zu finden.

root# **apt-get install webalizer** (Debian/Ubuntu) root# **dnf install webalizer** (Fedora)

<span id="page-1183-0"></span>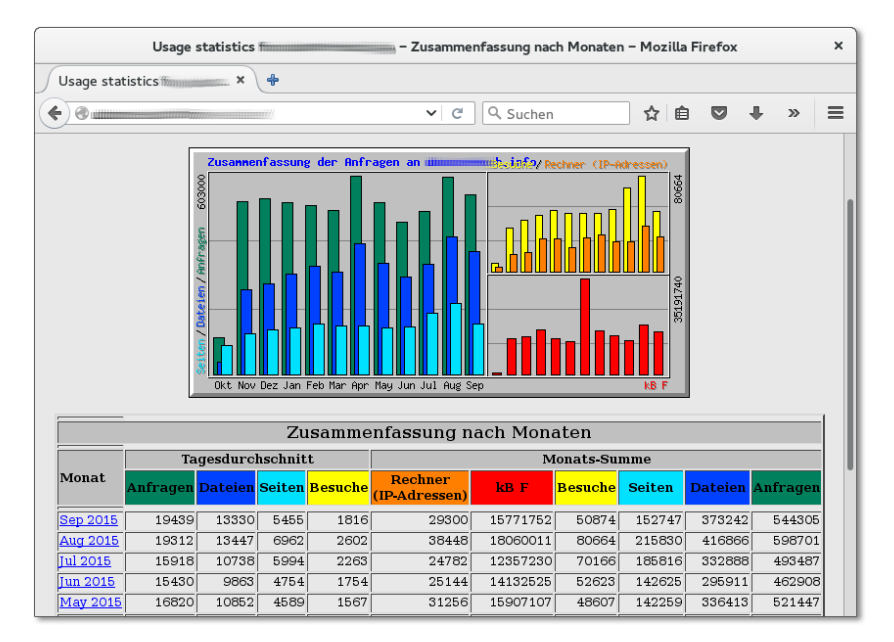

**Abbildung 33.4** Zugriffsstatistik mit Webalizer

**unter Debian/ Ubuntu**

**Konfiguration** Bei der Konfiguration gibt es je nach Distribution erhebliche Unterschiede. Unter Debian und Ubuntu wird Webalizer durch \*.conf-Dateien im Verzeichnis /etc/webalizer gesteuert. Die gut dokumentierte Beispieldatei webalizer.conf gilt dabei als Muster.

> Wenn Sie auf Ihrem Server nur eine einzige Website betreiben und diese die Standard-Logging-Dateien verwendet, müssen Sie keinerlei Änderungen durchführen. Webalizer wertet dann die Datei /var/log/apache2/access.log.1 aus und speichert die Ergebnisse im Verzeichnis /var/www/webalizer.

> Möglicherweise wird es Sie irritieren, dass Webalizer access.log.1 auswertet und nicht die aktuellere Datei access.log. Das hat den Vorteil, dass sich Webalizer und Logrotate nicht in die Quere kommen. Allerdings benennt Logrotate die Apache-Logging-Dateien nur wöchentlich um. Die Webalizer-Statistiken erscheinen deswegen mit einer Verzögerung von bis zu einer Woche.

> Die einfachste Lösung für dieses Problem besteht darin, dass Sie Logrotate so konfigurieren, dass die Logging-Dateien täglich umbenannt werden (daily statt weekly in /etc/logrotate.d/apache2).

> Eine andere Lösung besteht darin, in webalizer.conf doch auf access.log zuzugreifen. Dann müssen Sie aber mit Incremental=yes sicherstellen, dass sich Webalizer bei jedem Durchlauf merkt, wie weit es die Logging-Datei bereits gelesen hat.

```
# in /etc/webalizer/webalizer.conf
...
LogFile=/var/log/apache2/access.log
Incremental=yes
```
Gleichzeitig müssen Sie nun dafür sorgen, dass Webalizer von Logrotate ausgeführt wird, bevor die Logging-Datei umbenannt wird:

```
# in /etc/logrotate.d/apache2
...
prerotate
 /etc/cron.daily/webalizer
endscript
```
Der Zugriff auf die Webalizer-Statistiken erfolgt im Webbrowser über die folgende Adresse:

#### *<http://hostname/webalizer>*

In der Regel werden Sie kein Interesse daran haben, dass jeder die statistischen Daten Ihres Webservers lesen kann. Deswegen ist es eine gute Idee, den Zugriff auf das Verzeichnis /var/www/webalizer mit den Webalizer-Daten durch ein Passwort abzusichern (siehe [Abschnitt 33.2,](#page-1158-0) »Webverzeichnisse einrichten und absichern«).

Falls Sie auf Ihrem Server mehrere virtuelle Hosts eingerichtet haben, müssen Sie für jeden Host, der eigene Logging-Dateien hat, auch eine eigene Webalizer-Konfigurationsdatei einrichten. Das folgende Beispiel gilt für die Website *[firma-123.](firma-123.de) [de](firma-123.de)*, deren Log-Dateien im Verzeichnis des Benutzers firma123 gespeichert werden:

```
# Datei /etc/webalizer/firma-123.de.conf
```

```
# Grundeinstellungen
LogFile /home/firma123/www-log/access.log
OutputDir /home/firma123/www/webalizer
# Beschriftung
ReportTitle Zugriffsstatistik firma-123.de
HostName firma-123.de
# Anzahl der Top-n-Einträge
TopURLs 50
TopKURLs 30
TopReferrers 50
# in der Top-n-Liste der URLs nicht berücksichtigen
HideURL *.gif
HideURL *.jpg
HideURL *.png
```

```
# Zugriffe von localhost sowie Verweise von firma-123.de ignorieren
IgnoreSite localhost
IgnoreReferrer localhost
IgnoreReferrer firma-123.de
IgnoreReferrer www.firma-123.de
```
Noch einige Anmerkungen zu dieser Konfiguration: Die TopXxx-Optionen vergrößern die Anzahl der Einträge in den Listen *Top n ... URLs*, *Top n ... URLs by kByte* und *Top n ... referrers*. Diese Listen finde ich persönlich am interessantesten. Die HideURL-Zeilen stellen sicher, dass Bilddateien in Top-n-Listen ignoriert werden. Die Ignore-Zeilen bewirken, dass Zugriffe vom lokalen Rechner sowie Querverweise von der eigenen Website nicht mitgezählt werden.

Damit Webalizer die Ergebnisse speichern kann, muss natürlich noch das Verzeichnis /home/firma123/www/webalizer erzeugt werden:

```
root# mkdir /home/firma123/www/webalizer
root# chown firma123:firma123 /home/kofler/www/webalizer
```
Der für die Website verantwortliche Benutzer – hier also firma123 – sollte den Zugriff auf das Webalizer-Verzeichnis nun noch durch eine .htaccess-Datei absichern.

#### **Das richtige Logging-Format ist entscheidend**

Webalizer kann nur dann die Liste *Top n ... referrers* bilden, wenn die Apache-Log-Datei die entsprechenden Informationen enthält. Dazu müssen Sie in der Apache-Konfigurationsdatei /etc/apache2/sites-available/\* in der Zeile CustomLog die Formatierung combined angeben (nicht common)!

**unter Fedora/ RHEL**

**Konfiguration** Unter Fedora und RHEL wertet Webalizer nur die Konfigurationsdatei /etc/webalizer.conf aus. Die Ergebnisse werden im Verzeichnis /var/www/usage gespeichert und sind somit unter der folgenden Adresse zu finden:

#### *<http://hostname/usage>*

Wenn Sie getrennte Statistiken für mehrere virtuelle Hosts benötigen, müssen Sie nicht nur die entsprechenden Webalizer-Konfigurationsdateien selbst einrichten, sondern auch Cron-Scripts für den Webalizer-Aufruf.

Wesentlich simpler als unter Debian und Ubuntu sind dafür die Konflikte zwischen Webalizer und Logrotate gelöst: Webalizer wird dank der vorangestellten Nullen in /etc/cron.daily/00webalizer immer *vor* Logrotate ausgeführt, weil Cron die Scripts in cron.daily in alphabetischer Reihenfolge verarbeitet.

# **33.6 PHP**

Apache an sich kann nur statische Webseiten übertragen. Alle modernen Websites **Dynamische Webseiten** nutzen aber dynamische Seiten. Jedes Mal, wenn eine derartige Seite angefordert wird, startet Apache ein externes Programm, verarbeitet den Code der Seite und liefert als Ergebnis eine Seite, die individuell angepasst ist. Damit kann die Seite beispielsweise die aktuelle Uhrzeit enthalten oder das Ergebnis einer Datenbankabfrage oder eine ständig wechselnde Werbeeinblendung etc.

Zur Programmierung dynamischer Webseiten eignen sich zahllose Programmierspra- **PHP** chen – z. B. Perl, PHP oder Java. Die Grundidee einer PHP-Webseite besteht darin, dass die Datei mit der Kennung \*.php sowohl HTML- als auch PHP-Code enthält. PHP-Code wird mit dem Tag <?php eingeleitet und endet mit ?>. Wenn ein Webnutzer eine PHP-Seite anfordert, übergibt Apache die Seite an den PHP-Interpreter. Dort wird der PHP-Code ausgeführt. Das Ergebnis des Codes wird direkt in die HTML-Datei eingebettet. Der PHP-Interpreter übergibt die resultierende Seite zurück an Apache, und dieser sendet sie dem Webnutzer. Der Webbrowser des Nutzers sieht also nie den PHP-Code, sondern immer nur die resultierende HTML-Seite.

Der Platz reicht hier nicht für eine Einführung in die Programmiersprache PHP. Statt- **Hello World!** dessen soll das folgende Minibeispiel das Konzept von PHP veranschaulichen. Die folgende Datei liefert nach der Verarbeitung durch den PHP-Interpreter eine HTML-Seite mit der aktuellen Uhrzeit:

```
<!DOCTYPE HTML PUBLIC "-//W3C//DTD HTML 4.0//EN">
<html><head>
  <meta http-equiv="Content-Type"
        content="text/html; charset=utf-8" />
  <title>PHP-Beispiel</title>
</head><body>
<p>Die aktuelle Uhrzeit auf diesem Server:
<?php
  echo date("G:i:s") . "</p>";
  echo "<p>Sonderzeichentest: äöü</p>";
?>
</body></html>
```
Sofern PHP nicht bereits mit Apache mitinstalliert wurde, installieren Sie mit Ihrem **Installation** Paketverwaltungsprogramm die erforderlichen php5-Pakete. Was »erforderlich« ist, ist allerdings gar nicht so einfach festzustellen: Ähnlich wie bei Apache ist auch PHP über zahlreiche Pakete verteilt, die die Sprache an sich sowie diverse Erweiterungen enthalten. Für erste Experimente reichen üblicherweise php5, php5-common sowie libapache2-mod-php5. Soweit sich nicht die Paketverwaltung darum kümmert, müssen

Sie Apache nach der Installation neu starten, damit der Webserver neu hinzugekommene PHP-Module berücksichtigt.

**Konfiguration** Zahllose Optionen des PHP-Interpreters werden durch die Datei php.ini gesteuert. Im Regelfall können Sie die Grundeinstellungen einfach beibehalten. Der Ort dieser Datei sowie weiterer PHP-Konfigurationsdateien ist wieder einmal distributionsabhängig:

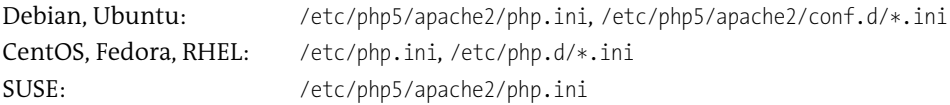

**Test** Um zu testen, ob die PHP-Installation funktioniert, erstellen Sie die Datei phptest.php, die aus nur einer einzigen Zeile Code besteht:

```
<?php phpinfo(); ?>
```
Kopieren Sie diese Datei in das DocumentRoot-Verzeichnis (siehe [Tabelle 33.1\)](#page-1146-0), und stellen Sie sicher, dass Apache die Datei lesen darf. Obwohl es sich bei PHP-Dateien eigentlich um Script-Dateien handelt, reichen Leserechte. Zugriffsrechte zum Ausführen (x-Zugriffsbits) sind nicht erforderlich.

Mit einem Webbrowser sehen Sie sich nun die Seite http://localhost/php-test.php an. Das Ergebnis ist eine sehr umfangreiche Seite, die alle möglichen Optionen und Einstellungen von Apache und PHP enthält (siehe [Abbildung 33.5\)](#page-1187-0). Aus Sicherheitsgründen ist es nicht empfehlenswert, eine derartige Seite frei zugänglich ins Internet zu stellen. Sie enthält eine Menge Informationen über die Konfiguration Ihres Webservers.

<span id="page-1187-0"></span>

| phpinfo() - Mozilla Firefox             |                                                                                                    | $\times$ |
|-----------------------------------------|----------------------------------------------------------------------------------------------------|----------|
| $\mathbf x$<br>phpinfo()                |                                                                                                    |          |
| cocalhost/php-test.php                  | ☆<br>自<br>$\checkmark$<br>$\mathbb{C}^d$<br>Q Suchen                                                                                                    |          |
| PHP Version 5.6.13                      |                                                                                                    |          |
| System                                  | Linux f23 4.2.1-300.fc23.x86 64 #1 SMP Mon Sep 21 22:13:13 UTC 2015 x86 64                                                                                                    |          |
| <b>Build Date</b>                       | Sep 3 2015 12:13:20                                                                                                    |          |
| <b>Server API</b>                       | Apache 2.0 Handler                                                                                                    |          |
| <b>Virtual Directory Support</b>        | disabled                                                                                                    |          |
| Configuration File (php.ini) Path       | letc                                                                                                    |          |
| <b>Loaded Configuration File</b>        | /etc/php.ini                                                                                                    |          |
| Scan this dir for additional .ini files | /etc/php.d                                                                                                    |          |
| Additional .ini files parsed            | /etc/php.d/20-bz2.ini, /etc/php.d/20-calendar.ini, /etc/php.d/20-ctype.ini, /etc/php.d/20-curl.ini,<br>/etc/php.d/20-exif.ini, /etc/php.d/20-fileinfo.ini, /etc/php.d/20-ftp.ini, /etc/php.d/20-gettext.ini,<br>/etc/php.d/20-iconv.ini, /etc/php.d/20-ldap.ini, /etc/php.d/20-mysqlnd.ini, /etc/php.d/20-pdo.ini,<br>/etc/php.d/20-phar.ini. /etc/php.d/20-sockets.ini. /etc/php.d/20-sqlite3.ini. /etc/php.d<br>/20-tokenizer.ini, /etc/php.d/30-mysql.ini, /etc/php.d/30-mysqli.ini, /etc/php.d/30-pdo mysql.ini,<br>/etc/php.d/30-pdo sqlite.ini, /etc/php.d/40-json.ini |          |

**Abbildung 33.5** PHP-Testseite
Wenn Sie statt der Testseite den PHP-Code sehen oder die PHP-Datei zum Down- **Wenn es nicht funktioniert** load angeboten bekommen, ist die wahrscheinlichste Fehlerursache die, dass Sie als Webadresse den Dateinamen (z. B. /srv/www/htdocs/phpinfo.php) angegeben haben. In diesem Fall wird die Datei direkt aus dem lokalen Dateisystem gelesen, anstatt von Apache und PHP verarbeitet zu werden. Die Webadresse muss mit http:// beginnen!

Eine weitere Fehlerursache ist die Apache-Konfiguration: Haben Sie Apache nach der Installation von PHP bzw. nach der Veränderung von Konfigurationsdateien neu gestartet?

Wenn es einmal nicht geklappt hat, kann Ihnen in der Folge der Cache Ihres Webbrowsers einen Strich durch die Rechnung machen. Anstatt die Seite neu von Apache anzufordern, was nun vielleicht funktionieren würde, liest der Browser die Seite aus dem internen Cache. Starten Sie den Browser sicherheitshalber neu bzw. löschen Sie den Cache!

# **33.7 FTP-Server (vsftpd)**

Vielen Webservern gesellt sich ein FTP-Server hinzu, der je nach Website zwei Aufgaben erfüllt: Einerseits ermöglicht er den Download großer Dateien, die auf der Website zur Verfügung gestellt werden, andererseits hilft er bei der Wartung bzw. Aktualisierung der Website, indem er eine einfache Möglichkeit zum Upload von Dateien zulässt.

FTP ist ein sehr altes Programm. Sein Protokoll führt in Kombination mit Firewalls **Sicherheit** bzw. mit Masquerading oft zu Problemen. Noch problematischer ist der Umstand, dass beim Verbindungsaufbau zwischen einem FTP-Client und dem -Server der Benutzername und das Passwort unverschlüsselt übertragen werden. Da stehen jedem sicherheitsbewussten Anwender die Haare zu Berge!

Natürlich gibt es schon längst sichere Alternativen zu FTP. Unter anderem stellt der in [Kapitel 32](#page-1130-0) beschriebene SSH-Server mit SFTP (*Secure FTP*) auch Dienste zur Dateiübertragung zur Verfügung. Das Problem liegt hier mehr auf der Client-Seite: Es gibt nur relativ wenige benutzerfreundliche Programme, die SFTP beherrschen. Aus diesem Grund wird FTP trotz aller Sicherheitsmängel noch immer recht häufig eingesetzt.

Eine andere Alternative ist der WebDAV-Standard, der das HTTP-Protokoll erweitert und die Datenübertragung in beide Richtungen erleichtert. Beispielsweise unterstützt Apache in Kombination mit dem Modul mod\_dav WebDAV:

*[http://httpd.apache.org/docs/2.4/mod/mod\\_dav.html](http://httpd.apache.org/docs/2.4/mod/mod_dav.html) <https://wiki.ubuntuusers.de/Webdav>*

Wenn Sie auf einen traditionellen FTP-Server nicht verzichten möchten, können Sie diesen auch als reinen Anonymous-FTP-Server konfigurieren. Dabei werden beim Login keine kritischen Daten übertragen. Allerdings schränkt das auch die Anwendung von FTP stark ein. Zur einfachen Wartung einer Website lässt sich FTP dann nicht mehr verwenden.

- **vsftpd** Es gibt unzählige verschiedene FTP-Server. Das populärste Programm ist momentan vsftpd. Alle gängigen Distributionen stellen hierfür ein Paket zur Verfügung. vsftpd steht für *Very Secure FTP Daemon*. Das Attribut *Very Secure* ist aber unter dem Vorbehalt zu sehen, dass auch der beste FTP-Server die Sicherheitsmängel des FTP-Protokolls aufweist.
- **Start als Dämon** vsftpd kann auf zwei Arten gestartet werden: entweder als eigenständiger Dämon durch das Init-System oder über xinetd. Bei den meisten Distributionen ist die Dämon-Variante vorkonfiguriert. Die Konfigurationsdatei vsftpd.conf muss dazu die Anweisung listen=YES enthalten. Um den FTP-Server zu starten bzw. zu stoppen, verwenden Sie je nach Distribution die üblichen Kommandos (siehe [Abschnitt 14.5,](#page-499-0) »Systemprozesse (Dämonen)«).
	- **Konfiguration** Die Konfiguration von vsftpd erfolgt durch die Datei /etc/vsftpd.conf bzw. /etc/ vsftpd/vsftpd.conf. Standardmäßig ist oft nur ein Read-Only-Zugang per Anonymous FTP zugelassen. FTP-Clients können also nur einen Download, aber keinen Upload durchführen. Wenn Sie neben Anonymous FTP auch Benutzer-Logins benötigen, müssen Sie locale enable auf YES stellen. Wenn Sie bei dieser FTP-Form auch einen Daten-Upload zulassen möchten, müssen Sie zusätzlich write\_enable auf YES stellen. Wenn vsftpd.conf die Zeile tcp wrappers=Yes enthält, wertet vsftpd wie xinetd die Dateien /etc/hosts.allow und /etc/hosts.deny aus (siehe [Abschnitt 38.2,](#page-1306-0) »Basisabsicherung von Netzwerkdiensten«). Die folgenden Zeilen fassen die wichtigsten Einstellungen in vsftpd.conf zusammen:

# /etc/vsftpd.conf bzw. /etc/vsftpd/vsftpd.conf

```
...
local_enable=YES / NO # FTP-Login zulassen
write enable=YES / NO # Daten-Upload grundsätzlich zulassen
...
anonymous enable=YES / NO # Anonymous FTP zulassen
anon upload enable=YES / NO # Daten-Upload auch bei Anonymous FTP
...
listen=YES / NO # Start als Init-Dämon (YES) oder durch xinetd (NO)
tcp wrapper=YES / NO # hosts.allow und hosts.deny auswerten
```
**FTP ausprobieren** FTP müsste jetzt eigentlich auf Anhieb funktionieren. Führen Sie auf dem Server-Rechner ftp localhost aus, um zu testen, ob der FTP-Server ordnungsgemäß gestartet wird. Beachten Sie dabei, dass root grundsätzlich keinen FTP-Login durchführen darf. Wenn Anonymous FTP in vsftpd.conf zugelassen ist, akzeptiert vsftpd als Login die **Anonymous FTP** Namen anonymous und ftp in Kombination mit einem beliebigen Passwort. Es ist üblich, als Passwort die E-Mail-Adresse anzugeben. vsftpd kontrolliert das aber nicht.

Nach dem Login kann der FTP-Client auf die Dateien des Home-Verzeichnisses des Linux-Benutzers ftp zugreifen. Der Ort dieses Verzeichnisses wird in /etc/passwd angegeben:

Debian, Ubuntu: /srv/ftp Fedora, Red Hat: /var/ftp/ SUSE: /srv/ftp/

Wenn Sie den Upload von Dateien per Anonymous FTP zulassen, sollten Sie darauf **Upload per**<br>2015 ochten dass es nur ein einziges Verzeichnis innerhalb des ETP Datenverzeichnisses Anonymous FTP achten, dass es nur ein einziges Verzeichnis innerhalb des FTP-Datenverzeichnisses gibt, das Schreibrechte hat – z. B. /var/ftp/upload bei Fedora oder Red Hat. Dieses Verzeichnis sollte dem Benutzer ftp gehören und aus Sicherheitsgründen keine Leserechte haben:

root# **mkdir /var/ftp/upload** root# **chown ftp upload** root# **chmod 730 upload**

Somit kann jeder einen Upload durchführen und dem FTP-Administrator anschließend eine E-Mail mit Instruktionen senden, wofür die Datei dient. Andere FTP-Nutzer können die Datei aber im upload-Verzeichnis weder sehen noch herunterladen. Wenn Sie auf derartige Sicherheitsmaßnahmen verzichten, kann es passieren, dass das FTP-Upload-Verzeichnis zum Austausch illegaler Dateien missbraucht wird.

Aus Sicherheitsgründen sind root und einige andere Spezialbenutzer (wie daemon, lp **FTP für root und** oder nobody) von der FTP-Benutzung ausgeschlossen. Die dazu erforderliche Konfiguration variiert von Distribution zu Distribution.

**andere Spezialbenutzer**

Bei Fedora und Red Hat erfolgt der Login-Schutz doppelgleisig. Einerseits greift vsftpd für die Login-Kontrolle auf PAM zurück (*Pluggable Authentication Modules*). PAM wertet die Datei /etc/pam.d/vsftpd aus, die auf die Datei etc/vsftpd/ftpusers verweist. Diese Datei enthält eine Liste aller Login-Namen, die FTP *nicht* benutzen dürfen.

Andererseits wendet vsftpd auch eine interne Login-Kontrolle an und sperrt alle Benutzer, die in /etc/vsftpd.user\_list genannt sind. Diese Login-Kontrolle wird in vsftpd.conf durch userlist enable=YES und userlist deny=YES (gilt standardmäßig) aktiviert.

Bei Debian, SUSE und Ubuntu greift vsftpd für den Login ebenfalls auf PAM zurück. /etc/pam.d/vsftpd verweist hier allerdings auf /etc/ftpusers. Diese Datei enthält eine Liste aller Login-Namen, die FTP nicht benutzen dürfen.

# Kapitel 34 **MySQL und MariaDB**

MySQL ist seit vielen Jahren das populärste Datenbanksystem der Open-Source-Welt. Auch wenn Sie nicht vorhaben, selbst irgendwelche Datenbanken zu verwalten, gibt es unzählige Webanwendungen, die den MySQL-Server voraussetzen – beispielsweise Wikis, Diskussionsforen wie phpBB, Content-Management-Systeme wie TYPO3 oder Fehlerverwaltungssysteme wie Bugzilla.

In diesem Kapitel zeige ich Ihnen, wie Sie den MySQL- oder MariaDB-Server auf Ihrem Rechner installieren und wie Sie grundlegende Administrationsaufgaben durchführen. Auf das Design von Datenbanken, auf den Einsatz von SQL zur Abfrage bzw. zur Manipulation von Daten sowie auf die Entwicklung von Datenbankanwendungen gehe ich hingegen nicht ein – das würde hier den Rahmen sprengen.

MySQL wurde ursprünglich von der MySQL AB entwickelt, einer eigenständigen **MySQL versus** schwedischen Firma. Diese wurde von Sun aufgekauft. Später kaufte Oracle Sun, und so ist nun Oracle der Eigentümer von MySQL. Leider klappt die Zusammenarbeit zwischen Oracle und den Distributoren nicht besonders gut. Insbesondere beklagen viele Distributoren, dass sie Informationen über Sicherheitsprobleme nicht bzw. zu spät erhalten und es daher unmöglich sei, Sicherheitslücken rasch zu beheben.

Dieser Ärger führte dazu, dass die meisten Distributionen mittlerweile standardmäßig MariaDB anstelle von MySQL installieren. Von den großen Distributionen sind nur noch Debian und Ubuntu im MySQL-Lager, und auch dort stehen MariaDB-Pakete als Alternative zu MySQL zur Verfügung.

Momentan sind MySQL und MariaDB noch weitestgehend kompatibel zueinander, es ist aber bereits absehbar, dass die beiden Datenbank-Server bei Zusatzfunktionen, Erweiterungen und speziellen Konfigurationseinstellungen mehr und mehr getrennte Wege gehen.

In der Praxis werden die meisten Linux-Anwender gar nicht bemerken, ob das CMS, Wiki etc. hinter den Kulissen mit einem originalen MySQL-Server oder mit einem MariaDB-Server kommuniziert. Auch die in diesem Kapitel beschriebenen Konfigurationsdateien sowie die Administrationswerkzeuge und -techniken gelten gleichermaßen für MySQL und für MariaDB. Insbesondere heißt auch bei MariaDB der Dienstname mysqld und das Steuerungskommando mysql. Wenn ich in diesem Kapitel ohne weitere Erläuterungen von »MySQL« schreibe, gelten diese Informationen gleichermaßen für MySQL und MariaDB.

**Lizenz** MySQL und die dazugehörenden Treiber für diverse Programmiersprachen unterstehen der GPL. Die firmeninterne Nutzung von MySQL, der Einsatz auf einem Webserver sowie die Nutzung in GPL-Projekten ist grundsätzlich kostenlos. Beachten Sie aber, dass die Weitergabe kommerzieller Projekte (Closed Source, keine GPL), die auf MySQL aufbauen, eine kommerzielle Lizenz des MySQL-Servers erfordert! Details zu den Lizenzbedingungen von MySQL finden Sie hier:

*<http://www.mysql.com/about/legal>*

MariaDB kann ausschließlich gemäß den Regeln der GPL verwendet werden.

## **34.1 Installation und Inbetriebnahme**

**Installation** Bei allen gängigen Distributionen werden MySQL- und/oder MariaDB-Pakete mitgeliefert. Fedora und openSUSE stellen sogar Pakete für beide Varianten zur Verfügung. Der Datenbank-Server selbst, seine Bibliotheken und Administrationswerkzeuge befinden sich üblicherweise in unterschiedlichen Paketen. [Tabelle 34.1](#page-1193-0) fasst zusammen, welche Pakete Sie üblicherweise benötigen (Stand: Herbst 2015). Diese Pakete installieren Sie je nach Distribution mit apt-get, dnf, yum oder zypper. Vielfach ist der MySQL- oder MariaDB-Server ohnedies bereits zur Erfüllung von Paketabhängigkeiten installiert.

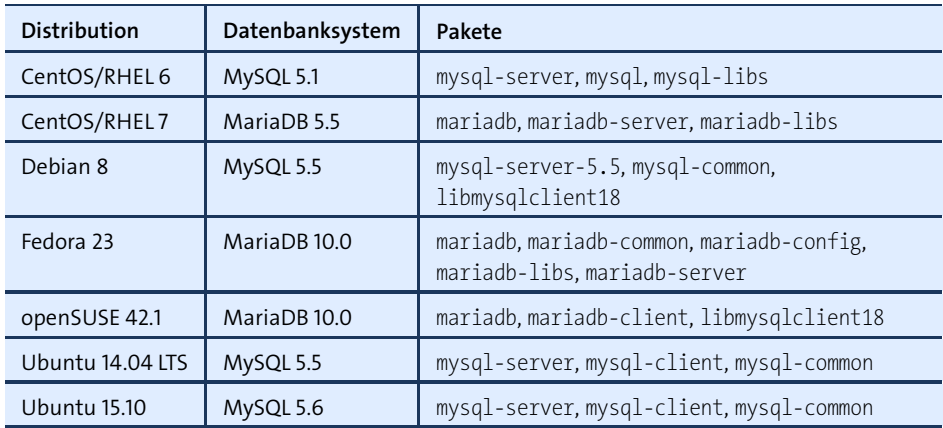

<span id="page-1193-0"></span>**Tabelle 34.1** MySQL- und MariaDB-Pakete je nach Distribution

Bei Fedora ist es zweckmäßig, statt der Einzelpakete gleich die vordefinierte Paketgruppe mysql zu installieren. Obwohl man anderes vermuten möchte, werden dadurch MariaDB-Pakete installiert! Die Fedora-Entwickler wollen offensichtlich unbedingt vermeiden, dass Sie »aus Versehen« MySQL-Pakete installieren.

```
root# yum groupinstall mysql
```
MySQL bzw. MariaDB ist ein Dämon, der bei Fedora, RHEL und openSUSE expli- **Start/Stopp** zit gestartet werden muss (siehe auch [Abschnitt 14.5,](#page-499-0) »Systemprozesse (Dämonen)«). Beachten Sie, dass openSUSE auch für MariaDB den Dienstnamen mysql verwendet. Sie müssen also systemctl start mysql ausführen, um den MariaDB-Server zu starten.

Egal, ob MySQL oder MariaDB: Die Datenbankdateien werden immer im Verzeichnis **Datenbank- und Logging-Dateien** /var/lib/mysql gespeichert.

Bei einem Datenbank-Server gibt es diverse Logging-Dateien für unterschiedliche Aufgaben: Fehler-Logging, Transaktions-Logging, Update-Logging etc. Wenn beim Start Probleme auftreten, z. B. aufgrund einer falschen Konfiguration, werden die Fehlermeldungen im Fehler-Protokoll festgehalten. Der Ort dieser Datei variiert wieder stark je nach Distribution (siehe [Tabelle 34.2\)](#page-1194-0).

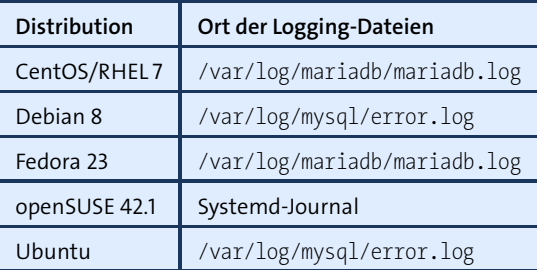

<span id="page-1194-0"></span>**Tabelle 34.2** Fehler-Logging-Ort für verschiedene Distributionen

Bei aktuellen SUSE-Versionen extrahieren Sie die Meldungen aus dem Systemd-Journal:

```
root# journalctl -u mysql
[Note] /usr/sbin/mysqld (mysqld 10.0.21-MariaDB) starting as process 13293 ...
[Note] InnoDB: Using mutexes to ref count buffer pool pages
[Note] InnoDB: The InnoDB memory heap is disabled
[Note] InnoDB: Mutexes and rw_locks use GCC atomic builtins
...
```
Die Konfiguration des MySQL- bzw. MariaDB-Servers erfolgt durch die Datei /etc/ **Konfiguration** my.cnf bzw. /etc/mysql/my.cnf (Debian, Ubuntu). Unter CentOS, Fedora und RHEL werden außerdem die Dateien /etc/my.conf.d/\*.conf berücksichtigt.

my.cnf ist für den gewöhnlichen Betrieb vorkonfiguriert. Aus Platzgründen kann ich nicht auf alle Schlüsselwörter für diese Datei eingehen. Einige sicherheitsrelevante Details möchte ich aber doch herausgreifen.

Grundsätzlich ist die Konfigurationsdatei durch [*name*] in mehrere Abschnitte gegliedert. Im Folgenden beziehe ich mich ausschließlich auf den Abschnitt [mysqld], der den MySQL- bzw. MariaDB-Server an sich betrifft. Änderungen an diesem Abschnitt werden nur wirksam, wenn Sie den Datenbank-Server neu starten. Die anderen Abschnitte dienen zur Konfiguration diverser Client-Programme.

- **bind-address = 127.0.0.1:** Diese Einstellung bewirkt, dass Netzwerkverbindungen zum Datenbank-Server ausschließlich vom lokalen Rechner aus möglich sind, nicht aber von anderen Rechnern im lokalen Netzwerk oder aus dem Internet. Wenn MySQL/MariaDB ohnedies nur von lokalen Programmen genutzt werden soll, z. B. von PHP-Scripts des auf dem gleichen Rechner installierten Webservers, vergrößert diese Einstellung die Sicherheit. Bei Debian und Ubuntu gilt diese Einstellung standardmäßig, bei anderen Distributionen sollte sie nach Möglichkeit hinzugefügt werden.
- **skip-networking:** Diese Einstellung verhindert jeglichen Netzwerkzugang zum MySQL- bzw. MariaDB-Server. Selbst lokale Netzwerkverbindungen sind damit verboten. Die Einstellung ist noch restriktiver als bind-address = 127.0.0.1. Ein Verbindungsaufbau ist nur noch für lokale Programme möglich, die über eine sogenannte Socket-Datei mit dem Datenbank-Server kommunizieren. Das trifft z. B. für PHP-Scripts und C-Programme zu. Programme, die via TCP/IP mit dem Datenbank-Server kommunizieren, können den MySQL-Server nicht nutzen. Diese Einschränkung betrifft insbesondere alle Java-Programme. Aus diesem Grund ist bind-address = 127.0.0.1 zumeist zweckmäßiger.
- **IPv6** MySQL und MariaDB unterstützen ab Version 5.5 IPv6. Allerdings ist der Datenbank-Server standardmäßig so vorkonfiguriert, dass IPv6-Verbindungen abgelehnt werden. Wenn Sie sowohl IPv4- als auch IPv6-Verbindungen zulassen möchten, müssen Sie in my.cnf die Einstellung bind-address=:: verwenden. bind-address=::1 lässt ausschließlich IPv6-Verbindungen durch localhost zu. Beachten Sie, dass ein IPv6-Verbindungsaufbau nur gelingt, wenn Sie die betreffende IP-Adresse vorher mit dem SQL-Kommando GRANT oder durch eine direkte Änderung an der host-Spalte der Tabelle mysql.user zugelassen haben.

#### <span id="page-1195-0"></span>**root-Passwort**

Bei Debian und Ubuntu müssen Sie während der Installation des MySQL-Servers ein root-Passwort angeben. root hat nicht nur in Linux, sondern auch in MySQL eine besondere Bedeutung und verfügt über uneingeschränkte Administrationsrechte.

Debian und Ubuntu richten außerdem den MySQL-Benutzer debian-sys-main ein und versehen ihn mit einem zufälligen Passwort, das sich im Klartext in der Datei /etc/mysql/debian.cnf befindet, die nur Linux-root lesen kann. Das für den Start von MySQL erforderliche Script /etc/mysql/debian-start greift auf diesen Benutzer zurück. Deswegen darf der Benutzer debian-sys-maint nicht deaktiviert werden! Nach einer Passwortänderung müssen Sie auch debian.cnf entsprechend aktualisieren.

#### **Sichern Sie den MySQL/MariaDB-Server ab!**

Bei CentOS, Fedora, RHEL und SUSE steht MySQL bzw. MariaDB nach der Installation offen wie ein Scheunentor. Jeder kann unter Verwendung des Benutzernamens root ohne Passwort eine Verbindung zum Datenbank-Server herstellen. Es ist unbedingt erforderlich, dass Sie den MySQL-Benutzer root sofort mit einem Passwort ausstatten!

Abhilfe schaffen die folgenden Kommandos:

```
user$ mysql -u root
mysql> UPDATE mysql.user SET password=PASSWORD('geheim') WHERE user='root';
mysql> FLUSH PRIVILEGES;
mysql> exit
```
Von nun an müssen Sie sich beim Start von mysql anmelden:

user\$ **mysql -u root -p** Enter password: **\*\*\*\*\*\***

Die Verwaltung der Benutzernamen und Passwörter in MySQL und in Linux ist vollkommen voneinander getrennt. Aus Sicherheitsgründen sollten Sie auf keinen Fall für MySQL-Benutzer und für Linux-Benutzer dieselben Passwörter verwenden! MySQL-Passwörter müssen oft im Programmcode gespeichert werden und sind daher wesentlich schwerer zu schützen als gewöhnliche Linux-Passwörter.

#### **Anonyme MySQL-Benutzer**

Der MySQL-Benutzer root ist nun durch ein Passwort abgesichert. Je nach Distribution kann es aber sein, dass es einen anonymen MySQL-Benutzer gibt. Das bedeutet, dass sich jeder mit einem beliebigen Benutzernamen beim MySQL-Server anmelden kann. Der anonyme Benutzer hat zwar nach dem MySQL-Login nur wenige Rechte, dennoch stellt dieser Benutzer ein Sicherheitsrisiko dar und sollte eliminiert werden.

Ob es anonyme Benutzer gibt, stellen Sie mit dem Kommando mysql fest. Sie erkennen anonyme Benutzer daran, dass im SELECT-Ergebnis die Spalte user leer ist. Mit dem DELETE-Kommando löschen Sie diese Benutzer. FLUSH PRIVILEGES macht die Änderung in der Benutzerdatenbank sofort wirksam.

user\$ **mysql -u root -p** Enter password: **\*\*\*\*\*\*\***

```
mysql> SELECT user, host, password FROM mysql.user;
```
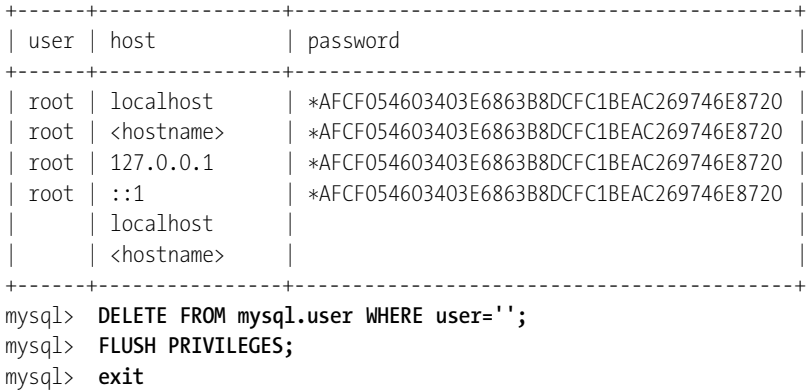

#### **Erste Tests**

**Neue Datenbank,** Um MySQL zu testen, müssen Sie die Datenbanksprache SQL kennen, was ich hier **neuer Benutzer** voraussetze. Das Ziel der folgenden Kommandos besteht darin, die neue Datenbank mydatabase und einen neuen Nutzer newuser zu schaffen, der auf diese Datenbank zugreifen darf. Für derartige Arbeiten setzen Sie am einfachsten das Programm mysql ein. Es hat eine vergleichbare Aufgabe wie eine Linux-Shell: Es nimmt SQL-Kommandos entgegen, leitet diese an den MySQL- oder MariaDB-Server weiter und zeigt schließlich das Ergebnis an. Dabei müssen alle SQL-Kommandos mit einem Strichpunkt enden.

```
user$ mysql -u root -p
Enter password: ******
...
mysql> CREATE DATABASE mydatabase;
mysql> GRANT ALL ON mydatabase.* TO newuser@localhost
       IDENTIFIED BY 'xxxxxxxxx';
mysql> exit
```
Alle weiteren Tests mit der neuen Datenbank kann nun der MySQL-Benutzer newuser durchführen. Wie unter Linux ist es auch in MySQL zweckmäßig, so wenig wie möglich als root zu arbeiten.

**und mit Daten**

**Tabelle erzeugen** Mit den folgenden Kommandos erzeugt newuser eine neue Tabelle (CREATE TABLE), fügt **füllen** darin einige Datensätze ein (INSERT) und sieht sich schließlich alle Datensätze an (SELECT). Bei der Tabelle spielt die Spalte id eine besondere Rolle: Der MySQL-Server fügt dort für jeden neuen Datensatz selbstständig eine eindeutige Zahl ein. Diese Zahl dient zur Identifizierung des Datensatzes.

> user\$ **mysql -u newuser -p** Enter password: **\*\*\*\*\*\***

```
mysql> USE mydatabase;
mysql> CREATE TABLE mytable (
         id INT NOT NULL AUTO_INCREMENT,
         txt VARCHAR(100),
         n INT,
         PRIMARY KEY(id));
mysql> INSERT INTO mytable (txt, n) VALUES('abc', 123);
mysql> INSERT INTO mytable (txt, n) VALUES('efgsd', -4);
mysql> INSERT INTO mytable (txt, n) VALUES(NULL, 0);
mysql> SELECT * FROM mytable;
+----+-------+------+
| id | txt | n+----+-------+------+
 | 1 | abc | 123 |
| 2 | efgsd | -4 |
| 3 | NULL | 0 |
+----+-------+------+
mysql> exit
```
# **34.2 Administrationswerkzeuge**

Zu MySQL und MariaDB gibt es unzählige Administrationswerkzeuge. Standardmäßig stehen die Kommandos mysql, mysqldump sowie einige weitere, textbasierte Werkzeuge zur Verfügung. Optional können Sie diverse weitere Programme installieren, die aber teilweise einen grafischen Desktop voraussetzen. Dieser Abschnitt gibt einen kurzen Überblick über die wichtigsten Werkzeuge. Nicht enthalten sind die speziell für Backups konzipierten Kommandos mysqldump und mylvmbackup, die ich in [Abschnitt 34.3,](#page-1203-0) »Backups«, beschreibe.

#### **mysql**

Hinter dem Programm mysql verbirgt sich nicht etwa der MySQL-Server (der hat den Programmnamen mysqld), sondern ein Kommandozeilen-Client. Damit können Sie eine Verbindung zum MySQL- oder MariaDB-Server herstellen und dann SQL-Kommandos ausführen. Soweit es sich dabei um SELECT-Kommandos handelt, zeigt das Programm die Abfrageergebnisse im Textmodus an.

Beim Start von mysql geben Sie normalerweise mit -u den MySQL-Benutzernamen an. Die Option -p bewirkt, dass Sie nach dem Start das dazugehörende Passwort angeben können. Wenn der MySQL-Server nicht auf dem lokalen Rechner läuft, geben Sie den Hostnamen mit -h an. Optional können Sie auch eine Standarddatenbank angeben, die als Datengrundlage für alle weiteren SQL-Kommandos gilt:

```
user$ mysql -u root -p meinedatenbank
Enter password: *******
```
Anschließend können Sie interaktiv SQL-Kommandos eingeben, die Sie durch einen Strichpunkt abschließen. Das mysql-spezifische Kommando status, das auch ohne Strichpunkt ausgeführt werden kann, zeigt Informationen zur aktuellen Verbindung sowie Eckdaten des MySQL-Servers an. [Strg]+[D] beendet das Programm.

```
mysql> status
mysql Ver 15.1 Distrib 5.5.44-MariaDB, for debian-linux-gnu (x86_64)
Connection id: 319042
...
Server: MariaDB
Server version: 5.5.44-MariaDB-1 mariadb.org binary distribution
Protocol version: 10
Connection: Localhost via UNIX socket
Server characterset: utf8
Db characterset: utf8
Client characterset: utf8
Conn. characterset: utf8
UNIX socket: /var/run/mysqld/mysqld.sock
Uptime: 101 days 10 hours 26 min 55 sec
Threads: 1 Questions: 9479450 Slow queries: 1067 Opens: 88575
Flush tables: 4 Open tables: 400 Queries per second avg: 1.081
```
**UTF8-Zeichensatz** Bei älteren MySQL-Versionen lautet die Ausgabe von status beim Eintrag Client characterset oft latin1. Dann werden internationale Sonderzeichen in Linux-Textkonsolen falsch dargestellt, weil dort standardmäßig der UTF8-Zeichensatz gilt. Abhilfe schafft das folgende SQL-Kommando:

mysql> **SET NAMES utf8;**

»Intelligentere« Client-Programme kümmern sich selbst um die korrekte Einstellung des Zeichensatzes. MySQL selbst kommt mit allen erdenklichen Zeichensätzen zurecht. Sie müssen nur darauf achten, dass Sie beim Einrichten neuer Tabellen den richtigen Zeichensatz für Textspalten wählen.

mysql im Für administrative Zwecke und insbesondere zum Einspielen von Backups kann mysql<br>Batch-Modus and COL Kannaan des sus siner until Datei were heiter **Batch-Modus** auch SQL-Kommandos aus einer \*.sql-Datei verarbeiten:

```
user$ mysql -u root -p meinedatenbank < kommandos.sql
Enter password: *******
```
#### **mysqladmin**

mysqladmin ermöglicht es, verschiedene administrative Aufgaben in Form eines Kommandos auszuführen. Zu allen mysqladmin-Kommandos gibt es auch gleichwertige

SQL-Kommandos (z. B. CREATE DATABASE). Der Vorteil von mysqladmin besteht darin, dass es dabei hilft, wiederkehrende Aufgaben durch Scripts zu automatisieren.

Wie bei mysql geben Sie mit der Option -u den Benutzernamen und mit -h den Hostnamen (standardmäßig localhost) an. -p ohne weitere Angaben führt zur einer interaktiven Passwortabfrage. Die können Sie durch -p*password* ohne ein Leerzeichen nach -p vermeiden. Diese Bequemlichkeit hat aber den Nachteil, dass das Passwort im Klartext übertragen wird. Eine alternative Vorgehensweise besteht darin, die Login-Daten in einer Passwortdatei zu speichern bzw. auf den unter Debian und Ubuntu bereits vordefinierten MySQL-Benutzer debian-sys-maint zurückzugreifen. Dessen Passwortdatei /etc/mysql/debian.cnf ist allerdings nur für den Linux-root lesbar. Der Aufruf von mysqladmin sieht dann so aus:

```
root# mysqladmin --defaults-file=/etc/mysql/debian.cnf kommando ...
```
Einen Überblick über die für mysqladmin verfügbaren Kommandos gibt mysqladmin --help. Die folgenden Zeilen geben einige Beispiele: Das erste Kommando erzeugt eine neue Datenbank, das zweite liefert eine Liste aller MySQL-Statusvariablen und das dritte gibt eine Liste aller aktiven MySQL-Threads (Verbindungen) zurück.

```
user$ mysqladmin -u root -p create neuedatenbank
Enter password: *******
user$ mysqladmin -u root -p extended-status
...
user$ mysqladmin -u root -p processlist
...
```
## **MySQL Workbench**

MySQL stellt mit der MySQL Workbench (siehe [Abbildung 34.1\)](#page-1201-0) ein hochwertiges Administrationsprogramm mit grafischer Benutzeroberfläche zur Verfügung. Sie können damit den Datenbank-Server überwachen, seine Einstellungen ändern, Benutzerrechte einstellen, neue Datenbanken einrichten, vorhandene Datenbanken auslesen, verändern und sichern, Datenbankschemas entwickeln etc.

Die meisten Funktionen der MySQL Workbench stehen gleichermaßen für MySQL und MariaDB zur Verfügung; einzig die Konfigurationsfunktionen zur Veränderung von my.cnf sind MySQL-spezifisch und bei MariaDB-Installationen gesperrt.

Die meisten Distributionen stellen für die MySQL Workbench eigene Pakete zur Verfügung. Zu den prominenten Ausnahmen zählen CentOS, Fedora und RHEL. Glücklicherweise gibt es auf der MySQL-Webseite geeignete Pakete, die sich mühelos installieren lassen:

```
http://dev.mysql.com/downloads/tools/workbench
```
<span id="page-1201-0"></span>

| MySQL Workbench                                              |                 |                           |                         |                                   |                         |                                                                                                 |                |  |
|--------------------------------------------------------------|-----------------|---------------------------|-------------------------|-----------------------------------|-------------------------|-------------------------------------------------------------------------------------------------|----------------|--|
| centos-buch / root 30<br>谷                                   |                 |                           |                         |                                   |                         |                                                                                                 |                |  |
| Edit View Query Database Server Tools Scripting Help<br>File |                 |                           |                         |                                   |                         |                                                                                                 |                |  |
| $\delta$ <sup>111</sup><br>F<br>₽<br>8 E<br>$\sigma$         | ஃ<br>ණ          | $\overline{\mathsf{i}}$ Q | ₽                       |                                   |                         |                                                                                                 |                |  |
| $\overline{\gamma}_0$<br>MANAGEMENT                          | Query 1 %       |                           |                         |                                   |                         |                                                                                                 |                |  |
| Server Status                                                | n               | u<br>₩                    | $\pi$<br>疯<br>$\circ$   | $\circ$ $\circ$<br>$\mathfrak{B}$ | Limit to 1000 rows<br>圈 | $\triangleleft$ $\triangle$ $\blacksquare$<br>$\checkmark$<br>TAS.                              |                |  |
| Client Connections                                           |                 | $1 \bullet$               | SELECT * FROM City;     |                                   |                         |                                                                                                 |                |  |
| Users and Privileges<br>Status and System Variable           |                 |                           |                         |                                   |                         |                                                                                                 |                |  |
| <b>&amp; Data Export</b>                                     |                 |                           |                         |                                   |                         |                                                                                                 |                |  |
| Data Import/Restore                                          |                 |                           |                         |                                   |                         |                                                                                                 |                |  |
| <b>INSTANCE EN</b>                                           |                 |                           |                         |                                   |                         |                                                                                                 |                |  |
| Startup / Shutdown                                           |                 |                           |                         |                                   |                         |                                                                                                 |                |  |
| Server Logs<br>Options File                                  |                 |                           |                         |                                   |                         |                                                                                                 |                |  |
| PERFORMANCE                                                  |                 |                           |                         |                                   |                         |                                                                                                 |                |  |
| to Dashboard                                                 |                 | Result Grid.              | <b>A</b> Filter Rows: Q |                                   | Edit: $\frac{1}{2}$     | <b>Hits Hits</b> Export/Import: <b>His His Wrap Cell Content:</b> TA Fetch rows: <b>His His</b> | 圛              |  |
| Performance Reports                                          | #               | ID                        | Name                    | CountryCode                       | District                | Population                                                                                      | Result<br>Grid |  |
| ♪ Performance Schema Setup                                   | 244 244         |                           | Londrina                | <b>BRA</b>                        | Paraná                  | 432257                                                                                          |                |  |
| <b>SCHEMAS</b><br>$6 - 5$                                    | 245 245         |                           | Joinville               | <b>BRA</b>                        | Santa Catari 428011     |                                                                                                 | E              |  |
| <b>Q</b> Filter objects                                      |                 | 246 246                   | Belford Roxo            | <b>BRA</b>                        | Rio de Janeiro 425194   |                                                                                                 | Form<br>Editor |  |
| $\textcolor{red}{\boxplus}$ striggertest                     |                 | 247 247                   | Santos                  | <b>BRA</b>                        | São Paulo               | 408748                                                                                          |                |  |
| $\mathbb{R} \cong \mathsf{tst}$                              |                 |                           |                         |                                   |                         |                                                                                                 | ES             |  |
| $\blacksquare \equiv$ world01                                |                 | 248 248                   | Ananindeua              | <b>BRA</b>                        | Pará                    | 400940                                                                                          | Field<br>Types |  |
| □ ■ Tables                                                   | 249 249         |                           | Campos dos              | <b>BRA</b>                        | Rio de Janeiro 398418   |                                                                                                 | E              |  |
| $\Box$ $\blacksquare$ City                                   |                 | 250 250                   | Mauá                    | <b>BRA</b>                        | São Paulo               | 375055                                                                                          |                |  |
| F <b>M</b> Columns                                           |                 | 251 251                   | Carapicuíba             | <b>BRA</b>                        | São Paulo               | 357552                                                                                          | Query<br>Stats |  |
| 田 中 Indexes                                                  |                 | 252 252                   | Olinda                  | <b>BRA</b>                        | Pernambuco              | 354732                                                                                          | řп             |  |
| Foreign Keys                                                 |                 | 253 253                   | Campina Gr BRA          |                                   | Paraíba                 | 352497                                                                                          | Execution      |  |
| <b>⊞ Triggers</b>                                            |                 | 254 254                   | São José do BRA         |                                   | São Paulo               | 351944                                                                                          | Plan           |  |
| <b>⊞</b> Country                                             |                 |                           |                         |                                   |                         |                                                                                                 |                |  |
| <b>E E CountryLanguage</b>                                   | City $1 \times$ |                           |                         |                                   |                         |                                                                                                 | Apply Revert   |  |
| Query Completed                                              |                 |                           |                         |                                   |                         |                                                                                                 |                |  |

**Abbildung 34.1** Die MySQL Workbench

#### **phpMyAdmin**

Das bekannteste MySQL-Administrationsprogramm ist phpMyAdmin. Sein größter Vorteil besteht darin, dass das Programm über einen Webbrowser bedient wird. Der eigentliche phpMyAdmin-Code läuft direkt auf dem Server. Das funktioniert auch dann, wenn der MySQL-Server aus Sicherheitsgründen so konfiguriert ist, dass keine Verbindungen über das Netzwerk zulässig sind.

Bei vielen Distributionen gibt es fertige phpMyAdmin-Pakete. Sollte das bei Ihrer Distribution nicht der Fall sein, laden Sie phpMyAdmin von der folgenden Website herunter und installieren die PHP-Dateien in ein Verzeichnis, auf das der Webserver Apache zugreifen kann:

#### *[http://www.phpmyadmin.net/home\\_page](http://www.phpmyadmin.net/home_page)*

Nach der Installation erreichen Sie die Administrationsoberfläche in der Regel über die Adresse *<http://hostname/phpMyAdmin>* (siehe [Abbildung 34.2\)](#page-1202-0).

**Debian, Ubuntu** Beachten Sie noch Folgendes zur Ubuntu- bzw. Debian-spezifischen Konfiguration von phpMyAdmin: Alle Konfigurationsdateien befinden sich in /etc/phpmyadmin. Sofern Sie Apache als Webserver verwenden, kümmert sich apache.conf darum, das tatsächliche Installationsverzeichnis /usr/share/phpmyadmin durch einen Alias auf das Webverzeichnis phpmyadmin abzubilden.

<span id="page-1202-0"></span>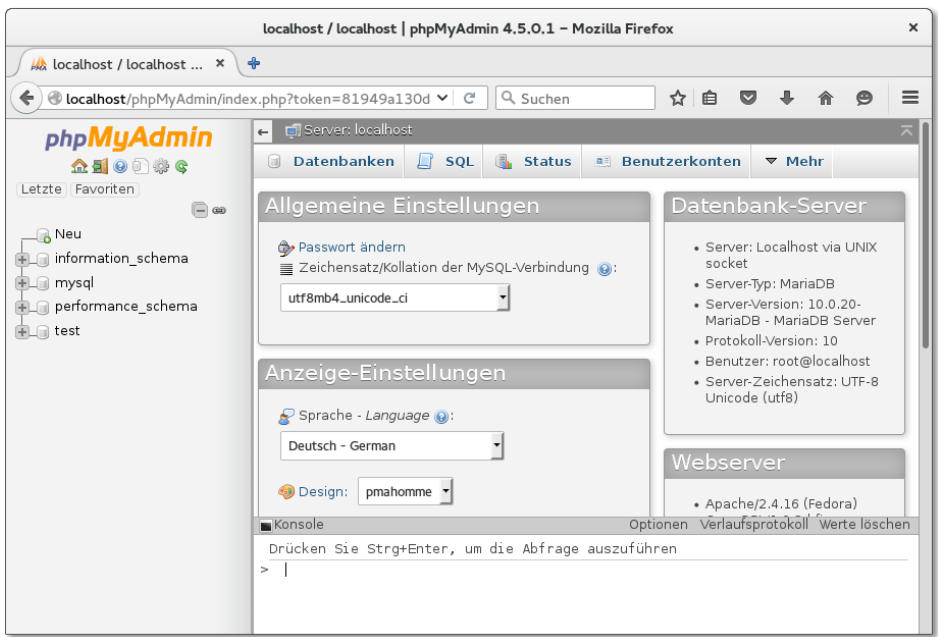

**Abbildung 34.2** MySQL mit phpMyAdmin im Webbrowser administrieren

Die Sicherheitseinstellungen in apache.conf betreffen standardmäßig nur das Setup-Script von phpMyAdmin, das Sie normalerweise aber gar nicht brauchen.

apache.conf wird durch einen symbolischen Link in /etc/apache2/conf.d in die Apache-Konfiguration integriert. Wenn Sie über das Protokoll HTTPS mit phpMyAdmin kommunizieren möchten, löschen Sie diesen Link und fügen dann eine Include-Anweisung für apache.conf in Ihre HTTPS-Konfigurationsdatei ein:

```
<VirtualHost _default_:443>
  ...
  Include /etc/phpmyadmin/apache.conf
</VirtualHost>
```
phpMyAdmin ist ein beliebtes Einfallstor für Cracker. Es gibt im Internet zahllo- **phpMyAdmin** se automatisierte Tools, die Webserver nach schlecht abgesicherten oder veralteten absichern phpMyAdmin-Installationen absuchen. Ein fehlendes oder leicht erratbares MySQLroot-Passwort gibt dem Angreifer MySQL-Administratorrechte! Ergreifen Sie daher die folgenden Vorsichtsmaßnahmen:

► Sichern Sie die MySQL-Installation ab, bevor Sie phpMyAdmin installieren (siehe [Abschnitt 34.1,](#page-1195-0) »Installation und Inbetriebnahme«).

- Geben Sie dem phpMyAdmin-Verzeichnis einen Alias, der nicht ganz leicht erraten werden kann. *<http://mysite.de/pMa1>* ist sicherer als *[http://mysite.de/](http://mysite.de/phpmyadmin) [phpmyadmin](http://mysite.de/phpmyadmin)*.
- Akzeptieren Sie für das phpMyAdmin-Verzeichnis nach Möglichkeit nur das sichere https-Protokoll, nicht http.
- Sichern Sie das phpMyAdmin-Verzeichnis auch auf Apache-Ebene durch ein Passwort ab, z. B. durch eine .htaccess-Datei (siehe [Abschnitt 33.2,](#page-1157-0) »Webverzeichnisse einrichten und absichern«).
- Achten Sie darauf, dass Ihre phpMyAdmin-Version aktuell ist. Bei einigen Distributionen werden die phpMyAdmin-Pakete leider nur mangelhaft gewartet. Dann ist es sicherer, anstelle der Distributionspakete phpMyAdmin manuell zu installieren und regelmäßig zu aktualisieren.

# <span id="page-1203-0"></span>**34.3 Backups**

Auch wenn Sie nicht vorhaben, sich auf die Datenbankadministration zu spezialisieren, sollten Sie wissen, wie Sie ein fehlerfreies Backup einer MySQL- oder MariaDB-Datenbank durchführen. Dabei gibt es mehr Varianten und Spielarten, als man es für möglich halten möchte. Dieser Abschnitt stellt die Kommandos mysqldump und mylvmbackup vor. Wenn Sie außer den zu bestimmten Zeiten durchgeführten Backups auch kontinuierliche Backups benötigen, aktivieren Sie das (binäre) Logging. Damit wird jede Änderung an der Datenbank in einer Logging-Datei festgehalten. Die Logging-Dateien können auch als Basis für die Replikation der Datenbank auf einen zweiten Server verwendet werden.

**Tabellentypen** Die Vielfalt der MySQL-Backup-Verfahren hat unter anderem damit zu tun, dass MySQL verschiedene Tabellentypen kennt: Beim Anlegen einer Tabelle kann der Datenbankentwickler bzw. das Programm zwischen verschiedenen Tabellentypen wählen. Es ist sogar möglich, innerhalb einer Datenbank Tabellen mit unterschiedlichen Typen zu verwenden. Die beiden wichtigsten Typen sind momentan My-ISAM und InnoDB, außerdem Aria bei MariaDB. Je nach Tabellentyp stehen nicht nur unterschiedliche Zusatzfunktionen zur Verfügung (Transaktionen, Foreign-Key-Regeln, Volltextsuche), auch das zugrunde liegende Dateiformat und das optimale Backup-Verfahren variieren.

> Wenn Sie nicht wissen, welche Datenbanken Ihr MySQL-Server verwaltet und welchen Typ die darin enthaltenen Tabellen aufweisen, führen Sie im Kommandozeilen-Client mysql das folgende SQL-Kommando aus. Das resultierende Ergebnis listet alle Tabellen auf. Die Spalte table schema gibt dabei den Datenbanknamen an, engine den Tabellentyp.

```
mysql> SELECT table_schema, table_name, engine
       FROM information_schema.tables
       WHERE table_type='BASE TABLE' AND table_schema='dbname'
       ORDER BY table_schema, table_name;
```
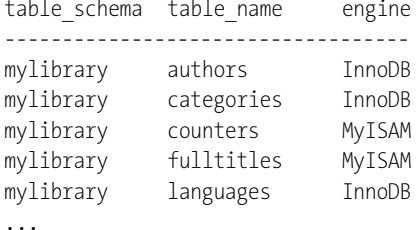

#### **mysqldump**

Das zum Lieferumfang von MySQL zählende Kommando mysqldump erstellt ein Backup einer MySQL-Datenbank in Form von SQL-Anweisungen. Die resultierende Datei kann später mit mysql wieder in eine bereits vorhandene Datenbank eingespielt werden. Die prinzipielle Syntax sieht so aus:

```
user$ mysqldump -u root -p [optionen] datenbankname > backup.sql
```
Details des Backups können Sie durch zahllose Optionen steuern (siehe auch mysqldump --help). Die optimale Kombination von Optionen hängt unter anderem davon ab, in welchem Format die Tabellen Ihrer MySQL-Datenbank vorliegen, also im MyISAM- oder im InnoDB-Format.

Bei MyISAM-Tabellen reicht die Option --lock-all-tables. Sie bewirkt, dass mysqldump **Backup von MyISAM-Tabellen** am Beginn des Backups *alle* Tabellen durch ein LOCK-Kommando blockiert und erst am Ende des Backups wieder freigibt. Standardmäßig führt mysqldump das Locking hingegen Tabelle für Tabelle aus, also immer nur für die Tabelle, die gerade bearbeitet wird. Das kann aber zur Folge haben, dass sich einzelne Tabellen während des Backups verändern und dass die Verknüpfungen zwischen den Tabellen letztlich nicht mehr stimmen.

```
user$ mysqldump -u root -p --lock-all-tables dbname > backup.sql
```
Wesentlich mehr Optionen brauchen Sie für ein Backup einer Datenbank mit InnoDB- **Backup von** Tabellen: Mit --skip-opt deaktivieren Sie einige, speziell für MyISAM gedachte Stan- InnoDB-Tabellen dardoptionen. --single-transaction bewirkt, dass das gesamte Backup im Rahmen einer Transaktion durchgeführt wird. Damit ist ausgeschlossen, dass sich während des Backups Daten ändern, was zu inkonsistenten Verknüpfungen zwischen den Tabellen führen kann. --disable-keys bewirkt, dass beim späteren Einlesen der Daten vorübergehend die Indexaktualisierung deaktiviert wird. Der Index wird erst zum

Schluss vollständig neu erzeugt, was wesentlich schneller ist. Dank --create-options verwendet mysqldump bei der Ausgabe alle MySQL-spezifischen Optionen des CREATE-TABLE-Kommandos.

--quick bewirkt, dass mysqldump die Tabellen Datensatz für Datensatz vom Server abholt, anstatt sie alle auf einmal zu lesen. Das ist bei großen Tabellen effizienter. Aufgrund von --extended-insert erzeugt mysqldump INSERT-Kommandos, die mehrere Datensätze auf einmal einfügen, was einerseits die Größe der Backup-Datei ein wenig reduziert und später das Wiedereinspielen der Daten beschleunigt. --add-drop-table bewirkt, dass mysqldump jedem CREATE-TABLE-Kommando ein DROP-TABLE-Kommando voranstellt. Das vermeidet Fehler, wenn – z. B. aufgrund eines unvollständig eingespielten Backups – einzelne Tabellen bereits in der Datenbank existieren.

```
user$ mysqldump -u root -p --skip-opt --single-transaction \
        --disable-keys --create-options --quick \
        --extended-insert --add-drop-table dbname > backup.sql
```
Bleibt noch die naheliegende Frage, wie Sie am besten vorgehen, wenn eine Datenbank sowohl MyISAM- als auch InnoDB-Tabellen enthält. In diesem Fall verwenden Sie mysqldump einfach ohne weitere Optionen. Falls die Datenbank während des Backups genutzt wird, kann es nun aber passieren, dass sich während des Backups Tabellen verändern. Wenn Sie Pech haben, ist das Backup dann inkonsistent, d. h., miteinander verknüpfte Tabellen enthalten Verweise auf nicht mehr existente Datensätze. Dieses Problem lässt sich mit mysqldump nicht umgehen. Am besten verwenden Sie stattdessen ein anderes Backup-Verfahren (siehe den folgenden Abschnitt zu mylvmbackup).

Wenn Sie ein Backup *aller* Datenbanken erstellen (nicht ein Backup einer bestimmten Datenbank), geben Sie die Option --all-databases an.

**SPs und Trigger** Beachten Sie, dass mysqldump standardmäßig weder Stored Procedures (SPs) noch Trigger speichert. Wenn Sie das wünschen, geben Sie zusätzlich die Optionen --routines und --triggers an.

**Datenbank** Um eine Datenbank aus einem Backup wiederherzustellen, erzeugen Sie zuerst die **wiederherstellen** betreffende Datenbank (falls es sie noch nicht gibt). Anschließend übergeben Sie die Backup-Datei an mysql. Dabei stellt die Option -default-character-set sicher, dass die im UTF8-Format gespeicherten Zeichenketten auch tatsächlich in diesem Format gelesen werden.

> user\$ **mysqladmin create dbname** user\$ **mysql -u root -p --default-character-set=utf8 dbname < backup.sql**

Mit mysqldump erzeugte Backup-Dateien sind aufgrund des Textformats sehr groß. **Komprimierte Backups** Dieses Problem umgehen Sie am einfachsten dadurch, dass Sie die Backups sofort komprimieren bzw. beim Wiedereinspielen direkt dekomprimieren. Die entsprechenden Kommandos sehen so aus:

```
user$ mysqldump [optionen] dbname | gzip -c > backup.sql.gz
user$ gunzip -c backup.sql.gz | mysql [optionen] dbname
```
Die Komprimierung durch gzip kostet allerdings eine Menge CPU-Ressourcen. Wenn Sie Rechenzeit sparen möchten und sich dafür mit etwas größeren Backup-Dateien abfinden können, empfiehlt sich der Einsatz des Komprimierkommandos lzop aus dem gleichnamigen Paket:

```
user$ mysqldump [optionen] dbname | lzip -c > backup.sql.lzo
user$ lzop -c -d backup.sql.lzo | mysql [optionen] dbname
```
#### **mylvmbackup**

Das Kommando mysqldump funktioniert für kleine Datenbanken ausgezeichnet. Allerdings sind die betroffenen Tabellen während des Backups nur eingeschränkt verwendbar – bei MyISAM-Tabellen aufgrund des Lockings, bei InnoDB-Tabellen aufgrund einer lange andauernden Transaktion. Für Datenbanksysteme, die im 24-Stunden-Betrieb unterbrechungsfrei laufen sollen, wird das mit zunehmender Datenbankgröße zu einem echten Problem.

Die optimale Lösung für dieses Problem wäre ein Hot-Backup-Verfahren, das störungsfrei im laufenden Betrieb funktioniert. MySQL bietet ein entsprechendes Backup-Programm an, dieses ist aber nur im Rahmen einer kostenpflichtigen MySQL-Enterprise-Lizenz verfügbar. Eine gute Alternative ist das Open-Source-Programm *XtraBackup*:

#### *<https://www.percona.com/software/mysql-database/percona-xtrabackup>*

Eine andere Möglichkeit bietet das hier vorgestellte Kommando mylvmbackup: Es minimiert die Zeit, während der die Datenbank blockiert ist, auf wenige Sekunden. Es setzt allerdings voraus, dass sich sämtliche Datenbankdateien in einem Logical Volume befinden.

Das Perl-Script mylvmbackup kann bei vielen Distributionen als Paket installiert werden. Wenn Ihre Distribution kein entsprechendes Paket anbietet, laden Sie das Script von dieser Seite herunter:

#### *<http://www.lenzg.net/mylvmbackup>*

**Grundlagen** Ich setze im Folgenden voraus, dass Sie mit LVM bereits vertraut sind (siehe [Abschnitt 2.7,](#page-61-0) »RAID, LVM und Verschlüsselung«, und [Abschnitt 23.18,](#page-849-0) »LVM«). Worauf es hier ankommt, ist die Möglichkeit, sogenannte LVM-Snapshots zu erstellen: Damit können Sie den Inhalt eines Logical Volumes (LV) gewissermaßen einfrieren und in diesem Zustand als neues LV in das Dateisystem einbinden.

> Das ursprüngliche LV kann weiter verändert werden. Allerdings bleibt das Snapshot-LV nur verwendbar, solange es genug Platz für Kopien aller geänderten Datenblöcke gibt. Diese Datenblöcke werden in einen Snapshot-Puffer kopiert, dessen Größe Sie beim Erzeugen des Snapshots angeben. LVM-intern wird jeder Datenblock vor seiner Veränderung kopiert. Der Snapshot sieht so den alten Zustand, während das ursprüngliche LV den geänderten Datenblock verwendet.

> mylvmbackup nutzt einen LVM-Snapshot, um alle Datenbankdateien aus dem Verzeichnis /var/lib/mysql zu sichern. Im Detail sieht die Vorgehensweise des Scripts so aus:

- Das SQL-Kommando FLUSH TABLES WITH READ LOCK bewirkt, dass alle MyISAM-Dateien physikalisch auf der Festplatte gespeichert werden und dass danach alle Veränderungen durch andere Clients blockiert werden. Es kann sein, dass die Ausführung dieses Kommandos eine Zeit lang dauert, weil der MySQL-Server alle anderen, früher eingetroffenen LOCK-Kommandos abschließen muss.
- lvcreate -s erzeugt einen LVM-Snapshot und bindet diesen in das Dateisystem ein. Der Snapshot enthält zumindest das Verzeichnis /var/lib/mysql.
- SHOW MASTER STATUS ermittelt die gerade aktuelle binäre Logging-Datei und deren Position. Diese Informationen landen in der Backup-Datei backup-pos/\* mysql.pos. Sie sind wichtig, wenn das Backup später zum Einrichten eines Replikationssystems verwendet werden soll oder wenn inkrementelle Backups aus den binären Logging-Dateien verwendet werden sollen.
- UNLOCK TABLES gibt die MyISAM-Tabellen wieder frei. Der MySQL-Server ist nun wieder uneingeschränkt verfügbar. (InnoDB-Tabellen wurden zu keinem Zeitpunkt blockiert und müssen daher auch nicht freigegeben werden.)
- Nun wird der LVM-Snapshot in das Dateisystem eingebunden und ein Backup aller Dateien aus dem Verzeichnis /var/lib/mysql in ein tar-Archiv geschrieben. Bei großen Datenbanksystemen dauert das natürlich einige Zeit, deren Dauer auch davon abhängt, wie stark die Festplatte gerade durch andere Operationen beansprucht wird.
- Auch eine Kopie von /etc/mysql/my.cnf wird in das tar-Archiv eingebunden.
- ► Zu guter Letzt wird der LVM-Snapshot wieder aus dem Dateisystem gelöst und anschließend gelöscht.

Vielleicht wundern Sie sich darüber, dass es keinerlei Maßnahmen gibt, um die InnoDB-Dateien zu synchronisieren. Das ist nicht notwendig, weil Transaktionen für InnoDB-Tabellen ACID-konform ausgeführt werden. Aus den sogenannten Masterspace-Dateien, die alle Tabellen enthalten, und den dazugehörigen InnoDB-Logging-Dateien kann der InnoDB-Treiber zu jedem Zeitpunkt alle bereits abgeschlossenen Transaktionen vollständig wiederherstellen, auch wenn die Änderungen im Masterspace noch gar nicht gespeichert wurden. Diese Sicherheitsmaßnahme schützt primär gegen Datenverluste bei einem Absturz oder Stromausfall, vereinfacht aber auch das Backup. Wichtig ist nur, dass der InnoDB-Masterspace und die Logging-Dateien exakt zum gleichen Zeitpunkt für das Backup eingefroren werden – und das ist durch den LVM-Snapshot sichergestellt.

Das so erstellte Backup unterscheidet sich in zwei Punkten von mysqldump-Resultaten: Erstens erfasst es grundsätzlich *alle* Datenbanken inklusive aller Zusatzdaten wie Stored Procedures, Trigger, Zugriffsrechte etc. Und zweitens liegt es in binärer Form vor. Das hat zur Folge, dass nur alle Datenbanken zusammen wiederhergestellt werden können und dass zum Wiedereinspielen des Backups ein MySQL-Server in derselben Konfiguration und möglichst auch mit derselben MySQL-Versionsnummer erforderlich ist.

Die Konfiguration erfolgt in der Datei /etc/mylvmbackup.conf. Die folgenden Zeilen zei- **Konfiguration** gen eine Beispielkonfiguration. Dabei setze ich voraus, dass es für das Verzeichnis /var/lib/mysql eine eigene LVM-Partition mit dem Namen /dev/vg1/mysql gibt.

```
# /etc/mylvmbackup.conf
[mysql]
user = root
password = *******
         = localhost
port = 3306socket
mycnf = /etc/mysql/my.cnf
[lvm]
vgname = vg1
lvname = mysql
\text{backward} =
lvsize = 5G[fs]xfs=0mountdir = /var/cache/mylvmbackup/mnt/
backupdir = /var/cache/mylvmbackup/backup/
relpath =
```

```
[tools]
... (normalerweise keine Änderungen)
[misc]
backuptype = tar
prefix = backup
\frac{1}{2} tararg = cvzf
tarsuffixarg =
rsyncarg = -avWPdatefmt = %Y%m%d_%H%M%S
innodb_recover = 1
pidfile = /var/tmp/mylvmbackup_recoverserver.pid
```
Dazu einige Anmerkungen: vgname und lvname geben den VG- und LV-Namen an. Daraus wird der LVM-Device-Name /dev/vgname/lvname zusammengesetzt. Mit backuplv können Sie der Snapshot-Partition einen bestimmten Namen geben. Standardmäßig verwendet das Backup-Script mysql\_snapshot. lvsize gibt die Größe des Snapshot-Puffers für geänderte Datenblöcke an. Der Puffer muss so groß sein, dass darin alle Datenblöcke der MySQL-Partition Platz finden, die sich während des Backups ändern. 5 GByte ist schon recht großzügig bemessen. mylvmbackup verrät zum Schluss, wie viel Speicher während des Backups tatsächlich verwendet wurde. Mit dieser Information können Sie die Einstellung optimieren.

backupdir gibt an, wo mylvmbackup die Backup-Dateien speichern soll. Das Verzeichnis sollte sich möglichst in einem anderen LV befinden als /var/lib/mysql. relpath gibt an, wo sich das Verzeichnis /var/lib/mysql *relativ* zum LV-Mount-Punkt befindet. Wenn es ein eigenes LV für /var/lib/mysql gibt, ist relpath leer. Wenn das LV dagegen das gesamte /var-Verzeichnis erfasst, müssen Sie relpath=lib/mysql/ verwenden.

innodb recover gibt an, ob schon während des Backups getestet werden soll, ob der InnoDB-Masterspace und die dazugehörenden Logging-Dateien synchron sind. Ist das nicht der Fall, erfolgt im Rahmen des Backups ein InnoDB-Recovery-Durchlauf, um in der Logging-Datei aufgezeichnete Transaktionen auch im Masterspace auszuführen. Das verlängert die Zeit, die für das Backup erforderlich ist, verkürzt aber die Zeit, um später ein neues System auf der Basis des Backups einzurichten.

**Backup erstellen** Das eigentliche Backup führen Sie nun so durch:

#### root# **mylvmbackup**

Anschließend finden Sie im Verzeichnis /var/cache/mylvmbackup/backup ein mit dem aktuellen Datum versehenes \*.tar.gz-Archiv, das außer den eigentlichen Datenbankdateien auch eine Kopie von my.cnf sowie Logging- und Replikationsinformationen enthält (Datei backup-pos/\*.pos).

Die folgenden Kommandos zeigen, wie Sie das Backup wieder einspielen. Das erste **Datenbank wiederherstellen** tar-Kommando ist ein wenig unübersichtlich: Es extrahiert nur jene Dateien, die sich innerhalb des Archivs im Verzeichnis backup befinden, und schreibt sie – ohne vorangestelltes backup-Verzeichnis – in das Verzeichnis /var/lib/mysql. Das zweite tar-Kommando extrahiert analog die Archivdateien backup-pos/\* direkt in das Verzeichnis /etc/mysql.

```
root# service mysql/mariadb stop
root# rm -rf /var/lib/mysql/* oder mv /var/lib/mysql/* /bak/
root# mv /etc/mysql/my.cnf /etc/mysql/my.cnf.bak
root# tar -x -f backup.tar.gz -C /var/lib/mysql --strip 1 backup
root# tar -x -f backup.tar.gz -C /etc/mysql --strip 1 backup-pos
root# mv /etc/mysql/backup-*_my.cnf /etc/mysql/my.cnf
root# service mysql/mariadb start
```
#### **Inkrementelle Backups durch binäres Logging**

Über ein Script können Sie Backups mit mysqldump automatisieren und so täglich oder wöchentlich ein Backup erstellen. Um einen möglichen Datenverlust im Katastrophenfall weiter zu minimieren, können Sie außerdem inkrementelle Backups aktivieren. Dazu fügen Sie in /etc/mysql/my.cnf die folgende Zeile ein und starten den MySQL-Server dann neu:

```
# Änderung in /etc/mysql/my.cnf
log_bin = /var/log/mysql/mysql-bin.log
```
Der MySQL-Server protokolliert nun alle SQL-Kommandos, die Daten verändern. Die Logging-Dateien werden automatisch durchnummeriert (mysql-bin.000001, .000002 etc.). Da sich immer nur die letzte Datei ändert, ist es relativ einfach, diese Dateien in kurzen Abständen in ein Backup-Verzeichnis zu übertragen (z. B. mit rsync).

Wenn Sie Ihre Datenbanken wiederherstellen müssen, führen Sie zuerst die oben beschriebenen Restore-Schritte für das letzte Komplett-Backup aus. Anschließend spielen Sie mit mysqlbinlog alle Änderungen ein, die seither aufgetreten sind. Die Kommandoabfolge sieht so aus:

```
root# mysqlbinlog --start-position=<p> mysql-bin.<n> | mysql -u root -p
root# mysqlbinlog mysql-bin.<n+1> | mysql -u root -p
root# mysqlbinlog mysql-bin.<n+2> | mysql -u root -p
..
```
Bevor Sie loslegen können, brauchen Sie noch zwei Informationen: Welche Nummer hat die erste Logging-Datei, die Sie berücksichtigen müssen (<n>)? Und mit welcher Position innerhalb der ersten Datei beginnen Sie (<p>)? mylvmbackup hat diese Informationen zum Glück im Backup-Archiv gespeichert. Wenn Sie die Daten wie oben beschrieben extrahiert haben, finden Sie die erforderlichen Informationen in den ersten zwei Zeilen der Datei /etc/mysql/\* msql.pos:

```
root# less /etc/mysql/backup-20101128_145023_mysql.pos
Master:File=mysql-bin.000016
Master:Position=98
...
```
**Replikation** Ist das binäre Logging einmal aktiviert, ist es nur noch ein kleiner Schritt zur Replikation: Damit synchronisieren Sie einen zweiten MySQL-Server mit dem ersten und haben so jederzeit ein aktives zweites Datenbanksystem, das im Notfall das Hauptsystem ersetzen kann. Eine Einführung in die Replikation von MySQL-Datenbanken gibt das MySQL-Handbuch:

*<http://dev.mysql.com/doc/refman/5.6/en/replication.html>*

# Kapitel 35 **Postfix und Dovecot**

Dieses Kapitel beschreibt, wie Sie auf einem Root-Server einen E-Mail-Server einrichten. Damit können Sie alle Mitarbeiter einer Firma oder Organisation mit eigenen E-Mail-Adressen ausstatten. Jeder Mitarbeiter kann E-Mails per SMTP versenden und per POP/IMAP abholen bzw. lesen. Als SMTP-Server kommt dabei das Programm Postfix zum Einsatz, als POP/IMAP-Server und zur SMTP-Authentifizierung das Programm Dovecot. Diese Programme stehen unter allen gängigen Distributionen zur Verfügung. Selbst Red Hat hat mit RHEL 7 endlich dem unübersichtlichen und schwer zu konfigurierenden Programm Sendmail Ade gesagt und sieht nun als Default-E-Mail-Server Postfix vor.

Zur Eindämmung der Spam-Flut können Sie SpamAssassin einsetzen. Wenn Ihre Mitarbeiter (bzw. die Ihrer Auftraggeber) mit Windows-PCs arbeiten, lohnt sich eventuell auch die Installation des Virenschutzprogramms ClamAV. Bevor Sie an die Arbeit gehen können, brauchen Sie einen Server mit einem international gültigen Hostnamen. Sie müssen in der Lage sein, dessen DNS-Einträge selbst zu konfigurieren (MX-Eintrag, Reverse DNS).

E-Mail ist ein wesentlich komplexeres Thema, als viele Einsteiger in diese Materie vermuten. Für jede Teilaufgabe stehen unterschiedliche Programme und Kommandos zur Auswahl, und es existieren schier unendlich viele Konfigurationsmöglichkeiten. Dieses Kapitel beschreibt deswegen zuerst die wesentlichen Grundlagen der E-Mail-Kommunikation und gibt Ihnen einen ersten Überblick über die zur Auswahl stehenden Werkzeuge.

# **35.1 Einführung und Grundlagen**

E-Mail ist ganz einfach, oder? Aus der Sicht des Endanwenders stimmt das – zumindest, solange alles funktioniert. Hinter den Kulissen ist das E-Mail-System wesentlich komplexer, als es den Anschein hat. Es gibt viele Konfigurationsmöglichkeiten, die alle unter bestimmten Umständen ihre Berechtigung haben. Gute Bücher über E-Mail-Server wie Sendmail, Postfix oder Exim umfassen oft mehr als 1000 Seiten! Es liegt auf der Hand, dass ich hier nur auf die Grundkonfiguration eingehen kann.

#### **Komponenten eines E-Mail-Servers – Glossar**

Ein vollständiger E-Mail-Server besteht aus drei Komponenten:

**MTA:** Der *Mail Transfer Agent* ist das, was umgangssprachlich als E-Mail-Server bezeichnet wird. Der MTA kümmert sich darum, E-Mails über das Internet zu versenden bzw. zu empfangen, wobei das Protokoll SMTP eingesetzt wird.

Die meisten Einsteiger in die Interna der E-Mail-Welt sind sich nicht darüber im Klaren, dass sich die Zuständigkeit des MTAs auf den Netzwerkverkehr beschränkt und am Server endet. Empfangene E-Mails werden an den MDA weitergegeben, der sich um die lokale Speicherung kümmert. Es ist *nicht* Aufgabe des MTAs, E-Mails zu einem Benutzer zu bringen, der in der Regel auf einem anderen Rechner arbeitet!

Beispiele: Courier, Cyrus, Exim, Postfix, Qmail, Sendmail

**MDA:** Der *Mail Delivery Agent* kümmert sich um die lokale Zustellung von E-Mails, also um die Speicherung der beim MTA eintreffenden E-Mails in lokalen Postfächern. Ein »Postfach« meint in diesem Zusammenhang einfach ein Verzeichnis bzw. eine Datei auf dem Server.

Beispiele: Maildrop, Procmail

In einige MTAs ist ein MDA integriert bzw. wird mitgeliefert, z. B. das Kommando local bei Postfix. Die Programme Maildrop bzw. Procmail sind dennoch sehr populär, weil sie in der Regel noch mehr Konfigurationsmöglichkeiten bieten.

**POP/IMAP-Server:** E-Mails werden selten direkt auf dem Server gelesen. Damit ein extern arbeitender Benutzer die E-Mails auf seinen lokalen Rechner übertragen bzw. von dort aus verwalten kann, haben sich die Protokolle POP und IMAP durchgesetzt. Zur Unterstützung dieser Protokolle muss auf dem Server ein POPund/oder IMAP-Server eingerichtet werden. Bisweilen werden POP- und IMAP-Server zu den MDAs hinzugerechnet, was der ursprünglichen Bedeutung eines MDAs aber widerspricht und somit falsch ist.

Beispiel: Courier IMAP, Dovecot

In diesem Zusammenhang werden Sie häufig auf eine weitere Abkürzung stoßen: E-Mail-Programme (Clients), wie der Benutzer sie sieht und verwendet, heißen in der Nomenklatur der E-Mail-Welt MUAs (*Mail User Agents*). Diese Programme holen E-Mails beim E-Mail-Server ab (Protokoll POP) bzw. helfen beim Lesen und bei der Verwaltung der externen E-Mails (IMAP). Zum Versenden kommuniziert der MUA direkt mit dem MTA (Protokoll SMTP). Populäre Vertreter dieser Gattung sind Thunderbird, Evolution, KMail, Microsoft Outlook, Apple Mail sowie das textbasierte Programm mutt. Anstelle eines lokalen Mail-Clients werden immer häufiger Webanwendungen eingesetzt, z. B. Google Mail.

Damit Sie den Überblick über die vielen Abkürzungen nicht verlieren, fasst [Tabelle 35.1](#page-1214-0) die wichtigsten Abkürzungen aus dem E-Mail-Umfeld zusammen. Einige Abkürzungen sind im Text noch nicht vorgekommen, tauchen aber auf den nächsten Seiten auf.

<span id="page-1214-0"></span>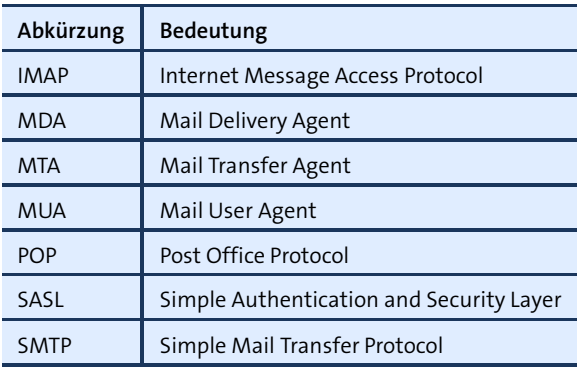

**Tabelle 35.1** Wichtige E-Mail-Abkürzungen

#### **E-Mail einst und jetzt**

In der Anfangszeit des Internets war *jeder* Rechner direkt mit dem Internet verbunden und hatte – bei Bedarf – seinen eigenen E-Mail-Server. POP oder IMAP waren überflüssig, weil die Anwender die E-Mails direkt auf ihren Rechner = Server serviert bekamen. Die zu diesem Zeitpunkt üblichen textbasierten Mail-Clients (elm, mail, pine) konnten die lokalen Postfächer direkt auslesen – eine Fähigkeit, die den meisten modernen Mail-Clients mit grafischer Benutzeroberfläche abhanden gekommen ist. Herkömmliche Mail-Clients kommunizierten mit dem MTA auch nicht via SMTP, sondern übergaben die zu sendende E-Mail ganz einfach an das Kommando sendmail.

### **Der Nachrichtenfluss im Detail**

Anhand von [Abbildung 35.1](#page-1215-0) können Sie verfolgen, wie eine E-Mail von Herrn Huber von Firma-Abc an schmiedt@ziel.de gesendet wird bzw. wie eine E-Mail von irgendwer@absender.de zurück zu huber@firma-abc.de kommt.

Beginnen wir mit dem ersten Fall: Ein Mitarbeiter der Firma-Abc verfasst in seinem E-Mail-Client Thunderbird eine E-Mail an schmiedt@ziel.de und sendet diese ab. Thunderbird nimmt nun über das Protokoll SMTP Kontakt mit dem Mail-Server der Firma auf, also mit dem Programm Postfix, das auf dem Server firma-abc.de läuft. Postfix übernimmt die E-Mail, stellt fest, an welche Domain sie adressiert ist, und nimmt Kontakt mit dem Mail-Server von ziel.de auf. Der MTA von ziel.de vergewissert sich, dass der angegebene Benutzer schmiedt tatsächlich einen E-Mail-Account auf ziel.de hat, und nimmt die E-Mail entgegen.

<span id="page-1215-0"></span>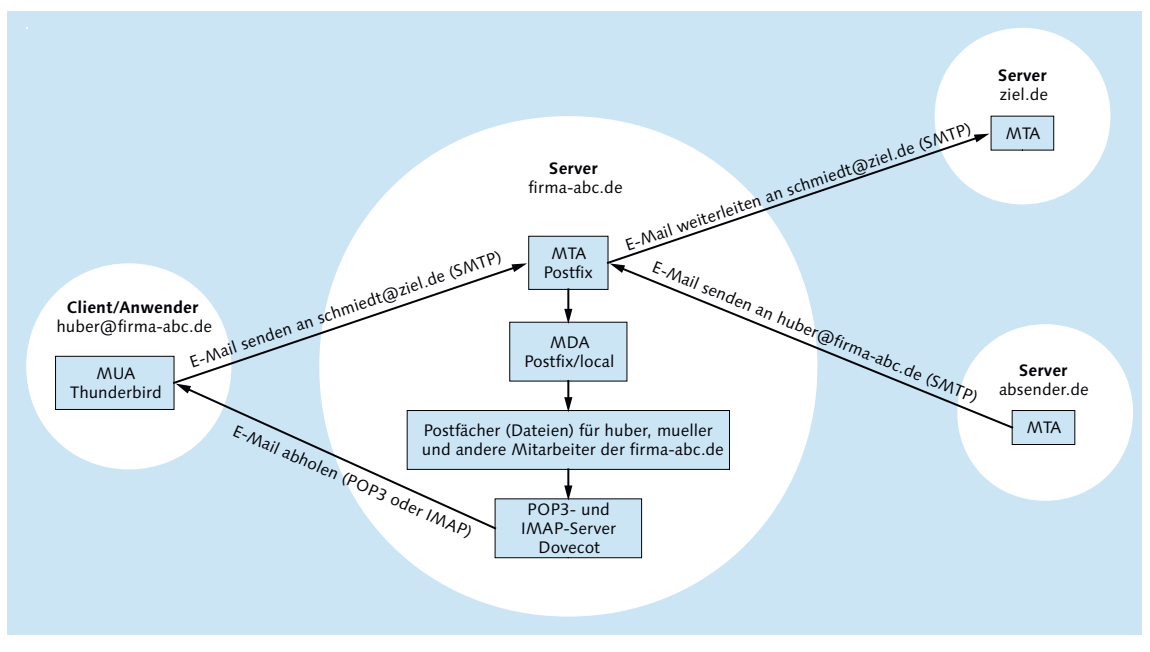

**Abbildung 35.1** E-Mail-Kommunikationsfluss

Währenddessen hat irgendwer@absender.de eine E-Mail für Herrn Huber verfasst und diese versendet. Der MTA von absender.de tritt nun mit dem MTA von firma-abc.de in Verbindung und leitet die E-Mail weiter. Auf dem Server firma-abc.de stellt Postfix fest, dass es einen E-Mail-Account für huber gibt. Postfix akzeptiert die E-Mail und übergibt sie an das zu Postfix gehörende Kommando local, das die E-Mail im Postfach von Herrn Huber speichert. Das »Postfach« ist eine Datei oder ein Verzeichnis, das sich auf dem Server firma-abc.de befindet.

Dort bleibt die E-Mail liegen, bis der E-Mail-Client von Herrn Huber über das Protokoll POP oder IMAP mit dem Programm Dovecot auf dem Rechner firma-abc.de in Kontakt tritt. Die meisten E-Mail-Programme sind so eingestellt, dass sie das alle paar Minuten automatisch tun. Wenn Herr Huber gerade offline ist, kann es aber natürlich Stunden oder Tage dauern, bis es so weit ist. Nun muss die E-Mail nur noch in das E-Mail-Programm übertragen werden und kann dann dort gelesen werden.

#### **Varianten und Optionen**

Um Sie nicht zu sehr mit Details zu erschlagen, habe ich die obige Darstellung ein wenig verkürzt: Beispielsweise bin ich nicht auf den Umgang mit vorübergehend unzustellbaren E-Mails eingegangen. Ein E-Mail-Server unternimmt über mehrere Stunden Zustellversuche, bevor er den Versand aufgibt. Wenn die Zustellung definitiv scheitert, bekommt der Absender die E-Mail mit einer kurzen Beschreibung der Fehlerursache zurück.

Auch das Thema Authentifizierung ist außen vor geblieben: Nicht jeder darf einfach **Authentifizierung** mit einem beliebigen MTA in Kontakt treten und E-Mails versenden. Um einen derart unkontrollierten E-Mail-Versand zu verhindern, dürfen E-Mails in der Basiskonfiguration nur lokal losgesandt werden. Damit auch ein externer E-Mail-Client E-Mails versenden darf, bedarf es einer Authentifizierung. Das in diesem Kapitel präsentierte Programm Postfix unterstützt zwar das Protokoll SASL (*Simple Authentication and Security Layer*), kann die Authentifizierung aber nicht selbst durchführen. In der Beispielkonfiguration dieses Kapitels übernimmt das Programm Dovecot diese Aufgabe.

Damit der Inhalt der E-Mails nicht im Klartext übertragen wird, muss die Verbin- **Verschlüsselung** dung zwischen Client und Mail-Server verschlüsselt werden. Die meisten Mail-Server unterstützen dazu das Protokoll *Transport Layer Security* (TLS, ehemals SSL). Beim Verbindungsaufbau wird die Verschlüsselung zumeist mit STARTTLS eingeleitet: Die Kommunikation beginnt unverschlüsselt; Client und Server vereinbaren dann das bestmögliche Verschlüsselungsverfahren und setzen die Kommunikation verschlüsselt fort. Das funktioniert mit den meisten aktuellen Mail-Clients ausgezeichnet.

Ein weiterer Punkt ist die Nachrichtenübertragung von einem MTA zum nächsten: **Relaying** Nicht immer ist der Weg so direkt wie in [Abbildung 35.1.](#page-1215-0) Bisweilen erfolgt der Versand über mehrere Stationen. Die dazwischenliegenden MTAs geben die Nachricht nur weiter (Relaying). Das ist vor allem dann zweckmäßig, wenn es für eine Mail-Domäne einen Haupt- und einen oder mehrere Backup-Server gibt. Wenn der Haupt-Server gerade nicht erreichbar ist, nehmen die Backup-Server die E-Mails entgegen und leiten sie später an den Haupt-Server weiter. Diese Art der Konfiguration mindert das Risiko, dass das E-Mail-System während Wartungsarbeiten nicht erreichbar ist.

#### **Sichern Sie Ihren Mail-Server ab, sonst landet er auf einer Blacklist!**

Das Schlimmste, was bei der Konfiguration eines E-Mail-Servers passieren kann, ist die mangelnde oder fehlerhafte Absicherung des Relaying: Dann kann jeder ohne Authentifizierung Nachrichten zur Weiterleitung an Ihren E-Mail-Server übergeben.

Spam-Versender durchsuchen das Internet beständig nach solchen Servern und missbrauchen sie für die allgegenwärtigeWerbeflut. Das zieht unangenehme Konsequenzen nach sich: Innerhalb weniger Tage landet Ihr Server auf Blacklists, die gefährliche bzw. falsch konfigurierte E-Mail-Server auflisten. Viele E-Mail-Server akzeptieren zur Vermeidung von Spam keine E-Mails von derartigen Servern. Es ist wesentlich schwieriger, aus solchen Blacklists wieder gelöscht zu werden, als auf ihnen zu landen.

Seien Sie bei der Konfiguration also vorsichtig! Wenn Sie den Verdacht haben, dass Ihr Server (genau genommen: dessen IP-Adresse) auf einer Blacklist gelandet ist, können Sie das sehr einfach auf der folgenden Seite verifizieren:

*<http://www.mxtoolbox.com/blacklists.aspx>*

# **Virenschutz,**

**Spam- und** Schließlich lässt sich das in [Abbildung 35.1](#page-1215-0) dargestellte Szenario noch durch einen ser-**Weboberfläche** verseitigen Spam- und Virenschutz erweitern. Wenn Sie möchten, dass Ihre Anwender E-Mails auch ohne Mail-Client direkt auf einer Webseite lesen können, brauchen Sie außerdem eine Weboberfläche, z. B. das Programm RoundCube, Horde oder Squirrel-Mail.

#### **DNS-Konfiguration**

Um nochmals auf [Abbildung 35.1](#page-1215-0) zurückzukommen: Woher kennt der MTA auf dem Rechner firma-abc.de die IP-Adresse des Mail-Servers für ziel.de? Dank DNS natürlich, werden Sie antworten. Grundsätzlich ist das richtig, allerdings sind für den E-Mail-Verkehr nicht gewöhnliche DNS-Einträge (sogenannte A-Records) zuständig, sondern spezielle MX-Einträge. Ein MX-Eintrag gibt den Hostnamen und nicht die IP-Adresse des Rechners an, der für die E-Mail einer Domain zuständig ist. Das ermöglicht es, die E-Mail-Dienste auf einem anderen Rechner zu realisieren als die restlichen Internetdienste wie Web, SSH, FTP etc. Wenn Ihr Mail-Server auch IPv6 unterstützt, benötigen Sie einen AAAA-Eintrag mit der IPv6-Adresse des Mail-Hosts. Am MX-Eintrag ändert sich nichts.

Außerdem enthält jeder MX-Eintrag eine Prioritätsnummer. Wenn mehrere E-Mail-Server mit unterschiedlicher Priorität eingerichtet werden, erhält normalerweise der Server mit der höchsten Priorität alle E-Mails. Ist dieser Server vorübergehend nicht erreichbar, kommen die niedriger priorisierten Server zum Zuge. Diese Server dienen normalerweise nur als Backup-System und leiten die E-Mails an den Haupt-Server weiter (Relaying), sobald dieser wieder online ist.

[Tabelle 35.2](#page-1218-0) fasst eine typische DNS-Konfiguration für einen einfachen Server zusammen. Alle Internetdienste inklusive Mail laufen auf demselben Rechner, es gibt keinen Backup-E-Mail-Server. Da beim MX-Eintrag ein Domainname (keine IP-Adresse) angegeben werden muss, muss der dort angegebene Domainname – üblicherweise mail.*domain* – ebenfalls durch einen A-Eintrag definiert werden. Der TXT-Einträg enthält Informationen zum Spam-Schutzsystem SPF, das ich auf den nächsten Seiten erläutere. Neben den in [Tabelle 35.2](#page-1218-0) angegebenen Einträgen hat jede Domain diverse weitere DNS-Einträge, die unter anderem auf die zugrunde liegenden Nameserver verweisen.

Häufig werden bei der DNS-Konfiguration zusätzlich A- und AAAA-Einträge für smtp. firma-abc.de und imap.firma-abc.de eingerichtet, jeweils mit derselben IP-Adresse wie bei mail.firma-abc.de. Diese Hostnamen sind für den Mail-Server-Betrieb nicht erforderlich, erleichtern aber oft die Client-Konfiguration: Manche Mail-Clients gehen standardmäßig davon aus, dass es mit smtp, imap und eventuell auch pop oder pop3 beginnende Hostnamen für die entsprechenden Protokolle gibt.

<span id="page-1218-0"></span>

| <b>Typ</b>   | Name              | Wert                      | Priorität |
|--------------|-------------------|---------------------------|-----------|
| A            | firma-abc.de      | 213.214.215.216           |           |
| $\mathsf{A}$ | www.firma-abc.de  | 213.214.215.216           |           |
| $\mathsf{A}$ | mail.firma-abc.de | 213.214.215.216           |           |
| A            | smtp.firma-abc.de | 213.214.215.216           |           |
| A            | imap.firma-abc.de | 213.214.215.216           |           |
| <b>AAAA</b>  | firma-abc.de      | 2001:1234:789a:0471::1234 |           |
| <b>AAAA</b>  | www.firma-abc.de  | 2001:1234:789a:0471::1234 |           |
| <b>AAAA</b>  | mail.firma-abc.de | 2001:1234:789a:0471::1234 |           |
| <b>AAAA</b>  | smtp.firma-abc.de | 2001:1234:789a:0471::1234 |           |
| <b>AAAA</b>  | imap.firma-abc.de | 2001:1234:789a:0471::1234 |           |
| <b>MX</b>    |                   | mail.firma-abc.de         | 10        |
| <b>TXT</b>   | firma-abc.de      | "v=spf1 "                 |           |

**Tabelle 35.2** DNS-Konfiguration eines einfachen Web- und Mail-Servers mit IPv4 und IPv6

DNS-Einträge sind öffentlich. Mit dem Kommando host -a können Sie problemlos alle Einträge für einen bestimmten Hostnamen auslesen. Die folgende Ausgabe ist gekürzt und sortiert:

```
user$ host -a kofler.info
```

```
...
kofler.info. 7200 IN A 5.9.22.29
kofler.info. 7200 IN AAAA 2a01:4f8:161:107::4
kofler.info. 7200 IN MX 10 mail.kofler.info.
kofler.info. 7200 IN TXT "v=spf1 ip4:5.9.22.29
                            ip6:2a01:4f8:161:107::4 -all"
```
Bleibt zuletzt noch die Frage, wie bzw. wo Sie die DNS-Konfiguration durchführen. **DNS-Konfiguration** In der Regel verwenden Sie dazu eine Weboberfläche, die Ihnen der Service-Provider zur Verfügung stellt, bei dem Sie Ihren Domainnamen registriert haben (siehe z. B. [Abbildung 35.2\)](#page-1219-0).

<span id="page-1219-0"></span>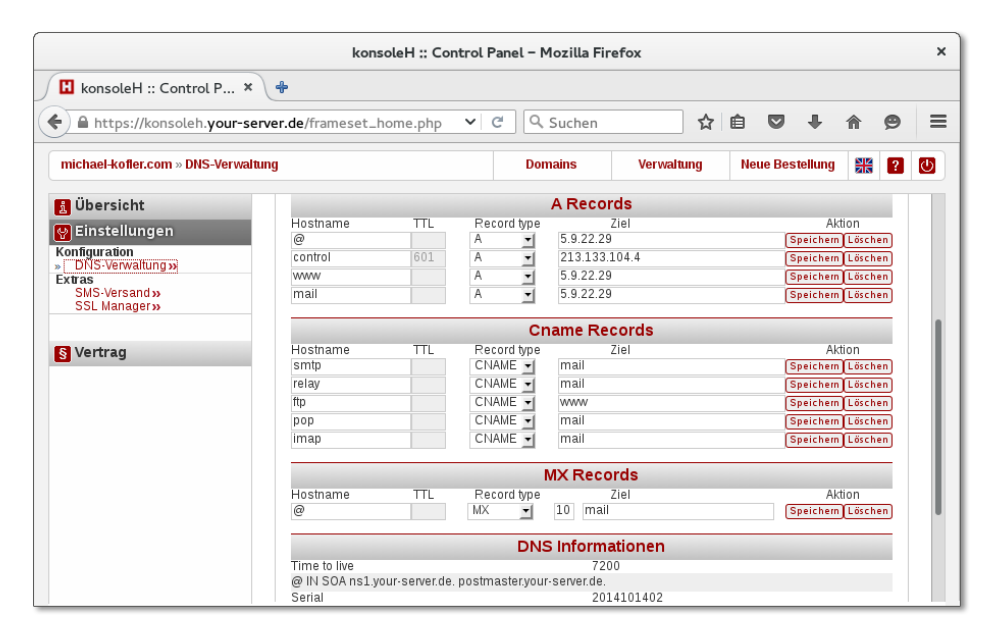

**Abbildung 35.2** DNS-Konfiguration bei einem Domain-Name-Registrar

**host-Kommando** Wenn Sie die DNS-Mail-Konfiguration überprüfen möchten, ist das Kommando host hilfreich, das je nach Distribution im Paket bind9-host versteckt ist. Die folgenden Zeilen zeigen, wie Sie zuerst den oder die Hostname(n) der Mail-Server ermitteln und dann deren IP-Adresse abfragen:

```
user$ host -t MX firma-abc.de
firma-abc.de mail is handled by 10 mail.firma-abc.de
user$ host mail.firma-abc.de
mail.firma-abc.de has address 213.214.215.216
```
Führen Sie host nicht direkt auf dem Root-Server, sondern auf einem externen Rechner aus! Andernfalls können ein eigener Nameserver sowie der Nameserver Ihres Providers das Ergebnis beeinflussen. Das erschwert die Suche nach eventuell vorhandenen eigenen Konfigurationsfehlern.

#### **Reverse-DNS-Eintrag**

Normalerweise liefern Domain Name Server (DNS) die IP-Adresse, die zu einem Hostnamen gehört. Wenn ein fremder Rechner mit firma-abc.de in Kontakt treten möchte – sei es mit einem Webbrowser, via SSH oder per E-Mail –, kontaktiert er zuerst den nächsten DNS. Dieser liefert die IP-Nummer der Servers von firma-abc.de.

*Reverse DNS* funktioniert gerade umgekehrt: Die IP-Nummer ist bekannt, dafür wird nun der Hostname gesucht. Damit das funktioniert, muss ein Reverse-DNS-Eintrag vorhanden sein. Wenn Sie einen Root-Server gemietet haben, muss Ihr Provider diesen Reverse-DNS-Eintrag durchführen. Viele Provider stellen ihren Kunden ein entsprechendes Konfigurationswerkzeug zur Verfügung. Der Reverse-DNS-Eintrag hat nichts mit den übrigen DNS-Einträgen zu tun! Die Einstellung erfolgt deswegen nicht auf der DNS-Konfigurationsseite Ihres Domainnamens, sondern im Rahmen der Root-Server-Konfiguration.

Auch Reverse DNS testen Sie am einfachsten mit dem Kommando host. Beachten Sie, dass zwar mehrere Hostnamen zur selben IP-Adressse führen können (etwa, wenn dank *Virtual Hosting* mehrere Websites auf einem Server laufen), dass die umgekehrte IP-Auflösung aber immer nur einen eindeutigen Hostnamen liefert:

user\$ **host firma-abc.de** firma-abc.de has address 213.214.215.216 firma-abc.de mail is handled by 10 mail.firma-abc.de. user\$ **host 213.214.215.216** 216.215.214.213.in-addr.arpa domain name pointer firma-abc.de.

An sich sind Reverse-DNS-Einträge für den Internet-Verkehr nicht zwingend erforderlich. Es gibt keinen Internet-Standard, der derartige Einträge vorschreibt. Bei E-Mail-Servern haben sich Reverse-DNS-Einträge dennoch durchgesetzt: Viele MTAs akzeptieren nämlich den Empfang von E-Mails von externen MTAs nur, wenn für den Hostnamen des Servers, auf dem der MTA läuft, ein Reverse-DNS-Eintrag existiert und dieser vermutlich nicht dynamisch generiert ist. Diese Schutzmaßnahme richtet sich gegen durch Schadsoftware infizierte (Windows-)PCs, die – oft ohne das Wissen des Eigentümers – zum Spam-Versand missbraucht werden.

Auch wenn der Reverse-DNS-Test keinen zuverlässigen Schutz gegen Spam bietet, wird er oft eingesetzt. Und das bedeutet: Damit andere MTAs Mails von Ihrem Server nicht als Spam klassifizieren, braucht der Server einen Reverse-DNS-Eintrag und gegebenenfalls für die IPv6-Adresse einen zweiten.

#### **Sender Policy Framework (SPF)**

Immer mehr Mail-Server betrachten E-Mails als spam-verdächtig, wenn der versendende E-Mail-Server keinen SPF-Eintrag besitzt bzw. wenn beim Versand der E-Mail die vorhandenen SPF-Regeln missachtet werden. Was ist also SPF? Diese Abkürzung steht für *Sender Policy Framework* und beschreibt ein Verfahren, mit dem der Mail-Server die zulässigen IP-Adressen festschreibt, von denen aus E-Mails versendet werden können. Die SPF-Informationen werden als TXT-Eintrag bei der DNS-Konfiguration angegeben.

**SPF-Syntax** Die Syntax ist einfach: Die Zeichenkette muss mit v=spf1 beginnen. Danach werden mit ip4:1.2.3.4 bzw. ip6:1234:...:6789 die IP-Adressen der Server aufgezählt, die E-Mails für den betreffenden Mail-Server versenden dürfen. Bei einer einfachen Mail-Server-Konfiguration ohne Backup- und Relaying-Server handelt es sich hierbei einfach um die IP-Adressen des Servers. Der Eintrag endet üblicherweise mit -all. Das bedeutet, dass alle anderen IP-Adressen als ungültig zu betrachten sind. Der folgende TXT-Eintrag besagt also, dass nur E-Mails, die von den IP-Adressen 5.9.22.29 bzw. 2a01:4f8:161:107::4 versendet wurden, als zulässige E-Mails des Mail-Servers kofler.info zu betrachten sind:

```
user$ host -t TXT kofler.info
kofler.info descriptive text
  "v=spf1 ip4:5.9.22.29 ip6:2a01:4f8:161:107::4 -all"
```
Die gleiche Information hätte auch in der Form "v=spf1 mx -all" verpackt werden können. Das bedeutet, dass alle IP-Adressen der durch MX-Einträge angegebenen Hostnamen gültig sind. Wie Sie sehen, stimmt das mit der obigen Angabe überein:

```
user$ host -t MX kofler.info
kofler.info mail is handled by 10 mail.kofler.info.
user$ host -t A mail.kofler.info
mail.kofler.info has address 5.9.22.29
user$ host -t AAAA mail.kofler.info
mail.kofler.info has IPv6 address 2a01:4f8:161:107::4
```
**TXT- versus** Ursprünglich war geplant, für SPF-Einträge einen eigenen Typ von DNS-Einträgen zu definieren. Es hat sich dann aber als einfacher herausgestellt, die Informationen einfach in den ohnedies schon vorgesehenen Texteinträgen unterzubringen. Weitere Informationen zu SPF können Sie hier nachlesen:

> *[https://de.wikipedia.org/wiki/Sender\\_Policy\\_Framework](https://de.wikipedia.org/wiki/Sender_Policy_Framework) <http://www.spfwizard.net/what-is-spf-record.html>*

# **35.2 Postfix (MTA)**

Dieser Abschnitt beschreibt die Installation und Konfiguration des MTAs Postfix unter Ubuntu. Postfix zählt momentan zu den populärsten MTAs und ist sehr gut dokumentiert – sowohl auf *<http://postfix.org>* als auch in unzähligen Artikeln und einigen Büchern.

Dennoch ist die Wahl von Postfix keineswegs selbstverständlich: Während es für manche Aufgaben nur ein weit verbreitetes Programm gibt, stellt die Open-Source-Welt gleich mehrere ausgezeichnete MTAs zur Auswahl. Ob Postfix oder Exim, Qmail oder Sendmail – alle genannten Programme sind weitverbreitet und erfüllen ihren Zweck. Wenn Sie mit Administratoren sprechen, wird vermutlich jeder den MTA empfehlen, den er selbst einsetzt und gut kennt. Einen fast zehn Jahre alten, aber dafür neutralen und gut fundierten Vergleich verschiedener MTAs finden Sie hier:

#### *[http://shearer.org/MTA\\_Comparison](http://shearer.org/MTA_Comparison)*

Bevor Sie mir auf den nächsten Seiten durch diverse Konfigurationsdetails folgen, **Voraussetzungen** sollten einige Voraussetzungen erfüllt sein:

- ► Sie brauchen einen von Ihrem Server unabhängigen E-Mail-Account beispielsweise bei GMX, Google oder Yahoo –, um Ihr neues E-Mail-System zu testen.
- Die DNS-Konfiguration Ihrer Domain muss korrekt sein.
- Der Hostname Ihres Rechners sollte korrekt eingestellt sein. Die Kommandos hostname und cat /etc/hostname sollten jeweils den richtigen Namen Ihres Servers liefern (also z. B. firma-abc.de).
- Für Ihren Root-Server sollte es einen Reverse-DNS-Eintrag geben.
- Zu guter Letzt ist die Installation eines kleinen textbasierten E-Mail-Clients empfehlenswert, um den MTA direkt zu testen (siehe [Abschnitt 6.9,](#page-238-0) »Mutt«).

#### **Firewall**

Damit der Mail-Server aus dem Internet erreichbar ist, dürfen die Ports 25 und 587 nicht durch eine Firewall blockiert werden. Genau das ist unter CentOS, Fedora, RHEL und SUSE aber der Fall. Unter SUSE öffnen Sie die Ports am schnellsten mit YaST. Bei Red-Hat-ähnlichen Distributionen stellen Sie zuerst fest, welche Firewall-Zone für die Netzwerkschnittstelle zum Internet gilt, und öffnen die Ports dann mit firewall-cmd. Das Kommando für den Ports 465 ist optional. Port 465 ist für das mittlerweile als veraltet geltende Protokoll SMTPS vorgesehen.

```
root# firewall-cmd --get-zone-of-interface=eth0 (aktive Zone herausfinden)
public
root# firewall-cmd --permanent --zone=public --add-service=smtp
root# firewall-cmd --permanent --zone=public --add-port=465/tcp (optional)
root# firewall-cmd --permanent --zone=public --add-port=587/tcp
root# firewall-cmd --reload
```
Hintergrundwissen und andere Strategien zur Firewall-Konfiguration sind in [Kapitel 38,](#page-1300-0) »Firewalls«, zusammengefasst.

#### **Installation**

Bei Debian und Ubuntu erscheint nach der Installation des postfix-Pakets ein Konfigurationsprogramm. Dort müssen Sie angeben, welche Art von Grundinstallation Sie wünschen. Auf einem Root-Server ist Internet Site die richtige Wahl: Sie wollen Postfix einsetzen, um auf dem Server E-Mails per SMTP zu versenden und zu empfangen.

Im nächsten Punkt müssen Sie den Namen des E-Mail-Servers angeben (standardmäßig einfach den Hostnamen des Rechners, also beispielsweise firma-abc.de). Dieser Name wird dazu verwendet, um E-Mail-Adressen ohne Domainnamen zu vervollständigen. Aus einer E-Mail an name wird also eine an name@firma-abc.de.

Bei den anderen Distributionen gibt es keine vordefinierten Konfigurationsvarianten. Die Standardkonfiguration sieht in der Regel so aus, dass Postfix nur E-Mails von lokalen Benutzern versenden kann. Alle weiteren Funktionen müssen Sie durch entsprechende Konfigurationseinstellungen explizit freischalten. Achten Sie insbesondere auf den Parameter inet protocols! Er enthält oft localhost. Damit kommuniziert Postfix nur mit der lo-Schnittstelle. Die korrekte Einstellung lautet all; alternativ können Sie die gewünschten IP-Adressen oder -Adressbereiche aufzählen.

**Grundfunktionen** Nach dieser Minimalkonfiguration wird Postfix sofort gestartet. Das Programm erfüllt in der Grundkonfiguration die folgenden Funktionen:

- ► Postfix empfängt via SMTP E-Mails an name@firma-abc.de. Sofern es auf dem Server den Login name gibt, wird die E-Mail akzeptiert und gespeichert. Das gilt für alle Accounts, die in /etc/passwd definiert sind: Sofern Apache installiert ist, ist beispielsweise auch www-data@firma-abc.de eine gültige E-Mail-Adresse. Wenn name nicht bekannt ist, wird die E-Mail zurückgewiesen (*user unknown*).
- Akzeptierte E-Mails werden vom Postfix-eigenen MDA im Mbox-Format in der Datei /var/mail/name gespeichert. Die Dateien in /var/mail sind also die »Postfächer« (Mailboxes) der verschiedenen E-Mail-Benutzer des Rechners. Das Mbox-Format bedeutet vereinfacht gesagt, dass die E-Mails in einer immer größer werdenden Datei aneinandergefügt werden. Da E-Mails in der Regel in einem Textformat codiert sind, können Sie die Mbox-Datei zur Not sogar mit cat oder less ansehen. Eine Alternative zum Mbox-Format ist das Maildir-Format, in dem es für jedes Postfach ein eigenes Verzeichnis und für jede E-Mail eine eigene Datei gibt.
- Lokale Benutzer können E-Mails versenden sowohl intern an alle Accounts auf dem Server als auch extern an beliebige andere E-Mail-Adressen.
Als ersten Test senden Sie von einem externen Account eine E-Mail an *name*@firma- **Test** abc.de, wobei *name* ein aktiver Linux-Account auf dem Root-Server ist. Die E-Mail sollte nach kurzer Zeit in /var/mail/*name* auftauchen. Wenn Sie sich als *name* anmelden, können Sie die E-Mail mit mutt lesen. Ebenfalls mit mutt testen Sie als Nächstes das Versenden einer E-Mail an Ihre externe E-Mail-Adresse. Sollten bei den beiden Tests Probleme auftreten, ist die wahrscheinlichste Fehlerursache eine falsche bzw. fehlende DNS-Konfiguration.

### **Konfiguration**

Die grundlegenden Postfix-Konfigurationsdateien befinden sich in /etc/postfix. Innerhalb der Konfigurationsdateien können Sie bereits eingestellte Optionen wie Variablen verwenden – also option1 = wert1 und dann option2 = \$option1. Anweisungen in der Konfigurationsdatei dürfen über mehrere Zeilen reichen, wobei der Text ab der zweiten Zeile eingerückt sein muss.

In den Konfigurationsdateien wird oft auf Tabellen oder Listen verwiesen, die in der **Lookup Tables** englischen Dokumentation *Lookup Tables* oder *Mappings* heißen. Dabei gilt die Syntax option=type:name. Der gebräuchlichste Dateityp ist hash. In diesem Fall wertet Postfix die Datei name.db aus, d. h., es fügt dem angegebenen Dateinamen die Endung .db hinzu. \*.db-Dateien sind Tabellen in einem binären Format (*Berkeley Database*, kurz BDB). Zur Manipulation solcher Dateien verwenden Sie das Kommando postmap.

Tabellen im Textformat sind aus Effizienzgründen nicht vorgesehen. Eine Ausnahme ist lediglich die Textdatei /etc/aliases, deren Format kompatibel zu Sendmail ist. Aber auch in diesem Fall greift Postfix auf die dazugehörende BDB-Datei aliases.db zurück. Deswegen muss aliases.db nach jeder Änderung an aliases durch das Kommando newaliases synchronisiert werden. Was Mail-Aliase sind und wie sie konfiguriert werden, wird einige Seiten weiter in [Abschnitt 35.3,](#page-1232-0) »Verwaltung der Postfix-Mail-Konten«, beschrieben.

Postfix kann aber auch mit externen Datenbanken (MySQL, PostgreSQL, LDAP) kom- **Externe** munizieren, sofern die entsprechenden Postfix-Erweiterungspakete installiert sind. Die in der Konfigurationsdatei genannte Datei enthält nun nicht die eigentlichen Daten, sondern die Verbindungsinformationen und eine (SQL-)Abfrage. Der Einsatz externer Datenbanken bietet sich vor allem dann an, wenn Sie sehr viele, also Hunderte oder Tausende von E-Mail-Accounts verwalten müssen.

virtual\_mailbox\_domains=mysql:/etc/postfix/mysql-virt-domains.cf

#### **main.cf**

Die wichtigste Konfigurationsdatei für Postfix ist /etc/postfix/main.cf. Das folgende Listing gibt die wichtigsten Zeilen dieser Datei in der Grundeinstellung (Typ Internet SITE) wieder:

```
# Datei /etc/postfix/main.cf (auszugsweise)
# so meldet sich Postfix bei anderen MTAs
smtpd banner = $myhostname ESMTP $mail name (Ubuntu)
# keine automatische Adressvervollständigung durch .firma-abc.de
append dot mydomain = no
# Hostname
myhostname = firma-abc.de
# Domain für lokale E-Mails ohne explizite Domain-Angabe
# /etc/mailname enthält in der Beispielkonfiguration firma-abc.de
myorigin = /etc/mailname
# Ort der Alias-Datei
alias_maps = hash:/etc/aliases
alias_database = hash:/etc/aliases
# Versand neuer E-Mails nur vom lokalen Rechner zulassen
mydestination = firma-abc.de, localhost
mynetworks = 127.0.0.0/8 [::ffff:127.0.0.0]/104 [::1]/128
# keine E-Mail-Weitergabe an andere Hosts (kein Relaying)
relayhost =
# E-Mail-Empfang über alle Netzwerkschnittstellen
inet_interfaces = all
# keine Beschränkung der E-Mail- und Postfach-Größe
mailbox_size_limit = 0
```
Neben den im obigen Listing enthaltenen Schlüsselwörtern gibt es unzählige weitere, die in man 5 postconf dokumentiert sind. Für alle nicht explizit eingestellten Optionen gelten Defaulteinstellungen. Wie diese aussehen, verrät das Kommando postconf -d. Im Folgenden stelle ich Ihnen einige besonders wichtige Einstellungen kurz vor. Eine Beschreibung diverser weiterer Optionen folgt im weiteren Verlauf dieses Kapitels.

- **myhostname** sollte den Hostnamen des Servers enthalten. myhostname gilt als Standardeinstellung für viele andere Optionen.
- **myorigin** gibt an, welcher Domain lokal versandte E-Mails zugeordnet werden sollen. Standardmäßig hat myorigin denselben Wert wie myhostname, und bei der hier vorgestellten Konfiguration sollten Sie es auch dabei belassen! Bei der mit Ubuntu bzw. Debian mitgelieferten Konfigurationsdatei wird myorigin aus der Datei /etc/mailname gelesen. Stellen Sie sicher, dass dort der richtige Name enthalten ist (für unser Beispiel also firma-abc.de), oder ändern Sie die Einstellung in der Datei main.cf in myorigin=\$myhostname!
- **mydestination** listet Domänen auf, für die empfangene E-Mails lokal in ein Postfach zugestellt (also gespeichert) werden sollen. Nach der Basiskonfiguration hat diese Zeile bei mir auch localhost.de enthalten; diesen Eintrag habe ich wieder entfernt.

Vorsicht: Auch wenn Postfix für mehrere Domänen zuständig ist, darf mydestination nur Einträge für die Hauptdomäne enthalten. Virtuelle Domänen geben Sie mit der Option virtual alias domains an.

**mynetworks** gibt an, von welchen Adressen Postfix E-Mails ohne Authentifizierung via SMTP entgegennimmt. Die hier angegebenen Adressen bzw. Adressbereiche bezeichnen also die Rechner, denen Postfix »vertraut« (*Trusted SMTP Clients*).

Bei der hier präsentierten Konfiguration (also für einen eigenständigen E-Mail-Server auf einem Root-Server) darf mynetworks nur localhost (oben in IP4- und IP6-Schreibweise) enthalten. Wenn Sie mynetworks falsch (zu liberal) konfigurieren, können fremde Benutzer Ihren Mail-Server dazu verwenden, ohne Authentifizierung E-Mails zu versenden. Vorsicht, Spam-Versender lieben solche Rechner!

- **relayhost** gibt an, an welchen MTA E-Mails weitergeleitet werden sollen, die *nicht* für die lokale Zustellung gedacht sind. Bei der hier vorgestellten Konfiguration muss relayhost leer bleiben. Wenn Postfix dagegen auf einem Rechner im LAN läuft und zu versendende E-Mails an einen externen MTA im Internet weitergeben soll, ist relayhost der entscheidende Parameter.
- **inet interfaces steuert, an welchen Netzwerkschnittstellen Postfix auf einkom**mende E-Mails wartet. Mit der Defaulteinstellung all sind alle Schnittstellen aktiv. loopback\_only oder die Angabe der Adressen 127.0.0.1 und ::1 bedeutet, dass nur server-interner Netzwerkverkehr verarbeitet wird. Änderungen an dieser Option erfordern einen Neustart von Postfix (system postfix restart)!

**Änderungen an** Postfix besteht aus einer Menge Einzelprogramme, von denen viele bei Bedarf jedes **der Konfiguration** Mal neu gestartet und wenig später gleich wieder beendet werden. Diese Programme lesen die für sie relevanten Konfigurationsdateien jedes Mal neu ein.

> Allerdings gibt es auch Postfix-Komponenten, die Konfigurationsänderungen nicht selbstständig bemerken. Postfix-Einsteiger, denen oft unklar ist, welche Änderungen Postfix selbstständig bemerkt, sollten nach Konfigurationsänderungen grundsätzlich service postfix reload ausführen. Das gilt insbesondere für Änderungen an master.cf und main.cf. Postfix-Profis werden reload dagegen wegen des damit verbundenen Geschwindigkeitsverlusts möglichst vermeiden, besonders bei großen aktiven Systemen.

> Anstatt main.cf mit einem Editor zu ändern und anschließend ein reload-Kommando auszuführen, können Sie die Änderung auch mit postconf -e option=wert durchführen. Das Kommando postconf benachrichtigt dann auch gleich Postfix über die Änderung.

**IPv6** Postfix unterstützt zwar IPv6, standardmäßig ist aber nur IPv4 aktiv. Wenn Sie IPv6 nutzen möchten, sind in der Regel zwei Änderungen in main.cf erforderlich:

```
# in /etc/postfix/main.cf
...
inet_protocols = all
smtp address preference = any
```
Diese Änderungen werden erst nach einem Neustart von Postfix wirksam. Weitere Informationen zu den IPv6-Funktionen von Postfix können Sie hier nachlesen:

```
http://www.postfix.org/IPV6_README.html
```
#### **Verschlüsselung (TLS/STARTTLS)**

Postfix unterstützt das Protokoll *Transport Layer Security* (TLS) und das Verfahren STARTTLS zum Aufbau einer verschlüsselten Verbindung zwischen sich und dem Mail-Client, der eine E-Mail versenden möchte. Das setzt aber voraus, dass main.cf richtig konfiguriert ist und dass Sie für Ihren Rechner ein geeignetes Zertifikat haben. Grundlagenwissen zu »richtigen« und zu selbst erzeugten Zertifikaten können Sie in [Abschnitt 33.4,](#page-1166-0) »Verschlüsselte Verbindungen (HTTPS)« nachlesen. Weitere Informationen zur TLS-Unterstützung von Postfix finden Sie hier:

*[http://www.postfix.org/TLS\\_README.html](http://www.postfix.org/TLS_README.html)*

```
# in/etc/postfix/main.cf
...
# nach Möglichkeit verschlüsseln
smtpd tls security level = may
```

```
# Zertifikat
smtpd tls cert file = /etc/ss1/certs/my-cert.pem
# Schlüssel
smtpd tls key file = /etc/ssl/private/my-key.key
# Zertifikatskette zur Certification Authority
# (entfällt bei selbst signierten Zertifikaten)
smtpd tls CAfile = /etc/ssl/certs/ca-cert.pem
```
smtpd tls security level = may bewirkt, dass Postfix STARTTLS anbietet und die Kommunikation nach Möglichkeit TLS-verschlüsselt durchführt. Bei einer falschen Konfiguration des Mail-Clients bzw. für alte Mail-Clients ist allerdings weiterhin eine Authentifizierung im Klartext möglich. Wenn Sie die Verschlüsselung erzwingen möchten, geben Sie anstelle von may die Zeichenkette encrypt an.

#### **Zertifikatsfragen**

Sofern es sich bei Ihrem Zertifikat nicht um ein Wildcard-Zertifikat handelt, das für alle Subdomains \*.firma-abc.de gilt, stellt sich die Frage: Für welchen Domainnamen soll das von Postfix genutzte Zertifikat eigentlich gelten? Für firma-abc.de oder für mail.firma123.de (laut MX-Eintrag)? Laut

#### *<http://serverfault.com/questions/389413>*

ist ausschließlich der Client (z. B. Thunderbird) für die Verifizierung verantwortlich. Der Client wiederum vergleicht den Domainnamen des Zertifikats mit dem Hostnamen, den Sie bei der Client-Konfiguration des Mailkontos angeben. Der MX-Eintrag ist hierfür nicht relevant.

Standardmäßig stellt Thunderbird für die SMTP-Konfiguration dem Hostnamen smtp voran. Daraus ergibt sich beispielsweise smtp.firma-abc.de. Dann müsste auch das Zertifikat auf diesen Namen lauten. Wenn Sie das konsequent weiterführen, brauchen Sie für jedes Mail-Protokoll ein eigenes Zertifikat (pop.firma-abc.de, imap.firmaabc.de etc.). Derart viele Zertifikate können sich aber nur große Firmen bzw. E-Mail-Provider wie Google oder GMX leisten.

Für kleine Firmen oder private Server-Betreiber, bei denen Mail- und Webserver auf einem Rechner laufen, sieht die beste Lösung so aus: Sie verwenden sowohl für den Web- als auch für den Mail-Server ein Zertifikat für firma-abc.de (oder wie auch immer Ihr Hostname lautet). Bei der Konfiguration des E-Mail-Programms achten Sie darauf, dass Sie für SMTP, IMAP, POP etc. immer einfach firma-abc.de verwenden, nie xxx.firma-abc.de. Das erfordert ein wenig Mühe bzw. Schulungsarbeit bei der Mail-Client-Konfiguration, ist davon abgesehen aber eine sichere und saubere Lösung.

**Zertifikate (Debian/Ubuntu)**

**Snakeoil-** Unter Debian und Ubuntu wird bei der Postfix-Installation standardmäßig ein sogenanntes Snakeoil-Zertifikat samt Schlüssel eingerichtet, also ein selbst signiertes, für zehn Jahre gültiges Zertifikat. Die Parameter smtpd tls cert file und -key file in main.cf geben die Orte der Zertifikats- und Schlüsseldateien an:

```
# Datei /etc/postfix/main.cf
...
smtpd tls cert file = /etc/ssl/certs/ssl-cert-snakeoil.pem
smtpd tls key file = /etc/ssl/private/ssl-cert-snakeoil.key
```
Der Mail-Client wird bei der Konfiguration natürlich melden, dass das Zertifikat nicht vertrauenswürdig sei. Wenn Sie das Zertifikat dann dennoch akzeptieren, werden die Mails sicher verschlüsselt vom Mail-Programm zu Postfix übertragen, und Sie haben Ihr Ziel erreicht.

**Selbst ein** Alternativ können Sie mit den folgenden Kommandos selbst ein eigenes, für zehn **Zertifikat erstellen** Jahre gültiges Zertifikat erzeugen. Entscheidend ist, dass Sie bei der Ausführung von openssl als Common Name den Hostnamen Ihres Servers angeben, also z. B. firmaabc.de. Vergessen Sie chmod 600 für die Key-Datei nicht!

```
root# openssl req -new -x509 -days 3650 -nodes \
         -out /etc/ssl/certs/postfix.pem \
         -keyout /etc/ssl/private/postfix.key
...
Common Name (eg server FQDN or YOUR name) []: firma-abc.de
...
root# chmod 600 /etc/ssl/private/postfix.key
Anschließend verändern Sie main.cf wie folgt:
# Datei /etc/postfix/main.cf, selbst erzeugtes Zertifikat verwenden
...
```
smtpd tls cert file = /etc/ssl/certs/postfix.pem smtpd\_tls\_key\_file = /etc/ssl/private/postfix.key

**Neustart** Änderungen an der TLS-Konfiguration werden erst mit einem Neustart von Postfix **erforderlich** wirksam:

root# **service postfix restart**

**Client-** Beim Einrichten eines neuen Mail-Kontos in Ihrem Mail-Client wählen Sie die SMTP-**Konfiguration** Verschlüsselungsmethode STARTTLS aus (siehe auch [Abbildung 35.3\)](#page-1250-0). Falls Sie ein selbst signiertes Zertifikat verwenden, müssen Sie dieses beim ersten Verbindungsaufbau durch den Mail-Client akzeptieren.

#### **Postfix als lokaler E-Mail-Server**

Einige Programme versenden Statusberichte oder Fehlermeldungen per E-Mail an root. Dazu zählen z. B. Logwatch, das RAID-System und SMART. Wenn auf dem Rechner – wie auf den vorangegangenen Seiten beschrieben – ein vollwertiger E-Mail-Server läuft, kümmert sich dieser um den Versand derartiger Benachrichtigungs-Mails. Sie sollten allerdings in /etc/aliases eine Zeile einfügen, die die an root gerichteten E-Mails an Ihren lokalen E-Mail-Account umleitet:

# in /etc/aliases root: username

Vergessen Sie nicht, dass Sie nach Änderungen an der aliases-Datei das Kommando newaliases ausführen müssen!

Der Empfang von lokalen E-Mails ist freilich auch dann wünschenswert, wenn auf **Postfix nur für** dem Rechner *kein* vollwertiger E-Mail-Server installiert ist. Für solche Fälle sehen die Installations-Scripts von Postfix für Debian und Ubuntu die Konfigurationsvariante Nur lokal vor, die Sie unmittelbar nach der Installation auswählen. Wenn Sie die Postfix-Grundkonfiguration zu einem späteren Zeitpunkt nochmals wiederholen möchten, führen Sie unter Debian/Ubuntu dpkg-reconfigure postfix aus.

Die Konfigurationsvariante Nur lokal bewirkt, dass nur innerhalb des Servers E-Mails verarbeitet werden. Programme können also E-Mails an root oder an andere Benutzer versenden. Diese werden in den Postfächern /var/spool/mail/*benutzername* gespeichert und können z. B. mit Mutt gelesen werden (siehe [Abschnitt 6.9,](#page-238-0) »Mutt«).

Postfix akzeptiert in dieser Konfiguration weder E-Mails von anderen Rechnern noch versendet es E-Mails an andere Rechner. Die resultierende Datei /etc/postfix/main.cf sieht wie folgt aus. Entscheidend ist die Zeile inet\_interfaces = loopback-only, die den E-Mail-Empfang über reale Netzwerkschnittstellen von vornherein ausschließt.

```
# /etc/postfix/main.cf für eine lokale Konfiguration
```
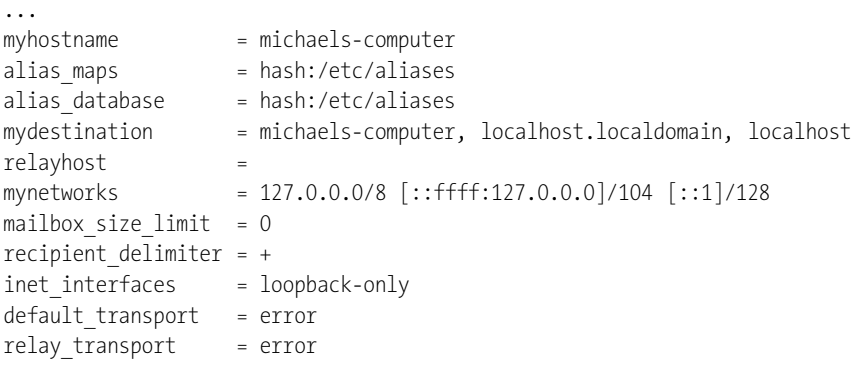

**den lokalen Bedarf**

**E-Mails per SMTP** Die Installation eines lokalen Postfix-Servers ist also trivial, ein Problem bleibt aber **weiterleiten** ungelöst: Wie kommen die lokalen E-Mails aus /var/spool/mail/*username* zum Administrator? Dieser muss sich ja in der Regel um mehrere Rechner kümmern und wird sich nicht ständig auf allen Rechnern einloggen, nur um nachzusehen, ob auf dem Rechner interessante lokale E-Mails zu finden sind.

> An dieser Stelle wird es kompliziert: Der erste Schritt besteht darin, in /etc/aliases statt eines lokalen Benutzers die gewünschte Empfängeradresse für root-E-Mails anzugeben. Nach der Änderung führen Sie das Kommando newaliases aus.

```
# in /etc/aliases
root: mein.name@anderer-host.de
```
Als Nächstes müssen Sie main.cf ändern, damit Postfix E-Mails auch weiterleitet. relayhost gibt an, an welchen Server nichtlokale E-Mails weitergeleitet werden. Achten Sie darauf, den Hostnamen in eckige Klammern zu setzen!

Die smtp-Optionen geben an, dass sich Postfix beim externen Server authentifizieren soll. Die Passwortinformationen befinden sich in der Datei sasl-passwd, wobei die dazugehörende Datenbank wie üblich nach jeder Änderung durch postmap aktualisiert werden muss.

Zu guter Letzt müssen die beiden Einstellungen für default transport und relay transport auskommentiert werden. Dabei handelt es sich um eine Vorsichtsmaßnahme der lokalen Konfigurationsvariante, die verhindert, dass Postfix zum Relaying verwendet werden kann:

```
# Änderungen in /etc/postfix/main.cf
...
relayhost = [anderer-host.de]
smtp sasl auth enable = yes
smtp sasl password maps = hash:/etc/postfix/sasl-passwd
smtp always send ehlo = yes
smtp_sasl_security_options = noanonymous
# default transport = error
# relay_transport = error
```
Die Datei sasl-passwd hat den folgenden Aufbau:

```
# /etc/postfix/sasl-passwd
anderer-host.de loginname:passwort
```
Viele E-Mail-Server werden den Empfang von E-Mails von Ihrem Server verweigern, weil die Absenderadresse der E-Mail nicht mit der Adresse des in sasl-passwd spezifizierten E-Mail-Accounts übereinstimmt. Um auch diese Hürde zu überwinden, die dem Schutz vor Spam dient, wird Postfix so konfiguriert, dass es die Absenderadresse root@... durch die E-Mail-Adresse Ihres Accounts ersetzt:

```
# noch eine Änderung in /etc/postfix/main.cf
...
canonical_maps = hash:/etc/postfix/canonical
```
canonical muss nun den folgenden Eintrag enthalten. Vergessen Sie anschließend postmap /etc/postfix/canonical nicht!

```
# /etc/postfix/canonical
root mein.name@andere-firma.de
```
### **Logging, Administration**

Postfix protokolliert seine Tätigkeiten via Syslog. Wo die zahlreichen Meldungen lan- **Logging** den, ist wie so oft distributionsabhängig:

- Bei manchen Distributionen gibt es mehrere Logging-Dateien in /var/log, die z. B. die Namen mail.log, mail.info, mail.warn und mail.err haben. Das erleichtert es, zwischen mehr oder weniger wichtigen Nachrichten zu differenzieren.
- Gebräuchlicher ist es, dass einfach alle mail-relevanten Nachrichten in  $/var/log/$ mail.log landen. Mit grep können Sie dann die Nachrichten herausfiltern, die ein bestimmtes Programm betreffen (grep postfix mail.log), die einen Fehler beschreiben (grep -i error mail.log) etc.
- Immer mehr Distributionen mit Systemd als Init-System verwenden das Journal für Logging-Aufgaben. journalctl -u postfix liefert dann alle Postfix-Meldungen, journalctl -u dovecot die von Dovecot etc.

Wenn Sie wissen möchten, welche E-Mails auf den Versand warten, führen Sie post- **mailq** queue -p oder mailq aus. Die beiden Kommandos liefern eine Liste aller E-Mails, die – aus welchen Gründen auch immer – bisher nicht versandt werden konnten.

# <span id="page-1232-0"></span>**35.3 Verwaltung der Postfix-Mail-Konten**

Grundsätzlich gilt für Postfix: Jeder reguläre Benutzer in /etc/passwd ist auch ein Mail-User. Für diese Benutzer bedarf es keiner zusätzlichen Konfiguration. Jeder dieser Linux-Benutzer kann E-Mails senden und empfangen.

Externe Mail-Clients wie Thunderbird müssen sich bei Postfix bzw. Dovecot authentifizieren. Für diese Authentifizierung kommen ebenfalls die regulären Linux-Passwörter zum Einsatz. (Das ist ein großer Unterschied zu Samba: Dieser Datei-Server verwaltet für jeden Samba-User getrennte Passwörter.)

#### **Sicherheitsrisiko Mail-Passwort**

So bequem es ist, dass Linux- und Mail-User standardmäßig parallel laufen, so riskant kann dies auch sein. Nun wird vermutlich niemand so unvernünftig sein, root als regulären E-Mail-Account zu verwenden (also root@firma-abc.de) – das würde nämlich erfordern, bei der Konfiguration des Mail-Clients das root-Passwort anzugeben.

Viel eher wird das Risiko des folgenden Szenarios übersehen: Als Administrator des Servers firma-abc.de haben Sie dort einen Account mit sudo-Rechten – z. B. huber. Für Administrationsarbeiten loggen Sie sich mit ssh huber@firma-abc.de ein, führen dann sudo -s aus und erledigen, was eben gerade zu tun ist. So weit, so gut.

Nach der Konfiguration des Mail-Servers ist es natürlich naheliegend, den Mail-Account huber@firma-abc.de zu verwenden. Wie vorhin erläutert, sind dafür keine weiteren Konfigurationsarbeiten notwendig. Das Problem besteht darin, dass Sie nun Ihr huber-Passwort einmal bei der Konfiguration von Thunderbird auf Ihrem Linux-Notebook eingeben: einmal bei der Konfiguration Ihres Mail-Programms auf dem Smartphone, noch einmal für das Tablet etc. Geht eines dieser Geräte verloren, ist es mit etwas IT-Wissen nicht allzu schwer, das gespeicherte Passwort zu huber zu finden. Und dieses Passwort reicht nicht nur aus, um Ihre E-Mails zu lesen bzw. in Ihrem Namen zu versenden – der unehrliche Finder kann sich nun ebenfalls mit ssh auf firma.abc-de einloggen und hat dort dank sudo uneingeschränkte Rechte. Sicherheitstechnisch ist das das Schlimmste, was passieren kann.

Abhilfe: Verwenden Sie nie Mail-Accounts von Benutzern mit sudo-Rechten! Verwenden Sie getrennte Accounts für E-Mails und für Administratorarbeiten, auch wenn dies unbequem ist.

**Linux-Usern abweichende Mail-Accounts**

**Von den** Die oben skizzierte Parallelschaltung von Linux- und Mail-Accounts entspricht der Defaultkonfiguration, aber dabei wird es selten bleiben. In den folgenden Abschnitten erläutere ich Ihnen einige Möglichkeiten für eine davon abweichende Konfiguration:

- Mail-Aliase ermöglichen es, E-Mails auf vorhandene Accounts umzuleiten.
- Mit der Konfiguration einer expliziten Empfängerliste können Sie die Liste der E-Mail-Accounts steuern und z. B. verhindern, dass System-Accounts wie adm oder lp E-Mails senden oder empfangen können.
- Mit virtuellen Domänen können Sie mit einem Postfix-Server E-Mails verschiedener Hostnamen verarbeiten (nicht nur für firma-abc.de, sondern auch für firma-xy.info).
- Mit virtuellen Postfächern können Sie Mail-Accounts und deren Passwörter vollkommen von den Linux-Accounts trennen. Die Login-Daten werden dann oft in einer Datenbank gespeichert.

Vorweg beschäftigt sich der folgenden Abschnitt aber mit der Frage, wo E-Mails eigentlich gespeichert werden.

#### **mbox- oder Maildir-Format**

Standardmäßig speichert Postfix eintreffende E-Mails im mbox-Format in der Datei /var/mail/*name*. Wenn E-Mails stattdessen in einer lokalen Datei im Benutzerverzeichnis gespeichert werden sollen (weiterhin im mbox-Format), geben Sie den gewünschten Dateinamen relativ zum Homeverzeichnis mit home\_mailbox an:

```
# in /etc/postfix/main.cf
...
# E-Mails im mbox-Format in der Datei /home/name/Mailbox speichern
home mailbox = Mailbox
```
Wenn Sie vorhaben, die Mails überwiegend via IMAP abzurufen, sollten Sie das Maildir-Format vorziehen. Die korrekte Einstellung von home\_mailbox sieht nun so aus:

```
# in /etc/postfix/main.cf
...
# E-Mails im maildir-Format im Verzeichnis /home/name/Maildir speichern
home mailbox = Maildir/
```
Der Verzeichnisname muss mit / enden, damit Postfix das Maildir-Format verwendet. Falls main.cf eine mailbox command-Anweisung enthält, müssen Sie diese auskommentieren. Neu eintreffende E-Mails werden nun in eigenen Dateien im Verzeichnis /home/*name*/Maildir gespeichert.

Vergessen Sie nicht, auch Ihrem lokalen Mail-Client bzw. Dovecot den Ort und das Format Ihres Postfachs mitzuteilen (siehe [Abschnitt 35.4,](#page-1246-0) »Dovecot (POP- und IMAP-Server)«)! Wenn Sie mutt einsetzen, müssen Sie das Programm entsprechend konfigurieren, damit es die E-Mails aus dem Maildir-Verzeichnis liest (siehe [Abschnitt 6.9,](#page-239-0) »Mutt«).

#### **Mail-Aliase**

Ein Mail-Alias ist ein zusätzlicher Mail-Name zum Empfang von E-Mail. Die E-Mail wird aber tatsächlich an einen bereits vorhandenen Account weitergeleitet. Aliase werden in der Datei /etc/aliases definiert. Diese Datei sieht üblicherweise so ähnlich wie das folgende Muster aus:

```
# Datei /etc/aliases
postmaster: root
webmaster: huber
Bernhard.Huber: huber
...
```
Die erste Spalte gibt den Alias-Namen ohne Domäne an. Der Name gilt für die in myhostname definierte Domäne, also beispielsweise postmaster@firma-abc.de. Die zweite Spalte enthält den lokalen Empfänger. Im obigen Beispiel werden an postmaster adressierte E-Mails an root weitergeleitet, E-Mails an webmaster und an Bernhard.Huber an huber. Es ist zulässig, in /etc/aliases für jeden Alias mehrere, durch Kommas getrennte Empfänger anzugeben.

Als Empfänger können Sie statt eines lokalen E-Mail-Account-Namens auch eine externe E-Mail-Adresse angeben oder eine Datei, an die die E-Mail angefügt wird, oder ein Programm in der Schreibweise |kommando, an das die E-Mail weitergegeben wird. Das Weiterleiten an externe E-Mail-Adressen funktioniert zwar problemlos, scheitert in der Praxis aber oft am Spam-Schutz des Ziel-MTAs. Wenn Sie also beispielsweise E-Mails an webmaster an name@gmx.de weiterleiten, erkennt der Spam-Filter von GMX, dass die E-Mail nicht direkt an gmx.de übertragen wurde, sondern indirekt über firmaabc.de. Das reicht für einen misstrauischen Spam-Filter, um die E-Mail als Spam zu klassifizieren.

Damit geänderte Aliase wirksam werden, müssen Sie das Kommando newaliases ausführen. Dieses Kommando synchronisiert die Textdatei /etc/aliases mit der BDB-Datei /etc/aliases.db.

**alias\_database** In /etc/postfix/main.cf stoßen Sie in der Regel auf zwei alias-Optionen, was biswei**und alias\_maps** len Verwirrung stiftet:

```
# in /etc/postfix/main.cf
...
alias_maps = hash:/etc/aliases
alias_database = hash:/etc/aliases
```
**alias\_database** gibt an, welche Datenbankdatei durch das Kommando newaliases aktualisiert werden soll. Die hier angegebene Datei (deren Name durch .db ergänzt wird) enthält die in /etc/aliases angegebenen Aliase in einem binären Format.

**alias\_maps** gibt an, welche Alias-Datenbanken Postfix berücksichtigen soll. Normalerweise geben Sie hier dieselbe Datei an wie bei alias database. Es ist aber zulässig, darüber hinaus weitere Quellen für Alias-Definitionen anzugeben. Der entscheidende Unterschied zwischen den beiden Parametern besteht darin, dass alias\_database für newaliases gilt, alias maps dagegen für Postfix!

**.forward** Auch als lokaler Benutzer, der keinen Zugriff auf /etc/aliases hat, können Sie Ihre E-Mail an eine andere Adresse umleiten: Dazu erzeugen Sie die Datei .forward und speichern darin die neue Zieladresse. Fertig!

> Wie ich oben bereits erwähnt habe, funktioniert diese simple Form der E-Mail-Umleitung zumeist nur bei lokalen Adressen wunschgemäß. Bei externen Zieladres

sen kann es dagegen passieren, dass sich die umgeleiteten E-Mails im Spam-Schutz des Ziel-MTAs verfangen.

#### **Explizite Empfängerliste**

Standardmäßig kann jeder Linux-Account E-Mails empfangen. Es ist aber selten wünschenswert, dass System-Accounts wie daemon, sys oder man E-Mails erhalten. Um diesen Missstand zu beheben, müssen Sie am Parameter **local\_recipient\_maps** drehen. Die Standardeinstellung lautet:

```
local recipient maps = proxy:unix:passwd.byname $alias maps
```
Das bedeutet, dass alle in der Unix-Datei /etc/passwd aufgezählten Benutzer sowie alle in den Alias-Datenbanken genannten Benutzer E-Mails empfangen können. Wenn Sie möchten, dass nur fischer, huber, schmidt sowie root (für System-Benachrichtigungen) E-Mails empfangen sollen, gehen Sie wie folgt vor: Zuerst erzeugen Sie eine Textdatei, die zeilenweise die Account-Namen enthält. Die Datei muss in einer zweiten Spalte einen beliebigen Wert enthalten, weil Postfix und das Kommando postmap generell Schlüssel/Wert-Paare (*Key/Value Pairs*) erwarten – auch bei Listen, bei denen eigentlich nur die Existenz eines Schlüssels relevant ist, der dazugehörige Wert aber gar nicht berücksichtigt wird.

```
# Datei /etc/postfix/local-recips
fischer x
huber x
schmidt x
root x
```
Aus dieser Datei erstellen Sie nun mit postmap eine für Postfix lesbare Datenbankdatei local-recips.db:

```
root# cd /etc/postfix
root# postmap local-recips
```
Mit postmap -s können Sie überprüfen, dass die Datei korrekt erstellt wurde:

```
root# postmap -s hash:local-recips
huber x
root x
schmidt x
fischer x
```
Anschließend fügen Sie in /etc/postfix/main.cf eine Zeile zur Einstellung von local\_ recipient maps ein:

```
# in /etc/postfix/main.cf
local recipient maps = hash:/etc/postfix/local-recips $alias maps
```
#### **Mapping-Dateien ganz sicher aktualisieren**

Nach jeder Änderung an local-recips müssen Sie postmap ausführen, um die für Postfix relevante Datenbankdatei local-recips.db zu aktualisieren. Diese Akualisierung ist allerdings ein kritischer Vorgang: postmap löscht dabei local-recips.db und schreibt die Datei anschließend neu. Wenn Postfix gerade während dieses Zeitpunkts auf local-recips.db zugreift, erhält es falsche bzw. unvollständige Daten.

Eine sichere Vorgehensweise sieht deswegen so aus: Sie geben der zugrunde liegenden Textdatei einen anderen Namen (z. B. local-recips1), wenden postmap auf diese Datei an und führen dann mv local-recips1.db local-recips.db aus. Somit enthält local-recips.db zu jedem Zeitpunkt konsistente Daten – entweder in der alten oder in der neuen Version. Diesen Vorgang können Sie durch eine Script- oder make-Datei automatisieren, wie es hier beschrieben ist:

#### *[http://www.postfix.org/DATABASE\\_README.html#safe\\_db](http://www.postfix.org/DATABASE_README.html#safe_db)*

Dieser Hinweis gilt für *alle* in diesem Kapitel vorkommenden Mapping-Dateien.

**Linux-Accounts** Von nun an akzeptiert Postfix nur noch E-Mails an die in local-recips genannten **einrichten** Empfänger. Es gibt allerdings noch eine Einschränkung: Es werden nur dann E-Mails zugestellt (also lokal gespeichert), wenn der Benutzer einen Account auf dem Rechner hat. Ist das nicht der Fall, müssen Sie mit adduser einen neuen Account erstellen.

> Im folgenden Beispiel bewirkt die Option --shell /bin/false, dass dem Account statt einer Shell das Programm /bin/false zugeordnet ist. Das macht ein interaktives Arbeiten unmöglich. --gecos ,,, unterdrückt die Fragen nach dem vollständigen Namen und weiteren überflüssigen Kontaktinformationen. Wichtig ist hingegen das Passwort, und das, obwohl sich der Benutzer gar nicht einloggen kann. Der Grund: Das Passwort gilt für die in [Abschnitt 35.4,](#page-1242-0) »Dovecot (POP- und IMAP-Server)«, beschriebene POP- und SMTP-Authentifizierung.

```
root# adduser --shell /bin/false --gecos ,,, huber
Geben Sie ein neues UNIX-Passwort ein: ********
Geben Sie das neue UNIX-Passwort erneut ein: ********
```
#### **Tipp**

Sichere Passwörter können Sie komfortabel mit pwgen, makepasswd (Debian, Ubuntu) oder mkpasswd (Fedora, RHEL, Paket expect) erzeugen.

Wenn Sie mit virtuellen Domänen arbeiten (siehe den übernächsten Abschnitt), können Sie darauf verzichten, für jeden Benutzer einen eigenen Linux-Account einzurichten. Postfix unterstützt dann sogenannte virtuelle Postfächer, die ganz real sind, aber keinem gültigen Benutzernamen entsprechen.

#### **Vom Linux-Account abweichende E-Mail-Adressen**

In vielen Firmen sind E-Mail-Adressen der Form Vorname.Nachname@firma.de üblich. Linux sieht jedoch derart lange Benutzernamen – noch dazu mit einem Punkt – nicht vor. Das hindert Sie aber nicht daran, dennoch lange E-Mail-Namen zu verwenden:

- Legen Sie einen Linux-Account mit einem Linux-typischen, kurzen Benutzernamen an, z. B. huber.
- Definieren Sie eine Alias-Regel, die E-Mails an Bernhard.Huber an huber weiterleitet.
- Verwenden Sie bei der Konfiguration des E-Mail-Clients als Absenderadresse die Langform, also Bernhard.Huber@firma-abc.de. Beachten Sie aber, dass Sie zur POP-, IMAP- und SMTP-Authentifizierung den Linux-Account-Namen angeben müssen!
- ► Damit auch lokal (z. B. durch mutt) versandte E-Mails die richtige Absenderadresse in der Langform enthalten, richten Sie eine neue Tabelle in der Textdatei /etc/ postfix/canonical ein. Diese Tabelle gibt an, wie Postfix E-Mail-Adressen verändern soll:

```
# /etc/postfix/canonical
huber Bernhard.Huber@firma-abc.de
...
```
Diese Tabelle wandeln Sie mit postmap in eine für Postfix lesbare Tabelle um.

► Anschließend stellen Sie in main.cf den Parameter canonical maps ein und führen dann service postfix reload aus.

```
# in /etc/postfix/main.cf
...
canonical_maps = hash:/etc/postfix/canonical
```
Neben den Canonical- und Alias-Tabellen bietet Postfix diverse weitere Möglichkeiten, um E-Mail-Adressen in verschiedenen Phasen des E-Mail-Verkehrs zu manipulieren, also beim Empfang, vor dem Versenden etc. Einen guten Überblick gibt die folgende Seite:

```
http://www.postfix.org/ADDRESS_REWRITING_README.html
```
#### **Virtuelle Domänen mit gemeinsamen E-Mail-Benutzern**

Im einfachsten Fall ist Postfix nur für E-Mails an den Hostnamen des Rechners zuständig, z. B. xxx@firma-abc.de. Oft ist es aber wünschenswert, dass *ein* MTA für mehrere E-Mail-Domänen zuständig ist, also xxx@noch-eine-firma.de. Alle Domänen, die nicht mit dem Hostnamen des Rechners übereinstimmen, werden in der Postfix-Nomenklatur »virtuell« genannt (auf Englisch oft auch *Hosted Domains*).

Postfix sieht mehrere Möglichkeiten zur Realisierung virtueller Domänen vor. Der einfachste Weg besteht darin, beim Parameter mydestination einfach mehrere Domänen einzustellen, etwa so:

```
# in /etc/postfix/main.cf
...
mydestination = firma-abc.de, localhost, noch-eine-firma.de
```
Selbstverständlich müssen Sie auch die DNS-Konfiguration von noch-eine-firma.de entsprechend anpassen. Dem MX-Hostnamen muss also die IP-Adresse Ihres Servers zugeordnet sein (siehe auch [Abschnitt 35.1,](#page-1217-0) »Einführung und Grundlagen«).

Sie erreichen damit, dass Mails an noch-eine-firma.de genauso behandelt werden wie Mails an firma-abc.de. Es spielt also keine Rolle, ob eine E-Mail an huber@firma-abc.de oder an huber@noch-eine-firma.de adressiert wird: Postfix stellt die E-Mail auf jeden Fall dem lokalen Benutzer huber zu. Für manche Fälle ist das ausreichend – insbesondere dann, wenn eine Firma oder Organisation mehrere Webauftritte hat, aber in Wirklichkeit immer dieselben Personen dafür verantwortlich sind.

#### **Virtuelle Domänen mit getrennten E-Mail-Benutzern**

Wenn Sie zwischen gleichnamigen Benutzern je nach Domäne differenzieren möchten, geben Sie die betroffenen Domänen nicht in mydestination an, sondern mit dem Schlüsselwort virtual alias domains.

Außerdem brauchen Sie nun eine Tabelle, die die Zuordnung zwischen den E-Mail-Adressen der virtuellen Domänen und den realen Linux-Accounts herstellt. Weiterhin ist also für jede E-Mail-Adresse ein Linux-Account erforderlich. Um beim Beispiel der huber-Adressen zu bleiben: Der Account für huber@firma-abc.de ist weiterhin huber. Für huber@noch-eine-firma.de müssen Sie einen neuen Account anlegen, z. B. huberNEF. Der Aufbau der Tabelle für die virtuellen E-Mail-Benutzer sieht so aus:

```
# Textdatei /etc/postfix/virtual
huber@noch-eine-firma.de huberNEF
mueller@noch-eine-firma.de muellerNEF
```
...

Die Tabelle kann wie die Alias-Tabelle mehreren E-Mail-Adressen denselben Benutzer zuordnen, also etwa:

```
# in /etc/postfix/virtual
...
webmaster@noch-eine-firma.de huberNEF
```
Mit postmap machen Sie aus dieser Datei eine für Postfix lesbare Datenbankdatei:

root# **postmap /etc/postfix/virtual**

Jetzt müssen Sie noch main.cf anpassen. virtual\_alias\_domains zählt alle virtuellen Domänen auf (aber nicht die Hauptdomäne, die geben Sie weiterhin mit mydestination an!). virtual\_alias\_maps gibt den Dateinamen der virtuellen Alias-Tabelle an.

```
# in /etc/postfix/main.cf
...
mydestination = firma-abc.de, localhostvirtual alias domains = noch-eine-firma.de, firma-xyz.de, ...
virtual_alias_maps = hash:/etc/postfix/virtual
```
#### **Virtuelle Domänen mit virtuellen Postfächern**

Bis jetzt war es immer erforderlich, dass jeder E-Mail-Adresse ein Linux-Account gegenüberstand. Postfix weigert sich, E-Mails in einem Postfach zu speichern, wenn es nicht einen gleichnamigen Linux-Account gibt. Bei sehr vielen E-Mail-Adressen wird es aber zunehmend unpraktisch, jedes Mal auch einen neuen Account anzulegen. Postfix sieht zur Lösung dieses Problems virtuelle Postfächer vor. Das sind ganz gewöhnliche Postfachdateien; die Bezeichnung »virtuell« bezieht sich nur darauf, dass es keine dazugehörenden Linux-Accounts gibt.

Freilich müssen auch die virtuellen Postfächer jemandem gehören. Dazu erzeugen Sie eine neue Gruppe und einen neuen Benutzer mit jeweils noch unbenutzten GIDs und UIDs, im folgenden Beispiel jeweils 5000:

```
root# groupadd -g 5000 vmail
root# useradd -g vmail -u 5000 vmail -d /home/vmail -m
```
Nun ändern Sie main.cf wie im folgenden Beispiel-Listing. virtual mailbox domains gibt die virtuellen Domänen an, deren E-Mails in virtuellen Postfächern gespeichert werden sollen. virtual\_mailbox\_base gibt das Verzeichnis an, in dem die virtuellen Postfächer angelegt werden sollen. Die Tabelle virtual mailbox maps stellt die Zuordnung zwischen den E-Mail-Adressen und den Postfächern her. virtual\_uid\_maps und - gid maps gibt die UID und GID der Postfachdateien an. Theoretisch ist es hier möglich, eigene UIDs und GIDs für jedes Postfach anzugeben, aber das ist selten zweckmäßig.

```
# in /etc/postfix/main.cf
...
mydestination = firma-abc.de, localhost
virtual mailbox domains = noch-eine-firma.de, firma-xyz.de, ...
virtual mailbox base = /var/mail
virtual mailbox maps = hash:/etc/postfix/virtual-mboxes
virtual uid maps = static:5000
virtual gid maps = static:5000
```
Die Datei virtual-mboxes gibt für jede E-Mail-Adresse die dazugehörende Postfachdatei relativ zum Pfad virtual\_mailbox\_base an. Dieses Beispiel verwendet für jede

Domain ein eigenes Verzeichnis und innerhalb dieses Verzeichnisses dann einfach den Benutzernamen. Grundsätzlich können Sie hier aber nach Belieben verfahren. Für die eigentliche Zustellung ist das Postfix-Kommando virtual zuständig. Es speichert die E-Mails standardmäßig im mbox-Format. Wenn Sie das Maildir-Format vorziehen, geben Sie in virtual-mboxes einfach im Anschluss an den Dateinamen einen Schrägstrich an, also beispielsweise noch-eine-firma.de/huber/:

```
# Datei /etc/postfix/virtual-mboxes
huber@noch-eine-firma.de noch-eine-firma.de/huber
mueller@noch-eine-firma.de noch-eine-firma.de/mueller
webmaster@firma-xyz.de firma-xyz.de/webmaster
...
```
postmap macht aus virtual-mboxes eine Datenbankdatei:

```
root# postmap /etc/postfix/virtual-mboxes
```
Ein letzter Schritt besteht nun darin, dass Sie für jede Domain das Postfachverzeichnis erzeugen müssen. Entscheidend sind dabei die Zugriffsrechte.

```
root# mkdir /var/mail/noch-eine-firma.de
root# chown mail:mail /var/mail/noch-eine-firma.de
root# chmod g+w /var/mail/noch-eine-firma.de
```
postfix reload aktiviert die Konfiguration. Nun senden Sie eine Testnachricht an huber@noch-eine-firma.de und werfen danach einen Blick in das Verzeichnis /var/ mail/noch-eine-firma.de/. Dort sollte nun die Datei huber mit der neuen E-Mail auftauchen.

Wenn Sie *alle* Domänen virtuell verwalten möchten, also auch die Domäne des Hostnamens Ihres Rechners, entfernen Sie den Hostnamen aus der mydestination-Zeile und fügen ihn der virtual mailbox domains-Zeile hinzu:

```
# in /etc/postfix/main.cf
...
mydestination = localhost
virtual mailbox domains = firma-abc.de, noch-eine-firma.de, \ldots
```
#### **Virtuelle Postfächer mit MySQL-Tabellen verwalten**

Virtuelle Postfächer ersparen Ihnen es zwar, für jede E-Mail-Adresse einen Account einzurichten, machen dafür aber die Konfiguration von Dovecot zur Abholung der E-Mails (POP) sowie zur SMTP-Authentifizierung komplizierter: Sie müssen nun eine weitere Tabelle administrieren, die für jeden Benutzer einen Login-Namen und ein Passwort enthält.

Virtuelle Postfächer reduzieren den Verwaltungsaufwand nur dann, wenn Sie gleichzeitig sämtliche Daten der E-Mail-Accounts in einer Datenbank oder in einem LDAP-System speichern und Postfix und Dovecot gleichermaßen auf diese Datenbank zugreifen können. Eine ausführliche Anleitung, wie Sie dies mit MySQL bewerkstelligen, finden Sie auf den folgenden Seiten:

*<https://workaround.org/ispmail/wheezy> [https://www.linode.com/docs/email/postfix/email-with-postfix-dovecot-and-mysql](https://www.linode.com/docs/email/postfix/email-with-postfix-dovecot-and-mysql-on-centos-7)[on-centos-7](https://www.linode.com/docs/email/postfix/email-with-postfix-dovecot-and-mysql-on-centos-7)*

# <span id="page-1242-0"></span>**35.4 Dovecot (POP- und IMAP-Server)**

Bis jetzt haben wir nur Postfix installiert. Wenn Sie mutt oder einen vergleichbaren E-Mail-Client direkt auf dem Server ausführen, können Sie E-Mails senden und empfangen. Wollen Sie aber mit externen Clients arbeiten, z. B. mit Thunderbird auf einem Linux-Notebook oder mit Mail-Apps auf einem Smartphone, dann müssen diese in der Lage sein, auf die Postfächer des Mail-Servers zuzugreifen.

Postfix bietet dafür keine Funktionen; als Mail-Server beherrscht er nur das Protokoll SMTP. Zum Abholen von E-Mails gibt es ergänzend dazu das Protokoll POP. Wenn Ihre E-Mails auf dem Server bleiben, aber extern verwaltet werden sollen, bietet sich alternativ das Protokoll IMAP an. Für diese beiden Protokolle ist das Programm Dovecot zuständig.

Bei Red-Hat-Distributionen (CentOS, Fedora, RHEL) befindet sich Dovecot mit all sei- **Installation** nen Funktionen im Paket dovecot. Bei Debian und Ubuntu ist Dovecot hingegen über mehrere Pakete verteilt. Je nachdem, welches Protokoll Sie verwenden möchten, installieren Sie dovecot-imapd und/oder dovecot-pop3d.

<span id="page-1242-1"></span>Die Protokolle POP3 und IMAP verwenden die in [Tabelle 35.3](#page-1242-1) zusammengestellten **Firewall** Ports.

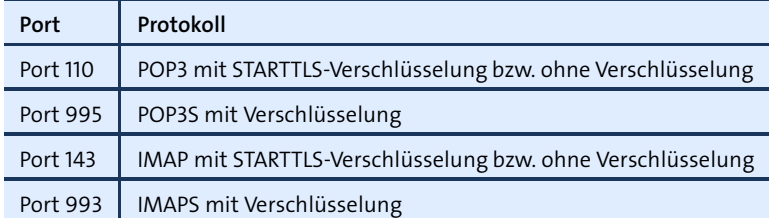

**Tabelle 35.3** Firewall-Ports für POP und IMAP

Bei den Protokollen POP3S und IMAPS ist die Verschlüsselung zwingend vorgesehen. Demgegenüber wurden die Protokolle POP3 und IMAP nachträglich um die STARTTLS-Funktionen erweitert, bei denen die Kommunikation unverschlüsselt beginnt, aber nach Möglichkeit verschlüsselt fortgesetzt wird.

Unter CentOS, Fedora, RHEL und SUSE sind alle POP- und IMAP-Ports standardmäßig blockiert. Unter SUSE öffnen Sie die Ports am einfachsten mit YaST. Unter Fedora sowie CentOS/RHEL 7 gehen Sie hingegen wie folgt vor, wobei Sie natürlich nur die Ports freischalten, die Sie tatsächlich nutzen möchten:

```
root# firewall-cmd --get-zone-of-interface=eth0 (aktive Zone herausfinden)
public
root# firewall-cmd --permanent --zone=public --add-service=pop3s
root# firewall-cmd --permanent --zone=public --add-service=imaps
root# firewall-cmd --permanent --zone=public --add-port=110/tcp (POP3)
root# firewall-cmd --permanent --zone=public --add-port=143/tcp (IMAP)
root# firewall-cmd --reload
```
**Konfiguration** Im einfachsten Fall funktioniert Dovecot ohne Konfigurationsarbeiten – man würde es nicht für möglich halten, dass es so etwas überhaupt noch gibt! In der Praxis werden sich ein Blick in die Konfigurationsdateien und diverse kleine Änderungen aber nicht ganz vermeiden lassen.

> Für die Konfiguration von Dovecot 2.n sind eine Menge Dateien vorgesehen: /etc/ dovecot/dovecot.conf und /etc/dovecot/conf.d/\*.conf. Die Datei 10-auth.conf enthält zudem einige include-Anweisungen für auth-\*.ext-Dateien mit Ergänzungen. Die meisten include-Anweisungen sind aber standardmäßig auskommentiert und daher nicht aktiv.

```
user$ cd /etc/dovecot/conf.d
user$ ls
10-auth.conf 10-ssl.conf 90-plugin.conf auth-static.conf.ext
10-director.conf 15-lda.conf 90-quota.conf auth-system.conf.ext
10-logging.conf 20-imap.conf auth-deny.conf.ext auth-vpopmail.conf.ext
10-mail.conf 20-pop3.conf auth-master.conf.ext
10-master.conf 90-acl.conf auth-passwdfile.conf.ext
```
Die \*.conf-Dateien dienen auch zur Dokumentation von Dovecot. Das ist einerseits praktisch, andererseits aber auch sehr unübersichtlich: Standardmäßig umfassen die \*.conf-Dateien rund 1100 Zeilen Code! Die tatsächlich relevanten Anweisungen befinden sich in ganz wenigen Zeilen, der Rest sind Kommentare.

Mit den folgenden Kommandos können Sie sich einen Überblick verschaffen. Die beiden verschachtelten grep-Kommandos eliminieren alle Kommentare und leeren Zeilen:

```
user$ cd /etc/dovecot
user$ grep -h -v '^[[:space:]]*\#' dovecot.conf conf.d/*.conf | \
         grep -v '^[[:space:]]*$' | less
```
Die folgenden Zeilen präsentieren die Einstellungen der wichtigsten Konfigurationsdateien. Auf den Abdruck der Dateien, die nur Kommentare, aber keinen aktiven Code enthalten, habe ich aus Platzgründen verzichtet.

```
# Datei dovecot.conf
!include_try /usr/share/dovecot/protocols.d/*.protocol
dict {
}
!include conf.d/*.conf
!include try local.conf
# Datei conf.d/10-auth.conf
auth mechanisms = plain
!include auth-system.conf.ext
# Datei conf.d/10-director.conf
service director {
 unix_listener login/director {
  }
 fifo_listener login/proxy-notify {
  }
  unix_listener director-userdb {
  }
  inet listener {
  }
}
service imap-login {
}
service pop3-login {
}
protocol lmtp {
}
# Datei conf.d/10-master.conf
service imap-login {
 inet_listener imap {
  }
  inet_listener imaps {
  }
}
service pop3-login {
  inet_listener pop3 {
```
}

```
inet_listener pop3s {
  }
}
service lmtp {
 unix_listener lmtp {
  }
}
service imap {
}
service pop3 {
}
service auth {
 unix_listener auth-userdb {
  }
}
service auth-worker {
}
service dict {
 unix_listener dict {
  }
}
# Datei conf.d/10-ssl.conf
ssl_cert = </etc/ssl/certs/dovecot.pem
ssl_key = </etc/ssl/private/dovecot.pem
# Datei conf.d/15-lda.conf
protocol lda {
}
# Datei conf.d/20-imap.conf
protocol imap {
}
# Datei conf.d/20-pop3.conf
protocol pop3 {
}
```
Beachten Sie, dass Sie die geschwungenen Klammern in einer eigenen Zeile schließen müssen. Die Anweisung protocol imap { } in nur einer Zeile ist syntaktisch nicht erlaubt.

Dovecot braucht deswegen so wenige Einstellungen, weil es für alle Optionen Defaultwerte gibt. dovecot -a liefert eine Liste aller Einstellungen, dovecot -n eine Liste mit allen Optionen, die von der Defaulteinstellung abweichen.

Dovecot ist zwar IPv6-tauglich, kommuniziert aber standardmäßig nur über das **IPv6** IPv4-Protokoll. Um auch IPv6 zuzulassen, müssen Sie in dovecot.conf den Parameter listen einstellen. \* bedeutet, dass alle IPv4-Schnittstellen berücksichtigt werden, :: gilt analog für IPv6-Schnittstellen. Alternativ können Sie auch explizit die IPv4- und IPv6-Adressen der Schnittstellen angeben, die für den Mail-Verkehr vorgesehen sind.

```
# Datei dovecot.conf, IPv6 aktivieren
...
listen = *, ::
```
<span id="page-1246-0"></span>Dovecot kommt sowohl mit dem Maildir- als auch mit dem mbox-Format zurecht, **Ort der Mailbox-Dateien** ganz egal, ob Sie das Programm als POP- oder IMAP-Server verwenden (oder beides). Wenn Sie Dovecot allerdings überwiegend als IMAP-Server einsetzen, ist das Maildir-Format aus Effizienzgründen vorzuziehen.

Dovecot versucht die Postfächer automatisch zu entdecken, was bei meinen Tests auch problemlos funktioniert hat. Es durchsucht dabei in dieser Reihenfolge die folgenden Verzeichnisse:

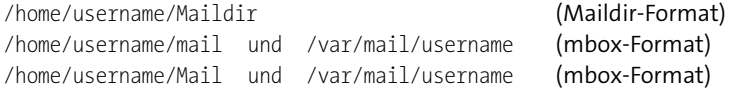

Die automatische Mailbox-Suche kann allerdings scheitern, wenn ein Benutzer noch keine Mail erhalten hat und sein Postfach somit leer ist, die Postfachdatei also noch gar nicht existiert. Deswegen empfiehlt es sich, den Mailbox-Ort in 10-mail.conf explizit einzustellen. Für Postfächer in /var/mail/*username* lautet die richtige Einstellung:

```
# in /etc/dovecot/conf.d/10-mail.conf
...
# mbox-Postfächer in /var/mail
mail_location = mbox:~/Mail:INBOX=/var/mail/%u
```
Damit weiß Dovecot, dass Ihr Server das mbox-Format verwendet und dass sich neue E-Mails in /var/mail/*username* befinden. Die zusätzliche Angabe des Verzeichnisses Mail ist für diverse Zusatzfunktionen von Dovecot erforderlich – auch dann, wenn sich in diesem Verzeichnis keine E-Mails befinden! Falls Dovecot als IMAP-Server verwendet wird, werden dort alle anderen IMAP-Postfächer gespeichert. Sie können natürlich ein beliebiges anderes Benutzerverzeichnis angeben, mail oder Mail sind aber die übliche Wahl. Das Benutzerverzeichnis muss vor der INBOX, also dem Postfach für neue E-Mails, angegeben werden.

Falls Sie Postfix so konfiguriert haben, dass der MTA die E-Mails im Maildir-Format an das lokale Verzeichnis Maildir zustellt, sieht die korrekte Einstellung von mail location so aus:

# in /etc/dovecot/conf.d/10-mail.conf ... # mbox-Postfächer in /var/mail mail\_location = maildir:~/Maildir

Wenn Postfix so konfiguriert ist, dass es E-Mail-Adressen aus diversen Domänen in virtuellen Postfächern speichert, wird die Konfiguration komplizierter: Zum einen müssen Sie Dovecot verraten, wo sich die Postfächer befinden, und zum anderen brauchen Sie nun eine eigene Tabelle, die für alle E-Mail-Adressen Login-Namen und Passwörter für die POP- und SMTP-Authentifizierung enthält. Konfigurationstipps und ein konkretes Beispiel finden Sie auf den folgenden Webseiten:

*<http://wiki2.dovecot.org/VirtualUsers> <https://workaround.org/ispmail/wheezy>*

#### **Betrieb als POP- bzw. IMAP-Server**

Dovecot funktioniert auf Anhieb als POP- oder IMAP-Server. Um Ihre E-Mails von einem externen Rechner mit einem E-Mail-Client herunterzuladen, richten Sie darin ein neues Konto ein und geben als Verschlüsselungsverfahren STARTTLS an. Der Benutzername entspricht dem Namen Ihres Linux-Accounts auf dem Server. Auch das Passwort ist dasselbe wie auf dem Server.

**Verschlüsselung** Dovecot unterstützt das Protokoll *Transport Layer Security* (TLS) und das Verfahren **(TLS/STARTTLS)** STARTTLS zum Aufbau einer verschlüsselten Verbindung. Standardmäßig verwendet Dovecot das selbst generierte Zertifikat /etc/ssl/certs/dovecot.pem, das Sie beim ersten Verbindungsaufbau im Mail-Client akzeptieren müssen. Wenn Sie ein eigenes Zertifikat und einen eigenen Schlüssel verwenden möchten, müssen Sie die Orte der Zertifikats- und Schlüsseldateien in 10-ssl.conf anpassen.

> Im folgenden Beispiel kommen Dateien zum Einsatz, die auch für die HTTPS-Konfiguration von Apache verwendet wurden. Das zusätzliche CA-Zertifikat ist nur erforderlich, wenn Ihr Zertifikat von einer Zertifizierungsstelle stammt, die dem E-Mail-Client nicht bekannt ist. Der E-Mail-Client kann damit überprüfen, ob Ihre Zertifizierungsstelle befugt ist, Zertifikate auszustellen.

```
# in /etc/dovecot/conf.d/10-ssl.conf
...
ssl cert = </etc/apache2/firma-abc.de.crt
ssl key = </etc/apache2/firma-abc.de.key
ssl ca = </etc/apache2/ca.pem
```
Die folgenden Kommandos zeigen, wie Sie bei Bedarf selbst ein neues, für zehn Jahre gültiges Zertifikat für Dovecot erzeugen (siehe auch [Abschnitt 33.4,](#page-1168-0) »Verschlüsselte Verbindungen (HTTPS)«):

```
root# openssl req -new -x509 -days 3650 -nodes \
        -out /etc/ssl/certs/dovecot.pem \
         -keyout /etc/ssl/private/dovecot.pem
root# chmod 600 /etc/ssl/private/dovecot.key
```
Die dazu passende Dovecot-Konfiguration sieht wie folgt aus:

```
# in /etc/dovecot/conf.d/10-ssl.conf
...
ssl cert = </etc/ssl/certs/dovecot.pem
ssl_key = </etc/ssl/private/dovecot.key
```
#### **SMTP-Authentifizierung für Postfix**

Im Postfix-Abschnitt habe ich bereits erwähnt, dass Postfix zwar das Protokoll SASL (Simple Authentication and Security Layer) unterstützt, die Authentifizierung aber nicht selbst durchführen kann. Dovecot kann Postfix in dieser Angelegenheit unter die Arme greifen.

#### **Wozu SMTP-Authentifizierung?**

Möglicherweise ist Ihnen nicht ganz klar, worum es bei der SMTP-Authentifizierung eigentlich geht. SMTP-Server nehmen von lokalen Programmen ohne Weiteres E-Mails zum Versand entgegen. Das gilt auch für Postfix: Wenn Sie mutt auf demselben Rechner wie Postfix ausführen, können Sie damit eine E-Mail verfassen und versenden, wobei Postfix sich um den eigentlichen Versand kümmert.

Wenn der Mail-Client aber extern läuft – zu Hause auf Ihrem Notebook, unterwegs auf Ihrem Smartphone –, dann müssen Sie sich beim Mail-Server authentifizieren, bevor Sie eine E-Mail versenden können. Um diese Authentifizierung geht es hier.

Der erforderliche Konfigurationsaufwand ist minimal. Zum Ersten müssen Sie in der **Dovecot-Konfiguration** Dovecot-Konfigurationsdatei 10-master.conf den im Abschnitt service auth bereits vorgesehenen Code zur Authentifizierung über die Socket-Datei /var/spool/postfix/ private/auth aktivieren:

```
# Ergänzungen in /etc/dovecot/conf.d/10-master.conf
...
service auth {
  unix_listener auth-userdb {
   mode = 0600
   user = postfix
    group = postfix
  }
```

```
# Postfix smtp-auth
 unix_listener /var/spool/postfix/private/auth {
   mode = 0666
  }
 # Auth process is run as this user.
 user = $default internal user
}
```
Zum Zweiten fügen Sie in 10-auth.conf den Authentifizierungsmechanismus login hinzu. Diese Ergänzung ist erforderlich, damit die Authentifizierung auch mit Outlook Express bzw. Windows Mail funktioniert.

```
# Ergänzungen in /etc/dovecot/conf.d/10-auth.conf
...
auth_mechanisms = plain login
```
**Postfix-** Zuletzt müssen Sie am Ende der Postfix-Konfigurationsdatei /etc/postfix/main.cf einige Zeilen einfügen. Beachten Sie, dass die Pfadangabe für smtpd sasl path relativ zum Verzeichnis /var/spool/postfix erfolgen muss. Der Grund: Postfix läuft aus Sicherheitsgründen in einer chroot-Umgebung und interpretiert *alle* Pfadangaben in main.cf relativ zum Postfix-Queue-Verzeichnis.

```
# Ergänzung in /etc/postfix/main.cf
...
smtpd sasl auth enable = yes
smtpd sasl_type = dovecot
smtpd sasl_path = private/auth
smtpd recipient restrictions = permit mynetworks,
                           permit sasl authenticated,
                           reject_unauth_destination
```
**Konfiguration** Anschließend fordern Sie beide Dienste dazu auf, ihre Konfigurationsdateien neu einzulesen:

> root# **service dovecot restart** root# **service postfix reload**

# **35.5 Mail-Client-Konfiguration**

»Richtige« Tests mit einem Mail-Client können erst nach Abschluss der Postfix- und Dovecot-Konfiguration beginnen. Bei der Konfiguration sind die folgenden Punkte wichtig:

- Verwenden Sie nach Möglichkeit POP, nicht IMAP.
- Aktivieren Sie sowohl bei SMTP (Postausgang) als auch bei IMAP (oft nicht ganz korrekt als Posteingang bezeichnet) die Option STARTTLS.
- Wenn Sie bei Postfix und Dovecot ein Zertifikat für mein-hostname.de verwenden, dann müssen Sie exakt diesen Hostnamen auch für SMTP und IMAP angeben. Wenn Sie Thunderbird als Mail-Client verwenden, schlägt dieses Programm Ihnen automatisch imap.kofler.info und smtp.kofler.info vor. Korrigieren Sie diese Vorschläge mit MANUELL BEARBEITEN.

Lassen Sie sich bei der Konfiguration nicht irritieren, wenn dort von Klartextpasswörtern die Rede ist. Sofern Sie die Verschlüsselungsmethode STARTTLS verwenden, sind Klartextpasswörter sicher, weil die Passwortübertragung innerhalb einer TLS-Sitzung erfolgt, also bereits auf einer höheren Ebene verschlüsselt wird.

<span id="page-1250-0"></span>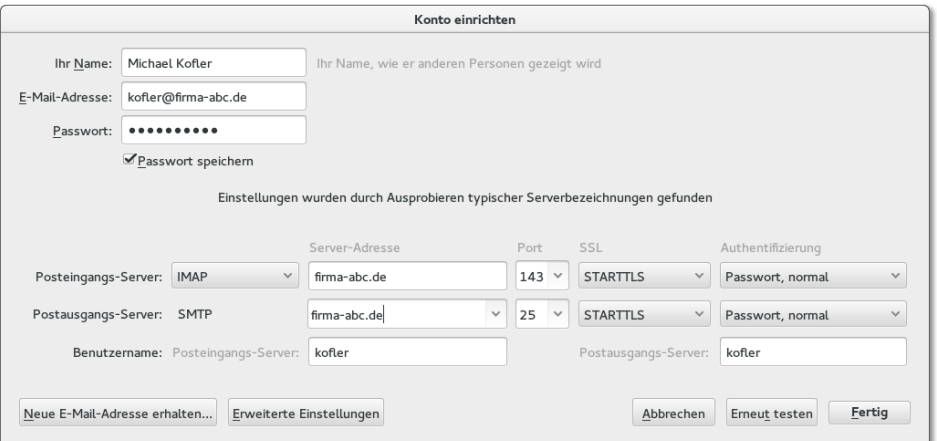

**Abbildung 35.3** Beispielhafte Konfiguration eines Mail-Kontos in Thunderbird

Sollte es bei der SMTP-Authentifizierung Probleme geben, ist erstaunlicherweise das **Fehlersuche** veraltete Programm telnet ein wertvolles Hilfsmittel zur Fehlersuche. Sie können dieses Kommando auf einem beliebigen Rechner ausführen. Es muss sich dabei nicht um den Mail-Server handeln.

Der Verbindungsaufbau über Port 25 beginnt mit Textnachrichten. Die Willkommensnachricht der Servers müssen Sie mit EHLO hostname beantworten. Postfix gibt nun bekannt, dass die weitere Kommunikation gemäß dem STARTTLS-Verfahren verschlüsselt werden kann und dass die Authentifizierung durch ein Klartextpasswort erfolgen darf. Mit quit beenden Sie nun das »Gespräch« mit dem Mail-Server.

```
user telnet mail.firma-abc.de 25
Trying 211.212.213.214...
Connected to mail.firma-abc.de
```
**1251**

Escape character is '^]'. 220 firma-abc.de ESMTP Postfix (Ubuntu) **EHLO firma-abc.de** 250-firma-abc.de 250-PIPELINING 250-SIZE 50480000 250-VRFY 250-ETRN 250-STARTTLS 250-AUTH PLAIN LOGIN 250-ENHANCEDSTATUSCODES 250-8BITMIME 250 DSN **quit** Connection closed by foreign host.

# **35.6 SpamAssassin (Spam-Abwehr)**

Das bekannteste Open-Source-Programm zur Spam-Bekämpfung ist SpamAssassin. Es versucht aufgrund diverser Kriterien zu entscheiden, ob eine E-Mail Spam enthält oder nicht. Gründe, die zu einer Spam-Klassifizierung führen, sind fehlende Reverse-DNS-Einträge, offensichtlich falsche DNS-Angaben oder die Herkunft der E-Mails von bekannten »Spam-Schleudern«, also von Rechnern, die aufgrund von massenhaftem Spam-Versand auf sogenannten Blacklists gelandet sind.

SpamAssassin berücksichtigt auch den *Inhalt* der E-Mail. Letzteres erfordert eine relativ aufwendige Analyse, die auf stark frequentierten E-Mail-Servern eine hohe CPU-Last verursacht. Die Ergebnisse der verschiedenen Spam-Erkennungsregeln werden addiert. Überschreitet die Summe einen Grenzwert, wird die E-Mail als Spam gekennzeichnet.

**spam-verdäch-**

**Umgang mit** Standardmäßig verpackt SpamAssassin als Spam erkannte E-Mails neu. Die E-Mail **tigen E-Mails** enthält einen Hinweis auf den Spam-Verdacht. Die originale Nachricht wird im Anhang mitgeliefert, sodass der Anwender eine irrtümlich als Spam klassifizierte E-Mail problemlos lesen kann.

> Jetzt bleibt noch die Frage offen, wie der Endanwender am besten mit spam-verdächtigen E-Mails verfährt: SpamAssassin fügt in jede E-Mail eine Zeile der Form X-Spam-Flag: YES ein. Außerdem bekommt jede von SpamAssassin kontrollierte E-Mail eine Zeile X-Spam-Level: \*\*\*\*\*\*\*\*, wobei die Anzahl der Sterne die Spam-Bewertungssumme wiedergibt: Je mehr Sterne, desto höher ist die Spam-Wahrscheinlichkeit. Standardmäßig betrachtet SpamAssassin E-Mails ab fünf Sternen als Spam.

Aufgrund der X-Spam-Zeilen im E-Mail-Header können Sie bei den meisten E-Mail-Clients eine Filterregel aufstellen, sodass derart gekennzeichnete E-Mails automatisch in einen Junk- oder Spam-Ordner verschoben werden.

Zu den Besonderheiten von SpamAssassin zählt der Umstand, dass das Programm **SpamAssassin ist lernfähig** dazulernen kann: Wenn ein Benutzer bei der Klassifizierung der E-Mails hilft, versucht SpamAssassin, Merkmale dieser E-Mails zu extrahieren und neue E-Mails aufgrund dieser Merkmale selbst richtig zu klassifizieren. Die zugrunde liegenden Techniken basieren auf einem sogenannten Bayesschen Filter, dessen Grundlagen in der Wikipedia gut beschrieben sind.

Die Lernfunktionen haben den Nachteil, dass sie eine manuelle Kontrolle der Spam-Klassifizierung voraussetzen – und die ist beim Betrieb von SpamAssassin auf einem Server selten gegeben. SpamAssassin funktioniert erfreulicherweise auch ohne dieses Training, wenn auch mit einer etwas niedrigeren Trefferquote.

Es gibt verschiedene Möglichkeiten, SpamAssassin mit Postfix zu kombinieren. Die- **Installation und** ser Abschnitt beschreibt, wie Sie SpamAssassin über die Milter-Schnittstelle von Konfiguration Postfix aufrufen. Milter steht für *Mail Filter* und ist eigentlich eine von Sendmail definierte Schnittstelle, um E-Mail-Filterprogramme einzubinden. Postfix unterstützt diese Schnittstelle in aktuellen Versionen ebenfalls und vereinfacht so die Integration von Spam- und Virenfiltern im Vergleich zu anderen Verfahren ganz erheblich.

Alle gängigen Distributionen stellen Pakete für SpamAssassin zur Verfügung. Unter Debian und Ubuntu führen Sie zur Installation das folgende Kommando aus:

### root# **apt-get install spamassassin spamass-milter**

Um SpamAssassin als Dämon zu aktivieren, führen Sie zwei Änderungen in /etc/ default/spamassassin durch:

```
# Änderungen in /etc/default/spamassassin
...
# den SpamAssassin-Dämon spamd starten
ENABLED=1
...
# regelmäßige Updates der SpamAssassin-Regeln durchführen
CRON=1
```
Die Basiskonfiguration von SpamAssassin erfolgt durch diverse \*.cf-Dateien im Verzeichnis /usr/share/spamassassin. Davon abweichende Einstellungen führen Sie am besten in der Datei /etc/spamassassin/local.cf durch. Die wahrscheinlich interessanteste Einstellung ist required\_score (Defaultwert 5.0): Sie gibt an, ab welcher Punkteanzahl eine E-Mail als Spam klassifiziert wird. Ebenfalls oft praktisch ist die Einstellung rewrite\_header Subject \*\*\*\*\*SPAM\*\*\*\*\*: Damit wird die Subject-Zeile aller

spam-verdächtigen E-Mails verändert. Das erleichtert die Spam-Erkennung für E-Mail-Anwender, die mit der Definition von Filterregeln in ihrem E-Mail-Client überfordert sind.

Nach diesen Vorbereitungsarbeiten starten Sie SpamAssassin:

root# **service spamassassin start**

Die Milter-Erweiterung zu SpamAssassin, also das Programm spamass-milter, ist bereits aktiv. Es wurde unmittelbar nach der Installation gestartet und kommuniziert direkt mit dem SpamAssassin-Dämon spamd. Die Konfiguration erfolgt durch die Datei /etc/default/spamass-milter, Änderungen sind in der Regel aber nicht erforderlich. Die Kommunikation zwischen spamass-milter und Postfix erfolgt über die Socket-Datei /var/spool/postfix/spamass/spamass.sock.

**Postfix-** Jetzt müssen Sie Postfix noch dazu bringen, dass es alle eintreffenden E-Mails durch **Konfiguration** den SpamAssassin-Filter leitet. Dazu fügen Sie die folgende Zeile in main.cf ein. Beachten Sie, dass der Pfad zur Socket-Datei relativ zum Postfix-Queue-Verzeichnis /var/ spool/postfix angegeben werden muss!

```
# Ergänzung in /etc/postfix/main.cf
...
smtpd milters = unix:spamass/spamass.sock
```
Anschließend laden Sie die Postfix-Konfiguration neu:

root# **service postfix reload**

**Test** Um SpamAssassin auszuprobieren, senden Sie von einem externen E-Mail-Account eine speziell für SpamAssassin konzipierte Testnachricht an Ihren Server. Diese Nachricht muss die folgende Zeichenkette enthalten. Anstatt die Zeichenkette abzutippen, können Sie in Wikipedia nach GTUBE (*Generic Test for Unsolicited Bulk Email*) suchen und die Zeichenkette von dort kopieren.

XJS\*C4JDBQADN1.NSBN3\*2IDNEN\*GTUBE-STANDARD-ANTI-UBE-TEST-EMAIL\*C.34X

Wenn alles funktioniert, wird die Nachricht als Spam erkannt. Der Adressat erhält die als Spam markierte E-Mail zusammen mit einer Information, warum es sich vermutlich um Spam handelt. Der Text der Nachricht sollte in etwa so aussehen:

Software zur Erkennung von "Spam" auf dem Rechner kofler.info hat die eingegangene E-mail als mögliche "Spam"-Nachricht identifiziert. Die ursprüngliche Nachricht wurde an diesen Bericht angehängt, so dass Sie sie anschauen können (falls es doch eine legitime E-Mail ist) oder ähnliche unerwünschte Nachrichten in Zukunft markieren können. Bei Fragen zu diesem Vorgang wenden Sie sich bitte an

@@CONTACT\_ADDRESS@@

```
Vorschau: XJS*C4JDBQADN1.NSBN3*2IDNEN*GTUBE-STANDARD-ANTI-UBE-TEST-EMAIL*C.34X
 test [...]
Inhaltsanalyse im Detail: (1000.0 Punkte, 5.0 benötigt)
Pkte Regelname Beschreibung
---- ---------------------- --------------------------------------------------
-0.0 RCVD IN DNSWL NONE RBL: Sender listed at http://www.dnswl.org/, no
                         trust
                         [213.165.64.42 listed in list.dnswl.org]
0.0 FREEMAIL FROM Sender email is commonly abused enduser mail
                         provider
-0.0 T RP MATCHES RCVD Envelope sender domain matches handover relay
                         domain
-0.0 SPF_PASS SPF: Senderechner entspricht SPF-Datensatz
0.0 UNPARSEABLE RELAY Informational: message has unparseable relay lines
1000 GTUBE BODY: Test zur Prüfung von Anti-Spam-Software
0.0 T_TO_NO_BRKTS_FREEMAIL _ T_TO_NO_BRKTS_FREEMAIL
```
# **35.7 ClamAV (Virenabwehr)**

Mit Spam ist es leider noch nicht getan: Wenn sich in Ihrem Netzwerk Windows-Rechner befinden, müssen Sie auch dafür sorgen, dass die E-Mails frei von Viren eintreffen. Nun sind per E-Mail verbreitete Viren für Windows-PCs heute nicht mehr das ganz große Thema, das sie vor ein paar Jahren waren. E-Mail-Viren sind aber noch immer ein sporadisches Risiko, das es zu minimieren gilt. Deswegen empfiehlt es sich, auf dem E-Mail-Server ein weiteres Programm zu installieren, das E-Mails bzw. deren Anhänge auf bekannte Viren untersucht und befallene E-Mails löscht. Technisch funktioniert ein E-Mail-Filter ähnlich wie ein Spam-Filter, wobei aber vor allem Anhänge auf Muster bekannter E-Mails durchsucht werden müssen. Das kostet eine Menge CPU-Zeit und ist nur dann zielführend, wenn eine aktuelle Virendatenbank zur Verfügung steht.

ClamAV ist das populärste Open-Source-Programm zur Erkennung von Viren in Dateien oder E-Mails. Dabei geht es primär um Schadsoftware für Windows-Rechner. E-Mail-Viren für Linux und Mac OS X gibt es ja glücklicherweise noch nicht. Im Vergleich zu kommerziellen Virenschutzprogrammen war ClamAV in der Vergangenheit selten Testsieger, hat sich aber in der Regel einigermaßen gut geschlagen. Eine Garantie, die allerneuesten Viren von der ersten Stunde an korrekt zu erkennen, gibt es aber nicht.

#### **35 Postfix und Dovecot**

- **Installation** Ähnlich wie bei SpamAssassin gibt es auch bei ClamAV verschiedene Möglichkeiten zur Integration in Postfix. Ich stelle Ihnen hier wieder die Milter-Variante vor, die am einfachsten zu konfigurieren ist. Entsprechende Pakete finden Sie in allen gängigen Distributionen. Unter Debian und Ubuntu heißen sie clamav, clamav-daemon und clamav-milter. Zusammen mit ClamAV wird in der Regel auch das Programm freshclam installiert. Es kümmert sich darum, die initiale Virendatenbank herunterzuladen und in der Folge regelmäßig zu aktualisieren. Werfen Sie einen Blick in das Verzeichnis /var/lib/clamav (es darf nicht leer sein!) bzw. lesen Sie die man-Seite zu freshclam.
- **Konfiguration** Damit Sie ClamAV über die Postfix-Milter-Schnittstelle benutzen können, sind einige Vorbereitungsarbeiten erforderlich: Als Erstes entfernen Sie in /etc/default/ clamav-milter das Kommentarzeichen für die bereits vorgesehene Zeile zur Postfix-Konfiguration. Die Variable SOCKET RWGROUP gibt an, welcher Gruppe die ClamAV-Socket-Datei zugeordnet werden soll.

```
# in /etc/default/clamav-milter
...
SOCKET_RWGROUP=postfix
```
In /etc/clamav/clamav-milter.conf geben Sie an, an welchem Ort die ClamAV-Socket-Datei erzeugt werden soll:

```
# in /etc/clamav/clamav-milter.conf
...
MilterSocket /var/spool/postfix/clamav/clamav-milter.ctl
```
Anschließend erzeugen Sie das Verzeichnis für die Socket-Datei so, dass sowohl Postfix als auch ClamAV darin lesen und schreiben dürfen:

```
root# mkdir -p /var/spool/postfix/clamav/
root# chown clamav:postfix /var/spool/postfix/clamav/
root# chmod g+s /var/spool/postfix/clamav/
```
Ein Neustart von clamd und clamav-milter stellt sicher, dass ClamAV diese Änderungen übernimmt:

```
root# service clamav-daemon restart
root# service clamav-milter restart
```
Nun müssen Sie noch /etc/postfix/main.cf so anpassen, dass Postfix alle eintreffenden E-Mails zur Kontrolle an ClamAV weiterleitet. Wenn Sie nur ClamAV, nicht aber SpamAssassin verwenden, lassen Sie die Socket-Datei für SpamAssassin einfach weg. Die Pfadangaben der Socket-Dateien sind relativ zum Postfix-Queue-Verzeichnis /var/spool/postfix.

```
# Ergänzung in /etc/postfix/main.cf
...
smtpd_milters = unix:spamass/spamass.sock unix:clamav/clamav-milter.ctl
```
Dank postfix reload übernimmt Postfix die Konfigurationsänderung sofort:

```
root# service postfix reload
```
ClamAV fügt nun in den Header jeder überprüften E-Mail den folgenden Text ein: **Test**

X-Virus-Scanned: clamav-milter 0.96.1 at firma-abc.de X-Virus-Status: Clean

Wenn ClamAV tatsächlich einen Virus feststellt, wird die E-Mail nicht weitergeleitet. Weder der Absender noch der Empfänger wird davon informiert. Diese Vorgehensweise kann in /etc/clamav/clamav-milter.conf verändert werden. Die dort eingesetzten Schlüsselwörter sind in /usr/share/doc/clamav-milter/examples/clamav-milter.conf dokumentiert.

Um die korrekte Funktion von ClamAV zu testen, senden Sie von einem externen E-Mail-Account eine Testnachricht mit dem folgenden Text an Ihren Server:

X5O!P%@AP[4\PZX54(P^)7CC)7}\$EICAR-STANDARD-ANTIVIRUS-TEST-FILE!\$H+H\*

Sie müssen den Text nicht abtippen, sondern können ihn auch von der folgenden Wikipedia-Seite kopieren:

*[http://en.wikipedia.org/wiki/EICAR\\_test\\_file](http://en.wikipedia.org/wiki/EICAR_test_file)*

# Kapitel 36 **ownCloud**

ownCloud ermöglicht es, Dateien, Adressen, Kalender, Musikstücke und andere Daten auf einem eigenen Server abzulegen und diese Daten über alle erdenklichen Client-Geräte hinweg zu synchronisieren. Unterstützt werden unter anderem Rechner unter Linux, Windows und OS X sowie Smartphones und Tablets unter Android und iOS. Damit bietet ownCloud auf den ersten Blick ähnliche Funktionen wie Dropbox, Ubuntu One und zahllose andere Cloud-Dienste.

Demgegenüber hat ownCloud einige wesentliche Vorteile:

- Sie geben die Daten nicht aus der Hand, sondern speichern sie auf Ihrem eigenen Server. Wer die Datensammelwut von Apple, Google & Co. sowie der NSA kennt, wird das zu schätzen wissen.
- Es fallen unabhängig von der Datenmenge keine zusätzlichen Kosten an. Speicherund Synchronisationsdienste wie Dropbox sind ja nur für kleine Datenmengen kostenlos, üblicherweise 2 bis 5 GByte. Das macht ownCloud vor allem dann attraktiv, wenn Sie ohnedies einen eigenen Root-Server betreiben und noch freie Speicher- und Traffic-Ressourcen haben.
- ► Neben der Synchronisation von Dateien bietet ownCloud eine Menge Zusatzfunktionen: eine Kontakt- und Terminverwaltung, einen integrierten Audio-Player für MP3-Dateien, die direkte Anzeige von Bildern, PDF-Dateien, Office-Dateien etc.
- Wenn Ihnen das noch nicht genug ist, können Sie ownCloud durch Zusatzprogramme (Apps) erweitern. Neben den mitgelieferten Apps wird es in Zukunft vermutlich auch Apps von anderen Entwicklern geben: Eine öffentliche API macht die App-Entwicklung relativ einfach.

ownCloud bietet sich damit als Komplettlösung zur Speicherung und Synchronisation nahezu aller gängigen Daten zwischen mehreren Computern und iOS- oder Android-Geräten an.

Das *Cloud* im Namen ownCloud ist allerdings trotz vieler Ähnlichkeiten zu populären Cloud-Diensten irreführend. ownCloud ist in der gegenwärtigen Form in keiner Weise dahingehend optimiert, auf mehreren Servern zu laufen, die Daten redundant zu speichern, Datenzugriffe gleichmäßig zu verteilen etc. Das alles sind aber Merkmale, die mit Cloud-Diensten assoziiert werden. ownCloud richtet sich also primär an Privatanwender oder kleine Firmen, die eine zentrale Datei-, Kontakt- und Terminverwaltung mit Synchronisationsfunktionen wünschen. Wer selbst einen Dienst wie Dropbox gründen möchte, wird mit ownCloud hingegen nicht glücklich werden.

Eine Stärke von ownCloud im Vergleich zu anderen Open-Source-Projekten mit ähnlicher Zielsetzung ist die breite Client-Unterstützung: Clients für Linux, Windows und OS X sind kostenlos verfügbar, daneben gibt es Apps für iOS und Android. Außerdem können viele ownCloud-Funktionen auch über deren Weboberfläche sowie über standardisierte Protokolle genutzt werden, unter anderem WebDAV, CalDAV, CardDAV und Ampache.

**Praxis-** Meine Erfahrungen mit ownCloud sind durchwachsen. Keine Probleme hatte ich mit **erfahrungen** der Synchronisation von Dateien zwischen ownCloud und diversen Clients. Die für mich viel wichtigere Synchronisation von Terminen und Kontakten funktionierte aber zuletzt nur mit ausgewählten Clients zuverlässig – am besten erstaunlicherweise auf Apple-Geräten (iOS und OS X). Probleme hatte ich dagegen mit Thunderbird, mit Gnome-Programmen etc.

> Einigermaßen katastrophal verlief auch das Update auf die ownCloud-Version 8. Mit dieser Version lagerte ownCloud die früher standardmäßig enthaltenen Kontaktund Terminfunktionen in externe Apps aus. Nach dem Update waren alle Kontakte und Termine zunächst unzugänglich. Die nun erforderliche Installation der Apps Calendar und Contacts scheiterte mit unklaren Fehlermeldungen und gelang erst, nachdem ich auf dem Webserver einige ältere Verzeichnisse umbenannt hatte.

> So wünschenswert eine freie Alternative zu den Clouds von Apple, Google und Microsoft wäre, so schwer fällt es, ownCloud hierfür uneingeschränkt zu empfehlen.

**Versionen** Für dieses Kapitel habe ich ownCloud in der Version 8.1 unter Ubuntu 14.04 als Server getestet. Aktuelle Informationen zu ownCloud lesen Sie am besten auf der Projektwebsite *<http://owncloud.org>* nach.

### **36.1 Installation**

**ownCloud-Paket** ownCloud wird nur unter wenigen Distributionen als fertiges Paket mitgeliefert – **installieren** und wenn, dann in der Regel in einer veralteten Version. Das ist aber nicht weiter schlimm: Von der Website *<http://owncloud.org/install>* führt ein Link auf eine Seite mit Installationsanleitungen für alle gängigen Distributionen. Sie müssen lediglich einige Kommandos von dieser Webseite kopieren und in einem Terminal ausführen,
um ownCloud inklusive aller erforderlichen Zusatzpakete zu installieren. Der große Vorteil der Paketinstallation besteht darin, dass dabei eine Paketquelle eingerichtet wird, aus der Sie in Zukunft automatisch mit Updates versorgt werden. Unter Ubuntu sehen die erforderlichen Kommandos so aus:

```
user$ wget http://download.opensuse.org/repositories/isv:ownCloud:\
            community/xUbuntu_15.04/Release.key
user$ sudo apt-key add - < Release.key
user$ sudo sh -c "echo 'deb http://download.opensuse.org/repositories\
                         /isv:/ownCloud:/community/xUbuntu_15.04/ /'\
              >> /etc/apt/sources.list.d/owncloud.list"
user$ sudo apt-get update
user$ sudo apt-get install owncloud
```
Die Ubuntu-Version wird in das Verzeichnis /var/www/owncloud installiert. Die Apache-Konfigurationsdatei /etc/apache2/conf.d/owncloud.conf enthält für dieses Verzeichnis den Eintrag AllowOverride All.

# **ownCloud manuell installieren**

Nur wenn die Paketinstallation aus irgendeinem Grund nicht möglich ist, sollten Sie eine manuelle Installation durchführen. Dazu müssen Sie zuerst alle Pakete installieren, auf die ownCloud zurückgreift. Die umfangreiche Liste ist hier dokumentiert:

```
https://doc.owncloud.org/server/8.0/admin_manual/installation/
 source_installation.html
```
Danach laden Sie ownCloud als TAR-Archiv von der Webseite *[http://owncloud.org/](http://owncloud.org/install) [install](http://owncloud.org/install)* herunter. Das Archiv packen Sie unter Debian und Ubuntu im Verzeichnis /var/www aus, bei anderen Distributionen in einem für Apache zugänglichen Verzeichnis. Anschließend machen Sie mit chown die Dateien für den Apache-Account les- und schreibbar, bei Debian und Ubuntu also für www-data:

```
root# cd /var/www
root# tar xjf download-verz/owncloud-n.n.n.tar.bz2
root# chown -R www-data.www-data owncloud/
```
ownCloud greift auf die Apache-Module rewrite und headers zurück. Um diese zu akti- **Apache-Konfiguration** vieren, führen Sie das folgende Kommando aus:

```
root# a2enmod rewrite headers
```
Sie müssen das ownCloud-Installationsverzeichnis in einer Apache-Konfigurationsdatei einrichten. Dabei können Sie sich am folgenden Muster orientieren:

# in einer Apache-Konfigurationsdatei ... Alias /owncloud "/var/www/owncloud/" <Directory "/var/www/owncloud"> Options +FollowSymLinks AllowOverride All <IfModule mod\_dav.c> Dav off </IfModule> SetEnv HOME /var/www/owncloud SetEnv HTTP\_HOME /var/www/owncloud </Directory> <Directory "/var/www/owncloud/data/"> # just in case if .htaccess gets disabled Require all denied </Directory>

# **ownCloud und HTTPS**

Wenn Sie Apache für den HTTPS-Einsatz konfiguriert haben, sollten Sie das ownCloud-Verzeichnis nur über HTTPS verfügbar machen, also innerhalb einer VirtualHost-Gruppe für den Port 443. Das stellt eine verschlüsselte Übertragung Ihrer Daten sicher.

Leider sind manche Client-Programme nicht HTTPS-kompatibel. Wenn z. B. die Synchronisation von Adressen und Kontakten oder das Hören von Musik via HTTPS nicht funktioniert, ist ein HTTP/HTTPS-Parallelbetrieb unumgänglich.

Damit alle veränderten Einstellungen wirksam werden, auch die vorhin aktivierten Module rewrite und headers, müssen Sie Apache neu starten:

```
root# service apache2 restart
```
# **Erster Start**

**Administrator-** Die ownCloud-Installation können Sie nun in Ihrem Webbrowser unter der folgenden **Konto** Adresse abschließen:

#### *<http://ihr-hostname/owncloud>* oder *<https://ihr-hostname/owncloud>*

Sie müssen jetzt ein Admin-Konto einrichten, also einen Namen und ein Passwort angeben. Zur Speicherung von Dateien verwendet ownCloud das Verzeichnis data relativ zum ownCloud-Installationsverzeichnis – in unserem Fall also /var/www/owncloud/data.

Einstellungen, Kontakte, Termine und diverse Metadaten speichert ownCloud stan- **Datenbank** dardmäßig in einer SQLite-Datenbank. Für kleinere Installationen ist das zweckmäßig, weil Sie sich nicht mit MySQL-Administrationsdetails herumschlagen müssen. Für größere Installationen bzw. für die Synchronisation umfangreicher Dateibäume empfiehlt die ownCloud-Dokumentation aber unbedingt einen Wechsel auf MySQL als Datenbank-Server. Dazu richten Sie zuerst eine leere MySQL-Datenbank ein und führen dann im ownCloud-Installationsverzeichnis das PHP-Script occ aus:

```
root# cd /var/www/owncloud
root# php occ db:convert-type --all-aps mysql <mysqluser> localhost <dbname>
```
Weitere Details können Sie hier nachlesen:

*[https://doc.owncloud.org/server/8.1/admin\\_manual/configuration\\_database/](https://doc.owncloud.org/server/8.1/admin_manual/configuration_database/db_conversion.html) [db\\_conversion.html](https://doc.owncloud.org/server/8.1/admin_manual/configuration_database/db_conversion.html)*

# **ownCloud-Benutzerverwaltung**

So wie Sie unter Linux nur in Ausnahmefällen als root arbeiten, werden Sie auch bei ownCloud das Admin-Konto nicht zur Speicherung gewöhnlicher Daten verwenden. Sie sollten deswegen nach dem ersten Login bei ownCloud im Einstellungspunkt Nutzer im Login-Menü rechts oben (siehe [Abbildung 36.1\)](#page-1262-0) einen gewöhnlichen Benutzer einrichten. An dieser Stelle können Sie auch ownCloud-Konten für Familienmitglieder, Firmenmitarbeiter etc. anlegen.

<span id="page-1262-0"></span>

| $\bullet$                                                     |                      |        |              |                         | $\sim$ $\sim$ 0<br>Benutzer - ownCloud - Mozilla Firefox |                           |                |                           |                                                  |                           |          |          |                   |  |
|---------------------------------------------------------------|----------------------|--------|--------------|-------------------------|----------------------------------------------------------|---------------------------|----------------|---------------------------|--------------------------------------------------|---------------------------|----------|----------|-------------------|--|
| Benutzer - ownCloud<br>$\pmb{\times}$<br>$\ddot{\phantom{1}}$ |                      |        |              |                         |                                                          |                           |                |                           |                                                  |                           |          |          |                   |  |
| $\frac{1}{2}$ $\bigoplus$ $\bigoplus$<br>$\leftarrow$         |                      |        |              | $\vee$ C                | Q Search                                                 |                           | ☆<br>自         | $\bullet$                 |                                                  | $\bullet$                 | $\equiv$ |          |                   |  |
| Benutzer ▼<br>kofler v                                        |                      |        |              |                         |                                                          |                           |                |                           |                                                  |                           |          |          |                   |  |
| + Gruppe hinzufügen                                           |                      | kofler |              | 0000000                 | Gruppen                                                  | $\boldsymbol{\mathrm{v}}$ | Anlegen        |                           |                                                  |                           |          |          | Persönlich        |  |
| Jeder                                                         | 5                    |        | Benutzername | Vollständiger Name      | Passwort                                                 |                           | Gruppen        |                           | Gruppenadministrator für                         |                           | Quot     |          | 12 Benutzer       |  |
| Administratoren                                               | $\overline{2}$       |        | heidi        | heidi                   |                                                          |                           | familie        | $\mathbf{v}$              | <b>Keine Gruppe</b>                              | $\mathbf{v}$              | Stan     |          | ■ Administration  |  |
|                                                               |                      |        | kofler       | kofler                  | 0000000                                                  |                           | familie, admin | $\boldsymbol{\mathrm{v}}$ | <b>Keine Gruppe</b>                              | $\boldsymbol{\mathrm{v}}$ | Stan     |          | $i$ Hilfe         |  |
| familie                                                       | 4                    | M      | matthias     | matthias                | 0.0.0.0.0.0.0.                                           |                           | familie        | $\boldsymbol{\mathrm{v}}$ | Keine Gruppe                                     | $\mathbf{v}$              | Stan     |          | <b>少</b> Abmelden |  |
|                                                               | $\mathbb{R}$<br>root |        |              | root<br>0 0 0 0 0 0 0 0 |                                                          | admin                     |                | $\boldsymbol{\mathrm{v}}$ | <b>Keine Gruppe</b><br>$\boldsymbol{\mathrm{v}}$ |                           | Standard |          |                   |  |
|                                                               |                      |        | sebastian    | sebastian               | $0\;0\;0\;0\;0\;0\;0\;0$                                 |                           | familie        | $\boldsymbol{\mathrm{v}}$ | Keine Gruppe                                     | $\boldsymbol{\mathrm{v}}$ |          | Standard |                   |  |
|                                                               |                      |        |              |                         |                                                          |                           |                |                           |                                                  |                           |          |          |                   |  |
| o                                                             |                      |        |              |                         |                                                          |                           |                |                           |                                                  |                           |          |          |                   |  |

**Abbildung 36.1** ownCloud-Benutzerverwaltung

Im Dialog zur Benutzerverwaltung können Sie ein Standard-Quota festlegen, z. B. 5 GByte. Damit geben Sie den maximalen Speicherplatz vor, den ein Benutzer beanspruchen darf. Davon abweichend können Sie die maximale Speichermenge individuell für jeden Benutzer einstellen. Leider verrät ownCloud nicht, wie viel Speicherplatz

jeder Benutzer tatsächlich beansprucht. Eine Liste aller Datenverzeichnisse mit dem Platzbedarf in MByte liefert das folgende Kommando:

```
root# du -m --max 1 /var/www/owncloud/data | sort -rn
```
ownCloud gibt Ihnen auch die Möglichkeit, die Benutzer in Gruppen zu organisieren. Es gibt aber nur wenige Funktionen, bei denen die Gruppenzugehörigkeit relevant ist.

- **Benutzer löschen** Um einen Benutzer zu löschen, klicken Sie einfach auf den x-Button am rechten Ende der Zeile des Benutzers. Beachten Sie aber, dass die Dateien des Benutzers aus Sicherheitsgründen *nicht* gelöscht werden! Wenn Sie sicher sind, dass Sie die Dateien nicht mehr brauchen, müssen Sie das entsprechende Verzeichnis manuell löschen. Der Konfiguration dieses Kapitels folgend ist das /var/www/owncloud/data/benutzername.
	- **Benutzer-** Jeder Benutzer kann nach dem Login in der ownCloud-Weboberfläche seine persönli**einstellungen** chen Einstellungen inklusive des Passworts ändern. Dazu wählen Sie im Login-Menü den Eintrag Persönlich. Hier können Sie auch die gewünschte Sprache einstellen. Empfehlenswert ist schließlich die Angabe einer E-Mail-Adresse, an die gegebenenfalls ein Login-Link versandt wird, falls Sie Ihr Passwort vergessen sollten. Diese Funktion setzt voraus, dass auf dem ownCloud-Server ein Mail-Server zur Verfügung steht.

#### **Einstellungen**

- **Administrator** Der Eintrag Administrator im rechten Menü führt auf eine Seite mit diversen ownCloud-Grundeinstellungen. Hier können Sie z. B. die maximale Dateigröße verändern oder ganze ownCloud-Instanzen als Backup exportieren.
	- **Apps** Im Hauptmenü links oben führt der Eintrag Apps in eine Liste von Zusatzprogrammen (Plugins), die in ownCloud zur Verfügung stehen. Diese können bei Bedarf aktiviert oder deaktiviert werden. Standardmäßig aktiviert sind lediglich zwei Viewer für PDF-Dateien und Bilder und ein simpler Texteditor. In früheren ownCloud-Versionen waren auch Funktionen zur Kontakt- und Terminverwaltung inkludiert. Diese müssen Sie nun explizit in Form der Apps CALENDAR und CONTACTS installieren. Das App-Menü sieht dann aus wie in [Abbildung 36.2.](#page-1264-0)
	- **HTTPS** Aus Sicherheitsgründen ist es empfehlenswert, alle Daten ausschließlich verschlüsselt zwischen Ihren Clients und ownCloud zu übertragen. Dazu müssen Sie own-Cloud auf einer HTTPS-Webseite einrichten. Dazu müssen Sie die entsprechenden Apache-Konfigurationsdateien ändern. Auf der vorhin erwähnten Seite Administrator können Sie anschließend eine Option aktivieren, dass ownCloud ausschließlich via HTTPS verwendet werden darf.

<span id="page-1264-0"></span>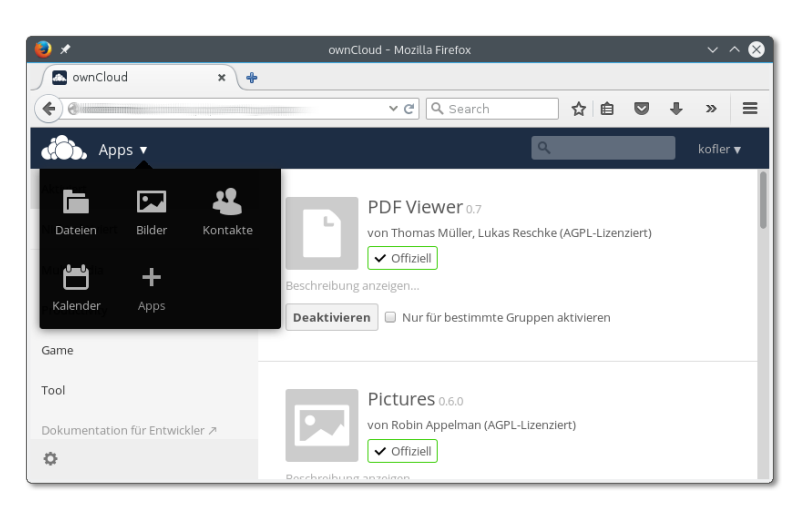

**Abbildung 36.2** App-Verwaltung in ownCloud

Wünschen Sie darüber hinaus auch, dass alle Dateien innerhalb der ownCloud-Verzeichnisse verschlüsselt gespeichert werden, müssen Sie die Option Serverseitige Verschlüsselung aktivieren. ownCloud verschlüsselt von nun an alle Dateien, die hochgeladen oder verändert werden. Bereits vorhandene Dateien bleiben unverschlüsselt. Nicht verschlüsselt werden Dateinamen, Kontakte, Termine etc. Interna zur aktuellen Verschlüsselungsstrategie, die in der Geschichte von ownCloud schon mehrfach grundlegend verändert wurde, lesen Sie hier nach:

# *<https://doc.owncloud.org/server/8.1/go.php?to=admin-encryption>*

Standardmäßig erstellt ownCloud Backups aller Dateien, die geändert oder gelöscht **Versionen** werden. Verantwortlich ist dafür die App Versions, die standardmäßig aktiviert ist. ownCloud-Anwender können also wie unter Dropbox bei Bedarf auch auf ältere Versionen von synchronisierten Dateien zurückgreifen. Der Zugriff auf die Backup-Versionen von Dateien erfolgt in der Weboberfläche von ownCloud bei der jeweiligen Datei mit dem Link Versionen. Beachten Sie auch, dass Backups ausschließlich für reguläre Dateien erstellt werden, nicht aber für Kontakte und Termine!

ownCloud speichert regelmäßig alte Versionen von geänderten Dateien, wobei alte Sicherheitskopien nach und nach gelöscht werden, sodass nie mehr als ca. 50 Prozent des freien Platzes für Backups verwendet werden.

## **Interna**

[Tabelle 36.1](#page-1265-0) fasst die Speicherorte von ownCloud-Daten relativ zum ownCloud-Datenverzeichnis zusammen. Wenn Sie der obigen Anleitung gefolgt sind, hat dieses Verzeichnis den Pfad /var/www/owncloud/data.

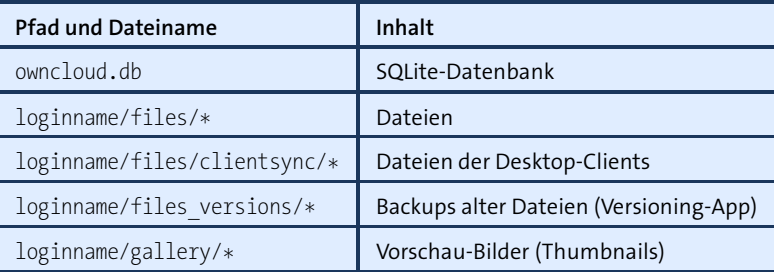

<span id="page-1265-0"></span>**Tabelle 36.1** ownCloud-Speicherorte

In der SQLite-Datenbank werden unter anderem die Programmeinstellungen, die ownCloud-Benutzer und Gruppen, Sharing-Informationen, Kontakt- und Kalender-Daten sowie die Metadaten von Audio-Dateien und Fotos gespeichert. Wenn Sie einen Blick in die Datenbank werfen möchten, installieren Sie das Paket sqlite3 und führen dann sqlite3 owncloud.db aus. In der SQLite-Shell liefert das Kommando .tables eine Liste aller Tabellen. select \* from *tablename* zeigt den Inhalt einer Tabelle an.

**Umgang mit** In den Defaulteinstellungen erlaubt PHP nur den Upload von relativ kleinen Datei**großen Dateien** en (z. B. 16 MByte). Damit Sie in ownCloud auch größere Dateien übertragen können, befinden sich in der Datei .htaccess die folgenden Anweisungen:

> # in /var/www/owncloud/.htaccess php value upload max filesize 512M php\_value post\_max\_size 512M php\_value memory\_limit 512M

Damit ist ein Upload bis zu einer Größe von 512 MByte möglich. Gegebenenfalls müssen Sie diese Einstellungen verändern, wenn Sie noch größere Dateien übertragen wollen. Beachten Sie, dass die Angaben in .htaccess nur wirksam werden, wenn die Apache-Konfiguration für das Verzeichnis die Zeile AllowOverride All enthält. Sie können die PHP-Einstellungen natürlich auch systemweit verändern – unter Ubuntu in der Datei /etc/php5/apache2/php.ini.

**ownCloud-** Wenn Sie ownCloud aus einer Paketquelle beziehen, erfolgen Updates automatisch. **Updates** Beim ersten Login nach einem Update werden eventuell erforderliche Umstellungsarbeiten automatisch erledigt.

> Zur manuellen Durchführung eines ownCloud-Updates laden Sie das aktuelle TAR-Archiv herunter und extrahieren es im selben Apache-Verzeichnis wie die vorige Version. Vergessen Sie nicht, anschließend die Zugriffsrechte auf die Dateien wieder richtig einzustellen. Generell ist es natürlich eine gute Idee, vor jedem Update zuerst eine Kopie des gesamten ownCloud-Verzeichnisses zu erstellen – sicher ist sicher!

root# **cp -a ownclod owncloud-backup** root# **cd /var/www**

```
root# tar xjf download-verz/owncloud-n.n.n.tar.bz2
root# chown -R www-data.www-data owncloud/
```
# **36.2 Betrieb**

## **Synchronisation von Dateien**

Sie können ownCloud ohne die Installation irgendwelcher Client-Werkzeuge sofort **Weboberfläche** nutzen. Dazu öffnen Sie in einem Webbrowser die ownCloud-Seite und loggen sich mit Ihrem Benutzernamen und Passwort ein.

Auf der Seite Dateien (siehe [Abbildung 36.3\)](#page-1266-0) können Sie mit den meisten Webbrowsern Dateien direkt per Drag & Drop hochladen. Für ganze Verzeichnisse funktioniert dies aber nicht. Mit dem Neu-Button können Sie neue Verzeichnisse einrichten sowie Dateien aus dem lokalen Dateisystem zum Hochladen auswählen, falls Ihr Browser keine Drag&Drop-Funktionen bietet.

<span id="page-1266-0"></span>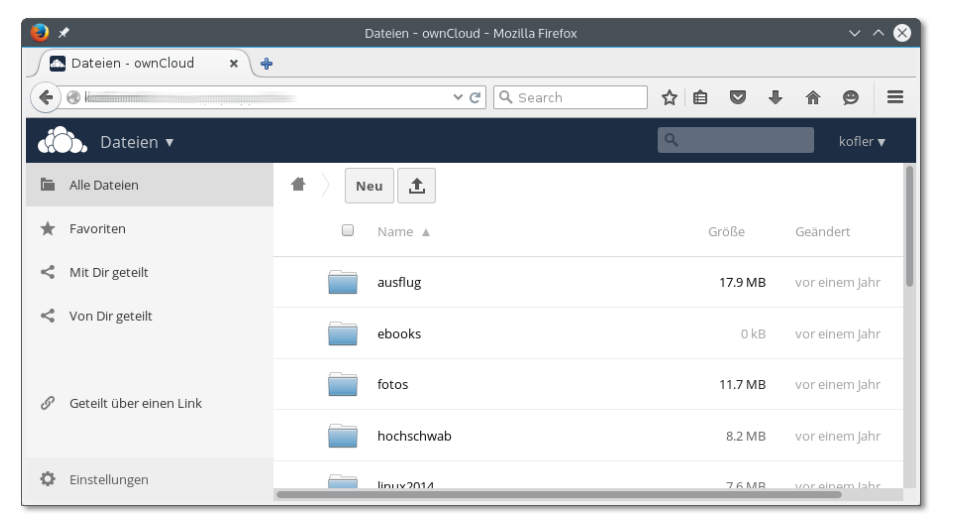

**Abbildung 36.3** Dateien in der ownCloud-Benutzeroberfläche verwalten

Einige Distributionen stellen den ownCloud-Client im Paket owncloud-client zur Ver- **ownCloud-Client** fügung, das Sie unkompliziert mit apt-get, yum oder zypper installieren können. Sollte das bei Ihrer Distribution nicht der Fall sein bzw. sollte die mitgelieferte Version veraltet sein, führt *<https://owncloud.org/install/#install-clients>* zu Paketquellen für CentOS, Debian, Fedora, openSUSE und Ubuntu. Das Einrichten dieser Paketquelle hat den Vorteil, dass der ownCloud-Client in Zukunft automatisch aktualisiert wird.

Nach der Installation starten Sie den ownCloud-Client im Startmenü bzw. mit (Alt)+(F2) owncloud. Im Verbindungsassistenten geben Sie die HTTP- oder HTTPS- Adresse Ihres ownCloud-Servers sowie den Login-Namen und das Passwort an. Der Installationsassistent richtet automatisch das Verzeichnis ownCloud ein und synchronisiert alle darin enthaltenen Dateien (siehe [Abbildung 36.4\)](#page-1267-0). Optional können Sie einzelne Dateitypen von der Synchronisation ausnehmen. Ein wolkenförmiges Icon im Panel oder in der Statusleiste liefert Statusinformationen und bietet weitere Einstellmöglichkeiten.

<span id="page-1267-0"></span>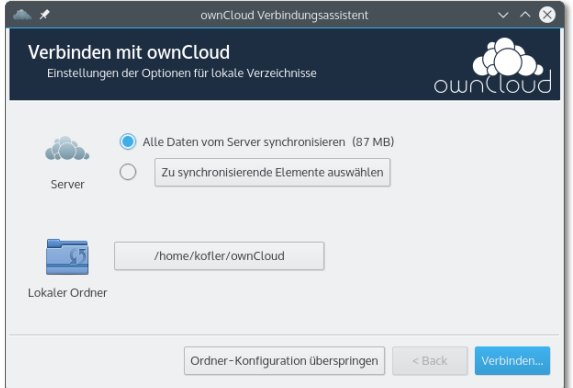

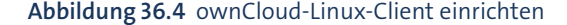

Die Einstellungen des ownCloud-Clients sind im Verzeichnis .local/share/data/own-Cloud gespeichert, globale Einstellungen in /etc/owncloud. Der ownCloud-Client ist desktop-unabhängig implementiert und funktioniert unter Gnome, KDE und anderen Desktop-Systemen. Damit fehlt leider eine direkte Integration in Nautilus oder Dolphin: Anders als bei Dropbox oder Ubuntu One geben die Icons im Dateimanager keinen Rückschluss auf den Synchronisationsstatus.

Der ownCloud-Client kann mit den gleichen Funktionen auch unter Windows und OS X installiert werden. Für iOS und Android gibt es Apps, die den Zugriff auf die Dateien unterwegs ermöglichen.

**WebDAV** Anstelle der Client-Apps können Sie zur Verwaltung der Dateien auch jedes Programm verwenden, das das WebDAV-Protokoll unterstützt. Unter Linux zählen dazu z. B. die Dateimanager von Gnome und KDE, also Nautilus und Dolphin. In Nautilus klicken Sie in der Seitenleiste auf den Eintrag Mit Server verbinden oder drücken  $\lceil \text{Strg} \rceil + \lceil \text{L} \rceil$  und geben dann eine Adresse nach dem folgenden Muster an:

> dav://loginname@hostname/owncloud/remote.php/webdav (HTTP) davs://loginname@hostname/owncloud/remote.php/webdav (HTTPS)

In der ownCloud-Weboberfläche können Sie einzelne Dateien »teilen«, also öffentlich **Dateien teilen** zugänglich machen. Dabei gibt es zwei Varianten:

- Zum einen können Sie Dateien mit anderen Benutzern Ihres ownCloud-Servers austauschen. Bei der Eingabe wird der Name automatisch vervollständigt.
- ► Zum anderen können Sie mit der Option LINK TEILEN einen öffentlich zugänglichen Link erzeugen, den Sie dann per E-Mail versenden.

# **Kalender**

Sofern Sie die Calender-App installiert haben, können Sie mit ownCloud einen oder mehrere Kalender verwalten (siehe [Abbildung 36.5\)](#page-1268-0). Zur Termineingabe können Sie sowohl die ownCloud-Weboberfläche als auch externe Kalenderprogramme verwenden. Zur Datenübertragung wird das weitverbreitete CalDAV-Protokoll verwendet.

Auf der Seite Kalender können Sie sofort Termine eintragen. Ein einzelner Mausklick auf einen Tag führt nach einer kurzen Wartezeit in den Dialog Neues Ereignis, in dem Sie die Details des Termins eingeben können. Vorhandene Termine können Sie per Drag & Drop verschieben bzw. ebenfalls durch einen Mausklick bearbeiten.

Der Zahnrad-Button links unten führt in einen Einstellungsdialog. Dort können Sie vorhandene Kalender löschen, neue Kalender einrichten, diese mit anderen ownCloud-Benutzern teilen oder veröffentlichen sowie diverse Kalendereigenschaften ändern, z. B. die Farbe.

<span id="page-1268-0"></span>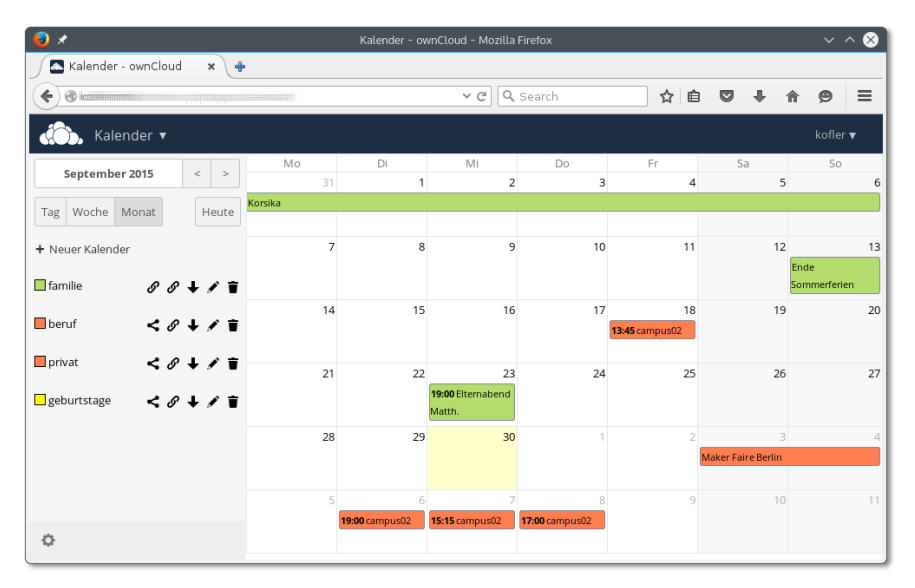

**Abbildung 36.5** Kalenderverwaltung

**Externe Clients** Viele Kalenderprogramme sind CalDAV-kompatibel. Damit sie auf Ihre ownCloud-Kalender zugreifen können, müssen Sie eine der beiden folgenden Adresse angeben. Die zweite Adresse gilt für iOS/OS X.

# *http[s]://<hostname>/owncloud/remote.php/caldav http[s]://<hostname>/owncloud/remote.php/caldav/principals/<benutzername>*

Im Kalender-Einstellungsdialog, den Sie durch einen Klick auf den Zahnrad-Button links unten auf der Kalender-Seite öffnen, gibt es für jeden Kalender einen Link-Button. Damit ersparen Sie sich das fehleranfällige Abtippen der obigen Adresse.

- **Thunderbird** Das E-Mail-Programm Thunderbird sollte mit der seit Version 38 inkludierten Erweiterung Lightning ebenfalls mit ownCloud-Terminen zurechtkommen. Um die Verbindung mit ownCloud herzustellen, führen Sie DATEI • NEU • KALENDER aus, wählen die Optionen Im Netzwerk und CalDAV und geben dann die oben angegebene ownCloud-Adresse an. Als ich das im Oktober 2015 zuletzt getestet habe, war eine Synchronisation allerdings nicht möglich, und auch im Internet gab es diverse Berichte über Synchronisationsprobleme zwischen aktuellen ownCloud- und Thunderbird-Lightning-Versionen.
	- **Android** Android unterstützt das CalDAV-Format leider nicht. Abhilfe schafft die App CalDAV-Sync, die zuletzt ca. 3 EUR kostete. Nach der Installation richten Sie Ihren Kalender in den Android-Systemeinstellungen im Punkt Konten ein, wo jetzt der neue Kontentyp CalDAV zur Auswahl steht. Nach meinen Erfahrungen funktioniert die Synchronisation gut. Allerdings ist es auf Android-Geräten unmöglich, den Google-Kalender zu deaktivieren. Deswegen passiert es immer wieder, dass neue Termine versehentlich im falschen Kalender landen.

## **Kontakte**

Mit der App Contacts eignet sich ownCloud auch zur Verwaltung und Synchronisation von Kontakten. Die Kommunikation mit externen Kalenderprogrammen erfolgt dabei über das CardDAV-Protokoll. Dieses Protokoll wird auch von einigen Programmen zur Kontakt- bzw. Adressverwaltung unterstützt.

Im Dialogblatt Kontakte der ownCloud-Weboberfläche können Sie mit dem Zahnrad-Button ein neues, leeres Adressbuch einrichten oder eine vorhandene Kalenderdatei im \*.vcf-Format importieren. Bei modernen Browsern funktioniert dies auch per Drag & Drop.

Die Verwendung des Adressbuchs in der ownCloud-Benutzeroberfläche funktioniert zufriedenstellend, wenn Sie lediglich Kontakte suchen bzw. lesen möchten. Das Eingeben neuer Kontakte bzw. die Veränderung vorhandener Daten ist aber recht umständlich. In dieser Hinsicht kann ownCloud externe Adressbuchprogramme nicht ersetzen.

Wenn Sie Ihr Adressbuchprogramm oder Ihren E-Mail-Client mit ownCloud syn- **Externe Clients** chronisieren möchten, müssen Sie zuerst einmal feststellen, ob das Programm das CardDAV-Protokoll unterstützt. Das ist unter anderem beim Gnome-Adressbuch und beim KDE-Programm Kontact der Fall.

Wenn Sie mit Thunderbird arbeiten, benötigen Sie den *SOGo-Connector*. Das Add-on **Thunderbird** müssen Sie im Internet herunterladen:

## *<http://www.sogo.nu/downloads/frontends.html>*

Zur Installation führen Sie Extras · ADD-ONS aus und klicken dann auf das Werkzeug-Icon neben dem Suchfeld. Es enthält das Kommando ADD-ON AUS DATEI INSTALLIEren. Nach einem Thunderbird-Neustart steht nun im Adressbuchfenster das neue Menükommando Datei • Neu • Remote-Adressbuch zur Verfügung. Im Konfigurationsdialog müssen Sie die Adresse Ihres Adressbuchs angeben. Diese ermitteln Sie am einfachsten in der Weboberfläche von ownCloud, indem Sie zuerst auf den Zahnrad-Button klicken, dann auf das neben dem Adressbuch angezeigte Link-Icon. Der Link hat die folgende Form:

# *http[s]://<hostname>/owncloud/remote.php/carddav/addressbooks/<name>/ <adressbuch>*

Die Synchronisation müssen Sie per Kontextmenü explizit starten. Dabei werden Sie aufgefordert, den ownCloud-Login-Namen und das dazugehörige Passwort anzugeben.

Die Adressbücher unter OS X und iOS sind CardDAV-kompatibel; die Synchronisation **Mac, iPhone, iPad** mit ownCloud gelingt problemlos.

Android unterstützt das CardDAV-Protokoll standardmäßig nicht. Abhilfe schafft die **Android** App CardDAV-Sync, die zuletzt für 2 EUR im PlayStore erhältlich war.

TEIL VII **Sicherheit**

# Kapitel 37 **Backups**

Ich mache hier gar nicht erst den Versuch, Sie von der Notwendigkeit von Backups zu überzeugen. Vielmehr konzentriert sich dieses Kapitel darauf, einige Backup-Tools vorzustellen. Welche Werkzeuge Sie in welcher Kombination einsetzen, bleibt Ihnen überlassen – dafür gibt es kein allgemeingültiges Rezept. Zu sehr hängt die optimale Backup-Strategie von der Natur der Daten, von der Art des Rechners (Desktop-PC/ Notebook/Server), vom Backup-Medium (externe Festplatte, Netzwerkverzeichnis, Cloud) und vielen anderen Faktoren ab.

# **37.1 Backup-Benutzeroberflächen**

Apple hat mit seiner Time Machine bewiesen, dass selbst ein Backup-Programm Begeisterung hervorrufen kann. Linux kann in dieser Hinsicht leider nicht mithalten: Das Angebot an Backup-Kommandos und -Tools ist zwar groß, aber auf das geniale, einfach zu nutzende Backup-Werkzeug warten Desktop-Anwender noch immer. In diesem Abschnitt stelle ich Ihnen die folgenden drei Programme kurz vor:

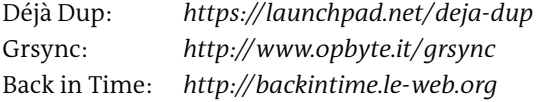

Das populärste dieser Programme ist momentan Déjà Dup: Es wird von vielen Distributionen als Default-Backup-Programm eingerichtet. Auch mit Grsync können Sie nichts falsch machen – es synchronisiert Ihre Dateien einfach in ein anderes Verzeichnis, sodass das Backup ohne Zusatzwerkzeuge gelesen werden kann.

# **Déjà Dup**

Déjà Dup ist dahingehend konzipiert, das Heimatverzeichnis möglichst unkompliziert in einem lokalen oder via SSH erreichbaren Backup-Verzeichnis zu sichern. Unter Ubuntu ist Déjà Dup in die Systemeinstellungen eingebettet und kann aus diesen heraus gestartet werden. Bei anderen Distributionen mit Gnome als DesktopSystem starten Sie das Programm Datensicherung. Gegebenenfalls müssen Sie vorher die Pakete deja-dup und deja-dup-nautilus installieren.

**Konfiguration** Déjà Dup wird in mehreren Dialogblättern konfiguriert (siehe [Abbildung 37.1\)](#page-1275-0). Im Dialogblatt Zu sichernde Ordner geben Sie an, welche Verzeichnisse vom Backup-Programm gesichert werden sollen – üblicherweise das Heimatverzeichnis. In Zu ignorierende Ordner geben Sie die Ausnahmen an. Standardmäßig sind dort bereits der Mülleimer und das Verzeichnis Downloads vorgesehen. Oft ist es sinnvoll, außerdem Verzeichnisse mit sehr großen Dateien von den regelmäßigen Backups auszunehmen, z. B. Videos oder den Speicherort virtueller Maschinen, falls Sie VirtualBox einsetzen.

<span id="page-1275-0"></span>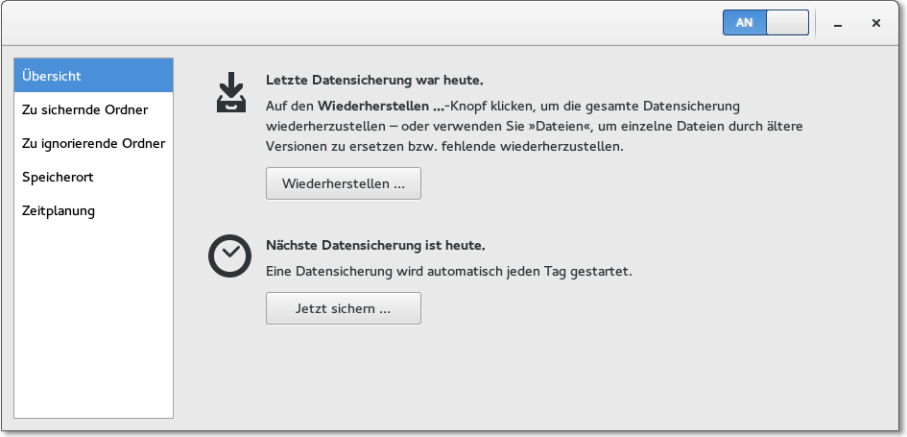

**Abbildung 37.1** Backup-Konfiguration in Déjà Dup

Im Dialogblatt Speicherort geben Sie an, wo die Backups abgelegt werden sollen. Im Regelfall wählen Sie als Ort der Datensicherung den Eintrag LOKALER ORDNER und können dann ein beliebiges Verzeichnis auswählen, in dem Sie Dateien lesen und schreiben dürfen. Wenn Sie eine externe Festplatte oder einen USB-Stick nicht ausschließlich für Backups nutzen möchten, ist es zweckmäßig, dort ein eigenes Backup-Verzeichnis einzurichten. Als Backup-Ziel kann auch ein FTP-Verzeichnis, ein via SSH erreichbarer Server, ein WebDAV-Verzeichnis, ein S3-Server oder ein Netzwerkverzeichnis dienen. Wenn die Option S3 wie unter Ubuntu fehlt, müssen Sie noch das Paket python-boto installieren.

Sofern Sie den zentralen Ein/Aus-Schalter auf An stellen, können Sie im Dialogblatt Zeitplanung bestimmen, ob die Backups täglich oder wöchentlich ausgeführt werden sollen. Déjà Dup wird in Zukunft immer automatisch gestartet, sobald Sie sich

einloggen, und kümmert sich dann um die Backups. Falls das Backup-Medium gerade nicht erreichbar ist, verschiebt Déjà Dup das Backup auf später und startet die Sicherung automatisch, sobald die externe Festplatte erreichbar ist. Das ist ausgesprochen bequem: Sie müssen sich nur darum kümmern, dass regelmäßig ein Backup-Medium zur Verfügung steht – um alles andere kümmert sich das Backup-Programm selbst.

Außerdem können Sie hier festlegen, über welchen Zeitraum das Backup-Programm sich ändernde Dateien sichern soll. Die Standardeinstellung Für immer ist am sichersten, führt aber unweigerlich dazu, dass selbst das größte Backup-Medium irgendwann voll sein wird. Mit den Einstellungen MINDESTENS EIN JAHR oder MINdestens sechs Monate erreichen Sie, dass *alle* Dateien im Backup gesichert werden, wobei aber bei sich ändernden Dateien nur die Versionen der letzten sechs oder zwölf Monate aufbewahrt werden.

Das Dialogblatt Übersicht fasst die wichtigsten Einstellungen zusammen. Dort kön- **Das erste Backup** nen Sie nun jederzeit eine Sicherung manuell starten (Button JETZT SICHERN). Beim ersten Backup müssen Sie außerdem angeben, ob die Backups verschlüsselt werden sollen, und falls ja, mit welchem Passwort. Beachten Sie aber, dass das Verschlüsseln eine Menge zusätzlicher CPU-Leistung erfordert!

Das erste mit Déjà Dup durchgeführte Backup dauert unverhältnismäßig lange. Das liegt daran, dass das Backup komprimiert wird. Bei weiteren Backups werden nur noch die Änderungen gespeichert, was den Vorgang stark beschleunigt.

Mit dem Button Wiederherstellung stellen Sie ein vollständiges Backup wieder her. **Daten wiederherstellen** Dabei können Sie die gewünschte Backup-Version auswählen und angeben, wohin die Backup-Dateien kopiert werden sollen.

Wenn Sie eine ältere Version einer einzelnen Datei wiederherstellen möchten, ist es gar nicht notwendig, das Modul Datensicherung der Systemeinstellungen zu starten. Stattdessen klicken Sie die Datei bzw. das Verzeichnis im Dateimanager Nautilus an und führen das Kontextmenükommando Auf frühere Version zurücksetzen aus. Im Dateimanager können Sie auch gelöschte Dateien wiederherstellen: Das Kommando Verschwundene Dateien wiederherstellen öffnet einen Dialog, der alle im Backup gesicherten Dateien anzeigt, die es im aktuellen Verzeichnis *nicht* mehr gibt.

Déjà Dup basiert auf dem in Python entwickelten Backup-Script Duplicity. Das hat den Nachteil, dass die Backup-Dateien in einem sehr speziellen Format vorliegen, sodass die Daten nur mit Déjà Dup selbst oder mit Duplicity wiederhergestellt werden können:

*<http://duplicity.nongnu.org>*

#### **Grsync**

Eigentlich ist es übertrieben, Grsync als Backup-Werkzeug zu bezeichnen. In Wirklichkeit handelt es sich um eine simple Benutzeroberfläche zum Kommando rsync (siehe [Abbildung 37.2\)](#page-1277-0). Nach der Installation verbinden Sie eine externe Festplatte oder einen USB-Stick mit Ihrem Computer, starten Grsync und kopieren den Inhalt Ihres Heimatverzeichnisses in ein Verzeichnis der externen Festplatte. Beim ersten Mal müssen dabei alle Dateien kopiert werden, in der Folge nur noch geänderte oder neue Dateien.

<span id="page-1277-0"></span>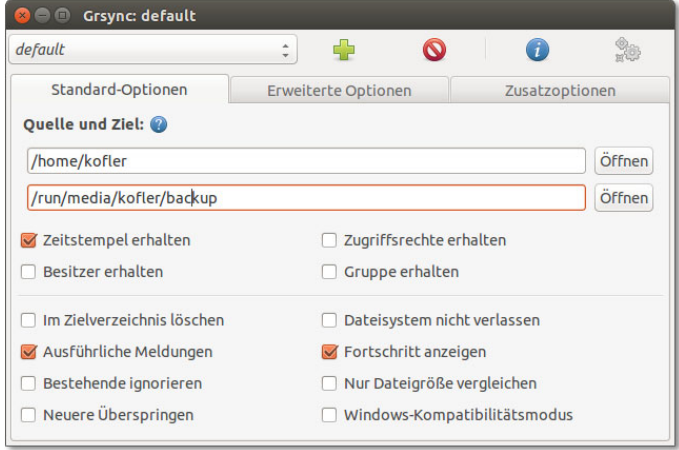

**Abbildung 37.2** Verzeichnisse synchronisieren mit Grsync

Die zahlreichen Optionen können Sie im Wesentlichen so lassen, wie sie voreingestellt sind. Zwei Optionen bedürfen aber einer genaueren Erläuterung:

- Im Zielverzeichnis löschen gibt an, ob Grsync auch Löschvorgänge synchronisieren soll. Wenn Sie nach dem ersten Backup in Ihrem Heimatverzeichnis eine Datei löschen, wird diese Datei beim nächsten Mal auch im Backup-Verzeichnis gelöscht. Wenn Ihr Backup vor versehentlichen Löschvorgängen geschützt sein soll, dürfen Sie diese Option nicht aktivieren. Das ist auch die Grundeinstellung. Wenn es Ihnen hingegen wichtig ist, dass das Backup exakt den gleichen Inhalt hat wie das zu sichernde Verzeichnis, sollten Sie die Option aktivieren.
- Dateisystem nicht verlassen bedeutet, dass Grsync nur solche Dateien synchronisiert, die sich im Dateisystem des Quellverzeichnisses befinden. Zumeist ist es zweckmäßig, diese Option zu aktivieren.

Die größten Vorteile von Grsync sind die einfache Bedienung und der Umstand, dass Ihre Dateien 1:1 in ein zweites Verzeichnis kopiert werden. Sollten Sie je auf Ihr Backup zurückgreifen müssen, brauchen Sie dazu keine speziellen Werkzeuge.

# **Back In Time**

*Back In Time* ist ein Backup-Programm für persönliche Daten, wobei es sowohl für KDE als auch für Gnome eine eigene Benutzeroberfläche gibt. Die meisten aktuellen Distributionen stellen fertige Back-in-Time-Pakete zur Verfügung. Nach deren Installation führen Sie zur erstmaligen Konfiguration (Alt)+(F2) backintime-kde bzw. backintime-gnome aus.

<span id="page-1278-0"></span>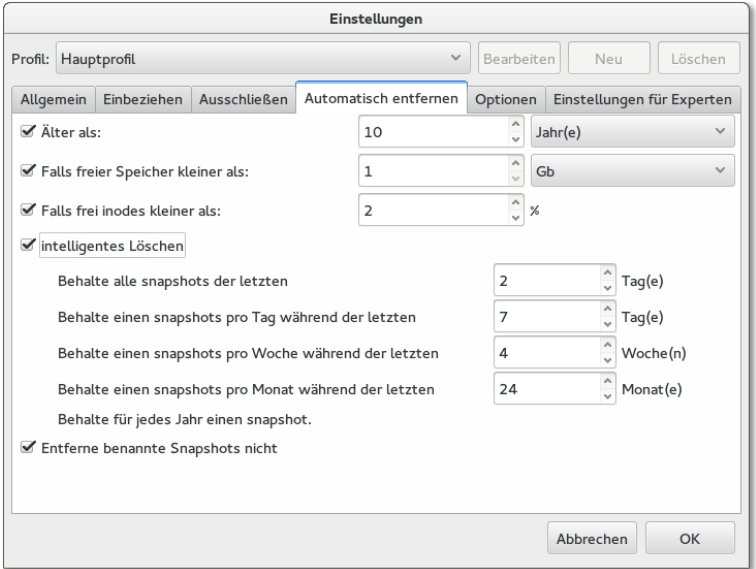

#### **Abbildung 37.3** Konfiguration von Back In Time

Die Konfiguration erfolgt in sechs Dialogblättern (siehe [Abbildung 37.3\)](#page-1278-0):

Allgemein: Hier geben Sie an, in welchem Verzeichnis die Backups gespeichert werden sollen. Es kann sich dabei auch um einen externen Datenträger handeln, wenn dieser ständig mit Ihrem Rechner verbunden ist. Sie müssen für das Backup-Verzeichnis Schreibrechte haben.

Außerdem stellen Sie in diesem Dialogblatt ein, wie oft die Backups durchgeführt werden sollen. Sinnvolle Einstellungen sind in der Regel STÜNDLICH oder TÄGLICH. Sie können auch den Listeneintrag Deaktiviert angeben – dann müssen Sie jedes Backup manuell starten. Das ist z. B. dann sinnvoll, wenn Sie eine externe Festplatte für Ihre Backups verwenden, die Festplatte aber nicht immer an den Rechner angeschlossen ist.

Einbeziehen: Hier wählen Sie aus, welche Verzeichnisse gesichert werden sollen. Üblicherweise werden Sie hier einfach Ihr Heimatverzeichnis angeben. Sie können aber auch eine differenzierte Auswahl treffen und beispielsweise nur Ihre Verzeichnisse Dokumente und Bilder sichern.

- Ausschliessen: Hier geben Sie an, welche Verzeichnisse und Dateimuster vom Backup ausgenommen sind, z. B. Downloads. Standardmäßig sieht Back In Time vor, dass versteckte Dateien und Verzeichnisse *nicht* gesichert werden. Das ist eine gefährliche Voreinstellung, weil sich gerade in versteckten Verzeichnissen oft wichtige Anwendungsdaten befinden – in .thunderbird z. B. Ihre E-Mails, wenn Sie Thunderbird als E-Mail-Client verwenden.
- Automatisch entfernen: Damit das Backup-Volumen nicht grenzenlos wächst, können Sie angeben, welche Backup-Daten automatisch gelöscht werden sollen. Zumeist ist Smart remove eine sinnvolle Option: Damit werden Backups von gestern und heute nie angerührt. Ältere Backups werden größtenteils gelöscht, wobei aber sichergestellt wird, dass es je ein Backup für die letzten zwei Wochen, für jeden Monat des laufenden Jahres sowie für jedes vergangene Jahr gibt.
- Optionen und Einstellungen für Experten: Hier finden Sie einige Optionen für fortgeschrittene Benutzer, die in der Regel nicht verändert werden müssen.

Nach Abschluss der Konfiguration erscheint die Benutzeroberfläche von Back In Time. Hier können Sie jederzeit manuell ein Backup starten, also außerhalb der eingestellten Backup-Periode. Außerdem können Sie vorhandenen Backups Namen geben.

**Daten** Die wichtigste Funktion der Benutzeroberfläche besteht aber darin, dass Sie in einem **wiederherstellen** einfachen Verzeichnis-Browser zu jedem gewünschten Zeitpunkt Zugriff auf alle gesicherten Dateien haben. Mit dem Button WIEDERHERSTELLEN können Sie eine irrtümlich gelöschte oder veränderte Datei wiederherstellen. KOPIEREN kopiert die ausgewählten Dateien. Sie können die Dateien nun in einem Dateimanager an einer beliebigen Stelle einfügen.

> Standardmäßig kann Back In Time nur persönliche Dateien sichern. Wenn Sie Back In Time zur Sicherung von Systemdateien einsetzen möchten, müssen Sie es im root-Modus starten. Sowohl KDE als auch Gnome sehen entsprechende Starteinträge vor.

**Interna** Hinter den Kulissen kümmert sich Cron um die automatische Durchführung der Backups durch das Kommando backintime. Dabei wird die Konfigurationsdatei .config/backintime/config ausgewertet. Die Benutzeroberfläche von Back In Time muss für die automatischen Backups nicht laufen! Die Cron-Steuerung erfolgt durch die Datei /var/spool/cron/tabs/*loginname*.

Im Backup-Verzeichnis werden alle Dateien unkomprimiert gespeichert. (Es gibt leider keine Komprimieroption.) Dateien, die sich von einem Backup zum nächsten nicht ändern, werden nur durch sogenannte *Hardlinks* miteinander verbunden, was eine Menge Platz auf der Festplatte spart. Das funktioniert allerdings nur auf Datenträgern, die derartige Links unterstützen, also nicht auf FAT-formatierten Festplatten oder Memory-Sticks!

# **37.2 Backups auf NAS-Geräten**

Wenn Sie nur einen einzelnen Computer besitzen, ist das ideale Backup-Medium in der Regel eine externe Festplatte oder ein USB-Stick. Sobald aber mehrere Rechner im Einsatz sind, besteht oft der Wunsch nach einem zentralen Platz für Backups und nach dem Austausch gemeinsamer Daten. Ideal geeignet für diesen Zweck sind NAS-Geräte. Die Abkürzung NAS steht für *Network Attached Storage* und bezeichnet Datenspeicher, die über das Netzwerk zugänglich sind.

Auf fast allen marktüblichen NAS-Geräten laufen ein Linux-System, der Datei-Server Samba und ein Webserver, der über eine Webschnittstelle bei der Konfiguration des Geräts hilft. Viele Modelle stellen außerdem einen NFS-Server, einen FTP-Server, einen AFP-Server (für Apple), einen SSH-Server, Multimedia-Streaming-Clients, Download-Werkzeuge etc. zur Verfügung.

Auch wenn NAS-Systeme intern in aller Regel Linux-Rechner sind – nach außen ver- **Backups in zeichnissen** halten sie sich dank Samba wie ein Windows-Rechner, der Netzwerkverzeichnisse freigibt. Und genau hier liegt das Problem: Linux-Backup-Werkzeuge setzen in der Regel voraus, dass das Ziel des Backups ein Linux- bzw. Unix-kompatibles Dateisystem ist. In einem Windows-Netzwerkverzeichnis ist es aber unmöglich, die Unix-typischen Zugriffsrechte zu speichern. Außerdem können Linux-Backup-Werkzeuge in der Regel nicht direkt auf ein Windows-Netzwerkverzeichnis zugreifen.

Es gibt verschiedene Möglichkeiten, diese Probleme zu umgehen:

- Damit Backup-Werkzeuge in ein Windows-Netzwerkverzeichnis schreiben können, muss dieses vorher in das Dateisystem des Linux-Rechners eingebunden werden. Das kann wahlweise über einen Dialog des Dateimanagers oder durch die Veränderung der Systemdatei /etc/fstab erfolgen.
- Um zu vermeiden, dass Linux-Zugriffsrechte beim Backup verloren gehen, können die zu sichernden Dateien verpackt werden, z. B. in ein komprimiertes tar-Archiv. Das auf den vorangegangenen Seiten vorgestellte Programm Déjà Dup geht auf diese Weise vor.
- Sie können versuchen, die zu sichernden Dateien direkt im Windows-Netzwerkverzeichnis zu speichern, z. B. mit dem Kommando rsync oder mit Grsync. Nach meinen Erfahrungen funktioniert das aber leider häufig nicht zufriedenstellend.
- Zu guter Letzt bieten manche NAS-Geräte die Möglichkeit, auch NFS-Verzeichnisse oder einen Rsync-Server als Backup-Medium zu verwenden. Je nach Gerät ist die korrekte Konfiguration aber oft schwierig.

Der meiner Ansicht nach zuverlässigste Weg zu einem Backup auf einem NAS-Gerät **mount bzw. /etc/fstab** führt über ein mount-Kommando bzw. einen Eintrag in /etc/fstab. Das Ziel besteht darin, ein Verzeichnis des NAS-Geräts in den Verzeichnisbaum des lokalen Rechners

**Netzwerkver-**

einzubinden. Die Vorgehensweise ist im Detail in [Abschnitt 29.7,](#page-1089-0) »Client-Zugriff«, beschrieben. Die Anleitung setzt allerdings voraus, dass das NAS-Gerät ständig läuft, das Netzwerkverzeichnis also immer zur Verfügung steht.

**verzeichnis unter**

**Netzwerk-** Anstatt manuell mount auszuführen oder /etc/fstab zu ändern, können Sie das Netz-**Gnome nutzen** werkverzeichnis auch unter Gnome in das lokale Dateisystem einbinden. Dazu führen Sie Mit Server verbinden aus und geben das gewünschte Verzeichnis wie im folgenden Beispiel an:

#### smb://benutzername@nas-hostname/verzeichnisname

Damit Sie diese Angaben in Zukunft nicht jedes Mal wiederholen müssen, setzen Sie nach dem Verbindungsaufbau mit  $\sqrt{3\pi}$  +  $\sqrt{D}$  ein Lesezeichen. Hinter den Kulissen verwendet Gnome das GVFS (Gnome Virtual File System) für den Zugriff auf Netzwerkverzeichnisse. Die Netzwerkverzeichnisse werden im unsichtbaren Verzeichnis .gvfs in den Verzeichnisbaum integriert. In Nautilus sind die eingebundenen Verzeichnisse leicht zu finden und zu nutzen, das gilt aber leider nicht für alle Backup-Programme: Während Déjà Dup die Netzwerkverzeichnisse direkt im Dateiauswahldialog anzeigt, müssen Sie das Netzwerkverzeichnis bei Grsync explizit als Unterverzeichnis von .gvfs öffnen.

# **37.3 Dateien komprimieren und archivieren**

In den folgenden Abschnitten stelle ich eine ganze Palette von Kommandos vor, die in unterschiedlicher Form bei der Archivierung und Sicherung von Dateien helfen: tar, zip, rsync, rdiff-backup, rsnapshot etc. Dieser Abschnitt beginnt mit Kommandos zum Komprimieren und Archivieren. Einen ersten Überblick gibt [Tabelle 37.1.](#page-1281-0)

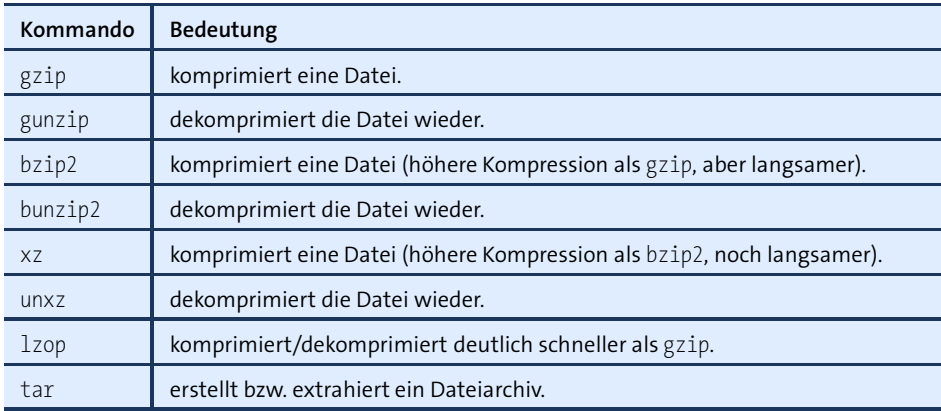

<span id="page-1281-0"></span>**Tabelle 37.1** Werkzeuge zum Komprimieren und Archivieren von Dateien

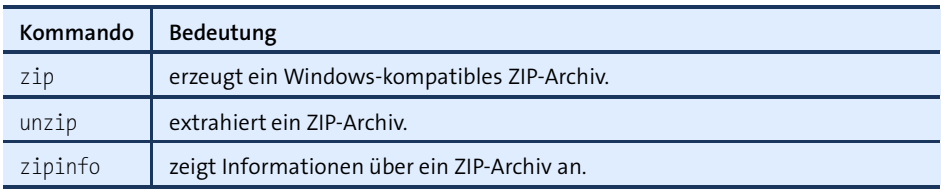

**Tabelle 37.1** Werkzeuge zum Komprimieren und Archivieren von Dateien (Forts.)

#### **Dateien komprimieren (gzip, bzip2, xz, lzop)**

gzip komprimiert die als Parameter angegebenen Dateien und benennt sie in name.gz **gzip und gunzip** um. gunzip funktioniert in die umgekehrte Richtung. Die beiden Kommandos verwenden den sogenannten LZ77-Lempel-Ziv-Algorithmus, der sich besonders für Textdateien eignet, nicht aber für Audio- oder Video-Dateien. Die Komprimierung ist selbstverständlich verlustlos, d. h., nach dem Dekomprimieren steht die ursprüngliche Datei wieder unverändert zur Verfügung. Die folgenden Kommandos demonstrieren die Anwendung:

```
user$ ls -l filesystem.tex
... 178794 1. Aug 17:43 filesystem.tex
user$ gzip filesystem.tex
user$ ls -l filesystem.tex.gz
... 57937 1. Aug 17:43 filesystem.tex.gz
user$ gunzip filesystem.tex.gz
```
bzip2 und bunzip2 sind Alternativen zu gzip/gunzip. Der Vorteil dieser Kommandos **bzip2 und bunzip2** besteht in der etwas besseren Komprimierung, der Nachteil in der etwas langsameren Ausführung. Die Dateiendung derart komprimierter Dateien ist .bz2.

user\$ **bzip2 filesystem.tex** user\$ **ls -l filesystem.tex.bz2** ... 47105 1. Aug 17:43 filesystem.tex.bz2 user\$ **bunzip2 filesystem.tex.bz2**

Anstelle von gzip und bzip2 können Sie zum Komprimieren auch xz verwenden. **xz und unxz** Das Ergebnis sind in den meisten Fällen noch kleinere Dateien, das Komprimieren erfordert dafür noch mehr Zeit bzw. CPU-Ressourcen. Wenn die kleinstmögliche Komprimierung das vorrangige Ziel ist, können Sie auch das Kommando 7zr aus dem Paket p7zip ausprobieren.

Ganz anders ist die Zielsetzung von lzop: Dieses Komprimierkommando arbeitet *viel* **lzop** schneller als alle bisher genannten Kommandos. Dafür sind die resultierenden Dateien aber vergleichsweise groß (bei meinen Tests ca. 50 Prozent größer als bei gzip). Der Einsatz von lzop ist vor allem dann empfehlenswert, wenn Sie *on the fly*mit möglichst

geringer CPU-Belastung komprimieren möchten, z. B. zur Übertragung einer großen Datei über eine Netzwerkverbindung.

Im folgenden Beispielkommando wird ein Logical Volume mit cat ausgelesen und mit lzop komprimiert. Das dauert nur unwesentlich länger als das direkte Kopieren des Logical Volumes in eine Image-Datei.

root# **cat /dev/vg1/lv3 | lzop -c > lv3.img.lzo** (55 Sekunden) root# **cat /dev/vg1/lv3 > lv3.img** (50 Sekunden)

# **Komprimierte Archive erstellen (tar, zip)**

**tar** tar ist das bevorzugte Kommando, um unter Linux mehrere Dateien in einem Archiv zusammenzufassen, wobei das Archiv üblicherweise mit gzip oder bzip2 komprimiert wird. tar war ursprünglich dazu konzipiert, Dateien auf einen Streamer zu schreiben bzw. von dort zu lesen. Da derartige Streamer nur noch relativ selten eingesetzt werden, beschreibe ich an dieser Stelle nur die Anwendung für Dateiarchive.

Das folgende Kommando fügt sämtliche Dateien aus dem Verzeichnis buch in die komprimierte Archivdatei buch.tgz ein. Kurz eine Erklärung zu den Optionsbuchstaben: c steht für *create*, d. h., tar soll ein Archiv erzeugen. z steht *zip*, d. h., das Archiv soll mit gzip komprimiert werden. f steht für *file*, d. h., tar soll eine Archivdatei erzeugen, anstatt das Archiv auf eine Streamer-Kassette zu schreiben. Den gewünschten Dateinamen geben Sie im Anschluss an die Option an. Die übliche Dateikennung für derartige Archive lautet .tar.gz oder kurz .tgz.

```
user$ tar -czf meinarchiv.tgz buch/
```
tar -tzf liefert ein Inhaltsverzeichnis des Archivs. Die Dateien innerhalb des Archivs sind willkürlich geordnet. Bei den meisten Distributionen ist less so konfiguriert, dass Sie den Archivinhalt einfach mit less name.tgz ansehen können.

```
user$ tar -tzf meinarchiv.tgz
linuxbuch/
linuxbuch/lanserver.tex
linuxbuch/security.tex~
linuxbuch/buch.tex
linuxbuch/u4.txt~
...
```
tar -xzf packt das Archiv aus und extrahiert alle enthaltenen Dateien.

```
user$ cd anderes-verzeichnis/
user$ tar -xzf meinarchiv.tgz
```
Beim folgenden Beispiel extrahiert tar nur \*.tex-Dateien aus dem Archiv. Achten Sie auf die Apostrophe für das Dateimuster, um eine sofortige Auswertung durch die Shell zu vermeiden!

```
user$ tar -xzf meinarchiv.tgz '*.tex'
```
Wenn Sie Archive mit bzip2 statt mit gzip komprimieren möchten, ersetzen Sie die Option z durch j.

In der Unix/Linux-Welt sind tar-Dateien das bevorzugte Format zur Weitergabe von **zip** Dateiarchiven. Wenn Sie mit Windows-Anwendern kommunizieren, sind ZIP-Archive aber die bessere Wahl. Das folgende Kommando fügt alle als Parameter übergebenen HTML-Dateien in meinarchiv.zip ein:

```
user$ zip meinarchiv.zip *.html
```
Wenn Sie den Inhalt ganzer Verzeichnisse archivieren möchten, geben Sie die Option -r an:

user\$ **zip -r meinarchiv.zip mywebsite/**

Den Inhalt einer ZIP-Datei sehen Sie sich mit zipinfo an:

```
user$ zipinfo meinarchiv.zip
```

```
Archive: test.zip 143677915 bytes 1899 files
-rw-r--r-- 2.3 unx 78039 tx defN 10-Jul-06 11:27 linuxbuch/lanserver.tex
-rw-r-r-- 2.3 unx 115618 tx defN 7-Apr-05 15:58 linuxbuch/security.tex~
-rw-r--r-- 2.3 unx 3899 tx defN 28-Jul-06 16:38 linuxbuch/buch.tex
-rw-r-r-- 2.3 unx 752 tx defN 11-Feb-04 12:06 linuxbuch/u4.txt~
...
```
Zum Extrahieren des Archivs verwenden Sie unzip:

user\$ **cd anderes-verzeichnis/** user\$ **unzip meinarchiv.zip**

# **37.4 Verzeichnisse synchronisieren (rsync)**

Das Kommando rsync synchronisiert Verzeichnisbäume. Sie können damit im ersten Durchlauf alle Dateien von einem Verzeichnis in ein neues Verzeichnis kopieren. Bei den weiteren Durchläufen werden nur noch geänderte Dateien kopiert und (auf Wunsch) auch Löschvorgänge repliziert. rsync eignet sich damit ausgezeichnet, um z. B. täglich oder wöchentlich eine vollständige Kopie eines Verzeichnisses auf einer externen Festplatte zu synchronisieren.

rsync kann auch über Netzwerkverbindungen eingesetzt werden. Standardmäßig erfolgt die Kommunikation via ssh. Damit ist die Datenübertragung auch gleich verschlüsselt. Alternativ können Sie auch ein anderes externes Shell-Programm einsetzen oder konfigurieren auf der Gegenseite einen rsync-Server.

[Tabelle 37.2](#page-1285-0) zeigt die Syntax zur Angabe der Quell- und Zielverzeichnisse. Tabelle [Tabelle 37.3](#page-1285-1) fasst die wichtigsten Optionen zur Steuerung von rsync zusammen.

<span id="page-1285-0"></span>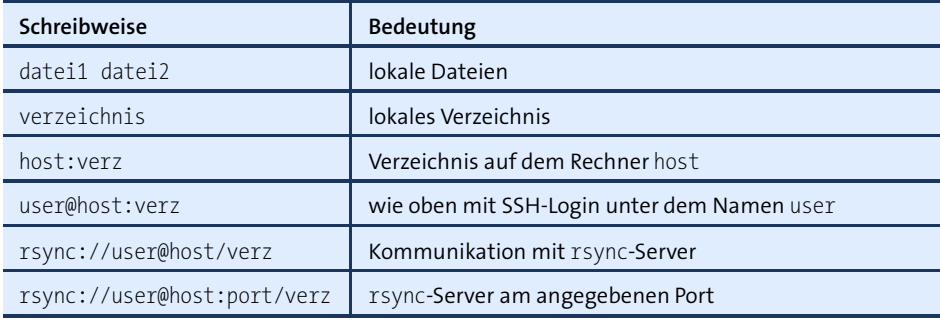

**Tabelle 37.2** Angabe von Quell- und Zielverzeichnissen in rsync

<span id="page-1285-1"></span>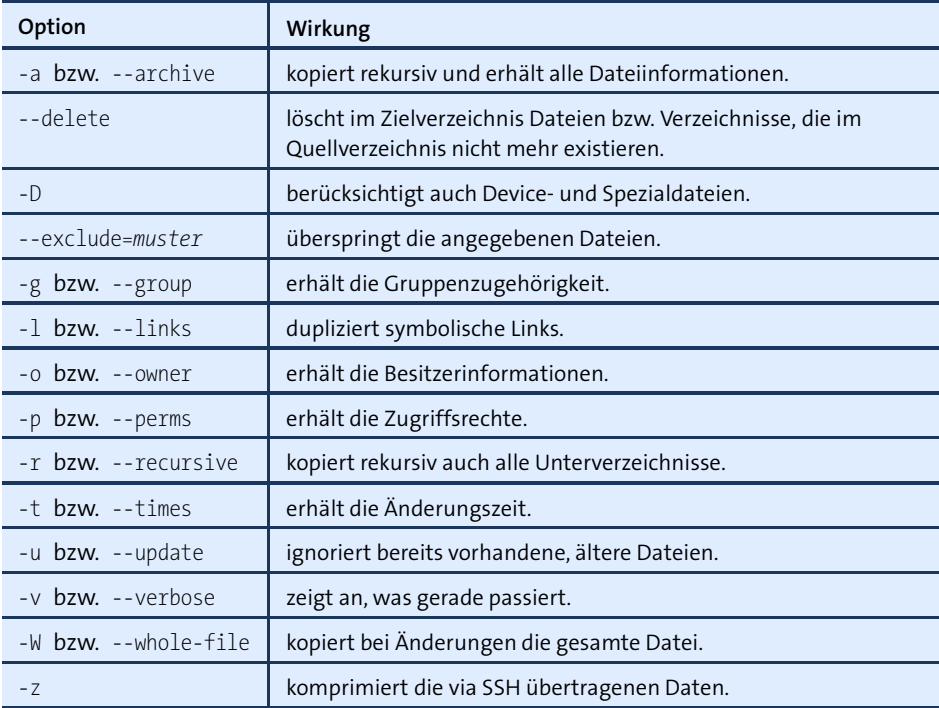

**Tabelle 37.3** rsync-Optionen

**Lokale** Um ein ganzes Verzeichnis inklusive aller Unterverzeichnisse zu synchronisieren, **Anwendung** verwenden Sie die Option -a, die als Kurzschreibweise für eine ganze Reihe anderer Optionen gilt (-rlptgoD). Die Option bewirkt eine rekursive Verarbeitung aller Unterverzeichnisse und stellt sicher, dass möglichst alle Dateiinformationen erhalten bleiben, also Besitzer, Gruppenzugehörigkeit, Zeitpunkt der letzten Änderung etc. Falls verz2 noch nicht existiert, wird das Verzeichnis erzeugt. Anders als bei cp werden bereits vorhandene Dateien, die seit dem letzten Kopieren unverändert geblieben sind, nicht neuerlich kopiert.

```
user$ rsync -a verz1/ verz2/
```
Standardmäßig kopiert bzw. aktualisiert rsync alle neuen bzw. geänderten Dateien, löscht aber nichts. Wenn Sie möchten, dass aus verz1 gelöschte Dateien oder Verzeichnisse auch in verz2 gelöscht werden, geben Sie zusätzlich die Option --delete an. Es sollte klar sein, dass diese Option gefährlich ist: Wenn Sie versehentlich ein Verzeichnis löschen, wird genau dieses Verzeichnis beim nächsten Backup-Vorgang auch auf der Backup-Festplatte gelöscht!

Bei der Anwendung von rsync zur Synchronisation von Verzeichnissen auf unter- **Anwendung im Netzwerk** schiedlichen Rechnern müssen Sie das Quell- und das Zielverzeichnis in der Schreibweise hostname:verzeichnis bzw. username@hostname:verzeichnis angeben. Im ersten Fall verwendet rsync den aktuellen Benutzernamen.

Durch das folgende Kommando wird das Verzeichnis verz1 des lokalen Benutzers username auf dem Rechner saturn.sol mit dem Verzeichnis verz2 auf dem Rechner mars.sol synchronisiert. Für die Passworteingabe ist ssh verantwortlich. Sie müssen also das Login-Passwort des Benutzers username auf dem Rechner mars.sol eingeben.

```
username@saturn.sol$ rsync -e ssh -az verz1/ mars.sol:verz2/
username@mars.sol's password: ******
```
rsync kann Dateien auch von einem entfernten Rechner auf den lokalen übertragen. Das folgende Kommando synchronisiert also in die umgekehrte Richtung:

```
username@saturn.sol$ rsync -e ssh -az mars.sol:verz2/ verz3/
username@mars.sol's password: ******
```
Wenn rsync durch ein automatisches Backup-Script aufgerufen werden soll, stört natürlich die interaktive Passworteingabe. Die Lösung besteht darin, auf dem lokalen Rechner eine private Schlüsseldatei einzurichten und auf dem Partnerrechner den dazu passenden öffentlichen Schlüssel (siehe [Abschnitt 32.4,](#page-1136-0) »Authentifizierung mit Schlüsseln«). Wenn Sie bei der Erzeugung der Schlüssel auf die sogenannte *Passphrase* verzichten, ist nun ein SSH-Login ohne Passwort möglich. Aus Sicherheitsgründen sollten Sie für das Backup-Script einen eigenen Account vorsehen.

Neben der hier vorgestellten Anwendung von rsync in Kombination mit SSH besteht **rsync-Server** auch die Möglichkeit, dass das lokale rsync-Kommando mit einem rsync-Server auf dem entfernten Rechner kommuniziert. Das setzt voraus, dass auf dem Partnerrechner ein rsync-Server eingerichtet wurde. Dessen Konfiguration erfolgt durch die Datei

/etc/rsyncd.conf. Die Kommunikation zwischen dem rsync-Client und dem rsync-Server erfolgt dann über den Port 873. Dieser Port darf daher nicht durch eine Firewall blockiert sein.

In der Praxis ist die Konfiguration eines rsync-Servers zumeist nur empfehlenswert, wenn der Server regelmäßig von verschiedenen Clients gespiegelt wird, also als Mirror-Server dient:

*<http://unix.stackexchange.com/questions/26182> <http://serverfault.com/questions/100707>*

# **37.5 Inkrementelle Backups (rdiff-backup)**

Eine interessante Alternative zu rsync ist das Kommando rdiff-backup. Der wichtigste Unterschied zu rsync besteht darin, dass rdiff-backup bei veränderten Dateien auch die alte Version im Backup-Verzeichnis archiviert. Um Platz zu sparen, können statt einer Kopie der betreffenden Datei auch nur die Änderungen gespeichert werden, optional in komprimierter Form. rdiff-backup liefert also ohne viel Mühe ein inkrementelles Backup, aus dem Sie auch ältere Versionen einer Datei wiederherstellen können. Im Prinzip bietet rdiff-backup dieselben Funktionen wie die »Time Machine« von Apples OS X – nur ohne spektakuläre Benutzeroberfläche.

**Backups** In der einfachsten Form wenden Sie rdiff-backup auf zwei lokale Verzeichnisse an. **durchführen** Wenn das Zielverzeichnis noch nicht existiert, wird es erzeugt.

root# **rdiff-backup /home /home-backup**

rdiff-backup erzeugt im Backup-Verzeichnis das Unterverzeichnis rdiff-backup-data. Darin speichert es diverse statistische Daten und Statusinformationen. Außerdem enthält das Verzeichnis increments alte Versionen von Dateien, die sich mittlerweile geändert haben oder die gelöscht wurden. Dabei werden nur die Änderungen gespeichert (.diff) und zusätzlich komprimiert. Außerdem wird in den Dateinamen das Datum der letzten Version integriert. Daraus ergeben sich dann unübersichtliche Dateinamen in der Form dateiname.2015-11-03T08:37:58+02:00.diff.gz.

**Zugriff auf** Wenn Sie auf das Backup zurückgreifen möchten, enthält /home-backup den Zustand **Backups** des /home-Verzeichnisses zum Zeitpunkt des letzten Backups mit Ausnahme des rdiffbackup-data-Verzeichnisses genau so, als hätten Sie das Backup mit cp -a oder rsync -a --delete ausgeführt. Der Zugriff auf das letzte Backup ist also ganz einfach. Natürlich können Sie das Backup auch mit rdiff-backup wiederherstellen. Dazu verwenden Sie die Option -r und die Zeitangabe now. Das folgende Kommando stellt das Backup probeweise in einem temporären Verzeichnis wieder her:

root# **rdiff-backup -r now /home-backhup /tmp/home-aktuell**

Wenn Sie auf eine ältere Version einer Datei bzw. auf eine mittlerweile gelöschte Datei zugreifen möchten, wird es komplizierter: Sie müssen der Reihe nach alle .diff-Dateien anwenden (die neueste zuerst), bis Sie den gewünschten Zeitpunkt in der Vergangenheit wiederhergestellt haben. Natürlich müssen Sie das nicht manuell tun – rdiff-backup hilft Ihnen dabei. Das folgende Kommando stellt den Zustand des /home-Verzeichnisses so wieder her, wie er vor zehn Tagen war:

root# **rdiff-backup -r 10D /home-backup/ /tmp/home-historisch**

Den Backup-Zeitpunkt können Sie wahlweise absolut (z. B. 2015-12-31) oder relativ in Stunden (h), Tagen (D), Wochen (W) etc. angeben – siehe auch man rdiff-backup im Abschnitt TIME FORMATS. Beachten Sie, dass die Wiederherstellung alter Dateien mit zunehmender Versionsanzahl einen erheblichen CPU-Aufwand verursacht und entsprechend langsam ist!

Oft wollen Sie nur eine einzelne Datei oder ein Unterverzeichnis in einer alten Version wiederherstellen. Dabei können Sie auch eine gar nicht mehr existierende Datei bzw. ein mittlerweile gelöschtes Verzeichnis angeben:

root# **rdiff-backup -r 10D /home-backup/datei datei-historisch** root# **rdiff-backup -r 10D /home-backup/verz/ verz-historisch**

Wenn Sie rdiff-backup regelmäßig ausführen, wächst das Backup-Verzeichnis im Lau- **Alte Backups löschen** fe der Zeit immer stärker an. Um alle Backup-Dateien zu löschen, die älter als vier Monate sind, gehen Sie so vor:

root# **rdiff-backup --remove-older-than 4M --force /home-backup/**

Statt eines konkreten Zeitpunkts können Sie auch angeben, wie viele Backup-Versionen maximal archiviert bleiben sollen. Das folgende Kommando reduziert die Backup-Versionen auf drei:

```
root# rdiff-backup --remove-older-than 3B --force /home-backup/
```
In allen bisherigen Beispielen bin ich davon ausgegangen, dass sich das Quell- und **Netzwerk-Backup** das Zielverzeichnis im lokalen Dateisystem befinden. rdiff-backup kann aber über das Netzwerk auch auf externe Verzeichnisse zugreifen. Anders als bei rsync muss dazu rdiff-backup auch auf dem externen Rechner installiert sein! Die Kommunikation erfolgt über SSH. Eine spezielle Konfiguration von rdiff-backup ist nicht erforderlich.

Bei der Angabe externer Verzeichnisse gilt nahezu dieselbe Syntax wie bei rsync. Der einzige Unterschied besteht darin, dass nach dem Hostnamen *zwei* Doppelpunkte angegeben werden müssen:

root# **rdiff-backup user@firma-abc.de::/home /home-backup**

Noch mehr Details und Beispiele zum Umgang mit rdiff-backup bietet die folgende Webseite:

#### *<http://www.nongnu.org/rdiff-backup>*

**Duplicity** Wenn Ihnen die Idee von rdiff-backup zusagt, Sie sich aber außerdem noch die Verschlüsselung des Backups sowie ein Upload via SSH oder FTP auf einen externen Server wünschen, lohnt sich vielleicht ein Blick auf das Python-Programm Duplicity. Es ist ähnlich wie rdiff-backup zu bedienen, erzeugt allerdings tar-Archive. Duplicity befindet sich allerdings nun schon seit mehreren Jahren im Beta-Stadium. Nichtsdestotrotz dient es als Basis für die Backup-Benutzeroberfläche Déjà Dup, die ich Ihnen am Beginn dieses Kapitels vorgestellt habe.

*<http://duplicity.nongnu.org>*

# **37.6 Inkrementelle Backups (rsnapshot)**

Auch das Perl-Script rsnapshot aus dem gleichnamigen Paket baut auf rsync auf. Im Unterschied zum gerade beschriebenen Kommando rdiff-backup verwendet es Hardlinks, um auf bereits gesicherte Dateien früherer Backups zurückzugreifen. Das macht den Zugriff auf ältere Backup-Versionen (»Snapshots«) einfacher als bei rdiff-backup. Eine Komprimierung der Backups ist hingegen nicht vorgesehen.

rsnapshot ist dahingehend konzipiert, dass das Script regelmäßig automatisch ausgeführt wird. rsnapshot sichert bei entsprechender Konfiguration sowohl lokale Verzeichnisse als auch via SSH Verzeichnisse von anderen Rechnern im lokalen Netzwerk. Alle Backups werden auf dem lokalen Rechner gespeichert, auf dem rsnapshot ausgeführt wird. Dieser Denkansatz ist genau umgekehrt als bei vielen anderen Backup-Tools: rsnapshot ist nicht dazu gedacht, ein Backup der lokalen Dateien auf einem anderen Rechner zu speichern. Vielmehr sichert das Kommando die Daten mehrerer via ssh oder rsync erreichbarer Rechner im lokalen Dateisystem.

**Konfiguration** Anstatt an rsnapshot zahlreiche Optionen zu übergeben, steuern Sie das Kommando durch die Konfigurationsdatei /etc/rsnapshot.conf. Für diese Datei gelten zwei wichtige Syntaxregeln: Verzeichnisse müssen mit einem Slash enden (also /verzeichnis/, nicht /verzeichnis), und die Elemente der Konfigurationsdatei müssen durch Tabulatorzeichen (nicht Leerzeichen) voneinander getrennt werden!

> Für erste Experimente können Sie die zusammen mit rsnapshot mitgelieferte Konfigurationsdatei bis auf wenige Details unverändert lassen. Die drei wichtigsten Parameter, die Sie kennen und gegebenenfalls selbst einstellen müssen, sind snapshot root, backup und interval.

snapshot\_root gibt an, in welchem Verzeichnis die Backups gespeichert werden sollen. snapshot\_root Standardmäßig kommt das Verzeichnis /var/cache/rsnapshot zum Einsatz, das bei der Installation von rsnapshot automatisch eingerichtet wurde.

backup gibt an, welches Verzeichnis wo gesichert werden soll. backup kann mehrfach **backup** jeweils in einer eigenen Zeile angegeben werden, um mehrere Verzeichnisse an unterschiedlichen Orten zu sichern. Für Backups innerhalb des lokalen Dateisystems sehen die backup-Einstellungen wie folgt aus:

```
# in /etc/rsnapshot.conf
...
backup /home/ localhost/
backup /etc/ localhost/
```
Um ein Verzeichnis /home/user/Mail des externen, via SSH erreichbaren Rechners mars.sol zu sichern, müssen Sie in der bereits vorhandenen Zeile cmd\_ssh das Kommentarzeichen # entfernen. In der backup-Zeile geben Sie den Login-Namen, den Hostnamen sowie das gesamte zu sichernde Verzeichnis an. Damit das funktioniert, müssen Sie vor dem ersten Backup einen mit root-Rechten eingerichteten SSH-Schlüssel ohne Passphrase in die Datei /home/user/.ssh/authorized\_keys des Rechners mars.sol kopieren (siehe [Abschnitt 32.4,](#page-1136-0) »Authentifizierung mit Schlüsseln«). Vorsicht: Die auf dem lokalen Rechner im Verzeichnis /root/.ssh gespeicherte Schlüsseldatei darf nicht in falsche Hände geraten!

```
# in /etc/rsnapshot.conf
...
cmd_ssh /usr/bin/ssh
...
backup user@mars.sol:/home/user/Mail/ mars.sol/
```
Optional besteht die Möglichkeit, während des Backups einen LVM-Snapshot durchzuführen oder Scripts auszuführen, bestimmte Dateimuster vom Backup auszuschließen etc. Details können Sie in der mitgelieferten Konfigurationsdatei sowie in der man-Seite zu rsnapshot nachlesen.

interval definiert, wie viele Backup-Versionen für ein bestimmtes Zeitintervall gespei- **interval** chert werden sollen. Die Standardeinstellungen sehen so aus:

# in /etc/rsnapshot.conf ... interval hourly 6 interval daily 7 interval weekly 4

#interval monthly 3

Das bedeutet, dass von Backups, die durch das Kommando rsnapshot hourly ausgeführt werden, sechs Versionen gespeichert werden. Des Weiteren werden sieben

Backups von rsnapshot daily archiviert sowie vier Backups von rsnapshot weekly. Das Intervall monthly ist standardmäßig nicht definiert.

Die Einstellung interval hourly 6 ist dann zweckmäßig, wenn das Kommando rsnapshot hourly nicht stündlich, sondern nur alle vier Stunden ausgeführt wird, wie dies in /etc/cron.d/rsnapshot vorgesehen ist. Wenn Sie rsnapshot hourly hingegen wirklich jede Stunde ausführen möchten, wäre die Einstellung interval hourly 24 zweckmäßiger.

Sie können nach Bedarf beliebige weitere Intervalle definieren. rsnapshot speichert die Backups für jedes Intervall in einem jeweils eigenen Verzeichnis und verlinkt nicht geänderte Backups nur innerhalb des Verzeichnisses eines Intervalls. Das bedeutet, dass der Speicherbedarf mit jedem zusätzlichen Intervall stark steigt.

**Manueller Aufruf** rsnapshot kann manuell aufgerufen werden. Das erfordert root-Rechte. Als Parameter müssen Sie dabei ein in der Konfigurationsdatei mit interval definiertes Zeitintervall angeben:

root# **rsnapshot daily**

Nach dem Backup finden Sie die gesicherten Daten im folgenden Verzeichnis:

/var/cache/rsnapshot/<interval.n>/<hostname>/<verzeichnis>

Dabei gibt interval das Intervall an, standardmäßig hourly, daily, weekly oder monthly. n gibt die Backup-Version an: 0 für das aktuellste Backup, 1 für die letzte Version, 2 für die vorletzte Version etc. hostname gibt an, von welchem Rechner die gesicherten Daten stammen, wobei localhost den lokalen Rechner bezeichnet.

Das aktuellste stündliche Backup des lokalen Verzeichnisses /etc befindet sich also im folgenden Verzeichnis:

/var/cache/rsnapshot/hourly.0/localhost/etc

Das aktuellste monatliche Backup des Verzeichnisses /home/user/Mail des Servers mars.sol befindet sich in diesem Verzeichnis:

/var/cache/rsnapshot/monthly.0/mars.sol/home/user/Mail

**Automatischer** Um die Backups zu automatisieren, ist ein regelmäßiger Aufruf von rsnapshot durch **Aufruf** die Cron-Konfigurationsdatei /etc/cron.d/rsnapshot vorgesehen. Sie müssen dazu nur die Kommentarzeilen vor den vier bereits vorgesehenen Cron-Zeilen entfernen:

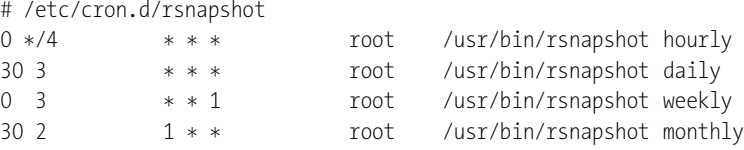

Damit wird rsnapshot alle vier Stunden, also um 0:00 Uhr, 4:00 Uhr, 8:00 Uhr etc., täglich um 3:30 Uhr, wöchentlich montags um 3:00 Uhr sowie monatlich am ersten Tag des Monats um 2:30 Uhr mit den Parametern hourly, daily, weekly und monthly ausgeführt. Natürlich können Sie die Zeiten nach eigenem Gutdünken variieren. Beachten Sie, dass alle in der Cron-Datei verwendeten Zeitintervalle auch in /etc/rsnapshot.conf definiert sein müssen! Für das Intervall monthly ist das standardmäßig nicht der Fall.

# **37.7 Backup-Scripts**

Im letzten Abschnitt dieses Kapitels stehen praktische Beispiele im Vordergrund.

Das folgende Script synchronisiert den Inhalt des lokalen Verzeichnisses data mit **rsync mit Cron automatisieren** dem gleichnamigen Verzeichnis auf einer externen Festplatte mit dem Namen backup. Das Script testet, ob die externe Festplatte zur Verfügung steht. Sollte das nicht der Fall sein, wird auf die Durchführung des Backups verzichtet.

```
#!/bin/bash
if [ -d /media/backup/ ]; then
 rsync -avW --delete /home/kofler/data /media/backup/
fi
```
In aller Regel werden Sie Backup-Scripts regelmäßig automatisch ausführen. Dazu richten Sie am einfachsten einen Cron-Job ein. Am einfachsten ist es, das Script direkt in einem Cron-Verzeichnis zu speichern, z. B. unter dem Dateinamen /etc/cron.daily/ mybackup. Achten Sie darauf, dass der Dateiname keinen Punkt enthalten darf und dass die Datei ausführbar sein muss (chmod a+x).

Die andere Variante besteht darin, dass Sie das Backup-Script in einem beliebigen Verzeichnis speichern, z. B. in /etc/myscripts. Zum automatischen Aufruf des Scripts richten Sie eine neue Datei in /etc/cron.d ein, z. B. nach diesem Muster:

```
# Datei /etc/cron.d/mybackup
15 2 *** root /etc/myscripts/mybackup
```
Das Backup-Script mybackup wird damit täglich um 2:15 ausgeführt.

Das folgende Script erzeugt ein komprimiertes tar-Archiv des Verzeichnisses data. **Tägliche und Sicherheitskopien** Das Archiv wird unter zwei Dateinamen gespeichert: mydata-day-*dd*.tar.gz und mydata-month-*mm*.tar.gz. Dabei gibt dd den Tag (01 bis 31) und *mm* den Monat an (01 bis 12). Wenn das Script täglich ausgeführt wird, haben Sie mit der Zeit 43 Backup-Versionen, die den Zustand des Backup-Verzeichnisses für die letzten 28 bis 31 Tage sowie für die letzten 12 Monate widerspiegeln.

**monatliche**

#!/bin/bash fname1=/backup/mydata-day-\$(date "+%d").tar.gz fname2=/backup/mydata-month-\$(date "+%m").tar.gz tar czf \$fname1 /home/kofler/data cp \$fname1 \$fname2 chmod 600 \$fname1 \$fname2

**Backups mit LVM** Wenn sich Dateien während der Durchführung eines Backups ändern, ist die resultierende Sicherheitskopie inkonsistent. Nicht immer ist es aber möglich, für das Backup die betreffenden Programme oder Server-Dienste zu stoppen. Eine mögliche Lösung für dieses Problem besteht darin, zu Beginn des Backups einen LVM-Snapshot zu erstellen und diesen als Basis für das Backup zu verwenden. Das setzt natürlich voraus, dass sich das Verzeichnis mit den zu sichernden Daten in einem Dateisystem befindet, das in einem Logical Volume gespeichert wird (und nicht direkt auf einer Festplattenpartition).

> Zum Erzeugen eines Snapshots verwenden Sie das Kommando lvcreate mit der Option -s. Mit -L geben Sie an, wie viele Daten sich während der Lebensdauer des Snapshots – also während der Zeit, in der das Backup durchgeführt wird – maximal verändern dürfen. Im LVM-Speicherpool (also im PV) muss dafür ausreichend freier Platz sein. Die erforderliche Größe des Pufferspeichers ist anfänglich schwer abzuschätzen. Wenn Sie mit dem Backup fertig sind, können Sie mit lvdisplay feststellen, wie viel Prozent des Puffers bis jetzt beansprucht wurden.

> Beim folgenden Beispiel-Script gehe ich davon aus, dass sich das Verzeichnis /home im LV /dev/vg1/myhome befindet. Um vom /home-Verzeichnis ein konsistentes Backup durchzuführen, während dessen sich keine Dateien ändern, erstellen Sie mit lvcreate den Snapshot homesnap. Als Pufferspeicher sehen Sie 2 GByte vor.

> Diesen Snapshot binden Sie beim Verzeichnis /var/homesnap in den Verzeichnisbaum ein und verwenden ihn anschließend als Datenquelle für Ihr Backup-Kommando oder -Script. Zuletzt lösen Sie homesnap wieder aus dem Dateisystem und entfernen den Snapshot mit lvremove. Die Option -f unterbindet die Rückfrage, ob Sie das wirklich wollen.

```
#!/bin/bash
mkdir -p /var/homesnap
lvcreate -s -L 2G -n homesnap /dev/vg1/home
mount -t ext4 /dev/vg1/homesnap /var/homesnap
tar czf /backup/mybackup.tgz /var/homesnap
lvdisplay /dev/vg1/homesnap > /tmp/backup.log
umount /var/homesnap
lvremove -f /dev/vg1/homesnap
```
Das Kommando lvdisplay dient zur Kontrolle, ob Sie den Pufferspeicher für den LVM-Snapshot richtig dimensioniert haben:

```
root# cat /var/homesnap
  ...
 COW-table size 2.00 GB
 Allocated to snapshot 5.23%
```
Im obigen Beispiel wurden also nur fünf Prozent des Pufferspeichers beansprucht. Das ist natürlich keine Garantie dafür, dass das beim nächsten Mal auch so sein wird. Vielleicht verursacht dann gerade irgendein Benutzer oder ein Prozess große Änderungen im /home-Verzeichnis.

Auch wenn Sie Logical Volumes verwenden, um darin den Datenträger einer virtu- **Logical Volume auslesen** ellen Maschine zu speichern (siehe [Kapitel 41,](#page-1364-0) »KVM«), können Sie LVM-Snapshots verwenden, um das Logical Volume sicher in eine komprimierte Image-Datei zu kopieren. Das folgende Script benennt zuerst das eventuell schon vorhandene Backup image.lzo in old-image.lzo um. Anschließend erstellt es den Snapshot snap des Logical Volumes /dev/vg1/lv1, das den virtuellen Datenträger enthält.

**als Image**

Das Image wird nun mit cat ausgelesen und mit lzop komprimiert. Dank ionice -c 3 wird dieses IO- und CPU-intensive Kommando ausgeführt, ohne alle anderen laufenden Prozesse allzu stark zu beeinträchtigen.

Das komprimierte Image wird anschließend mit curl auf einen Backup-Server hochgeladen. Die Option --limit-rate limitiert dabei die Übertragungsgeschwindigkeit. Das stellt sicher, dass die Netzwerkkapazitäten des Servers nicht vollständig durch das Backup-Script blockiert werden.

```
#!/bin/bash
mv /backup/image.lzo /backup/old-image.lzo
lvcreate -s -L 2G -n snap /dev/vg1/lv1
ionice -c 3 cat /dev/vg1/snap | lzop -c > /backup/image.lzo
lvremove -f /dev/vg1/snap
# Image per FTP auf einen Backup-Server hochladen
pw=u12345:2n34jkj546wqdsr
ftp=u12345.backup-server.de
curl --limit-rate 8m -T /backup/image.lzo -u $pw ftp://$ftp/image.lzo
```
Wozu das Rad neu erfinden, wenn es im Internet fertige Backup-Scripts gibt? Eine **Tartarus** Internetsuche nach *linux backup script* liefert unzählige Ergebnisse. Das Problem besteht allerdings darin, die Spreu vom Weizen zu trennen. Viele Scripts sind für eine ganz spezifische Aufgabenstellung konzipiert und kaum allgemeingültig verwendbar. Aber zum Glück gibt es auch positive Ausnahmen: Bei meiner Arbeit bewährt hat sich beispielsweise das bash-Script Tartarus. Es verpackt in ca. 600 Zeilen Code die folgenden Funktionen:

- $\blacktriangleright$  tar-Archivformat
- Speicherung der Backups wahlweise im lokalen Dateisystem, auf einem FTP-Server oder über ein eigenes Kommando (z. B. mit ssh)
- inkrementelle Backups (optional)
- LVM-Snapshots (optional)
- ► Verschlüsselung mit GPG (optional)

Tartarus wird unter anderem vom Webhosting- und Root-Server-Provider Hetzner empfohlen. Sie finden das Script sowie eine brauchbare Dokumentation hier:

*<http://wertarbyte.de/tartarus.shtml>*

# **37.8 Backups auf S3-Speicher**

S3 steht für *Simple Storage Service* und ist ein Puzzlestück der Amazon Web Services (AWS). S3 ist ein vergleichsweise kostengünstiger Cloud-Dienst von Amazon zur Speicherung von Dateien. S3 ist vor allem als externer Backup-Speicher sehr beliebt, besonders wenn es darum geht, zusätzlich zu einem lokalen Backup auch ein geografisch vom Server getrenntes Backup durchzuführen. Das gibt Ihnen die Gewissheit, auf Ihre Daten selbst dann noch zugreifen zu können, wenn Ihre Hosting-Firma pleitegegangen ist oder deren Rechenzentrum durch eine Naturkatastrophe zerstört wurde.

Das Preismodell von Amazon S3 ist außergewöhnlich unübersichtlich. Sie bezahlen nicht nur für die gespeicherten Datenmengen an sich, sondern auch für Transfers, wobei zwischen GET- und PUT-Anforderungen unterschieden wird, also Down- und Uploads. Lassen Sie sich von der verwirrenden Darstellung des Preismodells aber nicht irritieren: Im Vergleich zu Diensten wie Dropbox ist S3 bei einer vernünftigen Nutzung ausgesprochen billig. Sie sollten aber bei der Programmierung von Backup-Scripts darauf achten, unnötige Transfers zu minimieren.

## **S3-Speicher einrichten**

**Buckets** Sie können Amazon S3 mit Datenmengen bis zu 5 GByte für ein Jahr kostenlos testen. Sie müssen sich allerdings auch für den Test mit Name, Adresse, einer funktionierenden Telefonnummer und einer Kreditkarte anmelden. Die Kontoeinrichtung dauert nur wenige Minuten. Anschließend müssen Sie in der S3-Weboberfläche zumindest einen sogenannten »Bucket« (wörtlich »Eimer«) anlegen, gewissermaßen ein Grundverzeichnis innerhalb von S3. Der Bucket-Name muss innerhalb der gesamten
S3-Cloud eindeutig sein. Es empfiehlt sich deswegen, den Firmen- oder Domainnamen miteinzubeziehen, z. B. meinefirma.erster.test oder info.kofler.backup.

Nach diesen ein wenig langwierigen Vorbereitungen können Sie nun endlich im Ter- **awscli-Paket** minal loslegen. Dort brauchen Sie das Python-Kommando aws. Zu diesem kommen Sie, indem Sie zuerst das Python-Paketverwaltungswerkzeug pip installieren und damit dann das Paket aswcli:

```
root# apt-get/dnf/yum/zypper install python-pip
root# pip install awscli
```
Wenn Sie bei der Script-Programmierung Python 3 vorziehen, sieht die Vorgehensweise so aus:

```
root# apt-get/dnf/yum/zypper install python3-pip
root# pip3 install awscli
```
Die Verbindung zu S3 erfolgt verschlüsselt. Bevor Sie im Terminal das Kommando **aws-Konfiguration** aws für die weitere Nutzung konfigurieren können, müssen Sie sich auf der AWS-Seite *Identity & Access Management* (IAM) einen Benutzer und eine Gruppe einrichten. Die Gruppe verbinden Sie mit der *Policy* AmazonS3FullAccess und mit dem neuen Benutzer.

#### *<https://console.aws.amazon.com/iam>*

Im Terminal führen Sie nun aws configure aus und geben dabei die *Access Key ID* und den *Secret Access Key* an, den Sie beim Einrichten des Benutzers erhalten haben. aws speichert diese Daten und die weiteren Optionen in .aws/credentials und .aws/config.

```
root# aws configure
AWS Access Key ID [None]: AKxxxxxxx
AWS Secret Access Key [None]: ZRxxxxxxxxxxxxxxx
Default region name [None]: eu-central-1
Default output format [None]:
```
Nicht ganz einfach ist die korrekte Angabe der Region. Beim Anlegen neuer Buckets können Sie wählen, wo diese physikalisch gespeichert werden sollen. Für S3-Kunden in Deutschland ist Frankfurt der beste Ort. In welcher Form erwartet S3 nun aber die Angabe der Region? Am besten ist es, die Region vorerst leer zu lassen. Anschließend ermitteln Sie mit aws s3api get-bucket-location die Region und wiederholen dann aws configure:

```
root# aws s3api get-bucket-location --bucket meinefirma.erster.test
  "LocationConstraint": "eu-central-1"
```
#### **Das aws-Kommando**

```
aws s3 ls aws s3 ls liefert eine Liste aller eigenen Buckets:
```

```
root# aws s3 ls
2015-10-05 21:53:08 meinefirma.erster.test
2015-10-06 07:58:11 linux.buch.test
```
**aws s3 cp** Mit aws s3 cp laden Sie eine lokale Datei hoch. Die folgenden Zeilen erstellen zuerst ein komprimiertes Backup des /etc-Verzeichnisses und übertragen dieses dann in einen Bucket, der in der Form s3://bucketname angegeben wird. Natürlich ist auch ein Transfer in die umgekehrte Richtung möglich (drittes Kommando).

```
root# tar czf etc.tgz /etc
root# aws s3 cp etc.tgz s3://linux.buch.test
 upload: ./etc.tgz to s3://linux.buch.test/etc.tgz
root# aws s3 cp s3://linux.buch.test/etc.tgz etc-copy.tgz
  download: s3://linux.buch.test/etc.tgz to ./etc-copy.tgz
```
Ein wenig verwirrend ist der Umgang mit Verzeichnissen. Innerhalb eines S3-Buckets gibt es offiziell nämlich gar keine Verzeichnisse. Vielmehr befinden sich alle Dateien ohne eine hierarchische Ordnung direkt im Bucket. Daher fehlen Kommandos wie mkdir, rmdir oder cd.

Bucket-Dateien dürfen aber Namen in der Form von v1/v2/name haben. ls verarbeitet derartige Dateinamen so, als würde es sich dabei um Verzeichnisse handeln. Auch die S3-Weboberfläche zerlegt derartige Dateinamen in virtuelle Verzeichnisse.

```
root# touch tst.txt
root# aws s3 cp tst.txt s3://linux.buch.test/v1/v2/tst.txt
root# aws s3 ls s3://linux.buch.test --recursive
 2015-10-06 08:12:47 2595826 etc.tgz
 2015-10-06 08:30:23 0 v1/v2/tst.txt
root# aws s3 ls s3://linux.buch.test/v1/v2/
 2015-10-06 08:30:23 0 tst.txt
```
**asw s3 sync** Anstatt einzelne Dateien hochzuladen, können Sie mit aws s3 sync ganze Verzeichnisbäume synchronisieren:

```
root# aws s3 sync ein_lokales_verzeichnis/ s3://linux.buch.test
```
Wenn Sie das Kommando zum ersten Mal ausführen, werden alle Dateien des lokalen Verzeichnisses hochgeladen. Wiederholen Sie das Kommando später, werden nur noch die Änderungen durchgeführt, wobei lokal gelöschte Dateien im S3-Bucket standardmäßig erhalten bleiben (es sei denn, Sie verwenden die Option --delete).

Neben ls, cp und sync gibt es nur fünf weitere Kommandos: mv verschiebt eine Datei, **Weitere aws-s3- Kommandos** rm löscht eine Datei, mb erzeugt einen Bucket und rb löscht ihn wieder. Mit website können Sie schließlich aus einem Bucket eine statische Webseite machen. Das ist dann zweckmäßig, wenn Sie Dateien öffentlich zum Download anbieten möchten. Eine detaillierte Beschreibung der aws-s3-Kommandos mit all ihren Optionen finden Sie hier:

*<http://docs.aws.amazon.com/cli/latest/reference/s3/index.html>*

### **Verschlüsselung und Beispiel**

Nach den Enthüllungen von Edward Snowden müssen Sie leider davon ausgehen, dass die NSA und andere Geheimdienste uneingeschränkten Zugriff auf Ihre Daten in der Cloud haben – ob das den Cloud-Betreibern nun passt oder nicht. Dass Ihre Daten beim Upload verschlüsselt übertragen werden, ist zwar an sich erfreulich, aber letzten Endes irrelevant. Wenn Sie Wert darauf legen, dass Ihre Dateien nur von Ihnen gelesen werden können, müssen Sie sie *vor* dem Upload verschlüsseln.

Ich gehe dabei oft so vor, dass ich auf einem Server zuerst ein lokales Backup-Verzeichnis erstelle. Dort führe ich die Backups durch, die mir zweckmäßig erscheinen, wobei ich bei dieser Gelegenheit bereits alle Backup-Dateien verschlüssele. In einem zweiten Schritt synchronisiere ich dann das lokale Backup-Verzeichnis in einen S3-Bucket, auf einen FTP-Server des Hosting-Providers etc.

Im folgenden Beispiel gehe ich davon aus, dass es das lokale Backup-Verzeichnis **Ver- und Entschlüsseln** /local-backup gibt. Es ist zweckmäßig, dieses in einem eigenen Logical Volume mit einem eigenen Dateisystem einzurichten. Alle Backup-Scripts und Schlüssel befinden sich in /etc/myscripts. Zum Ver- und Entschlüsseln wird eine *Pass Phrase* aus einer Datei verwendet.

```
root# makepasswd --chars 100 > /etc/myscripts/key
root# chmod 400 /etc/myscripts/key
root# cat /etc/myscripts/key
  ISMLX...AaxdI
```
Zum Verschlüsseln verwende ich das Kommando gpg, das in die Scripts mycrypt und myuncrypt verpackt ist. Die Verschlüsselung erfolgt der Einfachheit halber symmetrisch.

```
#!/bin/sh -e
# Datei /etc/myscript/mycrypt
# Verwendung: mycrypt < plain > crypted
gpg -c --batch --no-use-agent --cipher-algo AES256 --compress-algo none \
    --passphrase-file /etc/myscripts/key --passphrase-repeat 0
```

```
#!/bin/sh -e
# Datei /etc/myscript/myuncrypt
# Verwendung: myuncrypt < crypted > plain
gpg -d --batch --no-tty -q --no-use-agent --cipher-algo AES256 \
    --compress-algo none --passphrase-file /etc/myscripts/key \
    --passphrase-repeat 0
```
#### **Die hohe Kunst des Verschlüsselns**

Das hier präsentierte Verschlüsselungskonzept ist einfach, aber sicherheitstechnisch alles andere als perfekt. Solange die Datei /etc/myscripts/key nicht in falsche Hände gerät, ist die so errichtete Hürde ein ausreichender Schutz vor Gelegenheits-Hackern – mehr nicht! Wenn Sie höhere Sicherheitsansprüche stellen, müssen Sie entsprechende Fachliteratur konsultieren.

**Lokales Backup** Das täglich um 2:00 Uhr ausgeführte Cron-Script backup-cms erstellt ein Backup der MySQL-Datenbank cms, komprimiert und verschlüsselt dieses und speichert es in /local-backup/mysql unter dem Namen cms-nn.sql.gz.crypt. Dabei ist nn der Tag im Monat (1 bis 31). Damit gibt es immer individuelle tägliche Backups, die einen Monat zurückreichen.

```
#!/bin/sh -e
# Datei /etc/myscripts/backup-cms
db=cms
opts='--skip-opt --single-transaction --create-options --quick \
      --extended-insert --disable-keys --add-drop-table'
day=$(date "+%d")
fname="/local-backup/$db-$day.sql.gz.crypt"
mysqldump --defaults-file=/root/.my.cnf $mysqlopt $db \
  | gzip -c \setminus| /etc/myscripts/mycrypt > $fname
```
**S3-Sync** Ein weiteres Cron-Script, das täglich um 3:00 Uhr ausgeführt wird, muss nun nur noch die Backup-Dateien in /local-backup in einen S3-Bucket synchronisieren:

```
#!/bin/sh -e
aws s3 sync /local-backup/ s3://meine.firma.backups
```
**Test** Jetzt müssen Sie die Prozedur natürlich testen: Funktionieren die automatischen Backups? Sind Sie auch auf einem anderen Server in der Lage, die Backup-Datei aus dem S3-Speicher herunterzuladen, zu entschlüsseln, zu entkomprimieren und dann in einen MySQL-Server hochzuladen? Wichtig ist natürlich, dass Sie über sichere Kopien der S3-Zugangsdaten sowie der Schlüsseldatei /etc/myscripts/key verfügen!

# Kapitel 38 **Firewalls**

Die Überschrift für dieses Kapitel ist ein wenig plakativ – ganz einfach deswegen, weil fast jeder etwas mit dem Begriff »Firewall« anfangen kann. Tatsächlich geht es in diesem Kapitel aber nicht nur darum, einen Filter für Netzwerkpakete einzurichten, sondern auch um Netzwerkgrundlagen und um andere Techniken zur Absicherung. Daher lernen Sie in diesem Kapitel auch einige elementare Werkzeuge kennen, um den aktuellen Zustand des Netzwerks zu analysieren, z. B., um offene Ports zu finden. Ein Abschnitt zur TCP-Wrapper-Bibliothek zeigt zudem, wie der Zugriff auf bestimmte Netzwerkdienste durch einfache Regeln eingeschränkt werden kann.

# **38.1 Netzwerkgrundlagen und -analyse**

Bevor Sie Ihren Rechner absichern können, müssen Sie eine Vorstellung davon gewinnen, wie die Netzwerkdienste funktionieren, welche Dienste gerade laufen, welche Ports offen sind etc. Dieser Abschnitt beschäftigt sich daher mit TCP/IP-Grundlagen und beschreibt einige Programme, um den aktuellen Netzwerkstatus zu analysieren und beispielsweise alle gerade aktiven Netzwerkverbindungen aufzulisten. Vorweg fasst [Tabelle 38.1](#page-1300-0) die wichtigsten Abkürzungen zusammen.

| Abkürzung   | Bedeutung                            |
|-------------|--------------------------------------|
| <b>DNS</b>  | Domain Name Service                  |
| <b>HTTP</b> | Hypertext Transfer Protocol          |
| <b>ICMP</b> | Internet Control Message Protocol    |
| IP          | Internet Protocol                    |
| <b>NFS</b>  | Network File System                  |
| <b>TCP</b>  | <b>Transmission Control Protocol</b> |
|             | User Datagram Protocol               |

<span id="page-1300-0"></span>**Tabelle 38.1** Netzwerk-Glossar

**Internet Protocol** Praktisch alle gängigen Netzwerkdienste basieren auf IP-Paketen. Wenn beispielsweise ein Internetbenutzer per FTP auf Ihren Rechner zugreifen möchte, startet er dazu auf seinem Rechner einen FTP-Client. Dieser sendet ganz spezielle IP-Pakete an Ihren Rechner. Wenn auf Ihrem Rechner ein FTP-Server installiert ist, erhält dieser die IP-Pakete und reagiert auf die Anfrage, indem er selbst IP-Pakete an den Client zurücksendet.

> Neben den eigentlichen Daten enthalten IP-Pakete unter anderem vier wesentliche Informationen: die Absender-IP-Adresse, den Absender-Port, die Zieladresse und den Ziel-Port. Diese Daten geben an, woher das Paket kommt und wohin es gehen soll.

**IP-Adressen** Die Bedeutung der IP-Adresse sollte klar sein (siehe auch [Kapitel 27,](#page-976-0) »Netzwerkkonfi**und -Ports** guration«). IP-Ports werden dazu verwendet, um verschiedene Dienste zu identifizieren. Beispielsweise wird zur Anforderung eines WWW-Dokuments üblicherweise der Port 80 verwendet. Bei Port-Nummern handelt es sich um 16-Bit-Zahlen. Die Ports bis 1024 gelten als privilegiert und sind für Server-Dienste reserviert, z. B. für den HTTP-Server. Die verbleibenden Ports können an sich von Clients eingesetzt werden, allerdings gibt es auch hier eine Reihe von Nummern, die nicht verwendet werden sollten, weil sie oft schon für bestimmte Zwecke reserviert sind.

> Zu vielen IP-Port-Nummern sind in /etc/services Alias-Namen definiert. [Tabelle 38.2](#page-1301-0) führt die wichtigsten Port-Nummern mit den üblicherweise gültigen Namen und einer kurzen Erklärung auf.

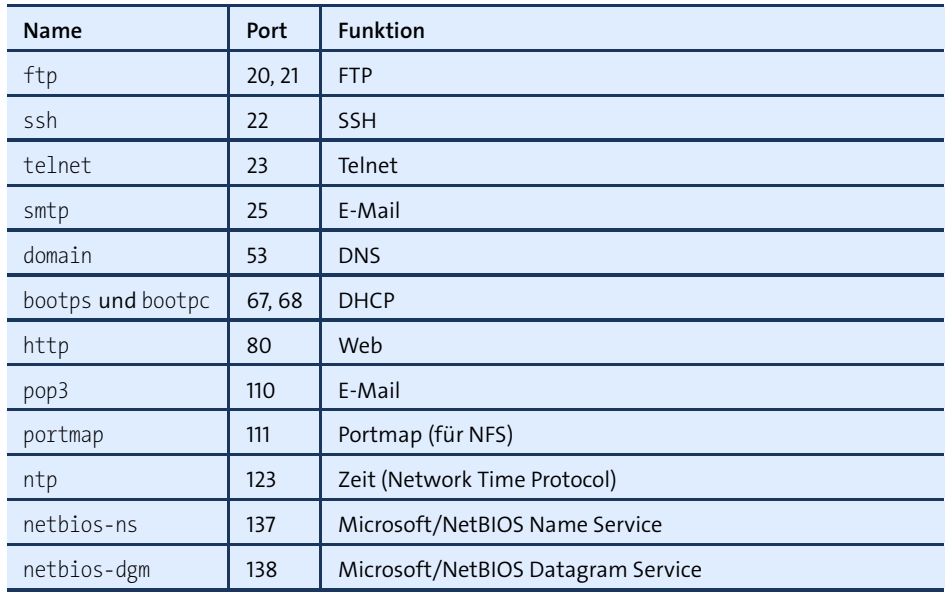

<span id="page-1301-0"></span>**Tabelle 38.2** Wichtige IP-Ports

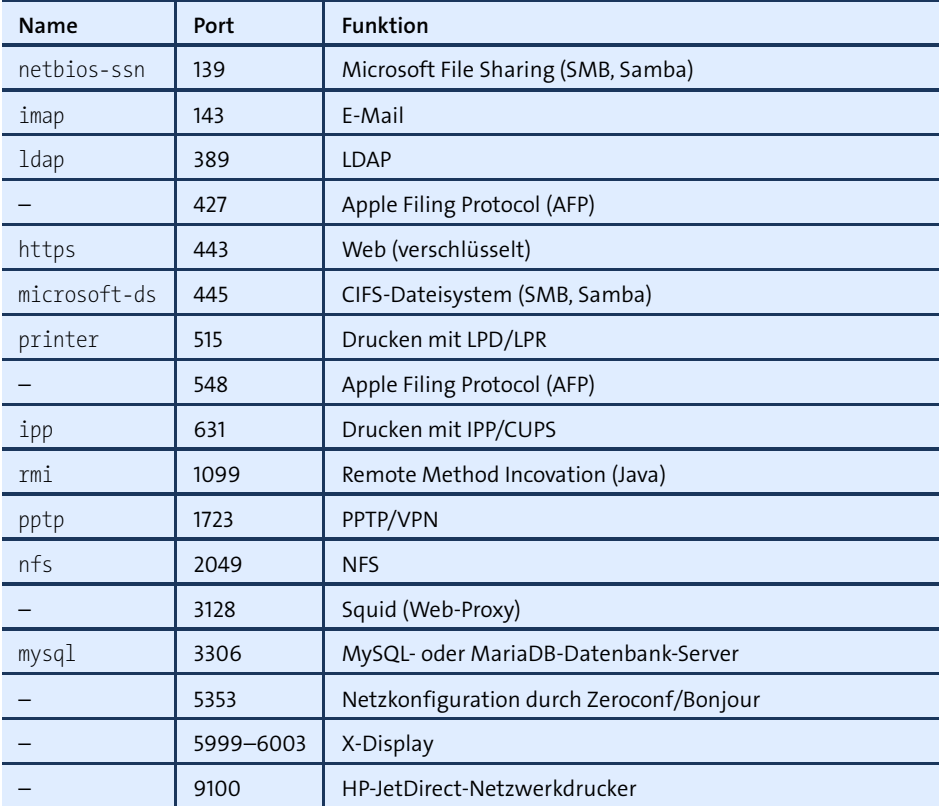

**Tabelle 38.2** Wichtige IP-Ports (Forts.)

Es gibt unterschiedliche Protokolle für IP-Pakete: Die meisten Internetdienste verwen- **IP-Protokolle** den TCP. Dieses Protokoll verlangt eine Bestätigung des Empfangs. Es gibt aber auch Protokolle, die keine derartige Bestätigung erwarten, nämlich ICMP (wird z. B. von ping verwendet) und UDP (wird z. B. von DNS und NFS verwendet).

IP-Pakete können durch lokale Programme erzeugt werden oder von außen – also **IP-Paketfilter** über Netzwerk-Schnittstellen – in den Rechner kommen. Der Kernel muss nun entscheiden, was mit den Paketen passieren soll. Er kann die Pakete verwerfen oder an laufende Programme bzw. an andere Schnittstellen weiterleiten. Dabei können alle oben beschriebenen Paketmerkmale als mögliche Entscheidungskriterien dienen. Um einen Paketfilter zu realisieren, brauchen Sie also eine Möglichkeit, dem Kernel Regeln mitzuteilen, wie er mit bestimmten IP-Paketen verfahren soll. Dazu dient das Kommando iptables, das in [Abschnitt 38.5,](#page-1323-0) »Firewall mit iptables selbst gebaut«, näher erläutert wird.

### **Aktive** Das Funktionsprinzip der meisten Netzwerkdienste sieht so aus, dass diese einen **Netzwerk-Ports ermitteln** bestimmten Port überwachen. Treffen für diesen Port IP-Pakete ein, kümmert sich der Dienst um deren Verarbeitung und Beantwortung. Pakete, die an nicht überwachte Ports adressiert sind, werden einfach ignoriert und stellen insofern auch keine Gefahr dar. Um die Gefährdung eines Rechners abzuschätzen, ist es daher zweckmäßig, eine Liste der überwachten Ports zu ermitteln. Umgekehrt wird auch ein Angreifer als Erstes versuchen, die aktiven Ports herauszufinden.

**netstat** Um festzustellen, welche Netzwerkaktivitäten auf dem lokalen Rechner stattfinden, ist das Kommando netstat ein großes Hilfsmittel. Je nachdem, mit welchen Optionen es aufgerufen wird, liefert es eine Fülle unterschiedlicher Informationen.

Das erste Beispiel auf dem Server mars zeigt alle aktiven Verbindungen (ESTAB) bzw. überwachten Ports (LISTEN). Kurz zu den Optionen: a zeigt auch nichtaktive Ports, tu schränkt die Ausgabe auf die Protokolle TCP und UDP ein, pe zeigt zusätzlich die Prozessnummer und den Account, unter dem das Programm ausgeführt wird. Die Ausgabe wurde aus Platzgründen gekürzt.

### root# **netstat -atupe** Active Internet connections (servers and established) Proto Local Address Foreign Addr State User PID/Prog name tcp \*:nfs \*:\* LISTEN root tcp \*:54980 \*:\* LISTEN root tcp \*:ldap \*:\* LISTEN root 5842/slapd tcp \*:3142 \*:\* LISTEN root 5904/perl tcp localhost:mysql \*:\* LISTEN mysql 5785/mysqld ... tcp6 [::]:ssh [::]:\* LISTEN root 5559/sshd tcp6 mars.sol:ssh merkur.so... ESTAB root udp \*:nfs \*:\* root udp mars.local:netbios-ns \*:\* root 6231/nmbd udp mars.sol:netbios-ns \*:\* root 6231/nmbd udp \*:netbios-ns \*:\* root 6231/nmbd udp mars.local:netbios-dgm \*:\* root 6231/nmbd udp mars.sol:netbios-dgm \*:\* root 6231/nmbd udp \*:netbios-dgm \*:\* root<br>udp \*:domain \*:\* root udp \*:domain \*:\* root 5537/dnsmasq udp \*:55350 \*:\* avahi 5604/avahi-... ...

Eine kurze Zusammenfassung des obigen Ergebnisses: Auf dem Testrechner laufen unter anderem ein Samba-Server, ein NFS-Server, Kerberos, LDAP, Dnsmasq, CUPS, MySQL und ein SSH-Server. Wenn der Rechner so ohne Firewall direkt mit dem Internet verbunden ist, freut sich jeder potenzielle Angreifer. Es gibt eine Menge Programme, bei denen sich vielleicht irgendwelche Sicherheitslücken finden lassen.

Das folgende Kommando liefert die Liste der aktiven TPC- und UDP-Verbindungen samt Benutzer- und Prozessname:

```
root# netstat -tuep
Active Internet connections (w/o servers)
Proto Local Address Foreign Address State User PID/Program name
tcp localhost:57450 localhost:ldap ESTABLISHED root 6233/smbd
tcp localhost:ldap localhost:57450 ESTABLISHED openldap 5842/slapd
tcp6 mars.sol:ssh merkur.sol:45368 ESTABLISHED root 7729/0
```
Wenn Sie herausfinden möchten, welche Programme TCP- bzw. UDP-Ports nutzen, **lsof** hilft auch das Kommando lsof. In der Form lsof -i [protokoll]@[hostname][:port] liefert es eine Liste von Prozessen, die die angegebenen Netzwerkressourcen nutzen. Die beiden folgenden Kommandos zeigen alle Prozesse, die das Protokoll UDP bzw. den Port 22 nutzen:

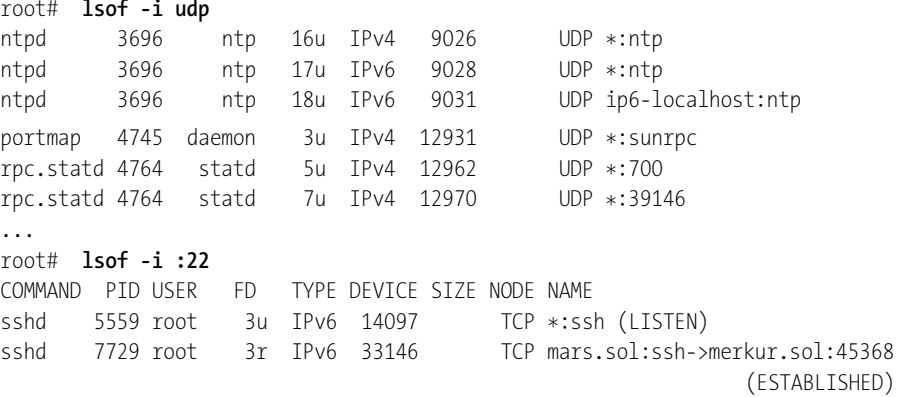

netstat und lsof können nur auf dem lokalen Rechner ausgeführt werden und ste- **nmap** hen einem Angreifer normalerweise nicht zur Verfügung. Dieser greift stattdessen auf sogenannte Port-Scanner zurück. Solche Programme senden Pakete an die wichtigsten Ports eines Rechners und finden anhand der Antwort heraus, welche Dienste in welcher Programmversion dort laufen. Das hier vorgestellte Kommando nmap ist das bekannteste, aber keineswegs das einzige derartige Programm. Bei den meisten Distributionen muss es vor der ersten Verwendung installiert werden.

Die folgenden Zeilen zeigen, welche Ergebnisse nmap für den Rechner mars liefert. nmap wurde auf einem anderen Rechner innerhalb des lokalen Netzwerks ausgeführt. Die Ausgabe wurde aus Platzgründen gekürzt.

root# **nmap -v -A mars** Scanning 192.168.0.1 [1 port] ... Discovered open port 53/tcp on 192.168.0.1 Discovered open port 21/tcp on 192.168.0.1

```
...
Completed SYN Stealth Scan at 09:43, 0.29s elapsed (1715 total ports)
Initiating Service scan at 09:43
Scanning 9 services on mars.sol (192.168.0.1)
...
Host mars.sol (192.168.0.1) appears to be up ... good.
Interesting ports on mars.sol (192.168.0.1):
Not shown: 1706 closed ports
PORT STATE SERVICE VERSION
21/tcp open ftp vsftpd 2.0.6
22/tcp open ssh OpenSSH 4.7p1 Debian 8ubuntu1.2 (protocol 2.0)
53/tcp open domain dnsmasq 2.41
111/tcp open rpcbind
139/tcp open netbios-ssn Samba smbd 3.X (workgroup: SOL)
389/tcp open ldap OpenLDAP 2.2.X
445/tcp open netbios-ssn Samba smbd 3.X (workgroup: SOL)
749/tcp open rpcbind
2049/tcp open rpcbind
...
```
Zu nmap existiert auch eine grafische Benutzeroberfläche, die sich je nach Distribution im Paket zenmap oder nmap-frontend befindet.

#### **Führen Sie keine Port-Scans für fremde Server durch!**

Ein Port-Scan wird von vielen Administratoren als Einbruchsversuch gewertet. Adressieren Sie mit Programmen wie nmap nie ungefragt einen fremden Rechner! nmap ist aber ein praktisches Hilfsmittel, um Schwächen im eigenen Netzwerk zu erkennen.

### **38.2 Basisabsicherung von Netzwerkdiensten**

Der vorige Abschnitt hat gezeigt, wie Sie sich rasch einen Überblick über die laufenden Netzwerkdienste verschaffen. Der nächste Schritt besteht nun darin, die Dienste möglichst gut abzusichern:

- Deinstallieren Sie alle Netzwerkdienste, die Sie nicht brauchen. Nicht installierte Programme laufen nicht und können daher keine Gefahr darstellen.
- ► Bei den erforderlichen Netzwerkdiensten reicht es vielfach aus, ihren Zugriff auf bestimmte Clients einzuschränken, z. B. aus dem lokalen Netzwerk. Es ist beispielsweise selten notwendig, dass ein Drucker-Server seine Dienste im Internet anbietet!

Bei Apache, Samba, MySQL und zahlreichen weiteren »großen« Diensten muss die Absicherung in der jeweiligen Konfigurationsdatei erfolgen. Erfreulicherweise gibt es aber auch eine Reihe von Netzwerkdiensten, die für die Zugriffskontrolle auf die TCP-Wrapper-Bibliothek zurückgreifen. Das ermöglicht eine zentrale Konfiguration (siehe den folgenden Abschnitt).

- Notwendige Netzwerkdienste sollten mit minimalen Rechten ausgeführt werden. Darum kümmert sich das Init-System Ihrer Distribution. Soweit es möglich und sinnvoll ist, startet das Init-System die Dienste ohne root-Rechte in einem für den Dienst konzipierten Account oder in einer chroot-Umgebung, die den Zugriff auf Dateien außerhalb des chroot-Verzeichnisses verhindert.
- Als zusätzliche Schutzebene empfiehlt sich eine Paketfilter-Firewall, die durch Regeln Pakete, die aus dem Internet kommen, für diverse Dienste von vornherein blockiert (siehe [Abschnitt 38.3,](#page-1309-0) »Firewalls – eine Einführung«).
- Kein Programm ist fehlerfrei. Programmfehler können es einem Angreifer ermöglichen, durch die gezielte Übertragung manipulierter Netzwerkpakete das Programm zum Absturz zu bringen oder gar eigene Befehle auszuführen. Um das daraus entstehende Risiko zu minimieren, kann der Kernel die Ausführung von Programmen anhand von Regeln überwachen. Diese Vorgehensweise wird als *Mandatory Access Control* bezeichnet, kurz MAC. Unter Linux sind zu diesem Zweck die Verfahren SELinux und AppArmor populär, die ich Ihnen in [Kapitel 40](#page-1348-0) vorstelle.

Die sichere Konfiguration eines Rechners ist keine einmalige Arbeit, sondern ein **Updates, Logging** stetiger Prozess. Nur regelmäßige Software-Updates halten die Software auf Ihrem Rechner auf dem aktuellen Stand. Empfehlenswert ist auch ein regelmäßiger Blick in die Logging-Dateien Ihres Rechners.

#### **TCP-Wrapper-Bibliothek**

Gerade auf einem LAN-Server ist es selten zweckmäßig, alle Netzwerkdienste global verfügbar zu machen. Es reicht aus, wenn die Dienste im lokalen Netzwerk verwendet werden können. Eine Reihe von Netzwerkdiensten greift für diese Basisabsicherung auf die sogenannte TCP-Wrapper-Bibliothek zurück. Dazu zählen insbesondere der SSH- und der NFS-Server. Auch Dienste, die bei Bedarf durch xinetd gestartet werden, profitieren von der TCP-Wrapper-Bibliothek (siehe [Abschnitt 25.8,](#page-938-0) »Internet Service Daemon«).

Die Dateien /etc/hosts.allow und /etc/hosts.deny steuern, von welchem Rechner **/etc/hosts.allow und hosts.deny** aus welche Dienste verwendet werden dürfen. Die Einstellungen gelten nur für Netzwerkdienste, die die TCP-Wrapper-Bibliothek bzw. das Kommando tcpd für die Zugriffskontrolle verwenden. Standardmäßig sind beide Dateien leer, d. h., es gelten keinerlei Einschränkungen.

Die TCP-Wrapper-Bibliothek wertet zuerst hosts.allow aus: Wenn der Zugriff dort explizit gestattet wird, ist die Kontrolle erledigt. Andernfalls wird auch hosts.deny ausgewertet: Ist der Zugriff dort verwehrt, erhält der Client eine Fehlermeldung. Vorsicht: In allen Fällen, die weder durch allow- noch durch deny-Regeln erfasst sind, wird der Zugang gewährt!

Eine möglichst sichere Konfiguration erreichen Sie dadurch, dass Sie als Erstes in /etc/hosts.deny durch all:all generell den Start jedes Netzwerkdienstes verbieten. Die spawn-Anweisung bewirkt darüber hinaus, dass jeder Versuch, irgendeinen Dienst zu starten, in der Datei /var/log/deny.log protokolliert wird.

/var/log/deny.log verrät Ihnen von nun an, wer wann versucht, einen Netzwerkdienst des Rechners zu nutzen. Nicht jeder Versuch muss zwangsläufig einen Angriff darstellen. Es kann auch sein, dass sich jemand bei der Eingabe des Hostnamens oder der IP-Adresse vertippt hat.

```
# /etc/hosts.deny
# standardmäßig alles verbieten, jeden Verbindungsversuch
# protokollieren
ALL : ALL : spawn (echo Attempt from %h %a to %d at $(date) \
                   >> /var/log/deny.log)
```
Im zweiten Schritt lassen Sie nun in /etc/hosts.allow die Nutzung bestimmter Dienste zu. Die unten gezeigte Beispielkonfiguration erlaubt die folgenden IPv4-Zugriffe:

- vom lokalen Rechner aus (localhost) den Zugriff auf alle Dienste
- von jedem Rechner aus den ssh-Zugriff, also auch aus dem Internet
- innerhalb des lokalen Netzes die Nutzung von NFS (portmap und mountd) und SWAT

Das Beispiel geht davon aus, dass der Server unter den Namen mars und mars.sol erreichbar ist, dass das lokale Netz im Adressraum 192.168.0.\* betrieben wird und dass alle Rechner die Domain \*.sol nutzen. Nach demselben Muster können Sie natürlich auch andere Netzwerkdienste, die Sie zuerst global abgeschaltet haben, für das lokale Netz oder für einen beliebigen Adressbereich aktivieren:

```
# /etc/hosts.allow
# einzelne Dienste erlauben
ALL : localhost mars mars.sol : ALLOW
sshd : 0.0.0.0 : ALLOW
portmap : 192.168.0.0/24 *.sol : ALLOW
mountd : 192.168.0.0/24 *.sol : ALLOW<br>swat : 192.168.0.0/24 *.sol : ALLOW
        : 192.168.0.0/24 *.sol
```
Die Syntax innerhalb von hosts.allow bzw. hosts.deny sollte aus den Beispielen klar werden. Jeder Eintrag besteht aus drei Teilen, die durch Doppelpunkte getrennt sind. Der erste Teil gibt den Dienst an, der zweite Teil die IP-Adresse bzw. den Netzwerknamen, der dritte Teil die resultierende Aktion. Eine genauere Syntaxbeschreibung erhalten Sie mit man 5 hosts access.

Aktuelle Versionen der TCP-Wrapper-Bibliothek kommen auch mit IPv6 zurecht. Die **IPv6** IPv6-Adressen müssen in hosts.allow und hosts.deny in eckige Klammern gestellt werden. Die folgenden Zeilen erlauben jede IPv6-Verbindung von localhost sowie SSH-Verbindungen aus dem lokalen IPv6-Netz:

# /etc/hosts.allow ALL : [::1] : ALLOW sshd : [2001:1234:789a:0471::1/64] : ALLOW

Mit ldd können Sie leicht selbst feststellen, ob ein bestimmtes Programm die TCP- **TCP-Wrapperfeststellen** Wrapper-Bibliothek (libwrap) nutzt. Die Ergebnisse für cupsd und sshd unter Ubuntu sehen wie folgt aus:

**Unterstützung**

user\$ **ldd /usr/sbin/cupsd | grep wrap** user\$ **ldd /usr/sbin/sshd | grep wrap** libwrap.so.0 => /lib/libwrap.so.0 (0x00007f1a5f7f0000)

cupsd verwendet die Wrapper-Bibliothek also nicht, ssh schon.

#### **Start von Netzwerkdiensten ohne root-Rechte**

Damit Programme wie Apache oder MySQL ihre Arbeit erledigen können, ist es nicht erforderlich, dass die Programme mit root-Rechten laufen. Deswegen sehen die meisten Distributionen für derartige Dienste eigene Accounts vor, deren Namen von Distribution zu Distribution variieren. Unter Ubuntu wird beispielsweise Apache im Account www-data ausgeführt und darf daher nur auf Dateien zugreifen, die für diesen Account lesbar sind. Sie können sich davon mit ps axu überzeugen. *Eine* Instanz von Apache läuft übrigens doch mit root-Rechten. Sie ist aber nur für den Start der anderen Instanzen verantwortlich und erfüllt sonst keine Aufgaben.

```
root# ps axu | grep apache2
root ... /usr/sbin/apache2 -k start
www-data ... /usr/sbin/apache2 -k start
www-data ... /usr/sbin/apache2 -k start
...
```
Da die Scripts des Init-Systems grundsätzlich mit root-Rechten ausgeführt werden, ist ein spezieller Mechanismus erforderlich, um den Netzwerkdämon in einem anderen Account zu starten. Im einfachsten Fall wird der Prozess dazu in der Form su accountname -c daemon gestartet.

Die meisten Netzwerkprozesse sehen allerdings ausgefeiltere Mechanismen vor, bei denen das Programm die Initialisierung mit root-Rechten durchführt und erst dann

in einen Account mit weniger Rechten wechselt. Bei manchen Programmen wie syslogd gibt es eine eigene Option, um den gewünschten Account anzugeben. Bei Apache, MySQL und einigen weiteren Server-Diensten, die mehrere Instanzen starten, läuft außerdem ein Steuerungsprozess mit root-Rechten. Dieser Prozess erfüllt zumeist nur ganz wenige Aufgaben, in der Regel den Start bzw. das Beenden von Instanzen.

#### **Start von Netzwerkdiensten in einer chroot-Umgebung**

Das Kommando chroot rootdir kommando startet das angegebene Kommando, wobei es rootdir als Wurzelverzeichnis verwendet. Das Kommando kann nun nur auf Dateien zugreifen, die sich innerhalb dieses Verzeichnisses befinden. Um sicherzustellen, dass das Programm aus seinem »chroot-Gefängnis« nicht ausbrechen kann, muss es zudem in einem Account mit eingeschränkten Rechten ausgeführt werden, also nicht als root.

In der Praxis werden Netzwerkdienste allerdings selten mit chroot gestartet. Vielmehr sehen viele Dienste eine spezielle Option vor, um das chroot-Verzeichnis direkt anzugeben. Dieses Verzeichnis muss dann alle erforderlichen Bibliotheken, Konfigurationsdateien etc. enthalten. Gegebenenfalls kopiert ein Init-Script alle erforderlichen Dateien vor dem Start dorthin.

Wenn ein Netzwerkdienst durch SELinux oder AppArmor überwacht wird und die Regeln korrekt formuliert sind, ist die Verwendung einer chroot-Umgebung überflüssig bzw. bietet keine zusätzliche Sicherheit. Fedora und Red Hat verzichten deswegen standardmäßig auf chroot-Verzeichnisse und verlassen sich stattdessen auf die SELinux-Regeln.

# <span id="page-1309-0"></span>**38.3 Firewalls – eine Einführung**

Der Begriff »Firewall« ist zwar in aller Munde, es gibt aber keine allgemein akzeptierte Definition dafür. Eine »Firewall« kann sich auf die Hardware beziehen: Dann ist damit meist ein Rechner gemeint, der zwischen dem lokalen Netz und dem Internet steht. Viele ADSL-Router enthalten elementare Firewall-Funktionen.

Oft wird mit »Firewall« aber auch ein Programm bezeichnet, das auf dem Rechner installiert wird und das bei korrekter Konfiguration die Sicherheit verbessern soll. Manche Distributionen enthalten Werkzeuge zur Konfiguration der Firewall.

In diesem Buch bezeichne ich mit dem Begriff »Firewall« die Absicherung des TCP/IP-Verkehrs durch einen Paketfilter. Ein derartiger Filter analysiert alle Netzwerkpakete, die in den Rechner kommen bzw. diesen wieder verlassen. Je nachdem, ob dabei alle Regeln eingehalten werden, dürfen die Pakete passieren oder werden blockiert. Details zur Konfiguration eines solchen Paketfilters folgen im nächsten Abschnitt. Hier geht es vorerst darum, die Terminologie zu klären.

Die Notwendigkeit von Firewalls auf privaten Rechnern ist umstritten. Die Ubuntu- **Firewalls für private Rechner** Entwickler sind beispielsweise der Ansicht, dass bei einer Desktop-Installation von Ubuntu ohnedies keine Netzwerkdienste laufen, die zu schützen sind. Bei einer Minimalinstallation ist das an sich korrekt, aber dabei bleibt es selten: Sobald der Benutzer Samba installiert, um eigene Dateien über ein Netzwerkverzeichnis anderen Benutzern zur Verfügung zu stellen, gibt es den ersten von außen angreifbaren Dienst.

Solange der Computer zu Hause betrieben wird und den Internetzugang durch einen ADSL-Router bezieht, sorgt der Router für einen gewissen Schutz von außen – einerseits durch das üblicherweise eingesetzte NAT-Verfahren, andererseits vielleicht auch durch eine Firewall, die auf dem Router läuft. Ganz anders sieht die Sache aus, wenn Sie mit Ihrem Notebook im ungesicherten WLAN eines Hotels E-Mails abrufen. Spätestens dann sollte eine Firewall auch auf Privat-PCs selbstverständlich sein.

Bei einem Firmen-LAN ist der Wunsch nach einer guten Absicherung noch stärker **Firewalls Netzwerke** ausgeprägt. Gleichzeitig bestehen auch bessere Voraussetzungen, was die Infrastruktur betrifft. In der Praxis kümmert sich oft ein eigener Rechner um den Internetzugang für die Firma und um dessen Absicherung. Alle weiteren Netzwerkdienste laufen auf anderen Rechnern. [Abbildung 38.1](#page-1310-0) veranschaulicht das Konzept.

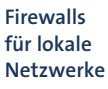

<span id="page-1310-0"></span>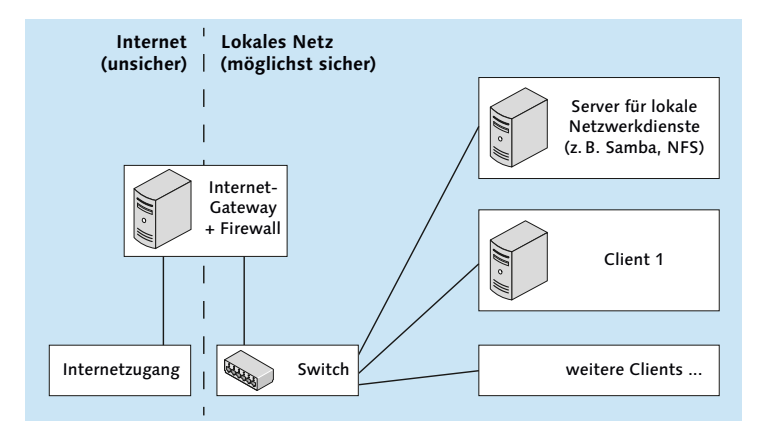

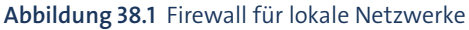

Bei sehr kleinen Netzen dient manchmal *ein* Rechner gleichzeitig als Firewall und als Netzwerk-Server. Sicherheitstechnisch ist das nicht optimal, weil auf diesem Rechner zwangsläufig eine ganze Menge Netzwerkdienste laufen, die alle ein gewisses Sicherheitsrisiko darstellen.

Bei sehr großen Netzwerken gibt es oft sogar zwei Firewalls: Die erste Firewall dient nur zur Basisabsicherung, ist aber durchlässig für gewöhnliche Internetprotokolle wie HTTP oder FTP. Der Netzwerkbereich dahinter wird als *Demilitarized Zone* (DMZ) bezeichnet. Das soll zum Ausdruck bringen, dass in diesem Bereich nur eine eingeschränkte Sicherheit gegeben ist. In dieser Zone befinden sich in der Regel der Webserver sowie andere Netzwerk-Server, die öffentlich (also über das Internet) zugänglich sein müssen.

Die DMZ wird vom eigentlichen lokalen Netzwerk durch eine zweite Firewall getrennt. Erst dahinter befinden sich alle weiteren Server-Dienste, die nur für das lokale Netzwerk zuständig sind und die von außen absolut unzugänglich sein sollen. Die Konfiguration einer mehrstufigen Firewall geht allerdings weit über die Bandbreite dieses Buchs hinaus. Konfigurationsanleitungen finden Sie in speziellen Firewall-Büchern.

#### **Netfilter**

Kernelintern kümmert sich das Netfilter-System um die Verarbeitung von Firewall-Regeln. [Abbildung 38.2](#page-1311-0) veranschaulicht stark vereinfacht, welche Wege IP-Pakete innerhalb des Paketfiltersystems gehen können. Eine detailliertere Abbildung finden Sie unter:

<span id="page-1311-0"></span>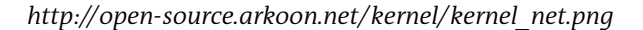

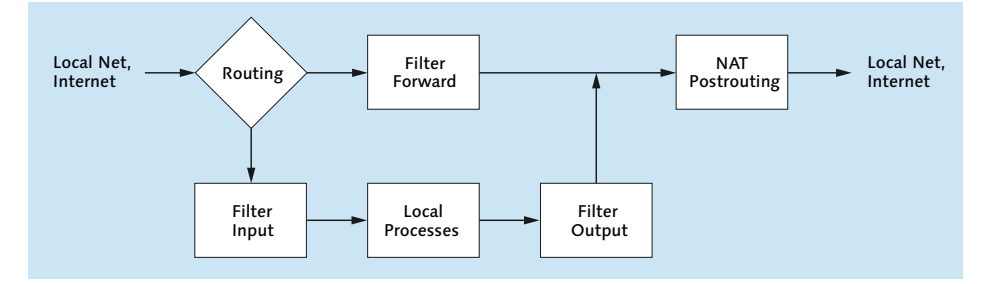

**Abbildung 38.2** Vereinfachte Darstellung des iptables/netfilter-Systems

Die folgende Liste beschreibt ganz kurz die Stationen eines IP-Pakets im Kernel:

**Routing:** Anhand der IP- und Port-Adresse entscheidet der Kernel, ob das Paket lokal bearbeitet werden soll oder ob es an eine Netzwerkschnittstelle und damit an einen anderen Rechner weitergeleitet werden soll. Dieser Mechanismus ist unabhängig davon, ob sich der andere Rechner im lokalen Netz oder im Internet befindet.

- **Filter Input:** Anhand einer Reihe von Regeln wird getestet, ob das Paket zur weiteren Verarbeitung durch lokale Programme akzeptiert wird oder nicht.
- **Local Process:** Diese Box symbolisiert alle Programme, die IP-Pakete auf dem lokalen Rechner verarbeiten bzw. die selbst neue IP-Pakete erzeugen. Dazu zählen Programme wie Apache, MySQL, Samba oder der NFS-Server.
- **Filter Output:** Anhand einer Reihe von Regeln wird getestet, ob das Paket den Kernel wieder verlassen darf.
- **Filter Forward:** Dieser Filter entscheidet, welche der Pakete, die nur weitergeleitet, aber nicht bearbeitet werden sollen, den Kernel passieren dürfen.
- **NAT Postrouting:** Falls der lokale Rechner via Masquerading anderen Rechnern einen Zugang ins Internet gewähren soll, kümmert sich diese Station um die erforderliche Manipulation der IP-Pakete.

Einem Paketfilter sind in [Abbildung 38.2](#page-1311-0) nur die Boxen *Filter Input*, *Filter Output*, *Filter Forward* und eventuell auch *NAT Postrouting* zuzuordnen. Alle anderen Teile der Abbildung beschreiben die Netzwerkfunktionen des Kernels bzw. gewöhnliche Netzwerkdienste, die auf dem lokalen System laufen und mit dem Paketfilter nichts zu tun haben.

#### **Firewall-Abbildungen**

Bei vielen Firewall-Abbildungen sehen Sie links das gefährliche Internet, dann die Firewall und rechts das vergleichsweise sichere lokale Netz. [Abbildung 38.2](#page-1311-0) entspricht nicht diesem Schema! Die Pakete, die links in den Rechner kommen, stammen sowohl aus dem lokalen Netz als auch aus dem Internet. Dasselbe gilt auch für die Pakete, die die Firewall rechts verlassen.

Für die Weiterleitung von Paketen – egal, ob diese von einer Netzwerkschnittstelle **Aktionen** kommen oder von einem lokalen Programm erzeugt wurden – ist der Kernel zuständig. Dieser hat dabei in den unterschiedlichen Stufen des Filtersystems jeweils drei Alternativen:

- **Deny:** Die Weiterleitung des Pakets wird ohne Rückmeldung abgelehnt. Das Paket wird damit gewissermaßen gelöscht. Es existiert nicht mehr weiter. Der Sender erfährt nie, was mit seinem Paket passiert ist.
- **Reject:** Die Weiterleitung wird mit einer Rückmeldung abgelehnt. Die Folgen für das Paket sind dieselben, allerdings bekommt der Sender durch ein anderes ICMP-Paket die Nachricht, dass sein Paket abgelehnt wurde.
- **Accept:** Das Paket wird weitergeleitet.
- **Tabellen** Die Grundidee eines Netfilter-Systems sieht so aus: Jedes IP-Paket durchläuft verschiedene Orte im Kernel, an denen anhand von Regeln überprüft wird, ob das Paket zulässig ist. Wenn das der Fall ist, wird es weitergeleitet, sonst wird es gelöscht oder zurückgesandt. Mehrere Tabellen steuern den Netfilter:
	- **Filter-Tabelle:** Diese Tabelle enthält üblicherweise das gesamte Regelsystem für den eigentlichen Paketfilter, also die »Firewall«.
	- **NAT-Tabelle:** Diese Tabelle ist nur aktiv, wenn die Masquerading-Funktion des Kernels aktiviert ist. Sie ermöglicht verschiedene Formen der Adressveränderung (Network Address Translation) bei Paketen, die von außen in den Kernel eintreten bzw. diesen wieder verlassen.
	- **Mangle-Tabelle:** Auch mit dieser Tabelle können IP-Pakete manipuliert werden. Die Tabelle dient Spezialaufgaben. Ein Anwendungsbeispiel folgt in [Kapitel 39,](#page-1330-0) »Squid und DansGuardian (Webfilter)«, bei der Konfiguration eines transparenten HTTP-Proxys.

Daneben gibt es noch die Raw- und die Security-Tabelle, auf die ich in diesem Buch aber nicht eingehe.

**Regelketten** Jede dieser Tabellen sieht wiederum mehrere Regelketten (Chains) vor: **(Chains)**

- **Filter-Tabelle:** Input, Forward und Output
- **NAT-Tabelle:** Prerouting, Input, Output und Postrouting
- **Mangle-Tabelle:** Prerouting, Input, Forward, Output und Postrouting

Von diesen insgesamt zwölf Regelketten sind in [Abbildung 38.2](#page-1311-0) nur die wichtigsten dargestellt.

#### **Unterschiedliche Regelketten gleichen Namens**

Alle Regelketten sind voneinander unabhängig! Es gibt also zwei verschiedene Prerouting- und sogar drei Output-Regelketten.

Dennoch ist in der iptables-Dokumentation oft einfach von der Output-Regelkette die Rede, ohne genaue Angabe, auf welche Tabelle sich diese Regelkette eigentlich bezieht. Gemeint sind in derartigen Fällen immer die Regelketten der Filter-Tabelle, die bei Weitem am wichtigsten ist.

Diese Sprachregelung gilt auch für das Kommando iptables: Dort kann die gewünschte Tabelle mit der Option -t angegeben werden. Entfällt diese Option, gilt das Kommando automatisch für die Filter-Tabelle.

Wenn ein IP-Paket bei seiner Wanderung durch den Kernel auf eine Regelkette stößt, überprüft der Kernel der Reihe nach sämtliche Regeln. Sobald eine Regel auf das Paket

zutrifft, wird die in der Regel vorgesehene Aktion durchgeführt und das Paket weitergeleitet, gelöscht oder zurückgesendet. Nur wenn keine einzige der Regeln auf das Paket zutrifft, kommt das Standardverhalten des Filters zur Anwendung. Dieses lautet je nach Konfiguration abermals: weiterleiten, löschen oder zurücksenden.

Im Grundzustand des Kernels ist nur die Filter-Tabelle mit ihren drei Regelketten **Grundzustand** Input, Forward und Output aktiv. Keine dieser drei Regelketten enthält eine Regel, und das Standardverhalten lautet für alle drei Regelketten: weiterleiten.

Die Regelsysteme für IPv4 und IPv6 sind vollkommen voneinander getrennt. Es gibt **IPv6** also gewissermaßen eine Firewall für IPv4 und eine zweite für IPv6. Im Regelfall ist es zweckmäßig, das Firewall-System parallel für IPv4 und IPv6 aufzubauen. Wenn Sie also einkommende Pakete für den Port 23456 sperren wollen, sind dazu zwei nahezu gleichlautende Regeln für IPv4 und IPv6 erforderlich.

Nicht jede IPv4-Firewall-Regel ist auch für IPv6 geeignet: Beispielsweise ist NAT unter IPv4 ein wichtiges Thema, während NAT für IPv6 gänzlich unüblich ist und erst seit der Kernelversion 3.7 überhaupt unterstützt wird.

Die Kunst, einen Paketfilter zu erstellen, besteht darin, für jede relevante Filterkette **iptables und ip6tables** das Standardverhalten sowie eine Reihe von Regeln zu definieren. Auf Kommandoebene verwalten Sie diese Regeln mit iptables für IPv4 und ip6tables für IPv6.

Das manuelle Einrichten einer Firewall erfordert eine Menge Fachwissen. Besser ist es zumeist, eine Konfigurationshilfe in Anspruch zu nehmen. Im folgenden Abschnitt stelle ich Ihnen dazu einige distributionsspezifische Programme vor. Wenn Sie die Firewall doch lieber manuell konfigurieren möchten, gibt [Abschnitt 38.5,](#page-1323-0) »Firewall mit iptables selbst gebaut«, ein Einführungsbeispiel. Weitere Informationen und Details gibt es wie üblich im Internet:

#### *<http://www.netfilter.org>*

*<http://people.netfilter.org/rusty/unreliable-guides>*

Das Netfilter-System ist seit 2001 Bestandteil des Kernels. Mittlerweile haben sich **nftables** einige grundlegende Mängel herausgestellt, weswegen bereits seit mehreren Jahren am Nachfolgesystem nftables gearbeitet wird. Im Herbst 2015 war nftables aber noch nicht praxistauglich. Bei vielen Distributionen sind die nftables-Funktionen im Kernel gar nicht aktiviert. Es ist momentan nicht abzusehen, wann und in welcher Form nftables Netfilter ablösen wird.

*<http://lwn.net/Articles/324989> <http://heise.de/-2767676>* (kostenpflichtig)

# **38.4 Firewall-Konfigurationshilfen**

Viele Distributionen helfen ihren Anwendern bei der Firewall-Konfiguration mit komfortablen Benutzeroberflächen. Damit können Sie quasi per Mausklick eine einfache Firewall einrichten oder verändern. Hinter der recht einfachen Konfiguration verbirgt sich in der Regel eine Menge Paketfilter-Know-how. Das Resultat ist also oft ein besserer Schutz als eine selbst gebastelte Lösung.

Der Nachteil vorgegebener Firewalls ist deren Blackbox-Verhalten: Wenn die Wirkung des Filters überhaupt dokumentiert ist, dann zumeist nur dürftig. Sie wissen weder, wogegen der Filter Sie schützt, noch, welche Nebenwirkungen der Filter hat. Da kann es schon passieren, dass Linux-Einsteiger nach tagelangem Suchen, warum das Drucken im Netzwerk unmöglich ist, schließlich die Firewall als Schuldigen ausmachen. Der Versuch, den Paketfilter nun entsprechend anzupassen, wird vermutlich scheitern, vor allem dann, wenn ein Firewall-Grundwissen fehlt. Das vorauszusehende Ergebnis: Die Firewall wird einfach ausgeschaltet!

- **IPv6** Alle im Folgenden beschriebenen Programme richten auch Regeln für IPv6 ein. Debian sieht standardmäßig keine Firewall vor und kennt auch keine distributionsspezifischen Konfigurationswerkzeuge.
- **Anzahl der** Mit dem Kommando iptables -L | wc -l können Sie abschätzen, aus wie vielen Regeln die aktuelle Firewall besteht. Die resultierende Zahl ist ein Maß für die Komplexität der Firewall, aber nicht für ihre Sicherheit! Am sichersten wäre es, den Netzwerkverkehr ganz lahmzulegen – und das gelingt mit einer oder mit zwei Regeln.
	- **Links** Neben den hier beschriebenen Programmen finden Sie im Internet unzählige weitere Konfigurationshilfen. Populär und seit vielen Jahren erprobt sind:

*<http://www.fwbuilder.org> <http://www.shorewall.net>*

#### **CentOS, Fedora und RHEL**

**FirewallD** Fedora verwendet seit 2012 das neu entwickelte FirewallD-System. CentOS und RHEL haben FirewallD mit Version 7 ebenfalls übernommen. FirewallD wird durch Systemd gestartet und durch Dateien in /etc/firewalld sowie /usr/lib/firewalld konfiguriert.

> Der Hauptvorteil von FirewallD gegenüber herkömmlichen Firewall-Systemen besteht darin, dass Änderungen dynamisch, also im laufenden Betrieb, durchgeführt werden. Im Gegensatz dazu war es beim bisherigen statischen System erforderlich, zur Aktivierung von Änderungen die Firewall vorübergehend abzuschalten und dann neu zu errichten. Das war nicht nur ein Sicherheitsrisiko, sondern führte auch dazu, dass vorhandene Netzwerkverbindungen unterbrochen wurden.

Für die Verwaltung der Firewall ist der Hintergrundprozess firewalld verantwort- **Zonen** lich. Konfigurationswerkzeuge kommunizieren via D-BUS mit dem Dämon. Eine zentrale Grundidee von FirewallD besteht darin, dass jeder Netzwerkschnittstelle eine sogenannte Zone zugeordnet wird. Eine »Zone« im Sinne von FirewallD ist eine Sammlung von Regeln für einen bestimmten Anwendungszweck. Die folgende Liste beschreibt ganz kurz einige Zonen:

- block: blockiert jeden Netzwerkverkehr. Der Absender erhält eine ICMP-Fehlermeldung.
- drop: blockiert jeden Netzwerkverkehr. Der Absender wird nicht informiert.
- trusted: erlaubt jeden Netzwerkverkehr. Diese Zone ist für gut gesicherte lokale Netzwerke gedacht, aber nicht für WLAN-Verbindungen.
- external: blockiert die meisten Ports und aktiviert Masquerading (IPv4). Bei einem Router ist diese Zone für die Schnittstelle vorgesehen, die die Verbindung zum Internet herstellt.
- home und internal: blockiert die meisten Ports, akzeptiert aber Samba (nur als Client), CUPS und Zeroconf/Avahi/mdns. Beide Zonen sind für Rechner in einem als einigermaßen sicher geltenden lokalen Netzwerk gedacht. Wenn Sie diese Zone nutzen und selbst Windows-Netzwerkverzeichnisse freigeben möchten, müssen Sie außerdem den Dienst Samba freischalten.
- public: ähnlich wie home, blockiert aber auch CUPS und Samba-Client-Funktionen. Die Zone ist für die Internetnutzung in unsicheren Netzwerken gedacht, z. B. in einem öffentlichen WLAN.
- FedoraWorkstation und FedoraServer: Diese beiden Zonen kommen standardmäßig für Netzwerkschnittstellen von Fedora-Installation zum Einsatz. FedoraServer blockiert alle Dienste außer SSH und DHCP-Client. FedoraWorkstation ist deutlich liberaler und akzeptiert auch Samba-Client-Verbindungen sowie den Verkehr über alle Ports zwischen 1025 und 65535.

Die Zonenregeln mit der Ausnahme von block, drop und trusted können verändert werden. Bei Bedarf können Sie auch selbst eigene Zonen definieren.

Standardmäßig ordnen CentOS und RHEL alle Schnittstellen der Zone public zu. Bei aktuellen Fedora-Versionen kommt stattdessen die Zone FedoraWorkstation bzw. FedoraServer zum Einsatz.

Um eine Schnittstelle explizit einer Firewall-Zone zuzuordnen, tragen Sie in die Datei **Zonenzuordnung in ifcfg-xxx** /etc/sysconfig/network-scripts/ifcfg-xxx die Zeile ZONE=zonenname ein. Dabei ist xxx der Name der Schnittstelle.

```
# Datei /etc/sysconfig/network-scripts/ifcfg-xxx
...
ZONE=trusted
```
**Benutzer-** Zur Firewall-Konfiguration steht die Benutzeroberfläche firewall-config zur Verfü**oberfläche** gung (siehe [Abbildung 38.3\)](#page-1317-0). Das gleichnamige Paket muss vor dem ersten Start installiert werden. Die Bedienung ist leider recht unübersichtlich. Nach dem Start sehen Sie die sogenannte RUNTIME-KONFIGURATION der diversen Zonen. Hier durchgeführte Änderungen gelten sofort für die betreffende Zone, sie werden aber nicht gespeichert und gehen somit beim Neustart des Rechners verloren.

> Mit Optionen • Standardzone ändern können Sie einstellen, welche Zone standardmäßig gilt, also für alle Netzwerkschnittstellen, bei denen nicht explizit eine andere Zone eingestellt ist.

> Die Benutzeroberfläche verrät unbegreiflicherweise nicht, welche Zone nun tatsächlich aktiv ist! Um das herauszufinden, führen Sie Optionen • Verbindungszonen ändern aus. Damit gelangen Sie in einen Dialog mit einer Liste aller vom Network Manager verwalteten Schnittstellen. Bearbeiten führt in den Detaildialog dieser Schnittstelle, und erst dessen Dialogblatt Allgemein gibt die Zone an. Die Einstellung Vorgabe bedeutet, dass diese Schnittstelle der Standardzone zugeordnet ist, also normalerweise public.

> Um die Definition einer Zone dauerhaft zu ändern, wechseln Sie im Konfigurationsprogramm in die Ansicht Permanent. Ärgerlicherweise müssen Änderungen, die Sie zuvor in der RUNTIME-Ansicht ausprobiert haben, jetzt wiederholt werden.

<span id="page-1317-0"></span>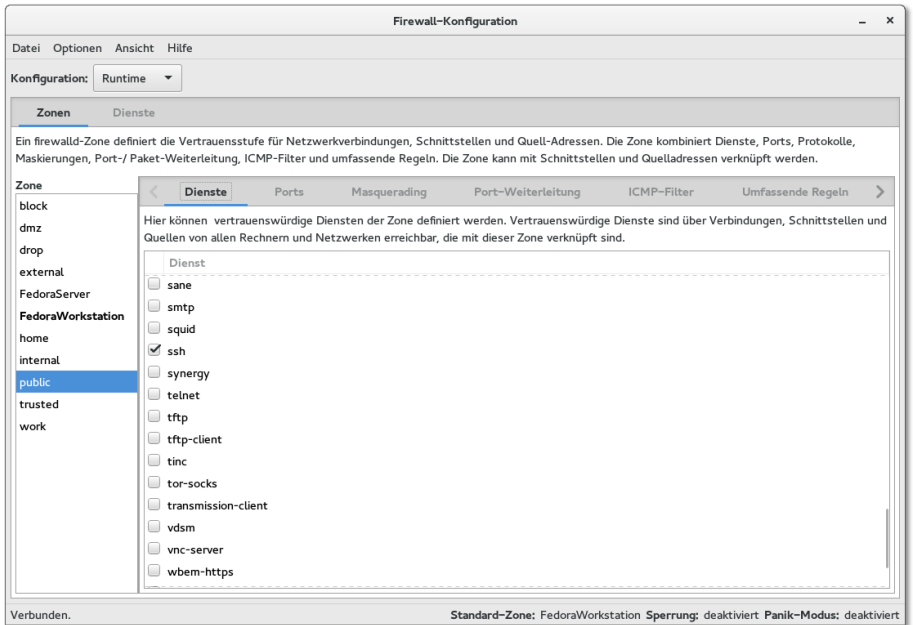

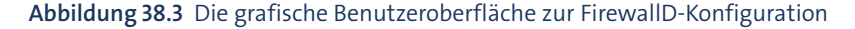

#### **Firewall deaktivieren**

Das Konfigurationsprogramm bietet keine direkte Option, um die Firewall ganz zu deaktivieren. Wenn Sie das wünschen, müssen Sie Options • Standardzone ändern ausführen und die Zone trusted einstellen. Standardmäßig sind alle Schnittstellen der Standardzone zugewiesen. Mit trusted ist damit jeglicher Netzverkehr erlaubt.

Beachten Sie aber, dass diese Veränderung der Standardzone keinen Einfluss auf Schnittstellen hat, die Sie explizit einer anderen Zone zugewiesen haben. Sollte es bei Ihnen derartige Schnittstellen geben, müssen Sie diese mit OPTIONEN · VERBINdungszonen ändern extra bearbeiten. In der Standardkonfiguration ist das nicht erforderlich.

Wenn Sie eine vollkommen eigene Firewall einrichten möchten, müssen Sie das Paket firewalld deinstallieren.

# **firewall-cmd**

Im Terminal führen Sie FirewallD-Konfigurationsänderungen mit firewall-cmd durch. Standardmäßig werden die Änderungen dabei nur dynamisch durchgeführt, aber nicht gespeichert. Wenn die Änderungen dauerhaft gelten sollen, müssen Sie zusätzlich die Option --permanent angeben und die Änderungen anschließend mit firewallcmd --reload explizit aktivieren. Eigene Regeln werden im Verzeichnis /etc/firewalld gespeichert.

Um einen Überblick über den aktuellen Zustand der Firewall zu erhalten, führen Sie **Status** die beiden folgenden Kommandos aus:

```
root# firewall-cmd --state
running
root# firewall-cmd --get-active-zones
internal
  interfaces: enp0s8
external
  interfaces: enp0s3
```
Sie wissen jetzt, dass die Firewall aktiv ist und welche Netzwerkschnittstellen welchen Firewall-Zonen zugeordnet sind.

Die folgenden Kommandos ergründen, welche Zonen es gibt und welche davon aktiv **Zonen** sind:

```
root# firewall-cmd --get-zones (alle Zonen auflisten)
 FedoraServer FedoraWorkstation block dmz drop
 external home internal public trusted work
```

```
root# firewall-cmd --get-default-zone (Default-Zone feststellen)
 FedoraWorkstation
root# firewall-cmd --get-zone-of-interface=enp4s0 (Zone für eine Schnittstelle)
 FedoraServer
```
Die Default-Zone können Sie mit firewall-cmd --set-default-zone verändern. Die Zuordnung einer Zone zu einer Schnittstelle können Sie mit --add-interface bzw. --remove-interface verändern:

```
root# firewall-cmd --permanent --zone=FedoraServer --remove-interface=enp4s0
root# firewall-cmd --permanent --zone=FedoraWorkstation --add-interface=enp4s0
```
Beachten Sie aber, dass die Zonenzuordnung auch durch /etc/sysconfig/networkscripts/ifcfg-xxx erfolgen kann. Die ifcfg-Dateien haben Vorrang gegenüber der Veränderung der Zonen!

**Dienste** Es gibt kein Kommando, um alle für FirewallD bekannten Dienste aufzulisten. Stattdessen können Sie mit ls alle entsprechenden XML-Dateien ermitteln. Die Syntax der XML-Dateien ist leicht zu verstehen, d. h., Sie erkennen auf Anhieb, welche Ports jeweils freigeschaltet werden.

```
user$ ls /usr/lib/firewalld/services/*.xml /etc/firewalld/services/*.xml
```
Um für eine Zone einen Dienst oder einen IP-Port freizuschalten, führen Sie die folgenden Kommandos aus:

root# **firewall-cmd --permanent --zone=FedoraWorkstation --add-service=name** root# **firewall-cmd --permanent --zone=public --add-port=nnn/tcp** root# **firewall-cmd --permanent --zone=public --add-port=nnn/udp** root# **firewall-cmd --reload** (Änderungen aktivieren)

Dabei ist name der Name eines Dienstes (z. B. https oder nfs) bzw. nnn die Nummer eines Ports.

- **iptables-** Wenn Sie zusätzlich zu den FirewallD-Regeln eigene iptables-Regeln integrieren **Zusatzregeln** möchten, können Sie das unkompliziert in /etc/firewalld/direct.xml tun. Die Syntax dieser Datei dokumentiert man firewalld.direct. Ein Beispiel finden Sie in [Abschnitt 39.3,](#page-1336-0) »Squid-Konfiguration als transparenter Proxy-Cache«.
- **Dokumentation** Eine umfassende Dokumentation zu FirewallD sowie eine Menge Anwendungsbeispiele zu firewall-cmd finden Sie hier:

*<https://fedoraproject.org/wiki/FirewallD>*

# **CentOS 6 / RHEL 6**

Während der Installation von RHEL 6 und seinen Varianten wird standardmäßig eine Firewall eingerichtet, die alle von außen kommenden Verbindungsversuche blockiert. Zur Konfiguration starten Sie das Programm system-config-firewall. Sie können nun einzelne Dienste und Netzwerkschnittstellen als sicher definieren und so vom Schutz ausnehmen. Wenn der Rechner als Gateway dient, können Sie zudem eine Schnittstelle für das Masquerading angeben.

Die Einstellungen werden in /etc/sysconfig/iptables gespeichert. Für den Start der Firewall ist das Init-V-Script /etc/init.d/iptables verantwortlich.

#### **SUSE**

SUSE-Distributionen richten standardmäßig eine Firewall ein, wobei die Schnittstelle zum Internet automatisch der externen Zone zugeordnet wird. Die Konfiguration erfolgt durch das YaST-Modul SICHERHEIT • FIREWALL. Dabei werden – abweichend vom sonst dialogorientierten YaST-Konzept – die einzelnen Dialogblätter durch Einträge im linken Teil des YaST-Fensters ausgewählt (siehe [Abbildung 38.4\)](#page-1320-0). Falls der Rechner als Gateway zu einem LAN dient, ordnen Sie im Dialogblatt Interfaces die LAN-Schnittstelle der internen Zone zu und aktivieren im Dialogblatt Masquerading die gleichnamige Option. Insgesamt ist die Konfiguration sehr geradlinig und einfach durchzuführen.

<span id="page-1320-0"></span>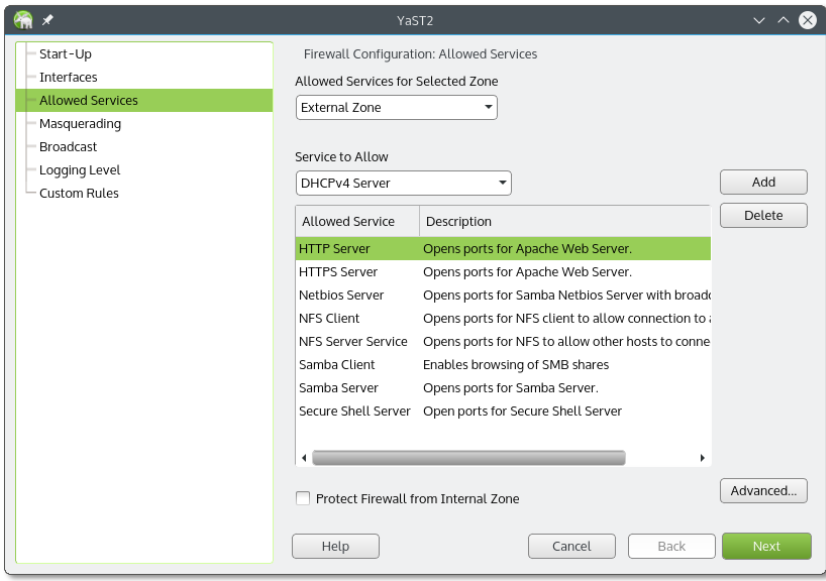

**Abbildung 38.4** Firewall-Konfiguration in SUSE-Distributionen

Die Firewall-Einstellungen werden in /etc/sysconfig/SuSEfirewall gespeichert. Um den Start der Firewall kümmern sich bei älteren SUSE-Versionen die Init-V-Scripts SuSEfirewall2\*. Aktuelle openSUSE-Versionen verwenden stattdessen Systemd.

#### **Ubuntu**

**ufw** Bei Ubuntu wird standardmäßig keine Firewall eingerichtet, und es gibt auch keine grafischen Konfigurationswerkzeuge. Dafür enthält Ubuntu das Kommando ufw (Uncomplicated Firewall). Es ermöglicht die Definition von Firewall-Regeln in einer wesentlich einfacheren Syntax als iptables. Zudem sollen in zukünftigen Ubuntu-Versionen bei der Installation von Netzwerkdiensten die entsprechenden ufw-Regeln zur Absicherung gleich mitinstalliert werden. Das ist freilich noch Zukunftsmusik: ufw hat bislang nur eine geringe Akzeptanz gefunden.

Wenn Sie schon Erfahrung mit Paketfiltern haben, werden Sie mit ufw rasch zum Ziel kommen: ufw enable aktiviert die Firewall. Die Firewall wird sofort und in Zukunft auch bei jedem Rechnerstart aktiviert. ufw disable deaktiviert die Firewall wieder. ufw default allow bzw. ufw default deny gibt an, ob eintreffende Pakete grundsätzlich akzeptiert oder abgewiesen werden. Normalerweise gilt deny, d. h., mit der Aktivierung der Firewall kann kein auf dem Rechner laufender Netzwerkdienst mehr von außen angesprochen werden!

Zusätzlich definieren Sie mit ufw allow/deny *n* bzw. ufw allow/deny *dienst* Regeln, die für spezielle IP-Ports bzw. Protokolle gelten. ufw status gibt Informationen zum aktuellen Zustand der Firewall. ufw kümmert sich standardmäßig sowohl um IPv4 als auch um IPv6. Wenn Sie IPv6-Verkehr ganz blockieren möchten, verwenden Sie in /etc/sysconfig/ufw die Einstellung IPV6=no.

```
user$ sudo -s
root# ufw enable
root# ufw allow ssh
root# ufw status
Status: Aktiv
Zu Aktion Von
-- ------ ----
22 ALLOW Anywhere
22 ALLOW Anywhere (v6)
```
Bei Bedarf können Firewall-Regeln für bestimmte Schnittstellen oder IP-Adressbereiche formuliert werden. Details dazu erläutert man ufw. Eigene Regeln werden in /lib/ufw/user.rules und user6.rules (für IPv6) gespeichert. Außerdem berücksichtigt ufw die Regeldateien aus dem Verzeichnis /etc/ufw/.

Darüber hinaus werden bei der Installation von Netzwerkdiensten dazu passende **Profile** Regeldateien im Verzeichnis /etc/ufw/applications.d gespeichert. ufw app list liefert die Liste der so definierten Profile. Mit ufw allow/deny können Sie derartige Profile aktivieren (also die entsprechenden Ports in der Firewall freigeben) bzw. sperren.

```
root# ufw app list
Verfügbare Anwendungen:
 Apache
 Apache Full
 Apache Secure
  CUPS
 Dovecot IMAP
 Dovecot POP3
 Dovecot Secure IMAP
 Dovecot Secure POP3
 OpenSSH
  Postfix
  ...
root# ufw app info "Apache Full"
 Profil: Apache Full
 Titel: Web Server (HTTP,HTTPS)
  Beschreibung: Apache v2 is the next generation of the omnipresent Apache
 web server.
 Ports: 80,443/tcp
root# ufw allow "Apache Full"
```
Bitte beachten Sie, dass Applikationsprofile zwar standardmäßig installiert, aber nicht aktiviert werden! Die Profile sollen Ihnen lediglich eine Hilfestellung geben, wenn Sie eine Firewall einrichten möchten.

Weitere Informationen und Beispiele zu ufw erhalten Sie mit man ufw bzw. auf den fol- **Dokumentation** genden Seiten:

*<http://wiki.ubuntuusers.de/ufw> <https://help.ubuntu.com/14.04/serverguide/firewall.html> <https://wiki.ubuntu.com/UncomplicatedFirewall>*

Zu ufw gibt es mit Gufw eine grafische Benutzeroberfläche, die bei aktuellen Ubuntu- **Gufw** Versionen als universe-Paket zur Verfügung steht, also ohne offiziellen Support. Leider ignoriert das Programm die Applikationsprofile.

# **38.5 Firewall mit iptables selbst gebaut**

#### <span id="page-1323-0"></span>**Minimale Client-Absicherung (IPv4 und IPv6)**

Die meisten Rechner genießen zu Hause oder in einer Firma in lokalen IPv4-Netzwerken dank NAT eine gewisse Sicherheit. Damit ist es vorbei, wenn Sie unterwegs in einem öffentlichen WLAN E-Mails abrufen: Sie wissen nicht, wer sich sonst noch im Funknetz befindet!

Ein ähnliches Sicherheitsproblem haben Sie, wenn Sie (wie in [Abschnitt 27.3,](#page-1001-0) »Manuelle LAN- und WLAN-Konfiguration«, beschrieben) einen Tunnel-Dienst wie Gogo oder SixXs einrichten. Damit hat Ihr Rechner eine zusätzliche IPv6-Adresse. NAT spielt nun keine Rolle mehr: Weltweit kann nun jeder, der über eine IPv6-Verbindung verfügt, IP-Pakete zu Ihrem Rechner senden! Diese Datenpakete können z. B. dazu dienen, um einen SSH-Login zu versuchen oder um über Samba freigegebene Netzwerkverzeichnisse auszulesen.

**Idee** Die folgende Mini-Firewall verbessert die Sicherheit in beiden Fällen ganz erheblich. Sie verbietet grundsätzlich jeden Datenverkehr, der nicht von Ihrem Rechner initiiert wird. Mit anderen Worten: Sie können z. B. via SSH einen externen Rechner administrieren, umgekehrt kann aber niemand auch nur versuchen, sich via SSH bei Ihnen einzuloggen. Analog funktioniert dieser Schutz auch für alle anderen Netzwerkdienste.

Das Beispiel wurde unter Ubuntu entwickelt und getestet. Wenn Sie eine andere Distribution verwenden, müssen Sie unbedingt vorher die distributionsspezifische Firewall deaktivieren bzw. unter Fedora das Paket firewalld deinstallieren!

**Reset** Der erste Teil des Firewall-Scripts führt eine Art iptables-Reset durch. iptables -P stellt dann das Standardverhalten aller Filter auf ACCEPT. iptables -F löscht alle vorhandenen Regeln, wobei für die NAT-Tabelle ein eigenes Kommando erforderlich ist. iptables -X löscht alle benutzerdefinierten Regelketten. Analog werden all diese Kommandos auch für IPv6 ausgeführt. Netfilter erlaubt nun jeglichen IP-Verkehr.

```
#!/bin/bash
# Mini-Firewall (Teil 1)
IPT4=$(which iptables)
IPT6=$(which ip6tables)
# reset iptables
for IPT in $IPT4 $IPT6; do
 $IPT -P INPUT ACCEPT
 $IPT -P OUTPUT ACCEPT
  $IPT -P FORWARD ACCEPT
 $IPT -F
 $IPT -X
done
```
Damit IPv6-Funktionen zur Autokonfiguration funktionieren, ist es erforderlich, **ICMPv6** ICMPv6-Pakete passieren zu lassen. Dazu dienen die zwei abschließenden Kommandos im ersten Teil des Listings:

```
# Mini-Firewall (Teil 2): ICMPv6 zulassen
$IPT6 -A INPUT -p ipv6-icmp -j ACCEPT
$IPT6 -A FORWARD -p ipv6-icmp -j ACCEPT
```
Die folgenden Zeilen definieren eine neue Regelkette mit dem Namen wall. Sie stellt **wall-Regelkette für IPv4** einen ebenso eleganten wie wirkungsvollen Schutz vor neuen Verbindungen von außen dar. Die erste wall-Regel besagt, dass alle Pakete akzeptiert werden, die zu einer bereits vorhandenen Verbindung gehören.

Die zweite Regel akzeptiert Pakete, die eine neue Verbindung initiieren, sofern die Verbindung *nicht* über die Internetschnittstelle hergestellt wird. Die Inversion wird syntaktisch durch das Ausrufezeichen vor der Option -i ausgedrückt. Im Klartext bedeutet die Regel, dass es beispielsweise möglich ist, aus dem lokalen Netz heraus eine HTTP-Kommunikation mit dem Rechner zu starten, nicht aber aus dem Internet heraus.

Die dritte Regel lautet: Alle Pakete, die nicht den vorigen Regeln entsprechen, werden abgewiesen. Diese letzte Regel entspricht also dem Motto: Alles verbieten, was nicht explizit erlaubt ist! Einem potenziellen Angreifer aus dem Internet wird es daher nicht gelingen, eine SSH-Session auch nur zu starten. Das Gleiche gilt natürlich auch für alle anderen Netzwerkdienste – HTTP, FTP, Telnet etc.

Die zwei abschließenden Kommandos des Scripts geben an, dass für alle Pakete, die die Input- oder Forward-Filter durchlaufen, die wall-Regeln zur Anwendung kommen:

```
# Mini-Firewall (Teil 3): wall-Regelkette für IPv4
INET=eth0
$IPT4 -N wall
$IPT4 -A wall -m state --state ESTABLISHED,RELATED -j ACCEPT
$IPT4 -A wall -m state --state NEW ! -i $INET -j ACCEPT
$IPT4 -A wall -j DROP
# die Regelkette für INPUT und FORWARD anwenden
$IPT4 -A INPUT -j wall
$IPT4 -A FORWARD -j wall
```
Der letzte Teil der Mini-Firewall definiert dieselbe wall-Regelkette für IPv6. Dabei müs- **wall-Regelkette für IPv6** sen Sie beachten, dass bei Tunnelverbindungen eine andere Netzwerkschnittstelle aktiv ist: Während IPv4-Verkehr nach eth0 fließt, geht IPv6-Verkehr über die Tunnelschnittstelle, im folgenden Beispiel sixxs:

```
# Mini-Firewall (Teil 4): wall-Regelkette für IPv6
INET6=sixxs
$IPT6 -N wall
$IPT6 -A wall -m state --state ESTABLISHED,RELATED -j ACCEPT
$IPT6 -A wall -m state --state NEW ! -i $INET6 -j ACCEPT
$IPT6 -A wall -j DROP
$IPT6 -A INPUT -j wall
$IPT6 -A FORWARD -j wall
```
#### **Internet-Gateway für lokales Netzwerk absichern (IPv4 und IPv6)**

**Aufgabenstellung** Das zweite Beispiel baut auf den obigen Ideen auf, ist aber schon etwas anspruchsvoller. Es geht darum, ein Gateway abzusichern, das anderen Rechnern im LAN Internetzugang gibt (siehe [Kapitel 28,](#page-1032-0) »Internet-Gateway«). [Abbildung 38.1](#page-1310-0) zeigt die Ausgangssituation.

> Die Aufgabe der Firewall besteht darin, gefährliche Ports nach außen hin ganz zu blockieren und bei den restlichen Ports eine Kommunikation nur dann zu erlauben, wenn die Kommunikation von innen initiiert wurde. Der Schutz gilt nun auch für alle IPv4- und IPv6-Clients im lokalen Netzwerk. Das Firewall-Script kümmert sich außerdem um die Aktivierung der Masquerading- und Forwarding-Funktionen.

**Überblick** Die Firewall besteht aus den beiden Script-Dateien myfirewall-start und myfirewallstop. Die Grundeinstellungen der Firewall werden in der Konfigurationsdatei myfirewall gespeichert.

> /etc/myfirewall/myfirewall-start (Firewall-Start) /etc/myfirewall/myfirewall-stop (Firewall-Stopp) /etc/default/myfirewall (Grundeinstellungen)

#### **Basiskonfiguration (myfirewall)**

Die Variable MFW ACTIVE in /etc/default/myfirewall steuert, ob die Firewall während des Systemstarts aktiviert werden sollen. MFW\_MASQ gibt an, ob Masquerading und Forwarding aktiviert werden sollen. Die restlichen Variablen geben die Schnittstellen und Adressen des lokalen Netzwerks bzw. der Internetverbindung an. eth0 und eth1 müssen Sie durch die Namen Ihrer Schnittstellen ersetzen, z. B. durch enp4s0 oder wlp2s0.

Sofern auf Ihrem Gateway eine Tunnel-Software läuft (z. B. aiccu für SixXs), um auch IPv6-Verkehr vom LAN in das Internet zu leiten, gibt die Variable MFW\_INET6 die entsprechende Schnittstelle an. Wenn Ihr lokales Netz kein IPv6 nutzt, können Sie alle diesbezüglichen Einstellungen und Kommandos aus den Scripts streichen.

# Datei /etc/default/myfirewall # Firewall starten: yes/no MFW\_ACTIVE=yes # Masquerading und Forwarding aktivieren: yes/no MFW\_MASQ=yes # Lokales Netzwerk MFW\_LAN=eth1 MFW\_LAN\_IP=192.168.0.0/24 # Schnittstelle zum Internet (IPv4 und IPv6) MFW\_INET=eth0 MFW\_INET6=sixxs

#### **Firewall stoppen (myfirewall-stop)**

Das Script myfirewall-stop stellt den iptables-Grundzustand her und deaktiviert die Firewall – wie in den ersten Zeilen der Mini-Firewall. Ergänzend dazu werden diesmal auch die nat-Regelketten zurückgesetzt.

```
#!/bin/bash
# Datei /etc/myfirewall/myfirewall-stop
# Konfigurationseinstellungen lesen
. /etc/default/myfirewall
IPT4=$(which iptables)
IPT6=$(which ip6tables)
SYS=$(which sysctl)
# Firewall-Reset (IPv4 und IPv6)
for IPT in $IPT4 $IPT6; do
  $IPT -P INPUT ACCEPT
  $IPT -P OUTPUT ACCEPT
  $IPT -P FORWARD ACCEPT
  $IPT -F
  $IPT -X
done
# NAT-Reset nur für IPv4
$IPT4 -F -t nat
$IPT4 -P POSTROUTING ACCEPT -t nat
$IPT4 -P PREROUTING ACCEPT -t nat
$IPT4 -P OUTPUT ACCEPT -t nat
# Forwarding stoppen
$SYS -q -w net.ipv4.ip_forward=0
$SYS -q -w net.ipv6.conf.all.forwarding=0
```
Vergessen Sie nicht, die Script-Datei mit chmod u+x als ausführbar zu kennzeichnen!

#### **Firewall starten (myfirewall-start)**

Wesentlich interessanter ist naturgemäß myfirewall-start. Das Script beginnt damit, die Stopp-Regeln auszuführen. Das bewirkt gleichsam ein Reset des Netfilter-Systems. Alle weiteren iptables-Kommandos können sich somit darauf verlassen, dass vorher keine anderen Regeln definiert wurden.

**SSH öffnen,** Die ersten drei iptables-Kommandos lassen den Zugriff auf SSH-Server aus dem Inter-**ICMPv6 zulassen** net zu. Diese Kommandos zeigen beispielhaft, wie Sie trotz Firewall einzelne Dienste nach außen zugänglich machen. Beachten Sie, dass das Absichern eines SSH-Servers im IPv6-Netz schwierig ist; sicherer ist es, SSH zumindest für IPv6 zu sperren.

```
#!/bin/bash
# Datei /etc/myfirewall/myfirewall-start (Teil 1)
# Konfigurationseinstellungen lesen
. /etc/default/myfirewall
IPT=$(which iptables)
SYS=$(which sysctl)
if \lceil $MFW ACTIVE != "yes" ]; then
 echo "Firewall disabled in /etc/default/myfirewall"
 exit 0
fi
# Reset aller Firewall-Regeln
. /etc/myfirewall/myfirewall-stop
# Zugriff auf den SSH-Server (Port 22) aus dem Internet erlauben
$IPT4 -A INPUT -i $MFW INET -p tcp --dport 22 -j ACCEPT
$IPT6 -A INPUT -i $MFW_INET6 -p tcp --dport 22 -j ACCEPT
$IPT6 -A FORWARD -i $MFW_INET6 -p tcp --dport 22 -j ACCEPT
# ICMPv6 erlauben
$IPT6 -A INPUT -p ipv6-icmp -j ACCEPT
$IPT6 -A FORWARD -p ipv6-icmp -j ACCEPT
```
**Ports sperren** In der for-Schleife werden nun einige Ports gegenüber dem Internet vollständig blockiert. Sie können die Port-Liste bei Bedarf selbst ergänzen.

```
# Datei /etc/myfirewall/myfirewall-start (Teil 2)
# einige Ports komplett sperren
# 23 (telnet)
# 69 (tftp)
# 135 (Microsoft DCOM RPC)
# 139 (NetBIOS/Samba/etc.)
# 445 (CIFS-Dateisystem für Samba/SMB)
# 631 (ipp/CUPS)
```

```
# 1433 (Microsoft SQL Server)
# 2049 (NFS)
# 3306 (MySQL)
# 5999-6003 (X-Displays)
for PORT in 23 69 135 139 445 631 1433 2049 3306 \
            5999 6000 6001 6002 6003; do
 $IPT4 -A INPUT -i $MFW_INET -p tcp --dport $PORT -j DROP
  $IPT4 -A OUTPUT -o $MFW_INET -p tcp --dport $PORT -j DROP
 $IPT4 -A INPUT -i $MFW_INET -p udp --dport $PORT -j DROP
  $IPT4 -A OUTPUT -o $MFW_INET -p udp --dport $PORT -j DROP
 $IPT6 -A INPUT -i $MFW_INET -p tcp --dport $PORT -j DROP
 $IPT6 -A OUTPUT -o $MFW_INET -p tcp --dport $PORT -j DROP
 $IPT6 -A INPUT -i $MFW_INET -p udp --dport $PORT -j DROP
 $IPT6 -A OUTPUT -o $MFW_INET -p udp --dport $PORT -j DROP
done
```
Die Idee der wall-Regelkette habe ich schon im Rahmen der Mini-Firewall beschrie- **wall-Regelkette** ben. Bei diesem größeren Beispiel kommt sie nur zur Anwendung, wenn nicht schon vorher eine der DROP- oder ACCEPT-Regeln zutraf. Die Reihenfolge der Regeln ist also beim Aufbau einer Firewall entscheidend!

```
# Datei /etc/myfirewall/myfirewall-start (Teil 3)
# wall-Regelkette für IPv4 ..
$IPT4 -N wall
$IPT4 -A wall -m state --state ESTABLISHED,RELATED -j ACCEPT
$IPT4 -A wall -m state --state NEW ! -i $MFW_INET -j ACCEPT
$IPT4 -A wall -j DROP
$IPT4 -A INPUT -j wall
$IPT4 -A FORWARD -j wall
# ... und für IPv6
$IPT6 -N wall
$IPT6 -A wall -m state --state ESTABLISHED,RELATED -j ACCEPT
$IPT6 -A wall -m state --state NEW ! -i $MFW_INET6 -j ACCEPT
$IPT6 -A wall -j DROP
$IPT6 -A INPUT -j wall
$IPT6 -A FORWARD -j wall
```
Zu guter Letzt müssen auf einem Gateway das Masquerading und das Forwarding akti- **Masquerading und Forwarding** viert werden (siehe [Abschnitt 28.3,](#page-1041-0) »Masquerading«):

```
# Datei /etc/myfirewall/myfirewall-start (Teil 4)
if [ $MFW_MASQ = 'yes' ]; then
 $IPT4 -A POSTROUTING -t nat -o $MFW_INET -s $MFW_LAN_IP -j MASQUERADE
 $SYS -q -w net.ipv4.ip_forward=1
 $SYS -q -w net.ipv6.conf.all.forwarding=1
fi
```
#### **Init-V-Integration**

Zum Start der Firewall bietet sich ein Init-V-Script an. Es funktioniert auf fast allen Distributionen, da sowohl Upstart als auch Systemd dazu kompatibel sind. Details des Scripts müssen Sie dennoch an die Besonderheiten der jeweiligen Distribution anpassen.

```
#!/bin/sh -e
# eigenes Init-V-Script /etc/init.d/myfirewall
### BEGIN INIT INFO
# Provides: firewall
# Required-Start: networking
# Required-Stop:
# Default-Start: S
# Short-Description: Start firewall and masquerading
### END INIT INFO
# Grundfunktionen
. /lib/lsb/init-functions
# Funktionen für start, stop und restart
case "$1" in
 start|restart)
       log begin msg "Starting firewall and masquerading ..."
        . /etc/myfirewall/myfirewall-start
       log_end_msg_0
       ;;
  stop)
       log begin msg "Stopping firewall and masquerading ..."
        . /etc/myfirewall/myfirewall-stop
       log_end_msg_0
       ;;
  status)
       /sbin/iptables -L -v -n
       ;;
  *)
       log success msg "Usage: xxx {start|stop|restart|status}"
       exit 1
        ;;
esac
exit 0
```
Damit dieses Script beim Systemstart automatisch ausgeführt wird, richten Sie unter Debian und Ubuntu den folgenden Link ein:

root# **cd /etc/rcS.d** root# **ln -s ../init.d/myfirewall S41myfirewall**

# Kapitel 39 **Squid und DansGuardian (Webfilter)**

<span id="page-1330-0"></span>Squid ist ein sogenannter Proxy-Cache. Das bedeutet, dass das Programm Webseiten lokal zwischenspeichert und den Zugriff darauf reguliert. Squid kann drei Funktionen übernehmen:

- **Zugriffskontrolle:** Squid kann bestimmte Seiten für manche Nutzer ganz blockieren, den Webzugang auf bestimmte Zeiten beschränken etc. Zur Erkennung »gefährlicher« Seiten wird Squid oft mit dem Webfilter DansGuardian kombiniert. Squid und DansGuardian sind damit eine Hilfe, um den Internetzugang zu Hause, in Schulen oder in öffentlichen Einrichtungen einzuschränken bzw. abzusichern.
- **Cache:** Wenn mehrere Personen über einen Proxy-Cache auf dieselbe Webseite zugreifen, vermeidet das die mehrfache Übertragung derselben Datei. Das macht das Lesen häufig benötigter Webseiten schneller und reduziert den Datenverkehr zum Provider. Im Zeitalter des Web 2.0 mit seinen vielen dynamisch generierten Inhalten dürfen Sie davon allerdings weder einen nennenswerten Geschwindigkeitsgewinn noch eine spürbare Download-Ersparnis erwarten.
- **Logging/Überwachung:** Mit Squid können Sie für das gesamte lokale Netzwerk zentral überwachen, wer welche Seiten wann und wie oft besucht. Das klingt sehr nach *big brother is watching you*, mag aber in manchen Firmen mit hohen Sicherheitsanforderungen notwendig sein.

Dieses Kapitel konzentriert sich auf den ersten Punkt und geht auf die Cache- und Logging-Funktionen nur am Rande ein. Um Enttäuschungen zu vermeiden, möchte ich bereits an dieser Stelle darauf hinweisen, dass Squid und DansGuardian weder Wunder vollbringen noch Erziehungs- und Aufklärungsarbeit ersetzen können!

Auf der Squid-Webseite finden Sie ein Konfigurationshandbuch sowie ein sehr **Links** ausführliches FAQ-Dokument. Lesenswert ist auch das deutschsprachige Squid-Handbuch von Dirk Dithardt, das sowohl online als auch in gedruckter Form verfügbar ist.

*<http://www.squid-cache.org> <http://www.squid-handbuch.de/hb>*

#### **HTTPS-Proxy**

Ein Proxy für HTTPS-Verbindungen ist ein Widerspruch in sich. Die Idee von HTTPS ist es ja gerade, dass die Verbindung zwischen dem Webbrowser und dem Server so verschlüsselt ist, dass niemand dazwischen Daten lesen, zwischenspeichern oder blockieren kann – auch Squid nicht.

Squid leitet daher HTTPS-Daten normalerweise unverändert durch einen sogenannten Connect-Tunnel weiter. Positiv ist, dass HTTPS-Verbindungen somit trotz des Proxy genutzt werden können; auf der Minus-Seite steht, dass der Großteil der Funktionalität des Proxy mit HTTPS verloren geht. Einzig das komplette Blockieren einzelner Seiten auf Basis des Hostname ist denkbar, nicht aber das selektive Blockieren einzelner Seiten einer an sich zugänglichen Website.

Für Schulen und andere Einrichtungen, die den Webzugang berechtigterweise gerne filtern würden, stellt der zunehmende Umstieg auf HTTPS ein großes Problem dar. Herkömmliche Filter auf der Basis eines HTTP-Proxy wie sie in diesem Kapitel beschrieben sind, funktionieren für HTTPS nicht.

**Squid als »Man in** Es gibt allerdings einen Ausweg: Es ist möglich, den Webbrowser so zu konfigurieren, **the Middle«** dass er dem Proxy vertraut und eine verschlüsselte Verbindung zu ihm aufbauen kann. Der Proxy entschlüsselt die HTTPS-Anfrage, baut dann seinerseits eine verschlüsselte Verbindung zum externen Server auf, entschlüsselt das Ergebnis, filtert es, verschlüsselt es wieder und gibt es schließlich an den Webbrowser weiter.

> Diese Funktionsweise entspricht eigentlich einer Man-in-the-Middle-Attacke. Squid nimmt dabei die Rolle eines vertrauenswürdigen Mittlers ein. Dennoch ist die Vorgehensweise technisch und ethisch umstritten. Sie setzt zudem eine explizite Proxy-Konfiguration im Webbrowser voraus und ist nicht kompatibel mit der eleganteren transparenten Proxy-Konfiguration.

> Ich gehe in diesem Kapitel nicht weiter auf diese Variante ein. Technische Details zu dieser Konfiguration sowie zum kostenpflichtigen Filter-Server *Diladele Web Safety* können Sie auf den folgenden Seiten nachlesen:

*<http://wiki.squid-cache.org/Features/HTTPS> <http://wiki.squid-cache.org/Features/SslBump> <https://de.wikipedia.org/wiki/Man-in-the-Middle-Angriff> <https://www.howtoforge.com/filtering-https-traffic-with-squid> <http://docs.diladele.com>*
# **39.1 Squid**

root# **cd /etc/squid[3]**

Das Verhalten von Squid wird durch /etc/squid[3]/squid.conf gesteuert. Bei man- **Minimal**chen Distributionen ist die mit Squid mitgelieferte Konfigurationsdatei zwar aus- konfiguration gezeichnet dokumentiert, aus diesem Grund aber auch erschreckend lang. Um die Orientierung zu vereinfachen, sollten Sie eine Sicherheitskopie der originalen Konfigurationsdatei erzeugen und dann alle Kommentare entfernen. grep filtert mit der Option -v alle Zeilen heraus, die mit dem Kommentarzeichen # beginnen. cat entfernt leere Zeilen. Damit schrumpft die Konfigurationsdatei auf ca. 50 Zeilen.

```
root# mv squid.conf squid.conf.orig
root# grep -v '^#' squid.conf.orig | cat -s > squid.conf
```
Standardmäßig ist squid.conf zumeist so eingestellt, dass der Cache nur vom Rechner localhost verwendet werden darf, dass für den Zwischenspeicher 8 MByte im RAM und 100 MByte auf der Festplatte reserviert werden und dass jeder Zugriff in /var/spool/squid protokolliert wird. Die Größe des RAM-Caches können Sie mit cache\_mem einstellen. Wenn Sie keinen Festplatten-Cache wünschen, stellen Sie sicher, dass squid.conf keine cache dir-Anweisungen enthält.

Wenn Sie Squid in erster Linie als Webfilter einsetzen möchten, können Sie den Festplatten-Cache und das Logging deaktivieren. Außerdem müssen Sie allen Rechnern im LAN den Zugriff auf Squid erlauben. Dazu definieren Sie mit acl localnet die Variable localnet, die den Adressraum des lokalen Netzes angibt. Wenn Sie im lokalen Netzwerk auch IPv6 verwenden, benötigen Sie zwei derartige Definitionen: eine für das IPv4- und die zweite für das IPv6-Netz. Bei manchen Distributionen versucht das Squid-Installations-Script, lokale Netze selbstständig zu entdecken, und fügt diese Anweisungen gleich hinzu.

In Kombination mit http\_access localnet erlaubt Squid allen Rechnern aus dem lokalen Netz, den Cache zu benutzen. Sie können statt localnet einen beliebigen anderen Namen verwenden. In den folgenden Zeilen sind die Änderungen gegenüber der mit Ubuntu mitgelieferten Konfigurationsdatei fett hervorgehoben:

```
# /etc/squid/squid.conf
# Beispielkonfiguration zur Verwendung als Webfilter
# Hostname des Rechners, auf dem squid läuft
visible_hostname mars.sol
# Definitionen
acl manager proto cache object
acl localhost src 127.0.0.1/32 ::1
acl to localhost dst 127.0.0.0/8 0.0.0.0/32 ::1
```

```
acl localnet src 192.168.0.0/255.255.255.0
acl localnet src 192.168.0.0/255.255.255.0
acl localnet src fc00::/7 # IPv6 local private network range (RFC 4193)
acl localnet src fe80::/10 # IPv6 link-local (RFC 4291)
acl localnet src 2001:7b8:2ff:8471::/64
acl SSL_ports port 443
acl Safe ports port 80 # http
acl Safe ports port 21 # ftp
acl Safe ports port 443 # https
acl Safe ports port 70 # gopher
acl Safe ports port 210 # wais
acl Safe ports port 1025-65535 # unregistered ports
acl Safe ports port 280 # http-mgmt
acl Safe ports port 488 # gss-http
acl Safe ports port 591 # filemaker
acl Safe ports port 777 # multiling http
acl CONNECT method CONNECT
# Zugriffsregeln
http access allow manager localhost
http access deny manager
http access deny !Safe ports
http access deny CONNECT !SSL ports
http access allow localhost
http_access allow localnet
http access deny all
# kein Logging
access_log none
# Standard-Port
http_port 3128
# Abstürze hier speichern
coredump_dir /var/spool/squid3
# Lebensdauer von Dateien ohne expiry-Datum
refresh pattern ^ftp: 1440 20% 10080
refresh pattern ^gopher: 1440 0% 1440
refresh_pattern (Release|Packages(.gz)*)$ 0 20% 2880<br>refresh_pattern . 0 20% 4320
refresh pattern .
# Cache-Größe limitieren
cache_mem 256 MB
```
# kein Festplatten-Cache:

# alle cache\_dir-Anweisungen auskommentieren oder löschen

Um die Änderungen zu aktivieren, starten Sie Squid neu:

#### root# **service squid[3] restart**

Falls Ihr Provider selbst einen Proxy-Cache anbietet und Sie diesen verwenden möch- **Externen verwenden** ten oder müssen, geben Sie dessen IP-Adresse und -Port wie im folgenden Beispiel mit dem Schlüsselwort cache peer an. Wenn der ICP-Port nicht bekannt ist, versuchen Sie es mit 0 oder 7. Wenn das nicht klappt, geben Sie zusätzlich die Option default oder no-query an.

**Proxy-Cache**

# übergeordneter Proxy-Cache (z.B. vom Internet-Provider) # cache peer <hostname> <type> <proxy-port> <icp-port> <options> cache peer www-proxy.provider.de parent 8080 7 default

Wenn Sie möchten, dass die Webseiten eines lokalen Servers nicht zwischengespei- **Cache selektiv** chert werden, verwenden Sie das Schlüsselwort no cache. Das Beispiel geht davon aus, dass auf uranus ein lokaler Webserver läuft:

```
# direkter Zugang zum lokalen Webserver uranus.sol
acl mars dstdomain .uranus .uranus.sol
no_cache deny uranus
```
Squid ist IPv6-kompatibel. IPv6 ist standardmäßig aktiv. Sofern das lokale Netzwerk **IPv6** korrekt konfiguriert ist und jeder Rechner im lokalen Netzwerk den Hostnamen des Squid-Servers korrekt auflösen kann (also ping6 hostname-des-squid-rechners), sollte Squid auf Anhieb auch als IPv6-Proxy funktionieren. Vergessen Sie nicht, in squid.conf eine localnet-Zeile für Ihr lokales IPv6-Netz einzubauen!

Es gibt Hunderte weiterer Optionen, mit denen Sie das Verhalten von Squid bzw. dessen Logging-Funktionen steuern können. Wenn Sie spezielle Wünsche haben, werfen Sie einen Blick in die Dokumentation bei *<http://www.squid-cache.org>*!

### **Firewall**

In der momentan vorliegenden Konfiguration setzt Squid voraus, dass der Port 3128 weder auf dem Server noch bei den Client-Rechnern im LAN durch eine Firewall blockiert ist. Unter SUSE müssen Sie im Firewall-Modul von YaST eine entsprechende Ausnahme vorsehen. Unter CentOS, Fedora und RHEL ermitteln Sie mit firewall-cmd die Netzwerkzone der Schnittstelle zum LAN und schalten für diese Zone den Dienst Squid frei:

```
root# firewall-cmd --get-zone-of-interface=enp0s8 (aktive Zone herausfinden)
internal
root# firewall-cmd --permanent --zone=internal --add-service=squid
root# firewall-cmd --reload
```
# **39.2 Proxy-Client-Konfiguration**

**Erster Test** Standardmäßig verwendet Squid den Port 3128. Damit die Benutzer in Ihrem lokalen Netz den Proxy tatsächlich nutzen, muss die Proxy-Konfiguration auch auf deren Webbrowsern geändert werden! Bei Firefox führen Sie dazu Einstellungen • Erweitert • Netzwerk aus, klicken auf den Button Einstellungen und aktivieren die Option Manuelle Proxy-Konfiguration (siehe [Abbildung 39.1\)](#page-1335-0). Als Proxy-Server geben Sie den Namen oder die IP-Adresse des Rechners an, auf dem Squid läuft (z. B. 192.168.0.1), als Port-Nummer 3128.

<span id="page-1335-0"></span>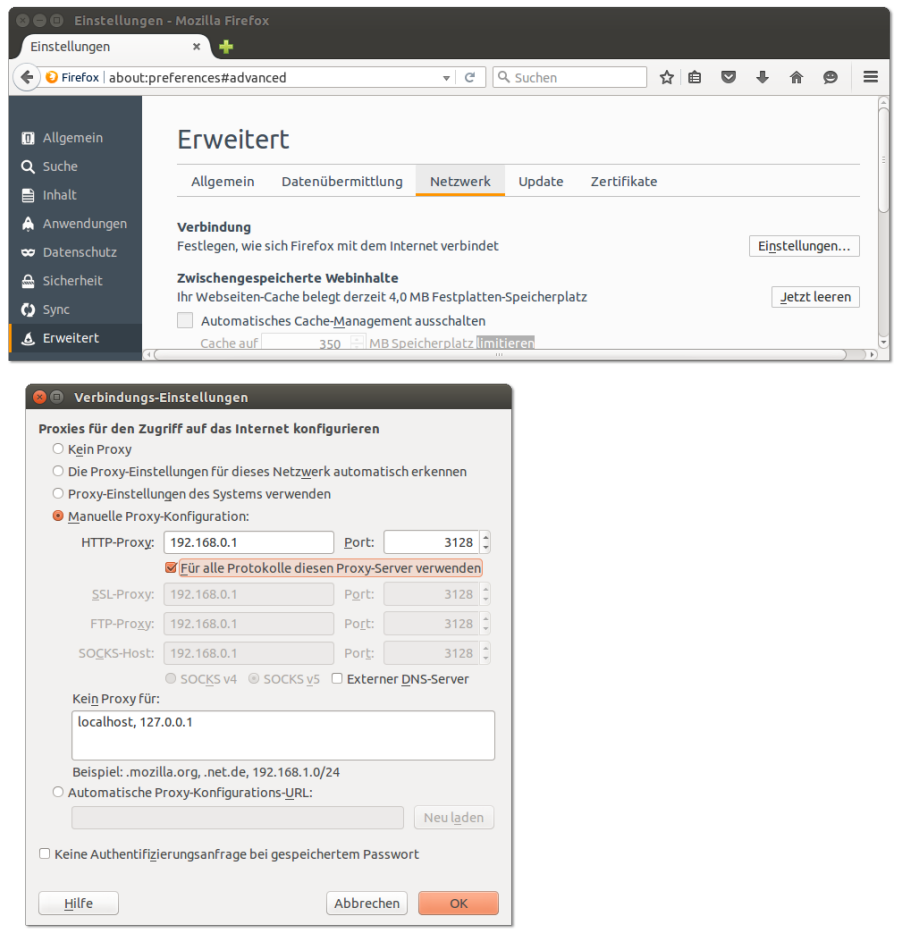

**Abbildung 39.1** Manuelle Proxy-Konfiguration in Firefox

Sofern Sie die Logging-Funktionen von Squid nicht deaktiviert haben, können Sie anhand der Datei /var/log/squid[3]/access.log kontrollieren, ob Squid ordnungsgemäß funktioniert. Wenn alles funktioniert, werden dort alle übertragenen Dateien protokolliert. Es ist durchaus erstaunlich, wie viele Verbindungen beim Besuch einer

typischen Webseite zustande kommen, um neben dem HTML-Dokument an sich auch Bilder, Werbung etc. zu übertragen.

Zwar bieten die meisten Webbrowser (oft gut versteckte) Proxy-Konfigurations- **Systemweite** möglichkeiten, zweckmäßiger ist es aber zumeist, die Proxy-Konfiguration system-<br>guration weit durchzuführen. Die meisten Linux-Programme werten dazu Umgebungsvariablen wie HTTP\_PROXY\_bzw. http\_proxy\_aus. Da manche Programme die Variablen in Klein- und andere in Großschreibung erwarten, müssen die Variablen in jeweils beiden Varianten definiert werden.

**Proxy-Konfi-**

Ein geeigneter Ort zur Einstellung systemweiter Umgebungsvariablen ist /etc/environment. Anstelle von 192.168.0.1 geben Sie die IP-Adresse oder den Hostnamen des Proxy-Rechners im lokalen Netzwerk an:

# Datei /etc/environment HTTP\_PROXY=http://192.168.0.1:3128 HTTPS\_PROXY=http://192.168.0.1:3128 http\_proxy=http://192.168.0.1:3128 https\_proxy=http://192.168.0.1:3128

Gnome-Programme berücksichtigen auch die Proxy-Parameter in der Gsettings-Datenbank, die wie folgt eingestellt werden können:

```
user$ gsettings set org.gnome.system.proxy mode manual
user$ gsettings set org.gnome.system.proxy.http host "192.168.0.1"
user$ gsettings set org.gnome.system.proxy.http port "3128"
user$ gsettings set org.gnome.system.proxy.https host "192.168.0.1"
user$ gsettings set org.gnome.system.proxy.https port "3128"
```
Unter KDE, Gnome und Unity können Sie die Proxy-Konfiguration jeweils auch in den Systemeinstellungen durchführen (Modul Netzwerk, Dialogblatt Proxy bzw. Netzwerk-Proxy).

Ein Fall für sich ist das Paketverwaltungssystem von Debian und Ubuntu: Damit aptget auf den Proxy zurückgreift, müssen Sie den Parameter Acquire::http::Proxy in einer apt-Konfigurationsdatei einstellen:

```
# beispielsweise in /etc/apt/apt.conf.d/01-proxy.conf
Acquire::http::Proxy "http://192.168.0.1:3128";
```
## **39.3 Squid-Konfiguration als transparenter Proxy-Cache**

Bis jetzt erfolgt die Benutzung des Proxy-Caches auf freiwilliger Basis. Nur wenn die Clients die Proxy-Einstellungen ihres Systems oder zumindest ihres Browsers anpassen, kommt Squid tatsächlich zur Anwendung. Ohne die Veränderung der Proxy-Einstellungen surfen die Anwender aber am Cache vorbei.

Diese Situation ist aus zwei Gründen unbefriedigend: Viele Endanwender sind ganz einfach damit überfordert, die Proxy-Einstellung selbst zu ändern. Außerdem wird Squid als Filter wirkungslos bleiben, solange die Anwender nur die Proxy-Einstellung zurücksetzen müssen, um Squid zu umgehen.

Um dem abzuhelfen, kann der Linux-Kernel so eingerichtet werden, dass der gesamte HTTP-Verkehr, der üblicherweise über den IP-Port 80 läuft, automatisch zum Proxy-Cache umgeleitet wird. Der Cache wird dann als »transparent« bezeichnet. Das bedeutet, dass der Cache ohne irgendwelchen Konfigurationsaufwand durch den Anwender automatisch bei jedem HTTP-Zugriff verwendet wird.

Es gibt zwei Konfigurationsvarianten, die ich Ihnen in den beiden folgenden Abschnitten näher vorstelle:

- **NAT (IPv4):** Diese Variante setzt voraus, dass Squid auf dem Rechner (Server) installiert ist, der im lokalen Netzwerk das Internet-Gateway darstellt. Sie ist einfacher, funktioniert aber nur für IPv4. Wenn Sie das in [Abschnitt 39.4](#page-1340-0) beschriebene Programm DansGuardian verwenden möchten, kommt nur diese Variante infrage.
- **TPROXY (IPv4 und IPv6):** Nach NAT stelle ich Ihnen eine zweite Variante vor, deren Konfiguration aufwendiger ist. Dafür funktioniert die TPROXY-Variante gleichermaßen für IPv4 und IPv6. Aus technischer Sicht ist sie zudem die elegantere Variante, weil sie die Manipulation von Paketen vollständig vermeidet.

#### **Einschränkungen**

Prinzipbedingt funktioniert ein transparenter Proxy nur für alle Clients im lokalen Netzwerk, nicht aber für den Squid-Host selbst. Um den Proxy auch dort zu nutzen, müssen Sie weiterhin die Proxy-Einstellung des Webbrowsers ändern. Dieser Umstand ist vor allem beim Testen irritierend: Sie können den transparenten Proxy nur auf einem Client im lokalen Netzwerk ausprobieren, nicht aber auf dem Rechner, auf dem Squid läuft!

HTTPS-Seiten können nicht durch einen transparenten Proxy geleitet werden.

#### **NAT-Variante**

**squid.conf** Bei der NAT-Variante muss in squid.conf nur eine einzige Zeile geändert werden. Bei http port geben Sie nun im Anschluss an die Port-Nummer auch das Schlüsselwort transparent an und starten Squid dann neu.

```
# Änderung in /etc/squid/squid.conf
...
http port 3128 transparent
```
Falls es nicht ohnedies schon aufgrund einer Masquerading-Konfiguration der Fall ist, **Forwarding** müssen Sie die Forwarding-Funktion des Kernels aktivieren: **aktivieren**

```
root# sysctl -q -w net.ipv4.ip_forward=1
root# sysctl -q -w net.ipv6.conf.all.forwarding=1
```
Jetzt müssen Sie nur noch die Umleitung von IP-Paketen aktivieren: Alle IP-Pakete, **Port-Umleitung mit iptables** die den Rechner verlassen sollen und an Port 80 adressiert sind, sollen an den IP-Port von Squid geleitet werden. Das Kommando ist hier nur aus Platzgründen auf zwei Zeilen verteilt. eth1 müssen Sie durch den Namen der Schnittstelle ersetzen, die das Gateway mit dem LAN verbindet.

```
root# iptables -A PREROUTING -t nat -i eth1 -p tcp \
                --dport 80 -j REDIRECT --to-port 3128
```
Dieses iptables-Kommando können Sie bei Bedarf auch in ein eigenes Firewall-Script einbauen, das beim Rechnerstart automatisch ausgeführt wird (siehe [Abschnitt 38.5,](#page-1323-0) »Firewall mit iptables selbst gebaut«).

```
# in /etc/myfirewall/myfirewall
...
if [ $MFW MASO = 'yes' ]; then
 # Masquerading
 $IPT4 -A POSTROUTING -t nat -o $MFW_INET -s $MFW_LAN_IP \
        -j MASQUERADE
  # transparenter Proxy-Cache
  $IPT4 -A PREROUTING -t nat -i $MFW_LAN -p tcp --dport 80 \
        -j REDIRECT --to-port 3128
  # Forward-Funktion des Kernels
  $SYS -q -w net.ipv4.ip_forward=1
fi
```
Wenn Sie unter CentOS, Fedora oder RHEL arbeiten und die Port-Umleitung inner- **Port-Umleitung mit FirewallD** halb des FirewallD-Systems einrichten möchten, dann erzeugen bzw. erweitern Sie die Datei /etc/firewalld/direct.xml, die für manuelle Ergänzungen vorgesehen ist. eth1 müssen Sie wiederum durch den Namen der Netzwerkschnittstelle in das lokale Netzwerk ersetzen.

```
<?xml version="1.0" encoding="utf-8"?>
<direct>
    <rule ipv="ipv4" table="nat" chain="PREROUTING" priority="0">
      -i enp0s8 -p tcp --dport 80 -j REDIRECT --to-port 3128
    \langle/rule>
</direct>
```
Damit die Einstellungen berücksichtigt werden, müssen Sie die Firewall-Regeln neu laden. Anschließend verifizieren Sie, ob alles geklappt hat:

```
root# firewall-cmd --reload
root# firewall-cmd --direct --get-all-rules
ipv4 nat PREROUTING 0 -i enp0s8 -p tcp --dport 80 -j REDIRECT --to-port 3128
```
**Test** Wenn alles funktioniert, nutzt nun jeder Client im lokalen Netz ohne Konfiguration automatisch Squid zur Übertragung von Webseiten. Überprüfen Sie, ob beim Webzugriff von einem Client-Rechner tatsächlich neue Einträge in /var/log/squid/ access.log auftauchen! Denken Sie daran, im Client-Rechner die Proxy-Konfiguration rückgängig zu machen, die Sie vielleicht bei ersten Tests des damals noch nicht transparenten Proxy-Caches durchgeführt haben.

#### **TPROXY-Variante**

Die TPROXY-Variante basiert auf der gleichnamigen Netfilter-Funktion. Die Grundidee besteht darin, dass die durch den Router zu transportierenden HTTP-Datenpakete zuerst markiert und dann über den Squid-Port umgeleitet werden. Die technischen Hintergründe können Sie hier nachlesen:

*<http://wiki.squid-cache.org/Features/Tproxy4> <http://www.mjmwired.net/kernel/Documentation/networking/tproxy.txt>*

**squid.conf** Die Änderungen für Squid fallen abermals minimal aus. Üblicherweise lassen Sie den üblichen Squid-Port 3128 unverändert. Außerdem definieren Sie aber einen zweiten Port mit dem Schlüsselwort tproxy:

> # Datei squid.conf ... http port 3128 http port 3129 tproxy

Wenn Sie unter Fedora oder RHEL arbeiten, verhindert SELinux nun den Start von Squid. Abhilfe schafft das Setzen des booleschen SELinux-Parameters squid\_use\_ tproxy:

root# **setsebool -P squid\_use\_tproxy 1**

**IPv4** In Ihrem Firewall-Script bauen Sie nun die folgenden Kommandos ein, um IPv4- Verkehr mittels TPROXY auf den Port 3129 umzuleiten. Die iptables-Anweisungen betreffen dabei die Mangle-Tabelle, für die die neue Regel DIVERT definiert wird.

```
# Firewall-Script (Teil 1, IPv4)
iptables -t mangle -N DIVERT
iptables -t mangle -A PREROUTING -p tcp -m socket -j DIVERT
iptables -t mangle -A DIVERT -j MARK --set-mark 1
iptables -t mangle -A DIVERT -j ACCEPT
ip rule add fwmark 1 lookup 100
```

```
ip route add local 0.0.0.0/0 dev lo table 100
iptables -t mangle -A PREROUTING -p tcp --dport 80 -j TPROXY \
  --tproxy-mark 0x1/0x1 --on-port 3129
```
#### Die für IPv6 verantwortlichen Kommandos sehen ganz ähnlich aus: **IPv6**

```
# Firewall-Script (Teil 2, IPv6)
ip6tables -t mangle -N DIVERT
ip6tables -t mangle -A PREROUTING -p tcp -m socket -j DIVERT
ip6tables -t mangle -A DIVERT -j MARK --set-mark 1
ip6tables -t mangle -A DIVERT -j ACCEPT
ip6tables -t mangle -A PREROUTING -p tcp --dport 80 -j TPROXY \
  --tproxy-mark 0x1/0x1 --on-port 3129
ip -6 rule add fwmark 1 lookup 100
ip -6 route add local ::/0 dev lo table 100
```
Nach dem Neustart von Squid und der Ausführung des Scripts ist der transparente Proxy aktiv. Wie üblich ist es zweckmäßig, in Squid das Logging zumindest vorübergehend zu aktivieren, um die Funktion zu testen.

Wenn Sie den transparenten Proxy wieder abschalten möchten, sind einige Aufräum- **Aufräumarbeiten** arbeiten notwendig. Es ist zweckmäßig, die Kommandos in einem eigenen Script zu speichern:

```
# Aufräum-Script
iptables -F -t mangle
iptables -X -t mangle
ip6tables -F -t mangle
ip6tables -X -t mangle
ip rule del fwmark 1 lookup 100
ip route del local 0.0.0.0/0 dev lo table 100
ip -6 rule del fwmark 1 lookup 100
ip -6 route del local ::/0 dev lo table 100
```
# <span id="page-1340-0"></span>**39.4 DansGuardian**

Grundsätzlich ist es möglich, durch Regeln in squid.conf einzelne Websites zu blockieren. Auf dieser Basis einen echten Webfilter zu realisieren, wäre aber zu aufwendig. Wozu auch das Rad neu erfinden? Mit dem Programm DansGuardian erreichen Sie einen einigermaßen kindersicheren Webzugang viel einfacher.

Die Grundfunktion des Programms besteht darin, dass es den Text von Webseiten auf pornografische Schlüsselwörter analysiert und die Weiterleitung der Seite bei Überschreitung eines bestimmten Grenzwerts blockiert. Der Mechanismus ist intelligent genug, dass nicht jede Seite, die Wörter wie *sex* oder *breast* enthält, blockiert wird. Da DansGuardian den »Inhalt« der Seiten verarbeitet, ist das Programm zugleich

unabhängig von zumeist veralteten Listen blockierter Websites. Einen Überblick über weitere Merkmale des Programms finden Sie auf der folgenden Website:

#### *<http://dansguardian.org>*

- **IPv6** DansGuardian ist leider weder IPv6-fähig noch unterstützt es die vorhin vorgestellte TPROXY-Funktion, um es als transparenten Proxy in IPv6-Netzen einzusetzen. DansGuardian kann daher nur IPv4-Netze mit NAT schützen. Generell verläuft die Entwicklung von DansGuardian seit einigen Jahren äußerst schleppend. Es gibt mittlerweile einige Forks des Programms, aber leider keine echten Alternativen.
- **Installation** DansGuardian kann bei den meisten Distributionen direkt als Paket installiert werden. Da es auch den Download bekannter Windows-Viren blockiert, wird zusammen mit DansGuardian der Virenfilter ClamAV installiert.

DansGuardian ist ein Dämon, der durch das Init-System gestartet und gestoppt wird. Standardmäßig erwartet das Programm Webanfragen am Port 8080. Es kontaktiert dann das Programm Squid (Port 3128) und analysiert die Webseite. Wird die Seite für in Ordnung befunden, wird sie über Port 8080 zurück an den Webbrowser geleitet. Noch eleganter ist die hier vorgestellte Konfigurationsvariante, bei der DansGuardian transparent alle Webanfragen an Port 80 verarbeitet, sodass an den Clients keinerlei Proxy-Konfiguration erforderlich ist.

**dansguar-** Die primäre Konfigurationsdatei ist /etc/dansguardian/dansguardian.conf. In der **dian.conf** Regel können Sie diese Datei weitestgehend so lassen, wie sie ist. Je nach Distribution enthält die Datei die Zeile UNCONFIGURED, der Sie ein Kommentarzeichen voranstellen müssen.

> Wenn Sie möchten, dass die Meldung »access denied« in deutscher Sprache erscheint, nutzen Sie außerdem die Einstellung language = 'german'. Falls sich in Ihrem Netzwerk ausschließlich Linux-Rechner befinden, deaktivieren Sie durch virusscan = off den Virus-Scanner, der standardmäßig alle Downloads auf Viren überprüft. Für das Zusammenspiel mit dem Proxy Squid müssen Sie dessen IP-Adresse und Port-Nummer angeben.

```
# /etc/dansguardian/dansguardian.conf (auszugsweise)
# UNCONFIGURED (diese Zeile muss auskommentiert werden!)
reportinglevel = 3
languagedir = '/etc/dansguardian/languages'
language = 'german'
loglevel = 1
logexceptionhits = 2
logfileformat = 1
filterport = 8080
```

```
proxyip = 127.0.0.1
proxyport = 3128
...
```
Nach der Konfiguration starten Sie DansGuardian erstmalig:

```
root# service dansguardian start
```
Standardmäßig funktioniert DansGuardian nur für Zugriffe über den Port 8080. Um **Transparenter Schutz** einen transparenten Schutz für alle Webzugriffe auf Port 80 zu erreichen, müssen Sie Ihr Firewall-Script nochmals ein wenig verändern: Anstatt HTTP-Zugriffe auf den Port 3128 (Squid) umzuleiten, leiten Sie sie auf den Port 8080 um (DansGuardian). Diese Konfiguration funktioniert nur für die NAT-Variante, also nur für IPv4-Netze.

```
# Ergänzung im Firewall-Script
#
# alle an Port 80 adressierten Pakete zu DansGuardian (Port 8080)
# umleiten (transparenter Webfilter)
iptables -t nat -A PREROUTING -i $MFW_LAN -p tcp --dport 80 \
         -j REDIRECT --to-port 8080
```
Unter CentOS, Fedora oder RHEL müssen Sie /etc/firewalld/direct.xml entsprechend anpassen. Außerdem müssen Sie den Port 8080 freischalten:

```
root# firewall-cmd --permanent --zone=internal --add-port=8080/tcp
root# firewall-cmd --reload
```
Squid muss als gewöhnlicher Proxy-Cache konfiguriert sein, nicht als transparenter Cache. Außerdem müssen Sie den Zugriff auf Squid nun so einschränken, dass nur der Rechner, auf dem DansGuardian läuft, mit Squid kommunizieren darf. Wenn Squid und DansGuardian auf demselben Rechner laufen und Sie die in diesem Kapitel beschriebene Konfiguration verwenden, müssen Sie dazu die Zeile http\_access allow localnet entfernen. Andernfalls wäre es für technisch versierte Benutzer im LAN möglich, die Proxy-Konfiguration ihrer Webbrowser so einzurichten, dass die Webbrowser über den Port 3128 direkt mit Squid kommunizieren und so DansGuardian umgehen!

```
# Datei squid.conf
...
# alle acl-localnet-Zeilen für das lokale Netzwerk auskommentieren
# acl localnet src 10.0.0.0/8
# Squid agiert als gewöhnlicher Proxy
http port 3128
```
### **Webfilter-Konfiguration**

Die eigentlichen Filterfunktionen von DansGuardian werden durch /etc/dansguardian/dansguardianf1.conf gesteuert. Die Datei verweist zuerst auf diverse vorkonfigurierte Dateien mit Schlüsselwörtern, blockierten Websites etc. Der Parameter naughtynesslimit steuert, ab welchem Grenzwert eine Seite blockiert wird. Dieser Wert ist umso höher, je mehr Schlüsselwörter bzw. Schlüsselwortkombinationen im Text gefunden werden.

```
# /etc/dansguardian/dansguardianf1.conf (auszugsweise)
# Content filtering files location
bannedphraselist = '/etc/dansguardian/lists/bannedphraselist'
weightedphraselist = '/etc/dansguardian/lists/weightedphraselist'
exceptionphraselist = '/etc/dansguardian/lists/exceptionphraselist'
bannedsitelist = '/etc/dansguardian/lists/bannedsitelist'
greysitelist = '/etc/dansguardian/lists/greysitelist'
exceptionsitelist = '/etc/dansguardian/lists/exceptionsitelist'
bannedurllist = '/etc/dansguardian/lists/bannedurllist'
greyurllist = '/etc/dansguardian/lists/greyurllist'
                     = '/etc/dansguardian/lists/exceptionurllist'
exceptionregexpurllist = '/etc/dansguardian/lists/exceptionregexpurllist'
bannedregexpurllist = '/etc/dansguardian/lists/bannedregexpurllist'
picsfile = '/etc/dansguardian/lists/pics'
contentregexplist = '/etc/dansguardian/lists/contentregexplist'
urlregexplist = '/etc/dansguardian/lists/urlregexplist'
# Naughtyness limit
# As a guide:
# 50 is for young children, 100 for old children, 160 for young adults.
```
naughtynesslimit = 50

...

Wenn DansGuardian eine Seite blockiert, zeigt der Webbrowser einen entsprechenden Hinweis an (siehe [Abbildung 39.2\)](#page-1343-0).

<span id="page-1343-0"></span>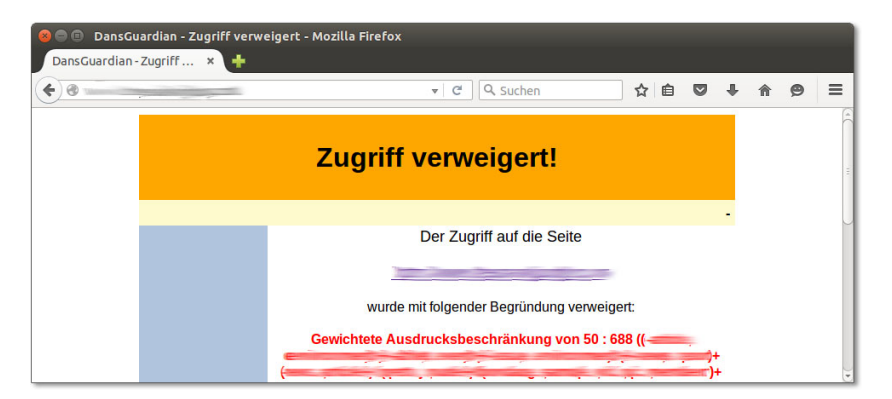

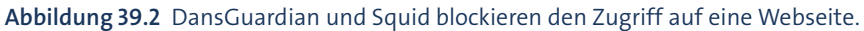

Das Aussehen und den Inhalt der Blockadeseite können Sie je nach Distribution in einer der folgenden Dateien einstellen:

/etc/dansguardian/languages/german/template.html /usr/share/dansguardian/languages/german/template.html

[Tabelle 39.1](#page-1344-0) fasst die Funktion der wichtigsten Dateien des Verzeichnisses /etc/dansguardian/list zusammen. In diesen Dateien bzw. in dort genannten Include-Dateien können Sie weitere erwünschte und oder unerwünschte Begriffe, Websites bzw. Dateitypen aufzählen.

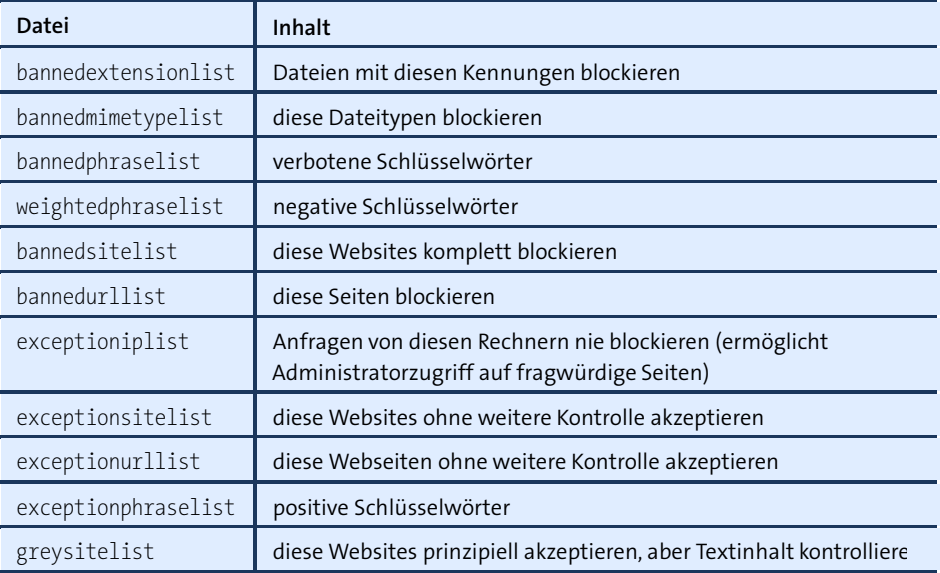

<span id="page-1344-0"></span>**Tabelle 39.1** DansGuardian-Konfigurationsdateien

Bei der Textanalyse unterscheidet DansGuardian zwischen verbotenen Schlüsselwörtern (bannedphraselist), deren Vorkommen den Zugriff auf eine Seite sofort verbietet, und gewichteten Schlüsselwörtern (weightedphraselist und exceptionphraselist).

In der Grundkonfiguration gibt es kaum verbotene Schlüsselwörter, weil diese oft auch in harmlosen Seiten vorkommen. Stattdessen verwendet DansGuardian relativ umfangreiche Wortlisten (siehe /etc/dansguardian/list/phraselists). Anhand dieser Listen bildet DansGuardian eine Summe über das Vorkommen aller negativen und positiven Schlüsselwörter. Überschreitet diese Summe einen Grenzwert, wird der Zugriff blockiert. Details darüber, wie die Bewertungssummen blockierter Seiten zustande kommen, finden Sie in der Logging-Datei /var/log/dansguardian/access.log. Das DansGuardian-Paket enthält *keine* Listen von Webadressen, die blockiert werden sollen! Die Dateien bannedsitelist und bannedurllist dokumentieren nur die prinzipielle Syntax. Es gibt aber Firmen, die gegen Bezahlung den regelmäßigen Download aktueller Listen ermöglichen. Am bekanntesten ist URLblacklist, die in diversen Squidkompatiblen Textdateien Links auf problematische Webseiten sammelt. Die Listen sind nach diversen Kategorien geordnet (z. B. drugs, porn, violence). Die Filterlisten dürfen zu Testzwecken einmalig kostenlos heruntergeladen werden, regelmäßige Updates sind aber kostenpflichtig:

#### *<http://urlblacklist.com>*

In der Standardkonfiguration blockiert DansGuardian den Download von komprimierten Dateien, MP3-Dateien, ISO-Dateien etc. Diese Einstellungen sind für den Linux-Alltag entschieden zu restriktiv und verhindern bei manchen Distributionen sogar ein korrektes Funktionieren der Paketverwaltung. Werfen Sie einen Blick auf bannedmimetypelist und bannedextensionlist, und stellen Sie allen erlaubten Dateitypen ein Kommentarzeichen voran! Alternativ können Sie in dansguardianf1.conf bei der Einstellung der Variablen bannedextensionlist und bannedmimetypelist auch einfach eine leere Datei angeben.

Um auf Anfragen der Art *DansGuardian blockiert Seite xxx, die ist aber OK* zu reagieren, müssen Sie als Administrator in der Lage sein, DansGuardian zu umgehen. Am einfachsten erreichen Sie das dadurch, dass Sie in der Konfigurationsdatei exceptionip die fixe IP-Adresse Ihres Rechners im lokalen Netzwerk angeben.

#### **Einschränkungen**

Machen Sie sich keine Illusionen über die Wirksamkeit von DansGuardian! Selbst die Einstellung naughtynesslimit = 50 (*for young children*) bietet keinen vollständigen Schutz vor pornografischen Webseiten und Abbildungen. Unter anderem gelten die folgenden Einschränkungen:

- Wie in der Kapiteleinleitung bereits beschrieben, besteht kein Schutz vor unerwünschtem Inhalt in HTTPS-Seiten. Längerfristig ist dies die größte konzeptionelle Einschränkung, die schwer zu überwinden ist.
- Die Standardkonfiguration berücksichtigt überwiegend englischsprachige Schlüsselwörter. Für die meisten pornografischen Seiten mag das ausreichen, wenn Sie aber auch rechtsextreme oder gewaltverherrlichende Seiten blockieren möchten, ist Handarbeit erforderlich. Der richtige Startpunkt ist die Datei /etc/dansguardian/list/weightedphraselist.
- Davon unabhängig lässt sich der Filter durch dynamisch von JavaScript oder Flash erzeugten Text oder durch PDF-Dateien leicht umgehen.
- Der Zugriff auf Bilder und Videos ist gänzlich ungeschützt. Der Filter spricht nur auf den Text an, der die Mediendateien beschreibt.
- Squid und DansGuardian gelten nur für gewöhnliche Webseiten. Andere Kommunikationsformen, wie E-Mail, News, Chat, Skype etc., bleiben ungeschützt.
- Die Kombination aus Squid und DansGuardian kann zurzeit nicht in IPv6-Netzen verwendet werden.

# Kapitel 40 **SELinux und AppArmor**

SELinux und AppArmor sind Kernelerweiterungen, die laufende Prozesse überwachen und sicherstellen, dass diese bestimmte Regeln einhalten. SELinux kommt standardmäßig unter CentOS, Fedora und RHEL zum Einsatz, AppArmor unter SUSEund Ubuntu-Distributionen.

Dieses Kapitel gibt eine Einführung in die Funktionsweise und Konfiguration von SELinux und AppArmor. Es zeigt auch, wie Sie Regelverstöße feststellen und wie Sie darauf reagieren können.

# **40.1 SELinux**

Unter Linux gilt normalerweise das traditionelle System zur Verwaltung von Zugriffsrechten: Jedes Programm läuft in einem Benutzer-Account. Dieser Account bestimmt, auf welche (Device-)Dateien das Programm zugreifen darf.

Gewöhnliche Programme verwenden den Account des Benutzers, der das Programm gestartet hat. Netzwerkdienste, Datenbank-Server etc. werden mit root-Rechten gestartet, wechseln aber aus Sicherheitsgründen zumeist unmittelbar nach dem Start in einen anderen Account mit eingeschränkten Rechten.

Das Unix-Rechtesystem ist zwar ausgesprochen einfach, bietet aber nur eingeschränkte Konfigurationsmöglichkeiten. Wenn es einem Angreifer gelingt, die Steuerung eines Programms zu übernehmen, kann er auf zahllose Dateien zugreifen, die das Programm normalerweise gar nicht benötigt. Besonders schlimm ist es, wenn der Angreifer die Kontrolle über ein Programm mit root-Rechten erhält bzw. wenn er über Umwege erreichen kann, dass eigener Code mit root-Rechten ausgeführt wird: Damit kann er den Rechner uneingeschränkt manipulieren, eigene Programme installieren und starten etc.

Vielleicht fragen Sie sich, wie ein Angreifer die Kontrolle über ein Programm erlangen kann. Fast immer werden dabei Fehler im Programmcode ausgenutzt. Beispielsweise wird durch das Übersenden manipulierter Daten ein sogenannter Pufferüberlauf ausgelöst. Dieser Fehler wird wiederum dazu genutzt, um dem Programm eigenen

Code unterzujubeln und diesen auszuführen. Natürlich gibt es auch andere Verfahren – aber immer geht es darum, Sicherheitslücken des Programms zu missbrauchen, um das Programm zweckentfremdet zu nutzen bzw. zu manipulieren.

**Sicherheits-** Fehlerfreie Programme gibt es nicht und wird es wohl auch in Zukunft nie geben, **maßnahmen** wenn man einmal von winzigen Trivialprogrammen absieht. Deswegen wurden im Laufe der Zeit alle möglichen Verfahren entwickelt, um die durch Programmfehler verursachten Risiken zu minimieren: Zu den etablierten Sicherheitsmaßnahmen zählt, möglichst auf Dämonen mit root-Rechten zu verzichten, möglichst wenige Programme bzw. Scripts mit setuid-Bit zu installieren (siehe [Abschnitt 13.7,](#page-463-0) »Spezialbits und die umask-Einstellung«) und die Ausführung von Code im Stack durch die von Red Hat entwickelte Kernelerweiterung Exec Shield zu verbieten.

**SELinux** Noch einen Schritt weiter geht die ursprünglich von der NSA als Open-Source-Code entwickelte Kernelerweiterung SELinux. Der Zweck dieser Erweiterung ist es, dass der Kernel die Ausführung von Programmen anhand von Regeln überwacht. Diese Vorgehensweise wird als *Mandatory Access Control* bezeichnet, kurz MAC. Wird eine Regel verletzt, verhindert SELinux die Operation oder protokolliert eine Warnung. Das regelverletzende Programm wird durch SELinux nicht beendet. Es hängt vom Programm ab, wie es darauf reagiert, dass es auf eine bestimmte Datei nicht zugreifen kann oder eine Netzwerkschnittstelle nicht nutzen kann.

MAC-Regeln ermöglichen eine sehr viel engmaschigere Sicherheitskontrolle als das Unix-Zugriffssystem. Mit ihnen kann man einem Programm unabhängig von Unix-Zugriffsrechten bzw. -Accounts den Zugriff auf bestimmte Verzeichnisse oder Netzwerkfunktionen generell verbieten. Da diese Regeln auf Kernelebene überwacht werden, gelten sie selbst dann noch, wenn das Programm aufgrund eines Fehlers bzw. Sicherheitsmangels außer Kontrolle gerät.

#### **SELinux ist sauber, obwohl der Code von der NSA entwickelt wurde**

Die *National Security Agency* ist ein Nachrichtendienst der USA, der zuletzt aufgrund der umfassenden Überwachung des gesamten Internetverkehrs eine Menge negative Presse auf sich zog. Obwohl SELinux also aus Geheimdienstkreisen stammt, besteht keine Gefahr, dass Linux auf diese Weise um Überwachungsfunktionen erweitert wurde: Der SELinux-Code ist öffentlich, wurde von vielen unabhängigen Experten kontrolliert und verbessert und ist Bestandteil des offiziellen Kernels. Wenn die NSA Sie und andere überwacht, dann sicher nicht durch eine Hintertür in SELinux.

**SELinux-Regeln** Ohne entsprechende Regeln ist SELinux wirkungslos. Ob ein System durch SELinux sicherer wird, hängt somit vor allem von der Qualität der Regeln ab. Von den gängigen Distributoren hat bisher nur Red Hat intensiv Zeit und Mühe in die Entwicklung derartiger Regeln investiert. Dabei dient Fedora gewissermaßen als Testvehikel. Was sich dort bewährt, findet schließlich Eingang in die Red-Hat-Enterprise-Versionen (RHEL).

SELinux ist nicht unumstritten. Die zwei wichtigsten Kritikpunkte sind: **Kritik an SELinux**

- ► Dateien müssen mit erweiterten Attributen (EAs, siehe [Abschnitt 13.8,](#page-469-0) »Access Control Lists und Extended Attributes«) gekennzeichnet werden, um ein Zusammenspiel mit SELinux zu gewährleisten. Das erfordert EA-kompatible Dateisysteme und führt oft zu Problemen bei Updates und Backups.
- Das größte Problem von SELinux ist seine riesige Komplexität. Bereits die Absicherung der wichtigsten Netzwerkdienste erfordert Tausende von Regeln. Nur wenige Experten sind in der Lage, die Wirksamkeit dieser Regeln zu beurteilen. Durchschnittliche Linux-Anwender sind nicht in der Lage, SELinux-Regeln an eigene Erfordernisse anzupassen.

SELinux wird deswegen von der Mehrheit seiner Anwender zu Recht als »Blackbox« betrachtet. Die Komplexität führt beinahe zwangsläufig zu Implementierungsfehlern und verleitet dazu, das System beim ersten Problem komplett auszuschalten.

Die populärste Alternative zu SELinux ist das von SUSE und Ubuntu eingesetzte Sys- **Alternativen** tem AppArmor (siehe [Abschnitt 40.2\)](#page-1356-0). Daneben gibt es mit »Smack« ein weiteres MAC-System im Kernel. Smack kommt primär in Embedded-Linux-Systemen zum Einsatz.

## **SELinux-Interna und -Praxis**

SELinux steht auf zwei Fundamenten: Einerseits setzt es die richtige Kennzeichnung aller Dateien und Prozesse durch einen sogenannten Sicherheitskontext voraus, andererseits beruht es auf Regeln, die von den überwachten Prozessen eingehalten werden müssen.

SELinux basiert darauf, dass jedes Objekt (z. B. Dateien) und jedes Subjekt (z. B. Prozes- **Sicherheitskontext** se) mit einem Sicherheitskontext verbunden ist. Bei Dateien wird der Dateikontext in Form von erweiterten Attributen gespeichert. Die Sicherheitsinformationen sind damit unmittelbar mit der Datei verbunden und unabhängig vom Namen der Datei. Den Sicherheitskontext einer Datei ermitteln Sie am einfachsten mit ls -Z. Alternativ funktioniert auch getfattr -n security.selinux -d *dateiname*.

user\$ **ls -Z /usr/sbin/httpd** ... system u:object r:httpd exec t:s0 /usr/sbin/httpd user\$ **ls -Z /etc/httpd/conf/httpd.conf** ... system\_u:object\_r:httpd\_config\_t:s0 /etc/httpd/conf/httpd.conf user\$ **getfattr -n security.selinux -d /etc/httpd/conf/httpd.conf**

```
getfattr: Removing leading '/' from absolute path names
# file: etc/httpd/conf/httpd.conf
security.selinux="system_u:object_r:httpd_config_t:s0\000"
```
**chcon und** SELinux steht und fällt damit, dass zu allen Dateien der richtige Kontext gespeichert **restorecon** ist. Damit dies auch funktioniert, wenn Sie nach der Installation neue Dateien erzeugen, gibt es für viele Verzeichnisse SELinux-Regeln, die den darin erzeugten neuen Dateien automatisch den passenden Kontext zuweisen. Wenn dieser Automatismus versagt, z. B. beim Verschieben von Dateien aus einem anderen Verzeichnis, können Sie den Kontext korrigieren bzw. neu einstellen.

> Sofern sich Ihre Dateien in den von SELinux vorgesehenen Verzeichnissen befinden, führt restorecon am schnellsten zum Ziel. Durch das folgende Kommando wird der Kontext aller im DocumentRoot-Verzeichnis von Apache gespeicherten Dateien richtig eingestellt:

root# **restorecon -R -v /var/www/html/\***

Wenn Sie Dateien an einem anderen Ort gespeichert haben, z. B. HTML-Dateien im Verzeichnis /var/myotherserver, müssen Sie hingegen mit chcon den richtigen Kontext einstellen:

```
root# chcon -R system_u:object_r:httpd_sys_content_t:s0 /var/myotherserver
```
Jetzt bleibt noch eine Frage offen: Woher wissen Sie, welcher Kontext erforderlich ist? Die Antwort geben man-Seiten, die die SELinux-Regeln für diverse Programme dokumentieren. man apache selinux beschreibt beispielsweise die Regeln und vorgesehenen Kontexte für Apache. Eine lange Liste aller derartigen man-Seiten liefert das folgende Kommando:

```
root# rpm -qd selinux-policy-devel
```
**Prozesskontext** Bei Prozessen wird der Kontext oft als »Domäne« bezeichnet. Den Sicherheitskontext **(Domäne)** eines Prozesses (einer Domäne) ermitteln Sie mit ps axZ. Im Regelfall übernimmt ein Prozess den Kontext des Accounts, aus dem er gestartet wird. Der Kontext kann aber auch automatisch nach dem Start durch eine SELinux-Regel verändert werden. Das ist notwendig, wenn ein bestimmtes Programm (z. B. Firefox) unabhängig davon, von wem bzw. wie es gestartet wird, einen bestimmten Kontext erhalten soll.

```
user$ ps axZ | grep httpd
```

```
unconfined u:system_r:httpd_t:s0 2373 ? Ss 0:00 /usr/sbin/httpd
unconfined u:system_r:httpd_t:s0 2376 ? S 0:00 /usr/sbin/httpd
...
```
Der Sicherheitskontext besteht aus drei oder vier Teilen, die durch Doppelpunkte getrennt sind:

#### *benutzer:rolle:typ:mls-komponente*

Am wichtigsten ist der dritte Teil, der den Typ der Datei bzw. des Prozesses angibt. Die meisten SELinux-Regeln werten diese Information aus. Eine detaillierte Beschreibung aller vier Teile des Sicherheitskontexts finden Sie hier:

#### *[https://fedoraproject.org/wiki/Security\\_context](https://fedoraproject.org/wiki/Security_context)*

Die allgemeine Syntax einer typischen SELinux-Regel sieht so aus: **Regeln**

```
allow type1 t type2 t:class { operations };
```
Dazu ein konkretes Beispiel: Die folgende Regel erlaubt es Prozessen, deren Kontexttyp httpd t lautet, in Verzeichnissen mit dem Kontexttyp httpd log t neue Dateien zu erzeugen:

```
allow httpd t httpd log t:dir create;
```
Ein typisches SELinux-Regelwerk besteht aus Zehntausenden solcher Regeln! Aus **SELinux-Regelwerke** Geschwindigkeitsgründen erwartet SELinux die Regeln nicht als Text, sondern in einem binären Format. In einer Analogie zum Programmieren kann man dabei auch von einem Kompilat sprechen. Unter aktuellen Fedora- und RHEL-Versionen kommt standardmäßig das Regelwerk targeted zum Einsatz (Paket selinux-policy-targeted). Es überwacht ausgewählte Programme und Server-Dienste und ist in den unzähligen man-Seiten des Pakets selinux-policy-devel dokumentiert.

Alternativ kann das speziell für Server konzipierte Regelwerk MLS (*Multilevel Security*) installiert werden. Es befindet sich im Paket selinux-policy-mls. Das Ziel dieses Regelwerks ist es, mit RHEL eine Zertifizierung der Klasse EAL 4 zu erreichen. Diese Zertifizierung wird in den USA für bestimmte, oft militärische Anwendungen verlangt.

Mittlerweile ist Ihnen wahrscheinlich klar, dass Änderungen am Regelwerk schwie- **SELinux-(Booleans)** rig sind. Um ein gewisses Maß der Anpassung auch ohne Regeländerungen zu ermöglichen, enthält das Regelwerk targeted diverse boolesche Parameter, die Sie im laufenden Betrieb verändern können. Unter CentOS/Fedora/RHEL verwenden Sie dazu am einfachsten die grafische Benutzeroberfläche system-config-selinux, die im Paket policycoreutils-gui versteckt ist. Dieses Paket ist standardmäßig nicht installiert.

|                    |                                |           | SELinux-Verwaltung                                                       | $\mathbb{R}^n$ |
|--------------------|--------------------------------|-----------|--------------------------------------------------------------------------|----------------|
| Datei Hilfe        |                                |           |                                                                          |                |
| Auswählen:         | À                              |           |                                                                          |                |
| Status             | Zurücksetzen Benutzerdefiniert |           |                                                                          |                |
| <b>Boolean</b>     |                                |           |                                                                          |                |
| Dateikennzeichnung | Filter                         |           |                                                                          |                |
| Benutzer-Mapping   | Active                         | Module Y  | Description                                                              | Name           |
| SELinux-Benutzer   |                                | abrt      | ABRT das Ändern öffentlicher Dateien für öffentliche Dateiübe abrt, anon |                |
| Netzwerkport       |                                | antivirus | Festlegen, ob Antiviren-Programme JIT-Compiler benutzen dü antivirus_t   |                |
| Policy-Modul       | ∩                              | antivirus | Antivirenprogrammen erlauben, normale Daten auszulesen                   | antivirus_c    |
| Prozessdomain      | □                              | apache    | httpd den Zugriff auf cifs-Dateisysteme erlauben                         | httpd_use      |
|                    | ∩                              | apache    | Apache das Ändern von öffentlichen Dateien für öffentliche Da httpd_ano  |                |
|                    | ∩                              | apache    | Dontaudit Apache to search dirs.                                         | httpd_don      |
|                    | ◠                              | apache    | Apache erlauben, NS-Einträge abzufragen                                  | httpd_veri     |
|                    | $\overline{\mathscr{C}}$       | apache    | httpd cqi-Support erlauben                                               | httpd_ena      |
|                    | ◠                              | apache    | Allow Apache to communicate with sssd service via dbus                   | httpd_dbu      |
|                    | ∩                              | apache    | httpd das Ausführen von qpq erlauben                                     | httpd_use      |
|                    | ∩                              | apache    | HTTPD-Skripten und Modulen das Verbinden mit Datenbanken httpd_can       |                |
|                    | ⊓                              | apache    | http Daemon erlauben mit mythtv zu verbinden                             | httpd_can      |
|                    |                                |           |                                                                          |                |

**Abbildung 40.1** SELinux-Boolean-Parameter ändern

Auch mit getsebool können Sie den Wert boolescher Konfigurationsparameter auslesen. setsebool verändert derartige Parameter und erlaubt im folgenden Beispiel, dass Apache CGI-Scripts ausführen darf:

```
root# setsebool -P httpd_enable_cgi 1
```
Eine Liste aller booleschen Konfigurationsparameter ermitteln Sie mit getsebool -a. Als ich das zuletzt unter Fedora 23 getestet habe, waren es mehr als 300!

```
root# getsebool -a
 abrt anon write --> off
 abrt handle event --> off
 abrt upload watch anon write --> on
  antivirus_can_scan_system --> off
  ...
```
**Dokumentation** Die Regeln und booleschen Parameter für diverse Netzwerkdienste sind jeweils in eigenen man-Seiten dokumentiert, die aber extra installiert werden müssen:

```
root# dnf/yum install selinux-policy-doc
```
Anschließend können Sie die Dokumentation mit man dienst\_selinux lesen, wobei Sie dienst durch den jeweiligen Dienstnamen ersetzen. man httdp\_selinux liefert also

Informationen zu den SELinux-Regeln, die für den Webserver Apache gelten, man sshd selinux beschreibt die Regeln für den SSH-Dämon etc. Eine gute Zusammenfassung zur Bedeutung vieler boolescher Parameter gibt diese Seite:

#### *<https://wiki.centos.org/TipsAndTricks/SelinuxBooleans>*

SELinux ist als Teil des Kernels implementiert. Ein expliziter Start durch das Init- **Start und Konfiguration** System ist daher nicht erforderlich. Ebenso wenig gibt es einen SELinux-Dämon oder andere Hintergrundprozesse.

Die Konfiguration erfolgt durch die Dateien im Verzeichnis /etc/selinux. Von zentraler Bedeutung ist /etc/selinux/config. Die Datei gibt an, in welchem Modus SELinux läuft (*Enforcing*, *Permissive* oder *Disabled*) und welches Regelwerk gilt. Änderungen an dieser Datei werden allerdings nur durch einen Neustart wirksam.

# /etc/selinux/config SELINUX=enforcing SELINUXTYPE=targeted

sestatus ermittelt den aktuellen Status von SELinux. Auf dem Testrechner ist SELinux **Status** mit dem Regelwerk *Targeted* aktiv:

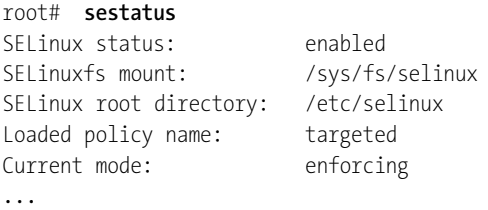

Grundsätzlich bestehen die folgenden Möglichkeiten, auf SELinux-Regelverstöße zu **SELinux-Probleme beheben** reagieren:

- Sie suchen nach einem für Ihr Problem passenden Boolean-Parameter im Regelwerk und stellen diesen mit system-config-selinux oder setsebool richtig ein.
- Sie ändern die Kontextinformationen der betroffenen Dateien.
- Sie ändern bzw. erweitern das Regelwerk. Das erfordert allerdings wesentlich mehr SELinux-Kenntnisse, als in diesem Abschnitt vermittelt werden.
- $\triangleright$  Sie schalten SELinux ganz aus.

Nicht immer sind durch SELinux verursachte Probleme auf den ersten Blick zu erkennen. Wenn Sie beispielsweise einen Verzeichnisbaum mit HTML-Dateien mit cp -a in das Verzeichnis /var/www/html kopieren, können die HTML-Dateien anschließend nicht von Apache gelesen werden. Der Grund: Die cp-Option -a bewirkt, dass auch die Extended Attributes und damit die SELinux-Kontextinformationen mitkopiert werden. Dieser Umstand verhindert, dass die kopierten Dateien in /var/www/html durch

...

eine SELinux-Regel automatisch die richtigen Kontextinformationen erhalten. Diese Probleme vermeiden Sie, wenn Sie statt cp -a die Variante cp -r einsetzen.

Apache selbst weiß nichts von SELinux. Das Programm bemerkt nur, dass es nicht auf die Dateien zugreifen kann, und liefert die in die Irre führende Fehlermeldung *You don't have permission to access <filename>*. Erst ein Blick in /var/log/messages macht klar, dass die Zugriffsprobleme von SELinux verursacht wurden:

```
root# less /var/log/messages
```

```
Aug 31 12:45:45 fedora setroubleshoot: SELinux is preventing /usr/sbin/httpd
  from read access on the file tst. For complete SELinux messages run
  sealert -l dccb472d-6dd8-49d2-b7d7-2658e082c805
```
Wenn Sie nun, wie in der Protokolldatei angegeben, sealert ausführen, erhalten Sie einen fast 100-zeiligen Text, aus dem die wichtigsten Passagen hier wiedergegeben sind. Die Mischung von Deutsch und Englisch ist wahrlich lesenswert!

```
root# sealert -l dccb472d-6dd8-49d2-b7d7-2658e082c805
SELinux is preventing /usr/sbin/httpd from read access on the file index.html.
```
\*\*\*\*\* Plugin catchall boolean (89.3 confidence) suggests \*\*\*\*\*\*\*\*\*\*\*\*\*\*\*\*\*\*\* If sie möchten allow httpd to read user content Then you must tell SELinux about this by enabling the 'httpd read user content' boolean. You can read 'user selinux' man page for more details. Do setsebool -P httpd read user content 1

```
***** Plugin catchall (11.6 confidence) suggests ***************************
If sie denken, dass httpd standardmässig erlaubt sein sollte, read Zugriff auf
index.html file zu erhalten. Then sie sollten dies als Fehler melden. Um
diesen Zugriff zu erlauben, können Sie ein lokales Richtlinien-Modul erstellen.
Do zugriff jetzt erlauben, indem Sie die nachfolgenden Befehle ausführen:
# grep httpd /var/log/audit/audit.log | audit2allow -M mypol
# semodule -i mypol.pp
```
...

Nicht nur die sprachliche Qualität ist abenteuerlich, auch der Inhalt der Lösungsvorschläge ist unbrauchbar. Um das Problem tatsächlich zu beheben, müssen Sie die Kontextinformationen der betroffenen Dateien mit restorecon richtig einstellen:

```
root# restorecon -R -v /var/www/html/*
```
**SELinux** Um SELinux vorübergehend zu aktivieren, starten Sie system-config-selinux und **deaktivieren** aktivieren den Modus Permissive. Damit läuft SELinux weiter und protokolliert Regelverstöße in /var/log/messages. SELinux lässt den Regelverstoß aber zu und blockiert das betroffene Programm nicht. Dieselbe Wirkung hat auch das Kommando setenforce 0.

Natürlich können Sie SELinux in system-config-selinux auch ganz abschalten (Einstellung Disabled). Das ist aber nur empfehlenswert, wenn Sie SELinux auch in Zukunft nicht mehr nutzen möchten. Der Grund: Wenn SELinux deaktiviert wird, sind auch alle Regeln außer Kraft, die neuen Dateien die SELinux-Kontextinformationen zuordnen. Wird SELinux später wieder aktiviert, verursachen die Dateien mit fehlenden Kontextinformationen Probleme. Bei der späteren Richtigstellung der Kontextdaten hilft das Kommando restorecon, der Prozess ist aber mühsam und fehleranfällig.

Sollte SELinux bereits während des Systemstarts Probleme verursachen, verhindert der Kernelparameter selinux=0, dass das SELinux-System gestartet wird. Eine Reaktivierung ist dann aber erst beim nächsten Neustart möglich. Alternativ bewirkt der Parameter enforcing=0, dass SELinux zwar gestartet wird, Regelübertritte aber nur protokolliert.

# <span id="page-1356-0"></span>**40.2 AppArmor**

Anstatt das komplexe SELinux-System für die eigenen Distributionen zu adaptieren, kaufte Novell 2005 die Firma Immunix, gab dessen Sicherheitslösung Subdomain den neuen Namen AppArmor, stellte sie unter die GPL und entwickelte einige YaST-Module zur Administration. Einige Jahre später erhielt AppArmor gewissermaßen den Ritterschlag der Kernelentwickler und wurde offiziell in den Kernel integriert. Danach ist bei SUSE rund um AppArmor aber Stille eingekehrt. AppArmor ist zwar weiter im Einsatz, in den letzten Jahren sind aber weder an den Regeln noch an den Administrationswerkzeugen merkbare Verbesserungen durchgeführt worden. Um die AppArmor-Weiterentwicklung kümmern sich seither vor allem von Canonical angestellte Entwickler.

AppArmor ist wie SELinux ein MAC-Sicherheitssystem (*Mandatory Access Control*). Im Unterschied zu SELinux basieren AppArmor-Regeln auf absoluten Dateinamen. Daher ist eine eigene Kennzeichnung aller Dateien durch EAs nicht erforderlich; zudem funktioniert AppArmor auch für Dateisysteme, die keine EAs unterstützen. In den AppArmor-Regeln sind Jokerzeichen erlaubt. Aus diesem Grund kommt App-Armor für typische Anwendungsfälle mit wesentlich weniger Regeln aus als SELinux.

Naturgemäß gibt es auch Argumente, die gegen AppArmor sprechen: **Kritik**

Sicherheitsexperten von Red Hat sind der Meinung, dass absolute Pfade in den Regeln ein inhärentes Sicherheitsrisiko sind. Der Schutz von AppArmor kann durch das Umbenennen von Dateien oder Verzeichnissen umgangen werden – was natürlich nur gelingt, wenn ein Angreifer dazu bereits ausreichende Rechte hat.

- Das Regelwerk für AppArmor ist nicht so umfassend wie das von SELinux. Standardmäßig werden weniger Programme geschützt. Zwar ist es einfacher als bei SELinux, selbst Regeln zu erstellen bzw. zu ändern, aber diese Art der Do-ityourself-Sicherheit hinterlässt einen wenig professionellen Eindruck.
- **Links** Dieser Abschnitt gibt nur eine Einführung zu AppArmor. Weitere Informationen finden Sie hier:

*<https://www.suse.com/de-de/documentation/sles11> <https://wiki.ubuntu.com/AppArmor> <https://wiki.ubuntu.com/SecurityTeam/KnowledgeBase/AppArmorProfiles>*

#### **AppArmor unter Ubuntu**

Die folgenden Ausführungen beziehen sich auf AppArmor, wie es unter Ubuntu aktiv ist. SUSE-spezifische Anmerkungen folgen am Ende dieses Abschnitts.

AppArmor ist unter Ubuntu standardmäßig im Kernel integriert. Das Sicherheitssystem wird durch das Init-V-Script /etc/init.d/apparmor gestartet. Es berücksichtigt die Grundkonfiguration aus dem Verzeichnis /etc/apparmor und lädt alle Regeldateien aus dem Verzeichnis /etc/apparmor.d. Das Init-Script greift auf Funktionen zurück, die in /etc/apparmor/rc.apparmor.functions definiert sind.

Das Kommando aa-status gibt einen Überblick über den gegenwärtigen Zustand von AppArmor. Das Kommando liefert sowohl eine Liste aller Profile als auch eine Liste der tatsächlich überwachten Prozesse. Die folgende Liste zeigt an, welche Dienste eines Ubuntu-Root-Servers überwacht werden:

```
root# aa-status
apparmor module is loaded.
24 profiles are loaded.
24 profiles are in enforce mode.
  /sbin/dhclient
  /usr/bin/evince
  ...
  /usr/sbin/mysqld
  /usr/sbin/tcpdump
0 profiles are in complain mode.
8 processes have profiles defined.
8 processes are in enforce mode.
  /sbin/dhclient (5816)
  /usr/lib/telepathy/mission-control-5 (2640)
  /usr/sbin/cups-browsed (770)
```
Beim Start von AppArmor wird das Dateisystem securityfs in das Verzeichnis /sys/ kernel/security eingebunden. Seine Dateien geben Auskunft über aktive Profile, die Anzahl der aufgetretenen Regelverletzungen etc.

Die Wirkung von AppArmor steht und fällt mit den Überwachungsregeln. Diese **Regeln (Profile)** Regeln werden auch »Profile« genannt und befinden sich in den Dateien des Verzeichnisses /etc/apparmor.d/. Beispielsweise enthält die Datei usr.sbin.cupsd die Profile für CUPS und den CUPS-PDF-Treiber.

Die offiziell gewarteten Regelprofile werden üblicherweise vom jeweiligen Paket zur Verfügung gestellt. Das Regelprofil user.sbin.cupsd steht also nur dann zur Verfügung, wenn Sie das Druckersystem CUPS installiert haben. Aus diesem Grund ist /etc/ apparmor.d nach einer Ubuntu-Server-Installation anfänglich fast leer und füllt sich erst in dem Ausmaß, in dem Sie Server-Dienste installieren.

Außerdem können Sie das Paket apparmor-profiles aus der universe-Paketquelle installieren. Es enthält zahlreiche weitere Profile, die aber nicht offiziell unterstützt und gewartet werden. Die meisten Profile laufen nur im sogenannten complain-Modus: In diesem Modus werden Regelverstöße zwar protokolliert, aber nicht geahndet. Mit den Kommandos aa-enforce und aa-complain aus dem Paket apparmor-utils können Sie den Modus eines Profils ändern. An die beiden Kommandos übergeben Sie den vollständigen Pfad des zu überwachenden Programms:

```
root# aa-enforce /usr/sbin/dnsmasq
Setting /usr/sbin/dnsmasq to enforce mode.
root# aa-complain /usr/sbin/dnsmasq
Setting /usr/sbin/dnsmasq to complain mode.
```
Alternativ können Sie an aa-enforce und aa-complain auch die Dateinamen der Profildateien übergeben. Das macht es einfach, den Modus mehrerer Profile auf einmal zu verändern:

root# **cd /etc/apparmor.d** root# **aa-enforce usr.lib.dovecot\***

Bei Server-Diensten müssen Sie nach einer Aktivierung eines AppArmor-Profils auch das jeweilige Programm neu starten:

```
root# service <name> restart
```
Losgelöst vom AppArmor-Modus sind Profile natürlich nur dann relevant, wenn das betreffende Programm tatsächlich ausgeführt wird. Welche Programme momentan aktiv überwacht werden, verrät das oben erwähnte Kommando aa-status.

**Aufbau von** Regeldateien, die bei AppArmor *Profile* heißen, liegen in einem einfachen Textformat **Regeldateien** vor. Die folgenden Zeilen zeigen die AppArmor-Regeln für mysqld:

```
#include <tunables/global>
/usr/sbin/mysqld {
 #include <abstractions/base>
 #include <abstractions/nameservice>
 #include <abstractions/user-tmp>
 #include <abstractions/mysql>
 #include <abstractions/winbind>
 capability dac_override,
 capability sys_resource,
 capability setgid,
 capability setuid,
 network tcp,
 /etc/hosts.allow r,
 /etc/hosts.deny r,
 /etc/hosts.allow r,
 /etc/hosts.deny r,
 /etc/mysql/** r,
 /usr/lib/mysql/plugin/ r,
 /usr/lib/mysql/plugin/*.so* mr,
 /usr/sbin/mysqld mr,
 /usr/share/mysql/** r,
 /var/log/mysql.log rw,
 /var/log/mysql.err rw,
 /var/lib/mysql/ r,
 /var/lib/mysql/** rwk,<br>/var/log/mysql/ r,
 /var/log/mysql/
 \frac{\text{var}/\text{log}/\text{m}}{\text{var}/\text{log}/\text{m}} rw,
 /var/run/mysqld/mysqld.pid rw,
 /var/run/mysqld/mysqld.sock w,
 /run/mysqld/mysqld.pid rw,
 /run/mysqld/mysqld.sock w,
 /sys/devices/system/cpu/ r,
 # Site-specific additions and overrides. See local/README for details.
 #include <local/usr.sbin.mysqld>
}
```
In den Regeldateien werden zuerst einige Include-Dateien gelesen und dann grundlegende Merkmale (siehe man capabilities) des Programms festgelegt. Die weiteren Regeln geben an, welche Dateien das Programm wie nutzen darf.

In den AppArmor-Regeldateien gilt das Jokerzeichen \* als Platzhalter für eine beliebige Anzahl von Zeichen. \*\* hat eine ähnliche Bedeutung, schließt aber das Zeichen / ein und umfasst damit auch Dateien in allen Unterverzeichnissen. Die Zugriffsrechte werden durch Buchstaben oder Buchstabenkombinationen ausgedrückt, deren

Bedeutung im AppArmor-Administration-Manual genau beschrieben ist. [Tabelle 40.1](#page-1360-0) beschreibt die wichtigsten Buchstaben. Die ?x-Kombinationen steuern die Rechte von Sub-Prozessen, die das Hauptprogramm startet.

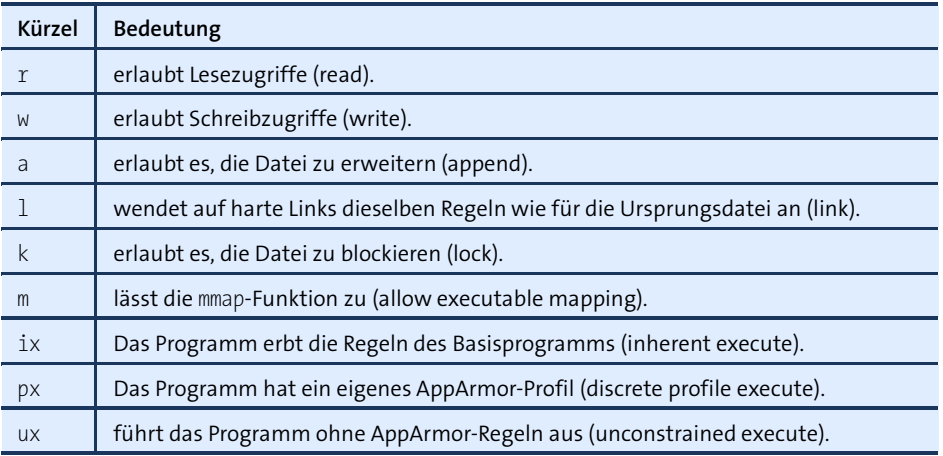

<span id="page-1360-0"></span>**Tabelle 40.1** Elementare AppArmor-Zugriffsrechte

AppArmor sieht einen Mechanismus vor, um einzelne Parameter der Regeln auf **Regelparameter (tunables)** eine einfache Weise zu verändern. Diese Parameter sind in den Dateien des Verzeichnisses /etc/apparmor.d/tunables definiert. In der aktuellen Implementierung gibt es allerdings nur wenige Parameter, mit denen Sie beispielsweise den Ort der Heimatverzeichnisse individuell einstellen können. Wenn Ihr Server außer /home auch andere Orte für Heimatverzeichnisse vorsieht, müssen Sie die Variable @{HOMEDIRS} verändern. Im folgenden Beispiel wurden dort die beiden zusätzlichen Verzeichnisse /home1 und /myhome hinzugefügt.

```
# Datei /etc/apparmor.d/tunables/home
@{HOME}=@{HOMEDIRS}/*/ /root/
@{HOMEDIRS}=/home/ /home1/ /myhome/
```
Details über Regelverletzungen, die im complain- oder enforce-Modus stattfanden, **Logging und Wartung** werden in Form von Kernelmeldungen weitergegeben und standardmäßig in den Dateien /var/log/kern.log und /var/log/syslog aufgezeichnet. Sie erkennen App-Armor-Meldungen am Schlüsselwort audit.

```
root# grep audit /var/log/kern.log
[\dots] audit(1238580174.435:3): type=1503 operation="inode permission"
        requested_mask="a::" denied_mask="a::" name="/dev/tty"
        pid=6345 profile="/usr/sbin/cupsd" namespace="default"
[...] audit(1238580174.435:4): type=1503 operation="inode permission"
        requested_mask="w::" denied_mask="w::" name="/etc/krb5.conf"
        pid=6345 profile="/usr/sbin/cupsd" namespace="default"
```
Oft sind die Audit-Meldungen ein Indikator dafür, dass die AppArmor-Regeln unvollständig sind. Ein Fehlverhalten des Programms ist natürlich auch möglich, aber eher unwahrscheinlich. Mit Sicherheit kann das nur ein Experte für das jeweilige Programm beurteilen. Insofern ist eine angemessene Reaktion auf Regelübertretungen schwierig.

Wenn Sie vermuten, dass das betroffene Programm ordnungsgemäß funktioniert, sollten Sie das Profil in den complain-Modus umschalten und die Audit-Meldung im Ubuntu-Bug-System melden (*<https://bugs.launchpad.net>*). Sie können auch versuchen, das Profil um eine Regel zu erweitern, die den gemeldeten Vorgang erlaubt. Oder Sie ignorieren die Meldung einfach, sofern das betroffene Programm anstandslos weiterläuft.

#### **AppArmor unter SUSE**

**Konfiguration** AppArmor ist in aktuellen openSUSE- und SUSE-Enterprise-Distributionen standard**und Start** mäßig installiert und aktiv. YaST enthält sogar ein Modul zur AppArmor-Konfiguration (siehe [Abbildung 40.2\)](#page-1361-0). Dessen Funktionalität reicht aber nicht weit über die der Kommandos aa-status, aa-enforce und aa-complain hinaus. Einige Dialogpunkte führen überhaupt zum Absturz des Moduls.

<span id="page-1361-0"></span>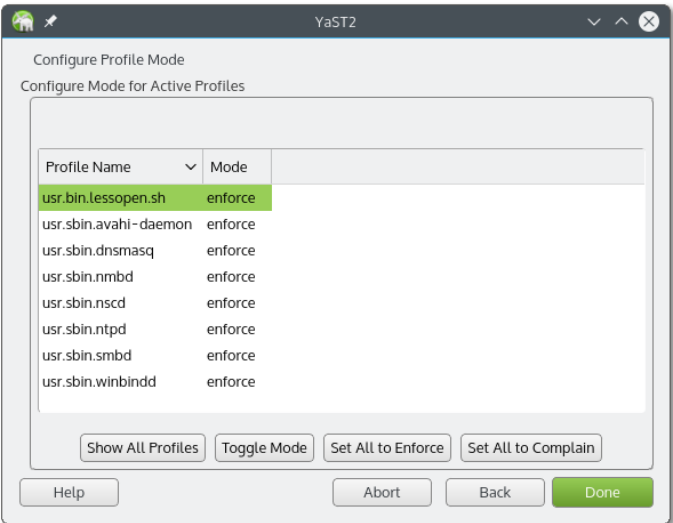

**Abbildung 40.2** YaST-Modul zur AppArmor-Konfiguration

AppArmor wird am Beginn des Init-Prozesses durch das Script /etc/init.d/boot.apparmor gestartet. Das Script ist also ein Relikt aus der Init-V-Vergangenheit von SUSE und ein Indikator dafür, dass die Liebe der SUSE-Entwickler zu AppArmor weitgehend erloschen ist. Dieses Script greift wiederum auf Funktionen zurück, die in /lib/apparmor/rc.apparmor.functions definiert sind.boot.apparmor liest die Grundkonfiguration aus dem Verzeichnis /etc/apparmor und lädt alle Regeldateien aus dem Verzeichnis /etc/apparmor.d.

Änderungen an der Konfiguration werden erst wirksam, wenn Sie AppArmor neu starten bzw. die Regeldateien neu einlesen:

root# **/etc/init.d/boot.apparmor restart** (AppArmor neu starten) root# **/etc/init.d/boot.apparmor reload** (AppArmor-Regeln neu laden)

# Kapitel 41 **KVM**

Seit KVM (*Kernel-based Virtual Machine*) 2007 in den offiziellen Kernelcode integriert wurde, hat sich diese Linux-spezifische Virtualisierungstechnik vor allem im Serverund Enterprise-Segment etabliert. Red Hat und SUSE setzen in ihren Enterprise-Distributionen voll auf KVM, und auch alle anderen gängigen Linux-Distributionen enthalten KVM-Pakete.

Dieses Kapitel führt zuerst in die Grundlagen von KVM ein und konzentriert sich dann auf die Server-Virtualisierung mit KVM: Damit können auf einem Rechner mehrere virtuelle Linux-Server laufen. In der Praxis wird das häufig gemacht, um die Server-Funktionen so gut wie möglich voneinander zu trennen und so die Sicherheit zu maximieren. Aber auch praktische Gründe sprechen oft für die Server-Virtualisierung: Während der eine Anwender für seine Website spezielle Apache-Module braucht, will ein anderer die neueste MySQL-Version einsetzen. Wenn viele derartige Sonderwünsche auf *einem* System erfüllt werden, führt das rasch zu unerwünschten Nebenwirkungen und Instabilitäten.

KVM ist prinzipiell auch zur Desktop-Virtualisierung geeignet, dieser Aspekt steht hier aber im Hintergrund. Für den Desktop-Einsatz empfehle ich Ihnen VirtualBox, das einfacher zu bedienen ist. Sollten Sie dennoch KVM auf Desktop-Systemen einsetzen wollen, können Sie einen Blick auf das Gnome-Programm »Boxes« werfen: Wie bei Gnome typisch, ist die Bedienung sehr einfach, allerdings bietet das Programm selbst für einfache Anwendungen zu wenige Konfigurationsmöglichkeiten.

Dieses Kapitel kann nur eine Einführung in KVM geben. Weitere Informationen fin- **Links** den Sie hier:

*<http://www.linux-kvm.org> <http://libvirt.org> <https://help.ubuntu.com/community/KVM> <https://access.redhat.com/documentation/en/red-hat-enterprise-linux>*

# **41.1 Grundlagen**

**KVM versus** Das Programm QEMU emuliert verschiedene CPUs und elementare Hardware-Kom-**QEMU** ponenten eines Rechners, also seine Netzwerkkarte, ein DVD-Laufwerk für die Installation etc. QEMU ist auch in der Lage, zur Wirts-CPU inkompatible Prozessoren zu emulieren (ARM, Sparc, PowerPC, MIPS etc.).

> KVM ist ein Kernelmodul, das seine Wirkung erst in Kombination mit QEMU entfaltet. KVM setzt eine CPU mit Funktionen zur Hardware-Virtualisierung voraus und macht aus dem Emulator QEMU ein Hardware-Virtualisierungssystem. Die Eleganz von KVM besteht darin, dass es typische Hypervisor-Aufgaben nicht selbst ausführt, sondern dazu auf Speicher- und Prozessverwaltungsfunktionen des Linux-Kernels zurückgreift. Die Nutzung der KVM-Funktionen erfolgt über die Device-Datei /dev/kvm.

**Hardware-** KVM funktioniert nur, wenn der Prozessor des Host-Systems Virtualisierungsfunktio-**Voraussetzungen** nen unterstützt (Intel-VT bzw. AMD-V). Das ist bei den meisten aktuellen Prozessoren der Fall. Zu den Ausnahmen zählen sehr preisgünstige CPUs für Billig-PCs bzw. - Notebooks sowie die Atom-Prozessoren von Intel. Um festzustellen, ob Ihre CPU bei der Hardware-Virtualisierung hilft (Intel-VT oder AMD-V), führen Sie das folgende egrep-Kommando aus. Wenn das Ergebnis leer ist, unterstützt Ihre CPU keine Virtualisierung oder die Funktion wurde im BIOS/EFI deaktiviert.

```
user$ egrep '^flags.*(vmx|svm)' /proc/cpuinfo
flags :... vmx ...
```
Bei Ubuntu-Systemen können Sie – noch einfacher – das Kommando kvm-ok aus dem Paket cpu-checker ausführen:

user\$ **kvm-ok** INFO: Your CPU supports KVM extensions INFO: /dev/kvm exists KVM acceleration can be used

Im weiteren Verlauf dieses Kapitels setze ich voraus, dass Ihre CPU KVM-kompatibel ist. Sollte das nicht der Fall sein, funktioniert KVM scheinbar auch. Tatsächlich werden die virtuellen Maschinen aber nur durch QEMU und somit ohne KVM-Unterstützung ausgeführt und laufen dann wesentlich langsamer.

#### **Virtualisierungsfunktionen im BIOS/EFI aktivieren**

Erstaunlicherweise sind die vorhandenen Virtualisierungsfunktionen der CPU durch das BIOS oder EFI deaktiviert. Abhilfe: Öffnen Sie beim Rechnerstart die BIOS/EFI-Dialoge, und suchen Sie nach der betreffenden Einstellung.

KVM stellt seine Funktionen in drei Kernelmodulen zur Verfügung: Die Grundfunk- **Kernelmodule** tionen befinden sich im Modul kvm, die Intel-VT-spezifischen Funktionen in kvm-intel, die AMD-V-spezifischen Funktionen in kvm-amd. Damit Sie KVM nutzen können, muss das zu Ihrer Hardware passende KVM-Modul geladen werden. Das Modul kvm wird dabei gleich mitgeladen. Bei den meisten Distributionen kümmert sich das Init-System darum. Sollte das nicht funktionieren, greifen Sie manuell ein:

root# **modprobe kvm-intel** (für Intel-VT-Prozessoren) root# **modprobe kvm-amd** (für AMD-V-Prozessoren)

Um eine virtuelle Maschine mit QEMU oder KVM auszuführen, können Sie direkt das **KVM-Kommando** KVM-Kommando ausführen. Es wird je nach Distribution unterschiedlich angesprochen (siehe [Tabelle 41.1\)](#page-1366-0).

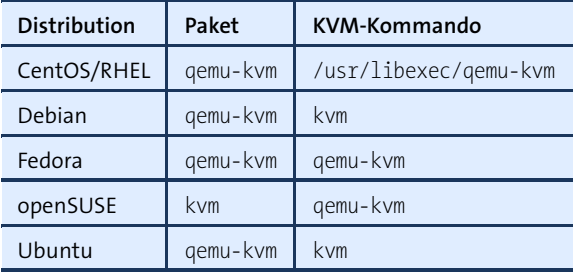

<span id="page-1366-0"></span>**Tabelle 41.1** KVM-Paketname und -Kommandoname

Nach dem Start des KVM-Kommandos wird die virtuelle Maschine in einem Fenster angezeigt oder muss durch einen VNC-Client gesteuert werden. Generell ist der direkte Einsatz des KVM-Kommandos aber selten zu empfehlen: Sie müssen die Hardware-Komponenten der virtuellen Maschine durch unzählige Optionen einstellen. Das macht den Einsatz von KVM unübersichtlich und fehleranfällig.

Der Einsatz der diversen libvirt-Werkzeuge vereinfacht die Administration virtueller **libvirt-Werkzeuge** Maschinen erheblich:

- Der Virtual Machine Manager (Programm- bzw. Paketname virt-manager) hilft mit einer grafischen Benutzeroberfläche beim Einrichten und Ausführen virtueller Maschinen.
- Wenn Sie lieber im Terminal arbeiten, können Sie mit der Shell virsh virtuelle Maschinen erzeugen, starten und wieder stoppen sowie andere Administrationsarbeiten durchführen.
- Daneben gibt es diverse Kommandos für Spezialaufgaben: virt-clone kopiert eine virtuelle Maschine, virt-top liefert ähnlich wie top eine Auflistung aller virtuellen Maschinen samt RAM- und CPU-Nutzung etc.

**Distributionen** Alle gängigen Distributionen stellen KVM- und libvirt-Pakete zur Verfügung. Da die Entwicklung von KVM aber in einem sehr hohen Ausmaß von Red Hat betrieben wird, eignen sich RHEL oder RHEL-Clones wie CentOS besonders gut für den KVM-Einsatz. Wenn Sie die allerneuesten KVM-Features testen möchten, ist Fedora die ideale Spielwiese.

> Natürlich können Sie auch mit anderen Distributionen arbeiten, Sie müssen sich dann aber damit abfinden, dass neue KVM-Funktionen nicht oder nur eingeschränkt nutzbar sind. Beispielsweise sind die libvirt-Werkzeuge in Ubuntu 12.04 nicht Spicekompatibel, obwohl dieses besonders effiziente virtuelle Grafiksystem in wesentlich älteren RHEL-Versionen problemlos läuft, auch im Virtual Machine Manager.

> Beachten Sie, dass Red Hat KVM-Pakete nur mit der 64-Bit-Version seiner Enterprise-Distribution ausliefert. Auf einem Virtualisierungs-Host sollte der Einsatz einer 64- Bit-Installation aber ohnedies selbstverständlich sein.

**Erforderliche** Um virtuelle KVM-Maschinen auszuführen und mit den libvirt-Werkzeugen steuern **Pakete** zu können, müssen Sie die folgenden Pakete installieren:

```
root# dnf/yum/zypper install qemu-kvm virt-manager (Fedora, RHEL, SUSE)
root# apt-get install qemu-kvm virt-manager virtinst (Ubuntu)
```
#### **libvirt-Interna**

libvirt ist eine Schnittstelle zur Verwaltung von virtuellen Maschinen und der dazugehörigen virtuellen Netzwerk- und Festplatten-Devices. Eine Voraussetzung für die Nutzung der libvirt-Werkzeuge besteht darin, dass auf dem Hostsystem der Dämon libvirtd läuft. Dieses Programm wird beim Hochfahren des Hostrechners durch das Init-System gestartet.

Die Steuerung der virtuellen Maschinen erfolgt wahlweise durch die Shell virsh, den Virtual Machine Manager oder durch andere libvirt-Kommandos. Jedes dieser Programme muss vorher eine Verbindung zum libvirt-Dämon herstellen. Der libvirt-Dämon erlaubt auch Netzwerkverbindungen, die üblicherweise durch SSH getunnelt werden.

Die libvirt-Werkzeuge können neben KVM auch das Virtualisierungssystem Xen steuern. In diesem Kapitel beziehe ich mich aber ausschließlich auf KVM.

**System- versus** KVM-Maschinen können via libvirt auf zwei Ebenen ausgeführt werden:

**Benutzerebene**

**Benutzerebene** (qemu:///session): Diese Variante ist vor allem für die Desktop-Virtualisierung gedacht und gibt den virtuellen Maschinen weniger Zugriffsmöglichkeiten auf die Hardware des Hostrechners. Intern wird beim ersten Aufruf eines libvirt-Werkzeugs auf Benutzerebene ein eigener libvirtd-Prozess
gestartet, dem nur die Rechte des aktuellen Benutzers zukommen. KVM-Maschien auf Benutzerebene minimieren also die Sicherheitsrisiken durch die Virtualisierung.

**Systemebene** (qemu:///system): Virtuelle Maschinen auf Systemebene sind besser für die Server-Virtualisierung geeignet, weil sie direkt auf Hardware-Komponenten des Hostrechners zugreifen können und mehr Möglichkeiten zur Integration der virtuellen Maschinen in das Netzwerk bestehen. Die libvirt-Prozesse kommunizieren dabei mit dem Dämon libvirtd, der mit root-Rechten läuft.

Bei der Kommunikation zwischen den libvirt-Werkzeugen und dem Dämon libvirtd **CentOS, Fedora, RHEL** bestehen starke Konfigurationsunterschiede zwischen den Distributionen. Ganz einfach ist es bei CentOS, Fedora und RHEL: Wenn Sie mit libvirtd auf Systemebene kommunizieren möchten, benötigen Sie root-Rechte. Der Virtual Machine Manager kann zwar mit Benutzerrechten gestartet werden, das Programm erwartet aber unmittelbar nach dem Start die Angabe des root-Passworts.

Beachten Sie dabei, dass zwar die libvirt-Werkzeuge mit root-Rechten ausgeführt werden, nicht aber das eigentliche Virtualisierungskommando! Vielmehr starten die libvirt-Werkzeuge das Kommando qemu-kvm unter dem Benutzeraccount qemu. Auf diese Feinheit müssen Sie vor allem bei der richtigen Einstellung der Zugriffsrechte für Image- oder ISO-Dateien achten!

Auch unter Ubuntu kommunizieren libvirt-Werkzeuge, die mit root-Rechten ausge- **Ubuntu** führt werden, mit libvirtd auf Systemebene. Aber auch libvirt-Kommandos, die nur mit Benutzerrechten ausgeführt werden, dürfen mit libvirtd auf Systemebene kommunizieren, sofern der Benutzer der Gruppe libvirtd angehört! Genau genommen ist entscheidend, ob der Benutzer auf die Datei /var/run/libvirt/libvirt-sock zugreifen darf. Diese Datei gehört root und der Gruppe libvirtd.

Die Zuordnung zur Gruppe libvirtd wird bei der Installation des Pakets libvirt-bin automatisch für den Benutzer hergestellt, der die Installation durchführt. Weitere Benutzer können mit dem folgenden Kommando der libvirtd-Gruppe hinzugefügt werden:

```
root# adduser loginname libvirtd (Ubuntu)
```
Debian verhält sich bei der libvirt-Konfiguration anders als Ubuntu: Dort haben alle **Debian** Benutzer Lese- und Schreibrechte auf /var/run/libvirt/libvirt-sock. Eine Gruppenzuordnung ist deswegen nicht erforderlich.

Die Konfigurationsdateien des libvirt-Systems befinden sich im Verzeichnis /etc/ **Konfiguration** libvirt. Besonders interessant ist die in diesem Verzeichnis enthaltene Datei qemu.conf: Sie gibt diverse Grundeinstellungen für das KVM-Kommando vor. Die Datei steuert unter anderem die Defaulteinstellungen des VNC- bzw. Spice-Servers

der virtuellen Maschine. Dabei kommt standardmäßig die IP-Adresse 127.0.0.1 zum Einsatz. Somit sind nur lokale Verbindungen zulässig, wobei eine Weiterleitung via SSH Port Forwarding möglich ist.

Außerdem werden die Eigenschaften jeder virtuellen Maschine in einer XML-Datei im Verzeichnis /etc/libvirt/qemu festgehalten. Die meisten Einstellungen sind ohne weitere Erklärung verständlich und korrespondieren direkt mit entsprechenden KVM-Optionen. Im Detail ist das Format der libvirt-XML-Dateien auf folgender Seite dokumentiert:

*<http://libvirt.org/format.html>*

#### **Ändern Sie die Beschreibung virtueller Maschinen immer durch »virsh edit«!**

Sie sollten die XML-Dateien mit den Eckdaten einer virtuellen Maschine nicht direkt mit einem Editor ändern – sonst kann es passieren, dass ein anderes libvirt-Werkzeug Ihre Änderungen überschreibt. Verwenden Sie stattdessen das virsh-Kommando edit!

**Image-Dateien** Wenn Sie beim Einrichten virtueller Maschinen auf Disk Images zur Abbildung der virtuellen Datenträger zurückgreifen, werden diese standardmäßig im Verzeichnis /var/lib/libvirt/images gespeichert. Wenn Sie Disk Images in einem anderen Verzeichnis speichern möchten oder Logicial Volumes, Festplattenpartitionen oder Netzwerkgeräte zur Speicherung der Datenträger nutzen möchten, müssen Sie vorher einen sogenannten Storage Pool einrichten. Am einfachsten gelingt das im Virtual Machine Manager. Alternativ führen Sie die entsprechenden pool-Kommandos innerhalb von virsh aus.

#### **Verhalten beim Neustart des Hostsystems**

Was passiert mit den virtuellen Maschinen, wenn Sie das Hostsystem herunterfahren?

► CentOS, Fedora und RHEL sichern mit dem virsh-Kommando save den Speicherinhalt aller durch libvirtd auf Systemebene ausgeführten virtuellen Maschinen. Beim nächsten Start des Rechners wird der Zustand der virtuellen Maschinen automatisch wiederhergestellt (restore), d. h., die virtuellen Maschinen laufen weiter, als wäre in der Zwischenzeit nichts passiert.

Verantwortlich für diesen Mechanismus ist das Script /usr/libexec/libvirtguests.sh, das vom Systemd-Service libvirt-guests aufgerufen wird. Einige Konfigurationsparameter können Sie in /etc/sysconfig/libvirt-guests einstellen.

Bei der Sicherung bzw. Wiederherstellung mehrerer virtueller Maschinen muss jeweils deren gesamtes RAM auf der Festplatte gespeichert bzw. von dort gelesen werden. Das setzt ausreichend freien Speicherplatz im Verzeichnis /var/lib/libvirt/qemu/save voraus und dauert natürlich einige Zeit.

- Aktuelle Debian- und SUSE-Distributionen agieren ähnlich. Das entsprechende Script befindet sich in /usr/lib64/libvirt/libvirt-guests.sh.
- Ubuntu versucht beim Herunterfahren, alle laufenden virtuellen Maschinen durch das virsh-Kommando shutdown herunterzufahren. Wenn das nicht gelingt bzw. wenn die virtuellen Maschinen sich für ein geordnetes Ende zu viel Zeit nehmen, werden sie gewaltsam durch das virsh-Kommando destroy beendet. Der dafür verantwortliche Code befindet sich bei älteren Ubuntu-Versionen in der Upstart-Konfigurationsdatei /etc/init/libvirt-bin.conf. Bei aktuellen Ubuntu-Versionen ist für das Herunterfahren das Script /usr/lib/libvirt/libvirt-stopguests verantwortlich. Es wird durch Systemd ausgeführt.

### **Virtuelle Hardware**

Beim Einrichten einer neuen virtuellen Maschine haben Sie eine Menge Wahlmöglichkeiten: Disk-Images im RAW- oder im QCOW2-Format, IDE- oder virtio-Festplattenadapter, das Grafiksystem auf der Basis von SDL, VNC oder Spice etc. Dieser Abschnitt fasst dazu die wichtigsten Informationen zusammen.

Grundsätzlich führt KVM eine vollständige Virtualisierung durch. Das in der virtuel- **virtio-Treiber und sierung** len Maschine laufende Gastsystem benötigt also keine besonderen Treiber.

Das Gastsystem kann freilich noch effizienter ausgeführt werden, wenn zur Kommunikation zwischen KVM und der virtuellen Maschine die optionalen virtio-Treiber zum Einsatz kommen. In der Fachsprache ist dann von »Paravirtualisierung« die Rede, d. h., das Gastsystem hilft gewissermaßen bei der Virtualisierung mit.

Bei Linux-Gästen stehen standardmäßig drei virtio-Treiber zur Beschleunigung von Festplatten-, Speicher- und Netzwerkzugriffen zur Verfügung. Es geht also nur darum, beim Einrichten der virtuellen Maschine die entsprechenden virtio-Komponenten auszuwählen.

Ein wenig diffiziler ist die Angelegenheit, wenn Sie Windows in einer KVM-Maschine ausführen möchten: In diesem Fall richten Sie die virtuelle Maschine zuerst mit traditionellen Hardware-Komponenten ein, also z. B. mit einer virtuellen IDE-Schnittstelle. Nach der Installation von Windows installieren Sie die virtio-Treiber, und erst dann können Sie die virtio-Komponenten durch eine nachträgliche Veränderung der virtuellen Maschine aktivieren.

**Paravirtuali-**

**Virtuelle** Um einem Gast eine virtuelle Festplatte anzubieten, wird häufig auf dem KVM-Host **Datenträger** eine Image-Datei verwendet. Dabei unterstützen QEMU/KVM drei Image-Formate:

- **RAW-Format:** Beim RAW-Format werden die Blöcke der virtuellen Festplatte einfach 1:1 abgebildet. Sofern das Dateisystem des Hostrechners sogenannte *Sparse Files* unterstützt, werden Blöcke, die ausschließlich Nullen enthalten, nicht physikalisch gespeichert. Das funktioniert so unter anderem bei ext-, xfs- und btrfs-Dateisystemen und spart anfänglich eine Menge Platz. Das RAW-Format ist das einfachste und schnellste Image-Format für virtuelle Maschinen.
- **QCOW2-Format:** QCOW2 steht für *Qemu Copy-on-Write, Version 2*. Dieses Format bietet gegenüber RAW eine Menge Zusatzfunktionen: Die Datenblöcke werden erst bei Bedarf reserviert, ohne ein Sparse-kompatibles Dateisystem vorauszusetzen. Außerdem kann das virtuelle Dateisystem komprimiert und verschlüsselt werden. Außerdem bieten QCOW2-Images die Möglichkeit, Snapshots zu verwalten. QCOW2-Images sind langsamer als RAW-Images, der Geschwindigkeitsnachteil ist aber nicht mehr so groß wie in der Vergangenheit. QCOW2 ist seit mehreren Jahren das Default-Dateisystem des Virtual Machine Managers.
- **QED-Format:** Das *QEMU Enhanced Disk Format*, kurz QED, liegt in seiner Geschwindigkeit zwischen RAW und QCOW2. Das Format bietet aber weniger Funktionen als QCOW2. Insbesondere fehlt die praktische Snapshot-Funktion.

Anstelle von Image-Dateien können Sie auch Festplattenpartitionen, Logical Volumes oder iSCSI-Devices als virtuelle Festplatten nutzen. Diese Varianten bieten in großen Virtualisierungssystemen administrative Vorteile, aber keine nennenswert höhere Geschwindigkeit im Vergleich zu RAW-Images.

**Netzwerk-** Um die virtuelle Maschine mit dem lokalen Netzwerk oder dem Internet verbinden **anbindung** zu können, müssen Sie sie mit einem Netzwerkadapter ausstatten. Bei Linux-Gästen ist der virtio-Treiber die erste Wahl. Bei Windows-Gästen haben Sie unter anderem die Wahl zwischen einem RTL-8139- oder einem Intel-E1000-Netzwerkadapter.

Die zweite Frage ist, wie Sie den Adapter mit Ihrem Netzwerk verbinden:

- **NAT:** Standardmäßig entscheiden sich das KVM-Kommando bzw. die libvirt-Werkzeuge für die NAT-Variante, also für Network Address Translation. Damit wird der Internetzugang des Hosts an den Gast weitergeleitet. Der Gast ist aber weder im lokalen Netzwerk noch im Internet sichtbar.
- **Netzwerkbrücken:** Für den Server-Einsatz müssen Sie die virtuelle Maschine durch eine Netzwerkbrücke oder durch Routing mit dem Netzwerk bzw. Internet verbinden. Das erfordert eine spezielle Netzwerkkonfiguration des KVM-Hosts.
- **MacVTap:** Aktuelle Versionen der libvirt-Werkzeuge unterstützen mit MacVTap-Devices eine dritte Variante, bei der ein virtueller Netzwerkadapter mit einem physischen verbunden wird.

Zumindest während der Installation müssen Sie die Ausgaben der virtuellen Maschi- **Grafik** ne sehen. Der Gast braucht also ein eigenes Grafiksystem. Dazu wird eine VGAkompatible Grafikkarte emuliert, deren Ausgaben dann via VNC oder Spice in einem Fenster angezeigt werden. Für den 2D-Einsatz funktioniert dies selbst in hoher Auflösung gut. KVM bietet zurzeit aber keine Unterstützung für 3D-Funktionen.

VNC und Spice sind netzwerktauglich. Für die relativ neue Spice-Architektur sprechen die etwas höhere Geschwindigkeit und der Umstand, dass auch Audio-Ausgaben der virtuellen Maschine über das Netzwerk an den lokalen Spice-Client weitergeleitet werden können. Gegen Spice spricht die schlechte Verfügbarkeit von Spice-Clients außerhalb der Linux-Welt.

# **41.2 KVM ohne libvirt**

Grundsätzlich rate ich Ihnen davon ab, KVM ohne die libvirt-Werkzeuge zu benutzen. Dass ich Ihnen in diesem Abschnitt dennoch zeige, wie Sie eine virtuelle Maschine ohne libvirt-Overhead zum Laufen bringen, hat primär didaktische Gründe: Es ist immer gut zu wissen, was hinter den Kulissen vor sich geht. Außerdem werden Sie die libvirt-Werkzeuge mehr schätzen, wenn Sie sehen, mit wie vielen Optionen Sie sich beim KVM-Kommando auseinandersetzen müssen.

Bevor Sie mit dem Kommando qemu-kvm oder kvm eine virtuelle Maschine starten kön- **Image-Datei erstellen** nen, müssen Sie mit dem Kommando qemu-img eine Image-Datei für die virtuelle Festplatte einrichten. Beim Aufruf von qemu-img geben Sie mit -f raw oder -f qcow2 das Image-Format an. Die Größe der Datei geben Sie in MByte (*n*M) oder GByte (*n*G) an.

```
user$ qemu-img create -f qcow2 disk.img 10G
```
KVM starten Sie je nach Distribution nun mit dem Kommando qemu-kvm, kvm oder **Das KVM-Kommando** /usr/libexec/qemu-kvm. Es gilt die folgende Syntax:

```
user$ qemu-kvm [optionen] [image-datei]
```
Im einfachsten Fall können Sie eine bereits installierte virtuelle Maschine so ausführen:

```
root# qemu-kvm disk.img
```
Damit stattet das KVM-Kommando die virtuelle Maschine einfach mit einigen standardmäßig vorgesehenen Hardware-Komponenten aus: mit einem CPU-Core, 128 MByte RAM, mit einer Festplatte und mit einem Netzwerkadapter mit der immer gleichen MAC-Adresse 52:54:00:12:34:56 etc. Die virtuelle Maschine wird über NAT mit dem Netzwerk des Hosts verbunden und bezieht über eine von KVM gestartete Instanz von dnsmasq ihre Netzwerkkonfiguration.

In der Praxis reichen KVM-Kommandos deswegen oft über mehrere Zeilen, in denen alle erdenklichen Hardware-Details eingestellt werden. Das folgende Kommando startet die Installation einer Linux-Distribution. Die virtuelle Maschine wird mit zwei CPUs und 1024 MByte RAM ausgestattet. Die virtuelle Festplatte und der Netzwerkadapter werden über die virtio-Treiber des Gasts angesteuert. Als Installationsquelle dient eine ISO-Datei, die im Gast als virtuelles DVD-Laufwerk sichtbar ist und beim ersten Start als Boot-Medium gilt.

Zur Steuerung der virtuellen Maschine startet das KVM-Kommando einen nur für localhost erreichbaren VNC-Server (Display 0, also IP-Port 5900). Dank -k de gilt das deutsche Tastaturlayout. -usbdevice tablet ist erforderlich, damit die Mausbedienung funktioniert und die Zeigerposition des VNC-Clients mit der Zeigerposition der virtuellen Maschine synchronisiert werden kann.

```
root# kvm -enable-kvm -m 1024 -smp 2 -boot once=d -cdrom linux.iso \
        -drive file=disk.img,if=virtio,format=qcow2 \
        -net user -net nic,macaddr=52:54:00:12:e4:4e,model=virtio \
        -vga cirrus -vnc 127.0.0.1:0 -k de -usb -usbdevice tablet
```
Bei virtuellen Maschinen, die vom Virtual Machine Manager bzw. von den libvirt-Werkzeugen gestartet werden, ist die KVM-Optionenliste übrigens noch viel länger. Davon können Sie sich mit ps ax | grep kvm überzeugen.

Um die virtuelle Maschine zu bedienen, müssen Sie nun noch einen VNC-Client starten. Bei Gnome-basierten Distributionen ist häufig das Programm Vinagre vorinstalliert. Eine gute Alternative ist das Programm TightVNC, das Sie unter Fedora/RHEL im Paket tigervnc finden, unter Ubuntu in xtightvncviewer. Wenn dieses Programm installiert ist, stellen Sie die Verbindung zu dem VNC-Server her, der auf dem KVM-Host läuft:

```
user@client$ vncviewer localhost:0
```
Gegebenenfalls müssen Sie den VNC-Viewer neu starten, wenn dieser nach dem Wechsel vom Text- in den Grafikmodus einen Teil des Bildschirms abschneidet.

**Gastsystem** Nachdem Sie die virtuelle Maschine gestartet haben, führen Sie im VNC-Client **installieren** eine ganz gewöhnliche Installation durch. Wenn Sie die virtuelle Maschine nach Abschluss der Installation später neuerlich starten, können Sie auf die Optionen -cdrom linux.iso -boot once=d verzichten.

> Für die Installation von Windows müssen Sie KVM mit etwas anderen Optionen starten: ohne virtio-Adapter, mit einem Standard-VGA-Adapter und mit der Option -localtime, weil Windows annimmt, dass die Uhr der virtuellen Maschine die lokale Zeit enthält:

```
root# kvm -enable-kvm -m 1024 -smp 2 -boot once=d -cdrom windows.iso \
         -drive file=disk.img,format=qcow2 \
         -net user -net nic,macaddr=52:54:00:12:e4:4e \
         -vga std -vnc 127.0.0.1:0 -k de -usb -usbdevice tablet
```
# **41.3 Der Virtual Machine Manager**

Der Virtual Machine Manager (Programm- und Paketname virt-manager) ist für KVM-Einsteiger sicherlich der beste Weg, um mit diesem Virtualisierungssystem vertraut zu werden. Das Programm hat auch für Profis eine Menge zu bieten und ist für die meisten Automatisierungsaufgaben absolut ausreichend.

Damit Sie das Programm benutzen können, müssen Sie eine Verbindung zum libvirt-Dämon herstellen. Bei den meisten Distributionen erfolgt der Verbindungsaufbau zum bereits vorhandenen Eintrag QEMU/KVM automatisch. Unter CentOS, Fedora und RHEL müssen Sie beim Start des Virtual Machine Managers das root-Passwort angeben.

Unter Ubuntu funktioniert der Verbindungsaufbau nur, wenn der Benutzer zur Gruppe libvirtd gehört. Ist das nicht der Fall, führen Sie sudo adduser *loginname* libvirtd aus und loggen sich aus und neu ein.

Das Hauptfenster des Virtual Maschine Managers enthält eine Liste aller libvirt-Ver- **Virtuelle ausführen** bindungen (siehe [Abbildung 41.1\)](#page-1375-0). Standardmäßig besteht diese Liste nur aus einem Eintrag, nämlich QEMU/KVM für das lokale Virtualisierungssystem. Sie können aber mit DATEI • VERBINDUNG HINZUFÜGEN die Eckdaten weiterer KVM-Hosts angeben.

**Maschinen**

Ein Doppelklick auf einen Eintrag dieser Liste stellt die Verbindung zum KVM-Host her und zeigt dann alle virtuellen Maschinen dieses Hosts an. Bei jeder virtuellen Maschine zeigt ein Icon, ob die Maschine heruntergefahren ist, läuft oder pausiert.

Um eine virtuelle Maschine zu starten, klicken Sie deren Eintrag mit der rechten Maustaste an und führen Ausführen aus. Ein Doppelklick auf den Eintrag öffnet ein neues Fenster, das in zwei Ansichten den Zustand der virtuellen Maschine zeigt:

**Die Konsolenansicht** zeigt das Grafiksystem der virtuellen Maschine. Hier sehen Sie die Ausgaben der virtuellen Maschine und können per Tastatur und Maus Eingaben durchführen. Bei virtuellen Maschinen, die im Textmodus laufen, wird der Mauscursor durch einen Klick in der virtuellen Maschine gleichsam eingefangen. (Strg)+(Alt) löst den Cursor wieder.

<span id="page-1375-0"></span>**Die Detailansicht** zeigt die Eckdaten der virtuellen Maschine an. Hier können Sie die Hardware-Ausstattung der virtuellen Maschine verändern. Die meisten Änderungen können allerdings nur durchgeführt werden, wenn die virtuelle Maschine vorher heruntergefahren wird.

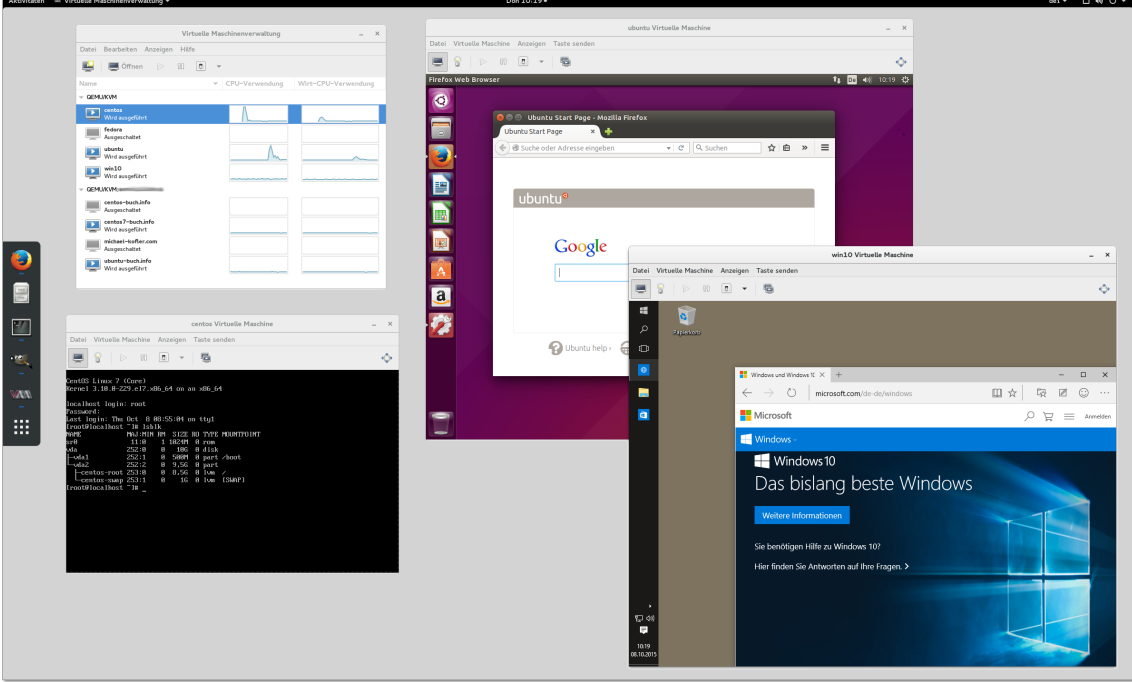

**Abbildung 41.1** Der Virtual Machine Manager auf einem Fedora-Host mit virtuellen CentOS-, Ubuntu- und Windows-Installationen

Um zwischen den beiden Ansichten umzuschalten, führen Sie Anzeigen • Konsole bzw. Anzeigen • Details aus bzw. klicken in der Symbolleiste auf die entsprechenden Buttons.

**Maschinen**

**Virtuelle** Die virtuellen Maschinen laufen vollkommen unabhängig vom Virtual Machine **stehließen Manager! Sie können also die Fenster des Virtual Machine Managers schließen und stoppen** später wieder öffnen – die virtuellen Maschinen laufen in der Zwischenzeit weiter. Sie können sich sogar aus- und neu einloggen, ohne die Ausführung von virtuellen Maschinen zu beeinträchtigen.

Es gibt viele Möglichkeiten, eine virtuelle Maschine zu stoppen:

Herunterfahren • Neustart sendet ein entsprechendes ACPI-Ereignis an die virtuelle Maschine. Wenn die virtuelle Maschine ACPI-Ereignisse verarbeitet, leitet sie einen Shutdown und anschließend einen Neustart ein.

- Herunterfahren Herunterfahren leitet via ACPI einen Shutdown ein.
- Herunterfahren Forciertes Ausschalten beendet die Ausführung der virtuellen Maschine sofort – so, als würden Sie bei einem realen Rechner das Stromkabel ziehen. Naturgemäß sollten Sie versuchen, diese Variante des Ausschaltens zu vermeiden, da sie mit Datenverlusten verbunden sein kann.
- Herunterfahren Speichern speichert den Inhalt des virtuellen RAMs der Maschine in einer Datei und beendet dann die Ausführung. Wird die virtuelle Maschine später wieder gestartet, befindet sie sich exakt im selben Zustand wie beim Herunterfahren.
- Natürlich können Sie auch die virtuelle Maschine an sich herunterfahren oder neu starten, z. B. durch die Kommandos shotdown now, reboot oder halt -p.

Sie können den Virtual Machine Manager auch verwenden, um einen via SSH erreich- **Administration** baren externen KVM-Host zu administrieren. Dazu definieren Sie zuerst mit DATEI • Verbindung hinzufügen eine Verbindung zu diesem Server, wobei Sie als Verbindungsmethode SSH auswählen (siehe [Abbildung 41.2\)](#page-1376-0). Beim Verbindungsaufbau müssen Sie zudem das entsprechende Login-Passwort angeben.

**im Netzwerk via SSH**

<span id="page-1376-0"></span>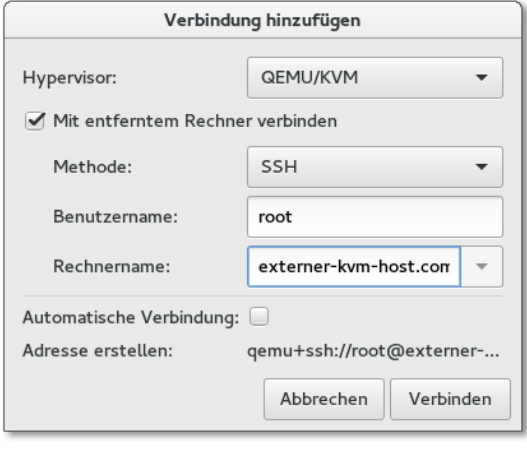

**Abbildung 41.2** Verbindungsaufbau via SSH

Wenn der externe KVM-Host unter RHEL oder Fedora läuft, erfordert die libvirt-Administration root-Rechte und somit einen root-Login via SSH. Aus Sicherheitsgründen sind SSH-Server aber häufig so konfiguriert, dass ein direkter root-Login unmöglich ist. Ein Kompromiss kann so aussehen, dass Sie den SSH-Server so konfigurieren, dass ein root-Login nur bei einer Authentifizierung durch einen Schlüssel akzeptiert wird, nicht aber per Passwort. Generell funktioniert die Administration externer KVM-Hosts nur mit einem SSH-Schlüssel komfortabel.

#### **Eine neue virtuelle Maschine einrichten**

Das Einrichten einer neuen virtuellen Maschine beginnt mit dem Button Neue virtuelle Maschine erstellen. Bei der Einstellung der Eckdaten hilft ein Assistent in fünf Schritten:

Im ersten Schritt geben Sie an, auf welchem KVM-Host die virtuelle Maschine installiert werden soll. Diese Auswahlmöglichkeit ist dann relevant, wenn Sie mit dem Virtual Machine Manager nicht nur einen lokalen KVM-Host, sondern mehrere Virtualisierungsrechner administrieren.

Außerdem geben Sie hier die Installationsquelle an. Bei einer Linux-Installation handelt es sich üblicherweise um eine ISO-Datei. Es ist aber auch möglich, die Installationsdaten vom DVD-Laufwerk des Hostrechners zu lesen. Die Option Vorhandenes Festplatten-Abbild importieren erzeugt eine Kopie einer bereits vorhandenen Image-Datei mit einer virtuellen Maschine.

Wenn Sie im ersten Schritt ein ISO-Abbild oder eine CD/DVD als Installationsquelle ausgewählt haben, können Sie im zweiten Schritt den Dateinamen einer ISO-Datei oder das CD/DVD-Laufwerk angeben. Der Button Durchsuchen führt in einen Dialog, der vorerst nur die dem Virtual Machine Manager bekannten Storage Pools anzeigt. Um eine ISO-Datei direkt auszuwählen, müssen Sie in diesem Dialog den Button LOKAL DURCHSUCHEN anklicken.

Manchmal gelingt es dem Assistenten, den Typ des Betriebssystems und seine Version aus dem Installationsmedium zu entnehmen – also z. B. Linux und Fedora 23. Gelingt dies nicht, müssen Sie diese Daten selbst angeben. Die Einstellungen sind erforderlich, damit der Assistent die für das Gastsystem optimalen virtuellen Hardware-Komponenten einrichtet.

- ► Im dritten Schritt geben Sie an, wie viel Speicher (RAM) und wie viele CPU-Cores Sie der virtuellen Maschine zuweisen möchten.
- Im vierten Schritt richten Sie die virtuelle Festplatte ein. Normalerweise werden Sie die bereits vorselektierte Option Plattenabbild auf Festplatte des Systems erstellen nutzen. Die neue Image-Datei wird standardmäßig im Verzeichnis /var/lib/libvirt/images angelegt. Wählen Sie die Größe der virtuellen Festplatte nicht zu klein – eine nachträgliche Vergrößerung ist mit großem Aufwand verbunden.

Neben der Größe können Sie auch auswählen, ob der virtuelle Festplattenspeicher sofort zugewiesen werden soll. Das ist effizienter und schließt aus, dass zu einem späteren Zeitpunkt vielleicht zu wenig Platz auf der Festplatte ist, um dem steigenden Platzbedarf der virtuellen Maschine gerecht zu werden. Allerdings geht damit der gesamte Platz sofort im Dateisystem verloren, während die Datei für die virtuelle Festplatte standardmäßig erst bei Bedarf wächst.

Die Alternative Verwalteten oder anderen Speicher wählen ist nur dann von Relevanz, wenn Sie vorher mit BEARBEITEN • VERBINDUNGSDETAILS im Dialogblatt Speicher weitere Speicherpools eingerichtet haben. Ein derartiger Pool kann z. B. ein beliebiges Verzeichnis im Dateisystem oder ein LVM-System sein.

Im fünften Schritt können Sie der virtuellen Maschine einen Namen geben und zwischen verschiedenen Netzwerkoptionen wählen. Standardmäßig verwendet der Virtual Machine Manager das Verfahren NAT. Damit werden die virtuellen Maschinen dem privaten Netzwerk 192.168.124.0/24 zugeordnet. Damit kann die virtuelle Maschine den Internetzugang des Hostrechners nutzen, aber keine Verbindungen zu anderen Rechnern in Ihrem lokalen Netzwerk herstellen.

Mit dem Button FERTIG wird die Konfiguration beendet und die neue virtuelle Maschine sofort gestartet. Wenn Sie das nicht wünschen, aktivieren Sie im letzten Dialogblatt des Assistenten die Option KONFIGURATION BEARBEITEN VOR DER Installation. Damit gelangen Sie nach dem Ende des Assistenten in einen Dialog, der die Hardware-Komponenten der virtuellen Maschine zusammenfasst (siehe [Abbildung 41.3\)](#page-1378-0).

<span id="page-1378-0"></span>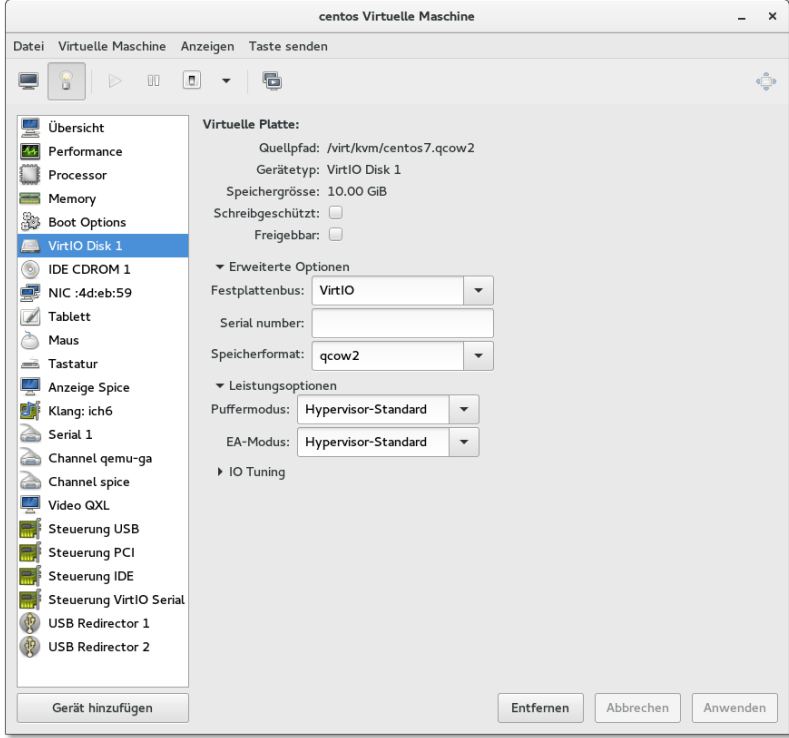

**Abbildung 41.3** Hardware-Verwaltung im Virtual Machine Manager

Mit dem Abschluss der Konfiguration der virtuellen Maschine wird diese gestartet. Die Ausgaben der virtuellen Maschine sehen Sie in einem neuen Fenster des Virtual Machine Managers. Hinter den Kulissen agiert dieses Fenster als VNC- oder Spice-Client.

#### **Minimalinstallation von CentOS, Fedora oder RHEL**

Für Server-Aufgaben reicht oft eine Minimalinstallation ohne grafische Benutzeroberfläche. Bei Fedora-Gästen stellen Sie dazu während der Installation bei der Software-Auswahl anstelle der vorgegebenen Option Grafische Oberfläche die Option Minimal ein. Bei CentOS- und RHEL-Distributionen ist diese Option bereits voreingestellt.

Außer root werden keine Benutzer eingerichtet. Immerhin wird standardmäßig ein SSH-Server installiert und eine Firewall eingerichtet. Auch SELinux ist aktiv. Die gesamte weitere Administration muss nun mit textbasierten Werkzeugen erfolgen und setzt daher gute Fedora- oder RHEL-Grundlagenkenntnisse voraus. Das betrifft auch die Netzwerkkonfiguration – standardmäßig ist nur die Loopback-Schnittstelle aktiv.

**Netzwerkkonfiguration**

**Manuelle** Somit ist als Nächstes eine manuelle Netzwerkkonfiguration notwendig. Mit ip addr ermitteln Sie zuerst den Namen der Netzwerkschnittstelle. Ich verwende in den folgenden Beispielen eth0; der Name kann aber auch enp0s4 oder so ähnlich lauten.

#### **Ad-hoc-Netzwerkkonfiguration zur Installation von Paketen**

Während der ersten Konfigurationsarbeiten steht Ihnen als einziger Editor vi zur Verfügung. Wenn Sie einen anderen Editor vorziehen, können Sie die Netzwerkschnittstelle eth0 vorweg durch das Kommando dhclient eth0 aktivieren – einmal vorausgesetzt, dass die virtuelle Maschine in einem Netzwerk mit DHCP-Server läuft. Anschließend können Sie mit yum bzw. dnf einen anderen Editor installieren.

Nun richten Sie die Datei /etc/sysconfig/network-scripts/ifcfg-eth0 wie folgt ein:

# Datei /etc/sysconfig/network-scripts/ifcfg-eth0 DEVICE=eth0 HWADDR=52:54:00:xx:xx:xx (eigene MAC-Adresse) NM\_CONTROLLED=**no** ONBOOT=**yes** BOOTPROTO=**dhcp** TYPE=Ethernet USERCTL=no PEERDNS=**yes**

Welche MAC-Adresse der Netzwerkadapter der virtuellen Maschine hat, können Sie entweder der XML-Datei mit der Beschreibung der virtuellen Maschine entnehmen (/etc/libvirt/qemu/name.xml) oder in der virtuellen Maschine mit ip addr ermitteln.

Bei einer statischen Konfiguration muss die Datei dem folgenden Muster entsprechen, wobei Sie die IP-Adressen und -Masken durch eigene Werte ersetzen müssen:

# Datei /etc/sysconfig/network-scripts/ifcfg-eth0 DEVICE=eth0 HWADDR=52:54:00:xx:xx:xx (eigene MAC-Adresse) NM\_CONTROLLED=**no** ONBOOT=**yes** BOOTPROTO=**none** TYPE=Ethernet USERCTL=no IPV6INIT=no **IPADDR=10.0.17.33 PREFIX=24 GATEWAY=10.0.17.1**

Den oder die Nameserver tragen Sie in /etc/resolv.conf ein:

# /etc/resolv.conf nameserver 10.0.17.1 # erster DNS nameserver 10.0.17.2 # zweiter DNS

Um den Hostnamen einzustellen, führen Sie hostnamect set-hostname name aus. Bei einer statischen IP-Konfiguration ist es zumeist zweckmäßig, die Zuordnung der IP-Adresse des Rechners zu seinem Hostnamen auch in /etc/hosts einzutragen:

```
# /etc/hosts
...
10.0.17.33 myhostname.mydomainname myhostname
```
Das folgende Kommando aktiviert die Netzwerkeinstellungen:

root# **ifup eth0**

#### **Minimalinstallation von Ubuntu Server**

Wenn Sie in einer virtuellen Maschine eine minimale Ubuntu-Installation durchführen möchten, sollten Sie als Installationsquelle das ISO-Image der Server-CD verwenden und nicht die ISO-Datei zur Desktop-Installation. Am Beginn einer Ubuntu-Server-Installation können Sie mit (F4) die Installationsvariante Eine minimale virtuelle Maschine installieren auswählen. Der Vorteil gegenüber einer herkömmlichen Server-Installation besteht darin, dass ein spezieller Kernel eingesetzt wird, der für den Einsatz in virtuellen Maschinen optimiert ist und mit wenig zusätzlichem Ballast auskommt.

**Netzwerk-** Anders als bei RHEL kümmert sich das Installationsprogramm um die Netzwerkkon**konfiguration** figuration. Wenn Sie die Konfiguration später ändern möchten, ist der zentrale Drehund Angelpunkt die Datei /etc/network/interfaces. Bezieht die virtuelle Maschine ihre Netzwerkparameter von einem DHCP-Server, muss diese Datei wie folgt aussehen, wobei Sie gegebenenfalls eth0 durch einen anderen Schnittstellennamen ersetzen müssen:

> # /etc/network/interfaces auto lo iface lo inet loopback

auto eth0 iface eth0 inet dhcp

Bei einer statischen Konfiguration können Sie sich am folgenden Muster orientieren:

# /etc/network/interfaces auto lo iface lo inet loopback auto eth0 inet static address 10.0.17.33 netmask 255.255.255.0 gateway 10.0.17.1

Den oder die Nameserver tragen Sie in /etc/resolv.conf ein. Damit Änderungen an der Konfiguration wirksam werden, führen Sie das folgende Kommando aus:

root# **ifup eth0**

#### **Windows-Installation**

KVM ist Windows-kompatibel, und prinzipiell unterscheidet sich eine Windows-Installation nur unwesentlich von einer Linux-Installation. Sie beginnen abermals damit, dass Sie eine neue virtuelle Maschine einrichten. Achten Sie darauf, dass Sie im zweiten Schritt des Assistenten den Betriebssystemtyp WINDOWS und die entsprechende Windows-Version auswählen! Nur dann verwendet der Virtual Machine Manager für Windows geeignete virtuelle Hardware-Komponenten.

**virtio-Treiber** Standardmäßig kommen die folgenden Hardware-Komponenten zum Einsatz:

- ► eine CPU mit zwei Cores
- ein RTL-8139-Netzwerkadapter im NAT-Netzwerk
- ► eine IDE-Festplatte
- eine Grafikkarte mit nahezu beliebiger Auflösung

Um Netzwerk- und Festplattenzugriffe effizienter zu gestalten, sollten Sie nun unbedingt virtio-Treiber unter Windows installieren und anschließend die Hardware-Einstellungen der virtuellen Maschine entsprechend ändern. Auf den folgenden Webseiten finden Sie Download-Links für eine ISO-Datei mit Treibern für gängige Windows-Versionen:

# *[http://www.linux-kvm.org/page/WindowsGuestDrivers/Download\\_Drivers](http://www.linux-kvm.org/page/WindowsGuestDrivers/Download_Drivers) [https://fedoraproject.org/wiki/Windows\\_Virtio\\_Drivers](https://fedoraproject.org/wiki/Windows_Virtio_Drivers)*

Diese ISO-Datei laden Sie auf das Hostsystem herunter, also nicht in der virtuellen Maschine. Anschließend fahren Sie Ihren Windows-Gast herunter. Mit Anzeigen • Details wechseln Sie in die Hardware-Ansicht der virtuellen Maschine. Dort geben Sie die ISO-Datei als Quelle für das virtuelle CD-Laufwerk an. Außerdem fügen Sie der virtuellen Maschine zusätzlich zu den vorhandenen Netzwerk- und Festplattenadaptern eine neue virtio-Netzwerkkarte und eine virtio-Festplatte hinzu. Die Image-Datei für die neue Festplatte muss nicht groß sein – es geht nur darum, dass Windows beim nächsten Start die neuen Hardware-Komponenten bemerkt.

Anschließend starten Sie den Windows-Gast neu und rufen im Windows-Menü das Programm Geräte-Manager auf. Dort erscheinen mehrere noch unbekannte Hardware-Komponenten, unter anderem als Ethernet- und SCSI-Controller. Bei jeder dieser Komponenten öffnen Sie nun per Doppelklick den Eigenschaftendialog, klicken auf Einstellungen ändern, dann auf Treiber aktualisieren und schließlich auf Auf dem Computer nach Treibersoftware suchen. Bei dieser Suche müssen Sie mithelfen. Sie geben als Ort der Treibersoftware das DVD-Laufwerk an, also üblicherweise »D:«.

Bei der Treiberinstallation warnt Windows davor, dass die Treiber nicht signiert sind. Diese Warnung können Sie ignorieren. (Wenn Sie RHEL verwenden, stellt Ihnen diese Distribution Pakete mit signierten Treibern zur Verfügung. Dort entfällt die Warnung. Von der Signatur abgesehen sind die Treiber aber mit denen der vorhin angegebenen *fedoraprojekt.org*-Seite identisch.)

Nun fahren Sie Windows herunter und entfernen in der Hardware-Übersicht des Virtual Machine Managers die IDE-Festplatte, die virtio-Festplatte und den RTL-8139-Netzwerkadapter. Außerdem richten Sie eine neue virtio-Festplatte ein, wobei Sie die ursprüngliche Image-Datei auswählen – also die, die bisher mit der IDE-Festplatte verbunden war. Das Ergebnis ist eine virtuelle Maschine mit einem virtio-Netzwerkadapter und einer virtio-Festplatte. Vergewissern Sie sich mit einem Blick in den Geräte-Manager, dass Ihre Änderungen übernommen wurden (siehe [Abbildung 41.4\)](#page-1383-0)!

<span id="page-1383-0"></span>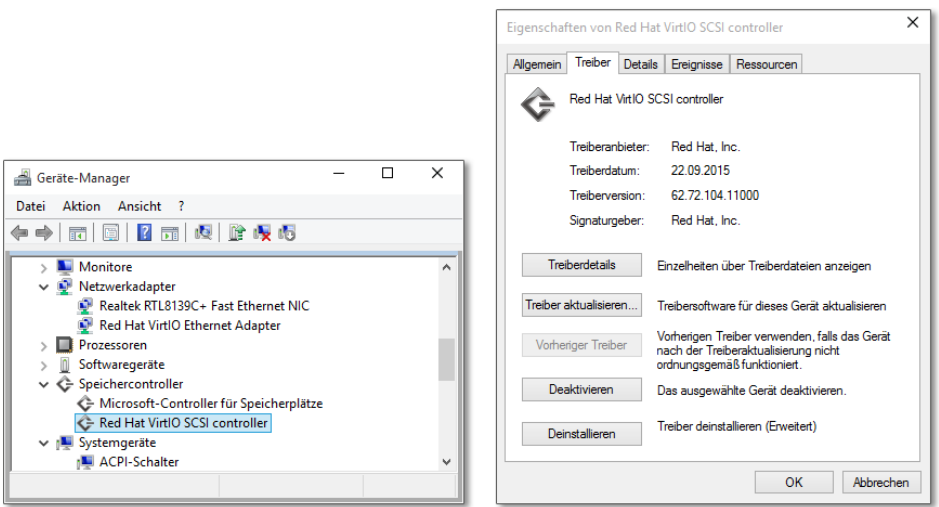

**Abbildung 41.4** virtio-Treiberinstallation unter Windows 7

Als ich die Treiberinstallation zuletzt im Oktober 2015 getestet habe, gab es im Treiberpaket noch keine Treiber speziell für Windows 10. Das war aber kein Problem – Windows 10 akzeptierte die im ISO-Image enthaltenen Windows-8.1-Treiber ohne Murren.

# **41.4 libvirt-Kommandos**

Nachdem ich Ihnen im vorigen Abschnitt recht ausführlich den Virtual Machine Manager als wichtigsten Vertreter der libvirt-Werkzeuge präsentiert habe, folgen in diesem Abschnitt einige Kommandos, deren Nutzung keine grafische Benutzeroberfläche voraussetzt.

#### **virsh**

Mit dem Kommando virsh starten Sie die libvirt-Shell. Darin können Sie Kommandos zur Verwaltung aller virtuellen Maschinen ausführen, die libvirt bekannt sind.

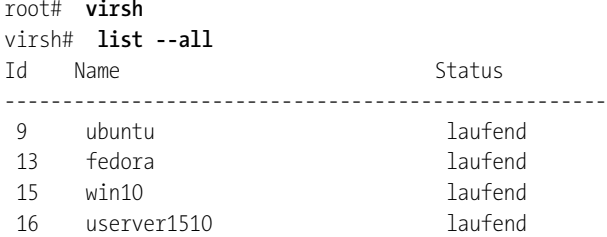

- centos ausschalten virsh# **start centos** Domain centos gestartet virsh# **exit**

Mit der virsh können Sie virtuelle Maschinen mit start, suspend/resume, shutdown, destroy, save/restore bzw. undefine starten, vorübergehend anhalten und wieder fortsetzen, geordnet herunterfahren (ACPI Shutdown), sofort ausschalten, speichern und wieder fortsetzen oder aus der Liste der libvirt-Definitionen löschen.

edit ermöglicht es, die XML-Datei mit der Beschreibung der virtuellen Maschine direkt in einem Editor zu bearbeiten. Als Editor kommt üblicherweise vi zum Einsatz. Wenn Sie mit einem anderen Editor arbeiten möchten, müssen Sie die Umgebungsvariable EDITOR entsprechend einstellen.

Bei allen oben aufgezählten virsh-Kommandos müssen Sie den Namen der virtuellen Maschine, deren UUID-Nummer oder bei laufenden virtuellen Maschinen die ID-Nummer angeben. Die UUID-Nummer geht aus der XML-Definitionsdatei hervor. Auskunft über die ID-Nummern laufender virtueller Maschinen gibt das virsh-Kommando list.

Sofern virsh erkennt, dass der Rechner ein KVM-Host ist, stellt es nach Möglich- **Verbindungsaufbau** keit eine Verbindung zu dem auf Systemebene laufenden Dämon libvirtd her. Wenn virsh nur mit Benutzerrechten ausgeführt wird, erfordert eine Verbindung auf Systemebene unter Ubuntu die Zugehörigkeit zur Gruppe libvirtd. Unter CentOS, Fedora und RHEL müssen Sie das Kommando als root starten, wenn Sie auf Systemebene arbeiten möchten.

Es ist möglich, innerhalb der virsh-Shell die Verbindung mit dem Kommando connect zu verändern: qemu:///session bezeichnet dabei eine Verbindung auf Benutzerebene, qemu:///system eine Verbindung auf Systemebene.

```
virsh# connect qemu:///system
```
Via SSH können Sie auch eine Verbindung zum Dämon libvirtd auf einem anderen Rechner herstellen. Wenn es sich beim KVM-Host um einen RHEL- oder Fedora-Rechner handelt, müssen Sie als Benutzername root angeben, weil auf diesen Systemen nur root eine Verbindung zum libvirt-Systemdämon herstellen darf. Beachten Sie, dass nach qemu+ssh: nur zwei Schrägstriche folgen, nicht drei! Wenn auf dem KVM-Host aus Sicherheitsgründen ein root-Login mit Passwortangabe via SSH unmöglich ist, müssen Sie vor dem ersten Verbindungsaufbau Ihren öffentlichen SSH-Schlüssel auf dem KVM-Host einrichten.

virsh# **connect qemu qemu+ssh://user@hostname/system** user@hostname's password: **\*\*\*\*\*\*\***

Anstatt virsh interaktiv zu verwenden, können Sie ein einzelnes virsh-Kommando in der Form virsh kommando ausführen:

```
root# virsh list --all
...
```
Wenn Sie dabei nicht die von virsh standardmäßig vorgesehene Verbindung verwenden möchten, geben Sie die Verbindungszeichenkette mit der Option -c an:

```
root# virsh -c qemu:///session list --all
...
```
**virsh-Kommandos**

**Ausgewählte** Zum Abschluss stelle ich Ihnen einige ausgewählte virsh-Kommandos vor. man virsh dokumentiert mindestens hundert weitere Kommandos. Innerhalb der Shell erhalten Sie mit help name eine ausführliche Beschreibung des jeweiligen Kommandos.

- connect qemu:///session: stellt eine gewöhnliche Benutzerverbindung zu libvirtd her. Auf diese Weise können eigene virtuelle Maschinen verwaltet werden.
- connect qemu:///system: stellt eine root-Verbindung zu libvirtd her. Das ist nur erforderlich, wenn globale KVM-Optionen oder virtuelle Netzwerke verändert werden sollen.
- list [--inactive oder --all]: listet alle laufenden virtuellen Maschinen auf. Wenn Sie nur die gerade nicht aktiven oder überhaupt alle Maschinen auflisten möchten, geben Sie die Optionen --inactive oder --all an.
- start *name*: startet die angegebene virtuelle Maschine. Wenn Sie mit der Maschine im Grafikmodus kommunizieren möchten, verwenden Sie dazu entweder das Programm virt-viewer oder einen VNC-Client. Die Verbindungsdaten ermittelt das virsh-Kommando vncdisplay.
- suspend/resume *name*: stoppt die angegebene virtuelle Maschine vorübergehend bzw. setzt die Ausführung wieder fort. Die gestoppte virtuelle Maschine beansprucht weiterhin RAM! Es wird also nur die virtuelle CPU angehalten.
- shutdown/reboot *name*: fährt die virtuelle Maschine herunter bzw. startet sie neu. Die virtuelle Maschine erhält via ACPI ein Shutdown-Signal. Es ist allerdings der virtuellen Maschine überlassen, ob sie auch darauf reagiert. Wenn das bei älteren Distributionen nicht der Fall ist, hilft in der Regel die Installation des Pakets acpid in der virtuellen Maschine.
- save *name dateiname*: speichert den Zustand der virtuellen Maschine in einer Datei und stoppt dann die Ausführung der Maschine.
- restore *dateiname*: aktiviert die zuvor gespeicherte virtuelle Maschine wieder. Die Zustandsdatei kann anschließend gelöscht werden.
- destroy *name*: beendet die virtuelle Maschine sofort. Das ist so, als würden Sie bei Ihrem Rechner das Stromkabel ausstecken, und es kann dieselben Folgen haben.
- undefine *name*: löscht die XML-Datei, die die virtuelle Maschine beschreibt. Die Image-Datei mit der virtuellen Festplatte bleibt erhalten.
- autostart [--disable] *name*: gibt an, dass die virtuelle Maschine während des Boot-Prozesses des Hostrechners automatisch gestartet werden soll. Mit der Option --disable wird der automatische Start wieder abgestellt. Der automatische Start funktioniert nur für Maschinen, die auf Systemebene eingerichtet werden. Auf Session-Ebene werden autostart-Maschinen dagegen erst gestartet, wenn mit virsh zum ersten Mal eine Verbindung zu libvirtd hergestellt wird.
- console *name*: ermöglicht die Bedienung der angegebenen virtuellen Maschine direkt in der Konsole. Das setzt voraus, dass in der virtuellen Maschine ein getty-Prozess für die serielle Schnittstelle /dev/ttyS0 läuft. Um die Verbindung zu beenden, drücken Sie (Strg)+(]).
- ttyconsole *name*: gibt an, über welches Device des Host-Computers die serielle Schnittstelle des Gastsystems zugänglich ist (z. B. /dev/pts/5). Sie können nun in einem Terminalfenster socat - /dev/pts/5 ausführen und dann mit der virtuellen Maschine kommunizieren (ganz ähnlich wie beim oben beschriebenen console-Kommando). Vorher muss in der Regel das Paket socat installiert werden.
- vncdisplay *name*: liefert die IP-Adresse (leer für localhost) und Portnummer für die VNC-Anzeige der virtuellen Maschine. Sie können nun einen beliebigen VNC-Client (z. B. Vinagre) starten, um mit der virtuellen Maschine zu interagieren. Am KVM-Host können Sie stattdessen auch virt-viewer *name* ausführen. Aus Sicherheitsgründen funktioniert der VNC-Zugang nur von localhost.

vncdisplay liefert kein Ergebnis, wenn die virtuelle Maschine ihr Grafiksystem gar nicht über VNC freigibt, sondern stattdessen das modernere Spice-System verwendet. In diesem Fall können Sie die virtuelle Maschine mit dem Programm virt-viewer bedienen. An dieses Programm können Sie direkt den Namen der virtuellen Maschine übergeben.

Sollte sich dennoch die Notwendigkeit ergeben, die Spice-Portnummer zu ermitteln, wird es schwierig. In virsh fehlt ein Kommando, um ähnlich wie mit vncdisplay den Spice-Port einer virtuellen Maschine zu ermitteln. Abhilfe schafft das folgende Kommando, das ich in einem Forum von *ubuntuusers.de* gefunden habe. Es extrahiert die Portnummer aus der Prozessliste.

spice port=\$(ps aux | grep vm name | grep -oP "(?<=-spice port=).\*?(?=,)")

edit *name*: lädt die XML-Datei zur Beschreibung der virtuellen Maschine in den Editor, den Sie in der Umgebungsvariablen \$EDITOR eingestellt haben.

#### **virt-clone**

Das Einrichten einer neuen virtuellen Maschine nimmt normalerweise geraume Zeit in Anspruch. Wenn Sie eine virtuelle Maschine wünschen, die im Wesentlichen dieselben Eckdaten wie eine bereits vorhandene virtuelle Maschine hat, ist es wesentlich schneller, diese einfach zu kopieren bzw. zu »klonen«. Dabei hilft das Kommando virt-clone: Standardmäßig erzeugt es eine neue XML-Definitionsdatei, kopiert die Image-Datei für die virtuelle Festplatte und gibt dem Netzwerkadapter eine neue, zufällige MAC-Adresse. Die restlichen Hardware-Komponenten bleiben unverändert. Die virtuelle Maschine muss vor dem Kopieren heruntergefahren werden.

Das folgende Kommando kopiert eine Ubuntu-Server-Installation. Die neue virtuelle Maschine erhält den Namen userver6, die neue Image-Datei wird in der Datei /var/lib/libvirt/images/userver6.img gespeichert. Achten Sie darauf, die neue Image-Datei in einem libvirt-Speicherpool anzulegen: So verhindern die SELinux-Regeln unter RHEL/Fedora die Ausführung der virtuellen Maschine.

```
root# virt-clone --original userver5 --name userver6 \
                 --file /var/lib/libvirt/images/userver6.img
```
Nach dem Kopieren müssen Sie in der virtuellen Maschine diverse Anpassungen vornehmen. Beispielsweise müssen Sie die Netzwerkkonfiguration ändern, damit es keine IP-Adresskonflikte gibt. Je nach Konfiguration ist es erforderlich, auch die Dateien /etc/hosts und /etc/hostname zu aktualisieren. Wenn es in der ursprünglichen virtuellen Maschine einen SSH-Server gab, sollten Sie in der virtuellen Maschine unbedingt einen neuen SSH-Schlüssel erzeugen:

```
root# service ssh stop (Debian/Ubuntu)
root# rm /etc/ssh/ssh_host_*
root# dpkg-reconfigure openssh-server
root# service sshd stop (CentOS/Fedora/RHEL)
root# rm /etc/ssh/ssh_host_*
root# service sshd start
```
#### **virt-viewer**

virt-viewer aus dem gleichnamigen Paket ist ein VNC- und Spice-Client zur Darstellung des Bildschirminhalts sowie zur Kommunikation mit einer virtuellen Maschine. virt-viewer *vm-name* stellt die Verbindung zu einer laufenden virtuellen Maschine her. Das setzt voraus, dass die virtuelle Maschine VNC oder Spice nutzt.

root# **virt-viewer** *vm-name*

Wenn Sie virt-viewer ohne root-Rechte ausführen, aber die Verbindung zu einer auf Systemebene laufenden virtuellen Maschine herstellen möchten, geben Sie die Verbindungszeichenkette mit der Option -c an:

```
user$ virt-viewer -c qemu:///system vm-name
```
Sofern die virtuelle Maschine VNC zur Weitergabe des virtuellen Grafiksystems nutzt, können Sie statt virt-viewer jeden beliebigen anderen VNC-Client einsetzen. Der einzige Unterschied besteht darin, dass Sie zuerst mit dem virsh-Kommando vncdisplay die Verbindungsdaten ermitteln müssen.

Um virtuelle Maschinen von Windows aus zu steuern, können Sie virt-viewer von der folgenden Seite auch als Windows-Programm herunterladen:

*<http://www.spice-space.org/download.html>*

#### **virt-top**

Das Kommando virt-top aus dem gleichnamigen Paket liefert ähnlich wie top eine Auflistung aller virtuellen Maschinen. Zu jeder virtuellen Maschine werden deren Speicher- und CPU-Bedarf sowie diverse andere Parameter angezeigt.

```
user$ virt-top
virt-top 10:41:40 - x86_64 4/4CPU 1600MHz 15860MB 0,6%
6 domains, 2 active, 2 running, 0 sleeping, 0 paused, 4 inactive D:0 O:0 X:0
CPU: 25,0% Mem: 2048 MB (2048 MB von Gast)
  ID S RDRQ WRRQ RXBY TXBY %CPU %MEM TIME NAME
  15 R 0 0 0 0 24,8 6,0 0:07.57 ubuntu
  13 R 0 0 104 0 0,2 6,0 1:24.07 centos
                                            - (debian)
                                            - (windows)
```
# **41.5 Integration der virtuellen Maschinen in das LAN (Netzwerkbrücke)**

Standardmäßig verwendet libvirt ein sogenanntes Usermode-Networking. Den virtuellen Maschinen wird dabei via DHCP eine IP-Adresse im Bereich 192.168.122.\* zugewiesen. Der Hostrechner dient mit der IP-Adresse 192.168.122.1 als Gateway ins Internet. Die Gäste können zudem mit dem Host über dessen Adresse 192.168.122.1 kommunizieren. Davon abgesehen, können die KVM-Gäste aber nicht auf Netzwerkdienste im lokalen Netzwerk zugreifen, und umgekehrt können auch die Rechner im LAN nicht mit KVM-Gästen kommunizieren.

<span id="page-1389-0"></span>Damit Sie auf KVM-Gästen Server-Dienste für das lokale Netzwerk anbieten können, brauchen Sie eine virtuelle Netzwerkbrücke (Bridge), die die virtuellen Netzwerkadapter der KVM-Maschinen mit dem physikalischen Netzwerkadapter des Hostrechners verbindet.

Um die Brücke zu bauen, verwenden Sie die Werkzeuge aus dem Paket bridge-utils. Die Konfigurationsdetails variieren aber wie üblich von Distribution zu Distribution. Im Folgenden beziehe ich mich auf Ubuntu. Ganz egal, mit welcher Distribution Sie arbeiten: Stellen Sie sicher, dass der Network Manager deaktiviert ist!

**Netzwerk-**

**Konfiguration der** Bei Ubuntu erfolgt die Konfiguration durch die Datei /etc/network/interfaces. Die **brücke (Ubuntu)** dort vorhandenen Zeilen zur manuellen Konfiguration der Schnittstelle zum LAN (in diesem Beispiel also eth1) müssen dahingehend geändert werden, dass diese Schnittstelle nun manuell gesteuert werden kann. Dafür wandern die entsprechenden Konfigurationseinstellungen nun in die Beschreibung des Interfaces br0 (oder wie auch immer Sie die Brücke nennen). In diesem Beispiel ist 10.0.0.138 das Gateway und der DHCP-Server des lokalen Netzwerks. Der Bridge selbst wird die IP-Adresse zugewiesen, die bisher der Hostrechner innehatte (10.0.0.120). Vergessen Sie nicht, dass /etc/resolv.conf die Adresse des Nameservers enthalten muss!

```
# Datei /etc/interfaces/network (Ubuntu)
# Loopback-Netzwerkschnittstelle (unverändert)
auto lo
iface lo inet loopback
```
# Schnittstelle zum LAN (manuell) auto eth1 iface eth1 inet manual

```
# Brücke zu eth1
auto br0
iface br0 inet static
       address 10.0.0.120
       network 10.0.0.0
       netmask 255.255.255.0
       broadcast 10.0.0.255
       gateway 10.0.0.138
       bridge_ports eth1
```
Mit ifdown/ifup starten Sie die betroffenen Netzwerkschnittstellen neu. Die Brücke br0 hat nun die IP-Adresse 10.0.0.120 und überträgt die IP-Pakete an den physikalischen Netzwerkadapter eth1. Falls die Brücke ihre IP-Adresse via DHCP beziehen soll, vereinfacht sich die Konfiguration der Schnittstelle br0:

```
# Datei /etc/interfaces/network
# Loopback-Netzwerkschnittstelle (unverändert)
auto lo
iface lo inet loopback
# Schnittstelle zum LAN (manuell)
auto eth1
iface eth1 inet manual
# Brücke zu eth1
auto br0
iface br0 inet dhcp
       bridge_ports eth1
```
Beim Einrichten der virtuellen Maschine geben Sie nun die Brücke als Netzwerkquelle Konfiguration der an. Das in [Abbildung 41.5](#page-1390-0) dargestellte Warndreieck deutet keine Fehlkonfiguration an, sondern weist nur darauf hin, dass der Virtual Machine Manager die physikalischen Netzwerkschnittstellen nicht auflisten kann. Sie müssen also selbst wissen, wie der Brückenname lautet – in diesem Beispiel br0.

**virtuellen Maschine**

<span id="page-1390-0"></span>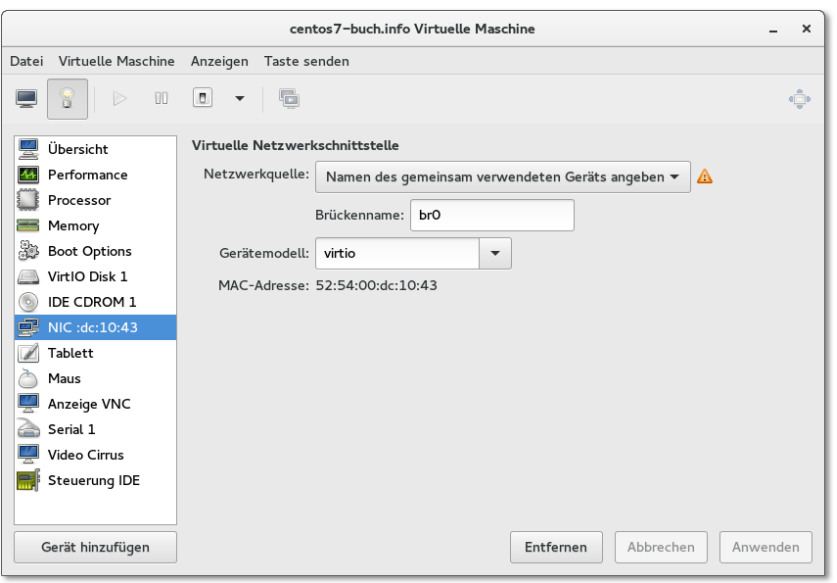

**Abbildung 41.5** Konfiguration der Netzwerkschnittstelle als Brücke

Virtuelle Maschinen können Netzwerkbrücken nur verwenden, wenn sie auf Systemebene ausgeführt werden. Der Grund: Die Netzwerkkommunikation zwischen dem Hostrechner und dem KVM-Gast erfolgt durch sogenannte TUN/TAP-Devices. Dabei handelt es sich um vom Kernel simulierte Netzwerkschnittstellen, die bei jedem Start der virtuellen Maschine eingerichtet werden. Die libvirt-Werkzeuge kümmern sich zum Glück um alle Details, können ihre Arbeit aber nur mit root-Rechten verrichten.

# **41.6 Direkter Zugriff auf den Inhalt einer Image-Datei**

In diesem Abschnitt geht es um die Frage, wie Sie den Inhalt eines virtuellen Datenträgers auslesen oder verändern können, ohne die virtuelle Maschine selbst zu starten. Das ist beispielsweise praktisch, um von außen Reparaturen durchzuführen oder um Konfigurationsdateien durch ein Script zu verändern.

Für den Zugriff auf den virtuellen Datenträger gibt es verschiedene Vorgehensweisen:

- Sie können den Inhalt der virtuellen Datenträger direkt im Hostsystem lesen oder verändern,
- ▶ Sie können auf diverse libguestfs-Werkzeuge zurückgreifen, oder
- Sie können ein Linux-Live-System zu Hilfe nehmen, also die virtuelle Maschine vom ISO-Image einer Linux-Distribution starten und von dort aus auf die virtuellen Festplatten zugreifen.

In diesem Abschnitt gehe ich nur auf die beiden ersten Varianten ein. Manche der hier vorgestellten Werkzeuge können ausschließlich RAW-Images bearbeiten. Gegebenenfalls müssen Sie eine in einem anderen Format vorliegende Image-Datei in dieses Format umwandeln:

```
user$ qemu-img convert -f qcow2 image.qcow2 -O raw image.raw
```
Mit dem folgenden Kommando erzeugen Sie aus einem Logical Volume oder einer Festplattenpartition ein äquivalentes RAW-Image:

```
root# dd if=/dev/mapper/vg830-lv2 of=copy.raw bs=64M
312+1 Datensätze ein
312+1 Datensätze aus
20971520000 Bytes (21 GB) kopiert, 133,462 s, 157 MB/s
```
Ein Schreibzugriff auf einen virtuellen Datenträger ist nur zulässig, wenn die virtuelle Maschine vollkommen heruntergefahren ist! Andernfalls riskieren Sie ein kaputtes Dateisystem!

#### **Zugriff auf partitionierte RAW-Images im Hostsystem**

**kpartx** Mit dem Kommando kpartx aus dem gleichnamigen Paket verbinden Sie alle in einer RAW-Datei enthaltenen Partitionen mit Loop-Devices:

```
root# kpartx -av image.raw
add map loop0p1 (252:12): 0 1024000 linear /dev/loop0 2048
add map loop0p2 (252:13): 0 19945472 linear /dev/loop0 1026048
```
Bei unseren Tests hat dies auch funktioniert, wenn die Image-Datei eine GUID Partition Table enthält (also keine traditionelle Partitionstabelle im Master Boot Record). Sofern es sich um normale Partitionen handelt, können Sie diese nun direkt mit mount in das Dateisystem einbinden:

```
root# mkdir /repair1
root# mount /dev/mapper/loop0p1 /repair1
```
Wenn Sie innerhalb der virtuellen Maschine LVM konfiguriert haben, stehen die resul- **LVM** tierenden Physical und Logical Volumes sowie Volume Groups direkt zur Verfügung. Listen der LVM-Elemente liefern lvscan, pvscan und vgscan. Der Zugriff auf die LVs setzt voraus, dass auf dem Hostsystem die LVM-Werkzeuge installiert sind.

```
root# lvscan
ACTIVE '/dev/VolGroup/lv_root' [7,56 GiB] inherit
ACTIVE '/dev/VolGroup/lv_swap' [1,94 GiB] inherit
...
root# mkdir /repair2
root# mount /dev/VolGroup/lv_root /repair2
```
Nun können Sie über die Verzeichnisse repair*n* auf die Dateisysteme der virtuellen KVM-Festplatte zugreifen. Wenn Sie damit fertig sind, müssen Sie aufräumen:

```
root# umount /repair1
root# umount /repair2
root# kpartx -dv image.raw
```
#### **libguestfs-Werkzeuge**

Anstatt die Image-Datei selbst zu analysieren und die relevanten Partitionen in das lokale Dateisystem zu integrieren, können Sie diese Aufgaben diversen Werkzeugen überlassen, die auf der libguestfs-Bibliothek aufbauen.

Die Bibliothek libguestfs erlaubt den direkten Zugriff auf die Dateisysteme, die sich innerhalb einer Image-Datei befinden. libguestfs unterstützt alle erdenklichen Image-Formate, Partitionen, LVM sowie alle gängigen Dateisysteme. Die Bedienung der libguestfs-Werkzeuge ist auf der folgenden Website sowie auf der man-Seite libguestfs umfassend dokumentiert:

#### *<http://libguestfs.org>*

Aktuelle CentOS-, Debian-, Fedora-, RHEL- und Ubuntu-Distributionen liefern alle **Installation** erforderlichen Pakete gleich mit:

```
root# apt-get/dnf/yum install libguestfs-tools
```
**virt-df** Das Paket enthält diverse Kommandos zur Manipulation von Image-Dateien. Die zu bearbeitende oder zu analysierende Image-Datei geben Sie in der Regel mit -a image-datei an. Alternativ können Sie mit -d vmname den libvirt-Namen der virtuellen Maschine angeben.

virt-df gibt einen raschen Überblick über die Auslastung aller Dateisysteme aller virtuellen Maschinen, die den libvirt-Werkzeugen bekannt sind. Das Kommando kommt auch mit Logical Volumes innerhalb von virtuellen Datenträgern zurecht.

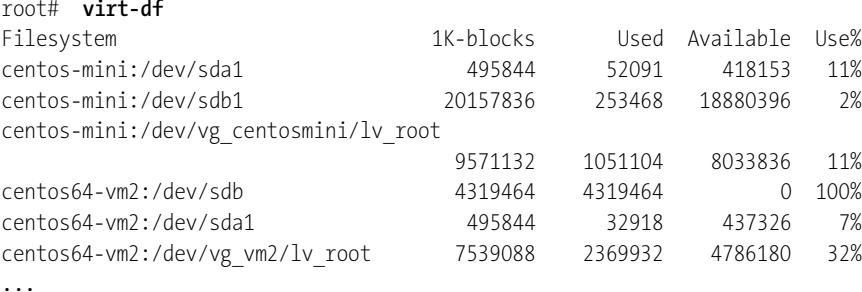

Wenn Sie nur an den Ergebnissen einer einzelnen virtuellen Maschine interessiert sind, geben Sie den Dateinamen der Image-Datei mit -a oder den libvirt-Namen der virtuellen Maschine mit -d an.

**virt-filesystems** virt-filesystems verrät, welche Dateisysteme sich in einer Image-Datei befinden. Mit den Optionen --all, --long und --uuid listet das Kommando auch LVM- und Swap-Partitionen auf und gibt die UUID-Nummern der Dateisysteme an:

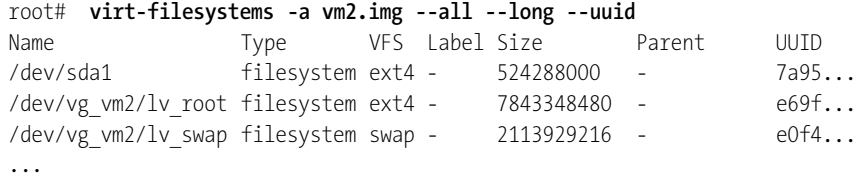

**virt-inspector** virt-inspector wirft einen Blick in die Dateisysteme einer Image-Datei und verrät, welche Distribution darin installiert ist, welche Partitionen es gibt, welche Kernelversion und welche Pakete installiert sind etc. virt-inspector kennt sowohl das RPM- als auch das Debian-Paketsystem.

```
root# virt-inspector disk.img
linux centos x86 64 6.4 (CentOS release 6.4 (Final)) on /dev/vg_vm2/lv_root:
 Mountpoints:
   /dev/vg_vm2/lv_root /
   /dev/sda1 /boot
   /dev/vg_vm2/lv_swap swap
```

```
Filesystems:
  /dev/sda1:
    label:
    UUID: 7a95ebf4-4a3d-4a87-888f-93c08505156c
    type: ext4
    content: linux-grub
```
...

virt-cat gibt eine Datei einer virtuellen Maschine aus: **virt-cat**

```
root# virt-cat -d centos64 /etc/fstab
LABEL=79d3d2d4 / ext4 defaults,noatime 0 0
...
```
Um die Datei in einem Editor zu verändern, verwenden Sie anstelle von virt-cat das Kommando virt-edit. Es darf nur für ausgeschaltete virtuelle Maschinen verwendet werden! Abweichend von den anderen Kommandos wird der Name der Image-Datei bzw. der virtuellen Maschine ohne die Optionen -a bzw. -d angegeben. virt-edit berücksichtigt bei der Wahl des Editors die Umgebungsvariable EDITOR. Standardmäßig wird der Editor vi ausgeführt.

```
root# virt-edit centos64 /etc/fstab
```
Mit virt-tar können Sie ein Archiv von Dateien aus dem Dateisystem der virtuel- **virt-tar** len Maschine lesen oder dorthin schreiben – Letzteres aber nur, wenn die virtuelle Maschine ausgeschaltet ist. Das folgende Kommando liest das Verzeichnis /root der virtuellen Maschine vm1 aus und speichert es in einem tar-Archiv:

root# **virt-tar -z -x vm1 /root root-backup.tar.gz**

virt-make-fs erzeugt eine neue Image-Datei und speichert darin den Inhalt eines Ver- **virt-make-fs** zeichnisses oder eines tar-Archivs:

root# **virt-make-fs mydata.tar.gz new-disk.img**

# **Index**

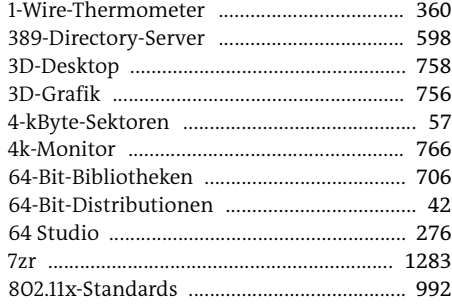

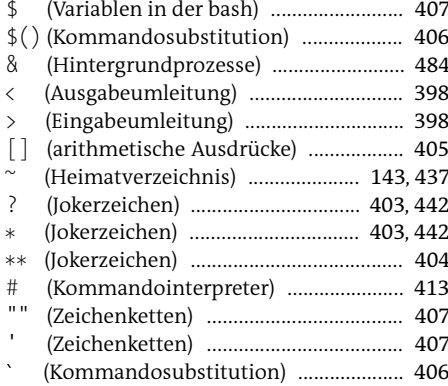

# $\boldsymbol{\mathsf{A}}$

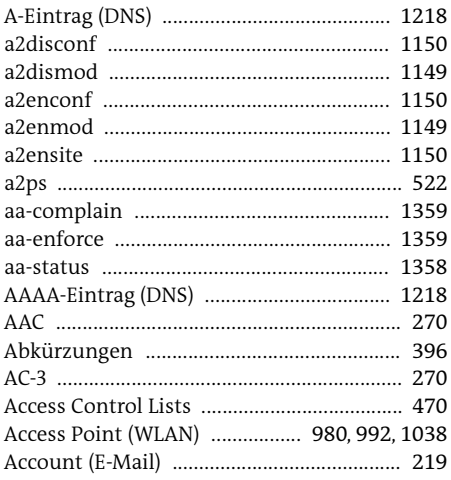

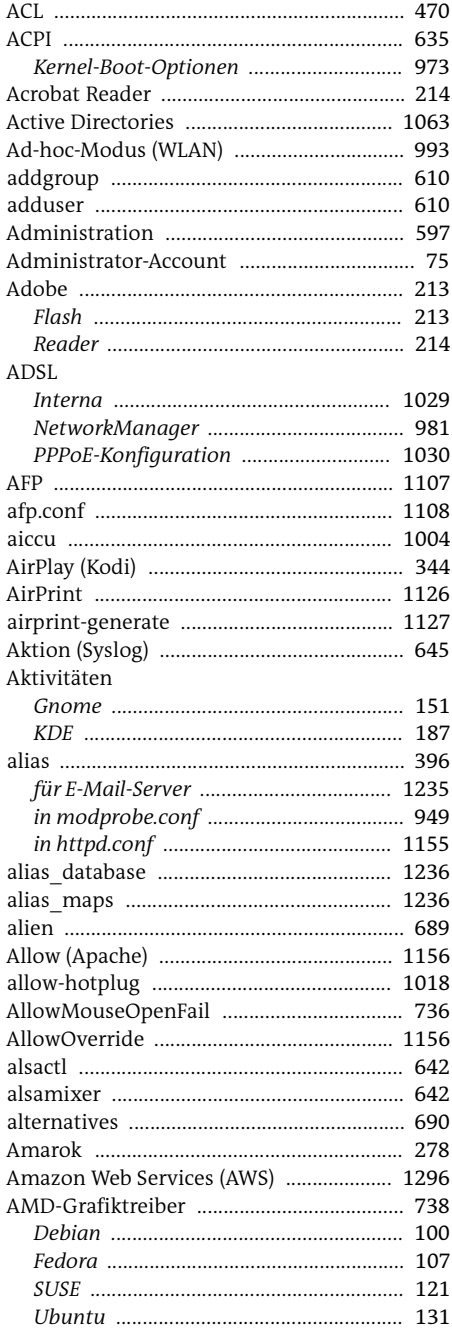

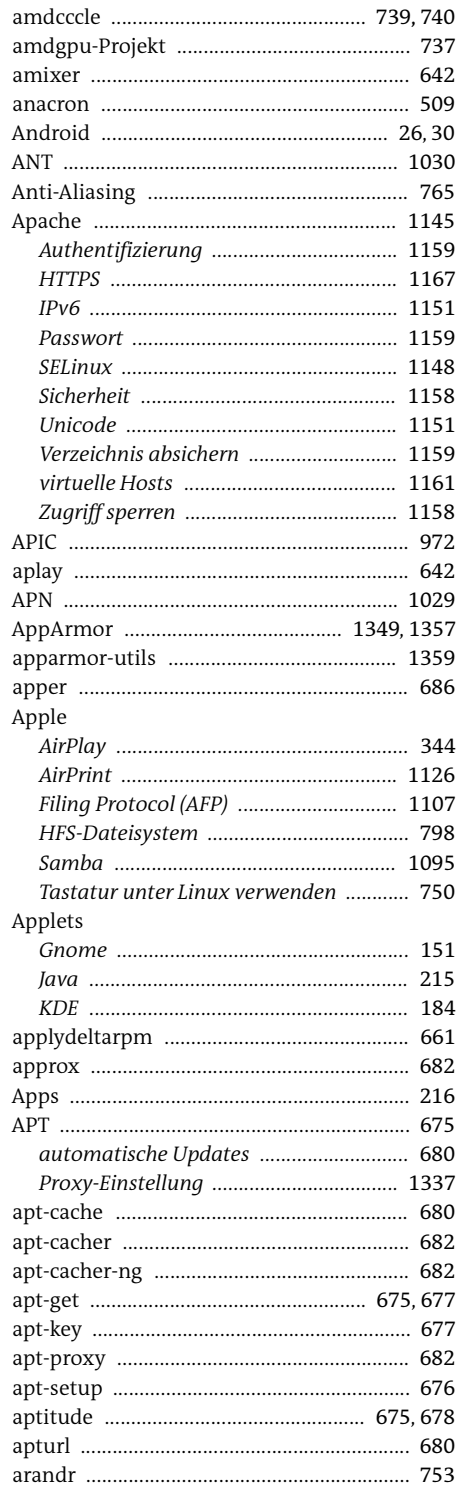

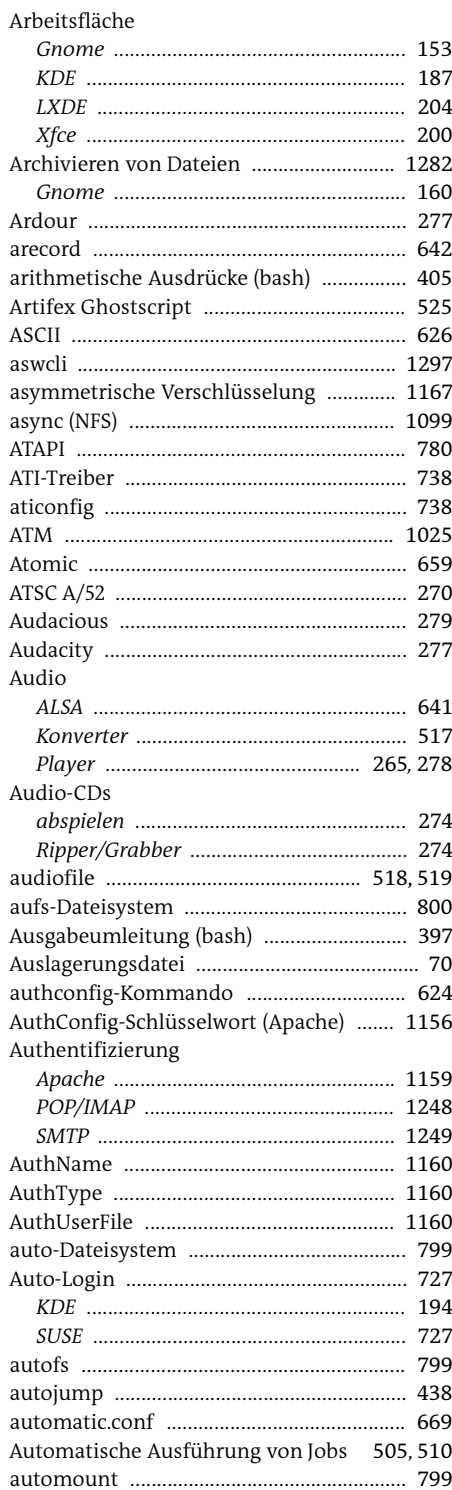

#### Autostart

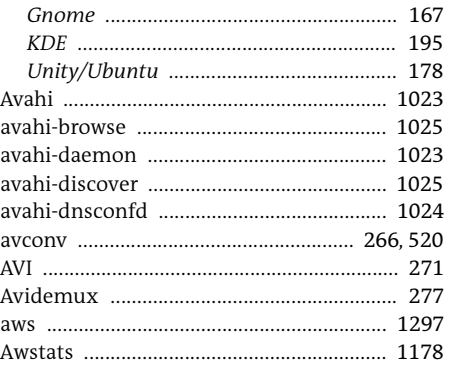

# $\, {\bf B} \,$

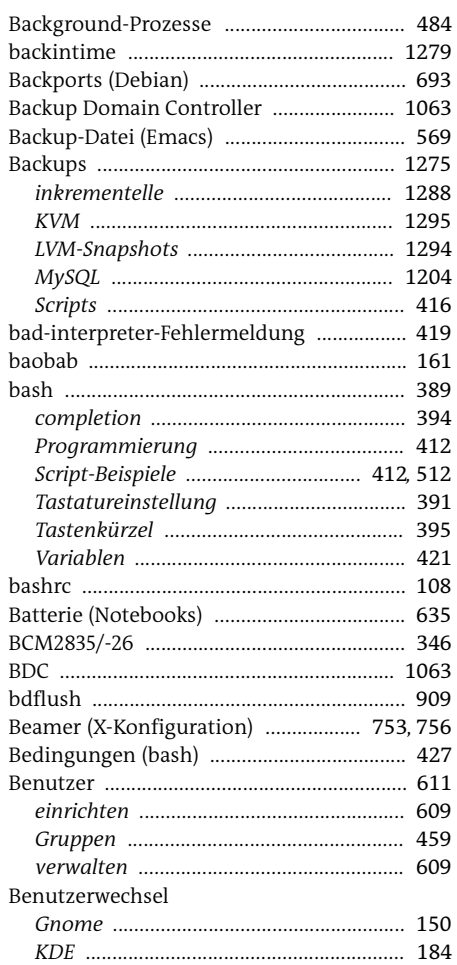

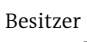

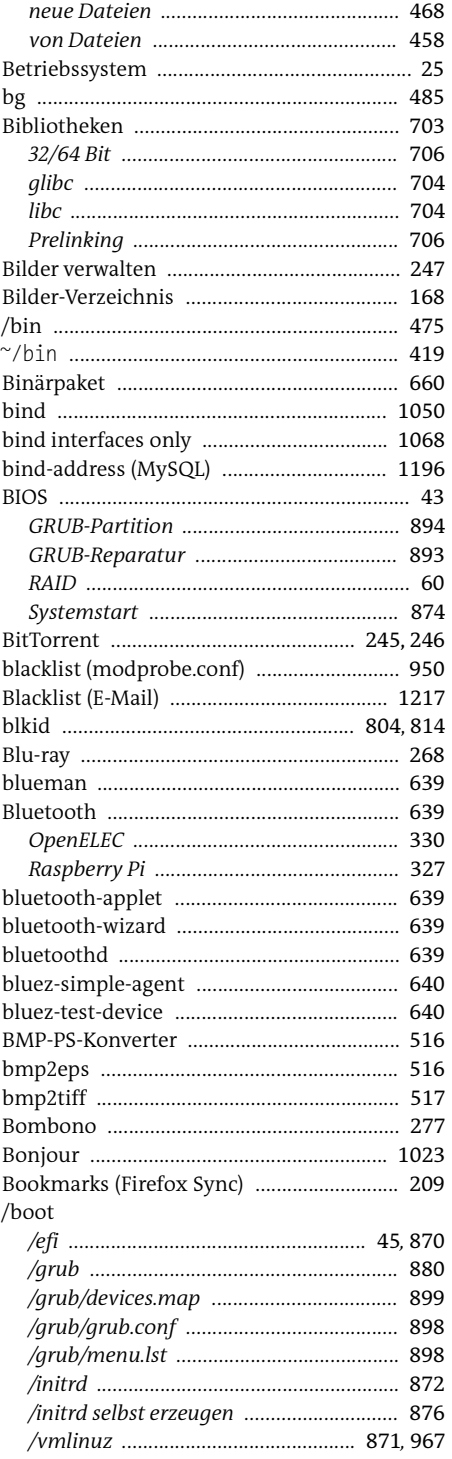

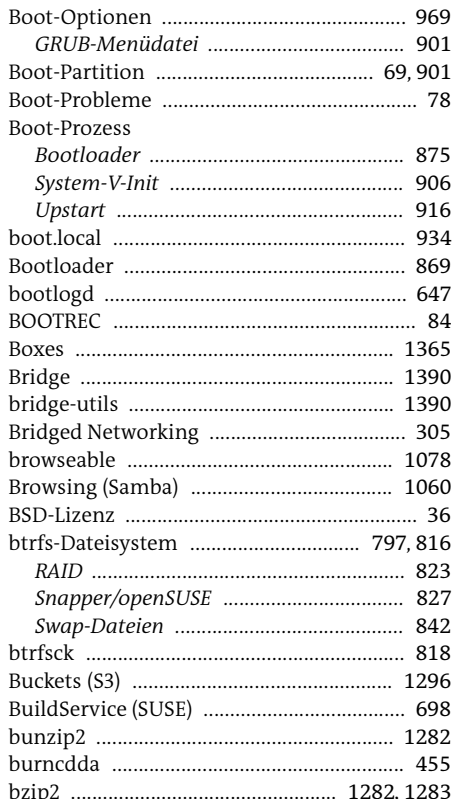

# $\mathsf{C}$

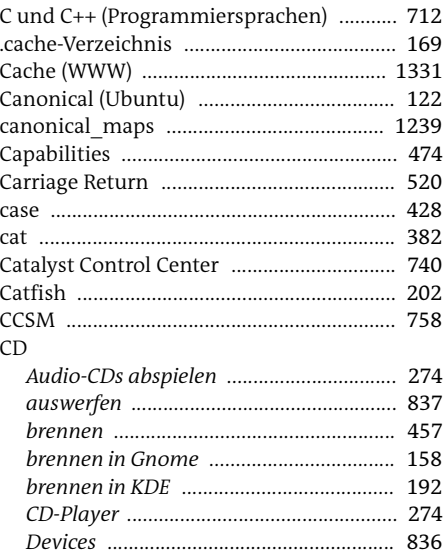

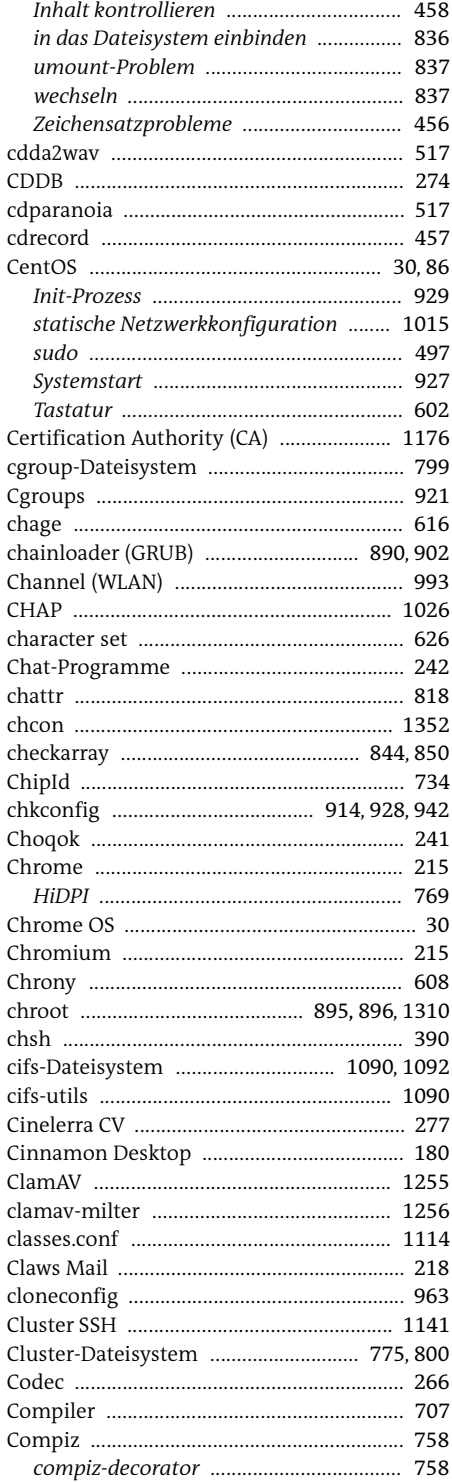

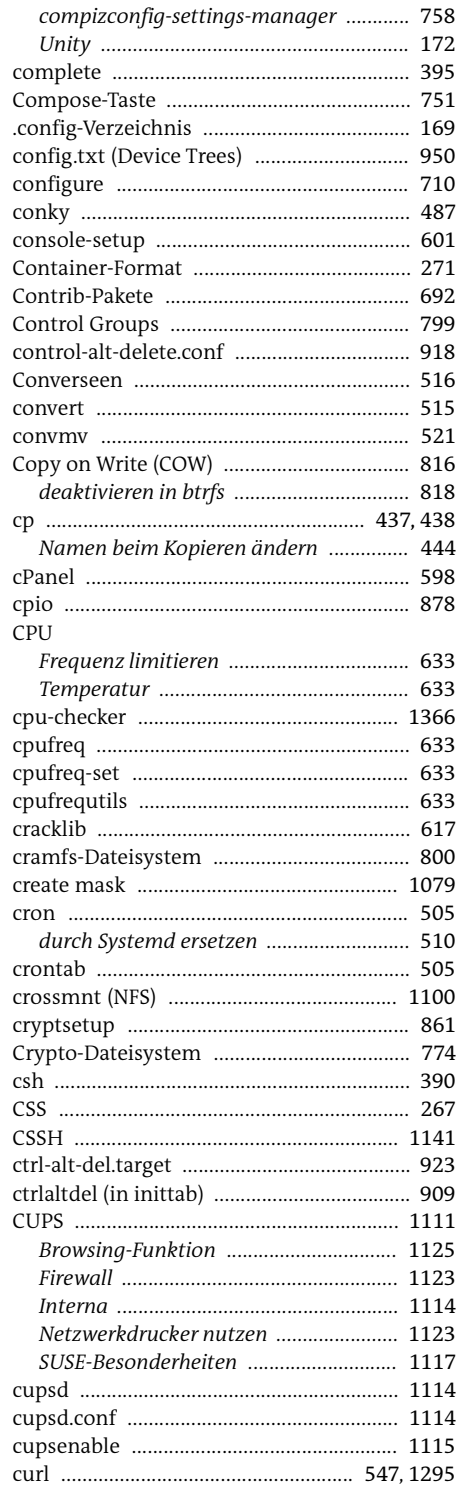

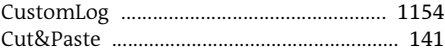

#### D Ē.

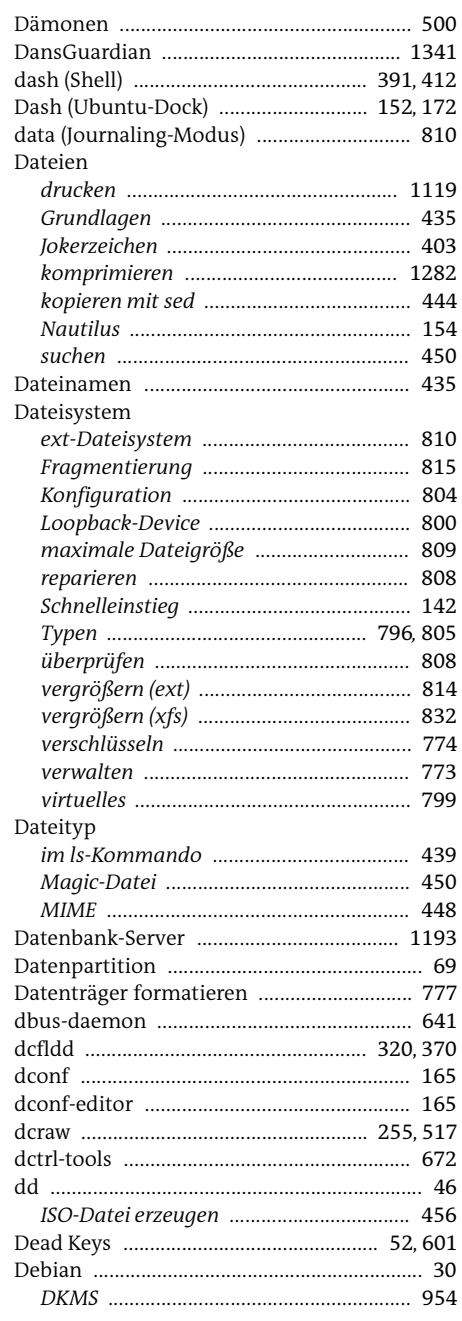

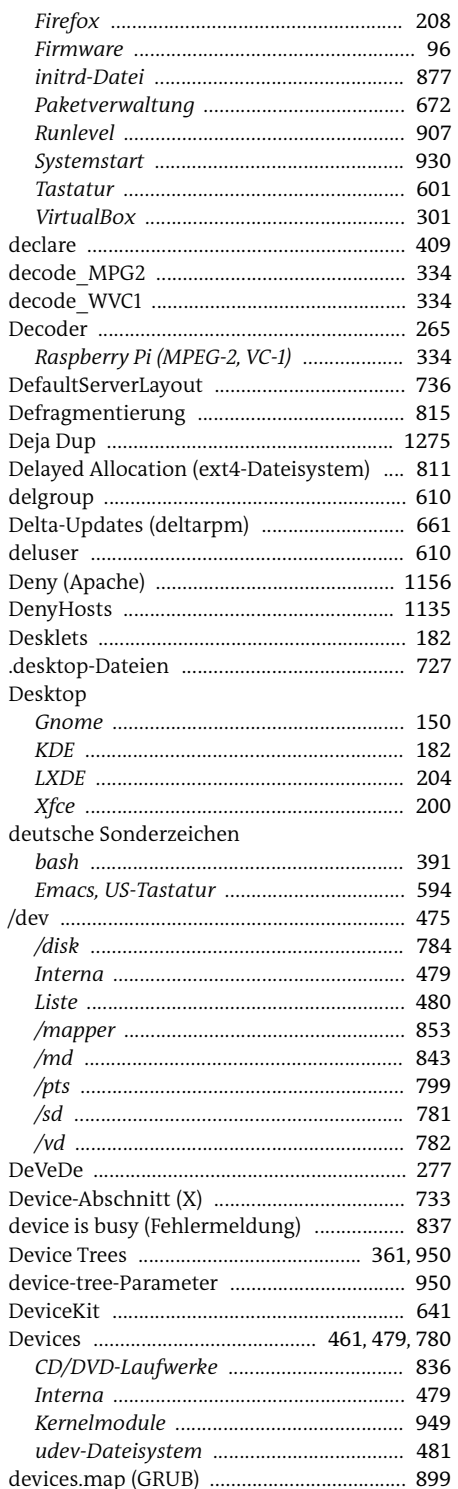

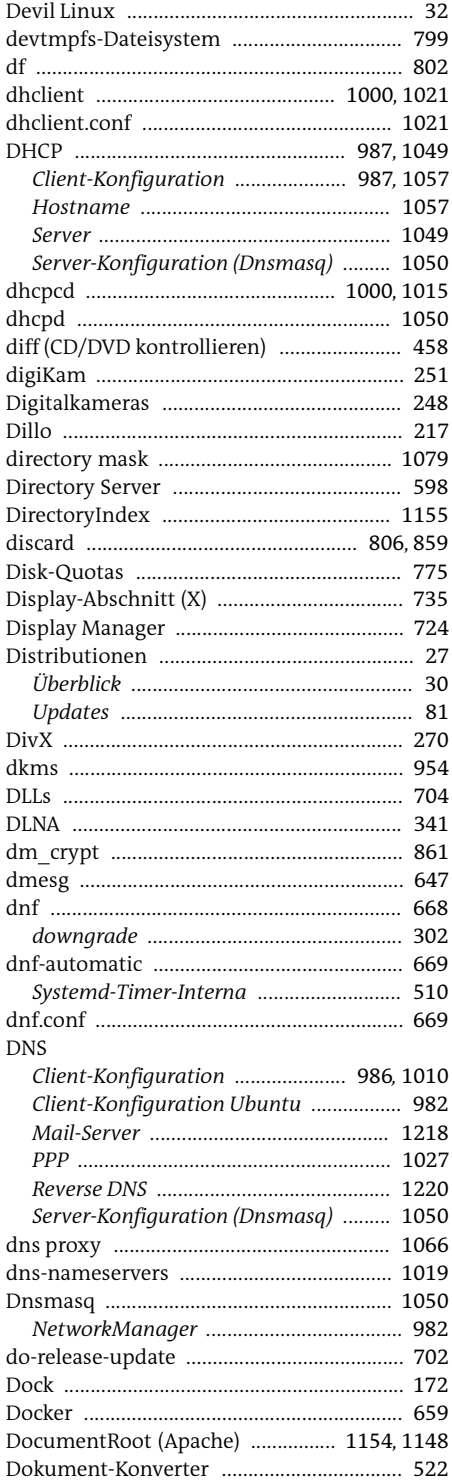

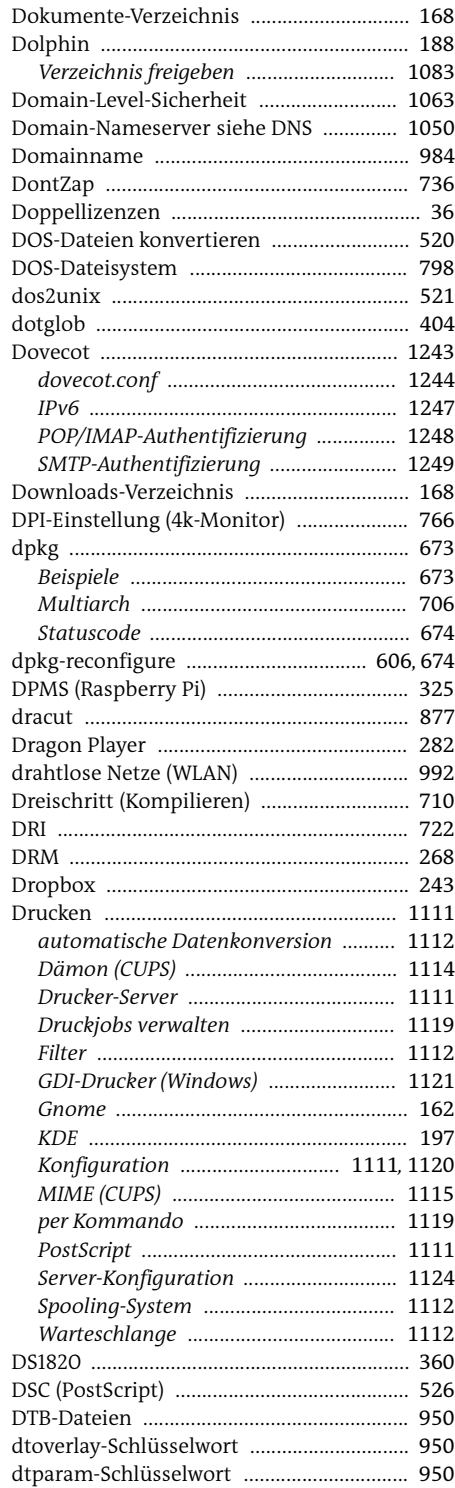

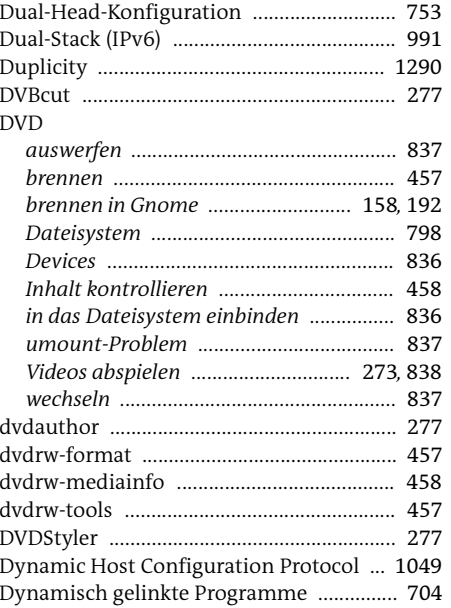

# $\mathsf E$

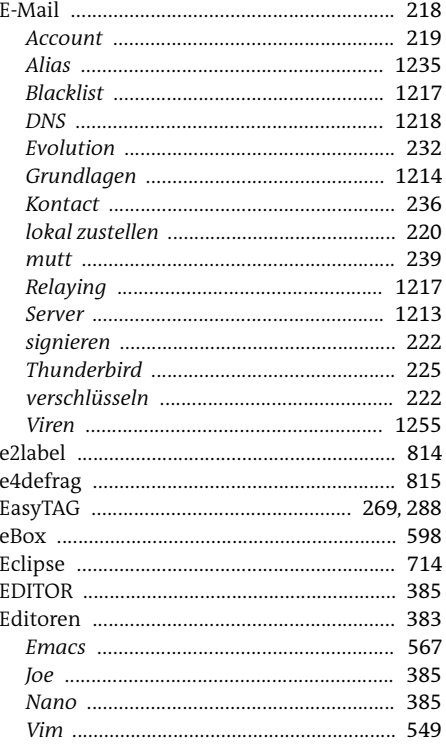

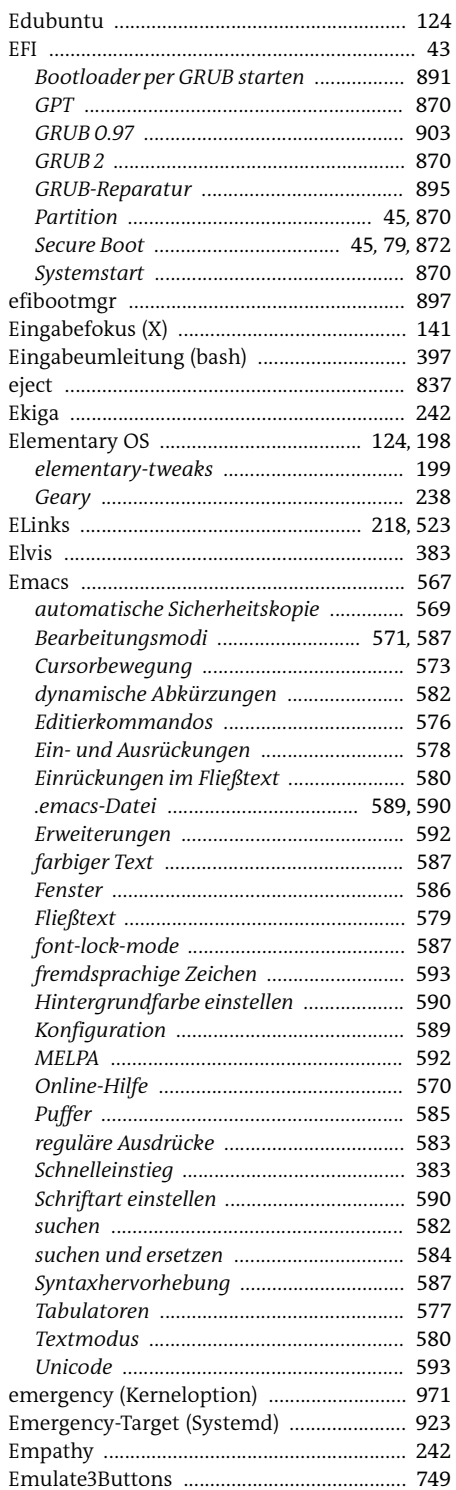

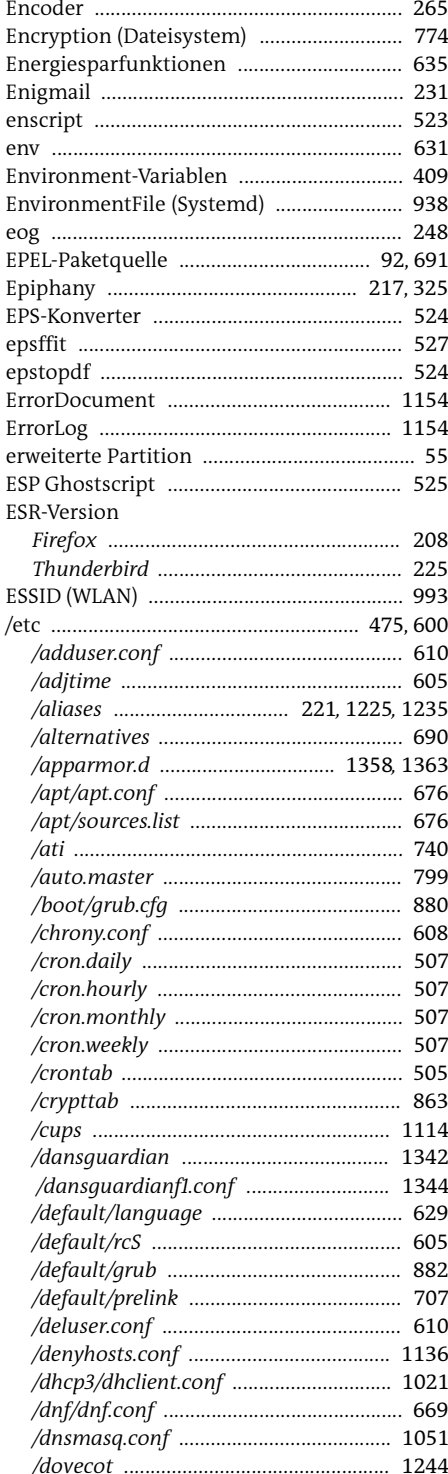
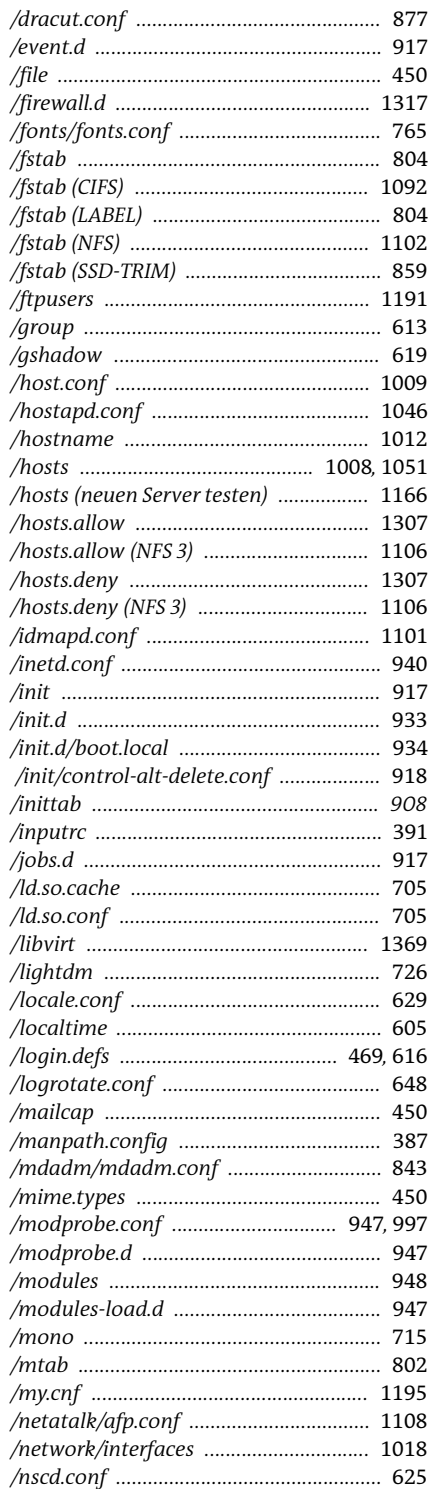

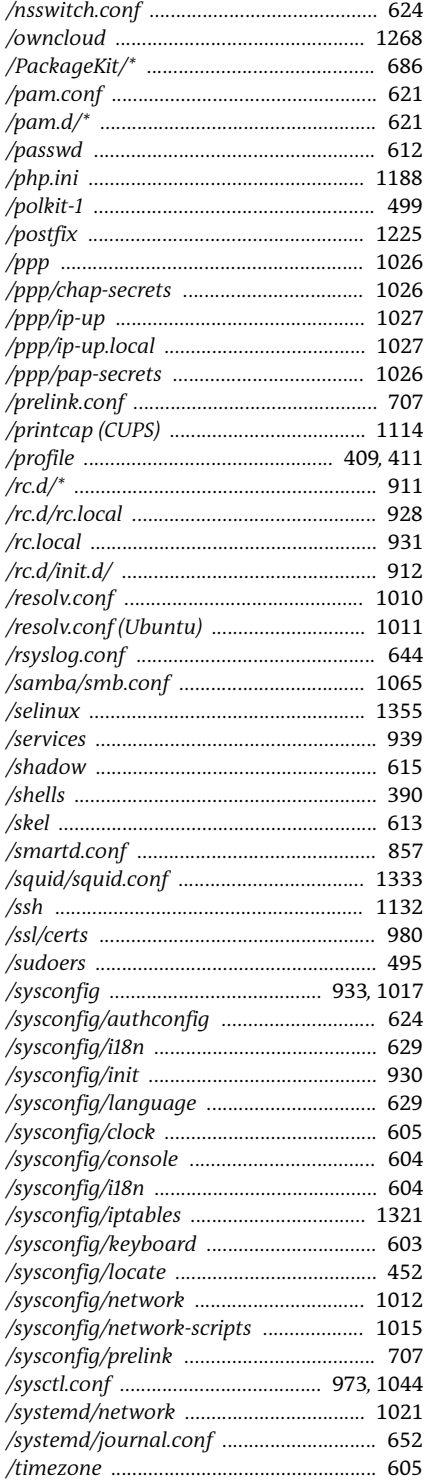

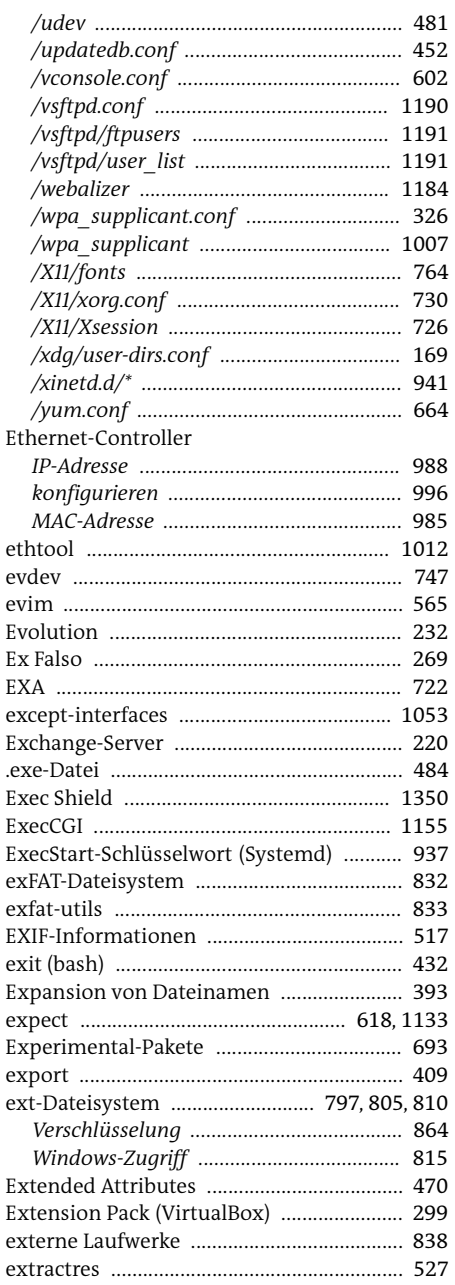

### $\overline{F}$

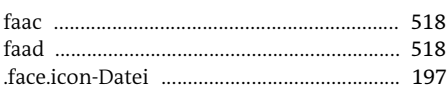

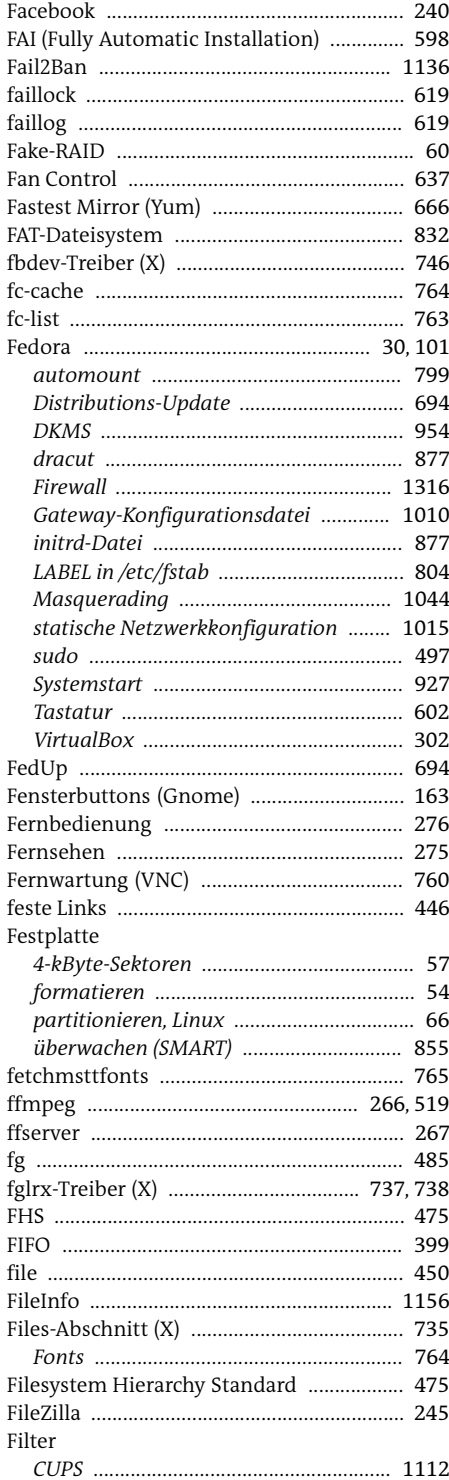

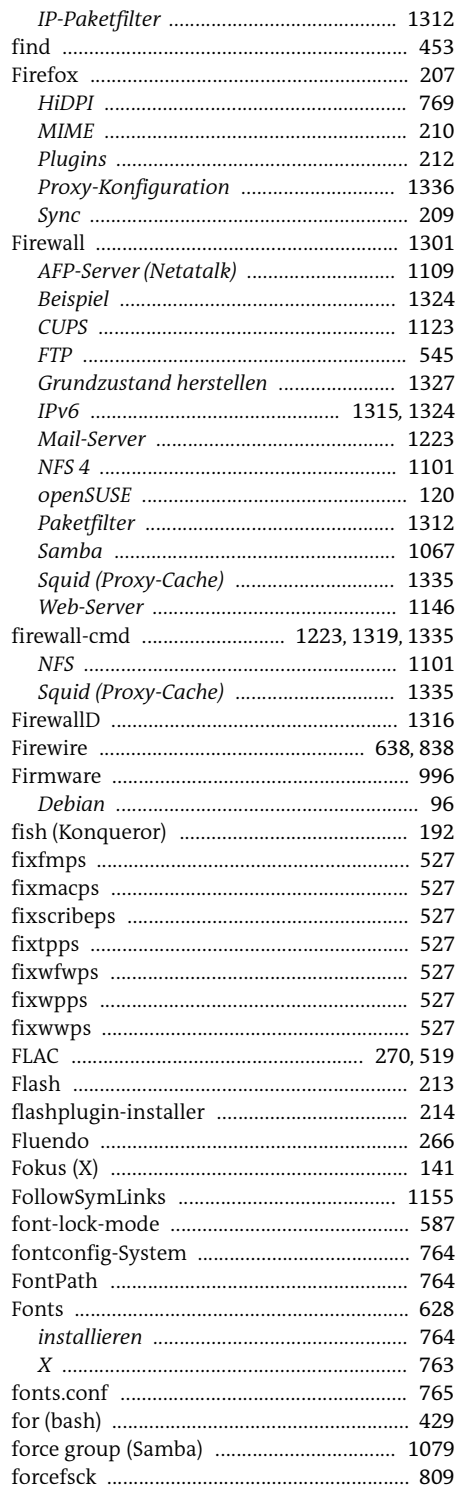

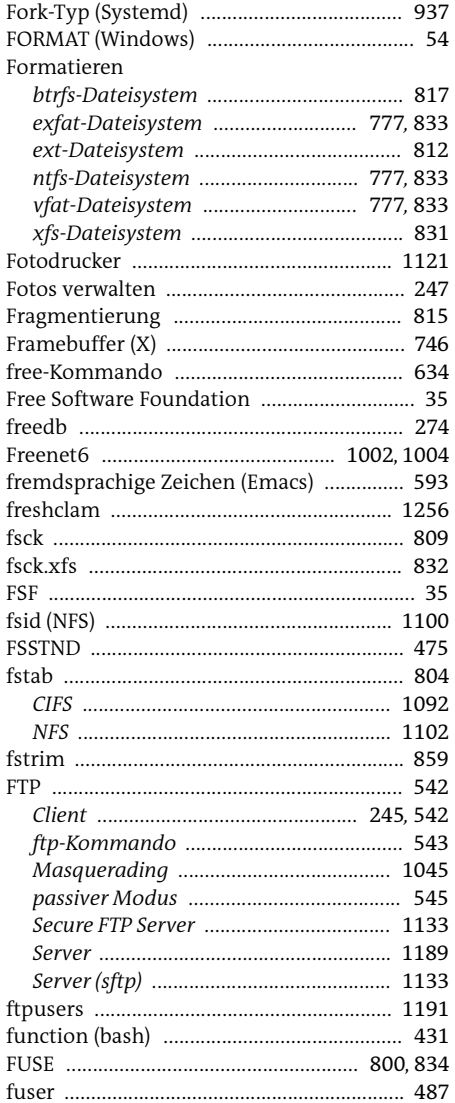

### $\mathsf G$

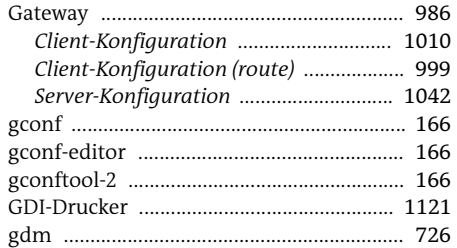

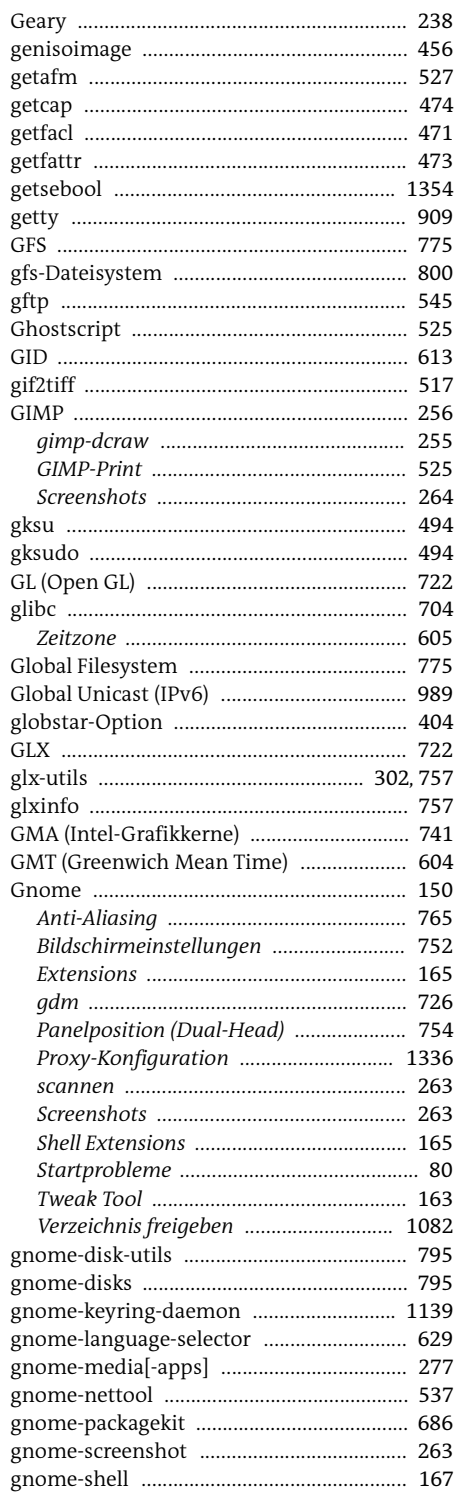

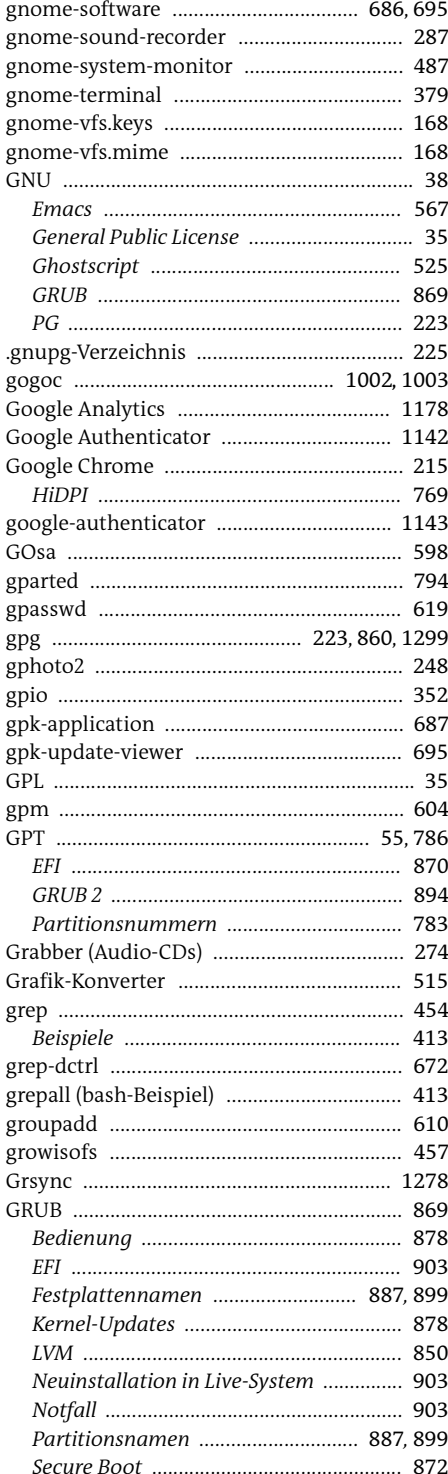

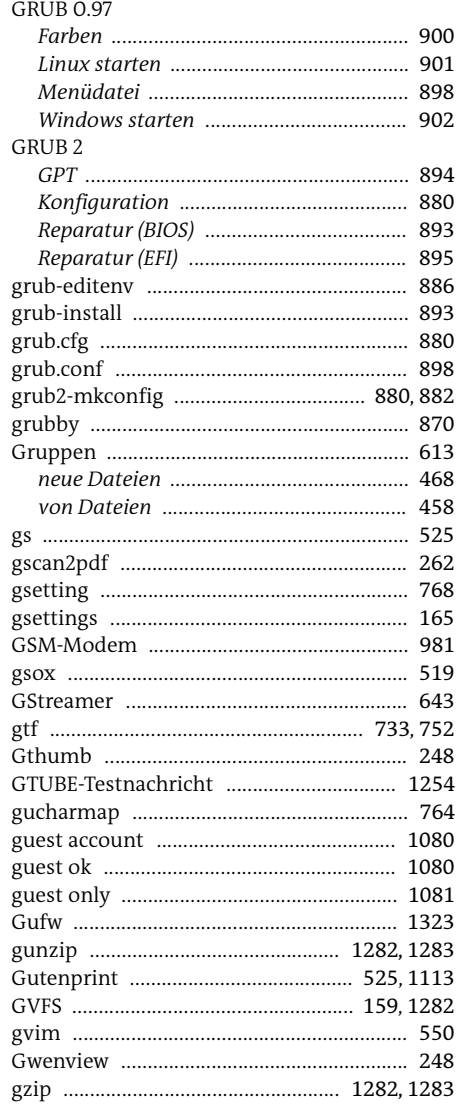

### $\mathsf H$

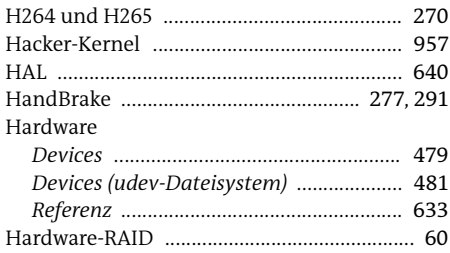

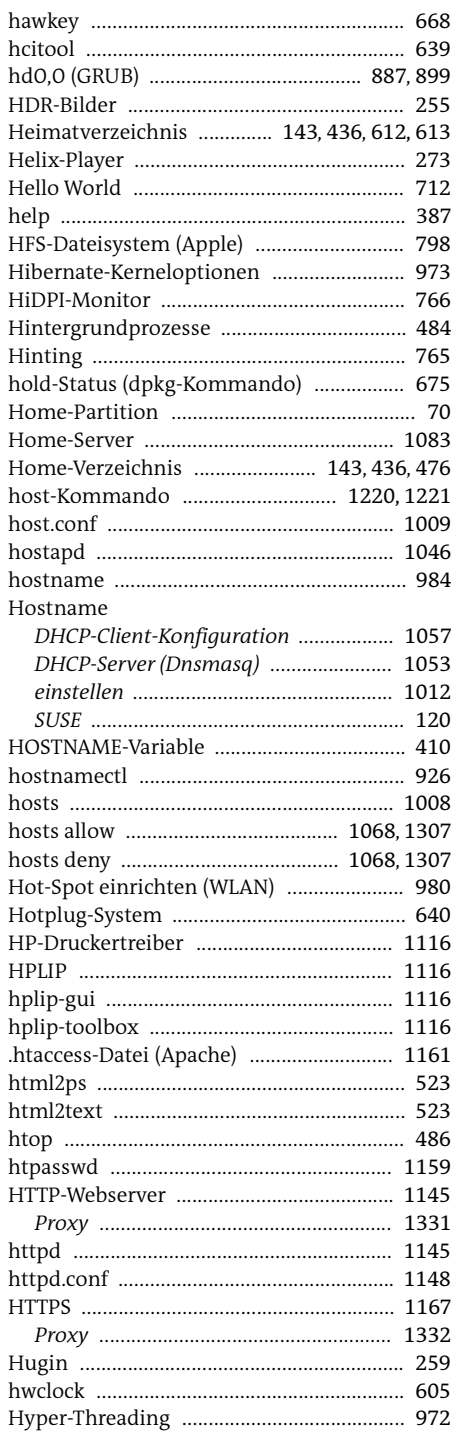

### Ī.

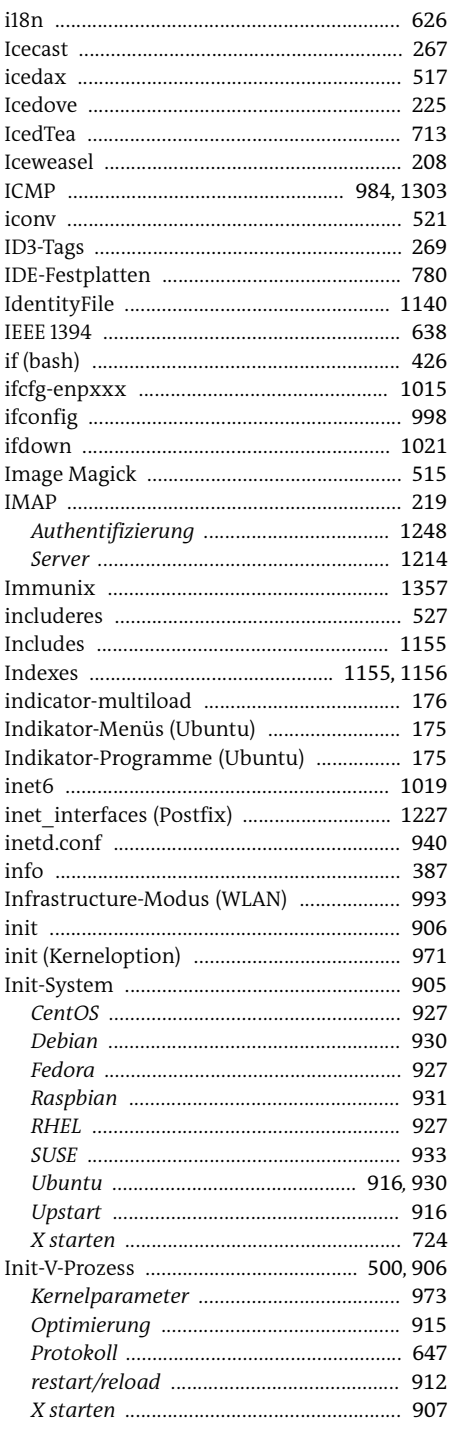

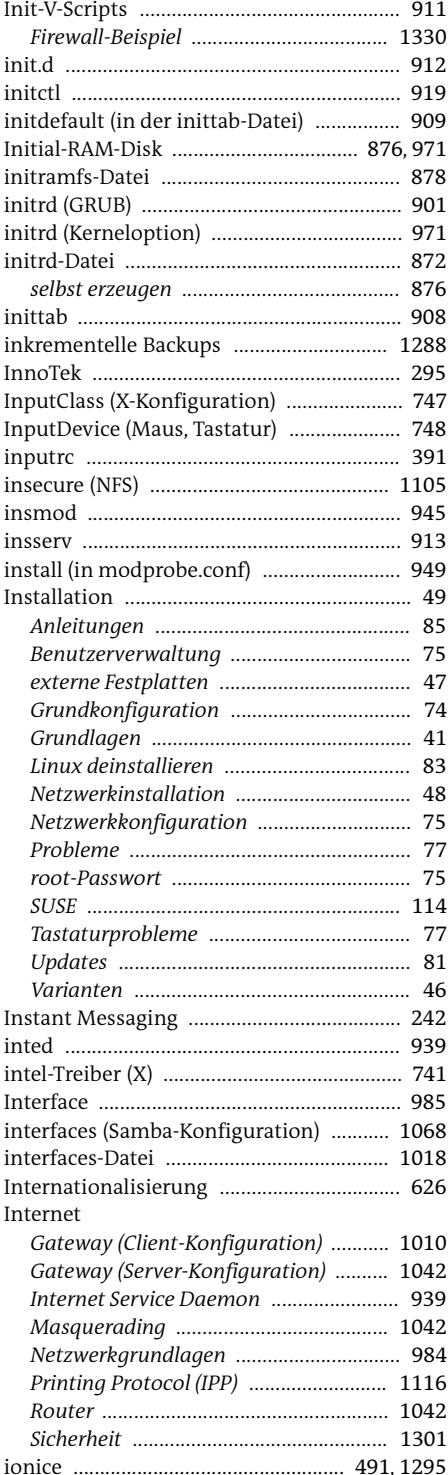

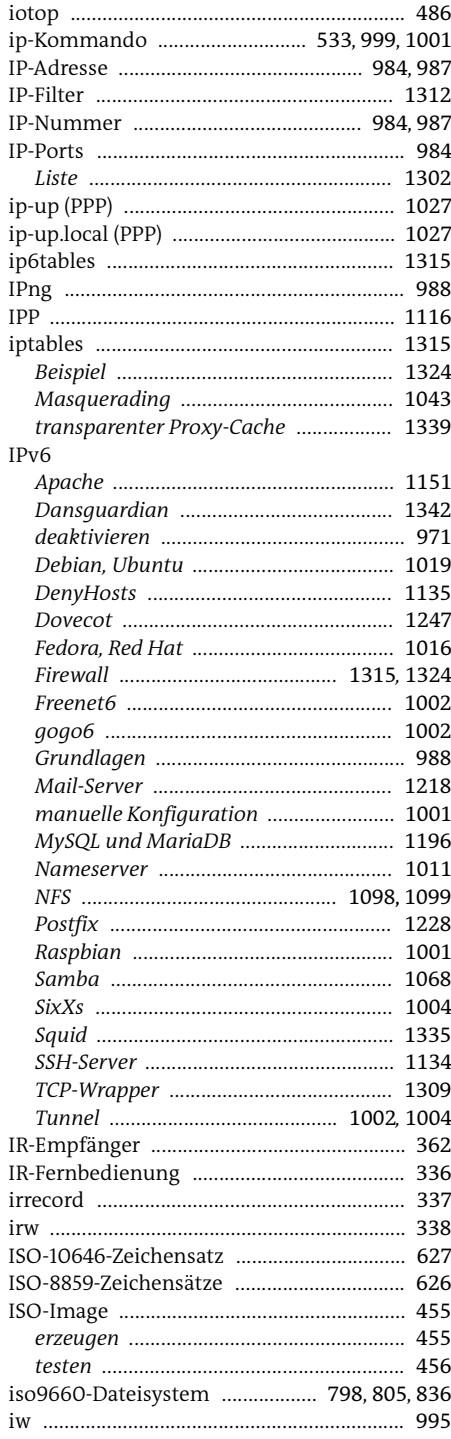

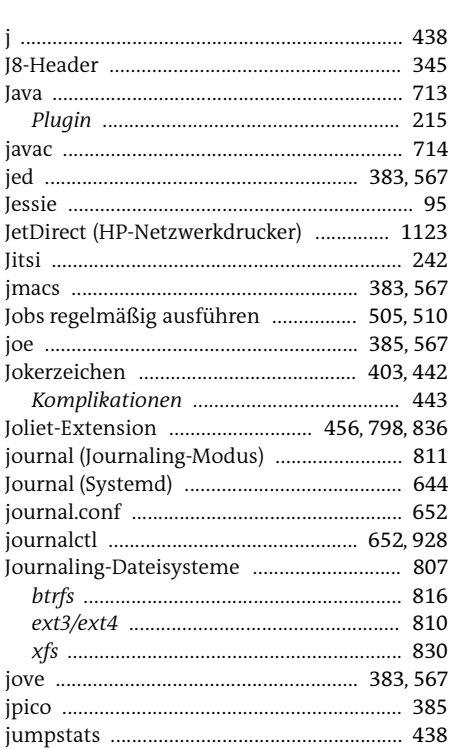

### $\mathsf{K}^-$

 $\mathbf{J}$ 

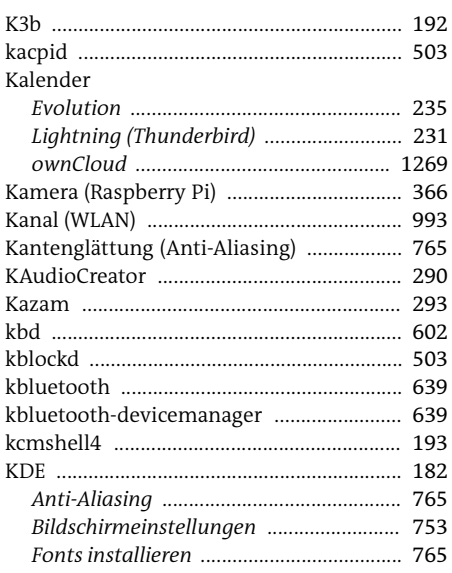

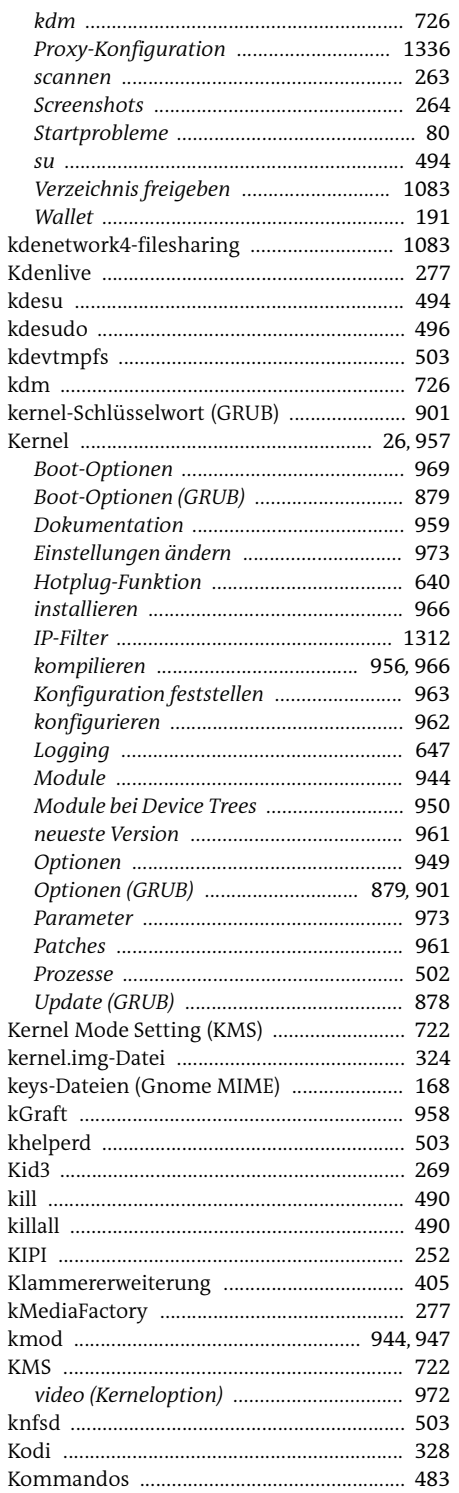

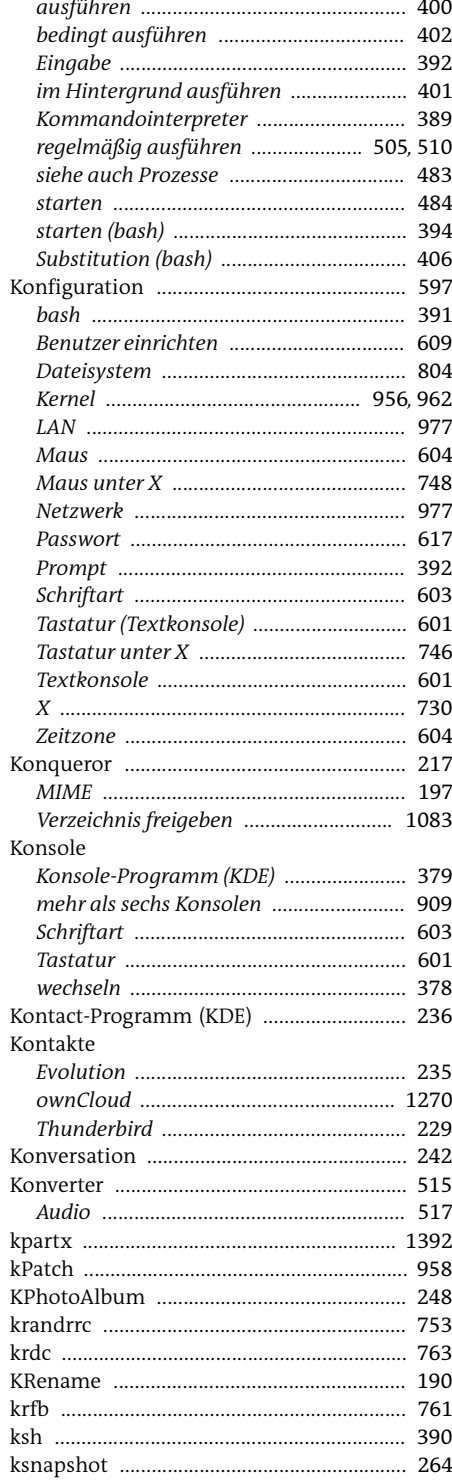

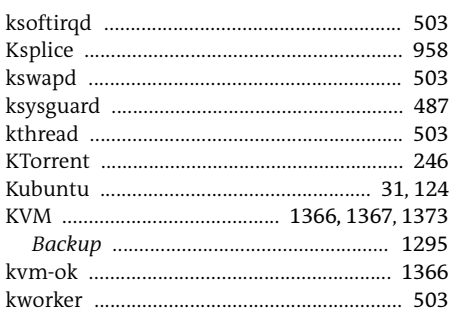

### L.

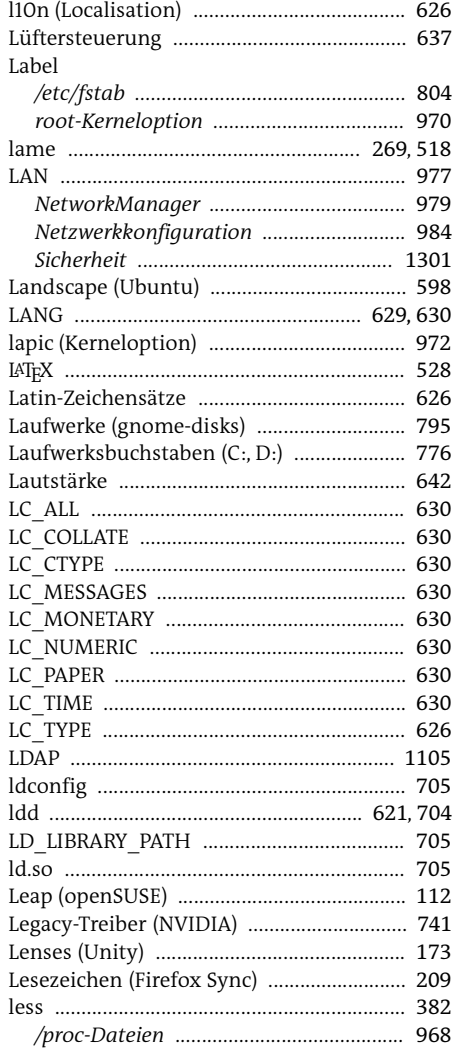

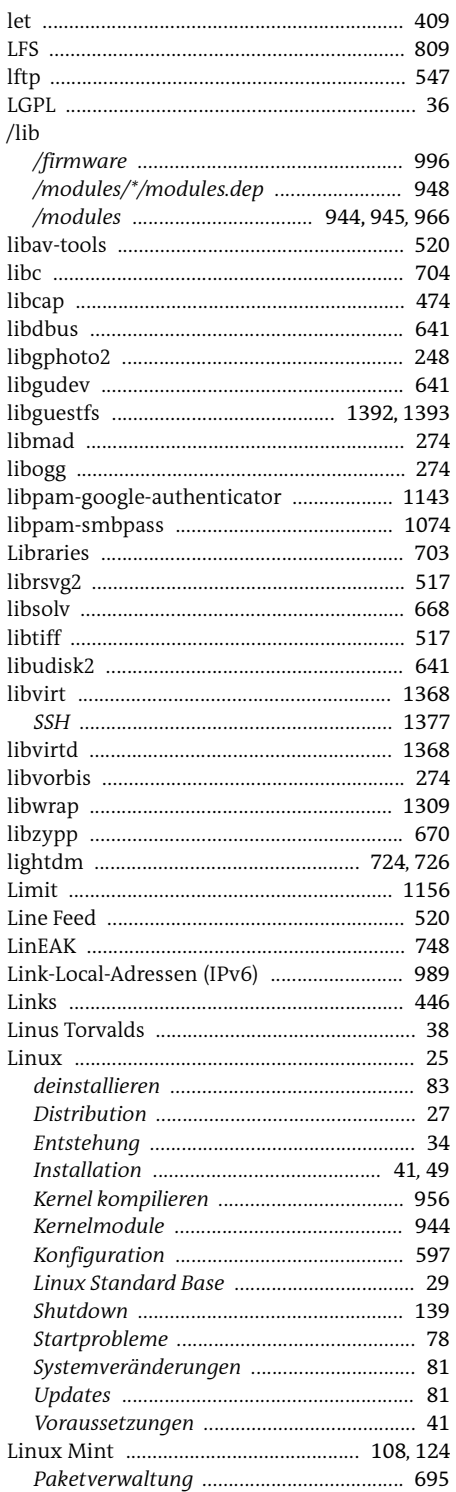

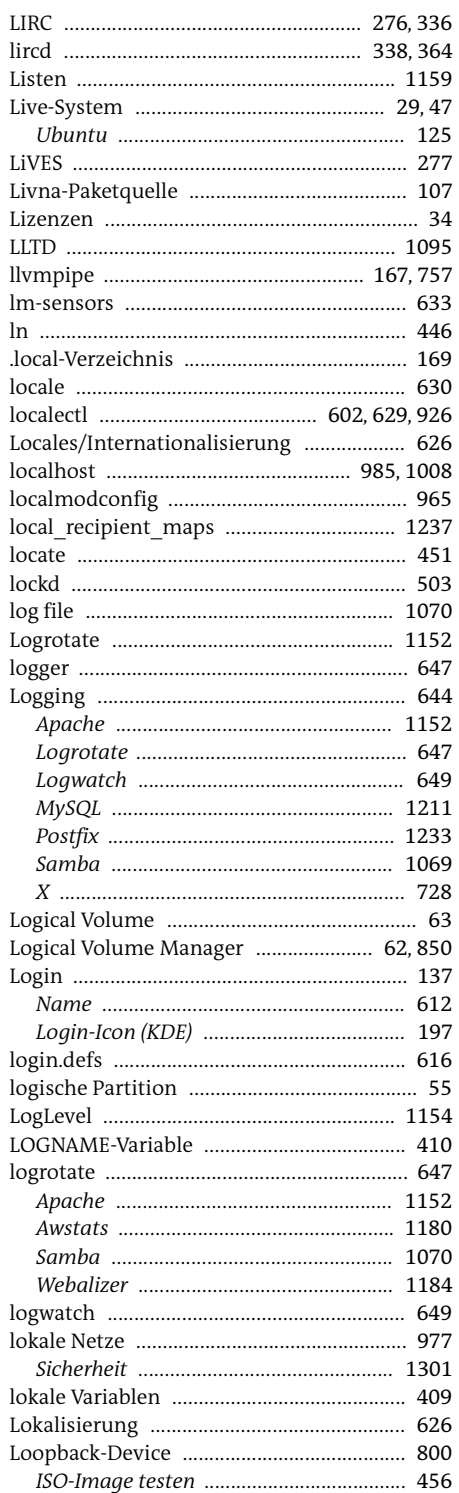

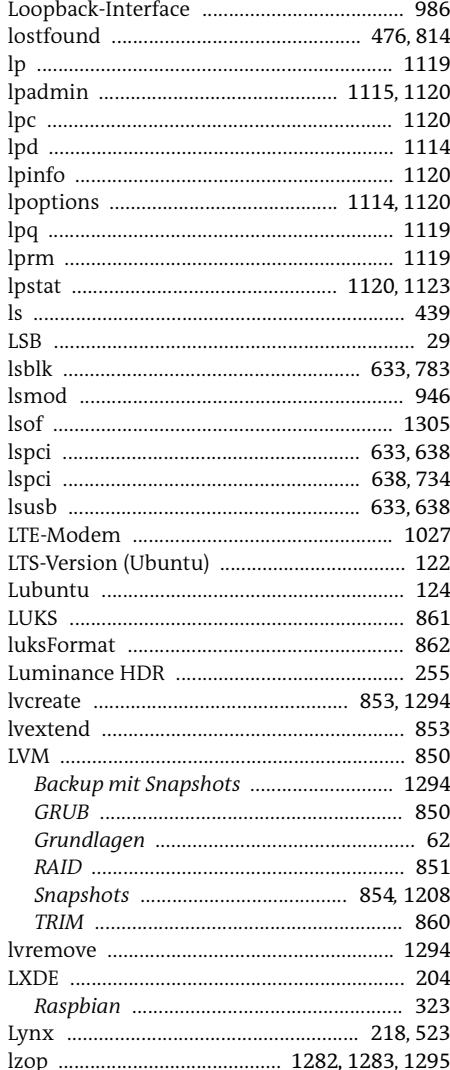

### $\boldsymbol{\mathsf{M}}$

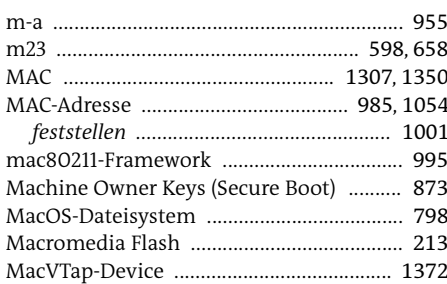

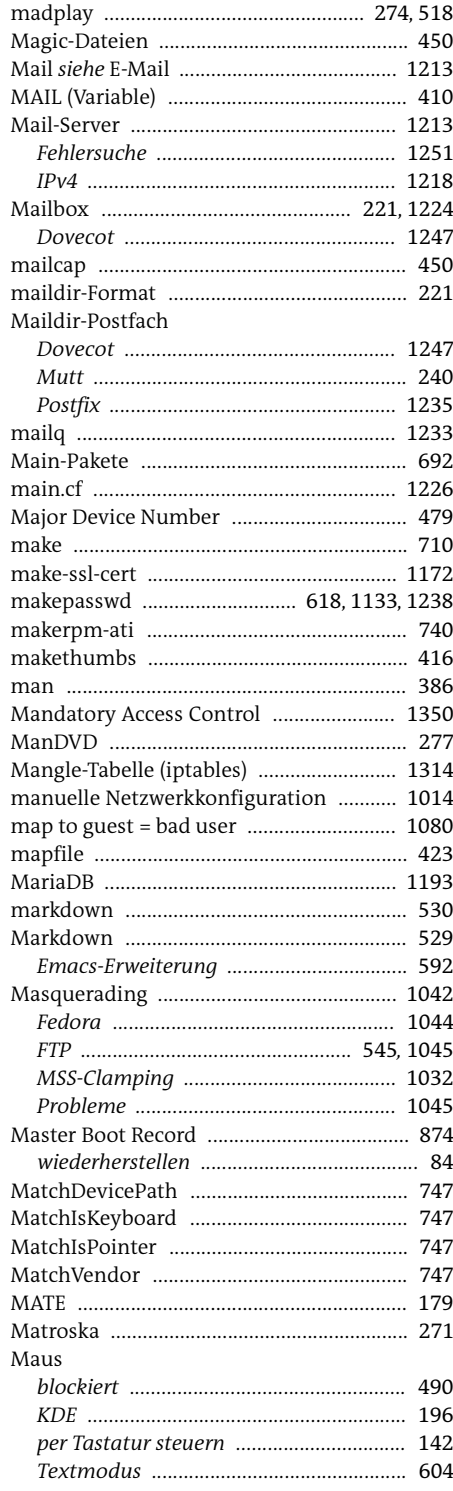

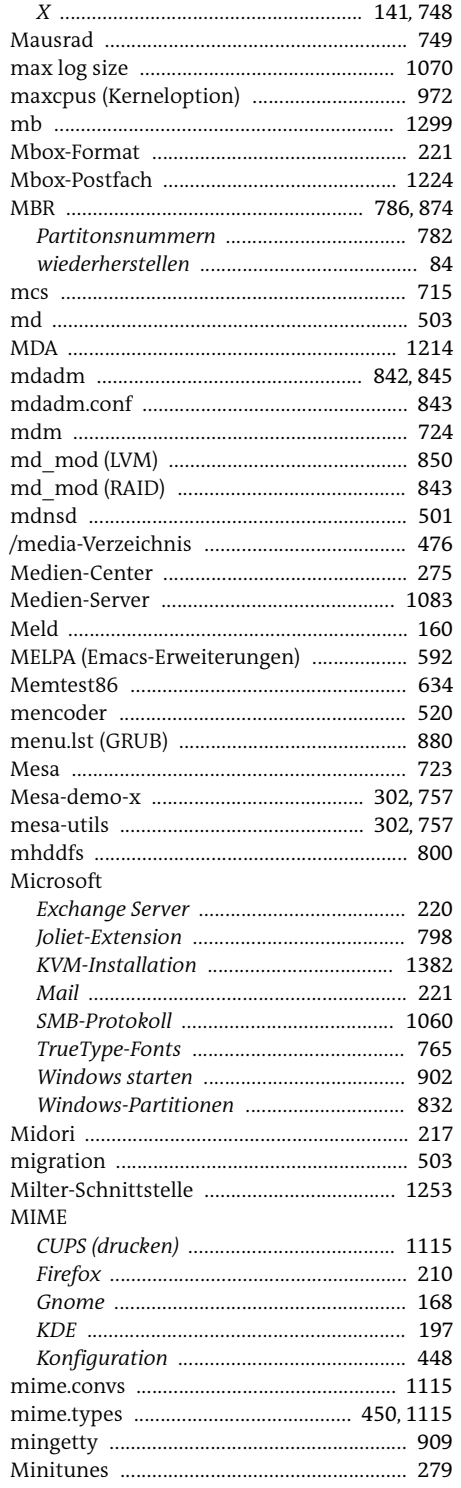

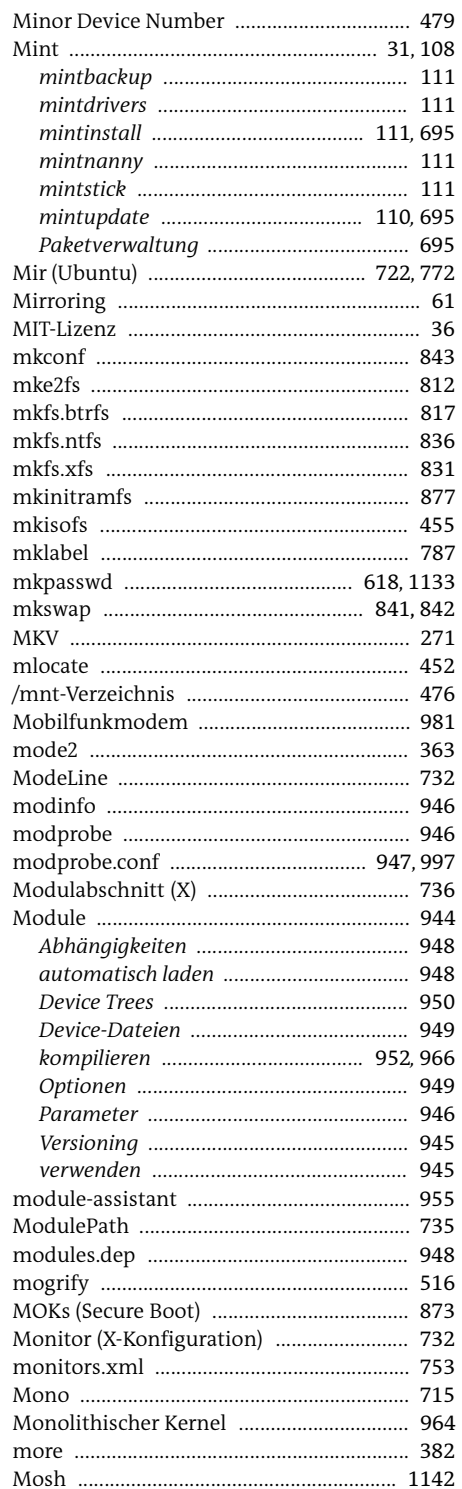

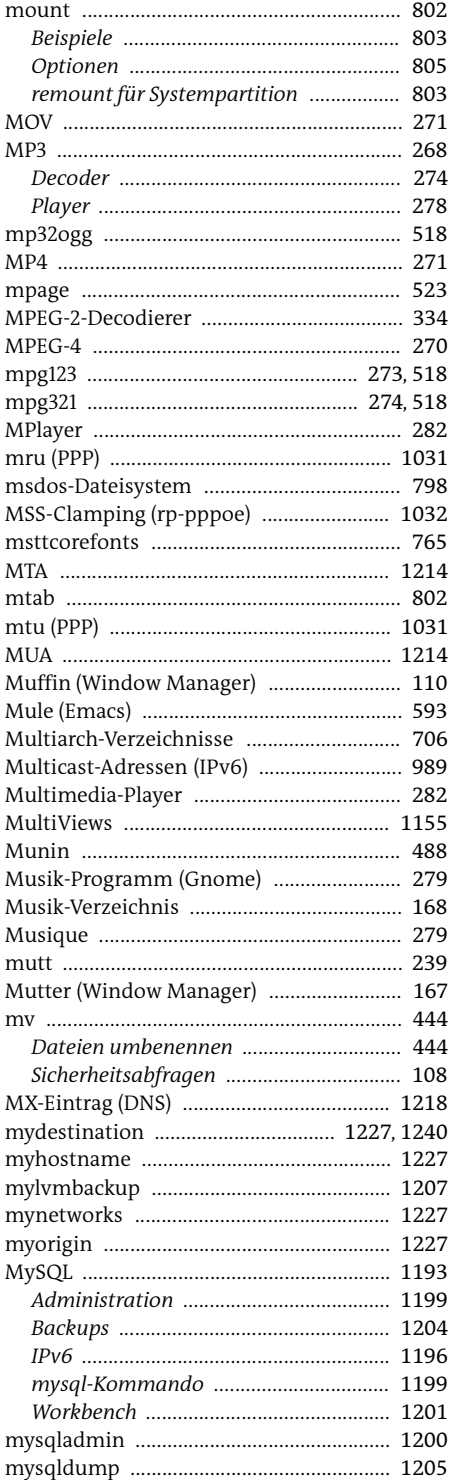

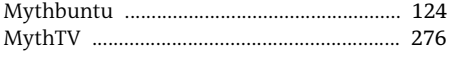

# $\overline{\mathsf{N}}$

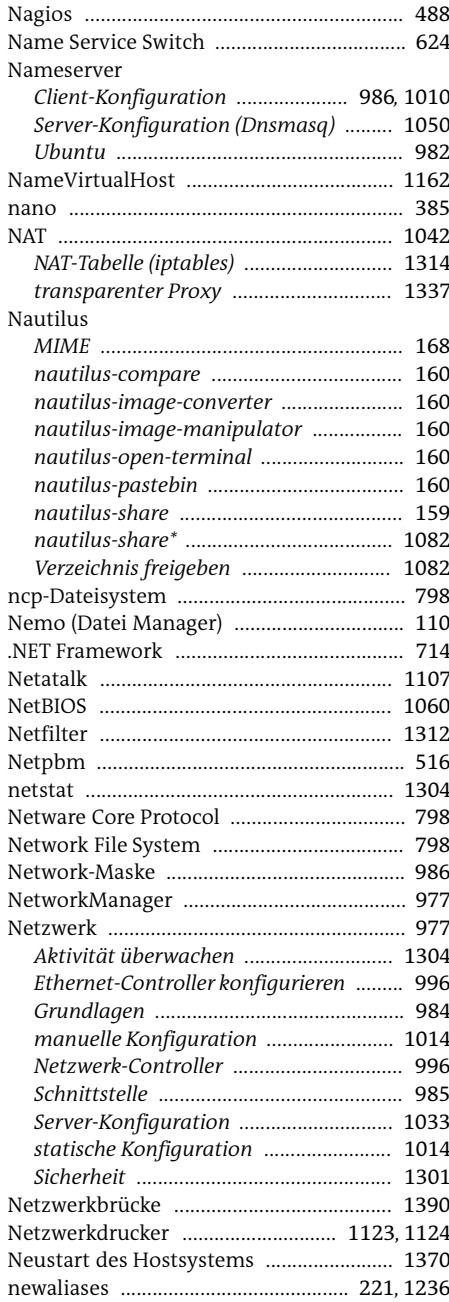

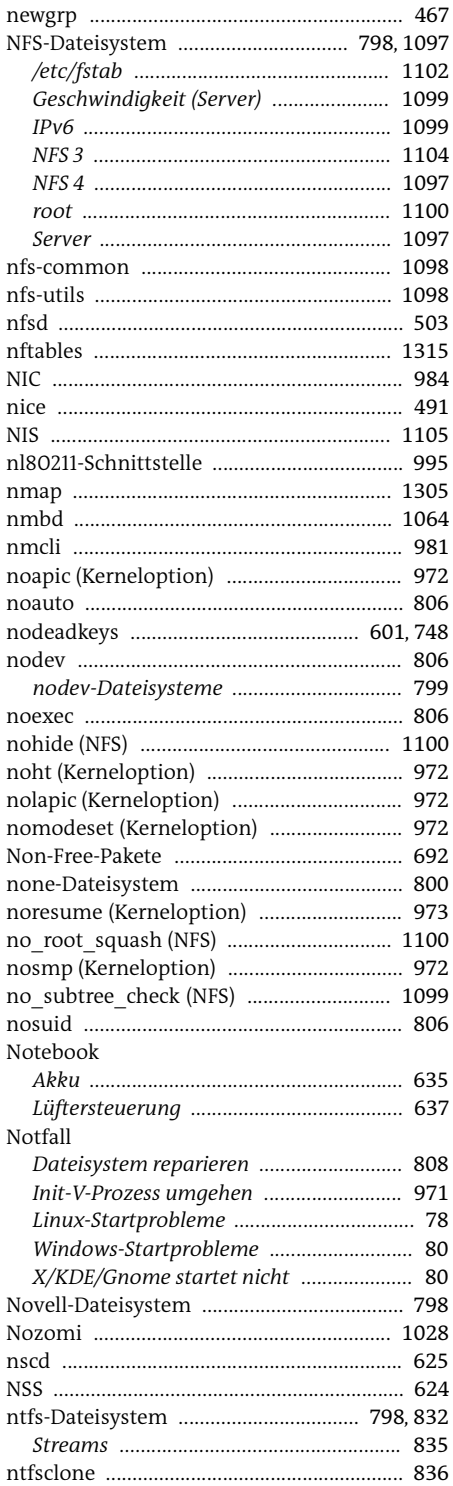

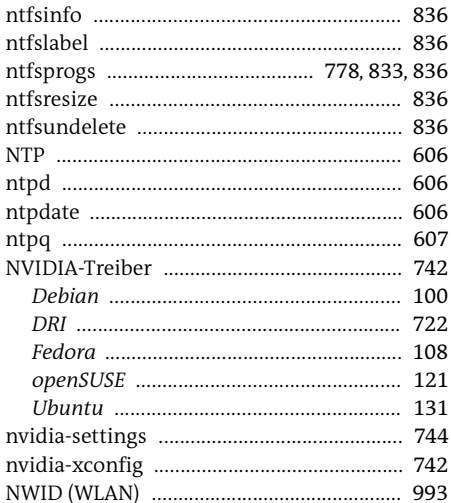

# $\overline{O}$

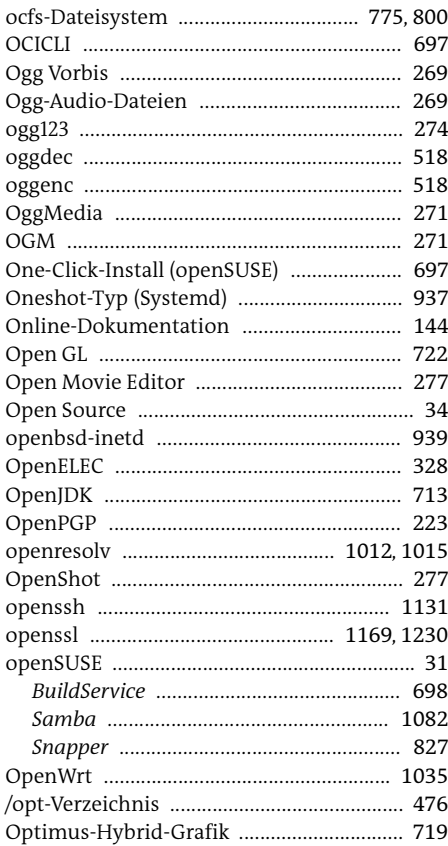

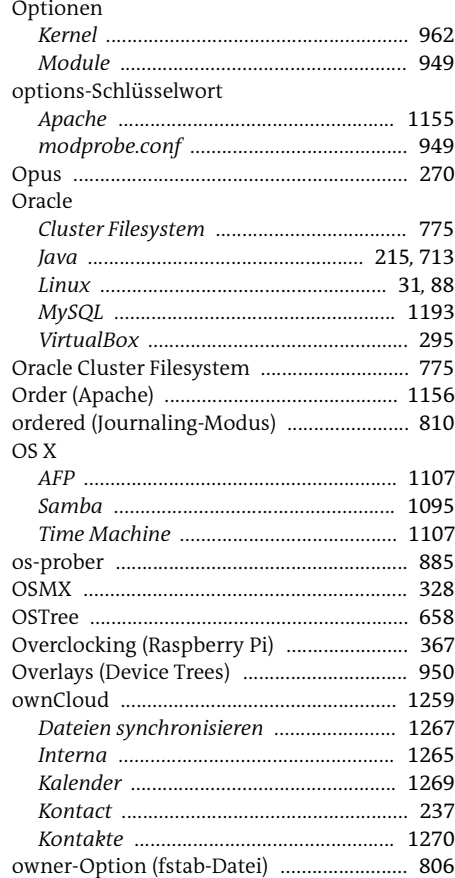

### $\mathsf{P}$

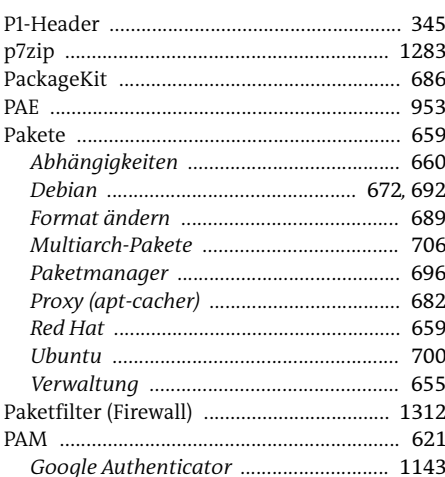

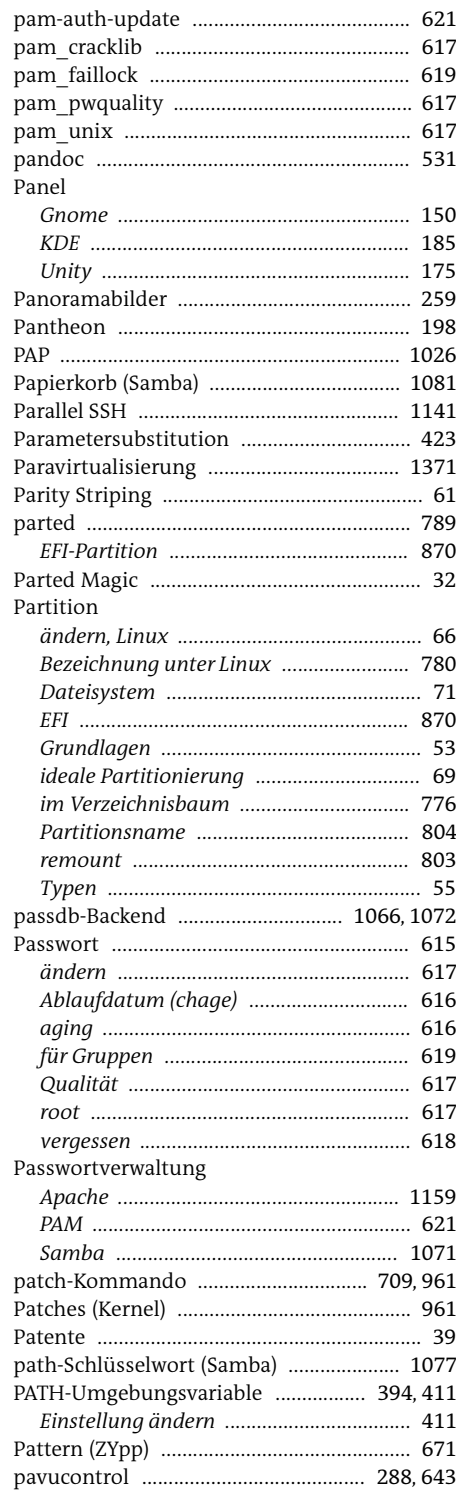

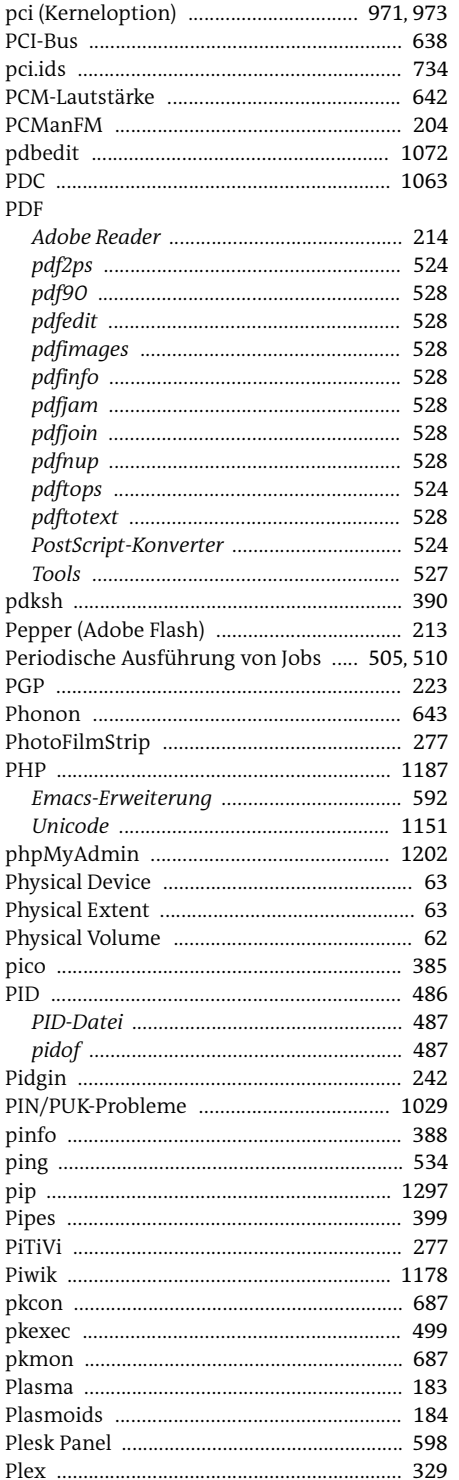

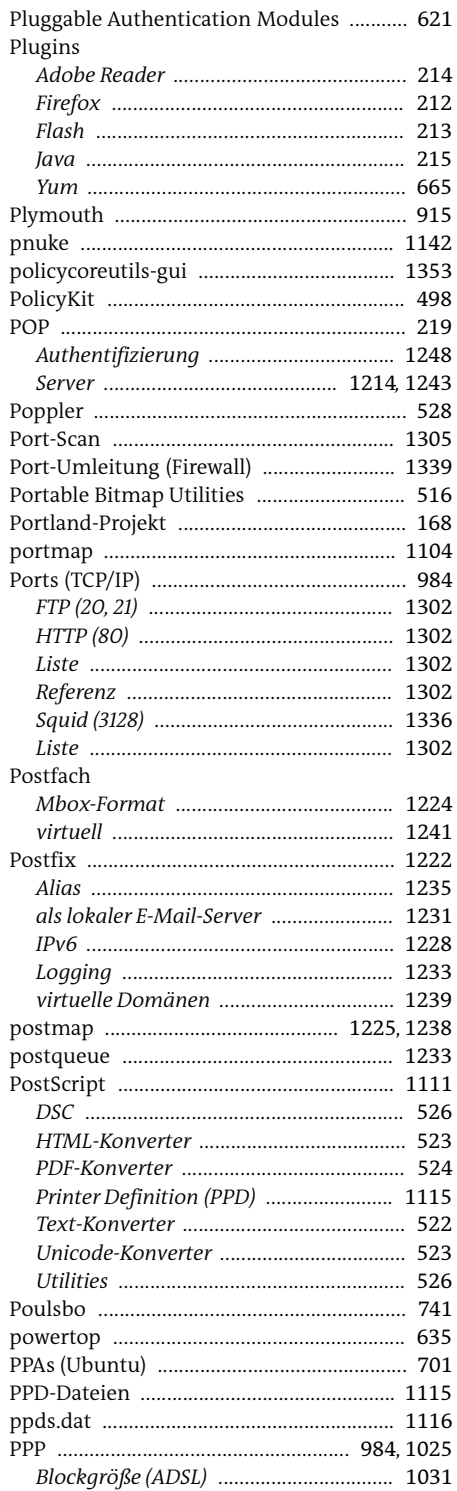

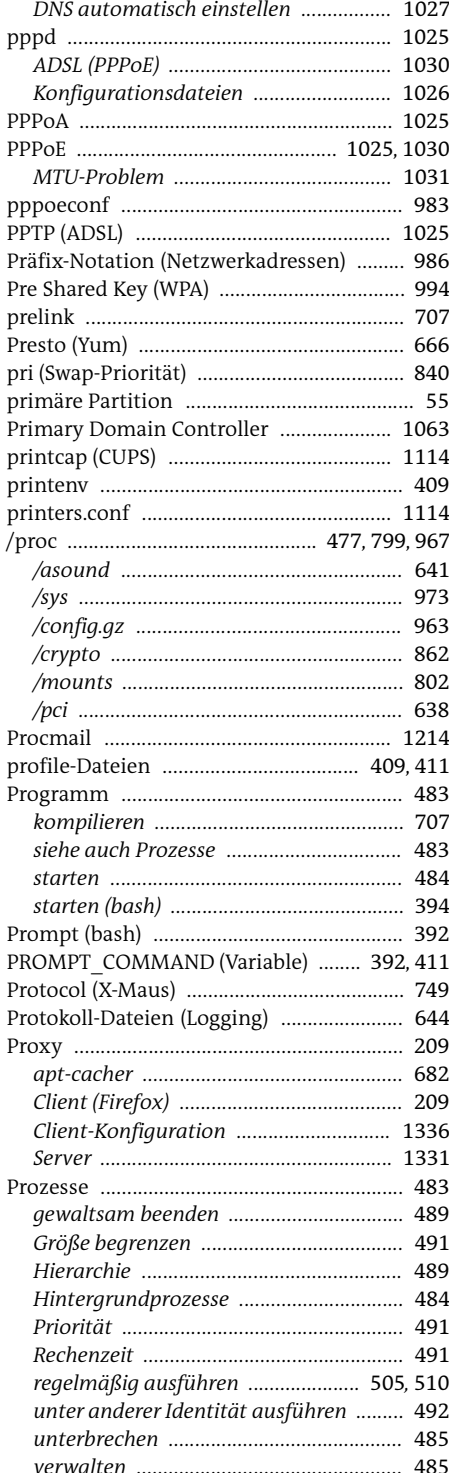

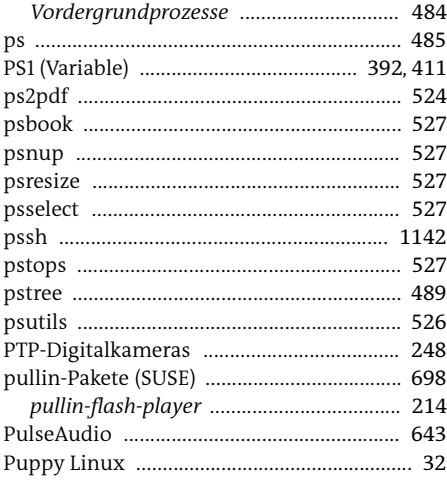

# $\overline{Q}$

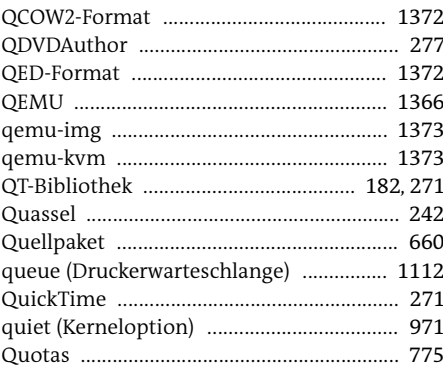

### ${\sf R}$

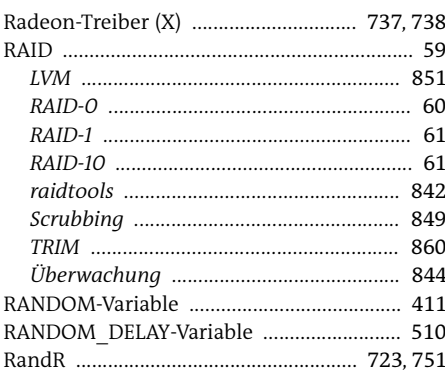

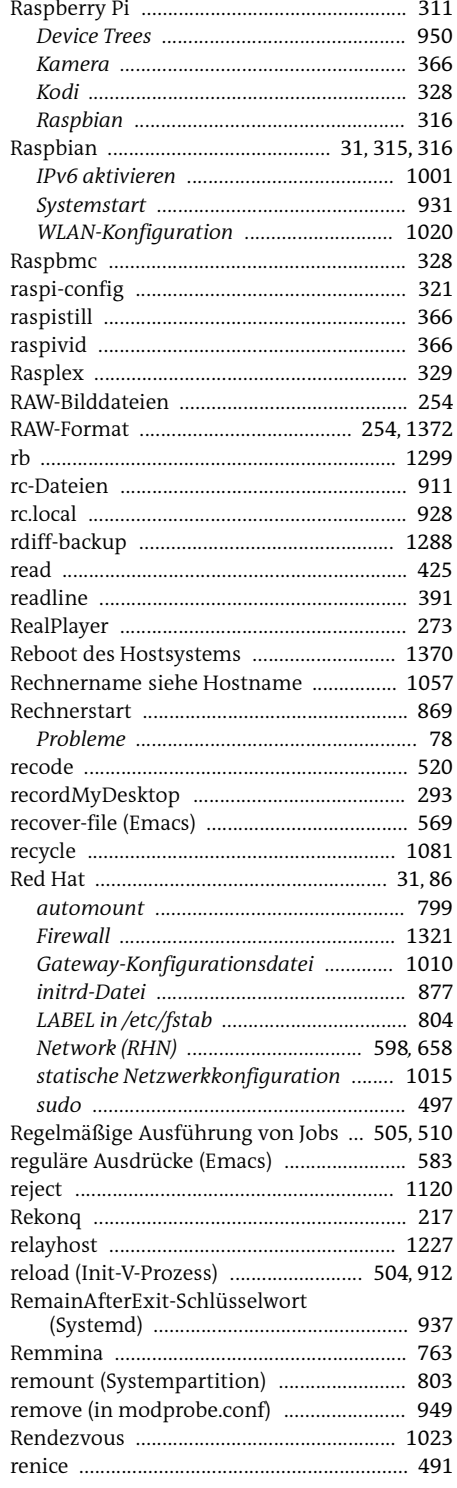

 $\overline{a}$ 

J.

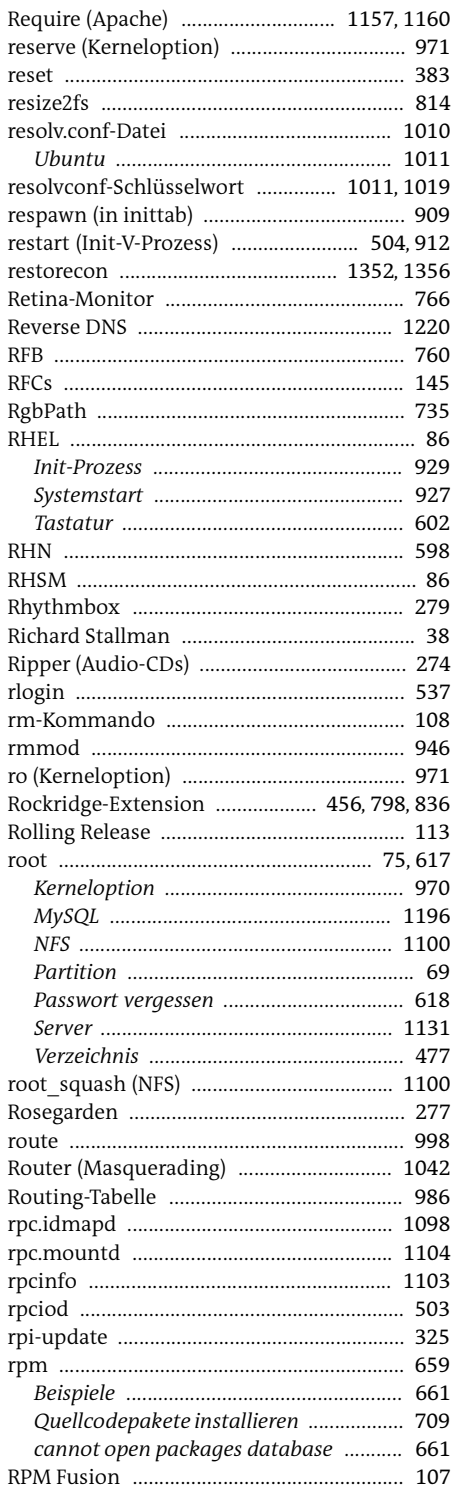

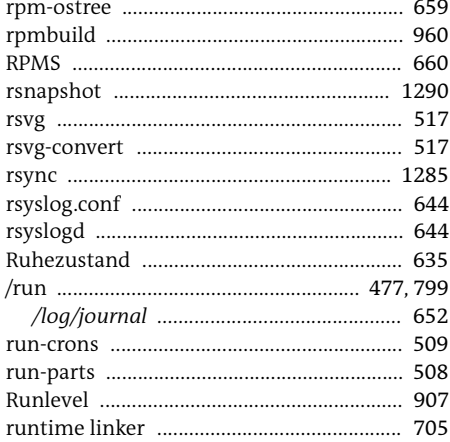

## $\mathsf{S}$

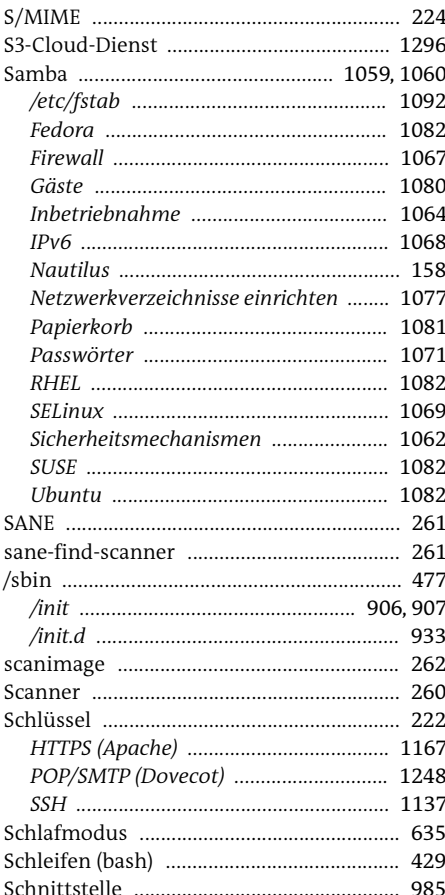

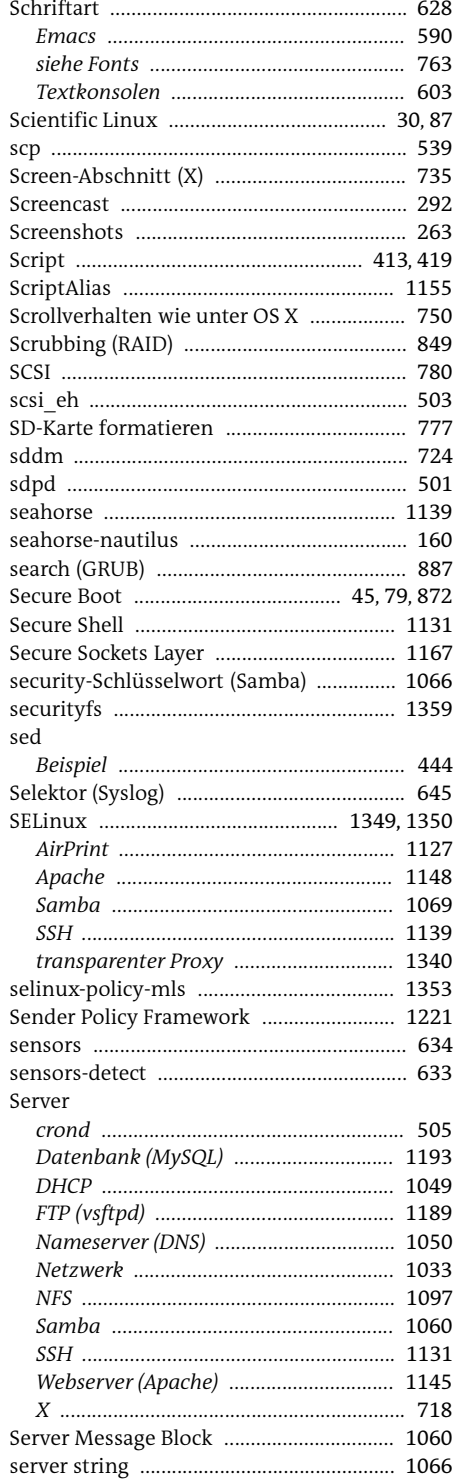

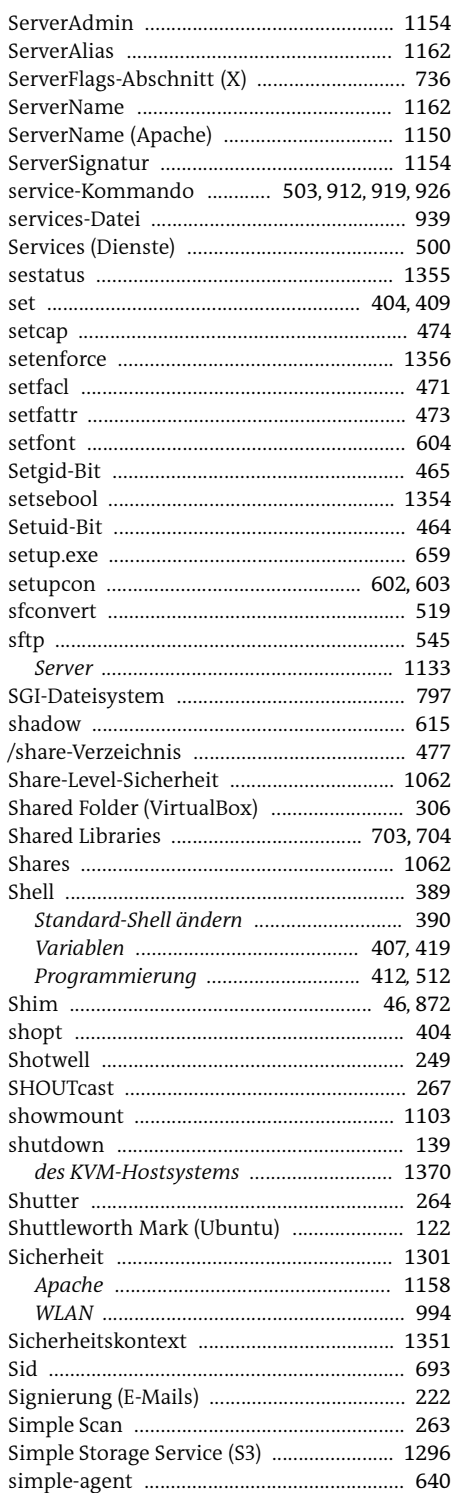

÷.

÷.

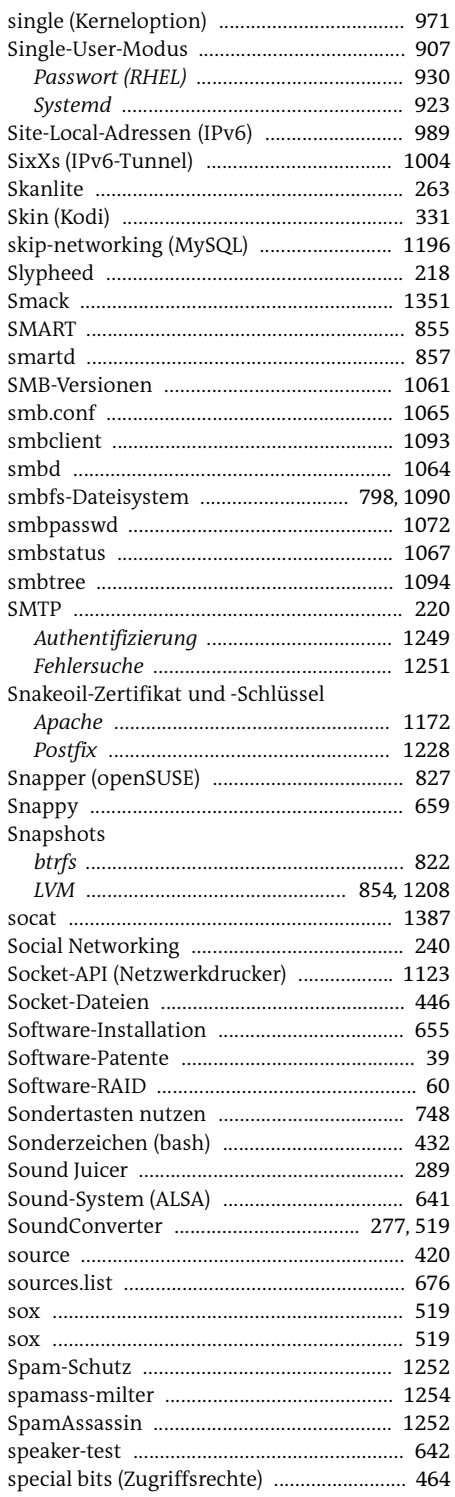

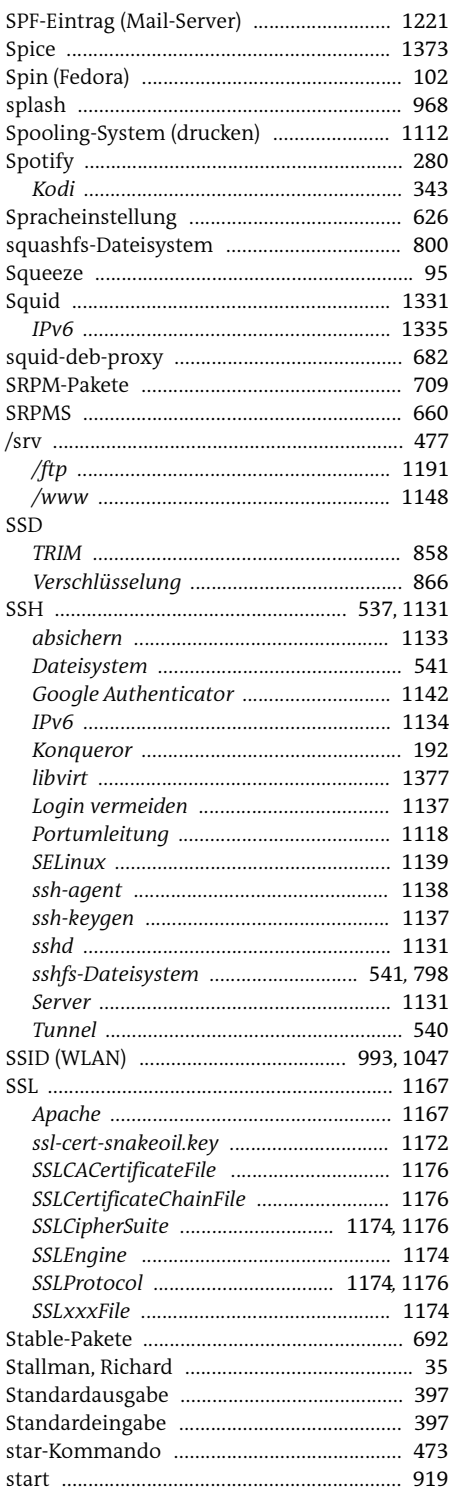

 $\overline{\phantom{a}}$ 

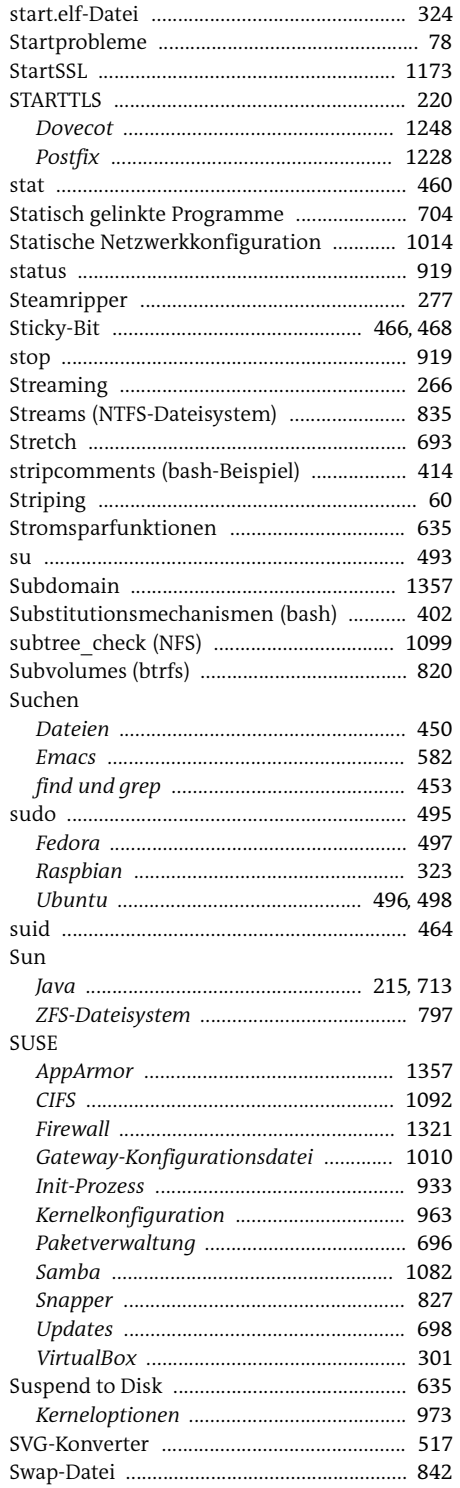

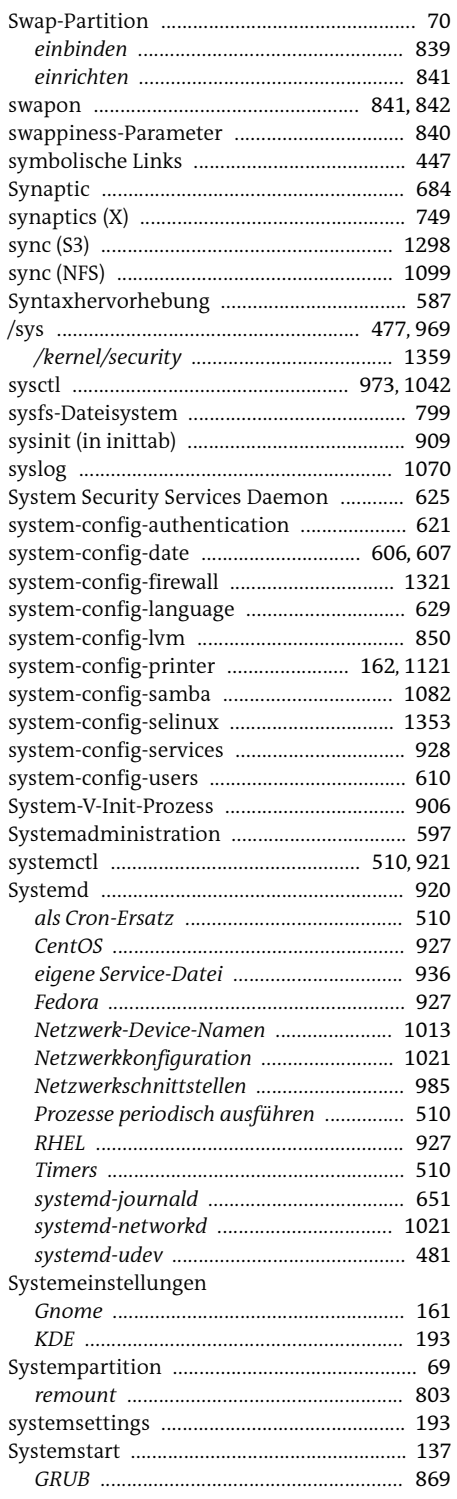

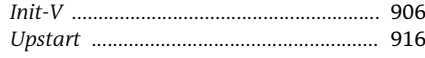

### $\mathsf T$

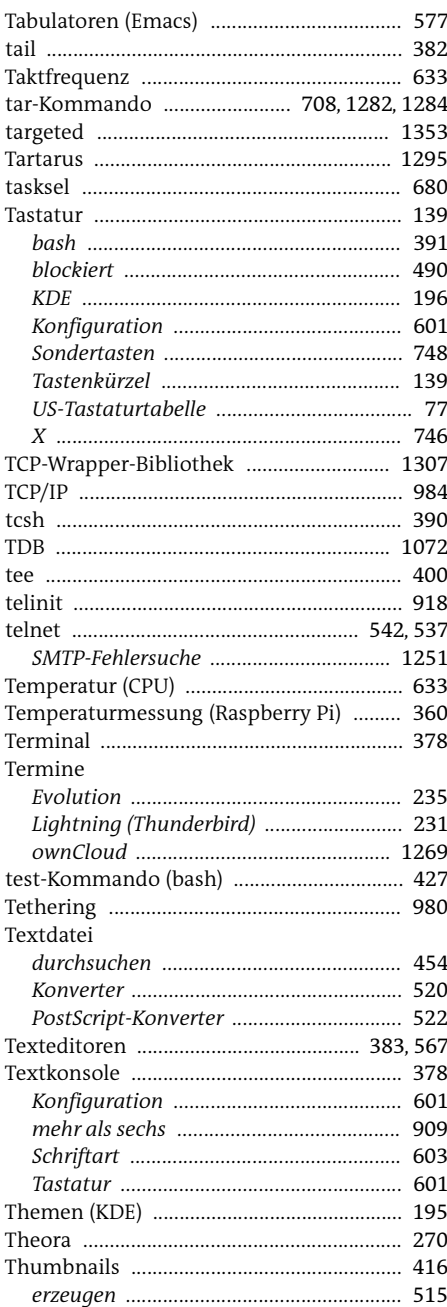

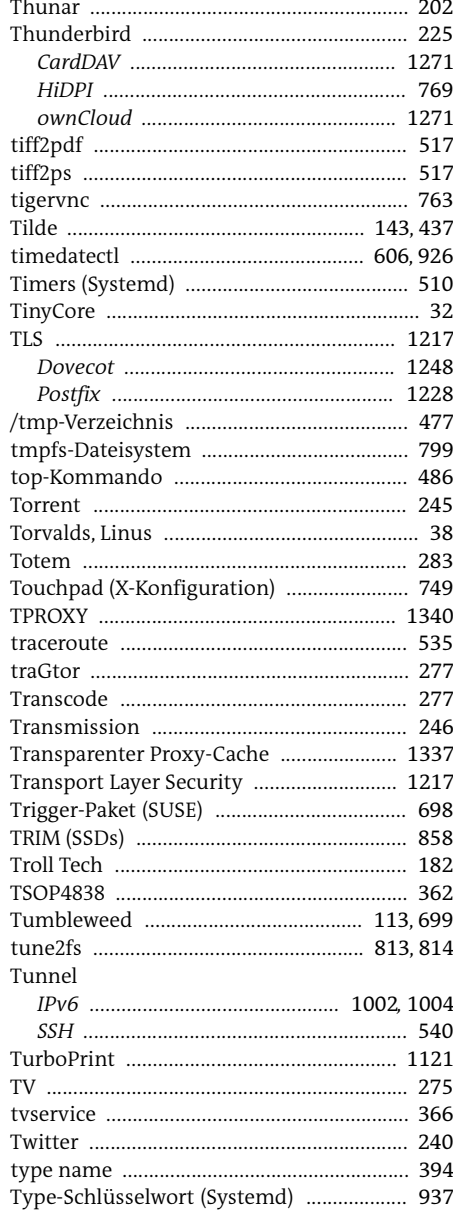

### Ù

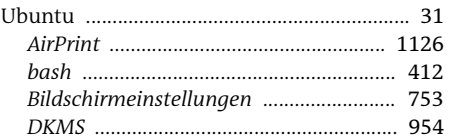

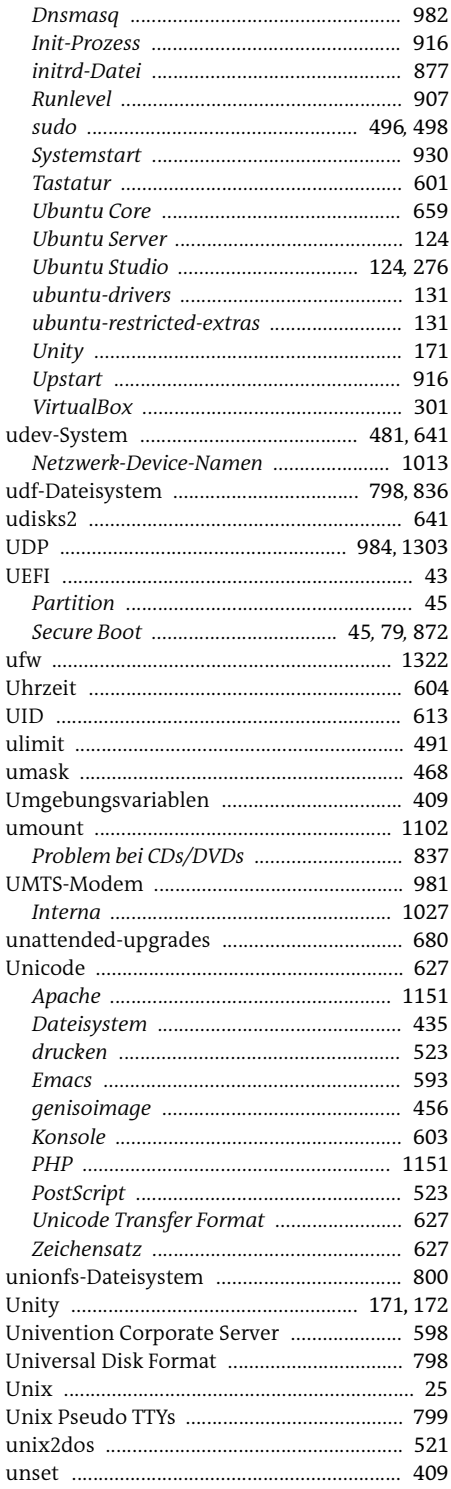

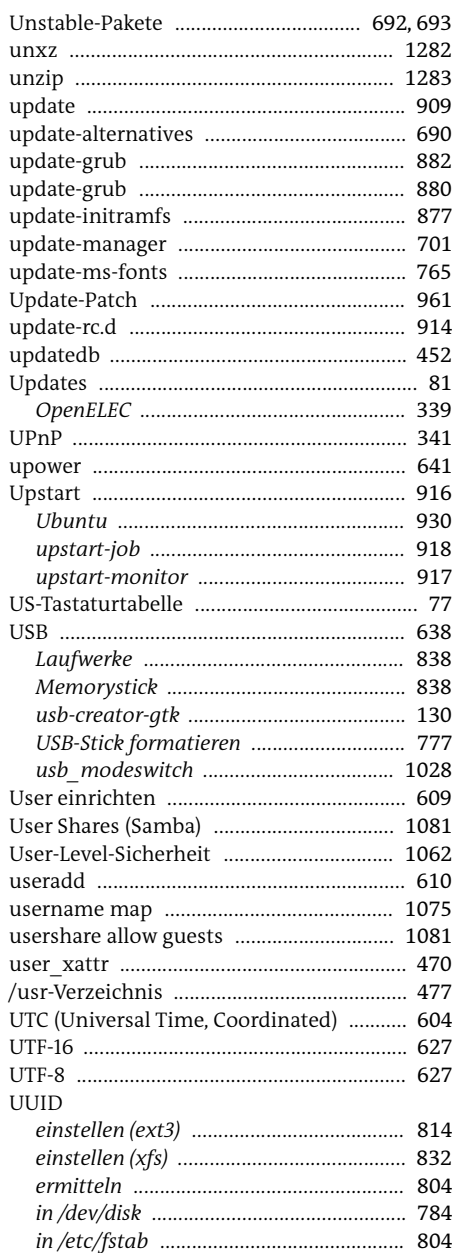

### $\mathsf{V}$

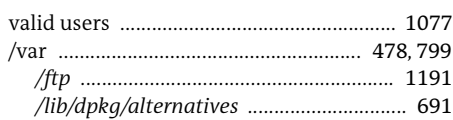

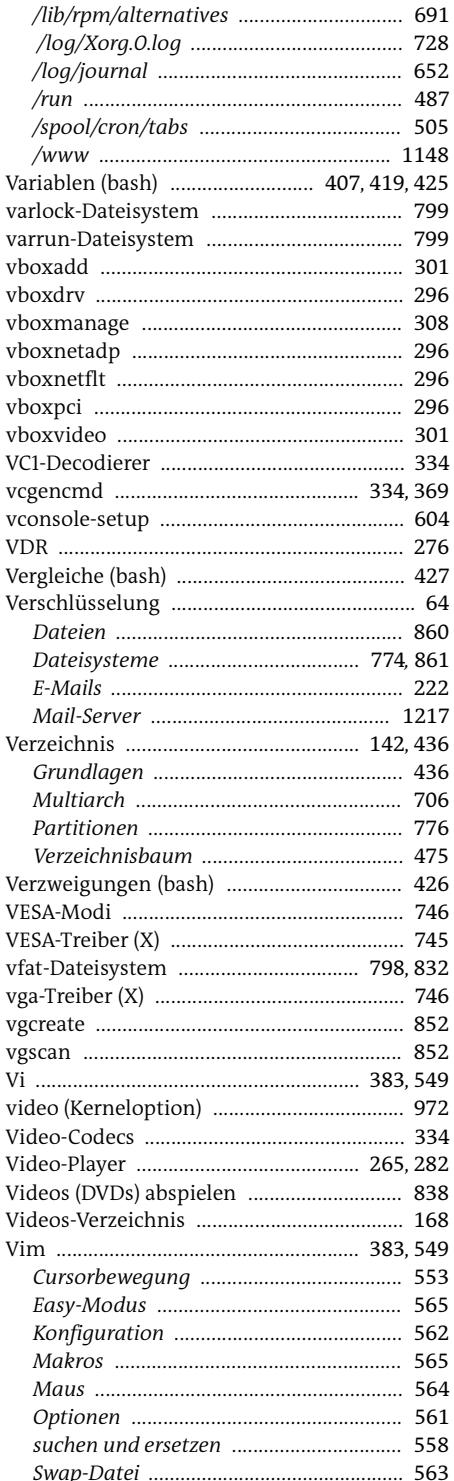

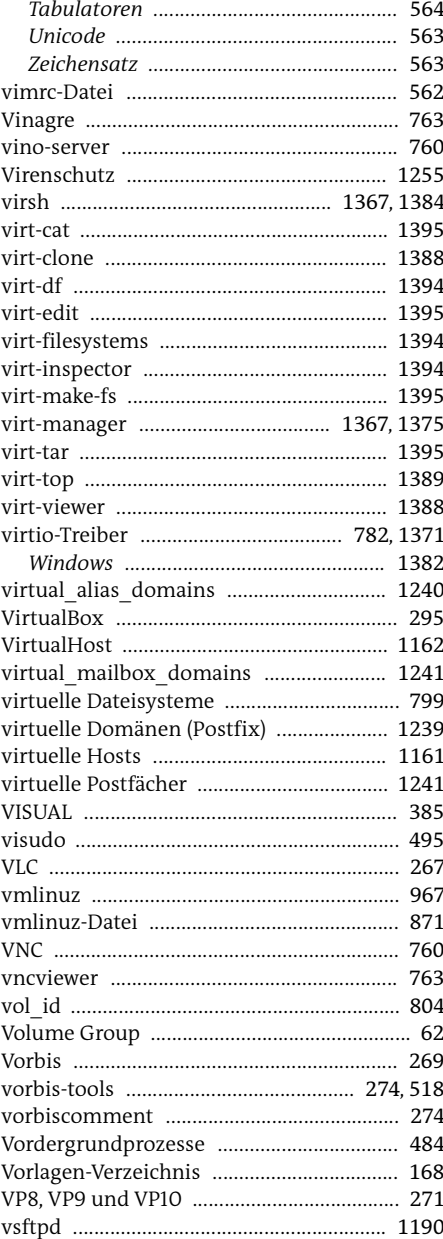

# W

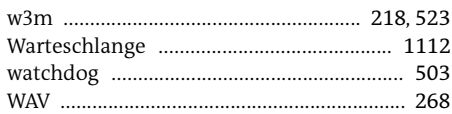

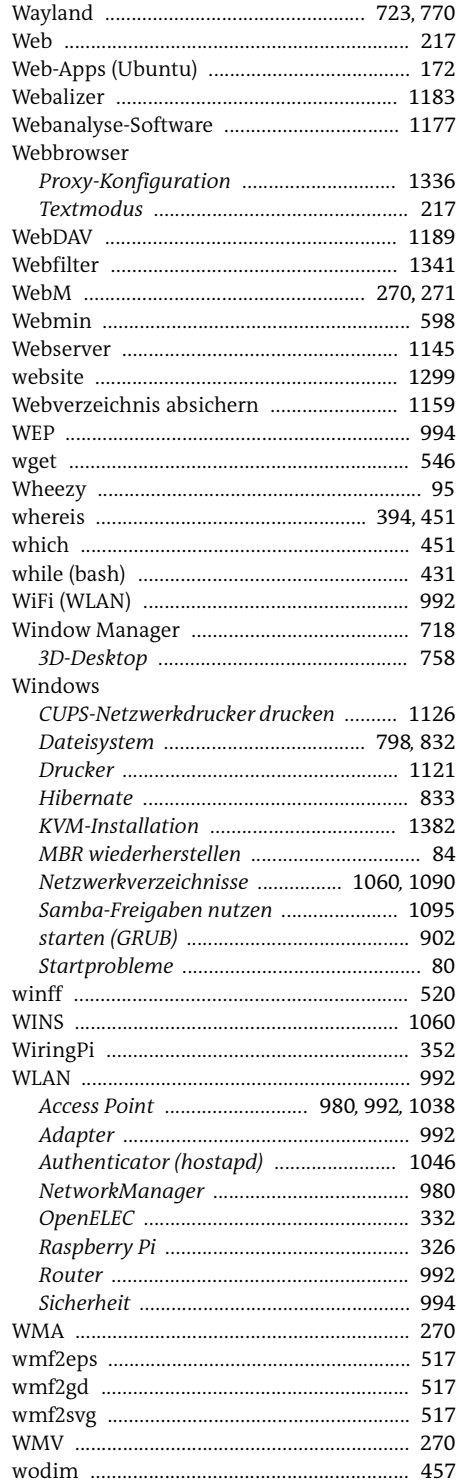

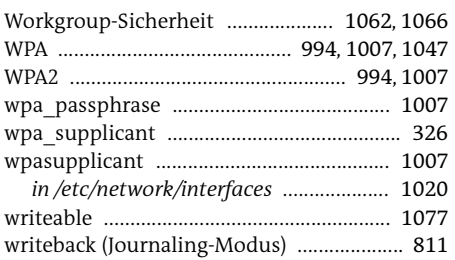

#### $\pmb{\mathsf{X}}$ Ē.

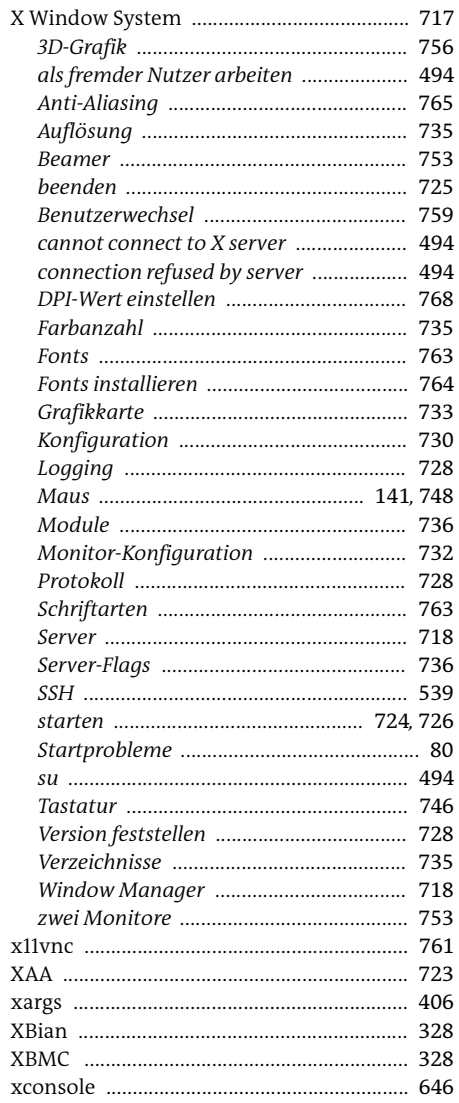

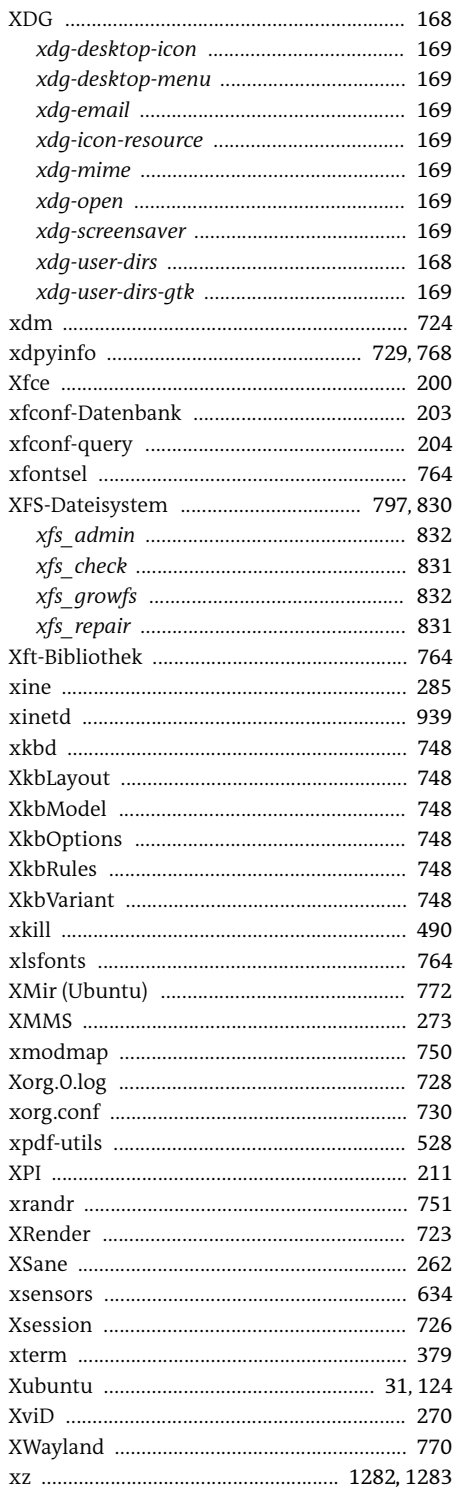

# Y

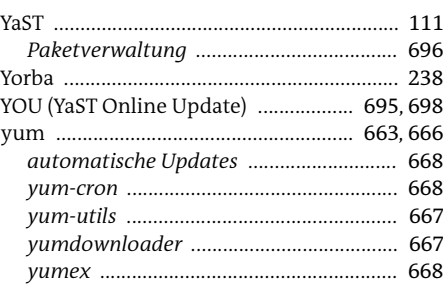

#### $\mathsf Z$ ÷.

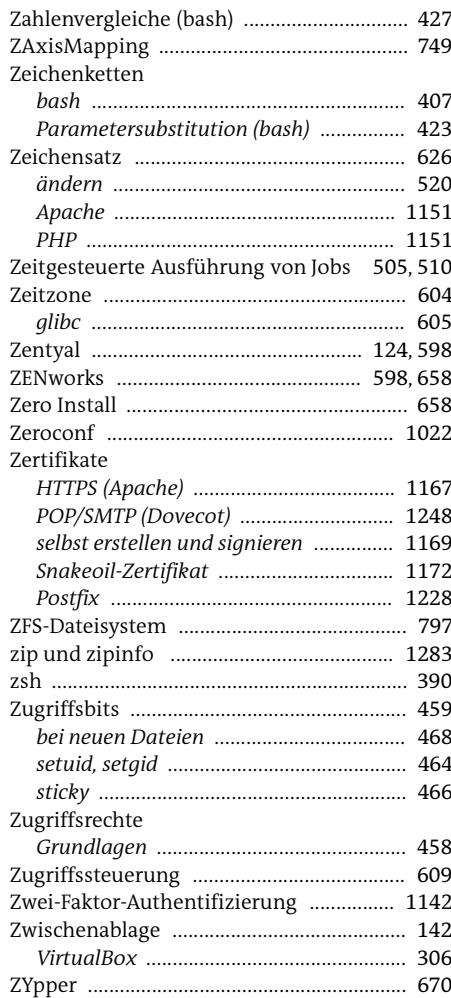

# **Die Serviceseiten**

Im Folgenden finden Sie Hinweise, wie Sie Kontakt zu uns aufnehmen können.

# **Lob und Tadel**

Wir hoffen sehr, dass Ihnen dieses Buch gefallen hat. Wenn Sie zufrieden waren, empfehlen Sie das Buch bitte weiter. Wenn Sie meinen, es gebe doch etwas zu verbessern, schreiben Sie direkt an den Lektor dieses Buches: [sebastian.kestel@rheinwerk-verlag.de.](mailto:sebastian.kestel%40rheinwerk-verlag.de?subject=) Wir freuen uns über jeden Verbesserungsvorschlag, aber über ein Lob freuen wir uns natürlich auch!

Auch auf unserer Webkatalogseite zu diesem Buch haben Sie die Möglichkeit, Ihr Feedback an uns zu senden oder Ihre Leseerfahrung per Facebook, Twitter oder E-Mail mit anderen zu teilen. Folgen Sie einfach diesem Link:<https://www.rheinwerk-verlag.de/3855>.

## **Zusatzmaterialien**

Zusatzmaterialien (Beispielcode, Übungsmaterial, Listen usw.) finden Sie in Ihrer Online-Bibliothek sowie auf der Webkatalogseite zu diesem Buch: [https://www.rheinwerk-verlag.de/](https://www.rheinwerk-verlag.de/3855) [3855](https://www.rheinwerk-verlag.de/3855). Wenn uns sinnentstellende Tippfehler oder inhaltliche Mängel bekannt werden, stellen wir Ihnen dort auch eine Liste mit Korrekturen zur Verfügung.

### **Technische Probleme**

Im Falle von technischen Schwierigkeiten mit dem E-Book oder Ihrem E-Book-Konto beim Rheinwerk Verlag steht Ihnen gerne unser Leserservice zur Verfügung: [ebooks@rhein](mailto:ebooks%40rheinwerk-verlag.de?subject=)[werk-verlag.de](mailto:ebooks%40rheinwerk-verlag.de?subject=).

# **Über uns und unser Programm**

Informationen zu unserem Verlag und weitere Kontaktmöglichkeiten bieten wir Ihnen auf unserer Verlagswebsite <https://www.rheinwerk-verlag.de>. Dort können Sie sich auch umfassend und aus erster Hand über unser aktuelles Verlagsprogramm informieren und alle unsere Bücher und E-Books schnell und komfortabel bestellen. Alle Buchbestellungen sind für Sie versandkostenfrei.

# **Rechtliche Hinweise**

In diesem Abschnitt finden Sie die ausführlichen und rechtlich verbindlichen Nutzungsbedingungen für dieses E-Book.

# **Copyright-Vermerk**

Das vorliegende Werk ist in all seinen Teilen urheberrechtlich geschützt. Alle Nutzungs- und Verwertungsrechte liegen beim Autor und beim Rheinwerk Verlag. Insbesondere das Recht der Vervielfältigung und Verbreitung, sei es in gedruckter oder in elektronischer Form. **© Rheinwerk Verlag GmbH, Bonn 2016**

### **Ihre Rechte als Nutzer**

Sie sind berechtigt, dieses E-Book ausschließlich für persönliche Zwecke zu nutzen. Insbesondere sind Sie berechtigt, das E-Book für Ihren eigenen Gebrauch auszudrucken oder eine Kopie herzustellen, sofern Sie diese Kopie auf einem von Ihnen alleine und persönlich genutzten Endgerät speichern. Zu anderen oder weitergehenden Nutzungen und Verwertungen sind Sie nicht berechtigt.

So ist es insbesondere unzulässig, eine elektronische oder gedruckte Kopie an Dritte weiterzugeben. Unzulässig und nicht erlaubt ist des Weiteren, das E-Book im Internet, in Intranets oder auf andere Weise zu verbreiten oder Dritten zur Verfügung zu stellen. Eine öffentliche Wiedergabe oder sonstige Weiterveröffentlichung und jegliche den persönlichen Gebrauch übersteigende Vervielfältigung des E-Books ist ausdrücklich untersagt. Das vorstehend Gesagte gilt nicht nur für das E-Book insgesamt, sondern auch für seine Teile (z.B. Grafiken, Fotos, Tabellen, Textabschnitte).

Urheberrechtsvermerke, Markenzeichen und andere Rechtsvorbehalte dürfen aus dem E-Book nicht entfernt werden, auch nicht das digitale Wasserzeichen.

# **Markenschutz**

Die in diesem Werk wiedergegebenen Gebrauchsnamen, Handelsnamen, Warenbezeichnungen usw. können auch ohne besondere Kennzeichnung Marken sein und als solche den gesetzlichen Bestimmungen unterliegen.

## **Haftungsausschluss**

Ungeachtet der Sorgfalt, die auf die Erstellung von Text, Abbildungen und Programmen verwendet wurde, können weder Verlag noch Autor, Herausgeber oder Übersetzer für mögliche Fehler und deren Folgen eine juristische Verantwortung oder irgendeine Haftung übernehmen.

# **Über den Autor**

**Dr. Michael Kofler** studierte Telematik an der TU Graz. Er zählt zu den erfolgreichsten und vielseitigsten Computerbuchautoren im deutschen Sprachraum. Zu seinen Themengebieten zählen neben Linux auch OS X, MySQL, KVM, Visual Basic und Excel-VBA. Viele seiner Bücher wurden übersetzt.

Michael Kofler arbeitet auch als Software-Entwickler, Berater sowie als Lehrbeauftragter an zwei Fachhochschulen.<http://kofler.info/>